# **OMRON**

**High-function General-purpose Inverter**

# **RX2 Series**

**User's Manual**

 $3G3RX2$ - $\Box$  $\Box$  $\Box$ 

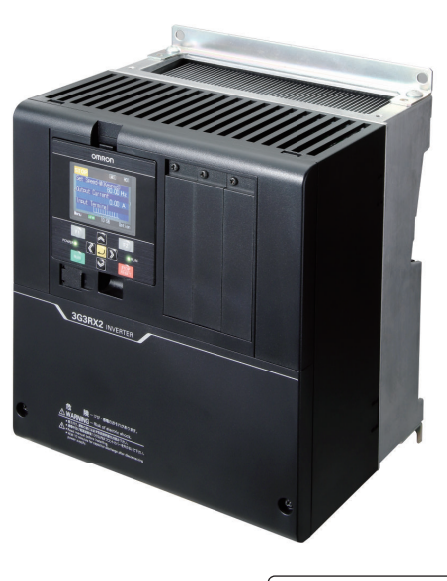

**I620-E1-05**

#### $-MOTE$  -

- 1. All rights reserved. No part of this publication may be reproduced, stored in a retrieval system, or transmitted, in any form, or by any means, mechanical, electronic, photocopying, recording, or otherwise, without the prior written permission of OMRON.
- 2. No patent liability is assumed with respect to the use of the information contained herein. Moreover, because OMRON is constantly striving to improve its high-quality products, the information contained in this manual is subject to change without notice.
- 3. Every precaution has been taken in the preparation of this manual. Nevertheless, OMRON assumes no responsibility for errors or omissions. Neither is any liability assumed for damages resulting from the use of the information contained in this publication.

#### **Trademarks**

- Sysmac and SYSMAC are trademarks or registered trademarks of OMRON Corporation in Japan and other countries for OMRON factory automation products.
- EtherCAT<sup>®</sup> is registered trademark and patented technology, licensed by Beckhoff Automation GmbH, Germany.
- Safety over EtherCAT<sup>®</sup> is a registered trademark and a patented technology licensed by Beckhoff Automation GmbH, Germany.
- ODVA, CIP, CompoNet, DeviceNet, and EtherNet/IP are trademarks of ODVA.

Other company names and product names in this document are the trademarks or registered trademarks of their respective companies.

#### **Copyrights**

• Microsoft product screen shots reprinted with permission from Microsoft Corporation.

## <span id="page-2-0"></span>**Introduction**

Thank you for purchasing the High-function General-purpose Inverter (Model: 3G3RX2). This manual describes the installation and wiring methods of the 3G3RX2 Series Inverter, and parameter setting methods which are required for the operation, as well as troubleshooting and inspection methods.

#### **Intended Readers**

This manual is intended for the following individuals.

Those who have electrical knowledge (certified electricians or individuals who have equivalent knowledge) and also are qualified for one of the following:

- Introducing control equipment
- Designing control system
- Installing and connecting control systems
- Managing control systems and facilities

#### **Notice**

This manual contains information you need to know to correctly use the High-function General-purpose Inverter (Model: 3G3RX2).

Before using the inverter, read this manual and gain a full understanding of the information provided herein.

After you finished reading this manual, keep it in a convenient place so that it can be referenced at any time.

Make sure this manual is delivered to the end user.

# <span id="page-3-0"></span>**Manual Structure**

#### **Page Structure**

The following page structure is used in this manual.

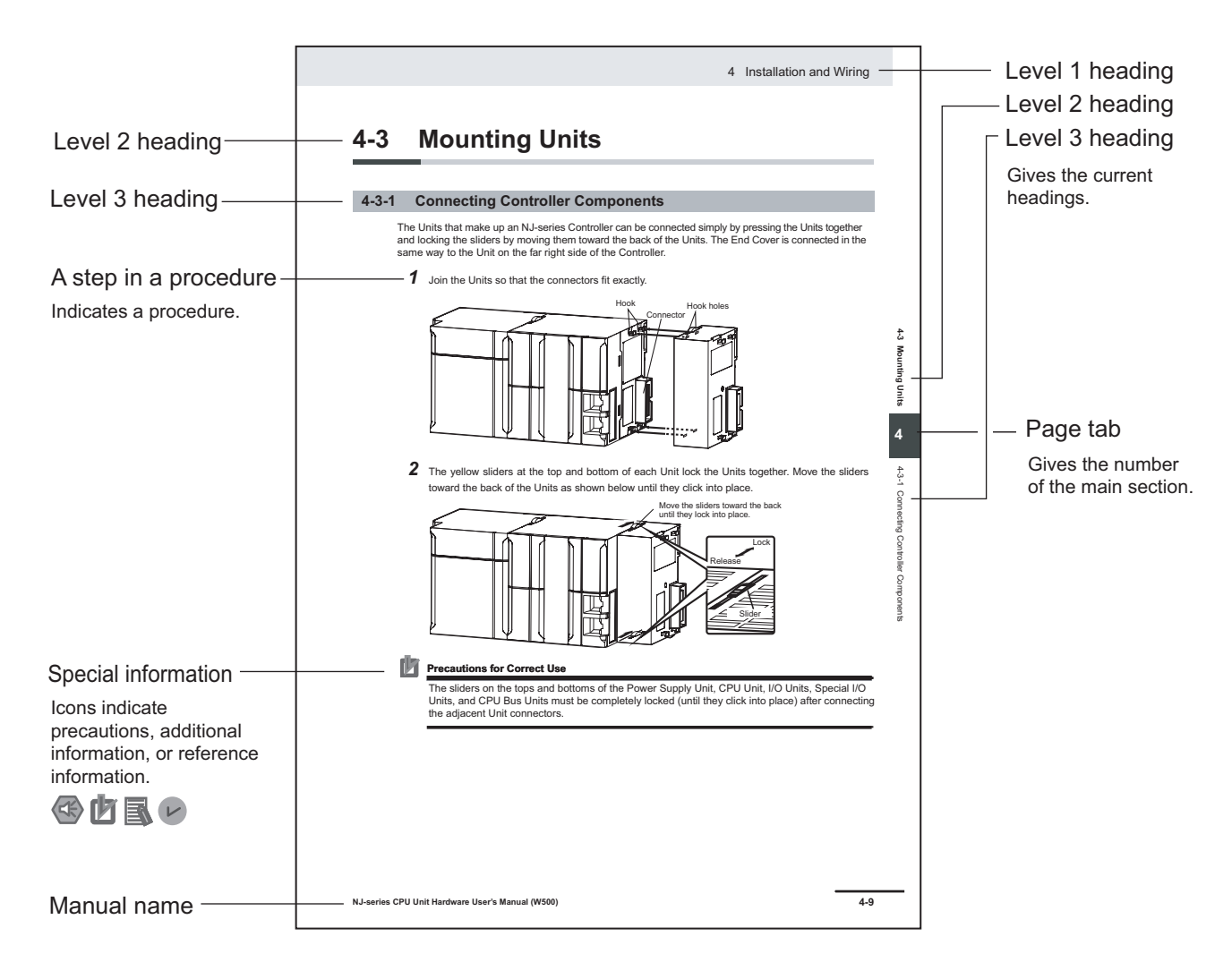

**Note** This illustration is provided only as a sample. It may not literally appear in this manual.

### <span id="page-4-0"></span>**Special Information**

Special information in this manual is classified as follows:

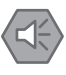

#### **Precautions for Safe Use**

Precautions on what to do and what not to do to ensure safe usage of the product.

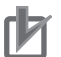

#### **Precautions for Correct Use**

Precautions on what to do and what not to do to ensure proper operation and performance.

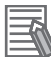

#### **Additional Information**

Additional information to read as required. This information is provided to increase understanding or make operation easier.

# <span id="page-6-0"></span>**Sections in this Manual**

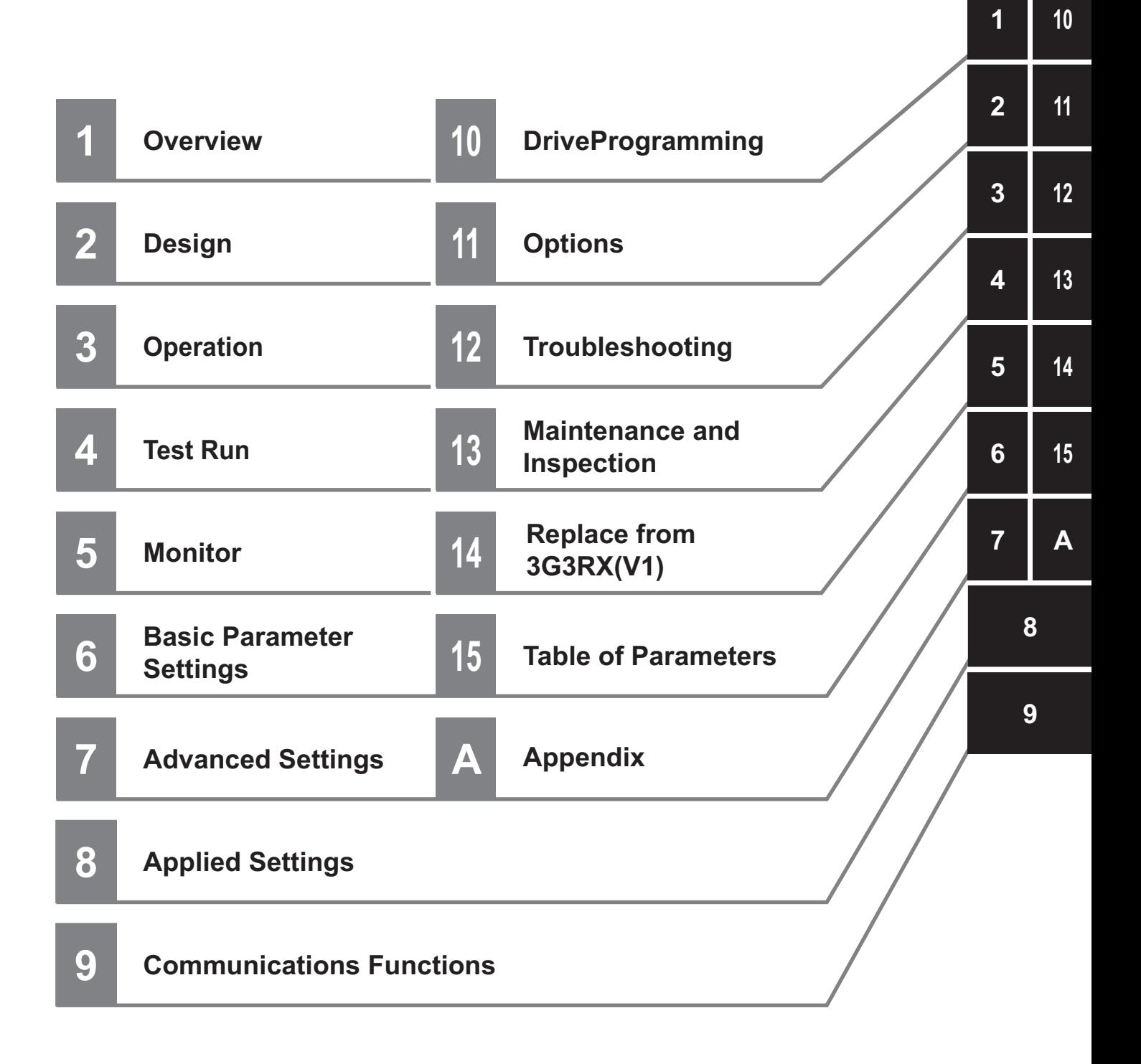

# **CONTENTS**

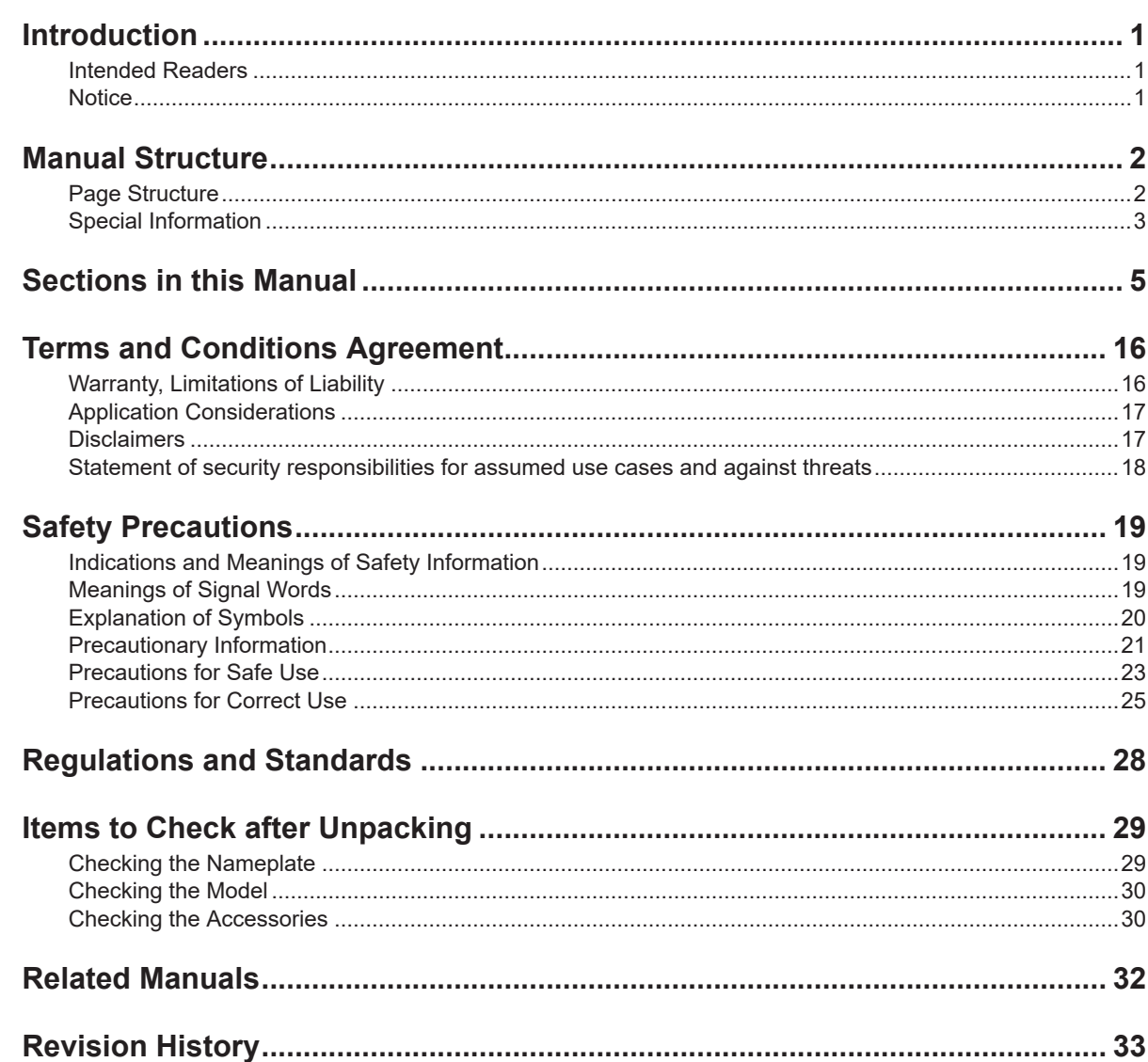

## **Section 1 Overview**

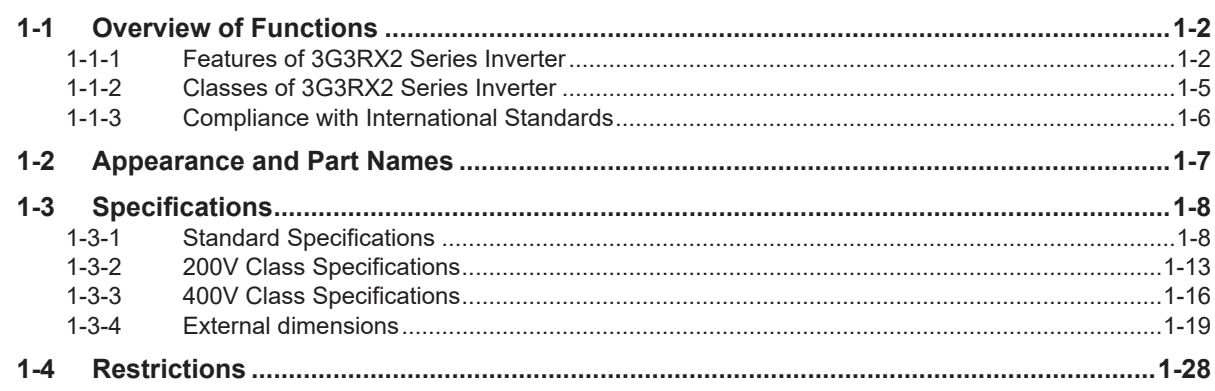

## **Section 2 Design**

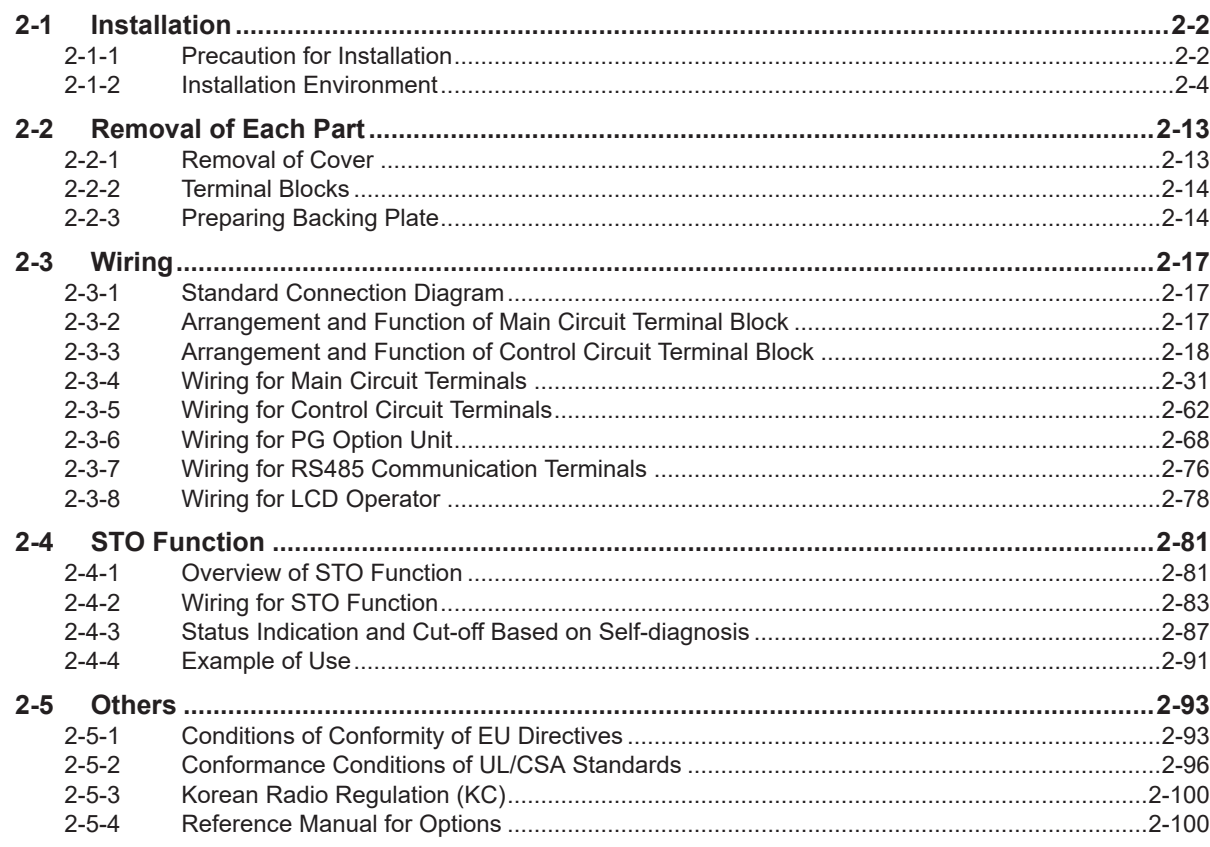

## **Section 3 Operation**

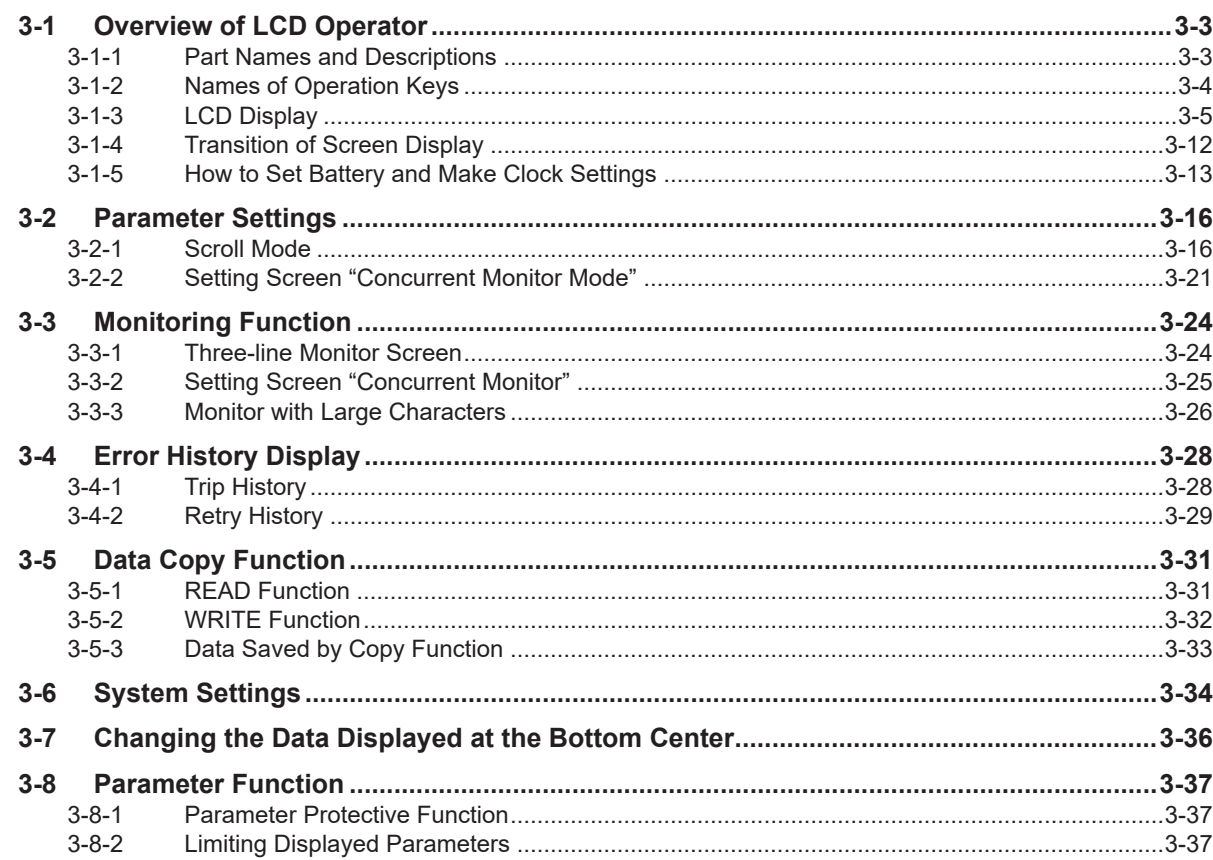

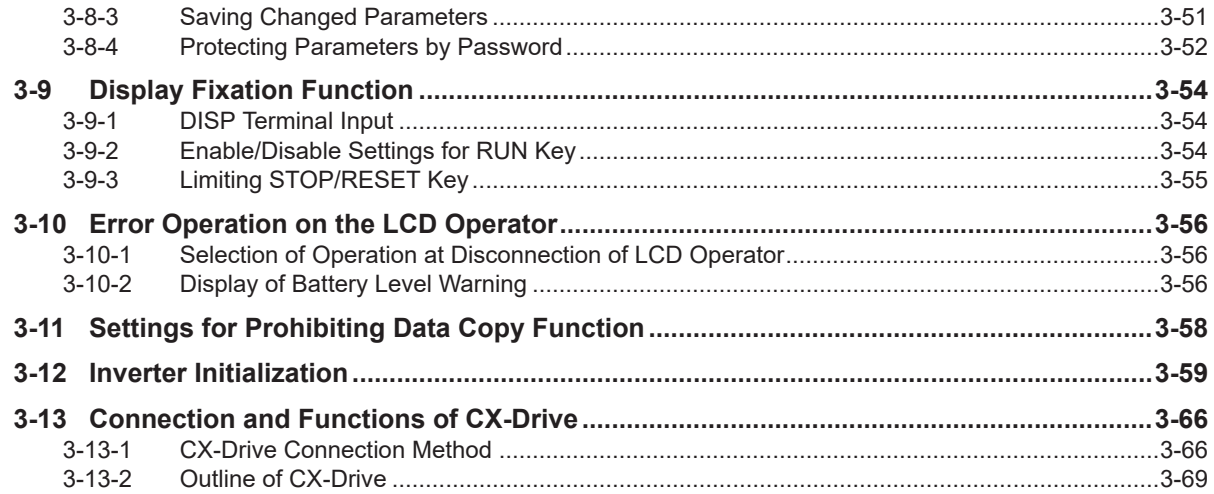

## Section 4 Test Run

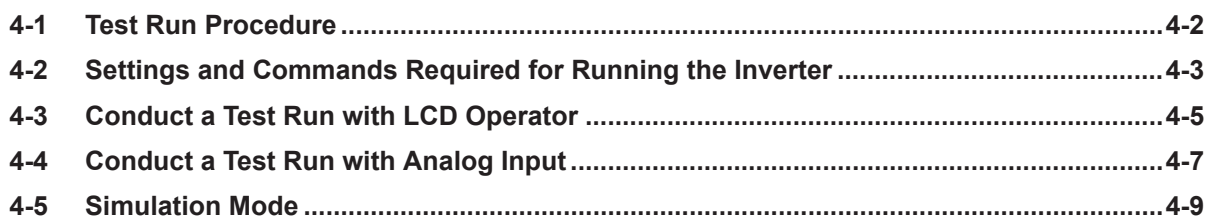

## **Section 5 Monitors**

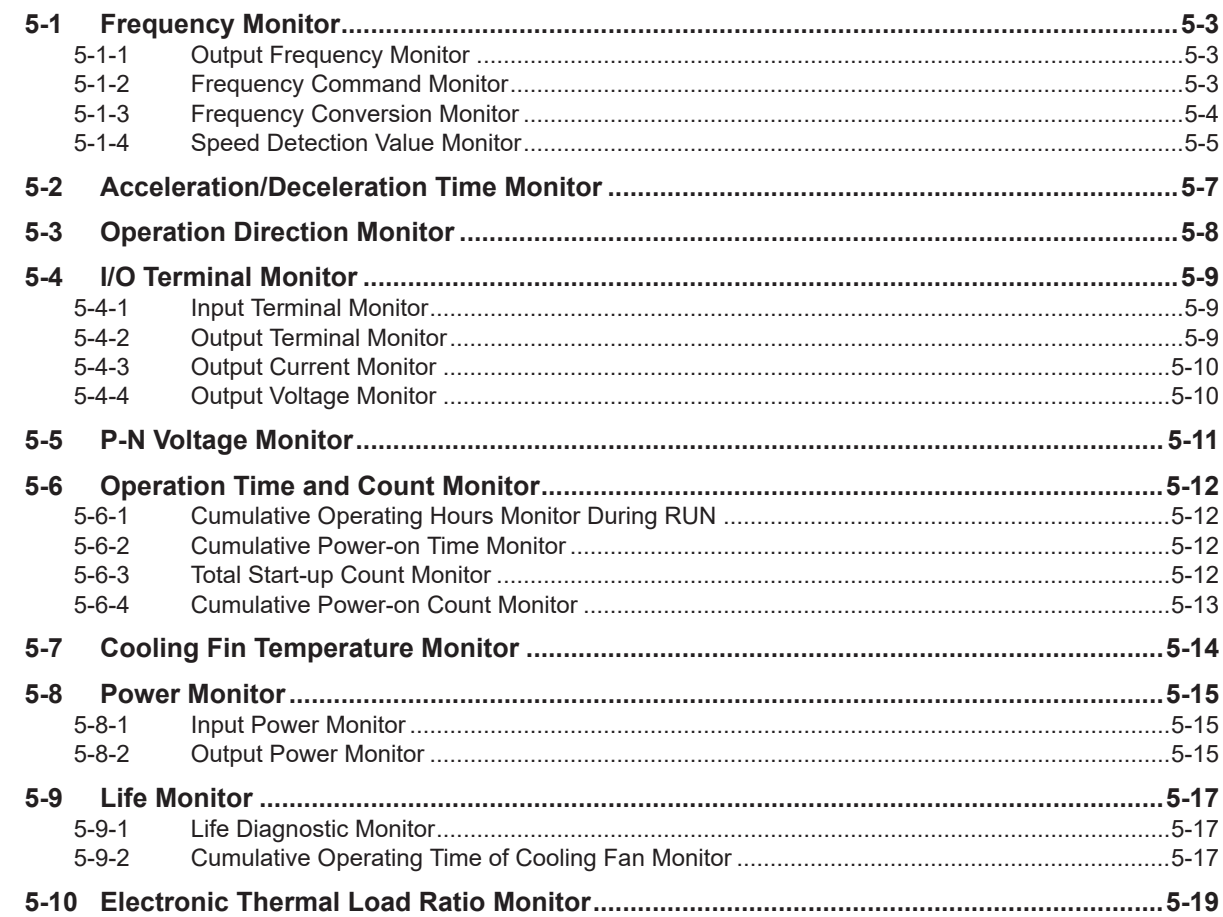

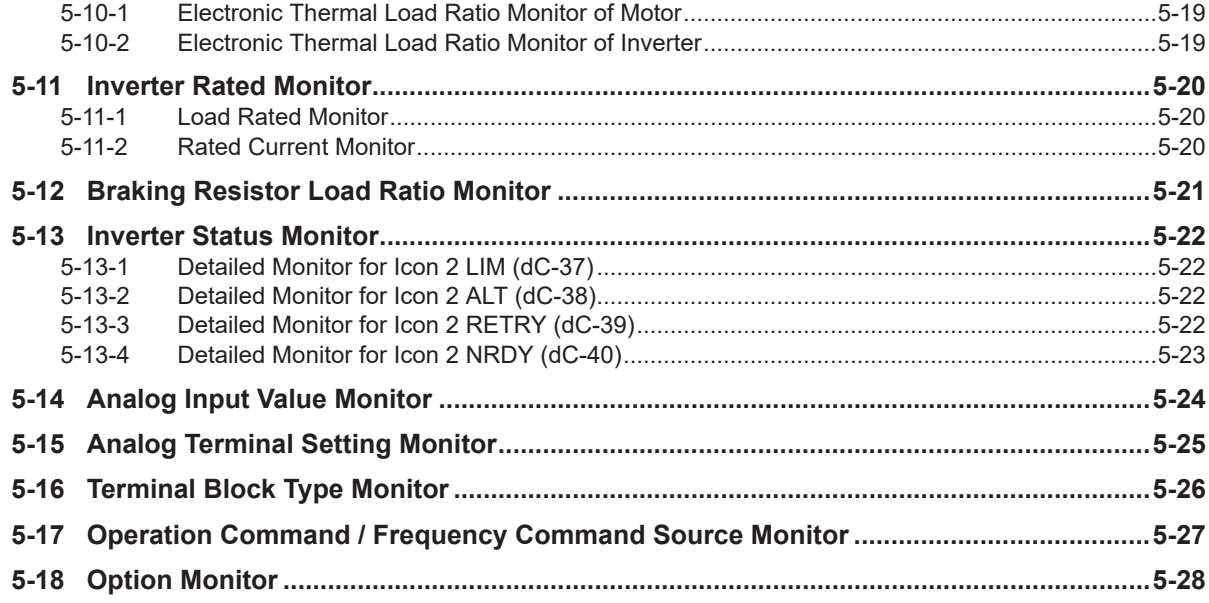

## **Section 6 Basic Parameter Settings**

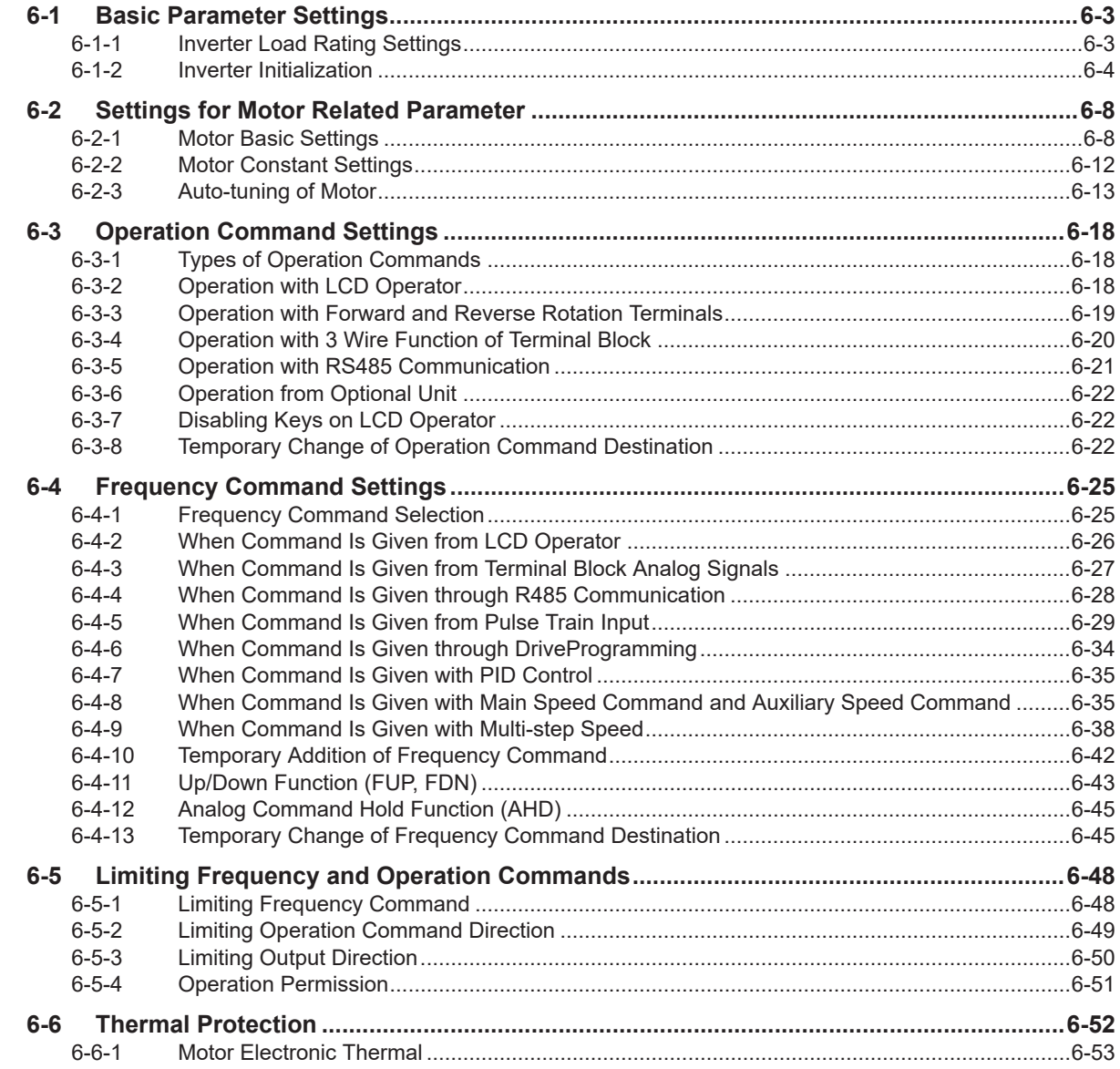

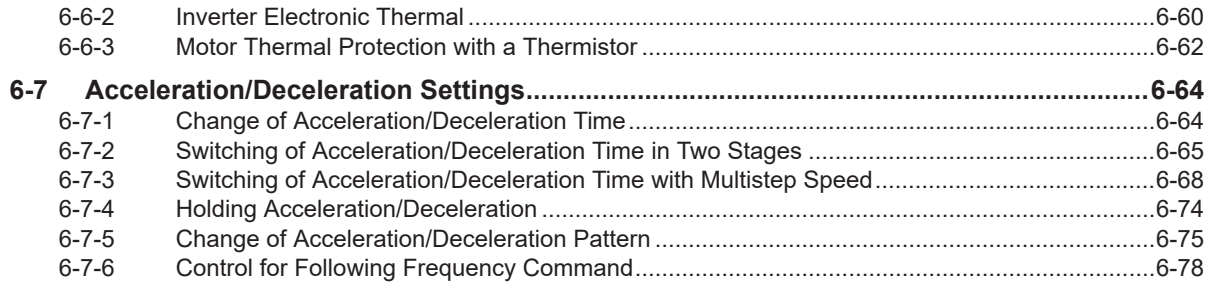

## **Section 7 Advanced Settings**

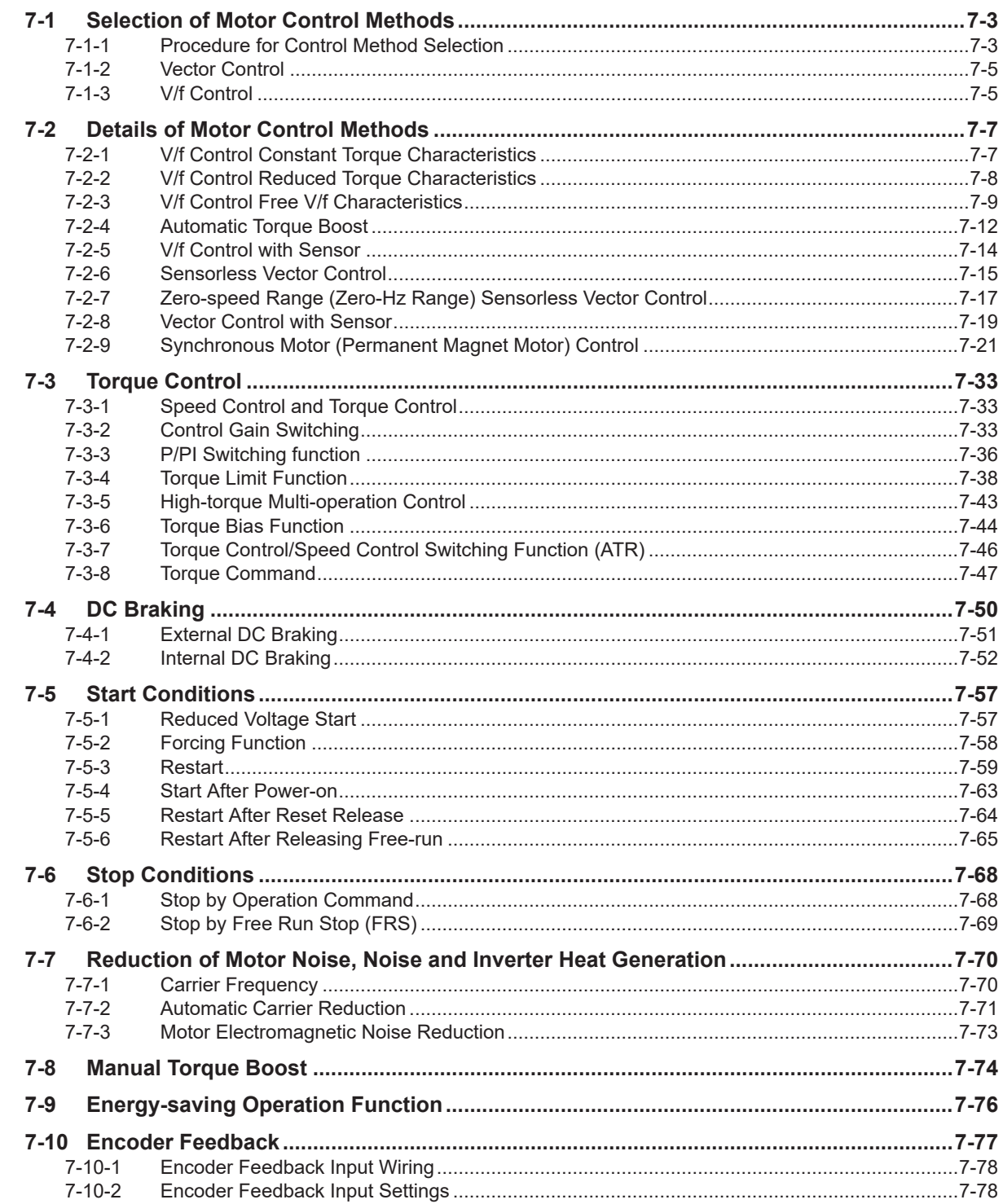

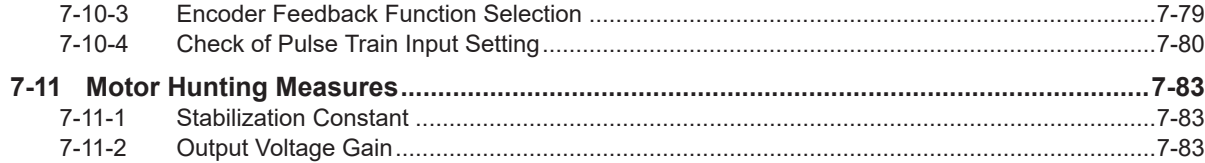

#### **Section 8 Applied Settings**

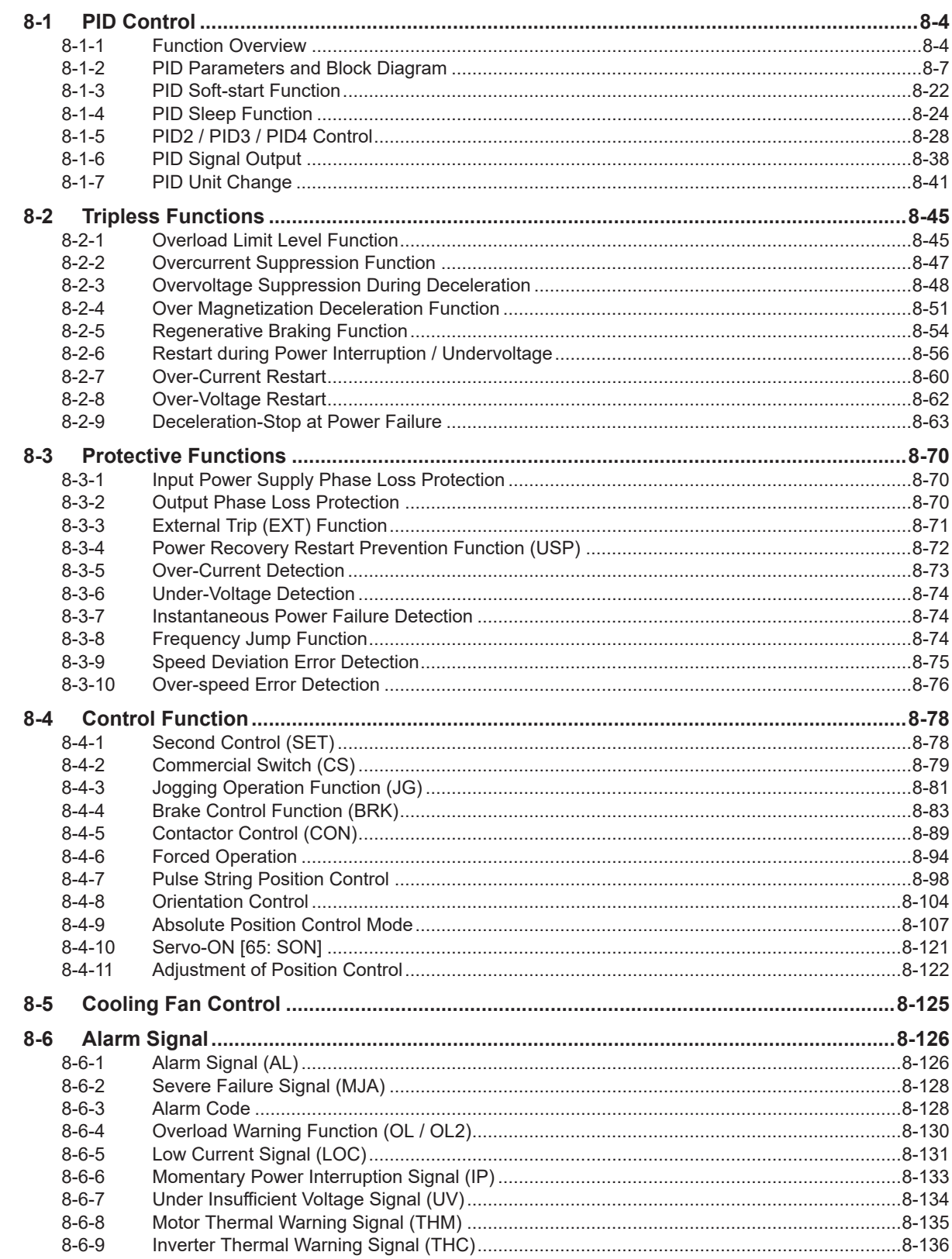

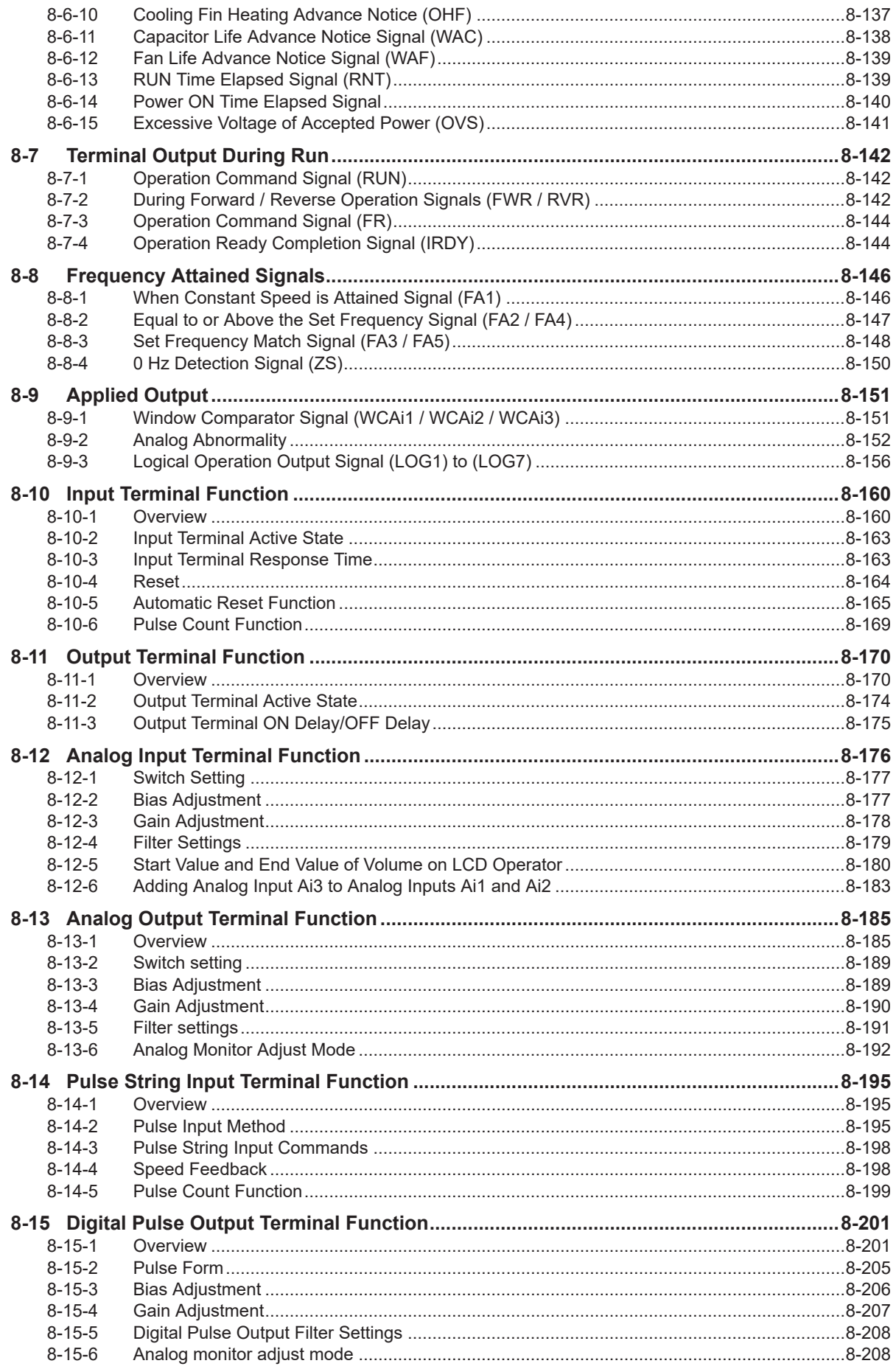

## **Section 9 Communication function**

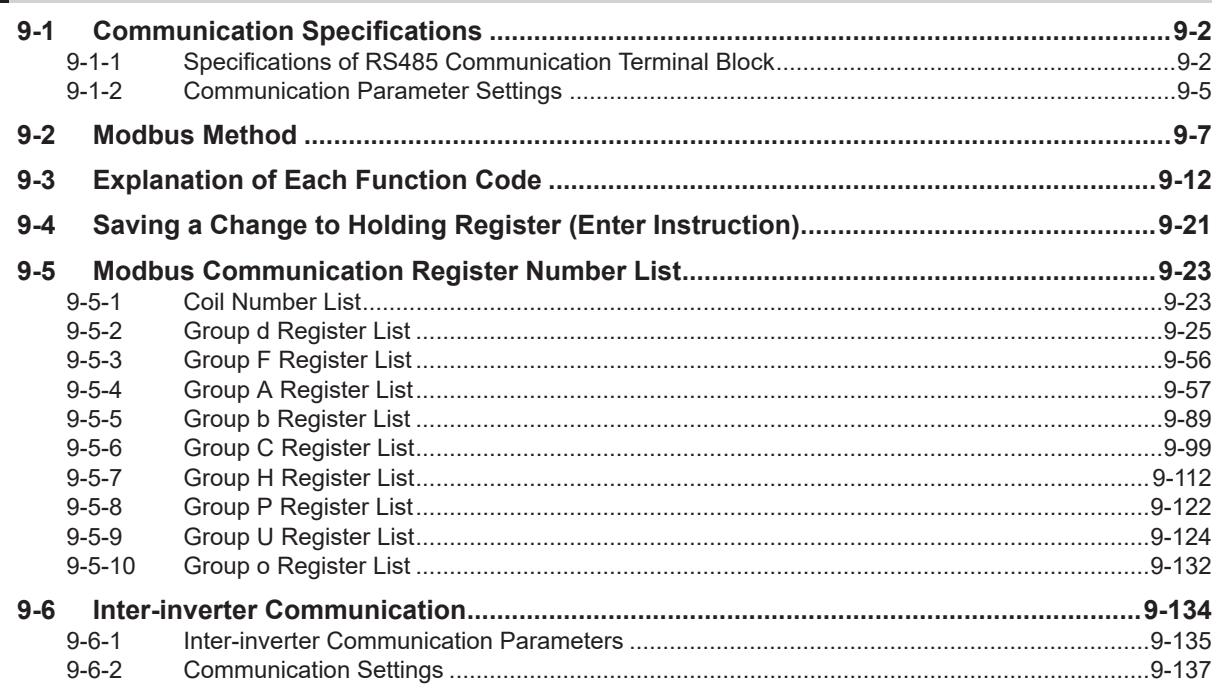

## **Section 10 DriveProgramming**

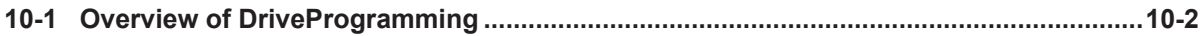

## **Section 11 Options**

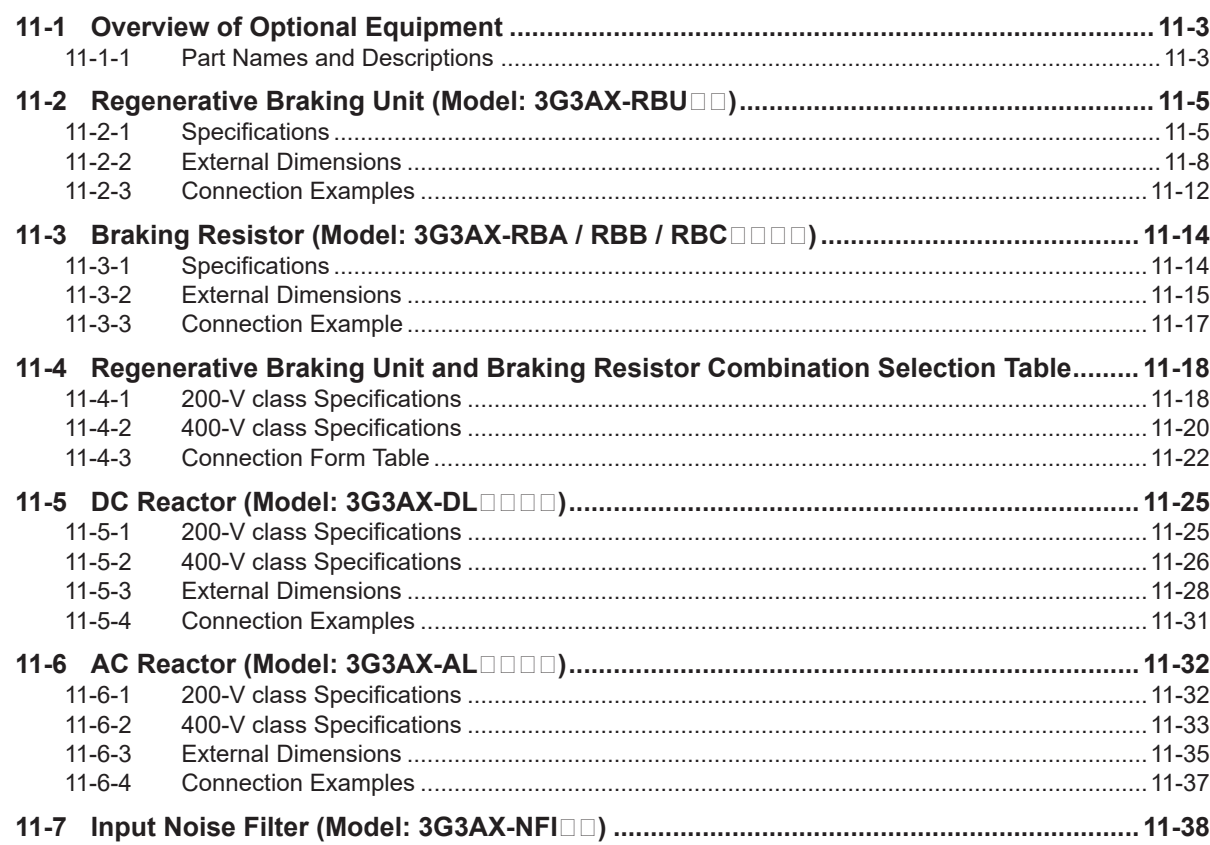

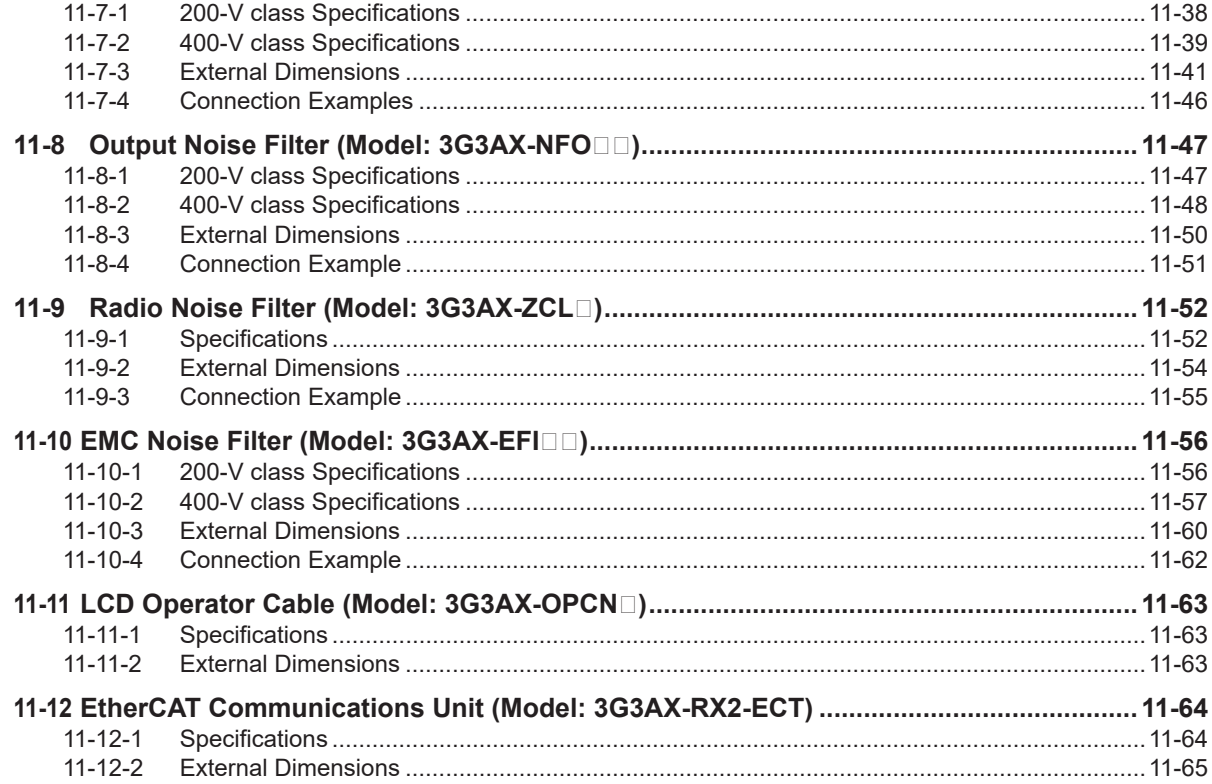

## **Section 12 Troubleshooting**

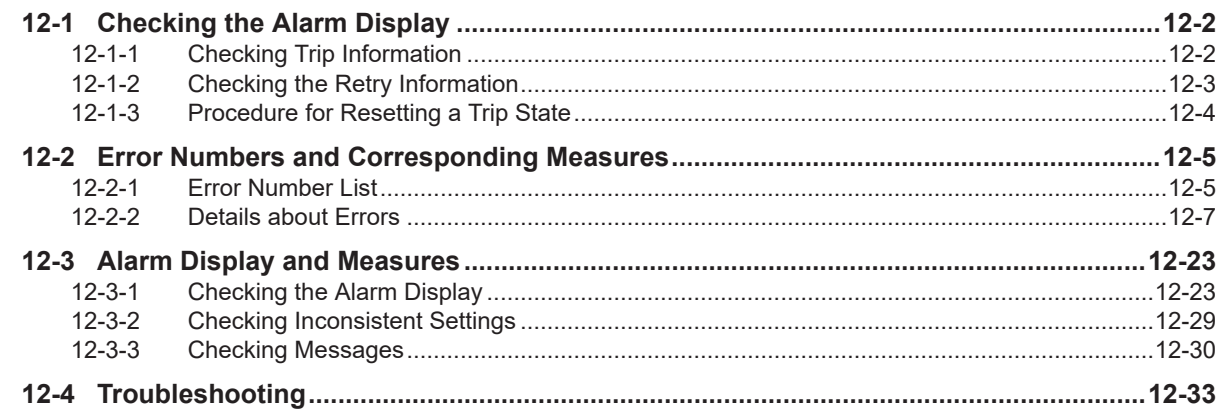

## **Section 13 Maintenance and Inspection**

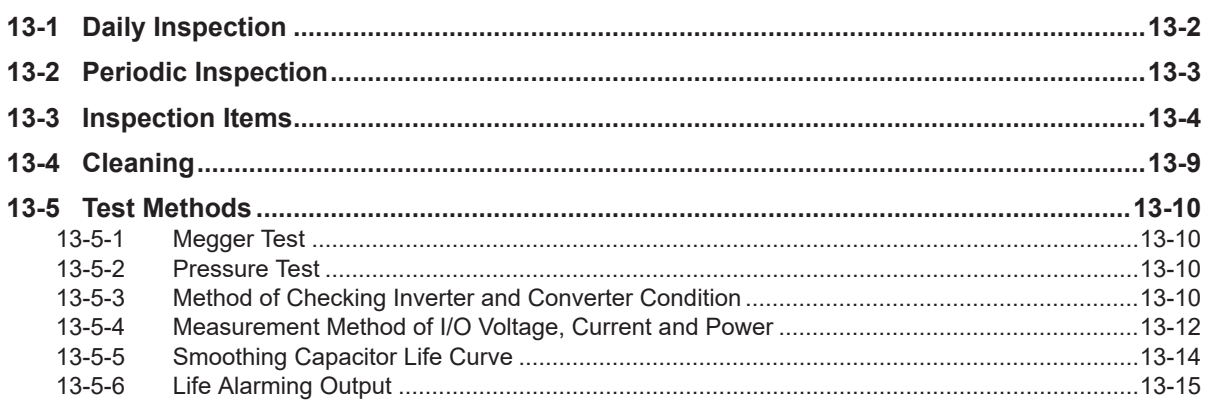

## Section 14 Upgrading from 3G3RX (V1)

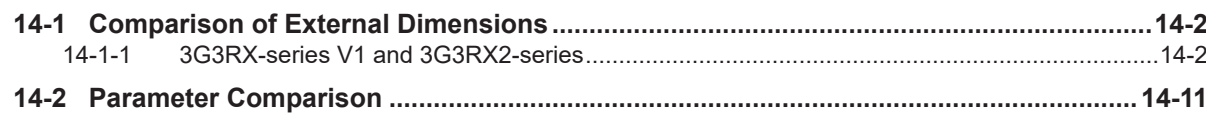

### **Section 15 Table of Parameters**

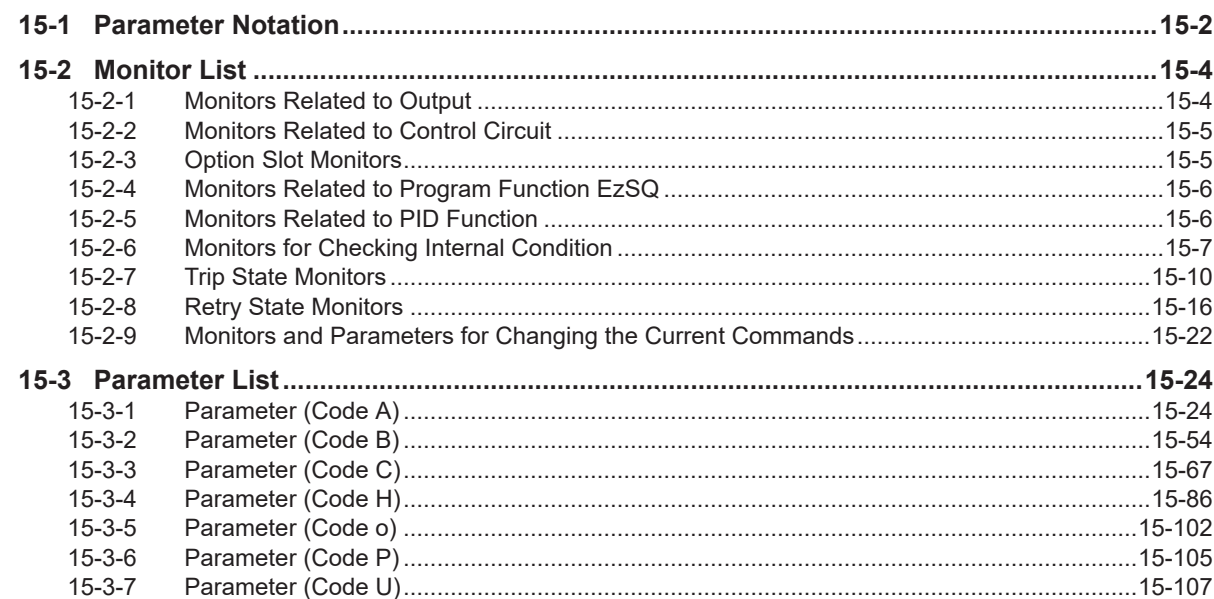

## **Appendix**

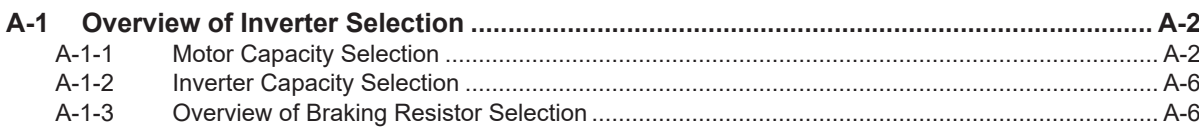

#### **Index**

# <span id="page-17-0"></span>**Terms and Conditions Agreement**

#### **Warranty, Limitations of Liability**

## **Warranties**

#### **e** Exclusive Warranty

Omron's exclusive warranty is that the Products will be free from defects in materials and workmanship for a period of twelve months from the date of sale by Omron (or such other period expressed in writing by Omron). Omron disclaims all other warranties, express or implied.

#### **e** Limitations

OMRON MAKES NO WARRANTY OR REPRESENTATION, EXPRESS OR IMPLIED, ABOUT NON-INFRINGEMENT, MERCHANTABILITY OR FITNESS FOR A PARTICULAR PURPOSE OF THE PRODUCTS. BUYER ACKNOWLEDGES THAT IT ALONE HAS DETERMINED THAT THE PRODUCTS WILL SUITABLY MEET THE REQUIREMENTS OF THEIR INTENDED USE.

Omron further disclaims all warranties and responsibility of any type for claims or expenses based on infringement by the Products or otherwise of any intellectual property right.

#### **Buyer Remedy**

Omron's sole obligation hereunder shall be, at Omron's election, to (i) replace (in the form originally shipped with Buyer responsible for labor charges for removal or replacement thereof) the non-complying Product, (ii) repair the non-complying Product, or (iii) repay or credit Buyer an amount equal to the purchase price of the non-complying Product; provided that in no event shall Omron be responsible for warranty, repair, indemnity or any other claims or expenses regarding the Products unless Omron's analysis confirms that the Products were properly handled, stored, installed and maintained and not subject to contamination, abuse, misuse or inappropriate modification. Return of any Products by Buyer must be approved in writing by Omron before shipment. Omron Companies shall not be liable for the suitability or unsuitability or the results from the use of Products in combination with any electrical or electronic components, circuits, system assemblies or any other materials or substances or environments. Any advice, recommendations or information given orally or in writing, are not to be construed as an amendment or addition to the above warranty.

See https://www.omron.com/global/ or contact your Omron representative for published information.

### **Limitation on Liability; Etc**

OMRON COMPANIES SHALL NOT BE LIABLE FOR SPECIAL, INDIRECT, INCIDENTAL, OR CON-SEQUENTIAL DAMAGES, LOSS OF PROFITS OR PRODUCTION OR COMMERCIAL LOSS IN ANY <span id="page-18-0"></span>WAY CONNECTED WITH THE PRODUCTS, WHETHER SUCH CLAIM IS BASED IN CONTRACT, WARRANTY, NEGLIGENCE OR STRICT LIABILITY.

Further, in no event shall liability of Omron Companies exceed the individual price of the Product on which liability is asserted.

#### **Application Considerations**

### **Suitability of Use**

Omron Companies shall not be responsible for conformity with any standards, codes or regulations which apply to the combination of the Product in the Buyer's application or use of the Product. At Buyer's request, Omron will provide applicable third party certification documents identifying ratings and limitations of use which apply to the Product. This information by itself is not sufficient for a complete determination of the suitability of the Product in combination with the end product, machine, system, or other application or use. Buyer shall be solely responsible for determining appropriateness of the particular Product with respect to Buyer's application, product or system. Buyer shall take application responsibility in all cases.

NEVER USE THE PRODUCT FOR AN APPLICATION INVOLVING SERIOUS RISK TO LIFE OR PROPERTY OR IN LARGE QUANTITIES WITHOUT ENSURING THAT THE SYSTEM AS A WHOLE HAS BEEN DESIGNED TO ADDRESS THE RISKS, AND THAT THE OMRON PRODUCT(S) IS PROPERLY RATED AND INSTALLED FOR THE INTENDED USE WITHIN THE OVERALL EQUIP-MENT OR SYSTEM.

### **Programmable Products**

Omron Companies shall not be responsible for the user's programming of a programmable Product, or any consequence thereof.

#### **Disclaimers**

## **Performance Data**

Data presented in Omron Company websites, catalogs and other materials is provided as a guide for the user in determining suitability and does not constitute a warranty. It may represent the result of Omron's test conditions, and the user must correlate it to actual application requirements. Actual performance is subject to the Omron's Warranty and Limitations of Liability.

### **Change in Specifications**

Product specifications and accessories may be changed at any time based on improvements and other reasons. It is our practice to change part numbers when published ratings or features are changed, or when significant construction changes are made. However, some specifications of the Product may <span id="page-19-0"></span>be changed without any notice. When in doubt, special part numbers may be assigned to fix or establish key specifications for your application. Please consult with your Omron's representative at any time to confirm actual specifications of purchased Product.

## **Errors and Omissions**

Information presented by Omron Companies has been checked and is believed to be accurate; however, no responsibility is assumed for clerical, typographical or proofreading errors or omissions.

#### **Statement of security responsibilities for assumed use cases and against threats**

OMRON SHALL NOT BE RESPONSIBLE AND/OR LIABLE FOR ANY LOSS, DAMAGE, OR EX-PENSES DIRECTLY OR INDIRECTLY RESULTING FROM THE INFECTION OF OMRON PROD-UCTS, ANY SOFTWARE INSTALLED THEREON OR ANY COMPUTER EQUIPMENT, COMPUTER PROGRAMS, NETWORKS, DATABASES OR OTHER PROPRIETARY MATERIAL CONNECTED THERETO BY DISTRIBUTED DENIAL OF SERVICE ATTACK, COMPUTER VIRUSES, OTHER TECHNOLOGICALLY HARMFUL MATERIAL AND/OR UNAUTHORIZED ACCESS.

It shall be the users sole responsibility to determine and use adequate measures and checkpoints to satisfy the users particular requirements for (i) antivirus protection, (ii) data input and output, (iii) maintaining a means for reconstruction of lost data, (iv) preventing Omron Products and/or software installed thereon from being infected with computer viruses and (v) protecting Omron Products from unauthorized access.

# <span id="page-20-0"></span>**Safety Precautions**

To ensure that the High-function General-purpose Inverter (Model: 3G3RX2) is used safely and correctly, be sure to read this Safety Precautions section and the main text before using the product. Learn all items you should know before use, regarding the equipment as well as required safety information and precautions.

Make an arrangement so that this manual also gets to the end user of this product. After reading this manual, keep it in a convenient place so that it can be referenced at any time.

#### **Indications and Meanings of Safety Information**

In this user's manual, the following precautions and signal words are used to provide information to ensure the safe use of the High-function General-purpose Inverter (Model: 3G3RX2). The information provided here is vital to safety. Strictly observe the precautions provided.

#### **Meanings of Signal Words**

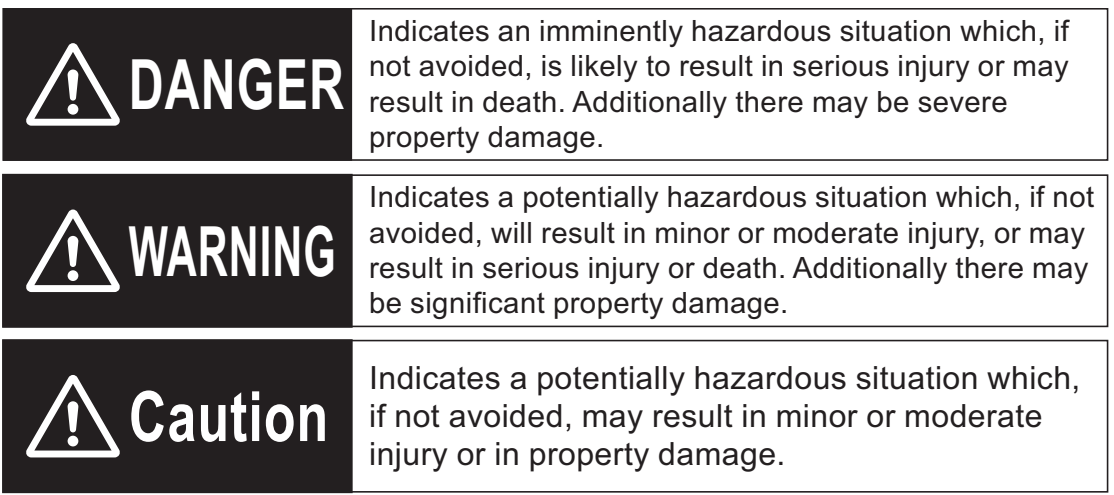

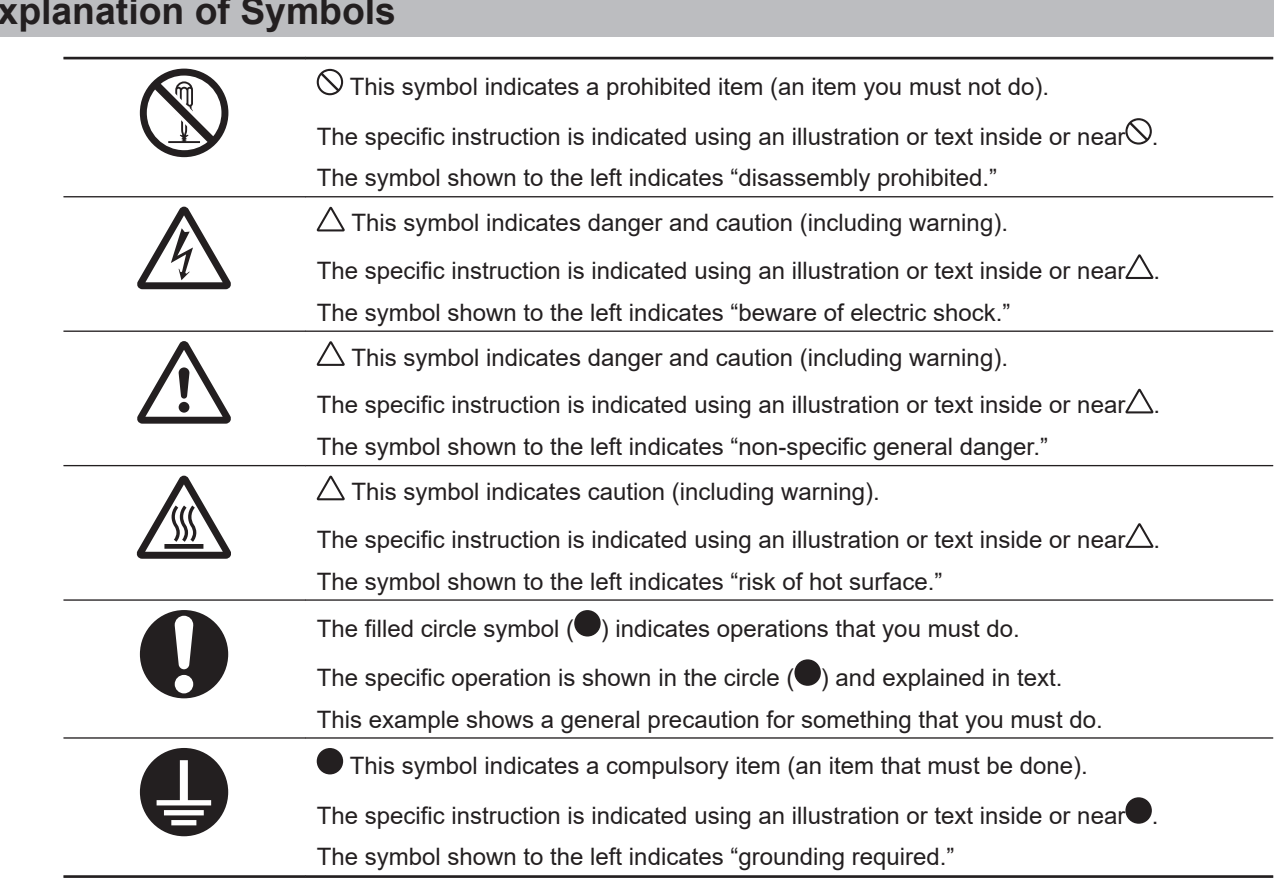

#### <span id="page-21-0"></span>**Explanation of Symbols**

### <span id="page-22-0"></span>**Precautionary Information**

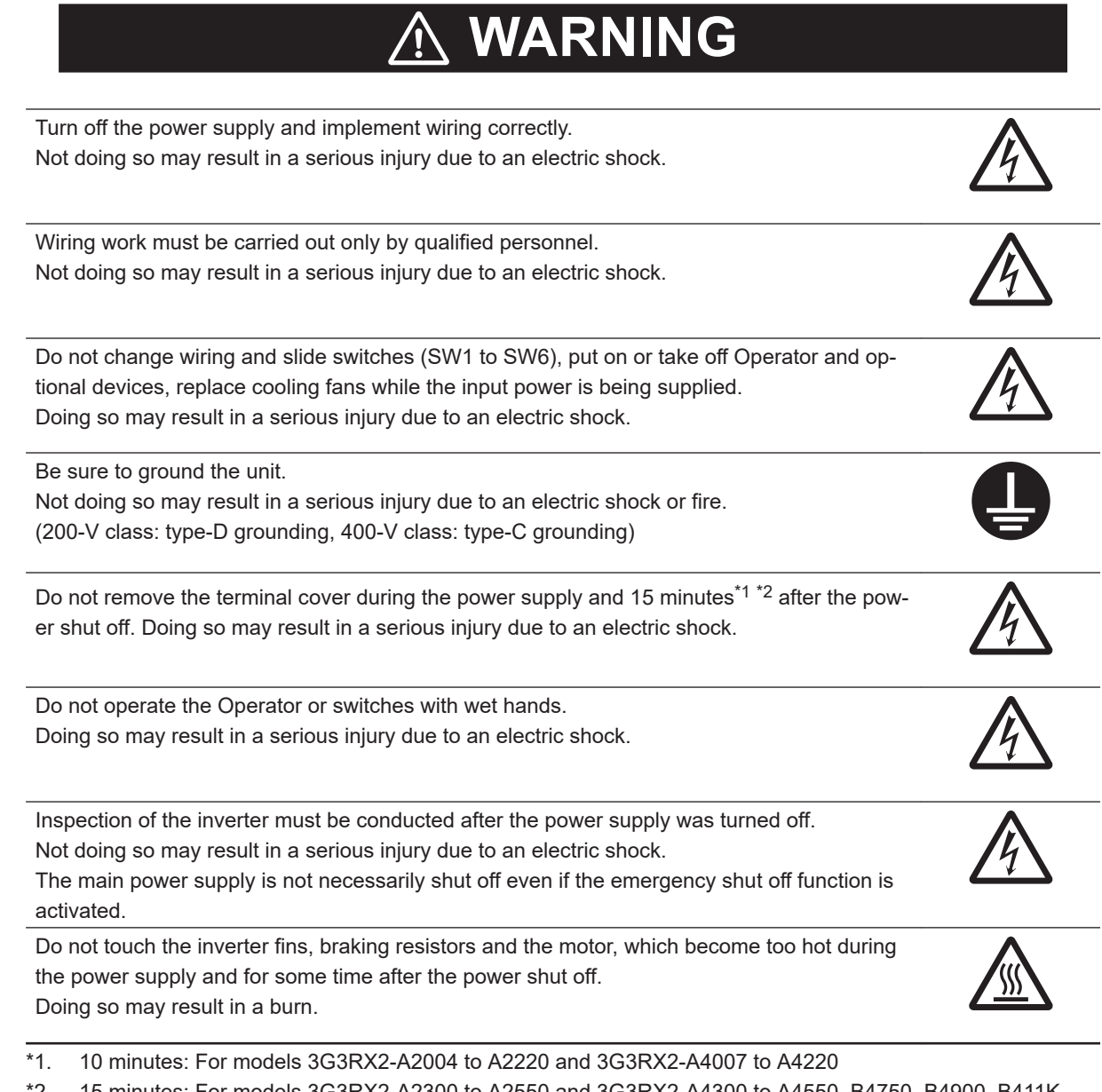

\*2. 15 minutes: For models 3G3RX2-A2300 to A2550 and 3G3RX2-A4300 to A4550, B4750, B4900, B411K, B413K

### **Security Measures**

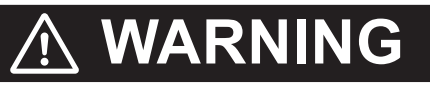

Anti-virus protection

Install the latest commercial-quality antivirus software on the computer connected to the control system and maintain to keep the software up-to-date.

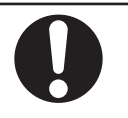

Security measures to prevent unauthorized access

Take the following measures to prevent unauthorized access to our products.

- Install physical controls so that only authorized personnel can access control systems and equipment.
- Reduce connections to control systems and equipment via networks to prevent access from untrusted devices.
- Install firewalls to shut down unused communications ports and limit communications hosts and isolate control systems and equipment from the IT network.
- Use a virtual private network (VPN) for remote access to control systems and equipment.
- Adopt multifactor authentication to devices with remote access to control systems and equipment.
- Set strong passwords and change them frequently.
- Scan virus to ensure safety of USB drives or other external storages before connecting them to control systems and equipment.

#### Data input and output protection

Validate backups and ranges to cope with unintentional modification of input/output data to control systems and equipment.

- Checking the scope of data
- Checking validity of backups and preparing data for restore in case of falsification and abnormalities
- Safety design, such as emergency shutdown and fail-soft operation in case of data tampering and abnormalities

#### Data recovery

Backup data and keep the data up-to-date periodically to prepare for data loss.

When using an intranet environment through a global address, connecting to an unauthorized terminal such as a SCADA, HMI or to an unauthorized server may result in network security issues such as spoofing and tampering. You must take sufficient measures such as restricting access to the terminal, using a terminal equipped with a secure function, and locking the installation area by yourself.

When constructing an intranet, communication failure may occur due to cable disconnection or the influence of unauthorized network equipment. Take adequate measures, such as restricting physical access to network devices, by means such as locking the installation area.

When using a device equipped with the SD Memory Card function, there is a security risk that a third party may acquire, alter, or replace the files and data in the removable media by removing the removable media or unmounting the removable media.

Please take sufficient measures, such as restricting physical access to the Controller or taking appropriate management measures for removable media, by means of locking the installation area, entrance management, etc., by yourself.

## **Caution**

Be sure to confirm safety before conducting maintenance, inspection or parts replacement.

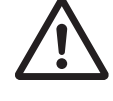

Do not connect resistors to the terminals (PD/+1, P/+, N/-) directly. Doing so might result in a small-scale fire, heat generation, or damage to the unit.

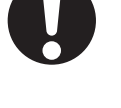

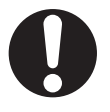

<span id="page-24-0"></span>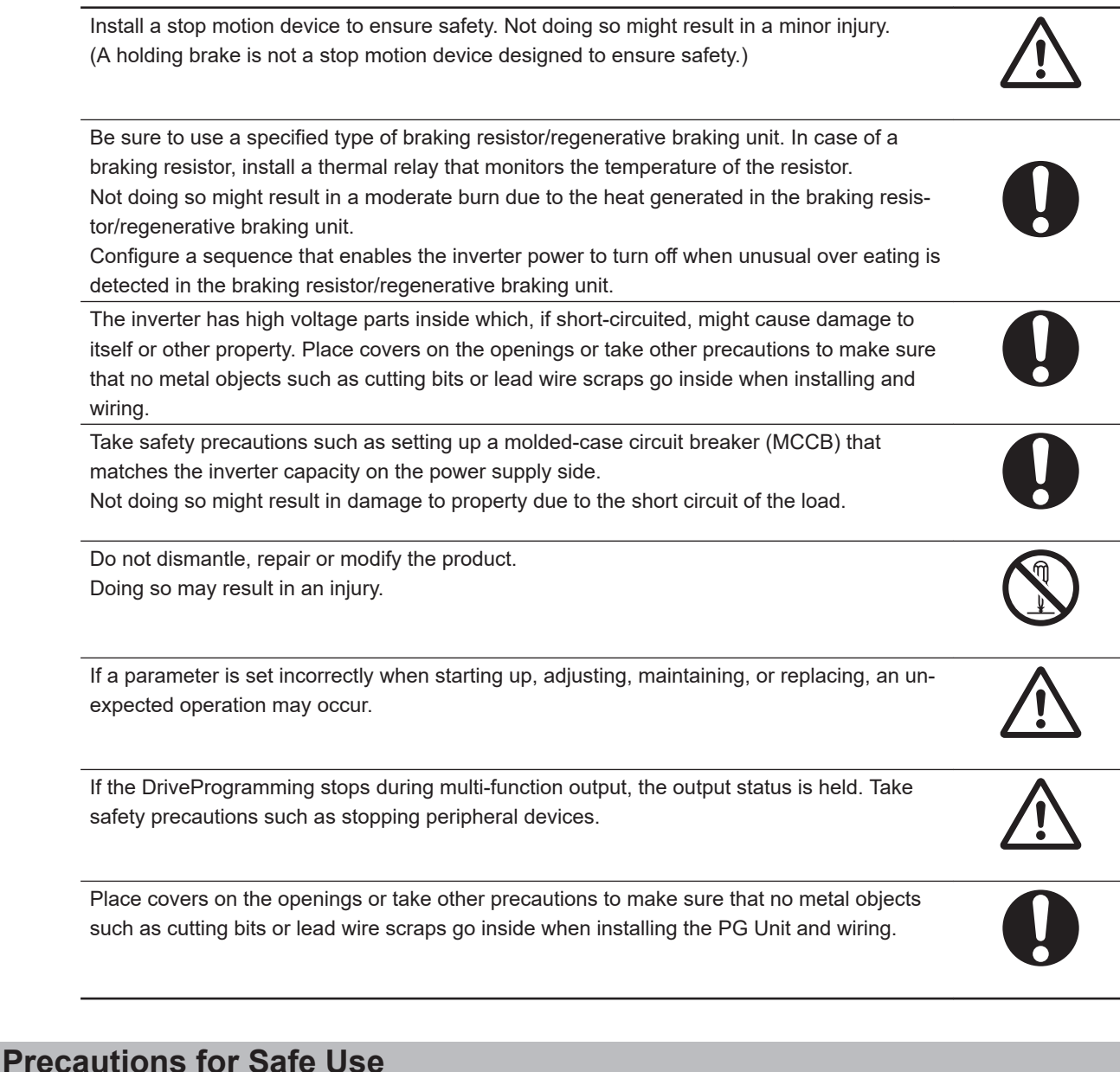

## **Installation and Storage**

Do not store or use the product in the following places.

- Locations subject to direct sunlight.
- Locations subject to ambient temperature exceeding the specifications.
- Locations subject to relative humidity exceeding the specifications.
- Locations subject to condensation due to severe temperature fluctuations.
- Locations subject to corrosive or flammable gases.
- Locations subject to exposure to combustibles.
- Locations subject to dust (especially iron dust) or salts.
- Locations subject to exposure to water, oil, or chemicals.
- Locations subject to shock or vibration.

### **Transportation, Installation, and Wiring**

- Do not drop or apply strong impact on the product. Doing so may result in damaged parts or malfunction.
- Do not hold by the front cover and terminal cover, but hold by the fins during transportation.
- Confirm that the rated input voltage of the inverter is the same as AC power supply voltage.
- Do not connect an AC power supply voltage to the control input/output terminals. Doing so may result in damage to the product.
- Be sure to tighten the screws on the terminal block securely. Wiring work must be done after installing the unit body.
- Do not connect any load other than a three-phase inductive motor to the U, V, and W output terminals.
- Take sufficient shielding measures when using the product in the following locations. Not doing so may result in damage to the product.
	- Locations subject to static electricity or other forms of noise.
	- Locations subject to strong magnetic fields.
	- Locations close to power lines.
- When using DriveProgramming, confirm that the program data is downloaded normally before starting operation.
- Connect the PG Unit to the Inverter tightly with fixing screws. In addition, be sure to connect terminal wires on the PG Unit securely.

## **Operation and Adjustment**

- Be sure to confirm the permissible range of motors and machines before operation because the inverter speed can be changed easily from low to high.
- Provide a separate holding brake if necessary.
- If the clock command is used in DriveProgramming, an unexpected operation may occur due to weak battery. Take measures such as detecting a weak battery by [E042] RTC Error and stopping the inverter or programs. When the LCD Operator is removed or disconnected, DriveProgramming is in a waiting status by the clock command.
- (bA-30), (bb-20), or The number of retries after under voltage
- Take careful note that if you set **Deceleration-stop at power failure** (bA-30), 、**The number of retries after instantaneous power failure**(bb-20), or **The number of retries after under voltage** (bb-21), to restart after a momentary power failure, under-voltage deceleration stop or reset, the power will restart suddenly after the power is restored.
- Provide a separate emergency stop switch because the STOP Key on the Operator is valid only when function settings are performed.
- Be sure to confirm the RUN signal is turned off before resetting the alarm because the machine may abruptly start.
- If checking a signal while the power supply and the voltage is erroneously applied to the control input terminals, the motor may start abruptly. Be sure to confirm safety before checking a signal.
- Check whether the motor rotation direction is correct and whether any unusual sound or vibration occurs during operation.

#### <span id="page-26-0"></span>**Maintenance and Inspection**

- The capacitor service life is affected by the ambient temperature. Refer to "Smoothing Capacitor Life Curve" described in the manual. When a capacitor reaches the end of its service life and does not work in the product, you need to replace the capacitor.
- When disposing of LCD operators and depleted batteries, follow the applicable ordinances of your local government. When disposing of the battery, insulate it using tape.

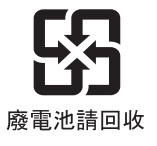

The following display must be indicated when products using lithium primary batteries (with more than 6 ppb of perchlorate) are transport to or through the State of California, USA.

> **Perchlorate Material - special handling may apply. See https://dtsc.ca.gov/perchlorate/**

When exporting your product containing a lithium primary battery to California, USA, please indicate the above labeling on the packing box or shipping box of your product.

- Do not short + and –, charge, disassemble, heat, put into the fire, or apply strong impact on the battery. The battery may leak, explode, produce heat or fire. Never use the battery which was applied strong impact due to such as fall on the floor, it may leak.
- UL standards establish that the battery shall be replaced by an expert engineer. The expert engineer must be in charge of the replacement and also replace the battery according to the method described in this manual.
- When the display of LCD Operator can not be recognized due to the service life, replace the LCD Operator.

#### **Precautions for Correct Use**

#### **Installation**

Mount the product vertically on a wall with the product's longer sides upright. The material of the wall must be noninflammable such as a metal plate.

### **Installation and Wiring**

Confirm that the power voltage for the encoder is the same as the rated voltage (+12 VDC or +5 VDC) of the product.

### **Restart Selection Function**

Do not come close to the machine when using **Instantaneous power failure/under-voltage trip** (bb-24) or **over-current** (bb-28) because the machine may abruptly start after the alarm is cleared.

## **Maintenance and Parts Replacement**

- Generally speaking, inverters contain components and will operate properly only when each component operates normally. Some of the electrical components require maintenance depending on application conditions. Periodic inspection and replacement are necessary to ensure proper long-term operation of Inver-
- When a cooling fan reaches the end of its service life, replace it.

## **Product Disposal**

Comply with the local ordinance and regulations when disposing of the product.

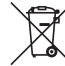

ters.

Dispose of in accordance with WEEE Directive

## **Warning Label**

- This product bears a warning label at the following location to provide handling warnings.
- Be sure to follow the instructions.

The appearance differs depending on the capacity of the inverter.

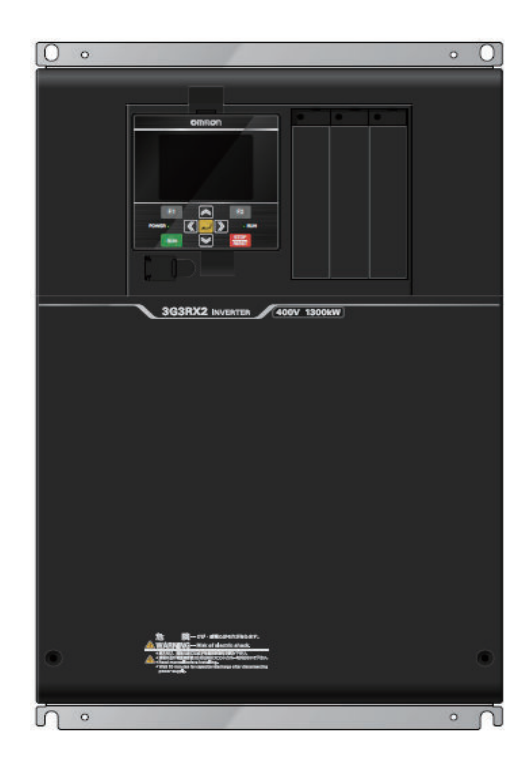

## **Warning Description**

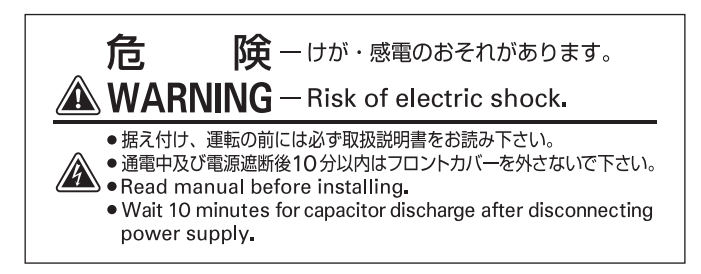

# <span id="page-29-0"></span>**Regulations and Standards**

To export (or provide to nonresident aliens) any part of this product that falls under the category of goods (or technologies) for which an export certificate or license is mandatory according to the Foreign Exchange and Foreign Trade Control Law of Japan, an export certificate or license (or service transaction approval) according to this law is required.

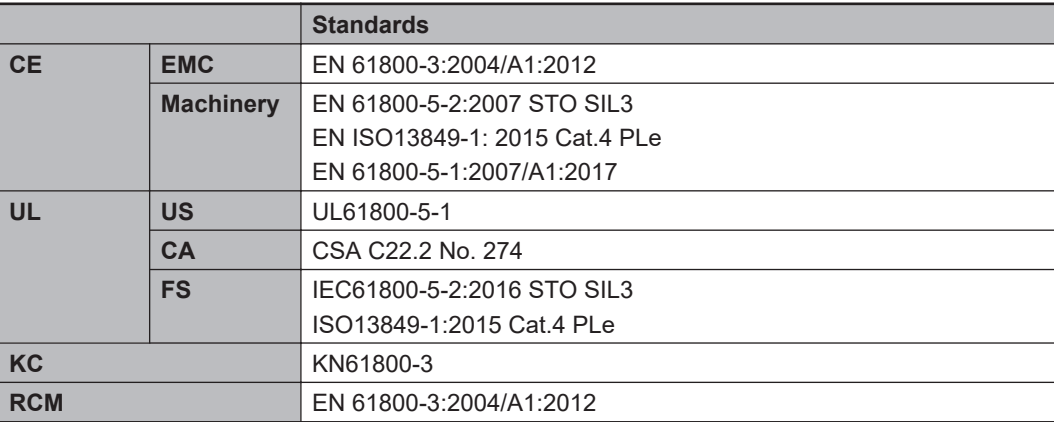

# <span id="page-30-0"></span>**Items to Check after Unpacking**

After unpacking, check the following items.

- Is this the model you ordered?
- Was there any damage sustained during shipment?

#### **Checking the Nameplate**

The nameplate is affixed to the product.

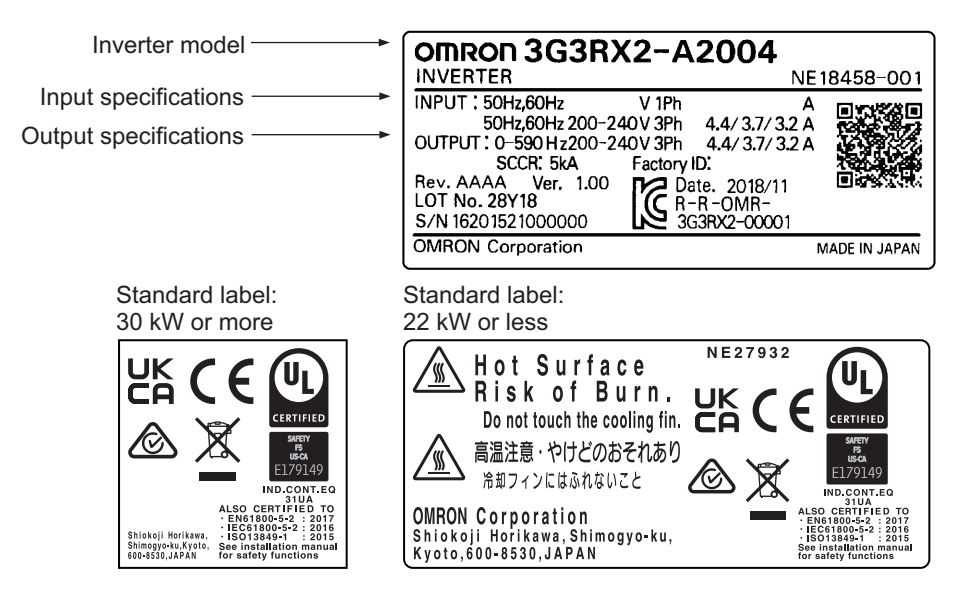

<span id="page-31-0"></span>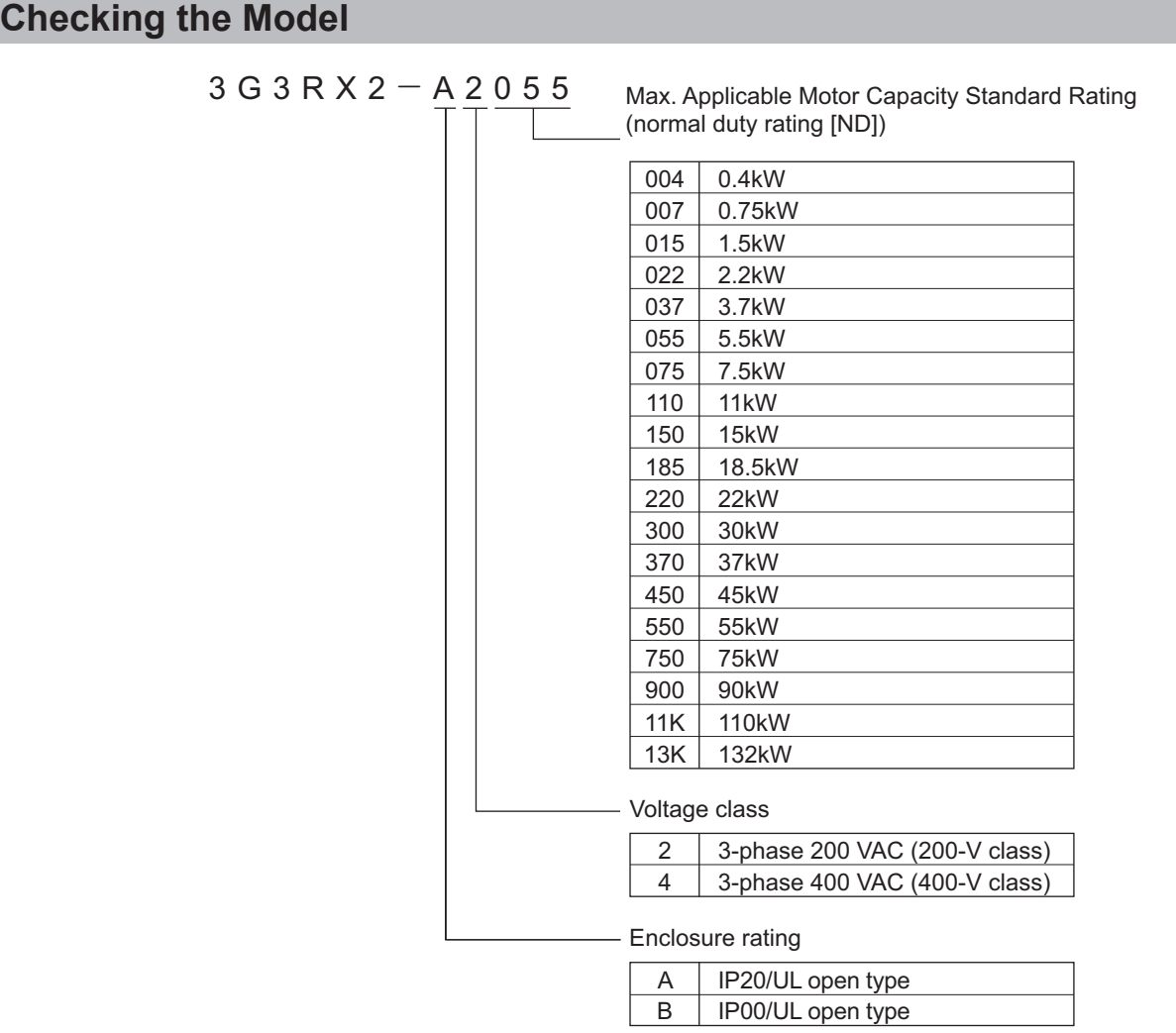

#### **Checking the Accessories**

The instruction manual is the only accessory included in the High-function General-purpose Inverter (Model: 3G3RX2).

Mounting screws and other necessary parts must be provided by the user.

LCD operator does not come with battery. When you desire to display time and date in LCD operator, prepare the optional battery (CR2032, 3V). As for the method for setting the battery and for its use, refer to *[3-1-5 How to Set Battery and Make Clock Settings](#page-178-0)* on page 3-13.

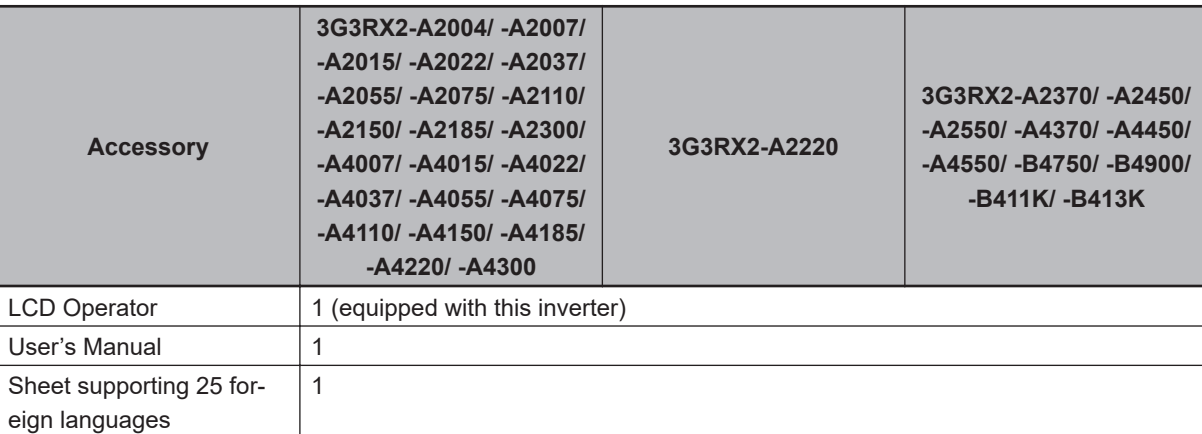

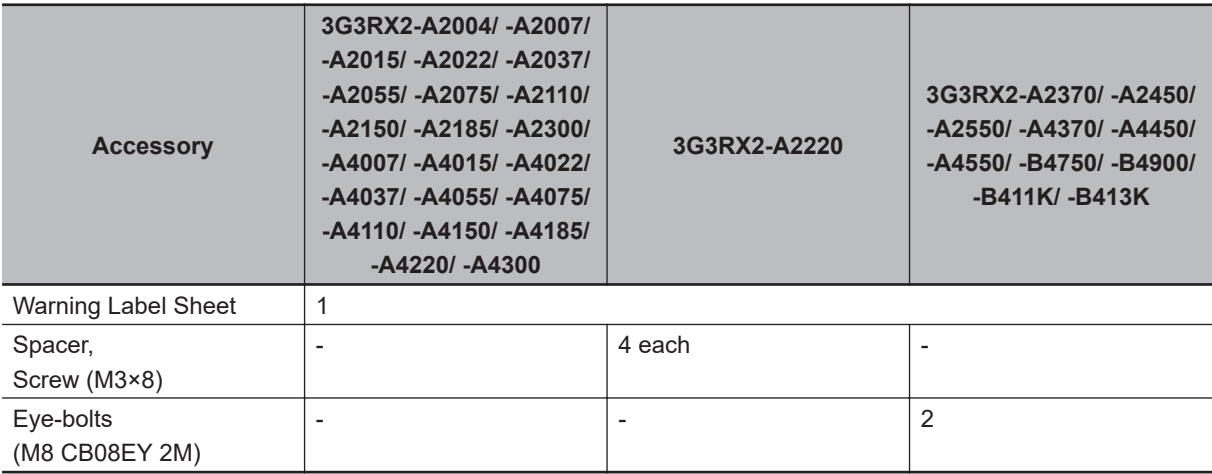

# <span id="page-33-0"></span>**Related Manuals**

Please see the manuals below for related product information.

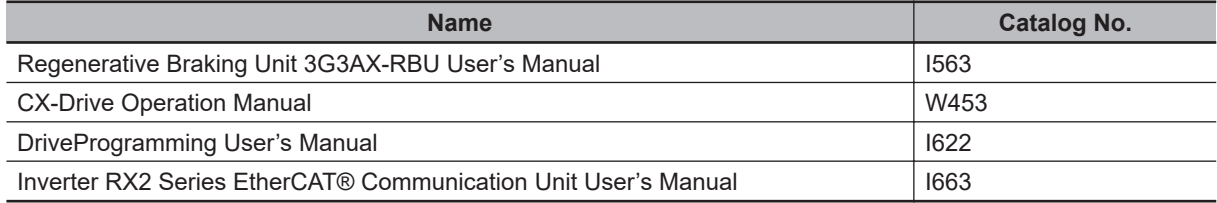

For the PG option, refer to*[2-3-6 Wiring for PG Option Unit](#page-131-0)* on page 2-68in this manual.

# <span id="page-34-0"></span>**Revision History**

The manual revision code is a number appended to the end of the catalog number found in the bottom right-hand corner of the front and back covers.

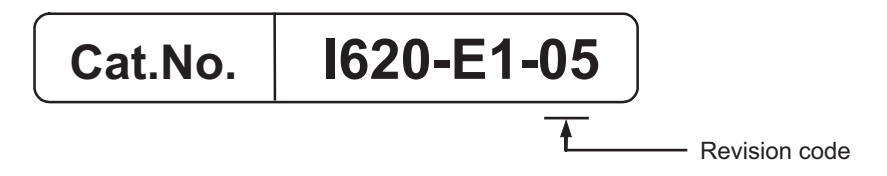

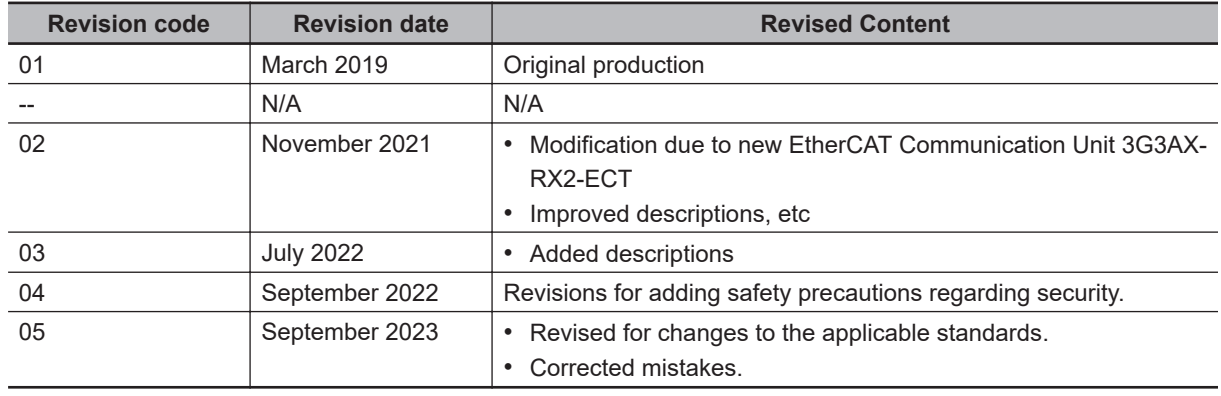
# *1*

# **Overview**

This section provides an overview of the 3G3RX2 Series features, standard specifications, and external dimensions by inverter model

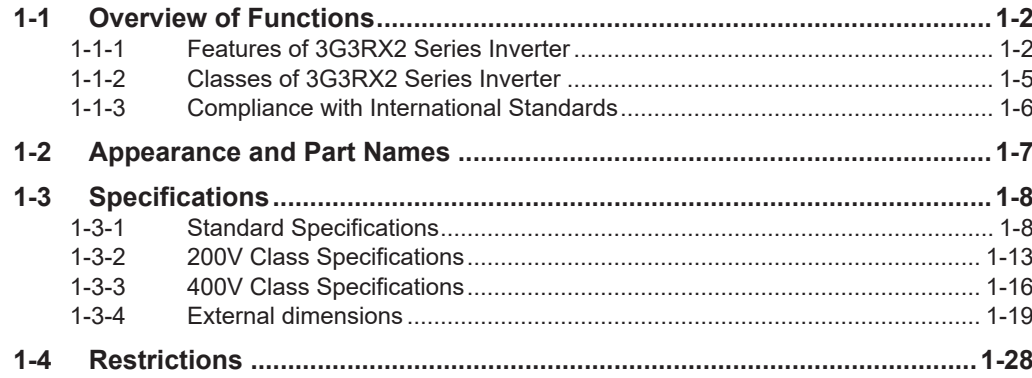

### <span id="page-37-0"></span>**1-1 Overview of Functions**

The high-function general-purpose inverter 3G3RX2 series is a human- and environmental-friendly inverter suitable for a wide variety of applications. It provides various features, convenient functions intended for ease of use and a variety of possible I/O configurations.

In addition, the 3G3RX2 Series complies with safety standards for many nation, such as the IEC Standard. You can use this product as a world standard inverter.

#### **1-1-1 Features of 3G3RX2 Series Inverter**

The 3G3RX2 Series Inverter has the following features.

#### **Enhanced Application Support**

The 3G3RX2 Series provides high performance and high functionality, which are the requirements of a general-purpose inverter.

It enhances the capability to support applications and addresses diverse needs with optimal performance.

#### **• Adoption of the Triple Rating Function (Normal Duty, Low Duty and Very Low Duty)**

The previously named Heavy and Light modes on the 3G3RX2 have been changed to Normal Duty (ND), Low Duty (LD) and Very Low Duty (VLD) to provide the triple rating function.

The Low Duty selection is available for a fan, pump, or other device that operates at the rated motor torque or less in its normal state. Setting the Low Duty causes the rated current of the inverter to increase, enabling the inverter to drive a motor that is one size larger in capacity.

However, take care in selecting an inverter because the overload capacity decreases to 1 minute, 120% of the rated current.

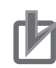

#### **Precautions for Correct Use**

Switching the Normal, Low and Very Low Duty changes the setting ranges and default data of the related parameters. Refer to *[6-1-1 Inverter Load Rating Settings](#page-280-0)* on page 6-3.

#### **• Addition of the Programming Function**

The 3G3RX2 Series has the built-in simple sequence function (DriveProgramming), which enables a stand-alone inverter to perform simple sequence control. You can create programs easily in flowchart or text language method by using the CX-Drive.

For details, refer to the *DriveProgramming User's Manual (Cat. No. I622)*.

#### **Addition of Vector Control Functions**

With sensor-less vector control, the inverter realizes a high starting torque at 200% of the motor rating at 0.3 Hz. With 0-Hz sensor-less vector control, the inverter can also output a high starting torque at 150% of the motor rating at even lower frequencies.

The inverter has various vector control functions as listed below, in addition to V/f control.

- Sensor-less vector control
- 0-Hz sensor-less vector control
- Sensor vector control

#### **e** Position Control by Feedback

The inverter can realize accurate position control by feeding back the load-side position information, just as with a servo system. It is effective in cost-savings for the whole system because the position control system with a motor over 15 kW is available, and other position controllers are unnecessary if the inverter's internal position control function is used.

This inverter has the following position control functions.

- Absolute position control mode and high-resolution absolute position control mode that can control up to 8 points
- Pulse train position control mode that can control via pulse input from the host controller
- Orientation function that controls a rotating shaft to stop at a fixed position

#### **e** PID Control Function

The inverter provides PID control that adjusts the feedback value to match the target value. This is available to process controls such as temperature, pressure, flow rate without temperature controller or external controller.

#### **• Power Interruption Restart Function**

If a momentary power interruption occurs during operation, the inverter automatically recognizes the rotation speed of the motor at power recovery, without detecting undervoltage, to enable a smooth restart.

#### **Stall Prevention Function**

Induction motors may stall (or step out) if a large load is applied due to rapid acceleration or load fluctuation. This inverter has the overload limit function that prevents such a stall condition and ensures a persistent operation.

#### **Environmental Considerations**

OMRON gives consideration to not only the inverter, but also the service life and energy efficiency of the connected motor.

This inverter complies with the RoHS directive and international standards to realize an environmental-friendly inverter.

#### $\bullet$  **Measures against Noise and Harmonic Interference for Peripheral Equipment Protection**

The inverter comes standard with a built-in EMC noise filter as a measure against noise for compliance with the EMC directive.

To comply with the Japanese National Standard established by the Ministry of Land, Infrastructure, Transport and Tourism, an optional radio noise filter and DC reactor which comply with that specification can be connected.

#### $\bullet$  **Long Life Design**

The inverter has a design life of 10 years, achieved through the use of long-life parts for its capacitors, fan, and other consumables. Using an inverter for a longer period than ever before has an advantage in extending the life of your facility.

#### $\bullet$  **Automatic Energy-saving Function**

The automatic energy-saving function automatically adjusts the output power of the inverter operating at a constant speed to the minimum. It has an energy-saving effect in applications such as a fan or a pump.

#### $\bullet$  **Compliance with Safety Standards**

The inverter complies with international safety standards adopted by many nations such as the IEC Standard.

#### $\bullet$  **Complies with RoHS Directive**

This inverter complies with the RoHS Directive that restricts the use of 10 hazardous substances.

#### **Ease of Use**

The 3G3R2 Series Inverter has features to help reduce the man-hours needed in all phases of inverter-related work: from wiring, parameter setting, operation to maintenance.

#### **• Removable Color LCD Operator Panel**

This inverter comes standard with a removable LCD operator panel.

The Color LCD Display is to provide easier viewing when monitoring or setting parameters. You can save inverter data to the LCD operator panel and it can be used as a copy unit. By connecting the optional cable (3G3AX-OPCN□), it is possible to operate the operator panel while holding it, or install it to the front face of the control panel. This is convenient during setup or maintenance operations.

When the optional battery (CR2032, 3V) is installed in the LCD operator panel, date and time can be displayed in the error history. This display is useful in troubleshooting when an error occurs.

#### **• Safe Torque OFF (STO) Function**

Safe Torque OFF (STO) function complying with IEC61800-5-2 is equipped. With the use of a signal from a safety devices such as an emergency shutoff button, the motor current can be shutoff to stop the motor safely.

#### **• Modbus Communication Function as Standard**

The inverter is equipped standard with an RS485 communications circuit and the Modbus communication protocol.

You can use Modbus communications to control and monitor the inverter status, or read and write various parameter settings.

#### $\bullet$  **Simplified Parameter Setting by User Parameters**

This inverter provides User Selection (UA-31 to UA-62) as user parameters.

**1**

<span id="page-40-0"></span>You can register parameters that are frequently used to simplify parameter setting and adjustment. It is also possible to automatically register parameters that have been changed as user parameters.

#### **1-1-2 Classes of 3G3RX2 Series Inverter**

There are two voltage classes for 3G3RX2 Series Inverters: 3-phase 200 VAC and 3-phase 400 VAC. The applicable motor capacities are 0.4 to 132 kW. All models comply as standard with the EC Directives

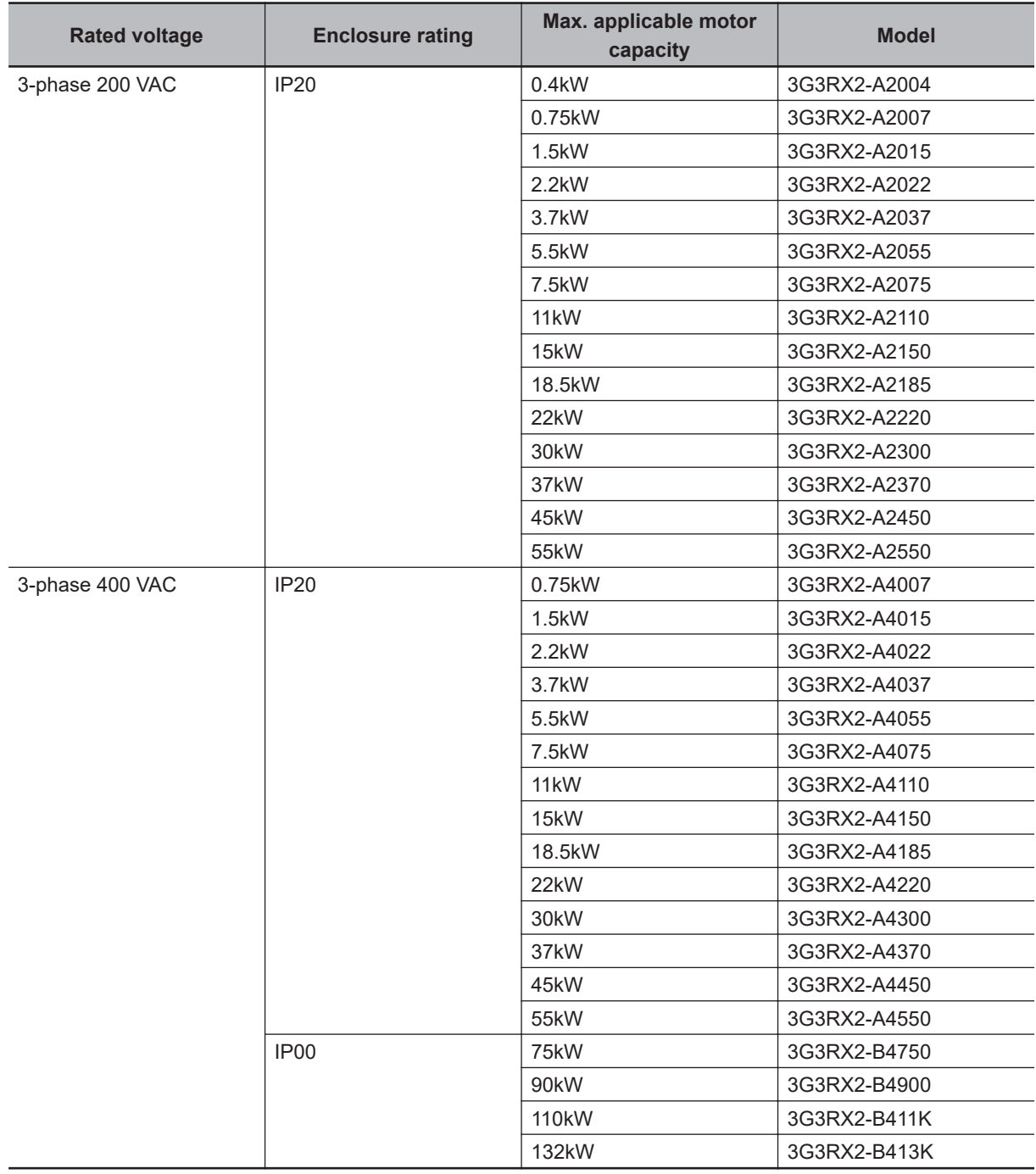

<span id="page-41-0"></span>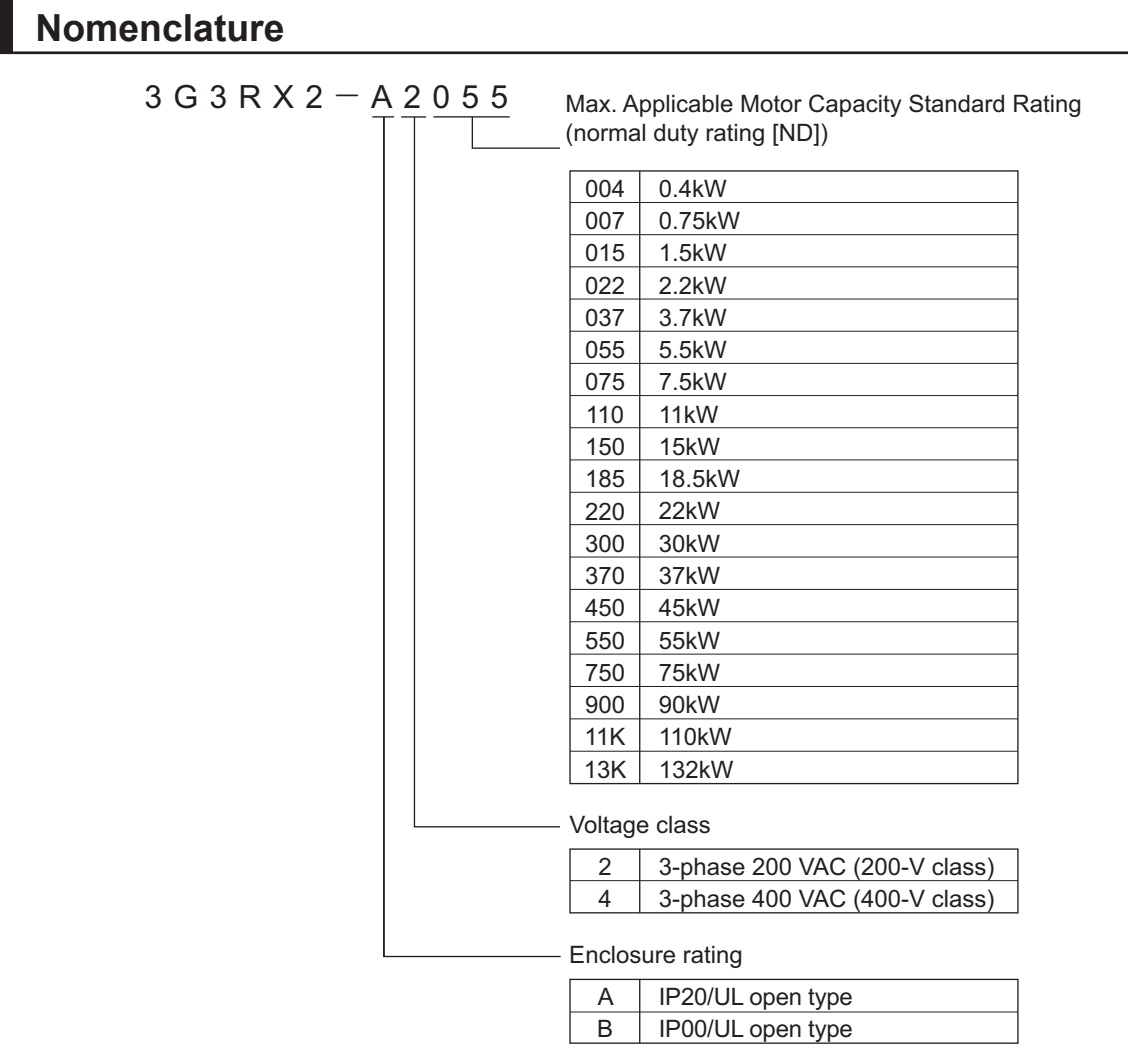

#### **1-1-3 Compliance with International Standards**

Because the 3G3RX2 Series complies as standard with the international IEC standard, the series conforms to various national standards including those for European nations.

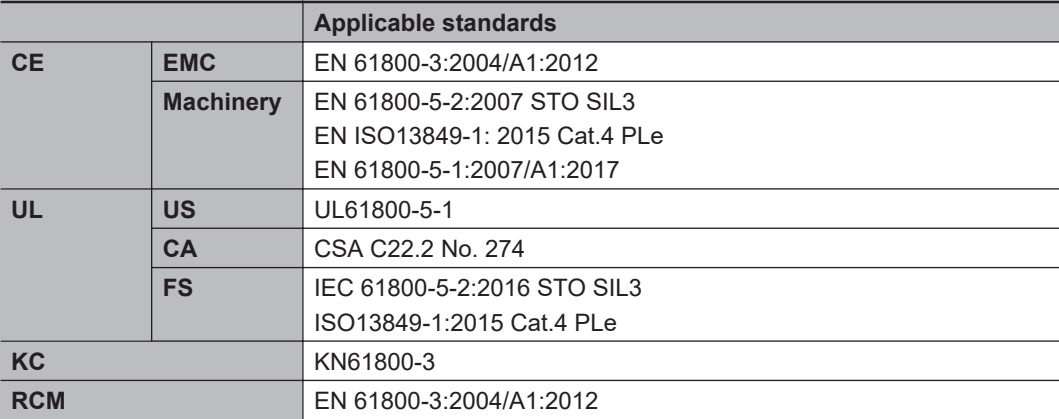

**1**

# <span id="page-42-0"></span>**1-2 Appearance and Part Names**

The following shows the front view when the product is unpacked (an example of 3G3RX2-A2055/A2075/A2110/A4055/A4075/A4110).

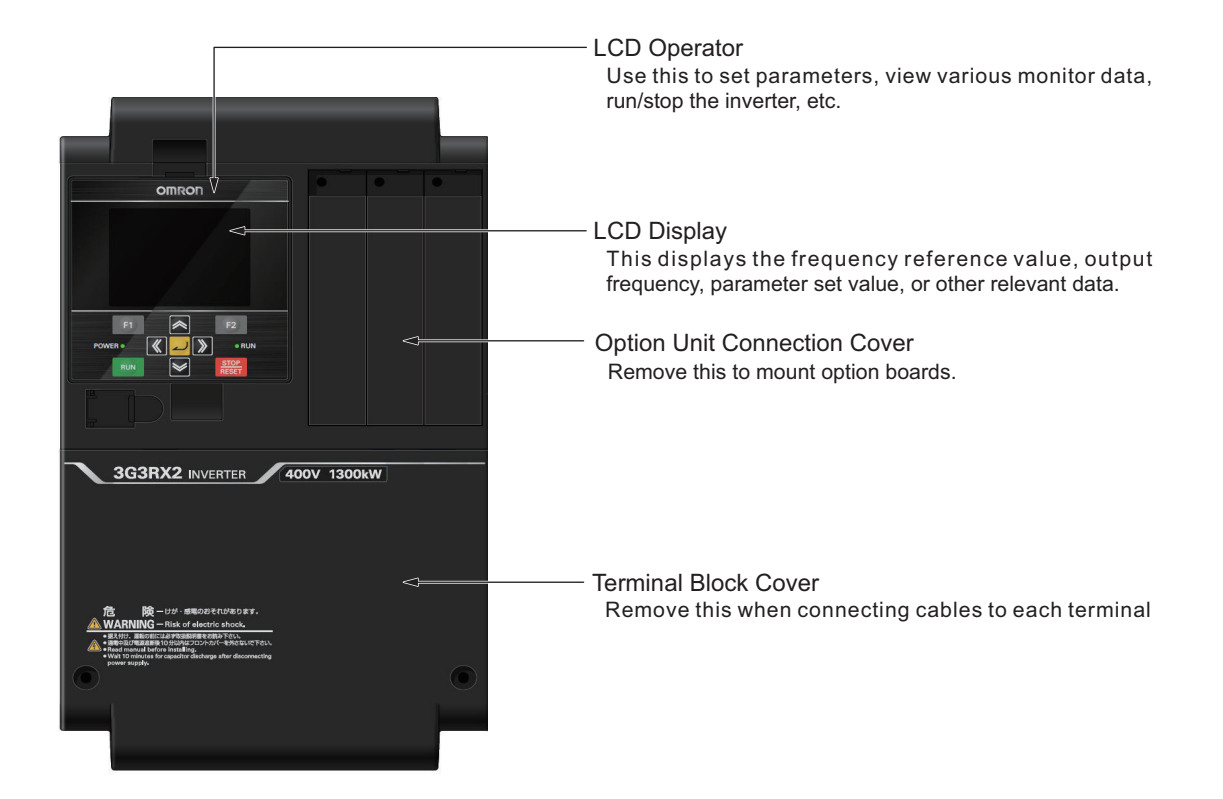

Open the terminal block cover to wire the main circuit terminal block and the control circuit terminal block.

Moreover, you can open the Option Unit Connection Cover to mount option boards.

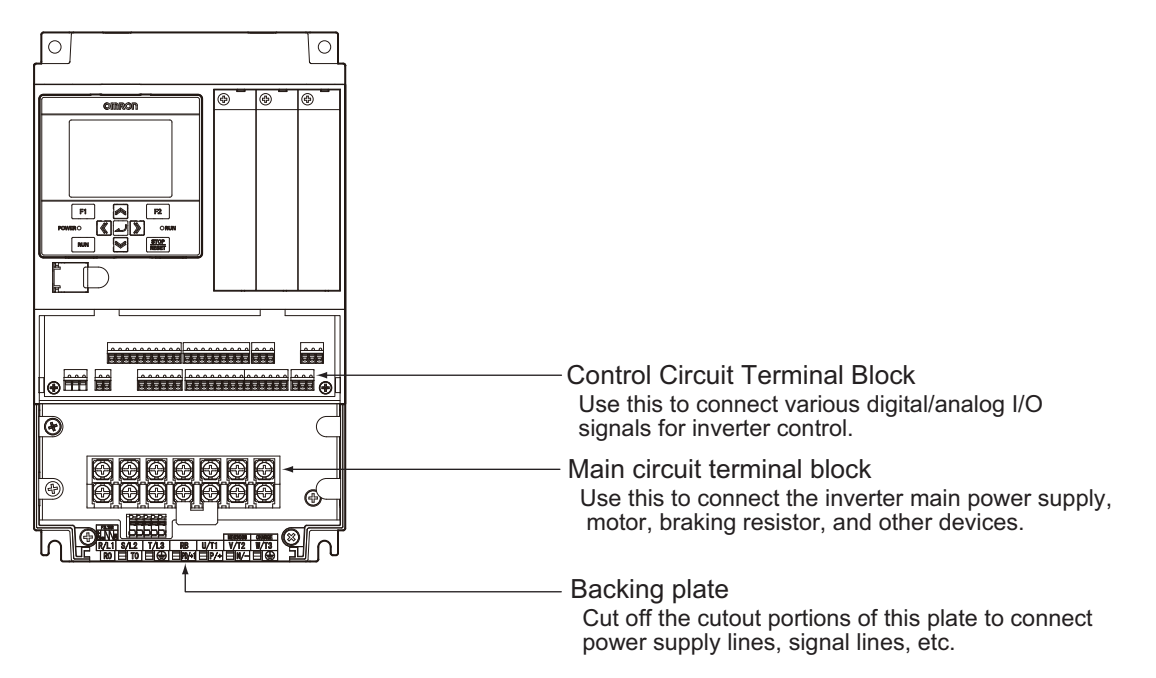

# <span id="page-43-0"></span>**1-3 Specifications**

#### **1-3-1 Standard Specifications**

Please refer to *[Derating of Rated Output Current](#page-70-0)* on page 2-7 for details.

#### **Common Specifications**

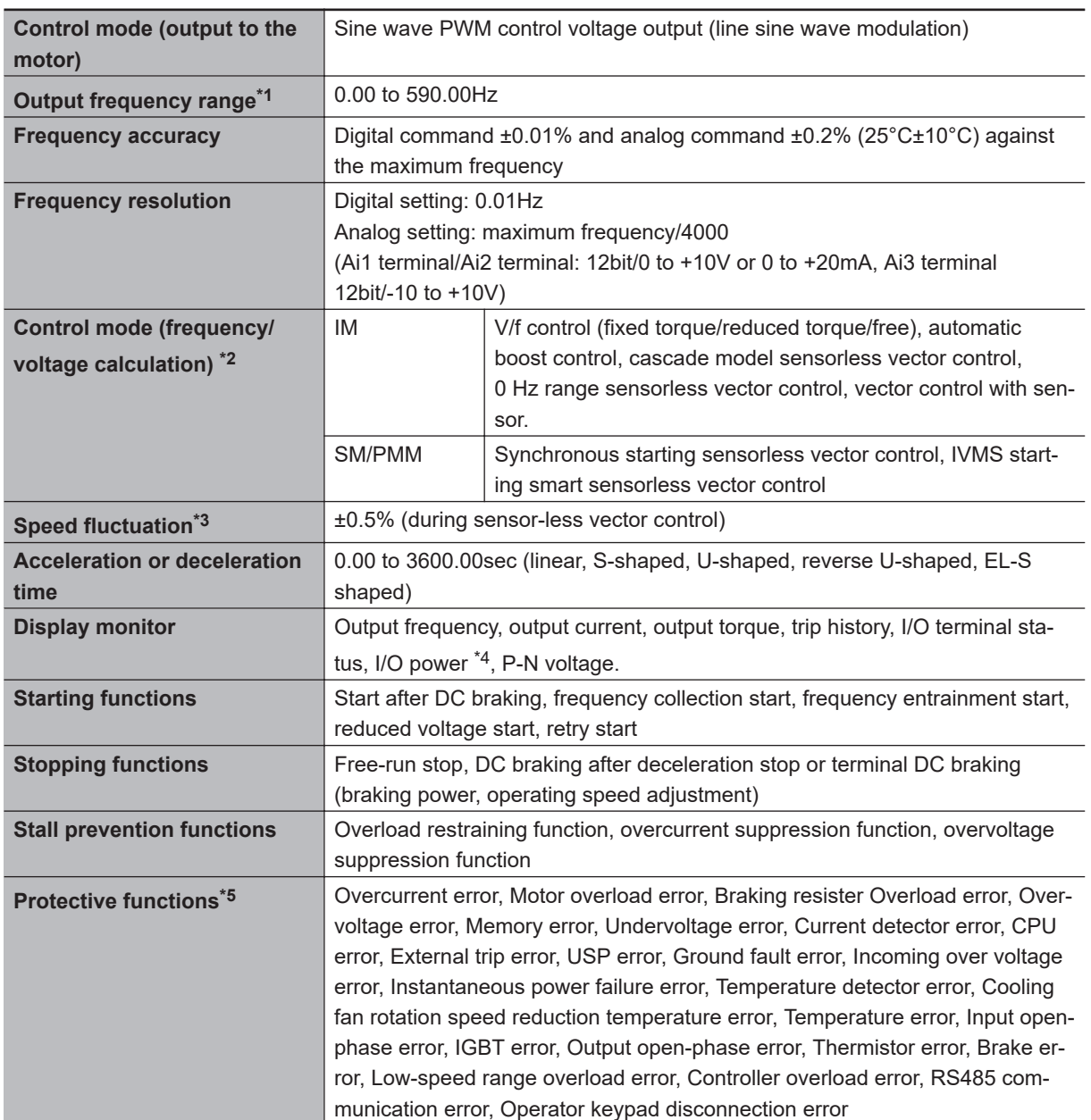

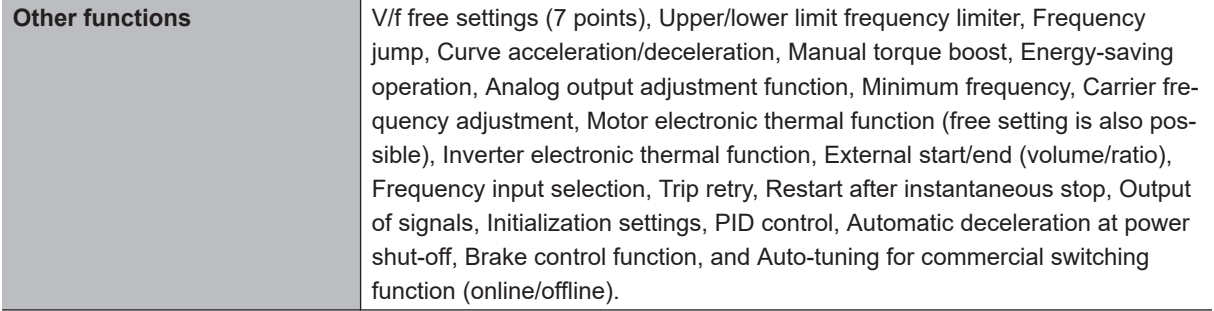

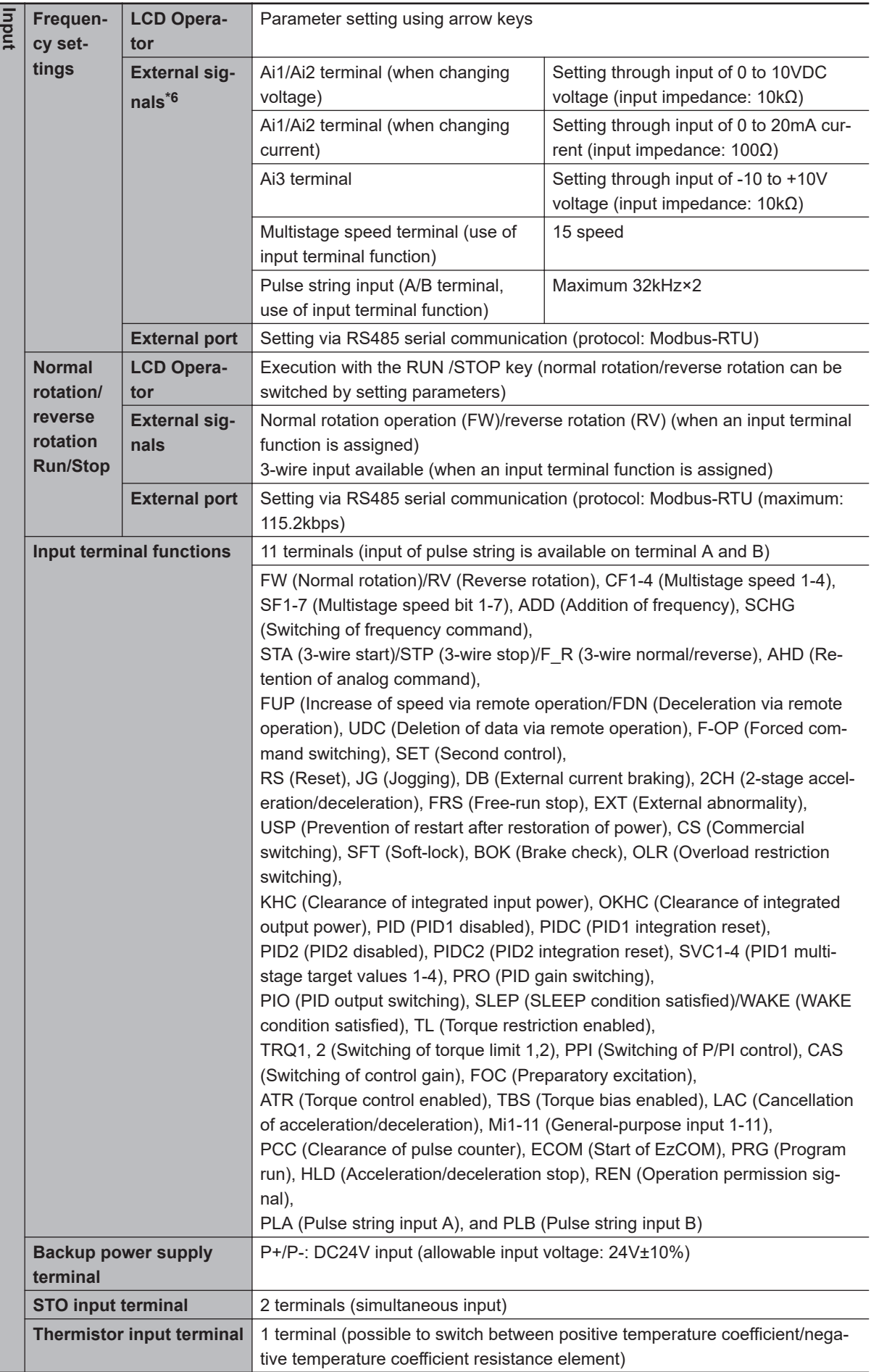

<span id="page-46-0"></span>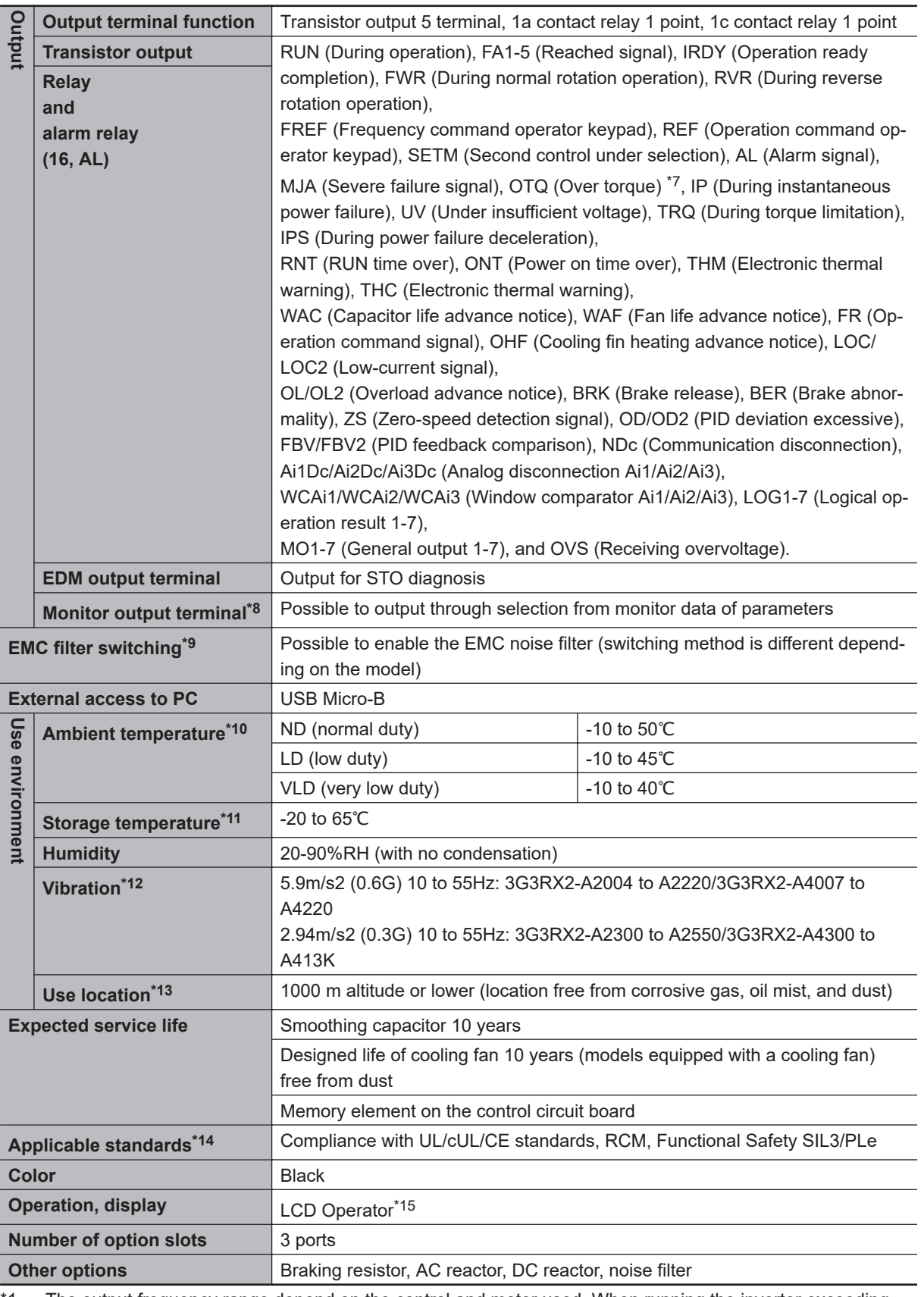

\*1. The output frequency range depend on the control and motor used. When running the inverter exceeding 60Hz, check the maximum allowable frequency with the manufacturer of the motor.

<sup>\*2.</sup> When the control mode is changed, unless the motor constant is appropriately configured, you cannot obtain the desired starting torque or the inverter may trip.

<sup>\*3.</sup> The variable range of motor speed may vary depending on your system or the environment where the motor is used. Please contact us for details.

- <span id="page-47-0"></span>\*4. Both the input power and output power are reference values, which are not appropriate for use in calculation of efficiency values, etc. To obtain an accurate value, use an external device.
- \*5. The IGBT error [E030] is generated by the protective function not only for short circuit protection but also when IGBT is damaged. Depending on the operating conditions of the inverter, the overcurrent error [E001] may occur, instead of the IGBT error.
- \*6. At the factory default setting, when voltage and current on Ai1/Ai2 terminal is changed using a switch, with input of voltage at 9.8V and current at 19.8mA, the command is recognized as being *100%*. To change characteristics, make adjustments using the analog start/end function.
- \*7. The threshold for signal output varies depending on the motor to be combined with the inverter, parameter adjustment, etc.
- \*8. The output data of analog voltage monitor and analog current monitor are reference values for connecting an analog meter. Due to the meter to be connected and variation in analog output circuit, the maximum output value may slightly vary from 10V or 20mA. To change characteristics, make adjustments using the Ao1 adjustment and Ao2 adjustment functions. Some monitor data cannot be output.
- \*9. To enable the EMC filter, connect with a power supply grounded at a neutral point. Otherwise, the leakage current may increase.
- \*10. Use the 400V class inverter at an input voltage of 500VAC or below. If input voltage exceeds 500VAC due to fluctuation of power, use the inverter at 40°C or lower ambient temperature.
- \*11. The storage temperature is the temperature during transport.
- \*12. To be in accordance with the testing method specified in JIS C 60068-2-6: 2010 (IEC 60068-2-6:2007)
- \*13. When the inverter is used in a location at 1000m or higher altitude, air pressure reduces approximately 1% every 100m elevation. Perform 1% current derating and conduct evaluation for every 100m elevation.
- \*14. For insulation distance, comply with UL and CE standards
- \*15. When a clock function is used, the optional battery (CR2032, 3V) is required. When you purchase, this LCD operator does not come with the battery.

**1-3 Specifications**

1-3 Specifications

**1**

1-3-2 200V Class Specifications

1-3-2 200V Class Specifications

#### **Model 3G3RX2- A2004 A2007 A2015 A2022 A2037 A2055 A2075 A2110 Applicable motor VLD** 0.75 | 1.5 | 2.2 | 3.7 | 5.5 | 7.5 | 11 | 15 **capacity (kW) LD** 0.75 | 1.5 | 2.2 | 3.7 | 5.5 | 7.5 | 11 | 15 **(4 pole) ND** 0.4 0.75 1.5 2.2 3.7 5.5 7.5 11 **Output Rated output VLD** 4.4 8.0 10.4 15.6 22.8 33.0 46.0 60.0 **Current(A) LD** 3.7 6.3 9.4 12.0 19.6 30.0 40.0 56.0 **ND** 3.2 5.0 8.0 11.0 17.5 25.0 32.0 46.0 **Overload VLD** 110% 60sec/ 120% 3sec **Current rating LD** 120% 60sec/ 150% 3sec **ND** 150% 60sec/ 200% 3sec **Rated output voltage** 3-phase (3-wire) 200 to 240V (depending on receiving voltage) **Rated 200V VLD** 1.5 2.8 3.6 5.4 7.9 11.4 15.9 20.8 **capaci-LD** 1.3 2.2 3.3 4.2 6.8 10.4 13.9 19.4 **ty ND** 1.1 | 1.7 | 2.8 | 3.8 | 6.1 | 8.7 | 11.1 | 15.9 **(kVA) 240V VLD** 1.8 3.3 4.3 6.5 9.5 13.7 19.1 24.9 **LD** 1.5 2.6 3.9 5.0 8.1 12.5 16.6 23.3 **ND** 1.3 2.1 3.3 4.6 7.3 10.4 13.3 19.1 **Input Rated input VLD** 5.2 9.5 12.4 18.6 27.1 39.3 54.8 71.4 **Current(A)[\\*1](#page-49-0) LD** 4.4 7.5 11.2 14.3 23.3 35.7 47.6 66.7 **ND** 3.8 6.0 9.5 13.1 20.8 29.8 38.1 54.8 **Rated input** Control power supply: Power supply single phase 200 to 240V/allowable variation range **AC voltage** 170 to 264V, 50Hz (allowable variation range: 47.5 to 52.5Hz)/60Hz (allowable variation range: 57 to 63Hz) Main circuit power supply: 3-phase (3-wire) 200 to 240V/allowable variation range 170 to 264V, 50Hz (allowable variation range: 47.5 to 52.5Hz)/60Hz (allowable variation range: 57 to 63Hz) **Power supply VLD** 2.0 3.6 4.7 7.1 10.3 15.0 20.9 27.2 **equipment ca-LD** 1.7 2.9 4.3 5.4 8.9 13.6 18.1 25.4 **pacity (kVA) ND** 1.5 2.3 3.6 5.0 7.9 11.3 14.5 20.9 **[\\*2](#page-49-0) VLD** 0.5 to 10.0kHz **Carrier frequency LD** 0.5 to 12.0kHz **operating range [\\*3](#page-49-0) ND** 0.5 to 16.0kHz **Motor start torque [\\*4](#page-49-0)** 200%/ 0.3Hz **Braking Regenerative braking** Equipped with BRD circuit (with a discharging resistor separately installed) **Minimum resistance** 50 50 35 35 35 16 10 10 **that can be connected (Ω) [\\*5](#page-49-0) Dimension Height (mm)** 255 255 255 255 255 260 260 260 **Dimensions Width (mm)** 150 150 150 150 150 210 210 210 **Depth (mm)** 140 140 140 140 140 170 170 170 **Enclosure rating IP20<sup>[\\*6](#page-49-0)</sup>/UL** open type

#### <span id="page-48-0"></span>**1-3-2 200V Class Specifications**

<span id="page-49-0"></span>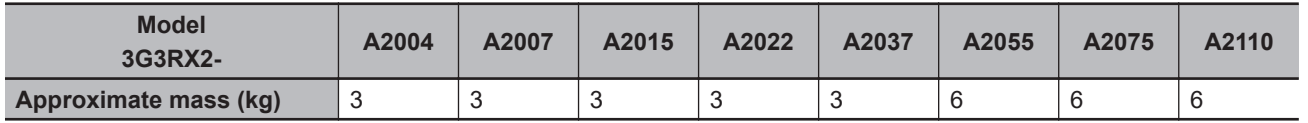

\*1. The rated input currents shown in the table are the values when the rated current is output. The values vary depending on impedance of the power supply (wiring, breaker, input reactor option, etc.)

- \*2. The power supply equipment capacities shown in the table are the values when 220V rated current is output. The values vary depending on impedance of the power supply (wiring, breaker, input reactor option, etc.)
- \*3. The setting of rated values for **carrier frequencies** [bb101]/[bb201] are internally limited in accordance with the description. Also, it is recommended to set values equivalent to or above **maximum output frequency for driving ×10**Hz for the setting of *carrier frequencies* [bb101]/[bb201]. Also, in the case of induction motor (IM) control, for items other than those subject to V/f control, it is recommended to set carrier frequency at 2kHz or more. In the case of synchronous motor (SM)/permanent magnet motor (PMM) control, it is recommended to set carrier frequency at 8kHz or more.
- \*4. The value of the sensor-less vector control applied to the ND rating in the Standard motor. Torque characteristics may vary depending on the control method and the motor used.

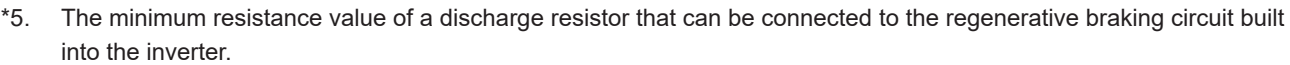

\*6. Based on self declaration.

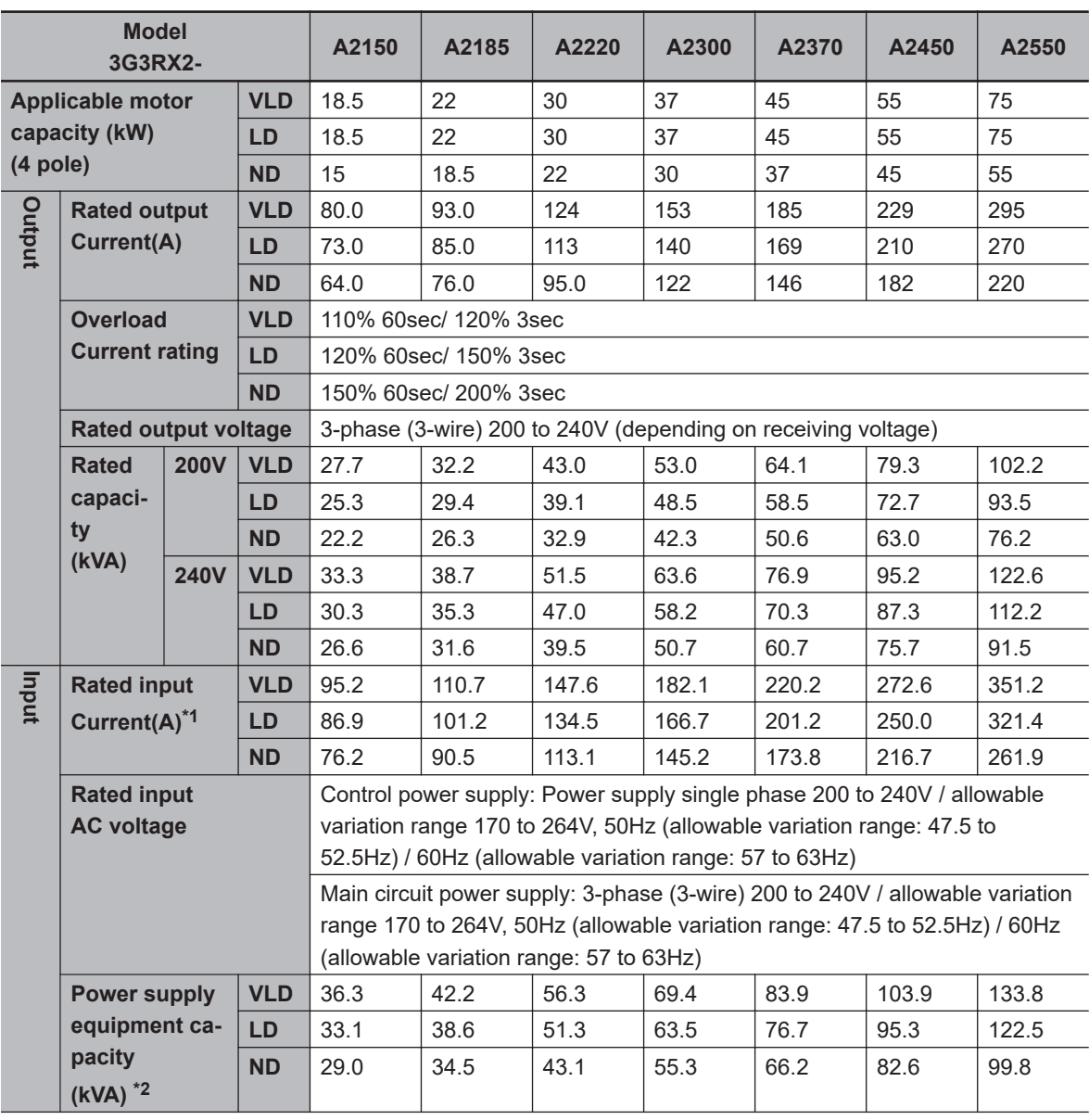

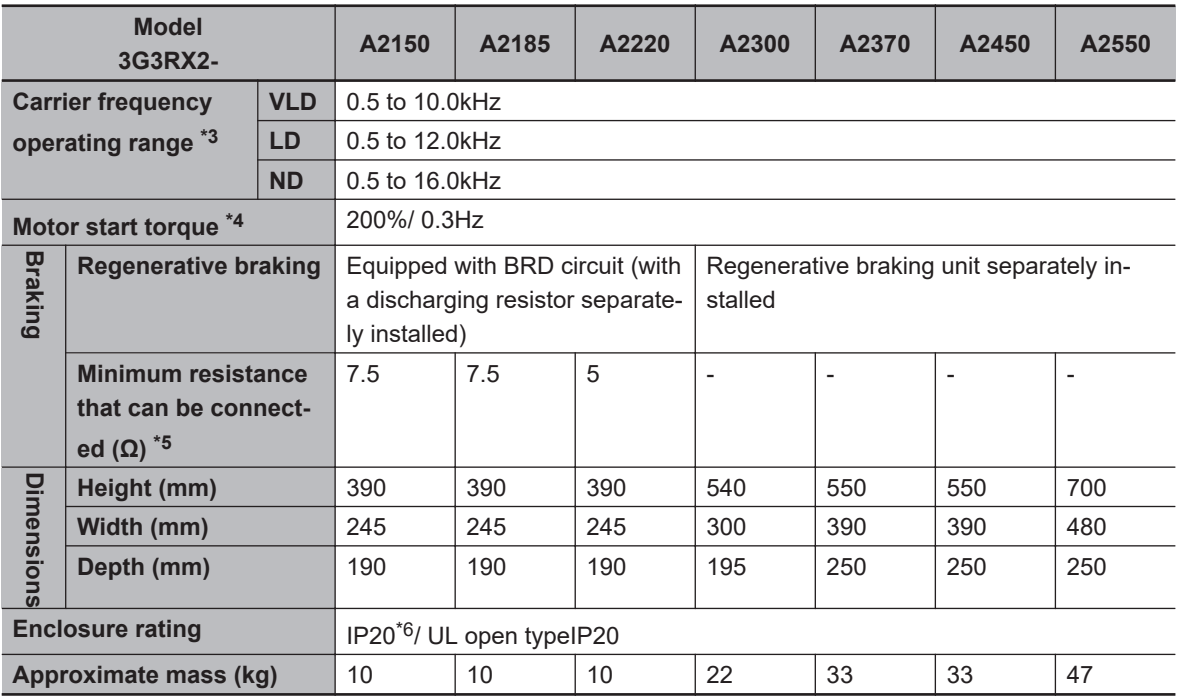

\*1. The rated input currents shown in the table are the values when the rated current is output. The values vary depending on impedance of the power supply (wiring, breaker, input reactor option, etc.)

\*2. The power supply equipment capacities shown in the table are the values when 220V rated current is output. The values vary depending on impedance of the power supply (wiring, breaker, input reactor option, etc.)

- \*3. The setting of rated values for **carrier frequencies** [bb101]/[bb201] are internally limited in accordance with the description. Also, it is recommended to set values equivalent to or above **maximum output frequency for driving ×10**Hz for the setting of *carrier frequencies* [bb101]/[bb201]. Also, in the case of induction motor (IM) control, for items other than those subject to V/f control, it is recommended to set carrier frequency at 2kHz or more. In the case of synchronous motor (SM)/permanent magnet motor (PMM) control, it is recommended to set carrier frequency at 8kHz or more.
- \*4. The value of the sensor-less vector control applied to the ND rating in the Standard motor. Torque characteristics may vary depending on the control method and the motor used.

\*5. The minimum resistance value of a discharge resistor that can be connected to the regenerative braking circuit built into the inverter.

\*6. Based on self declaration.

#### <span id="page-51-0"></span>**1-3-3 400V Class Specifications**

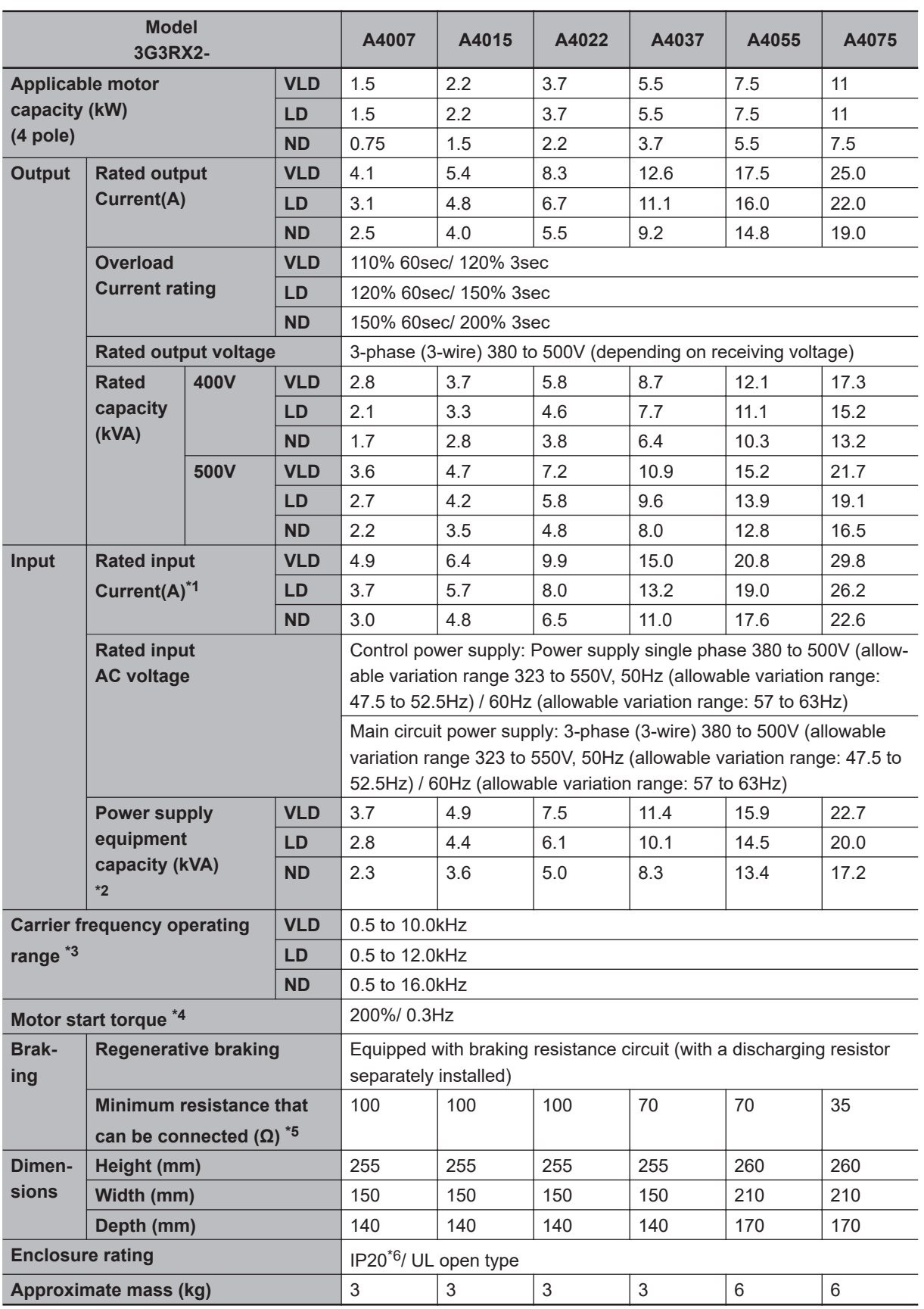

\*1. The rated input currents shown in the table are the values when the rated current is output. The values vary depending on impedance of the power supply (wiring, breaker, input reactor option, etc.)

- <span id="page-52-0"></span>\*2. The power supply equipment capacities shown in the table are the values when 220V rated current is output. The values vary depending on impedance of the power supply (wiring, breaker, input reactor option, etc.)
- \*3. The setting of rated values for **carrier frequencies** [bb101]/[bb201] are internally limited in accordance with the description. Also, it is recommended to set values equivalent to or above **maximum output frequency for driving ×10**Hz for the setting of *carrier frequencies* [bb101]/[bb201]. Also, in the case of induction motor (IM) control, for items other than those subject to V/f control, it is recommended to set carrier frequency at 2kHz or more. In the case of synchronous motor (SM)/permanent magnet motor (PMM) control, it is recommended to set carrier frequency at 8kHz or more.
- \*4. The value of the sensor-less vector control applied to the ND rating in the Standard motor. Torque characteristics may vary depending on the control method and the motor used.
- \*5. The minimum resistance value of a discharge resistor that can be connected to the regenerative braking circuit built into the inverter.

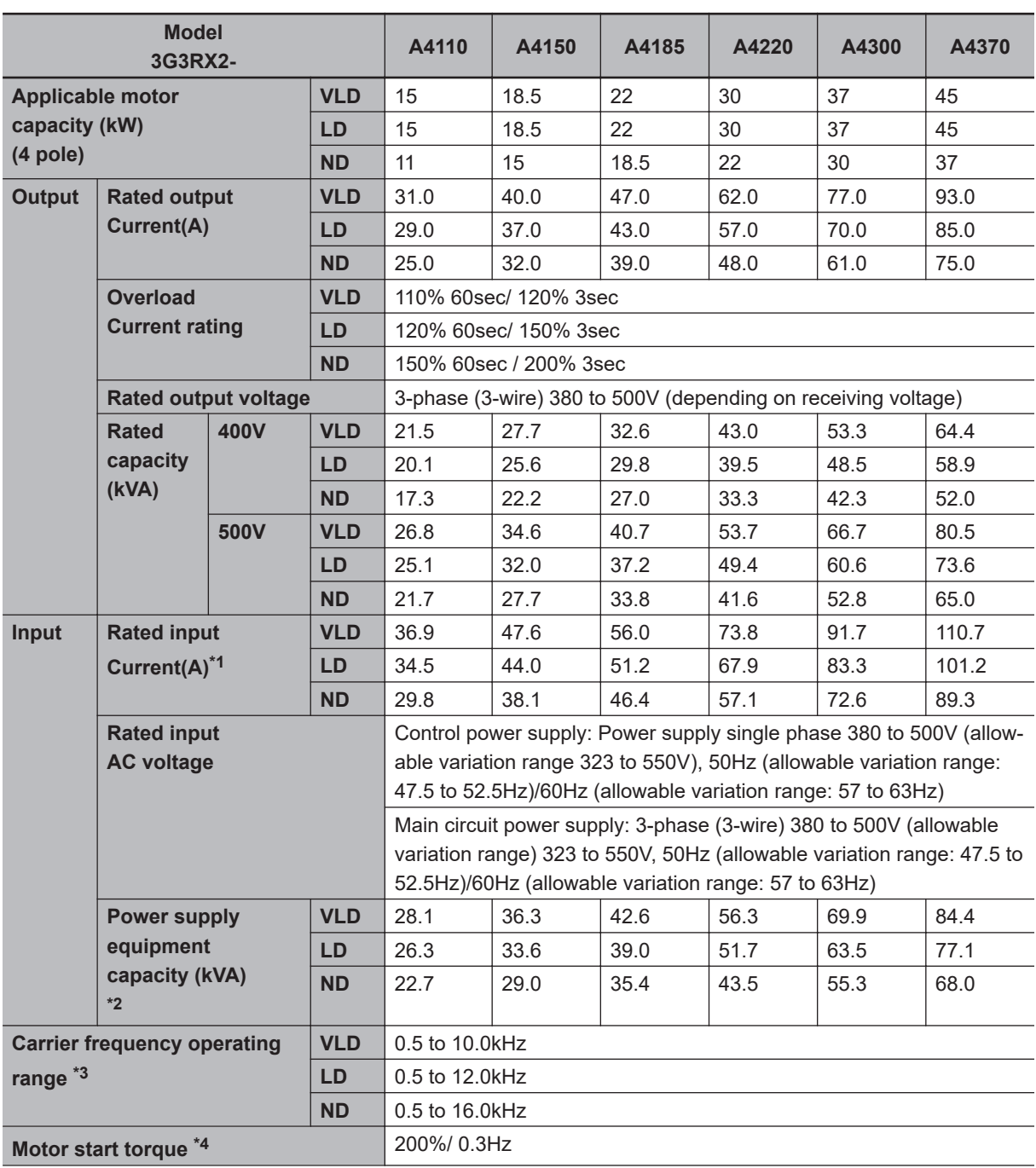

\*6. Based on self declaration.

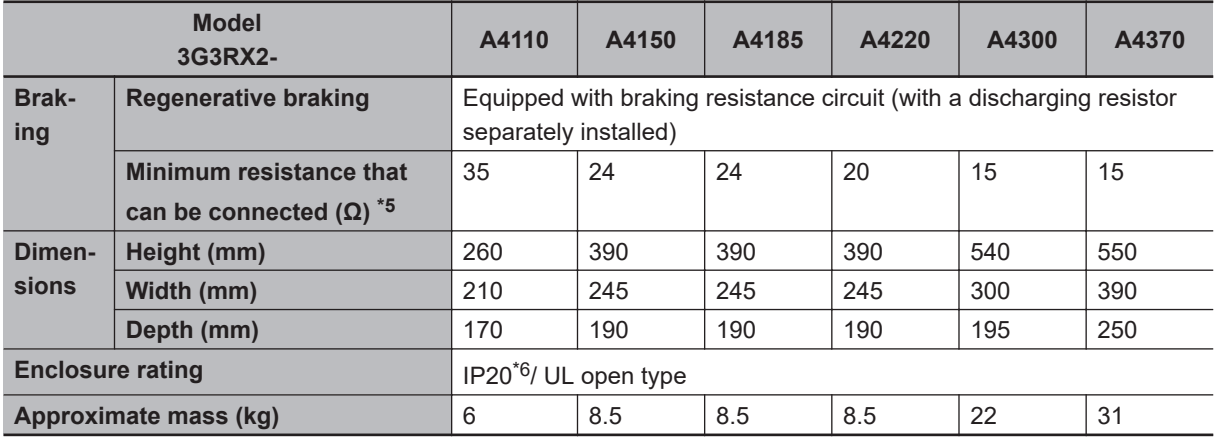

\*1. The rated input currents shown in the table are the values when the rated current is output. The values vary depending on impedance of the power supply (wiring, breaker, input reactor option, etc.)

\*2. The power supply equipment capacities shown in the table are the values when 220V rated current is output. The values vary depending on impedance of the power supply (wiring, breaker, input reactor option, etc.)

- \*3. The setting of rated values for **carrier frequencies** [bb101]/[bb201] are internally limited in accordance with the description. Also, it is recommended to set values equivalent to or above **maximum output frequency for driving ×10**Hz for the setting of *carrier frequencies* [bb101]/[bb201]. Also, in the case of induction motor (IM) control, for items other than those subject to V/f control, it is recommended to set carrier frequency at 2kHz or more. In the case of synchronous motor (SM)/permanent magnet motor (PMM) control, it is recommended to set carrier frequency at 8kHz or more.
- \*4. The value of the sensor-less vector control applied to the ND rating in the Standard motor. Torque characteristics may vary depending on the control method and the motor used.
- \*5. The minimum resistance value of a discharge resistor that can be connected to the regenerative braking circuit built into the inverter.
- **Model 3G3RX2- A4450 A4550 A4750 B4900 B411K B413K Applicable motor capacity (kW) (4 pole) VLD** 55 75 90 110 132 160 **LD** 55 75 90 110 132 160 **ND** |45 |55 |75 |90 |110 |132 **Output Rated output Current(A) VLD** | 116 | 147 | 176 | 213 | 252 | 316 **LD** | 105 | 135 | 160 | 195 | 230 | 290 **ND** |91.0 |112 |150 |180 |217 |260 **Overload Current rating VLD** 110% 60sec/ 120% 3sec **LD** 120% 60sec/ 150% 3sec **ND** 150% 60sec / 200% 3sec **Rated output voltage** 3-phase (3-wire) 380 to 500V (depending on receiving voltage) **Rated capacity (kVA) 400V VLD** 80.4 101.8 121.9 147.6 174.6 218.9 **LD** 72.7 | 93.5 | 110.9 | 135.1 | 159.3 | 200.9 **ND** 63.0 77.6 103.9 124.7 150.3 180.1 **500V VLD** 100.5 127.3 152.4 184.5 218.2 273.7 **LD** |90.9 |116.9 |138.6 |168.9 |199.2 |251.1 **ND** 78.8 97.0 129.9 155.9 187.9 225.2
- \*6. Based on self declaration.

<span id="page-54-0"></span>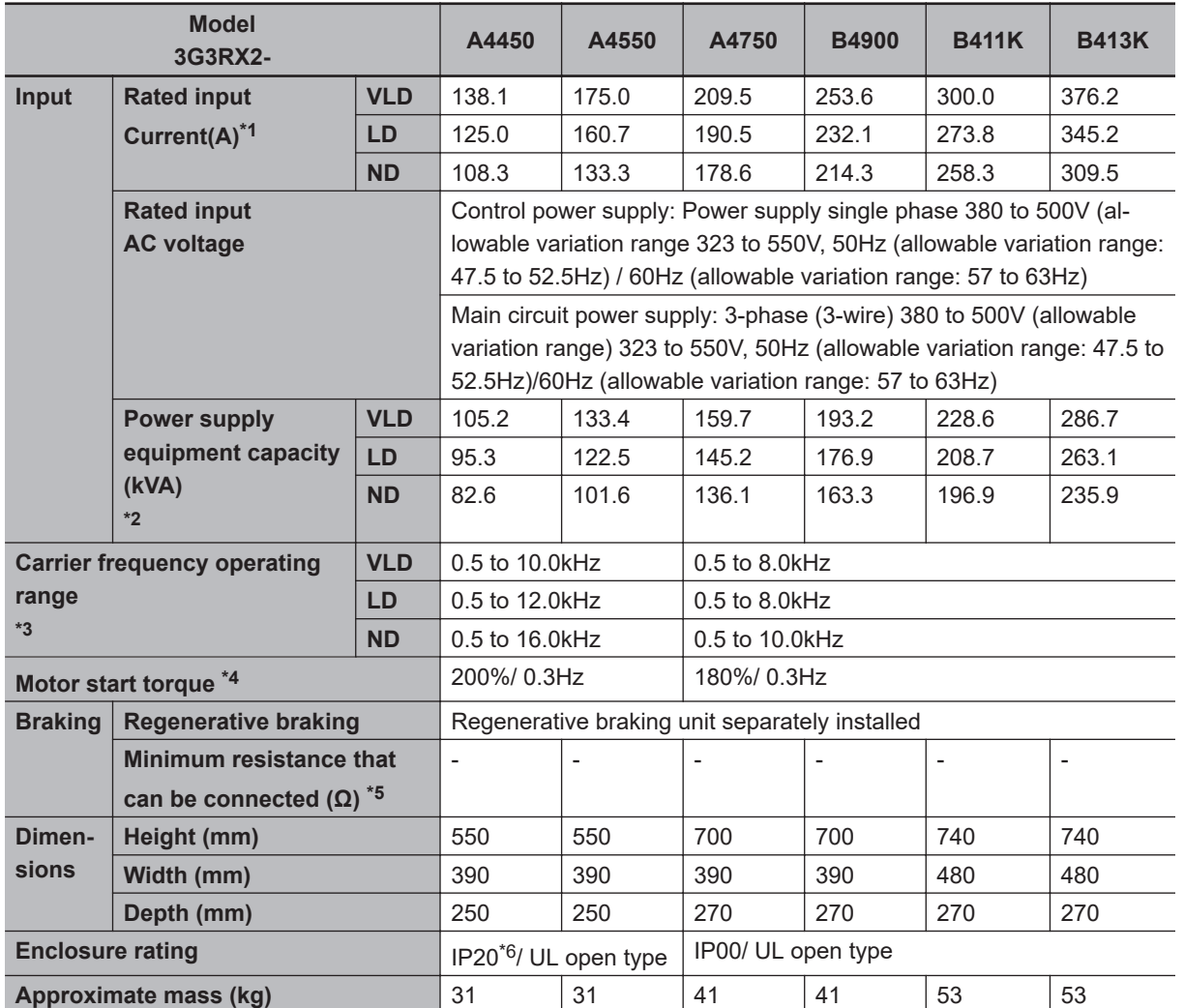

\*1. The rated input currents shown in the table are the values when the rated current is output. The values vary depending on impedance of the power supply (wiring, breaker, input reactor option, etc.)

\*2. The power supply equipment capacities shown in the table are the values when 220V rated current is output. The values vary depending on impedance of the power supply (wiring, breaker, input reactor option, etc.)

- \*3. The setting of rated values for **carrier frequencies** [bb101]/[bb201] are internally limited in accordance with the description. Also, it is recommended to set values equivalent to or above **maximum output frequency for driving ×10**Hz for the setting of **carrier frequencies** [bb101]/[bb201]. Also, in the case of induction motor (IM) control, for items other than those subject to V/f control, it is recommended to set carrier frequency at 2kHz or more. In the case of synchronous motor (SM)/permanent magnet motor (PMM) control, it is recommended to set carrier frequency at 8kHz or more.
- \*4. The value of the sensor-less vector control applied to the ND rating in the Standard motor. Torque characteristics may vary depending on the control method and the motor used.
- \*5. The minimum resistance value of a discharge resistor that can be connected to the regenerative braking circuit built into the inverter.
- \*6. Based on self declaration.

#### **1-3-4 External dimensions**

• **3G3RX2-A2004/ A2007/ A2015/ A2022/ A2037/ A4007/ A4015/ A4022/ A4037**

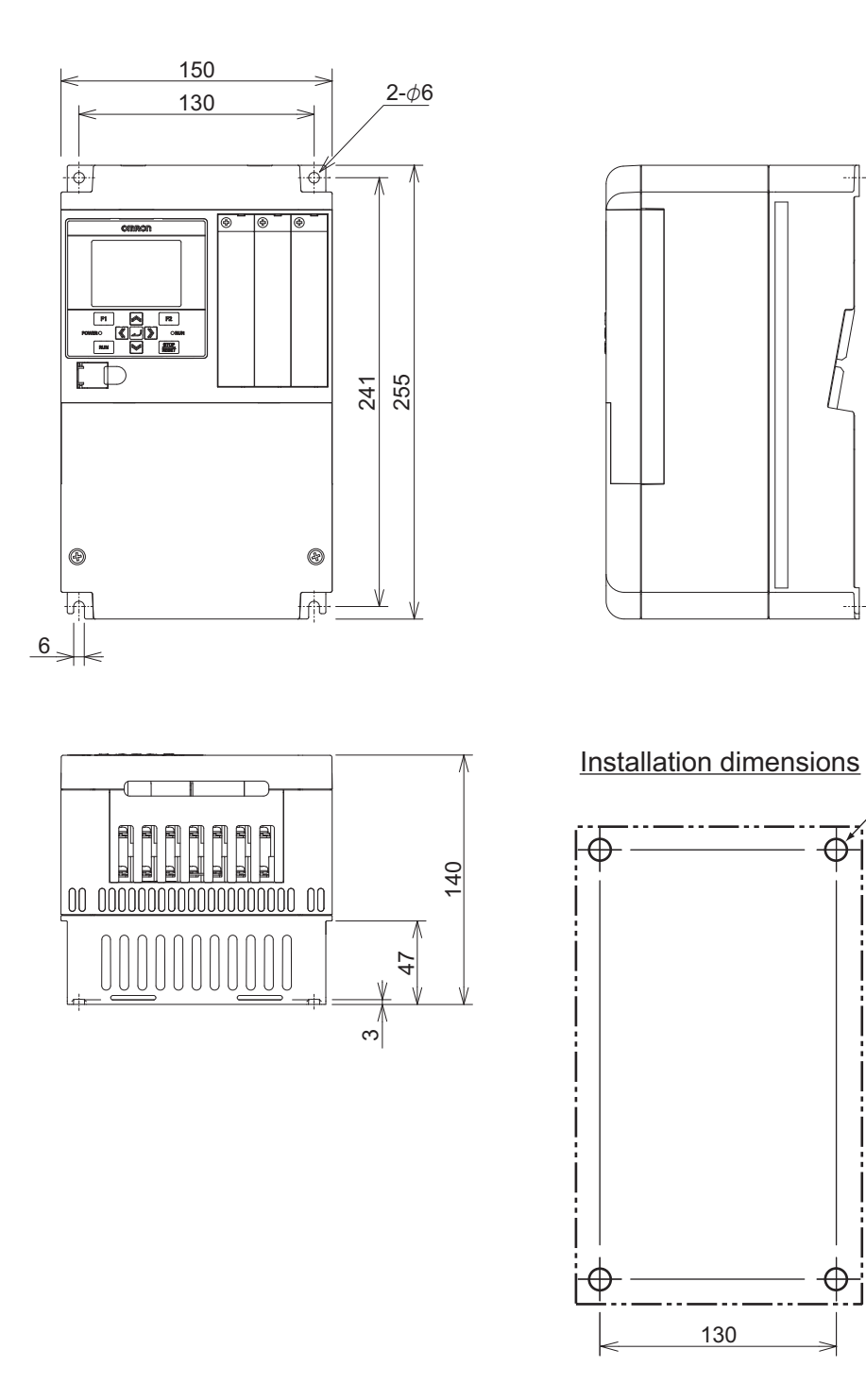

 $4-M5$ 

 $\overline{\mathbf{\Phi}}$ 

241

 $\overline{\phantom{a}}$ 

 $\overline{\varphi}$ j

#### • **3G3RX2-A2055/ A2075/ A2110/ A4055/ A4075/ A4110**

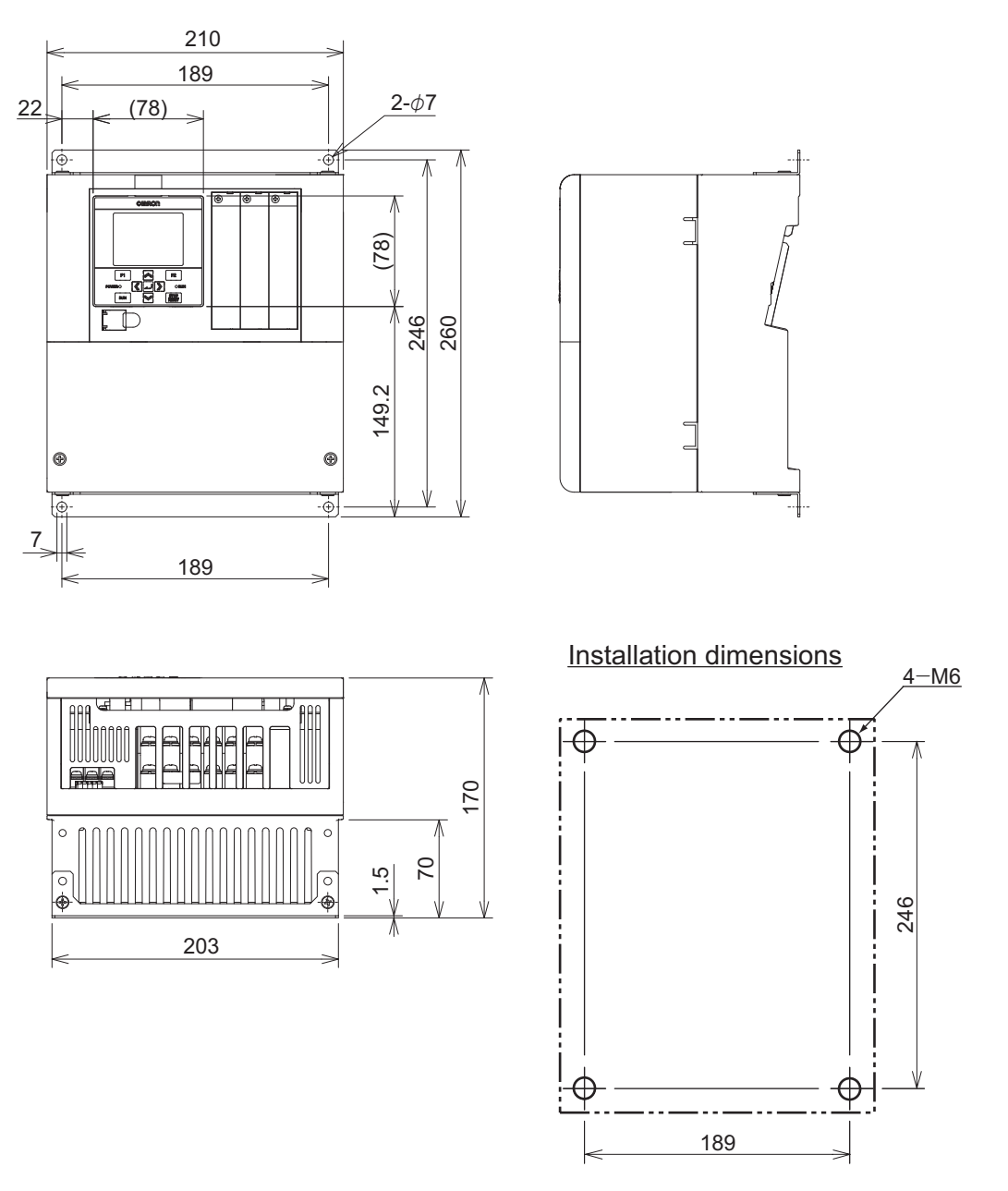

#### **Precautions for Correct Use**

If you operate 3G3RX2-A2110 at Low Duty (LD) or Very Low Duty (VLD), the inverter is subject to restrictions according to the installation method. Please refer to *[Procedure for Mounting](#page-65-0) [3G3RX2-A2110](#page-65-0)* on page 2-2 for details.

**1**

ſЙ

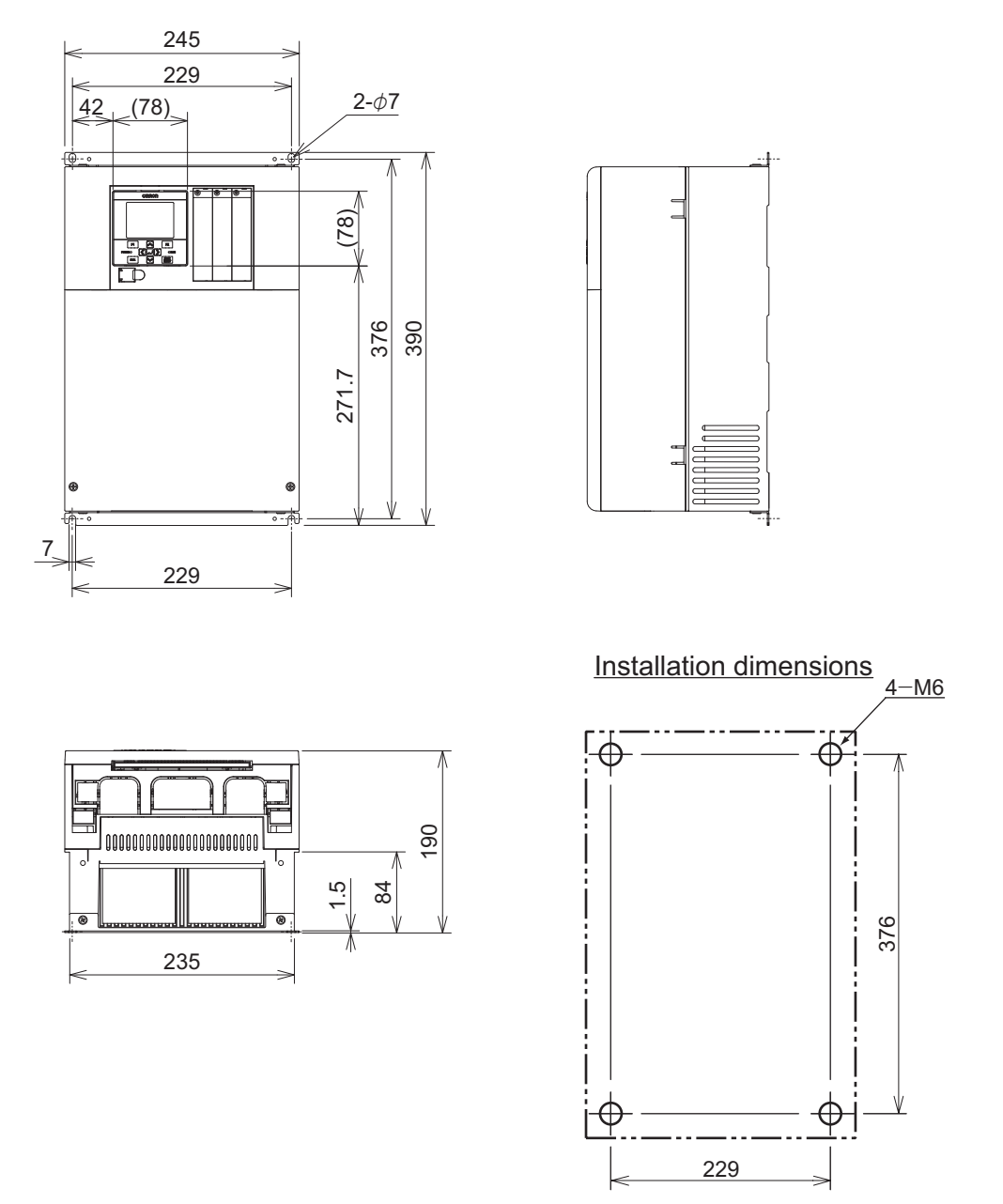

• **3G3RX2-A2150/ A2185/ A2220/ A4150/ A4185/ A4220**

#### **Precautions for Correct Use**

If you operate 3G3RX2-A2220 at Very Low Duty (VLD), the inverter is subject to restrictions according to the installation method. Please refer to *[Procedure for Mounting 3G3RX2-A2220](#page-66-0)* on [page 2-3](#page-66-0) for details.

内

#### • **3G3RX2-A2300/ A4300**

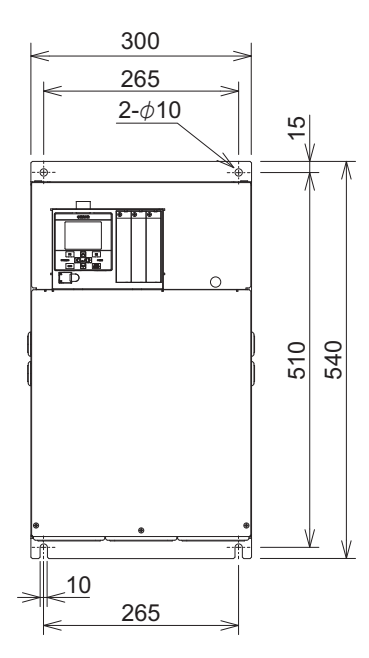

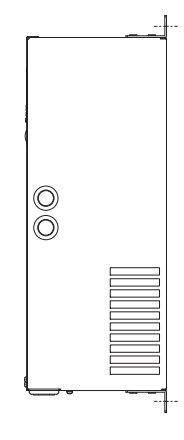

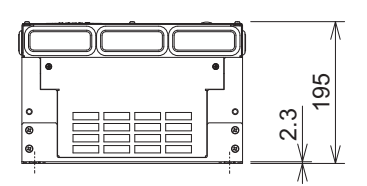

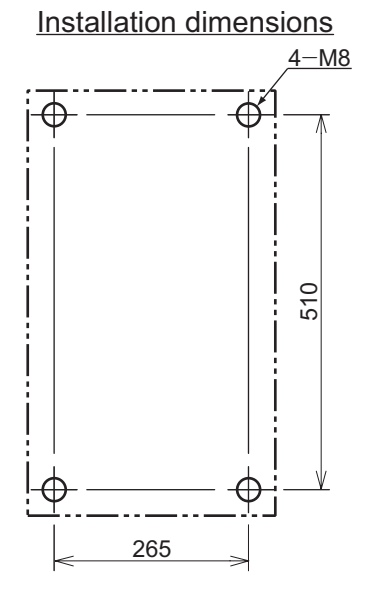

#### • **3G3RX2-A2370/ A2450/ A4370/ A4450/ A4550**

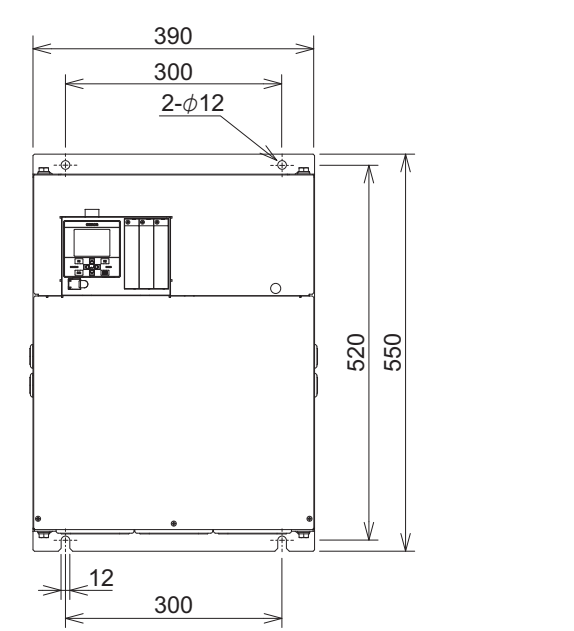

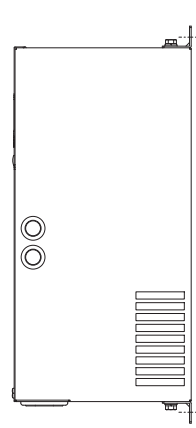

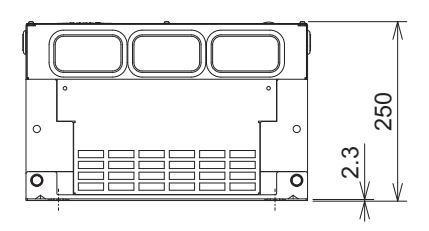

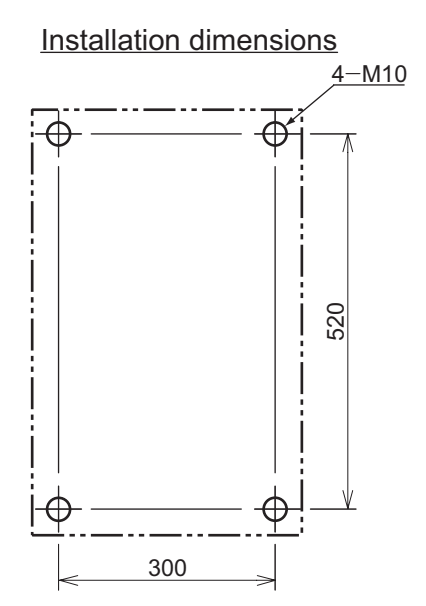

**1-3 Specifications**

1-3 Specifications

**1**

1-3-4 External dimensions

1-3-4 External dimensions

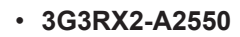

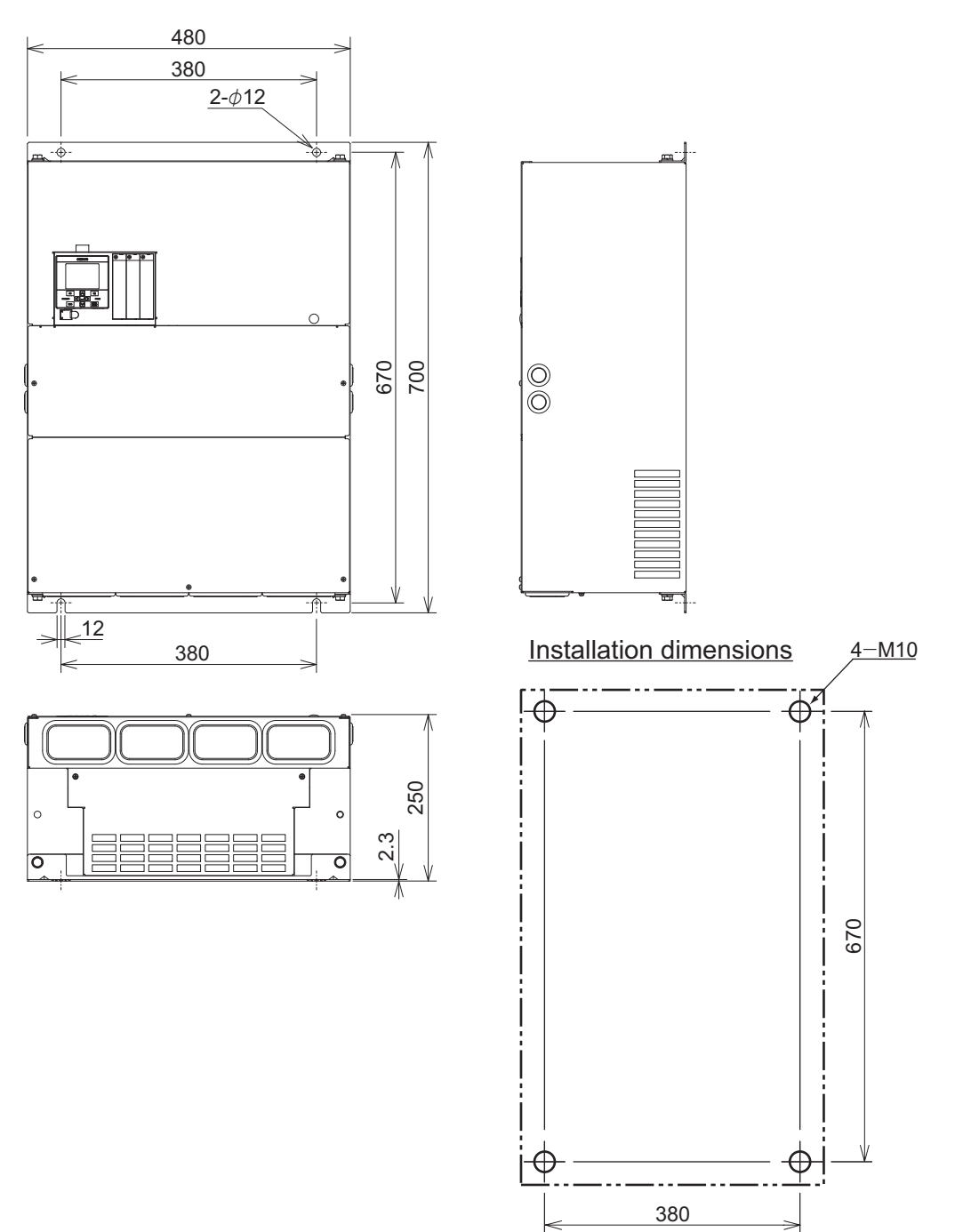

#### • **3G3RX2-B4750/ B4900**

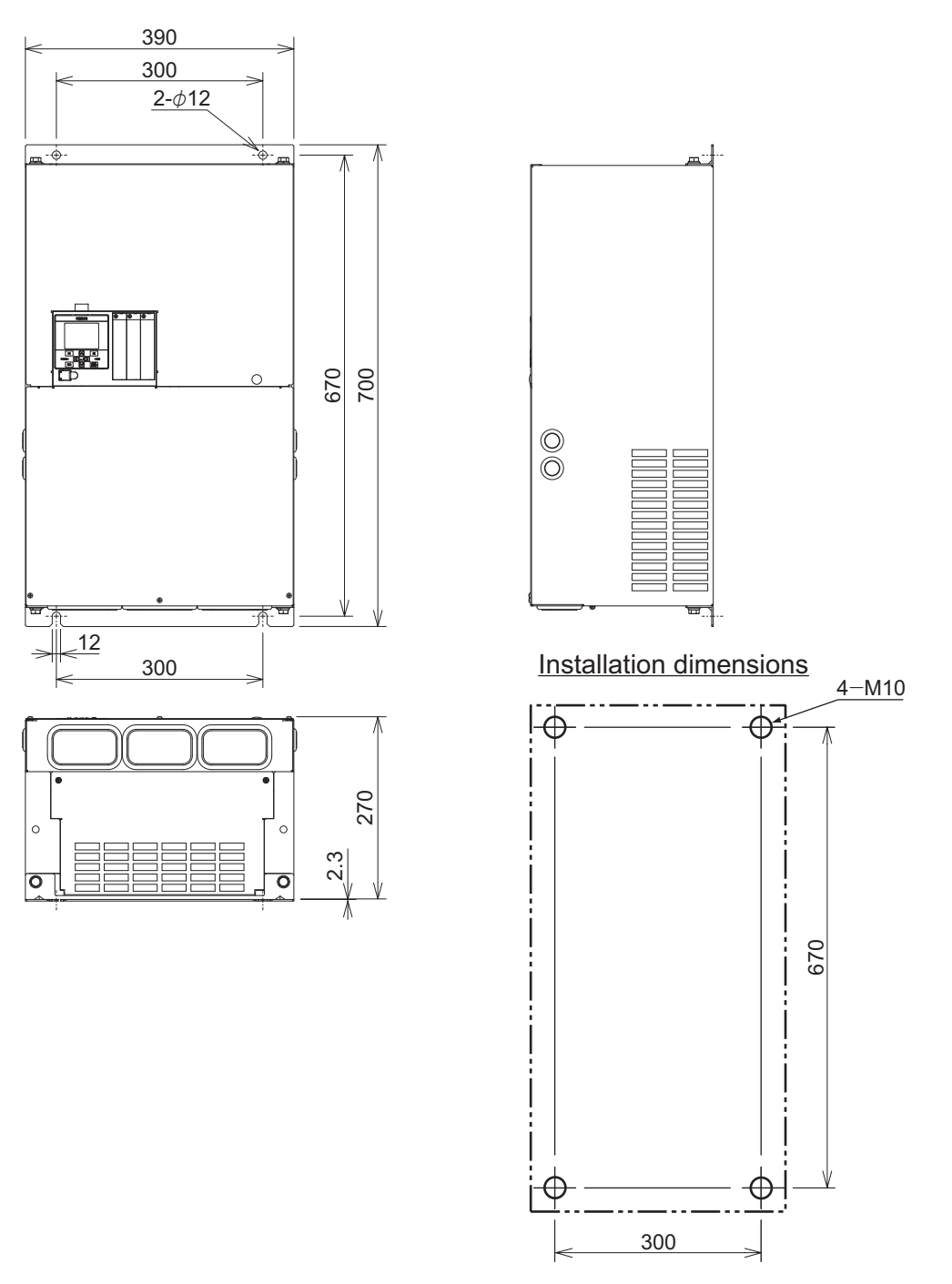

#### • **3G3RX2-B411K/ B413K**

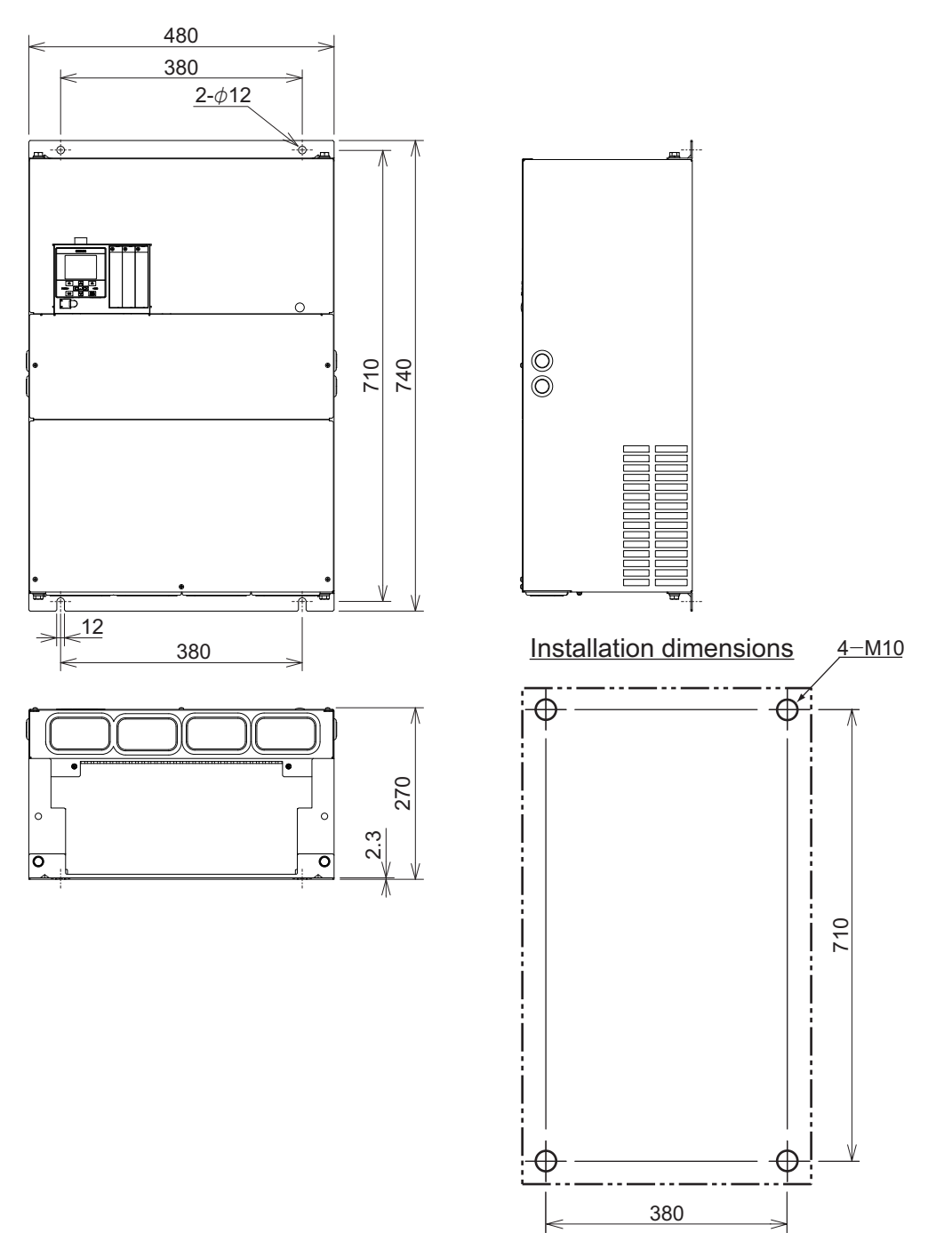

## <span id="page-63-0"></span>**1-4 Restrictions**

#### **Limitation on 0-Hz Sensor-less Vector Control**

When 0-Hz sensor-less vector control is used, a large current flows at low frequencies. To protect the inverter against overload, select and use an inverter whose rated capacity is one size larger than the rated capacity of the motor.

# 2

# Design

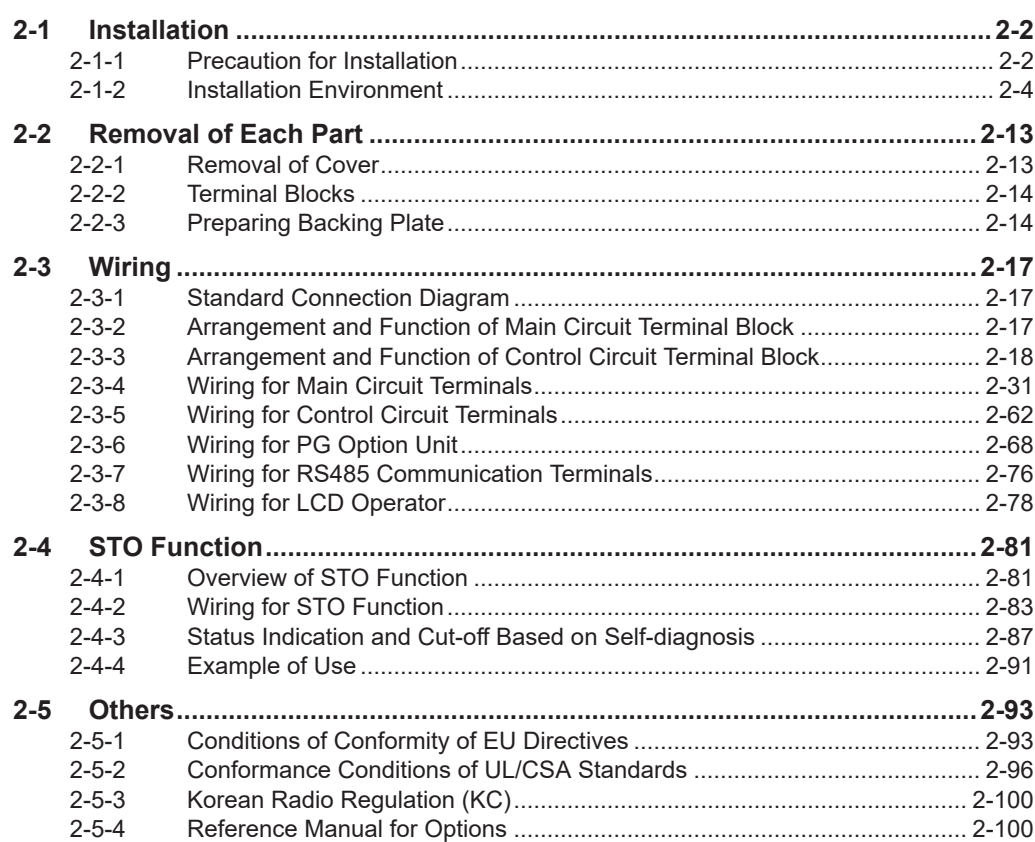

# <span id="page-65-0"></span>**2-1 Installation**

#### **Inverter Installation**

Mount the 3G3RX2 Series Inverter firmly and vertically with screws or bolts on a mounting surface that can withstand the weight and that is not subject to vibration to prevent rattling.

Not installing the inverter vertically to the ground may reduce the cooling capacity and cause a trip to or damage on the inverter.

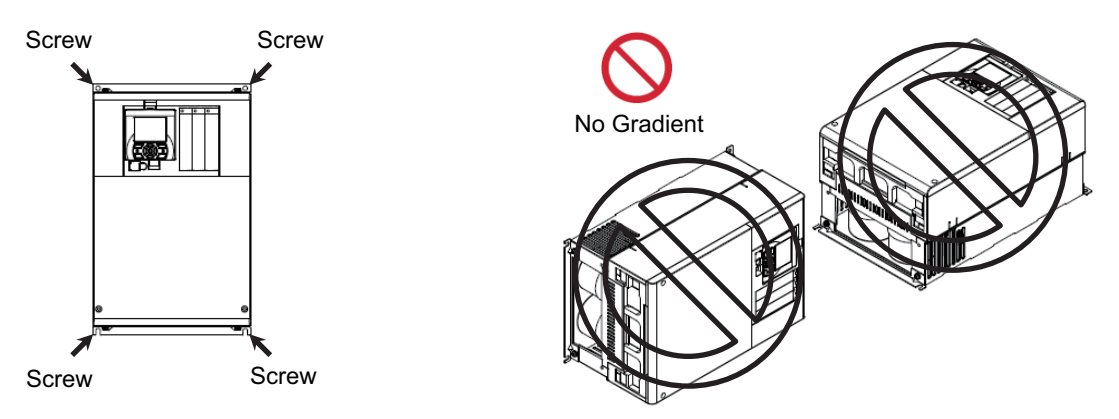

For the mounting dimensions, refer to *[1-3-4 External dimensions](#page-54-0)* on page 1-19.

#### **2-1-1 Precaution for Installation**

When you use 3G3RX2-A2110 at Low Duty (LD) or Very Low Duty (VLD), or 3G3RX2-A2220 at Very Low Duty (VLD), you must install the main body according to the instruction shown in the figure below. Please make sure to follow the procedure below.

- **Procedure for Mounting 3G3RX2-A2110** 
	- *1* Unscrew the four screws temporarily fixing the mounting fittings both on the top and bottom as factory shipping.
	- *2* Pull and slide the fittings both on the top and bottom to match the next hole on the fittings to the screw holes on the main body.
	- *3* Fix the fittings on the main body by the four screws that you removed at Step 1. (Torque: 2.2 to  $2.5 N·m$ )
	- *4* Fix the main body on the wall with four other screws you provide.

**2-1 Installation**

2-1 Installation

**2**

2-1-1 Precaution for Installation

2-1-1 Precaution for Installation

<span id="page-66-0"></span>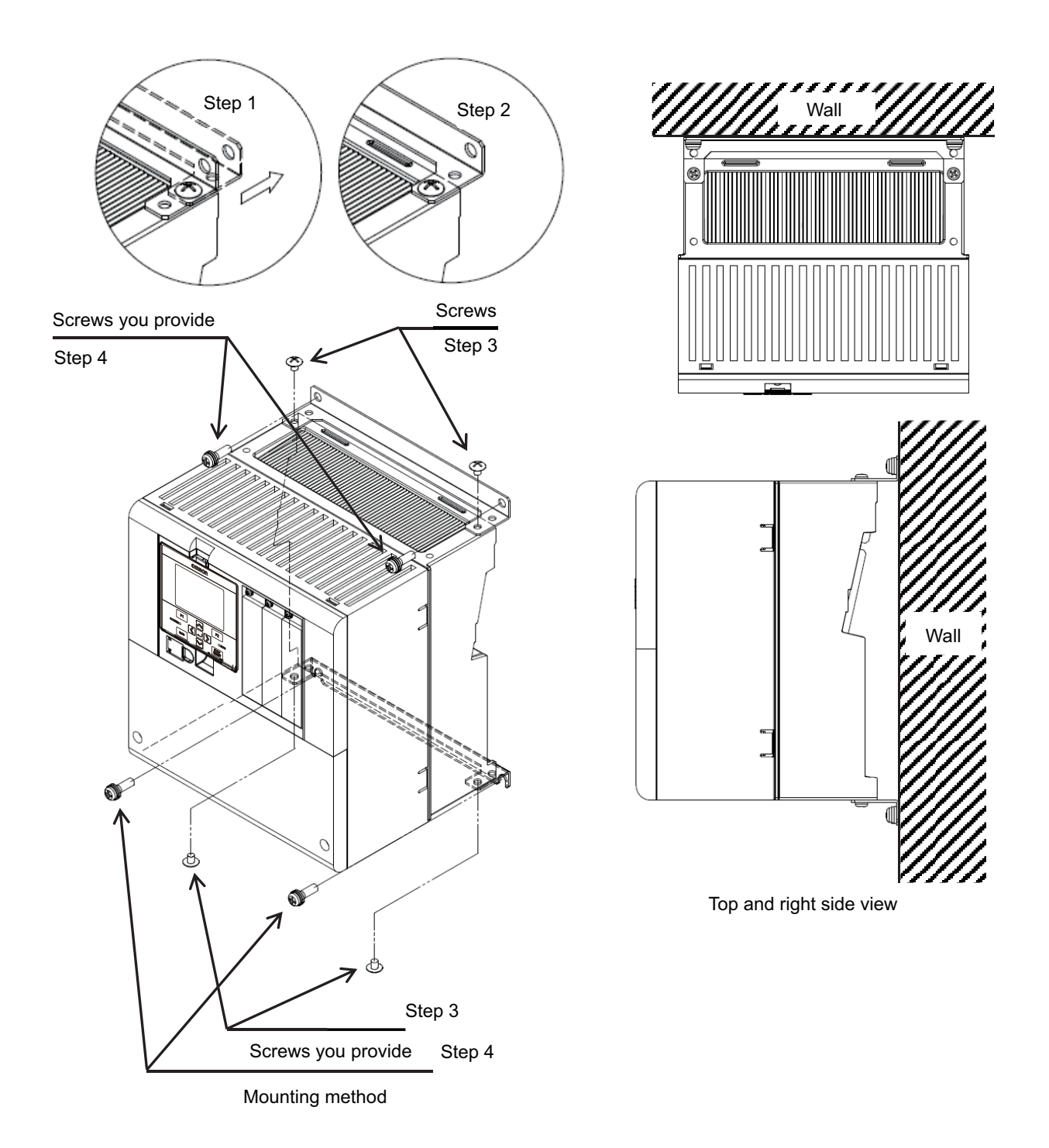

#### **Additional Information**

Change **Load type selection** (Ub-03) to *00: VLD* or *01: LD* to set for Low Duty (LD) or Very Low Duty (VLD).

#### **• Procedure for Mounting 3G3RX2-A2220**

- *1* Fix the four spacers to the main body at the fittings both on the top and bottom using four M3×8 screws included in the pack. (Torque: 0.6 to 0.8 N·m)
- *2* Fix the main body on the wall with four other screws you provide.

<span id="page-67-0"></span>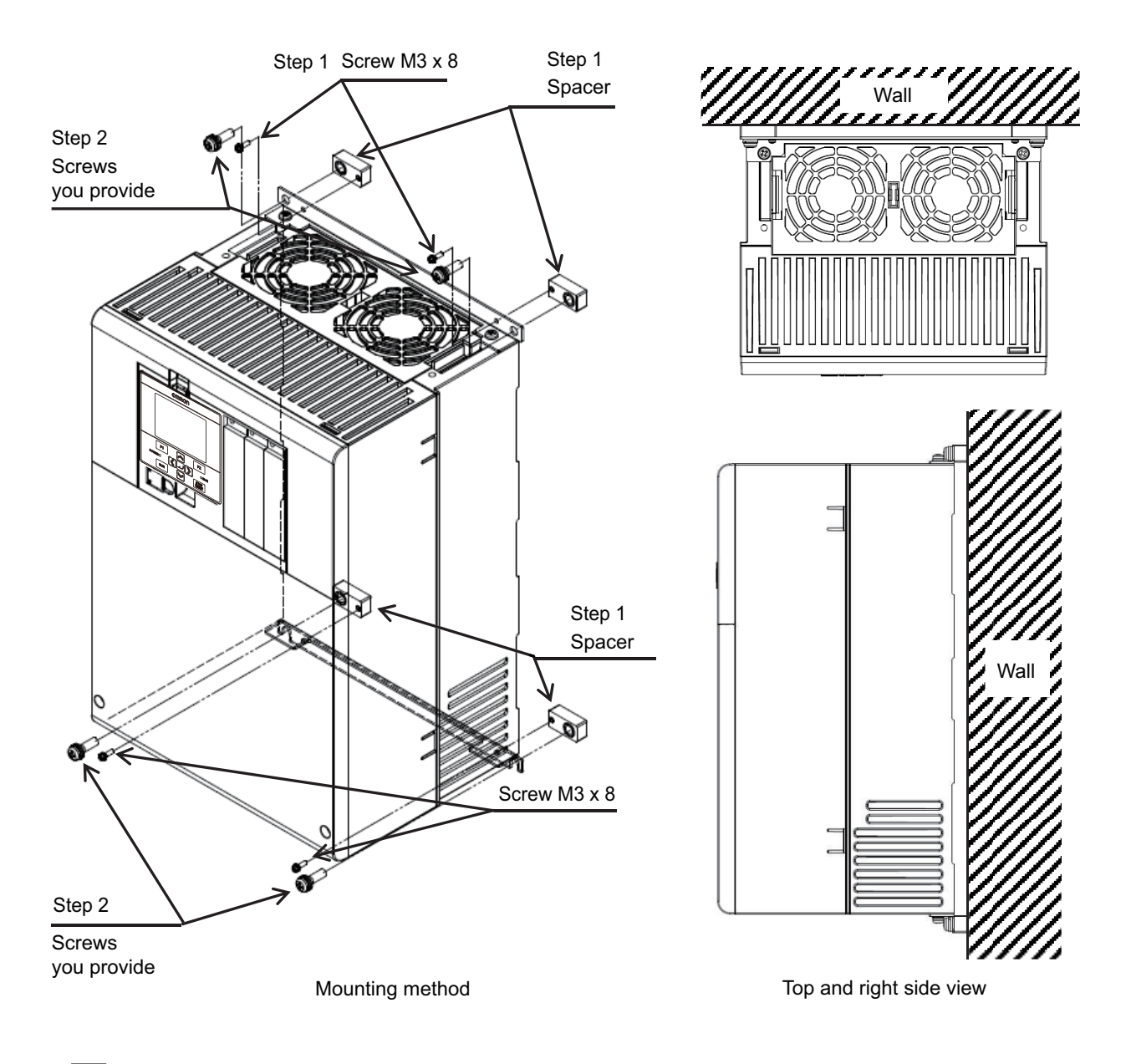

#### **Additional Information**

Change **Load type selection** (Ub-03) to *00: VLD* to set for Very Low Duty (VLD).

#### **2-1-2 Installation Environment**

#### **Operating Environment Conditions**

Install the inverter in a location that meets the following conditions.

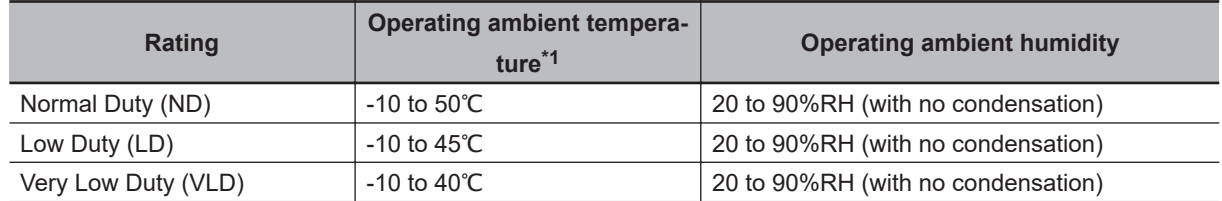

\*1. Use the 400V class inverter at an input voltage of 500VAC or below. If input voltage exceeds 500VAC due to fluctuation of power, use the inverter at 40°C or lower ambient temperature.

#### **Dimensional Conditions Around the Device**

The inverter can be heated up to 150°C. Since the inverter might cause a fire accident, install the inverter on the non-flammable vertical wall (made of metals etc.).

Keep the inverter clear of heating elements such as a braking resistor or reactor so that the heat emitted does not affect the operation.

If the inverter is installed in a control panel, take into consideration dimensions and ventilation to keep the ambient temperature within the range of the specifications.

To allow heat radiation from inside the inverter, provide the clearance specified in the figure below. Do not install more than one inverter side by side without clearance.

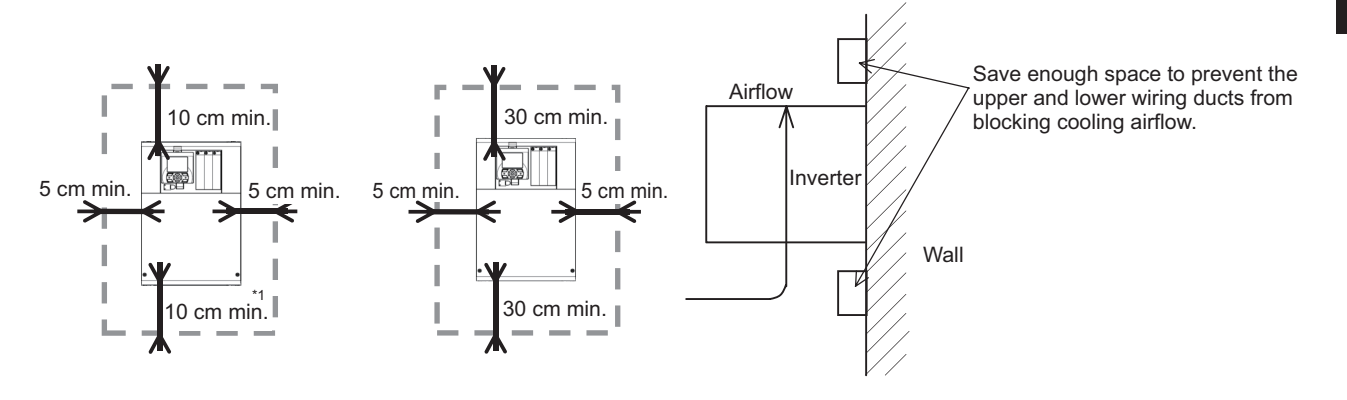

- \*1. Leave the space for maintenance and repair at least 22 cm under the inverter.
	- 3G3RX2-A2150 to 3G3RX2-A2220
	- 3G3RX2-A4150 to 3G3RX2-A4220

The inverter body must be removed when the consumable components are replaced on the following inverter models.

- 3G3RX2-A2055 to 3G3RX2-A2110
- 3G3RX2-A4055 to 3G3RX2-A4110

#### **Ambient Temperature Control**

To ensure reliable operation, use the inverter in an environment subject to minimal temperature rise as much as possible.

When mounting multiple inverters in an control panel with a ventilation fan, carefully design the layout of the inverters and the air intake port of the control panel. An inappropriate layout will reduce the inverter-cooling effect and raise the ambient temperature. Make sure that the inverter ambient temperature will remain within the allowable range.

A ventilation fan located directly above the inverter could drop dust on it. To prevent this, move the inverter horizontally to a suitable position.

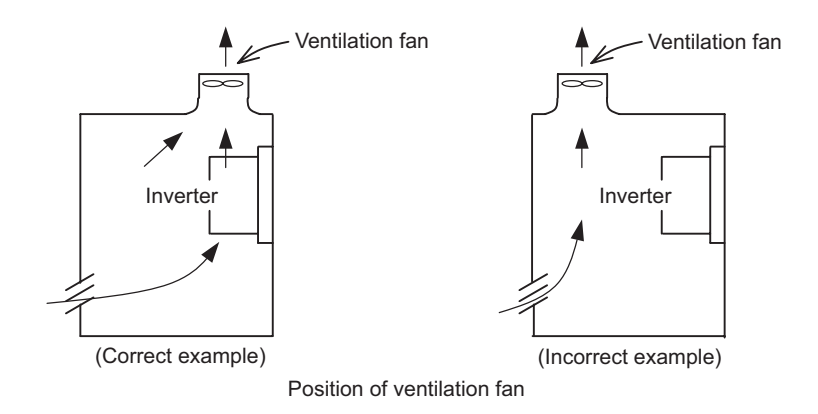

#### **Entry of Foreign Objects During Installation**

Place a cover over the inverter or take other preventative measures to prevent foreign objects, such as drill filings, from entering the inverter during installation.

Be sure to remove the cover after installation is completed. Using the inverter with the cover placed results in poor ventilation, which causes the inverter to overheat.

#### **Amount of Heat Generation (Loss) According to the Inverter Capacity**

The following table shows the amount of heat generation (loss) according to the inverter capacity.

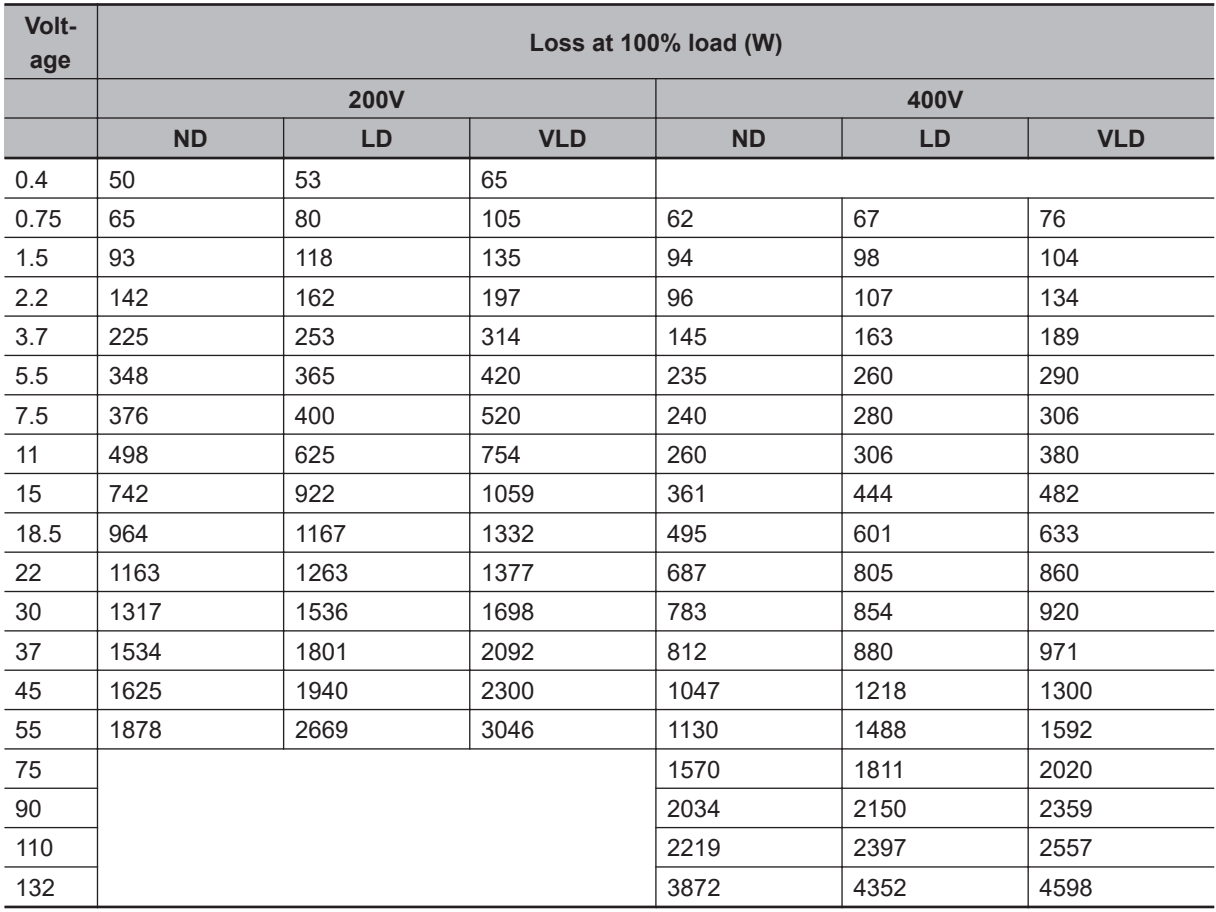

#### <span id="page-70-0"></span>**Derating of Rated Output Current**

Use the inverter within the current range in accordance with the derating graphs of respective models. If you use the inverter exceeding the derating range, the inverter may be damaged or its service life may be shortened.

The meaning of each line in the graphs is as follows.

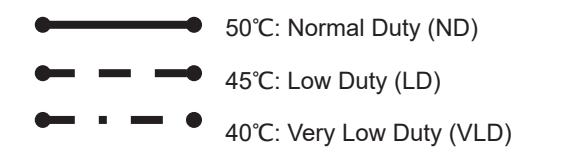

#### • **200V class**

Derating is not required for 3G3RX2-A2004/A2007/A2015/A2022.

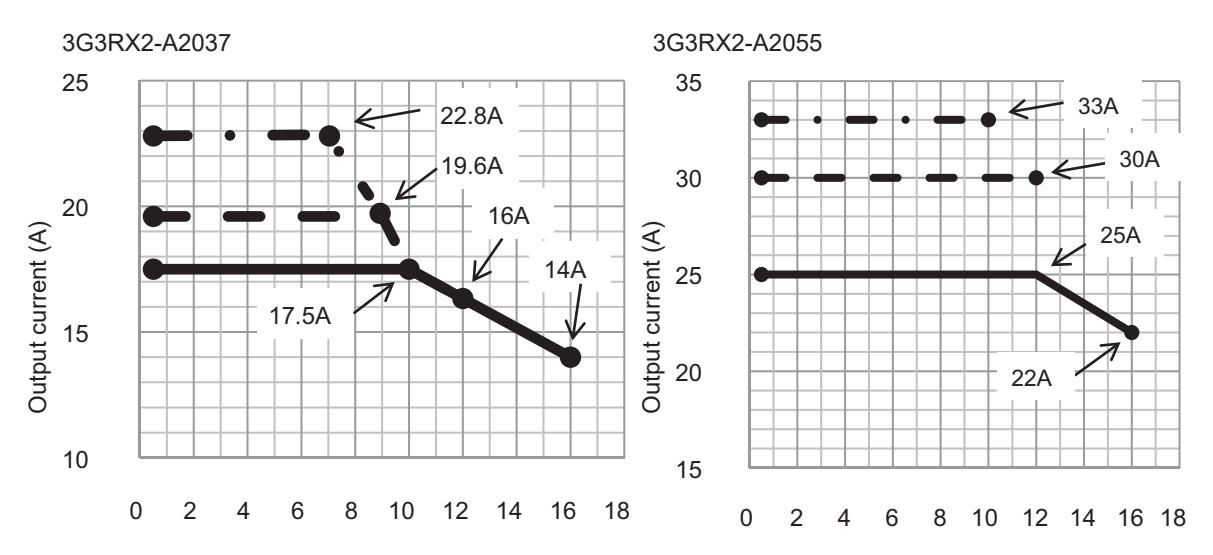

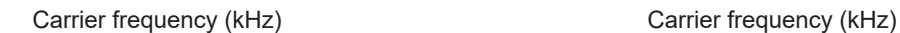

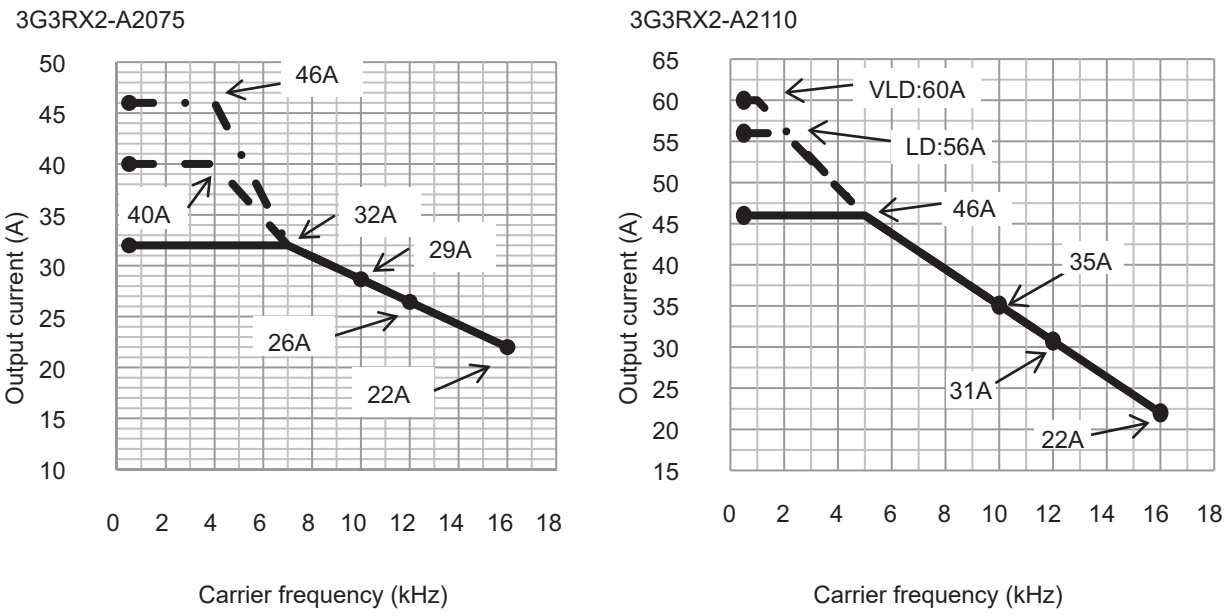

3G3RX2-A2150 3G3RX2-A2185

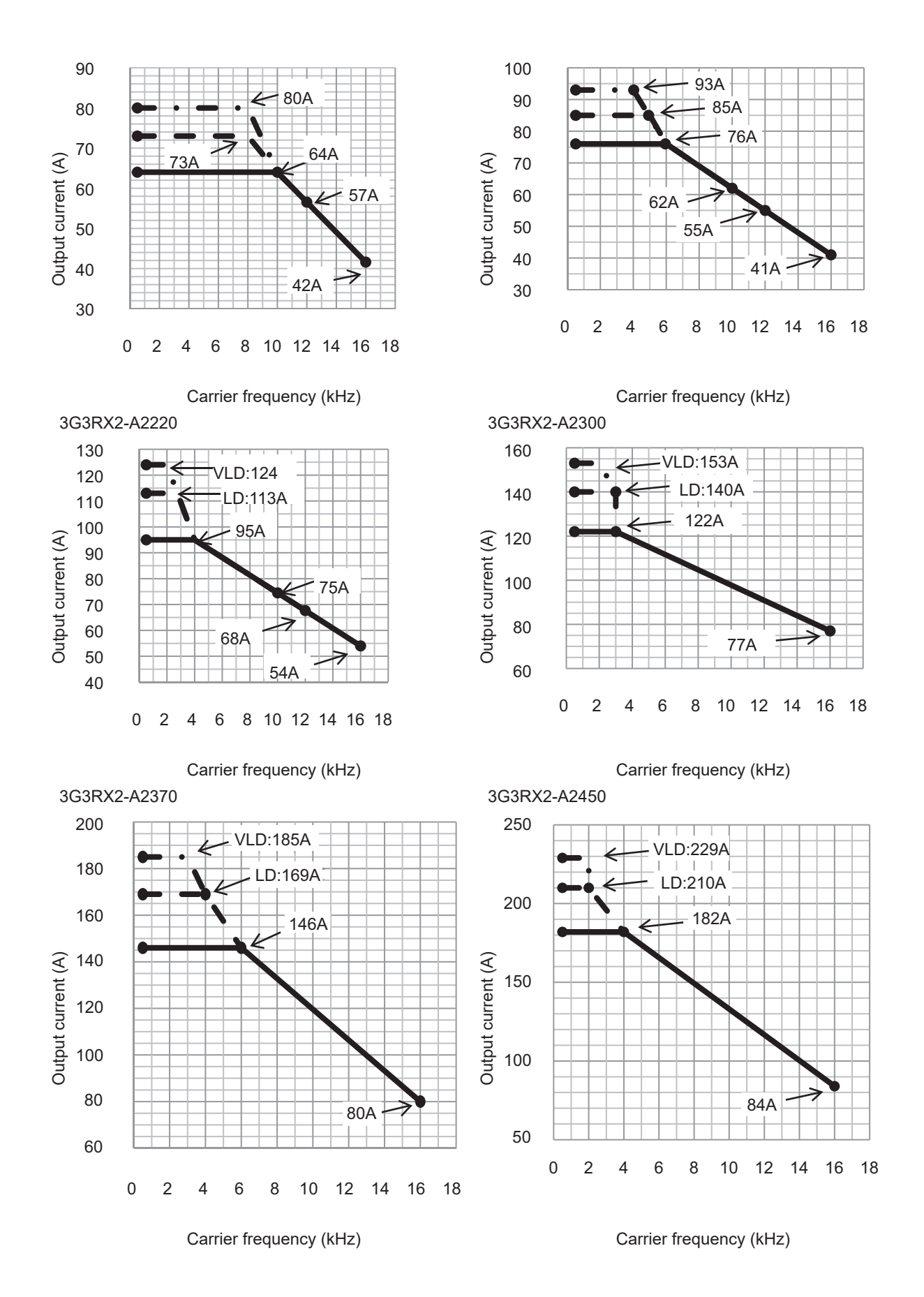
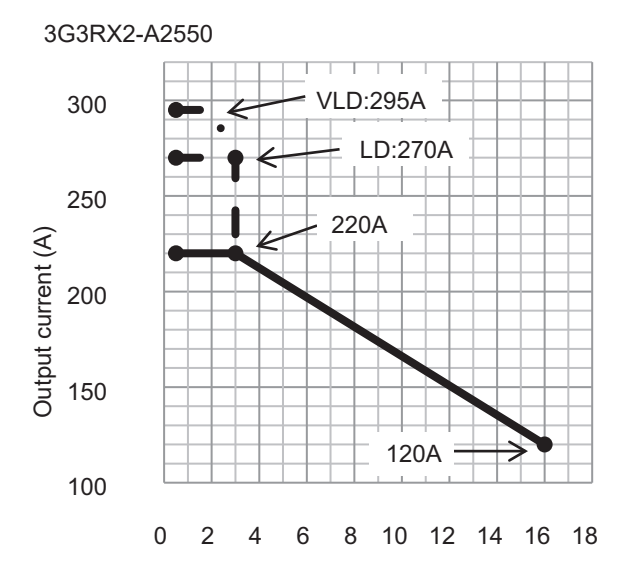

Carrier frequency (kHz)

#### • **400V class**

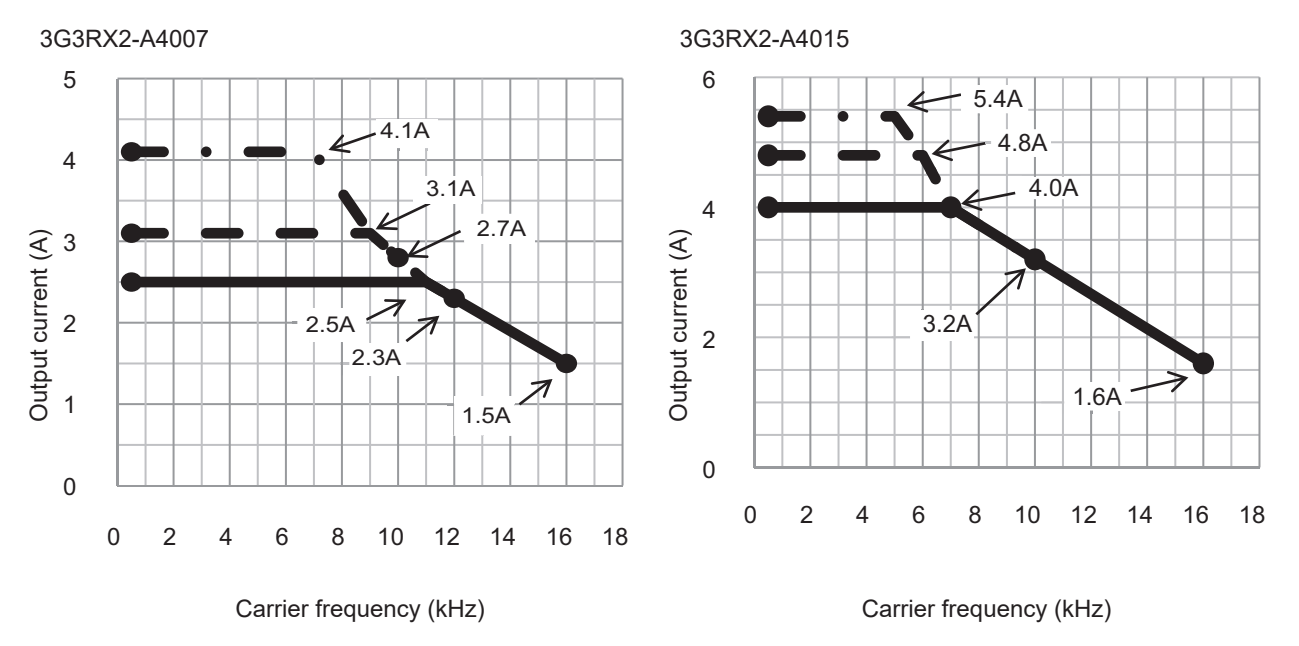

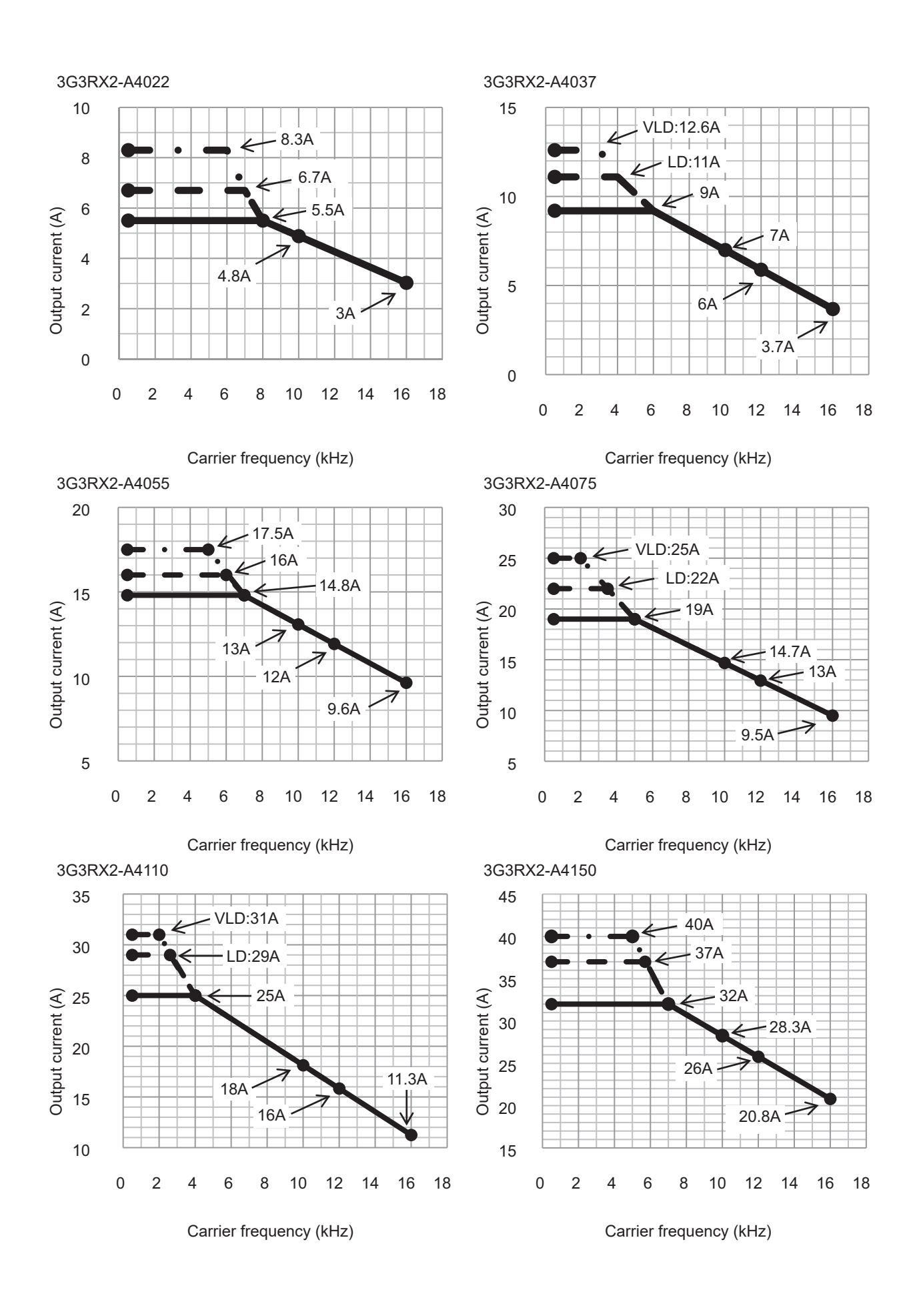

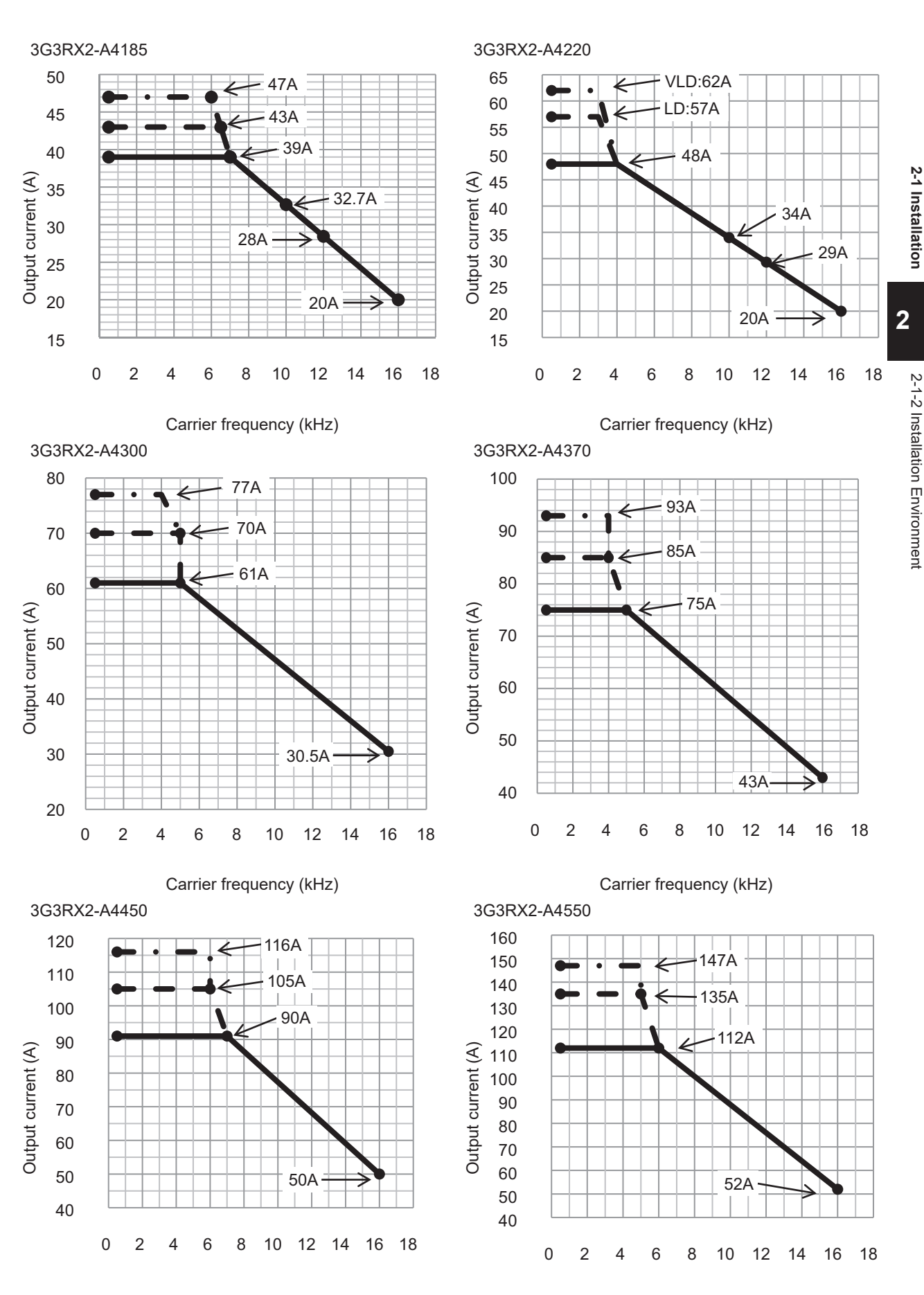

Carrier frequency (kHz) Carrier frequency (kHz)

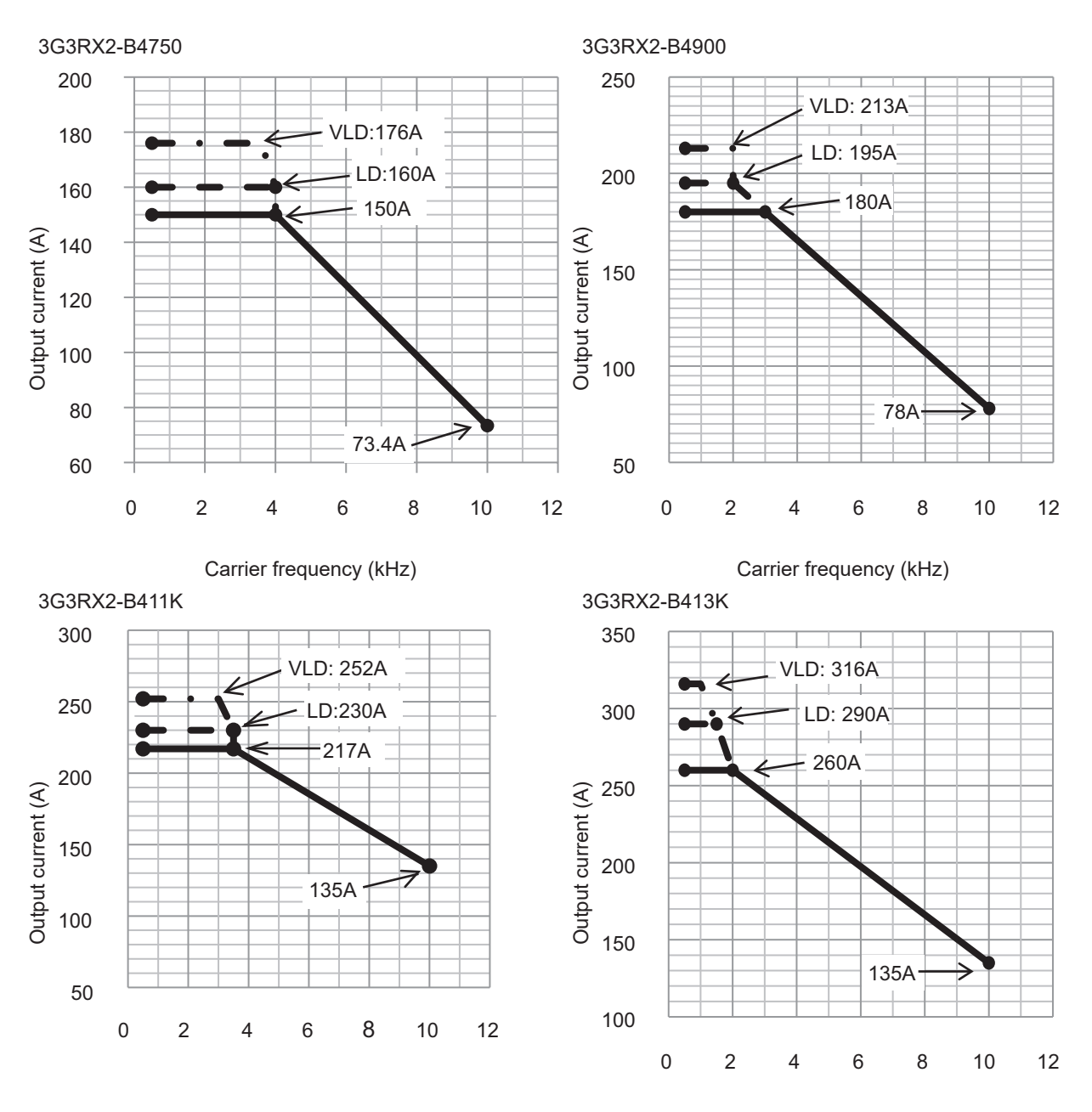

Carrier frequency (kHz) Carrier frequency (kHz)

# **2-2 Removal of Each Part**

### **2-2-1 Removal of Cover**

Before wiring each terminal block, you need to remove the terminal block cover and the backing plate. In addition, to install a PG Option Unit, you must remove the option unit cover beforehand. This section describes how to remove them. To reinstall them, reverse the removal procedure.

## **Removal of Terminal Block Cover, LCD Operator, Backing Plate and Option Unit Cover**

- *1* Remove the terminal bock cover to check the control circuit terminal block. Remove the wiring separation plate and backing plate to check the main circuit terminal block.
- *2* Push the upper lip part to the direction of arrow and remove the LCD operator.
- **3** After removing the terminal block cover, take out the terminal blocks into the arrow direction.
- *4* Unscrew and remove the option unit cover where you want to connect option units. Do not lose the screws as you will need them to install the option units. Keep the removed option unit cover properly as you will need it when you remove the option unit and return it to its original state.

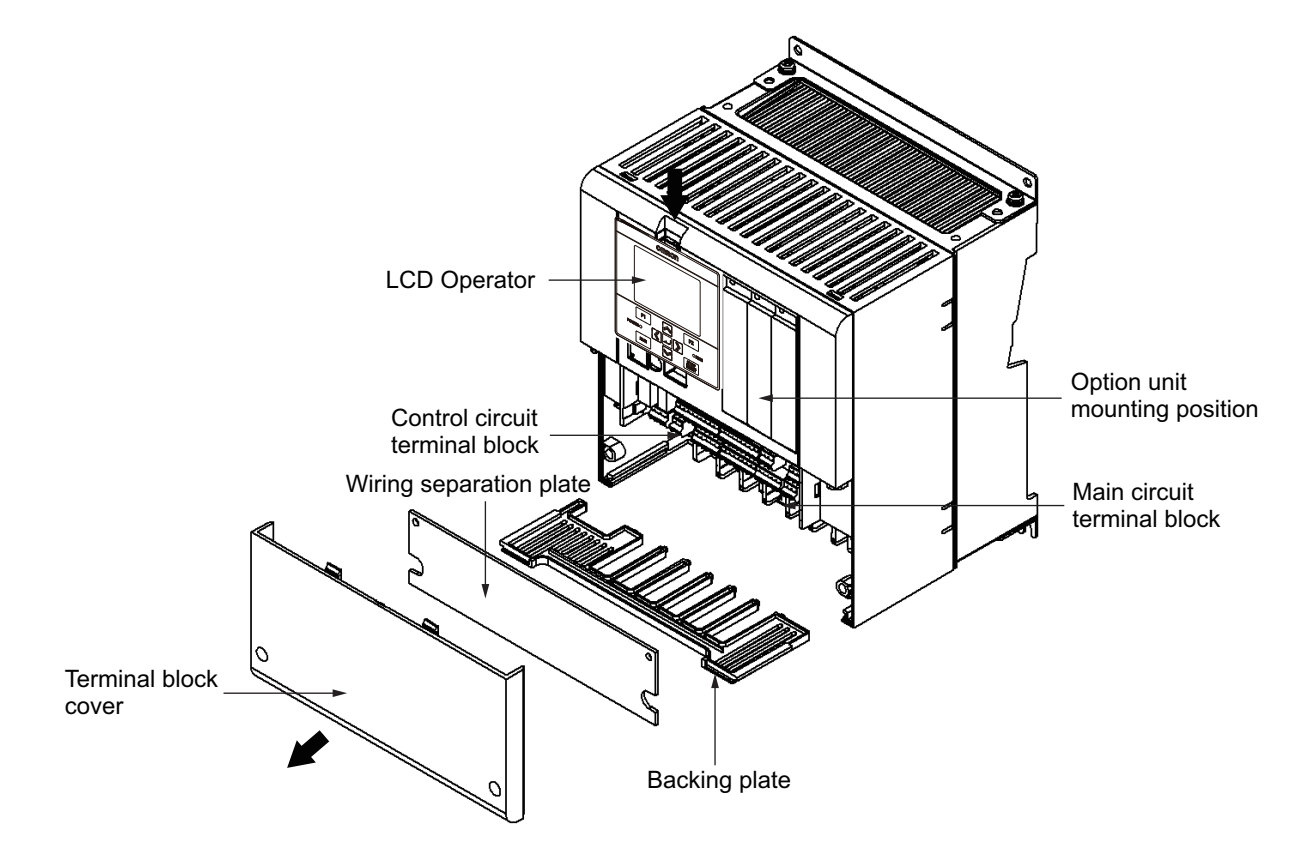

## **2-2-2 Terminal Blocks**

Before wiring to terminal blocks, remove the terminal block cover and the backing plate. The position and setting method of various terminal blocks differ depending on the inverter model. Here, the example of 3G3RX2-A2004 is explained. For details, see *[2-3-4 Wiring for Main Circuit Ter](#page-94-0)minals* [on page 2-31](#page-94-0).

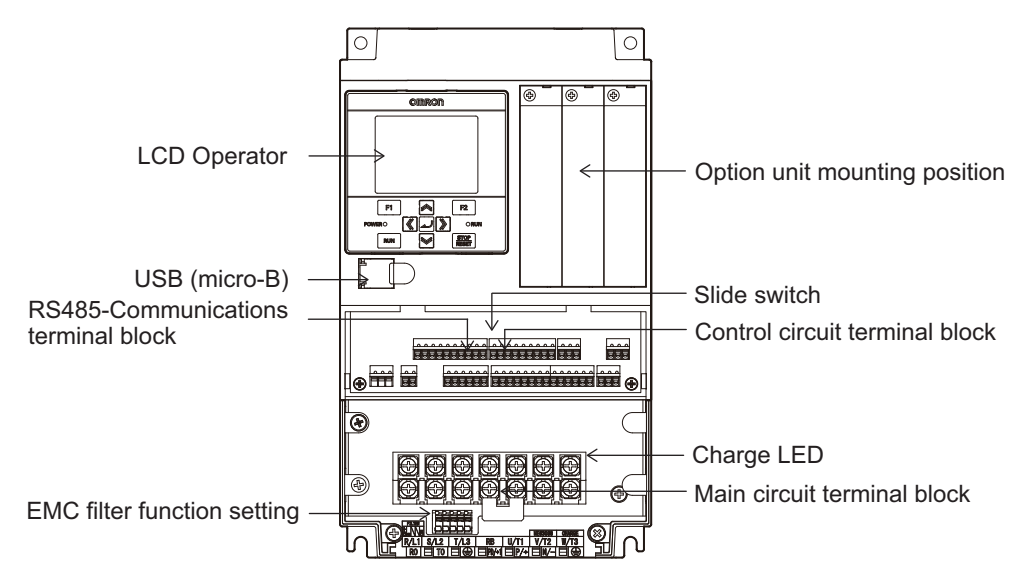

Positions of the main circuit terminal block, EMC filter function setting, charge LED, arrangement of terminals, and setting method vary depending on the inverter model.

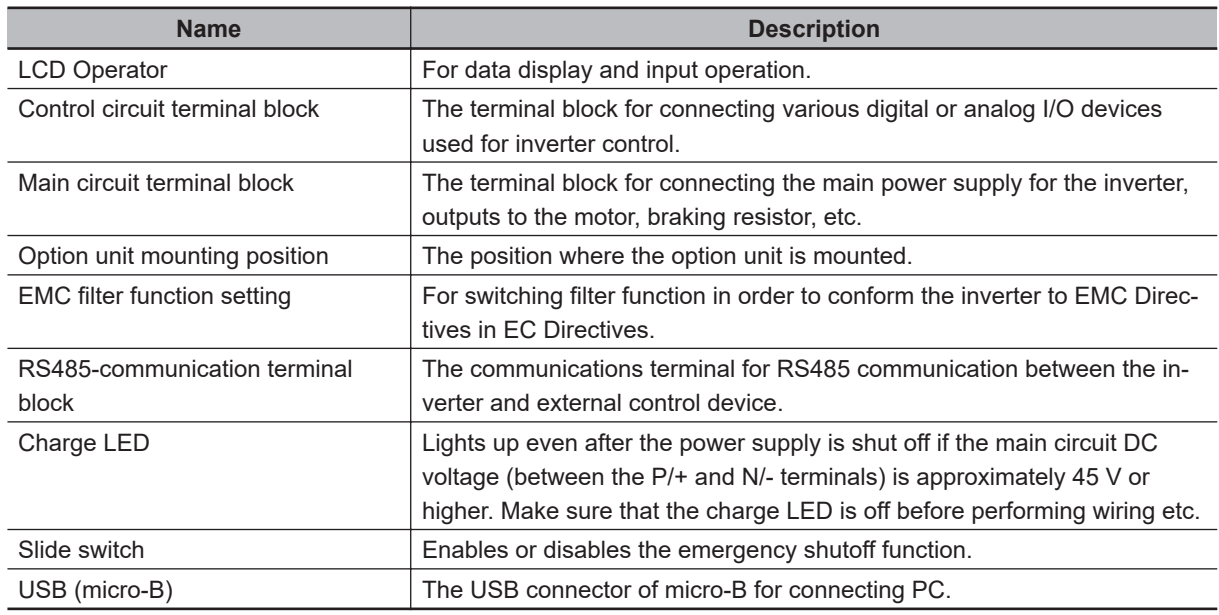

## **2-2-3 Preparing Backing Plate**

## **In Case of Backing Plate 1 and 2**

When the AL terminal is wired with high voltage, pull and separate the backing plate from control circuit wiring.

• Backing Plate 1

3G3RX2-A2055 to 3G3RX2-A2110 3G3RX2-A4055 to 3G3RX2-A4110

• Backing Plate 2 3G3RX2-A2150 to 3G3RX2-A2220 3G3RX2-A4150 to 3G3RX2-A4220

When wiring cables, cut the points between the backing plate and unnecessary portions with nippers or wire cutter, and remove.

• Backing plate 1

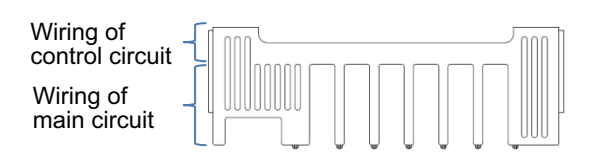

• Backing plate 2

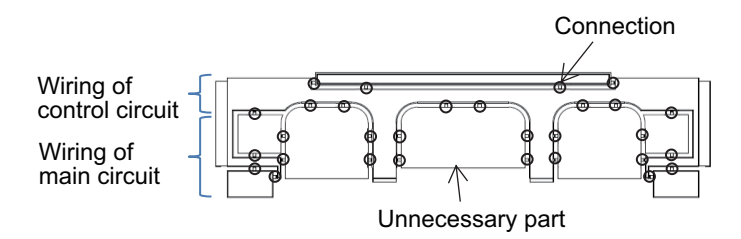

## **In Case of Backing Plate 3**

- Backing Plate 3 3G3RX2-A2300 to 3G3RX2-A2550 3G3RX2-A4300 to 3G3RX2-B413K
- **When Not Connecting a Conduit Tube** Cut the rubber bushing to create a notch using nippers or a cutter for wiring.
- **When Connecting a Conduit Tube** Remove the rubber bushing in the portion where a conduit tube is to be connected, and then connect the conduit tube.
- Backing plate 3

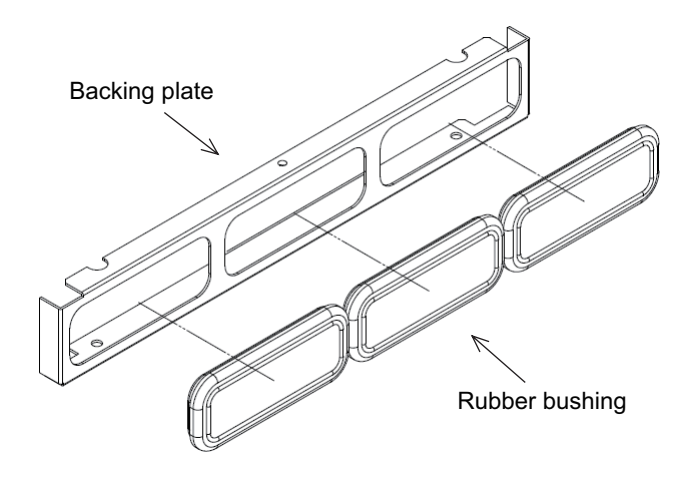

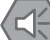

#### **Precautions for Safe Use**

Do not remove the rubber bushing unless you connect a conduit tube. Doing so may cause damage to the cable sheath by the inner edge of the backing plate, resulting in a short-circuit or ground fault.

# **2-3 Wiring**

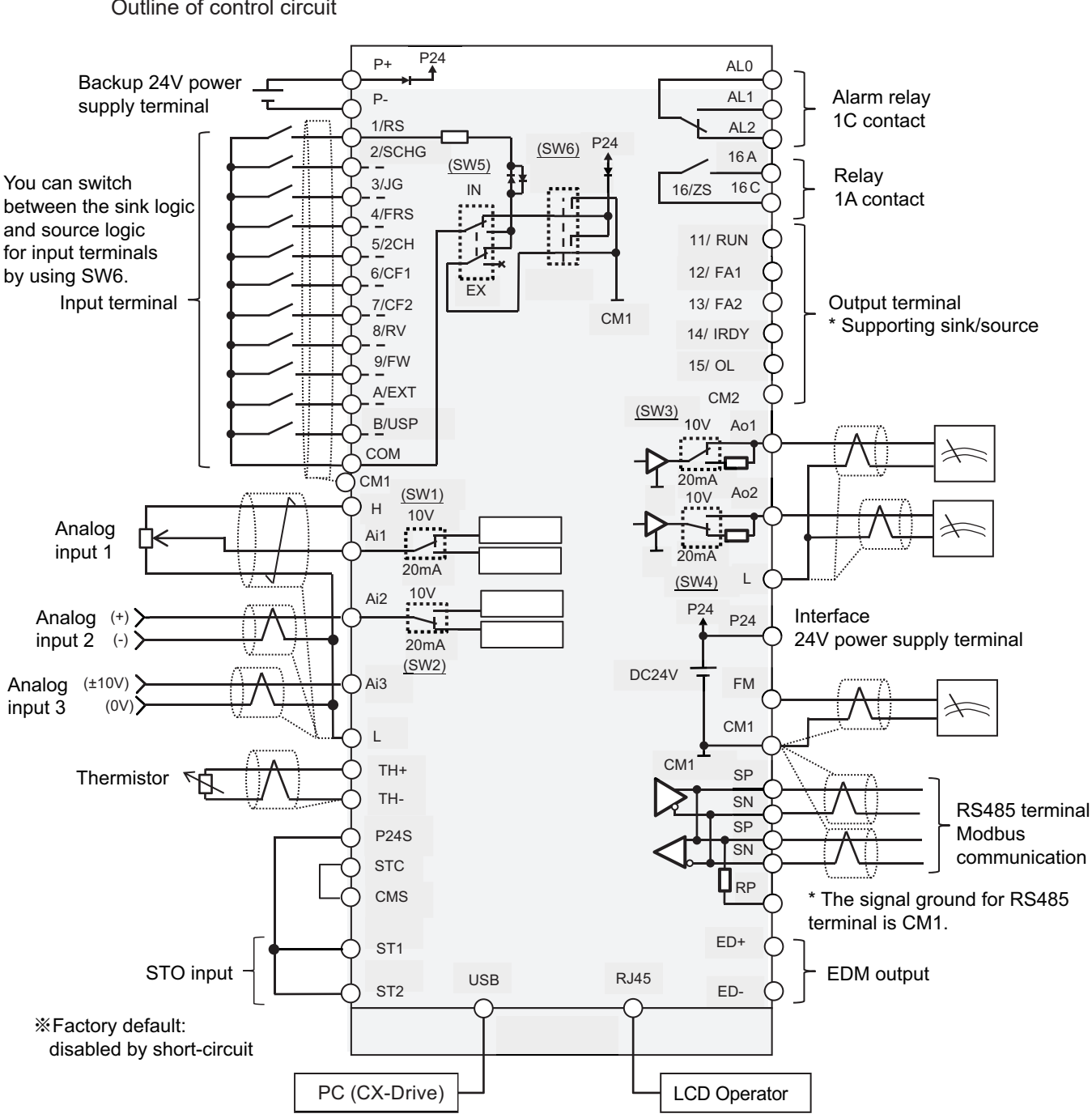

#### Outline of control circuit

**2-3-1 Standard Connection Diagram**

#### **2-3-2 Arrangement and Function of Main Circuit Terminal Block**

The arrangement of the main circuit terminal block and description of each terminal are provided below.

2-3-1 Standard Connection Diagram

2-3-1 Standard Connection Diagram

#### **Main Circuit Terminal Block** ELB MC R/L1  $S/I$ <sub>2</sub> T/L3 R0 T0 U/T1 V/T2 W/T3 N RB PD P Earth-leakage breaker Magnetic contactor 3-phase AC power supply 200V class: 200-240 VAC 400V class: 380-500 VAC J51 connector Internal EMC filter Switching with short bar and short-circuit wire Disable Enable Short bar 3-phase AC motor D-class grounding (200V class) C-class grounding (400V class) Main circuit terminal area Control circuit power supply Motor side ground terminal Ground terminal M

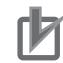

#### **Precautions for Correct Use**

- EMC filter is enabled at factory default setting.
- The P and PD terminals are short-circuited with a shorting bar when shipped from the factory. If the shorting bar between the P and PD terminals is disconnected, power is not supplied to the main circuit, which disables operation.

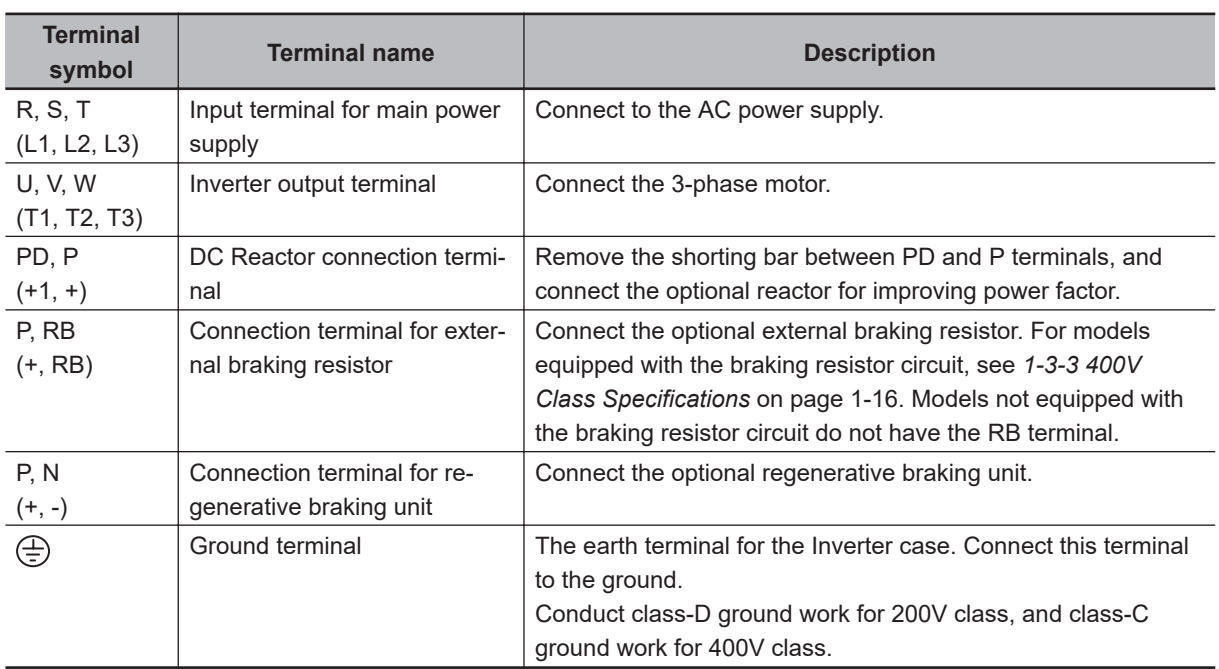

## **2-3-3 Arrangement and Function of Control Circuit Terminal Block**

This section describes arrangement and function of control circuit terminal block and switch settings.

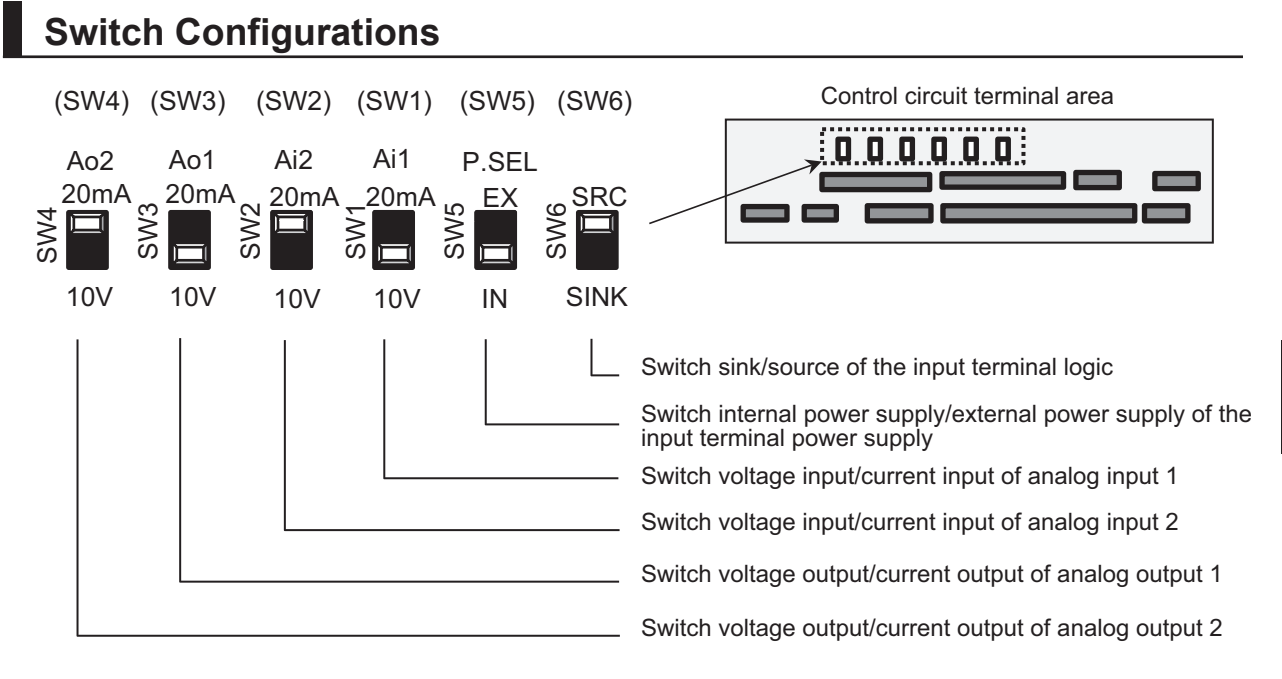

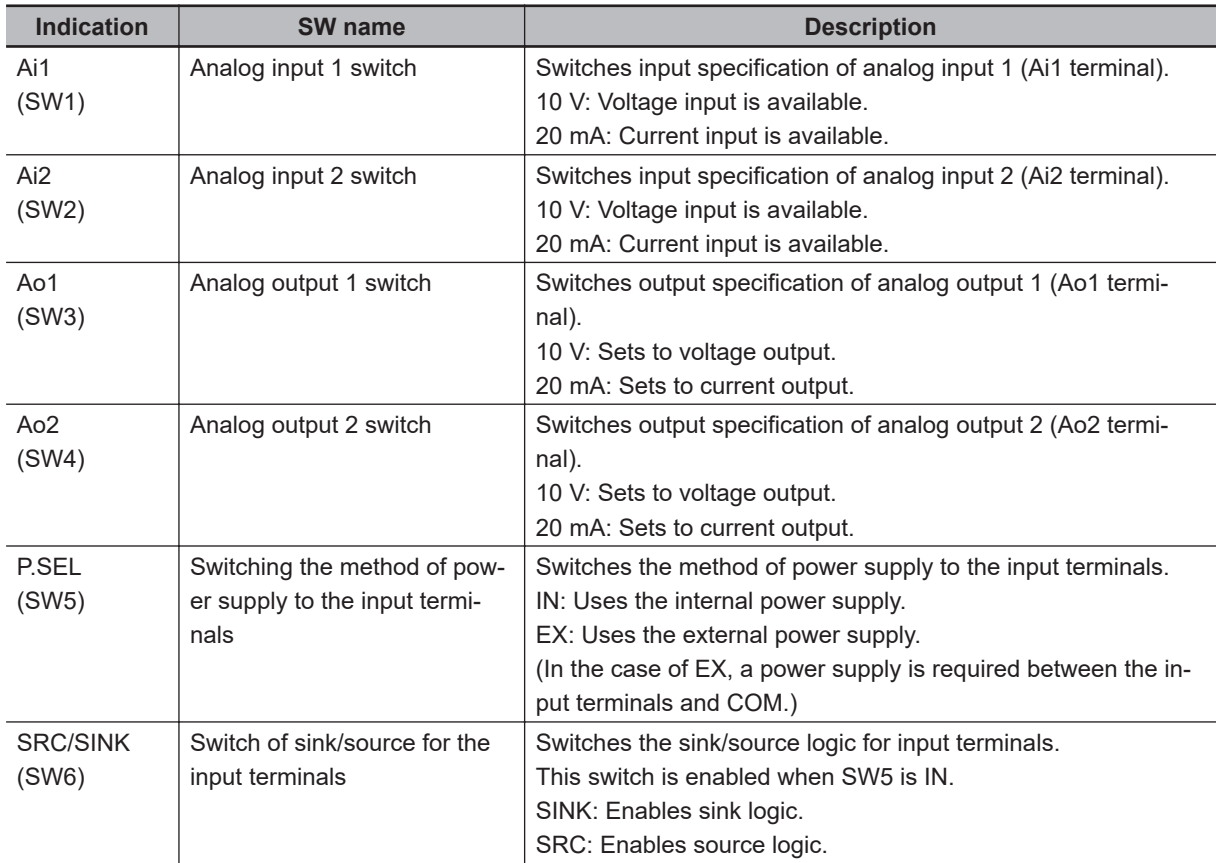

## 2-3 Wiring **2-3 Wiring**

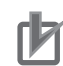

#### **Precautions for Correct Use**

- Using a switch under power-on condition may cause failure. Use the switch only after turning off the power and confirming that the POWER lamp on the operator keypad is off.
- The factory default setting is shown below. If the switch setting does not match the actual input and output specifications, it may cause failure. Make sure that the input and output to be used and the switch setting are corresponding.
	- Analog terminal input settings:
		- Ai1 (SW1) = Voltage input (10 V)
		- Ai2 (SW2) = Currernt input (20 mA)
	- Analog terminal output settings:
		- Ao1 (SW3) = Voltage output (10 V)
		- Ao2 (SW4) = Current output (20mA)
	- Switching power supply method to I/O terminal: P.SEL (SW5) = External power supply (EX)
	- Switching sink/source for input terminal: SRC/SINK (SW6) = Source (SRC)

## **Wiring of Lower Part of Control Circuit Terminal**

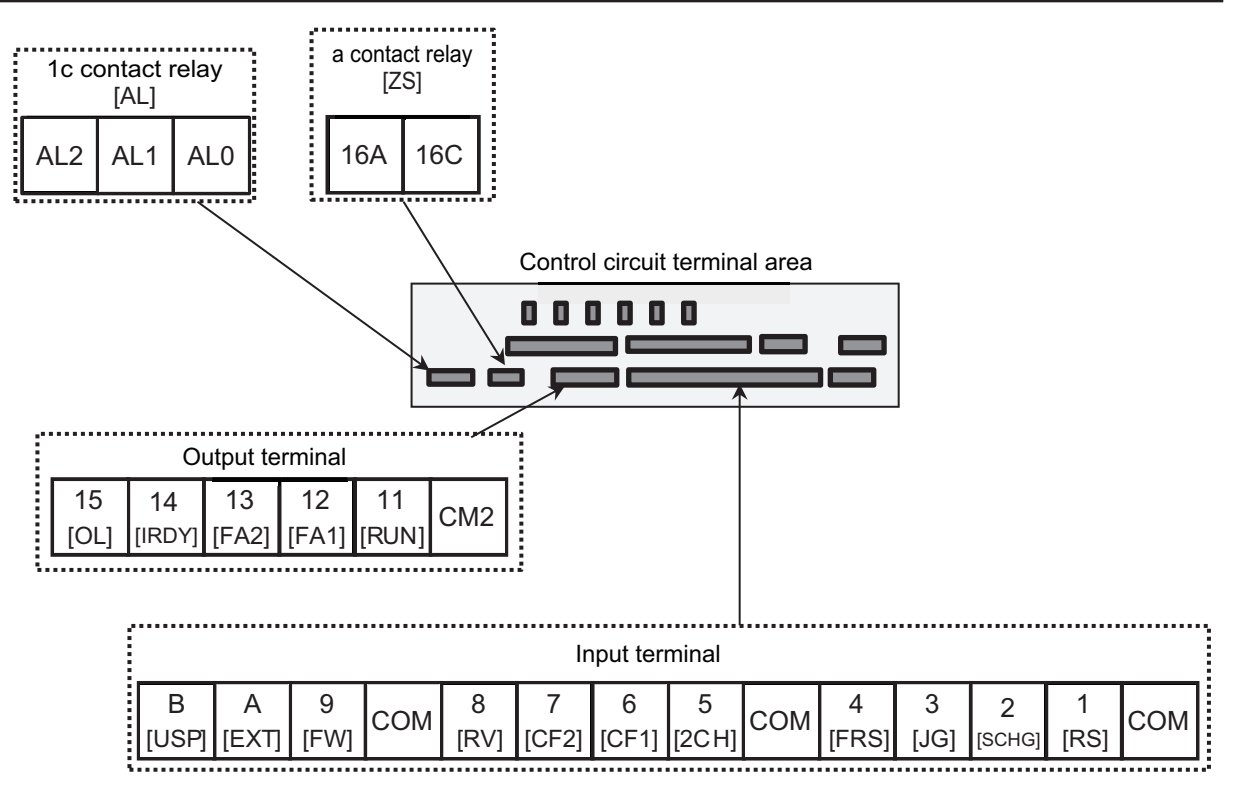

[] indicates the factory default setting.

You can assign the output terminal and relay output signals to **Output terminal function** (CC-01) to (CC-07). For details, refer to *[List of Output Terminal Functions](#page-1032-0)* on page 15-83.

You can assign the input terminal signal to **Input terminal function** (CC-01) to (CC-11). For details, refer to *[List of Input Terminal Functions](#page-1030-0)* on page 15-81.

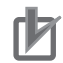

#### **Precautions for Correct Use**

- You can switch between the sink/source logic of input terminal by SW6.
- When connecting contacts to control circuit terminals, use a relay that does not generate contact failure even at weak current or voltage emitted from cross-bar twin contacts.
- When connecting a relay with output terminals, connect a diode for absorbing surge in parallel with the coil. Otherwise, internal elements may be damaged.

#### $\bullet$  Input Terminals

- All COM terminals are at the same potential.
- When connecting a power supply between 1 to 9, A, B, and COM, switch SW5 to the external power supply (EX).
- You can switch between the sink/source logic of input terminals by SW6.

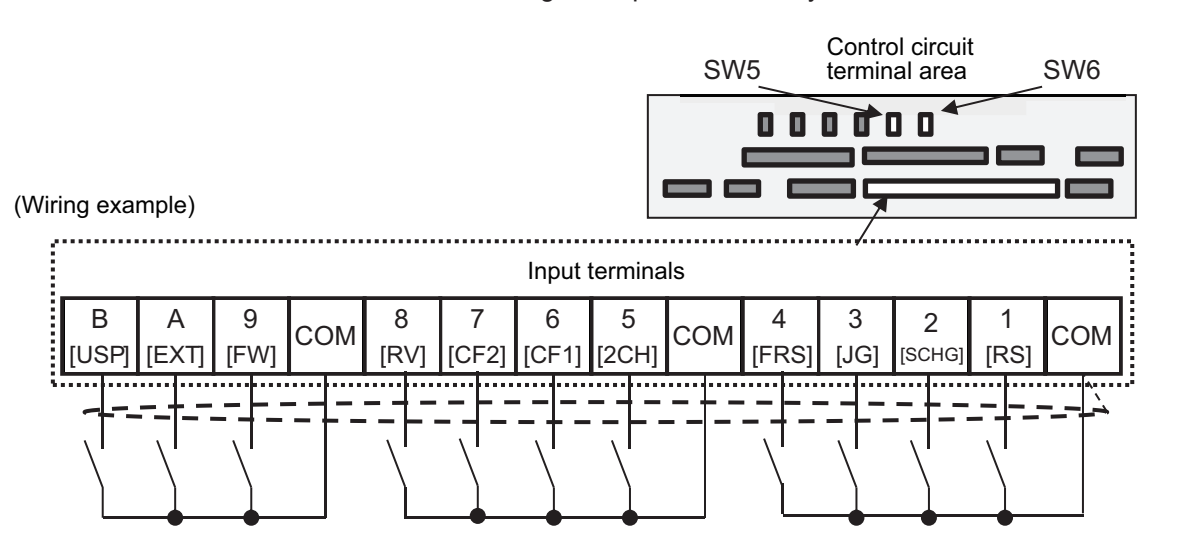

[ ] indicates the factory default setting.

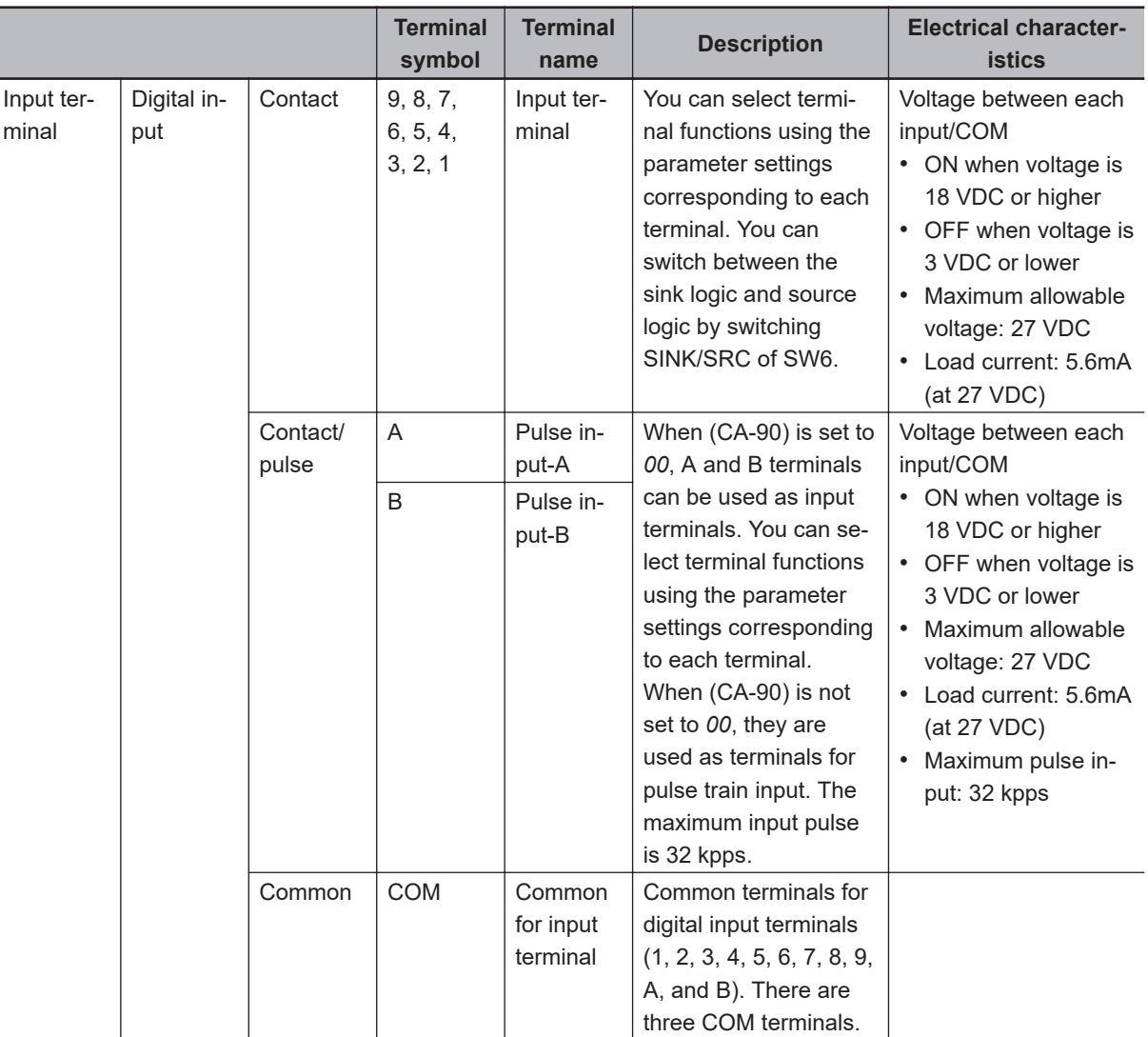

#### $\bullet$  **Output Terminals**

(Wiring example)

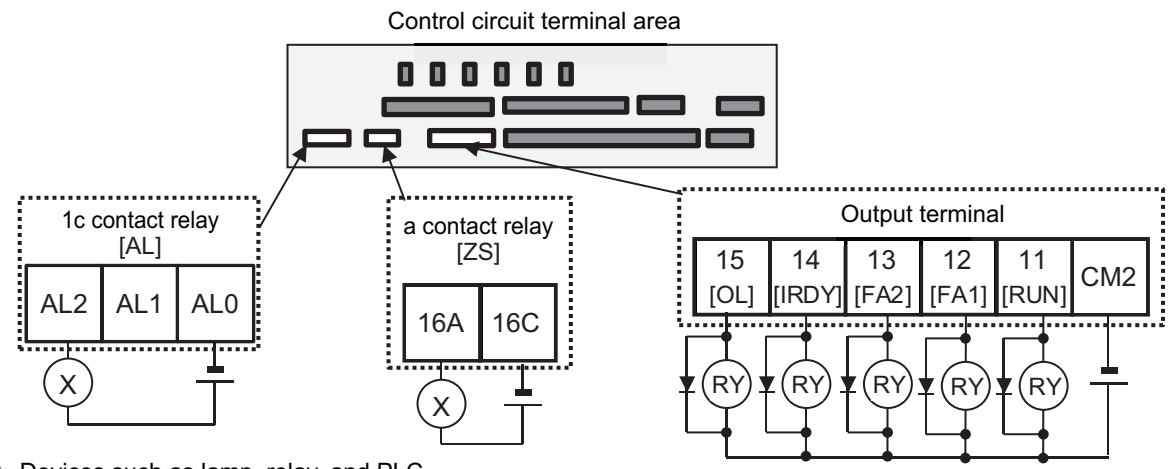

 $\otimes$ : Devices such as lamp, relay, and PLC <sup>®</sup>: Relay

[] indicates the factory default setting.

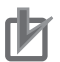

#### **Precautions for Correct Use**

When connecting a relay with output terminals, connect a diode for absorbing surge in parallel with the coil. Otherwise, internal elements may be damaged.

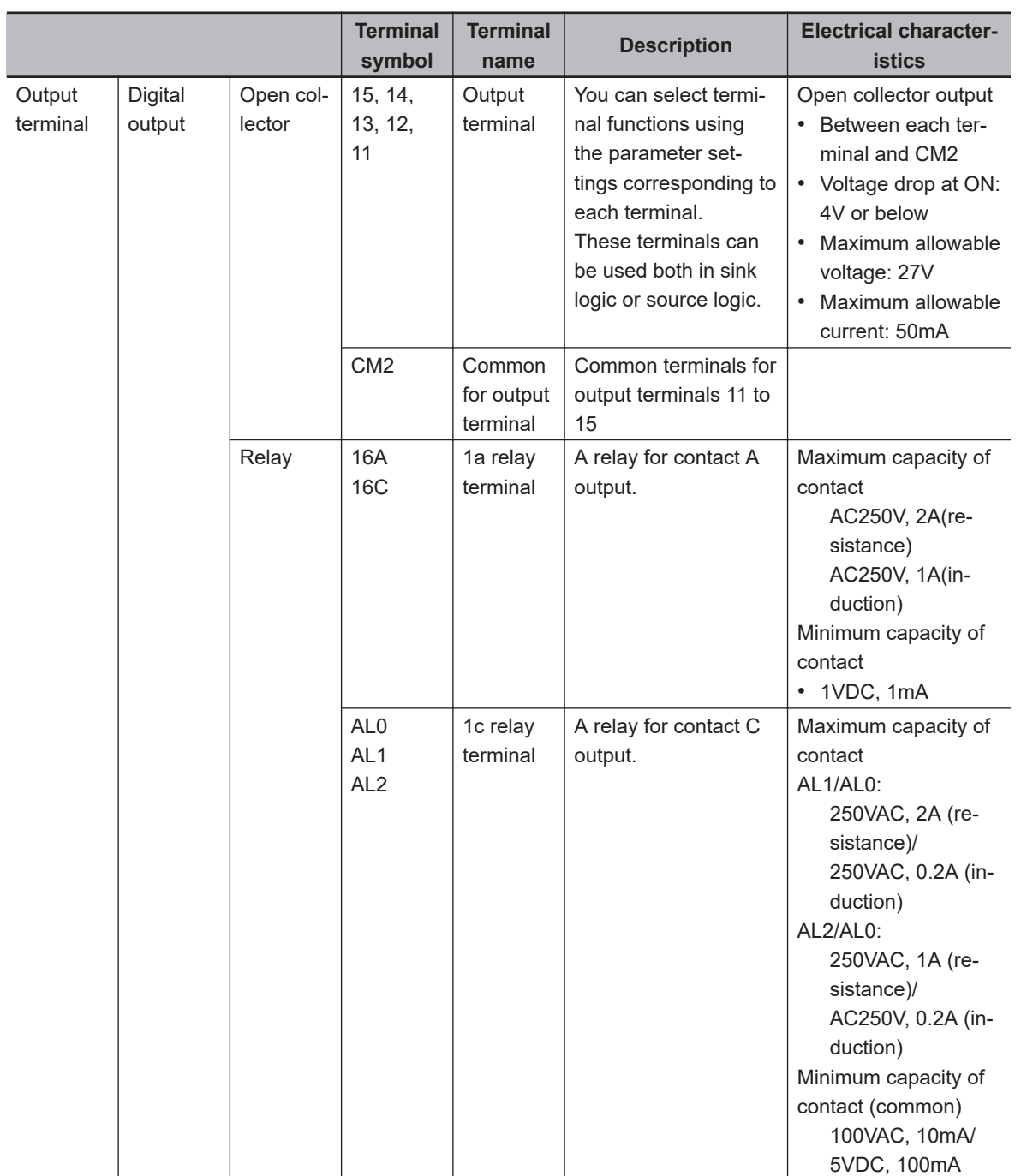

2-3 Wiring **2-3 Wiring**

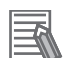

#### **Additional Information**

The C contact relay AL1-AL0 and AL2-AL0 are set to [AL] by the default setting. When the output terminal [17: AL] is assigned to **Relay output terminal [AL] function** (CC-07), the behavior will be as follows.

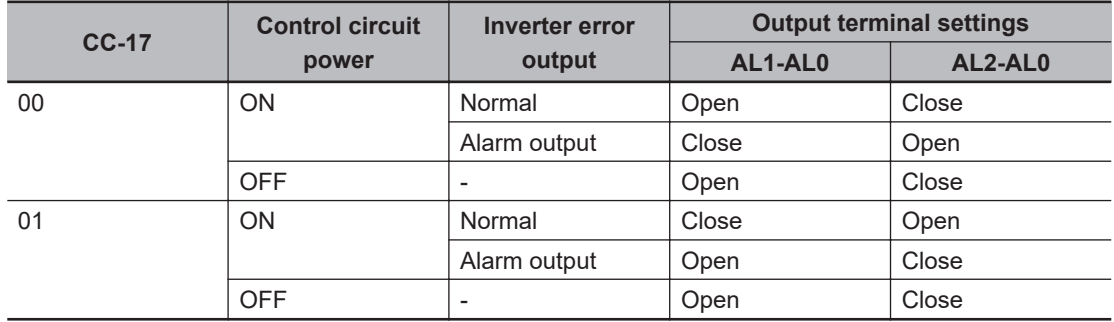

• You can set the alarm signal [17: AL] to any of (CC-01) to (CC-07) corresponding to the output terminal.

## **Wiring of Upper Part of Control Circuit Terminal**

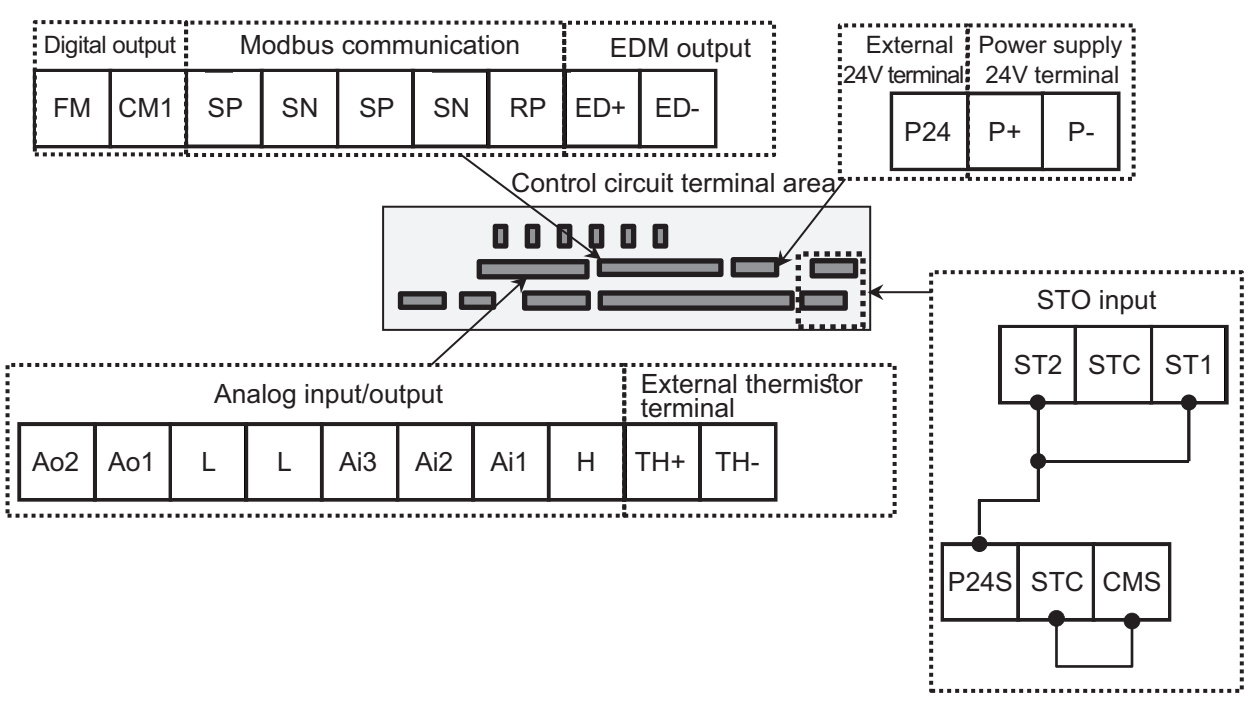

(At the factory default setting, the STO function is disabled.)

#### **Precautions for Correct Use**

- Factory default settings are shown below. You can change the setting for your needs. Analog input terminal setting switch: Ai1 (SW1) = Voltage input, Ai2 (SW2) = Current input Analog output terminal setting switch: Ao1 (SW3) = Voltage output, Ao2 (SW4) = Current output
- The factory default wiring is such that the STO input is disabled.
- Do not short between the analog power supply H and L terminals, power supply P+ and Pterminals, P24 and P- terminals, P+ and CM1 terminals, and P24 and CM1 terminals. Otherwise, the inverter may be damaged.

#### $\bullet$  **Analog Input/Output**

(Wiring example)

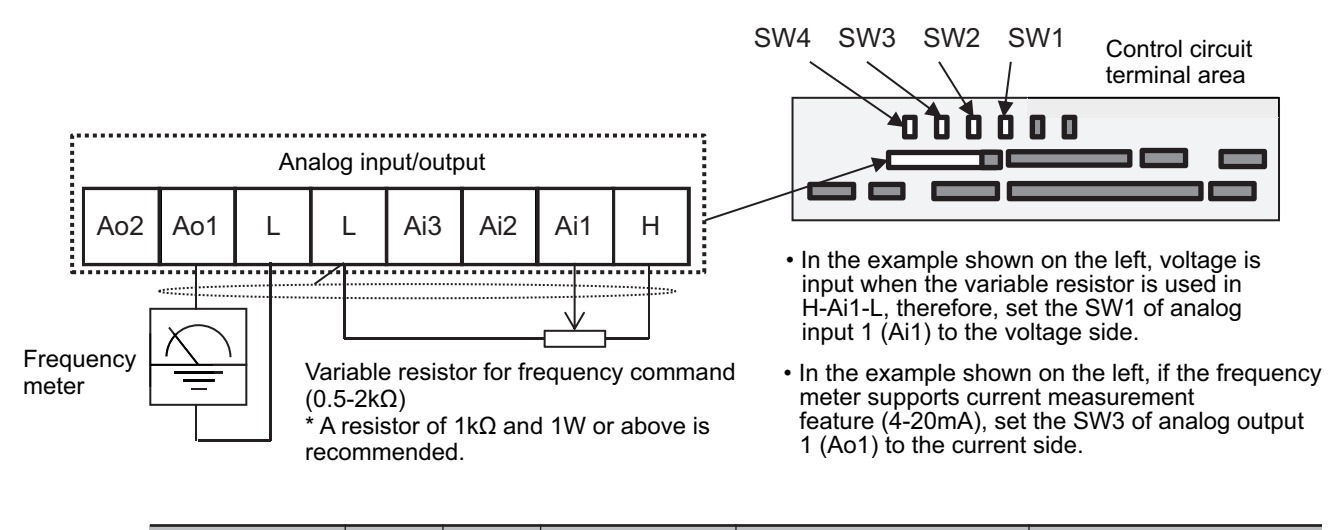

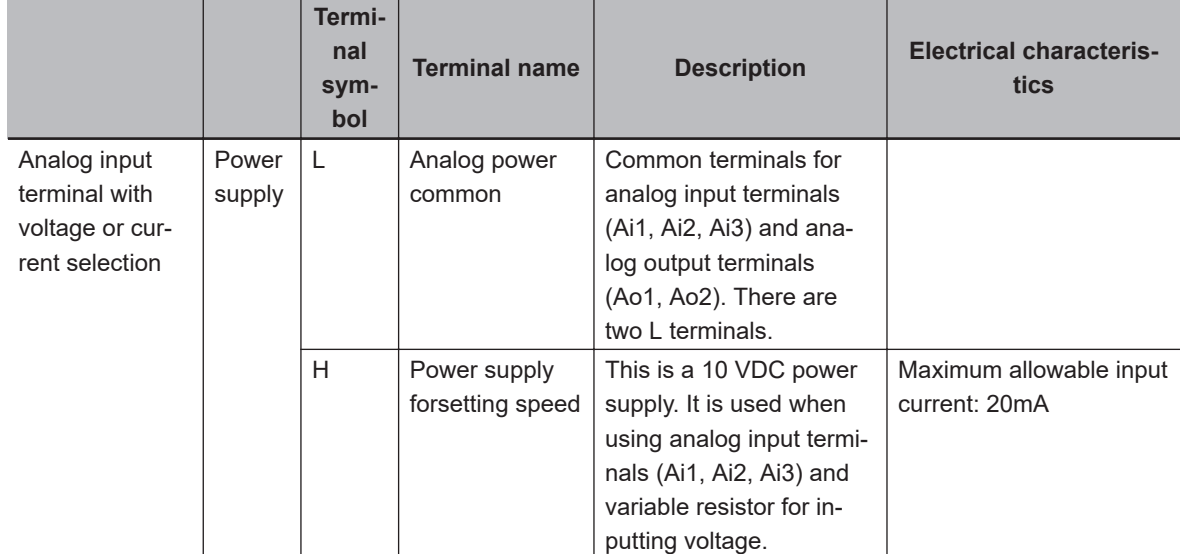

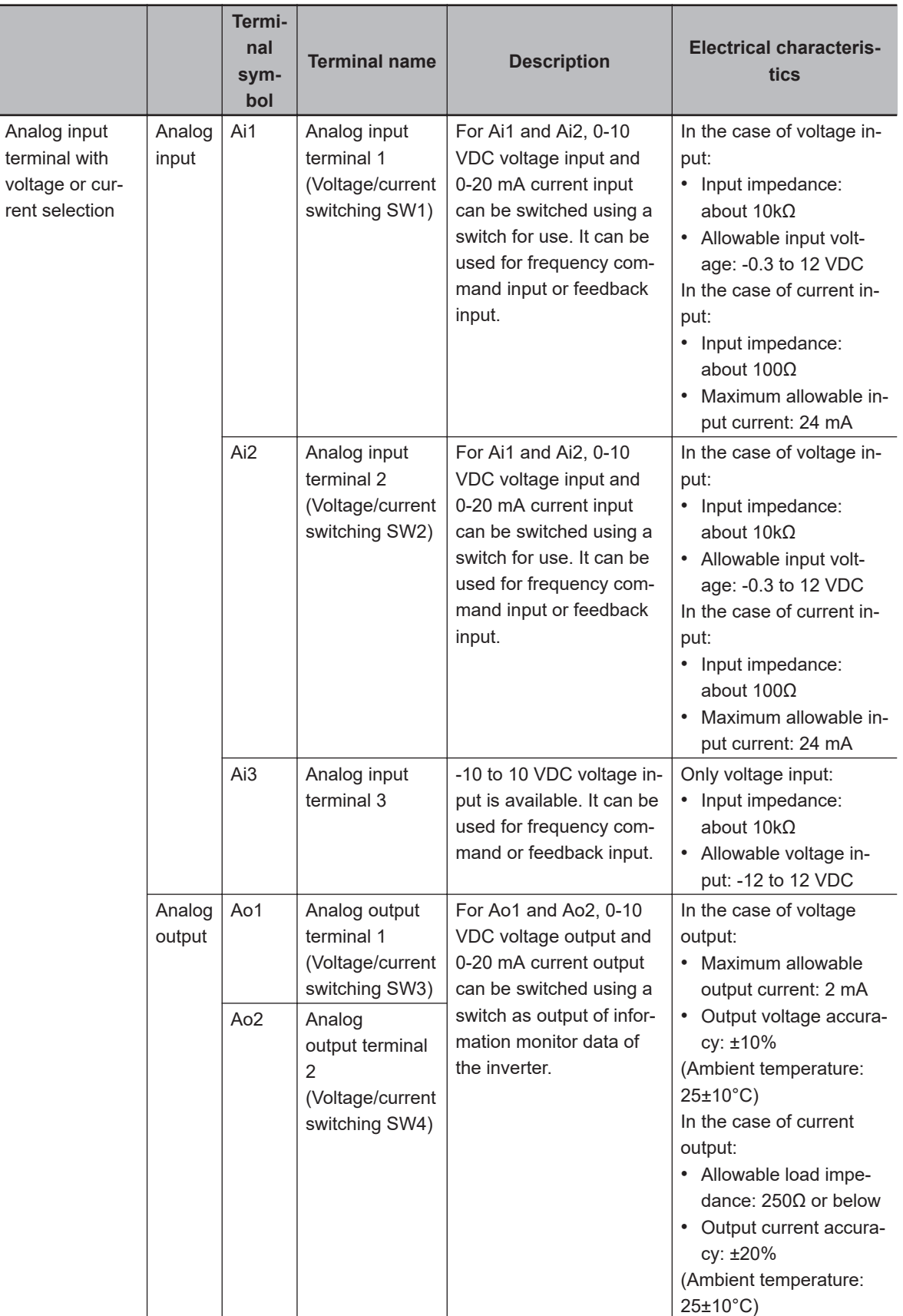

For analog input, refer to *[8-12 Analog Input Terminal Function](#page-617-0)* on page 8-176. For analog output, refer to *[8-13 Analog Output Terminal Function](#page-626-0)* on page 8-185.

#### **e** External Thermistor

(Wiring example)

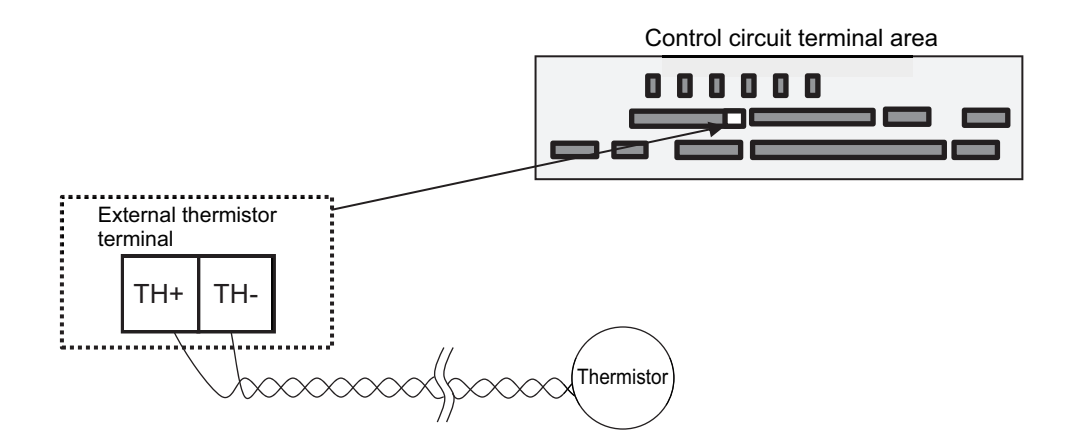

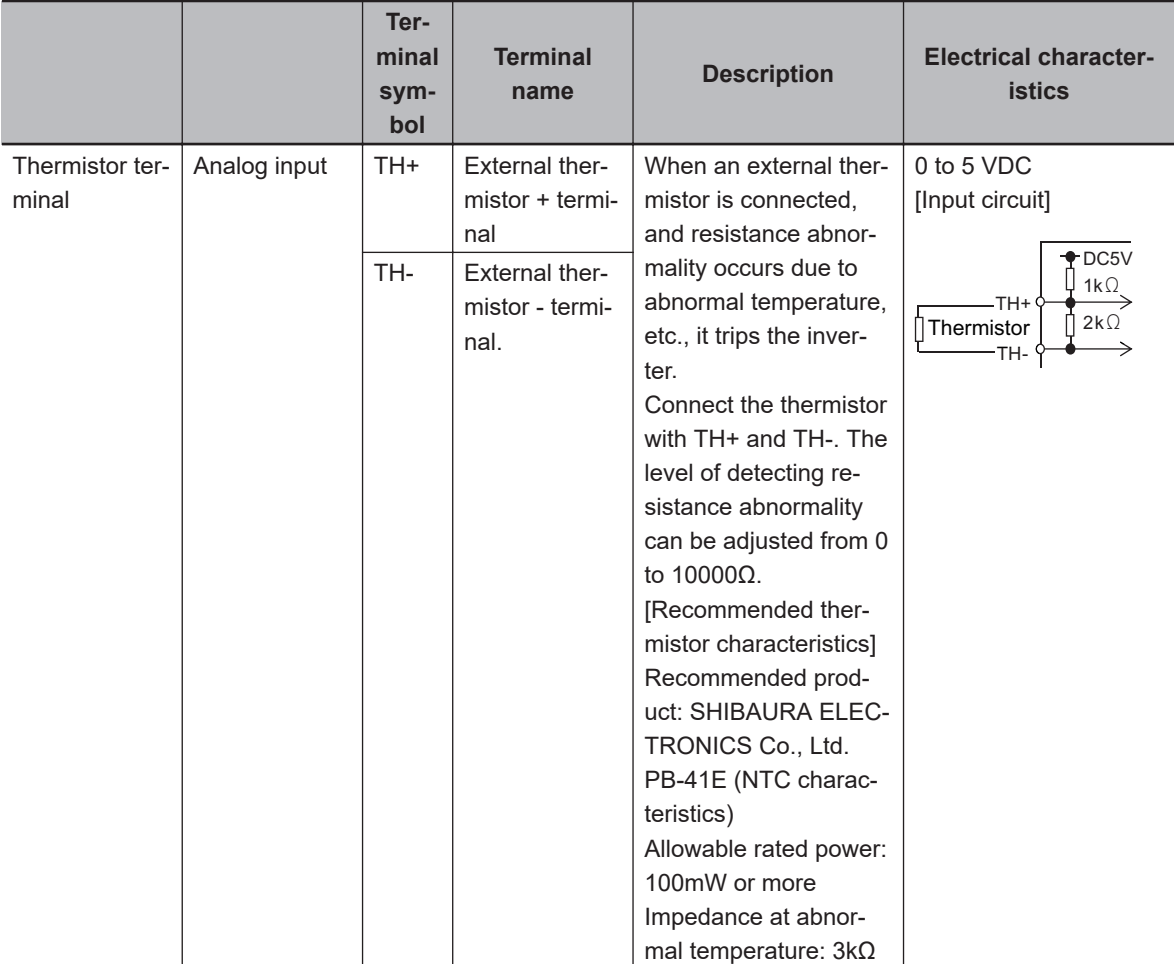

#### **Precautions for Correct Use**

To prevent malfunctioning, note the following when wiring.

- For connection to the TH terminal, twist only wires connecting to TH+ and TH-, and separate them from other wires.
- Since the current flowing in the thermistor is very weak, separate the wires from main circuit line (power line).
- The length of wiring to the thermistor shall be 20m or less.

#### **• FM Output Terminal**

(Wiring example)

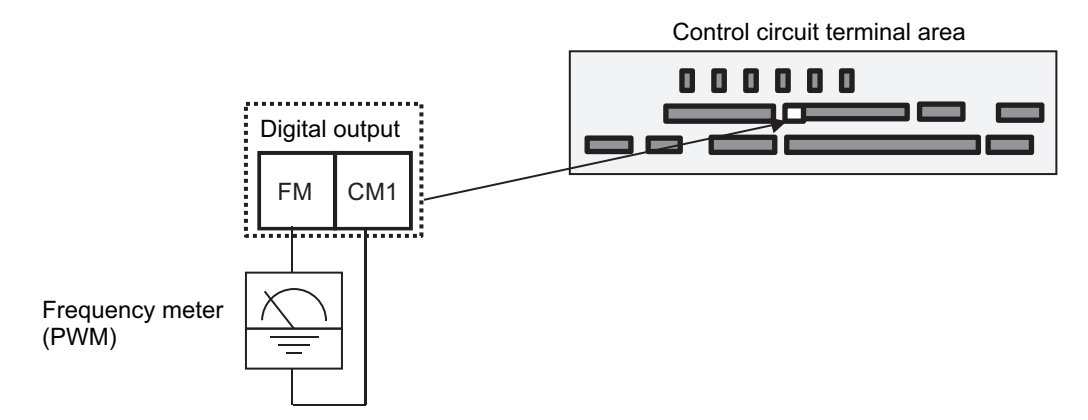

For FM output, you can choose the PWM output method at 6.4 ms fixed interval or pulse output method in which pulse frequency varies.

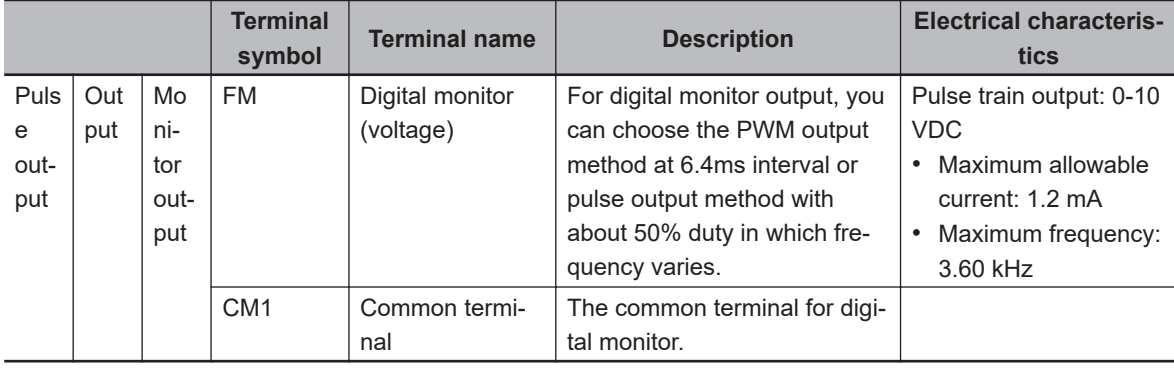

You can control FM output by setting parameters.

#### **• RS485 Communication Terminal Block**

The arrangement and configuration of RS485 communication terminal block are described below. (Wiring example)

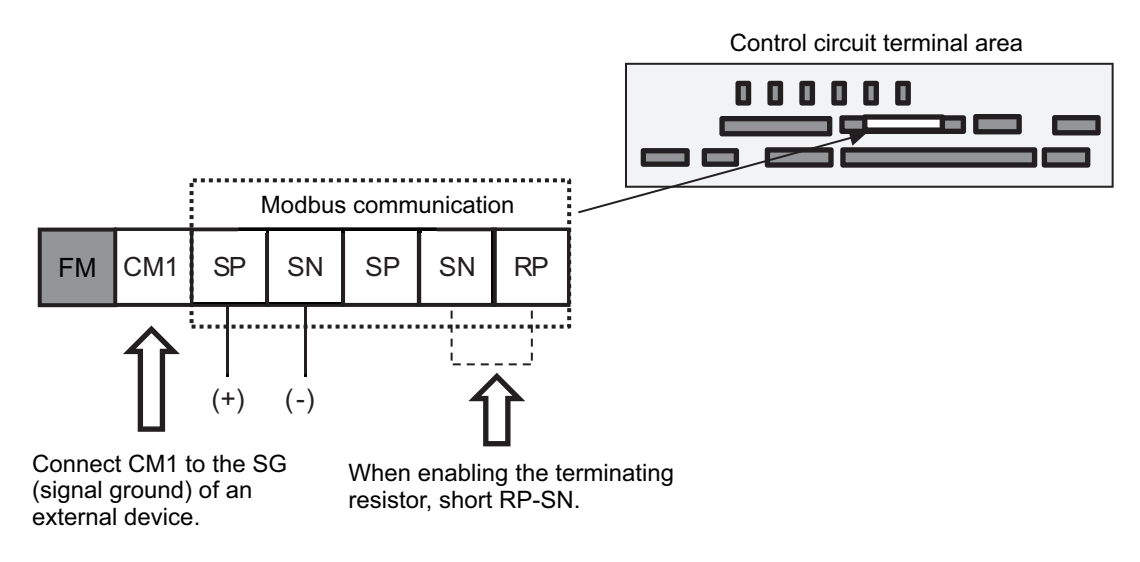

SP and SN terminals with the same names are internally connected respectively, so they can be used for wiring multiple terminals.

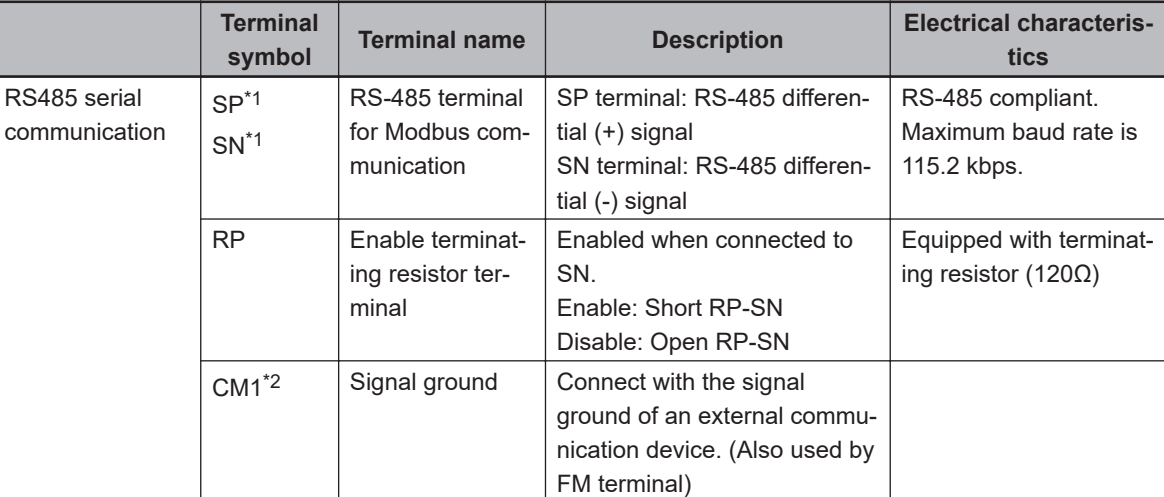

\*1. There are two terminals, which are connected internally.

\*2. The CM1 terminal is internally connected to the negative side of the internal 24V.

#### $\bullet$  **Power Input/Output**

The arrangement and specifications of the external 24V power input terminals are described below. (Wiring example)

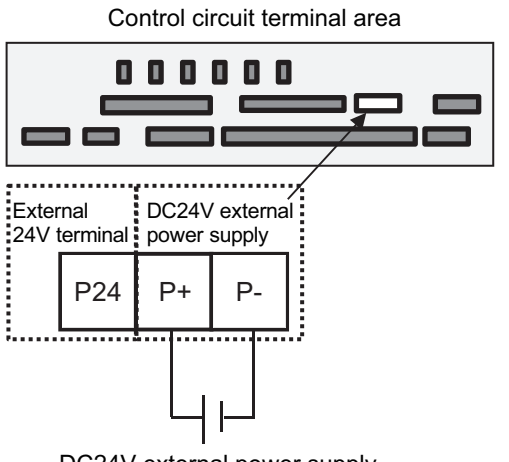

DC24V external power supply

You can use an external 24V power supply when you want to change parameters or use communication of optional devices without main power supply. Also, for the purpose of maintaining input and output to the control circuit, power is also supplied to the internal P24 terminal, so P- and CM1 terminals are at the same potential.

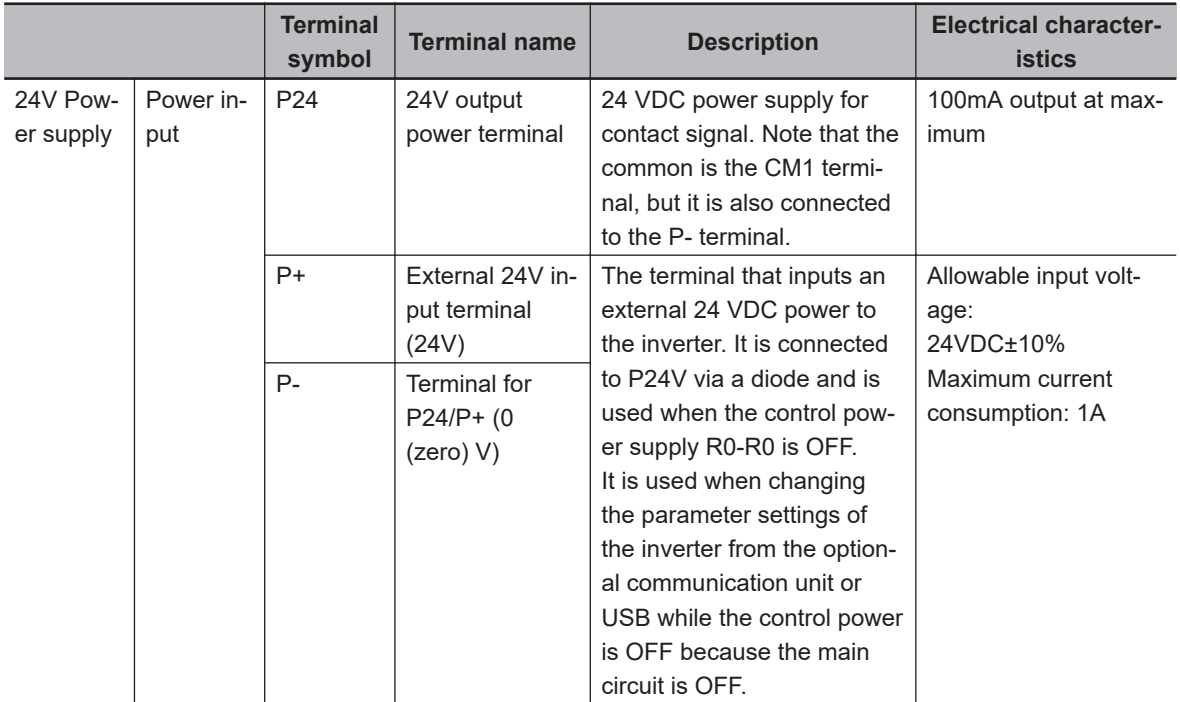

#### $\bullet$  **STO Terminal**

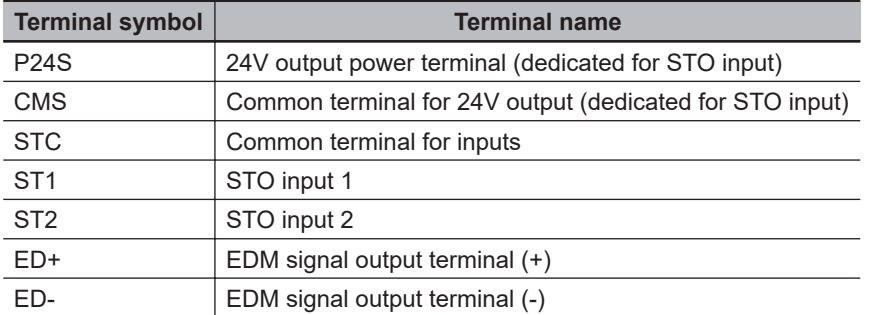

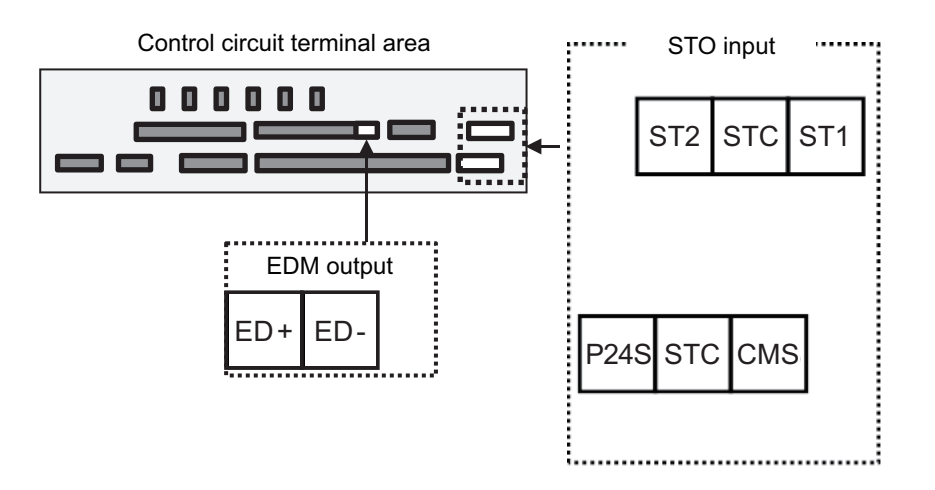

For details, refer to *[2-4-2 Wiring for STO Function](#page-146-0)* on page 2-83.

## <span id="page-94-0"></span>**2-3-4 Wiring for Main Circuit Terminals**

## **Applicable Peripheral Devices**

The configuration diagram and functions of the inverter and main circuit peripheral are described below. Those devices are only applicable in case of the standard 3-phase induction motor with four poles. Select appropriate sensitive currents for earth-leakage breaker (ELB) depending on the total wire length between the inverter and power supply and between the inverter and motor based on the table below.

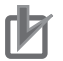

#### **Precautions for Correct Use**

- Breakers must be selected in consideration of break capacity. (Use a inverter compatible type.)
- Use an earth-leakage breaker (ELB) for your safety.
- Use a 75°C heatproof copper wire (HIV wire).
- If the wiring length exceeds 20 m, heavier power lines need to be applied.
- Select for alarm output contact of 0.75 mm<sup>2</sup>.
- Tighten the terminal screws at a specified torque. Loose tightening may cause short circuit or fire. Overtightening may damage the terminal block or the inverter.
- Select a time-delay type earth-leakage breaker (ELB). Otherwise, a high-speed type earthleakage breaker (ELB) may malfunction.

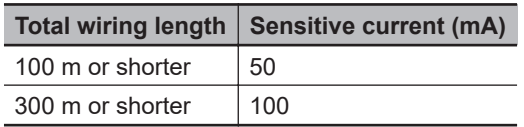

• When selecting an earth leakage breaker (ELB) for use with IV/HIV wires, use one with 8 times the sensitivity current. Also, if the total wiring length of the cable between the power supply and inverter and between the inverter and power supply exceeds 100 m, use the CV line.

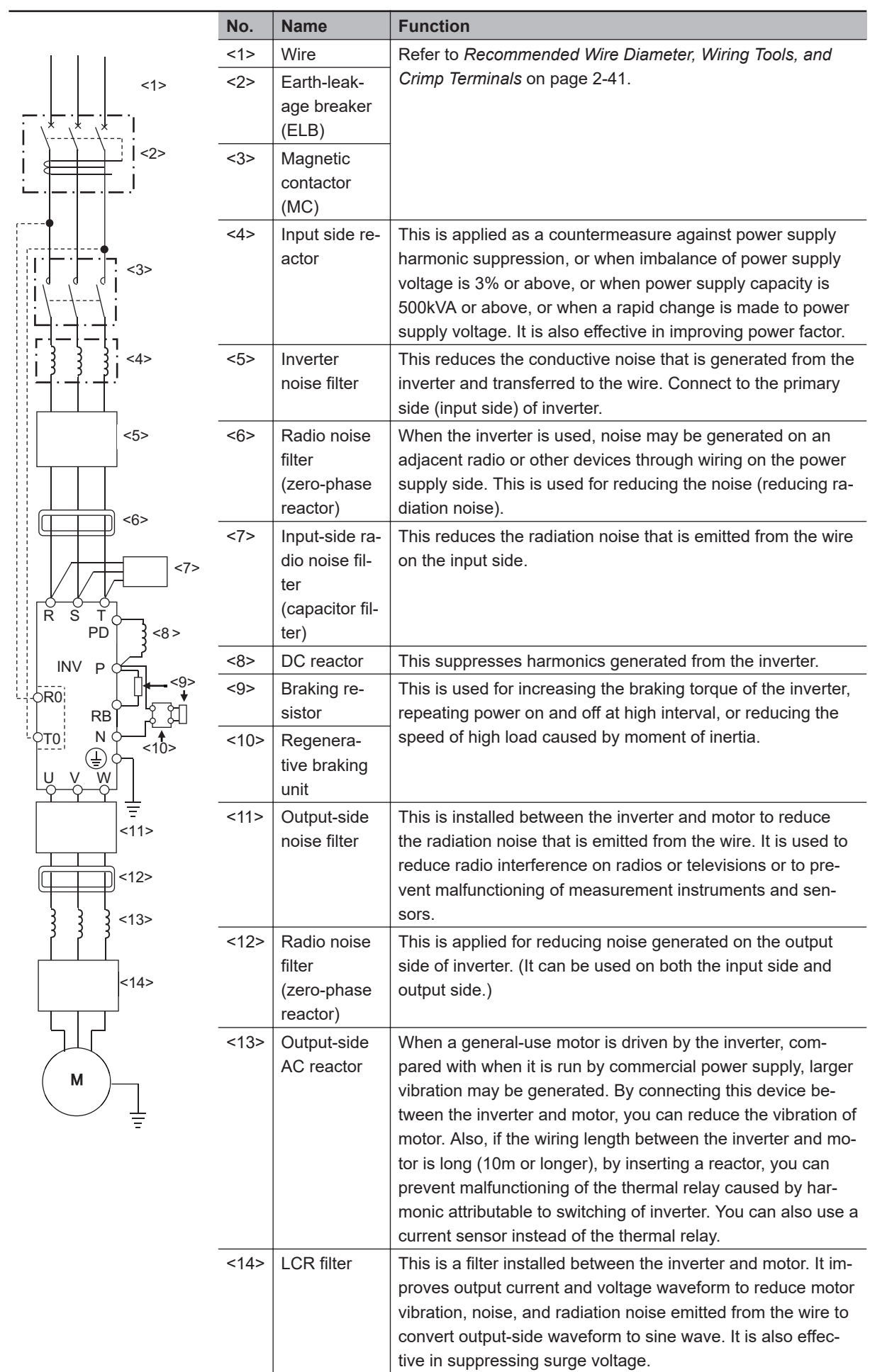

## **Arrangement of Main Circuit Terminals**

The arrangement of inverters' main circuit terminals are shown in the following diagrams. For information on setting EMC filters, refer to *[Built-in EMC Filter Settings](#page-111-0)* on page 2-48.

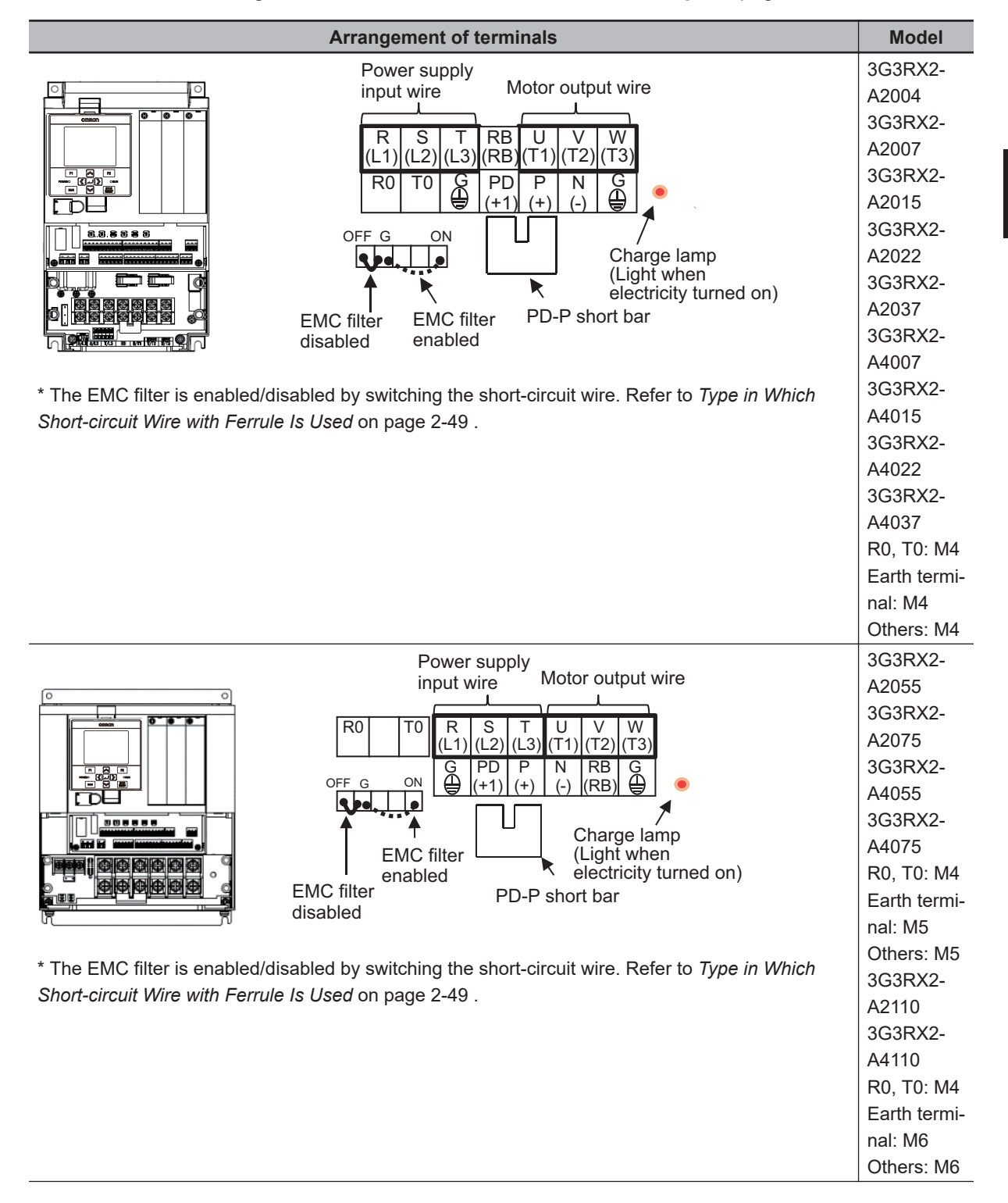

**2**

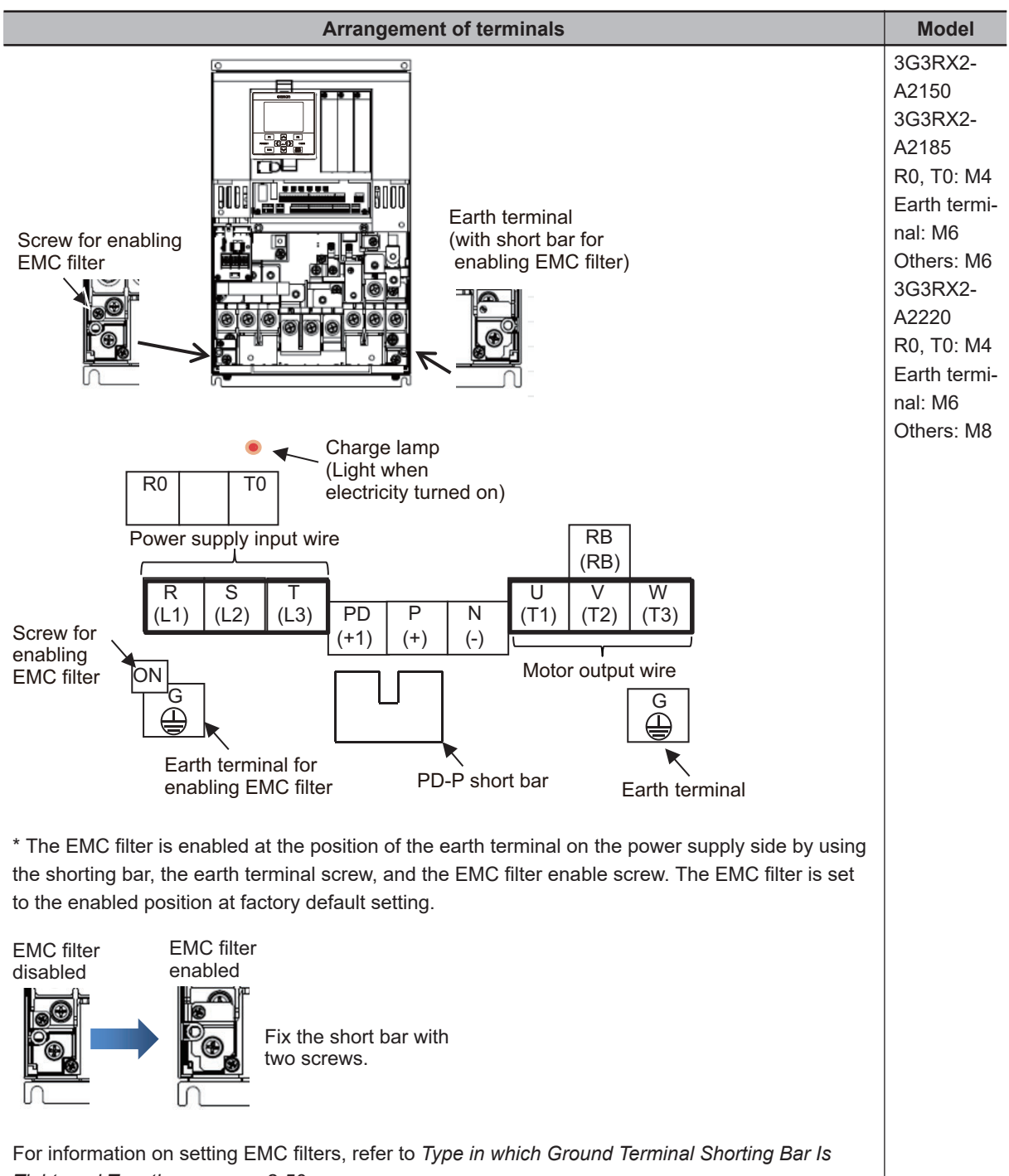

*[Tightened Together](#page-113-0)* on page 2-50.

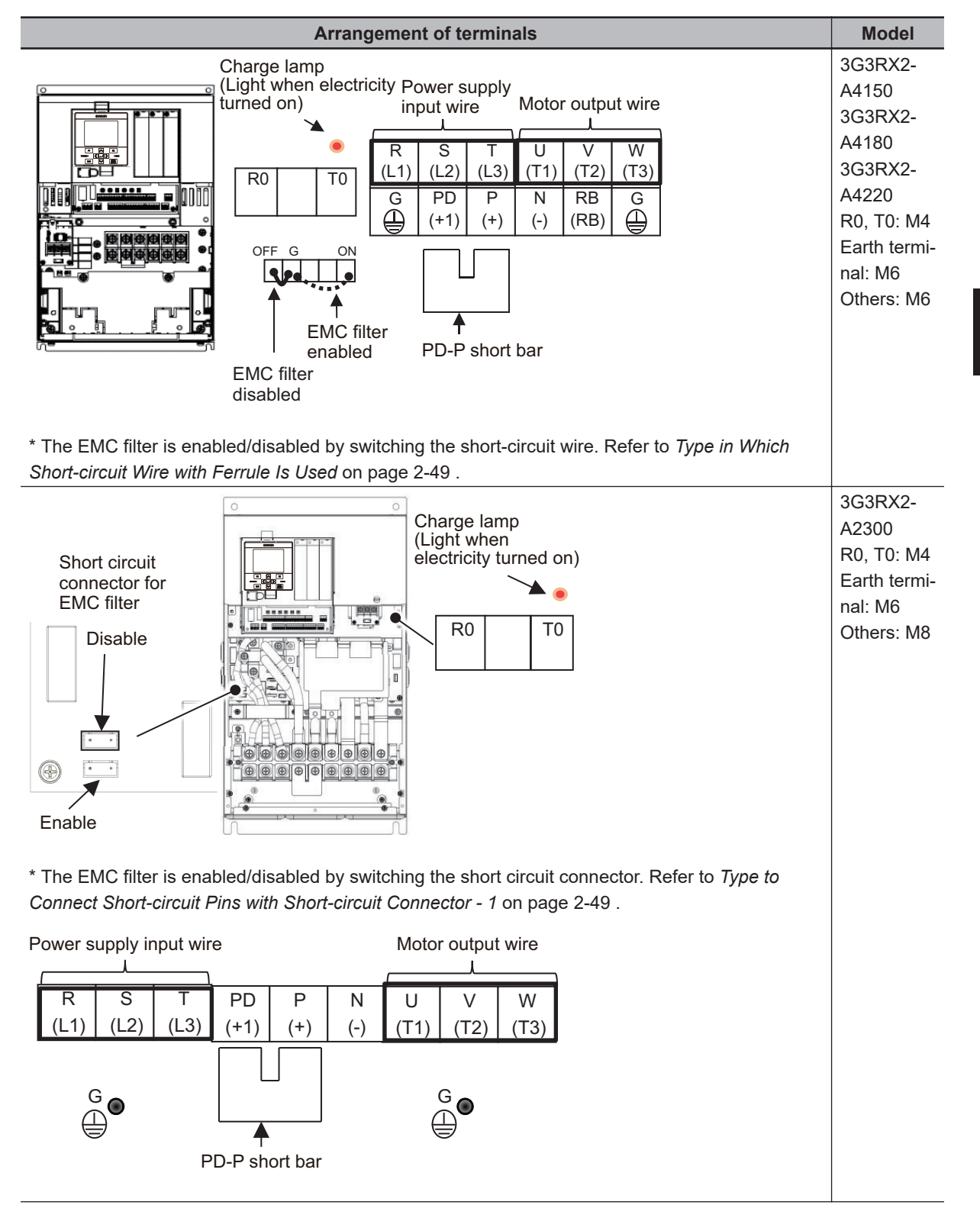

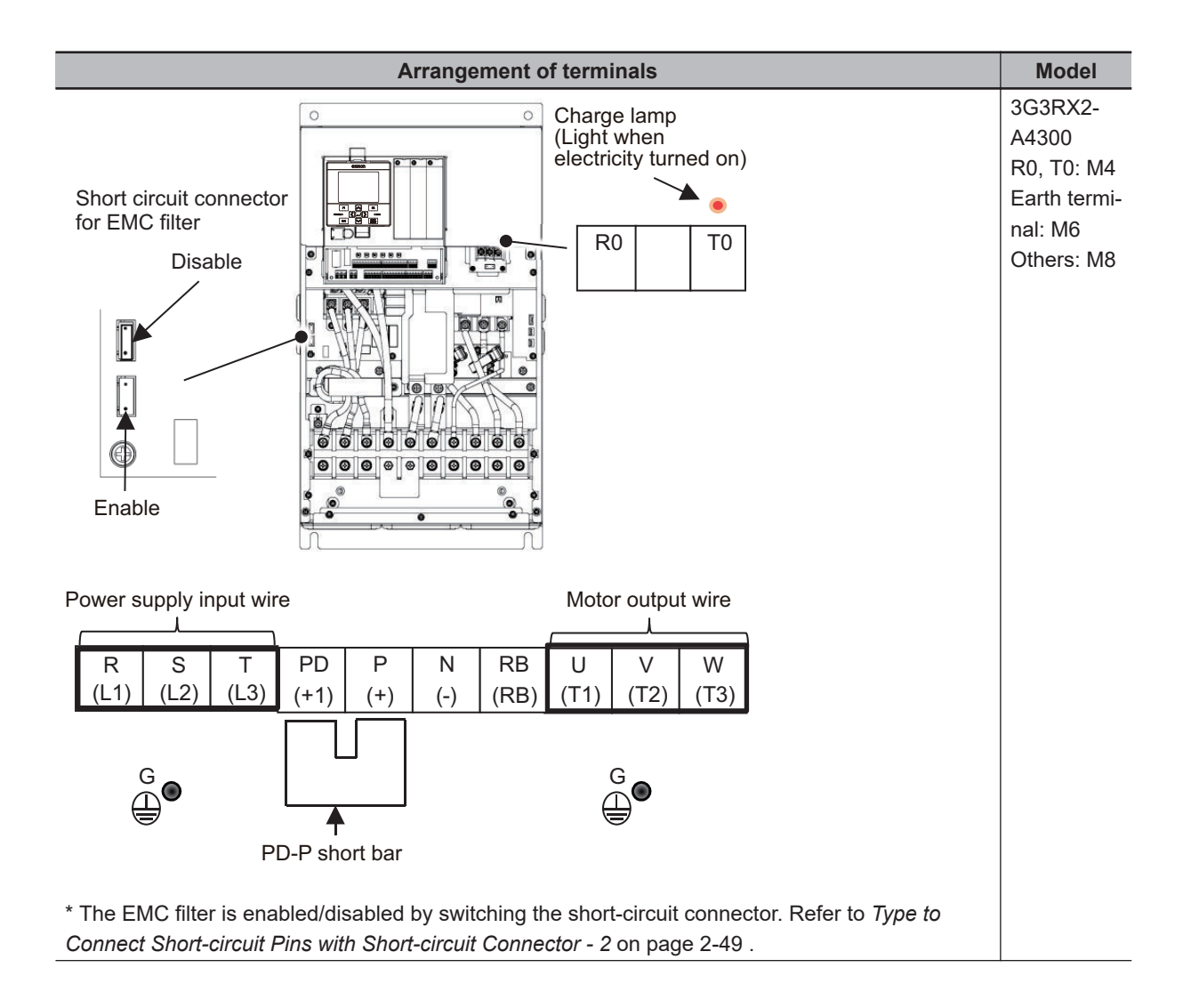

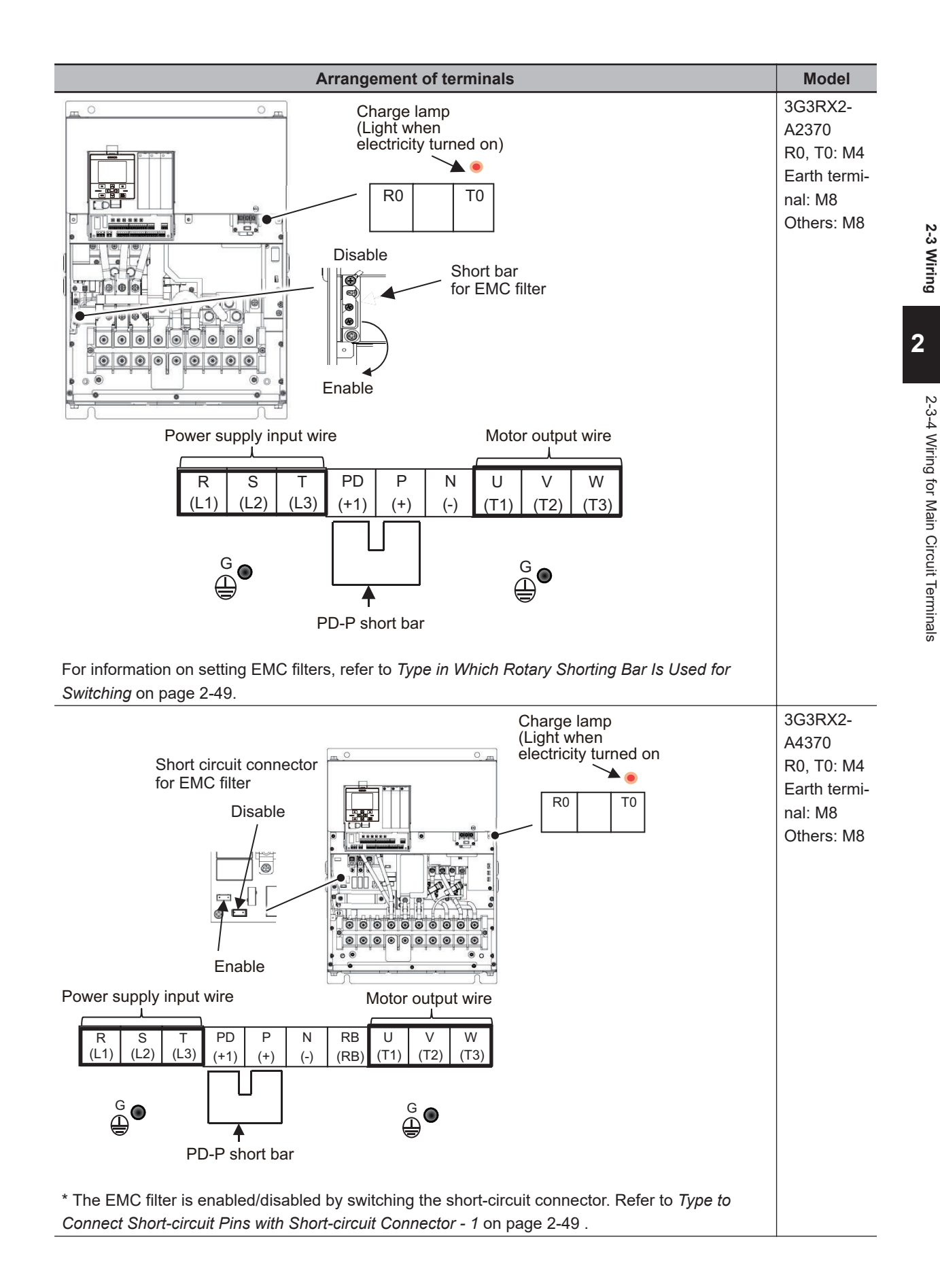

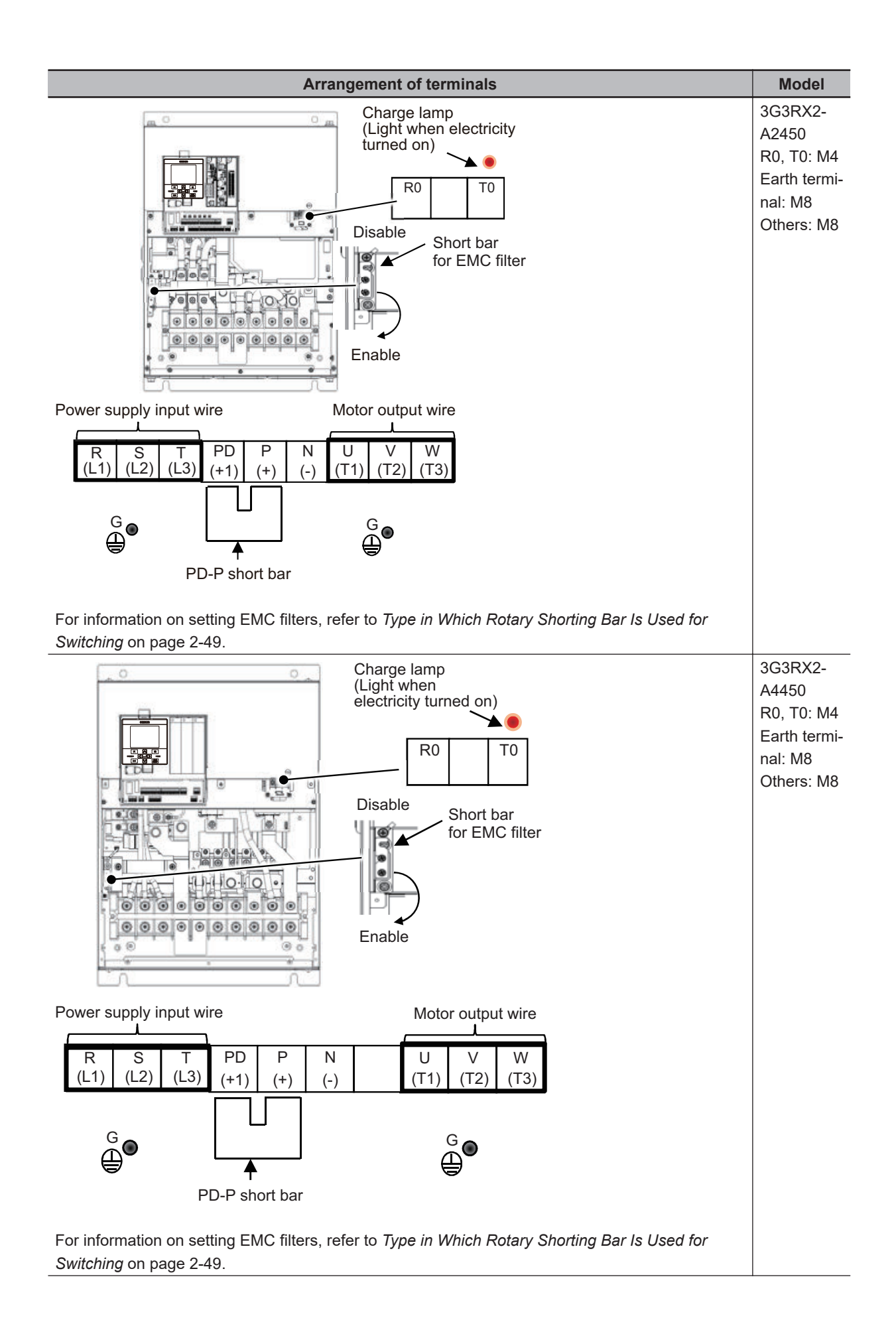

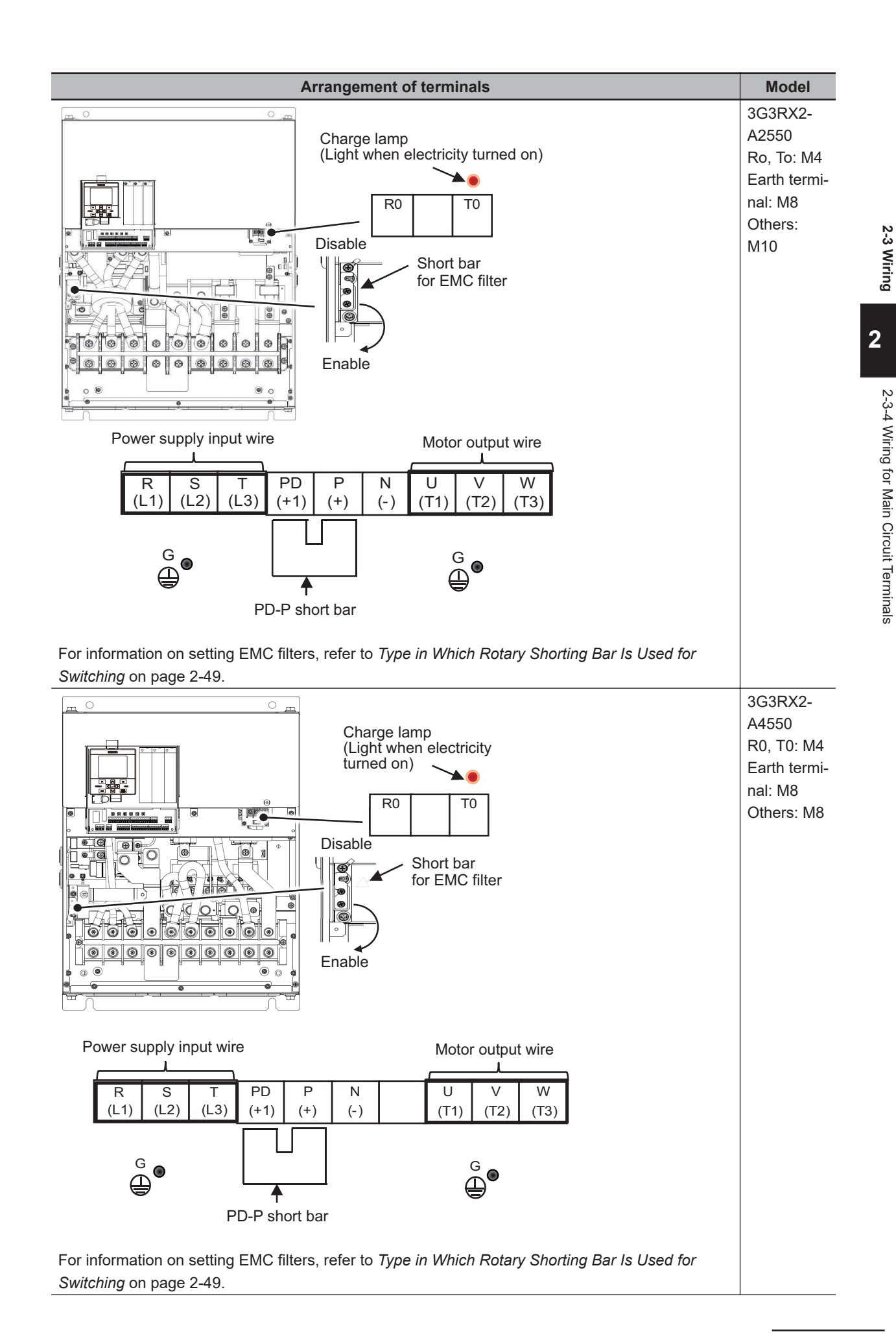

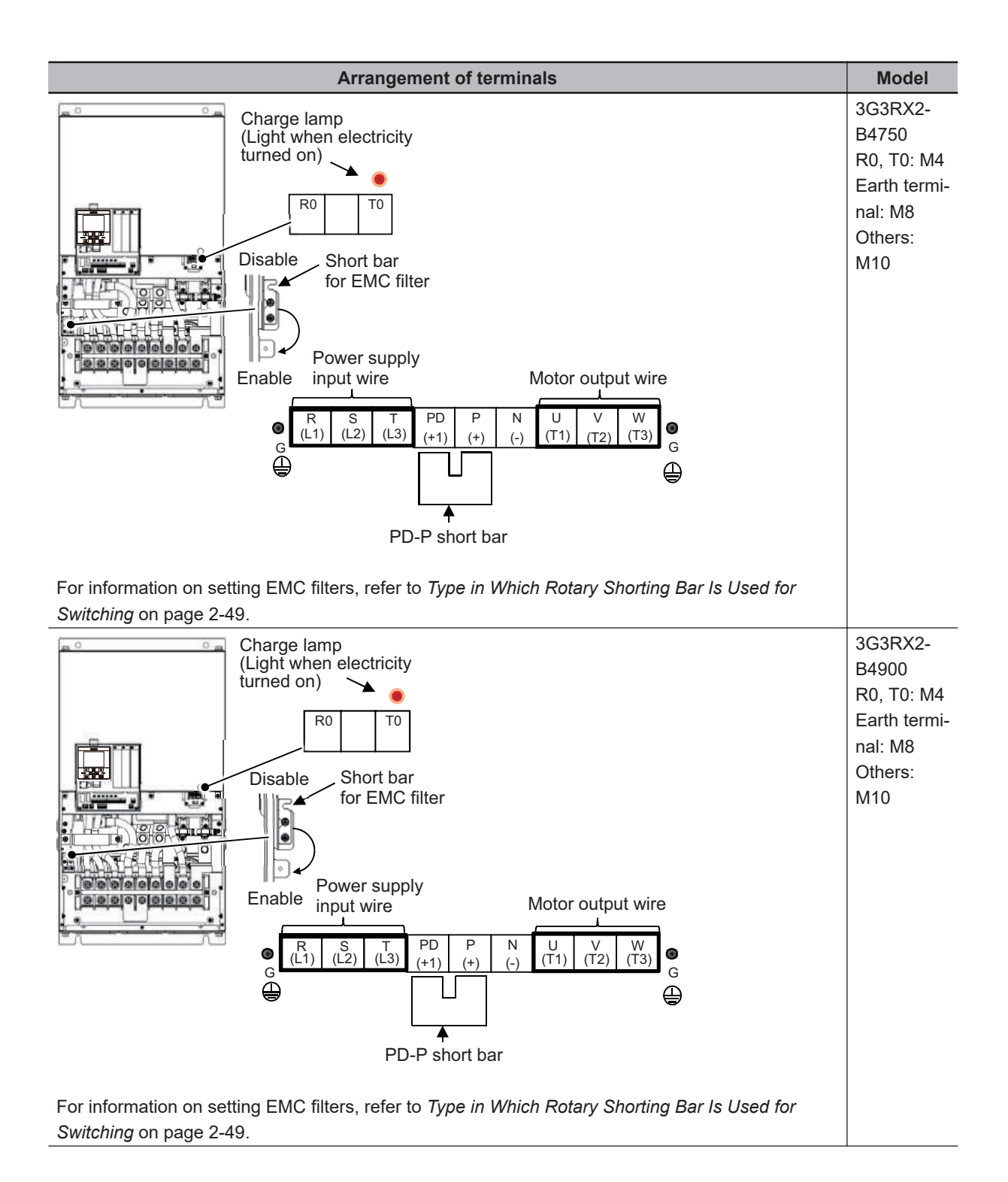

<span id="page-104-0"></span>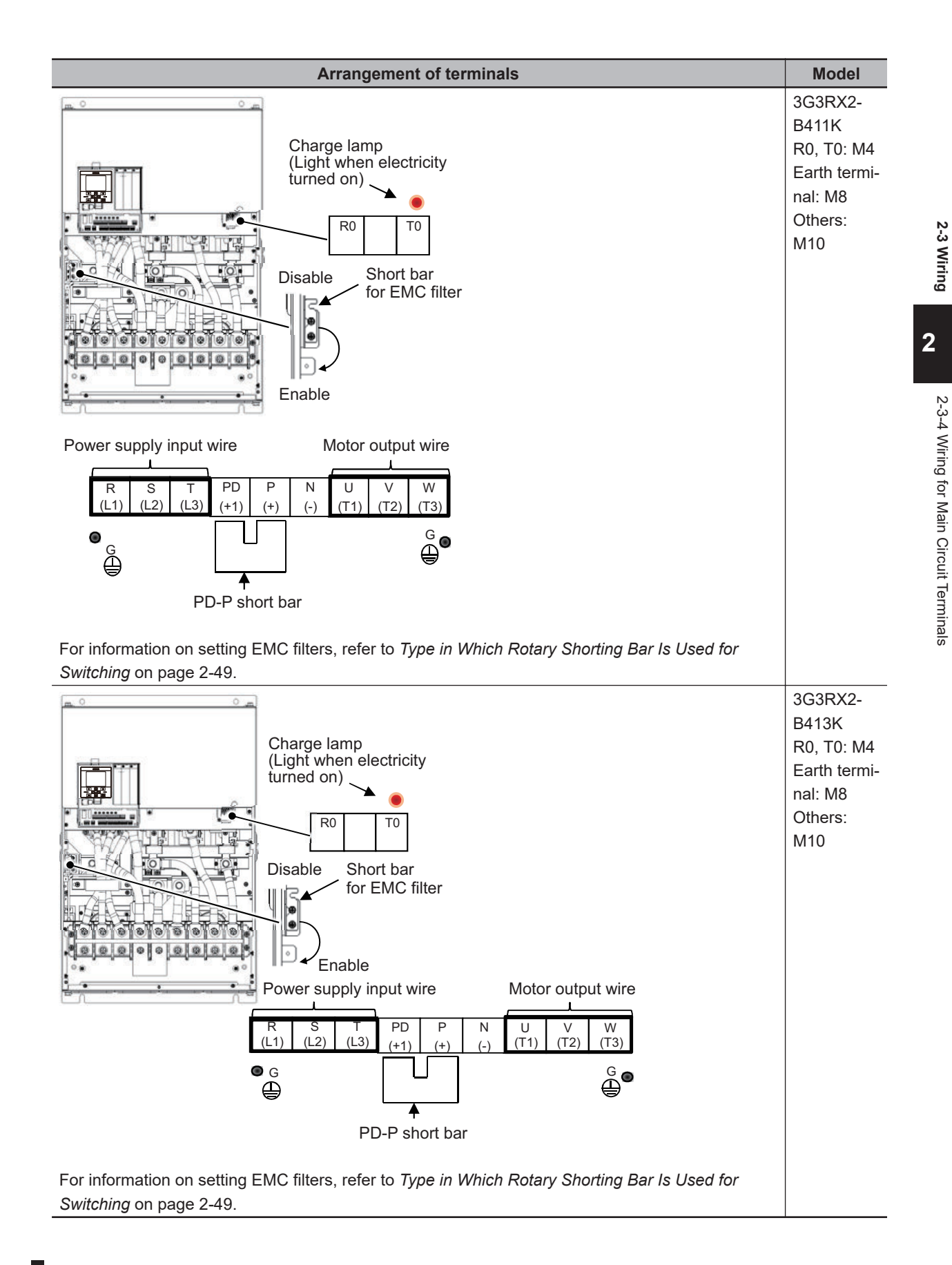

## **Recommended Wire Diameter, Wiring Tools, and Crimp Terminals**

Refer to the following table for the wiring to the inverter, the crimp terminal, and the tightening torque of the terminal screw.

#### $\bullet$  200V Class

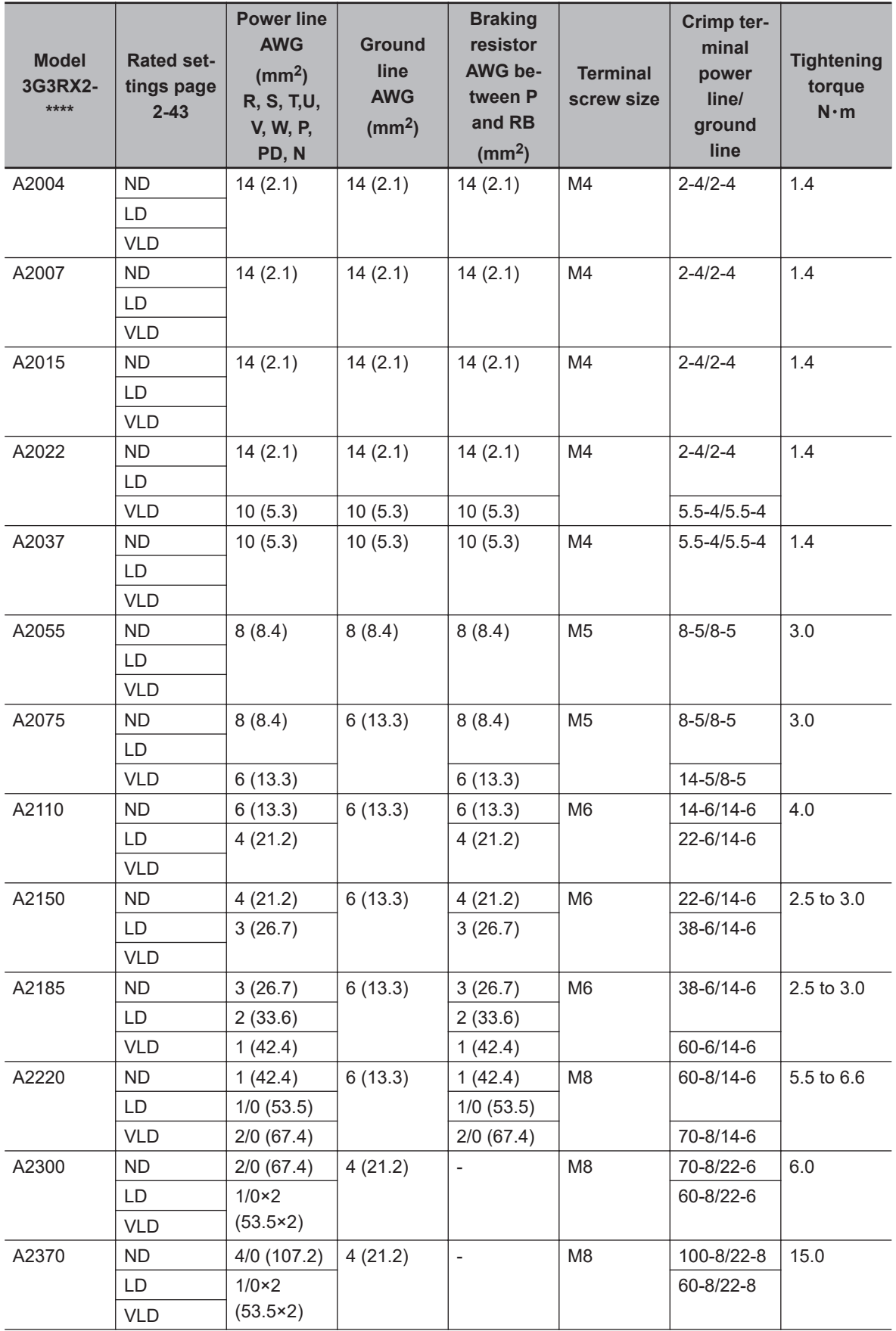

<span id="page-106-0"></span>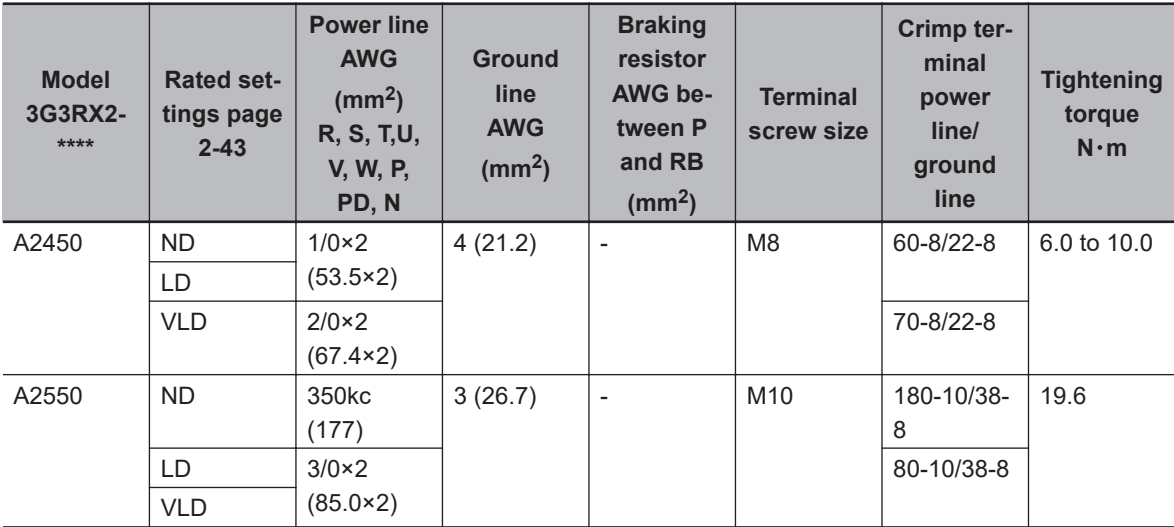

Rated settings: ND: Normal Duty, LD: Low Duty, and VLD: Very Low Duty

#### $\bullet$  400V Class

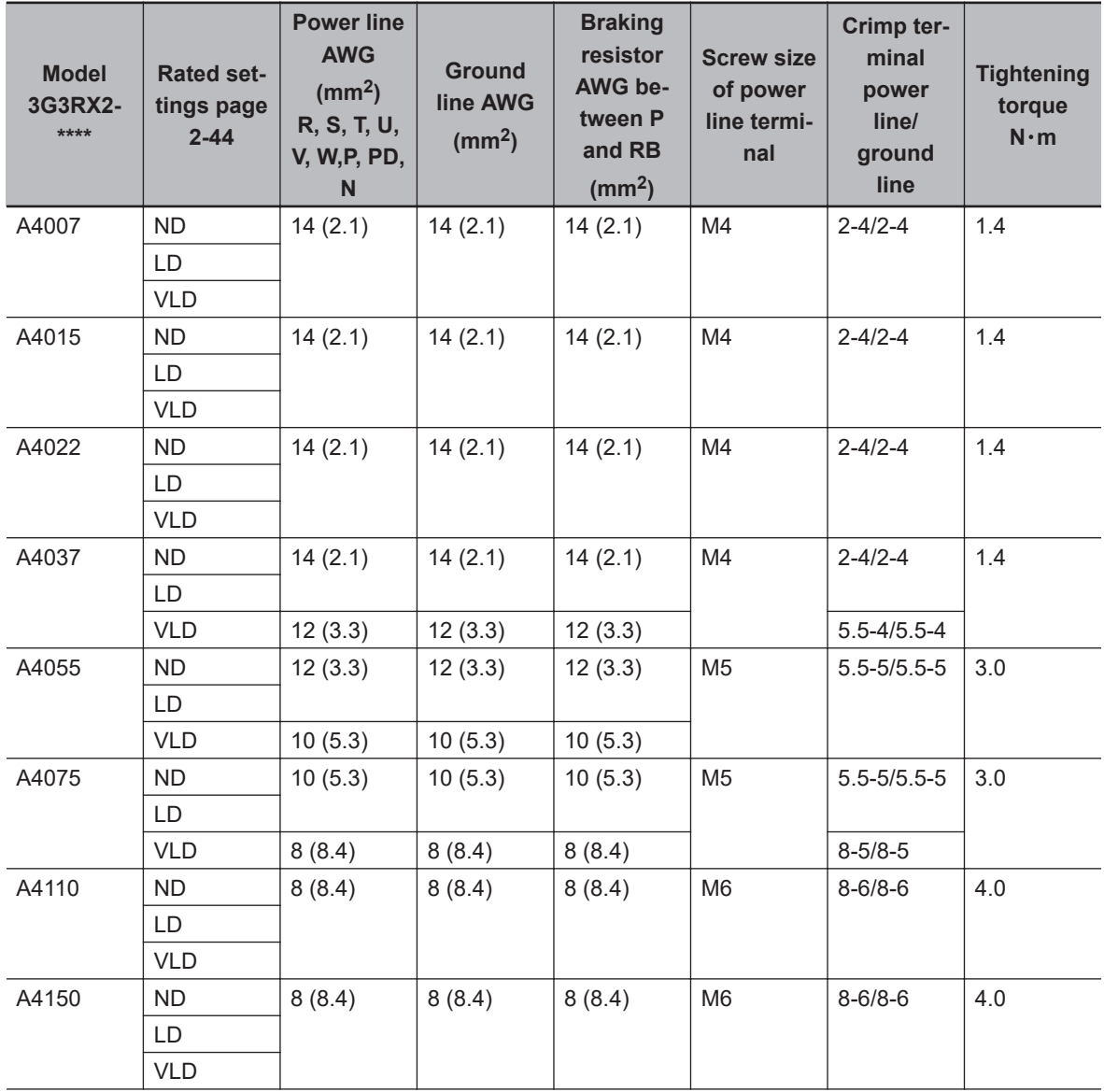

<span id="page-107-0"></span>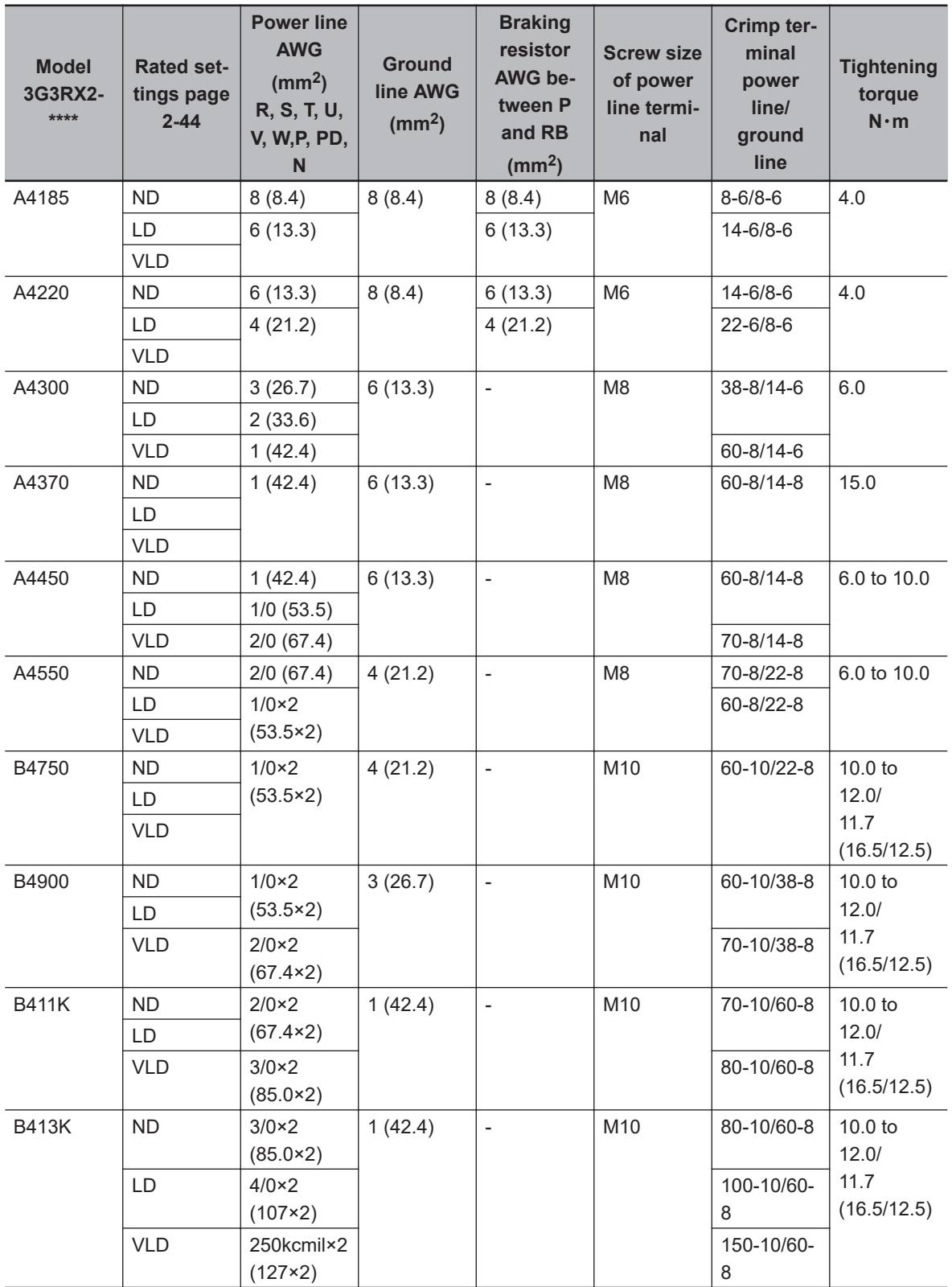

Rated settings: ND: Normal Duty, LD: Low Duty, and VLD: Very Low Duty

## **Wiring of Main Power Supply Input Terminal (R/L1, S/L2, T/L3)**

Wiring of main power supply input terminals and peripheral devices are described below.
#### $\bullet$  **Establishing Molded Case Circuit Breaker**

Connect R, S, T (L1, L2, L3) to the AC power supply. Connect U, V, W (T1, T2, T3) to the motor. Driving a 200V motor by a 400V class inverter may result in burn out. The input power supply must be in the range shown below:

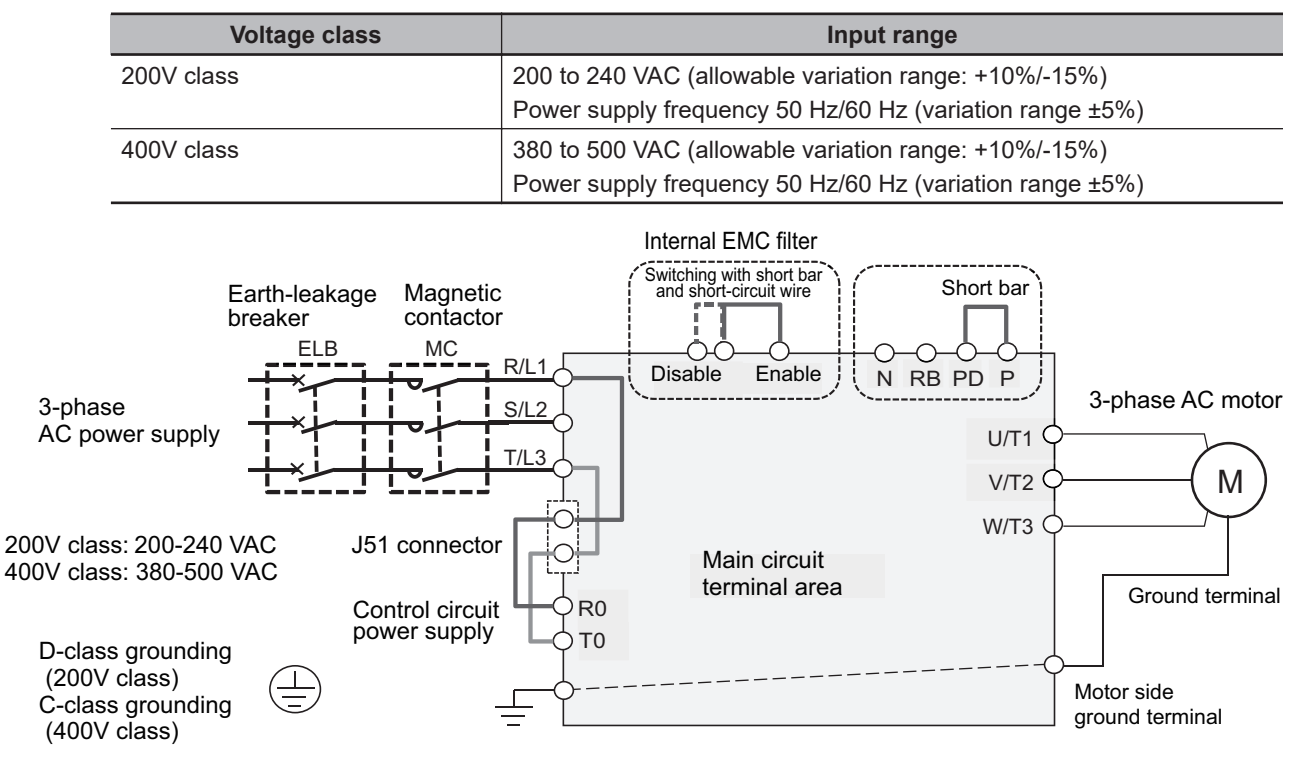

## **• Installing Earth Leakage Breaker**

Select the earth leakage breaker for circuit (wiring) protection to use between the power supply and the main power supply input terminals (R, S, T) in consideration of the following two points.

[High-frequency leakage current from inverter]

The inverter produces a high-frequency leakage current due to its high-speed output switching. In general, a leakage current of approximately 100 mA will flow for the power cable length of 1 m per inverter. Moreover, an additional leakage current of approximately 5 mA will flow with the increasing length by 1 m.

Therefore, earth leakage breaker to be used at the power supply input shall have the following features: (1) It must remove a leakage current with high frequency, (2) It must detect only leakage current in a frequency band that is hazardous to human beings, and (3) It should be specialized for an inverter.

- Use an earth leakage breaker that is dedicated for an inverter, and select a breaker with a sensitivity current of 10 mA or more for each inverter.
- When the general earth leakage breaker that detects a high frequency leakage current is used, select a breaker with a sensitivity current of 200 mA or more and the operation time of 0.1 sec. or more per an inverter. Note that such breaker has a high sensitivity current at low frequencies, which reduces the effectiveness of electric shock prevention. These selection criteria is applicable when using such breaker for protecting equipment in places where there is no risk of human contact.

**2**

[Leakage current of EMC noise filter]

The EMC noise filter is designed in conformity with CE standard in Europe.

Since the noise filter is designed according to neutral ground based on the Europe power supply specification, if it is used under the rule of S-phase ground in Japan, a leakage current increase.

- When using the inverter in Japan where a leakage current is strictly regulated and when EMC regulations are not specifically imposed at the installation site, disable built-in EMC noise filter and consider use of 3G3AX-ZCL and a ferrite core as a measure against a noise.
- EMC noise filter for 3G3RX2 is enabled at factory default setting. If unnecessary, change from enable to disable. For how to change the settings, refer to the figure of applicable inverter shown in *[2-3-2 Arrangement and Function of Main Circuit Terminal Block](#page-80-0)* on page 2-17.
- Use of the input side noise filter (3G3AX-NFI) of the external option has a noise reduction effect; however, note that leakage current is also generated.

#### l **External Filter**

It has a noise reduction effect that meets the requirements of EMC standards. Refer to the following table.

The table shows a selection for the Normal Duty (ND). When setting to the Light Duty (LD) or Very Low Duty (VLD), since the applicable motor runs at a duty ratio that uses the rating one class higher for a short time, you need to select peripheral devices according to the applicable motor capacity.

For the applicable motor capacity of the inverter, refer to *[1-3-2 200V Class Specifications](#page-48-0)* on page [1-13](#page-48-0).

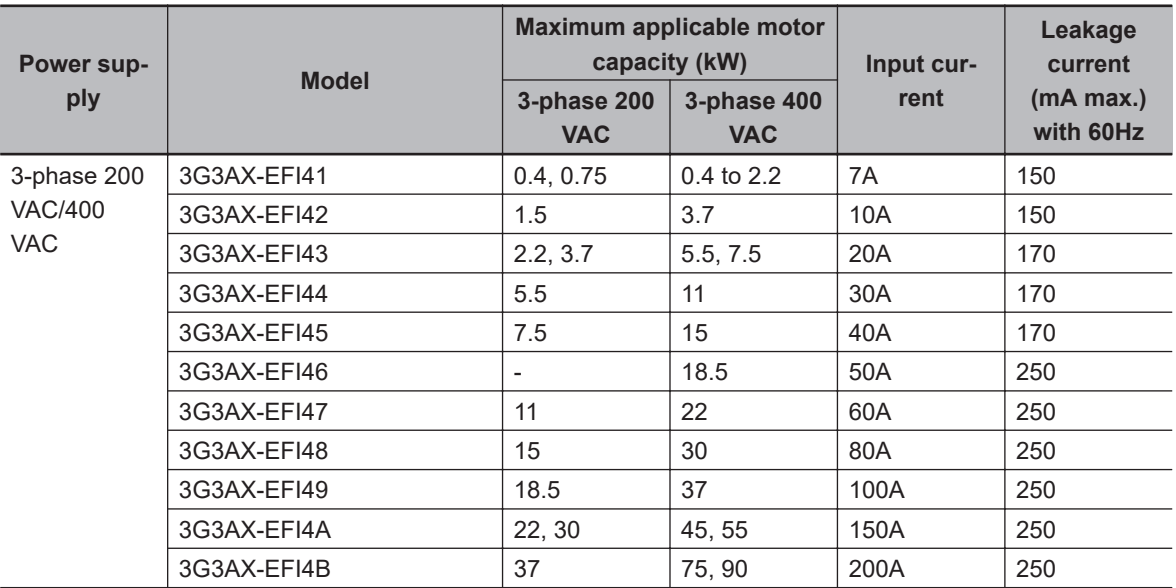

#### $\bullet$  **Installing Magnetic Contactor**

To shut off the main circuit power supply with a sequence, you can use a magnetic contactor (MC) on the inverter side closer than a molded case circuit-breaker (MCCB).

However, do not run or stop the inverter by turning ON/OFF a magnetic contactor established at the input and output side of power supply of inverter. Otherwise, it may cause damage on the inverter.

Use the operation command signal (FW/RV) via the control circuit terminal of the inverter.

• Construct a sequence that turns *OFF* the power supply via the alarm output signal of the inverter.

• To use one or more braking resistors/regenerative braking units, construct a sequence that turns *OFF* a magnetic contactor via a thermal relay contact in each unit.

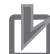

#### **Precautions for Correct Use**

Do not shut off the power supply more than once in 3 minutes. Otherwise, it may cause damage on the inverter.

#### **Inrush Current Flow When the Inverter Power Supply Is Turned ON**

When the inverter power supply is turned ON, the charging current, which is called inrush current, flows in the main circuit board capacitor.

The table below shows the reference values at a power supply voltage of 240 V or 480 V when the power supply impedance is low. Take this into consideration when selecting the inverter power supply.

- With a low-speed no-fuse breaker, an inrush current 10 times the rated current can flow for 20 ms.
- To turn ON the power supply for multiple inverters simultaneously, select a no-fuse breaker with a 20-ms allowable current greater than the total inrush current shown in the following table.

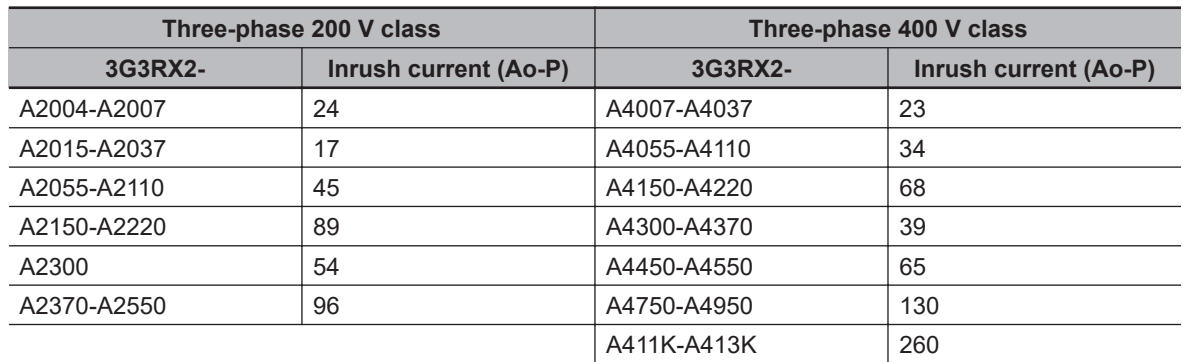

#### $\bullet$  **Main Power Supply Phase Loss and Single-phase Input**

This inverter is designed for 3-phase power supply input. It cannot be used with a single-phase power supply.

Similarly, do not use the inverter in an input phase lost state of the 3-phase power supply. Doing so may result in inverter damage.

As shown in the table below, especially when the Phase S is lost, it cannot be detected even if the input phase loss detection function of the inverter is used. Check the power supply wiring before using the inverter.

Even if the R0-T0 terminal is separated from the main circuit and wired separately, the input phase loss detection function can detect only the Phase R and Phase T disconnection, and does not detect the S phase loss.

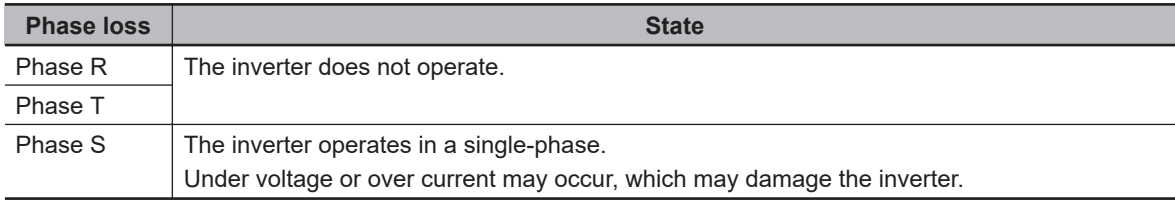

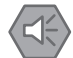

#### **Precautions for Safe Use**

Even when the inverter is in an input phase lost state, built-in capacitors are charged. This may cause an electric shock or injury.

#### **• Power Supply Environment**

In the following cases, the internal converter module (rectifier) may be damaged.

Take countermeasures such as installing an AC reactor on the main circuit input side of the inverter.

- The power supply voltage unbalance factor is 3% or more.
- The power supply capacity is at least 10 times larger than the maximum applicable motor capacity (rated value in the Normal Duty (ND)), and 500 kVA or more.
- Rapid change in the power supply voltage occurs.

(Example) When the phase advance capacitor is wired to the contactor and can be turned on/off, or when multiple phase advance capacitors are installed side by side with a short wire or a bus.

#### $\bullet$  **Installing Input Surge Absorber**

When using an inductive load (such as a magnetic contactor, magnetic relay, magnetic valve, solenoid, or electromagnetic brake), make sure to use a surge absorber or diode together.

#### **• Installing Input Noise Filter**

The inverter performs high-speed output switching, which may cause the noise flow from the inverter to power supply lines that negatively affects on peripheral equipment.

Therefore, it is recommended to use an input noise filter to reduce noise flowing out to power supply lines.

This also helps to reduce noise that enters the inverter from power supply lines.

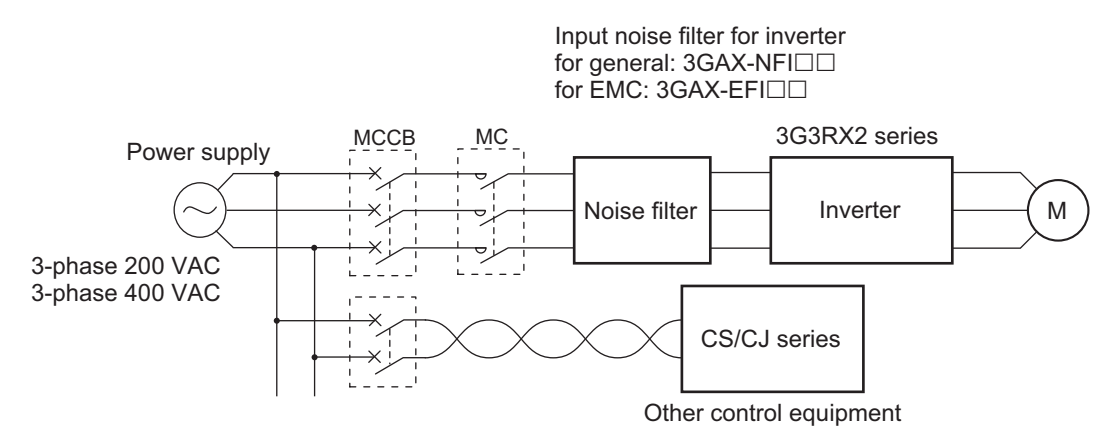

# **Built-in EMC Filter Settings**

This section shows how to set the EMC filter built into this inverter. There are 5 types of setting methods depending on the model.

# **• Type in Which Short-circuit Wire with Ferrule Is Used**

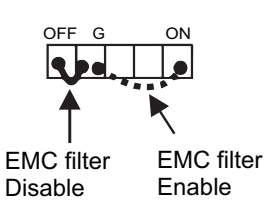

\* Short-circuit wires with ferrules are attached to both ends.

To enable the EMC filter, short-circuit between the ON terminal and the G terminal.

To disable the EMC filter, open the ON terminal. Install the removed short-circuit wire between the OFF terminal and the G terminal.

## $\bullet$  **Type in Which Rotary Shorting Bar Is Used for Switching**

Switching method of EMC filters - The EMC filter is enabled or disabled as follows. Disabled Switching Enabled Remove the M3 screw. the M3 screw.

(screw switching)

#### ● Type to Connect Short-circuit Pins with Short-circuit Connector - 1

This is a type in which switching is performed by replacing the short-circuit connector attached to the switching connector.

\* The EMC filter can be enabled/disabled by replacing the short-circuit connector.

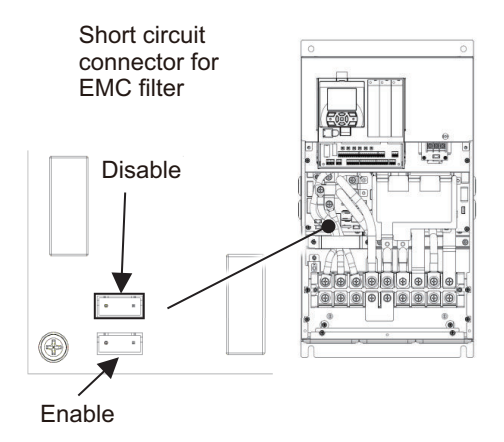

## **• Type to Connect Short-circuit Pins with Short-circuit Connector - 2**

This is another type in which switching is performed by replacing the short-circuit connector attached to the switching connector.

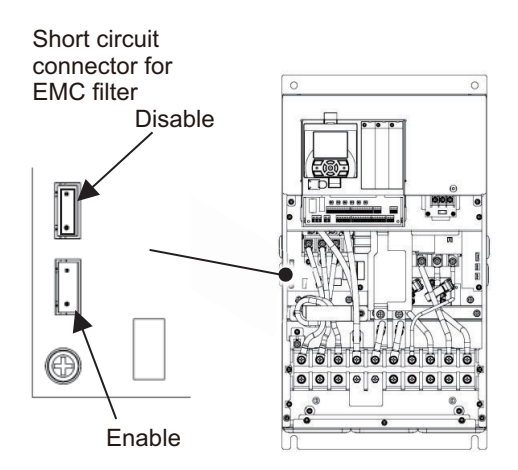

\* The EMC filter can be enabled/disabled by replacing the short-circuit connector.

#### **.** Type in which Ground Terminal Shorting Bar Is Tightened Together

The EMC filter is enabled at the position of the ground terminal on the power supply side by using the shorting bar, the ground terminal screw, and the EMC filter enable screw. The EMC filter is set to the enabled position at factory default setting.

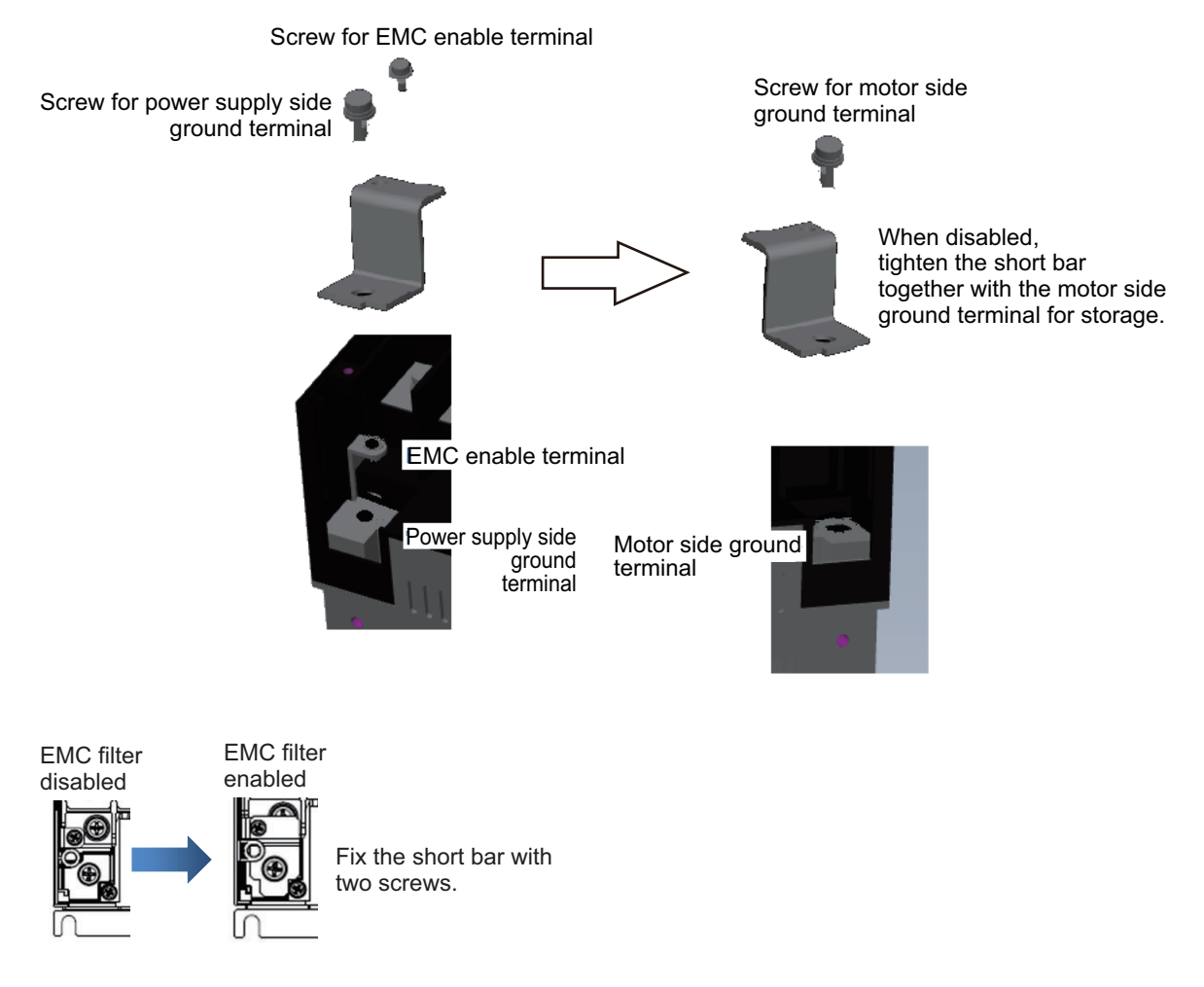

To disable the EMC filter, loosen and unscrew the EMC filter enable terminal (screw) and the left (power supply side) ground terminal, and remove the shorting bar from the left (power supply side) ground terminal. Tighten the removed shorting bar together with the right (motor side) ground terminal so that it will not be lost.

# **Wiring for Ground Terminal (G** $\oplus$ **)**

To prevent electric shock, be sure to ground the inverter and the motor before using them. The 200-V class should be connected to the ground terminal under type-D grounding conditions (conventional Class 3 grounding conditions: 100 Ω or less ground resistance). The 400-V class should be connected to the ground terminal under type-C grounding conditions (conventional special Class 3 grounding conditions: 10 Ω or less ground resistance).

For the ground cable, use the applicable cable or a cable with a larger diameter. Make the cable length as short as possible.

When multiple inverters are connected, the ground cable must not be connected across the multiple inverters or looped. Otherwise, the inverters and peripheral control equipment may malfunction.

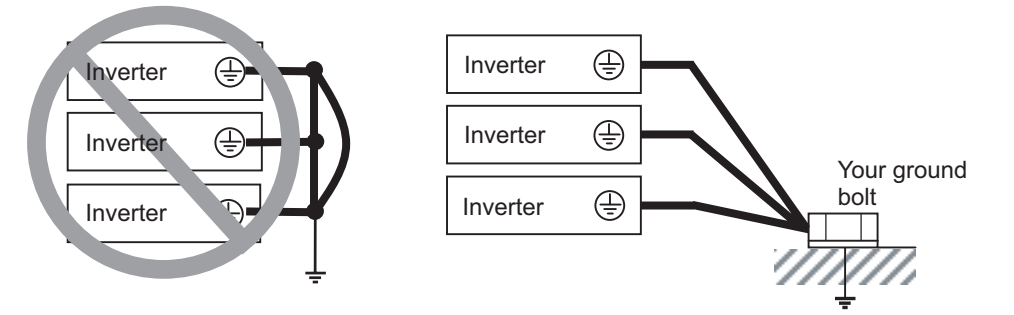

# **Harmonic Current Measures and DC/AC Reactor Wiring (PD, P)**

In accordance with *Guideline to reduce harmonic emissions caused by electrical and electronic equipment for household and general use*, measures to suppress the amount of harmonic current outflow to the power supply line are required.

The following provides an overview of harmonics and measures against harmonics implemented in this inverter.

#### **e** Harmonics

A harmonic refers to the voltage or current whose frequency is an integral multiple of certain standard frequency (base frequency).

If a commercial power supply frequency of 60 Hz (50 Hz) is the standard frequency, the harmonics of that signal are as follows:

 $x2 = 120$  Hz (100 Hz).

 $x3 = 180$  Hz (150 Hz),

and so on.

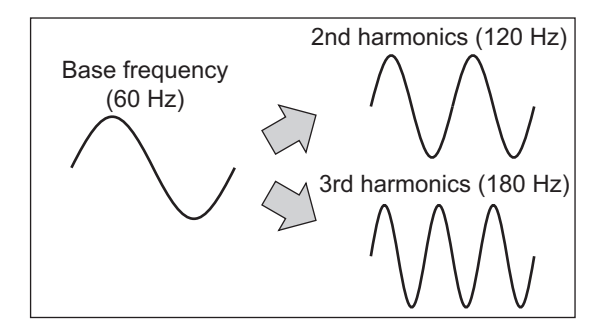

#### **• Reason Why Harmonics Cause Problems**

As the number of harmonics increases, the waveform of the commercial power supply has more distortion. This distortion causes the malfunction of the connected equipment or abnormal heat generation.

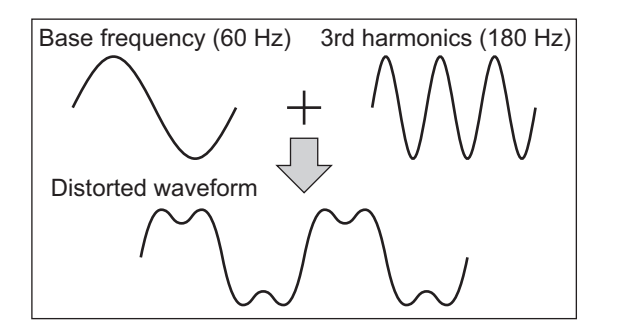

#### **e** Causes of Harmonics

General electrical equipment internally converts AC input power (commercial power) into DC power. At this time, harmonic currents occur because of the difference in the current flow direction between AC power and DC power.

- In an AC-to-DC power conversion, the rectifier converts the input power into a unidirectional voltage, which is then smoothened by the capacitor. As a result, the current charged into the capacitor has a waveform that contains harmonic components.
- The inverter also performs an AC-to-DC conversion, as with other electrical equipment, which allows current with harmonic components to flow. In particular, the inverter has more current than other equipment, so the number of harmonic components in current is larger.

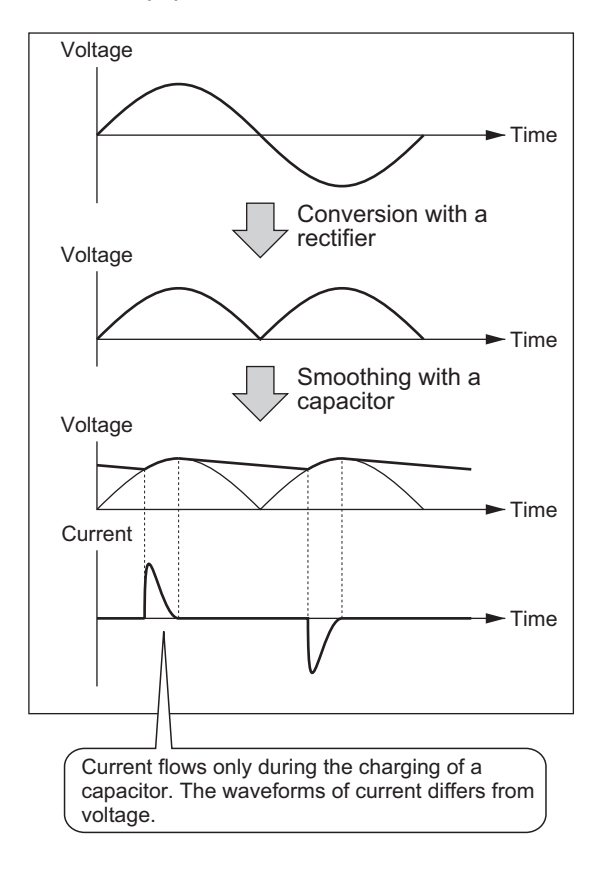

## **e** DC/AC Reactor

To suppress harmonic currents, use the DC (direct current) and AC (alternating current) reactors. The DC/AC reactor functions to suppress a steep change in the current. The DC reactor has higher harmonics suppression ability, so even higher suppression ability can be expected when used in conjunction with the AC reactor.

Suppressing harmonic currents also leads to the improvement in the power factor on the input side of the inverter.

## **• Before Wiring**

The DC reactor is connected to the DC power supply located inside the inverter. Before wiring, be sure to turn off the power supply and make sure that the charge indicator is not lit.

Wire the inverter so that the heat from the optional DC reactor does not give any influences on the inverter.

Before connecting the DC reactor, remove the shorting bar between the PD and P terminals. Note that the length of the DC reactor connection cable must be 5 m or shorter. Otherwise, you may not have desired performance of the inverter.

In case you do not use an optional DC reactor, do NOT remove the shorting bar between the PD and P terminals.

If you remove the shorting bar between the PD and P terminals with the optional DC reactor unconnected, the inverter cannot operate because no power is supplied to its main circuit.

## $\bullet$  **Wiring Method**

<With optional DC reactor>

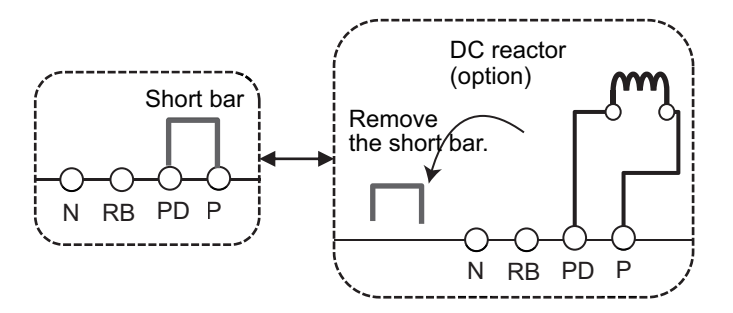

<With optional DC reactor and AC reactor>

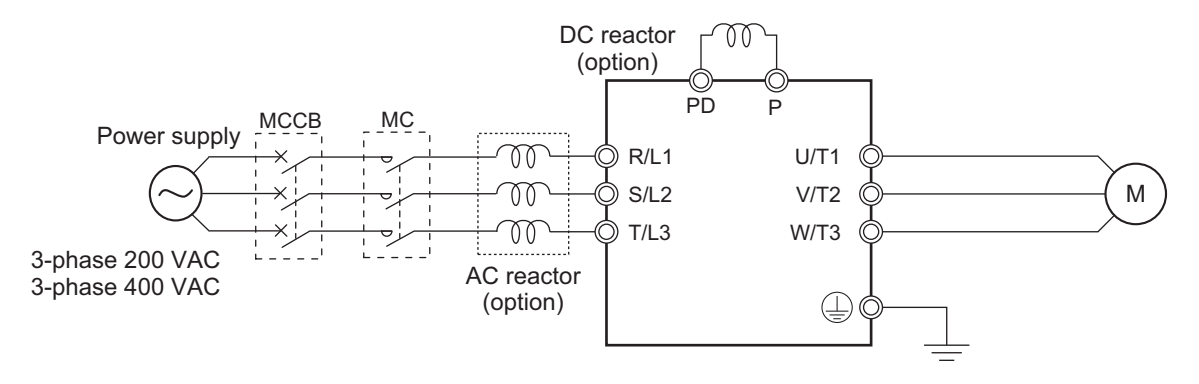

## **e** Effect of Reactors

Through the use of DC and AC reactors, the harmonic current occurrence rate can be reduced as shown in the typical examples in the table of below.

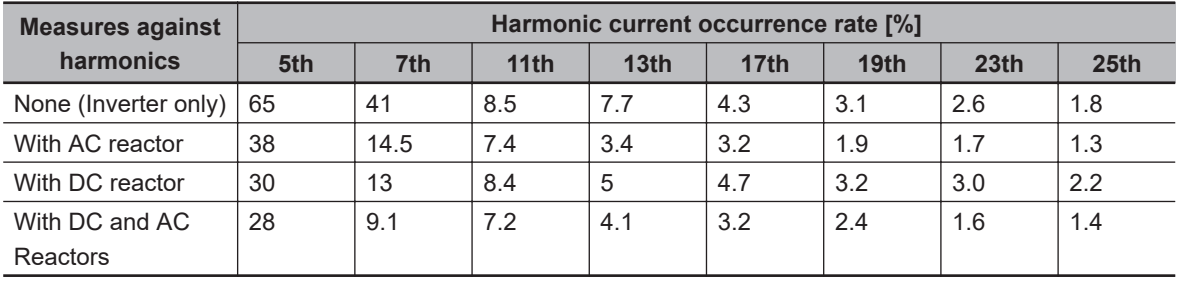

#### **• Guideline for Reactor Selection**

When implementing measures against harmonics, first install an optional DC reactor and evaluate its effect. Then, if further reduction is required, add an AC reactor.

To implement measures against harmonics in consideration of the power supply environment, first install an AC reactor and evaluate its effect. Then, if further reduction is required, add a DC reactor. If you use multiple inverters and AC reactors, use one AC reactor for each inverter. Using only one AC reactor for more than one inverter does not provide sufficient reduction.

# **Wiring for Inverter Output Terminals (U/T1, V/T2, W/T3)**

The following describes the wiring for the inverter output terminals (U/T1, V/T2, W/T3).

#### $\bullet$  **Never Connect Power Supply to Output Terminals**

Never connect the power supply to the output terminals U/T1, V/T2, W/T3. The inverter is damaged internally if power supply voltage is applied to the output terminals.

#### $\bullet$  **Never Short or Ground Output Terminals**

Do not touch the output terminals with bare hand or contact the output wires with the inverter's case. Doing so may result in electric shock or ground fault. Be careful not to short the output wires.

#### $\bullet$  **Do Not Use Phase Advance Capacitors and Noise Filters**

Never connect a phase advance capacitor or LC/RC noise filter for general-purpose power supplies to the output circuit.

Doing so may result in damage to the inverter or burnout of these parts.

#### $\bullet$  **Do Not Use Magnetic Switches**

Do not connect any magnetic switches or magnet contactor to the output circuit. If a load is connected to the inverter in operation, the inverter's overcurrent protection circuit is activated due to the inrush current.

#### **• Precautions for Connecting More Than One Motor to Inverter's Output Terminals**

If connecting more than one motor to the output terminals of the inverter, note the following three points.

• Make sure that the Normal Duty (ND) rated current of the inverter is higher than the sum of the rated current values of the connected motors.

Select an inverter with a sufficient capacity, taking emergency situations into consideration.

- The inverter cannot provide overload protection for individual motors, because it only detects a sum of the current values for all the connected motors. Install a thermal relay for each motor. The RC value of each thermal relay must be 1.1 times larg-
- Set the inverter to detect only overloading that occurred in it by setting the inverter's rated output current to the electronic thermal level of the inverter.

## $\bullet$  **Installing Output Noise Filter**

er than the rated current of the motor.

Connecting a noise filter to the output side of the inverter enables the reduction of radio noise and inductive noise.

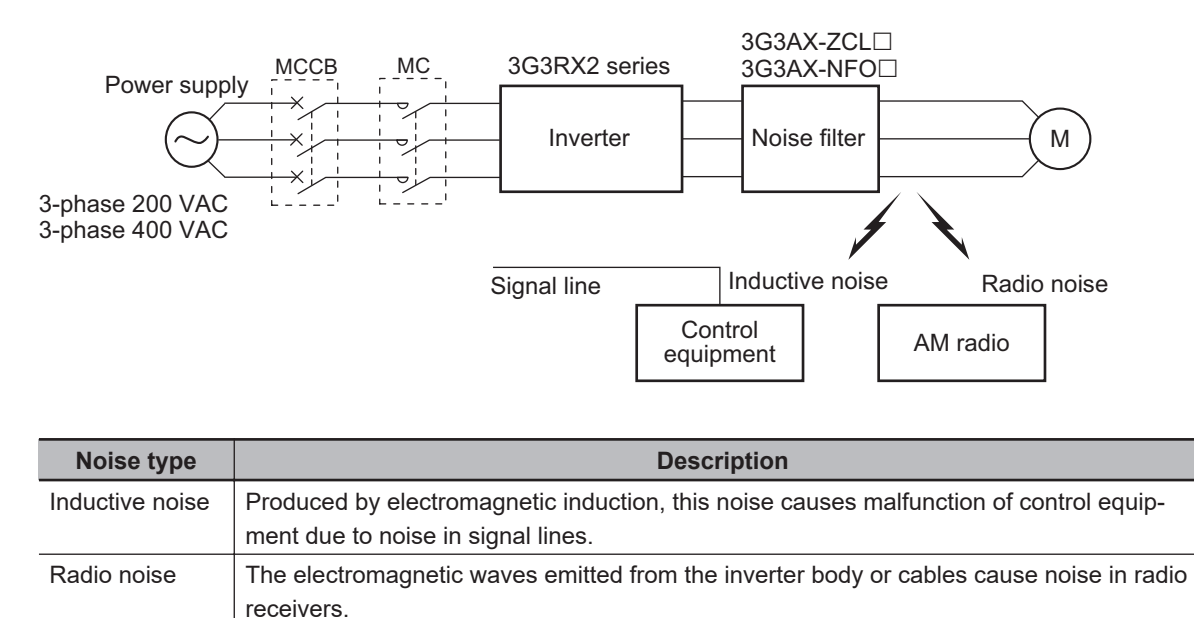

## $\bullet$  **Measures Against Inductive Noise**

In order to suppress the inductive noise generated from the output side, in addition to installing the noise filter described above, you can connect a bundle of wires through a grounded metal conduit. Separate the metal conduit as far as possible from the signal line of the control equipment in order to suppress the influence of inductive noise.

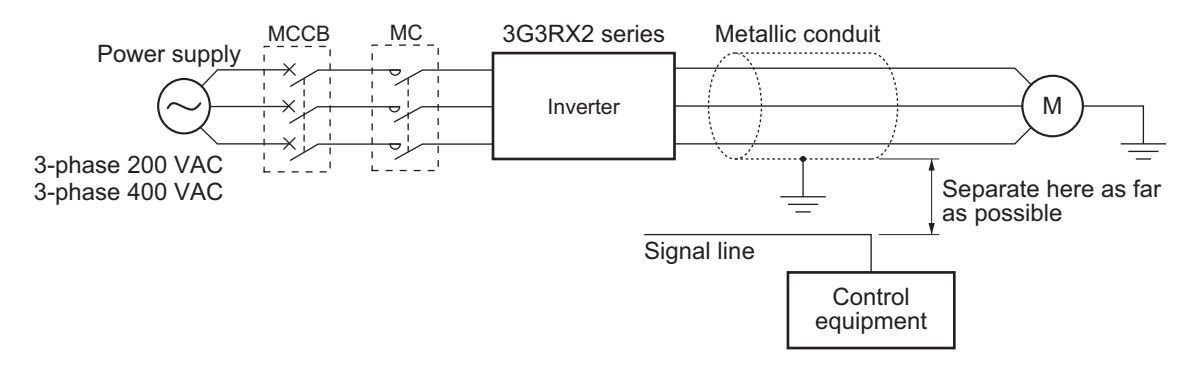

## $\bullet$  **Measures Against Radio Noise**

Radio noise is radiated from the inverter itself, besides the I/O wires.

This radio noise can be reduced by installing noise filters on both the input and output sides of the inverter and by installing and shielding the inverter body in a grounded iron enclosure etc. Keep the cables between the inverter and the motor as short as possible.

**2-3 Wiring**

2-3 Wiring

**2**

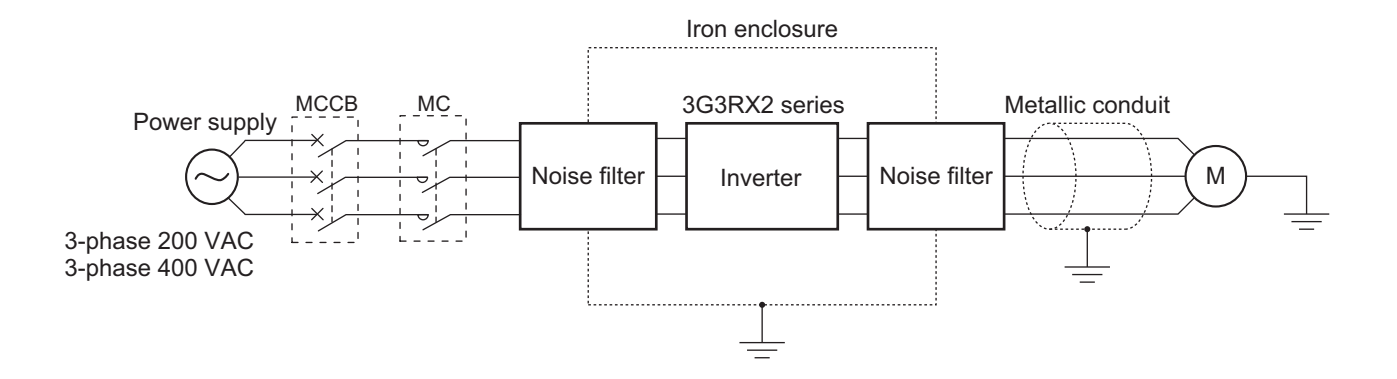

#### **• Cable Length Between Inverter and Motor**

If the length of the cables between the inverter and the motor is long, consider how to address the following problems.

• Voltage drop in output cables.

As the cable length between the inverter and the motor increases, the resistance in the cables becomes higher and accordingly the amount of voltage drop in the inverter output voltage becomes larger. This causes a decrease in the voltage that is applied to the motor, which results in a low output torque.

If the cable is long, take measures to reduce the resistance, for example, by selecting cables whose wire diameter is larger than specified.

• Surge in long cables

If the cable length exceeds 20 m, a surge voltage (approximately 1200 V maximum for 400-V class) may be generated at the motor terminal depending on the stray capacitance or inductance of the cable, which may result in motor burnout.

In particular, when using a 400-V class inverter with a cable length of over 20 m, it is recommended to use a dedicated motor for the inverter. Dedicated motors for the inverter are designed to support the above surge voltage level.

• Leakage current from output cables

As the cable length between the inverter and the motor increases, stray capacitance increases between the inverter output and the ground proportionally. The increase in the stray capacitance on the output side of the inverter causes an increase of the high-frequency leakage current. This high-frequency leakage current may negatively affect the current detector in the inverter output section or peripheral equipment.

It is recommended to keep the wiring distance between the inverter and the motor at 100 m or shorter. If your system configuration requires the wiring distance of over 100 m, take measures to decrease the stray capacitance. The applicable measures include not wiring in a metal duct and using a separate cable for each phase.

In addition, set a carrier frequency appropriate for the wiring distance between the inverter and the motor according to the table below.

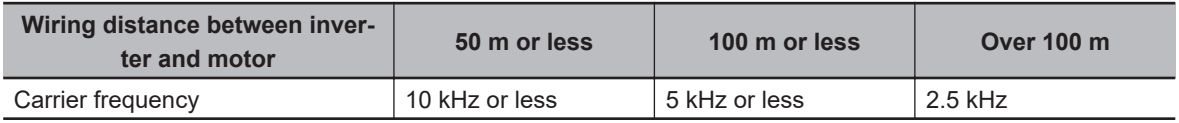

# **External Braking Resistor Connection Terminal (P, RB) and Regenerative Braking Unit Connection Terminal (P, N)**

When driving a load with a large inertia or a vertical shaft, regenerated energy is fed back to the inverter when it is decelerating or generating downward movement.

If the amount of regenerative energy exceeds the allowable amount for the inverter, an overvoltage is detected. Use braking resistors or regenerative braking units to prevent this.

#### l **200 V Class Models with 22 kW and Lower and 400 V Class Models with 37 kW or Lower**

These models have a built-in regenerative braking circuit.

To improve the braking capacity, connect the optional external braking resistor to these terminals (P, RB).

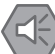

#### **Precautions for Safe Use**

- Be sure to install a circuit that detects overheating of the braking resistor via alarm contacts (thermal relay output terminals) and shuts off the input power supply of the inverter.
- Do not connect a resistor whose resistance is lower than the specified minimum connection resistance value. Doing so may result in damage to the regenerative braking circuit (e.g. builtin inverter, option 3G3AX-RBU).
- When using the braking resistor (Model: 3G3AX-RBA/RBB/RBC) with a 400-V class inverter, be sure to connect two braking resistors of the same model in series. Using the inverter with only one braking resistor connected may cause damage to the braking resistor.

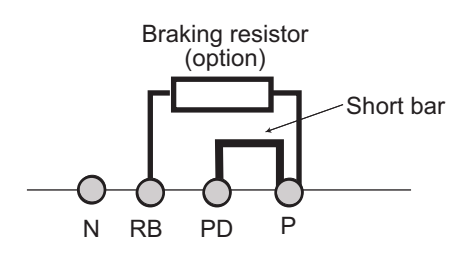

#### l **200 V Class Models with 30 kW and Higher and 400 V Class Models with 45 kW or Higher**

These models have no built-in regenerative braking circuit.

To improve the braking capacity, use the optional external braking resistor(s) and regenerative braking unit(s).

In this case, connect the terminals (P, N) of the regenerative braking unit to the inverter's terminals (P, N).

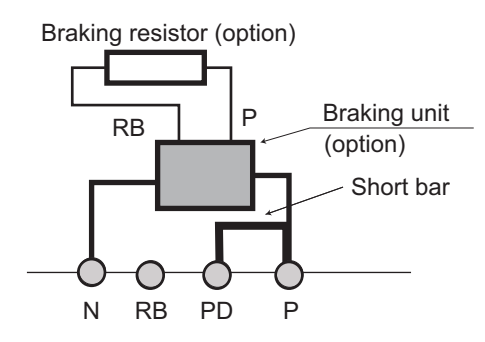

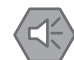

#### **Precautions for Safe Use**

- Be sure to install a circuit that detects overheating of the regenerative braking unit(s) and braking resistor(s) via alarm contacts (thermal relay output terminals) and that shuts off the input power supply of the inverter.
- Do not connect a resistor whose resistance is lower than the connection resistance value specified in the specifications table for that regenerative braking unit. Doing so may result in damage to the regenerative braking unit.
- When using the braking resistor (Model: 3G3AX-RBA/RBB/RBC) with a 400-V class regenerative braking unit (Model: 3G3AX-RBU41/RBU42/RBU43), be sure to connect two braking resistors of the same model in series. Using the regenerative braking unit with only one braking resistor connected may cause damage to the braking resistor.
- When using the regenerative braking unit (Model: 3G3AX-RBU21/RBU22/RBU41) with a built-in braking resistor with the braking resistor (Model: 3G3AX-RBA/RBB/RBC), remove the built-in resistor according to the manual for the regenerative braking unit. Using the regenerative braking unit with the built-in resistor connected may cause burnout of the built-in resistor.

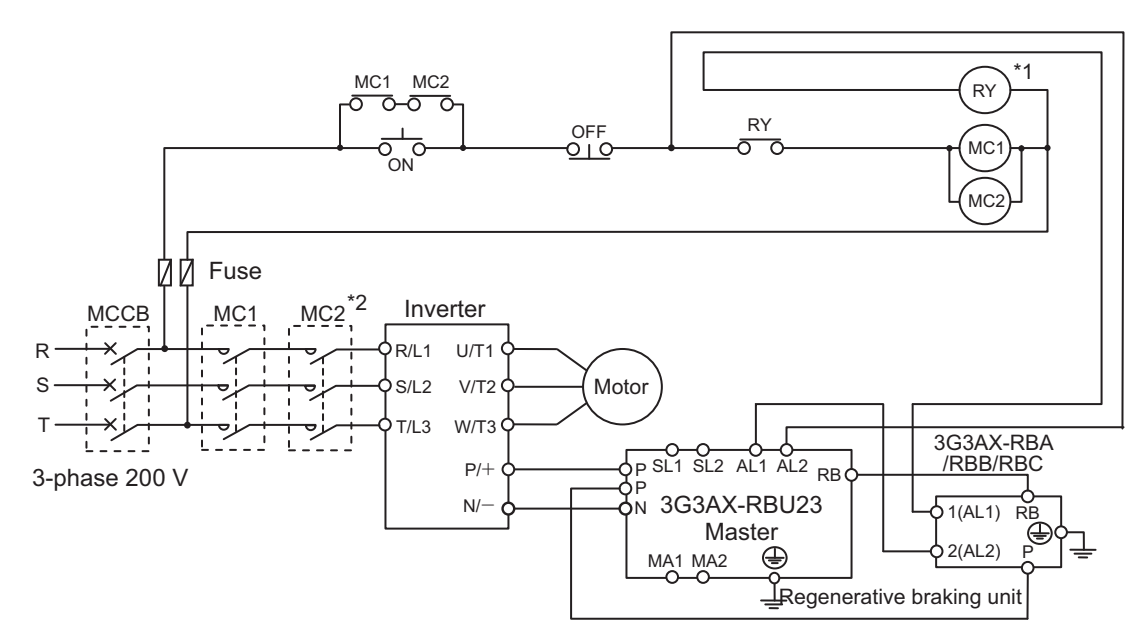

● Wiring diagram for connecting one regenerative braking unit (Model: 3G3AX-RBU23)

\*1. For RY, select the contact rating according to the ratings of the coils MC1 and MC2.

\*2. MC1 and MC2 are used not only to provide redundancy, but also to meet safety standards.

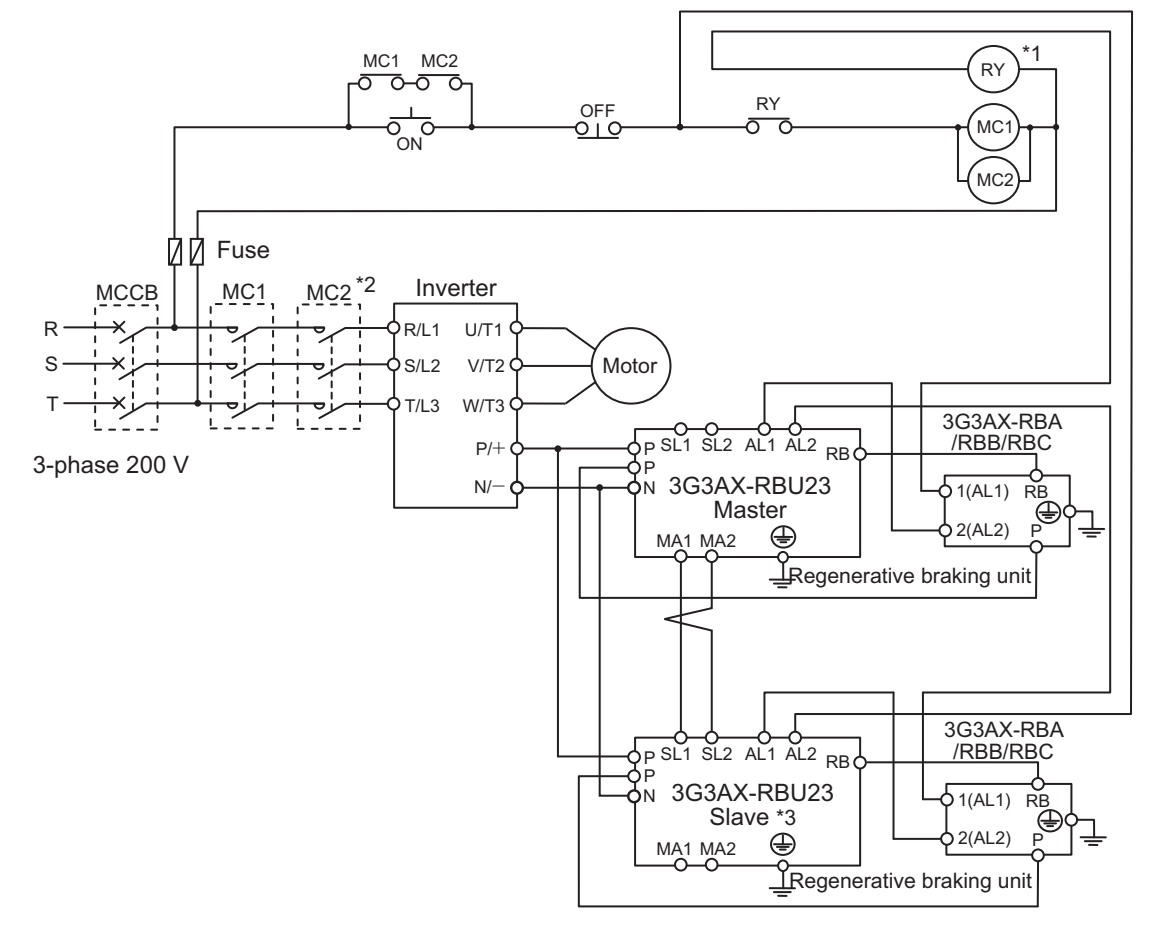

●Wiring diagram for connecting two regenerative braking units (Model: 3G3AX-RBU23)

- \*1. For RY, select the contact rating according to the ratings of the coils MC1 and MC2.
- \*2. MC1 and MC2 are used not only to provide redundancy, but also to meet safety standards.
- \*3. You need to set DIP switch to regenerative braking unit as a slave, and wire terminal SL1 and SL2.

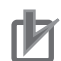

#### **Precautions for Correct Use**

Each braking resistor has alarm contact (thermal relay output) terminals as shown below. Be sure to perform wiring for these terminals.

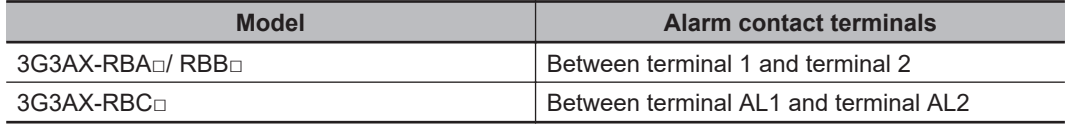

To remove the built-in register from the regenerative braking unit with a built-in braking resister (Model: 3G3AX-RBU21/RBU22/RBU41) in order to use the braking resistor (Model: 3G3AX-RBA/RBB/RBC), remove the wiring of thermal relay for the built-in resistor and connect the alarm contact (thermal relay output) terminals of the braking resistor with the terminals R1 and R2.

Regenerative braking unit built-in braking resister (3G3AX-RBU21/RBU22/RBU41)

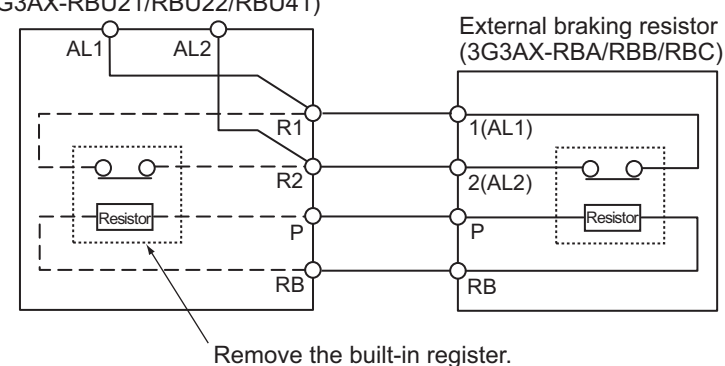

# **Connection for Separating Inverter Control Circuit Power Supply from Main Power Supply**

If the inverter protection circuit is activated to shut off the magnetic contactor of the input power supply, the power to the inverter control circuit is also turned off, and the output terminal function [AL] alarm signal cannot be retained.

If the alarm signal must be retained, use control circuit power supply terminals R0 and T0.

#### (Connection method)

Receiving electricity specifications 200V class:

- 200 to 240VAC (+10%, -15%)
- (50/60 Hz ±5%)
- (Or, 282 to 339VDC)

400V class:

- 380 to 500VAC (+10%, -15%)
- (50/60 Hz ±5%)
- (Or, 537 to 707VDC)

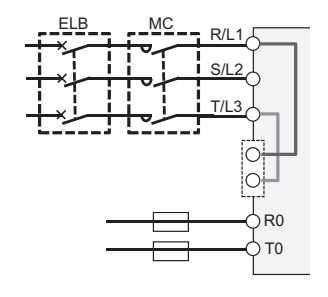

By factory setting, the control circuit power supply (R0, T0) is supplied by connecting an electric wire to the R0 and T0 terminals via the J51 connector from the main power supply. Connect control circuit

power supply terminals R0 and T0 with the primary circuit of the magnetic contactor according to the following procedure.

- 1. Remove the J51 connector.
- 2. Loosen the screw and disconnect the wire connected to the R0 and T0 terminals.
- 3. Connect the control circuit power cable to the R0 and T0 terminals.

#### **Precautions for Correct Use**

To separate the control circuit power supply (R0, T0) from the main circuit power supply (R, S, T), observe the following instructions:

- For wiring between the R0 and T0 terminals (terminal screw size: M4), use a cable of 1.25 mm<sup>2</sup> or heavier
- Connect a 3 A fuse to the control circuit power supply cable.
- If the control circuit power supply (R0, T0) is turned on before the main circuit power supply (R, S, T), ground fault detection is enabled at the main circuit power supply power-on. If the control circuit power supply (R0, T0) is turned on after or at the same time as the main circuit power supply (R, S, T), ground fault detection is enabled at the control circuit power supply power-on.
- If you supply direct current power supply to the control circuit power supply (R0, T0), set **Output terminal active state** (CC-11) to (CC-17) to *00: Normally open*. If it is set to *01: Normally closed*, output signal may chatter when the direct current is shut off.
- The tightening torque for the terminals R0 and T0 should be as follows. M4: 1.2 N·m (1.4 N·m max.)
- If you remove the J51 connector, keep the removed connector in case you need to use it again.

<Location of J51 connector>

1. A2004, A2007, A4007, A4015, A4022, and A4037

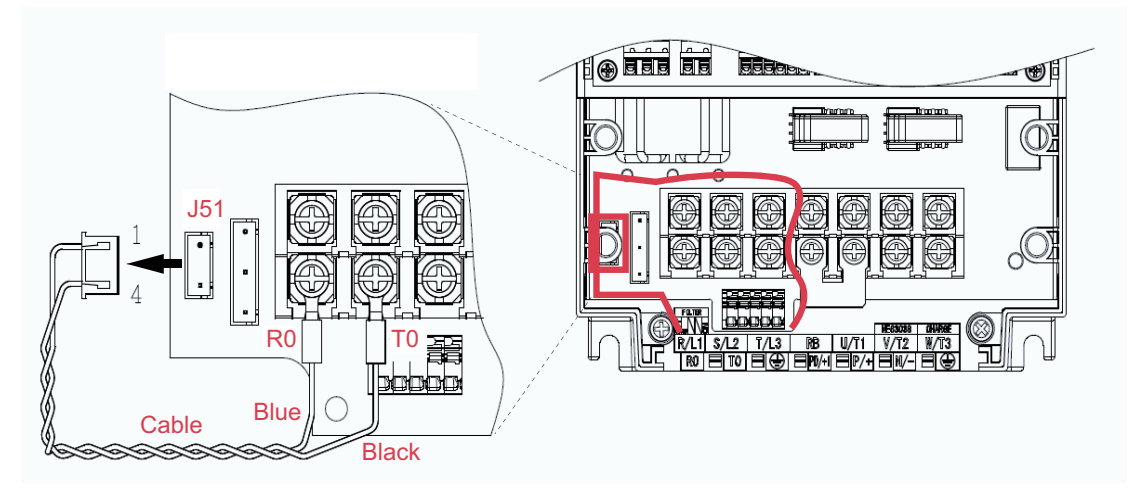

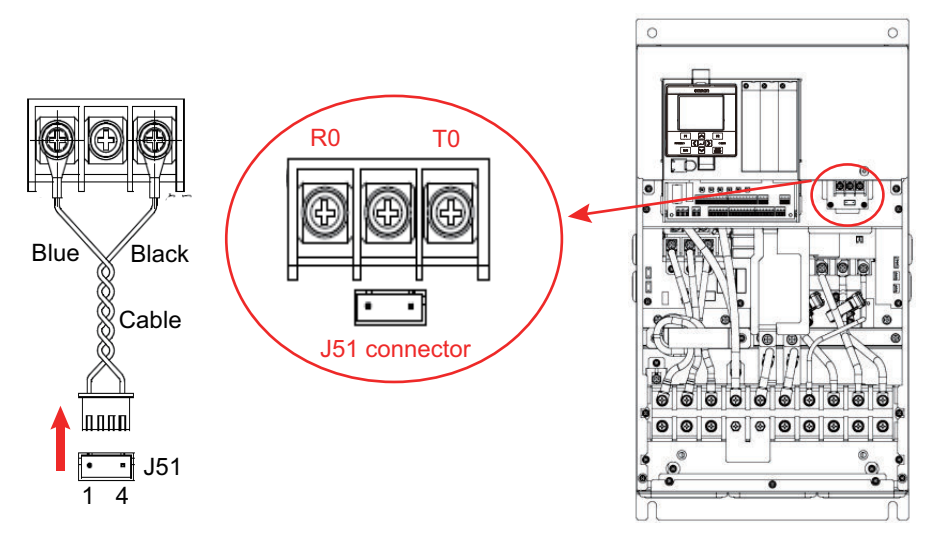

2. Models other than the above: Near the R0 and T0 terminals

# **2-3-5 Wiring for Control Circuit Terminals**

# **Wiring for Control Circuit Terminals**

The L, COM and CM2 terminals are insulated from each other via the input and output signal common terminals. Do NOT short-circuit or ground these common terminals. Do NOT ground the terminals via external equipment, either. When finished wiring, check the external equipment ground conditions.

For wiring to the control circuit terminals, use twisted-pair shielded wires. Connect the shielded wire to each common terminal.

Twist a cable connected to the TH+ (thermistor input) terminal with a cable of the TH- (thermistor common) terminal individually, and separate them from other CM1 common or L terminal cables. Since the current flowing through the thermistor is weak, separate the thermistor cable from main circuit wiring (power lines). The thermistor connection cable should be 20 m or shorter.

Connect diodes to output terminals and relay output terminals for the countermeasure of reverse electric power.

The control circuit terminal block has two rows of terminals. Start wiring from the lower terminals. Wiring from the upper terminals makes it difficult to wire the lower terminals.

<span id="page-126-0"></span>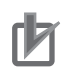

#### **Precautions for Correct Use**

- Wiring the I/O signal lines for more than one inverter results in creating a sneak path in the circuit. Connect a diode for sneak current prevention.
- The control circuit connection cables should be 20 m or shorter. Otherwise, the inverter may not achieve specified characteristics due to voltage reduction or other reasons. When it is inevitable to use a connecting wire longer than 20 meters, apply analog insulating signal converter and confirm that the inverter operates correctly.
- Separate the cables for control circuit terminal connection from the main circuit cable (power lines) and the relay control circuit cable. If you cannot avoid crossing cables each other, try to keep them at right angles to each other. Not doing so may result in the inverter malfunction. Separate signal lines from power supply lines when wiring.
- Do not short-circuit between the analog power supply H and L terminals, the interface power supply P24 terminal and CM1 terminal, and the common terminals. Doing so may result in failure of the inverter.
- After wiring, pull the wire slightly to confirm that it is connected properly.

#### **e** Recommended ferrules

Spring-clamp types of terminals are used for the control circuit terminal blocks. We recommend to use ferrules in the following specifications for signal lines in order to improve wiring and reliability of connecting.

Ferrules with sleeves

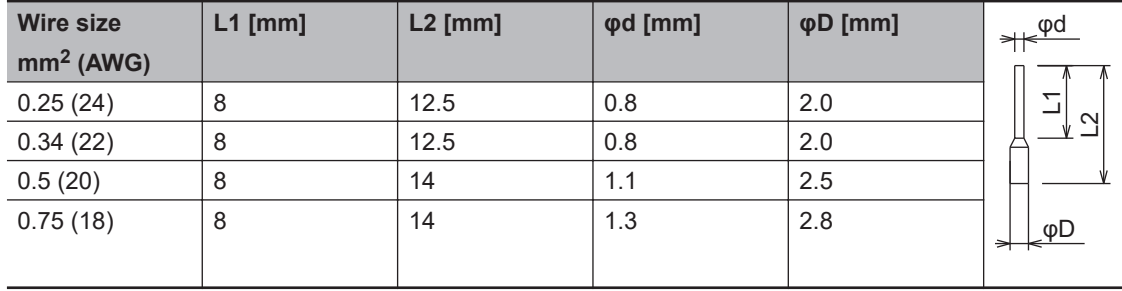

## $\bullet$  **Wiring Method**

- *1* Push the orange colored part on the control circuit terminal block with a flathead screwdriver (2.5 mm widths or narrower). (The wire-inserting aperture (the circular hole) will open.)
- *2* While you are holding the screwdriver in the hole, insert the wire or ferrule into the wire-inserting aperture.
- *3* When you pull out the screwdriver, the wire will be fixed at the terminal.

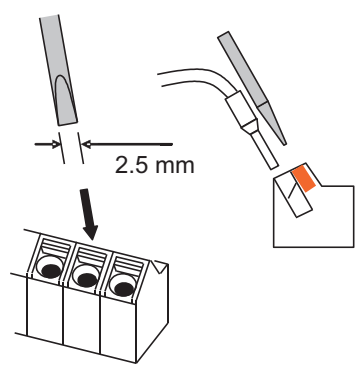

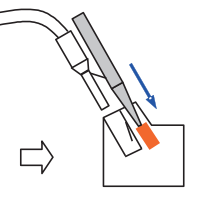

Push the orange part with your flathead screwdriver.

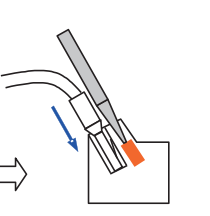

Insert the wire into the aperture.

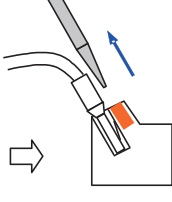

When you pull out the screwdriver, the wire will be fixed at the terminal.

# **Precaution for Pulling Out the Wire**

Pull the wire out of the terminal block, while you keep opening the wire-inserting aperture by pushing the orange part with your screwdriver.

# **Input Terminals and Programmable Controller Connection**

 $\bullet$  **Source Logic** 

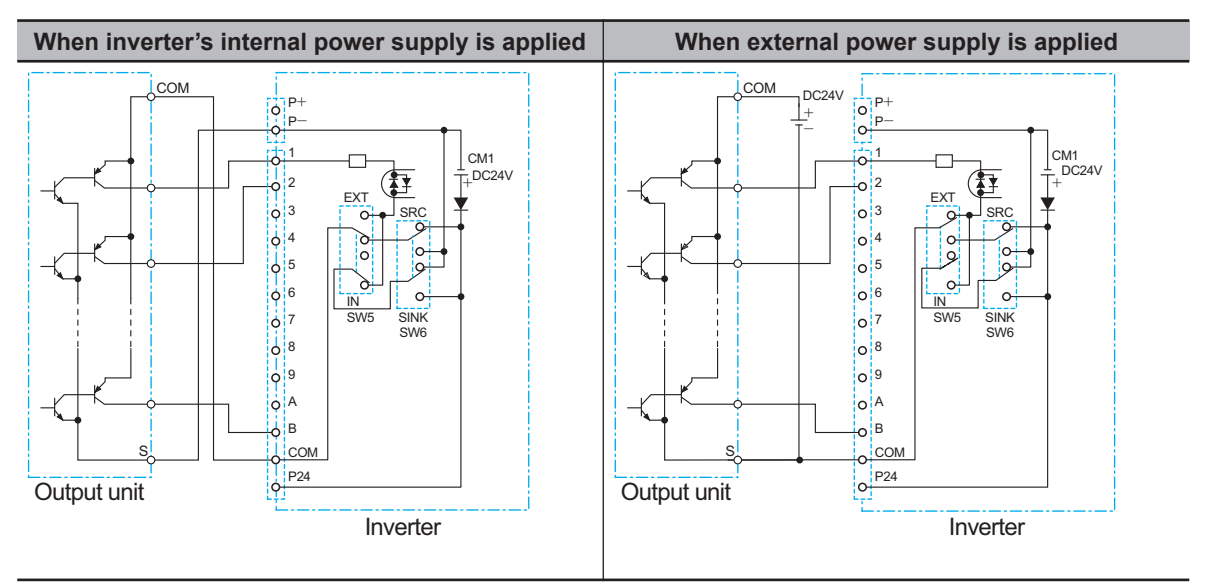

- If you apply the inverter's internal power supply, set SW5 to *IN*.
- If you apply the external power supply, set SW5 to *EXT*.
- If you connect a source type output unit, set SW6 to *SRC*.

# $\bullet$  **Sink Logic**

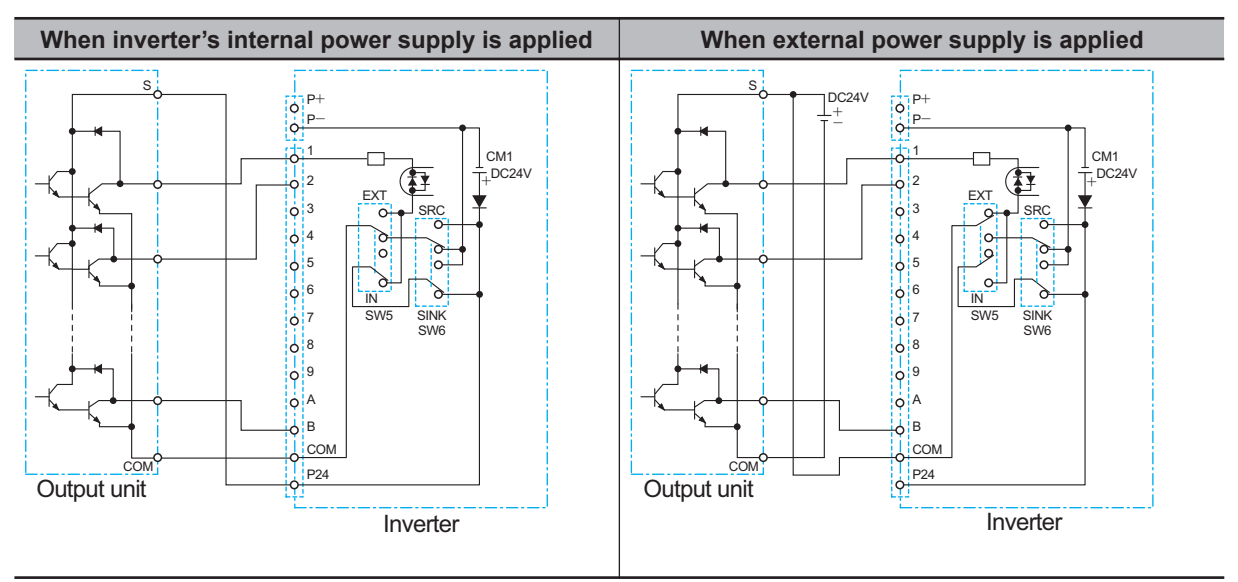

- If you apply the inverter's internal power supply, set SW5 to *IN*.
- If you apply the external power supply, set SW5 to *EXT*.
- If you connect output unit of sink type, set SW6 to *SINK*.

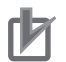

#### **Precautions for Correct Use**

- Confirm the SW6-position for switching the sink/source logic, before turning on the main power supply. Not doing so may result in damage of the inverter or its peripheral unit.
- Make sure you must turn on the programmable controller and its external power supply at first before you turn on the inverter's power supply. Otherwise, the data in the inverter may be altered.

# **Output Terminals and Programmable Controller Connection**

#### $\bullet$  **Sink Logic**

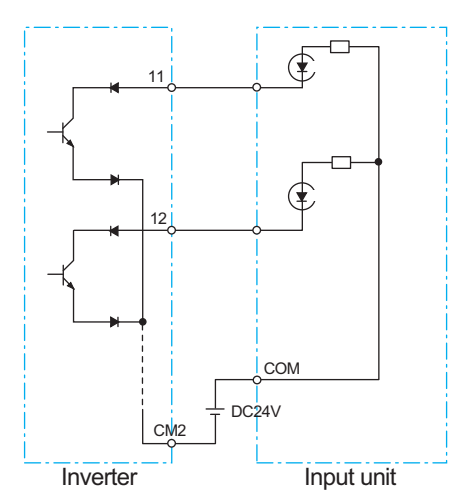

**Source Logic** 

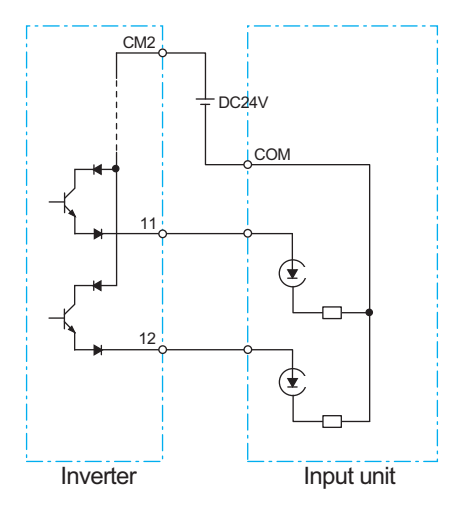

# **Encoder Connection to Input Terminal**

When connecting the encoder directly to the control circuit of the inverter, use a complementary type encoder. In order to separate the encoder power supply from other circuits, we recommend the following: to set the SW5 switch on the control terminal block to the EXT external power supply; and to wire the 24V power supply for the encoder separately from the power supply for non-encoder.

#### (Wiring example)

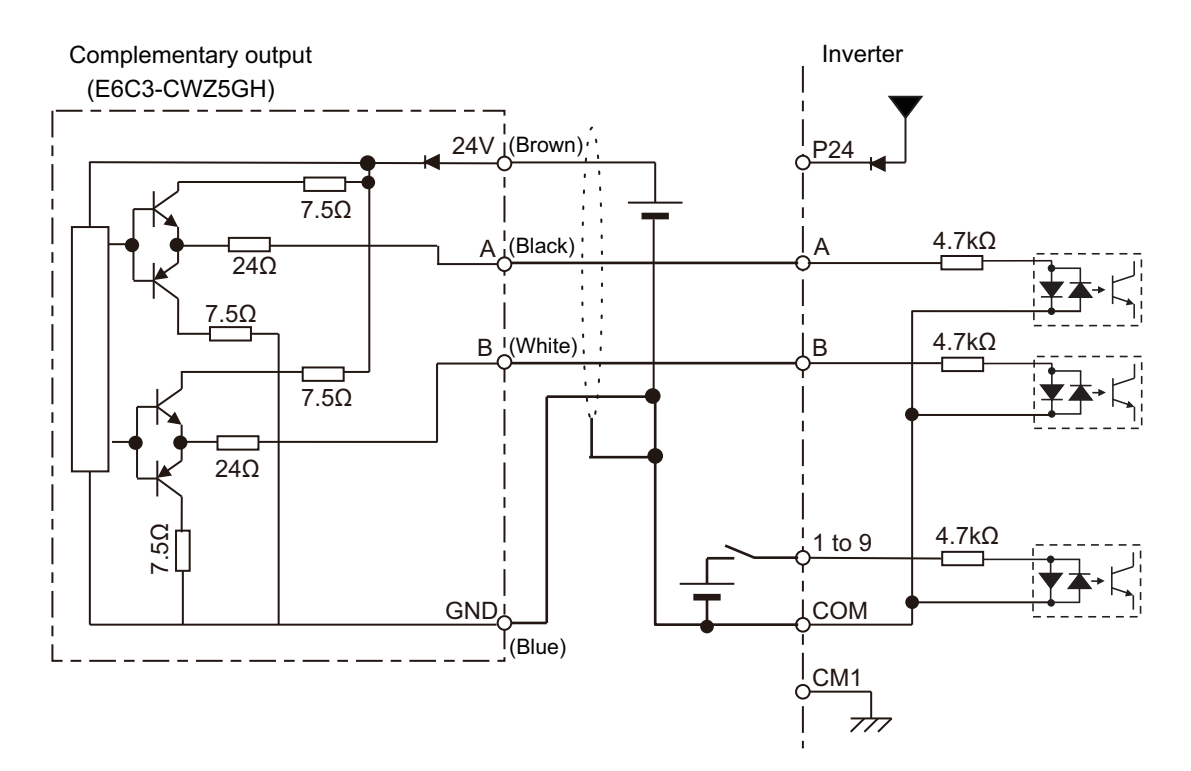

- Assign pulse input terminals 103 (PLA) and 104 (PLB) to the A and B terminals, respectively.
- The above figure shows the wiring when the SW5 switch of the control terminal block is set to the EXT external power supply. When using a complementary type encoder, make the settings as shown in the figure.
- Inputs other than pulses also apply circuits that use an external power supply as shown in the figure. (For the transistor circuit, apply a source type circuit in which a negative power supply is wired on the COM side.)

# **Pulse Command Connection to Input Terminal**

This is the wiring when the high-speed pulse output from the programmable controller or the monitor pulse output from another inverter is used as a command.

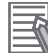

#### **Additional Information**

For the pulse input method, use the programmable controller settings and inverter settings. For pulse input settings, refer to *[8-14 Pulse String Input Terminal Function](#page-636-0)* on page 8-195 and *[Safe](#page-20-0)[ty Precautions](#page-20-0)* on page 19.

## $\bullet$  **Connection Example of Sink Logic**

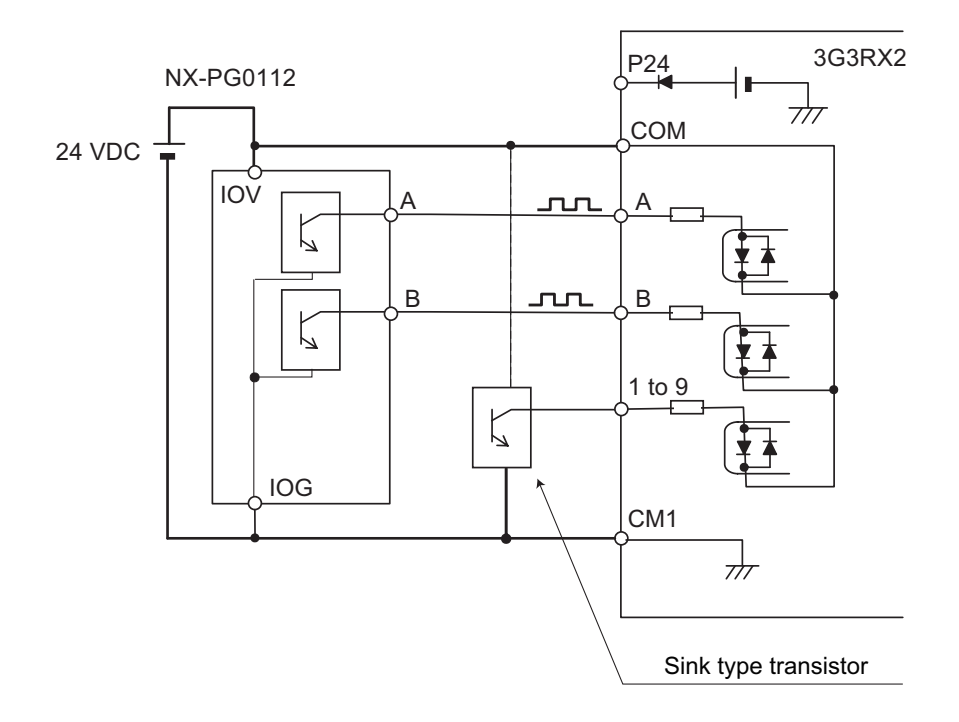

- The above figure shows the wiring when the SW5 switch of the control terminal block is set to the EXT external power supply.
- Inputs other than pulses also apply sink type circuits as shown in the figure. (For the transistor circuit, apply a sink type circuit in which the positive voltage of the power supply is wired to the COM side.)

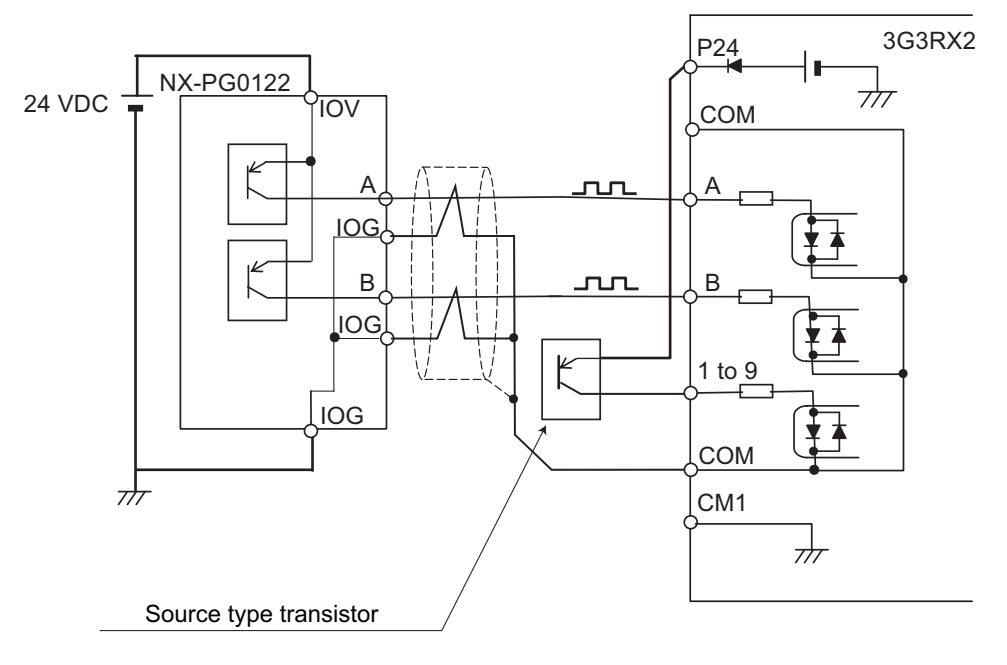

## $\bullet$  **Connection Example of Source Logic**

- The above figure shows the wiring when the SW5 switch of the control terminal block is set to the EXT external power supply.
- Inputs other than pulses also apply source type circuits as shown in the figure. (For the transistor circuit, apply a source type circuit in which the negative voltage of the power supply is wired to the COM side.)

# **2-3-6 Wiring for PG Option Unit**

To use PG vector control with this inverter, you need to mount and wire the PG Option Unit 3G3AX-RX2-PG01.

Then, install a detector (encoder) to the motor rotating shaft and wire it to the PG Option Unit. For the detector (encoder), use a line-driver output type encoder. This is required for PG vector control, position control, or torque control operation.

# **Terminal Functions**

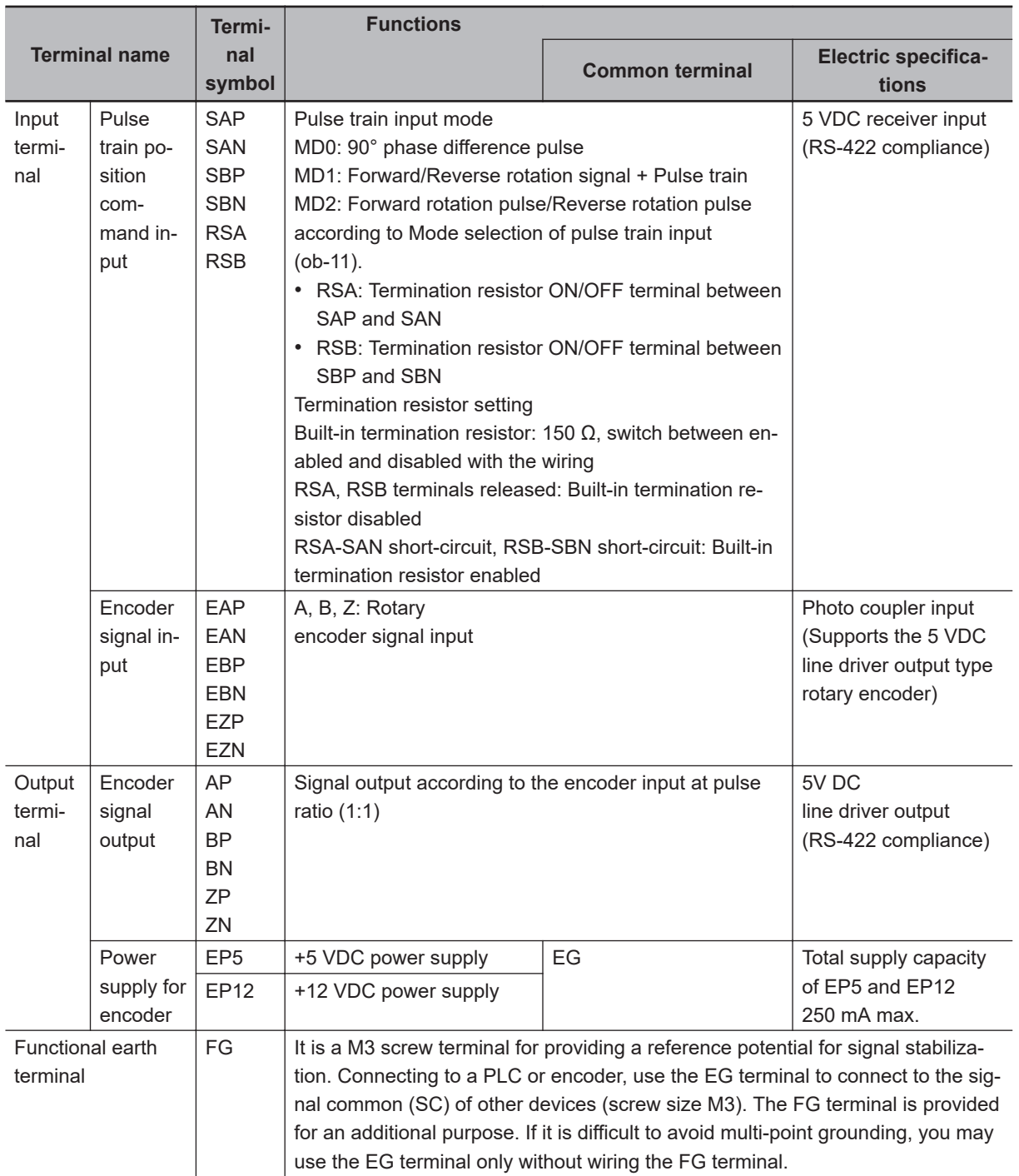

# **Specifications**

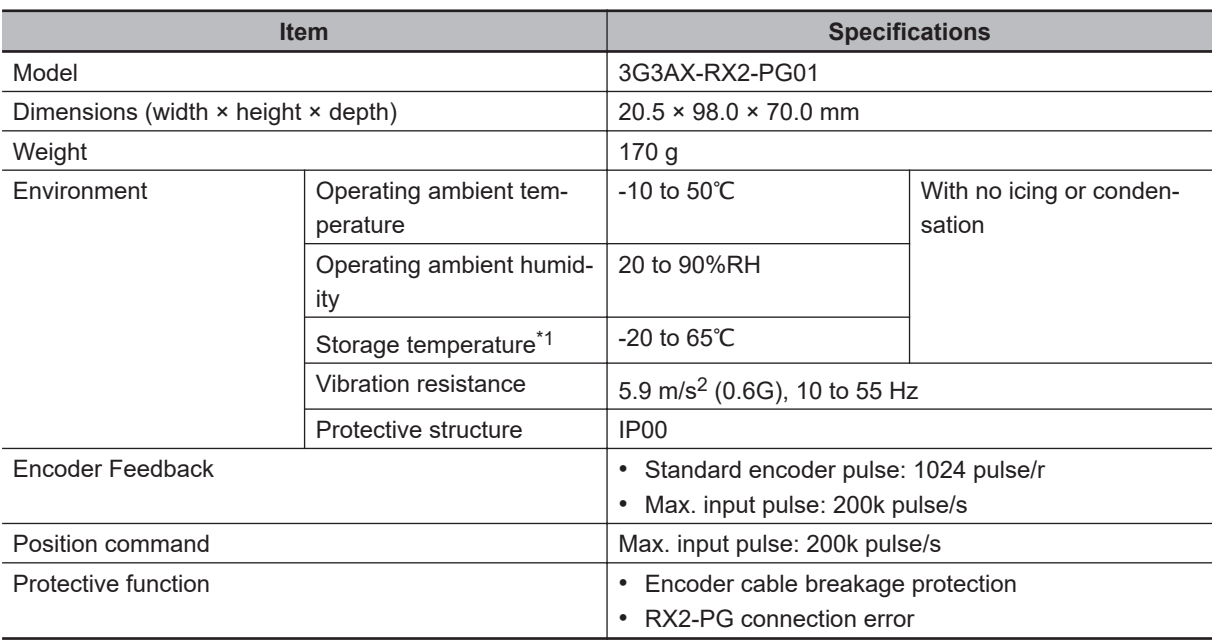

\*1. The storage temperature is the temperature during transport.

# **PG Option Unit Mounting**

Install the PG Option Unit to the inverter's Cassette Option Connection. Install the PG Option Unit to SLOT2.

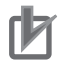

#### **Precautions for Correct Use**

If you install the PG Option Unit to SLOT1, the inverter cannot be operated due to the power disconnection.

If you install the PG Option Unit to SLOT3, the inverter and PG Option Unit may result in damage due to connector's interference.

a. Remove the cover on the Cassette Option Connection of the main body. The removed cover is not needed any more but it must be kept properly. It may be needed in case you operate the inverter temporarily when the Option Unit fails. The screws which had fixed the cover are needed for fixing the PG Option Unit.

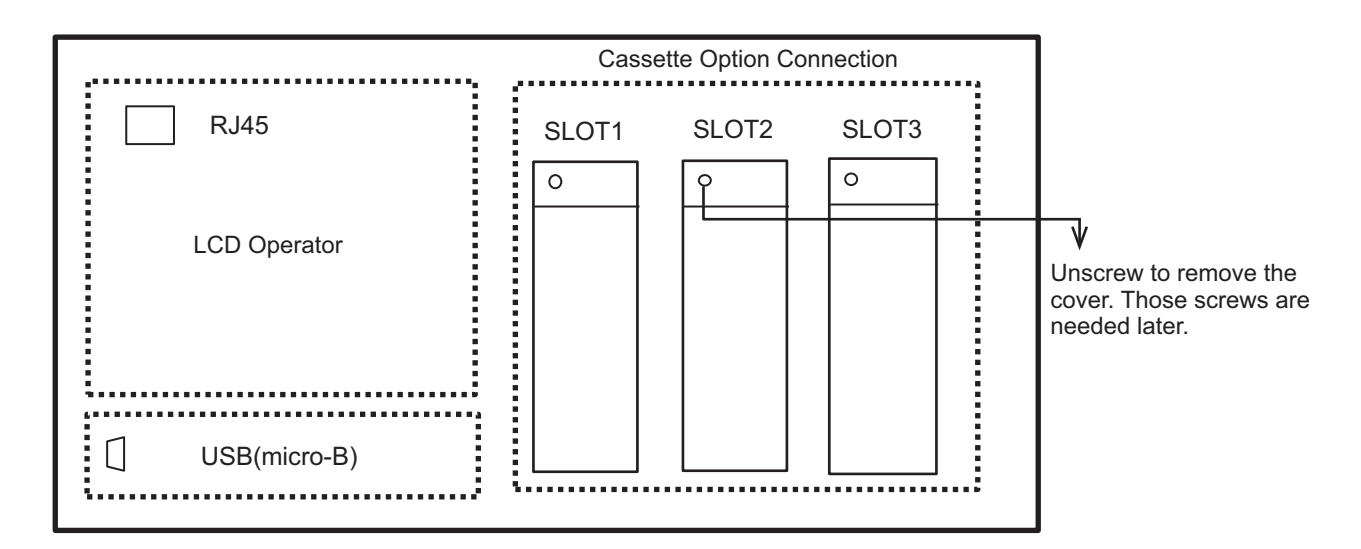

b. Install PG Option Unit to the connector in SLOT2. Do NOT use the other connector located above for PG Option Unit.

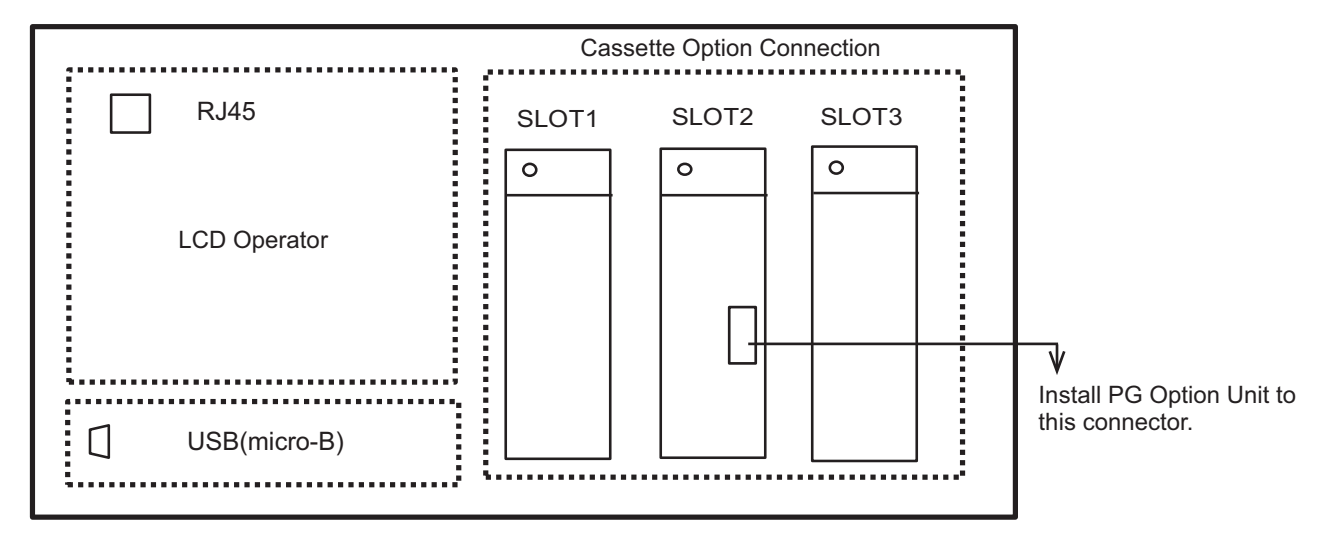

c. Fix the PG Option Unit to SLOT2 using the screws which you unscrewed at Step 1. Then, connect the FG terminal to the functional grounding.

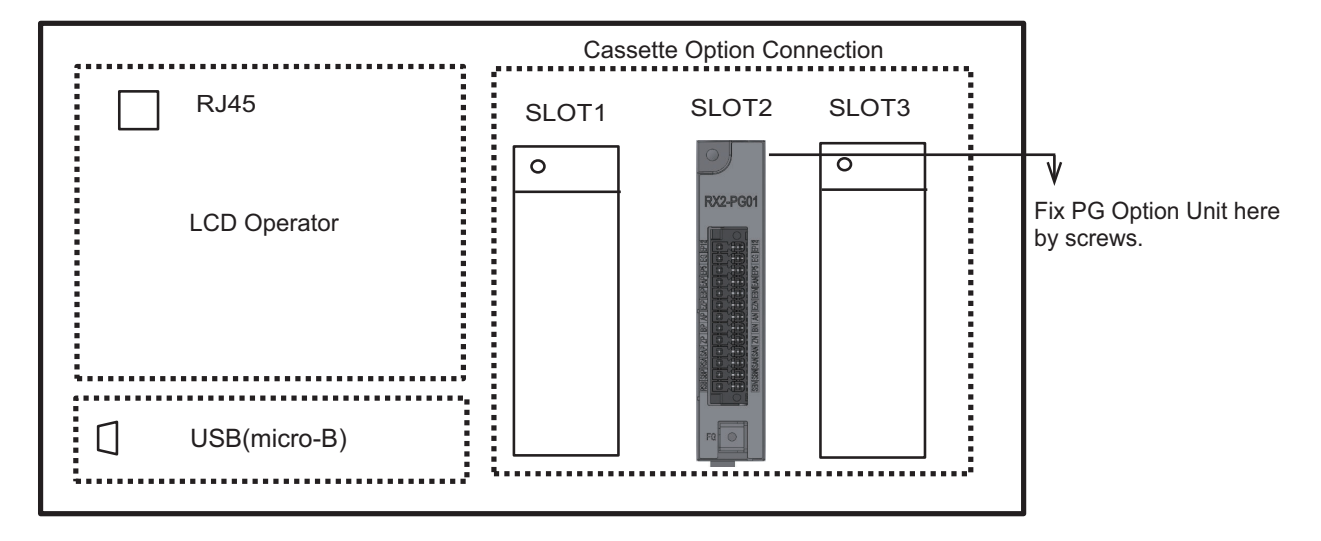

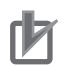

#### **Precautions for Correct Use**

- To mount the PG Option Unit, connect the connector and be sure to tightly fix it with the screw. Otherwise, the inverter cannot operate properly.
- When removing the PG Option Unit from the inverter, be sure to back the cover of the inverter to the original position.

# **Installation Dimension of PG Option Unit**

When you install PG Option Unit 3G3AX-RX2-PG01 to the inverter, it will stand out of the inverter's front surface as following dimension. When you install the unit, take a special care for it.

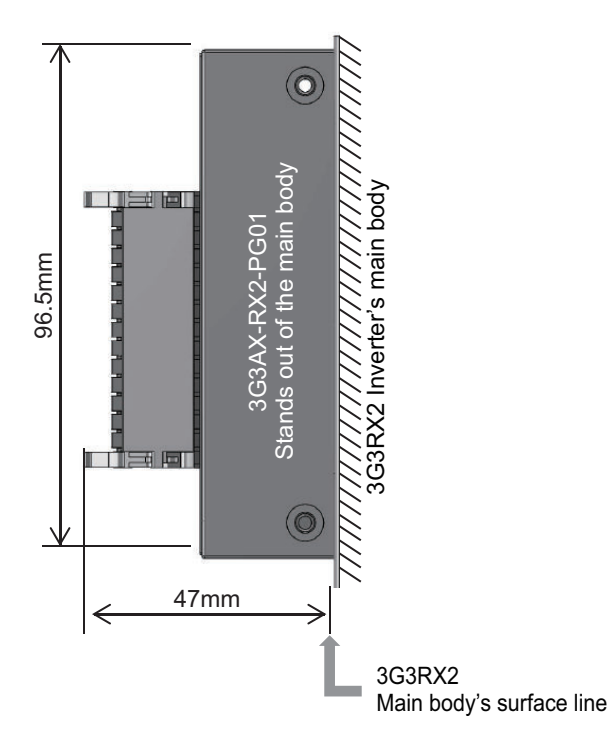

# **Terminal Arrangement on PG Option Unit**

The arrangement of the terminals on the PG Option Unit 3G3AX-RX2-PG01 is shown below.

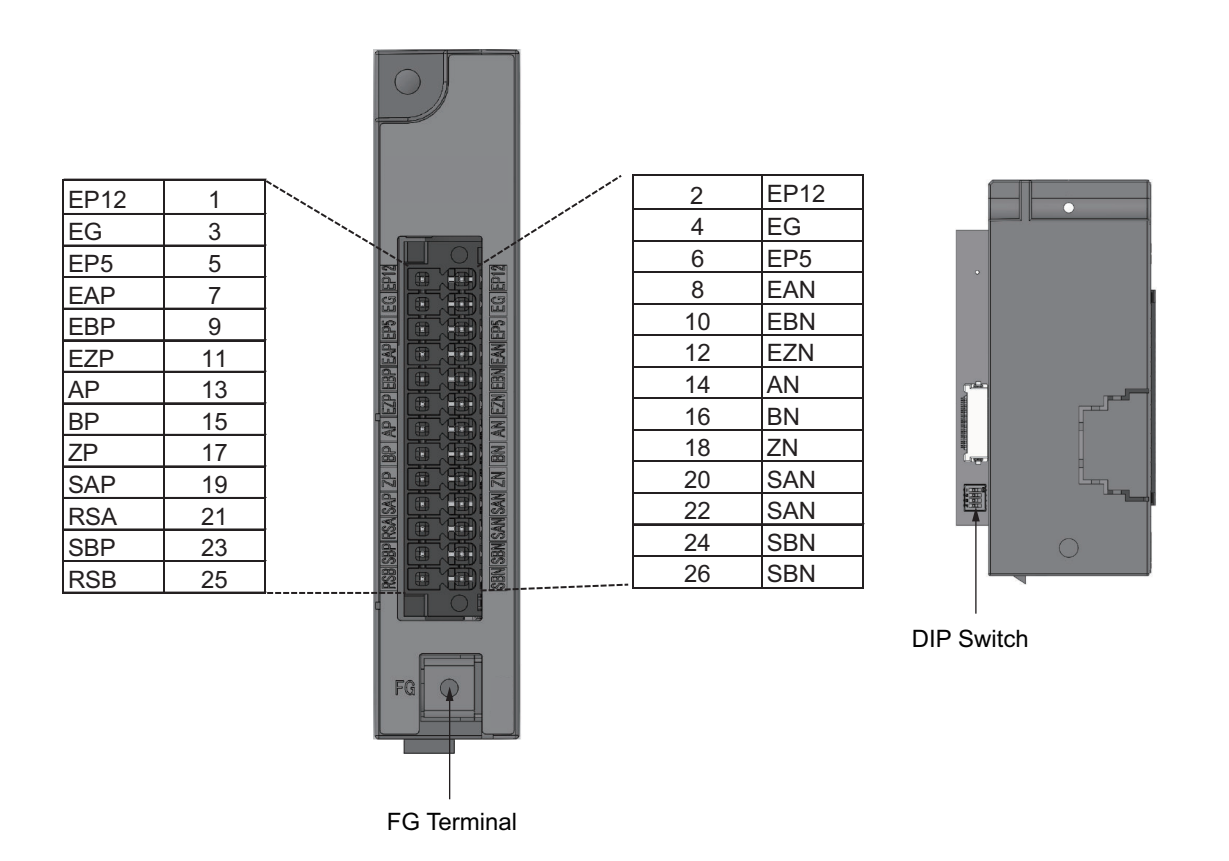

Put the attached terminal name label on the side of the terminal block. The signal name on the label is printed larger than the print on the front of the product, which helps to identify it during wiring work.

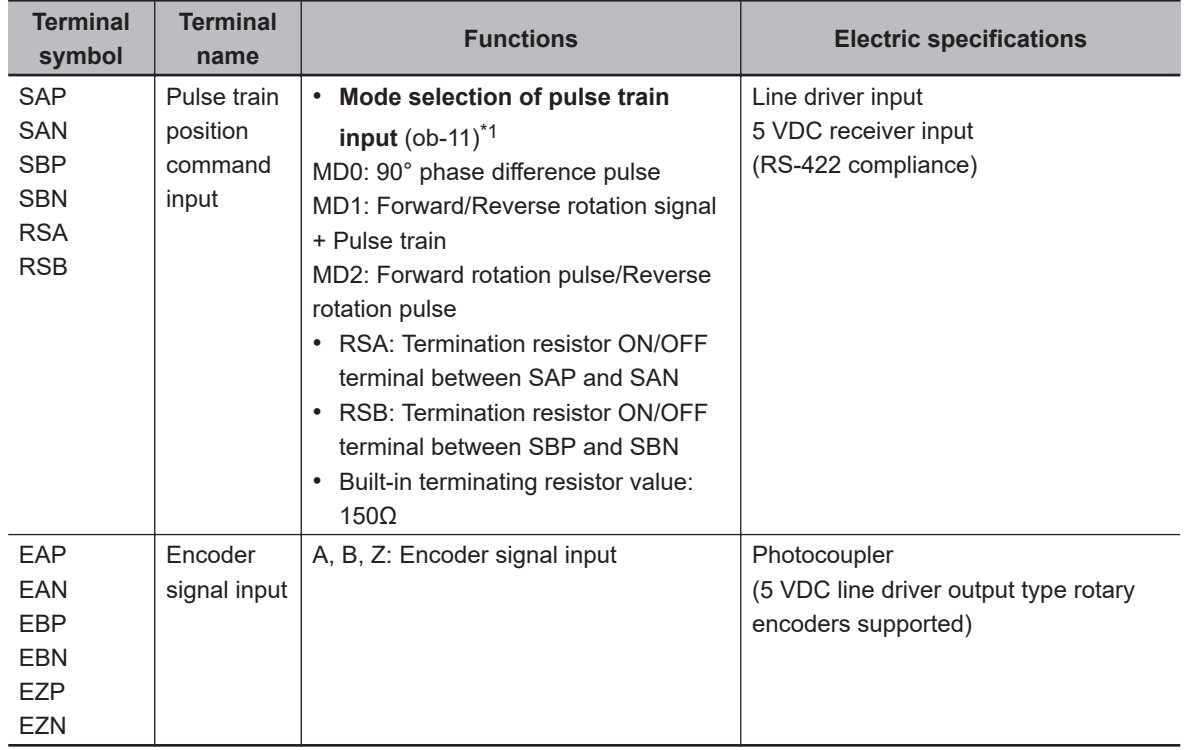

#### $\bullet$  Input Terminals

\*1. You can select the pulse train mode in the parameters of the inverter body.

## $\bullet$  **Output Terminals**

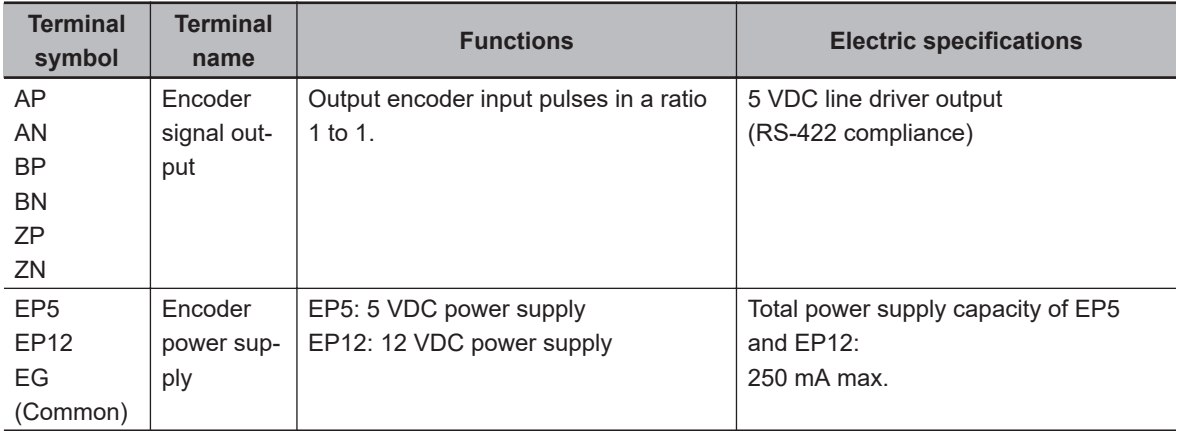

## **e** DIP Switch

Slide the DIP switch to the left to turn it OFF, and slide it to the right to turn it ON. All the dip switches are turned OFF at the factory default setting. Set the switches before installing the device.

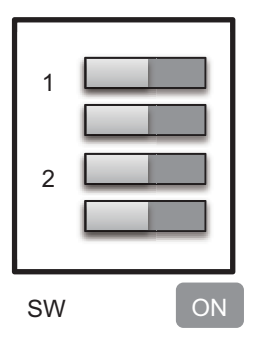

The switches are located behind the unit. You must set the terminal before installation.

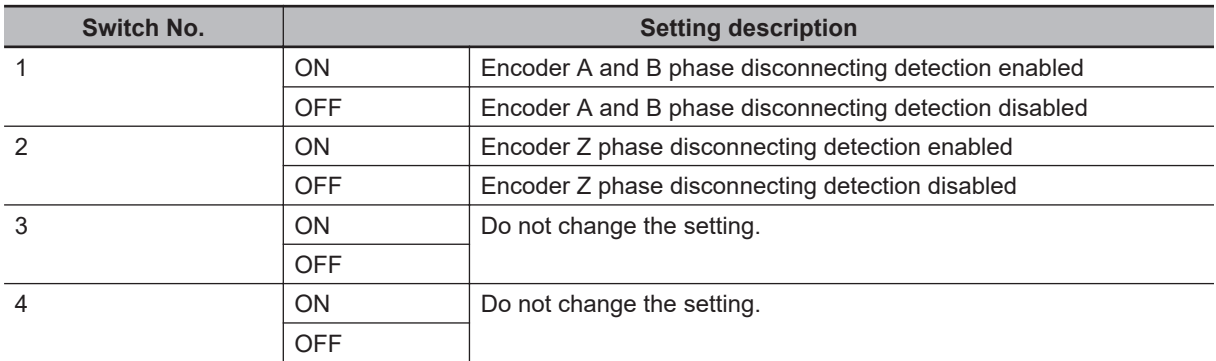

# **Wiring of PG Option Unit**

The following describes the wiring of PG Option Unit 3G3AX-RX2-PG01.

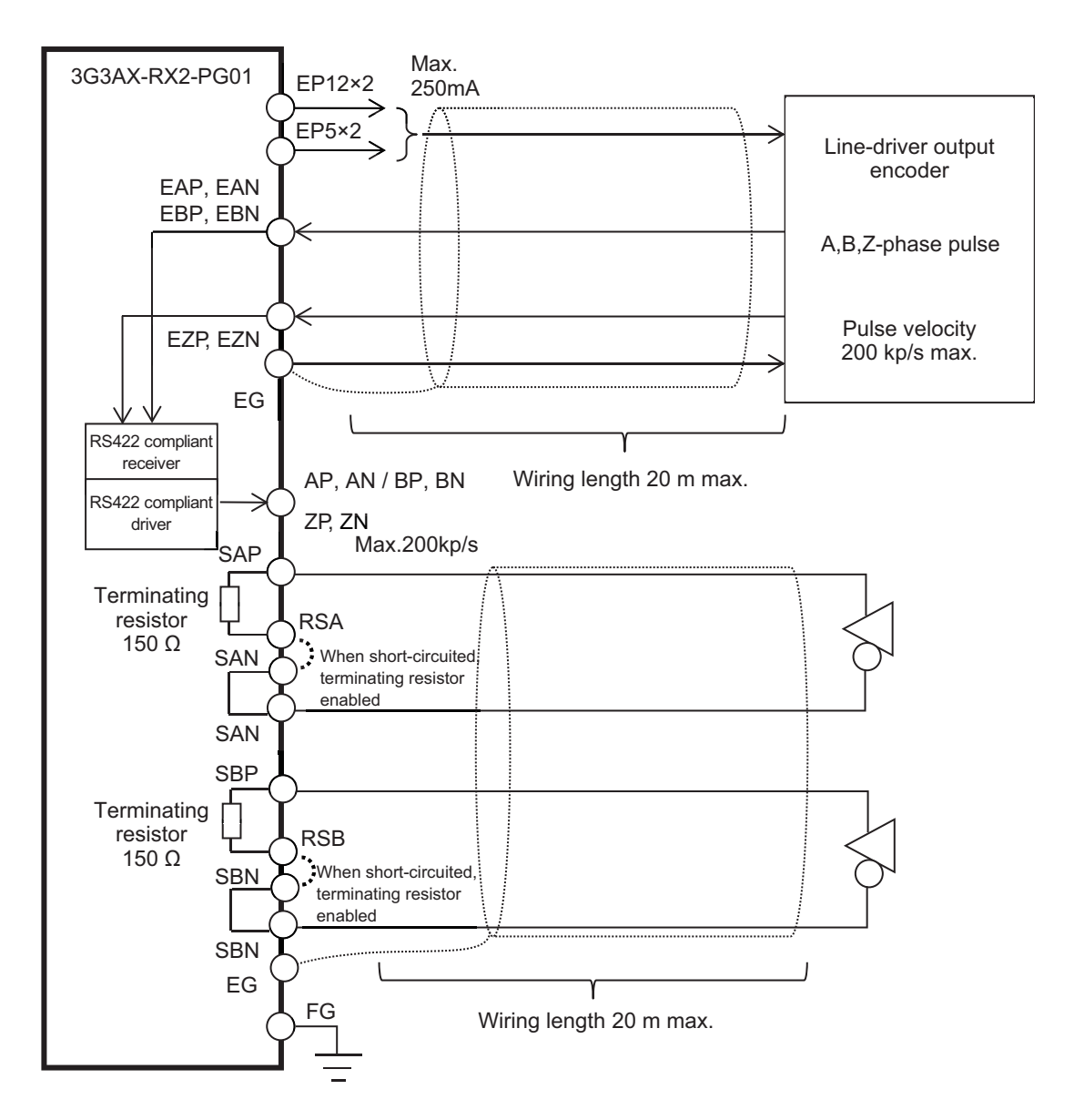

The wire length between devices, such as between the encoder and PG Option Unit, must be 20 m or shorter.

Use twisted pair shielded cable for the signal line.

When you connect cables, we recommend you to connect an encoder's shielded wire to the *EG* terminal on the PG Option Unit. If the cable is not shielded properly, the inverter may malfunction due to the influences of external noises. Generally, shielded wires are connected to the common signal terminal or chassis earth terminal. However, do not connect at multiple points.

Connect the *FG* terminal of PG Option Unit to functional grounding.

If you link-up the encoder power supply terminal of PG Option Unit by relay amplifier, distance between the relay amplifier and PG Option Unit must be 20 m or shorter.

When you connect a cable between the relay amplifier and PG Option Unit, we recommend you to connect the shielded wire to the *EG* terminal of PG Option Unit.

As for the connection between relay amplifier and encoder, such as the connecting method and cable length, ask and confirm the input specifications of the relay amplifier to the manufacturer before connecting.

If the wiring to PG Option Unit exceeds 20 m, the inverter may malfunction due to the influences of external noises. Take a special care for the wiring of relay amplifier for it.

When you supply the power to the encoder from devices other than PG Option Unit, connect the common of encoder power supply (basic potential) to the *EG* terminal of PG Option Unit.

#### **e** Recommended Ferrules

We recommend to use ferrules in the following specifications for signal lines in order to improve wiring and reliability of connecting.

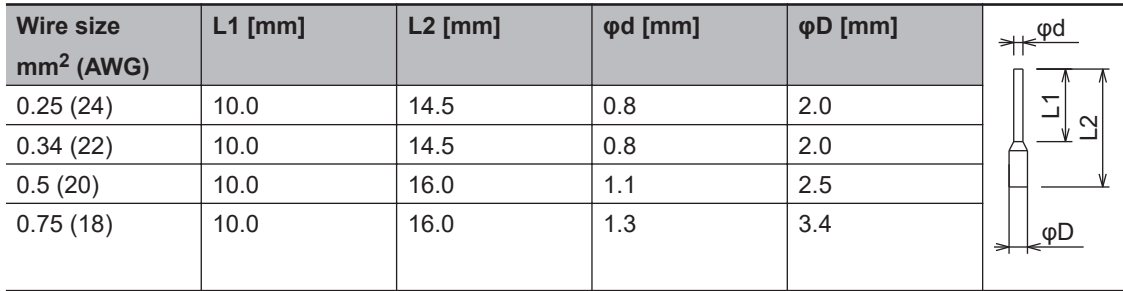

Note that those specifications above are different from the recommended ferrules for the inverter's main body.

Up to one ferrule can be used per terminal. Wiring methods for terminals where two or more wires are inserted, such as the EG terminal, include wiring without ferrules, or connecting externally crimped terminals using ferrules, such as two insertion type ferrules.

#### $\bullet$  **Insertion Method**

Insert a ferrule to the terminal block of PG Option Unit. A recommended ferrule can be inserted without tools.

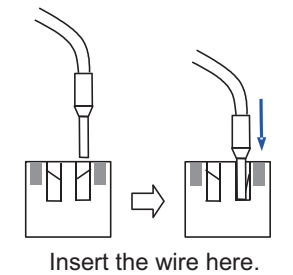

If you do not use a recommended ferrule, insert the cable with a flathead screwdriver referring to Step 3 of the pull-out method shown below.

## l **Pull-out Method**

*1* Push the gray colored part on the PG Option Unit terminal block with a flathead screwdriver (2.5 mm widths or narrower). The wire-inserting aperture will open.

*2* While you are holding the screwdriver, pull out the wire or ferrule.

**3** Pull out the screwdriver.

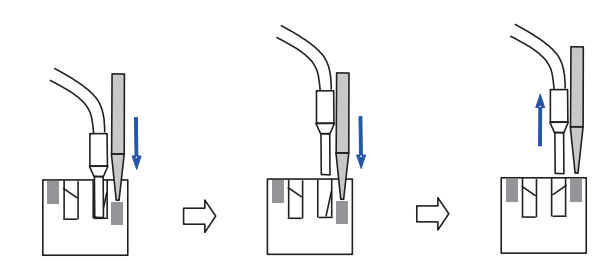

Push the gray colored part with your flathead screwdriver.

Pull out the wire. Pull out the screw driver.

# **• Connector Removing Method**

- *1* Pull down the lock lever to the direction indicated by the arrow to release the lock.
- *2* Pull out the connector.

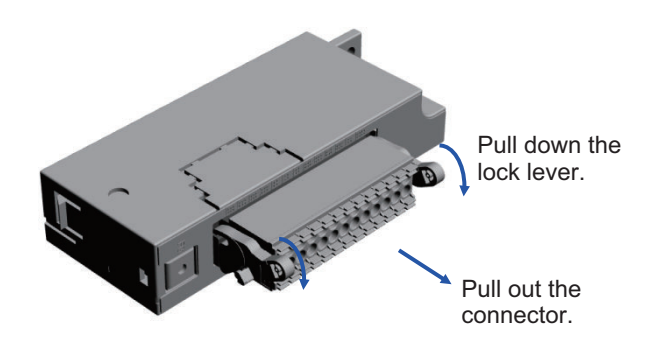

# **PG Option Unit Disconnection Detection**

The encoder input terminals (EAP, EAN, EBP, EBN, EZP, and EZN) have a function to detect disconnection when the terminals are closed.

When you do not connect any encoders (when EAP, EAN, EBP, EBN, EZP, and EZN are closed), turn the DIP switch 1 and 2 to OFF in order to disable the detection of disconnection.

As for the encoder without Z-phase, turn the DIP switch 2 to OFF to disable the detection of Z-phase disconnection.

# **2-3-7 Wiring for RS485 Communication Terminals**

The 3G3RX2 Series Inverter has an RS485 communications capability that enables the inverter to communicate with an external controller from its RS485 communications terminal block on the control terminal block PCB. For the communications protocol, the inverter supports the Modbus communication.

This section describes the wiring procedure for the RS485 communications terminal block and the installation of the terminating resistor. For details on communication functions, refer to *[Section 9 Com](#page-652-0)[munication function](#page-652-0)* on page 9-1.

# **Wiring for RS485 Communication Terminal Block**

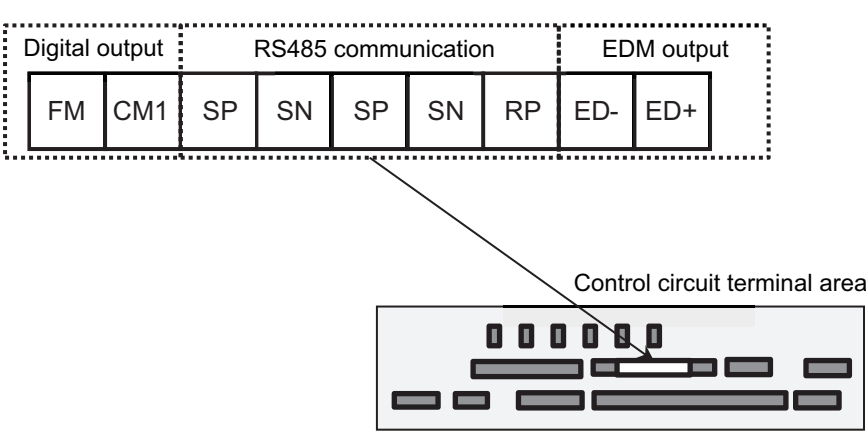

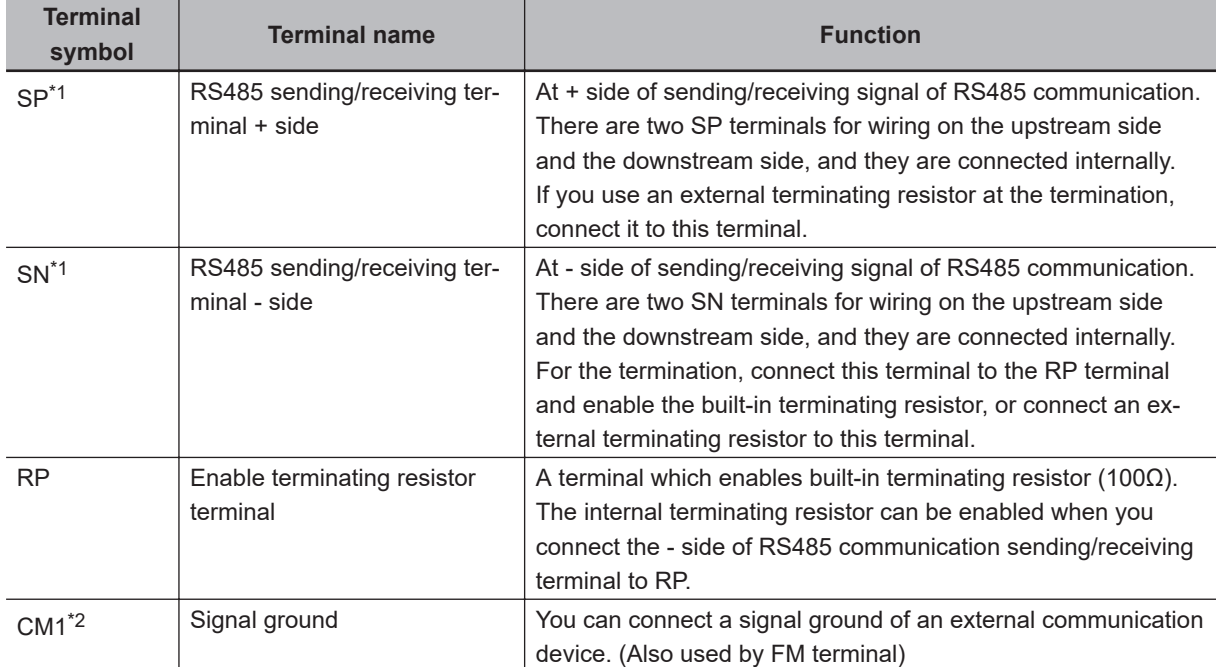

\*1. There are two terminals, which are connected internally.

\*2. The CM1 terminal is internally connected to the negative side of the internal 24V.

## l **Wires**

The sizes of the wires and ferrules connected to the RS485 communications terminal block are as follows. For the ferrules to be used, refer to *[Recommended ferrules](#page-126-0)* on page 2-63.

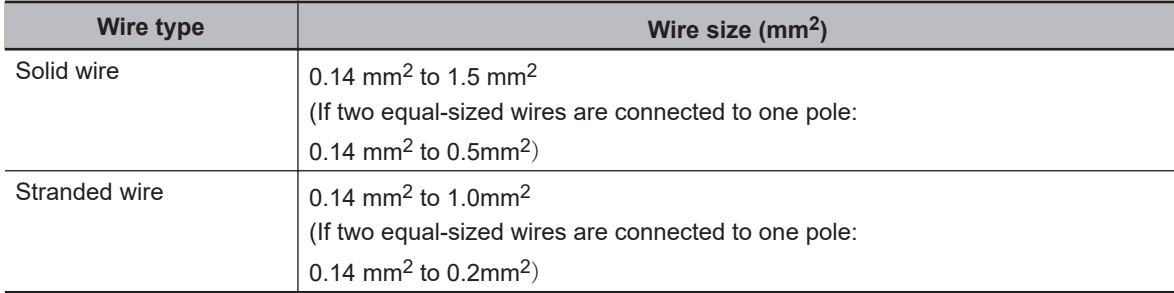

#### $\bullet$  **Wiring Method**

Connect the communication wire to the control circuit terminal block.

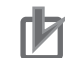

#### **Precautions for Correct Use**

- Separate signal lines for control from the main circuit cable and other power supply or power lines when wiring.
- Do not solder the wire ends. Doing so may result in a contact failure.
- When ferrules are not used, the wire strip length must be approximately 5.0 mm.
- Connect the shielded wire to the CM1 terminal (frequency command common) of the 3G3RX2 Series Inverter. Do not connect it to the controller.
- Insulate the shielded part of the wire with tape or some other means so that it does not come into contact with other signal lines or equipment.

# **Installing Terminating Resistor**

Connect each inverter in parallel as shown below.

For the terminating inverter, short-circuit between the RP and SN terminals.

When you connect only one inverter, also short-circuit between the RP and SN terminals.

The built-in terminating resistor (100Ω) of this inverter can be connected by shorting the RP and SN terminals.

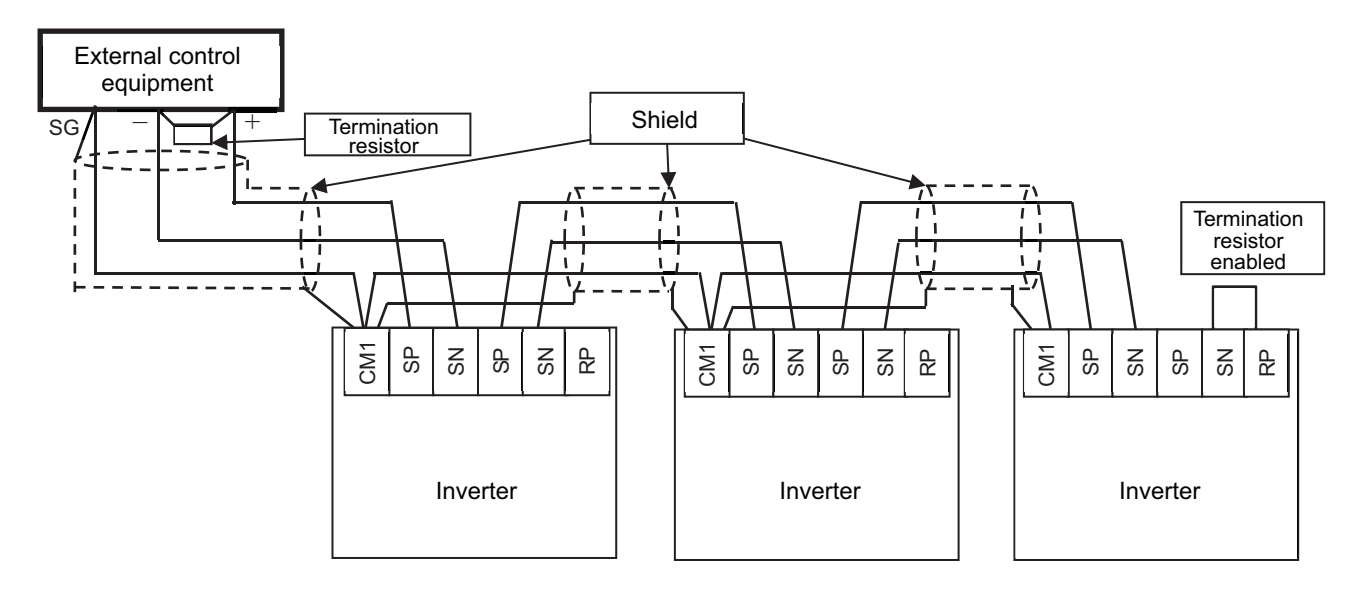

# **2-3-8 Wiring for LCD Operator**

You can remove the LCD Operator of this inverter and operate it outside the control panel. When you take out the LCD Operator from the inverter body for operation, use the optional dedicated cable.

# **Outline Drawing of LCD Operator**

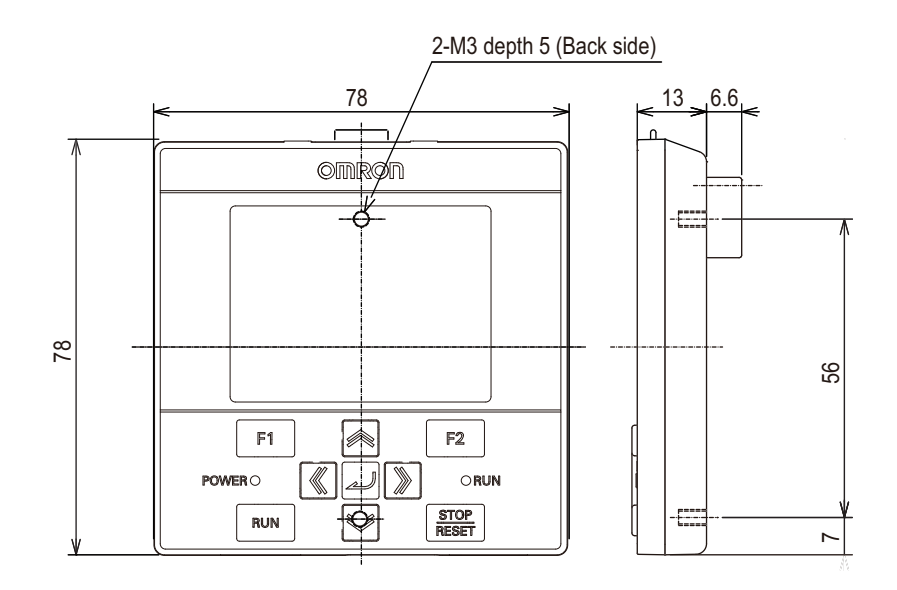

LCD Operator's Hight: 78 mm, Width: 78 mm

# **Panel Mounting**

When fixing the LCD operator of this inverter to the control panel door, etc., processing is required according to the following mounting dimensions.

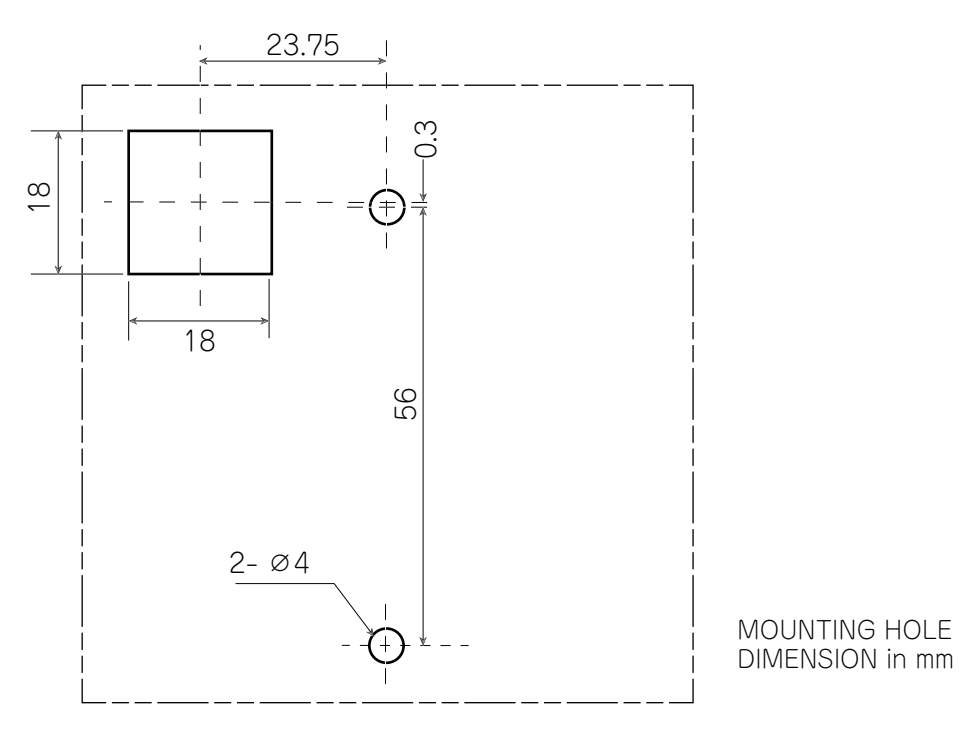

# **LCD Operator Connection Cable**

When you take out the LCD operator from the inverter body for operation, use the optional dedicated cable.

Do not attach or remove the LCD Operator while power is supplied to the inverter.

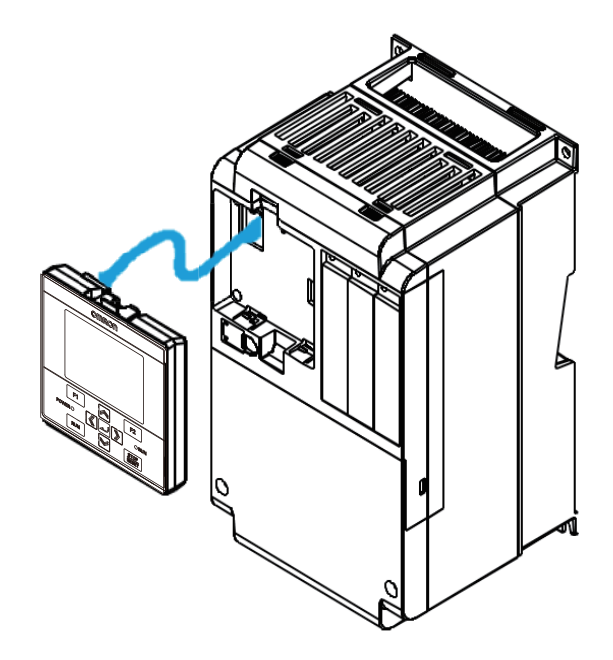

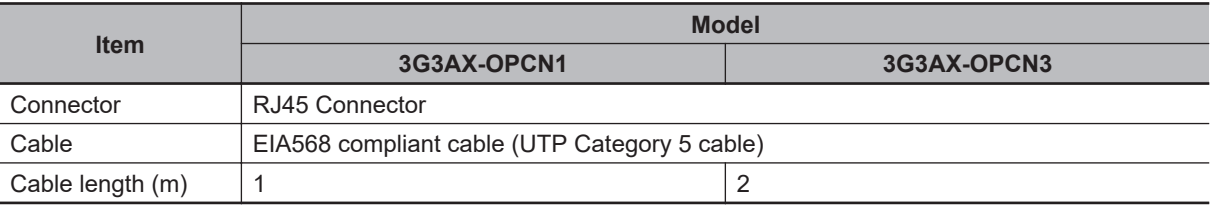
# **2-4 STO Function**

## **2-4-1 Overview of STO Function**

The 3G3RX2 Series Inverter is equipped with the STO (Safe Torque Off) function defined in IEC61800-5-2.

The STO function is used to shut off the motor current with input signals from a safety controller and to stop the motor. This function is equivalent to stop category 0 defined in EN/IEC60204-1.

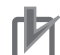

#### **Precautions for Correct Use**

Design

- The 3G3RX2 Series Inverter does not feature a function to retain STO status. When STO input is reset, the inverter goes into a state of operation enabled and starts the operation when operation command is input.
- Considering the above, configure the system so that the inverter disallows hazardous status when STO input is reset.
- At the factory default setting, the STO function is disabled by short-circuit wires.
- Installment
- Qualified engineers that have enough knowledge about the function safety must install the inverter.

Wiring

- The 3G3RX2 Series Inverter does not feature a function to carry out diagnosis of STO input signals. Be sure to design the system that can provide 2 inputs normally. As necessary, carry out error diagnosis for input path with EDM signal output.
- STO input signals via two channels outside the inverter shall be separated and protected appropriately. No interruption should be made on each signal.
- The cable length for signals connected to ST1/ST2 or EDM terminal shall be each 20m or less.

Test Run

• Be sure to conduct a test run to verify the safety system and check the validity. The safety system without this check cannot be regarded as safe.

#### Maintenance

- STO function does not cut off the power supplies for the inverter main circuit and its peripheral circuit. When you make maintenance, be sure to separate the system away from the main power supply or devices like permanent magnet motors or capacitors to which voltage is likely supplied.
- Be sure to carry out the followings to discharge before the maintenance:
	- 1. Wait for 10 minutes or more\*1 or 15 minutes or more\*2 after cutting off power supply.
	- 2. Check that voltage between PN terminals is 45V or less after a charge LED goes out

• Be sure to conduct periodic function test every year. **Others** 

- Never modify the inverter. The modified inverter is out of conformity with criteria and product guarantee.
- \*1. In case of 3G3RX2-A2004 to -A2220 and -A4007 to -A4220
- \*2. In case of 3G3RX2-A2300 to -A2550, -A4300 to -A4550, -B4750, -B4900, -B411K, and -B413K

## **Response Time**

Response time is defined as duration from input of an operation command for safety function to an activation of the function. In the case of STO function, the response time is duration until the power to the motor is shut off after STO signal is input.

The STO response time of the 3G3RX2 Series Inverter is 10ms or less.

2-4-1 Overview of STO Function

2-4-1 Overview of STO Function

Considering the response time, configure the system so that the device disallows hazardous status.

## **Self-diagnosis of Internal Path**

The 3G3RX2 Series Inverter features a function to diagnose errors in the internal safety path. When the function detects the errors in the internal safety path, it holds a state with outputs to motor being cut off regardless of STO signal status.

## **STO Input**

To input STO signal, the redundant double signals are needed to input. Also, the separated double STO signals are needed to be input from outside the inverter. When both inputs are not used, the inputs can not conform to the criteria.

## **Monitoring Output (EDM Output) of STO Status**

When you monitor the input status of STO signals or the detection status of errors in the internal safety path from external devices, use EDM output terminals.

## **Periodic Function Test**

The periodic function test is carried out to verify the STO function properly. You need to conduct the test at least once a year in order to keep the SIL/PL level prescribed in the function safety system. In this STO function test, check that output status to input ST1/ST2 and EDM signal status comply with Status 1 to Status 4 of Signal Matrix *Signal Matrix* [on page 2-86](#page-149-0) in STO Confirmation Signal Output (EDM Signal).

## **Safety Function**

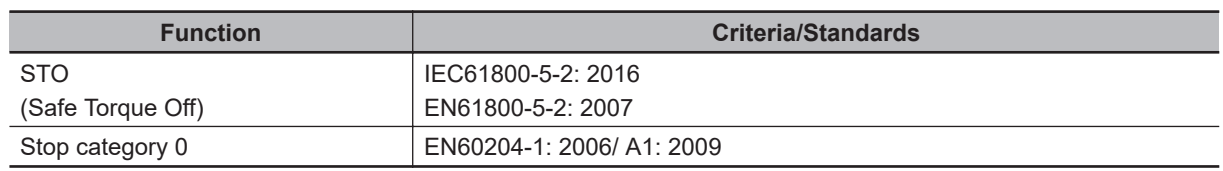

## **Response Time**

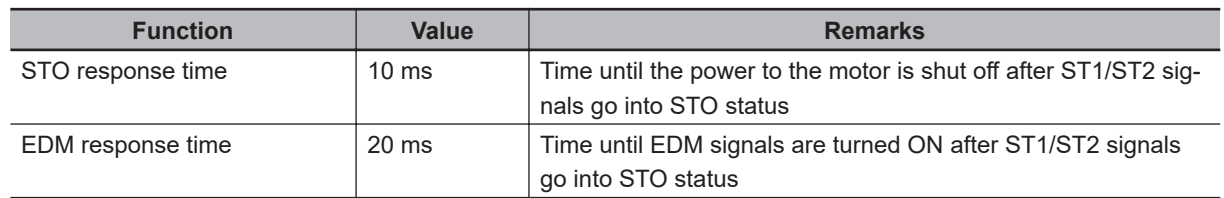

#### **2**

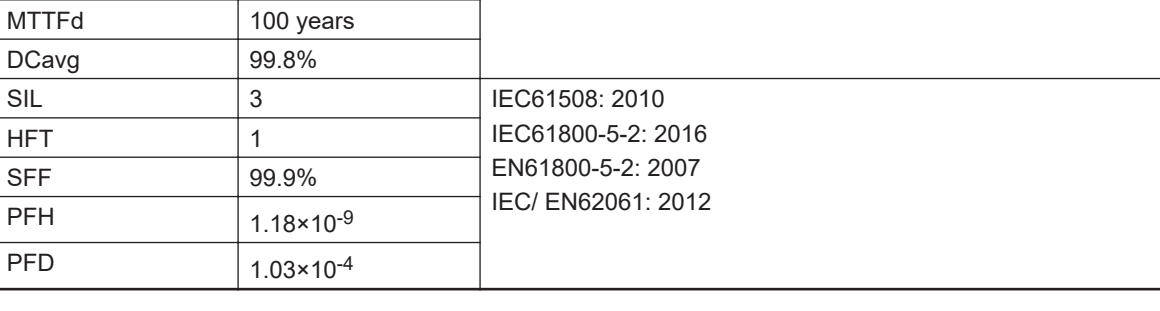

**Parameter Value Criteria/Standards** 

PL e RISO 13849-1: 2015

## **Safety Related Parameter**

#### **2-4-2 Wiring for STO Function**

## **STO Signal Input**

 $CAT.$  4

#### $\bullet$  **STO Signal input**

Input of STO signal is performed by redundant input of STO terminals ST1 and ST2. When voltage is applied to each input terminal and current flows, operation of safety path is enabled.

If voltage is not applied to at least one of the input terminals, the corresponding blocking path shuts off output of the inverter.

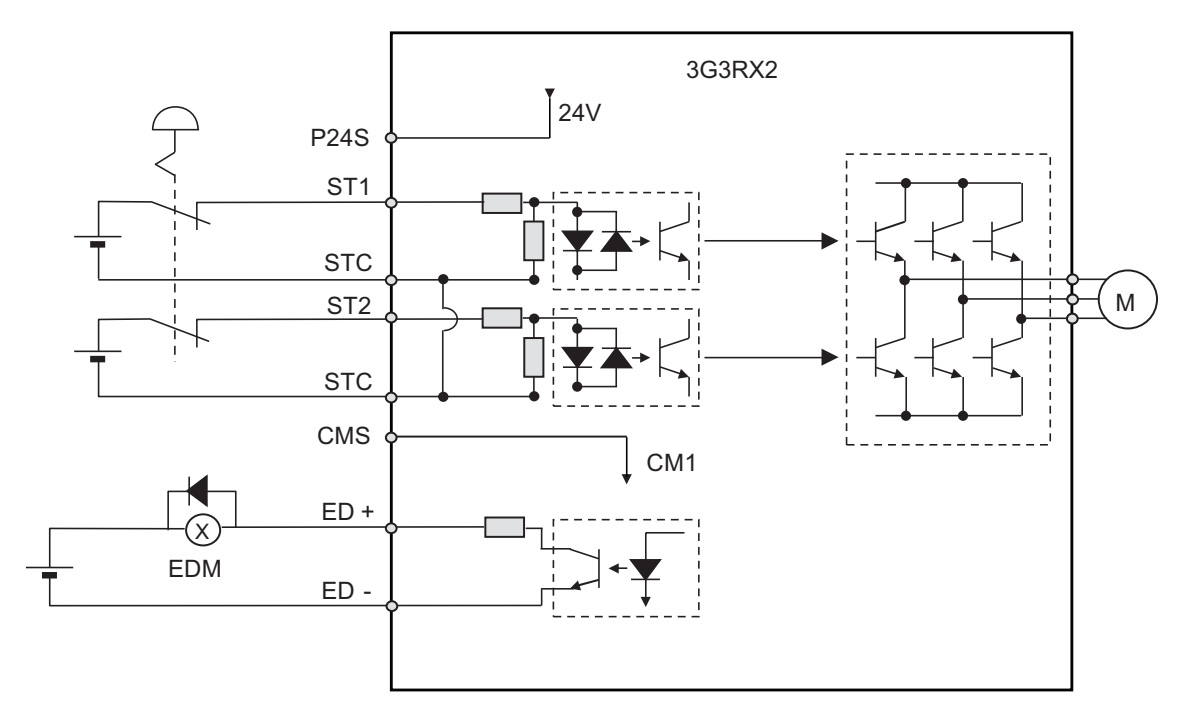

- The diagram above is dedicated for functional explanation. For actual wiring, make sure that the configuration meets the required reliability, such as using a safety controller.
- There are two STC terminals and they are internally connected. Be sure not to short-circuit the power supply when ST1 and ST2 are configured with different power supplies.

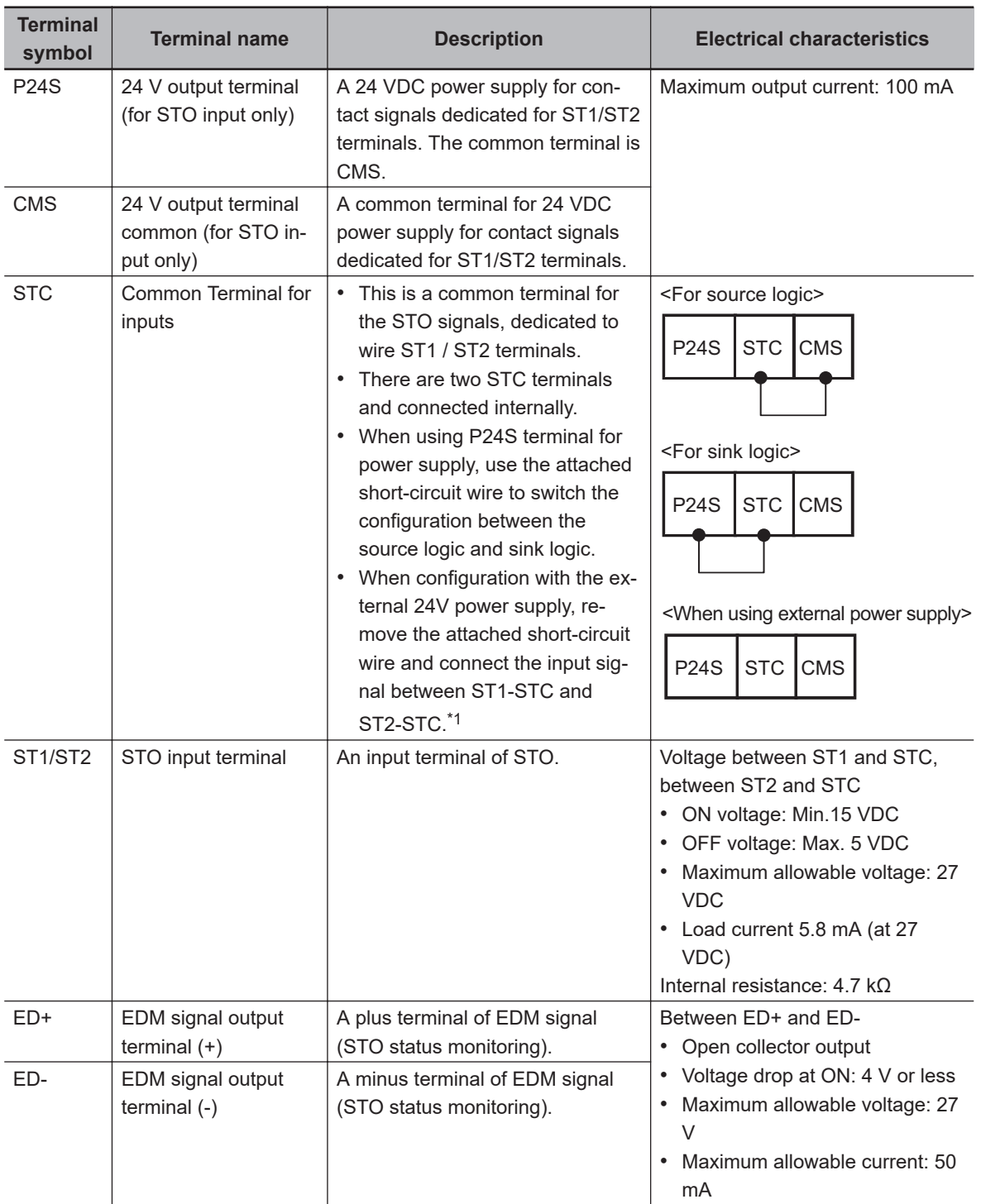

#### $\bullet$  **Terminal Specifications**

 $*1.$  When the short-circuit wire is removed, it is recommended not to throw the wire away since they may be useful in case when disable STO at maintenance or inspection.

#### $\bullet$  **Wiring Example**

• Disable Wiring

At the factory default setting, the STO function is disabled by the short circuit wiring shown below, to keep the drive operation always enabled.

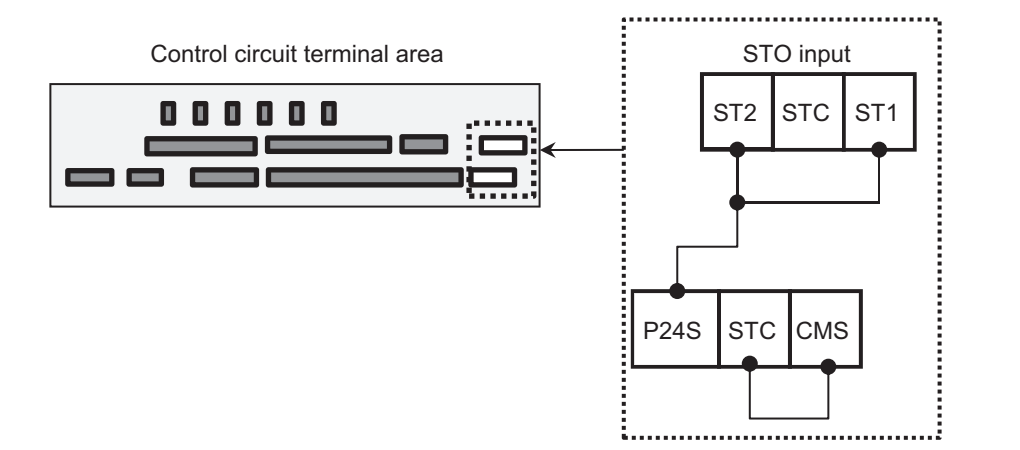

• Using internal power supply

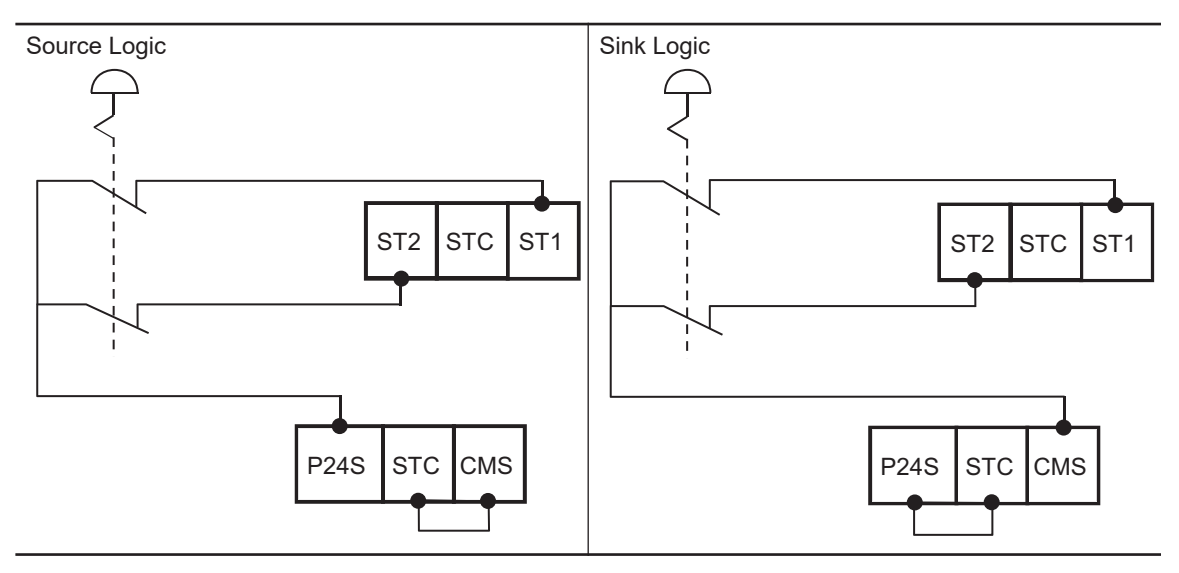

• Using external power supply

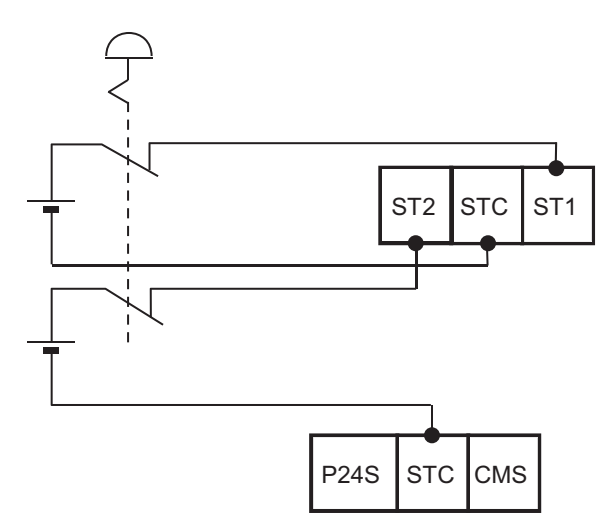

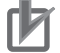

#### **Precautions for Correct Use**

The diagram above is dedicated for functional explanation. For actual wiring, make sure that the configuration meets the required reliability, such as using a safety controller.

## <span id="page-149-0"></span>**Retaining Requirements of STO Status**

The retention function that retains the blocked status of the internal safety path even if STO input is canceled is not implemented as a safety circuit.

Therefore, if an operation command is input after cancellation of STO input or if STO input is canceled while it is input, the inverter starts output to the motor. Hence, to satisfy the requirement about cancellation of emergency stop specified in EN/IEC60204-1, you need to take either of the following measures.

- a. When STO is enabled, this function is used to stop an operation command given to an inverter. It gives the operation command to the inverter when a user intentionally requires the inverter to restart.
- b. Design a system in which STO input is reset when a user intentionally requires the inverter to restart.

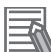

#### **Additional Information**

- If two STO input systems to the inverter are not input at the same time, the inverter is shut off and enters the standby mode until STO input for the two systems is input.
- By setting parameters of the main unit, STO input can trip the inverter. In this case, the inverter is tripped and output is stopped until power is shut off or the error reset signal for the inverter is input.

## **STO Confirmation Signal Output (EDM Signal)**

The STO confirmation signal output (EDM output) is the output signal for monitoring the input status of STO signal and the failure detection status on the internal safety path.

#### ● EDM Output (ED+/ED-) Terminal and Wiring Example

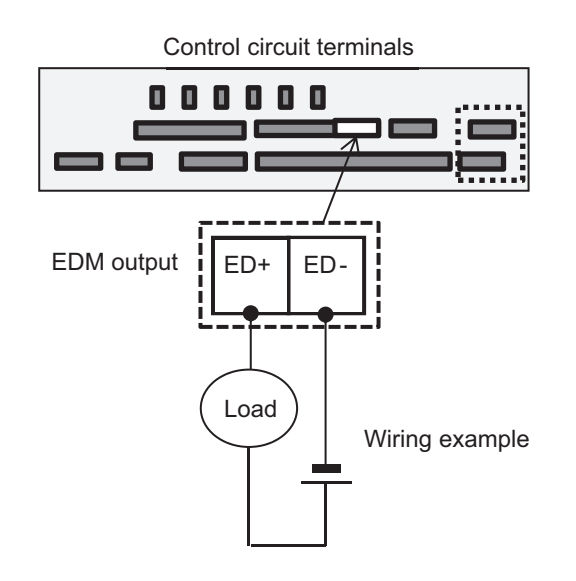

Refer to Signal Matrix in the next section for the operation of the STO confirmation signal output for ST1 and ST2 and the failure detection status. Turn EDM ON only when both ST1 and ST2 are input correctly and internal errors are not detected.

#### l **Signal Matrix**

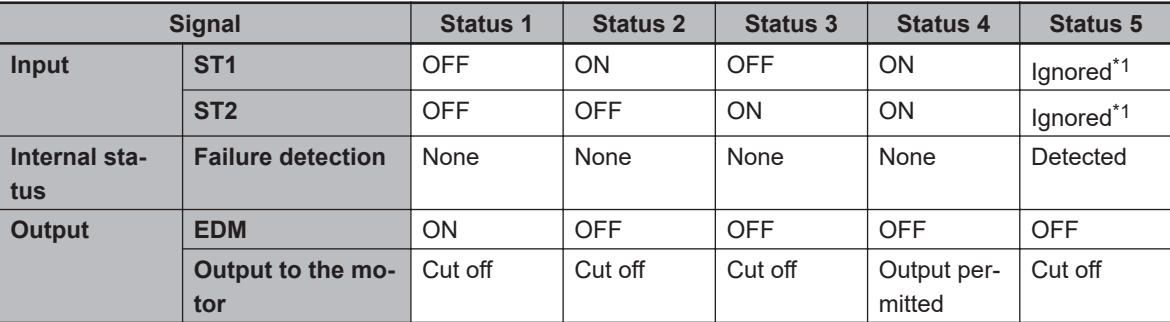

\*1. If Status 2 or Status 3 lasts for a long time, it indicates that ST1 and ST2 are not input at the same time.

## **Timing Chart**

The following shows the timing chart of output to the motor and output of EDM signals for STO inputs ST1 and ST2.

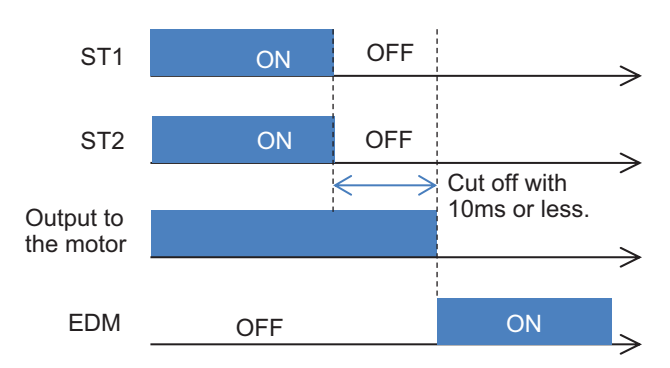

## **2-4-3 Status Indication and Cut-off Based on Self-diagnosis**

By setting the parameters, the cutoff status by the safety signal ST1 and ST2 circuit and the cutoff status based on the diagnosis result are displayed as follows.

You can use parameter settings to set the process of cutoff based on the diagnosis result and the necessity of error occurrence. The display is shown in the status display of the STO function at the upper right of the LCD Operator screen.

It can also be checked with the monitor parameter **Integrated output power monitor** (dA-45).

## **STO Transition Status Table**

Even if either ST1 and ST2 is set to STO, the (E090) error does not occur.

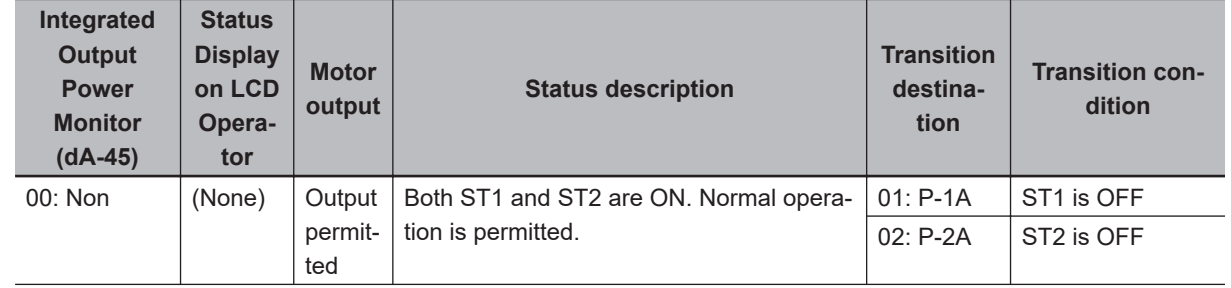

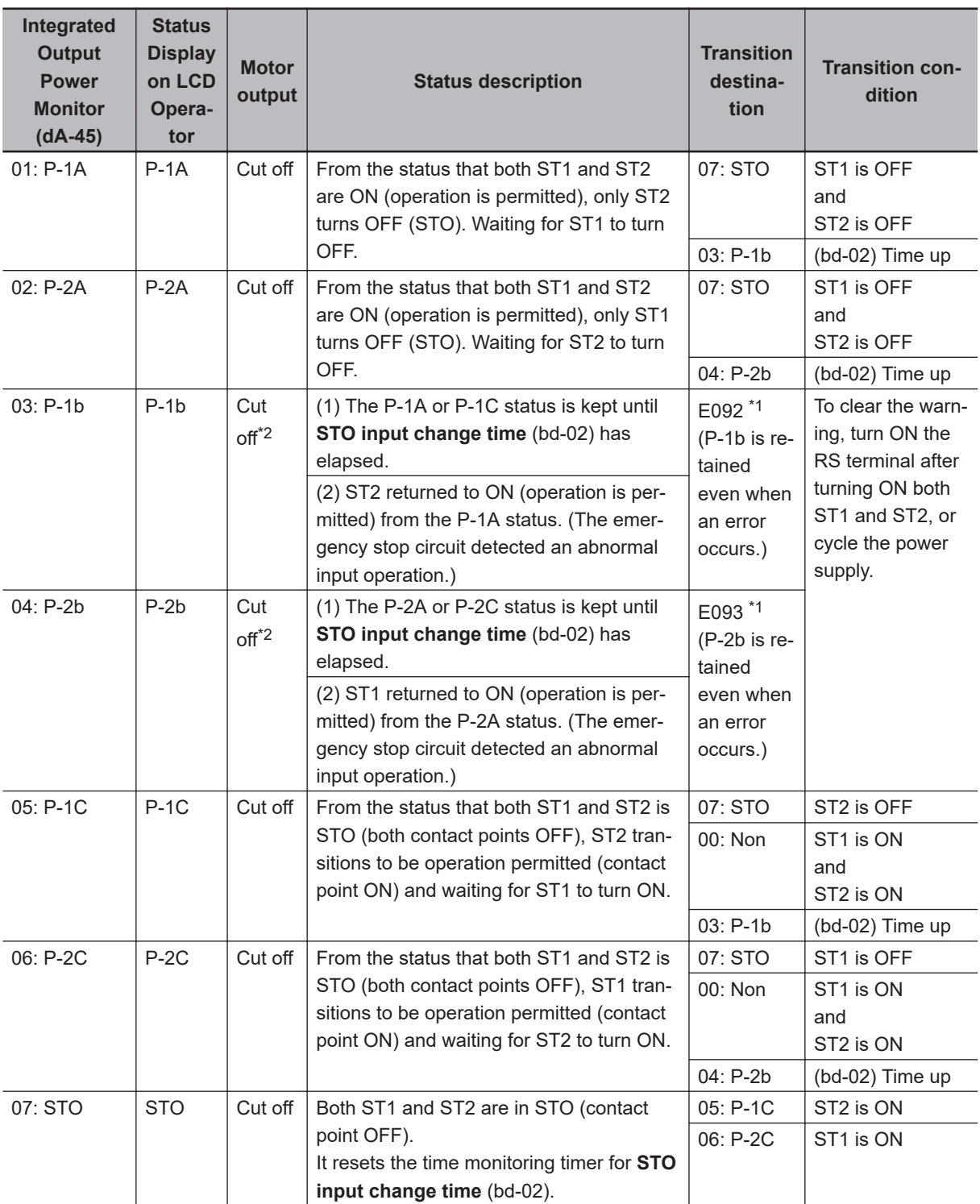

\*1. If **Action selection after STO input change time** (bd-04) is set to *02: Trip* (the (E092) and (E093) error detection enabled), the STO monitor and STO column on the LCD Operator screen maintain the display of P-1b/P-2b even while the (E092) and (E093) errors are detected.

\*2. Cut-off due to a warning. The inverter shuts off regardless of the circuit status of ST1 and ST2. Ensure safety by adjusting the safety controller so that the ST1 and ST2 inputs are kept OFF until the redundant inputs match or until the inverter completely stops.

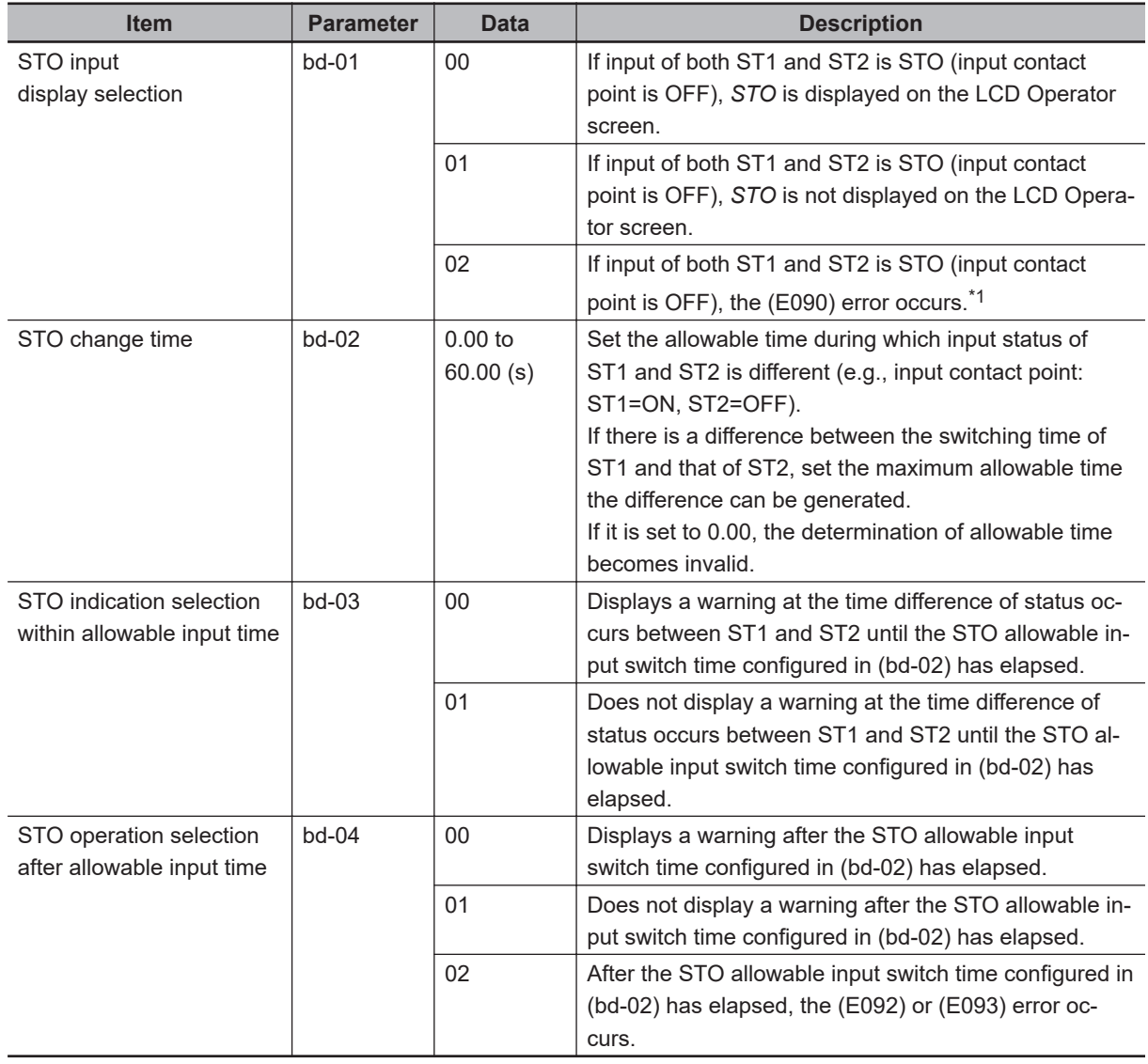

## **Parameters Related to STO Function Display**

\*1. Even if either ST1 and ST2 is set to STO, the (E090) error does not occur.

### **Integrated Output Power Monitor (dA-45) and Status Display on Upper Right of LCD Operator**

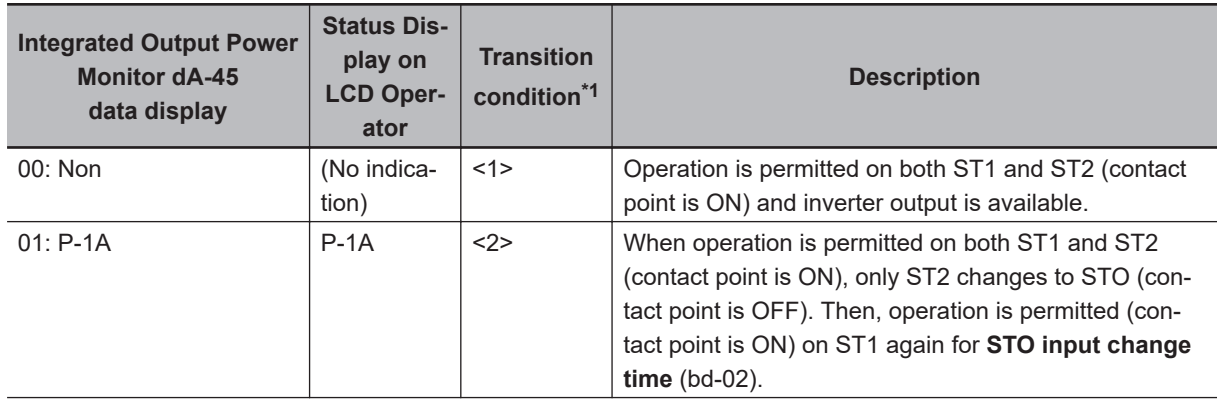

<span id="page-153-0"></span>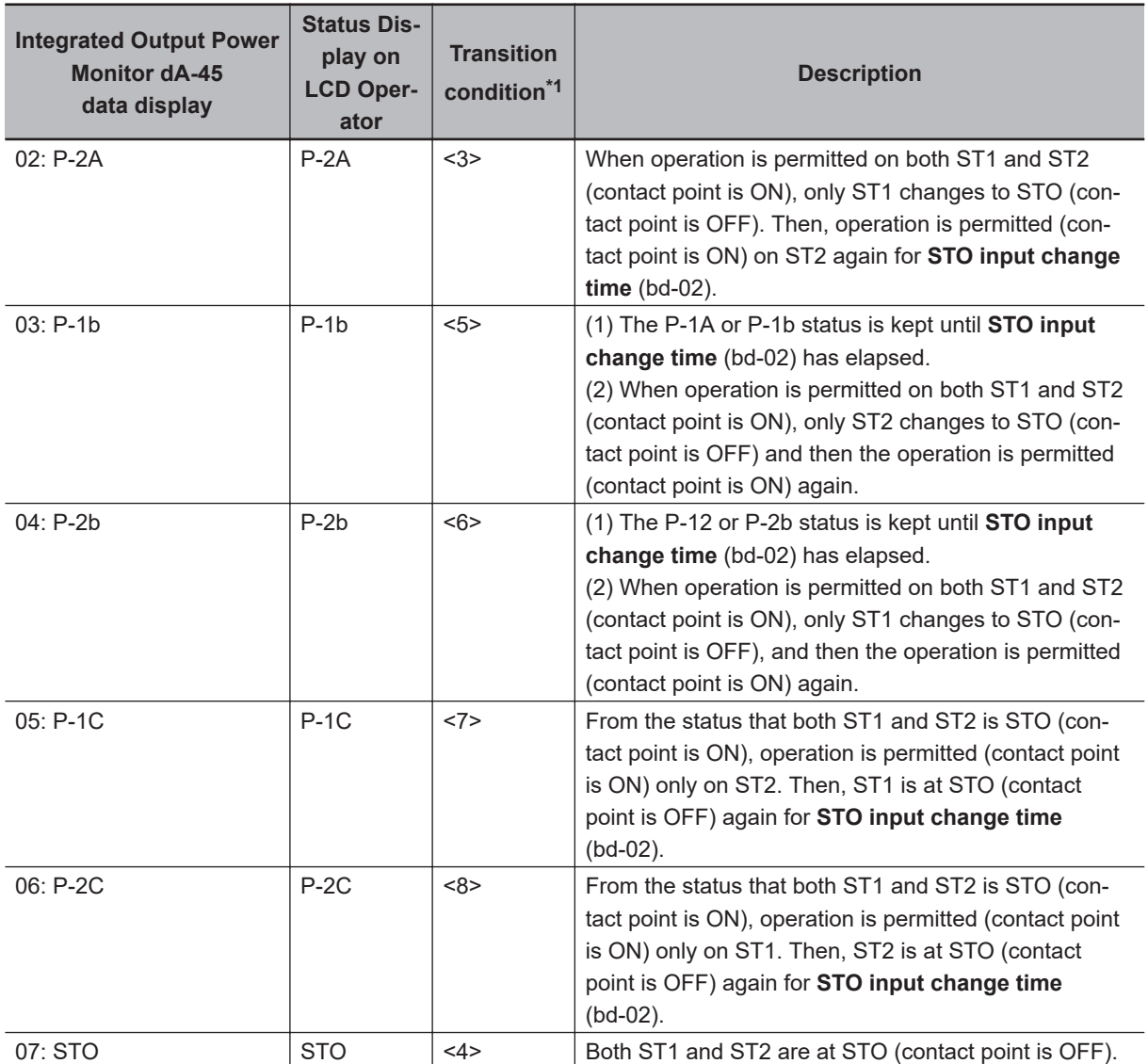

\*1. The numbers in the Condition column correspond to the symbols in the status transition chart. Refer to *[Sta](#page-154-0)tus Transition* [on page 2-91](#page-154-0).

## **Error Display**

 $\overline{\phantom{a}}$ 

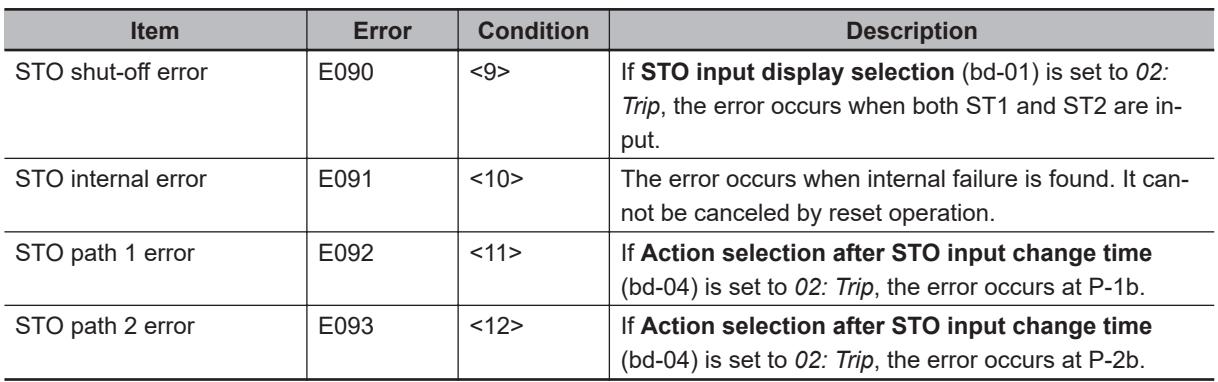

<span id="page-154-0"></span>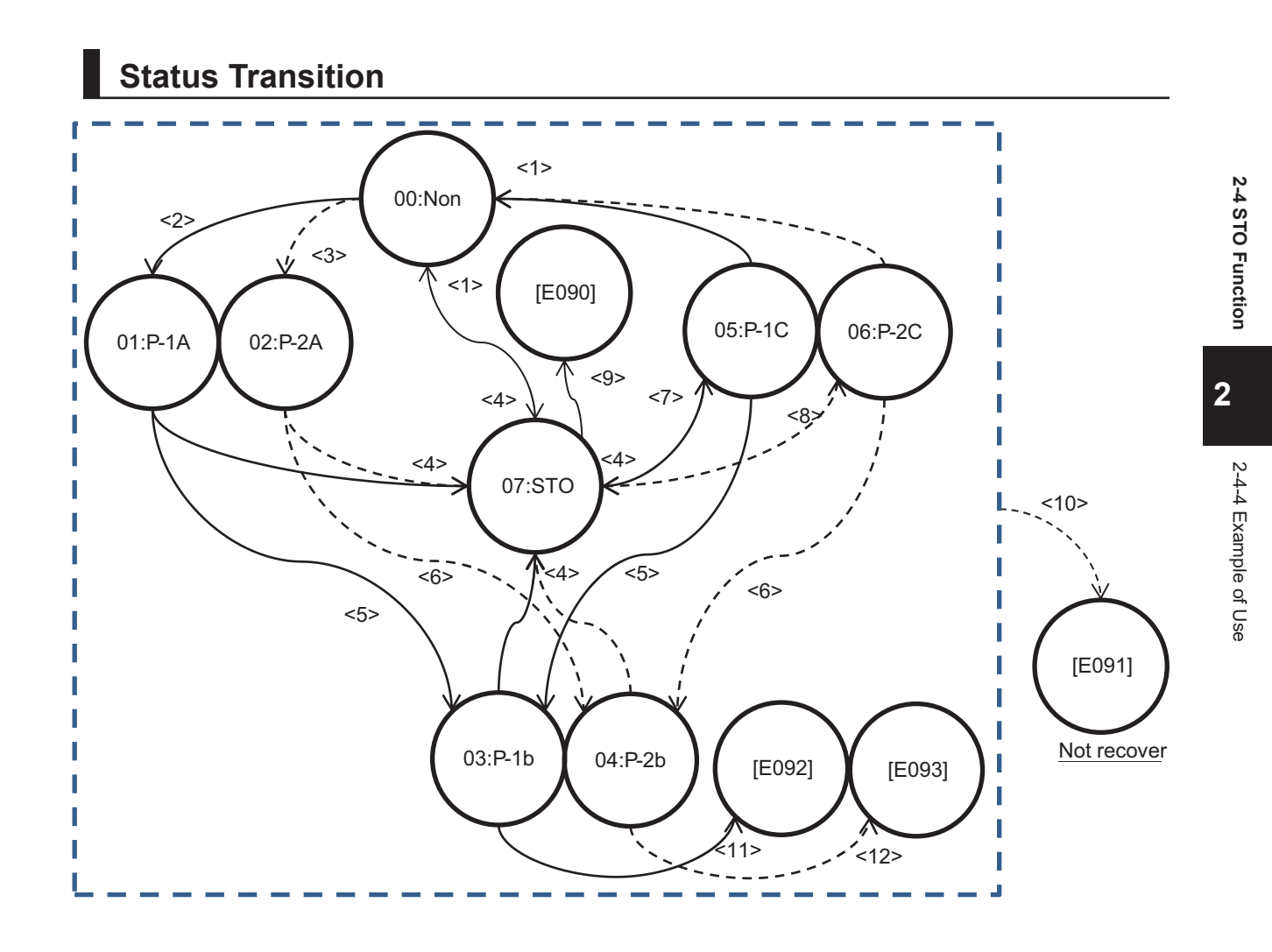

## **2-4-4 Example of Use**

## **Wiring Example**

Procedure for connecting STO input to a safety controller is shown as an example. The condition for use is the followings:

- Use external power supply as one for STO input.
- Never use EDM output.

Safety switch

(Ex: Emergency Button) 11 21  $\sum_{\alpha=1}^{\infty}$  $'12$ 22 E S2 +24V (A1) (T11) (T12) (T21) (T22 KM1 G9SX-BC202  $+24V$ Control circuit P24S 넎 눧 넡 ≓ן C STC circuit Control circuit A2 - (\$14) (\$24 - (L1 ) (L2 - (x1 .<br>X2 CMS 3G3RX2 ST<sub>1</sub> Control  $ST2$ STO function STO Input GND Safety unit \* Applicable standard Gate switch DISABLE (IEC61508, ISO13849) Separated physically or M provided cable protection (double shielded)

## **External Device**

All power supplies connected to control terminals of the 3G3RX2 Series Inverter must comply with SELV and PELV.

Each ST1 and ST2 signal must be separated physically and protected appropriately. All devices for communication of STO signals should comply with safety standards like ISO13849-1 and IEC61508, etc.

A safety system includes the 3G3RX2 Series Inverter must fulfill CAT.3, PL e /SIL3. Therefore, the 3G3RX2 Series Inverter must be combined with external safety devices that meet PL e/SIL3. Test pulse input to ST1 and ST2 should be 300 us or less.

Combination of the 3G3RX2 Series Inverter with external safety devices is shown as below.

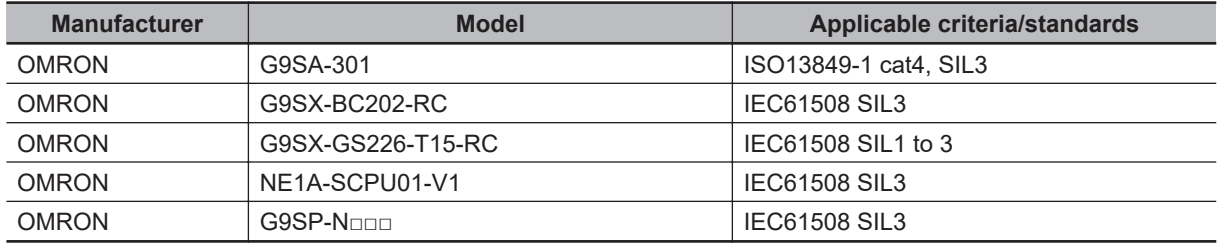

#### <span id="page-156-0"></span>**2-5-1 Conditions of Conformity of EU Directives**

**Note** Note of European Directive, *[Caution for Electrical Safety \(Low Voltage Directive \(LVD\)\)](#page-158-0)* on page 2-95, and *Caution for EMC (Electromagnetic Compatibility)* on page 2-93 gives priority to the description written in English. Other language description is provided as a reference. Refer to the instruction manual (2824133-4) for English description.

## **Criteria/Standards**

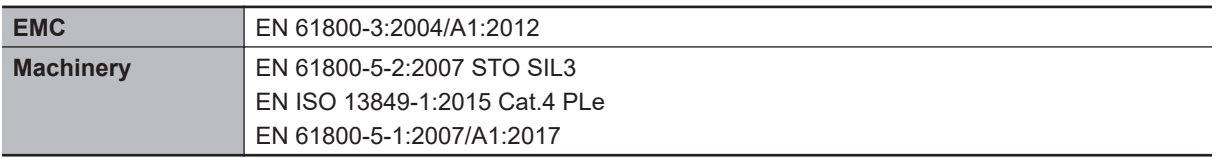

- This is a product designed for industrial environments. Use in residential area may cause radio wave interference. In that case, the user may be required to take adequate measures to reduce interference.
- This product is not intended to be connected to the power grid that supplies household facilities.

## **Manufacturer and EU Representative**

Manufacturer:

OMRON Corporation

Shiokoji Horikawa, Shimogyo-ku, Kyoto, 600-8530 Japan

Representative and Importer in EU:

OMRON Europe B.V

Wegalaan 67-69, 2132 JD Hoofddorp, The Netherlands

GENERAL:

The 3G3RX2 Series Inverter is an "open type" AC inverter with three phase input and three phase output. It is intended to be used in an enclosure. It is used to provide both an adjustable voltage and adjustable frequency to the AC motor. The inverter automatically controls the required voltage and frequency for motor speed control. It is a multi-rated device, and the ratings are selectable according to load types by the operator with using the LCD Operator.

## **Caution for EMC (Electromagnetic Compatibility)**

The 3G3RX2 Series Inverter conforms to requirements of Electromagnetic Compatibility (EMC) Directive (2014/30/EU). However, when using the inverter in Europe, you must comply with the following specifications and requirements to meet the EMC Directive and other standards in Europe:

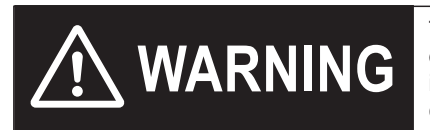

This equipment must be installed, adjusted, and maintained by qualified engineers who have expert knowledge of electric work, inverter operation, and the hazard ouscircumstances that can occur. Otherwise, personal injury may result.

#### **• Power Supply Requirements**

- Voltage fluctuation must be within -15% to +10%.
- Voltage imbalance must be within ±3%.
- Frequency variation must be within ±4%.
- Total harmonic distortion (THD) of voltage must be within ±10%.

#### $\bullet$  Installation requirements

- The 3G3RX2 Series Inverter includes a built-in EMC filter. The built-in EMC filter must be activated.
- According to EN61800-3, it is mandatory to mention that any inverter with only C3 filter inside may NOT be connected to a low voltage public power supply in residential areas where installation of C1 filter is required.
- When using an external filter for C2 compliant, the following note is required in EN61800-3. "This product may emit high frequency interference in residential areas which may require additional EMC measures".
- According to the EN6100-3-12, an additional AC reactor or DC reactor should be installed for reducing harmonics in the main power system.

#### $\bullet$  **Wiring requirements**

- A shielded wire (screened cable) must be used for motor wiring. The length of the cable must be according to the following table.
- The carrier frequency must be set according to the following table to meet an EMC requirement.
- The power input wiring must be separated from the motor wiring and signal line.

#### $\bullet$  **Environmental requirements**

(If a filter is used, the requirements must be met.)

The 3G3RX2 Series Inverter that enabled its built-in EMC filter must be used within the specification range shown in the table below.

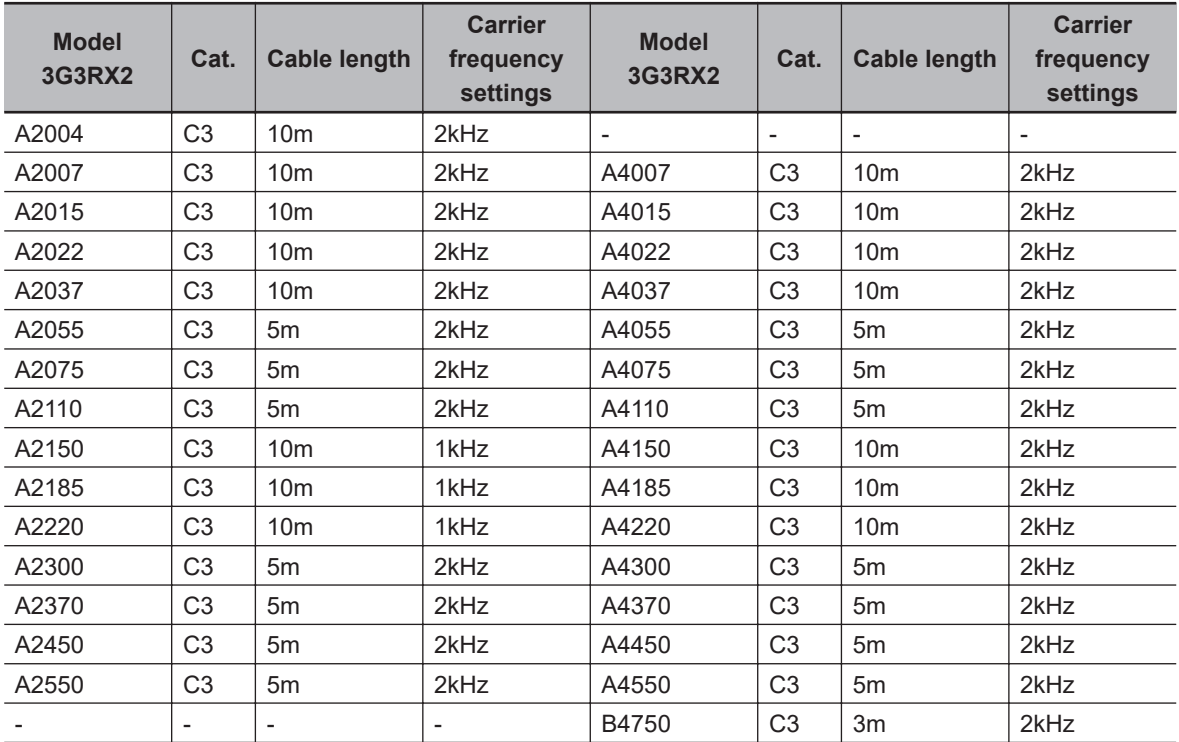

<span id="page-158-0"></span>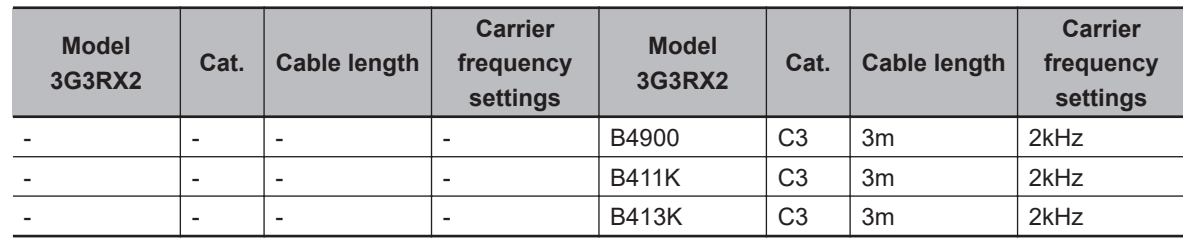

#### $\bullet$  **Measures Against Noise**

- For the power supply lines of the inverter, use a shield braided cable with a minimum cable length, and connect it via an EMC compliant input noise filter.
- Ground the cable shield.
- Keep the ground cable as short as possible. For 400-V class inverters, the ground terminal must be connected to the neutral point of a power supply. Also, ground the metal control panel as well as the door simultaneously.
- Use shield braided cables also for connection between the inverter and the motor. Ground the cable shield. Installing a ferrite core near the inverter output terminals is an effective countermeasure.
- Connect the cable shield directly to an earth (ground) plate with a conductive cable clamp.
- With the motor frame grounded directly, connect the ground cable from the motor directly to an EMC compliant input noise filter.
- For the control panel door, use a conductive gasket to improve the shielding effect.
- In the same control panel, do not install equipment that generates by design electromagnetic waves, especially radio waves.

## **Caution for Electrical Safety (Low Voltage Directive (LVD))**

When using the inverter in Europe, you must comply with the following specifications and requirements to conform EU directive and other standards.

- To conform 3G3RX2 series to the directives, refer to *[2-5-1 Conditions of Conformity of EU Directives](#page-156-0)* [on page 2-93](#page-156-0) and*[2-5-2 Conformance Conditions of UL/CSA Standards](#page-159-0)* on page 2-96, and comply conditions for installation, wiring, and selection of protective fuse, etc.
- Regarding "electronic power output short-circuit protection circuitry" of the inverter, 3G3RX2 series complies with the requirements of IEC 60364-4-41:2005/AMD1:2017 *411. Protective measure: automatic disconnection of supply*,since it complies with the requirements of IEC 61800-5-1:2007+AMD1:2016 *4.3.9 Output short-circuit requirements*.

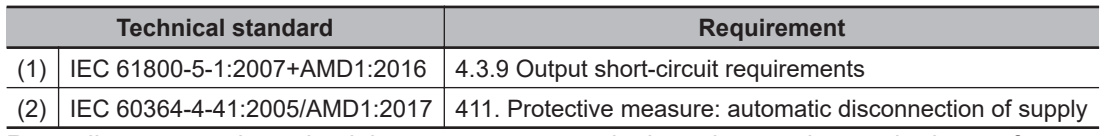

• Regarding test on short-circuit between power terminals and protective earth, the conformance test performed on the circuit configuration as described on "Figure 13"

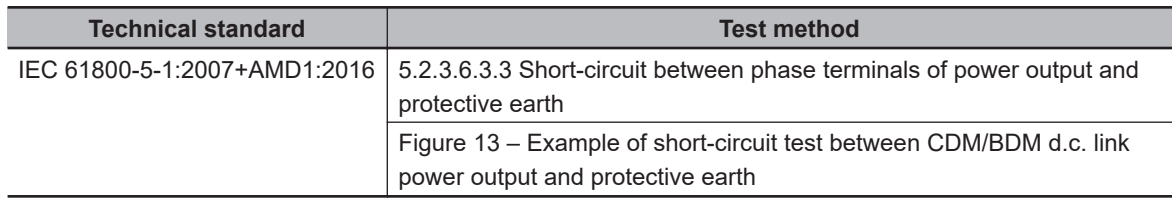

<span id="page-159-0"></span>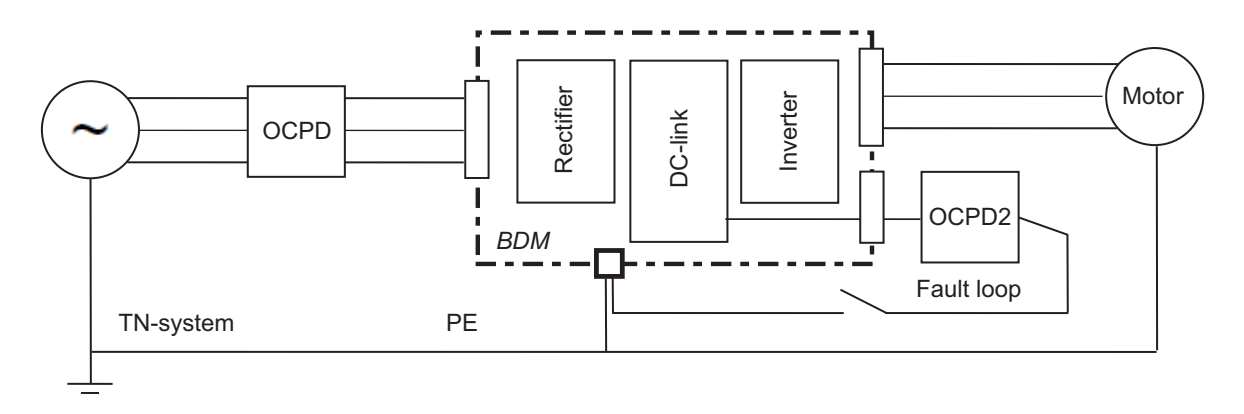

A "Class J 30A Non time delay fuse" is used as the OCPD2 in "fault loop".

#### **2-5-2 Conformance Conditions of UL/CSA Standards**

**Note** "UL Caution" gives priority to the description written in English. Other language description is provided as a reference. Refer to the instruction manual (2824133-4) for English description.

## **Criteria/Standards**

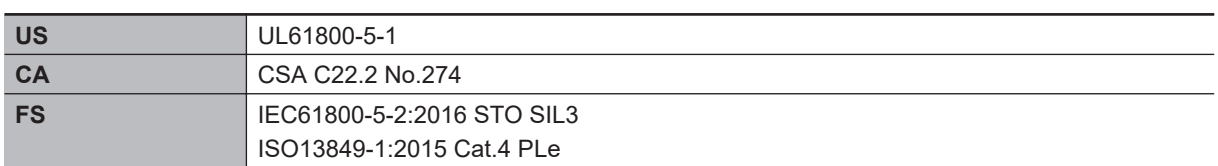

#### **UL Caution GENERAL:**

The 3G3RX2 Series Inverter is an "open type" AC inverter with three phase input and three phase output. It is intended to be used in an enclosure. It is used to provide both an adjustable voltage and adjustable frequency to the AC motor. The inverter automatically maintains the required voltage-frequency ratio as the motor speed control function. It is a multi-rated device, and the ratings are selectable according to load types by the operator with using the LCD Operator.

## **Markings**

The following is the markings related to "UL Caution."

#### $\bullet$  **Maximum Ambient Temperature in UL Certification**

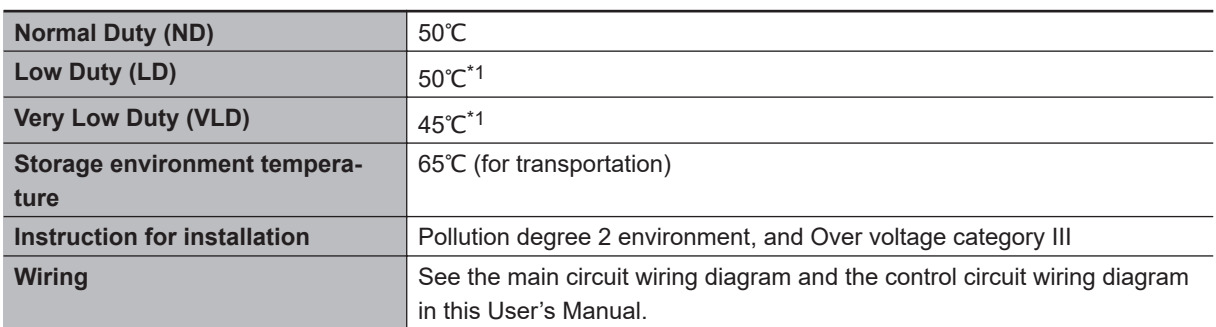

\*1. For actual use, use within the temperature range indicated in the common specifications.

#### $\bullet$  **Short Circuit Rating and Overcurrent Protection Rating**

- 200 V class model (3G3RX2-A2□) Connect the inverter to a power system whose output current is limited to (a) Arms sine wave current or less and output voltage is (b) V or less in the table below.
- 400 V class models (3G3RX2-A4□ and -B4□) Connect the inverter to a power system whose output current is limited to (a) Arms sine wave current or less and output voltage is (b) V or less in the table below.

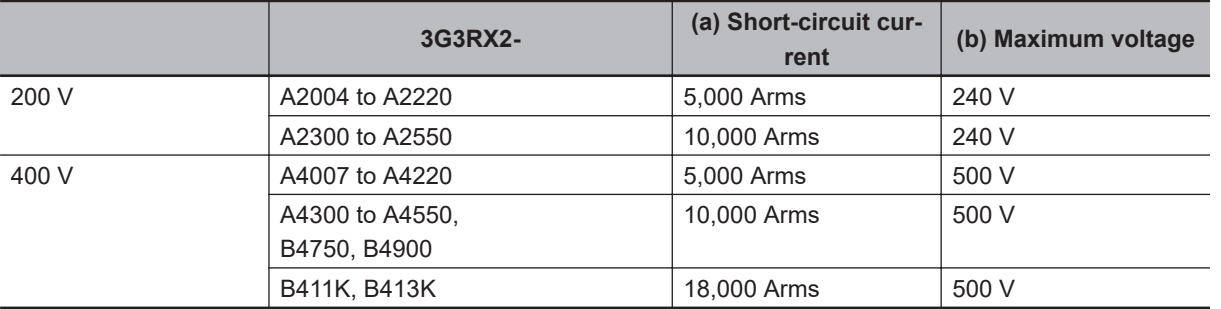

#### $\bullet$  **Built-in Protection**

#### **USA:**

Integral solid state short circuit protection does not provide branch circuit protection. Branch circuit protection must be provided in accordance with the National Electrical Code and any additional local codes.

#### **Canada:**

Integral solid state short circuit protection does not provide branch circuit protection.

Branch circuit protection must be provided in accordance with the Canadian Electrical Code, part1 or the equivalent.

## **Field Wiring Terminal Conductor Size and Required Torque**

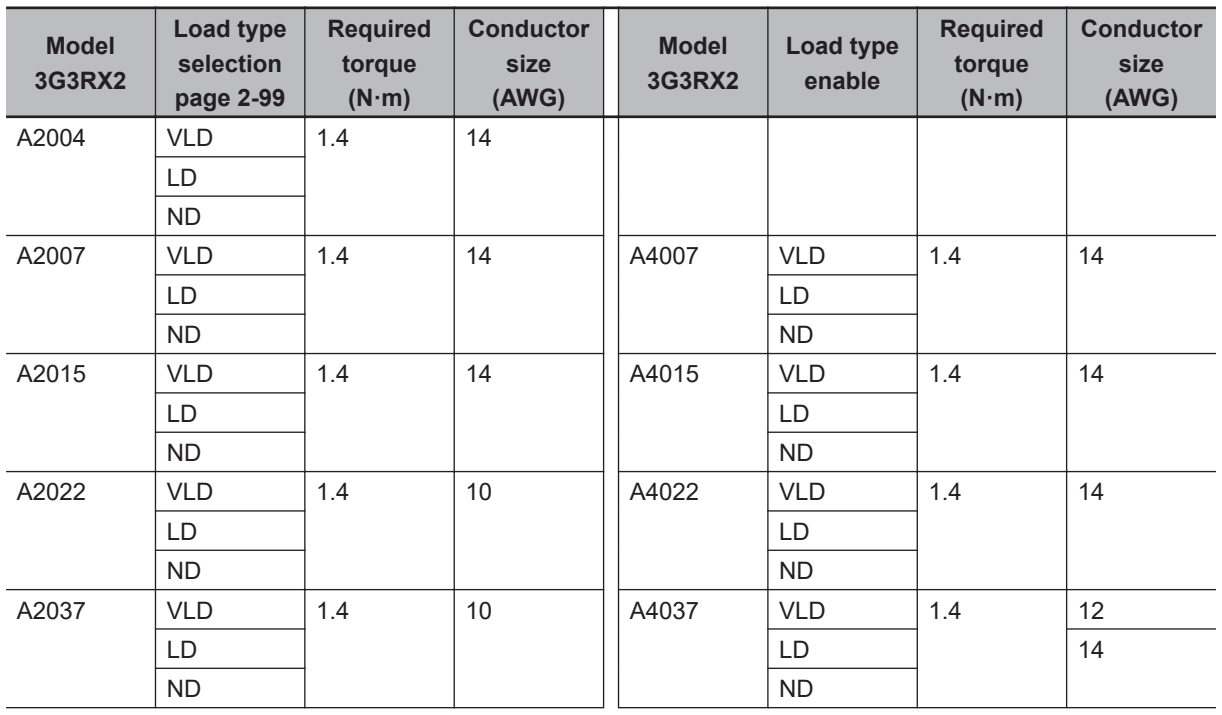

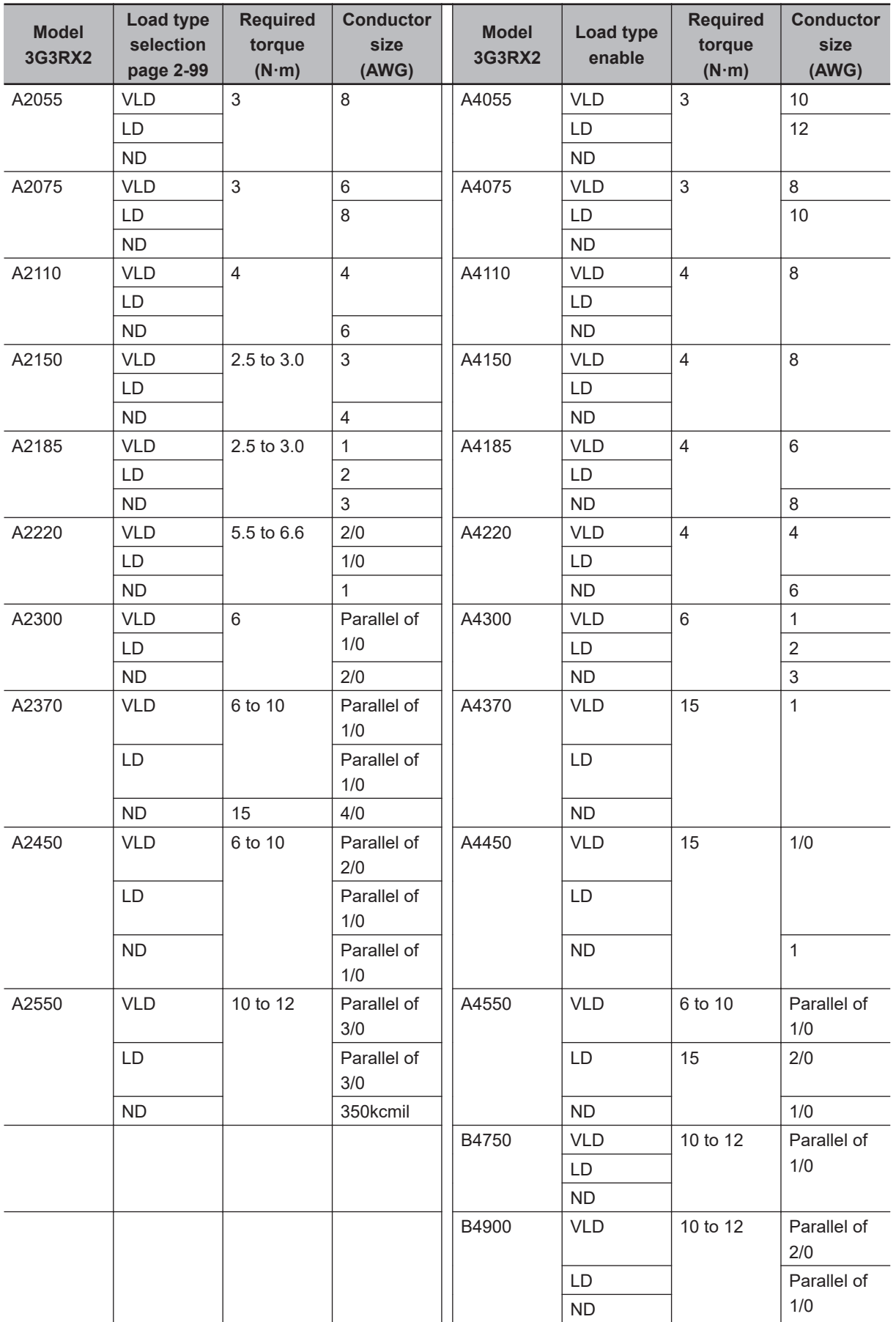

<span id="page-162-0"></span>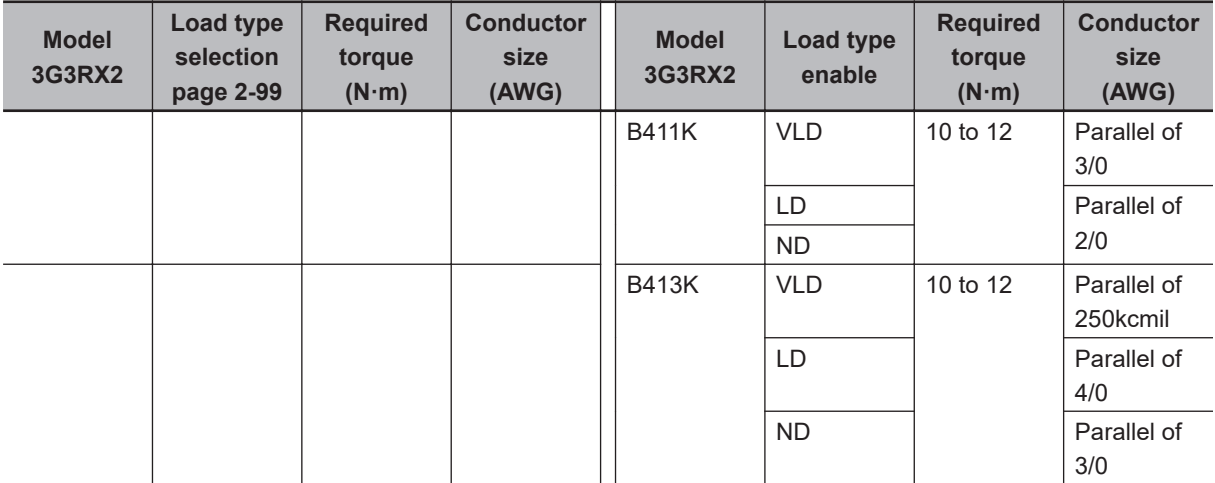

**Note 1.** Temperature rating of field wiring installed conductors is 75°C only.

**Note 2.** Use copper conductors only.

**Note 3.** When changing Load type selection (Ub-03), the conditions for the conductor size will change. Please keep in mind. The size needs to correspond to Normal Duty (ND), Low Duty (LD), and Very Low Duty (VLD).

## **Required Protection by Fuse and Circuit-breakers**

#### l **200V Class Model**

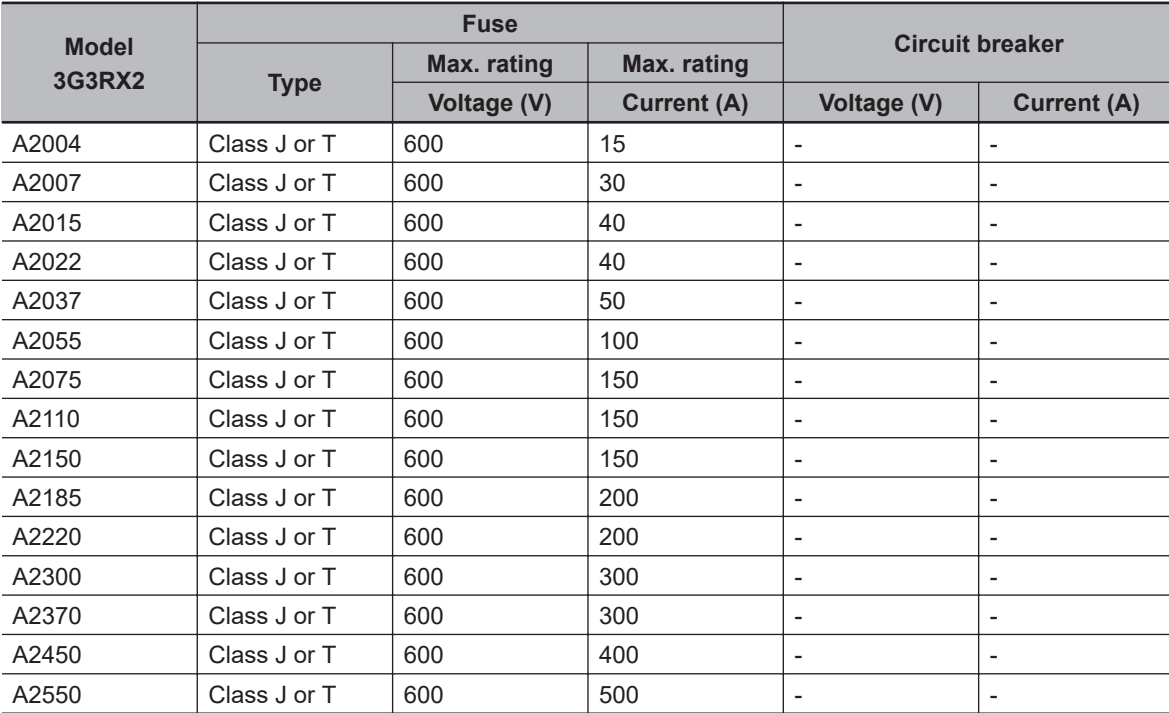

#### l **400V Class Model**

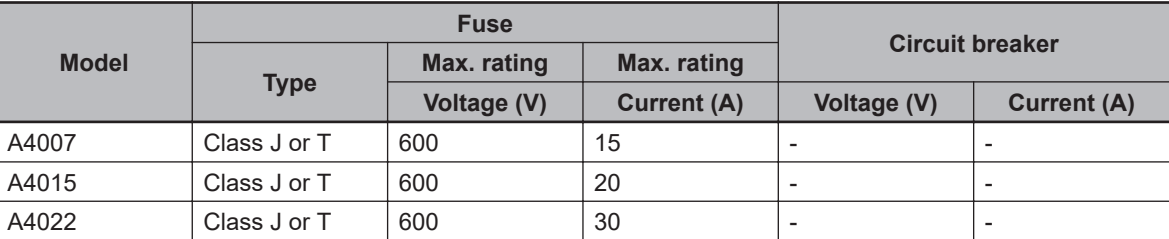

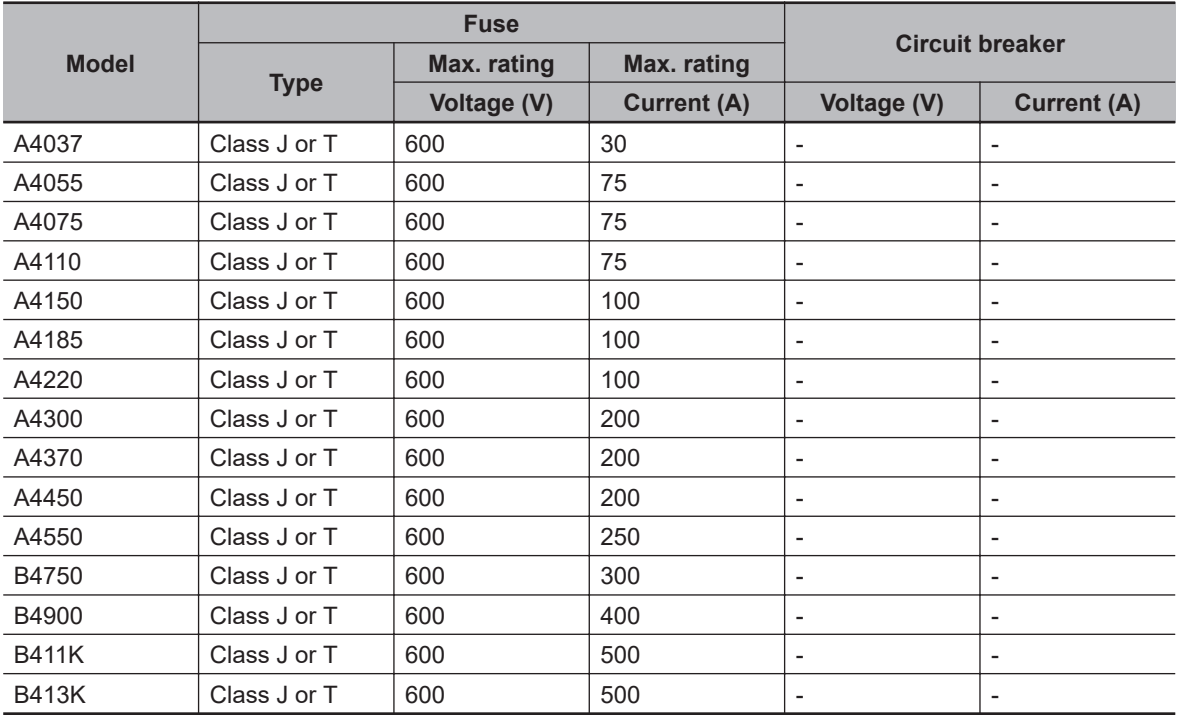

#### **2-5-3 Korean Radio Regulation (KC)**

사용자안내문

이 기기는 업무용 환경에서 사용할 목적으로 적합성평가를 받은 기기로서 가정용 환경에서 사용하는 경우 전파간섭의 우려가 있습니다.

Guide for Users

This inverter has been evaluated for conformity in a commercial environment. When used in a residential environment, it may cause radio interference.

#### **2-5-4 Reference Manual for Options**

The following describes outlines of option units and peripheral devices and reference manuals.

## **Regenerative Braking Unit (3G3AX-RBU□□)**

When you desire to reduce the motor's deceleration time, use this unit in combination with braking resistor.

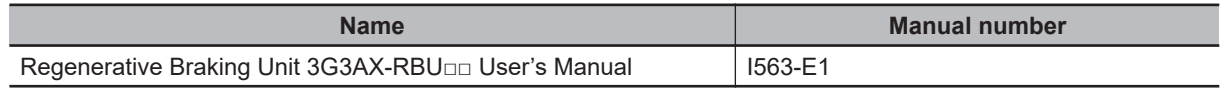

## **PG Option Unit (3G3AX-RX2-PG01)**

A High accuracy operation which suppresses velocity fluctuation and positional control by pulse train position command input is achieved by feedback after detecting the rotation velocity of the encoderequipped motor.

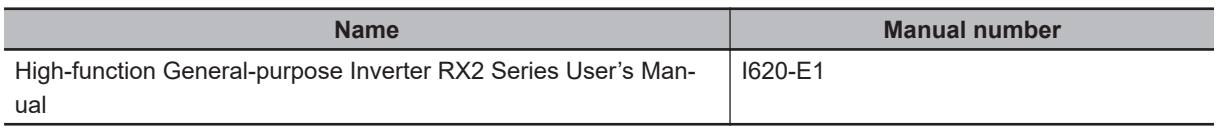

## **CX-Drive**

This is a tool which enables you to edit inverter's parameter and monitor the inverter status.

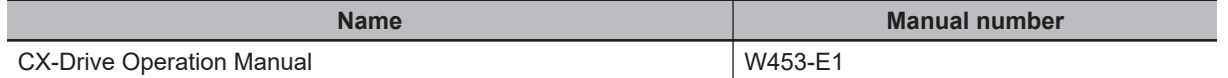

## **DriveProgramming**

You can implement an easy sequence control by a single inverter.

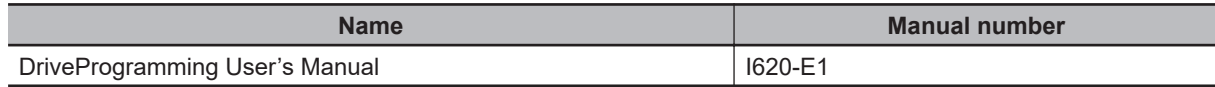

## **EtherCAT Communications Unit (3G3AX-RX2-ECT)**

The option unit can perform the inverter control via EtherCAT communications.

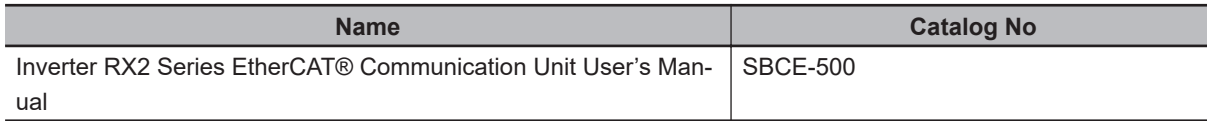

2 Design

# 3

# **Operation**

This section describes the LCD Operator and the support tool CX-Drive.

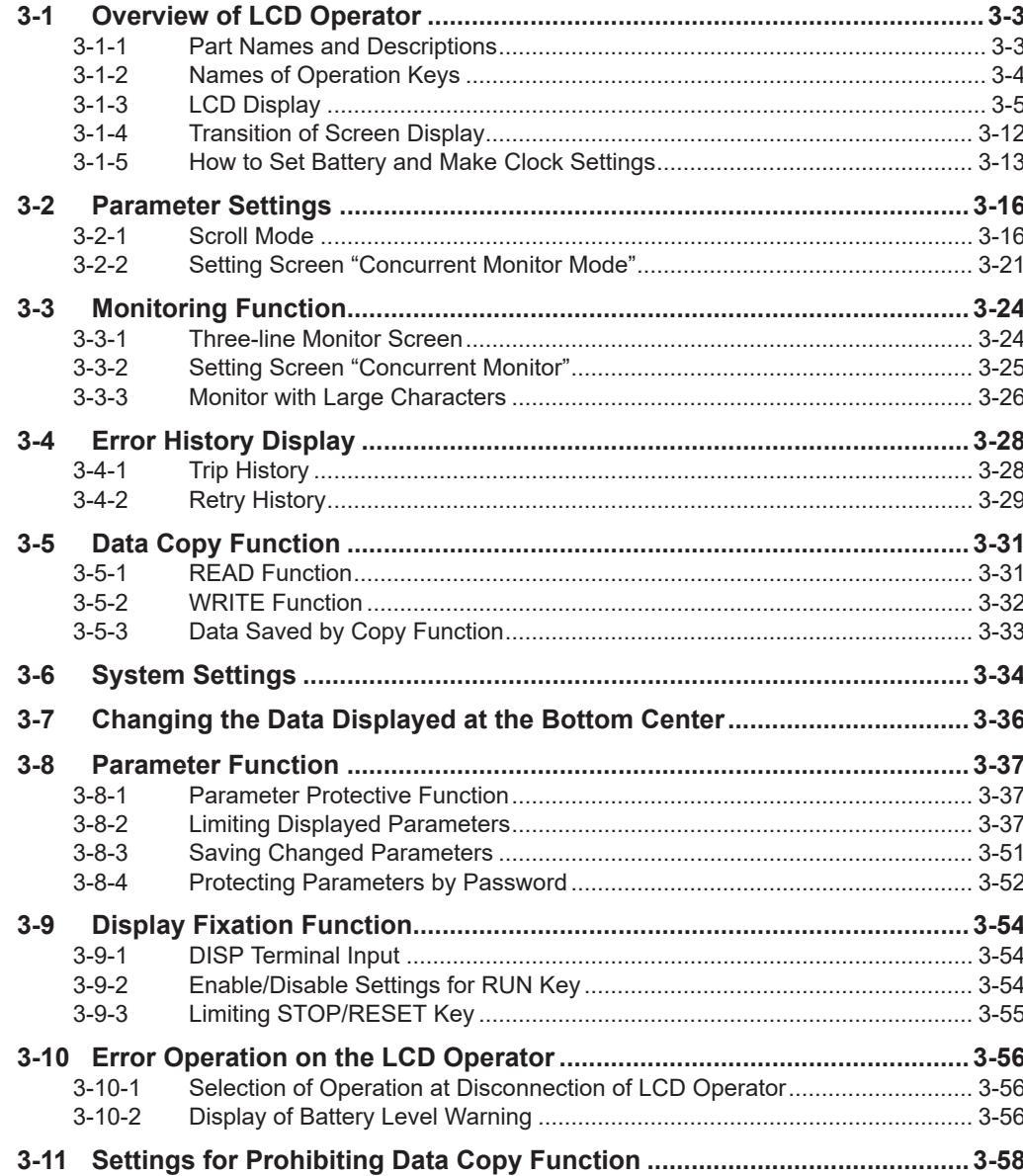

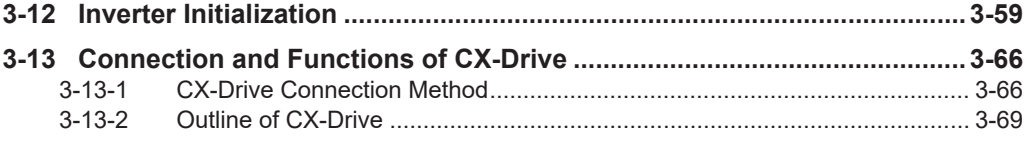

## <span id="page-168-0"></span>**3-1 Overview of LCD Operator**

Overview of LCD Operator is described.

This section describes the overview in the state that date and time are displayed in the trip history and in the retry history. In purchasing, the date and the time are not displayed. Instead, *-* is displayed. To display the date and the time, refer to *[3-1-5 How to Set Battery and Make Clock Settings](#page-178-0)* on page [3-13](#page-178-0), and set optional batteries (CR2032, 3V) to the LCD operator in order to enable the clock function.

#### **3-1-1 Part Names and Descriptions**

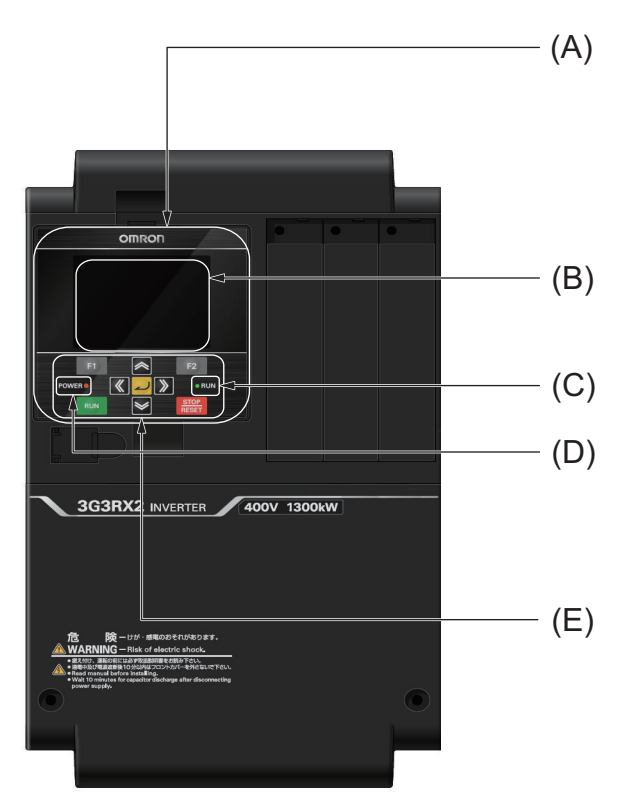

Name and function of each part of the LCD Operator is described below.

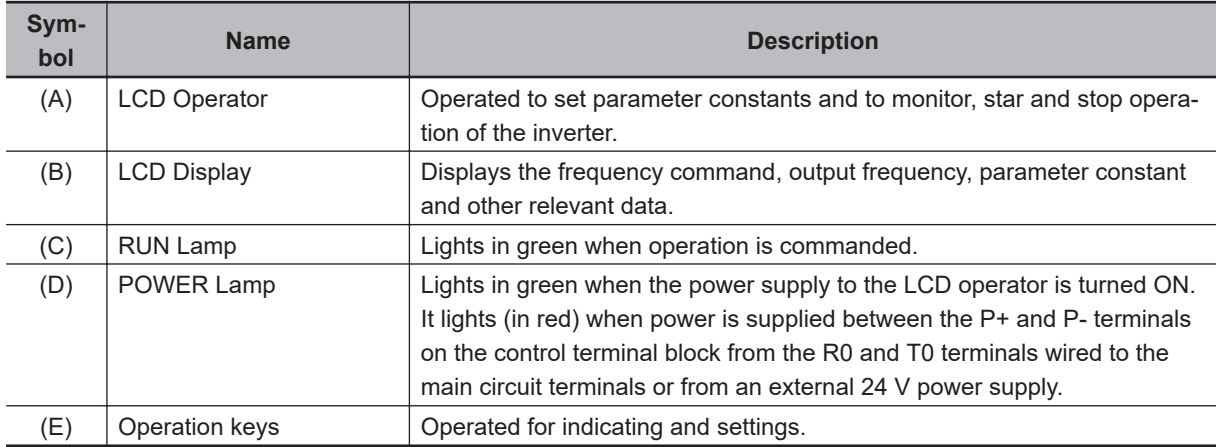

## <span id="page-169-0"></span>**3-1-2 Names of Operation Keys**

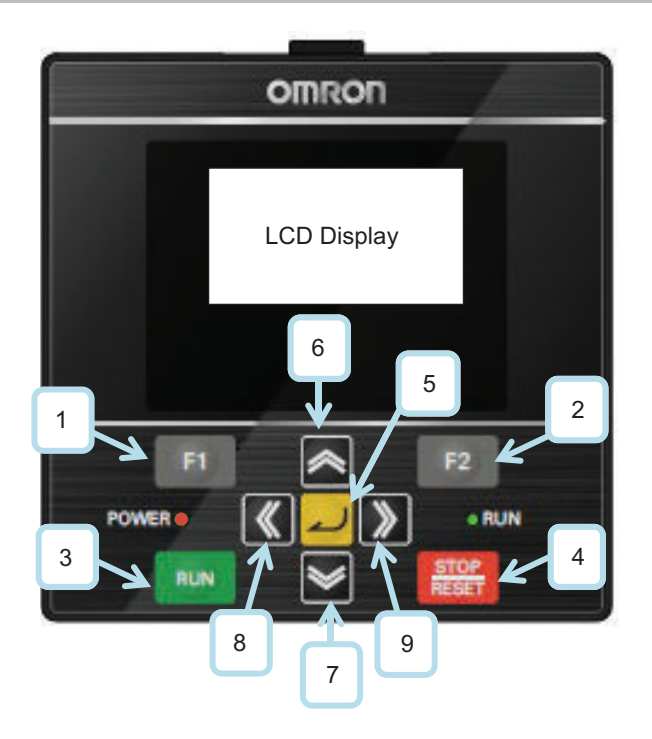

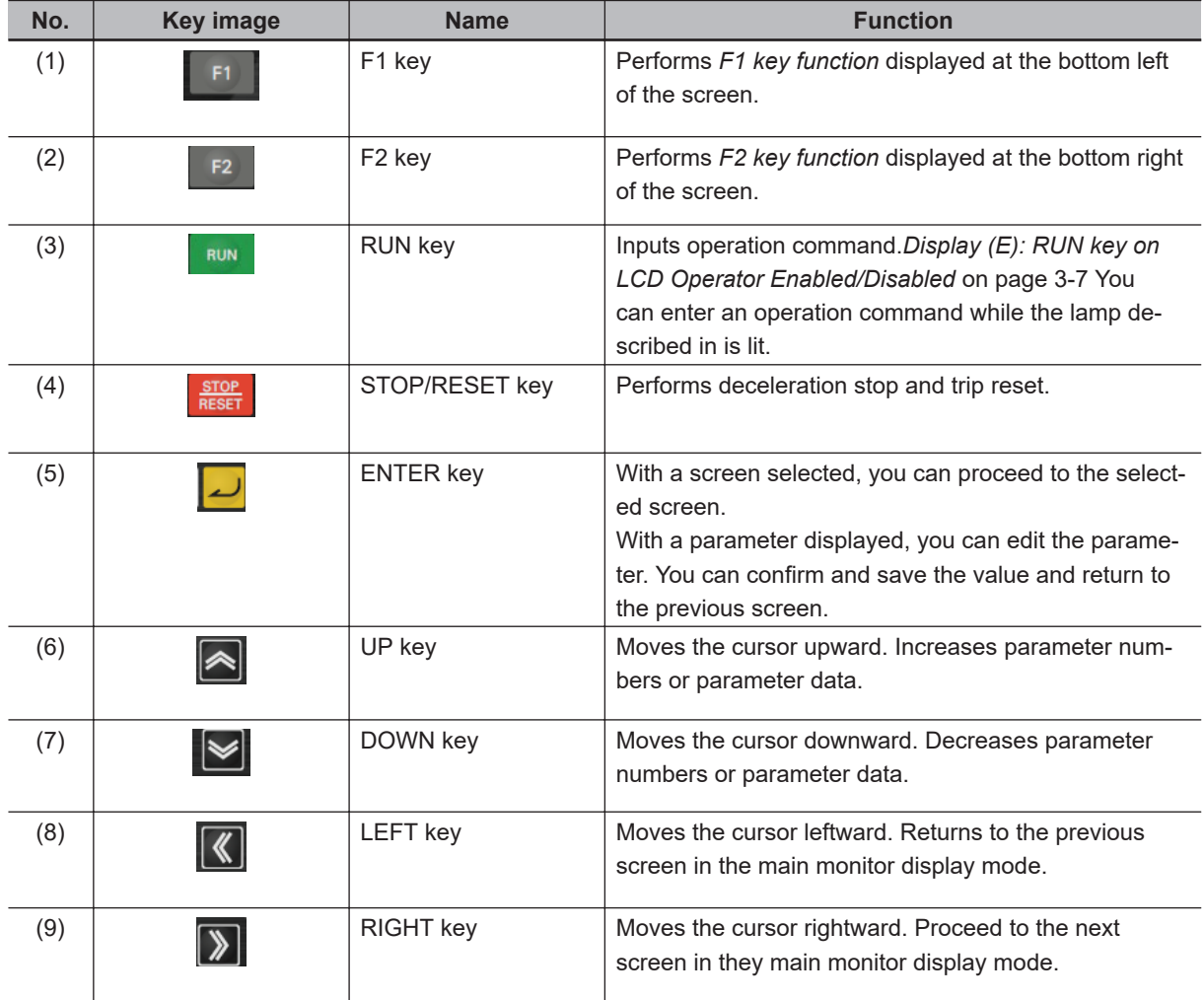

<span id="page-170-0"></span>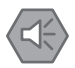

#### **Precautions for Safe Use**

The STOP/RESET key of the LCD Operator is enabled only when it is set by the parameter. You need to establish an emergency stop switch separately from the STOP/RESET key. Since the stop operation after the deceleration stop command input depends on the parameter settings, you can also set the inverter to shut off the output and stop without decelerating. For details, refer to *[7-6 Stop Conditions](#page-425-0)* on page 7-68.

#### **3-1-3 LCD Display**

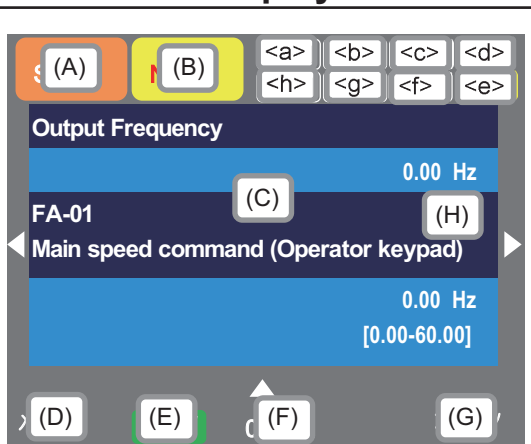

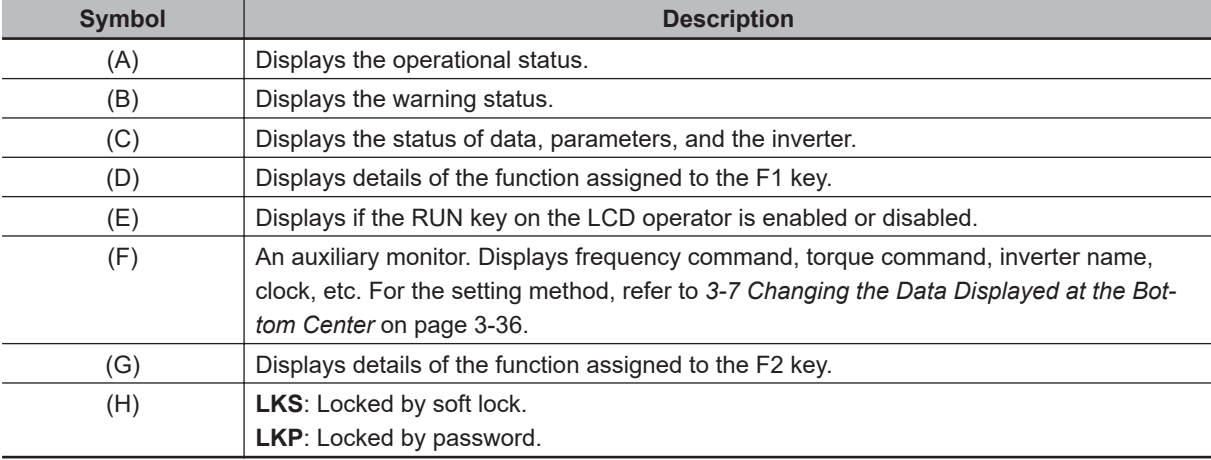

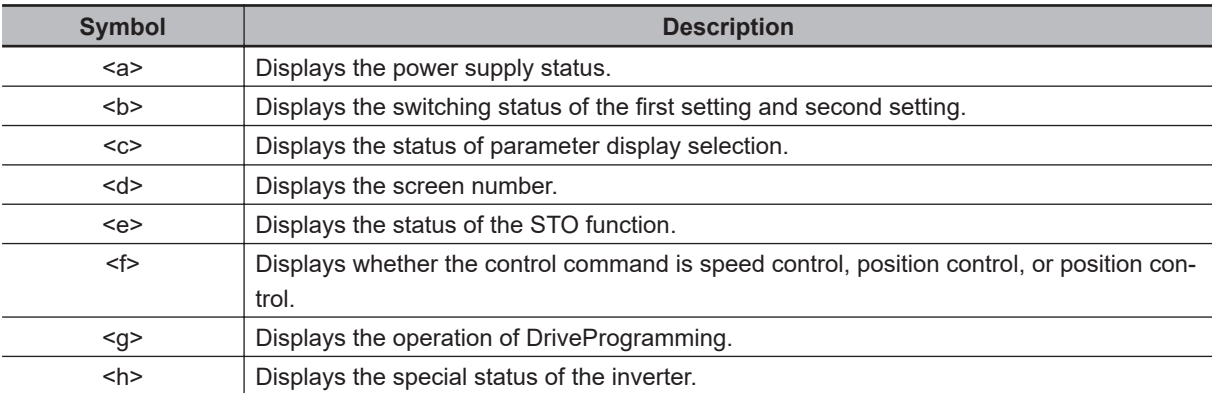

## **Outline of Display Screen**

3-1-3 LCD Display

3-1-3 LCD Display

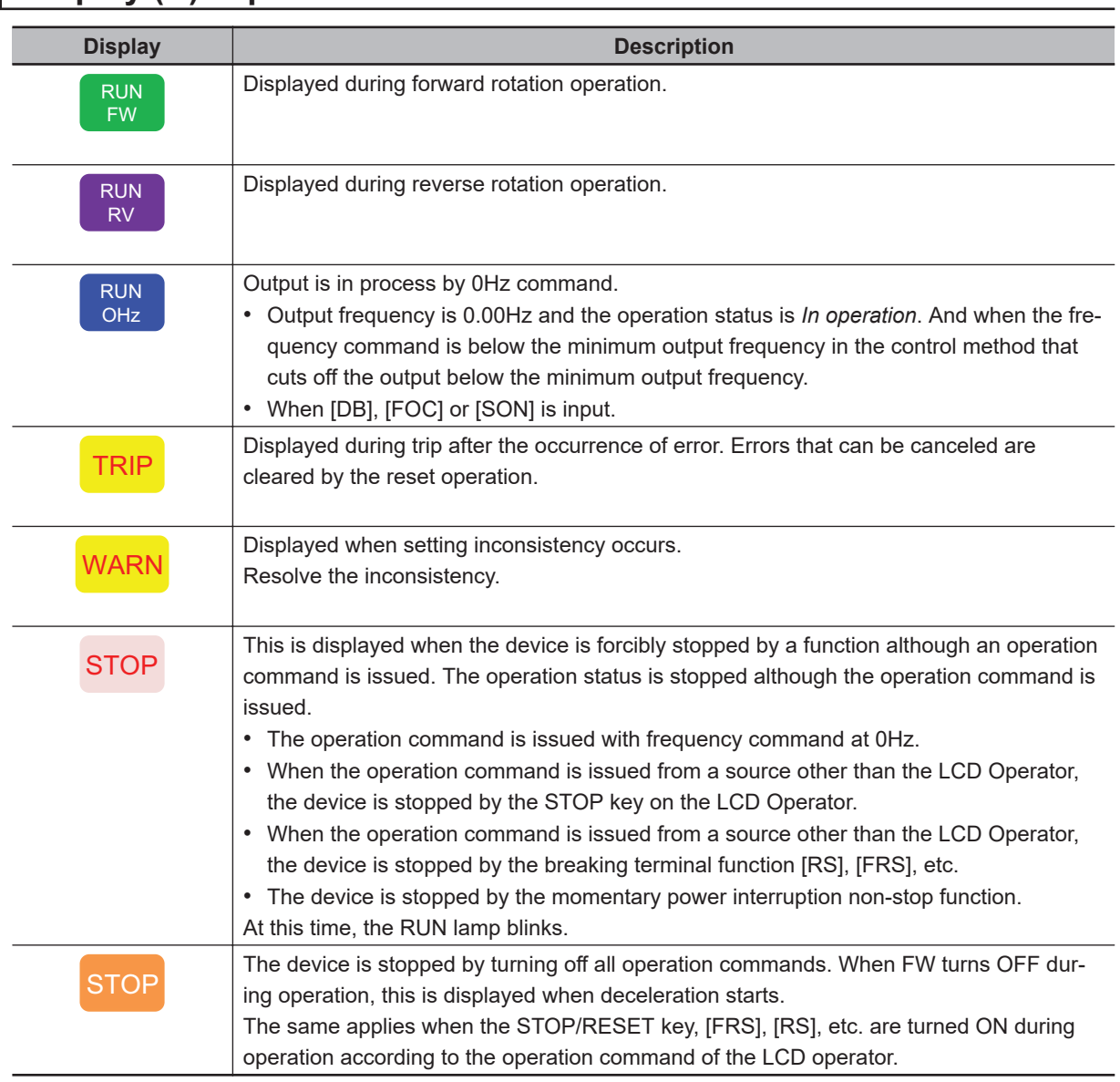

## **Display (A): Operation Status**

## **Display (B): Warning Status**

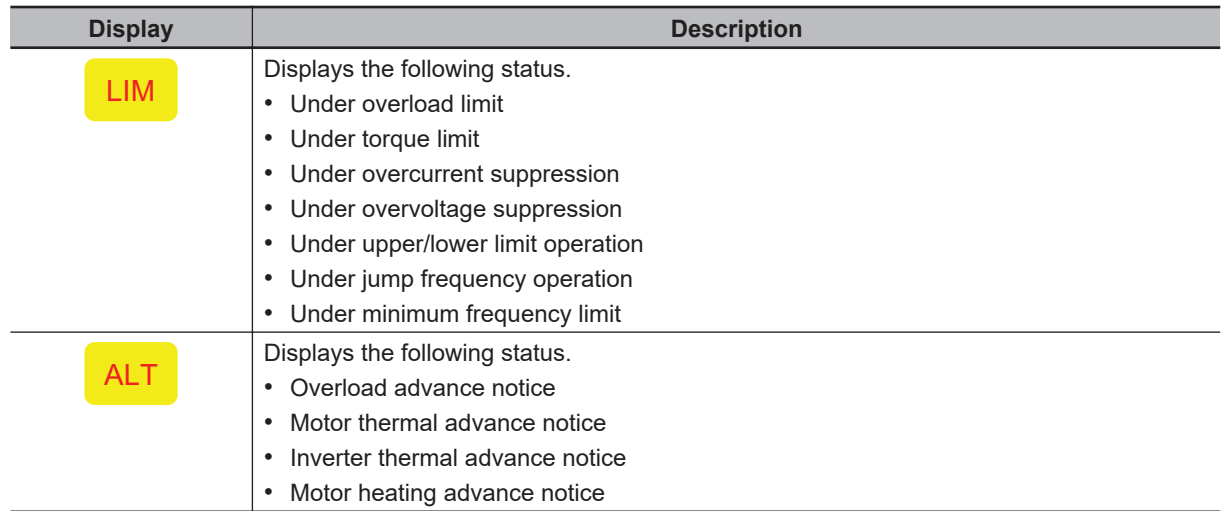

<span id="page-172-0"></span>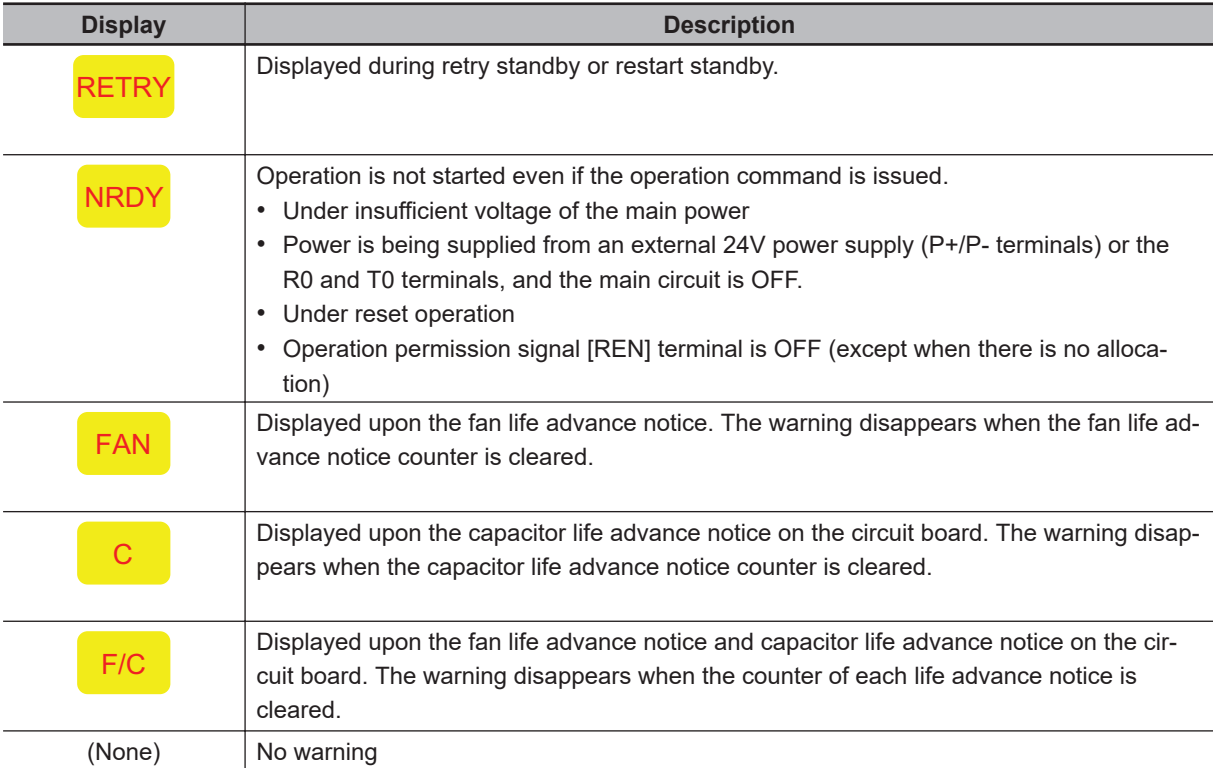

## **Display (C): Data, Parameter, and Inverter**

It displays the status of data, parameters, and the inverter.

## **Display (D): F1 Key Function**

It displays details of the function assigned to the F1 key.

## **Display (E): RUN key on LCD Operator Enabled/Disabled**

It displays whether the operation command is entered or not when the RUN key is currently pressed at this moment, depending on the parameter setting status and the input terminal status.

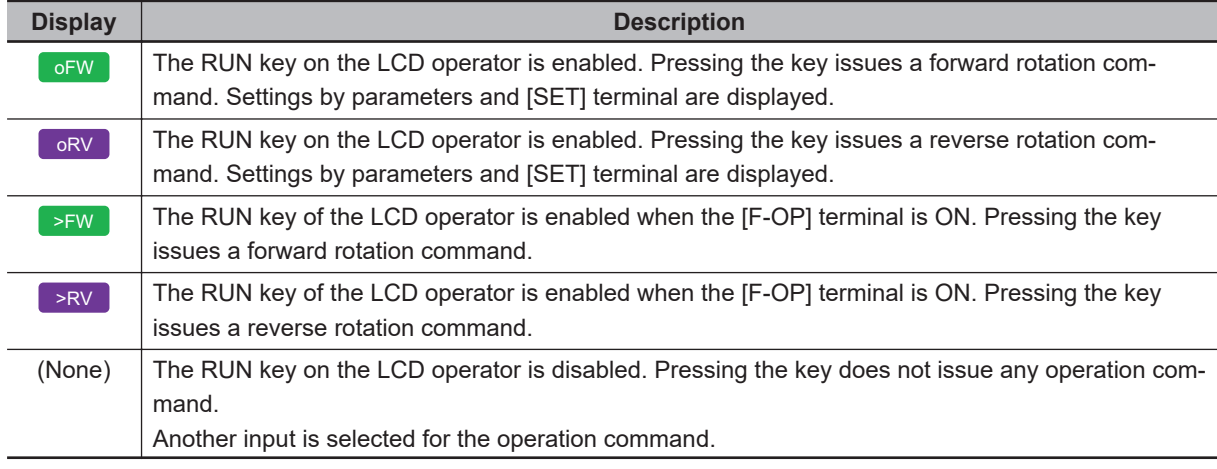

## **Display (F): Auxiliary Monitor**

It is auxiliary data displayed at the bottom center. It displays frequency command, torque command, inverter name, clock, etc. The default is a frequency command.

You can select it with the F2 key (option) on the main screen. For details, refer to *[3-7 Changing the](#page-201-0) [Data Displayed at the Bottom Center](#page-201-0)* on page 3-36.

## **Display (G): F2 Key Function**

Displays details of the function assigned to the F2 key.

## **Display (H): Soft Lock Function**

When the soft lock function is enabled, it displays the **LKS** mark. When the parameter is locked by a password, it displays the **LKP** mark. Refer to *[3-8-1 Parameter Protective Function](#page-202-0)* on page 3-37 for details of the soft lock, and *[3-8-4 Pro](#page-217-0)[tecting Parameters by Password](#page-217-0)* on page 3-52 for the password.

## **Display <a>: Power Supply Status**

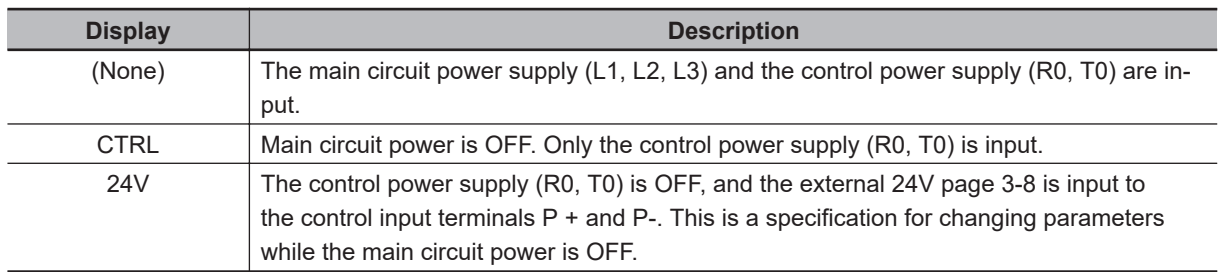

For details on wiring, refer to *[Connection for Separating Inverter Control Circuit Power Supply from](#page-123-0) [Main Power Supply](#page-123-0)* on page 2-60 and *[Power Input/Output](#page-92-0)* on page 2-29.

## **Display <b>: Switching Status of First Setting and Second Setting**

It displays whether the first setting or the second setting is enabled by the second control terminal of the parameter switching function [24: SET].

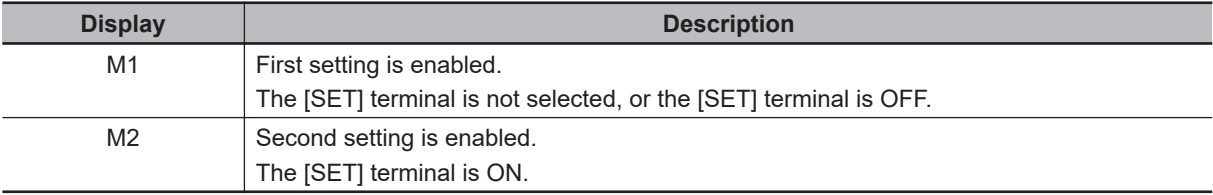

## **Display <c>: Parameter Display Selection**

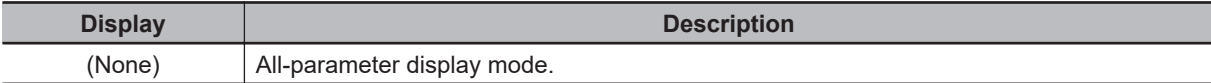

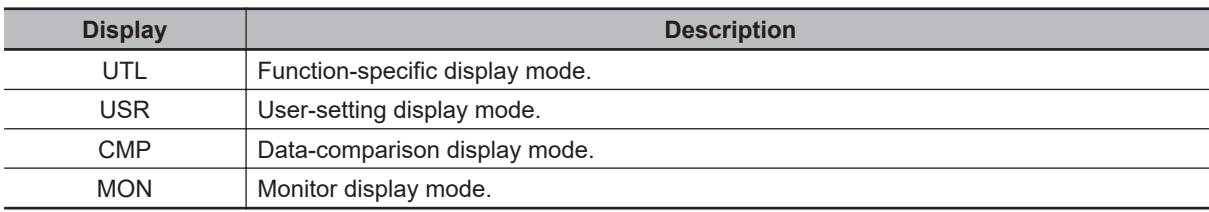

## **Display <d>: Monitor Screen Numbers**

Monitor screen numbers are listed below.

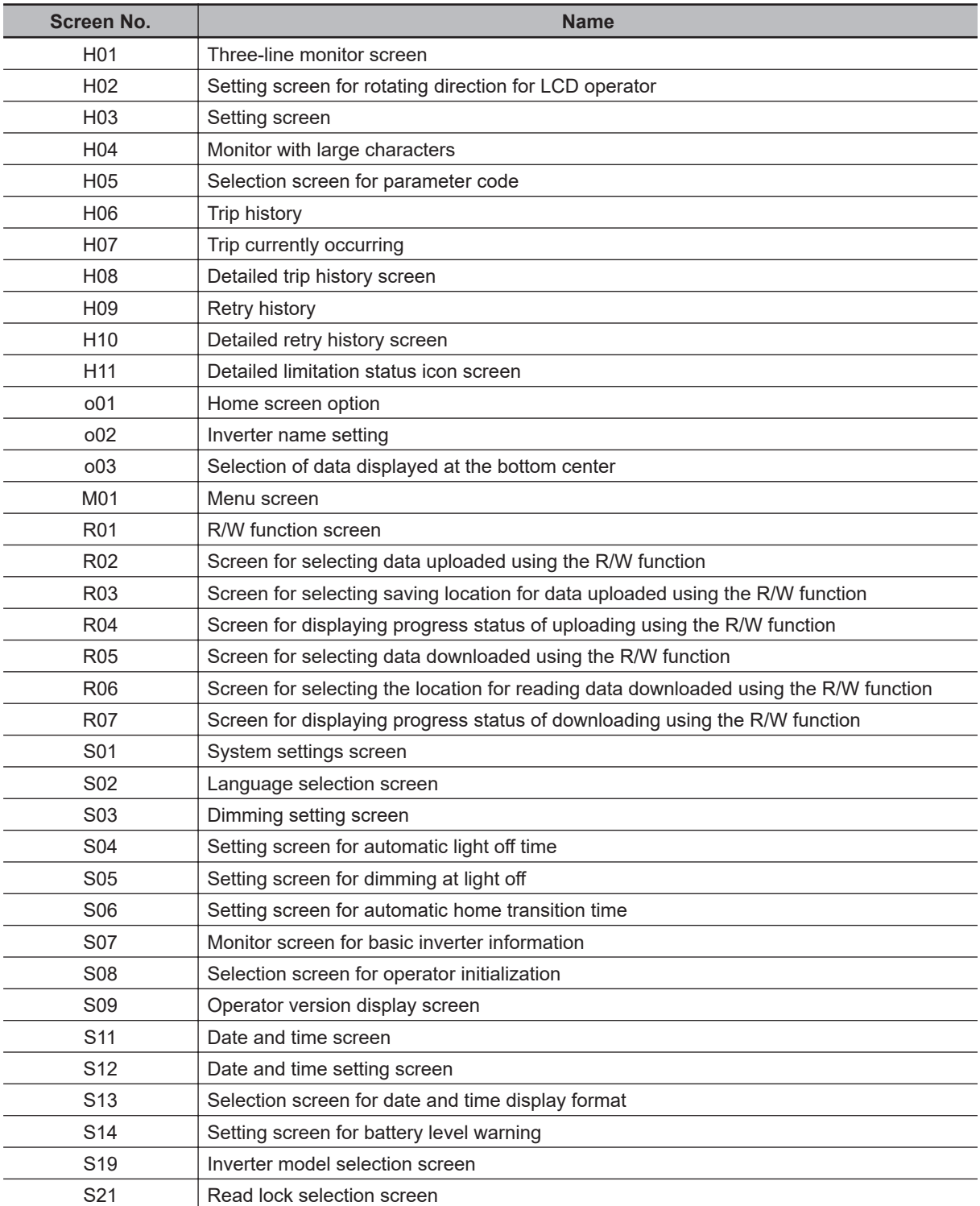

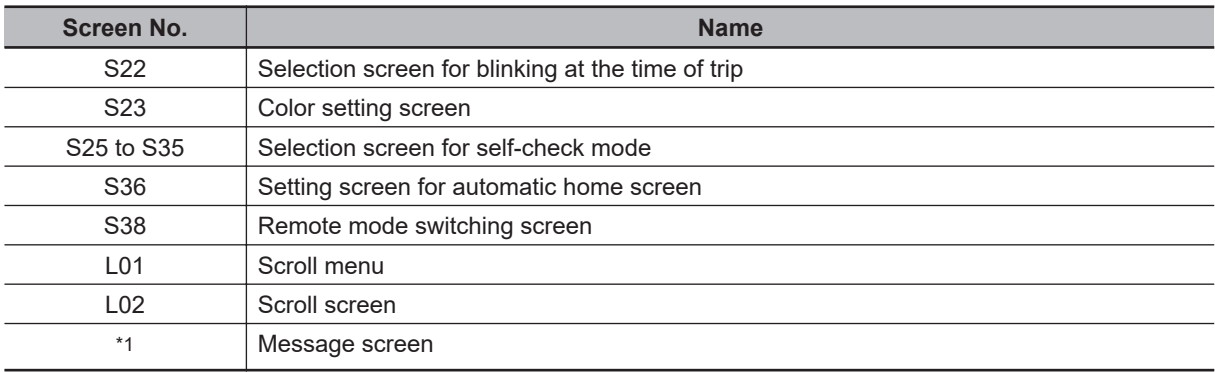

\*1. If a message is displayed, see *[12-3-3 Checking Messages](#page-889-0)* on page 12-30.

## **Display <e>: STO Function**

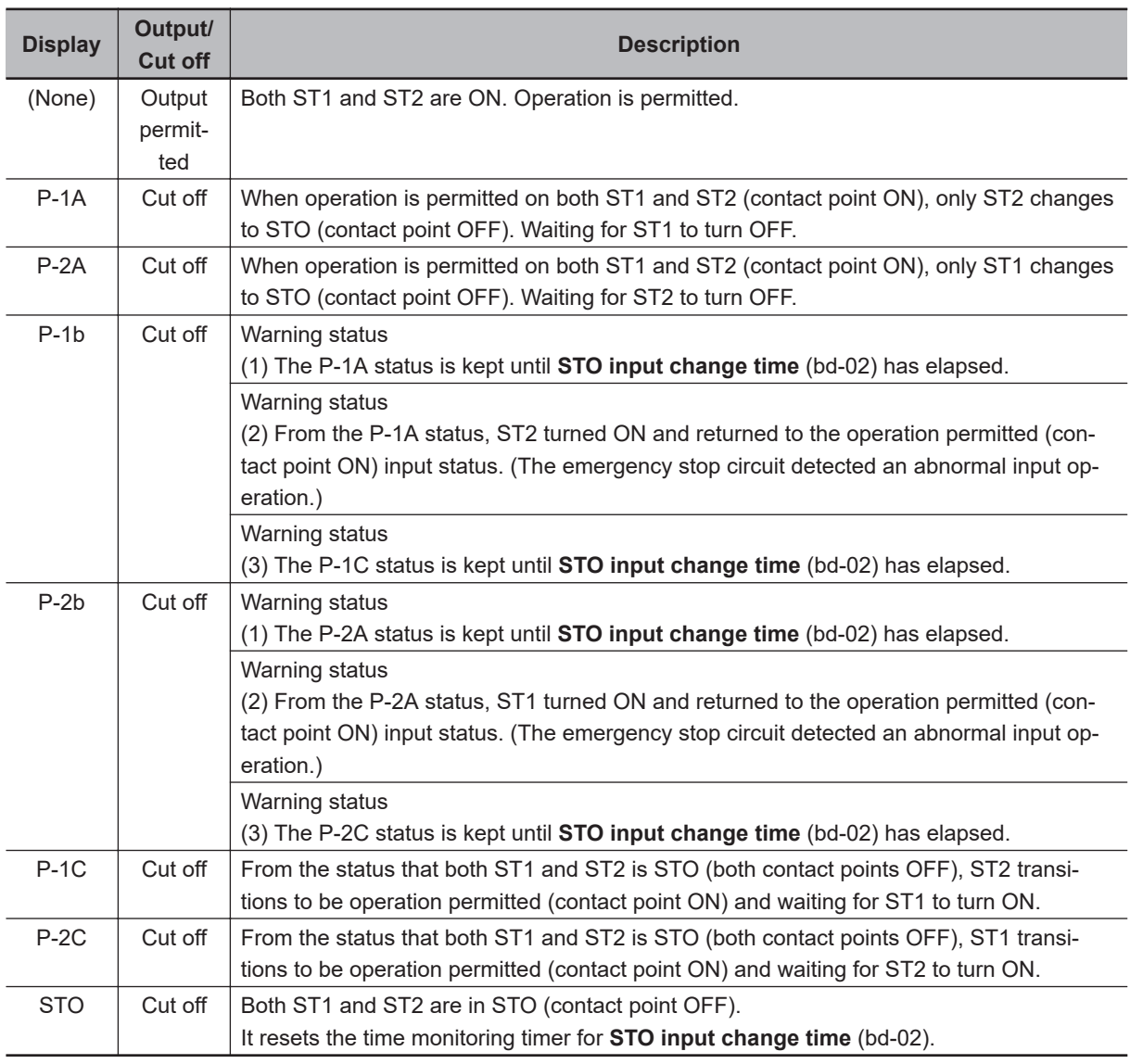

## **Display <f>: Control Command Mode**

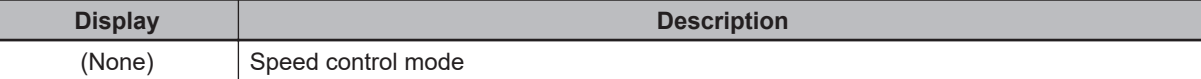

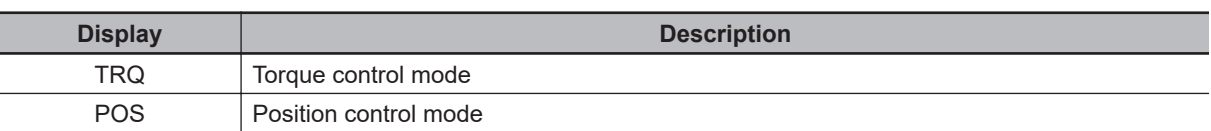

## **Display <g>: DriveProgramming Operation Mode**

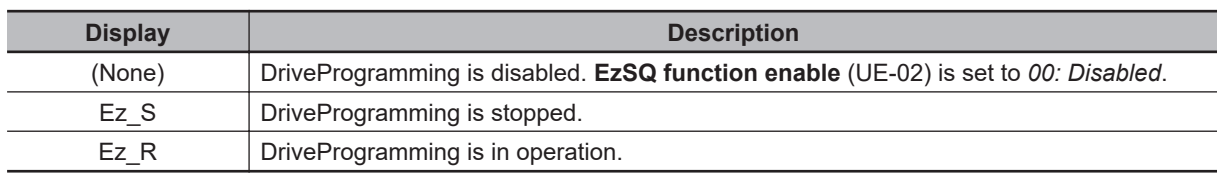

## **Display <h>: Special Status**

This is a display related to the special status of the inverter.

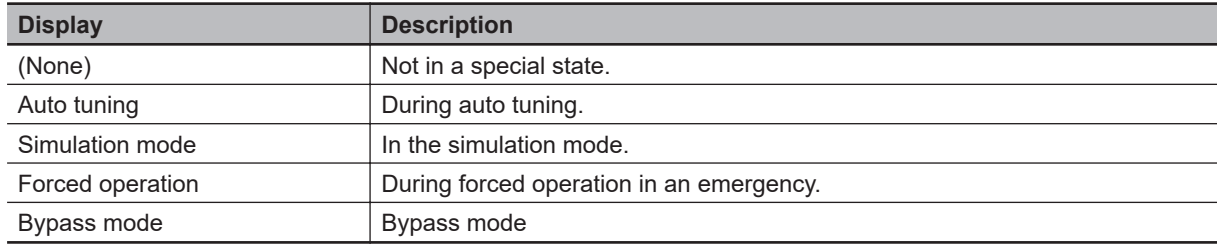

## **LCD Display Backlight**

For the LCD display backlight, two colors are provided: white and orange. Colors varying depending on the inverter's status are shown in the table below.

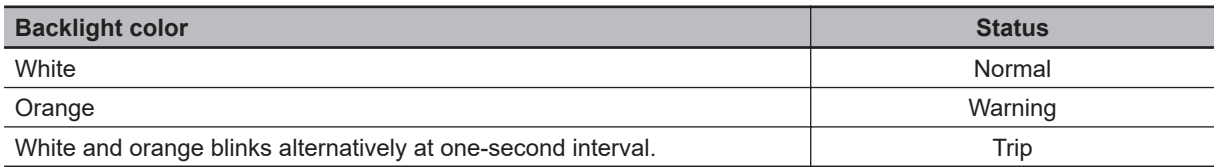

### <span id="page-177-0"></span>**3-1-4 Transition of Screen Display**

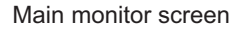

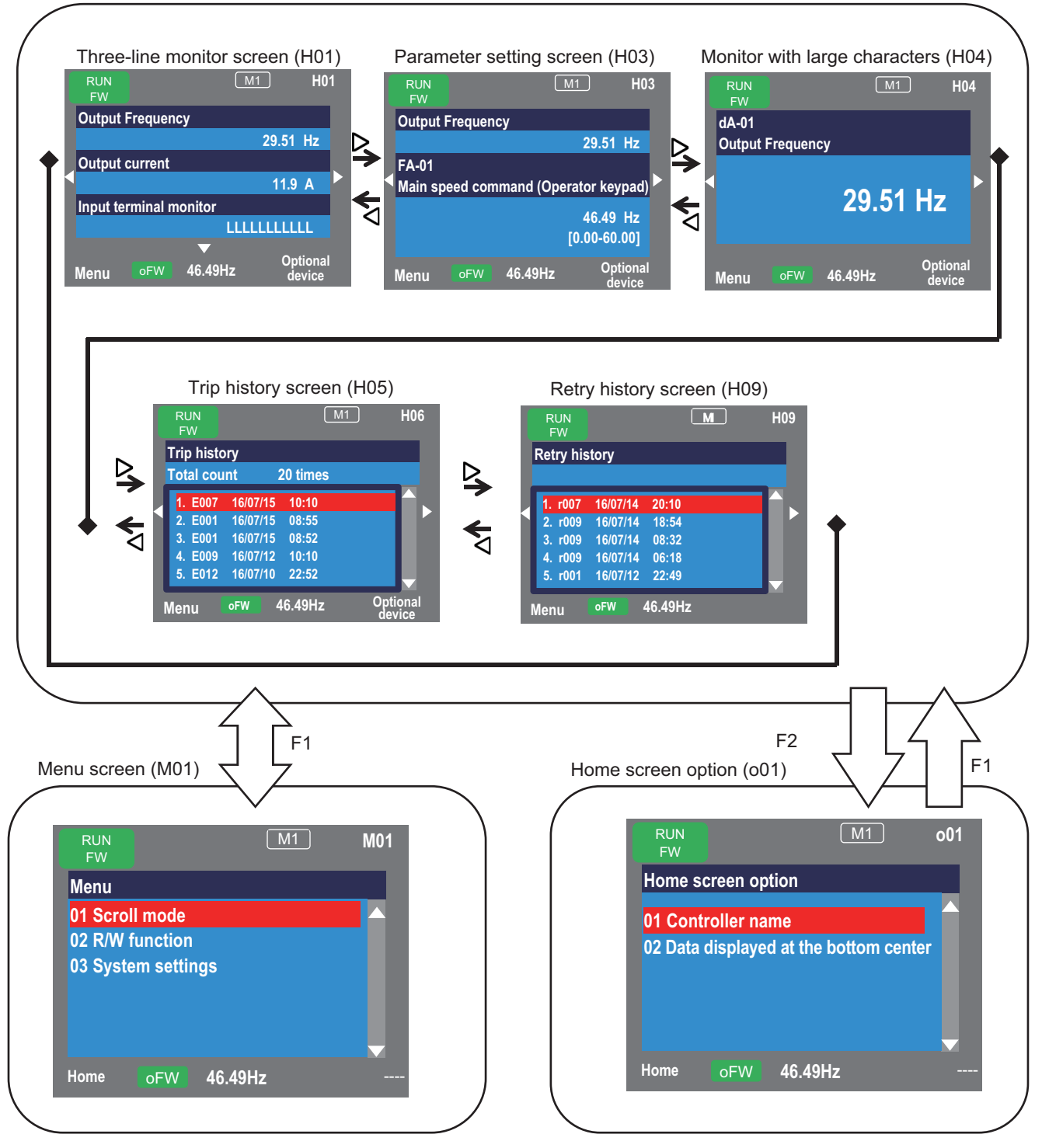

<span id="page-178-0"></span>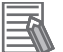

#### **Additional Information**

- To display time in trip history and retry history, you need to make the clock settings.
- To retain the time while the inverter is power off, an optional battery (CR2032, 3V) is required.
- When the time is not retained, the display of trip history and retry history are shown below.

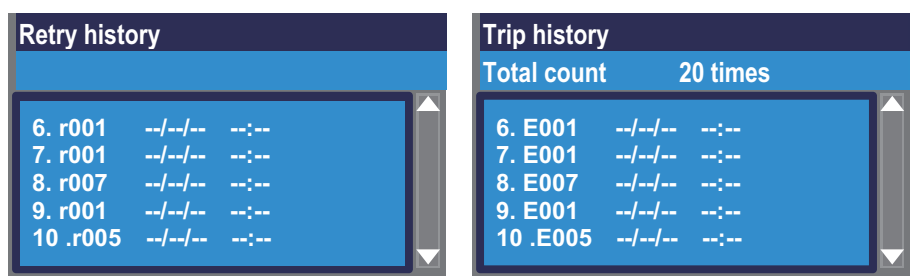

#### **3-1-5 How to Set Battery and Make Clock Settings**

The clock function of the LCD Operator can display the date and the time of trip history and retry history. To use this function, prepare an optional battery (CR2032, 3V) for the LCD Operator. With no power supply to the inverter, you need to replace the battery every two years.

#### $\bullet$  **Procedure for Setting Clock Function and Inserting Battery**

- *1* In the system setting screen of the LCD Operator, enable the battery level warning. Press the F1 key on the main monitor screen, and select from the menu screen **03 System setting**, **10 Battery level warning**, and **01 Enabled** in this order.
- *2* Power-off the inverter. Make sure that the POWER lamp on the LCD Operator is off.
- **3** Remove the LCD Operator from the inverter.
- *4* Open the lid on the back side of the LCD operator and insert a battery. Make sure the positive side of the battery can be seen.
- *5* Close the lid and set the LCD Operator to the inverter.
- Power-on the inverter.
- *7* Make sure that the following screen comes up. Set the date and time.

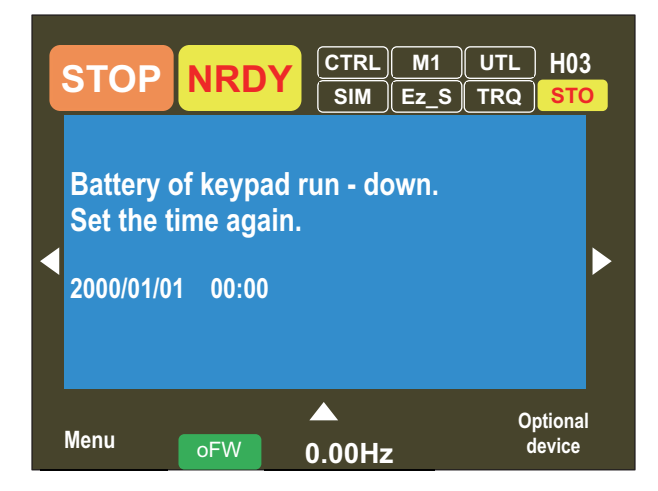

**8** Make sure that the battery is inserted properly.

Turn OFF the inverter and turn it ON again.

When the battery is properly inserted, the inverter starts without errors.

If the same screen shown in Step 7 comes up again, the battery is not set properly. Please try the setting procedure from Step 2.

You can set the time by **09 Date and time** of the system setting screen

Note that the clock function is not enabled just by inserting the battery. You need to set the date and time to enable the clock function.

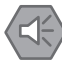

#### **Precautions for Safe Use**

• When disposing of LCD operators and depleted batteries, follow the applicable ordinances of your local government. When disposing of the battery, insulate it using tape.

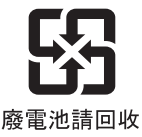

The following display must be indicated when products using lithium primary batteries (with more than 6 ppb of perchlorate) are transport to or through the State of California, USA.

> **Perchlorate Material - special handling may apply. See https://dtsc.ca.gov/perchlorate/**

When exporting your product containing a lithium primary battery to California, USA, please indicate the above labeling on the packing box or shipping box of your product.

- Do not short + and –, charge, disassemble, heat, put into the fire, or apply strong impact on the battery. The battery may leak, explode, produce heat or fire. Never use the battery which was applied strong impact due to such as fall on the floor, it may leak.
- UL standards establish that the battery shall be replaced by an expert engineer. The expert engineer must be in charge of the replacement and also replace the battery according to the method described in this manual.
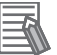

- The parameters and DriveProgramming programs saved in the LCD Operator are retained even without batteries.
- If the LCD operator display becomes unrecognizable at the end of its life, replace the LCD Operator.

## **3-2 Parameter Settings**

Two procedures are provided for parameter settings: *scroll mode* in which you can check list of setting data of parameters, and *concurrent monitor mode* you can change parameters while watching the monitor under operation.

### **3-2-1 Scroll Mode**

You can change parameters in the scroll mode when configuring the basic settings of motor, base frequency, rated voltage of motor, input and output of terminals, as well as when configuring individual functions.

You can check the list of setting data of parameters in the scroll mode, therefore, it is also effective when checking the settings.

Press the F1 key on the main monitor screen that is displayed upon power-on to move to the menu screen **M01**.

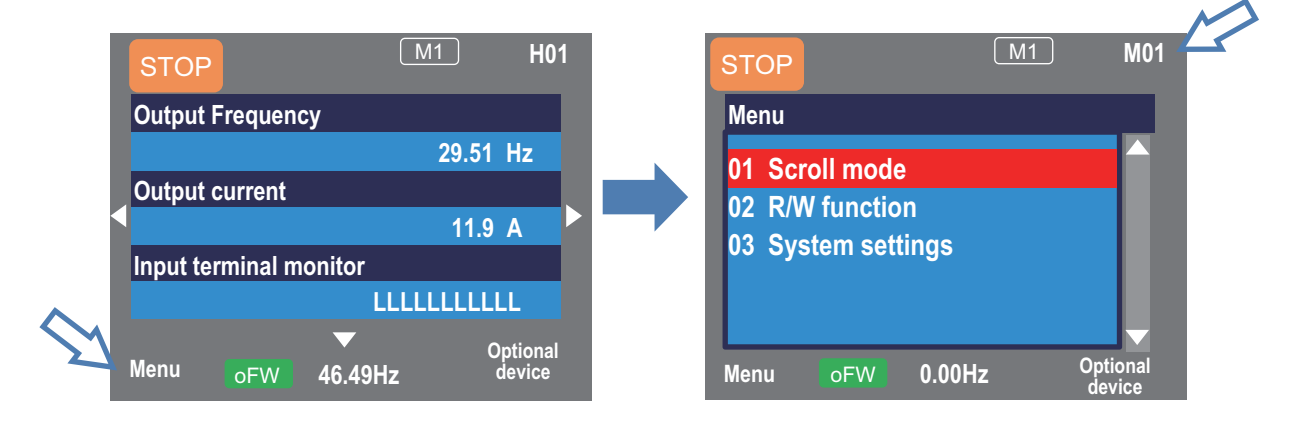

This means that pressing the F1 key will transition to **Menu**. Scroll menu - Parameter selection screen

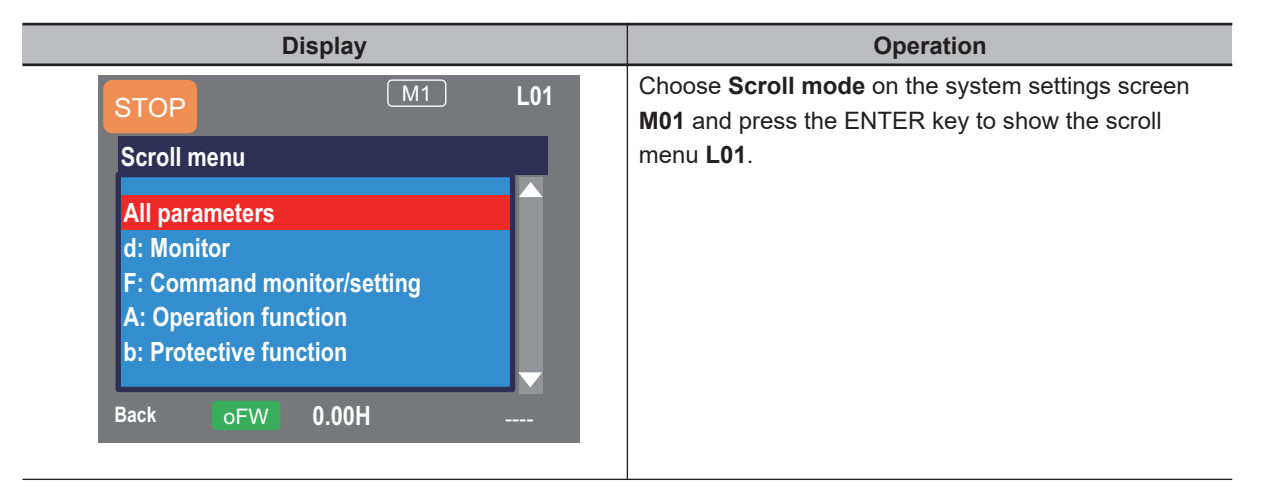

**3-2 Parameter Settings**

3-2 Parameter Settings

**3**

3-2-1 Scroll Mode

3-2-1 Scroll Mode

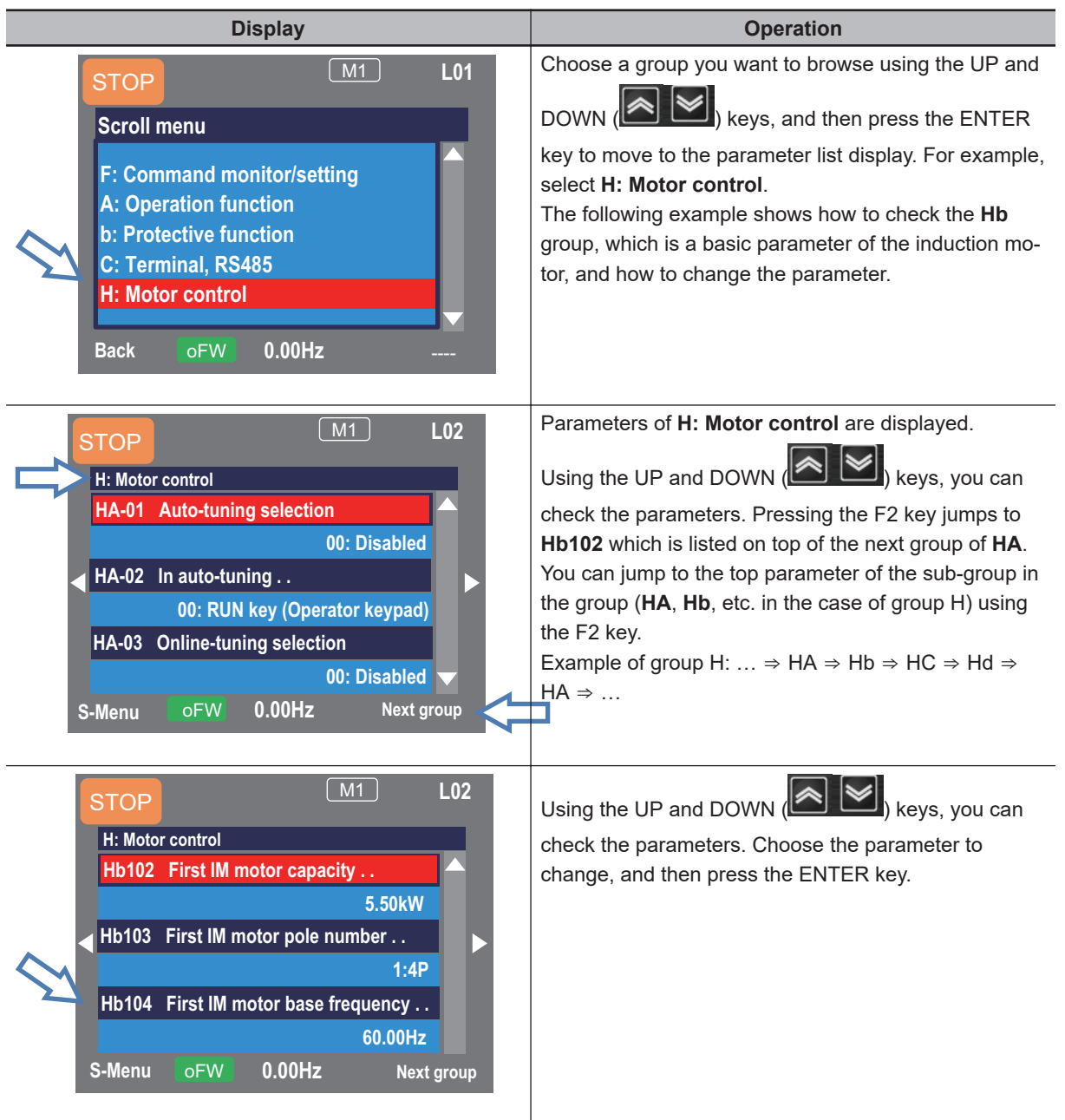

The following example shows how to change the parameters.

Example 1) Changing **Async.Motor poles setting, 1st-motor** (Hb103)

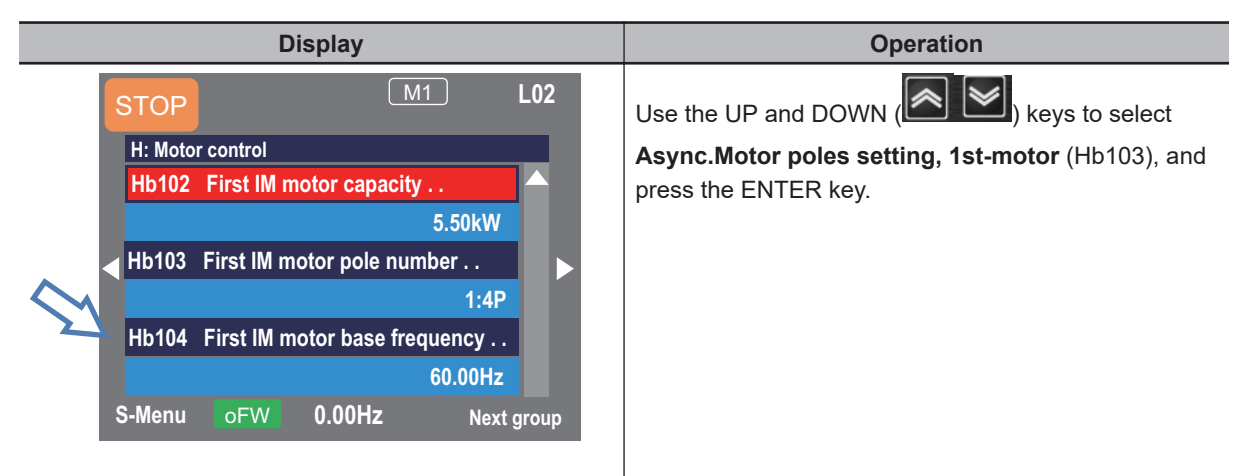

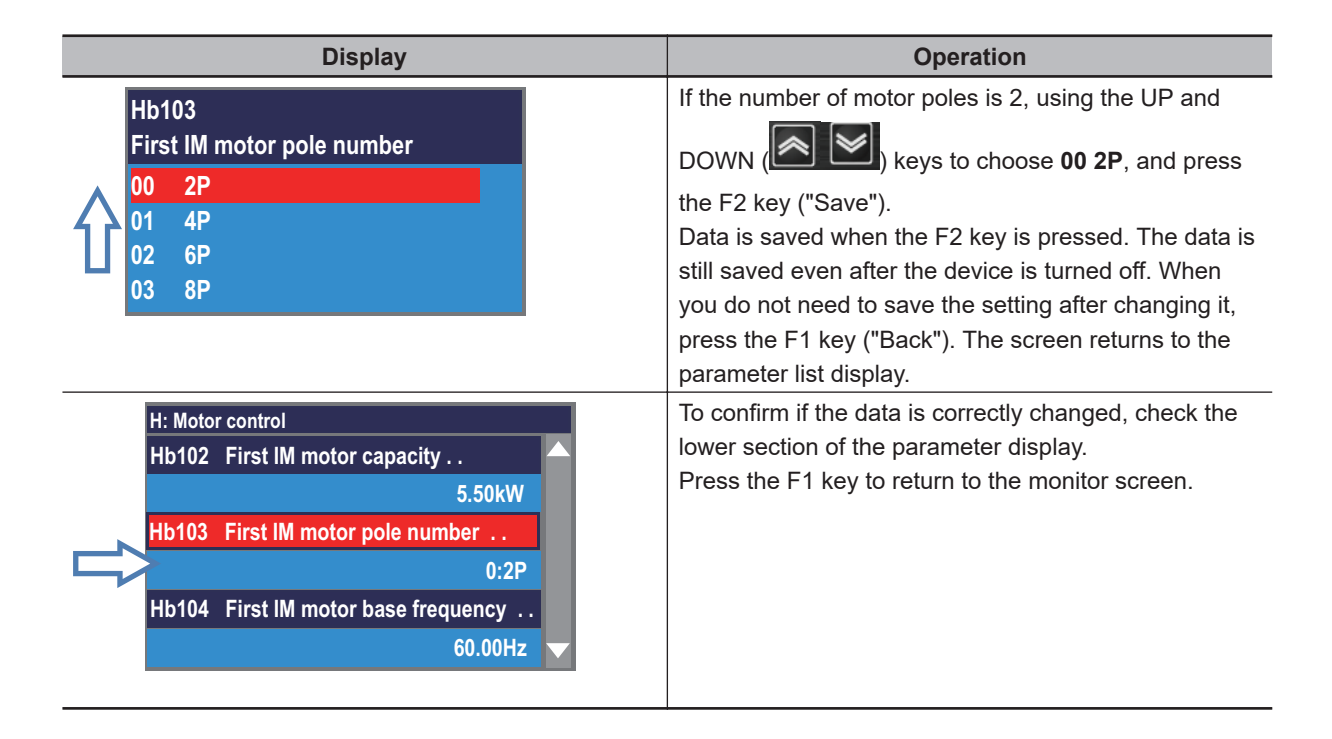

### Example 2) Changing **Async.Motor Base frequency setting, 1st-motor** (Hb104)

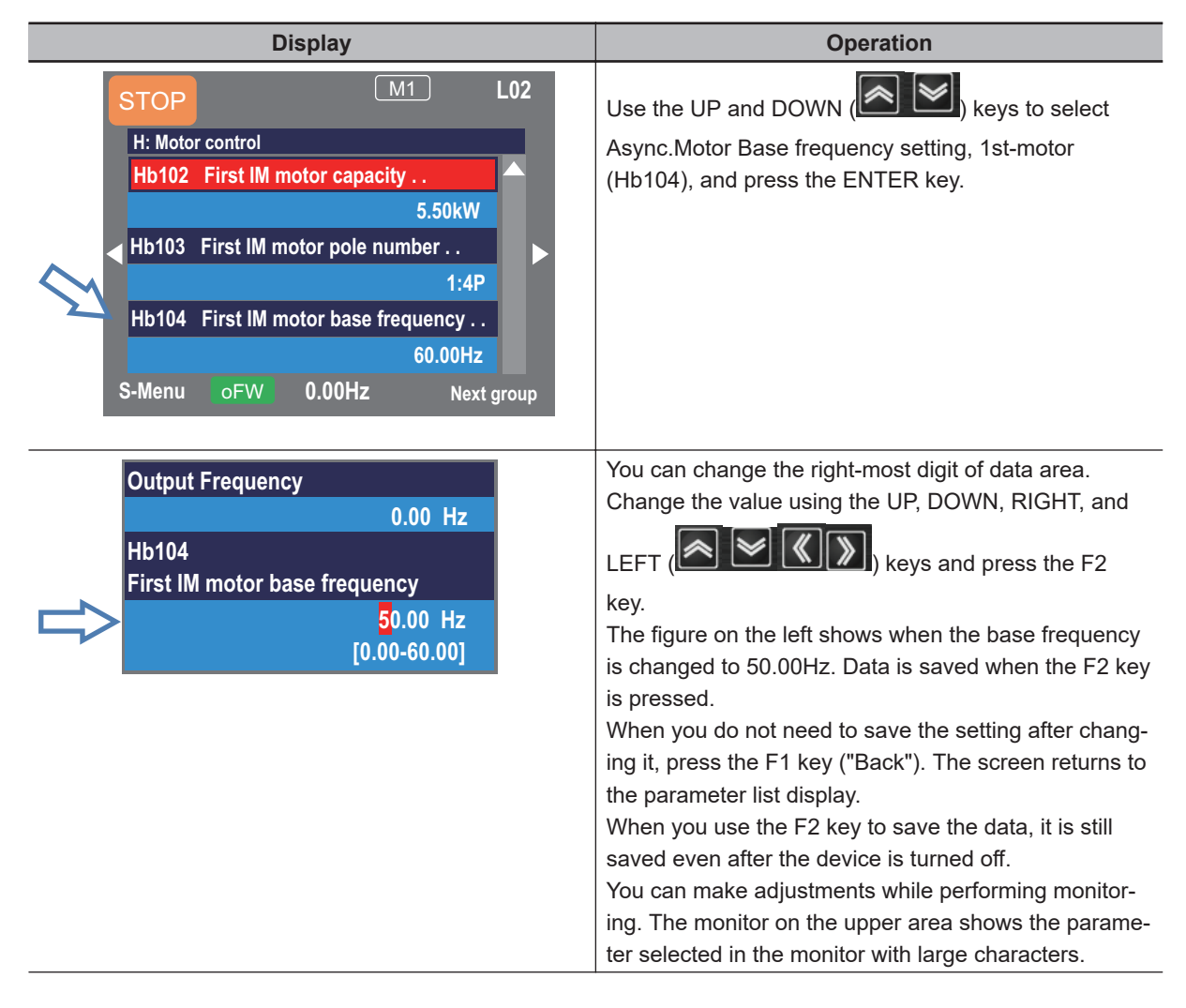

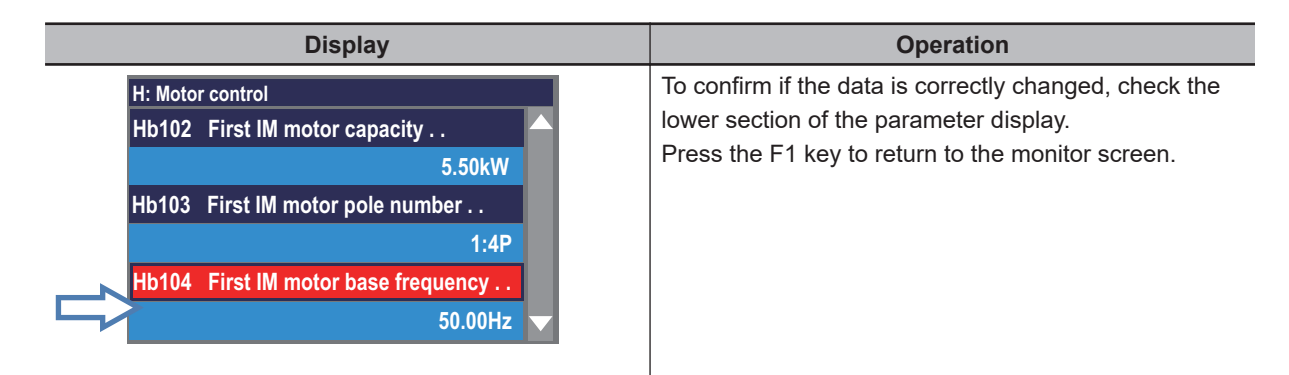

On the scroll mode screen **L02**, you can change the display as follows.

- a. You can jump to the top parameter of each group by using the RIGHT and LEFT  $(\mathbb{X})$  keys.
	- (...  $\Leftrightarrow$  All parameters  $\Leftrightarrow$  d: Monitor  $\Leftrightarrow$  F: Command monitor/setting  $\Leftrightarrow$  ...  $\Leftrightarrow$  U: Initial setting, PDN  $\Leftrightarrow$  All parameters  $\Leftrightarrow$  ...)
- b. You can jump to the top parameter of the sub-group in the group (AA, Ab, etc.) using the F2 key (Next group). (Transition is performed in one direction (see below).) Example of group A:  $\ldots \Rightarrow AA \Rightarrow Ab \Rightarrow AC \Rightarrow \ldots \Rightarrow AJ \Rightarrow AA \Rightarrow \ldots$

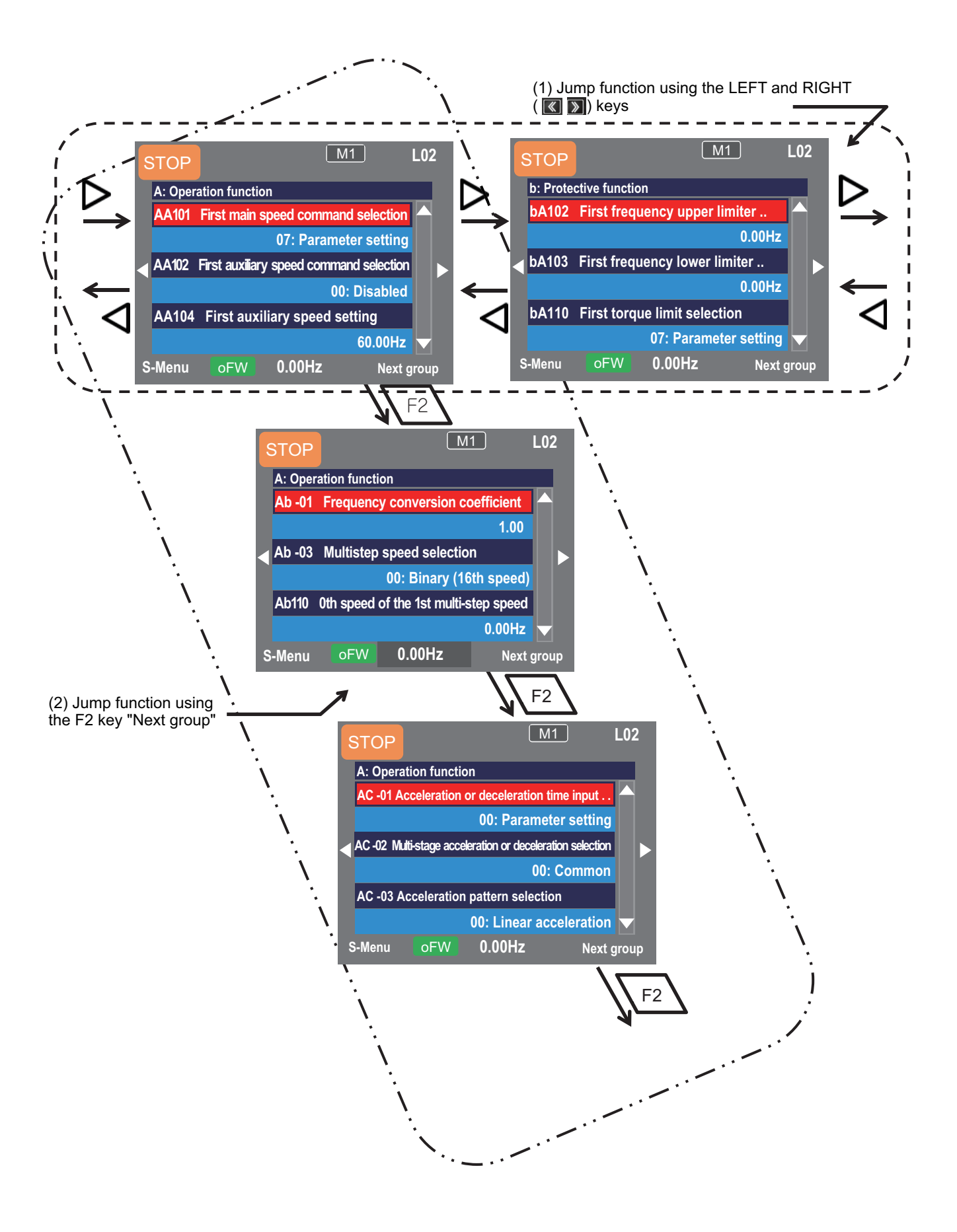

## **3-2-2 Setting Screen "Concurrent Monitor Mode"**

You can change the settings, such as frequency command and acceleration/deceleration time, on this setting screen while watching the monitor during operation.

On the screen that is displayed upon power-on, use the RIGHT and LEFT  $(\overline{\text{K}})$  key to navigate to the Setting screen (H03).

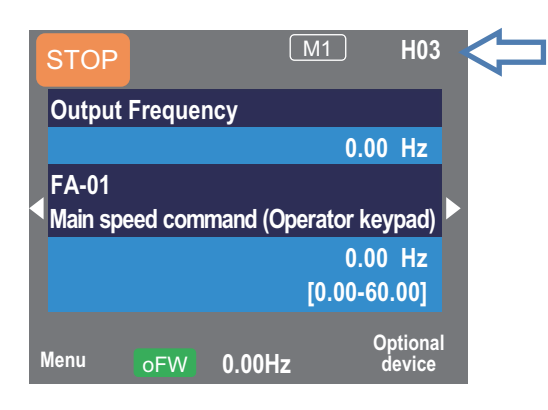

Monitor screen - Parameter selection screen

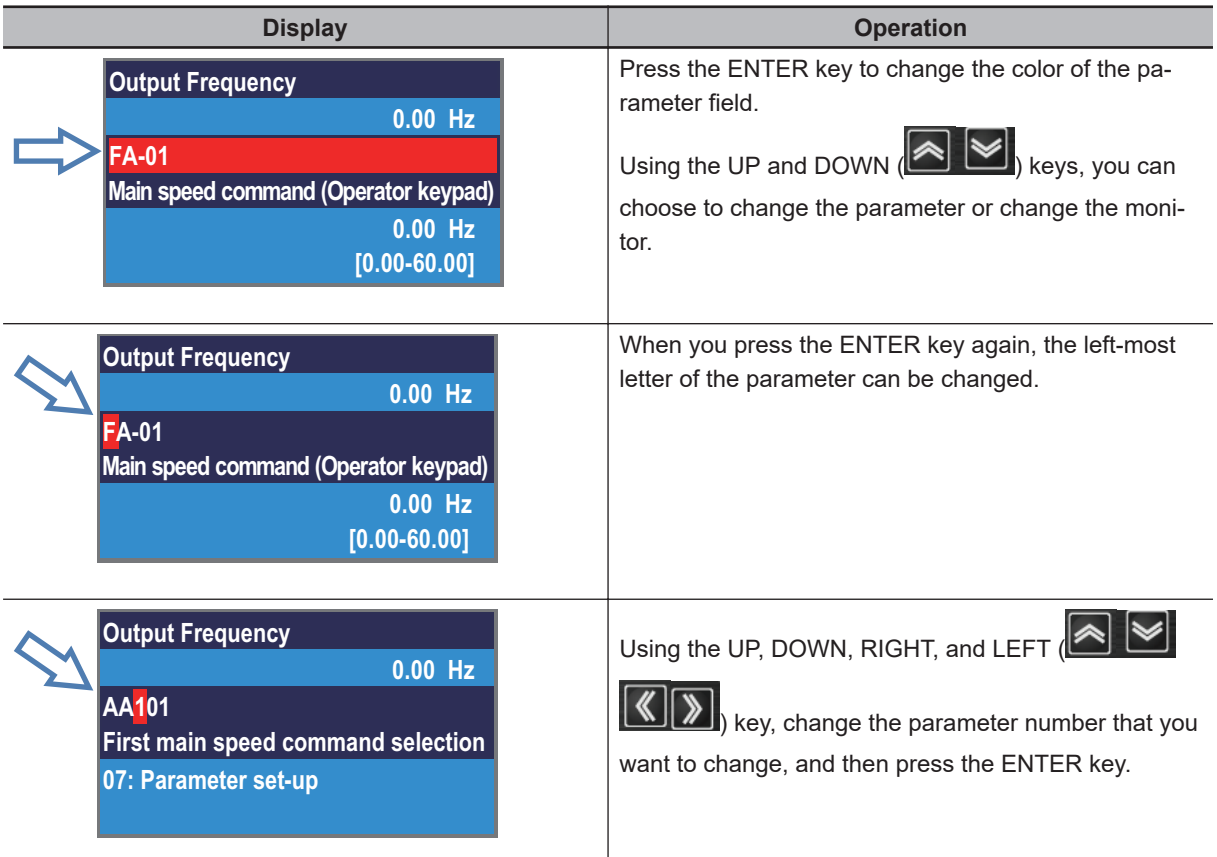

The following two examples show how to change the parameters.

Example 1) Changing **Main speed input source selection, 1st-motor** (AA101) and enabling the analog input frequency command

Select the analog input terminal 1 [Ai1].

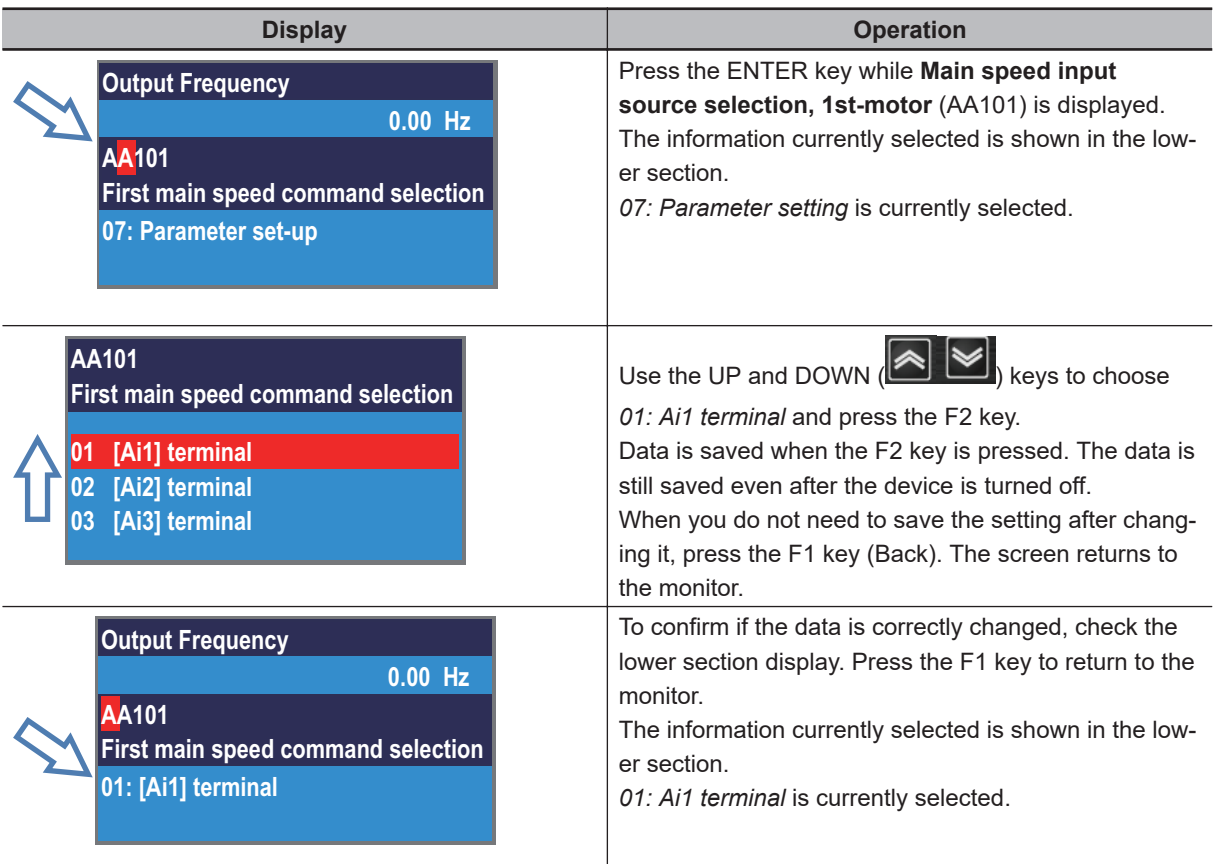

Example 2) Editing **Main Speed reference monitor** (FA-01) directly and changing command frequency.

You can use this method when **Main speed input source selection, 1st-motor** (AA101) is set to *07: Parameter setting*.

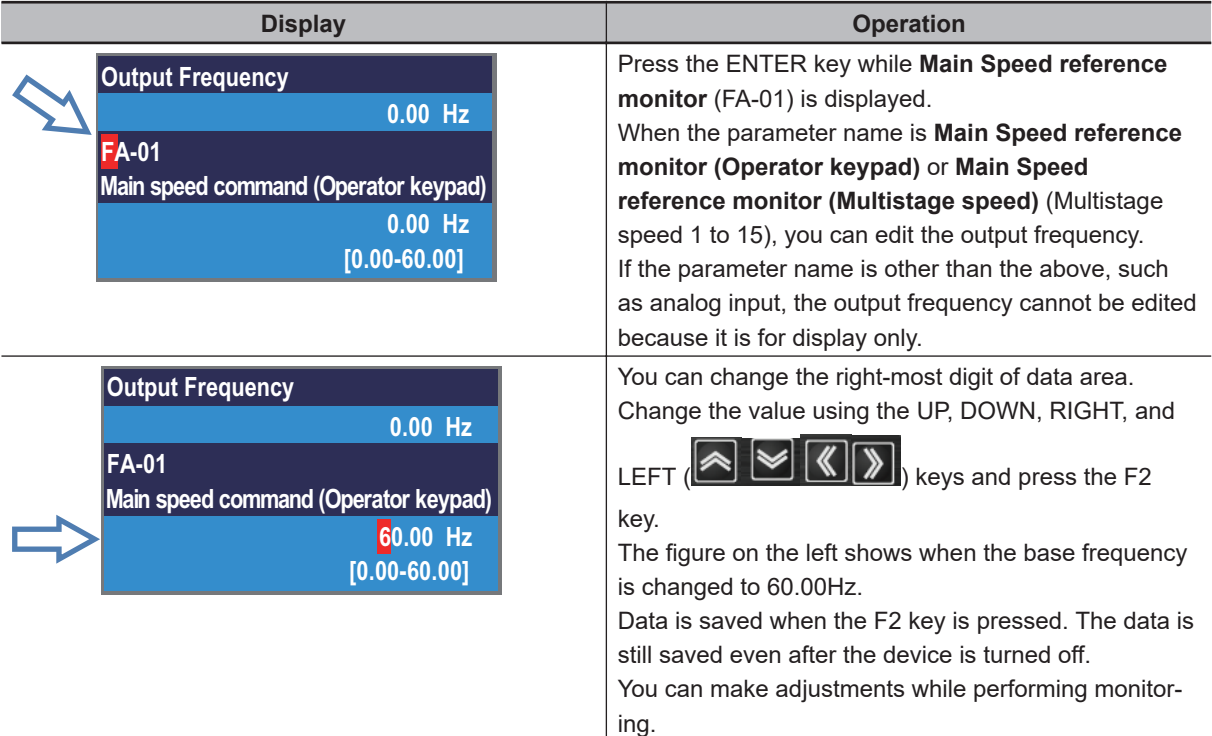

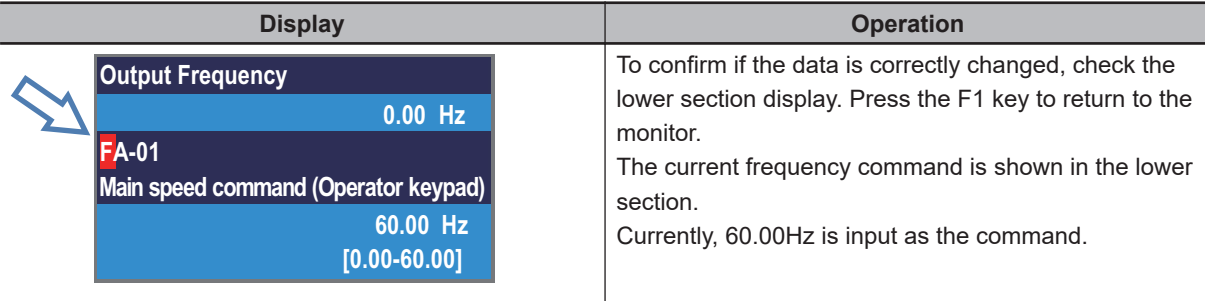

### 屋

### **Additional Information**

If you display a parameter that cannot be changed while the inverter is in operation and press the ENTER key, the parameter cannot be edited.

# **3-3 Monitoring Function**

### **3-3-1 Three-line Monitor Screen**

In the three-line monitor screen, you can monitor three types of information at the same time. You can change the items to monitor.

On the screen that is displayed upon power-on, press the RIGHT and LEFT  $(\overline{\text{K}})$  keys to move to the the three-line monitor screen (H01). After that, follow the procedure below.

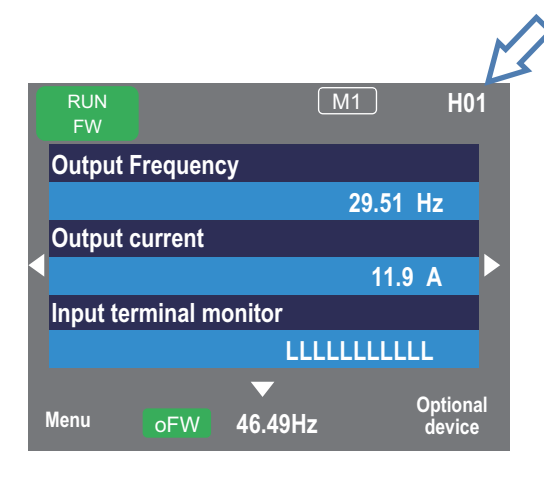

Example) Change **Output current monitor** (dA-02) to **Input power monitor** (dA-30)

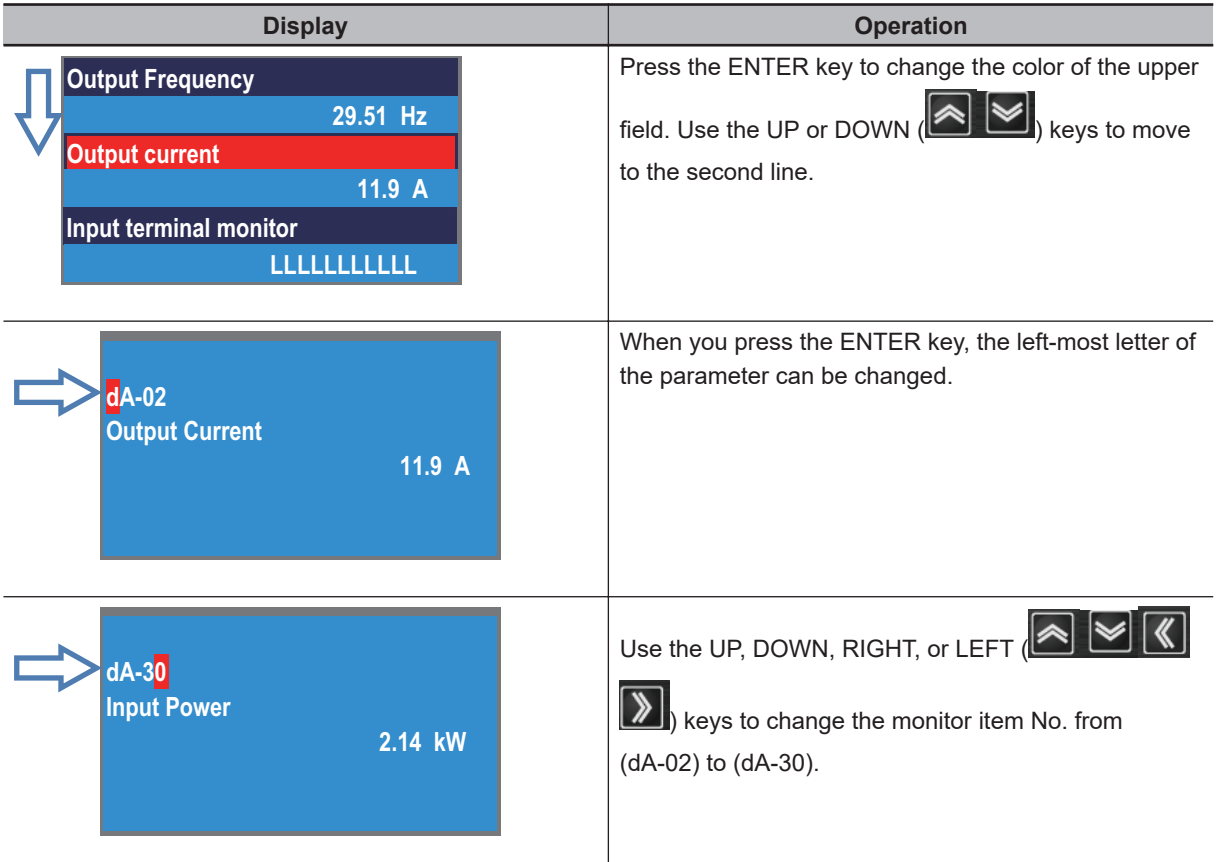

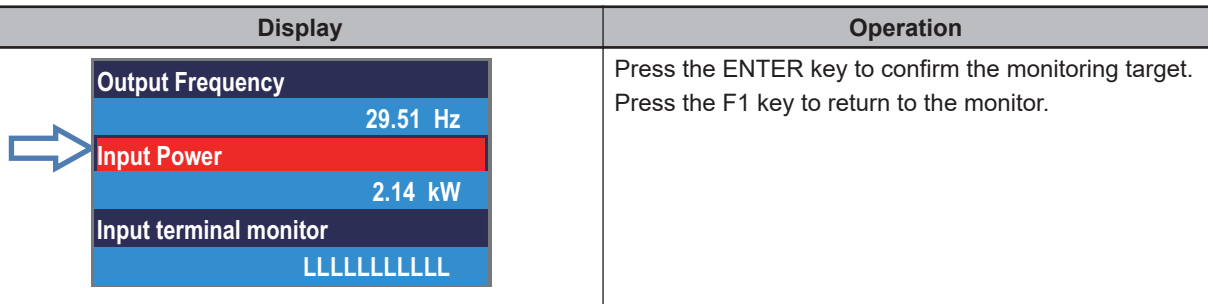

Data displayed in the first line on the three-line monitor screen (H01) is the same as that displayed on the upper area of the setting screen (H03) and the monitor with large characters (H04).

## **3-3-2 Setting Screen "Concurrent Monitor"**

On the setting screen, you can control parameter data while performing monitoring.

On the screen that is displayed upon power-on, press the RIGHT and LEFT  $(\mathbb{K})$  keys to

move to the the setting screen (H03).

After that, follow the procedure below.

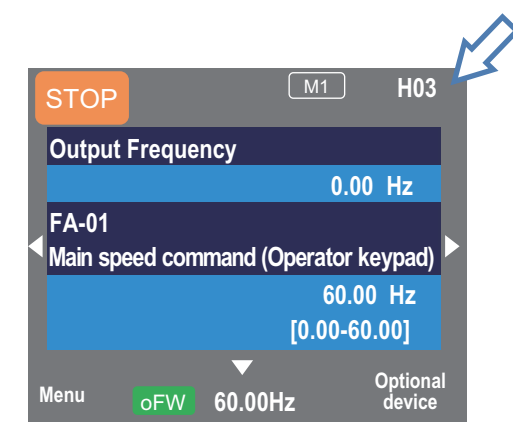

Example) Change the output frequency monitor to the PID1 output monitor

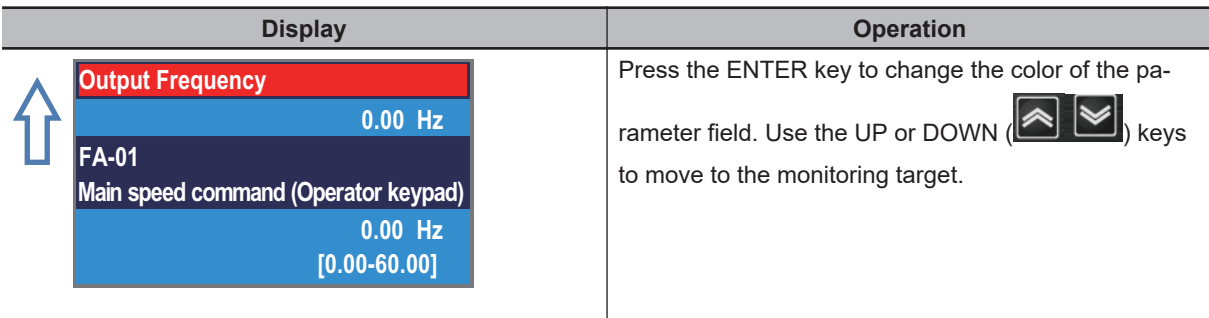

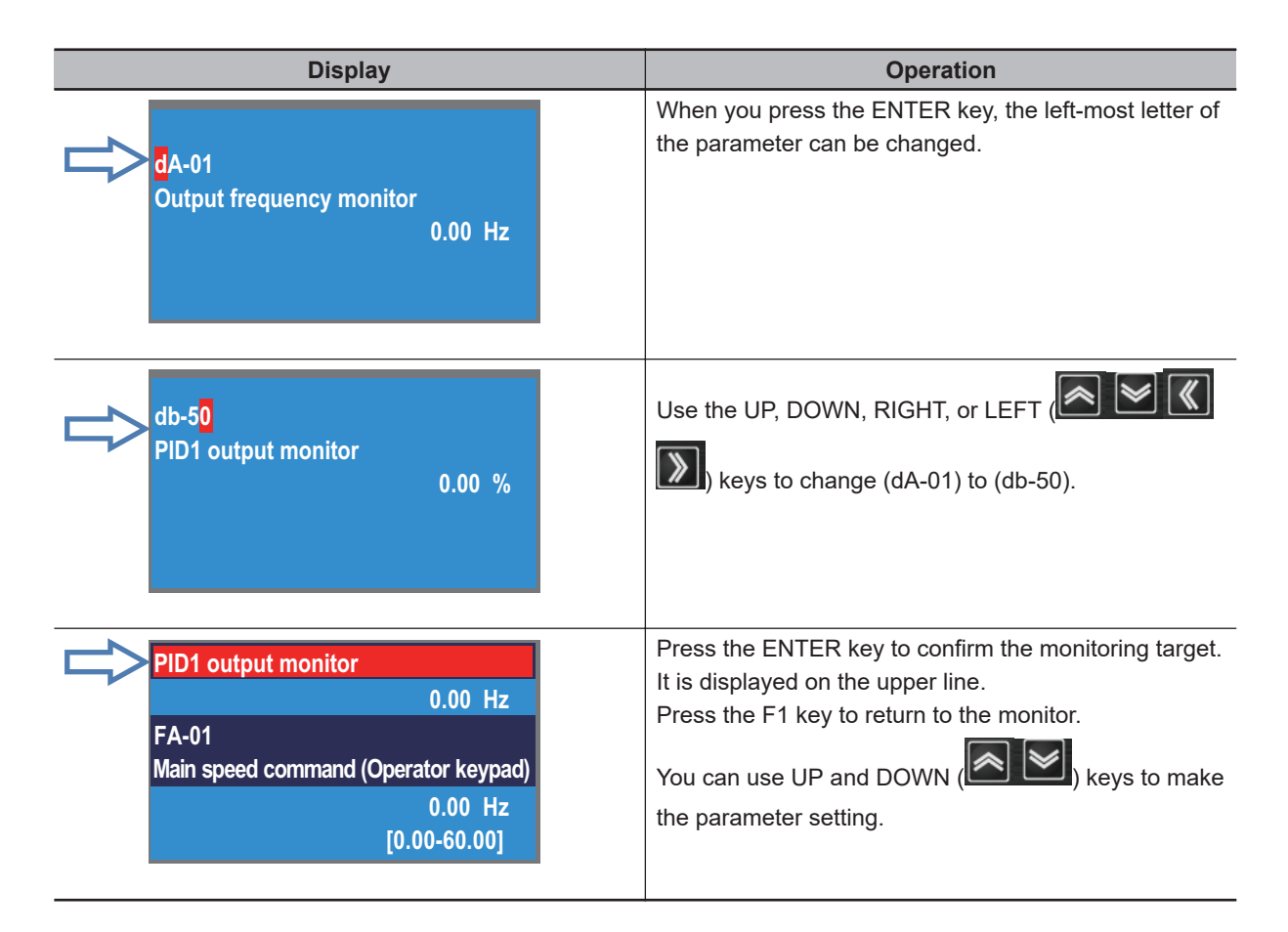

Data displayed in the upper area on the setting screen (H03) is the same as that displayed in the first line on the three-line monitor screen (H01) and the monitor with large characters (H04).

### **3-3-3 Monitor with Large Characters**

In the monitor with large characters, you can display a parameter in bigger size.

On the screen that is displayed upon power-on, press the RIGHT and LEFT  $(\overline{\text{K}})$  keys to move to the monitor with large characters (H04).

After that, follow the procedure below.

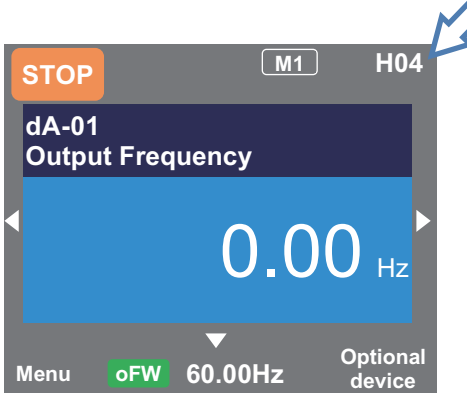

Example) Change the output frequency monitor to the integrated input power monitor

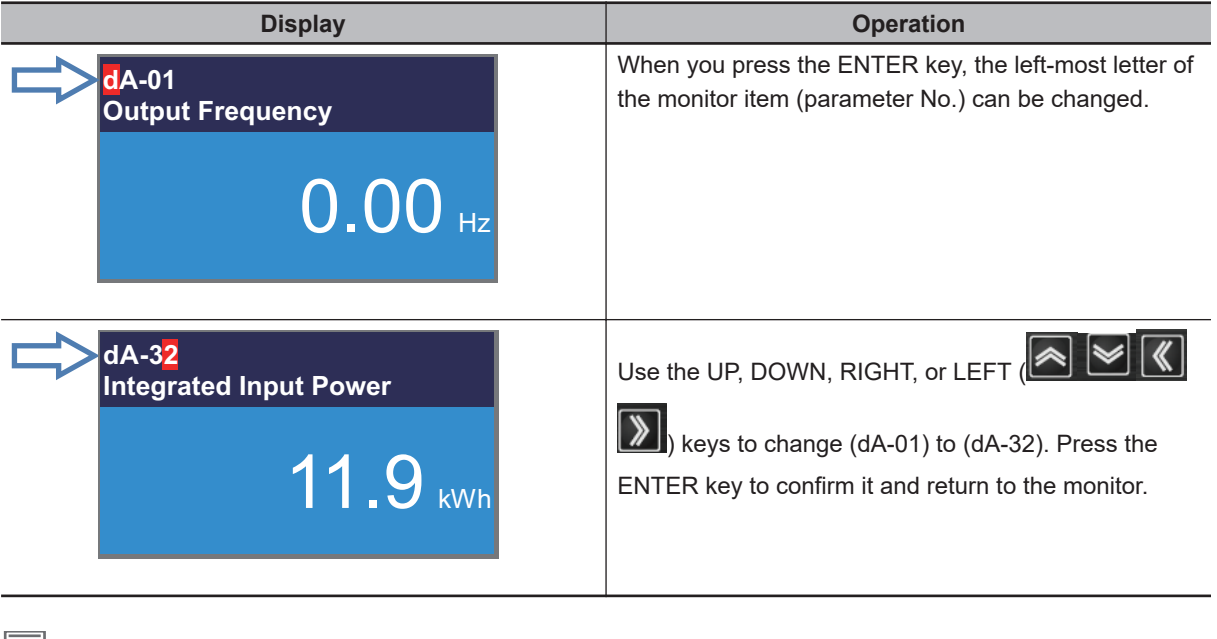

屋

Data displayed in the monitor with large characters (H04) is the same as that displayed on the upper area of the setting screen (H03) and the first line on the three-line monitor screen (H01).

## **3-4 Error History Display**

## **3-4-1 Trip History**

The trip history screen shows details of the errors that have occurred and the total number of times trip occurred.

For details of errors, refer to *[12-2 Error Numbers and Corresponding Measures](#page-864-0)* on page 12-5.

On the screen that is displayed upon power-on, press the RIGHT and LEFT  $(\overline{\text{K}})$  keys to

move to the trip history screen (H06).

After that, follow the procedure below.

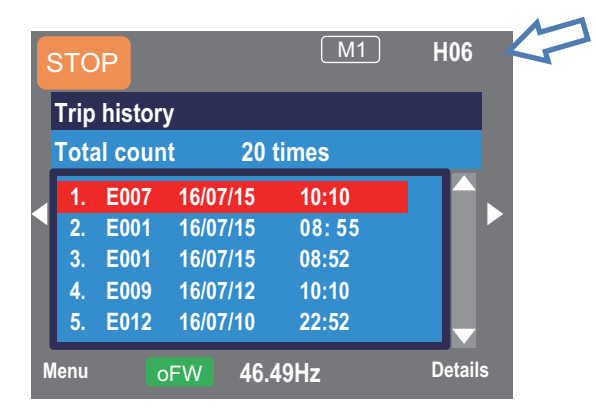

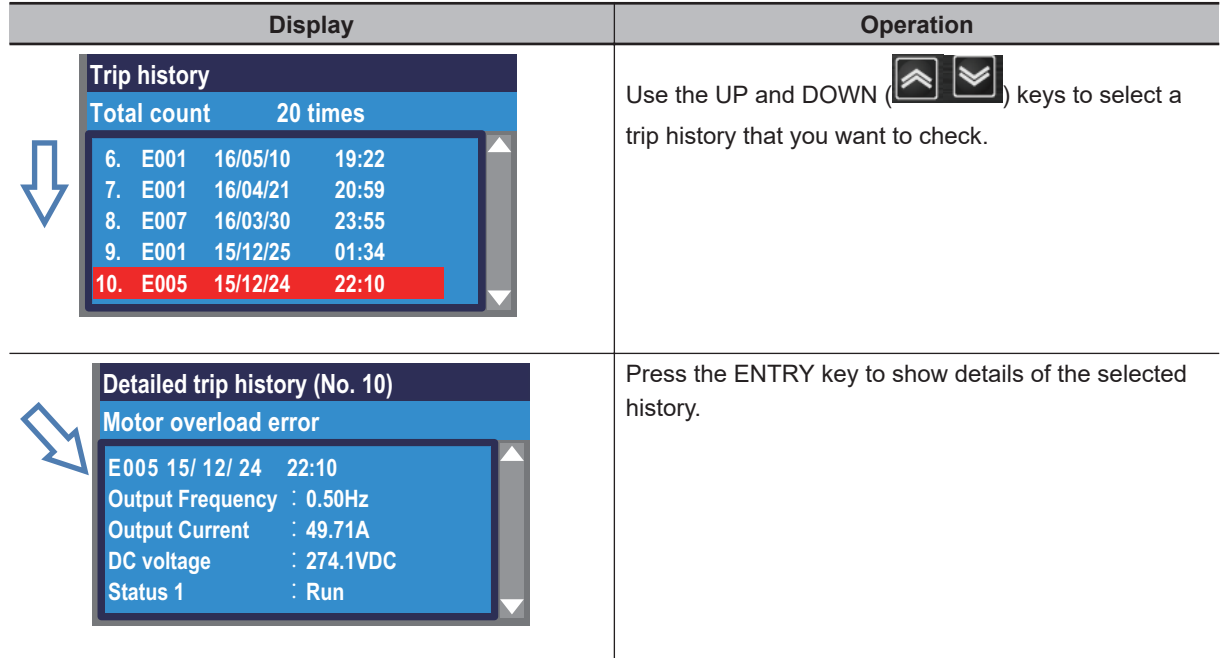

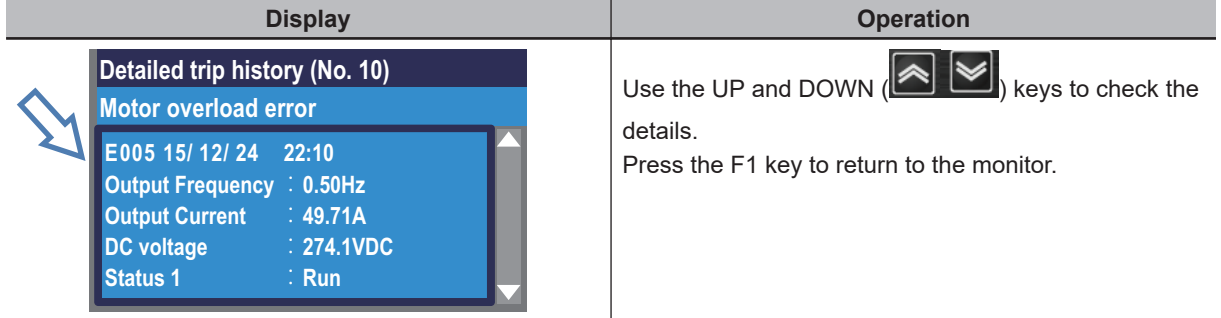

- To display time in trip history, you need to configure clock settings.
- To use the clock function, the optional battery (CR2032, 3V) is required.
- When the time is not retained, the display of trip history is shown below.

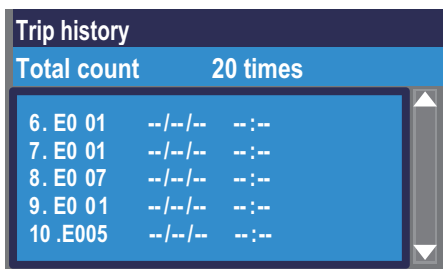

## **3-4-2 Retry History**

The retry history screen shows details of the errors that have occurred and the total number of times retry was performed.

For details of errors, refer to *[12-1-1 Checking Trip Information](#page-861-0)* on page 12-2.

On the screen that is displayed upon power-on, press the RIGHT and LEFT ( ) keys to

move to the retry history screen (H06).

After that, follow the procedure below.

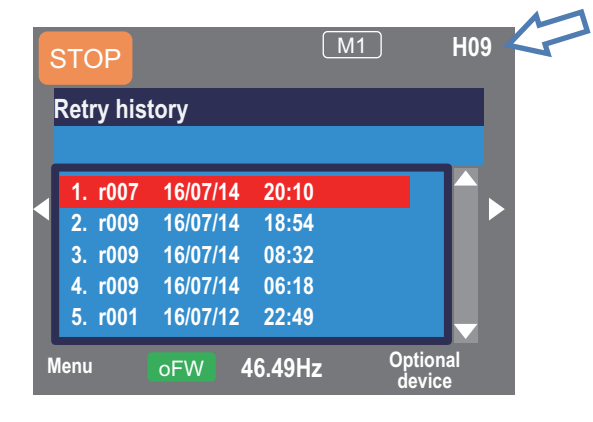

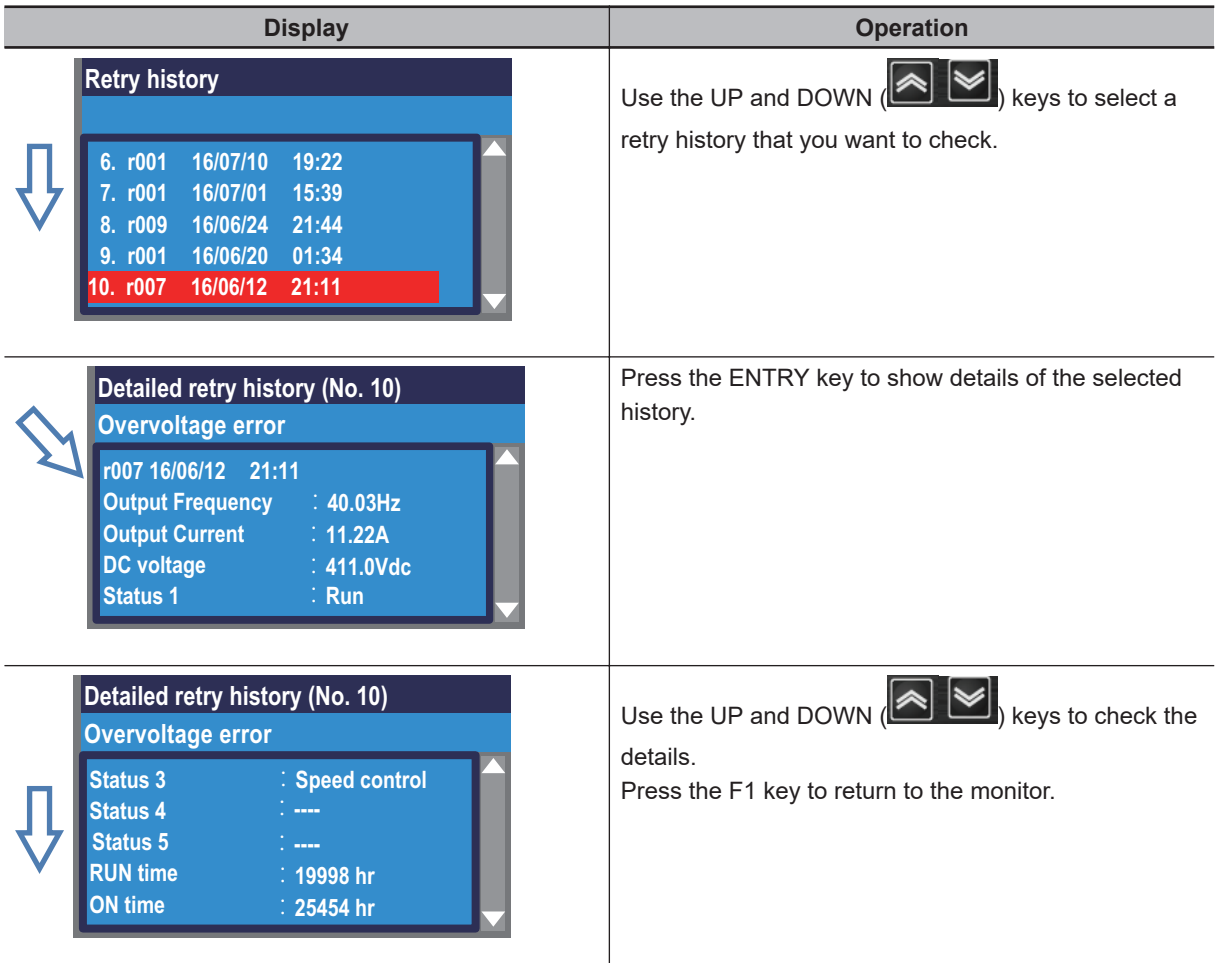

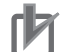

### **Precautions for Correct Use**

- To display time in retry history, you need to configure clock settings.
- To use the clock function, the optional battery (CR2032, 3V) is required.
- When the time is not retained, the display of retry history is shown below.

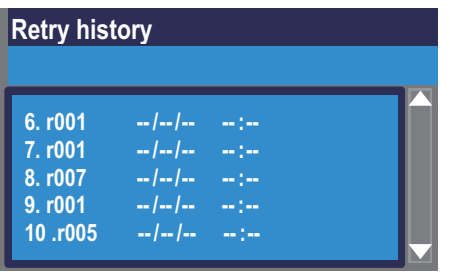

## **3-5 Data Copy Function**

With the data copy function (R/W function), you can copy data from the inverter to the LCD operator or write the copied data to the inverter.

This function is used to rewrite a backup data to the inverter or to copy data from another inverter. Only a set of data can be saved.

## **3-5-1 READ Function**

This function is used to copy data from the inverter to the LCD Operator.

On the screen that is displayed upon power-on, press the F1 key to move to the menu screen **M01**.

Use the UP and DOWN (**BUCK**) keys and the ENTER key to select 02 R/W function.

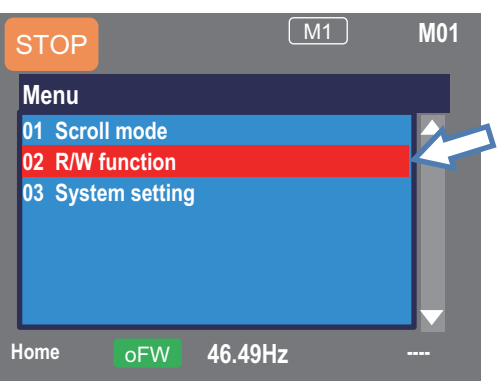

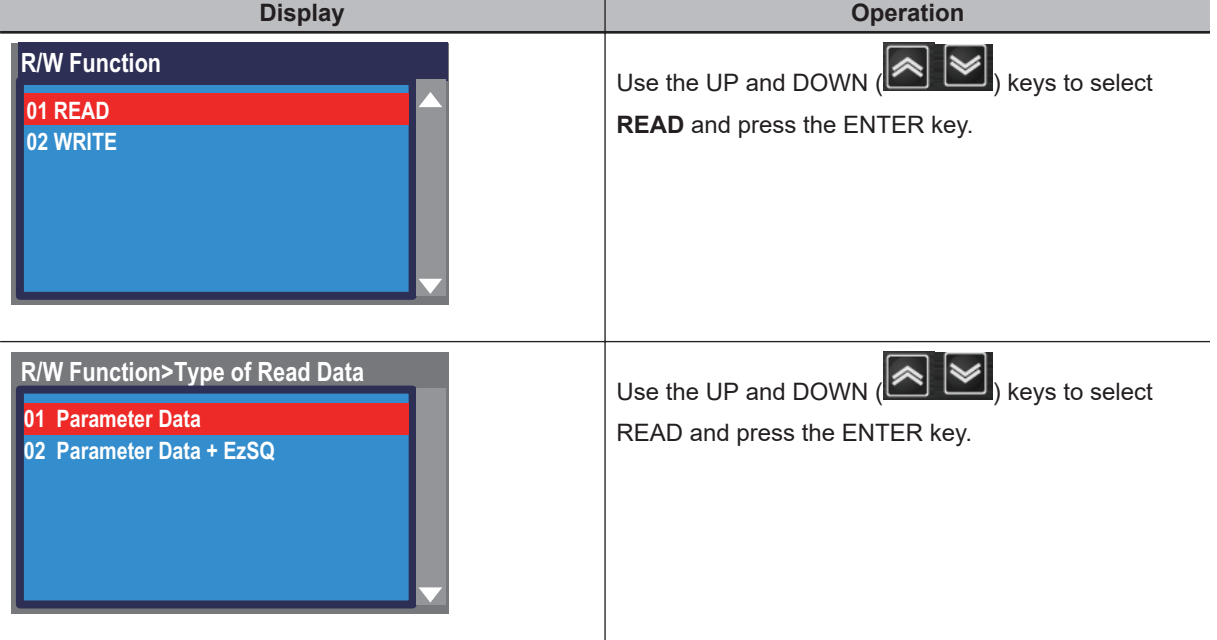

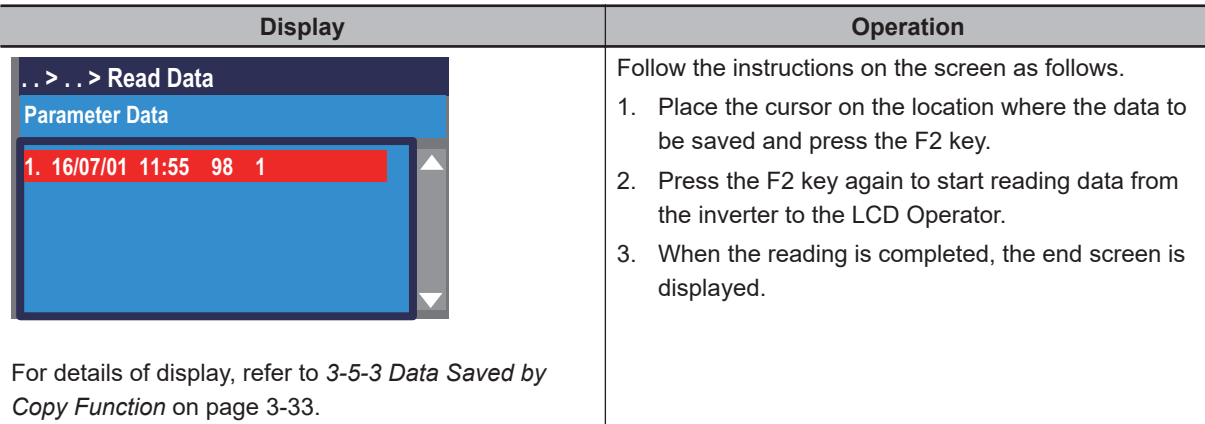

### **3-5-2 WRITE Function**

This function is used to write the data copied in the LCD Operator to the inverter.

On the screen that is displayed upon power-on, press the F1 key to move to the menu screen **M01**.

Use the UP and DOWN  $\left($   $\approx\right)$  keys and the ENTER key to select **02 R/W function**.

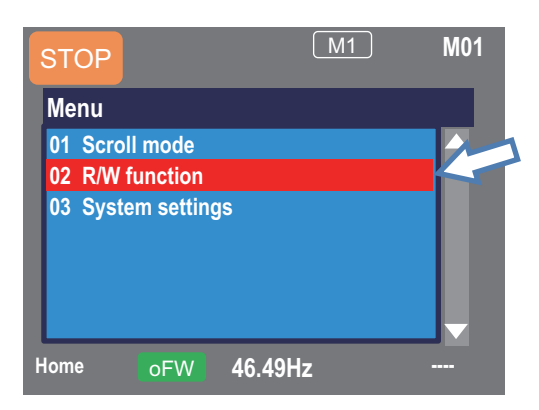

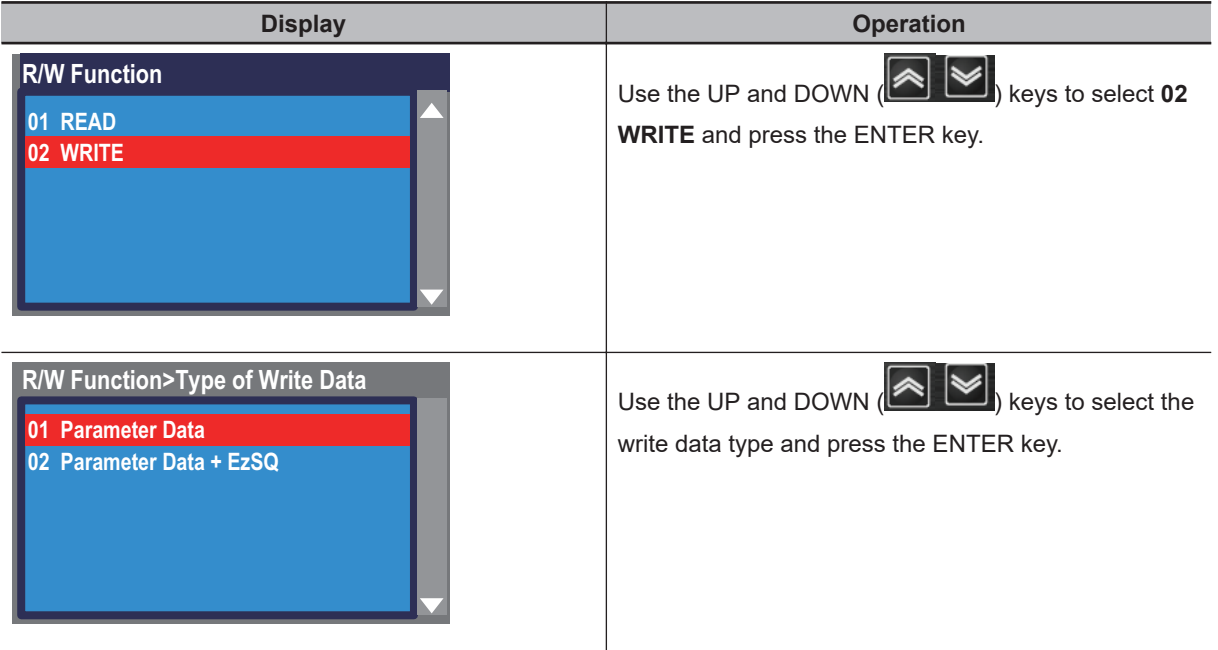

<span id="page-198-0"></span>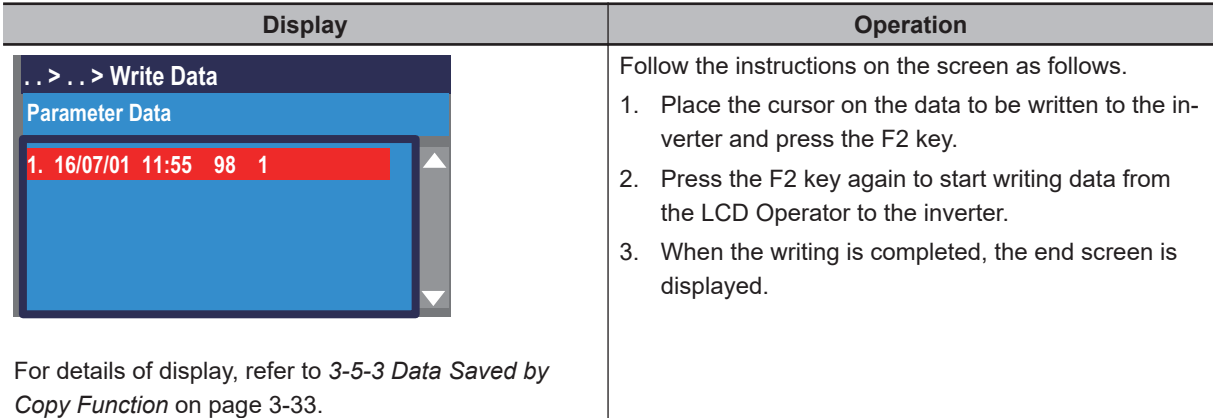

## **3-5-3 Data Saved by Copy Function**

The display contents of the data saved by the copy function of the LCD operator are as follows.

Display

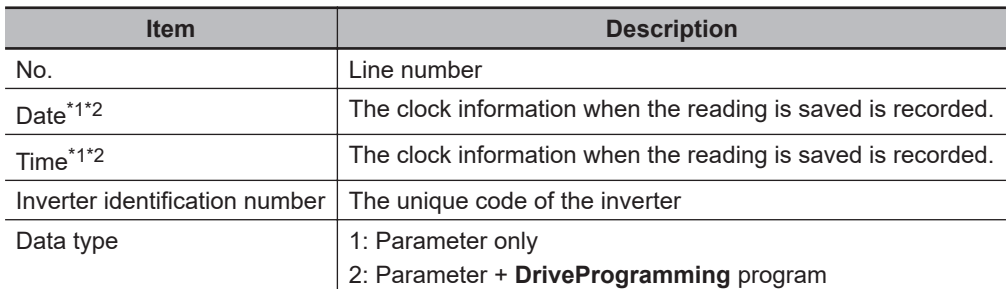

\*1. To record time in the saved data, you need to configure clock settings.

\*2. To use the clock function, the optional battery (CR2032, 3V) is required.

## **3-6 System Settings**

On the system settings screen, you can use extended functions.

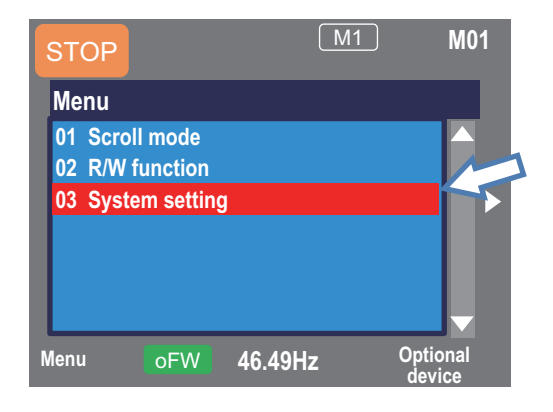

On the screen that is displayed upon power-on, press the F1 key to move to the menu screen **M01**.

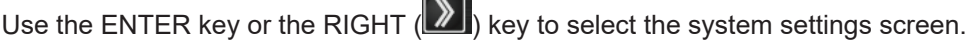

 $\overline{\phantom{0}}$ 

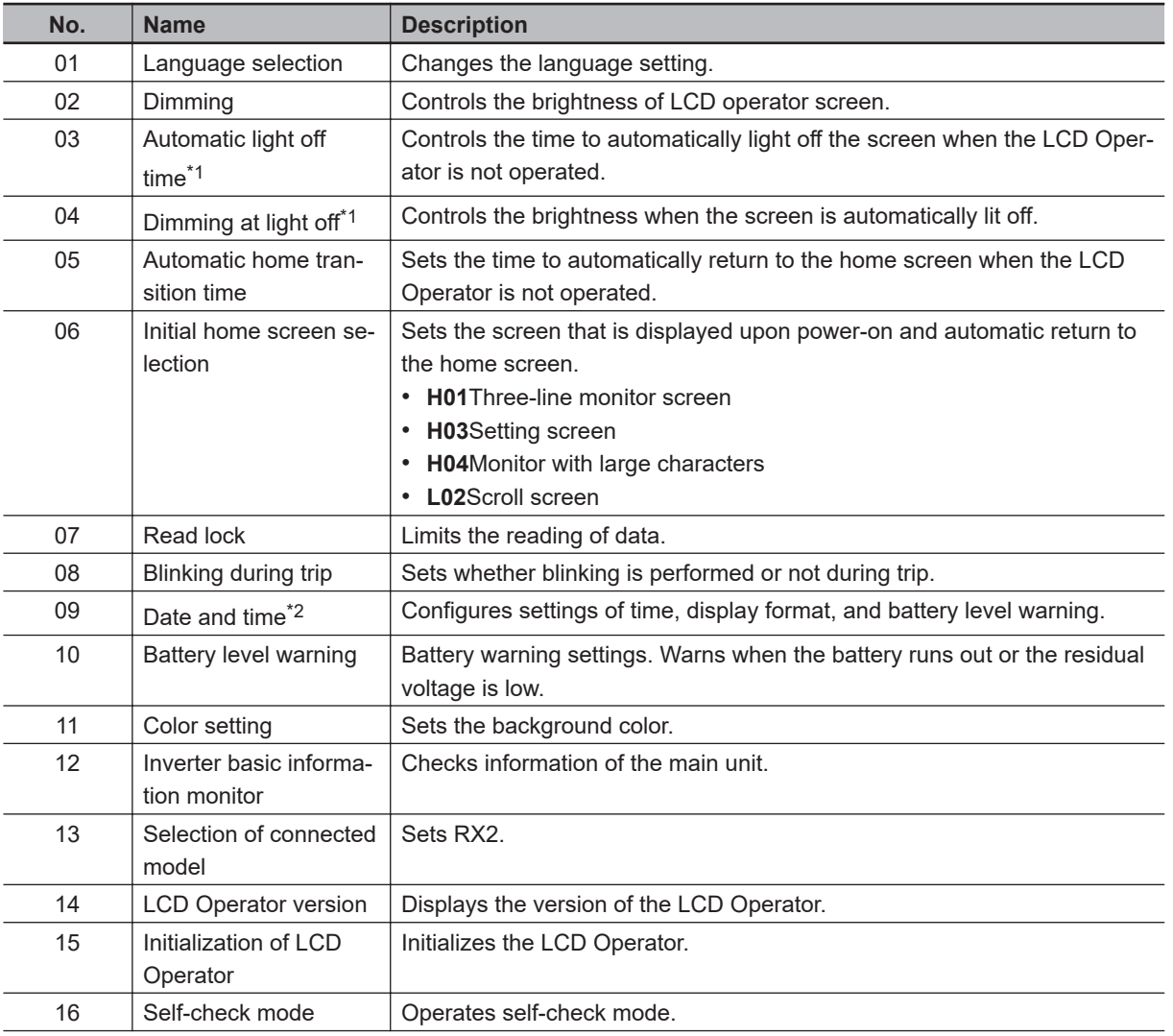

<span id="page-200-0"></span>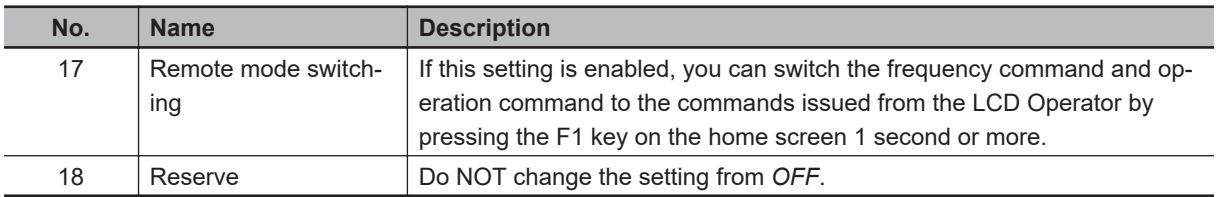

\*1. The light off function is disabled from the occurrence of trip until it is canceled.

\*2. To use the clock function, the optional battery (CR2032, 3V) is required. With no power supply to the inverter, you need to replace the battery every two years.

#### **Precautions for Correct Use** ΓИ

If there is an error in the memory area in the LCD Operator, an error message is displayed on the LCD Operator. In such a case, initialize the LCD Operator from the system settings, and confirm the settings.

If the error on the LCD Operator is not canceled, the internal memory may be damaged. You need to replace the LCD Operator.

**3**

## **3-7 Changing the Data Displayed at the Bottom Center**

You can change the content of the data displayed at the bottom center. The function to set the controller (inverter) name among the displayed data is explained.

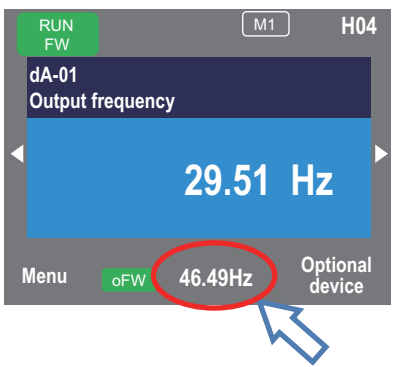

On the screen that is displayed upon power-on, press the F2 key to move to the option screen **o01**. Then, press the ENTER key to select data that is shown at the bottom center. After selecting data, press the F2 key to save it.

You can set the items to display as follows.

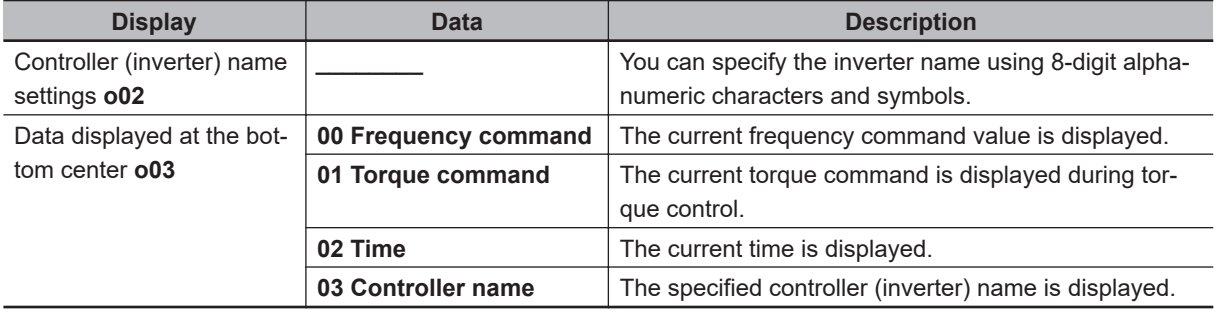

## **3-8 Parameter Function**

## **3-8-1 Parameter Protective Function**

You can protect the set parameters by disabling the parameters from being changed. By setting **Soft Lock selection** (UA-16) and **Soft Lock target selection** (UA-17), you can prevent parameters from being changed.

While the soft lock function is enabled, the LKS mark (  $\sqrt{1\ \text{ks}}$  ) is shown on the right of parameters.

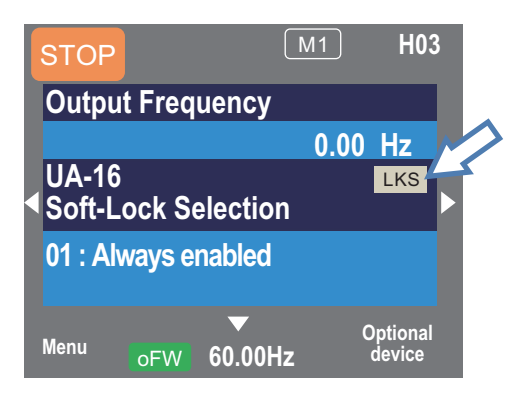

### **e** Parameter

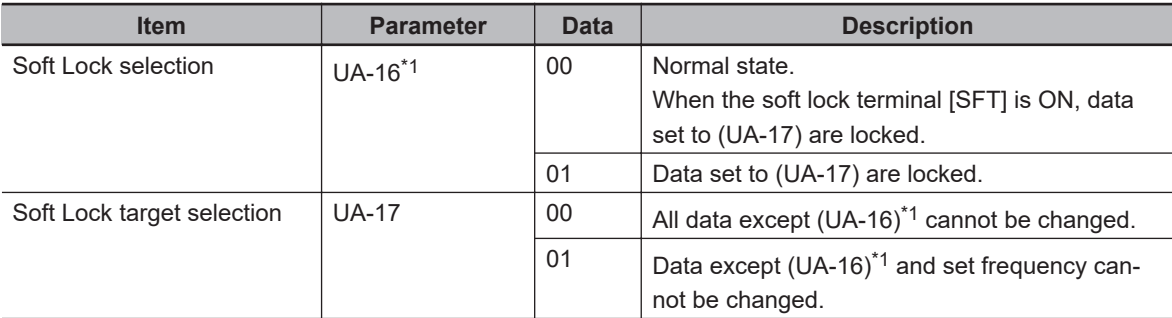

\*1. Even while the soft lock function is enabled, you can change **Soft Lock selection** (UA-16).

### ● Input Terminal Function (CC-01) to (CC-07)

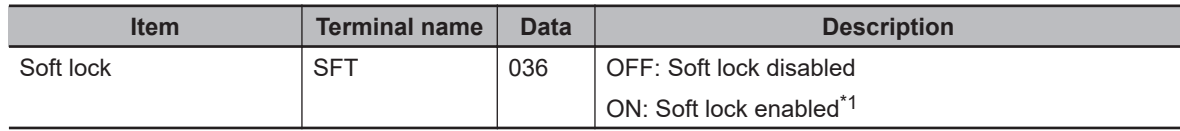

\*1. You can set the soft lock function at the terminal independently of the parameter (UA-16).

## **3-8-2 Limiting Displayed Parameters**

You can limit the parameters displayed to the LCD Operator according to your purpose.

**3**

## **Related Parameter**

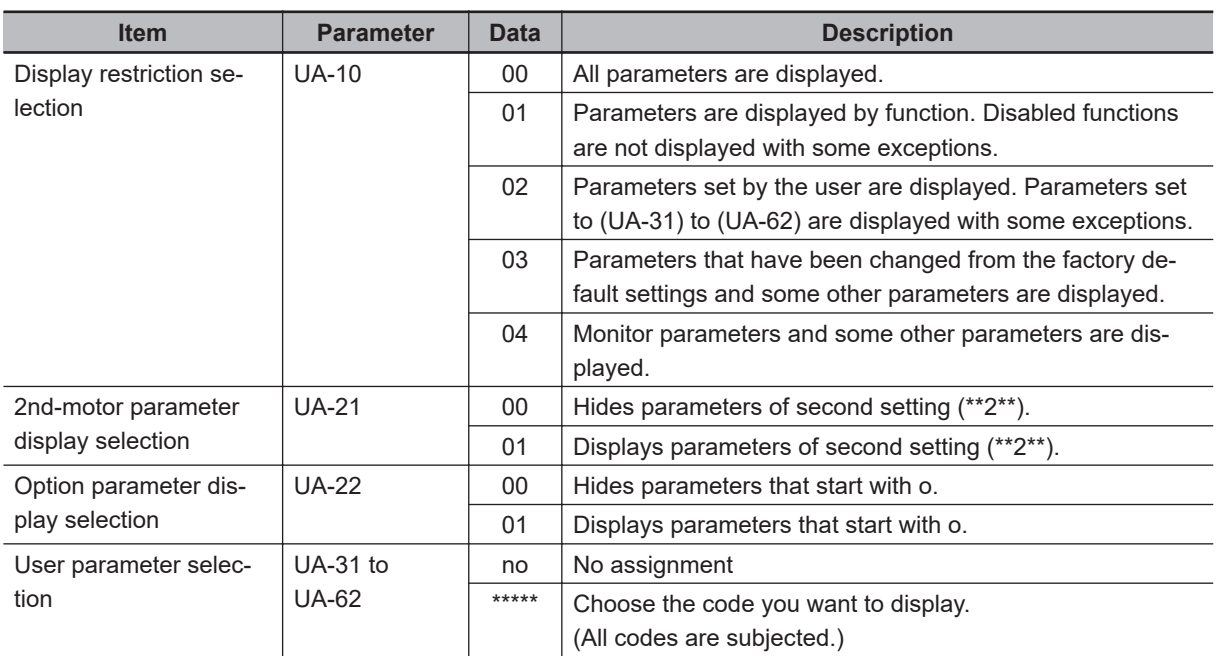

To show and check the changed parameters only, set **Display restriction selection** (UA-10) to *03: Data comparison display*.

To hide the parameters of the unused functions, set **Display restriction selection**(UA-10) to *01: By function*. The number of displays can be reduced.

If the second setting is not used, you can significantly reduce the number of displays by setting **2ndmotor parameter display selection** (UA-21) to *00: Not display* without assigning the second control terminal [24: SET] for **Input terminal function** (CA-01) to (CA-11).

If no option unit is mounted, you can reduce the number of displays related to the option unit by setting **Option parameter display selection** (UA-22) to *00: Not display*.

## **Function-specific Display: (UA-10)=01**

If a function is disabled, parameters related to the function are hidden. The parameters that can be hidden are shown below.

For more information about the display condition, see the table below.

The \* mark in the table is replaced by 1 or 2. 1 represents first and 2 represents second.

a. IM control parameters

Display condition: When **Control mode selection, 1st-motor** (AA121) is set to any of the IM control methods *00, 01, 02, 03, 04, 05, 06, 07, 08, 09, or 10*, the parameters are displayed. When it is set to any of the SM/PMM control methods *11 or 12*, the parameters are hidden.

- **Control mode selection, 1st-motor** (AA121) is set to *10* or below, and when the first setting is enabled, the parameters are displayed.
- **Control mode selection, 2nd-motor** (AA221) is set to *10* or below, and when the second setting is enabled ([SET] terminal is ON), the parameters are displayed.

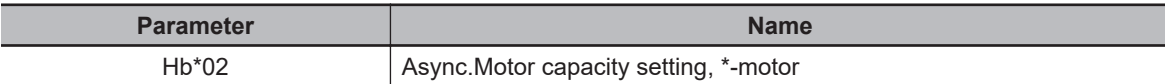

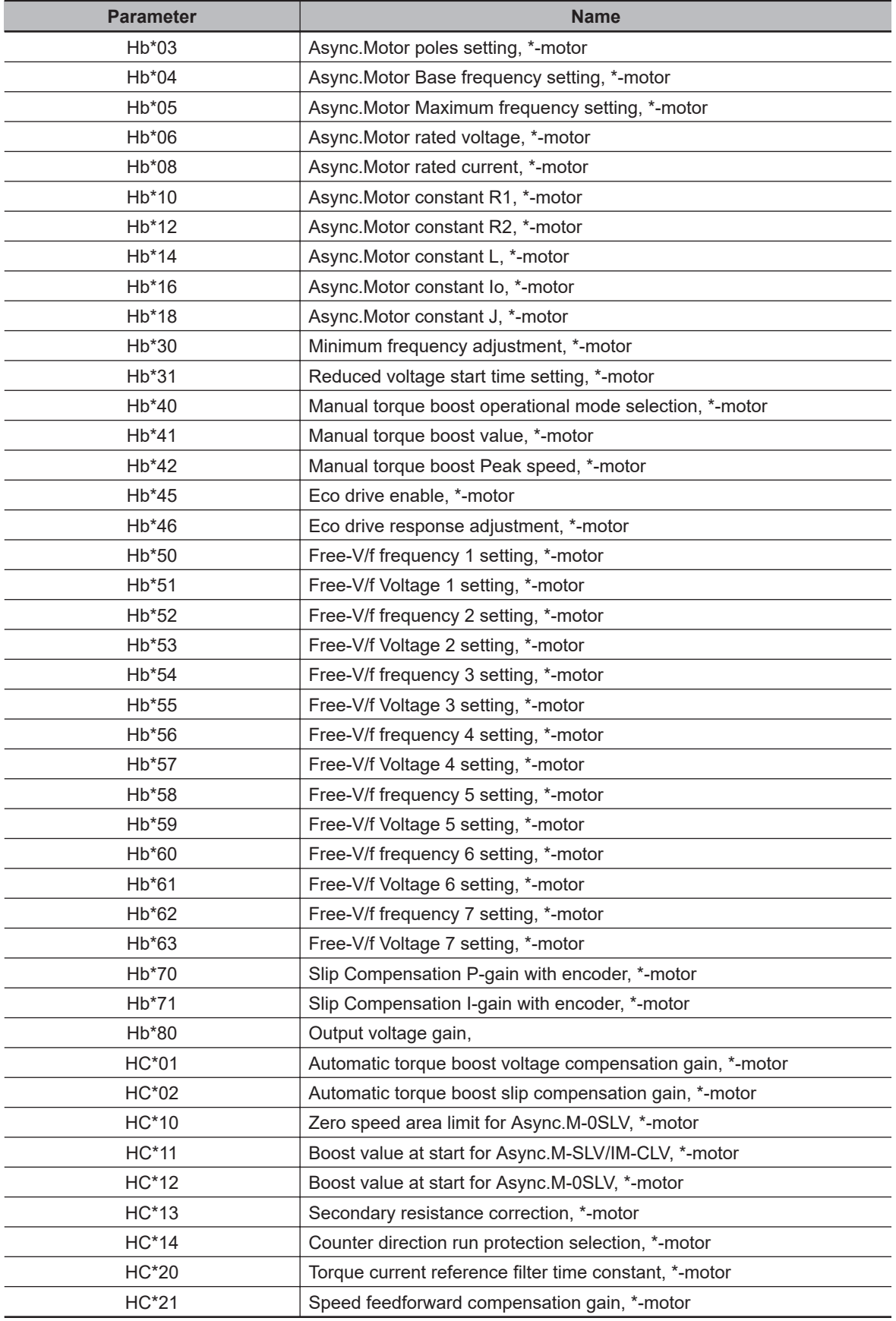

b. SM/PMM control parameter

3-8-2 Limiting Displayed Parameters

3-8-2 Limiting Displayed Parameters

Display condition: When **Control mode selection, 1st-motor** (AA121) is set to any of the SM/PMM control methods *11 or 12*, the parameters are displayed. When it is set to any of the IM control methods *00, 01, 02, 03, 04, 05, 06, 07, 08, 09, or 10*, the parameters are hidden.

• **Control mode selection, 1st-motor** (AA121) is set to *11* or above, and when the first setting is enabled, the parameters are displayed.

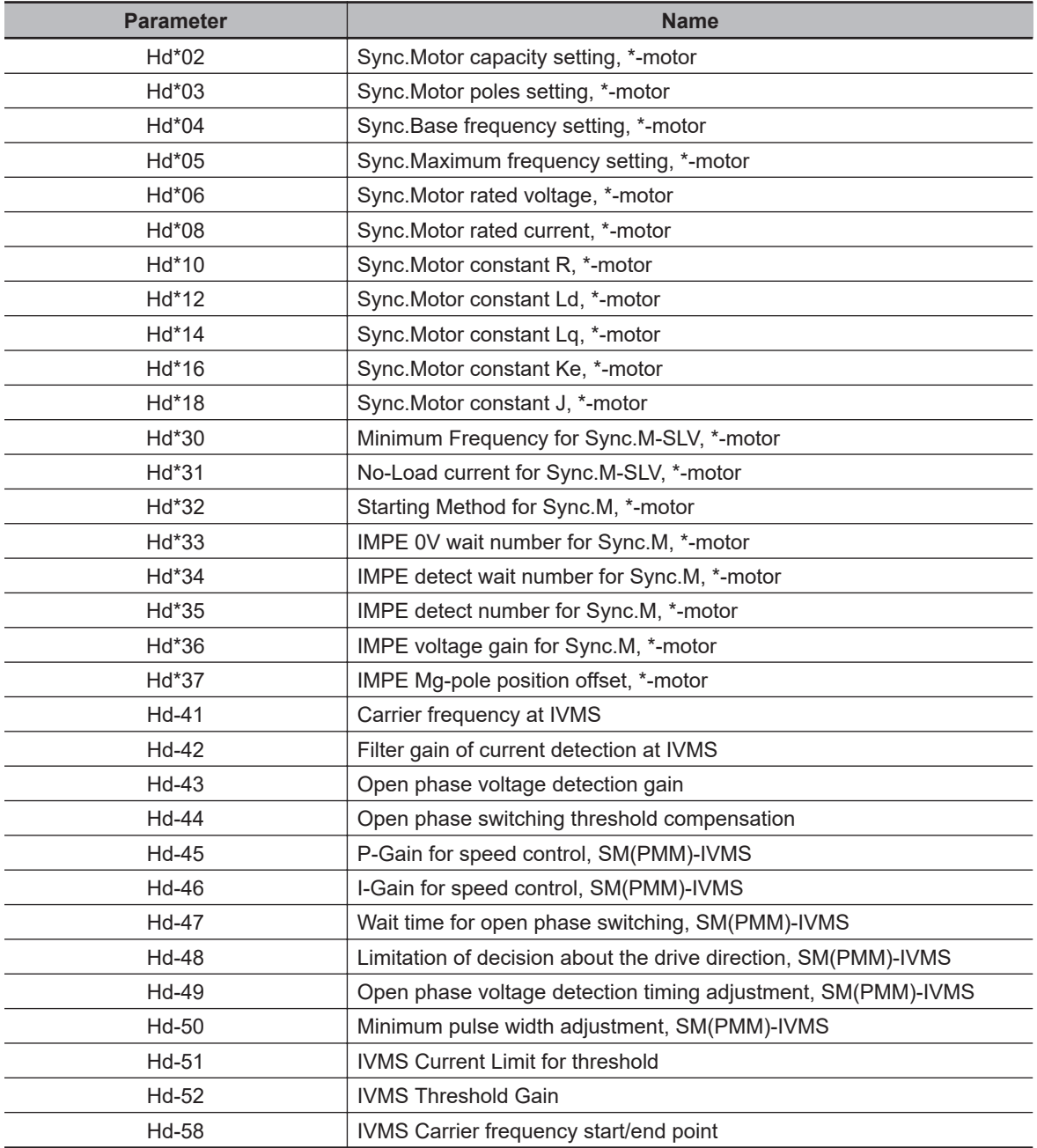

• **Control mode selection, 2nd-motor** (AA221) is set to *11* or above, and when the second setting is enabled ([SET] terminal is ON), the parameters are displayed.

### c. Position control parameter

Display condition: When **Vector control mode selection, 1st-motor** (AA123) is set to any of the position controls *01, 02, or 03*, the parameters are displayed. When it is set to *00: Speed/torque control mode*, the parameters are hidden.

• **Vector control mode selection, 1st-motor** (AA123) is set to a value other than *00*, and when the first setting is enabled, the parameters are displayed.

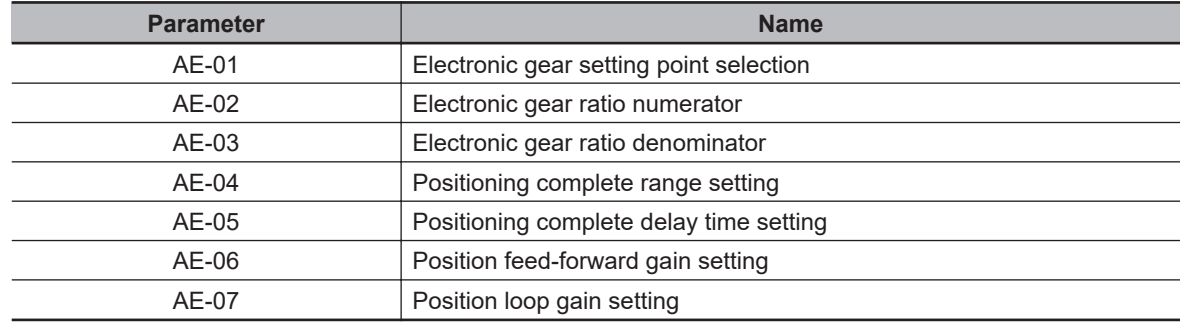

• **Vector control mode selection, 2nd-motor** (AA223) is set to a value other than *00*, and when the second setting is enabled ([SET] terminal is ON), the parameters are displayed.

### d. Orientation

Display condition: When **Vector control mode selection, 1st-motor** (AA123) is set to *01: Pulse string position control mode*, the parameters are displayed. When it is set to a value other than this, the parameters are hidden.

- When **Vector control mode selection, 1st-motor** (AA123) is set to *01*, and when the first setting is enabled, the parameters are displayed.
- When **Vector control mode selection, 2nd-motor** (AA223) is set to *01*, and when the second setting is enabled ([SET] terminal is ON), the parameters are displayed.

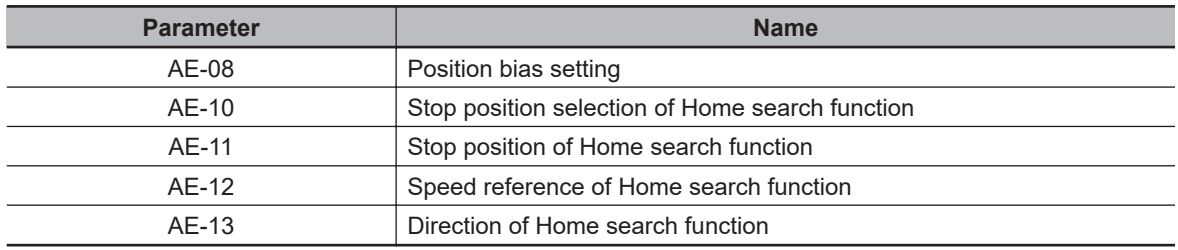

e. Absolute position control

Display condition: When **Vector control mode selection, 1st-motor** (AA123) is set to *02: Absolute position control mode* or *03: High-resolution absolute position control mode*, the parameters are displayed. When it is set to a value other than these, the parameters are hidden.

- When **Vector control mode selection, 1st-motor** (AA123) is set to *02* or above, and when the first setting is enabled, the parameters are displayed.
- When **Vector control mode selection, 2nd-motor** (AA223) is set to *02* or above, and when the second setting is enabled ([SET] terminal is ON), the parameters are displayed.

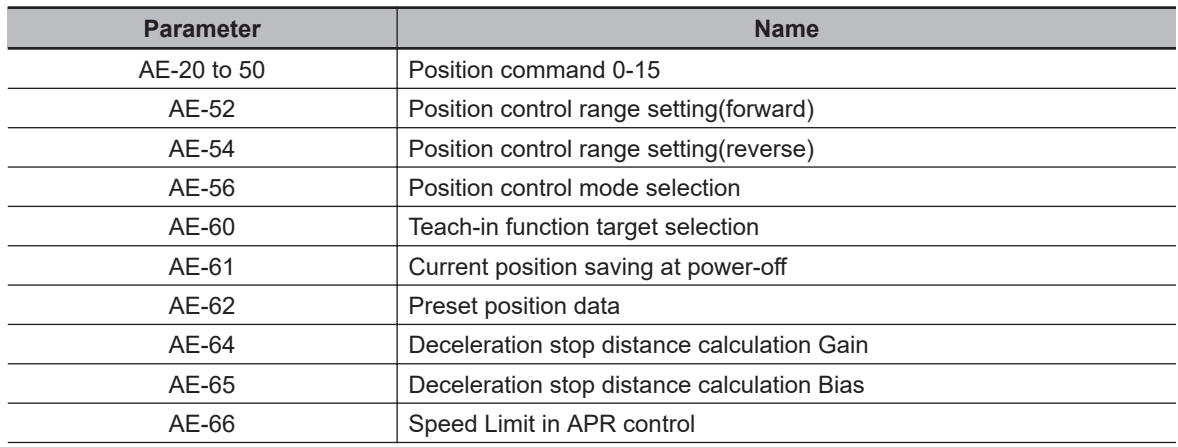

**3**

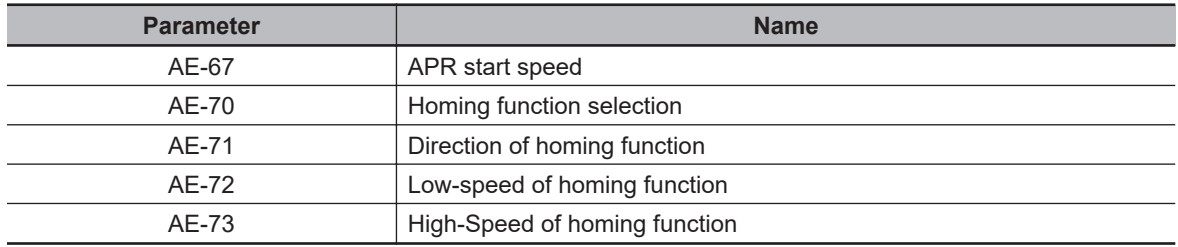

### f. Normal acceleration/deceleration speed

Display condition: When **Acceleration/Deceleration Selection** (AC-02) is set to *00: Common*, the parameters are displayed. When it is set to *01: Multi-stage acceleration/deceleration*, the parameters are hidden.

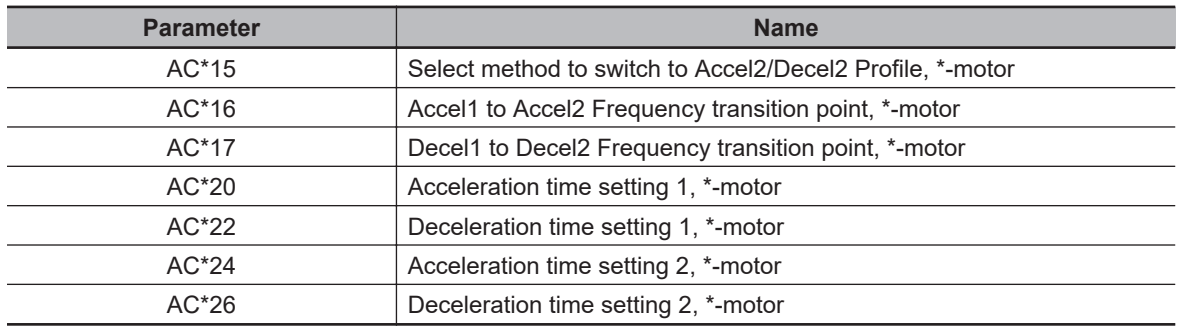

### g. Multi-stage acceleration/deceleration

Display condition: When **Acceleration/Deceleration Selection** (AC-02) is set to *01: Multi-stage acceleration/deceleration*, the parameters are displayed. When it is set to *00: Common*, the parameters are hidden.

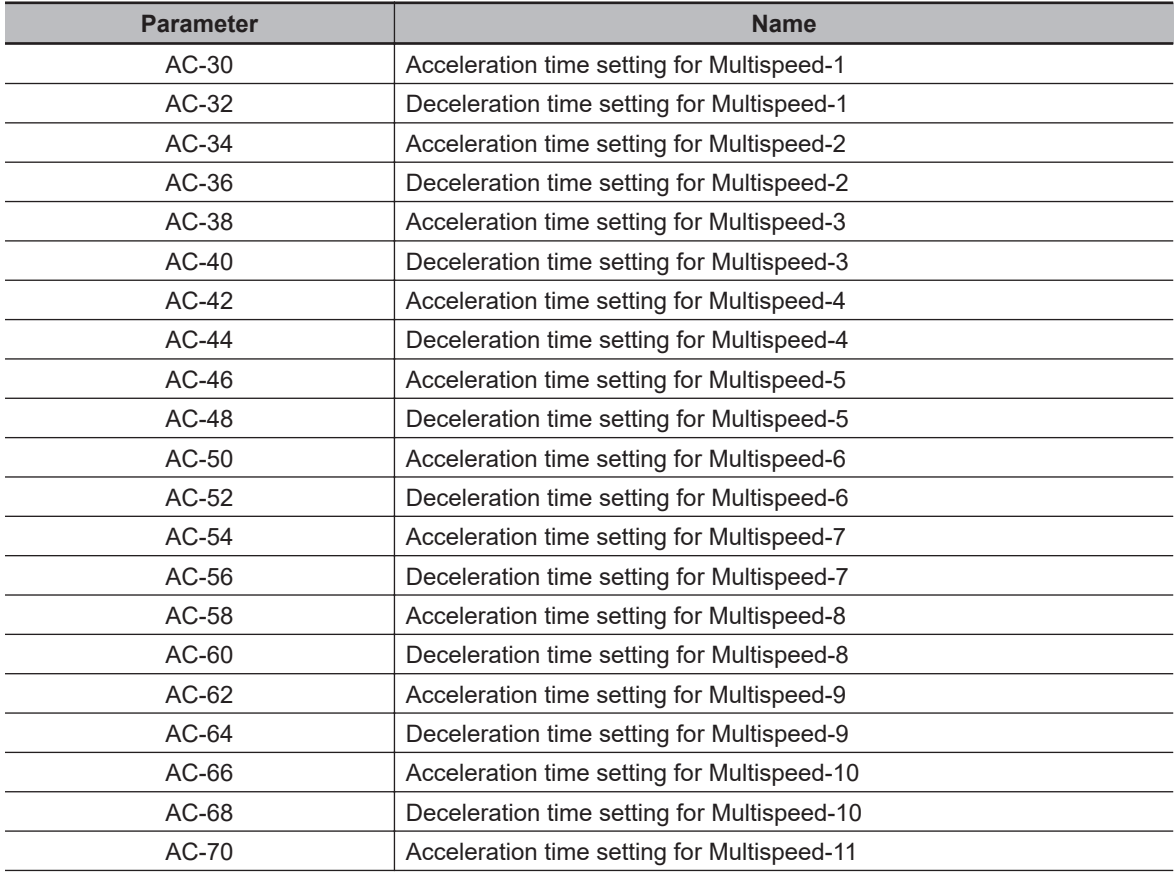

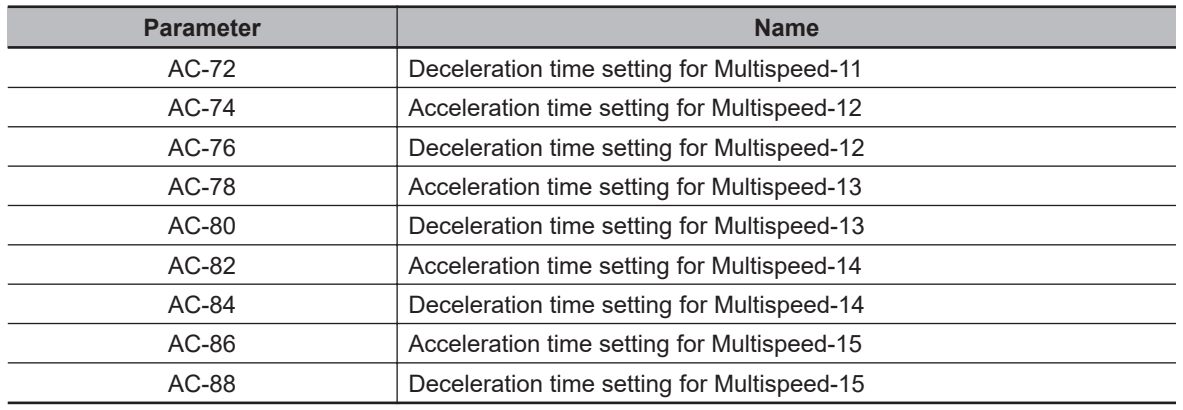

### h. Internal DC braking

Display condition: When **DC braking selection, 1st-motor** (AF101) is set to *01: Enabled* or *02: Frequency command*, the parameters are displayed. When it is set to a value other than this, the parameters are hidden.

- When **DC braking selection, 1st-motor** (AF101) is set to *01* or *02*, and when the first setting is enabled, the parameters are displayed.
- When **DC braking selection, 2nd-motor** (AF201) is set to *01* or *02*, and when the second setting is enabled ([SET] terminal is ON), the parameters are displayed.

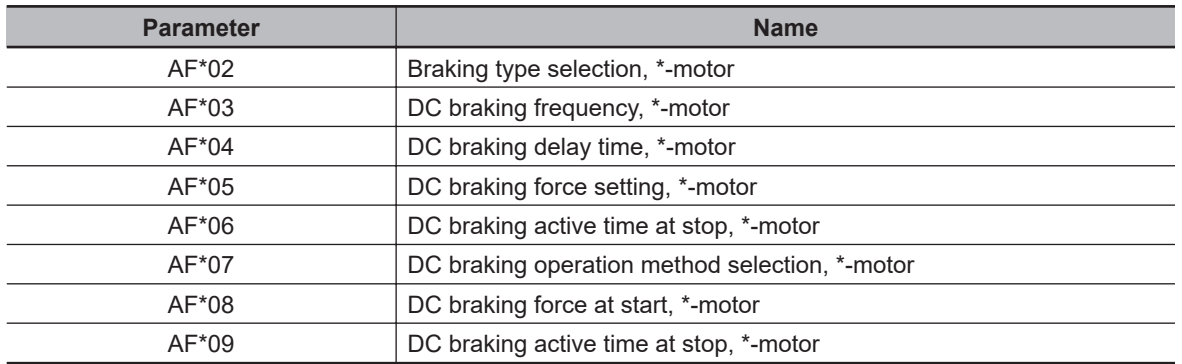

### i. Brake control 1

Display condition: When **Brake Control Enable, 1st-motor** (AF130) is set to *01: Brake control 1 common in forward/reverse rotation* or *02: Brake control 1 forward/reverse set individually*, the parameters are displayed. When it is set to a value other than this, the parameters are hidden.

- When **Brake Control Enable, 1st-motor** (AF130) is set to *01* or *02*, and when the first setting is enabled, the parameters are displayed.
- When **Brake Control Enable, 2nd-motor** (AF201) is set to *01* or *02*, and when the second setting is enabled ([SET] terminal is ON), the parameters are displayed.

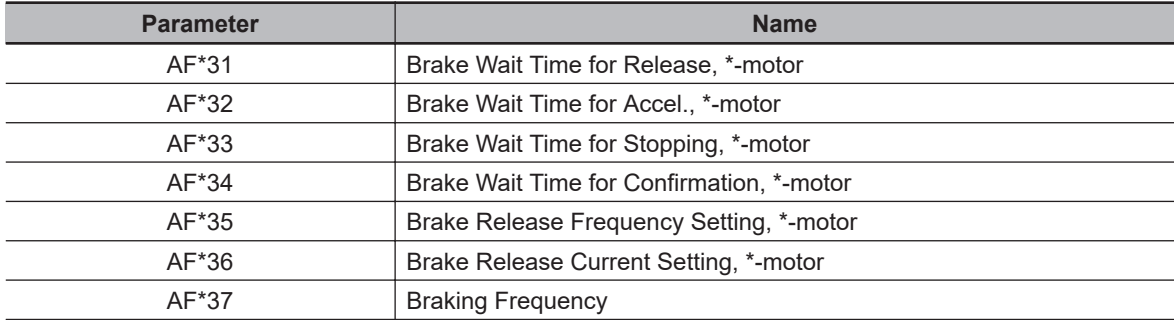

j. Brake control 1 (Forward/reverse set individually)

Display condition: When **Brake Control Enable, 1st-motor** (AF130) is set to *02: Brake control 1 forward/reverse set individually* the parameters are displayed. When it is set to a value other than this, the parameters are hidden.

- When **Brake Control Enable, 1st-motor** (AF130) is set to *02*, and when the first setting is enabled, the parameters are displayed.
- When **Brake Control Enable, 2nd-motor** (AF230) is set to *02*, and when the second setting is enabled ([SET] terminal is ON), the parameters are displayed.

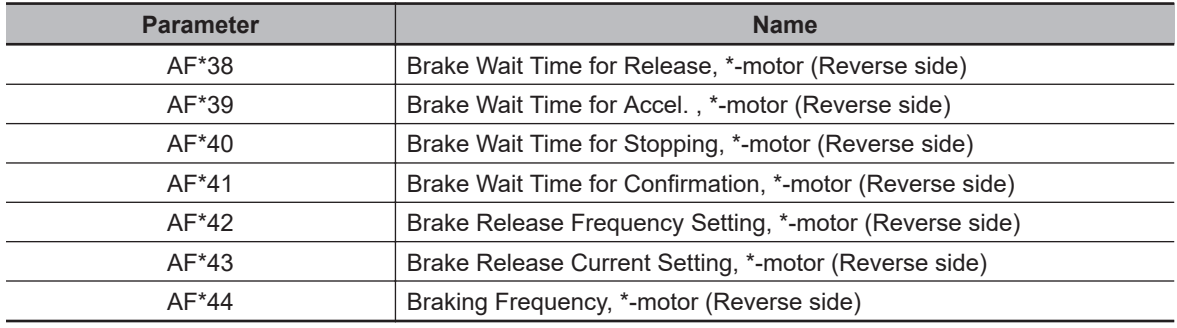

### k. Brake control 2

Display condition: When **Brake Control Enable, 1st-motor** (AF130) is set to *03: Brake control 2*, the parameters are displayed. When it is set to a value other than this, the parameters are hidden.

- When **Brake Control Enable, 1st-motor** (AF130) is set to *03* and when the first setting is enabled, the parameters are displayed.
- When **Brake Control Enable, 2nd-motor** (AF230) is set to *03* and when the second setting is enabled ([SET] terminal is ON), the parameters are displayed.

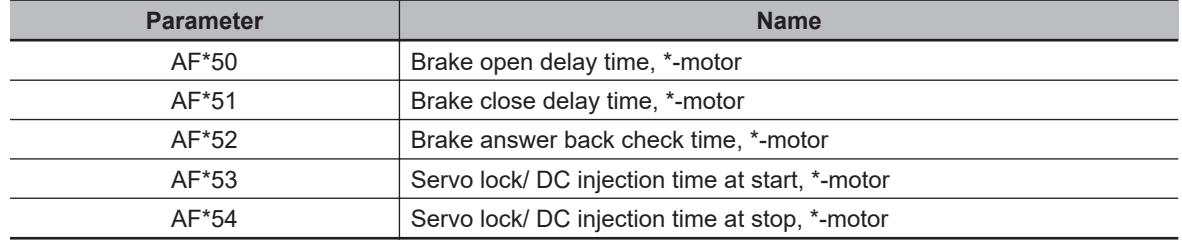

### l. Free electronic thermal

Display condition: When **Electronic thermal characteristic selection, 1st-motor** (bC111) is set to *02: Arbitrary setting*, the parameters are displayed. When it is set to a value other than this, the parameters are hidden.

- When **Electronic thermal characteristic selection, 1st-motor** (bC111) is set to *02*, and when the first setting is enabled, the parameters are displayed.
- When **Electronic thermal characteristic selection, 2nd-motor** (bC211) is set to *02* and when the second setting is enabled ([SET] terminal is ON), the parameters are displayed.

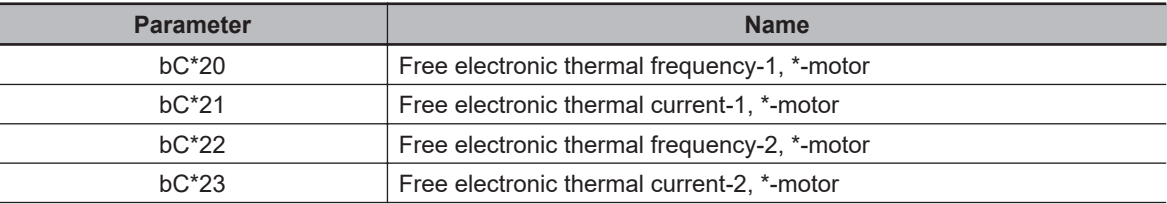

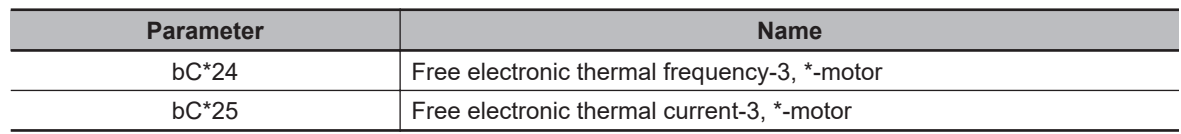

### m. Gain mapping 1

Display condition: When **Gain switching mode selection, 1st-motor** (HA120) is set to *00: [CAS] terminal*, the parameters are displayed. When it is set to a value other than this, the parameters are hidden.

- When **Gain switching mode selection, 1st-motor** (HA120) is set to *00*, and when the first setting is enabled, the parameters are displayed.
- When **Gain switching mode selection, 2nd-motor** (AA220) is set to *00*, and when the second setting is enabled ([SET] terminal is ON), the parameters are displayed.

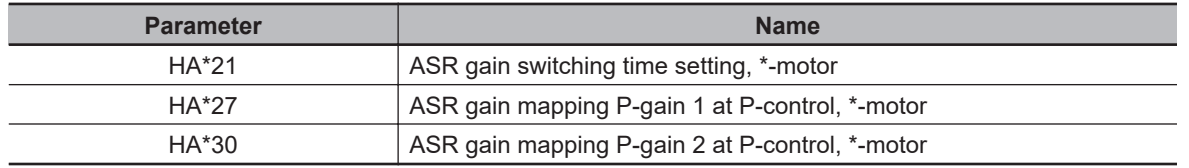

n. Gain mapping 2

Display condition: When **Gain switching mode selection, 1st-motor** (HA120) is set to *01: Setting switch*, the parameters are displayed. When it is set to a value other than this, the parameters are hidden.

- When **Gain switching mode selection, 1st-motor** (HA120) is set to *01*, and when the first setting is enabled, the parameters are displayed.
- When **Gain switching mode selection, 2nd-motor** (AA220) is set to *01*, and when the second setting is enabled ([SET] terminal is ON), the parameters are displayed.

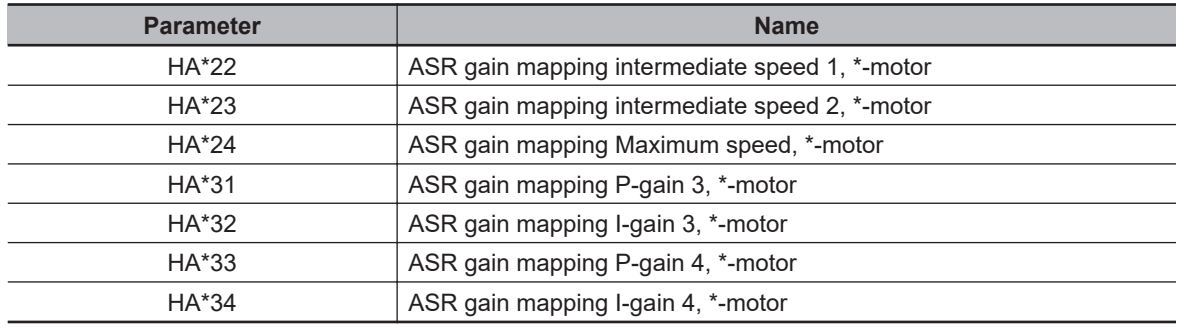

o. Instantaneous power failure non-stop

Display condition: When **Deceleration-stop at power failure** (bA-30) is set to *01 :Enabled: deceleration stop*, *02 :Enabled: no recovery*, or *03 :Enabled: with recovery*, the parameters are displayed. When it is set to *00: Disabled*, the parameters are hidden.

• When **Deceleration-stop at power failure** (bA-30) is set to a value other than *00*, the parameters are displayed.

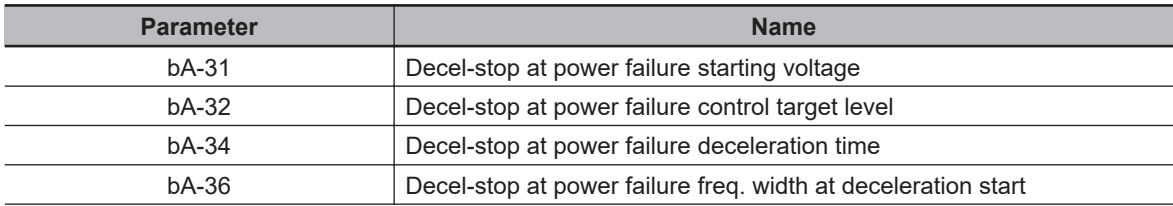

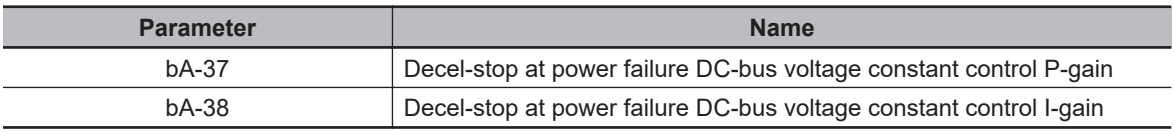

### p. Overvoltage suppression

Display condition: When **Over-voltage suppression enable, 1st-motor** (bA140) is set to any of *01: DC voltage constant deceleration*, *02: Acceleration only at deceleration*, or *03: Acceleration at constant speed/deceleration*, the parameters are displayed. When it is set to *00: Disabled*, the parameters are hidden.

- **Over-voltage suppression enable, 1st-motor** (bA140) is set to a value other than *00*, and when the first setting is enabled, the parameters are displayed.
- **Over-voltage suppression enable, 2nd-motor** (bA240) is set to a value other than *00*, and when the second setting is enabled ([SET] terminal is ON), the parameters are displayed.

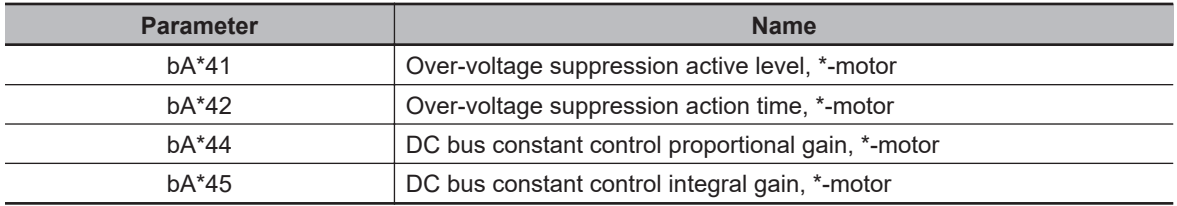

### q. Overexcitation deceleration

Display condition: When **Over magnetization deceleration function selection, 1st-motor** (bA146) is set to any of *01: Regular operation*, *02: Operation only at deceleration*, *03: Level mode*, or *04: Level mode operation only at deceleration*, the parameters are displayed. When it is set to *00: Disabled*, the parameters are hidden.

- **Over magnetization deceleration function selection, 1st-motor** (bA146) is set to a value other than *00*, and when the first setting is enabled, the parameters are displayed.
- **Over magnetization function selection, 2nd-motor** (bA246) is set to a value other than *00*, and when the second setting is enabled ([SET] terminal is ON), the parameters are displayed.

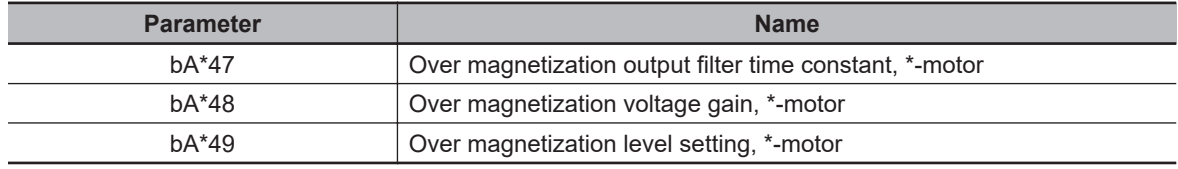

### r. PID1

Display condition: When **PID1 enable** (AH-01) is set to any of *01: Enabled Without reverse output* or *02: Enabled With reverse output*, the parameters are displayed. When it is set to *00: Disabled*, the parameters are hidden.

• When **PID1 enable** (AH-01) is set to *01* or *02*, the parameters are displayed.

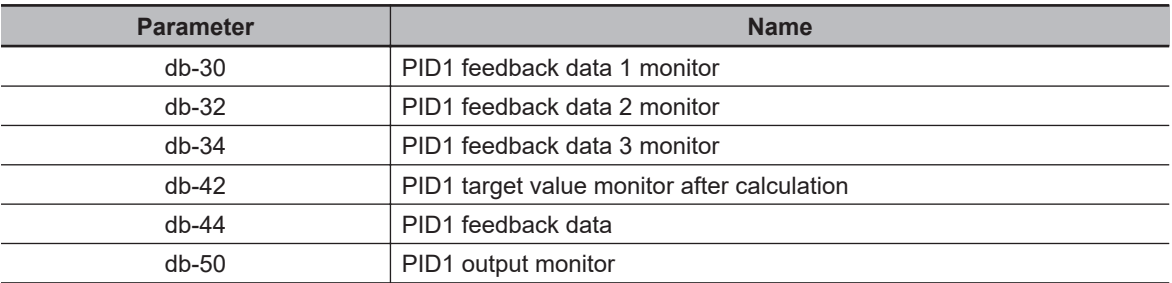

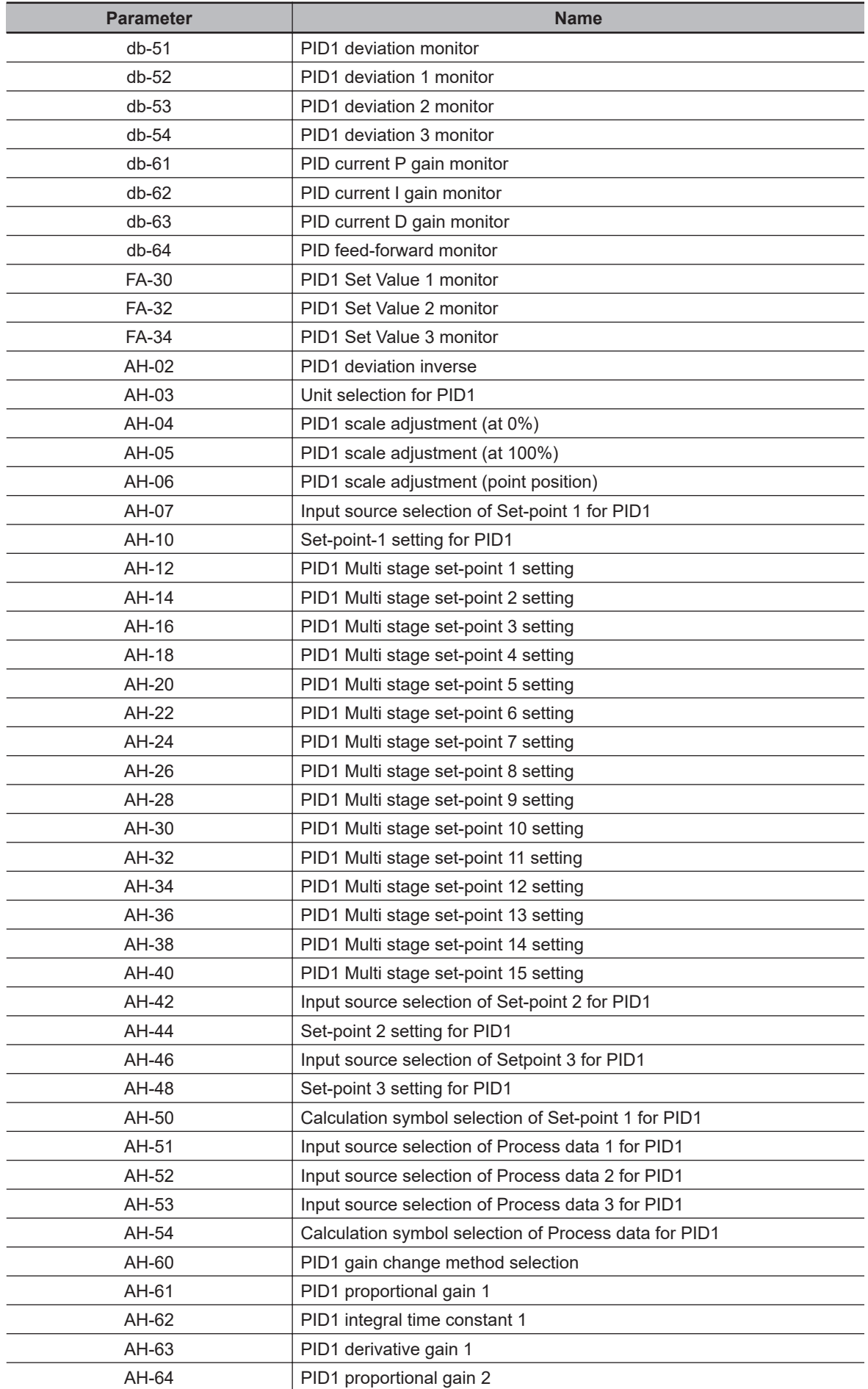

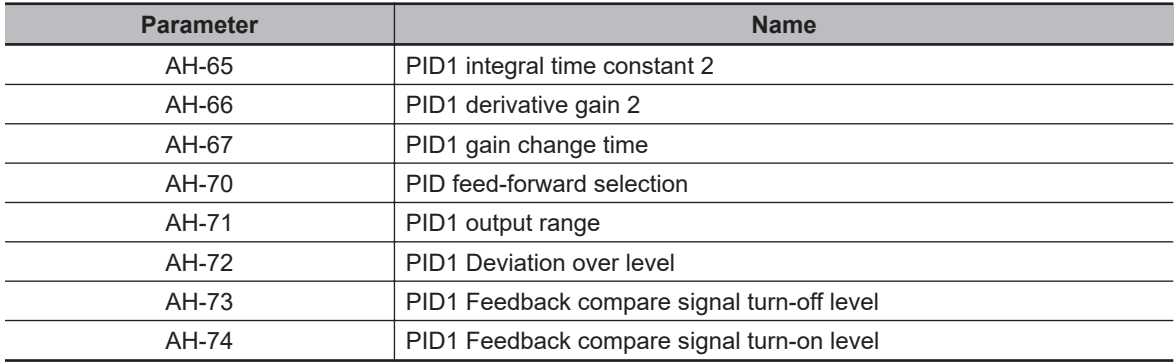

### s. PID2

Display condition: When **PID2 enable** (AJ-01) is set to any of *01: Enabled Without reverse output* or *02: Enabled With reverse output*, the parameters are displayed. When it is set to *00: Disabled*, the parameters are hidden.

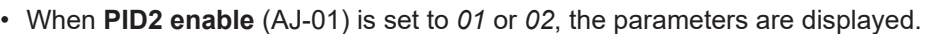

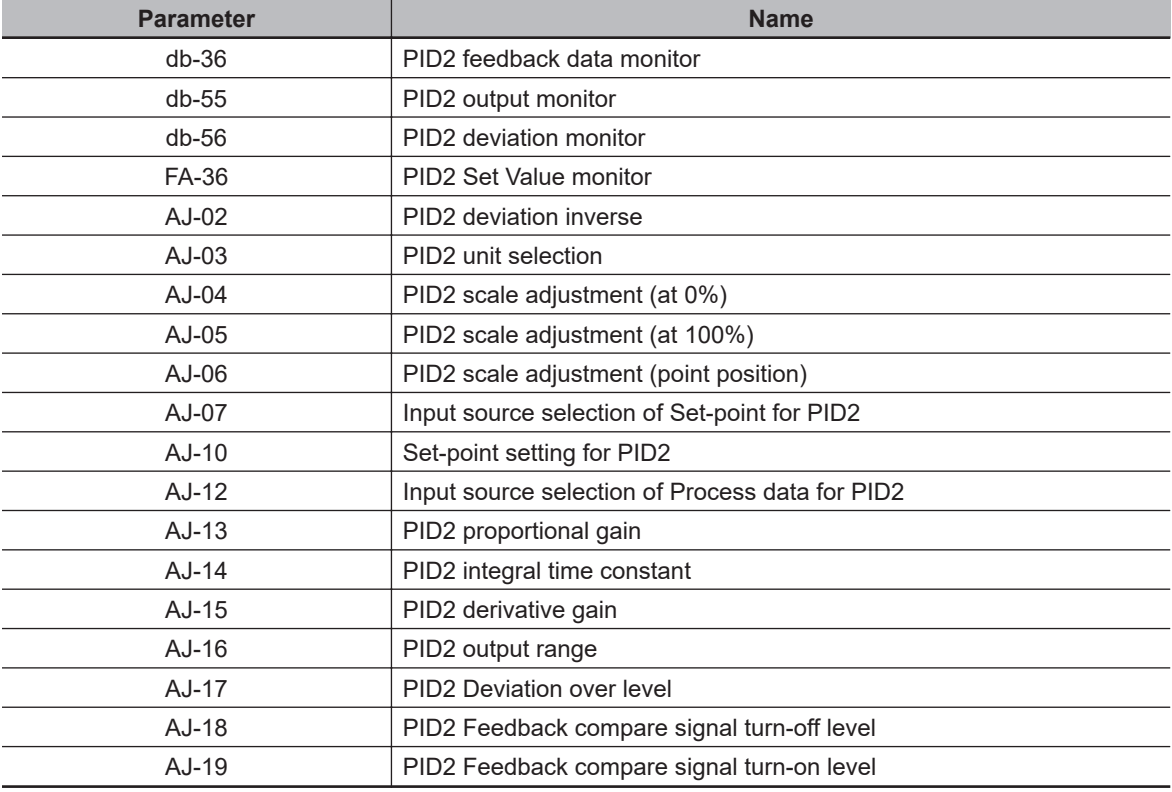

### t. PID3

Display condition: When **PID3 enable** (AJ-21) is set to any of *01: Enabled Without reverse output* or *02: Enabled With reverse output*, the parameters are displayed. When it is set to *00: Disabled*, the parameters are hidden.

• When **PID3 enable** (AJ-21) is set to *01* or *02*, the parameters are displayed.

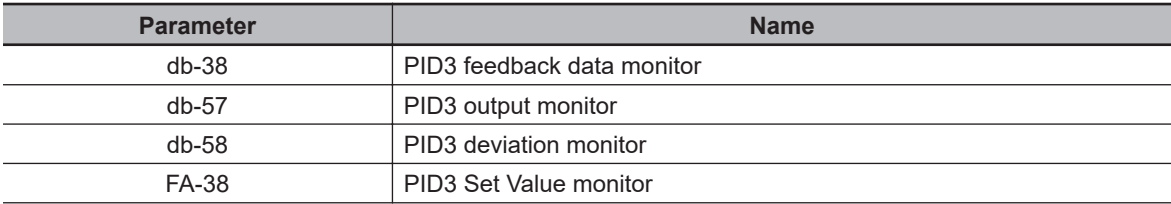

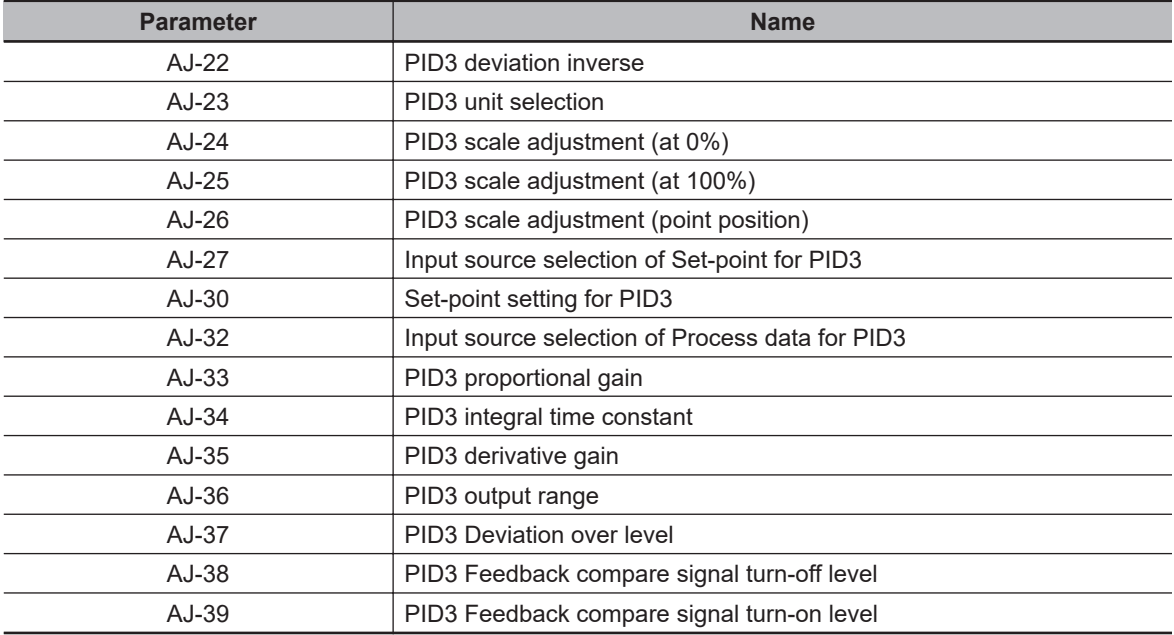

### u. PID4

Display condition: When **PID4 enable** (AJ-41) is set to any of *01: Enabled Without reverse output* or *02: Enabled With reverse output*, the parameters are displayed. When it is set to *00: Disabled*, the parameters are hidden.

• When **PID4 enable** (AJ-41) is set to *01* or *02*, the parameters are displayed.

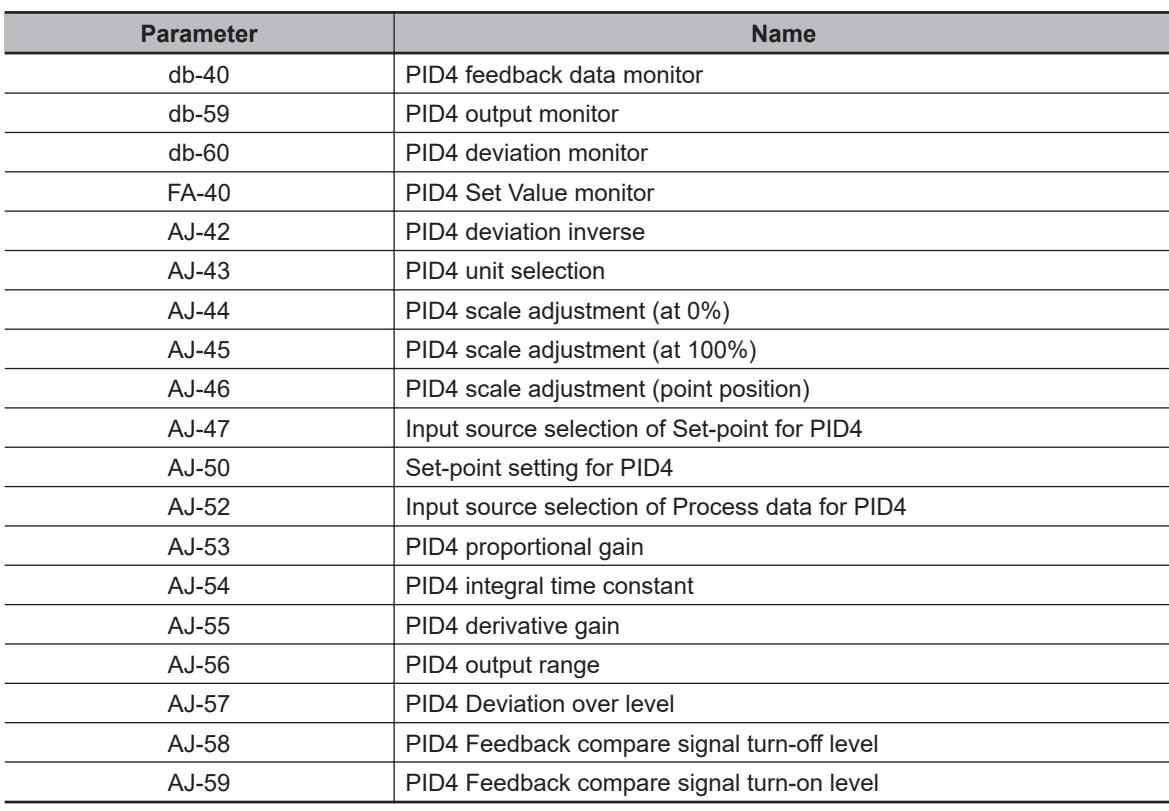

v. PID in general

Display condition: When any one or more of PID1 to PID4 is enabled, the parameters are displayed. When all of PID1 to PID4 is disabled, the parameters are hidden.

**3-8 Parameter Function**

3-8 Parameter Function

- When **PID1 enable** (AH-01) is set to *01* or *02*, the parameters are displayed.
- When **PID2 enable** (AJ-01) is set to *01* or *02*, the parameters are displayed.
- When **PID3 enable** (AJ-21) is set to *01* or *02*, the parameters are displayed.
- When **PID4 enable** (AJ-41) is set to *01* or *02*, the parameters are displayed.

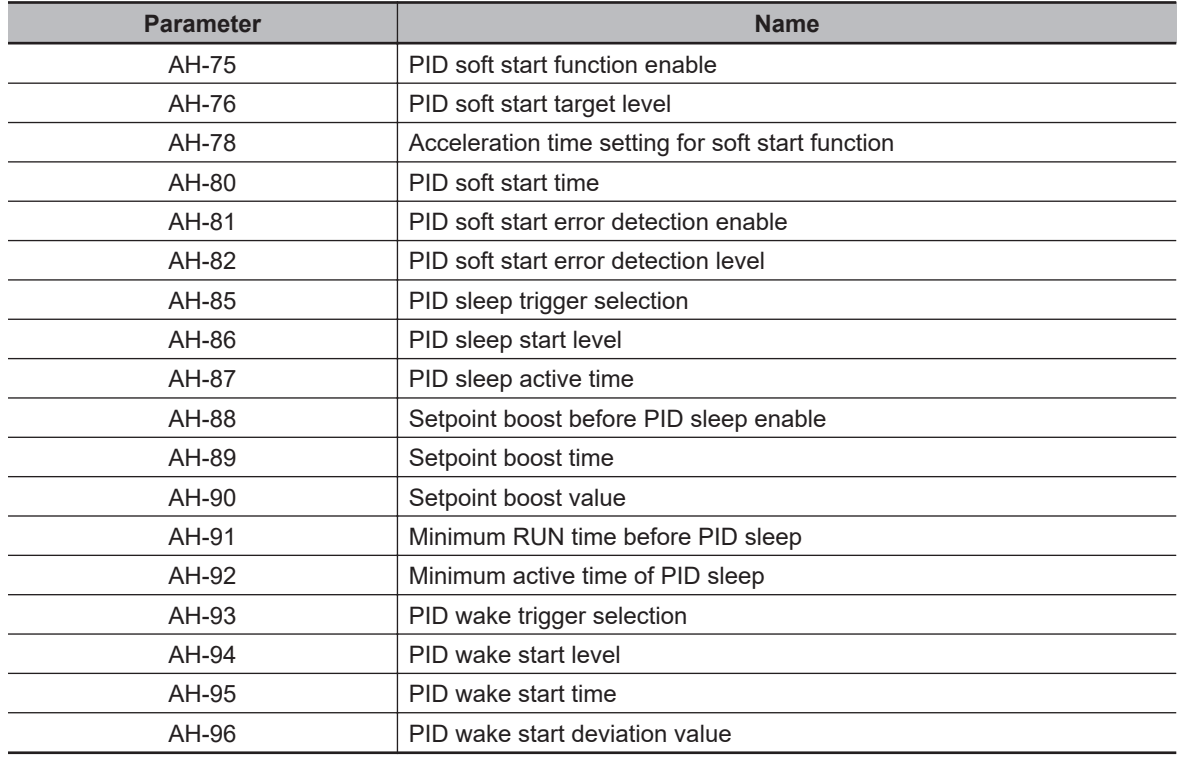

### w. Simulation Mode

Display condition: When **Simulation mode enable** (PA-20) is set to *01: Enabled*, the parameters are displayed. When it is set to *00: Disabled*, the parameters are hidden.

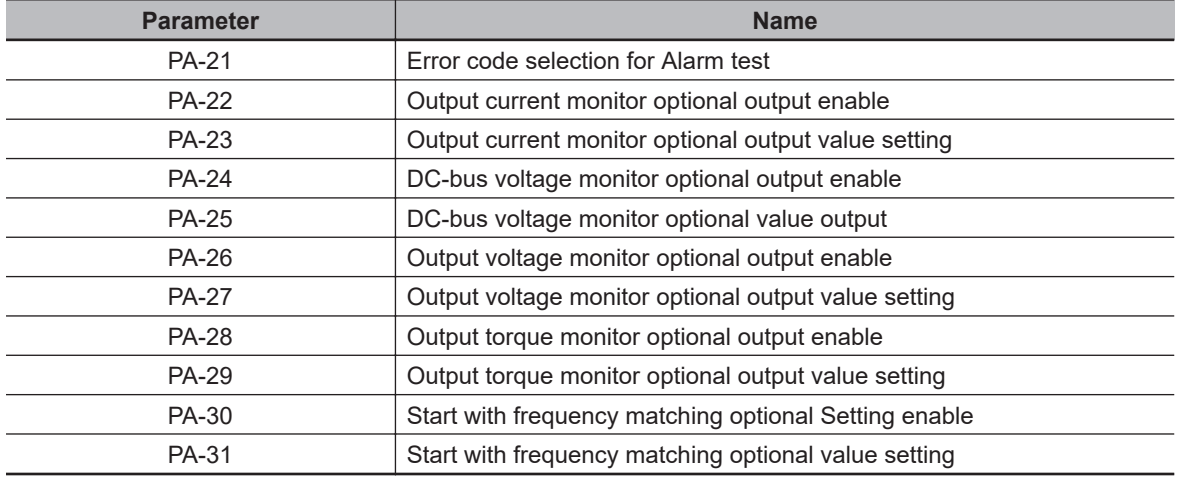

### x. DriveProgramming

Display condition: When **EzSQ function enable** (UE-02) is set to any of *01: PRG] terminal* or *02: Always*, the parameters are displayed. When it is set to *00: Disabled*, the parameters are hidden.

• When **EzSQ function enable** (UE-02) is set to *01* or *02*, the parameters are displayed.
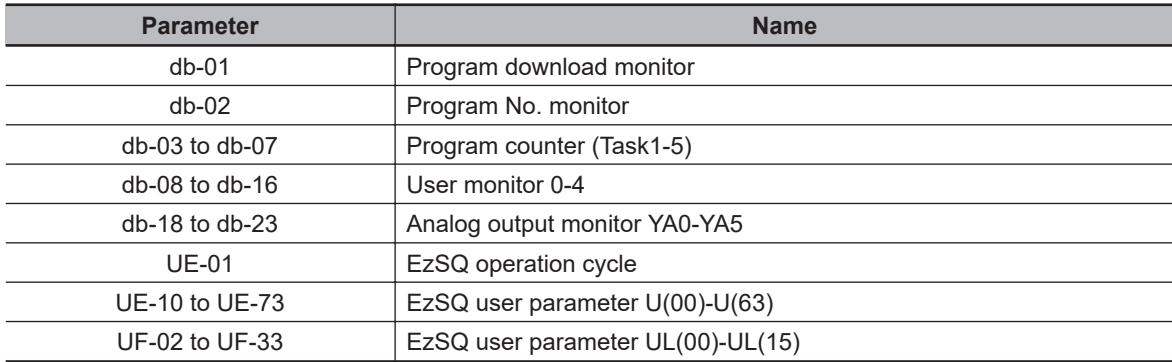

# **User Setting: (UA-10)=02**

Parameters set to **User parameter selection** (UA-31) to (UA-62), **Main Speed reference monitor** (FA-01), **Output frequency monitor** (dA-01) and **Display restriction selection** (UA-10) are displayed.

# **Data-comparison Display: (UA-10)=03**

- Only parameters that have been changed from the factory default settings are displayed.
- All monitor displays (d\*\*\*\*) and (F\*\*\*\*), **Display restriction selection** (UA-10), and **Password input for display selection** (UA-01) are displayed.

#### **Additional Information**

- The default used for comparison is determined by the inverter model and the following settings.
	- **Initialize Data selection** (Ub-02)
	- **Load type selection** (Ub-03)
- If you change the **base frequency**, the value of the **motor constant Io** is changed, so it is judged as a changed parameter.

# **Monitor Display: (UA-10)=04**

All monitor displays (d\*\*\*\*) and (F\*\*\*\*) and **Display restriction selection** (UA-10) are displayed.

## **3-8-3 Saving Changed Parameters**

When you edit the parameter contents, the parameter number is automatically registered in the user setting display function.

If **User parameter auto setting function enable** (UA-30) is set to *01: Enabled*, the parameter numbers whose values have been changed are automatically saved in (UA-31) to (UA-62).

This function is capable of saving up to 32 changed parameters. Since the changed parameters are automatically recorded, you can use it as a history of changes. The newest data is saved in (UA-31) and the oldest data is in (UA-62).

If more than 32 parameters are changed, the oldest data in (UA-62) is deleted, and values are shifted by one parameter. Then, new data is saved in (UA-31).

If the same parameter changed twice, it will only be recorded once in the 32 records.

#### **e** Parameter

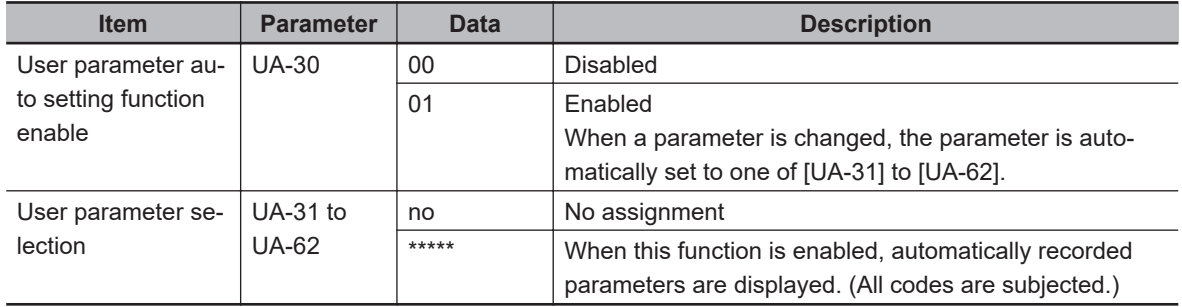

## **3-8-4 Protecting Parameters by Password**

You can protect the parameters by password.

By setting a password to **Display restriction selection** (UA-10) and **Soft Lock selection** (UA-16), you can prevent parameters from being displayed or changed.

#### **e** Parameter

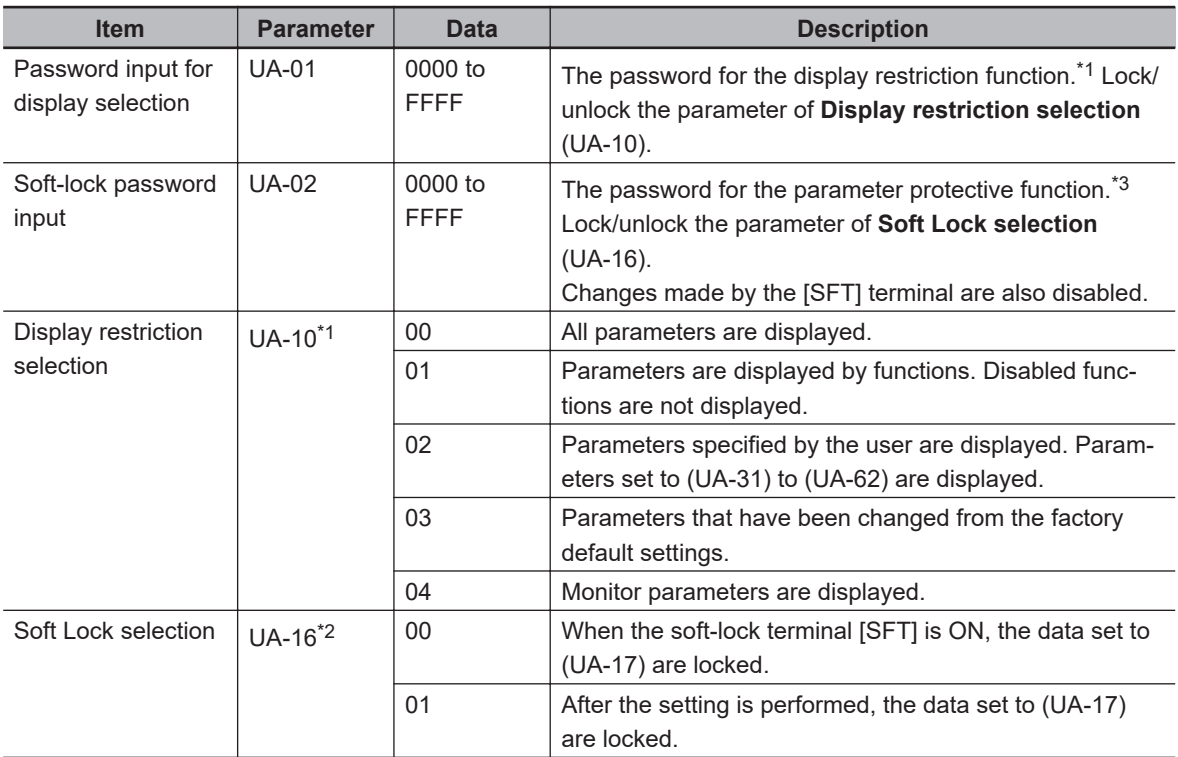

\*1. Refer to *[3-8-2 Limiting Displayed Parameters](#page-202-0)* on page 3-37 for details on the display restriction function.

\*2. (UA-16) can be changed even while the soft lock function is enabled. It is locked only with (UA-02).

\*3. Refer to *[3-8-1 Parameter Protective Function](#page-202-0)* on page 3-37 for the parameter protective function.

## ● Input Terminal Function (CC-01) to (CC-07)

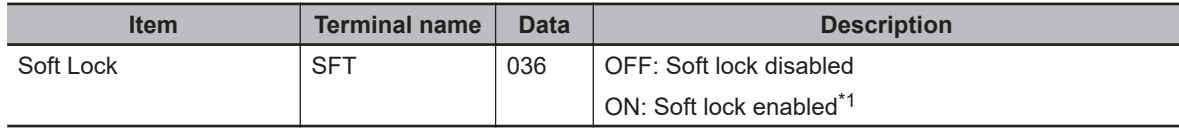

\*1. You can set the soft lock function at the terminal independently of the parameter (UA-16).

# **Example of Password for Limiting Display**

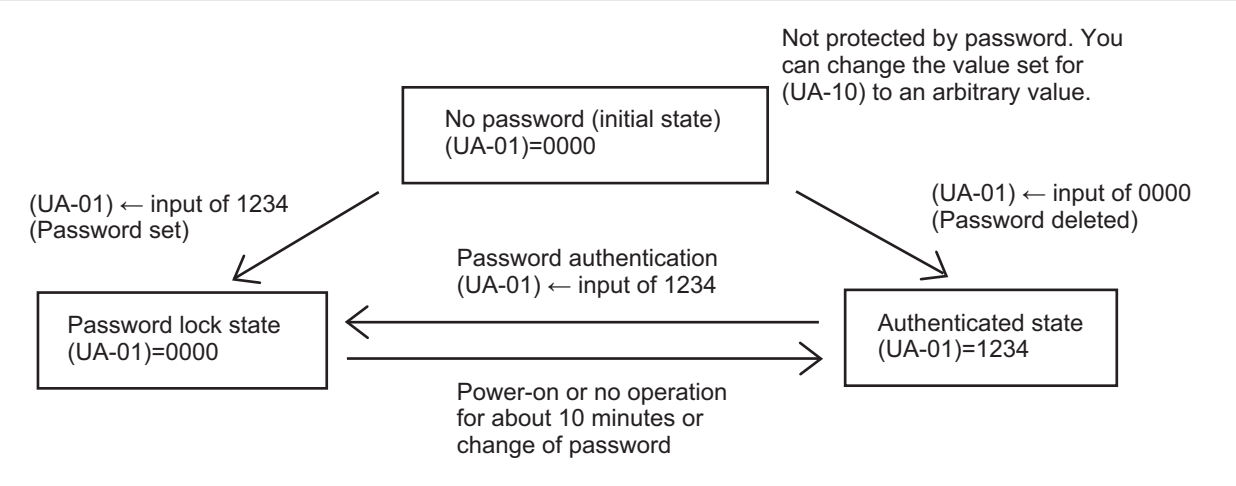

Protected by password. You cannot change the value set for (UA-10).

The LKP icon is displayed in the parameter section.

After password authentication, although the password setting information is not deleted, you can change the value set for (UA-10). If power is turned on again or 10 minutes pass without any operation, the password is automatically locked again.

# **Example of a Soft-lock Password**

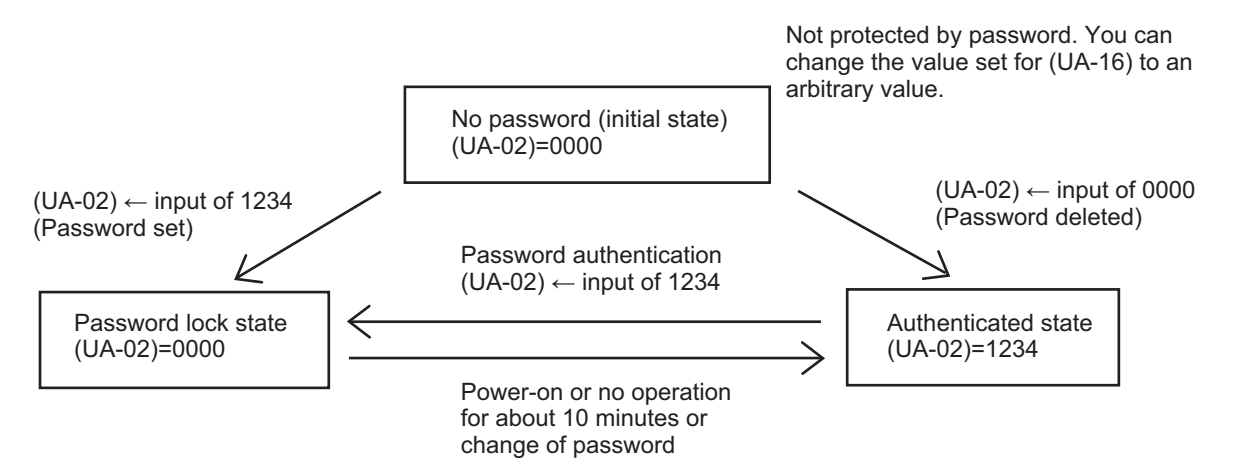

Protected by password. You cannot change the value set for (UA-16). The LKP icon is displayed in the parameter section.

After password authentication, although the password setting information is not deleted, you can change the value set for (UA-16). If power is turned on again or 10 minutes pass without any operation, the password is automatically locked again.

## **Precautions for Correct Use**

If you forget the set password, there is no way to unlock the password lock. The password cannot be investigated by OMRON, therefore, care must be taken when setting a password.

# **3-9 Display Fixation Function**

You can fix the screen display other than the home screen by disabling the key input of the LCD operator.

# **3-9-1 DISP Terminal Input**

When the input terminal *102: DISP Fixation of display* is turned ON, the key operations of the LCD Operator are disabled and the screen is fixed to the home screen.

- F1 key
- F2 key
- UP key
- DOWN key
- LEFT key
- RIGHT key
- ENTER key

● Input Terminal Function (CC-01) to (CC-07)

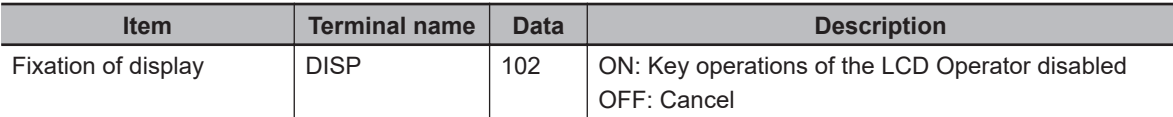

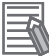

#### **Additional Information**

For the following keys, you can separately set the key operation prohibition. You cannot use the DISP terminal to prohibit the key operation.

- RUN key: Refer to *3-9-2 Enable/Disable Settings for RUN Key* on page 3-54.
- STOP/RESET key: Refer to *[3-9-3 Limiting STOP/RESET Key](#page-220-0)* on page 3-55.

## **3-9-2 Enable/Disable Settings for RUN Key**

You can enable or disable the RUN key on the LCD Operator by setting parameters or input terminals. In addition to the parameters, you can use the following settings to switch between enabled or disabled of the RUN key. The following settings take precedence over the parameters.

- 1. **Run-command input source selection, 1st-motor** (AA111) is set to *02: RUN key on LCD Operator*
- 2. [SET] terminal and **Run-command input source selection, 2nd-motor** (AA211)
- 3. [F-OP] terminal and **RUN command source selection at [F-OP] is active** (CA-71)

When you change the driving direction only by setting **RUN-key Direction of LCD operator** (AA-12), it will be the same direction.

## <span id="page-220-0"></span>l **Parameter**

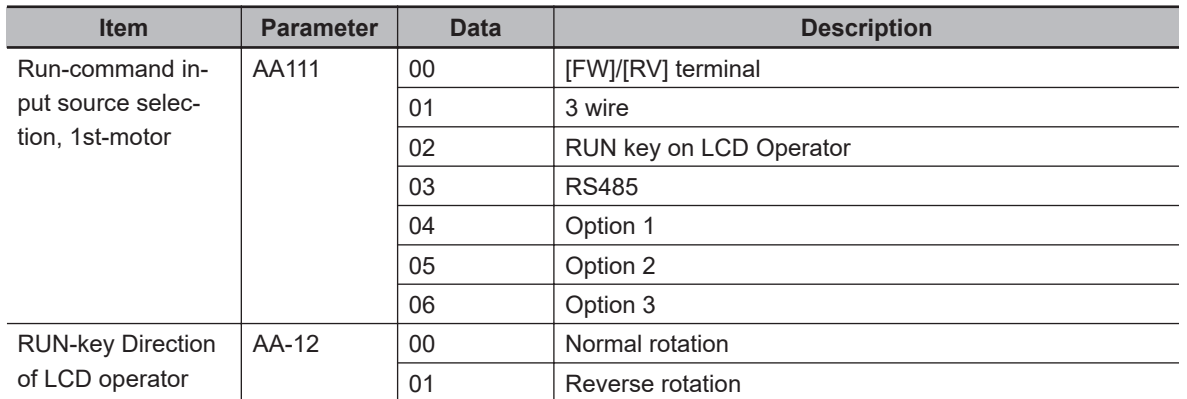

# **3-9-3 Limiting STOP/RESET Key**

The STOP/RESET key on the LCD operator is enabled or disabled under the following conditions.

- **STOP-key enable at RUN-command from terminal** (AA-13) is set to *01: Enabled*: STOP is enabled when the key is pressed regardless of the type of operation command. RESET is enabled when an alarm occurs.
- **STOP-key enable at RUN-command from terminal** (AA-13) is set to *02: Only reset is enabled*: STOP is disabled, and RESET is enabled when an alarm occurs.
- **STOP-key enable at RUN-command from terminal** (AA-13) is set to *00: Disabled*: STOP and RE-SET are both disabled.

When the operation command can be input with the RUN key, STOP is enabled when the STOP/ RESET key is pressed, in preference to the above settings.

Refer also to *[6-3-7 Disabling Keys on LCD Operator](#page-299-0)* on page 6-22 for related descriptions.

## **e** Parameter

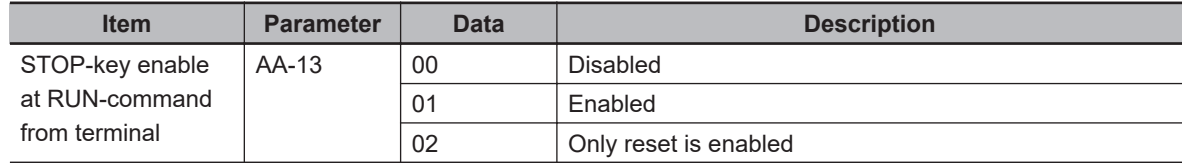

# **3-10 Error Operation on the LCD Operator**

# **3-10-1 Selection of Operation at Disconnection of LCD Operator**

You can configure the inverter to trip or deceleration stop when the LCD operator is disconnected. When about 5 seconds have passed after communication with the LCD operator is disconnected, it is determined that disconnection occurred.

For operation at disconnection, see the parameter table shown below.

## l **Parameter**

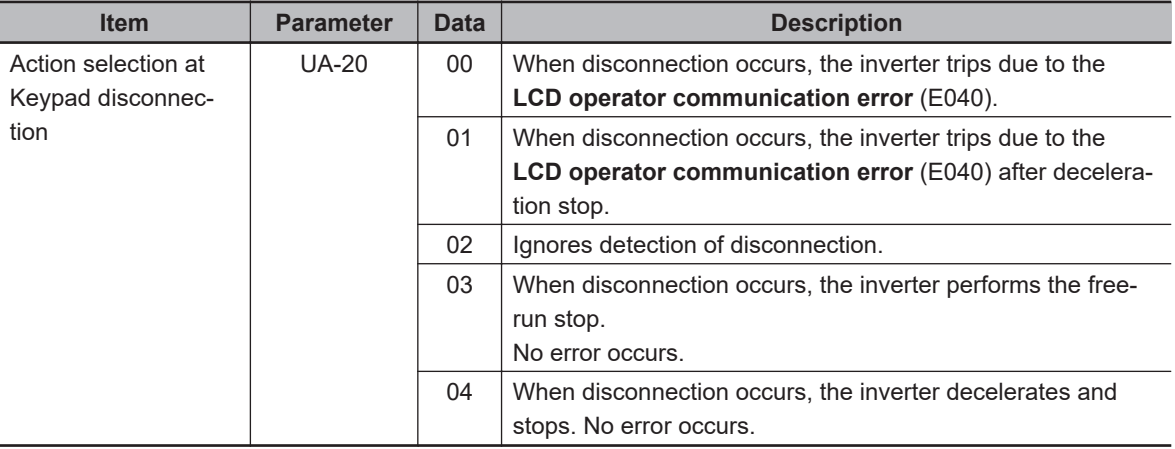

# **3-10-2 Display of Battery Level Warning**

When the battery in the LCD Operator is run out, you can be notified of a battery replacement and trip the inverter.

Insert the battery into the LCD operator, make the time clock setting, and set **Low battery warning enable** (UA-19).

When the clock setting of the LCD operator returns to the default, it is judged as abnormal.

When **Low battery warning enable** (UA-19) is set to *01: Warning*, and if it is determined that abnormality occurs, the LCD operator battery insufficient output terminal [80: LBK] is turned ON.

When (UA-19) is set to *02*, and if it is determined that abnormality occurs, the inverter trips due to the RTC error (E042), and the [LBK] terminal is turned ON.

When time on LCD Operator is configured, the [LBK] terminal is turned OFF.

## **e** Parameter

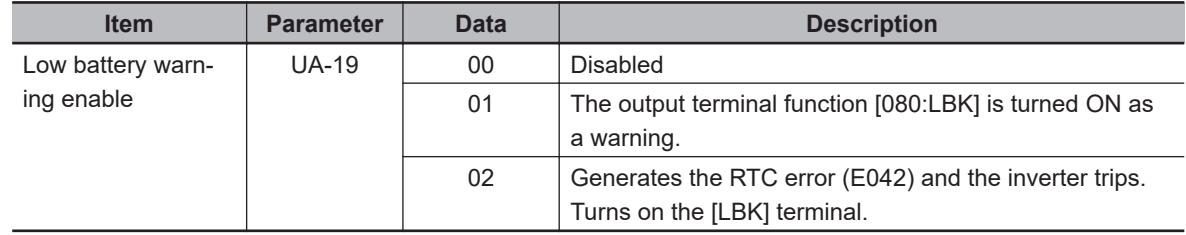

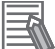

#### **Additional Information**

- You can cancel a trip due to the RTC error (E042) by performing the reset operation; however, if time is not configured, the error occurs again. In this case, the output terminal function [080: LBK] is ON.
- If you do not need the time function and do not insert the battery in the LCD Operator, set **Low battery warning enable** (UA-19) to *00: Disabled*.

# **3-11 Settings for Prohibiting Data Copy Function**

You can set the READ and WRITE operation prohibition by the data copy function of the LCD Operator.

If you set **Data R/W selection** (UA-18) to *01: R/W disabled*, the Read/Write access of the LCD operator is disabled.

You can prevent unnecessary reading and writing by setting it to *01* after completing the adjustment of the inverter and reading the data for backup.

## **e** Parameter

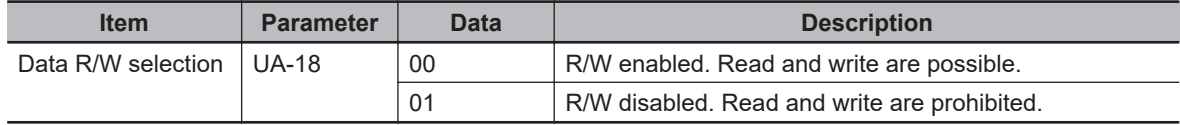

# **3-12 Inverter Initialization**

When **Initialize Mode selection** (Ub-01) is chosen and **Initialize Enable** (Ub-05) is set to *01: Start*

*initialization*, the designated data can be initialized to the factory default.

You can also clear only the trip history without initializing the stored parameter.

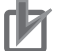

#### **Precautions for Correct Use**

After initializing the inverter, you need to reset the electronic thermal of the motor. If the inverter is used without the reset after initialization, the motor may burn out.

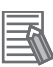

#### **Additional Information**

- The initialization begins when F2 key is pressed after **Initialize Enable**(Ub-05) set to *01*.
- The initialization sets the parameters to initial values. When you need the data before the initialization, read out it with the R/W function (Read) in the LCD operator, or use CX-Drive to store it in a PC.
- The following data cannot be initialized:
	- **EzSQ user parameter U**(UE-10) to (UE-73)
	- **Cumulative operating hours monitor during RUN**(dC-22)、
	- **Cumulative power-on time**(dC-24)
	- **Initialize Data selection**(Ub-02)
	- **Load type selection**(Ub-03)
	- **[Ai1] Voltage/Current zero-gain adjustment**(Cb-30) to **[Ai3] Voltage gain adjustment**(Cb-35)
	- **Thermistor gain adjustment**(Cb-41)
- The initialized parameters may not be displayed depending on**Display restriction selection**(UA-10). Change the data to *00: Full display*before performing initialization.
- When the setting of **Soft Lock selection**(UA-16) bans on a change of parameter values, the data can not be initialized. Be sure to reset the ban on a change of parameter values before carrying out the initialization.
- Initialization cannot be performed while the following symbols are displayed on the LCD operator.

During operation (RUN) When the trip occurs (TRIP) During soft lock (LKS)

• Even when the operation command is input during initialization, the inverter ignores the command. Input the operation command again after the initialization is finished.

#### l **Parameter**

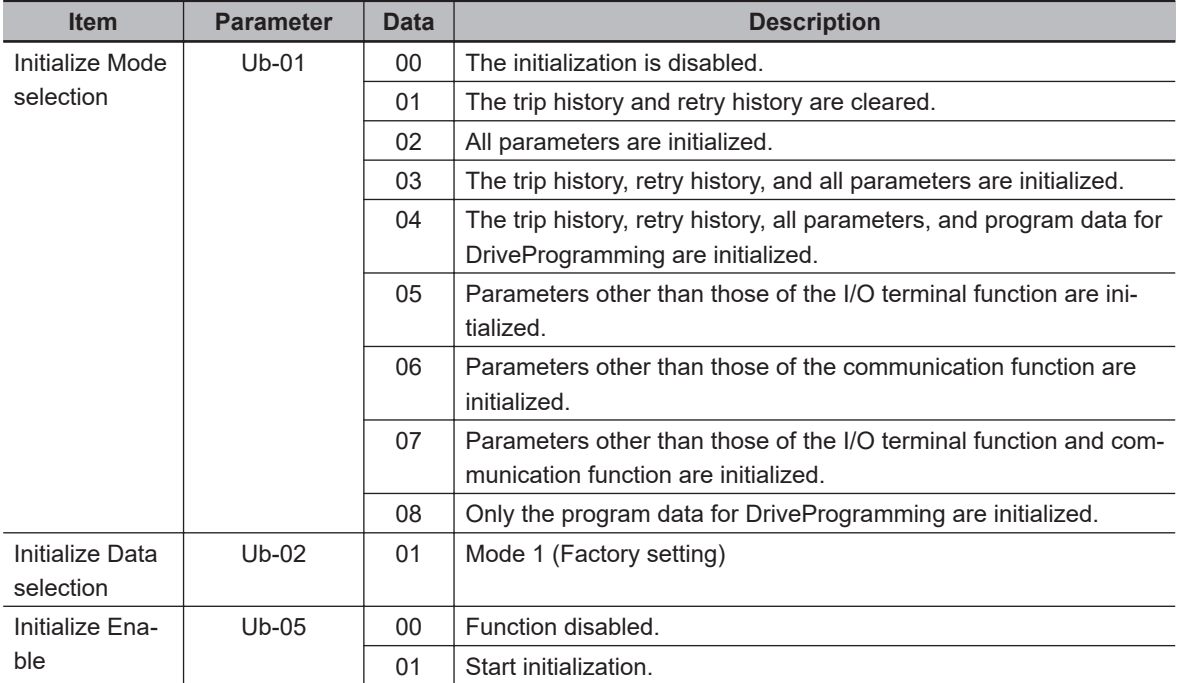

# $\bullet$  **Initialize Mode Selection (Ub-01)**

Initialization targets are indicated by ■.

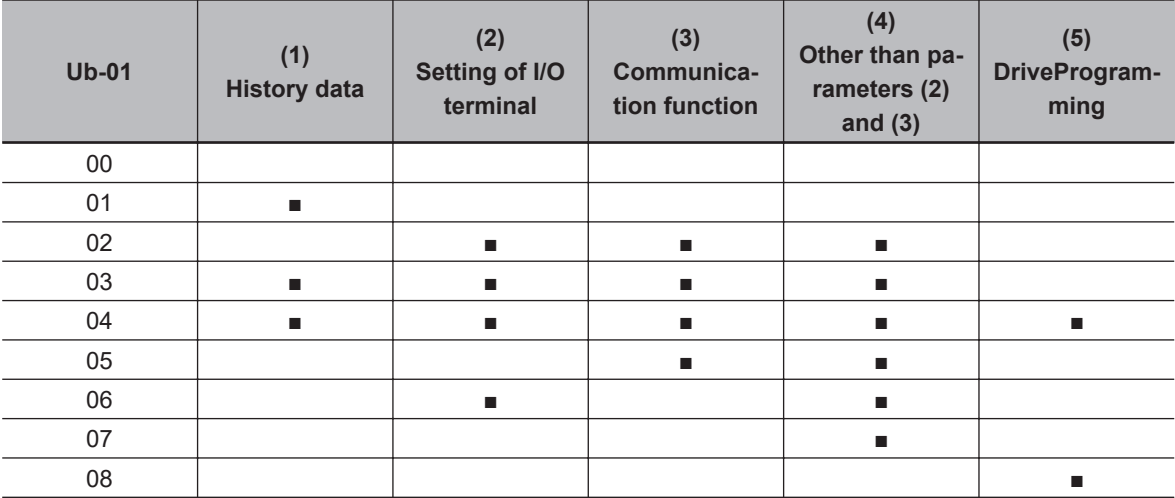

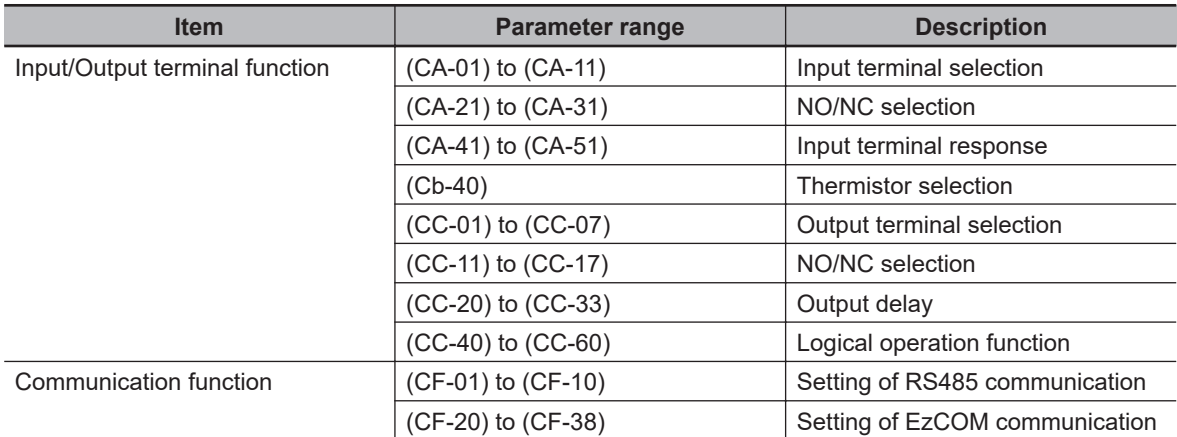

## $\bullet$  Example of initialization of the trip history, all the parameters, and the pro**gram data for DriveProgramming**

**1** Press the RIGHT  $(\overline{\mathbf{X}})$  key on the LCD operator

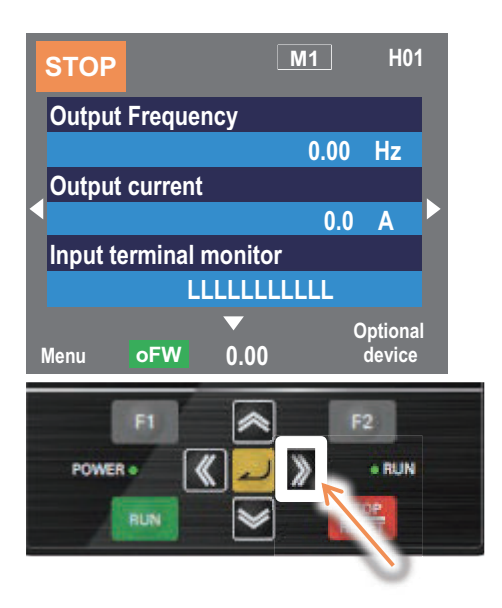

*2* Press the ENTER key twice on the parameter settings display screen, and the parameter area begins blinking.

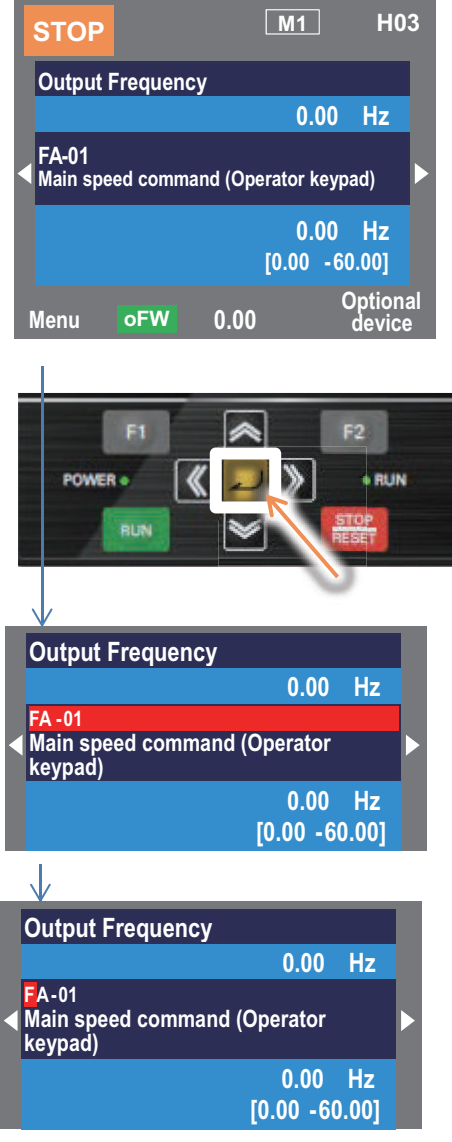

*3* Use the UP, DOWN, RIGHT, and LEFT keys to choose a parameter and press the ENTER key to set it.

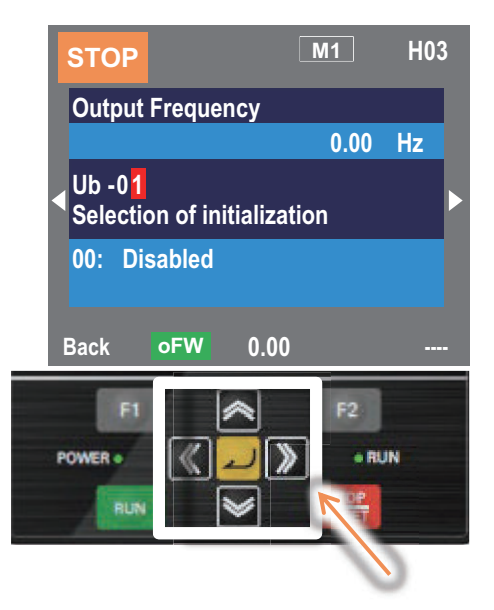

*4* Use the UP and DOWN keys to select a mode and press the F2 key to set it.

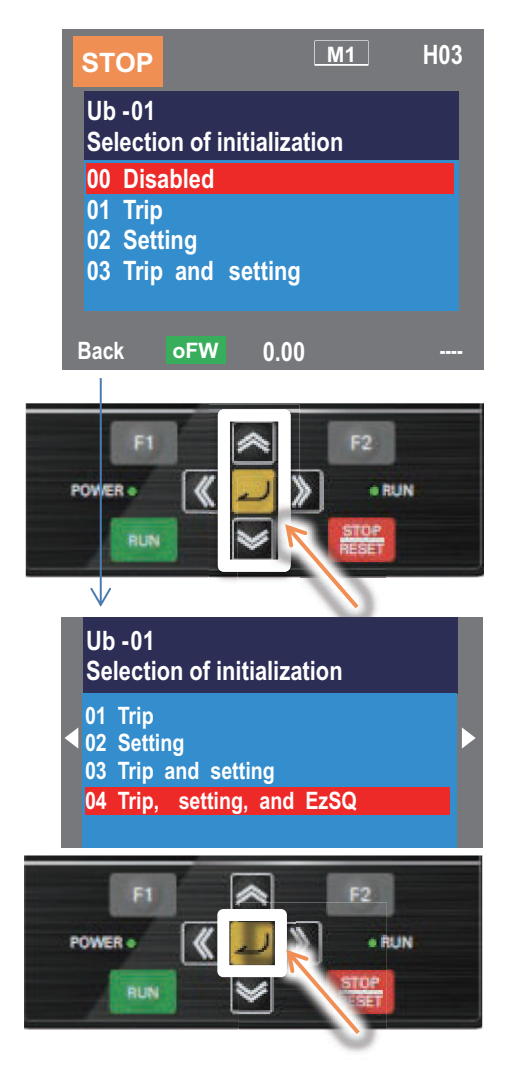

**5** Check the content on the previous screen. The initialization is not started yet.

**3**

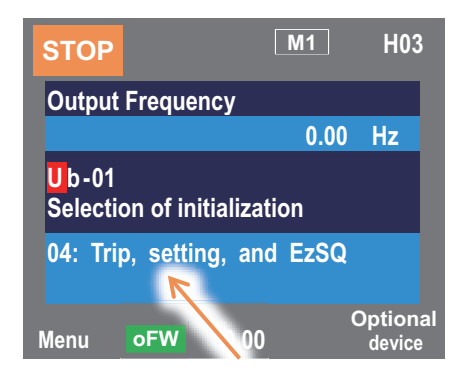

*6* Use the UP, DOWN, RIGHT, and LEFT keys to choose (Ub-05) and press the ENTER key to set it.

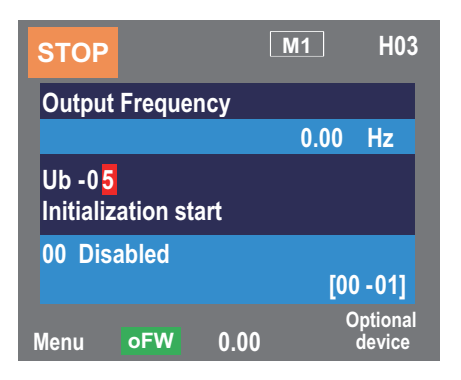

*7* Choose Enabled*Enabled* and press the F2 key. Initialization begins.

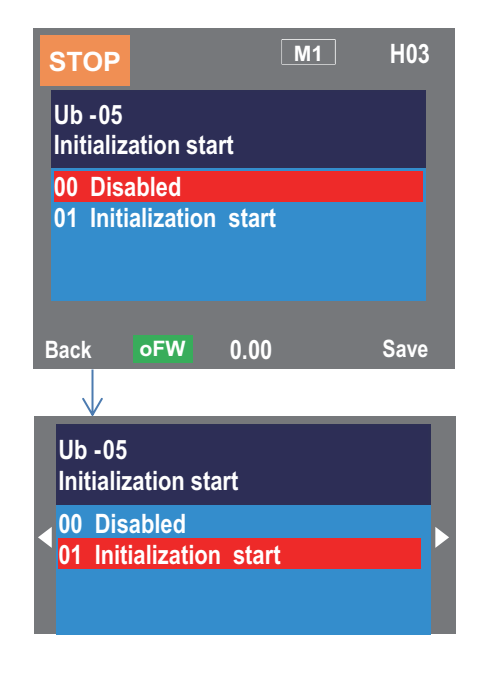

*8* Initialization is in progress.

*9* Display showing message for initialization completed.

# **3-13 Connection and Functions of CX-Drive**

The *Inverter/Servo support tool CX-Drive* is support software to edit the inverter parameter settings. When you install the OMRON *CX-One* software on your PC, the *CX-Drive* is also installed simultaneously.

The following or higher versions of the *CX-Drive* support the 3G3RX2 Series Inverter.

- CX-One: Ver. 4 or higher
- CX-Drive: Ver. 3.0

The following describes how to connect the *CX-Drive* to an inverter and provides an overview of its functions.

For details on the functions of the CX-Drive, refer to *CX-Drive Operation Manual (Cat. No. W453-E1)*.

# **3-13-1 CX-Drive Connection Method**

The following shows how to connect the *3G3RX2 Series Inverter* with *Inverter/Servo support tool CX-Drive*.

# **Direct Connection via Serial Communications**

Connect the CX-Drive directly to the serial communications port of the inverter.

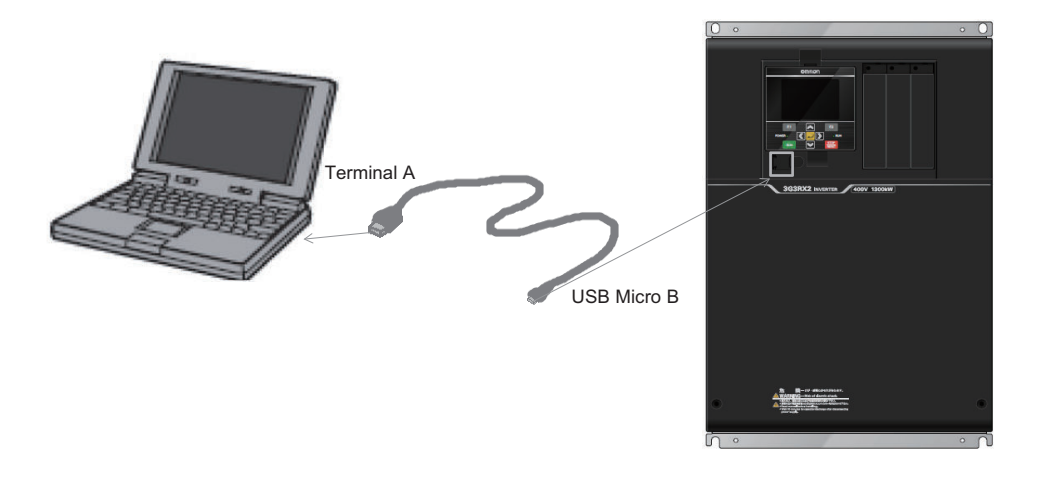

# **CX-Drive Connection Procedures**

There are two methods to connect the CX-Drive to the inverter. The procedure for each method is explained below.

# $\bullet$  **Connecting by Registering Inverter Connection Method Beforehand**

Connect the CX-Drive directly to the serial communications port of the inverter. Follow the steps below.

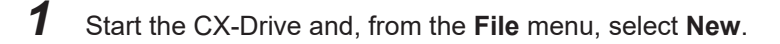

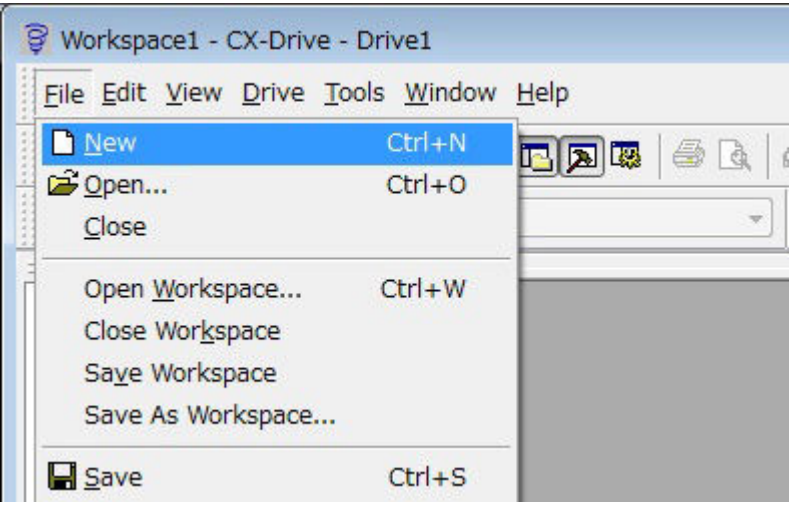

*2* In the **New Drive** window, set the drive type of the target inverter. Select **3G3RX2** for **Dryve Type**, and then click the **Settings** button on the right. Set the Inverter Protective Structure, Voltage Class, and Maximum Motor Capacity on the **Drive Type Settings** window.

After these settings, click the **OK** button to close the **Drive Type Settings**.

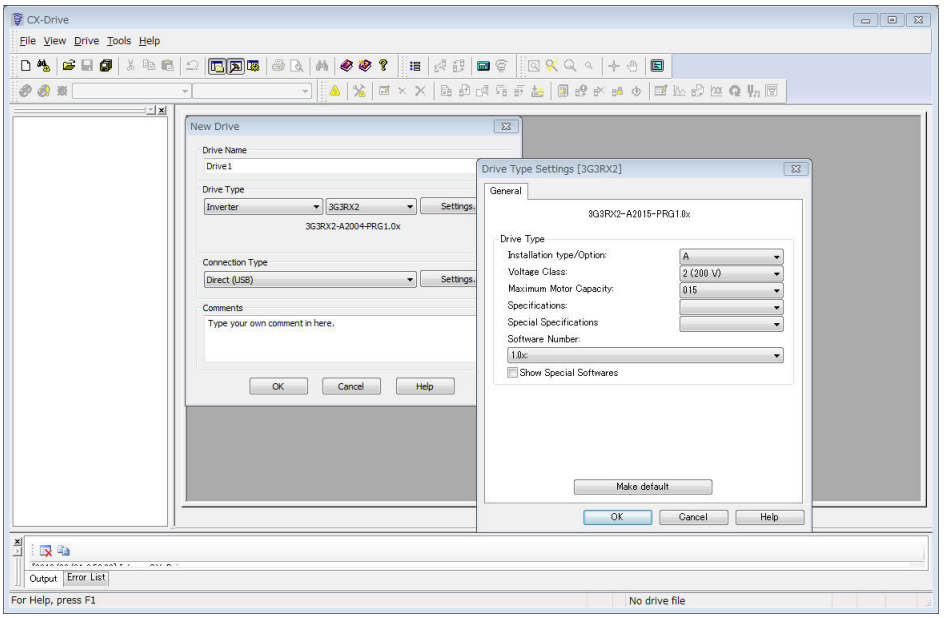

*3* In the **New Drive** window, set the type of connection to the inverter. Under **Connection Type**, select **Direct** and click the **Settings** button on the right. On the **Driver** tab, set the Port Selection to the port name of the computer on which the CX-Drive is installed.

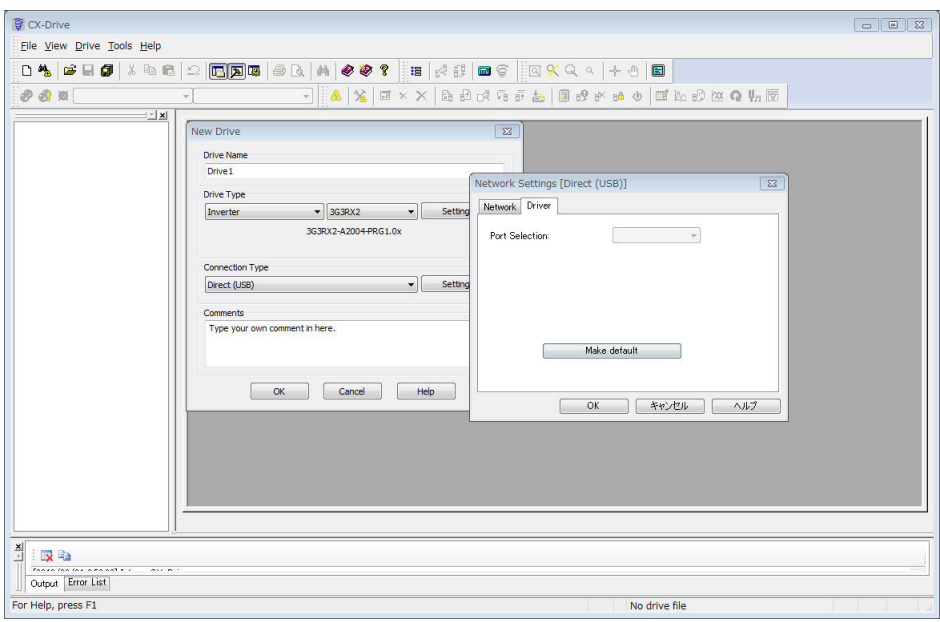

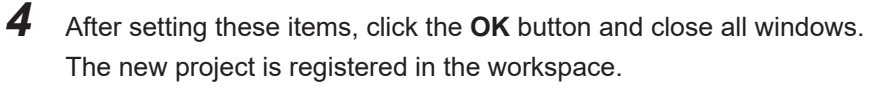

Click the  $\left(\mathbb{A}\right)$  (Work Online) icon to connect to the inverter.

#### $\bullet$  **Connecting by Using Automatic Detection Function of Connected Inverter**

If you set the **Autodetect Options** in the CX-Drive, the automatic detection function automatically connects to the inverter.

Follow the steps below.

*1* Start the CX-Drive and, from the **Drive** menu, select **Autodetect Options** to open the Options window.

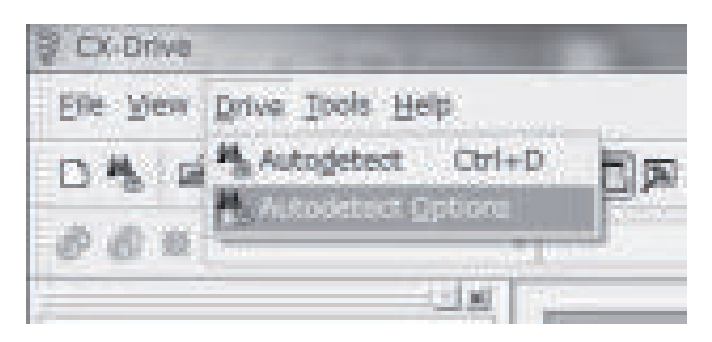

*2* On the **Autodetect** tab, set the **Drive Type Selection**, **Series Type Selection**, and **Connection Type Selection**.

Under the **Drive Type Selection**, check the **Inverter** box and click **Inverter**.

Under the **Series Type Selection**, check the **3G3RX2** box.

Then, under the **Connection Type Selection**, check the **Direct** box and click the **Direct** button.

Click the**Advanced Options: Direct** button on the right.

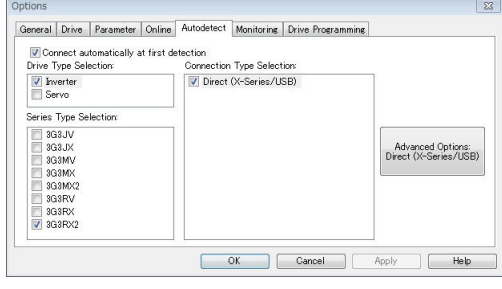

## **Additional Information**

For the reduction of the automatic search time, deselect unnecessary check boxes to narrow down the scope of automatic detection.

*3* In the **Advanced Options: Direct**window, set communications options.

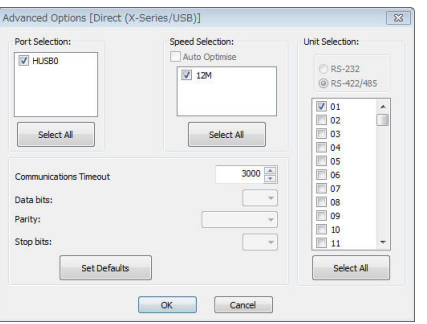

*4* After setting communications options, click the **OK** button and close all windows. Then, click **Autodetect**.

The Automatic detect function starts to create new drive projects automatically.

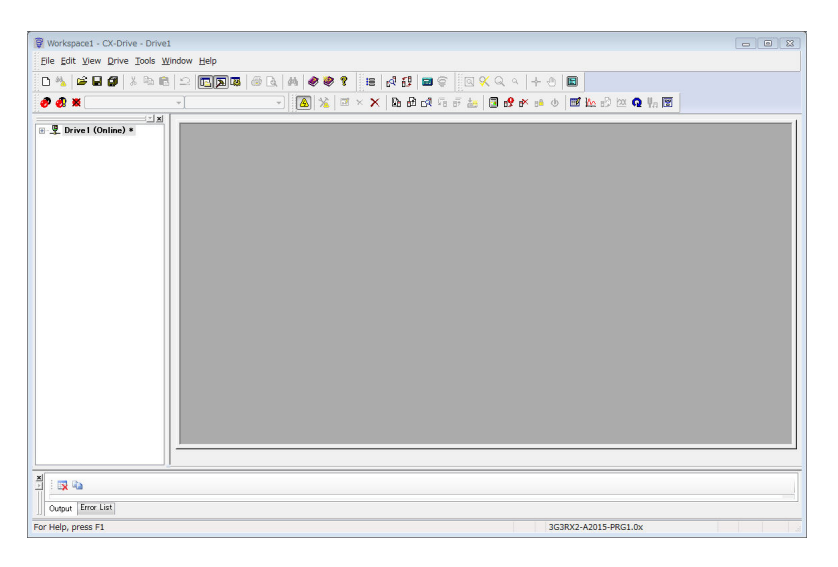

# **3-13-2 Outline of CX-Drive**

The Inverter/Servo support tool CX-Drive enables you to edit inverter parameters and monitor the inverter status.

The following provides a functional outline of CX-Drive.

# **Screen Structure of CX-Drive**

The screen structure of the CX-Drive is as shown below.

The workspace shows a list of registered drive projects. Double-clicking a project displays the functions contained in it.

Then, double-clicking each function opens a window corresponding to that function.

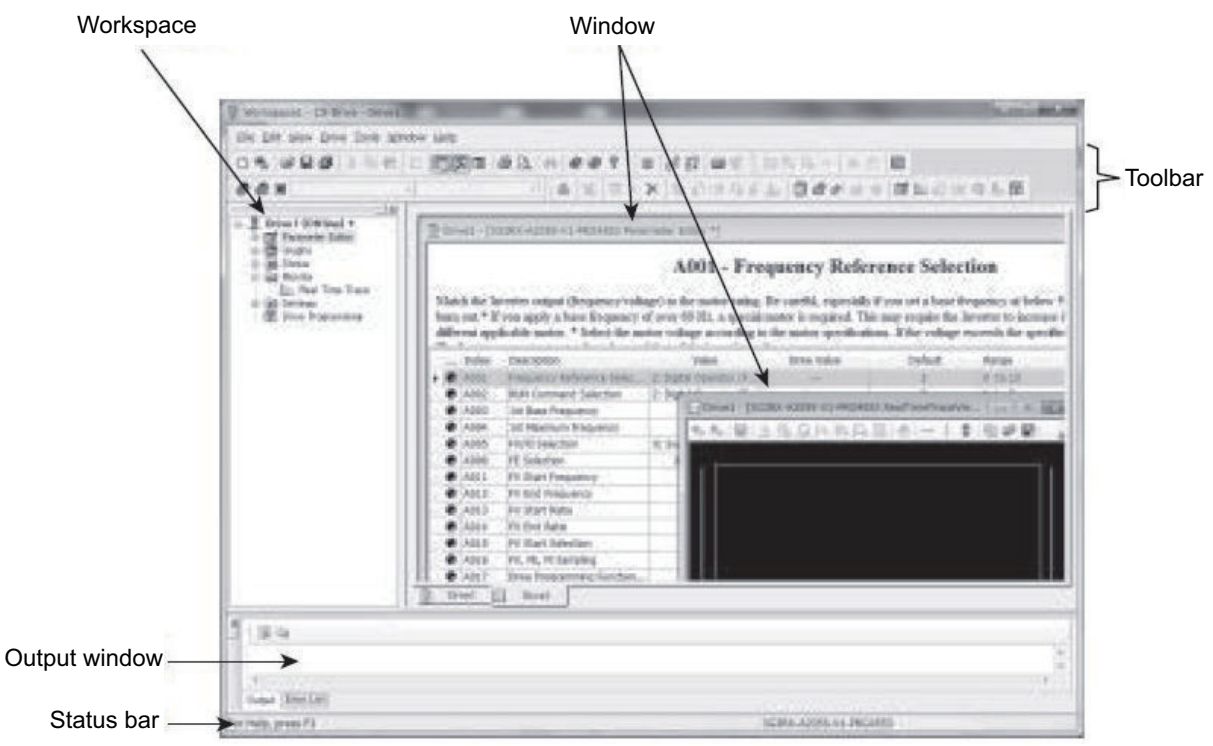

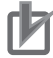

#### **Precautions for Correct Use**

CX-Drive, by default, does not allow connection to the inverter unless the software versions match.

- Software number of the inverter set in the CX-Drive project

- Software number of the inverter actually connected

If you cannot connect to the inverter due to a software number mismatch, select **Tools** - **Options** in the menu bar.

Then, in the **Online** tab, deselect the **Check Drive Software Compatibility** check box. This allows CX-Drive to connect to the inverter to operate normally, although a warning display appears.

To match the software numbers, right-click the project, select **Properties**, and click the **Settings** button in the **Drive Type** section. In the **Drive Type Settings** window, set the Software Number that matches that of the inverter. If you cannot find the applicable software number in the CX-Drive's Software Number list, please upgrade the CX-Drive version.

# **Editing Parameters Using CX-Drive**

Double-clicking **Parameter Editor** in the project opens a window in which all inverter parameters are listed (in ascending order by number).

You can edit inverter parameters in this window.

To upload/download inverter parameters, use the **Transfer** button in the toolbar.

- Double-click one of the folders under Parameter Editor to narrow down the parameter list to only those parameters associated with it.
- Edit the value set for each parameter in the Value field of the parameter list.
- When a parameter is selected, the explanation of that parameter is displayed in the upper area.
- At the left end of the list, the status of parameter data are displayed. There are three types in the status: changed from the default, different from the connected inverter, and invalid parameters. You can display only parameters with the same status.
- You can select specific parameters and transfer data for only those selected parameters to the inverter.

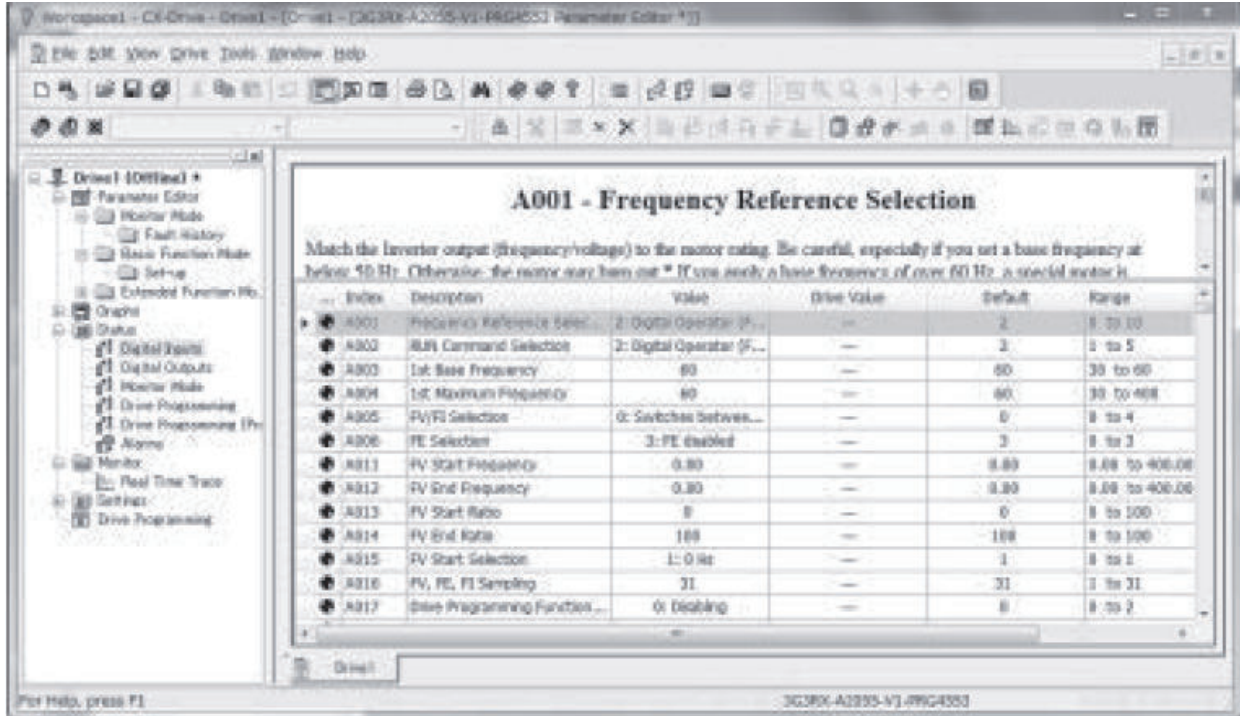

# **Status Function of CX-Drive**

Open the Status folder in the project and double-click the status information. The window corresponding to the selected status information opens.

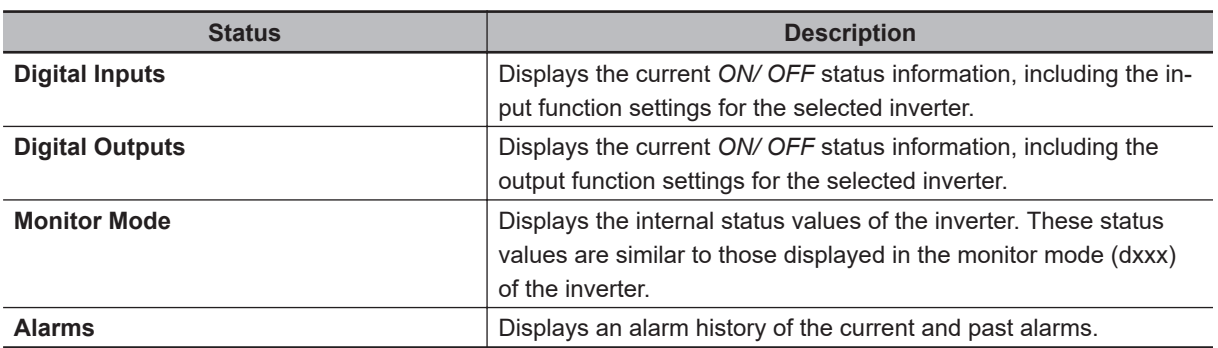

**3**

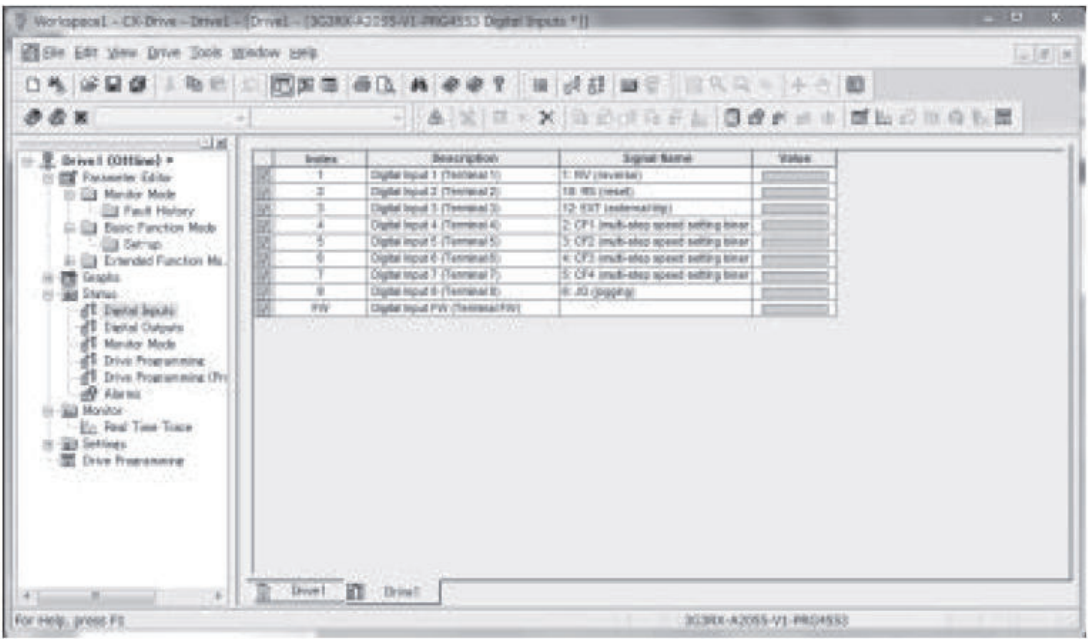

# **Monitor Function of CX-Drive**

Open the Monitor folder in the project and double-click Real Time Trace.

The Real Time Trance window opens, in which you can monitor the operation status of the inverter.

- Up to 8 signals can be traced.
- Triggers can be set to the *ON/ OFF* timing of the inverter's internal status, or numerically.

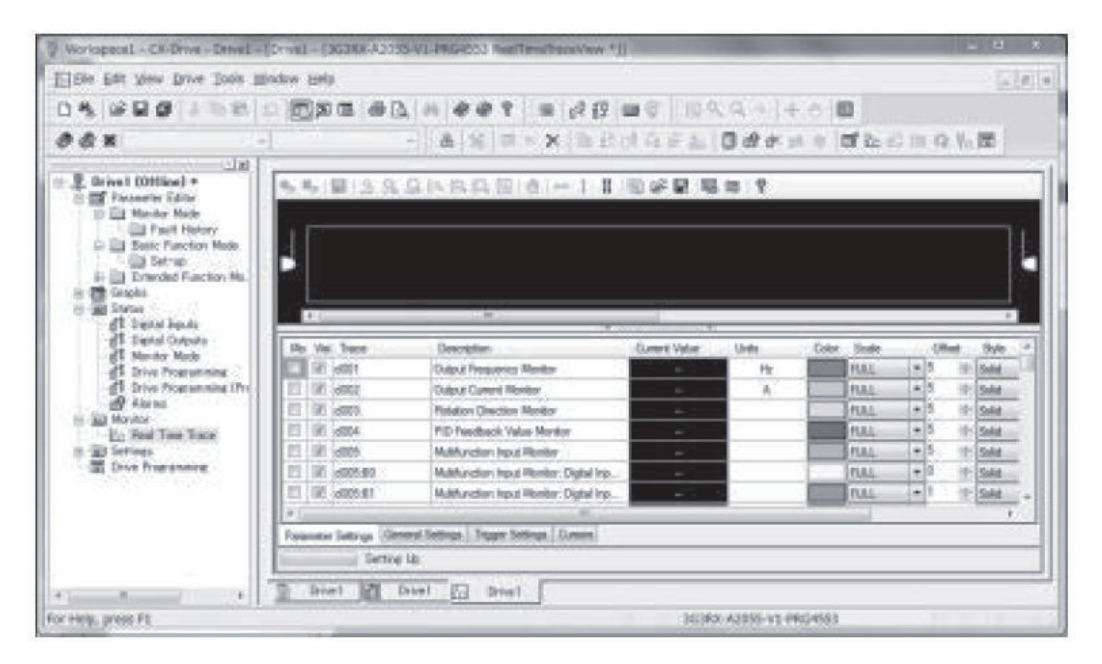

# *4*

# **Test Run**

This section describes the test run procedure.

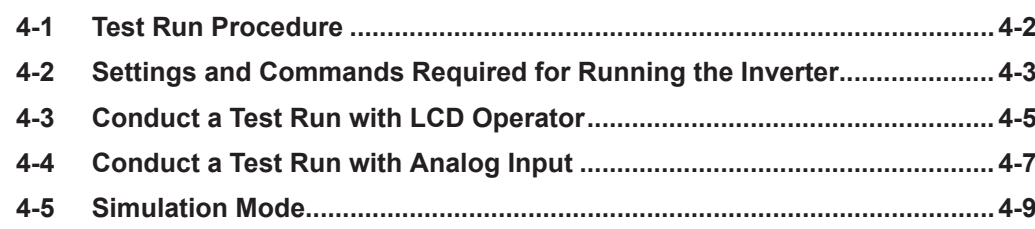

# <span id="page-239-0"></span>**4-1 Test Run Procedure**

To perform a test run, follow the procedures shown below.

Carefully read and understand *[Safety Precautions](#page-20-0)* on page 19 and the relevant instructions in the following chart before starting works.

Perform a test run with no load connected to the motor and check the operation of the inverter. Then, turn off the power and connect the motor to the mechanical system.

In the test run, you can use the simulation mode to check the operation with the host device.

## **e** Procedure

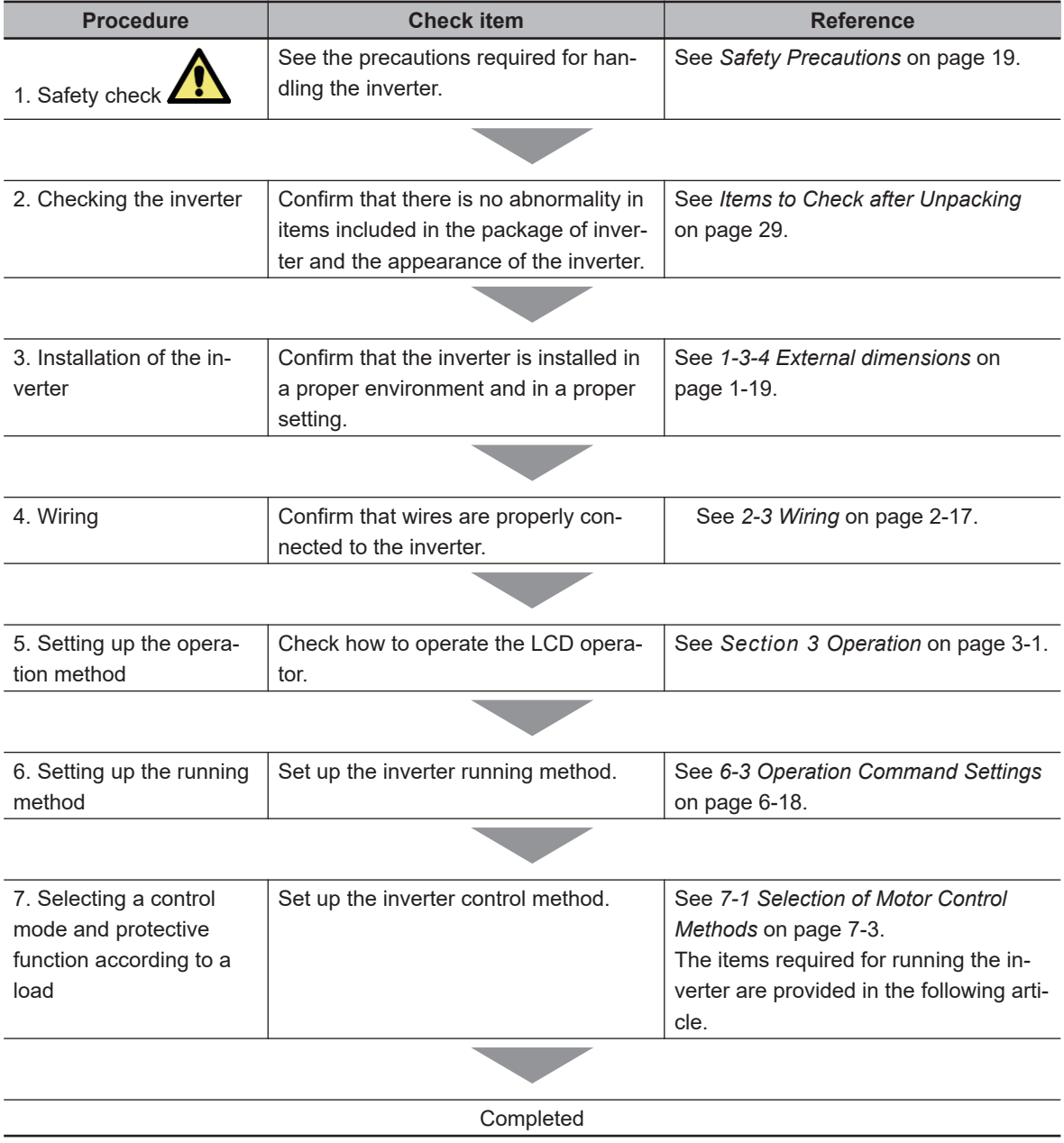

# <span id="page-240-0"></span>**4-2 Settings and Commands Required for Running the Inverter**

To turn the motor, configure the following settings.

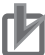

#### **Precautions for Correct Use**

This article explains the settings for operation. Please read *[Safety Precautions](#page-20-0)* on page 19 carefully for the handling of the inverter.

# **Basic Setting for Motor**

Set the following parameters in accordance with the nameplate of motor. Set the data indicating the basic characteristics of motor.

Refer to *[6-2-1 Motor Basic Settings](#page-285-0)* on page 6-8 for details.

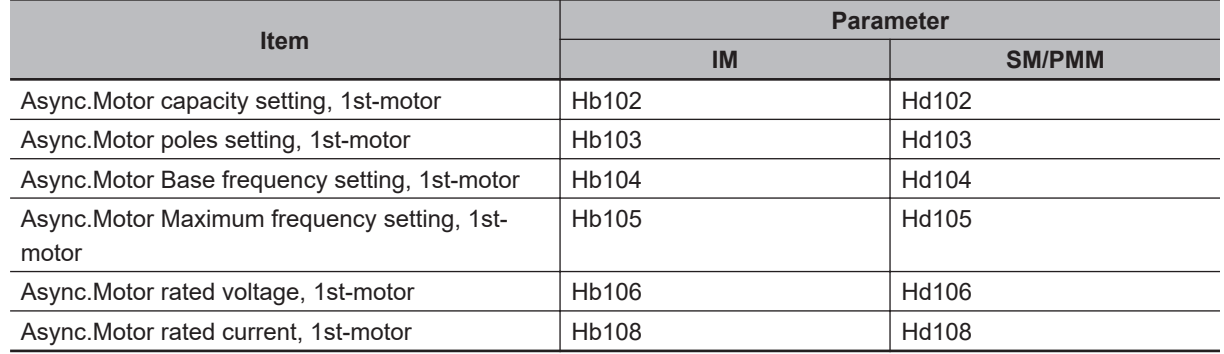

# **Setting for Protection of Motor**

The motor may be burned if a large current keeps on flowing in the motor; the setting therefore must be performed appropriately.

Refer to *[6-6 Thermal Protection](#page-329-0)* on page 6-52 for details.

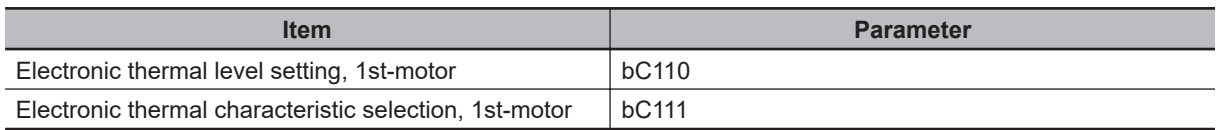

# **Setting for Motor Control**

Set the motor control method.

To drive an SM/PMM, you need to change the control method. Refer to *[7-1 Selection of Motor Control](#page-360-0) Methods* [on page 7-3](#page-360-0) for details.

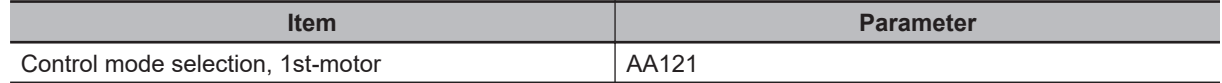

When driving an SM/PMM/ or using vector control, you need to set up the following motor constants:

#### • **For induction motor (IM)**

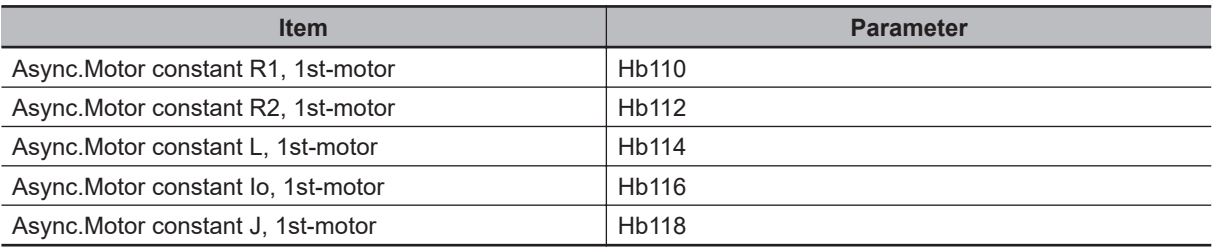

#### • **For synchronous motor (permanent magnet motor) (SM/PMM)**

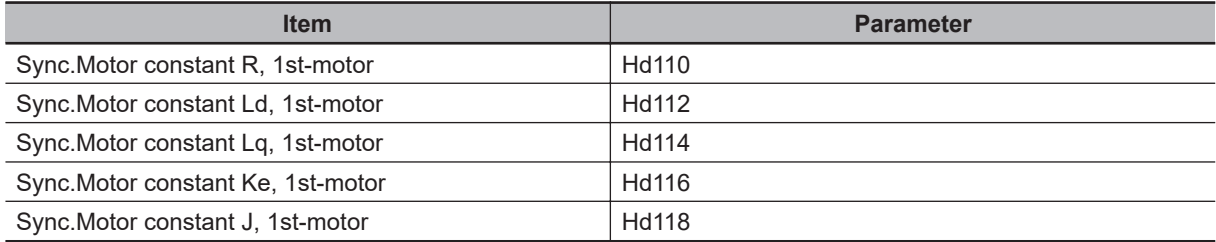

# **Setting for Activating the Motor**

In order for the inverter to output the voltage, both an operation command and frequency command are required. In the initial state, **Main Speed reference monitor** (FA-01) is used as a frequency command.

Refer to *[6-4 Frequency Command Settings](#page-302-0)* on page 6-25 and *[6-3 Operation Command Settings](#page-295-0)* on [page 6-18](#page-295-0) for details.

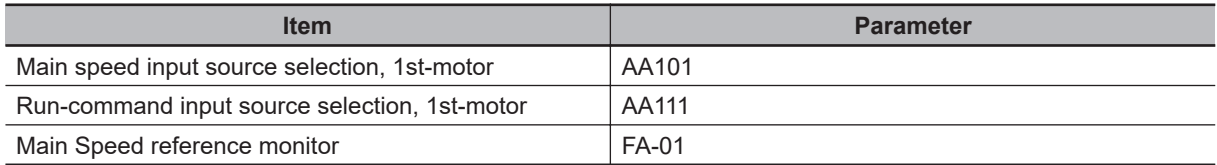

# <span id="page-242-0"></span>**4-3 Conduct a Test Run with LCD Operator**

This section describes how to conduct a test run with LCD operator.

To perform a test run only with the LCD operator, set the following parameters from the initial value and check them.

- a. Frequency command source selection (**Main speed input source selection, 1st-motor** (AA101))
- b. **Main Speed reference monitor** (FA-01)
- c. Operation command source selection (**Run-command input source selection, 1st-motor** (AA111))

A test run can be performed with the LCD operator.

#### **e** Procedure

- From the initial screen displayed at power-on, move to H03 with the LEFT/RIGHT **(K)**  $\overline{\bullet}$  keys.
- For procedure of changing parameters, refer to *[3-2-1 Scroll Mode](#page-181-0)* on page 3-16.
- *1* Frequency command source selection (**Main speed input source selection, 1st-motor** (AA101))

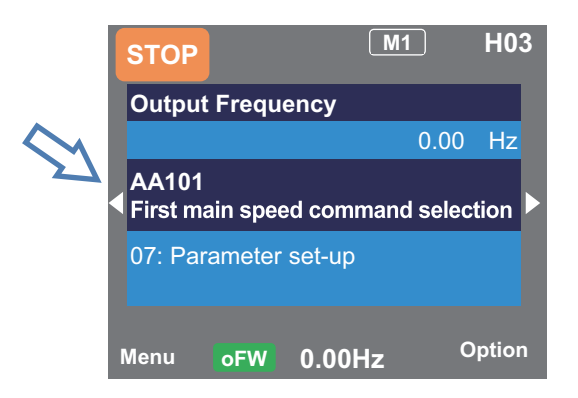

Set the frequency command source to *07: Parameter setting*.

# *2* **Main Speed reference monitor** (FA-01)

When the frequency command source is set to *07: Parameter setting*, **Main Speed reference monitor (Operator keypad)** will be shown.

If a frequency command is set in this state, the value will be shown at the bottom command monitor area.

**4**

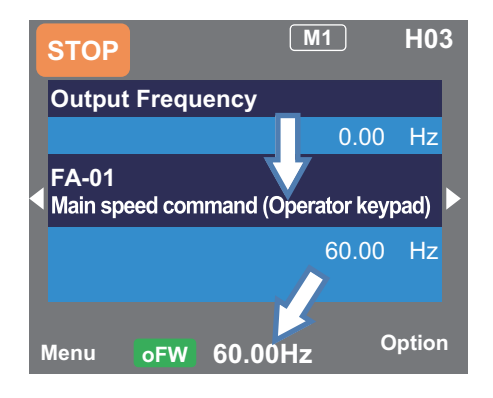

*3* Operation command source selection (**Run-command input source selection, 1st-motor** (AA111))

When the operation command source is set to *02: RUN key on LCD Operator*, **oFW** will be shown at the bottom of the LCD operator.

When the operation command source is set to reverse, **oRV** is displayed.

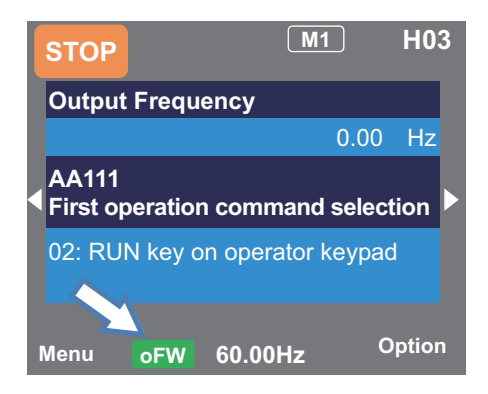

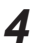

# *4* Operation start

When you press the RUN key on the LCD operator, the inverter starts running and the motor rotates.

To stop the motor, press the STOP/RESET key to decelerate and stop.

# <span id="page-244-0"></span>**4-4 Conduct a Test Run with Analog Input**

This section describes how to conduct a test run by turning the forward input terminal [1: FW] ON/OFF and inputting voltage to the analog input terminal [Ai1].

To perform a test run with the analog input [Ai1], set the following parameters from the initial value and check them.

- a. Frequency command source selection (**Main speed input source selection, 1st-motor** (AA101))
- b. **Main Speed reference monitor** (FA-01)
- c. Operation command source selection (**Run-command input source selection, 1st-motor** (AA111))

For how to wire the variable resistor knob to the analog input [Ai1], refer to *[Analog Input/Output](#page-88-0)* on [page 2-25](#page-88-0). For the forward terminal [1: FW], refer to *[Input Terminals](#page-84-0)* on page 2-21.

#### **Precautions for Correct Use**

- When using the analog input terminal [Ai1] or [Ai2], be sure to check the corresponding DIP switch SW1 and SW2 settings before wiring. An input beyond the specified voltage range may cause a malfunction.
- An input beyond the specified voltage range to the [Ai1] terminal, which has a 24V input or polarity in the opposite direction due to an adjustment error of the external power supply or a wiring error, may cause a failure.
- Be careful not to cause a short circuit between the H terminal and L terminal of the inverter internal power supply when the variable resistor is at 0Ω due to a wiring error.

## **e** Procedure

- From the initial screen displayed at power-on, move to H03 with the LEFT/RIGHT **(K)**  $\overline{\bullet}$  keys.
- For procedure of changing parameters, refer to *[3-2-1 Scroll Mode](#page-181-0)* on page 3-16.
- *1* Frequency command source selection (**Main speed input source selection, 1st-motor** (AA101))

Set the frequency command source to *01: Ai1 terminal input*.

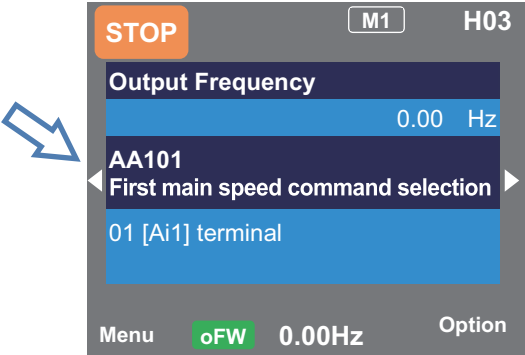

## *2* **Main speed command** (FA-01) check

When the frequency command source is set to *01: Ai1 terminal input*, **Main Speed reference monitor (Ai1)** will be shown.

**4**

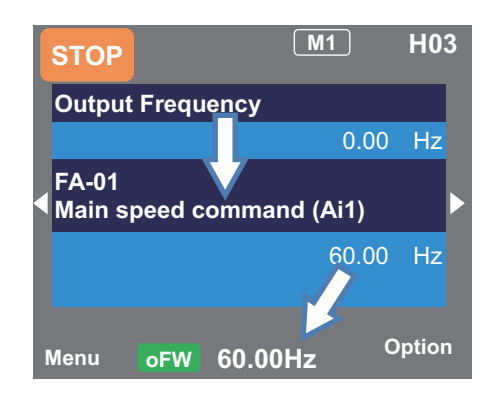

If a frequency command is set in this state, the value will be shown on the command monitor at the bottom of the LCD operator.

*3* Operation command source selection (**Run-command input source selection, 1st-motor** (AA111))

When the operation command source is set to *00: [FW]/[RV] terminal*, the display of RUN key enabled will disappear from the bottom of the LCD operator.

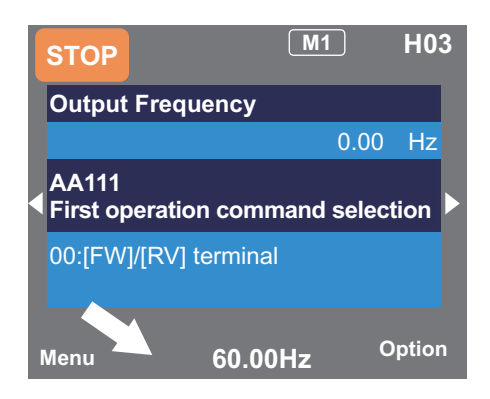

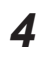

# *4* Operation start

When the [1: FW] terminal is turned ON, the inverter starts operation and the motor rotates in the forward direction. To rotate the motor in the reverse direction, turn ON the [2: RV] terminal. To stop the motor, turn OFF both the [1: FW] terminal and the [2: RV] terminal. The motor decelerates and stops.

# <span id="page-246-0"></span>**4-5 Simulation Mode**

In the simulation mode, because the inverter behaves just like a normal operation except that it cannot output to the motor, you can check terminals and communication operations.

It will be possible to change the internal data on a real-time basis by assigning a parameter or analog input to the internal data.

In addition to the normal power supply state, the simulation mode can be used without power supply to the main circuit, such as shutting off the main circuit power supply and supplying power from the external DC24V or using the control power supply R0-T0 separately.

If **Simulation mode enable** (PA-20) is set to *01: Enabled* and the power is turned on again, the inverter enters the simulation mode.

To cancel the simulation mode, set **Simulation mode enable** (PA-20) to *00: Disabled*, and then turn on the power again.

In the simulation mode, you can set any error in **Error code selection for Alarm test** (PA-21). A trip is issued as soon as the setting is made. To cancel a trip, turn ON the [28: RS] terminal or press the RESET key as usual. When the inverter is reset, **Error code selection for Alarm test** (PA-21) is automatically set to *00: Disabled*.

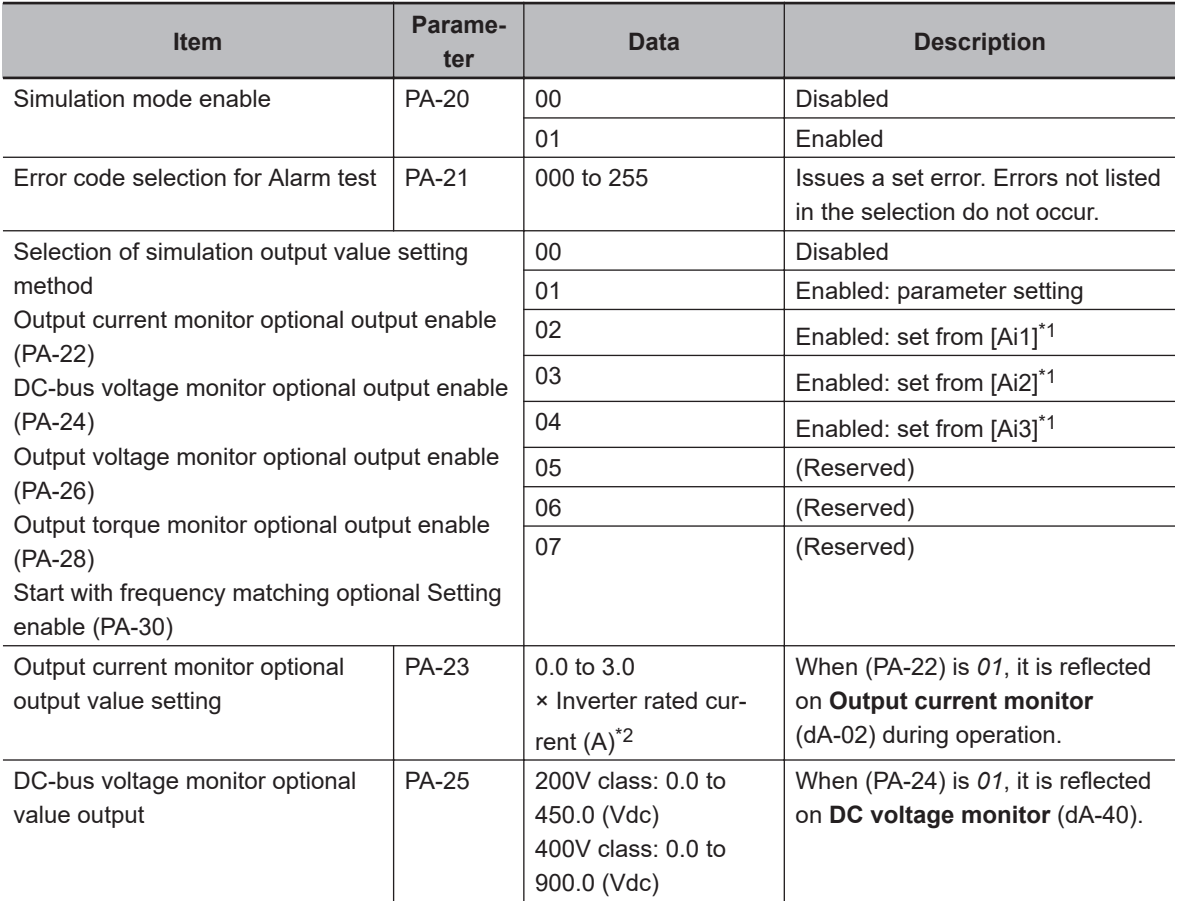

#### l **Parameter**

**4**

<span id="page-247-0"></span>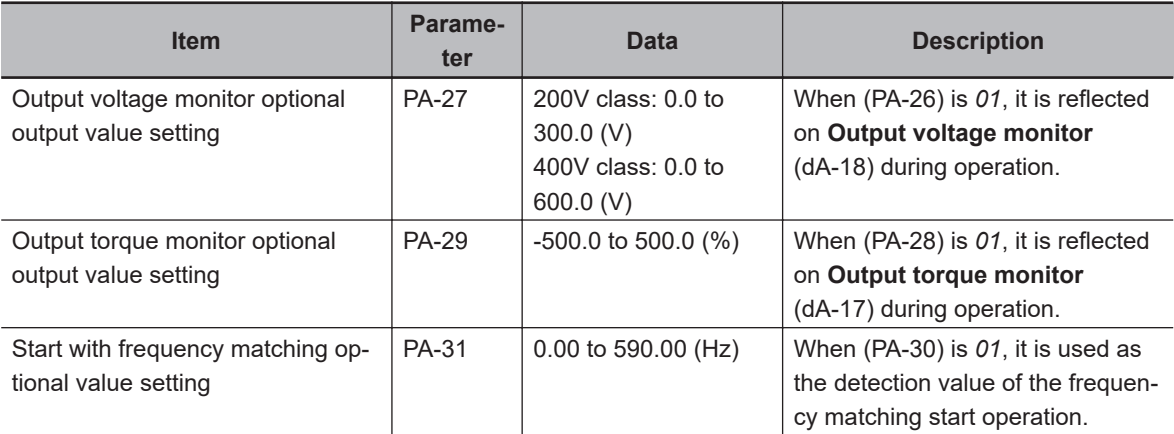

- \*1. The input value of the analog terminal becomes the inverter output value during simulation operation.
- \*2. On the current and voltage related parameters, the figures and the units to be handled vary in the setting path.
- When operating with the LCD operator and CX-Drive, set **Resister data selection** (CF-11) to *00: A, V*.
- As reference information, when **Resister data selection** (CF-11) is set to *01: %*, the unit is 0.01% (rated ratio).

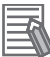

#### **Additional Information**

- To check the actual motor behavior, cancel the simulation mode.
- When using the simulation mode with only the external DC24V power supply, turn on the external DC24V after the main power supply (R, S, and T) and the control power supply (R0 and T0) are completely shut off. Normal operation is performed until the power is turned on again.
- Since the motor control does not operate in the simulation mode, the control cannot be confirmed.
- If an error not listed in **Error code selection for Alarm test** (PA-21) is entered, the error will not be generated.
- If a serious fault error is entered to **Error code selection for Alarm test** (PA-21), the error cannot be canceled by resetting with the [28: RS] terminal or the RESET key. The power needs to be turned on again. (Serious fault errors: E008, E010, E011, E014, E019, and E020)

#### **e** Start the Simulation Mode

*1* Set **Simulation mode enable** (PA-20) to *01: Enabled*.

- *2* Turn off the power, and then turn it on again. Wait for the LCD operator to completely discharge, and then turn on the power again.
- **3** The simulation mode becomes active.

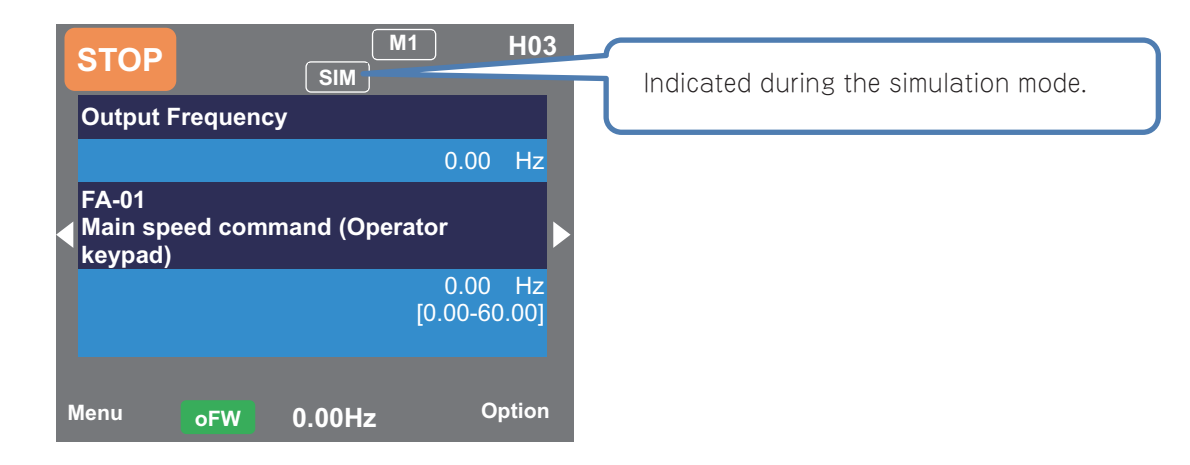

## $\bullet$  **Canceling the Simulation Mode**

- *1* Set **Simulation mode enable** (PA-20) to *00: Disabled*.
- *2* Turn off the power, and then turn it on again. Wait for the LCD operator to completely discharge, and then turn on the power again.
- **3** The simulation mode is canceled. The simulation mode display at the top of the LCD operator disappears.

## ● Example: Usage 1

Checking the behavior of the alarm output terminal [17: AL].

- 1. The operation was started.
- 2. **DC-bus voltage monitor optional output enable** (PA-24) was set to *01: Enabled*, and **DCbus voltage monitor optional value output** (PA-25) was set to the maximum value.
- 3. An overvoltage error (E007) occurred and [17: AL] was ON.

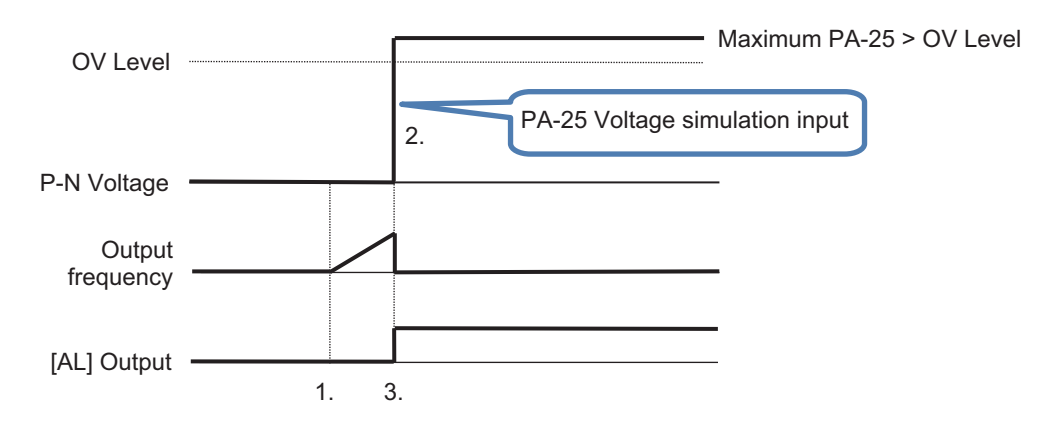

## ● Example: Usage 2

Checking the signal output of overload prewarning level [35: OL].

- 1. **Over current detection level 1, 1st motor** (CE106) was set, and the operation was started.
- 2. **Output current monitor optional output enable** (PA-22) was set to *02: Enabled: set from [Ai1]* and the [Ai1] terminal voltage was increased and decreased.

**4**

3. [35: OL] was turned ON because the output current exceeded **Over current detection level 1, 1st motor** (CE106).

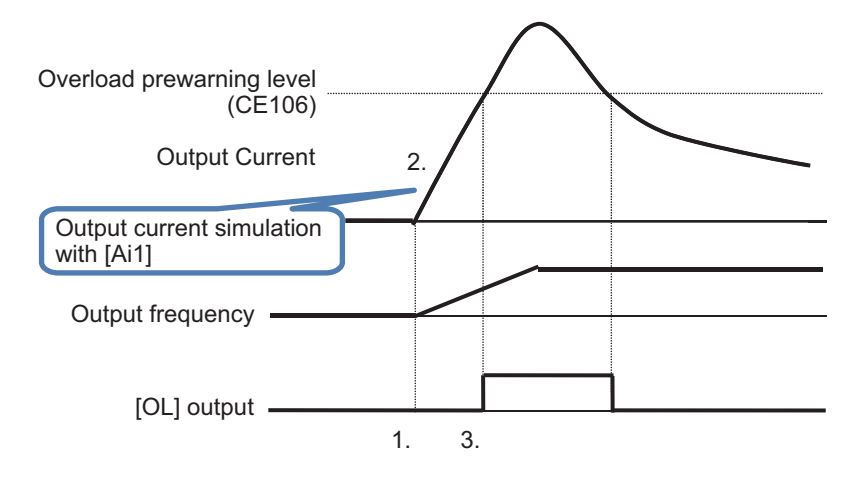

# *5*

# **Monitors**

This chapter describes the monitor functions of the inverter.

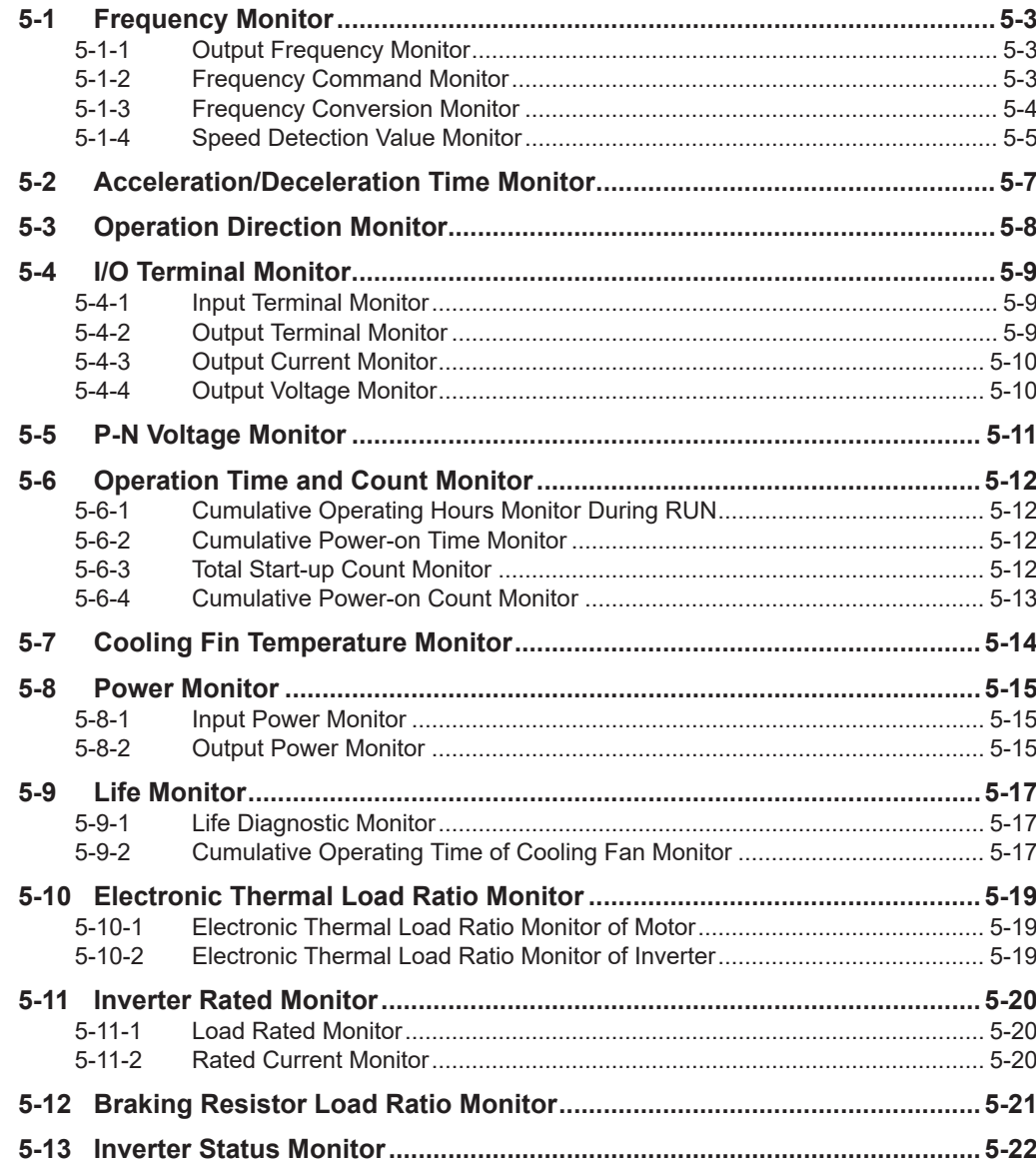

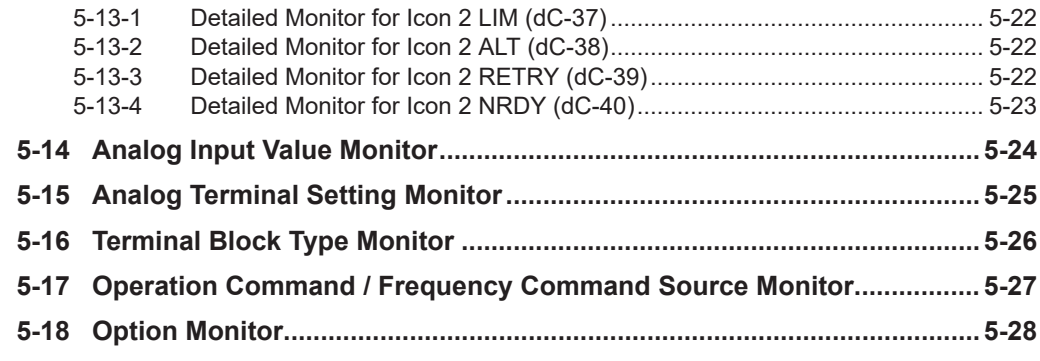
# **5-1 Frequency Monitor**

# **5-1-1 Output Frequency Monitor**

Displays the output frequency of the inverter.

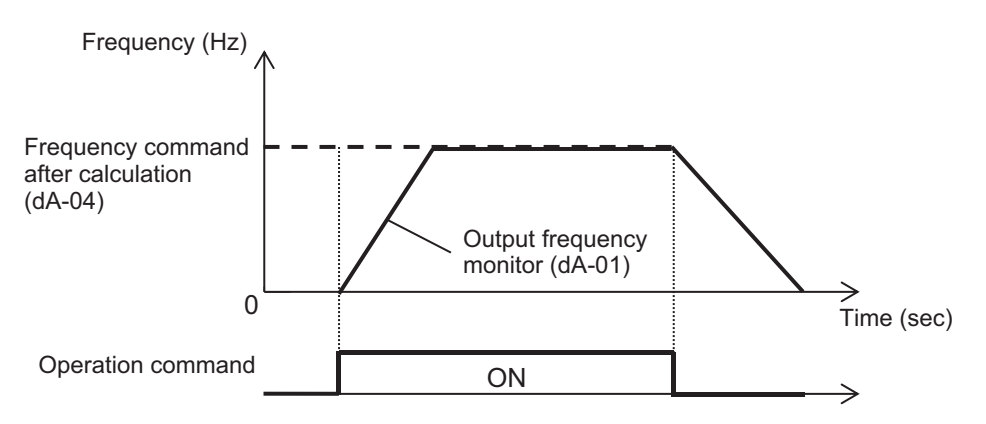

#### **e** Parameter

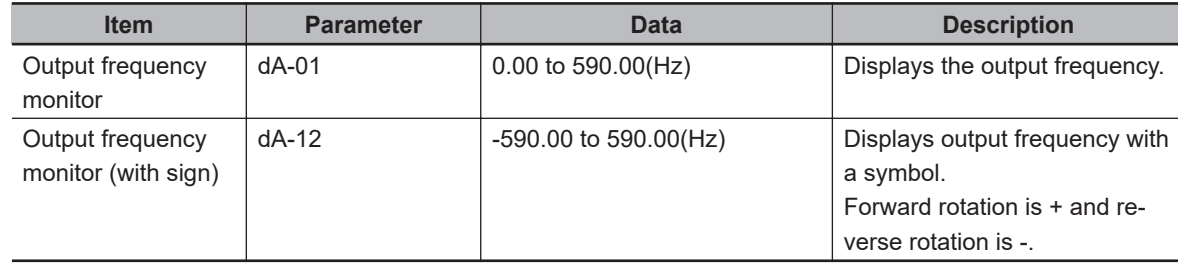

### **5-1-2 Frequency Command Monitor**

**Frequency command after calculation** (dA-04) displays the status of the final logic of the current command input.

**Main Speed reference monitor**(FA-01) show frequency set to **Main speed input source selection, 1st-motor** (AA101).

When **Main speed input source selection, 1st-motor**(AA101) is set to *07: Parameter setting*, you can change the frequency command directly by operating the up and down keys. If you press the Enter key to save, it will be saved in **Multispeed-0 setting, 1st-motor** (Ab110).

For **Sub Speed reference monitor** (FA-02), when **Sub frequency input source selection, 1stmotor** (AA102) is set to *07: Parameter setting*, the frequency command setting value can be changed by operating the up and down keys on the monitor.

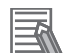

#### **Additional Information**

By changing the **Main Speed reference monitor** (FA-01), the command destination parameter value can be changed at the same time in the following states.

- When multispeed is enabled and the command destination is one of **Multispeed1 15 setting** (Ab-11) to (Ab-25).
- When the [SET] terminal is used and the command destination is **Multispeed-0 setting, 2ndmotor** (Ab210).
- When the command destination is set in **Multispeed-0 setting, 1st-motor** (Ab110) by setting **Main speed input source selection** (AA101) to *07: Parameter setting*.
- When the command destination is set to **Multispeed-0 setting, 2nd-motor** (Ab210) by **Main speed input source selection, 2nd-motor** (AA201) on the [SET] terminal.

#### **e** Parameter

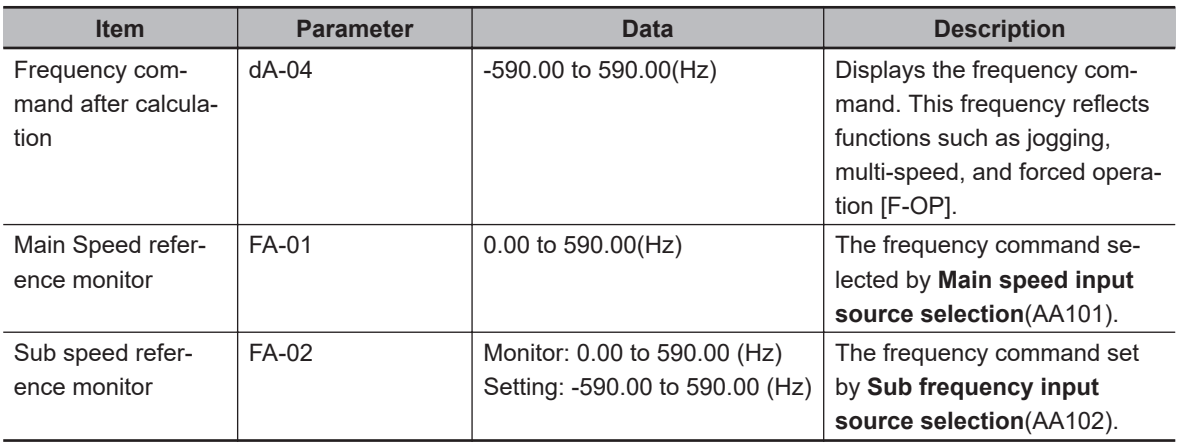

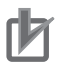

#### **Precautions for Correct Use**

• If the **Frequency command after calculation** (dA-04) does not change even if you change the frequency command, it is possible that a command destination other than the intended command destination is reflected. For details, refer to *[6-4 Frequency Command Settings](#page-302-0)* on [page 6-25.](#page-302-0)

#### **5-1-3 Frequency Conversion Monitor**

The frequency conversion monitor displays the value obtained by multiplying the **Frequency command** by the coefficient set in **Frequency conversion gain** (Ab-01). It is used when you want to change the display such as the number of rotations of the motor.

The frequency display is converted as follows.

The displayed **Output frequency conversion monitor** (dA-06) = **Frequency command** (Hz) × **Frequency conversion gain** (Ab-01).

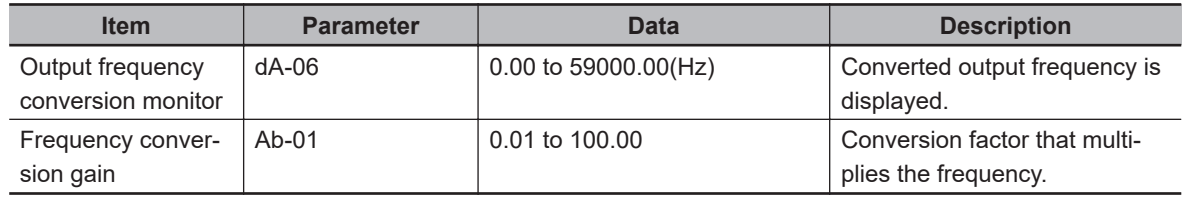

# **Conversion Example: Display the Number of Motor Revolutions**

The following shows the relationship between the frequency and the rotation speed of the motor. *Rotations N* (min<sup>-1</sup>) = (120  $\times$  *f* (Hz))/ *P* (pole)

From the above, when the motor frequency is 60Hz and the number of poles is 4 poles, 120×60/4=1800(min-1)

We get 1800 (min<sup>-1</sup>) / 60 (Hz) = 30 (min<sup>-1</sup> / Hz), and we can see that the conversion factor is 30. When **Frequency conversion gain** (Ab-01) is set to *30.00*, 60×30.00 = 1800.00 (min-1) is displayed at 60Hz output.

For reference, a conversion example of the number of poles, rated frequency, and rotation speed is shown below.

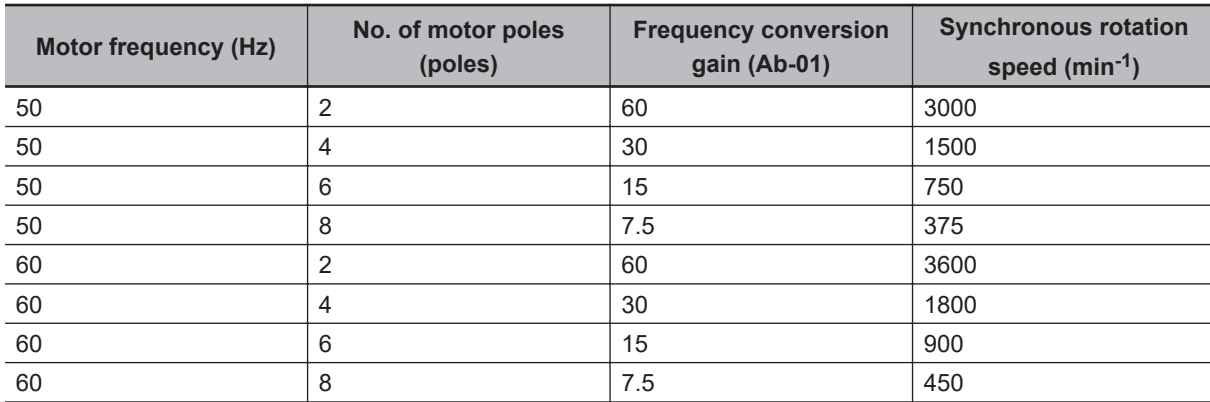

## **5-1-4 Speed Detection Value Monitor**

When using the feedback control by the encoder connected to the PG option unit or by pulse string input terminal of the main unit for motor control, the feedback speed data is displayed as frequency. For information on settings for encoder feedback control, refer to *[7-10 Encoder Feedback](#page-434-0)* on page [7-77](#page-434-0).

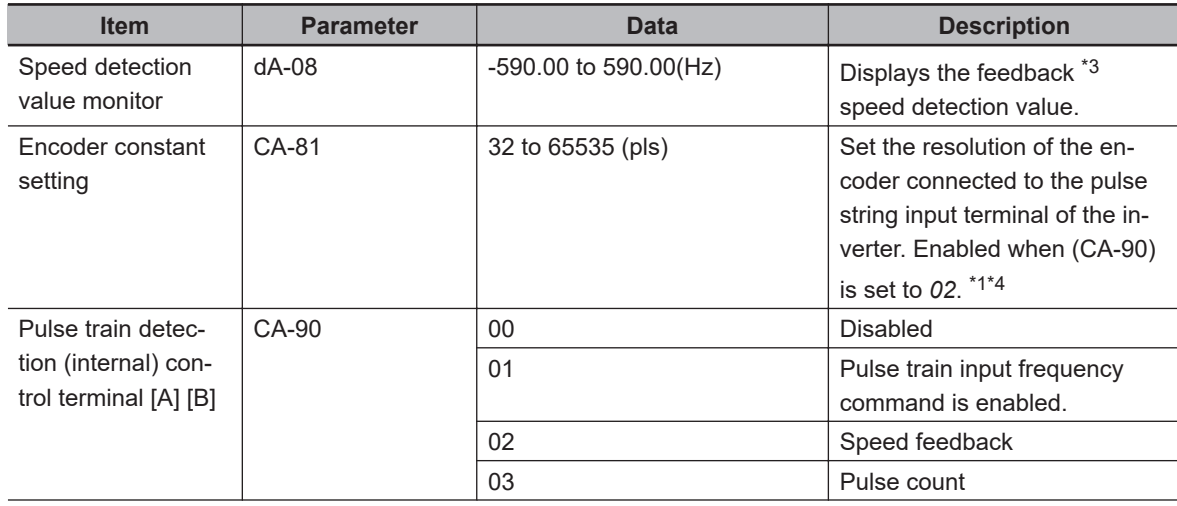

<span id="page-255-0"></span>

| <b>Item</b>                             | <b>Parameter</b> | <b>Data</b>       | <b>Description</b>                                                                 |
|-----------------------------------------|------------------|-------------------|------------------------------------------------------------------------------------|
| Encoder constant<br>setting<br>(Option) | $ob-01$          | 32 to 65535 (pls) | Set the resolution of the en-<br>coder connected to the PG op-<br>tion unit. $2*4$ |
| Async.Motor poles<br>setting, 1st-motor | Hb103            | 2 to $48$ (poles) | Sets the number of motor<br>poles. <sup>*4</sup>                                   |

<sup>\*1.</sup> When **Pulse train detection (internal) control terminal [A] [B]** (CA-90) is set to *02*, the A / B terminals of the inverter are used for feedback.

- \*2. When **Pulse train detection (internal) control terminal [A] [B]** (CA-90) is set to something other than *02*,the encoder of the PG option unit is used for feedback.
- \*3. If you are not using feedback, the frequency will not be displayed.
- \*4. If the number of encoder pulses and the number of motor poles are not set correctly, it will not be displayed correctly.

# **5-2 Acceleration/Deceleration Time Monitor**

Displays the acceleration / deceleration time that is enabled when the acceleration / deceleration time is switched by either the 2-step acceleration / deceleration function or the multispeed function, or while changing the acceleration / deceleration time setting.

The displayed acceleration time is the time from 0Hz to the maximum frequency.

The displayed deceleration time is the time from the maximum frequency to 0Hz.

#### l **Parameter**

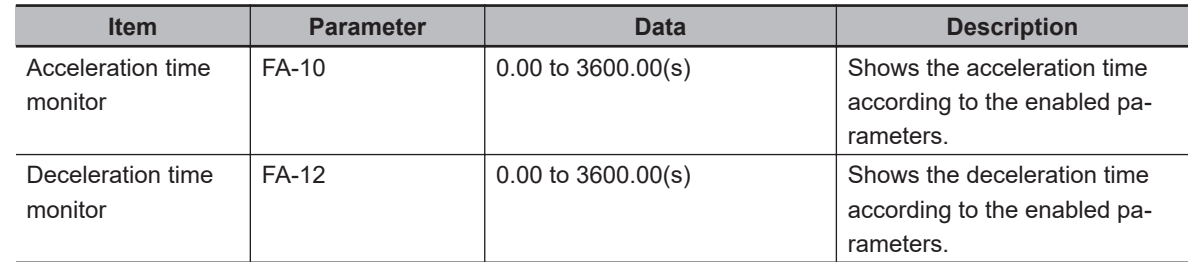

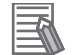

#### **Additional Information**

- The acceleration/deceleration time monitor displays acceleration/deceleration time parameters used for the following functions.
	- Acceleration/deceleration function
	- 2-step acceleration/deceleration function
	- Multispeed function
	- PID soft-start function
	- Acceleration/deceleration cancellation [LAC]
	- Second setting [SET] function
- The acceleration / deceleration time monitor is effective only during frequency control. Since the control method is different for torque control, the value indicated by the acceleration / deceleration time monitor is not used.
- Even when accelerating or decelerating by changing the acceleration / deceleration pattern, the time between 0Hz and the maximum frequency is displayed.

# **5-3 Operation Direction Monitor**

The operation direction monitor displays the status of the operation commands and the rotation direction.

The rotation direction is determined by the operation command method and the sign associated with the frequency command.

#### **e** Parameter

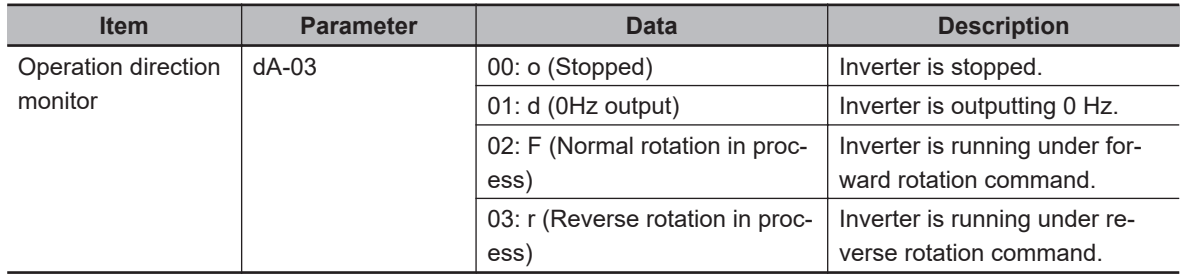

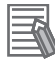

#### **Additional Information**

- When in *01: d (0Hz output)* mode, it is likely that the output under 0Hz frequency command is due to DC injection braking function, the forcing function, or Zero-Hz range sensorless vector control, etc
- When there is no output to the motor, it is indicated by *00: o (Stopped)*.

# **5-4 I/O Terminal Monitor**

## **5-4-1 Input Terminal Monitor**

The input terminal monitor displays the physical ON (H)/OFF (L) status of terminals. It is not affected by the a/b contact setting.

The response of the input terminal monitor is slowed down by the response of the input terminal.

#### **e** Parameter

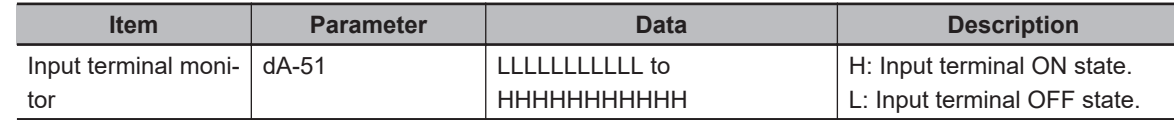

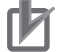

#### **Precautions for Correct Use**

- If the monitor status doesn't change when a terminal is turned ON and OFF, the input wires may be disconnected.
- When the [RS] terminal is turned ON, it will be in the reset state and cannot be checked on the input terminal monitor.

#### (Example) Input terminals 4 and 8 ON

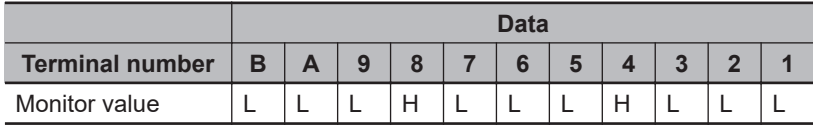

## **5-4-2 Output Terminal Monitor**

The Output terminal monitor displays the physical ON (H)/OFF (L) status of the output terminals. It is not affected by the a/b contact setting.

The output terminal monitor operates as set by the on-delay and off-delay of the output terminal.

#### **e** Parameter

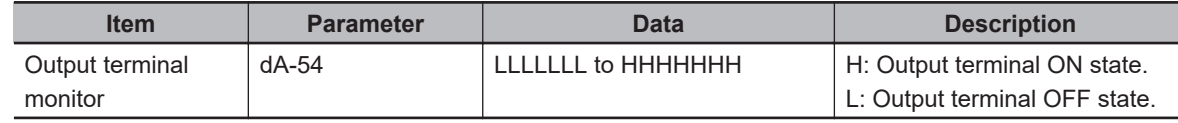

#### **Additional Information**

If the monitor status changes and the output terminal status does not change, in addition to an internal failure, the output line may also be disconnected.

(Example) Output terminal 15 and AL ON

|                        | <b>Data</b> |  |                    |  |    |  |  |  |
|------------------------|-------------|--|--------------------|--|----|--|--|--|
| <b>Terminal number</b> | <b>AL</b>   |  | $16$   $15$   $14$ |  | 13 |  |  |  |
| Monitor value          |             |  |                    |  |    |  |  |  |

## **5-4-3 Output Current Monitor**

Displays the current output to the motor.

#### **e** Parameter

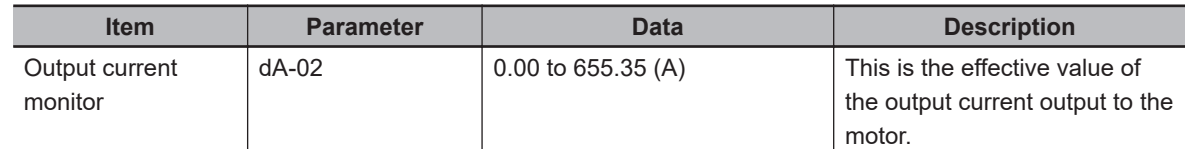

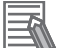

#### **Additional Information**

The lower the carrier frequency, the more the inverter current fluctuates, which may cause the monitor value to fluctuate.

## **5-4-4 Output Voltage Monitor**

Displays the voltage output to the motor.

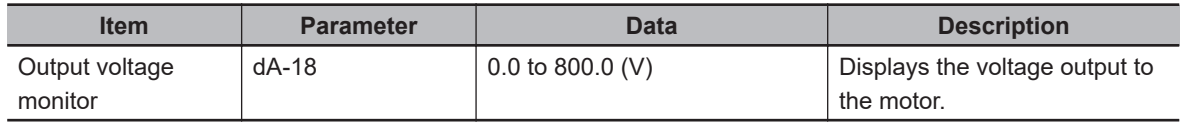

# **5-5 P-N Voltage Monitor**

Displays the voltage charged in the capacitor built into the main circuit of the inverter. The P-N voltage is the DC voltage between the P and N terminals of the main circuit terminal.

#### **e** Parameter

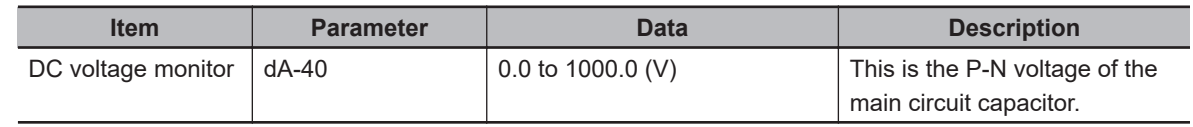

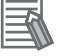

#### **Additional Information**

An overvoltage error (E007) occurs when the P-N voltage exceeds approximately DC405V for a 200V class inverter and approximately DC810V for a 400V class inverter.

**5**

# **5-6 Operation Time and Count Monitor**

## **5-6-1 Cumulative Operating Hours Monitor During RUN**

The cumulative operating hours monitor during RUN displays the duration of the time an inverter is generating output after it receives an operation command.

#### **e** Parameter

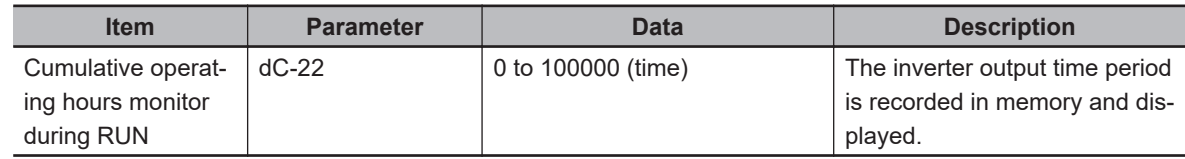

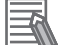

#### **Additional Information**

The cumulative operating hours monitor during RUN cannot be cleared by initialization or similar method.

#### **5-6-2 Cumulative Power-on Time Monitor**

The cumulative power-on time monitor displays the total duration of power on time since the inverter's first power on.

#### **e** Parameter

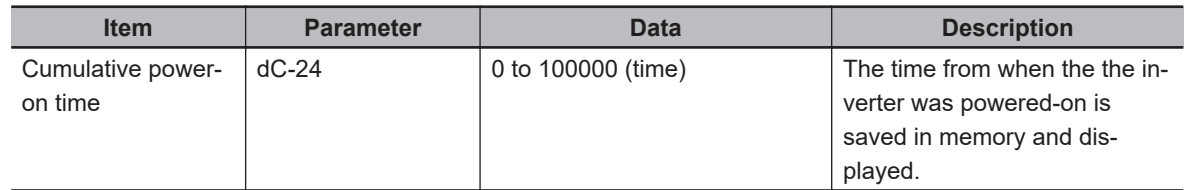

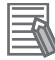

#### **Additional Information**

The cumulative power ON time cannot be cleared by initialization or similar method.

#### **5-6-3 Total Start-up Count Monitor**

The total start-up count monitor displays the number of times there is output to a motor from the state where the inverter is stopped.

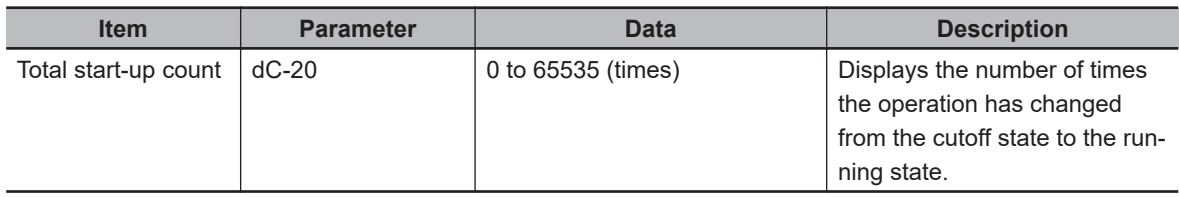

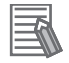

#### **Additional Information**

The cumulative no. of startups count cannot be cleared by initialization or similar method.

#### **5-6-4 Cumulative Power-on Count Monitor**

The cumulative power-on count monitor displays the number of the times when the inverter was turned ON.

#### **e** Parameter

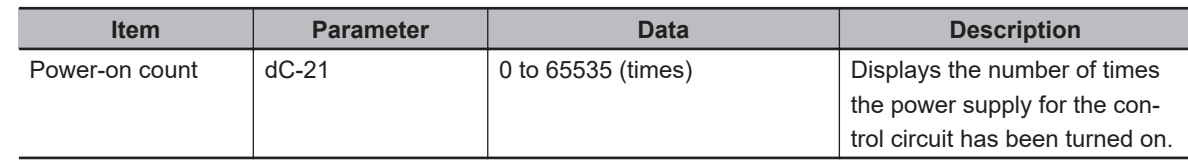

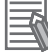

#### **Additional Information**

• The cumulative power on count monitor cannot be cleared by initialization or similar method. • Retry restarts due to instantaneous power failures are not counted.

# **5-7 Cooling Fin Temperature Monitor**

The cooling fin temperature monitor displays the temperature of the inverter's cooling fin.

#### **e** Parameter

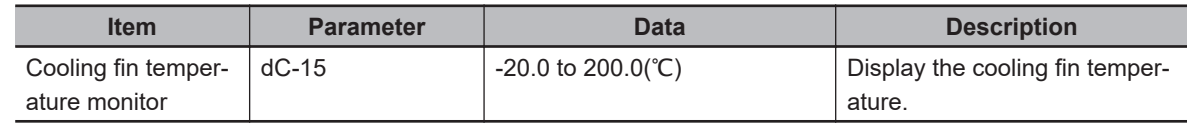

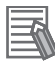

#### **Additional Information**

If the cooling fin temperature exceeds a maximum of 120 ℃, a temperature error (E021) will occur.

# **5-8 Power Monitor**

#### **5-8-1 Input Power Monitor**

The **Input power monitor** (dA-30) displays the power currently being input to the inverter. The **Integrated input power monitor** (dA-32) displays the integrated value of the input power to the inverter.

#### **e** Parameter

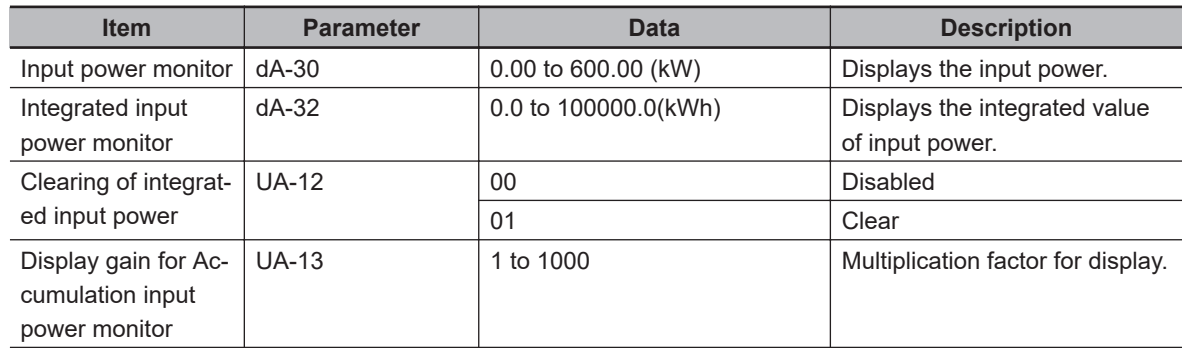

#### ● Input Terminal Function (CC-01) to (CC-07)

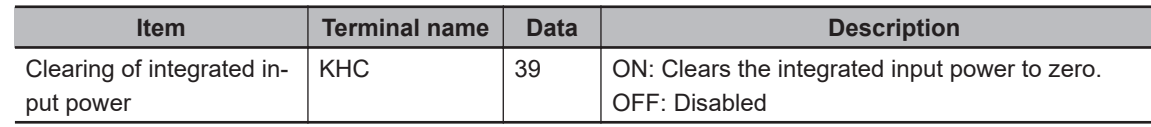

#### **Additional Information**

- Even if the output power is the same, the input power factor will differ due to the difference in power supply impedance.
- **Display gain for Accumulation input power monitor** (UA-13) can be used to convert the display contents into coefficients.

**Integrated input power monitor** (dA-32) = *calculated input power (kWh)* / *coefficient* (UA-13)

- With Accumulation input power monitor clear (UA-12) set to *01: Enabled*, the integrated input power value can be cleared when triggered.
- You can also set the [39: KHC] terminal to one of the input terminals and clear it with the terminal.

### **5-8-2 Output Power Monitor**

The **Output power monitor** (dA-34) displays the power currently being output to the motor. The **Integrated output power monitor** (dA-36) displays the integrated value of the output power to the motor.

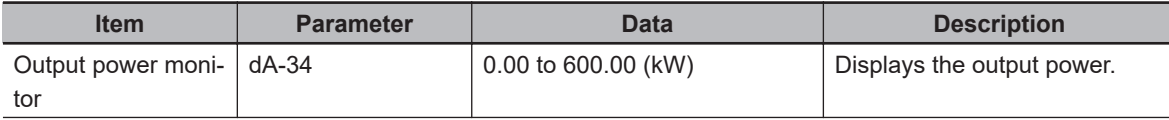

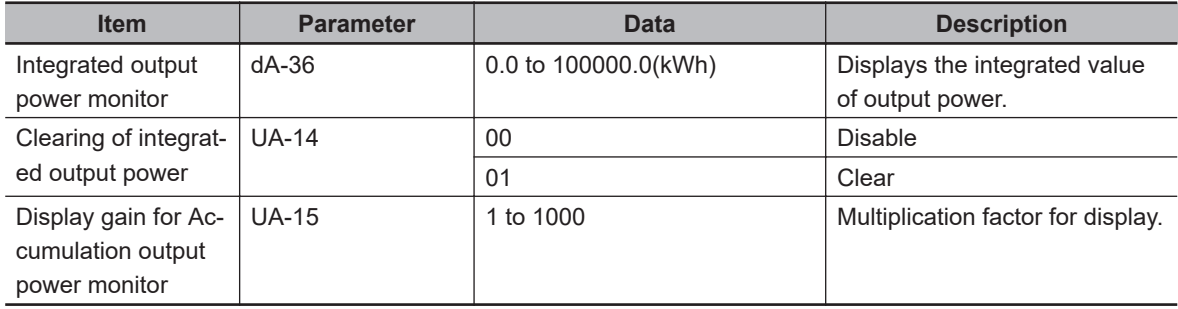

#### ● Input Terminal Function (CC-01) to (CC-07)

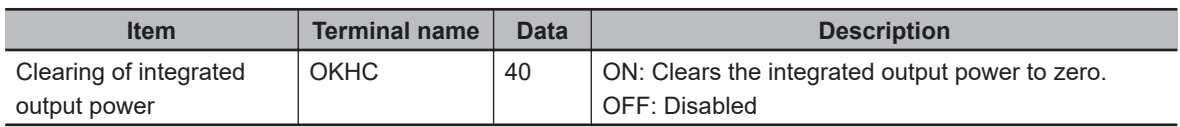

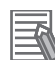

#### **Additional Information**

- The **Display gain for Accumulation output power monitor** (UA-15) can be used to do a coefficient calculation on the displayed value.
	- **Integrated output power monitor** (dA-36) = calculated output power (kWh) / coefficient (UA-15)
- With **Clearing of integrated output power** (UA-14) set to *01: Clear*, the integrated output power value can be cleared when triggered.
- You can also set the [40: OKHC] to one of the input terminals and clear it with the terminal.

# **5-9 Life Monitor**

#### **5-9-1 Life Diagnostic Monitor**

The life diagnostic monitor displays the results of the following two service life diagnostics.

- Capacitor life on the main circuit board
- Cooling fan life

In addition to the monitor on the LCD operator, **Life diagnostic monitor** (dC-16), the capacitor life advance notice [29: AC] and fan life advance notice [30: WAF] can be assigned to the output terminals for output.

#### l **Parameter**

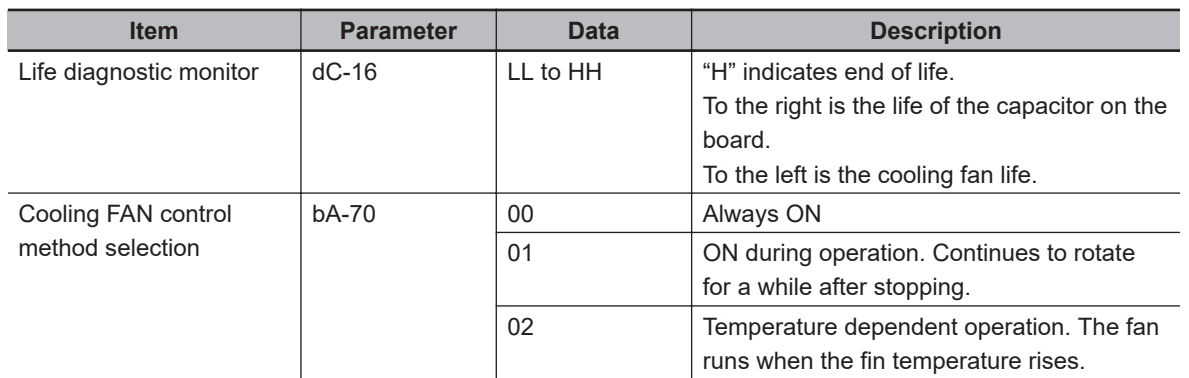

#### ● Output Terminal Function (CC-01) to (CC-07)

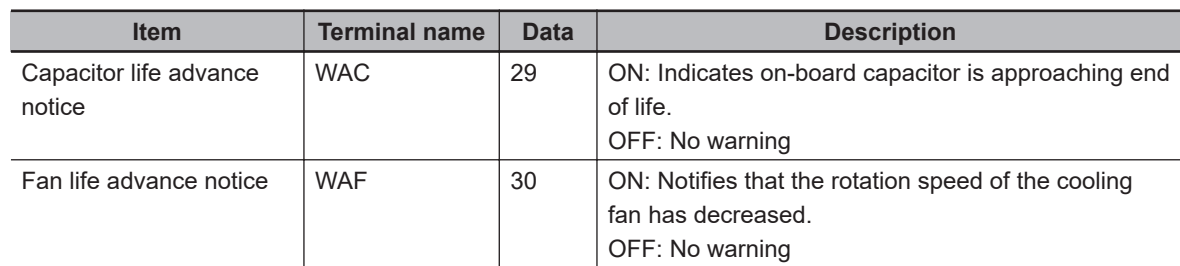

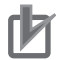

#### **Precautions for Correct Use**

- The Life diagnostic monitor updates the cumulative on-time for capacitor monitoring once every 10 minutes. In applications where the power is turned on and off repeatedly within this cycle time, the cumulative operating time is not updated, so the record is significantly shorter than the actual operating time, and the end of life warning cannot be given at the appropriate timing.
- If **Cooling FAN control method selection** is set to anything other than *00: Always ON*, no life diagnostics will be performed while the fan is stopped.

For cooling fan operation settings, refer to *[8-5 Cooling Fan Control](#page-566-0)* on page 8-125.

#### **5-9-2 Cumulative Operating Time of Cooling Fan Monitor**

The cumulative operating time of cooling fan monitor shows how long the cooling fan has been running.

It can be used as a guide for replacing the cooling fan.

#### **e** Parameter

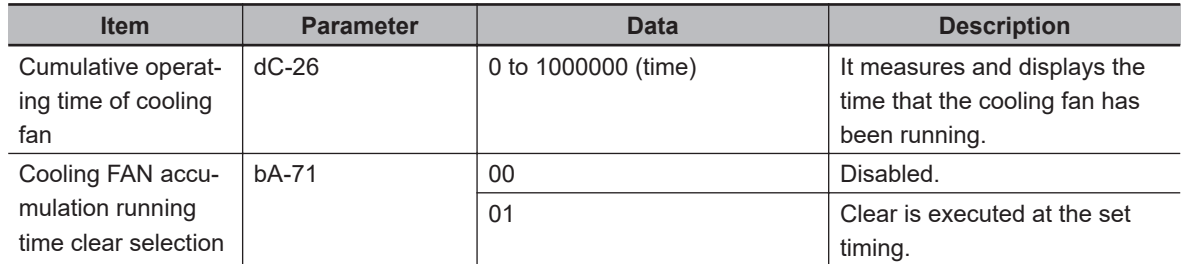

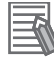

#### **Additional Information**

By setting **Cooling FAN accumulation running time clear selection** (bA-71) to *01: Clear*, the **Cumulative operating time of cooling fan**(dC-26) can be cleared to *0*.

# **5-10 Electronic Thermal Load Ratio Monitor**

## **5-10-1 Electronic Thermal Load Ratio Monitor of Motor**

Display the electric thermal load ratio of the motor. The overload protection error [E005] is generated when the displayed thermal load ratio is about to exceed 100%.

#### **e** Parameter

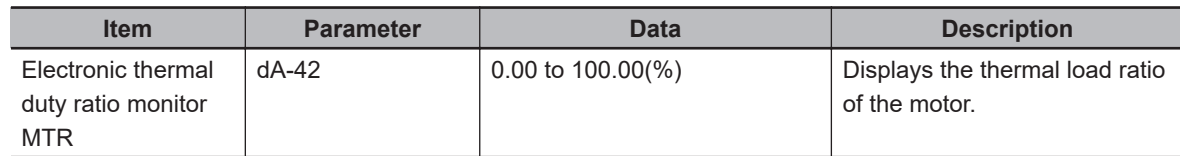

#### **Additional Information**

Perform the appropriate basic settings of motor and electric thermal function settings.。

## **5-10-2 Electronic Thermal Load Ratio Monitor of Inverter**

The monitor displays the electronic thermal load ratio of the inverter. The controller overload protection error (E039) is generated when the displayed value exceeds 100%.

#### **e** Parameter

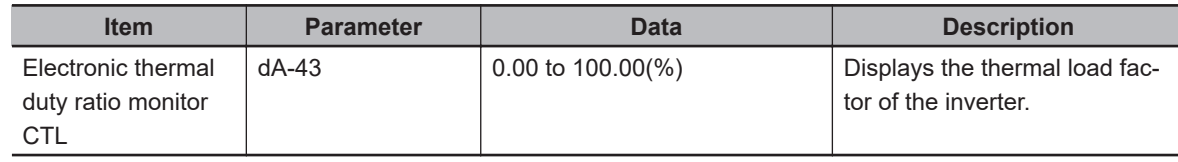

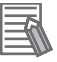

#### **Additional Information**

With this function, the thermal characteristics of the inverter are predetermined and cannot be changed.

# **5-11 Inverter Rated Monitor**

## **5-11-1 Load Rated Monitor**

Displays the load rating set for the inverter.

#### **e** Parameter

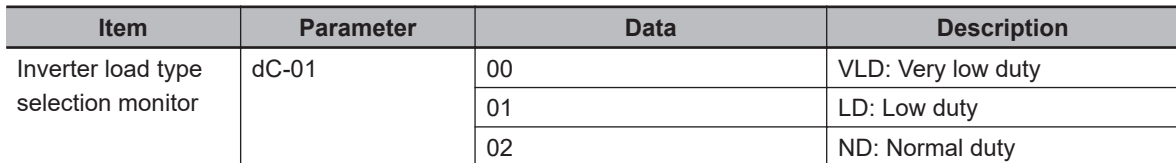

## **5-11-2 Rated Current Monitor**

Displays the rated current of the inverter.

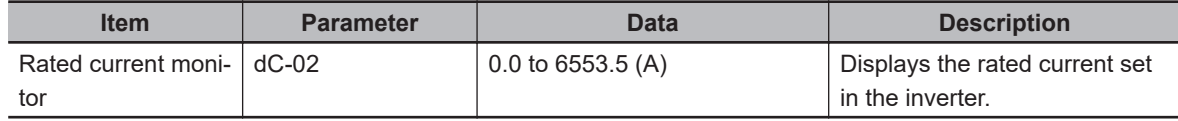

# **5-12 Braking Resistor Load Ratio Monitor**

Displays the usage rate of the built-in braking resistor circuit.

#### **e** Parameter

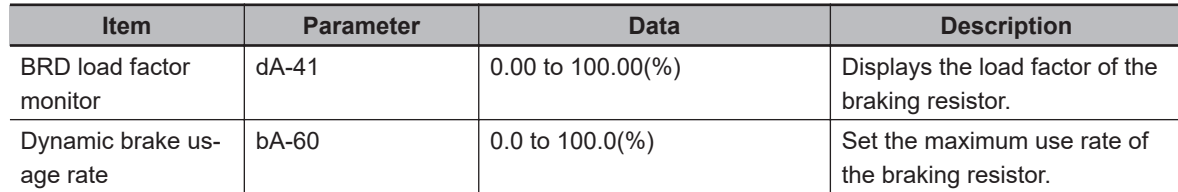

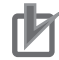

#### **Precautions for Correct Use**

- Settings are required to use the braking resistor circuit. For details, refer to *[8-2-5 Regenerative Braking Function](#page-495-0)* on page 8-54.
- The breaking resistor overload error [E006] is generated when the BRD load factor monitor (dA-41) value exceeds the value set for **Dynamic brake usage rate** (bA-60).

**5**

# **5-13 Inverter Status Monitor**

Displays the current condition of inverter.

#### **e** Parameter

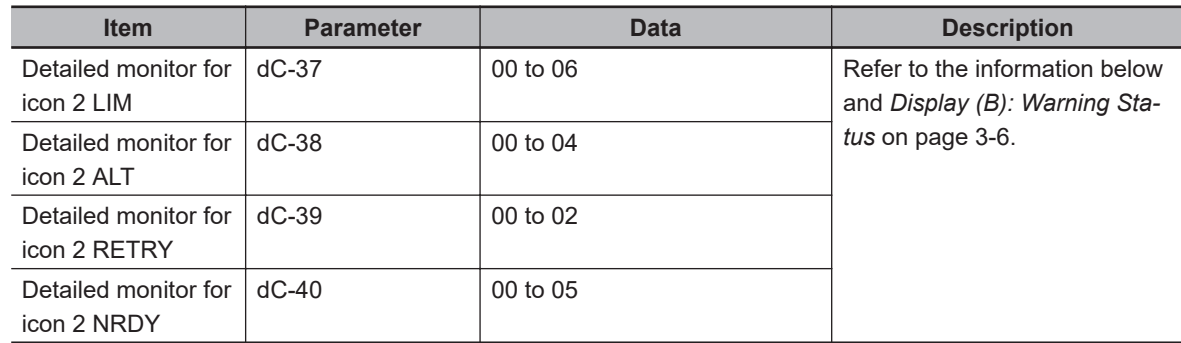

## **5-13-1 Detailed Monitor for Icon 2 LIM (dC-37)**

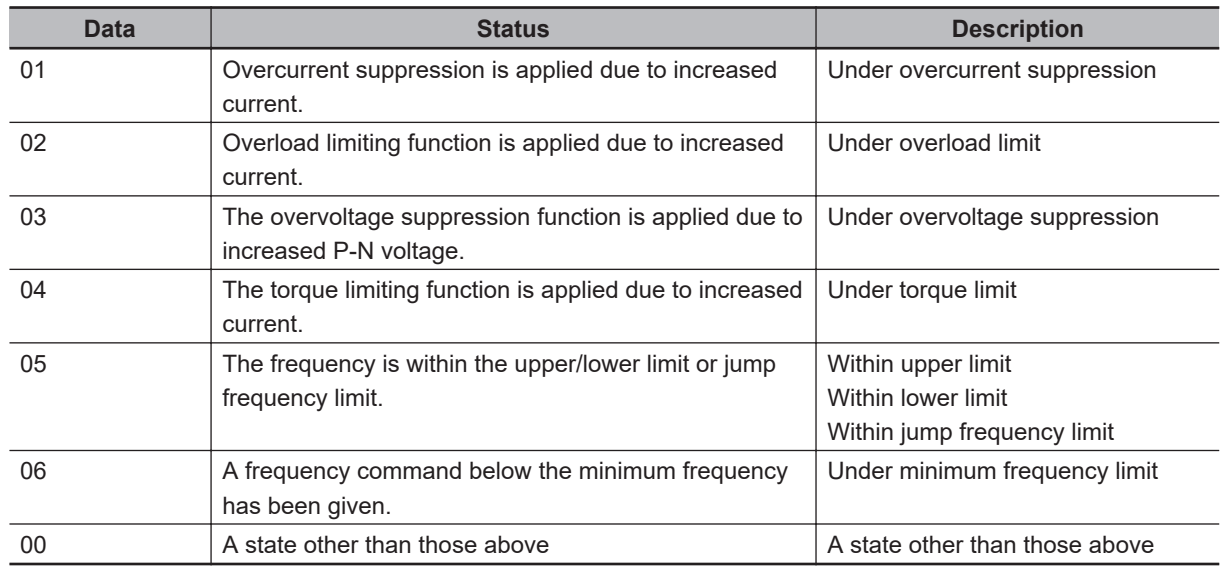

## **5-13-2 Detailed Monitor for Icon 2 ALT (dC-38)**

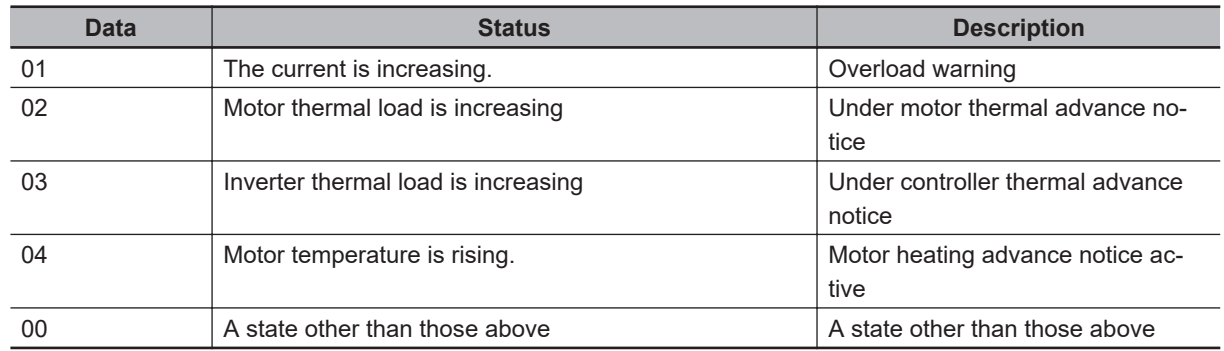

## **5-13-3 Detailed Monitor for Icon 2 RETRY (dC-39)**

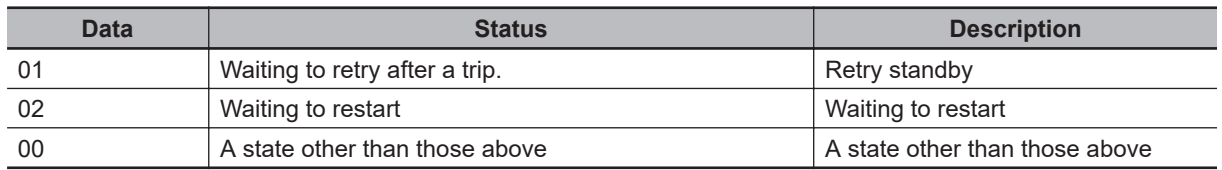

# **5-13-4 Detailed Monitor for Icon 2 NRDY (dC-40)**

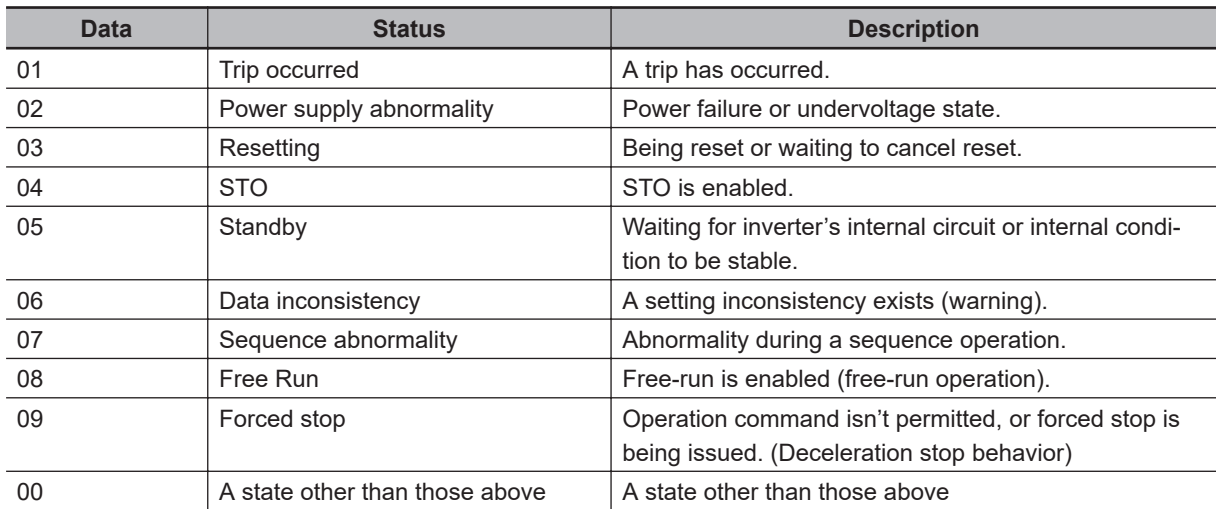

# **5-14 Analog Input Value Monitor**

Displays the input values for Ai1, Ai2 and Ai3 that are currently input to the terminal block of the inverter.

#### **e** Parameter

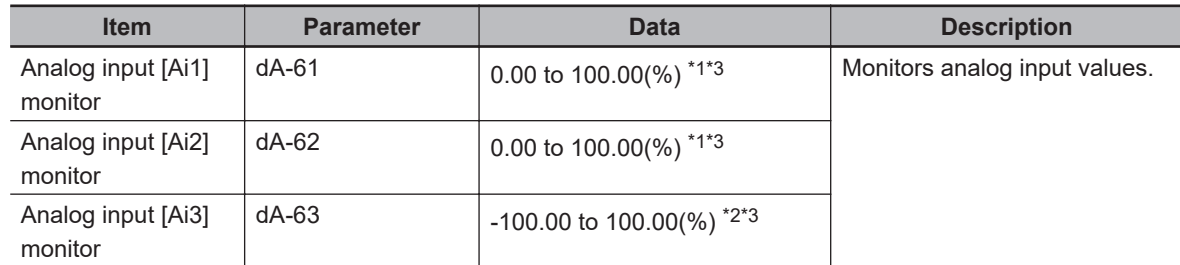

\*1. Corresponds to voltage input (0 to 10V) or current input (0 to 20mA), depending on the switch settings.

\*2. Corresponds to the input voltage range of -10 to 10V.

\*3. The corresponding range can be adjusted by adjusting the analog input voltage. Refer to *[8-12 Analog](#page-617-0) [Input Terminal Function](#page-617-0)* on page 8-176.

# **5-15 Analog Terminal Setting Monitor**

Displays the analog input/output switching status.

#### **e** Parameter

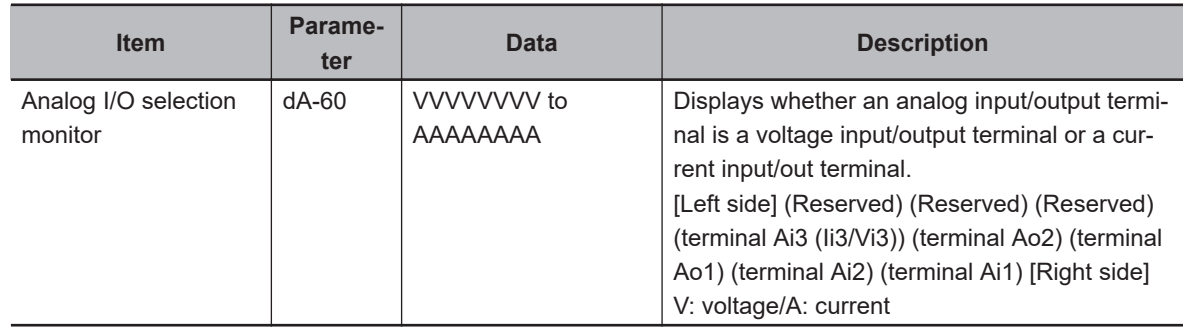

#### $\bullet$  **Display Example: Factory Default Setting**

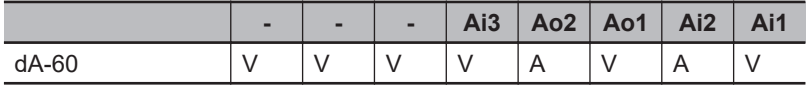

#### **Precautions for Correct Use**

- If the selection of the analog input switch does not match the electrical specifications of the actual input device, the data cannot be input properly and it may cause damage.
- If the selection of the analog output switch does not match the electrical specifications of the actual output device, the correct data cannot be output.
- If the monitor data of the analog switch does not switch even after executing the switch, it is possible that the switch is in progress, or has failed. Check the switch.

# **5-16 Terminal Block Type Monitor**

Displays the terminal block type set for the inverter.

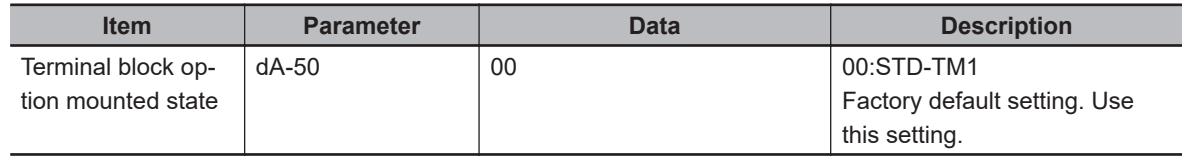

# **5-17 Operation Command / Frequency Command Source Monitor**

Displays the operation command sources and frequency command sources that are currently enabled.

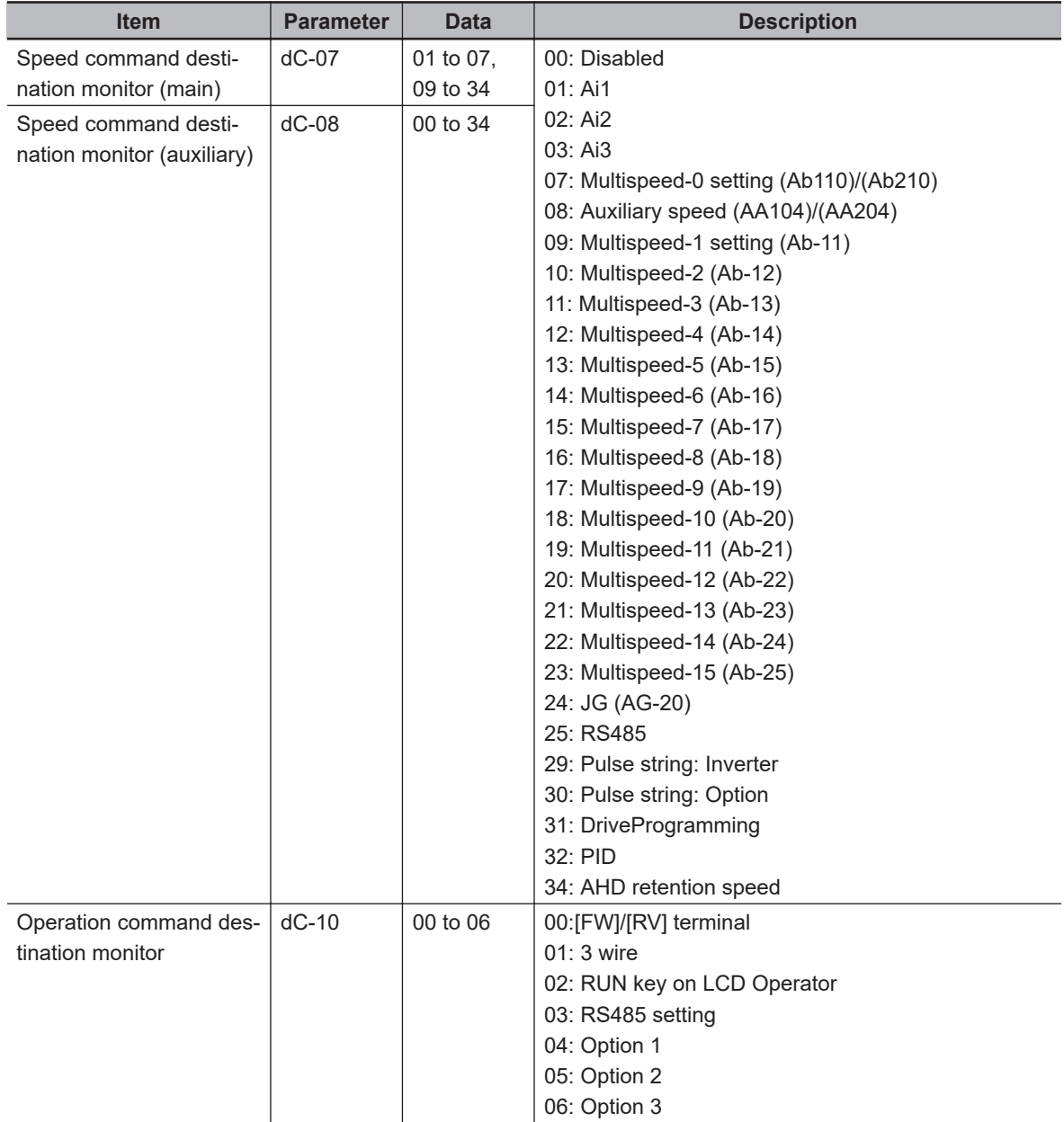

# **5-18 Option Monitor**

Shows which optional unit is installed and which slot it is installed to.

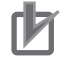

#### **Precautions for Correct Use**

- The option unit is recognized when the power to the option unit is established.
- If the option unit has a bad connection or other failure, its state will be as disconnected.

#### **e** Parameter

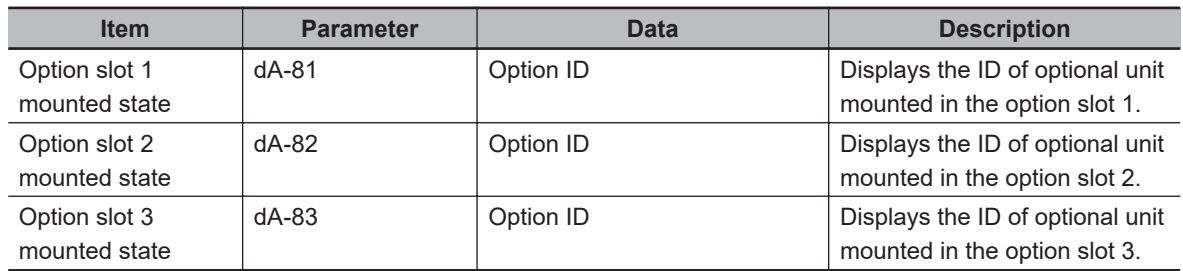

# **Option ID**

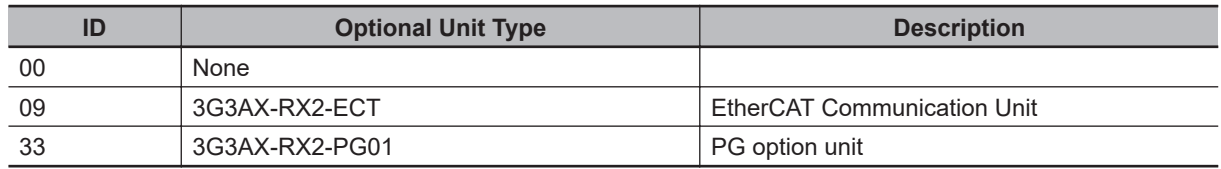

# *6*

# **Basic Parameter Settings**

This section describes the basic parameter settings.

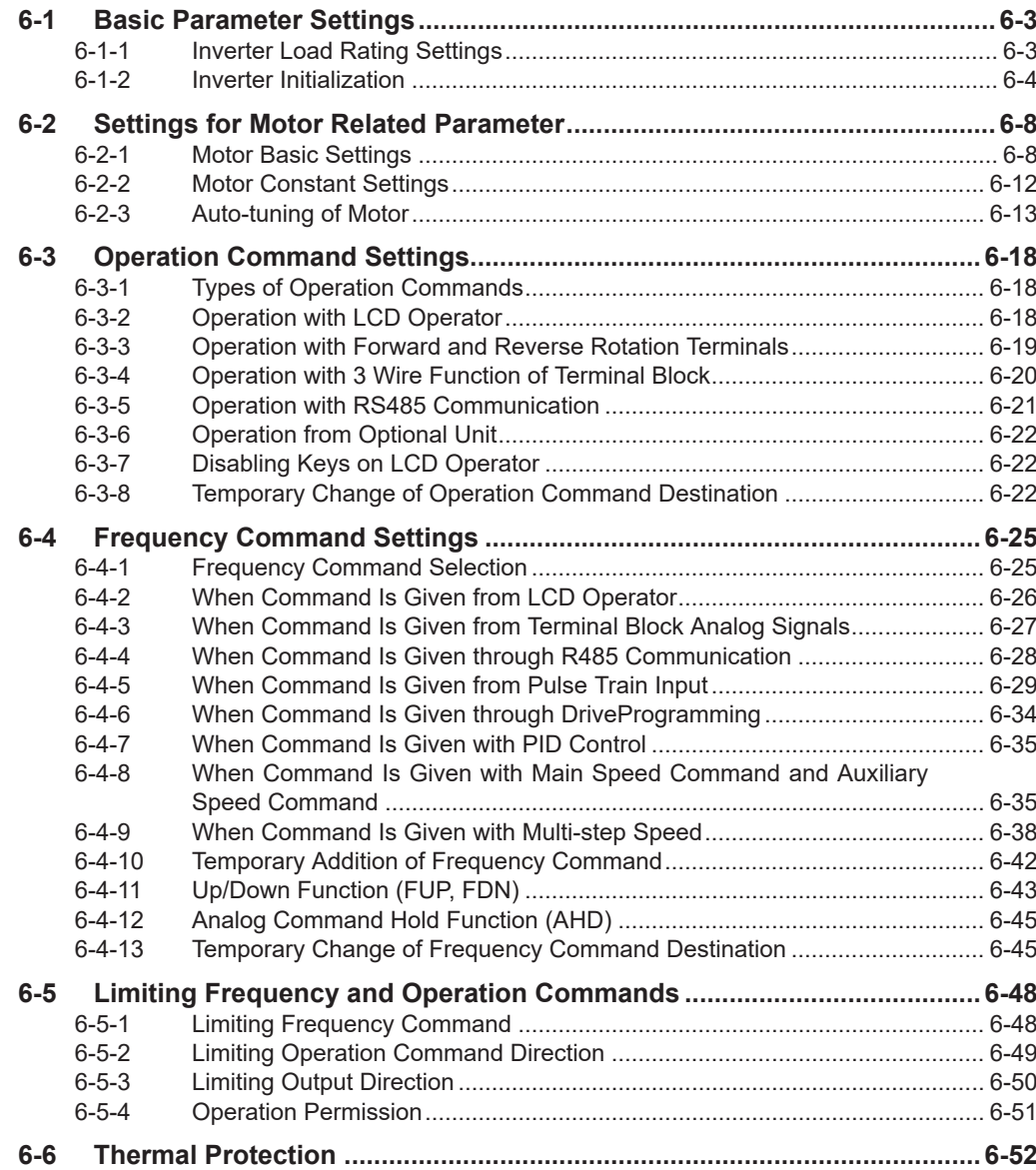

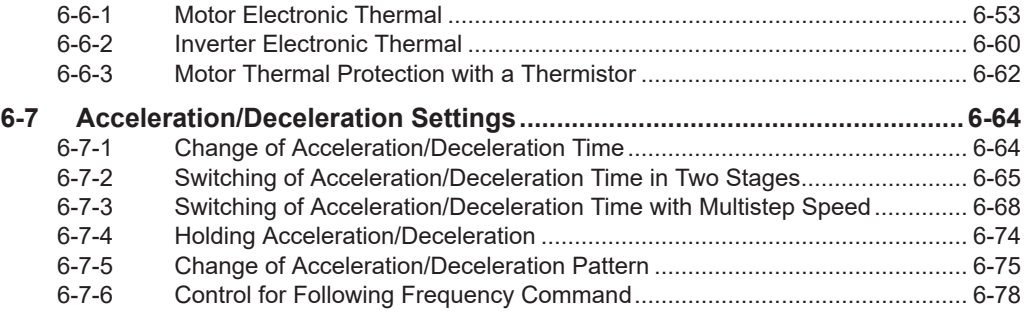

## **Parameter**

The parameter number structure is indicated below.

This section explains parameters without using the expression of **first setting**. Parameters that have both first setting and second setting are described using the code for the first setting. The setting values and operations of the second setting are the same as those of the first setting, unless otherwise specified.

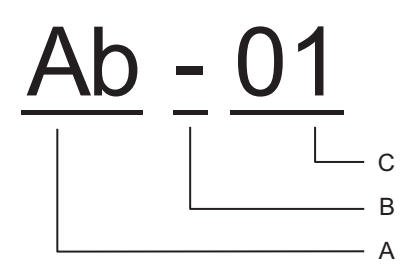

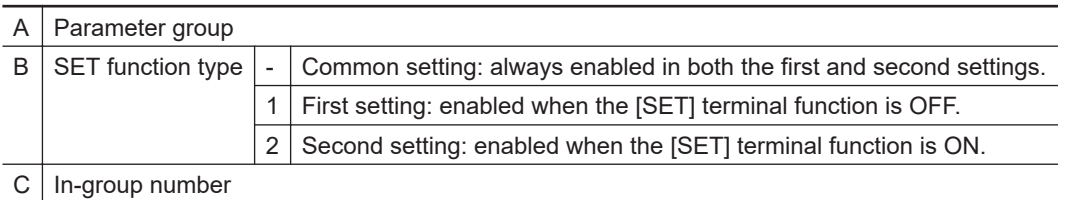

To switch to the second setting, use the [SET] terminal function to be assigned to the input or output terminal. Refer to *[8-4-1 Second Control \(SET\)](#page-519-0)* on page 8-78 for details of the second setting.

# <span id="page-280-0"></span>**6-1 Basic Parameter Settings**

## **6-1-1 Inverter Load Rating Settings**

The inverter load rating setting can be chosen from Normal Duty (ND), Low Duty (LD), and Very Low Duty (VLD).

Differences in load ratings include the rated current, overload capacity, and temperature rating of the inverter.

The inverter load rating setting is reflected immediately after**Load type selection**(Ub-03) is changed.

#### l **Parameter**

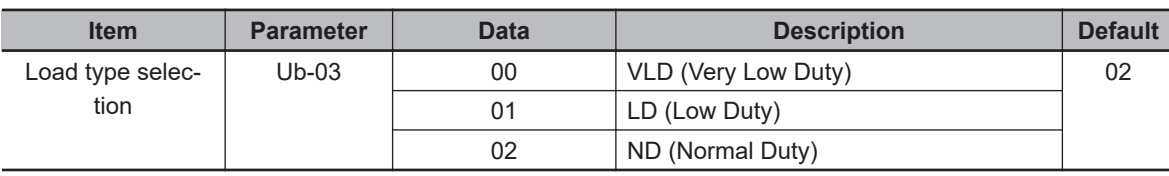

For details about the load rating setting that you can set in the load type selection, see the following tables.

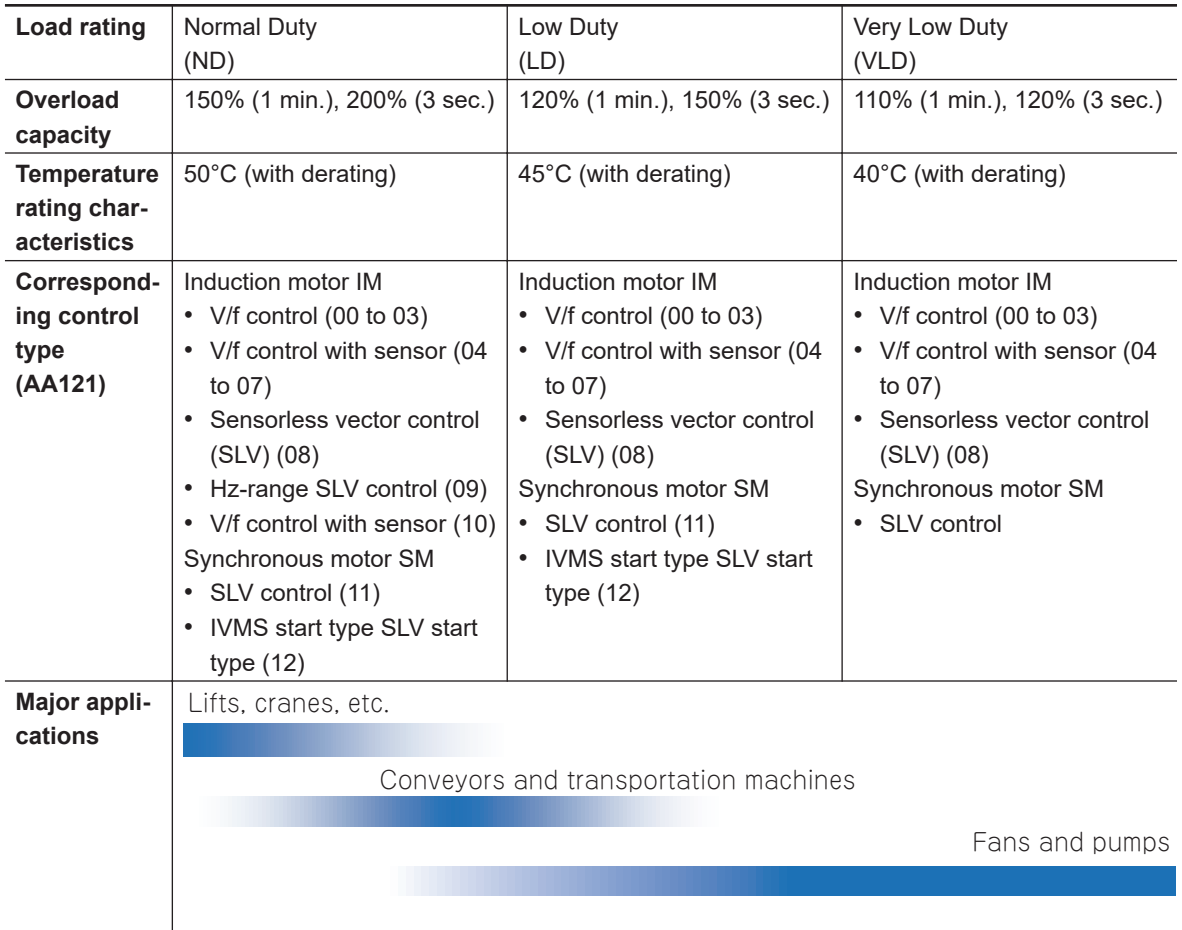

<span id="page-281-0"></span>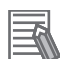

#### **Additional Information**

- If **Load type selection** (Ub-03) is changed, the parameter setting values related to current will change inside the inverter, so they need to be configured again. This is because the internal set value stored in the ratio (%) of the inverter rated current is interpreted in a unit of current (A); so all these parameters need to correspond to the new set value.
- The following functions related to the current setting need to be configured again after changing **Load type selection** (Ub-03). Applicable parameters are those use current as a unit for the overload limiting function, DC injection braking function, electronic thermal function, overload warning function, and low current detection function.
- If the control mode set in **Control mode selection** (AA121) does not support the Low Duty (LD) or Very Low Duty (VLD), when **Load type selection** (Ub-03) is set, **Control mode selection** (AA121) is automatically changed to *00: VF control* . When changing to the Very Low Duty (VLD) or Low Duty (LD), change the setting of **Load type selection** (Ub-03) and then check **Control mode selection** (AA121) again.

#### **6-1-2 Inverter Initialization**

When**Initialize Mode selection**(Ub-01) is chosen and**Initialize Enable**(Ub-05) is set to*01*, the designated data can be initialized to the default.

This is convenient when you use the 3G3RX2 Series Inverter for the first time or when you want to make the settings again after returning them to the factory default settings.

To initialize the inverter, set**Initialize Mode selection**(Ub-01) to*04: Trip history + parameters + DriveProgramming*and**Initialize Enable**(Ub-05) to*01*.

You can also clear only the trip history without initializing the stored parameter. You do not need to change**Initialize Data selection**(Ub-02), so use the default value*01: Mode 1*.

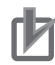

#### **Precautions for Correct Use**

After initializing the inverter, you need to reset the electronic thermal of the motor. If the inverter is used without the reset after initialization, the motor may burn out.

#### **Additional Information**

- The initialization begins when F2 key is pressed after **Initialize Enable** (Ub-05) set to *01*.
- The initialization sets the parameters to initial values. When you need the data before the initialization, read out it with the R/W function (Read) in the LCD operator, or use CX-Drive to store it in a PC.
- The following data cannot be initialized:
	- **EzSQ user parameter U**(UE-10) to (UE-73)
	- **Cumulative operating hours monitor during RUN**(dC-22)、
	- **Cumulative power-on time**(dC-24)
	- **Initialize Data selection**(Ub-02)
	- **Load type selection**(Ub-03)
	- **[Ai1] Voltage/Current zero-gain adjustment**(Cb-30) to **[Ai3] Voltage gain adjustment** (Cb-35)
	- **Thermistor gain adjustment [TH+/TH-]** (Cb-41)
- The initialized parameters may not be displayed depending on **Display restriction selection** (UA-10). Change the data to *00: Full display* before performing initialization.
- When the setting of **Soft Lock selection** (UA-16) bans on a change of parameter values, the data can not be initialized. Be sure to reset the ban on a change of parameter values before carrying out the initialization.
- Initialization cannot be performed while the following symbols are displayed on the LCD operator.

During operation (RUN) When the trip occurs (TRIP) During soft lock (LKS)

• Even when the operation command is input during initialization, the inverter ignores the command. Input the operation command again after the initialization is finished.

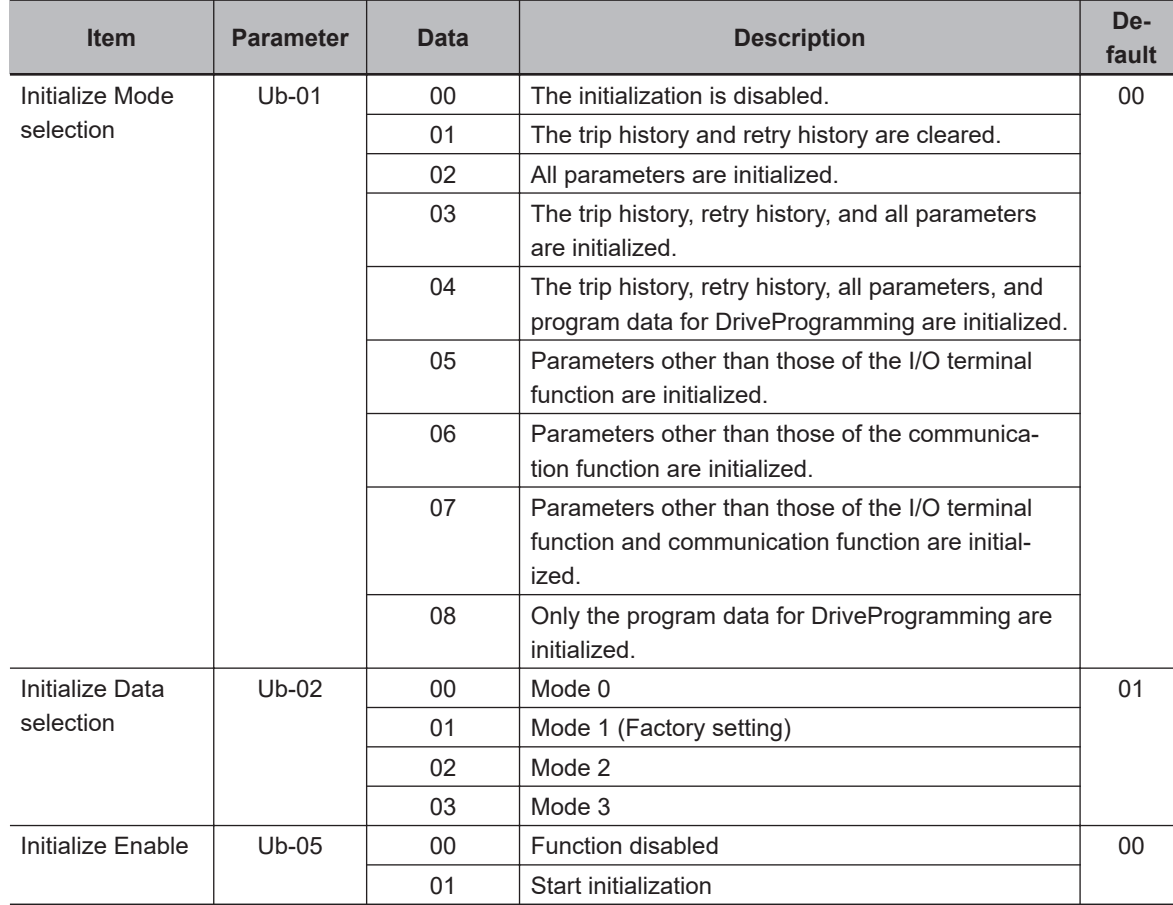

#### $\bullet$  **Initialization Targets**

**Initialize Mode selection**(Ub-01): Initialization targets are indicated by ■.

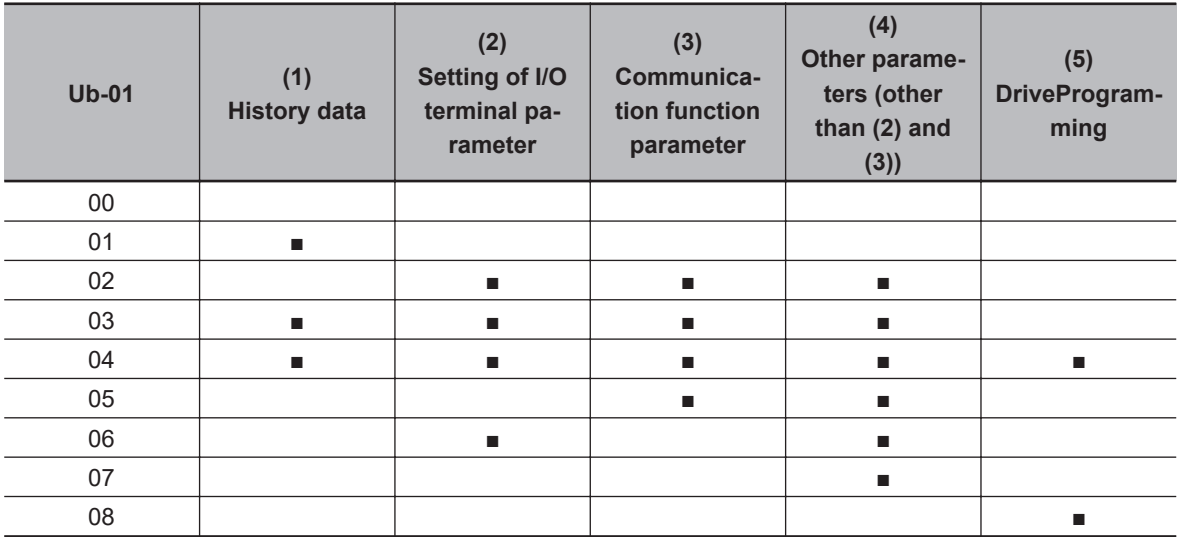

**Supplement: Parameters corresponding to (2) and (3) in the above table are as follows.**

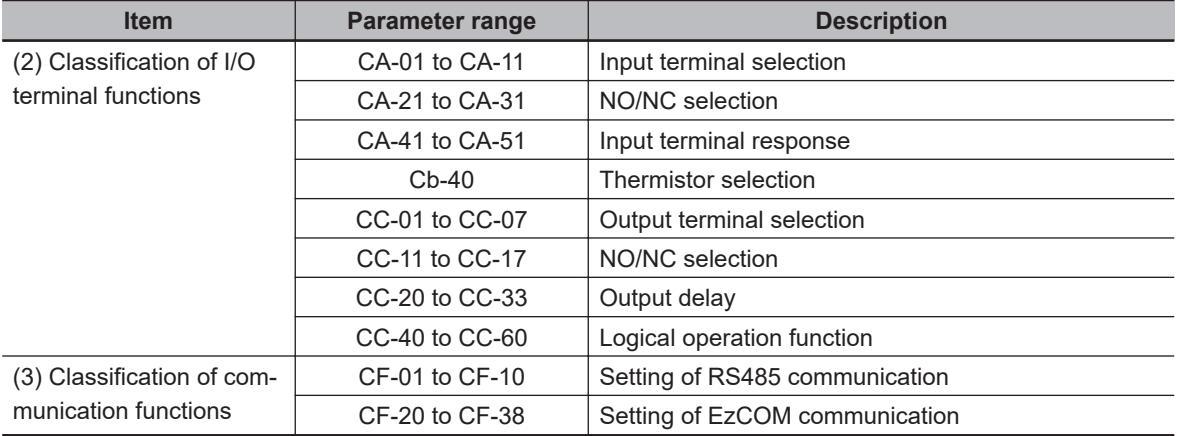

#### $\bullet$  Initialize Data selection (Ub-02)

The data is initialized in the following manners, depending on the selected mode. The default is common in other parameters.

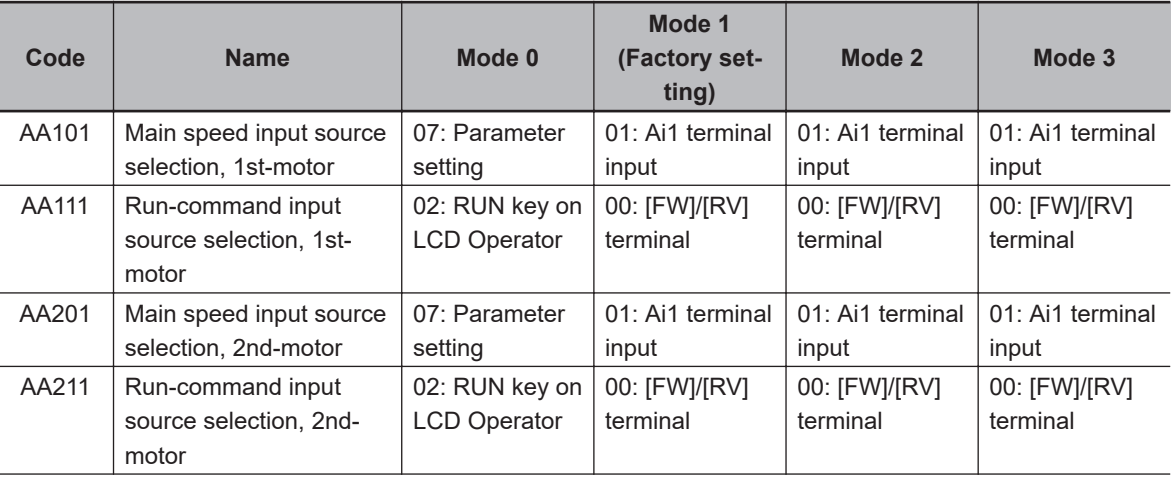

To initialize to the factory setting, set it to *01: Mode 1*.

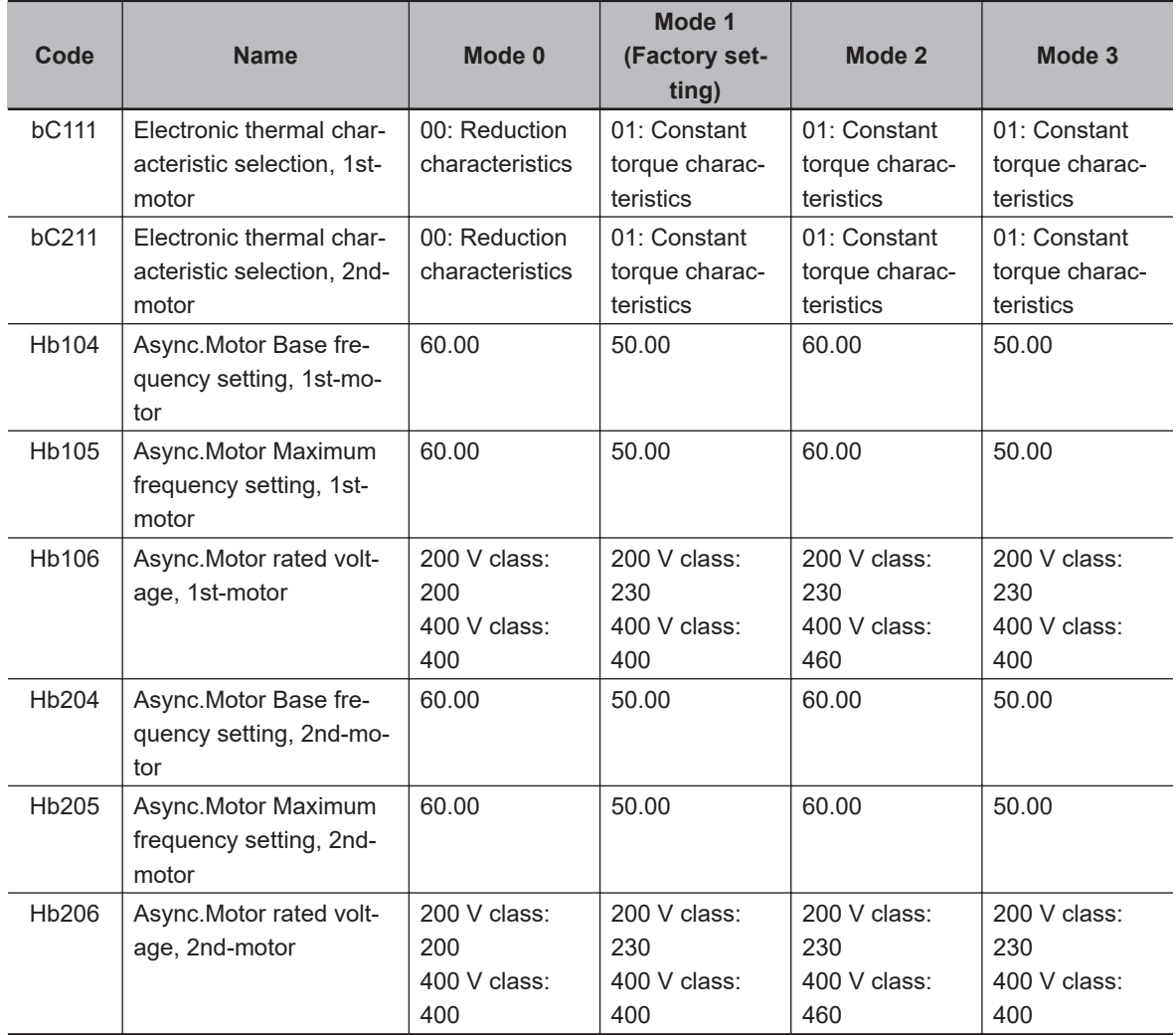

**6**

# <span id="page-285-0"></span>**6-2 Settings for Motor Related Parameter**

This section describes the motor basic settings and motor constant settings as the settings for motor related parameters.

#### **6-2-1 Motor Basic Settings**

Basic parameters to control and protect the motor are set.

Regardless of the control method, set the following basic parameters for the motor.

If the motor parameters are properly set for the inverter, the control result will be an appropriate value, which has the effect of stabilizing the motor behavior.

There are separate parameters for induction motors (IM) and synchronous motors (SM) / permanent magnet motors (PMM).

- You need to match the base frequency to the rated frequency specified by the motor. If the base frequency is set lower than the rated frequency, the motor may burn out.
- Typical induction motors are designed with rated frequencies from 50Hz to 60Hz. When setting the maximum frequency to 60Hz or higher, check the motor specifications for the maximum allowable frequency. If you set the maximum frequency and rated voltage that exceed the motor specifications, the motor may burn out.

# **Basic Settings for Induction Motor (IM)**

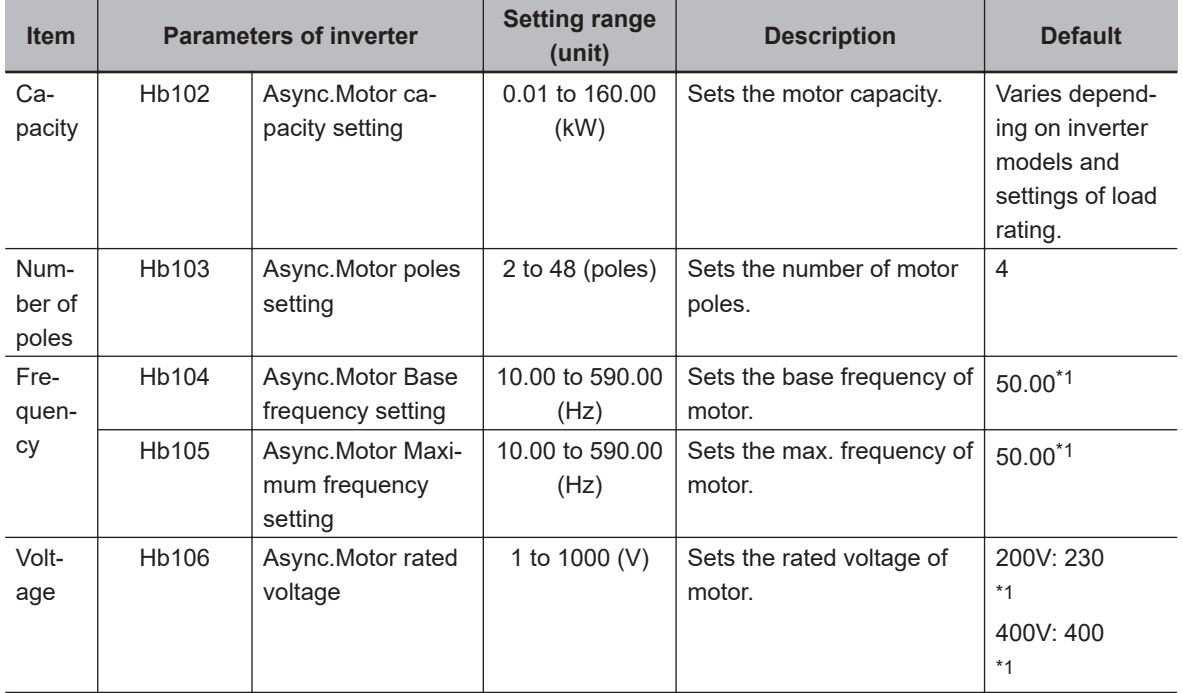

<span id="page-286-0"></span>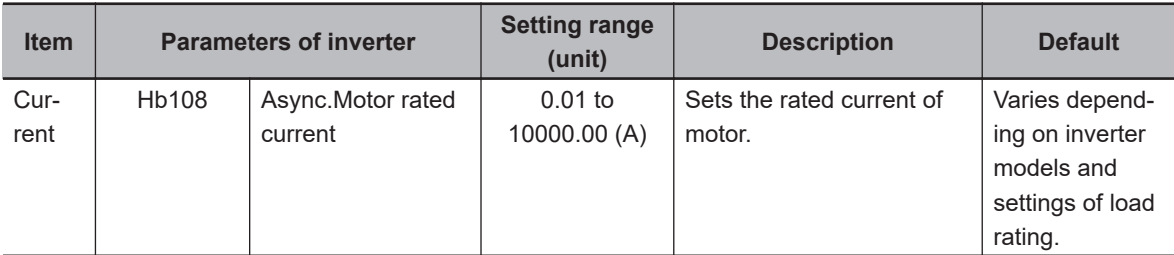

\*1. The default when **Initialize Data selection** (Ub-02) is set to *01: Mode 1*.

## **Basic Settings for Synchronous Motor (SM)/Permanent Magnet Motor (PMM)**

#### **e** Parameter

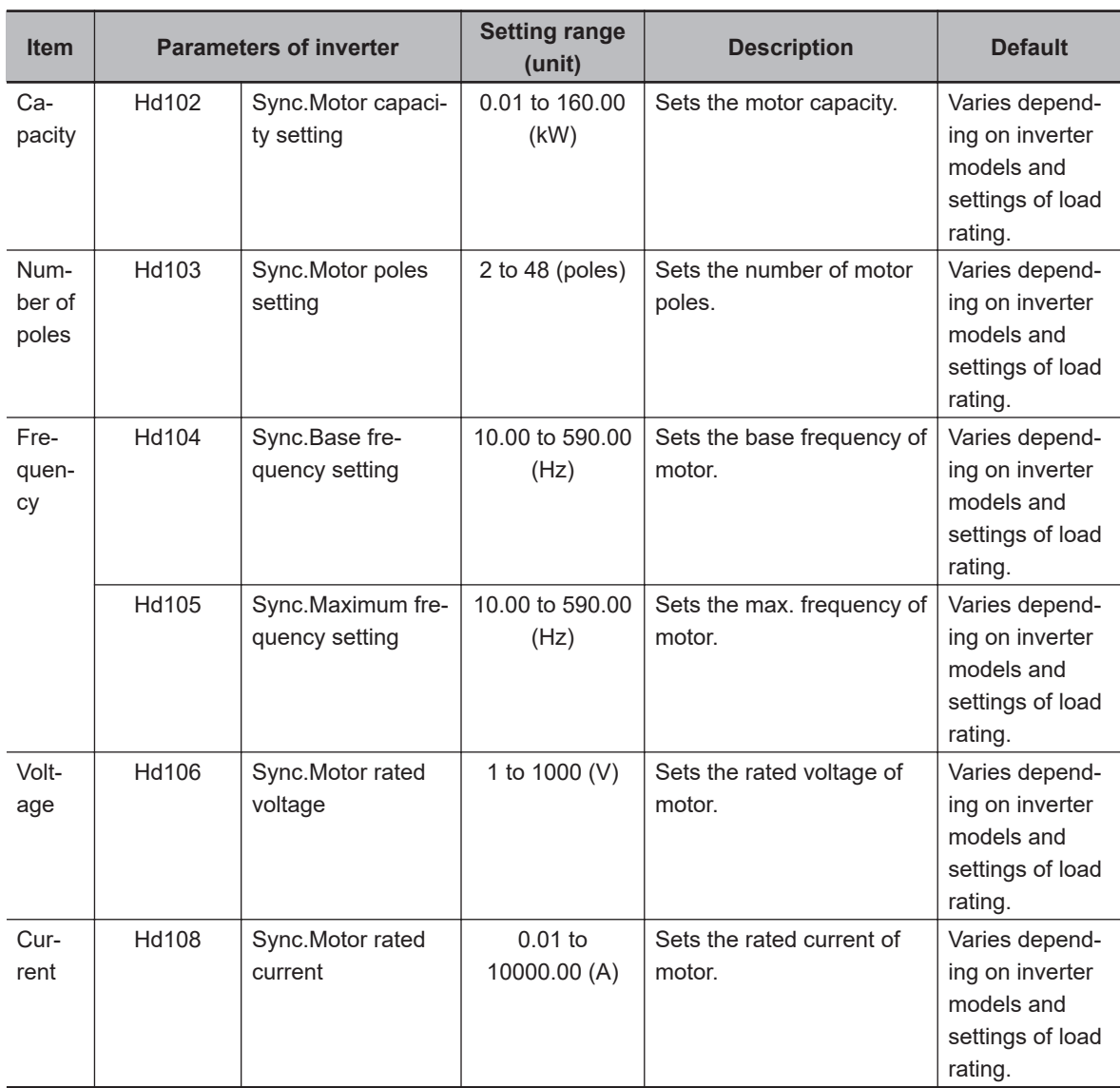

# **Capacity and Number of Poles**

Note that if you change the capacity and the number of poles, the inverter will clear the motor constants.

After setting the capacity and number of poles, you need to auto-tune or manually enter the prepared motor constants. Setting the correct motor constant will optimize and stabilize the operation. The cleared initial value is for auto tuning, and if it is far from the actual motor constant, the motor may not behave as expected, so set the motor constant correctly.

# **Base Frequency**

Match **Async.Motor Base frequency setting** (Hb104) to the rated frequency of the motor.

The base (maximum) frequency is calculated from the rated rotation speed (min-1) and the number of poles of the motor as follows.

• Base frequency (Hz) = Rated rotation speed (min-1) x Number of poles (pole) / 120

#### **Precautions for Correct Use**

If the induction motor can be used above 60Hz, it may be a special motor. Since the power consumption exceeds the maximum applicable motor capacity of the inverter, it may be necessary to increase the inverter capacity.

## **Maximum Frequency**

Set the maximum frequency of motor.

# **Rated Voltage**

Set the rated voltage of motor according to the motor specifications.

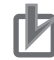

#### **Precautions for Correct Use**

- If the motor rated voltage exceeds the receiving voltage or inverter rated voltage, the voltage exceeding the receiving voltage will not be output, so sufficient characteristics may not be obtained.
- When upgrading from the 3G3RX-V1 Series Inverter, set the rated voltage of the motor as follows.

3G3RX Series: **Motor incoming voltage selection** (A082) and **Output voltage gain** (A045)

3G3RX2 Series: **Async.Motor rated voltage** (Hb106)

**Async.Motor rated voltage** (Hb106) = A082 × A045 / 100

# **Rated Current**

Set the rated current of motor according to the motor specifications. If the setting is inappropriate, the motor protection may not work properly.

If the motor rated current is not set correctly, the motor control may be unstable.

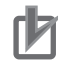

#### **Precautions for Correct Use**

If the motor rated current exceeds the inverter rated current, sufficient characteristics may not be obtained. An inverter overcurrent error may be detected before the motor rated current is reached.
# **Automatic Voltage Regulation Function (AVR Function)**

This function automatically corrects the output voltage to the motor even if the inverter receiving voltage fluctuates.

It avoids a decrease in motor output torque and overexcitation.

However, it is not possible to output a voltage that exceeds the inverter receiving voltage.

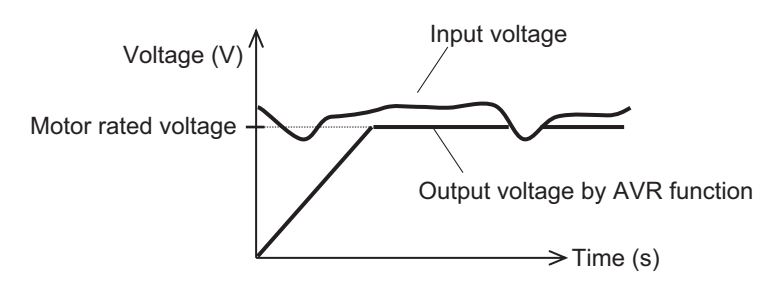

Also, during deceleration, the regenerative power generated by the motor is charged inside the inverter, and the internal voltage may rise temporarily. The AVR responds to the input voltage and to this rise in the internal voltage to adjust the output voltage. The operation in which the AVR is turned off during deceleration and the voltage temporarily charged inside the inverter is ignored and added to the output voltage to decelerate is set by default.

While deceleration torque is likely to occur, this addition may cause an overcurrent error during deceleration. If an overcurrent occurs, set **Over magnetization deceleration function selection** (bA146) to *00: Disabled* (always AVR ON).

• In order to increase the deceleration torque during deceleration, the initial value is set to *02: Operation only at deceleration* (AVR OFF during deceleration).

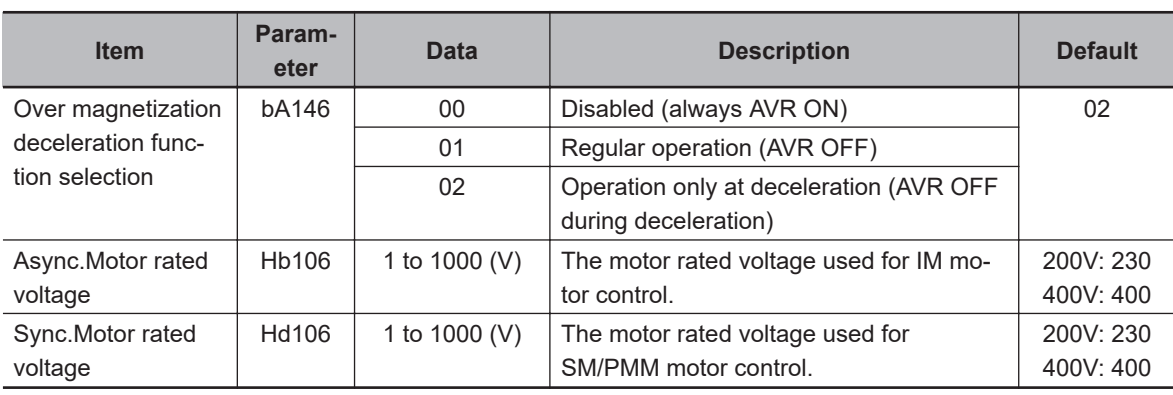

#### l **Parameter**

# **General Control of IM Motor (V/f Control)**

The general V/f control characteristics that are set according to the motor rated frequency and rated voltage are as follows.

For the base frequency and maximum frequency, enter the motor rated frequency.

The maximum output voltage from the base frequency to the maximum frequency is the motor rated voltage.

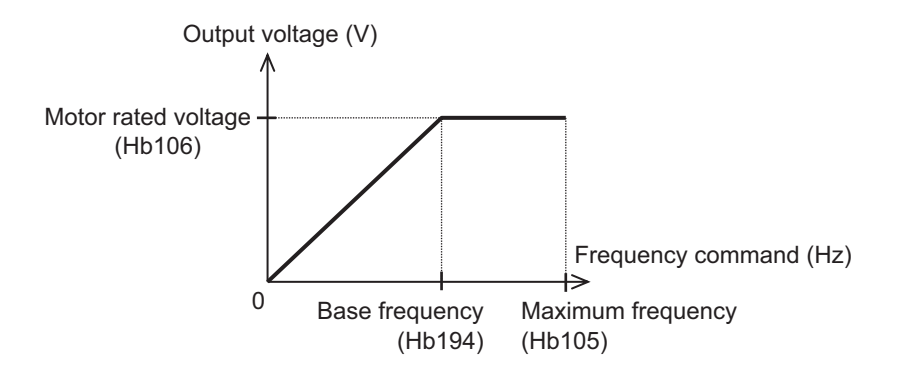

# **General Control of Synchronous Motor**

The synchronous motor basically requires current calculation control, so use a sensorless vector dedicated to the synchronous motor.

Since a sensorless vector is to be used, refer to *[6-2-1 Motor Basic Settings](#page-285-0)* on page 6-8 and *6-2-2 Motor Constant Settings* on page 6-12 to set the parameters of the synchronous motor.

## **6-2-2 Motor Constant Settings**

Correctly setting the motor constant corrects the control and stabilizes the behavior of the motor. In particular, for control methods, such as automatic boost function, automatic boost function with sensor, sensorless vector control function, Zero-Hz range sensorless vector control, and vector control with sensor, you need to set the motor constant according to the motor.

When **Async.Motor capacity setting** (Hb102) or **Async.Motor poles setting** (Hb103) is changed, the following motor constants disappear. So after setting **Async.Motor capacity setting** (Hb102) or **Async.Motor poles setting** (Hb103), auto-tune or manually enter the prepared motor constants.

- For IM motor constants: **Async.Motor constant R1** (Hb110) to **Async.Motor constant J** (Hb118)
- For SM/PMM motor constants: **Sync.Motor constant R** (Hd110) to **Sync.Motor constant J** (Hd118)

For information on auto-tuning, refer to *[6-2-3 Auto-tuning of Motor](#page-290-0)* on page 6-13.

It is recommended to use the data copy function of the LCD operator to back up the parameters so that the motor constants can be restored even if they are initialized unexpectedly.

For the data copy function, refer to *[3-5 Data Copy Function](#page-196-0)* on page 3-31.

For detailed information on how to adjust the control method, refer to *[7-1 Selection of Motor Control](#page-360-0) Methods* [on page 7-3](#page-360-0).

# **IM Motor Constant Parameters**

<span id="page-290-0"></span>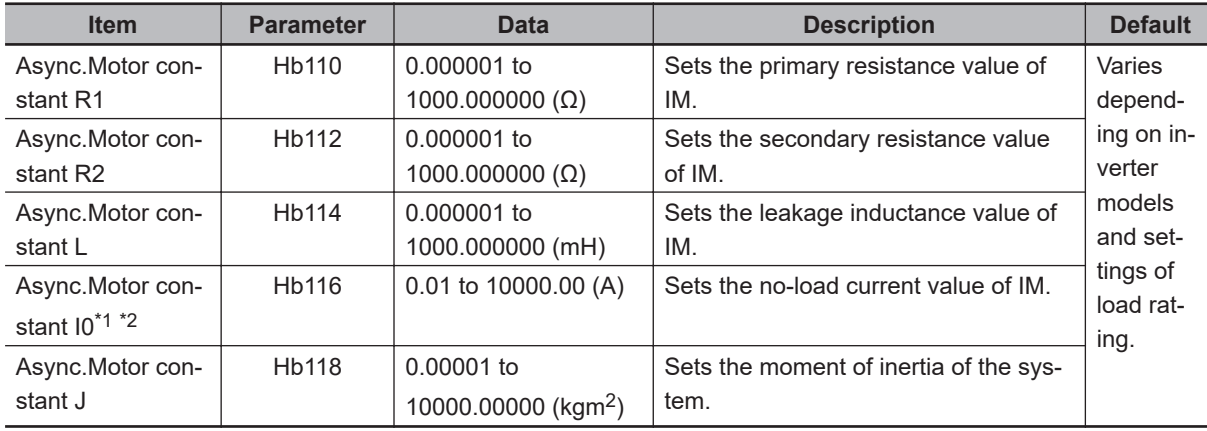

\*1. When upgrading from the 3G3RX-V1 Series Inverter, set **Async.Motor constant I0** (Hb116) as follows. **Async.Motor constant I0** (Hb116) =  $50$ Hz / a  $\times$  b

a: 3G3RX-V1 parameter **Base frequency** (A003)

b: 3G3RX-V1 parameter **Motor I0** (H023)

Or, **Motor I0 (auto-tuning data)** (H033)

\*2. If **Async.Motor Base frequency setting** (Hb104) is changed after setting the motor constant, you need to reset the motor constant I0. (The set value on the parameter is maintained.) Reset **Async.Motor constant I0** (Hb116) from the obtained motor constant, or reacquire it by auto tuning.

# **SM/PMM Motor Constant Parameters**

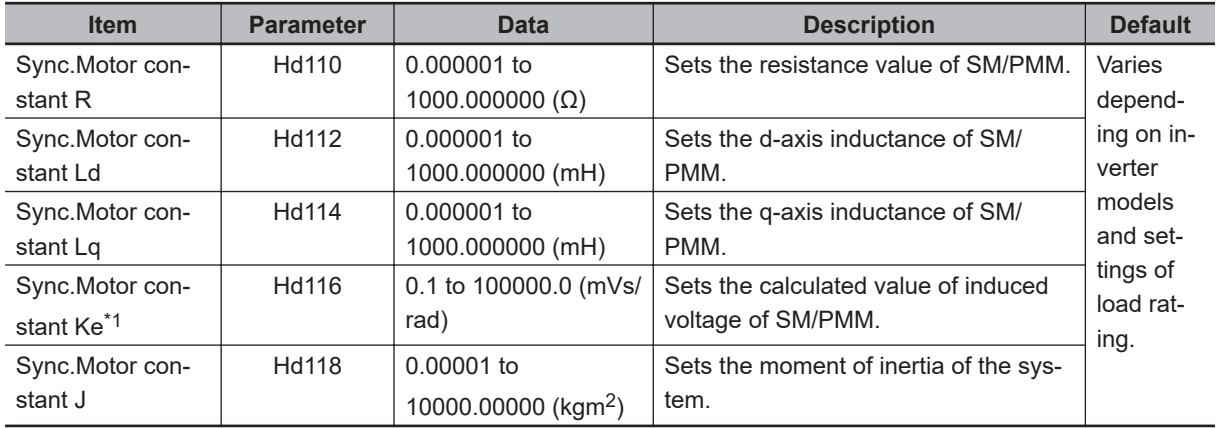

\*1. The motor constant Ke is the phase-induced voltage peak (mV) per electrical angular velocity (rad/s).

## **6-2-3 Auto-tuning of Motor**

The auto-tuning is a function that measures and automatically sets the motor constants necessary for the motor control.

There are two types of auto-tuning functions: 1) Offline auto-tuning where the auto-tuning function finishes after a single measurement, and 2) online auto-tuning where the auto-tuning function measures a change in the constants due to motor temperature increase every time the motor is started or stopped.

Use the offline auto-tuning to measure the motor constants if you use a motor whose constants are unknown.

When *02: Rotation* is chosen in **Auto-tuning selection** (HA-01), the motor automatically begins rotating when the tuning starts.

Make sure of the followings.

**6-2 Settings for Motor Related Parameter**

6-2 Settings for Motor Related Parameter

**6**

6-2-3 Auto-tuning of Motor

6-2-3 Auto-tuning of Moto

- No problem occurs even if the motor rotates at a base frequency close to 80%.
- The motor is not driven from external.
- The braking is in the open state.

The torque is not high enough during the auto-tuning. Lifts or other machines may slip off. Remove the motor from the loading machine and perform the auto-tuning with the independent motor. (In this case, the moment of inertia J is that of the independent motor, and hence the moment of inertia of the loading machine should be converted to the value of the motor shaft and added to J.)

For machines with limited motor shaft rotation, such as lifts and ball screws, the motor may operate in excess of the allowable rotation and damage the machine. Therefore, chose *01: Non-rotation* in **Autotuning selection** (HA-01).

The online auto-tuning can make the behavior of the motor more stable by compensating for the temperature rise of the motor during operation.

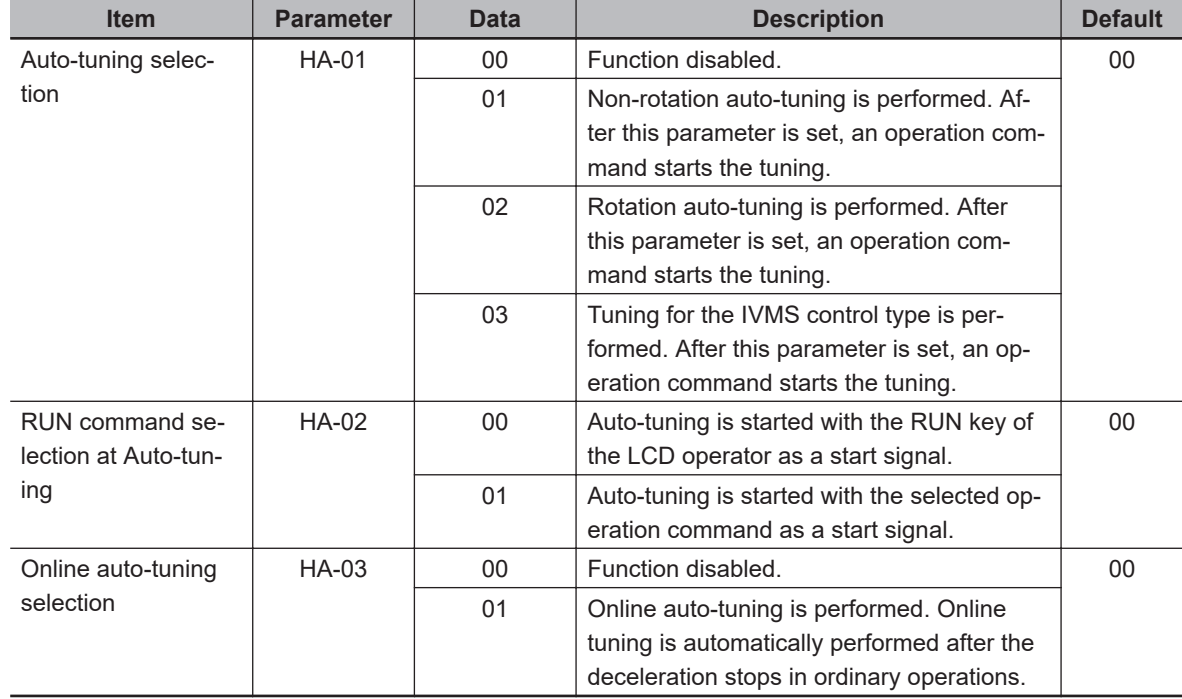

#### l **Parameter**

- The constants of the standard IE3 motor are set for auto-tuning and operation check as default in the factory setting. The induction motor with similar characteristics can operate without offline auto-tuning; however, it is recommended to perform auto-tuning to obtain sufficient control characteristics.
- When you use a synchronous motor (SM or a permanent magnet motor PMM), set **Control mode selection, 1st-motor**(AA121) to *11: SM/PMM: Synchronous activation* or *12: SM/PMM: IVMS activation* and then perform the auto tuning.
- If no-load current is not given, perform the no-load operation test run in V/f control at base frequency to get the setting value. See the current on **Output current monitor** (dA-02) and input the value to**Async.Motor constant Io** (Hb116) before performing auto-tuning.
- If offline auto-tuning does not provide sufficient characteristics, adjust the parameters and motor constants individually.
- Before using the online auto-tuning function, perform offline auto-tuning. The motor constant is the data for one phase of Υ connection.

• Offline auto-tuning automatically overwrites the acquired data with parameters. Online auto-tuning corrects the internal data and does not overwrite the parameter data.

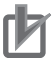

#### **Precautions for Correct Use**

Even if *01: Non-rotation* is chosen for **Auto-tuning selection** (HA-01), the motor could make a half-turn at the maximum.

# **Parameter Data Overwritten in Offline Auto-tuning**

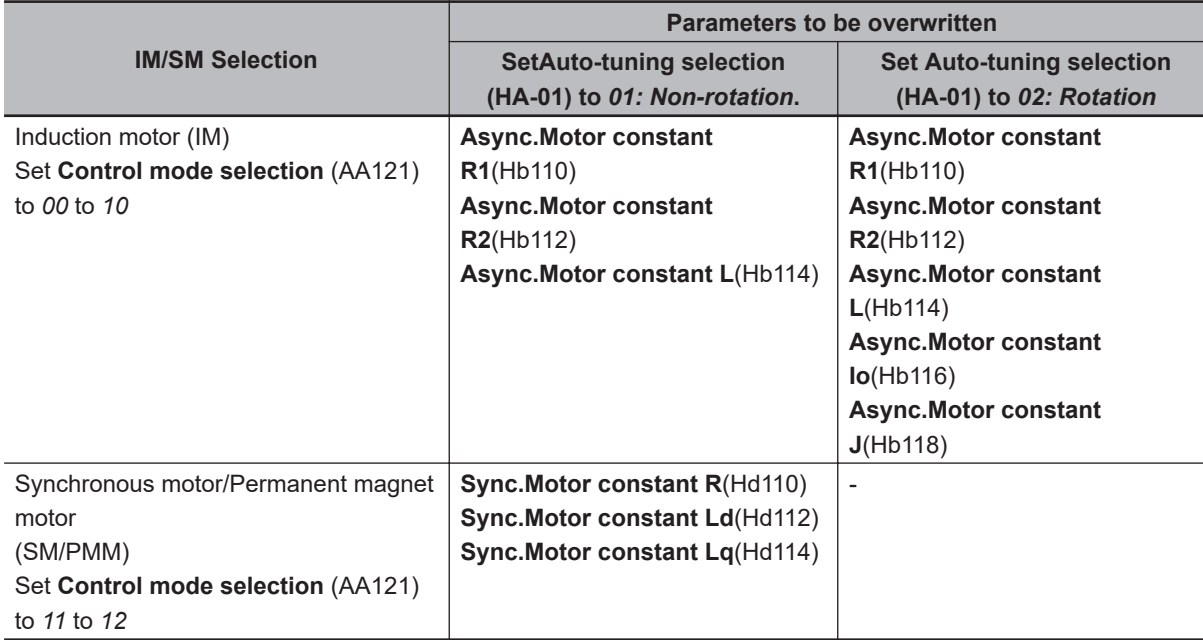

The above table shows the case where the 2nd control [24: SET] terminal is OFF or not selected. If the [SET] terminal is ON (2nd setting), the motor constant parameters of the 2nd control of (H\*21\*) ((Hb210) to (Hb218) and (Hd210) to (Hd218)) are enabled, according to**Control mode selection, 2nd-motor**(AA221).

# **Offline Auto-tuning**

*1* Check**Control mode selection**(AA121).

For the induction motor (IM), make sure that**Control mode selection**(AA121) is set to the control method for IM.

For the synchronous motor (SM) or permanent magnet motor (PMM), make sure that**Control mode selection**(AA121) is set to the control method for PMM.

# *2* Set**Auto-tuning selection**(HA-01).

Set **Auto-tuning selection** (HA-01) to *01: Non-rotation* or *02: Rotation*. Tuning does not begin at this stage. For the synchronous motor (SM) or permanent magnet motor (PMM), select *01: Non-rotation*. Tuning fails when *02: Rotation* is selected.

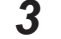

**3** Enter the tuning start command.

Press the RUN key on the LCD Operator to start the offline auto-tuning. If you press the STOP button, the tuning stops in the middle. In this case, tuning data will not be stored.

In auto-tuning, the output pattern for measurement is output to the motor as a voltage. If**Auto-tuning selection**(HA-01) is set to*01: Non-rotation*, three patterns of non-rotation output is given.

If**Auto-tuning selection**(HA-01) is set to*02: Rotation*, acceleration and deceleration are repeated twice in addition to the three patterns of the non-rotation output. The frequency increases up to 80% of the base frequency.

After the above operation finishes, the non-rotation output is made for final check.

*4* Exit offline auto-tuning. When tuning is complete, the offline auto-tuning end display appears. At this time, the measured value is stored in the parameter. Press the STOP key to cancel the end display.

# **Measures to Take If Offline Auto-tuning Fails**

If the auto-tuning ends with a trip or tuning failure, normal data cannot be acquired. See the following table for how to deal with the failure.

The online auto-tuning runs for up to 5 seconds each time the operation stops, and the result is automatically reflected. If the operation is restarted during tuning, the result will not be reflected. The factory default of the start signal for offline auto-tuning is the RUN key of the LCD operator. By changing **RUN command selection at Auto-tuning** (HA-02), you can change the setting to use the operation command as the start signal.

With the following settings, online auto-tuning will not be performed until the motor is in the free-run state.

- DC braking when stopped (**DC braking selection** (AF101) is set to *01* or *02*.)
- Servo ON function [SON], Forcing function [FOC] (Input terminal function [65: SON], [66: FOC])
- Brake control 2 (**Brake Control Enable** (AF130) is set to *03*.)

#### $\bullet$  **Measures to Take If Offline Auto-tuning Failure Occurs in the Middle**

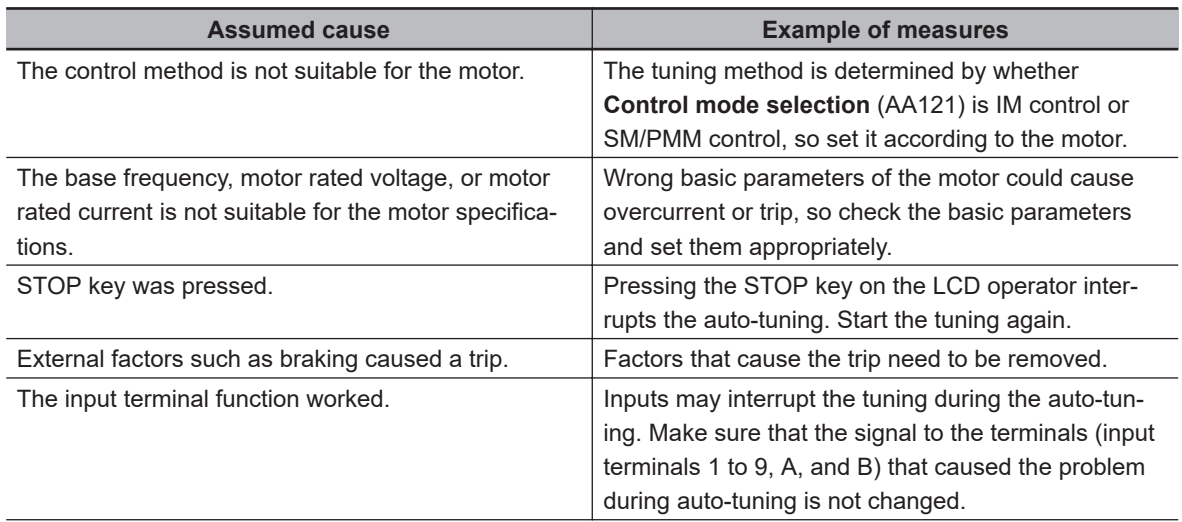

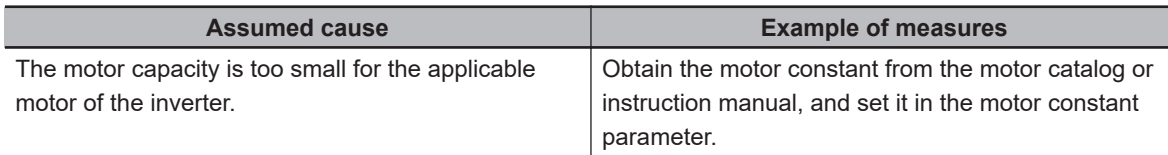

If auto-tuning fails, the motor constant data before tuning remains unupdated.

# **Online Auto-tuning**

Each time the operation stops, the online auto-tuning runs for up to 5 seconds. For complete tuning, make sure that downtime is secured at least 5 seconds. Also, check before operation that the operation and stop can be performed normally with the tuned constants.

- **1** Perform offline auto-tuning. Perform offline auto-tuning to set the motor constants to parameters.
- *2* Set **Online auto-tuning selection** (HA-03). Set **Online auto-tuning selection** (HA-03) to *01: Enabled*.
- *3* Enter the operation command and deceleration stop to check the operation. After the operation stops, check the operation of online auto-tuning for a few seconds. Repeat the operation several times, and check that no trip or tuning failure is displayed.

# *4* Check the operation interval.

Online auto-tuning completes tuning within 5 seconds after the oeration stops. If you enter an operation signal before the tuning is completed, the measurement data will be discarded. For complete reflection of the measurement, make sure that downtime is secured at least 5 seconds.

# **IVMS Auto-tuning**

For the SM/PMM motor, use IVMS control when a high torque is required for activation.

- If a high torque is necessary for activation, use original IVMS control of this product. By setting **Auto-tuning selection** (HA-01) to *03*, the IVMS control method detects whether the target motor can be driven. However, combination check is required in advance.
- If the IVMS control auto-tuning fails, the motor is not applicable because the data required for IVMS control cannot be obtained. Therefore, set**Control mode selection**(AA121) to*11: Synchronous start type sensorless vector control (SM/PMM)*and drive.
- When tuning the IVMS control, use the motor alone and set**Control mode selection**(AA121) to*12: IVMS start type sensorless vector control (SM/PMM)*.

# **6-3 Operation Command Settings**

# **6-3-1 Types of Operation Commands**

Set the operation command in **Run-command input source selection** (AA111). You can switch the operation command by setting the forced operation [F-OP] of the input terminal function and **RUN command source selection at [F-OP] is active** (CA-71).

In addition to the operation command, a frequency command is required to operate the inverter.

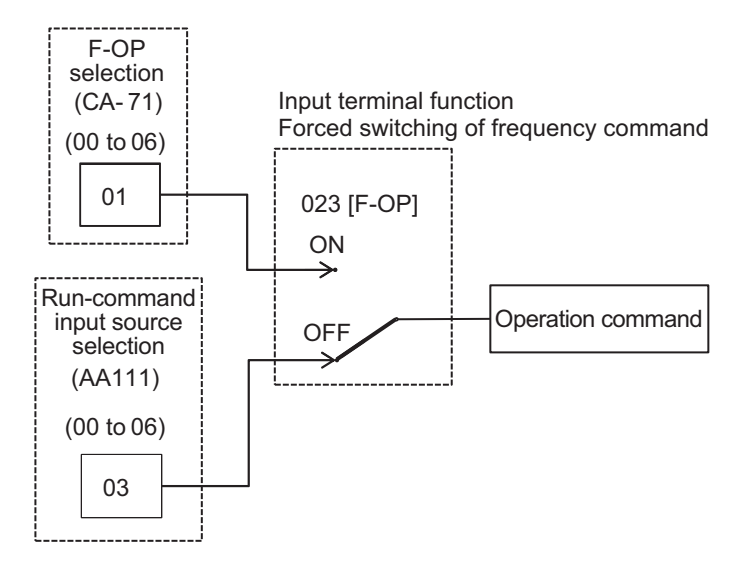

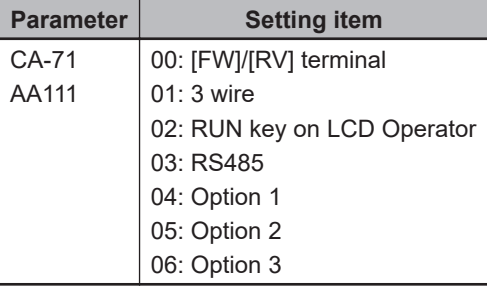

When the forced operation [23: F-OP] is not assigned to **Input terminal function** (CA-01) to (CA-11), it is treated as Always OFF.

## **6-3-2 Operation with LCD Operator**

Parameter settings allow frequency commands to be commanded by the LCD operator.

Use the RUN key and STOP/RESET key to start or stop the operation.

When driving with the LCD operator, the driving direction follows **RUN-key Direction of LCD operator** (AA-12).

In order for the inverter to output, a frequency command is required in addition to the operation command.

#### l **Parameter**

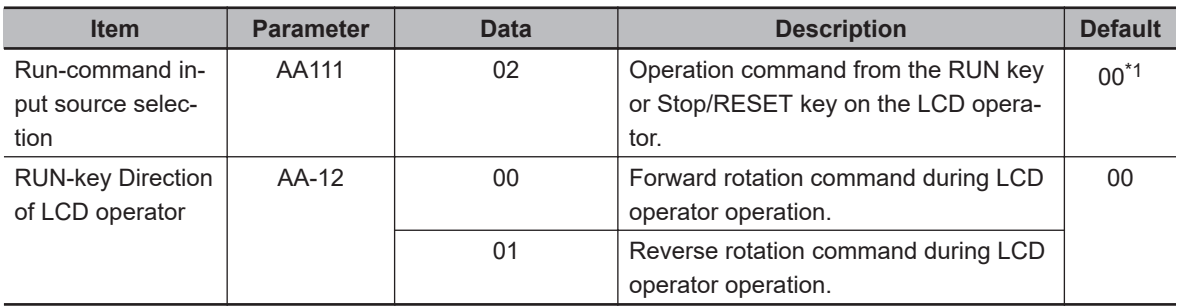

\*1. The default when **Initialize Data selection** (Ub-02) is set to *01: Mode 1*.

# ● Output Terminal Function (CC-01) to (CC-07)

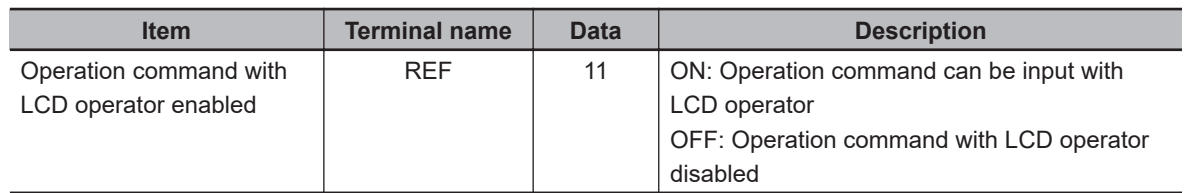

# **6-3-3 Operation with Forward and Reverse Rotation Terminals**

By setting the parameters, the forward rotation command [FW] and reverse rotation command [RV] on the control circuit terminal of the inverter can be used as the operation command of the inverter. A forward rotation command can be input from the [FW] terminal and a reverse rotation command from the [RV] terminal. Operation starts when the input is ON, and stops when the input is OFF. For information on how to stop the operation, refer to*[7-6-1 Stop by Operation Command](#page-425-0)* on page 7-68.

In the factory setting, the *1: FW* and *2: RV* terminals are assigned to the terminal No. 9 **Input terminal [9] function** (CA-09) and terminal No. 8 **Input terminal [8] function** (CA-08), respectively. Use **Input terminal function** (CA-01) to set any terminal.

The a/b contact (NO/NC) of each terminal can be changed by selecting the parameter corresponding to each input terminal **Input terminal active state** (CA-21) to (CA-31).

If a forward rotation command and a reverse rotation command are simultaneously input, it will be a stop command.

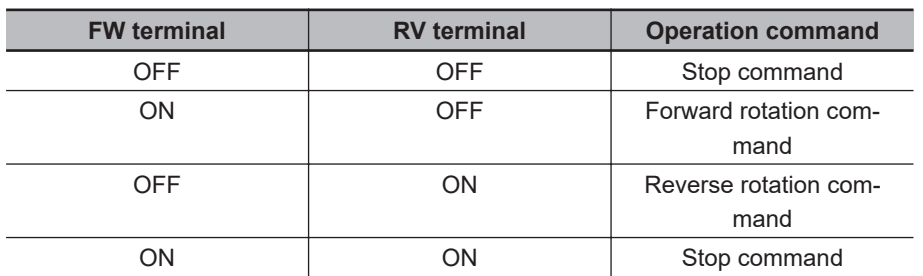

The relationship between the [FW] terminal and the [RV] terminal is as follows.

The [FW]/[RV] command of the DriveProgramming function can give a command in the same way. In order for the inverter to output, a frequency command is required in addition to the operation command.

When the input terminal function *23: F-OP* is enabled, the command destination selected by the F-OP function is enabled regardless of this setting.

#### **e** Parameter

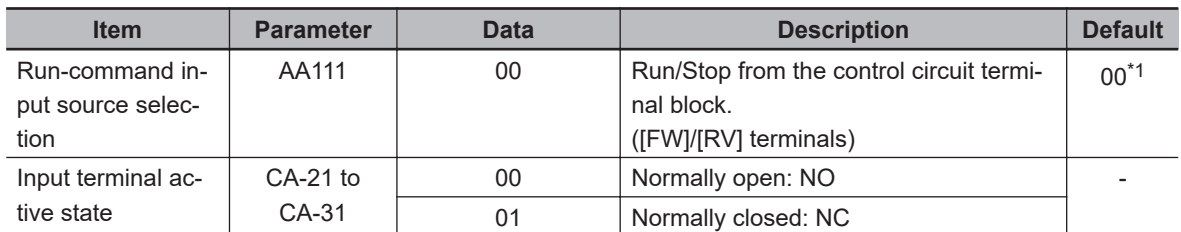

\*1. The default when **Initialize Data selection** (Ub-02) is set to *01: Mode 1*.

## $\bullet$  Input Terminal Function (CC-01) to (CC-11)

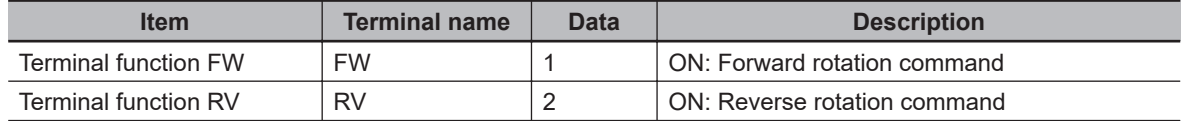

## **6-3-4 Operation with 3 Wire Function of Terminal Block**

With the 3-wire terminal command, start, stop, and forward/reverse operations are possible. It is used when giving an operation command with an automatic reset contact such as a push button switch. The operation start command can be input with the [16: STA] terminal, the stop command can be input with the [17: STP] terminal, and the operation direction can be input with [18: F/R]. For the 3 wire function, you need to set **Run-command input source selection** (AA111) to *01: 3 wire*

and **Input terminal function** (CA-01) to (CA-11).

(Example) Assign the 3 wire function to the input terminal function as follows.

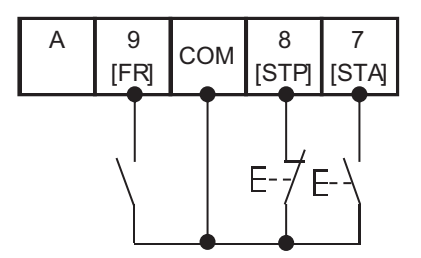

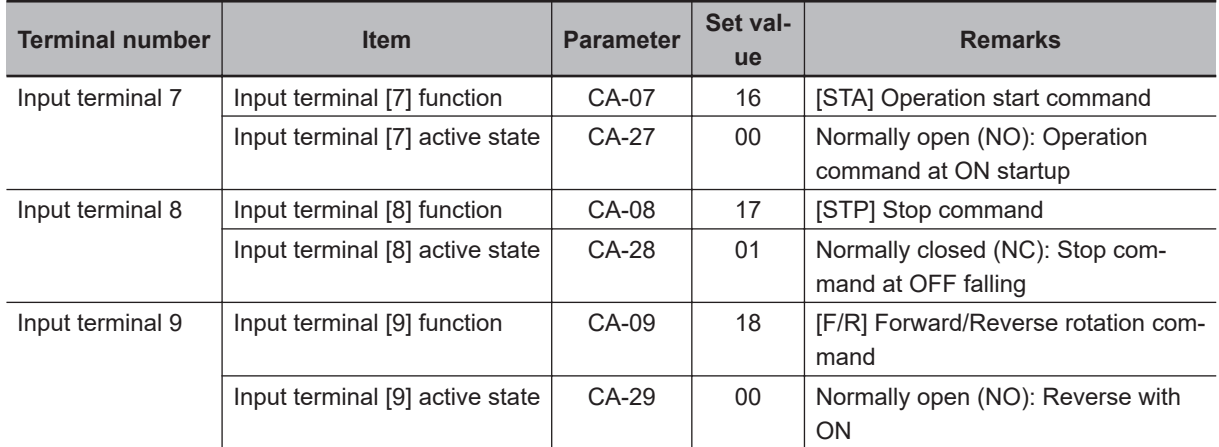

The terminal operation is performed as follows.

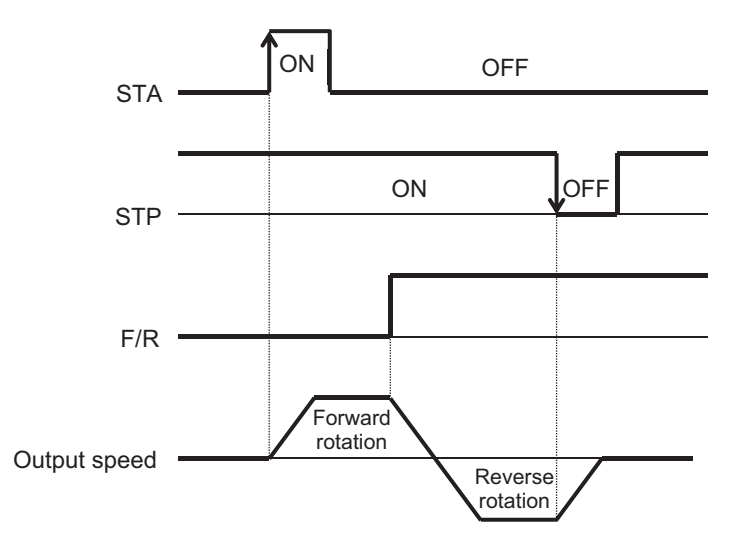

In order for the inverter to output, a frequency command is required in addition to the operation command.

#### **e** Parameter

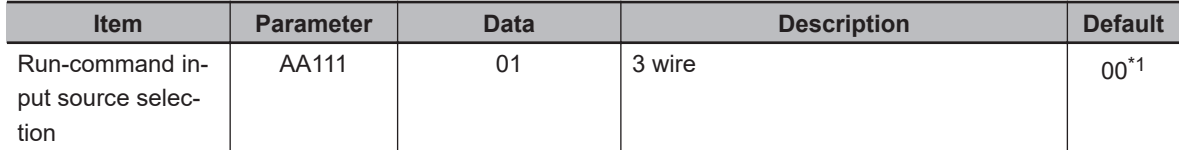

\*1. The default when **Initialize Data selection** (Ub-02) is set to *01: Mode 1*.

# $\bullet$  Input Terminal Function (CA-01) to (CA-11)

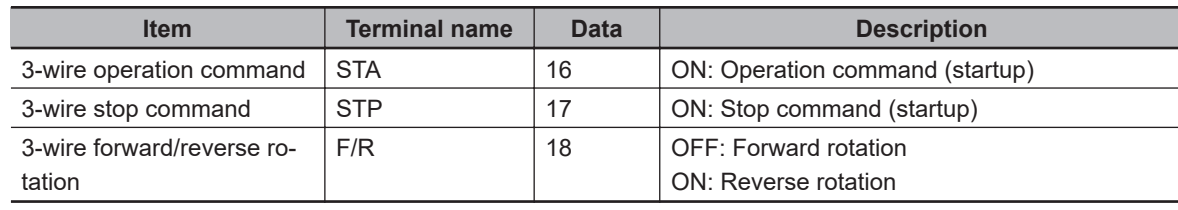

# **6-3-5 Operation with RS485 Communication**

The start and stop commands are given from RS485 communication.

In order for the inverter to output, a frequency command is required in addition to the operation command.

#### **e** Parameter

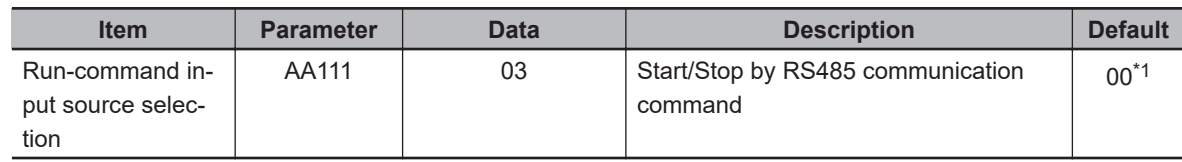

\*1. The default when **Initialize Data selection** (Ub-02) is set to *01: Mode 1*.

**6**

## **6-3-6 Operation from Optional Unit**

The start and stop commands are given from an option unit.

In order for the inverter to output, a frequency command is required in addition to the operation command.

#### l **Parameter**

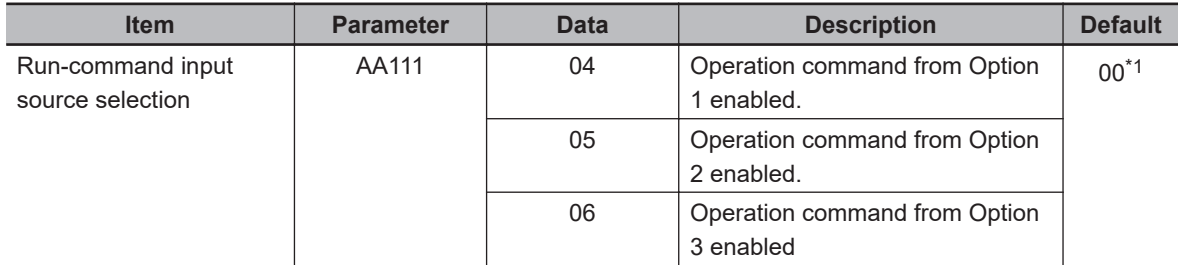

\*1. The default when **Initialize Data selection** (Ub-02) is set to *01: Mode 1*.

## **6-3-7 Disabling Keys on LCD Operator**

The STOP/RESET key on the LCD operator can set **STOP-key enable at RUN-command from terminal** (AA-13) to *00: Disabled*.

By default, **STOP-key enable at RUN-command from terminal** (AA-13) is set to *01: Enabled* so that you can stop the operation with the STOP/ RESET key on the LCD operator even if an operation command is given from other than the LCD operator.

To perform operation again after stopping with the STOP/RESET key, you need to temporarily turn off the operation command from the outside and then turn it on again.

If you want to use the STOP key only for a trip reset, set **STOP-key enable at RUN-command from terminal** (AA-13) to *02: Only reset is enabled*.

**STOP-key enable at RUN-command from terminal** (AA-13) is enabled when **Run-command input source selection** (AA111) is set to other than *02: RUN key on LCD Operator*.

#### l **Parameter**

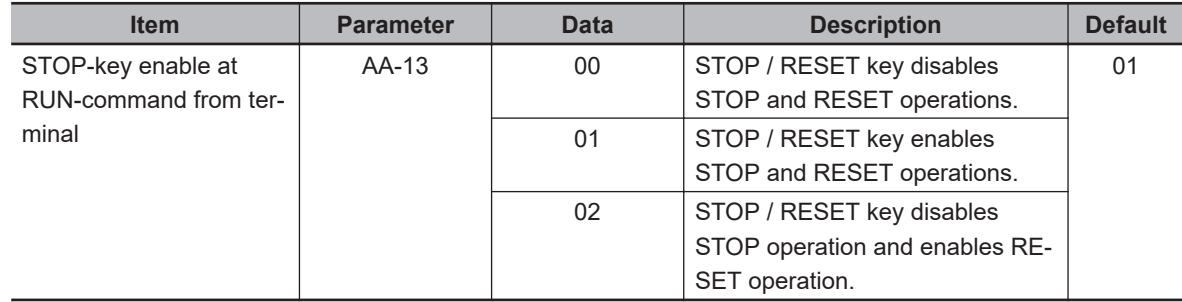

#### **6-3-8 Temporary Change of Operation Command Destination**

You can use the forced operation [23: F-OP] terminal to temporarily change the operation command destination.

When the forced operation [23: F-OP] terminal is turned ON, the command destination in **RUN command source selection at [F-OP] is active** (CA-71) is adopted with priority over the operation command destination set in **Run-command input source selection** (AA111).

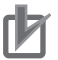

#### **Precautions for Correct Use**

- When the forced operation [23: F-OP] terminal is ON, the frequency command selection set in **Speed reference source selection at [F-OP] is active** (CA-70) is also adopted for the frequency command destination.
- When different settings are made in **Run-command input source selection** (AA111) and **RUN command source selection at [F-OP] is active** (CA-71), if the forced operation [23: F-OP] terminal is turned on or off during the operation, the operation will be in a stopped state. The operation command is entered by turning the selected operation command off and then on.

#### **e** Parameter

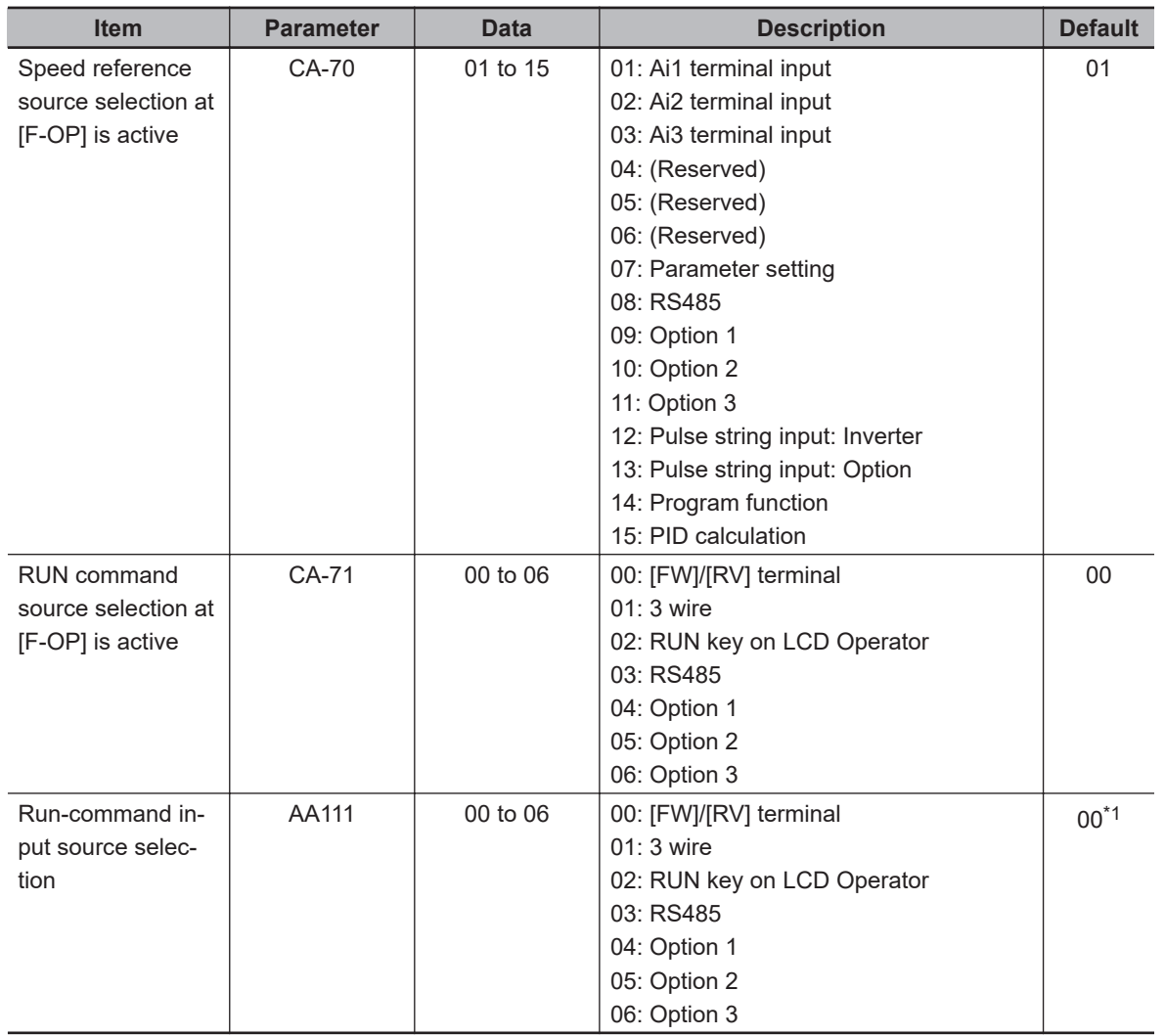

\*1. The default when **Initialize Data selection** (Ub-02) is set to *01: Mode 1*.

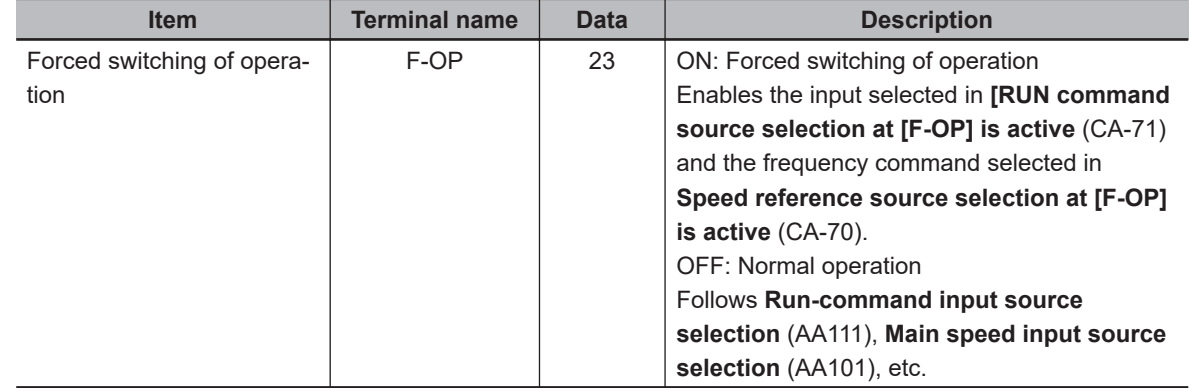

# ● Input Terminal Function (CA-01) to (CA-11)

# **6-4 Frequency Command Settings**

# **6-4-1 Frequency Command Selection**

The final frequency command is the result of selection and calculation by multiple functions. Set the frequency command by**Main speed input source selection**(AA101) and**Sub frequency input source selection**(AA102). You can switch the frequency command by setting**RUN command source selection at [F-OP] is active**(CA-70) and the forced operation [23: F-OP]. When the jogging [29: JG] terminal is turned ON,**Jogging frequency**(AG-20) becomes a frequency command. **Main Speed reference monitor**(FA-01) displays the frequency command values that are enabled in the parameters.

In addition to the frequency command, an operation command is required to operate the inverter. When using the 2nd setting switch [SET] of the input terminal function, replace the 3rd digit of the parameter from 1 to 2 and make the setting.

(Example)**Main speed input source selection, 1st-motor**(AA101) ->**Main speed input source selection, 2nd-motor**(AA201). If the 3rd digit is "-", the parameter is shared for the 1st and 2nd settings.

When **Lower frequency limit** (bA103) is set, the output frequency will be the frequency set by the lower limiter even if the final frequency command is less than the lower limiter. Since the lower limiter has priority even if the frequency command is set to 0 Hz, to stop the inverter, turn OFF the operation command.

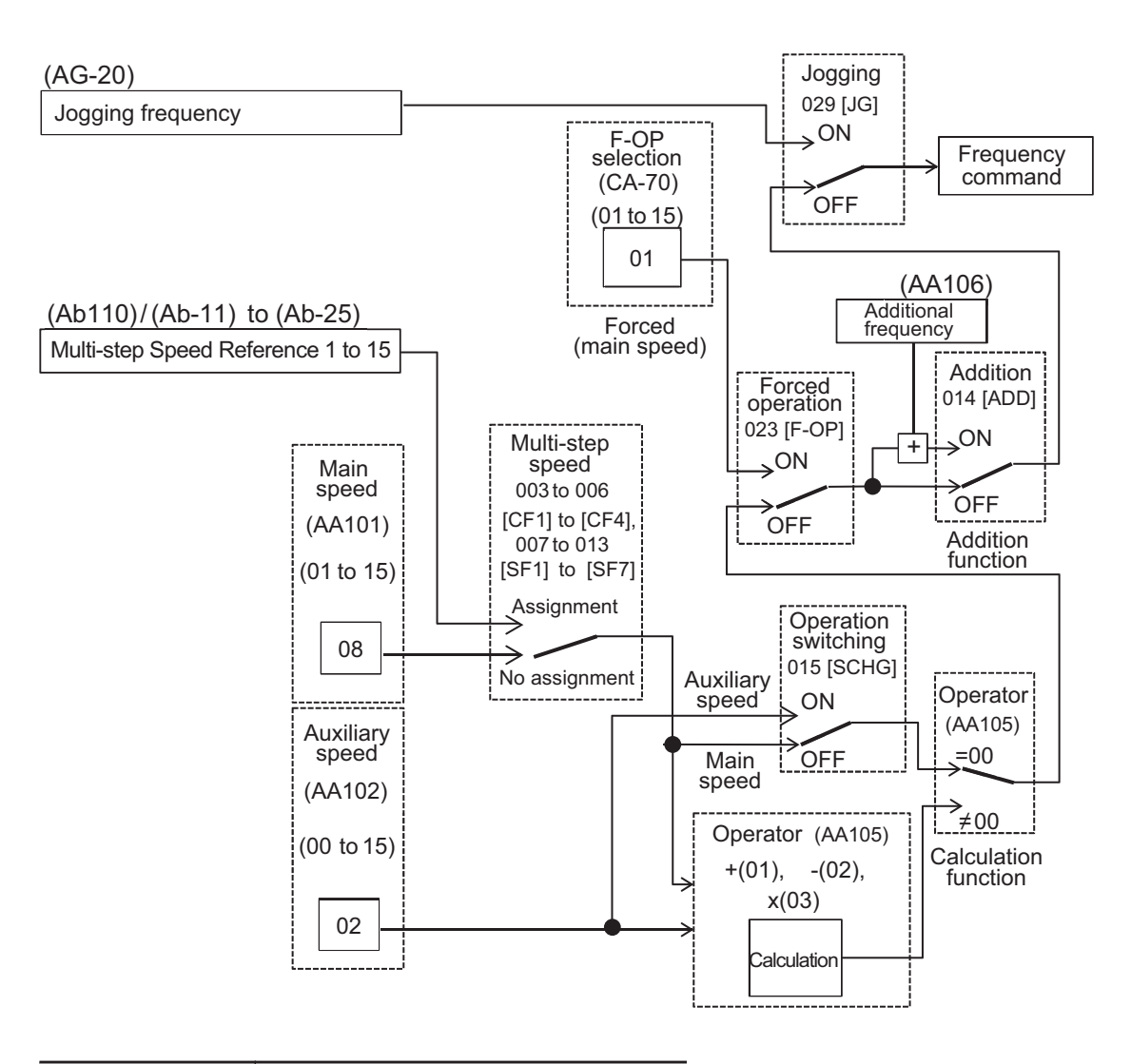

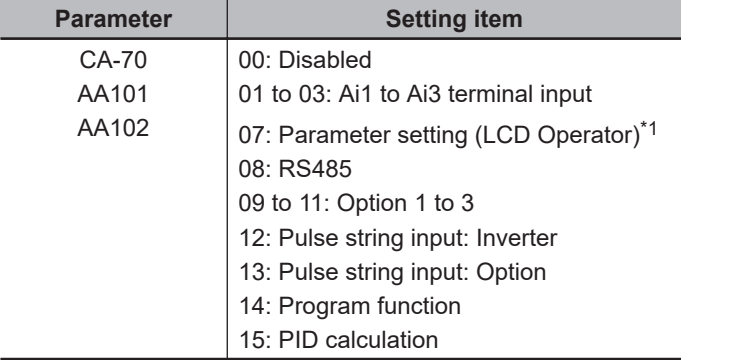

- \*1. When you specify the frequency with the LCD Operator keys, use *07: Parameter setting*.
- In the above example, *08: RS485* in (AA101) is enabled. For more information, refer to the detailed description below.
- Other command destinations can be chosen even when RS485 (Modbus communication and Ez-COM function) and the program function (DriveProgramming) are being used.
- When giving an operation command from the operation screen of the PC software CX-Drive, set (AA101) to *07* and (AA111) to *03*.

#### **6-4-2 When Command Is Given from LCD Operator**

A frequency command is given from the LCD operator.

For operation using the LCD operator, the operation direction can be changed by setting **RUN-key Direction of LCD operator** (AA-12).

- In order for the inverter to output (to drive the motor), an operation command is required in addition to the frequency command.
- The main and auxiliary speeds can be selected and calculated by using the command switching terminal [15: SCHG] and **Calculation symbol selection for Speed reference** (AA105). For details, refer to *[6-4-8 When Command Is Given with Main Speed Command and Auxiliary Speed Command](#page-312-0)* [on page 6-35](#page-312-0).
- For direction switching not using the LCD operator, you need to switch FW/RV from each command.

#### **e** Parameter

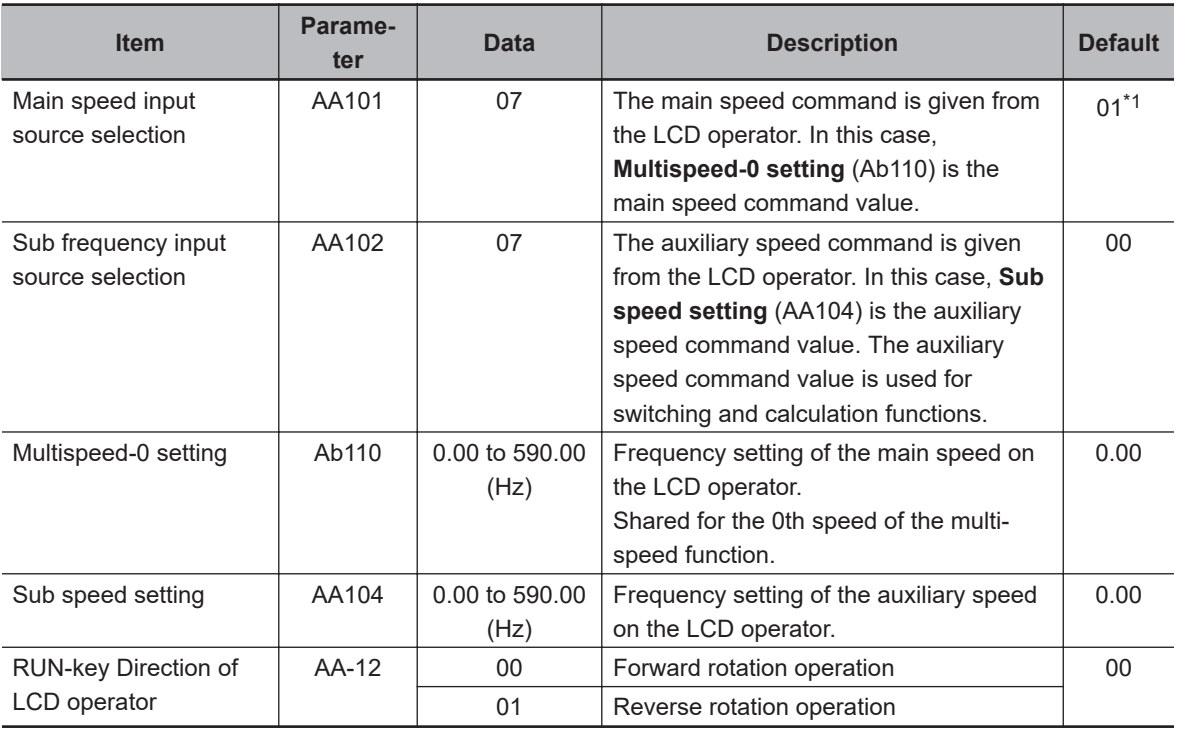

\*1. The default when **Initialize Data selection** (Ub-02) is set to *01: Mode 1*.

## ● Output Terminal Function (CC-01) to (CC-07)

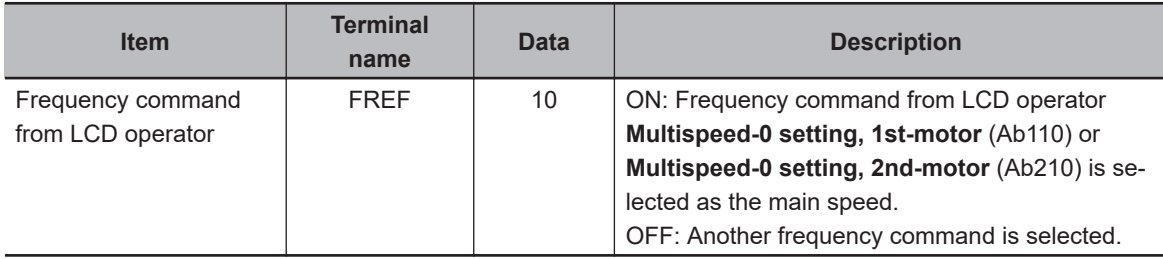

## **6-4-3 When Command Is Given from Terminal Block Analog Signals**

A frequency command is given by the analog input from the terminal block.

This inverter has three types of analog input terminals.

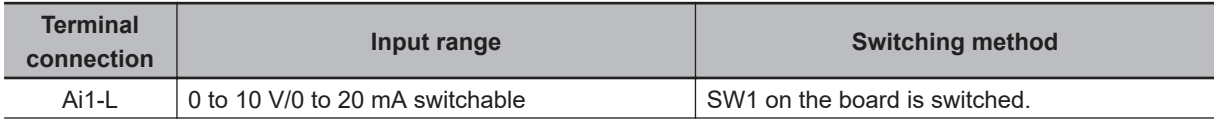

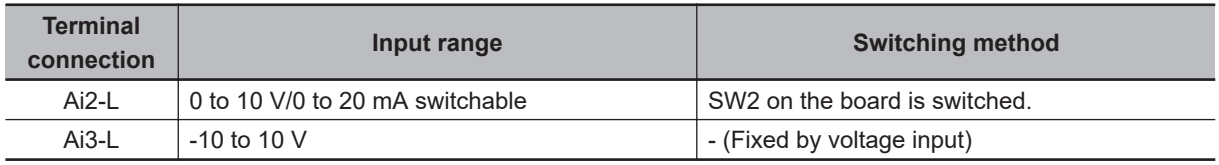

The relationship between the input signal voltage (current) and the command (%) (frequency command, torque command, etc.) can be set individually for each analog input terminal. To add or subtract multiple commands, set **Sub frequency input source selection** (AA102) and **Calculation symbol selection for Speed reference** (AA105) together. For details, refer to *[8-12 Ana](#page-617-0)[log Input Terminal Function](#page-617-0)* on page 8-176.

In order for the inverter to output, an operation command is required in addition to the frequency command.

When the lower limiter is set, the frequency set in **Lower frequency limit** (bA103) will be output even if the analog signal is changed so that the frequency command is 0 Hz.

To stop the inverter, turn OFF the operation command.

Note that the terminal block switch switches between voltage input and current input. For adjusting the analog input, refer to *[8-10 Input Terminal Function](#page-601-0)* on page 8-160.

First, switch the voltage and current before wiring.

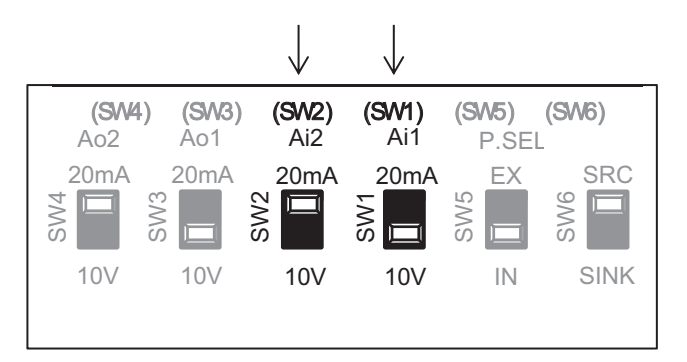

Next, set the command destination in **Main speed input source selection** (AA101).

#### **e** Parameter

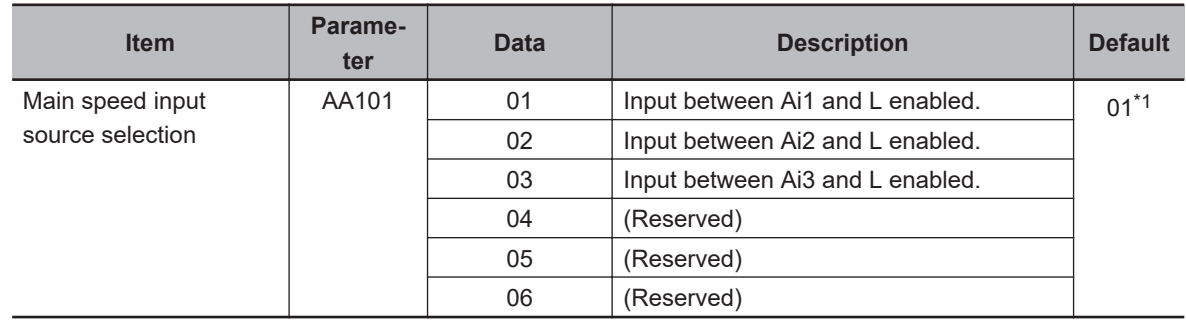

\*1. The default when **Initialize Data selection** (Ub-02) is set to *01: Mode 1*.

#### **6-4-4 When Command Is Given through R485 Communication**

A frequency command is given through RS485 communication. For details, refer to *[9-1 Communica](#page-653-0)[tion Specifications](#page-653-0)* on page 9-2.

#### **Additional Information**

When the forced operation [23: F-OP] terminal is ON, the frequency command selection set in **Speed reference source selection at [F-OP] is active** (CA-70) is also adopted for the frequency command destination.

#### l **Parameter**

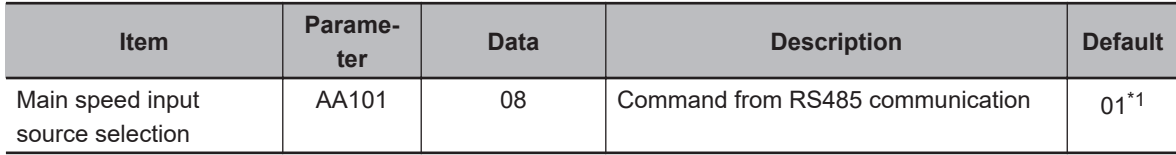

\*1. The default when **Initialize Data selection** (Ub-02) is set to *01: Mode 1*.

## **6-4-5 When Command Is Given from Pulse Train Input**

A frequency command is given with the pulse train input.

To give a pulse string input, there are two methods. One is to use the open collector type main unit input terminals [A] and [B] terminals, and the other is to use the PG option unit line driver type pulse train input terminals [SAP], [SAN], [SBP], and [SBN].

# **When Command Is Given from Pulse Train Input of [A] and [B] Terminals**

To use the input terminals [A] and [B] of the main body as a pulse train input frequency command, set**Main speed input source selection**(AA101) to*12*and**Pulse train detection (internal) control terminal [A] [B]**(CA-90) to*01*. Then, set the input pulse frequency at**Async.Motor Maximum frequency setting, 1st-motor**(Hb105) to**Pulse train frequency Scale**(CA-92).

As a result, the pulse train given as input to the [A] and [B] input terminals can be used as a frequency command/PID feedback value in each **Control mode selection** (AA121).

The pulse train input values to the [A] and [B] terminals can be monitored with **Pulse string input monitor main body** (dA-70).

#### **Additional Information**

- The Start/End function of analog input cannot be used. To limit the pulse train input frequency, make the setting as follows.
	- -**Pulse train frequency Bias value**(CA-94)
	- -**Pulse train frequency High Limit**(CA-95)
	- -**Pulse train frequency detection low level**(CA-96)
- If**Pulse string input monitor main body**(dA-70) after applying**Pulse train frequency Bias value**(CA-94) is below**Pulse train frequency detection low level**(CA-96),**Frequency command after calculation**(dA-04) becomes 0Hz.
- If**Pulse train frequency detection low level**(CA-96) is set to a high value, the start may be slow.

#### **• Parameter (Main Body)**

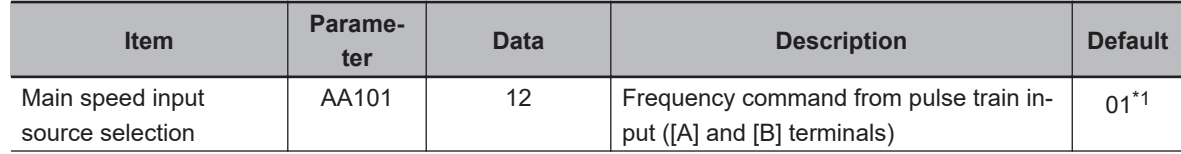

<span id="page-307-0"></span>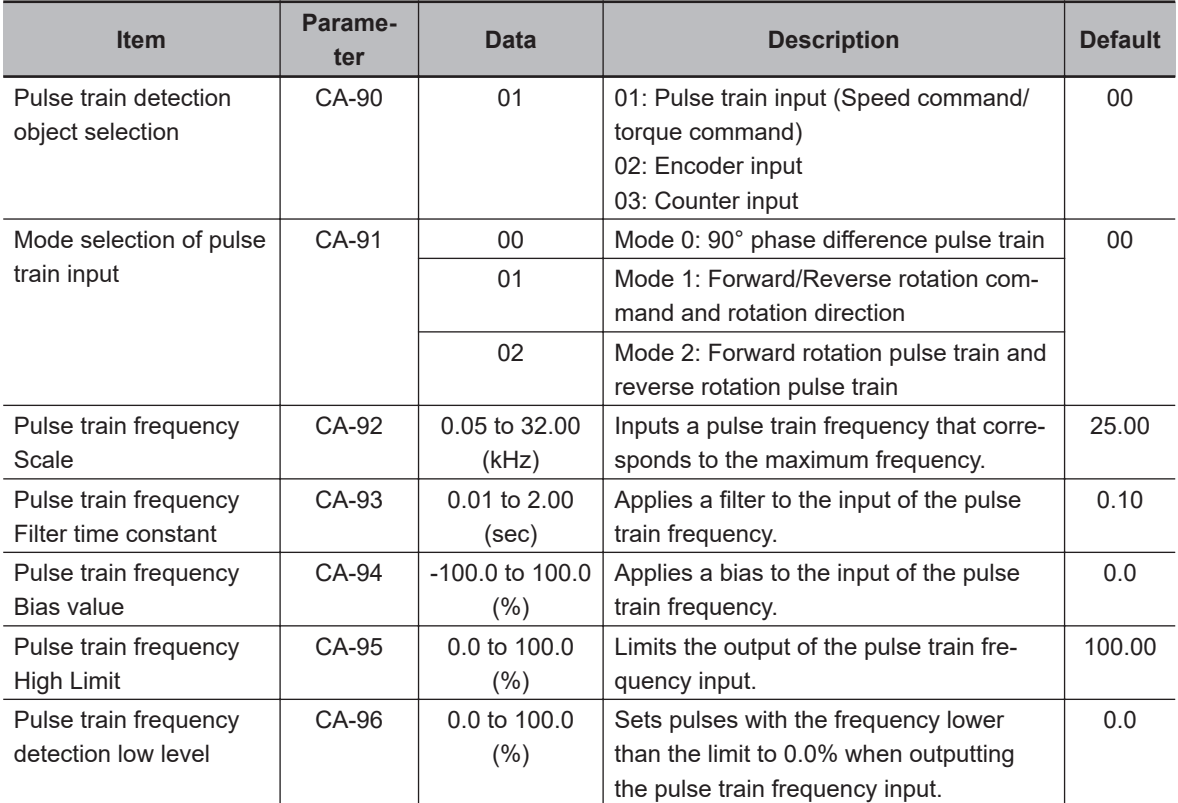

\*1. The default when **Initialize Data selection** (Ub-02) is set to *01: Mode 1*.

#### $\bullet$  **Monitor (Main Body)**

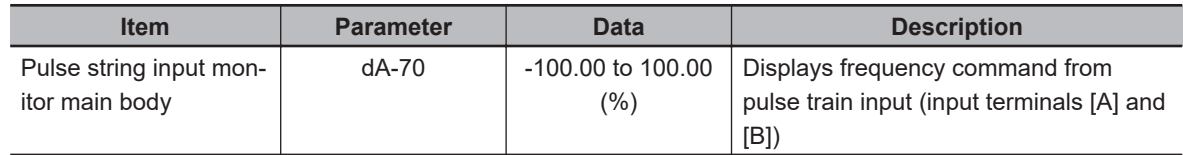

## $\bullet$  **Internal Arithmetic Block Diagram**

The internal processing is shown in a block diagram.

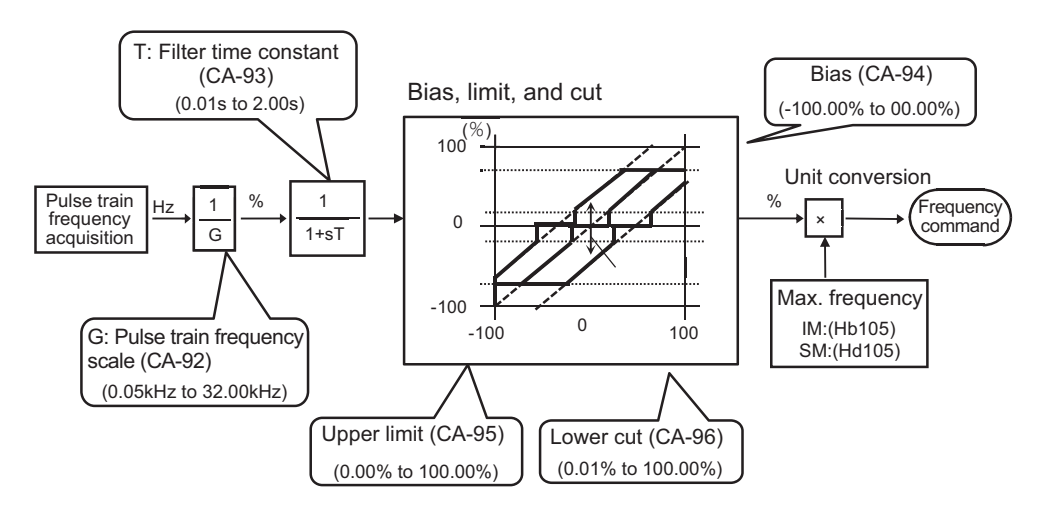

#### **e** Pulse Train Input Mode

Command frequency is determined by the frequency of the pulse train input. The sign of the command frequency is determined as follows.

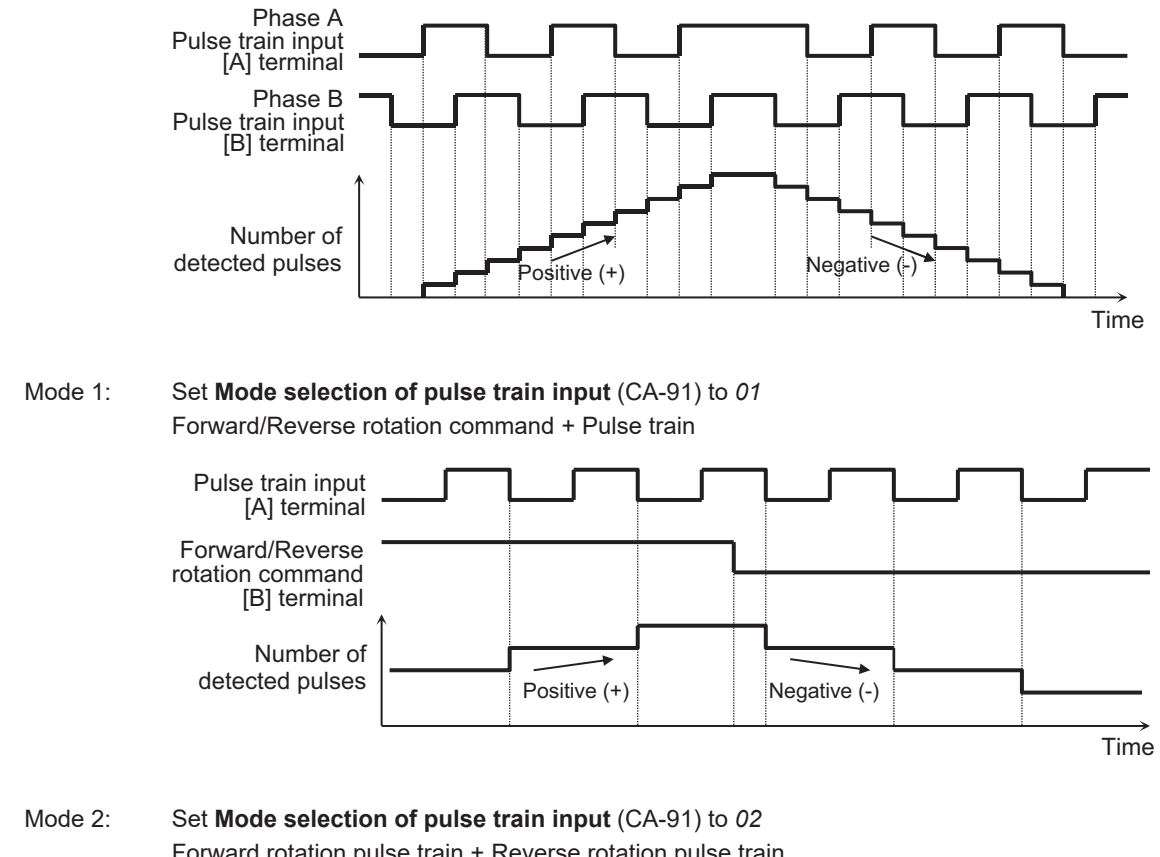

#### Mode 0: Set **Mode selection of pulse train input** (CA-91) to *00*

90° phase difference pulse train

Forward rotation pulse train + Reverse rotation pulse train

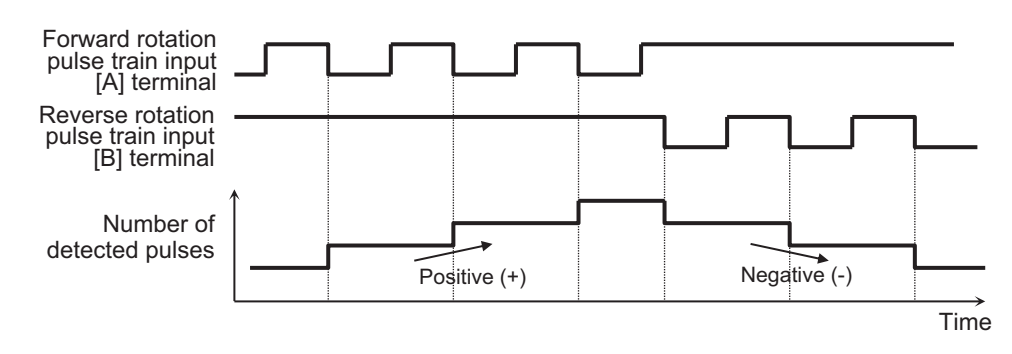

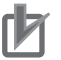

#### **Precautions for Correct Use**

Set**Mode selection of pulse train input** (CA-91) according to the pulse train input to be used. If the settings are incorrect, the motor may make reverse rotations or other unintended movements.

# **When Command Is Given with PG Option Unit**

To use the pulse train input to the input terminals [SAP], [SBP], [SAN], and [SBN] of the PG option unit as a frequency command, set the following three parameters.

- Set **Main speed input source selection** (AA101) to *13: Pulse string input: Option*.
- Set **Pulse train detection (option) terminal** (ob-10) to *00: Frequency command*.
- Set **Pulse train frequency Scale** (ob-12) to the input pulse frequency at the highest frequency.

As a result, the pulse train input to the PG option unit can be used as a frequency command or PID feedback value in each **Control mode selection** (AA121).

The pulse train input values to the PG option unit can be monitored with**Pulse string input monitor main body**(dA-71).

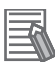

#### **Additional Information**

• The Start/End function of analog input cannot be used. To limit the pulse train input frequency, make the setting as follows.

-**Pulse train frequency Bias value**(ob-14)

-**Pulse train frequency High Limit**(ob-15)

- -**Pulse train frequency detection low level**(ob-16)
- If**Pulse string input monitor main body**(dA-71) after applying**Pulse train frequency Bias value**(ob-14) is below**Pulse train frequency detection low level**(ob-16),**Frequency command after calculation**(dA-04) becomes 0Hz.
- If**Pulse train frequency detection low level**(ob-16) is set to a high value, the start may be slow.

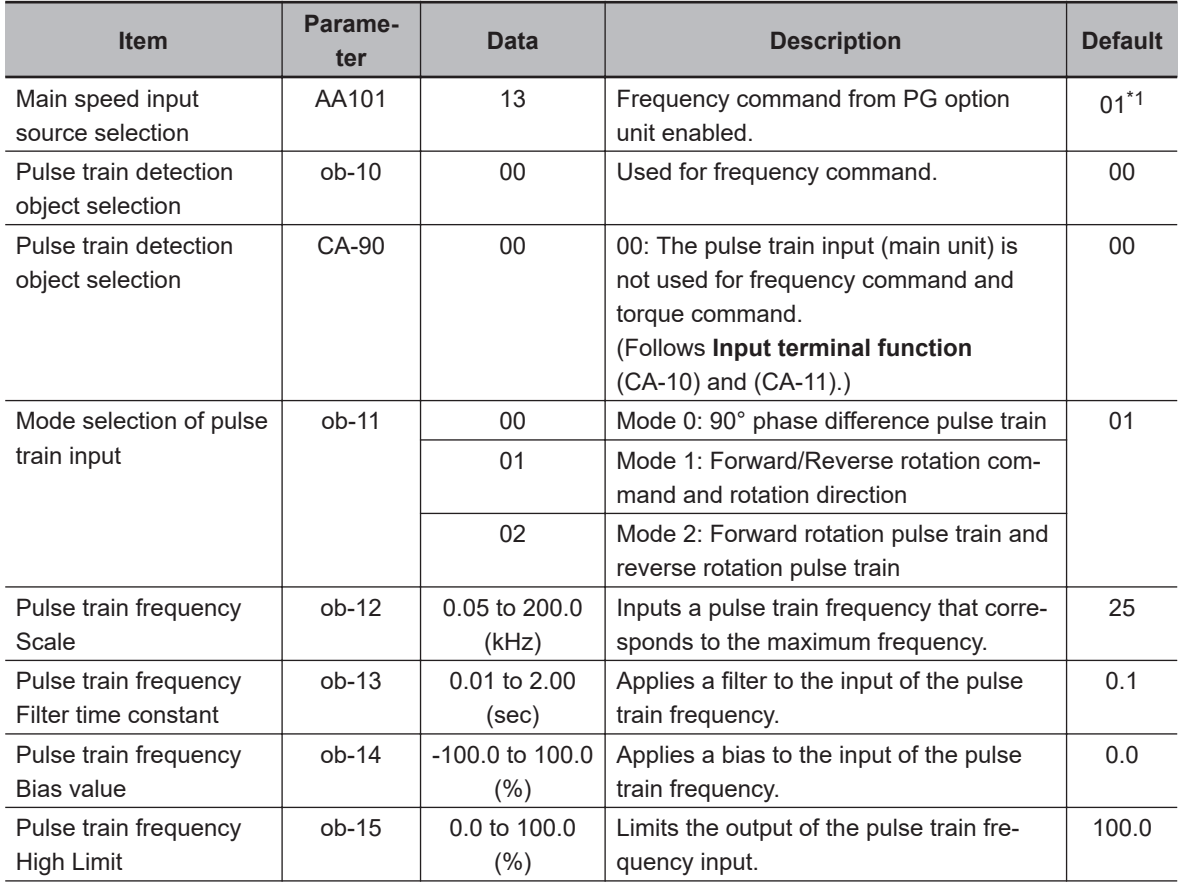

#### **e** Parameter (Main Body)

<span id="page-310-0"></span>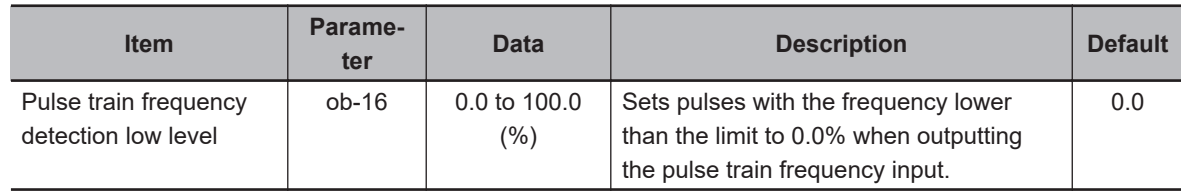

\*1. The default when **Initialize Data selection** (Ub-02) is set to *01: Mode 1*.

#### $\bullet$  **Monitor (Main Body)**

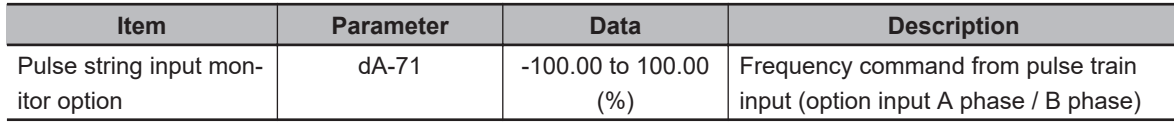

#### $\bullet$  **Internal Arithmetic Block Diagram**

The internal processing is shown in a block diagram.

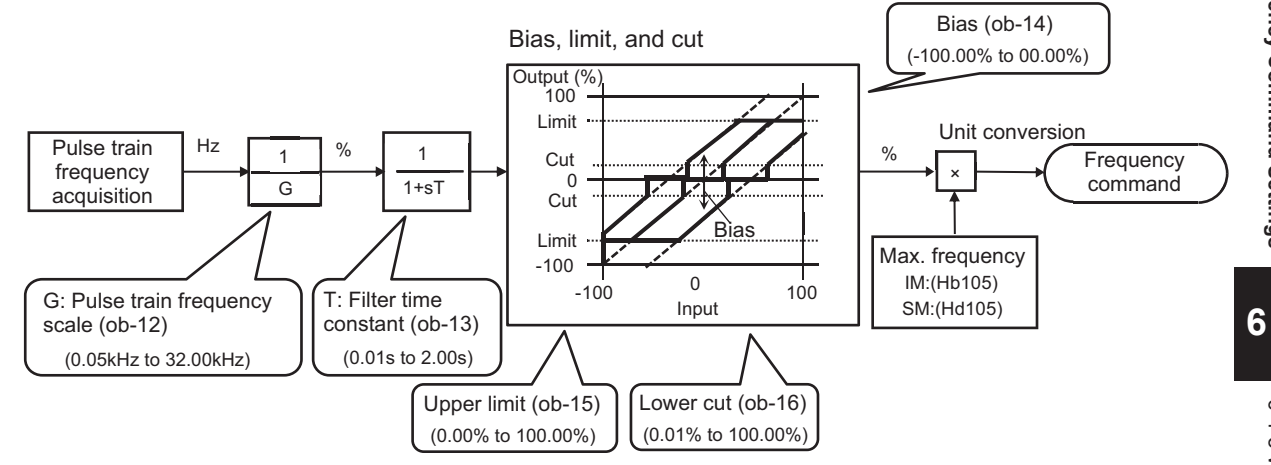

#### $\bullet$  **Pulse Train Input Mode**

Command frequency is determined by the frequency of the pulse train input. The sign of the command frequency is determined as follows.

Mode 0: Set **Mode selection of pulse train input** (ob-11) to *00* 90° phase difference pulse train

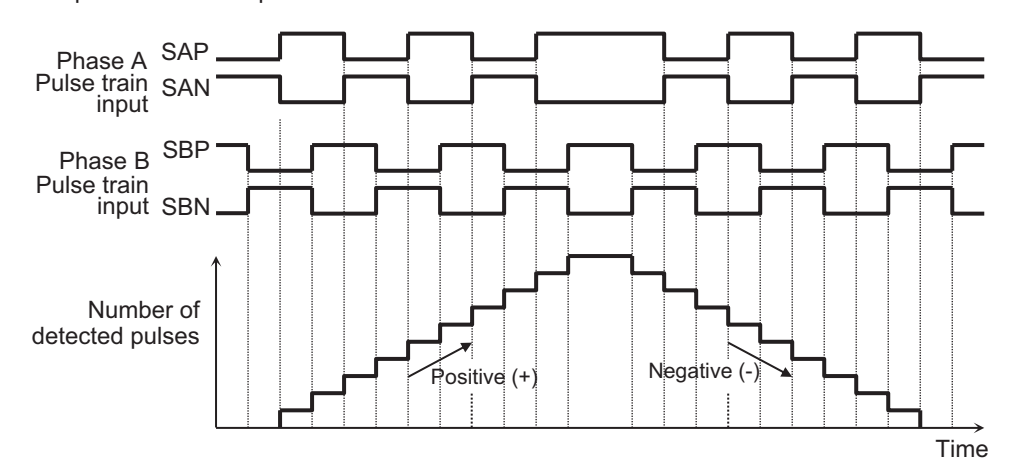

## Mode 1: Set **Mode selection of pulse train input** (ob-11) to *01*

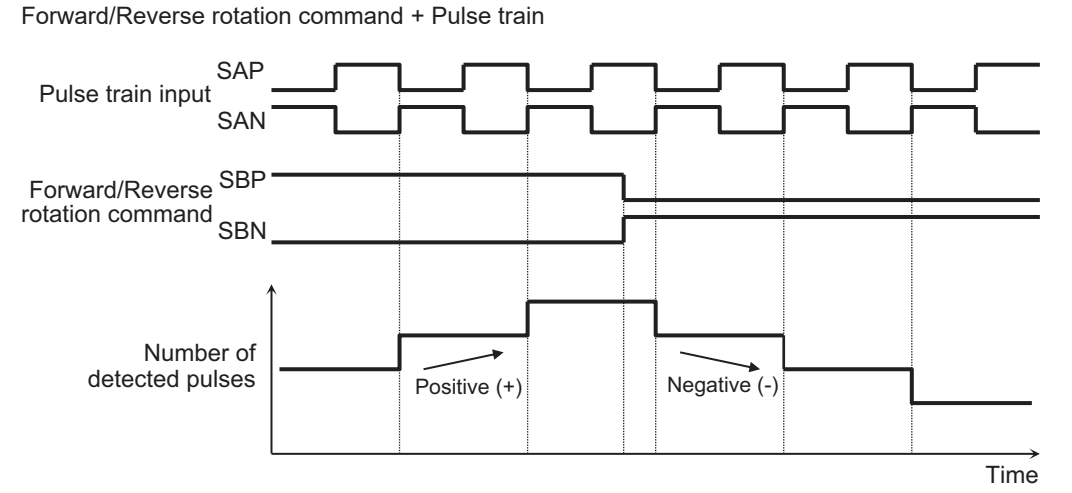

Mode 2: Set **Mode selection of pulse train input** (ob-11) to *02*

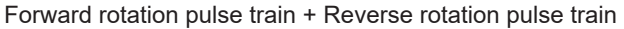

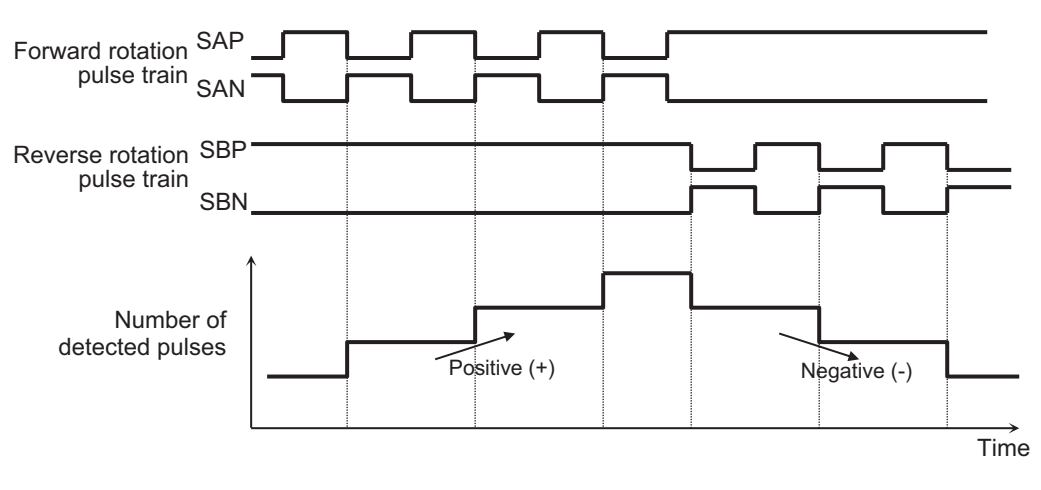

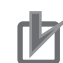

#### **Precautions for Correct Use**

Set **Mode selection of pulse train input** (ob-11) according to the pulse train input to be used. If the settings are incorrect, the motor may make reverse rotations or other unintended movements.

## **6-4-6 When Command Is Given through DriveProgramming**

Frequency command is given through DriveProgramming.

A frequency command can be given through DriveProgramming when the Set-Freq instruction is used in the program for DriveProgramming.

The program created by CX-Drive needs to be downloaded to the inverter.

When you enable the program operation of the DriveProgramming function, the downloaded program will be activated.

For details, refer to the *DriveProgramming User's Manual (Cat. No. I622)*.

## <span id="page-312-0"></span>l **Parameter**

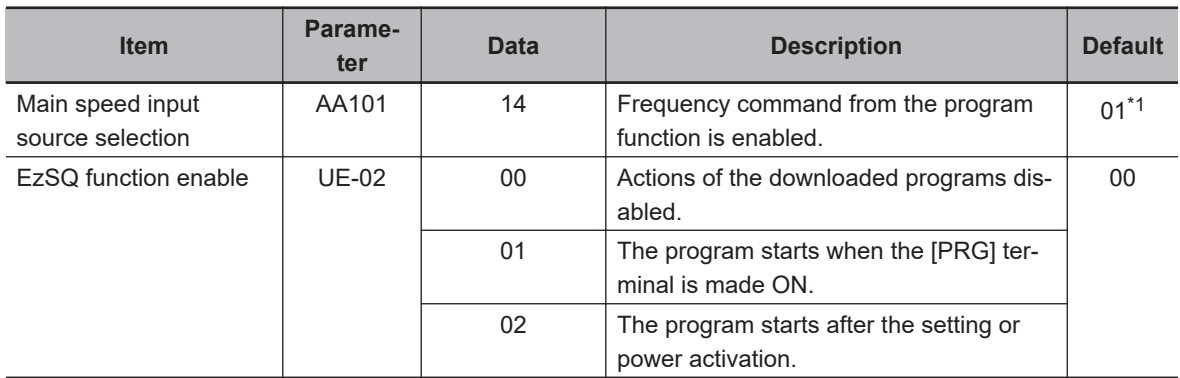

\*1. The default when **Initialize Data selection** (Ub-02) is set to *01: Mode 1*.

# **6-4-7 When Command Is Given with PID Control**

Frequency command is given with PID control.

To use the PID control for motor control, set **Main speed input source selection** (AA101) to *15: PID calculation*. Then, set the PID control parameters. For details of PID control parameters, refer to *[8-1 PID Control](#page-445-0)* on page 8-4.

#### **e** Parameter

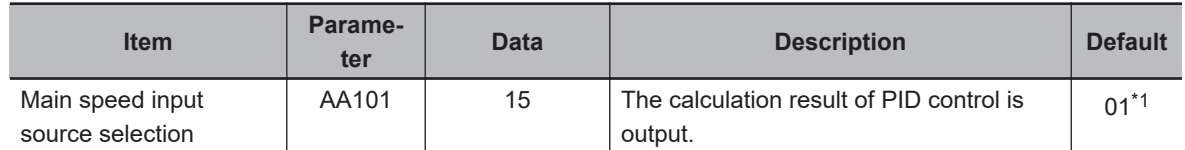

\*1. The default when **Initialize Data selection** (Ub-02) is set to *01: Mode 1*.

# **6-4-8 When Command Is Given with Main Speed Command and Auxiliary Speed Command**

By setting in **Calculation symbol selection for Speed reference** (AA105), you can select from two methods. One is the method to multiply the main speed and auxiliary speed to make a frequency command (do not set *00* in (AA105)), and the other is the method to switch between main speed and auxiliary speed (set *00* to (AA105) to use a forced switching [15: SCHG] terminal).

## **e** Parameter

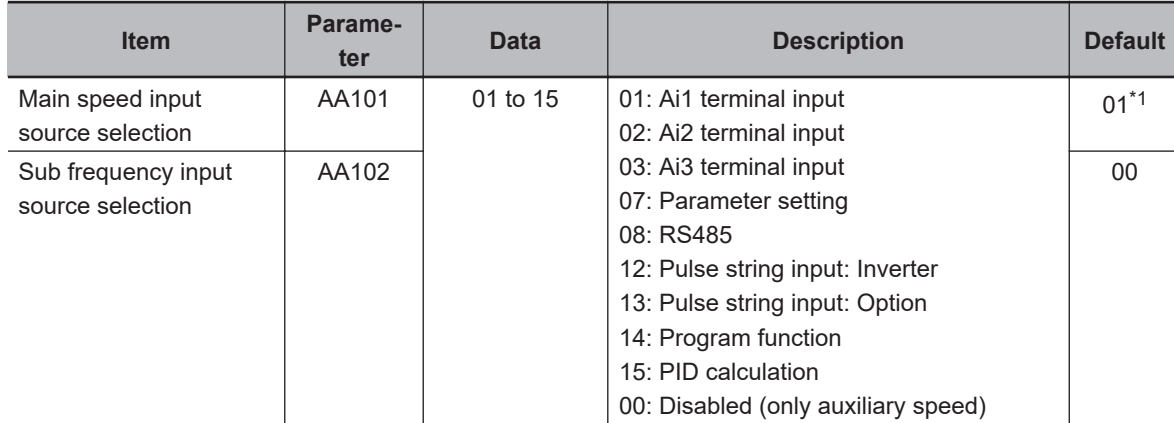

**6**

<span id="page-313-0"></span>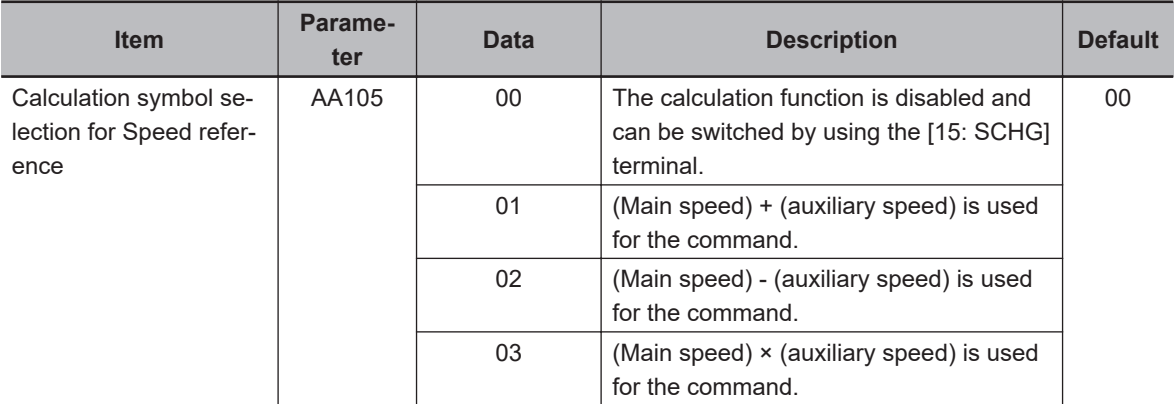

\*1. The default when **Initialize Data selection** (Ub-02) is set to *01: Mode 1*.

## ● Input Terminal Function (CA-01) to (CA-11)

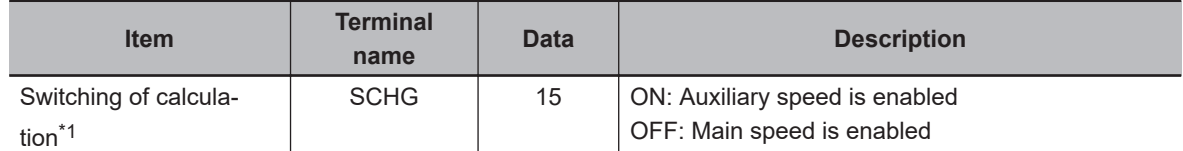

\*1. Since **Calculation symbol selection for Speed reference** (AA105) has priority, switching is possible only when it is set to *00: Disabled*.

# **Calculation of Two Commands**

(Example 1) Multiplication

Set **Main speed input source selection** (AA101) to *01: Ai1 terminal input*.

Set **Sub frequency input source selection** (AA102) to *07: Parameter setting* (**Multispeed-0 setting** (Ab110)).

Set **Calculation symbol selection for Speed reference** (AA105) to *03: Multiplication*. Set **Multispeed-0 setting** (Ab110) to *3.00(Hz)*.

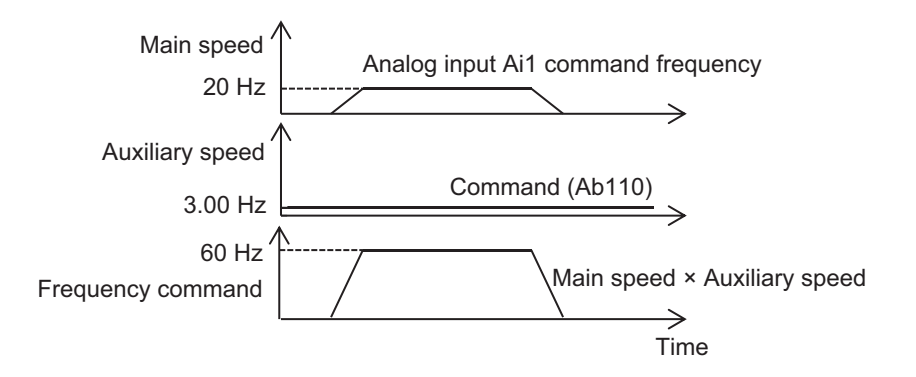

(Example 2) Command by addition

Set **Main speed input source selection** (AA101) to *01: Ai1 terminal input*. Set **Sub frequency input source selection** (AA102) to *02: Ai2 terminal input* Set **Calculation symbol selection for Speed reference** (AA105) to *01: Addition*.

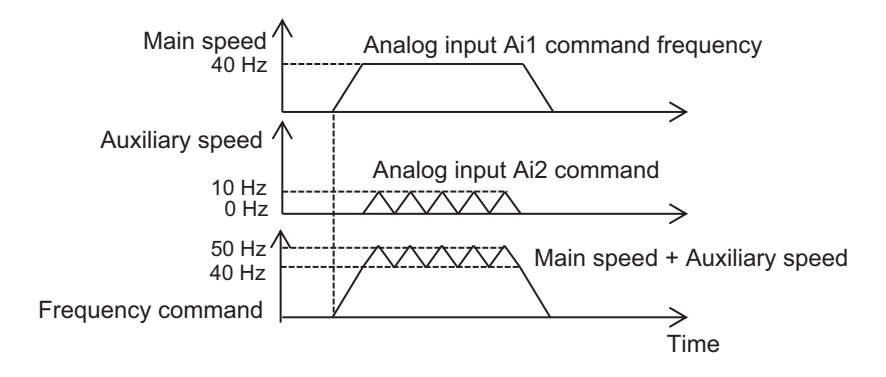

(Example 3) Command for high-speed forward rotation and low-speed reverse rotation Set **Main speed input source selection** (AA101) to *01: Ai1 terminal input*.

Set **Sub frequency input source selection** (AA102) to *07: Parameter setting* (**Multispeed-0 setting** (Ab110)).

Set **Calculation symbol selection for Speed reference** (AA105) to *02: Subtraction*. Set **Multispeed-0 setting** (Ab110) to *10.00(Hz)*.

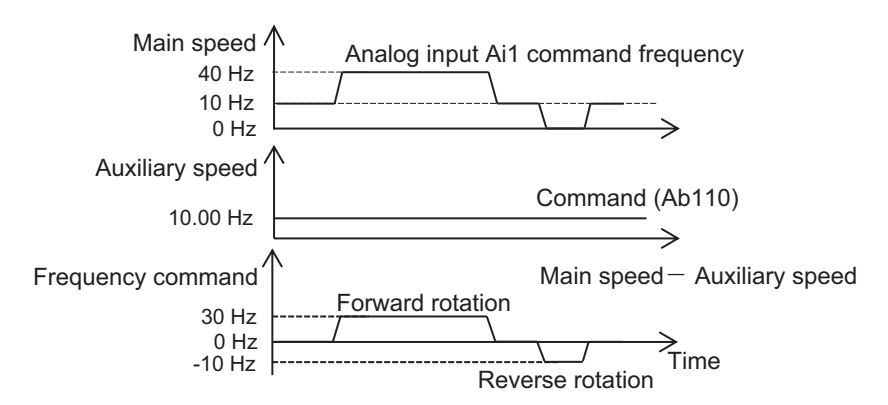

#### **Additional Information**

You can make the same settings in **Main speed input source selection** (AA101) and **Sub frequency input source selection** (AA102). Square calculation by integration is also possible.

# **Switching between Two Commands**

Set **Main speed input source selection** (AA101) to *01: Ai1 terminal input*.

Set **Sub frequency input source selection** (AA102) to *07: Parameter setting* (**Multispeed-0 setting** (Ab110)).

Set **Calculation symbol selection for Speed reference** (AA105) to *00: Disabled*. Set **Multispeed-0 setting** (Ab110) to *3.00(Hz)*.

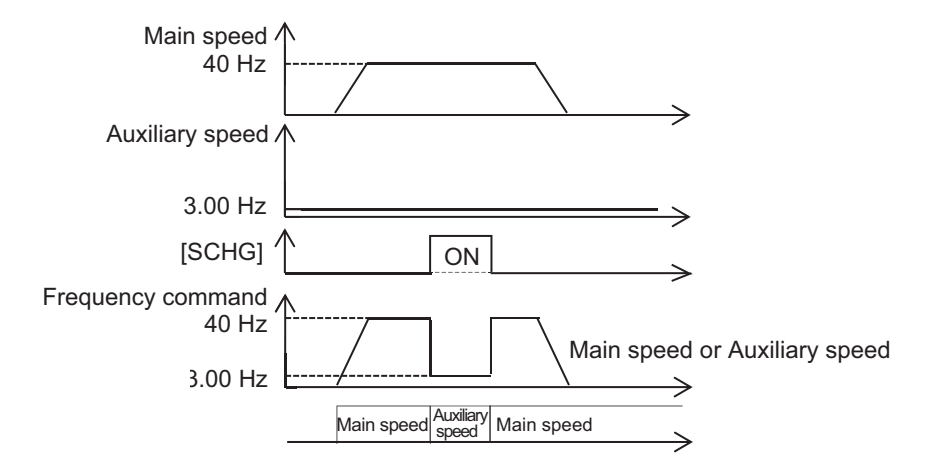

# **6-4-9 When Command Is Given with Multi-step Speed**

A frequency command is controlled with a signal pattern by setting multiple command frequencies in advance.

There are two methods for the multi-speed command: **binary operation** is a method of giving a binary combination of *0: OFF* and *1: ON*, and **bit operation** is a method of giving one terminal with priority to the terminal.

In the **binary operation**, a frequency at maximum 16th speed with four terminals can be set. In the **bit operation**, a frequency at maximum 8th speed with seven terminals can be set.

#### **Additional Information**

- If **Main speed input source selection** (AA101) is set to *07: Parameter Settings*, rewriting **Main Speed with the LCD operator reference monitor** (FA-01) will automatically rewrite the enabled 0th speed frequency setting **Multispeed-0 setting** (Ab110).
- The frequency setting for the 1st to 15th speeds should be made in**Multispeed-1 setting**(Ab-11) to**Multispeed-15 setting**(Ab-25).
- With the multi-step speed function, you can set the acceleration/deceleration time individually for the frequency switching in the multi-step speed command. For details, refer to*[6-7-3 Switching of Acceleration/Deceleration Time with Multistep Speed](#page-345-0)* on page 6-68.
- The multi-step speed function is enabled only for the main speed command. It is not applicable to the auxiliary speed command.
- For the 0th speed command frequency, the command set in **Main speed input source selection**(AA101) is used.

#### l **Parameter**

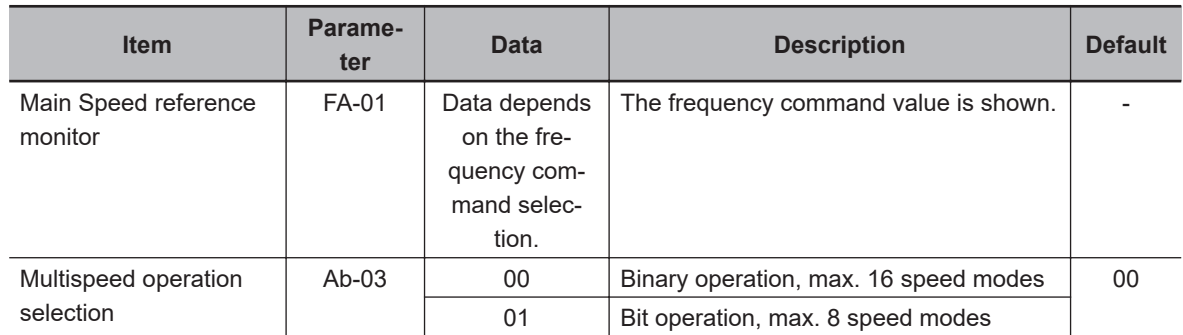

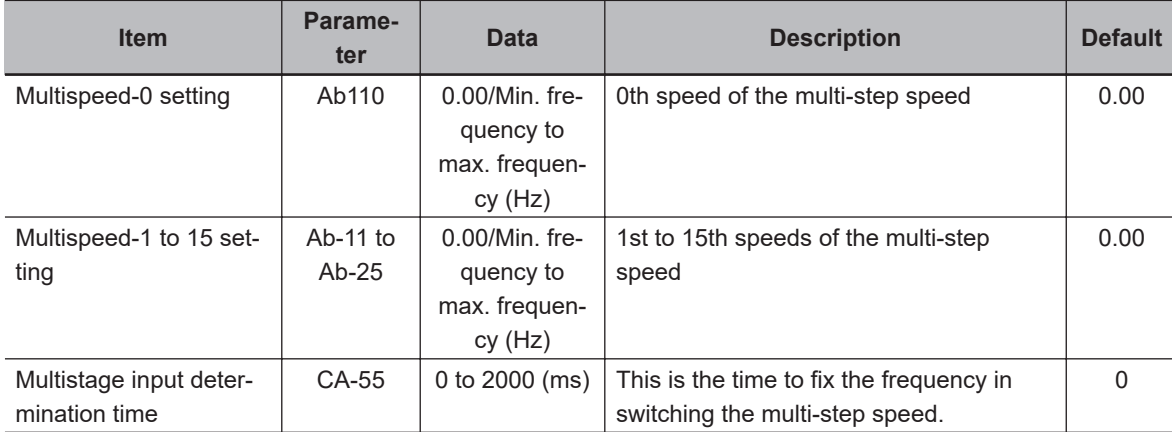

# **Binary Operation (Maximum 16-speed Command)**

When you set **Multispeed operation selection** (Ab-03) to *00*, you can use a multi-speed command with **binary operation**. Multi-step speeds of 0th to 15th speeds can be chosen by assigning [3: CF1] to [6: CF4] to **Input terminal function** (CA-01) to (CA-11).

(Example 1) When **Main speed input source selection** (AA101) is set to *07: Parameter setting* Operation Table

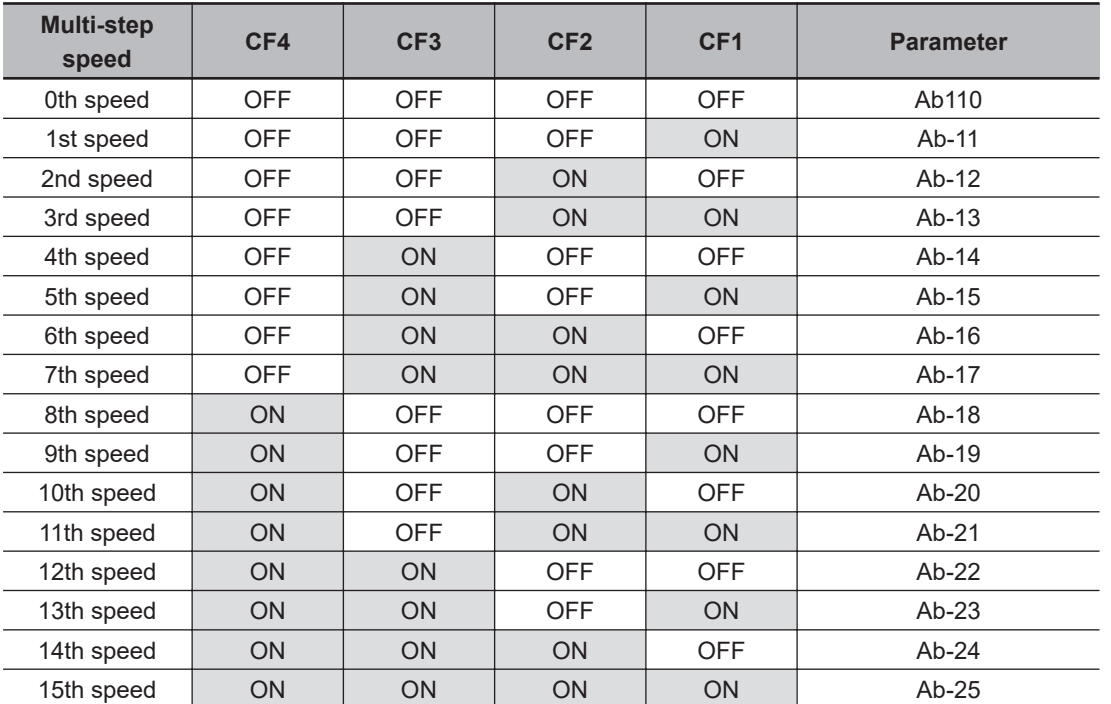

Operation Chart

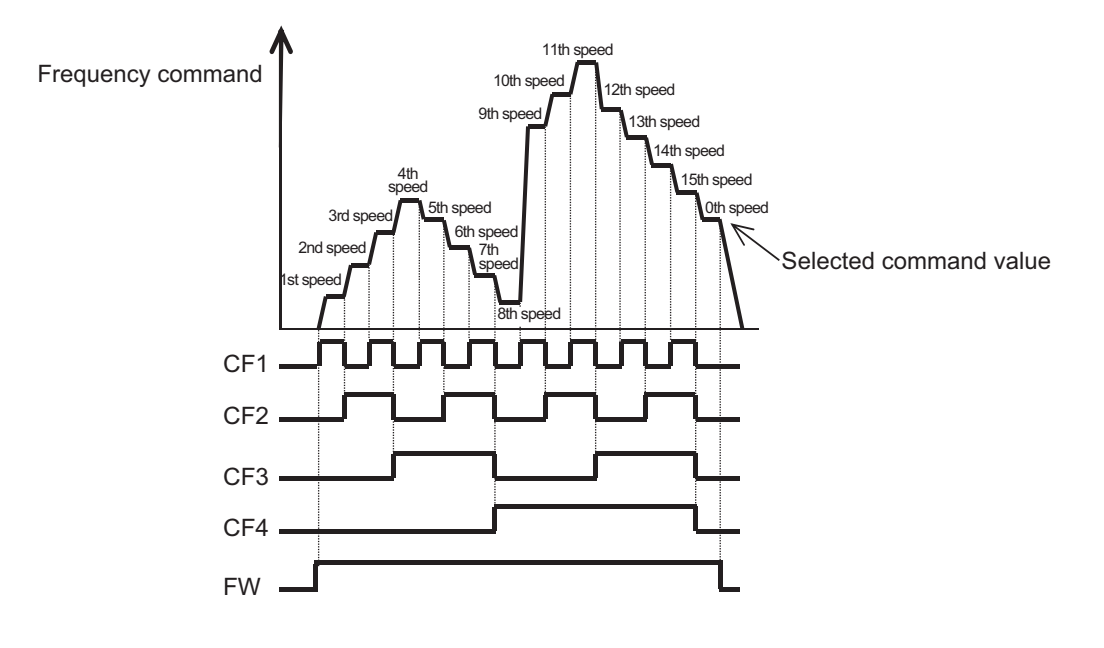

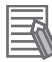

#### **Additional Information**

- For the binary operation, standby time until a terminal input is determined can be set in**Multistage input determination time**(CA-55). This can prevent transition during terminal switching.
- Data are fixed after the set time in**Multistage input determination time**(CA-55) passes with no change in the input. Note that increasing the confirmation time will slow down the input response.

(Example 2) When 2nd speed is enabled

**Input terminal [6] function**(CA-06) is set to [3: CF1].

**Input terminal [7] function**(CA-07) is set to [4: CF2].

No assignment is made for [5: CF3] and [6: CF4]. Only the [CF2] terminal of the input terminal [7] is ON.

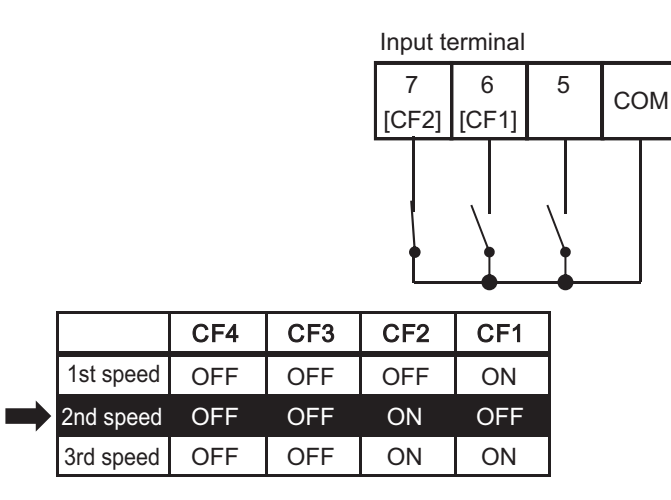

# **Bit Operation (Maximum 8-speed Command)**

When you set **Multispeed operation selection** (Ab-03) to *01*, you can use a multi-speed command with **bit operation**. Multi-step speeds of 0th to 7th can be chosen by assigning the [7: SF1] to [13: SF7] terminals to **Input terminal function** (CA-01) to (CA-07).

Make the frequency setting corresponding to [SF1] to [SF7] in**Multispeed-1 setting**(Ab-11) to**Multispeed-7 setting**(Ab-17).

#### **Additional Information**

If multiple terminals are made ON simultaneously, the one with smaller number has priority. "-" in the table indicates that a frequency is chosen regardless of whether the terminal is ON or OFF.

(Example 3) When**Main speed input source selection**(AA101) is set to*07: Parameter setting* Operation Table

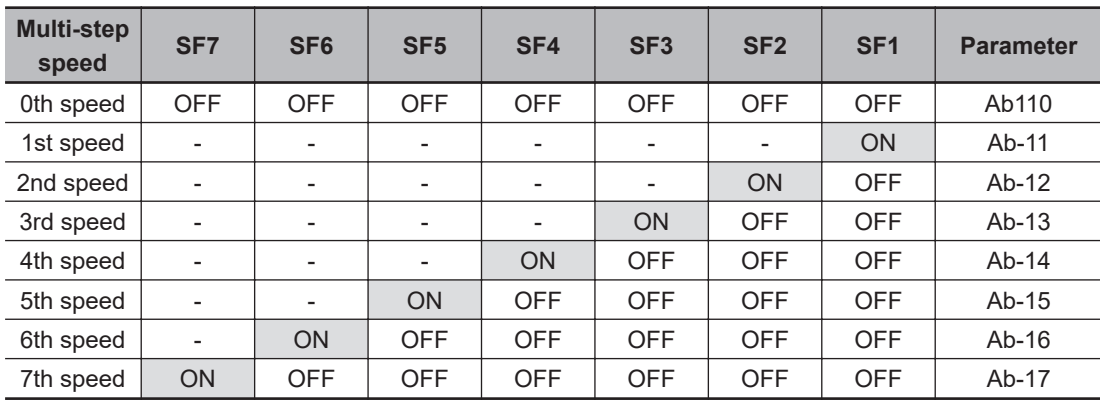

Operation Graph

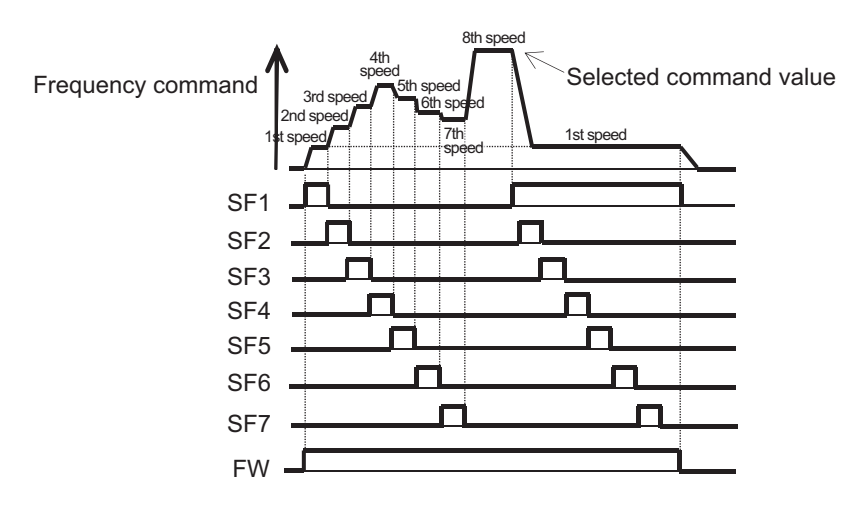

(Example 4) When 2nd speed is enabled

**Input terminal [6] function**(CA-06) is set to [7: SF1].

**Input terminal [7] function**(CA-07) is set to [8: SF2].

No assignment is made for [9: SF3] to [13: SF7], and the [SF2] terminal is made ON and the [SF1] terminal is made OFF.

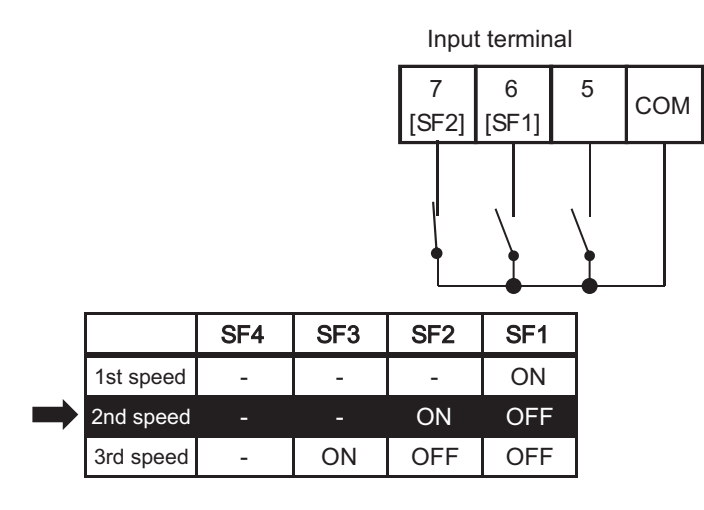

If the [SF1] terminal changes to ON in this state, the 1st speed is selected because the [SF1] terminal has priority.

## **6-4-10 Temporary Addition of Frequency Command**

By assigning [14: ADD] to the input terminal function and turning ON the [ADD] terminal, the frequency input as a frequency command can be added and used for the frequency command.

The frequency command can be subtracted by setting the sign of **Add frequency setting** (AA106) to "-"  $(minus)$ .

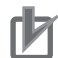

#### **Precautions for Correct Use**

- The frequency addition of the input terminal function [14: ADD] is used as a frequency command after rounding it within the effective range as a frequency command when the addition result exceeds the upper and lower limits or the maximum frequency.
- If the sign of the frequency command changes (from  $(-)$  to  $(+)$  and from  $(+)$  to  $(-)$ ) as a result of the calculation, the rotation direction is reversed.
- The frequency addition is also effective for PID target value.

#### l **Parameter**

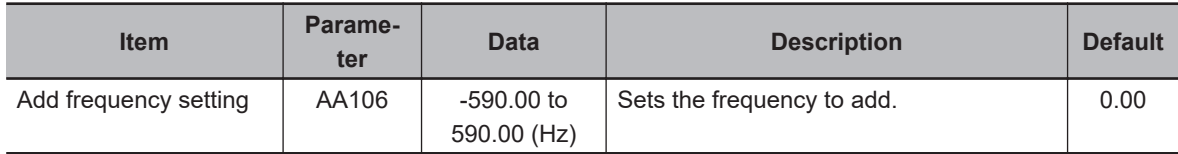

#### ● Input Terminal Function (CA-01) to (CA-11)

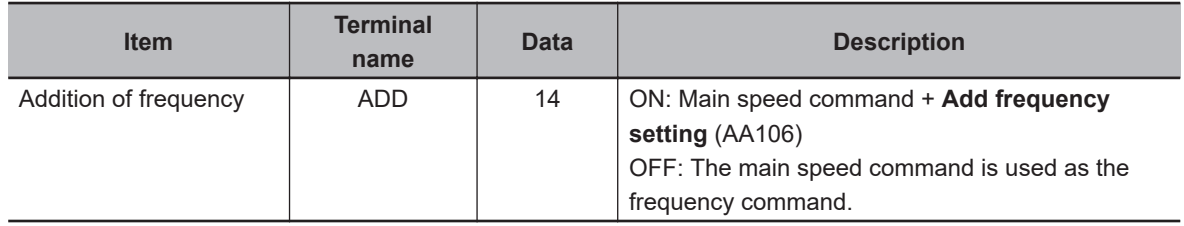

# **6-4-11 Up/Down Function (FUP, FDN)**

The frequency command of the inverter can be changed by assigning the [20: FUP] terminal and [21: FDNI terminal to the input terminal function and turning the external signal ON/OFF. This function is effective when**Main speed input source selection**(AA101) is set to*07: Parameter setting*or when a multi-step speed command is given. While the [20: FUP] terminal is ON, the frequency command increases.

While the [21: FDN] terminal is ON, the frequency command decreases.

Acceleration/Deceleration follows**Acceleration time setting for FUP/FDN function**(CA-64) and**Deceleration time setting for FUP/FDN function**(CA-66).

- When**Main speed input source selection**(AA101) is set to other than*07: Parameter setting*(such as analog input and command from optional communication unit), inputting the [20: FUP] terminal and [21: FDN] terminal to the speed command is invalid. The frequency command does not change.
- When operating with the **multi-step speed command 1 to 15** using multi-speed switching, the frequency command increases or decreases with respect to the value of **Multispeed-1 setting to Multispeed-15 setting** (Ab-11 to Ab-25) regardless of the setting in **Main speed input source selection** (AA101).
- Frequency change made by the [20: FUP] terminal and [21: FDN] terminal is invalid for frequency commands by functions other than multi-step speed (jog command speed, etc.).
- If *01: Save* is chosen in **FUP/FDN data save enable** (CA-61), the frequency command data changed with the [FUP] and [FDN] terminals is saved when the power supply is cut off. The operation of an inverter can be resumed with the saved frequency command even after the power supply is cycled.
- The frequency command value can be cleared by the up/down function. When the [22: UDC] terminal is assigned to the input terminal and the [22: UDC] terminal is changed from ON to OFF, the frequency command becomes as follows according to the setting value of**FUP/FDN UDC selection**(CA-62).
	- 00: Clears the frequency command to 0Hz.
	- 01:**FUP/FDN data save enable**(CA-61) returns the value to the saved frequency command value.

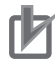

#### **Precautions for Correct Use**

- When the [20: FUP] terminal and [21: FDN] terminal are made ON/OFF immediately after the power shutdown, data may not be able to be properly saved.
- While the jogging input terminal function [29: JG] is operating, frequency change made by the [20: FUP] terminal and [21: FDN] terminal is invalid. The frequency command does not change.

An example of operation of the [FUP] and [FDN] terminals is shown as follows:

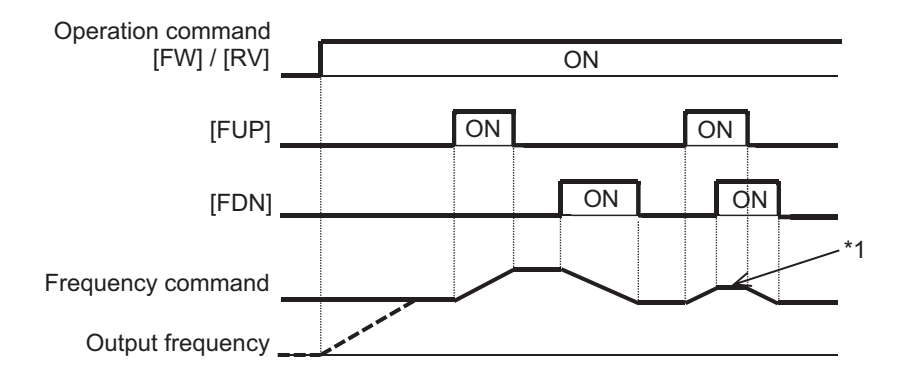

\*1: If the [FUP] and [FDN] terminals are made ON simultaneously, acceleration/deceleration is not performed.

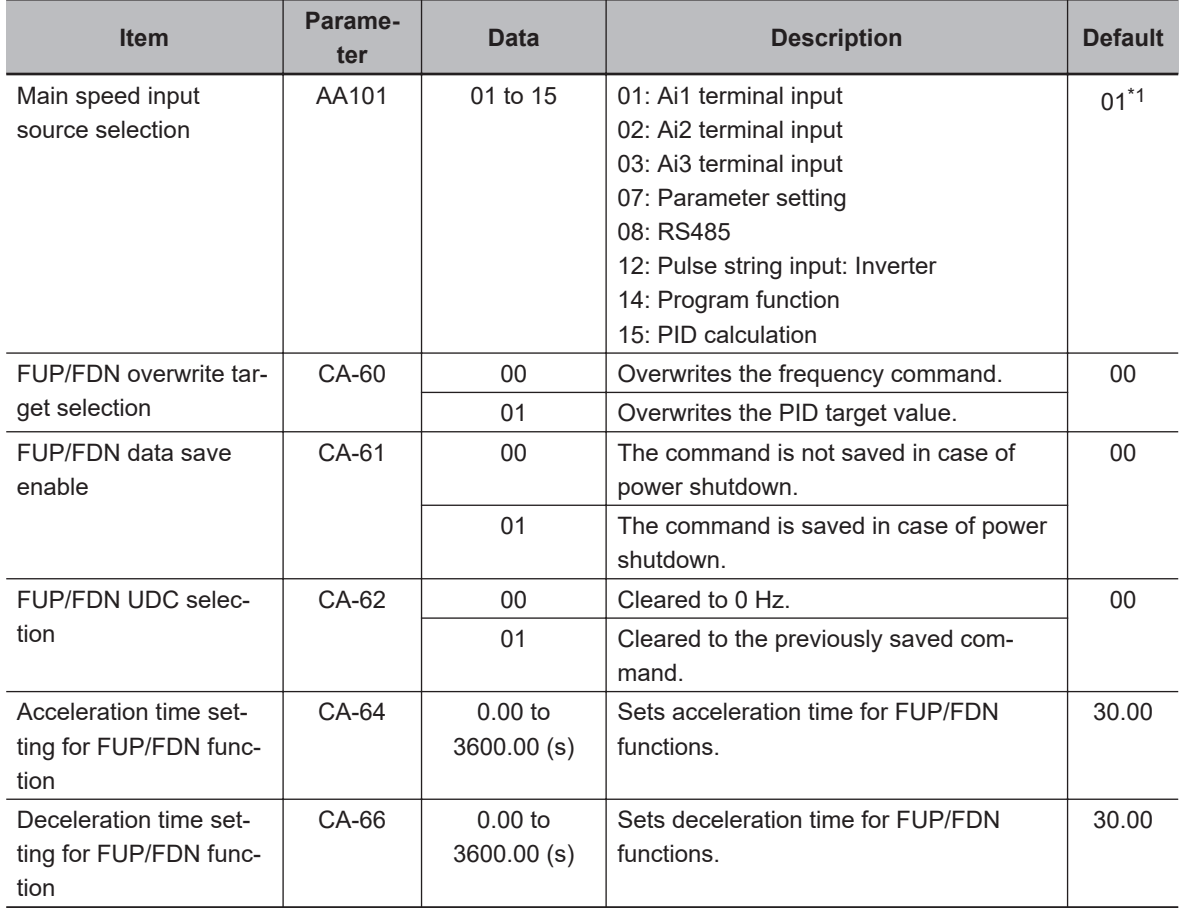

#### **e** Parameter

\*1. The default when **Initialize Data selection** (Ub-02) is set to *01: Mode 1*.

# ● Input Terminal Function (CA-01) to (CA-11)

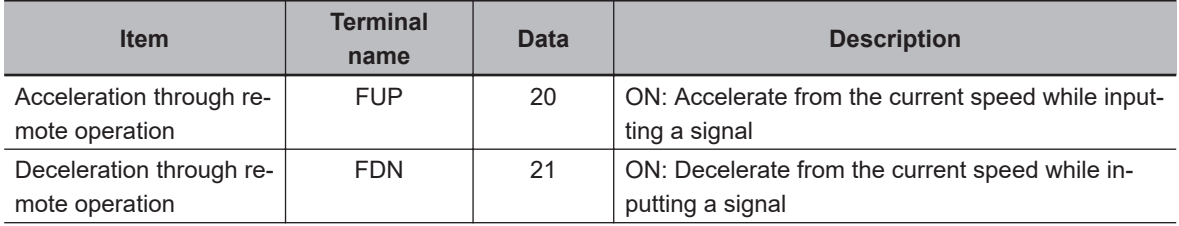

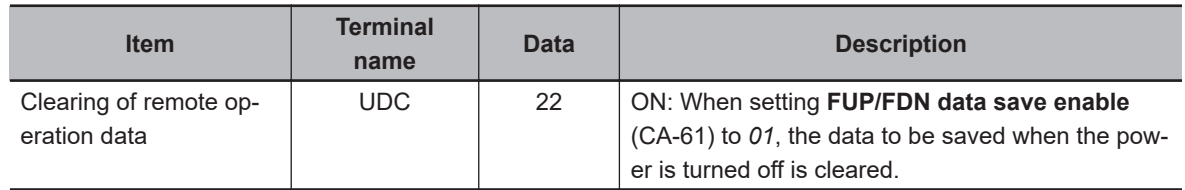

# **6-4-12 Analog Command Hold Function (AHD)**

**19: AHD Retention of analog command** of the input terminal function holds the analog input command when the [AHD] terminal is turned ON, and returns the command to the analog input command when the [AHD] terminal is turned OFF.

This function is enabled when **Main speed input source selection** (AA101) is an analog input command *01* to *03*.

Even when the [19: AHD] terminal is ON, the held frequency command value can be increased or decreased by using the [FUP] / [FDN] function.

Data changed by the function of the [FUP] terminal and [FDN] terminal is not stored. An example of operation when using the [AHD] terminal is shown below.

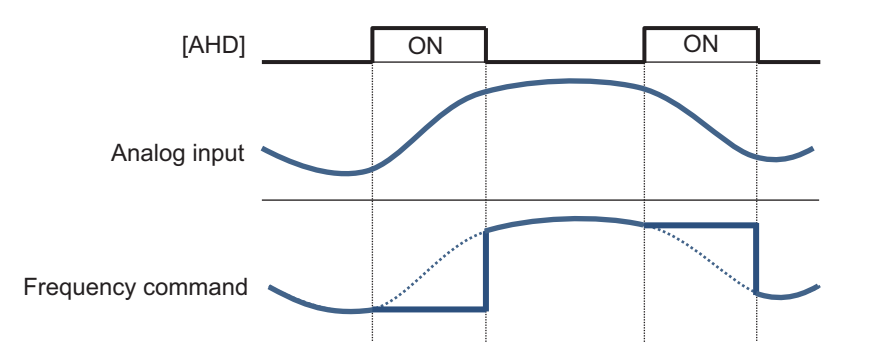

#### l **Parameter**

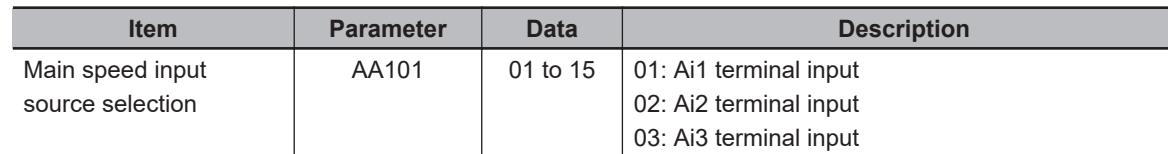

## ● Input Terminal Function (CA-01) to (CA-11)

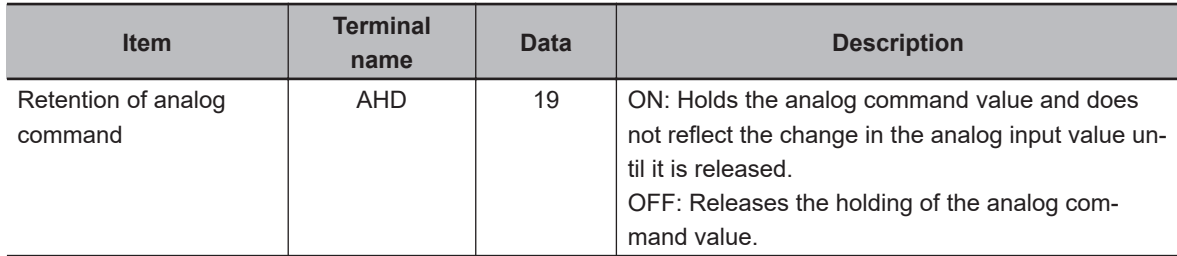

## **6-4-13 Temporary Change of Frequency Command Destination**

You can use the [23: F-OP] terminal to temporarily change the frequency command destination.

When the [23: F-OP] terminal is turned ON, the command destination in **Speed reference source selection at [F-OP] is active** (CA-70) is adopted with priority over the frequency command destination set in **Main speed input source selection** (AA101).

#### **Precautions for Correct Use** ſИ

When the [F-OP] terminal is ON while the input function **23: Forced switching of command** is used, the operation command selection set in **RUN command source selection at [F-OP] is active** (CA-71) is also adopted for the operation command destination.

#### **e** Parameter

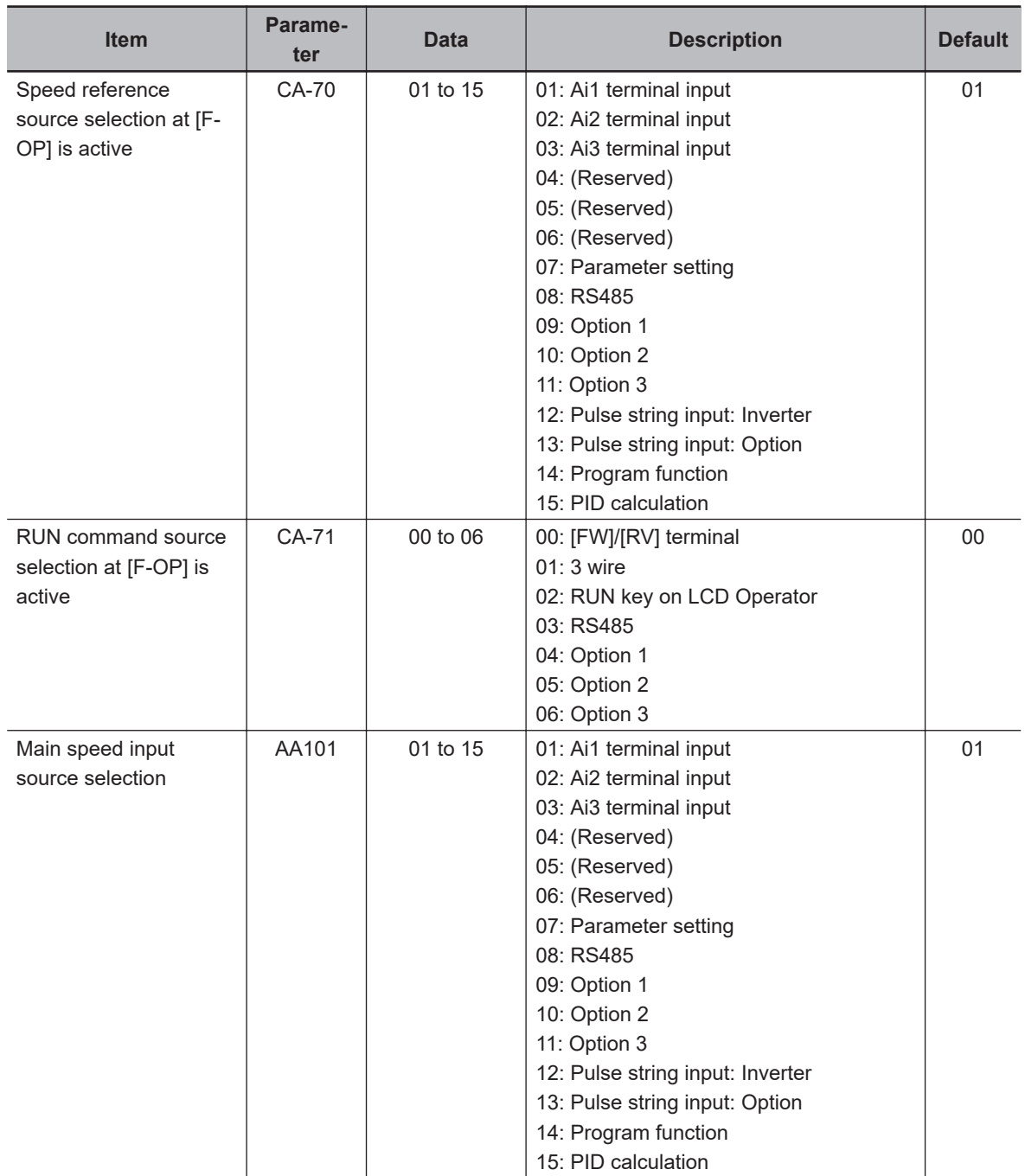
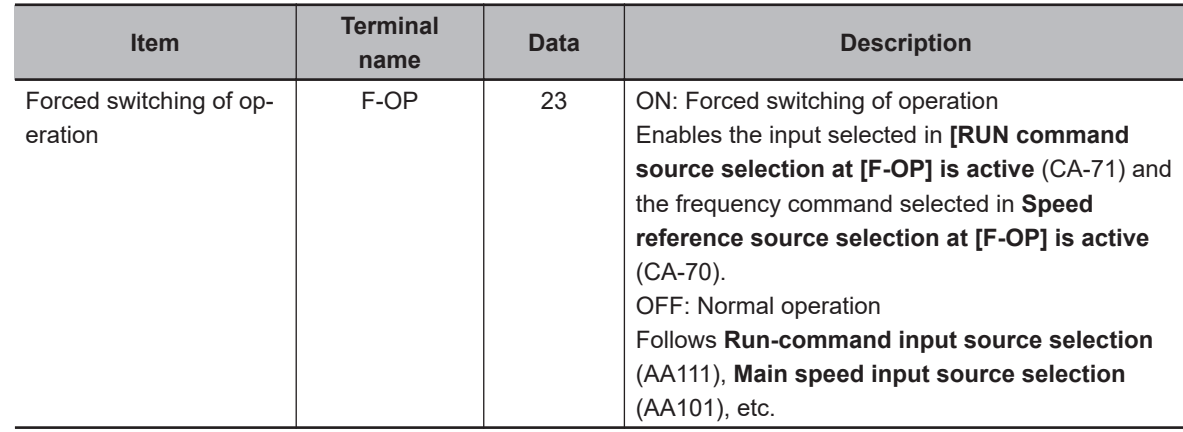

## ● Input Terminal Function (CA-01) to (CA-11)

## **6-5 Limiting Frequency and Operation Commands**

## **6-5-1 Limiting Frequency Command**

You can set a limiter on the upper and lower limits of the frequency command. The upper limiter can be set from analog input by setting **Frequency limit selection** (bA101)).

The LIM icon is displayed to regulate the frequency while it is limited by the upper and lower limiters and the minimum frequency.

Set the maximum frequency, the upper frequency limiter (bA102), and the lower frequency limiter (bA103) in this order so that the set value in **Upper frequency limit** (bA102) and **Lower frequency limit** (bA103) to be as follows: Maximum frequency > (bA102) > (bA103). If it is set in a wrong order, some inputs outside the range will be possible, and if an input outside the range is made, a warning due to inconsistency will occur. For warnings, refer to *[12-3-2 Checking Inconsistent Settings](#page-888-0)* on page [12-29](#page-888-0).

The output frequency is limited to be in the range of **Upper frequency limit** (bA102) and **Lower frequency limit** (bA103).

When using **Upper frequency limit** (bA102), set **Frequency limit selection** (bA101) to *07: Parameter setting*.

When **Lower frequency limit** (bA103) is set, the output frequency will be the frequency set by the lower limiter even if the frequency command is less than the lower limiter. Since the lower limiter has priority even if the frequency command is set to 0 Hz, to stop the inverter, turn OFF the operation command.

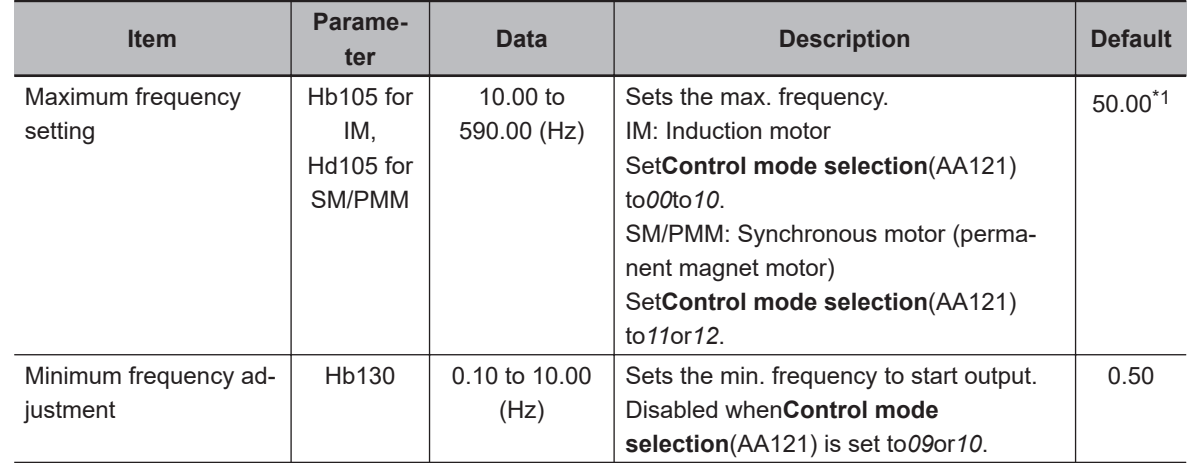

#### **e** Parameter

<span id="page-326-0"></span>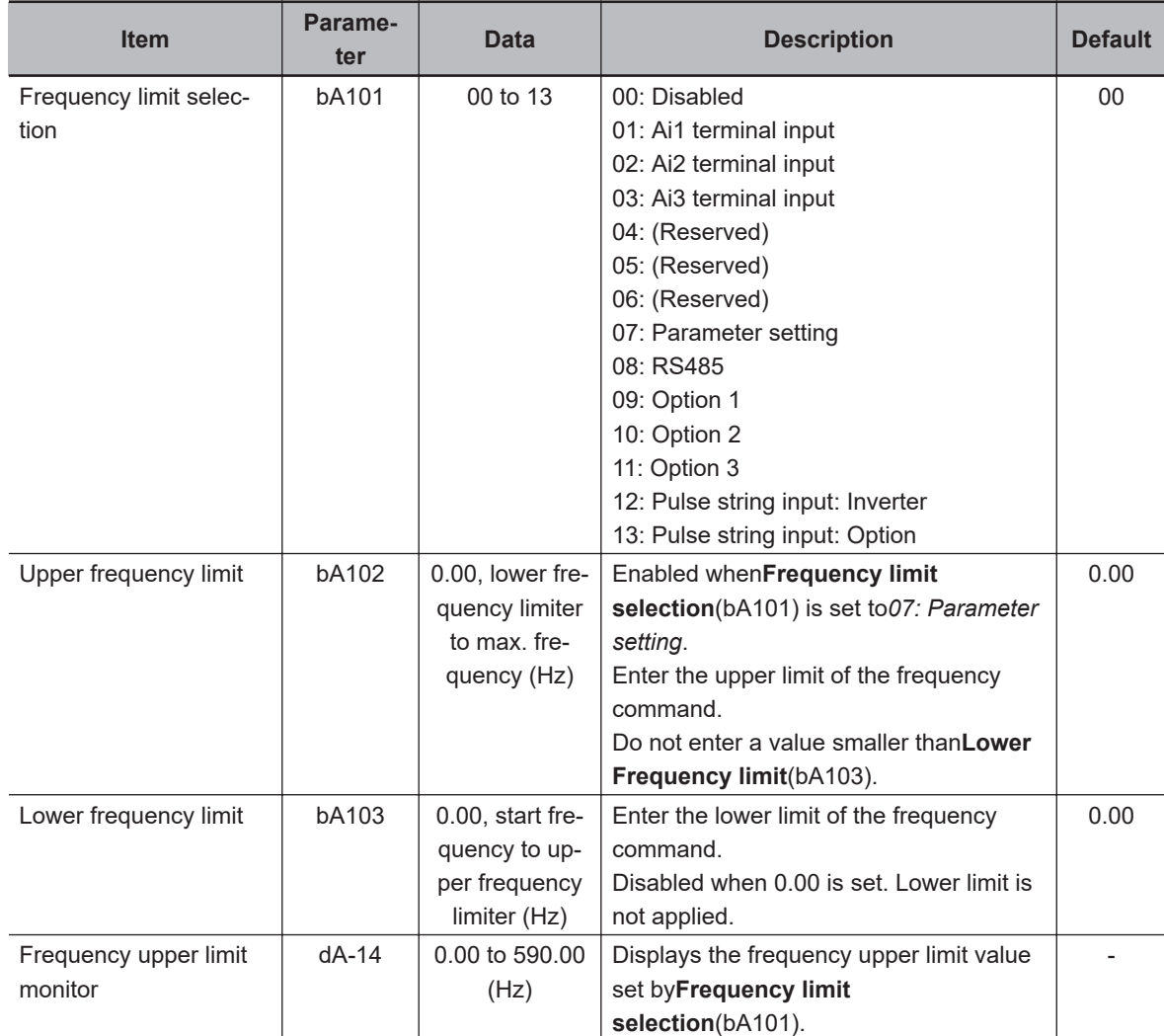

\*1. The default when **Initialize Data selection** (Ub-02) is set to *01: Mode 1*.

An operation example is shown below.

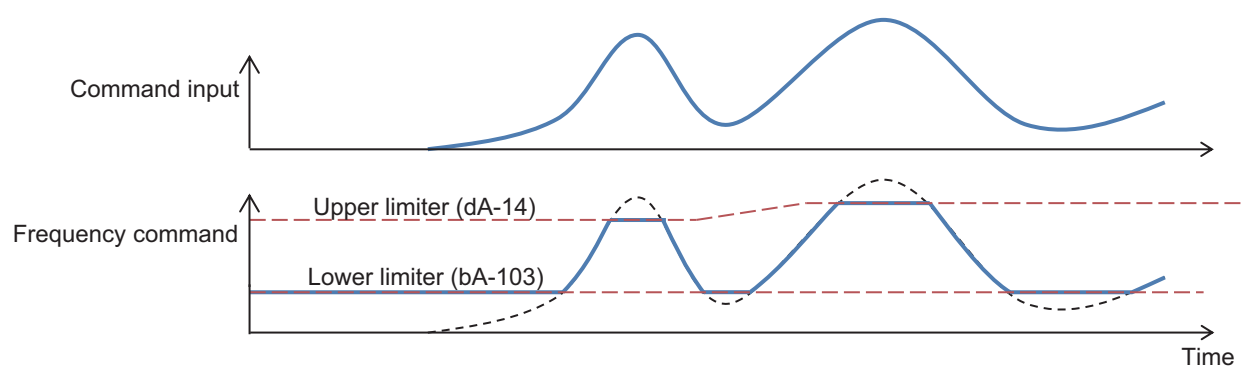

## **6-5-2 Limiting Operation Command Direction**

If there is a problem such as damage to the load device to be controlled if the output is in the opposite direction, set the operation direction restriction selection.

You can set **RUN-direction restriction** (AA114) to limit the direction of rotation of the operation command.

When *01: Only normal rotation* or *02: Only reverse rotation* is set, the output of reverse rotation power is prevented even if the frequency command becomes negative as a result of calculation. Output stops when the direction is being limited.

#### **Precautions for Correct Use**

- When a control other than V/f control (**Control mode selection** (AA121) is *8* to *12*) is applied, rotational force in the opposite direction may be generated even if this function is enabled. When vector control (**Control mode selection** (AA121) is *8* to *10*) is applied, enable the reverse rotation prevention function in addition to making the above settings. For details, refer to *6-5-3 Limiting Output Direction* on page 6-50.
- In a load device where an external force is applied, such as a repulsive force being generated in the reverse direction when the motor starts running, the motor may start in the reverse direction even if the output of the inverter is in the forward direction. To prevent reverse rotation, make sure that no external force is applied to the load device in the reverse direction when the motor starts running, in addition to using this function.

#### l **Parameter**

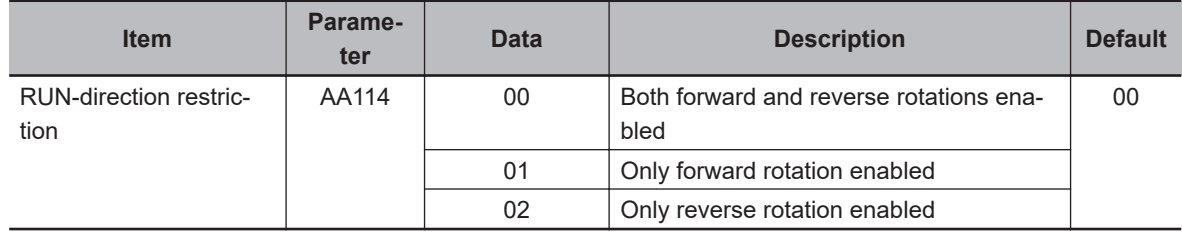

## **6-5-3 Limiting Output Direction**

If the load device to be controlled is damaged when the motor reverses, enable the reverse rotation prevention selection.

Due to the control of the inverter, the output may be in the direction opposite to the operation command direction in the low speed range. Use **Counter direction run protection selection** (HC114) to limit the output in the opposite direction to the operation command.

This function is enabled when **Control mode selection** (AA121) is selected for *08: Sensorless vector control* , *09: Zero-Hz range sensorless vector control*, or *10: Vector control with sensor*. It cannot be used with any other control method. For details on the control method, refer to *[7-1 Selection of Motor](#page-360-0) [Control Methods](#page-360-0)* on page 7-3.

#### **Precautions for Correct Use**

In a load device where an external force is applied, such as a repulsive force being generated in the reverse direction when the motor starts running, the motor may start in the reverse direction even if the output of the inverter is in the forward direction. To prevent reverse rotation, make sure that the motor does not rotate in the reverse direction.

#### **e** Parameter

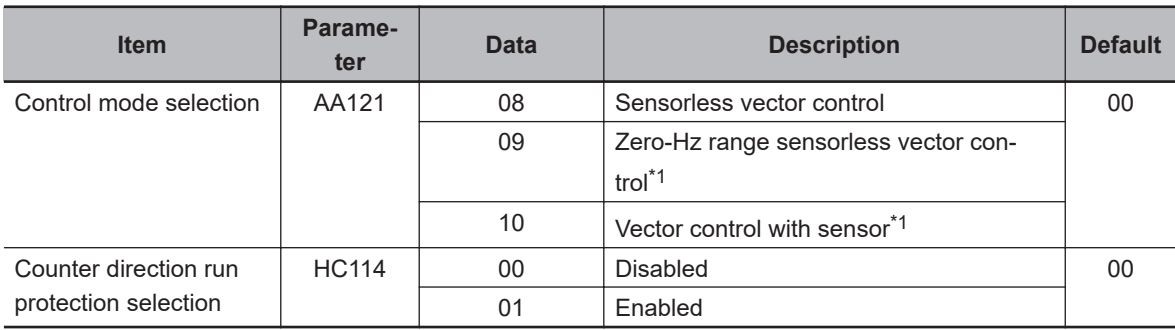

\*1. Cannot be selected if **Load type selection** (Ub-03) is *01: Low duty (LD)* or *00: Very low duty (VLD)*.

## **6-5-4 Operation Permission**

Apart from the operation command, using the system configuration, you can put restrictions that do not allow the inverter to operate until safety is confirmed.

This function becomes enabled when you assign the operation permission signal [101: REN] to any of **Input Terminal Function** (CA-01) to (CA-11).

Even if the operation command is turned ON, the inverter does not output the frequency until the [101: REN] terminal is turned ON.

#### **Additional Information**

The operation does not start if the [101: REN] terminal is set to OFF. If you want to make output from the inverter only with the operation command, for example in a test run, temporarily change **Input terminal selection** (CA-01) to (CA-11) set in the [REN] terminal to [0: no].

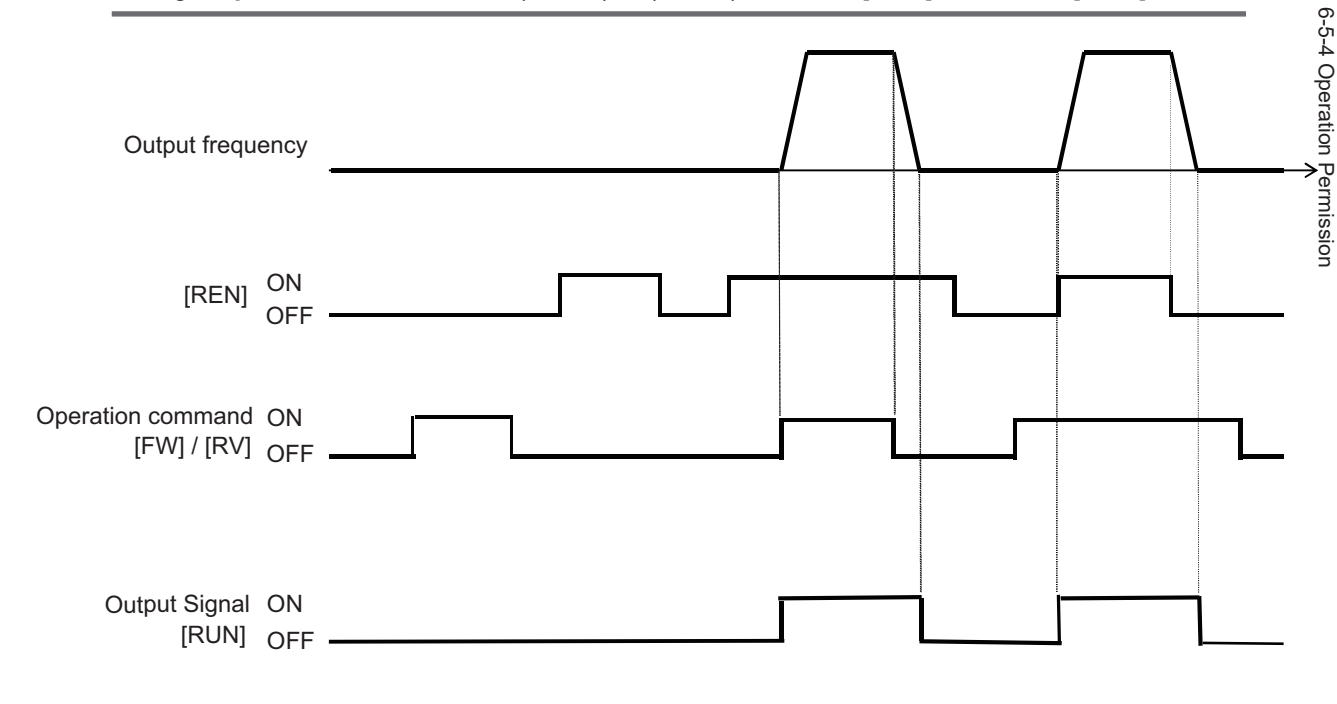

## ● Input Terminal Function (CA-01) to (CA-11)

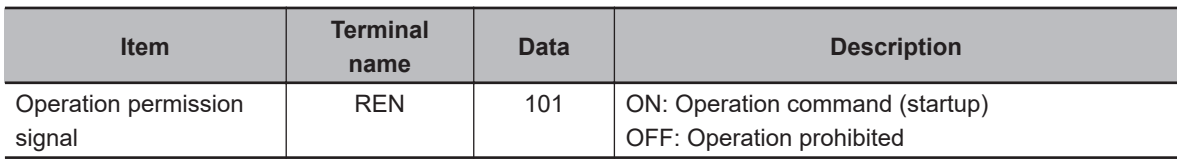

# **6-6 Thermal Protection**

Thermal protection has three functions.

- Motor Electronic Thermal
- Inverter Electronic Thermal
- Motor temperature monitoring with a thermistor

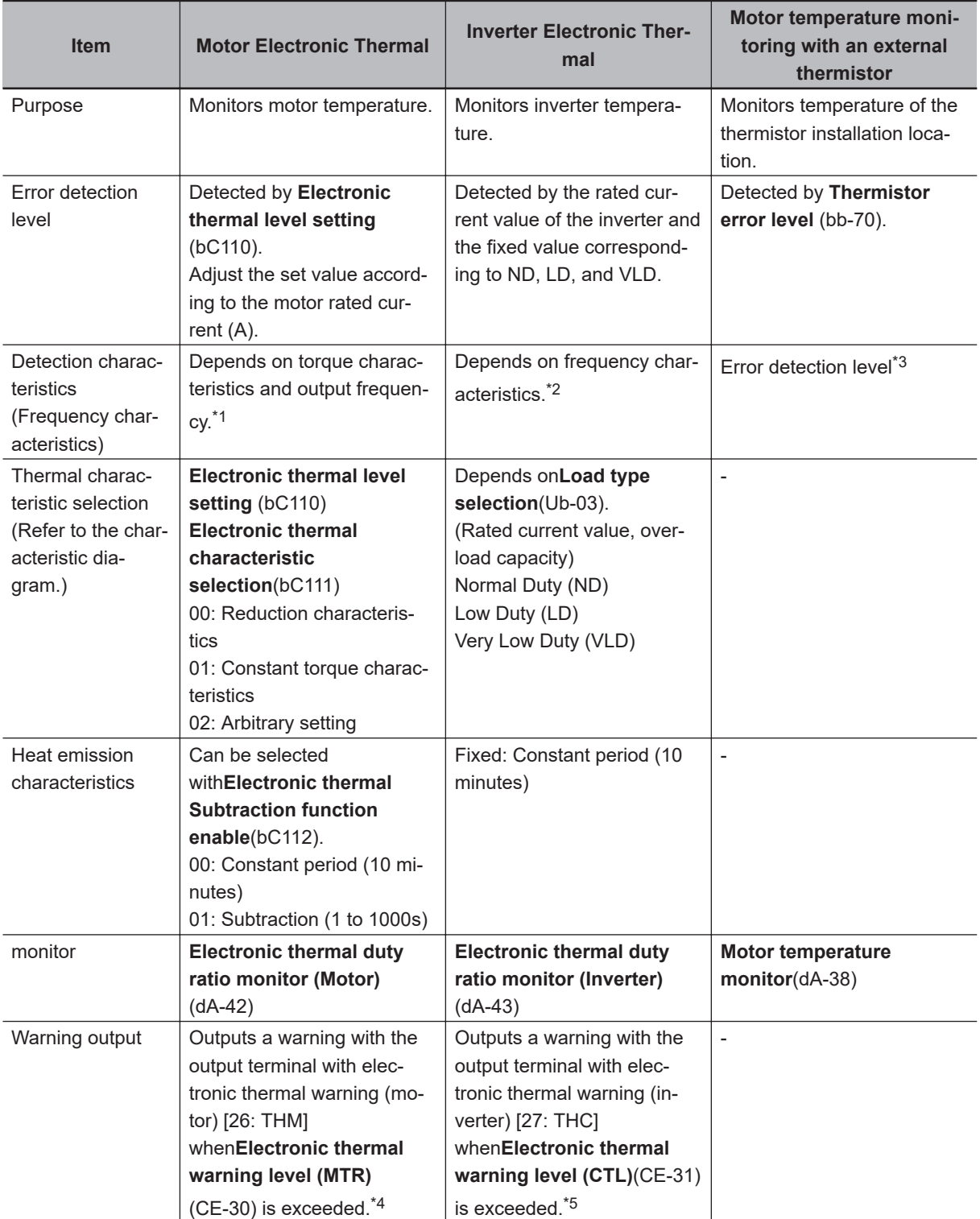

<span id="page-330-0"></span>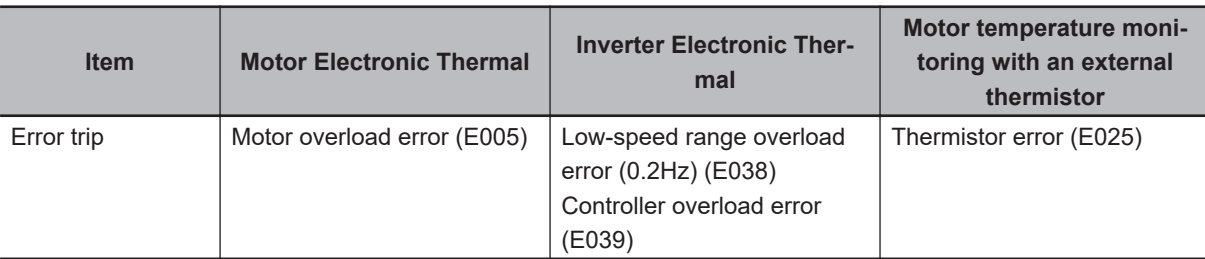

- \*1. Refer to*6-6-1 Motor Electronic Thermal* on page 6-53.
- \*2. Refer to*[6-6-2 Inverter Electronic Thermal](#page-337-0)* on page 6-60.
- \*3. Refer to*[6-6-3 Motor Thermal Protection with a Thermistor](#page-339-0)* on page 6-62.
- \*4. Refer to*[8-6-8 Motor Thermal Warning Signal \(THM\)](#page-576-0)* on page 8-135.
- \*5. Refer to*[8-6-9 Inverter Thermal Warning Signal \(THC\)](#page-577-0)* on page 8-136.

#### **6-6-1 Motor Electronic Thermal**

Electronic thermal setting enables a motor to be protected from thermals.

## **Change of Electronic Thermal Level**

If you make settings according to the motor rated current, when the current continues to flow in the motor, an overcurrent error (E001) will occur to protect it.

**Electronic thermal level setting**(bC110) can be set in the range of 20% to 300% of the inverter rated current.

The set value in**Electronic thermal level setting**(bC110) can be treated as 100% of the output current of the detection characteristics, and the detection characteristics can be shifted. If the value smaller than the motor rated current is set, protection can be applied earlier.

When**Electronic thermal characteristic selection**(bC111) is set to*01: Constant torque characteristics*, the result is shown in the figure below.

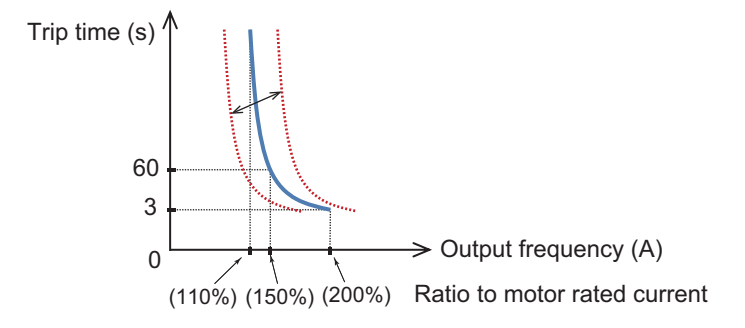

(Example 2) When the motor rated current is selected to 80A with constant torque characteristics The setting range of**Electronic thermal level setting**(bC110) is 20% to 300%, so it can be set in the range of 16A to 240A.

For example, when you set**Electronic thermal level setting**(bC110) to 64A, 110%, 150%, and 200% is equivalent to 70.4A, 96A, and 128A, respectively. If 128A, which is 200%, continues to flow for 3 seconds, an overcurrent error (E001) will occur. If 96A, which is 150%, flows for 60 seconds, an overcurrent error (E001) will occur.

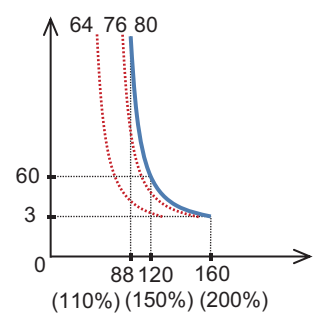

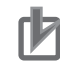

#### **Precautions for Correct Use**

- This setting is required to protect the motor, so set the correct value.
- When thermal protection is on, a motor overload error (E005) will occur.
- Regardless of the thermal setting of the motor, the inverter electronic thermal for protecting the inverter body operates separately. For details, refer to*[6-6-2 Inverter Electronic Thermal](#page-337-0)* [on page 6-60](#page-337-0).
- If the current surges, an overcurrent error (E001) may occur before the motor overload error (E005).
- The inverter electronic thermal operates independently of the motor electronic thermal. Since the detection conditions such as reduction ratio are different, an motor overload error (E005) may occur even if the motor electronic thermal level is set high.

#### l **Parameter**

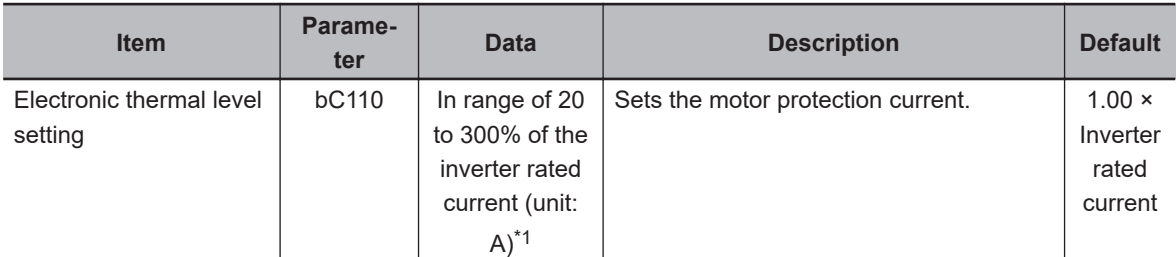

\*1. The inverter rated current is switched by**Load type selection**(Ub-03). Even if**Electronic thermal level setting**(bC110) is set to be high, an overcurrent error (E001) will occur when the current exceeds the overcurrent level.

## **Change of Electronic Thermal Characteristics**

Setting **Electronic thermal characteristic selection** (bC111) to *00* provides optimum protection characteristics, taking into account the reduced cooling capacity of the motor at low speeds. Setting **Electronic thermal characteristic selection** (bC111) to *02* allows you to set frequency-dependent characteristics.

The autocooling motor needs to be used with a reduced load (current) without reducing the rotation speed, since the cooling function of the autocooling fan becomes less effective when the motor rotation speed decreases. When using the autocooling motor, select the reduced torque characteristics.

#### l **Parameter**

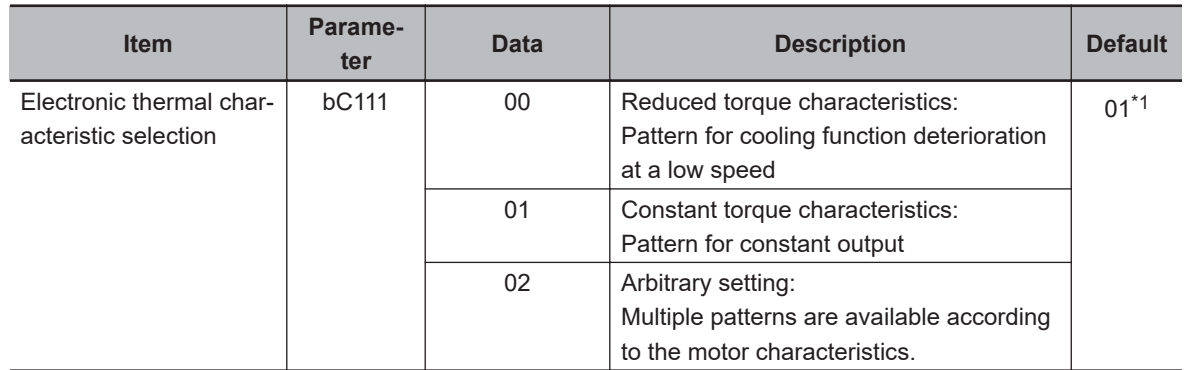

\*1. The default when **Initialize Data selection** (Ub-02) is set to *01: Mode 1*.

#### **Reduced Torque Characteristics**

Set **Electronic thermal characteristic selection** (bC111) to *00* to obtain reduced torque characteristics.

It is used for applications where the load is reduced in the low speed range, such as when the cooling performance of the motor is reduced in the low speed range.

(Example 2) When the induction motor rated current is 64A,**Electronic thermal level setting**(bC110) is 64(A),**Async.Motor Base frequency setting**(Hb104) is 60Hz, and output frequency is 20Hz

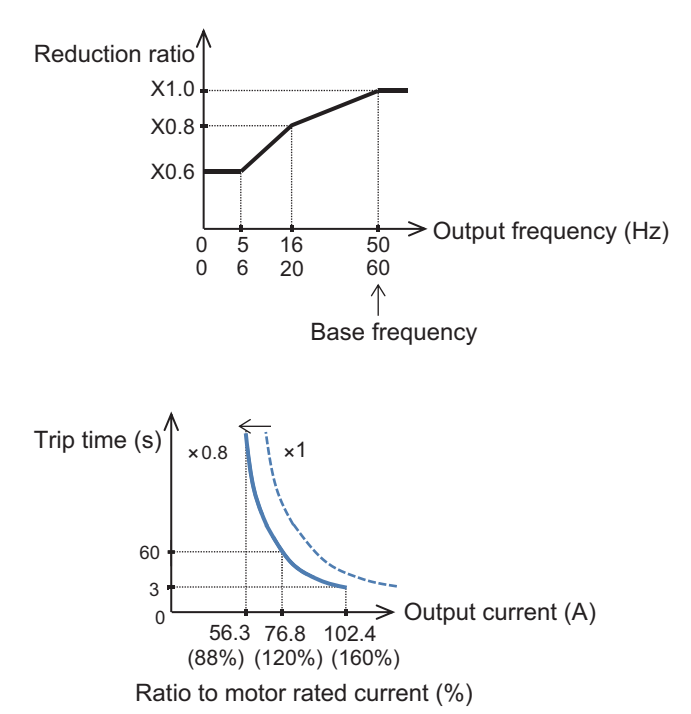

When**Electronic thermal level setting**(bC110) is 64A, the reduction ratio is ×0.8 for operations at a base frequency of 60 Hz and output frequency of 20 Hz, and the electronic thermal time-limited characteristics are given in the lower figure of Example 2.

Since Example 1 shows the case of the reduction ratio ×1, a trip occurs in 60 seconds when an electric current of 150% ×1 of the motor rated current flows continuously. However in Example 2, a trip occurs in 60 seconds when an electric current of  $150\% \times 0.8 = 120\%$  of the motor rated current flows continuously.

#### $\bullet$  **Constant Torque Characteristics**

Set **Electronic thermal characteristic selection** (bC111) to *01* to obtain constant torque characteristics. This setting is used when a constant torque can be output in all speed ranges with an inverter motor or the like.

(Example 3) When the induction motor rated current is 64A,**Electronic thermal level setting**(bC110) is 64(A),**Async.Motor Base frequency setting**(Hb104) is 50Hz, and output frequency is 5Hz

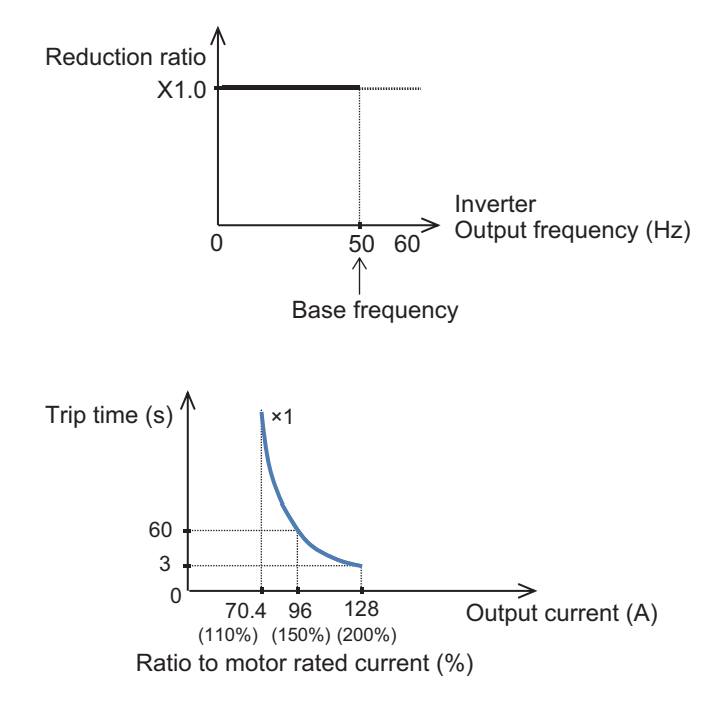

When**Electronic thermal level setting**(bC110) is 64A, the reduction ratio is  $\times$ 1.0 for operations at a base frequency of 50 Hz and output frequency of 5 Hz, and the electronic thermal time-limited characteristics are given in the lower figure of Example 3.

As in Example 1, it shows the case of the reduction ratio ×1.0, a trip occurs in 60 seconds when an electric current of 150% ×1.0 of the motor rated current flows continuously.

#### **e** Free Settings

If you set **Electronic thermal characteristic selection** (bC111) to 02, you can freely set the electronic thermal characteristics.

You can freely set the characteristics, for example, to reduce the output below the level for protecting the motor by limiting to the speed range where the load is likely to cause trouble.

#### l **Parameter**

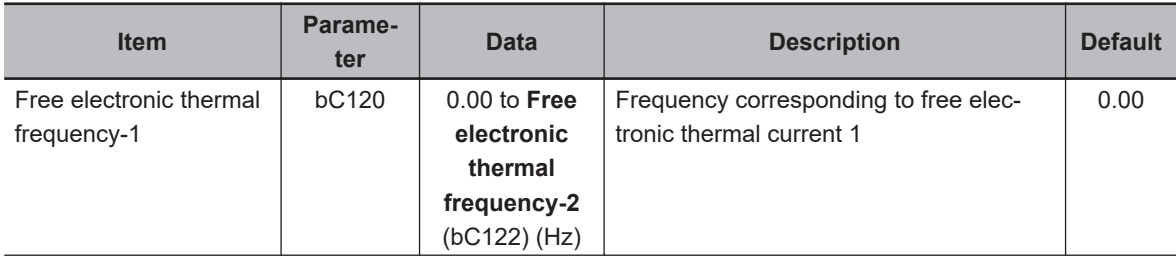

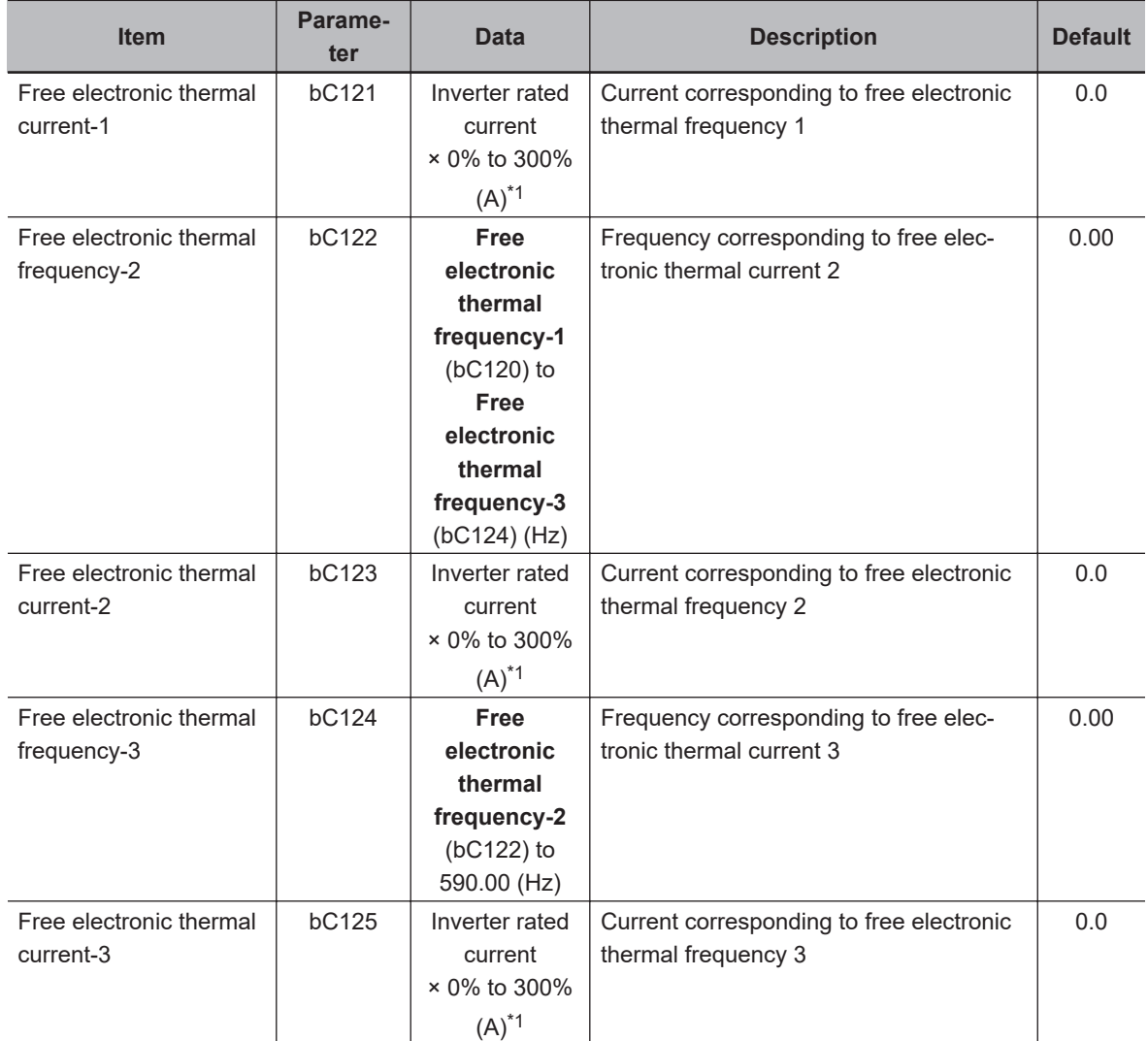

\*1. The inverter rated current is switched by **Load type selection** (Ub-03).

(Example 4) When the output frequency matches **Free electronic thermal frequency-2** (bC122)

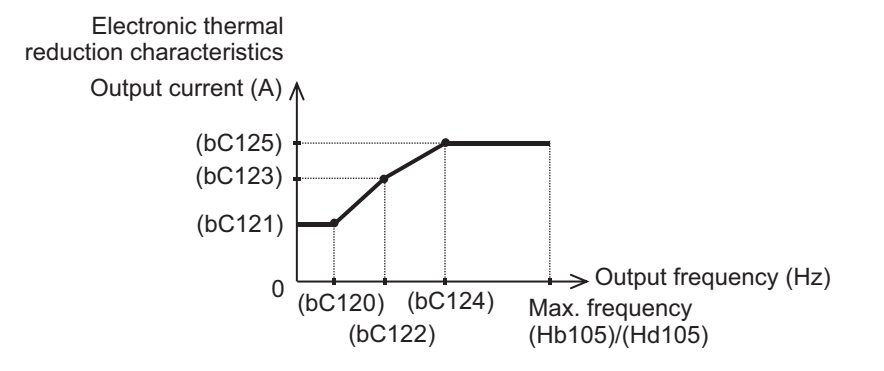

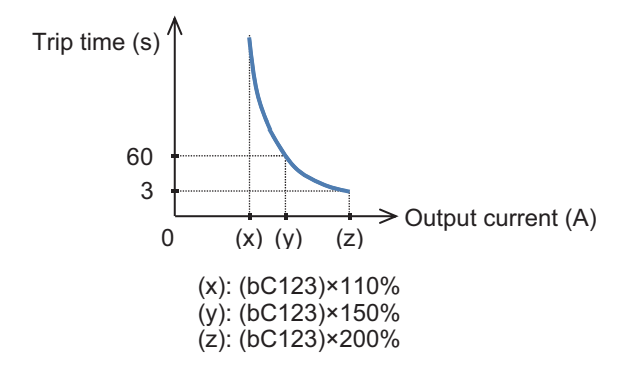

When the output frequency matches **Free electronic thermal frequency-2** (bC122), the electronic thermal time-limited characteristics are given in the lower figure of Example 4. In Example 4, a trip occurs in 60 seconds when an electric current of 150% of **Free electronic thermal current-2** (bC123) flows continuously.

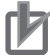

#### **Precautions for Correct Use**

- When **Free electronic thermal current-1** (bC121), **Free electronic thermal current-2** (bC123), and **Free electronic thermal current-3** (bC125) are set as default *0.00*, and **Electronic thermal characteristic selection** (bC111) is set to *02*, a motor overload error (E005) will occur.
- Set the free electronic thermal frequency in the order of (bC125), (bC123), and (bC121), and in the following manner: (bC125) ≥ (bC123) ≥ (bC121).

## **Change of Electronic Thermal Heat Emission Characteristics**

When you set **Electronic thermal Subtraction function enable** (bC112) to 01: *Enabled*, the electronic thermal is calculated by a subtraction method that matches the heat emission from the motor. With the subtraction method, when the motor current exceeds the electronic thermal level, the temperature integration data is increased, and when it is less than 100%, the temperature integration data is decreased.

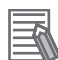

#### **Additional Information**

- The electronic thermal of the inverter works independently even when**Electronic thermal Subtraction time**(bC113) is made shorter. For details, refer to*[6-6-2 Inverter Electronic Ther](#page-337-0)mal* [on page 6-60](#page-337-0).
- Set appropriately according to the motor that you use.
- If **Electronic thermal Subtraction function enable** (bC112) is set to *00: Disabled*, resetting cannot be made in 10 seconds after a motor overload error (E005) occurs.
- If you want to operate this inverter in the same way as the 3G3RX-V1 Series Inverter, set**Electronic thermal Subtraction function enable**(bC112) to*00*.

(Example 1) Subtraction method

When**Electronic thermal Subtraction function enable**(bC112) is*01*and**Electronic thermal Subtraction time**(bC113) is 600s (10 minutes)

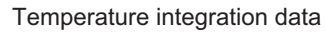

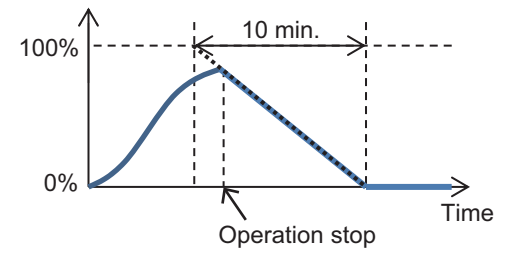

#### (Example 2) Constant period method

If **Electronic thermal Subtraction function enable** (bC112) is set to *00*, the electronic thermal is calculated by a constant period method.

With the constant period method, the duplicated counter is cleared in a constant period, but if one of the temperature integration values of the counter reaches 100% within the time until it is cleared, a motor overload error (E005) occurs and the inverter trips.

Temperature integration data

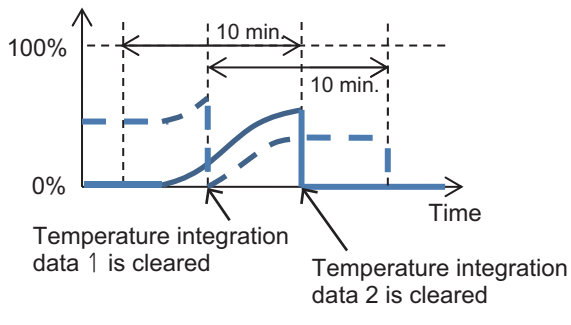

#### l **Parameter**

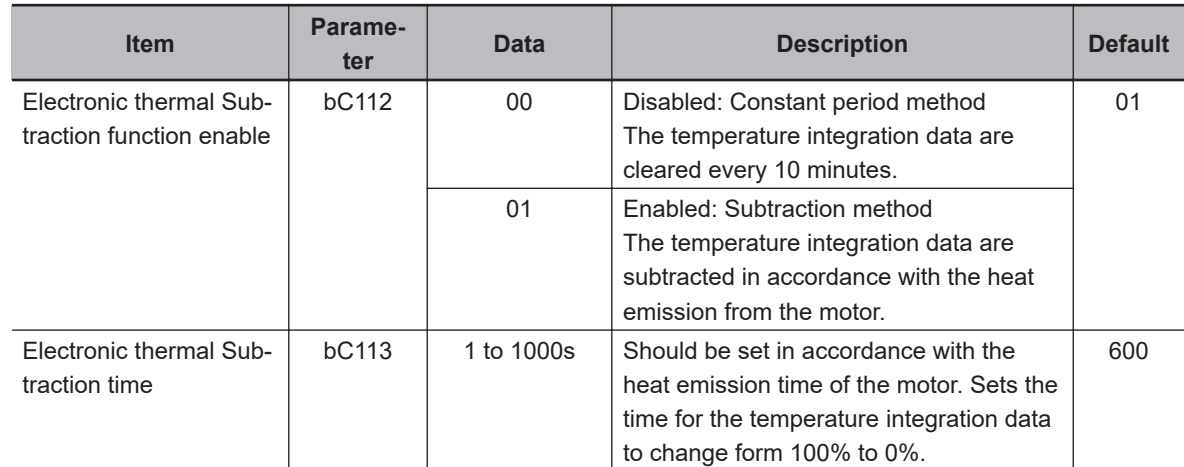

## **Retention of Electronic Thermal Data at Power Shut-off or Inverter Reset**

The temperature integration data of the motor are saved even when the power is shut off or the inverter trip is reset (refer to *[12-1-3 Procedure for Resetting a Trip State](#page-863-0)* on page 12-4). If the motor current increases again after the power is turned on or the inverter is reset, the system restarts integration with the saved temperature integration data.

**6**

<span id="page-337-0"></span>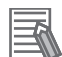

#### **Additional Information**

- When the data retention function is used, the integration data are held even if the inverter is powered off for a long period of time. Therefore, after the inverter is powered on, even a short-time operation could cause a motor overload error (E005).
- The temperature integration data of an inverter is reset when the power supply is shut-off.

#### **e** Parameter

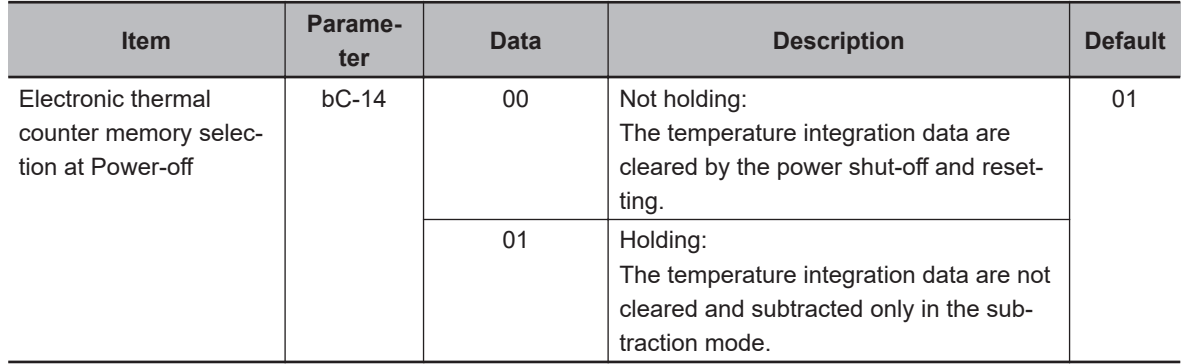

## **Monitoring Motor Electronic Thermal Status**

You can monitor the integration status of the motor electronic thermal with **Electronic thermal duty ratio monitor MTR** (dA-42).

If you want a warning signal when the motor electronic thermal exceeds a certain level, set it with the output signal function electronic thermal warning (motor) [26: THM] and **Electronic thermal warning level (MTR)** (CE-30). For details, refer to *[8-6-8 Motor Thermal Warning Signal \(THM\)](#page-576-0)* on page 8-135.

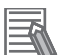

#### **Additional Information**

The monitor value for the inverter electronic thermal is separately described. For details, refer to *[Monitoring Inverter Electronic Thermal Status](#page-339-0)* on page 6-62.

#### **6-6-2 Inverter Electronic Thermal**

For the purpose of protecting the inverter, the electronic thermal is always in operation independently of the motor electronic thermal.

The detection characteristics differ depending on the load specification selected in **Load type selection** (Ub-03) as follows.

(Figure 1) Load specification: ND 110%: asymptote, 150%: 60 seconds, 200%: 3 seconds

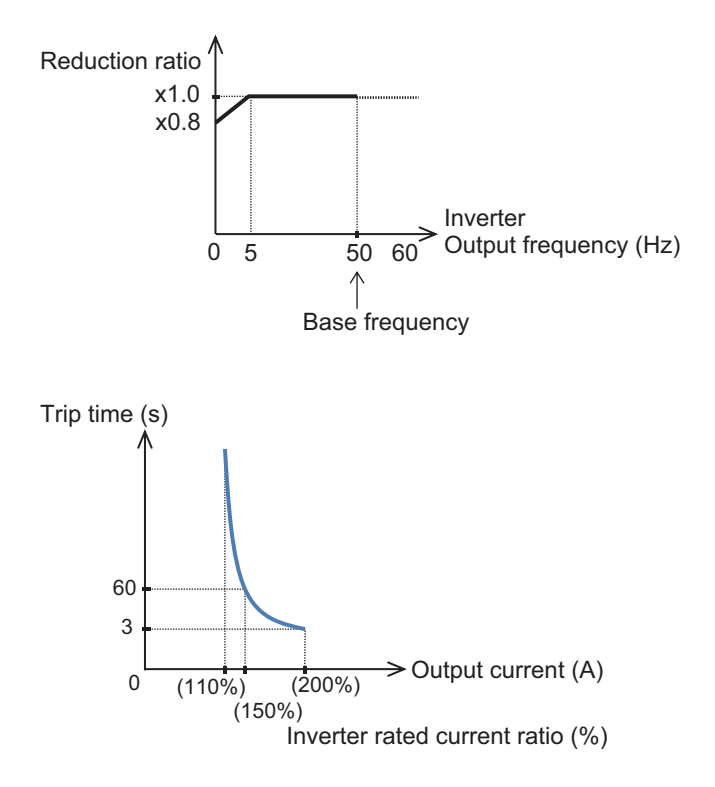

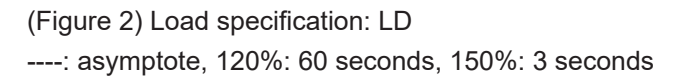

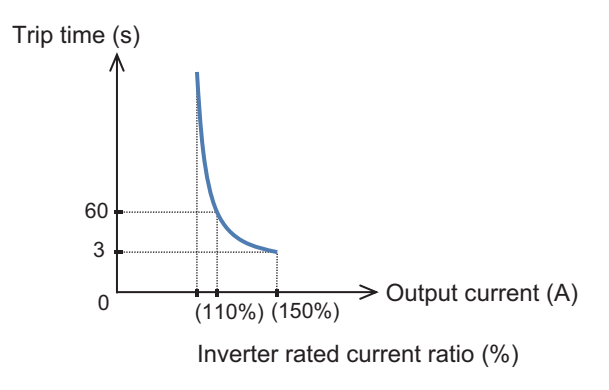

(Figure 3) Load specification: VLD ----: asymptote, 110%: 60 seconds, 120%: 3 seconds

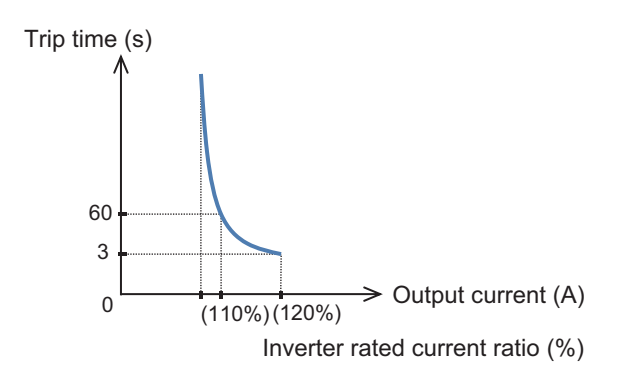

**6**

## <span id="page-339-0"></span>**Monitoring Inverter Electronic Thermal Status**

You can monitor the integration status of the the inverter electronic thermal with **Electronic thermal duty ratio monitor CTL** (dA-43).

If you want a warning signal when the inverter electronic thermal exceeds a certain level, set it with the output signal function electronic thermal warning (inverter) [27: THC] and **Electronic thermal warning level (CTL)** (CE-31). For details, refer to *[8-6-9 Inverter Thermal Warning Signal \(THC\)](#page-577-0)* on page 8-136.

#### **Additional Information**

The monitor value for the motor electronic thermal is separately described. For details, refer to *[Monitoring Motor Electronic Thermal Status](#page-337-0)* on page 6-60.

## **6-6-3 Motor Thermal Protection with a Thermistor**

You can provide thermal protection for the external device by wiring the thermistor installed in the external device such as a motor to the inverter and setting the function of the thermistor.

Wire the external thermistor between the control terminals TH+ and TH-.

Set **Thermistor selection** (Cb-40) and **Thermistor error level** (bb-70) (resistance value when an error occurs) according to the thermistor specifications.

When the thermistor resistance value reaches **Thermistor error level** (bb-70) due to the temperature of the external device, a thermistor error (E035) occurs.

As an adjustment, if you want to make the inverter to trip with a value smaller than **Thermistor error level** (bb-70), increase the value of **Thermistor gain adjustment** (Cb-41) to higher than 100%. If you want to make the inverter to trip with a value larger than **Thermistor error level** (bb-70), decrease the value of **Thermistor gain adjustment** (Cb-41).

Using the characteristics of the installed thermistor, if you set **Thermistor selection** (Cb-40) to *02*, **Motor temperature monitor** (dA-38) will display the detected motor temperature.

If you set *01: PTC resistance value enabled* that does not match the thermistor or *00: Disabled*, **Motor temperature monitor** (dA-38) displays 0 (zero) C°.

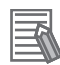

#### **Additional Information**

- If the external thermistor is not connected, setting **Thermistor selection** (Cb-40) to *01* or *02* will cause a trip.
- To use this function, the wiring distance between the motor and the inverter has to be 20 m or shorter. Since the current flowing in the thermistor is very weak, a measure such as wiring separation should be taken to prevent noise from the motor current.

#### l **Parameter**

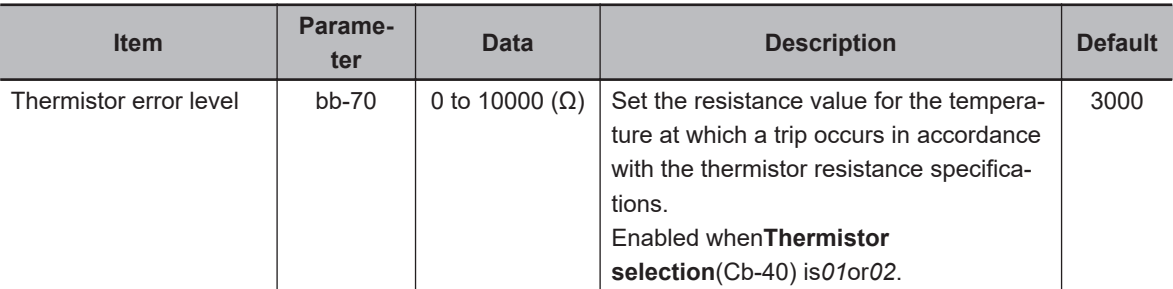

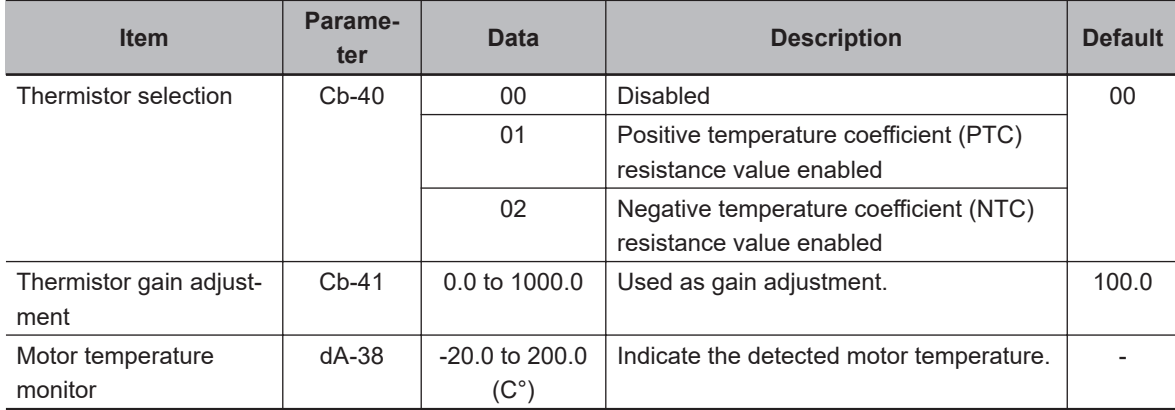

# **6-7 Acceleration/Deceleration Settings**

### **6-7-1 Change of Acceleration/Deceleration Time**

Set up the acceleration time and the deceleration time of the motor. Set a longer time for slower acceleration or deceleration; set a shorter time for faster acceleration or deceleration.

As for the acceleration time, set the time that it takes to rise from 0 Hz to the maximum frequency. As for the deceleration time, set the time that it takes to fall from the maximum frequency to 0 Hz. You can select the acceleration and deceleration time command destination with **Acceleration/Deceleration Time input selection** (AC-01).

In the default, **Acceleration time setting 1** (AC120) and **Deceleration time setting 1** (AC122) are enabled.

If you want the output frequency to follow the frequency command immediately, assign the **acceleration/deceleration cancellation** [71: LAC] terminal to **Input terminal function** (CA-01) to (CA-11) and turn ON the signal. The output frequency will follow the frequency command at the acceleration or deceleration time 0s.

The currently enabled acceleration time and deceleration time can be monitored with **Acceleration time monitor** (FA-10) and **Deceleration time monitor** (FA-12), respectively.

#### **Additional Information**

The acceleration and deceleration time can also be changed according to the command of the multistep speed function. For details, refer to*[6-7-3 Switching of Acceleration/Deceleration Time](#page-345-0) [with Multistep Speed](#page-345-0)* on page 6-68.

#### l **Parameter**

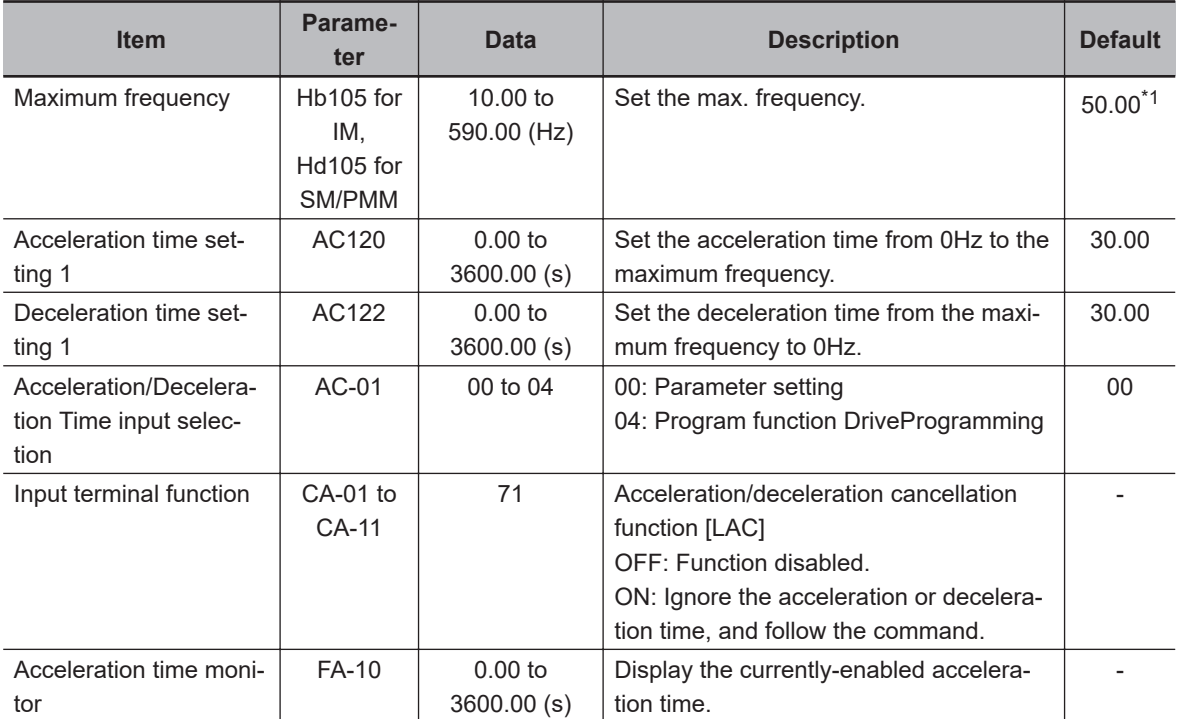

<span id="page-342-0"></span>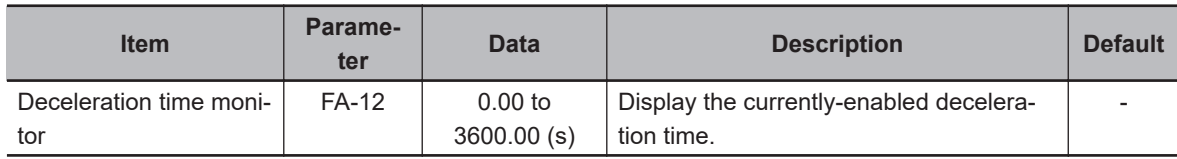

\*1. The default when **Initialize Data selection** (Ub-02) is set to *01: Mode 1*.

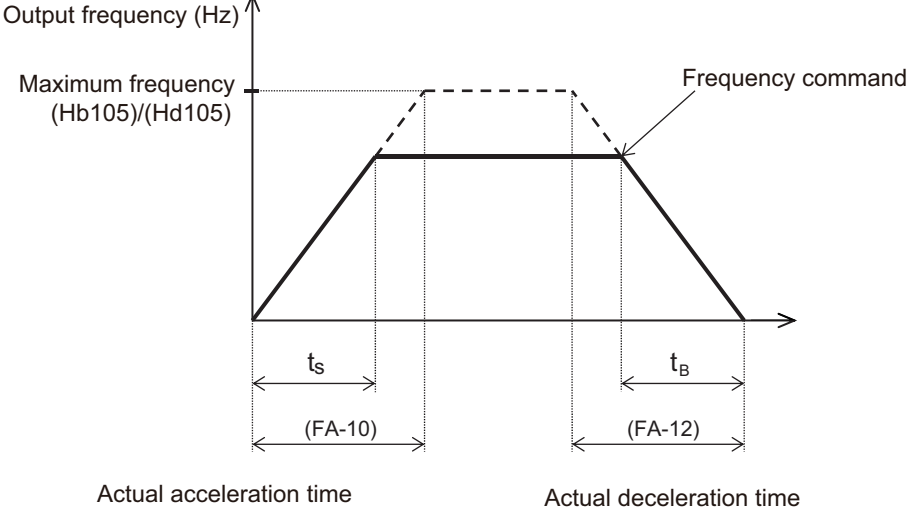

$$
t_{s} = \frac{(J_{L} + J_{M}) \times N_{M}}{9.55 \times (T_{s} + T_{L})}
$$
\n
$$
t_{B} = \frac{(J_{L} + J_{M}) \times N_{M}}{9.55 \times (T_{B} + T_{L})}
$$

J<sub>L</sub>: Moment of inertia J of the load converted into that of the motor shaft (kg·m<sup>2</sup>)

- $\overline{\mathsf{J}_{\mathsf{M}}}$  : Moment of inertia J of the motor (kg $\cdot$ m $^2$ )
- $\mathsf{N}_{_\mathsf{M}}$  : Rotation speed of the motor (r/min)

 $\mathsf{T}_{\mathsf{S}}^-$  : Maximum acceleration torque of the motor driven by the inverter (N $\cdot$ m)

 $\mathsf{T}_{\scriptscriptstyle{\mathsf{B}}}^{\!\top}$  : Maximum deceleration torque of the motor driven by the inverter (N  $\cdot$  m)

 $\mathsf{T}_{\mathsf{L}}^{\tilde{}}$  : Required operating torque (N $\cdot$ m)

#### ● Input Terminal Function (CA-01) to (CA-11)

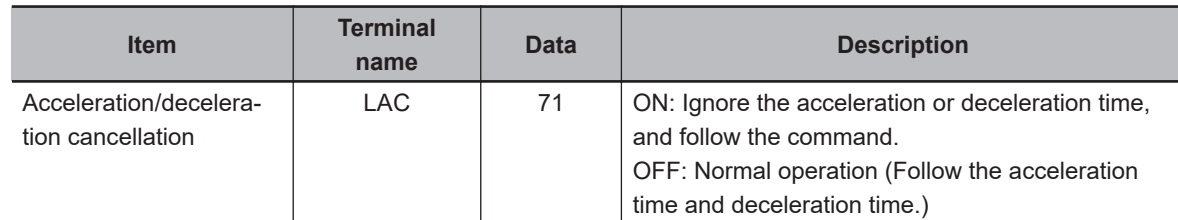

#### **Additional Information**

Even if you set the acceleration or deceleration time very short, the actual acceleration or deceleration of the motor cannot be shorter than the minimum acceleration or deceleration time that is determined by the moment of inertia J of the mechanical system and the motor torque. An attempt to accelerate or decelerate the motor in a time shorter than the minimum acceleration or deceleration time may cause an overcurrent error (E001) or an overvoltage error (E007).

## **6-7-2 Switching of Acceleration/Deceleration Time in Two Stages**

You can switch the acceleration or deceleration time according to the input terminal function, the value of the frequency command, and the rotation direction.

- When **Select method to switch to Accel2/Decel2 Profile** (AC115) is set to *00: [2CH] terminal* (switching by [2CH] terminal), you can switch the acceleration or deceleration time by setting [31: 2CH] in any of (CA-01) to (CA-11) and turning the target input terminal OFF and ON. See Example 1.
- When **Select method to switch to Accel2/Decel2 Profile** (AC115) is set to *01: Parameter setting* (switching by 2-stage acceleration or deceleration frequency), the acceleration or deceleration time can be switched depending on the relationship between the frequency command and **Accel1 to Accel2 Frequency transition point** (AC116) or **Decel1 to Decel2 Frequency transition point** (AC117). See Example 2.
- When **Select method to switch to Accel2/Decel2 Profile** (AC115) is set to *02: Switching normal/ reverse rotation* (enabled only when rotation is switched between forward and reverse), the acceleration or deceleration time can be switched between the forward and reverse rotation. See Example 3.

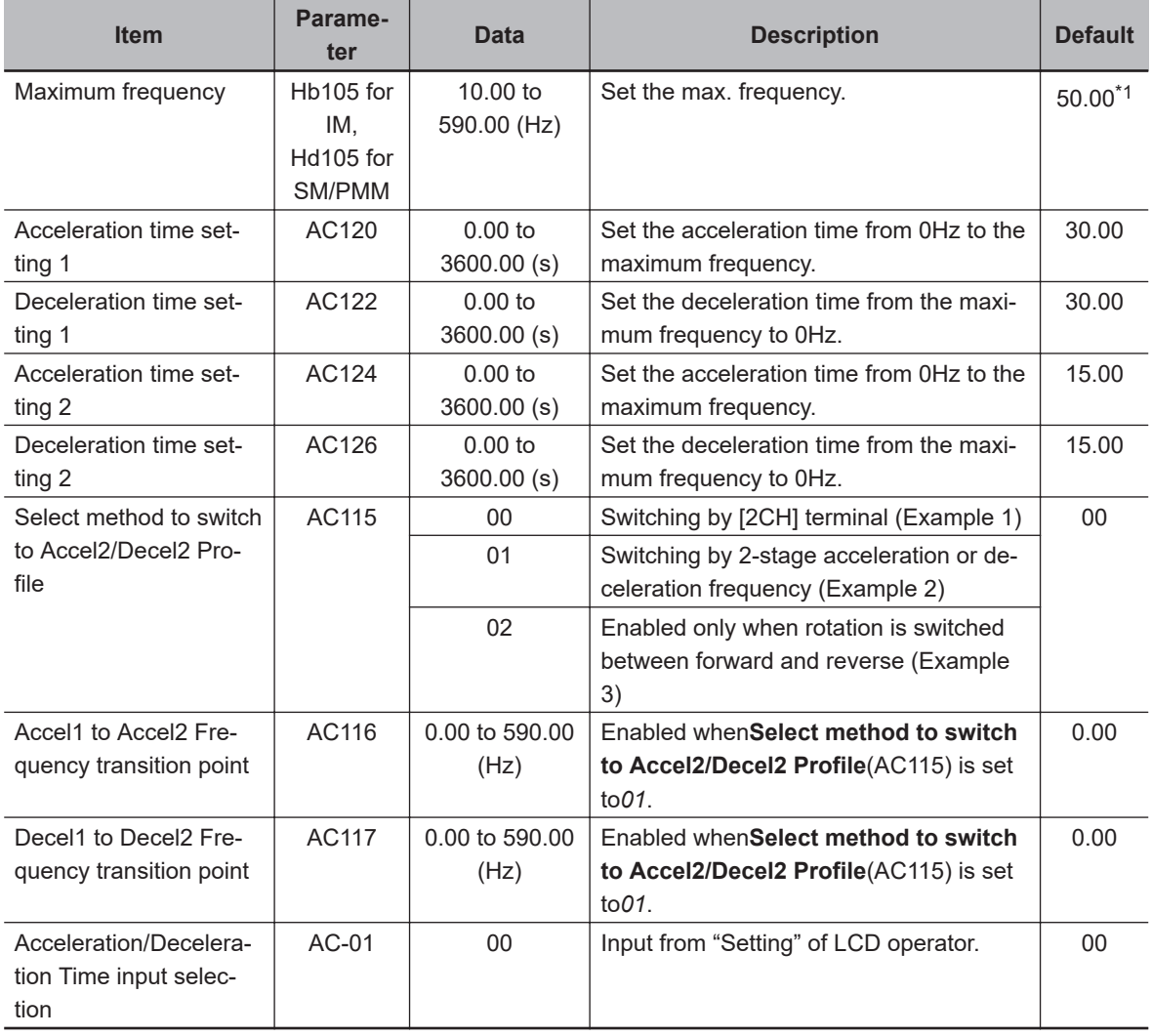

#### l **Parameter**

\*1. The default when **Initialize Data selection** (Ub-02) is set to *01: Mode 1*.

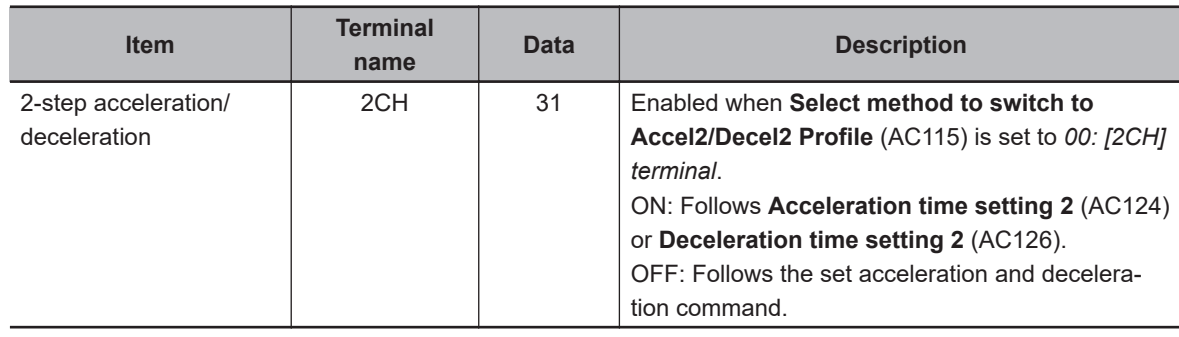

## ● Input Terminal Function (CA-01) to (CA-11)

As for the acceleration time, set the time that it takes to rise from 0 Hz to the maximum frequency. As for the deceleration time, set the time that it takes to fall from the maximum frequency to 0 Hz.

You can select the acceleration or deceleration time switching method from the following three methods by using **Select method to switch to Accel2/Decel2 Profile** (AC115).

(Example 1) Switching by input terminal function [2CH] When **Select method to switch to Accel2/Decel2 Profile** (AC115) is set to *00: [2CH] terminal*

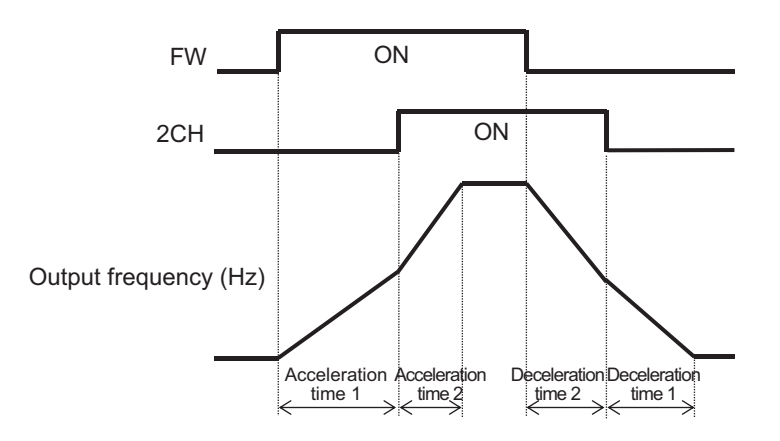

(Example 2) Automatic switching at any frequency When **Select method to switch to Accel2/Decel2 Profile** (AC115) is set to *01: Parameter setting*

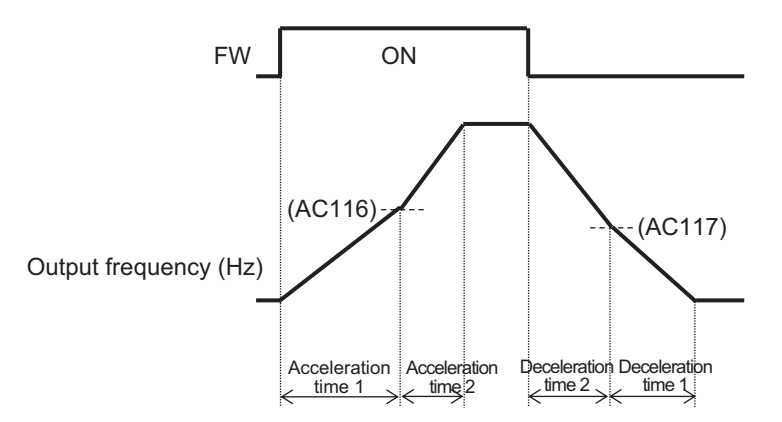

(Example 3) Automatic switching only when switched between the forward and reverse rotation

<span id="page-345-0"></span>When **Select method to switch to Accel2/Decel2 Profile** (AC115) is set to *02: Switching normal/ reverse rotation*

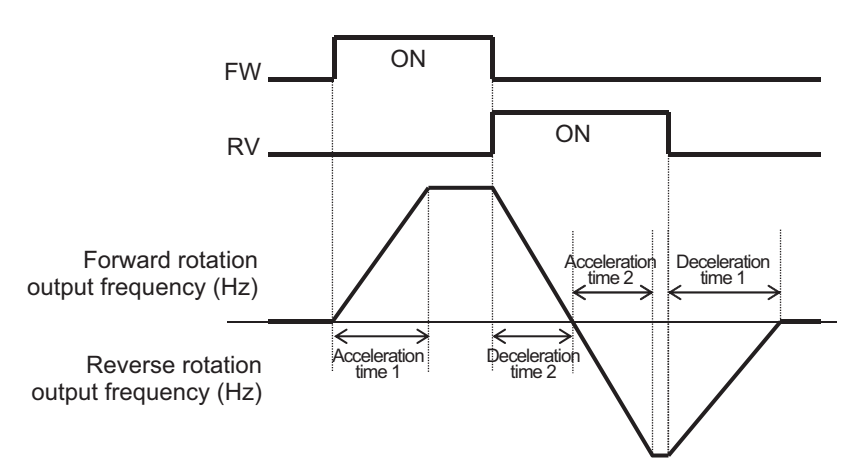

#### **6-7-3 Switching of Acceleration/Deceleration Time with Multistep Speed**

The acceleration time and the deceleration time can be changed according to the multi-speed command.

When accelerating to a certain frequency, you can switch between multiple acceleration and deceleration times.

When using the input terminal function to switch the multistep speeds, set the multistage speed 1 [3: CF1] to multistage speed 4 [6: CF4] terminals or the multistage speed bit 1 [7: SF1] to multistage speed bit 7 [13: SF7] terminals in any of **Input terminal selection** (CA-01) to (CA-11), and then operate it.

When **Acceleration/Deceleration Selection** (AC-02) is set to *01: Multi-stage acceleration/ deceleration*, the 2-stage acceleration or deceleration function is disabled.

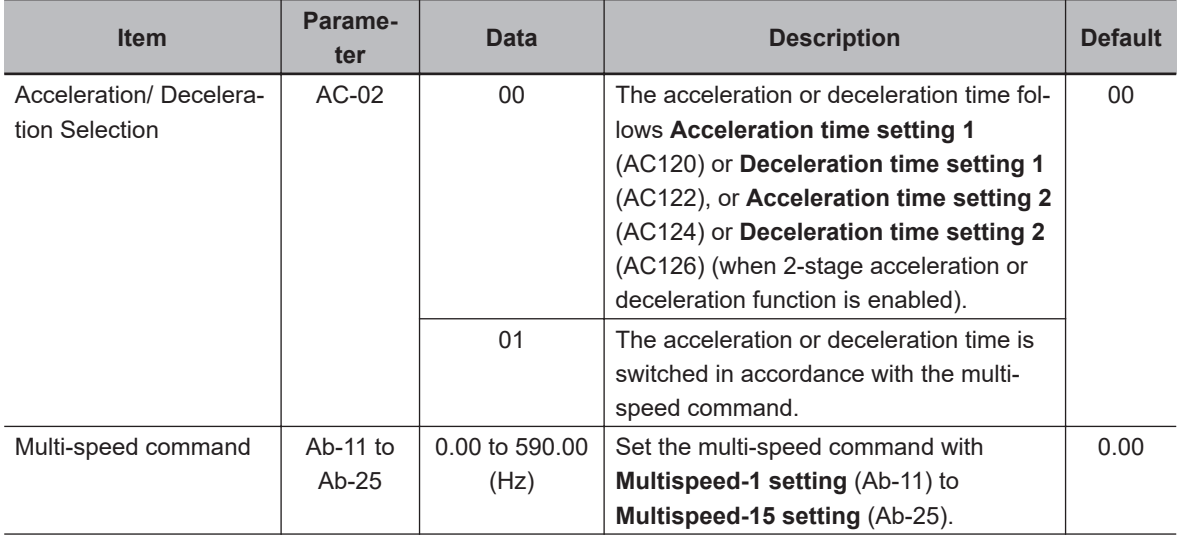

#### **e** Parameter

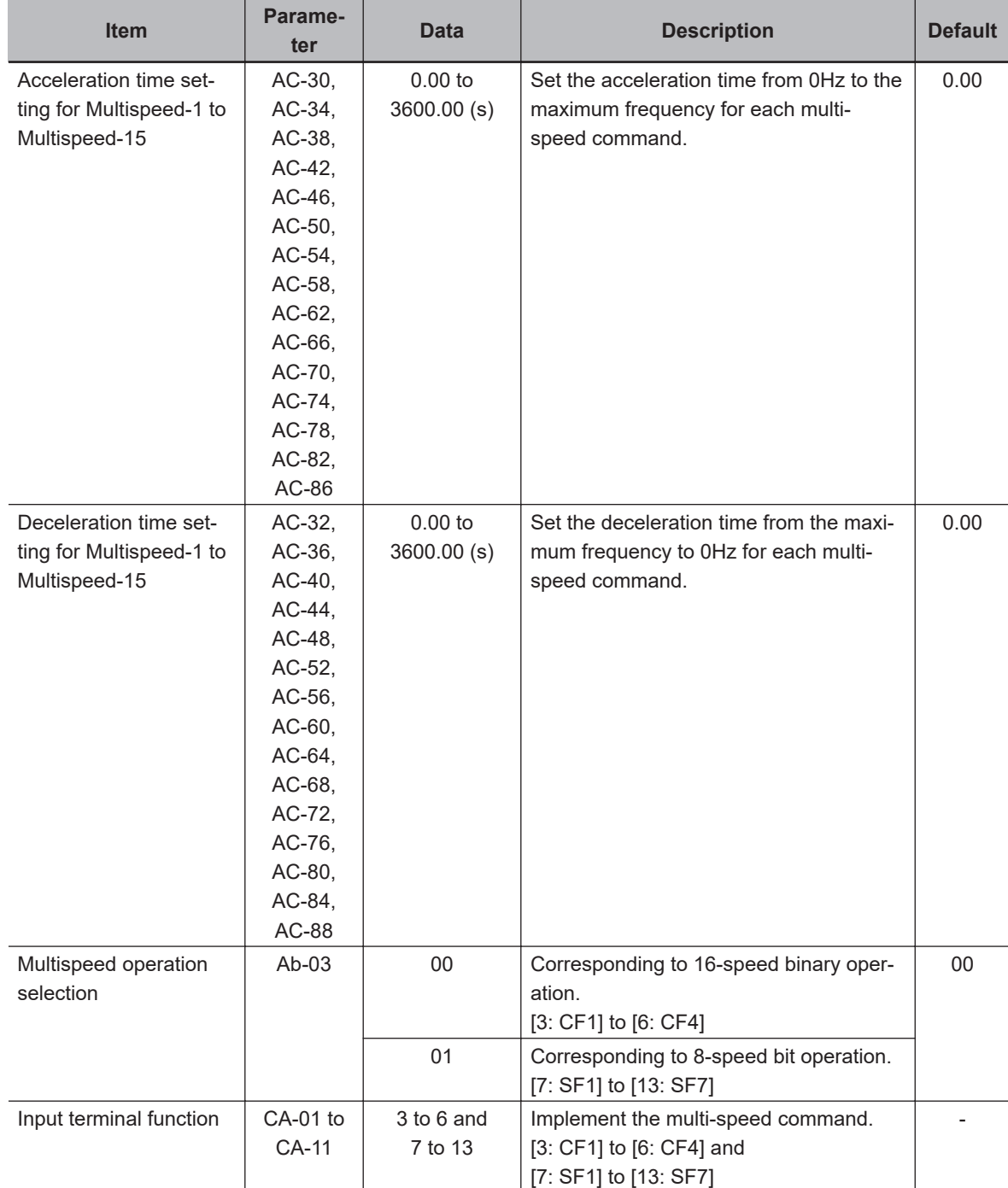

## ● Input Terminal Function (CA-01) to (CA-11)

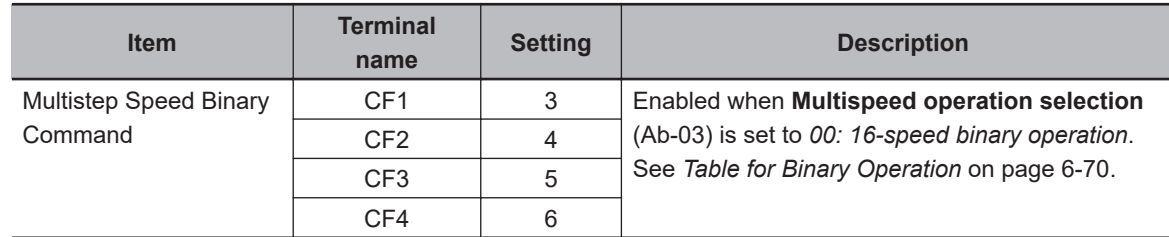

6-7 Acceleration/Deceleration Settings **6-7 Acceleration/Deceleration Settings**

**6**

<span id="page-347-0"></span>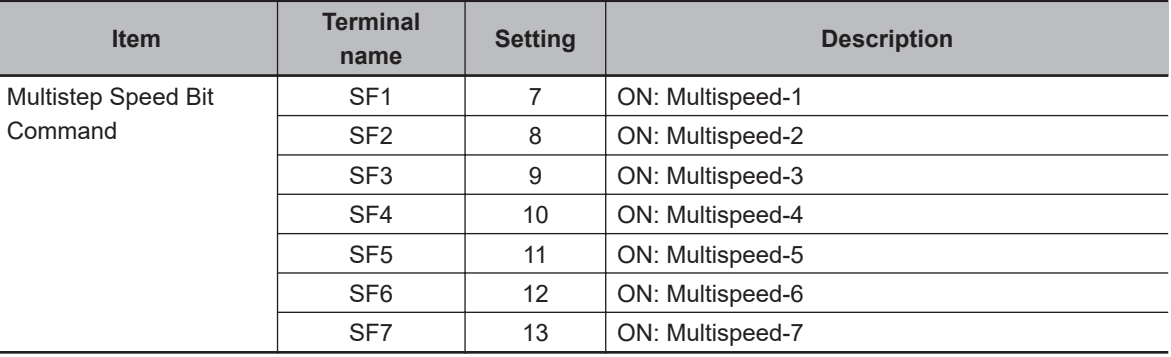

The setting values corresponding to the binary operation and the bit operation are as follows.

## **Table for Binary Operation**

When **Multispeed operation selection** (Ab-03) is *00: 16th speed* and **Input terminal selection** is Multistage speed 1 [3: CF1] to Multistage speed 4 [6: CF4].

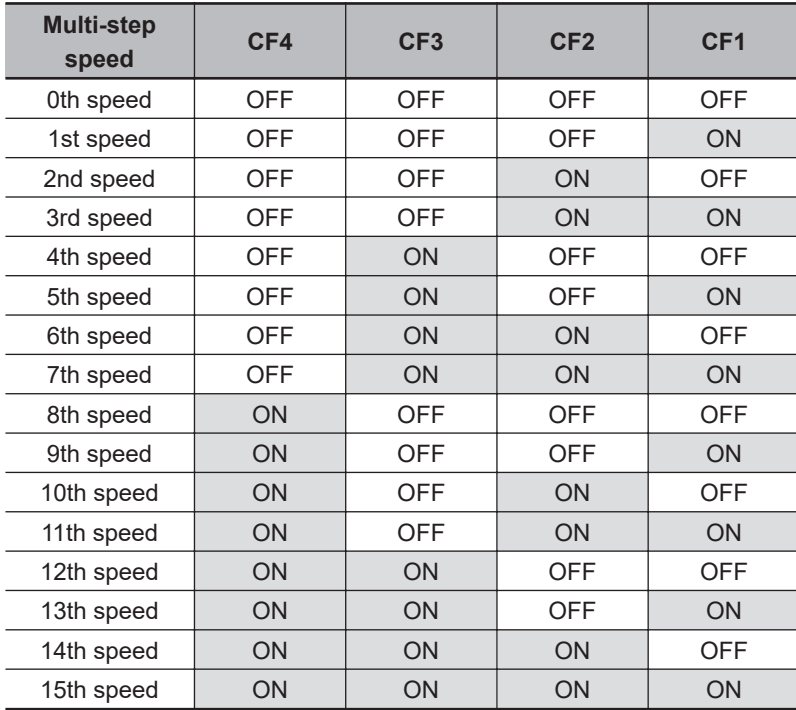

## **Table for Bit Operation**

When **Multispeed operation selection** (Ab-03) is *01: 8th speed* and **Input terminal selection** is Multistage speed bit 1 [7: SF1] to Multistage speed bit 7 [13: SF7].

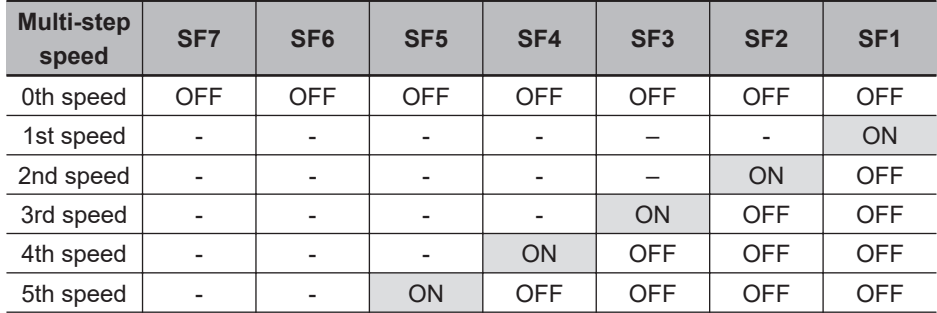

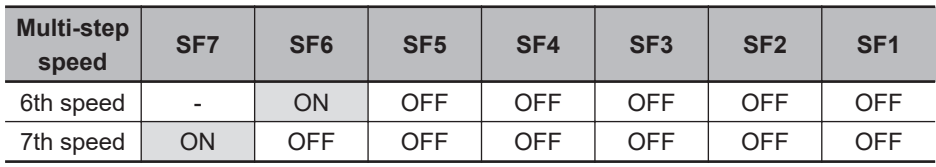

## **Operation Example**

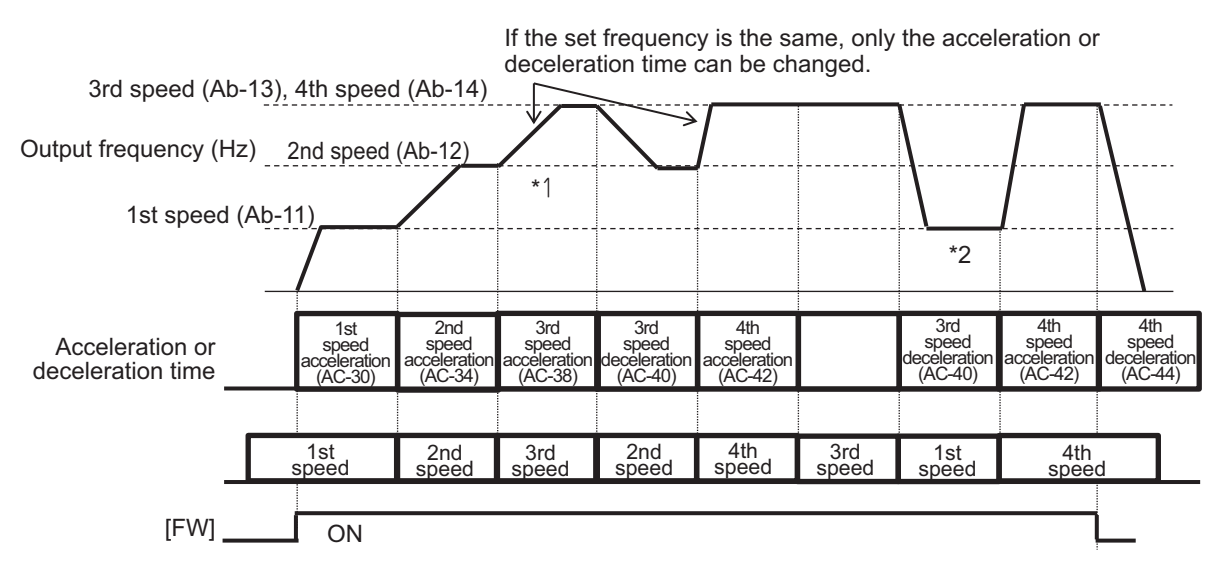

- If the multi-speed 3rd speed is engaged and the rotation is accelerating, **Acceleration time setting for Multispeed-3** (AC-38) is enabled.
- If the multi-speed 1st speed is engaged and the rotation is decelerating, **Deceleration time setting for Multispeed-3** (AC-40) for the multi-speed 3rd speed that has been engaged until the multispeed 1st speed is engaged is enabled.

## **Acceleration/Deceleration Corresponding Time**

The following tables show the multi-speed commands and their corresponding acceleration or deceleration times.

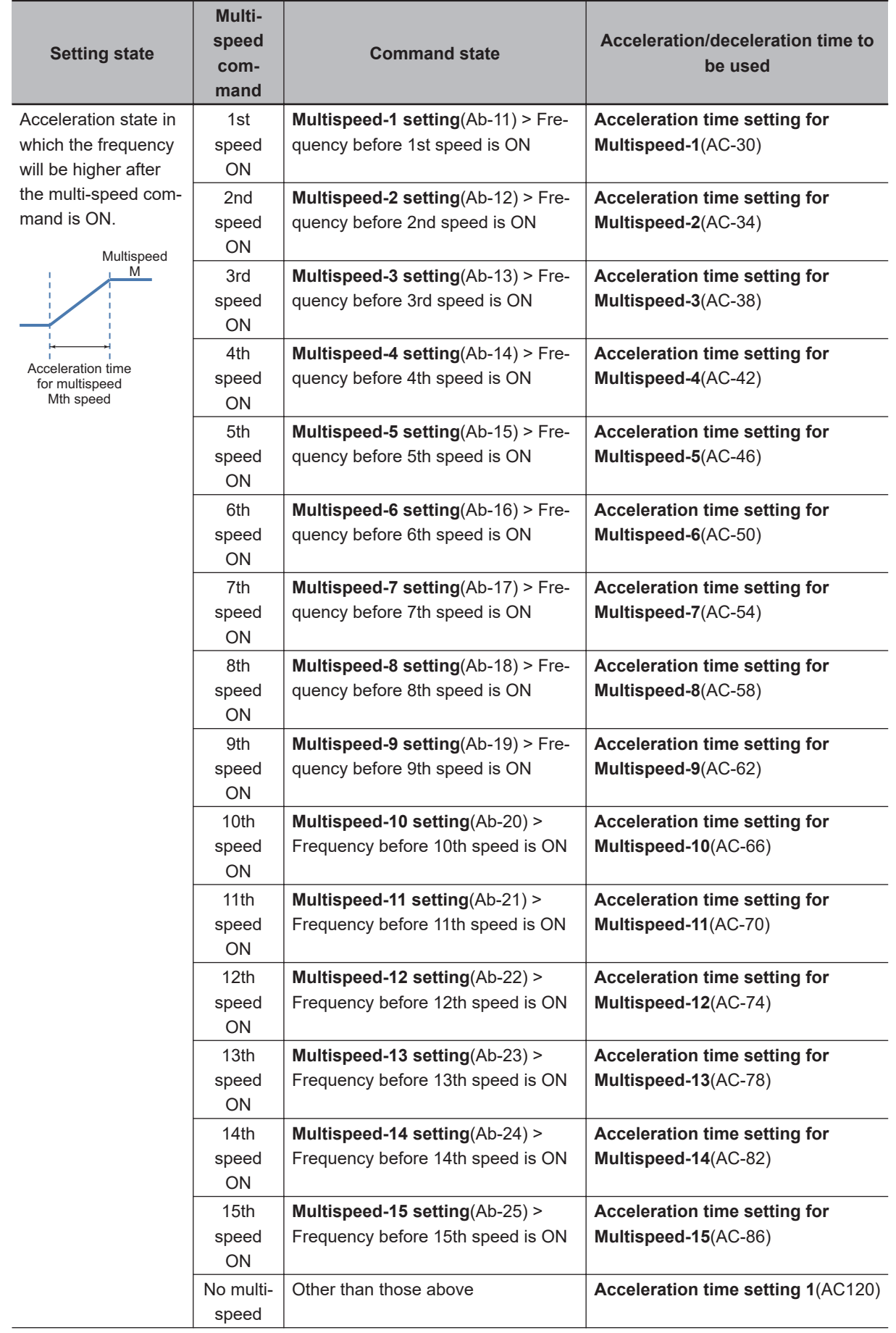

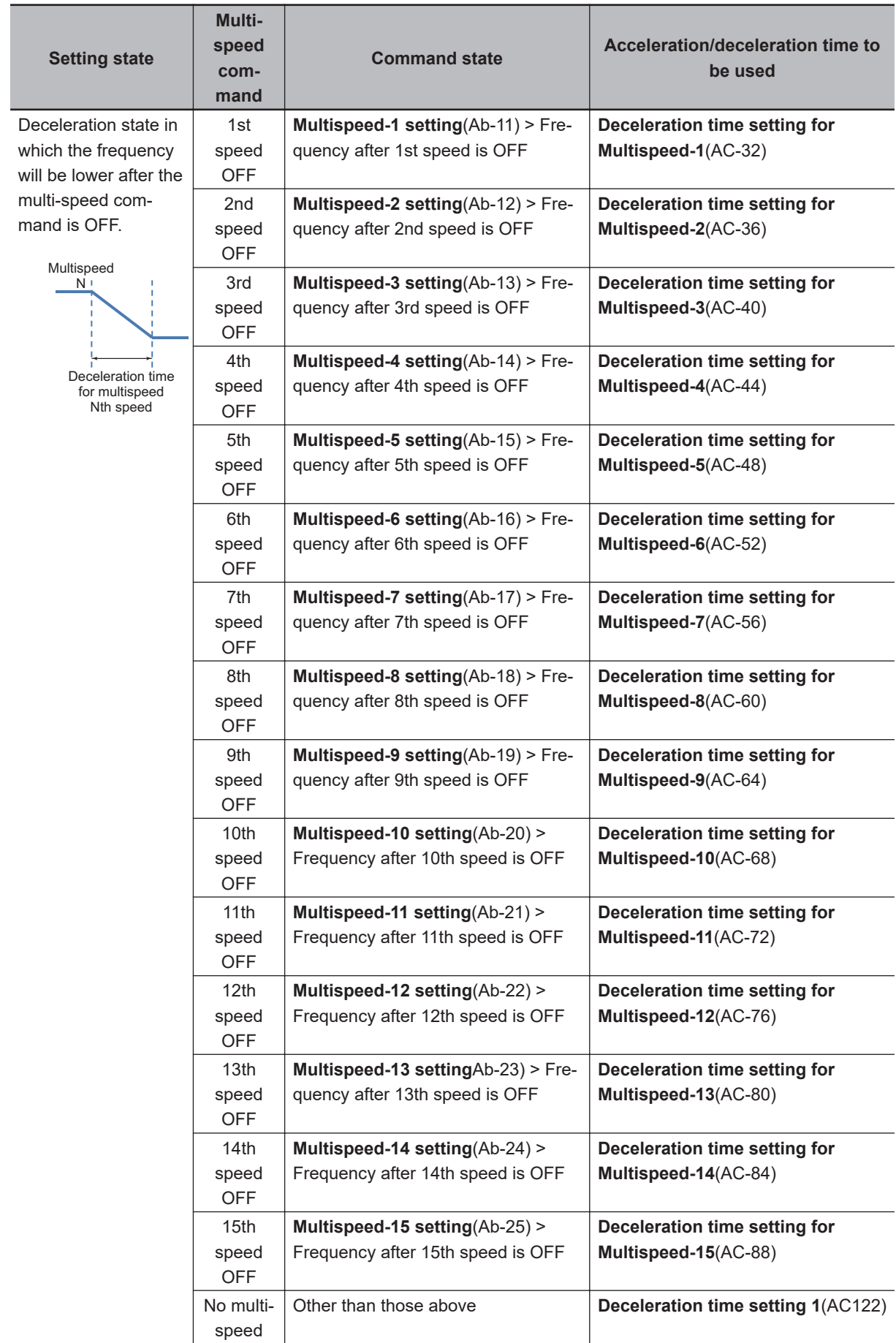

The switching timing of frequency command by multi-speed terminal command is different from that of the deceleration time.

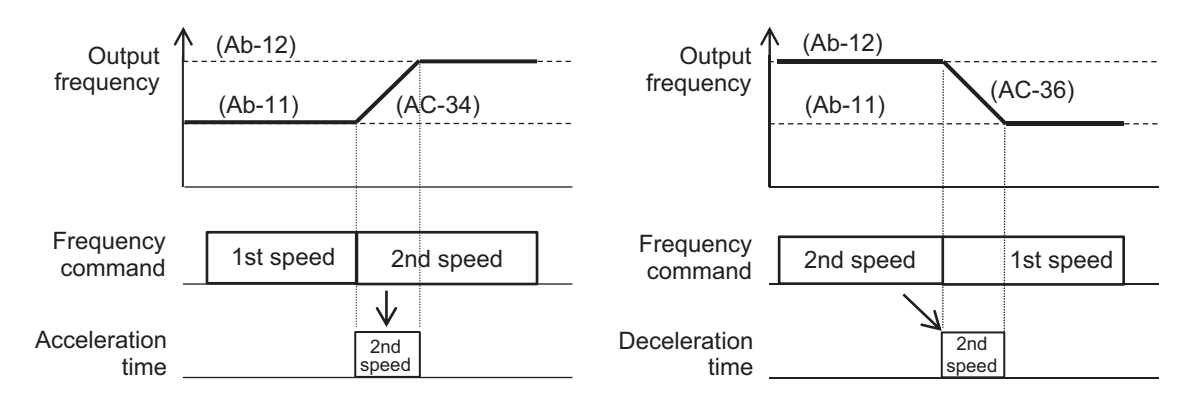

## **6-7-4 Holding Acceleration/Deceleration**

The holding function of the acceleration or deceleration is enabled when a mechanical moment of inertia is large.

The acceleration-hold function is to withhold further acceleration until the motor that is starting its rotation achieves a small enough slip. Use this function when an overcurrent error (E001) occurs at the start of the motor rotation.

The deceleration-hold function is to withhold further deceleration until the motor achieves a small enough slip. Use this function when an overvoltage error (E007) occurs during deceleration.

There are two methods of holding the acceleration or deceleration, and they can be used together.

- Acceleration (deceleration) hold that automatically holds it at any frequency for any length of time.
- Acceleration/deceleration hold that holds it by means of the **Input terminal selection** [100: HLD] terminal.

If the acceleration (deceleration) command is given while the acceleration (deceleration)-hold function is on, the hold operation is stopped and the switched command is followed.

Note that during acceleration/deceleration hold by the [100: HLD] terminal, operation command cannot change the hold operation to deceleration stop. The settings in **Acceleration curve selection** (AC-03) or **Deceleration curve selection** (AC-04) do not affect the holding operation. Hold is implemented in all selection setting patterns.

#### **e** Parameter

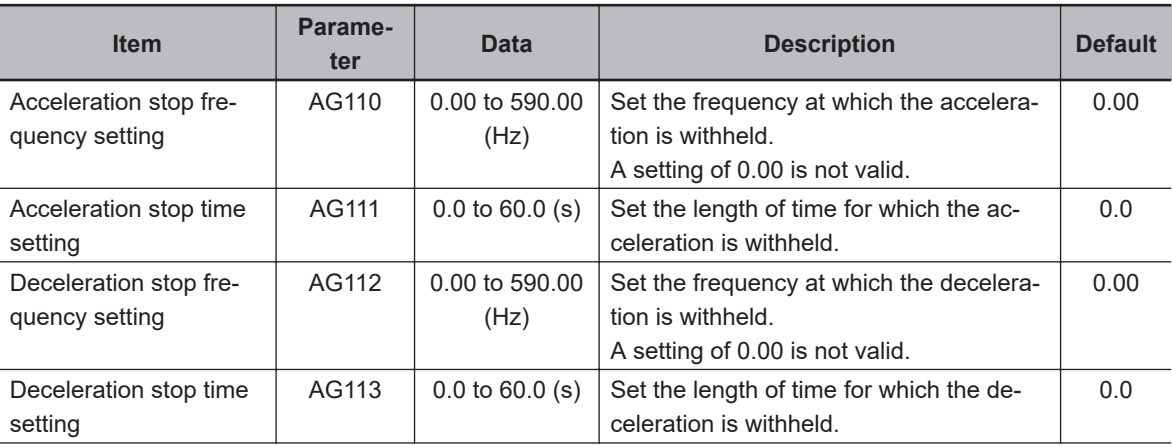

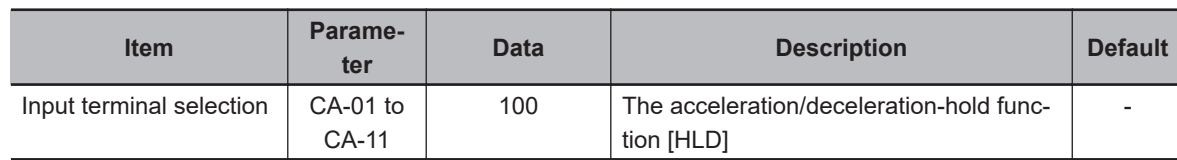

## ● Input Terminal Function (CA-01) to (CA-11)

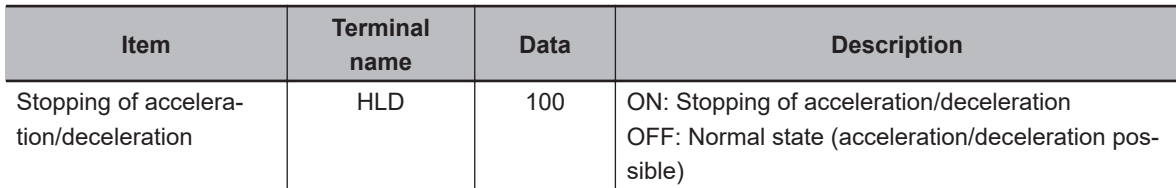

## **When Holding for Set Time at Any Frequency**

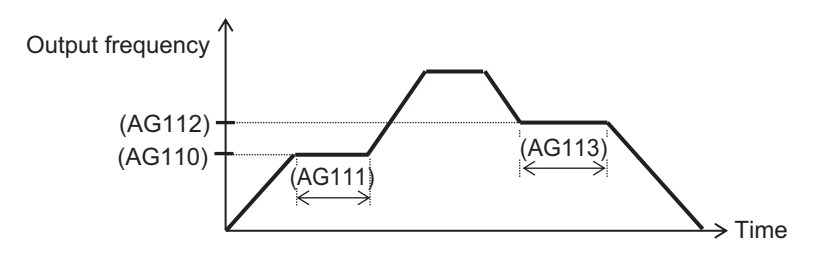

## **When Holding Frequency with Input terminal selection [100: HLD] Terminal Function**

Set the acceleration/deceleration hold [100: HLD] in **Input terminal selection** and turn ON the signal to hold acceleration or deceleration.

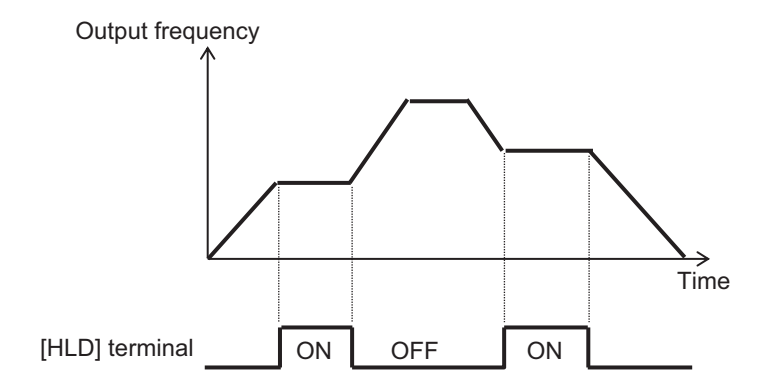

## **6-7-5 Change of Acceleration/Deceleration Pattern**

The acceleration pattern and the deceleration pattern can be set independently in**Acceleration curve selection**(AC-03) and**Deceleration curve selection**(AC-04).

When using an acceleration or deceleration pattern other than*00: Linear*, set the frequency command destination to the LCD Operator command or the multi-speed command that can be fixed to achieve stable operation.

Regardless of the acceleration pattern and deceleration pattern selection, set the time that it takes to rise from 0 Hz to the maximum frequency to the acceleration time parameter and the time that it takes to fall from the maximum frequency to 0 Hz to the deceleration time parameter.

Calculation of the acceleration pattern when the motor starts is performed from the minimum frequency to the command frequency; and calculation of the deceleration pattern when the motor stops is performed from the command frequency to the minimum frequency.

In a control method in which the minimum frequency is disabled, the pattern is such that the minimum frequency is zero Hz.

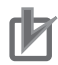

#### **Precautions for Correct Use**

- Changing the acceleration or deceleration pattern may cause the gradient of acceleration or deceleration time to be partially steep.
- If an overcurrent error (E001) or overvoltage error (E007) occurs, adjust the acceleration or deceleration time.
- When any other acceleration or deceleration pattern than*00: Linear*is set, a change of command value during the acceleration or deceleration may cause a recalculation of the acceleration or deceleration pattern, which may result in a shock.
- When any other acceleration or deceleration pattern than*00: Linear*is set, use a frequency command other than the analog input. An unstable analog signal may cause a recalculation of the acceleration or deceleration pattern, which may prolong the actual acceleration or deceleration time.

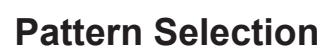

Select an acceleration or deceleration pattern referring the following table.

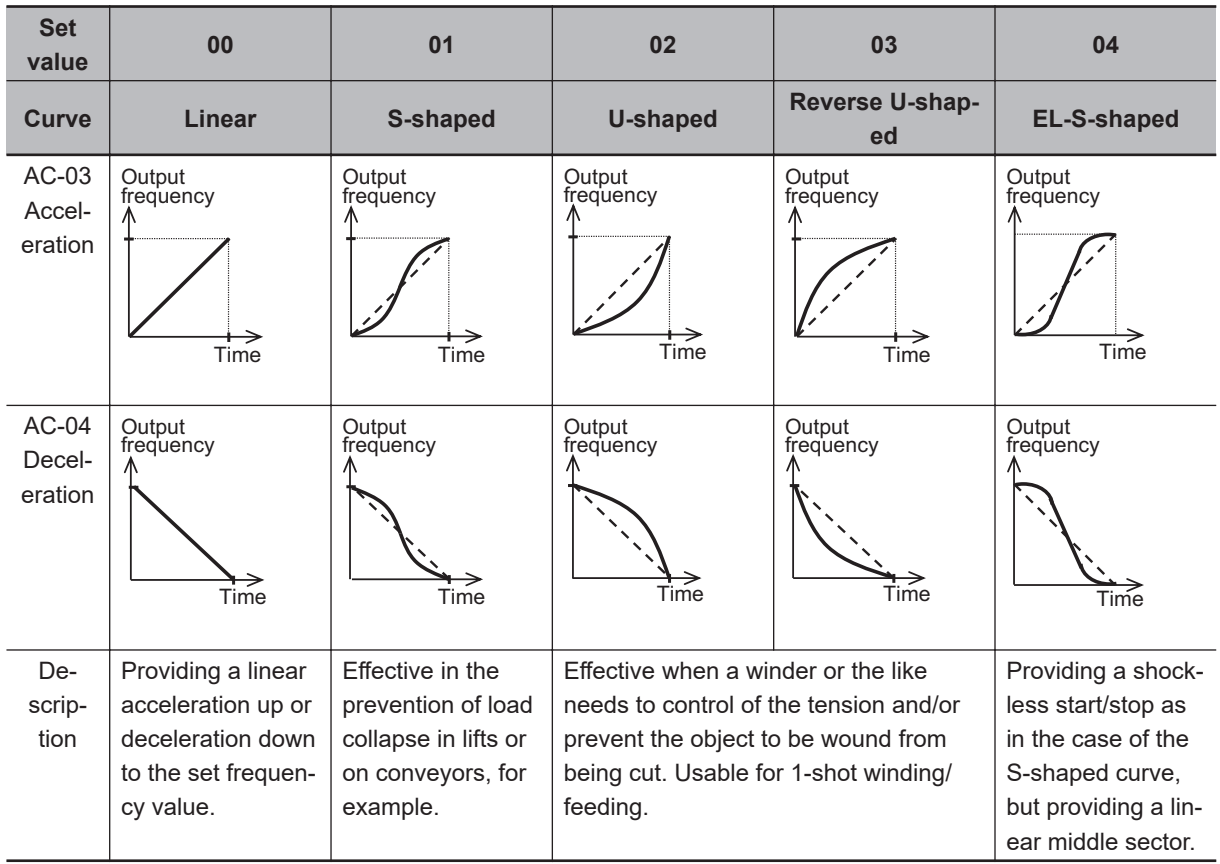

## **Curve Constant (Degree of Bulging) of Pattern**

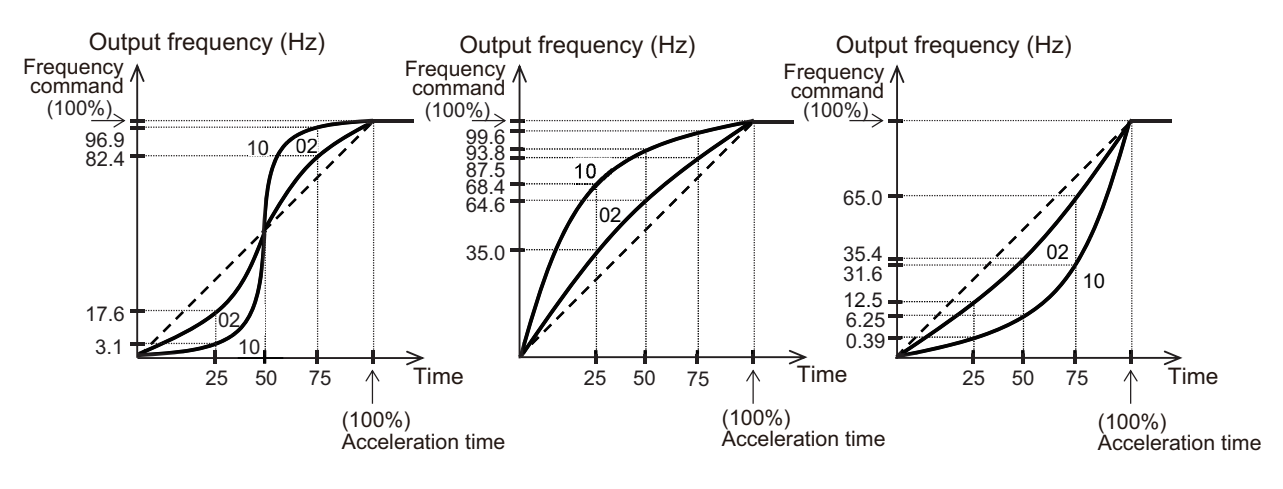

Determining the degree of bulging referring the following figures.

## **Disabled Functions**

When using the EL-S-shaped curve, you can set the curve ratio during acceleration or deceleration to **EL-S-curve ratio @start of acceleration** (AC-08) to **EL-S-curve ratio @end of deceleration** (AC-11).

Setting all the curve ratio at 50 (%) makes the EL-S-shaped curve equivalent to an S-shaped curve. When setting the pair of **EL-S-curve ratio @start of acceleration** (AC-08) and **EL-S-curve ratio @end of acceleration** (AC-09) or that of **EL-S-curve ratio @start of deceleration** (AC-10) and **EL-S-curve ratio @end of deceleration** (AC-11), divide 100 (%) into two segments. (The total of the two segments is up to 100%.)

For example, if you set **EL-S-curve ratio @start of acceleration** (AC-08) to *100* and **EL-S-curve ratio @end of acceleration** (AC-09) to *0*, the acceleration curve will be a U-shaped acceleration curve.

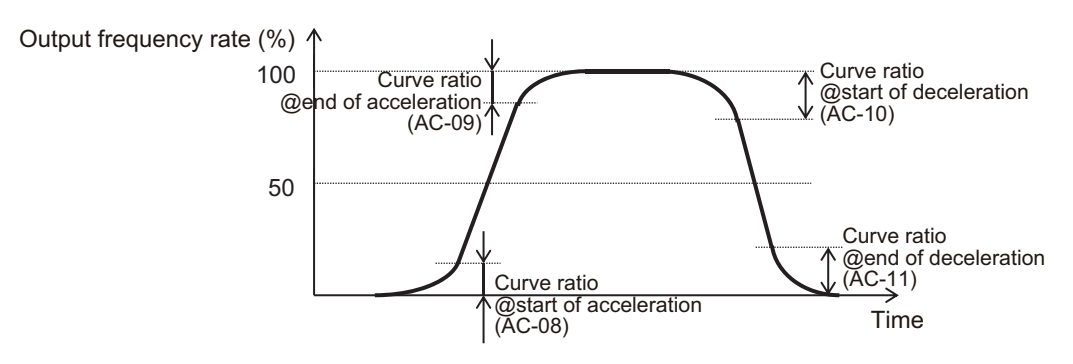

#### l **Parameter**

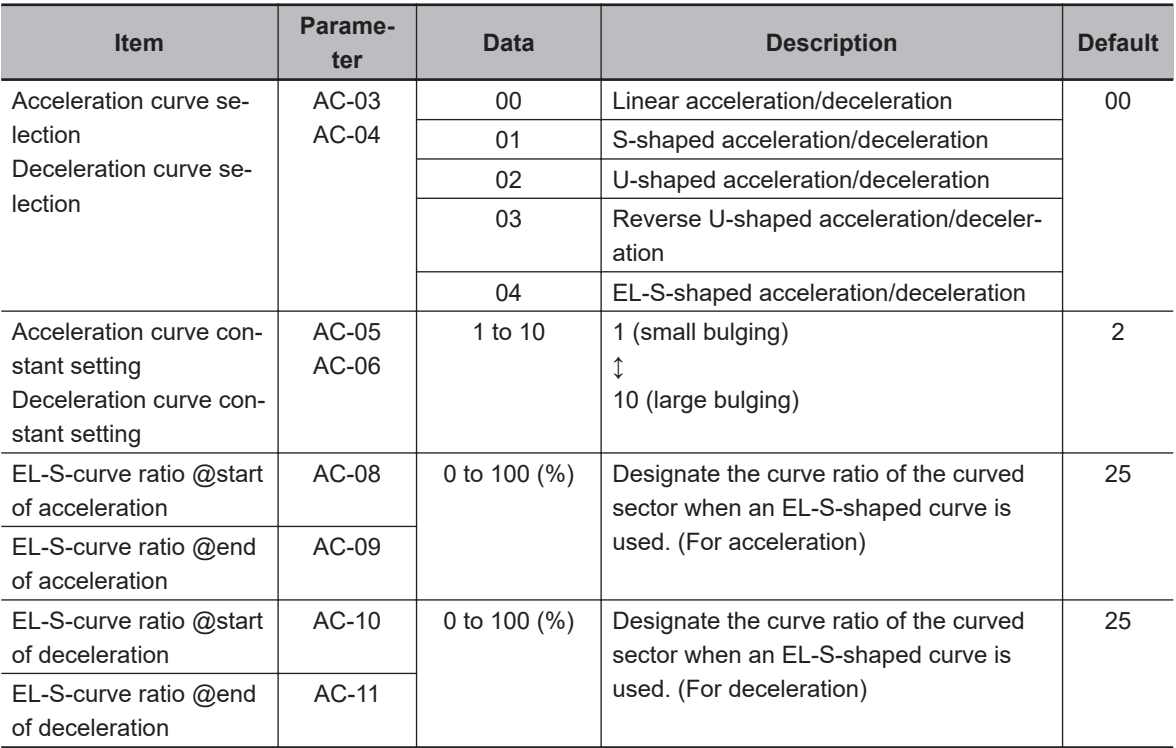

## **6-7-6 Control for Following Frequency Command**

This function is used to immediately follow the input frequency command when synchronizing the inverter with peripheral devices.

The acceleration/deceleration cancellation function [LAC], which allows the output frequency to immediately follow the frequency command, reflects the frequency command from the analog command exactly to the output regardless of the acceleration time and deceleration time settings.

When the acceleration/deceleration cancellation [71: LAC] is set in**Input terminal function**(CA-01) to (CA11) and [71: LAC] is turned ON, the acceleration or deceleration time is ignored and the output frequency instantly follows the frequency command.

During acceleration/deceleration cancellation, if the input frequency command is suddenly increased or decreased, the output frequency will follow the command exactly. Therefore, if the change range is large, the motor cannot catch up and cause an overcurrent error (E001). Pay attention to the change range of the frequency command.

The acceleration/deceleration cancellation function [LAC] is enabled for any frequency command input.

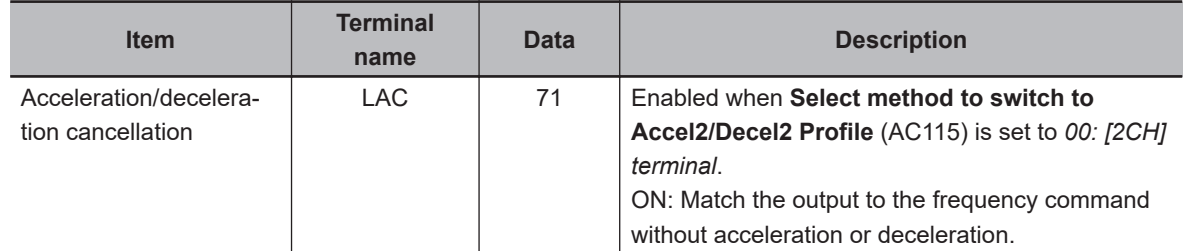

#### ● Input Terminal Function (CA-01) to (CA-11)

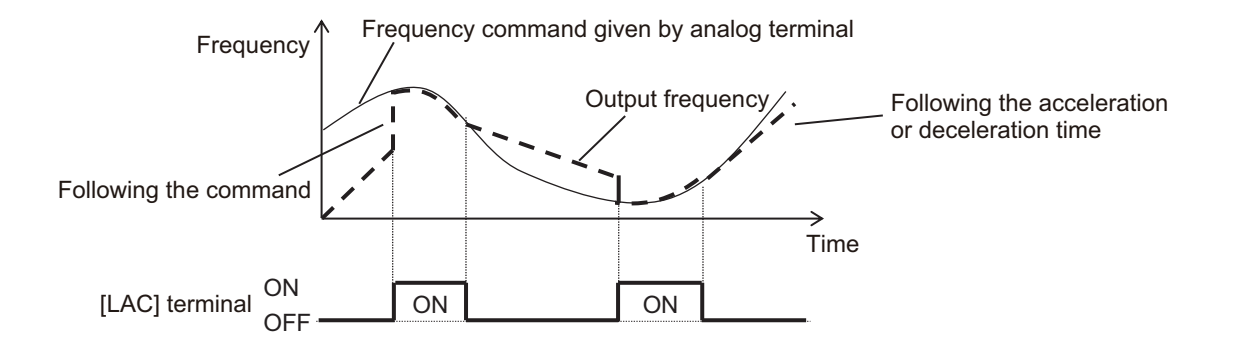

# 7

# **Advanced Settings**

This section explains the advanced settings of the motor control.

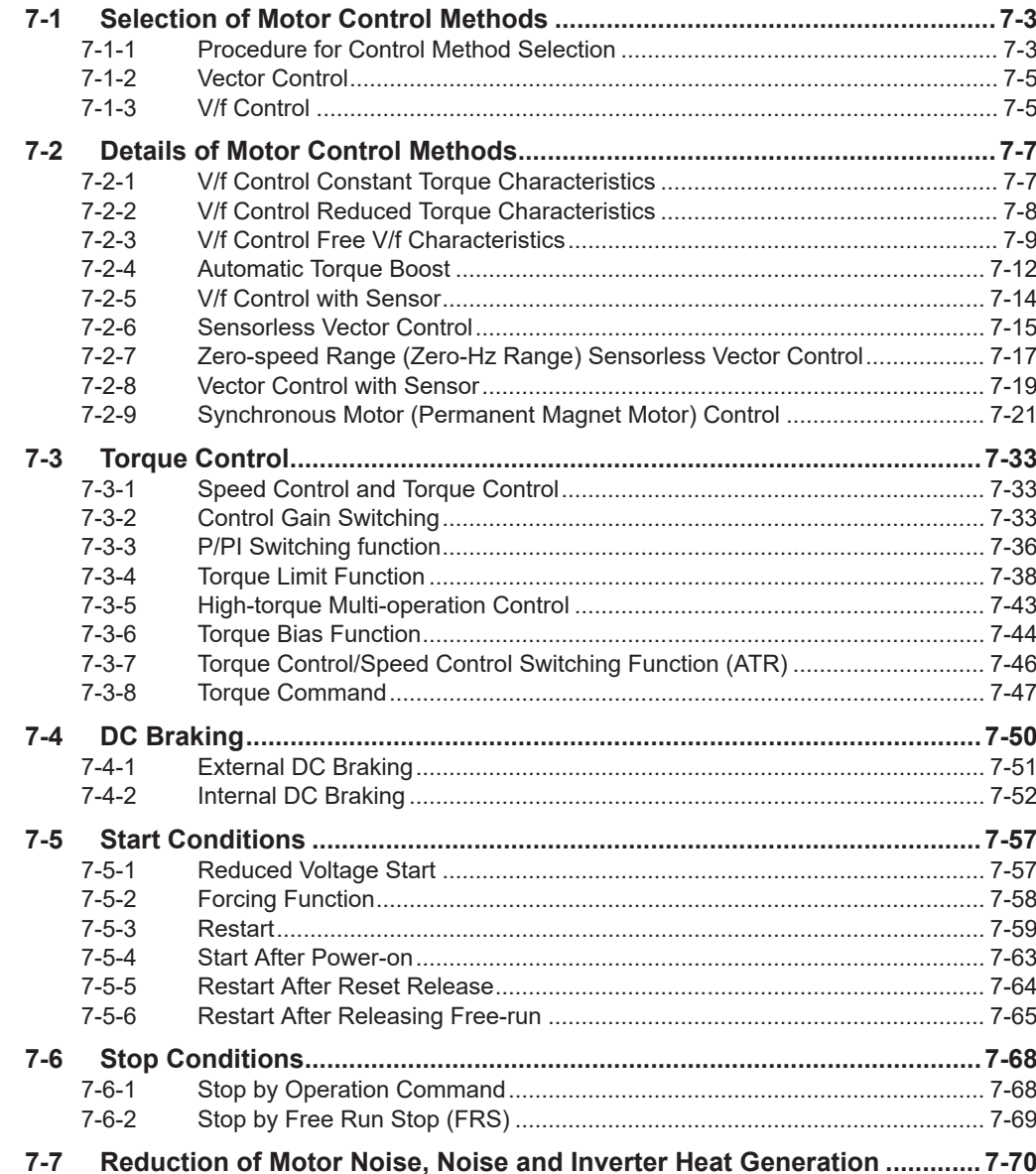

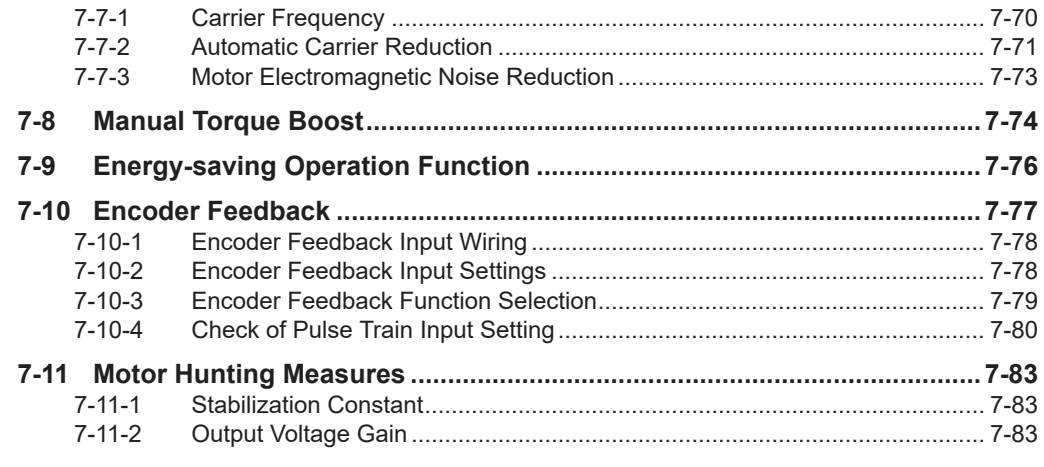

## **Parameter**

The parameter number structure is indicated below.

This section explains parameters without using the expression of **first setting**. Parameters that have both first setting and second setting are described using the code for the first setting. The setting values and operations of the second setting are the same as those of the first setting, unless otherwise specified.

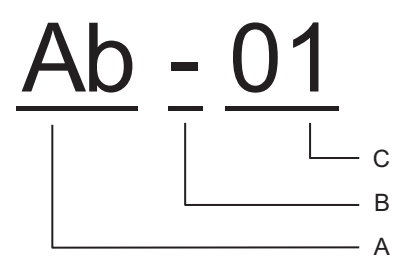

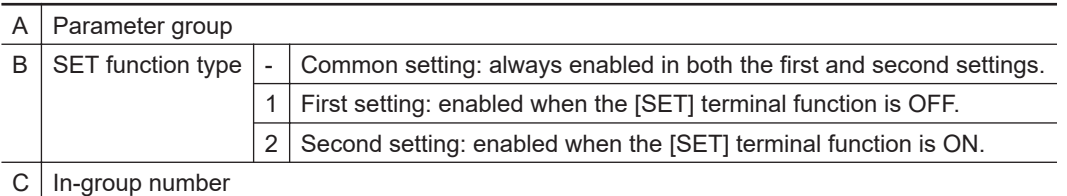

To switch to the second setting, use the [SET] terminal function to be assigned to the input or output terminal. Refer to *[8-4-1 Second Control \(SET\)](#page-519-0)* on page 8-78 for details of the second setting.
# **7-1 Selection of Motor Control Methods**

Select the control method according to the type of motor to be driven and the application. Set the control method to be used in **Control mode selection** (AA121).

The control method that can be used differs depending on the type of motor.

- To drive the induction motor (IM), set **Control mode selection** (AA121) to *00* to *10*.
- To drive the synchronous motor (SM) or permanent magnet motor (PMM), set **Control mode selection** (AA121) to *11* to *12*.

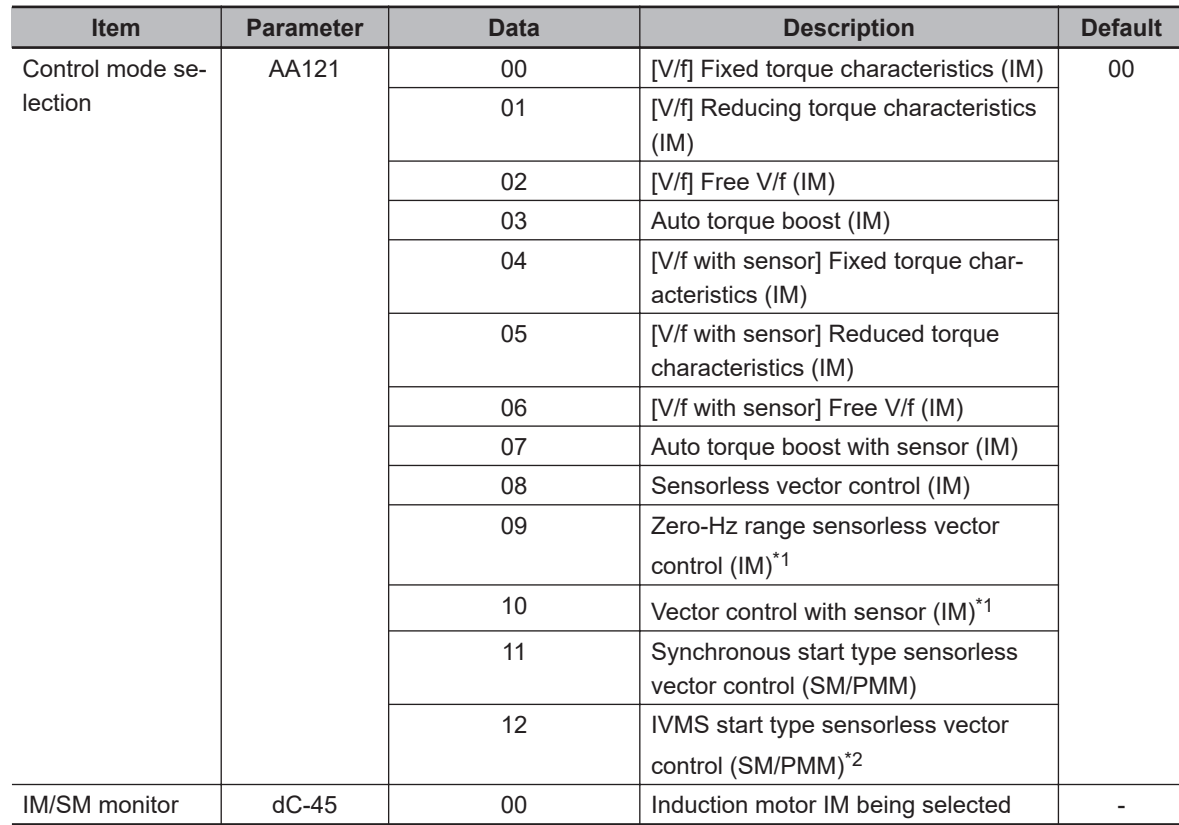

#### l **Parameter**

\*1. Cannot be selected if **Load type selection** (Ub-03) is *01: Low duty (LD)* or *00: Very low duty (VLD)*.

\*2. Cannot be selected if **Load type selection** (Ub-03) is *00: Very low duty (VLD)*.

## **7-1-1 Procedure for Control Method Selection**

## *1* Check the motor type.

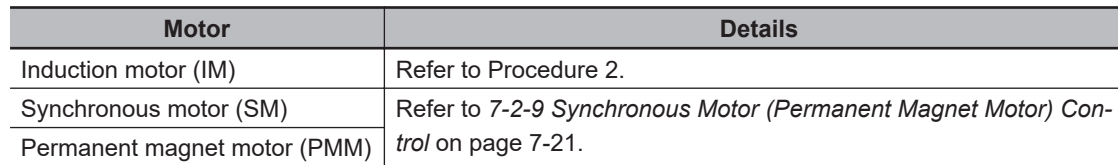

*2* Select a control method of the induction motor (IM).

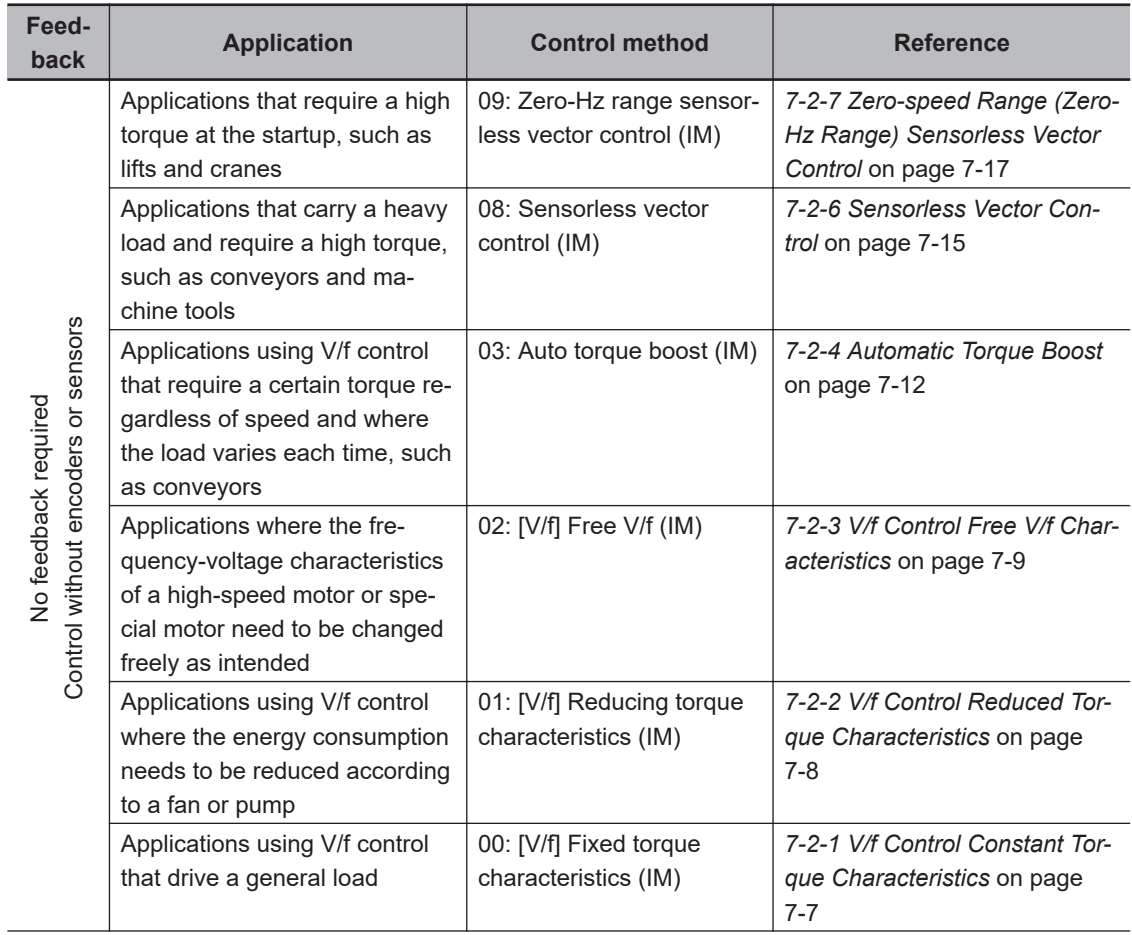

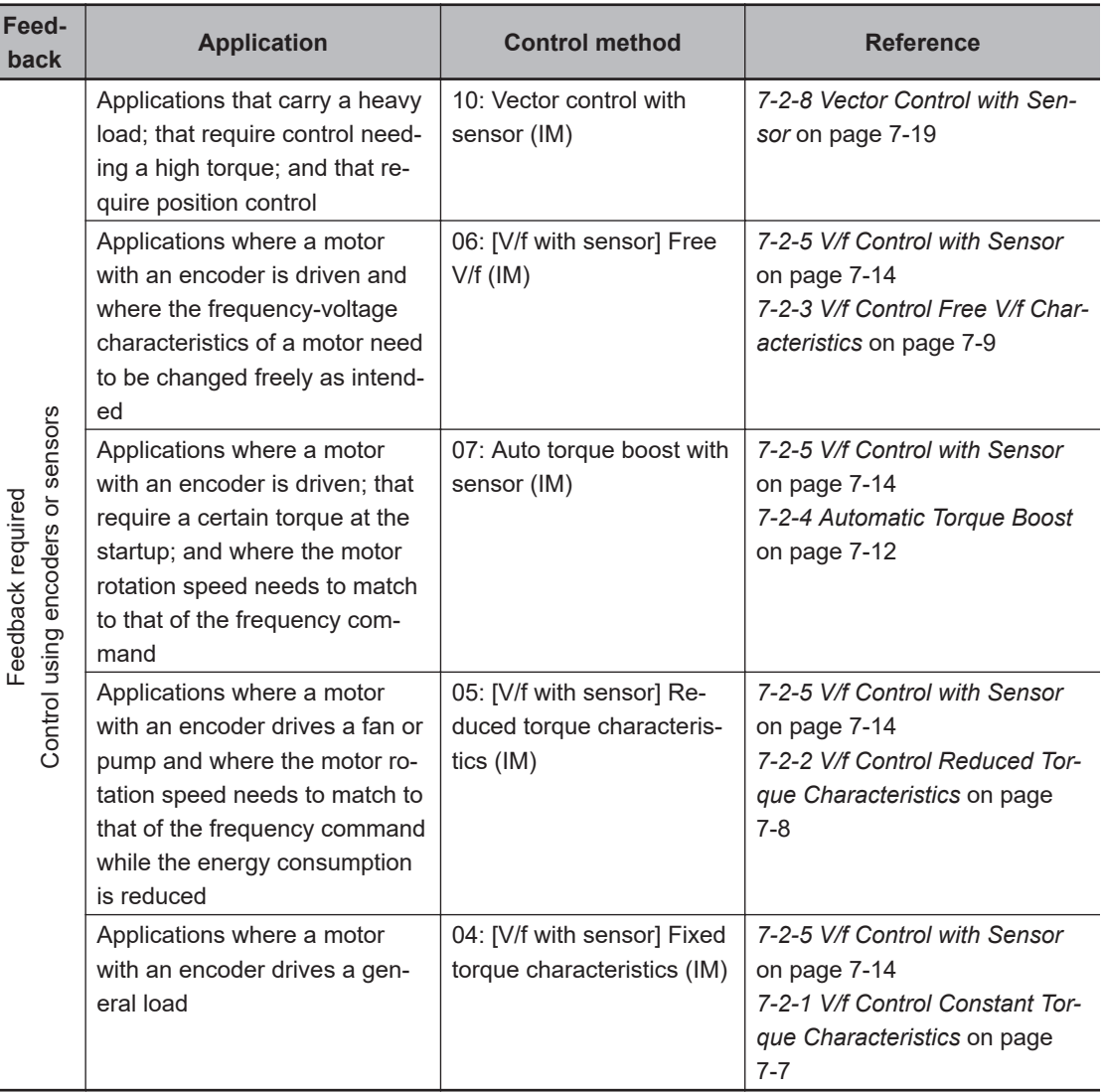

## **7-1-2 Vector Control**

The vector control automatically adjusts the frequency and the output voltage so as to achieve responsively a higher torque even at slow speeds.

The following vector controls are supported.

- Sensorless Vector Control
- Zero-speed Range (Zero-Hz Range) Sensorless Vector Control
- Vector control with sensor

#### **Additional Information**

In order to use vector control, you need to set the motor capacity, number of motor poles, base frequency, rated voltage, rated current, and load inertia according to the motor to be used. For the setting method, refer to *[6-2-2 Motor Constant Settings](#page-289-0)* on page 6-12.

## **7-1-3 V/f Control**

V/f control is a method in which the voltage corresponding to the output frequency is fixedly determined and controlled in order to match the basic characteristics of the IM motor. It is applicable

to**Control mode selection***00*,*01*, and*02*.**Control mode selection***03*,*04*,*05*,*06*, and*07*are control methods that combine the basic V/f control with other controls.

When using V/f control (**Control mode selection** *00*, *01*, and *02*), if the tracking at the start of motor rotation is insufficient, first try manual torque boost. For information on manual torque boost, refer to *[7-8 Manual Torque Boost](#page-431-0)* on page 7-74.

If you need feedback, see also*[7-10 Encoder Feedback](#page-434-0)* on page 7-77.

## <span id="page-364-0"></span>**7-2 Details of Motor Control Methods**

## **7-2-1 V/f Control Constant Torque Characteristics**

The V/f control constant torque characteristics are suitable when constant torque is required regardless of the rotation speed of dollies, conveyors and cranes, etc.

V/f control is a control method that outputs a voltage corresponding to the output frequency. With the constant torque characteristics, the output voltage is controlled as shown in the figure below.

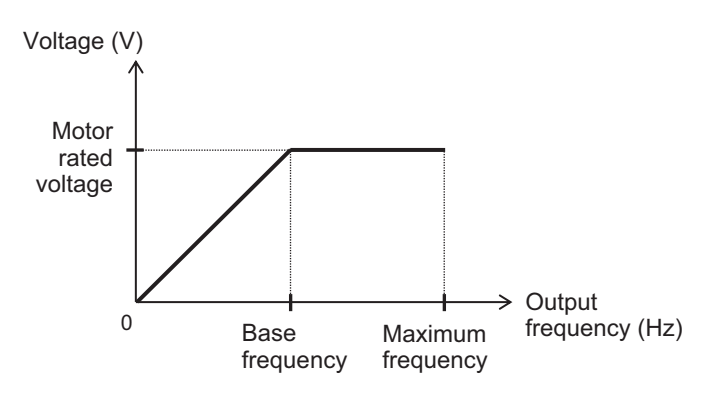

In the area where the output frequency is below the base frequency, the output voltage is controlled so that it is proportional to the straight line drawn from the point 0 Hz/0 V to the intersection of the base frequency and the rated voltage. The output voltage is controlled so that the rated voltage is obtained when the output frequency exceeds the base frequency.

To use the V/f control constant torque characteristics, set **Control mode selection** (AA121) to *00: [V/f] Fixed torque characteristics*.

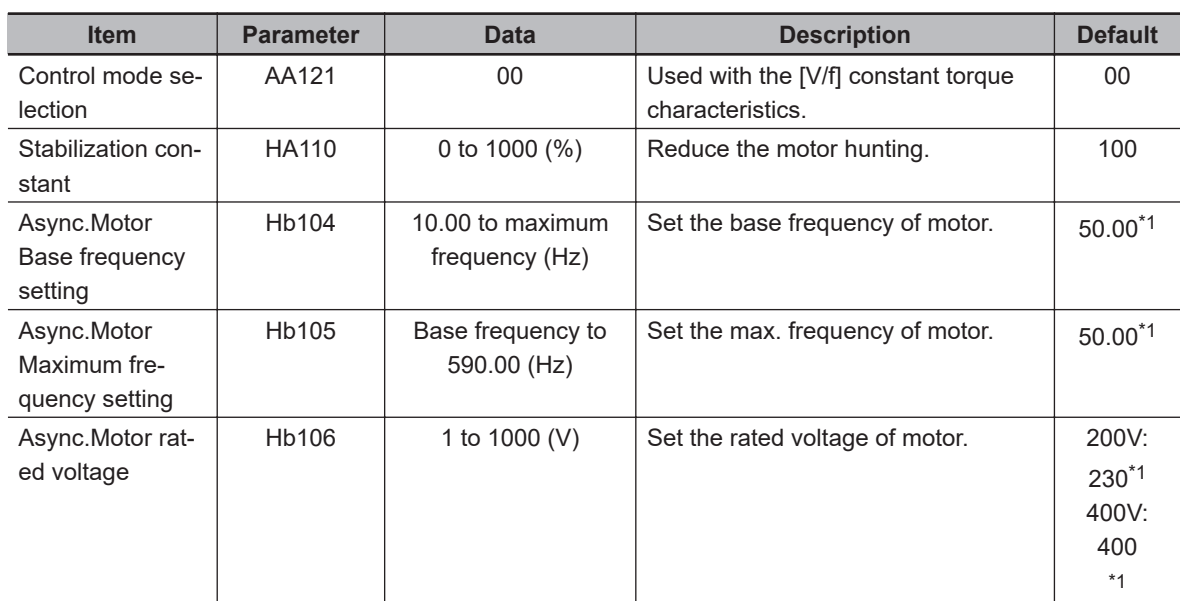

### l **Parameter**

\*1. The default when **Initialize Data selection** (Ub-02) is set to *01: Mode 1*.

<span id="page-365-0"></span>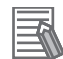

#### **Additional Information**

V/f control (constant torque characteristics) is recommended when a single inverter runs multiple motors.

## **7-2-2 V/f Control Reduced Torque Characteristics**

The V/f control reduced torque characteristics are suitable for applications, such as a fan and pump, that require no large torque at a low-speed range. As the output voltage is low at a low-speed range, improved efficiency, lower noise, and less vibration can be expected.

V/f control is a control method that outputs a voltage corresponding to the output frequency. With the reduced torque characteristics, the output voltage is controlled as shown in the figure below.

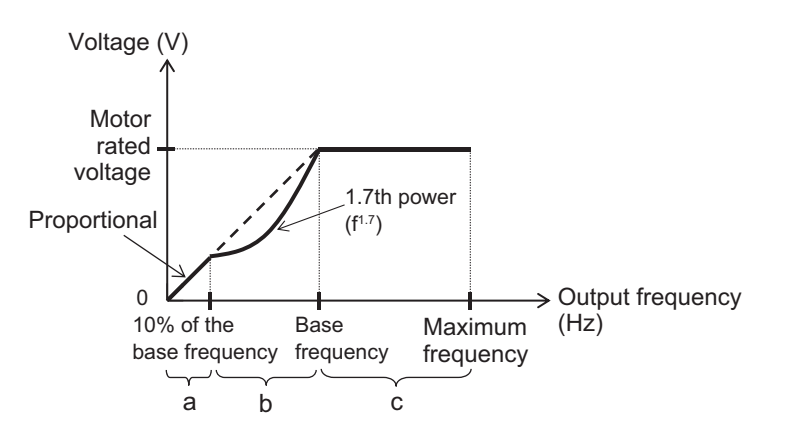

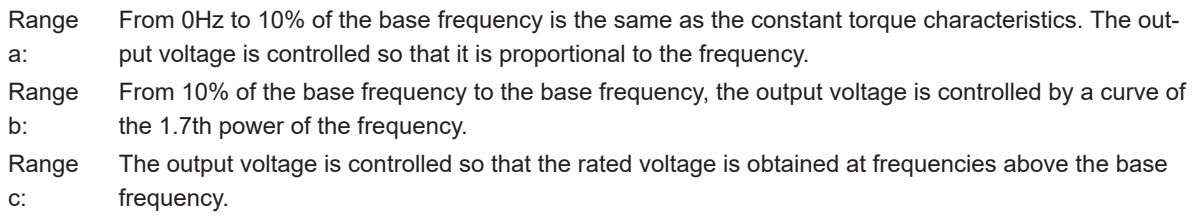

To use the V/f control reduced torque characteristics, set **Control mode selection** (AA121) to *01: [[V/f] Reducing torque characteristics (IM)*.

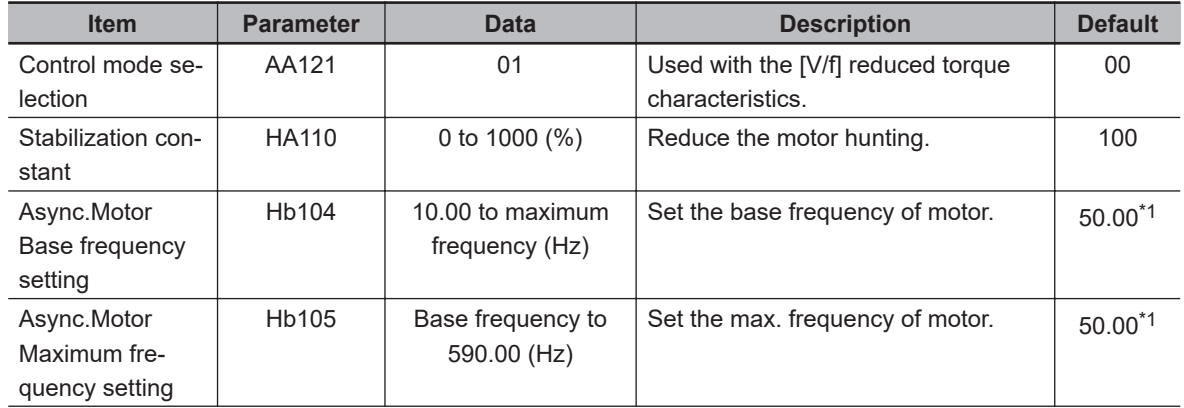

#### **e** Parameter

<span id="page-366-0"></span>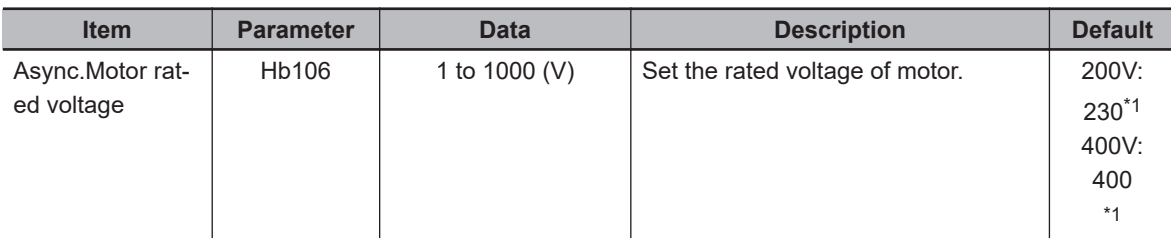

\*1. The default when **Initialize Data selection** (Ub-02) is set to *01: Mode 1*.

## **7-2-3 V/f Control Free V/f Characteristics**

The V/f control free V/f characteristics are suitable for applications where the load changes greatly depending on the rotation speed because the output voltage can be set according to the application.

V/f control is a control method that outputs a voltage corresponding to the output frequency. With the free V/f characteristics, the output voltage is controlled according to the V/f characteristics set as shown in the figure below. The rated voltage is output at frequencies above the base frequency.

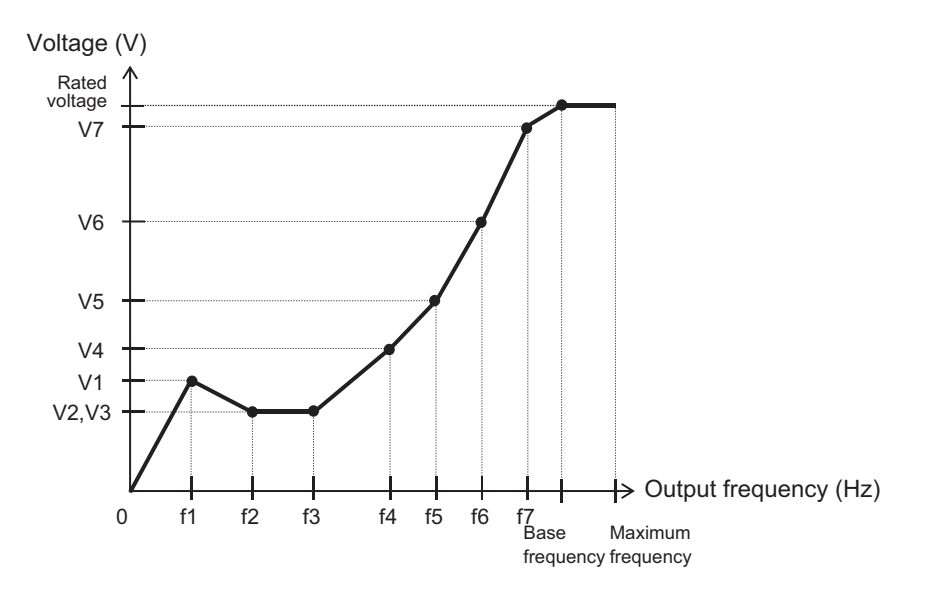

To use the V/f control free V/f characteristics, set **Control mode selection** (AA121) to *02: [[V/f] Free V/f (IM)*.

The characteristics of free V/f are set by the pair of voltage and frequency. You can set up to 7 points in the pair of **Free-V/f frequency 1 setting** (Hb150) and **Free-V/f Voltage 1 setting** (Hb151) to **Free-V/f frequency 7 setting** (Hb162) and **Free-V/f Voltage 7 setting** (Hb163).

The values in **Free-V/f frequency 1 setting** (Hb150) to **Free-V/f frequency 7 setting** (Hb162) must satisfy the condition of  $1 \le 2 \le ... \le 7 \le$  base frequency.

Set the free V/f frequency to *0* for unused points.

When all the values in **Free-V/f frequency 1 setting** (Hb150) to **Free-V/f frequency 7 setting** (Hb162) are set to *0*, you can not operate the inverter even if you give an operation command. When using the V/f control free V/f characteristics, torque boost does not work even if manual torque boost is enabled.

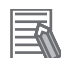

#### **Additional Information**

- Set **Async.Motor Maximum frequency setting** (Hb105) and **Async.Motor Base frequency setting** (Hb104), and then make the settings in order of **Free-V/f frequency 7 setting** (Hb162), 6, 5, 4, 3, 2, and 1, to the point where it is used. You can easily make the subsequent settings.
- If the motor is hunting or vibrating, adjust **Stabilization constant** (HA110). For details, refer to *[7-11-1 Stabilization Constant](#page-440-0)* on page 7-83.

#### **e** Parameter

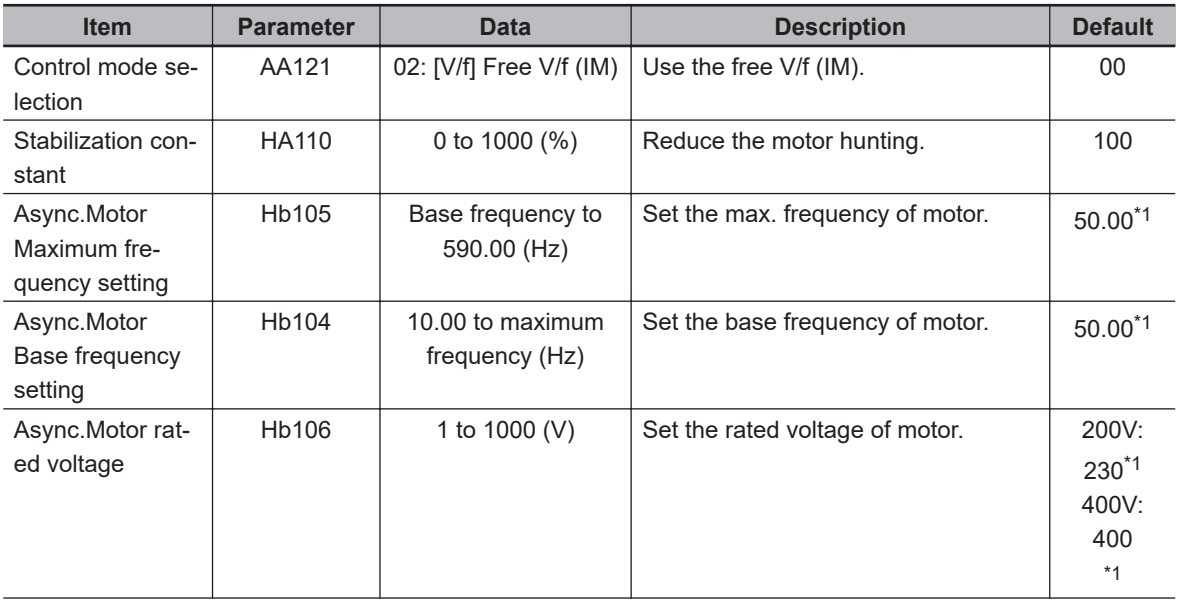

<span id="page-368-0"></span>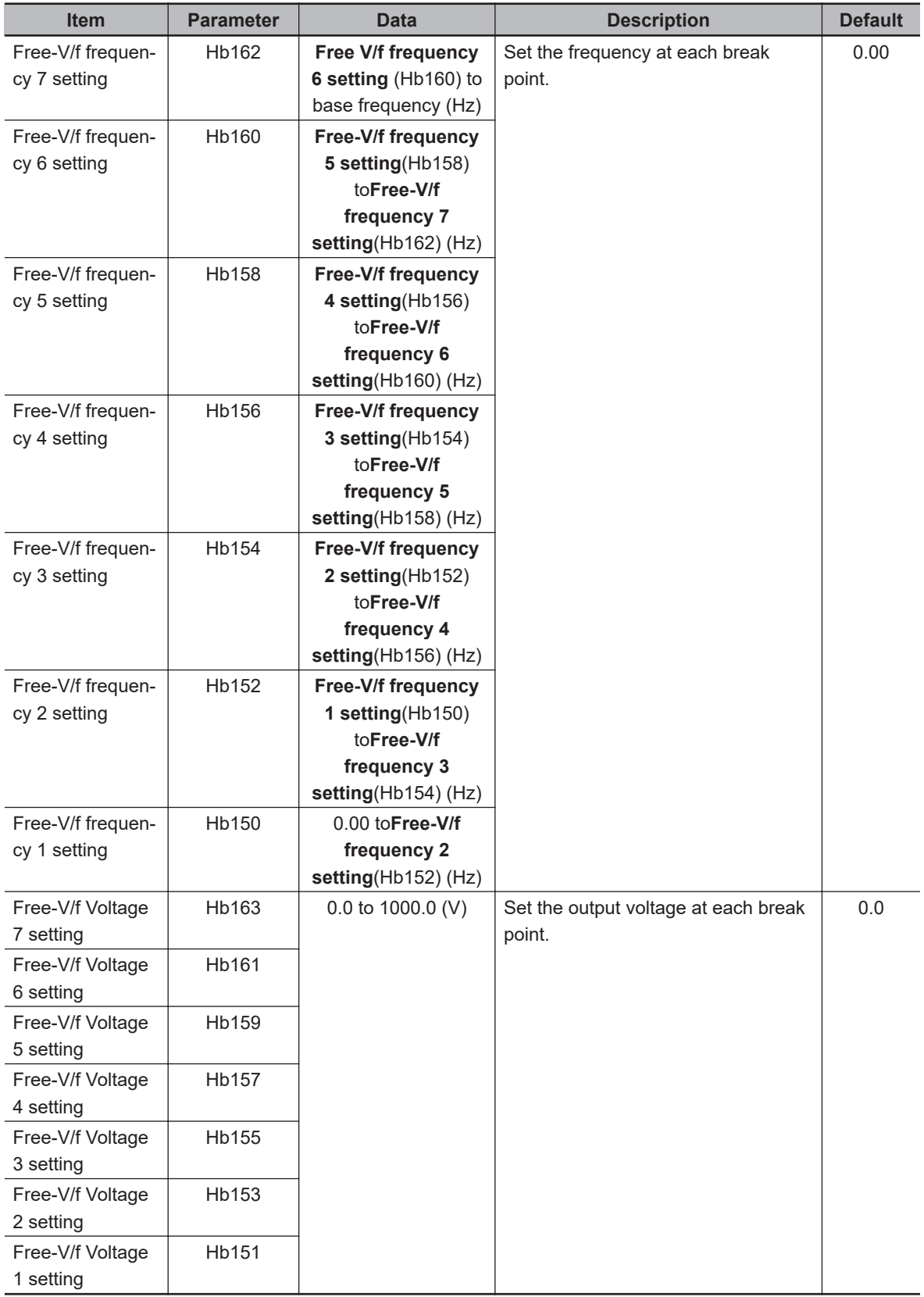

\*1. The default when **Initialize Data selection** (Ub-02) is set to *01: Mode 1*.

<span id="page-369-0"></span>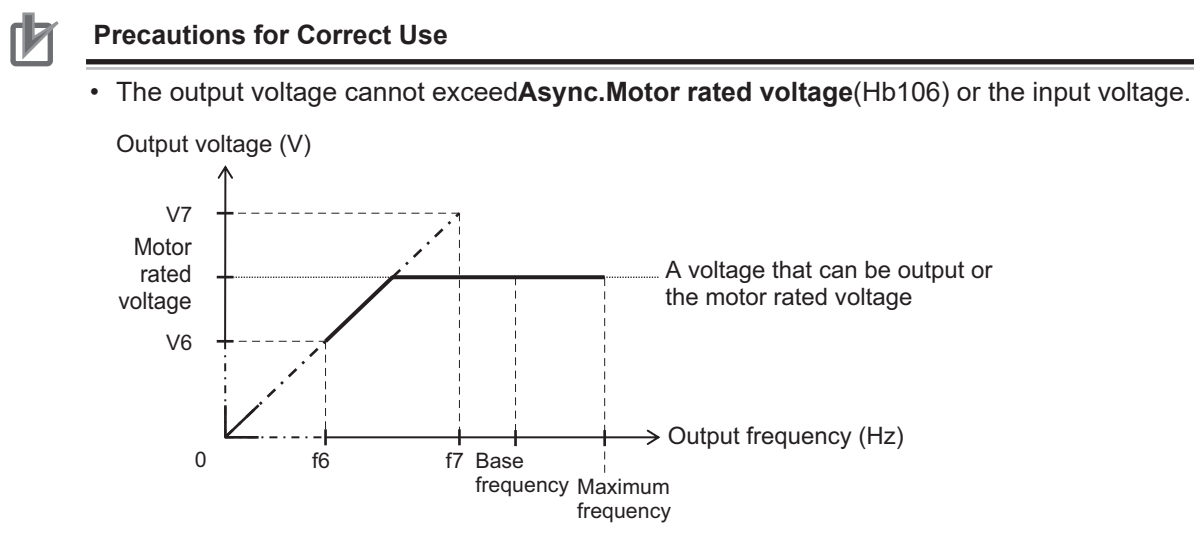

• If the free V/f characteristics do not match the characteristics of the device, it may cause overcurrent during acceleration or deceleration and vibration of the motor or device.

## **7-2-4 Automatic Torque Boost**

Among the applications for which the V/f control constant torque characteristic is selected, automatic torque boost is suitable for applications where the torque output fluctuates, such as when operating at a constant speed on a machine with a large or small load difference.

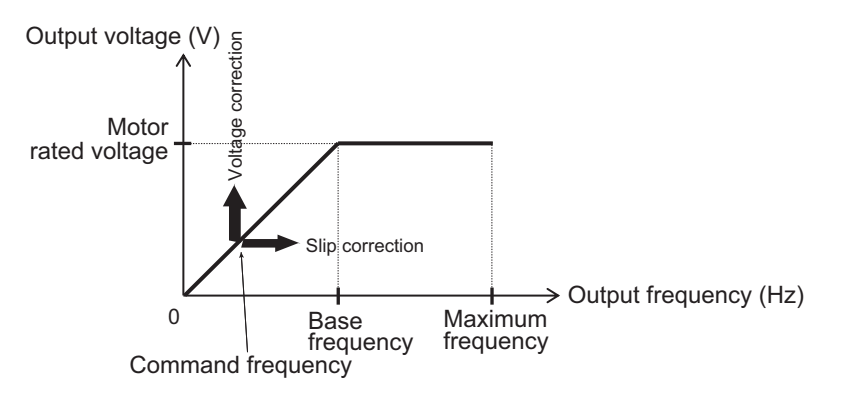

Automatic torque boost is a control method that automatically corrects the frequency and output voltage so that torque is generated according to the load condition of the motor based on the V/f control constant torque characteristics.

To use automatic torque boost, set **Control mode selection** (AA121) to *03: Auto torque boost (IM)*.

Automatic torque boost estimates motor slip from output current and frequency. The ratio of adding the estimated slip to the output frequency is adjusted by **Automatic torque boost slip compensation gain** (HC102).

The output voltage is added to generate torque according to the detected slip. You can use **Automatic torque boost voltage compensation gain** (HC101) for adjustment.

In order to estimate the slip of the motor with high accuracy, set the motor constant according to the motor to be used. For the setting method, refer to *[6-2-2 Motor Constant Settings](#page-289-0)* on page 6-12.

## **e** Parameter

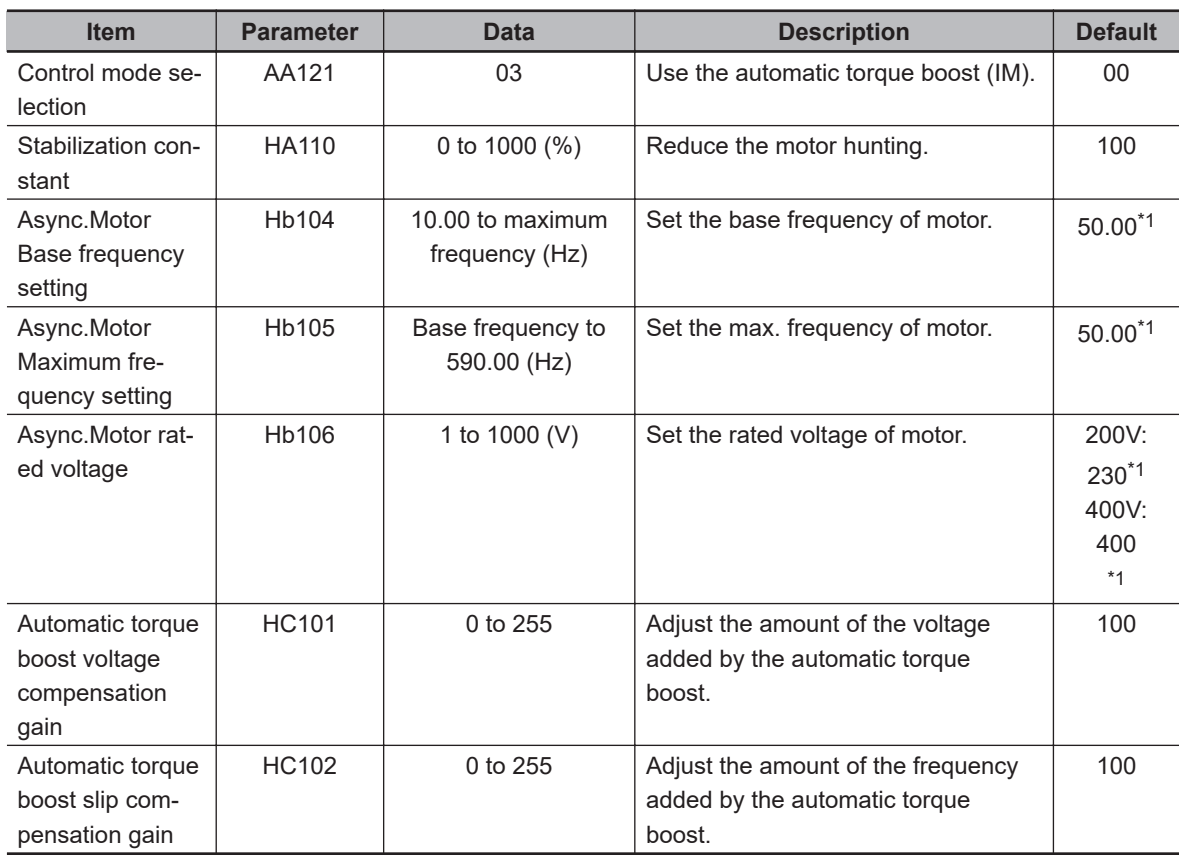

\*1. The default when **Initialize Data selection** (Ub-02) is set to *01: Mode 1*.

If you cannot obtain sufficient characteristics even after using the automatic torque boost, adjust it referring to the table below.

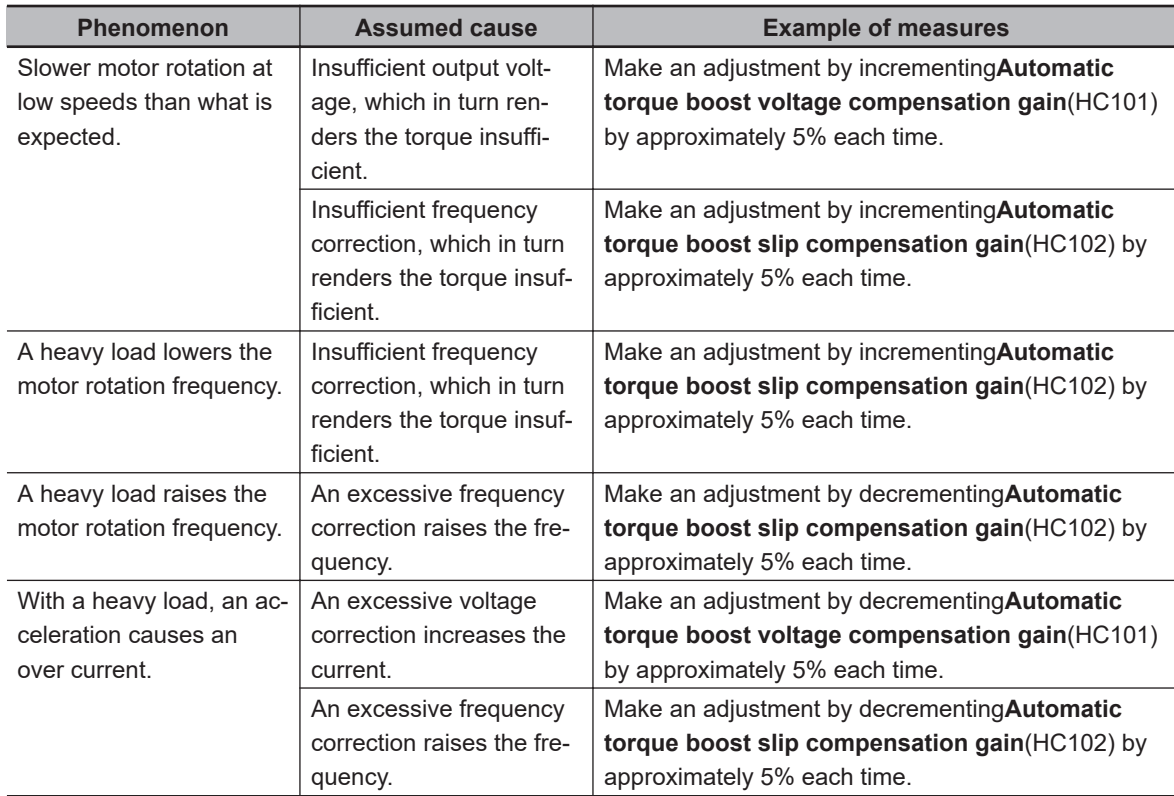

<span id="page-371-0"></span>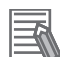

#### **Additional Information**

- If an application of load results in a great amount of change in**Output frequency monitor**(dA-01) of the inverter, check if a function that automatically changes the frequency, such as the overload limiting function, the momentary power interruption non-stop function, or the over voltage suppression function, is working.
- If the motor is hunting or vibrating, adjust**Stabilization constant**(HA110). For details, refer to*[7-11-1 Stabilization Constant](#page-440-0)* on page 7-83.
- If an overcurrent error (E001) occurs during deceleration, set**Over magnetization deceleration function selection**(bA146) to*00: Disabled*.

## **7-2-5 V/f Control with Sensor**

You can use V/f control with a sensor when you want to improve the tracking of the rotation speed of the motor to the frequency command.

The V/f control with a sensor is a function that improves the speed accuracy of V/f control by using feedback from the encoder.

It can be used with the constant torque characteristics, reduced torque characteristics, free V/f characteristics, and automatic torque boost using V/f control.

V/f control with a sensor performs PI control using the fed-back frequency.

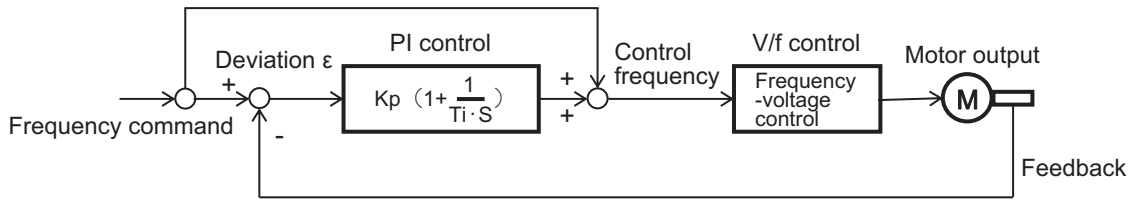

Kp: proportional gain setting; Ti: integral time; s: operator; ε: deviation Ki: integral gain setting (Ki = Ti/Kp)

To use V/f control with a sensor, set**Control mode selection**(AA121) to any of*04: [V/f with sensor] Fixed torque characteristics (IM)*,*05: [V/f with sensor] Reduced torque characteristics (IM)*,*06: [V/f with sensor] Free V/f (IM)*, and*07: Auto torque boost with sensor (IM)*.

For the setting method of V/f control, refer to*[7-2-1 V/f Control Constant Torque Characteristics](#page-364-0)* on [page 7-7](#page-364-0),*[7-2-2 V/f Control Reduced Torque Characteristics](#page-365-0)* on page 7-8,*[7-2-3 V/f Control Free V/f](#page-366-0) [Characteristics](#page-366-0)* on page 7-9, and*[7-2-4 Automatic Torque Boost](#page-369-0)* on page 7-12.

Encoder feedback is required for V/f control with a sensor. For encoder feedback, refer to*[7-10 Encod](#page-434-0)er Feedback* [on page 7-77](#page-434-0).

#### l **Parameter**

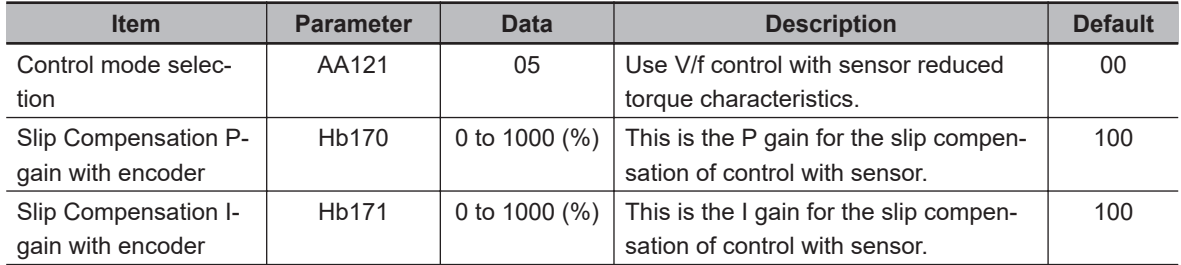

If you cannot obtain sufficient characteristics, make adjustments referring to the table below.

<span id="page-372-0"></span>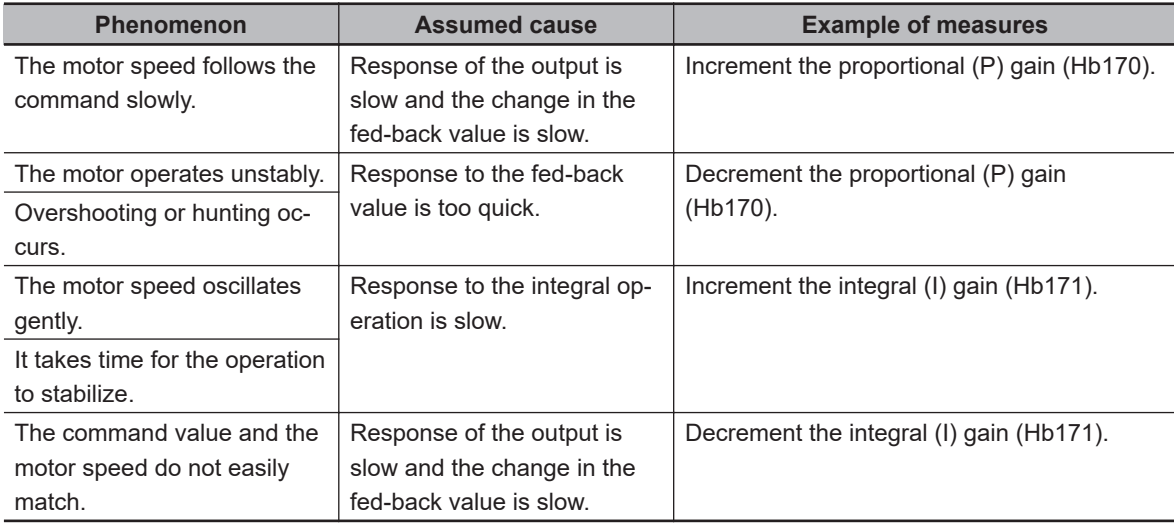

## **7-2-6 Sensorless Vector Control**

Sensorless vector control is suitable for applications that carry a heavy load and require a high torque, such as conveyors and machine tools, or applications that require frequency tracking.

The vector control automatically adjusts the frequency and the output voltage so as to achieve responsively a higher torque even at slow speeds.

The performance of sensorless vector control is slightly inferior to that of the vector control with a sensor, but the load can be driven in the optimum condition even in an open loop. Sensorless vector control does not require a special motor with a speed sensor (PG) and improves the speed accuracy and torque characteristics of the motor from the low frequency range to the high frequency range compared to V/f control.

To use sensorless vector control, set **Control mode selection** (AA121) to *08: Sensorless vector control (IM)*.

To use vector control, you need to set the motor capacity, number of motor poles, base frequency, rated voltage, rated current, and load inertia according to the motor to be used. For the setting method, refer to *[6-2-2 Motor Constant Settings](#page-289-0)* on page 6-12.

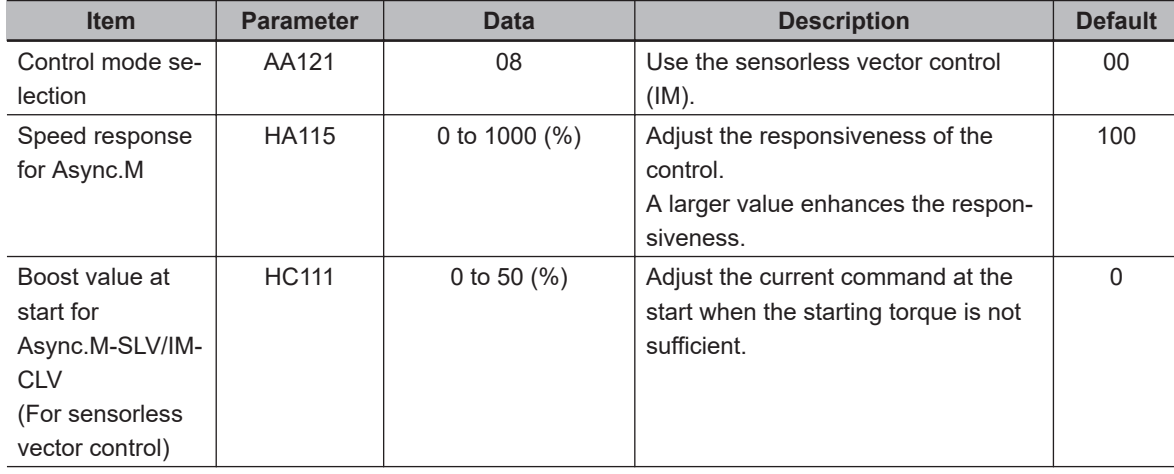

### l **Parameter**

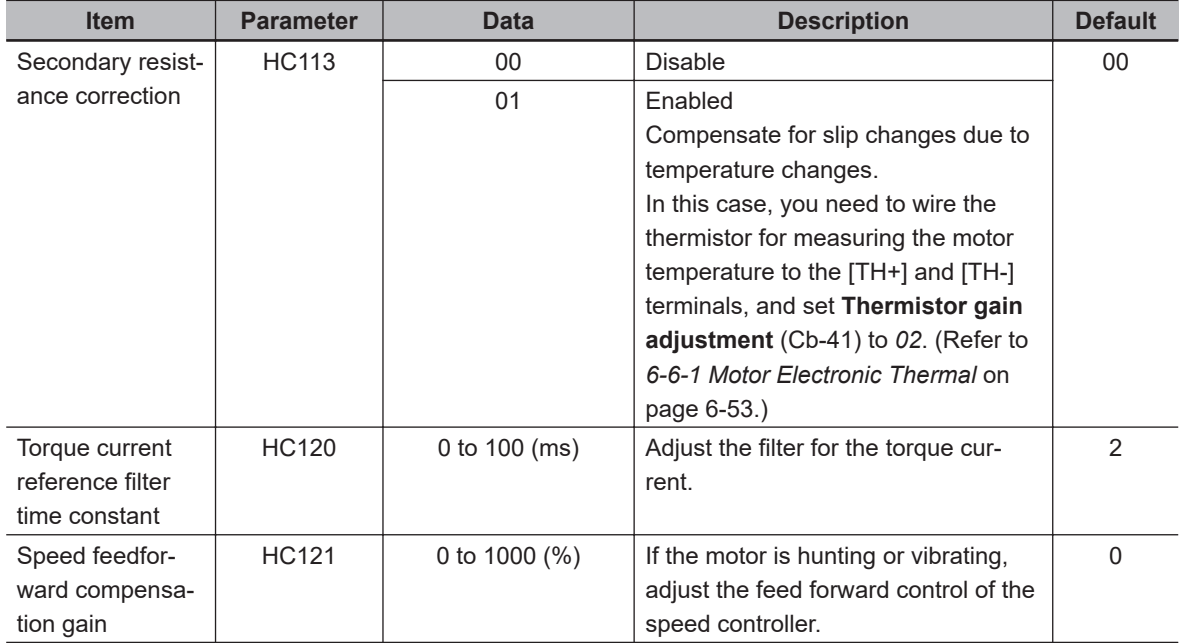

If you cannot obtain sufficient characteristics, make adjustments referring to the table below.

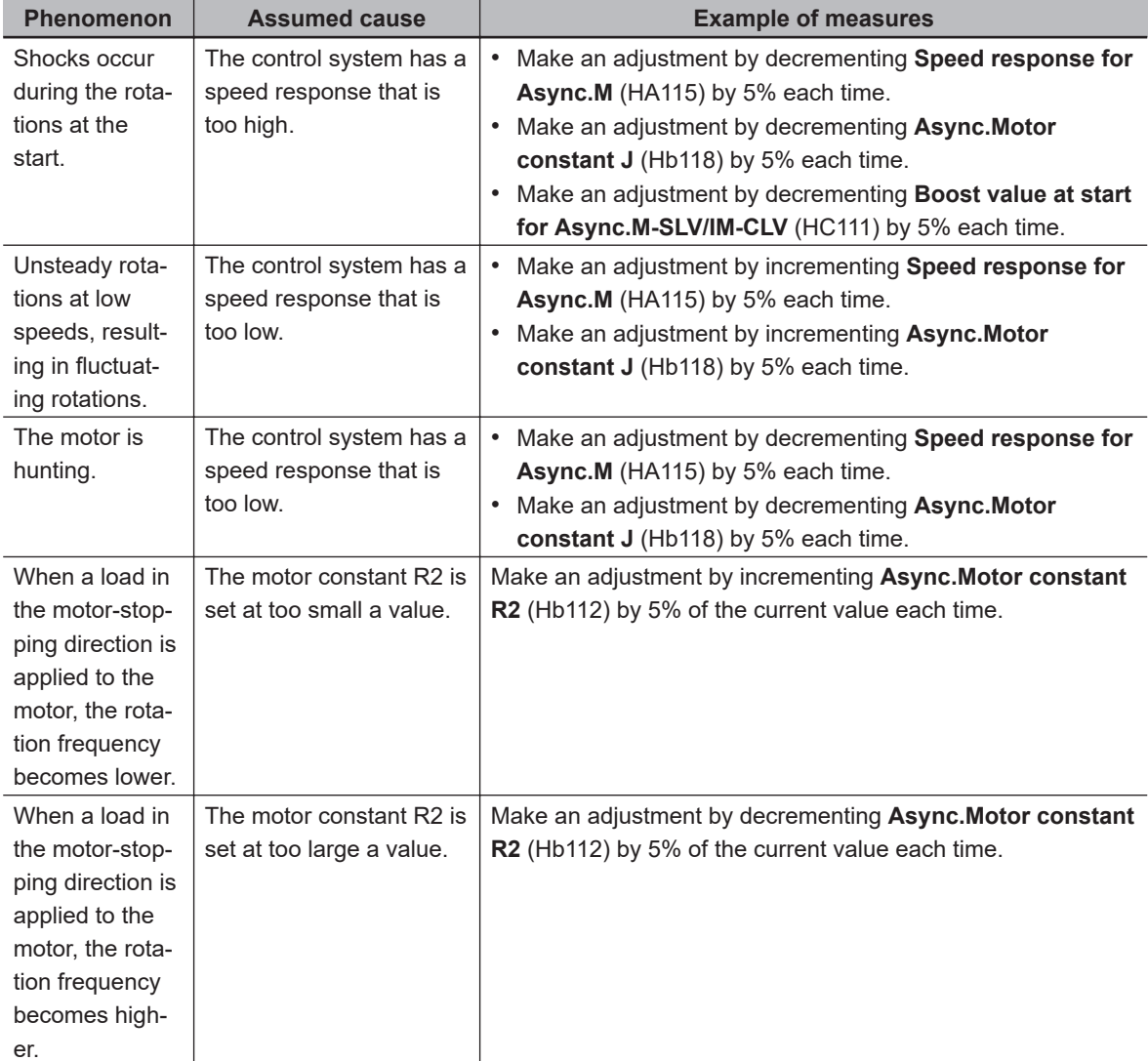

<span id="page-374-0"></span>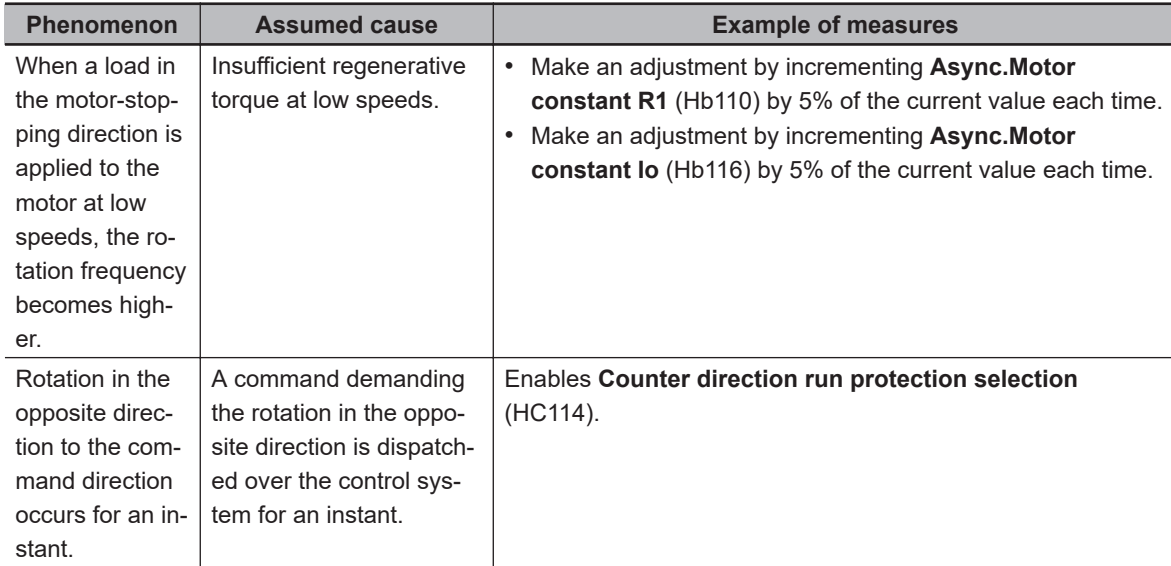

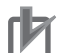

#### **Precautions for Correct Use**

- Set **Carrier speed setting** (bb101) at a value of 2.0 kHz or higher. A set frequency less than 2.0 kHz may cause hunting.
- When the rotation of the motor is hindered by such causes as the braking or the motor lock caused by foreign objects, such hindrance may cause over current or the like. If the adjustment mentioned above makes no improvement, check if there is anything that interferes with the motor rotation.
- If an application of load results in a great amount of change in **Output frequency monitor** (dA-01) of the inverter, check if a function that automatically changes the frequency, such as the overload limiting function, the momentary power interruption non-stop function, or the over voltage suppression function, is working.

#### **Additional Information**

If the wiring length is long (approximately longer than 20 m), torque shortage may occur due to voltage drop.

## **7-2-7 Zero-speed Range (Zero-Hz Range) Sensorless Vector Control**

Zero-speed range (zero-Hz range) sensorless vector control is suitable for applications that require a high torque from the start, such as lifts and cranes.

The vector control automatically adjusts the frequency and the output voltage so as to achieve responsively a higher torque even at slow speeds.

In the zero-speed range (zero-Hz range) sensorless vector control, in addition to vector control, the output voltage is controlled so that torque is output from the extremely low speed in the zero speed range.

To use zero-speed range (zero-Hz range) sensorless vector control, set **Control mode selection** (AA121) to *09: Zero-Hz range sensorless vector control (IM)*.

To use vector control, you need to set the motor capacity, number of motor poles, base frequency, rated voltage, rated current, and load inertia according to the motor to be used. For the setting method, refer to*[6-2-2 Motor Constant Settings](#page-289-0)* on page 6-12.

## **e** Parameter

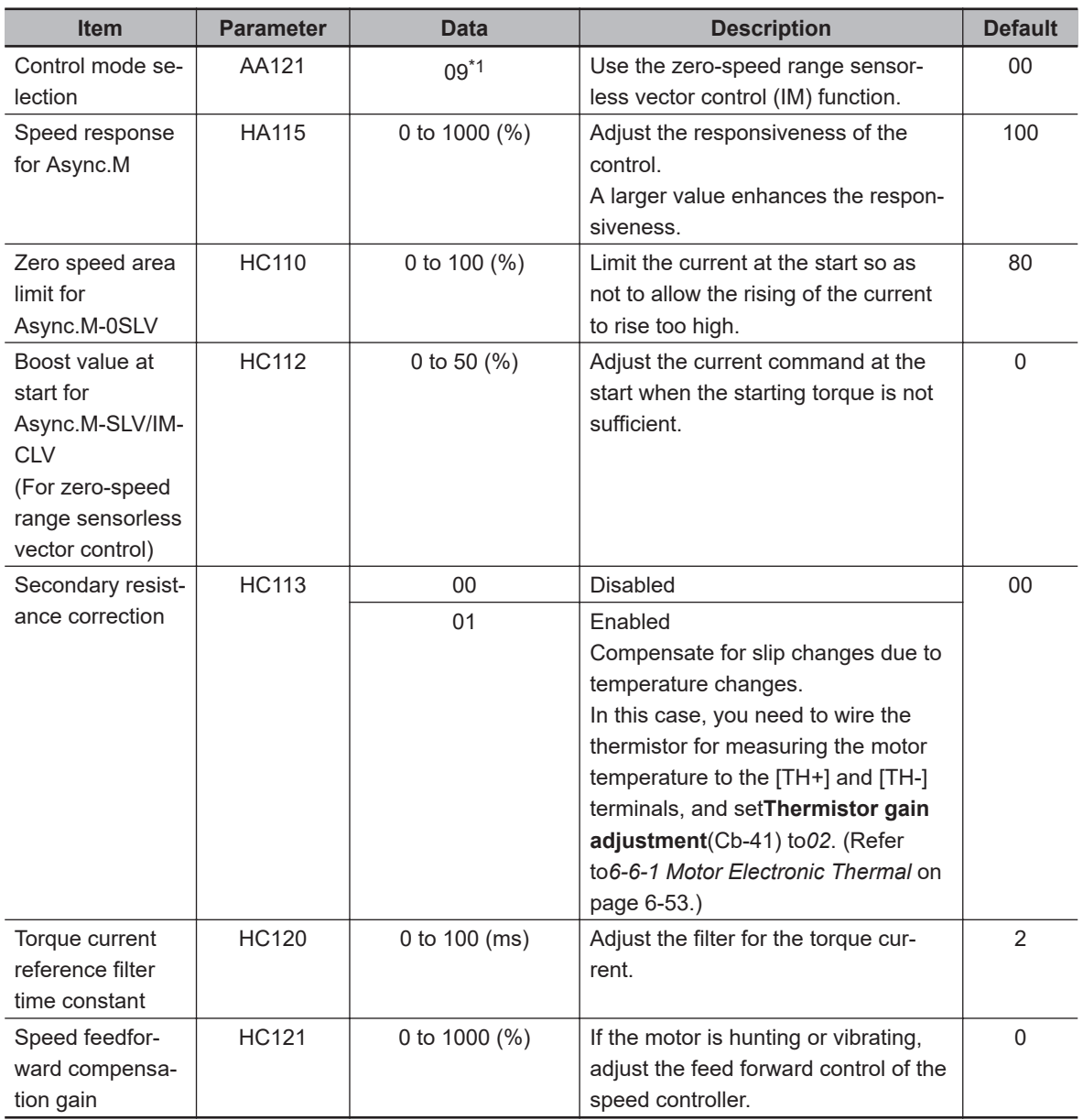

\*1. Cannot be selected if **Load type selection** (Ub-03) is *01: Low duty (LD)* or *00: Very low duty (VLD)*.

If you cannot obtain sufficient characteristics, make adjustments referring to the table below in addition to items in*[7-2-6 Sensorless Vector Control](#page-372-0)* on page 7-15.

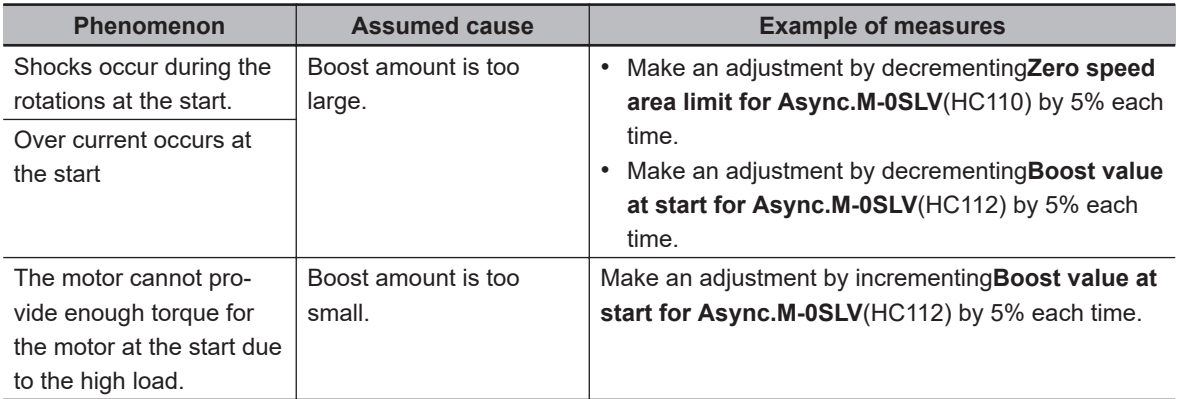

<span id="page-376-0"></span>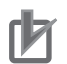

#### **Precautions for Correct Use**

- Set**Carrier speed setting**(bb101) at a value of 2.0 kHz or higher. A set frequency less than 2.0 kHz may cause hunting.
- When the rotation of the motor is hindered by such causes as the braking or the motor lock caused by foreign objects, such hindrance may cause over current or the like. If the adjustment mentioned above makes no improvement, check if there is anything that interferes with the motor rotation.
- If an application of load results in a great amount of change in**Output frequency monitor**(dA-01) of the inverter, check if a function that automatically changes the frequency, such as the overload limiting function, the momentary power interruption non-stop function, or the over voltage suppression function, is working.

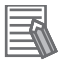

#### **Additional Information**

If the wiring length is long (approximately longer than 20 m), torque shortage may occur due to voltage drop.

## **7-2-8 Vector Control with Sensor**

Vector control with a sensor is suitable for applications that carry a heavy load and require a high torque, and that require position control.

The vector control automatically adjusts the frequency and the output voltage so as to achieve responsively a higher torque even at slow speeds.

With vector control with a sensor, the rotational state of the motor can be detected by an encoder attached to the motor, enabling high-precision speed control and torque control at low speeds. In addition, vector control with a sensor is capable of position control.

To use vector control with a sensor, set **Control mode selection** (AA121) to *10: Vector control with sensor (IM)*.

To use vector control, you need to set the motor capacity, number of motor poles, base frequency, rated voltage, rated current, and load inertia according to the motor to be used. For the setting method, refer to *[6-2-2 Motor Constant Settings](#page-289-0)* on page 6-12.

Encoder feedback is required for vector control with a sensor. For encoder feedback, refer to *[7-10 Encoder Feedback](#page-434-0)* on page 7-77.

#### l **Parameter**

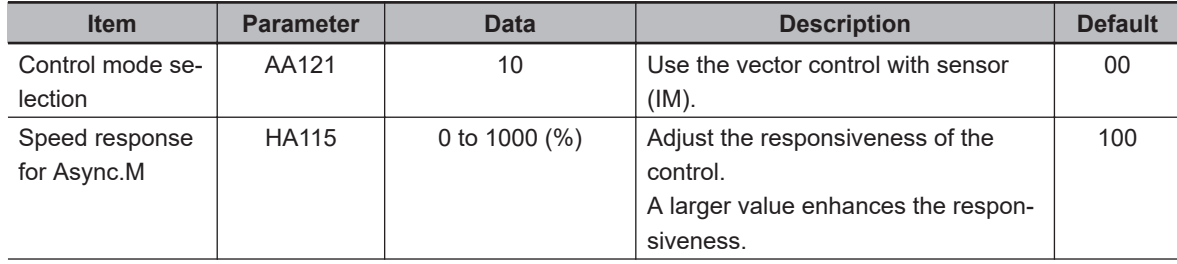

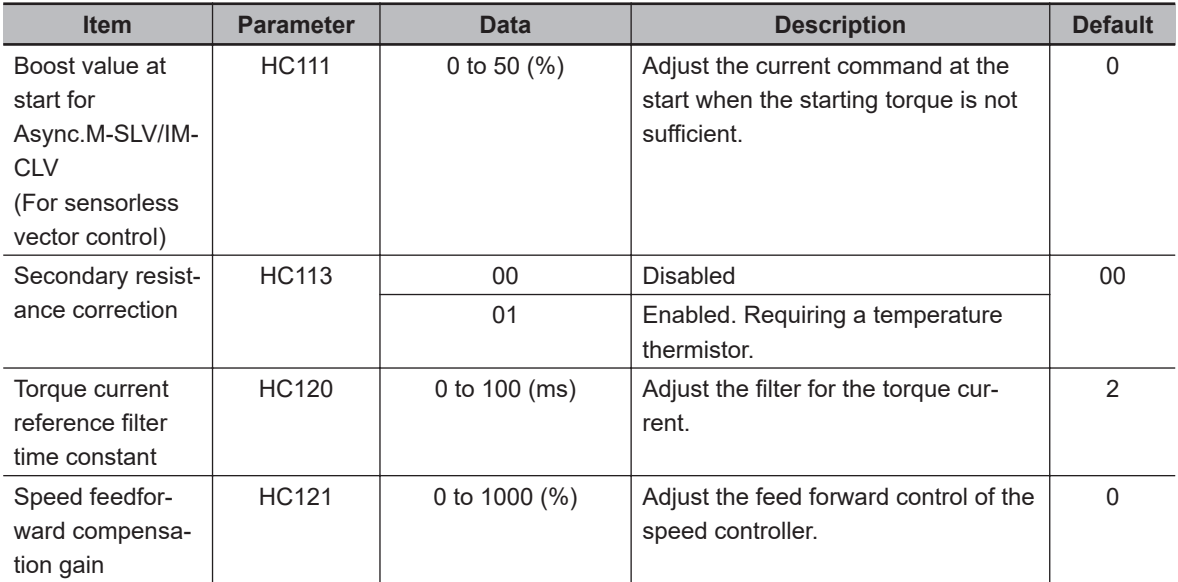

If you cannot obtain sufficient characteristics, make adjustments referring to the table below.

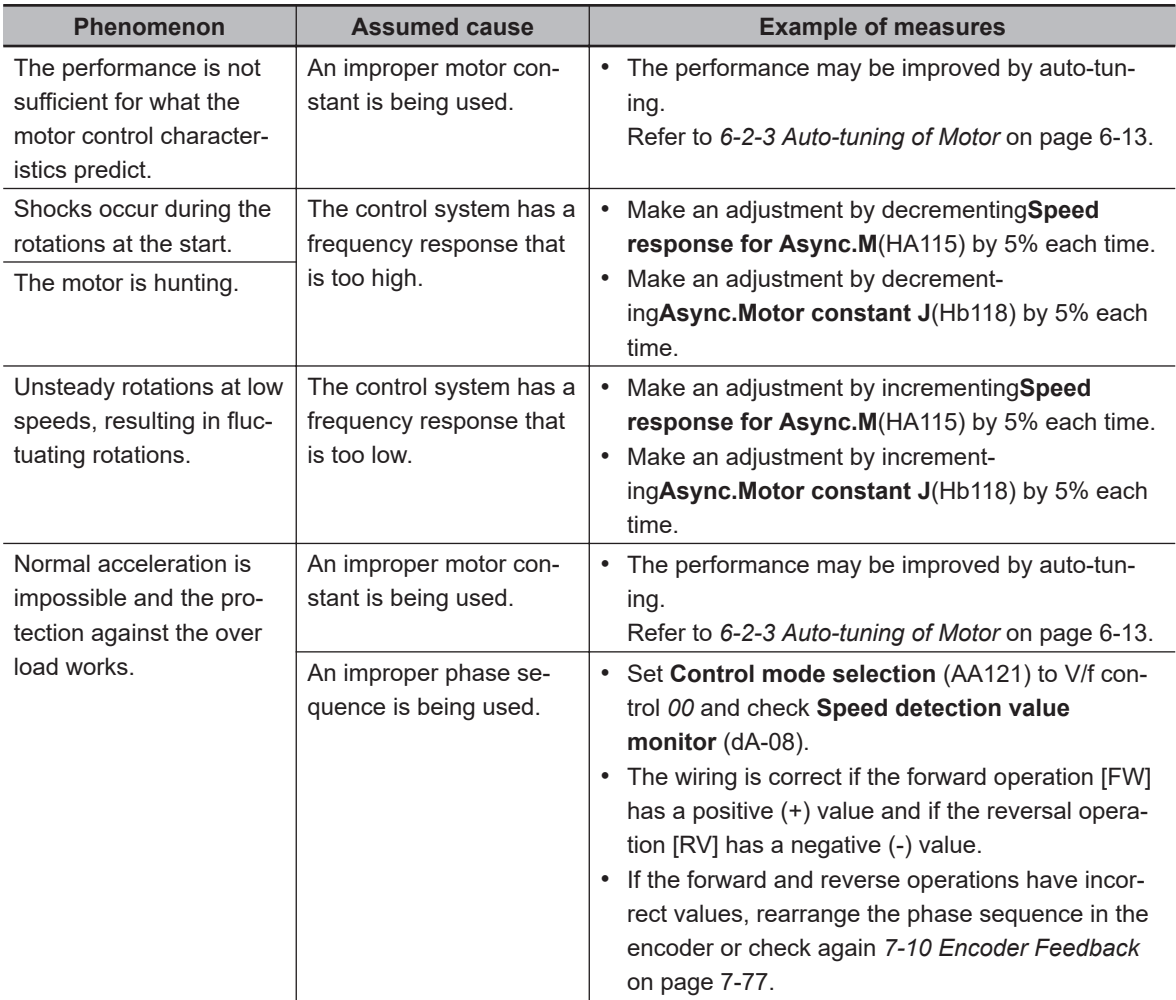

<span id="page-378-0"></span>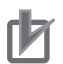

#### **Precautions for Correct Use**

- Set**Carrier speed setting**(bb101) at a value of 2.0 kHz or higher. A set frequency less than 2.0 kHz may cause hunting.
- When the rotation of the motor is hindered by such causes as the braking or the motor lock caused by foreign objects, such hindrance may cause over current or the like. If the adjustment mentioned above makes no improvement, check if there is anything that interferes with the motor rotation.
- If an application of load results in a great amount of change in**Output frequency monitor**(dA-01) of the inverter, check if a function that automatically changes the frequency, such as the overload limiting function, the momentary power interruption non-stop function, or the over voltage suppression function, is working depending on the inverter settings.

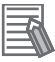

#### **Additional Information**

If the wiring length is long (approximately longer than 20 m), torque shortage may occur due to voltage drop.

## **Activation of Functions Dedicated to Vector Control with Sensor**

The following functions are available only for vector control with a sensor. These functions are disabled with other control methods.

• Pulse train position control (AA123 = 01)

Refer to*[8-4-7 Pulse String Position Control](#page-539-0)* on page 8-98.

• Absolute position control (AA123 = 02 or 03) Refer to*[8-4-9 Absolute Position Control Mode](#page-548-0)* on page 8-107.

#### l **Parameter**

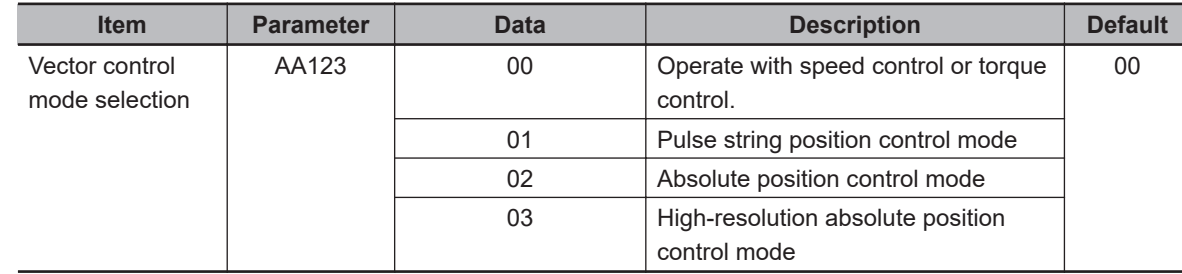

## **7-2-9 Synchronous Motor (Permanent Magnet Motor) Control**

To control a synchronous motor (permanent magnet motor), you need to set up the motor constant. Refer to *[6-2 Settings for Motor Related Parameter](#page-285-0)* on page 6-8. The motor constant is data corresponding to one phase of Y-connection including wiring.

For synchronous motor (permanent magnet motor) control, you can select synchronous start type sensorless vector control or IVMS start type sensorless vector control.

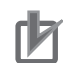

#### **Precautions for Correct Use**

- Check the current limit at which the motor does not demagnetize. The maximum current of the motor is 150% of**Over current detection level**(bb160). You can protect the motor with this setting. Note that the maximum current is the peak value, not the effective value. The rated output current shown in the specification table is an effective value.
- This control method can be used for reduced torque applications where the motor that has the same frame number as the inverter's rating needs a torque at the start that is 50% or smaller. This method cannot be used for applications that require high torque from low speeds or for applications that involve rapid acceleration or deceleration. In particular, never use this method for applications involving a gravity load, such as lifts.
- Synchronous motors (permanent magnet motors) cannot be operated by a direct input from the commercial power supply.
- Multiple synchronous motors (permanent magnet motors) cannot be driven by a single inverter.
- Synchronous motors (permanent magnet motors) are more likely to cause an overvoltage error (E007) than asynchronous motors (induction motors). If the rapid deceleration and/or the DC braking function need to be used, consider the possible use of an optional braking resistor or a regenerative braking unit.
- When a hold brake is used, release the brake before the motor starts operation. Otherwise, the motor may lose its synchronism.
- The motor may rotate in the reverse direction at the start of its rotation. Use**Starting Method for Sync.M**(Hd132) to prevent reverse rotation.
- Set**Carrier speed setting**(bb101) at a value of 8.0kHz or higher. Some low carrier frequencies may make the motor generate a lot of heat.
- The tolerable load moment of inertia is 50 times as large as the motor's moment of inertia or smaller. For some applications whose loads moment of inertia exceed the above mentioned range, sufficient characteristics may not be obtained.
- When driving a motor whose**Sync.Motor rated current**(Hd108) exceeds the inverter rated current or a motor whose frame number is smaller than the maximum applicable motor by 2 or more, sufficient characteristics may not be obtained.
- Set**Electronic thermal level setting**(bC110) in addition to**Sync.Motor rated current**(Hd108).
- If the initial position estimation is enabled in**Starting Method for Sync.M**(Hd132), a shrill sound caused by the position detection action may be heard, but this sound has nothing to do with any abnormality.
- If the initial position estimation is enabled in**Starting Method for Sync.M**(Hd132), start the operation from the state in which the motor stopped. Failure to acquire the correct position may occur, which may result in unintended rotation, over current, or loss of synchronization.

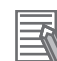

#### **Additional Information**

- If the wiring length is long (approximately longer than 20 m), the motor may not exhibit sufficient characteristics.
- If the wiring length is long (approximately longer than 20 m), frequency-synchronized re-start may cause an overcurrent error (E001).

## **Disabled Functions**

The following functions cannot be used when the synchronous motor (permanent magnet motor) control is applied.

Even when these functions are enabled by parameter settings, they are actually disabled.

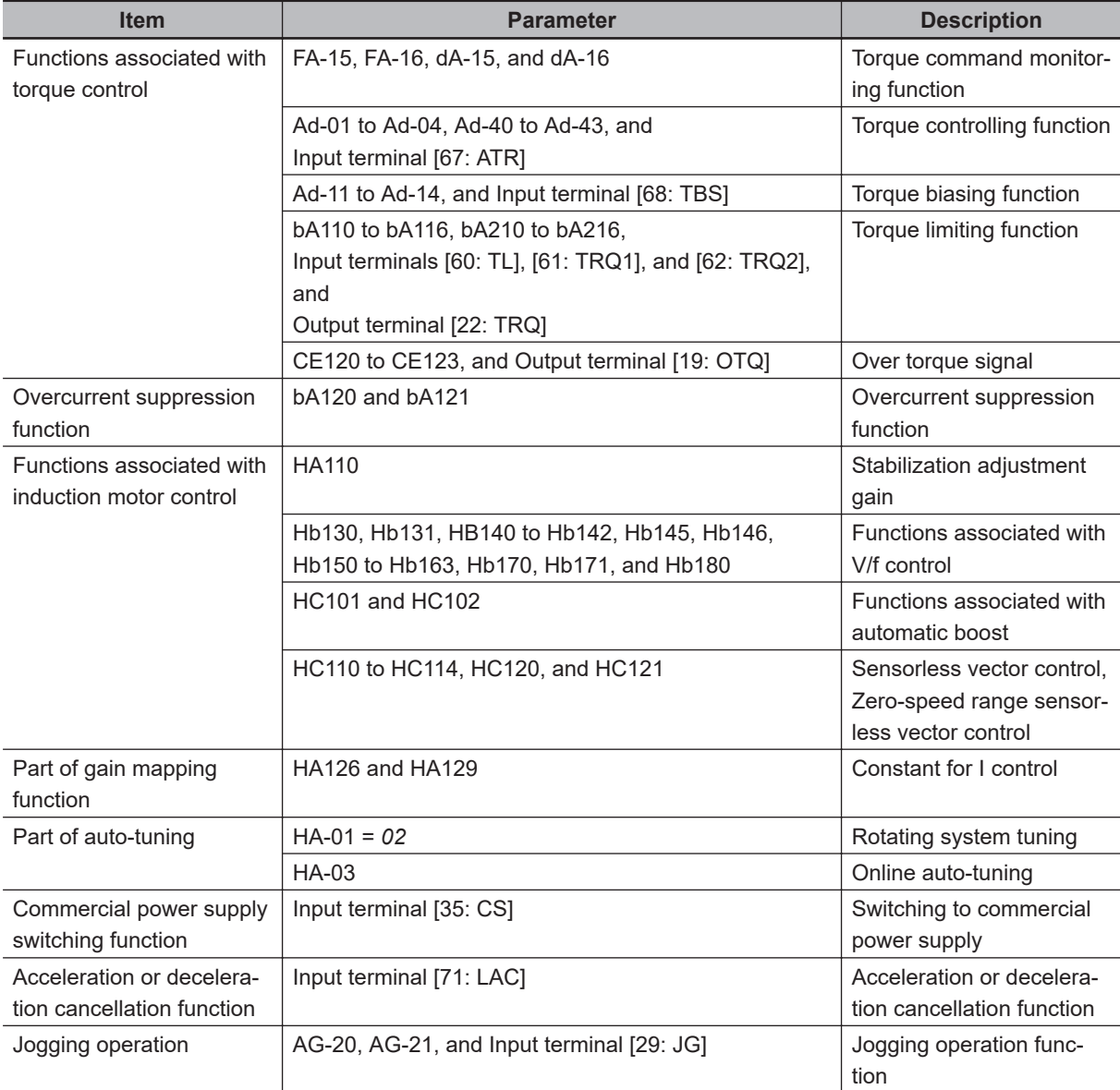

## **Synchronous Start Type Sensorless Vector Control**

At start-up, this control method operates in the order of magnetic-pole position estimation, synchronous start control, and sensorless vector control.

To use synchronous start type sensorless vector control, set **Control mode selection** (AA121) to *11: Synchronous start type sensorless vector control (SM/PMM)*.

In the magnetic-pole position estimation, you can select whether to start the motor after aligning the magnetic-pole positions with DC braking or after estimating the magnetic-pole positions.

If you want to start the motor after aligning the magnetic-pole positions with DC braking, set **Starting Method for Sync.M** (Hd132) to *00: Position estimation disabled*.

If you want to to start the motor after estimating the magnetic-pole positions, set **Starting Method for Sync.M** (Hd132) to *01: Position estimation enabled*.

If the magnetic poles and the output phases are unsynchronized by a great amount, or if a certain starting torque is required, use the DC braking at start-up to synchronize the magnetic-pole positions and the output phases before the acceleration. For details, refer to *[7-4 DC Braking](#page-407-0)* on page 7-50.

Set the current during a synchronous starting in **DC braking force at start** (AF108). Even if **DC braking selection** (AF101) is set to *00: Disabled*, the settings in **DC braking force at start** (AF108) is effective. If the starting torque is insufficient, using IVMS start type sensorless vector control may improve it.

Set the frequency for switching from synchronous start control to sensorless vector control to **Minimum Frequency for Sync.M-SLV** (Hd130).

#### **e** Parameter

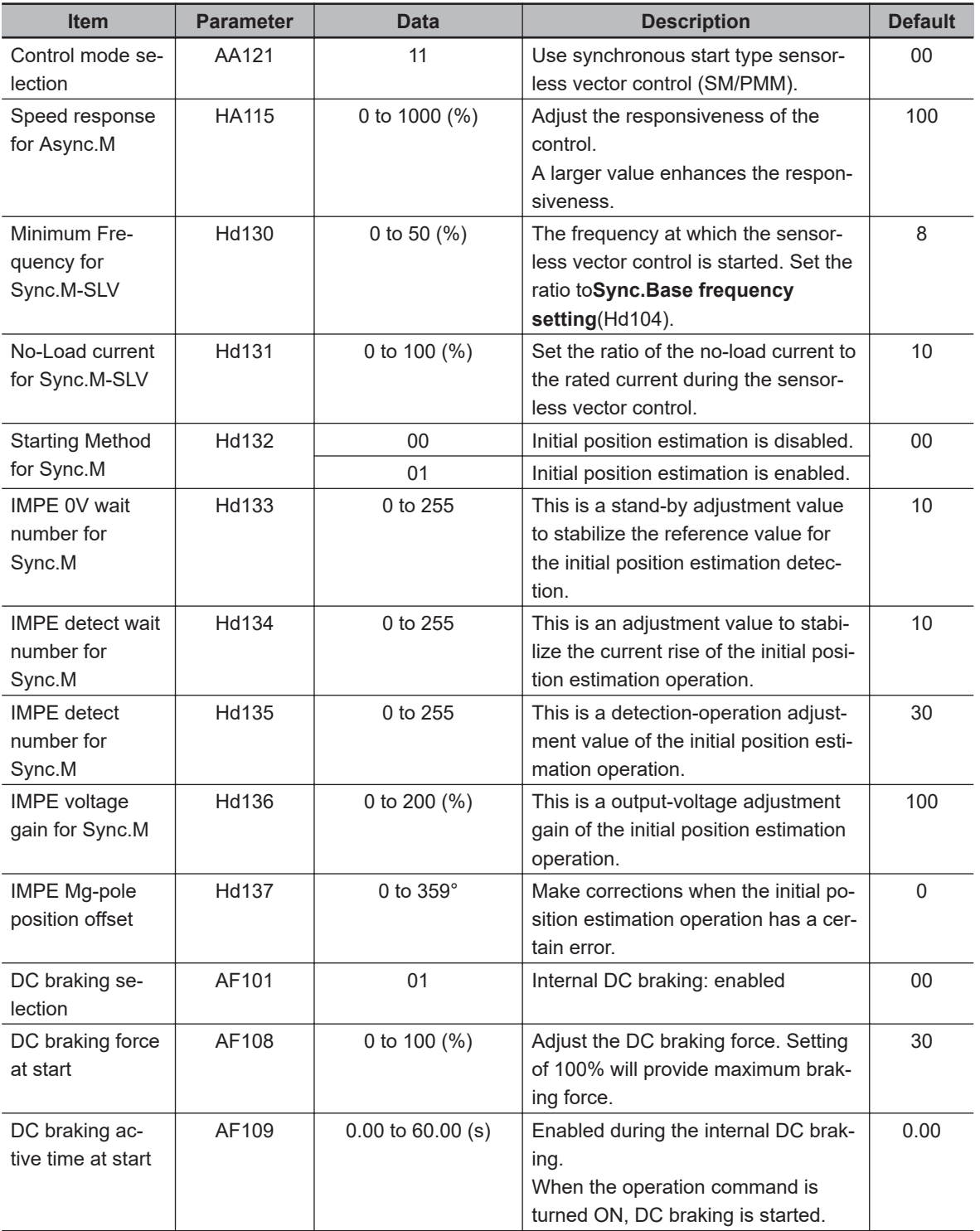

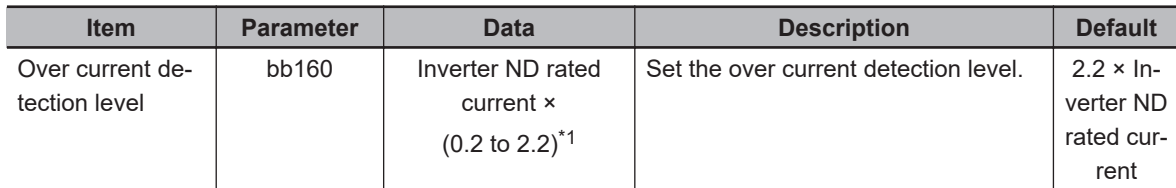

- \*1. For the current and voltage related parameters, the values and units that can be used will differ depending on the setting method.
	- 1. Operator or CX-Drive: 0.1 A or 0.1 V (When you operate with CX-Drive, set**Resister data selection**(CF-11) to*00: A, V*. When**Resister data selection**(CF-11) is not set to*00: A, V*, the data cannot be set or displayed correctly.)
	- 2. Modbus: The current and the voltage vary depending on the setting of**Resister data selection**(CF-11). When**Resister data selection**(CF-11) is set to*00: A,V*, units are 0.1A and 0.1V When**Resister data selection**(CF-11) is set to*01: %*, unit is 0.01% (Rated ratio)
	- 3. DriveProgramming: 0.01% (Rated ratio)

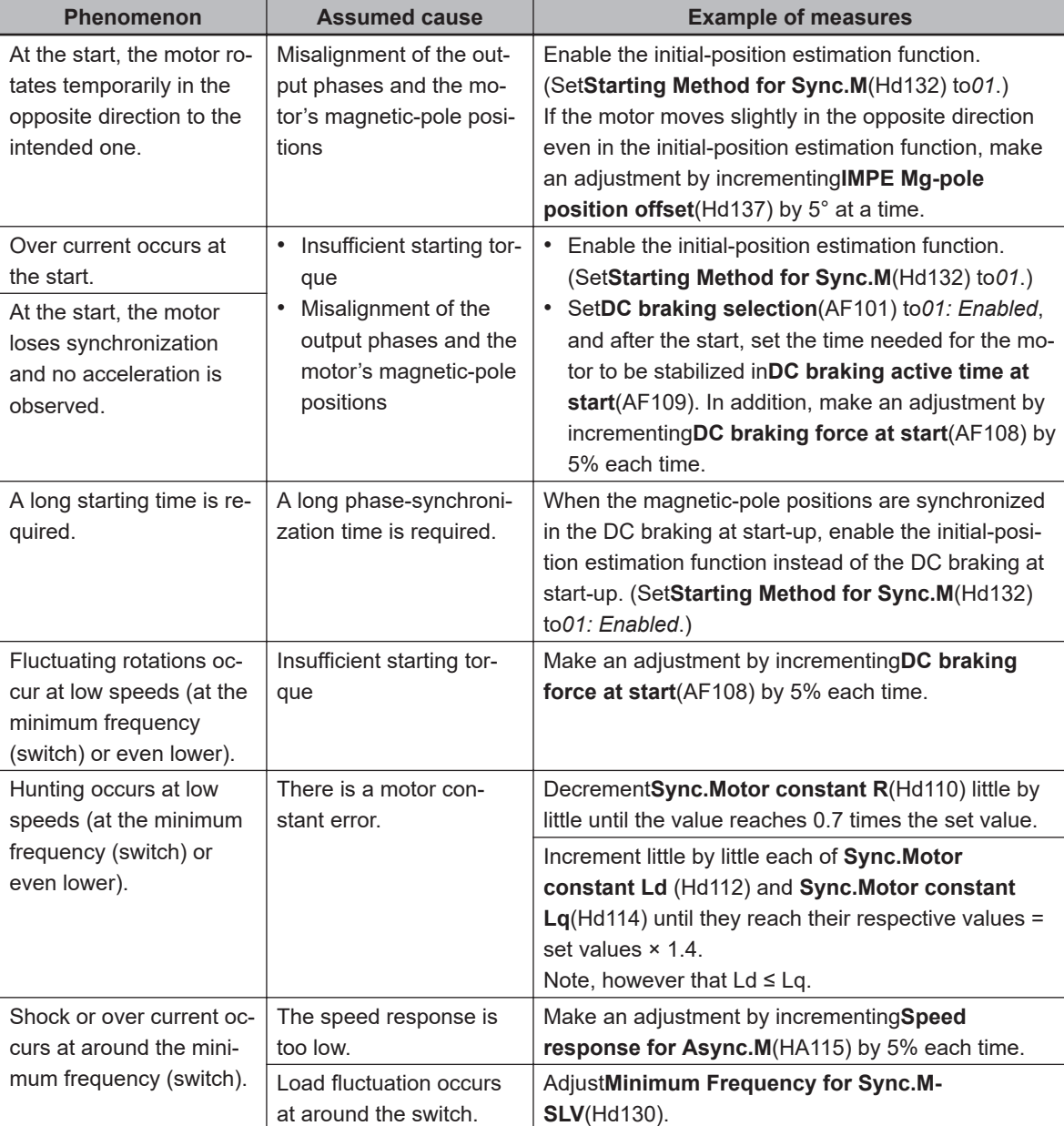

If you cannot obtain sufficient characteristics, make the following adjustments.

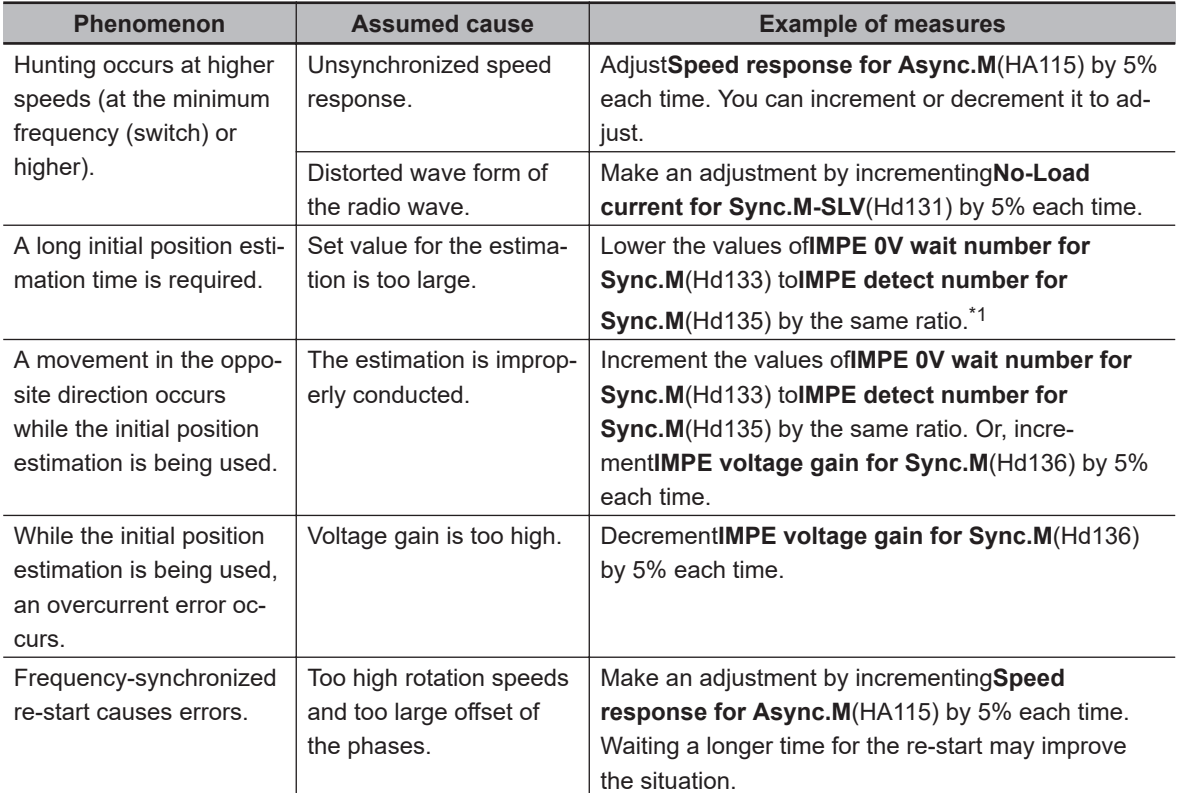

\*1. Too low a value may result in an operation in the opposite direction.

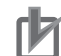

#### **Precautions for Correct Use**

- When the rotation of the motor is hindered by such causes as the braking or the motor lock caused by foreign objects, such hindrance may cause over current or the like. If the adjustment mentioned above makes no improvement, check if there is anything that interferes with the motor rotation.
- If an application of load results in a great amount of change in**Output frequency monitor**(dA-01) of the inverter, a function that automatically changes the frequency, such as the overload limiting function, the momentary power interruption non-stop function, or the over voltage suppression function, may be working depending on the inverter settings.

## **IVMS Start Type Sensorless Vector Control**

This control method can generate higher torque from the start than the synchronous start type sensorless vector control.

If the synchronous start type sensorless vector control does not provide sufficient torque, you can use IVMS start type sensorless vector control to improve the characteristics.

To use IVMS start type sensorless vector control, set **Control mode selection** (AA121) to *12: IVMS start type sensorless vector control (SM/PMM)*.

IVMS start type sensorless vector control requires IVMS-specific adjustments in addition to the synchronous start type sensorless vector control settings. When starting the adjustment, first perform IVMS auto-tuning and test run with the load removed.

At start-up, this control method operates in the order of magnetic-pole position estimation, IVMS start control, and sensorless vector control.

In this control mode, only the parameters set by the first setting are enabled. You cannot use the second setting. In the magnetic-pole position estimation, you can select whether to start the motor after aligning the magnetic-pole positions with DC braking or after estimating the magnetic-pole positions. If you want to start the motor after aligning the magnetic-pole positions with DC braking, set **Starting**

**Method for Sync.M** (Hd132) to *00: Position estimation disabled*. In this case, the motor starts on the assumption that the magnetic-pole positions match the output phases at the time of starting. If the motor magnetic pole positions at stop and the inverter output phases at start are unsynchronized by a great amount, the start will fail. Therefore, use the DC braking at start-up (DB at start) to synchronize the magnetic-pole positions and the output phases before the start.

If you want to to start the motor after estimating the magnetic-pole positions, set **Starting Method for Sync.M** (Hd132) to *01: Position estimation enabled*.

#### **Precautions for Correct Use**

- Some SM/PMM may be unable to start in the IVMS start type sensorless vector control.
- IVMS start type sensorless vector control requires precise adjustments.
- By setting **Auto-tuning selection** (HA-01) to *03: IVMS*, check that the target motor can be operated by IVMS start type sensorless vector control. If the auto-tuning fails, the target motor is not applicable to this control method. Consider operating the motor with synchronous start type sensorless vector control.
- IVMS start type sensorless vector control requires re-adjustment when the inverter is replaced. If you need to recover an inverter in a short time, for example after replacing the malfunctioning inverter with a new one, use the synchronous start type sensorless vector control.
- As IVMS start type sensorless vector control is a very special control, the inverter may make a unique operation sound as the starting sound.

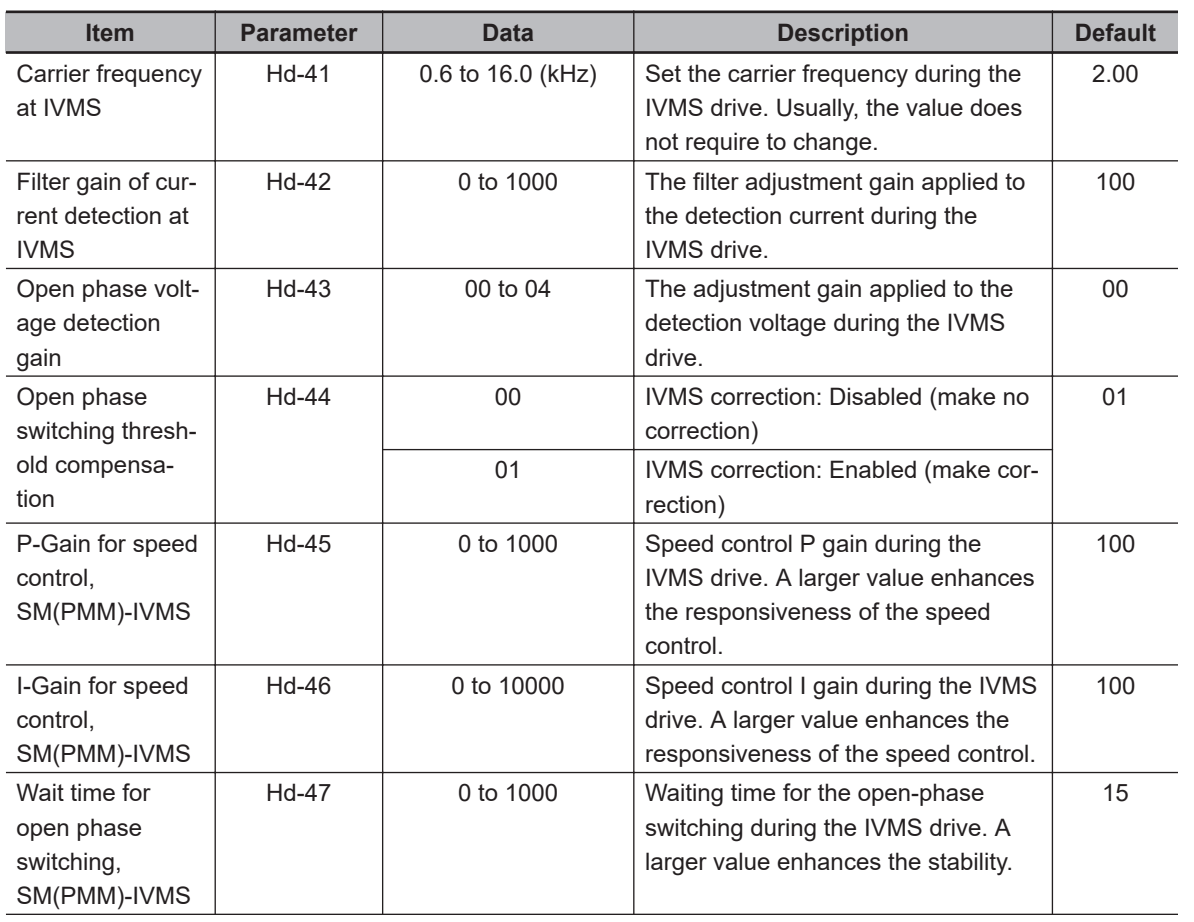

## l **Parameters for IVMS Start Method**

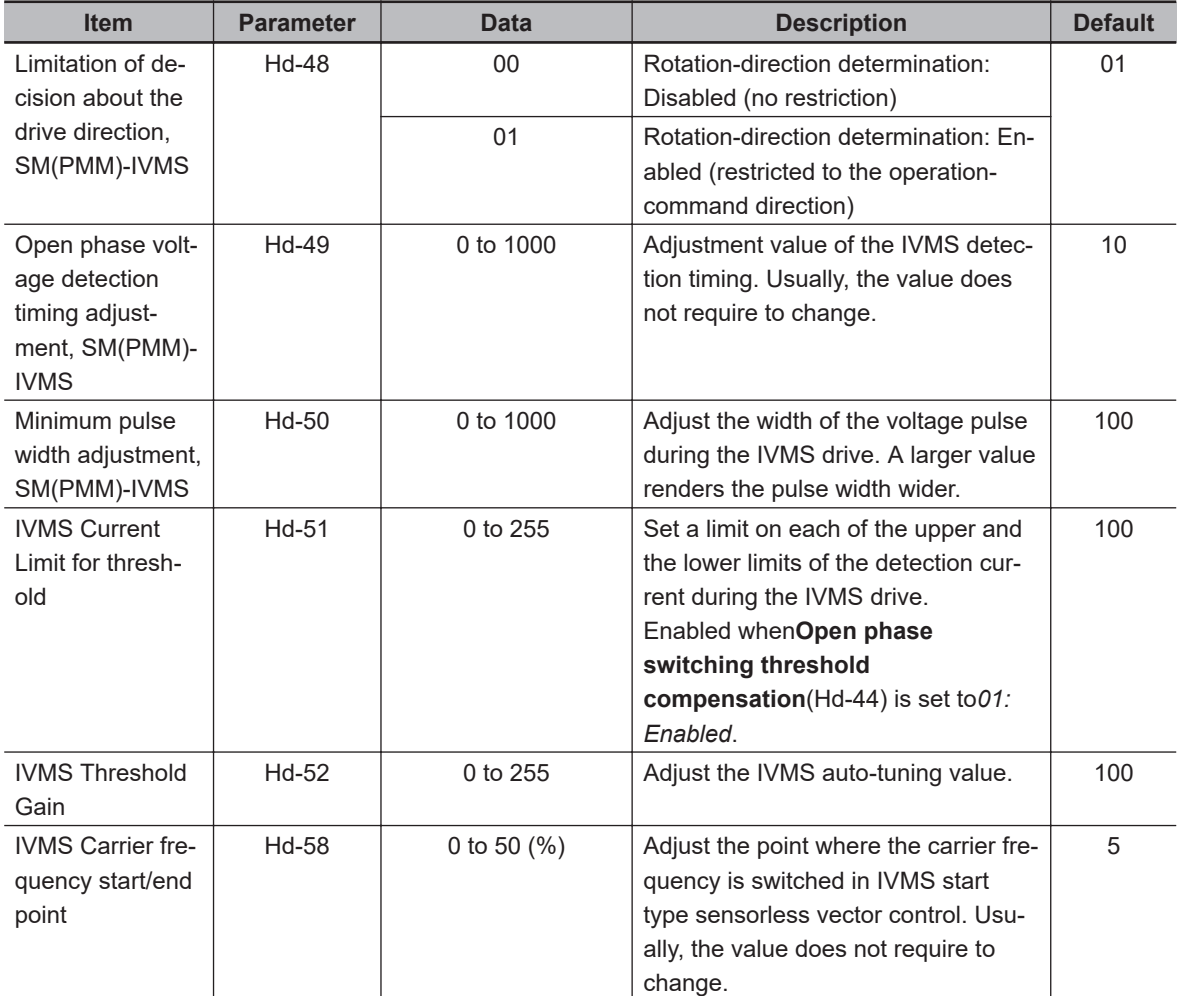

## **• Parameters Common to IVMS Start Method and Synchronous Start Method**

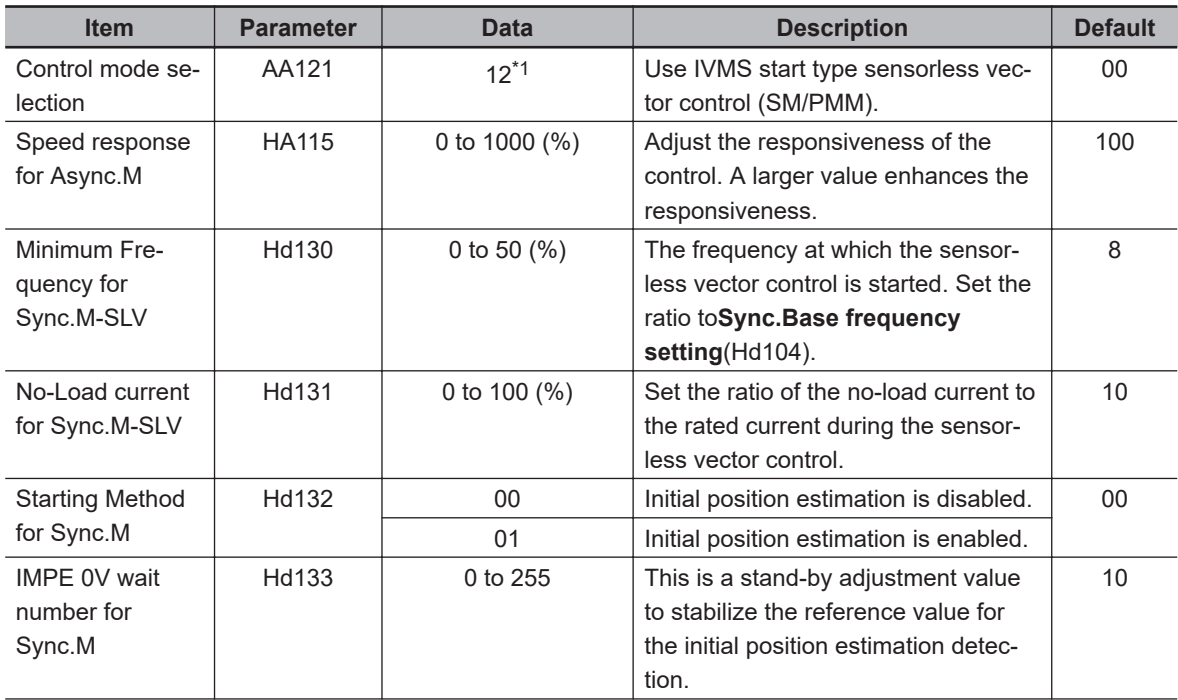

<span id="page-386-0"></span>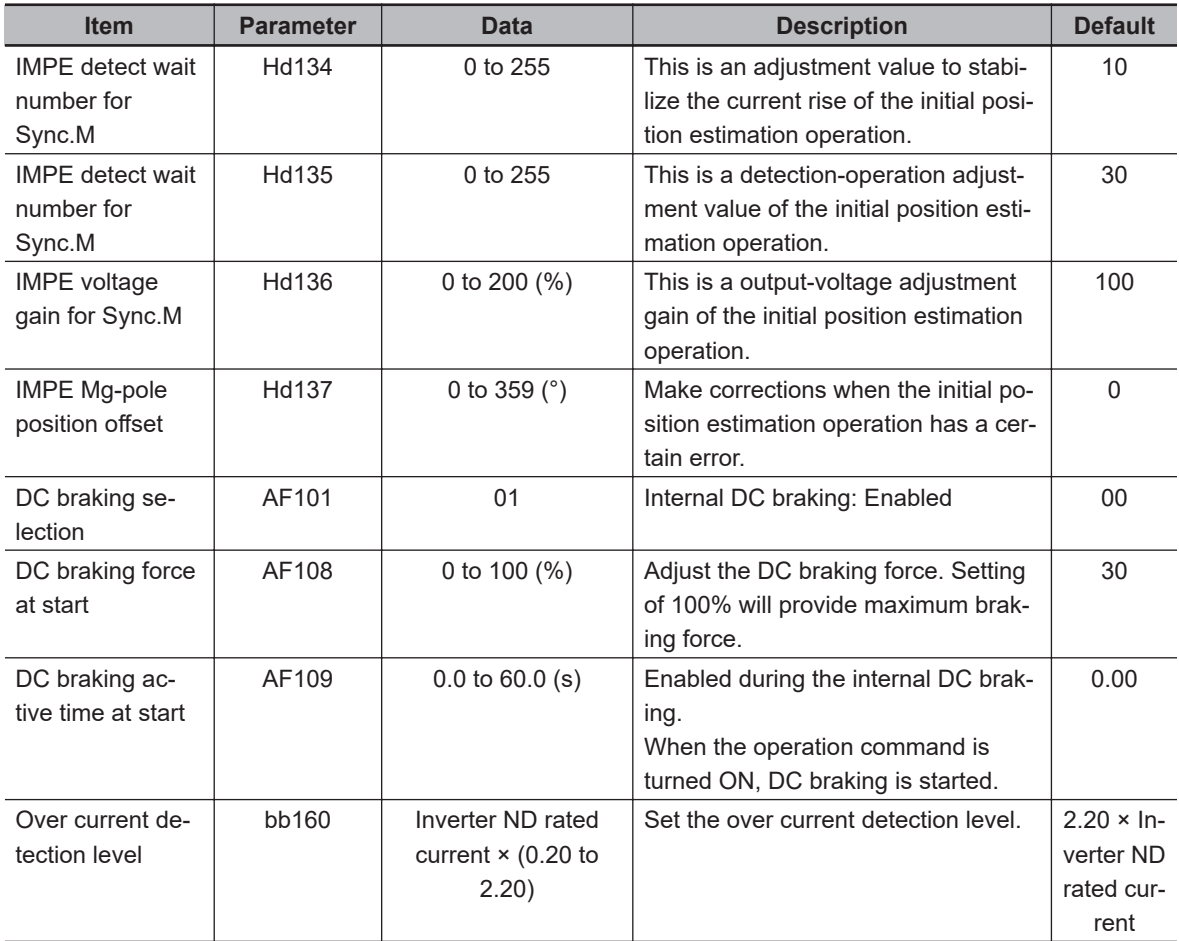

\*1. Cannot be selected if **Load type selection** (Ub-03) is *00: Very low duty (VLD)*.

## $\bullet$  **Set-up Procedures for IVMS Start Type Sensorless Vector Control**

- *1* Set the protection for the PM motor.
	- **Over current detection level** (bb160)
	- **Electronic thermal level setting** (bC110)

See also *[6-6-1 Motor Electronic Thermal](#page-330-0)* on page 6-53 and set them appropriately.

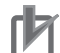

### **Precautions for Correct Use**

- Check the limit current that does not cause demagnetization to protect the motor.
- To protect the motor, set **Over current detection level** (bb160) of the inverter appropriately. Set the value so that 150% of (bb160) does not exceed the maximum value of the motor current. (Note the effective value is different from the peak value. Generally, the rated output current shown in the specification table is an effective value.)
- 

*2* Set nameplate data of the PM motor. Set the following parameters.

- **Sync.Motor capacity setting** (Hd102)
- **Sync.Motor poles setting** (Hd103)
- **Sync.Base frequency setting** (Hd104)
- **Sync.Maximum frequency setting** (Hd105)
- **Sync.Motor rated voltage** (Hd106)
- **Sync.Motor rated current** (Hd108)

See also *[6-2-1 Motor Basic Settings](#page-285-0)* on page 6-8 and set them appropriately.

- <span id="page-387-0"></span>*3* Set the PM motor constants. Set the following parameters.
	- **Sync.Motor constant R** (Hd110)
	- **Sync.Motor constant Ld** (Hd112)
	- **Sync.Motor constant Lq** (Hd114)
	- **Sync.Motor constant Ke** (Hd116)
	- **Sync.Motor constant J** (Hd118)

See also *[6-2-2 Motor Constant Settings](#page-289-0)* on page 6-12 and set them appropriately.

- *4* Conduct the IVMS auto-tuning.
	- 1) Set **Control mode selection** (AA121) to *12: IVMS start type sensorless vector control (SM/ PMM)*.
	- 2) Set **Auto-tuning selection** (HA-01) to *03: IVMS*.
	- 3) Input the operation command for starting the auto-tuning.
	- 4) The inverter is in an automatic operation.
	- 5) Tuning is finished.

For the procedures from the start to the end of auto-tuning, see *[6-2-3 Auto-tuning of Motor](#page-290-0)* on [page 6-13](#page-290-0) and follow the procedures.

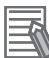

#### **Additional Information**

Finish the test run.

- When performing IVMS auto-tuning, do not attach anything to the motor shaft.
- Conduct IVMS auto-tuning as rotating the motor shaft little by little. When the motor shaft is locked, or when the load is heavy, even a normal finish of the auto-tuning may result in a adjustment failure.
- When an over current occurs during the automatic operation of the IVMS auto-tuning, check the following items.
	- Motor lock caused by braking and/or foreign objects.
	- Setting of **Over current detection level** (bb160)

Check these items, and when there is no problem, conduct the IVMS auto-tuning by incrementing **Minimum pulse width adjustment, SM(PMM)-IVMS** (Hd-50) by 10 each time.

• The IVMS auto-tuning can take up to 5 minutes.

 ${\bf 5}$  Carry out a test run. Set the following parameters and check that stable drive can be provided for the forward rotation, the reverse rotation, the acceleration, and the deceleration.

- 1) Set **Main Speed reference monitor** (FA-01) at a value that is smaller than **Minimum Frequency for Sync.M-SLV** (Hd130) and run the test.
- 2) Set **Main Speed reference monitor** (FA-01) at a value that is larger than **Minimum Frequency for Sync.M-SLV** (Hd130) and run the test.

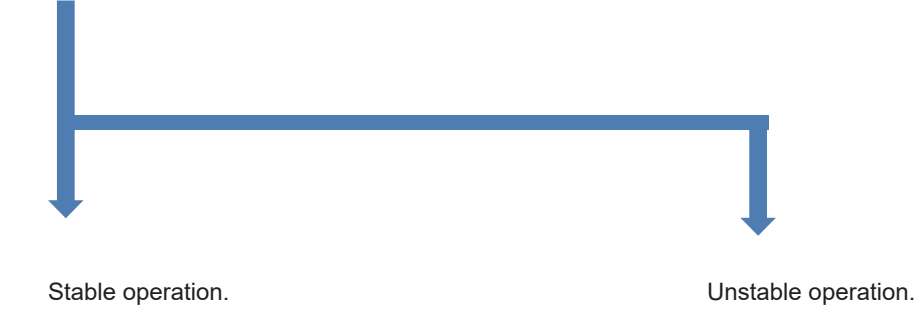

Change the following parameter settings and go back to *4. Conduct the IVMS auto-tuning* on [page](#page-387-0) [7-30](#page-387-0).

- 1. Adjust by incrementing the value of **Open phase voltage detection gain** (Hd-43) from *00* to *03* by one each time.
- 2. Adjust by incrementing the value of **Minimum pulse width adjustment, SM(PMM)-IVMS** (Hd-50) by 10 each time.

#### **Precautions for Correct Use**

When you make the adjustment repeatedly but cannot conduct a test run, it may be due to the unavailability of IVMS start type sensorless vector control for use. Use synchronous start type sensorless vector control.

## **6** Conduct regular operation.

- Assemble the target motor to a load device to be actually driven, and check if the start operation is stable. The drive performance may be improved by making a parameter adjustment with reference to the following.
- For higher speeds (at the minimum frequency (switch) or higher) adjustments, the control is common to the synchronous start type sensorless vector control, so check the adjustment items for the synchronous start type sensorless vector control.

## **Precautions for Correct Use**

After assembling the motor to the load device, do not change the following set parameters. The operation may become unstable.

- **Open phase voltage detection gain** (Hd-43)
- **Minimum pulse width adjustment, SM(PMM)-IVMS** (Hd-50)

#### $\bullet$  **Asjustment Description**

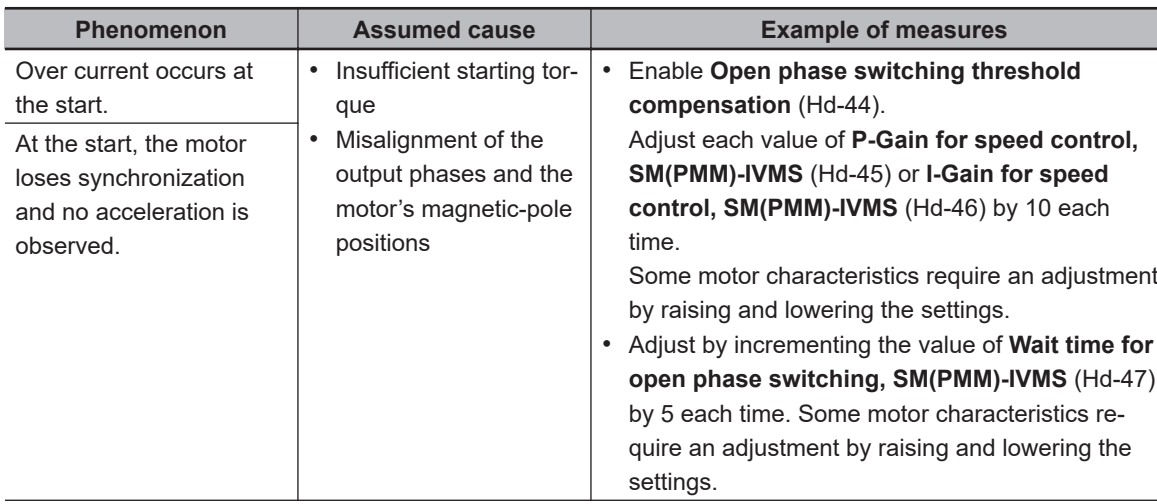

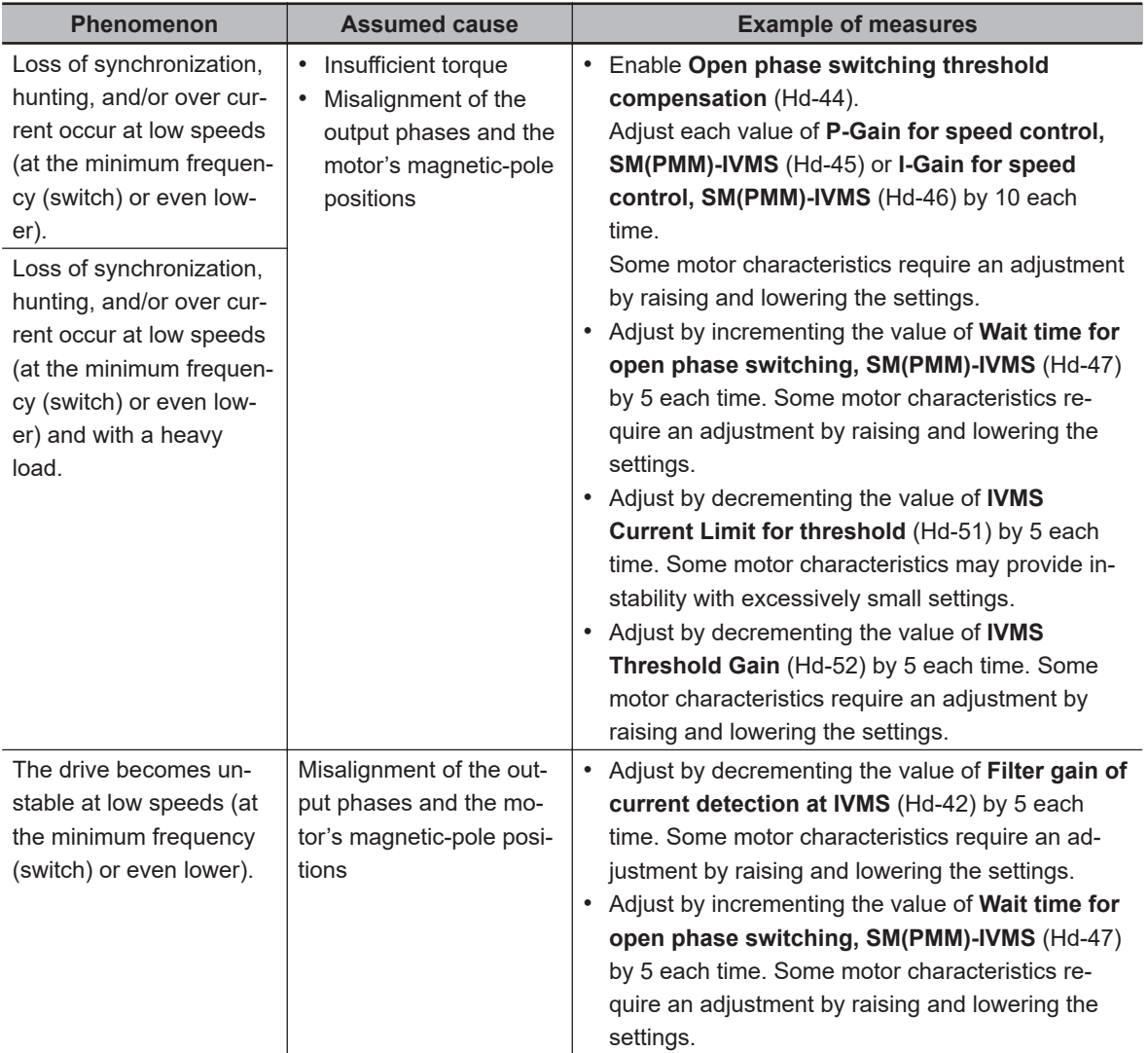

## <span id="page-390-0"></span>**7-3 Torque Control**

## **7-3-1 Speed Control and Torque Control**

There are two methods to control the motor.

- Speed control: Control to generate a torque that follows the motor speed according to the frequency command.
- Torque control: Control the motor output torque to follow the torque command

Both control methods control the output frequency and output voltage in order to generate torque.

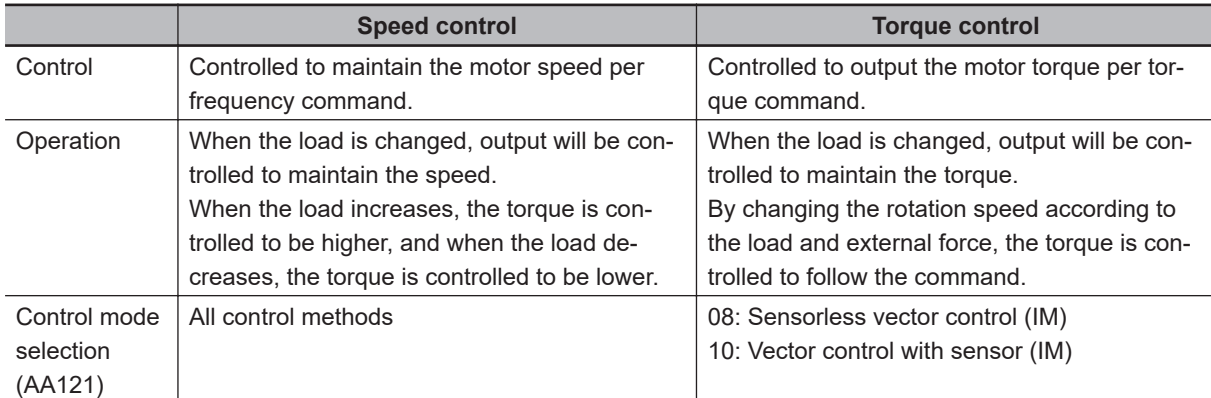

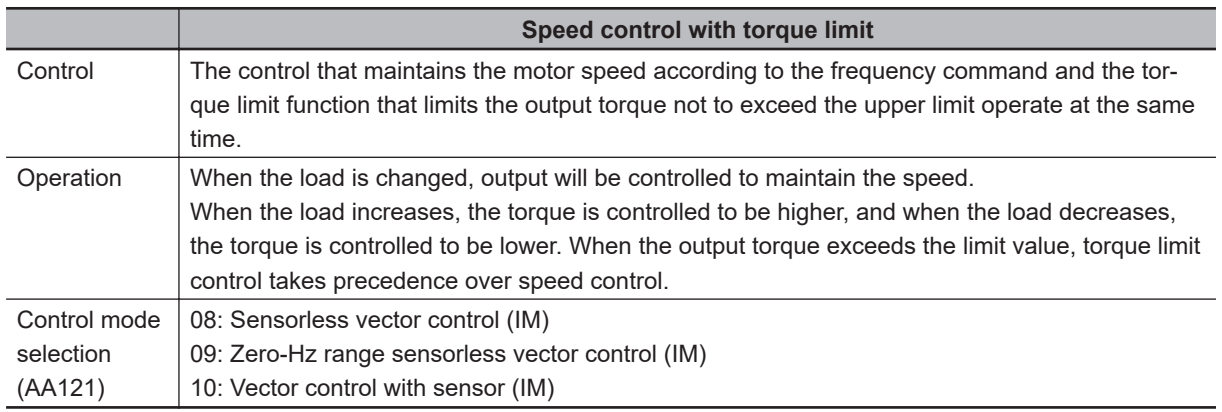

## **7-3-2 Control Gain Switching**

When you want to switch the motor response depending on the conditions such as the rotation direction of the machine and the high speed or low speed.

There are two types of control gain switching functions, which can be selected with **ASR gain switching mode selection** (HA120).

- Control gain switching function: Two types of gain can be switched by turning the input terminal function [CAS] ON/OFF.
- Control gain mapping function: Four types of gain can be switched according to the speed.

To use this function, you need to set sensorless vector control, zero-speed range sensorless vector control, or vector control with sensor in **Control mode selection** (AA121).

## **e** Parameter

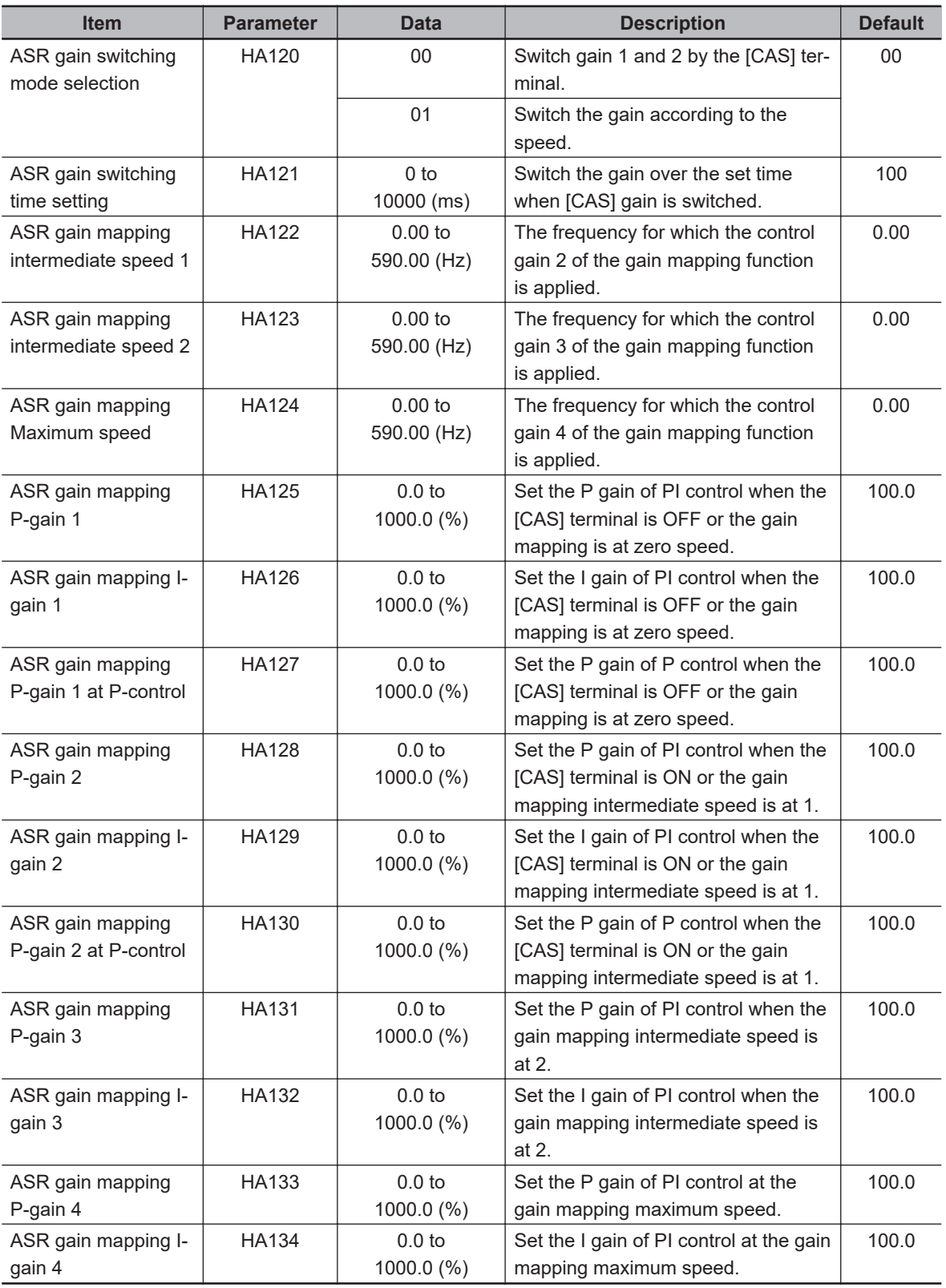

## ● Input Terminal Function (CA-01) to (CA-11)

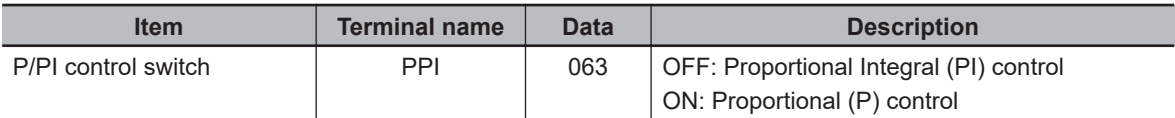

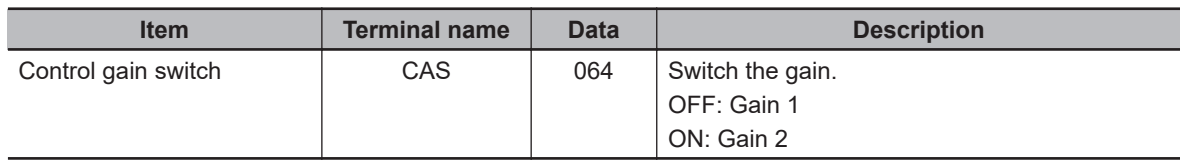

## **Control Gain Switching Function**

The control gain switching function switches the gain by turning the [CAS] terminal OFF/ON. To use the control gain switching function, set **ASR gain switching mode selection** to *00: [CAS] terminal*.

Assign the control gain switch [64: CAS] to one of **Input terminal function** (CA-01) to (CA-11). Gain 1 and gain 2 can be switched by turning the [CAS] terminal OFF/ON.

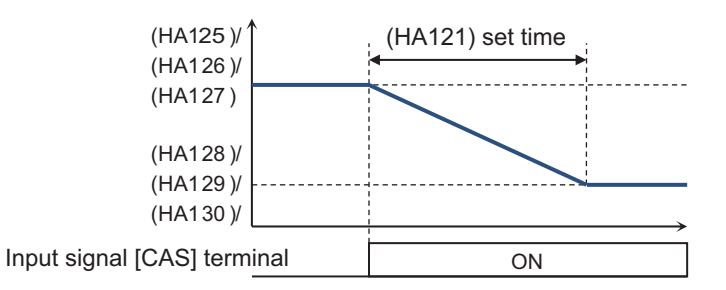

Switching between P control and PI control with the [PPI] terminal changes the applied gain. The applied gains with the combination of the [PPI] and [CAS] terminals are as follows.

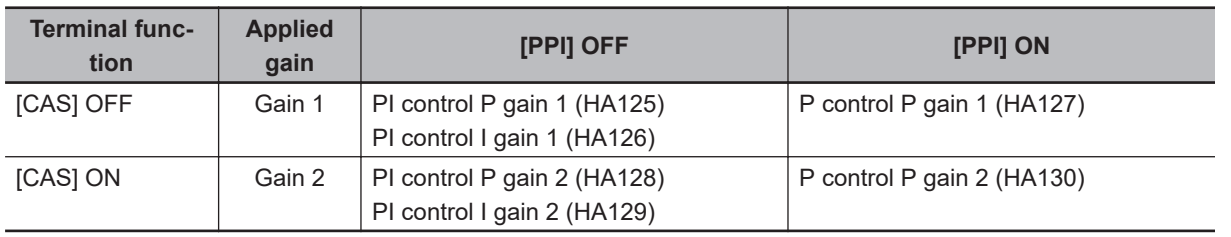

## **Control Gain Mapping Function**

The control gain mapping function switches control gains according to the output frequency. To use the control gain mapping function, set **ASR gain switching mode selection** (HA120) to *01: Setting switch*.

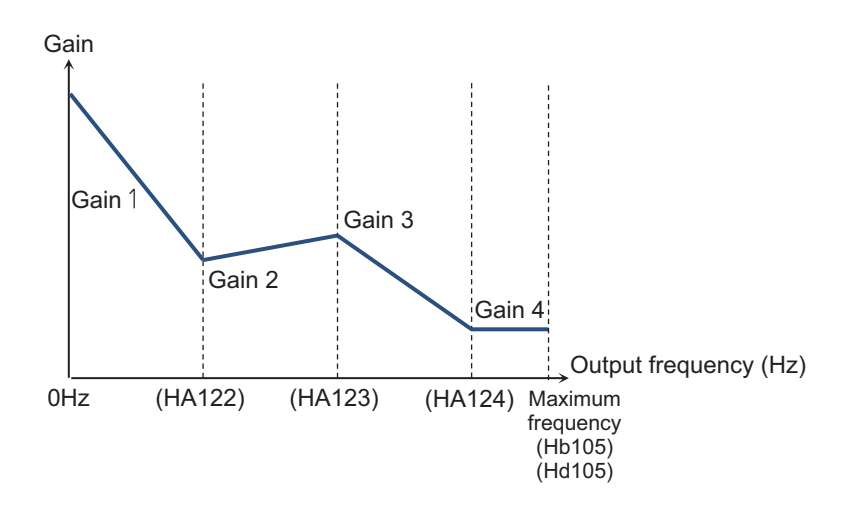

Switching between P control and PI control with the [PPI] terminal changes the applied gain. The applied gains when switching between the control gain mapping function and the [PPI] terminal are as follows.

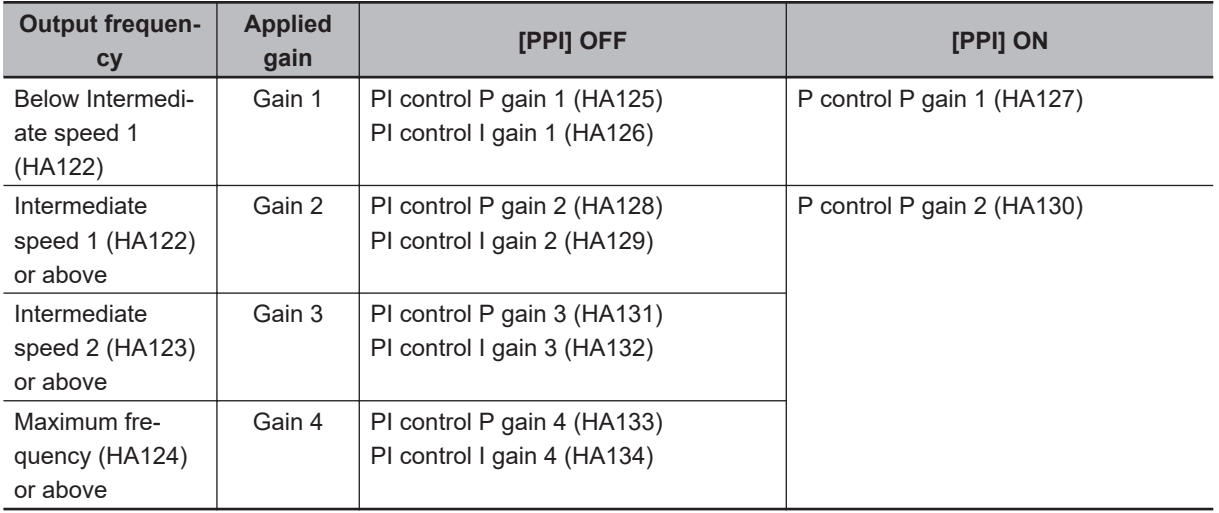

When using this function with SM/PMM control, P gain is adopted.

There are four types of PI control gain and two types of P control gain. If the [PPI] terminal is ON (P control) when the control gain mapping function is used, gain 2 (HA130) is applied for **ASR gain mapping intermediate speed 1** (HA122) or above.

## **7-3-3 P/PI Switching function**

This function switches the control gain (ASR gain) of motor control from Proportional Integral (PI) control to Proportional (P) control.

When the motor control is switched to Proportional (P) control, the overall gain of a speed control loop is reduced, which has the effect of suppressing vibration, etc.

To use the P/PI switching function, assign the PPI control switch [63: PPI] terminal to one of **Input terminal function** (CA-01) to (CA-11). You can switch between PI control and P control by turning the [PPI] terminal OFF/ON.

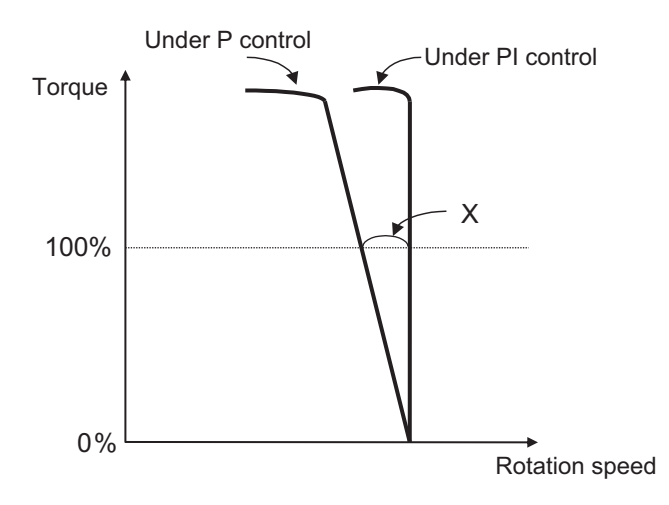

For the above figure, the relational expression for obtaining the P control P gain is as follows.

$$
(P control P gain) = \frac{10}{(Speed fluctuation ratio)} %
$$

The relationship between speed fluctuation ratio and speed tolerance is calculated based on the following schematic formula.

(Speed fluctuation ratio) = Speed tolerance at the rated torque  $X(min^{-1})$ Synchronous rotation at the base speed (min<sup>-1</sup>) × 100%

To use this function, you need to set sensorless vector control, zero-speed range sensorless vector control, or vector control with sensor in**Control mode selection**(AA121).

### l **Parameter**

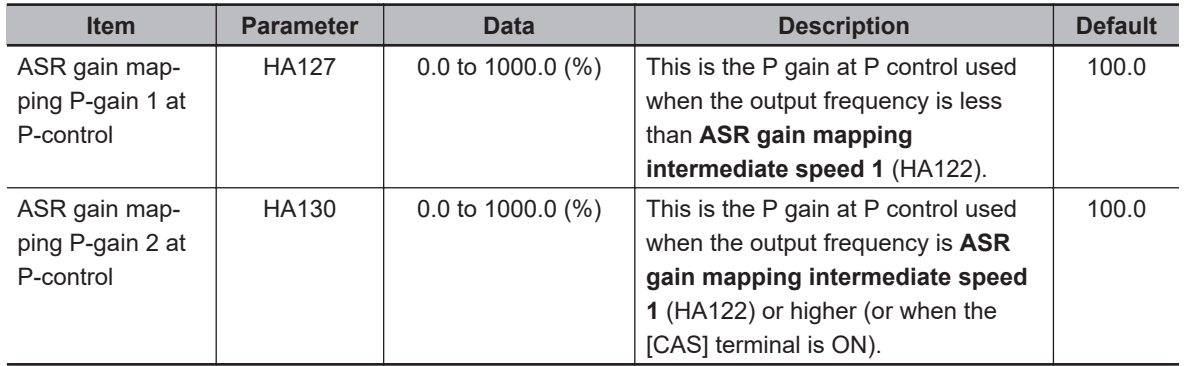

When switching the gain, refer to *[7-3-2 Control Gain Switching](#page-390-0)* on page 7-33.

## ● Input Terminal Function (CA-01) to (CA-11)

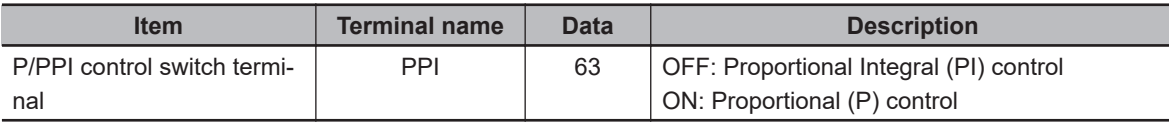

## **7-3-4 Torque Limit Function**

This function limits the torque so that it does not become too high by using contact positioning control, etc.

To use the torque limit function, you need to set sensorless vector control, zero-speed range sensorless vector control, or vector control with sensor in **Control mode selection** (AA121). When zerospeed range sensorless vector control is used, the torque limit function does not work in the zerospeed range. The control to generate the torque is prioritized.

The torque limit function is enabled in all of the speed control, position control, and torque control.

There are three types of torque limit functions.

- Torque limit by analog input
- Torque limit by quadrant-specific setting
- Torque limit by terminal switching

The torque reference value (100%) for this function is calculated as follows. Torque reference value = 79.58 x motor capacity x number of poles / base frequency

(Example) Torque reference value = 79.58 x 5.5 (kW) x 4 (P) / 50 (Hz)  $\equiv$  35Nm

Therefore, the output torque varies depending on the motor to be combined. Note that it is not the absolute value of torque.

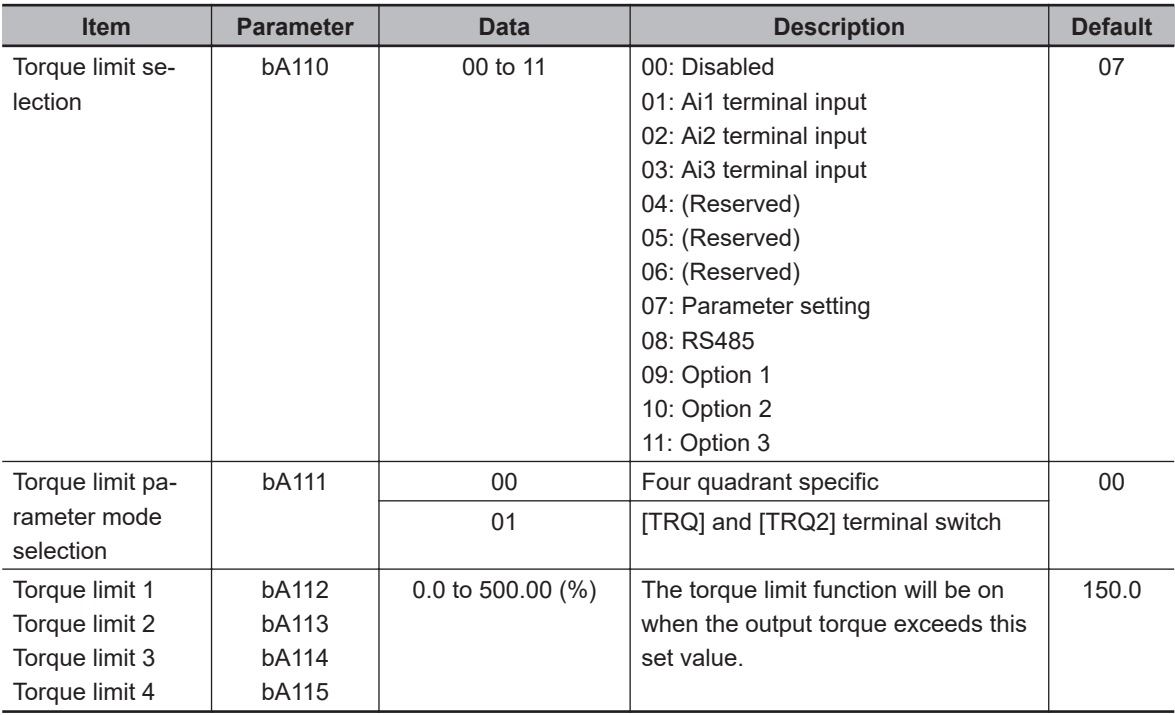

#### **e** Parameter

### ● Input Terminal Function (CA-01) to (CA-11)

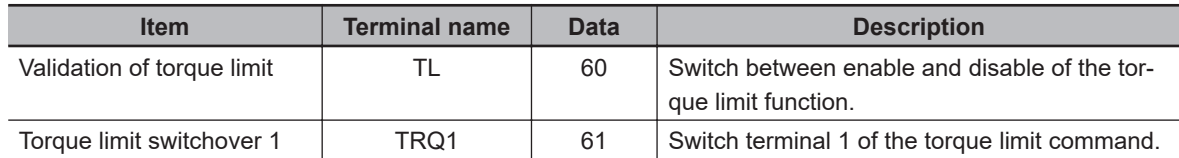
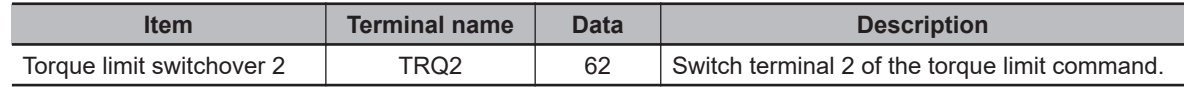

### ● Output Terminal Function (CC-01) to (CC-07)

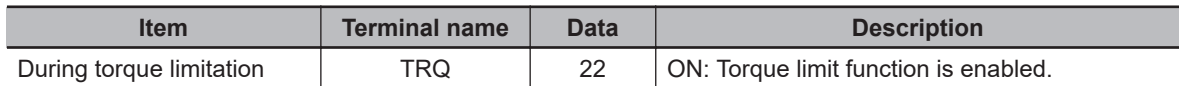

### **Torque Limit by Analog Input**

By selecting the Ai1, Ai2, or Ai3 terminal on the control terminal block in **Torque limit selection** (bA110), you can specify the torque limit value according to the applied voltage and current. The specified torque limit value is applied when torque limit is enabled in each operating status.

Torque values corresponding to analog input are as follows.

• Input to Ai1/Ai2 Terminal

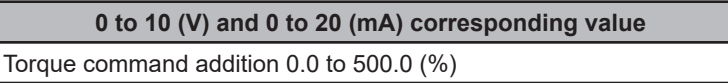

• Input to Ai3 Terminal

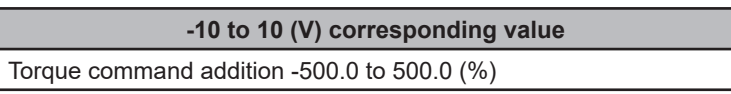

The ratio of torque command can be changed by adjusting the analog input start end function.

(Example) When specifying the torque bias addition value with the voltage input When setting the torque command addition value to 0.0 to 50.0% for the input of 0 to 10 (V) to the [Ai1] terminal, you need to set **End value of Terminal [Ai1]** (Cb-04) to 10.0% so that the maximum value of 500.0% for the above torque command addition is changed to 50.0%.

((Cb-03)=0.0, (Cb-04)=10.0, (Cb-05)=0.0, and (Cb-06)=100.0)

For the setting method of each parameter, refer to*[8-12 Analog Input Terminal Function](#page-617-0)* on page 8-176.

### **Torque Limit by Quadrant-specific Setting**

It is a mode to set respective torque limits in the quadrants of forward driving, forward regenerative, reverse driving, and reverse regenerative. When setting **Torque limit selection** (bA110) to *07: Parameter setting* and **Torque limit parameter mode selection** (bA111) to *00: Four quadrant specific*, the four limit values ((bA112) to (bA115)) are enabled.

The relationship of quadrants and torque limits is shown in the figure below.

Enabled torque limit value

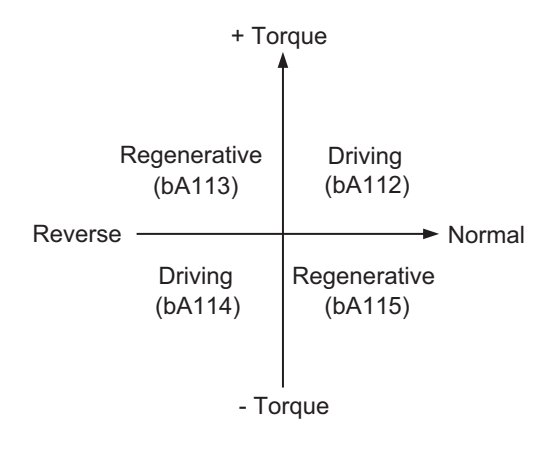

### **Torque Limit by Terminal Switching**

It is a mode to switch the torque limits 1 (bA112) through 4 (bA115) by turning the input terminal ON/ OFF.

When setting **Torque limit selection** (bA110) to *07: Parameter setting* and **Torque limit parameter mode selection** (bA111) to *01: [TRQ] terminal switch*, the torque limits 1 (bA112) through 4 (bA115) are switched by the ON/OFF signal to the input terminal.

(Setting example)

Set**Torque limit selection**(bA110) to*07: Parameter setting* Set**orque limit parameter mode selection**(bA111) to*01: [TRQ] terminal switch* Set**Input terminal [7] function**(CA-07) to*061: TRQ1 Torque limit switchover 1* Set**Input terminal [8] function**(CA-08) to*062: TRQ2 Torque limit switchover 2*

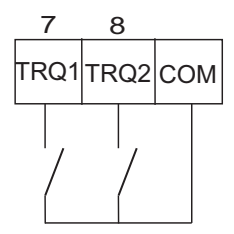

The limit value can be specified by an external switch as follows.

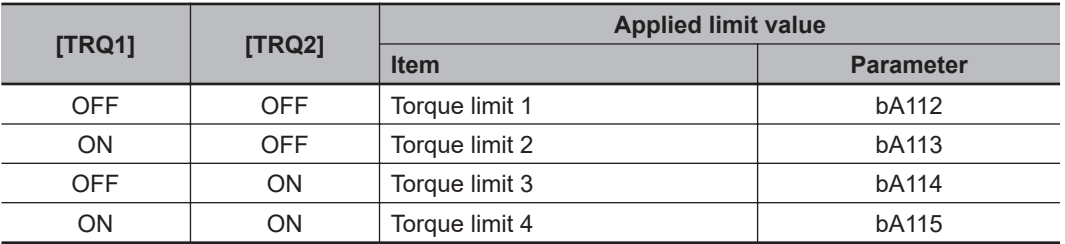

### **Torque LAD Stop Function**

This function is used to stop the limit acceleration/deceleration function (LAD) temporarily and hold the frequency command when the torque limit function is operated. When the torque limit is reset, the limit acceleration/deceleration function (LAD) is resumed from the held frequency command.

This function operates only during the deceleration on the speed control. If the motor operation becomes unstable after the torque limit is reset, setting this function will stabilize it. To use the torque LAD stop function, set **Torque limit LADSTOP selection** (bA116) to *01: Enabled*.

### l **Parameter**

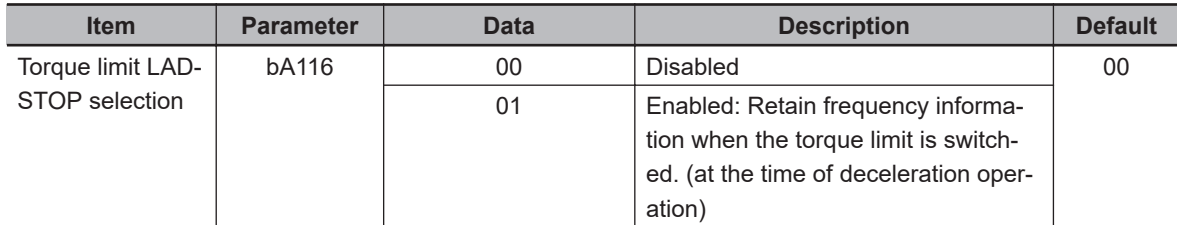

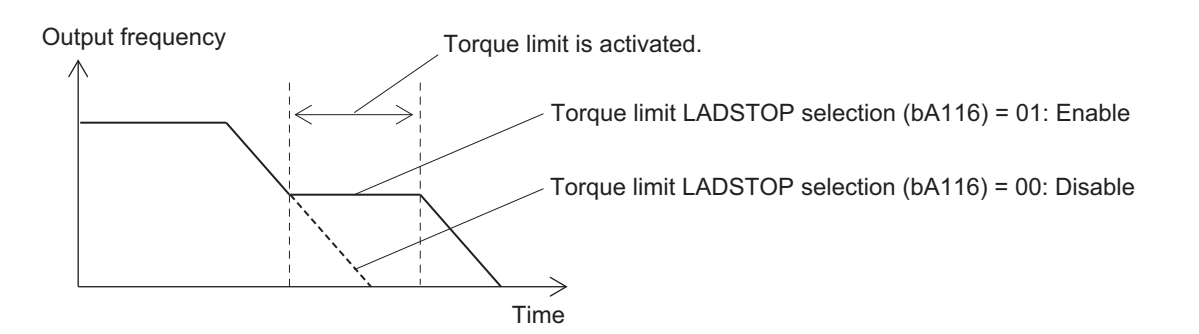

## **Over torque Signal Output**

This function turns ON the output terminal when the torque value being output to the motor exceeds the over torque level.

It is used to detect the brake release signal of a lift and an abnormally high load.

To use this function, assign the over torque [19: OTQ] terminal to one of **Output terminal function** (CC-01) to (CC-05) or **Relay output terminal function** (CC-06) to (CC-07).

Set the over torque level to **Over torque level (Forward driving)** (CE120) to **Over torque level (Forward regenerative)** (CE123).

When the value of **Output torque monitor** (dA-17) exceeds the set over torque level, the [19: OTQ] terminal turns ON.

When using the [19: OTQ] terminal as an under torque signal, select *01: Normally closed* in **Output terminal active state** (CC-11) to (CC-17) of the output terminal function for which [19: OTQ] is set.

The torque reference value (100%) for this function is calculated as follows. Torque reference value =  $79.58 \times$  motor capacity x number of poles / base frequency

(Example) In the case of 3G3RX2-A2055 (5.5kW) Torque reference value = 79.58 x 5.5 (kW) x 4 (P) / 50 (Hz)  $\approx$  35Nm

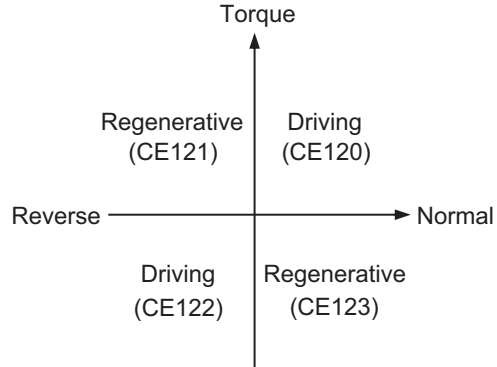

### **e** Parameter

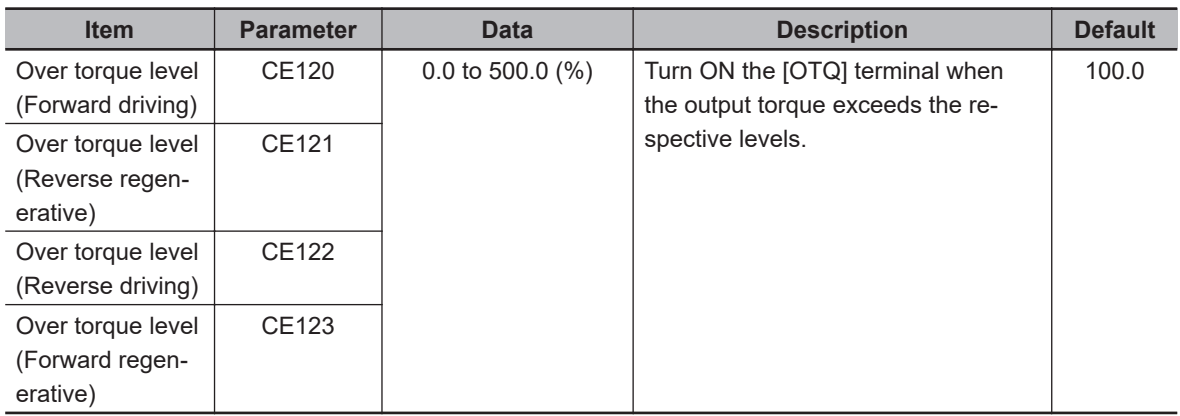

### ● Output Terminal Function (CC-01) to (CC-07)

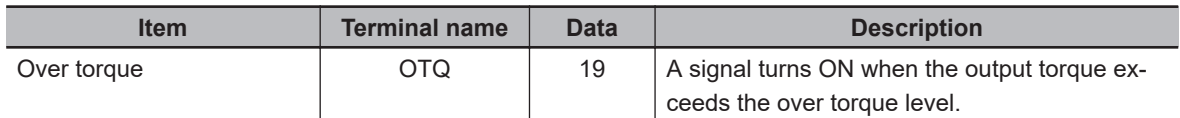

### **Torque Limit Value Monitor**

The torque limit value while the torque limit function is operating can be checked on **Torque limit monitor** (dA-16).

In the following cases, the value in **Torque limit monitor** (dA-16) is disabled. The number read out when the monitor is disabled is not the current torque limit value.

- When the torque limit function is disabled. Set **Torque limit selection** (bA110) to *00: Disabled*.
- When disabled by the TL terminal. Set [60: TL] to the input terminal function and turn OFF the [TL] terminal.
- When quadrant-specific mode is used. Set **Torque limit parameter mode selection** (bA111) to *00: Four quadrant specific* and **Torque limit selection** (bA110) to *07: Parameter setting*.

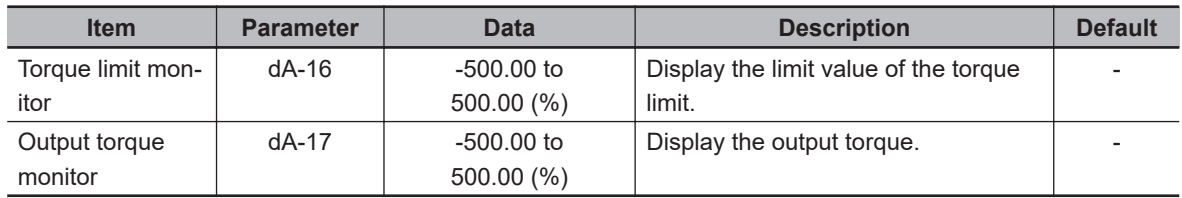

### **e** Parameter

### **7-3-5 High-torque Multi-operation Control**

High-torque multi-operation control can output high torque when two motors with the same specifications are connected to one inverter and sensorless vector control (IM) is carried out.

To use high-torque multi-operation control, set the parameters according to the following descriptions of the motor basic parameter, IM motor constant parameter, and parameter.

When two motors drive different loads, the load fluctuation on one motor may influence the operation of the other motor and cause inappropriate control. Make sure that they drive a load that can be considered as one load.

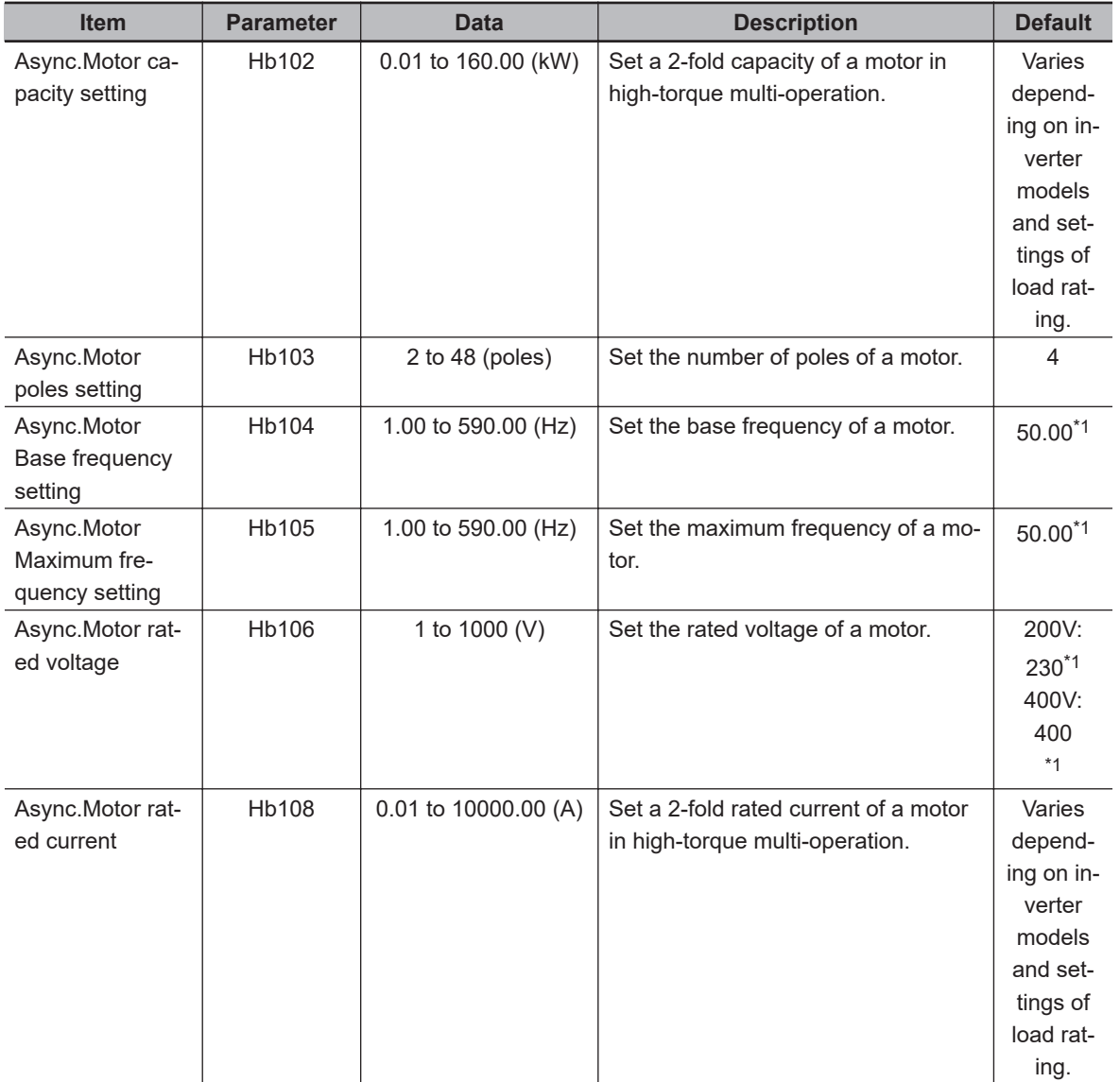

### $\bullet$  **Motor Basic Parameter**

\*1. The default when **Initialize Data selection** (Ub-02) is set to *01: Mode 1*.

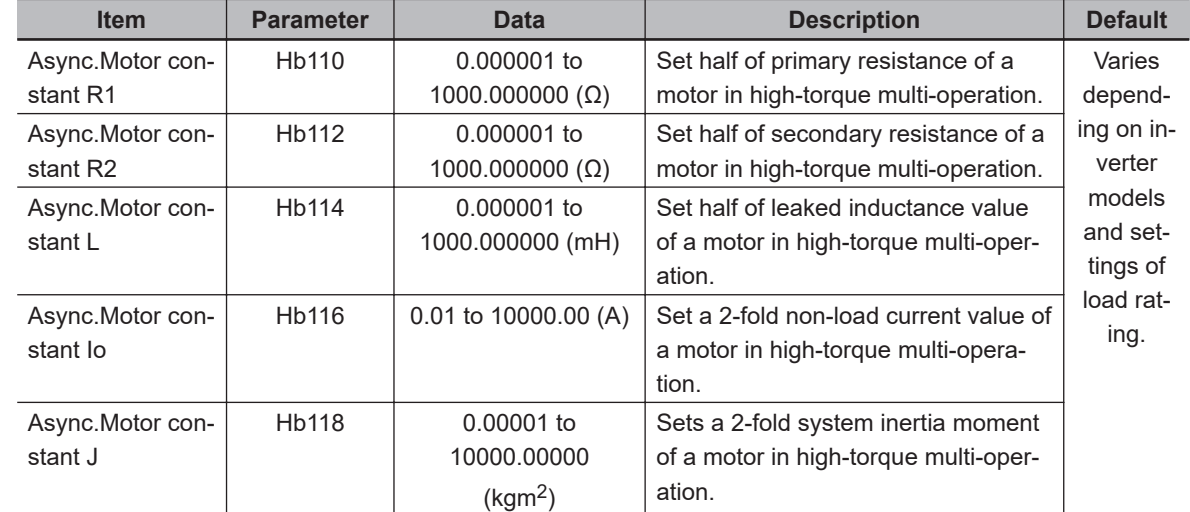

### <span id="page-401-0"></span> $\bullet$  **IM Motor Constant Parameter**

### l **Parameter**

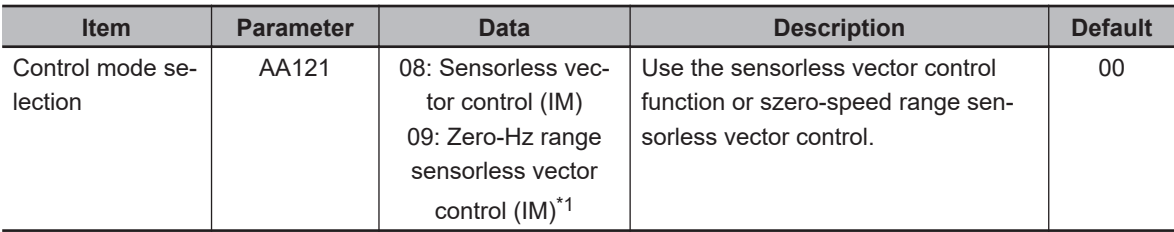

\*1. Cannot be selected if **Load type selection** (Ub-03) is *01: Low duty (LD)* or *00: Very low duty (VLD)*.

For adjusments, refer to *[7-2-6 Sensorless Vector Control](#page-372-0)* on page 7-15 and *[7-2-7 Zero-speed](#page-374-0) [Range \(Zero-Hz Range\) Sensorless Vector Control](#page-374-0)* on page 7-17.

### **7-3-6 Torque Bias Function**

This function is used to increase the torque command value temporarily at time of the operation start or when a lift is going up or down.

The torque bias function is enabled when **Control mode selection** (AA121) is set to *08: Sensorless vector control (IM)*, *09: Zero-Hz range sensorless vector control (IM)*, or *10: Vector control with sensor (IM)*.

The torque bias function is enabled in any of speed control, position control, and torque control.

To use the torque bias function, set the torque bias command destination in **Torque bias input source selection** (Ad-11). Assign the validation of torque bias [68: TBS] to one of **Input terminal function** (CA-01) to (CA-11). When the [TBS] terminal is turned ON, the torque bias function is enabled.

In the torque bias function, switching between forward rotation and reverse rotation can switch the adding direction.

a. When **Polarity selection for torque bias** (Ad-13) is set to *00: As per the sign*.

Regardless of the operation direction, torque will be added to the forward direction when the torque bias value is (+), and to the reverse direction, when the torque bias value is (-).

b. When **Polarity selection for torque bias** (Ad-13) is set to *01: Follow the revolution direction* The operation command direction determines whether the torque bias value is added or subtracted.

Forward command: Adds the torque bias value to the torque with the forward direction as (+). Reverse command: Adds the torque bias value to the torque with the reverse direction as (+). When commanding the torque bias by the analog input, the torque bias values corresponding to the analog input are as follows.

• Input to Ai1/Ai2 Terminal

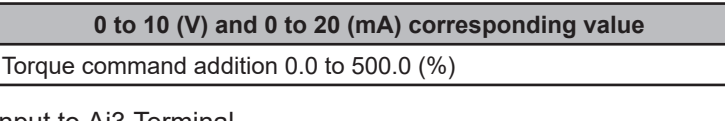

• Input to Ai3 Terminal

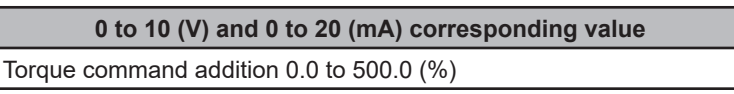

The setting of the ratio above can be changed by adjusting the analog input start end function. Refer to *[8-12 Analog Input Terminal Function](#page-617-0)* on page 8-176 for details.

(Example) When setting the torque command addition value to 0.0 to 50.0% for the input of 0 to 10 (V) and 0 to 20 (mA) as the [Ai1] terminal, 50.0% is set for the maximum 500.0%. So, set **[End value of Terminal [Ai1]** (Cb-04) to 10.0%. ((Cb-03)=0.0, (Cb-04)=10.0, (Cb-05)=0.0, and (Cb-06)=100.0)

### **Torque Bias Command Value Monitor**

The commanded torque bias value can be checked on **Torque bias monitor** (FA-16). When **Torque bias input source selection** (Ad-11) is set to *07: Parameter setting*, changing the value of **Torque bias monitor** (FA-16) will change the bias value and save the set value in **Torque bias value setting** (Ad-12).

**Torque command monitor after calculation** (dA-15) displays the torque command plus the torque bias value. **Torque command monitor after calculation** (dA-15) displays 0.0 because no bias is applied when torque calculation is not performed, such as when the inverter is not operating.

The torque reference value (100%) for this function is calculated as follows. Torque reference value =  $79.58 \times$  motor capacity x number of poles / base frequency

(Example) Torque reference value = 79.58 x 5.5 (kW) x 4 (P) / 50 (Hz) = 35Nm

### **e** Parameter

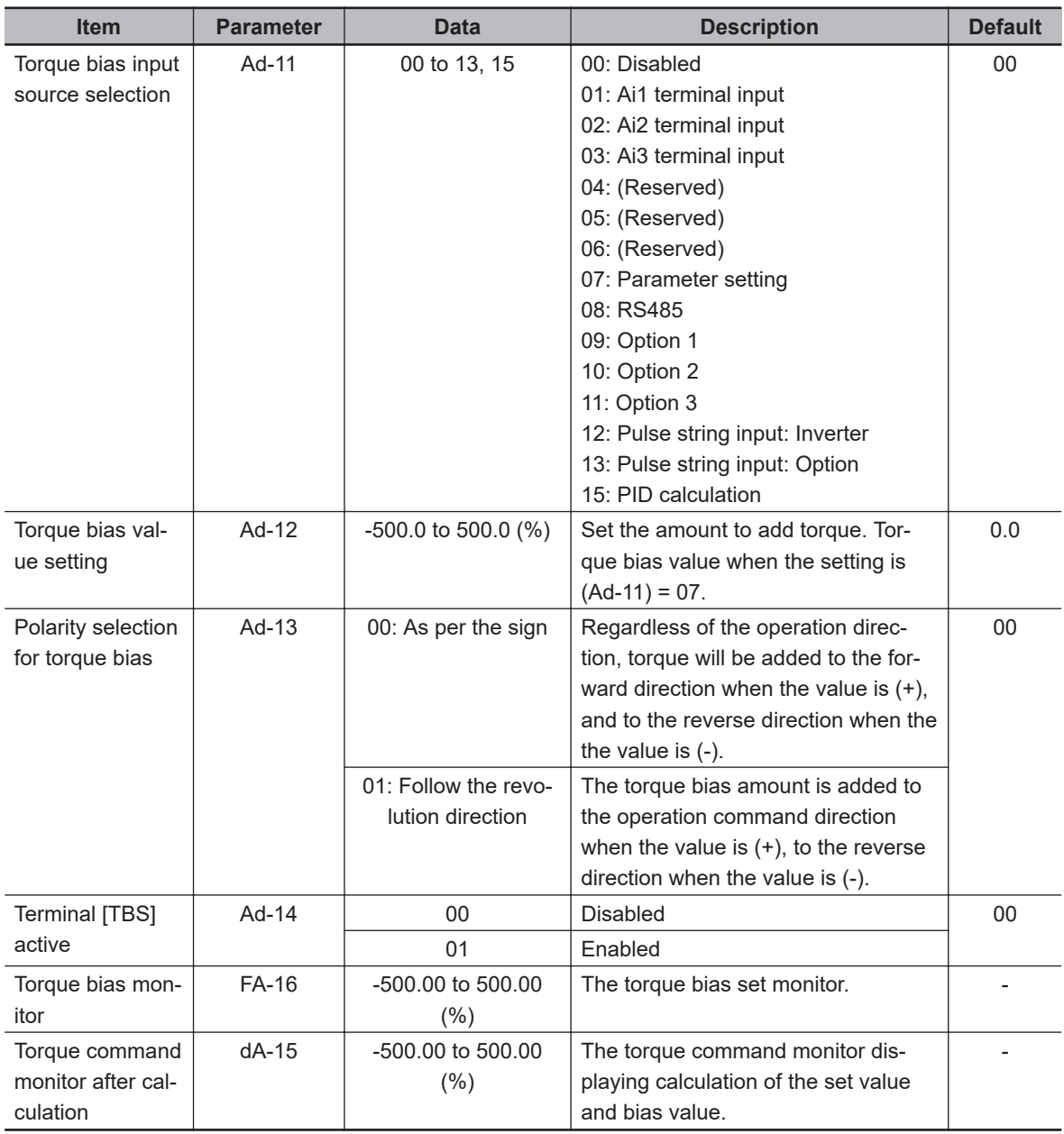

### ● Input Terminal Function (CA-01) to (CA-11)

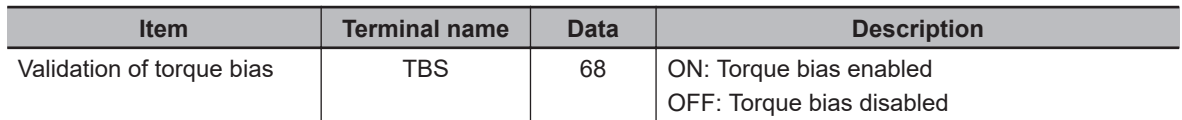

### **7-3-7 Torque Control/Speed Control Switching Function (ATR)**

This function is used to switch between speed control and torque control such as when contact positioning control is used.

To use the torque control/speed control switching function, assign the validation of torque control [67: ATR] to one of **Input terminal function** (CA-01) to (CA-11). Turn the [ATR] terminal ON to switch to torque control, and turn the [ATR] terminal OFF to switch to speed control.

When switching from the torque command to the speed command, the torque command may change significantly. In this case, set **Switching time of Speed control to Torque control** (Ad-04) to slow the switching.

#### **e** Parameter

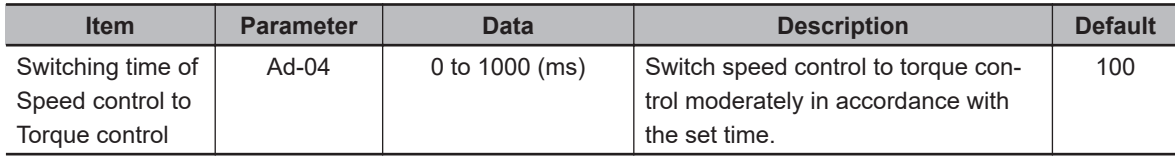

### ● Input Terminal Function (CA-01) to (CA-11)

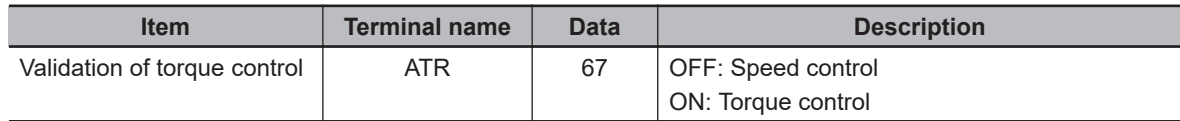

### **7-3-8 Torque Command**

When sensorless vector control or vector control with a sensor is selected in **Control mode selection** (AA121), the torque command can drive the motor.

To operate with torque control, assign the validation of torque control [67: ATR] terminal to one of **Input terminal function** (CA-01) to (CA-11). When the [ATR] terminal is turned ON, speed control is switched to torque control.

The input value selected in **Torque reference input source selection** (Ad-01) is treated as a torque command.

If the torque bias function is used during torque control, the torque bias amount is added to the torque command.

The torque reference value (100%) for this function is calculated as follows. Torque reference value =  $79.58$  x motor capacity x number of poles / base frequency

(Example) Torque reference value = 79.58 x 5.5 (kW) x 4 (P) / 50 (Hz) = 35Nm

The motor speed during torque control is determined by the balance between torque and load, so it may be faster than expected. To prevent runaway, set **Input selection for speed limit at torque control** (Ad-40) to *07: Parameter setting*, **Speed limit at torque control (at Forward rotation)** (Ad-41), and **Speed limit at torque control (at Reverse rotation)** (Ad-42).

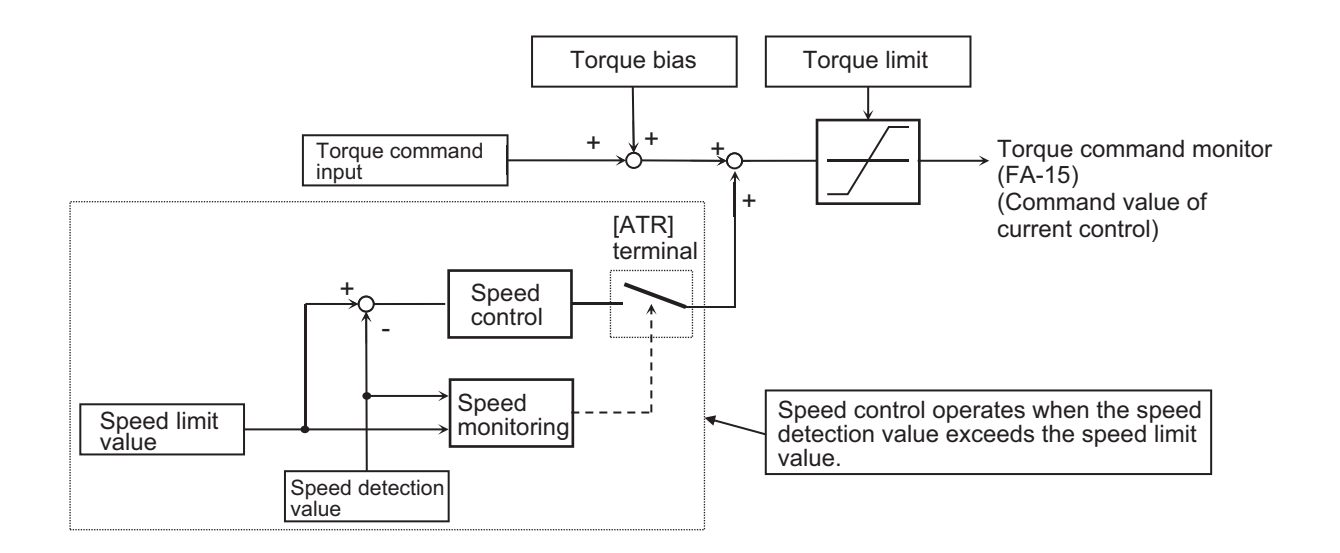

### **e** Parameter

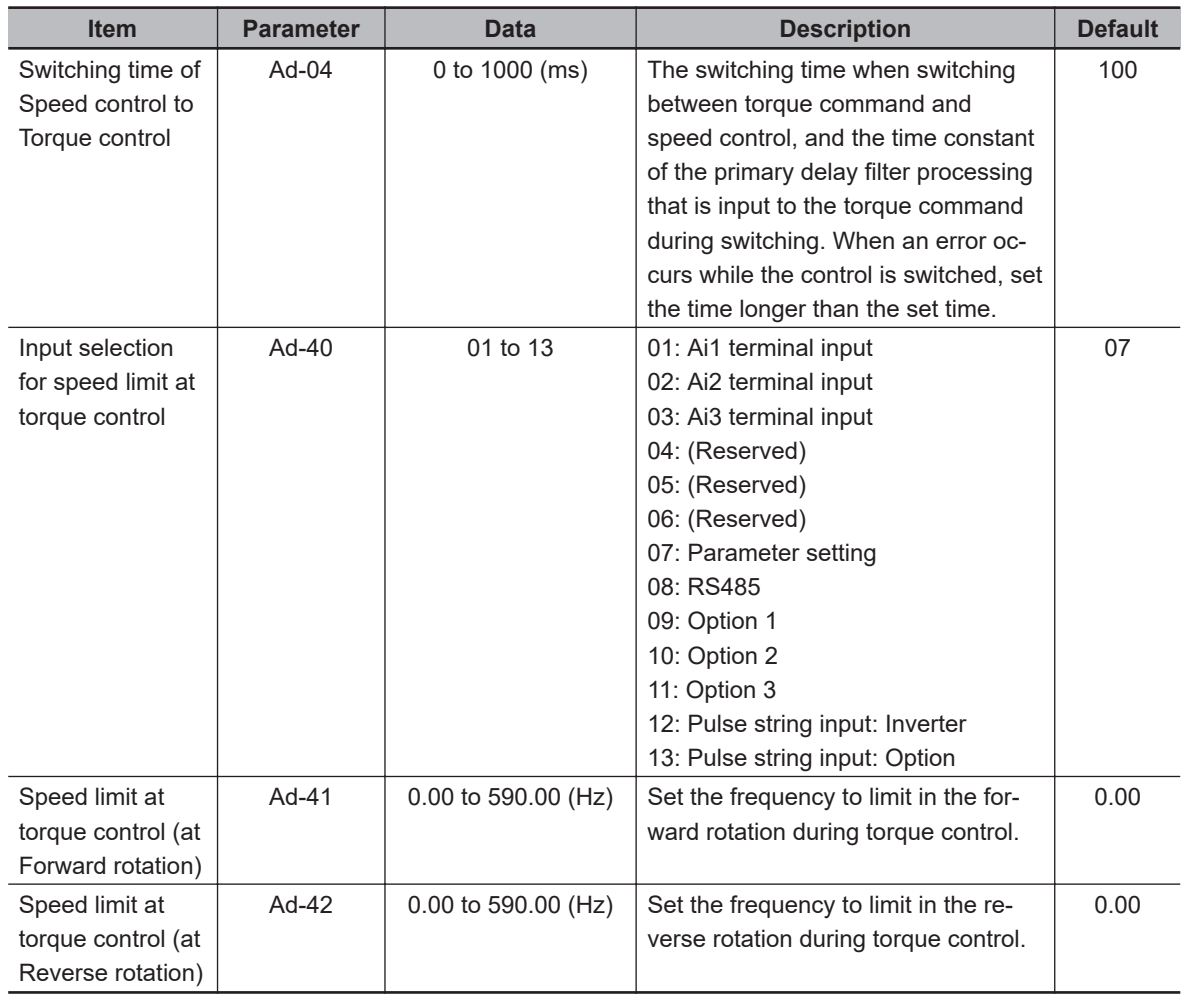

### **Torque Command Monitor and Output Torque Monitor**

**Torque reference monitor** (FA-15) displays a current command value that has been commanded.

When **Torque reference input source selection** (Ad-01) is set to *07: Parameter setting*, you can change the torque command set value on **Torque reference monitor** (FA-15). The changed value is stored in **Torque reference value setting** (Ad-02) and saved.

The torque reference value (100%) for this function is calculated as follows. Torque reference value =  $79.58$  x motor capacity x number of poles / base frequency

(Example) Torque reference value = 79.58 x 5.5 (kW) x 4 (P) / 50 (Hz)  $\approx$  35Nm

**Torque command monitor after calculation** (dA-15) displays the current torque command plus the torque bias value.

The current output torque can be checked on **Output torque monitor** (FA-17). The torque reference value (100%) for this function is the same as for the torque command monitor.

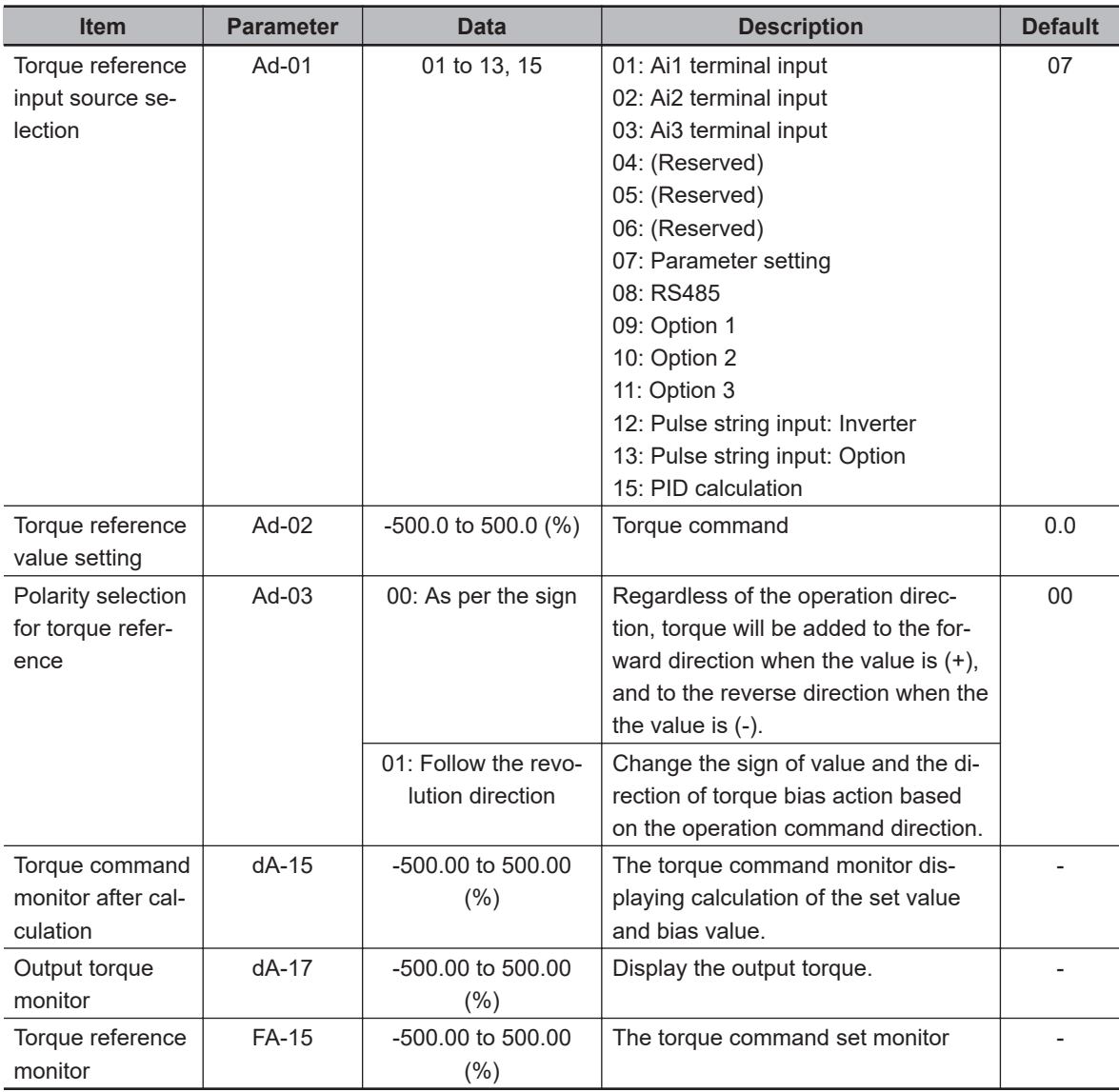

### **e** Parameter

# **7-4 DC Braking**

DC braking is suitable for the following applications:

- When stopping and starting a motor that is rotating due to inertia etc. without regenerative processing.
- When the load is heavy and the motor does not stop at normal deceleration and rotates due to inertia.

DC braking is a function that applies a DC voltage to an induction motor to brake the motor and stop the rotation reliably.

There are two types of DC braking: external DC braking that manually applies DC braking from the input terminal, and internal DC braking that automatically applies DC braking during starting and stopping operation.

When using internal DC control with vector control, you can select the servo lock instead of DC braking.

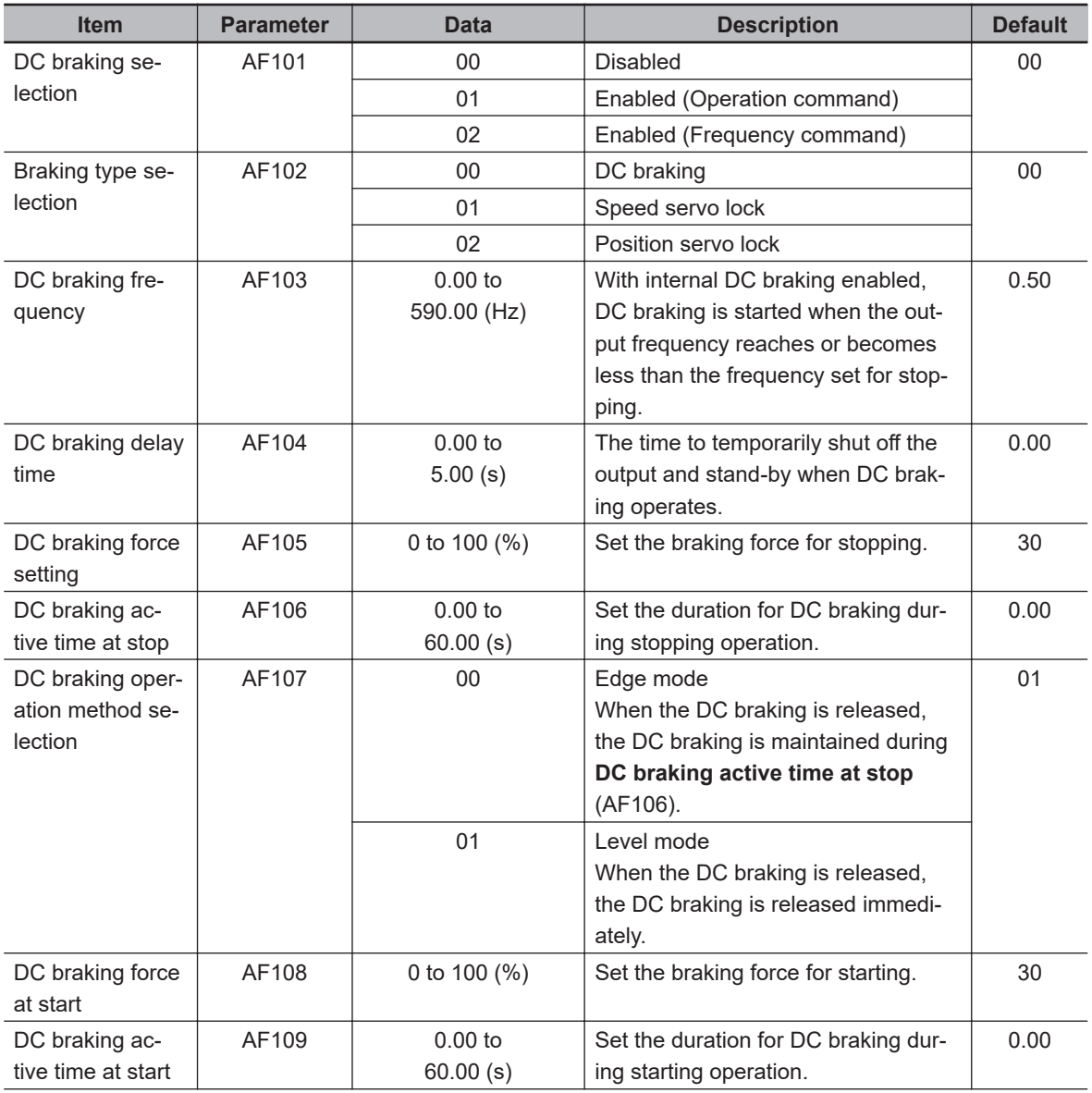

### **e** Parameter

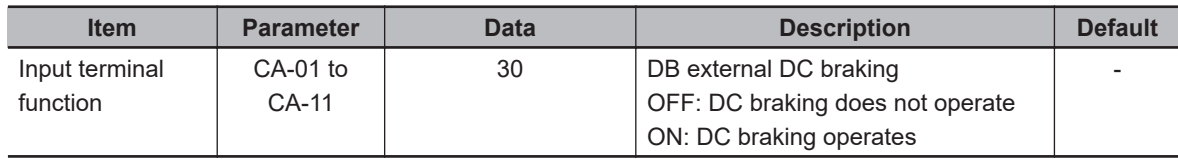

### **7-4-1 External DC Braking**

External DC braking is a function that manually applies DC braking from the input terminal. To use external DC braking, assign the external DC braking [30: DB] terminal to one of**Input terminal function**(CA-01) to (CA-11). When the [30: DB] terminal is turned ON, DC braking is applied. Set the DC braking force to**DC braking force setting**(AF105).

Set**DC braking operation method selection**(AF107) to*00: Edge mode*or*01: Level mode*.

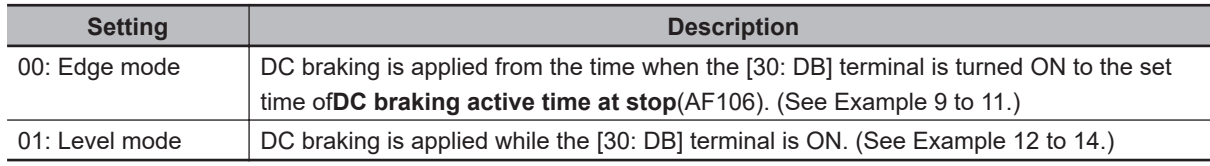

When**DC braking delay time**(AF104) is set, the output of the inverter is cut off from the time when the [30: DB] terminal is turned ON to the set time, and DC braking is applied after the set time has elapsed. (See Example 11 and 14.)

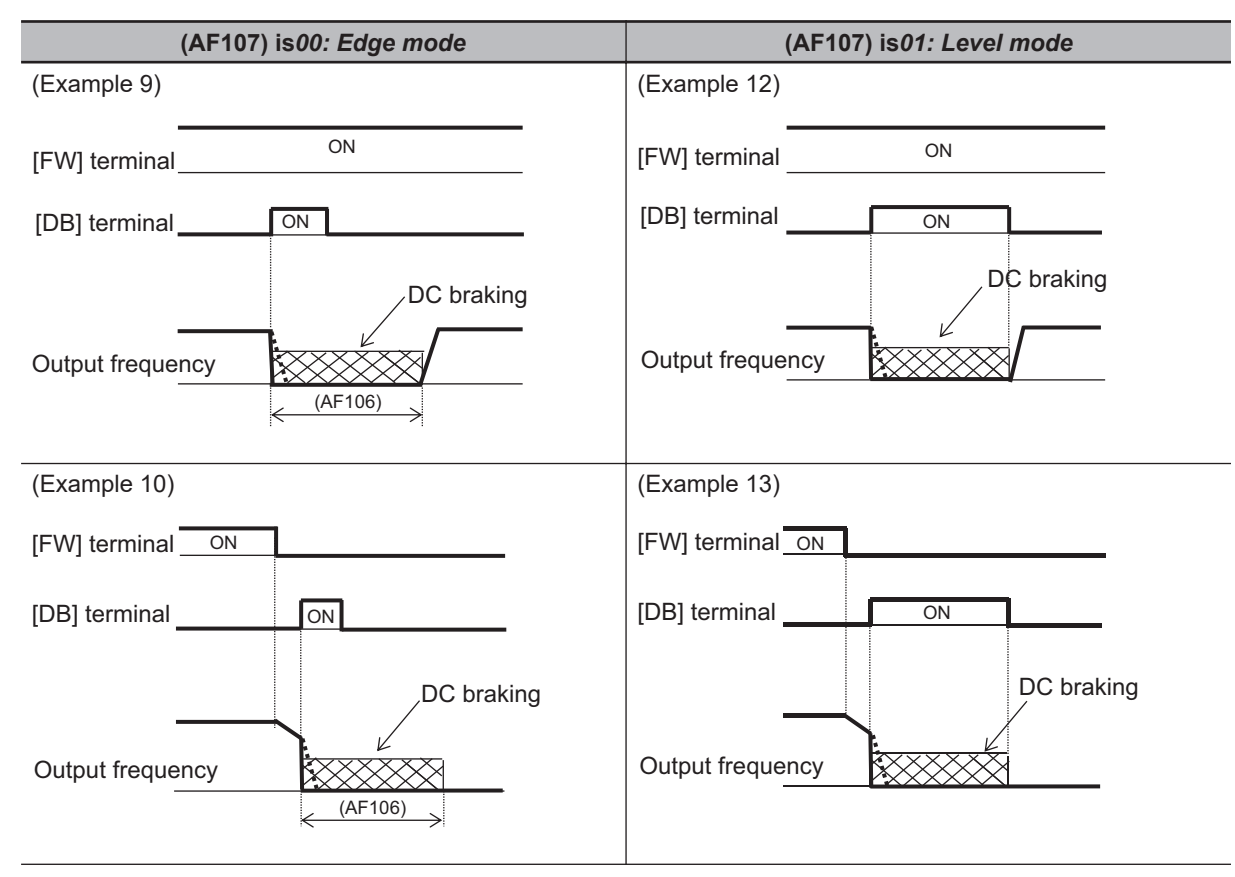

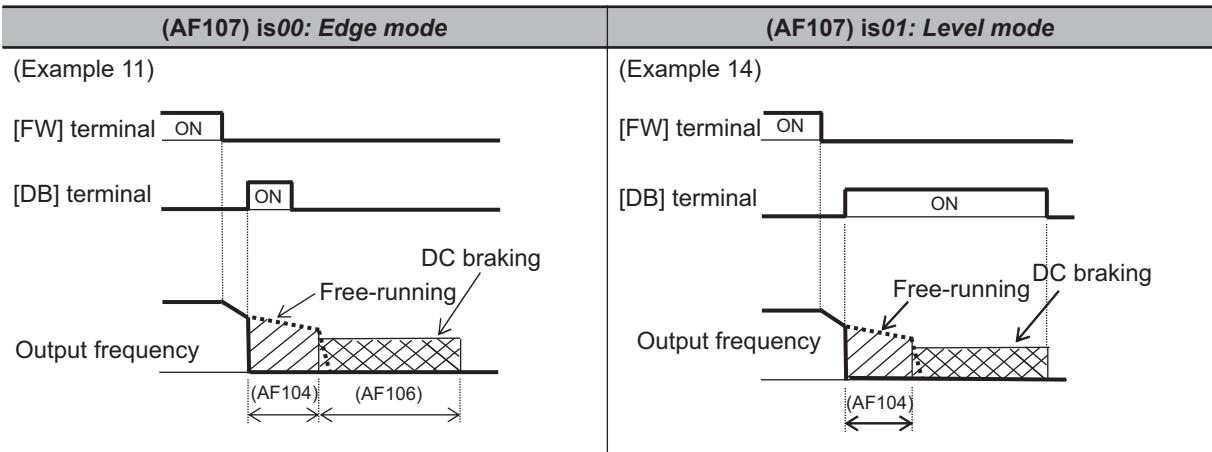

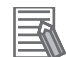

#### **Additional Information**

- External DC braking takes precedence over operating commands. (See Example 9 and 12.)
- External DC braking does not use the setting of**Braking type selection**(AF102). Regardless of the setting, it operates when*00: DC braking*is set.

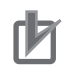

#### **Precautions for Correct Use**

- If the [30: DB] terminal is turned ON while the motor speed is high, an overcurrent error (E001) or overvoltage error (E007) may occur.
- When using external DC braking, set **DC braking selection** (AF101) to *00: Disabled* or *01: Enabled (Operation command)*. When you set it to *02: Enabled (Frequency command)*, DC breaking is not applied even if the [30:DB] terminal is turned ON.

### **7-4-2 Internal DC Braking**

Internal DC braking is a function that automatically applies DC braking during starting and stopping operation.

To use internal DC braking, set **DC braking selection** (AF101) to *01: Enabled (Operation command)* or *02: Enabled (Frequency command)*.

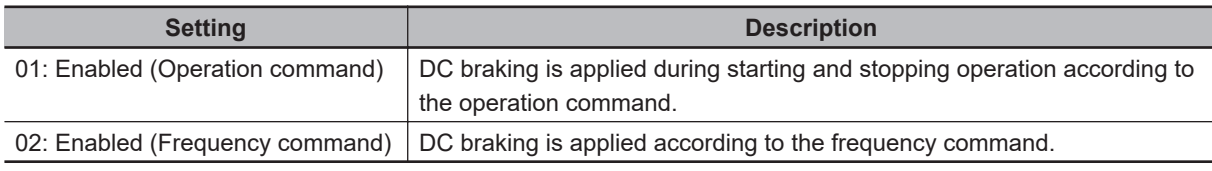

With vector control, you can select the DC braking method. To select the method, set**Braking type selection**(AF102) to*00: DC braking*,*01: Speed servo lock*, or*02: Position servo lock*.

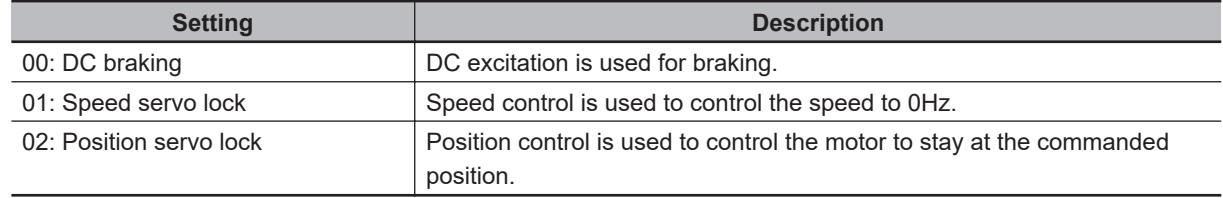

### **DC Braking by Operation Command**

When using DC braking by operation command, set **DC braking selection** (AF101) to *01: Enabled (Operation command)*.

With DC braking by operation command, DC braking is applied during starting and stopping operation according to the operation command.

### ● DC Braking at Start-up

During starting operation, DC braking is applied from the time when the operation command is ON until the set time of **DC braking active time at start** (AF109) elapses. Set the DC braking force to **DC braking force at start** (AF108).

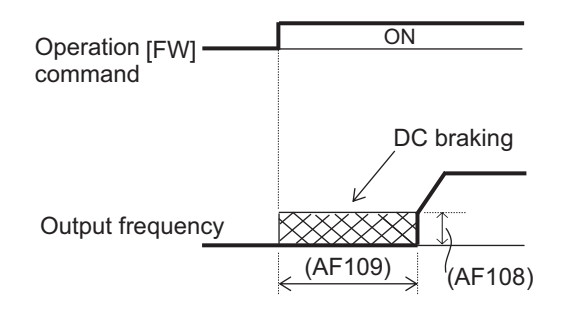

### ● DC Braking at Stop

During stopping operation, DC braking is applied from when the operation command is turned OFF and the frequency falls below the set value of **DC braking frequency** (AF103) until the set time of **DC braking active time at stop** (AF106) elapses.

Set the DC braking force to **DC braking force setting** (AF105).

To delay the time when DC braking is applied, set **DC braking delay time** (AF104). You can select the return mode during DC braking. To select the return mode, set **DC braking operation method selection**(AF107) to *00: Edge mode* or *01: Level mode*.

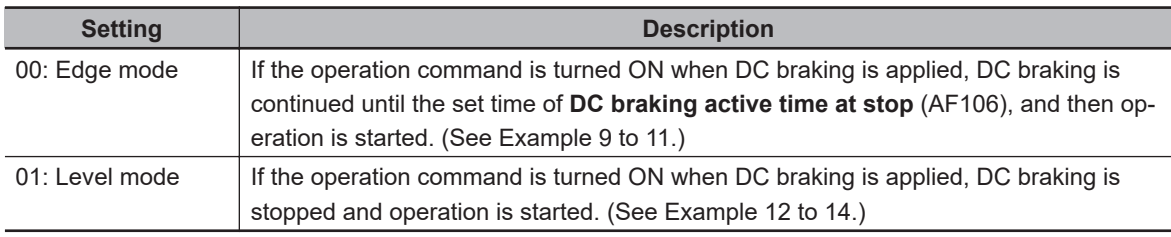

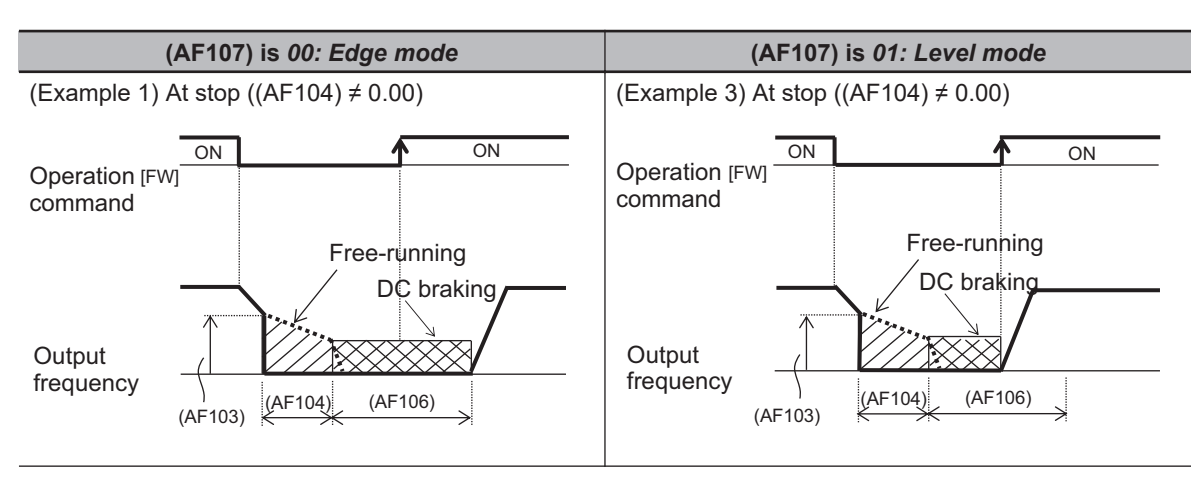

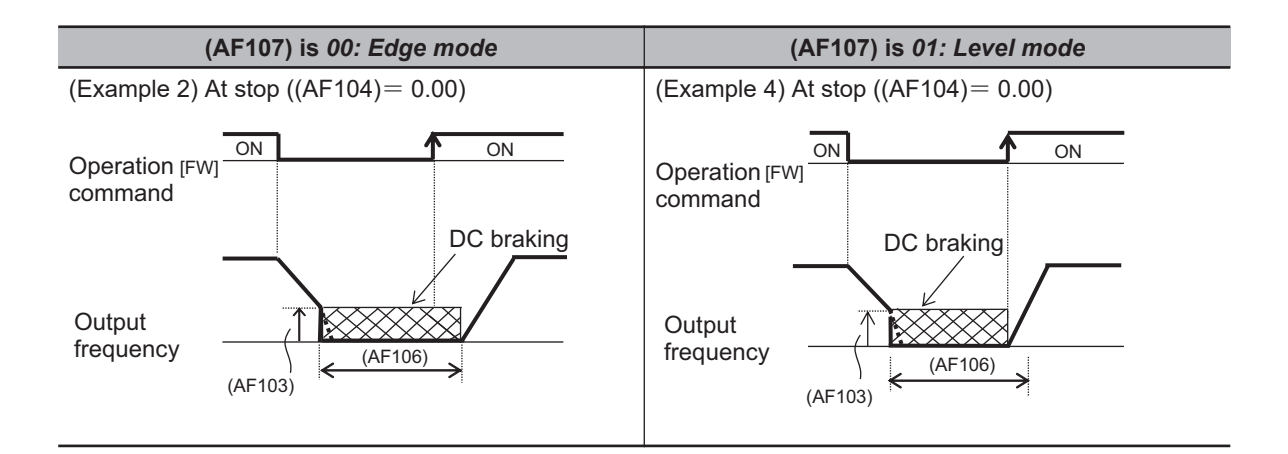

### **DC Braking by Frequency Command**

When using DC braking, which starts braking based on the output frequency, set **DC braking selection** (AF101) to *02: Enabled (Frequency command)*.

When the operation command is ON and the frequency command and output frequency are less than or equal to the set value of**DC braking frequency**(AF103), DC braking is applied. When the frequency command exceeds the set value of**DC braking frequency**(AF103), normal operation returns. When the operation command is turned ON, if the frequency command is less than or equal to the setting value of**DC braking frequency**(AF103), DC braking is applied. When the operation command is OFF, DC braking is not applied.

Set the DC braking force to**DC braking force setting**(AF105).

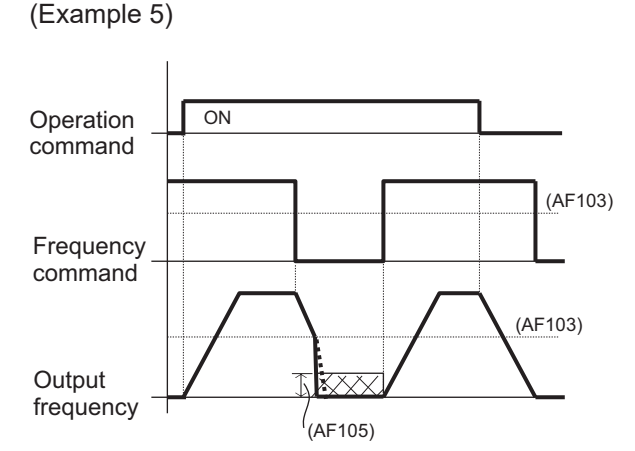

(Example 6)

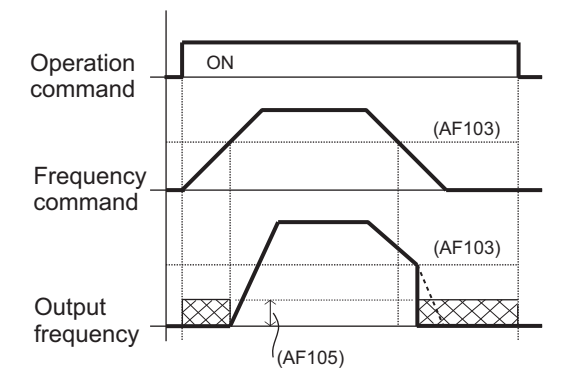

You can select the mode when returning from DC braking. To select the return mode, set**DC braking operation method selection**(AF107) to*00: Edge mode*or*01: Level mode*.

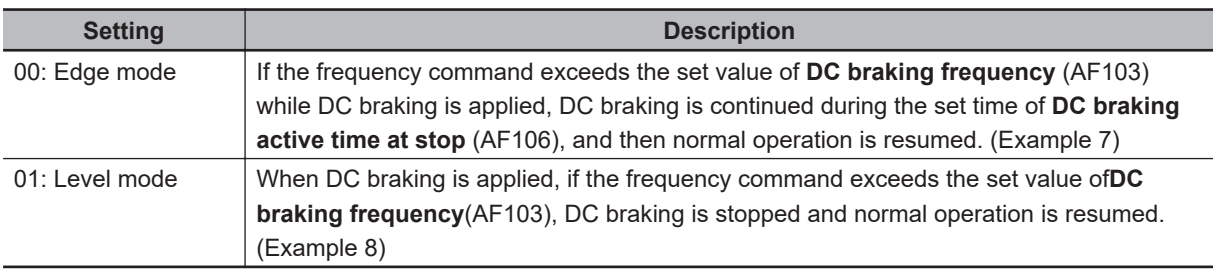

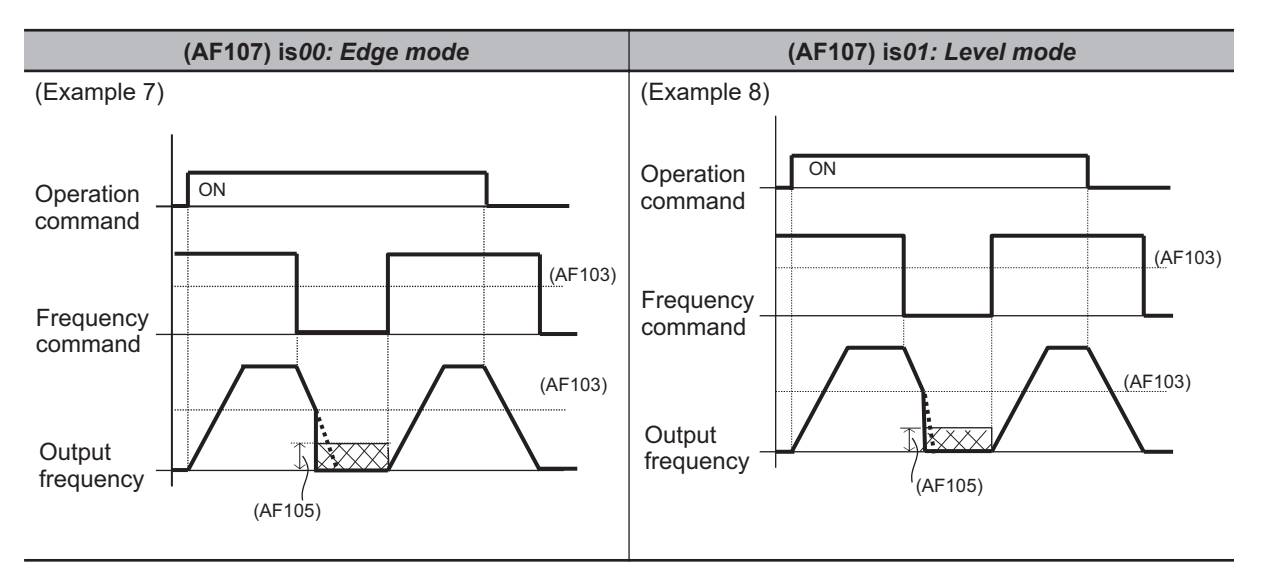

## **DC Braking**

Braking is applied by exciting DC to the motor. Regardless of the setting of **Control mode selection** (AA121), DC breaking is available in all control methods.

To apply braking with DC braking, set **Braking type selection** (AF102) to *00: DC braking*.

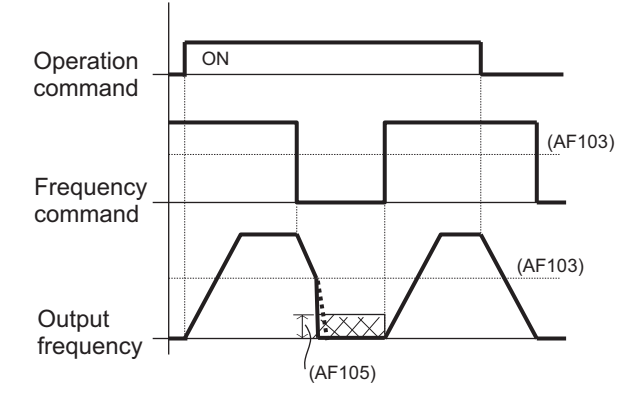

### **Speed Servo Lock**

Vector control is used to control the speed to 0Hz. It can be used when **Control mode selection** (AA121) is set to *08: Sensorless vector control (IM)*, *09: Zero-Hz range sensorless vector control (IM)*, or *10: Vector control with sensor (IM)*.

To apply braking with speed servo lock control, set **Braking type selection** (AF102) to *01: Speed servo lock*.

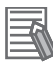

#### **Additional Information**

- When **Control mode selection** (AA121) is set to other than *08: Sensorless vector control (IM)*, *09: Zero-Hz range sensorless vector control (IM)*, or *10: Vector control with sensor (IM)*, even if **Braking type selection** (AF102) is set to *01: Speed servo lock*, the inverter operates as it is set to *00: DC braking*.
- The output of servo lock control is automatically calculated according to the selected control method.
- **DC braking force setting** (AF105) is not used.

### **Position Servo Lock**

Vector control with sensor is used to control the position of the motor so that it stays at the current position. It can be used when**Control mode selection**(AA121) is set to*10: Vector control with sensor (IM)*.

To apply braking with position servo lock control, set**Braking type selection**(AF102) to*02: Position servo lock*.

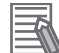

#### **Additional Information**

- When **Control mode selection** (AA121) is set to a value other than *10: Vector control with sensor (IM)*, even if **Braking type selection** (AF102) is set to *02: Position servo lock*, the inverter operates as it is set to *00: DC braking*.
- The output of servo lock control is automatically calculated according to the selected control method.
- **DC braking force setting**(AF105) is not used.

## **7-5 Start Conditions**

### **7-5-1 Reduced Voltage Start**

Reduced voltage start is used to suppress overcurrent at start when the minimum frequency is set high for a device that requires torque.

Reduced voltage start is a function that slowly raises the voltage while outputting the minimum frequency when the motor starts.

Set the time from the operation start until the output voltage corresponding to the set value of **Minimum frequency adjustment** (Hb130) is reached in **Reduced voltage start time setting** (Hb131).

It can be used when **Control mode selection** (AA121) is set to *00: [V/f] Fixed torque characteristics (IM)*, *01: [V/f] Reducing torque characteristics (IM)*, or *02: [V/f] Free V/f (IM)*.

### l **Parameter**

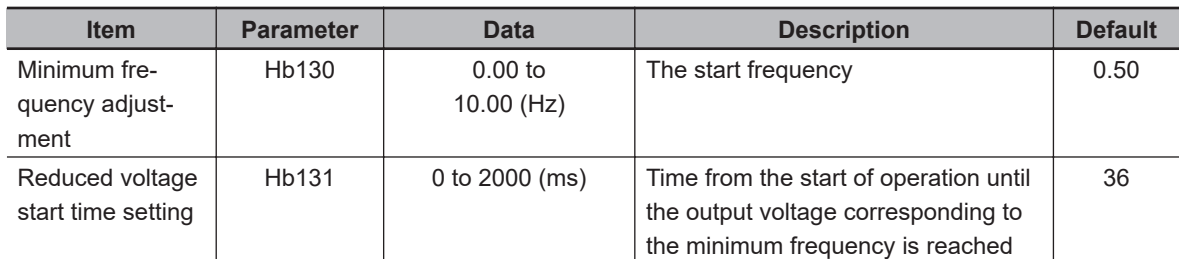

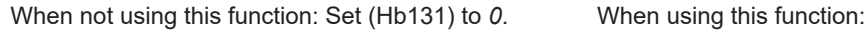

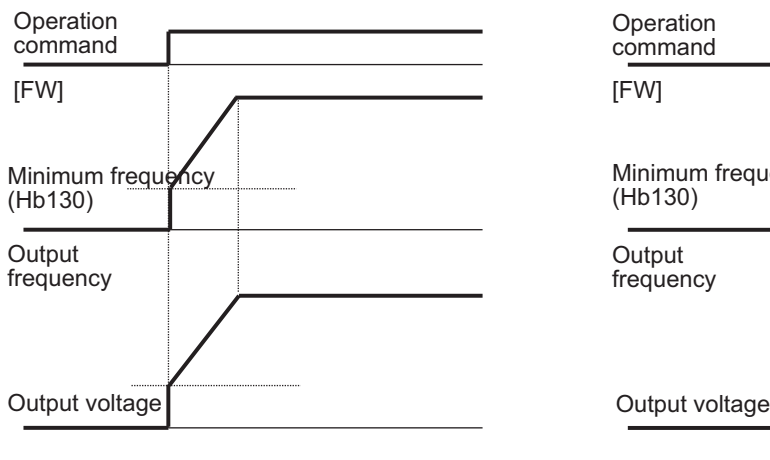

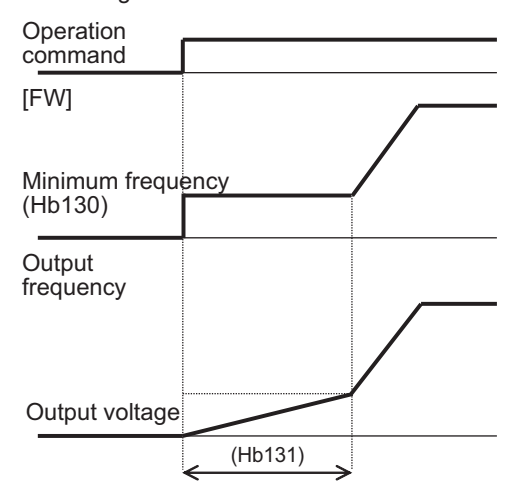

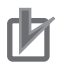

### **Precautions for Correct Use**

- When **Control mode selection** (AA121) is set to other than *00: [V/f] Fixed torque characteristics (IM)*, *01: [V/f] Reducing torque characteristics (IM)*, or *02: [V/f] Free V/f (IM)*, **Reduced voltage start time setting** (Hb131) does not affect control.
- If you set a smaller value in **Reduced voltage start time setting** (Hb131), an overcurrent error is more likely to occur.

### **7-5-2 Forcing Function**

The forcing function is used for applications that require torque response at startup, such as lift shafts. The forcing function is a function that preliminarily establishes the magnetic flux by applying an exciting current before the start of operation.

To use the forcing function, assign the auxiliary excitation [66: FOC] to one of **Input terminal function** (CA-01) to (CA-11).

When the [66: FOC] terminal is turned ON, an exciting current flows. When the [66: FOC] terminal is ON, the operation command is accepted. When the [66: FOC] terminal is OFF, the operation command will not be accepted.

If the [66: FOC] terminal is turned OFF during operation, the inverter will stop according to **STOP mode selection** (AA115). When the [66: FOC] pin is turned ON, the inverter restarts.

The forcing function can be used when **Control mode selection** (AA121) is set to *08: Sensorless vector control (IM)*, *09: Zero-Hz range sensorless vector control (IM)*, or *10: Vector control with sensor (IM)*.

• When **STOP mode selection** (AA115) is *00: Deceleration stop*

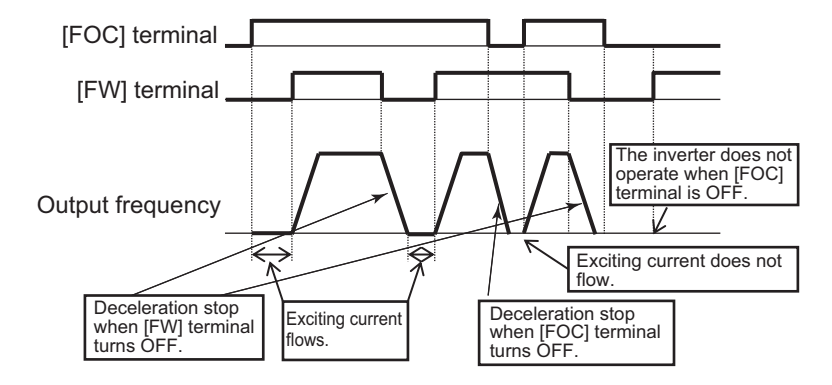

• When **STOP mode selection** (AA115) is *01: Free run stop*

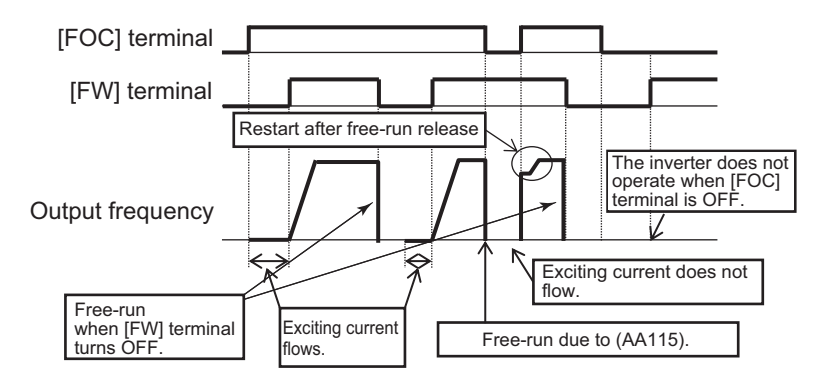

### l **Parameter**

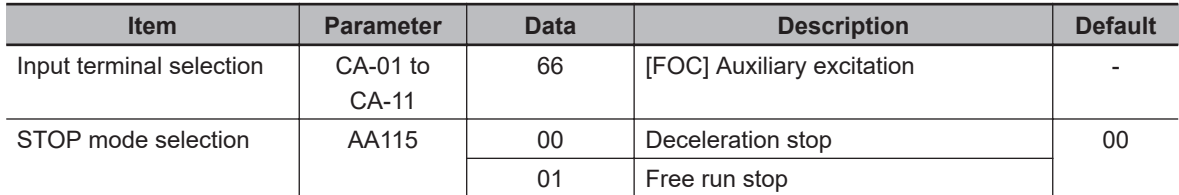

<span id="page-416-0"></span>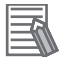

#### **Additional Information**

- If the starting torque is insufficient, make the setting of *Boost value at start for Async.M-SLV/IM-CLV* (HC111), *Boost value at start for Async.M-0SLV* (HC112) and *Speed response for Async.M* (HA115).
- If the starting torque is insufficient, use the torque bias function. For details, refer to *[7-3-6 Torque Bias Function](#page-401-0)* on page 7-44.

### **7-5-3 Restart**

You can select from the following how to start when the power is turned on or the reset is released while the motor is rotating.

- 0Hz start
- Frequency matching start
- Frequency pull-in start
- Detection speed start
- Trip after frequency matching deceleration stop

The starting method can be selected after power-on, reset release, free-run stop, restart during power interruption/undervoltage, overvoltage restart, and overcurrent restart. For details, refer to each function.

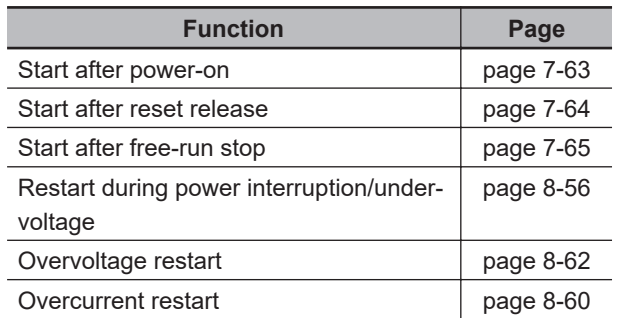

### **0Hz Start**

With 0Hz start, the inverter starts at 0Hz even if the motor is rotating.

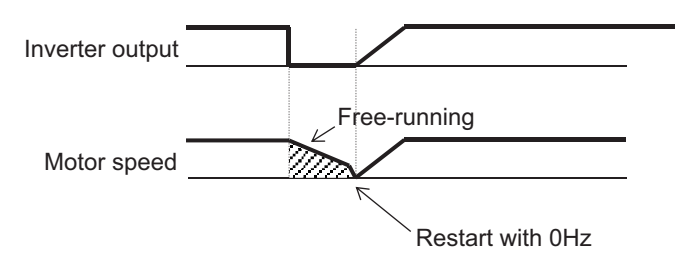

### **Frequency Matching Start**

With frequency matching start, the frequency when the motor is rotating is detected and the inverter starts at that frequency.

If the motor speed at start is equal to or higher than the set value of **Restart frequency threshold** (bb-42), the motor frequency is detected and the inverter restarts without stopping the motor.

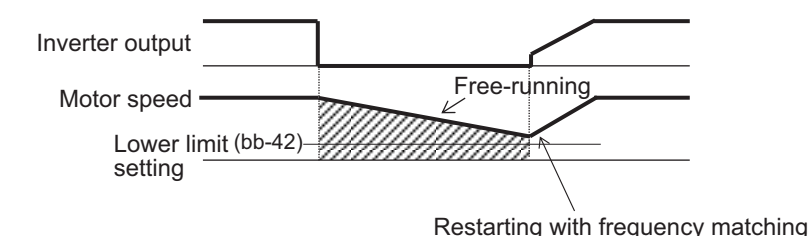

If the motor speed at restart is less than the set value of **Restart frequency threshold** (bb-42), the inverter starts at 0Hz.

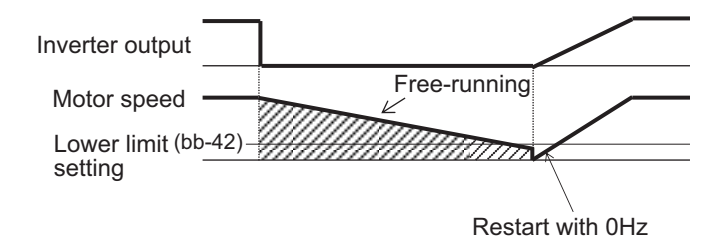

#### l **Parameter**

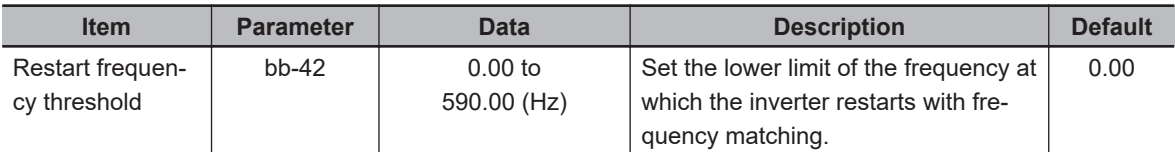

#### **Precautions for Correct Use**

• Even if the motor is rotating, the residual voltage of the motor may fall below the detectable voltage level and the rotation speed may not be detected. If it cannot be detected, the inverter will start at 0Hz.

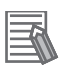

### **Additional Information**

If frequency matching start is not possible, you may be able to start the inverter by using frequency pull-in start. For information such as the setting method, refer to *Frequency Pull-in Start* on page 7-60.

## **Frequency Pull-in Start**

With frequency pull-in start, the inverter starts at the set frequency when the motor is rotating. Set the starting frequency in **Restart speed selection of Active frequency matching** (bb-47).

Since the difference between the motor speed and the output frequency becomes large during the pull-in operation, the inverter is controlled to start with the current limited. From the start of output to the motor until the set time of **Restart constant (Voltage) of Active frequency matching** (bb-45) elapses, the output voltage is suppressed to limit the current and wait for the motor to follow. When the control method is various V/f control, the control that lowers the frequency results in limiting the current. For the operation to lower the frequency, refer to the operation example in the figure below. When

the control method is vector control, the current is not limited and the vector control performs pull-in operation.

If **OC-supress level of Active frequency matching** (bb-46) is exceeded when the current increase during the pull-in operation is large, regardless of the setting of **Over current suppress enable** (bA120), the overcurrent suppression function operates until the set time of **Restart constant (Voltage) of Active frequency matching** (bb-45) elapses.

When using frequency pull-in start, the output frequency is in the same direction as the command direction at the time of blocking. Frequency pull-in start can only be used with induction motors.

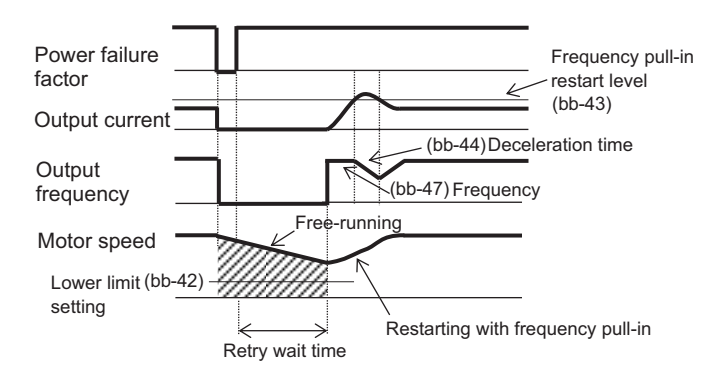

(Operation example) Frequency pull-in

- 1. The output is kept blocked from the time the blocking factor is released until the corresponding retry waiting time elapses. If the motor rotation speed falls below **Restart frequency threshold** (bb-42) during this period, the inverter does not restarts with pull-in, but starts at 0Hz.
- 2. After the corresponding retry standby time has elapsed, if the motor rotation speed is equal to or greater than the set value of **Restart frequency threshold** (bb-42), the frequency selected in **Restart speed selection of Active frequency matching** (bb-47) will be output. If the rotation speed of the motor is less than the set value of **Restart frequency threshold** (bb-42), the inverter starts at 0Hz.
- 3. When the output current exceeds **Restart level of Active frequency matching** (bb-43), the output frequency is lowered at the deceleration rate set by **Restart constant (speed) of Active frequency matching** (bb-44).
- 4. When the output frequency matches the motor speed and the output current falls below **Restart level of Active frequency matching** (bb-43), the inverter stops deceleration and accelerates to follow the frequency command.

#### l **Parameter**

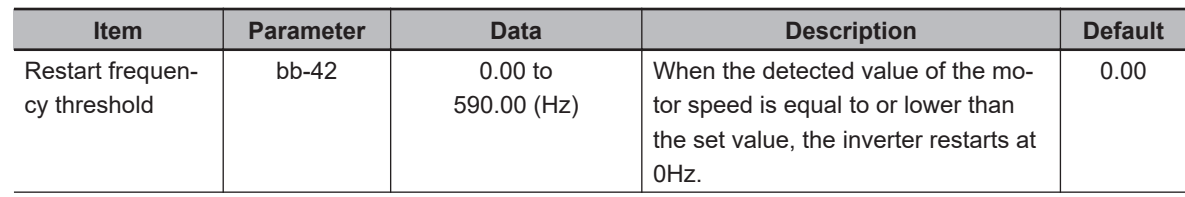

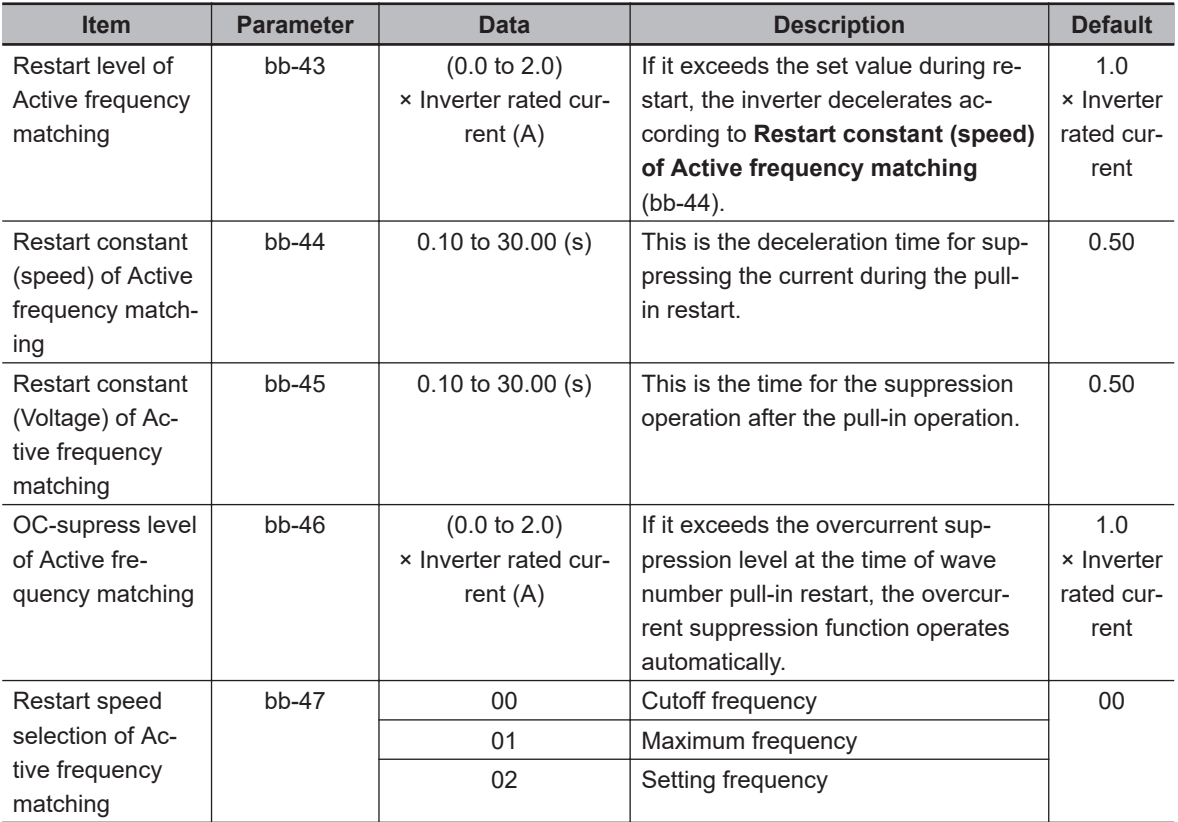

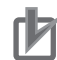

#### **Precautions for Correct Use**

If **Control mode selection** (AA121) is other than V/f control, the restart operation may become unstable. In this case, frequency matching start may improve the operation. For more information on the settings, refer to *[Frequency Matching Start](#page-416-0)* on page 7-59.

### **Detection Speed Start**

With detection speed start, the inverter starts at the feedback speed from input terminals A and B or the feedback speed from the PG option unit when the motor is rotating.

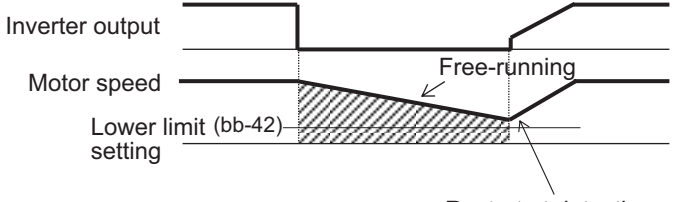

Restart at detection speed

If the motor speed at restart is less than **Restart frequency threshold** (bb-42) , the inverter will start at 0Hz.

<span id="page-420-0"></span>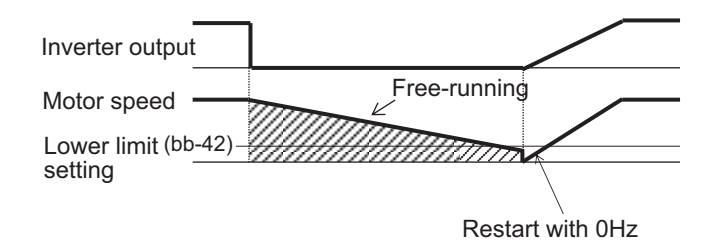

### **Trip After Frequency Matching Deceleration Stop**

The trip after frequency matching deceleration stop detects the frequency in which the motor is rotating, operates at that frequency and make the inverter decelerate to stop. After the stop, an error will occur depending on the trip factor.

When a trip occurs due to undervoltage

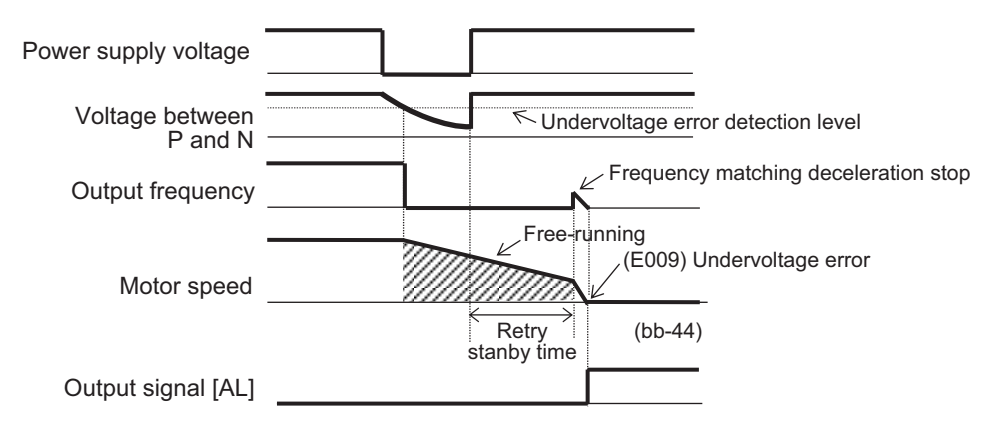

### **7-5-4 Start After Power-on**

Start after power-on is suitable for applications where an operation command is given while the motor is idling or rotating due to external force.

Start after power-on is a function to set how to start when the operation command is first given after turning on the power.

Set the start method to **Restart mode after RS release** (bb-41). You can select *00: 0Hz*, *01: Frequency matching*, *02: Frequency entrainment*, or *03: Detection speed*. For details on starting method, refer to *7-5-3 Restart* [on page 7-59.](#page-416-0)

Set the waiting time from the operation command ON to the inverter start, to **Retry wait time before motor restart** (bb-26).

After the power is turned on, the inverter will start after the waiting time elapses after the operation command is given.

<span id="page-421-0"></span>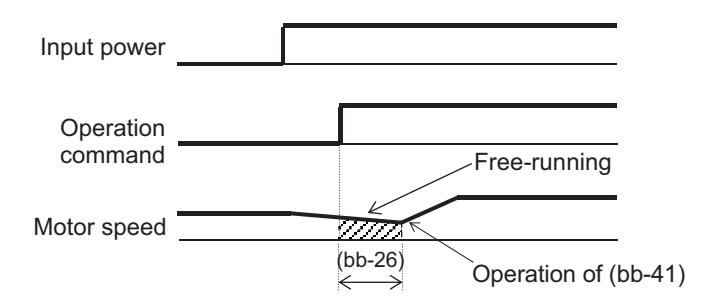

When **Restart mode after RS release** (bb-41) is set to *00: 0Hz*, the inverter starts without waiting regardless of the set value of the waiting time.

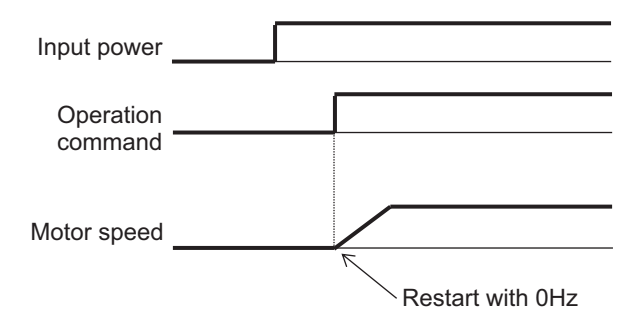

#### l **Parameter**

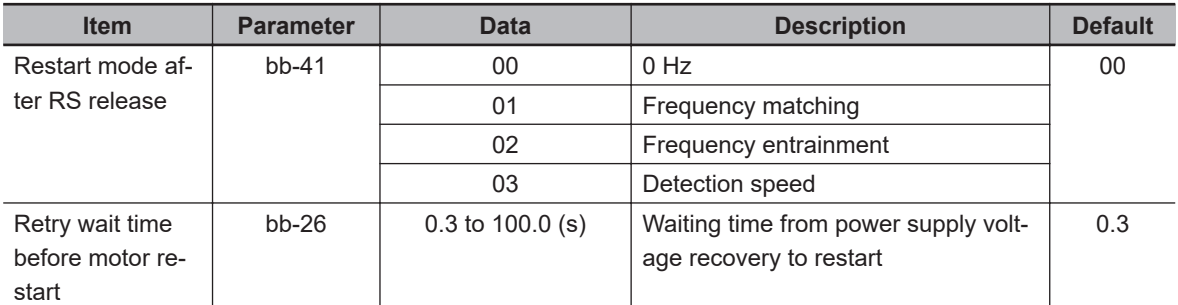

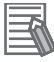

#### **Additional Information**

The parameters for the restart after power-on are common to the restart after reset release.

### **7-5-5 Restart After Reset Release**

Restart after reset release is a function to set how to start after trip reset.

Set the start method to **Restart mode after RS release** (bb-41). You can select *00: 0Hz*, *01:*

*Frequency matching*, *02: Frequency entrainment*, or *03: Detection speed*. For details on starting method, refer to *7-5-3 Restart* [on page 7-59](#page-416-0).

Set the waiting time from the time when operation is restarted after the reset release to the time when the system runs, to **Retry wait time before motor restart** (bb-26).

If an operation command is given after the reset is released, the system will start after the waiting time has elapsed since the operation command was given.

<span id="page-422-0"></span>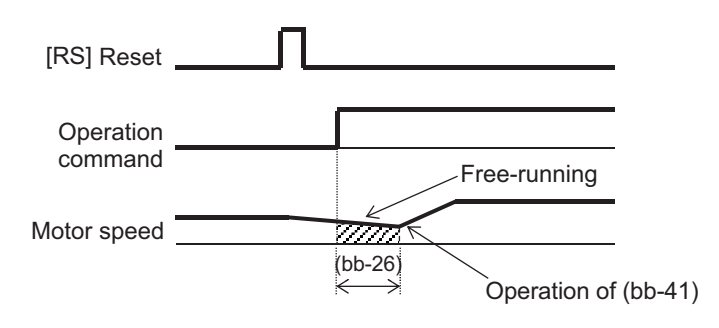

If the reset is released with the operation command entered, the system will start after the waiting time has elapsed since the reset was released.

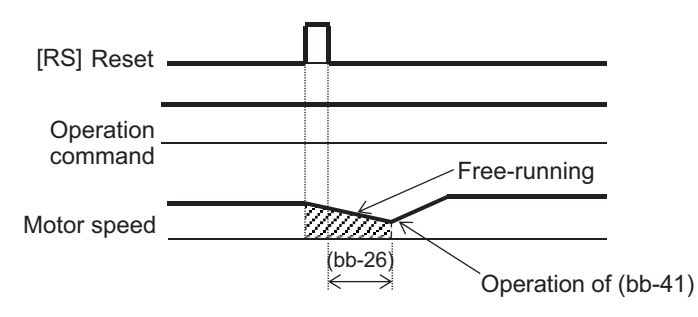

When **Restart mode after RS release** (bb-41) is set to *00: 0Hz*, the system will start without waiting regardless of the wait time setting.

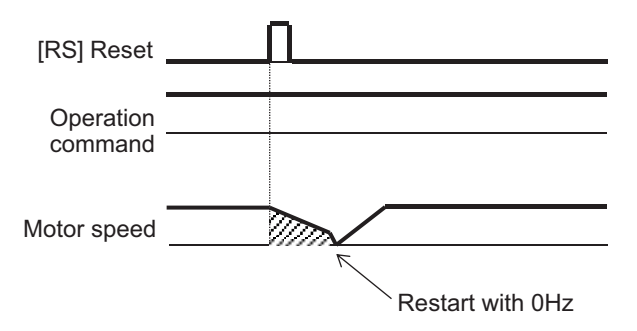

### l **Parameter**

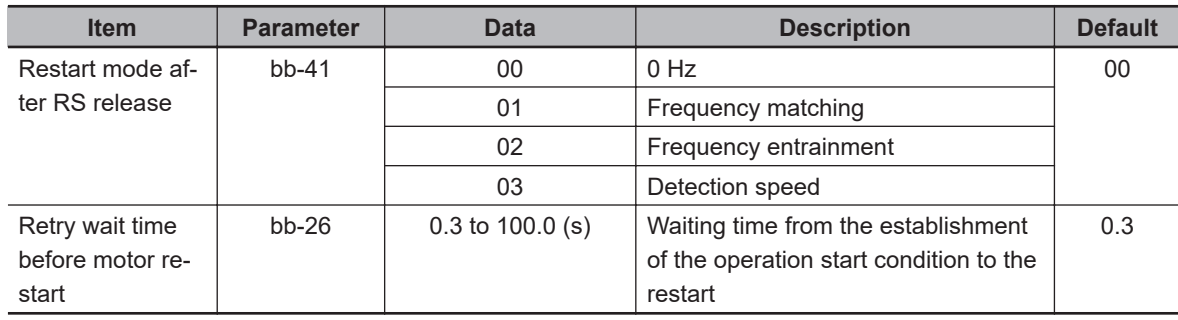

### **7-5-6 Restart After Releasing Free-run**

Restart after releasing free run is a function to set how to start after releasing the free run stop.

Set the starting method to **Restart mode after FRS release** (bb-40). You can select *00: 0Hz*, *01: Frequency matching*, *02: Frequency entrainment*, or *03: Detection speed*. For details on starting method, refer to *7-5-3 Restart* [on page 7-59](#page-416-0).

Set the waiting time from the time when operation is restarted after the free-run release to the time when the system runs, to **Retry wait time before motor restart** (bb-26).

When the free-run stop [32: FRS] terminal is turned ON and when **STOP mode selection** (AA115) is set to *01: Free run stop* and the operation command is turned OFF, the system will free-run stop. When the free run is ON by the [32: FRS] terminal, if an operation command is given after the [32: FRS] terminal is turned OFF, the system will start after the waiting time elapses after the operation command is given.

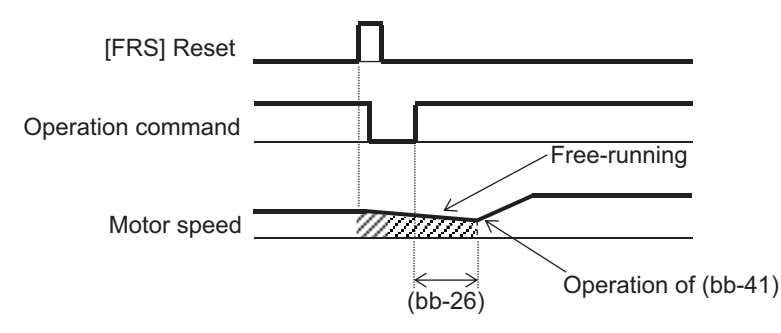

If the [32: FRS] terminal is turned OFF with the operation command entered, the system will start after the waiting time has elapsed since the terminal was turned OFF.

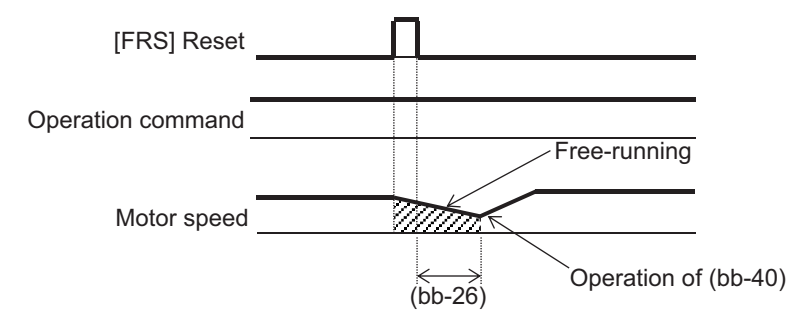

When the operation command is turned OFF and the free run is started, the system will start after the waiting time has elapsed since the operation command is turned ON.

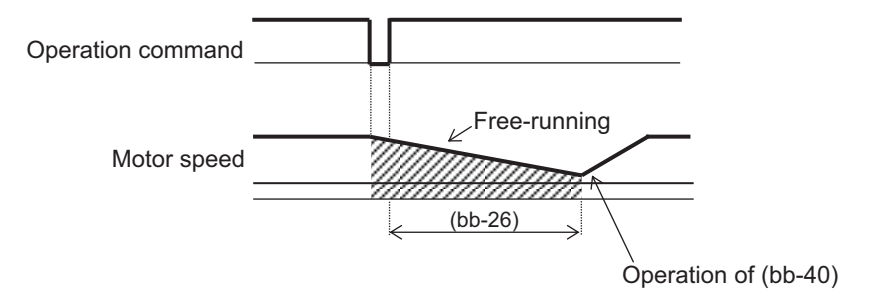

If **Restart mode after FRS release** (bb-40) is set to *00: 0Hz*, the system will start without waiting regardless of the set value of the waiting time.

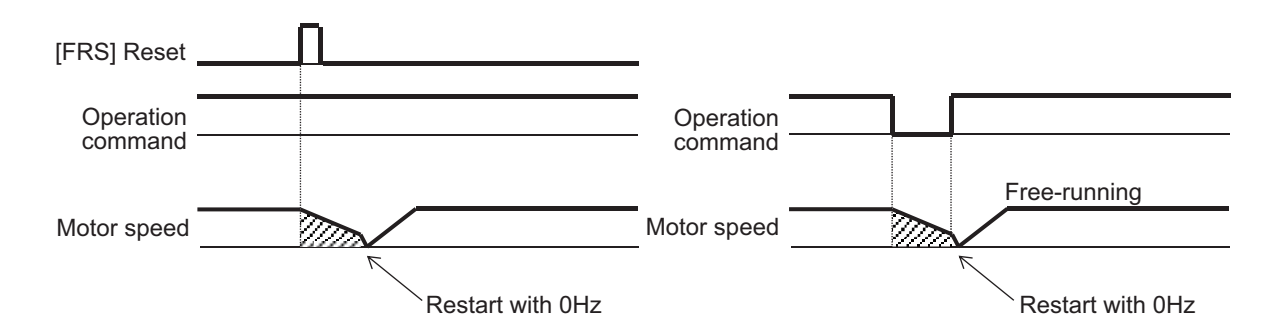

#### **e** Parameter

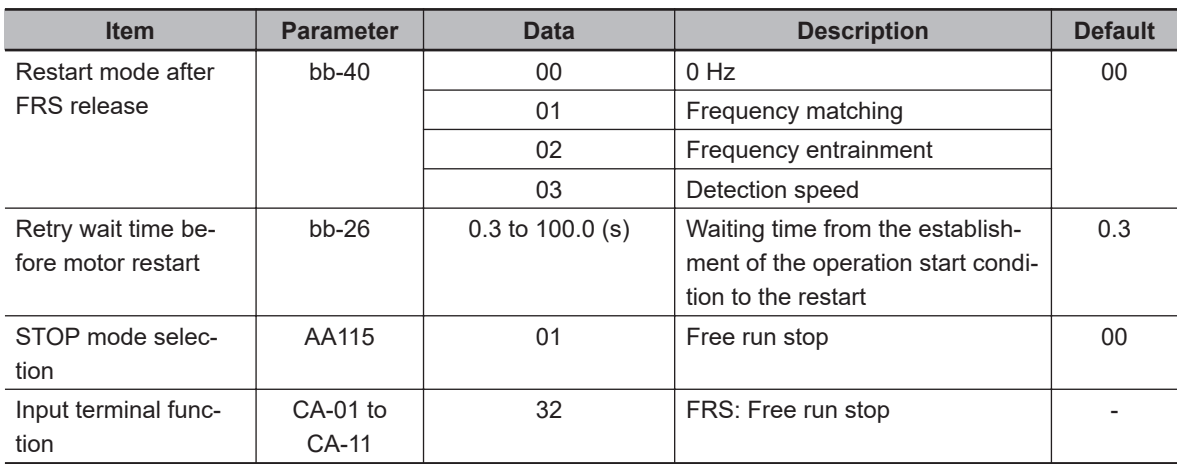

## **7-6 Stop Conditions**

To stop the motor, you can either turn OFF the operation command or turn ON the free run stop [32: FRS] terminal.

When turning OFF the operation command, you can select deceleration stop or free run stop for the stopping method.

Of the stopping methods, free run stop is suitable for the following applications.

- When shutting off the output without decelerating a device that has a large inertia and causes overvoltage during the stopping operation.
- When shutting off the output of the inverter and stop with the mechanical brake.

### **7-6-1 Stop by Operation Command**

To select the stop method in the operation command, set **STOP mode selection** (AA115) to *00: Deceleration stop* or *01: Free run stop*.

With the deceleration stop, the motor decelerates and stops when the operation command is turned OFF. When the operation command is turned ON, the motor will resume the operation.

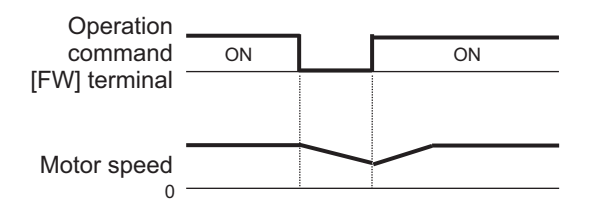

With the free run stop, the output to the motor is cut off when the operation command is turned OFF. When the operation command is turned ON, the motor will start according to the setting of restart after releasing free run. For details, refer to *[7-5-6 Restart After Releasing Free-run](#page-422-0)* on page 7-65.

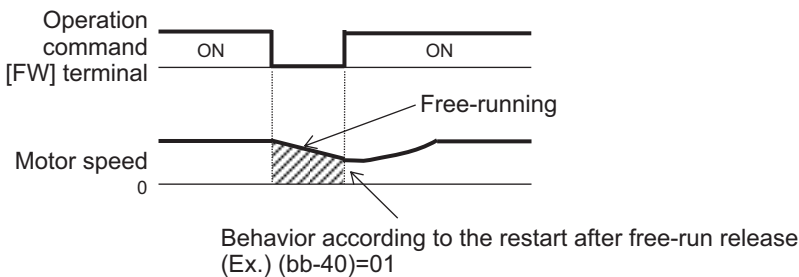

#### l **Parameter**

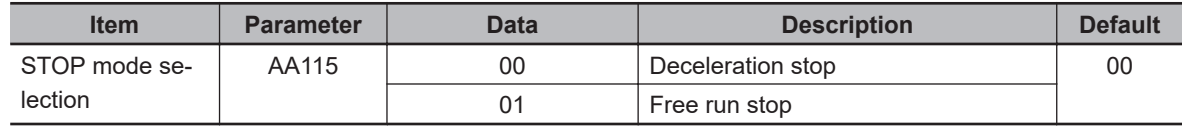

### **7-6-2 Stop by Free Run Stop (FRS)**

To stop the motor by the [32: FRS] terminal, assign the free run stop [32: FRS] to one of **Input terminal function** (CA-01) to (CA-11).

When the [32: FRS] terminal is turned ON, the output to the motor is cut off. When the [32: FRS] terminal is turned OFF, the motor starts according to the operation command.

For more information on how to start, refer to *[7-5-6 Restart After Releasing Free-run](#page-422-0)* on page 7-65.

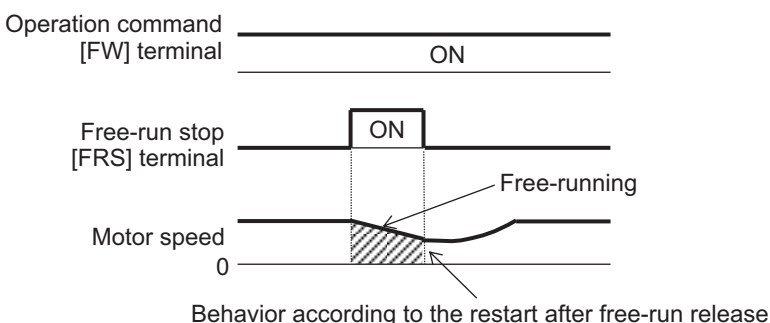

(Ex.) (bb-40)=01

### l **Parameter**

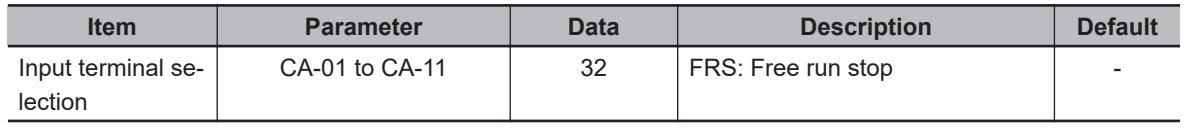

## **7-7 Reduction of Motor Noise, Noise and Inverter Heat Generation**

### **7-7-1 Carrier Frequency**

The electromagnetic noise from the motor, noise from the inverter, heat generation in the inverter, and motor hunting can be reduced/suppressed when you change the carrier frequency.

The inverter uses the PWM control method to supply voltage to the motor. The carrier frequency is the frequency that determines the pulse width modulation period in the PWM control method. Set the carrier frequency to **Carrier speed setting** (bb101).

#### **e** Parameter

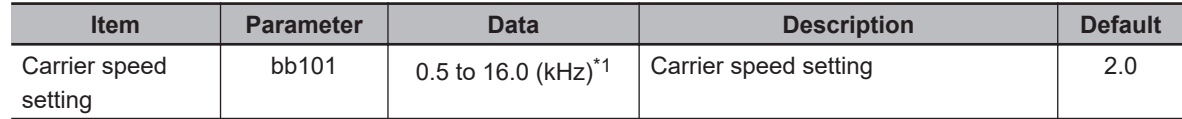

\*1. The setting range when **Load type selection** (Ub-03) is set to *02: Normal Duty (ND)*.

- It is 0.5 to 12.0 kHz for *01: Low Duty (LD)*.
- It is 0.5 to 10.0 kHz for *00: Very Low Duty (VLD)*.

\*2. 3G3RX2-B4750 to 3G3RX2-B413K should be as follows.

- **Load type selection** (Ub-03) is set to *02: ND*: 0.5 to 10.0 kHz
- **Load type selection** (Ub-03) is set to *00: VLD* or *01: LD*: 0.5 to 8.0 kHz

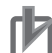

#### **Precautions for Correct Use**

- The relationship between the allowable output current and carrier frequency differs depending on the type of inverter. When increasing the carrier frequency, follow the graph in*[Derating](#page-70-0) [of Rated Output Current](#page-70-0)* on page 2-7and observe the current range.
- When the induction motor (IM) is driven, if**Control mode selection**(AA121) is set to*03: Auto torque boost (IM)*,*08: Sensorless vector control (IM)*, or*09: Zero-Hz range sensorless vector control (IM)*, set**Carrier speed setting**(bb101) to 2.0 kHz or higher. Otherwise, it may cause motor hunting.
- If**Control mode selection**(AA121) is set to*11: Synchronous start type sensorless vector control (SM/PMM)*, set the carrier frequency to 8.0 kHz or higher. If the carrier frequency is lowered, it may cause the motor to generate heat.
- Set the carrier frequency to be at least 10 times**IAsync.Motor Maximum frequency setting**(Hb105) or**Sync.Maximum frequency setting**(Hd105). If the carrier frequency is lowered, it may cause the motor to generate heat. For example, if**Sync.Maximum frequency setting**(Hd105) is*60Hz*, set**Carrier speed setting**(bb101) to*0.6kHz (600Hz)*or higher.

## **Carrier Frequency and Its Effect**

The following table shows the carrier frequencies and their effects. Change the carrier frequency if necessary.

- If the electromagnetic noise of the motor is loud, increase the carrier frequency.
- To reduce noise and heat generation, lower the carrier frequency.
- To suppress motor hunting, gradually reduce the carrier frequency and find a stable point.

#### **Effect of carrier frequency**

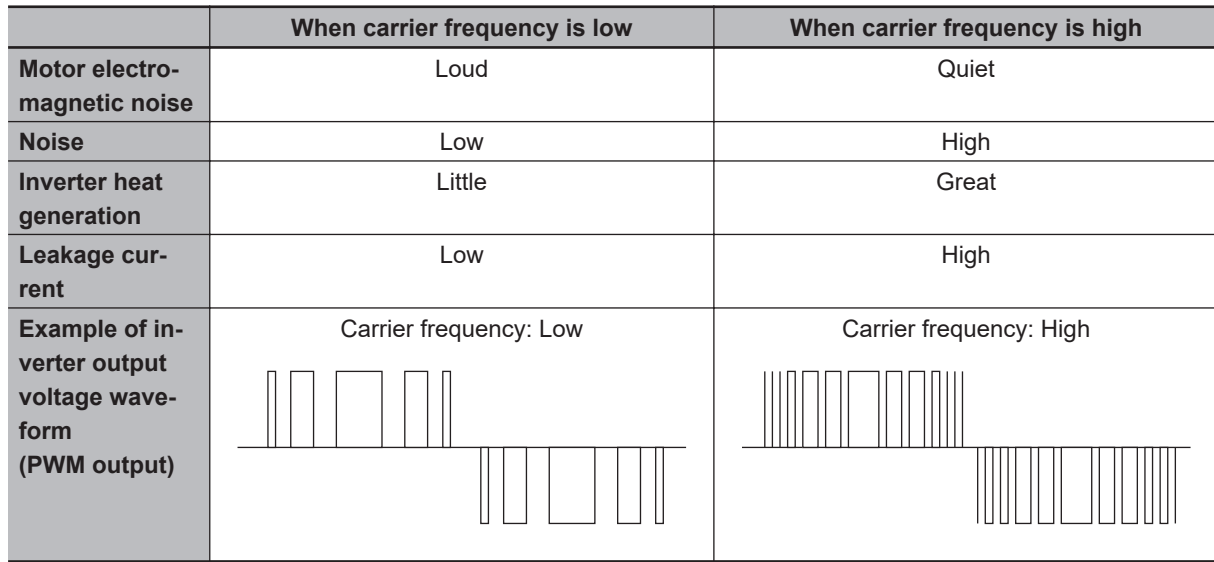

### **7-7-2 Automatic Carrier Reduction**

Automatic carrier reduction has the effect of suppressing the temperature rise inside the inverter and extending the useful life of the internal elements.

Automatic carrier reduction is a function that automatically reduces the carrier frequency as the output current value increases or the temperature of the inverter rises.

To use automatic carrier reduction, set **Automatic-carrier reduction selection** (bb103) to *01: Enabled: current* or *02: Enabled: temperature*. *01: Enabled: current* lowers the carrier frequency according to the output current of the inverter. *02: Enabled: temperature* lowers the carrier frequency according to the internal temperature of the inverter.

If **Carrier speed setting** (bb101) is set to 2.0kHz or less, the carrier frequency will not be automatically reduced.

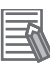

#### **Additional Information**

- The rate of change that reduces the carrier frequency during operation is 2kHz per second.
- When the automatic carrier reduction is activated, the electromagnetic noise of the motor changes as the carrier frequency changes.
- When using a synchronous motor (SM) or permanent magnet motor (PMM), set **Automaticcarrier reduction selection** (bb103) to *00: Disabled*. If the carrier frequency is lowered, it may cause the motor to generate heat.

### l **Parameter**

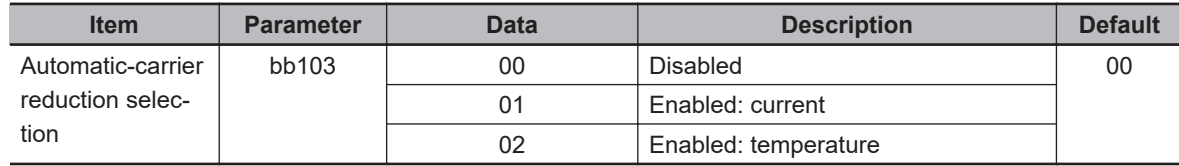

### **01: Enabled: current**

When **Automatic-carrier reduction selection** (bb103) is set to *01: Enabled: current*, the carrier frequency reduction starts when the current value exceeds the rated current ratio shown in the figure below.

When the current value drops, the carrier frequency automatically returns to **Carrier speed setting** (bb101).

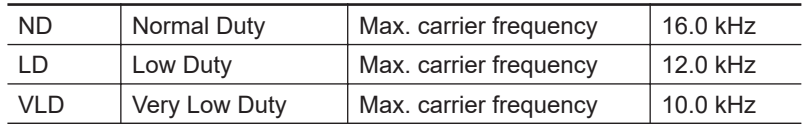

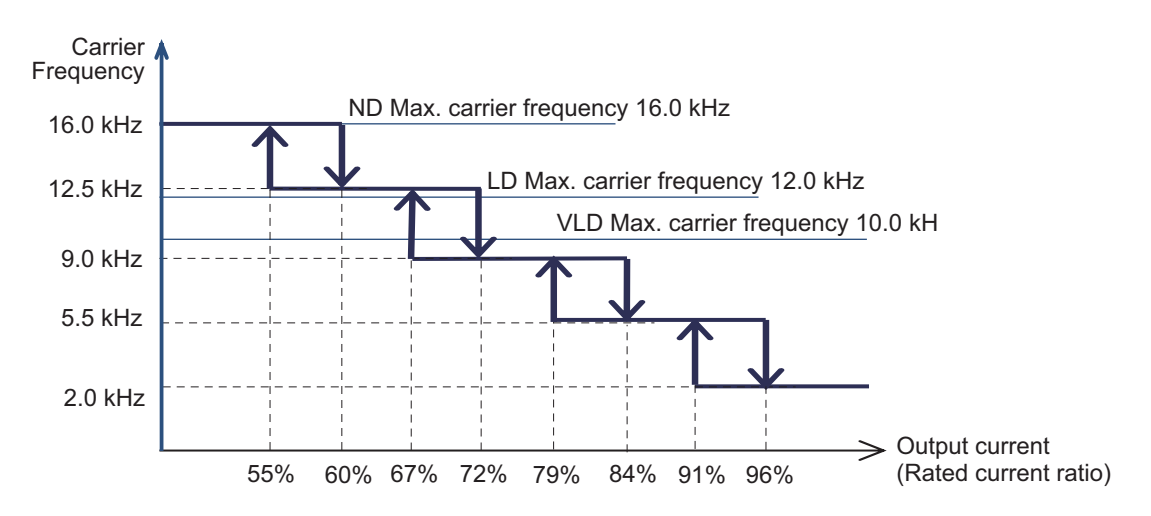

### **02: Enabled: temperature**

When **Automatic-carrier reduction selection** (bb103) is set to *02: Enabled: temperature*, the carrier frequency reduction starts when the temperature of the output element inside the inverter exceeds the temperature shown in the figure below.

When the temperature drops, the carrier frequency automatically returns to **Carrier speed setting** (bb101).

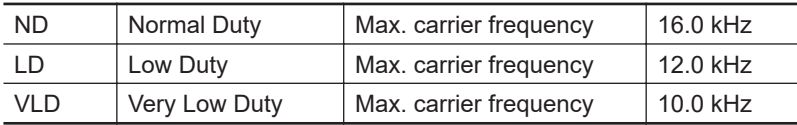

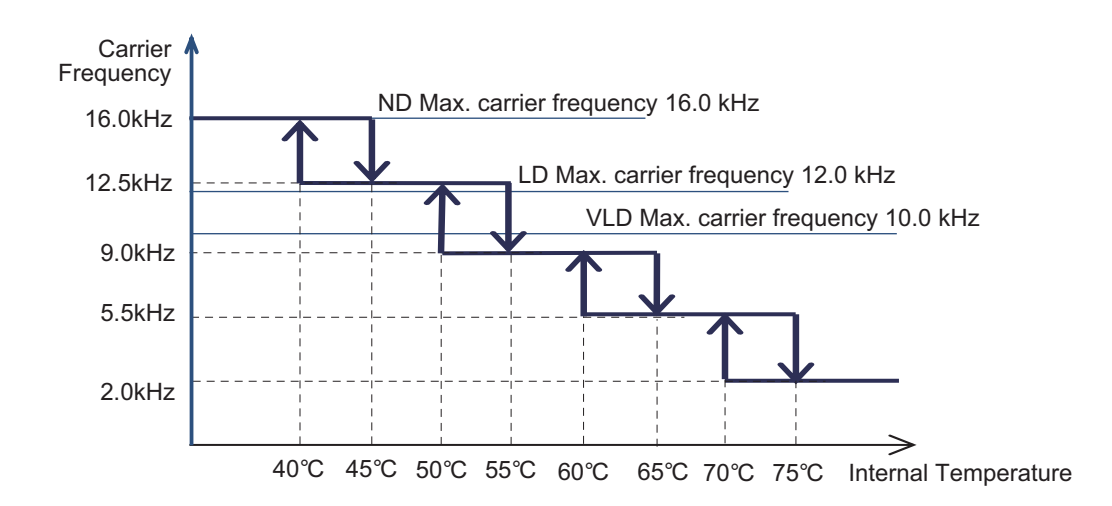

### **7-7-3 Motor Electromagnetic Noise Reduction**

Motor electromagnetic noise reduction has the effect of reducing the motor electromagnetic noise when it is loud.

Motor electromagnetic noise reduction is a function that changes the carrier frequency. By changing the carrier frequency, electromagnetic noise is reduced.

To use motor electromagnetic noise reduction, select a pattern that changes the carrier frequency in **Sprinkle carrier pattern selection** (bb102). Set patterns 1 to 3 and operate the motor, and then, select the one that reduces electromagnetic noise. When using motor electromagnetic noise reduction, do not use the set values of **Carrier speed setting** (bb101) or **Automatic-carrier reduction** selection (bb103). The motor instead outputs according to the carrier frequency that fluctuates in the pattern selected in **Sprinkle carrier pattern selection** (bb102).

#### l **Parameter**

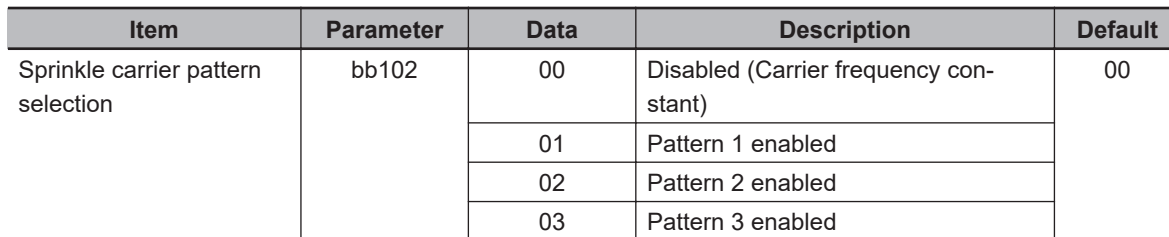

### **Additional Information**

The control performance and heat generation are about the same as when the carrier frequency of the inverter is 3kHz.

### **Precautions for Correct Use**

When using a synchronous motor (SM) or permanent magnet motor (PMM), select *00: Disabled (Carrier frequency constant)*. If the carrier frequency is lowered, it may cause the motor to generate heat.

## **7-8 Manual Torque Boost**

Manual torque boost is suitable for applications that require torque at start-up or at low speeds. Manual torque boost is a function that improves the torque drop by adding the output voltage when the output frequency is low.

To use manual torque boost, set **Manual torque boost operational mode selection** (Hb140) to *01: Always enabled*, *02: Enabled only for forward revolution*, or *03: Enabled only for reverse revolution*. Set the voltage amount to be added and the position to **Manual torque boost value** (Hb141) and **Manual torque boost Peak speed** (Hb142).

Set **Manual torque boost value** (Hb141) at the rate when **Async.Motor rated voltage** (Hb106) is 100%. Set **Manual torque boost Peak speed** (Hb142) at the rate when **Async.Motor Base frequency setting** (Hb104) is 100%.

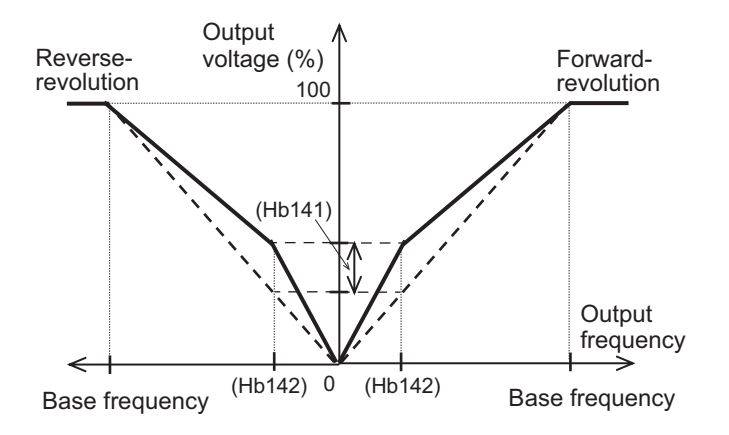

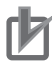

#### **Precautions for Correct Use**

If you set the manual torque boost value too high, the motor may become overexcited. If the motor is overexcited, overload or overcurrent may occur, or the motor may burn out.

### l **Parameter**

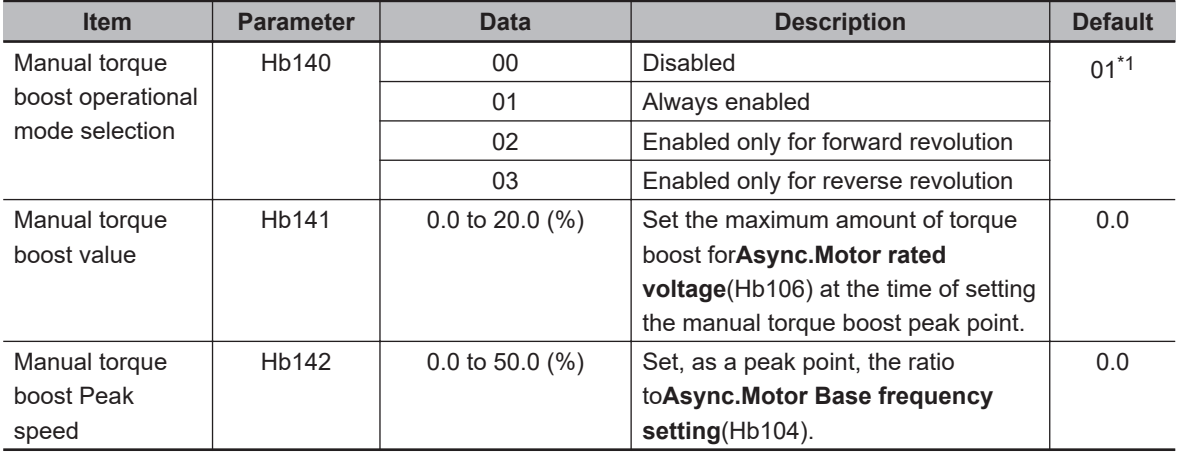

\*1. The default when **Initialize Data selection** (Ub-02) is set to *01: Mode 1*.
#### **Additional Information**

- To obtain torque and prevent overload, check the output current of the inverter and adjust**Manual torque boost value**(Hb141) so that it is about 150% of the motor rated current. 150% is applicable when **Load type selection** (Ub-03) is set to *02: Normal Duty (ND)*. Apply 120% and 110% when it is set to *01: Light Duty (LD)* and *00: Very Light Duty (VLD)*, respectively.
- Use manual torque boost when**Control mode selection**(AA121) is set to*00: [V/f] Fixed torque characteristics (IM)*,*01 :[V/f] Reducing torque characteristics (IM)*,*04: [V/f with sensor] Fixed torque characteristics (IM)*, or*05: [V/f with sensor] Reduced torque characteristics (IM)*, and when the motor stalls at low speeds.
- If**Control mode selection**(AA121) is set to*03: Auto torque boost (IM)*or*07: Auto torque boost with sensor (IM)*, automatic torque boost is enabled. Therefore, you do not need to use manual torque boost. If you enable both, the adjustment will be difficult.

# **7-9 Energy-saving Operation Function**

The energy-saving operation function is suitable for applications that do not require large torque in the low speed range, such as fans and pumps.

The energy-saving operation function is a function that automatically adjusts the inverter output power during constant speed operation to the minimum.

When using this function, set **Eco drive enable** (Hb145) to *01: Enabled*.

You can adjust the response and accuracy with **Eco drive response adjustment** (Hb146). The closer the setting is to 0%, the slower the response and the higher the accuracy. The closer the setting is to 100%, the faster the response and the lower the accuracy.

The energy-saving operation function operates only when **Control mode selection** (AA121) is set to *00: [V/f] Reducing torque characteristics (IM)* or *01: [V/f] Reducing torque characteristics (IM)*.

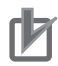

#### **Precautions for Correct Use**

Since this function controls the motor relatively slowly, the motor may stall and trip due to overcurrent if sudden load fluctuations such as impact load occur.

#### l **Parameter**

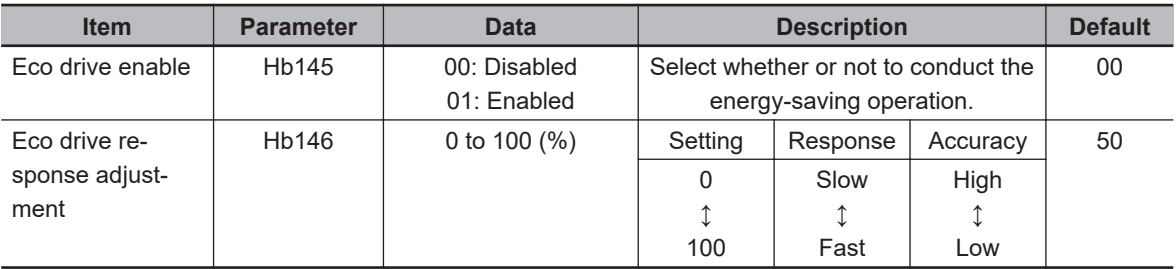

## **7-10 Encoder Feedback**

In the 3G3RX2 Series Inverter, input of feedback from a motor into a control circuit terminal block of the main unit or into a PG option unit allows the V/f control with sensor, vector control with sensor, and control with sensor and the absolute position control. For details on these control, refer to *[7-2-5 V/f](#page-371-0) [Control with Sensor](#page-371-0)* on page 7-14, *[7-2-8 Vector Control with Sensor](#page-376-0)* on page 7-19, and *[8-4-9 Absolute](#page-548-0) [Position Control Mode](#page-548-0)* on page 8-107.

#### **e** Parameter

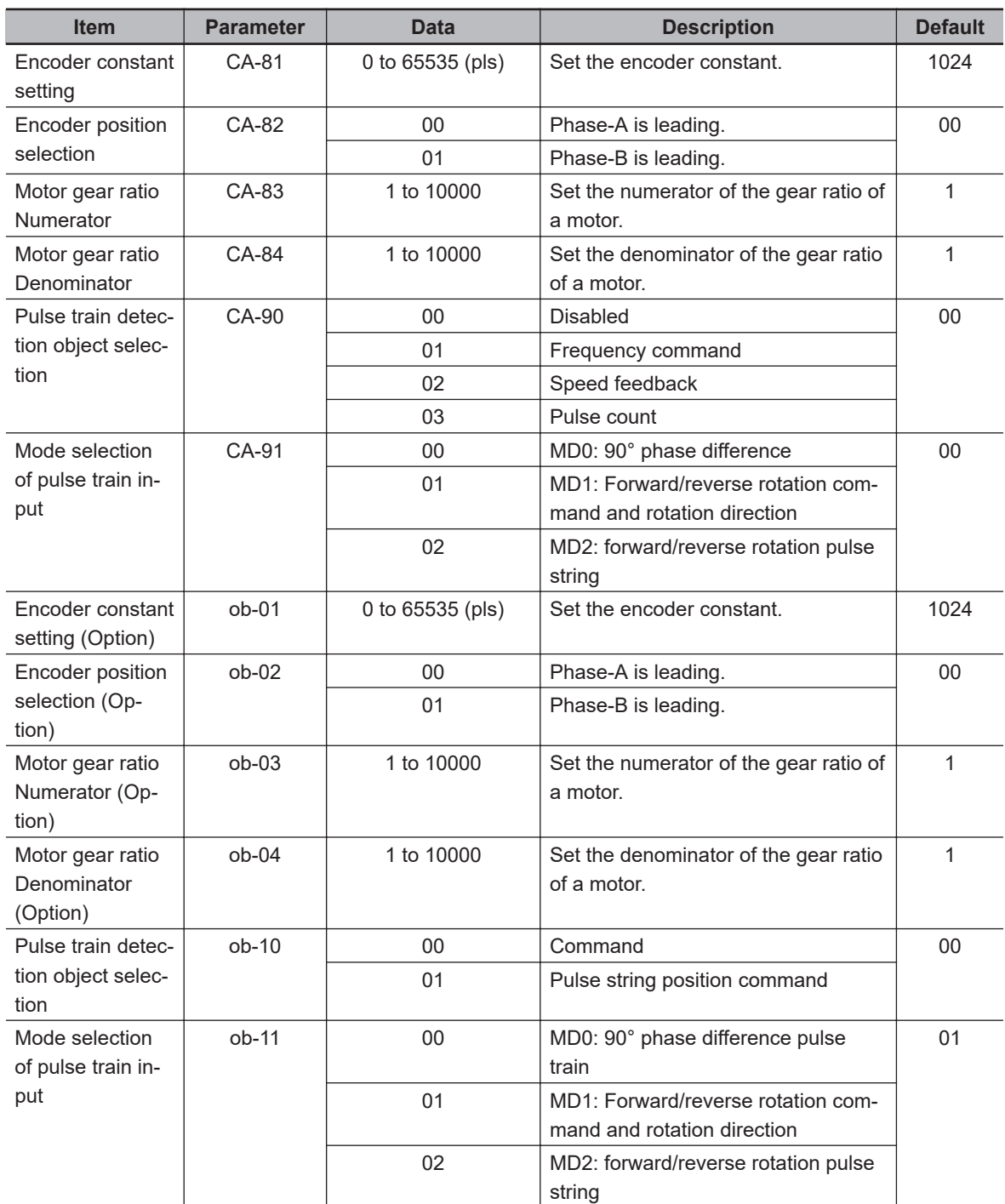

#### **7-10-1 Encoder Feedback Input Wiring**

Two wiring methods are selectable depending on the encoder type.

- When using a line driver type output encoder, install the optional unit 3G3AX-RX2-PG01 and wire it to the encoder signal input terminal. Encoders up to 200 kpps can be used with DC5V RS422 compliance. For details, check *[2-3-6 Wiring for PG Option Unit](#page-131-0)* on page 2-68.
- You can use the A/B terminal of the input terminal function as encoder feedback. In this case, you need to use an encoder with complementary type output. With a pulse output voltage of 20V to 24V, encoders of 32 kpps or less can be used. For wiring, refer to *[2-3-3 Arrangement and Function of Control Circuit Terminal Block](#page-81-0)* on page 2-18 and the connection example *[Encoder Connection to Input Terminal](#page-128-0)* on page 2-65.

#### **7-10-2 Encoder Feedback Input Settings**

When inputting encoder feedback to the main unit terminal block, set**Pulse train detection object selection**(CA-90) to*02: Speed feedback*.

When inputting it to the PG option unit, set**Pulse train detection object selection**(CA-90) to*00: Disabled*,*01: Frequency command*, or*03: Pulse count*. The input of the PG option unit is enabled except for when*02: Speed feedback*is selected.

Set the following parameters depending on whether the [A] and [B] terminals of the main unit are used for the encoder feedback input or the [EAP], [EBP], [EAN], and [EBN] terminals of the PG option unit are used.

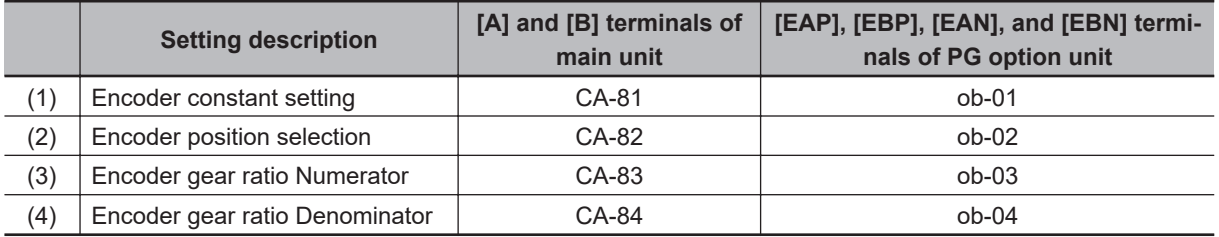

Set the number of encoder pulses to (1) Encoder constant setting. Set*00: Phase-A is leading*or*01: Phase-B is leading*to (2) Encoder position selection according to the encoder phase order.

To check whether the encoder feedback input is correct, set**Control mode selection**(AA121) to*00: [V/f] Fixed torque characteristics (IM)*and check**Speed detection value monitor**(dA-08). The wiring is correct if a positive (+) value is displayed for forward rotation operation [FW] and a negative (-) value is displayed for reverse rotation operation [RV]. If the wiring is incorrect, re-examine the wiring or change (2) Encoder position selection.

If the encoder and motor shaft are connected via gears, set the gear ratio to (3) Encoder gear ratio Numerator and (4) Encoder gear ratio Denominator. Set the value of ((3) / (4)) in the range of 1/50 to 20. If it is set outside the range, the internal calculation will be saturated and the correct speed cannot be detected.

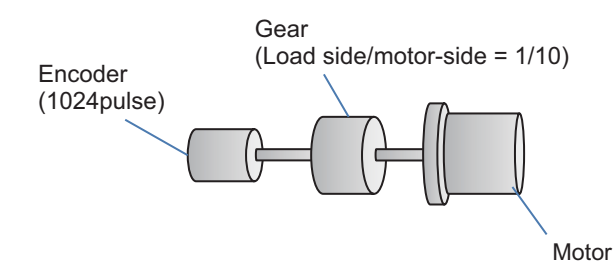

For example, if the encoder pulse count is 1024 and the gear ratio is 1/10, set as follows.

- (1) Encoder constant setting: 1024
- (3) Encoder gear ratio Numerator: 1
- (4) Encoder gear ratio Denominator: 10

Set**Async.Motor poles setting**(Hb103) to obtain the motor speed from the encoder feedback.

#### **7-10-3 Encoder Feedback Function Selection**

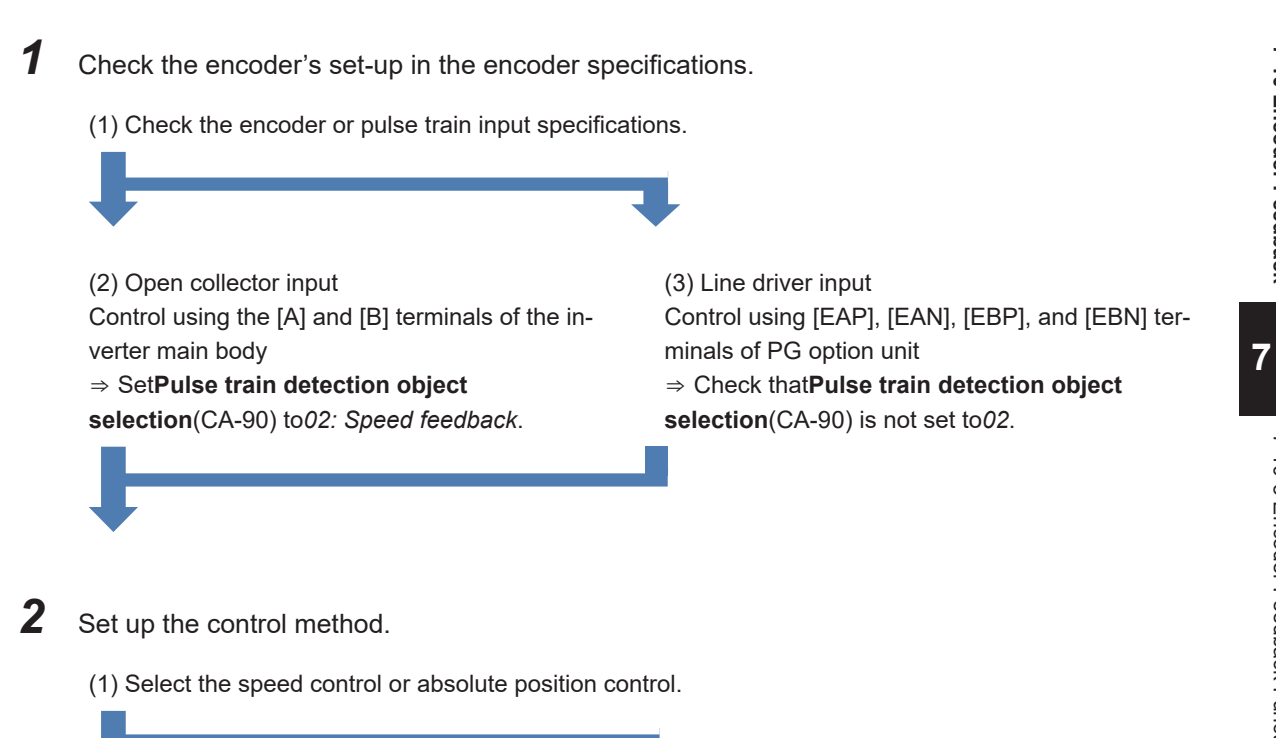

(2) Conduct the speed control.

In **Control mode selection** (AA121), select one from the following settings for the speed control with sensor.

• Set one of the following options for V/f control with sensor

> *04: [V/f with sensor] Fixed torque characteristics (IM) 05: [V/f with sensor] Reduced torque characteristics (IM) 06: [V/f with sensor] Free V/f (IM)*

- Set auto torque boost with sensor *07: Auto torque boost with sensor (IM)*
- Set vector control with sensor *10: Vector control with sensor (IM)* When selecting this setting, you also need to set **Vector control mode selection** (AA123) to *00*.

(Refer to*[7-1 Selection of Motor Control Methods](#page-360-0)* [on page 7-3.](#page-360-0))

(3) Conduct the absolute position control. Set **Control mode selection** (AA121) to *10: Vector control with sensor (IM)*, and then select one of the following modes in **Vector control mode selection** (AA123).

- 02: Absolute position control mode
- 03: High-resolution absolute position control mode

(Refer to*[8-4-9 Absolute Position Control Mode](#page-548-0)* [on page 8-107](#page-548-0).)

#### **7-10-4 Check of Pulse Train Input Setting**

The following table shows the relationship between the [A] and [B] terminals of the main unit and the set values, and between the [EAP], [EAN], [EBP], [EBN], [SAP], [SAN], [SBP], and [SBN] terminals of the PG Option Unit and the set values.

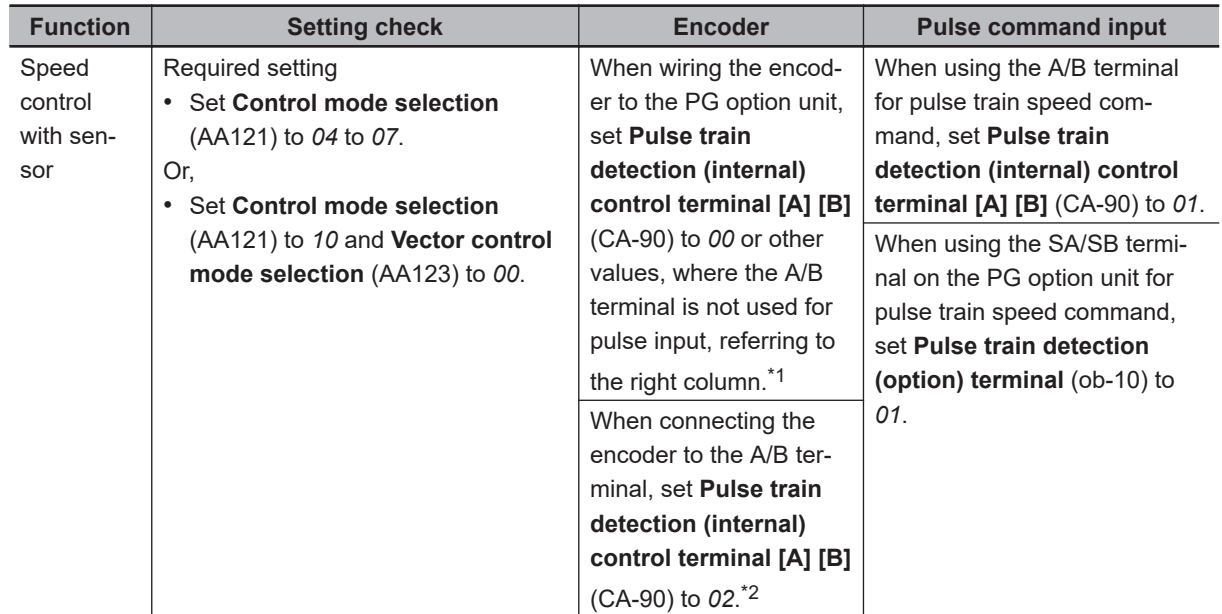

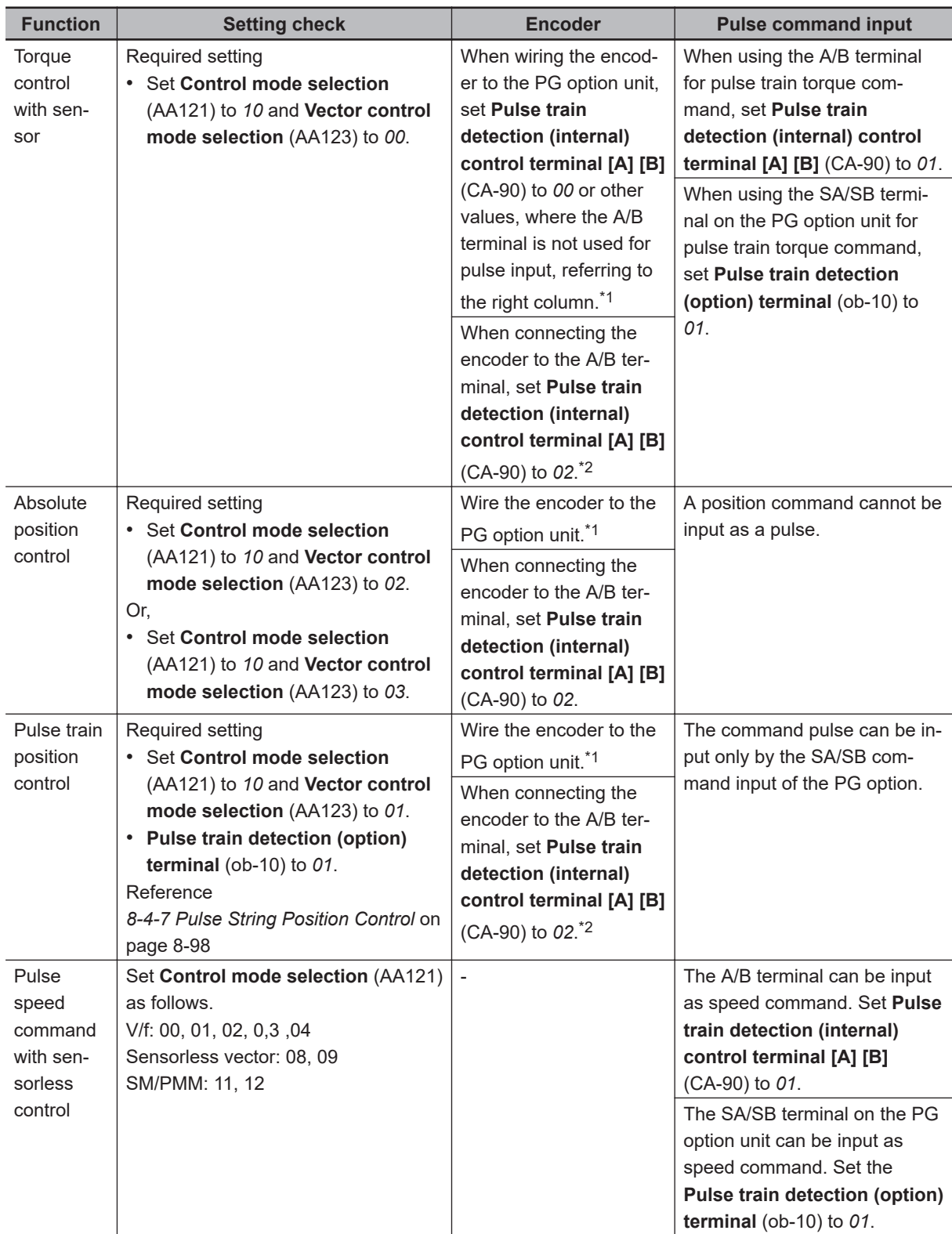

<span id="page-439-0"></span>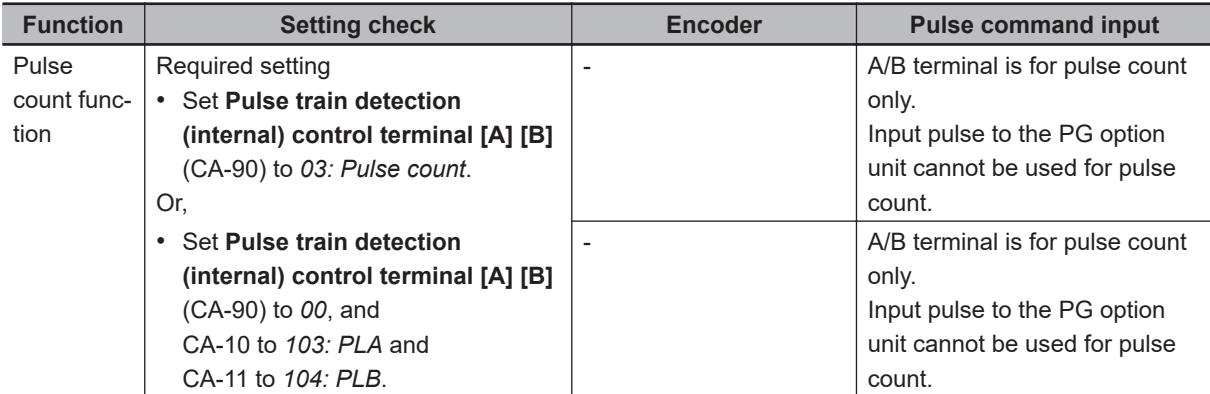

\*1. When wiring the encoder to the [SAP], [SAN], [SBP], or [SBN] terminals of the PG option unit, do not set **Pulse train detection (internal) control terminal [A] [B]** (CA-90) to *02*. If it is set to *02*, the encoder connected to the PG option unit is not used.

\*2. In vector control with a sensor, input the encoder input to one of the [A] or [B] terminal of the main unit or [EAP], [EAN], [EBP], or [EBN] terminal of the PG option unit.

### **7-11 Motor Hunting Measures**

#### **7-11-1 Stabilization Constant**

The stabilization constant has the effect of reducing the motor hunting or vibration.

The stabilization constant is a parameter that adjusts the gain of the internal control of the inverter. If the hunting occurs, change the setting value little by little as follows and find a point where the hunting subsides.

- When using a motor that is larger than the rated capacity of the inverter, decrease the set value.
- When using a motor that is smaller than the rated capacity of the inverter, increase the set value.
- When involving a load with a large inertia such as a fan, reduce the set value.

#### l **Parameter**

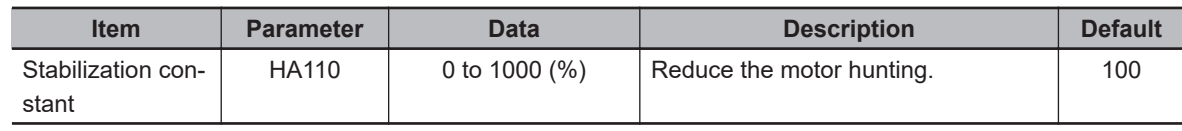

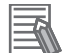

#### **Additional Information**

• When a single inverter drives multiple motors, set **Stabilization constant** (HA110) to *0*.

• If **Stabilization constant** (HA110) fails to suppress the motor hunting, adjust **Carrier speed setting** (bb101) or **Output voltage gain** (Hb180).

#### **7-11-2 Output Voltage Gain**

Adjusting the output voltage gain has the effect of suppressing the motor hunting.

The output voltage gain is a parameter that adjusts the output voltage of the inverter.

For **Output voltage gain** (Hb180), set the gain applied to the output voltage in %. Gradually lower the set value during the motor hunting to find a point where the hunting subsides.

#### **e** Parameter

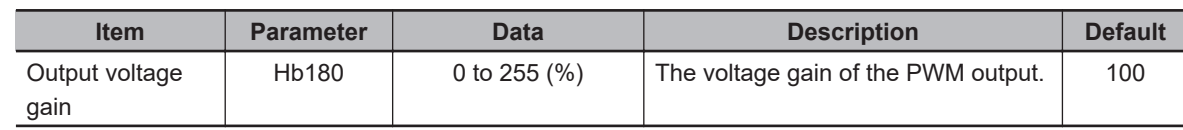

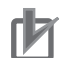

#### **Precautions for Correct Use**

- Do not perform steady operation when the setting of **Output voltage gain** (Hb180) exceeds 100%. Otherwise, the motor may burn out.
- Set **Output voltage gain** (Hb180) to 80% or more, as a guide. If the set value is too small, an overcurrent error (E001) will occur.

# 8

# **Applied Settings**

This chapter explains the settings of the applied functions.

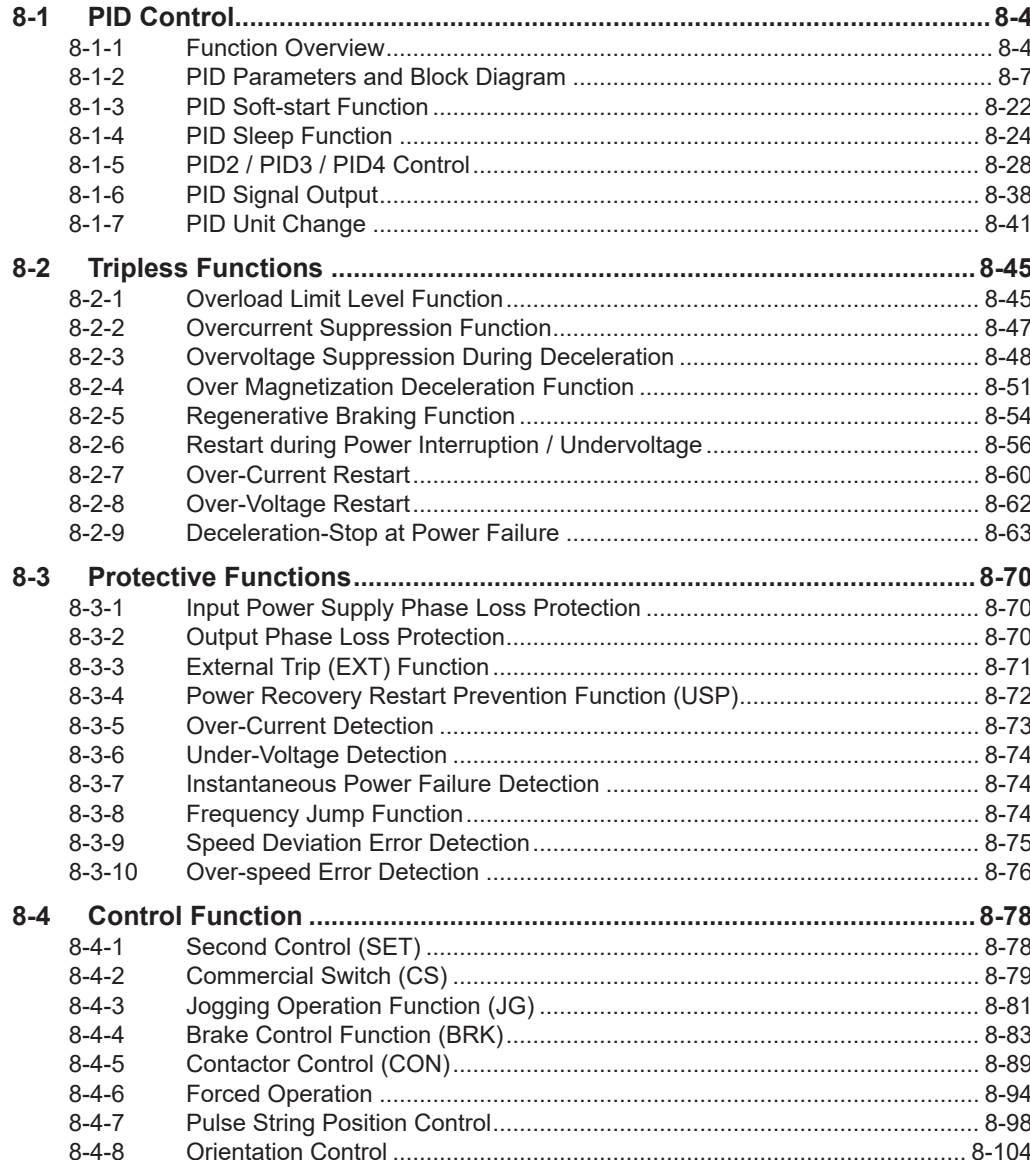

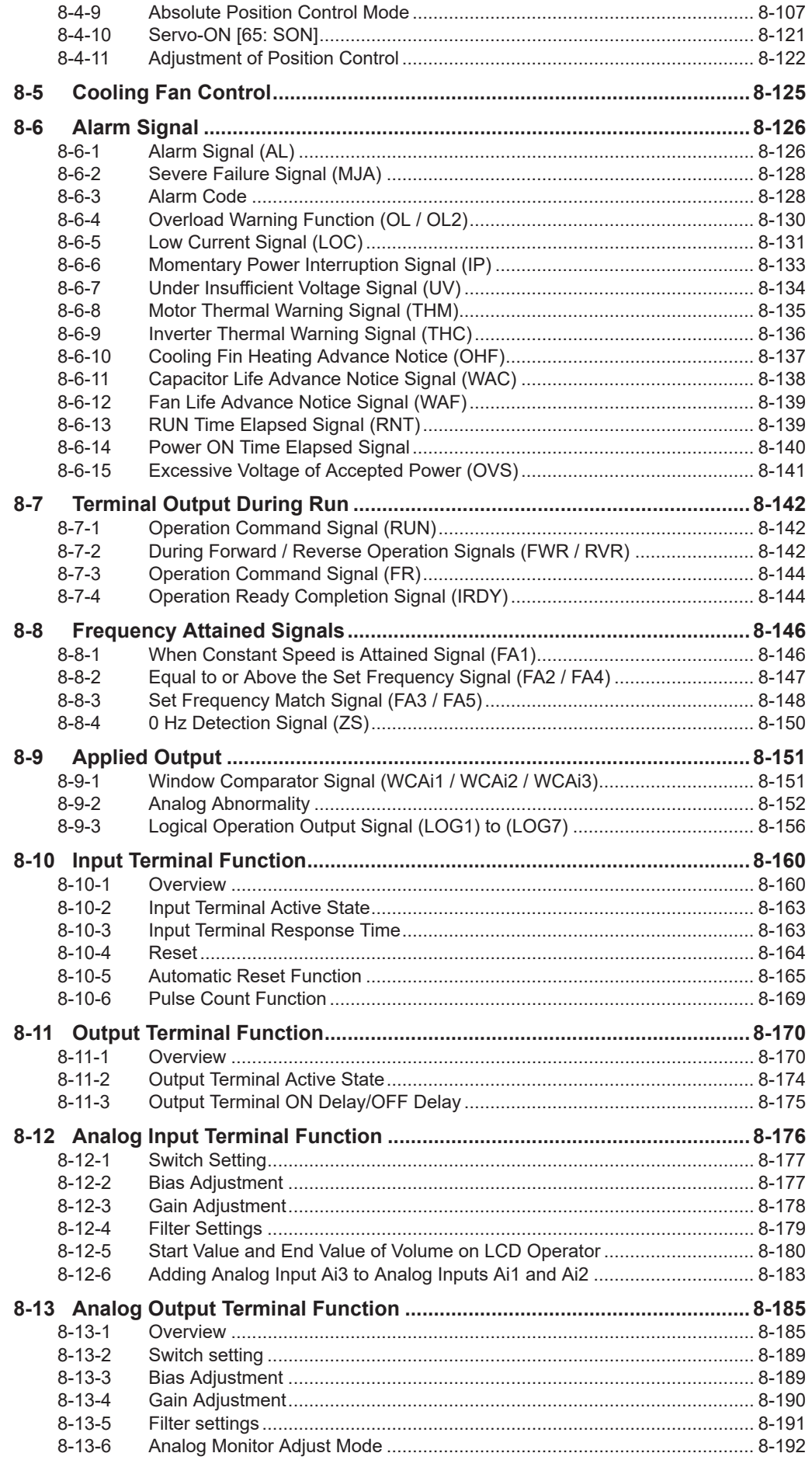

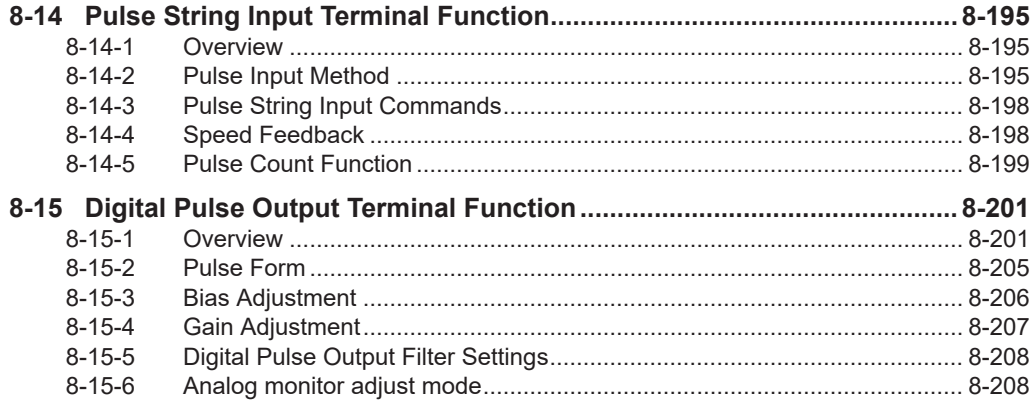

#### **Parameter**

The parameter number structure is indicated below.

This section explains parameters without using the expression of **first setting**. Parameters that have both first setting and second setting are described using the code for the first setting. The setting values and operations of the second setting are the same as those of the first setting, unless otherwise specified.

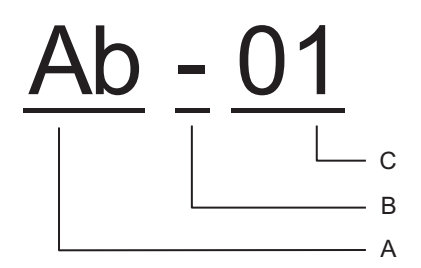

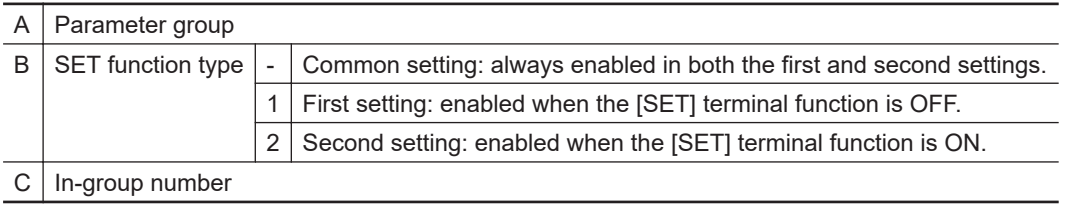

To switch to the second setting, use the [SET] terminal function to be assigned to the input or output terminal. Refer to *[8-4-1 Second Control \(SET\)](#page-519-0)* on page 8-78 for details of the second setting.

# <span id="page-445-0"></span>**8-1 PID Control**

#### **8-1-1 Function Overview**

3G3RX2 Series is equipped with 4 independent PID functions, and each PID can be set independently.

The four PID controls can be switched and used for motor control by combining the PID output switching [56: PIO] terminal and [57: PIO2] terminal.

PIDs that are not used for motor control can be freely used for external PID calculation that is not related to inverter control.

This is useful for space saving and cost saving because it is not necessary to install a separate PID controller.

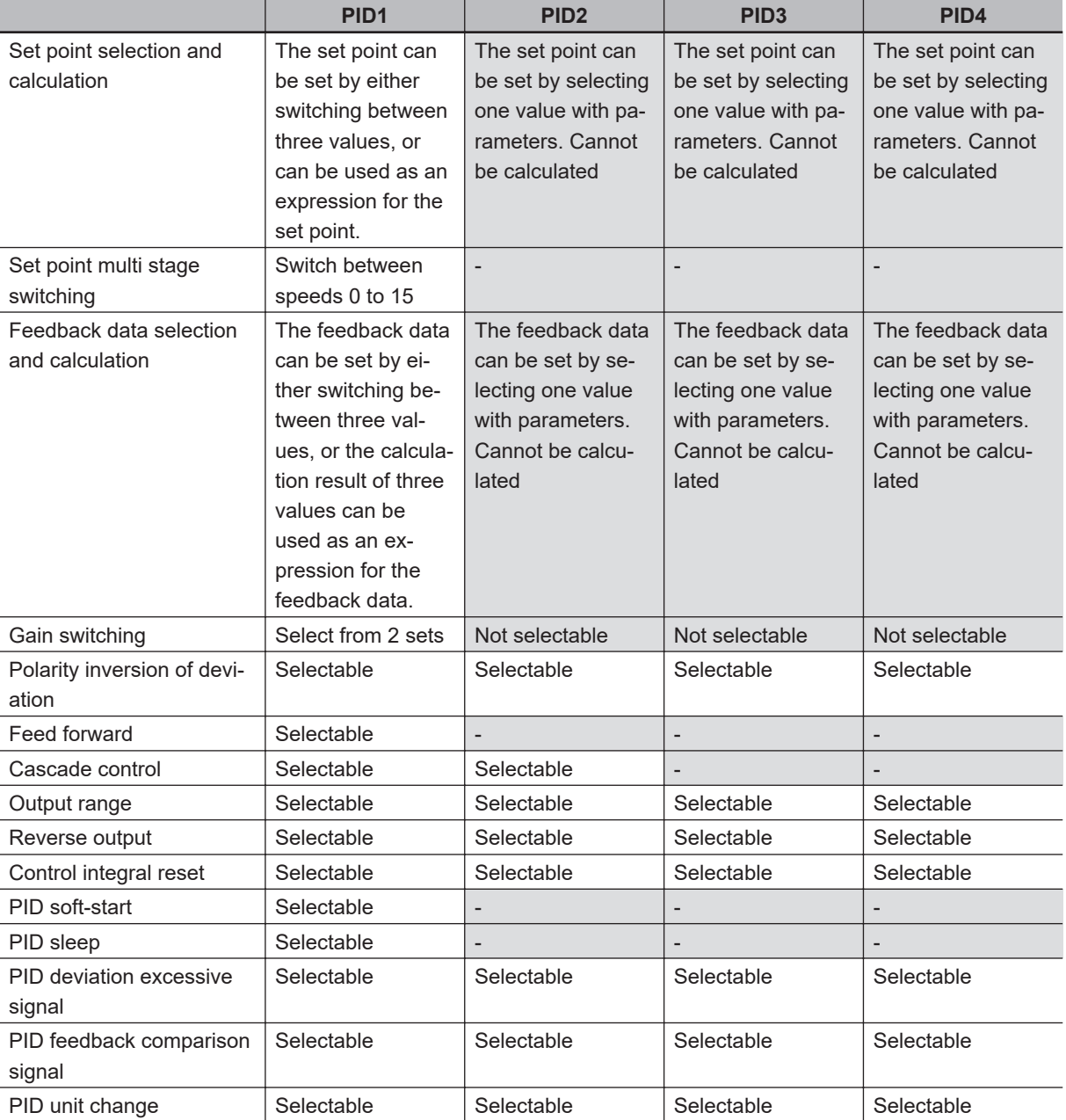

The differences in the functions of PID1 to 4 are as follows.

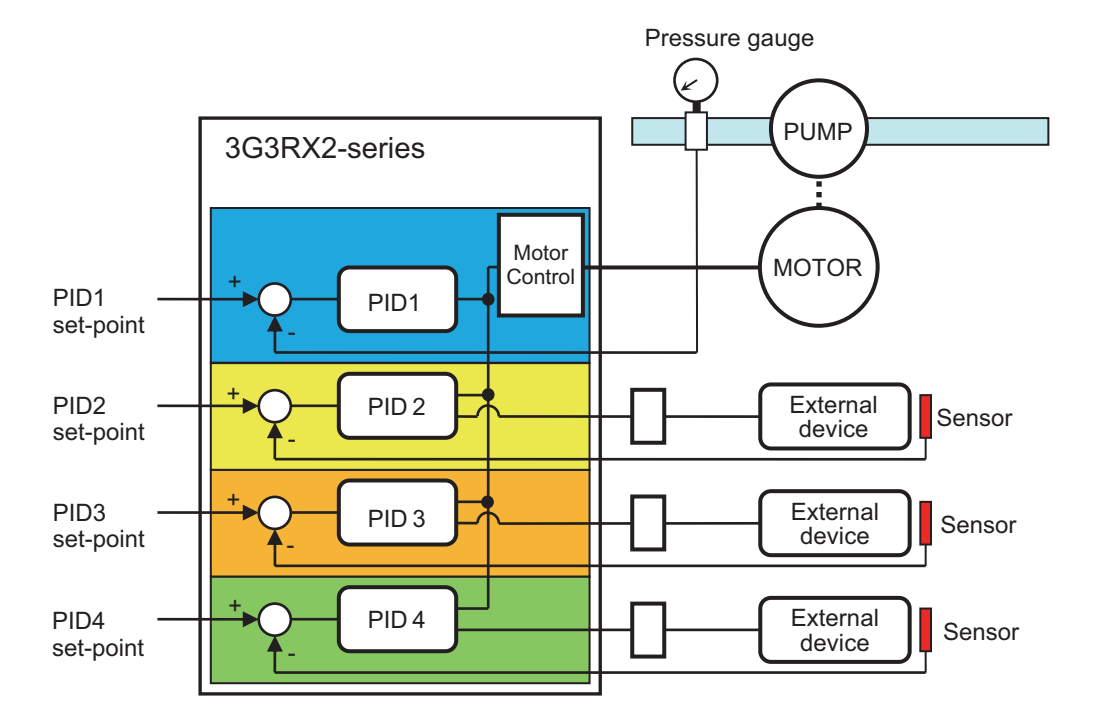

To control the output frequency to the motor with PID, it is necessary to select PID1 to 4 and set the frequency command.

During PID operation, the **Input terminal function** PID is disabled [41: PID], [43: PID2], [45: PID3], [47: PID4]. While the signal is ON, each PID function is disabled and the target value is reached. Normal output is performed with the selected command.

#### **Precautions for Correct Use**

In the case of controlling the motor by PID control, frequency command destination needs to be set to PID output.

The upper/lower limiter function operates for command frequency by PID output. It does not operate for PID set point.

#### $\bullet$  **Example Setting Procedures**

When you want to perform simple PID control by inputting the set-point [Ai1] and feedback (FB) value [Ai2] from the initial value of the parameter, set it according to the following procedure.

- *1* Set **PID1 enable** (AH-01) to *01:Enabled*.
- *2* Set **Main speed input source selection** (AA101) to *15: PID calculation*.
- *3* Set **Input source selection of Set-point for PID1** (AH-07) to *01: Setting by Terminal [Ai1]*.
- *4* Set **Input source selection of Set-point for PID1** (AH-51) to *02: Setting by Terminal [Ai2]*.
- **5** Set PID1 Gain to a value from (AH-61) to (AH-63).
- *6* Enter the command set in **RUN Command Selection** (AA111) and start PID control.

#### **Basic Composition of PID Control**

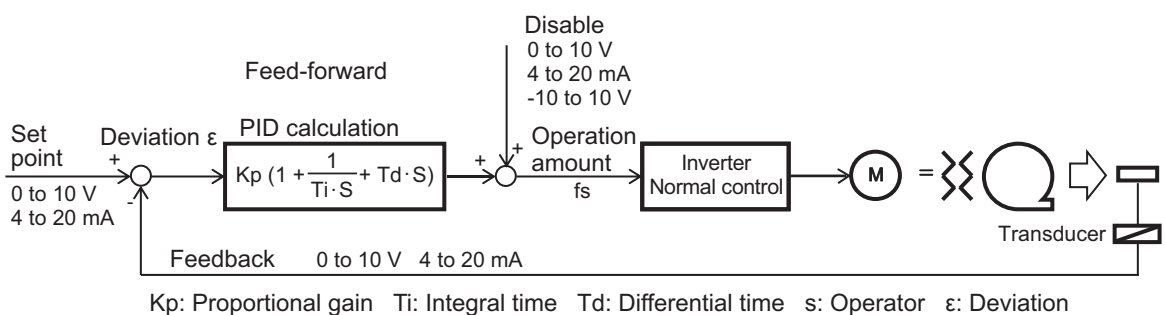

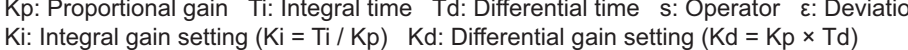

#### **PID Operation**

In this example, the PID set-point is constant and the feedback (FB) value changes.

a. P operation: Proportional gain Kp

The operation amount of the PID command value is proportional to the deviation between the PID set-point and the current feedback (FB) value.

The command manipulated variable can be adjusted with Proportional gain Kp. The deviation is (PID set point - FB value).

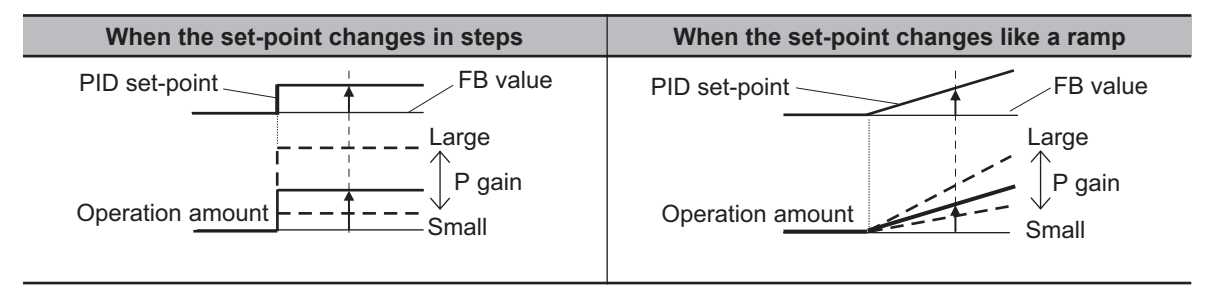

b. I operation: Integral time constant Ki (= Integral time Ti / Proportional gain Kp)

In a proportional operation, when the PID set-point and the feedback value are close to each other, the change in output becomes small and an offset occurs. Therefore, if you combine the proportional motion with the integral motion, the offset will decrease over time, and the measured value and the set value will match.

• Integral time Ti

It is a unit that indicates the strength of the integral movement. It is the time it takes for the integral operation amount to reach the same operation amount as the proportional operation with respect to the step-like deviation as shown in the figure below. The shorter the integral time, the stronger the correction by the integral operation. However, if it is made too short, the correction operation may become too strong and cause hunting.

The integral value is cleared by the PID Control Integral Reset Function [42: PIDC] terminal.

<span id="page-448-0"></span>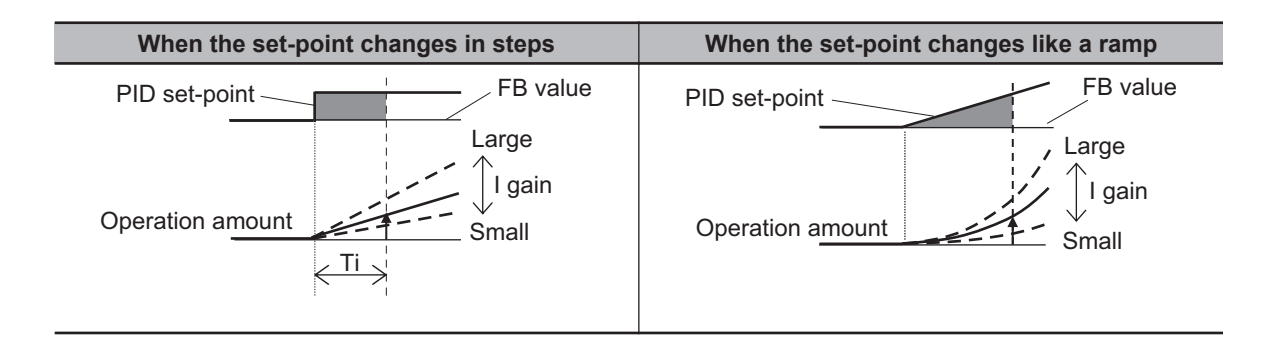

- c. D operation: Derivative gain (= Proportional gain Kp × Derivative gain time Td) The proportional operation and integral operation are correction operations for the control result, so the response will be slow. In order to make up for its shortcomings, the derivative operation gives a large amount of manipulation to sudden disturbances and works to quickly return to the original state. The correction operation is performed with an operation amount proportional to the slope (differential coefficient) at which the deviation occurs.
	- Derivative time Td

It is a unit that indicates the strength of the Derivative operation. It is the time it takes for the Derivative operation amount to reach the same operation amount as the proportional operation for the ramp-shaped deviation as shown in the figure below. The longer the derivative time, the stronger the correction by the derivative operation.

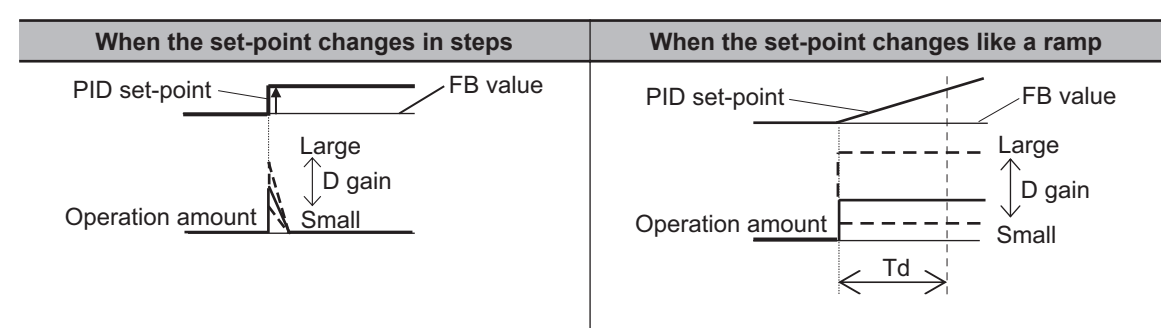

The PI operation is a combination of a and b.

The PD operation is a combination of a and c.

The PID operation is a combination of a, b, and c.

#### **8-1-2 PID Parameters and Block Diagram**

For PID1, you can enter three PID set-point values and 3 PID feedback values.

PID Gains 1 and 2 can be switched with the PID Gain switch [55: PRO] terminal. The PID1 output can be used as a cascading control for the set-point of PID2.

With Soft start function enable, you can automatically increase the output and then move to PID Control by performing normal operation for a certain section at the start of operation. Refer to *[8-1-3 PID](#page-463-0) [Soft-start Function](#page-463-0)* on page 8-22.

When the flow rate or air volume increases, sleep operation is also possible to improve energy saving. Refer to *[8-1-4 PID Sleep Function](#page-465-0)* on page 8-24.

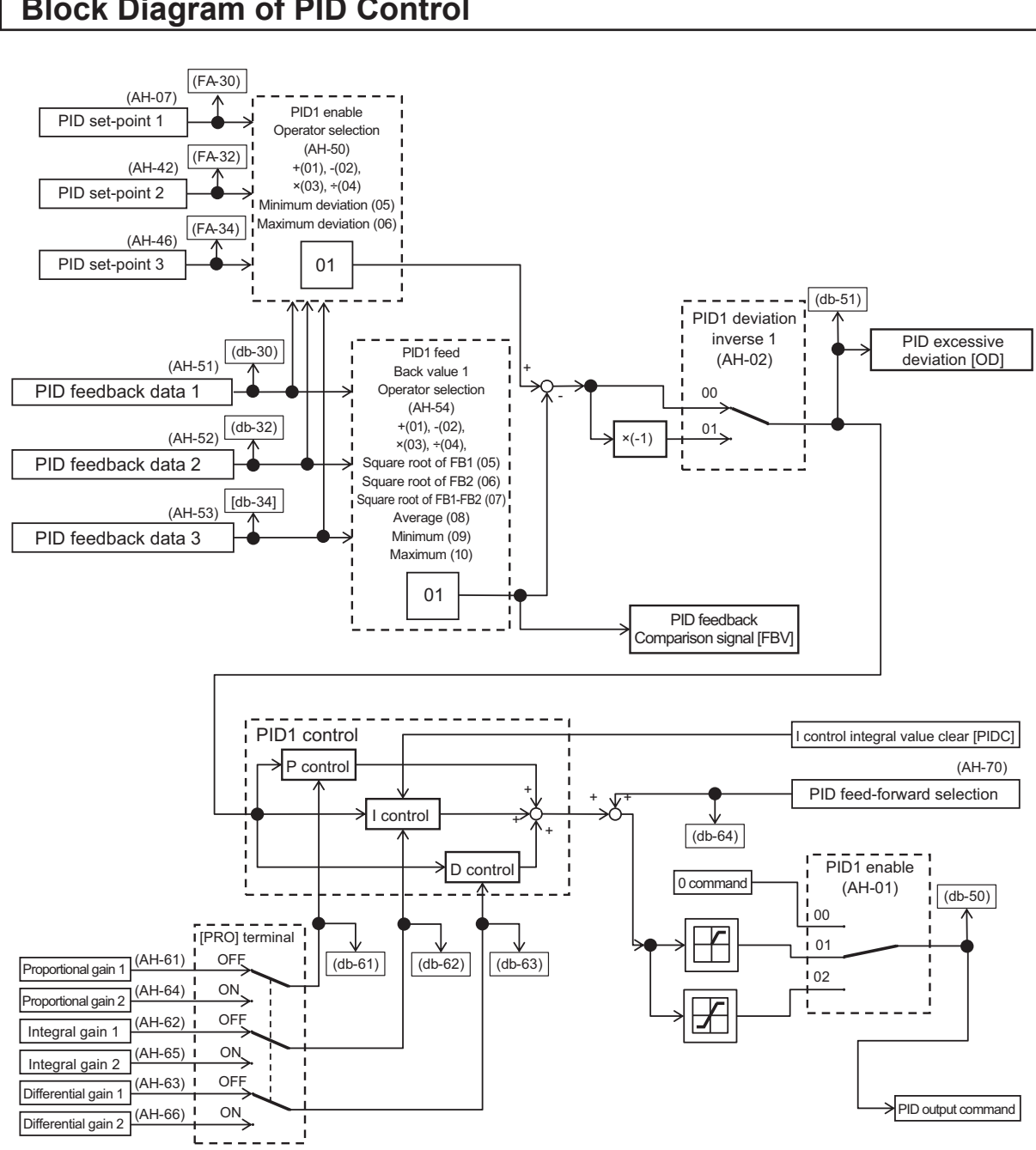

#### **Block Diagram of PID Control**

#### l **Parameter**

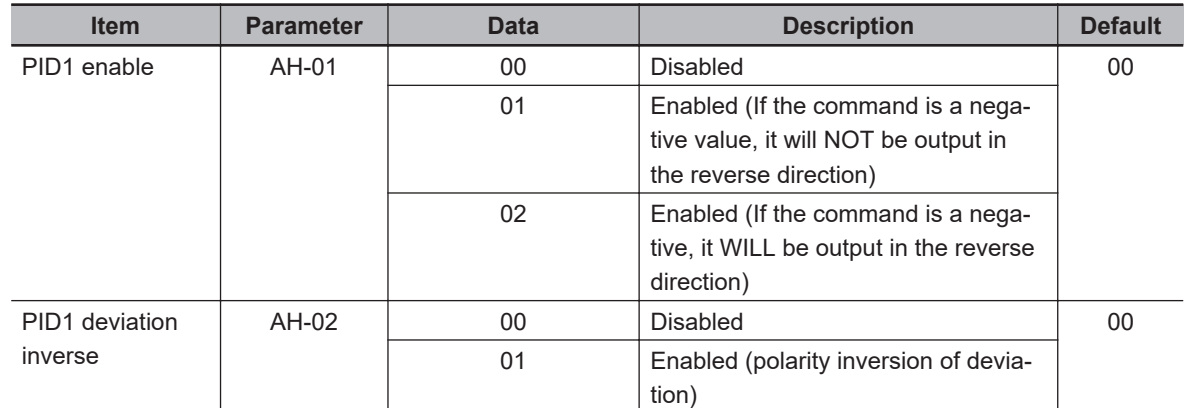

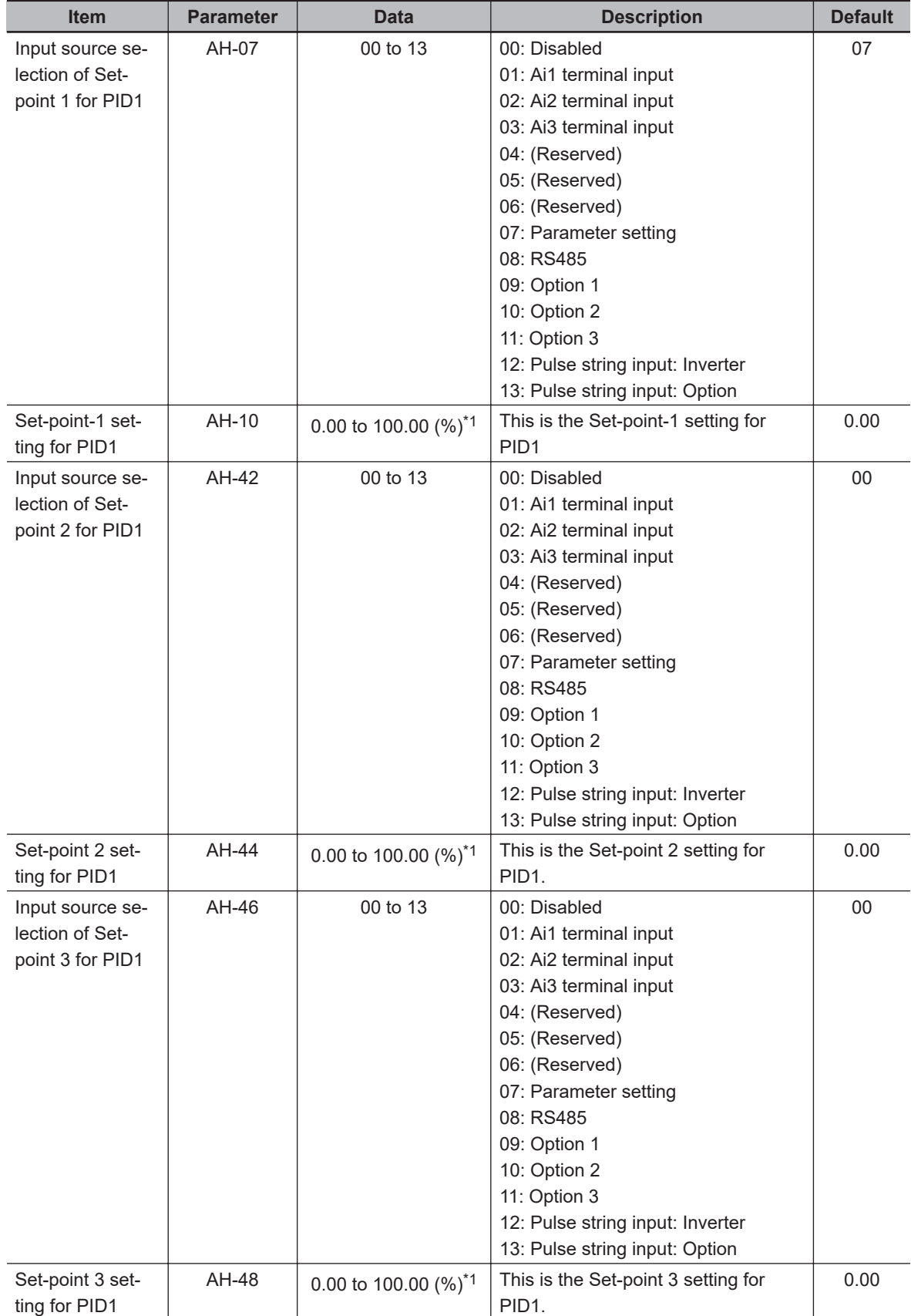

<span id="page-451-0"></span>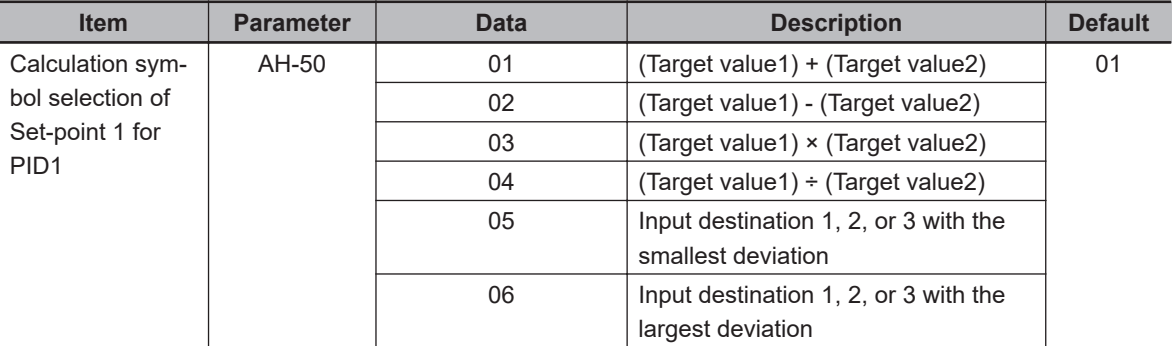

\*1. The data range differs between **PID1 scale adjustment (at 0%)** (AH-04) and **PID1 scale adjustment (point position)** (AH-06).

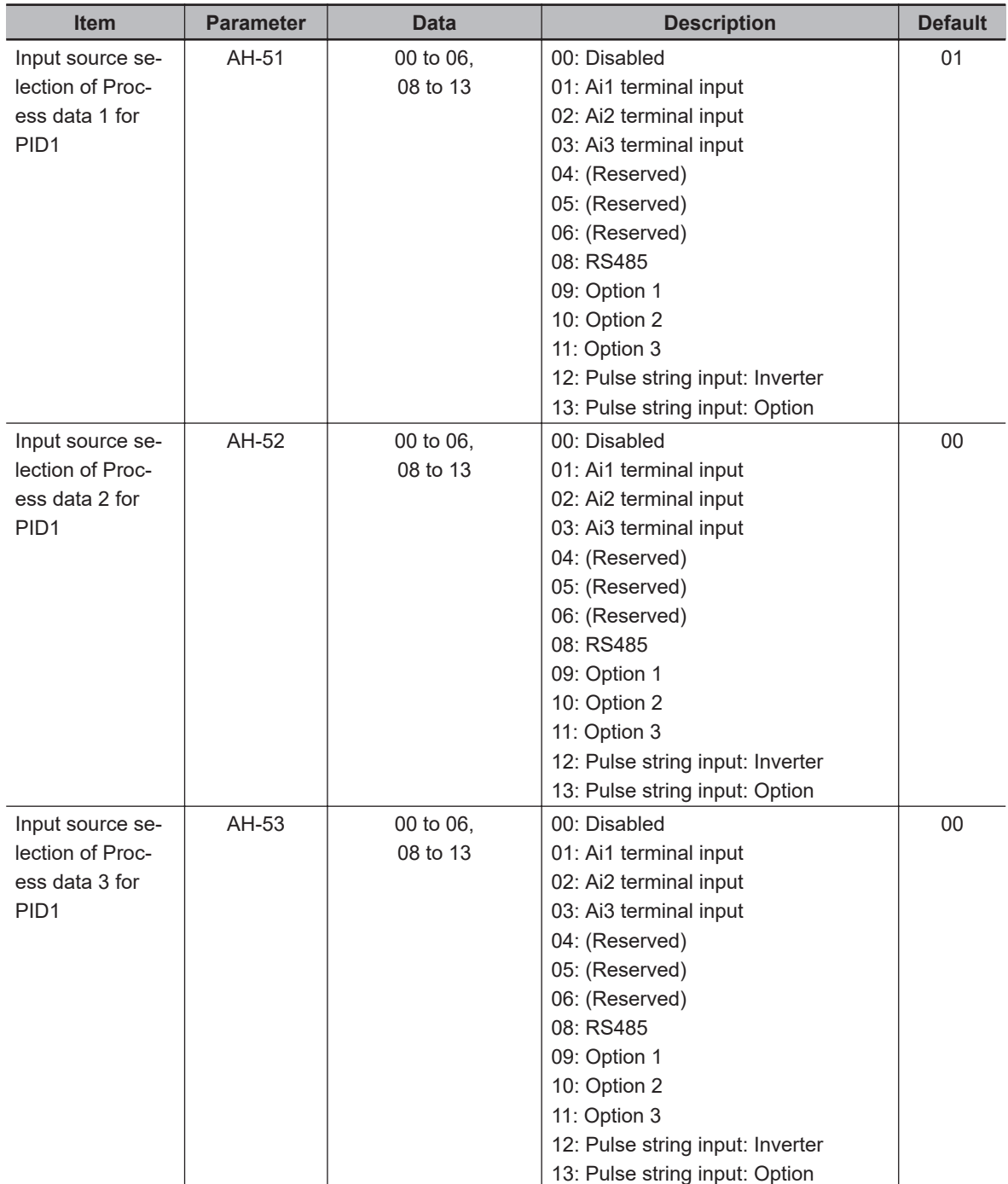

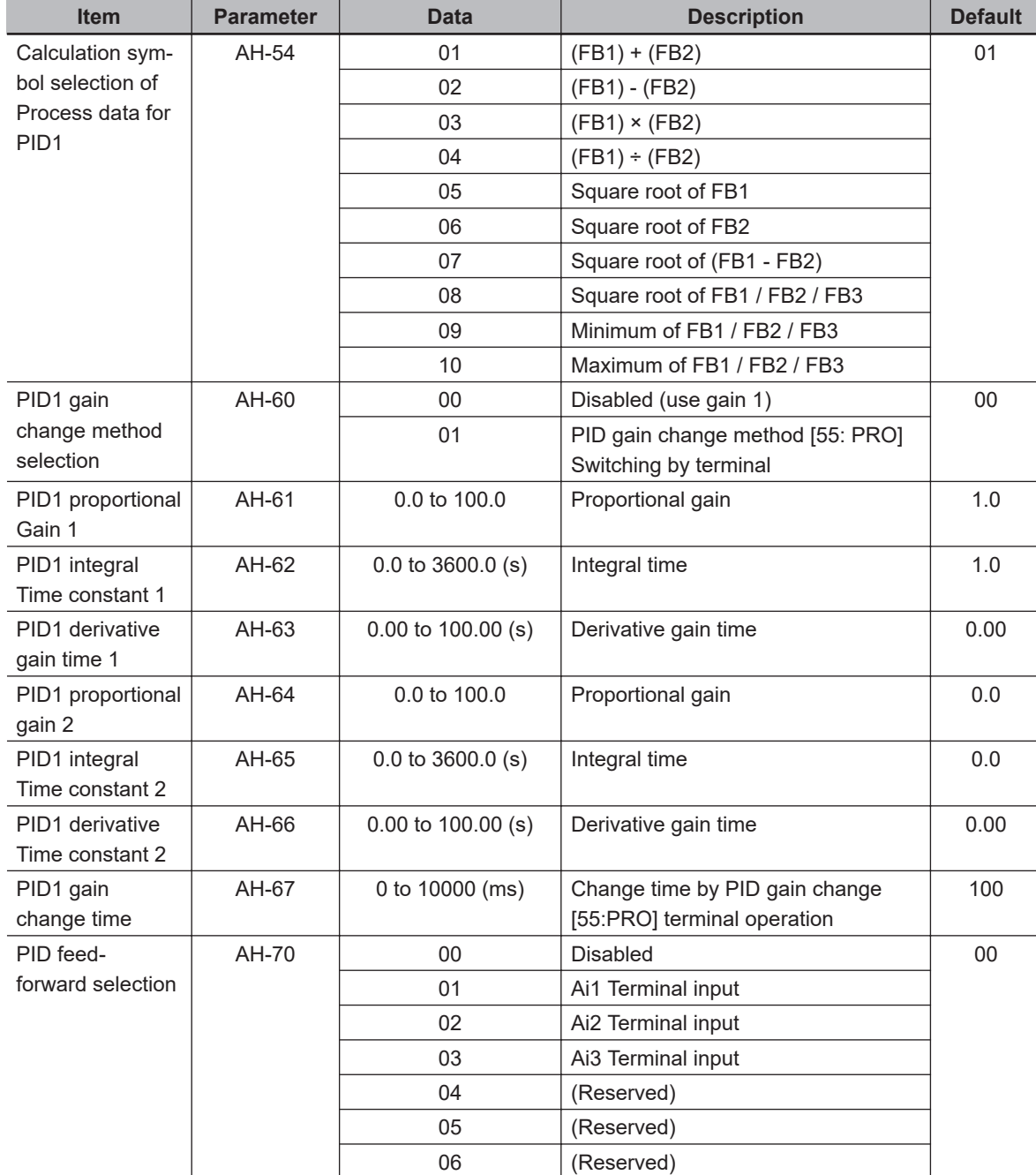

#### $\bullet$  Input Terminal Function

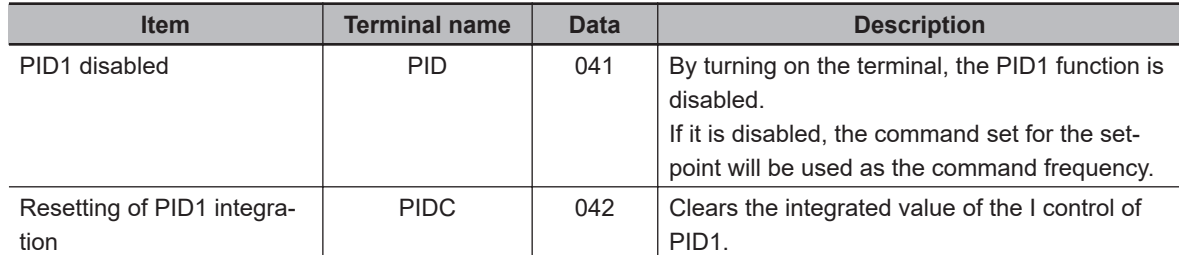

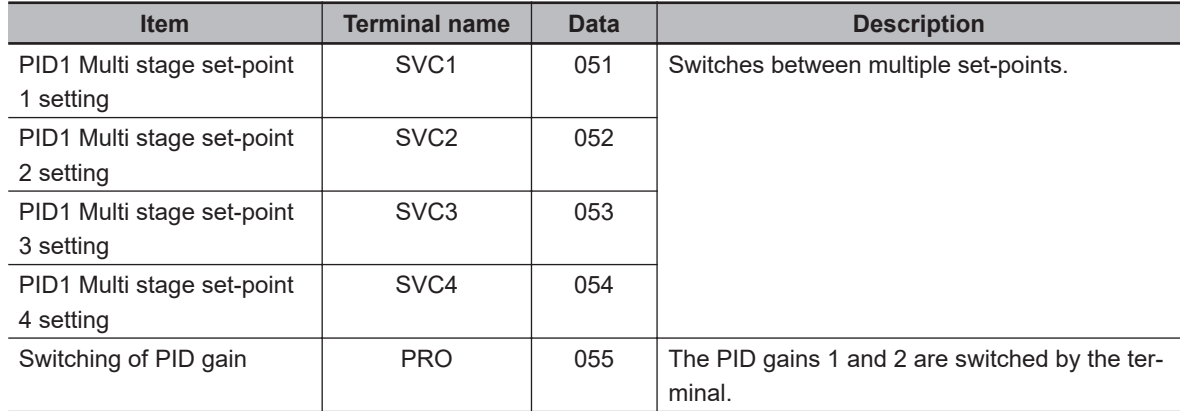

#### $\bullet$  Data Monitor

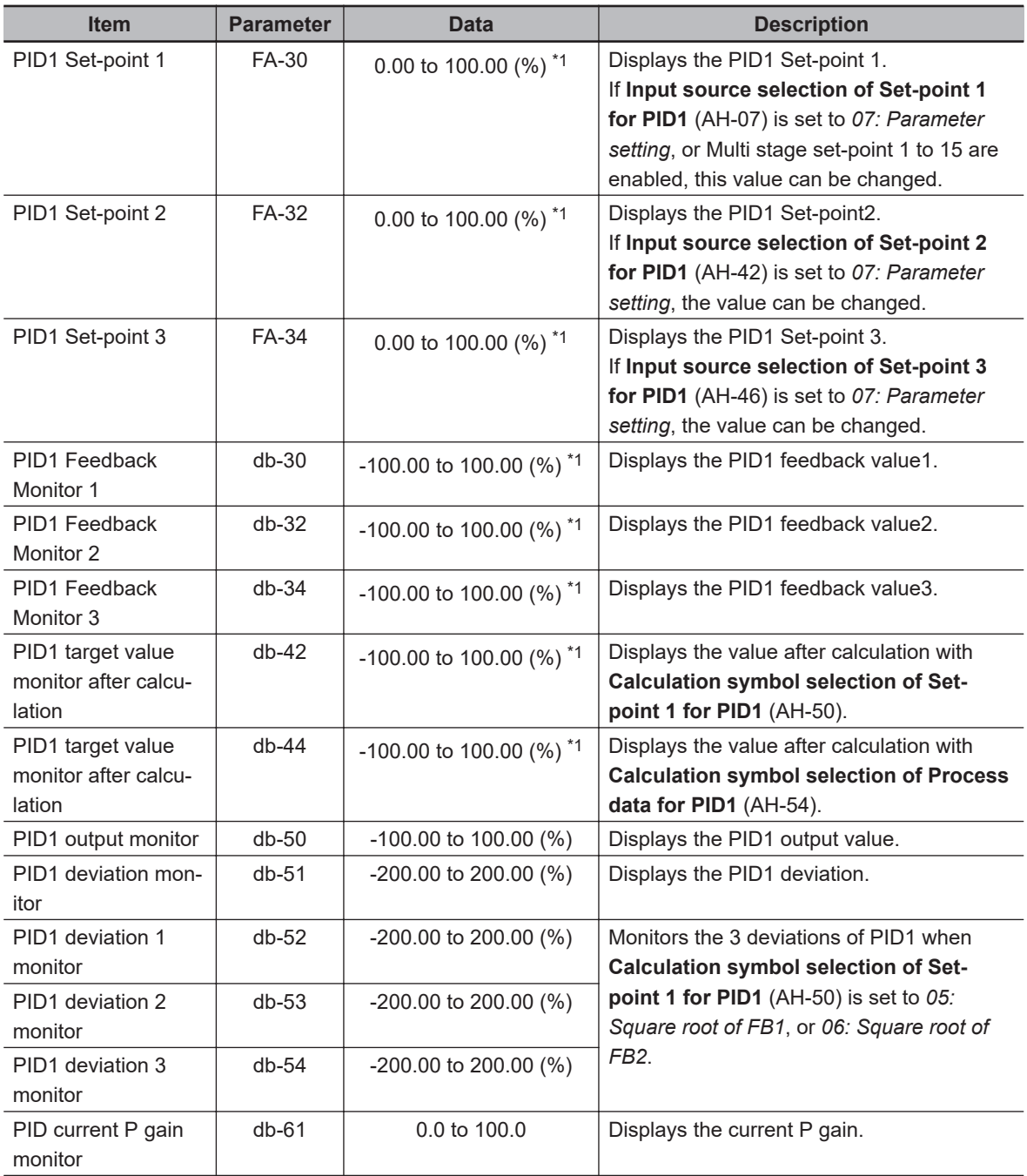

<span id="page-454-0"></span>

| <b>Item</b>                   | <b>Parameter</b> | <b>Data</b>               | <b>Description</b>                       |
|-------------------------------|------------------|---------------------------|------------------------------------------|
| PID current I gain<br>monitor | $db-62$          | $0.00$ to 3600.00 (s)     | Displays the current I gain.             |
| PID current D gain<br>monitor | $db-63$          | $0.00$ to $100.00$ (s)    | Displays the current D gain.             |
| PID feed-forward<br>monitor   | $db-64$          | $-100.00$ to $100.00$ (%) | Displays the feed-forward command value. |

<sup>\*1.</sup> The data range differs between **PID1 scale adjustment (at 0%)** (AH-04) and **PID1 scale adjustment (point position)** (AH-06).

#### **PID1 Set-Point Selection**

Select the PID1 set-point.

To set the set-point with input 1 only, disable inputs 2 and 3 by setting **Input source selection of Setpoint 2 for PID1** (AH-42) and **Input source selection of Set-point 3 for PID1** (AH-46) to *00: Disabled* and setting **Input source selection of Set-point 1 for PID1** (AH-50) to *01: Addition*. The operation result of **Calculation symbol selection of Set-point 1 for PID1** (AH-50) is limited to the range of -100.00 to 100.00 (%).

#### **• PID Operation with Set-point 1 and 2**

When **Calculation symbol selection of Set-point 1 for PID1** (AH-50) is set to one of the values *01* to *04*, set-points 1 and 2 will be used for the calculation.

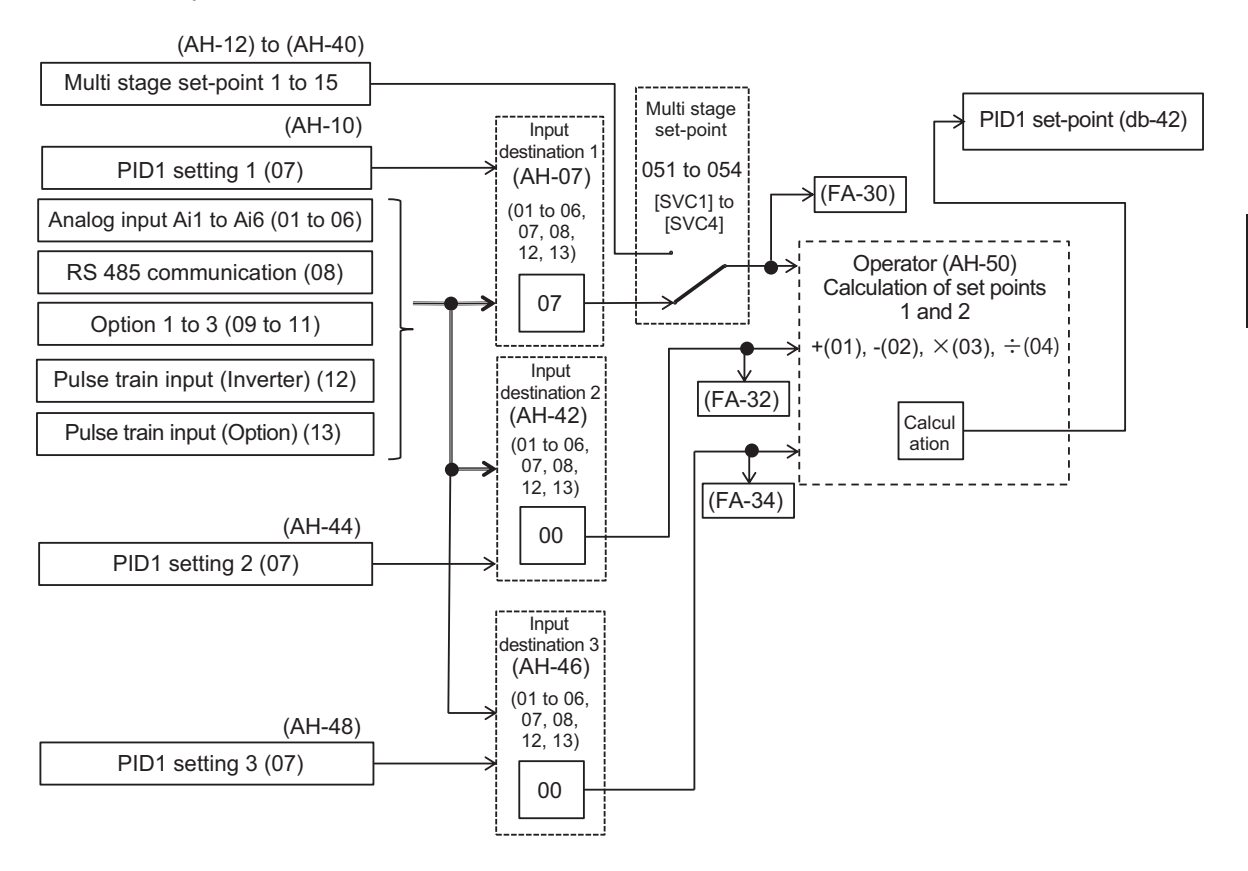

#### **• PID Calculation by Minimum Deviation and Maximum Deviation**

When setting **Calculation symbol selection of Set-point 1 for PID1** (AH-50) with *05: Minimum deviation*, or *06: Maximum deviation*, use the minimum and maximum deviations and compare the following three deviations to perform the PID operation.

- (Set point 1) (Feedback value 1)
- (Set point 2) (Feedback value 2)
- (Set point 3) (Feedback value 3)

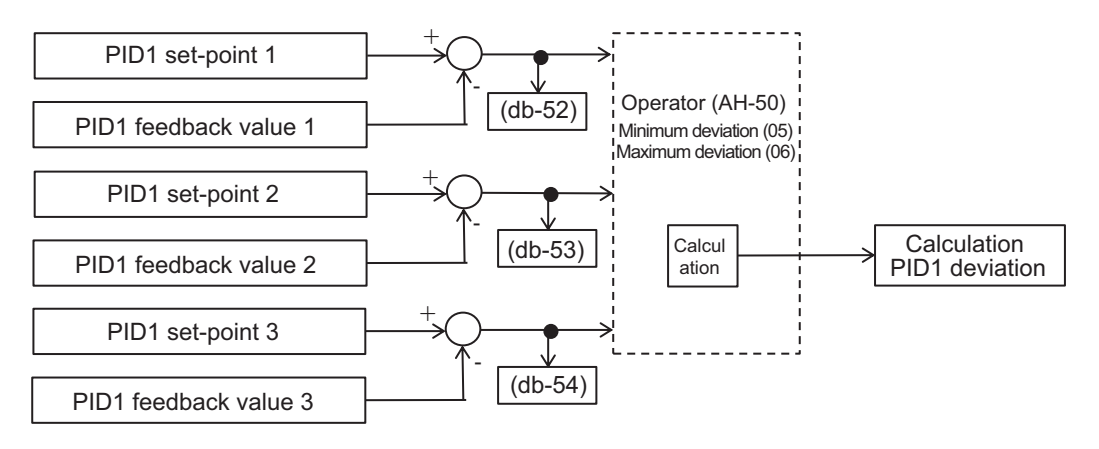

#### **Additional Information**

Select *00: Disabled* for unused set-point and feedback values.

#### **PID Set-point Multi-Stage Switch Function**

By setting **Input terminal function** (CA-01) to (CA-11) to PID1 Multi stage set-point 1 to 4 [51: SVC1] to [54: SVC4] terminals, PID1 Multi-stage set-point speeds 0 to 15 can be selected.

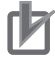

#### **Precautions for Correct Use**

- You can set the standby time until the terminal input is confirmed with **Multistage input determination time** (CA-55). This makes it possible to prevent the transition state during the terminal switching operation from being used.
- If the waiting time set in **Multistage input determination time** (CA-55) elapses without any change in the input, the data will be confirmed. Increasing the wait time will slow down the input response.

#### $\bullet$  **Operation Table**

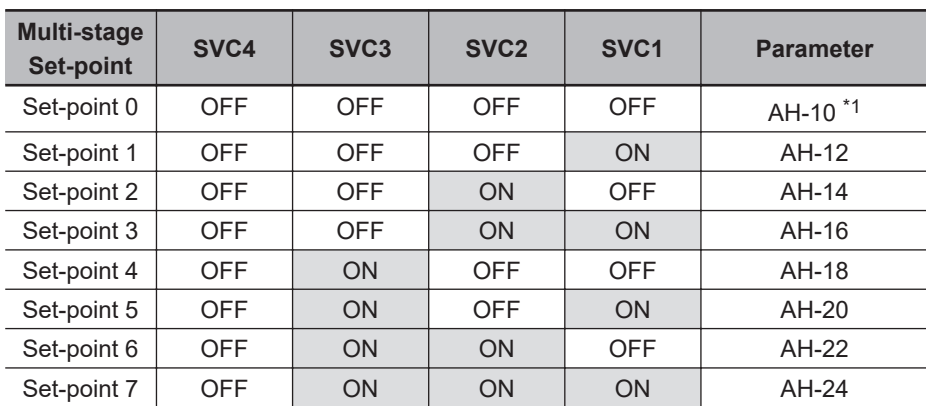

<span id="page-456-0"></span>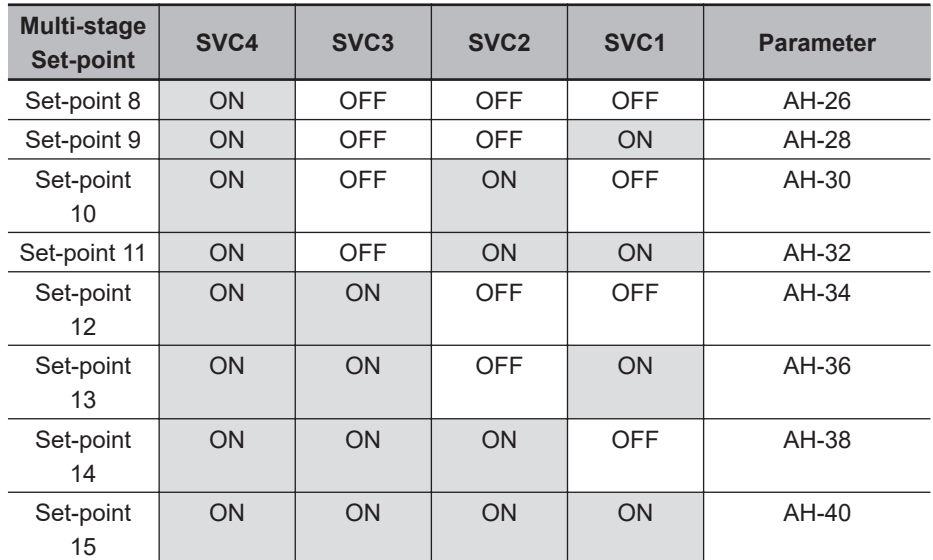

\*1. When **Input source selection of Set-point 1 for PID1** (AH-07) is set to *07: Parameter setting*.

#### $\bullet$  **Operation Graph**

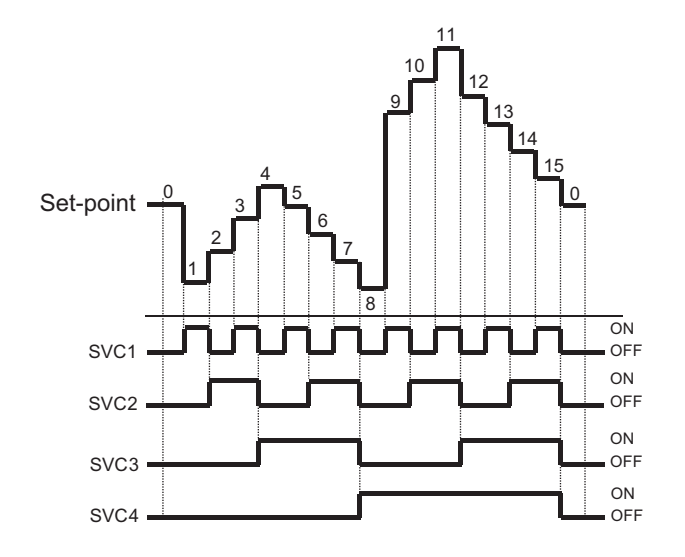

#### $\bullet$  Input Terminal Function

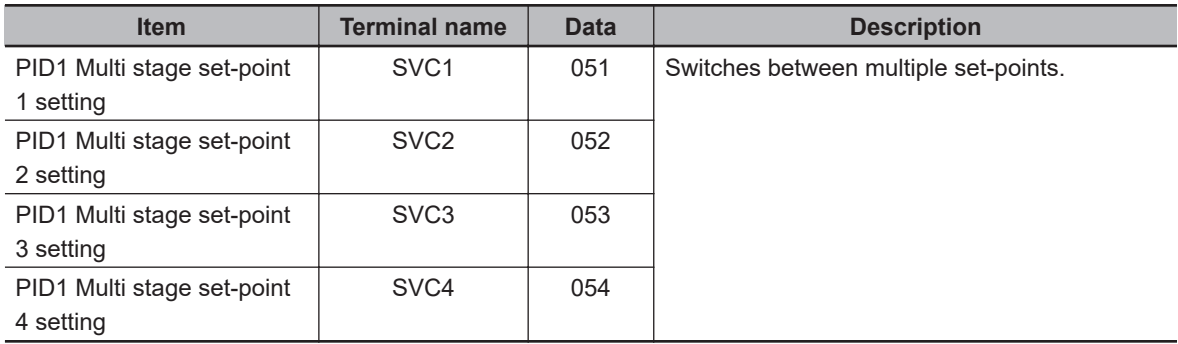

#### **• PID1 Set-point**

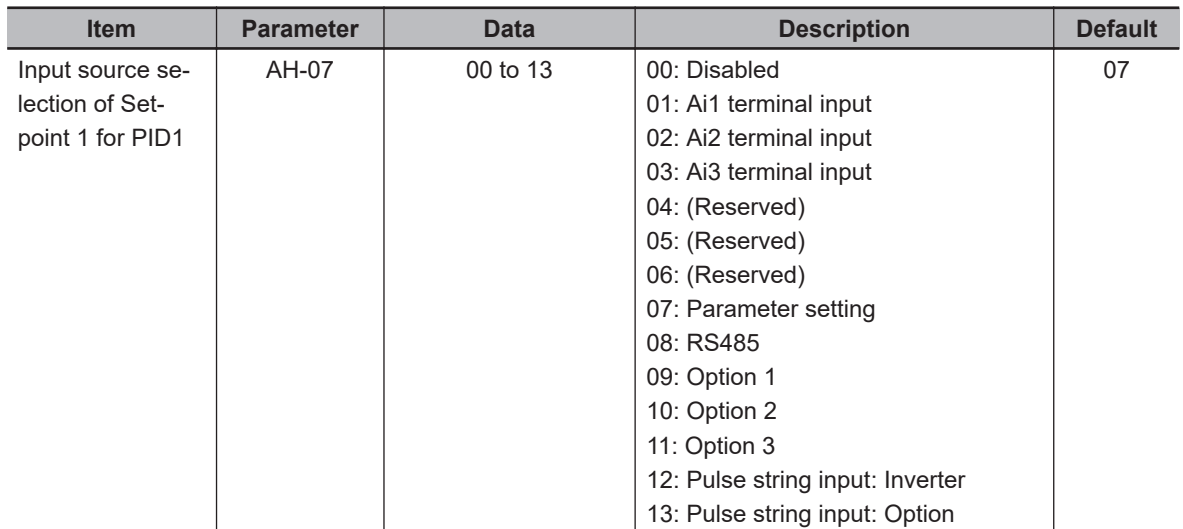

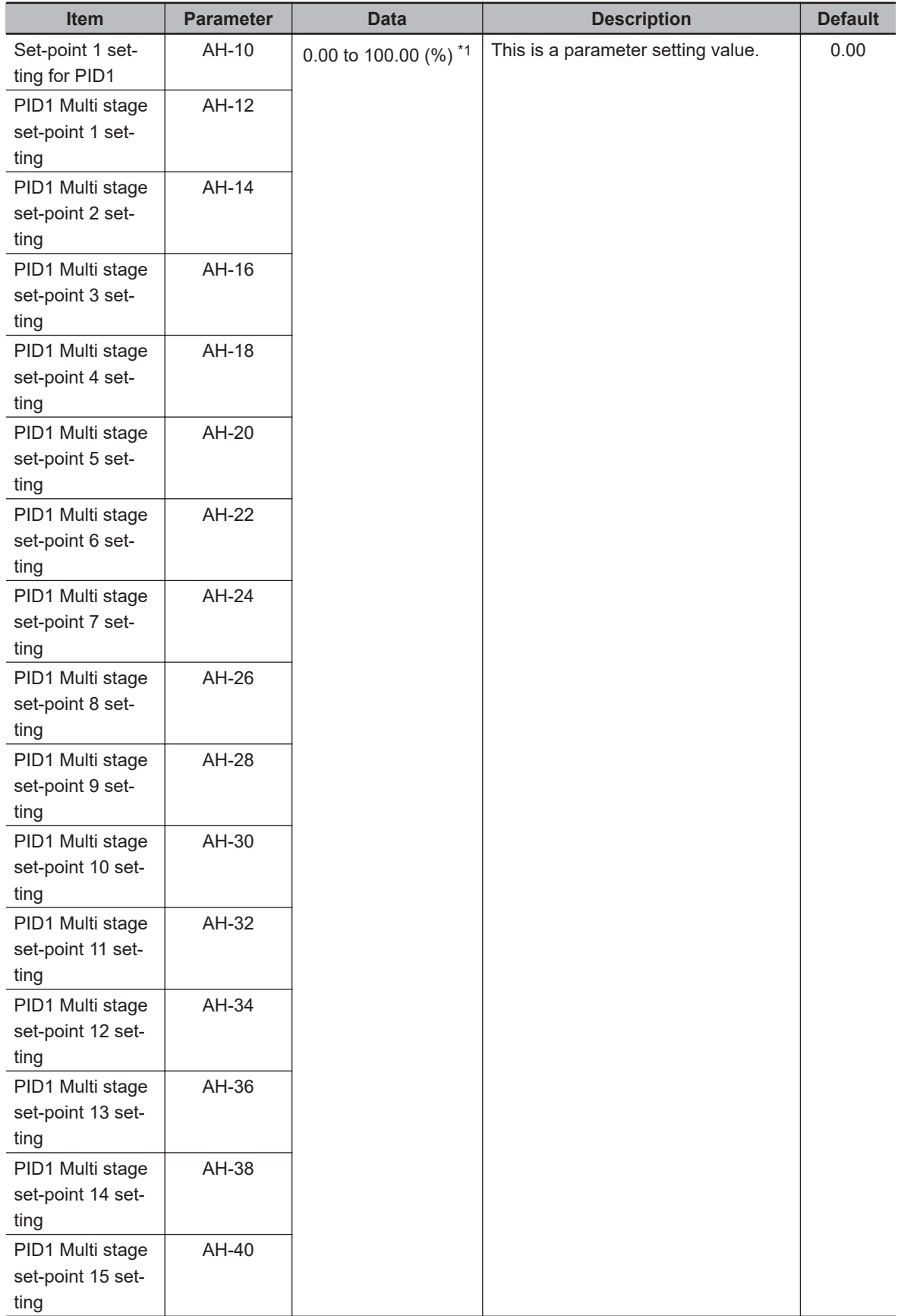

<span id="page-459-0"></span>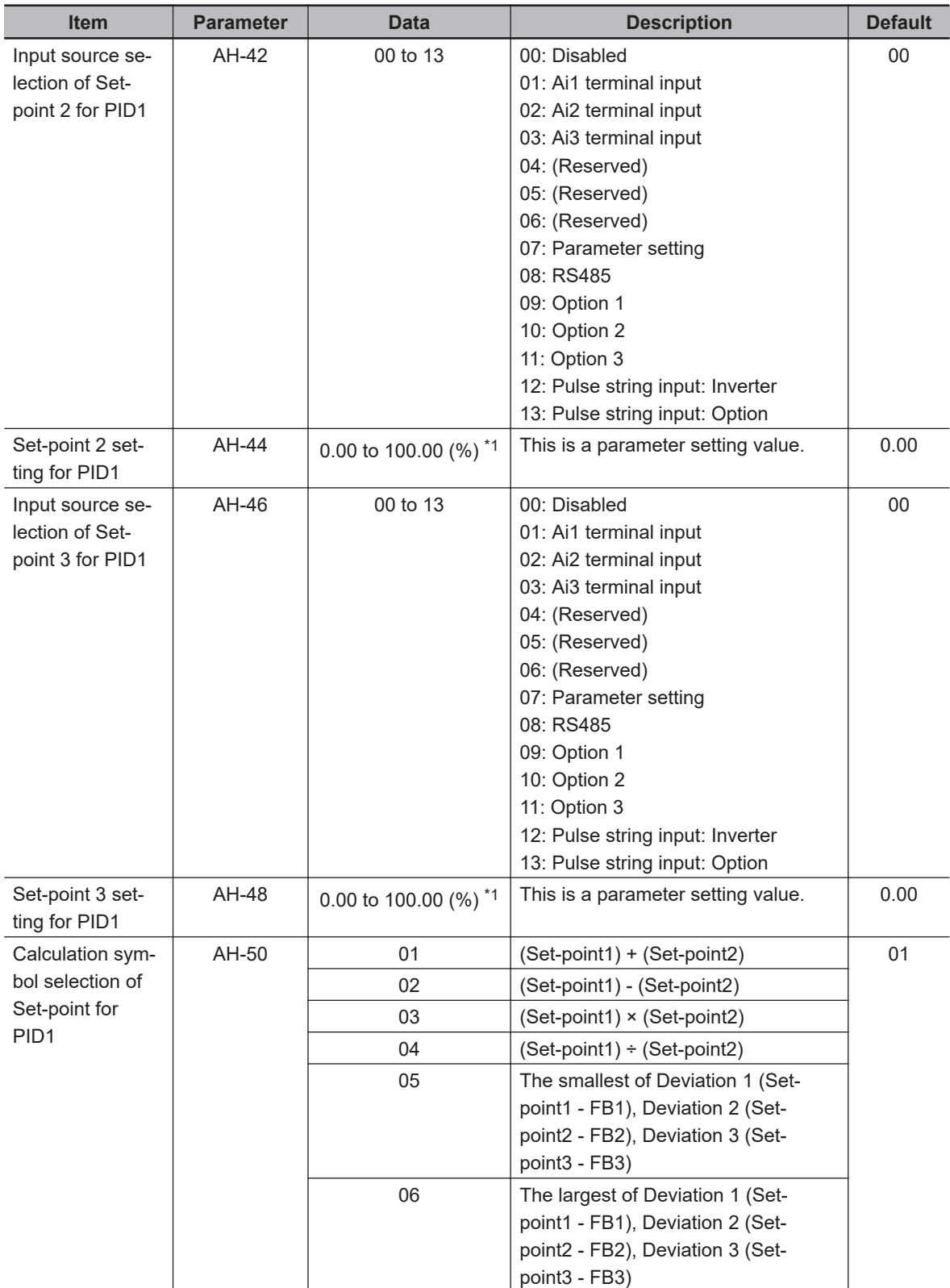

\*1. The data range differs between **PID1 scale adjustment (at 0%)** (AH-04) and **PID1 scale adjustment (point position)** (AH-06).

#### **PID1 Feedback Data Selection**

Select the PID1 Feedback data.

If you want to set the Feedback data on Input 1 only, to disable Input 2 and 3, set **Input source selection of Process data for PID1** (AH-52) and **Input source selection of Process data 3 for PID1** (AH-53) to *00: Disabled* and **Calculation symbol selection of Process data for PID1** (AH-54) to *01: Addition*.

The calculation result of **Calculation symbol selection of Process data for PID1** (AH-54) is limited to the range of -100.00 to 100.00 (%).

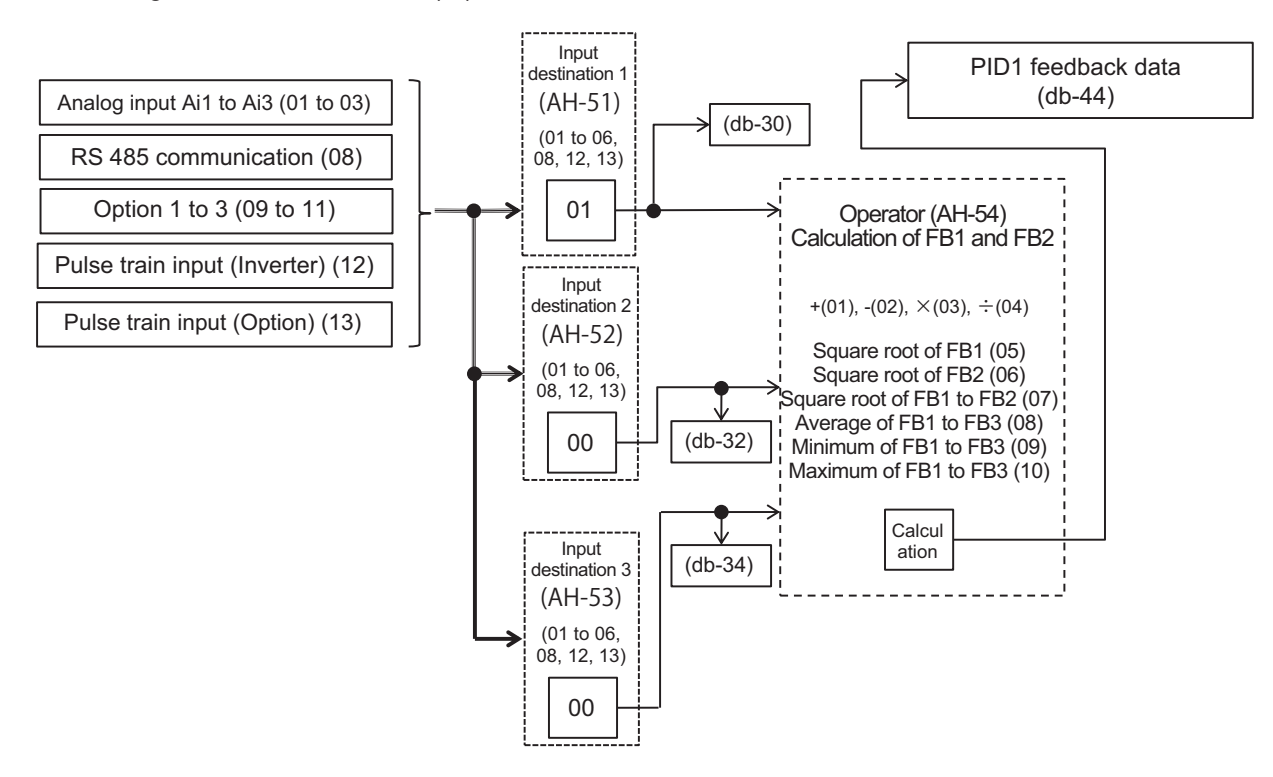

When the selection for **PID1 Calculation symbol selection of Process data** (AH-54) is *01* to *07*, Feedback data 1 and 2 are the calculation targets.

When the selection for **PID1 Calculation symbol selection of Process data** (AH-54) is *08* to *10*, Feedback data 1 and 3 are the calculation targets.

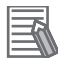

#### **Additional Information**

- Select 00: Disabled for unused Feedback values.
- **Calculation symbol selection of Process data for PID1** (AH-54) is only enabled when the selection for **Calculation symbol selection of Set-point 1 for PID1** (AH-50) is *01* to *04*.

#### **Output of ± Switching PID1 Deviation**

The PID1 deviation can be output by switching  $\pm$ .

This function is used when the polarity of the deviation between the PID set-point and the FB value does not match the command of the inverter due to the characteristics of the sensor.

When **PID1 deviation inverse** (AH-02) is *00: Disabled*, it is calculated by (PID set point - FB value), but when it is *01: Enabled*, 01: valid, the operation is the same as (FB value - PID set point).

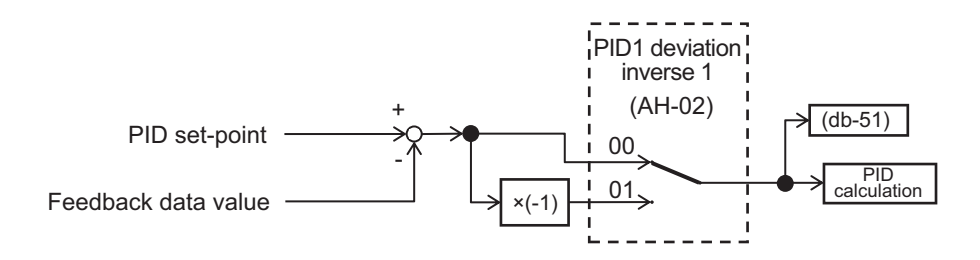

#### **PID Feed-forward Value Selection**

Selects the PID Feed-forward value.

Feed forward control operates by setting **PID feed-forward selection** (AH-70) to a value other than *00: Disabled*.

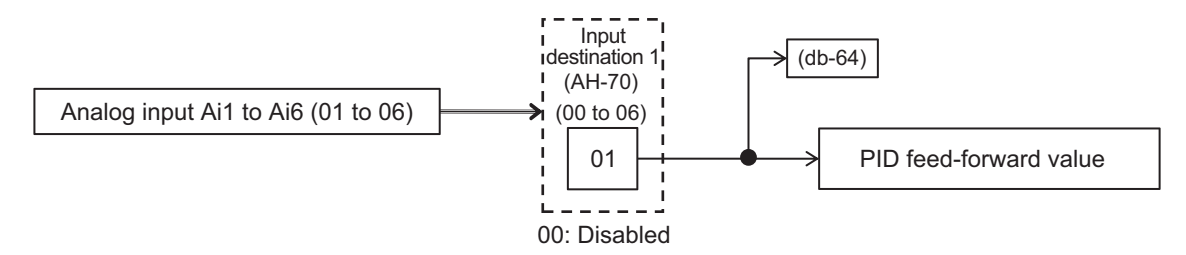

#### **PID1 Output Range**

PID Output range limit is a function that limits PID output within a variable range based on the PID Set-point.

If **PID1 output range** (AH-71) is set to *0.00 (%)* the function is disabled.

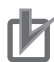

#### **Precautions for Correct Use**

To us the function, set **PID1 output range** (AH-71). The maximum speed is 100% and it is limited within the range of PID Set-point ± **PID1 output range** (AH-71).

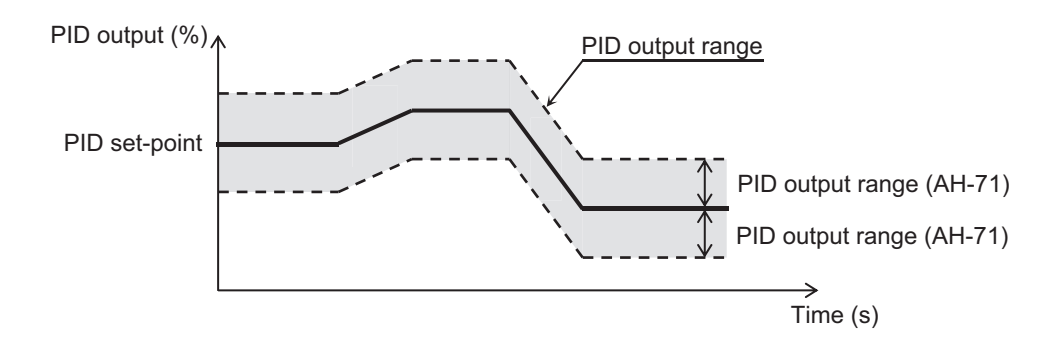

#### l **Parameter**

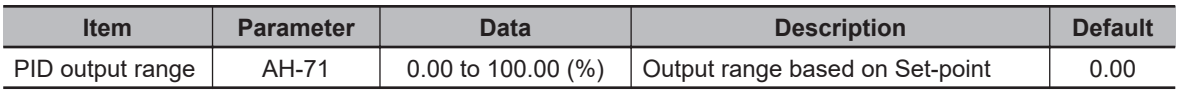

#### **PID1 Reverse Output**

In normal PID control, if the PID calculation result is negative, the inverter does not output the frequency command as negative and limits it to 0Hz. When **PID1 enable**(AH-01) is set to *02: Reverse*, if the PID calculation result is negative, the frequency command can be output in the reverse rotation direction.

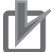

#### **Precautions for Correct Use**

**PID1 enable**(AH-01) is set to *02: Reverse*, **PID1 output range**(AH-71) is extended in the negative direction.

#### **PID1 Integration Reset**

PID integration reset is a function that can clear (reset) the integration value of the PID operation by turning on the PID integration reset terminal [42: PIDC].

To use this function, turn on [42: PIDC] while the PID is not operating.

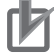

#### **Precautions for Correct Use**

If the PID1 Integration reset [42: PIDC] terminal is turned ON during PID operation, the integrated value added to the PID output command will be cleared, and the PID output command value will fluctuate rapidly, causing an overcurrent error, etc.

#### **PID1 Disable**

PID disable temporarily disables PID operation by turning on the PID disable terminal [41: PID], and outputs according to the frequency command.

The frequency command uses the value entered as the PID command.

#### **Adjustment of PID1 Control**

If the PID control response is not stable, adjust according to the table below.

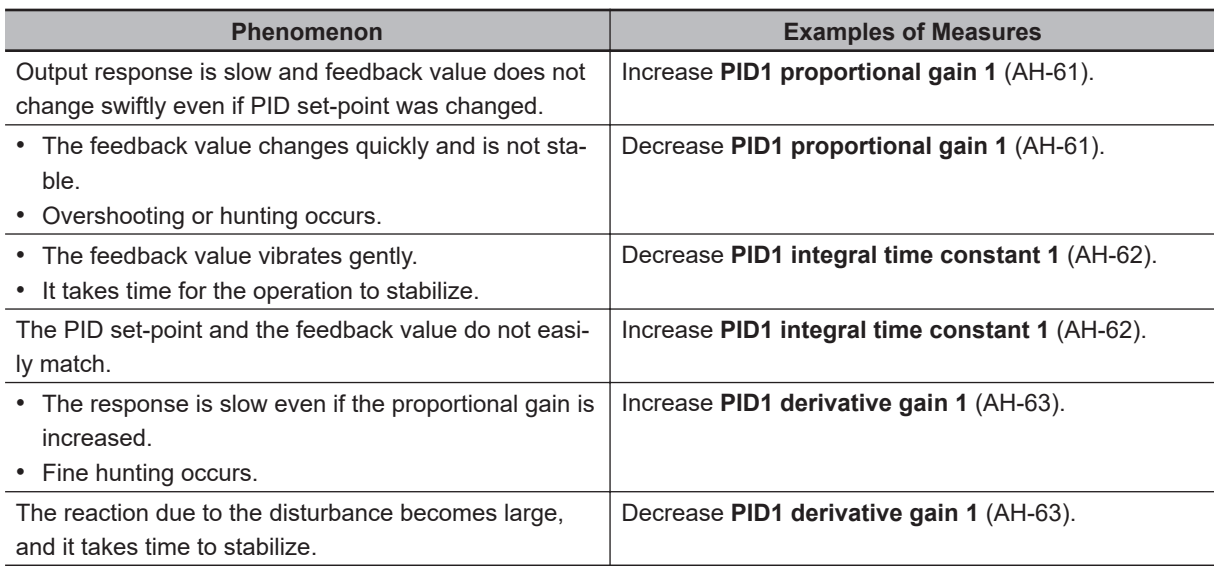

8-1-2 PID Parameters and Block Diagram

8-1-2 PID Parameters and Block Diagram

<span id="page-463-0"></span>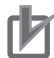

#### **Precautions for Correct Use**

If the acceleration/deceleration time setting is long, the tracking of the output frequency will be delayed, and control may not be successful. In this case, set the acceleration/deceleration time shorter.

#### **Switching PID1 Gain**

The PID gain can be switched between gain 1 and gain 2 by turning the PID gain switching terminal [55: PRO] ON / OFF.

When using the PID gain change [55: PRO] terminal, set **PID1 gain change method selection** (AH-60) to *01: [PRO] terminal switch*.

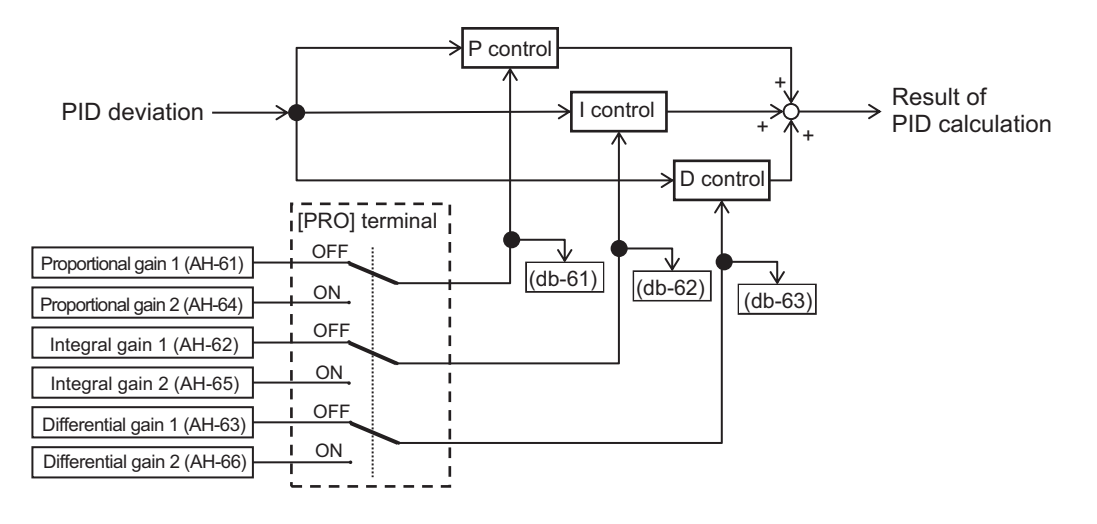

The PID gain changes continuously at the time set in **PID1 gain change time** (AH-67). Each gain for the PID in use can be confirmed by **PID current P gain monitor** (db-61) to **PID current D gain monitor** (db-63).

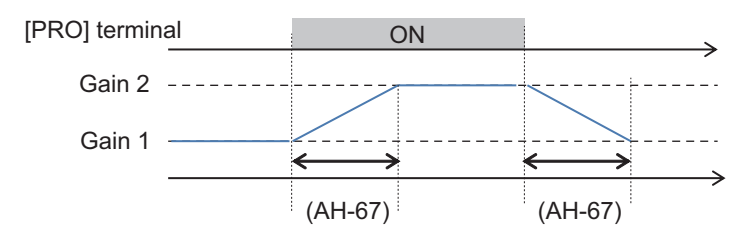

#### **8-1-3 PID Soft-start Function**

PID Soft-start is a function for automatically shifting to PID control after the set soft start time has elapsed. To use the PID Soft-start Function, enable PID Control and set **PID soft start function enable** (AH-75) to *01: Enabled*.

When the time set in **PID soft start time** (AH-80) elapses, it automatically shifts to PID control. At the time of the soft start, it accelerates to **PID soft start target level** (AH76) according to the acceleration time set in **Acceleration time setting for PID soft start function** (AH-78).

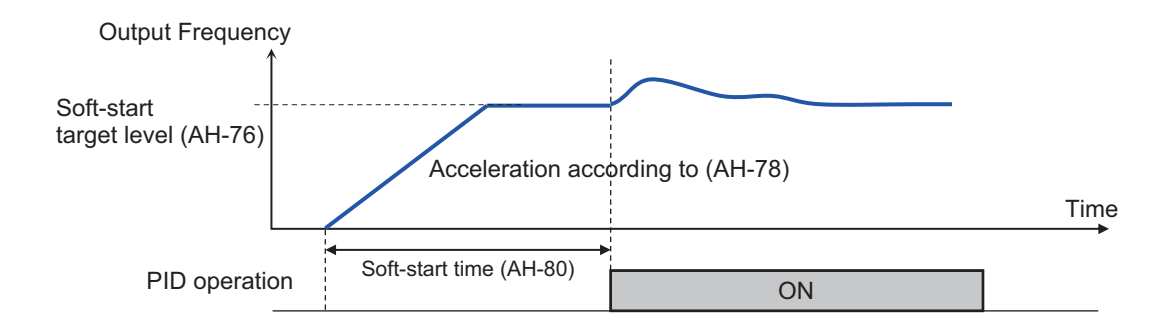

#### l **Parameter**

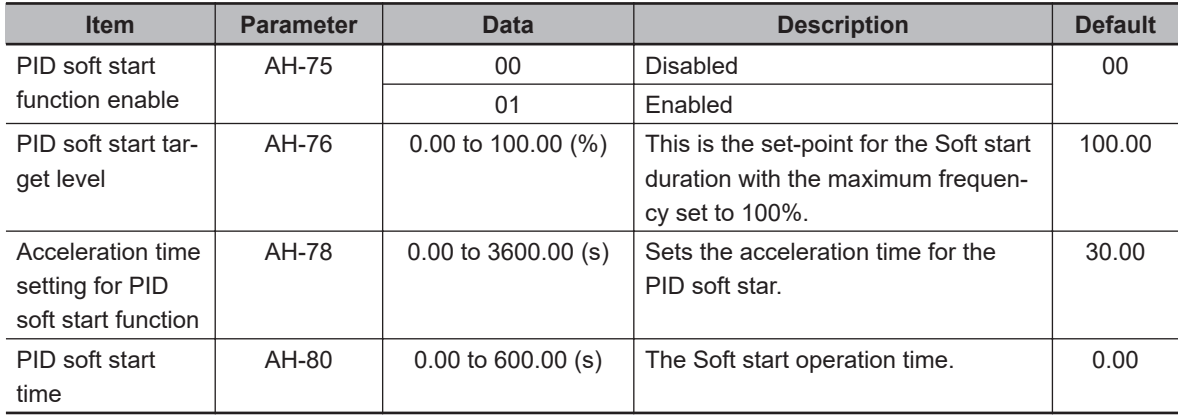

#### **PID Soft-start Error Detection**

PID Soft-start error detection is a function for detecting pipe damage such as water leakage. After the PID is started, if the PID - FB value is lower than the **PID soft start error detection level** (AH-82) and the **PID soft start time** (AH-80) has elapsed, it is judged as abnormal.

By setting **PID soft start error detection enable** (AH-81), you can select the operation at the time of an abnormal judgment.

Refer to the table below for details on how to set it.

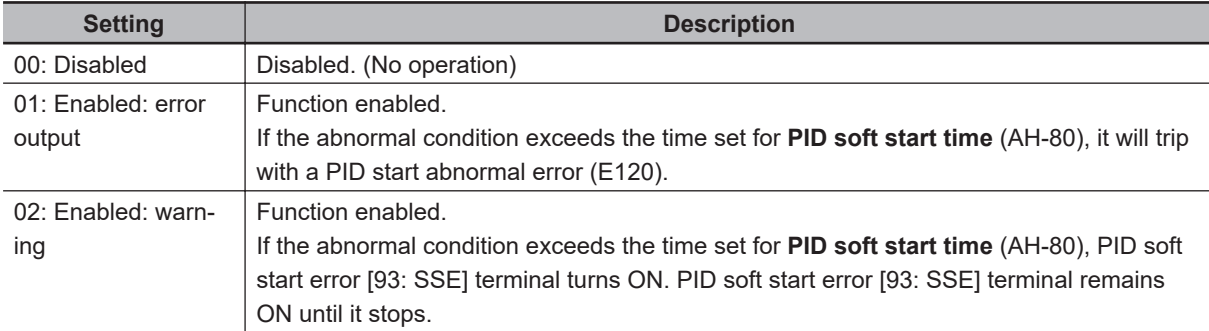

<span id="page-465-0"></span>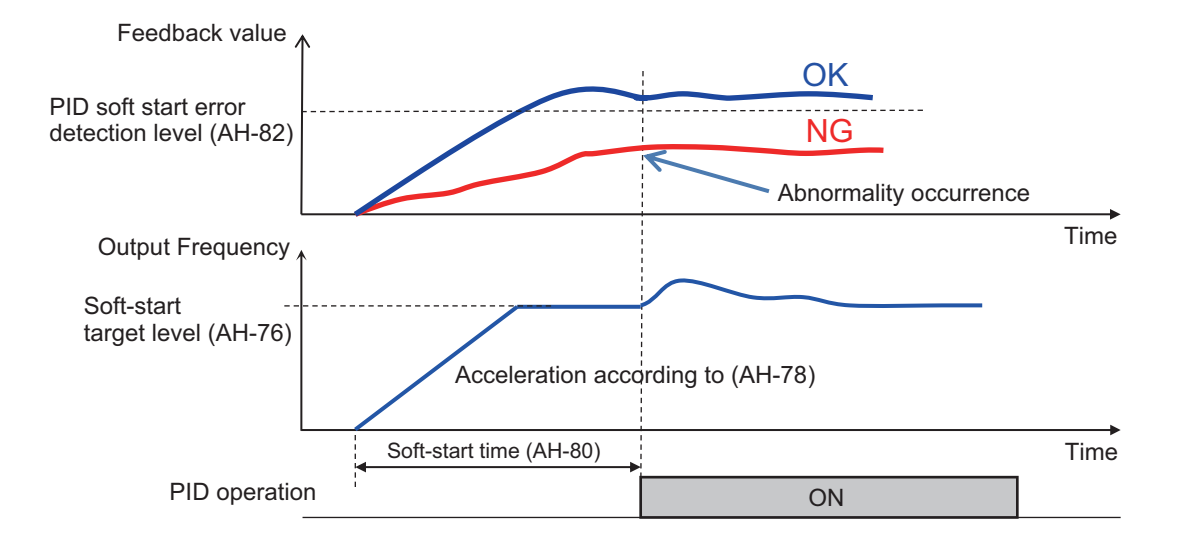

#### l **Parameter**

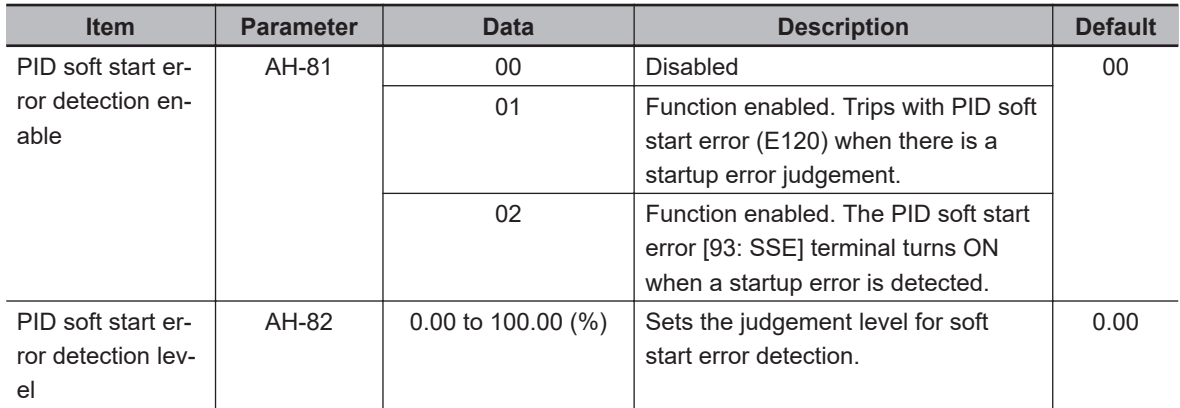

#### **8-1-4 PID Sleep Function**

The PID sleep function can suspend (sleep) PID control for a certain period of time when the set sleep conditions are met. To use this function, set **PID sleep trigger selection** (AH-85) to either *01: Low output* or *02: [SLEP] terminal*. You can set the start and wake time and level of sleep according to your needs.

The method of waking up from PID sleep is determined by the parameter selected in **PID wake trigger selection** (AH-93); *01: Deviation amount* , *02: Low feedback* or *03: [WAKE] terminal*. To wake the PID sleep by deviation, set **PID1 deviation inverse** (AH-02) to *01: Enabled*. In this case, even if the PID deviation ± is switched and output, it is canceled only when the deviation increases in the direction in which the output decreases.

#### **e** Parameter

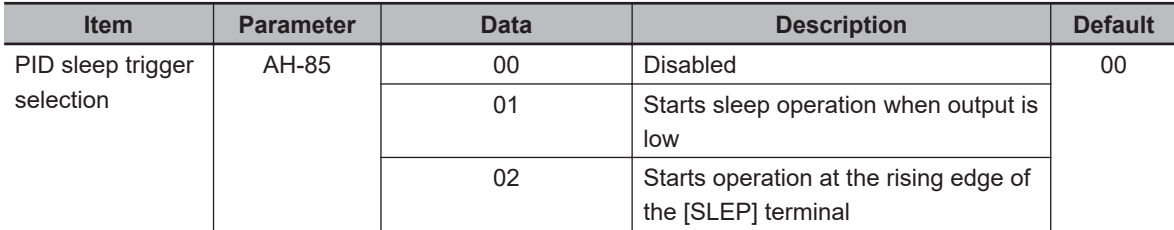

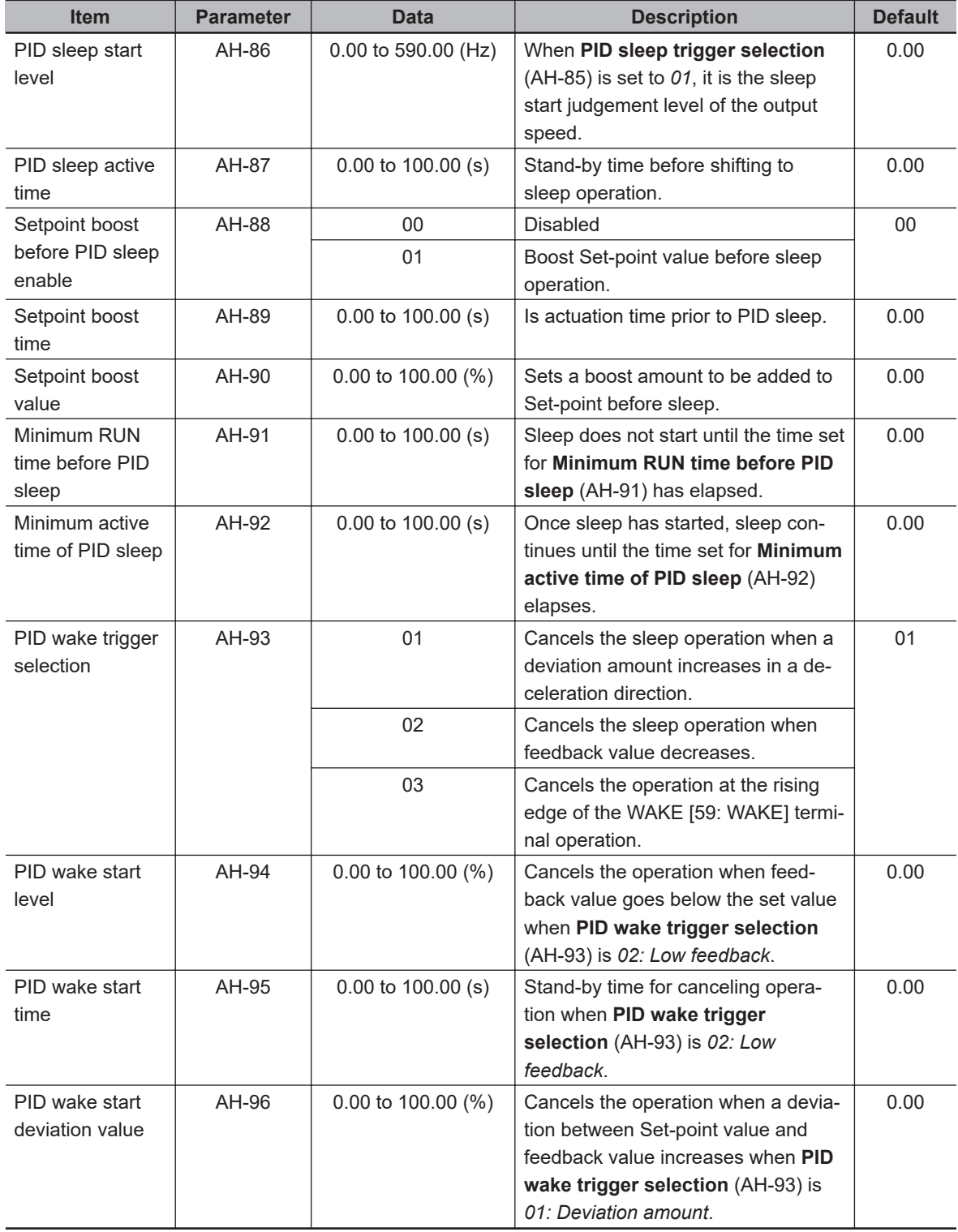

#### $\bullet$  Input Terminal Function

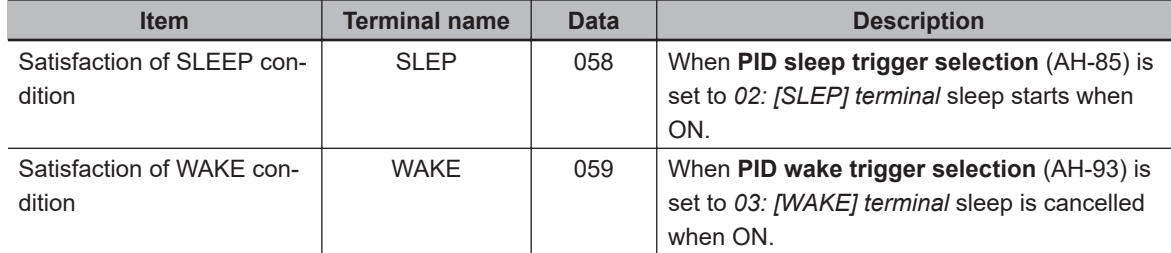

#### $\bullet$  **Operation Example**

**(Example 1) Sleep Trigger Selection: Low Output / Cancel Condition: Deviation Amount** Set **PID sleep trigger selection** (AH-85) to *01: Low output* and **PID wake trigger selection** (AH-93) to *01: Deviation amount*.

When the output frequency stays continuously below the **PID sleep start level** (AH-86) for the time set for **PID sleep active time** (AH-87), sleep starts.

When the PID deviation stays continuously over the **PID wake start deviation value** (AH-96) for the time set for **PID wake start time** (AH-95), sleep is canceled. Deviation operates with either negative or positive (±) values.

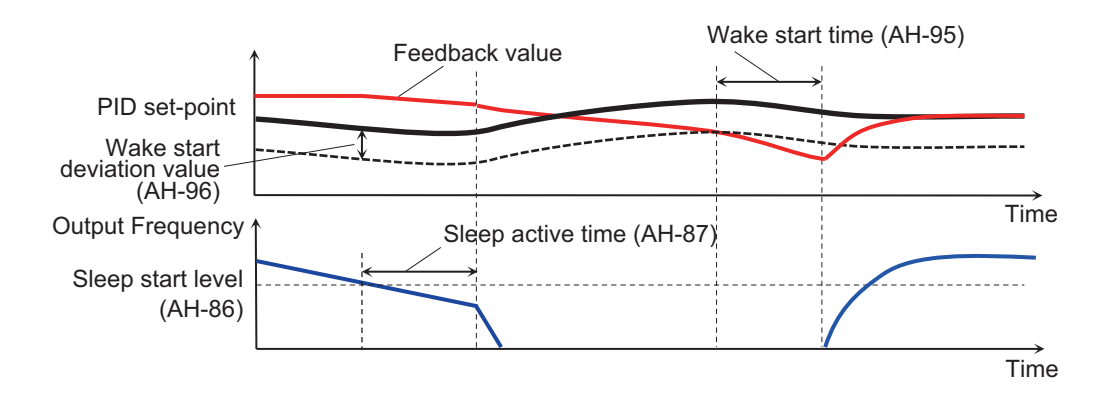

**(Example 2) Sleep Trigger Selection: Low Output / Cancel Condition: Low Feedback** Set **PID sleep trigger selection** (AH-85) to *01: Low output* and **PID wake trigger selection** (AH-93) to *02: Low feedback*.

When the output frequency stays continuously below the **PID sleep start level** (AH-86) level for the time set for **PID sleep active time** (AH-87), sleep starts.

When the feedback stays continuously below the **PID wake start level value** (AH-94) for the time set for **PID wake start time** (AH-95), sleep is canceled.

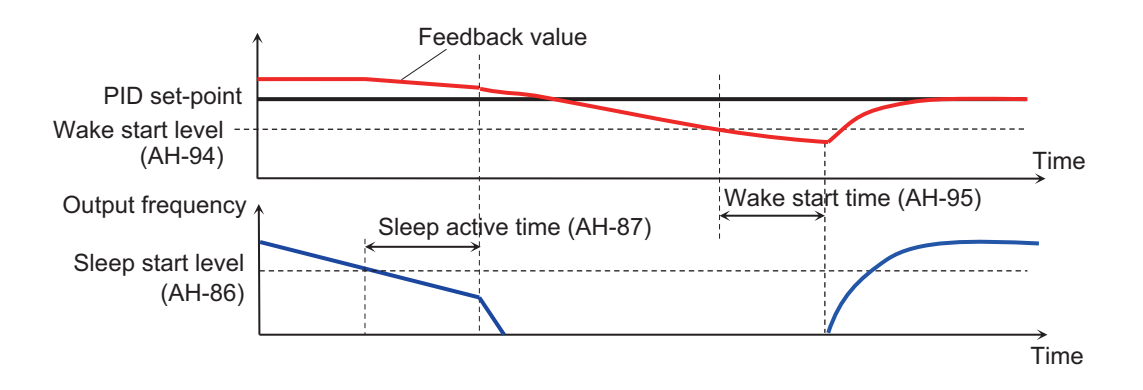

**(Example 3) Sleep Trigger Selection: [SLEP] Terminal / Cancel Condition: [WAKE] Terminal** Set **PID sleep start level** (AH-85) to *02: [SLEP] terminal* and **PID wake trigger selection** (AH-93) to *03: [WAKE] terminal*.
Sleep starts after the **PID sleep active time** (AH-87) time elapses from the ON edge of the [SLEP] terminal.

Sleep is cancelled after the **PID wake start time** (AH-95) time elapses from the ON edge of the [WAKE] terminal.

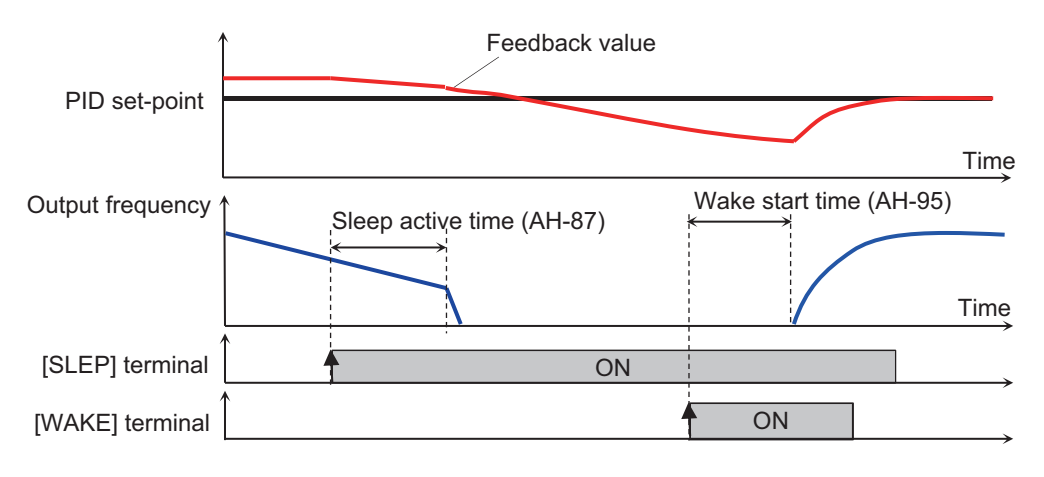

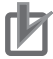

#### **Precautions for Correct Use**

- When using the PID sleep start [58: SLEP] terminal, turn it on after the wake operation is completed.
- When using the satisfaction of WAKE condition [59: WAKE] terminal, turn it ON after the sleep operation is completed.

# **Setpoint Boost Before PID Sleep**

Setpoint Boost Before PID Sleep is a function that raises the PID Setpoint before sleep to temporarily increase the amount of feedback. This makes it possible to keep the sleep state for a longer time.

The figure below is an example for when **PID sleep trigger selection** (AH-85) is set to *01: Low output* and **PID wake trigger selection** (AH-93) is set to *02: [SLEP] terminal*.

When **PID sleep trigger selection** (AH-85) is set to *01: Low output*, if the output frequency is continually below the **PID sleep start level** (AH-86), the **Setpoint boost value** (AH-90) is added to the PID set-point for the time set in **Setpoint boost time** (AH-89).

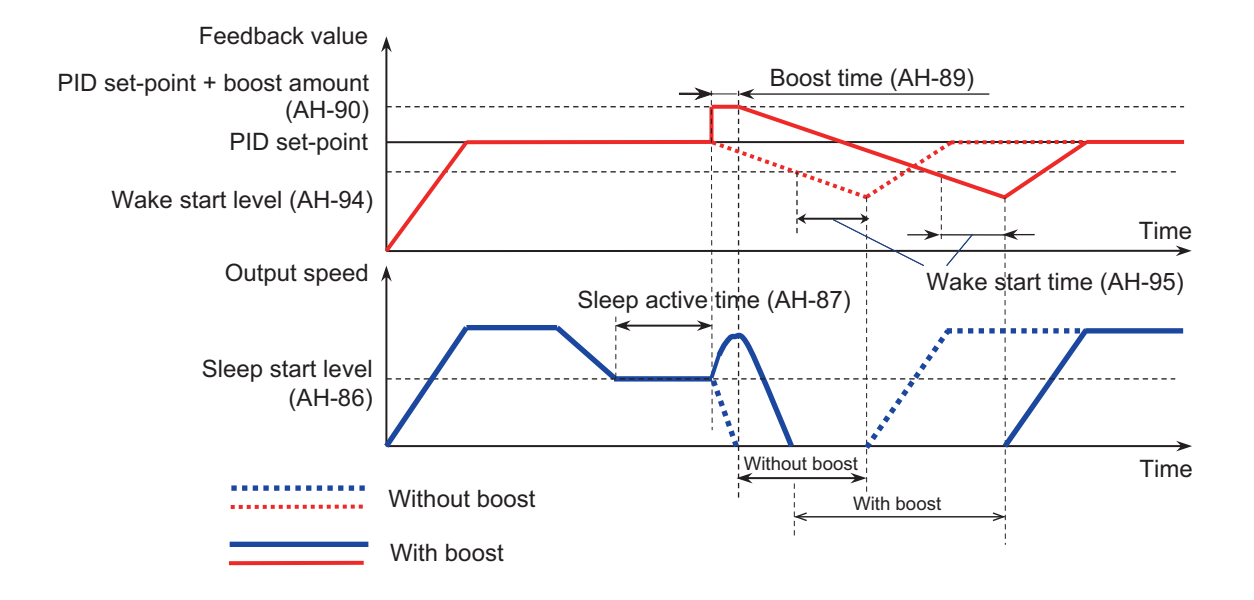

# **Sleep Disable Time**

Sleep disable time is a function that prevents frequent switching between the sleep state and the operating state to occur. To use this function, specify the **Minimum RUN time before PID sleep** (AH-91) from the start of operation and **Minimum active time of PID sleep** (AH-92) from the start of sleep.

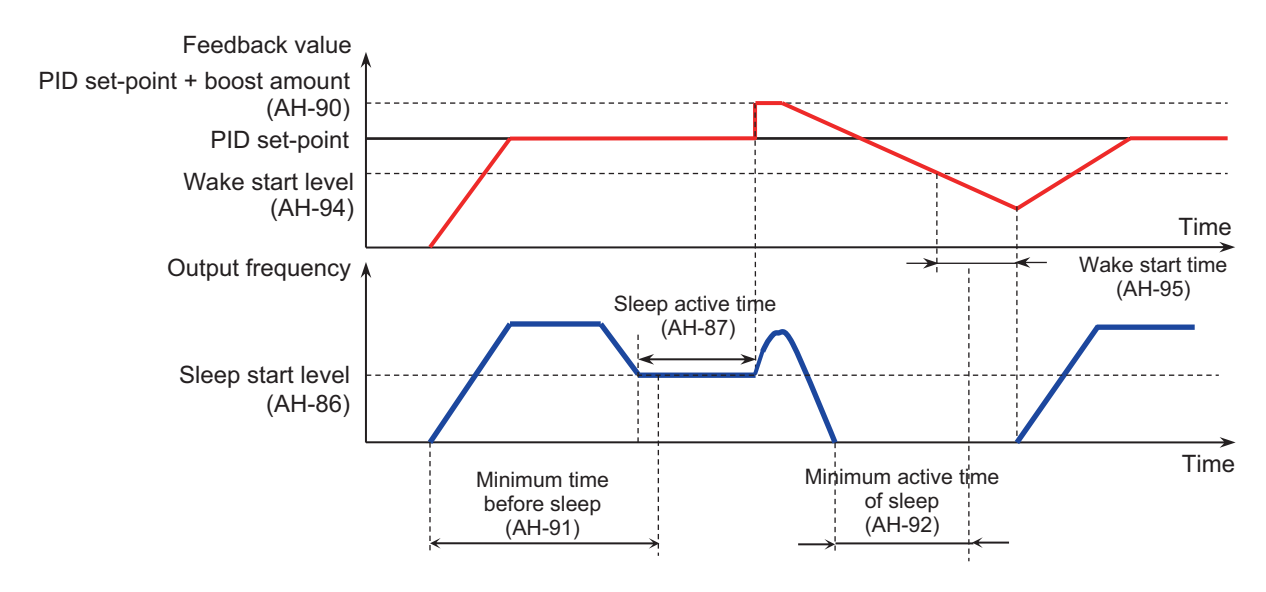

### **8-1-5 PID2 / PID3 / PID4 Control**

PID1 to PID4 controls operate independently.

Switching PID1 to 4 by terminal enables the use for switching batch control, etc. Selecting the output of PID1 as the PID2 set-point value allows control that takes into account the influence of the two systems.

# **Schematic Diagram of PID2 Control**

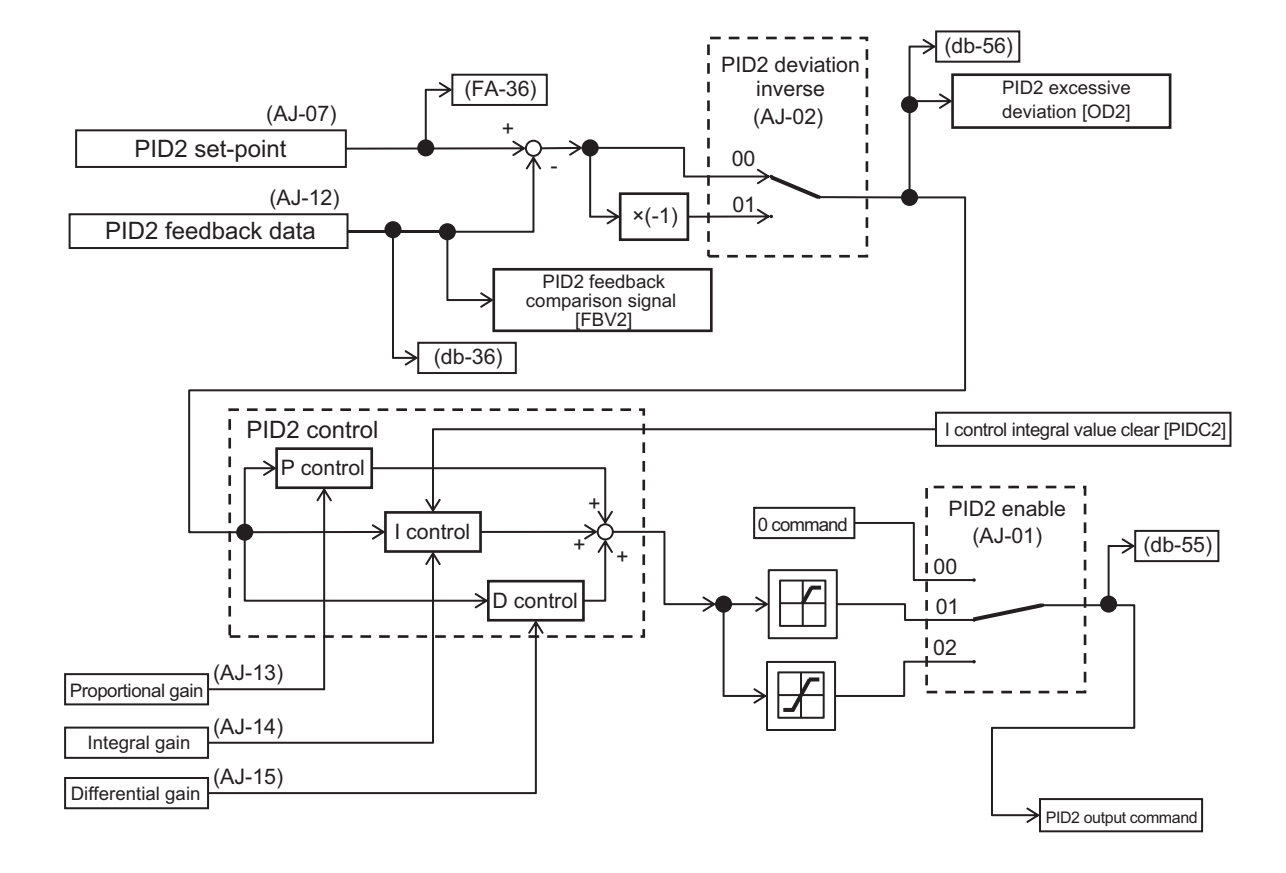

# **Schematic Diagram of PID3 Control**

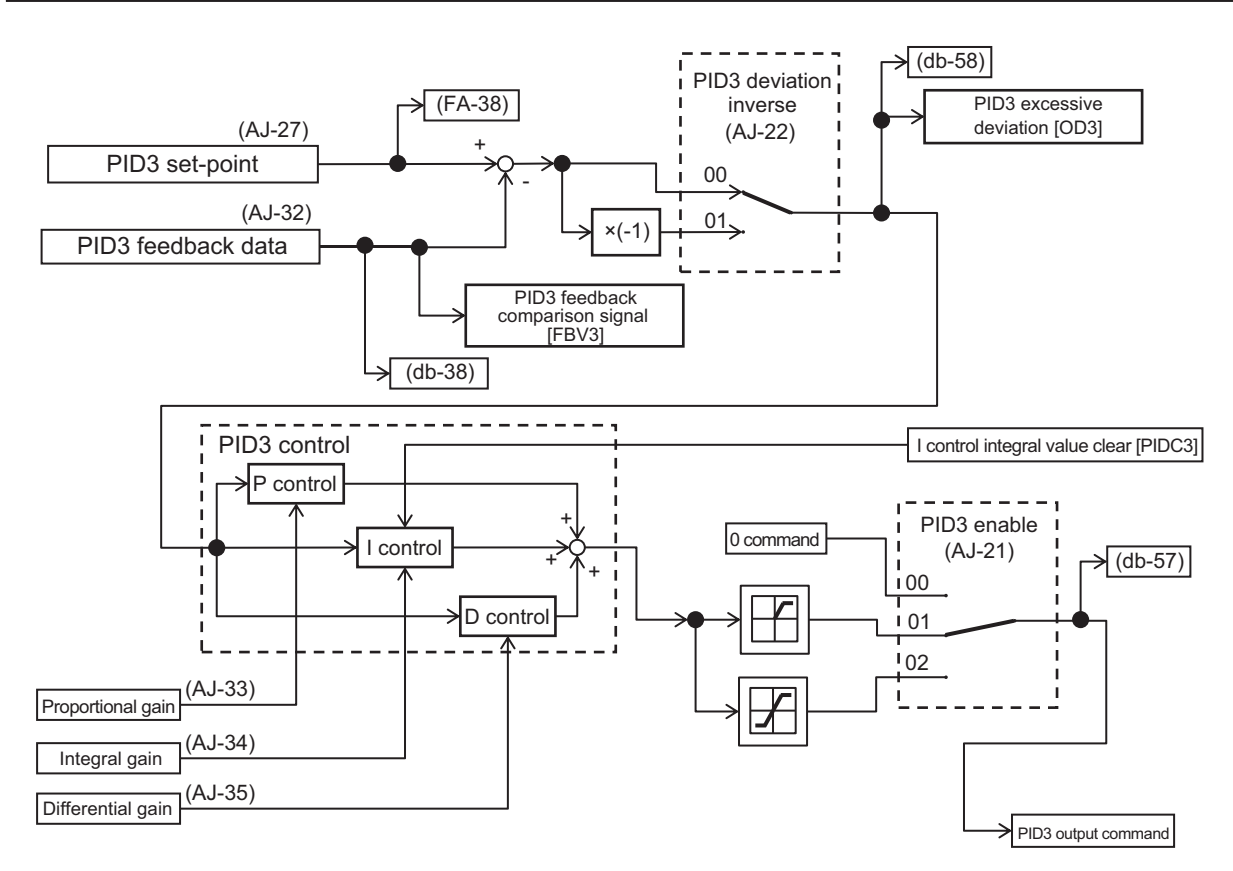

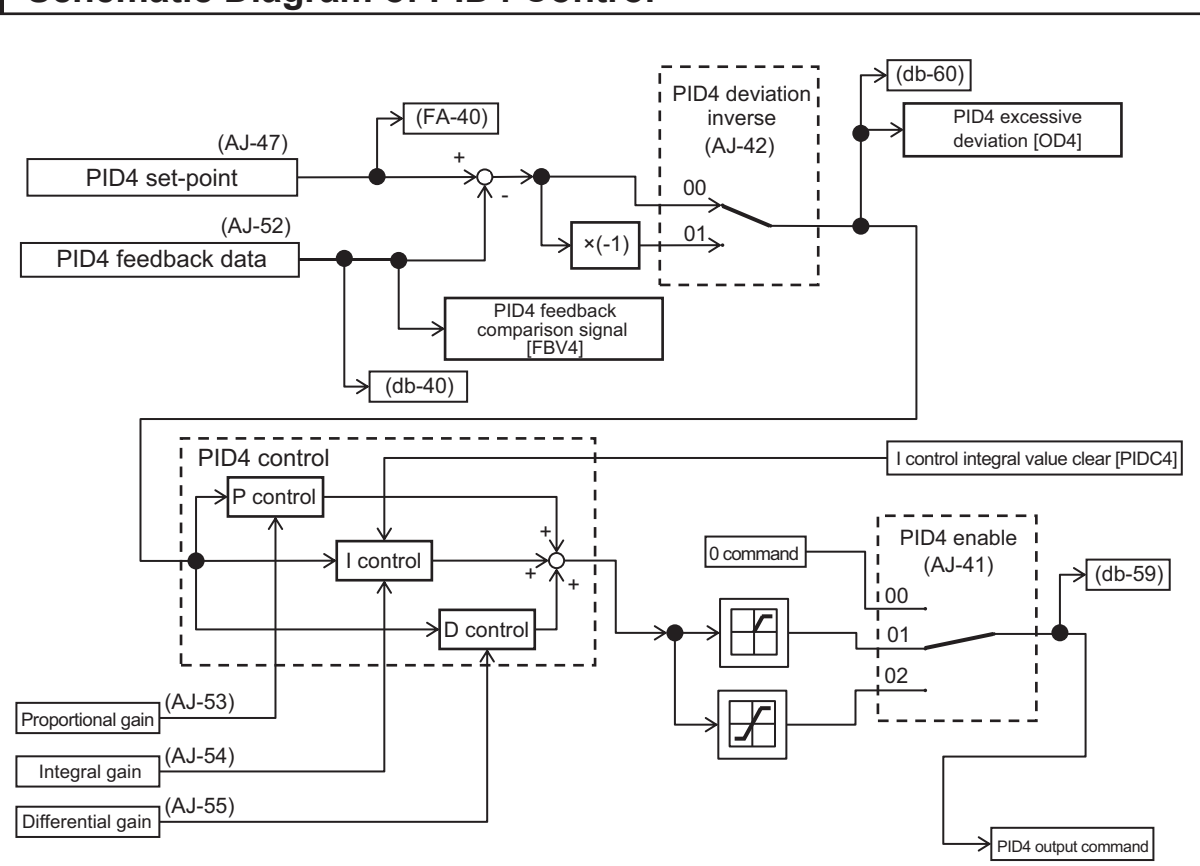

# **Schematic Diagram of PID4 Control**

# **PID2/ PID3/ PID4 Related Parameters**

#### **e** Parameters for PID2

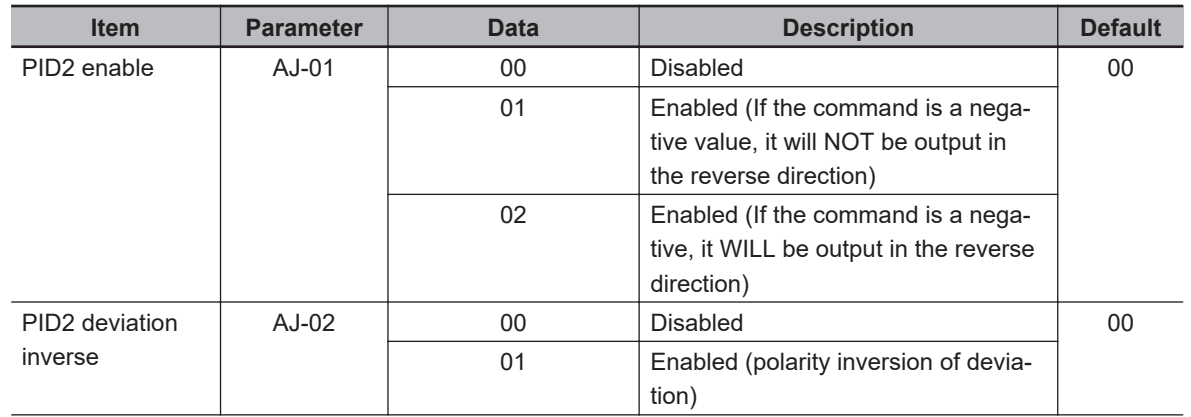

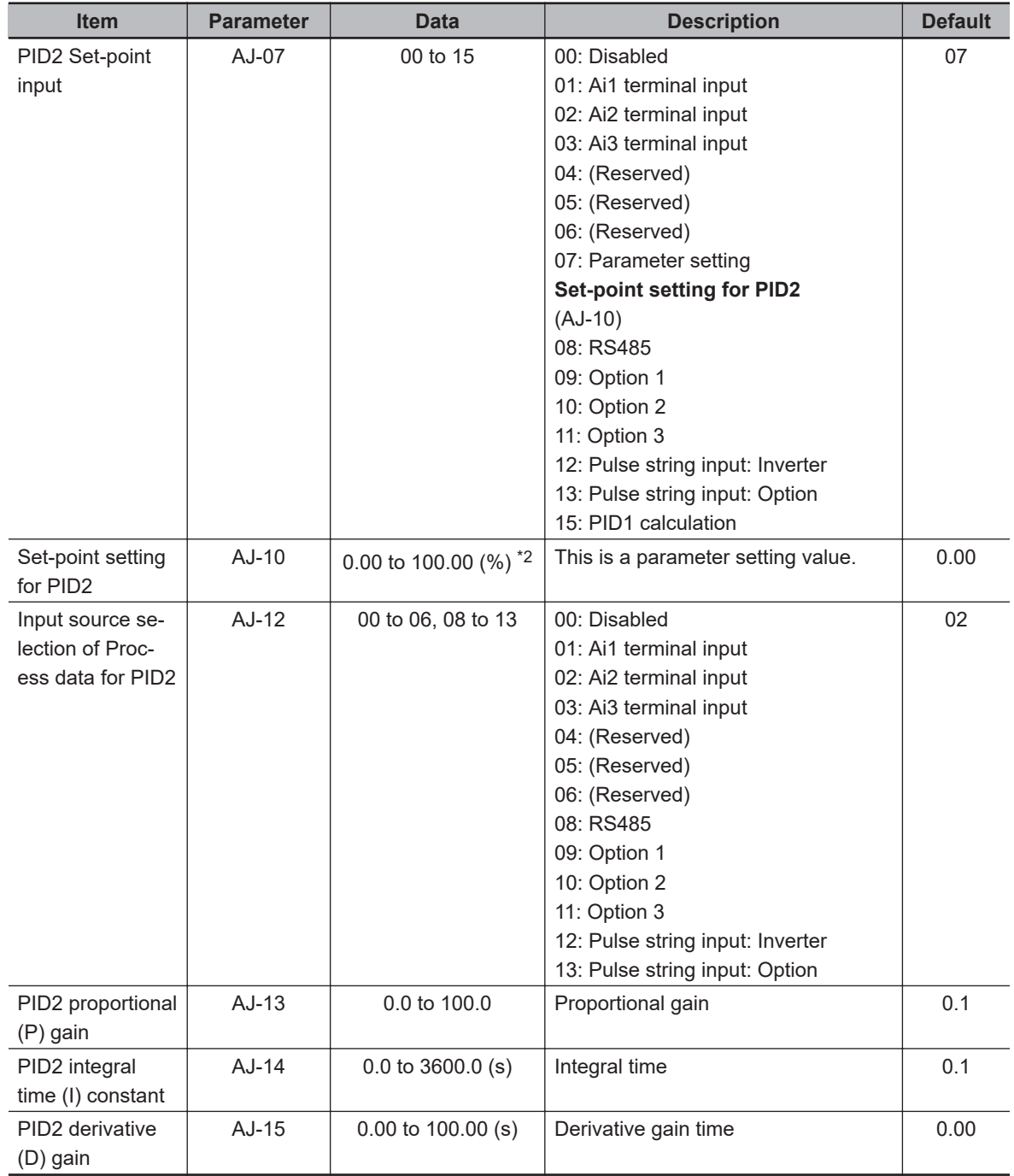

\*1. The data range changes depending on **PID2 Set-point input**(AJ-07). when it is set to *07: Parameter setting*, **Set-point setting for PID2**(AJ-10) is the setpoint

\*2. The setpoint depends on the scale, **PID2 scale adjustment (at 0%)**(AJ-04) - **PID scale adjustment (point position)** (AJ-06) parameters.

#### **• Parameters for PID3**

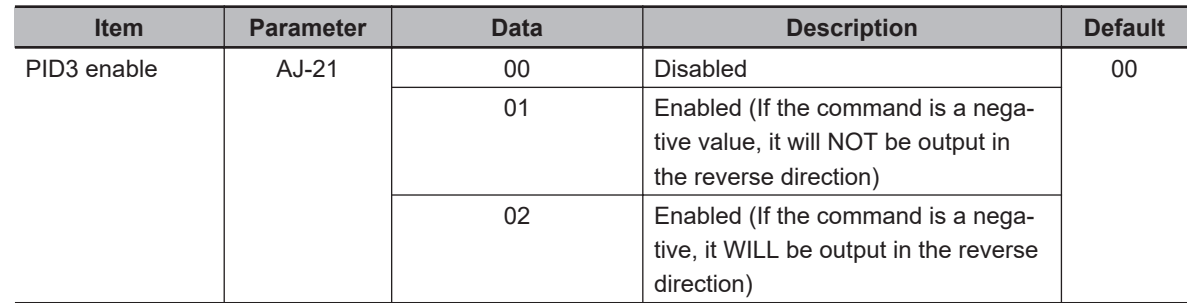

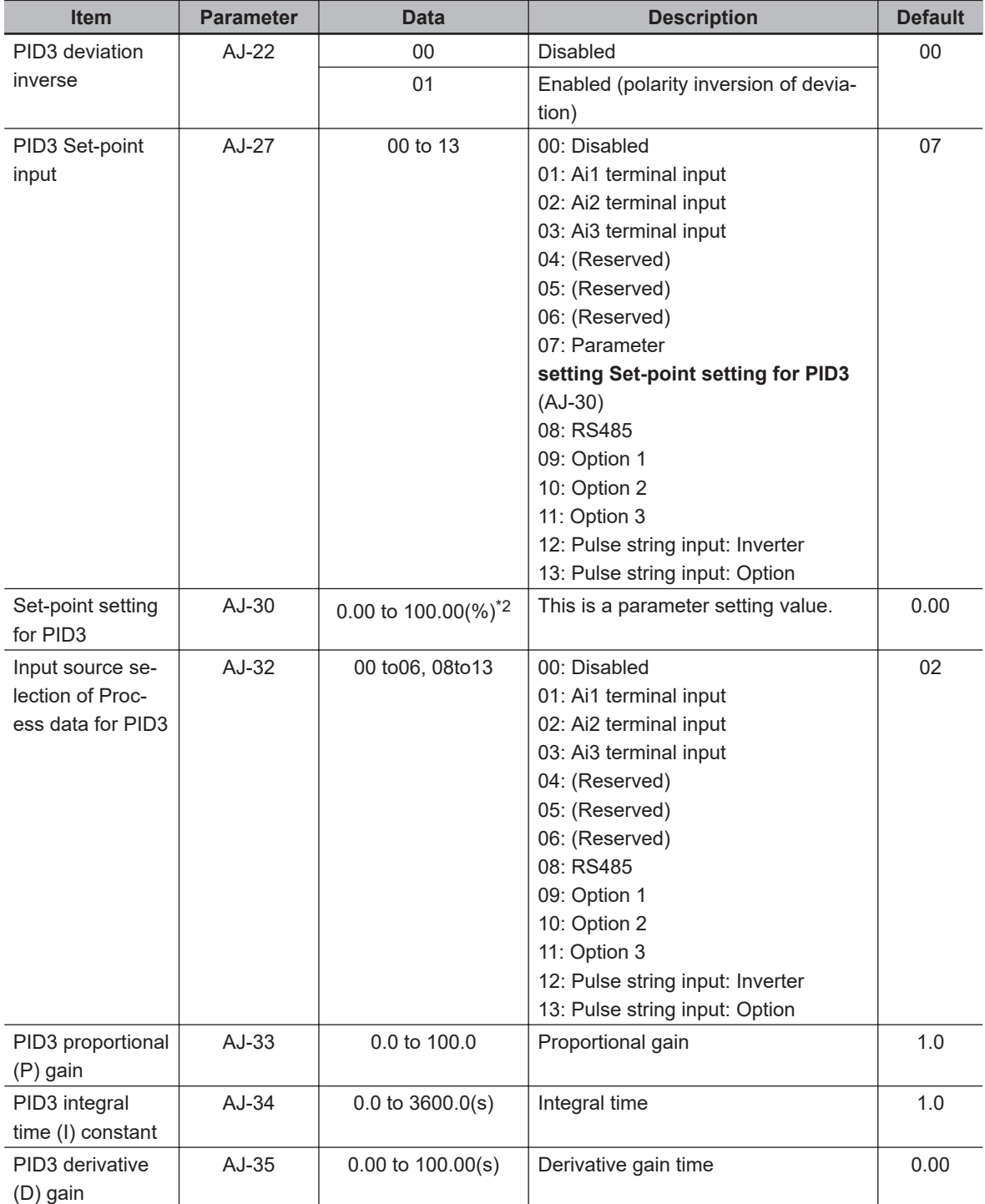

\*1. The data range changes depending on **PID3 Set-point input** (AJ-27). When it is set to *07: Parameter setting*, **Set-point 3 setting for PID3** (AJ-30) is the setpoint.

\*2. The data range changes depending on the selection of **PID3 scale adjustment (at 0%)** (AJ-24) to **PID3 scale adjustment (point position)** (AJ-26).

### **• Parameters for PID4**

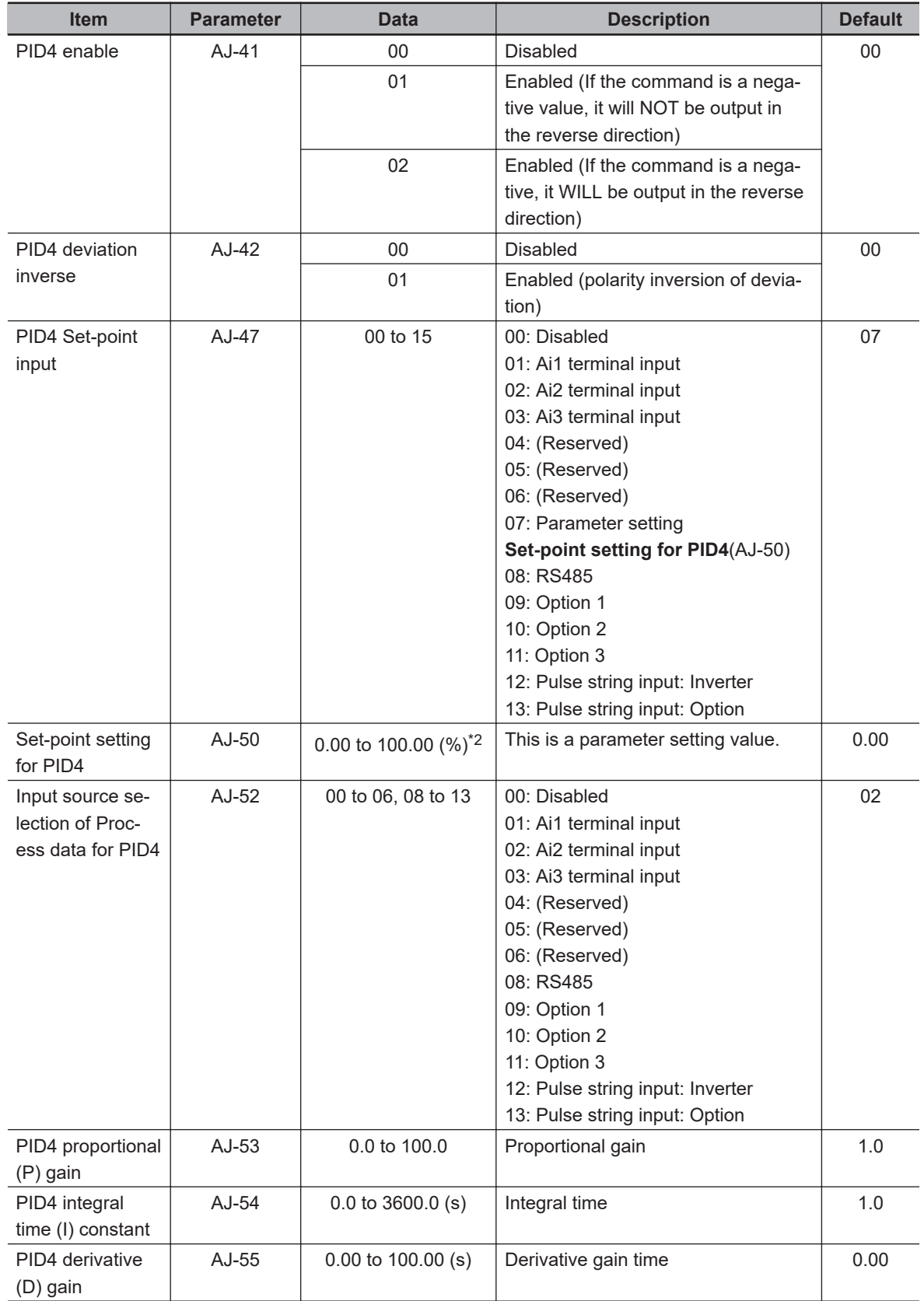

\*1. The data range changes depending on **PID4 Set-point input**(AJ-47) when it is set to *07: Parameter setting***Set-point setting for PID4**(AJ-50) is the setpoint.

<sup>\*2.</sup> The data range changes depending on the selection of **PID4 scale adjustment (at 0%)** (AJ-44) to **PID4 scale adjustment (point position)** (AJ-46).

# $\bullet$  Input Terminal Function

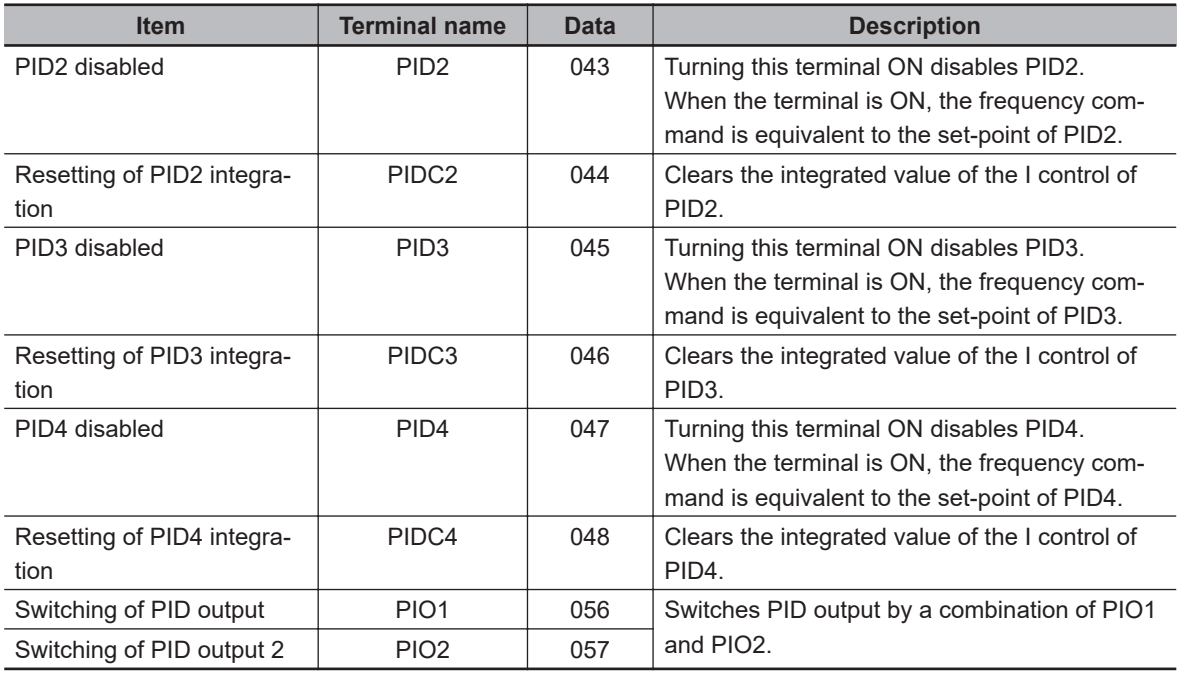

#### $\bullet$  Data Monitor

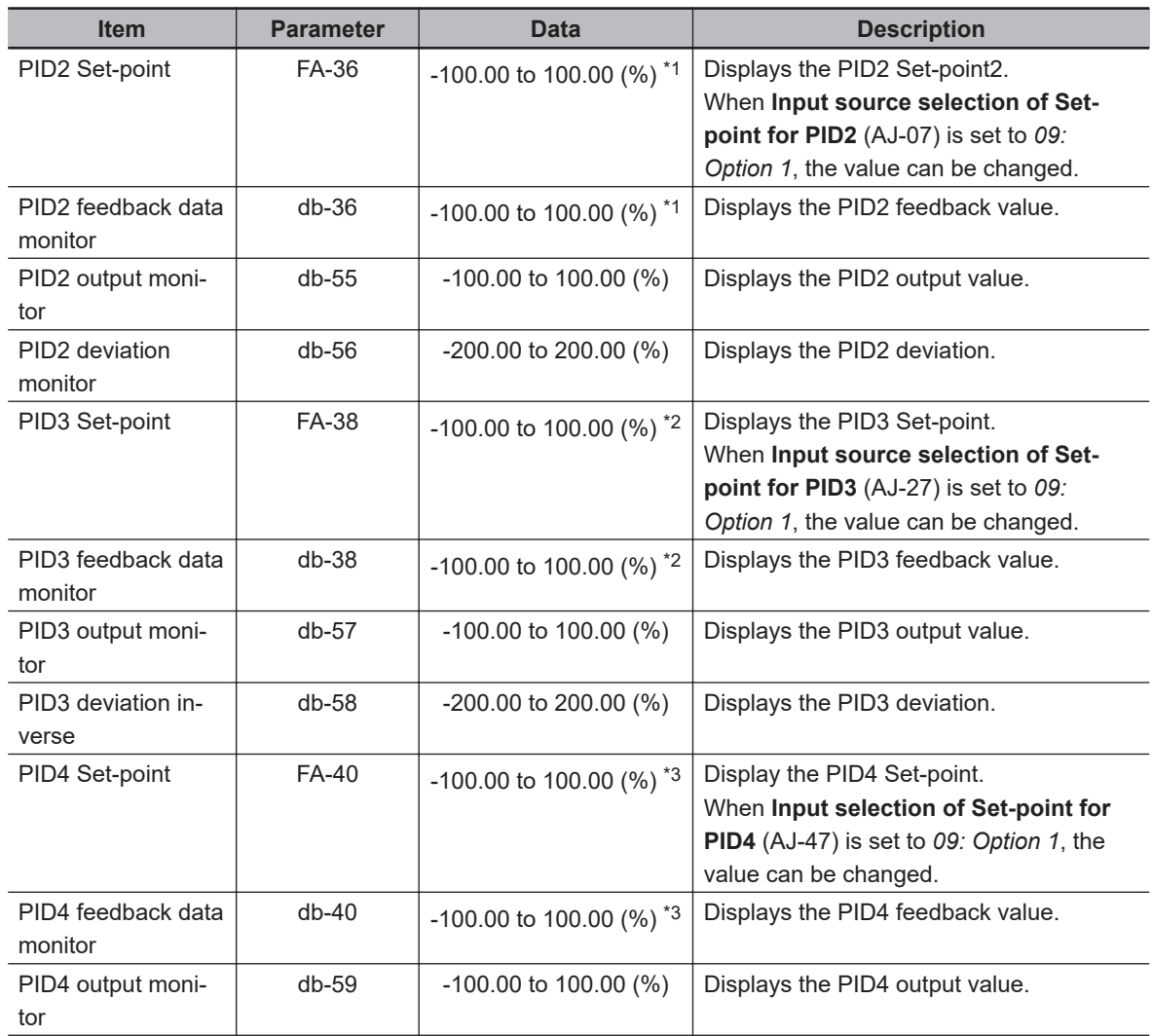

<span id="page-476-0"></span>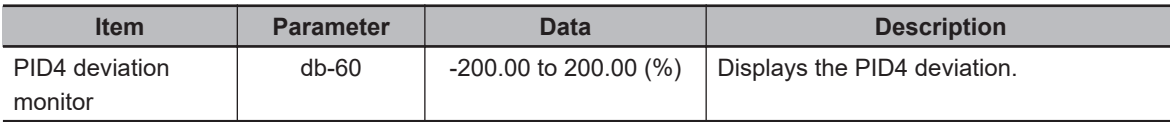

- \*1. The data range changes depending on the selection of **PID2 scale adjustment (at 0%)** (AJ-04) to **PID scale adjustment (point position)** (AJ-06).
- \*2. The data range changes depending on the selection of **PID3 scale adjustment (at 0%)** (AJ-24) to **PID3 scale adjustment (point position)** (AJ-26).
- \*3. The data range changes depending on the selection of **PID4 scale adjustment (at 0%)** (AJ-44) to **PID4 scale adjustment (point position)** (AJ-46).

# **Switching PID1 to PID4**

In **Input terminal function** (CA-01) to (CA-10) set the PID output switching terminals [56: PIO1] or [57: PIO2] and switch the terminal ON / OFF to switch through PID1 to 4 and control them.

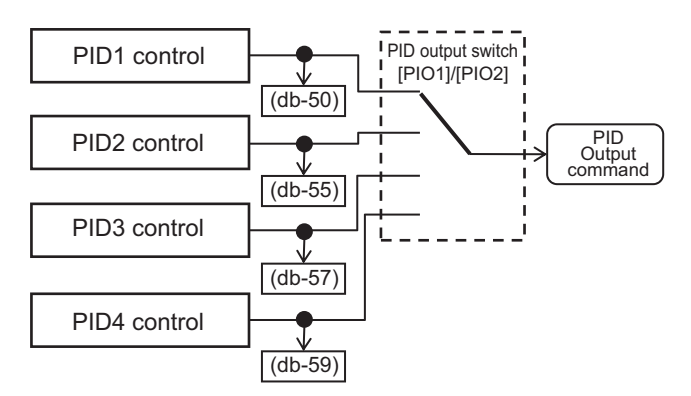

### l **Combination of PIO1 / PIO2**

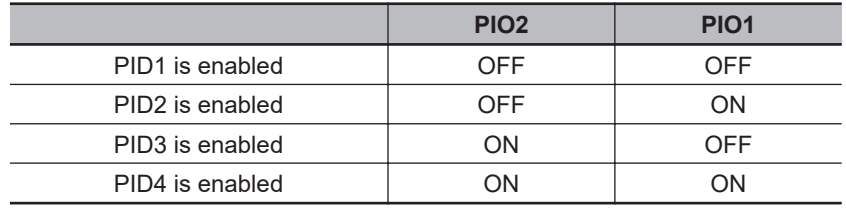

# **PID Cascading Control by PID1 and PID2**

For **Input source selection of Set-point for PID2** (AJ-07), select *15: PID calculation*.

By setting the set-point of PID2 to the output of PID1, cascading control of PID is possible. In this case, PID3 and PID4 cannot be selected.

Enable the PID2 output command as follows:

 $(AJ-07) = 15$ : PID calculation

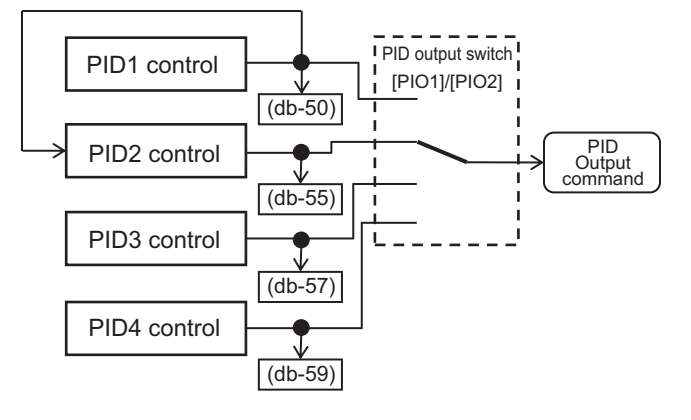

#### ● Combination of PIO1 / PIO2

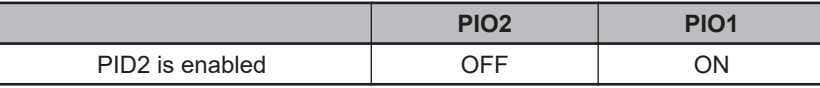

# **Adjust PID2 / PID3 / PID4 Control**

If the response is not stable during PID operation, adjust the gain according to the gain correspondence table for PIDs 2 to 4 below.

#### **Precautions for Correct Use**

ПИ

If the acceleration / deceleration time setting is long, the tracking of the output frequency will be delayed, and control may not be successful. In this case, set the acceleration/deceleration time to be shorter.

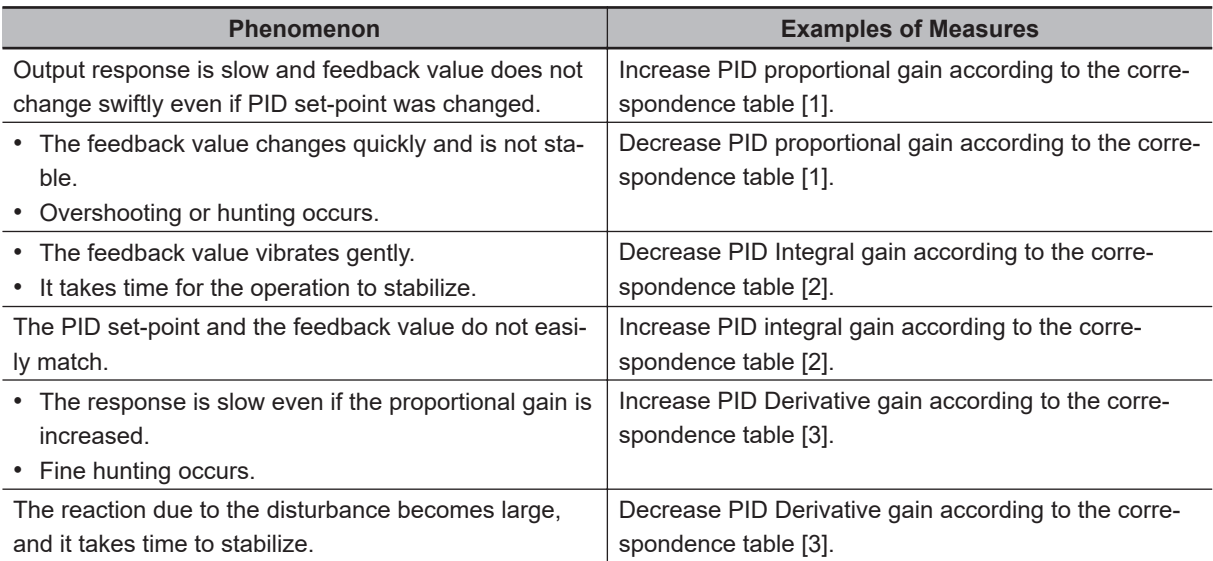

#### **e** Gain Correspondence Table

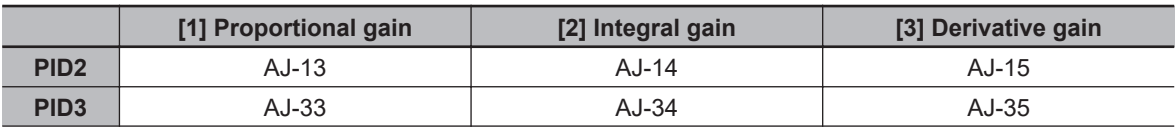

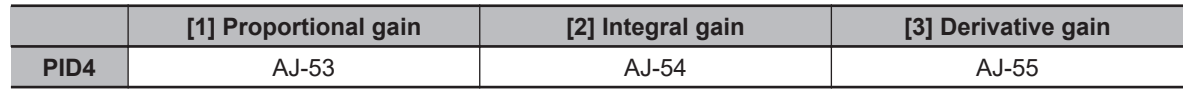

# **PID2 / PID3 / PID4 Output Range Limit**

The PID output range limit function can limit the output of PID to a variable range relative to the PID set point value. If the Output range setting is *0.00 (%)*, the PID output limit will be disabled.

To use this function, set the corresponding **PID output range** (AJ-16), (AJ-36), and (AJ-56). It is limited within the range (PID set point ± output range) with maximum frequency set to 100%.

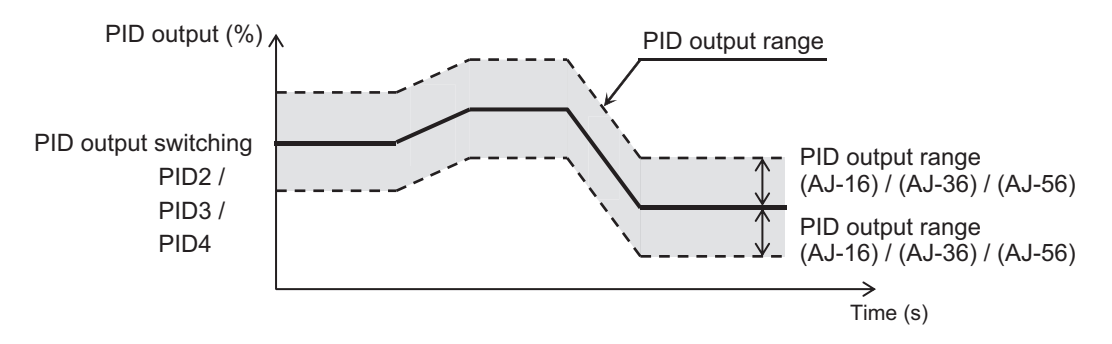

#### l **Parameter**

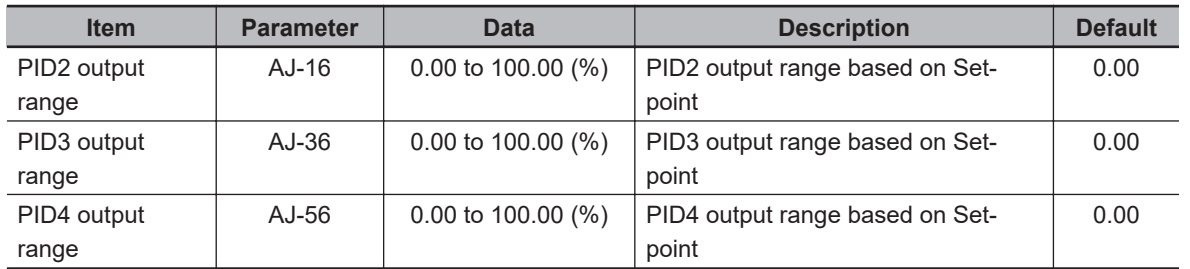

# **PID2 / PID3 / PID4 Reverse Output**

PID reverse output is a function that switches the frequency command in the reverse direction when the PID calculation function is negative.

In normal PID control, if the PID calculation result is negative, the inverter does not output the frequency command as negative and limits it to 0 Hz.

With this function, when **PID enable** for PID2/PID3/PID4 (AJ-01), (AJ-21), (AJ-41) is set to *02: Enabled with reverse output*, if the corresponding PID calculation result is negative, the frequency command can be output in the reverse rotation direction.

When **PID enable** (AJ-01), (AJ-21), (AJ-41) is set to *02: Enabled with reverse output*, **PID Output range** (AJ-16), (AJ-36), (AJ-56) is extended in the negative direction.

#### l **Parameter**

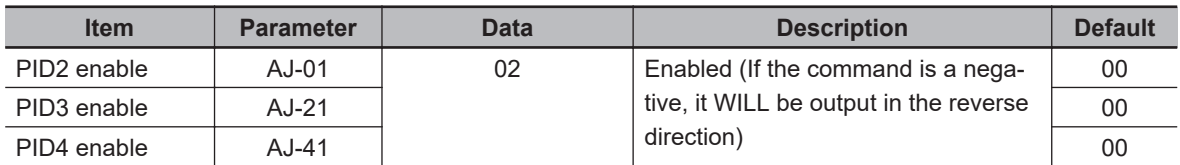

# **PID2 / PID3 / PID4 Integral Reset Function**

The PID integral reset function can clear the integral value of the corresponding PID operation by turning on each [PIDC] terminal for PID2 to PID4.

Turn ON the PID integral reset terminals [44: PIDC2], [46: PIDC3], and [48: PIDC4] when the corresponding PID is not in operation.

#### **Precautions for Correct Use**

If the PID integral reset terminals [44: PIDC2], [46: PIDC3], [48: PIDC4] are turned ON during PID operation, the integral value added to the PID output command will be cleared, and the PID output command value will fluctuate rapidly, causing an overcurrent error, etc.

# **PID2 / PID3 / PID4 Disable Operation**

The PID disable function temporarily disables PID operation by turning on each PID disable terminal of PIDs 2 to PID4, [43: PID2], [45: PID3], [47: PID4]. This enables output according to the frequency command.

The frequency command uses the value entered as the PID command.

### **8-1-6 PID Signal Output**

# **PID Excessive Deviation Signal (OD)**

The PID excessive deviation signal is a function that outputs a signal when the deviation of PID1 to 4 exceeds the set deviation over level.

To use this function, assign PID excessive deviation [45: OD] to **Output terminal [11] to [15] selection** (CC-01) to (CC-05), or **Relay output terminal [16], [AL] function** (CC-06), (CC-07).

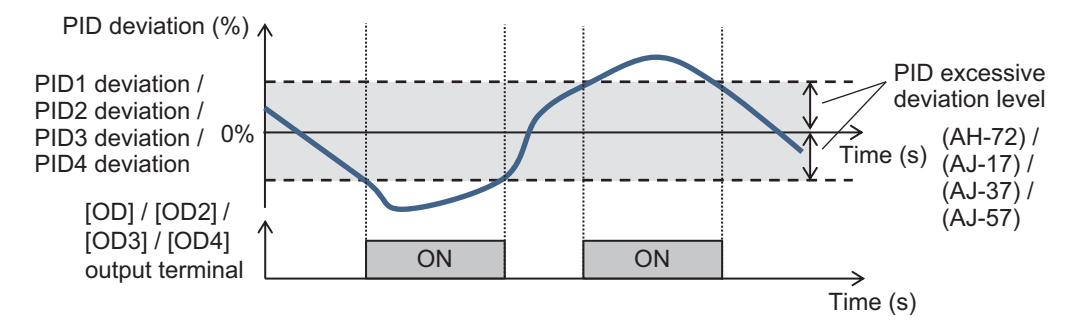

#### **e** Parameter

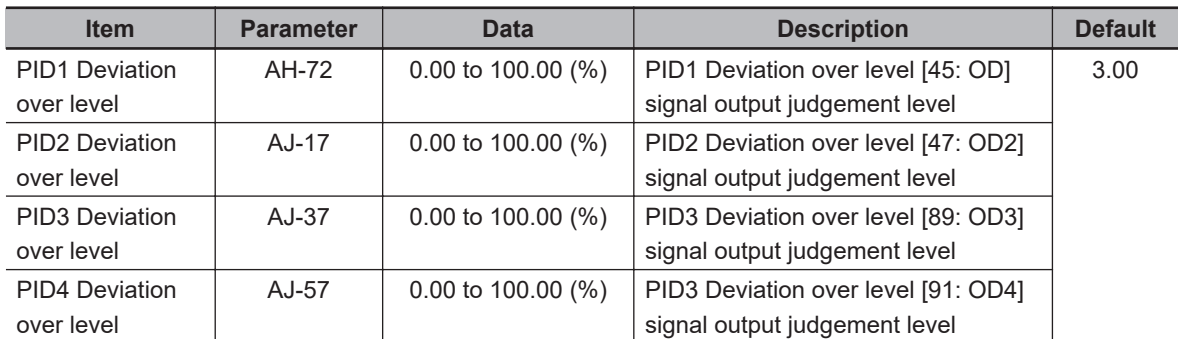

### $\bullet$  **Output Signal**

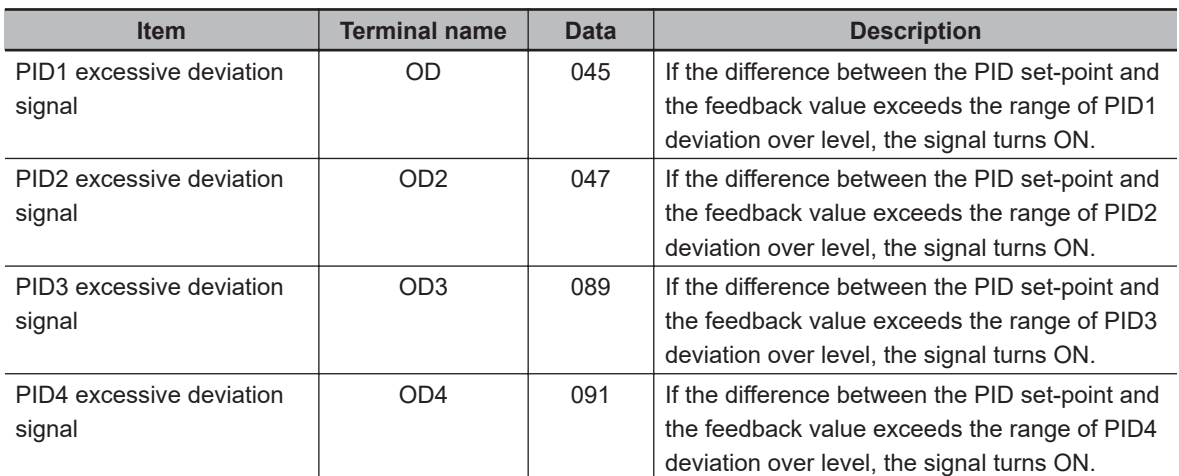

# **PID Feedback Comparison Signal (FBV)**

The PID feedback comparison signal is a function that turns off the signal at the output terminal when the feedback of PID1 to 4 is out of the set feedback level range.

By setting the ON level / OFF level to something other than 0.00 (%), the feedback comparison signal will start being output.

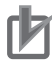

#### **Precautions for Correct Use**

Set the PID feedback so that OFF level ≥ ON level. When set with OFF level < ON level, the OFF operation has priority.

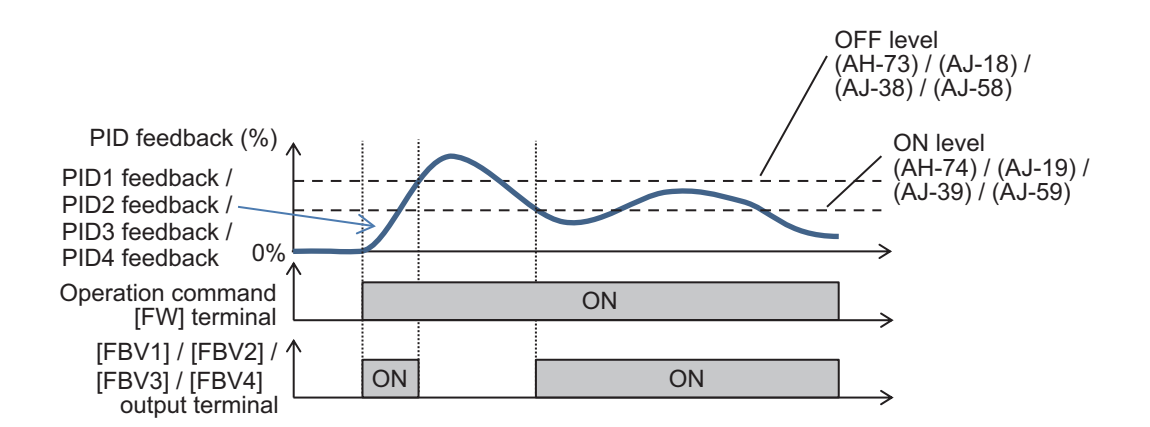

#### **e** Parameter

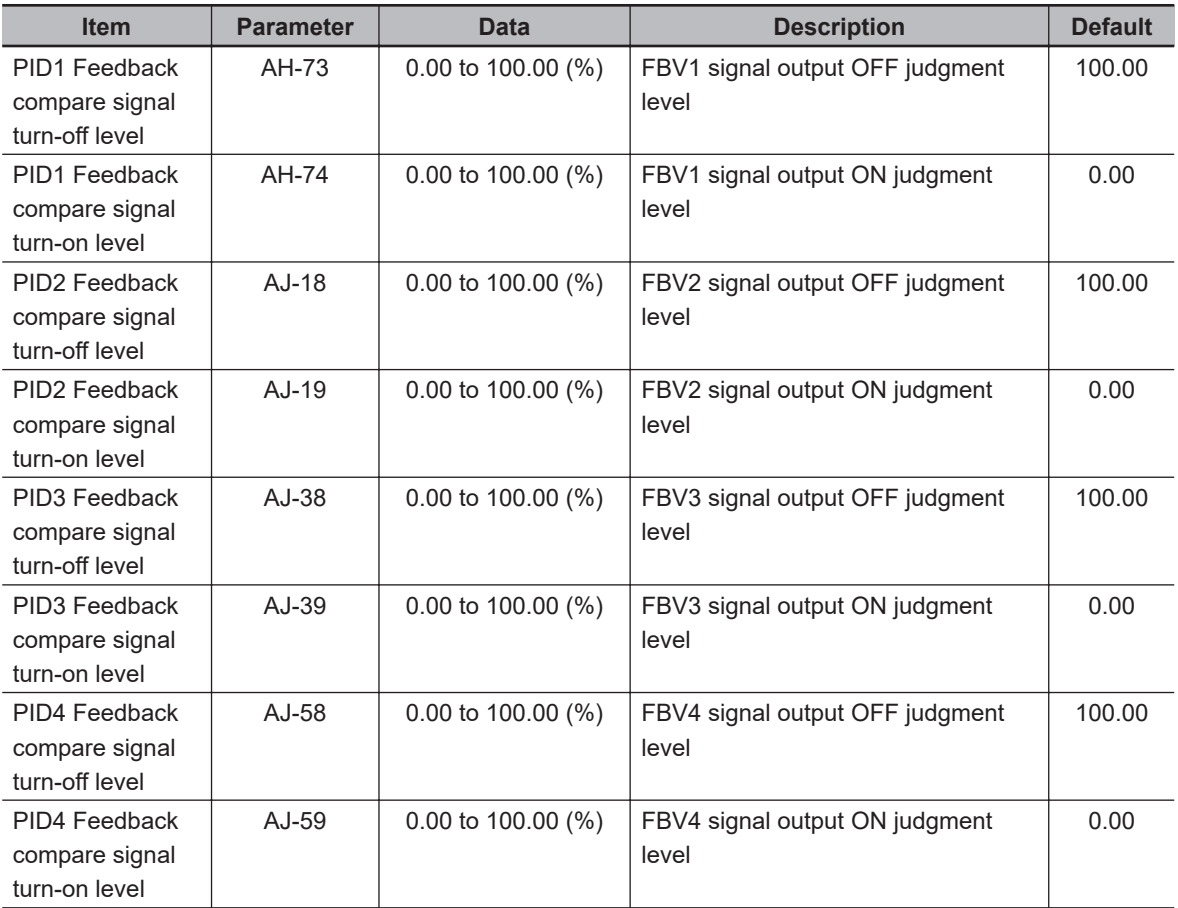

### **• Feedback Comparison Signal**

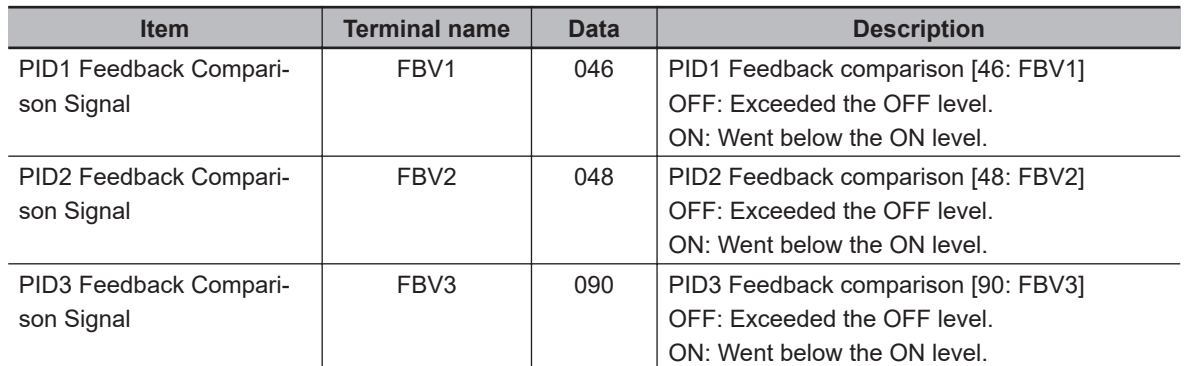

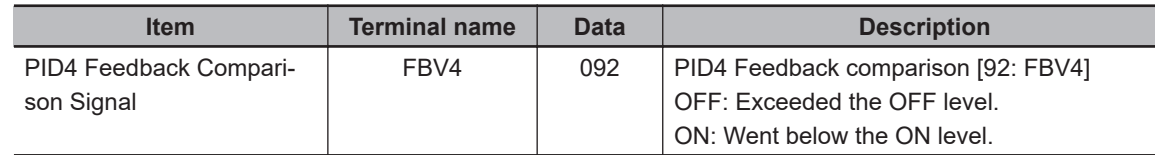

# **8-1-7 PID Unit Change**

PID Unit Change is a function to change the unit and scale of the following parameters. It can be changed by setting the displayed data for the zero point and maximum point.

#### PID1 Display Conversion Parameter

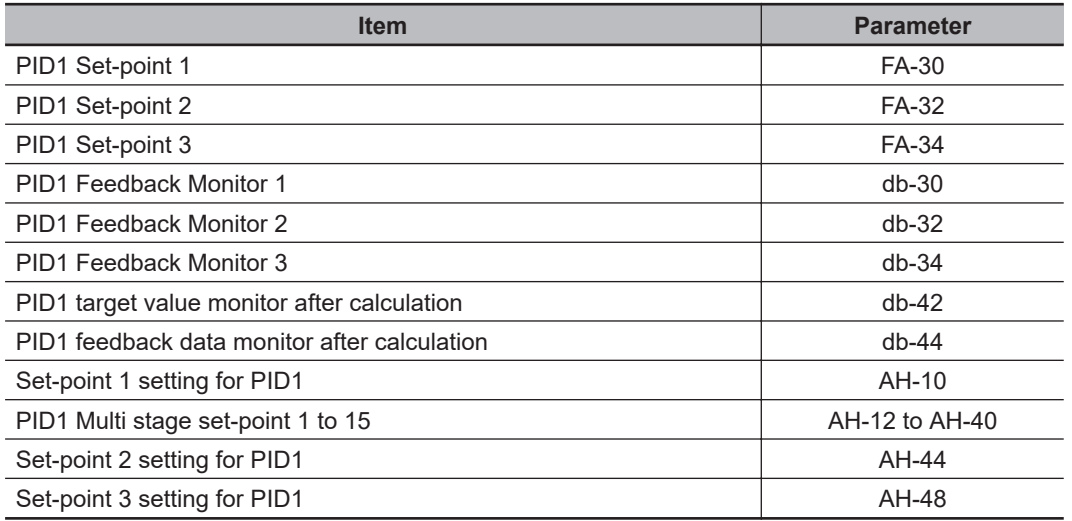

#### PID2 Display Conversion Parameter

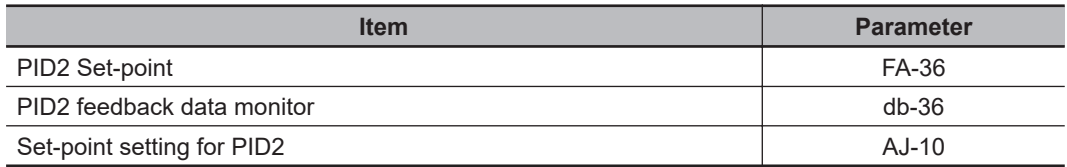

#### PID3 Display Conversion Parameter

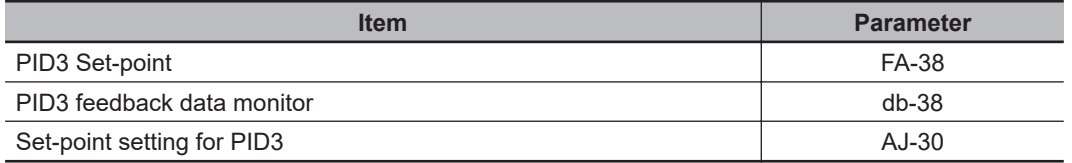

#### PID4 Display Conversion Parameter

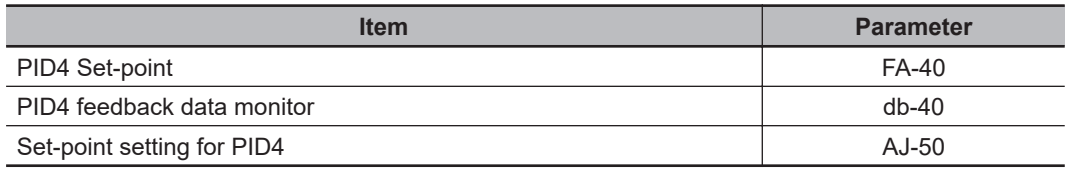

#### **e** Parameter

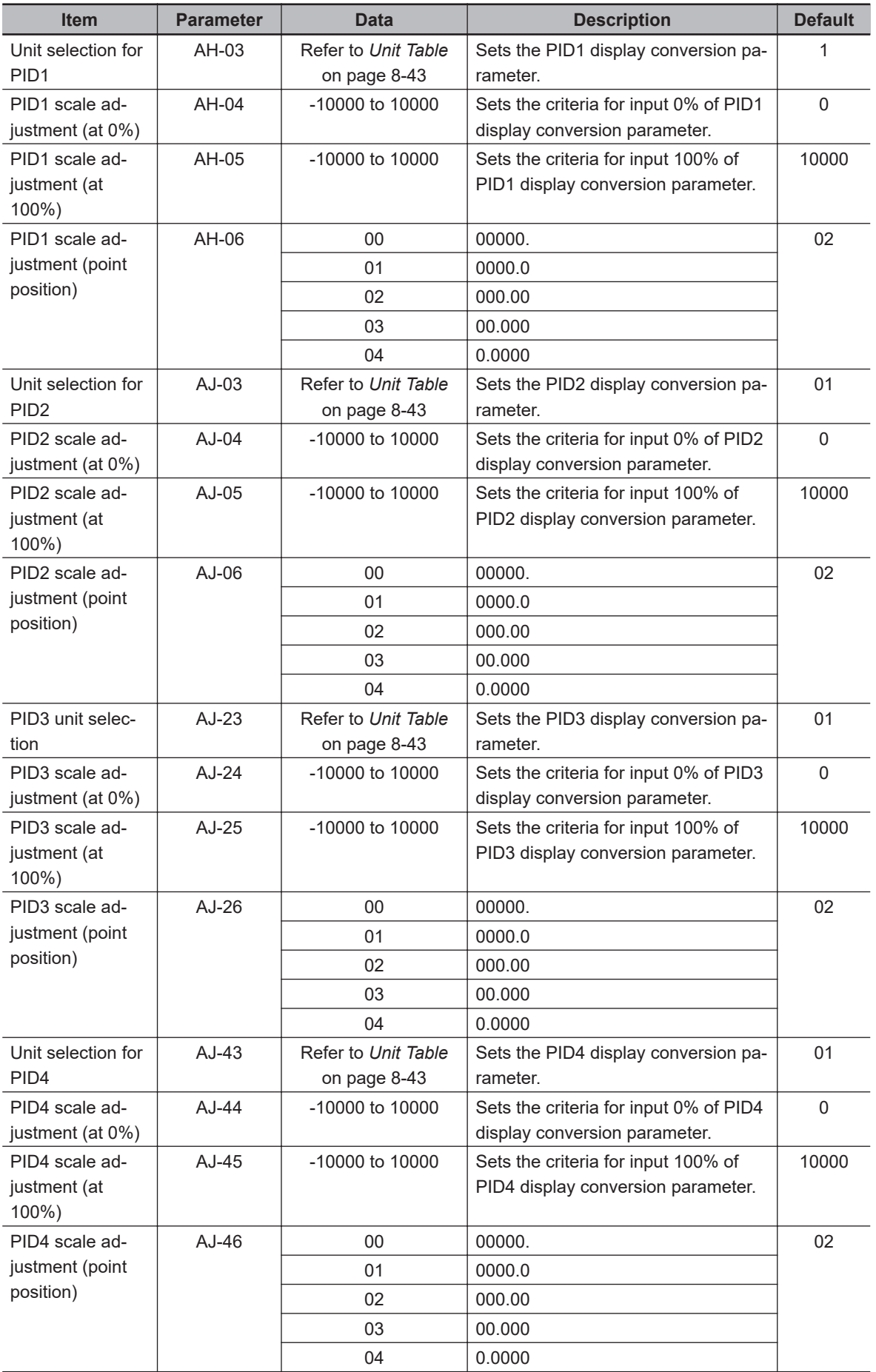

#### <span id="page-484-0"></span> $\bullet$  Unit Table

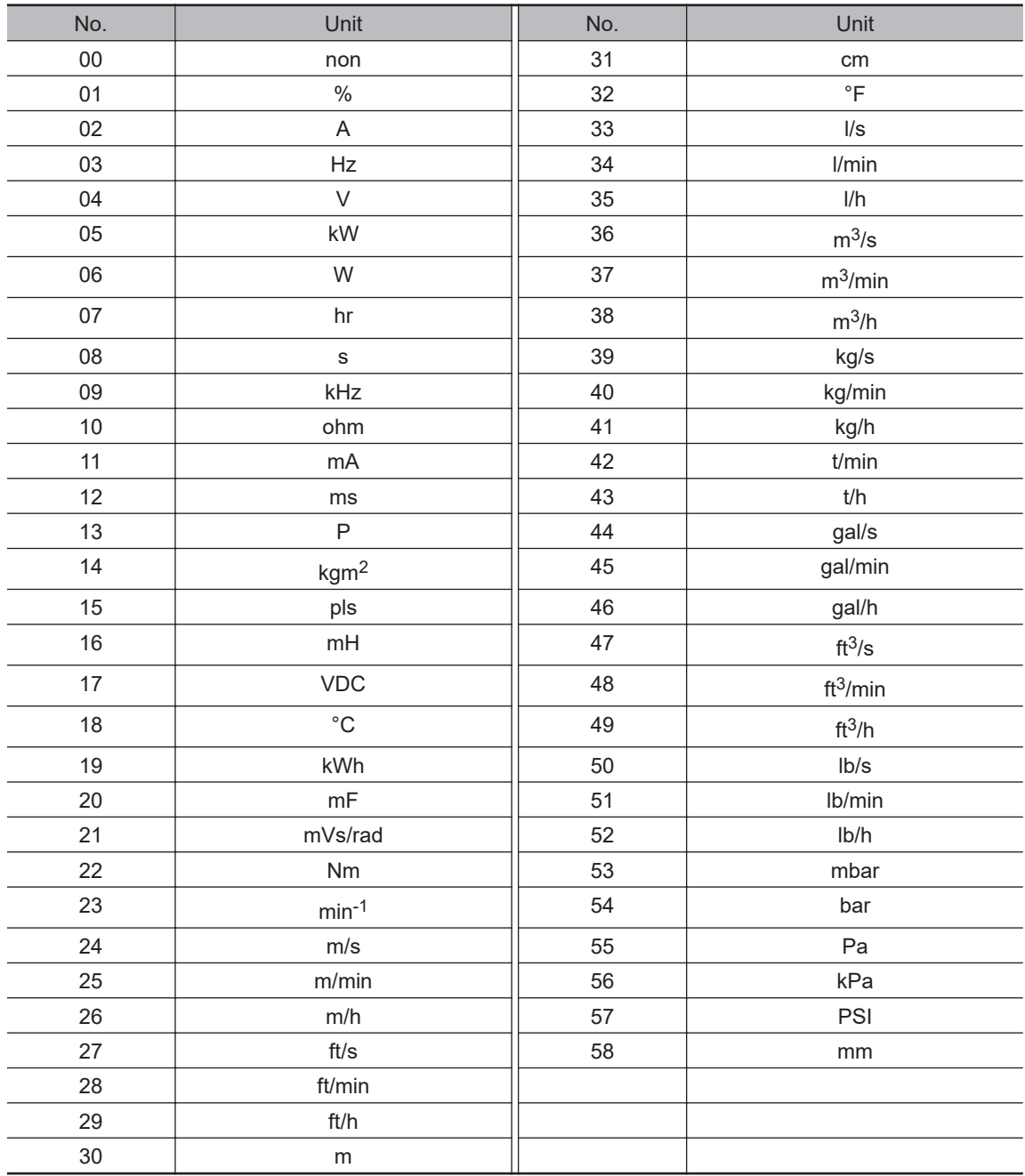

#### $\bullet$  **Adjustment Examples**

(Example 1) Change Voltage from 0 to 10 V (0 to 100%)  $\rightarrow$  to 0.1 to 0.5 kPa When you want to display 0 to 10 V (0 to 100%) as 0.1 to 0.5 kPa on the **Feedback data 1 monitor** (db-30) Feedback data 1 while there is voltage feedback to the Analog input [Ai1] monitor, set **Unit selection for PID1** (AH-03), **PID1 scale adjustment (point position)** (AH-06), **PID1 scale adjustment (at 0%)** (AH-04) and **PID1 scale adjustment (at 100%)** (AH-05) as follows.

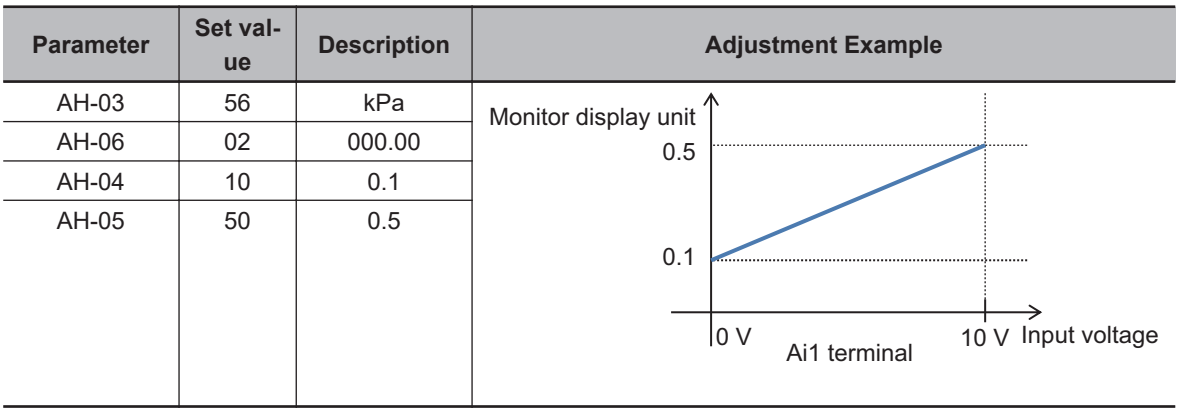

(Example 2) Change Voltage from -10 to 10 V (-100 to 100%)  $\rightarrow$  to 0.1 to 0.5 kPa When you want to display -10 to 10 V (-100 to 100%) as 0.1 to 0.5 kPa on the **Feedback data 1 monitor** (db-30) Feedback data 1 while there is voltage feedback to the Analog input [Ai3] monitor, set **Unit selection for PID1** (AH-03), **PID1 scale adjustment (point position)** (AH-06), **PID1 scale adjustment (at 0%)** (AH-04) and **PID1 scale adjustment (at 100%)** (AH-05) as follows.

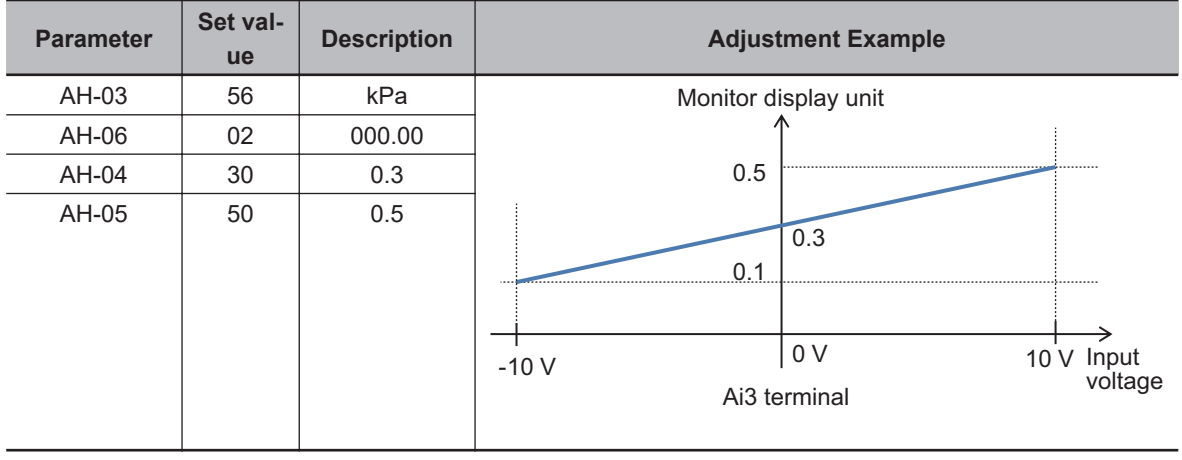

# **8-2 Tripless Functions**

# **8-2-1 Overload Limit Level Function**

The overload limit level function is a function that suppresses the rise in current by decelerating when the output current reaches the overload limit level, and suppresses the occurrence of the motor overload error, (E005).

To use this function, set **Overload restriction 1 mode selection** (bA122) to *01: Accelerate at constant speed*, *02: Only constant speed*, or *03: Accelerate at constant speed/Increase speed at regeneration*.

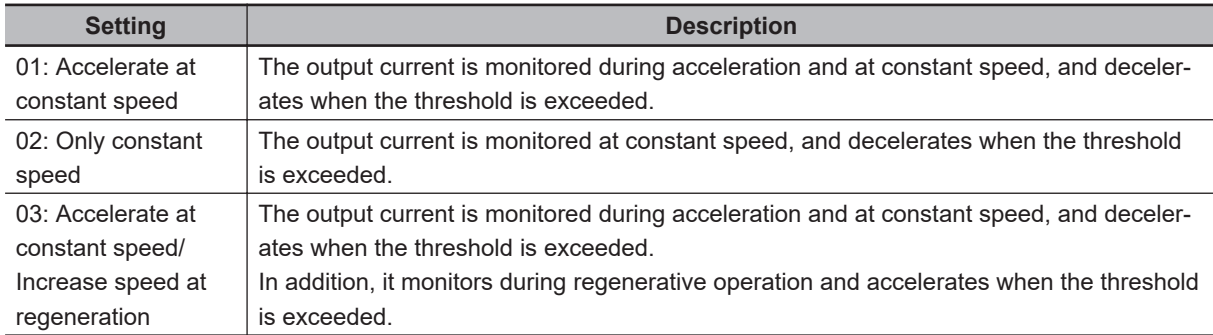

Set the threshold for the Current monitor in **Overload restriction 1 active level** (bA123). Set the acceleration/deceleration time of the overload restriction opration in **Overload restriction 1 action time** (bA124). The set value is the time to decelerate from the highest frequency to 0 Hz or accelerate from 0 Hz to the highest frequency.

Overload limit can be used in speed control. It does not work with position control or torque control.

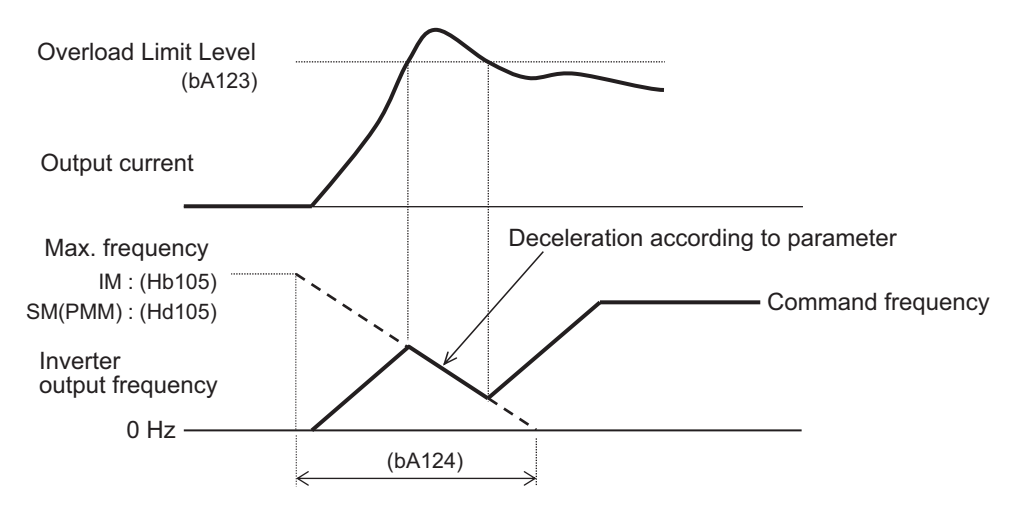

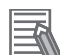

#### **Additional Information**

- Acceleration monitoring is used to prevent excessive moment of inertia during acceleration and overload due to sudden acceleration.
- Monitoring at low speeds is used to prevent overload due to sudden load fluctuations.
- Set the Overload restriction active level to 150% of the motor's rated current.
- If this function operates during acceleration and the frequency does not reach the target frequency, make the following adjustments.
	- Increase the acceleration time.
	- Adjust torque boost.
	- Increase the overload restriction active level.

#### **Precautions for Correct Use**

If the overload restriction action time is set too short, this function will cause automatic deceleration during acceleration, and regenerative energy will cause an over-voltage trip.

The overload limiting function can be used to switch between overload limit 1 and overload limit 2. To switch the overload limit, assign [38: OLR] *Switching of overload limit* to one of **Input terminal function** (CA-01) to (CA-11). When the switching of overload limit [38:OLR] terminal turns ON, the inverter switches in to overload limit 2.

Overload limit 2 is set by the combination of **Overload restriction 2 mode selection** (bA126), **Overload restriction 2 active level** (bA127) and **Overload restriction 1 action time** (bA128). The settings are the same as for overload limit 1.

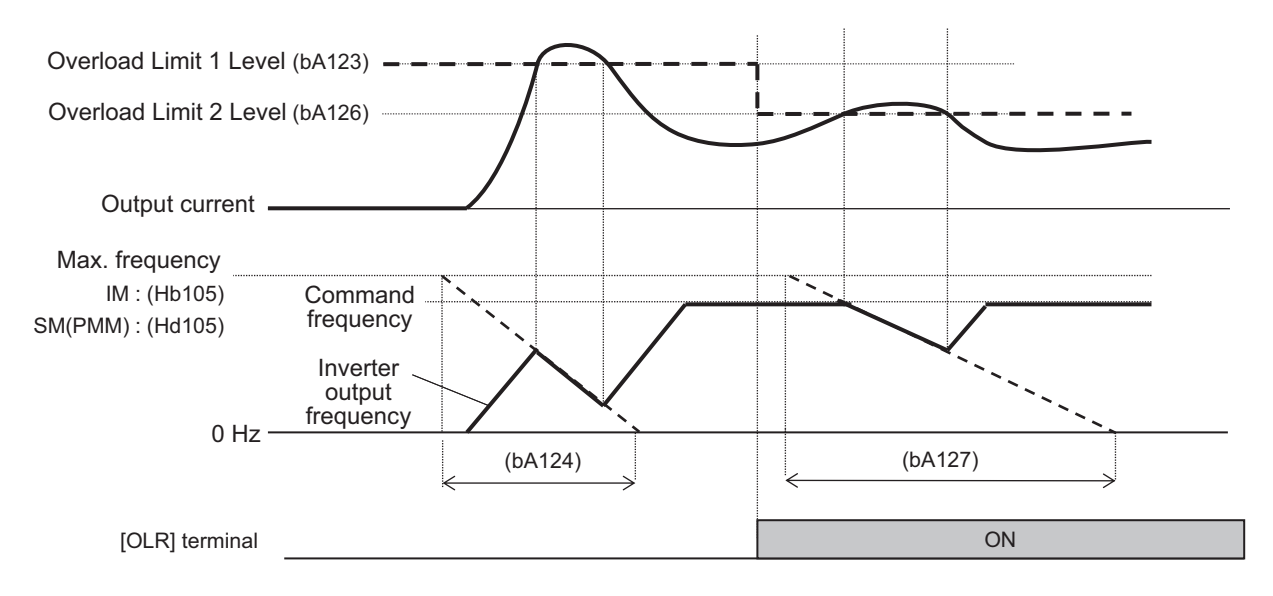

#### l **Parameter**

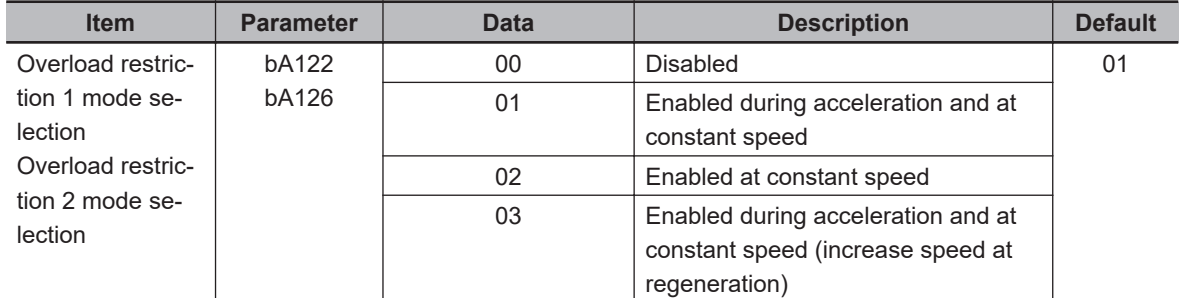

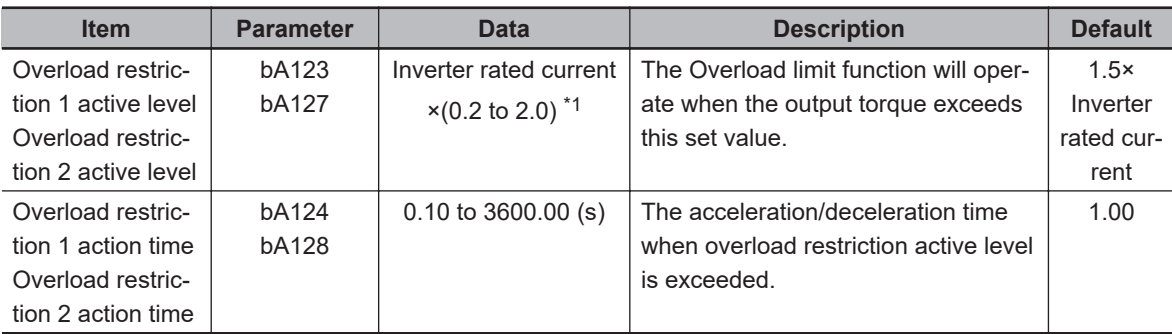

- \*1. For the current and voltage related parameters, the values and units that can be used will differ depending on the setting method.
	- 1. Operator, CX-Drive: For operation with CX-Drive 0.1 A, or 0.1 V, set **Resister data selection** (CF-11) to "00: A,V". If **Resister data selection** (CF-11) is not set to *00: A,V*, data cannot be set, or displayed correctly.
	- 2. Modbus: Current and voltage vary, depending on the setting of **Resister data selection** (CF-11). When **Resister data selection** (CF-11) is set to *00: A,V*, units are 0.1 A and 0.1 V When **Resister data selection** (CF-11) is set to *01: %*, unit is 0.01% (Rated ratio)
	- 3. Drive programming: 0.01% (Rated ratio)

#### $\bullet$  Input Terminal Function

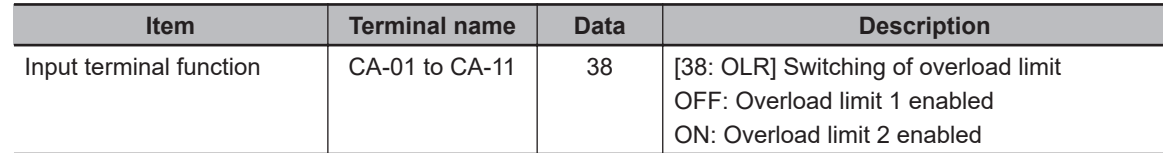

### **8-2-2 Overcurrent Suppression Function**

Overcurrent suppression is a function that suppresses the rise in current by stopping acceleration when the output current reaches the overcurrent suppress level, and suppresses the occurrence of overcurrent trips.

To use this function, set **Over current suppress enable** (bA120) to *01: Enabled* and set the monitor current threshold to the **Over current suppress level** (bA121).

This function is automatically enabled during DC braking.

This function is enabled during position/torque control.

When using a synchronous motor or permanent magnet motor, overcurrent suppression is not performed even if the overcurrent suppression function is enabled.

#### **Precautions for Correct Use**

- Disable this function when using for elevators, etc. Suppressing the current causes insufficient torque, which may result in the cargo or items being lifted falling off.
- Overcurrent tripping may occur even if this function is enabled if the current increases sharply due to shock load, etc.

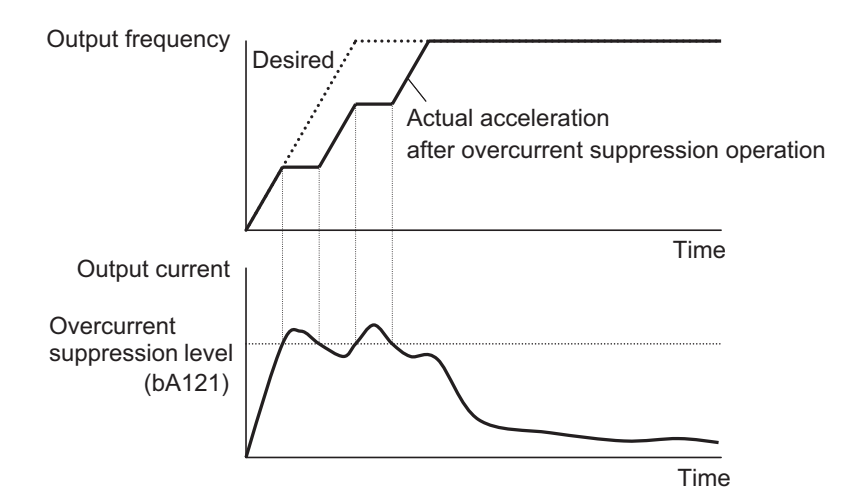

#### **e** Parameter

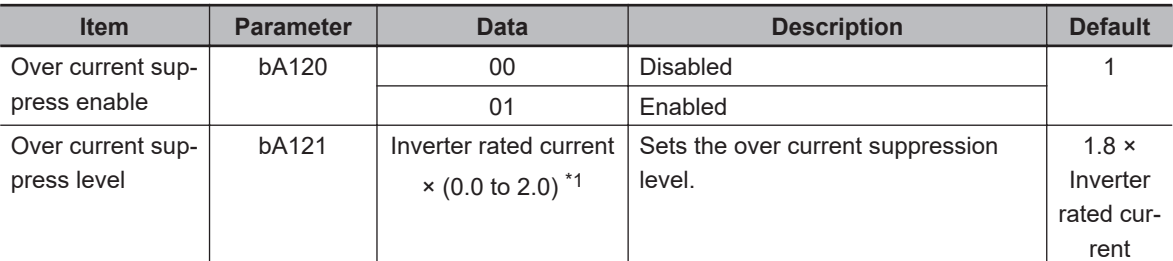

\*1. For the current and voltage related parameters, the values and units that can be used will differ depending on the setting method.

- 1. Operator, CX-Drive: For operation with CX-Drive 0.1 A, or 0.1 V, set **Resister data selection** (CF-11) to *00: A,V*. If **Resister data selection** (CF-11) is not set to *00: A,V*, data cannot be set, or displayed correctly.
- 2. Modbus: The current and the voltage vary depending on the setting of **Resister data selection** (CF-11).

When **Resister data selection** (CF-11) is set to *00: A,V*, units are 0.1 A and 0.1 V When **Resister data selection** (CF-11) is set to *01: %*, unit is 0.01% (Rated ratio)

3. Drive programming: 0.01% (Rated ratio)

#### **8-2-3 Overvoltage Suppression During Deceleration**

The overvoltage suppression during deceleration function suppresses the rise in voltage by consuming the regenerative energy generated during deceleration and suppresses the occurrence of overvoltage trips.

To use this function, set **Over-voltage suppression enable** (bA140) to one of the following, *01: DC voltage constant deceleration*, *02: Acceleration only at deceleration*, *03: Acceleration at constant speed/deceleration*.

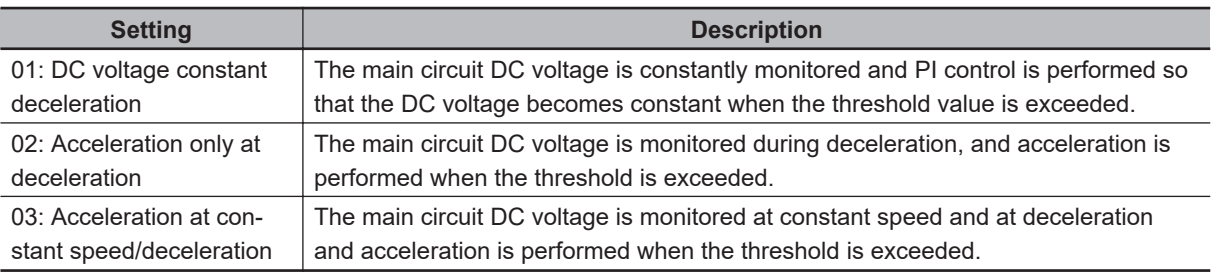

In position control and torque control, overvoltage suppression during deceleration is not performed even if the function enabled.

#### **Precautions for Correct Use**

- Depending on the deceleration rate or load status, the overvoltage tripping may be triggered even if this function is enabled.
- Set **Over-voltage suppression active level** (bA141) to be receiving voltage x √2 × 1.1 or higher. Setting a value lower than the P-N voltage in operation may prevent the motor from stopping. Setting a value lower than the P-N voltage in operation may prevent the motor from stopping.
- When this function is used, set the **Dynamic brake usage rate** (bA-60) to *0.0* (BDR function is not activated) and the **Dynamic brake selection** (bA-61) to *00: Disabled*.

#### l **Parameter**

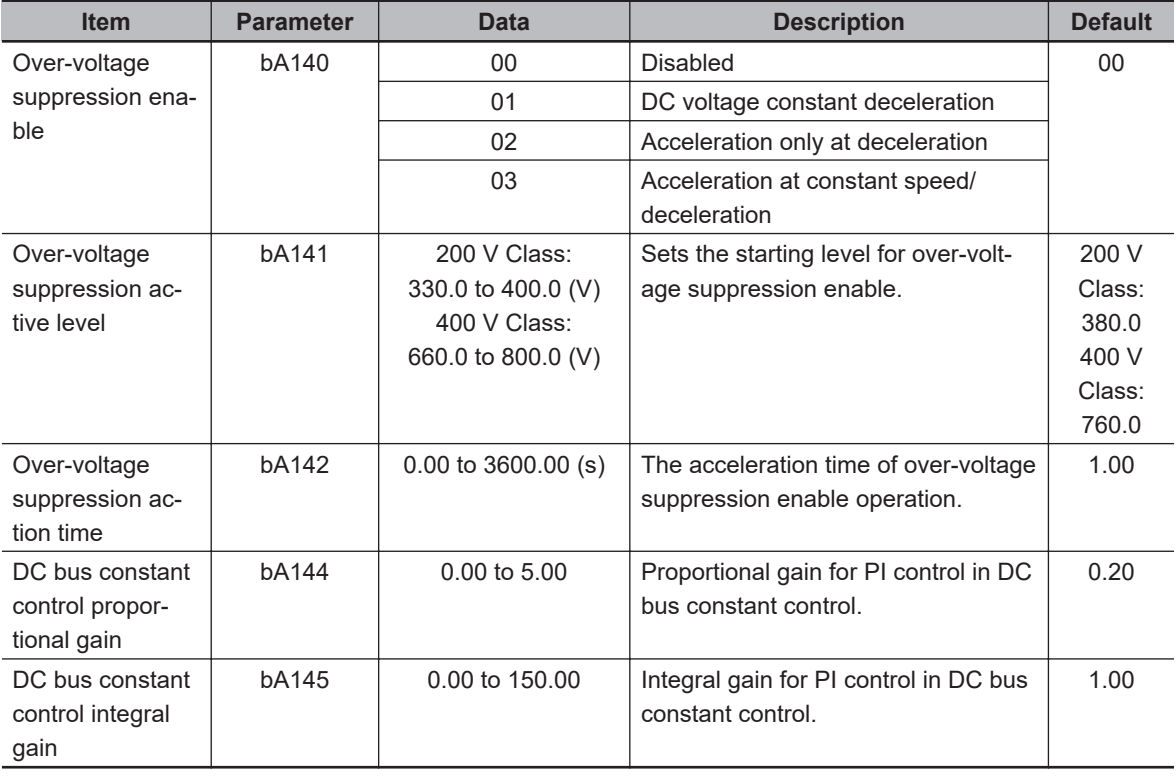

# **DC Voltage Constant Deceleration Setting**

When **Over-voltage suppression enable** (bA140) is set to *01: DC voltage constant deceleration*, the main circuit DC voltage is constantly monitored and PI control is performed so that the DC voltage becomes constant when the threshold value is exceeded.

To use the function, set the voltage monitoring threshold in **Over-voltage suppression active level** (bA141) and set the PI control gain in **DC bus constant control proportional gain** (bA144) and **DC bus constant control integral gain** (bA145).

Increasing the value set for **DC bus constant control proportional gain** (bA144) will speed up the response. However, setting it too high will tend to cause tripping.

Decreasing the value set for **DC bus constant control integral gain** (bA145) will speed up the response. However, setting it too low will tend to cause tripping.

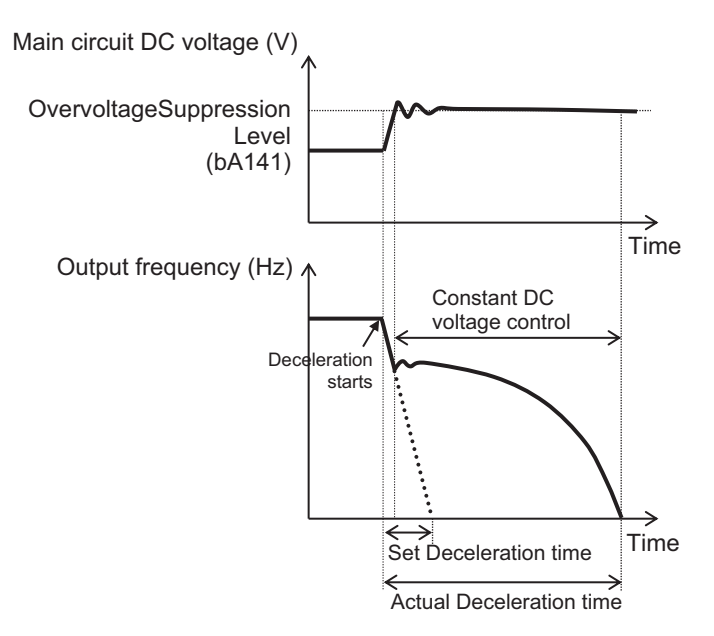

# **Acceleration only at Deceleration**

When **Over-voltage suppression enable** (bA140) is set to *02: Acceleration only at deceleration*, the main circuit DC voltage is monitored during deceleration, and acceleration is performed when the threshold is exceeded.

To use the function, set the voltage monitoring threshold in **Over-voltage suppression active level** (bA141) and set the acceleration time in **Over-voltage suppression action time** (bA142). The set value is the time to accelerate from 0 Hz to the maximum frequency.

If it falls below the threshold, it will decelerate in the normal deceleration time.

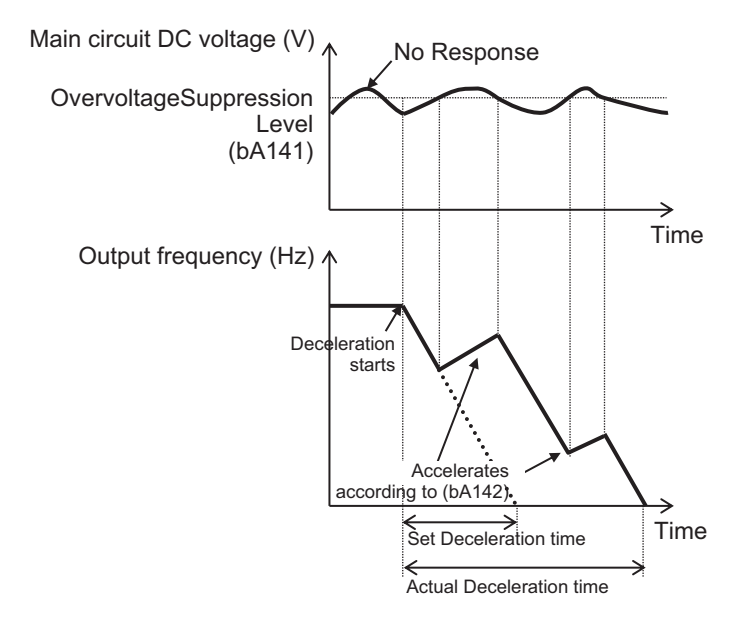

#### **Precautions for Correct Use**

If the **Over-voltage suppression action time** (bA142) is set too short, it accelerates beyond deceleration and may not stop. In this case, increase the value set for **Over-voltage suppression active level** (bA141).

# **Acceleration at Constant Speed / Deceleration Setting**

When **Over-voltage suppression enable** (bA140) is set to *03: Acceleration at constant speed/ deceleration*, the main circuit DC voltage is monitored at both constant speed and during deceleration, and acceleration is performed when the threshold is exceeded.

To use the function, set the voltage monitoring threshold in **Over-voltage suppression active level** (bA141) and set the acceleration time in **Over-voltage suppression action time** (bA142). The set value is the time to accelerate from 0 Hz to the maximum frequency.

If it falls below the threshold, it will decelerate in the normal deceleration time.

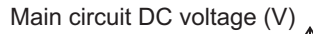

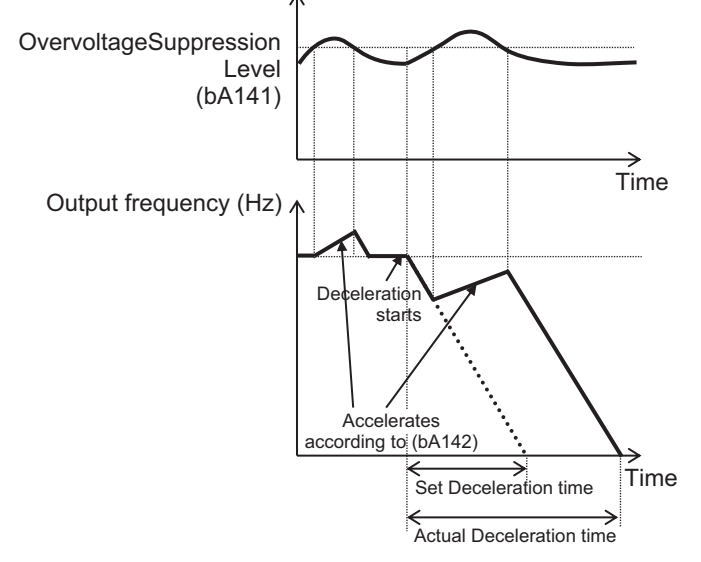

#### **Precautions for Correct Use**

If the **Over-voltage suppression action time** (bA142) is set too short, it accelerates beyond deceleration and may not stop. In this case, increase the value set for **Over-voltage suppression active level** (bA141).

### **8-2-4 Over Magnetization Deceleration Function**

The over magnetization deceleration function reduces regenerative energy by increasing motor loss in order to suppress the overvoltage and prevent tripping.

To use this function, set **Over magnetization deceleration function selection** (bA146) to one of the following: *01: Regular operation*, *02: Operation only at deceleration*, *03: Level mode*, or *04: Level mode only at deceleration*.

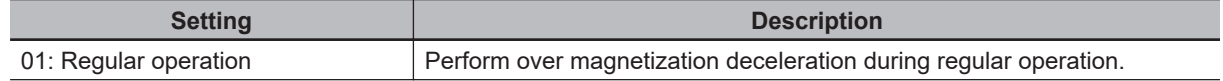

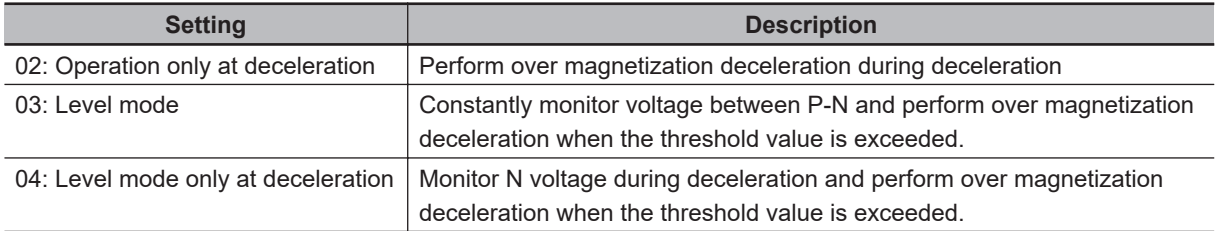

The over magnetization deceleration function is only enabled when **Control mode selection** (AA121) is set to *00: [V/f] Fixed torque characteristics (IM)*, *01: [V/f] Reducing torque characteristics (IM)*, or *02: [V/f] Free V/f (IM)*. If settings other than those are used, the over magnetization deceleration operation will not be performed even if the function appears enabled.

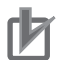

#### **Precautions for Correct Use**

- When this function is enabled, the current may increase as the output voltage increases.
- When using this function, the motor will be overexcited and the heat generated by the motor may increase.
- Depending on the deceleration rate or load status, the overvoltage tripping may be triggered even if this function is enabled.

#### l **Parameter**

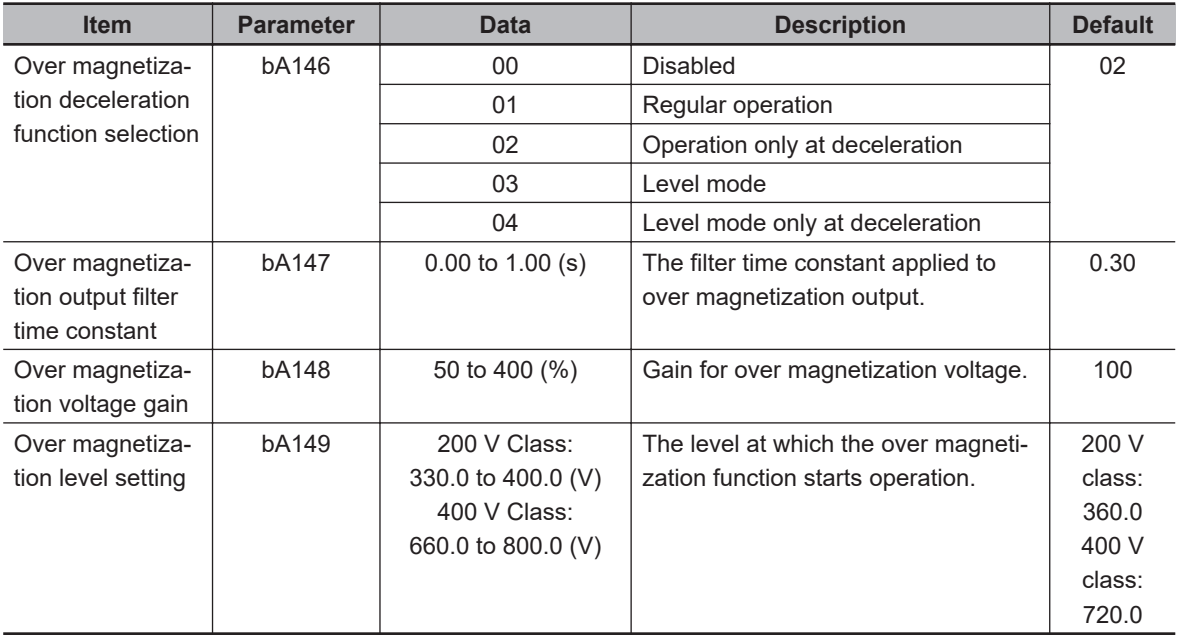

# **Regular Operation Setting**

When **Over magnetization deceleration function selection** (bA146) is set to *01: Regular operation*, over magnetization deceleration is performed during regular operation.

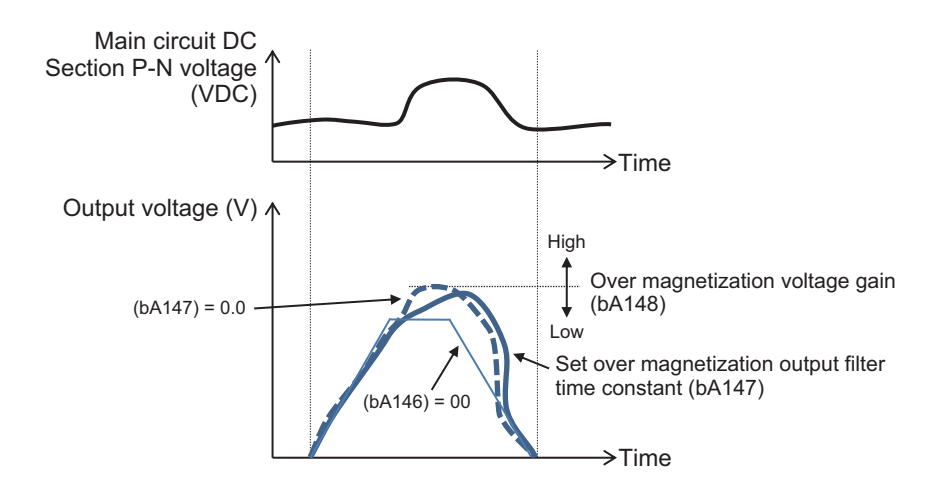

# **Operation Only at Deceleration**

When **Over magnetization deceleration function selection** (bA146) is set to *02: Operation only at deceleration*, the operation is performed only at deceleration.

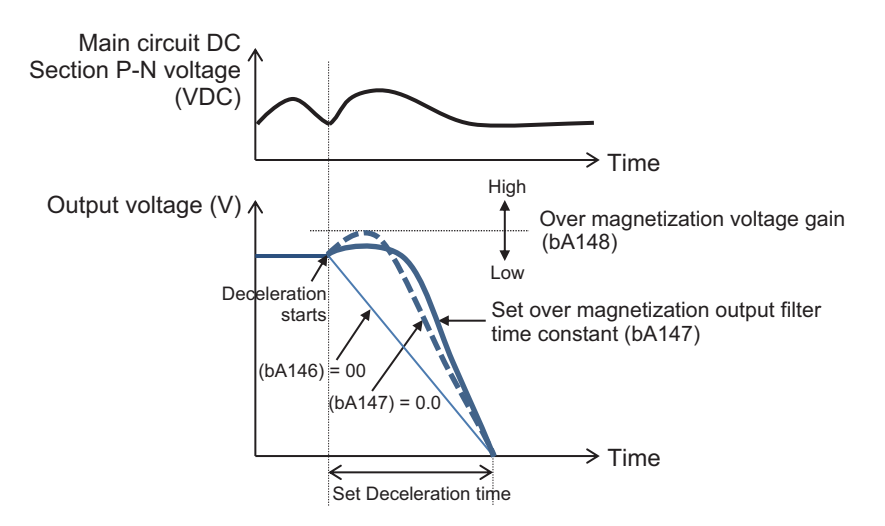

# **Level Mode Setting**

When **Over magnetization deceleration function selection** (bA146) is set to *03: Level mode*, The voltage between PNs is constantly monitored, and when the threshold value is exceeded, the over magnetization deceleration operation is performed.

The threshold is set in **Over magnetization level setting** (bA149).

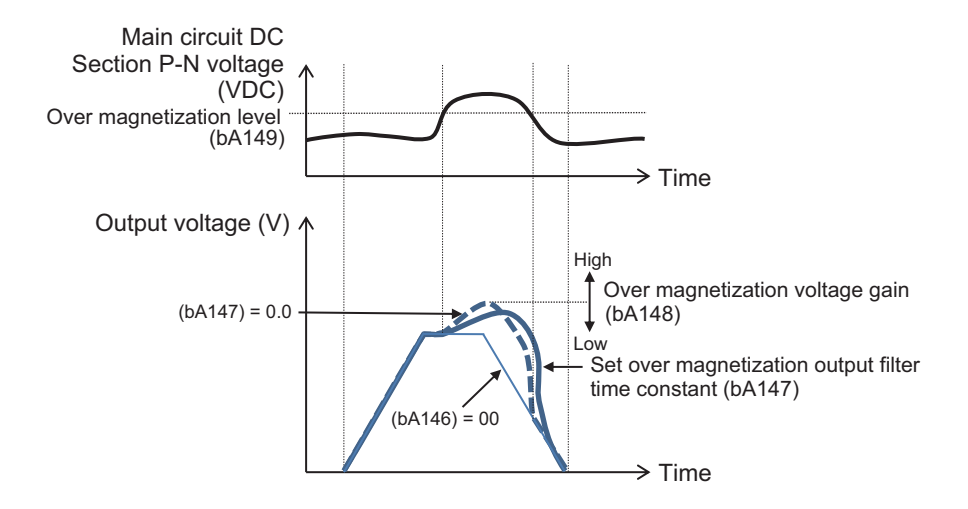

# **Level Mode Only at Deceleration**

When **Over magnetization deceleration function selection** (bA146) is set to *04: Level mode only at deceleration*, the voltage between PNs is monitored during deceleration, and when the threshold value is exceeded, over magnetization deceleration operation is performed. The threshold is set in **Over magnetization level setting** (bA149).

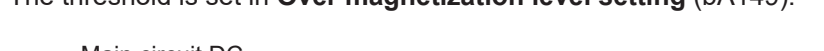

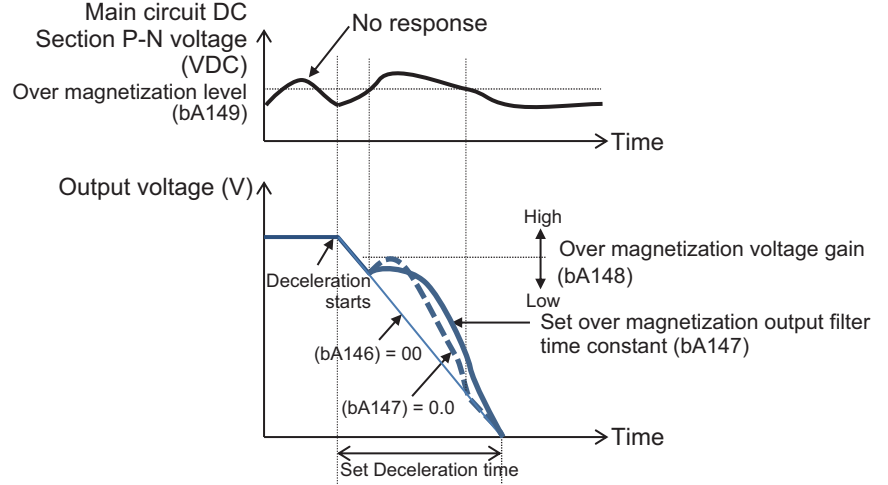

### **8-2-5 Regenerative Braking Function**

When decelerating, generating downward movement, or when the output torque direction and the rotation direction are opposite due to the influence of an external load, the motor serves as a generator and the regenerated energy is fed back to the inverter. If the motor load inertia is large, the amount of regeneration may become large, which causes an overvoltage in the inverter during rapid deceleration or when driving an elevating axis.

Regenerative braking is a function that reduces the DC voltage inside the inverter by consuming the regenerative energy from the motor as heat with an external braking resistor.

The RX2 series includes models with a built-in braking resistor circuit (BRD) and models without a built-in braking resistor circuit. The following models include a built-in braking resistor circuit (BRD):

- 200 V: 3G3RX2-A2004 (0.4 kW) to 3G3RX2-A2220 (22 kW)
- 400 V: 3G3RX2-A4007 (0.75 kW) to 3G3RX2-A4370 (37 kW)

The table below shows connection support for braking resistor and regenerative braking unit.

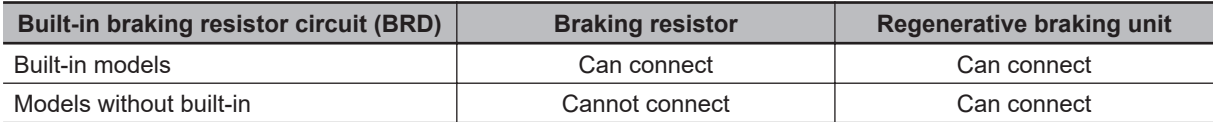

To use this function, set **Over-voltage suppression enable** (bA140) to *00: Disabled*.

# **When Using a Braking Resistor**

When you want to connect a braking resistor to an inverter with a built-in braking resistor circuit (BRD), set **Dynamic brake selection** (bA-61). In this case you can choose between *01: Enabled: disabled at stop*, or *02: Enabled: enabled at stop*, but normally *01: Enabled: disabled at stop* is used.

Set the DC voltage threshold at which regenerative braking operates in **Dynamic brake active level** (bA-62). Normally, there is no need to change the default setting. This is used for adjusting the level according to the input power supply voltage.

Set the resistance value of the connected braking resistor in **Dynamic brake resister value** (bA-63). Set the usage condition of the braking resistor to be used in **Dynamic brake usage rate** (bA-60). If set to 0, regenerative braking does not operate. The motor will trip when the operation rate exceeds the use rate.

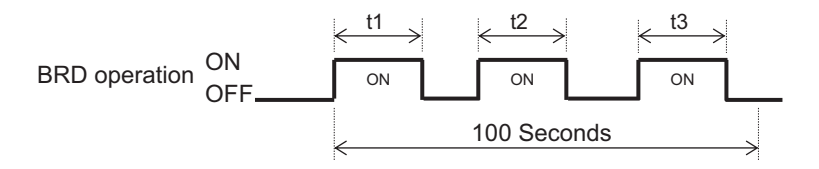

Operation Rate (%) =  $\frac{(t1 + t2 + t3)}{100 \text{ seconds}} \times 100$ 

#### **Additional Information**

The **Dynamic brake active level** (bA-62) setting is the main circuit DC voltage value. Since the main circuit DC voltage is AC, set it to a value that exceeds  $\sqrt{2}$  times the input voltage.

# **When Using Regenerative Braking Unit**

When connecting the regenerative braking unit, set **Dynamic brake selection** (bA-61) to *00: Disabled*.

**Dynamic brake usage rate** (bA-60), **Dynamic brake active level** (bA-62) and **Dynamic brake resister value** (bA-63) are not used.

#### l **Parameter**

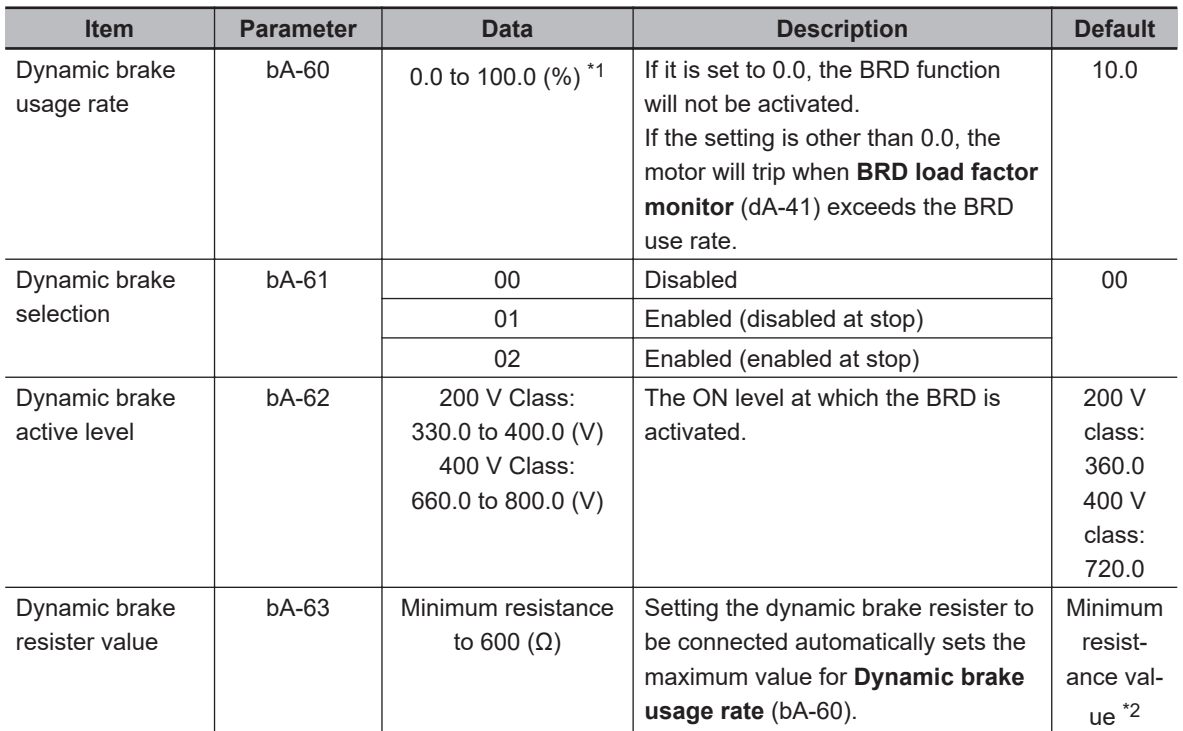

\*1. The upper limit depends on **Dynamic brake resister value** (bA-63).

\*2. The lower limit differs by inverter model.

#### $\bullet$  Monitor

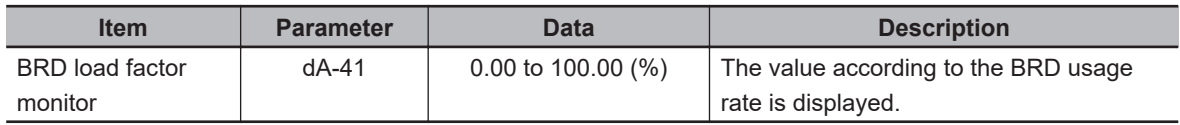

### **8-2-6 Restart during Power Interruption / Undervoltage**

# **Undervoltage Restart**

The under-voltage restart function is a function to deal with when the voltage of the input power supply to the inverter drops or when the power supply is cut off. You can set the method for a restart after P-N voltage drops below the threshold value and returns.

The threshold for detecting under-voltages is 160 VDC for 200 V models and 320 VDC for 400 V models.

When the P-N voltage falls below the threshold value, the output to the motor is cut off.

To use the function, set the restart method in **Selection of restart mode @Instantaneous power failure/ under-voltage trip** (bb-24). You can select *00: 0 Hz*, *01: Frequency matching*, *02: Frequency entrainment*, *03: Detection speed*, or *04: Trip after frequency matching deceleration stop*. For details on starting method, refer to *7-5-3 Restart* [on page 7-59.](#page-416-0)

Set the waiting time from recovery of P-N voltage to start in **Retry wait time before motor restart** (bb-26).

Set the number of times to allow a restart in **The number of retries after under voltage** (bb-21). When set to *0*, An undervoltage error (E009) occurs when an undervoltage is detected. When set to *1* to *16*, it restarts up to the set number of times, and when that number of times is exceeded, an undervoltage error (E009) occurs when an undervoltage condition is detected. When *255* is set, there will be continuous restart attempts.

#### **Additional Information**

- The P-N voltage can be monitored by **DC voltage monitor** (dA-40).
- If the control power supply is completely shut off, follow the start-up after power-on.
- If you want to have as much control power supply as possible, connect P and N of the main circuit terminal block to control power supply.

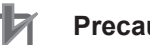

#### **Precautions for Correct Use**

- If the control power supply  $(R0, T0)$  is input to the inverter via the main power supply  $(R, S, T)$ T), a momentary trip or momentary retry may occur first.
- After 40 seconds of the main power supply (R, S, T) being cutoff, and undervoltage error (E009) will occur regardless of **Instantaneous power failure/under-voltage trip alarm enable** (bb-27) being set to *00: Disabled.*, or *02: Disabled at stop and deceleration stop*.

#### l **Parameter**

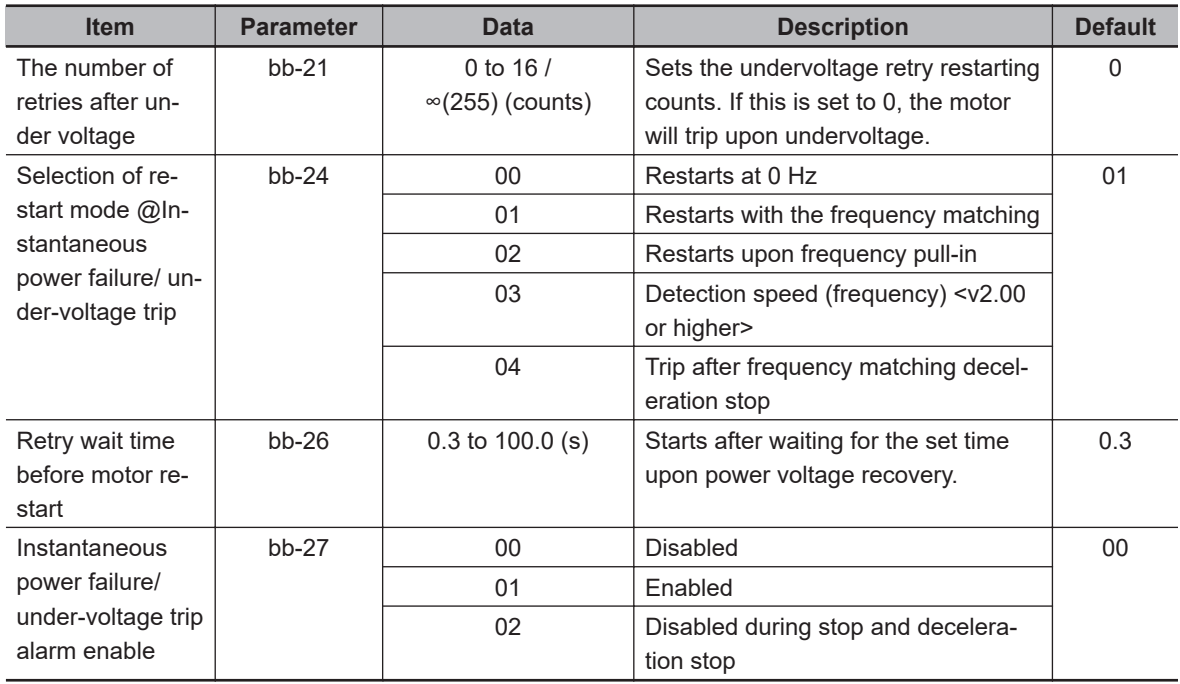

The following figure shows the case where an Undervoltage error occurs.

If the P-N voltage falls below the threshold value, the output to the motor will be cut off and an error will occur.

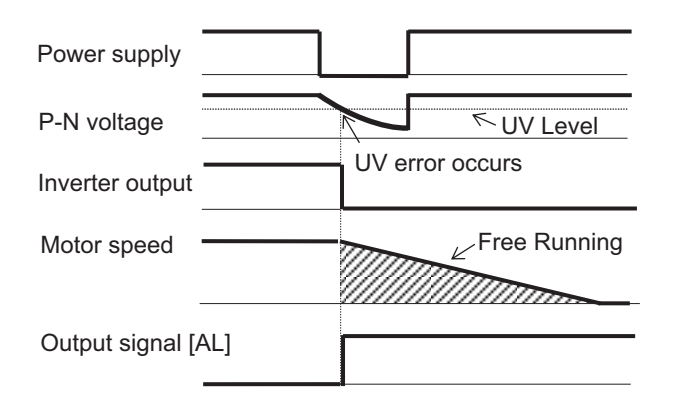

The following figure shows the case of restarting. The figure shows the case of restarts with the frequency matching.

If the P-N voltage falls below the threshold value, the output to the motor will be cut off. It starts after the retry wait time before motor restart elapses after the P-N voltage is restored.

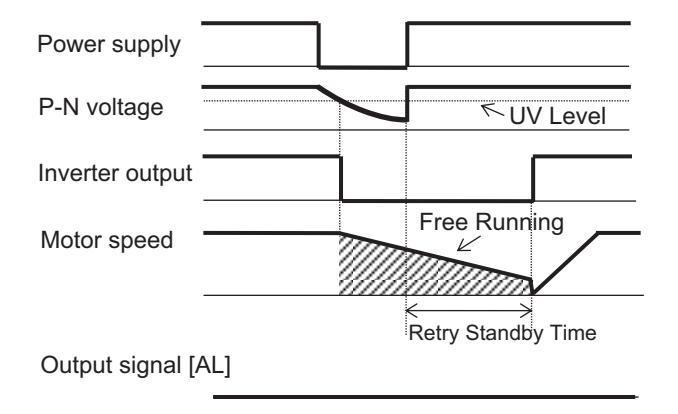

# **Power Interruption Restart**

Power interruption restart is a function to set how to start when the main power supply (R, S, T) is cut off and restored. When the power cutoff is detected, the output to the motor is cut off.

To use the function, set the restart method in **Selection of restart mode @Instantaneous power failure/ under-voltage trip** (bb-24). You can select *00: 0 Hz*, *01: Frequency matching*, *02: Frequency entrainment*, *03: Detection speed*, or *04: Trip after frequency matching deceleration stop*. For details on starting method, refer to *7-5-3 Restart* [on page 7-59.](#page-416-0)

Set the allowable time for under-voltage in **Allowable under-voltage power failure time** (bb-25). After the power is cut off, it will restart if the power is restored within the set time. If the set time is exceeded, a Momentary interruption error (E016) will occur.

Set the waiting time from power recovery to start in **Retry wait time before motor restart** (bb-26). Set the number of times to allow a restart in **The number of retries after instantaneous power failure** (bb-20). When set to *0*, a momentary interruption error (E016) will occur when a power interruption is detected. When set to *1* to *16*, it restarts up to the set number of times, and when that number of times is exceeded, a momentary interruption error (E016) occurs when a power interruption is detected. When *255* is set, there will be continuous restart attempts.

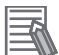

#### **Additional Information**

- If the control power supply is completely shut off, follow the start-up after power-on.
- If you want to have as much control power supply as possible, connect P and N of the main circuit terminal block to control power supply.

#### **e** Parameter

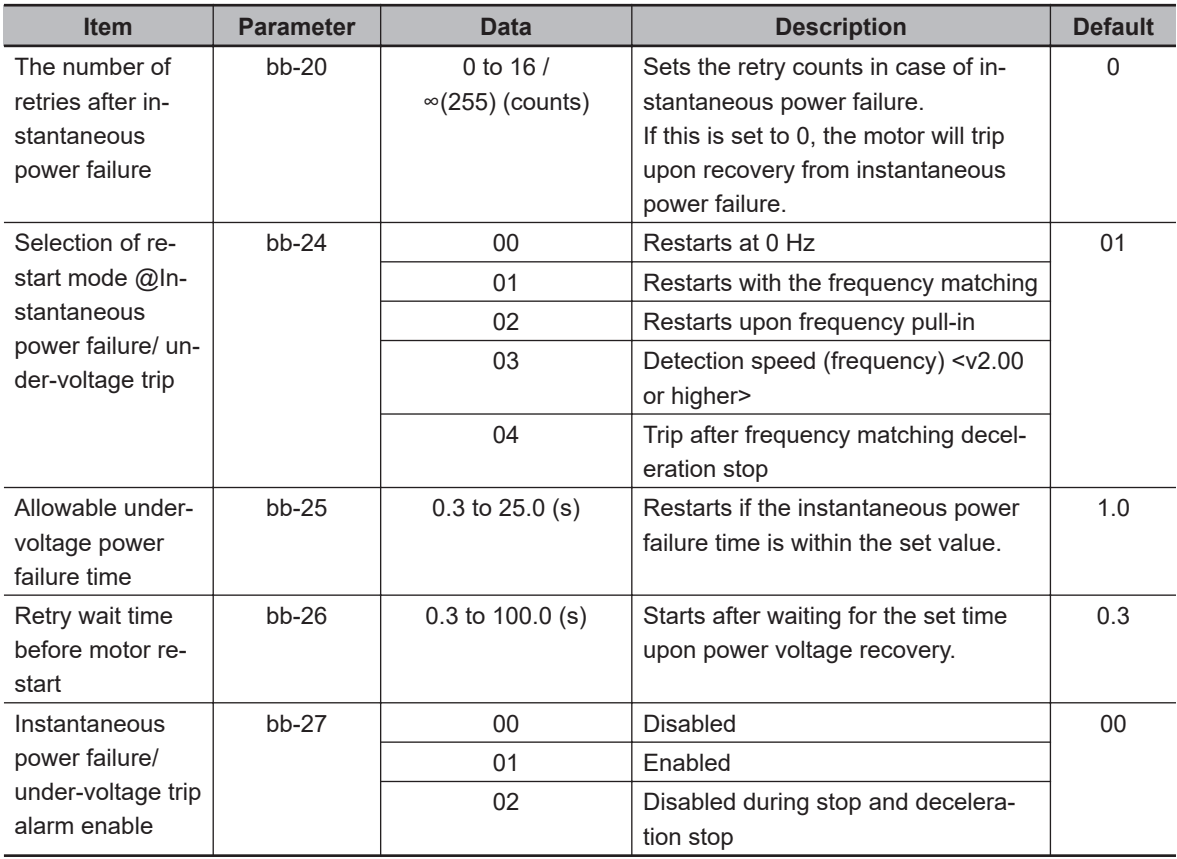

The following figure shows the case where an instantaneous power failure error occurs. If the main power supply is cut off, the output to the motor will be cut off and an error will occur.

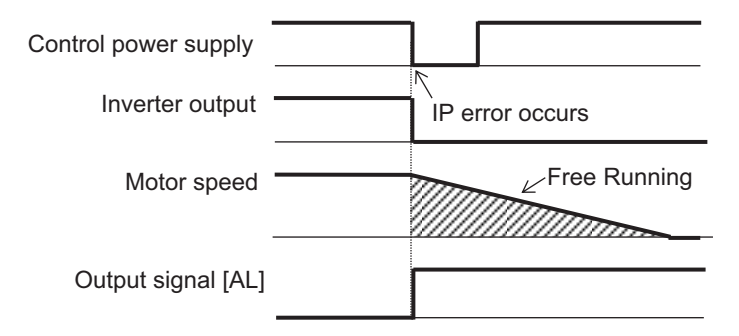

The following figure shows the case of restarting. The figure shows the case of restarts with the frequency matching.

If the main power supply is cut off, the output to the motor will be cut off. It starts after the retry wait time before motor restart elapses after the P-N voltage is restored.

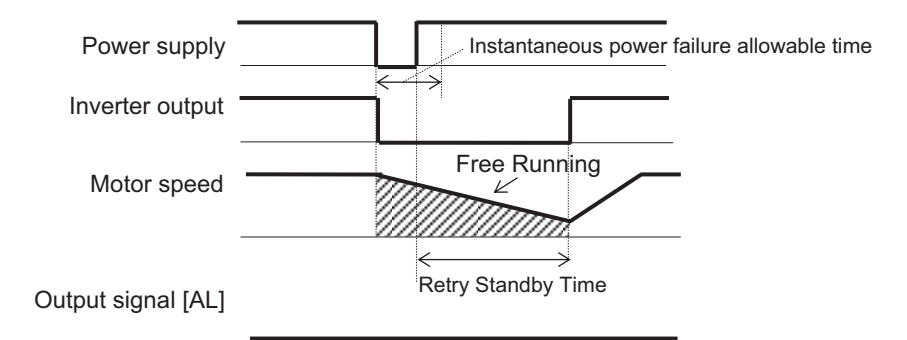

An error occurs after the Allowable under-voltage power failure time.

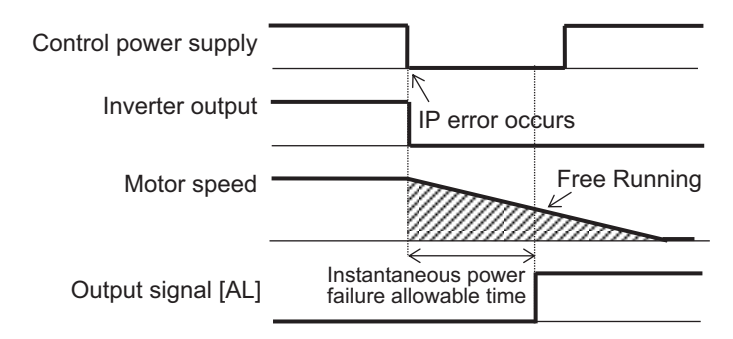

#### **8-2-7 Over-Current Restart**

Over-current restart is a function that enables restart without an error when an over-current condition occurs. Set the current value at which to detect over-current in **Over current detection level** (bb160). When an over-current is detected, the output to the motor is cut off.

To use the function, set the restart method in **Selection of restart mode @over-current** (bb-28). You can select *00: 0 Hz*, *01: Frequency matching*, *02: Frequency entrainment*, *03: Detection speed*, or *04: Trip after frequency matching deceleration stop*. For details on starting method, refer to *[7-5-3 Restart](#page-416-0)* [on page 7-59.](#page-416-0)

Set the waiting time from current value recovery to start in **Wait time of restart @over-current** (bb-29).

Set the number of times to allow a restart in **The number of retries after over current** (bb-22). When set to *0*, over-current error (E001) occurs when an over-current is detected. When set to *1* to *5*, it restarts up to the set number of times, and when that number of times is exceeded, over-current error (E001) occurs when an over-current condition is detected.

#### **Additional Information**

If over-currents occur continuously, the acceleration time may be too short, the load may be heavy, or the motor may be locked.

#### l **Parameter**

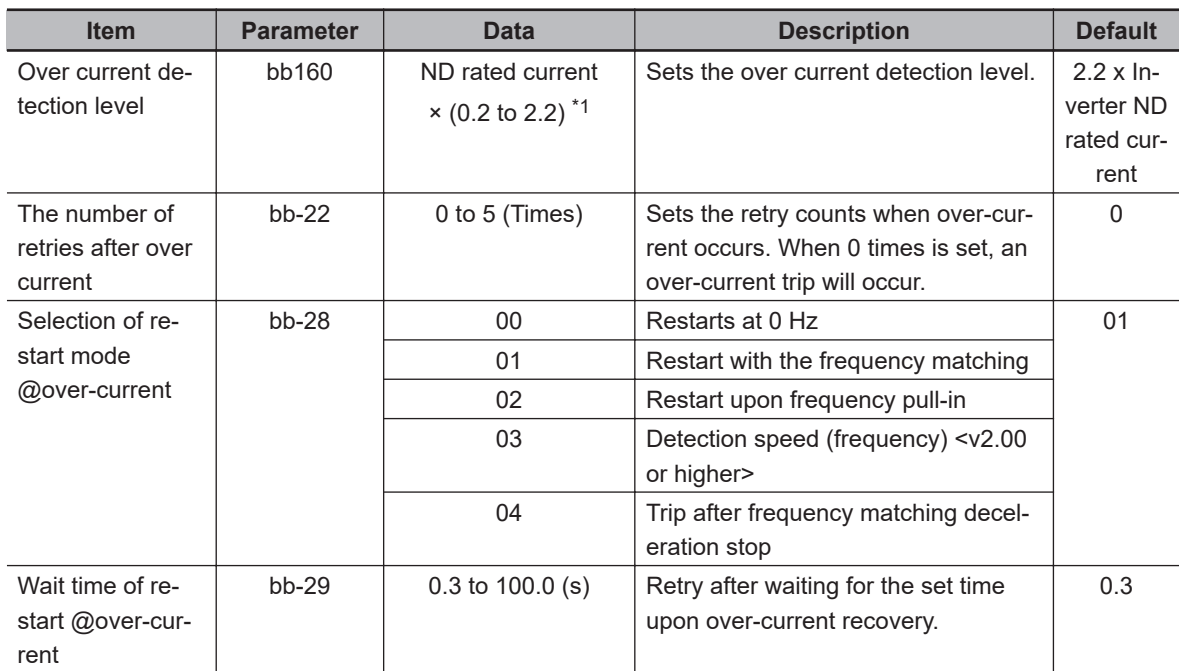

\*1. For the current and voltage related parameters, the values and units that can be used will differ depending on the setting method.

- 1. Operator, CX-Drive: For operation with CX-Drive 0.1 A, or 0.1 V, set **Resister data selection** (CF-11) to *00: A,V*. If **Resister data selection** (CF-11) is not set to *00: A,V*, data cannot be set, or displayed correctly.
- 2. Modbus: The current and the voltage vary depending on the setting of **Resister data selection** (CF-11).

When **Resister data selection** (CF-11) is set to *00: A,V*, units are 0.1 A and 0.1 V When **Resister data selection** (CF-11) is set to *01: %*, unit is 0.01% (Rated ratio)

3. Drive programming: 0.01 (Rated ratio)

The following figure shows the case where an over-current error occurs.

When an over-current condition is detected, output to the motor is cut off and an error will occur.

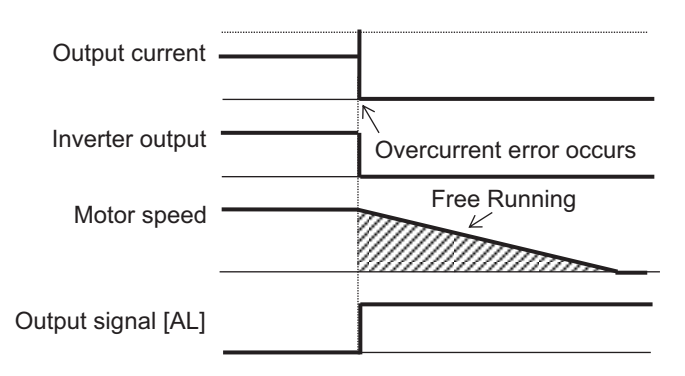

The following figure shows the case of restarting. The figure shows the case of restarts with the frequency matching.

When an over-current is detected, the output to the motor is cut off. It starts after the set retry wait time after current is restored has elapsed.

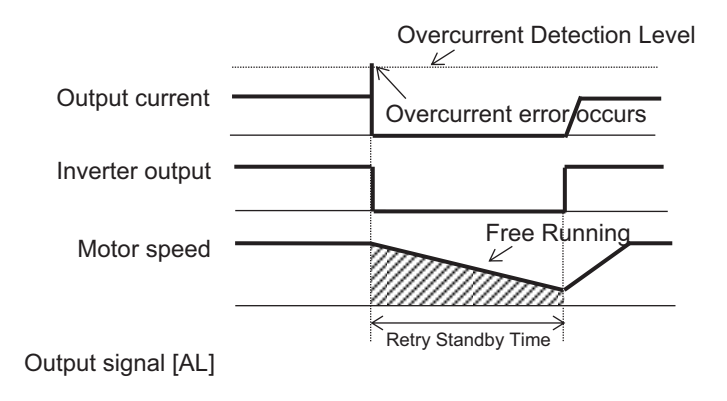

#### **8-2-8 Over-Voltage Restart**

Over-voltage restart is a function that enables restart without an error when an over-voltage condition occurs. Over-voltage is detected when the P-N voltage exceeds 410 VDC for 200 V class models and 820 VDC for 400 V class models. When an over-voltage is detected, the output to the motor is cut off.

To use the function, set the restart method in **Selection of restart mode @ overvoltage** (bb-30). You can select *00: 0 Hz*, *01: Frequency matching*, *02: Frequency entrainment*, *03: Detection speed*, or *04: Trip after frequency matching deceleration stop*. For details on starting method, refer to *[7-5-3 Restart](#page-416-0)* [on page 7-59.](#page-416-0)

Set the waiting time from voltage value recovery to start in **Wait time of restart @ overvoltage** (bb-31).

Set the number of times to allow a restart in **The number of retries after overvoltage** (bb-23). When set to *0*, over-voltage error (E007) occurs when an over-voltage condition is detected. When set to *1* to *5*, it restarts up to the set number of times, and when that number of times is exceeded, over-voltage error (E007) occurs when an over-voltage condition is detected.

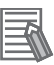

#### **Additional Information**

If overvoltage occurs continuously, the acceleration time may be too short, the load may be heavy, or the motor may be being rotated by an external force.

#### l **Parameter**

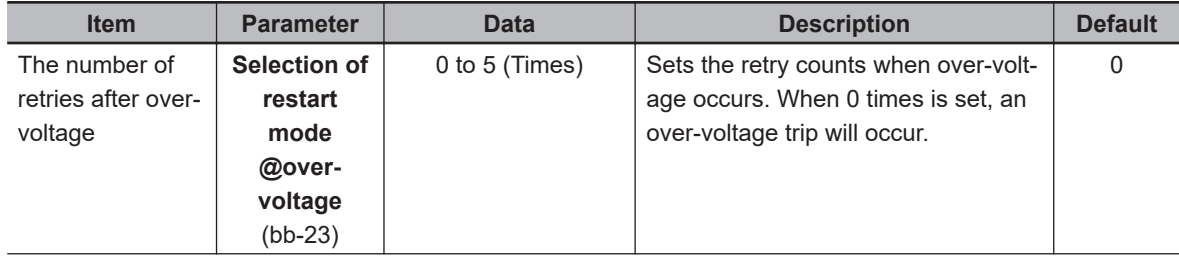
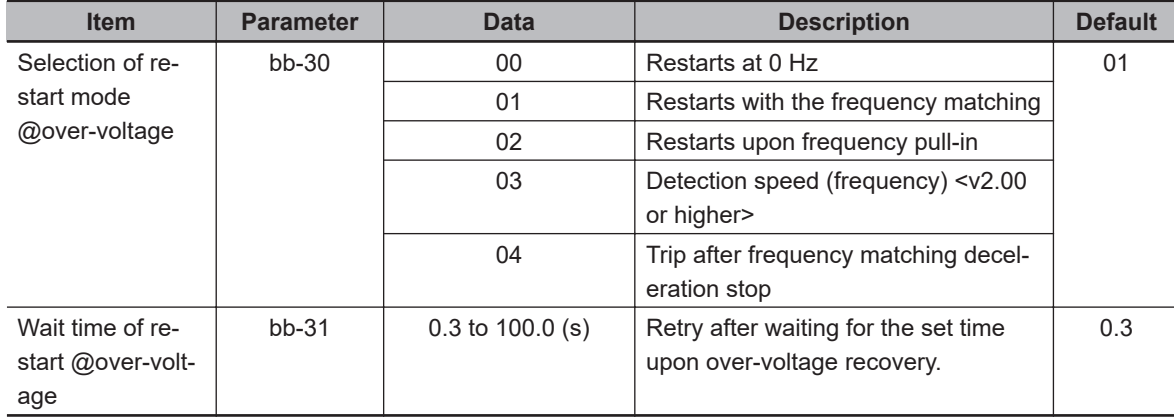

The following figure shows the case where an over-voltage error occurs.

When over-voltage condition is detected, output to the motor is cut off and an error will occur.

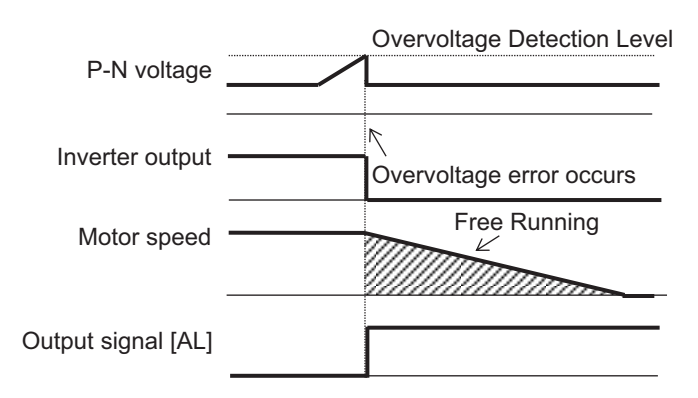

The following figure shows the case of restarting. The figure shows the case of restarts with frequency matching.

When an over-voltage is detected, the output to the motor is cut off. It starts after the elapsing of the set retry wait time after voltage is restored.

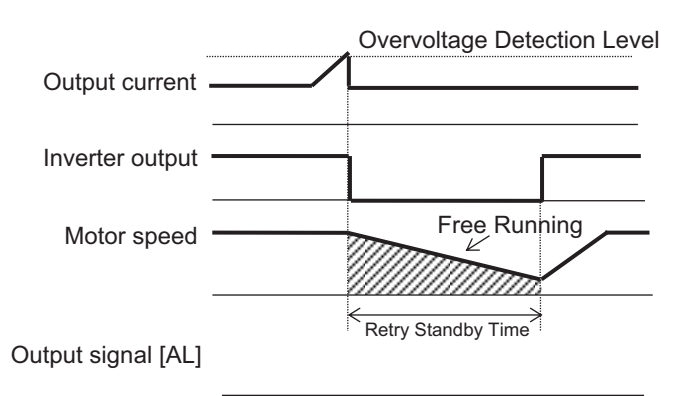

# **8-2-9 Deceleration-Stop at Power Failure**

Deceleration stop at power failure is a function that enables deceleration to stop when the main power supply (R, S, T) is cut off during operation.

To use this function, set **Deceleration-stop at power failure** (bA-30) to one of *01: Enabled: deceleration stop*, *02: Enabled: no recovery*, or *03: Enabled: with recovery*.

**8**

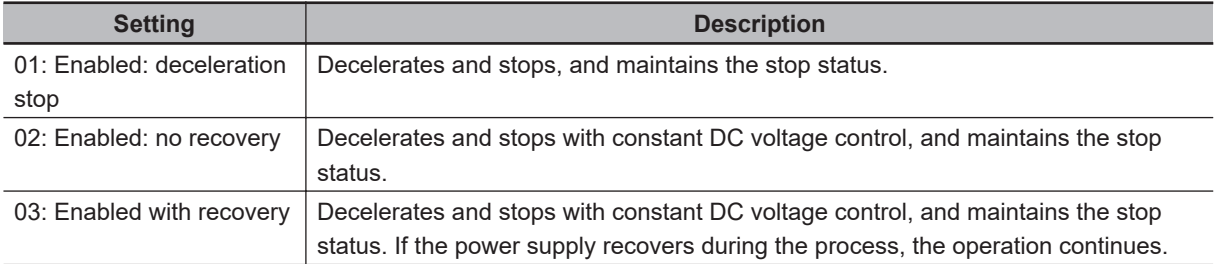

To restart the operation after stopping with the deceleration stop at power failure function, turn off the operation command and then turn it on again.

When P-N voltage falls below the under-voltage threshold, the output is cut off and the operation of this function is terminated. The operation at the time of voltage recovery follows the setting for undervoltage restart.

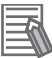

#### **Additional Information**

If you want to have as much Control power supply as possible, connect P and N of the Main circuit terminal block to Control power supply.

#### **e** Parameter

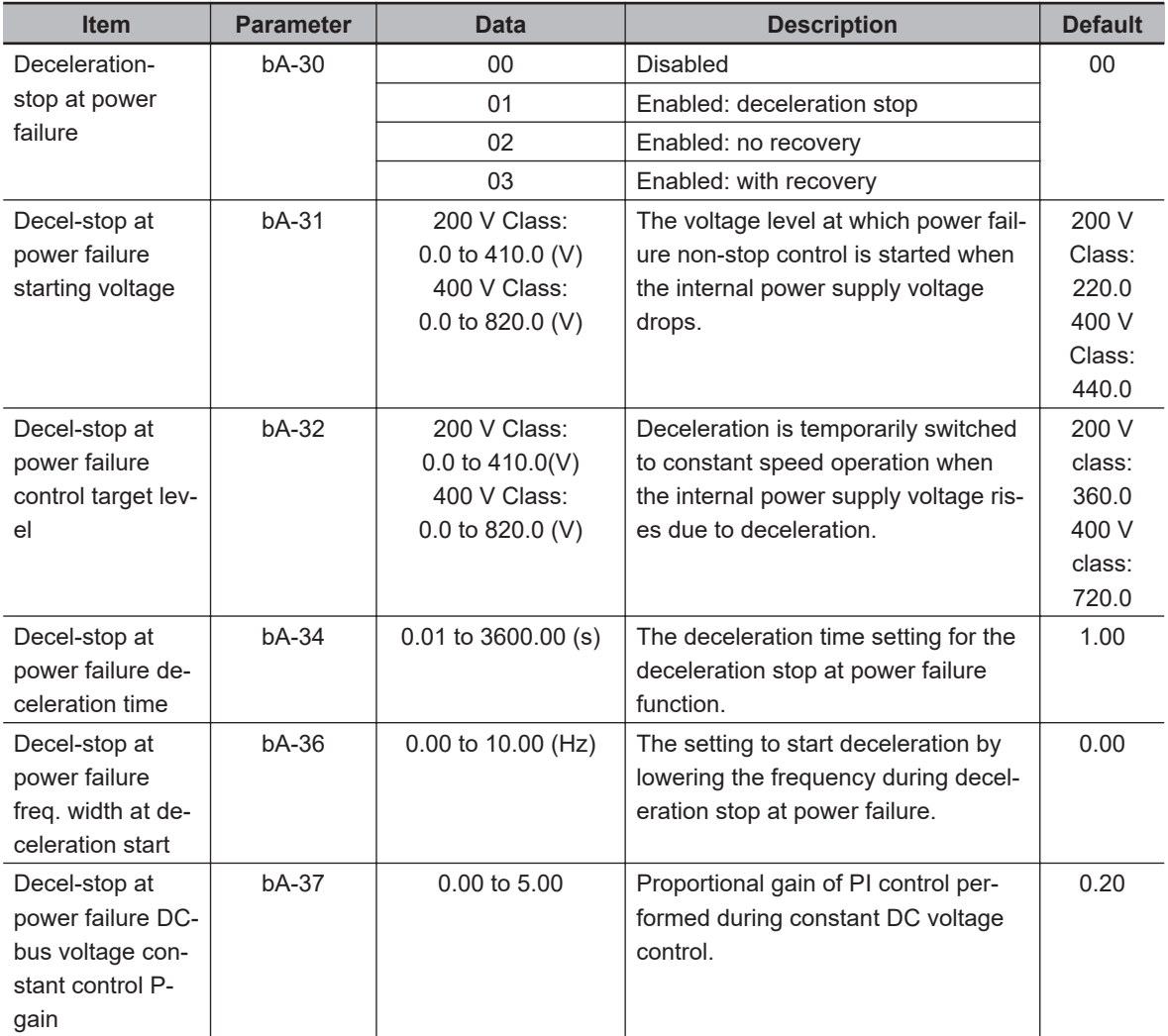

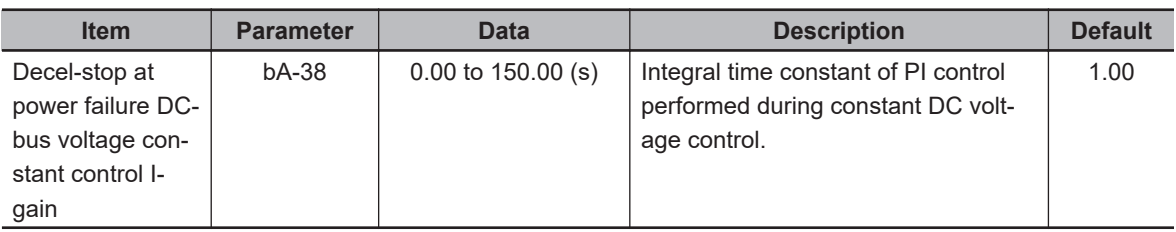

# **Deceleration-Stop at Power Failure: Deceleration Stop**

When **Deceleration-stop at power failure** (bA-30) is set to *01: Enabled: deceleration stop*, if power is cut off during operation and the P-N voltage falls below the starting voltage, the motor decelerates and stops. At this time, deceleration starts from the frequency obtained by subtracting the deceleration start width from the output frequency.

If the P-N voltage exceeds the target level during regeneration, deceleration is stopped and operation is at constant speed. If the voltage drops below the starting voltage, deceleration resumes. Even if the power is restored, the power failure non-stop operation continues.

Set the starting voltage in **Decel-stop at power failure starting voltage** (bA-31). Set the deceleration start width in **Decel-stop at power failure freq. width at deceleration start** (bA-36).

Set the target level in **Decel-stop at power failure control target level** (bA-32).

Set the deceleration time in **Decel-stop at power failure deceleration time** (bA-34). The set value is the time to decelerate from maximum frequency to 0 Hz.

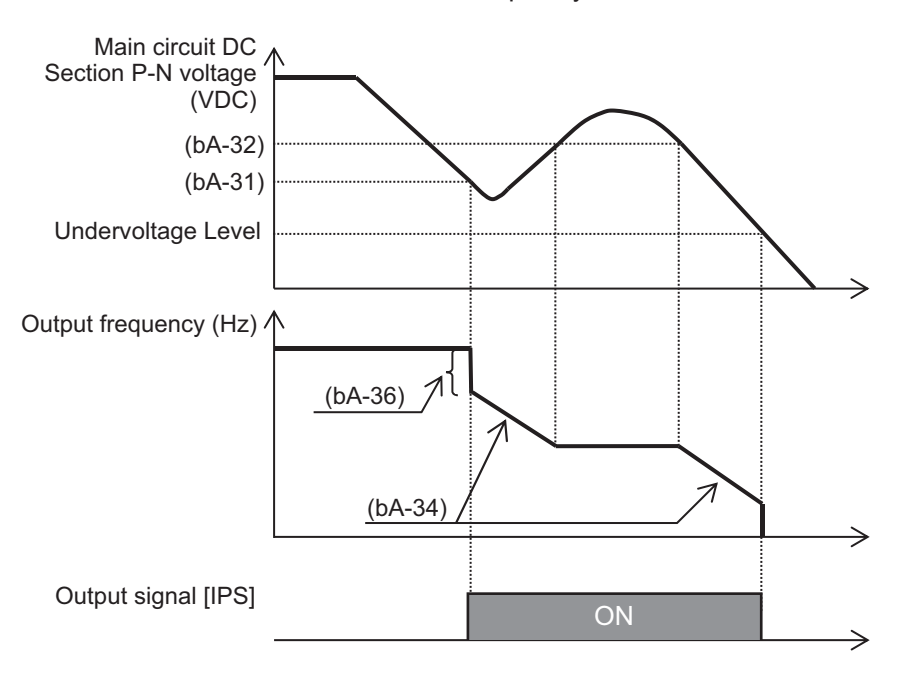

When **Decel-stop at power failure control target level** (bA-32) < **Decel-stop at power failure starting voltage** (bA-31), the target operation level is the value set for **Decel-stop at power failure starting voltage** (bA-31).

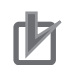

#### **Precautions for Correct Use**

- Set **Decel-stop at power failure control target level** (bA-32) to be a value greater than √2 times the input voltage. If it is less than  $\sqrt{2}$  times the input voltage and power is restored during operation of this function, the constant speed state will be maintained and no deceleration will occur. Turn off the power to stop.
- Set the **Decel-stop at power failure starting voltage** (bA-31) and **Decel-stop at power failure control target level** (bA-32) values to be above the threshold for detecting undervoltage. The threshold for detecting under-voltage is 160 VDC for 200 V models and 320 VDC for 400 V models. This function does not operate when under-voltage occurs.
- If **Decel-stop at power failure deceleration time** (bA-34) is set too high, regeneration due to sudden acceleration will occur, resulting in an over-current error (E001).
- If the value set for **Decel-stop at power failure freq. width at deceleration start** (bA-36) is too small, or **Decel-stop at power failure deceleration time** (bA-34) is set tool long, undervoltage error (E009) will occur due to insufficient regeneration.

# **Deceleration-Stop at Power Failure: No Recovery**

When **Deceleration-stop at power failure** (bA-30) is set to *02: Enabled: no recovery*, PI control is performed to keep the voltage at the target level when the P-N voltage falls below the starting voltage.

Set the starting voltage in **Decel-stop at power failure starting voltage** (bA-31).

Set the target level in **Decel-stop at power failure control target level** (bA-32).

Set the deceleration time in **Decel-stop at power failure deceleration time** (bA-34). The set value is the time to decelerate from Maximum frequency to 0 Hz.

Set the PI control gain in **Decel-stop at power failure DC-bus voltage constant control P-gain** (bA-37) and **Decel-stop at power failure DC-bus voltage constant control I-gain** (bA-38).

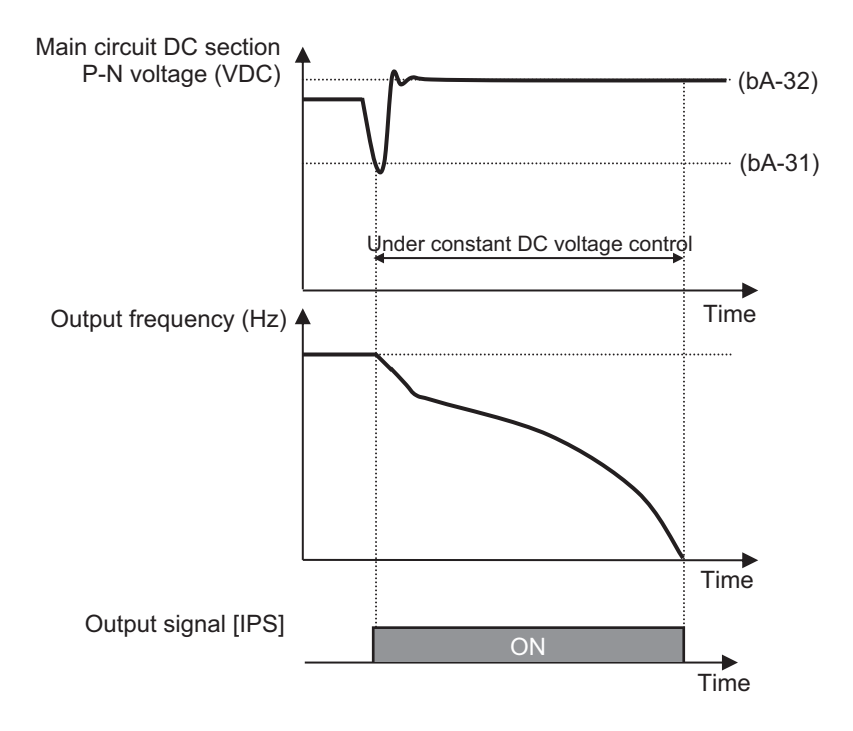

If the power is restored during PI control, the operation differs depending on the set value for **Decelstop at power failure control target level** (bA-32). If **Decel-stop at power failure control target level** (bA-32) ≥ P-N voltage, PI control is continued.

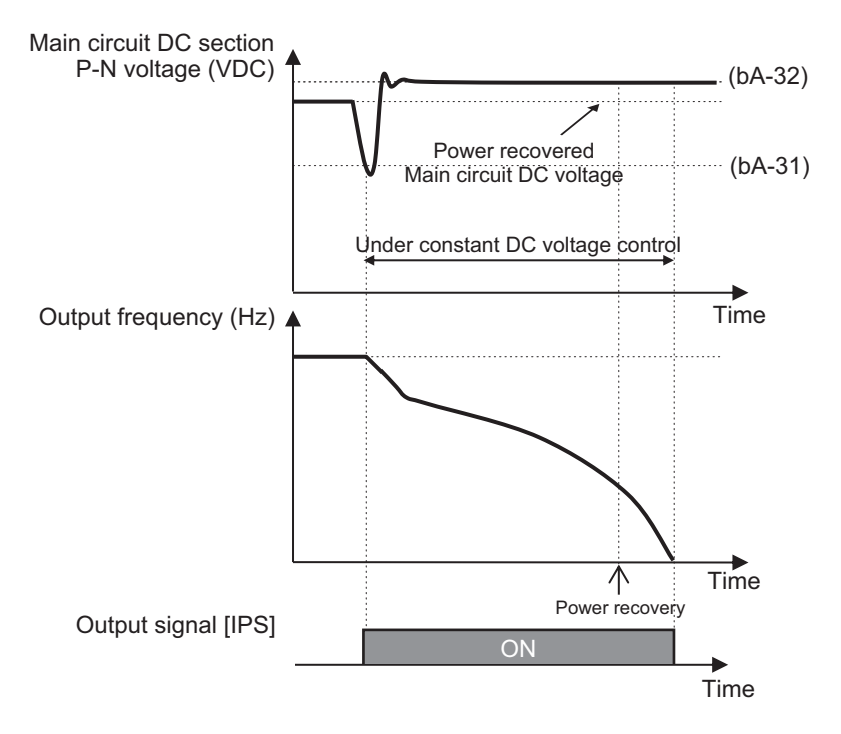

If **Decel-stop at power failure control target level** (bA-32) < P-N voltage, decelerate to stop.

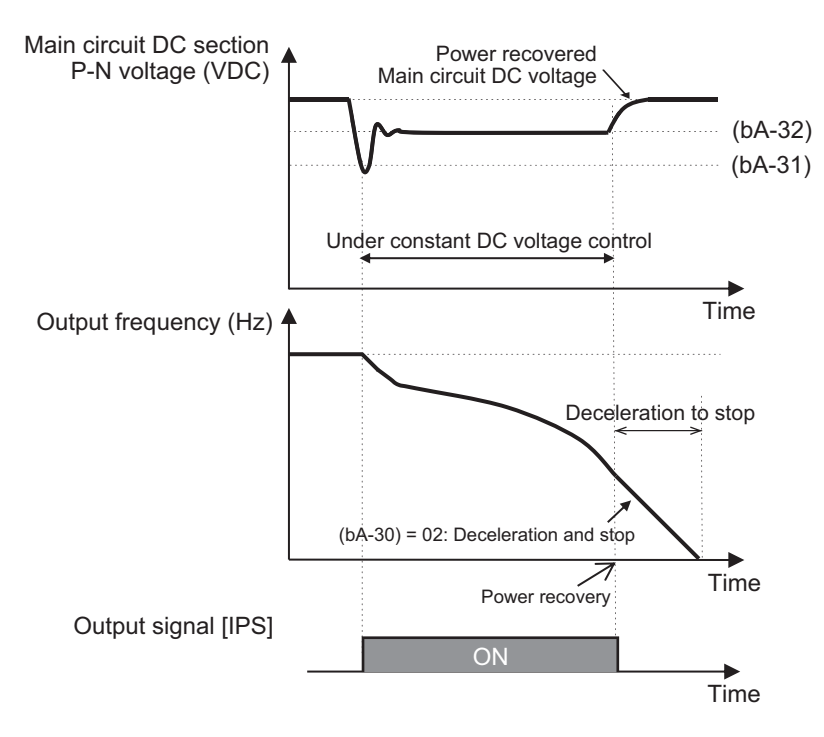

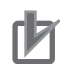

#### **Precautions for Correct Use**

- Set the **Decel-stop at power failure starting voltage** (bA-31) and **Decel-stop at power failure control target level** (bA-32) values to be above the threshold for detecting under-votage. The threshold for detecting under-voltages is 160 VDC for 200 V models and 320 VDC for 400 V models. This function does not operate when under-voltage occurs.
- If the difference between the set values for **Decel-stop at power failure starting voltage** (bA-31) and **Decel-stop at power failure control target level** (bA-32) is large, **Decel-stop** at power failure DC-bus voltage constant control P-gain (bA-37) value is large, or Decel**stop at power failure DC-bus voltage constant control I-gain** (bA-38) value is small, a sudden acceleration and over-current error (E001) will occur.
- If the **Decel-stop at power failure DC-bus voltage constant control P-gain** (bA-37) value is small, an under-voltage error (E009) occurs due to the voltage drop.

# **Deceleration-Stop at Power Failure: With Recovery**

When **Deceleration-stop at power failure** (bA-30) is set to *03: Enabled: with recovery* and power is cut off during operation whereby the P-N voltage falls below the starting voltage, PI control is performed to keep the P-N voltage at the target level.

The behavior is the same as for **Deceleration-stop at power failure** (bA-30) set to *02: Enabled: no recovery* except for the operation when the power is restored.

If the power is restored during PI control, the operation differs depending on setting for **Decel-stop at power failure control target level** (bA-32). When **Decel-stop at power failure control target level**  $(bA-32) \geq P-N$  voltage, PI control continues.

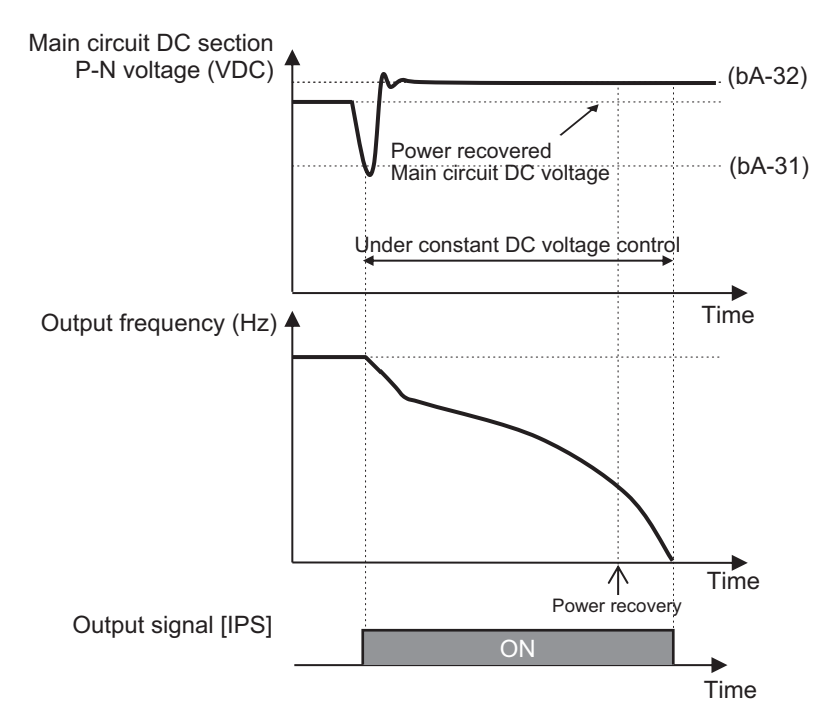

When **Decel-stop at power failure control target level** (bA-32) < P-N voltage, operation resumes.

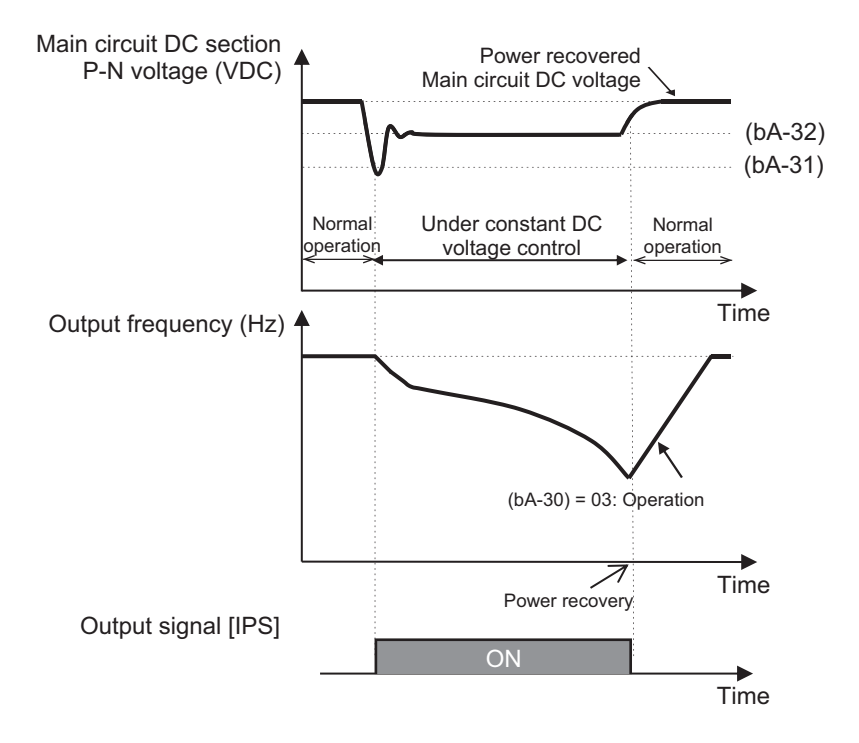

# **8-3 Protective Functions**

# **8-3-1 Input Power Supply Phase Loss Protection**

Input power phase loss protection function detects open phase of the input power supply and shuts off the output.

To use the function, set **Input phase loss enable** (bb-65) to *01: Enabled*.

A phase loss is detected when the input power supply is out of phase for more than 1 second. Detection of an open phase shuts off the output and causes an input open-phase error (E024). If an input open-phase error (E024) occurs, disconnect the power supply to the inverter and check the wiring and breaker status.

When three-phase AC input is not the input to the power supply terminals R, S, and T, open phase is not detected regardless of the setting of **Input phase loss enable** (bb-65).

No phase loss is detected during a momentary power failure.

# l **Parameter**

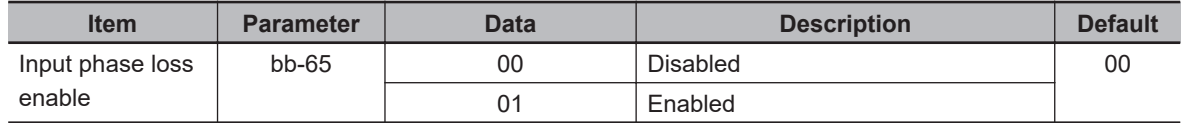

# **8-3-2 Output Phase Loss Protection**

The output phase loss protection function detects the open phase of the motor output line and shuts off the output.

To use the function, set **Output phase loss enable** (bb-66) to *01: Enabled*.

If the motor wire is out of phase for 1 second, it detects the open phase, shuts off the output and an output open-phase error (E034) occurs.

To adjust the sensitivity of the output open phase detection, set the value for **Output phase loss detection sensitivity** (bb-67) at 100% rated current.

Open phase is detected when the output frequency is in the range of 5Hz to 100Hz. It will not be detected outside this range.

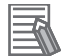

#### **Additional Information**

- If the connected motor capacity is lower than the inverter capacity, there may be an erroneously detected output phase loss error (E034). Decrease the value for **Output phase loss detection sensitivity** (bb-67), or set **Output phase loss enable** (bb-66) to *00: Disabled*.
- If the **Carrier speed setting** (bb101) is low, an output phase loss may be erroneously detected.
- Set the value for **Output phase loss detection sensitivity** (bb-67) to be equal to or lower than the steadily flowing current.

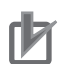

#### **Precautions for Correct Use**

When a phase loss occurs, the following conditions may occur and the inverter may fail.

- The ripple current of the main capacitor increases and the life of the main capacitor is significantly shortened.
- Under a load condition, the inverter's internal converter may be damaged.

#### l **Parameter**

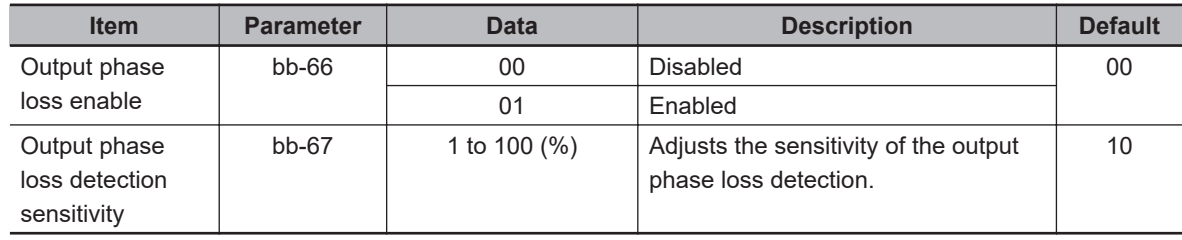

# **8-3-3 External Trip (EXT) Function**

The external trip function is set in the input terminal and stops the inverter with an error. It is used when an error signal occurs in the peripheral system and you want to stop the inverter with the error.

To use this function, assign one of **Input terminal function** (CA-01) to (CA-11) to the external trip [33: EXT] terminal.

When the [33: EXT] terminal is turned ON, an external trip error (E012) occurs. To clear the error, turn the [33: EXT] terminal OFF and then reset.

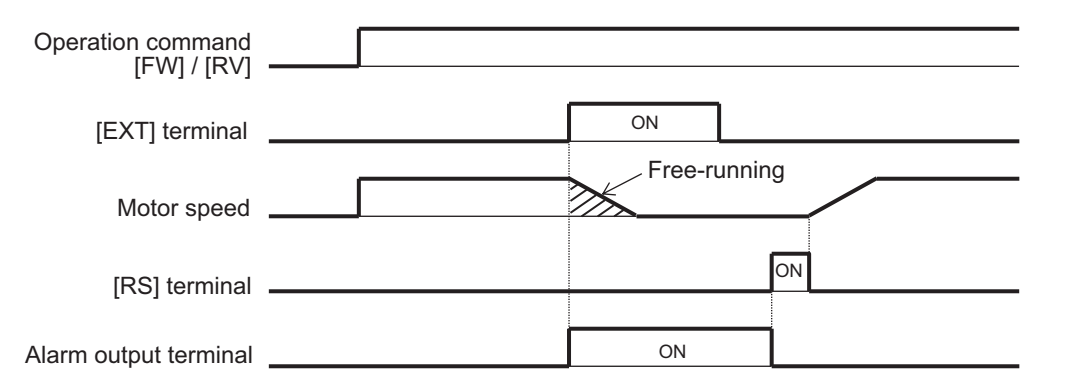

#### **Additional Information**

- If you reset while the external trip error [33:EXT]is ON, the external trip error (E012) will occur again.
- For more detailed information on operation after this error is cleared, refer to *[7-5-5 Restart](#page-421-0) [After Reset Release](#page-421-0)* on page 7-64.
- An external trip error (E012) will occur if the External abnormality [33: EXT] terminal is turned on even when the output of the inverter is stopped.

#### **e** Parameter

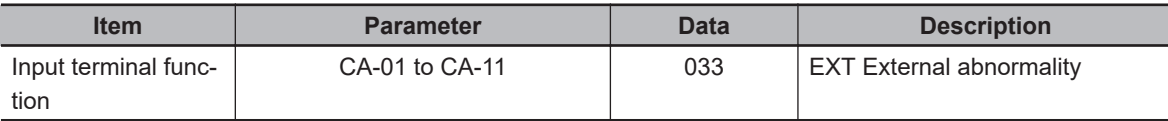

# **8-3-4 Power Recovery Restart Prevention Function (USP)**

The power recovery restart prevention function provides the capability to not energize the motor when the power is turned on while the operation command is ON. It is used to prevent the motor from suddenly starting to rotate when the inverter power is turned on.

After turning on the control power, the operation command is monitored for 2 seconds, and if the operation command is ON, a USP error (E013) occurs.

To use this function, assign one of **Input terminal function** (CA-01) to (CA-11) to [34: USP] *Prevention of power restoration restarting*. The function can be used if [34: USP] terminal is turned on before turning on the power.

The function operates when power is turned on while the [34: USP] terminal is ON, and then the operation command is turned ON.

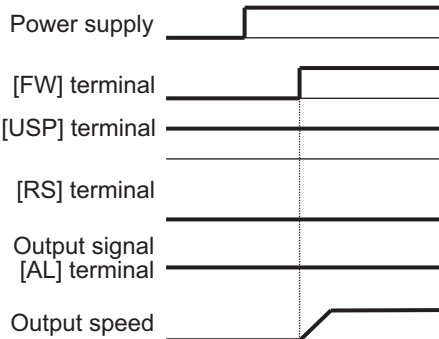

If you turn on the power after turning on the operation command while the [34: USP] terminal is ON, a USP error (E013) will occur. While there is a USP error condition, turn off the operation command and turn it on again to start operation.

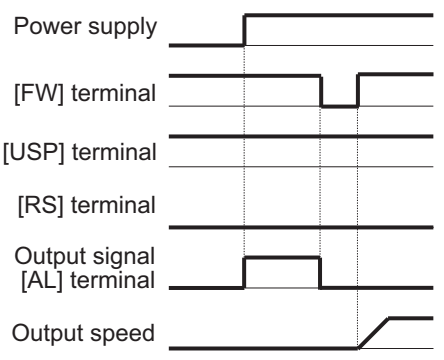

While there is a USP error condition, with the operation command ON, cancel the error by reset and start operation.

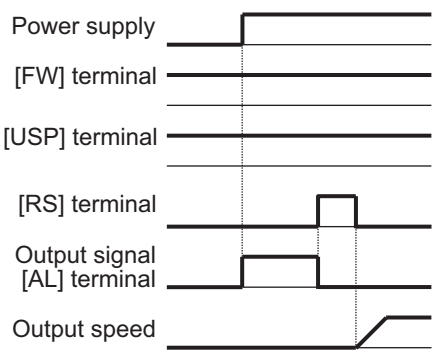

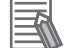

#### **Additional Information**

Unlike other errors, the USP error (E013) is cleared when the operation command is turned OFF.

# l **Parameter**

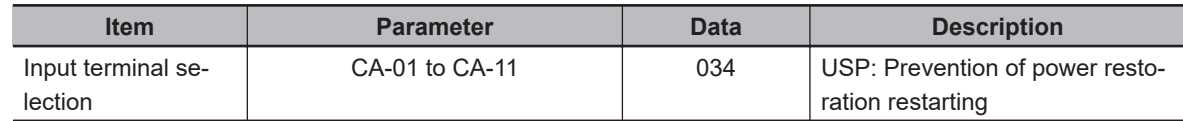

# **8-3-5 Over-Current Detection**

Over-current detection function monitors the output current to the motor and shuts off the output to the motor when an over-current is detected. By detecting over-current on the motor output line, it is possible to detect a short circuit of the motor line due to a motor failure or the like.

To use the function, set the current at which to detect over-current in **Over current detection level** (bb160). If an overcurrent is detected, an overcurrent error (E001) will occur.

It is also possible to restart without causing an overcurrent error. For details, refer to *[8-2-7 Over-Cur](#page-501-0)rent Restart* [on page 8-60](#page-501-0).

In addition, the occurrences of overcurrent can be suppressed. For details, refer to *[8-2-2 Overcurrent](#page-488-0) [Suppression Function](#page-488-0)* on page 8-47.

# **Additional Information**

Lowering the over current detection level makes it more likely that an over-current error (E001) will occur. In this case, it can be improved by lowering the detection values of the overload limiting function and over-current suppression functions. For details on those functions, refer to *[8-2-1 Overload Limit Level Function](#page-486-0)* on page 8-45 and *[8-2-2 Overcurrent Suppression Function](#page-488-0)* [on page 8-47](#page-488-0).

# l **Parameter**

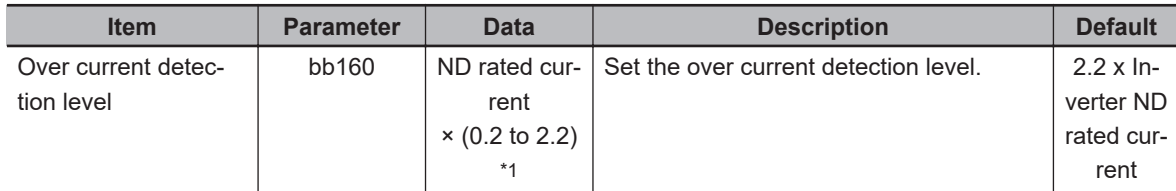

\*1. For the current and voltage related parameters, the values and units that can be used will differ depending on the setting method.

- 1. Operator or CX-Drive: 0.1 A or 0.1 V. When you operate with CX-Drive, set **Resister data selection** (CF-11) to *00: A, V*. If **Resister data selection** (CF-11) is not set to *00: A,V*, data cannot be set, or displayed correctly.
- 2. Modbus: Current and voltage vary depending on the setting of **Resister data selection** (CF-11). When **Resister data selection** (CF-11) is set to *00: A,V*, units are 0.1 A and 0.1 V When **Resister data selection** (CF-11) is set to *01: %*, unit is 0.01% (Rated ratio)
- 3. Drive programming: 0.01 (Rated ratio)

# **8-3-6 Under-Voltage Detection**

Under-voltage detection is a function that cuts off the output to the motor when the voltage of the main power supply (R, S, T) or the control power supply (R0, T0) drops below the standard.

An under-voltage error (E009) will occur if an undervoltage is detected.

Restart is also possible when the voltage recovers without an under-voltage error. For details, refer to *[8-2-6 Restart during Power Interruption / Undervoltage](#page-497-0)* on page 8-56.

# **8-3-7 Instantaneous Power Failure Detection**

The instantaneous power failure detection function detects that the main power supply (R, S, T) has been cut off and cuts off the output to the motor.

When an instantaneous power failure is detected, an instantaneous power failure error (E016) occurs. It is also possible to restart when the power is restored without this an instantaneous power failure error. For details, refer to *[8-2-6 Restart during Power Interruption / Undervoltage](#page-497-0)* on page 8-56.

This function starts detecting an instantaneous power failure after detecting that the three phases of the main power supply (R, S, T) have been input. Instantaneous power failure is not detected when DC is supplied to single-phase input or P and N.

When the control power supply (R0, T0) and the main power supply (R, S, T) are supplied separately, an instantaneous power failure error (E016) occurs after the main power supply (R, S, T) has a momentary power failure. There will be a delay of about 1 second before it occurs.

# **8-3-8 Frequency Jump Function**

The frequency jump function allows you to not output specified frequencies. It is used to suppress vibration of the equipment. By not outputting the frequency that is the resonance point of a device, the vibration of the device can be suppressed.

To use this function, set the frequency to be output and the frequency range. The frequencies to not output can be set in one of **Jump frequency 1** (AG101), **Jump frequency 2** (AG103) and **Jump frequency 3** (AG105). Unused jump frequencies should be set to *0*.

Set the frequency width in **Jump frequency width 1** (AG102), **Jump frequency width 2** (AG104) and **Jump frequency width 3** (AG106).

The frequency jump function does not output the range of jump frequencies  $\pm$  the jump frequency width. Frequencies are output as follows.

- When accelerating, frequencies under the lower limit of the range to not output are output.
- When decelerating, frequencies above the upper limit of the frequency range to not output are output.

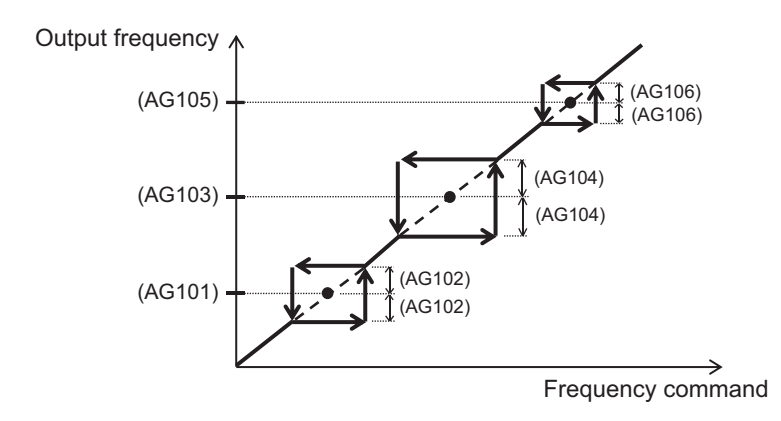

# l **Parameter**

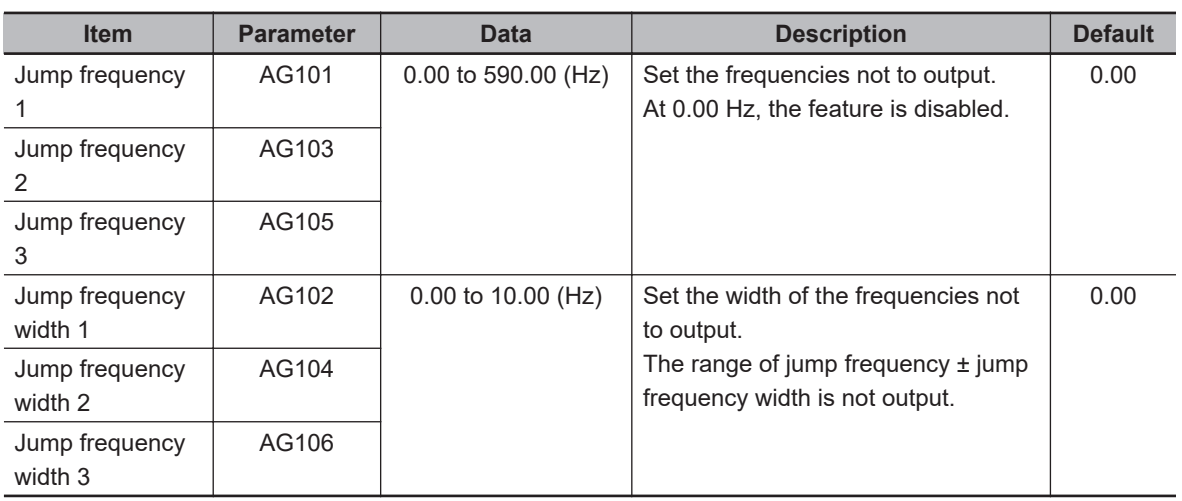

# **8-3-9 Speed Deviation Error Detection**

The speed deviation error detection function monitors the difference between the output frequency and the frequency detected by feedback, and determines that an error occurs when the threshold value is exceeded.

To use this function, set the threshold value to be judged as abnormal in **Speed deviation error detection level** (bb-83) at 100% of the maximum frequency. If *0.0* is set, no abnormality will be detected.

Set the time before an abnormal judgement in **Speed deviation error detection time** (bb-84). Set the action to take when there is an abnormal judgement in **Speed deviation error mode selection** (bb-82). When set to *00: Warning*, normal operation continues. When set to *01: Error*, a speed deviation error (E105) occurs and output is cutoff.

The speed deviation is the difference between **Output frequency monitor** (dA-12) and **Speed detection value monitor** (dA-08).

If the absolute value of the speed deviation exceeds the **Speed deviation error detection level** (bb-83) and the **Speed deviation error detection time** (bb-84) elapses, it is judged as abnormal.

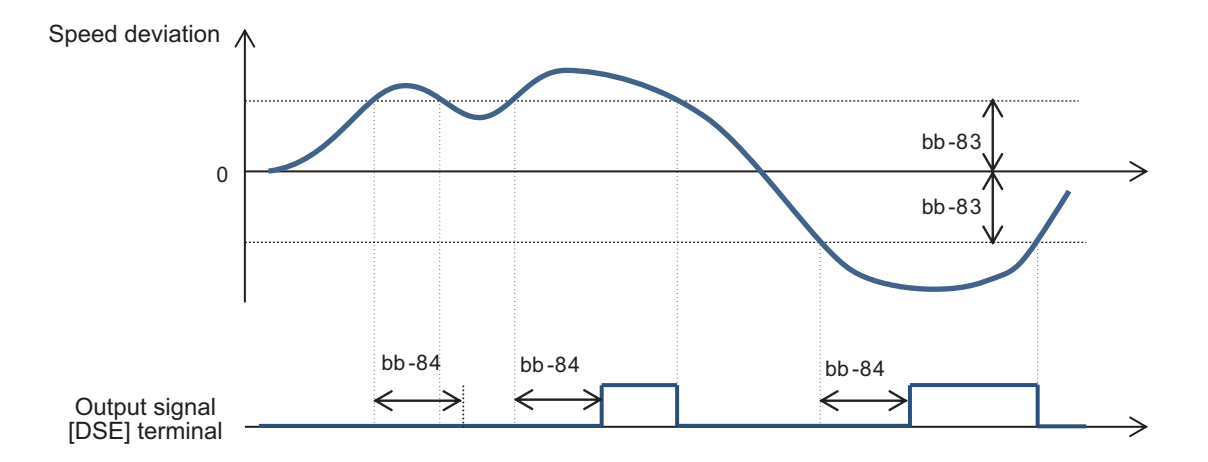

Feedback input is required to use this function.

#### **e** Parameter

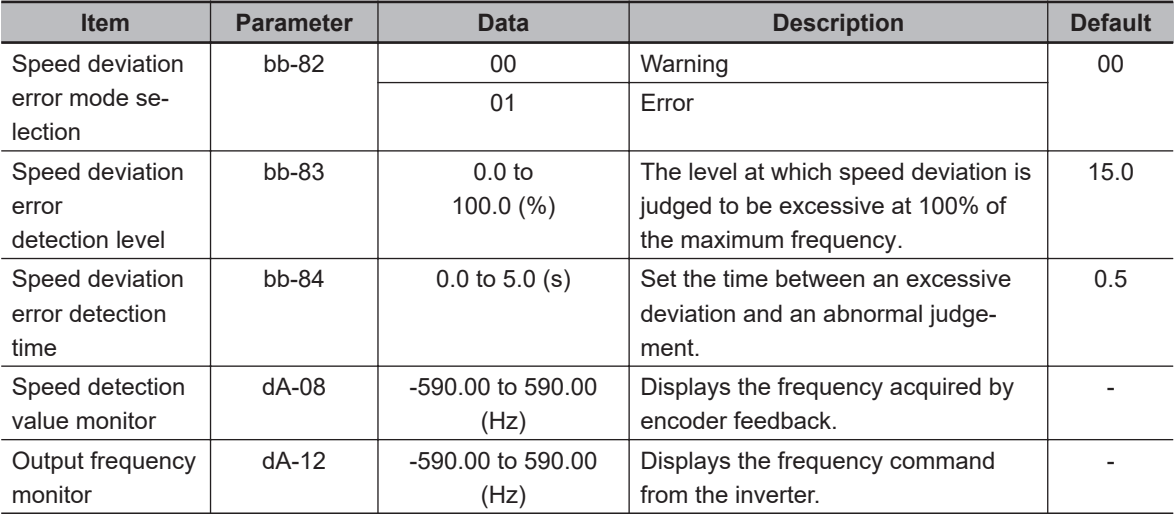

# **8-3-10 Over-speed Error Detection**

The over-speed error detection function monitors the speed detected by the feedback, and gives an abnormal judgement when the threshold value is exceeded.

To use this function, set the threshold value to be judged as abnormal in **Over speed detection level** (bb-80) at 100% of the maximum frequency. If *0.0* is set, no abnormality will be detected.

Set the time before an abnormal judgement in **Overspeed detection time** (bb-81). When there is an abnormal judgement, an over-speed error (E107) will occur and the output will be cutoff. Set the speed to monitor in **Speed detection value monitor** (dA-08). If the speed exceeds the **Over speed detection level** (bb-80) and the **Over speed detection time** (bb-81) elapses, it is judged as

abnormal.

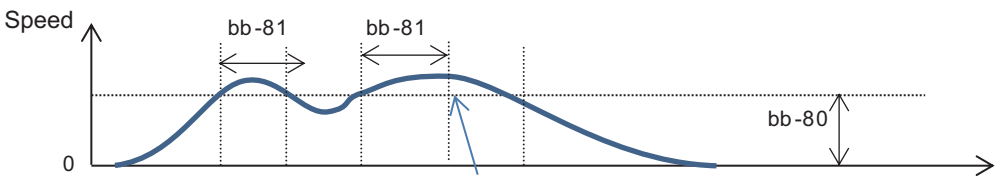

The inverter trips due to an over-speed error.

Feedback input is required to use this function.

# **e** Parameter

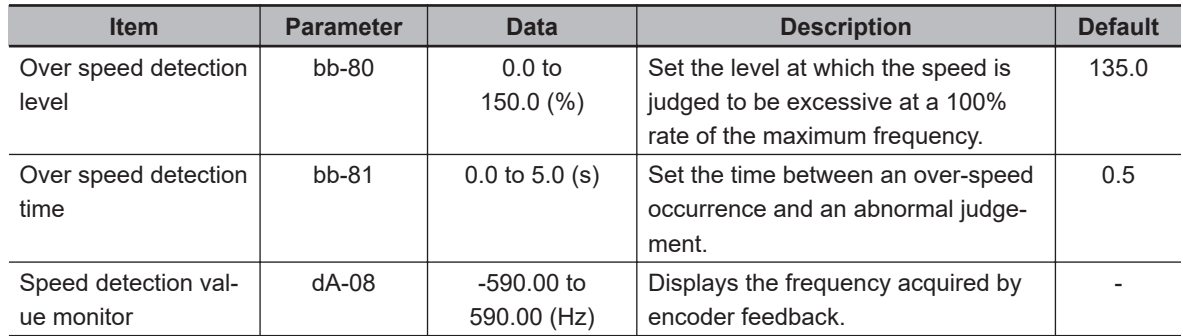

# **8-4 Control Function**

# **8-4-1 Second Control (SET)**

The Second control function switches between the first control and the second control by turning the input terminal ON/OFF. The parameters that can be used will change when switching between first control and the second control.

If switching is required, assign the second control [24: SET] to one of **Input terminal function** (CA-01) to (CA-11).

When the [24: SET] terminal is OFF, it operates with the parameters of first control, and when it is ON, it operates with the parameters of second control.

Second control can be switched while the output of the inverter is turned off. If you execute switching during output, it will switch after the output is shut off.

Under second control, the display of the LCD operator changes and external devices can receive the output signal [12: SETM].

# l**Parameter Number Structure**

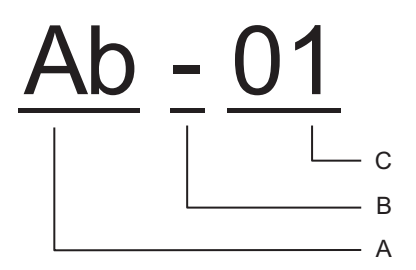

A | Parameter Group

- $B$  SET function type
- C | In-Group Number

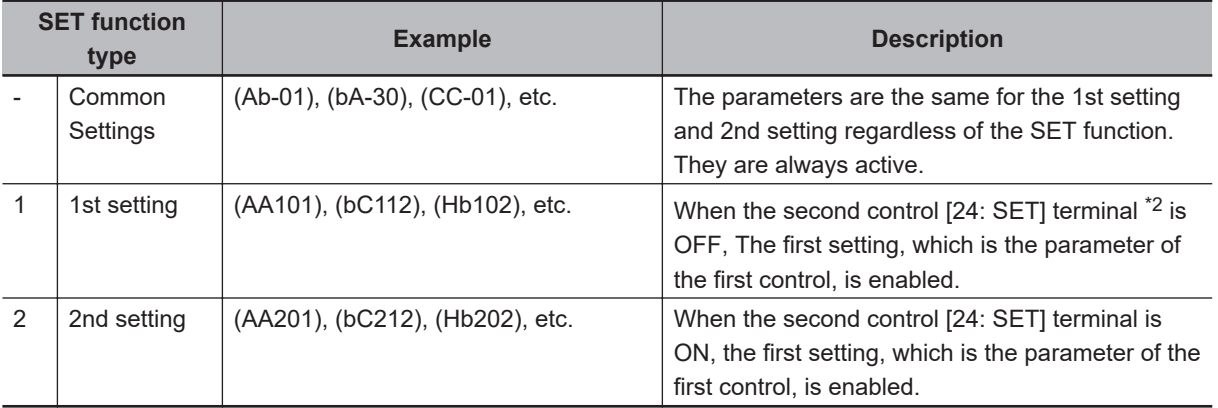

\*1. The third digit of the parameter is the SET function type. [24 SET] switches depending on the terminal status.

\*2. If the second control [24 SET] terminal is not assigned to the input terminal, it is recognized as OFF and operation uses the first setting.

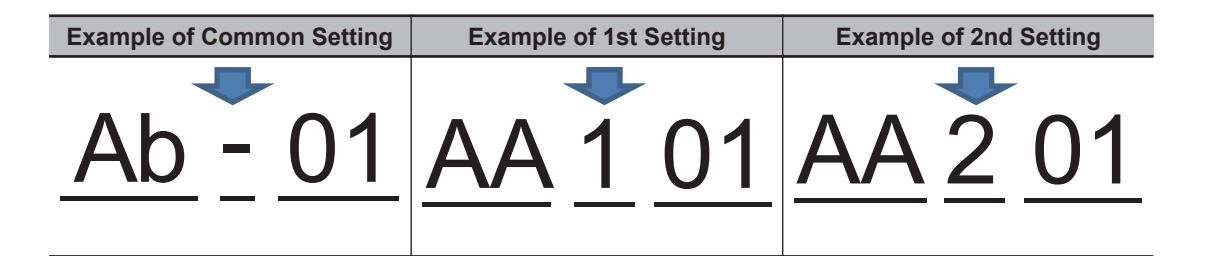

#### **Precautions for Correct Use**

After switching the [24: SET] terminal OFF and ON, wait at least 1 second before starting operation.

# l **Parameter**

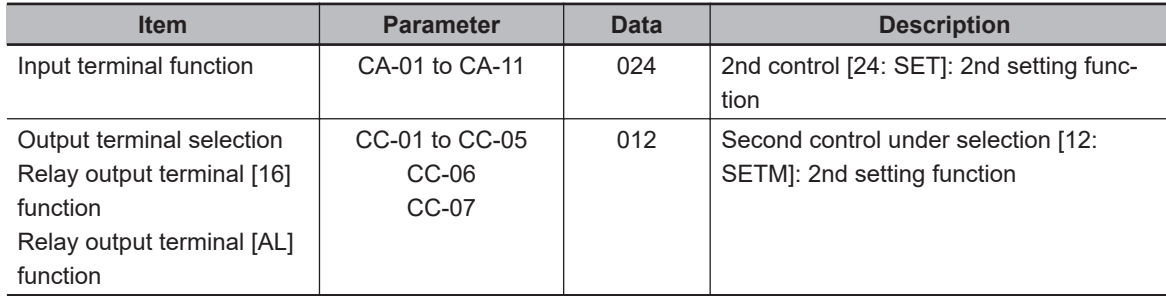

# **8-4-2 Commercial Switch (CS)**

Commercial switch is a function that cuts off the output to the motor. By creating an external circuit and interlocking it, you can switch between inverter drive and commercial power drive. It is used when you want to use inverter drive for acceleration/deceleration and a commercial power supply drive for constant speed in a system with a large load inertia moment.

To use this function, assign [35: CS] *Commercial switch* to one of **Input terminal function** (CA-01) to (CA-11). When the [35: CS] terminal is OFF, the inverter drives the motor, and when it is ON, its output to the motor is shut off.

If the Commercial switch [35: CS] terminal is switched from ON to OFF with an operation command, the frequency at which the motor is rotating is detected after a wait time, and the motor starts at the detected frequency.

Set the wait time in **Retry wait time before motor restart** (bb-26).

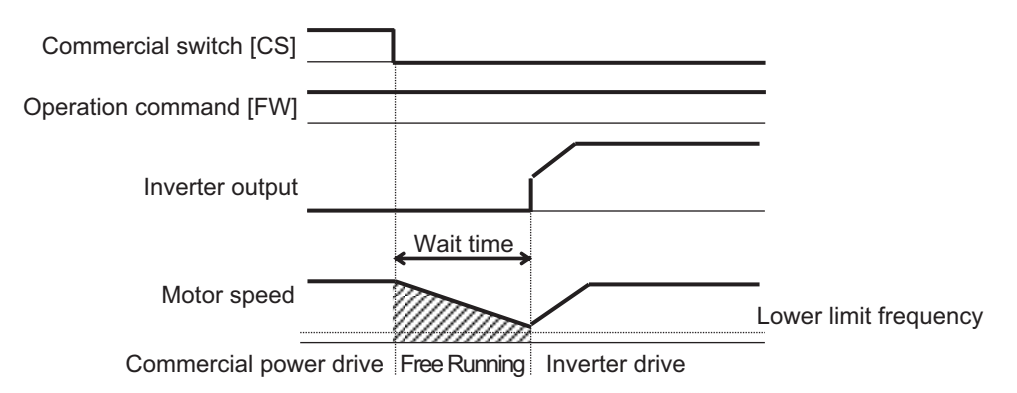

**8**

If the detected frequency is lower than the lower limit frequency, it will start from 0 Hz. Set the lower limit frequency in **Restart frequency threshold** (bb-42).

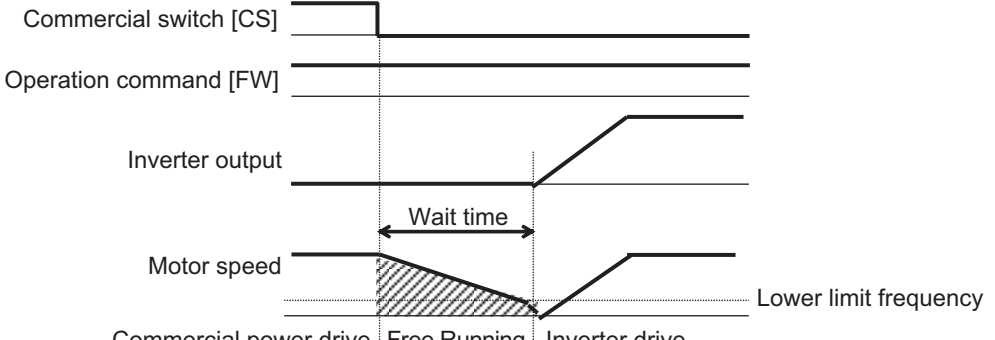

Commercial power drive Free Running Inverter drive

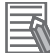

#### **Additional Information**

If an over-current error (E001) occurs when switching from commercial power drive to inverter drive, increase the value of **Retry wait time before motor restart** (bb-26).

#### l **Parameter**

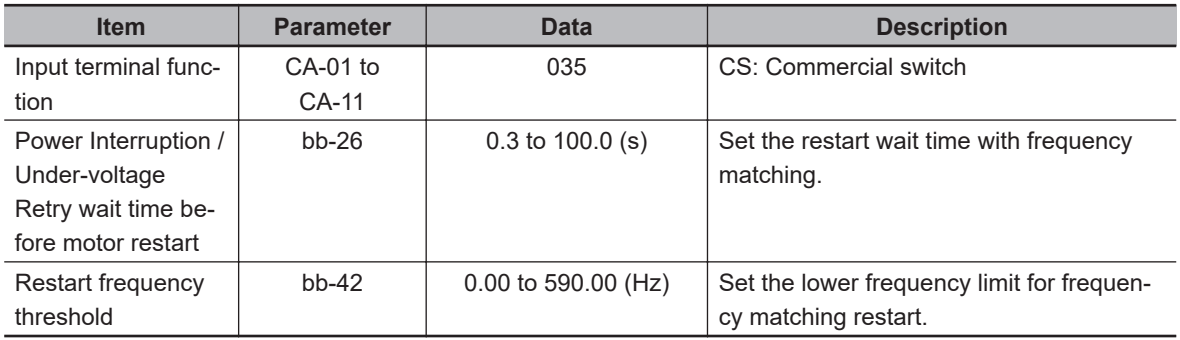

# $\bullet$  **Connection Example**

To use a commercial switch, you need to create an external circuit and interlock it. Create it by referring to the connection example and timing example shown below.

For FWY, RVY and CSY, use a light relay.

MC3 and MC2 should be mechanically interlocked so that the commercial power supply and inverter output are not supplying power to the motor at the same time.

If the earth leakage breaker ELCB trips due to a ground fault, the commercial circuit will not operate. If backup is required, connect another commercial circuit to MC2.

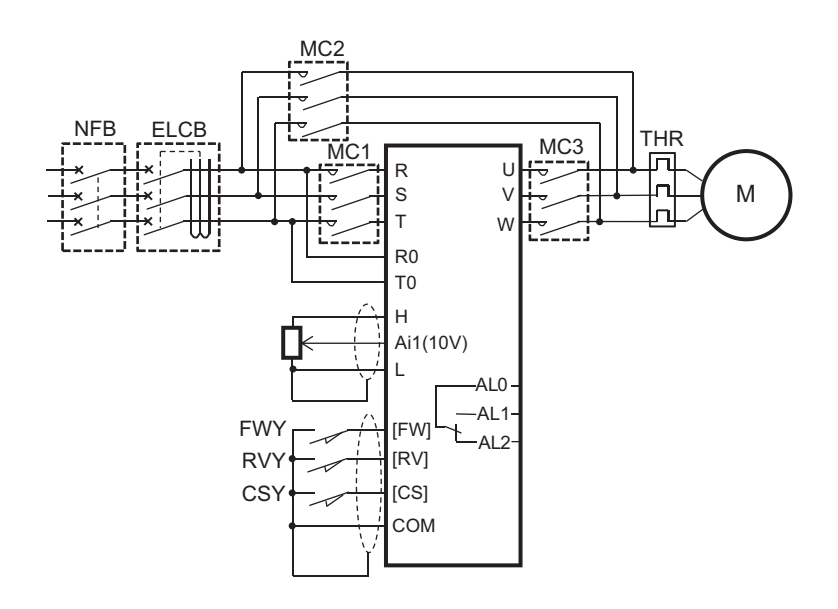

Connection diagram and timing example during commercial switch operation

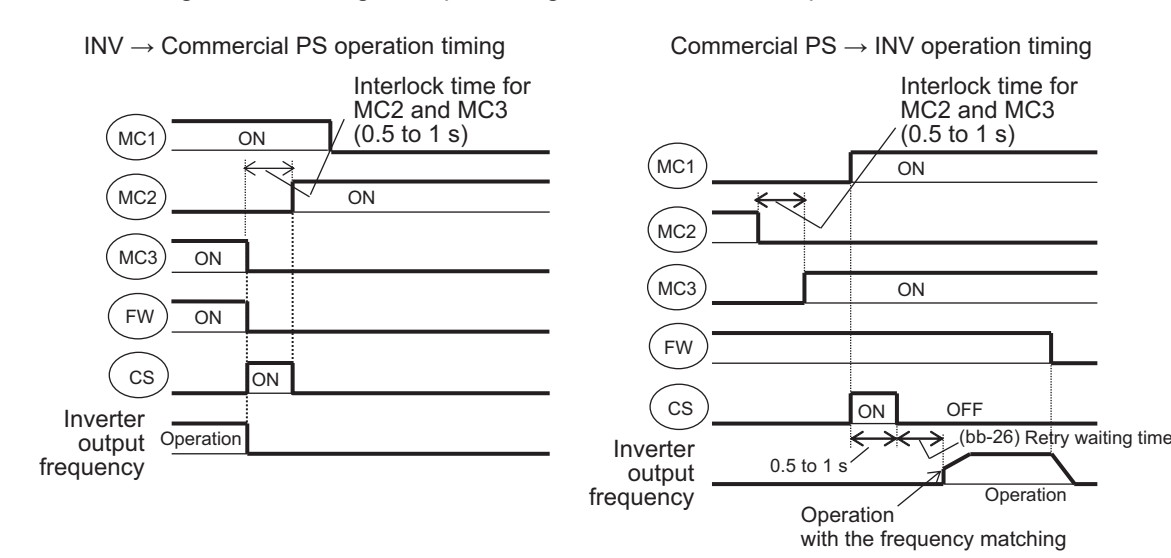

#### **Precautions for Correct Use**

Make sure that the commercial power supply and the inverter output are not supplied to the motor at the same time. The inverter may be damaged.

# **8-4-3 Jogging Operation Function (JG)**

Jogging operation is used for fine adjustment of the position.

To start the jogging operation, set **Run-command input source selection** (AA111) to *00: [FW] / [RV] terminal*.

Assign Jogging [29: JG] to one of **Input terminal function** (CA-01) to (CA-11).

Set the frequency command of the jogging operation in **Jogging frequency**(AG-20). Set the jogging start condition and stop method in **Jogging stop mode selection** (AG-21).

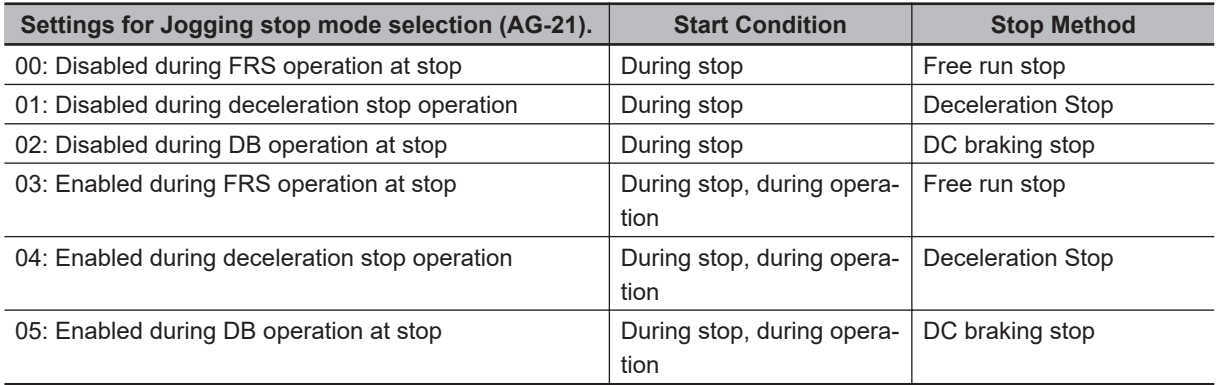

If you turn on the [29: JG] terminal and then the [FW] terminal or [RV] terminal while stopped, the frequency operates at the set frequency without accelerating. When the [FW] terminal or [RV] terminal is turned OFF, stop is executed according to the stop method. When [29: JG] terminal is turned OFF during operation, it will be a free run stop.

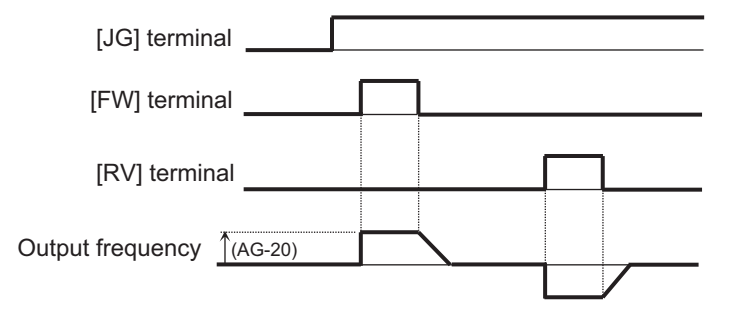

When the Start condition is *during stop*, normal operation continues even when the [29: JG] terminal is turned ON when the operation command is ON.

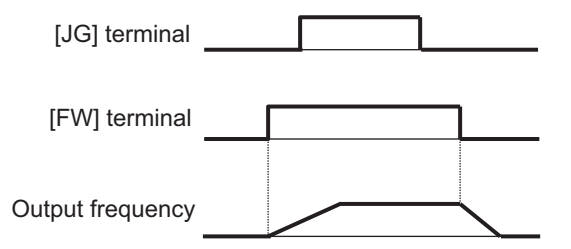

When the start condition is *during stop, during operation*, if the [29: JG] terminal is turned ON while the operation command is ON, jogging operation will start. When the operation command is OFF, it will stop according to the stop method. When the [29: JG] terminal is OFF while the operation command is ON, it will be a free run stop.

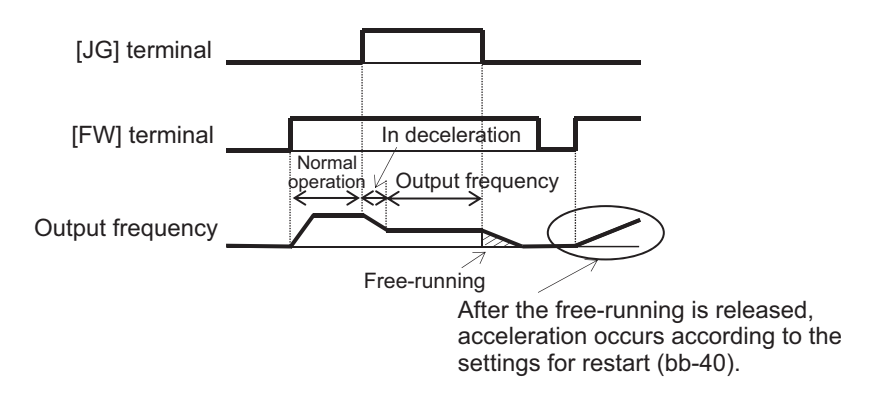

When the stop method is *free run stop*, free run operation must be set. When the stop method is *DC braking stop*, DC braking function must be set. For the setting method, refer to *[7-6 Stop Conditions](#page-425-0)* on [page 7-68](#page-425-0).

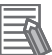

#### **Additional Information**

Jogging operation outputs frequency commands immediately without acceleration time, making a trip more likely. If a trip occurs, adjust **Jogging frequency** (AG-20).

### l **Parameter**

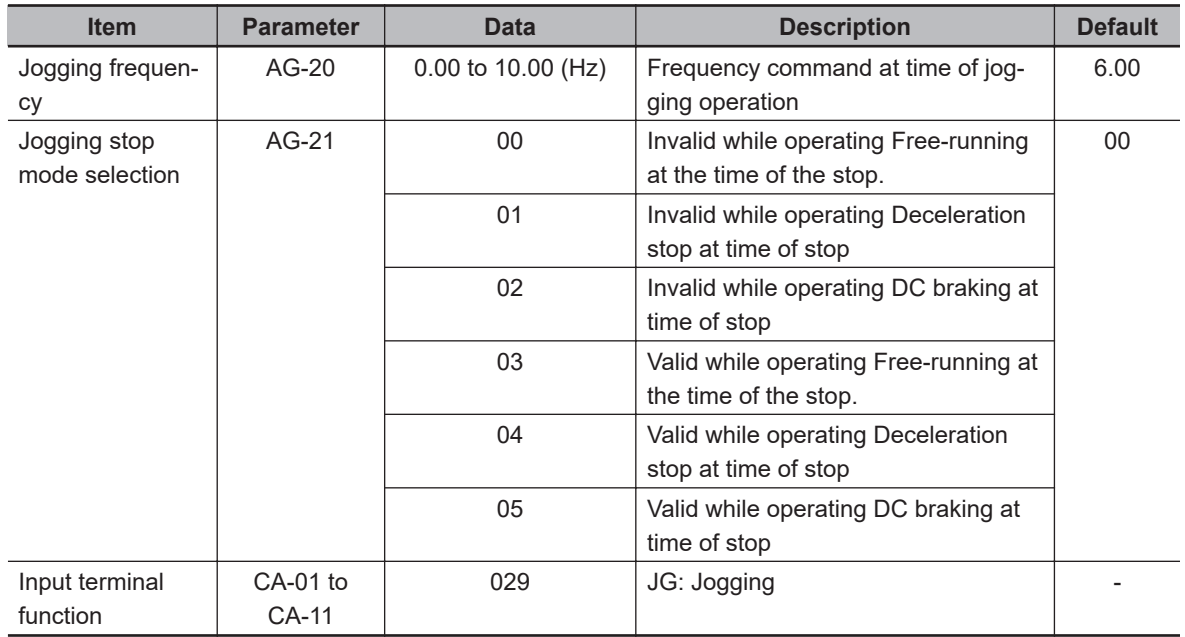

# **8-4-4 Brake Control Function (BRK)**

The brake control function controls the external brake with the output terminal of the inverter. It is used in elevating systems that control braking and driving in conjunction with each other. The brake release signal is turned on when the operation is started, and the brake release signal is turned off when the operation is finished.

To use the function, set **Brake Control Enable** (AF130) to one of *01: Brake control 1 common in forward / reverse rotation*, *02: Brake control 1 forward / reverse set individually*, or *03: Brake control 2*.

<span id="page-525-0"></span>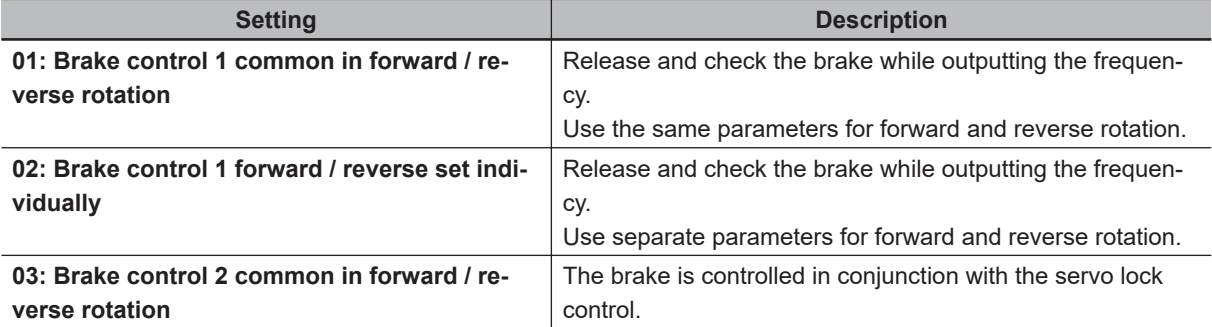

Assign brake release [37: BRK] to one of **Output terminal selection** (CC-01) to (CC-05) and **Relay output terminal function** (CC-06) to (CC-07).

When using brake feedback, assign brake check [37: BOK] to one of **Input terminal function** (CA-01) to (CA-11).

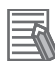

#### **Additional Information**

When using the brake control function, it is recommended to use the following control method that generates high torque at the start. Set **Control mode selection** (AA121).

- 08: Sensorless vector control
- 09: Zero-Hz range sensorless vector control
- 10: Vector control with sensor

# **Brake Control 1**

When **Brake control enable** (AF130) is set to *01: Brake control 1 common in forward/reverse rotation*, brake control 1 releases and confirms the brake while outputting frequency.

#### **Precautions for Correct Use**

- Do not use brake control 1 for position control / torque control.
- Do not use brake control 1 when using a Synchronous motor (permanent magnet motor).

When **Brake Control Enable** (AF130) is set to *01: Brake control 1 common in forward/reverse rotation*, the same parameters are used for both forward and reverse rotation.

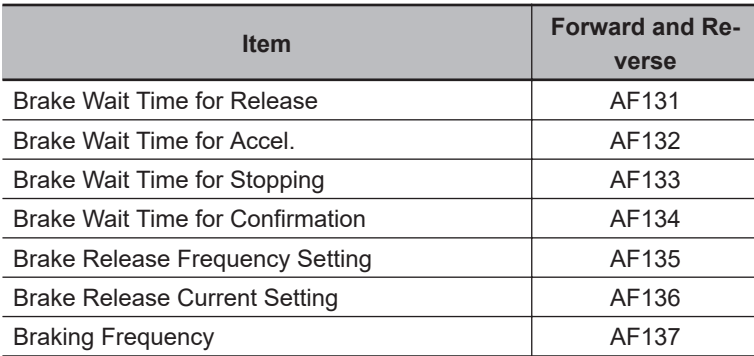

Brake control is performed in the following manner:

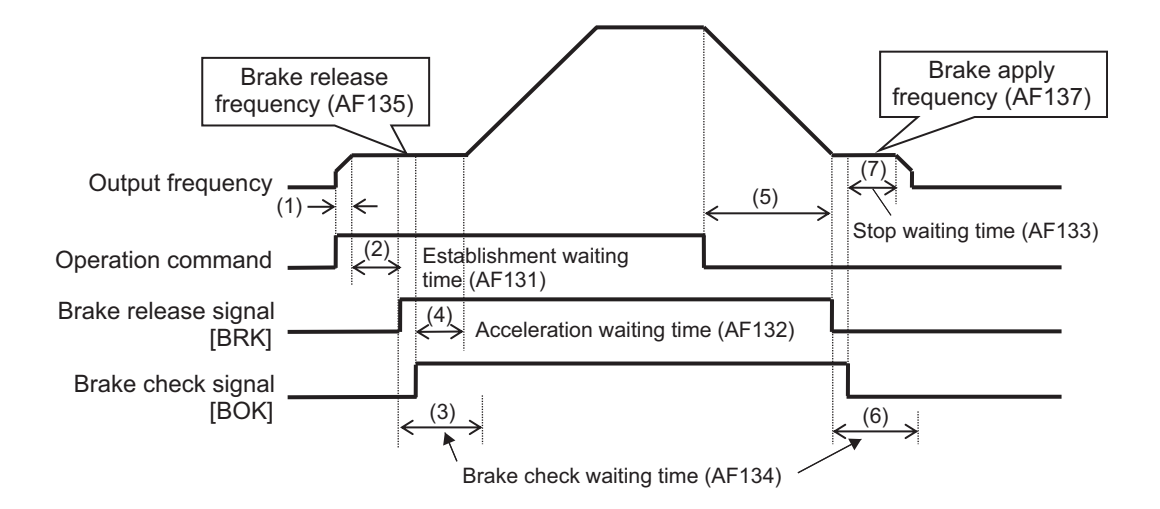

- 1. When an operation command is given, the inverter starts output and accelerates to the brake release frequency.
- 2. After the brake release frequency is reached and the wait time for setting brake release has elapsed, if the output current is equal to or greater than the release current, the Brake release signal [37: BRK] is turned ON. If the output current is less than the release current, a braking error (E036) will occur.
- 3. It operates as follows depending on the setting of the input terminal function.

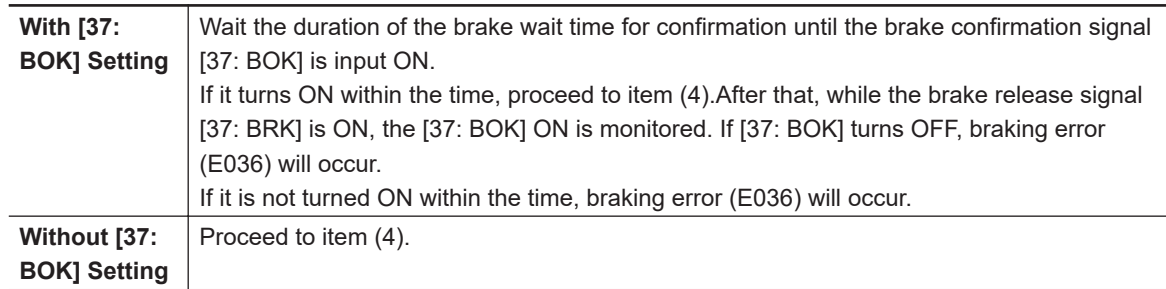

- 4. After the acceleration wait time has elapsed, it accelerates to the command frequency.
- 5. When the operation command is turned OFF, the inverter decelerates to the apply brake frequency and turns off the brake release signal [37: BRK].
- 6. It operates as follows depending on the setting of the input terminal function.

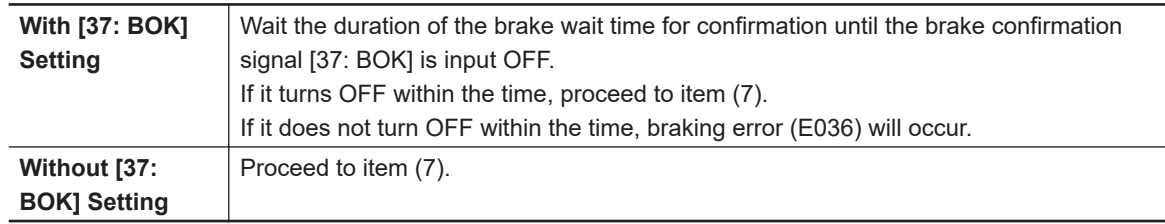

7. After the brake wait time for stopping has elapsed, it decelerates to 0 Hz.

**8**

8-4-4 Brake Control Function (BRK)

8-4-4 Brake Control Function (BRK)

# **e** Parameter

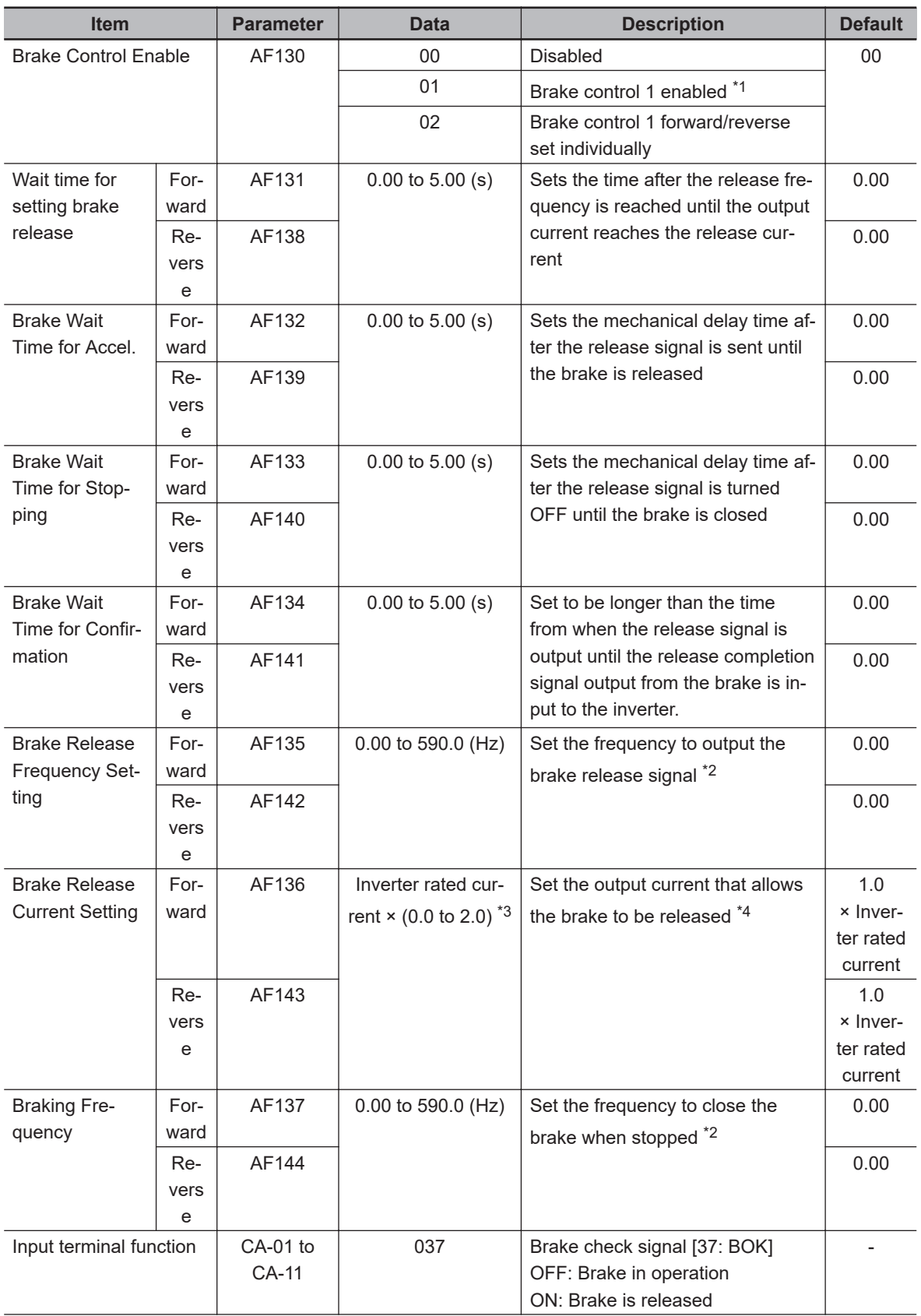

<span id="page-528-0"></span>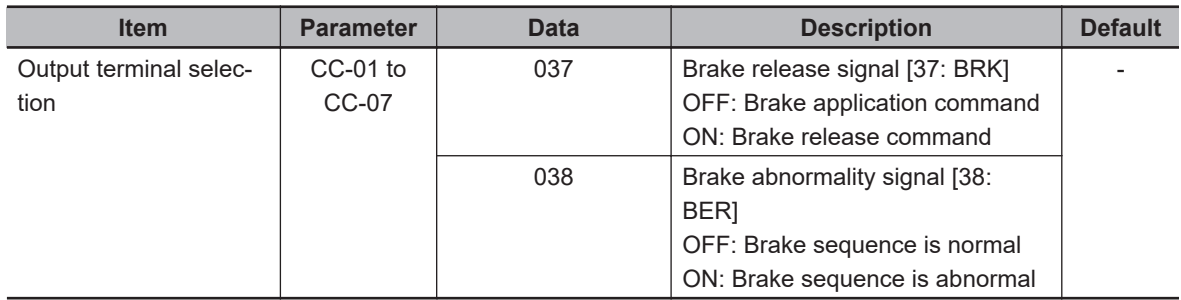

- \*1. When **Brake Control Enable** (AF130) is set to *01: Brake control 1 enabled*, any of the forward rotation settings **Brake Wait Time for Release, 1st-motor (Forward side)** (AF131) through **Braking Frequency, 1st-motor (Forward side)** (AF137) are valid for both forward and reverse rotation.
- \*2. Set a value higher than **Minimum frequency adjustment** (Hb130).
- \*3. For the current and voltage related parameters, the values and units that can be used will differ depending on the setting method.
	- 1. Operator or CX-Drive: 0.1 A or 0.1 V. When you operate with CX-Drive, set **Resister data selection** (CF-11) to *00: A, V*. If **Resister data selection** (CF-11) is not set to *00: A,V*, data cannot be set, or displayed correctly.
	- 2. Modbus: The current and the voltage vary depending on the setting of **Resister data selection** (CF-11). When **Resister data selection** (CF-11) is set to *00: A,V*, units are 0.1 A and 0.1 V

When **Resister data selection** (CF-11) is set to *01: %*, unit is 0.01% (Rated ratio)

- 3. Drive programming: 0.01 (Rated ratio)
- \*4. Please note that if the setting is low, sufficient torque may not be output when the brake is released.

# **Brake Control 1 (Forward / Reverse Set Individually)**

Brake control 1 (forward / reverse set individually) is used when you want to change the brake operation timing between forward rotation and reverse rotation, such as when the operation differs like winding and un-winding.

When **Brake Control Enable** (AF130) is set to *02: Brake control 1 forward/reverse set individually*, different parameters are used for forward rotation and reverse rotation.

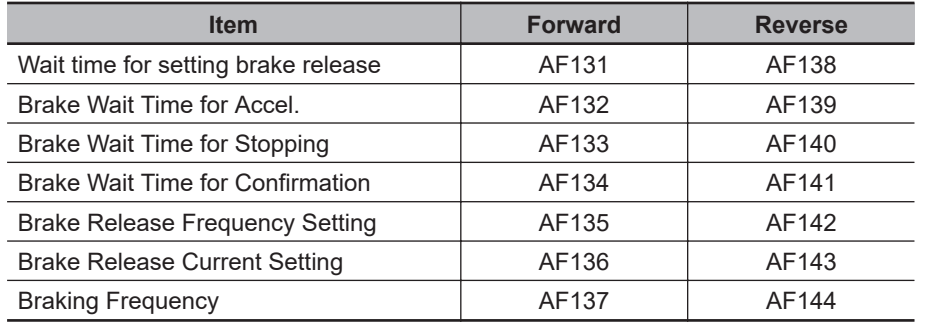

If the operation command is for forward rotation, use the forward rotation parameter, and if it is reverse rotation, use the reverse rotation parameter.

- FW ON and output frequency positive  $\rightarrow$  parameter on the forward rotation side
- FW ON and output frequency negative  $\rightarrow$  parameter on the reverse rotation side
- RV ON and output frequency positive  $\rightarrow$  parameter on the reverse rotation side
- RV ON and output frequency negative  $\rightarrow$  parameter on the forward rotation side For brake control operation, refer to *[Brake Control 1](#page-525-0)* on page 8-84.

# **Brake Control 2**

Brake control 2 controls the brake in conjunction with the servo lock control. When **Brake control enable** (AF130) is set to *03: Brake control 2*, the following parameters are used.

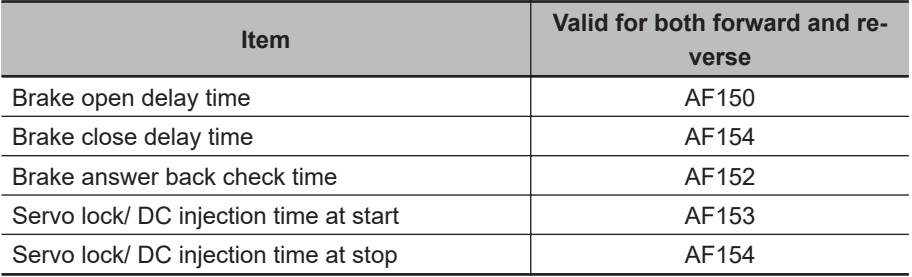

When **Control mode selection** (AA121) is set to *09: Zero-Hz range sensorless vector control*, or *10: Vector control with sensor*, servo lock control is performed. For other control mode selections, DC braking is performed instead of servo lock control.

Brake control is performed in the following manner:

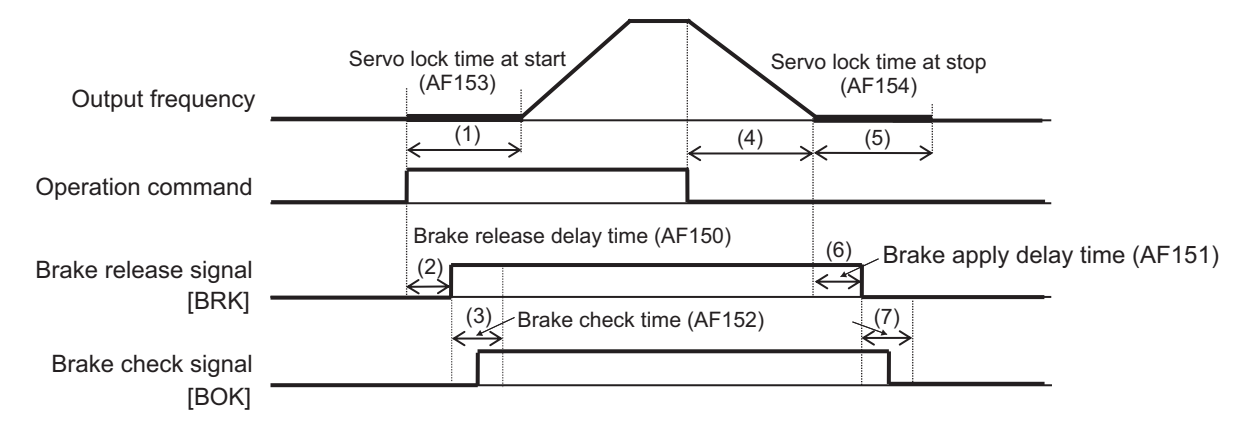

- 1. When the operation command turns ON, the servo locks.
- 2. After the brake release delay time has elapsed, the brake release signal [37: BRK] is turned ON.
- 3. It operates as follows depending on the setting of the input terminal function.

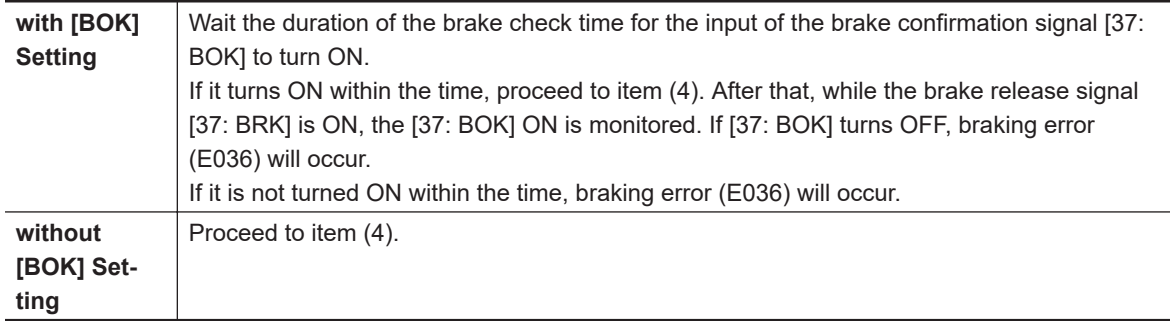

- 4. After the Servo lock/DC injection time at start has elapsed, it accelerates to the command frequency.
- 5. When the operation command is turned off, the inverter decelerates and the servo locks.

6. After the brake close delay time has elapsed, the brake release signal [37: BRK] is turned OFF.

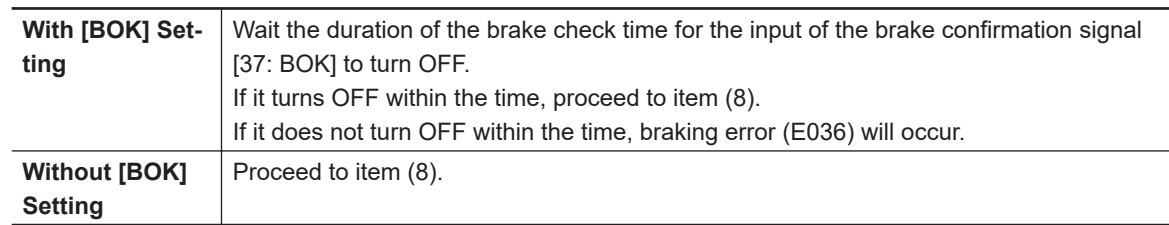

7. It operates as follows depending on the setting of the input terminal function.

8. After the Servo lock / DC injection time at stop has elapsed, the servo lock is released.

# **e** Parameter

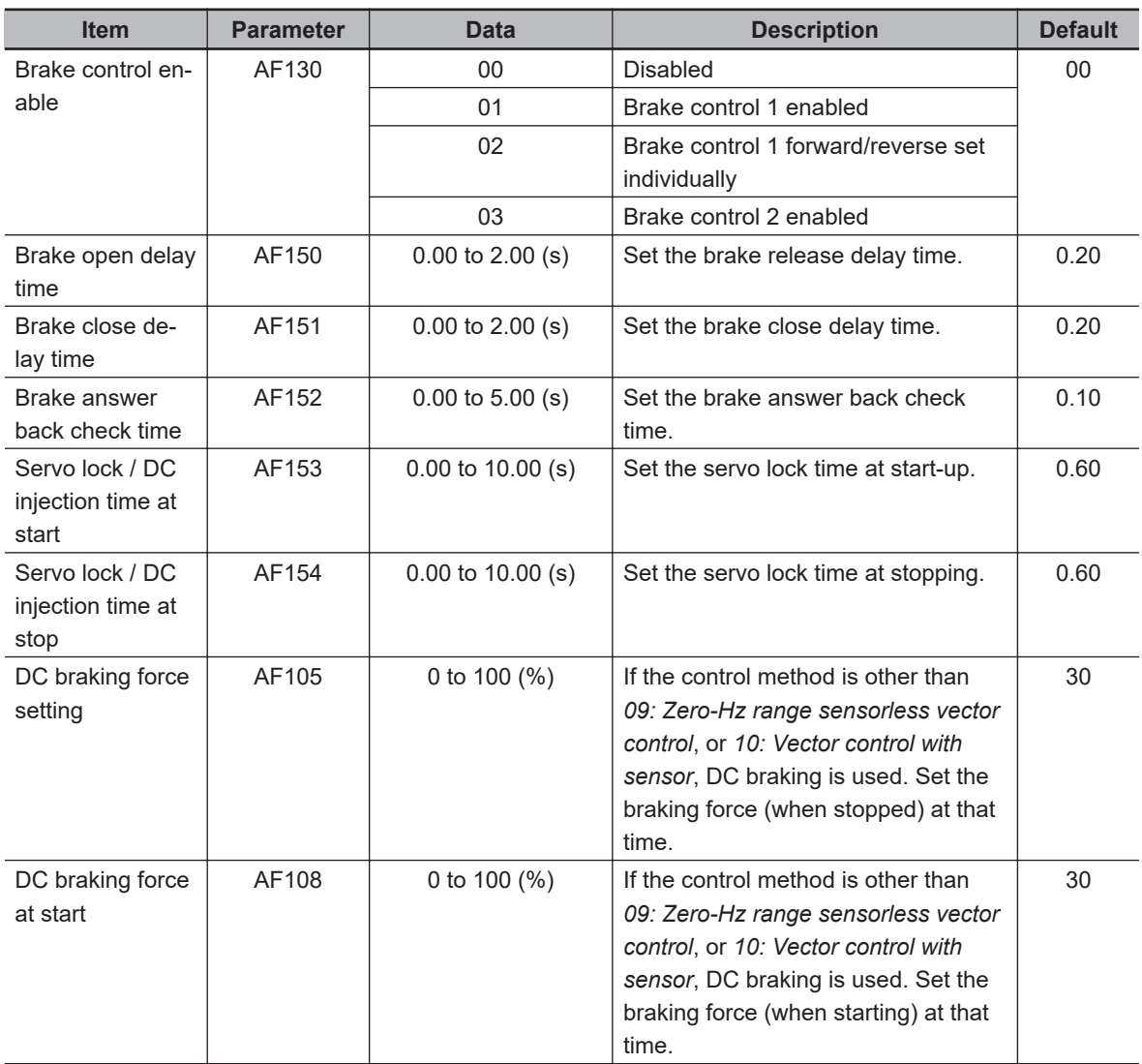

# **8-4-5 Contactor Control (CON)**

Contactor control is a function that controls an external contactor with the output terminal of the inverter. The contactor control signal turns on when the operation is started, and it turns off when the operation is finished.

**8**

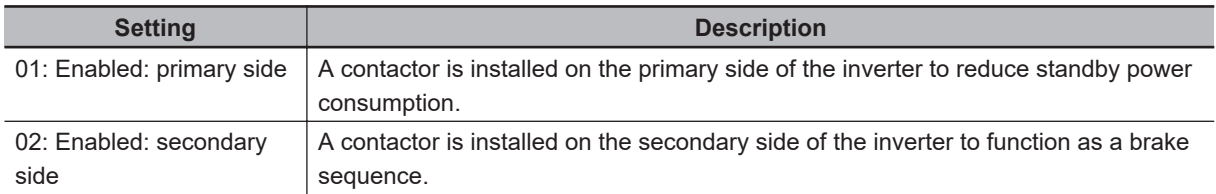

To use the function, set **Contactor Control Enable** (AF120) to one of *01: Enabled: primary side*, or *02: Enabled: secondary side*.

Set [39: CON] *Contactor control* to one of **Output terminal function** (CC-01) to (CC-05) and **Relay output terminal function** (CC-06) to (CC-07).

When using contactor feedback, assign [107: COK] *Contactor Control* to one of **input terminal function** (CA-01) to (CA-11).

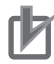

# **Precautions for Correct Use**

Use the contactor control function when inserting contactors on the primary and secondary sides of the motor. If the contactor is controlled externally, the contactor operates while there is output from the inverter, causing a surge and causing damage to the inverter.

# **e** Parameter

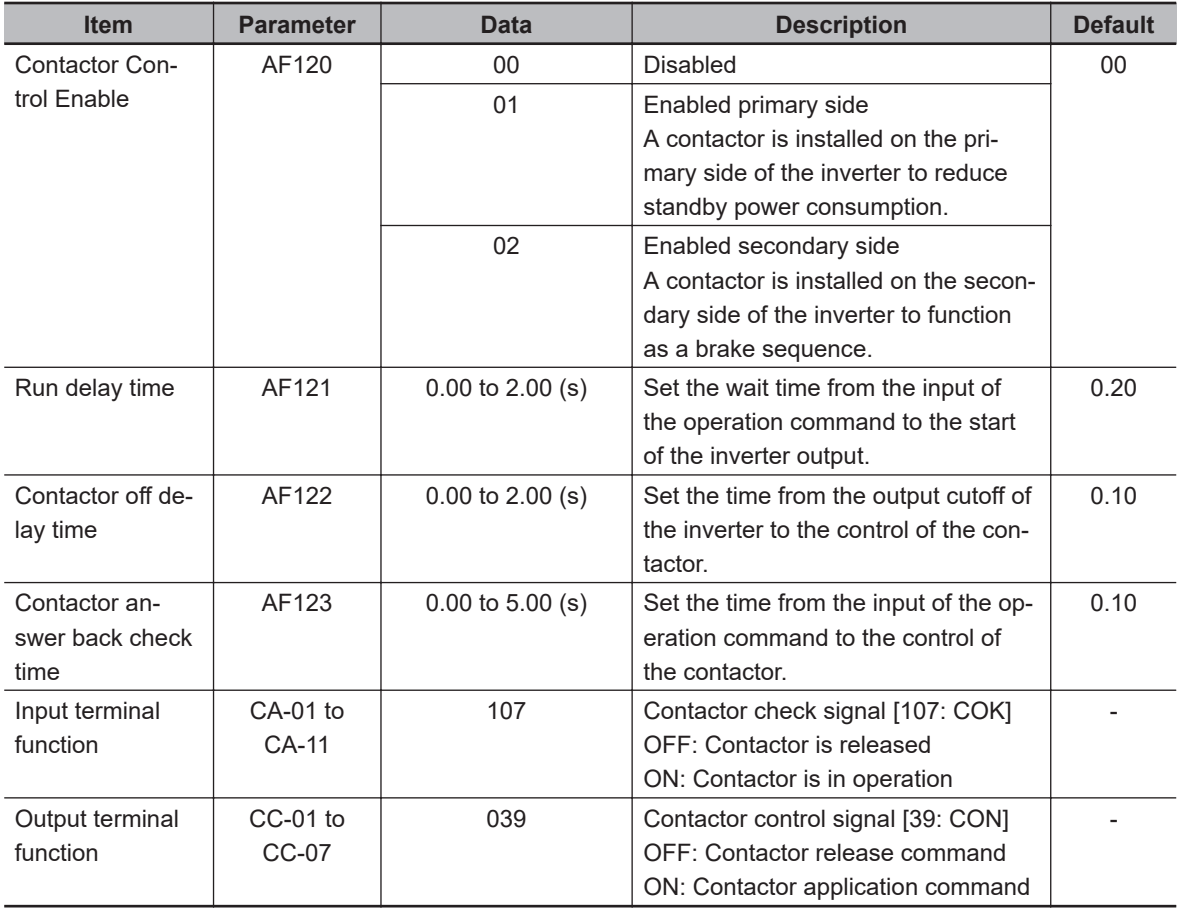

# **Contactor Control Enabled on the Primary Side**

When **Contactor Control Enable** (AF120) is set to *01: Enabled: primary side*, the main circuit power input of the inverter is cut off while the output of the inverter is stopped. It is used to reduce standby power consumption.

To use the function set **Contactor Control Enable** (AF120) to *01: Enabled: primary side* and wire as shown in the figure below.

(Example 1)

- Remove the wiring of the J51 connector from the control power supply (R0-T0) terminal, and make the wiring separate from the MC1 contactor of the main circuit power supply as shown in the figure below.
- Connect MC1 of the main circuit power supply to the contactor control [39: CON] terminal.

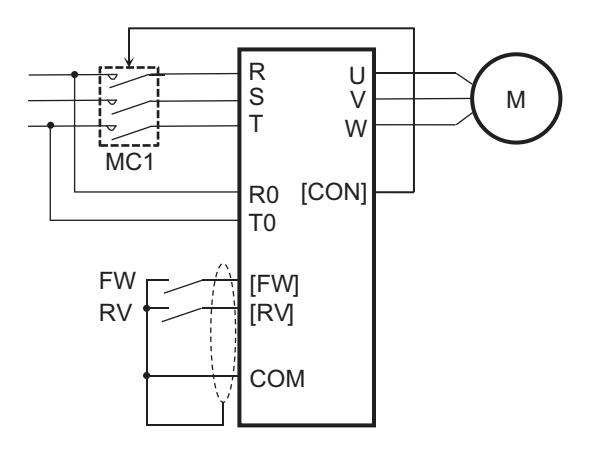

For the wiring of the R0-T0 terminal, also refer to *[Connection for Separating Inverter Control Circuit](#page-123-0) [Power Supply from Main Power Supply](#page-123-0)* on page 2-60.

(Example 2)

- Connect the external power supply 24 VDC to the control power supply P+ and P-.
- Connect MC1 of the main circuit power supply to the contactor control [39: CON] terminal.

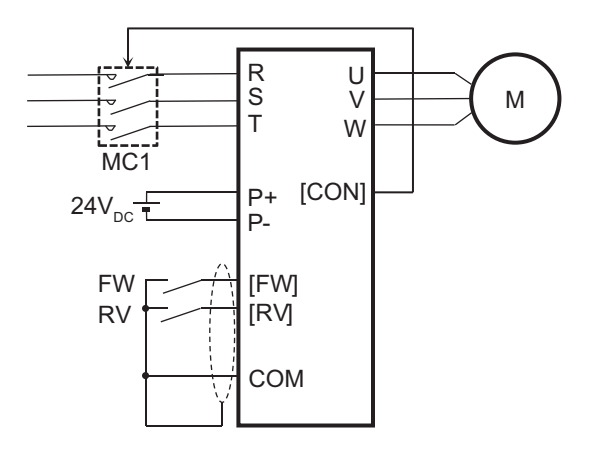

The external power supply 24 VDC is a backup power supply that is used only when the control power supply R0-T0 has a voltage drop. In this case, it is not necessary to change the wiring of the R0-T0 terminal.

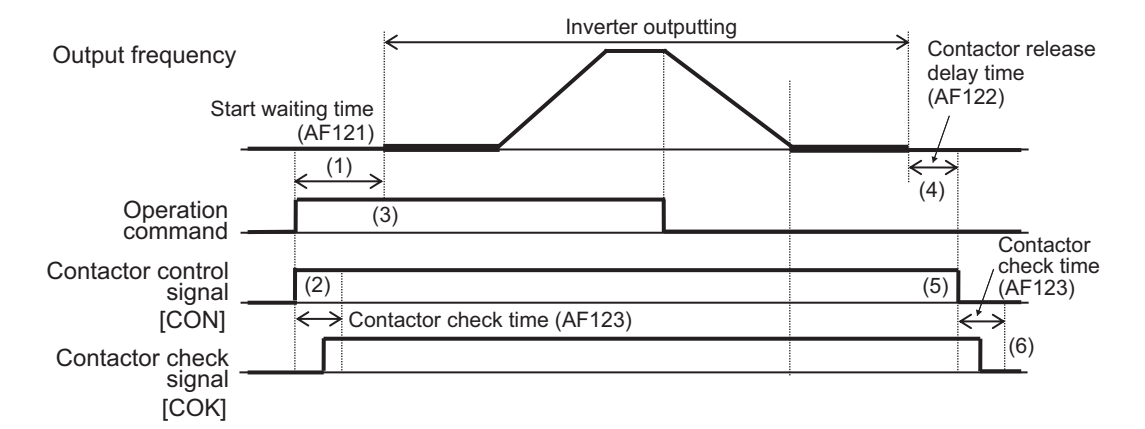

Contactor control is performed as follows.

- 1. When the operation command turns on, contactor control [39: CON] turns on. At this time, there is no output to the motor.
	- **With [COK] setting** Wait the duration of the contactor wait time for confirmation until the contactor confirmation [107: COK] is input ON. If it turns ON within the time, proceed to item (3). After that, while the contactor control [39: CON] is ON, the [107: COK] ON is monitored. If [107: COK] turns OFF, a contactor error (E110) will occur. If it does not turn ON within the time, a contactor error (E110) will occur. **Without [COK] setting** | Proceed to item (3).
- 2. It operates as follows depending on the setting of the input terminal function.

- 3. After the run delay time has elapsed, the output to the motor will start.
- 4. After the inverter stops outputting, there is a wait for the duration of the Contactor off delay time.
- 5. After the contactor off delay time has elapsed, the contactor control signal [39: CON] turns OFF.
- 6. It operates as follows depending on the setting of the input terminal function.

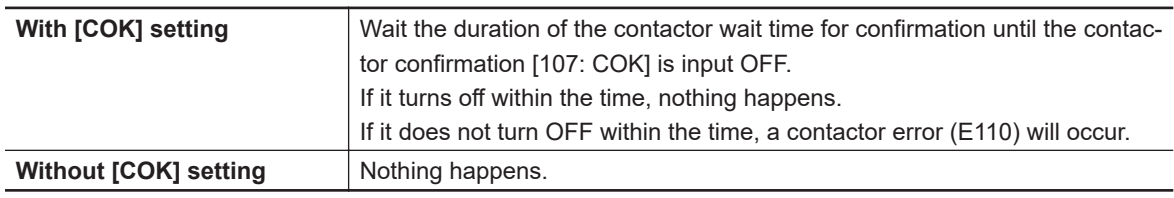

# **Contactor Control Enabled on the Secondary Side**

When **ContactorControl Enable** (AF120) is set to *02: Enabled: secondary side*, it can be used in combination with brake control 2.

Contactor control is performed as follows.

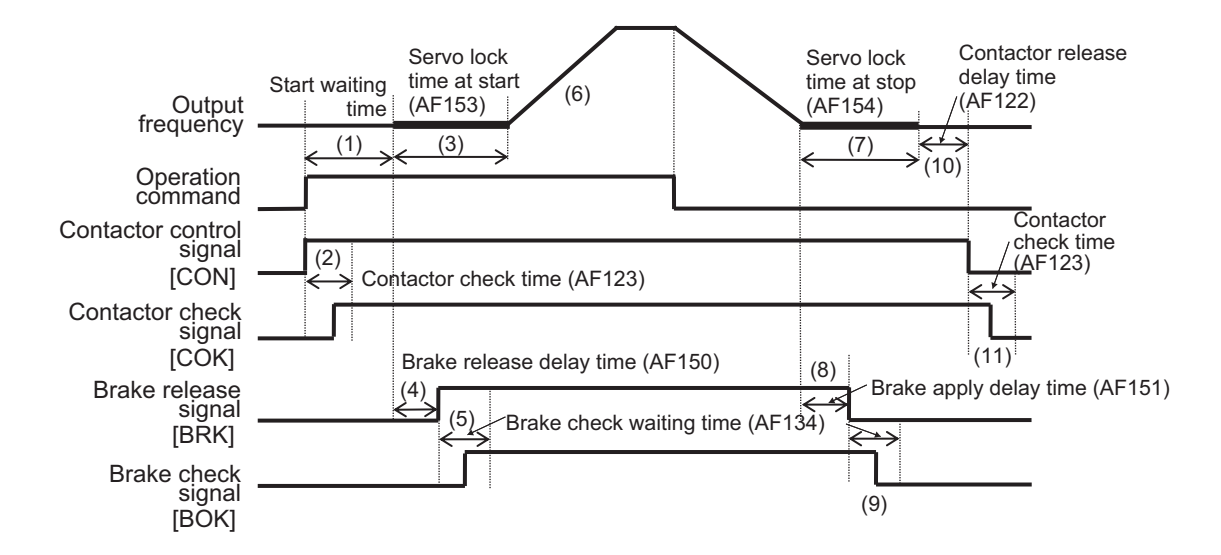

- 1. When the operation command is input, the inverter contactor control signal [39: CON] turns on.
- 2. The operation differs depending on whether the contactor check signal [107: COK] is set for the input terminal function.

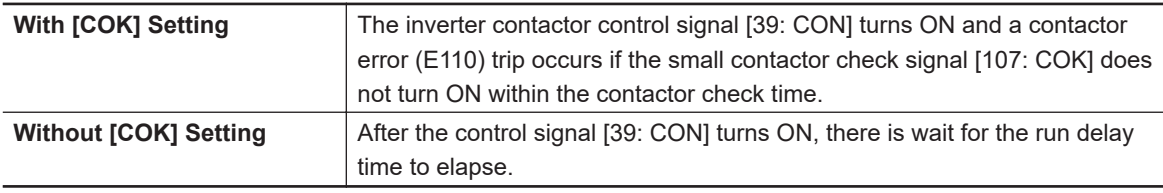

- 3. The inverter starts outputting. It stays in its current position until it enters the servo lock state and the time set in **Servo lock / DC injection time at start** (AF153) elapses.
- 4. After the **Brake open delay time** (AF150) time elapses, the brake release signal [37: BRK] turns ON.
- 5. The operation differs depending on whether the brake check signal [37: BOK] is set for the input terminal function.

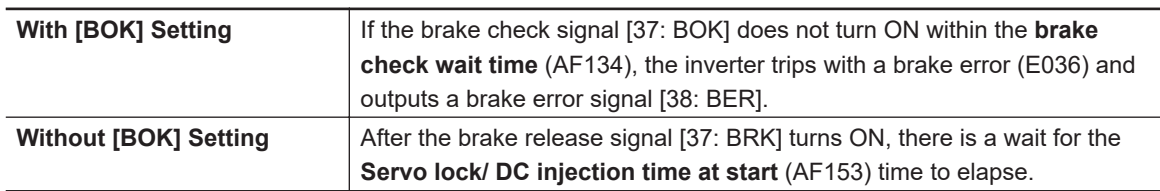

- 6. Acceleration starts after the **Servo lock / DC injection time at start** (AF153) time elapses.
- 7. When the operation command is turned off, the inverter decelerates and maintains the position servo lock state only for the **Servo lock / DC injection time at stop**.
- 8. After deceleration completes and the **Brake open delay time** elapses, brake release signal [37: BRK] turns OFF.
- 9. The operation differs depending on whether the brake check signal [37: BOK] is set for the input terminal function.

8-4-5 Contactor Control (CON)

8-4-5 Contactor Control (CON)

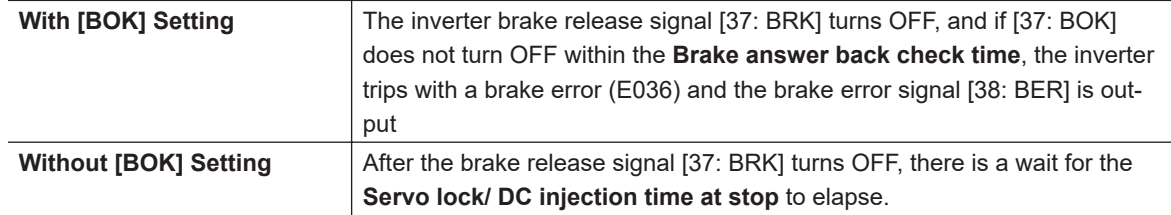

- 10. The inverter shuts off the output, and after the **Contactor off delay time** (AF122) has elapsed, the contactor control signal [39: CON] turns OFF.
- 11. The operation differs depending on whether the contactor check signal [107: COK] is set for the input terminal function.

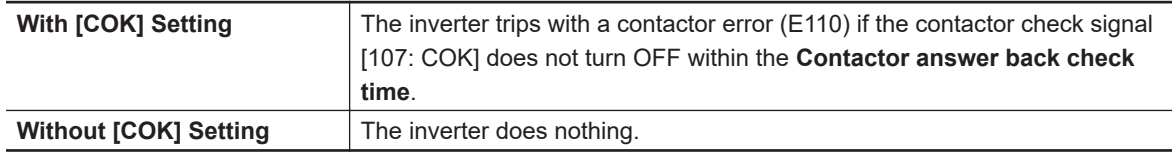

# **8-4-6 Forced Operation**

# **Forced Operation Mode**

Forced operation switching is a function that operates the motor at a constant speed until the power is shut off.

To use this function, set **Mode selection for Emergency-force drive** (PA-01) to *01: Enabled* and assign Emergency forced operation terminal [105: EMF] to one of **Input terminal selection** (CA-01) to (CA-11). When the [105: EMF] terminal is turned ON, forced operation starts. Once forced operation is started, forced operation continues until the power is turned off.

Set the speed for forced operation in **Frequency reference setting at Emergency-force drive** (PA-02).

Set the rotation direction for forced operation in **Direction command at Emergency-force drive** (PA-03).

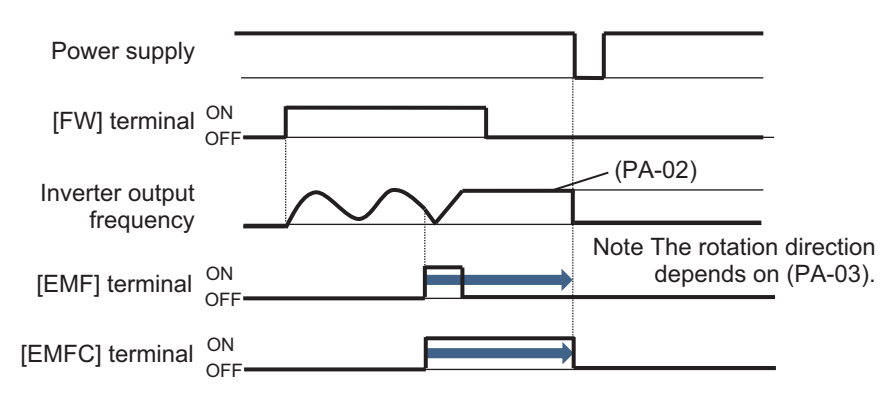

Parameters cannot be changed during forced operation.

During forced operation, operating the STOP / RESET keys on the operation panel has no effect. If a trip occurs during forced operation, it will automatically reset and restart. Reset is executed according to the settings for **Alarm signal selection at Automatic error reset is active** (bb-11) and

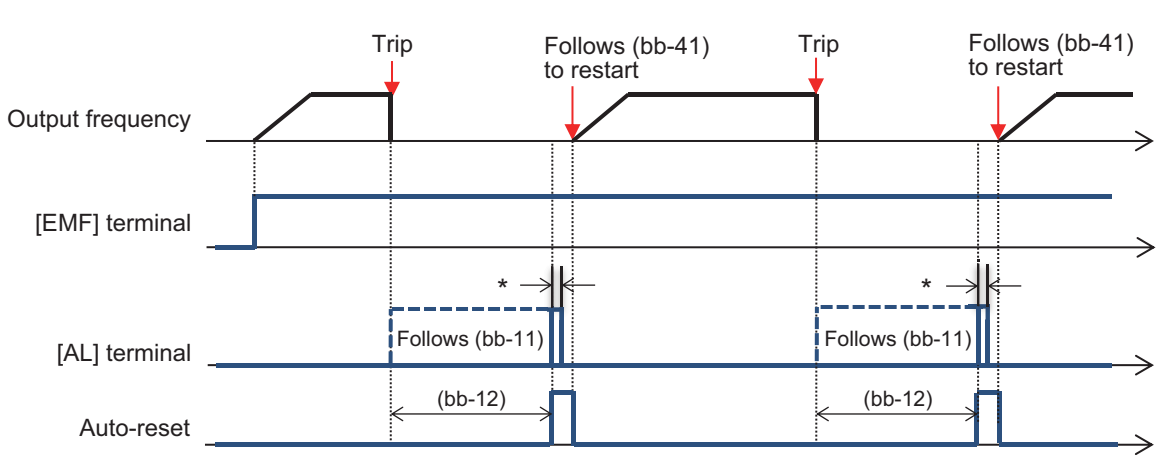

**Automatic error reset wait time** (bb-12). Restarting operation follows the settings for **Restart mode after RS release** (bb-41).

When over-current, over-voltage, under-voltage, or momentary power failure is detected during forced operation, it operates according to the retry setting.

During forced operation, only Contactor check terminal input [107: COK] is valid. If you enter anything else, the corresponding function will not work.

# **Precautions for Correct Use**

When using the forced operation mode, make sure that the system is safe for continuing operation before using the function.

# l **Parameter**

07

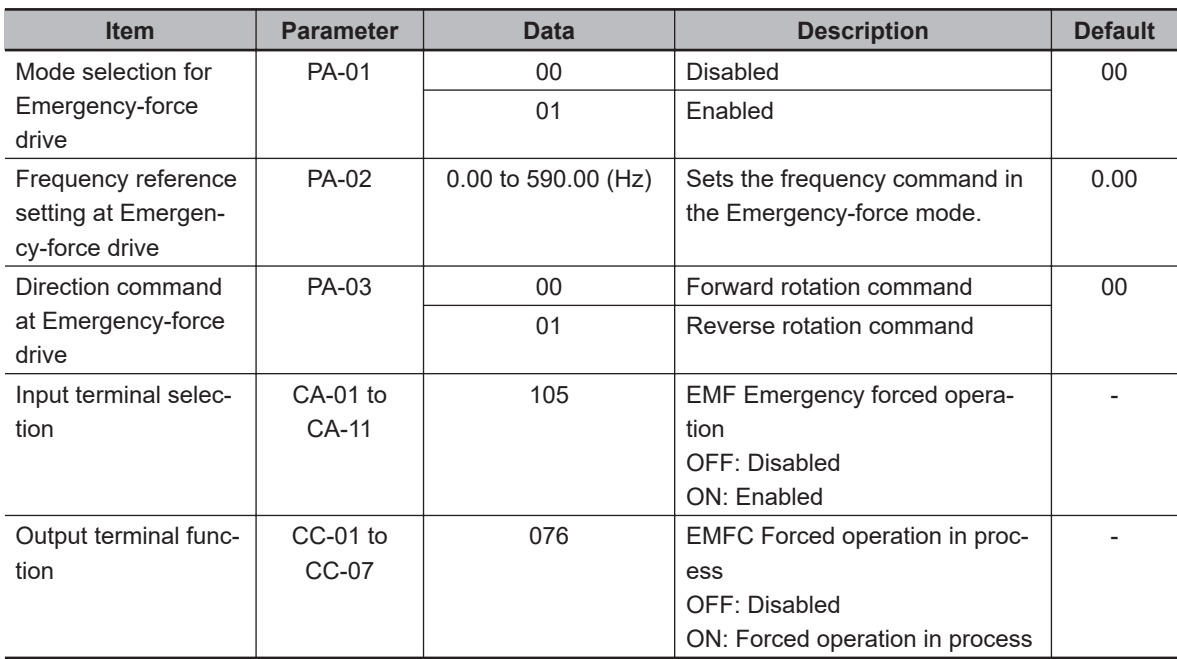

**8**

<sup>\*</sup> For the AL relay terminal, due to the MCU reset (equivalent to Power ON reset), ON for a moment no matter what is assigned.

# **Commercial Operation Switching During Forced Operation (Bypass Mode)**

Commercial operation switching during forced operation is a function that shuts off the output when the motor does not operate at the set frequency even during forced operation. You can continue the operation of the motor by connecting the motor directly to the commercial power supply after the output is shut off.

To use this function, set **Commercial power supply bypass function selection** (PA-04) to *01: Enabled* and **Delay time of Bypass function** (PA-05) to the threshold value.

During forced operation, power is shut off when the time limit for not reaching **Frequency reference setting at Emergency-force drive** (PA-02) is exceeded and the inverter enters the operation ready incomplete status (operation ready completion [7: IRDY] is OFF).

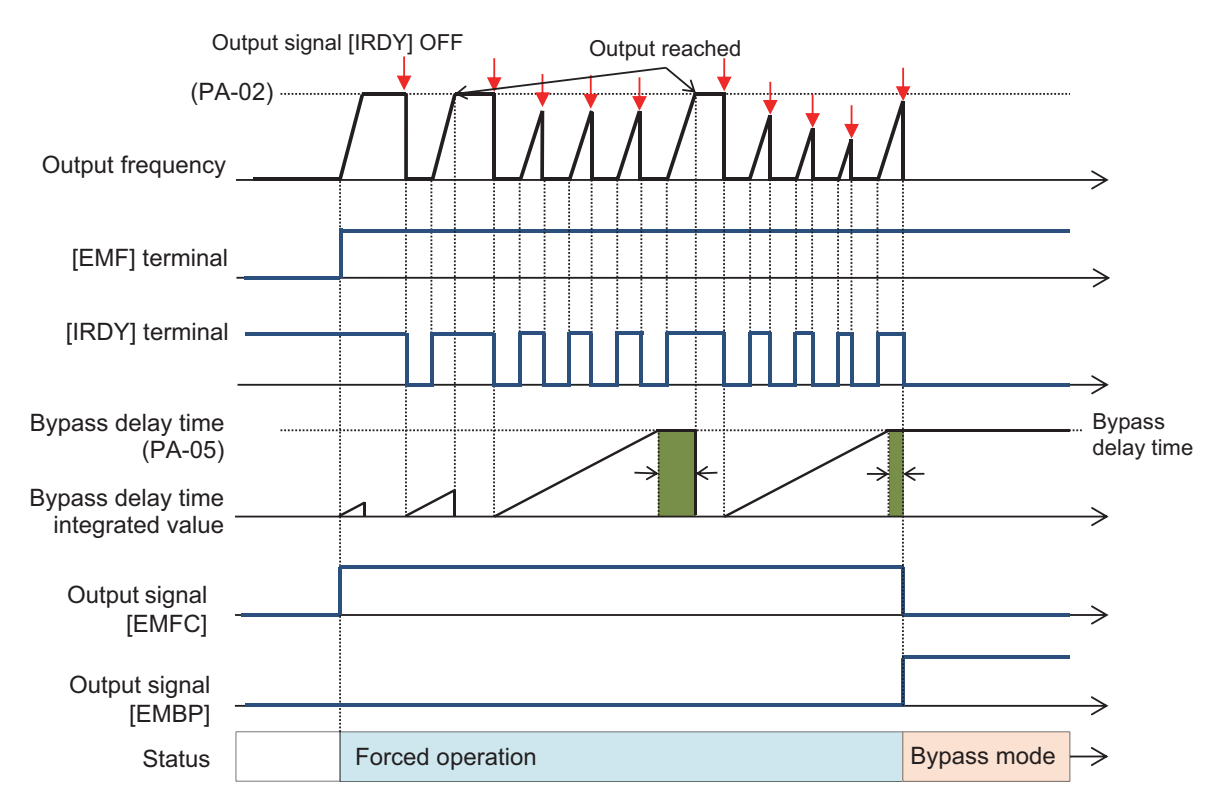

Refer to the diagram below for the connections to use and timing when using commercial operation switching during forced operation.

When output is shut off, the during-bypass-mode signal [77: EMBP] is turned ON. Use this output to control the contactor and interlock it so that the inverter output and commercial power are not supplied to the motor at the same time.

If the earth leakage breaker ELCB trips due to a ground fault, the commercial circuit will not operate. If backup is required, connect another commercial circuit to MC2.

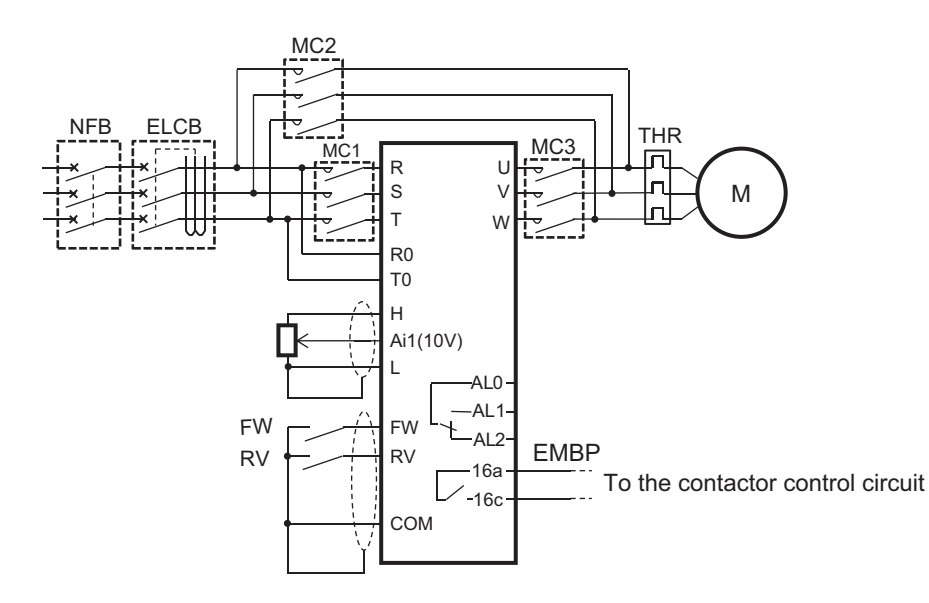

Connection diagram example and timing when entering commercial power supply operation

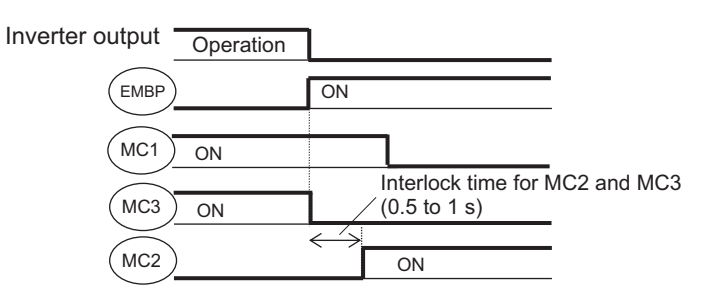

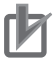

#### **Precautions for Correct Use**

Make sure that the commercial power supply and the inverter output are not supplied to the motor at the same time. The inverter may be damaged.

#### **Additional Information**

Operation ready completion [7: IRDY] is turned off for about 1 second while the inverter is starting immediately after reset. There is no switch to commercial power.

#### **e** Parameter

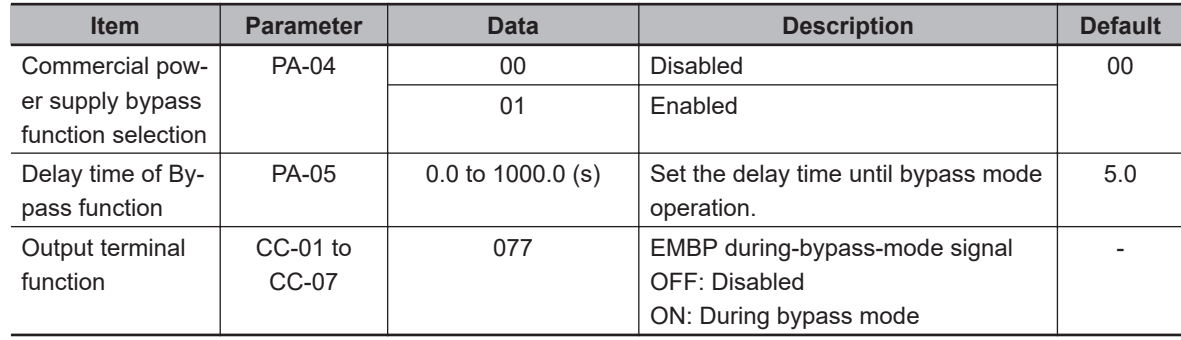

# **8-4-7 Pulse String Position Control**

The pulse string position control function controls the motor by inputting the position command of the pulse string to the inverter. Input the Pulse string position control to the [SA / SB] terminal of the PG option unit type 3G3AX-PX2-PG01.

To use this function, perform the following settings.

- *1* Use Vector control with sensor. Set **Control mode selection** (AA121) to *10: Vector control with sensor*.
- *2* Use Pulse string position control mode. Set **Vector control mode selection** (AA123) to *01 : Pulse string position control mode*.
- **3** Set the speed feedback terminal for vector control and the position feedback terminal for position control.

When using the pulse input terminals [A] and [B] of the inverter, set **Pulse train detection (internal) control terminal [A] [B]** (CA-90) to *02: Speed feedback*.

When using the [EAP], [EAN], [EBP], and [EBN] terminals of the PG option unit, do not set **Pulse train detection (internal) control terminal [A] [B]** (CA-90) to *02: Speed feedback*.

*4* Set the input terminal of pulse string position command in [SAP], [SAN], [SBP], and [SBN] of the PG option unit.

The pulse string position command can only be entered from the PG option unit. Set **Pulse train detection (option) terminal** (ob-10) to *01: Pulse string position command*.

*5* Allow the input of Pulse string position command.

Set [73: STAT] *Permission to inputting of Pulse string position command* to one of **Input terminal function** (CA-01) to (CA-11).

Turn on the [73: STAT] terminal and enter the Pulse string position command to operate the motor.

The speed at the time of pulse string position control is determined by the inverter according to the following formula.

Speed command (Hz) =  $\frac{P}{2}$  × Kv × Δ P 4 × ENC

> P Kv : Position loop gain ENC : Number of encoder pulses Δ P : Position deviation : Number of motor poles

For wiring, refer to *[2-3-6 Wiring for PG Option Unit](#page-131-0)* on page 2-68. Also refer to *[7-10 Encoder](#page-434-0) Feedback* [on page 7-77](#page-434-0).

#### **Precautions for Correct Use**

- Positioning completed [43: POK] terminal does not turn ON in pulse string position control mode.
- Only when **Load type selection** (Ub-03) is set to *02: ND* can **Control mode selection** (AA121) be set to the *10: Vector control with sensor* selection.
# **e** Parameter

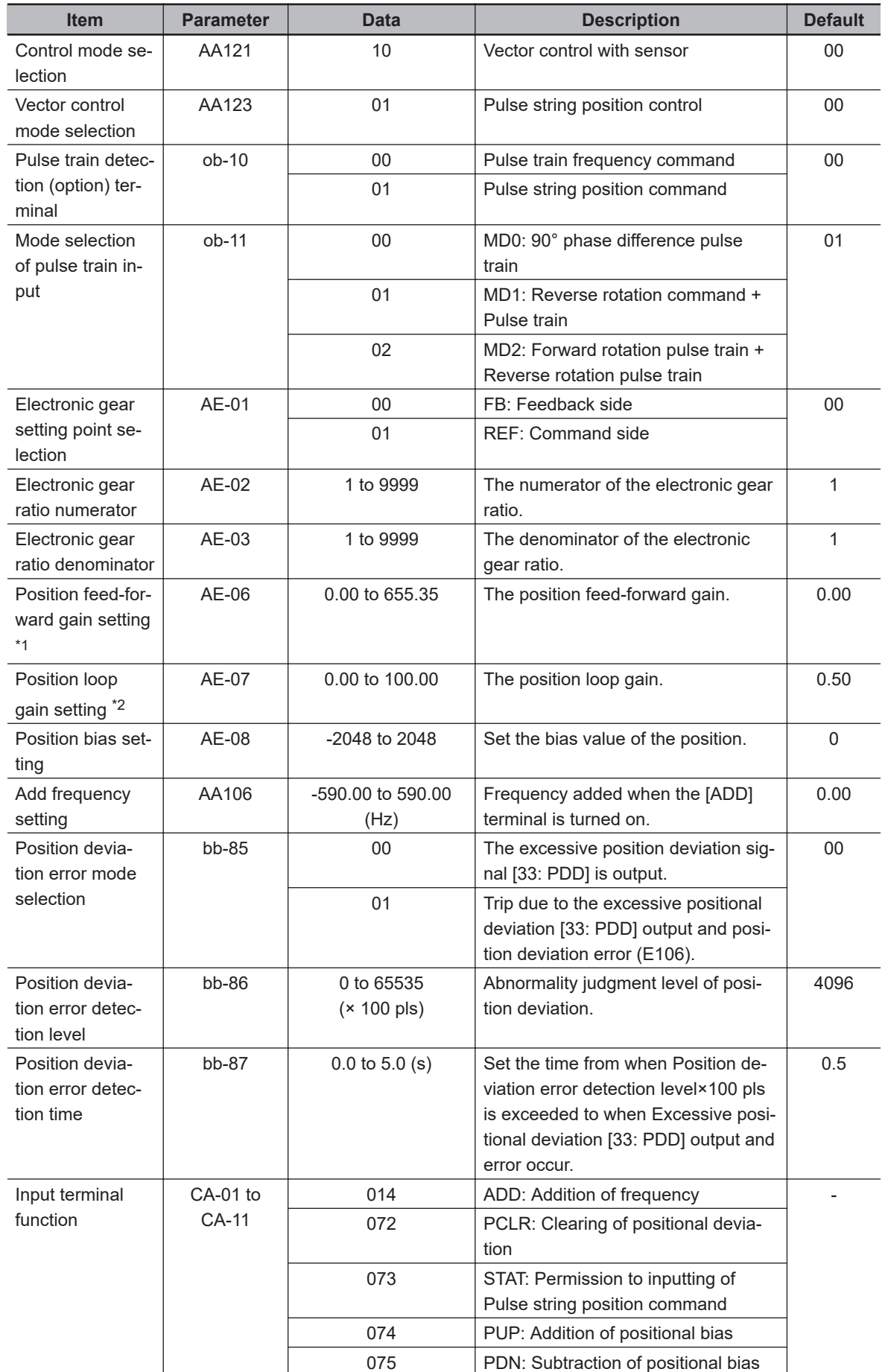

<span id="page-541-0"></span>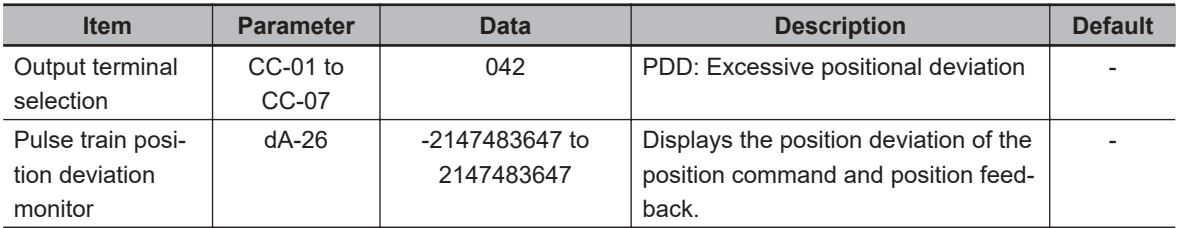

- \*1. When adjusting position feed-forward gain, it is recommended that you set the gain in **Position feedforward gain setting** (AE-06) to *2.00*. If you want to reduce the positional deviation between the main motor and sub-motor, set **Position feed-forward gain setting** (AE-06) to a higher value. Also, if the motor is out of order, set **Position feed-forward gain setting** (AE-06) to a lower value.
- \*2. When adjusting the Position loop gain, it is recommended to set **Position loop gain setting** (AE-07) to *2.00* before making adjustments. If you wish to increase the positioning accuracy and holding power, set **Position loop gain setting** (AE-07) to a higher value. Also, if the position loop gain is set too high and causing a disturbance, set **Position loop gain setting** (AE-07) to a lower value.

# **Pulse String Position Control Input Mode**

The following are the three types of pulse string position control input modes.

SAP **SAN SBP SBN** Detection Number of pulses Forward rotation Reverse rotation  $\overline{\phantom{a}}$  Time A phase pulse B phase pulse

Mode 1: **Mode selection of pulse train input** (ob-11) set to *00: 90° phase difference*

Mode 2: **Mode selection of pulse train input** (ob-11) set to *01: forward / reverse rotation command and rotation direction*

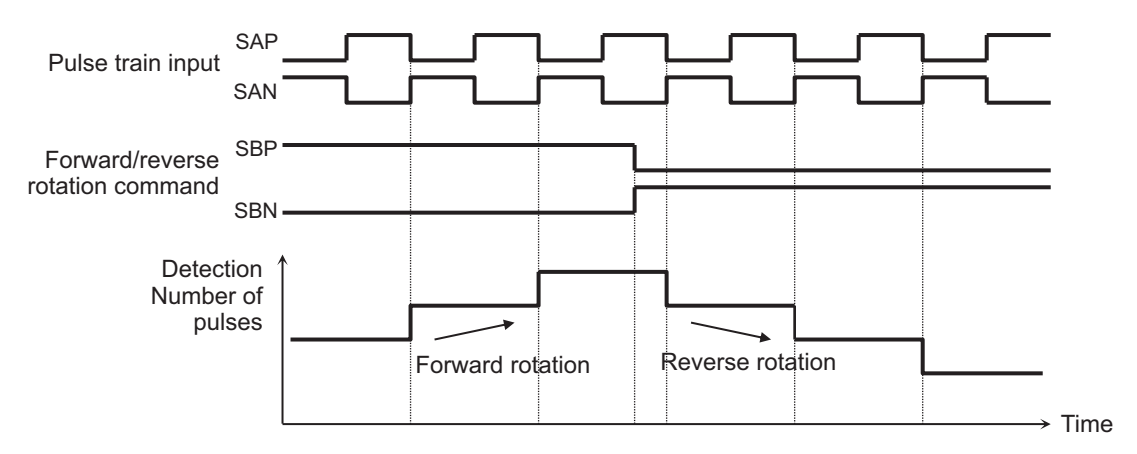

Mode 3: **Mode selection of pulse train input** (ob-11) set to *02: forward/reverse rotation pulse string*

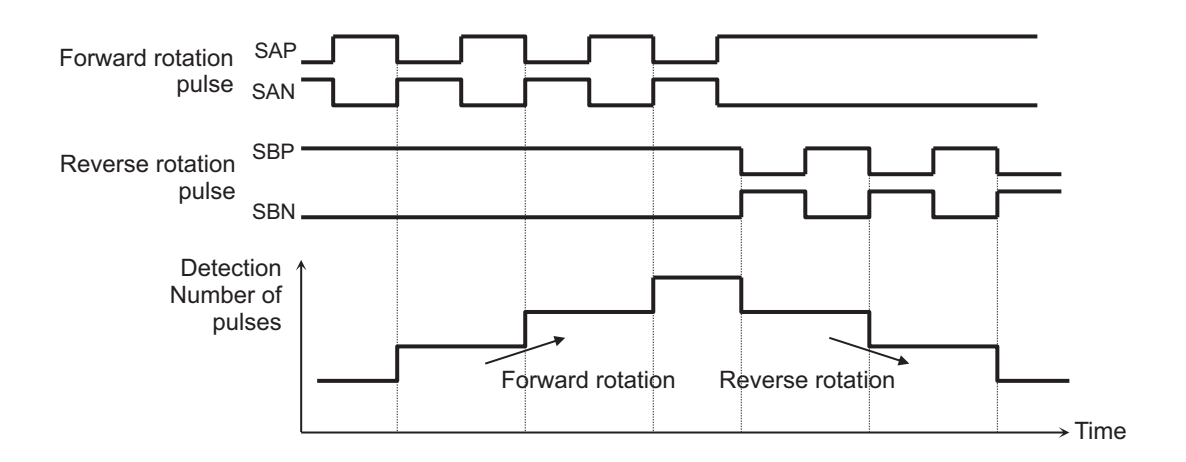

# **Electronic Gear Function**

The electronic gear function is for setting the gain for the position command or position feedback.

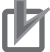

#### **Precautions for Correct Use**

Be sure to set the N/D in the range of 1 / 50  $\leq$  N/D  $\leq$  20. If it is set outside the range, the internal calculation will be saturated and the correct speed cannot be detected.

- N: **Electronic gear ratio numerator** (AE-02)
- D: **Electronic gear ratio denominator** (AE-03)

#### **Electronic gear setting point selection** (AE-01) set to *00: Feedback side*

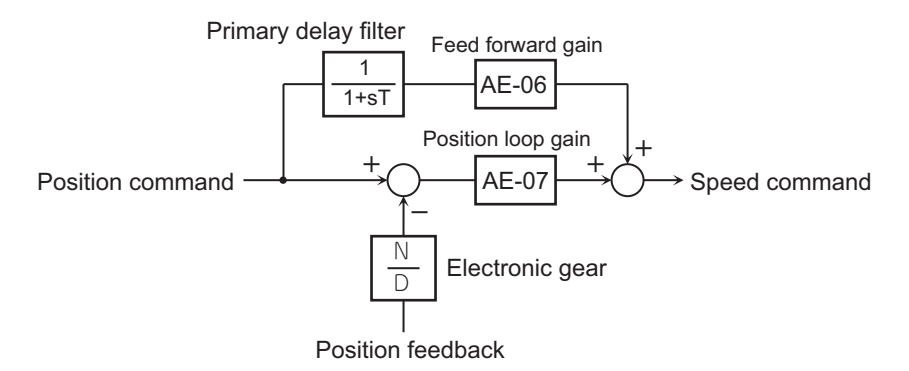

**Electronic gear setting point selection** (AE-01) set to *01: Command side*

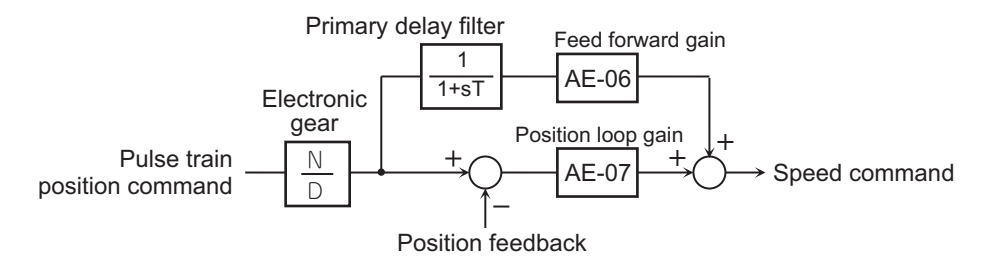

The time constant of the first-order lag filter is fixed at 10ms.

# **Synchronous Operation between Master and Slave**

The slave unit can synchronize the operation of the main motor connected to the master unit with the sub-motor. To use this function, you must set the encoder output signal of the master unit to the pulse input of the slave unit.

The master can operate in any **Control mode selection** (AA121) selection.

The slave unit controls the pulse string position by vector control. In this case, **control mode selection** (AA121) is set to *10: Vector control with sensor*, **Vector control mode selection** (AA123) is set to *01 : Pulse string position control mode* and **Pulse train detection (option) terminal** (ob-10) is set to *01: Pulse string position command*.

Assign permission to inputting of pulse string position command [73: STAT] to any one of **Input terminal function** (CA-01) to (CA-11) and turn [73: STAT] terminal ON. If [73: STAT] is OFF, pulse string input will not be accepted.

(Setting example)

- Main motor: Encoder pulse number 1024 pulses
- Sub-motor: Encoder pulse number 3000 pulses
- Main motor speed: Sub motor speed = 2 : 1

When operating under the above conditions, set the following data in the slave unit.

**Mode selection of pulse train input** (ob-11) set to *00: 90° phase difference* **Electronic gear setting point selection** (AE-01) set to *01: Command side* **Electronic gear ratio numerator** (AE-02) set to *3000* **Electronic gear ratio denominator** (AE-03) set to *2048* (1024 × 2)

The main motor encoder outputs [AP], [BP], [AN], and [BN] are loaded as the slave unit pulse string position commands [SAP], [SBP], [SAN], and [SBN].

If the main motor is fast, the amount of pulse change per unit time will be large, and the speed command of the slave unit will also be large. If the main motor is slow, the value for the speed command of the slave unit will also be small.

As a result, the operation of the sub-motor follows the operation of the main motor.

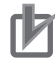

#### **Precautions for Correct Use**

- When adjusting the Position feed-forward gain, it is recommended to set the **Position feedforward gain setting** (AE-06) to *2.00* before making adjustments. When you want to reduce the positional deviation between the main motor and sub-motor, set **Position feed-forward gain setting** (AE-06) to a higher value. Also, if the motor is out of order, set **Position feedforward gain setting** (AE-06) to a lower value.
- When adjusting the Position loop gain, it is recommended to set **Position loop gain setting** (AE-07) to *2.00* before making adjustments. If you wish to increase the positioning accuracy and holding power, set Position loop gain setting to a higher value. Also, if the **Position loop gain setting** (AE-07) is set too high and causing a disturbance, **Position loop gain setting** (AE-07) should be set lower.

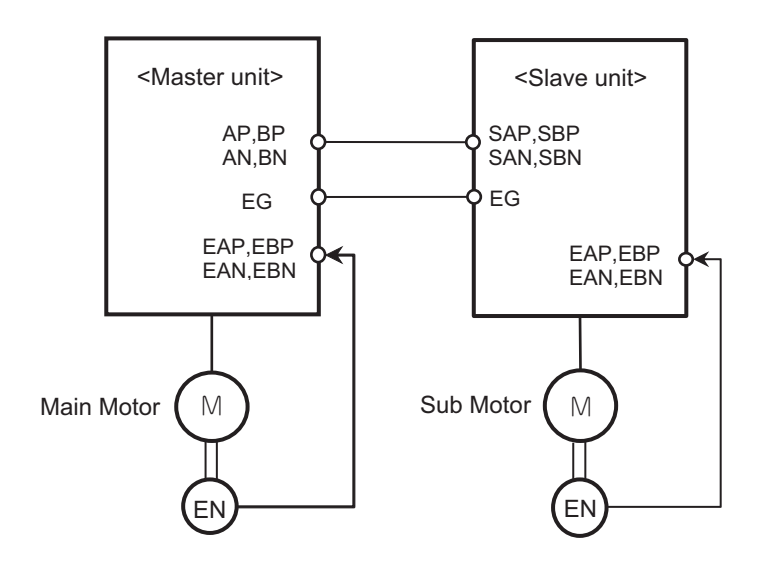

# **Position Bias Function**

Position bias is a function that corrects the pulse string position command input to the inverter. For example, it is used to correct an error in a command from the master when using *Synchronous Operation between Master and Slave*

To use this function, add or subtract the amount of bias to change the amount of the Pulse string position command at 1ms intervals, and set the bias amount in **Position bias setting** (AE-08).

Assign Addition of positional bias [74: PUP] or Subtraction of positional bias [75: PDN] to one of **Input terminal function** (CA-01) to (CA-11). The bias amount is added while the [74: PUP] terminal is ON, and subtracted while the [75: PDN] terminal is ON.

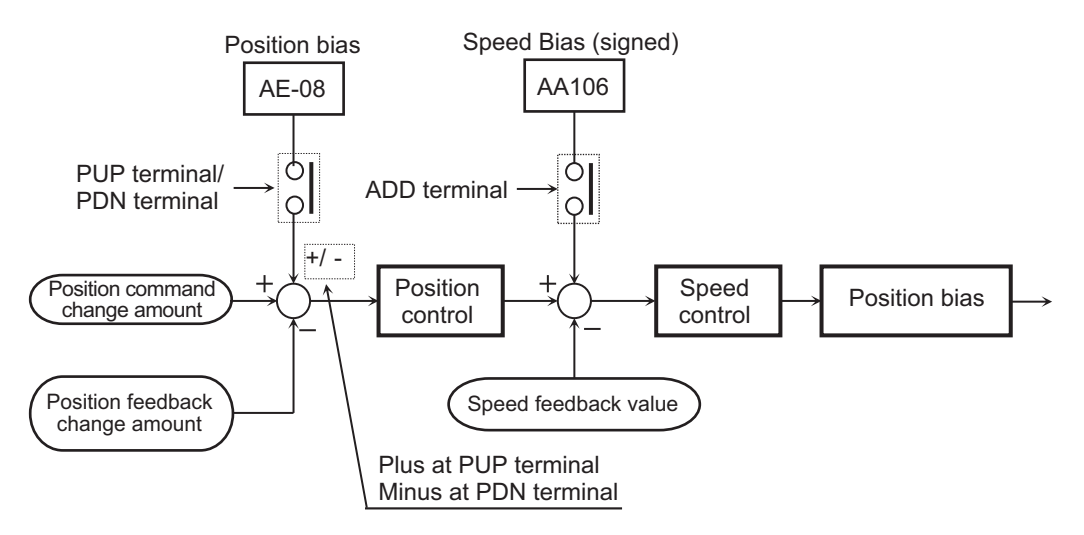

# **Speed Bias Function**

Speed bias is a function that adjusts the speed during Pulse string position control. Set the bias amount to **Addition of frequency** (AA106) and assign Addition of frequency [14: ADD] terminal to any of **Input terminal function** (CA-01) to CA-11). While the [ADD] terminal is ON, the bias amount is added / subtracted to the speed.

Clear the speed command bias amount before the positioning operation is completed. If the speed command bias amount is added even during stop, the stop position will shift by that amount.

# **Excessive Positional Deviation Detection**

If the deviation of the position feedback with respect to the position command exceeds the **Position deviation error detection level** (bb-86) ×100pls and the time set for **Position deviation error detection time** (bb-87) elapses, it will be judged as an abnormal condition.

Position deviation is checked with the **Pulse train position deviation monitor** (dA-26).

To use this function, set the operation to execute at the time of abnormality in **Position deviation error mode selection** (bb-85).

When **Position deviation error mode selection** (bb-85) is set to *00: Warning*, Excessive positional deviation [42: PDD] turns ON and when **Position deviation error mode selection** (bb-85) is set to *01: Error*, excessive positional deviation [42: PDD] turns ON and a trip occurs with the position deviation error (E106).

The positional deviation can be cleared by turning the clearing of positional deviation [72: PCLR] ON / OFF or by trip reset.

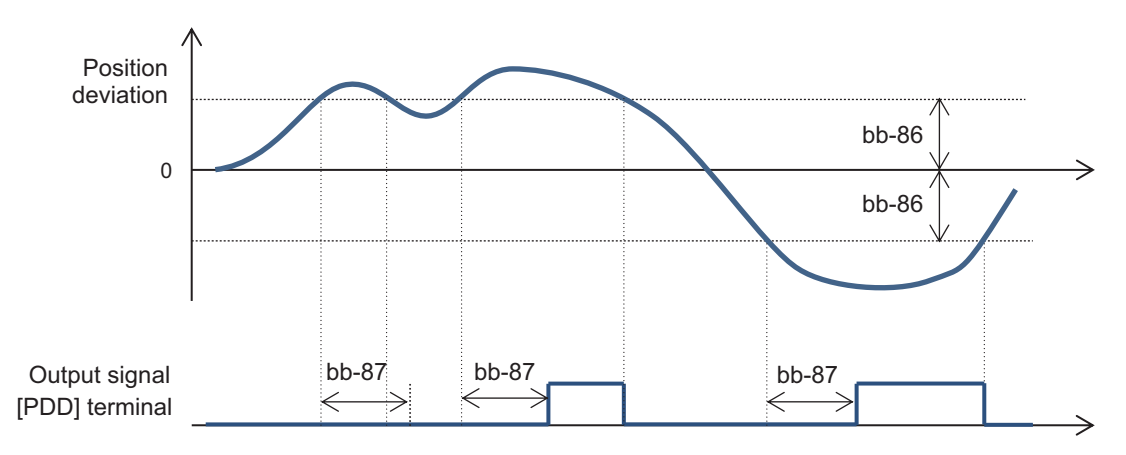

## **8-4-8 Orientation Control**

The Orientation control function positions the motor at any one point during one rotation. It is used for purposes such as stopping at a fixed position during machine tool maintenance.

To use this function, set **Control mode selection** (AA121) to *10: Vector control with sensor* and set **Vector control mode selection** (AA123) to *00 : Speed/torque control mode* or *01 : Pulse string position control mode*.

Also, assign Orientation [69: JG] to one of **Input terminal function** (CA-01) to (CA-11).

The Z pulse (1 rotation position signal) is used as the reference signal for positioning. When connecting an encoder to the PG option unit, input a Z pulse between EZP and EZN. When connecting an

encoder to the control circuit terminal block, set Pulse string input Z [109: PLZ] to one of the input terminals and input the Z pulse.

The stop position is set in **Stop position of Home search function** (AE-11) as one rotation from the Z pulse in the forward direction divided into 4095 (0 to 4095). One revolution is 4096 divisions regardless of the number of encoder pulses. In the case of positive phase connection, the stop position is as shown in the figure below when viewed from the motor shaft load side.

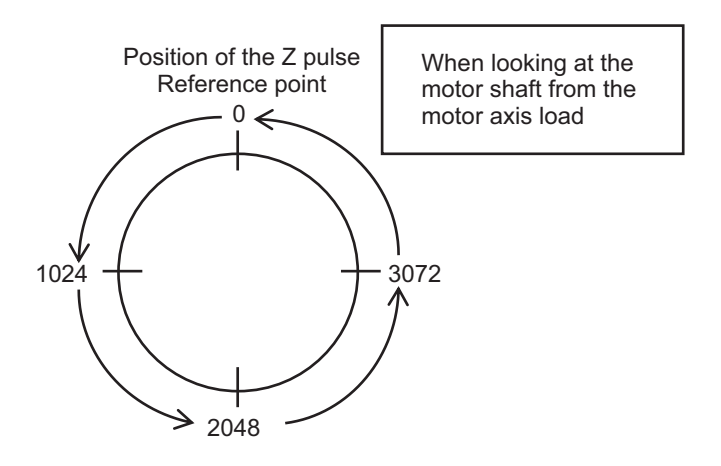

Orientation control is performed as follows.

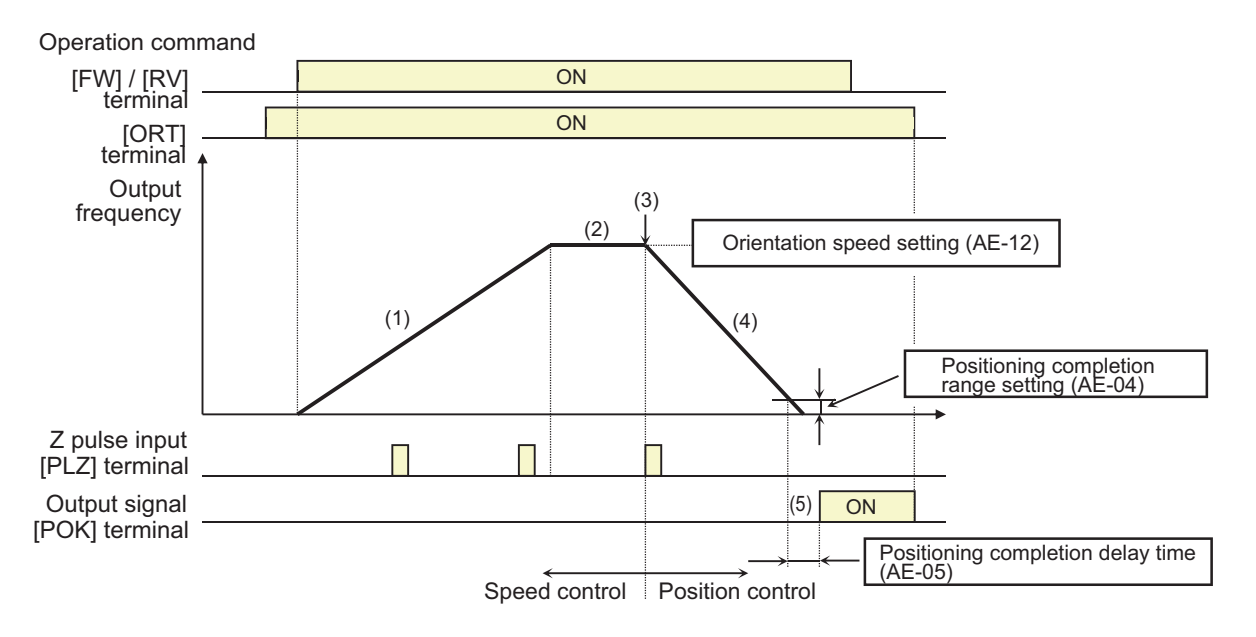

- 1. If the operation command is turned ON while orientation [69: ORT] terminal is ON, the speed is accelerated to the level set in **Speed reference of Home search function** (AE-12).
- 2. It reaches constant speed. If the operation command is turned on first, the frequency command shifts to the speed set for **Speed reference of Home search function** (AE-12) from the time when the orientation [69: ORT] terminal turns on.
- 3. After reaching the orientation speed, the position control is switched to when the first Z pulse is detected.
- 4. The target position for position control when **direction of home search function** (AE-13) is set to *00: Normal rotation* is **Stop position of Home search function** (AE-11) +1 rotation and when it is set to *01: Reverse rotation*, it is **Stop position of Home search function** (AE-11)-2 rotations. In the deceleration operation by position control, as the **Position loop gain setting** (AE-07) is increased, the deceleration time becomes shorter. It does not follow the deceleration time setting.
- 5. After the number of remaining pulses is within the setting for **Positioning complete range setting** (AE-04) and the **Positioning complete delay time setting** (AE-05) has elapsed, the positioning complete [43: POK] signal is output. Output continues until Orientation [72: ORT] terminal turns OFF.

After the positioning is completed, the servo lock state is maintained until the operation command is turned off.

If the orientation [72: ORT] terminal is turned OFF while the motor is operating with orientation control, the motor is decelerated and stopped, and the output is cut off. If you want to restart operation, turn OFF the operation command once.

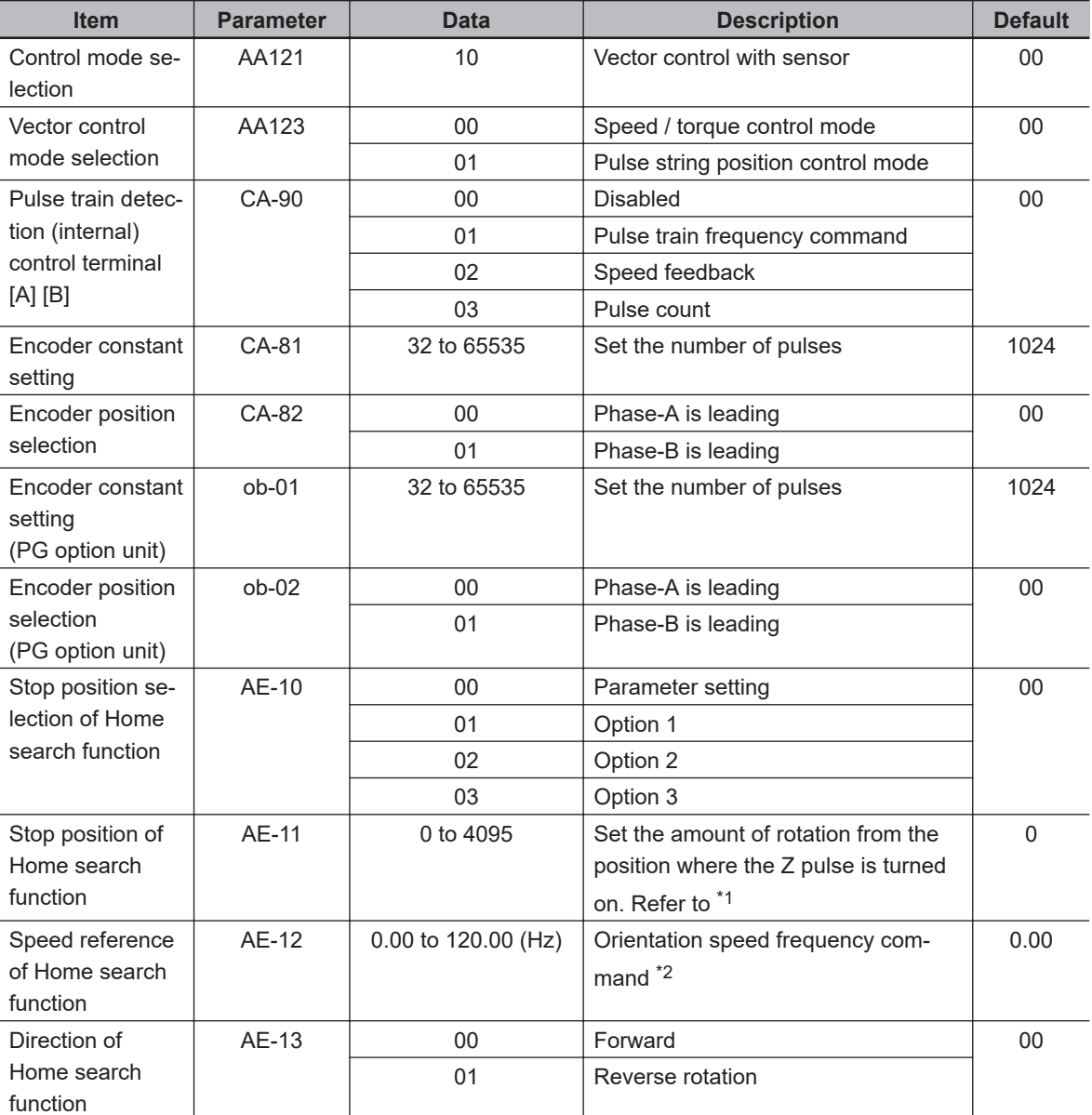

## l **Parameter**

<span id="page-548-0"></span>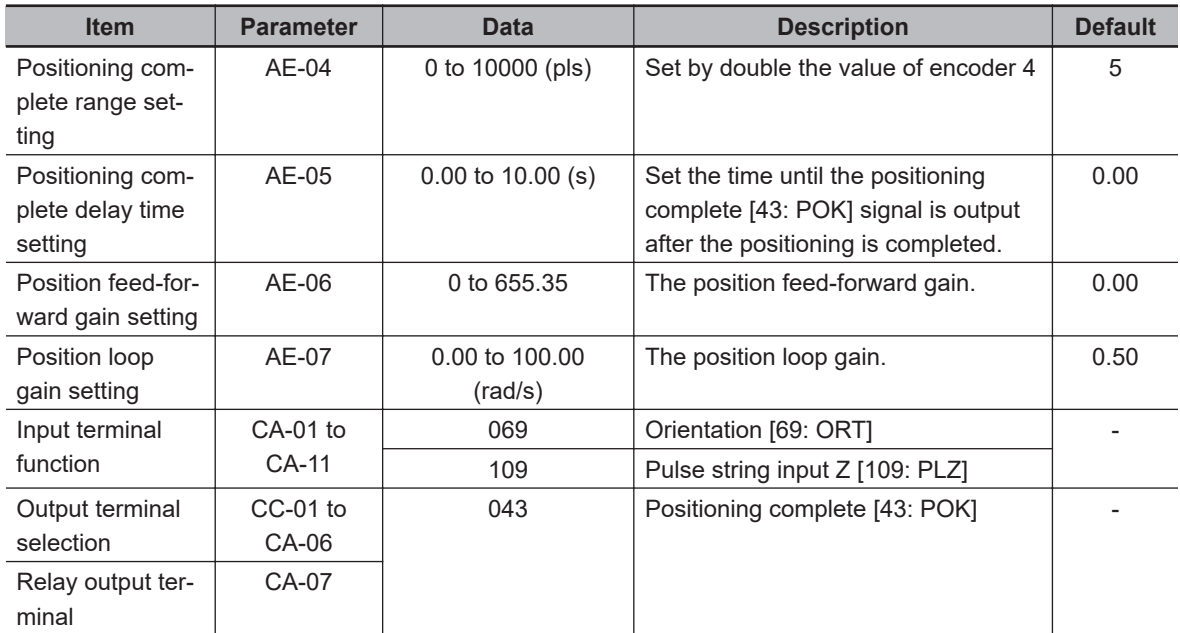

\*1. One revolution is 4096 divisions regardless of the number of encoder pulses.

\*2. Set the speed so that it can stop at the target position in about 2 rotations. If the frequency is too high, you cannot perform stop.

#### **Precautions for Correct Use**

Do not set the Speed reference of Home search function to a high frequency, as the deceleration operation will be positioned within 2 revolutions. The operation may be abrupt and the impact on the device may increase, or trips may occur due to over-voltage protection.

# **8-4-9 Absolute Position Control Mode**

The absolute position control function positions the position command so that it is in the absolute position with respect to the origin.

To use the function, set **Control mode selection** (AA121) to the *10: Vector control with sensor* selection and set **Vector control mode selection** (AA123) to *02 : Absolute position control mode* or *03 : High-resolution absolute position control mode*.

This function uses encoder feedback. For details, refer to *[7-10 Encoder Feedback](#page-434-0)* on page 7-77.

When **Vector control mode selection** (AA123) is set to *03 : High-resolution absolute position control mode*, it is controlled by 4 times the number of pulses used for internal calculation. Set the multi-stage position command and position range specification to 4 times the accuracy.

In order to perform absolute position control, it is necessary to determine the origin. To determine the origin, return to the origin or preset the position data.

When the power is turned on, if **Current position saving at power-off** (AE-61) is set to *00: Disabled*, the position at the time of power ON is set as the origin (position = 0). When set to *01: Enabled*, The origin position is the origin position before the last time the power was shut-off.

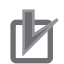

#### **Precautions for Correct Use**

- In absolute position control mode, the Validation of torque control [67: ATR] terminal is disabled. Torque control will not operate.
- In absolute position control, the permission to inputting of Pulse string position command [72: STAT] terminal is disabled. Pulse string position control will not operate.

## **e** Parameter

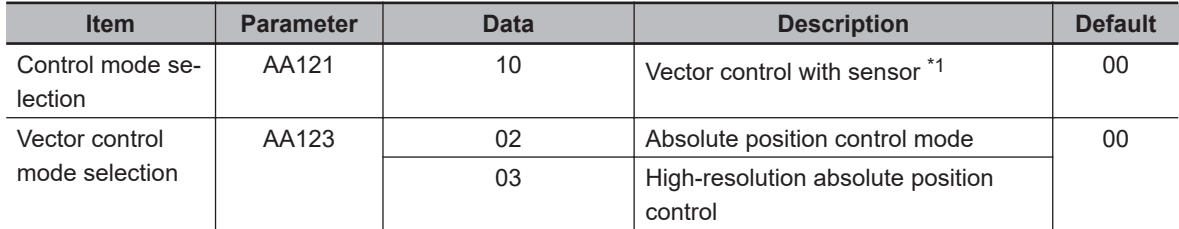

\*1. When using Vector control with sensor, set **Load type selection** (Ub-03) to *02: ND*.

# **Positioning with the Position Command**

Absolute position control moves to the target position according to position command, speed command (frequency command), acceleration time, and deceleration time. After the stop, it will be in the position servo lock state. The servo lock state is held until the operation command is turned OFF.

Absolute position control is performed using the selection for the frequency command and acceleration / deceleration command set at that time. If the position command is small, it may decelerate and position without reaching the speed command value.

When the operation command is executed with the Normal rotation [1: FW] terminal and Reverse rotation [2: RV] terminal, both operate as operation / stop signals. Regardless of the command direction, if the "Target position - Current position" is positive, it will be forward rotation and if it is negative, it will be reverse rotation.

The current position command can be monitored with **Position command monitor** (FA-20) and the current position can be monitored with **Current position monitor** (dA-20).

If the clearing of positional deviation [72: PCLR] terminal is assigned, the current position is cleared by turning the [72: PCLR] terminal ON.

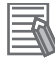

#### **Additional Information**

Trip reset or reset signal input does not clear the current position monitor.

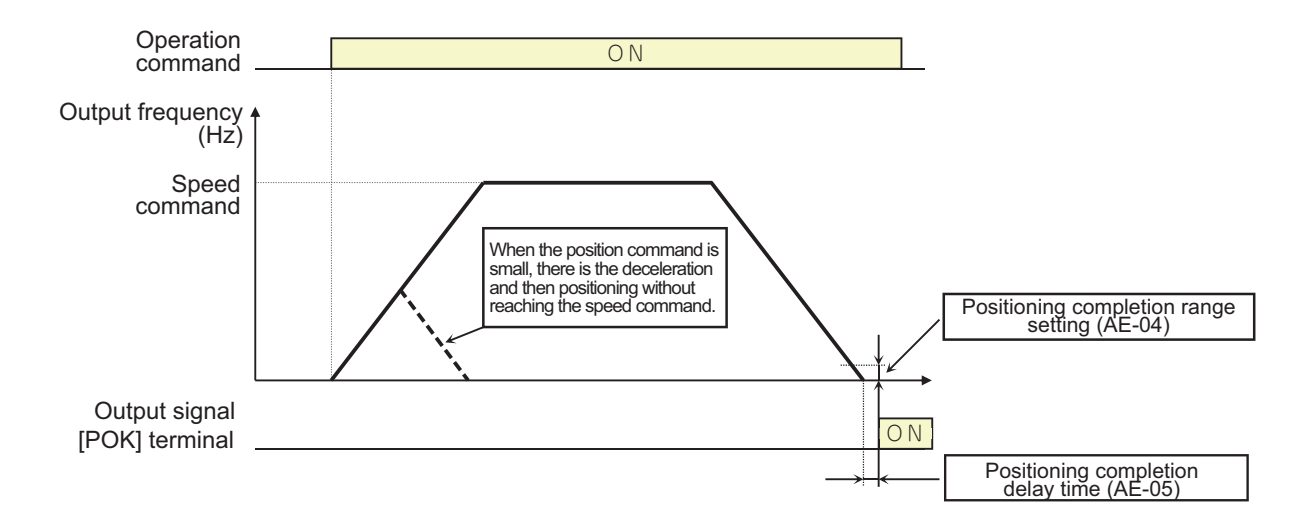

#### l **Parameter**

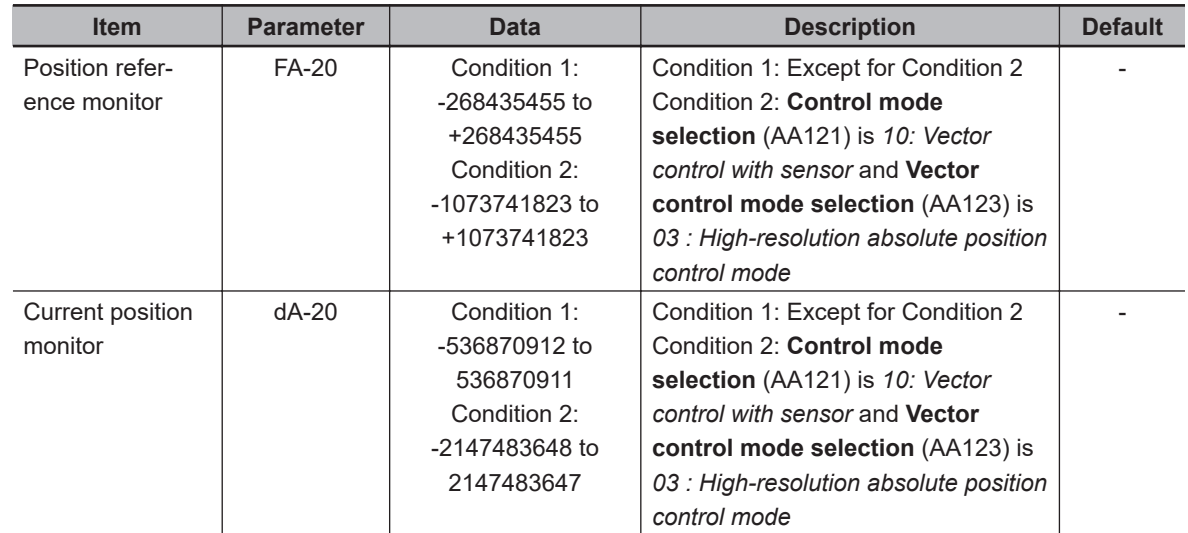

# **Shortest Position Control**

The shortest position control is a function that determines the rotation direction so that the amount of movement is the shortest and positions it at the target position. It is used, for example, when you want to minimize the movement distance to the target position with a rotating device such as a turntable.

To use this function, set **Position control mode selection** (AE-56) to *01: Without limit* and set the upper and lower limits of the position range. The upper limit of the position range is set in **Position control range setting(forward)** (AE-52) and the lower limit is set in **Position control range setting(reverse)** (AE-54).

When operation starts, it rotates in the direction that minimizes the amount of movement and is positioned at the target position.

#### (Setting example)

With the position range 0 to 7999, when trying to move from the current position 1000 pulse to the target position 6000 pulse, **Position control range setting(forward)** (AE-52) is set to *7999* and **Position control range setting(reverse)** (AE-54) is set to *0*.

When **Position control mode selection** (AE-56) is set to *01: Without limit*, the movement distance in the forward rotation direction is compared with the movement distance in the reverse rotation direction, and the movement distance is reduced.

Distance traveled in the forward direction: +5000 pulse Distance traveled in the reverse direction: -3000 pulse

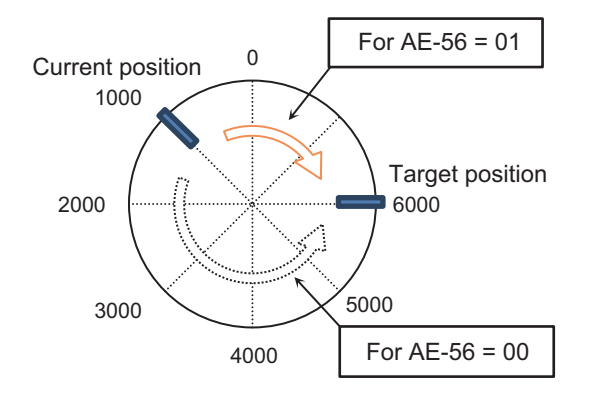

When **Position control mode selection** (AE-56) is set to *00: With limit*, Target position - current position is +5000 pulse, so it moves in the forward direction.

The following settings can also be made to specify the position range.

```
Set Position control range setting (forward) (AE-52) to 3999
Set Position control range setting (reverse) (AE-54) to -4000
```
When moving from the current position -3000 to the target position 2000, if **Position control mode selection** (AE-56) is set to *01: Without limit*, movement will be in the reverse direction, which reduces the movement distance.

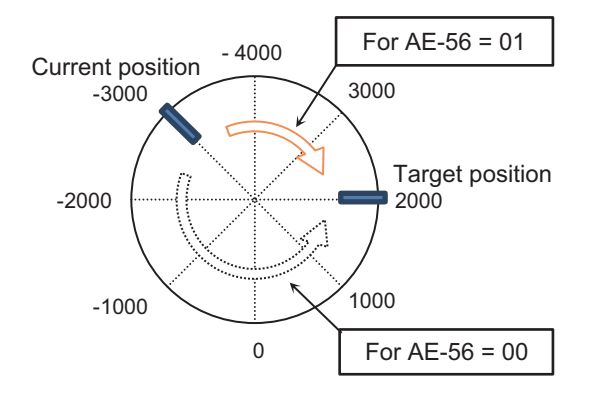

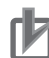

#### **Precautions for Correct Use**

- When **Position control mode selection** (AE-56) is set to *01: Without limit*, no position control range error (E104) will occur.
- In the case of the above example, when moving from the 7000 pulse position to the 1000 pulse position, it moves beyond the forward rotation side position range (7999), but the current position monitor returns to 0.

## **e** Parameter

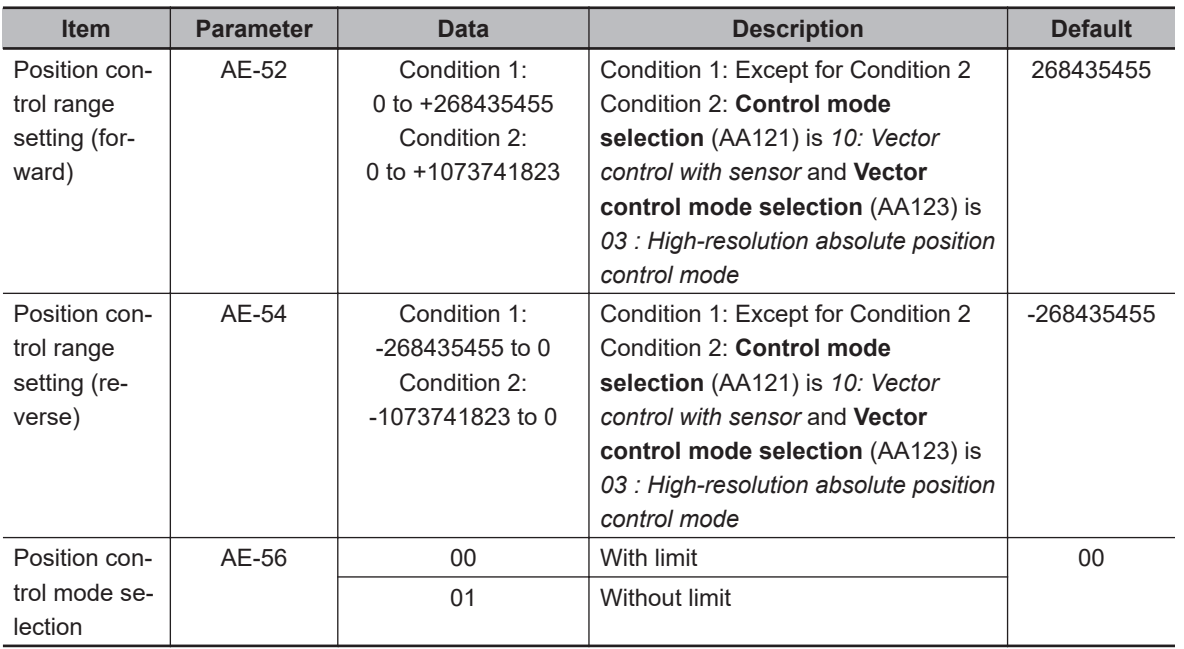

# **Multistage Position Switching Function**

Multi-stage position commands 0 to 15 can be switched by combining the position command selection terminal [76: CP1] to [79: CP4].

Position reference is set with **position reference 0 to 15** (AE-20) to (AE-50).

When the position reference terminal is not set, **Position reference 0** (AE-20) is used as the position reference.

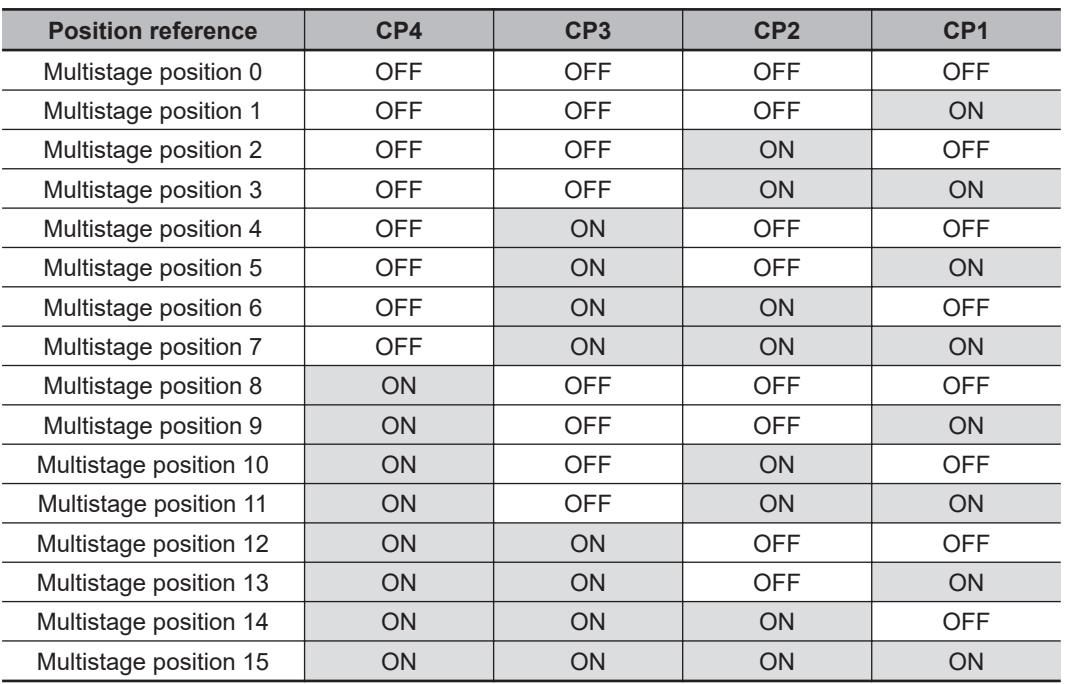

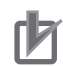

#### **Precautions for Correct Use**

- When inputting a multi-stage position command, you can set the standby time until the terminal input is confirmed. You can prevent the transition state before the input is confirmed from being adopted as the input.
- You can adjust the judgement time with **Multistage input determination time** (CA-55). Finally, the data is confirmed after the time set for **Multistage input determination time** (CA-55) has elapsed without any change in the input. Increasing the confirmation time will result in slower input response.

Example of using Position reference selection terminal 1 to 3 [76: CP1] to [78: CP3] as an input terminal

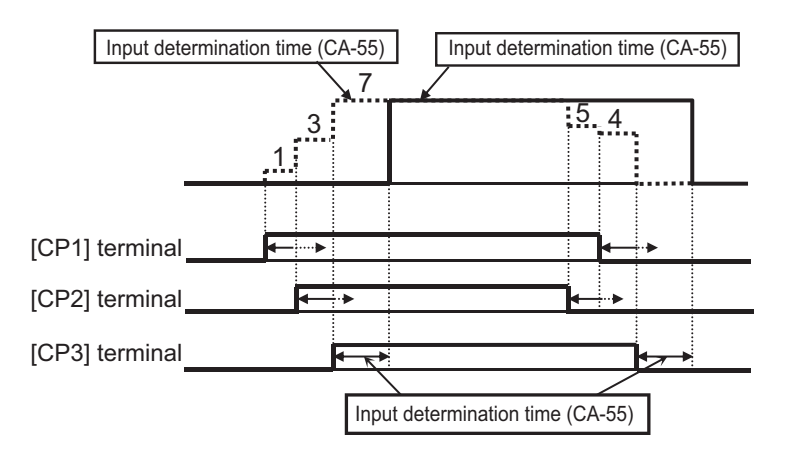

## **e** Parameter

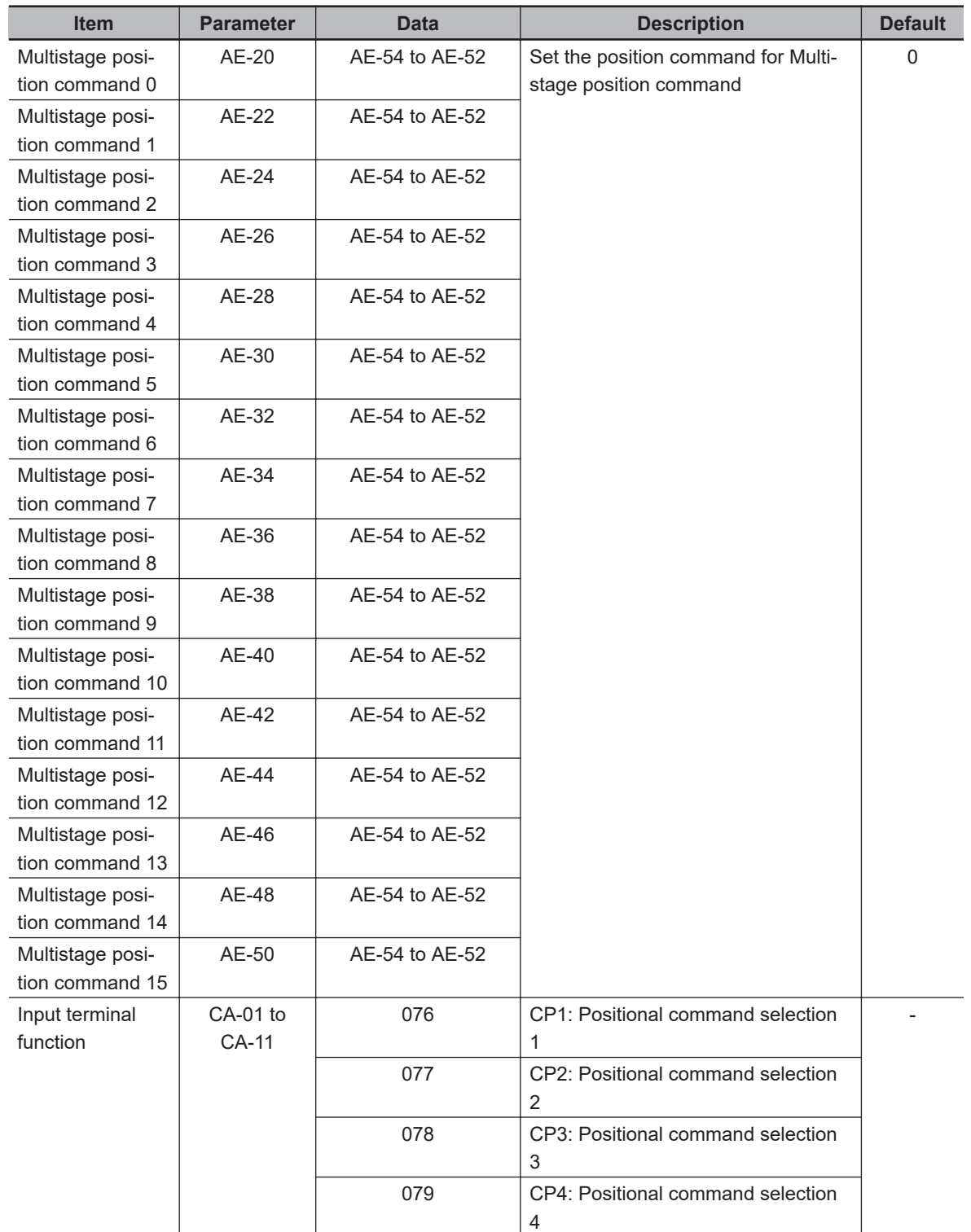

# **Speed/Position Switching Function**

Speed / Position switching is a function that switches between speed control and position correction control. While using absolute position control, this function enables switching between speed control and position control.

To use this function, assign the switching of speed / position [84: SPD] terminal to one of **Input terminal function** (CA-01) to (CA-11).

When switching of speed / position [84: SPD] terminal is ON while operating in absolute position control, you can switch between position control ad speed control. While the switching of speed / position [84: SPD] terminal is ON, the current position becomes 0. If switching of speed / position [84: SPD] terminal is turned OFF during operation, the position control will switch from the point when it was turned off.

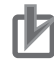

#### **Precautions for Correct Use**

- When switching from speed to position, if the deviation between the position command and the current position is 0, the stop operation is set at that point. Hunting may occur depending on the position loop gain setting.
- While the Switching of speed / position [84: SPD] terminal is ON, it will move in a direction based on the operation command. Pay attention to the sign of the command when switching from speed to position.

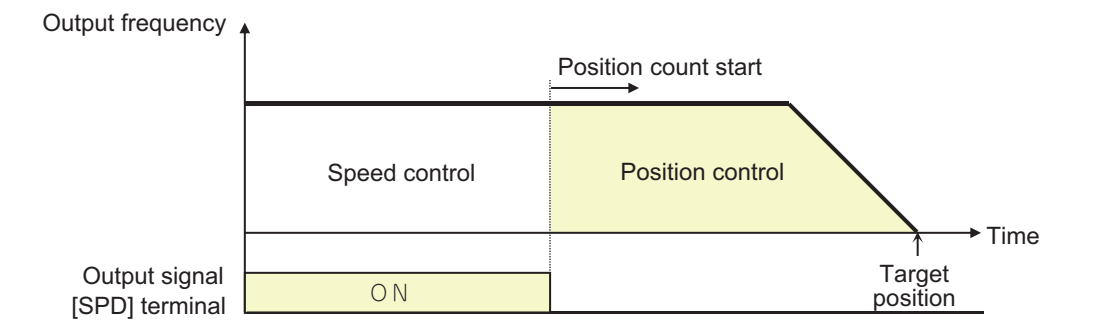

## **e** Parameter

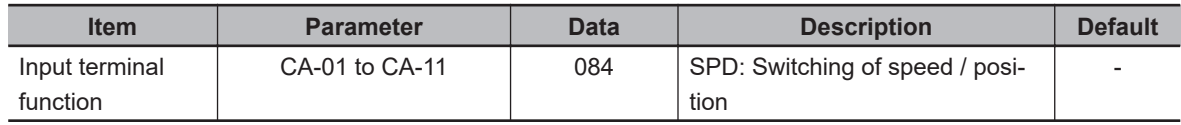

# **Teaching Function**

This function stores the current position in a selected position command area.

To use this function, assign [110: TCH] *Teaching signal* to one of **Input terminal function** (CA-01) to (CA-11).

Specify the position command area with **Teach-in function target selection** (AE-60) and while [110: TCH] terminal is ON, press Save (the "2" key) on the LCD operator to write the current position in the position command area.

## l **Use Case Example**

*1* Select the position command you wish to set in **Teach-in function target selection** (AE-60).

## *2* Move the workpiece.

With the teaching signal [110: TCH] terminal ON, enter the operation command. The speed is according to the settings for **Main Speed reference monitor** (FA-01) and **Acceleration time**

(FA-10). Use multi-speed, etc. to set an appropriate frequency command and acceleration time before turning the operation signal ON.

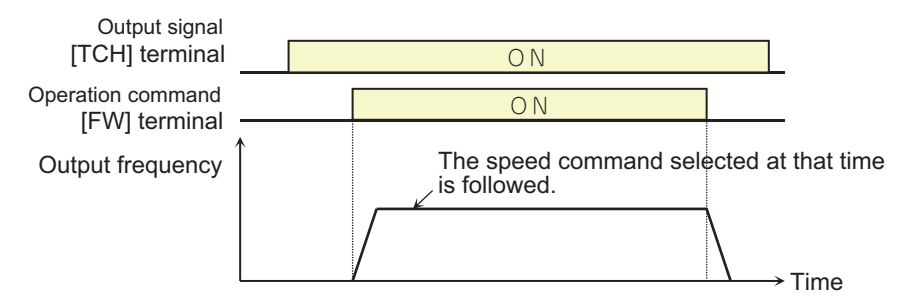

**3** When you reach the desired position, press Save (the "2" key) on the LCD operator. The current position is written in the area corresponding to the position command set by **Teach-in function target selection** (AE-60). The **Teach-in function target selection** (AE-60) itself is not saved. It will return to *00* after power is turned off or after a reset.

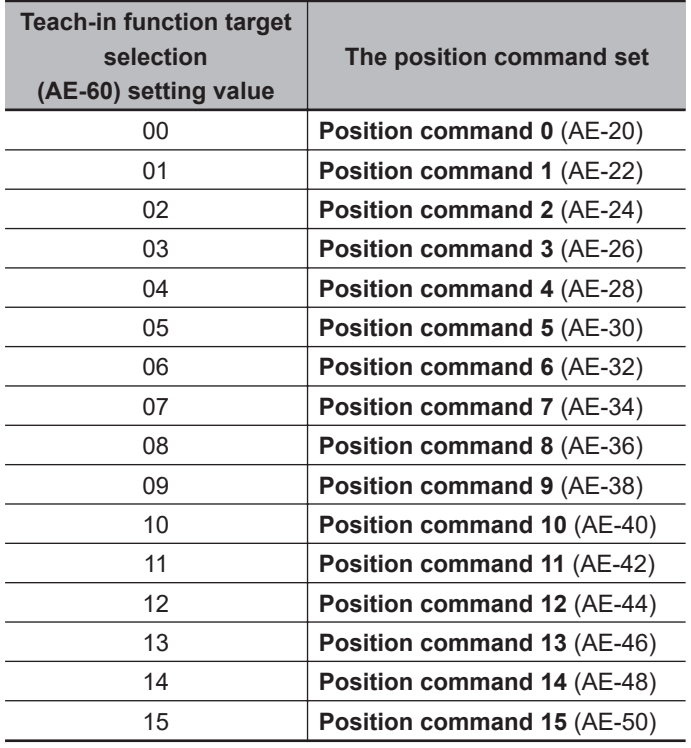

Teaching is possible if the inverter power supply (R0, T0) is input. Teaching can be done by moving the workpiece with an external device without turning on the main power supply (R, S, T).

## **Precautions for Correct Use**

When moving the workpiece with an external device, make sure that the main power supply (R, S, T) of the inverter is cut off. Alternatively, make sure that the connection between the inverter output (U, V, W) and the motor is cut off. There is a risk of injury or damage.

#### **e** Parameter

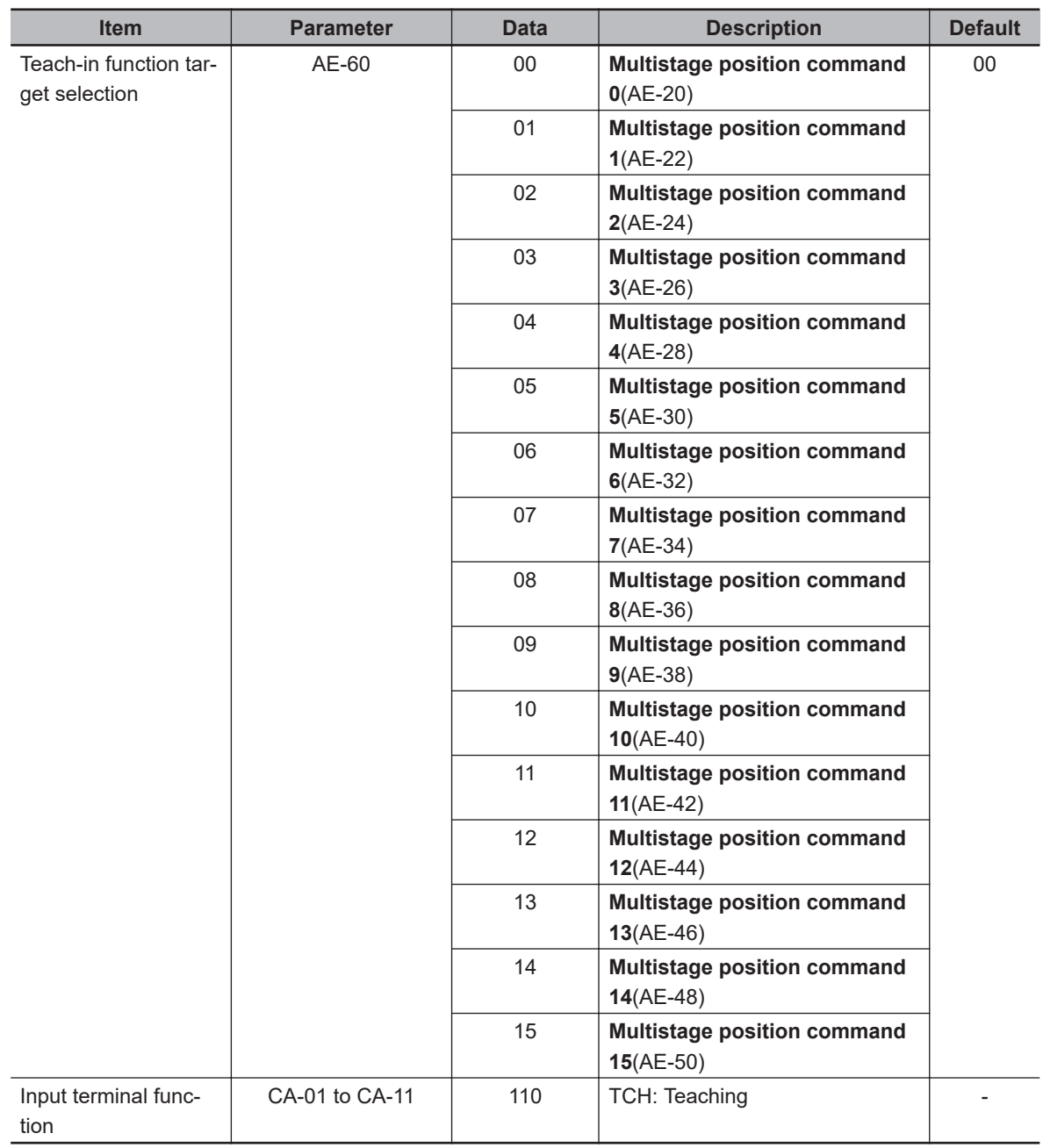

# **Zero Return Function**

Zero return function is a function to determine the origin position.

If zero return function is not performed, the origin position is according to the setting of **Current position saving at power-off** (AE-61). When set to *00: Disabled*, the origin position is set as the position when power was turned on (position=0). When set to *01: Enabled*, The origin position is the origin position before the last time the power was shut-off.

To use this function, set Origin limit signal [80: ORL], Return-to-origin start up signal [81: ORG], and Servo-ON [65: SON] to any of the input terminal functions. After turning on the Servo-ON [65: SON] terminal, turn on the Return-to-origin start up signal [81: ORG] to start homing. When Origin limit signal [80: ORL] is ON, the origin is fixed and the current position is cleared to 0.

The direction for zero return is set in **Direction of homing function** (AE-71) and its operation is set in **Homing function selection** (AE-70). If the Return-to-origin start up signal [81: ORG] terminal is turned OFF during zero return operation, the position shifts to absolute position control. There are three selections for the zero return function operation: low speed zero return, high speed zero return 1, and high speed zero return 2.

## $\bullet$  **Low Speed Zero Return**

When **Homing function selection** (AE-70) is set to *00: Low speed zero return*

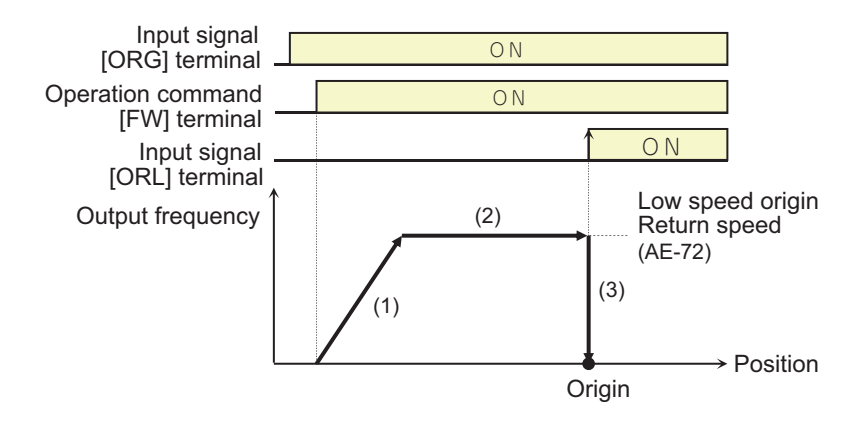

- 1. Accelerates to the Low speed zero return speed level according the the acceleration time.
- 2. Operates at the speed of Low speed zero return.
- 3. Positioning done at the point when the origin limit signal [81: ORL] is entered.

## **High Speed Zero Return 1**

When **Homing function selection** (AE-70) is set to *01: High speed zero return 1*

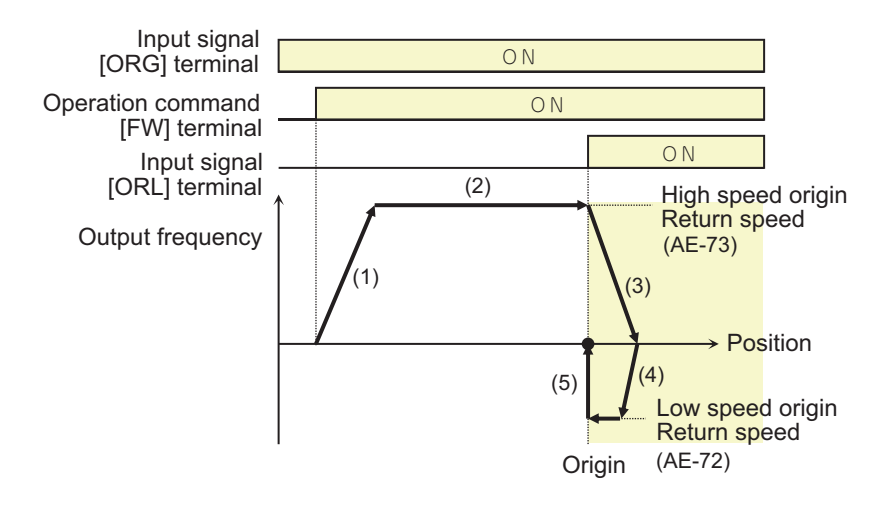

- 1. Accelerates to the High speed zero return speed level according the the acceleration time.
- 2. Operates at the speed of High speed zero return.
- 3. Deceleration starts when the ORL signal turns ON.
- 4. Operates at a low speed zero return speed in the reverse direction.
- 5. Positioning done at the point when the ORL signal turns OFF.

## **e** High Speed Zero Return 2

When **Homing function selection** (AE-70) is set to *02: High speed zero return 2*

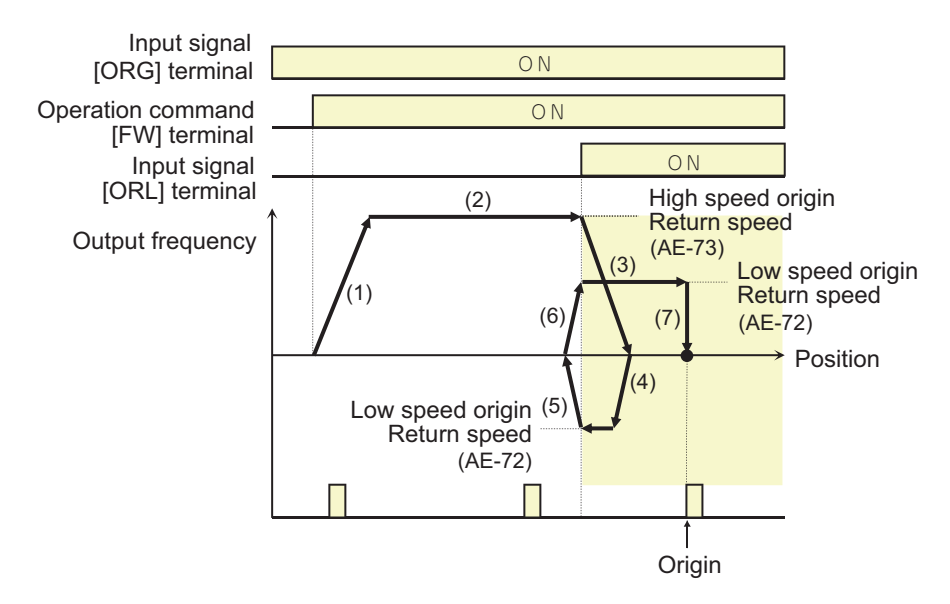

- 1. Accelerates to the High speed zero return speed level according the the acceleration time.
- 2. Operates at the speed of High speed zero return.
- 3. Deceleration starts when the ORL signal turns ON.
- 4. Operates at a low speed zero return speed in the reverse direction.
- 5. Deceleration starts when the ORL signal turns OFF.
- 6. Operation is in the forward rotation direction at the low speed of the homing function.
- 7. Positioning is done at the first Z pulse after the ORL signal is turned ON.

#### l **Parameter**

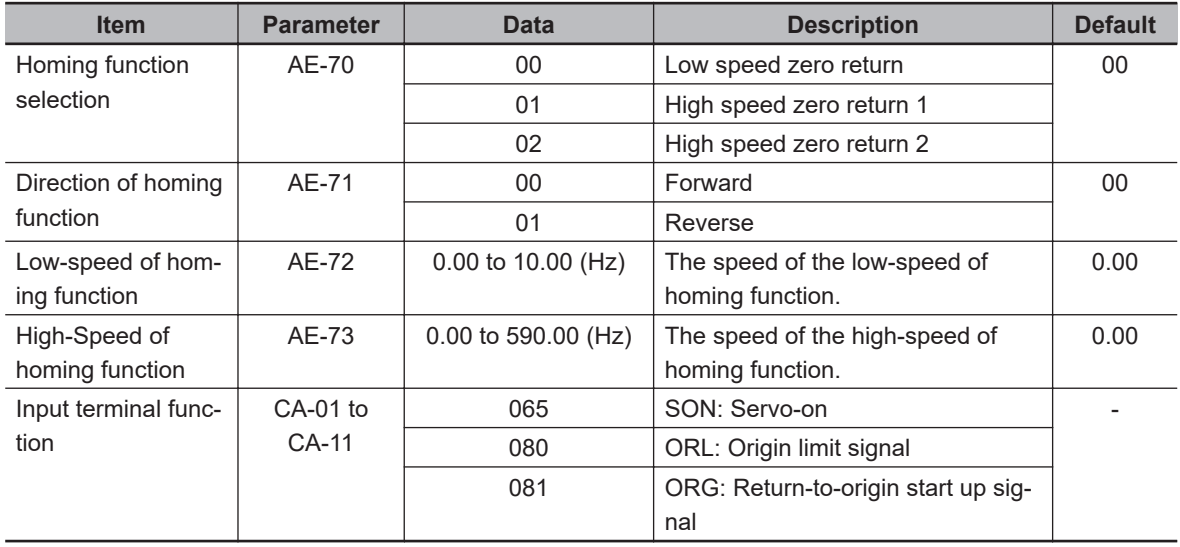

# **Forward/Reverse Drive Stop Function (FOT/ROT)**

When a limit switch is installed at the mechanical end of a device, this function suppresses operation outside its operating range. It prevents deviation from the operation range using the signal from the control range limit switch.

To use this function, assign *82: Stopping of normal rotation driving* and *83: Stopping of reverse rotation driving* to one of **Input terminal function** (CA-01) to (CA-11).

When [82: FOT] terminal is input, the torque limit on the forward rotation side is limited to 10%, and when [83: ROT] terminal is input, the torque limit on the reverse rotation side is limited to 10%. Prepare a mechanical mechanism such as a stopper at the final end of the machine.

## **e** Parameter

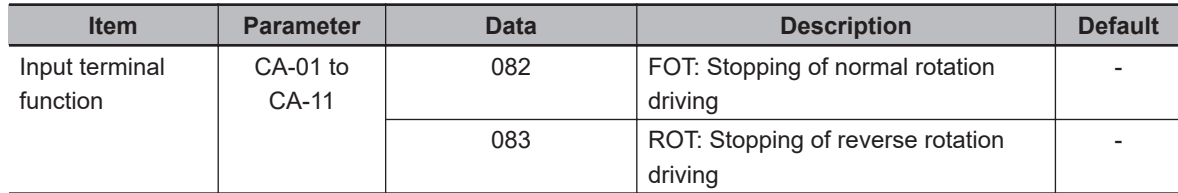

# **Position Control Range Setting**

Set the forward and reverse position control ranges in **Position control range setting(forward)** (AE-52) and **Position control range setting(reverse)** (AE-54). If the current position exceeds this setting range, it will trip with a position control range error (E104) and the inverter will be in a free-run state.

The upper limit of **Position command 0** (AE-20) to **Position command 7** (AE-50) is limited by the setting value of the position control range setting function. Position commands that exceed the position range specification cannot be set.

## **e** Parameter

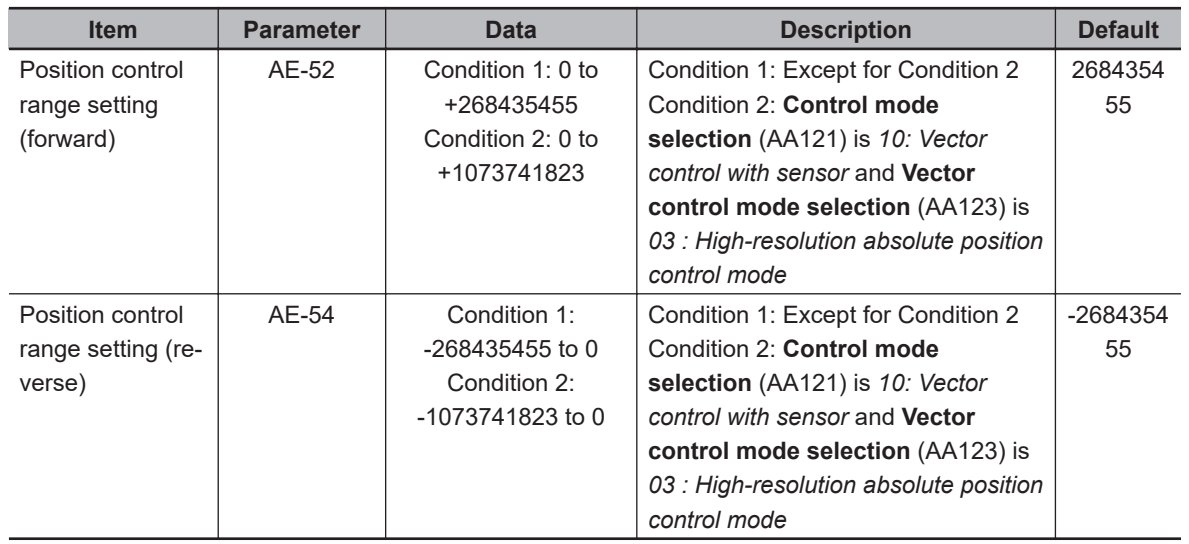

# **Current Position Saving at Power-Off**

This function saves the data of the current position monitor in EEPROM when inverter power is turned off and sets it in the current position monitor when the power is turned on next time. Once an origin position has been set by the zero return function, it can be used even after the power is turned on again.

By setting **Current position saving at power-off** (AE-61) to *01: Enabled*, it is possible to store the current position data when the power is turned off.

Use it for applications where the motor shaft is locked when power is cut off.

## **e** Parameter

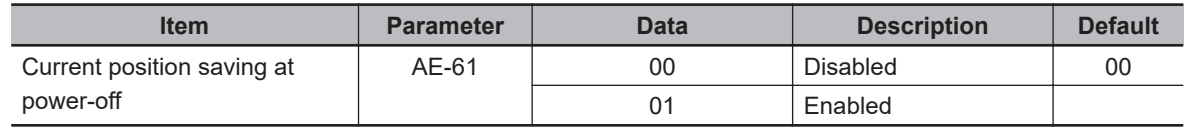

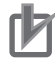

#### **Precautions for Correct Use**

- In a machine where the shaft spins when there is a power interruption, the memorized position may deviate from the current position when the power is turned on again.
- This function is used to remember the position when the main circuit power was cut off. Note that the position will not be recorded in a case where 24 V control power is being supplied after the loss of main circuit power.
- If the motor rotates while the power is cut off, the amount of rotation cannot be counted, which may cause misalignment. When there is a power interruption, use the brake to prevent the motor from rotating.
- If the motor rotates after the power is cut off, use the zero return function to fix the origin or zero position before operating.
- Even if the brakes are applied when the power is turned off, the position of the brakes may shift due backlash. Any misalignment will accumulate, so use the zero return function once every few times to eliminate the misalignment.

# **Presetting of Positional Data**

Presetting of positional data is a function used to set the current position to an arbitrary value. It is used when restarting from the middle of the positioning process.

To use this function, assign presetting of positional data [85: PSET] terminal to one of **Input terminal function** (CA-01) to (CA-11) and set the position you wish to pre-set in **Presetting of positional data (**AE-62).

When the presetting of positional data [85: PSET] terminal is turned ON, the current position is overwritten by the value set in **Presetting of positional data** (AE-62).

## l **Parameter**

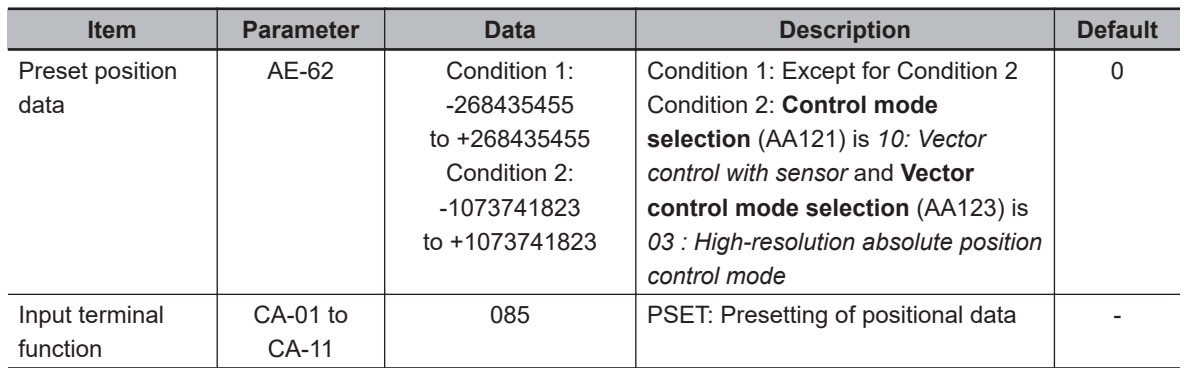

# **8-4-10 Servo-ON [65: SON]**

Servo-ON is a function that puts the motor in a servo-locked state.

To use this function, set **Control mode selection** (AA121) to *09: Zero-Hz range sensorless vector control* or *10: Vector control with sensor* and assign Servo-ON [65: SON] terminal to one of **Input terminal function** (CA-01) to (CA-11). When Servo-ON [65: SON] terminal is turned ON, the motor is put into the servo lock state.

If you wish to perform position servo lock, set **Control mode selection** (AA121) to *10: Vector control with sensor* and set **Vector control mode selection** (AA123) to *02 : Absolute position control mode* or *03 : High-resolution absolute position control mode*.

If the setting is other than that, the Speed Servo Lock will be applied and the stop position will shift due to the speed offset.

If Servo-ON [65: SON] is turned OFF during operation, it operates according to the **STOP mode** selection (AA115). In the case of free running, the restart operation will be according to the settings for Restart mode after FRS release.

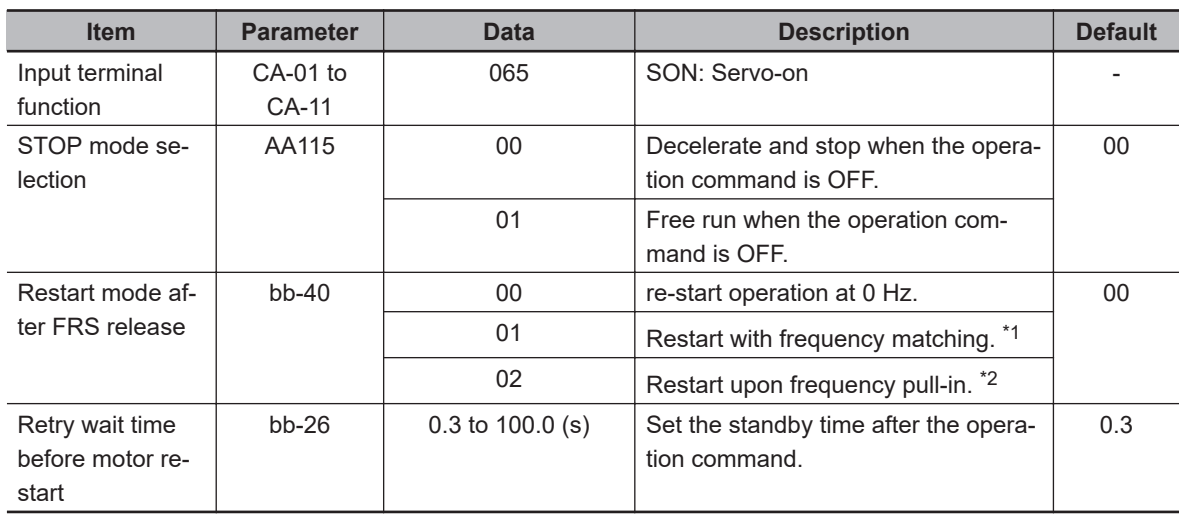

## **e** Parameter

\*1. Refer to *[Frequency Matching Start](#page-416-0)* on page 7-59

\*2. Refer to *[Frequency Pull-in Start](#page-417-0)* on page 7-60

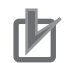

#### **Precautions for Correct Use**

- When Servo-ON [65: SON] is assigned to the Input terminal function, operation will not be accepted unless Servo-ON [65: SON] is turned ON.
- Servo-ON [65: SON] will not operate when the Auxiliary excitation [66: FOC] is assigned to the Input terminal.

# **Deceleration Stop**

When the **STOP mode selection** (AA115) is set to *00: Deceleration stop*

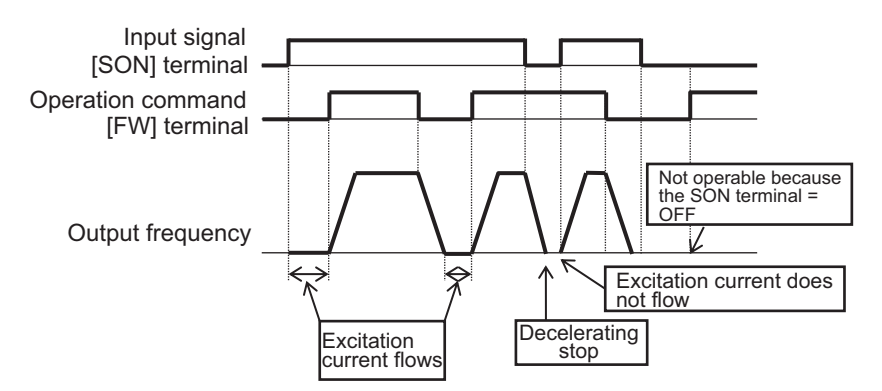

# **Free-Run Stop**

When the **STOP mode selection** (AA115) is set to *01: Free run stop*

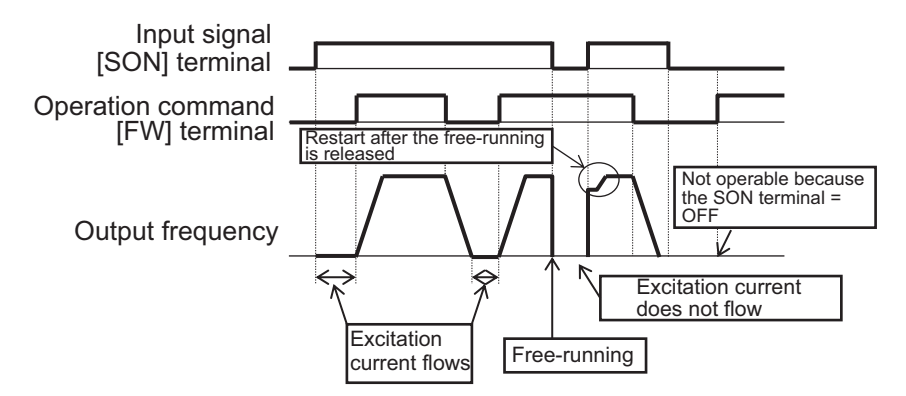

## **8-4-11 Adjustment of Position Control**

This section describes the adjustment of the stop position by the parameters commonly used in the position control function. The position control functions related to this adjustment are as follows.

- Absolute position control mode
- Zero return
- Orientation Control
- Servo-ON (when position servo lock is controlled)
- DC braking (during position servo lock control)

# **Positioning Control Stop Position Adjustment**

To adjust the stop position during positioning operation, follow the steps below.

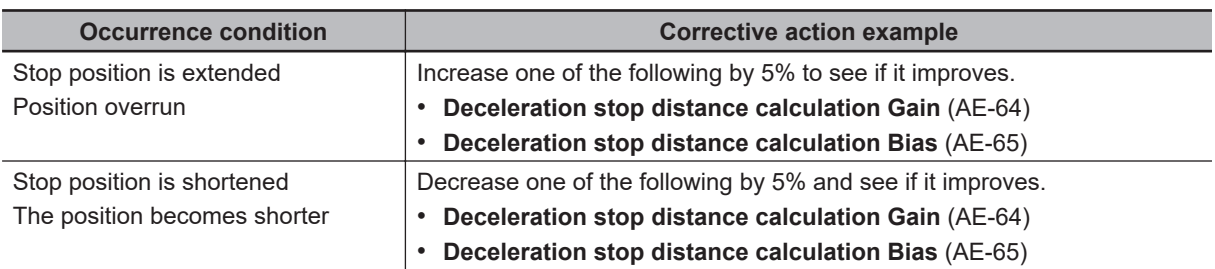

## **e** Parameter

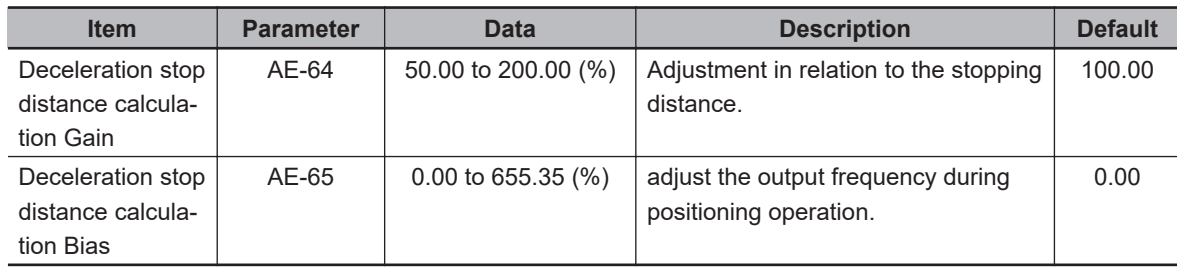

# **Positioning Control Gain Adjustment**

Adjust the control gain during positioning operation as follows.

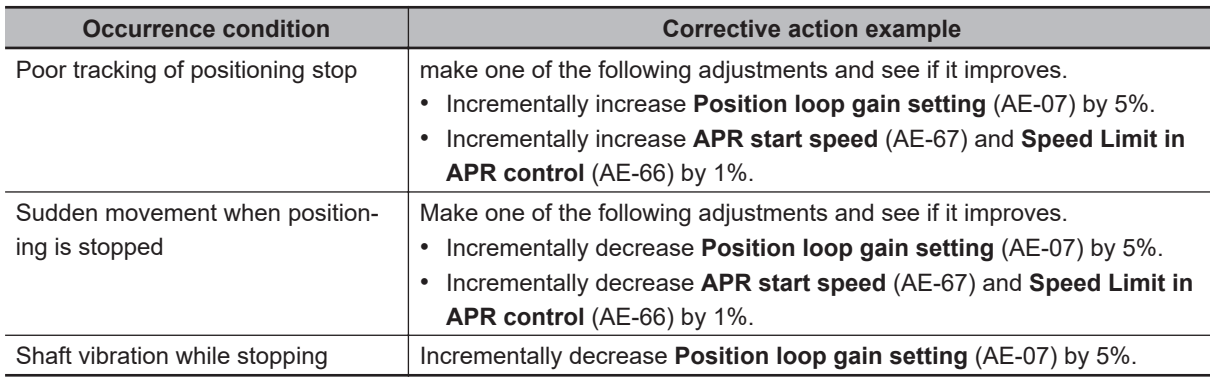

Set **Speed Limit in APR control** (AE-66) and **APR start speed** (AE-67) percentages in relationship to **Max. frequency** (Hb105).

The speed at which positioning is performed is limited by the speed set in **Speed Limit in APR control** (AE-66). Acceleration / deceleration time becomes *0* during positioning, and is output according to the internal position control result. Control starts at the speed set in **APR start speed** (AE-67) when the positioning operation is started.

## l **Parameter**

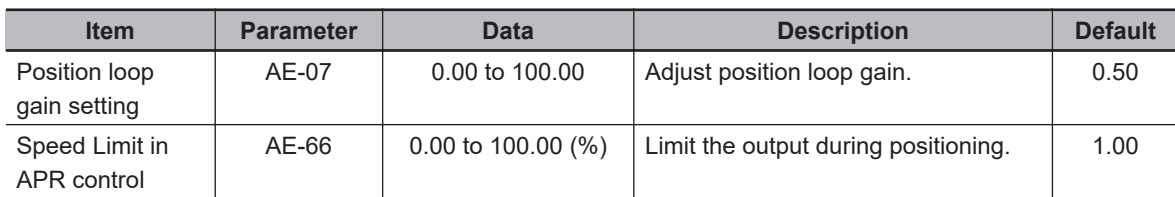

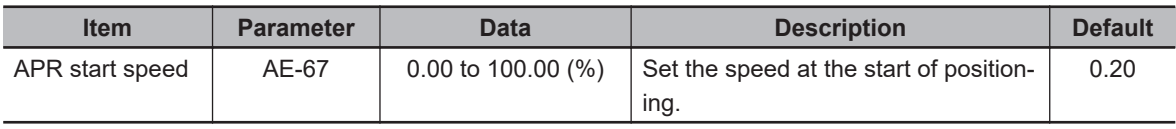

# **8-5 Cooling Fan Control**

Cooling fan control is a function that sets the operating conditions of the cooling fan of the inverter. To use this function, set the cooling fan operating conditions in **Cooling FAN control method** selection (bA-70).

If an instantaneous or momentary power failure occurs while the cooling fan is operating, the cooling fan will pause and automatically recover after power is restored, regardless of the settings for **Cooling FAN control method selection** (bA-70).

#### l **Parameter**

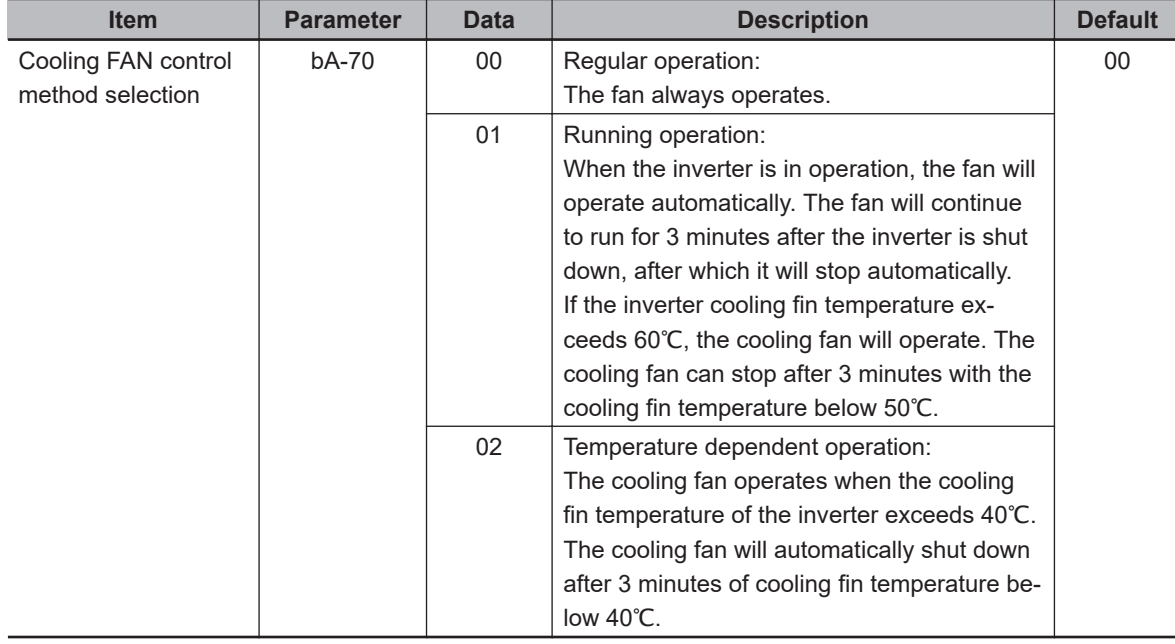

For how to check the cooling fin temperature, refer to *[5-7 Cooling Fin Temperature Monitor](#page-263-0)* on page [5-14.](#page-263-0)

For how to determine if the cooling fin needs to be replaced, refer to *[5-9 Life Monitor](#page-266-0)* on page 5-17.

# **8-6 Alarm Signal**

# **8-6-1 Alarm Signal (AL)**

When the inverter detects any abnormality such as an over-current or over-voltage condition, the output from the inverter is shut off and an alarm signal is generated. This is called a "Trip". When the inverter is reset, the trip state is canceled and the alarm signal is also turned "OFF". There are two ways to reset, one is to press the STOP / RESET key and the other is to enter the reset terminal. Some causes for trips cannot be resolved by resetting. In this case, it is necessary to do a power cycle.

The alarm signal [17: AL] is initially assigned to the **Relay output terminal [AL] function** (CC-07) of AL1-AL0 and AL2-AL0. The alarm signal [17: AL] can also be assigned to output terminals 11 to 15. You can invert the logic and output of contacts a or b

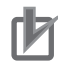

#### **Precautions for Correct Use**

If the inverter outputs an error when the inverter power is intentionally shut off, it may be improved by changing the wiring and contact selection.

# **Alarm Relay AL**

The operation of AL1-AL0 and AL2-AL0 are as follows.

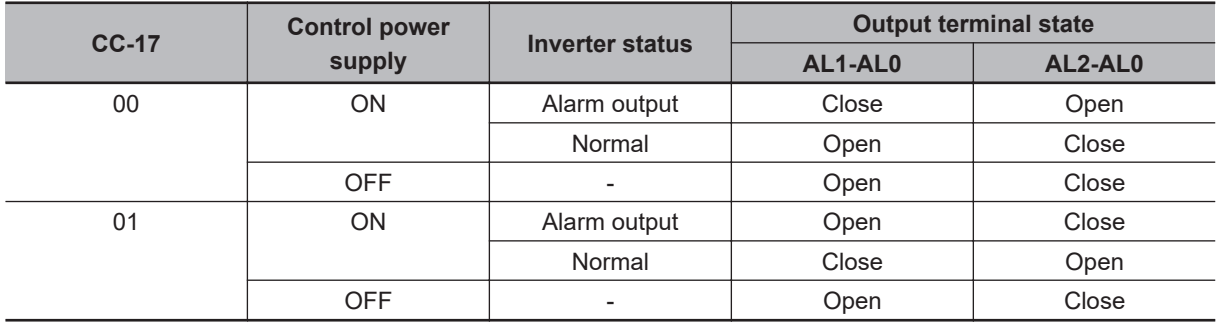

The specifications of the relay contacts AL1-AL0 and AL2-AL0 are as follows.

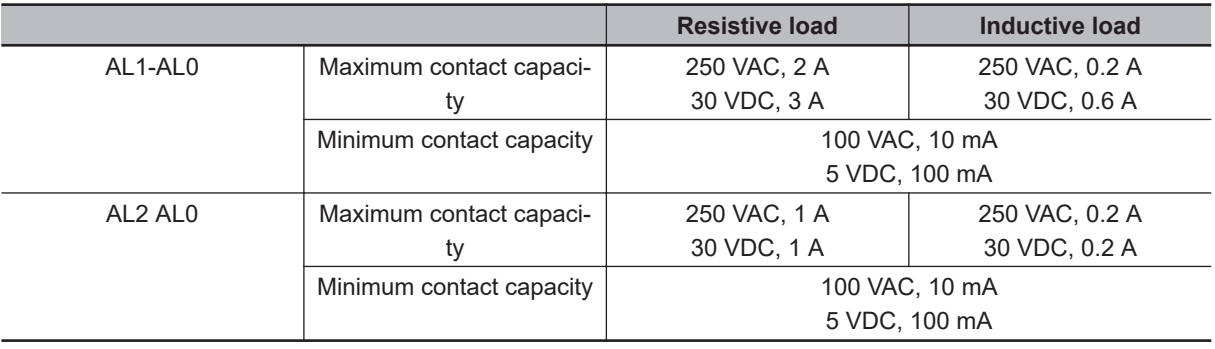

# **Relay Output 16C**

The operation of 16C is as follows.

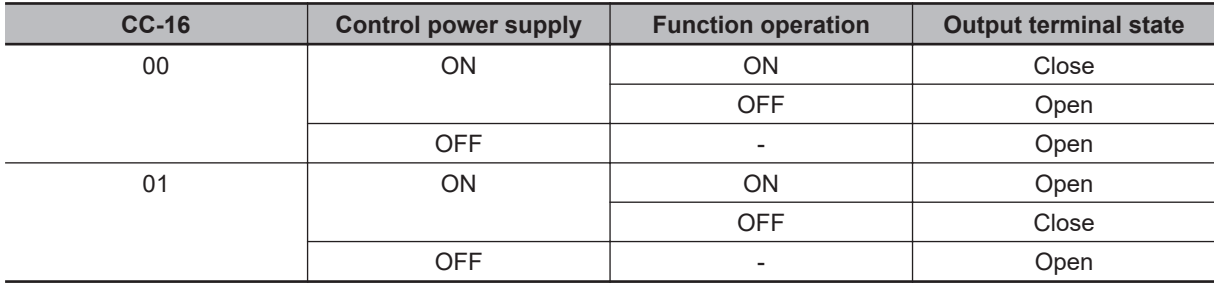

The following is the specification for relay contact 16C.

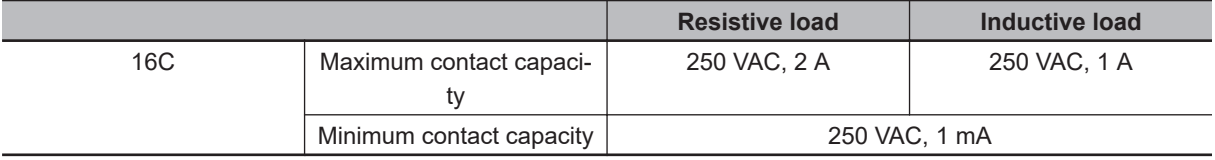

#### l **Parameter**

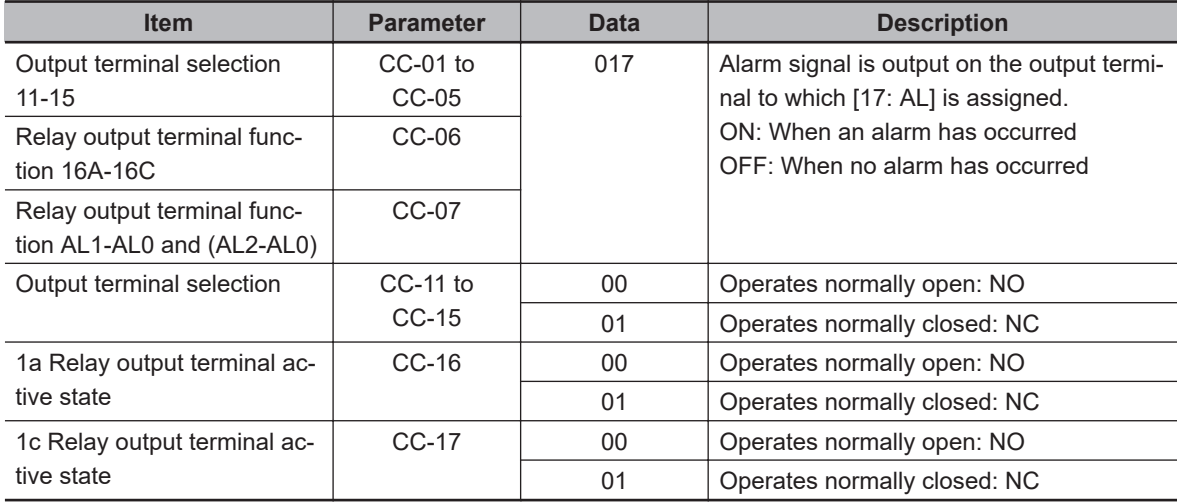

Operating as Contact a: "ON" closes the contact and "OFF" opens the contact. Operating as Contact b: "OFF" closes the contact and "ON" opens the contact.

(Example) An over-current error (E001) occurs when the current reaches the over-current level.

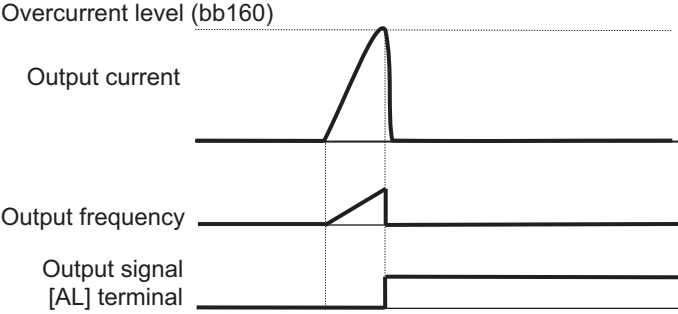

# **8-6-2 Severe Failure Signal (MJA)**

The Severe failure signal [18: MJA] is output when a trip occurs due to a serious problem such as a hardware failure. It is different from the Alarm signal [17: AL] that is output for every trip. Assign [18: MJA] *severe failure signal* to one of **Output terminal selection** (CC-01) to (CC-07). The trips that are judged to be serious failures are shown in the table below.

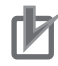

#### **Precautions for Correct Use**

If this signal is output, the inverter hardware may be defective. Please check the trip history and take appropriate action.

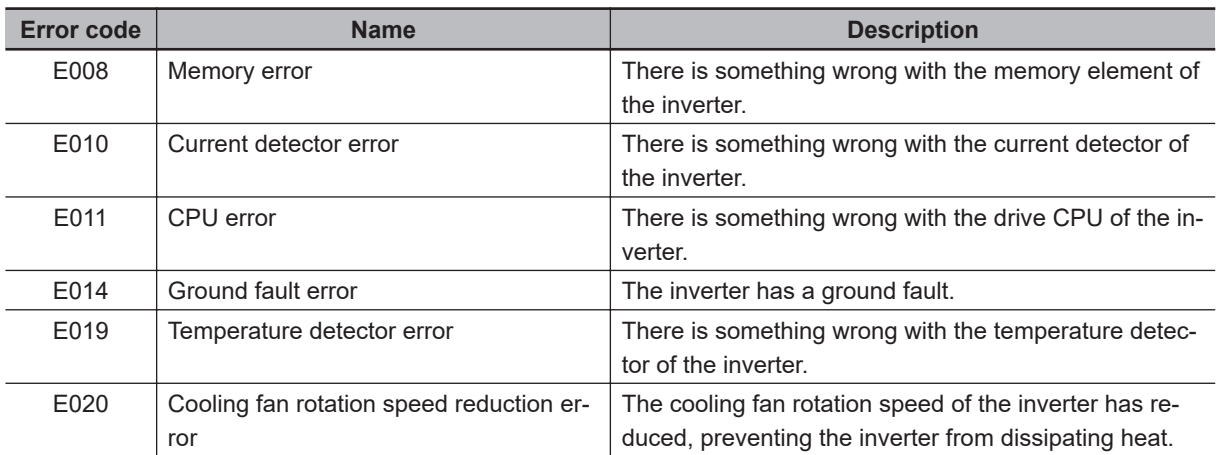

#### l **Parameter**

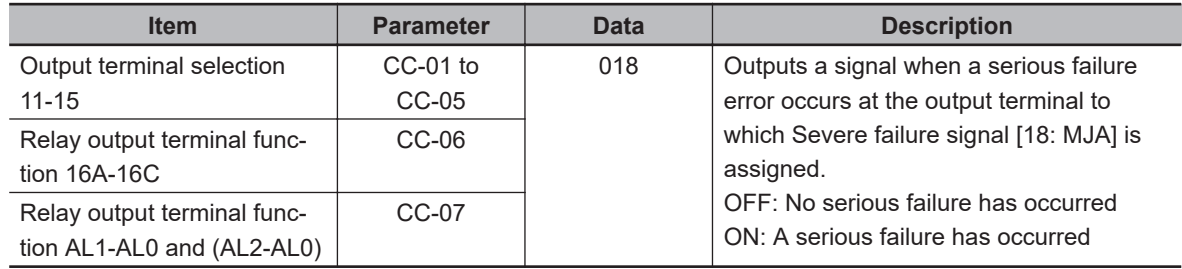

## **8-6-3 Alarm Code**

Alarm code is used to output the inverter trip factor as a 3-bit or 4-bit code signal.

Assign alarm code 0 to 3 terminals [84: AC0] to [87: AC3] to one of **Output terminal selection** (CC-01) to (CC-07). If alarm code 3 [87: AC3] is set for the output terminal, it is output with a 4-bit code, and if it is not assigned, it is output with a 3-bit code.

Alarm codes output are shown in *Alarm Code* [on page 8-129](#page-570-0).

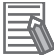

#### **Additional Information**

If any of the alarm codes 0 to 3 terminals [84: AC0] to [87: AC3] are assigned to **Output terminal selection** (CC-01) to (CC-07), even if all four signals are not set, those signals that are set will be output.

# <span id="page-570-0"></span>**e** Parameter

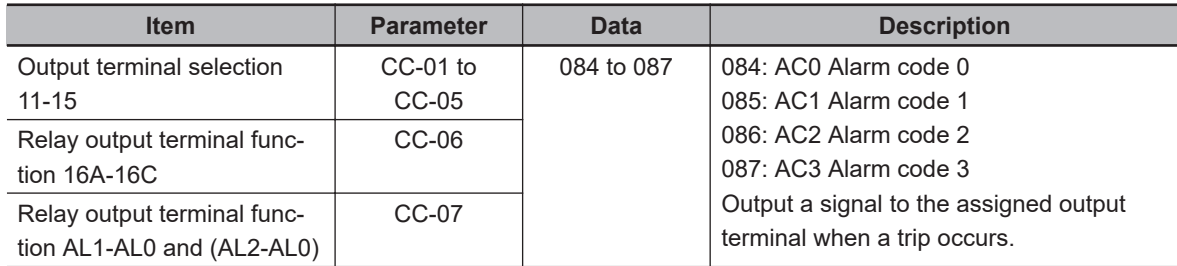

# **Alarm Code**

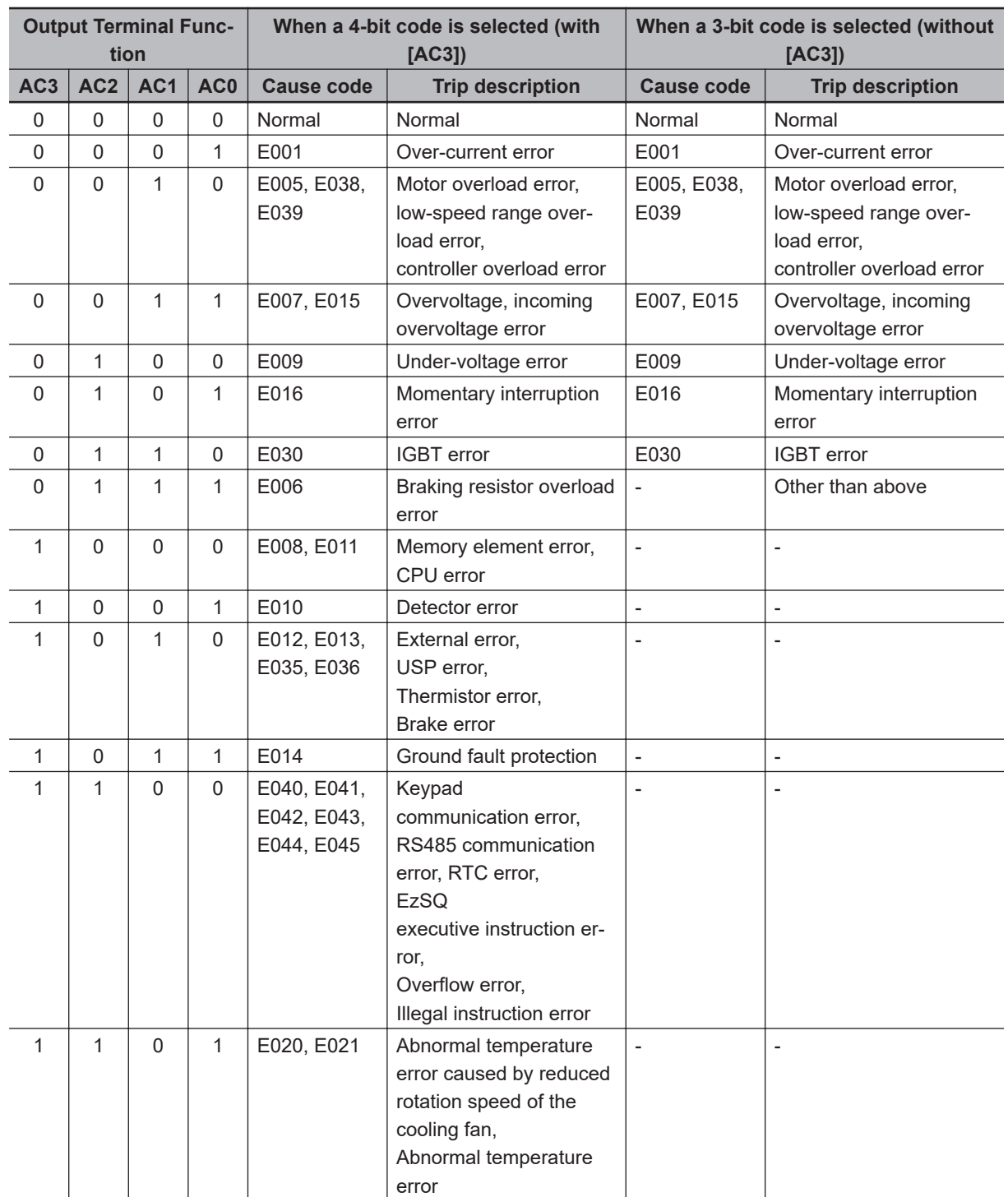

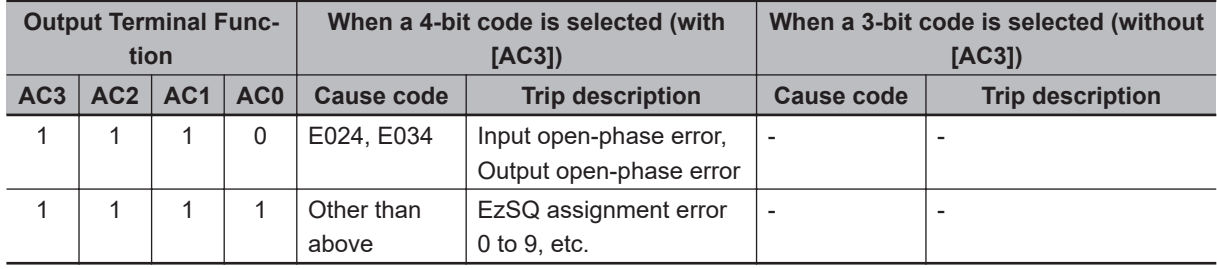

## **8-6-4 Overload Warning Function (OL / OL2)**

Overload warning outputs a warning signal before a trip due to a Motor overload error occurs. By using this signal, it is possible to prevent the failure of machines such as conveyors when the load increases due to overloading, and to prevent the transfer line from stopping due to an inverter motor overload error.

Assign either the overload advance notice signal 1 [35: OL] or the overload advance notice signal 2 [36: OL2] to one of **Output terminal selection** (CC-01) to (CC-07). The Overload advance notice signals [35: OL] and [36: OL2] are output when the output current exceeds their respective Over current detection level 1 values.

By setting the **Overload advance notice signal output mode selection** (CE105), a signal can be output according to the operating status.

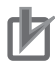

#### **Precautions for Correct Use**

- If the Overcurrent detection level is set too high, an overcurrent error may occur before the signal is output. In this case, lower the over current detection level.
- When analog input is used as the frequency command, it may not be judged as constant speed if the frequency input fluctuates finely. In which case, change the **Over current signal output mode selection** (CE105) setting to *00: During acceleration/deceleration, at constant speed*.

When **Over current signal output mode selection** (CE105) is set to *00: During acceleration/*

*deceleration, at constant speed*

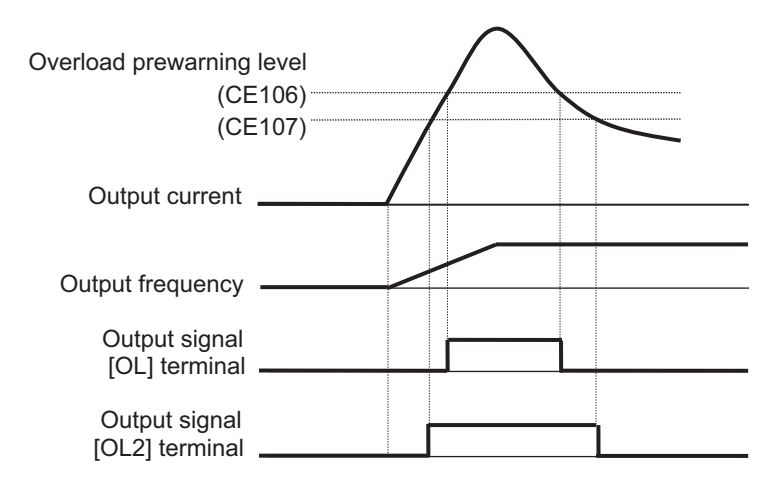

When **Over current signal output mode selection** (CE105) is set to *01: Only at constant speed*

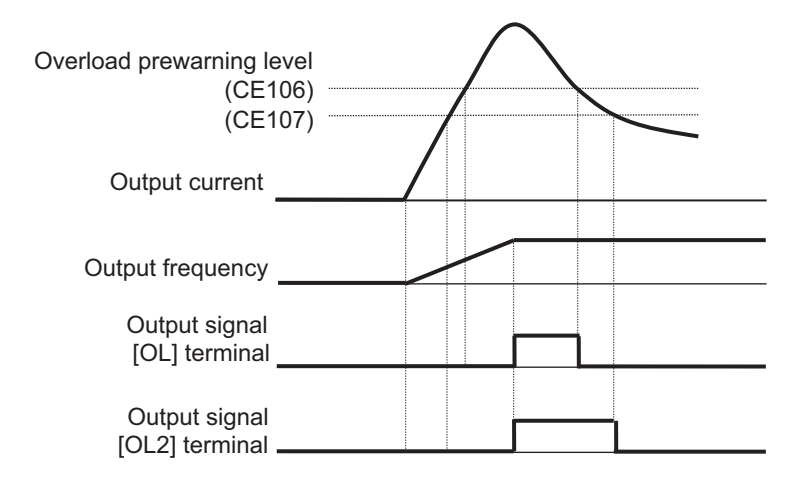

#### l **Parameter**

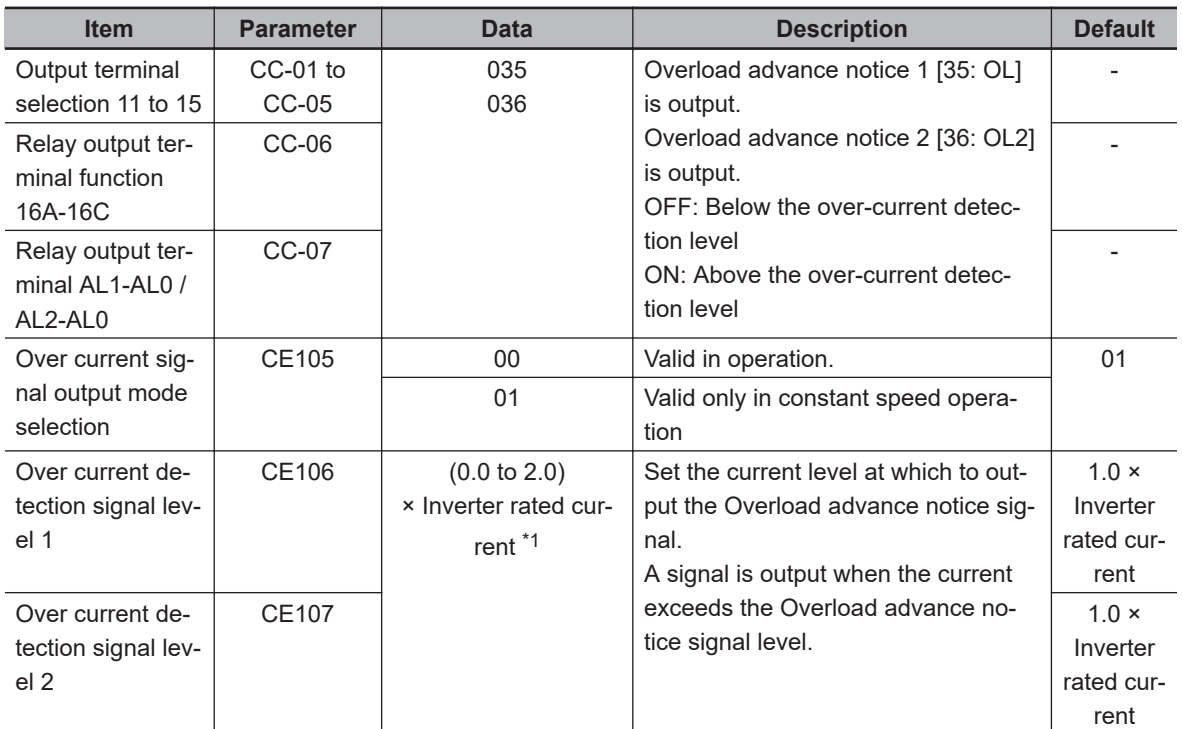

- \*1. For the current and voltage related parameters, the values and units that can be used will differ depending on the setting method.
	- 1. Operator or CX-Drive: 0.1 A or 0.1 V. When you operate with CX-Drive, set **Resister data selection** (CF-11) to *00: A, V*. If **Resister data selection** (CF-11) is not set to *00: A,V*, data cannot be set, or displayed correctly.
	- 2. Modbus: Current and voltage vary, depending on the setting of **Resister data selection** (CF-11). When **Resister data selection** (CF-11) is set to *00: A, V*, 0.1 A, 0.1 V When **Resister data selection** (CF-11) is set to *01: %*, unit is 0.01% (Rated ratio)
	- 3. Drive programming: 0.01% (Rated ratio)

# **8-6-5 Low Current Signal (LOC)**

The low current signal is output when the output current goes below the value set for **Low current detection level** (CE102). When the load becomes lighter, a low current detection signal is output.

Set either the low current signal 1 [33: LOC] or the low current signal 2 [34: LOC2] terminal to one of **Output terminal selection** (CC-01) to (CC-07).

There are two Low current signals. Low current signal 1 [33: LOC] terminal outputs when the output current falls below the value set for **Low current detection level 1** (CE102). Low current signal 2 [34: LOC2] terminal outputs when the output current falls below the value set for **Low current detection level 2** (CE103).

By setting the **Low current signal output mode selection** (CE101), a signal can be output according to the operating status.

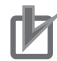

#### **Precautions for Correct Use**

When analog input is used as the frequency command, it may not be judged as constant speed if the frequency input fluctuates finely. In which case, change the **Low Current signal output mode selection** (CE101) setting to *00: During acceleration/deceleration, at constant speed*.

When **Low Current signal output mode selection** (CE101) is set to *00: During acceleration/ deceleration, at constant speed*

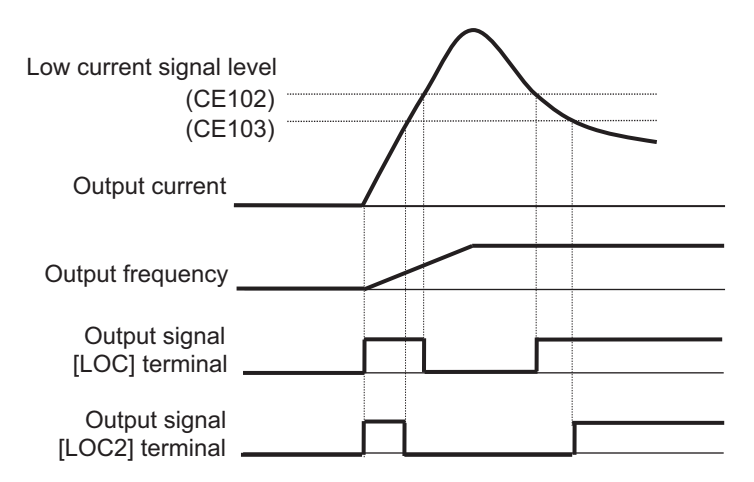

When **Low current signal output mode selection** (CE101) is set to *01: Only at constant speed*

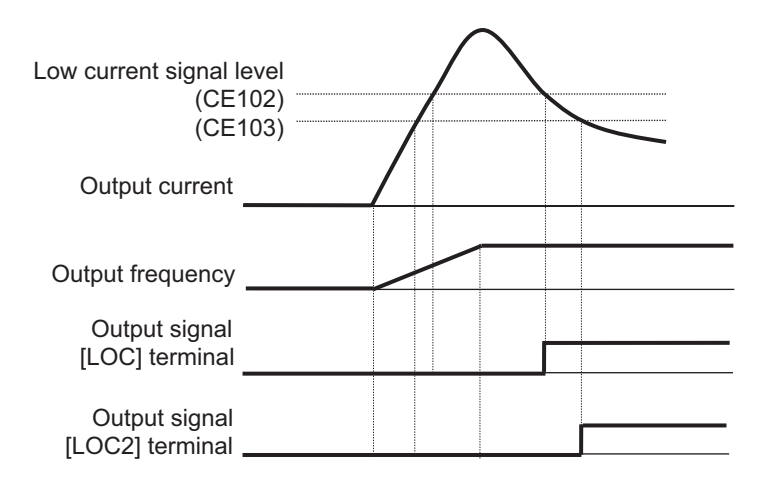

## l **Parameter**

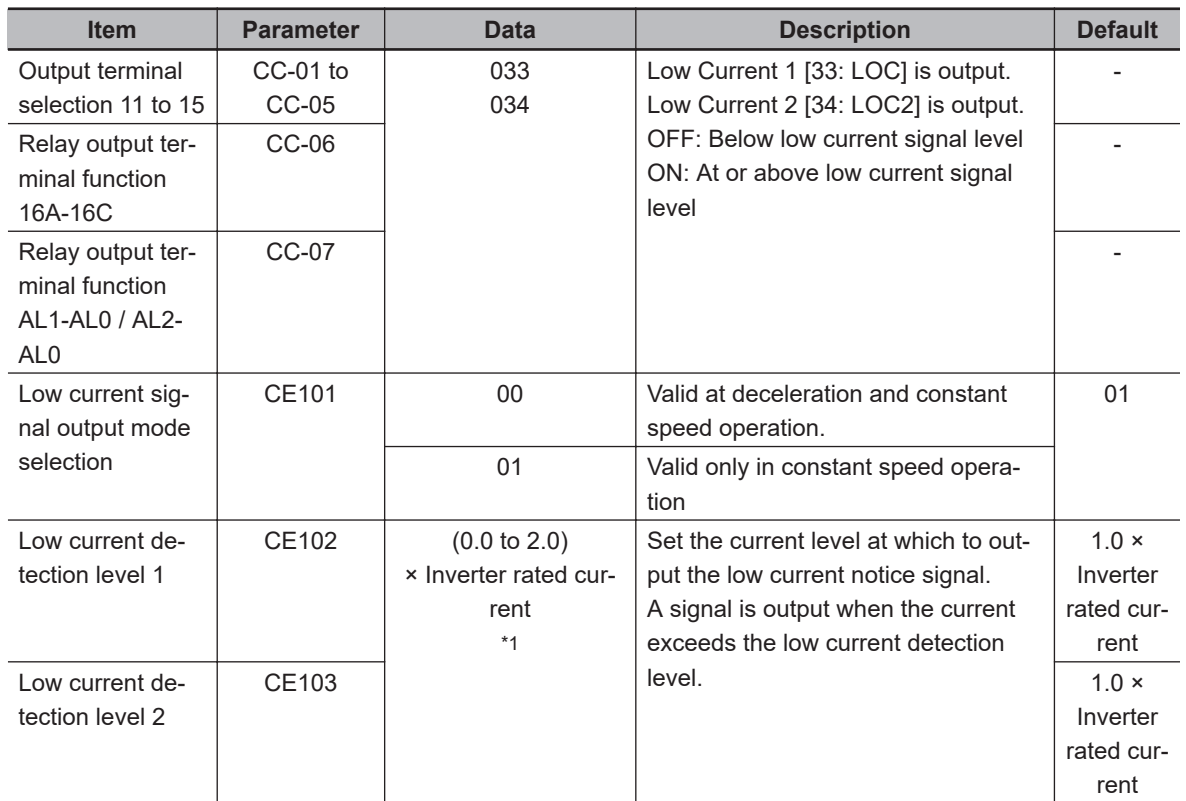

\*1. For the current and voltage related parameters, the values and units that can be used will differ depending on the setting method.

- 1. Operator or CX-Drive: 0.1 A or 0.1 V. When you operate with CX-Drive, set **Resister data selection** (CF-11) to *00: A, V*. When **Resister data selection** (CF-11) is not set to *00: A, V*, the data cannot be set or displayed correctly.
- 2. Modbus: The current and the voltage vary depending on the setting of **Resister data selection** (CF-11).

When **Resister data selection** (CF-11) is set to *00: A, V*, 0.1 A, 0.1 V

When **Resister data selection** (CF-11) is set to *01: %*, unit is 0.01% (Rated ratio)

3. Drive programming: 0.01% (Rated ratio)

## **8-6-6 Momentary Power Interruption Signal (IP)**

The momentary power interruption signal is output when a momentary power failure occurs in the inverter main power supply. An interruption in the main power can be output as a signal when the control power is supplied via a separate line.

Assign momentary power interruption signal [20: IP] to one of **Output terminal function** (CC-01) to (CC-07).

[20: IP] is valid when the main power is input from R, S, T. [20: IP] is output while the control power supply of the inverter remains (including 24V power supply).

(Momentary power interruption example)

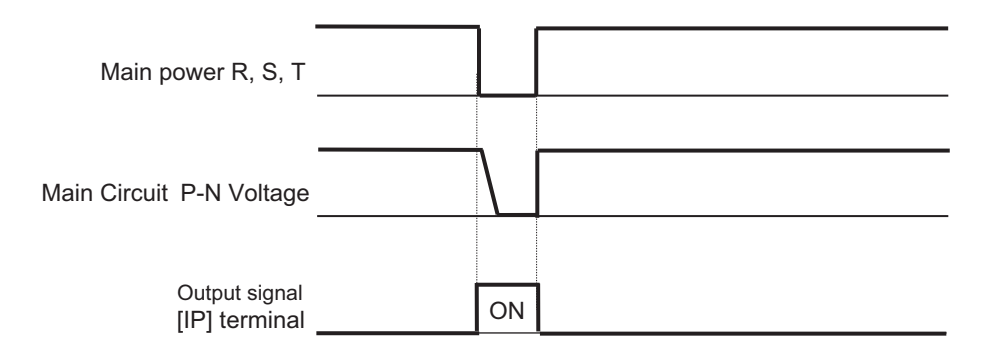

#### **Additional Information**

For how to perform a retry restart operation without causing an error when a momentary power failure occurs,

refer to *[8-2-6 Restart during Power Interruption / Undervoltage](#page-497-0)* on page 8-56.

#### **e** Parameter

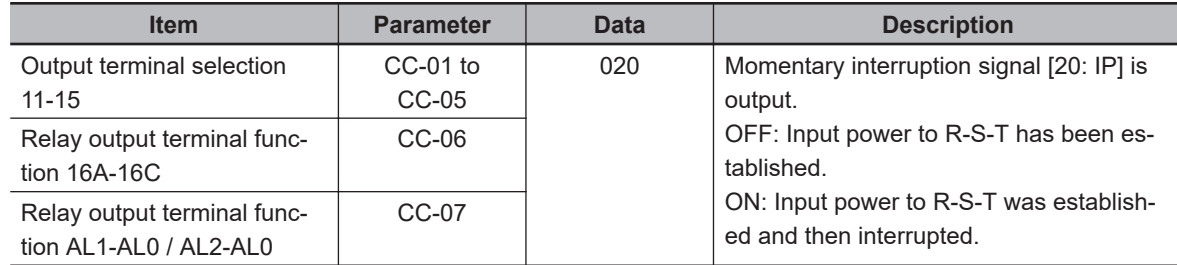

# **8-6-7 Under Insufficient Voltage Signal (UV)**

The under insufficient voltage signal is output when a power failure occurs in the main power supply and control power supply.

Set the undervoltage signal [21: UV] terminal to one of **Output terminal selection** (CC-01) to (CC-07).

The under-voltage signal [21: UV] is output while the control power supply of the inverter remains (including 24 V power supply).

(Example of under-voltage)

(R0, T0 / 24 V is supplied by another power supply)

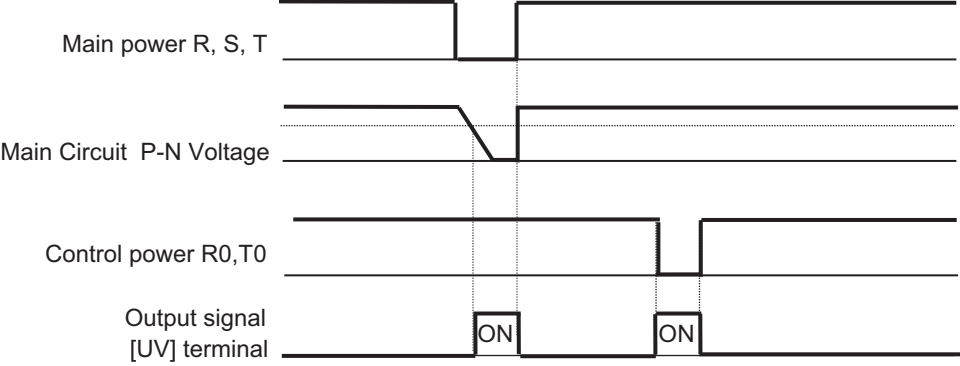
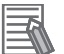

#### **Additional Information**

The undervoltage signal [21: UV] detects the undervoltage and outputs it to the [21: UV] terminal regardless of the setting of **Instantaneous power failure / under-voltage trip alarm enable** (bb-27).

#### l **Parameter**

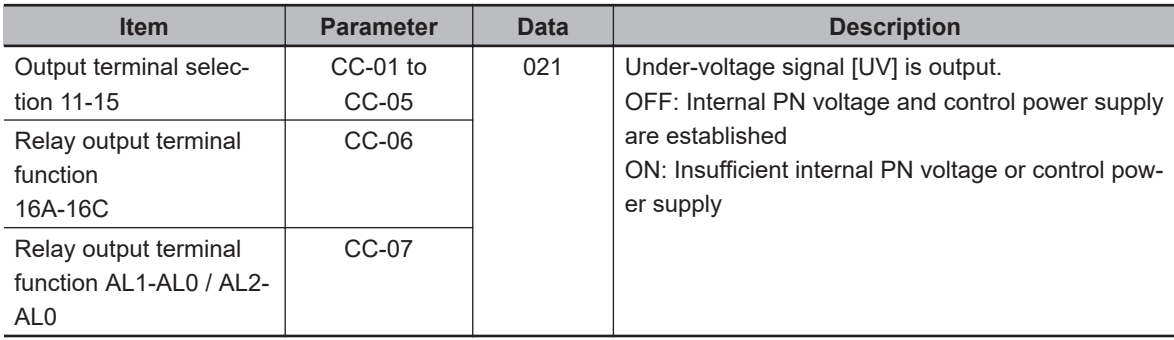

# **8-6-8 Motor Thermal Warning Signal (THM)**

The Thermal warning (Motor) signal outputs a warning signal before a motor overload error (E005) occurs due to the electronic thermal function of the motor.

Assign the electronic thermal warning (motor) signal [26: THM] terminal to one of **Output terminal selection** (CC-01) to (CC-07).

For information on the electronic thermal setting for the motor, refer to *[6-6-1 Motor Electronic Thermal](#page-330-0)* [on page 6-53](#page-330-0).

#### **Precautions for Correct Use**

When the motor's thermal integrated value reaches 100.00%, a motor overload error (E005) occurs.

# **Example Operation (With Thermal Subtractions Enabled)**

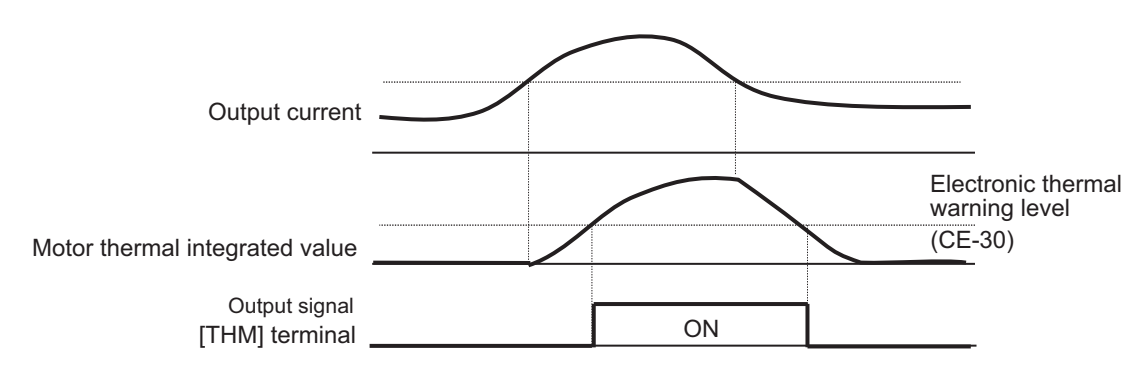

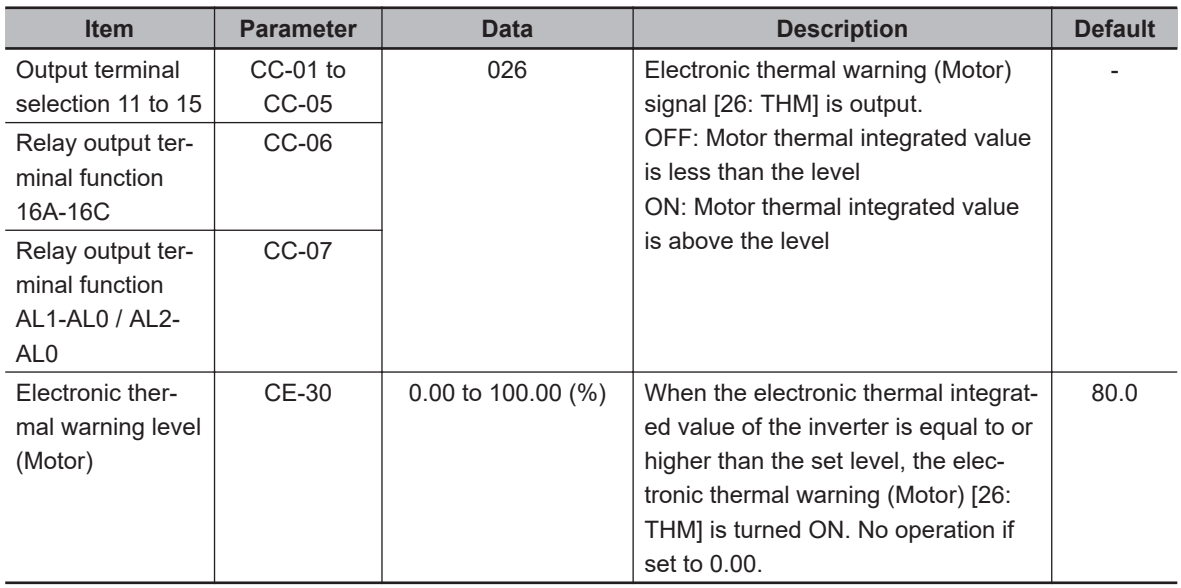

## **8-6-9 Inverter Thermal Warning Signal (THC)**

The electronic thermal warning signal (inverter) outputs a warning signal before the controller overload error (E039) occurs in the electronic thermal function of the inverter.

Assign the electronic thermal warning (inverter) [27: THC] terminal to one of **Output terminal selection**(CC-01) to (CC-07).

ſИ

#### **Additional Information**

- The inverter electronic thermal has a fixed characteristic for each model type to protect the inverter.
- The inverter electronic thermal integrated value is cleared every 10 minutes. However, if the integration is performed by duplicate processing and the current is high and the integration value is rising, it may not be cleared.

#### **Precautions for Correct Use**

When the electronic thermal integrated value reaches 100.00%, a controller overload error (E039) occurs.

## $\bullet$  **Operation Example**

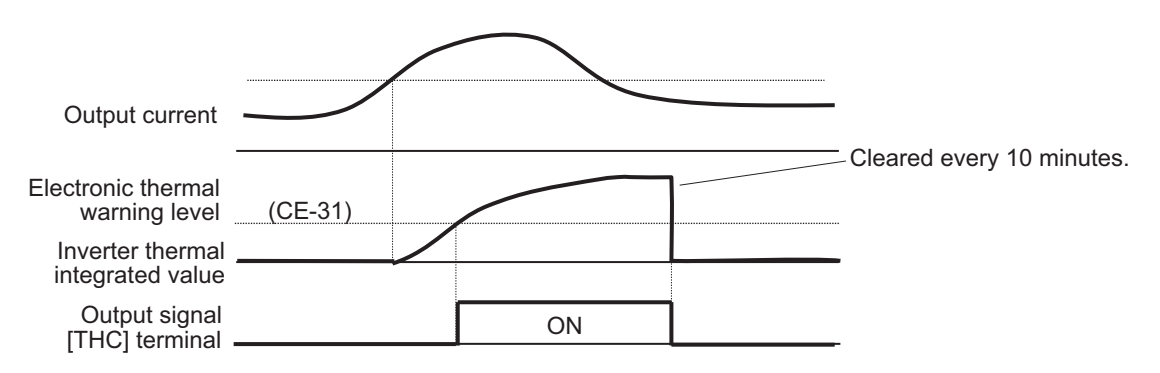

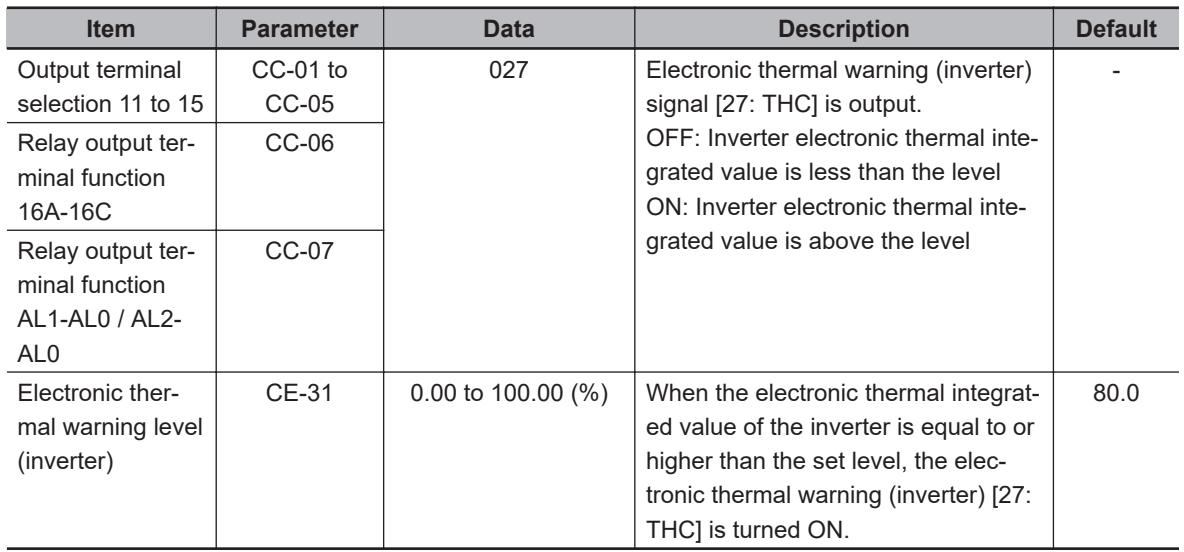

# **8-6-10 Cooling Fin Heating Advance Notice (OHF)**

The cooling fin heating advance notice signal outputs a warning signal before a temperature error (E021) occurs in the Cooling fin over-heat warning level function.

Assign the cooling fin heating advance notice signal [32: OHF] terminal to one of **Output terminal selection** (CC-01) to (CC-07).

Set the temperature at which the cooling fin heating warning signal [32: OHF] is turned on in **Cooling fin over-heat warning level** (CE-34). If the cooling fin temperature is above the set level, the cooling fin heating advance notice signal [32: OHF] is turned ON.

## **Precautions for Correct Use**

If the cooling fin temperature exceeds a maximum of 120℃, a temperature error (E021) will occur.

# $\bullet$  **Operation Example**

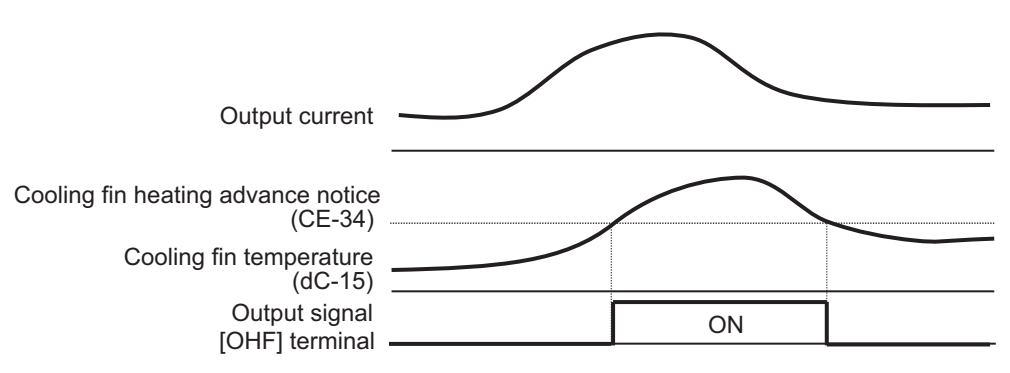

**8**

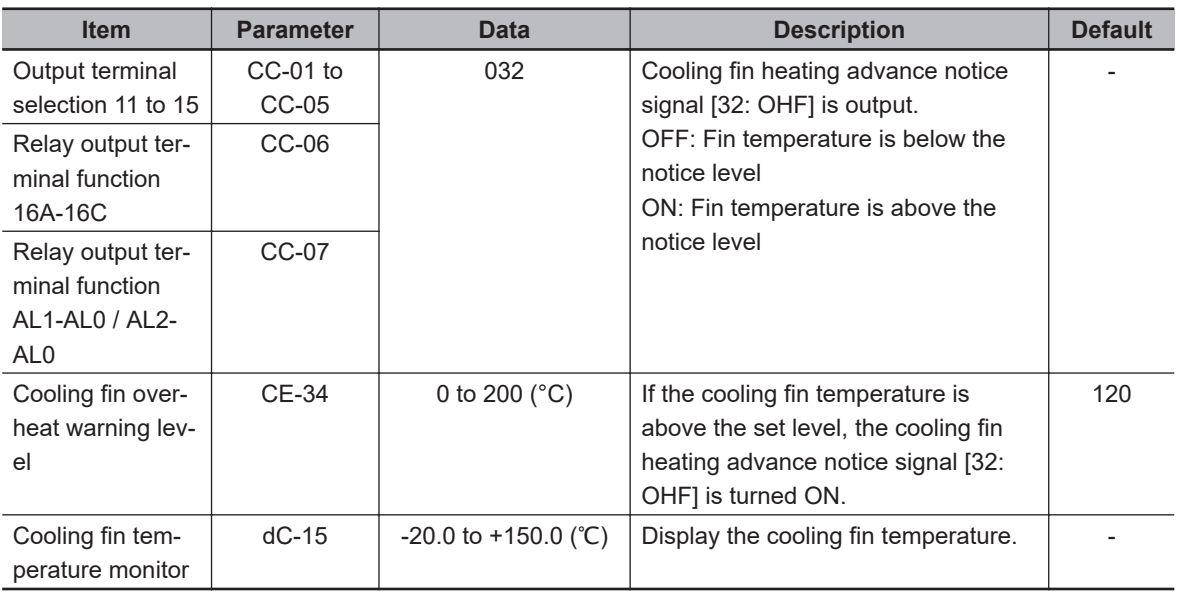

# **8-6-11 Capacitor Life Advance Notice Signal (WAC)**

The capacitor life advance notice signal is output when the life diagnostics determines that the life of the capacitor on the board has expired.

Assign the capacitor life advance notice signal [29: WAC] terminal to one of **Output terminal selection** (CC-01) to (CC-07).

The capacitor life status can be monitored with **Life diagnostic monitor** (dc-16). Refer to *[5-9 Life](#page-266-0) Monitor* [on page 5-17.](#page-266-0)

The display icon on the LCD operator also displays a warning.

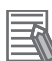

#### **Additional Information**

Life diagnostics is performed from the temperature inside the inverter and the energization time. For additional information on how capacitor life is judged, refer to *[13-5-5 Smoothing Capacitor](#page-917-0) Life Curve* [on page 13-14](#page-917-0)

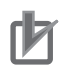

#### **Precautions for Correct Use**

If a capacitor life warning occurs, it is recommended that you repair or replace the inverter.

#### l **Parameter**

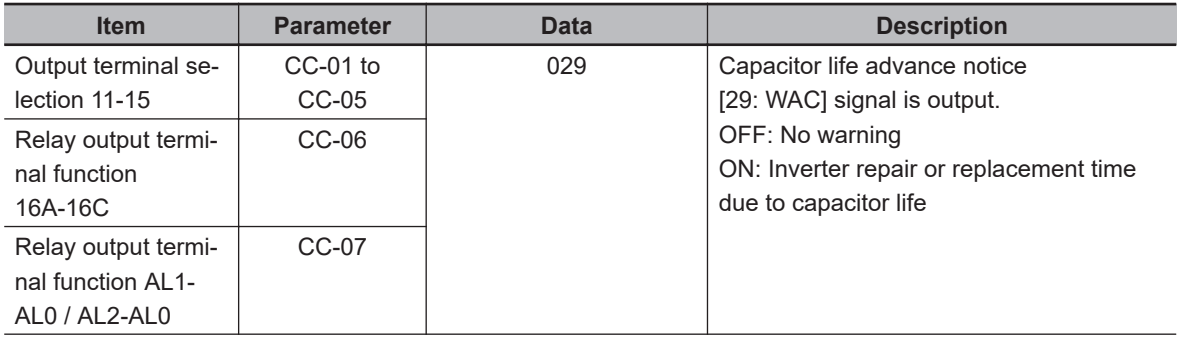

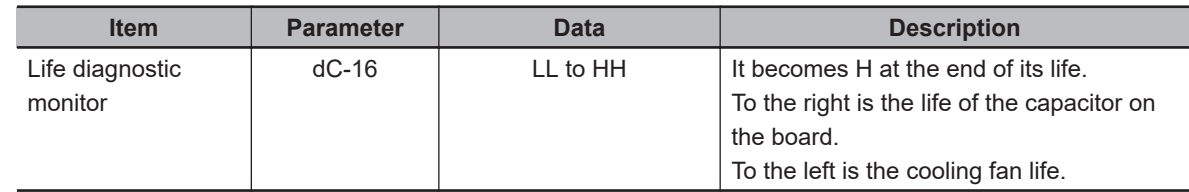

# **8-6-12 Fan Life Advance Notice Signal (WAF)**

The fan life advance notice function detects that the rotation speed of the inverter's built-in cooling fan has dropped to 75% or less and outputs a signal.

Assign the fan life advance notice signal [30: WAF] terminal to one of **Output terminal selection** (CC-01) to (CC-07). If **Cooling FAN control method selection** (bA-70) is set to *01: ON during operation*, (including 3 minutes after power is turned on and stopped) there will be no output while the fan is stopped.

The fan life status can be monitored with the Life diagnostic monitor. Refer to *[5-9 Life Monitor](#page-266-0)* on page [5-17](#page-266-0). The display icon on the LCD operator also displays a warning.

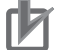

#### **Precautions for Correct Use**

If this signal is output, check the cooling fan for clogging.

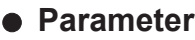

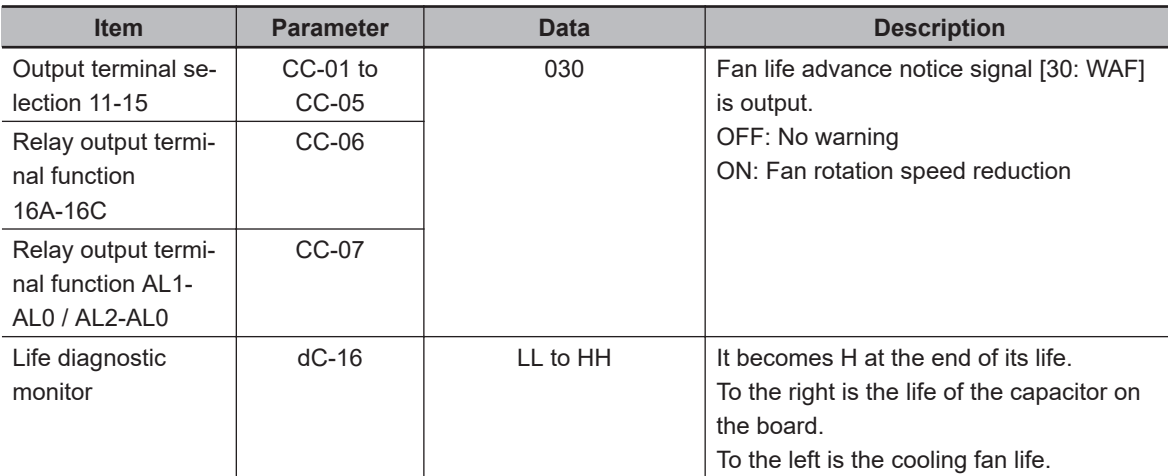

# **8-6-13 RUN Time Elapsed Signal (RNT)**

The RUN time elapsed signal is output when the accumulated inverter operation ON time exceeds the set detection time.

Assign the RUN time elapsed signal [24: RNT] terminal to one of **Output terminal selection** (CC-01) to (CC-07).

Specify the RUN time/power-on time level in **Accum.RUN (RNT) / Accum.Power-on (ONT) time setting** (CE-36).

#### **Precautions for Correct Use**

When specifying the time level as a guideline for replacement, use a number with an adequate margin.

**8**

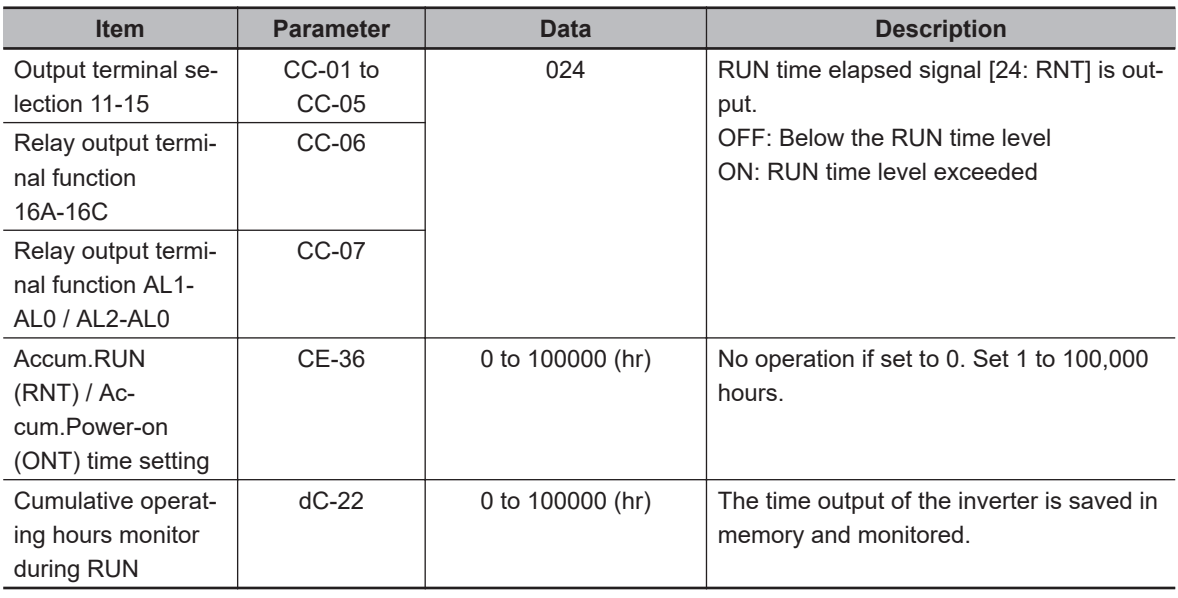

# **8-6-14 Power ON Time Elapsed Signal**

If the total RUN time or ON time of the inverter exceeds the **Accum.RUN (RNT) / Accum.Power-on (ONT) time setting** (CE-36), the inverter will output the power on time over signal (ONT). Assign the power ON time elapsed signal [25: ONT] to one of **Output terminal selection** (CC-01) to (CC-07).

Set **Accum.RUN (RNT) / Accum.Power-on (ONT) time setting** (CE-36).

#### ſИ **Precautions for Correct Use**

When specifying the time level as a guideline for replacement, use a number with an adequate margin.

#### **e** Parameter

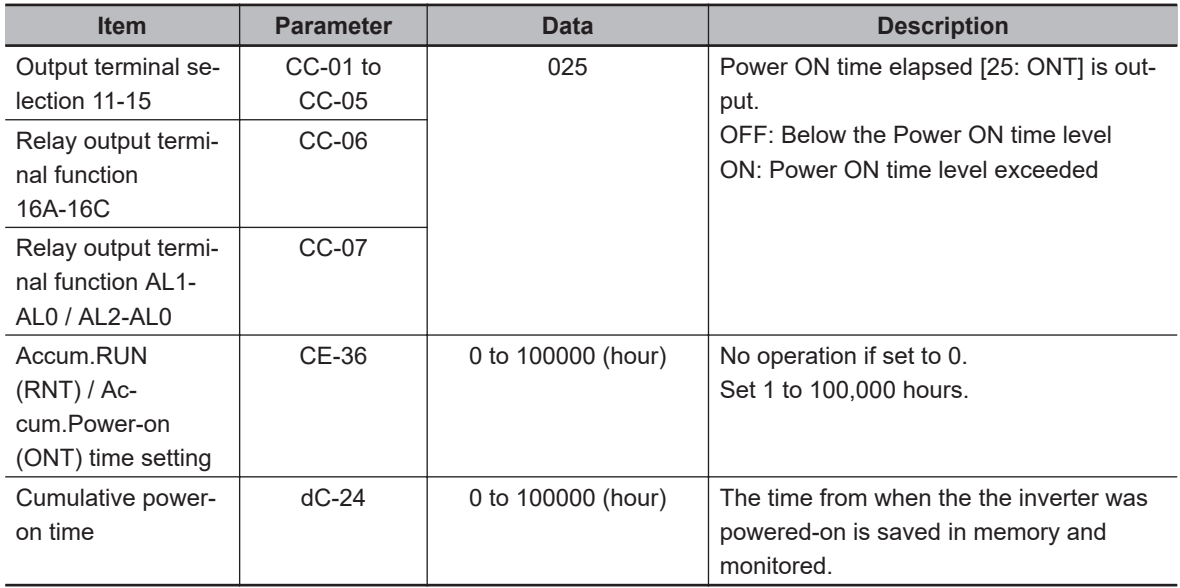

# **8-6-15 Excessive Voltage of Accepted Power (OVS)**

The Excessive voltage of accepted power signal is output when the voltage between the PNs of the main circuit exceeds the set voltage level for 100s continuously.

Assign the excessive voltage of accepted power signal [81: OVS] terminal to one of **Output terminal selection** (CC-01) to (CC-07).

Set the incoming voltage level to detect as excessive voltage level in **Power supply over voltage level setting** (bb-62).

When **Power supply over voltage selection** (bb-61) is set to *00: Warning*, the [81: OVS] terminal turns ON.

When **Power supply over voltage selection** (bb-61) is set to 01: Error, the [81: OVS] terminal turns ON and an incoming overvoltage error (E015) occurs.

#### 62 **Precautions for Correct Use**

This function performs detection only when the inverter is stopped. This function does not work while the inverter is in operation.

#### l **Parameter**

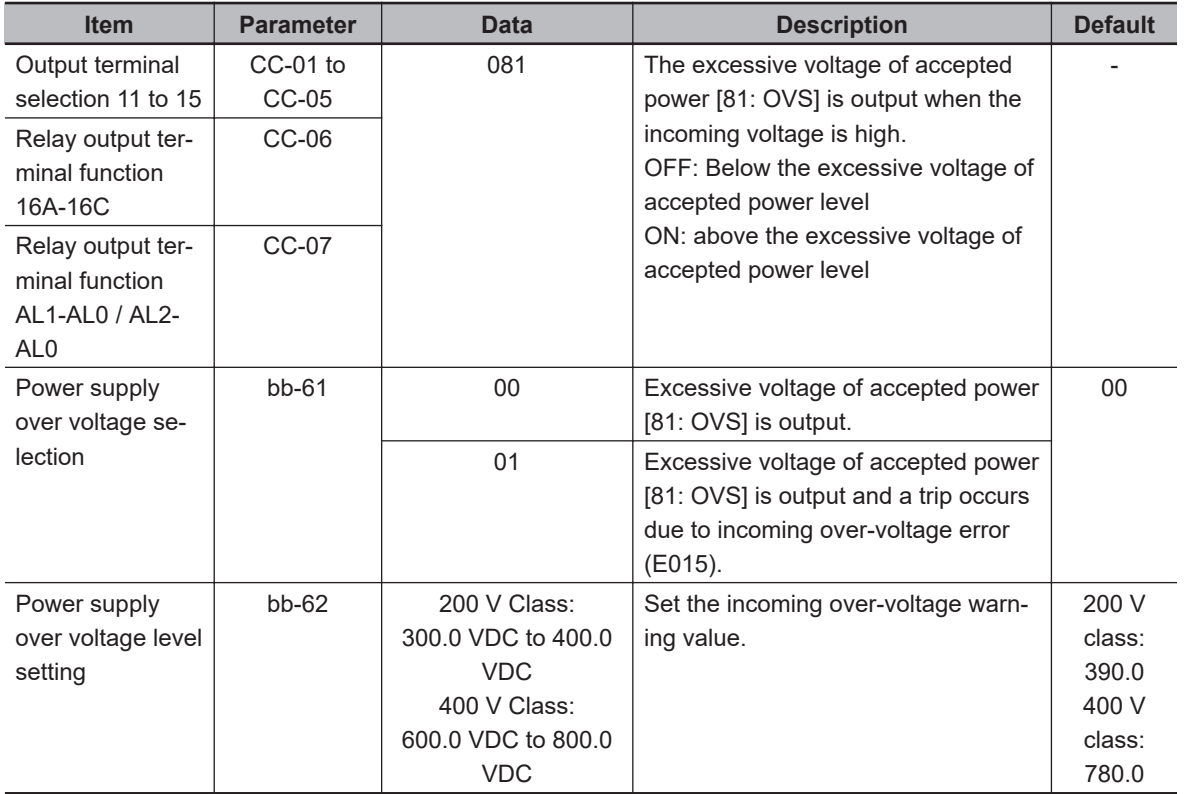

**8**

# **8-7 Terminal Output During Run**

# **8-7-1 Operation Command Signal (RUN)**

This signal is output while the inverter is in operation.

Assign the during operation [1: RUN] terminal to one of **Output terminal selection** (CC-01) to (CC-07).

The during operation [1: RUN] terminal turns ON when the motor is rotating and operating, and when voltage is being output to the motor, such as during DC braking. The [1: RUN] terminal does not turn ON during retry waiting or DC braking waiting.

Refer to the timing chart below.

The during operation [1: RUN] signal is output until a motor stops even if the operation command [1: FW] is OFF.

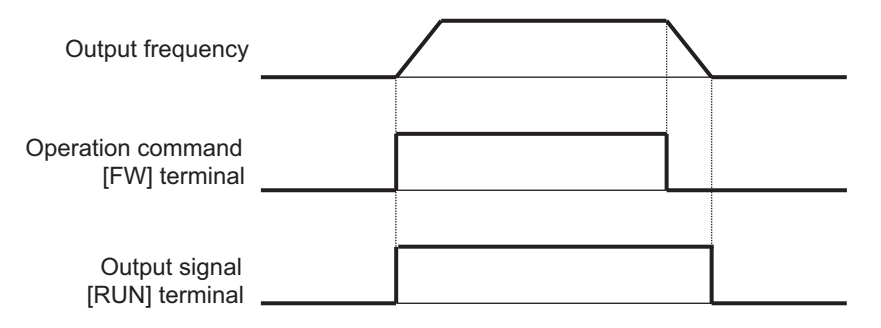

#### **e** Parameter

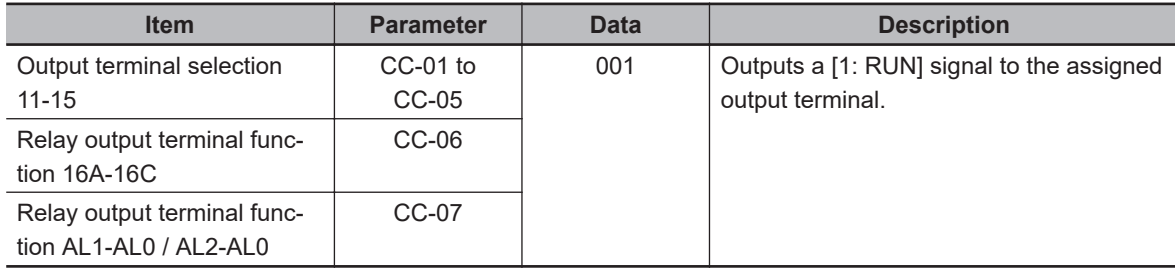

# **8-7-2 During Forward / Reverse Operation Signals (FWR / RVR)**

# **During Normal Rotation Operation Signal [8: FWR]**

The during normal rotation operation signal is output during the normal rotation operation of the inverter.

Assign the during normal rotation operation [8: FWR] terminal to one of **Output terminal selection** (CC-01) to (CC-07).

During normal rotation operation signal [8: FWR] terminal is ON while the inverter is in normal rotation operation. The during normal rotation operation [8: FWR] terminal is not turned on during reverse operation and stop.

Refer to the timing chart below.

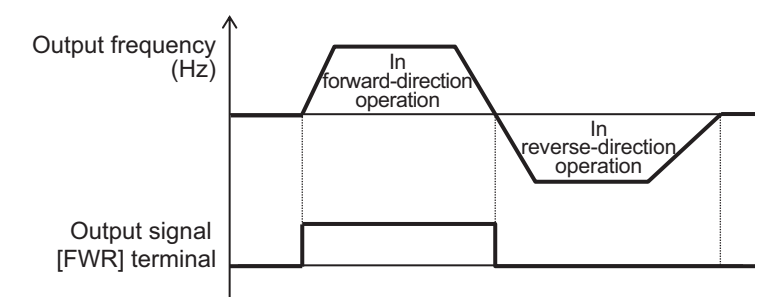

# **During Reverse Rotation Operation Signal [9: RVR]**

The during reverse rotation operation signal is output during the reverse rotation operation of the inverter.

Assign the during reverse rotation operation [9: RVR] terminal to one of **Output terminal selection** (CC-01) to (CC-07).

The during reverse rotation operation signal [9: RVR] terminal is ON while the inverter is in reverse rotation operation. The during reverse rotation operation [9: RVR] terminal is not turned on during forward operation and while stopped.

Refer to the timing chart below.

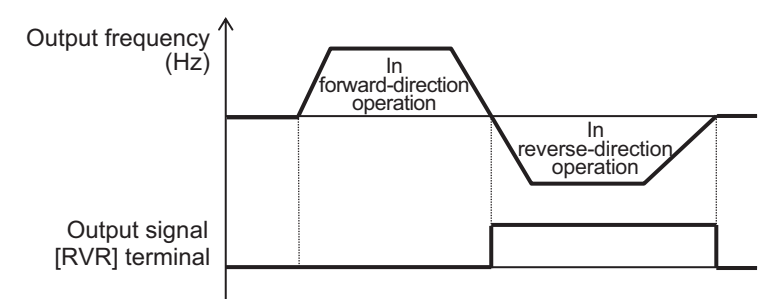

#### **Precautions for Correct Use**

The during normal rotation operation [8: FWR] and the during reverse rotation operation [9: RVR] are not output during DC braking or Servo on.

#### **e** Parameter

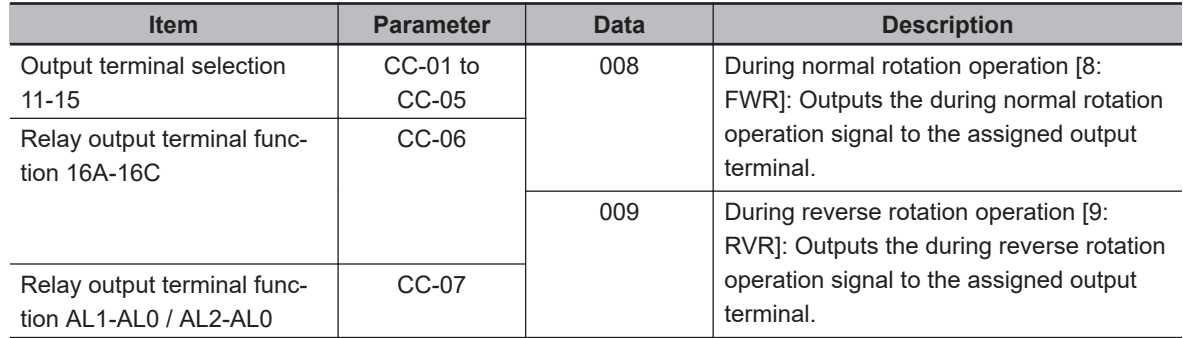

# **8-7-3 Operation Command Signal (FR)**

The operation command signal is output while the inverter is accepting operation commands. Assign the operation command [31: FR] terminal to one of **Output terminal selection** (CC-01) to (CC-07).

The operation command signal [31: FR] terminal turns ON while the inverter is accepting operation commands. The operation command [31: FR] outputs according to the reception status of the operation command even if the operation command destination is other than the contact. Refer to the timing chart below.

(Example) When using terminal command

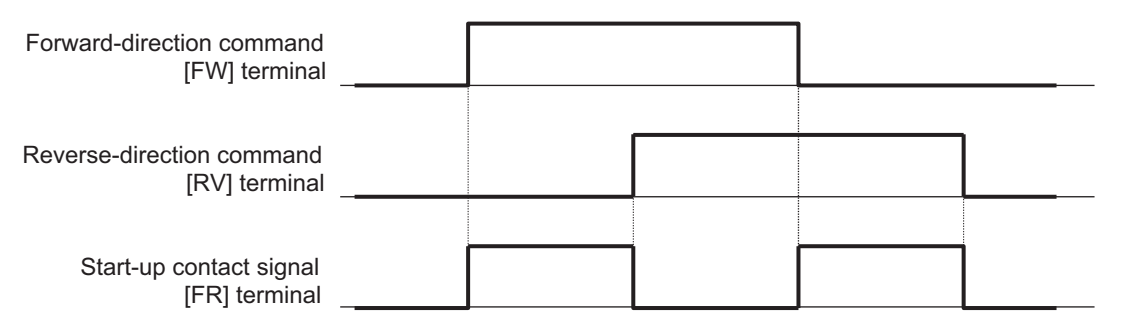

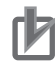

#### **Precautions for Correct Use**

- When operating with the terminal command, if the forward rotation command [1: FW] and the reverse rotation command [2: RV] are input at the same time, the command will be inconsistent and a stop command will be issued. In this case, operation command signal [31: FR] is not output.
- The operation command signal [31: FR] is also output when the voltage is output to the motor, such as during DC braking as well as during motor rotation operation.
- The operation command signal [31: FR] is turned OFF when the operation permission signal [101: REN] is OFF because it cannot be operated.

#### l **Parameter**

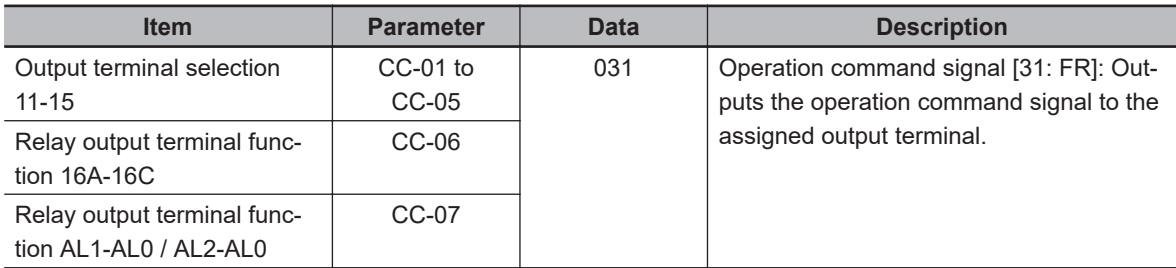

# **8-7-4 Operation Ready Completion Signal (IRDY)**

The operation ready completion signal is output when the inverter can accept the operation command. Assign the operation ready completion [7: IRDY] terminal to one of **Output terminal selection** (CC-01) to (CC-07).

Refer to the timing chart below.

(Example) When using terminal command

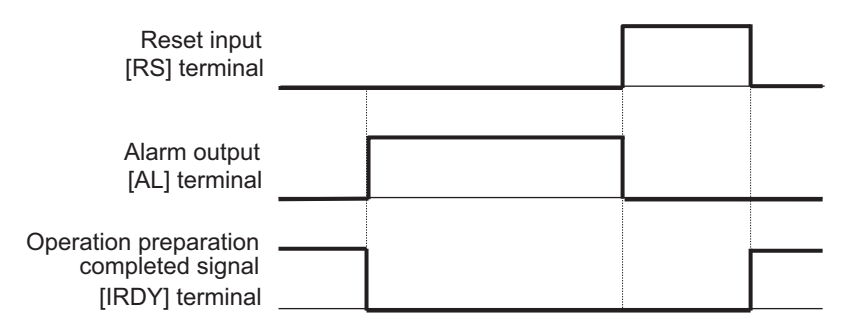

#### **Precautions for Correct Use**

- If this signal is not output, it will not operate even if an operation command is entered.
- If this signal is not output, check whether the output operation is disabled by conditions such as during preparation for starting when the power is turned on, insufficient input voltage to RST, trips, or a free run stop command.

#### **e** Parameter

1И

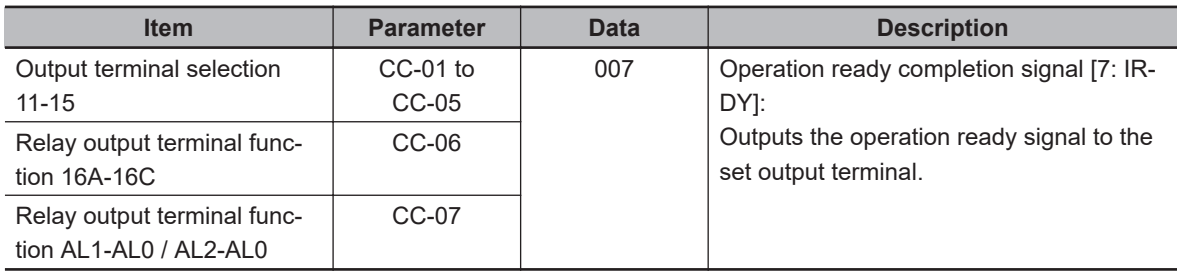

# **8-8 Frequency Attained Signals**

The frequency attained signals are output when the output frequency reaches the specified frequency. The frequency attained signals include constant speed attained [2: FA1], equal to or above the set frequency [3: FA2], set frequency match [4: FA3], equal to or above the set frequency 2 [5: FA4], set frequency match 2 [6: FA5] and 0 Hz detection signal [40: ZS].

# **8-8-1 When Constant Speed is Attained Signal (FA1)**

The constant speed attained signal is output when the output frequency reaches the frequency command.

Assign the when constant speed is attained [2: FA1] terminal to one of **Output terminal selection** (CC-01) to (CC-07).

The signal turns ON and OFF at a frequency that includes hysteresis.

- ON: Frequency command 1% of the maximum frequency (Hz)
- OFF: Frequency command 2% of the maximum frequency (Hz)

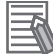

#### **Additional Information**

If the frequency command fluctuates due to analog input command, or other factor., the [2: FA1] signal may not be output stably when the constant speed is attained. In this case, the ON / OFF delay function of the output terminal may improve the situation.

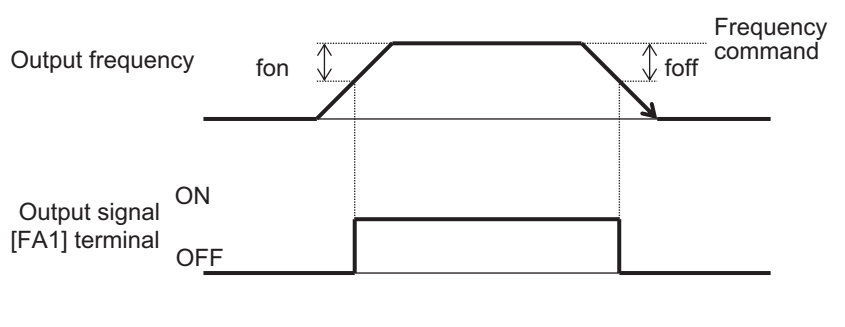

fon: 1% of the maximum frequency foff: 2% of the maximum frequency

(Operation example) Maximum frequency: 60 Hz Set frequency: 50 Hz • fon =  $60 \times 0.01 = 0.6$  Hz

 $\cdot$  foff = 60  $\times$  0.02 = 1.2 Hz

• In acceleration: On at 50 - 0.6 = 49.4 Hz  $\cdot$  In deceleration: On at 50 - 1.2 = 48.8 Hz

#### l **Parameter**

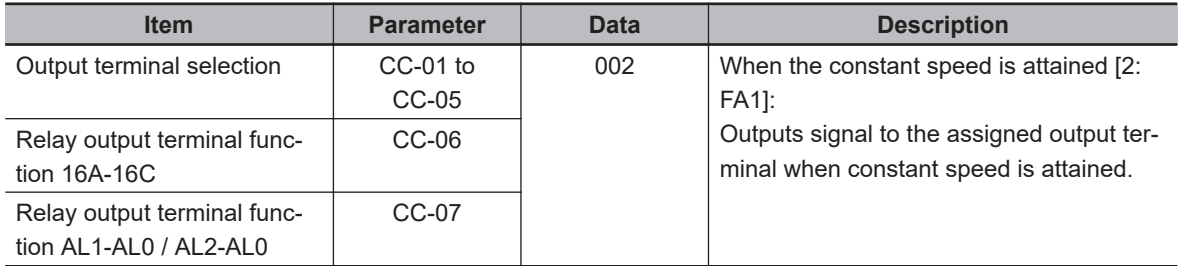

# **8-8-2 Equal to or Above the Set Frequency Signal (FA2 / FA4)**

The equal to or above the set frequency signal is output when the output frequency is equal to or higher than the set "attained frequency".

There are two equal to or above the set frequency signals: equal to or above the set frequency [3: FA2] and equal to or above the set frequency 2 [5: FA4].

Assign one of the equal to or above the set frequency signals, [3: FA2] or [5:FA4] to one of **Output terminal selection** (CC-01) to (CC-07).

Set the frequency at which the equal to or above the set frequency [3: FA2] turns ON in **Arrival frequency setting during acceleration 1** (CE-10). Set the frequency at which it turns OFF in **Arrival frequency setting during deceleration 1** (CE-11).

Set the frequency at which the equal to or above the set frequency 2 [5: FA4] turns ON in **Arrival frequency setting during acceleration 2** (CE-12). Set the frequency at which it turns OFF in **Arrival frequency setting during deceleration 2** (CE-13). The **attained frequency** setting is shared with the set frequency match signal.

The signal turns ON and OFF at a frequency that includes hysteresis.

- ON: Arrival frequency setting during acceleration-1% of the maximum frequency (Hz)
- OFF: *Arrival frequency setting during deceleration*-2% of the maximum frequency (Hz)

(CE-10) fon  $\sqrt[n]{\phantom{n}}$  foff fon  $\mathbb{U}$  /  $\mathbb{U}$  foff (CE-12) ON **OFF ON OFF** (CE-11) (CE-13) Output frequency [FA2] terminal [FA4] terminal

Refer to the timing chart below.

fon: 1% of the maximum frequency foff: 2% of the maximum frequency (Operation example) Maximum frequency: 60 Hz When  $(CE-10) = (CE-11) = 50$  Hz • fon =  $60 \times 0.01 = 0.6$  Hz • foff =  $60 \times 0.02 = 1.2$  Hz  $\cdot$  In acceleration: On at 50 - 0.6 = 49.4 Hz  $\cdot$  In deceleration: On at 50 - 1.2 = 48.8 Hz

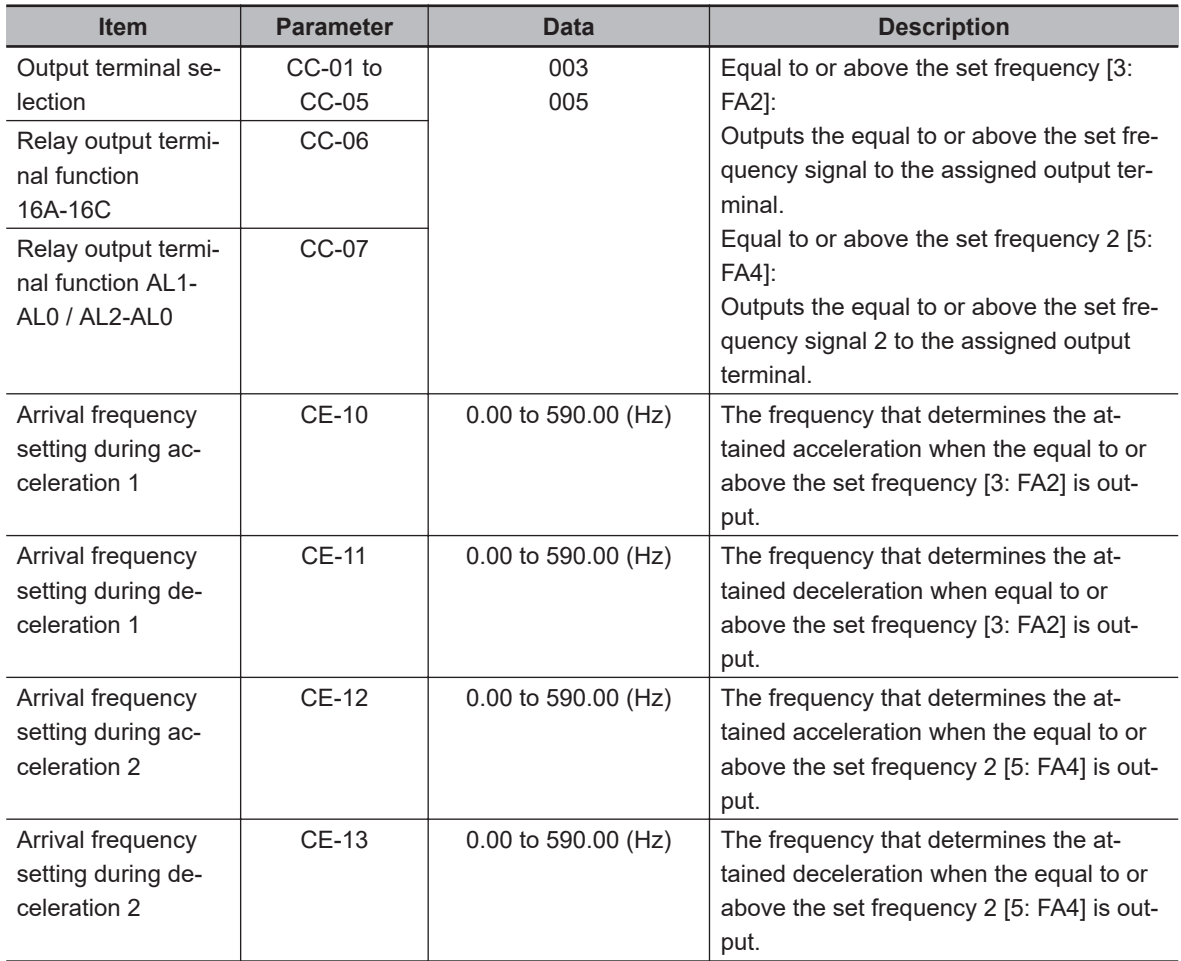

# **8-8-3 Set Frequency Match Signal (FA3 / FA5)**

The set frequency match signal is output when the output frequency matches the **Attained frequency** set.

There are two set frequency match signals: set frequency match [4: FA3] and set frequency match 2 [6: FA5].

Assign one of the set frequency match signals, [4: FA3] or [6:FA5] to one of **Output terminal selection** (CC-01) to (CC-07).

Set the frequency at which the set frequency match [4: FA3] turns ON at acceleration in **Arrival frequency setting during acceleration 1** (CE-10). Set the frequency at which it turns ON at deceleration in **Arrival frequency setting during deceleration 1** (CE-11).

Set the frequency at which the set frequency match 2 [6: FA5] turns ON at acceleration in **Arrival frequency setting during acceleration 2** (CE-12). Set the frequency at which it turns ON at deceleration in **Arrival frequency setting during deceleration 2** (CE-13).

The *attained frequency* setting is shared with the equal to or above the set frequency signals.

The signal turns ON and OFF at a frequency that includes hysteresis.

The ON and OFF conditions for acceleration are as follows.

- ON: **Arrival frequency setting during acceleration**-1% of the maximum frequency (Hz)
- OFF: **Arrival frequency setting during acceleration** + 2% of the maximum frequency (Hz)

The ON and OFF conditions for deceleration are as follows.

- ON: **Arrival frequency setting during deceleration** + 1% of the maximum frequency (Hz)
- OFF: **Arrival frequency setting during deceleration**-2% of the maximum frequency (Hz)

Refer to the timing chart below.

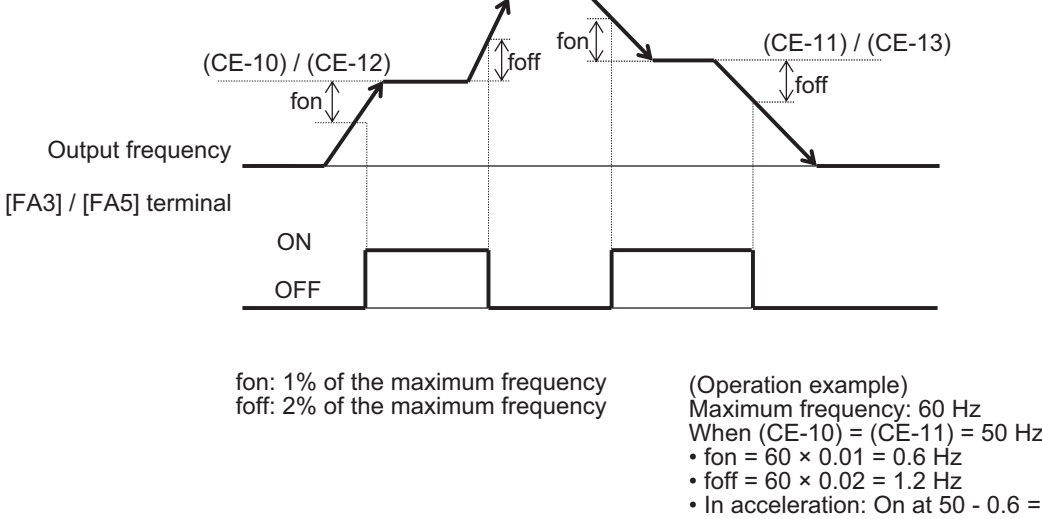

- In acceleration: On at 50 0.6 = 49.4 Hz Off at  $50 + 1.2 = 51.2$  Hz • In deceleration: On at 50 + 0.6 = 50.6 Hz
- Off at 50 1.2 = 48.8 Hz

#### **e** Parameter

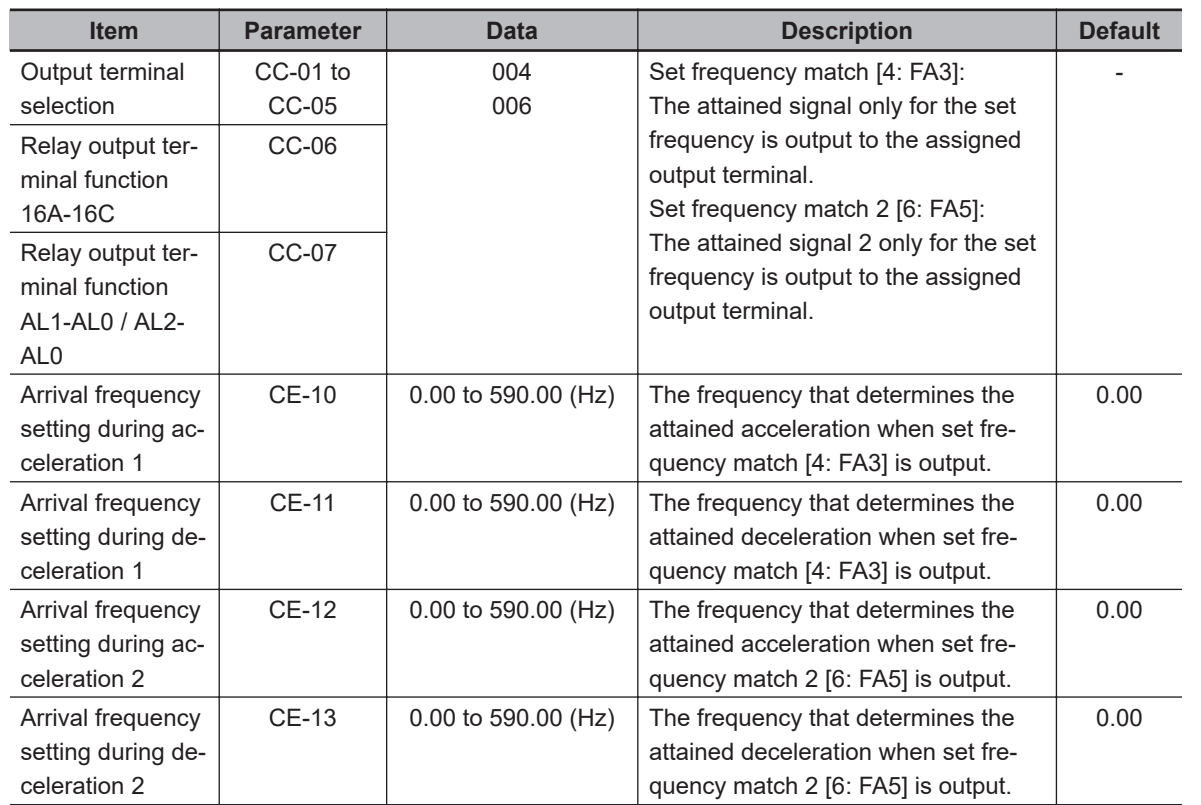

# **8-8-4 0 Hz Detection Signal (ZS)**

The 0 Hz detection signal is output when the output frequency is below the Zero speed detection level. Assign the 0 Hz detection signal [40: ZS] terminal to one of **Output terminal selection** (CC-01) to (CC-07).

Set the zero speed detection level in **Zero speed detection level** (CE-33).

If the speed is detected using the PG option unit 3G3AX-PX2-PG01, use the absolute value of **Speed detection value monitor** (dA-08) instead of the output frequency.

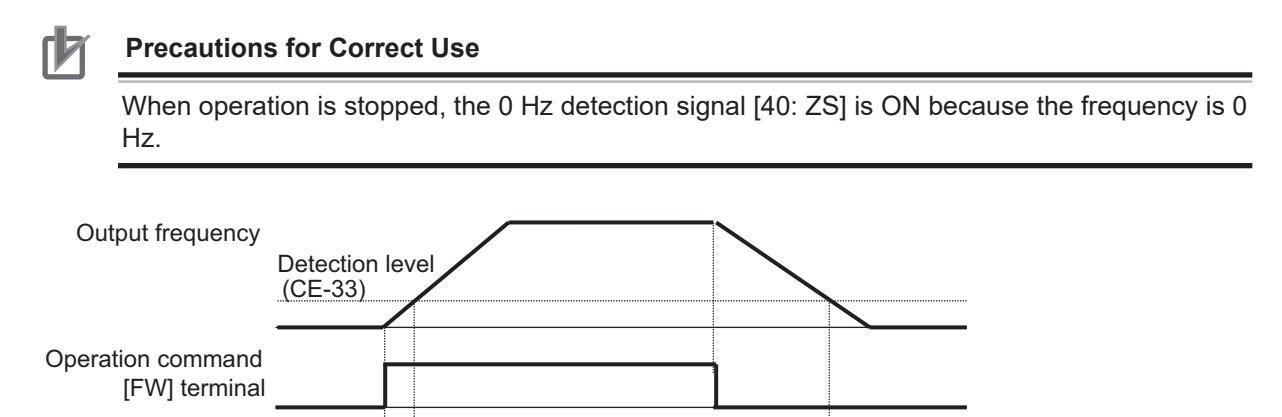

#### **e** Parameter

[ZS] terminal Output signal ON **OFF** 

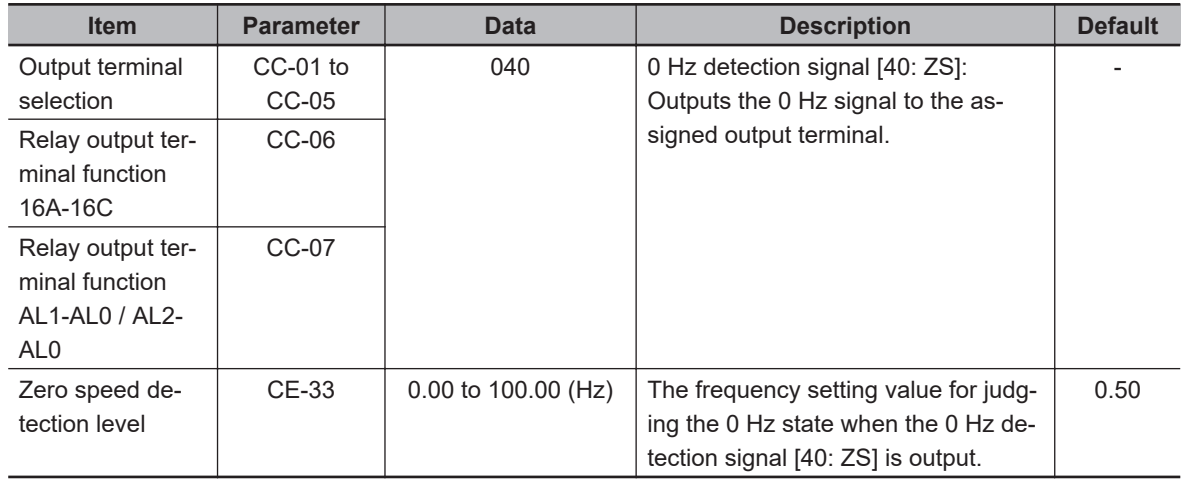

# **8-9 Applied Output**

# **8-9-1 Window Comparator Signal (WCAi1 / WCAi2 / WCAi3)**

The window comparator signal is output when the analog input value from the analog input [Ai1] / [Ai2] / [Ai3] terminals is within the set range.

There is a window comparator [56: WCAi1] / [57: WCAi2] / [58: WCAi3] for each of the analog inputs [Ai1] / [Ai2] / [Ai3].

Set the window comparator 1 [56: WCAi1], window comparator 2 [57: WCAi2], and window comparator 3 [58: WCAi3] terminals to one of **Output terminal selection** (CC-01) to (CC-07).

Set the upper range limit in **Window Comparator Ai1 / Ai2 / Ai3 upper limit levels** (CE-40), (CE-43), (CE-46).

Set the lower range limit in **Window Comparator Ai1 / Ai2 / Ai3 lower limit levels** (CE-41), (CE-44), (CE-47).

You can set the hysteresis width to the upper and lower limit levels of the window comparator. Set the hysteresis in **Window comparator for [Ai1/Ai2/Ai3] hysteresis width** (CE-42), (CE-45), (CE-48). The window comparator upper limit level, lower limit level, and hysteresis width are shared with analog

disconnection detection.

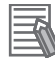

#### **Additional Information**

To prevent signal output when the power is turned on, set **Output terminal on-delay time** (CC-20), (CC-22), (CC-24), (CC-26), (CC-28), (CC-30), (CC-32).

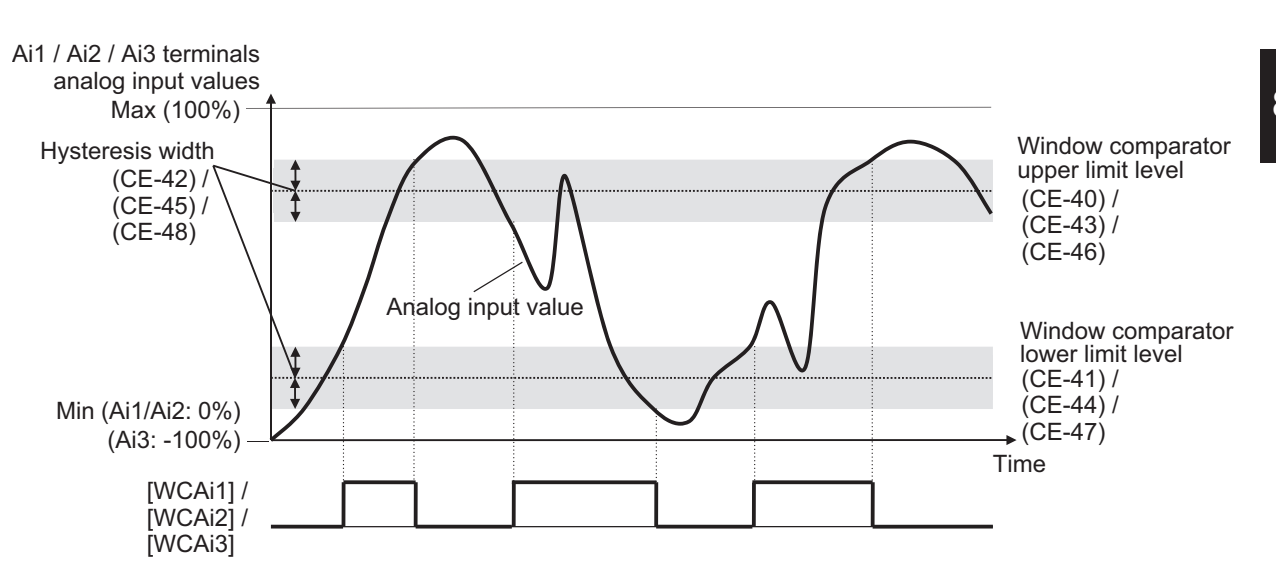

#### l **Parameter**

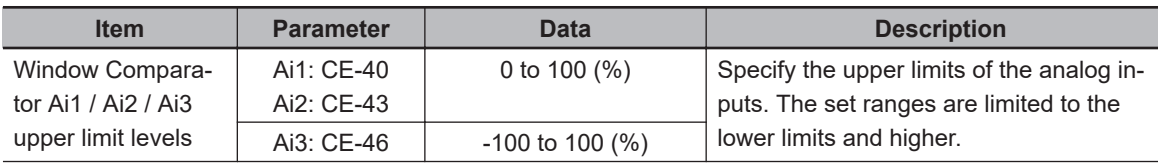

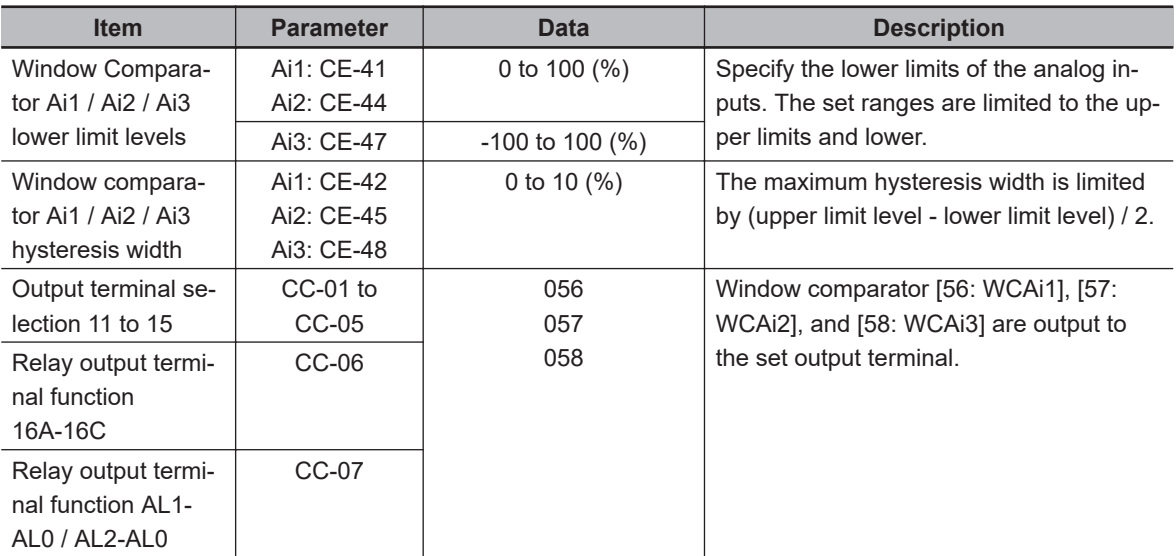

# **8-9-2 Analog Abnormality**

This function is used when you want to change the operation when the value from the analog input terminal is different from its normal state.

The Analog disconnection signal is output when the analog input value from the analog input [Ai1] / [Ai2] / [Ai3] terminals are out of the set range.

For each of the analog inputs [Ai1] / [Ai2] / [Ai3], there is a corresponding analog disconnection signal [50: Ai1Dc] / [51: Ai2Dc] / [52: Ai3Dc]. (Hereinafter referred to as [Ai \* DC].)

Use the same parameters as those for window comparator for judging what is outside the normal range.

When you wish to output [Ai \* DC] outside the range of the window comparator, set **Operation level selection at [Ai\*] disconnection** (CE-51), (CE-53), (CE-55) to *02: Enabled: out of range*.

Conversely, if you want to output [Ai \* DC] within the range of the window comparator, set it to *01: Enabled: within the range*.

While the analog disconnection signal is ON, the adopted value of the analog input can be fixed to any value.

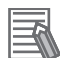

#### **Additional Information**

- To prevent signal output when the power is turned on, set **Output terminal on-delay time** (CC-20), (CC-22), (CC-24), (CC-26), (CC-28), (CC-30), (CC-32).
- When the retention of analog command [19: AHD] is enabled, the held analog input value is adopted as the input value of the window comparator.
- Since the analog disconnection signal is not related errors or alarms, it can be used as normal control even in the ON state.

#### l **Parameter**

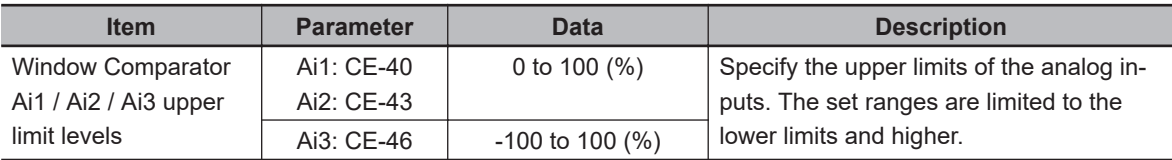

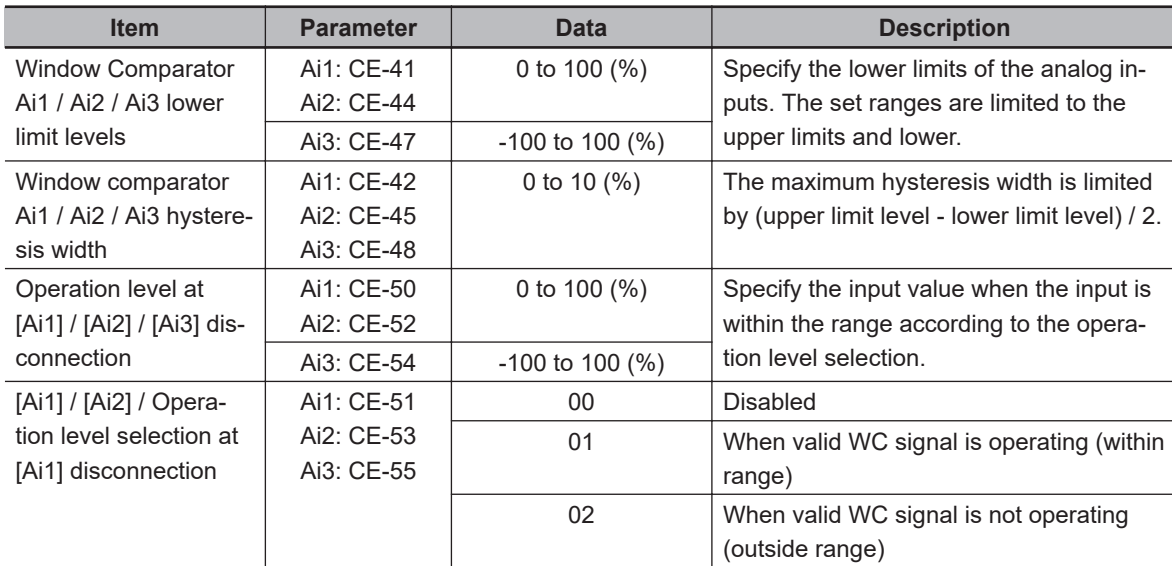

## $\bullet$  **Output Terminal Selection Parameter**

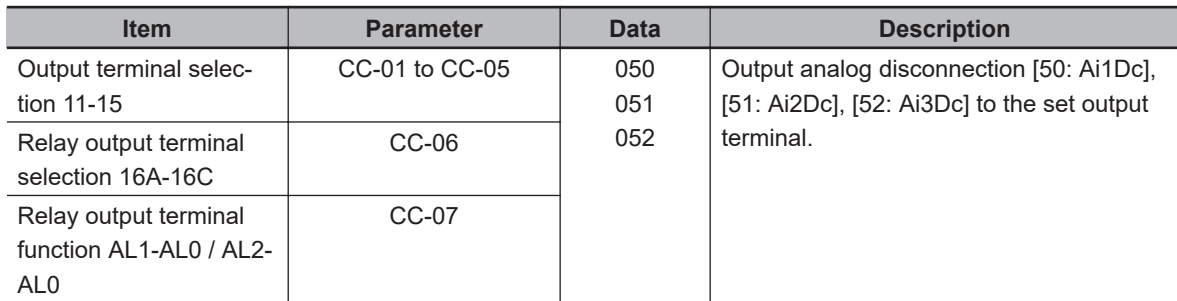

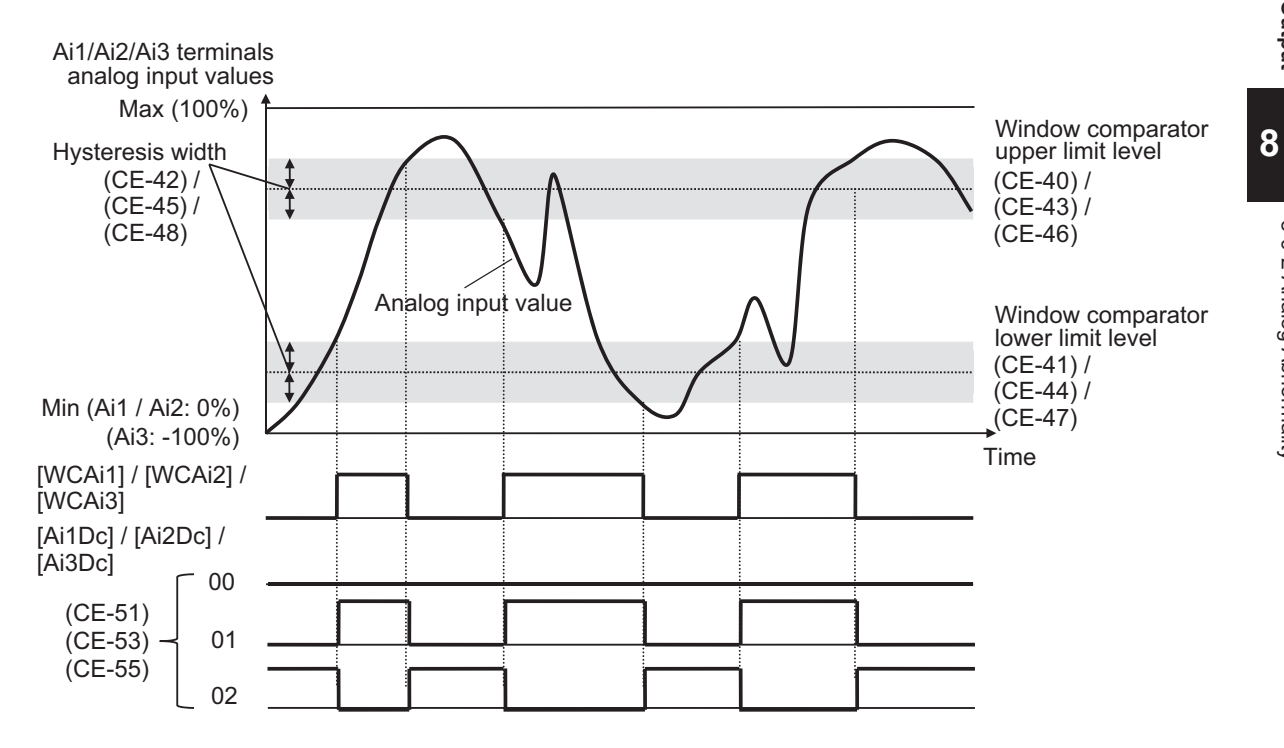

# **Outside of Range Abnormality**

Example for when **Operation level selection at [Ai1] disconnection** (CE-51), (CE-53), (CE-55) is set to *02: Enabled: out of range*.

The example is shown using the [Ai1] terminal, [WCAi1], and [Ai1Dc].

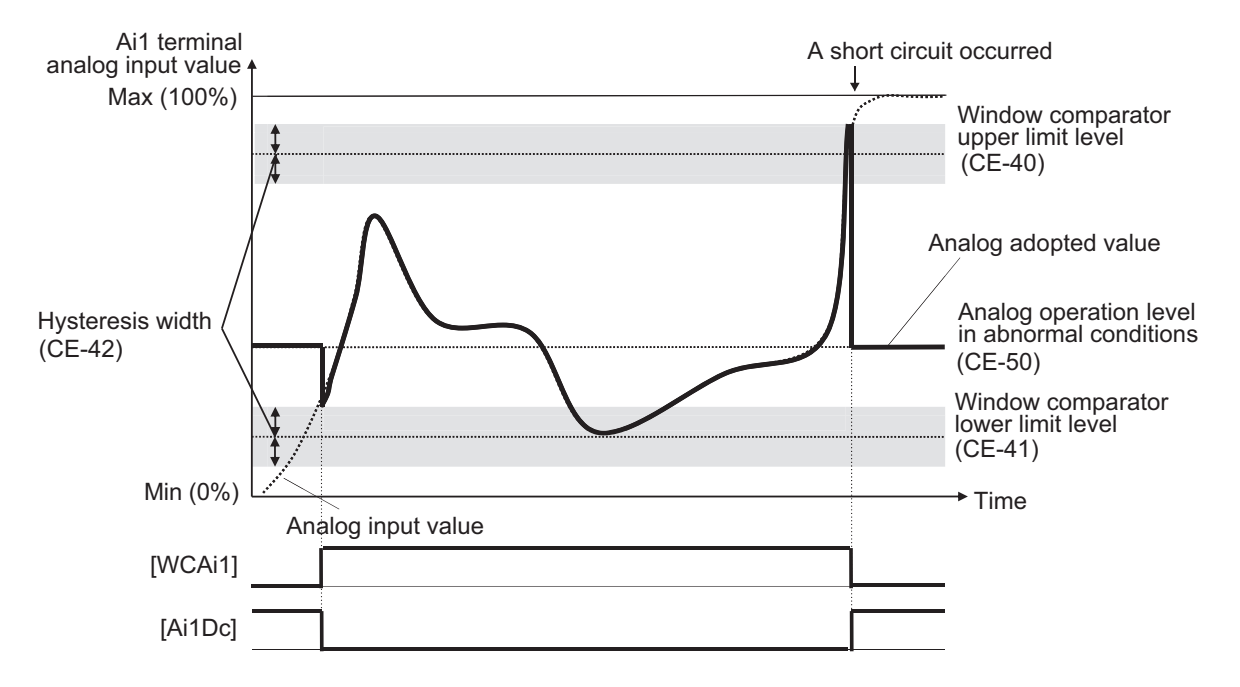

As shown in the figure, immediately after starting and when the voltage rises due to disconnection, it is out of range and the [Ai1Dc] terminal is ON.

# **Inside of Range Abnormality**

Example of when **Operation level selection at [Ai1] disconnection** (CE-51), (CE-53), (CE-55) is set to *01: Enabled: within the range*.

The example is shown using the [Ai2] terminal, [WCAi2], and [Ai2Dc].

• When you need to be vigilant about the minimum value (Min)

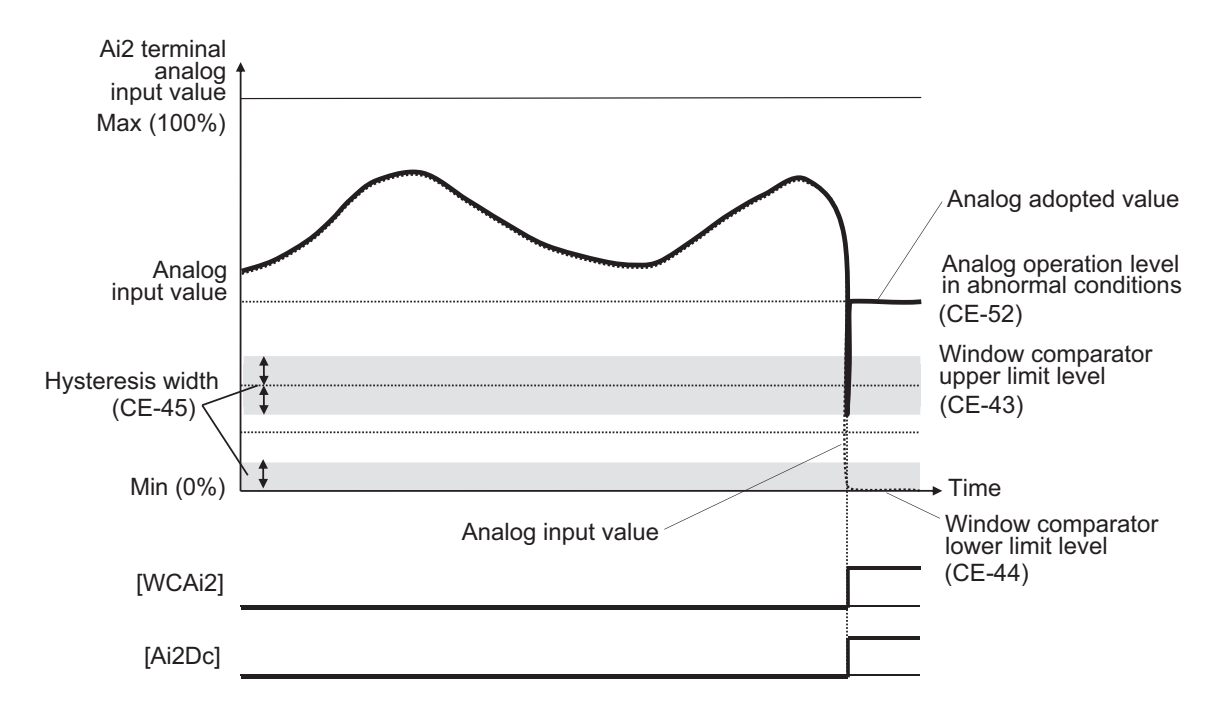

Normally, it is judged to be normal because it exceeds the upper limit level (CE-43). If the upper limit level is exceeded due to a short circuit, etc., the [Ai2Dc] terminal turns ON.

• When you need to be vigilant about the Maximum value (Max)

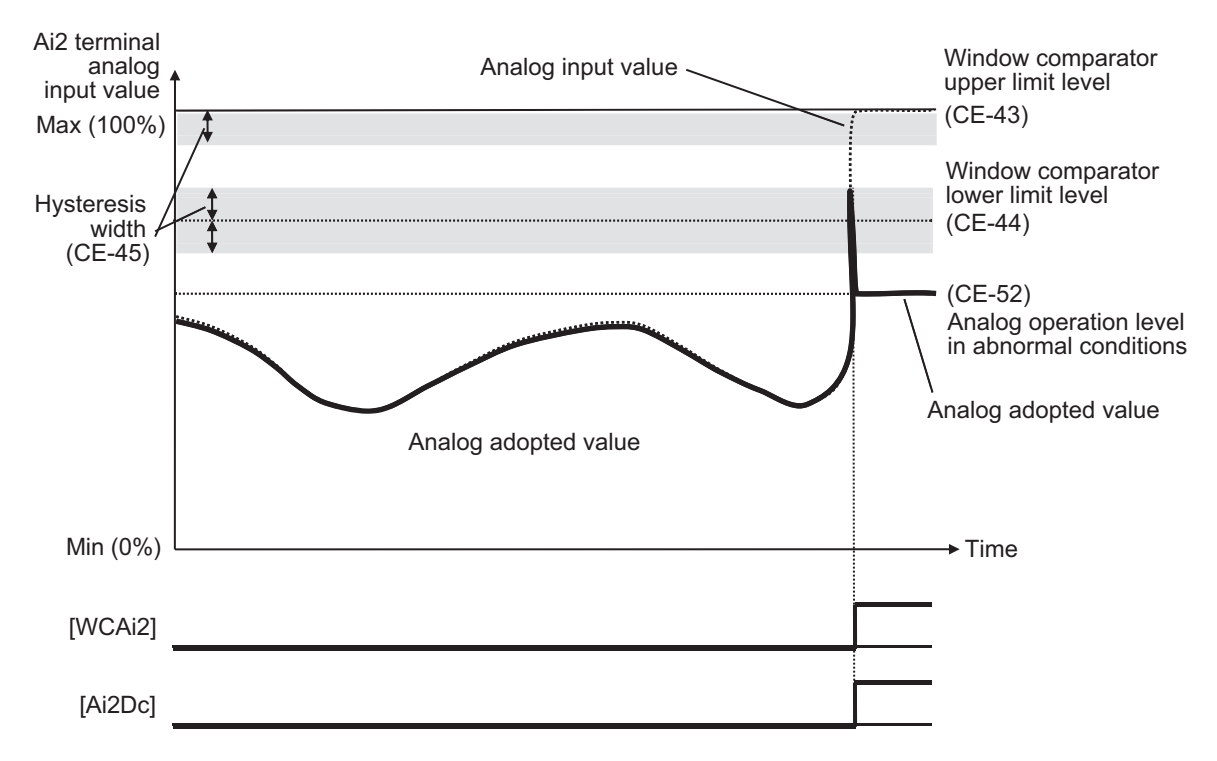

Normally, it is judged to be normal because it is below the lower limit level (CE-44). If the lower limit level is exceeded due to disconnection, etc., the [Ai2Dc] terminal turns ON.

# **Analog Adoption Value at Abnormality**

The adopted value of the analog input can be fixed to any value according to the output of the analog disconnection [50: Ai1Dc] / [51: Ai2Dc] / [52: Ai3Dc].

**8**

In the case where **Operation level selection at [Ai1]/ [Ai2]/ [Ai3] disconnection** (CE-51), (CE-53), (CE-55) are set to *01: Enabled: within the range* (WC signal in operation), or set to *02: out of range* (WC signal not in operation), the analog adoption value is fixed to be at the same time when the analog disconnection [50: Ai1Dc] / [51: Ai2Dc] / [52: Ai3Dc] turns ON.

Set the analog input adoption value to set as a fixed value in **Operation level at [Ai3] disconnection** (CE-50), (CE-52), (CE-54).

# **8-9-3 Logical Operation Output Signal (LOG1) to (LOG7)**

The logical operation output signal outputs the result of the inverter's internal logical operation of the output signal.

There are three operators that can be selected: AND, OR, and XOR.

Logical operations can be performed on all output signals except for Logical operation output [62: LOG1] to [68: LOG7].

Assign the logical calculation terminals 1 [62: LOG1] to 7 [68: LOG7] to one of **Output terminal selection** (CC-01) to (CC-07).

The parameters that need to be set differ depending on the selected logical operation result. Set the required parameters referring to the table below.

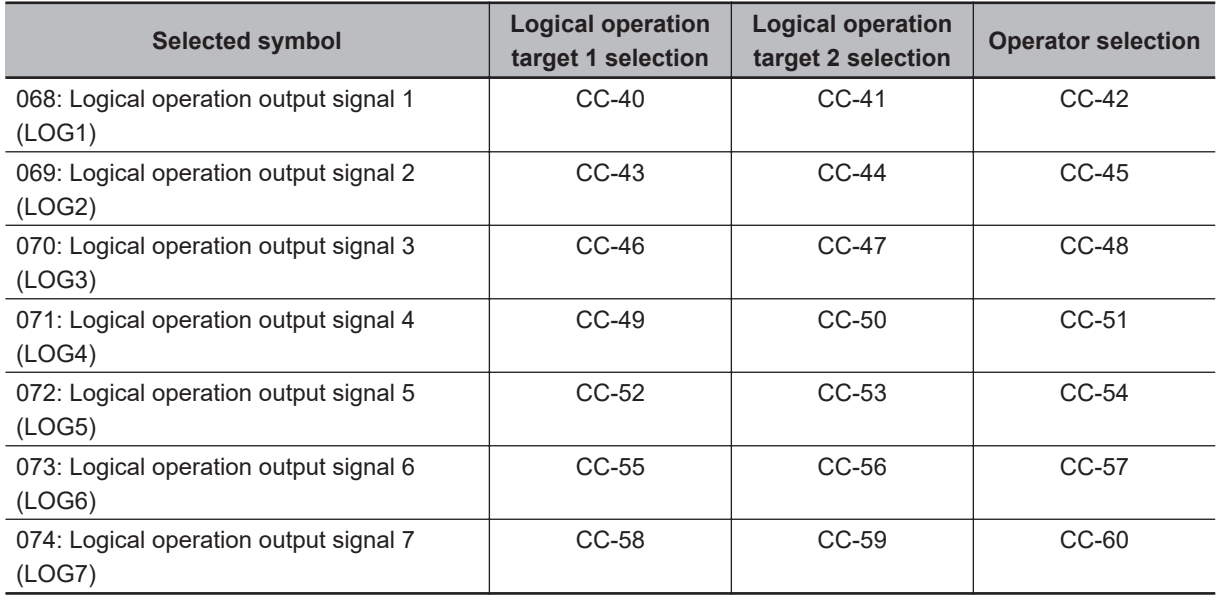

#### **(Example 1) Turn on the logical operation output when the current drops after the frequency is established.**

This is achieved by performing an AND operation with the equal to or above the set frequency signal [3: FA2] and the low current signal [33: LOC].

- **Output terminal [11] function** (CC-01): *62: LOG1*
- **Logical calculation target 1 selection of LOG1** (CC-40): *3: FA2*
- **Logical calculation target 2 selection of LOG1** (CC-41): *33: LOC*
- **Logical calculation symbol selection of LOG1** (CC-42): *00: AND*

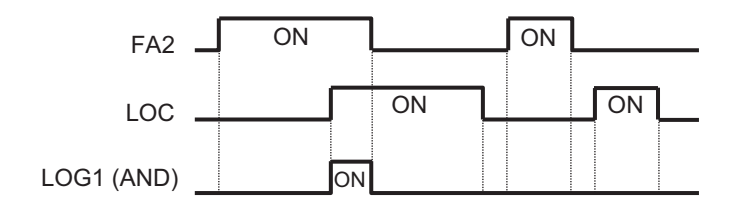

#### **(Example 2) Turn on the logical operation output when the current is out of range.**

This is achieved by performing an OR operation of the over current detection signal [35: OL] and the electronic thermal warning signal [26: THM].

- **Output terminal [12] selection** (CC-02): *64: LOG3*
- **Logical calculation target 1 selection of LOG2** (CC-43): *35: OL*
- **Logical calculation target 2 selection of LOG2** (CC-44): *26: THM*
- **Logical calculation symbol selection of LOG2** (CC-45): *01: OR*

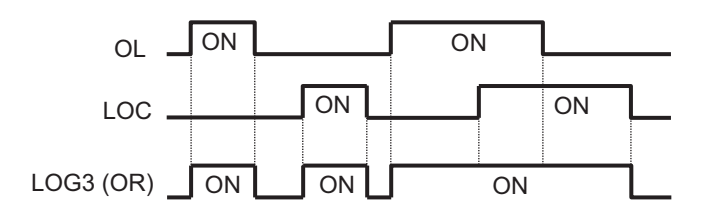

#### **(Example 3) Turn on the logical operation output when the current is within a certain range.**

This is achieved by performing an XOR operation of the over current detection signal [35: OL] and the over current detection signal 2 [36: OL2].

- **Output terminal [13] selection** (CC-03): *66: LOG5*
- **Logical calculation target 1 selection of LOG3** (CC-46): *35: OL*
- **Logical calculation target 2 selection of LOG3** (CC-47): *36: OL2*
- **Logical calculation symbol of LOG3** (CC-48): *02: XOR*

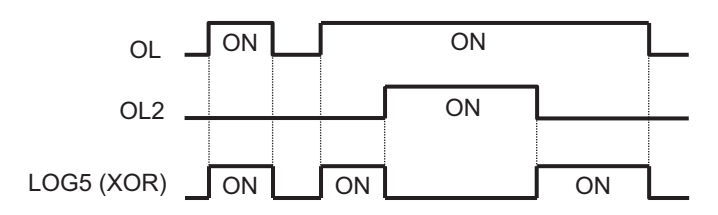

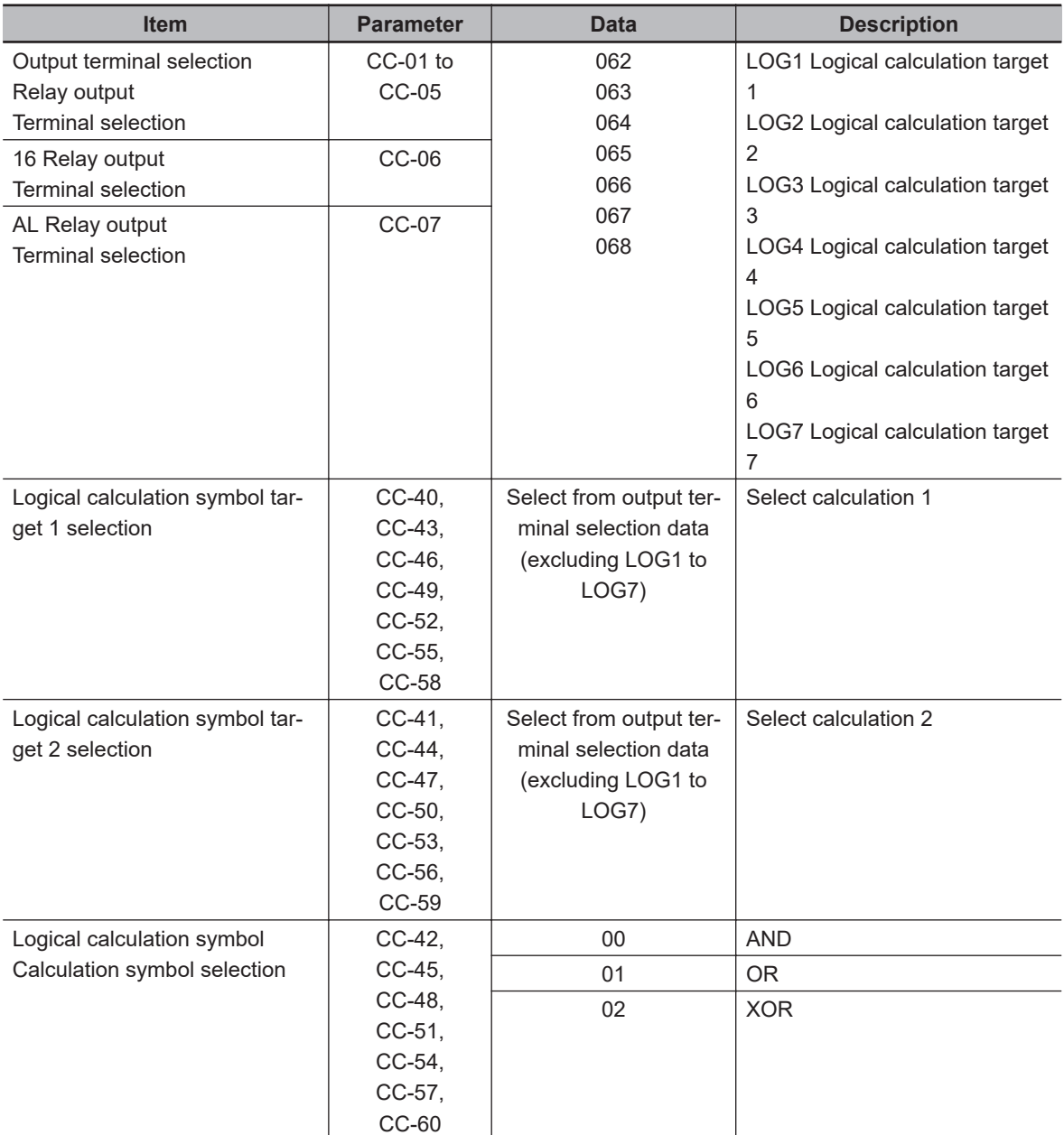

#### ¢ **Examples**

#### **(Example 1)** )**Turn on the logical operation output when the current drops after the frequency is established.**

This is achieved by performing an AND operation with the equal to or above the set frequency signal [3: FA2] and the low current signal [33: LOC].

- **Output terminal [11] function** (CC-01): *62: LOG1*
- **Logical calculation target 1 selection of LOG1** (CC-40): *3: FA2*
- **Logical calculation target 2 selection of LOG1**(CC-41): *33: LOC*
- **Logical calculation symbol selection of LOG1** (CC-42): *00: AND*

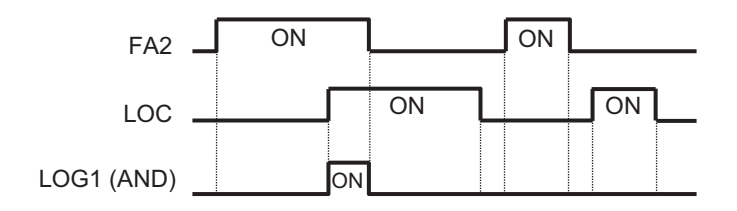

#### **(Example 2) Turn on the logical operation output when the current is out of range.**

This is achieved by performing an OR operation of the over current detection signal [35: OL] and the electronic thermal warning signal [26: THM].

- **Output terminal [12] selection** (CC-02): *64: LOG3*
- **Logical calculation target 1 selection of LOG2** (CC-43): *35: OL*
- **Logical calculation target 2 selection of LOG2** (CC-44): *26: THM*
- **Logical calculation symbol selection of LOG2** (CC-45): *01: OR*

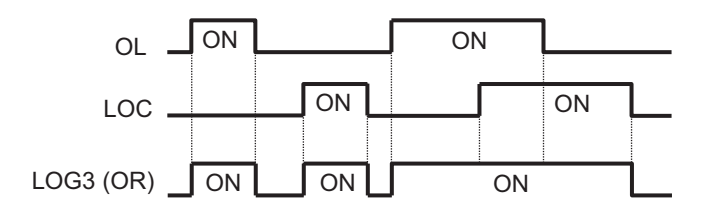

#### **(Example 3) Turn on the logical operation output when the current is within a certain range.**

This is achieved by performing an XOR operation of the over current detection signal [35: OL] and the over current detection signal 2 [36: OL2].

- **Output terminal [13] selection** (CC-03): *66: LOG5*
- **Logical calculation target 1 selection of LOG3** (CC-46): *35: OL*
- **Logical calculation target 2 selection of LOG3** (CC-47): *36: OL2*
- **Logical calculation symbol of LOG3** (CC-48): *02: XOR*

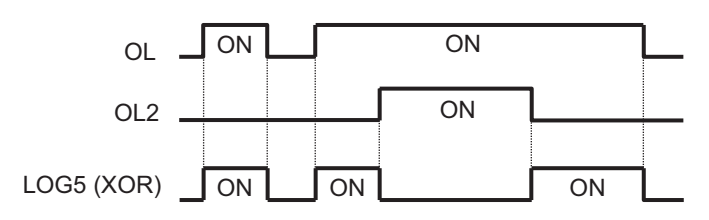

# **8-10 Input Terminal Function**

# **8-10-1 Overview**

The inverter has 11 input terminals. Input terminals 1 to 9, A, and B are open collector inputs. Pulse input is possible for Terminals A and B.

To use the input terminal function, set the function you want to use to **Input terminals [1] to [B] selection** (CA-01) to (CA-11).

Set the input signal logic in **Input terminal active state** (CA-21) to (CA-31). If the same function is set for multiple input terminals, the one with the last parameter number is valid.

#### <u>ПИ</u> **Precautions for Correct Use**

If you want to use the input terminal function at the input terminals [A] and [B], set **Pulse train detection (internal) control terminal [A] [B]** (CA-90) to *00: Disabled*. If anything other than *00: Disabled* is selected, the settings for **Input terminal [A] function** (CA-10) and **Input terminal [B] function** (CA-11) will be ignored. For details, refer to *[8-14 Pulse String Input Terminal Function](#page-636-0)* on page 8-195.

#### l **Parameter**

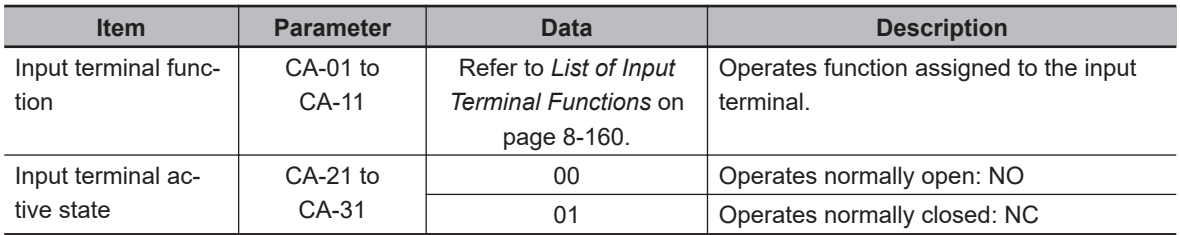

## $\bullet$  **Terminals Corresponding to Parameters**

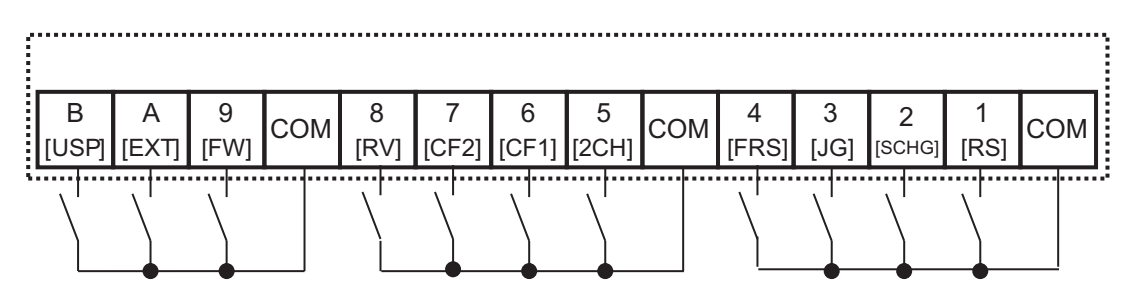

## $\bullet$  **List of Input Terminal Functions**

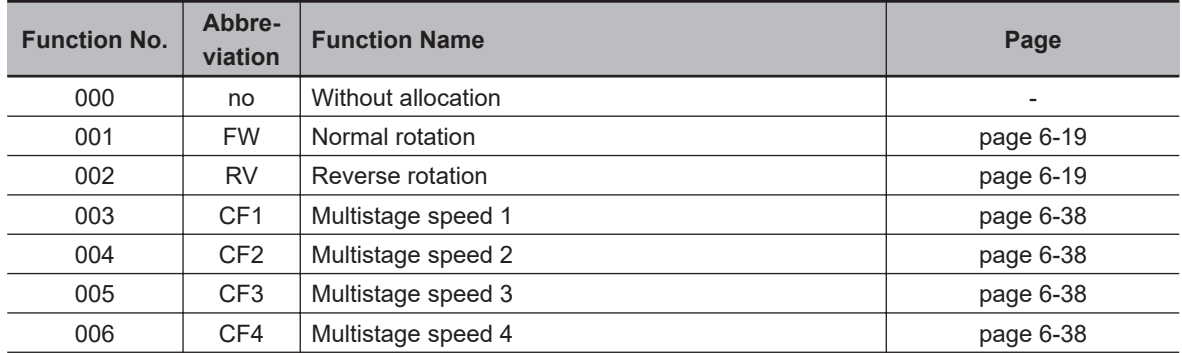

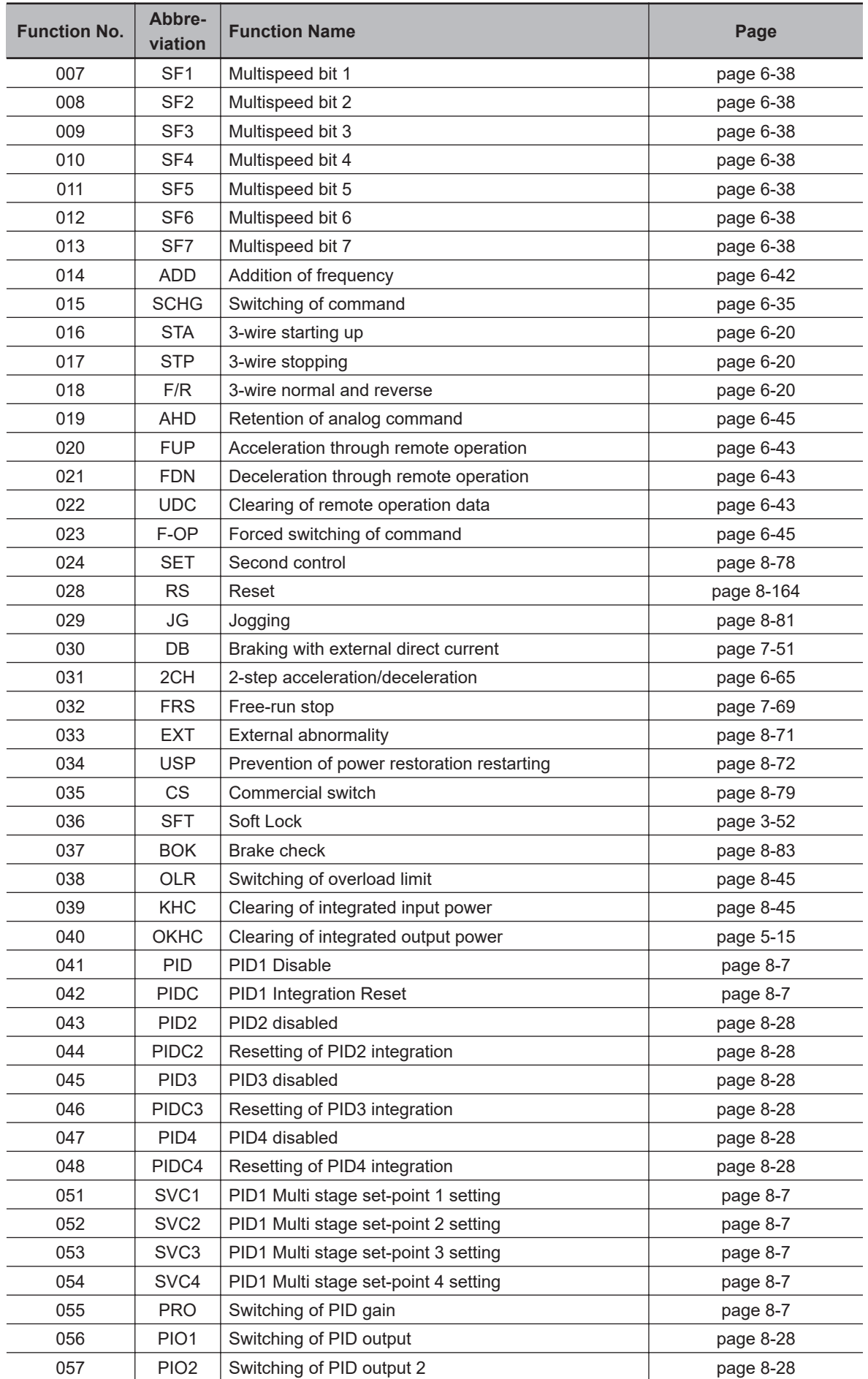

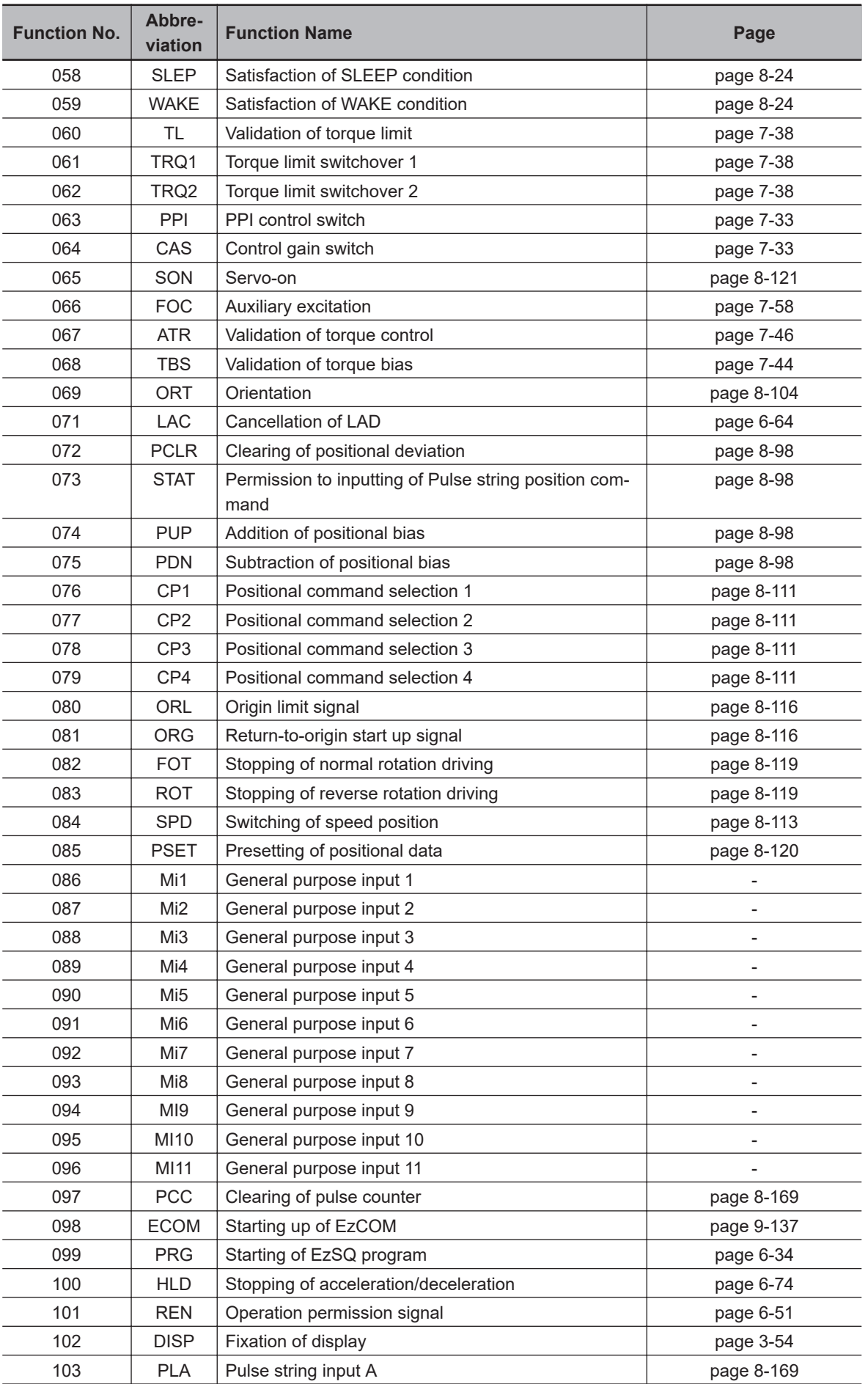

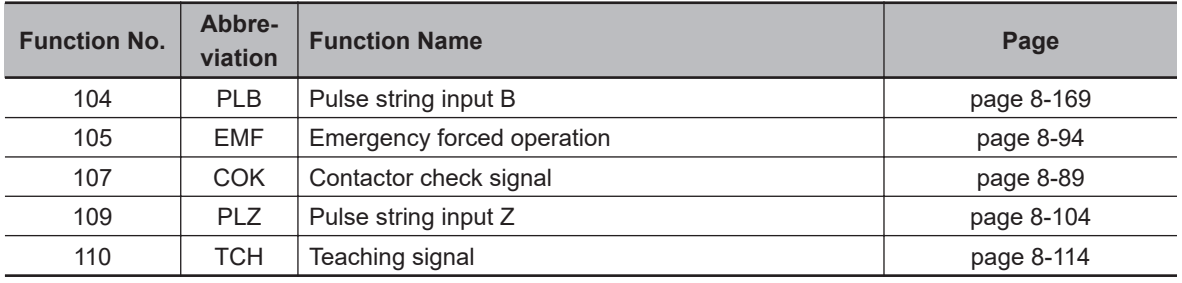

# **8-10-2 Input Terminal Active State**

You can set Contact a or Contact b for each of the input terminals [1] to [9], [A], and [B].

- Operating as Contact a: **ON** closes the contact and **OFF** opens the contact.
- Operating as Contact b: **OFF** closes the contact and **ON** opens the contact.

#### **Precautions for Correct Use**

Even if you use the input terminal a / b selection on the terminal where the reset [28: RS] signal is set, it always operates as Contact a (NO).

#### **e** Parameter

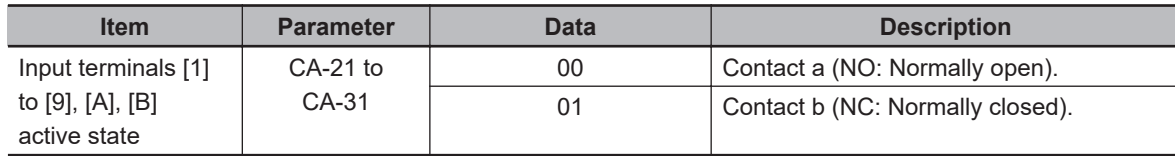

# **8-10-3 Input Terminal Response Time**

You can set the response time of the input terminals for each input terminal. It can be used to remove noise such as chattering of input signals.

If stable terminal input is not possible, increase the data value. However, the larger the data value, the less responsive it is.

#### **e** Parameter

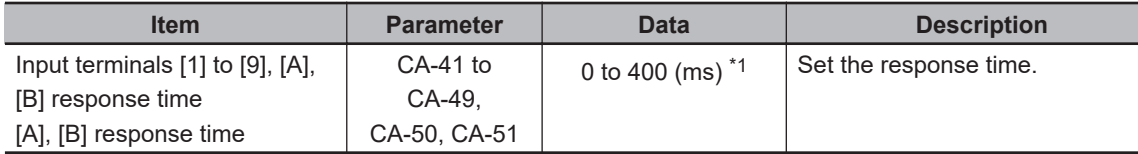

\*1. When set to "0", it operates in about 1ms.

#### (Example 1) Input terminal 1 operation

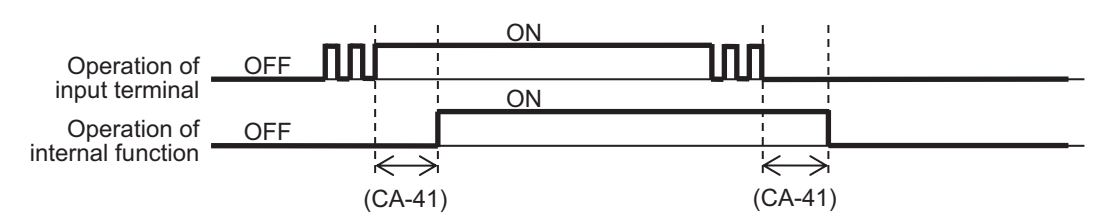

**8**

#### <span id="page-605-0"></span>**8-10-4 Reset**

When an inverter trip occurs, it can be reset using the reset function.

To reset, press the Stop / Reset key of the LCD operator or turn ON the reset [28: RS] terminal. To use the reset terminal, assign the reset signal [28: RS] to one of **Input terminal function** (CA-01) to (CA-11).

The [28: RS] terminal operates with the Contact a (NO) regardless of the setting. Set the timing for resetting a trip by [28: RS] terminal in **Reset mode selection** (CA-72). It is also possible to enable the [28: RS] terminal to reset a trip only in the event of an abnormality.

Refer to *[7-5-5 Restart After Reset Release](#page-421-0)* on page 7-64

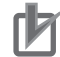

**Precautions for Correct Use**

- Do not use the reset [28: RS] terminal for the purpose of shutting off the output of the inverter. When shutting off the output of the inverter by signal input, use the free-run stop [32: FRS] terminal of the input terminal functions.
- If a reset signal is input while waiting for a retry, the system will start without the frequency at the time of interruption being cleared

#### **e** Parameter

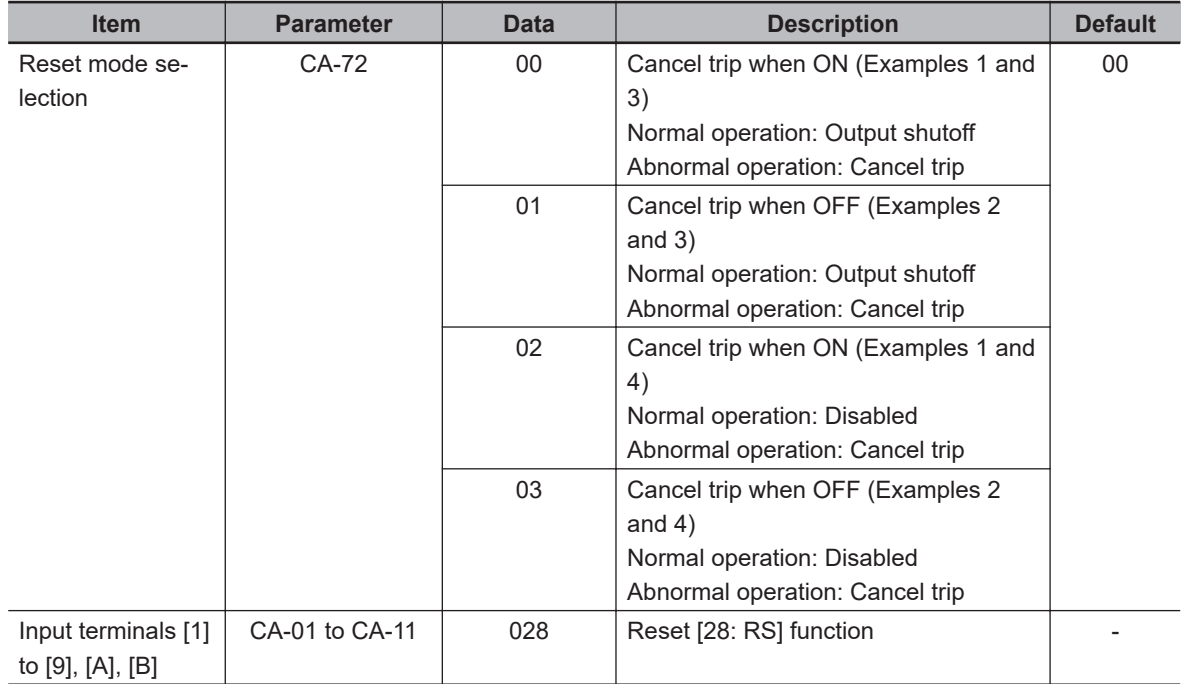

#### **(Example 1) Cancel trip when ON**

When **Reset mode selection** (CA-72) is set to *00: On to Release Trip* or *02: On to Release at Trip*.

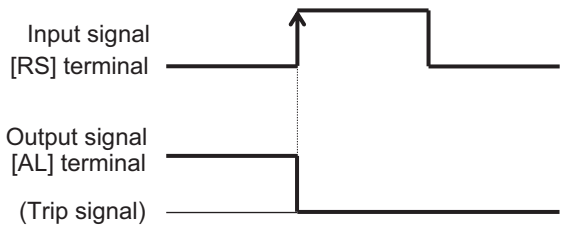

#### **(Example 2) Cancel trip when OFF**

When **Reset mode selection** (CA-72) is set to *01: OFF to Release Trip* or *03: Off to Release at Trip*.

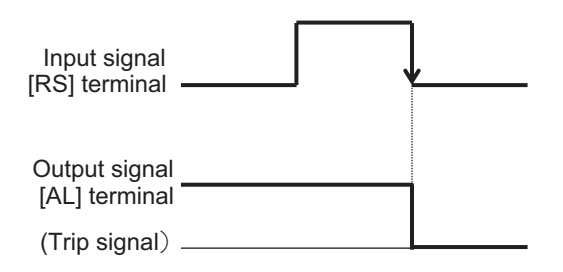

#### **(Example 3) Reset at normal operation enabled**

When **Reset mode selection** (CA-72) is set to *00: On to Release Trip* or *01: Off to Release Trip*.

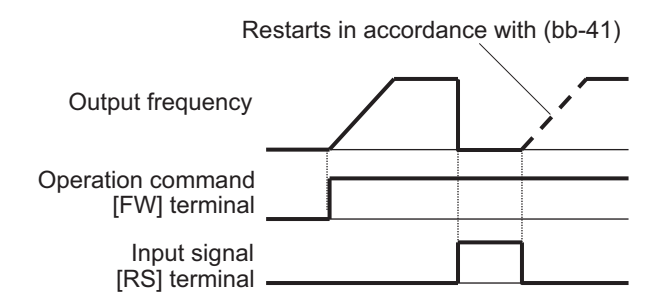

#### **(Example 4) Reset at normal operation disabled**

When **Reset mode selection** (CA-72) is set to *02: On to Release at Trip* or *03: Off to Release at Trip*.

Resetting is invalidated during operation.

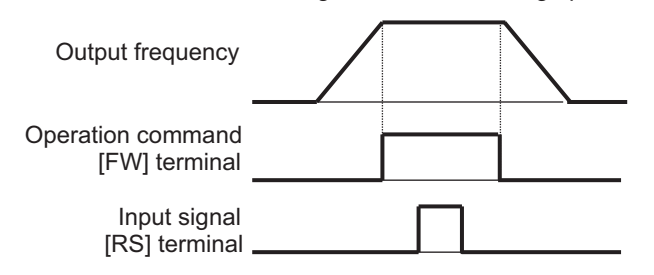

# **8-10-5 Automatic Reset Function**

The automatic reset function is used to automatically perform a reset when an error occurs.

When **Automatic error reset selection** (bb-10) is set to *01: Enabled with operation command OFF*, the wait time before reset is performed will be from the time when the operation command is turned OFF. The wait time is set in **Automatic error reset wait time** (bb-12).

When **Automatic error reset selection** (bb-10) is set to *02: Enable after the setting time*, the wait time before reset is performed will be from the point that the error occurs. The wait time is set in **Automatic error reset wait time** (bb-12).

By setting **Alarm signal selection at Automatic error reset is active** (bb-11) to *01: Not output*, it is possible to disable the output of the alarm signal [17: AL] during the automatic reset operation. If the automatic reset is performed the number of times set in **Automatic error reset number** (bb-13), the error will not be cleared and the trip state will occur.

#### **Precautions for Correct Use**

- When **Automatic error reset selection** (bb-10) set to *01: Enabled with operation command OFF*, if a command is issued by the LCD operator, pressing the STOP / RESET key will reset it.
- If you reset manually or the control power is turned on again, the number of automatic resets that were counted internally will be cleared.

An example of automatic reset operation is shown below.

#### **(Example 1): Automatic error reset selection (bb-10) set to** *01: Enabled with operation command OFF*

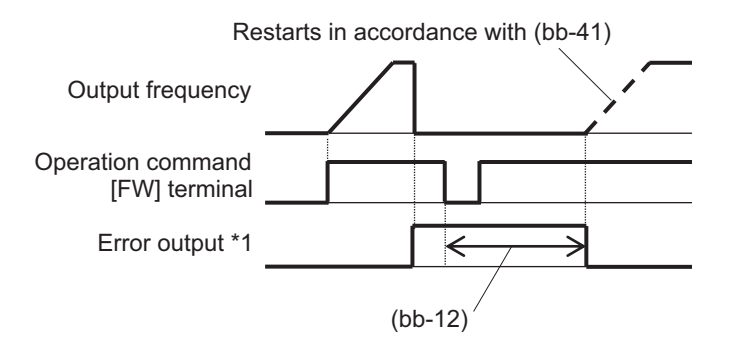

#### **(Example 2): Automatic error reset selection (bb-10) set to** *02: Enable after the setting time*

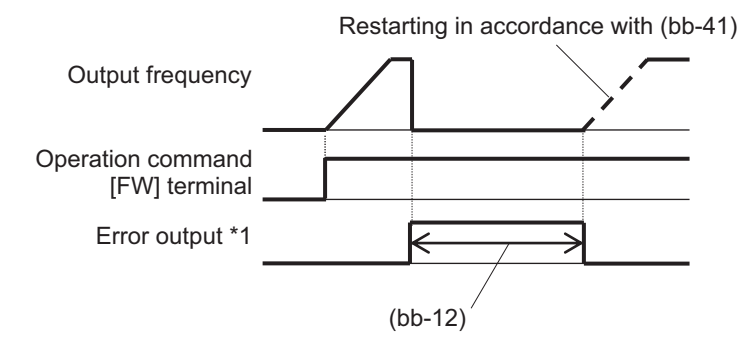

When **Alarm signal selection at Automatic error reset is active** (bb-11) is set to *00*, the error output will be the alarm signal [17: AL].

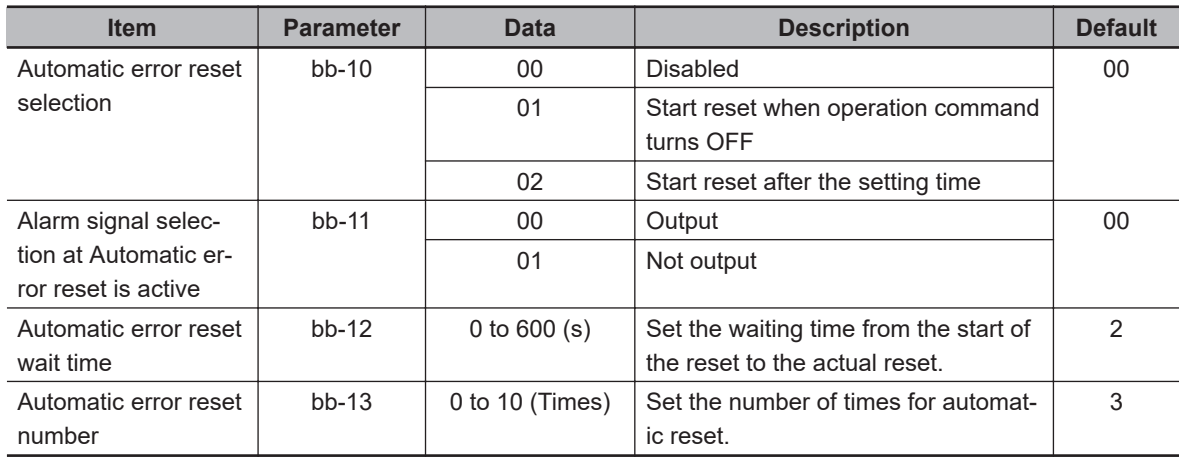

# $\bullet$  **Automatic Reset Support**

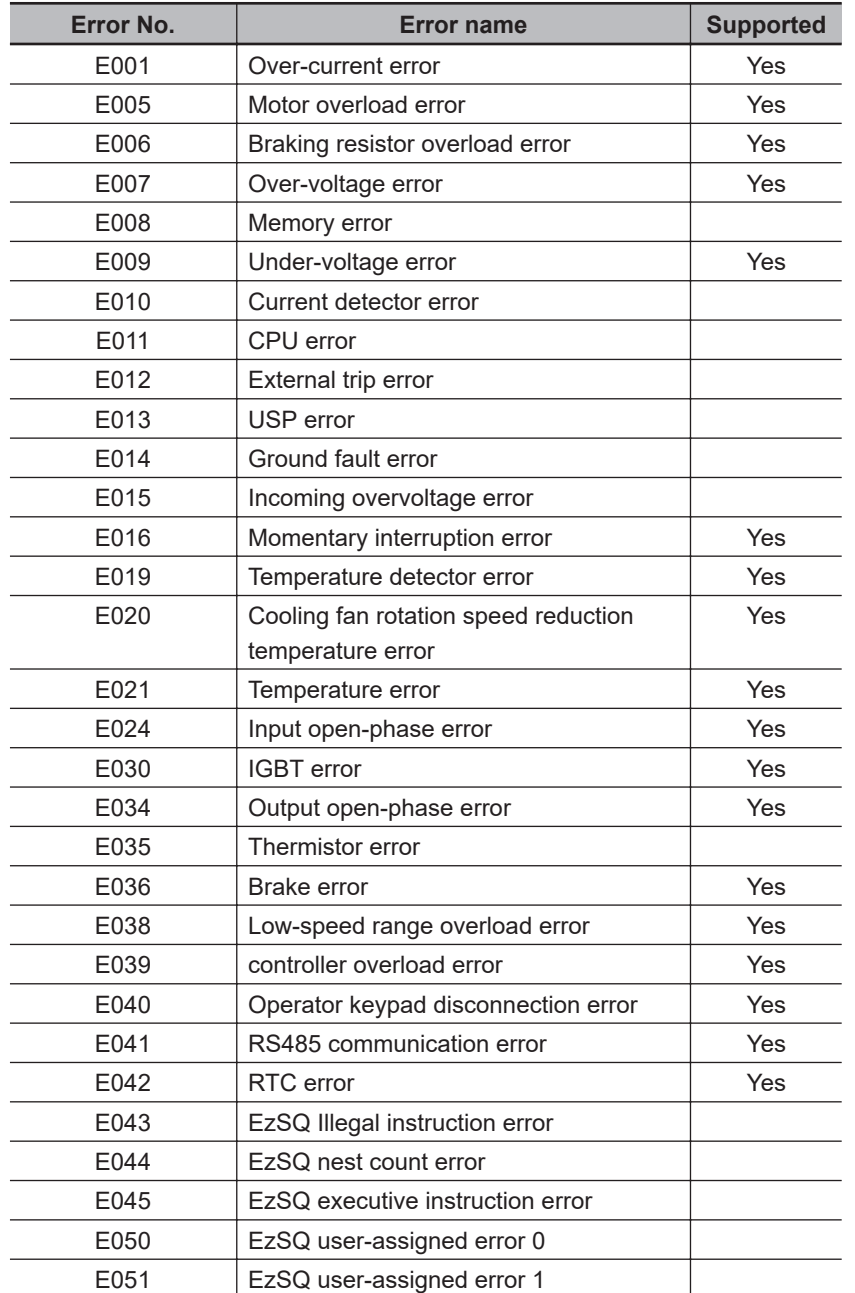

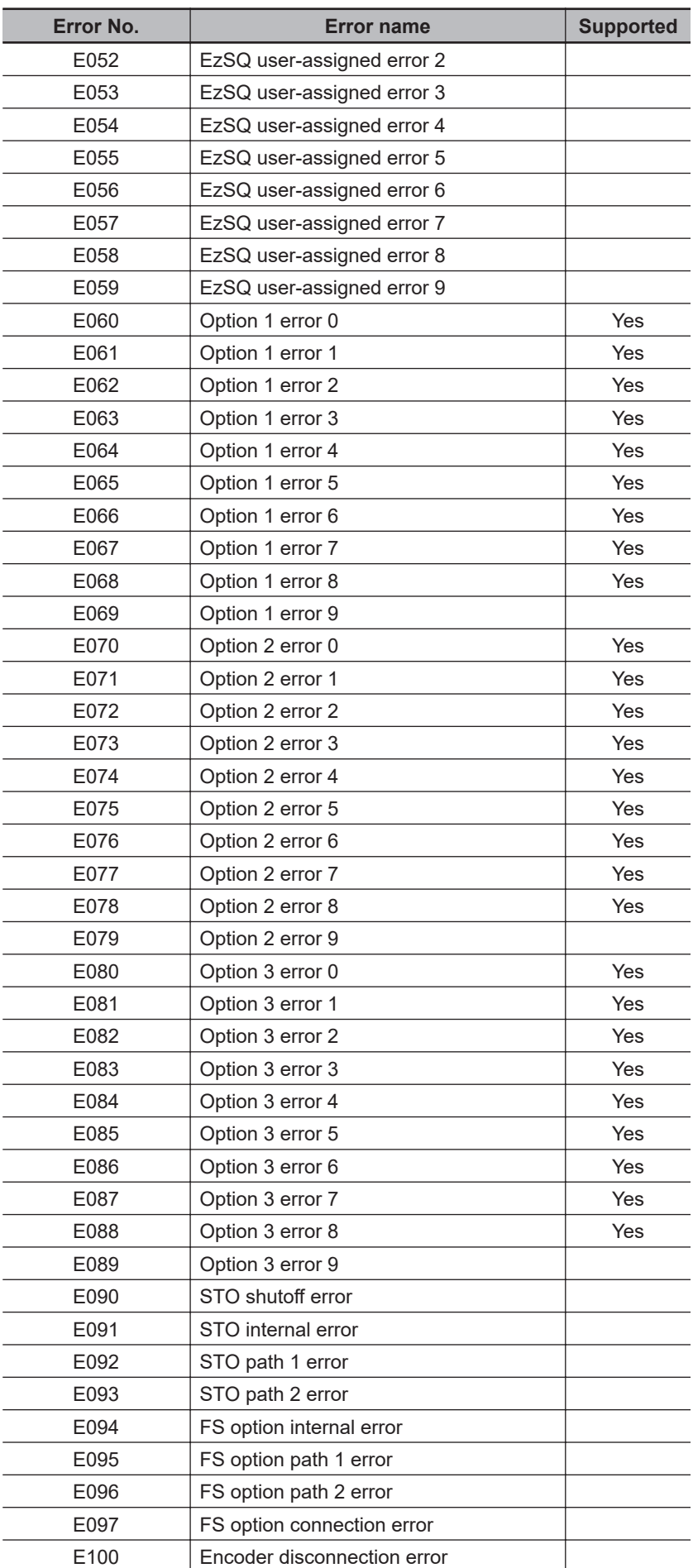

<span id="page-610-0"></span>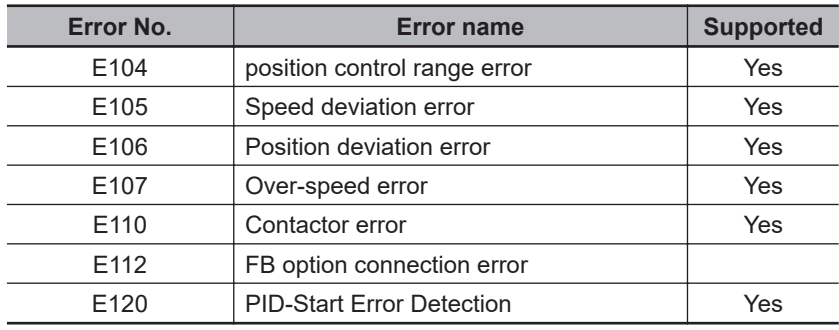

# **8-10-6 Pulse Count Function**

By assigning the Pulse string input A [103: PLA] or Pulse string input B [104: PLB] to one of **Input terminal function** (CA-01) to (CA-11), the pulse signals can be counted. For more details, refer to *[8-14-5 Pulse Count Function](#page-640-0)* on page 8-199.

**8**

# **8-11 Output Terminal Function**

# **8-11-1 Overview**

The inverter has 5 open collector output terminals and 2 relay output terminals. Output terminals 11 to 15 are open collector outputs, and relay output terminals 16 and 17 are relay outputs. Relay output 16 is Contact a relay and Relay output 17 is a Contact c relay.

To use output terminal functions, set the function you want to use in **Output terminal selection** (CC-01) to (CC-07).

Set the logic of the output signal in **Output terminal active state** (CC-11) to (CC-17).

#### ΓИ **Precautions for Correct Use**

When using relay output 17 Contact c, check the status of the control circuit power supply and the Open/Close status of the relay output terminal.

#### **e** Parameter

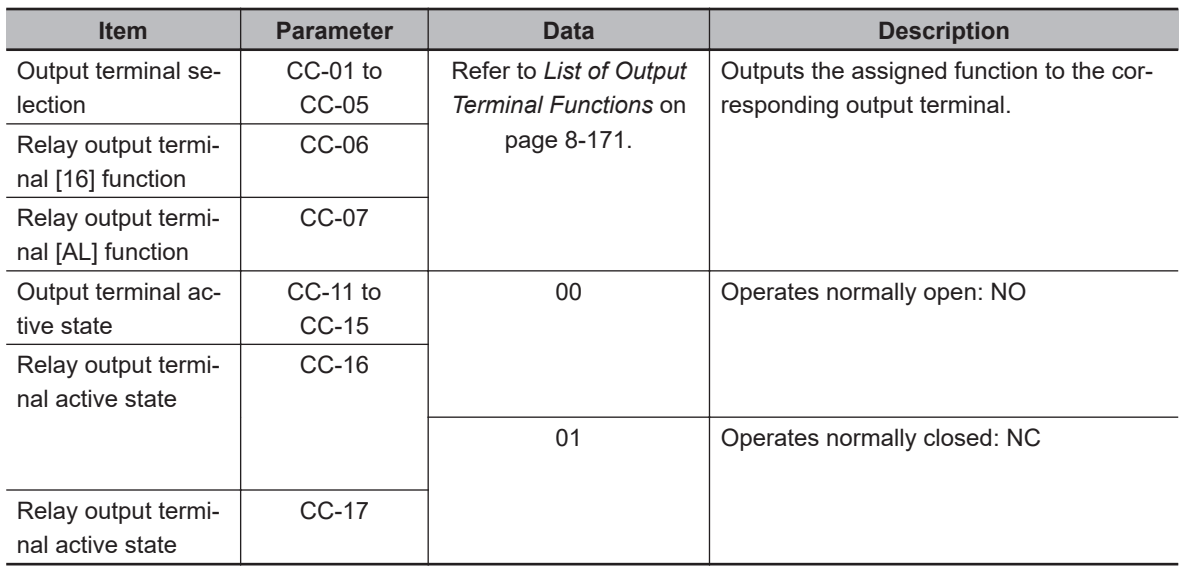

## $\bullet$  **Terminals Corresponding to Parameters**

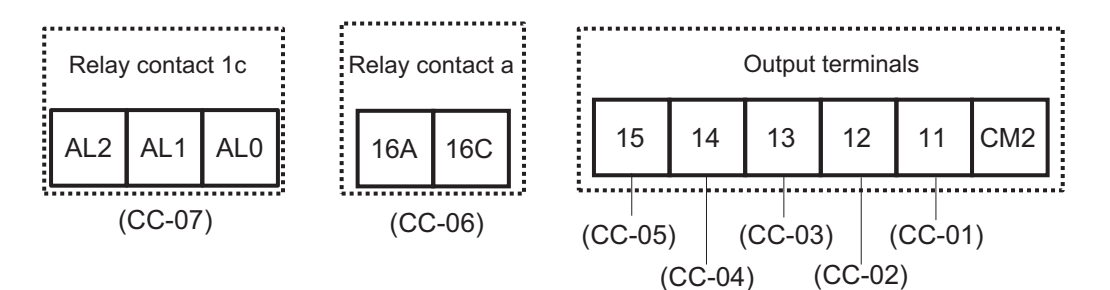
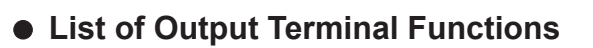

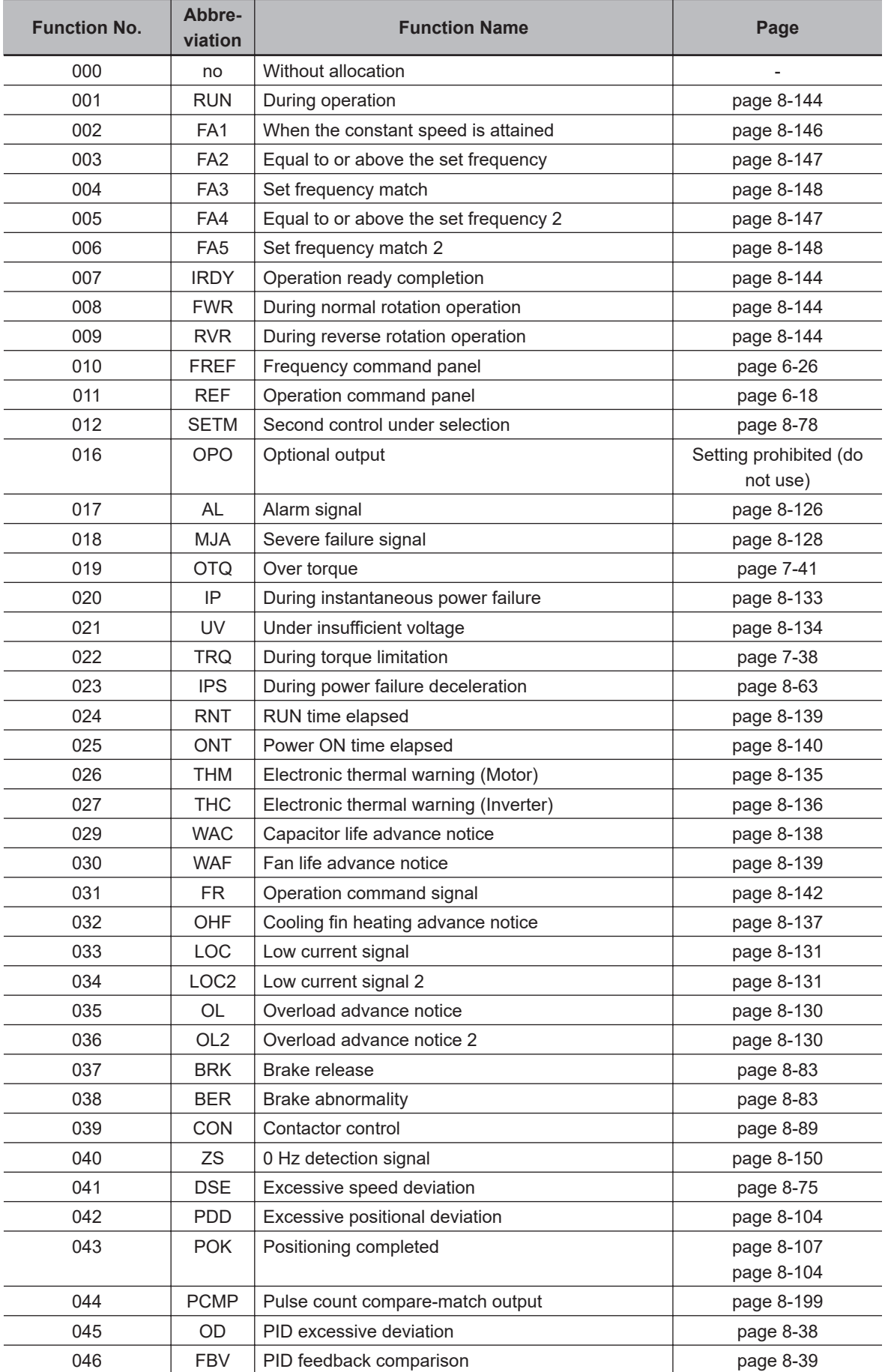

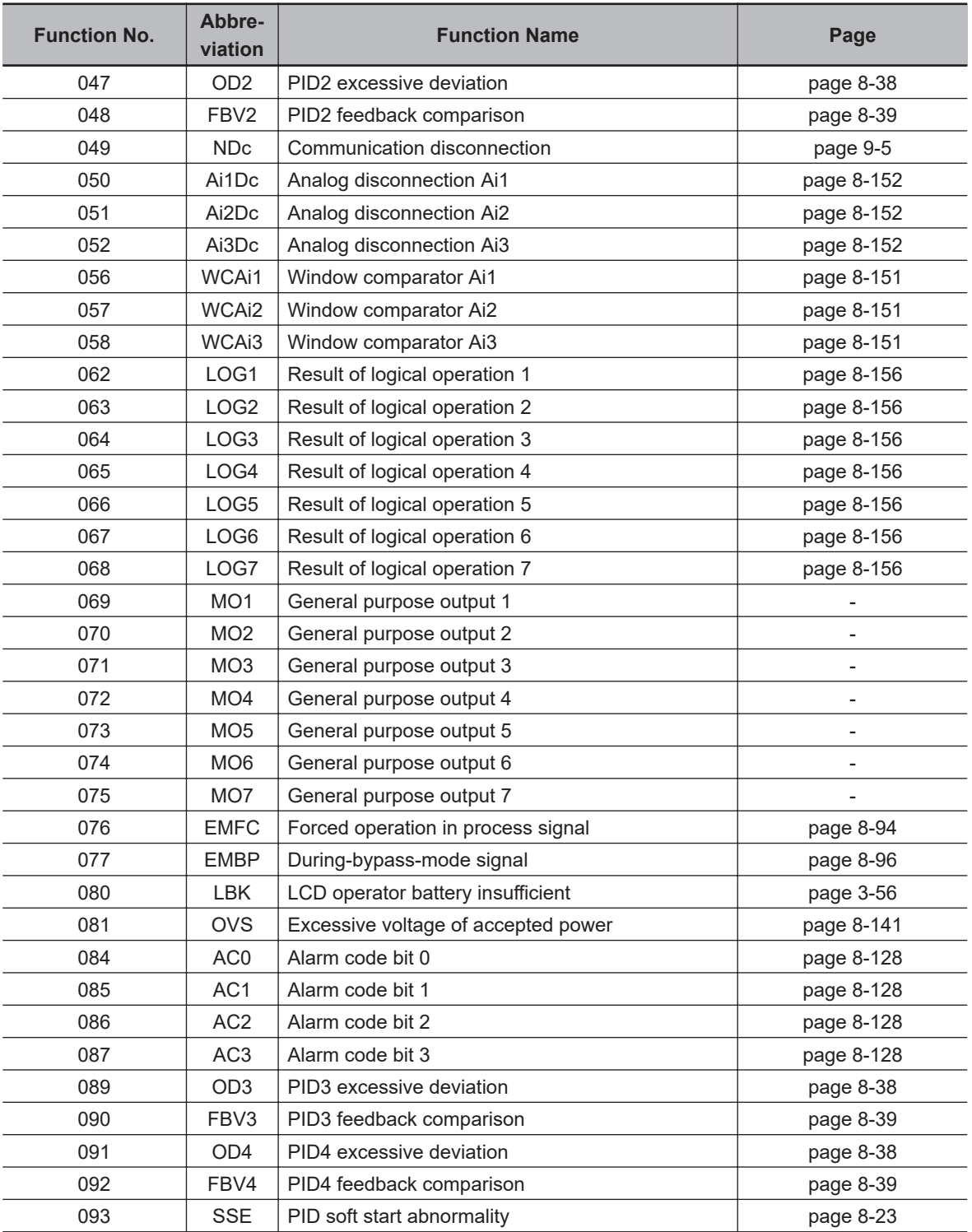

# **Open Collector Output Terminal**

The following are the specifications for output terminals 11 to 15. All have the same specifications.

 $\overline{\phantom{a}}$ 

#### Inverter internal circuit

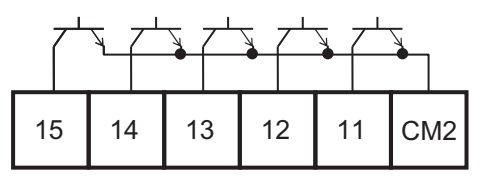

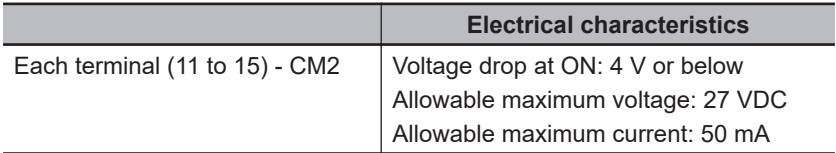

The open collector output operation is as shown below.

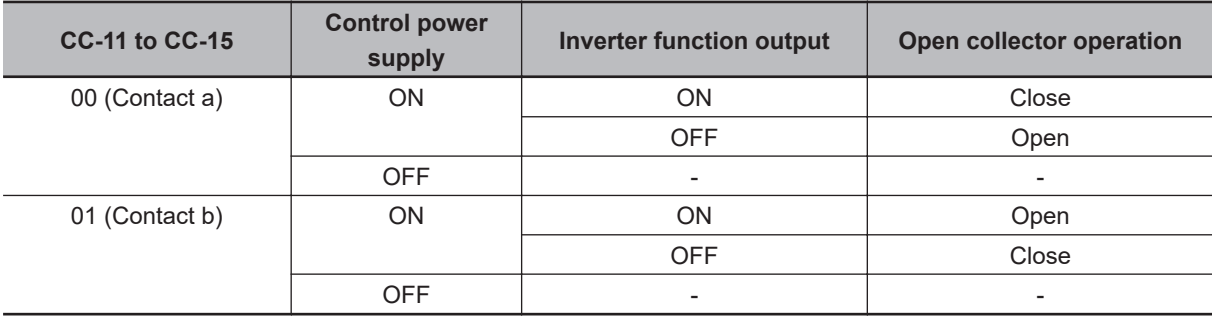

# **1a Relay Output Terminal**

The following is the specifications of the 1a Relay output terminals 16A-16C.

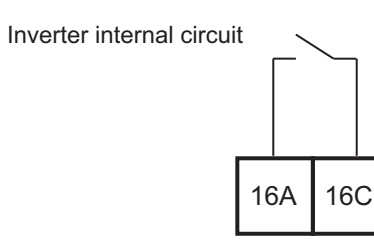

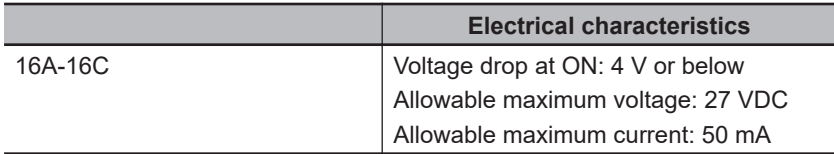

#### The operation of 16A-16C is as follows.

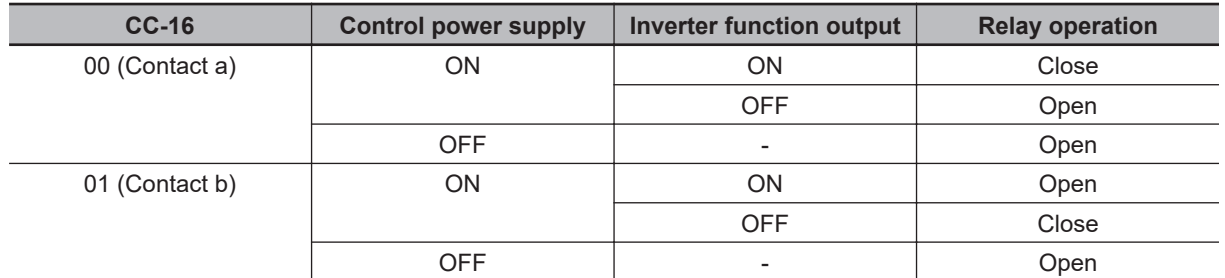

8-11-1 Overview

8-11-1 Overview

# **1c Relay output terminal**

The following is the specifications of the 1c Relay output terminals AL1-AL0 and AL2-AL0.

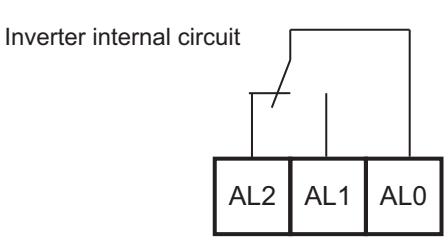

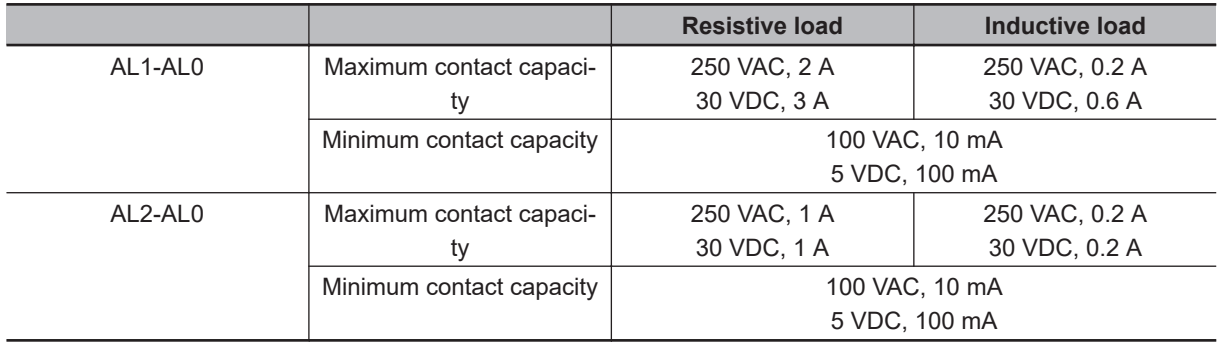

The operation of AL1-AL0 and AL2-AL0 are as follows.

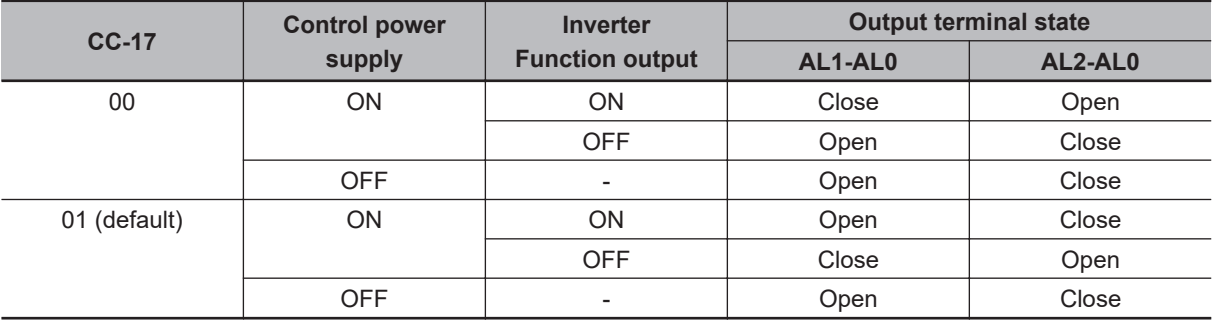

# **8-11-2 Output Terminal Active State**

You can set Contact a or Contact b for each of the Output terminals 11 to 15 and Relay output terminals 16, AL.

- Operating as Contact a: "ON" closes the contact and "OFF" opens the contact.
- Operating as Contact b: "OFF" closes the contact and "ON" opens the contact.

#### **e** Parameter

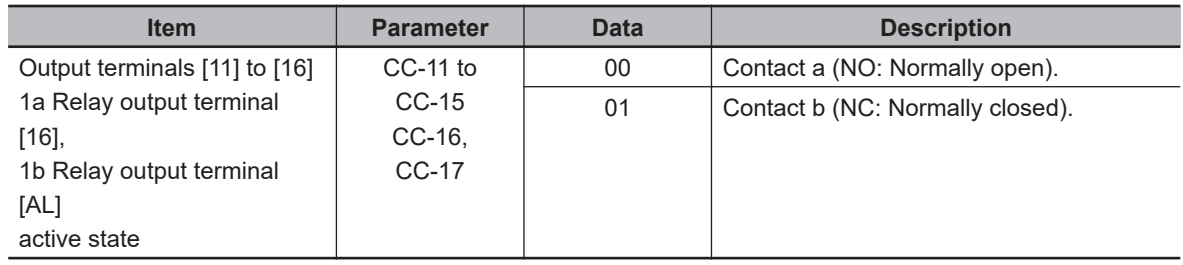

# **8-11-3 Output Terminal ON Delay/OFF Delay**

You can set an on-delay/off-delay time per output terminal. Use it to remove chattering of the output signal.

You can make a setting per output terminal. For the correspondence between output terminals and parameters, please refer to the table shown below.

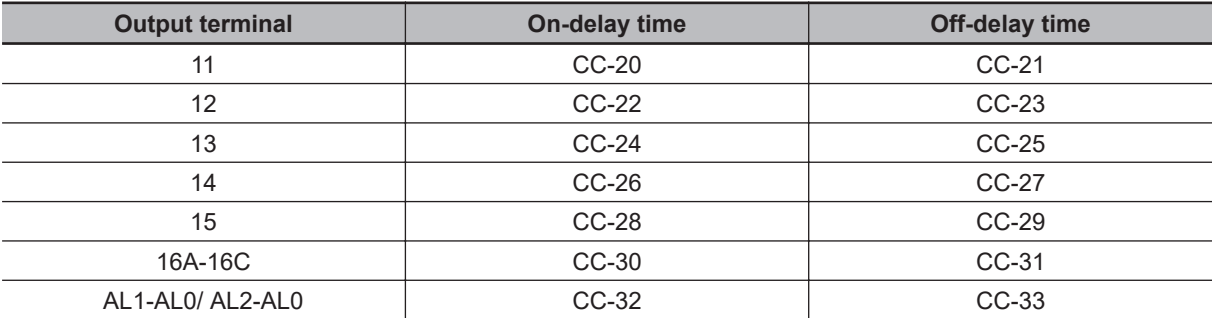

#### l **Parameter**

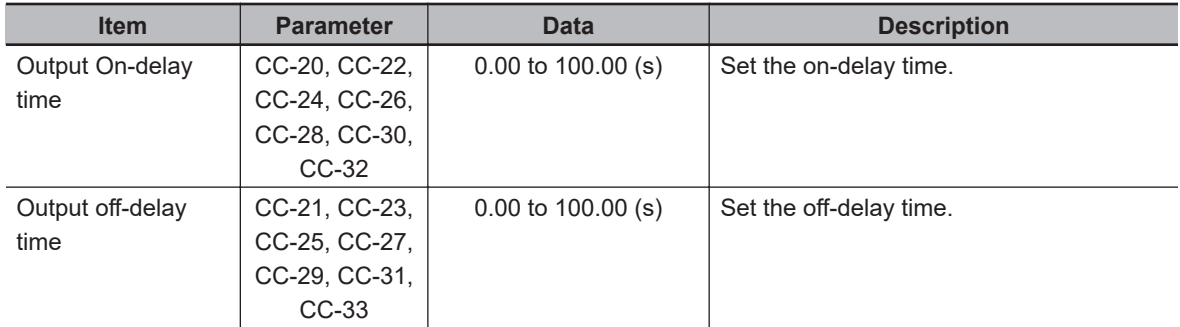

#### (Example) Output terminal 11 operation

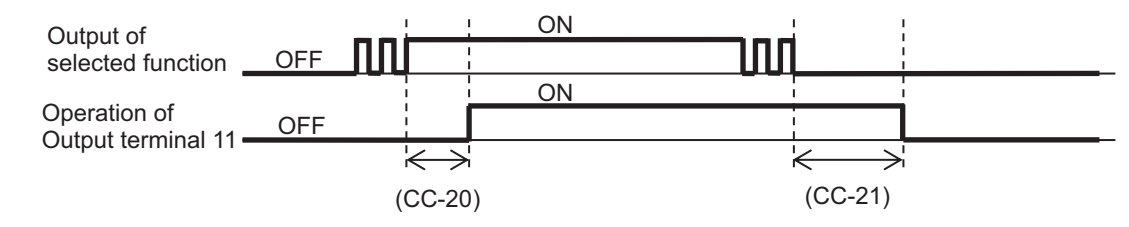

# **8-12 Analog Input Terminal Function**

The analog input terminal function can be used as a means to input command values from peripheral devices to the inverter as voltage or current and to realize motor control according to the surrounding conditions.

There are three analog input terminals, [Ai1], [Ai2] and [Ai3].

The analog input signal can be used for frequency command, torque command, PID Set-point value, PID feedback value, PID feed-forward value, and frequency upper limit value.

If you want to use analog inputs, set the following:

- Switch setting
- Bias adjustment
- Gain adjustment
- Filter settings
- When using for frequency command, set the start amount value and end amount value

## **Parameters That Can Be Used with Analog Input Signals**

If you set the analog input terminals [Ai1], [Ai2], and [Ai3] as the input destination for the following parameters, they can be used for analog input operation.

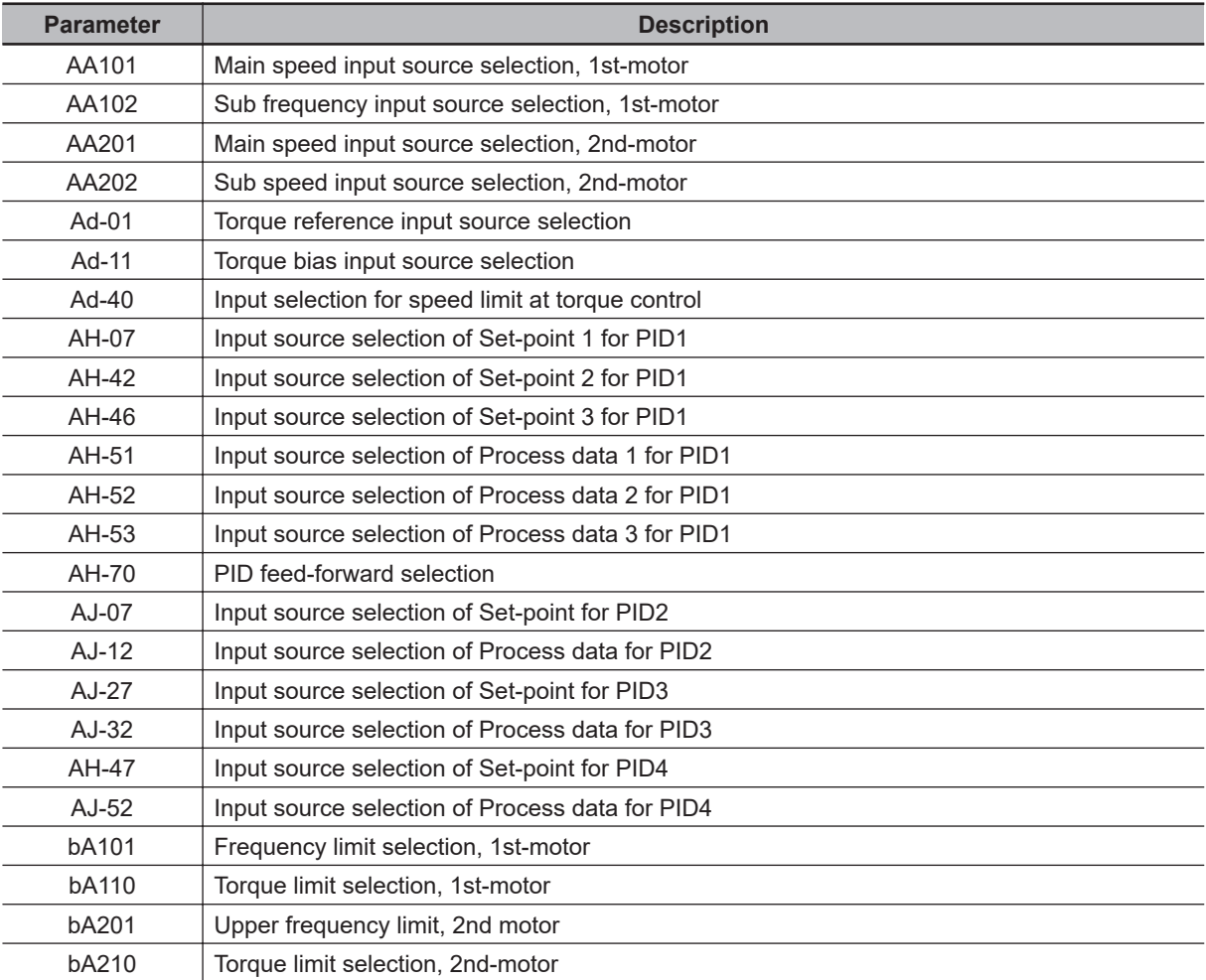

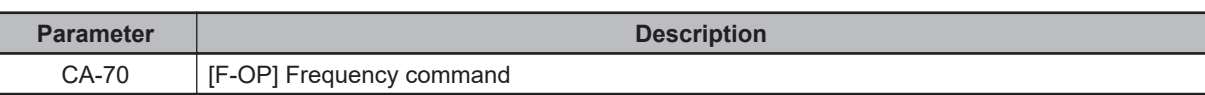

## **8-12-1 Switch Setting**

The analog input terminals [Ai1] and [Ai2] can be switched between voltage input and current input with switches SW1 and SW2 on the board. The factory settings are [Ai1] for voltage input and [Ai2] for current input. For more information on switch setting, refer to *[Switch Configurations](#page-82-0)* on page 2-19

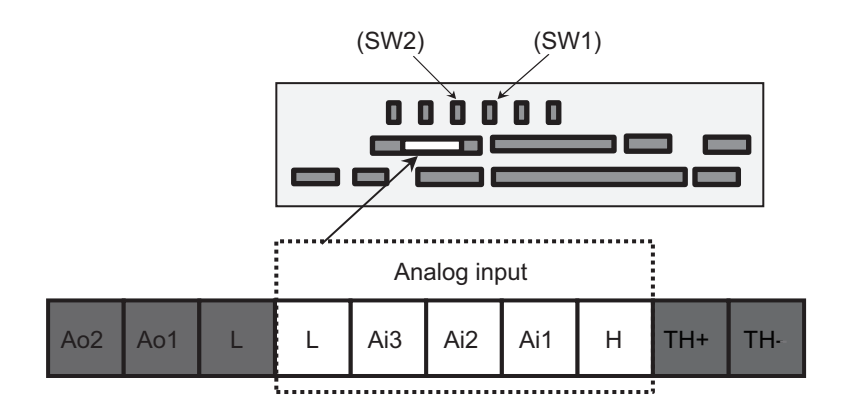

Voltage Input: 0 V to 10 V or -10 V to +10 V Current input: 0 mA to 20 mA

## **Precautions for Correct Use**

Make sure that the inverter is turned OFF before changing the switches on the board.

## **8-12-2 Bias Adjustment**

Bias adjustment is a function that adjusts the 0 point of data. The bias can be adjusted for each analog input terminal.

To adjust the bias on analog input terminal [Ai1], enter the voltage (0 V) or current (0 mA) at which **Analog input [Ai1] monitor** (dA-61) becomes 0.00% and then change **[Ai1] Voltage / Current zerogain adjustment** (Cb-30) so that **Analog input [Ai1] monitor** (dA-61) becomes 0.00%. The same procedure applies to the adjustment of analog input [Ai2] and analog input [Ai3].

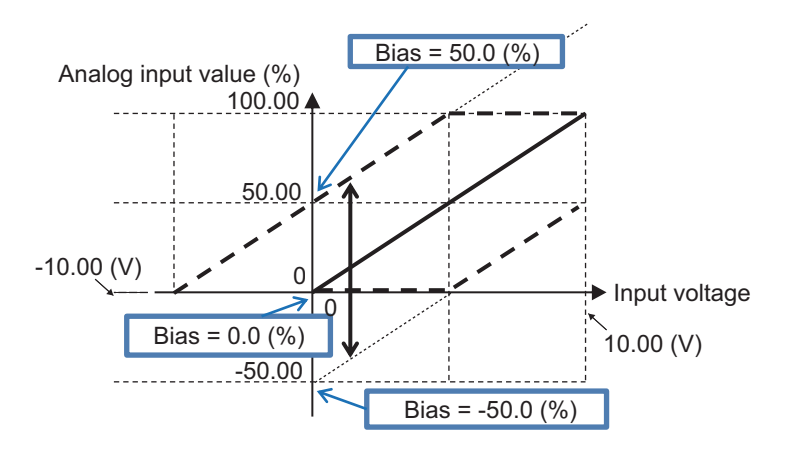

## **e** Parameter

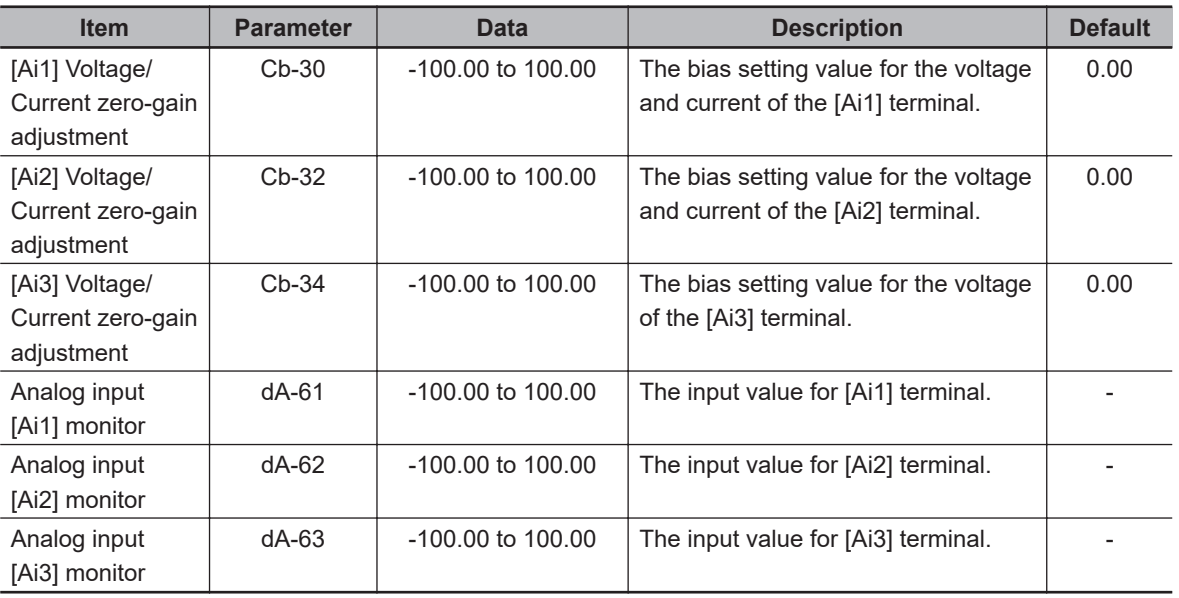

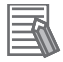

#### **Additional Information**

**The values of analog input devices may change due to ambient temperature and aging.** Adjust as necessary, such as when synchronization between multiple inverters is required.

## **8-12-3 Gain Adjustment**

Gain adjustment is a function that adjusts the slope of data. The gain can be adjusted for each analog input terminal.

To adjust the gain of Analog input terminal [Ai1], input the voltage or current that makes **Analog input [Ai1] monitor** (dA-61) become 100.00 (%) and change **[Ai1] Voltage/Current gain adjustment** (Cb-31) so that **Analog input [Ai1] monitor** (dA-61) becomes 100.00.

The same procedure applies to the adjustment of analog input [Ai2] and analog input [Ai3].

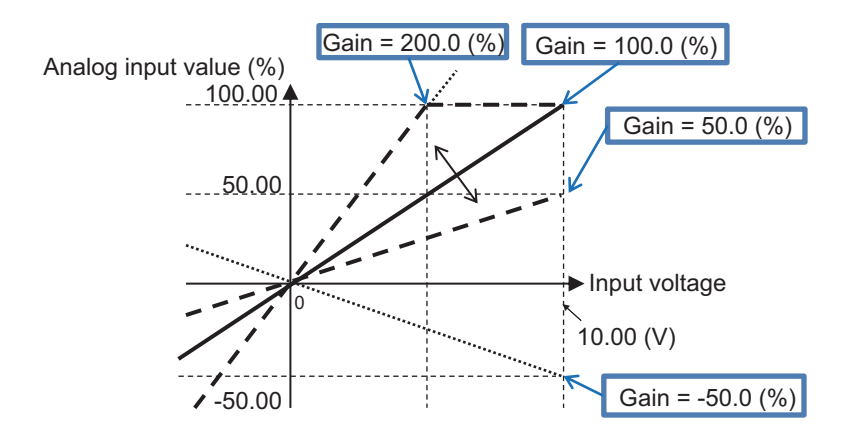

## **e** Parameter

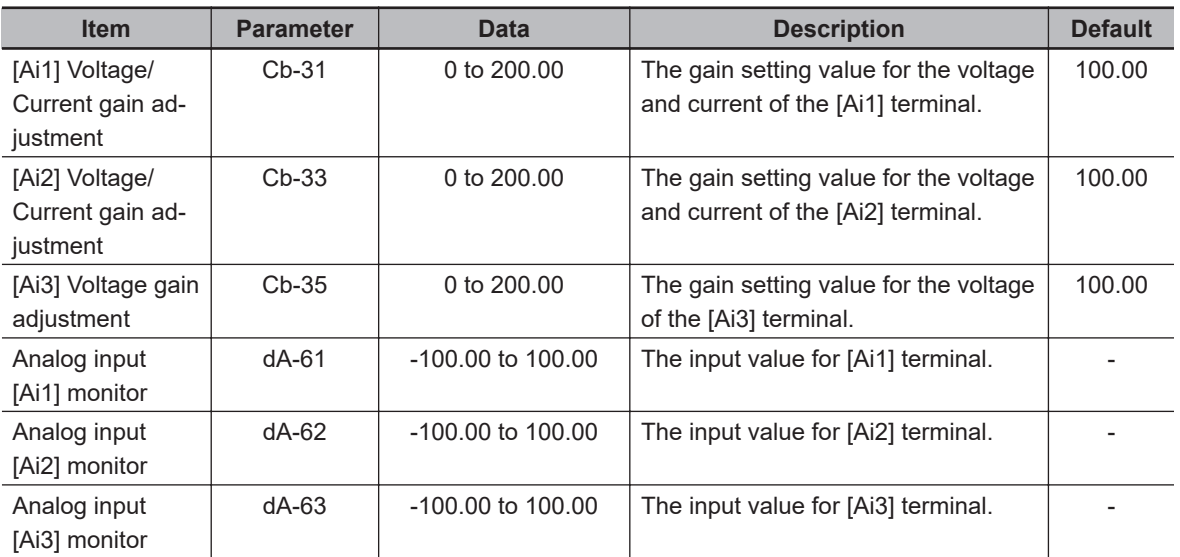

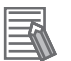

#### **Additional Information**

- **The values of analog input devices may change due to ambient temperature and aging.** Adjust as necessary, such as when synchronization between multiple inverters is required.
- If you also use a negative voltage, **adjust the gain in consideration of the negative voltage.**

## **8-12-4 Filter Settings**

Filters are effective in removing noise from analog input signals. The filter is set to the input filter time constant of each analog input terminal.

If stable operation is not possible due to the influence of noise, increase the filter time constant of Volume on LCD Operator. Increasing the setting will stabilize it, however the analog input value will be less responsive.

#### **e** Parameter

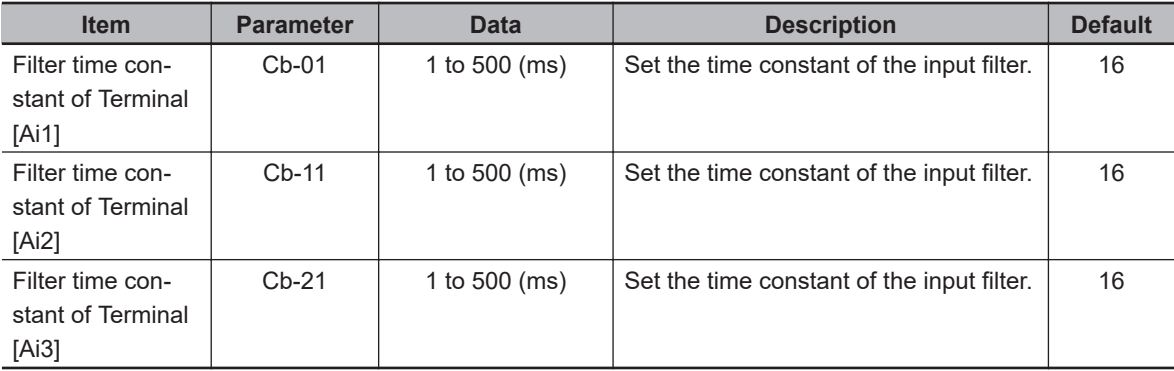

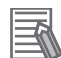

#### **Additional Information**

When using the analog input as feedback data for the PID function, the analog filter time constant of Volume on LCD Operator has a delayed response to the feedback. If the PID gain is still fluctuating or the tracking is poor, return the analog filter time constant of Volume on LCD Operator to its default value and adjust with the PID parameter.

## **8-12-5 Start Value and End Value of Volume on LCD Operator**

Set the relationship between the command value and the analog input value when using the analog input as a frequency command with **Main speed input source selection** (AA101) or **Sub speed input source selection** (AA102) or when using the analog input as a torque command with **Torque reference input source selection** (Ad-01).

## **The Association Between Analog Input Ai1 and Frequency Command**

The following parameters are used to set the relationship between analog input Ai1 and frequency command.

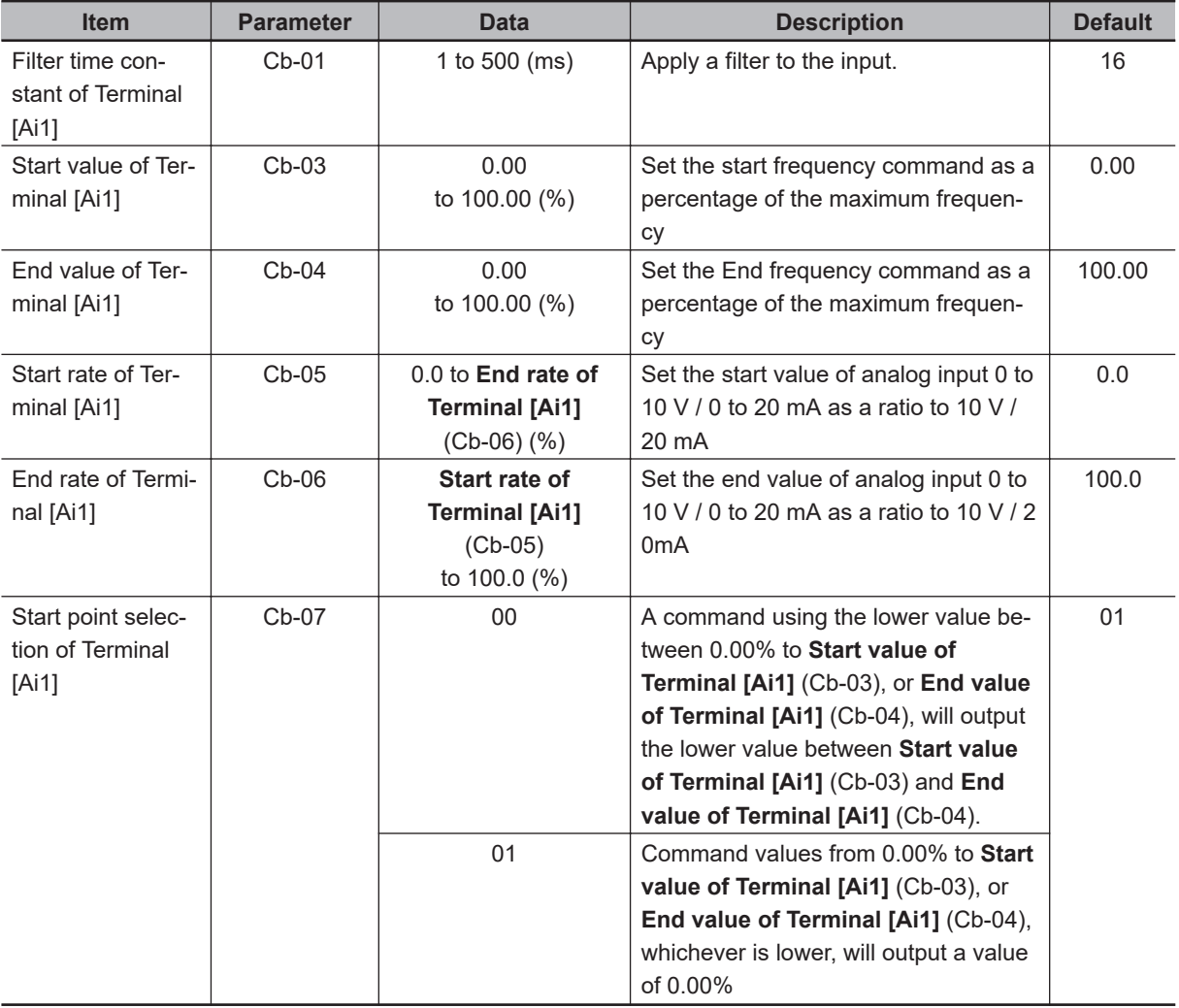

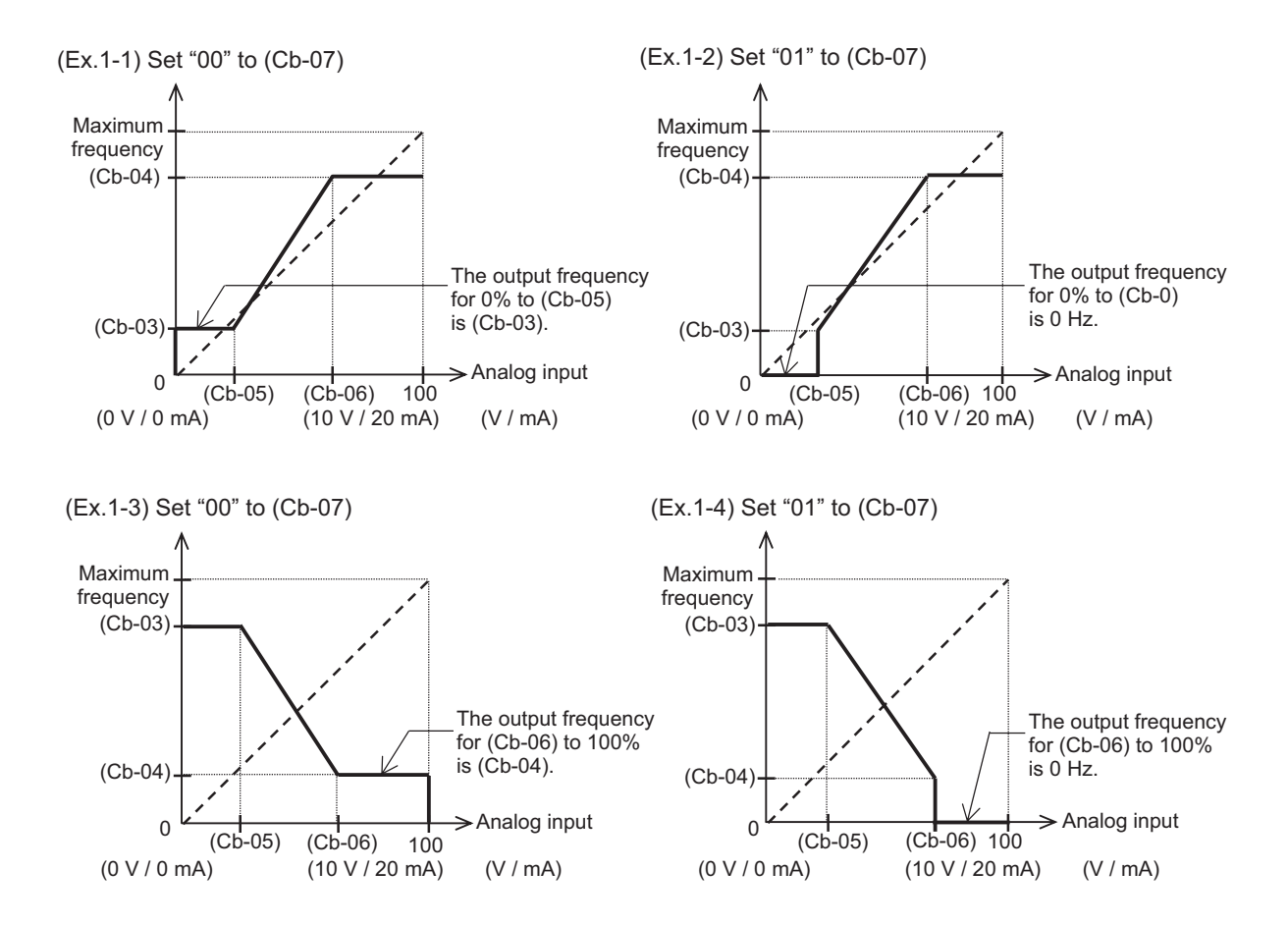

## **The Association Between Analog Input Ai2 and Frequency Command**

The following parameters are used to set the relationship between analog input Ai2 and frequency command.

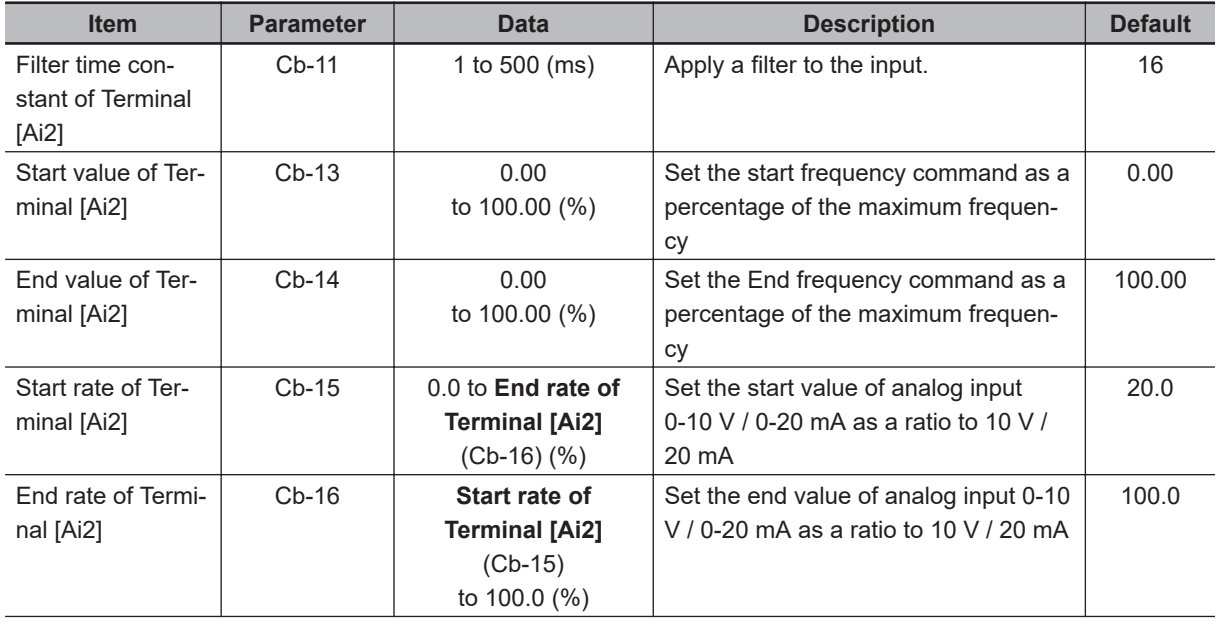

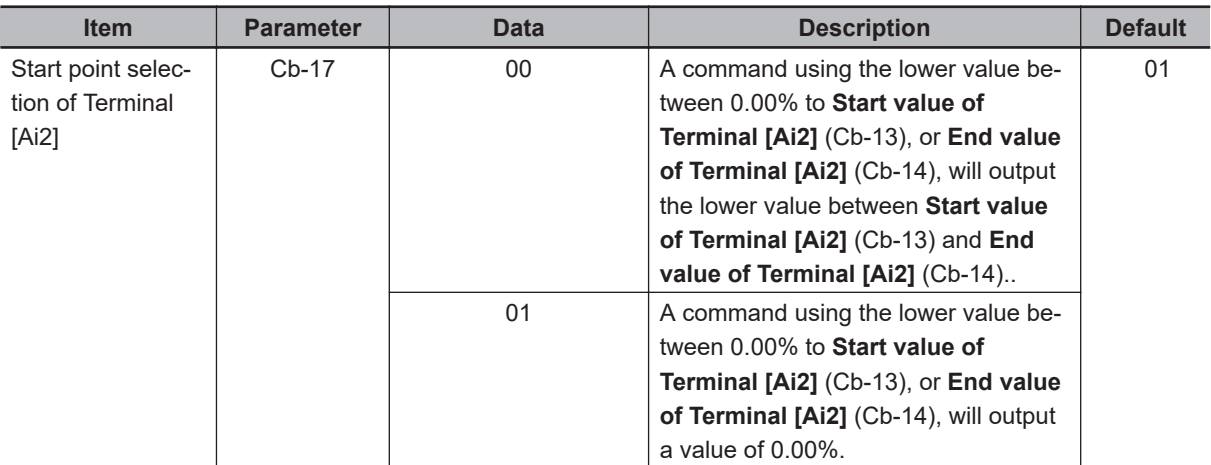

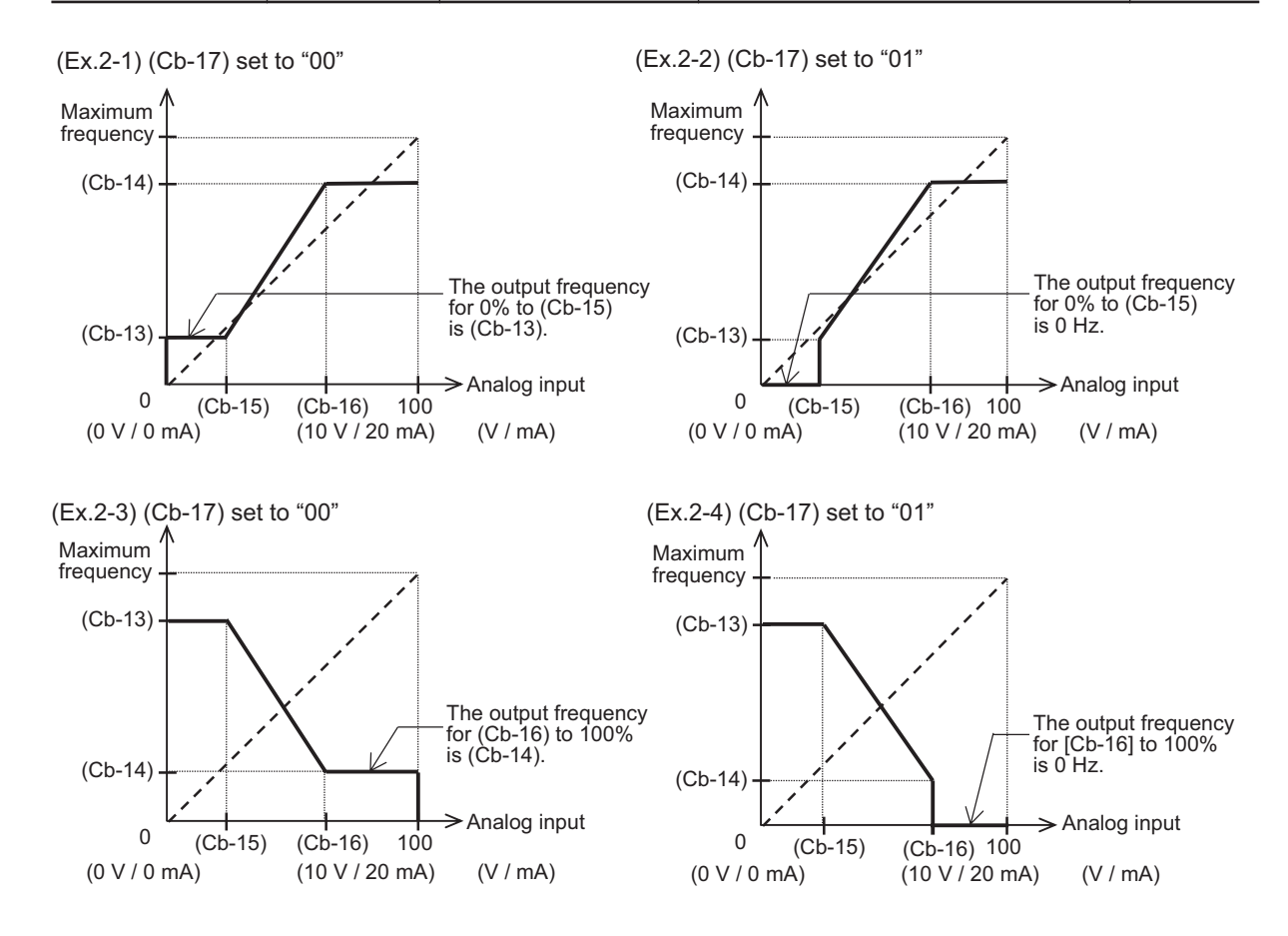

## **The Association Between Analog Input Ai3 and Frequency Command**

The following shows the association between Analog Input Ai3 and frequency command

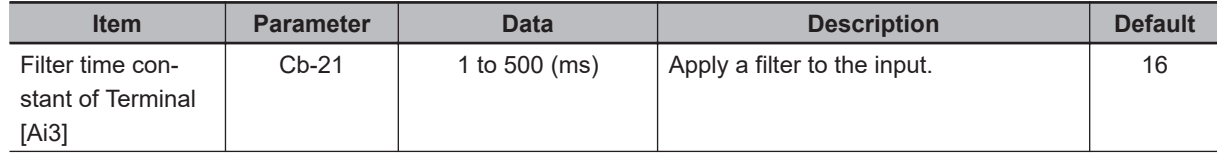

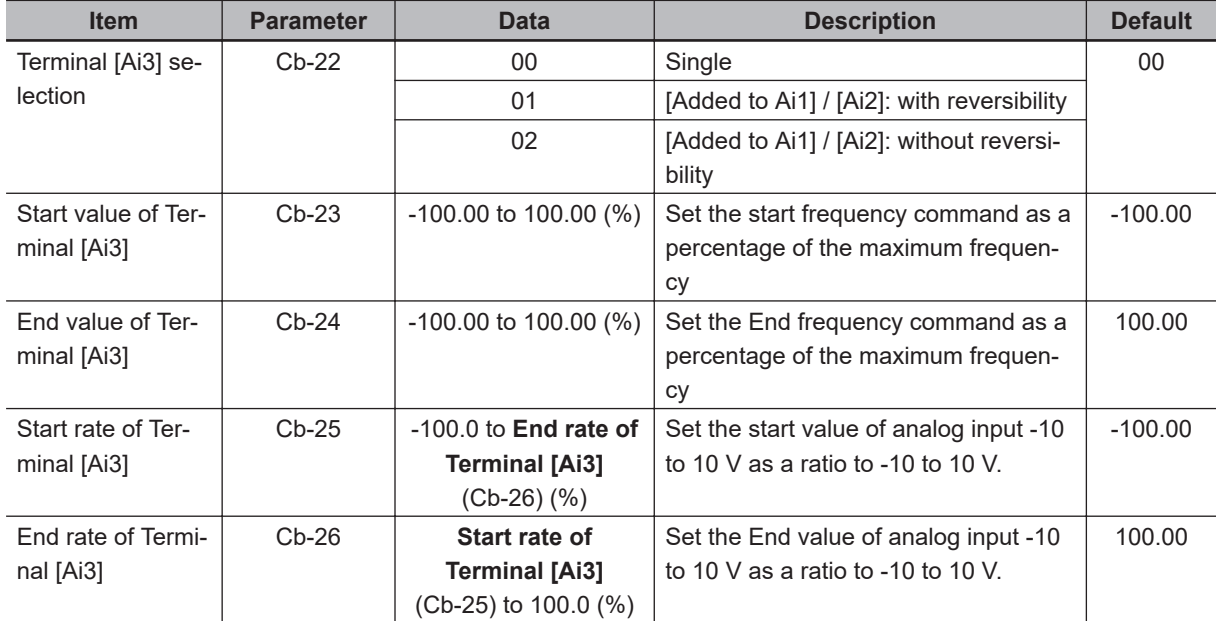

(Ex.3)

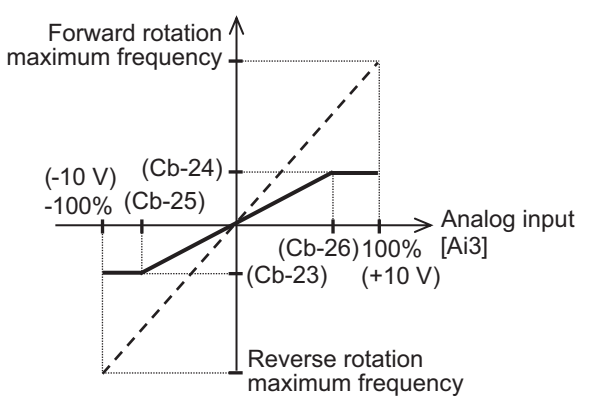

## **8-12-6 Adding Analog Input Ai3 to Analog Inputs Ai1 and Ai2**

You can add the input of [Ai3] terminal to [Ai1] terminal and [Ai2] terminal respectively. It can be always added by selecting *01: Added to Ai1 / Ai2: with reversibility* for **Terminal [Ai3] selection** (Cb-22). If you select *02: Added to Ai1 / Ai2: without reversibility*, the added value will be limited to positive numbers.

**(Example 1): Setting Terminal Ai3 selection (Cb-22) to** *01: Added to Ai1 / Ai2: with reversibility***.** When Ai1 is selected as the main speed command and Ai2 is selected as the sub speed input source selection and the main speed and auxiliary speed are switched at the [15: SCHG] terminal.

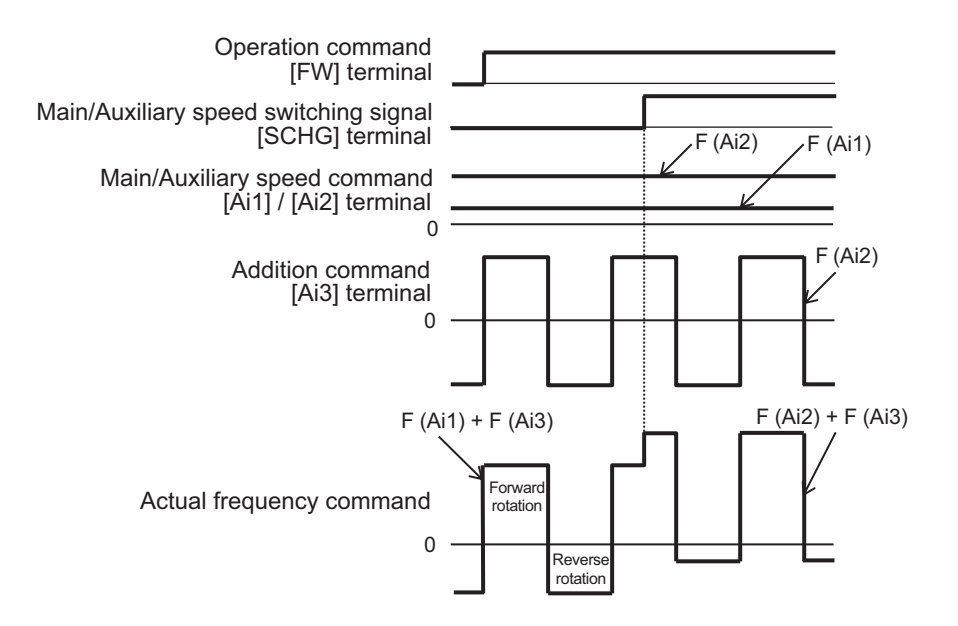

#### **(Example 2): Terminal Ai3 selection (Cb-22) = 02: Added to Ai1 / Ai2: without reversibility**

When Ai1 is selected as the main speed command and Ai2 is selected as the sub speed input source selection and the main speed and auxiliary speed are switched at the [15: SCHG] terminal.

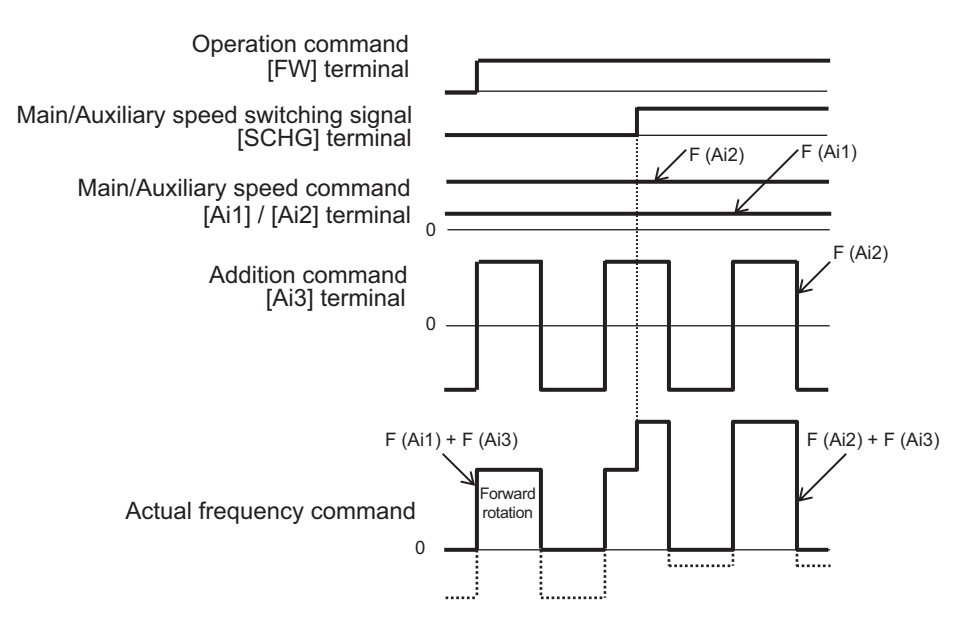

#### **e** Parameter

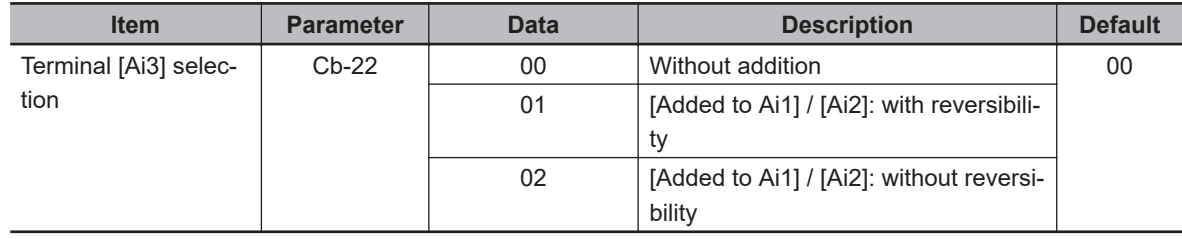

# **8-13 Analog Output Terminal Function**

## **8-13-1 Overview**

The analog output terminal function can be used as a means for the peripheral circuit to realize control according to the motor operation by transmitting the control state inside the inverter to the peripheral circuit by voltage or current.

There are two analog output terminals, [Ao1] and [Ao2]. Not all monitor parameters can be output to the analog output signal.

If you want to use an analog output signal, set the following:

- Switch setting
- Bias adjustment
- Gain adjustment
- Filter settings

### **e** Parameter

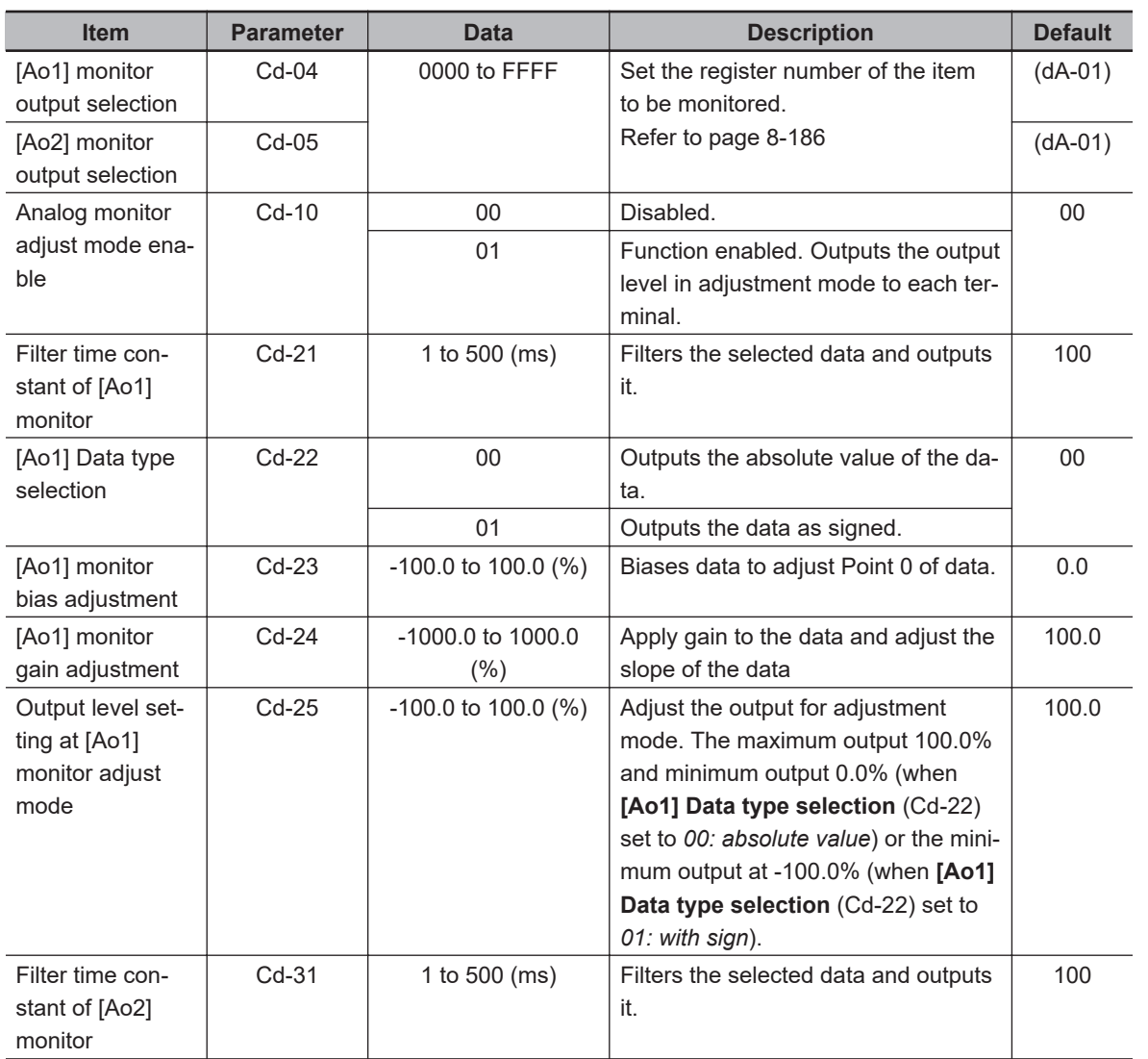

<span id="page-627-0"></span>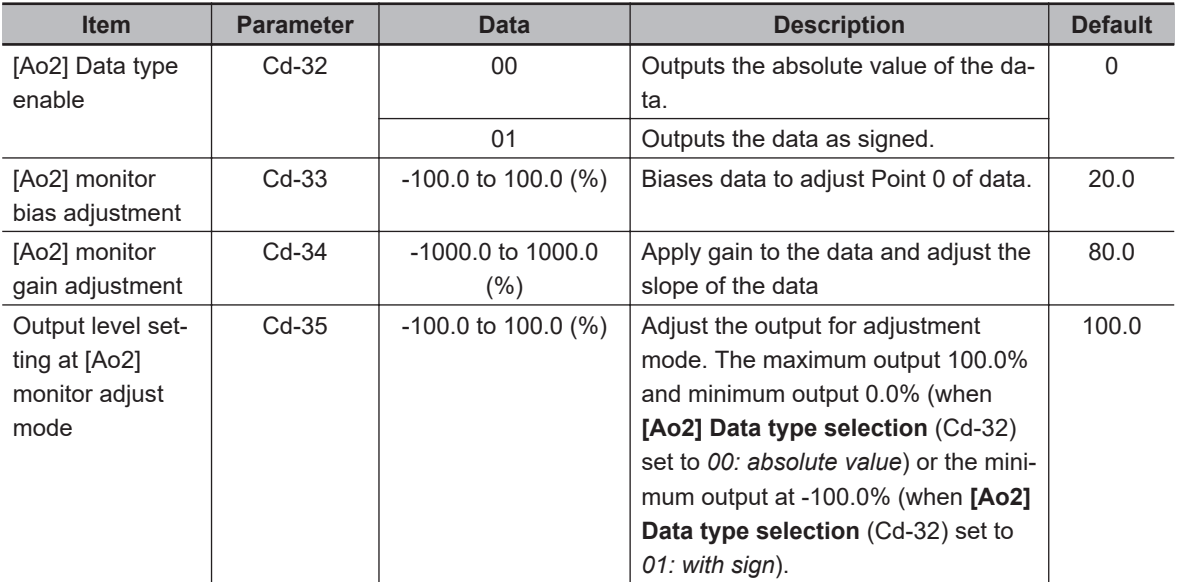

# **Parameters that can be output by analog signals**

The following table shows the monitor parameters that can be output by analog output signals. Set the register number for the monitor parameters you wish to use in **[Ao1] monitor output**

**selection** (Cd-04) and **[Ao2] monitor output selection** (Cd-05).

As an example, if you want to output the **Output current monitor** (dA-02) from the [Ao1] terminal, set **[Ao1] monitor output selection** (Cd-04) to *10002 (2712h)*.

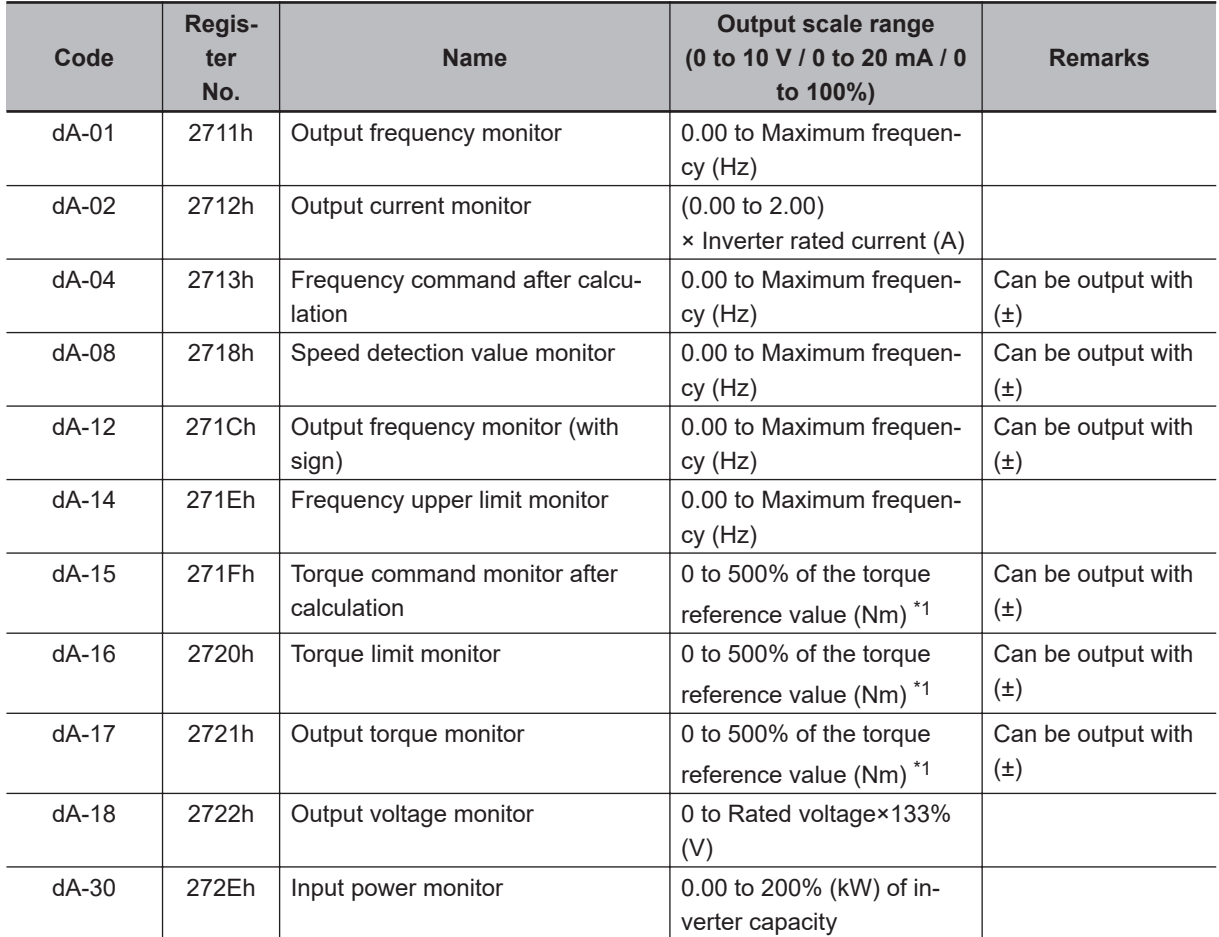

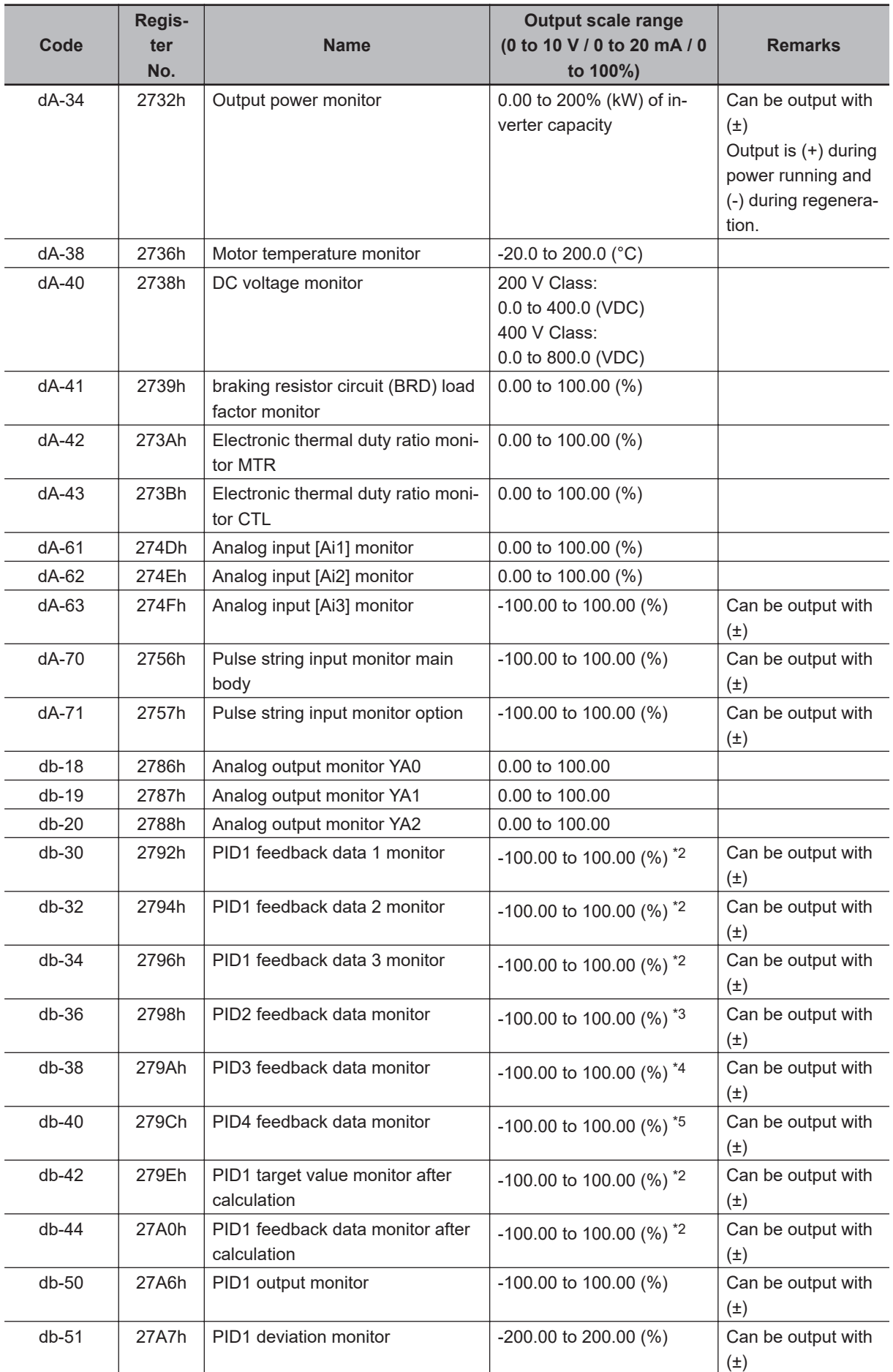

<span id="page-629-0"></span>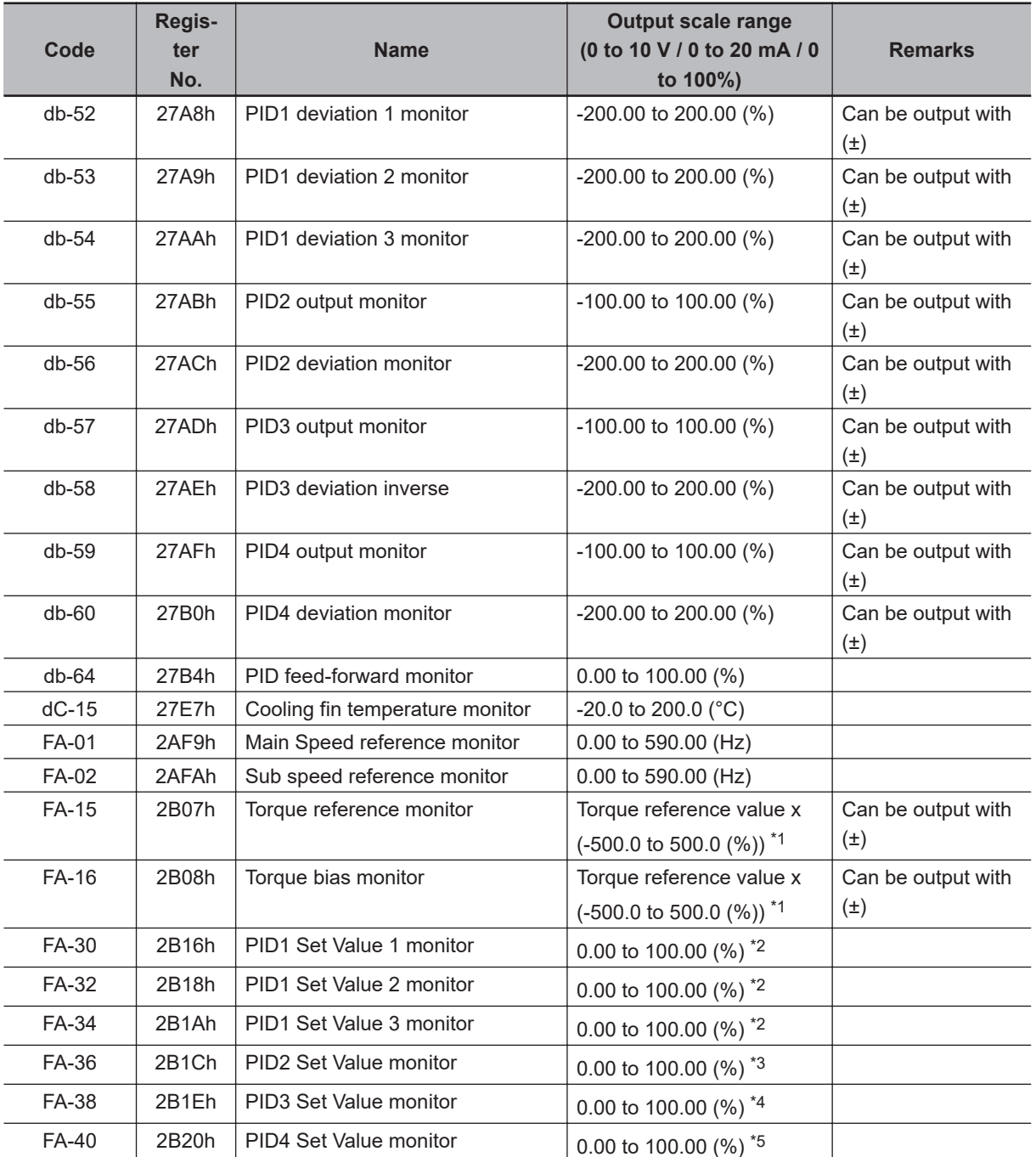

\*1. The torque reference value (100%) is calculated as follows. Torque reference value = 79.58 x motor capacity x number of poles / base frequency

(Example) Torque reference value = 79.58 x 5.5 (kW) x 4 (P) / 50 (Hz)  $\fallingdotseq 35$  Nm

\*2. The data range differs between **PID1 scale adjustment(at 0%)** (AH-04) and **PID1 scale adjustment (point position)** (AH-06).

\*3. The data range changes depending on the selection of **PID2 scale adjustment (at 0%)** (AJ-04) to **PID scale adjustment (point position)** (AJ-06).

\*4. The data range changes depending on the selection of **PID3 scale adjustment (at 0%)** (AJ-24) to **PID3 scale adjustment (point position)** (AJ-26).

\*5. The data range changes depending on the selection of **PID4 scale adjustment (at 0%)** (AJ-44) to **PID4 scale adjustment (point position)** (AJ-46).

### l **Parameter**

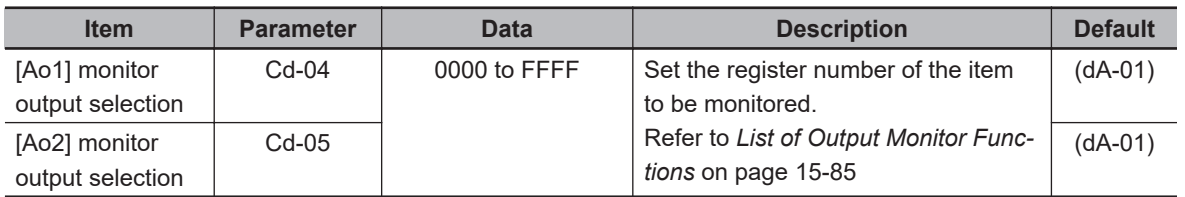

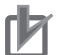

#### **Precautions for Correct Use**

The data used for the analog output terminals [Ao1] and [Ao2] can be (±) when **[Ao1] Data type selection** (Cd-22) or **[Ao2] Data type selection** (Cd-32) are set to *01: with sign*. Conversely, if they are set to *00: absolute value*,The (-) data is output as (+) data as an absolute value.

## **8-13-2 Switch setting**

The analog output terminals [Ao1] and [Ao2] can be switched between voltage output and current output with switches SW3 and SW4 on the board. The factory settings are [Ao1] for voltage output and [Ao2] for current output. Refer to *[Switch Configurations](#page-82-0)* on page 2-19 for more information on Switch setting.

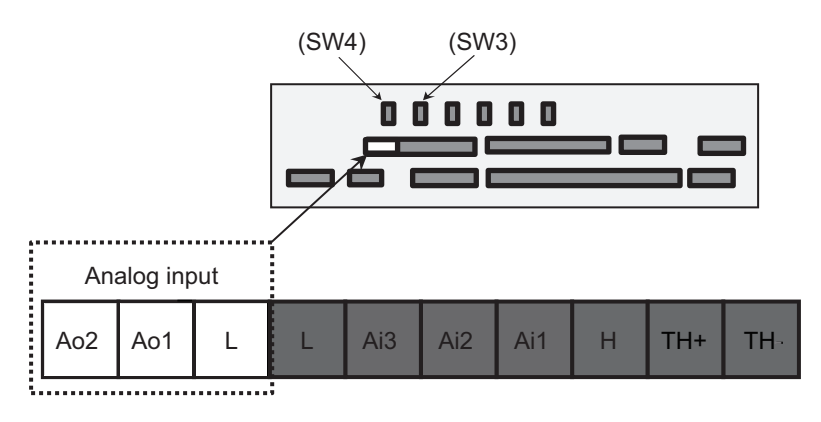

Voltage output: 0 V to 10 V or -10 V to + 10 V Current output: 0 mA to 20 mA

#### **Precautions for Correct Use**

Make sure that the inverter is turned OFF before changing the switches on the board.

## **8-13-3 Bias Adjustment**

Bias adjustment is a function that adjusts the value of 0, which is the reference point of data. The bias can be adjusted for each analog output terminal.

To adjust the bias of the analog output terminal [Ao1], set **[Output level setting at [Ao1] monitor adjust mode** (Cd-25) to *0.00%* and measure the voltage output or current output from the analog output terminal [Ao1]. Change the **[Ao1] monitor bias adjustment** (Cd-23) so that the voltage (0 V) or current (0 mA) becomes 0.00%.

The same procedure also applies to the adjustment of the analog output terminal [Ao2]. Refer to *[8-13-6 Analog Monitor Adjust Mode](#page-633-0)* on page 8-192 for the adjustment method.

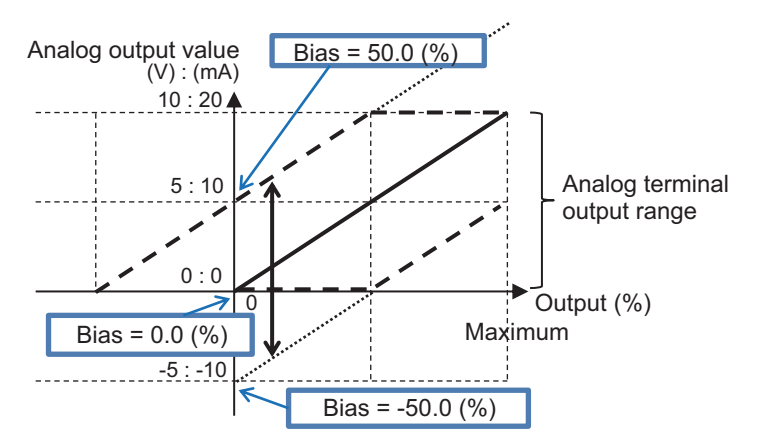

## **e** Parameter

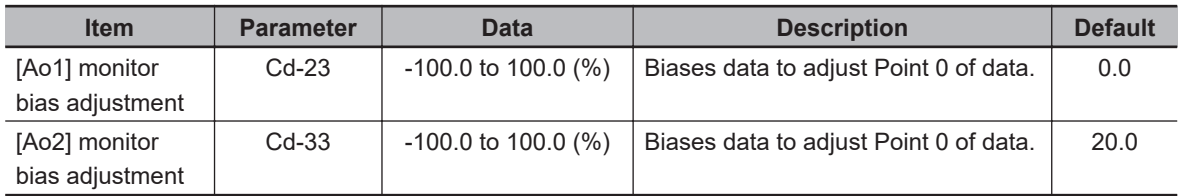

## **8-13-4 Gain Adjustment**

Gain adjustment is a function that adjusts the slope of data. The gain can be adjusted for each analog output terminal.

To adjust the bias of the analog output terminal [Ao1], set **[Output level setting at [Ao1] monitor adjust mode** (Cd-25) to *100.00%* and measure the voltage output or current output from the analog output terminal [Ao1]. Change the **[Ao1] monitor Gain adjustment** (Cd-24) so that the voltage (10 V) or current (20 mA) becomes 100.00%.

Adjust the analog output [Ao2] in the same way. Refer to *[8-13-6 Analog Monitor Adjust Mode](#page-633-0)* on page [8-192](#page-633-0) for the adjustment method.

**(Example): Output data for current monitor to [Ao2] with 4 to 20mA current** Monitor from 0 A to the rated current of the inverter.

Set **[Ao2] monitor bias adjustment** (Cd-33) to *20.0 (%)* and set **[Ao2] monitor gain adjustment** (Cd-34) to *160.0 (%)*

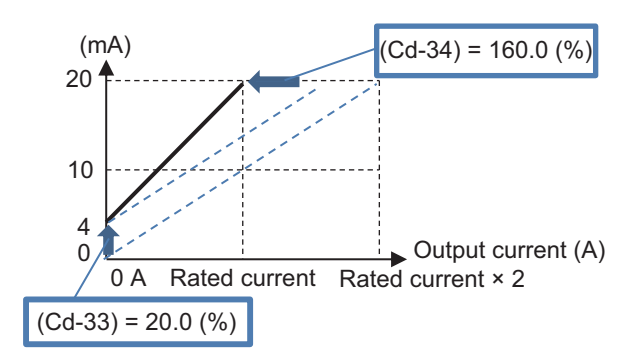

## **(Example): Output data for Torque monitor to [Ao2] with 0 to 10 V voltage**

Set -200 to 200% of torque to voltage output of 0 to 10 V.

Set **[Ao2] Data type selection** (Cd-32) to *01: with sign*, set **[Ao2] monitor bias adjustment** (Cd-33) to *50.0 (%)* and set **[Ao2] monitor gain adjustment** (Cd-34) to *50.0 (%)*.

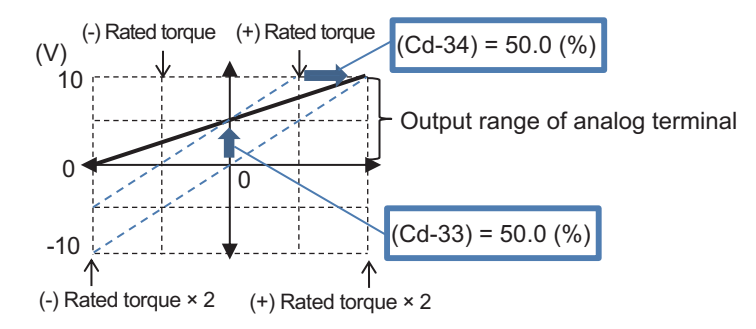

When **Ao2 Data type selection** (Cd-32) is set to *00: absolute value*, (-) On the rated torque side, 0 to -200% is output with a value equivalent to 5 to 10 V.

## l **Parameter**

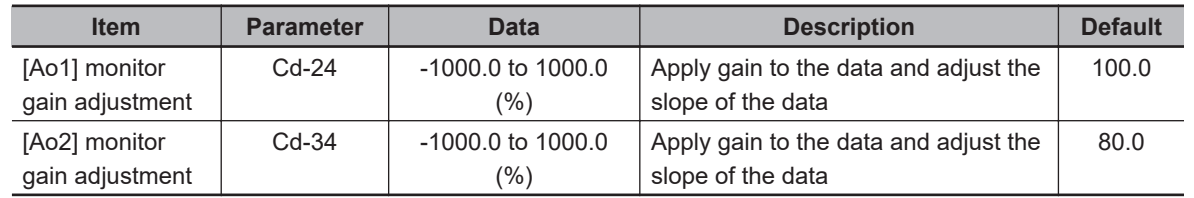

## **8-13-5 Filter settings**

When the device receiving the analog output signal cannot withstand the sudden change in the analog signal, sudden fluctuation of the analog output from the inverter is suppressed.

The filter is set to the output filter time constant of each analog output terminal. If the output filter time constant is increased, sudden changes will be suppressed before output.

## **e** Parameter

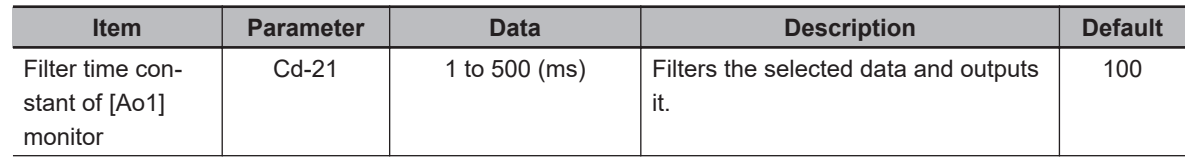

<span id="page-633-0"></span>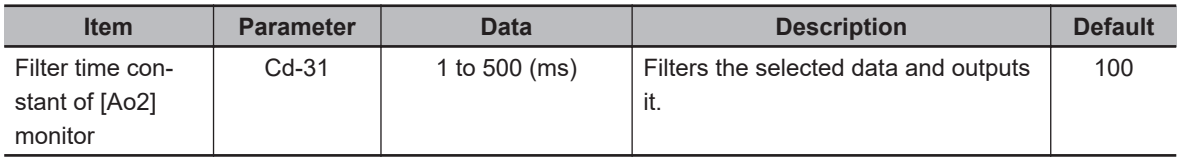

## **8-13-6 Analog Monitor Adjust Mode**

Analog monitor adjust mode is a function that outputs an arbitrary setting value to the analog output terminal.

In Analog monitor adjust mode, you can use the voltage or current output from the analog output terminal to adjust the bias and gain.

To use the function, set **Analog monitor adjust mode enable** (Cd-10) to *01: Enabled*. Set the values to output in **Output level setting at [Ao1] monitor adjust mode** (Cd-25) and **[Output level setting at [Ao2] monitor adjust mode** (Cd-35).

For the [Ao1] terminal, the value set in **Output level setting at [Ao1] monitor adjust mode** (Cd-25) is output according to the monitor parameter output scale range set for **[Ao1] monitor output selection** (Cd-04).

For the [Ao2] terminal, the value set in **Output level setting at [Ao2] monitor adjust mode** (Cd-35) is output according to the monitor parameter output scale range set for **[Ao2] monitor output selection** (Cd-05).

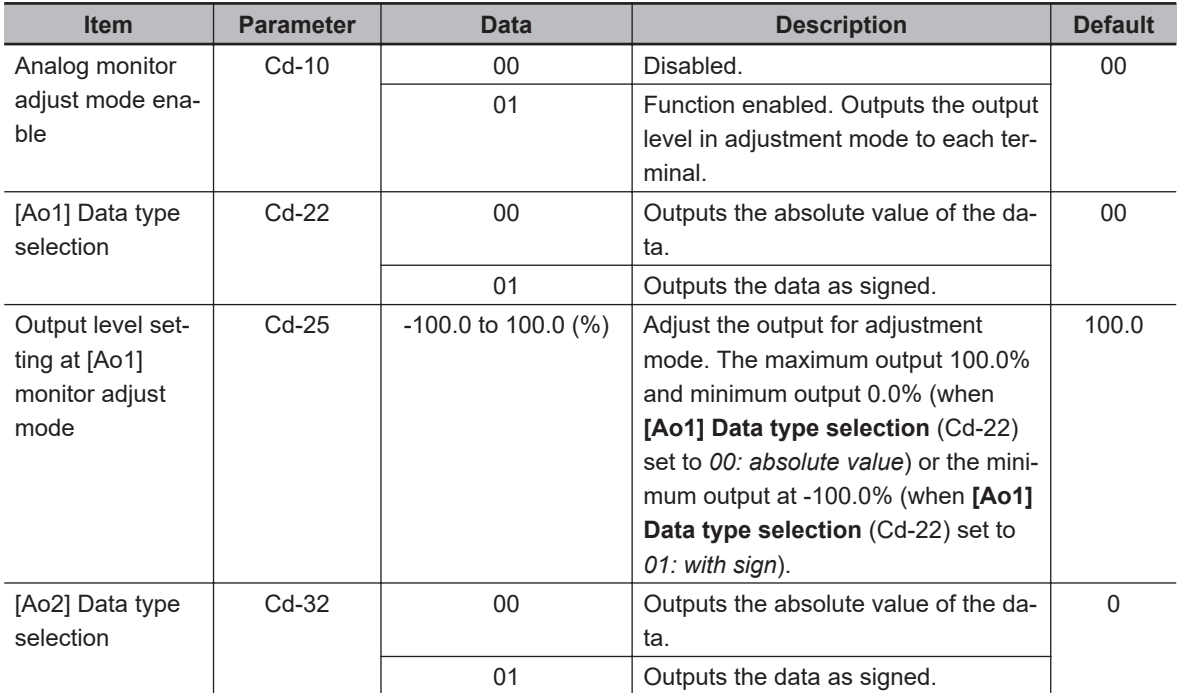

### **e** Parameter

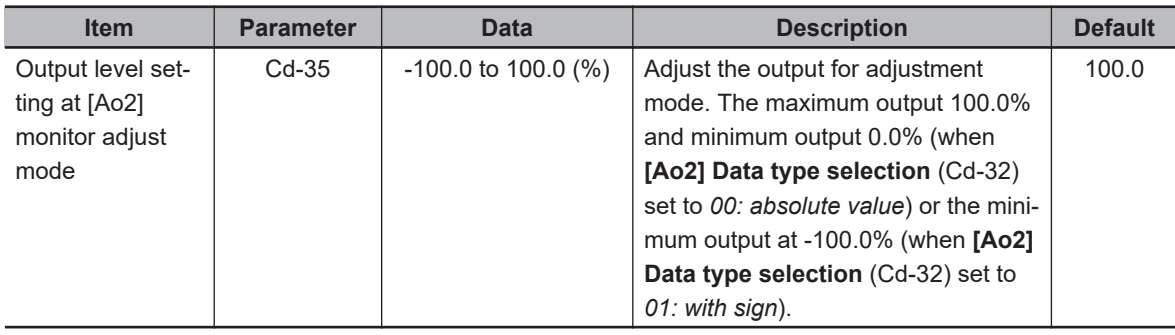

## $\bullet$  **Adjustment Use Case Example**

## **Bias adjustment and gain adjustment when the output current monitor is output from [Ao1] at 4 to 20 mA.**

When the output current monitor is 0 to the inverter rated current x 2 [A], adjust so that the output of the [Ao1] terminal is 4 to 20 mA.

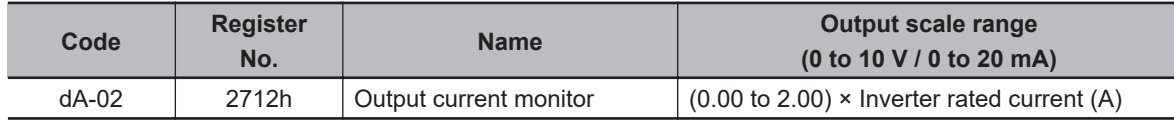

*1* Make sure that [SW3] on the board has a current of 20 mA, and then turn on the power. When the following parameters are set, 0 mA is output from the [Ao1] terminal.

- Set **[Ao1] monitor output selection** (Cd-04) to *10002 (2712h)*.
- Set **Analog monitor adjust mode enable** (Cd-10) to *01: Enabled*.
- Set **Output level setting at [Ao1] monitor adjust mode** (Cd-25) to *0.0%*.
- *2* Adjust to output 4 mA from the [Ao1] terminal corresponding to the output reference 0 A. Adjust the **[Ao1] monitor bias adjustment** (Cd-23) from about 20.0% and confirm that 4 mA is output.

Consider how it changes for 15.0 to 25.0%.

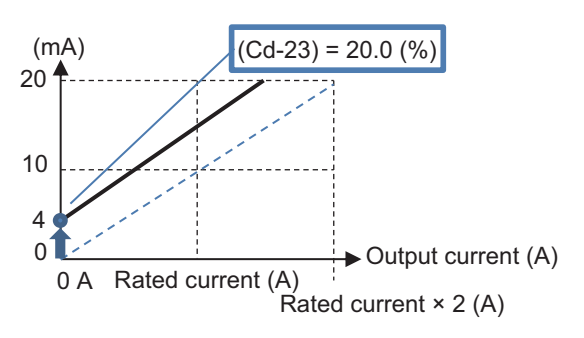

- **3** Check the output from the [Ao1] terminal corresponding to 100% output. When **Output level setting at [Ao1] monitor adjust mode** (Cd-25) is set to *100.0 (%)*, the output from the [Ao1] teminal will be approximately 20 mA.
- *4* Adjust the gain and adjust the output from the [Ao1] terminal at 100% in **[Ao1] monitor gain adjustment** (Cd-24).

Change the **[Ao1] monitor gain adjustment** (Cd-24) in small increments so that the output from the [Ao2] terminal becomes less than the point where it starts to drop from *20 (mA)*.

• Set **[Ao1] monitor bias adjustment** (Cd-23) to *20.0 (%)*

• Set **[Ao1] monitor gain adjustment** (Cd-24) to *80.0 (%)* Consider how it changes for 75.0 to 85.0%.

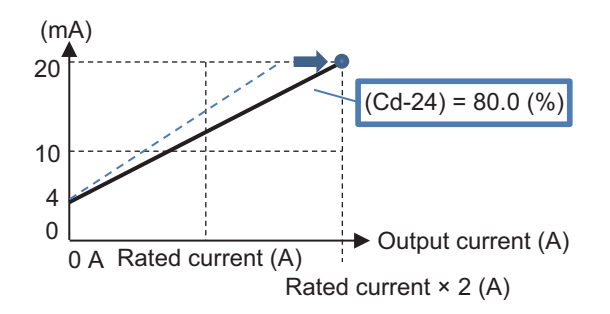

*5* Exit the analog monitor adjustment mode and the [Ao1] terminal starts the output corresponding to the output current monitor.

Return the **Analog monitor adjust mode enable** (Cd-10) to *00: Disabled* to begin outputting the adjusted current from the [Ao1] terminal.

# **8-14 Pulse String Input Terminal Function**

## **8-14-1 Overview**

The pulse input terminals [A] and [B] can be used as command values, used as sensor inputs such as Vector control with sensor, and can also be used as a pulse count function.

## $\bullet$  **Terminals Corresponding to Parameters**

Pulse input terminal [A], pulse input terminal [B]

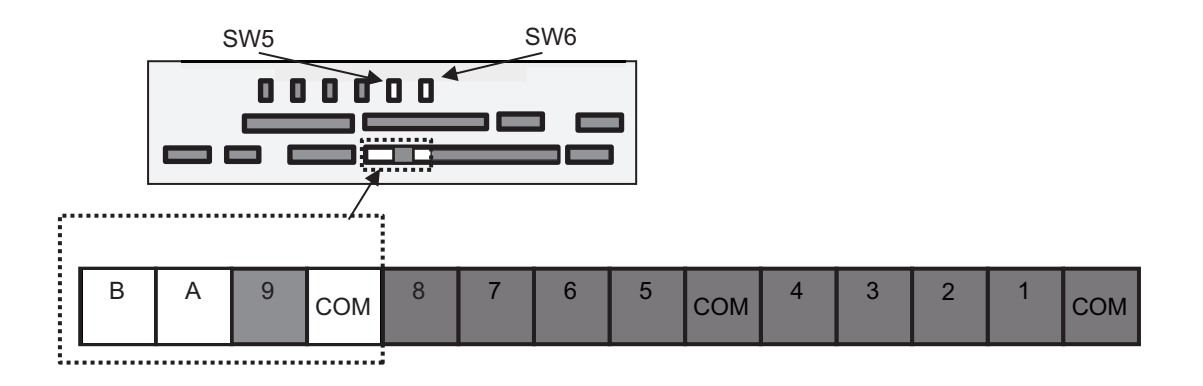

#### **Additional Information**

The maximum pulse speed is 32 kpps.

## **Precautions for Correct Use**

The values set in **Input terminal response time** (CA-41) to (CA-51) are also valid when inputting a pulse string. Depending on the setting, signals at the maximum pulse speed of 32 kpps may not be counted. Be sure to check for proper operation.

## **8-14-2 Pulse Input Method**

The pulse input terminals [A] and [B] have two input methods, terminal input monitoring mode and phase coefficient monitoring mode.

When **Pulse train detection (internal) control terminal [A] [B]** (CA-90) is set to *00: Disabled*, it is in terminal input monitoring mode.

When **Pulse train detection (internal) control terminal [A] [B]** (CA-90) is set to something other than *00: Disabled*, it is in phase coefficient monitoring mode.

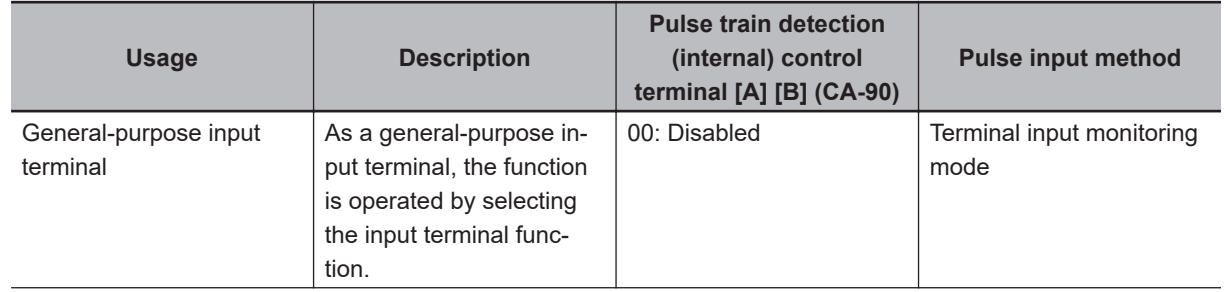

8-14-1 Overview

8-14-1 Overview

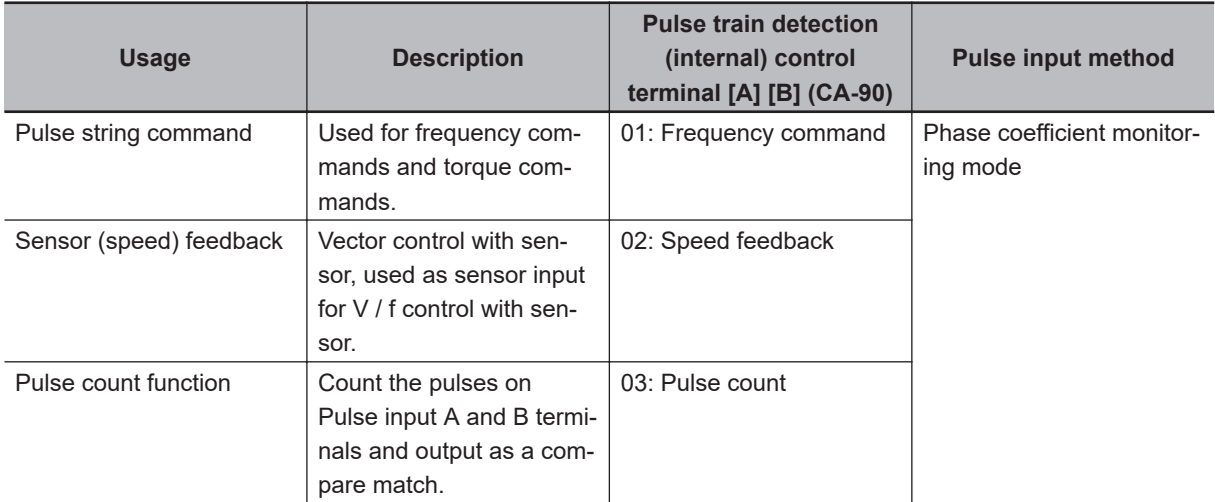

### **e** Parameter

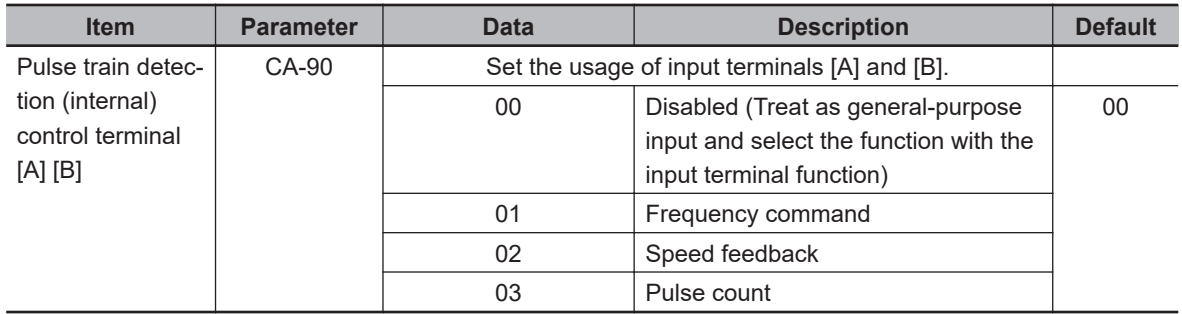

# **Terminal Input Monitoring Mode**

The terminal input monitoring mode uses the pulse input terminals [A] and [B] as general-purpose inputs.

Assign the pulse string input terminals [103: PLA] and [104: PLB] to one of **Input terminal function** (CA-01) to (CA-11).

The pulse signal is counted by forward rotation of pulse string input terminal [103: PLA] (addition) and reverse rotation (subtraction) of [104: PLB].

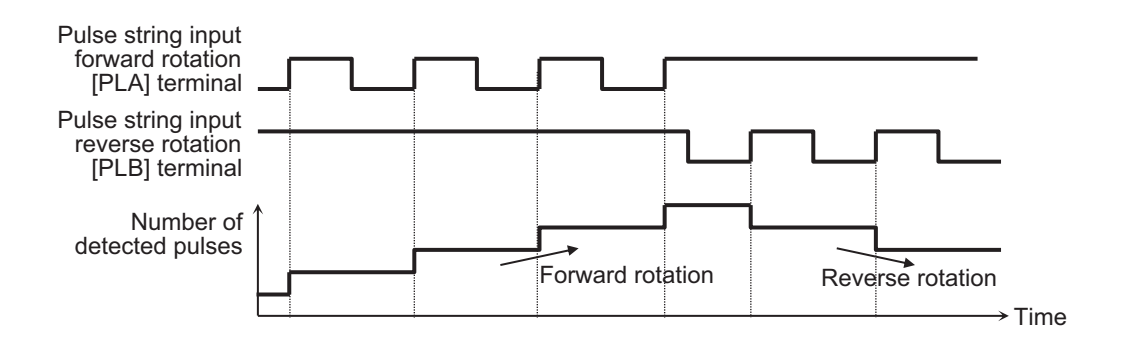

## **Phase Coefficient Monitoring Mode**

The phase coefficient monitoring mode uses the pulse input terminals [A] and [B] as pulse inputs.

In phase coefficient monitoring mode, the type of pulse string to input can be selected in **Mode selection of pulse train input** (CA-91).

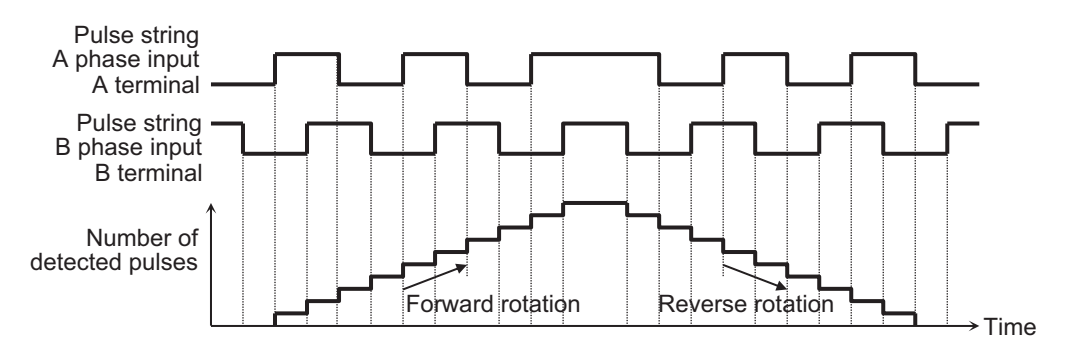

#### When **Mode selection of pulse train input (CA-91) is set to** *00: 90° phase difference (4x)*

#### When **Mode selection of pulse train input (CA-91) is set to** *01: forward / reverse rotation command and rotation direction*

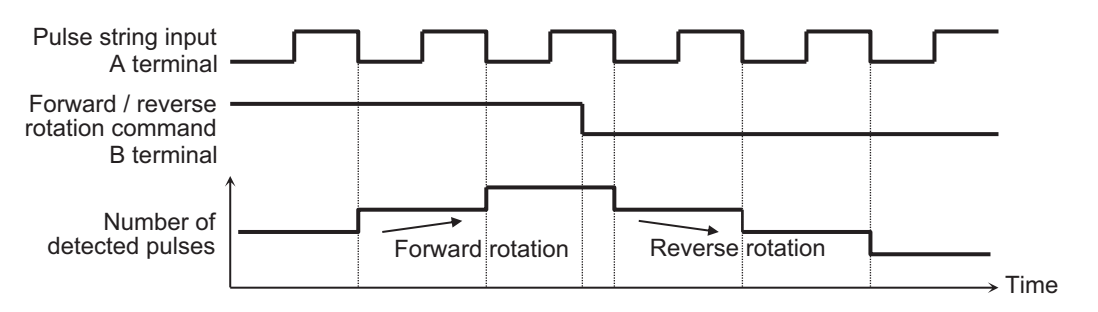

When **Mode selection of pulse train input (CA-91) is set to** *02: forward / reverse rotation pulse string*

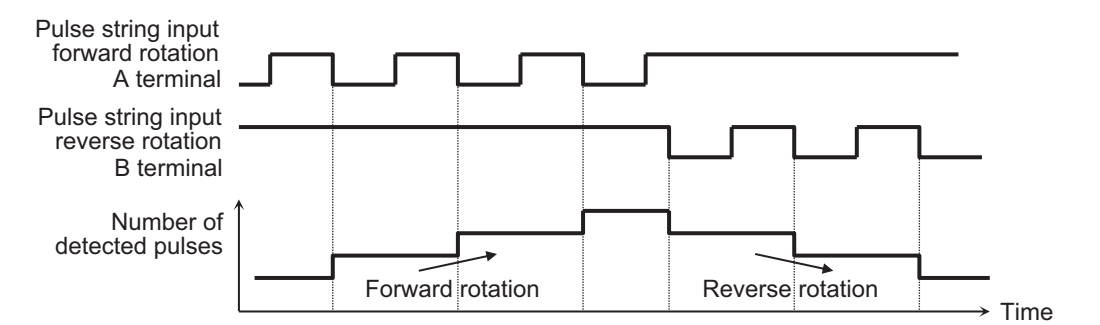

#### l **Parameter**

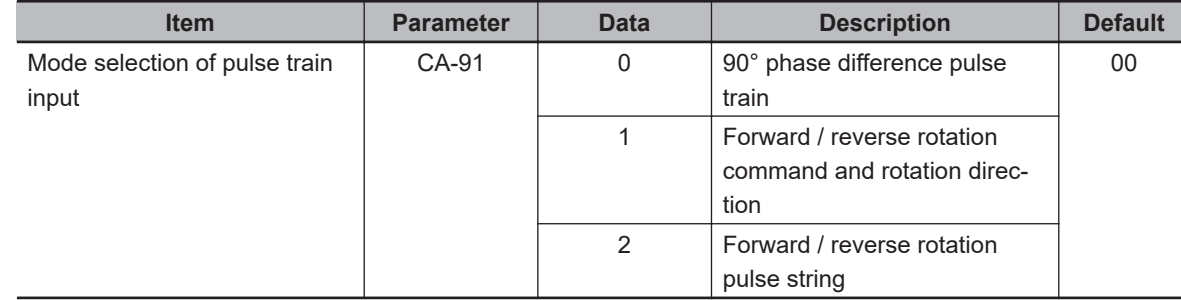

8-14-2 Pulse Input Method

8-14-2 Pulse Input Methoc

## **8-14-3 Pulse String Input Commands**

When **Pulse train detection (internal) control terminal [A] [B]** (CA-90) is set to *01: Frequency command*, the pulse count value can be used for commands such as frequency command, torque command, PID set-point, PID feedback value, PID feed-forward, and frequency upper limit. Set the following command function parameters in *12: Pulse string: Inverter*.

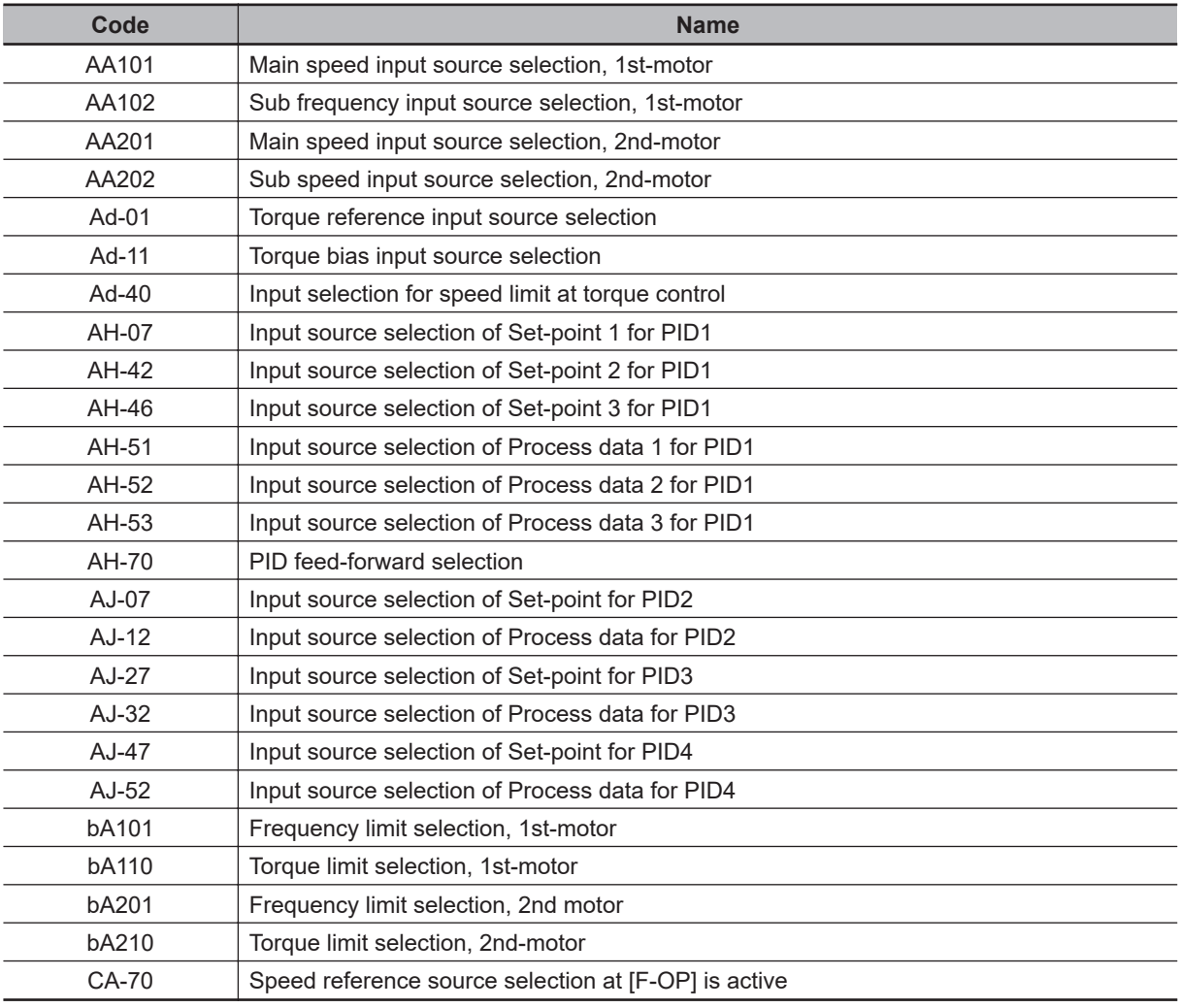

## **8-14-4 Speed Feedback**

When **Pulse train detection (internal) control terminal [A] [B]** (CA-90) is set to *02: Speed feedback*, the speed feedback value is calculated from the input pulse signal.

Used as sensor input to Vector control with sensor and sensor input for V/f control.

The supported selections in **Control mode selection** (AA121) are as follows.

04 : [V/f with sign] Fixed torque characteristics (IM)

- 05 : [V/f with sign] Reduced torque characteristics (IM)
- 06: [V/f with sign] Free V/f (IM)

07: V/f with sensor] Auto torque boost (IM)

08: Sensorless vector control (IM)

The speed feedback value can be monitored with **Speed detection value monitor** (dA-08).

## <span id="page-640-0"></span>l **Parameter**

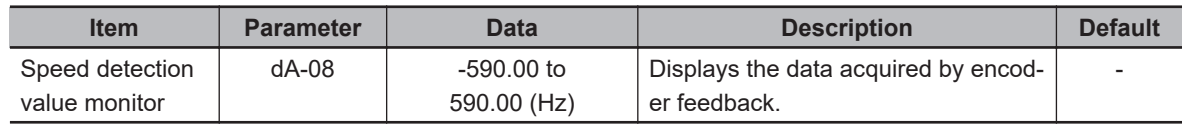

## **8-14-5 Pulse Count Function**

When **Pulse train detection (internal) control terminal [A] [B]** (CA-90) is set to *03: Pulse count*, the input pulse string is counted.

To use this function, set the maximum count value in **Comparing match output Maximum value for Pulse count** (CA-99). The count value is a ring counter that becomes 0 when the maximum value is exceeded.

The pulse count value can be monitored with **Pulse counter monitor** (dA-28).

### **e** Parameter

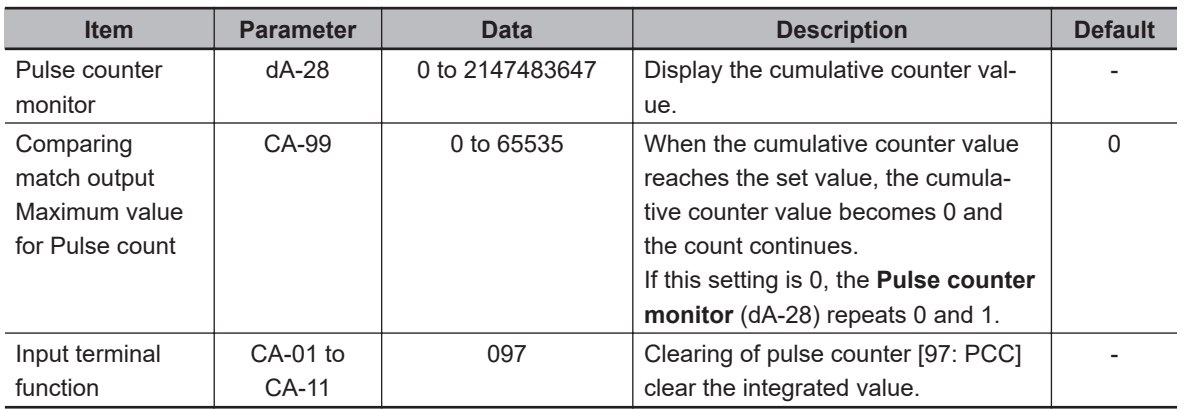

# **Clearing of Pulse Counter**

The pulse count value can be cleared at any time.

Assign the [97: PCC] *clearing of pulse counter* to one of **Terminal input function** (CA-01) to (CA-11). When the clearing of pulse counter [97: PCC] terminal is turned ON, the pulse count value is cleared to 0.

## l **Parameter**

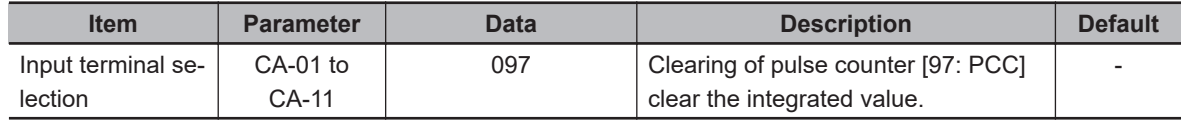

# **Compare Match**

Compares the pulse count value with the compare match level and turns ON the output terminal. To use this function, assign the pulse count compare match [44: PCMP] terminal to one of **Output terminal selection** (CC-01) to (CC-07).

Set the level at which it turns ON in **Comparing match output ON-level for Pulse count** (CA-97). Set the level at which it turns OFF in **Comparing match output OFF-level for Pulse count** (CA-98). When the pulse counter value is between the ON level and the OFF level, the pulse count compare match [44: PCMP] terminal turns ON.

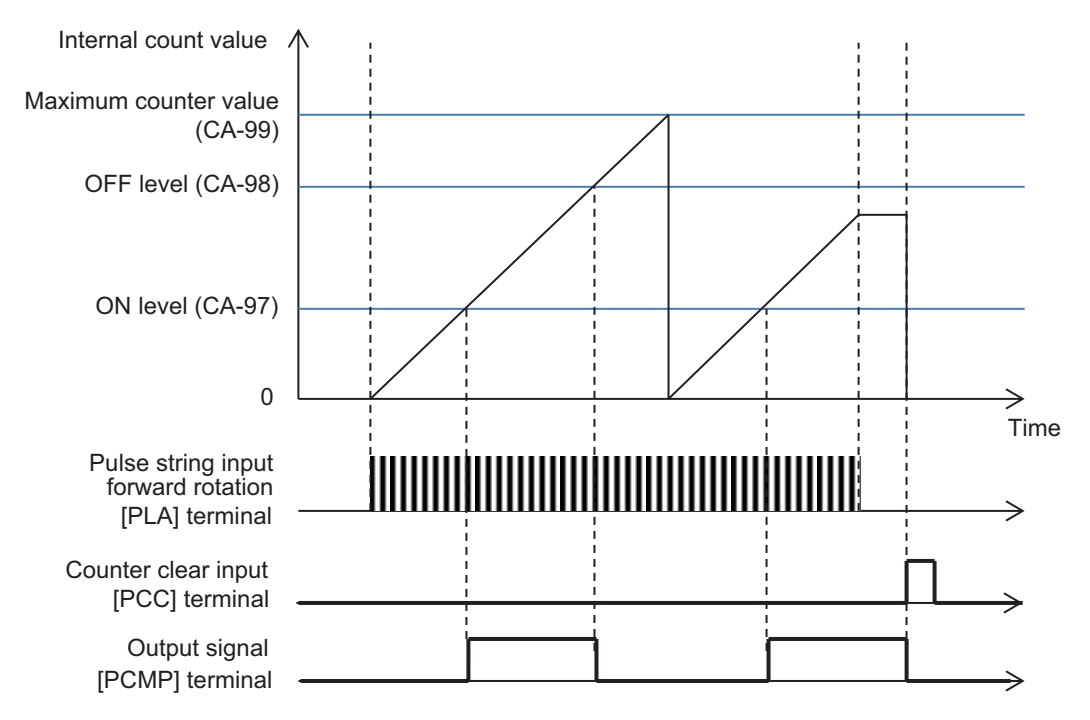

### **e** Parameter

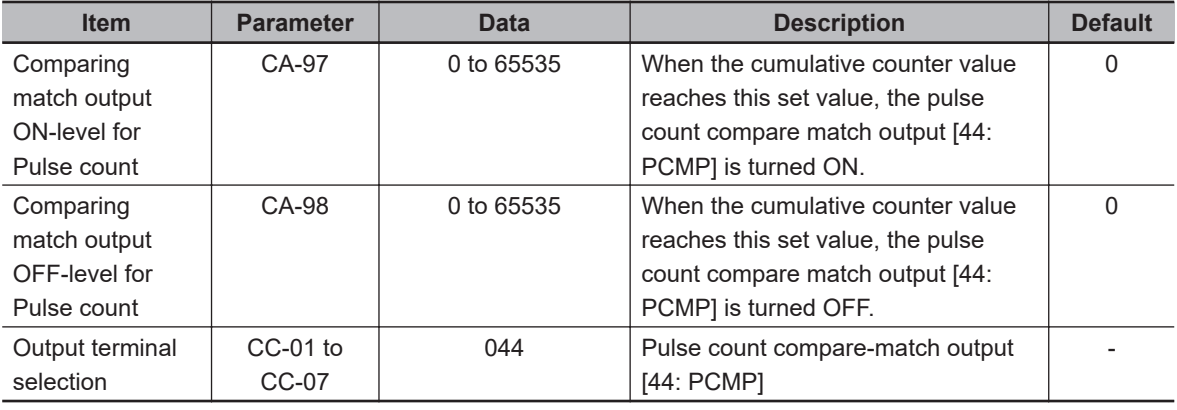

# **8-15 Digital Pulse Output Terminal Function**

## **8-15-1 Overview**

The digital pulse output terminal function can be used as a means for the peripheral circuit to realize control according to the motor operation by transmitting the control state inside the inverter to the peripheral circuit by the pulse width of the voltage or frequency output.

The digital pulse output terminal is one point of [FM]. Not all monitor parameters can be output to the digital pulse output terminal. You can select PWM output or digital frequency output for the digital pulse output.

When using the digital pulse output terminal, set the following.

- Pulse form settings
- Bias adjustment
- Gain adjustment
- Filter settings

#### **e** Parameter

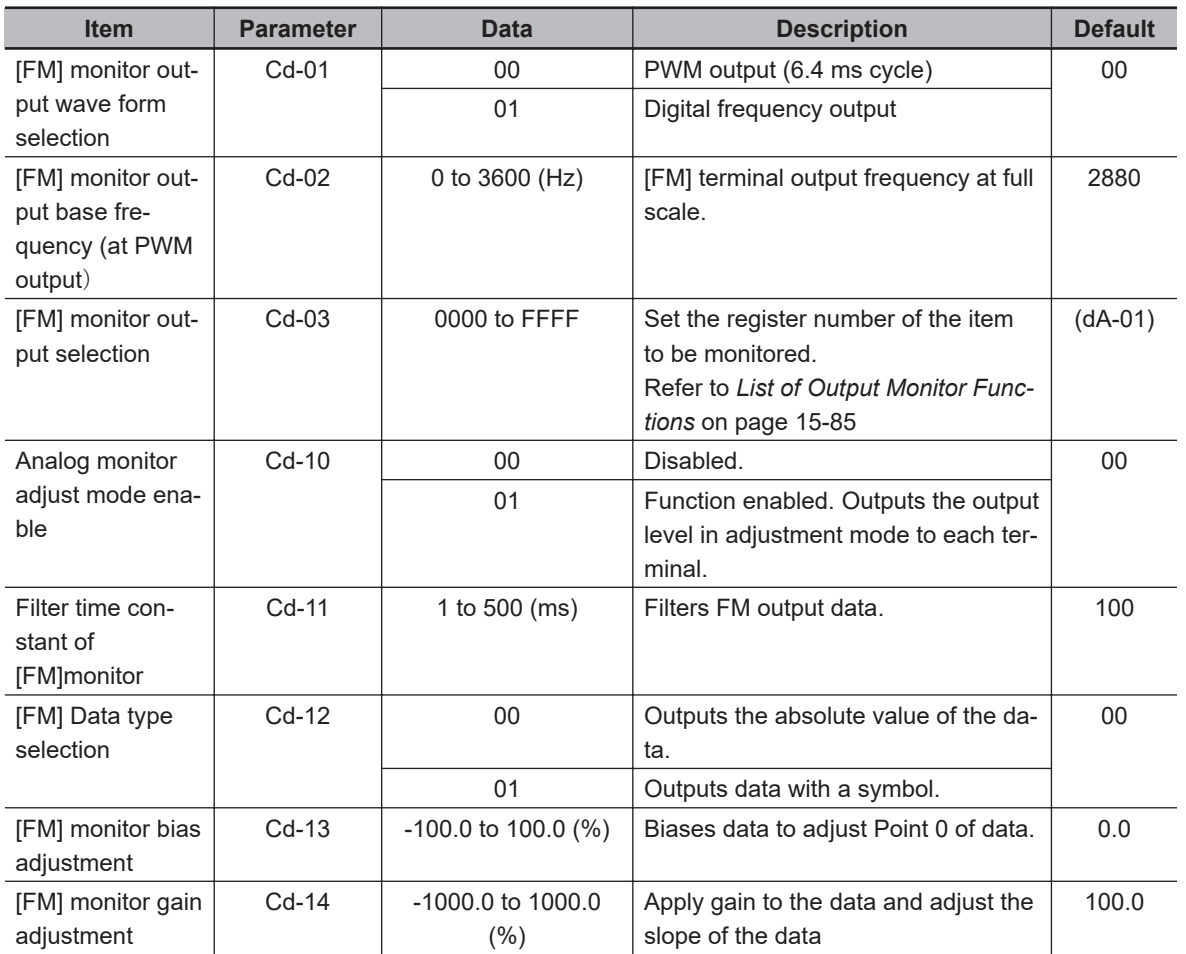

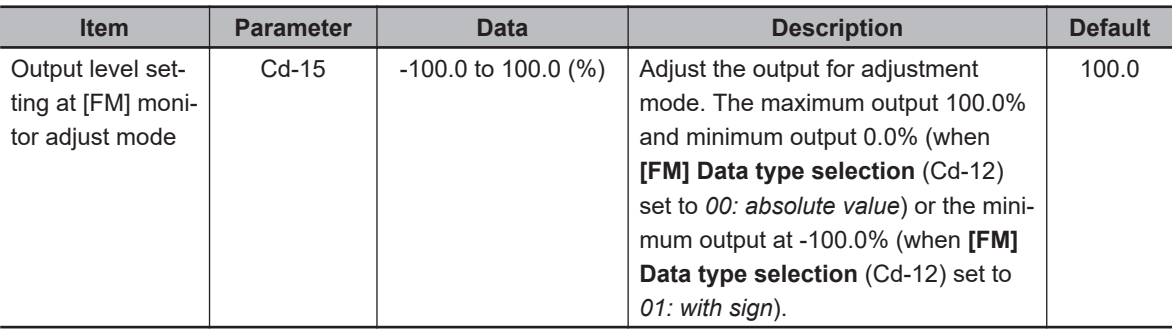

# **Parameters that can be output by Digital Pulse Output**

The following table shows the monitor parameters that can be output by the digital pulse output terminal.

Set the register number for the monitor parameters you wish to use in **[FM] monitor output selection** (Cd-03).

As an example, if you want to output the **Output current monitor** (dA-02) from the [FM] terminal, set **[FM] monitor output selection** (Cd-03) to *10002 (2712h)*.

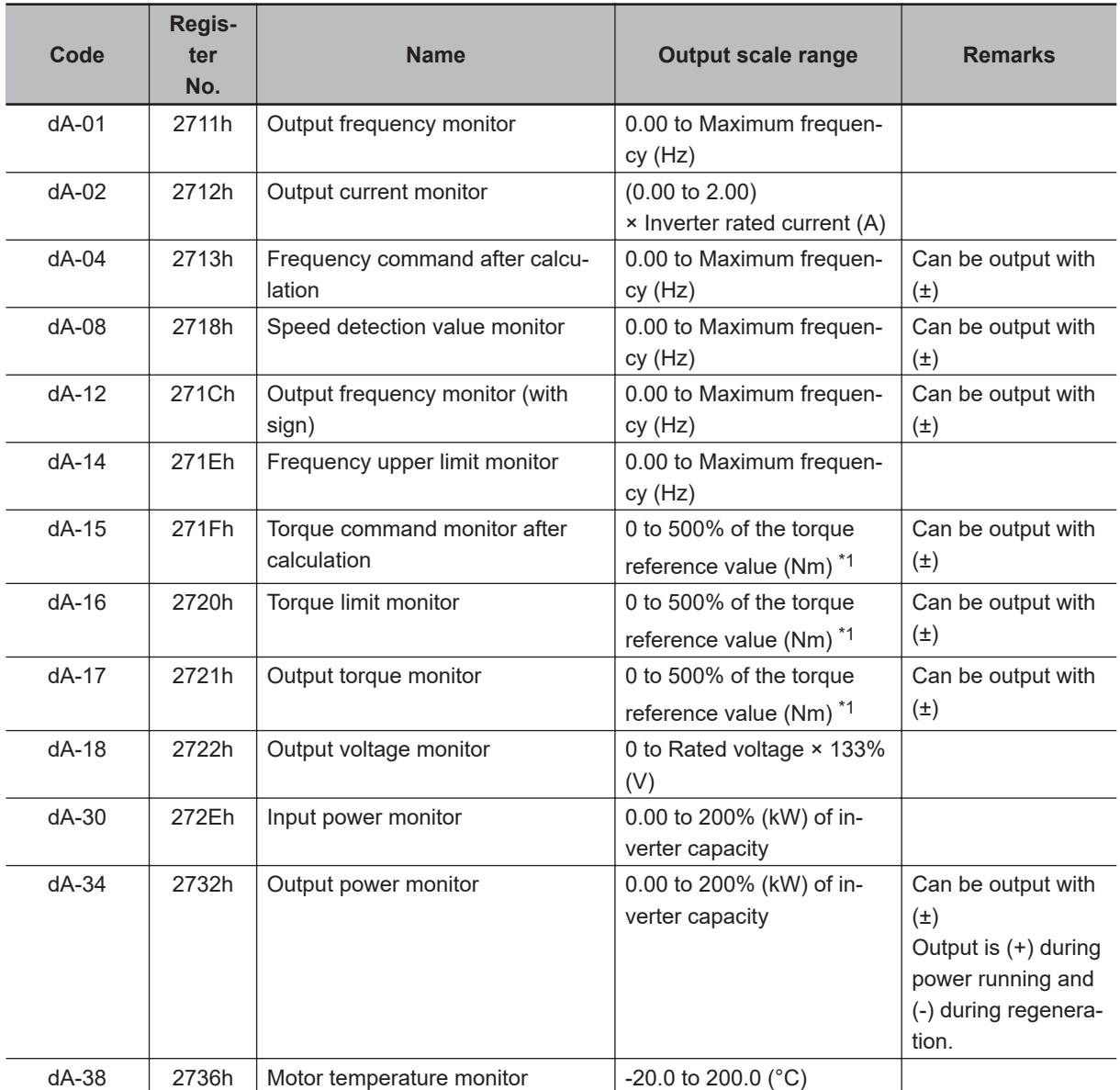

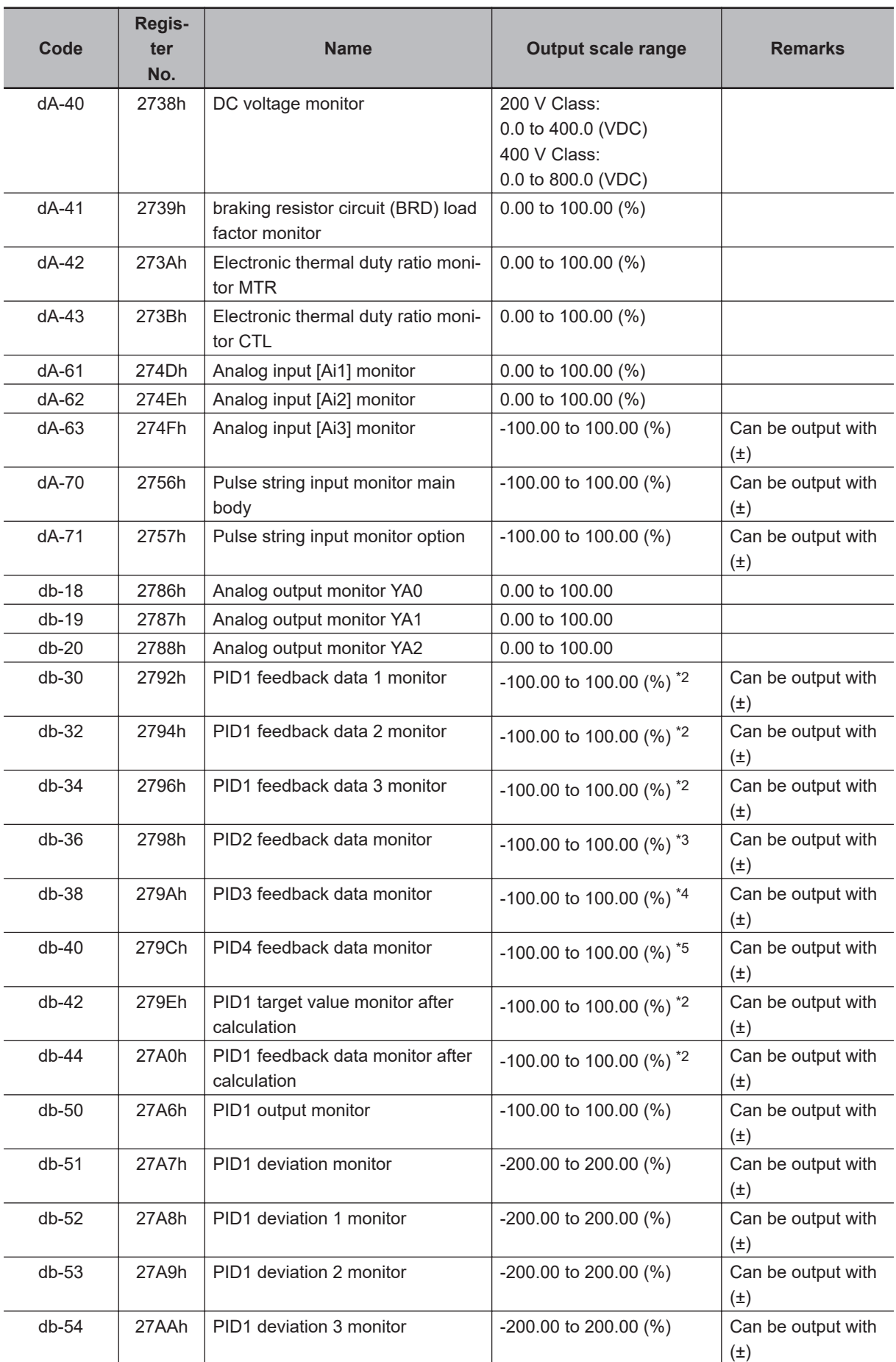

<span id="page-645-0"></span>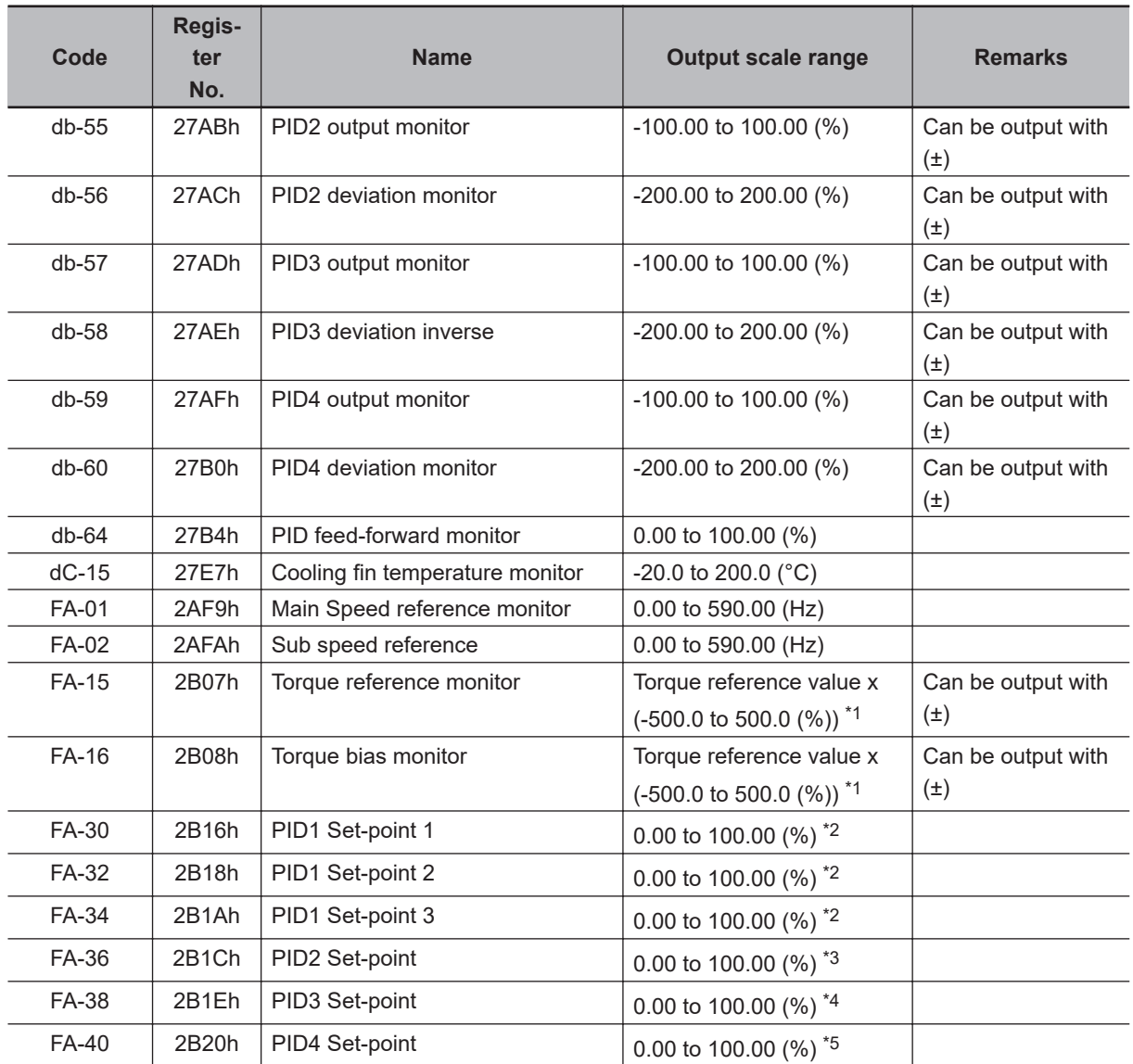

\*1. The torque reference value (100%) is calculated as follows. Torque reference value = 79.58 x motor capacity x number of poles / base frequency

(Example) Torque reference value = 79.58 x 5.5 (kW) x 4 (P) / 50 (Hz) = 35Nm

\*2. The data range differs between **PID1 scale adjustment (at 0%)** (AH-04) and **PID1 scale adjustment (point position)** (AH-06).

\*3. The data range changes depending on the selection of **PID2 scale adjustment (at 0%)** (AJ-04) to **PID scale adjustment (point position)** (AJ-06).

\*4. The data range changes depending on the selection of **PID3 scale adjustment (at 0%)** (AJ-24) to **PID3 scale adjustment (point position)** (AJ-26).

\*5. The data range changes depending on the selection of **PID4 scale adjustment (at 0%)** (AJ-44) to **PID4 scale adjustment (point position)** (AJ-46).

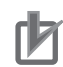

#### **Precautions for Correct Use**

- The final output cannot exceed the output range of the digital pulse output terminal [FM].
- The data adopted for the digital pulse output terminal [FM] is (±) when **[FM] Data type selection** (Cd-12) is set to *01: with sign*. Conversely, if they are set to *00: absolute value*, the

(-) data is output as (+) data as an absolute value.

## **e** Parameter

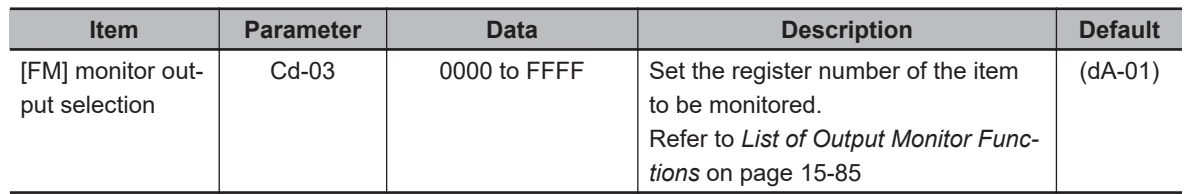

 $\bullet$  **Terminals corresponding to parameters** 

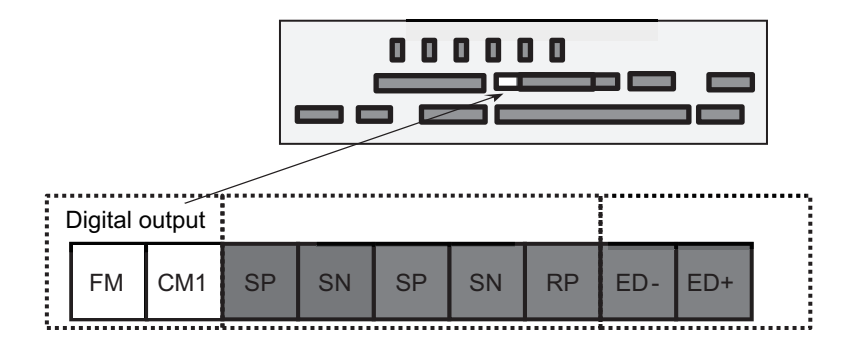

## **8-15-2 Pulse Form**

You can select PWM output or digital frequency output for the digital pulse output.

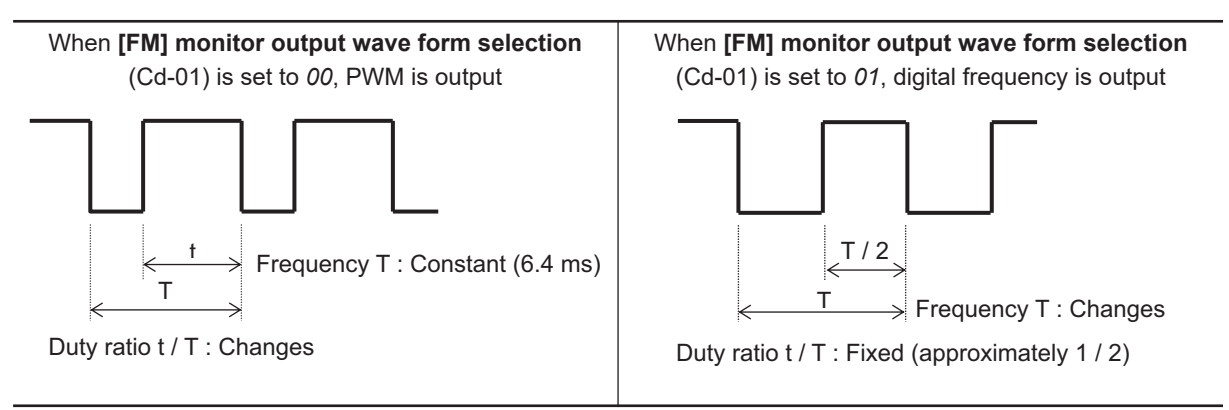

### **e** Parameter

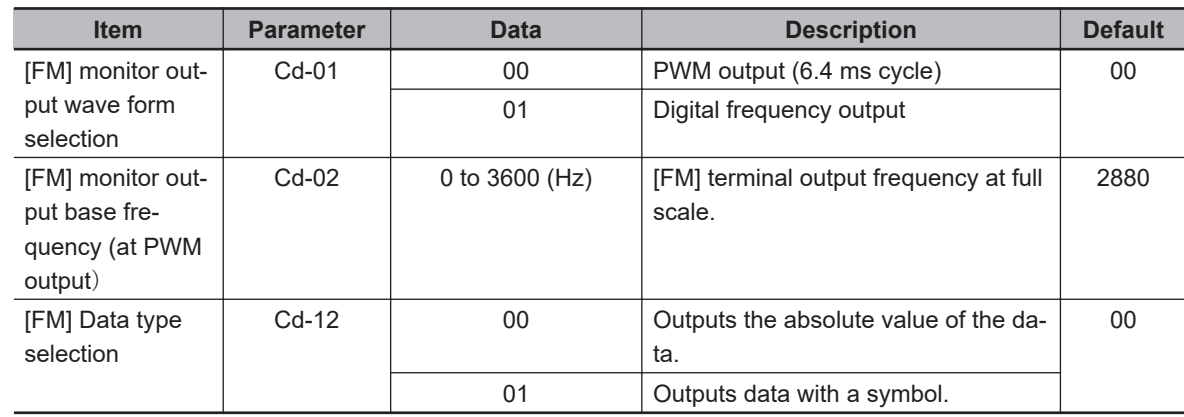

## **8-15-3 Bias Adjustment**

Bias is a value that can be set to add a fixed value to the output. It is used to adjust the 0 value, which is the reference point for the data.

To adjust the bias, use the analog monitor adjustment mode. Set **Output level setting at [FM] monitor adjust mode** (Cd-15) to *0.00%* and measure the output pulse from the digital pulse output [FM] terminal. Adjust the **[FM] monitor bias adjustment** (Cd-13) setting so that the measured pulse becomes 0.00%.

Refer to *[8-15-6 Analog monitor adjust mode](#page-649-0)* on page 8-208 for the adjustment method.

# **[FM] Output Terminal Pulse Form set to PWM**

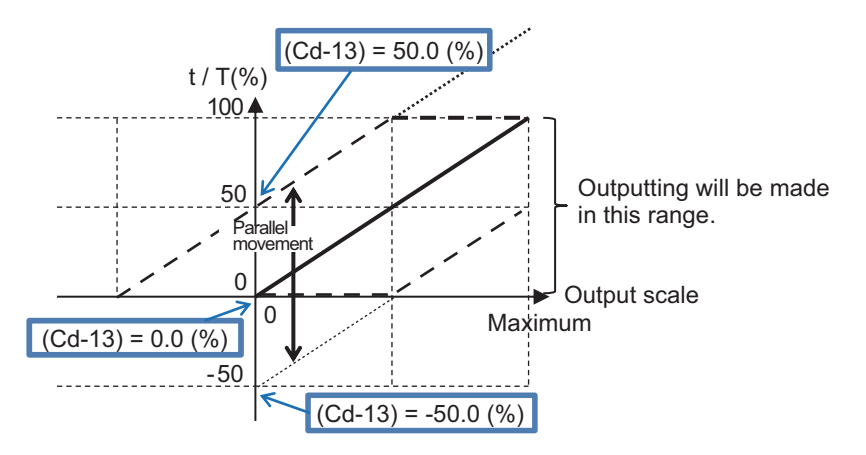

When **[FM] monitor output wave form selection** (Cd-01) is set to *00: PWM*

# **[FM] Output Terminal Pulse Form set to Frequency**

When **[FM] monitor output wave form selection** (Cd-01) is set to *01: Frequency*

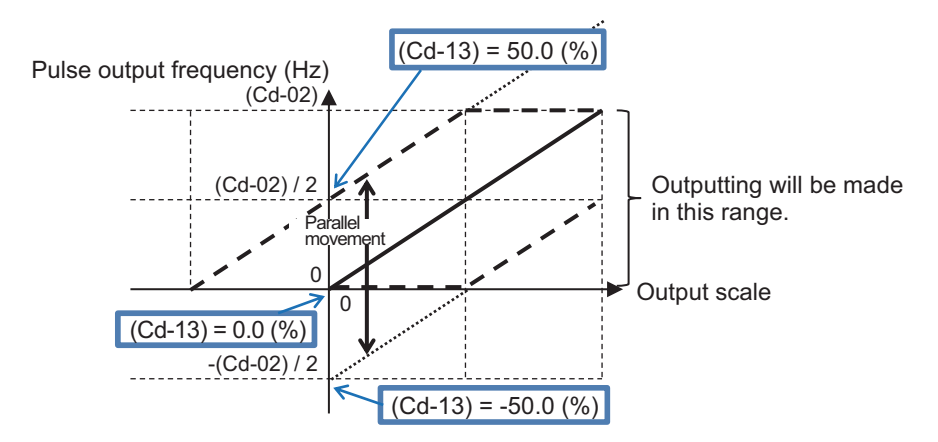

#### l **Parameter**

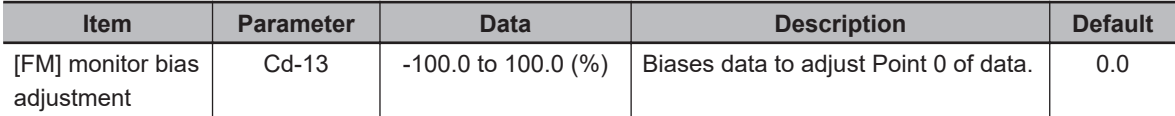
## **8-15-4 Gain Adjustment**

Gain is a setting value that is output by multiplying the input value by a particular ratio. It is used to adjust the slope when the graph is displayed.

To adjust the gain setting, use the analog monitor adjustment mode. Set **Output level setting at [FM] monitor adjust mode** (Cd-15) to *100.00%* and measure the output pulse from the digital pulse output [FM] terminal. Adjust the **[FM] monitor gain adjustment** (Cd-14) setting so that the measured value is a pulse showing 100.00 (%)

For the adjustment method, refer to *[8-15-6 Analog monitor adjust mode](#page-649-0)* on page 8-208

## **When [FM] monitor output wave form selection (Cd-01) is set to** *00: PWM*

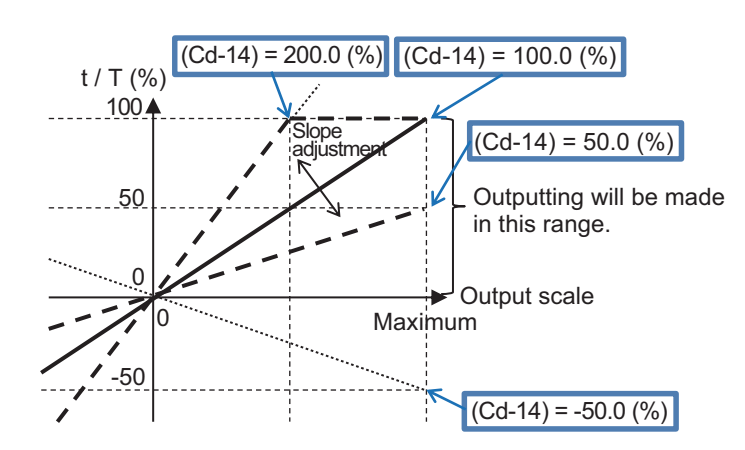

**(Example): Output PWM for Output torque monitor (dA-17)**

Set 0 to  $\pm$  200% of torque to PWM output of 0 to 100%.

Set **[FM] Data type selection** (Cd-12) to *00: absolute value*, **[FM] monitor bias adjustment** (Cd-13) to *0.0 (%)* and **[FM] monitor gain adjustment** (Cd-14) to *100.0 (%)*.

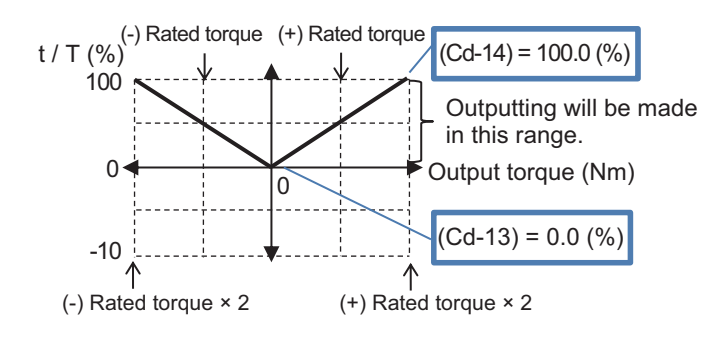

## **When [FM] monitor output wave form selection (Cd-01) is set to** *01: Frequency*

<span id="page-649-0"></span>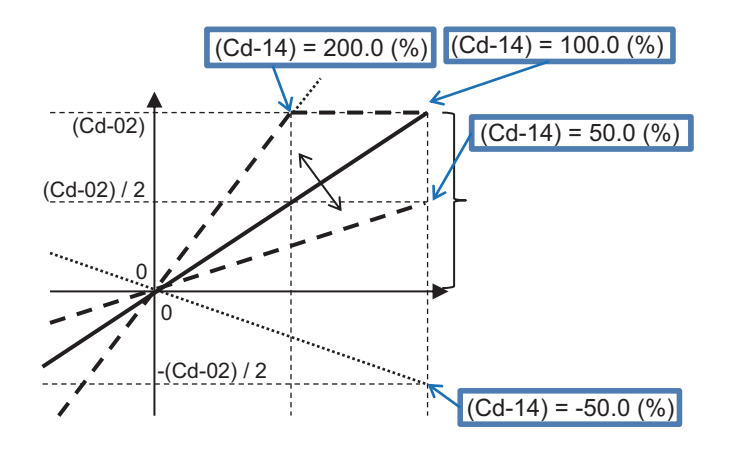

**(Example): [FM] monitor output base frequency (at PWM output) (Cd-02) set to** *1500 Hz***.** Set **[FM] monitor bias adjustment** (Cd-13) to *0.0 (%)* and **[FM] monitor gain adjustment** (Cd-14) to *200.0 (%)*.

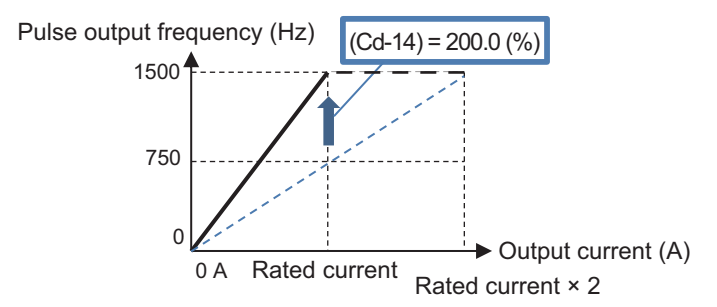

#### **e** Parameter

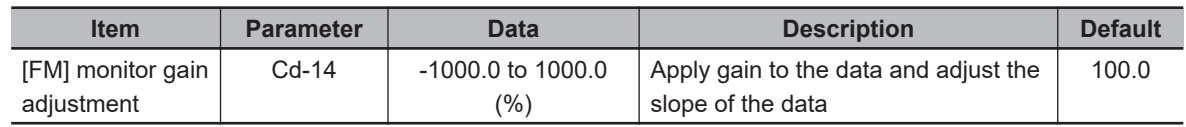

#### **8-15-5 Digital Pulse Output Filter Settings**

Set the time constant of the digital pulse filter.

When the device receiving the digital pulse output signal cannot withstand the sudden change in the digital pulse signal, sudden fluctuation of the digital pulse output from the inverter is suppressed. If the output filter time constant is increased, sudden changes will be suppressed before output.

#### **e** Parameter

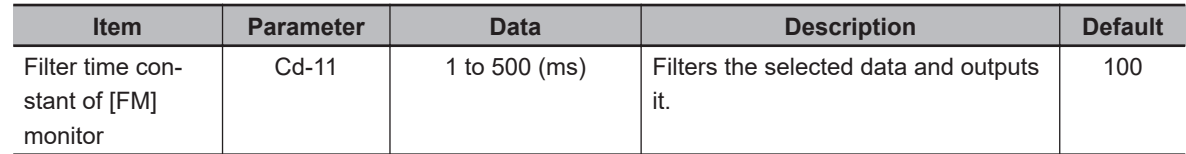

#### **8-15-6 Analog monitor adjust mode**

The analog monitor adjustment mode is a function that outputs the set value to the digital pulse output terminal.

When adjusting the bias and gain, you can specify any output value in the analog monitor adjustment mode, so you can check the adjustment status.

To use the function, set **Analog monitor adjust mode enable** (Cd-10) to *01: Enabled*.

Set the output value in **Output level setting at [FM] monitor adjust mode** (Cd-15).

For the output value, the value set in **Output level setting at [FM] monitor adjust mode** (Cd-15) is output according to the monitor parameter output scale range set for **[FM] monitor output selection** (Cd-03).

#### **e** Parameter

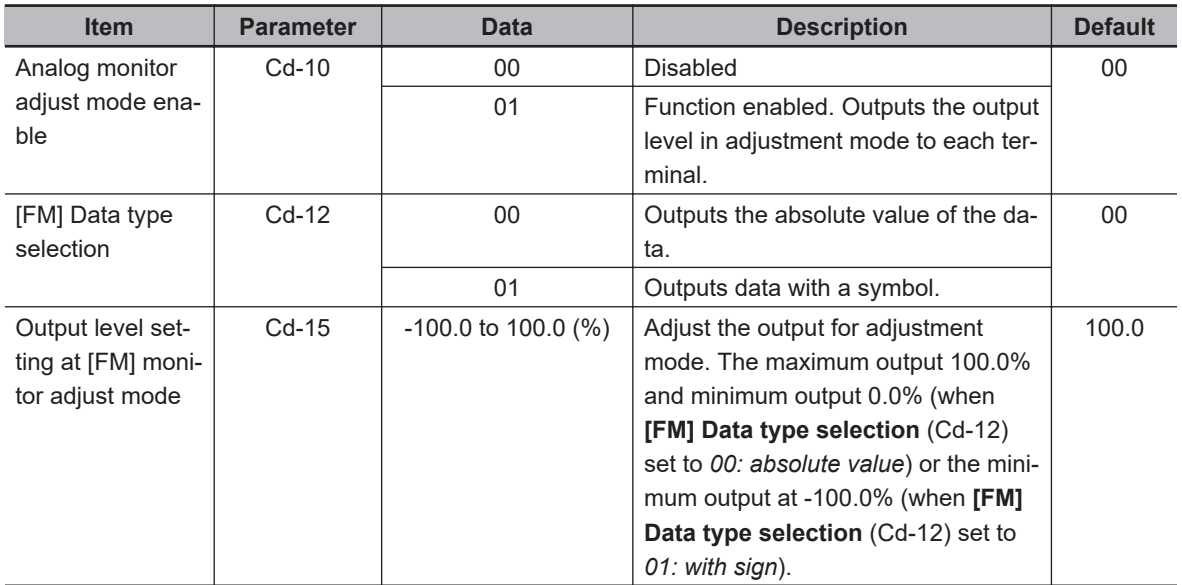

#### **• Adjustment Use Case Example**

#### **(Example) Output PWM for Output Current Monitor**

The value set for **Output level setting at [FM] monitor adjust mode** (Cd-15) is output according to the monitor parameter output scale range set for **[FM] monitor output selection** (Cd-03). Outputs at 100% PWM output when the current flowing is equivalent to the rated current of the inverter.

(The reference point is the rated current of the inverter)

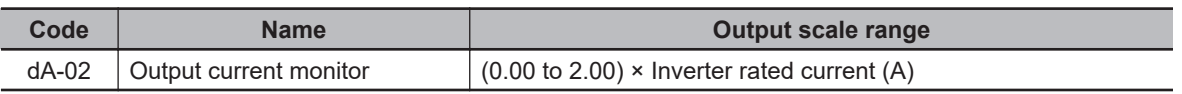

*1* Set the parameters of the [FM] terminal and enter the analog monitor adjustment mode. Set the following parameters.

- Set **[FM] monitor output wave form selection** (Cd-01) to *00* to output PWM.
- Set **[FM] monitor output selection** (Cd-03) to *dA-02*.
- Set **Analog monitor adjust mode enable** (Cd-10) to *01: Enabled*.
- Set **[FM] Data type selection** (Cd-12) to *00*.
- Set **Output level setting at [FM] monitor adjust mode** (Cd-15) to *0.0 (%)*.

The value set for **Output level setting at [FM] monitor adjust mode** (Cd-15) is output according to the monitor parameter output scale range set for **[FM] monitor output selection** (Cd-03).

*2* Check the output from the [FM] terminal corresponding to output reference point.

In this example, the reference point is the rated current of the inverter. The maximum scale of (dA-02) is "rated current x 2.00", so the reference point is a point half that value. When **Output level setting at [FM] monitor adjust mode** (Cd-15) is set to *50.0 (%)*, the output is equivalent to the inverter's rated current.

In this state, 50% duty PWM, which is the output at the rated current (= rated current  $x 2.00 x$ ) 50.0%), is output from the [FM] terminal.

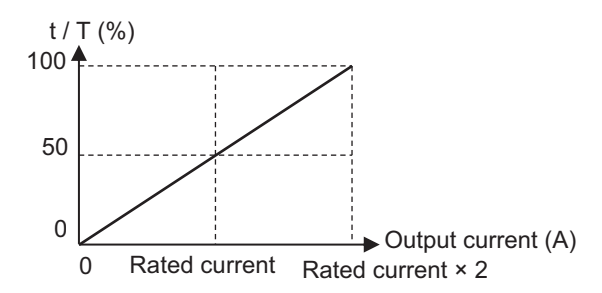

If necessary, adjust **[FM] monitor bias adjustment** (Cd-13), but in this example, no adjustment of *0.0 (%)* is needed.

**3** Adjust the gain.

Adjust the slope using **[FM] monitor gain adjustment** (Cd-14). In this example, it is set to full scale at the rated current. Adjust **[FM] monitor gain adjustment** (Cd-14) to the point where PWM becomes 100% duty output. As a guide, adjust in the range of 190.0 to 210.0%. Set **[FM] monitor bias adjustment** (Cd-13) to *0.0 (%)* and **[FM] monitor gain adjustment** (Cd-14) to *200.0 (%)*.

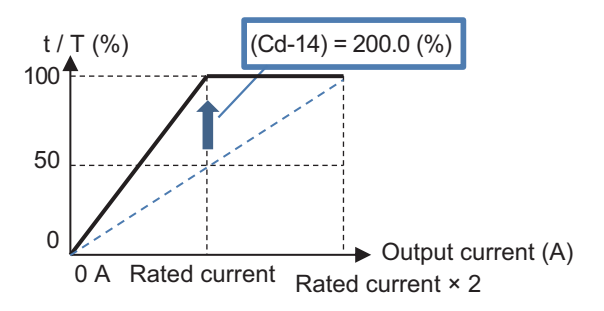

*4* Exit the analog monitor adjustment mode and the [FM] terminal starts the output corresponding to the output current monitor.

Return the **Analog monitor adjust mode enable** (Cd-10) to **00: Disabled** to begin outputting the adjusted PWM from the [FM] terminal.

# *9*

# **Communication function**

This section describes the communication function.

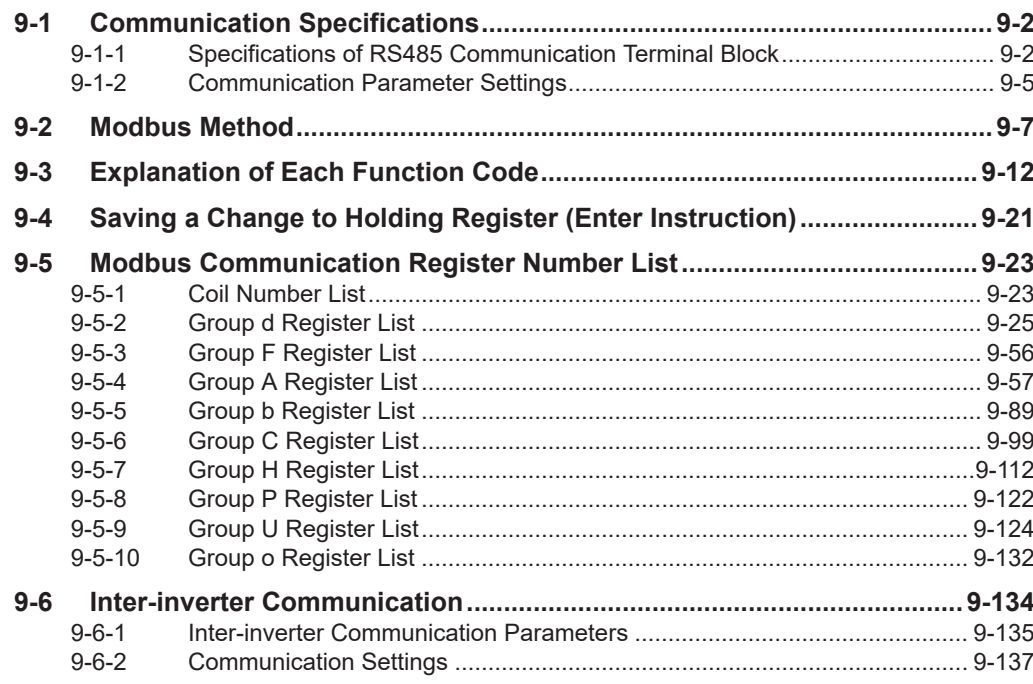

# <span id="page-653-0"></span>**9-1 Communication Specifications**

The 3G3RX2 Series Inverter has an RS485 communications capability that enables the inverter to communicate with an external controller from its RS485 communications terminal block on the control terminal block PCB.

## **Communication Specifications**

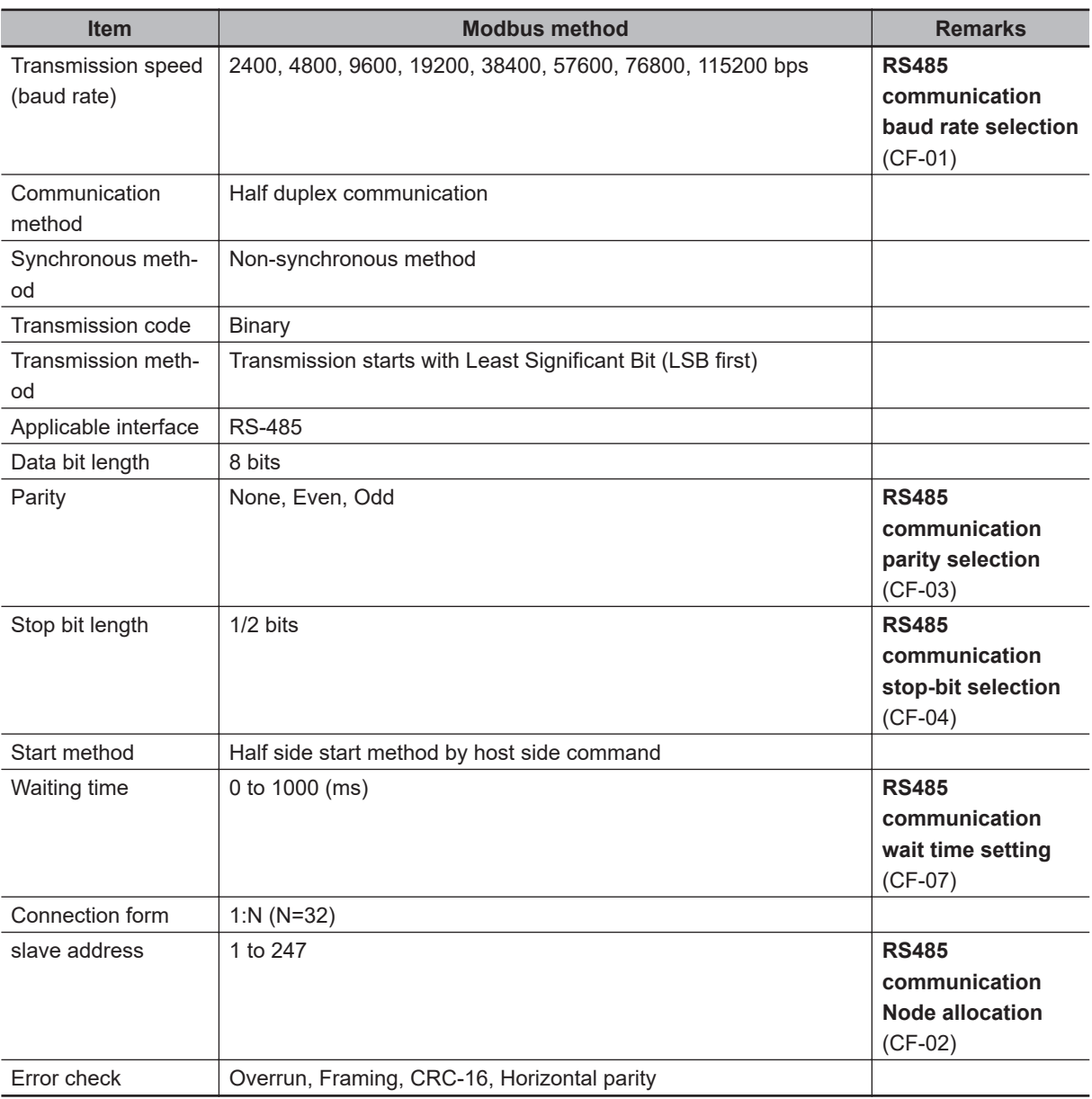

### **9-1-1 Specifications of RS485 Communication Terminal Block**

The RS485 communications function uses RS485 communication terminal block for terminals of the control circuit.

## **Terminal Block Specifications**

The terminals for RS485 communications are as follows.

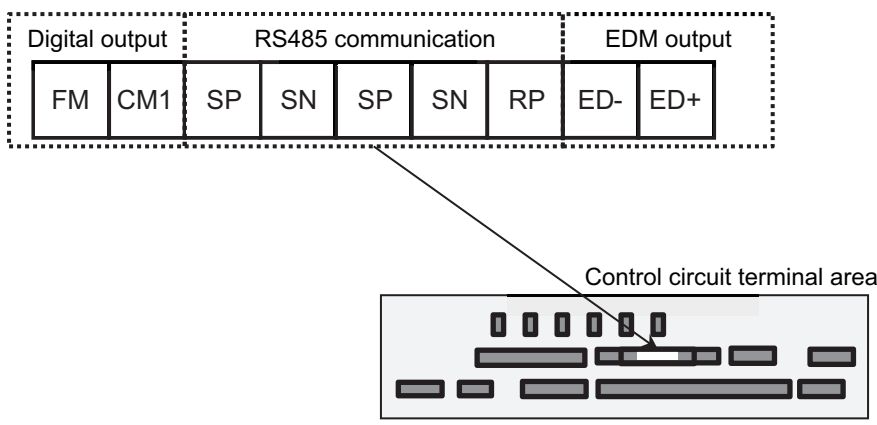

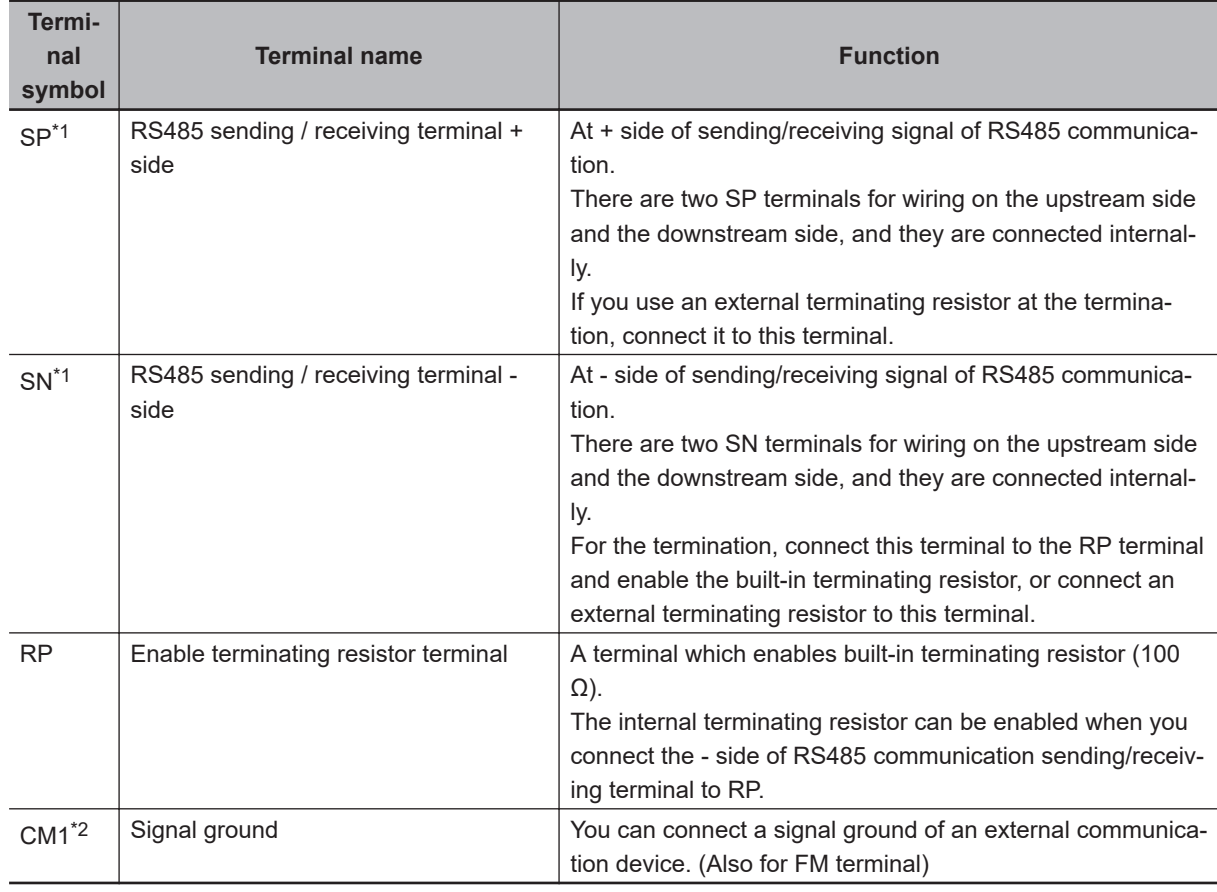

\*1. There are two terminals, which are connected internally.

\*2. The CM1 terminal is internally connected to the negative side of the internal 24 V.

## **Wires**

The following sizes are recommended for the wire to be connected to the RS485 communication terminal block.

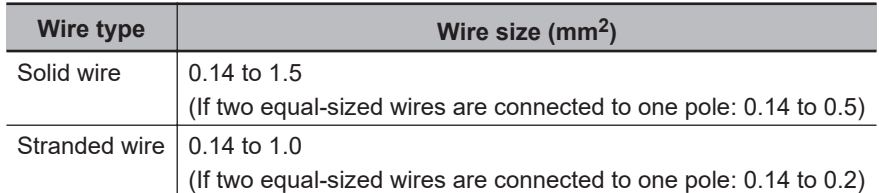

#### • **Ferrules with sleeve**

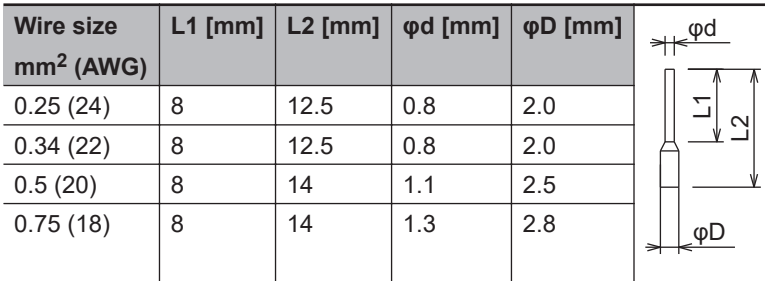

#### • **Twin-wire ferrule with sleeve**

Ferrule with sleeve, twin-wire insertion type (Phoenix Contact AI-TWIN 2X 0.5-8)

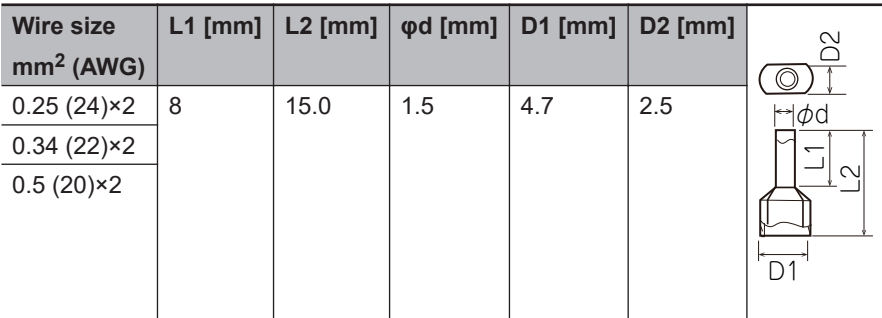

When using the wiring of Example 2 under the connection example below, select a thin wire so that two wires can be wired in one pole, and attach a twin-wire insertion type ferrule if necessary.

## **Connection Example**

#### • **Example 1**

Connect the inverters in parallel and install a terminating resistor between the SP and SN terminals of the terminating inverter. Use the terminating resistor even if only one inverter is connected. Selecting a terminating resistor that matches the cable impedance improves the terminating effect. This inverter has a built-in terminating resistor (100  $\Omega$ ). Short-circuit between the RP and SN terminals as shown in the figure below to enable the terminating resistor.

<span id="page-656-0"></span>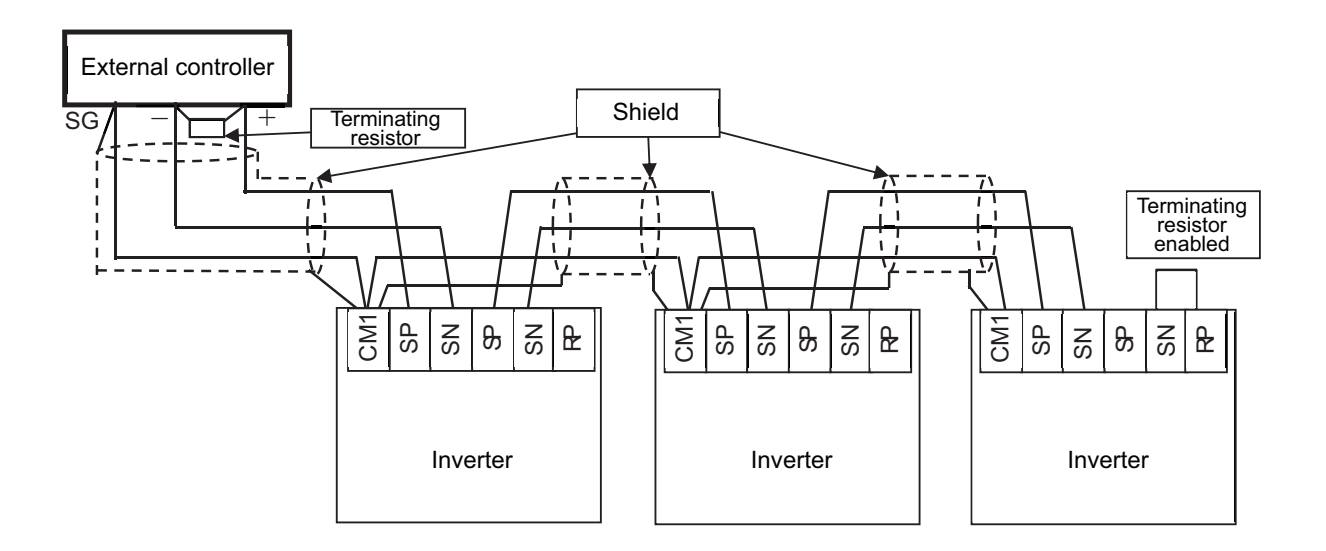

#### • **Example 2**

When wiring with mixed communication, such as when upgrading the inverter (3G3RX-V1) used in the existing equipment with the new 3G3RX2 Series Inverter, it is possible to use the existing wiring members. In this case, replace the [RS +] terminal with [SP], and the [RS-] terminal with [SN] for wiring.

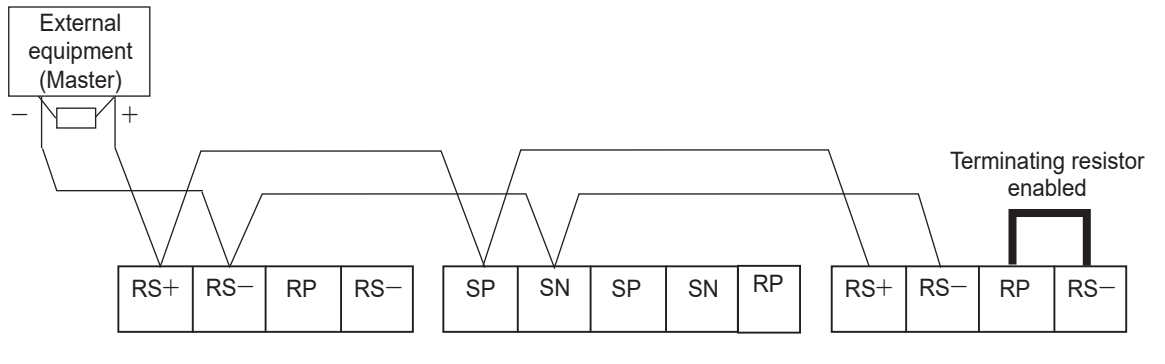

Upgrade from 3G3RX-V1 to 3G3RX2

#### **9-1-2 Communication Parameter Settings**

To configure the 3G3RX2 Series Inverter for RS485 communications, the following settings are required.

#### **e** Parameter

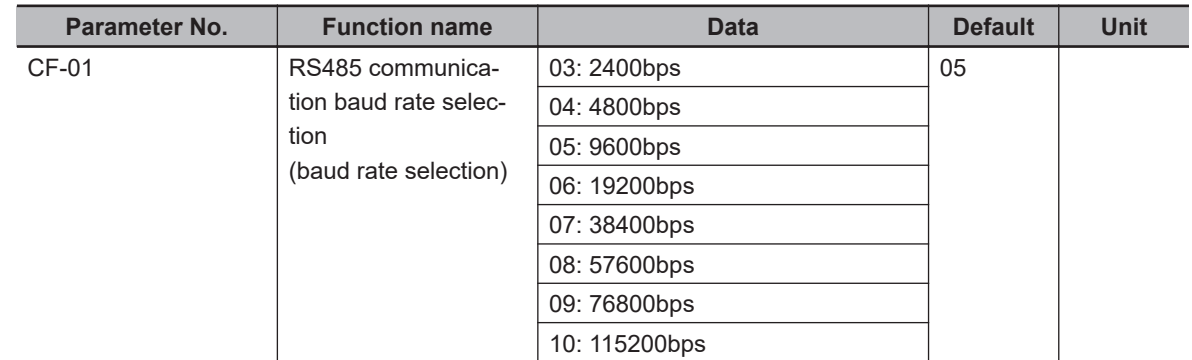

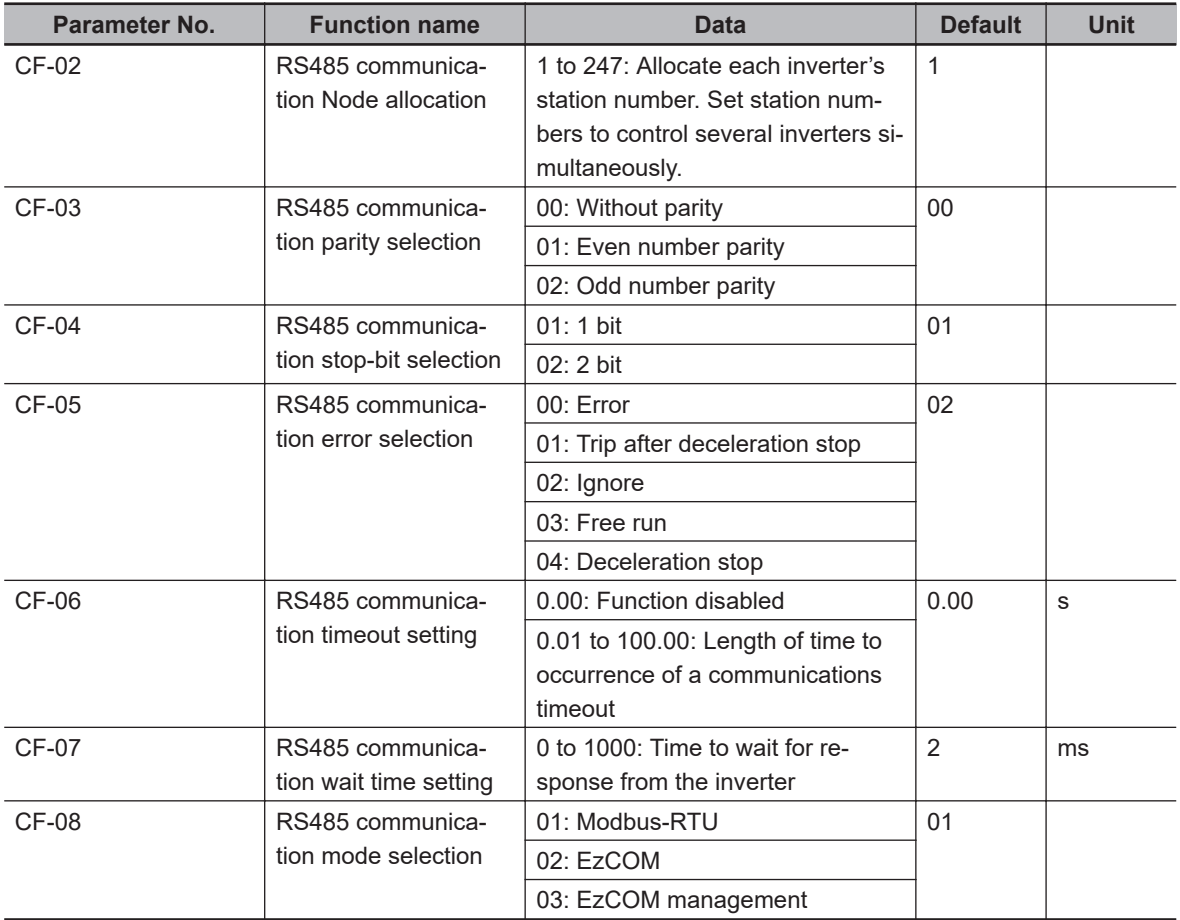

## ● Output Terminal Function (CC-01) to (CC-07)

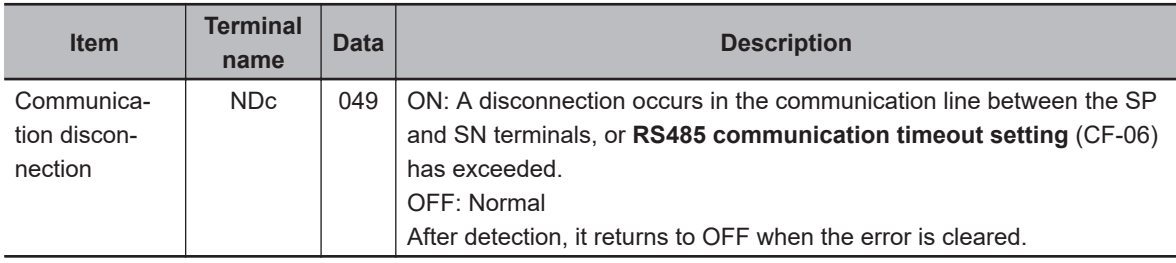

# <span id="page-658-0"></span>**9-2 Modbus Method**

## **Communication Procedure**

The inverter communicates with an external controller as follows.

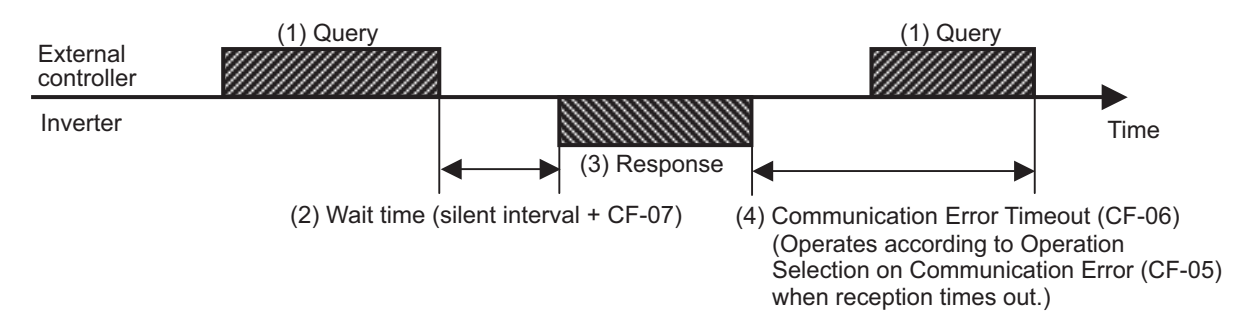

- 1. Frame (Query) that is sent from the external controller to the inverter.
- 2. After receiving a query frame, the inverter waits for the total time of the Silent Interval and **RS485 communication wait time setting**(CF-07), before returning a response. [Silent Interval]

The wait time that is specified on Modbus communication. Its data length is 3.5 characters (bytes). It depends on the Modbus communication speed setting.

- 3. Frame (Response) that is sent from the inverter back to the external controller.
- 4. After sending a response, the inverter monitors the time until it completes receiving the query frame from the external controller. The inverter judges it as a communications error if it receives no response within **RS485 communication timeout setting** (CF-06).

Then, the inverter operates according **RS485 communication error selection**(CF-05), while waiting for the reception of the first data again.

The monitoring of the communication error timeout starts from the first sending/receiving operation is established after the power supply is cycled or after the inverter is reset.

The inverter does not recognize as a communications error timeout if the sending/receiving operation is not established at all.

For setting details, refer to the following information.

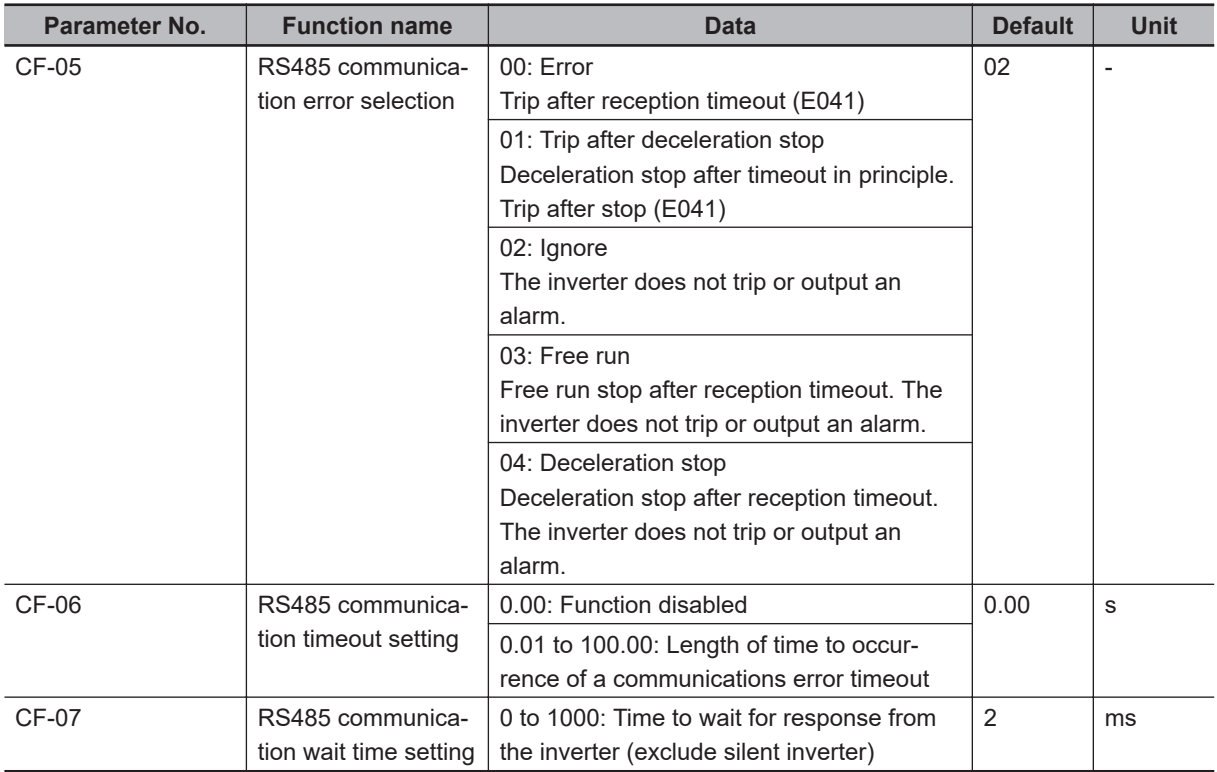

## **Query Frame Configuration**

The format of a query frame (command) is as follows.

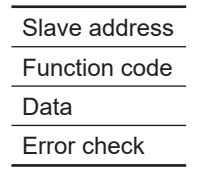

<Slave Address>

- A serial number from 1 to 32 preset for each inverter (slave). Only the inverter that matches the slave address specified in the query will capture that query.
- Set the slave address to *0* to perform broadcasting (distributing a query to all slave addresses at a time).
- During a broadcast, you cannot perform data call or loop-back operation.

#### <Function code>

This specifies the function to be performed by the inverter.

Function code

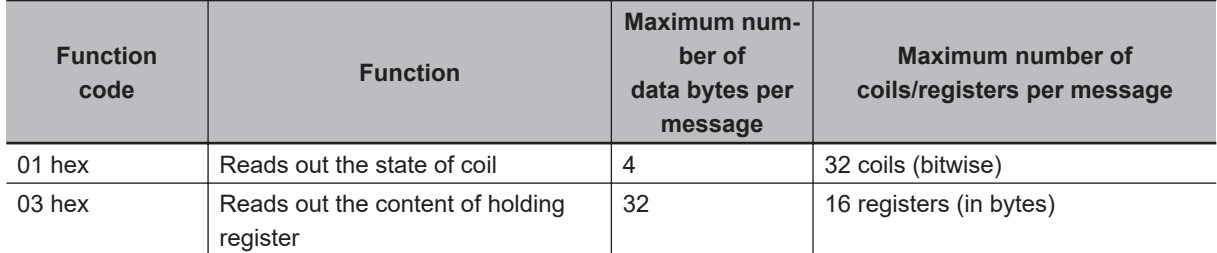

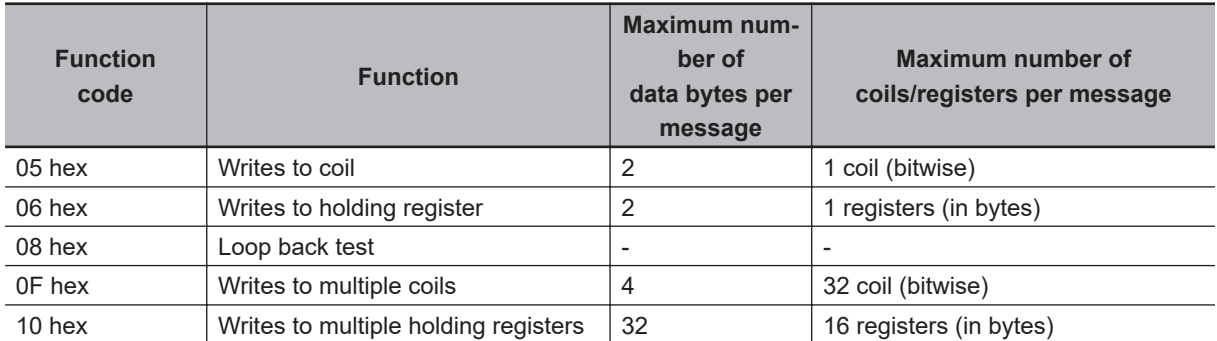

#### <Data>

- This sends the function instruction.
- The data format differs depending on the function code.

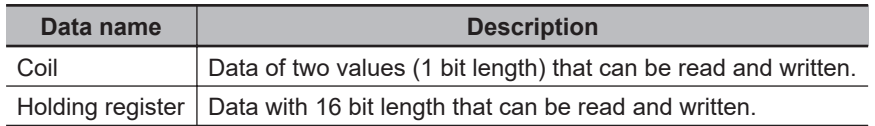

#### <Error Check>

- CRC (Cyclic Redundancy Check) is used for error checking.
- The CRC code is 16-bit data generated for any data block with a data length in 8-bit unit.
- For CRC code generation, the following generator polynomial is used: CRC-16( $X^{16} + X^{15} + X^2 +$ 1).

#### CRC-16 Polynomial Calculation Example

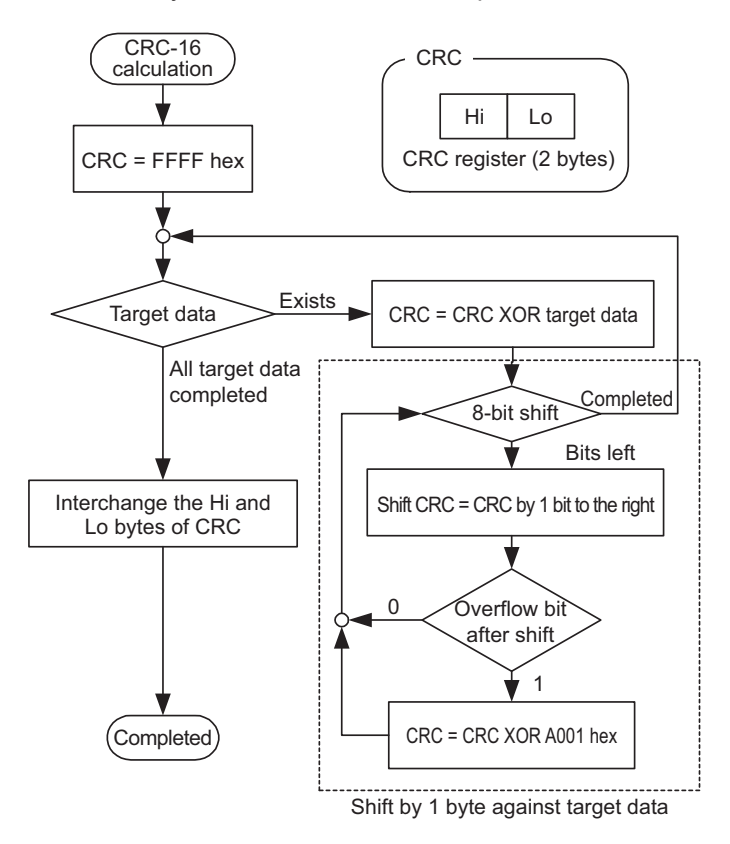

<Header/Trailer (Silent Interval)>

- The silent interval is the length of time during which the inverter waits after receiving a query from the master, before sending back a response to it.
- Be sure to include a silent interval of 3.5 characters (3.5 bytes) as the wait time. If it is less than 3.5 characters, the inverter will send no response.
- The actual wait time during communications is the sum of the silent interval *3.5 characters* and **RS485 communication wait time setting** (CF-07).

## **Response Frame Configuration**

<Required Communications Time>

- The time that the inverter takes to send a response after receiving a query is the sum of the silent interval *3.5 characters* and **RS485 communication wait time setting** (CF-07).
- After receiving a response from an inverter, be sure to include an interval equivalent to the silent interval *3.5 characters* or more before sending the next query to the inverter.

<Normal Response>

- If a query includes the loop-back function code (08 hex), the inverter sends back a response with the same content as that of the query.
- If a query includes a function code for writing data to a holding register or coil (05 hex, 06 hex, 0F hex, 10 hex), the inverter returns the query as a response.
- If a query includes a function code for reading data from a holding register or coil (01 hex, 03 hex), the inverter sends back a response that includes the same slave address and function code as the query, with the read data.

<Abnormal Response> Field Configuration

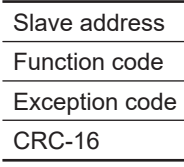

- If an error (except for a communications error) is found in the query content, the inverter will return an exception response without performing any operation.
- For the cause of an error, check the function code for the response. The function code for an exception response is the sum of the function code for the query and 80 hex.
- For the cause of an error, check the exception code.

#### Exception code

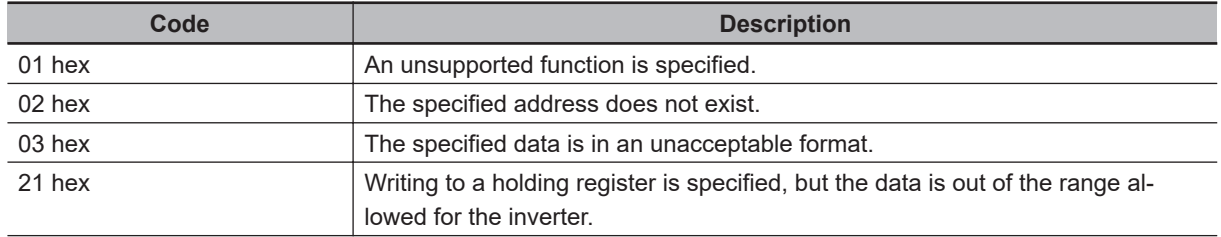

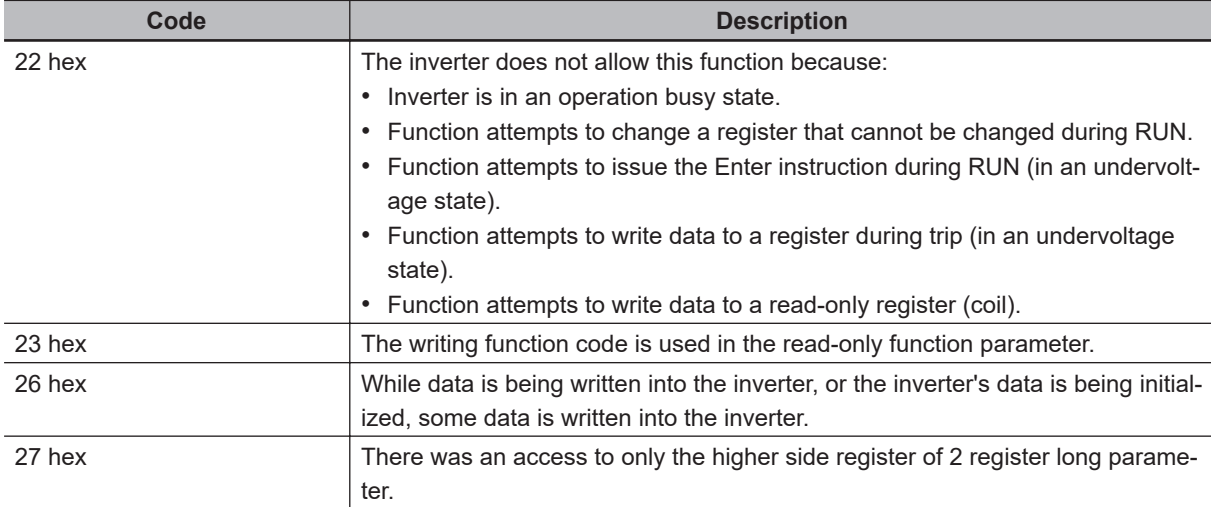

<No Response>

The inverter will ignore the query and send back no response if:

- It receives a broadcast query.
- It detects a communications error in receiving a query.
- The slave address specified in a query does not match the inverter's slave address setting.
- The length of the time interval set for the inverter to receive the next data of the message after receiving a message is less than 3.5 characters.
- The data length of a query is inappropriate.
- The length of the reception interval in a frame exceeds the 1.5 characters.
- The error check code specified in a query does not match (CRC error).
- When it received a group-specific broadcast (query of slave address 250 to 254).

**Note** Provide a timer on the master side for monitoring the response and set it to resend the same query if no response is received within the set time.

# <span id="page-663-0"></span>**9-3 Explanation of Each Function Code**

## **Read Coil Status [01 hex]**

Reads the ON/OFF coil status.

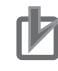

#### **Precautions for Correct Use**

The byte order was changed when data over 1 byte is processed with reading function of several coils via Modbus communication. Receive data in the data layout as shown below, according to the number of data bytes to be read.

• Data received as 1-byte data (1 to 8 coils)

Coil 8 to Coil 1

• Data received as 2-byte data (9 to 16 coils)

Coil 8 to Coil 1 Coil 16 to Coil 9

• Data received as 3-byte data (17 to 24 coils)

Coil 8 to Coil 1  $\vert$  Coil 16 to Coil 9  $\vert$  Coil 24 to Coil 17

• Data received as 4-byte data (25 to 32 coils)

Coil 8 to Coil 1  $\vert$  Coil 16 to Coil 9  $\vert$  Coil 24 to Coil 17  $\vert$  Coil 32 to Coil 25

#### (Example)

When inverter's input terminal function 1 to 6 with slave address 8 is read out

The input terminal status is shown in the table below.

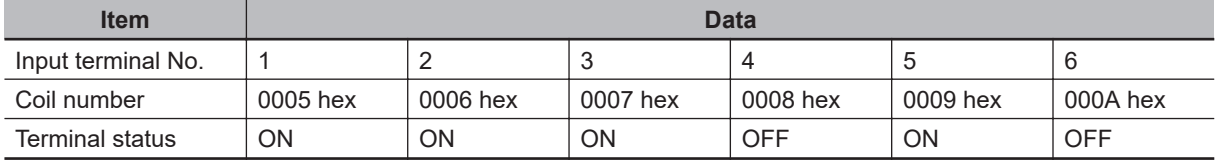

Coil number 000B hex and 000C hex are OFF.

**Querv** 

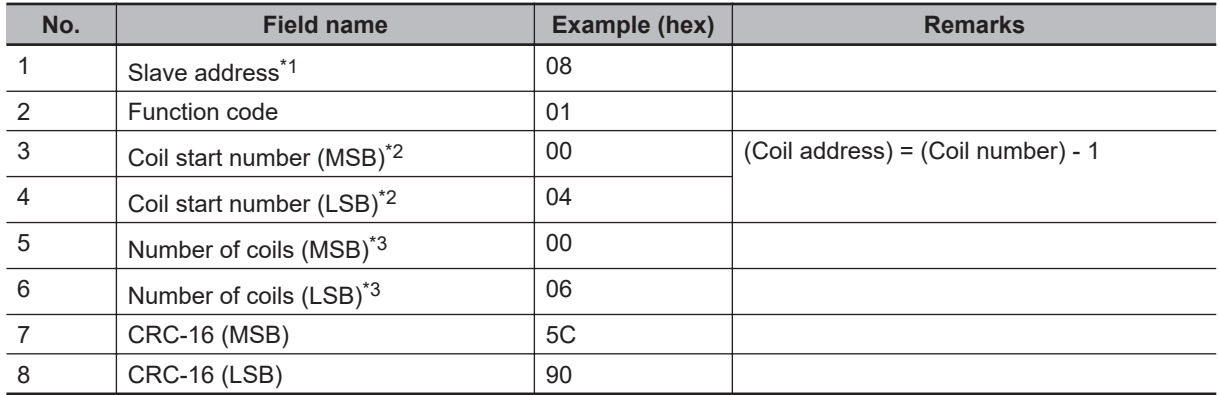

\*1. Broadcasting cannot be performed.

\*2. Note that the coil start number is *0004*, which is 1 less than the coil number *0005*.

<span id="page-664-0"></span>\*3. If the number of coils to be read is set to 0 or more than 32, an error code (03 hex) will be returned.

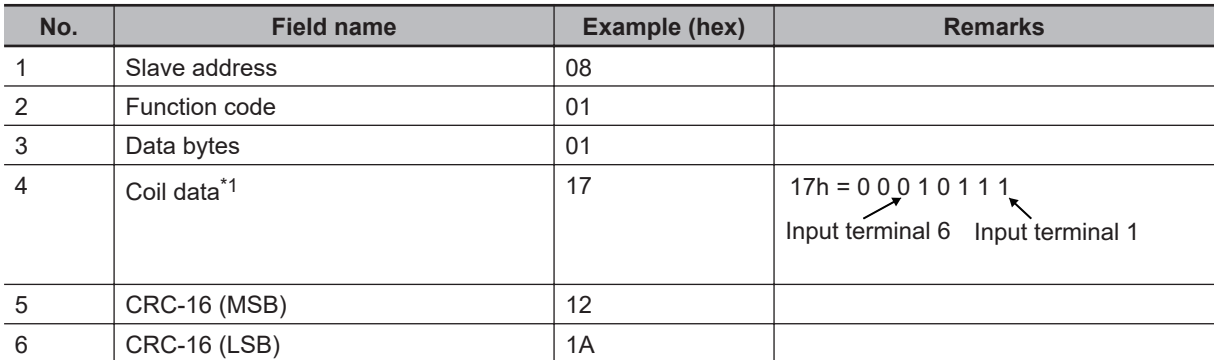

#### Response

\*1. Data is transferred for the number of data bytes.

Data received to a response shows status of coil number 0005 hex to 000F hex (Input terminal 1 to 9, A, and B).

Therefore, the received data 17 hex = 00010111b can be read from the LSB that shows the status of coil number 0007 hex, as follows.

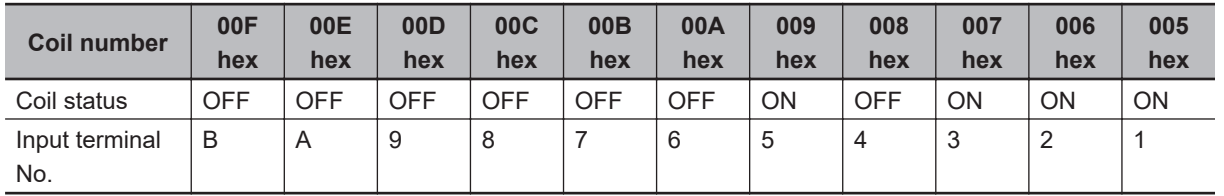

If, in the last coil data, the read coil exceeds the defined coil range, such out-of-range coil data will be transferred as *0*.

If the Read Coil Status function is not executed normally, refer to *[Exception Response](#page-670-0)* on page 9-19.

## **Read from Holding Register [03 hex]**

Reads the contents of consecutive holding registers. From the specified holding register, the specified number of holding registers can be read.

(Example)

To read past trip data from the inverter with slave address 5.

(Read out factors of trip monitor 1 and output frequency.)

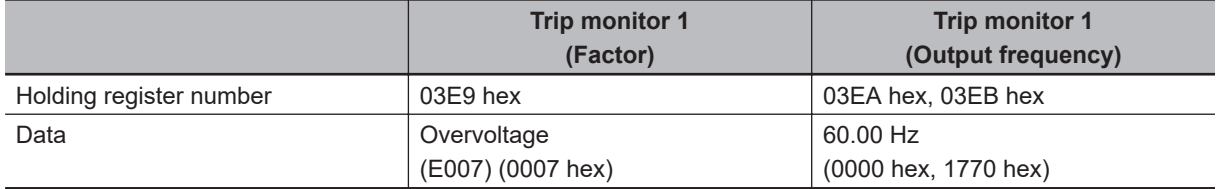

**Query** 

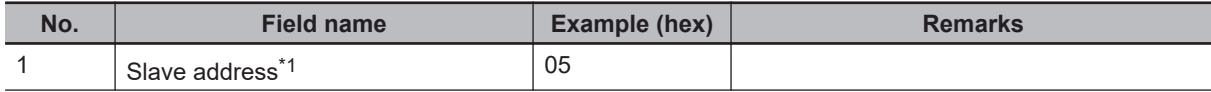

<span id="page-665-0"></span>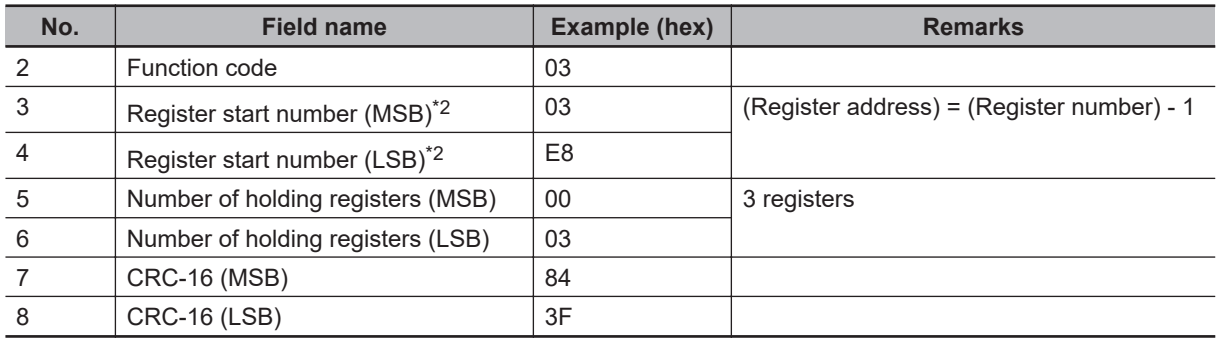

\*1. Broadcasting cannot be performed.

\*2. Note that the register start number is *03E8 hex*, which is 1 less than the register number *03E9 hex*.

#### Response

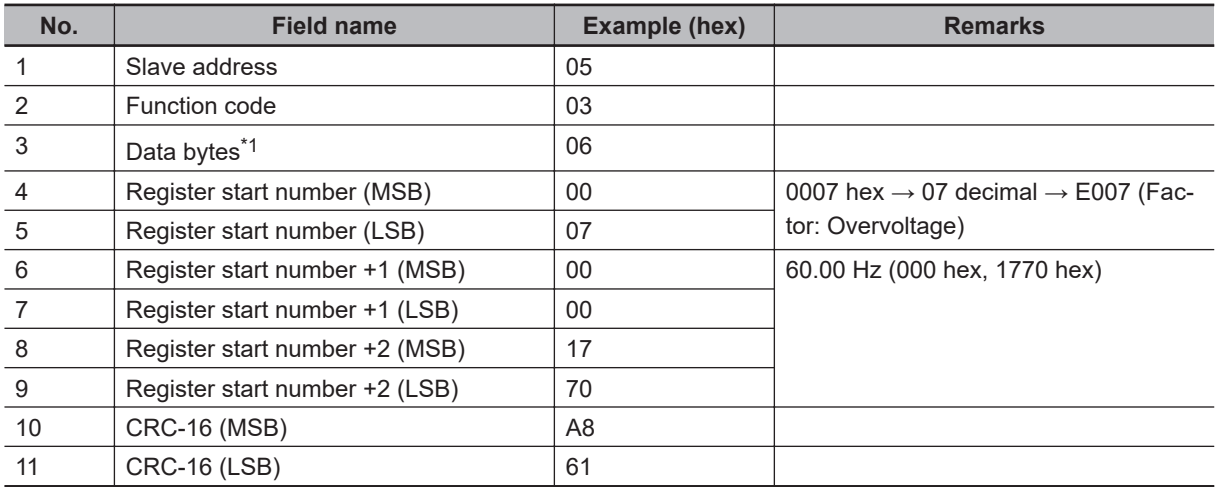

\*1. Data is transferred for the number of data bytes. In this example, the inverter sends back 4 bytes of data from two holding registers.

If the Read from Holding Register function is not executed normally, refer to *[Exception Response](#page-670-0)* on [page 9-19.](#page-670-0)

## **Write to Coil [05 hex]**

Writes the ON/OFF status to a single coil. The coil status changes as shown in the table below.

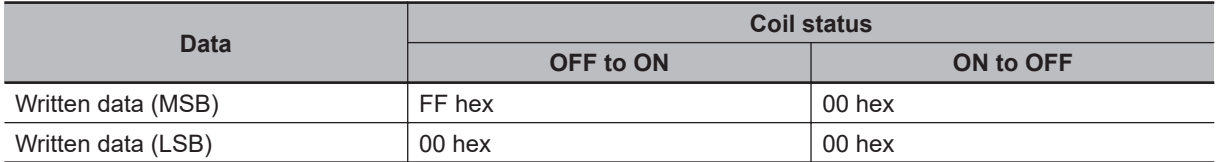

(Example)

To issue the RUN command to the inverter with slave address 10.

To operate the inverter, you need to set **Run-command input source selection, 1st-motor** (AA111) to *03*. Write the RUN command to the coil number 0001.

**Query** 

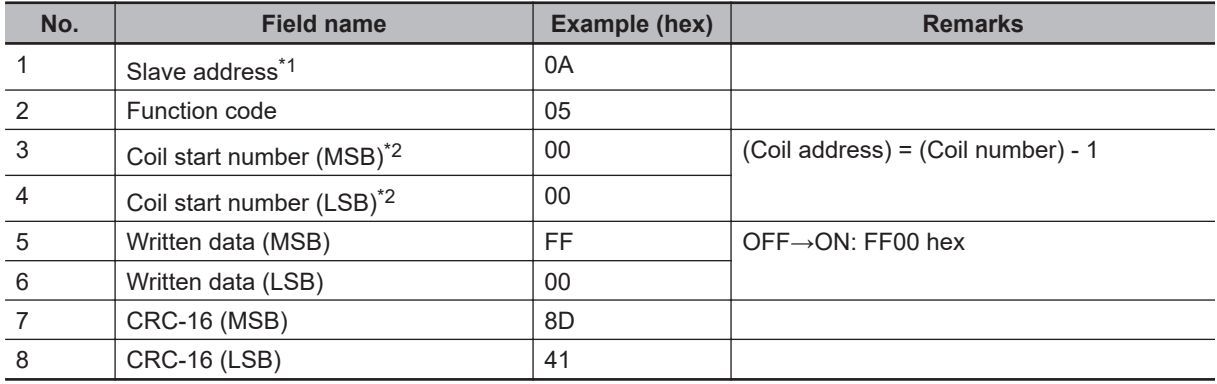

\*1. During a broadcast, no response will be sent back.

\*2. Note that the coil start number is *0000*, which is 1 less than the coil number *0001*.

#### Response

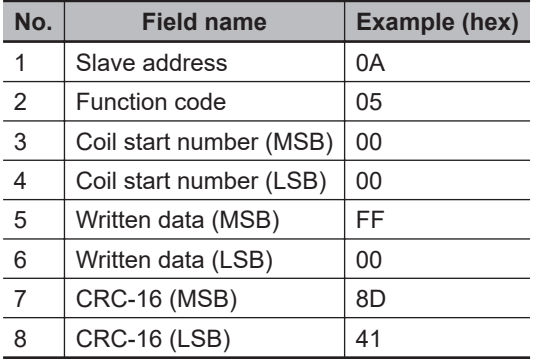

If the Write to Coil function is not executed normally, refer to *[Exception Response](#page-670-0)* on page 9-19.

## **Write to Holding Register [06 hex]**

Writes data to the specified holding register.

(Example)

To write 50 Hz to the inverter with slave address 1 as the base frequency.

The holding register *2F4E hex* for **Multispeed-0 setting, 1st-motor** (Ab110) has a data resolution of 0.01 Hz. So if you want to set 50 Hz, you need to set the changed data to 5000 (1388 hex).

#### **Query**

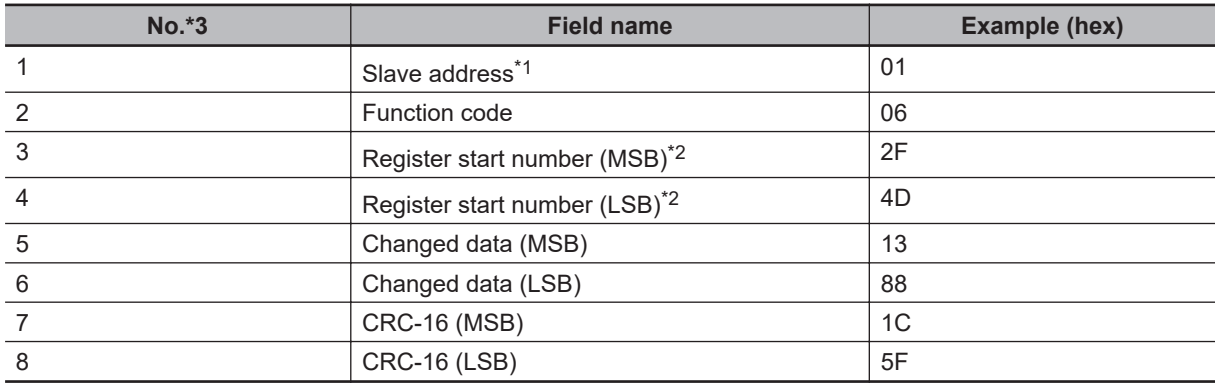

\*1. During a broadcast, no response will be sent back.

\*2. Note that the register start number is *2F4D hex*, which is 1 less than the register number *2F4E hex*.

#### Response

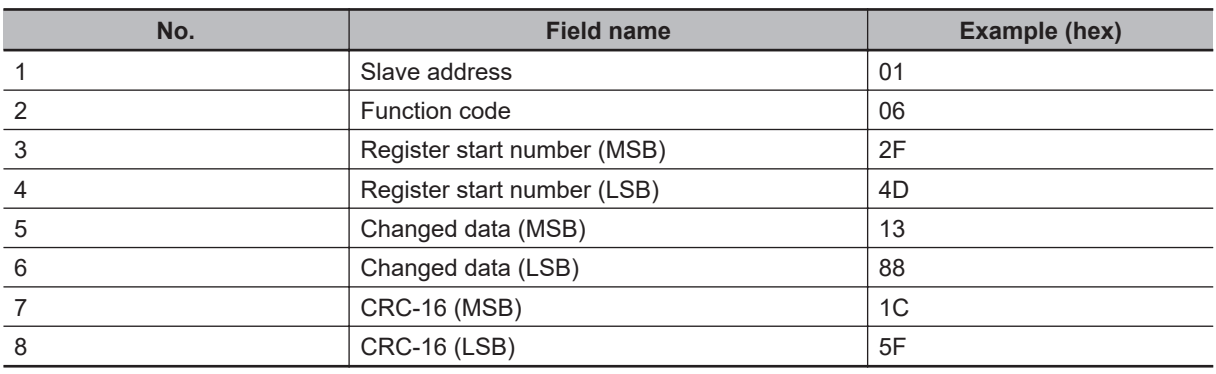

Note that, except for **Main Speed reference monitor** (FA-01), overwriting the parameters on the data display does not update the displayed data in real time.

To show the updated value, once return to the parameter display and then display the data again. If the Write to Holding Register function is not executed normally, refer to *[Exception Response](#page-670-0)* on [page 9-19.](#page-670-0)

## **Loop-back Test [08 hex]**

Checks the communications between the master and the slave. Any value can be used for test data. (Example)

To perform a loop-back test on the inverter with slave address 1.

**Querv** 

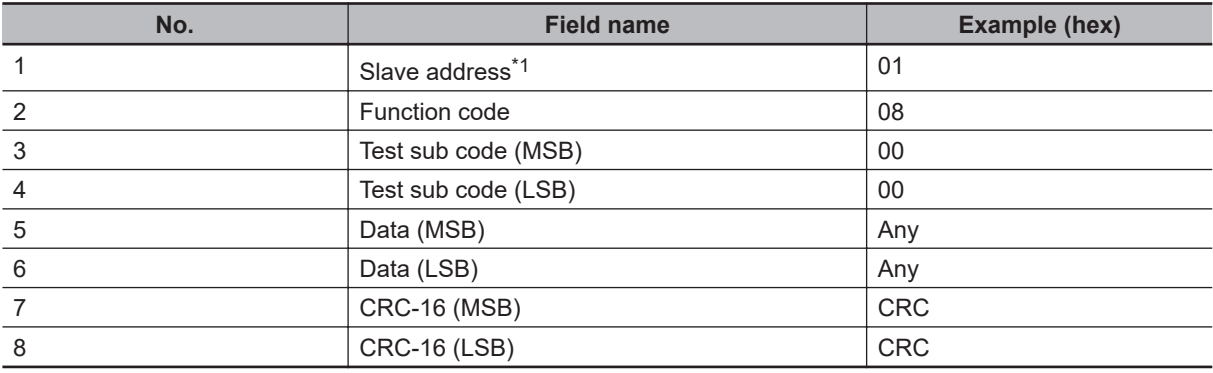

\*1. Broadcasting cannot be performed.

#### Response

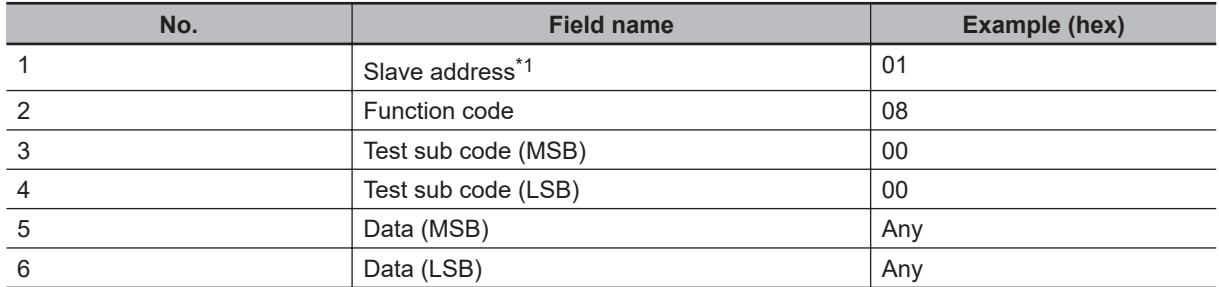

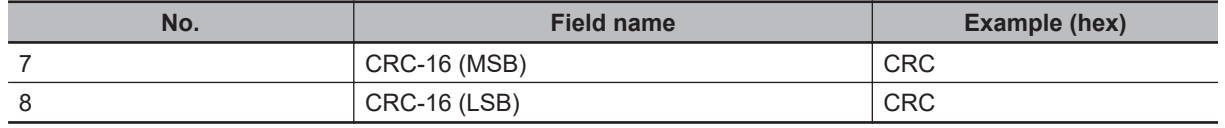

\*1. Broadcasting cannot be performed.

The test sub code supports the Echo Query Data command (00 hex, 00 hex) only. Other commands are not supported.

## **Write to Multiple Coils [0F hex]**

Rewrites the ON/OFF status to consecutive multiple coils.

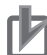

#### **Precautions for Correct Use**

The byte order was changed when data over 1 byte is processed with writing function of multiple coils via Modbus communication. In addition, due to the specifications of Modbus communication, the inverter cannot process any odd number of bytes.

If the data to be written has an odd number of bytes, add 1 byte of padding data. Send data in the data layout for an even number of bytes as shown below, according to the number of data bytes to be written.

• Data sent as 1-byte data (1 to 8 coils)

Coil 8 to Coil 1

• Data sent as 2-byte data (9 to 16 coils)

Coil 8 to Coil 1  $\vert$  Coil 16 to Coil 9

• Data sent as 3-byte data (17 to 24 coils)

Coil 8 to Coil 1  $\vert$  Coil 16 to Coil 9  $\vert$  Coil 24 to Coil 17

• Data sent as 4-byte data (25 to 32 coils)

Coil 8 to Coil 1  $\vert$  Coil 16 to Coil 9  $\vert$  Coil 24 to Coil 17  $\vert$  Coil 32 to Coil 25

Note, however, that this Inverter does not send data of 2 bytes or more because it can write to coil numbers *0001 hex* to *000F hex*.

#### (Example)

Change the ON/OFF status of the input terminals 1 to 6 for the inverter with slave address 5. Change the input terminals into statuses shown below table.

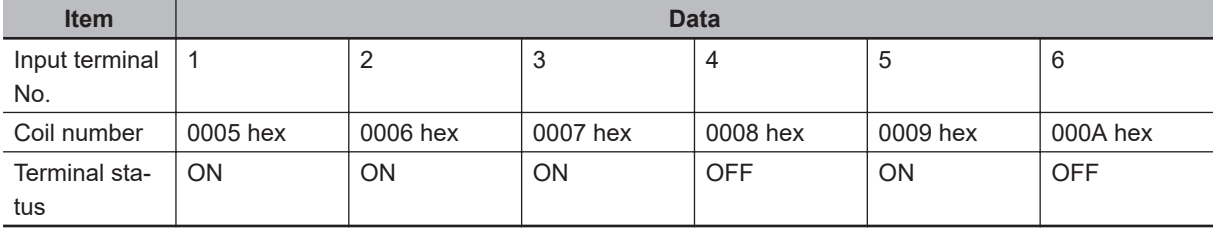

**Query** 

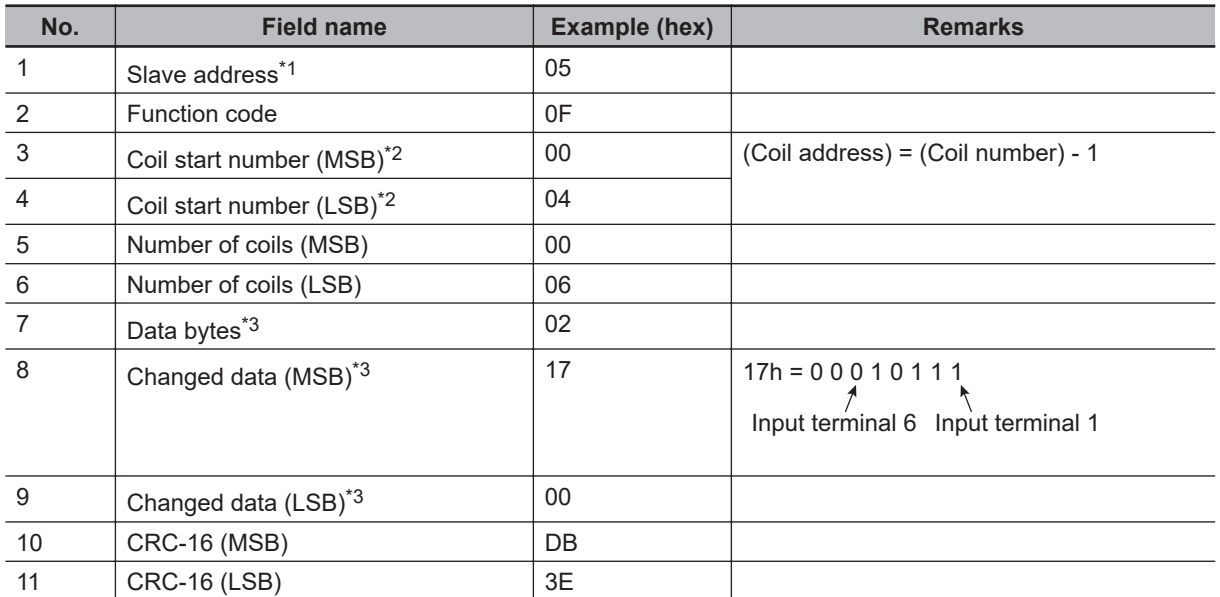

\*1. During a broadcast, no response will be sent back.

\*2. Note that the coil start number is *0004*, which is 1 less than the coil number *0005*.

\*3. Since the changed data comprises both MSB and LSB as a set, make the byte to be an even number by adding 1, even if the byte which actually needs to be changed is an odd number.

#### Response

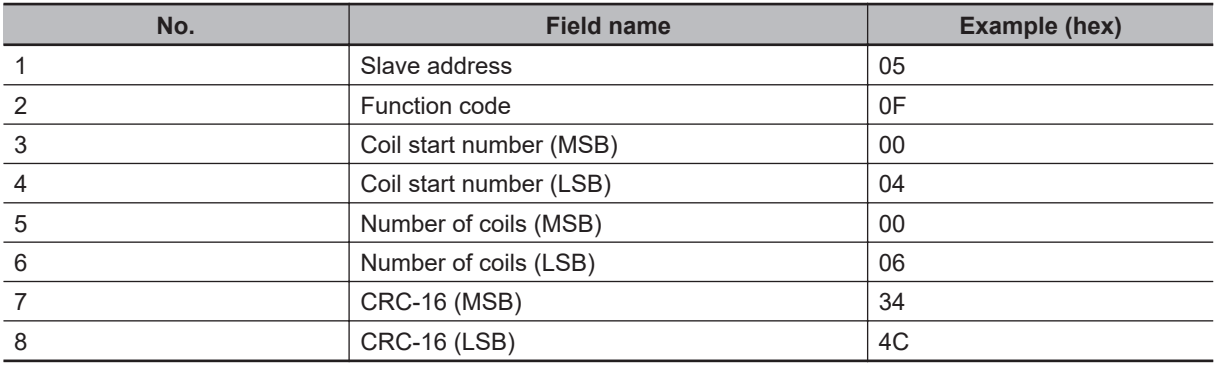

Input terminal is recognized as ON when either the terminal block input or the communications setting turns ON.

If the Write to Holding Register function is not executed normally, refer to *[Exception Response](#page-670-0)* on [page 9-19.](#page-670-0)

## **Write to Multiple Holding Registers [10 hex]**

Writes data to consecutive multiple holding registers.

(Example)

To write 3,000 seconds to the inverter with slave address 1 as **Acceleration time monitor** (FA-10). The holding registers *2B02 hex* to *2B03 hex* for **Acceleration time monitor** (FA-10) have a data resolution of 0.01 seconds. So if you want to set 3,000 seconds, you need to set the changed data to *300000 (493E0 hex)*.

**Query** 

<span id="page-670-0"></span>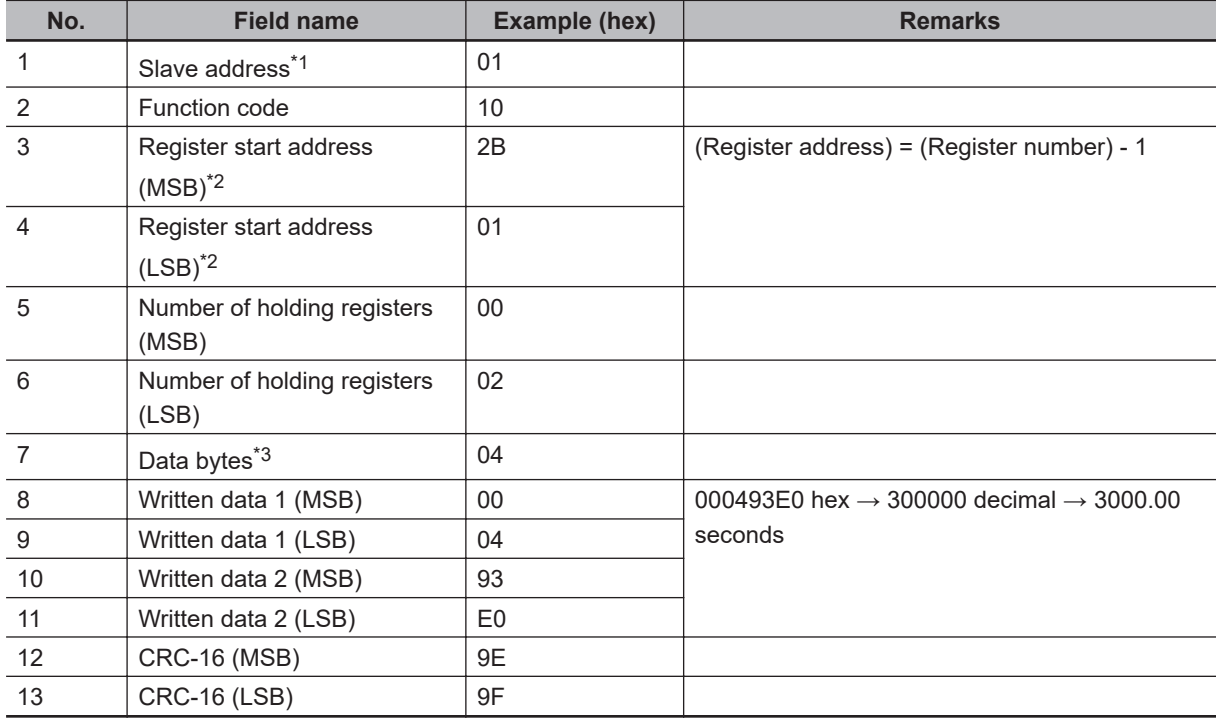

\*1. During a broadcast, no response will be sent back.

\*2. Note that the register start address *2B01 hex*, which is 1 less than the register number *2B02 hex*.

\*3. This is not the number of holding registers, but the number of bytes to be changed actually.

#### Response

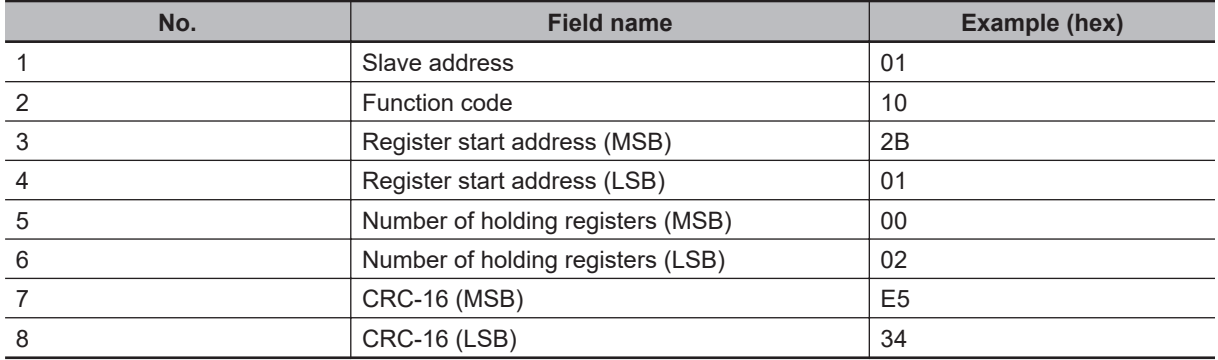

If the Write to Holding Register function is not executed normally, refer to *Exception Response* on page 9-19.

## **Exception Response**

The broadcast and master request for response.

Although the slave inverter normally returns a response to the query, it will return an exception response if the query has an error.

A exception response has the following field configuration.

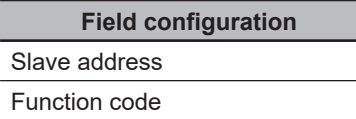

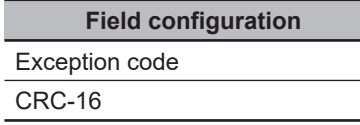

The details of the field configuration are as shown below.

An exception response will have a function code, which is the sum of the function code value of the query and 80 hex. An exception code shows the reason why the exception response is returned.

#### Function code

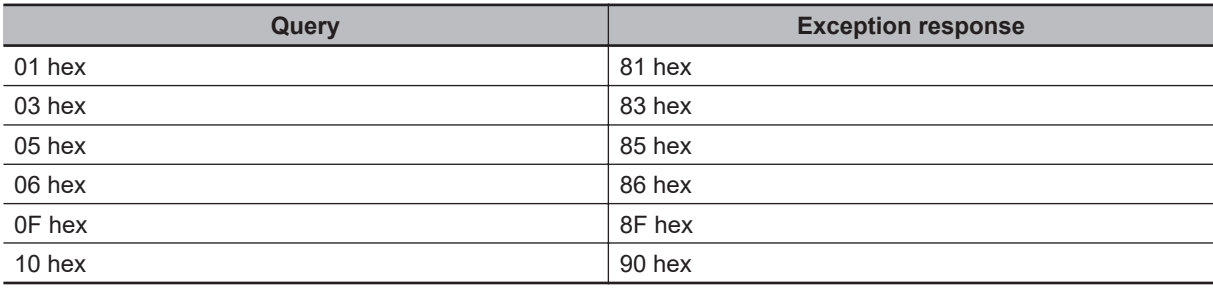

#### Exception code

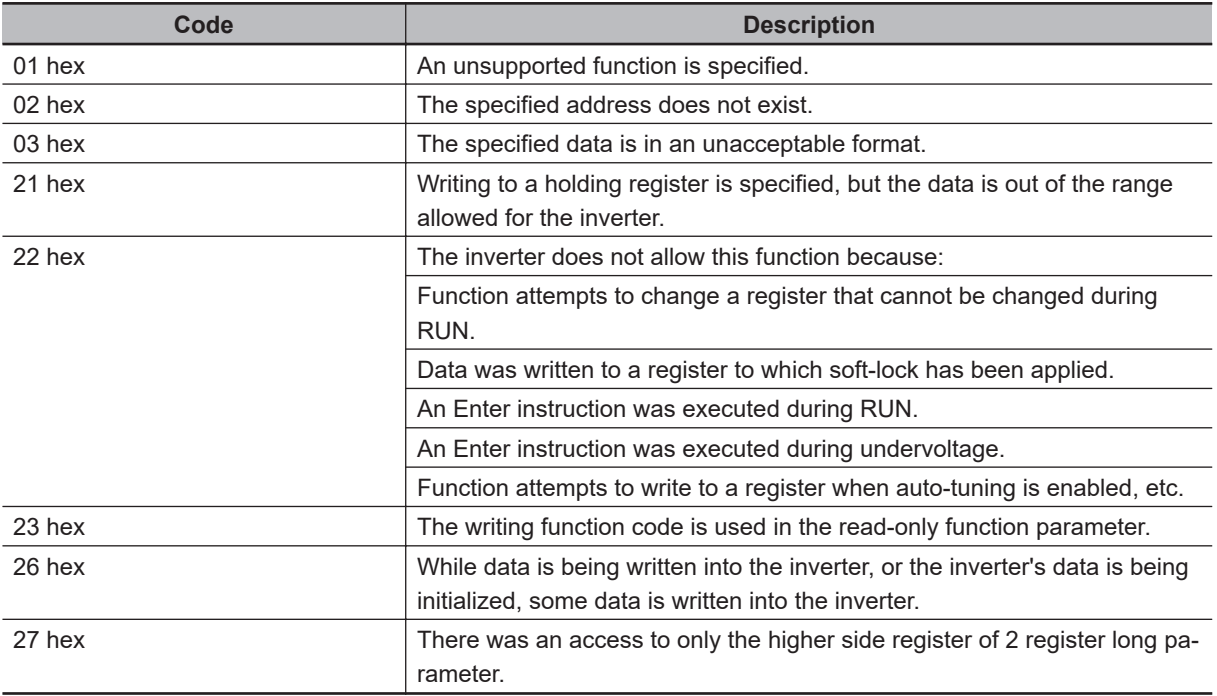

# <span id="page-672-0"></span>**9-4 Saving a Change to Holding Register (Enter Instruction)**

The Write to Holding Register (06 hex) or Write to Consecutive Holding Registers (10 hex) function is used to enable the new data. However, the new data is not stored in the EEPROM of the inverter and is restored to the previous value when the inverter power supply is shut off.

To store a change to holding registers in the inverter's EEPROM memory, issue the Enter instruction according to the following procedure.

In addition, after changing the control constant, you need to recalculate the motor constant.

## **How to Issue Enter Instruction**

Write 1 to Holding Register (9000 (DEC)) with the Write to Holding Register (06 hex) command.

#### Enter Instruction

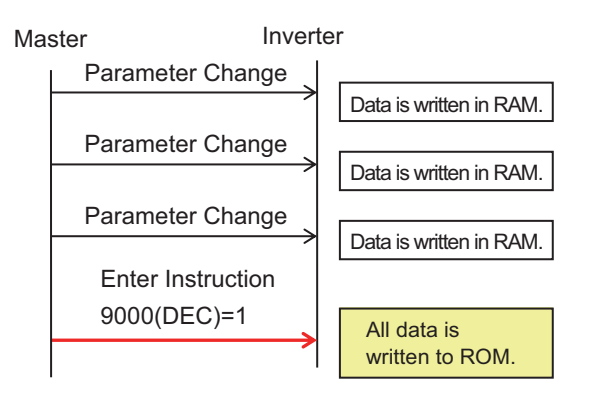

## **Data Write Mode**

To change to the data write mode, use the Write to Holding Register (06 hex) command to write *1* in the holding register (9002 (DEC)).

The new data that is changed using the Write to Holding Register (06 hex) command in the data write mode is stored in both the temporary RAM and non-volatile ROM. Concurrently, the data write mode is canceled.

If a command other than the Write to Holding Register (06 hex) is received in the data write mode, the data write mode is canceled.

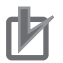

#### **Precautions for Correct Use**

- After receiving the Enter instruction, the inverter returns a response to the host and writes the value to the EEPROM memory. You can monitor the during data write signal (Coil No. 0049 hex) to check whether the data is written.
- Since the inverter's EEPROM memory has a limit for the number of rewrites (approximately 100,000 times), the inverter life may be shortened if the Enter instruction is frequently used.

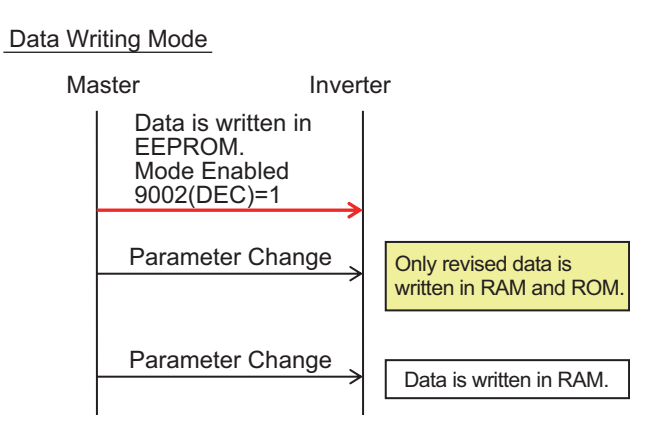

## **Re-calculation of Control Processing Internal Variable**

The control processing internal variable is re-calculated when *1* is written to the holding register (9010 (DEC)) with the Write to Holding Register (06 hex) command.

## <span id="page-674-0"></span>**9-5 Modbus Communication Register Number List**

#### **9-5-1 Coil Number List**

R/W in the list shows whether data can be read from, or written to, the coil or holding register.

R: Read only

R/W: Read and Write enabled

#### **Precautions for Correct Use**

- The *Coil No.* in the table shows the coil number used inside the inverter.
- The *Modbus coil spec. No.* in the table shows the coil number used to actually specify the coil in the Modbus communication process. This coil number is 1 less than the inverter *Coil No.* according to the Modbus communication specifications.

<Coil Number List>

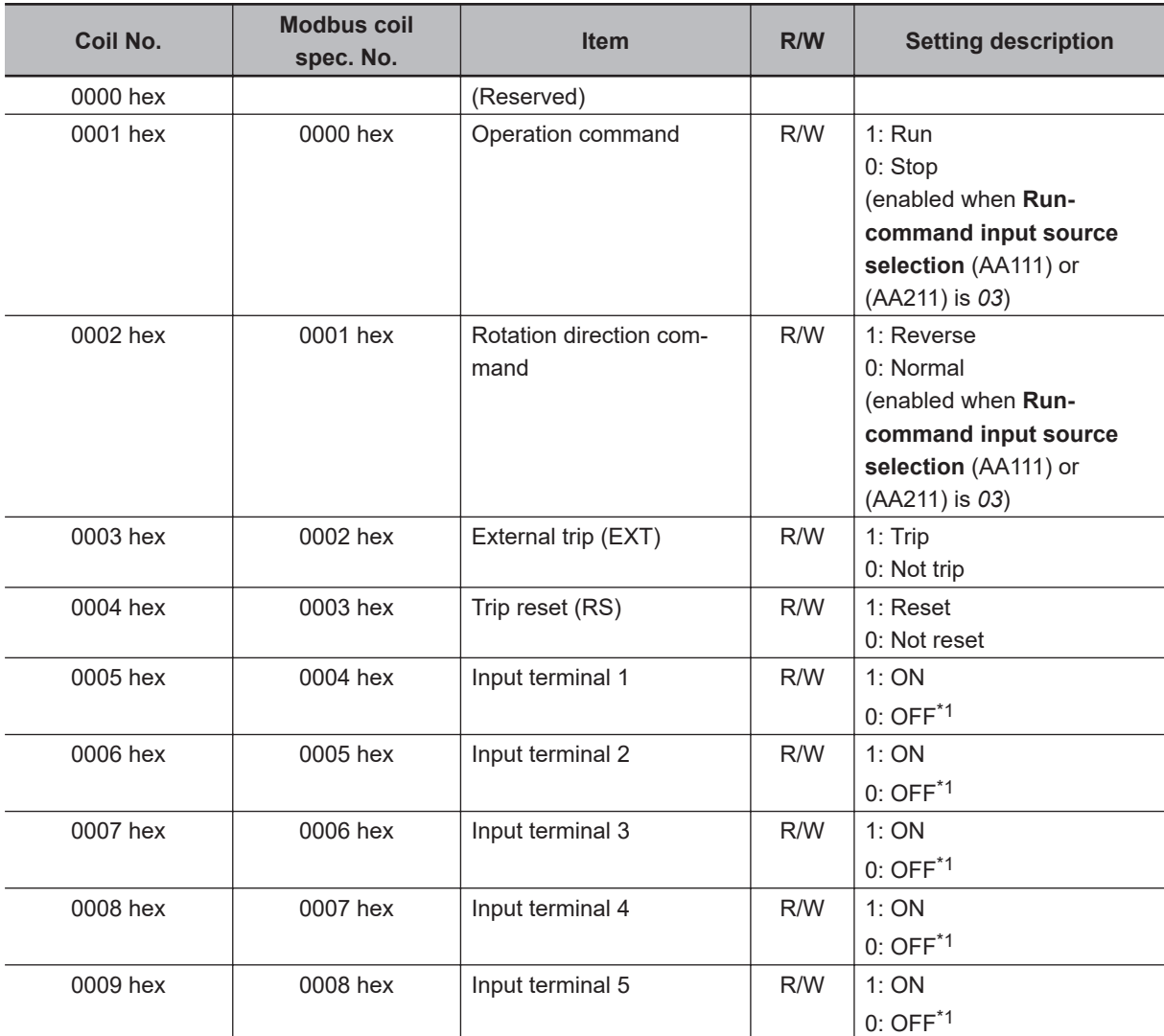

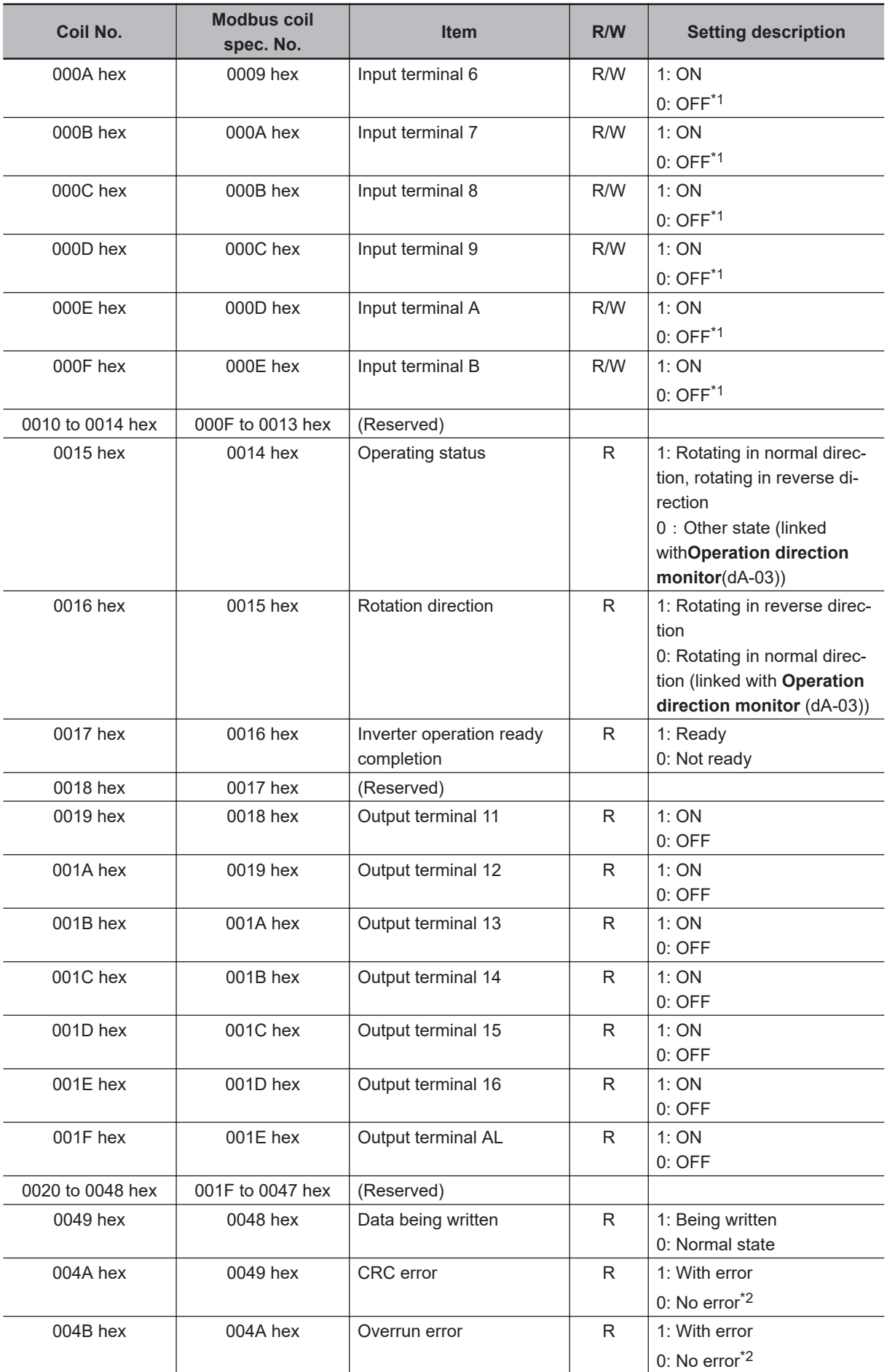

<span id="page-676-0"></span>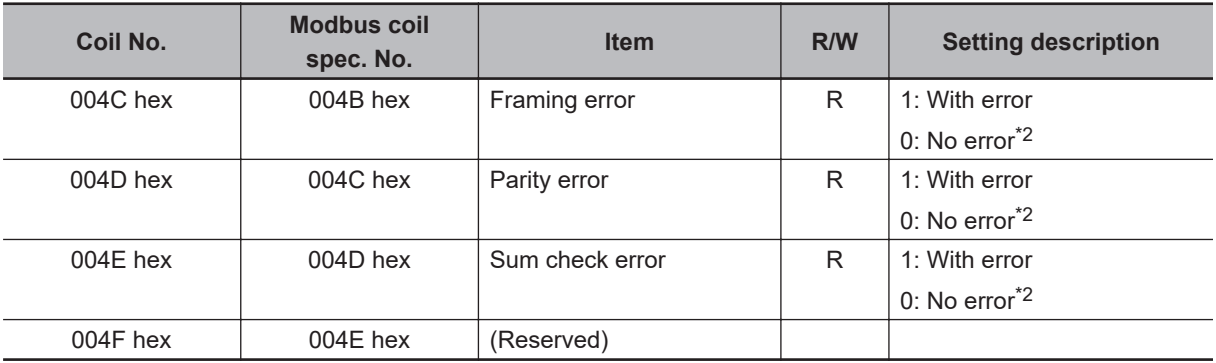

\*1. While either the control circuit terminal block or the coil is ON, the input terminal turns ON. The input of the control circuit terminal block is prioritized. In some cases, the coil ON status cannot be reset from the master due to communication disconnection. To turn the coil OFF, change the control circuit terminal block from ON to OFF.

\*2. The communication error status is kept until an error reset is input. It can be reset during the operation.

## **9-5-2 Group d Register List**

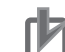

#### **Precautions for Correct Use**

- The *Coil No.* in the table shows the coil number used inside the inverter.
- The *Modbus coil spec. No* in the table shows the coil number used to actually specify the coil in the Modbus communication process. This coil number is 1 less than the inverter *Coil No* according to the Modbus communication

specifications.

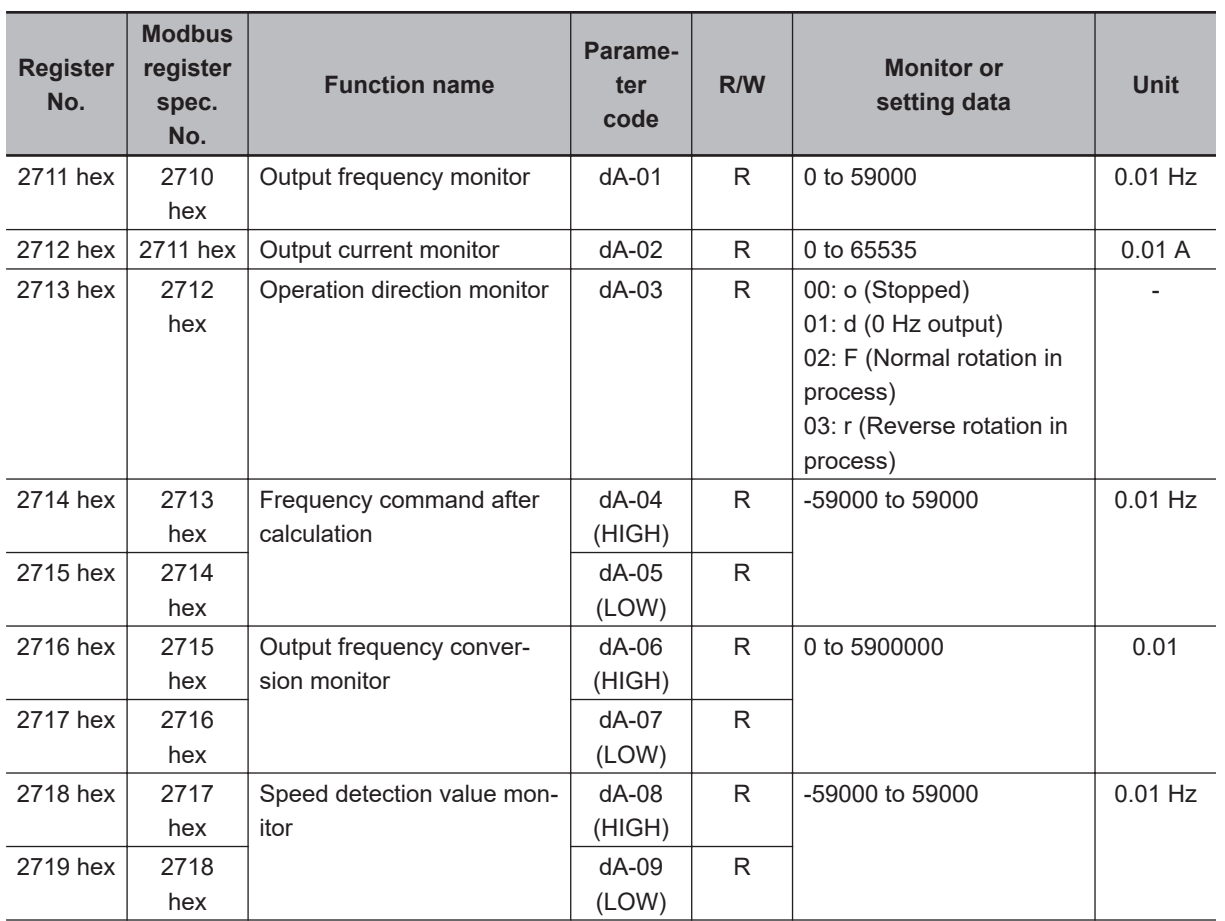

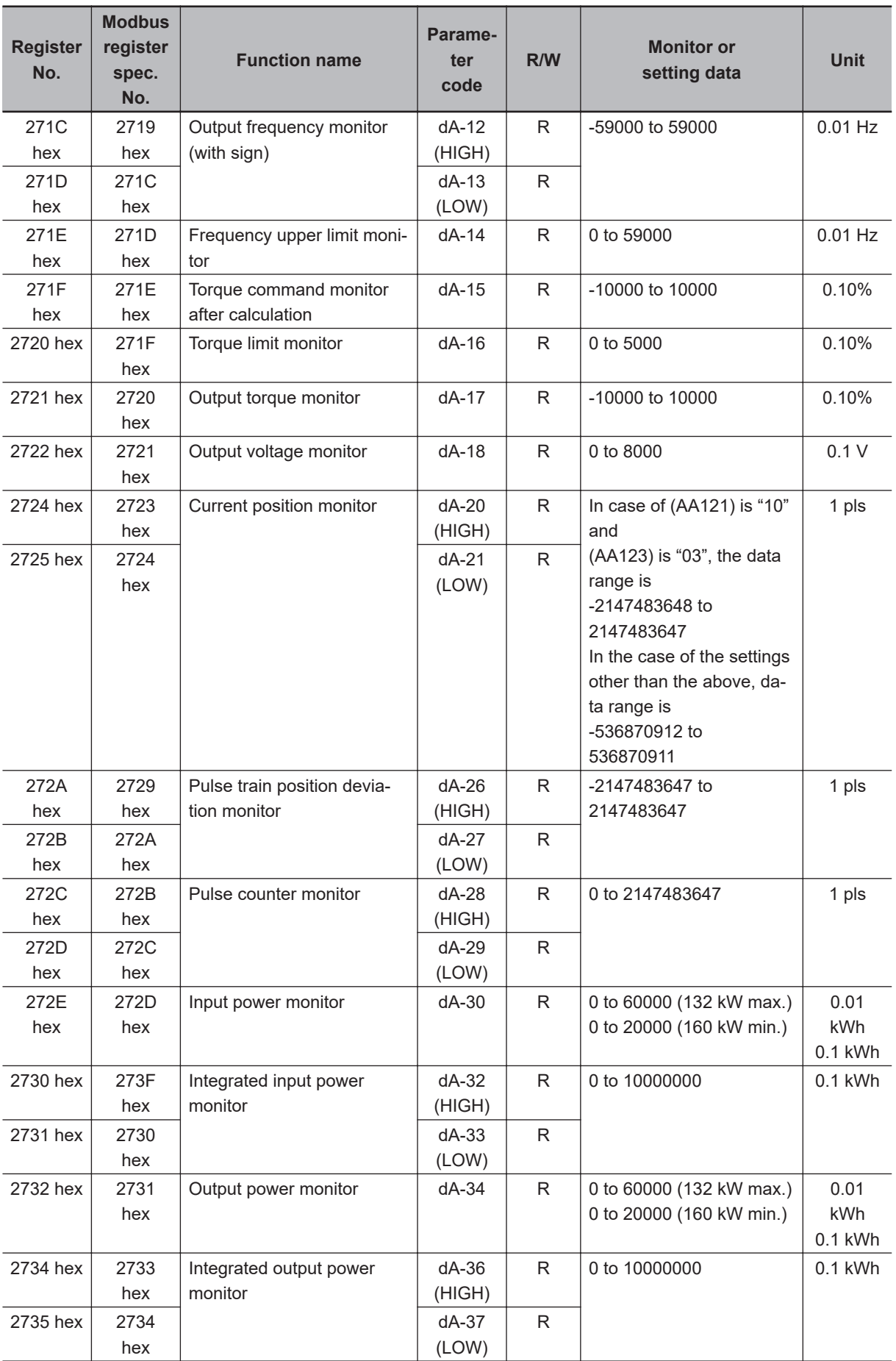

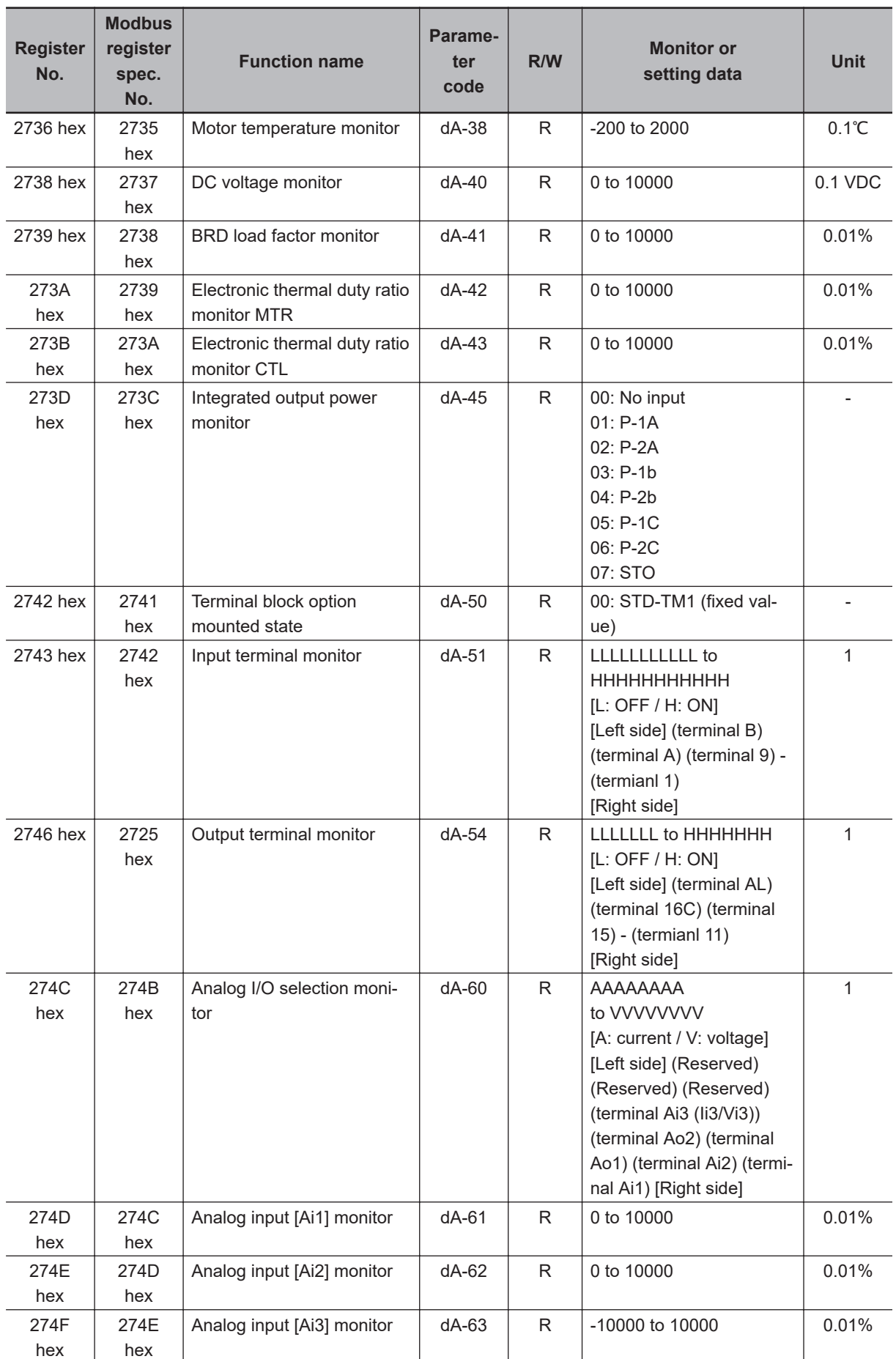

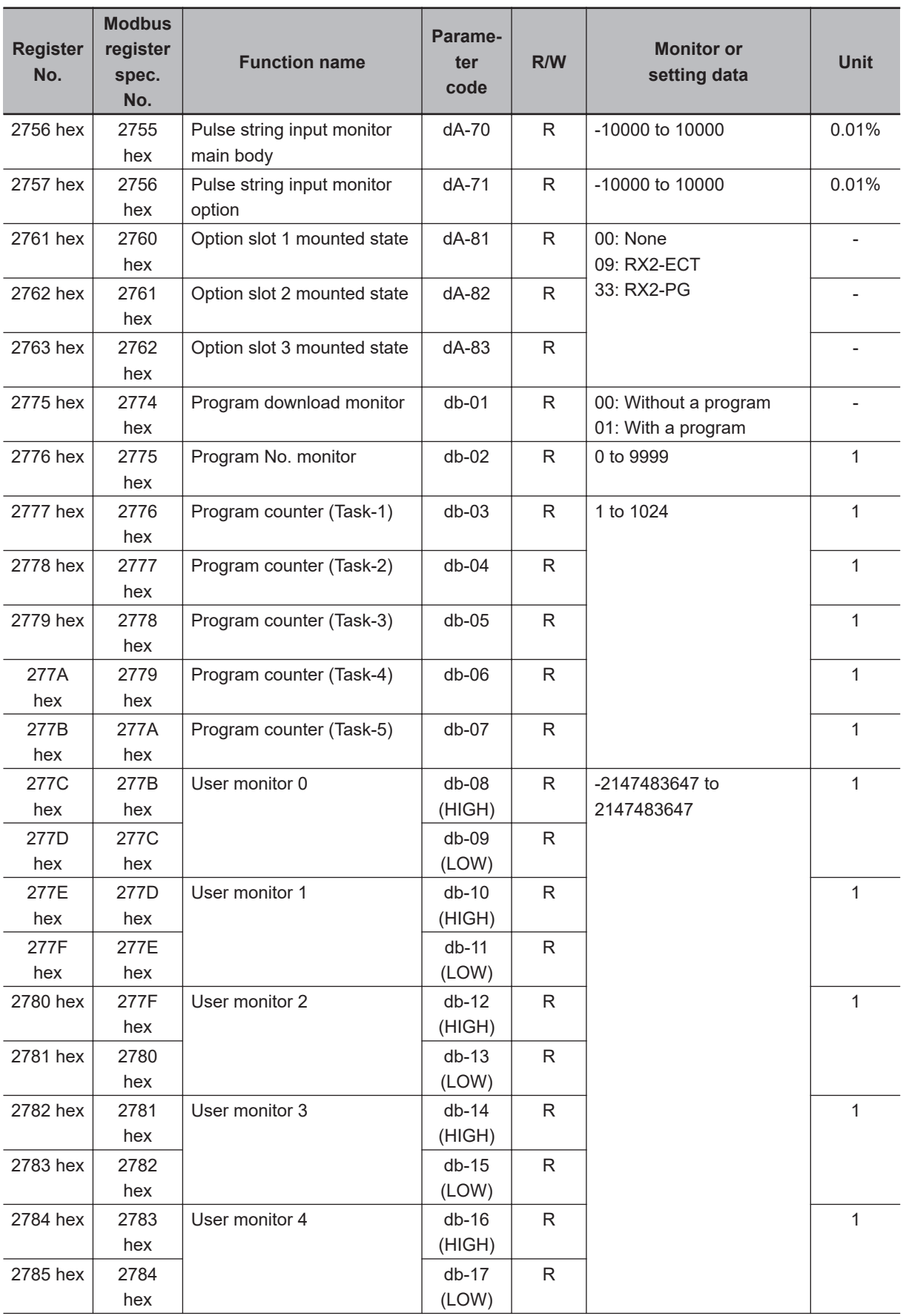

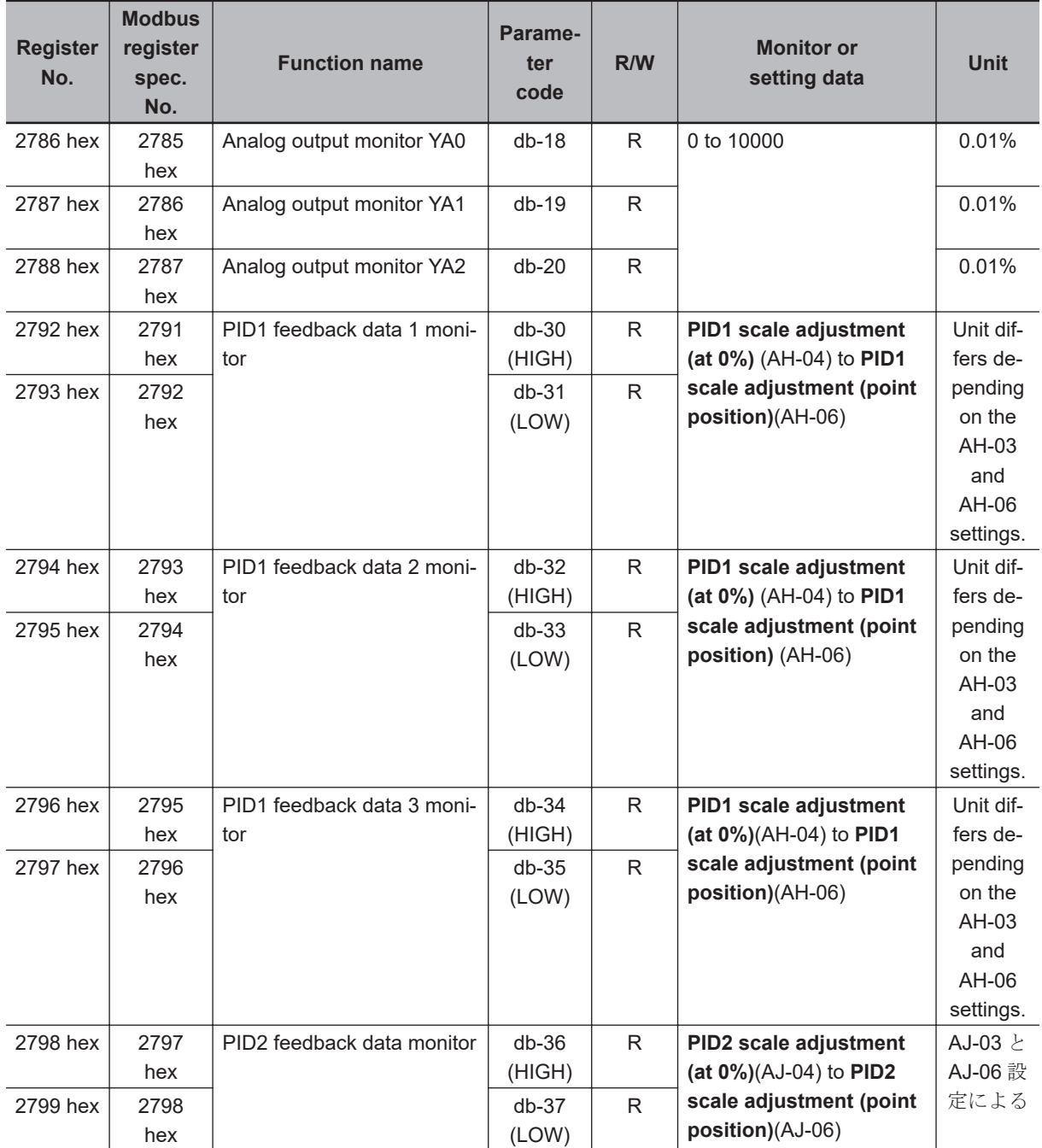

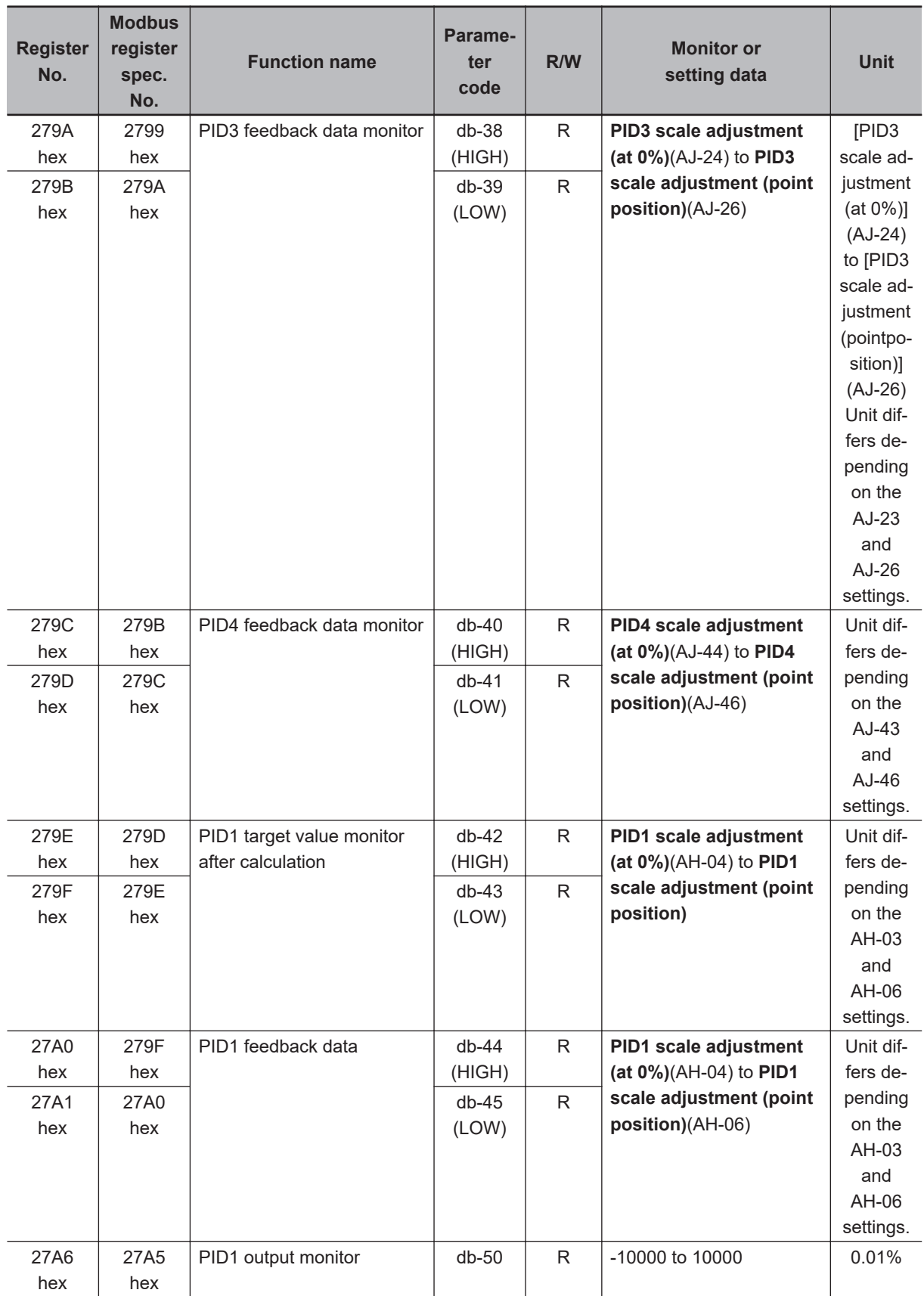

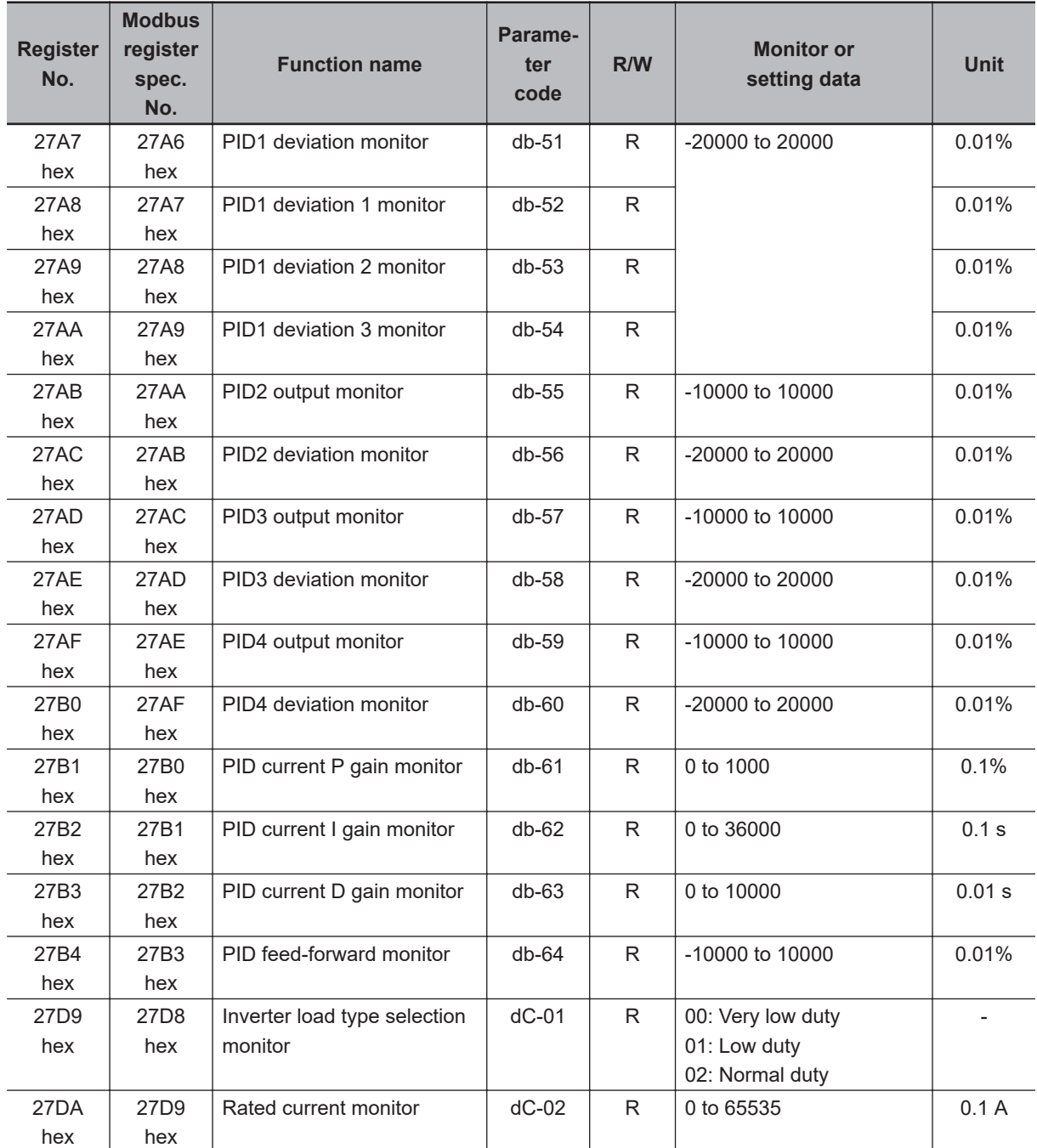

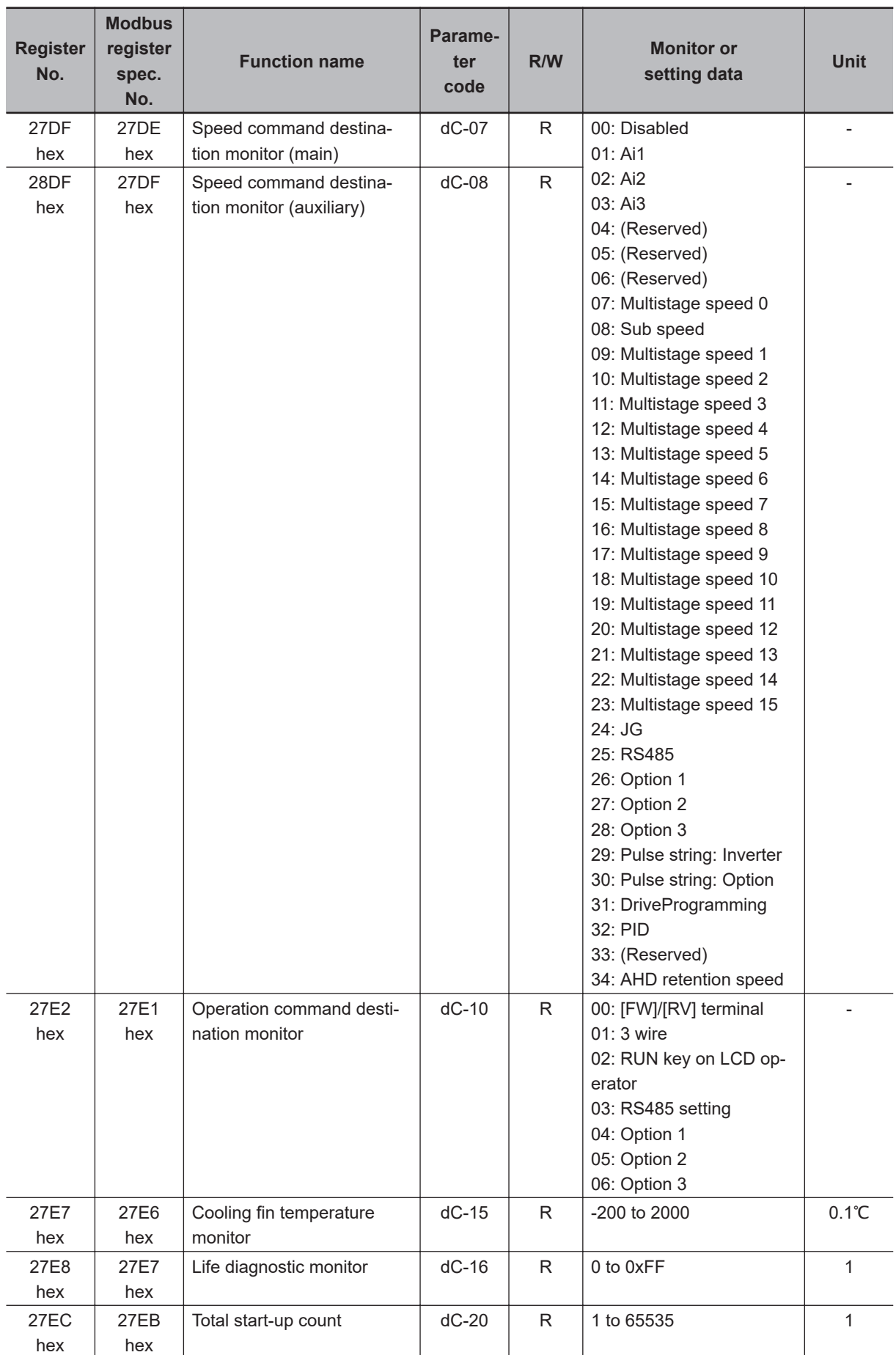
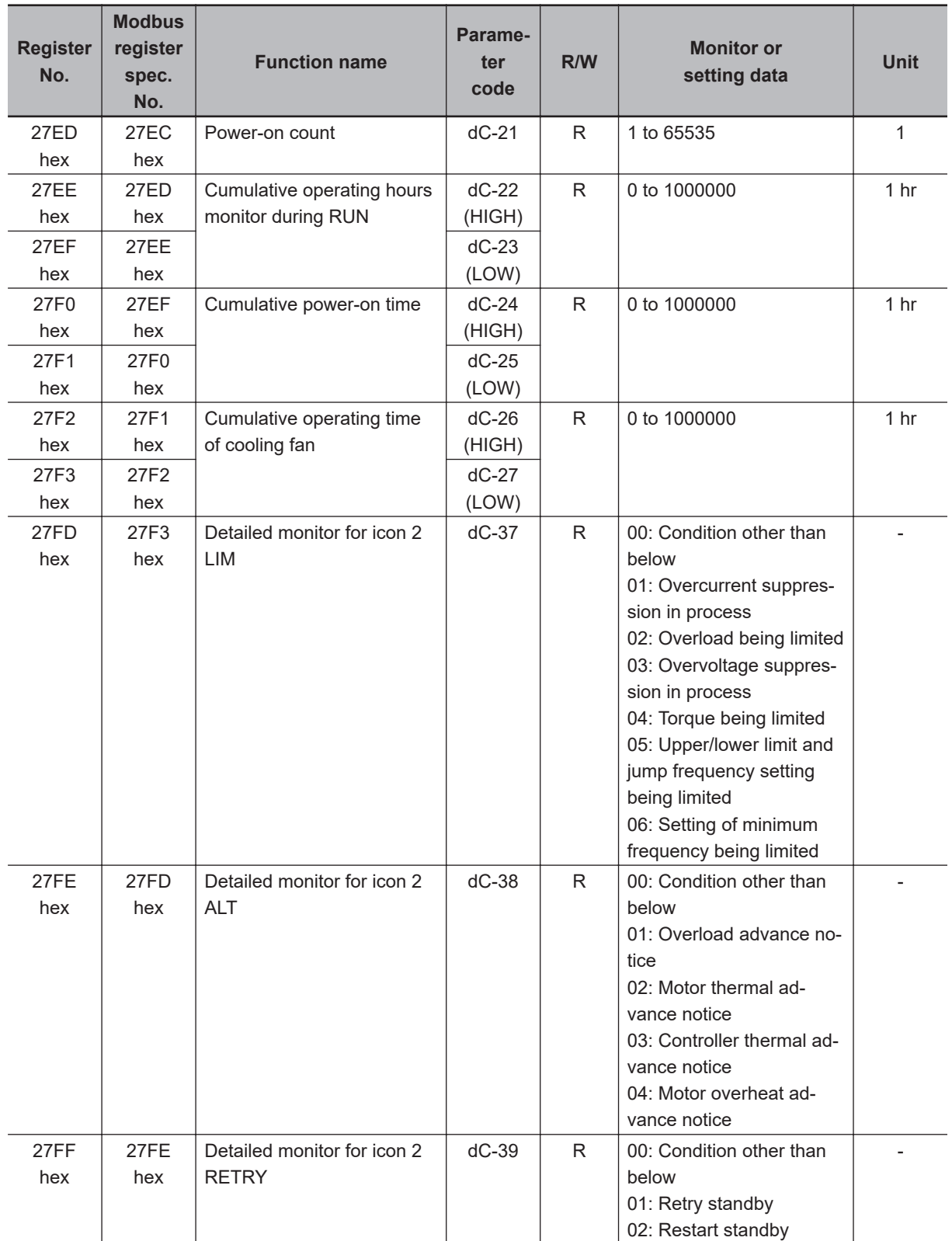

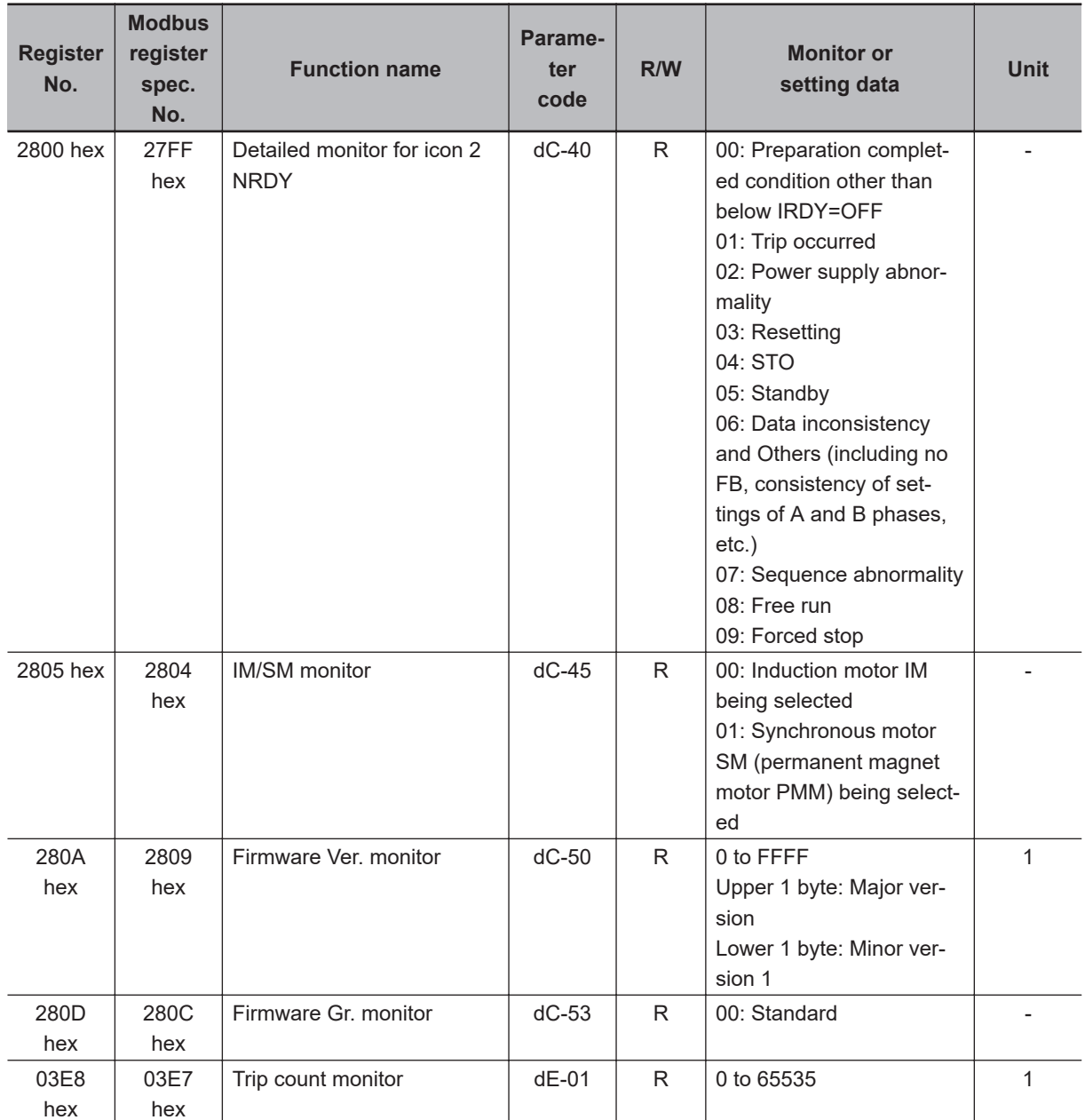

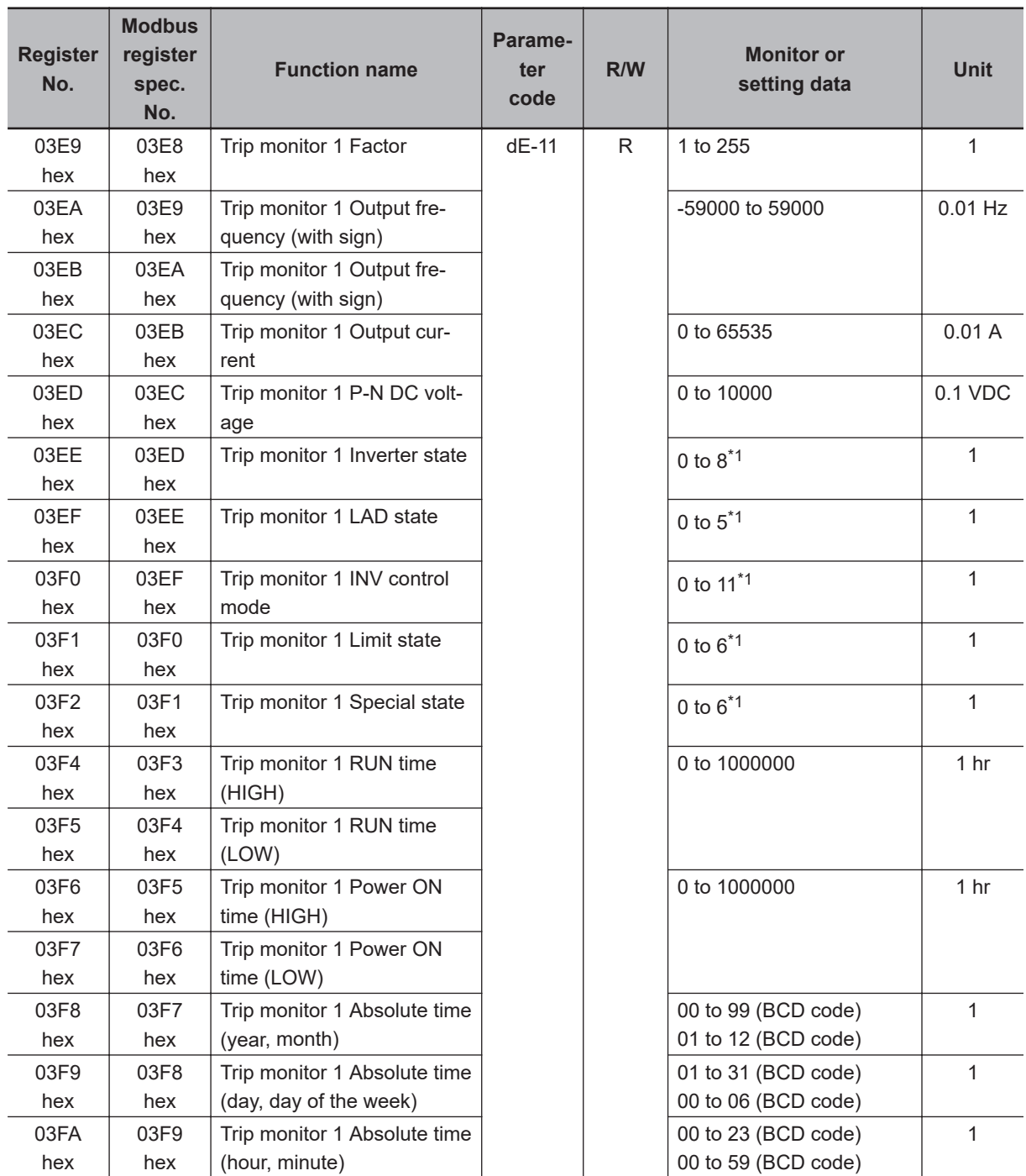

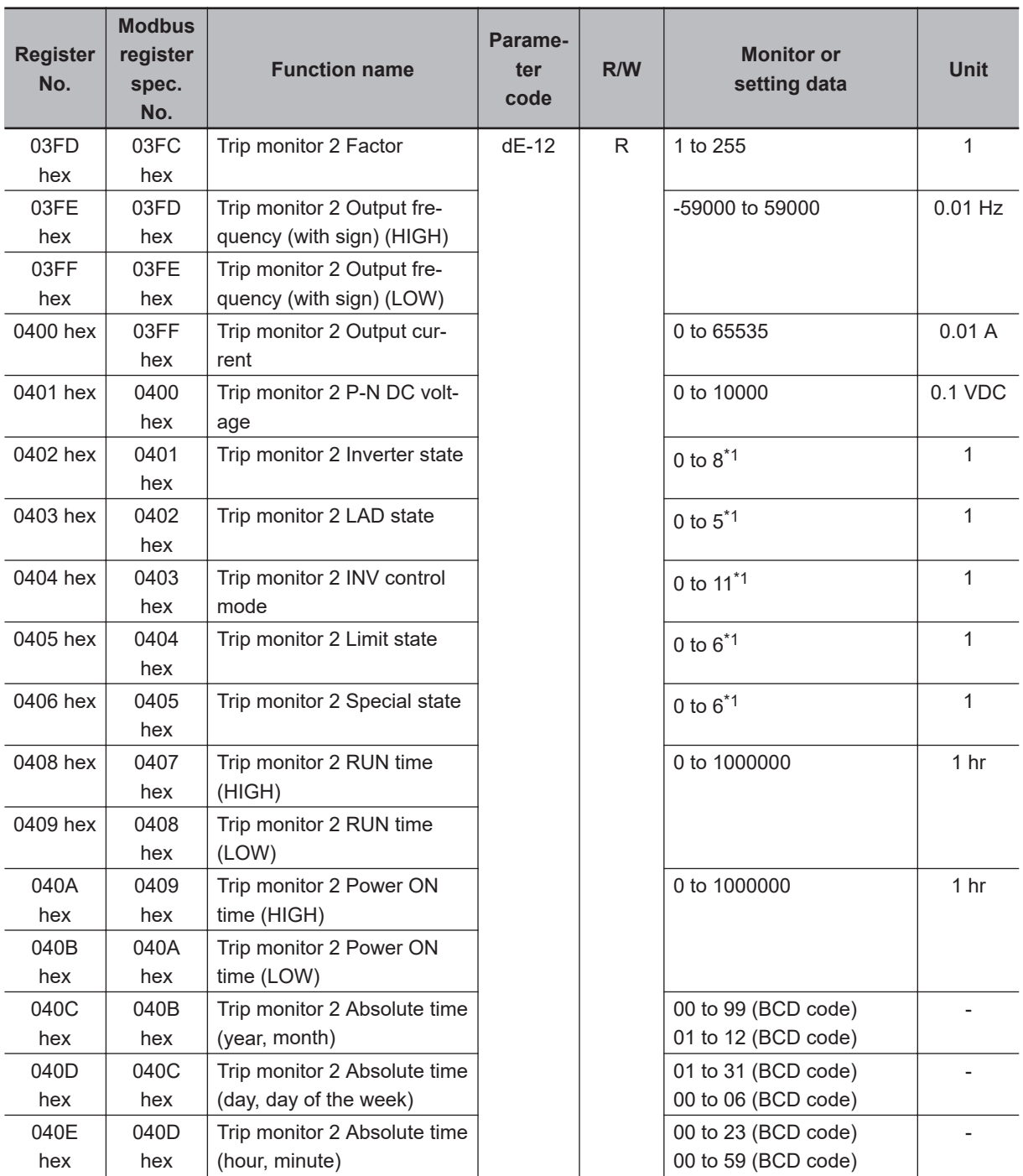

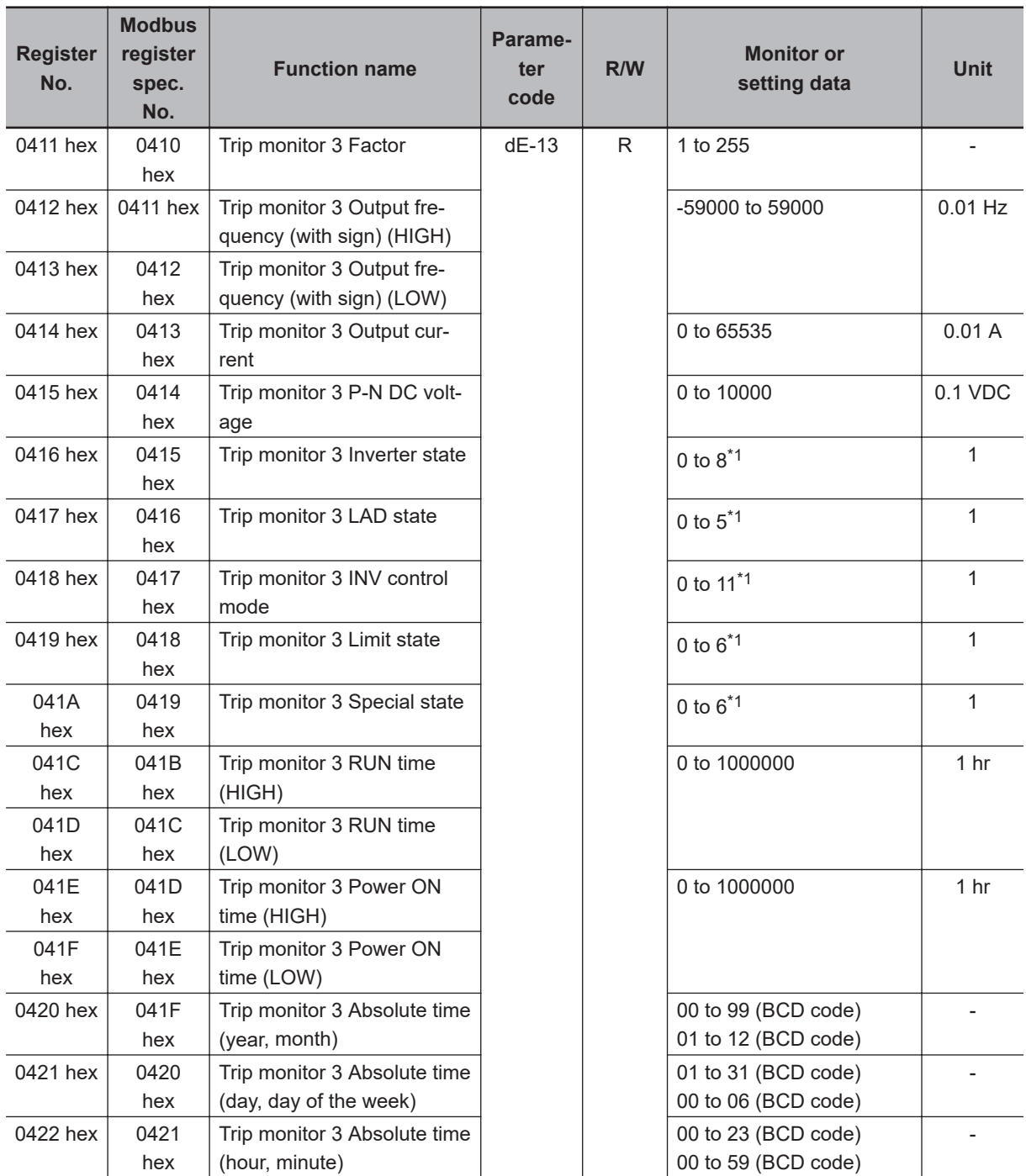

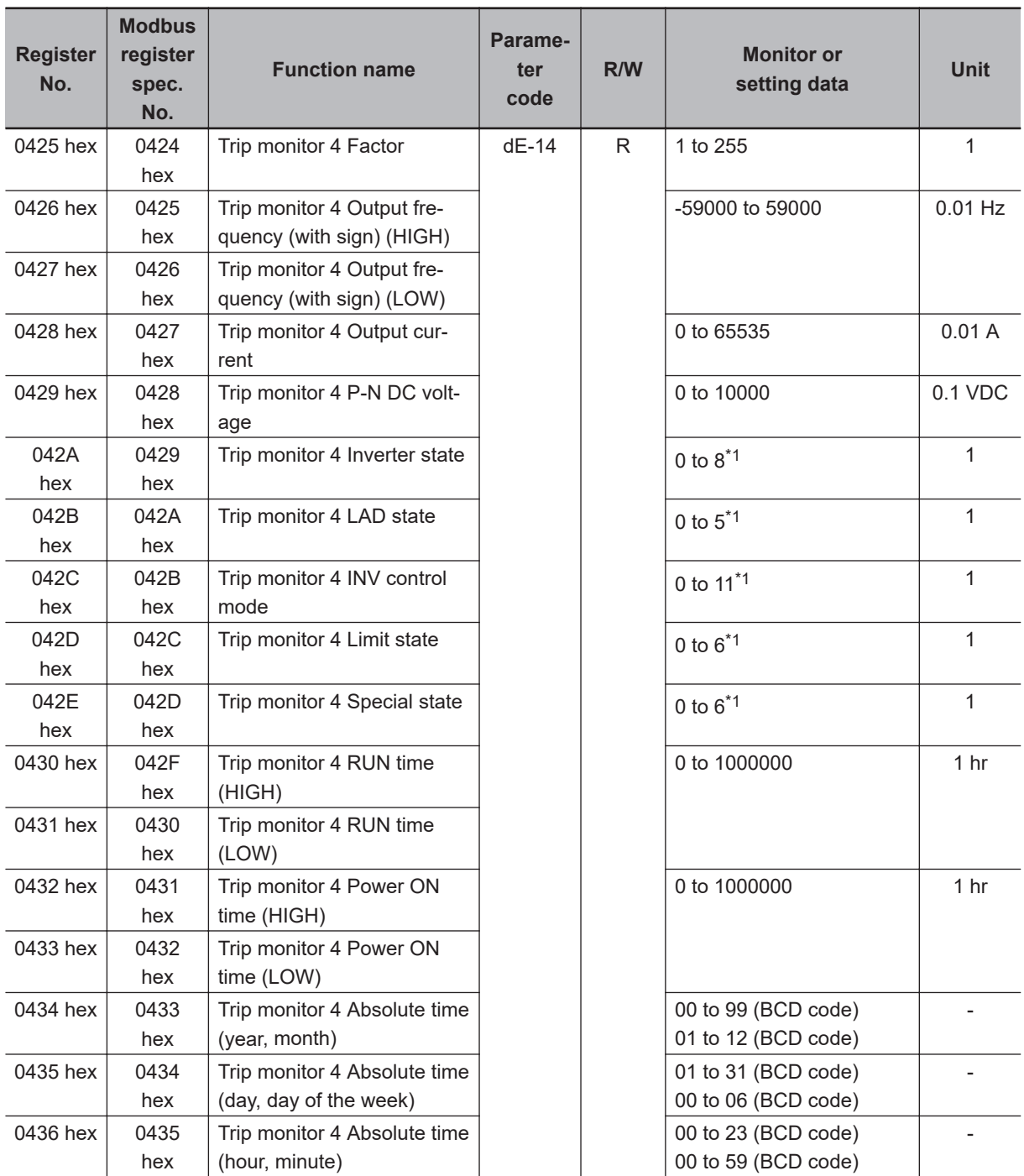

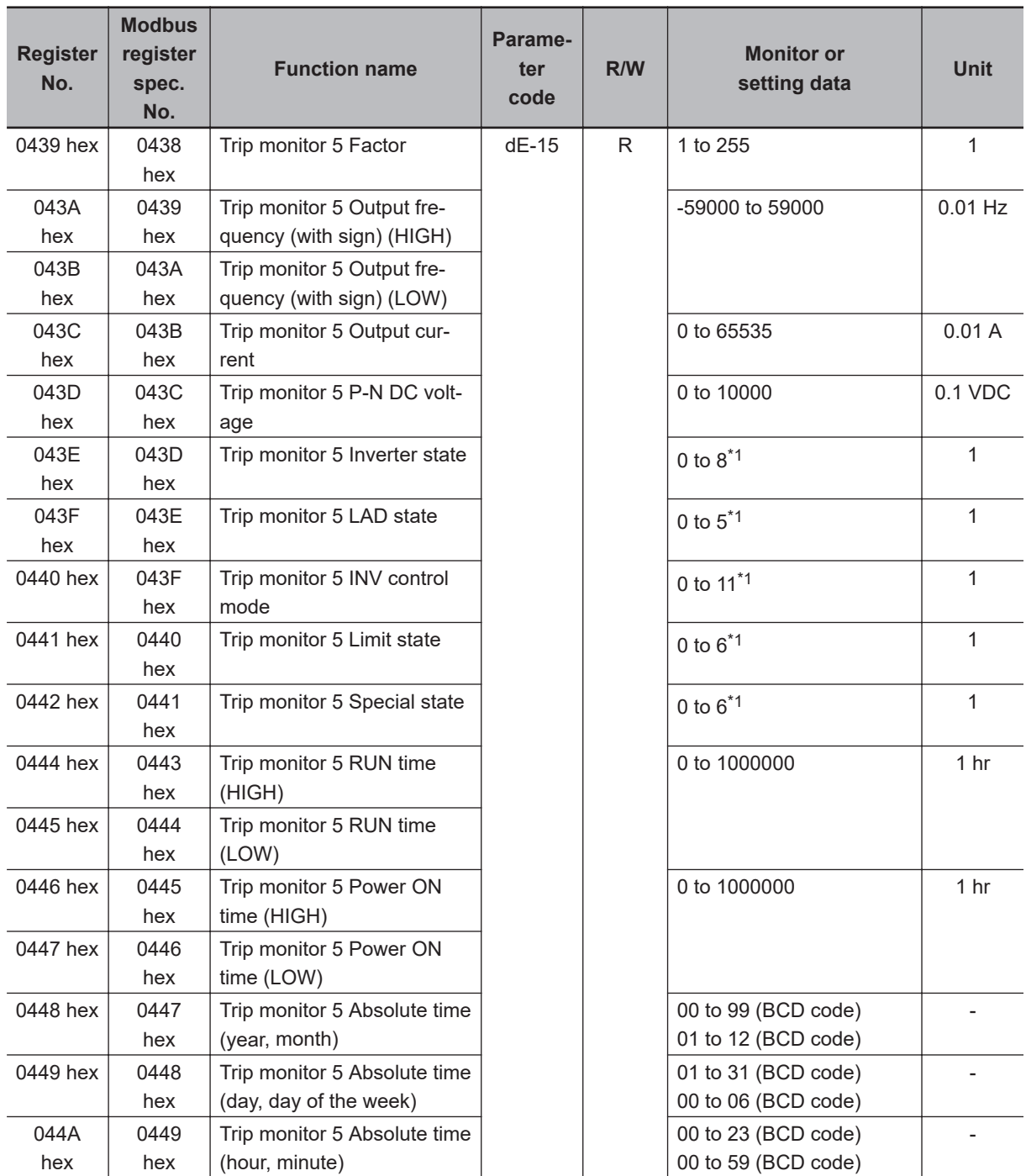

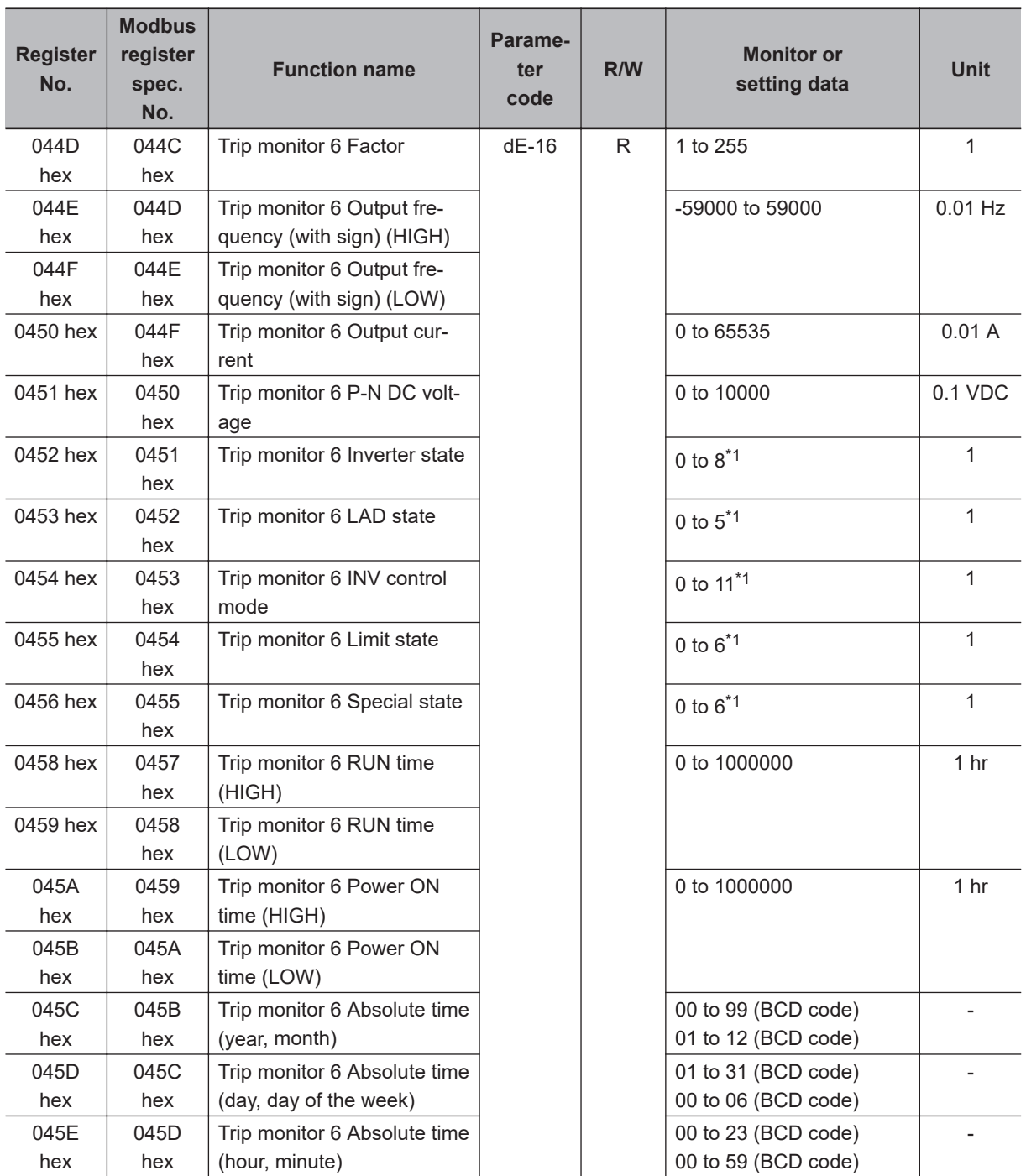

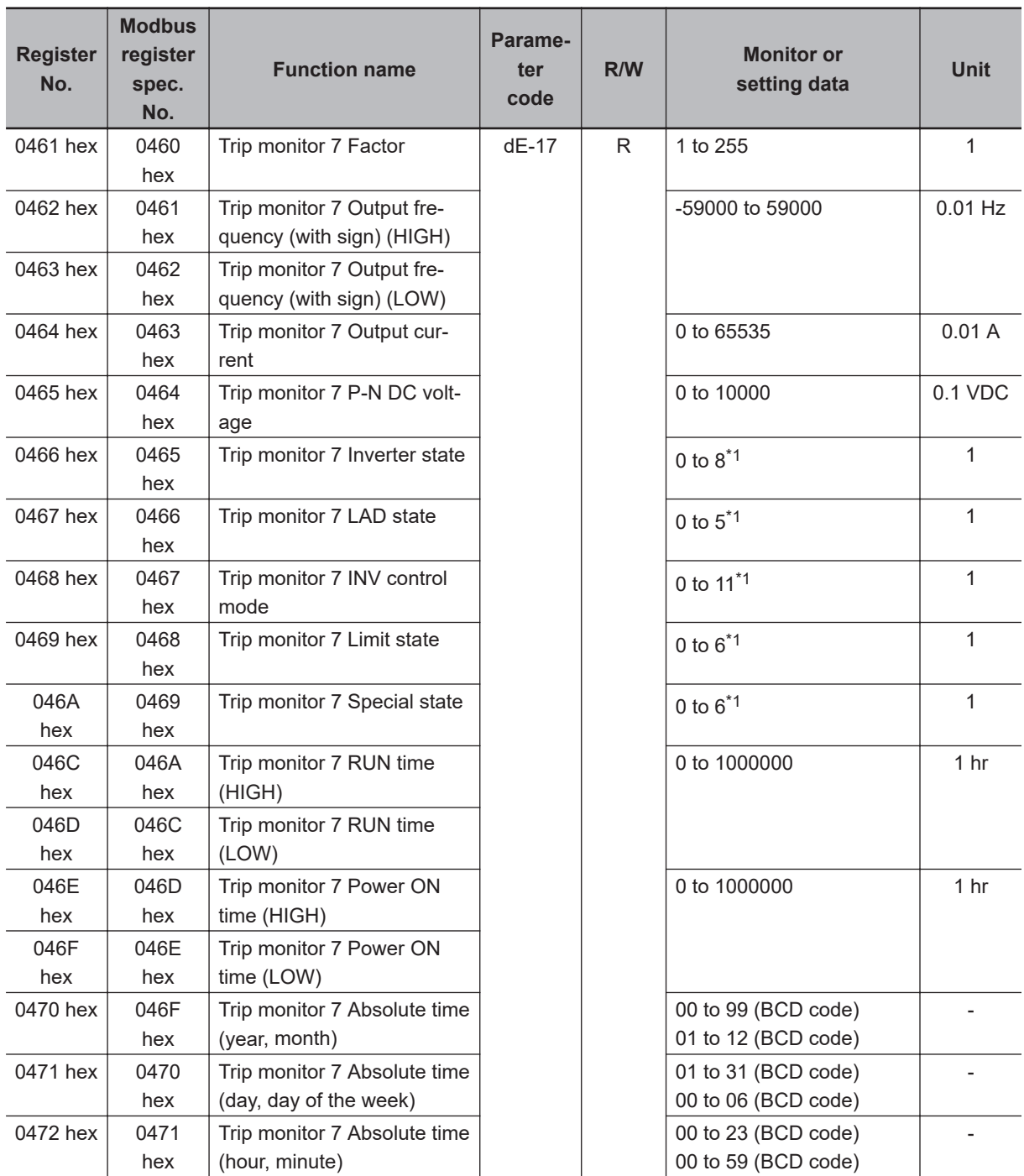

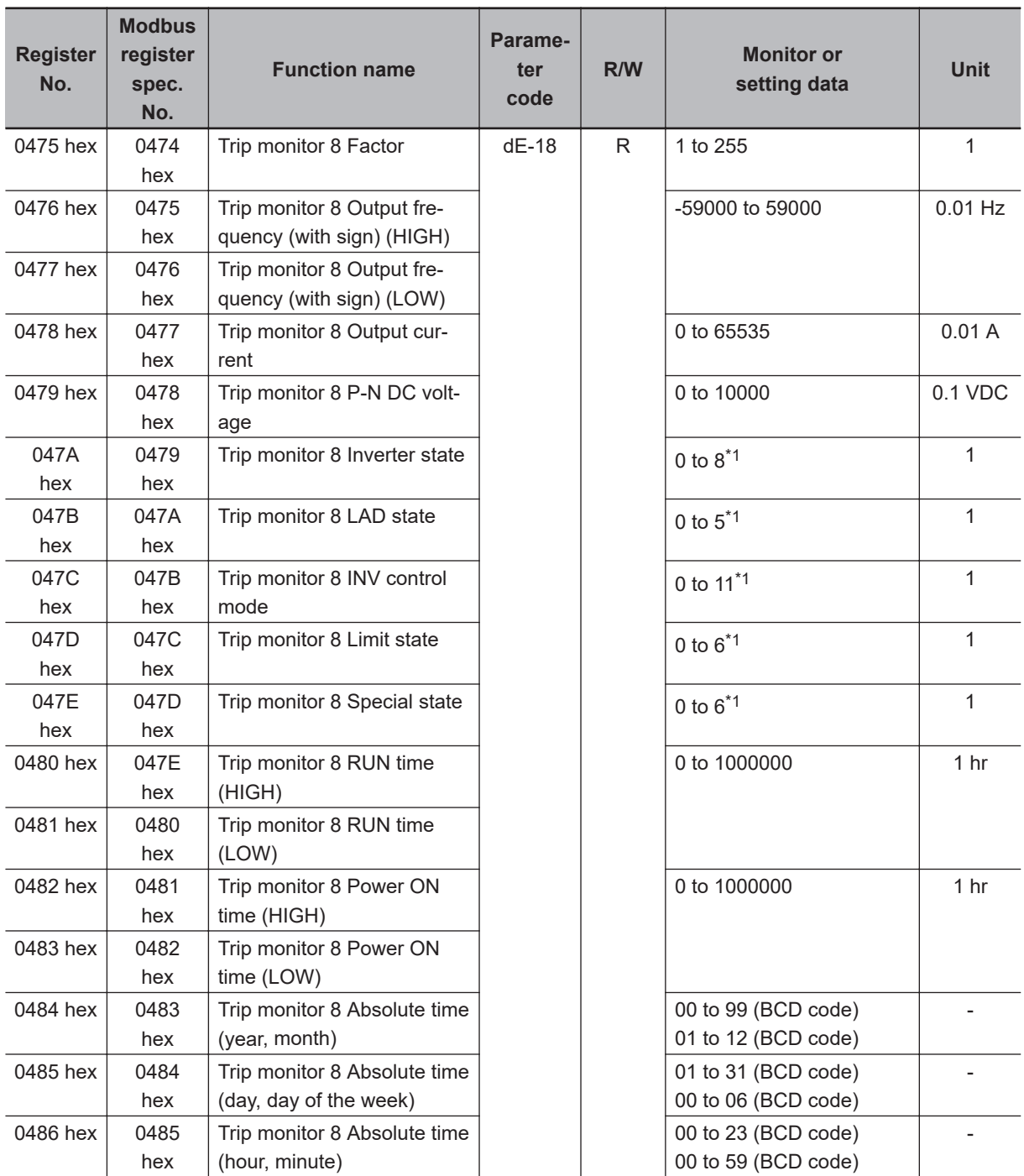

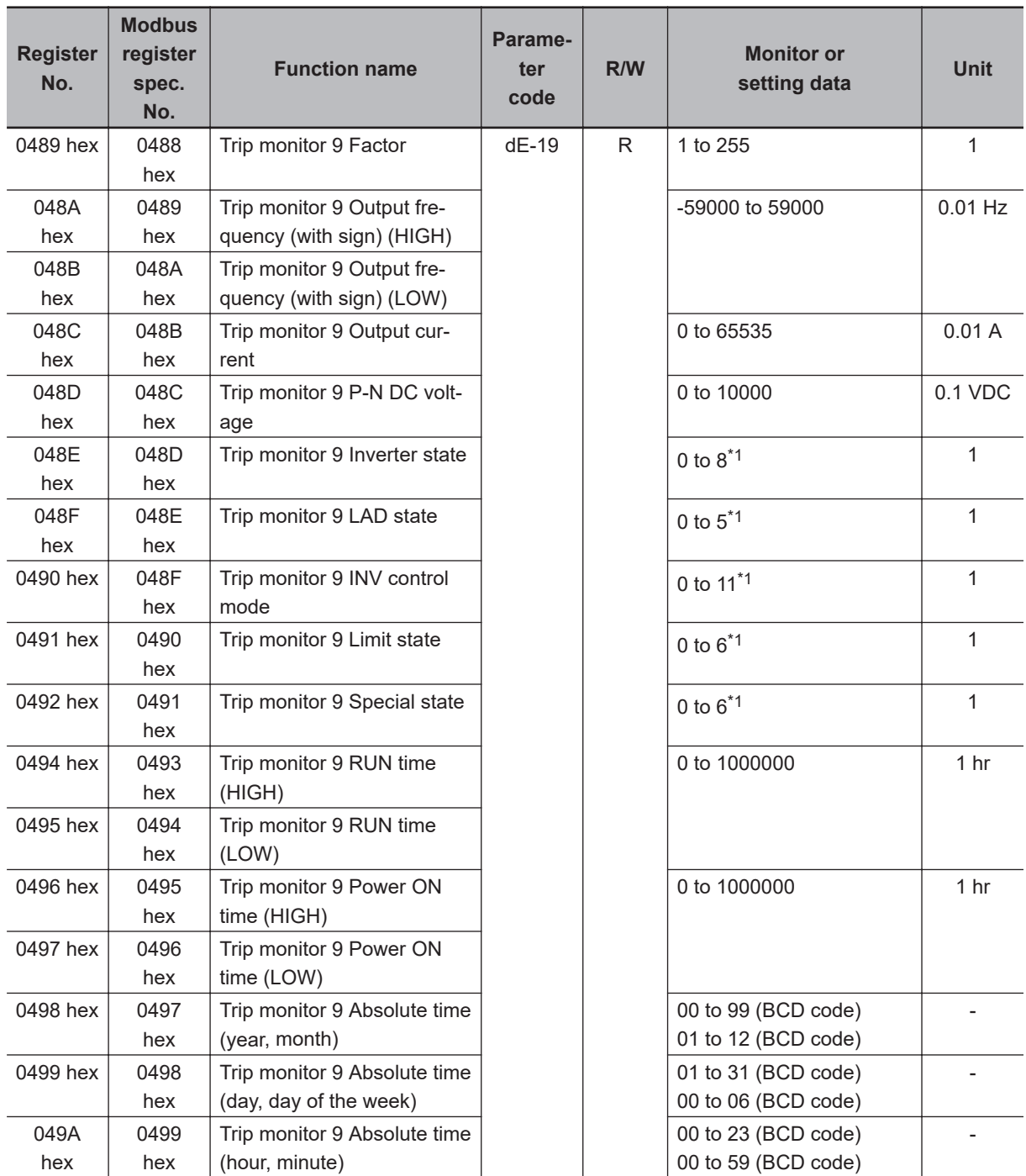

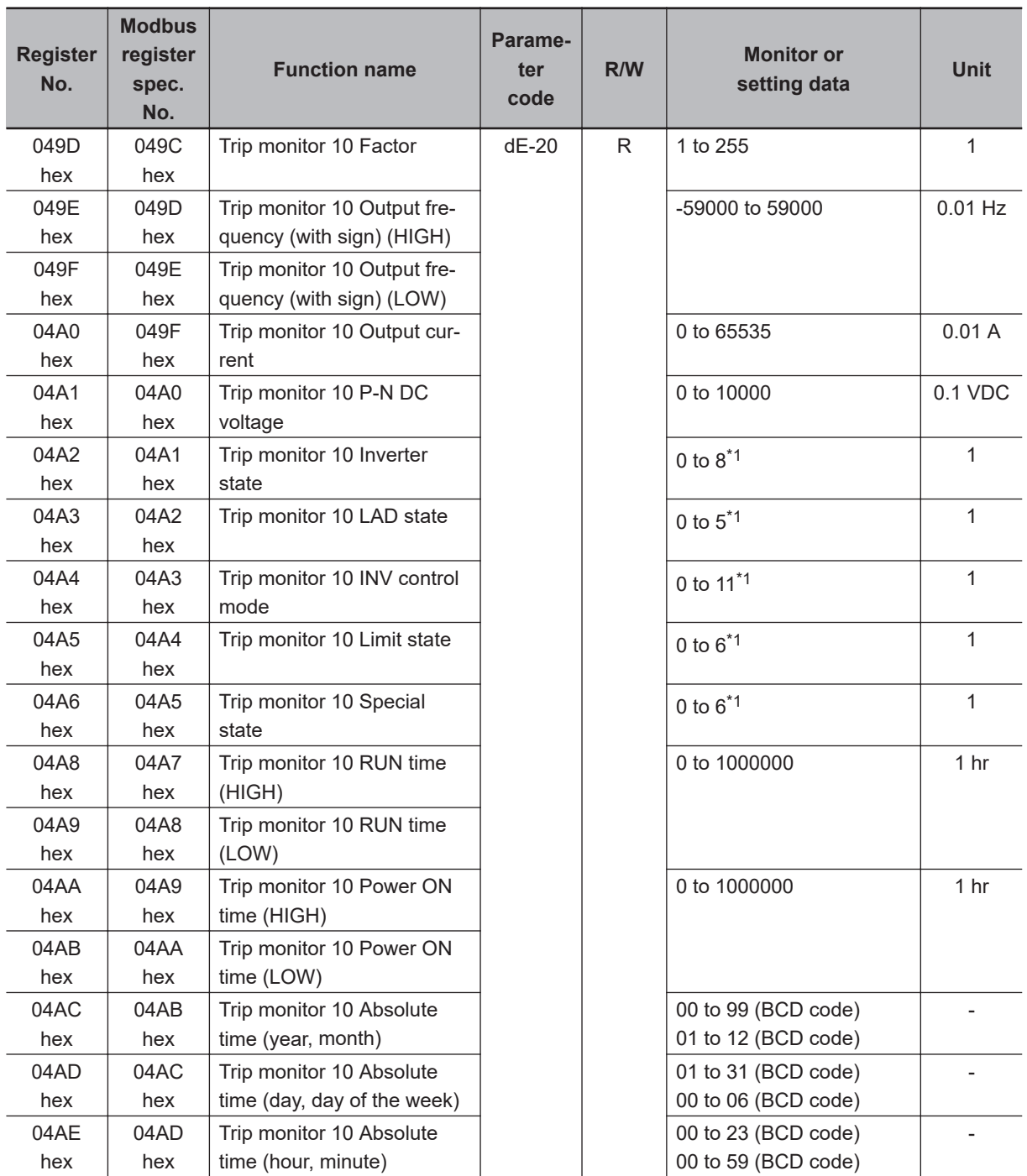

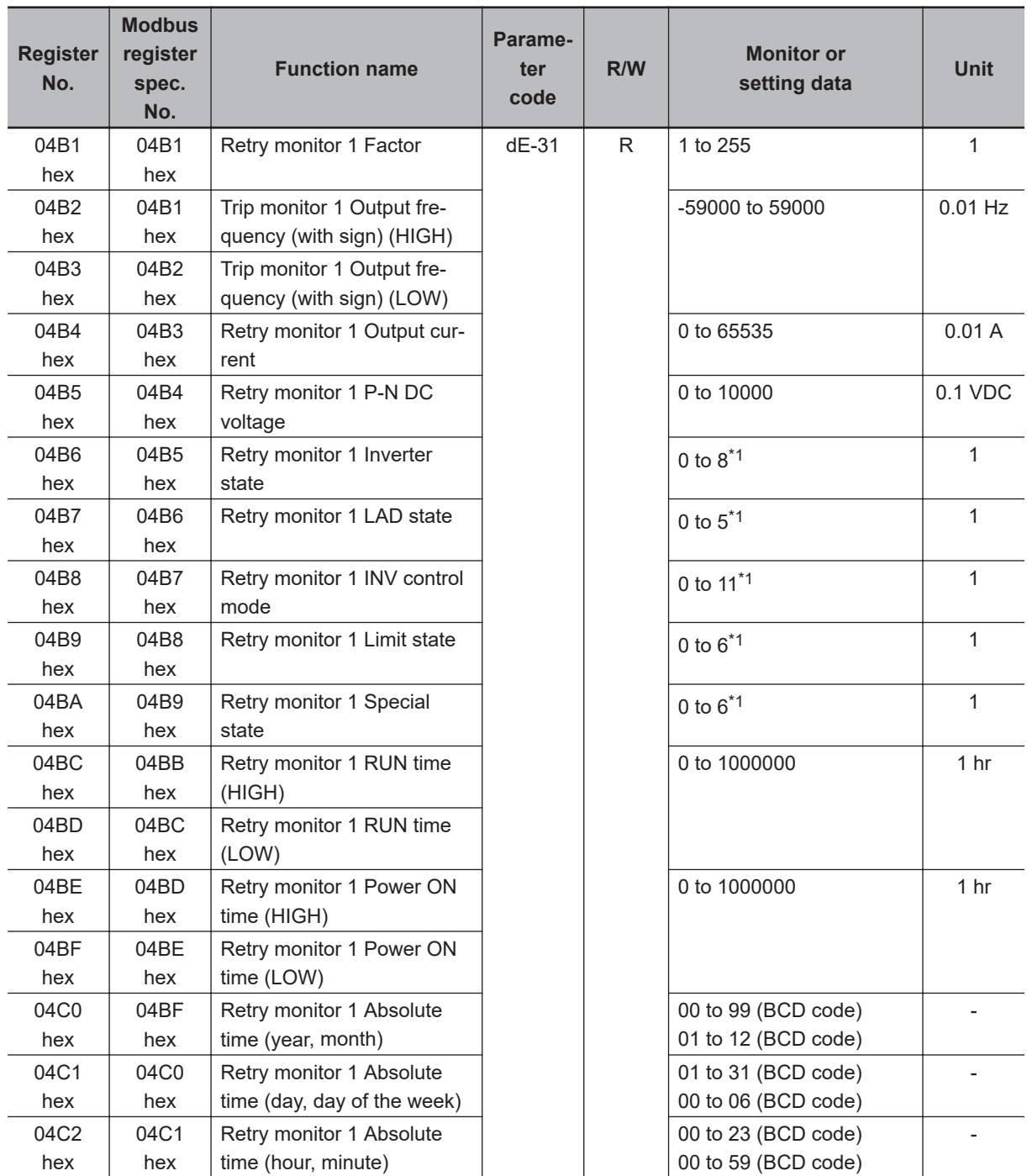

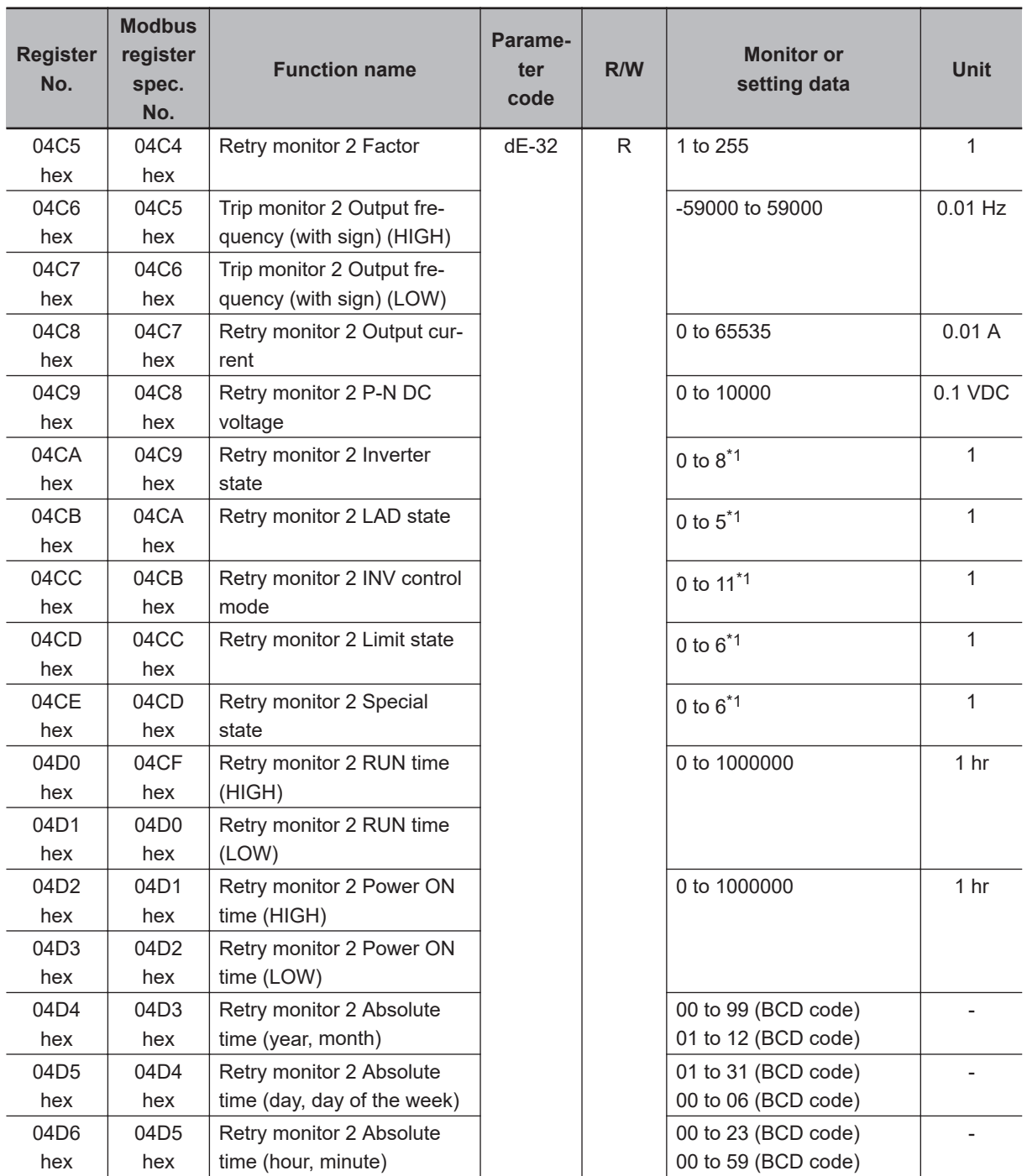

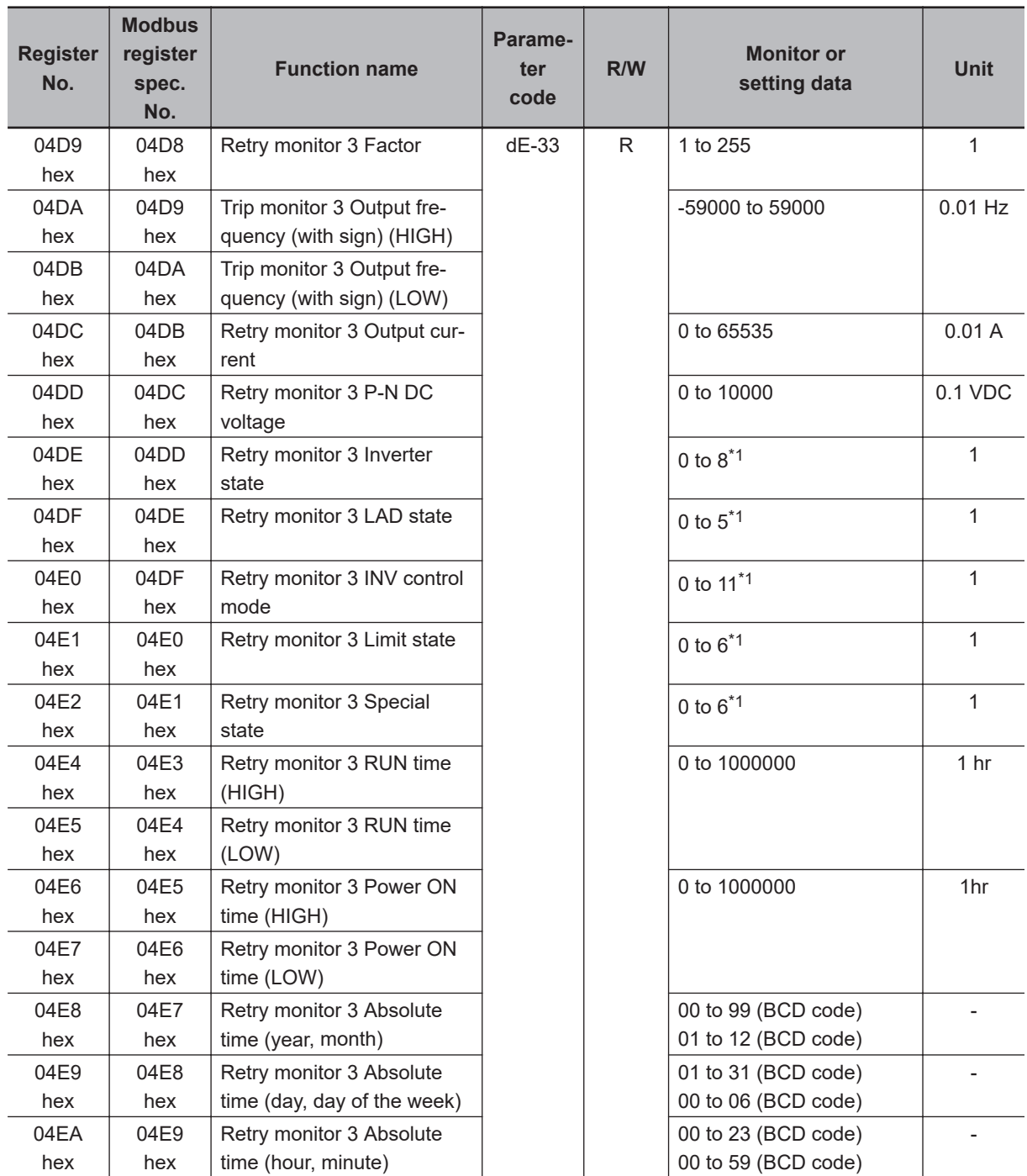

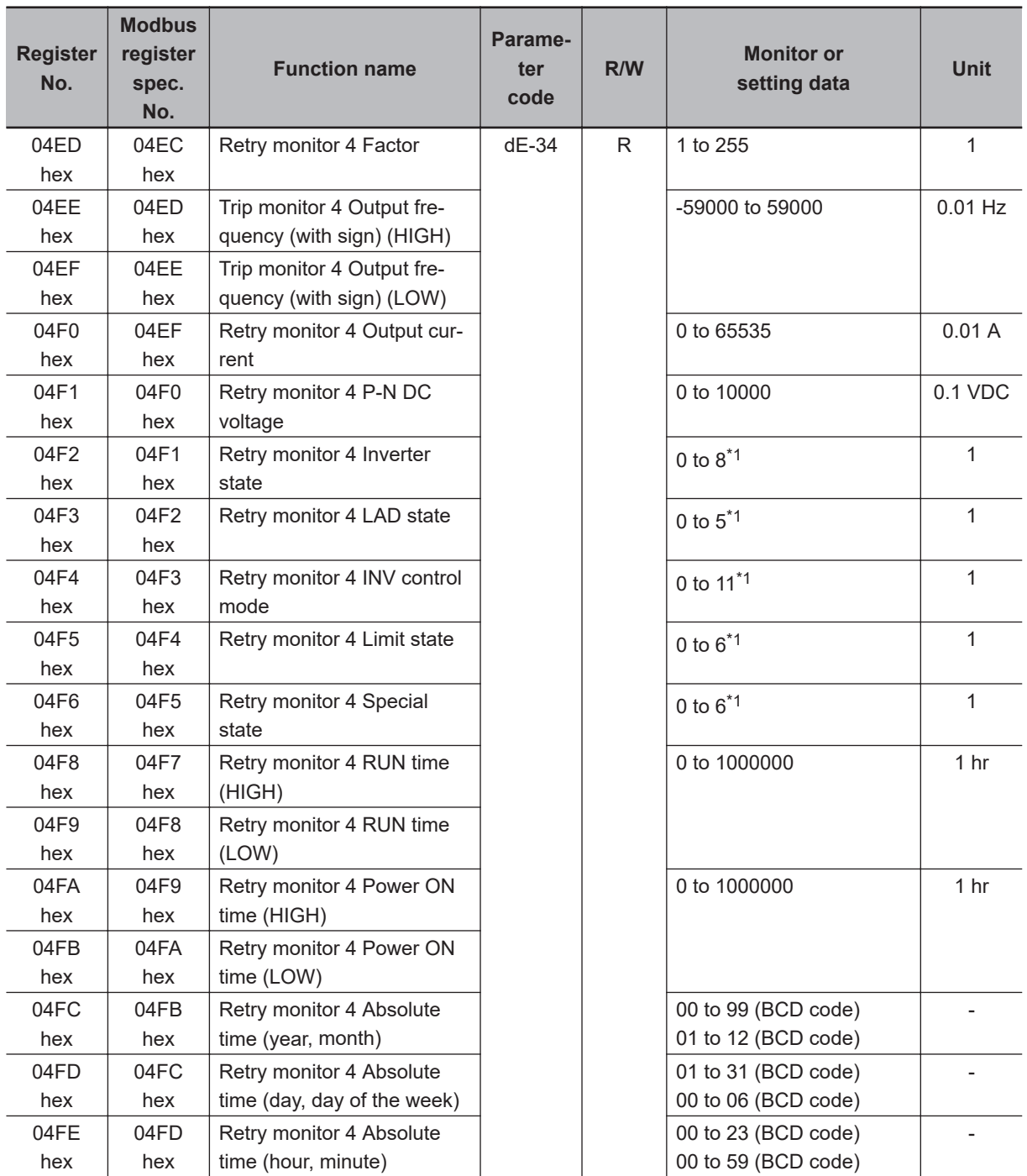

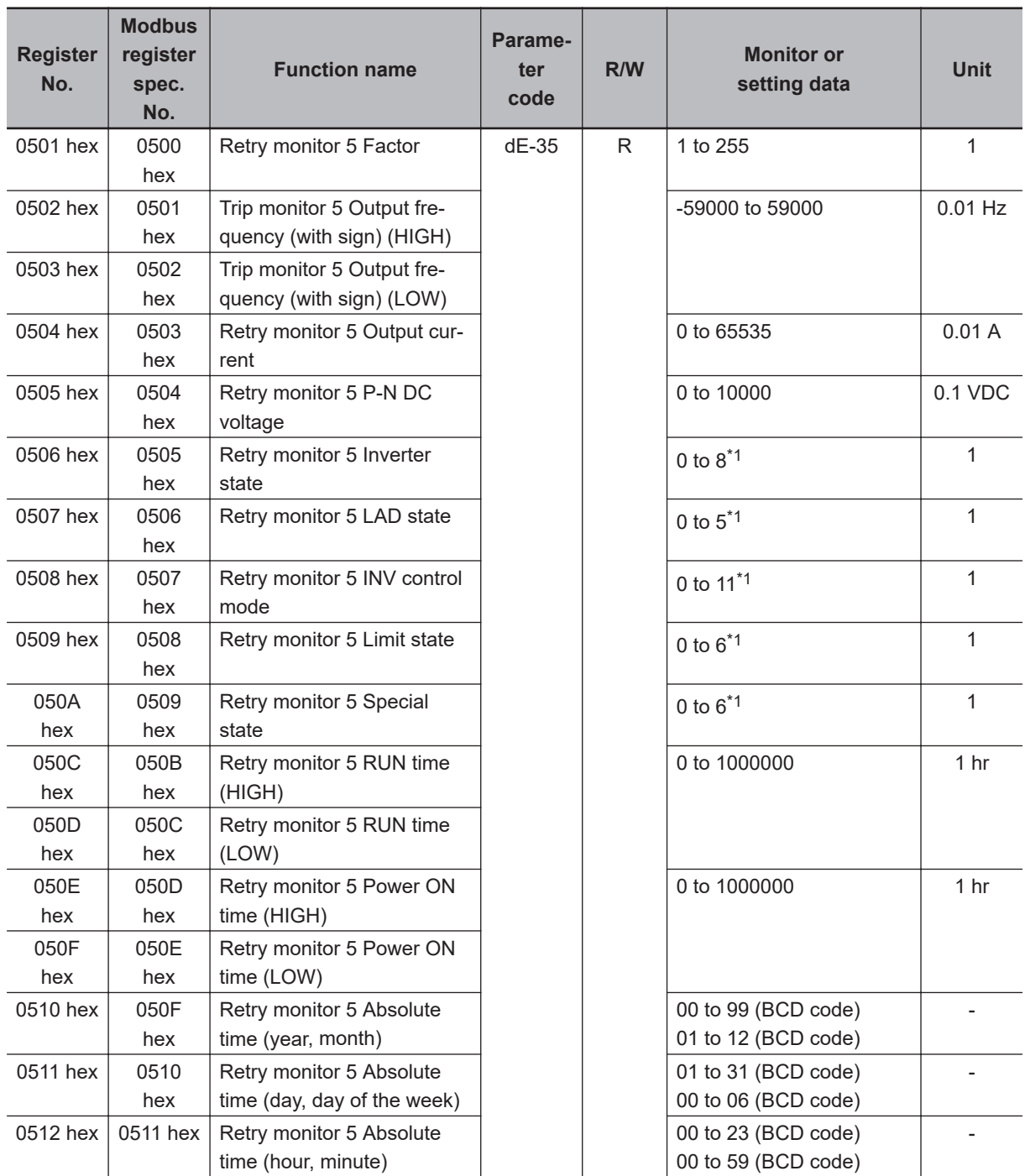

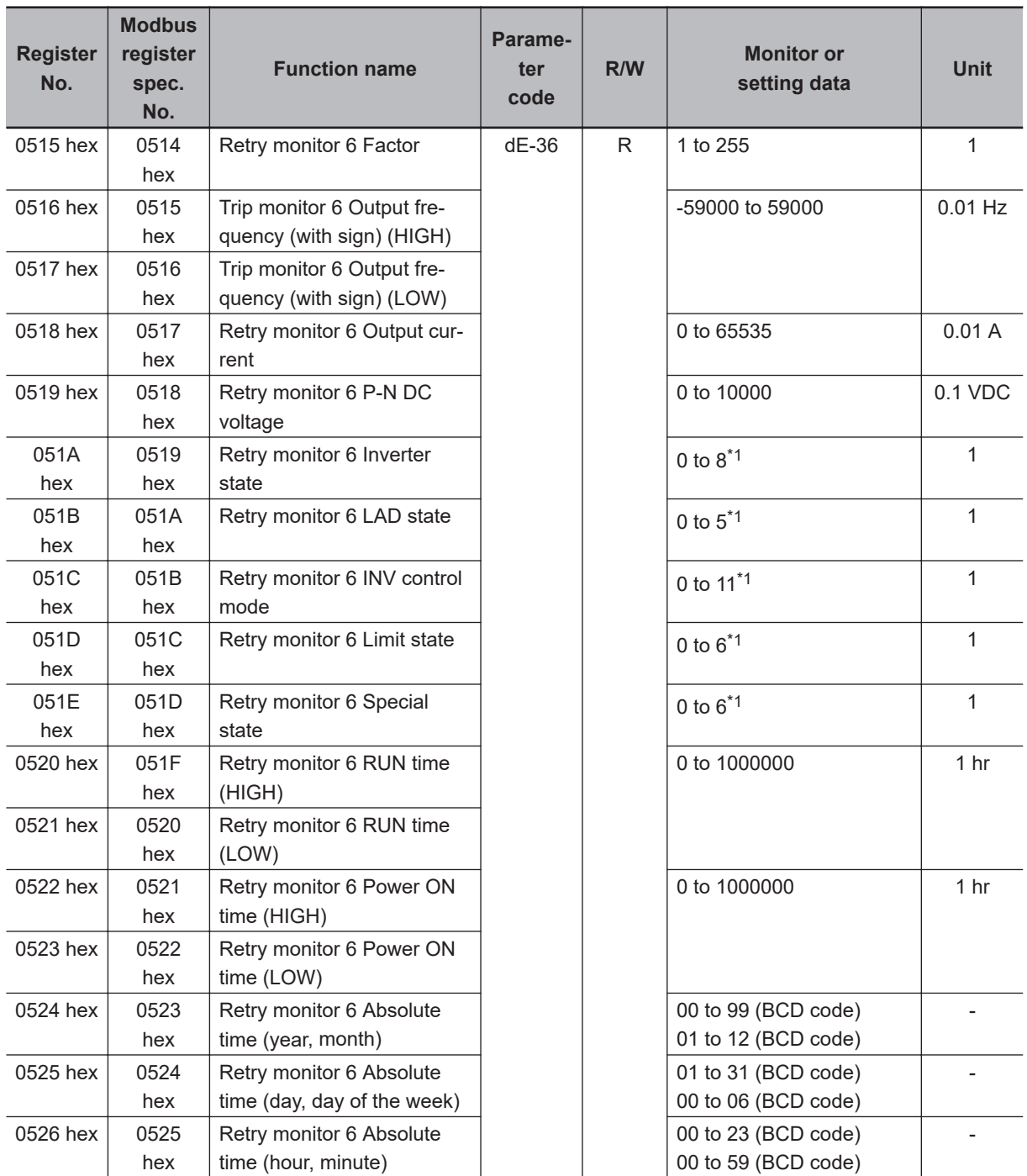

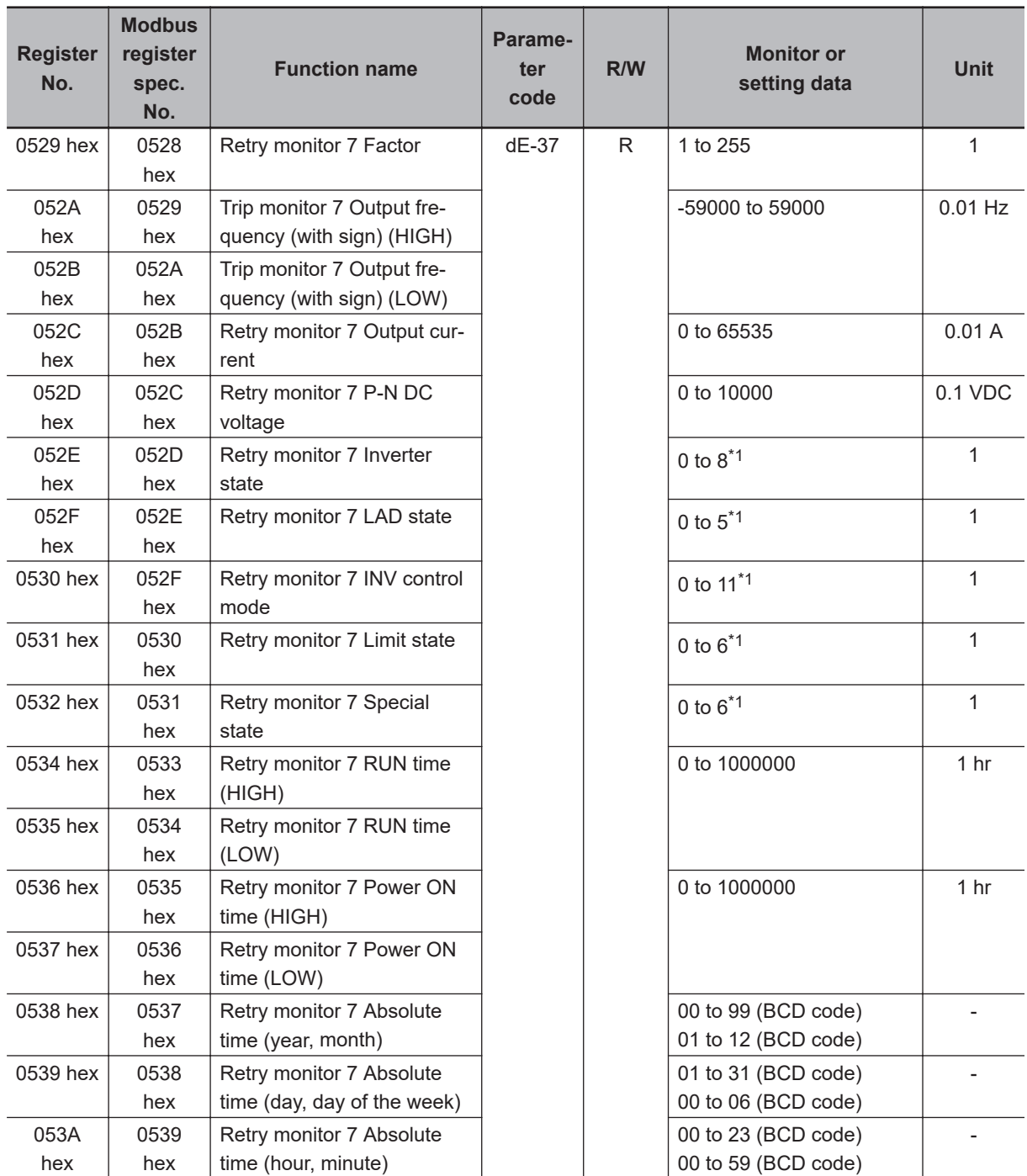

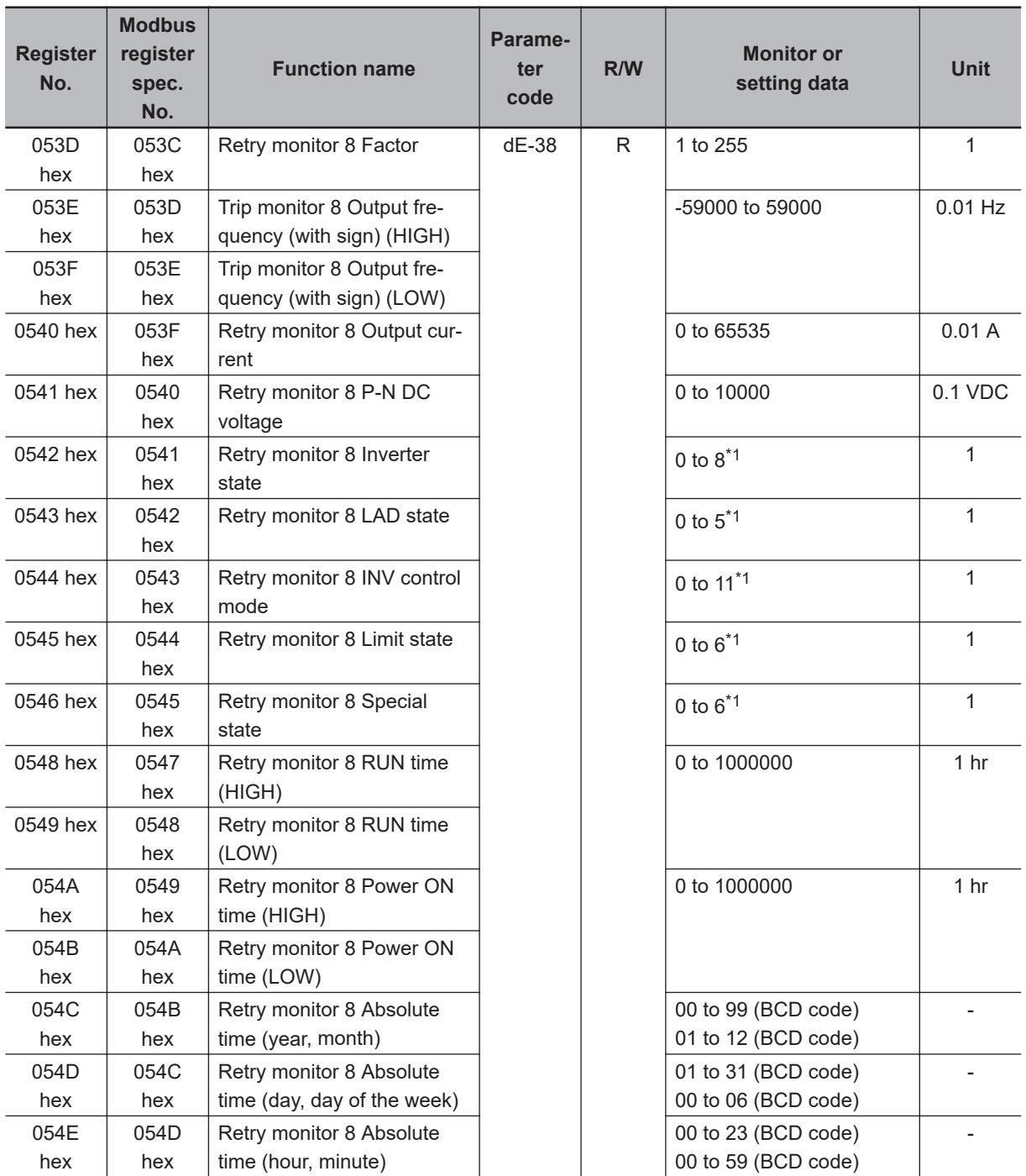

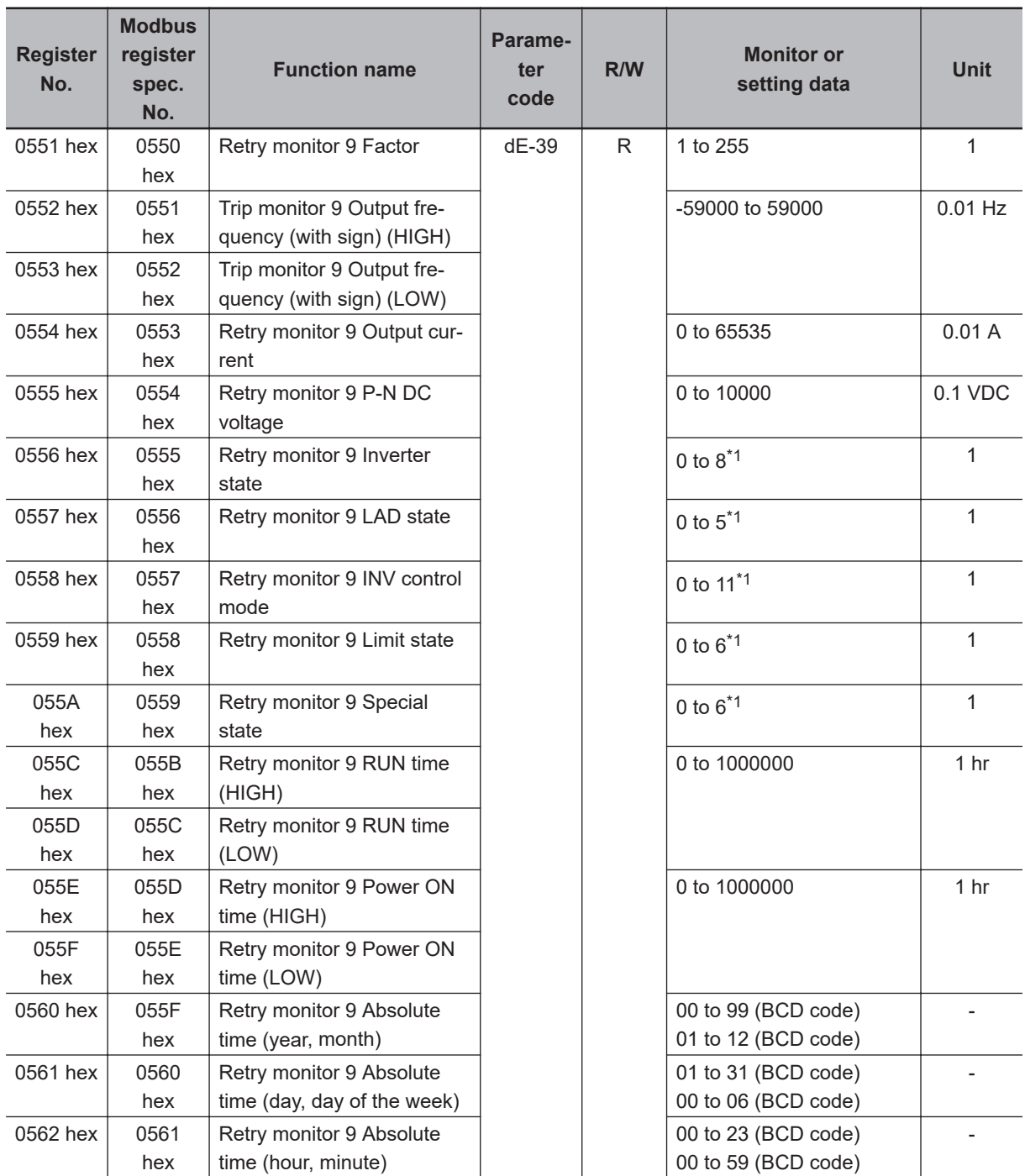

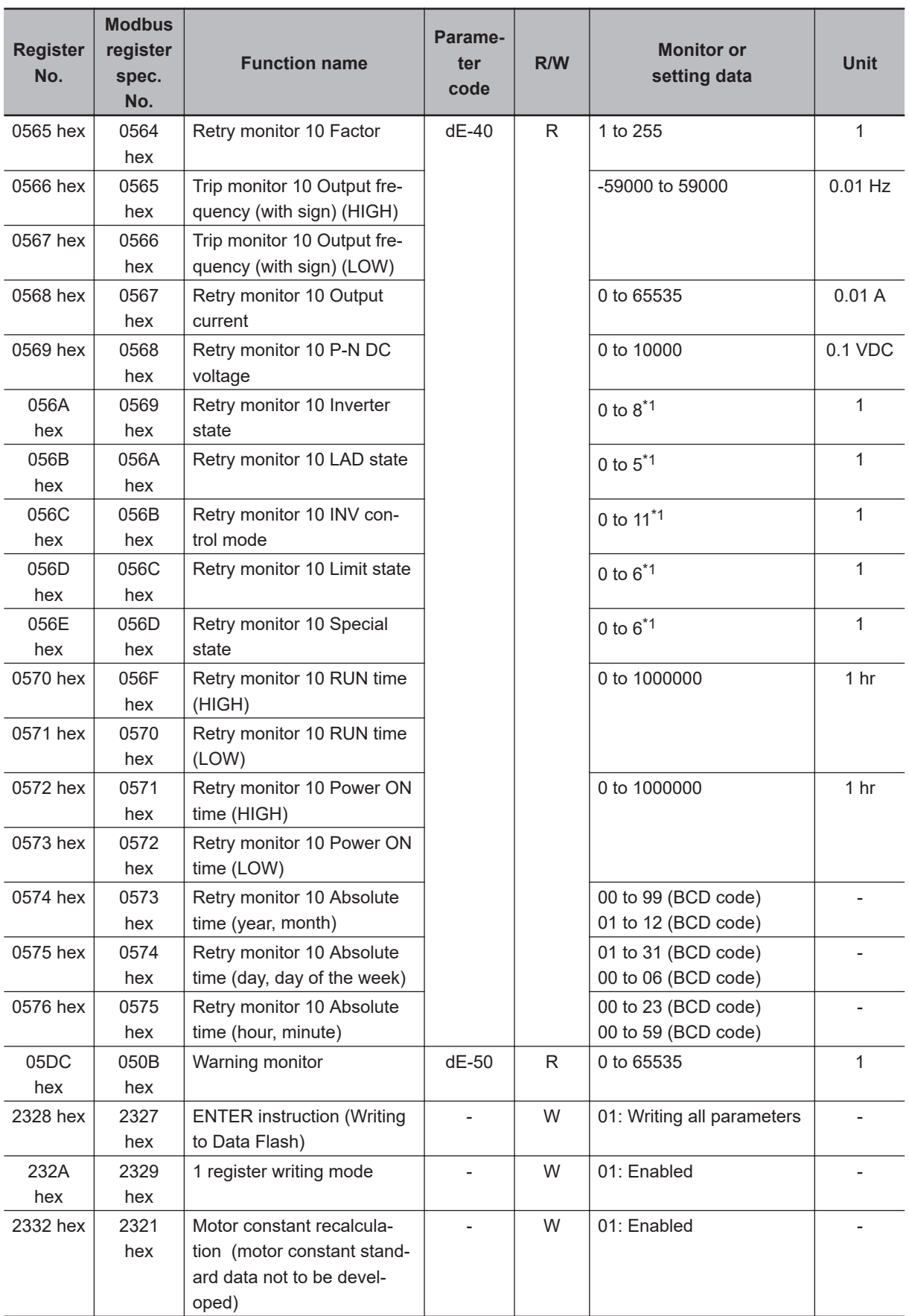

<span id="page-706-0"></span>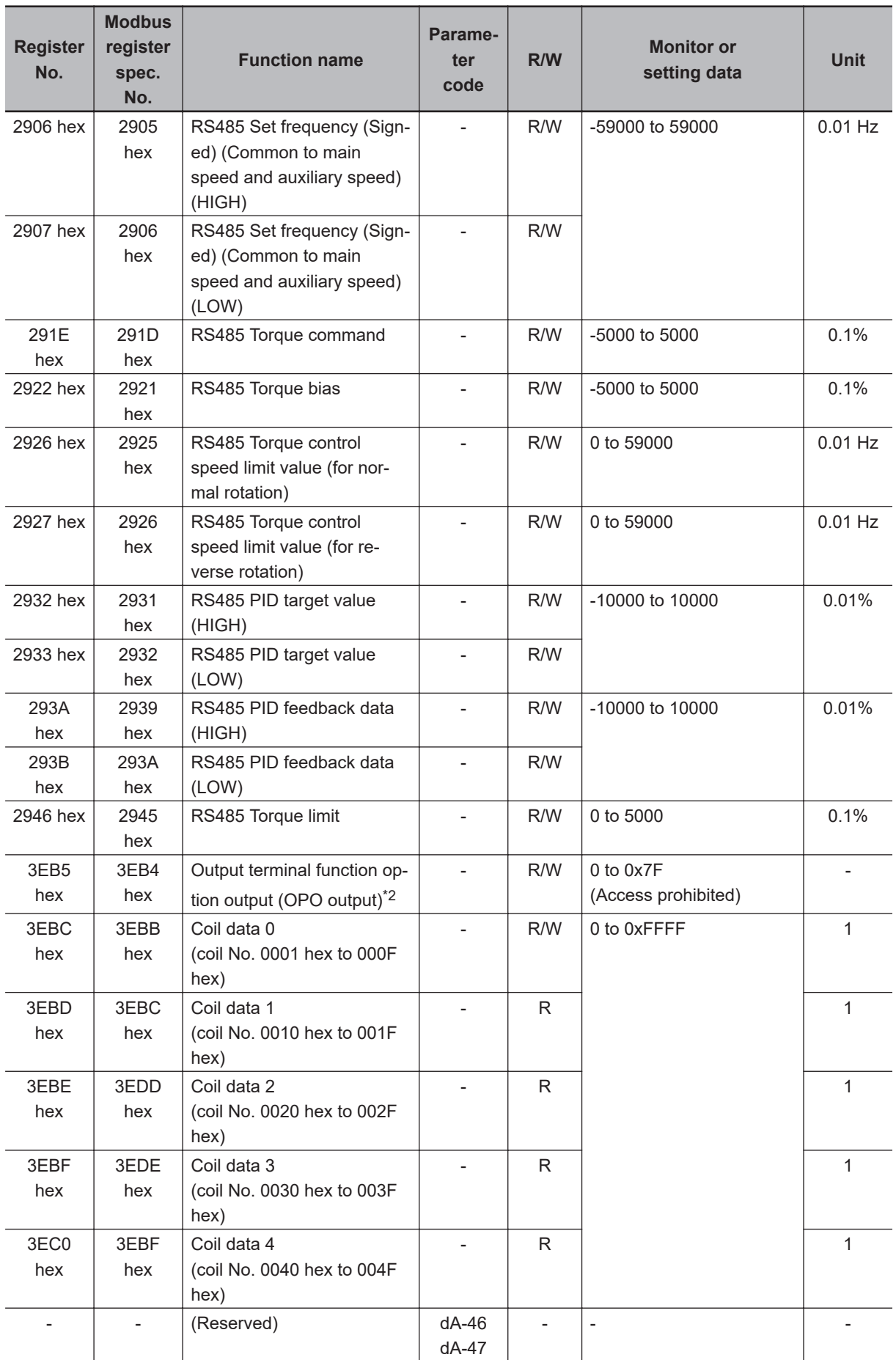

<span id="page-707-0"></span>\*2. OPO output is not supported in the latest version. Do not access.

## **9-5-3 Group F Register List**

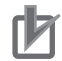

## **Precautions for Correct Use**

- The *Register No.* in the table shows the register number used inside the inverter.
- The *Modbus register spec. No.* in the table shows the register number used to actually specify the register in the Modbus communication process.

This register number is 1 less than the inverter *Register No.* according to the Modbus communication specifications.

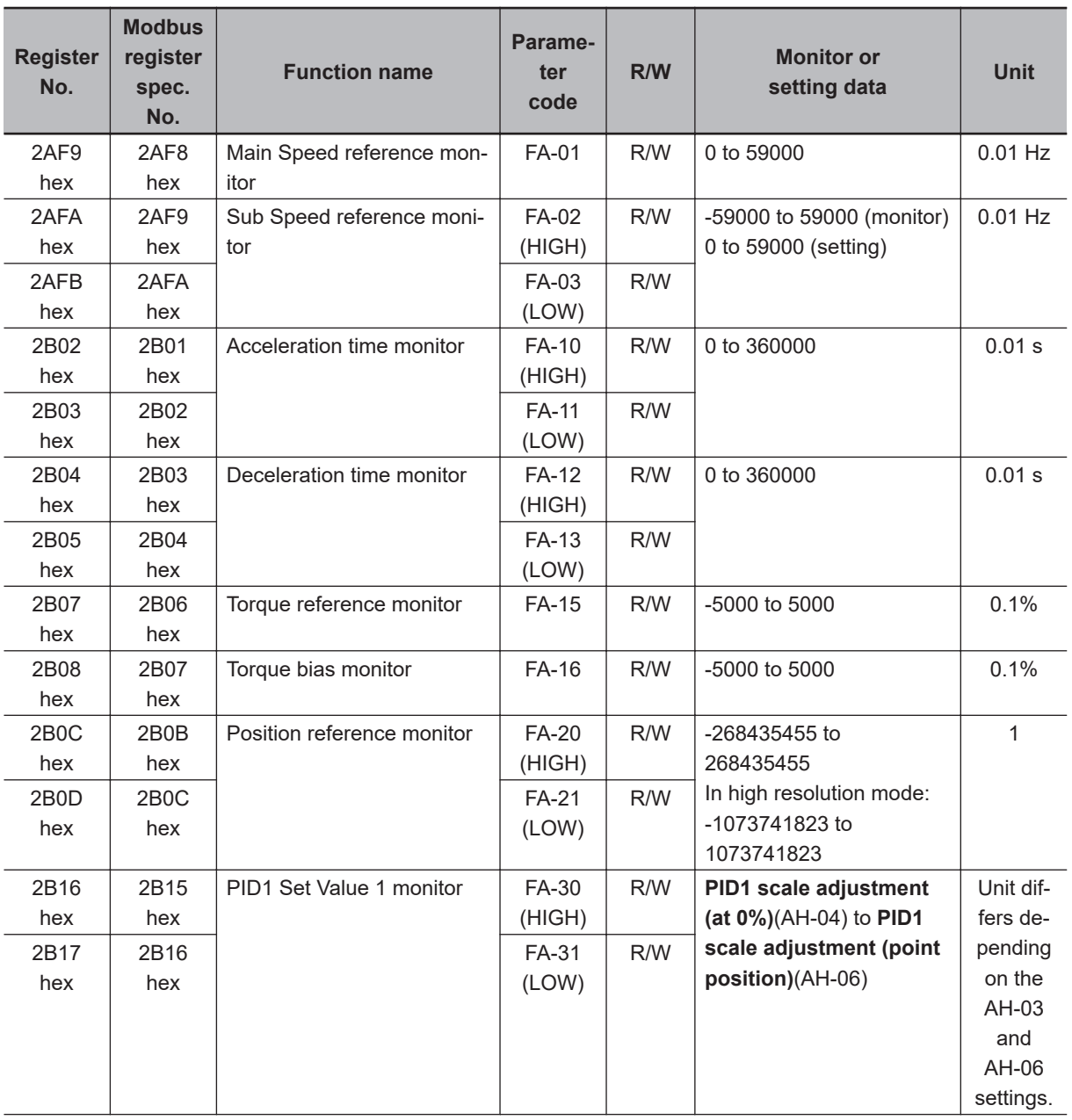

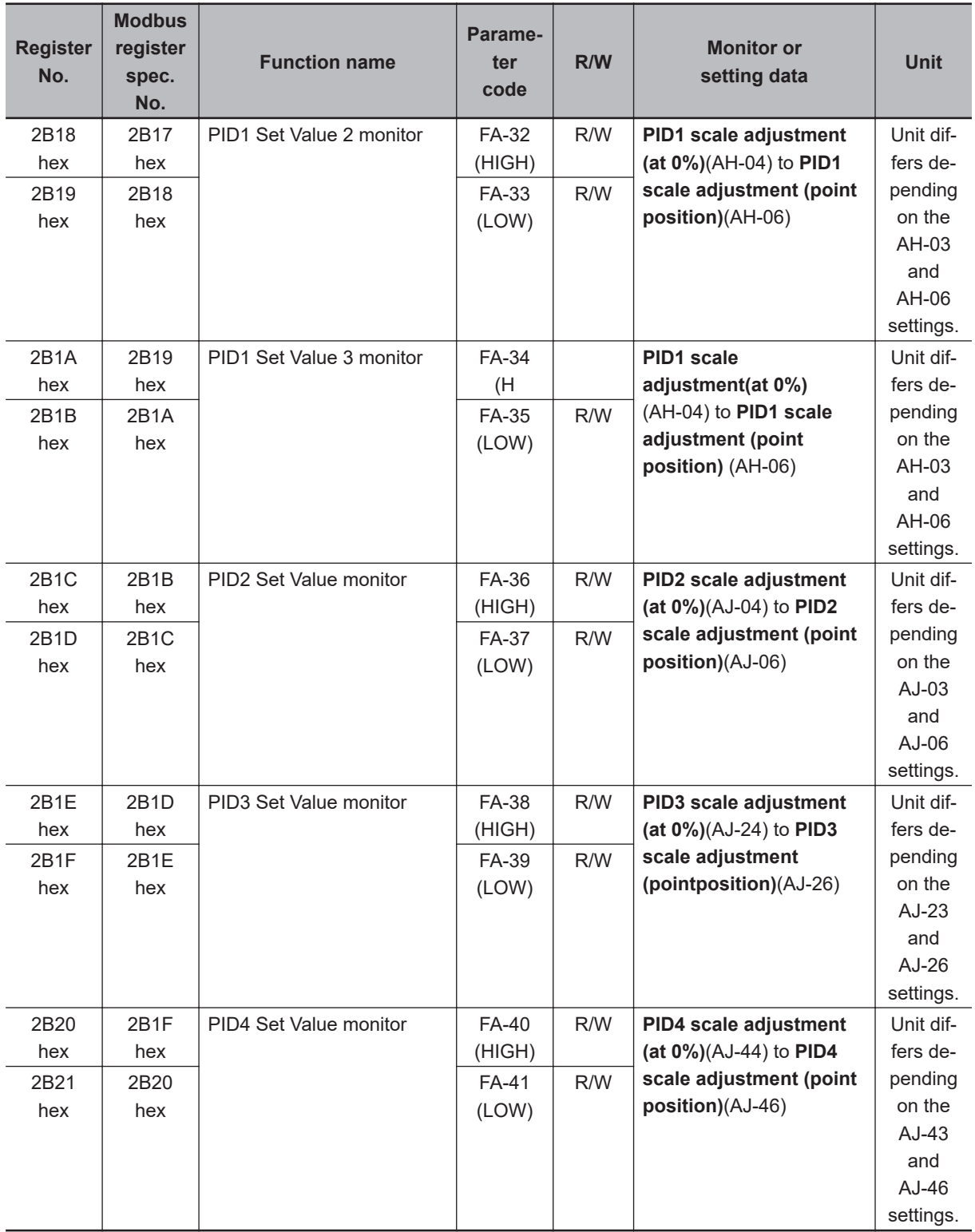

## **9-5-4 Group A Register List**

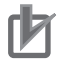

## **Precautions for Correct Use**

- The *Register No.* in the table shows the register number used inside the inverter.
- The *Modbus register spec. No.* in the table shows the register number used to actually specify the register in the Modbus communication process.
	- This register number is 1 less than the inverter *Register No.* according to the Modbus communication specifications.

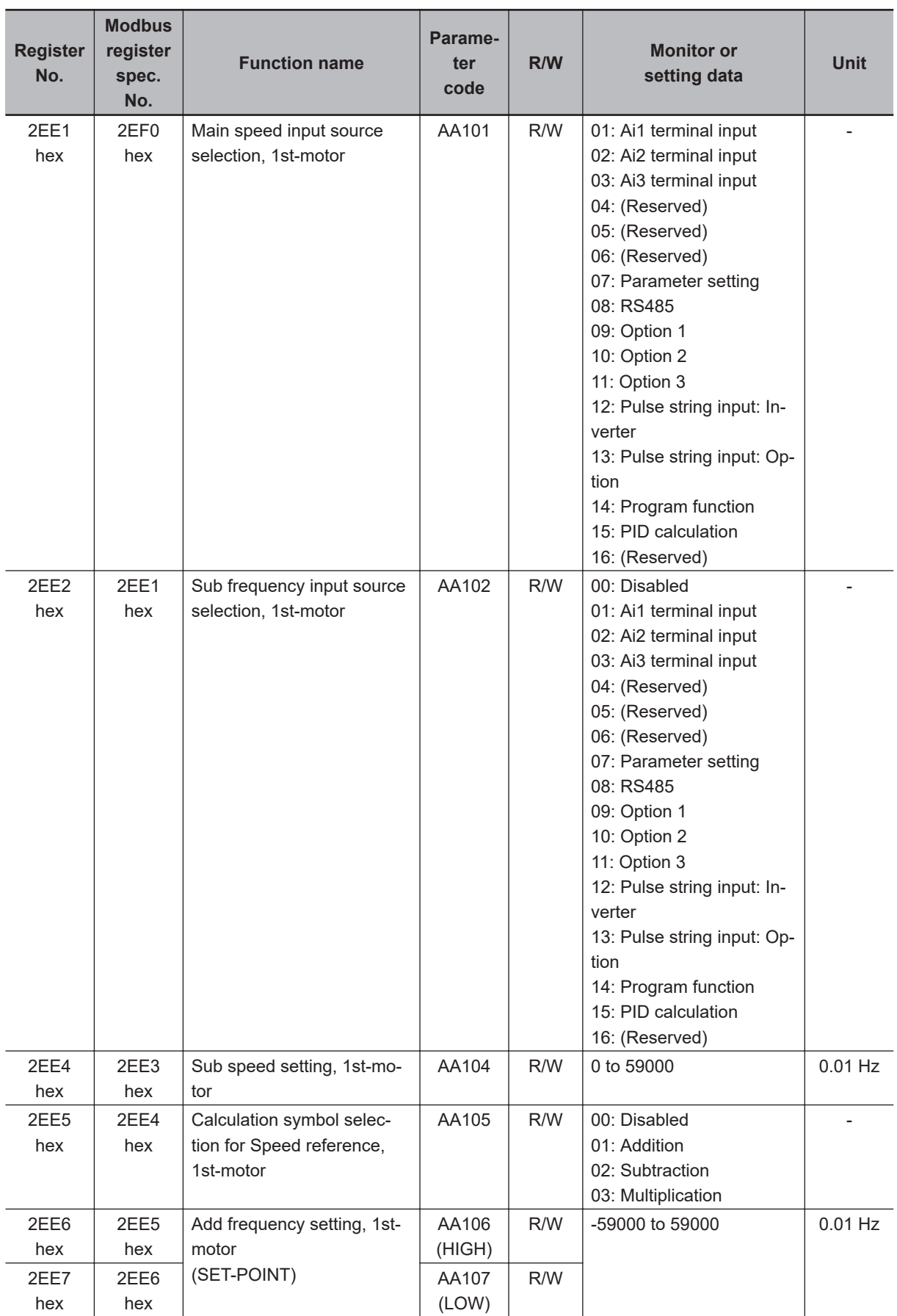

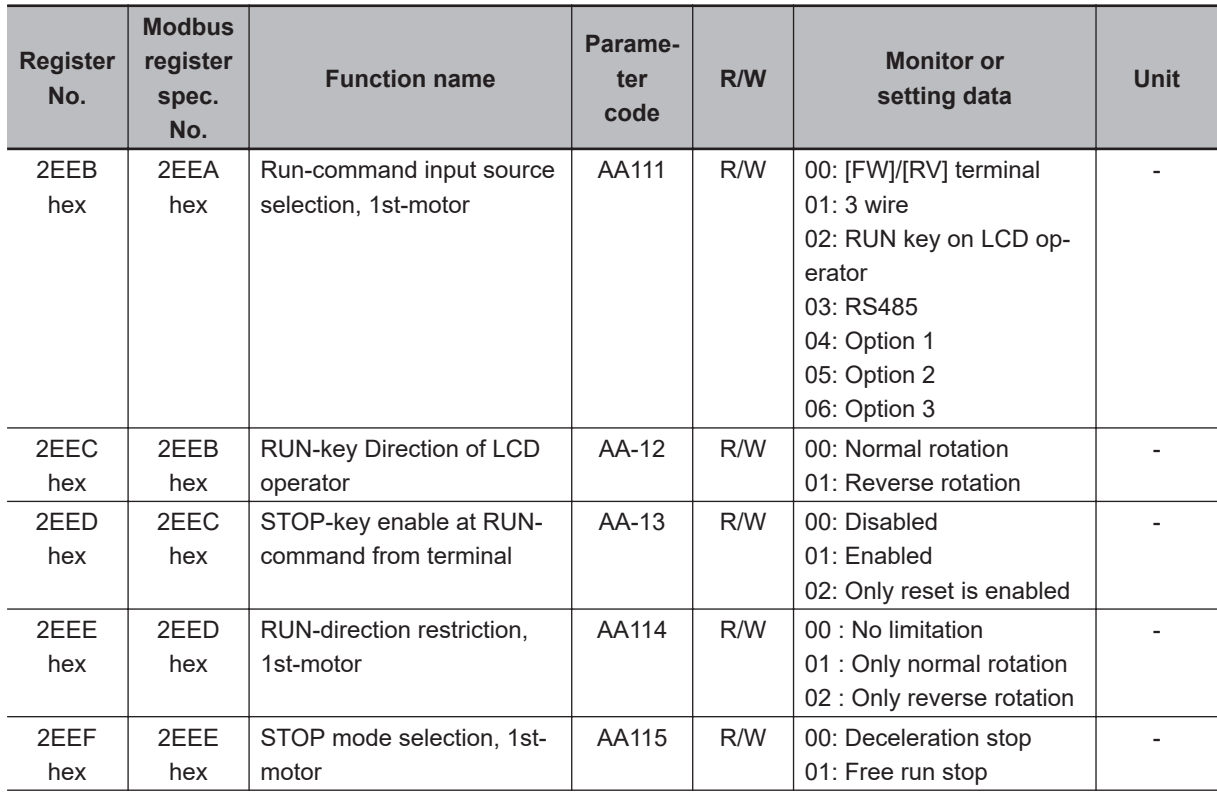

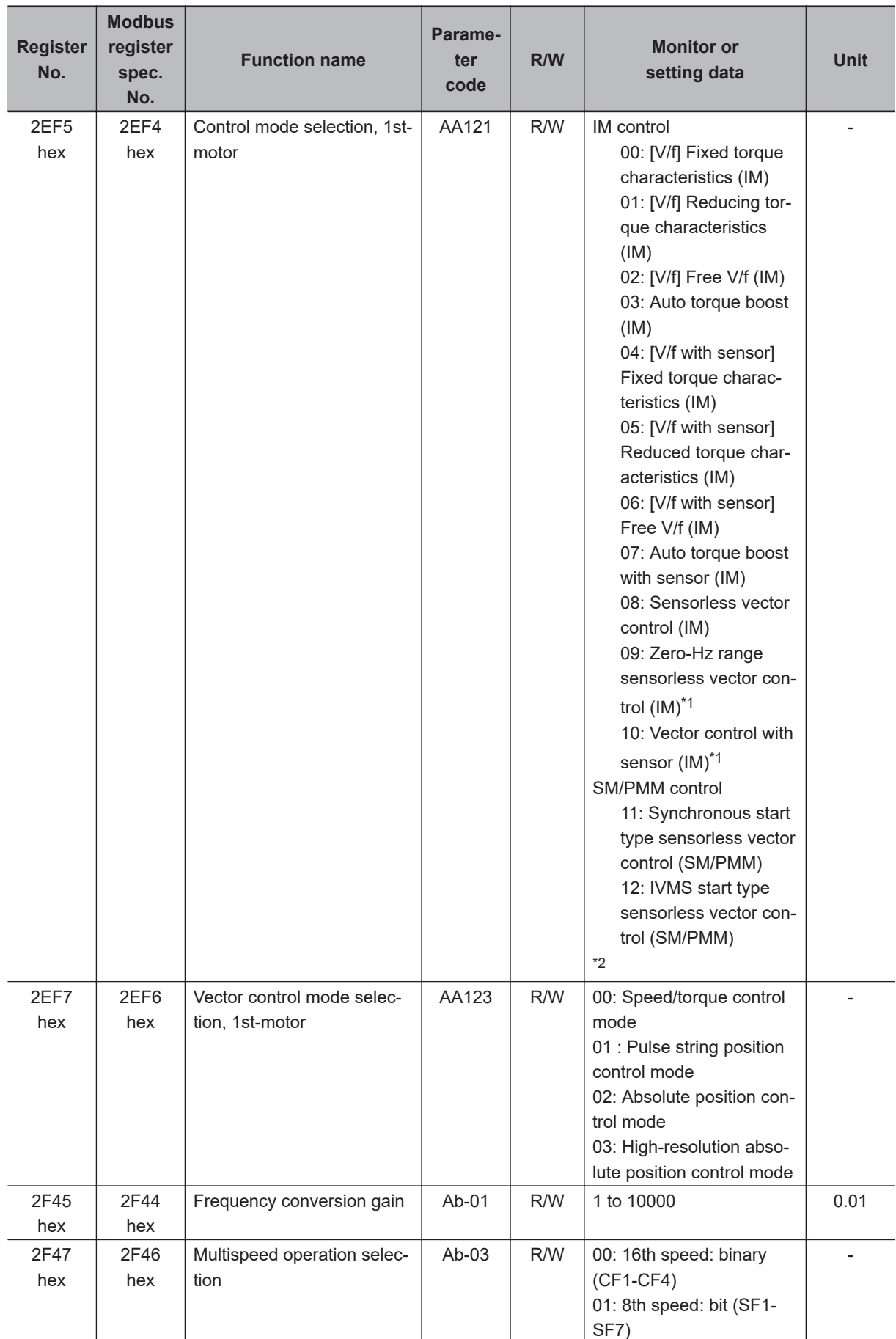

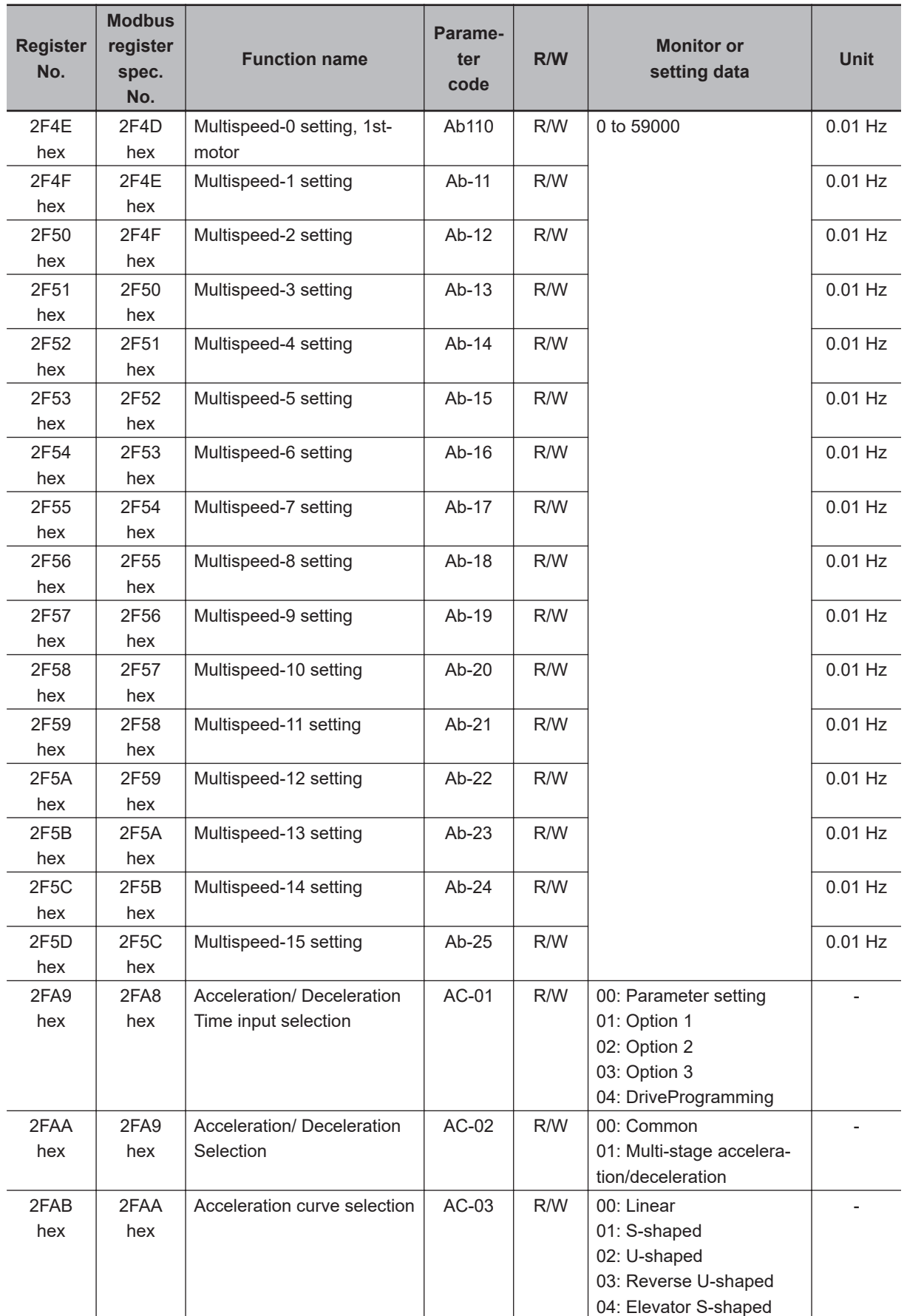

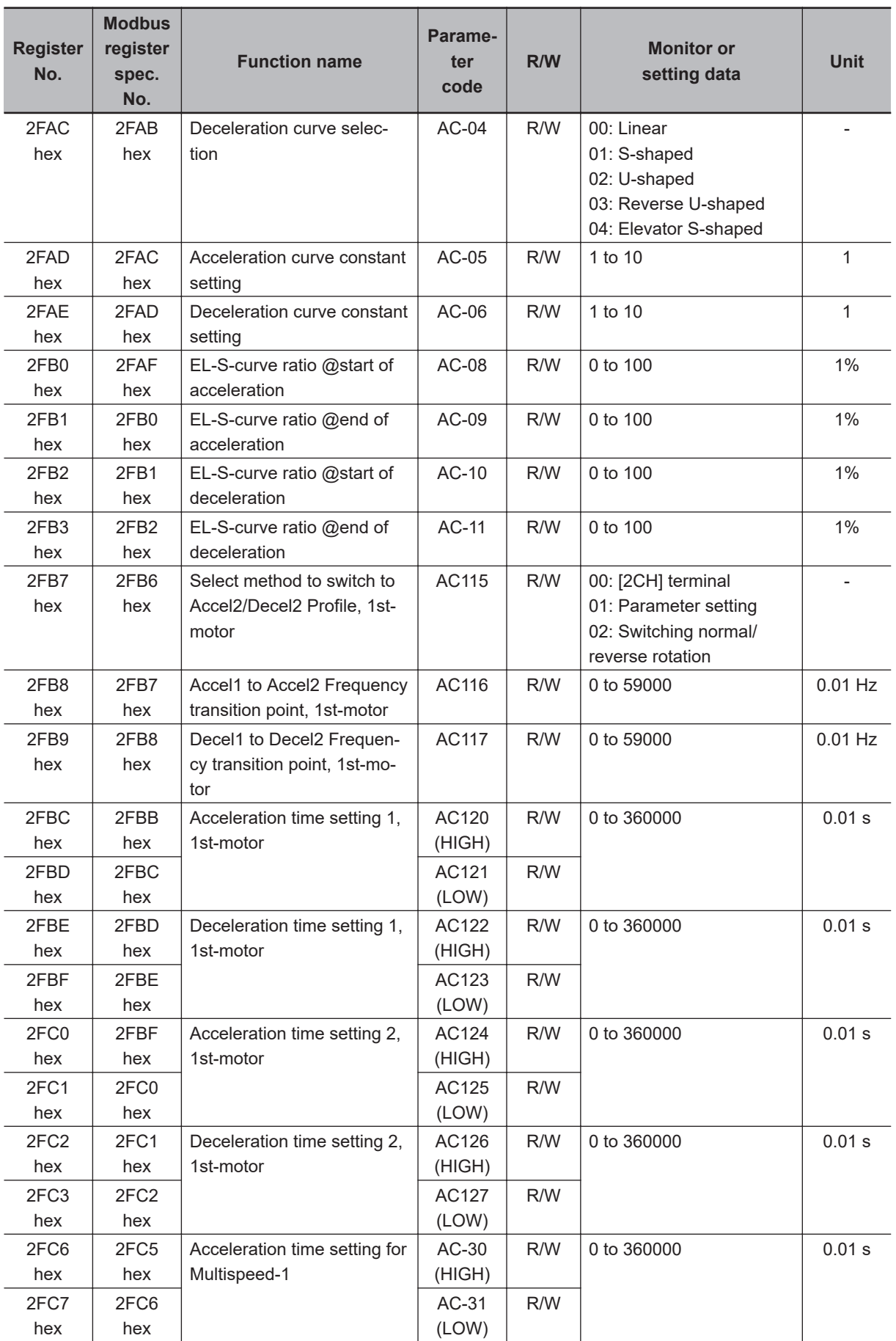

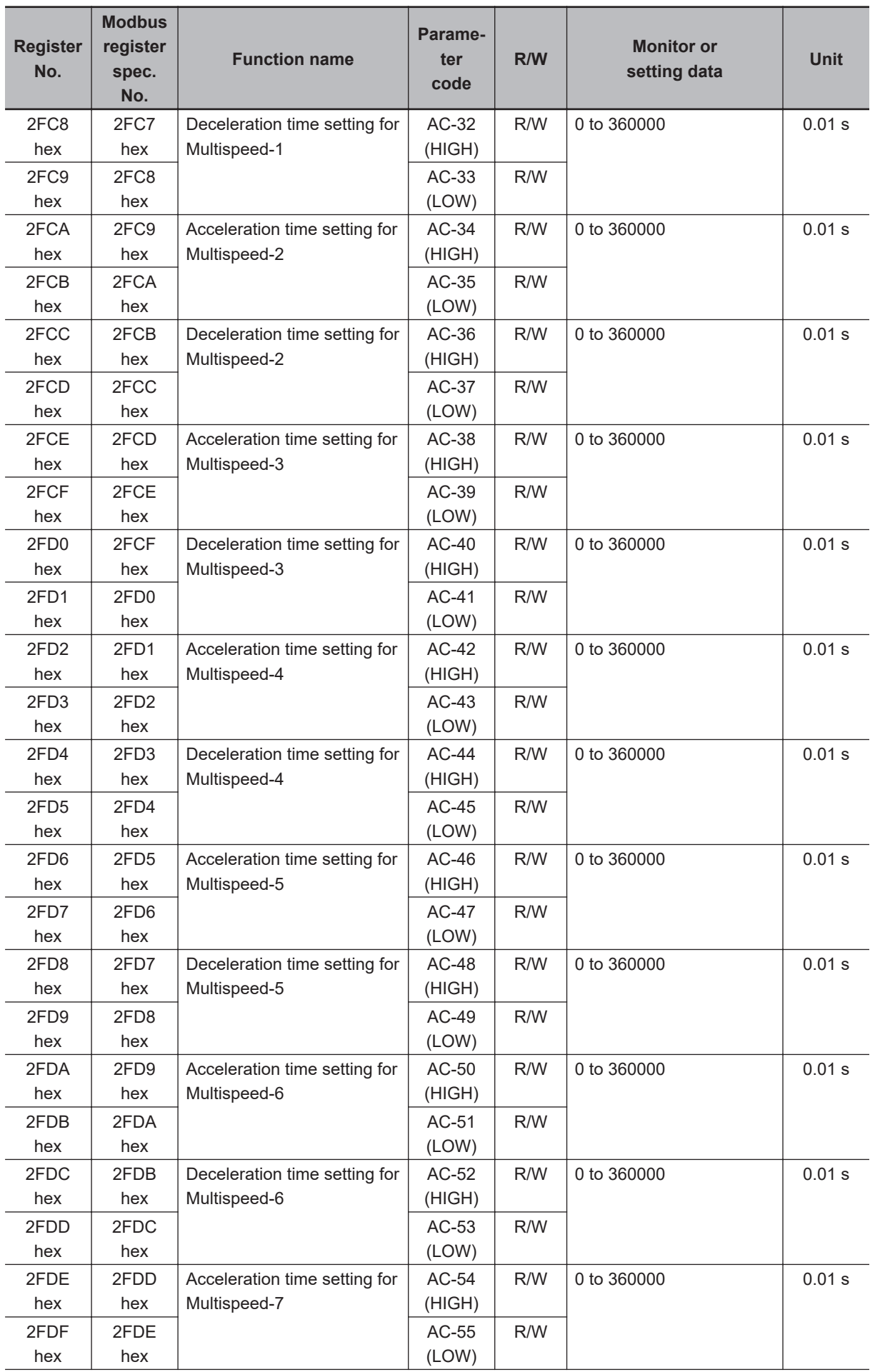

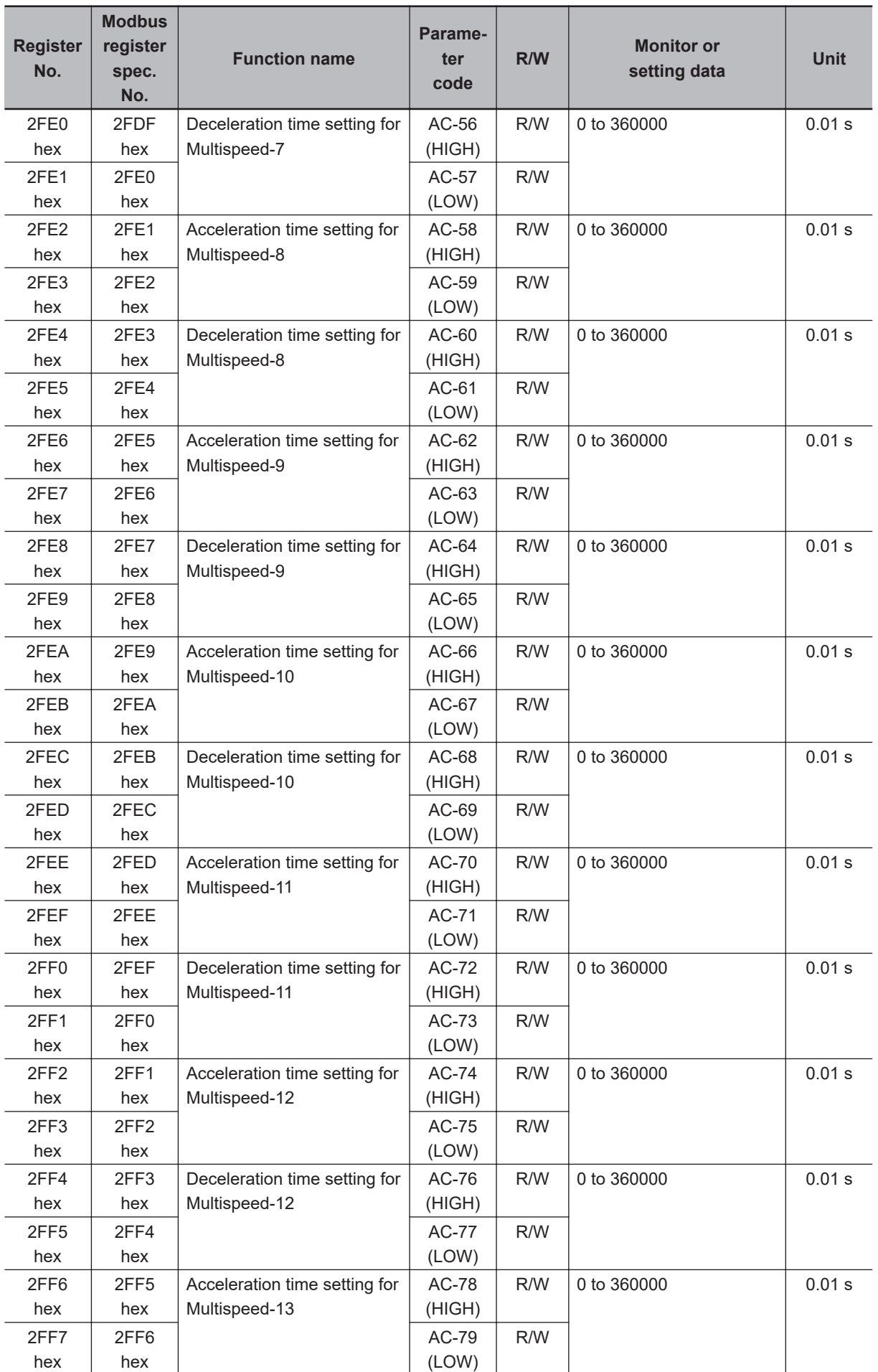

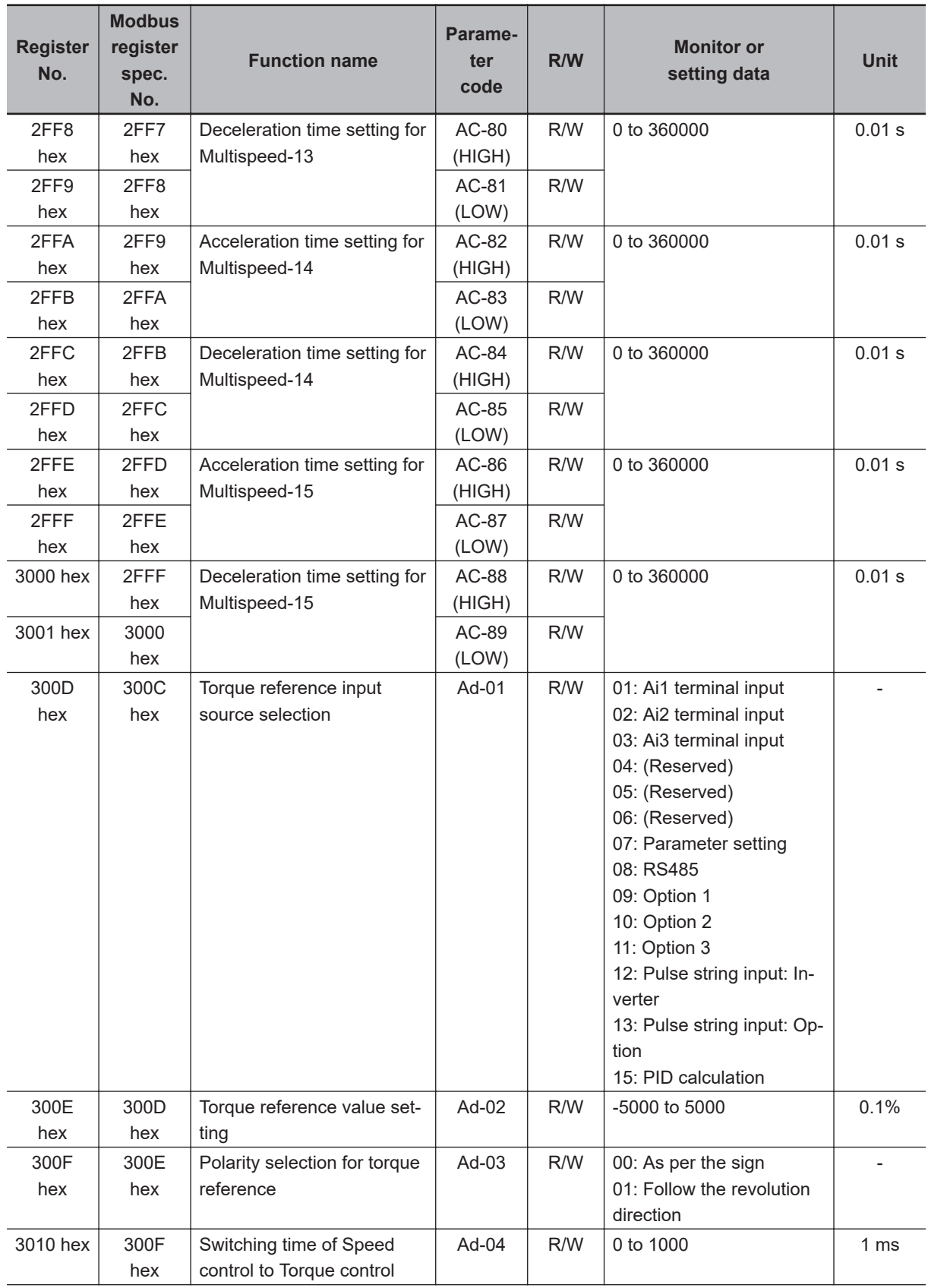

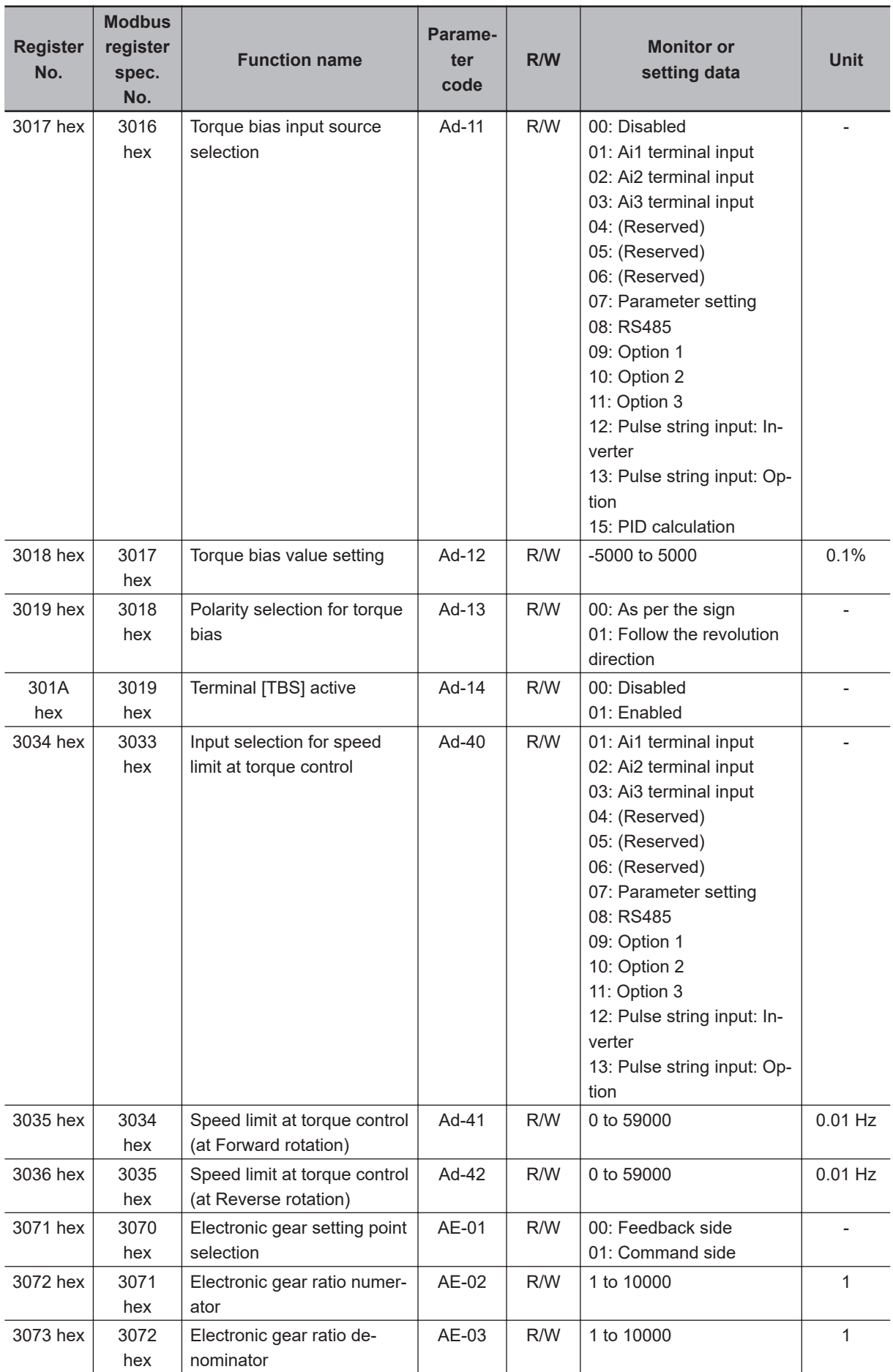

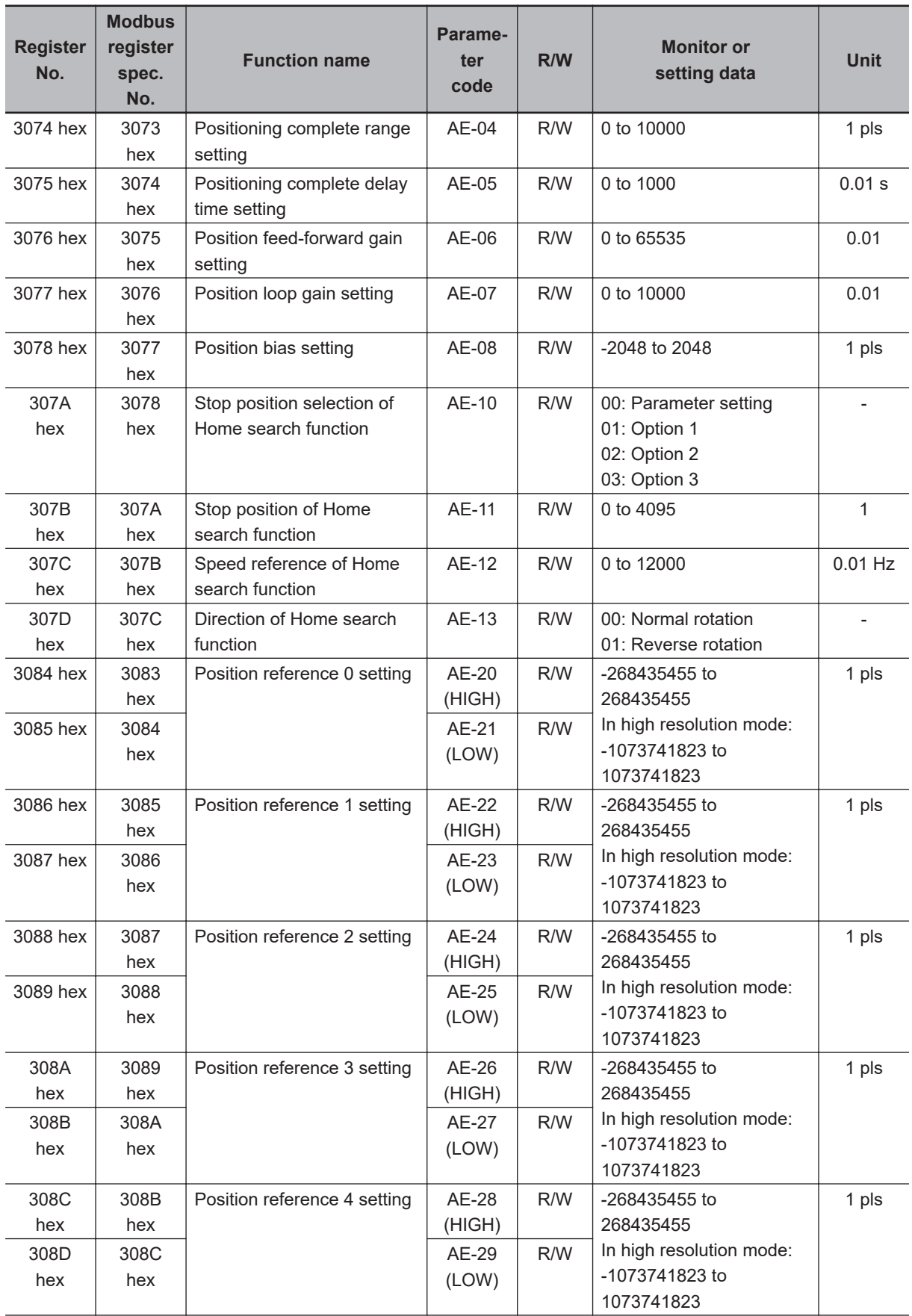

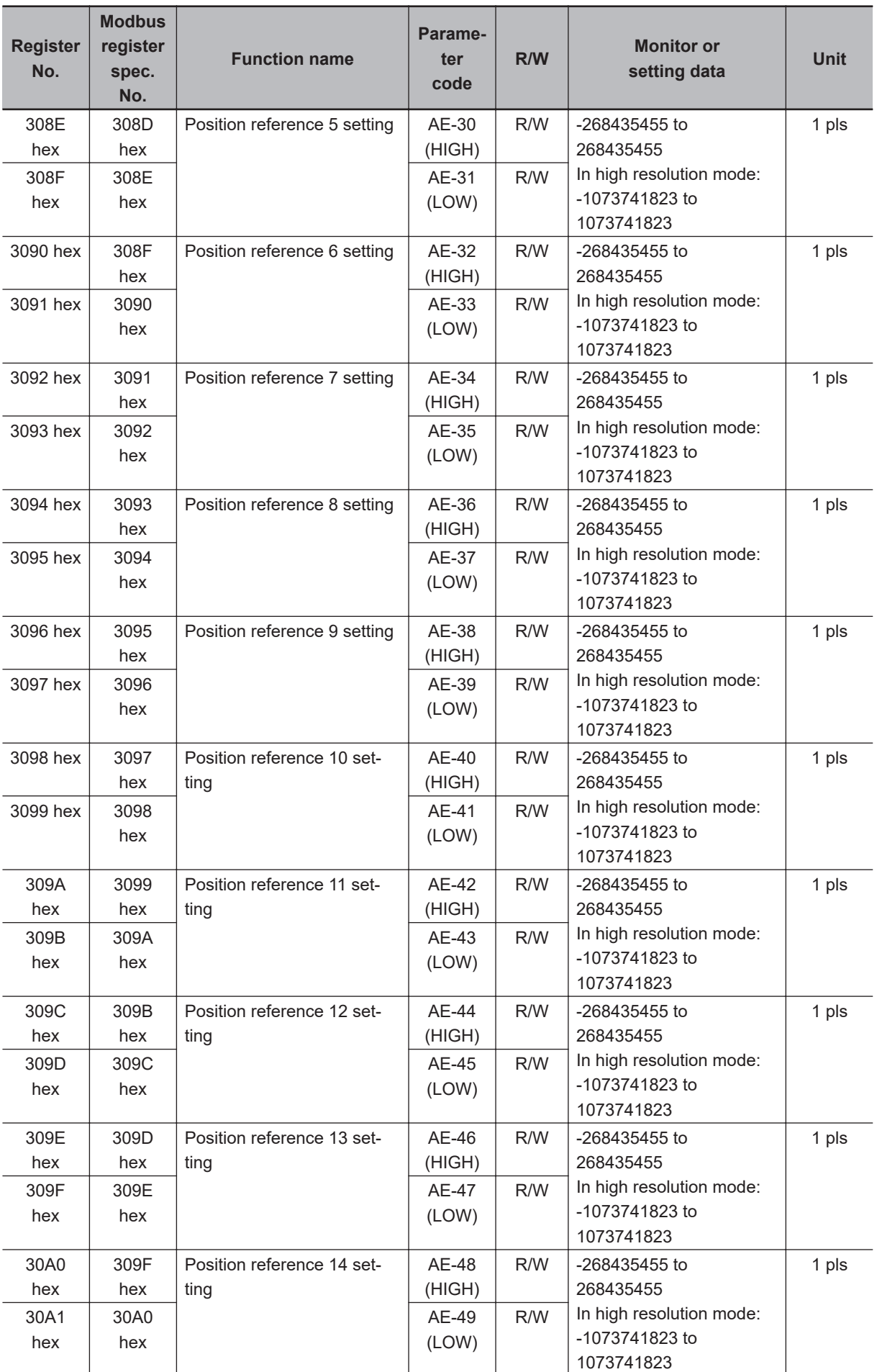
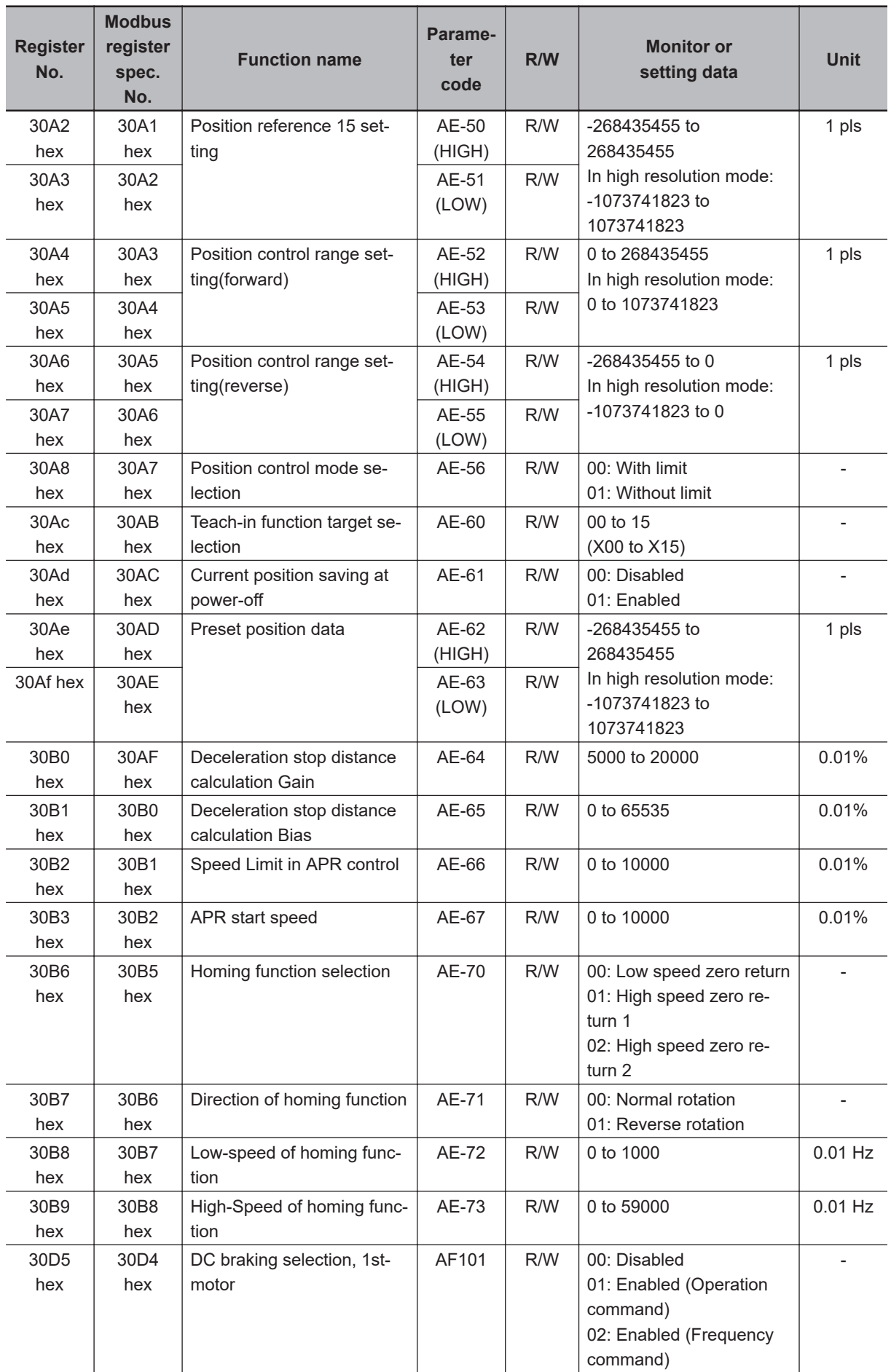

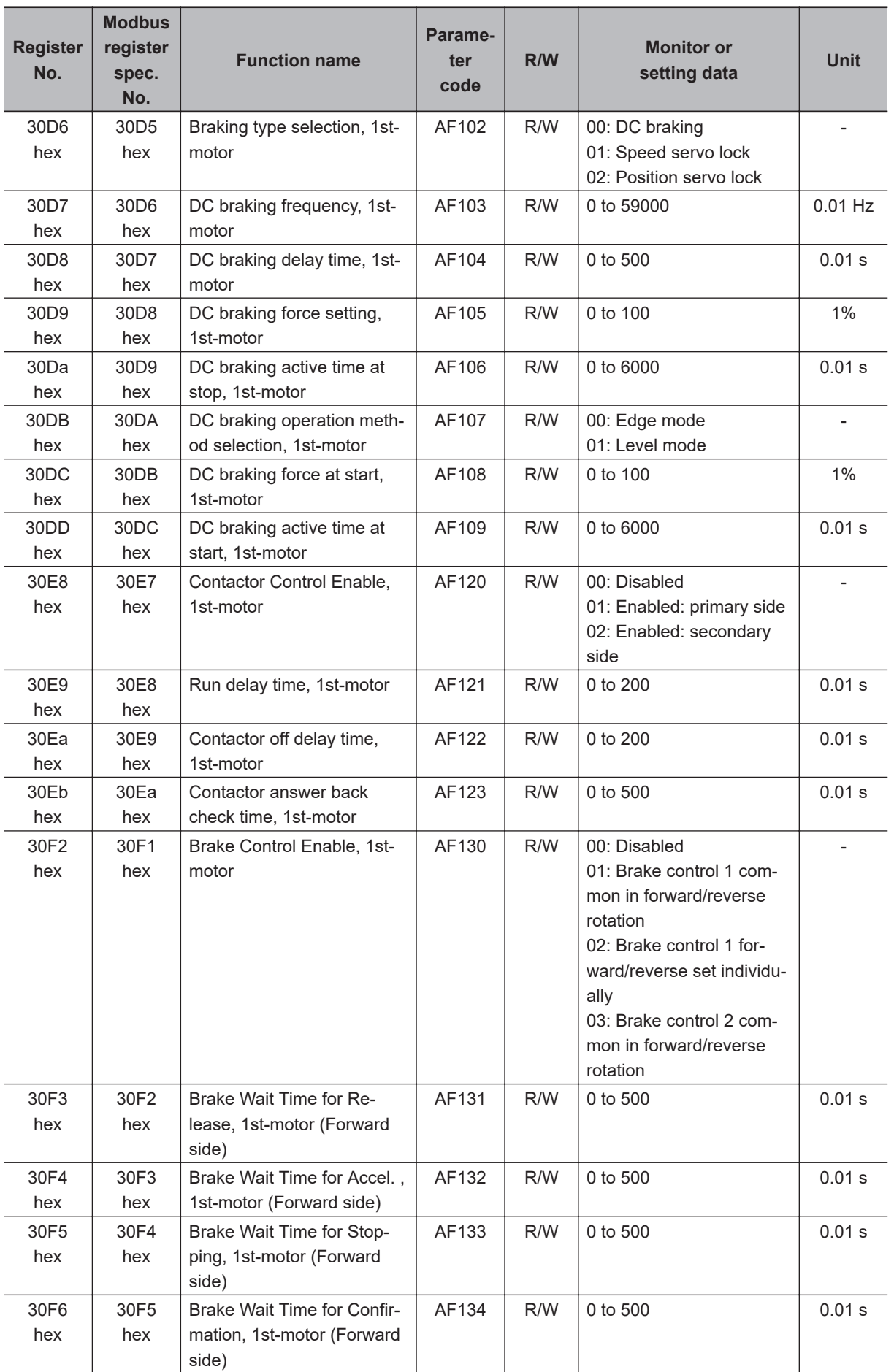

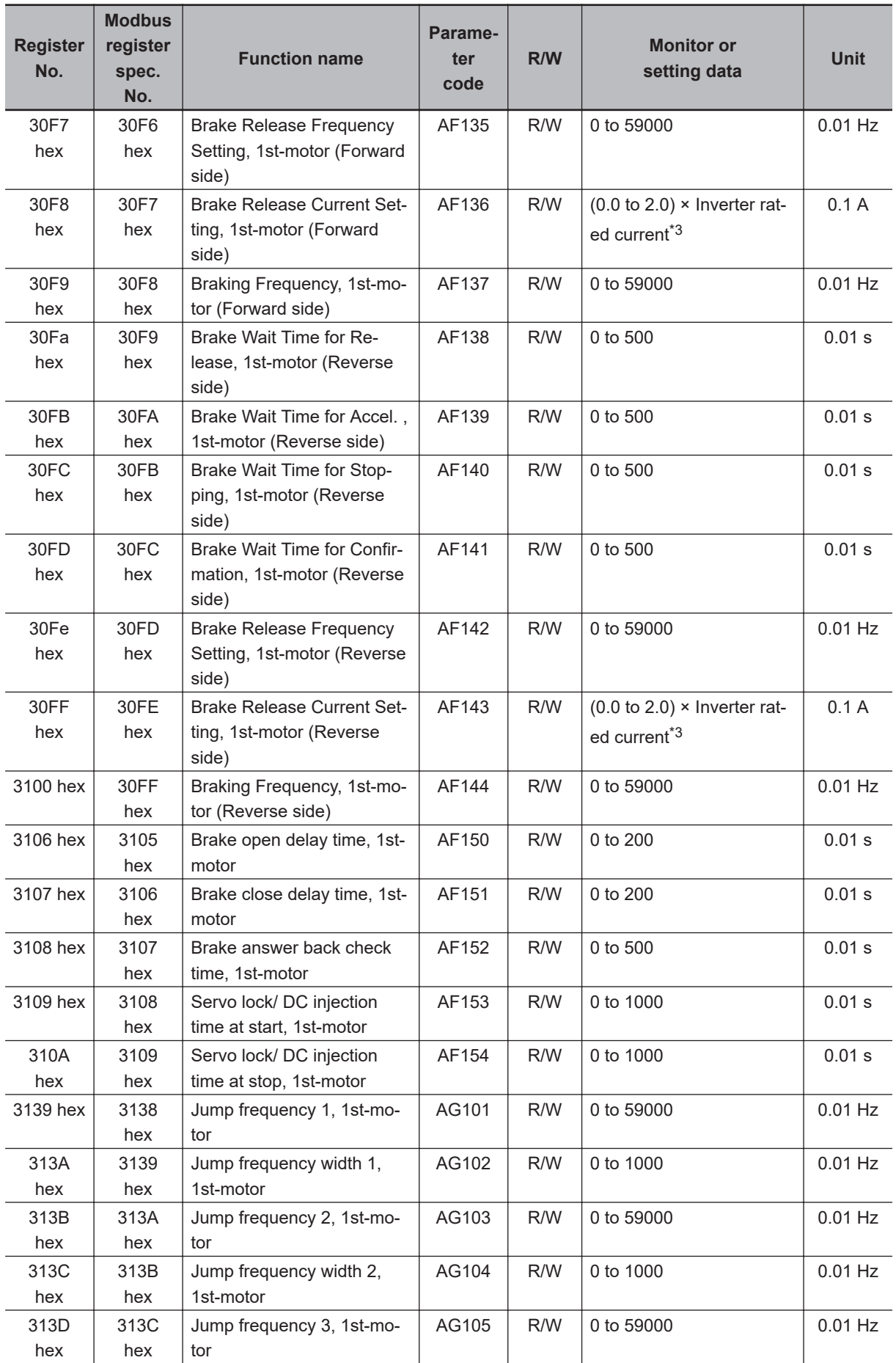

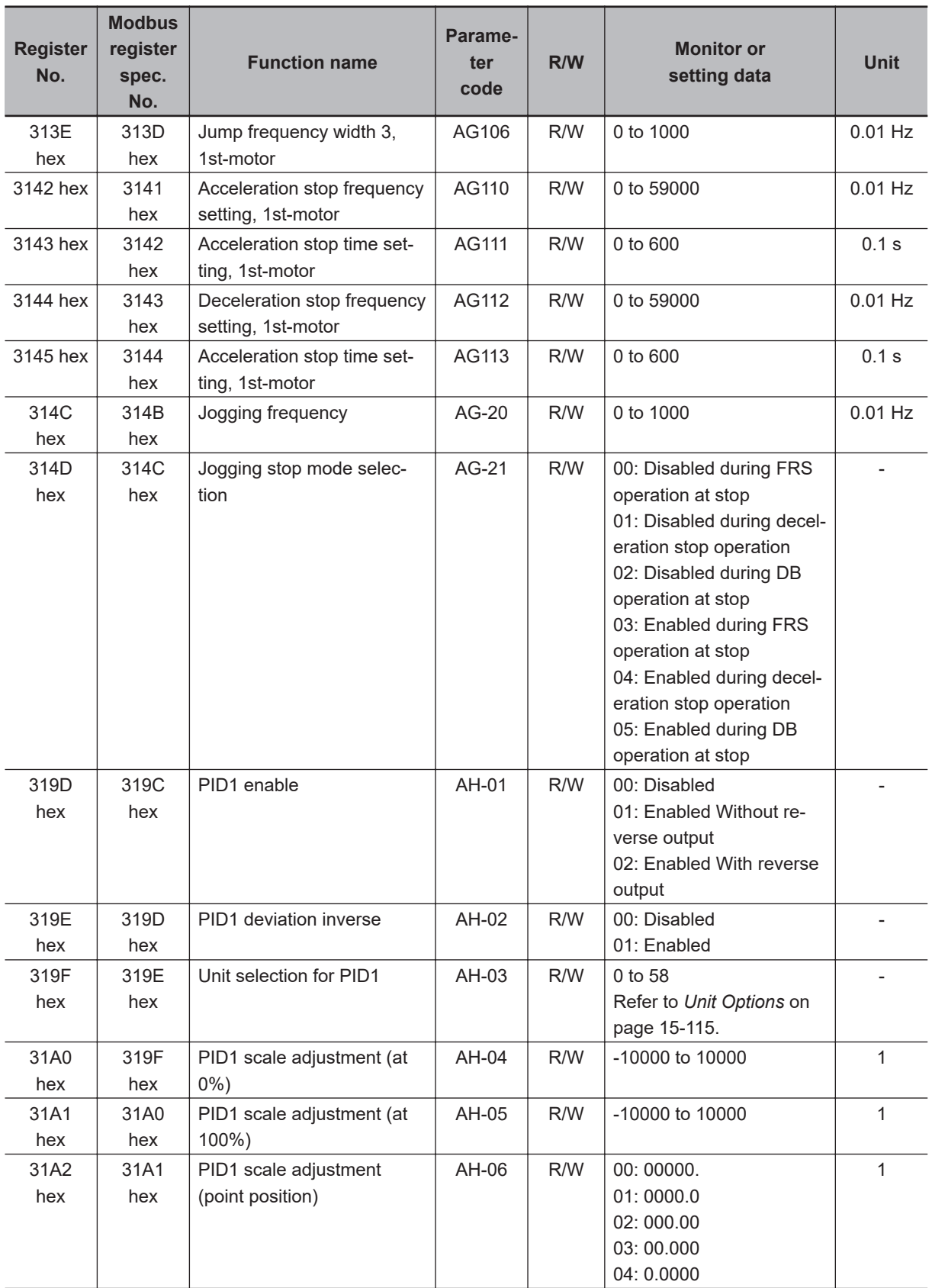

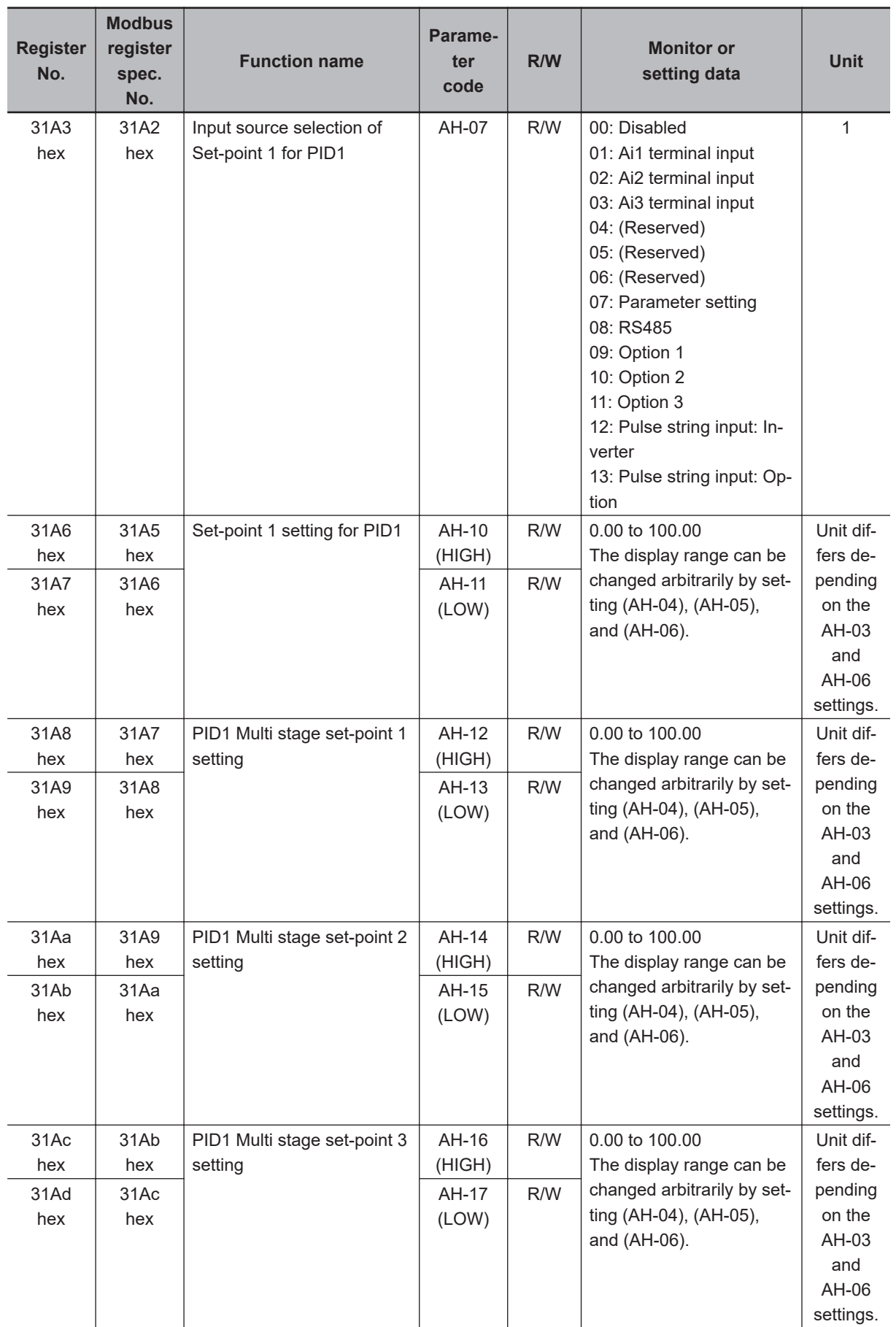

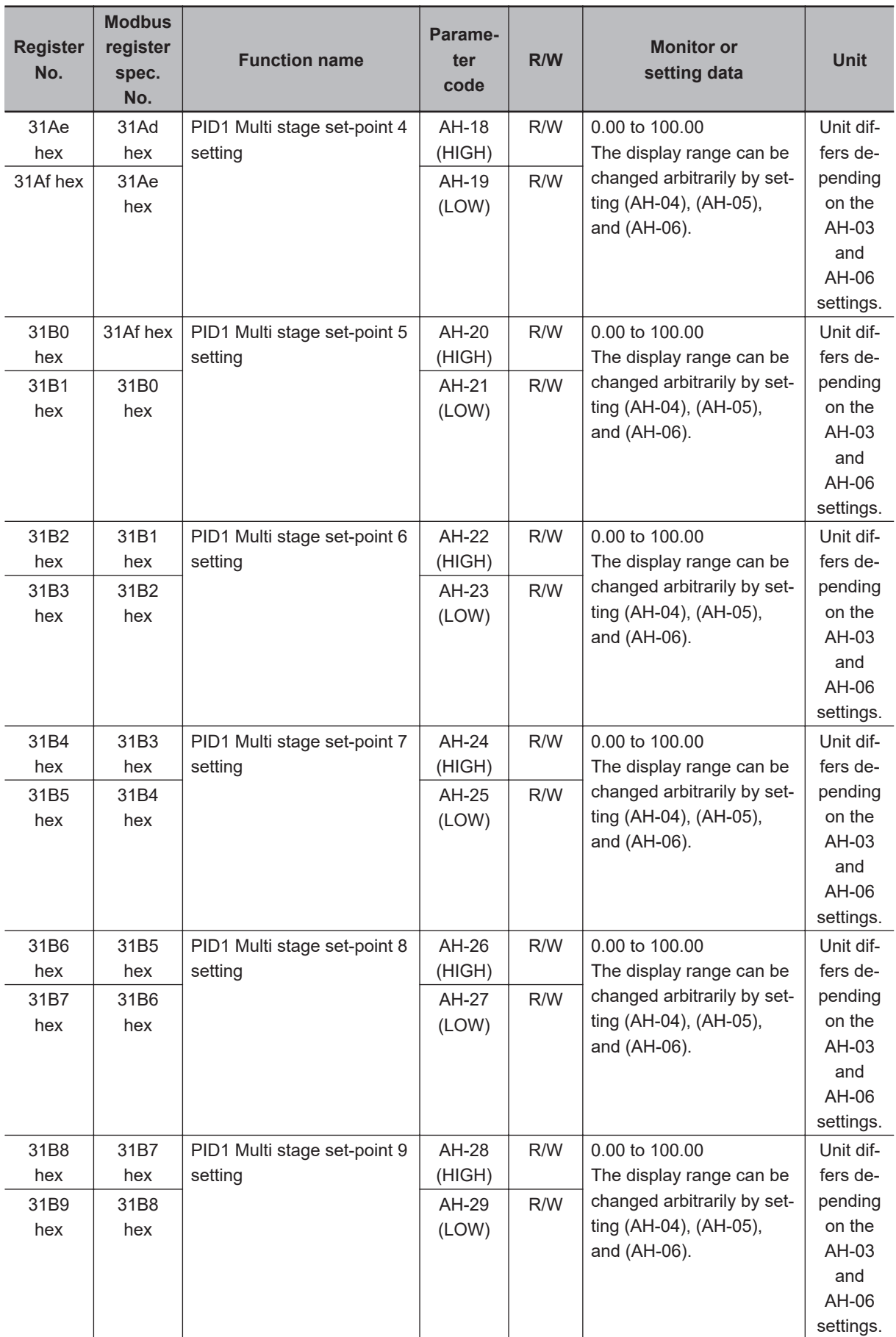

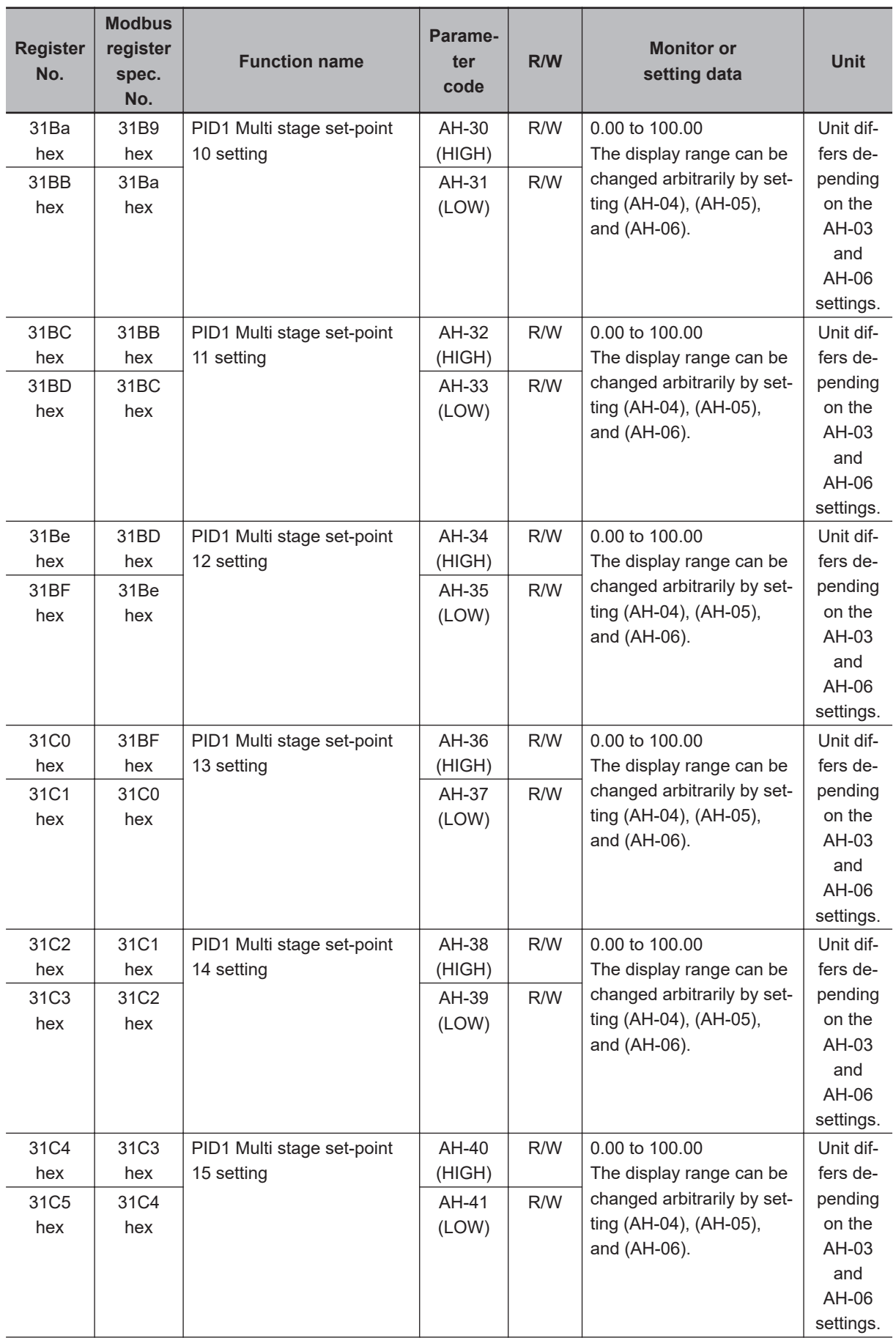

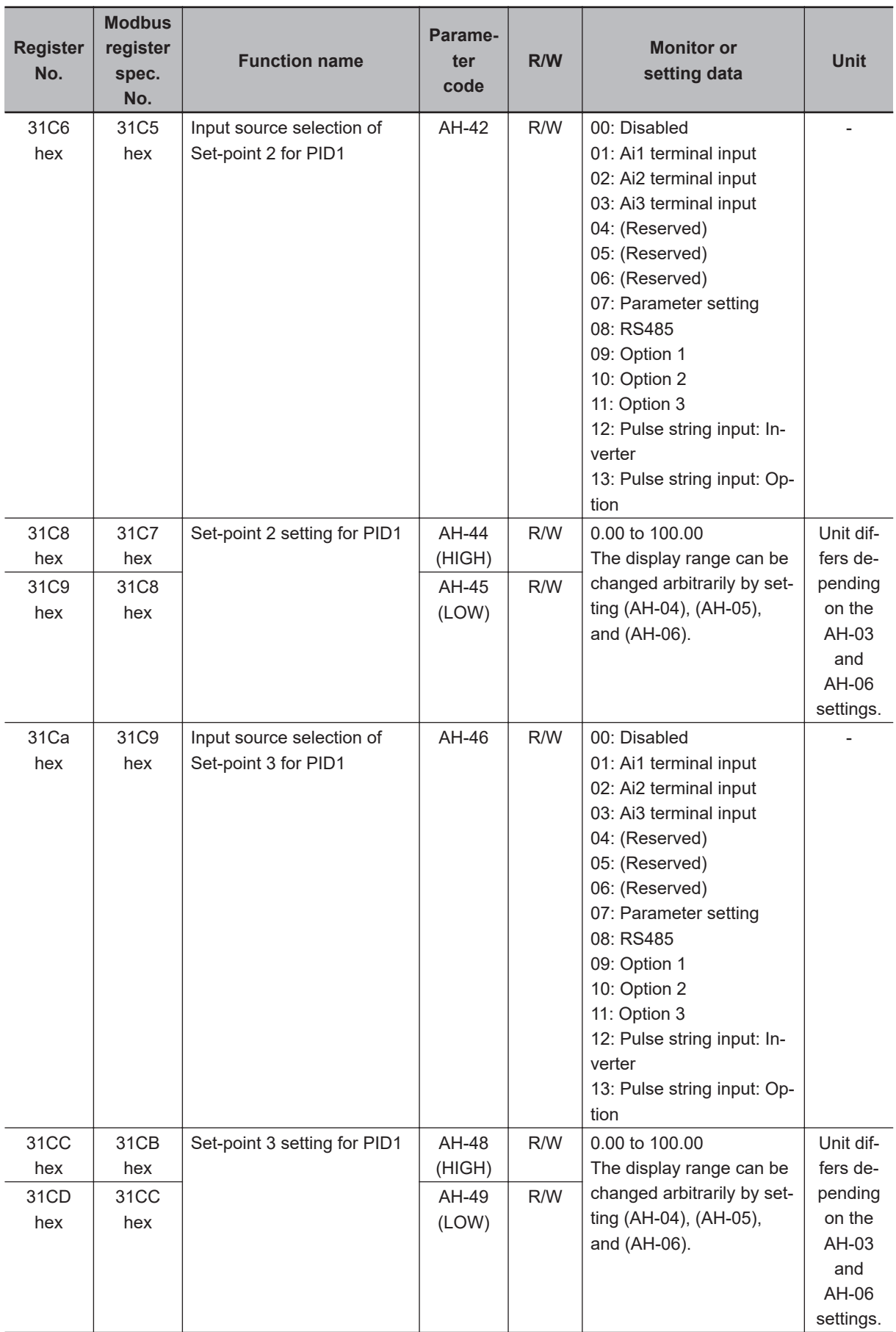

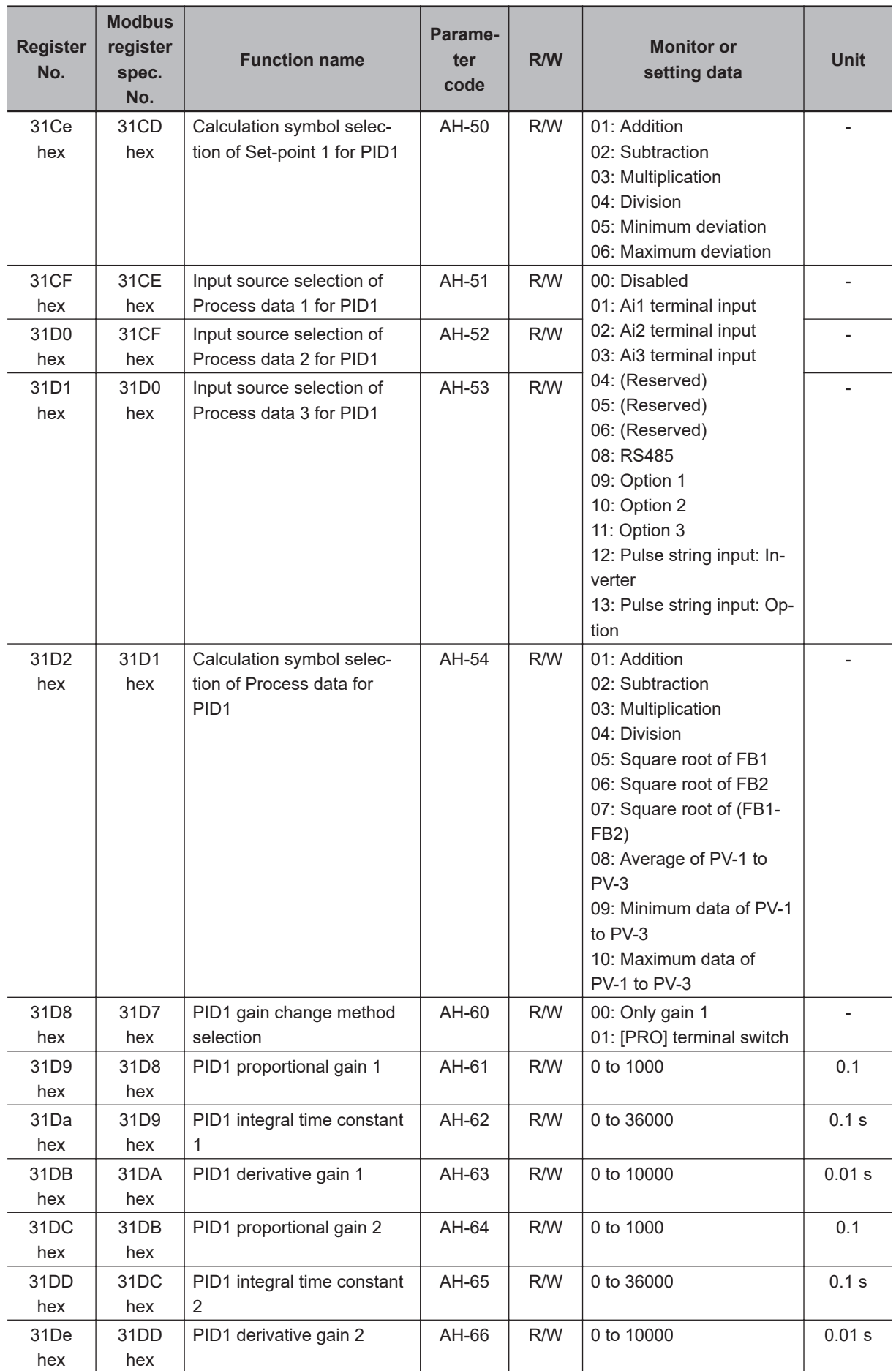

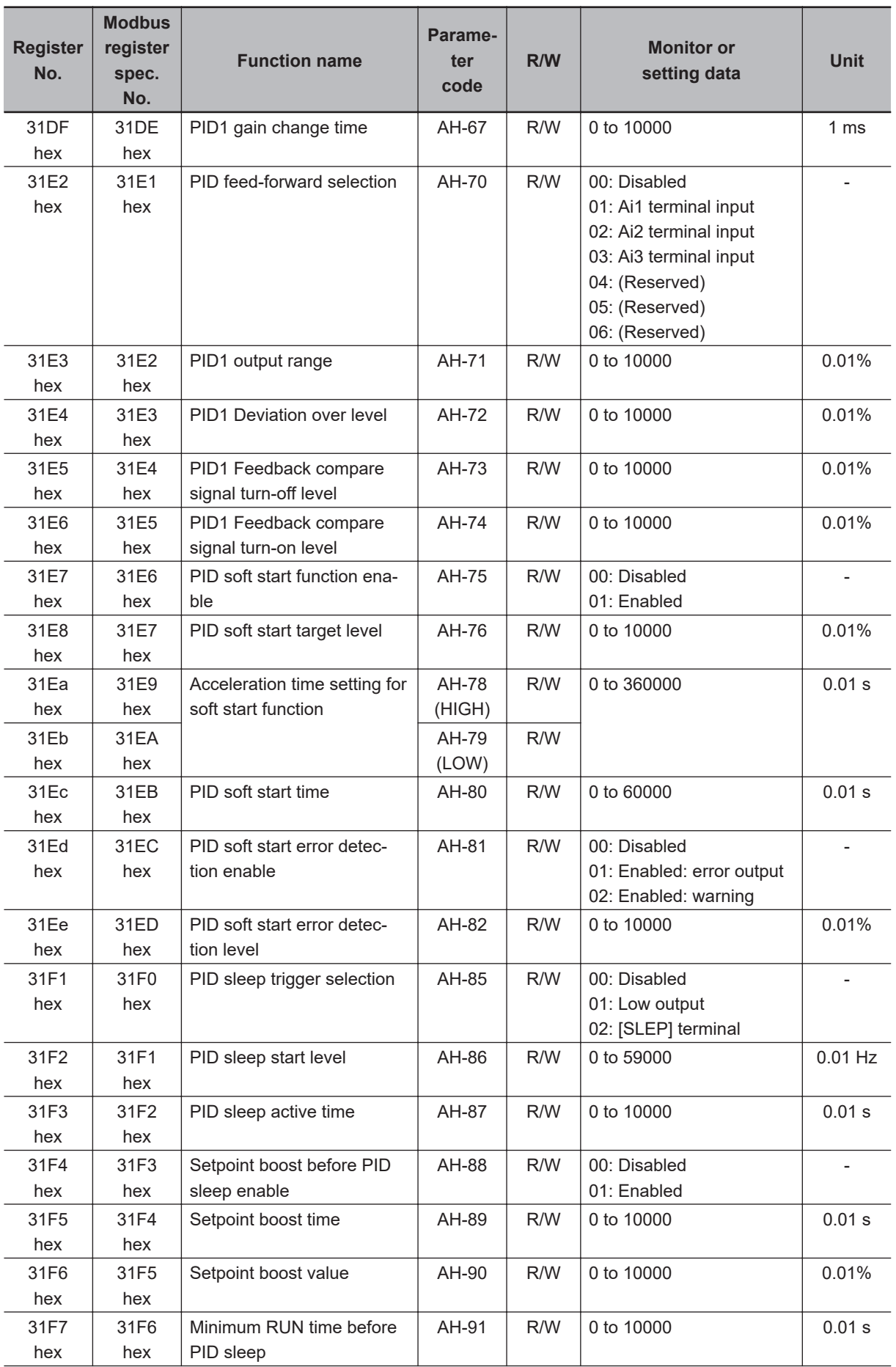

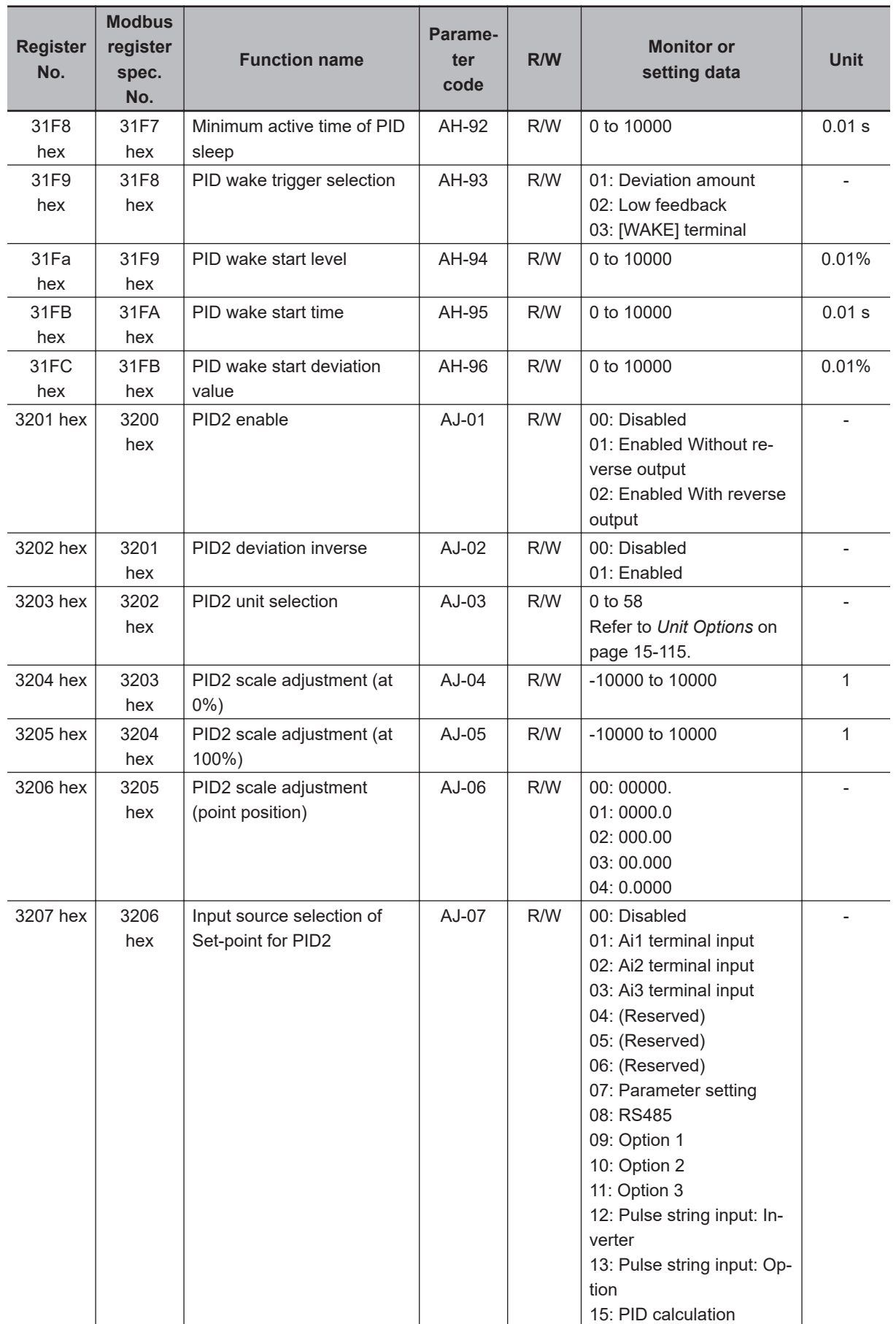

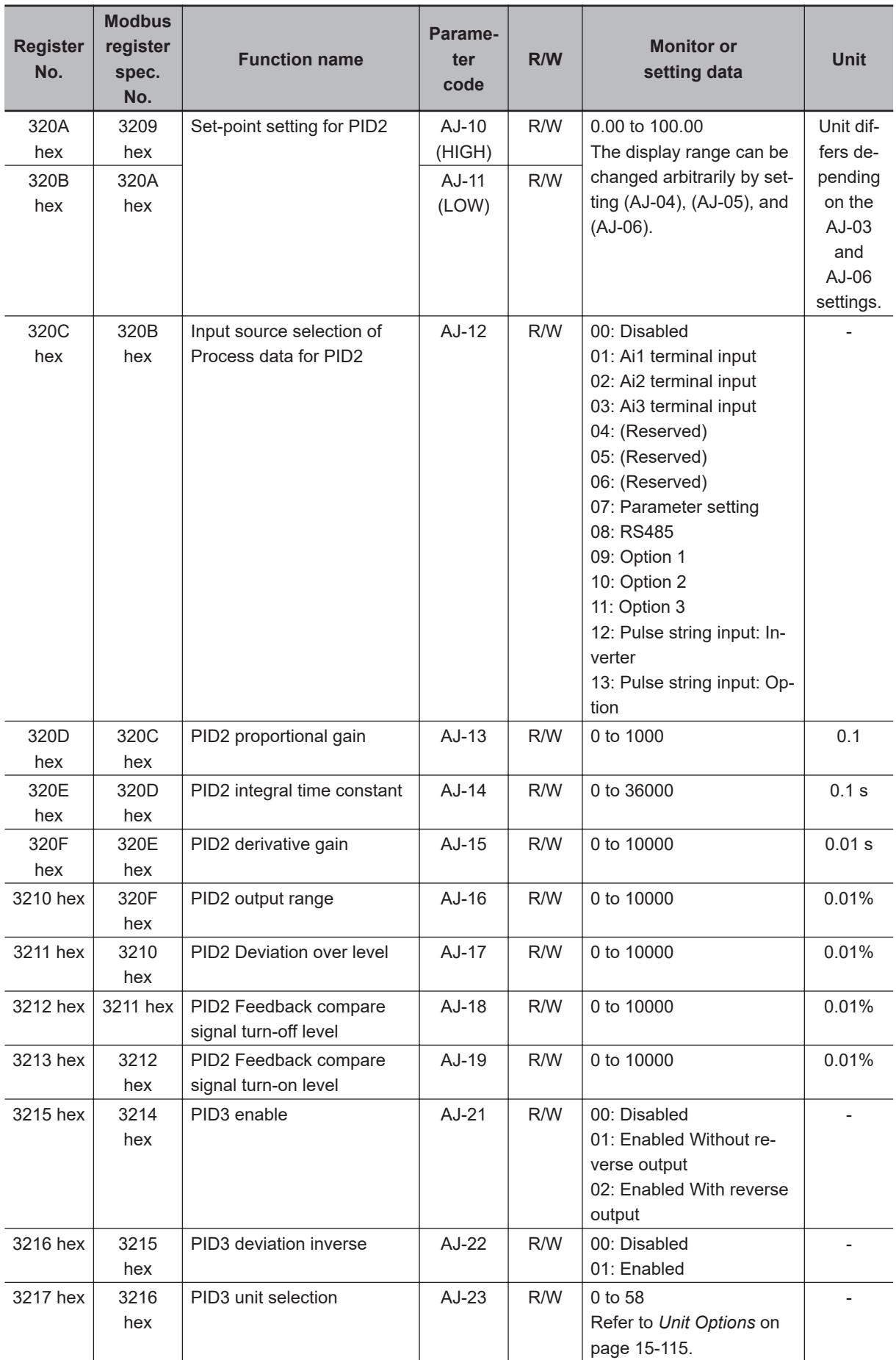

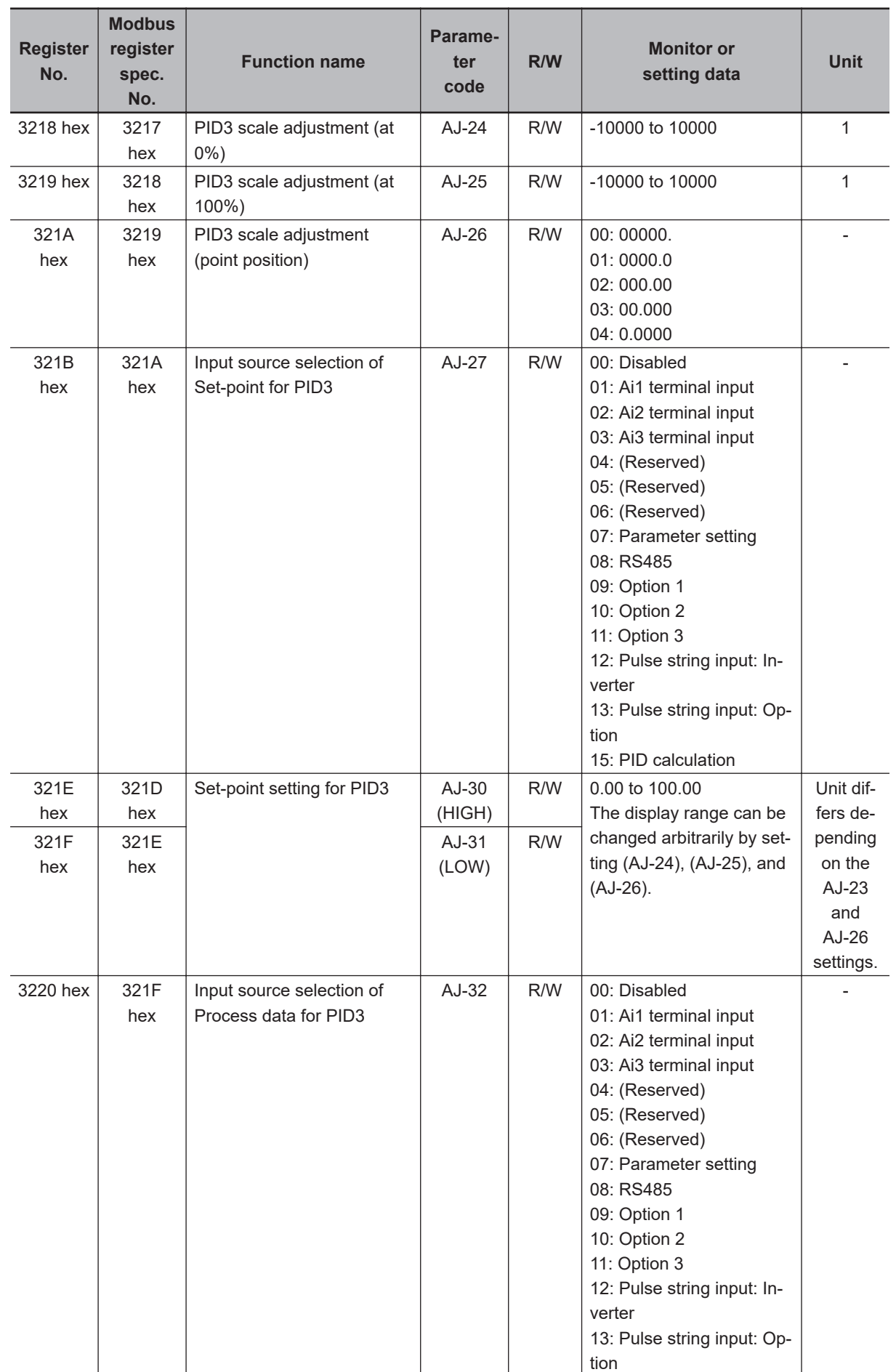

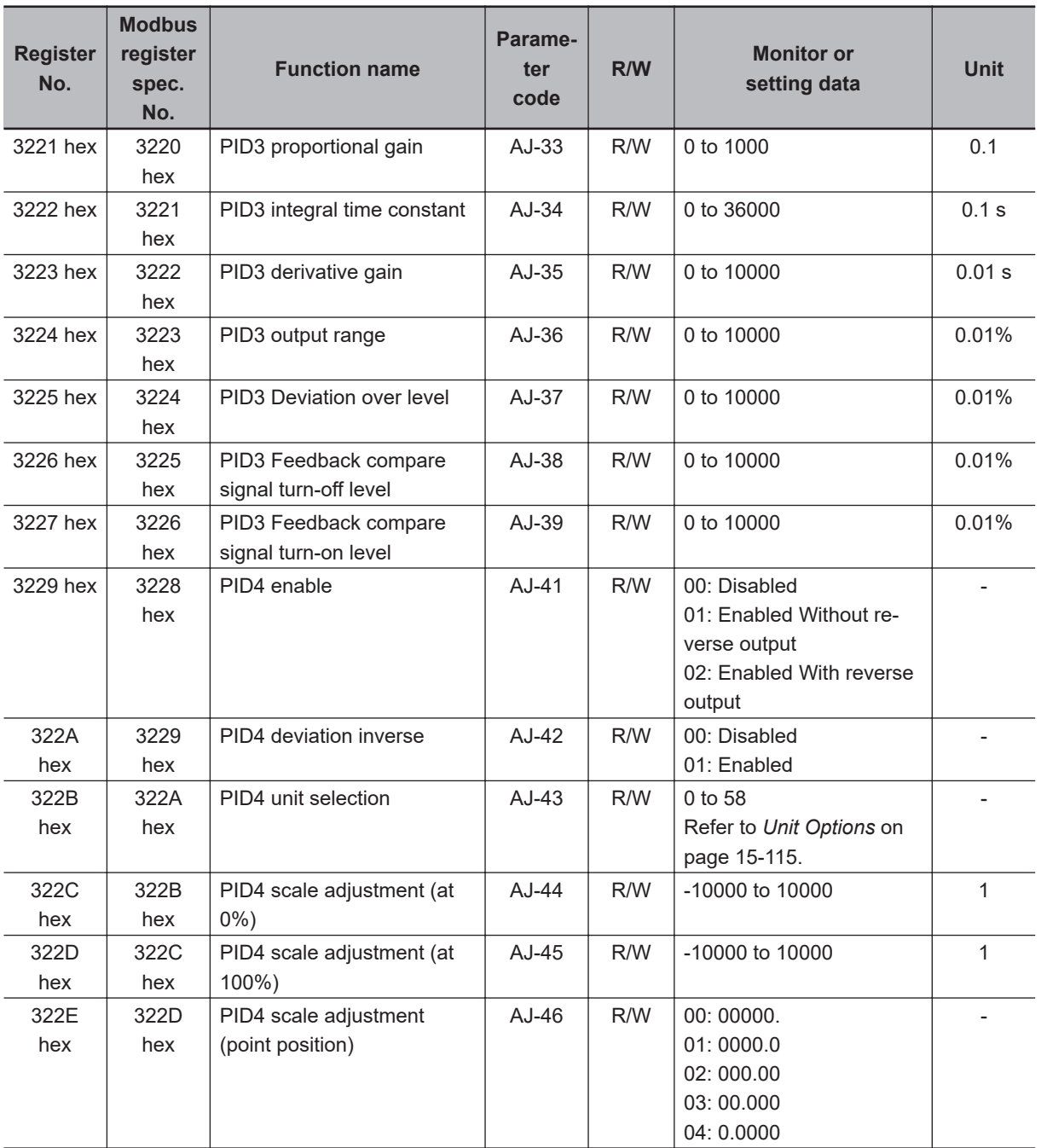

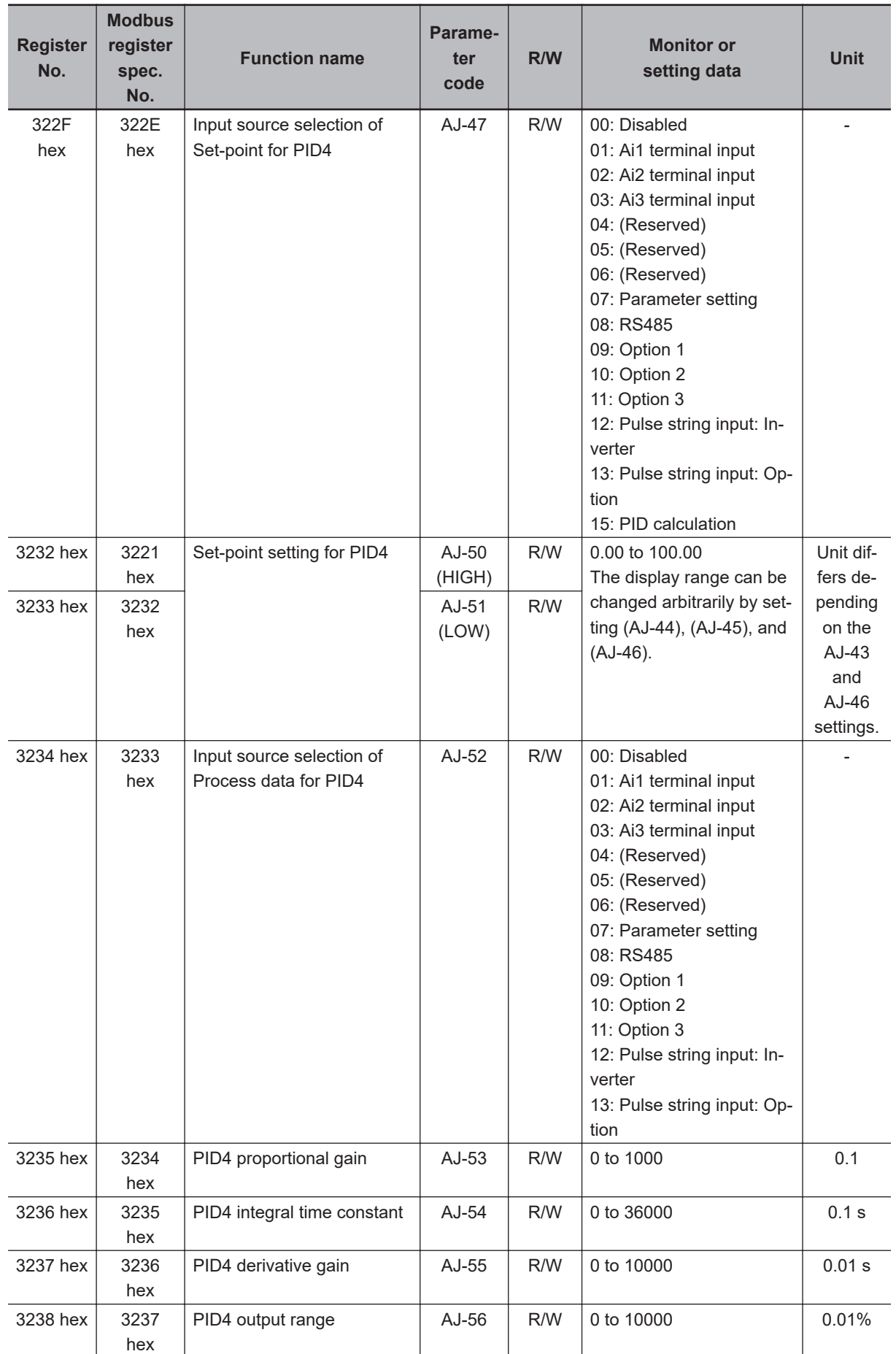

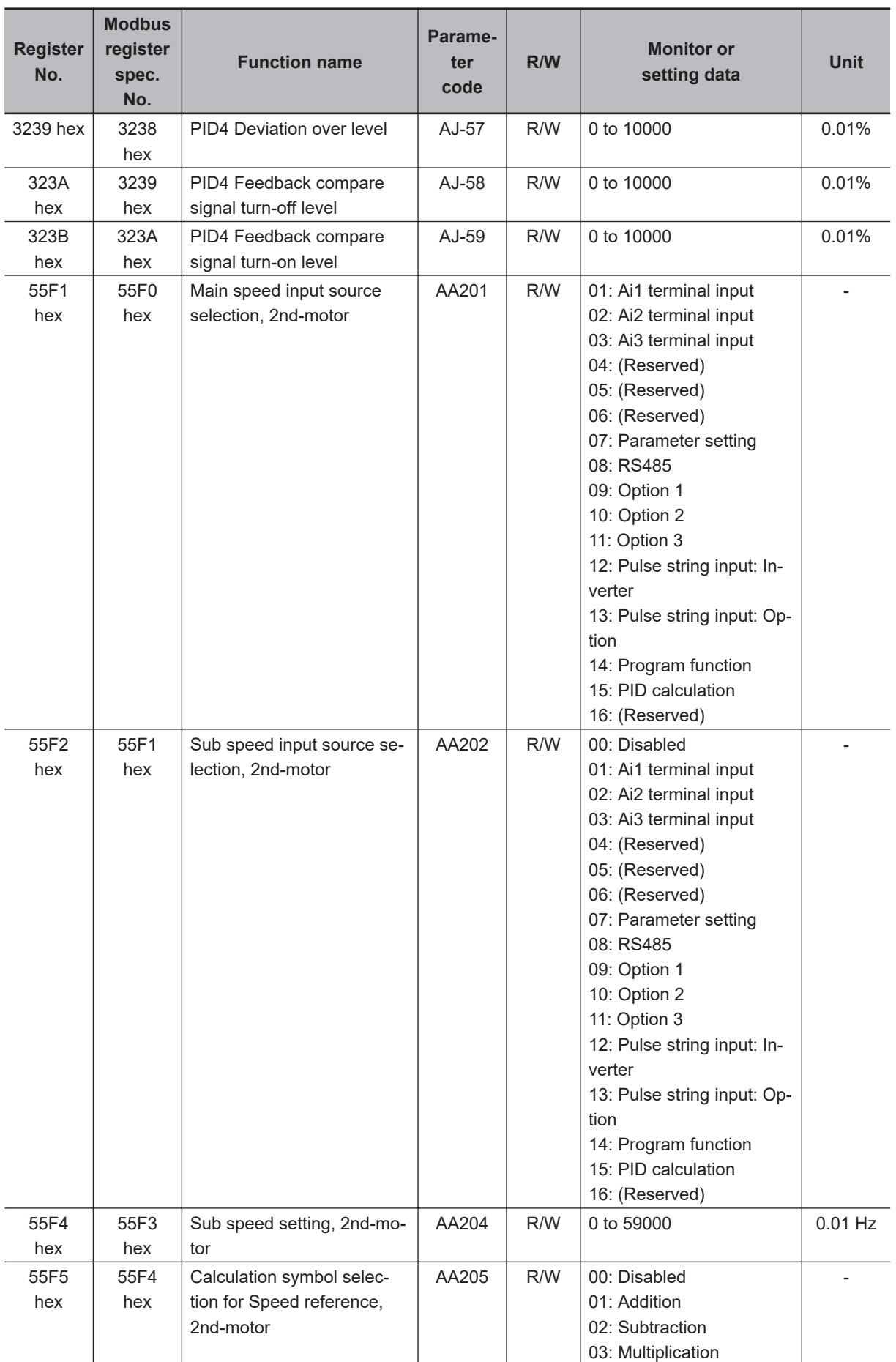

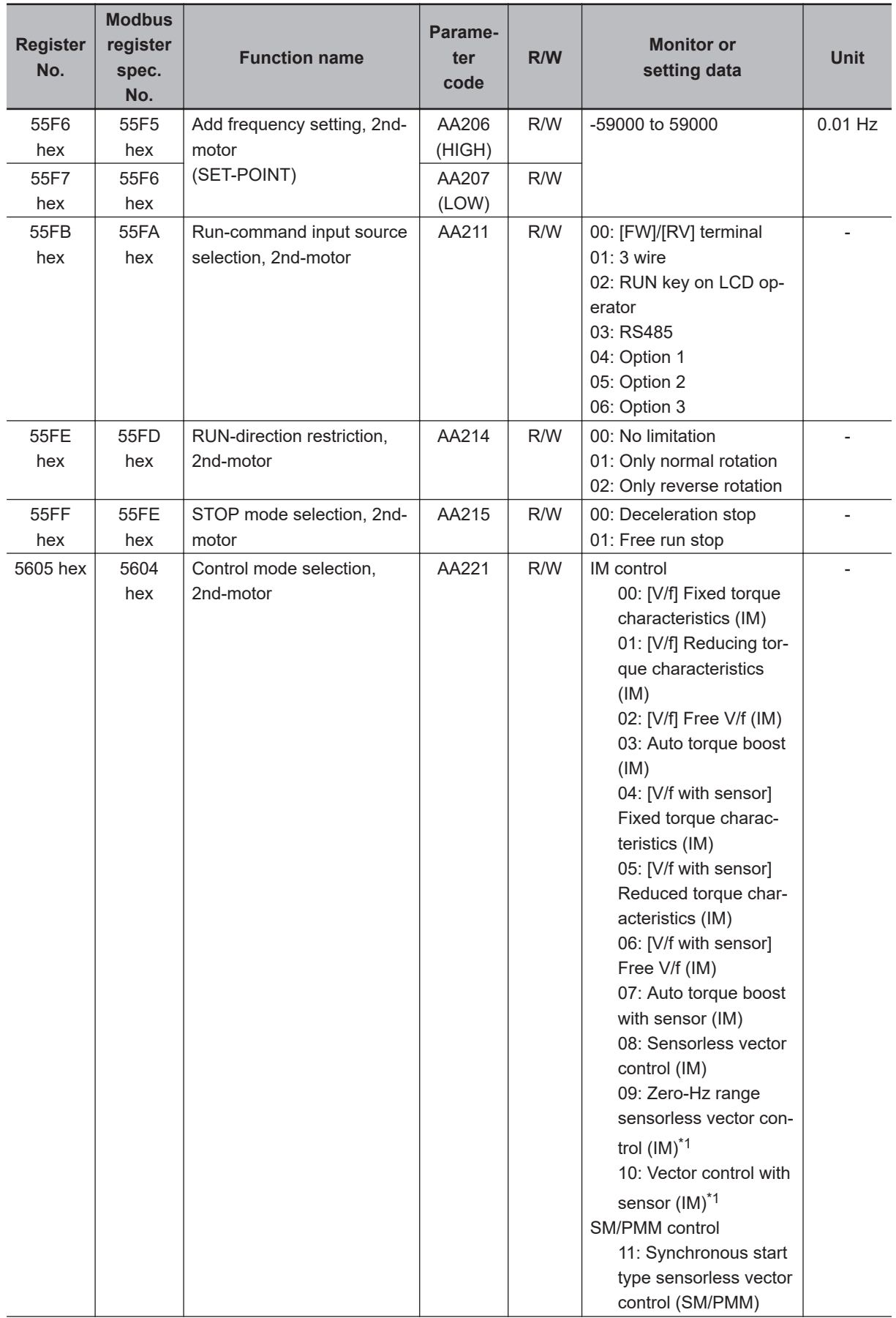

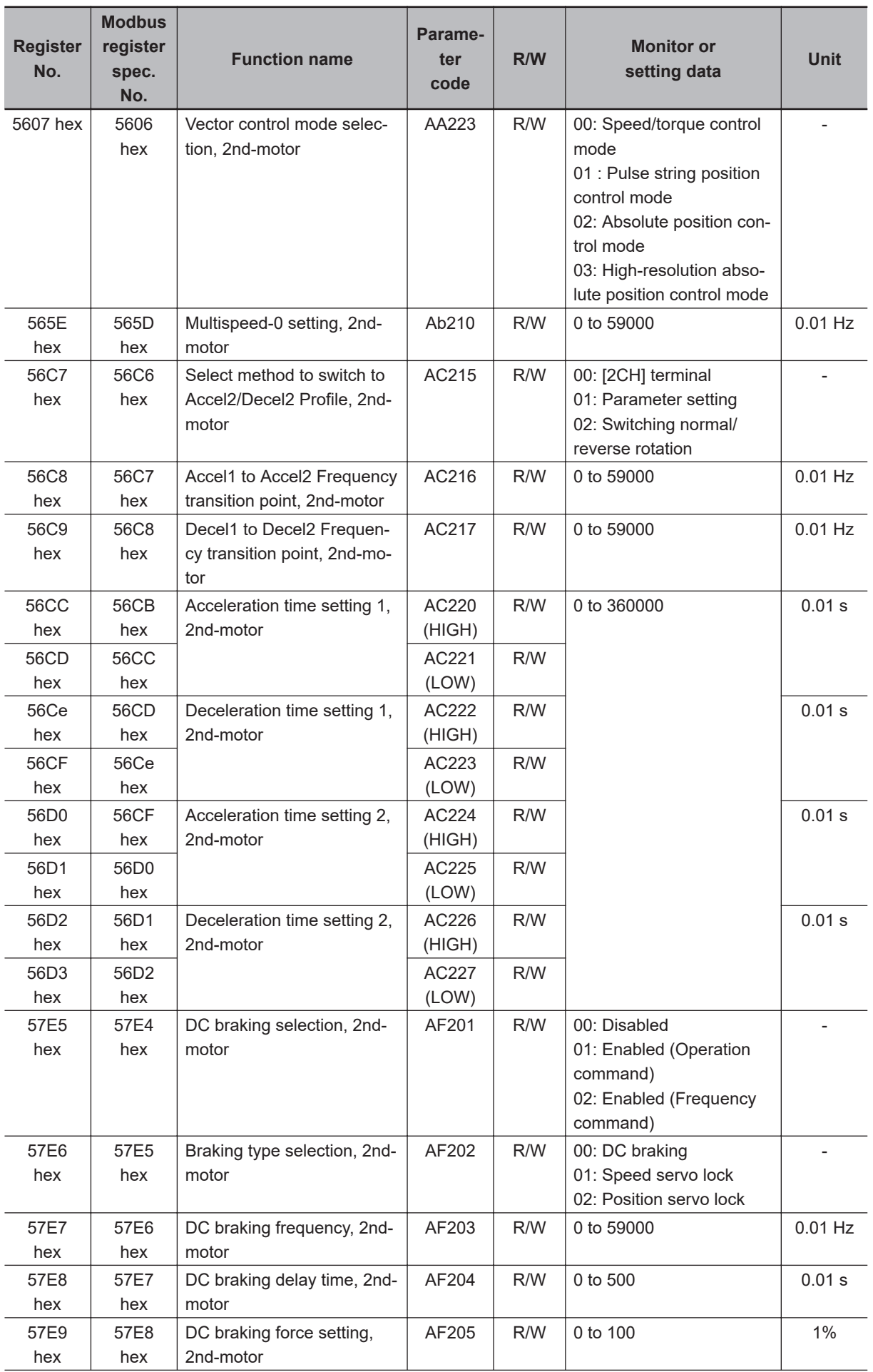

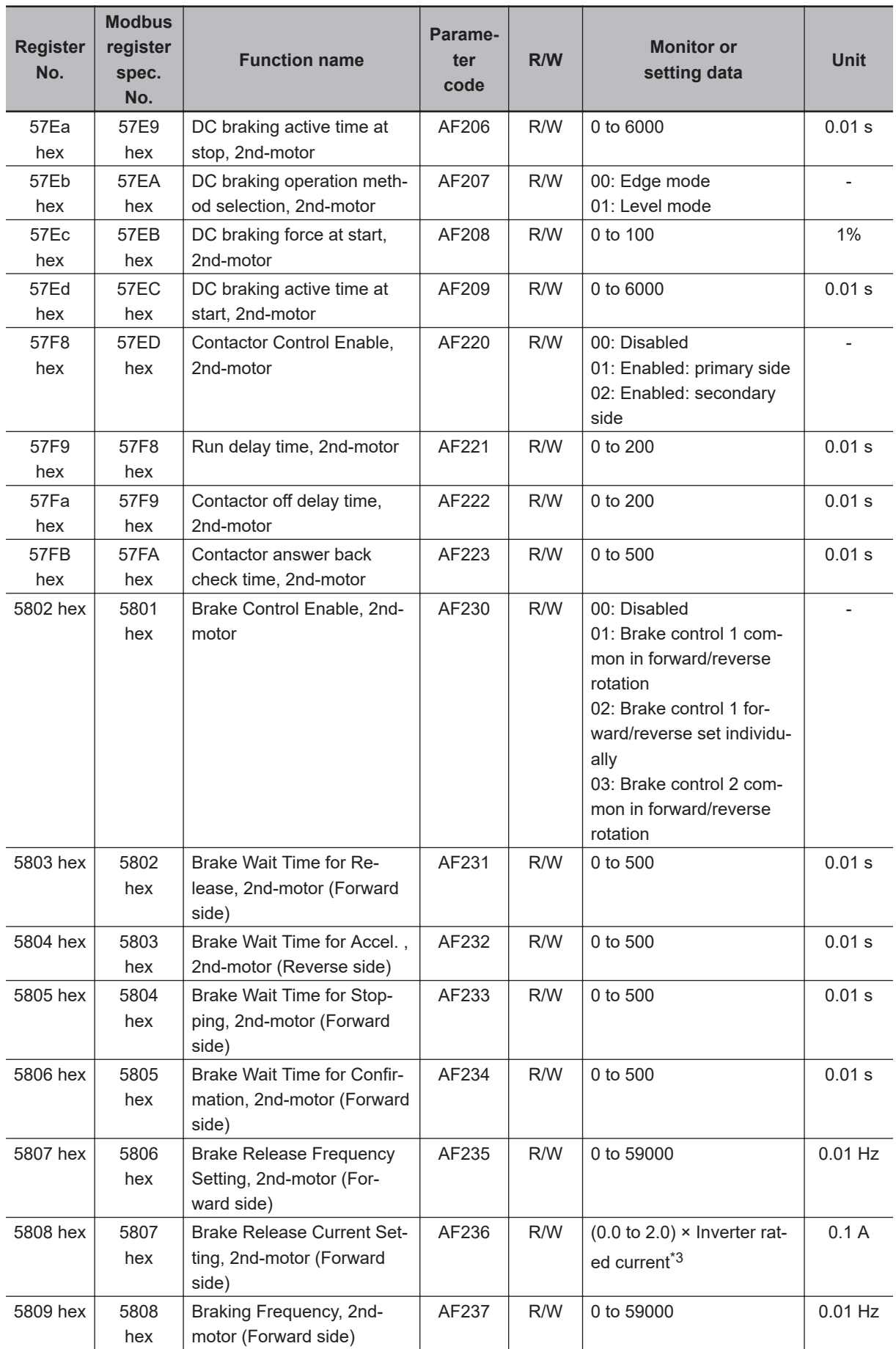

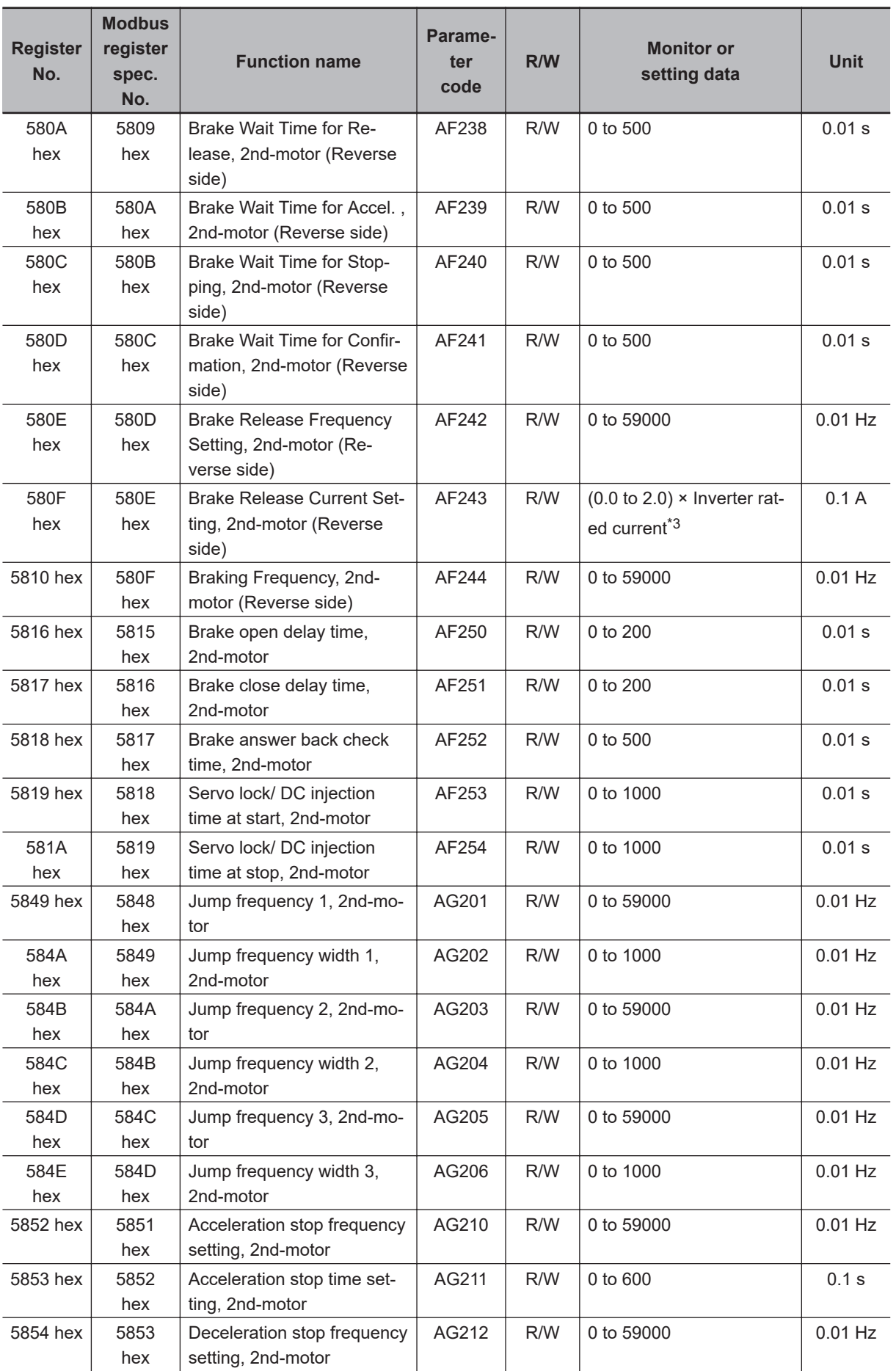

<span id="page-740-0"></span>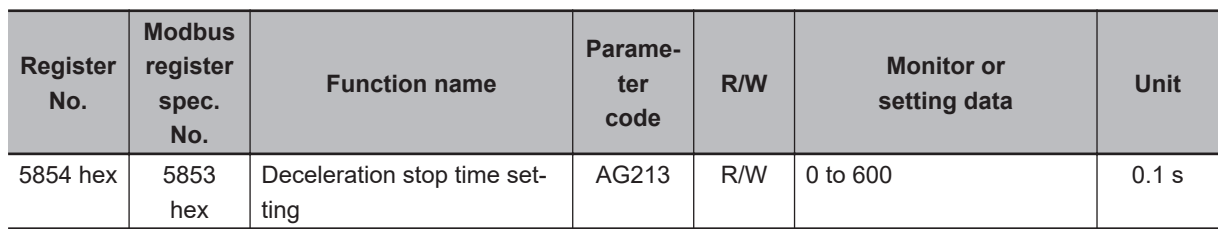

- \*1. Cannot be selected if **Load type selection** (Ub-03) is *01: Low duty (LD)* or *00: Very low duty (VLD)*.
- \*2. Cannot be selected if **Load type selection** (Ub-03) is *00: Very low duty (VLD)*.
- \*3. For the current and voltage related parameters, the values and units that can be used will differ depending on the setting method.
	- 1. Operator or CX-Drive: 0.1 A or 0.1 V (When you operate with CX-Drive, set **Resister data selection** (CF-11) to *00: A, V*. When **Resister data selection** (CF-11) is not set to *00: A, V*, the data cannot be set or displayed correctly.)
	- 2. Modbus: The current and the voltage vary depending on the setting of **Resister data selection** (CF-11). When **Resister data selection** (CF-11) is set to *00: A,V*, units are 0.1 A and 0.1 V When **Resister data selection** (CF-11) is set to *01: %*, unit is 0.01% (Rated ratio)
	- 3. DriveProgramming: 0.01% (Rated ratio)

## **9-5-5 Group b Register List**

## **Precautions for Correct Use**

- The *Register No.* in the table shows the register number used inside the inverter.
- The *Modbus register spec. No.* in the table shows the register number used to actually specify the register in the Modbus communication process. This register number is 1 less than the inverter *Register No.* according to the Modbus com-

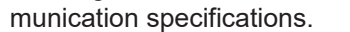

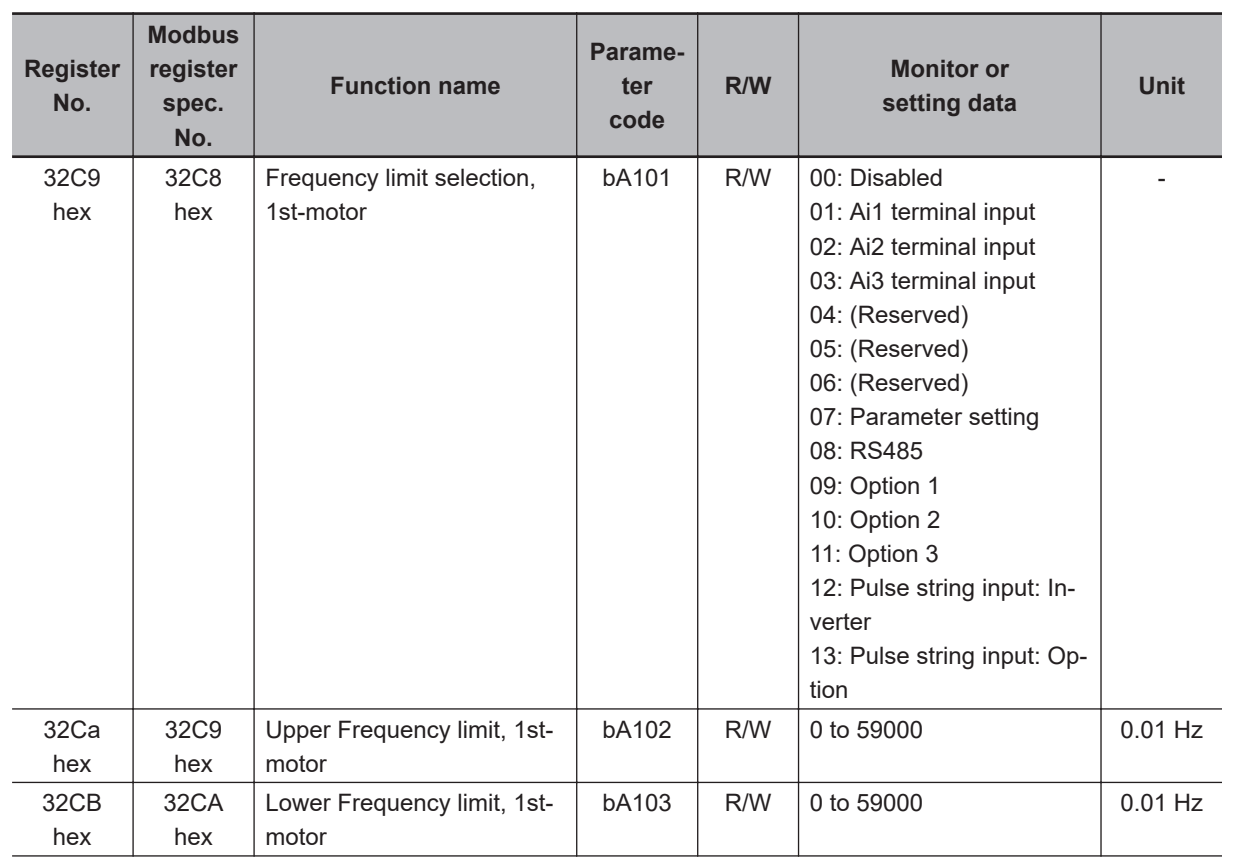

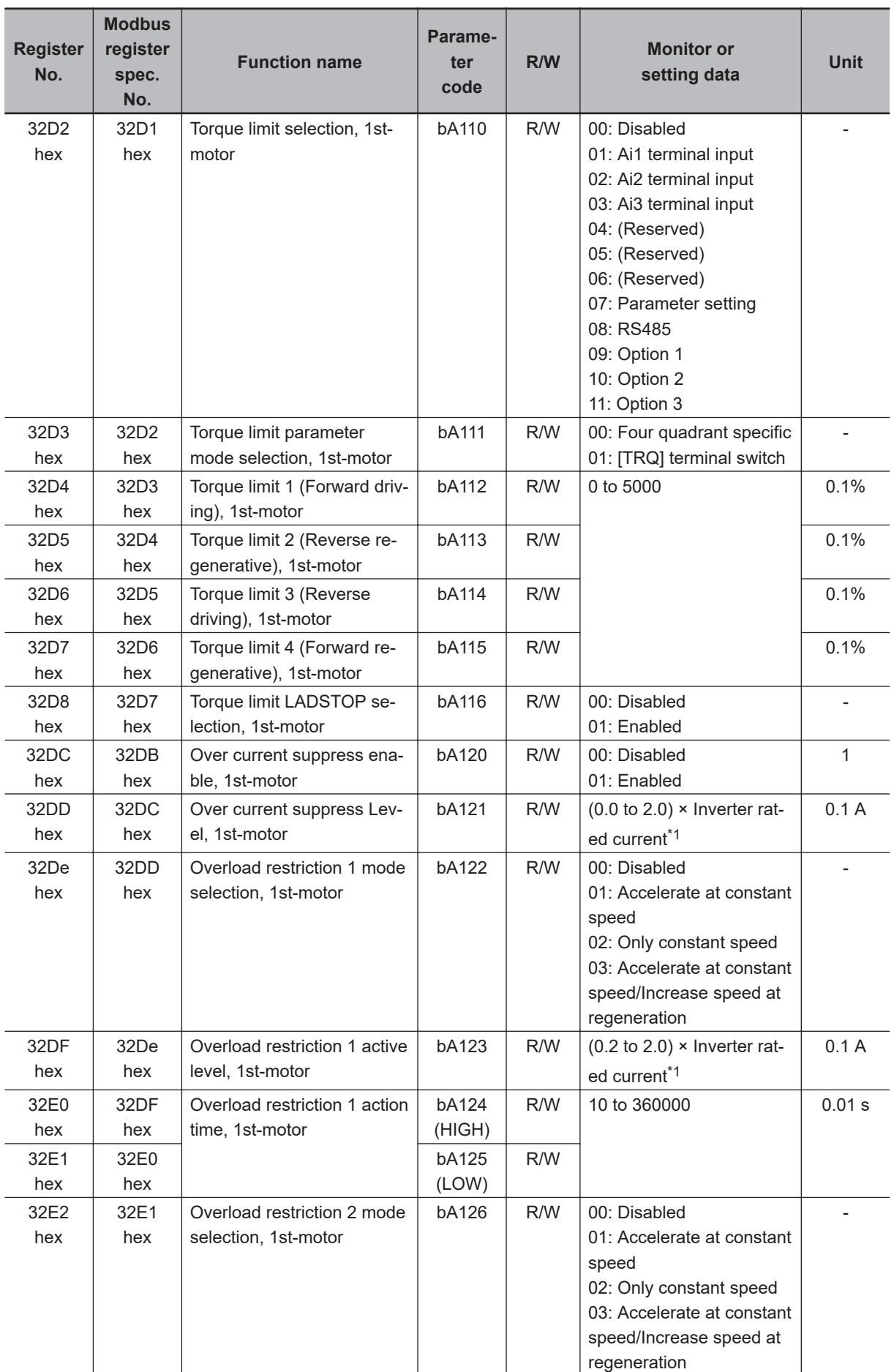

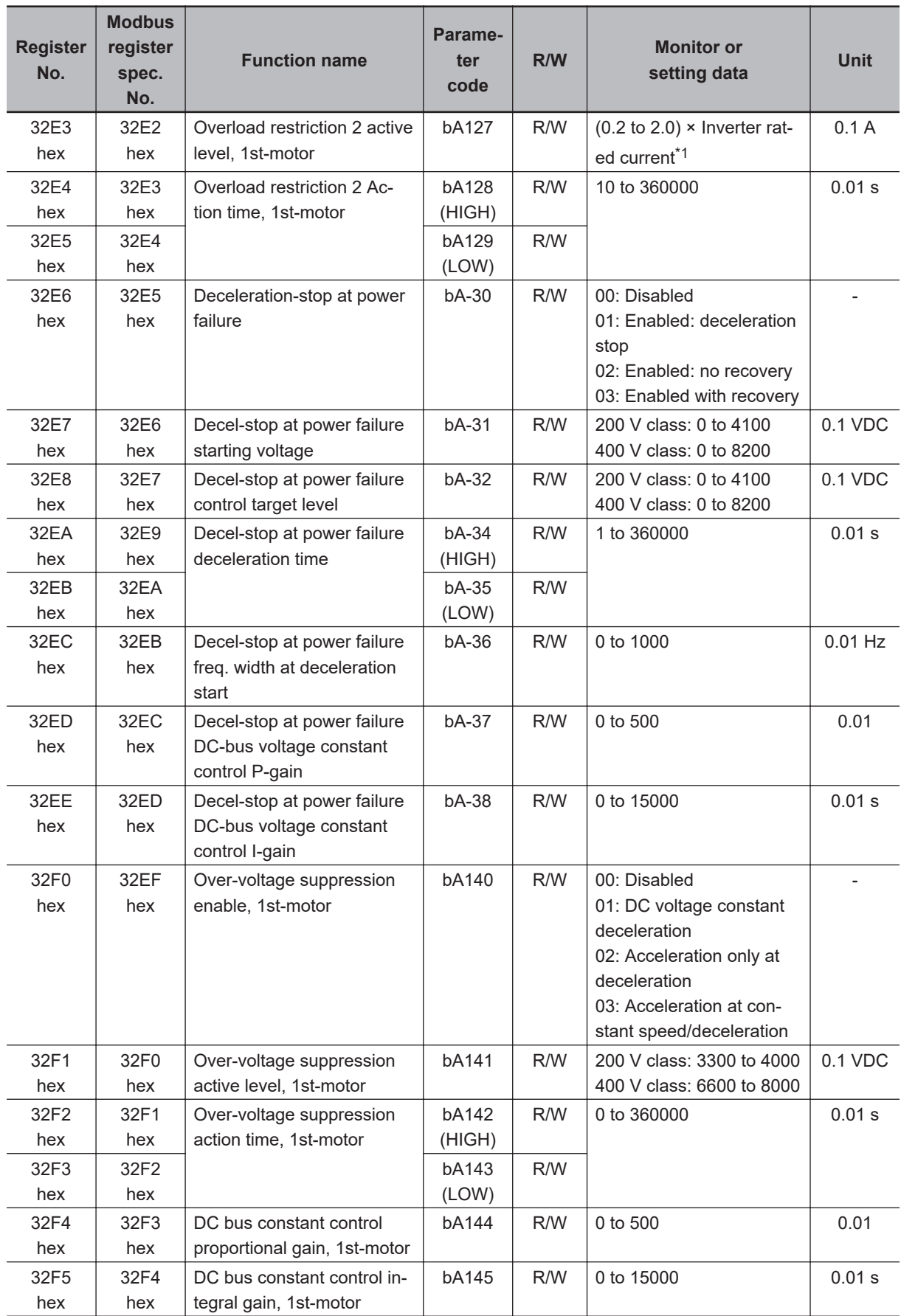

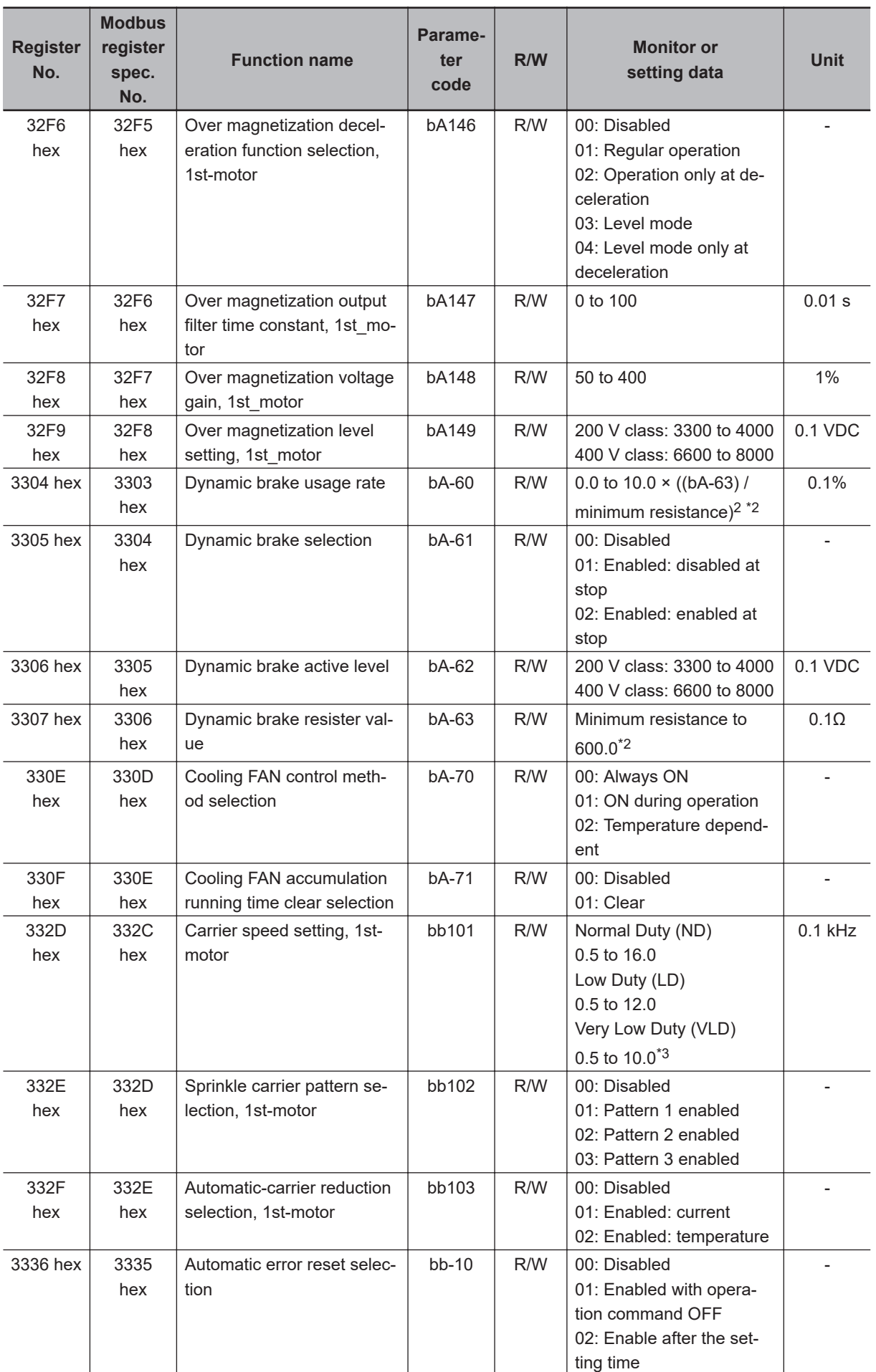

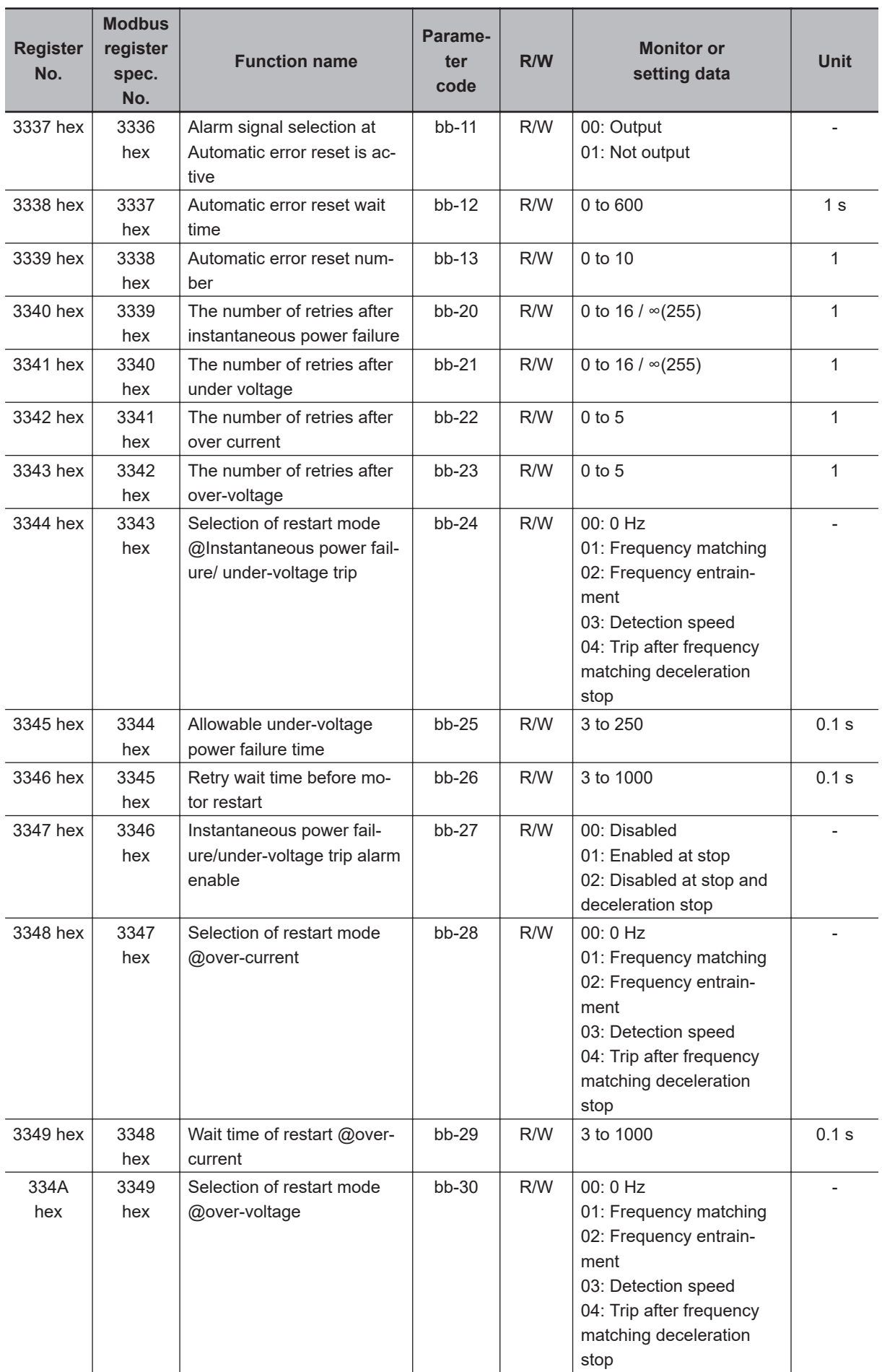

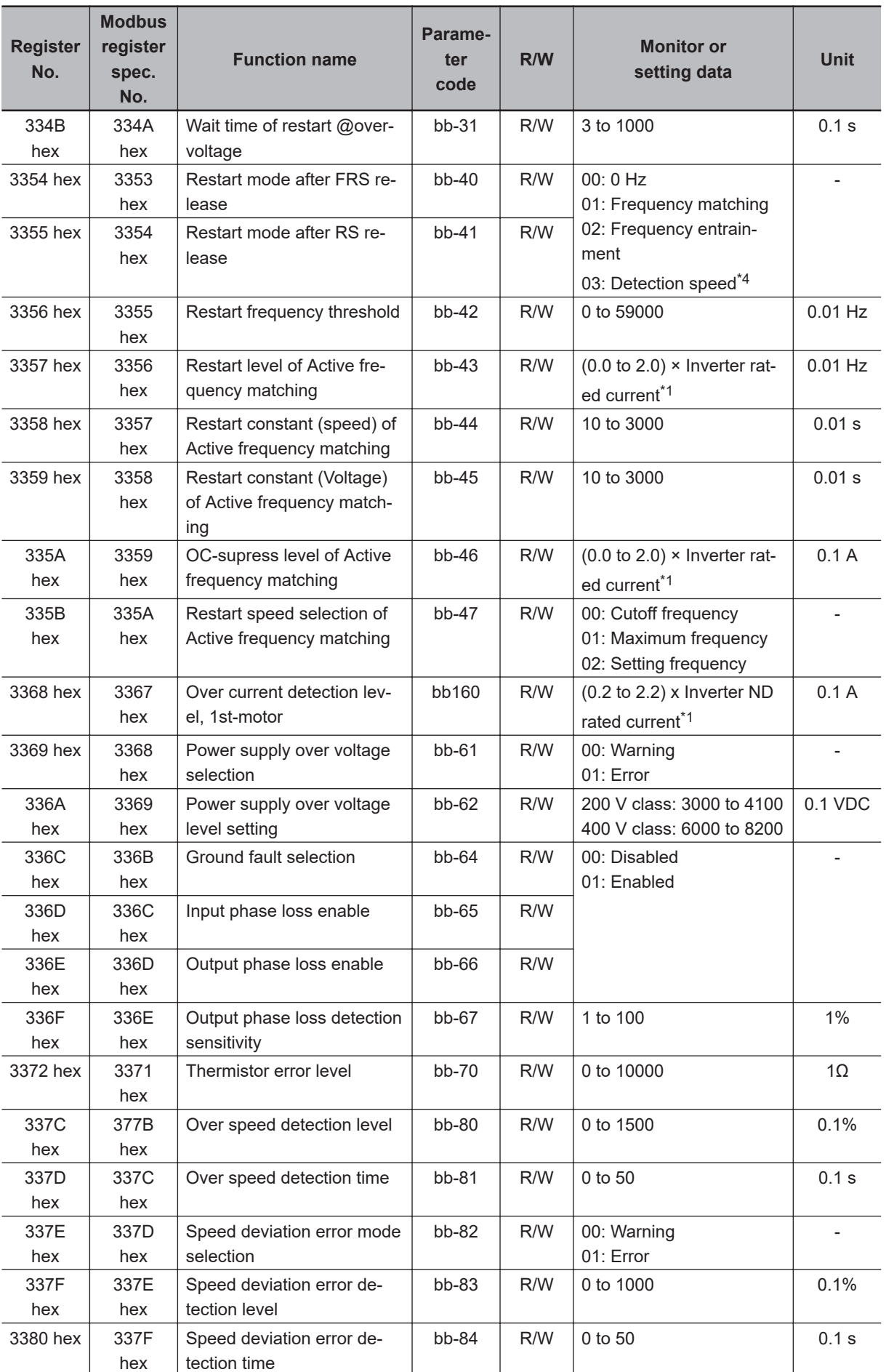

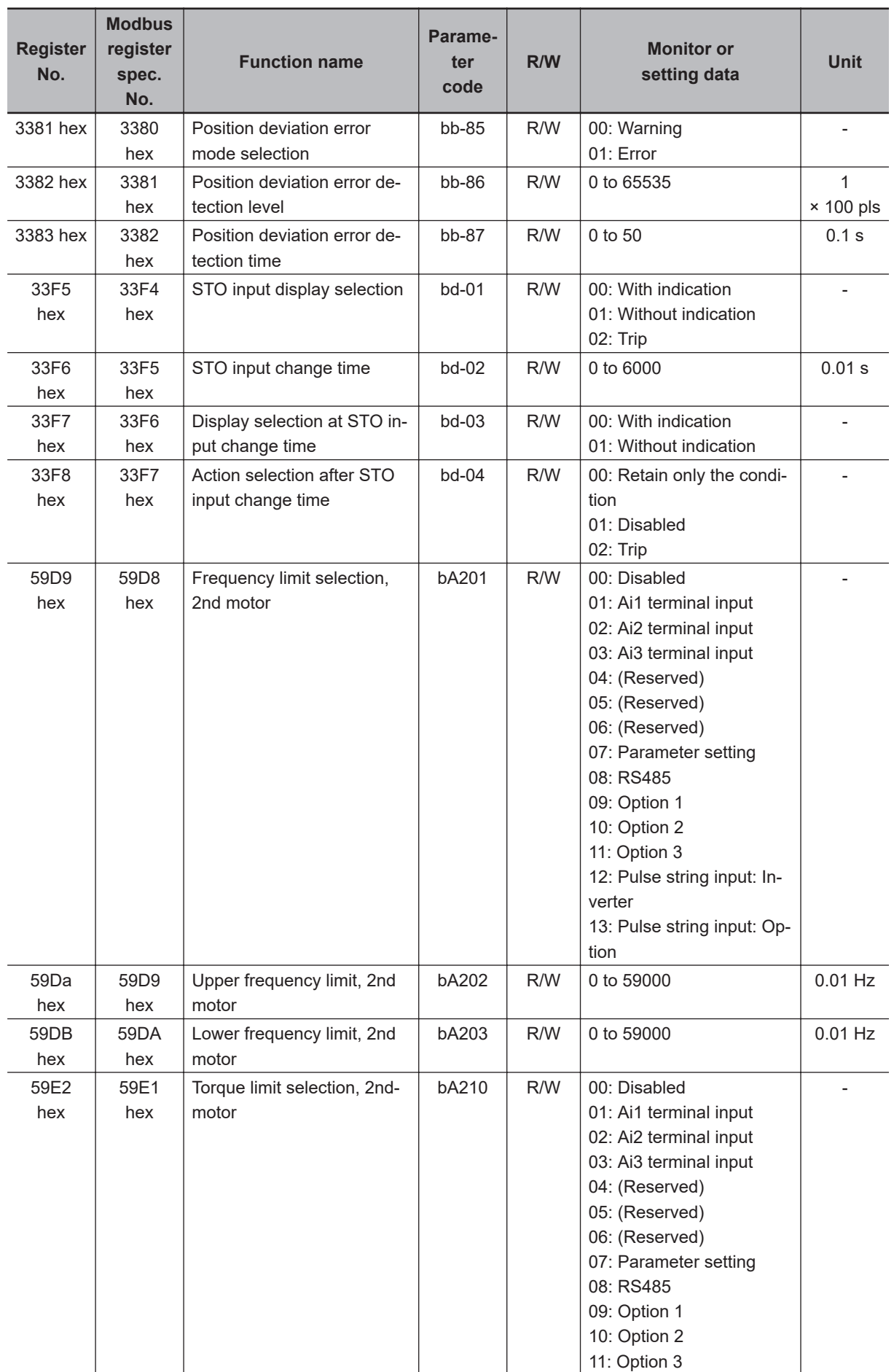

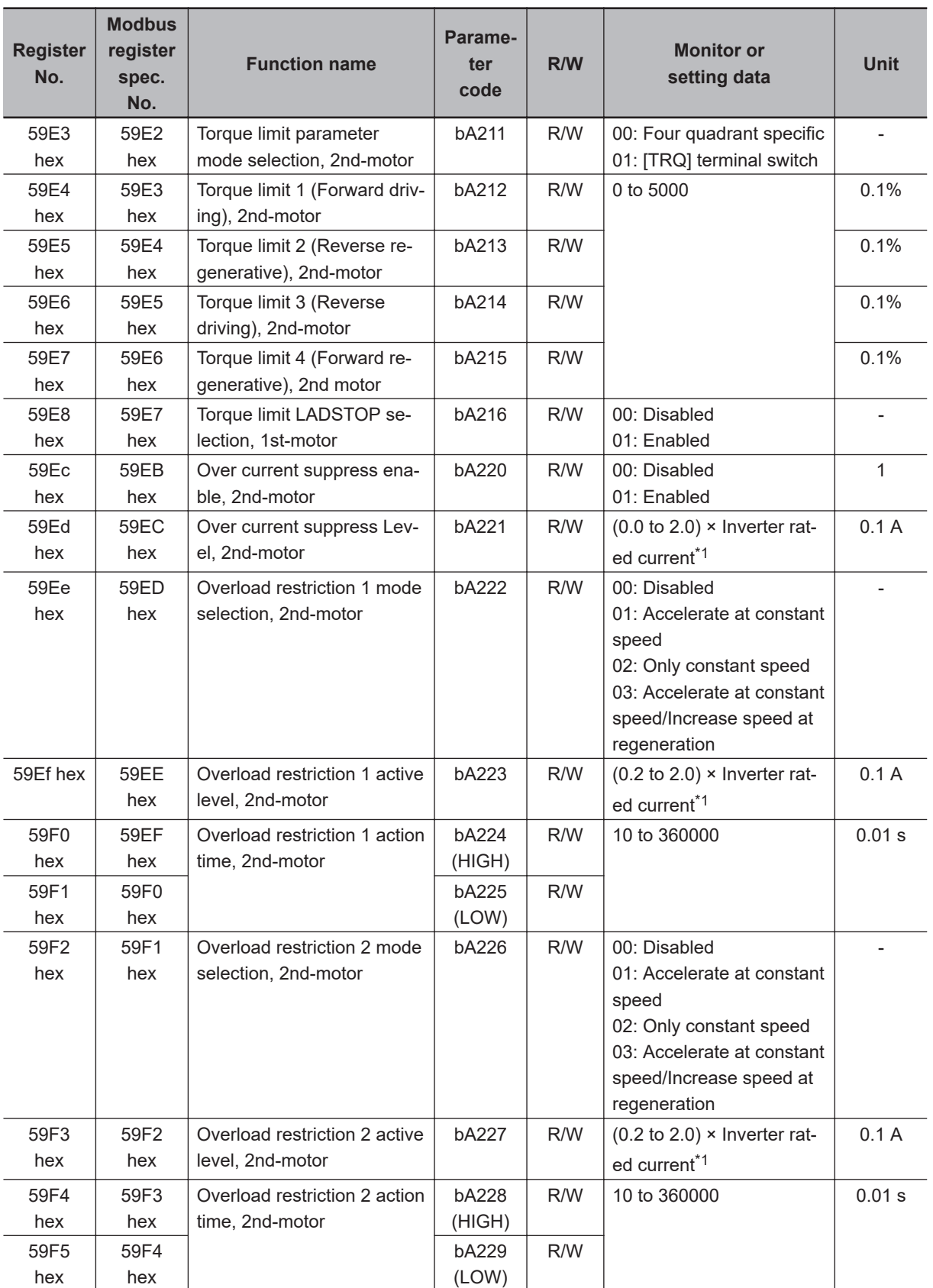

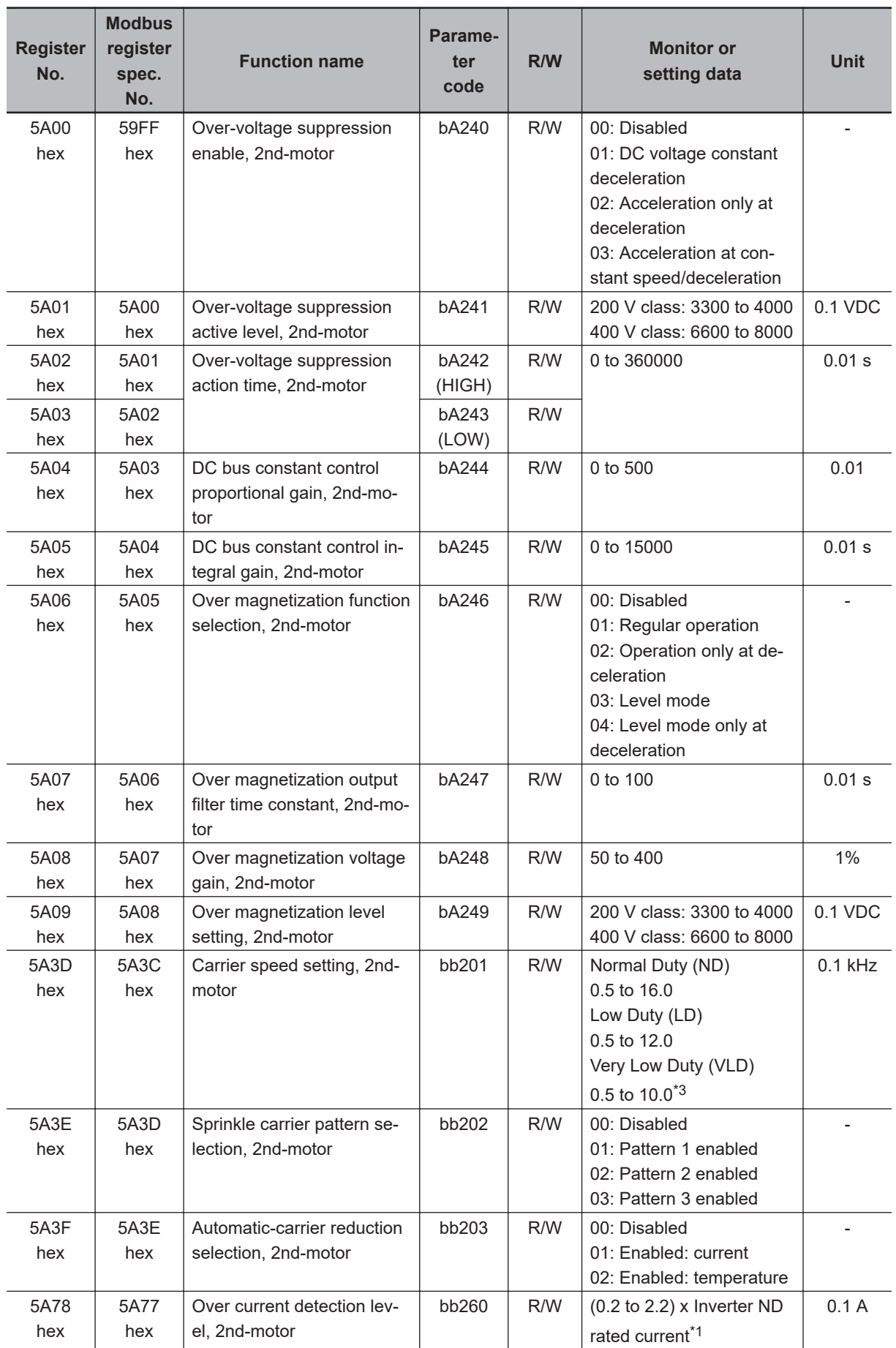

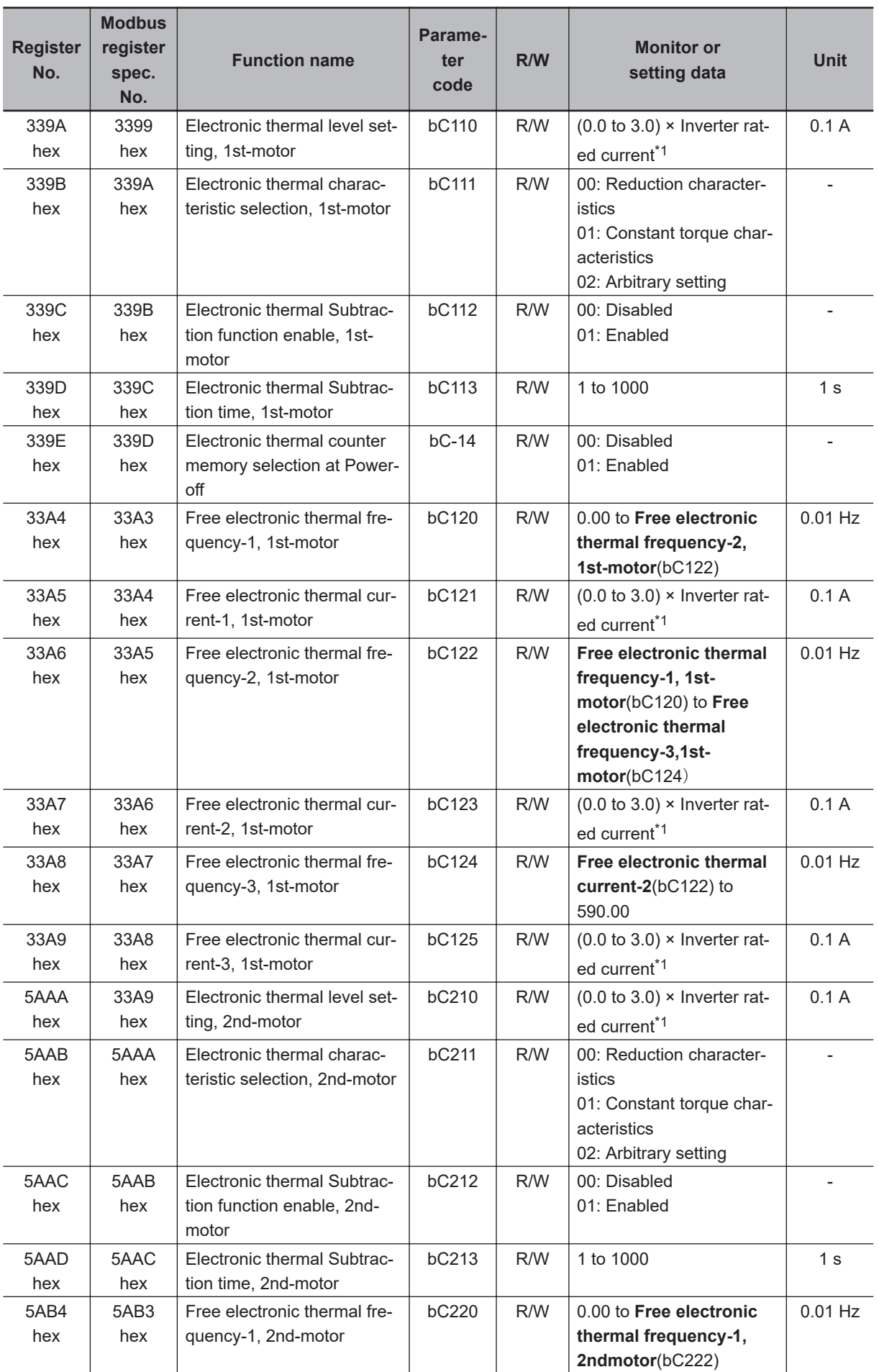

<span id="page-750-0"></span>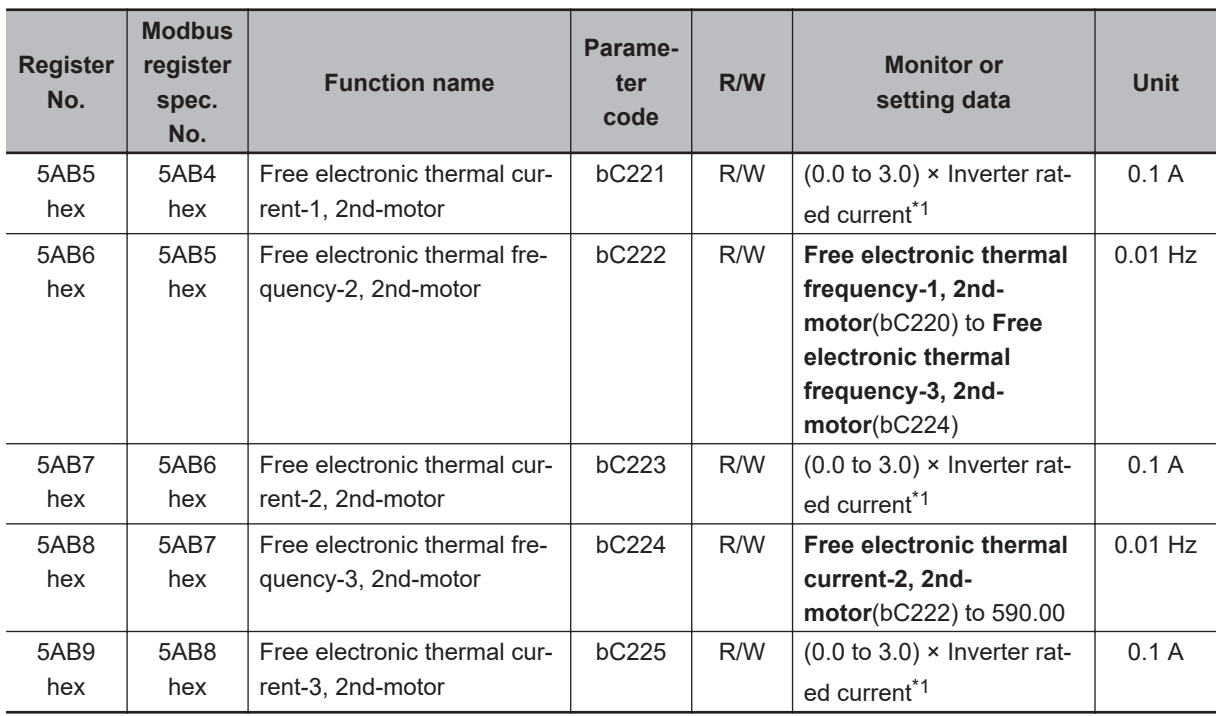

\*1. For the current and voltage related parameters, the values and units that can be used will differ depending on the setting method.

- 1. Operator or CX-Drive: 0.1 A or 0.1 V. When you operate with CX-Drive, set **Resister data selection** (CF-11) to *00: A, V*. When **Resister data selection** (CF-11) is not set to *00: A, V*, the data cannot be set or displayed correctly.
- 2. Modbus: The current and the voltage vary depending on the setting of **Resister data selection** (CF-11). When **Resister data selection** (CF-11) is set to *00: A,V*, units are 0.1 A and 0.1 V When **Resister data selection** (CF-11) is set to *01: %*, unit is 0.01% (Rated ratio)
- 3. DriveProgramming: 0.01% (Rated ratio)
- \*2. Minimum resistance values vary in inverter model.
- \*3. 3G3RX2-B4750 to 3G3RX2-B413K should be as follows. **Load type selection** (Ub-03) is set to *02: ND*: 0.5 to 10.0 kHz **Load type selection** (Ub-03) is set to *00: VLD* or *01: LD*: 0.5 to 8.0 kHz
- \*4. The feedback input to input terminals A and B and the feedback input to option cassette RX2-PG are necessary.

## **9-5-6 Group C Register List**

## **Precautions for Correct Use**

- The *Register No.* in the table shows the register number used inside the inverter.
- The *Modbus register spec. No.* in the table shows the register number used to actually specify the register in the Modbus communication process. This register number is 1 less than the inverter *Register No.* according to the Modbus communication specifications.

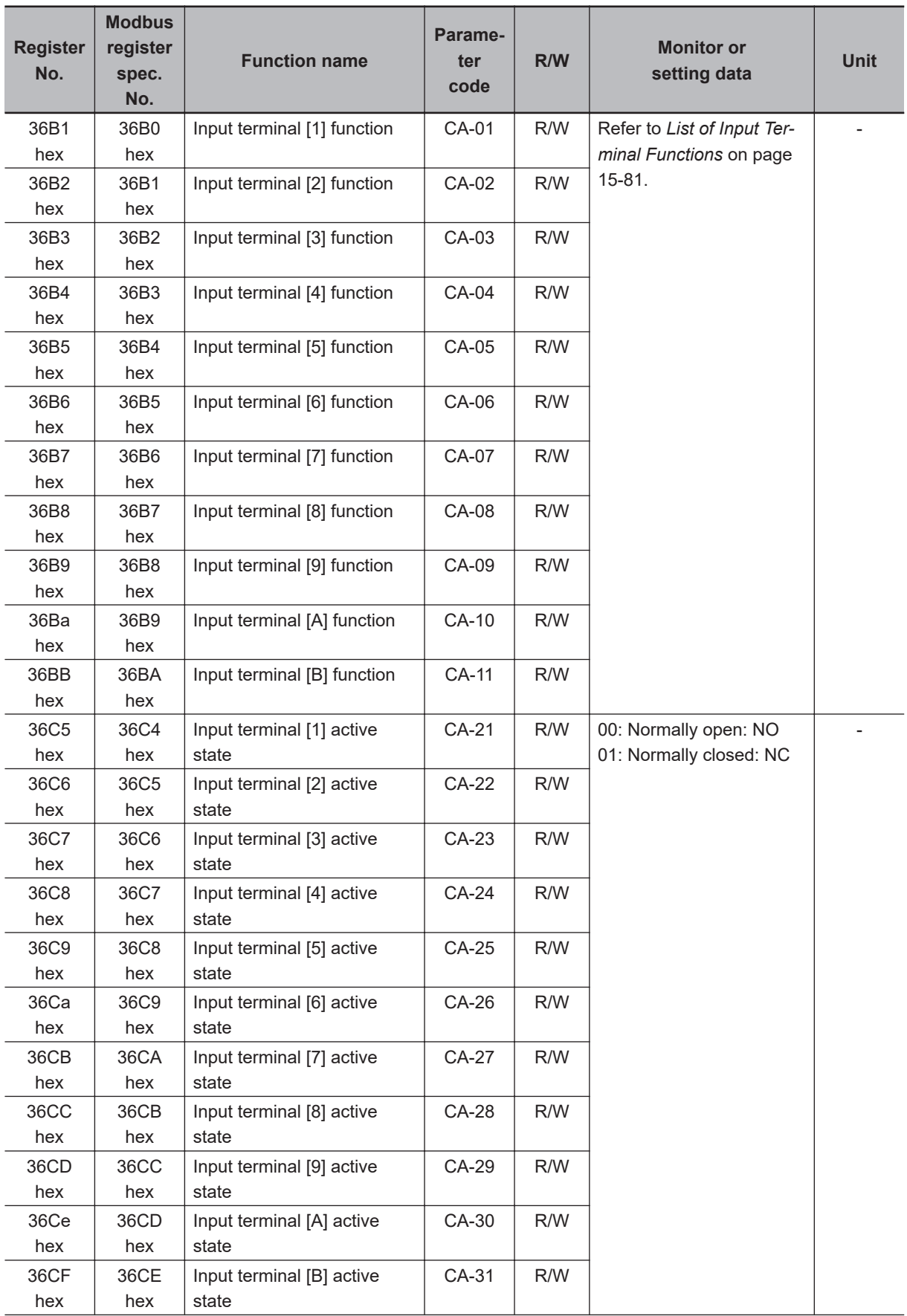

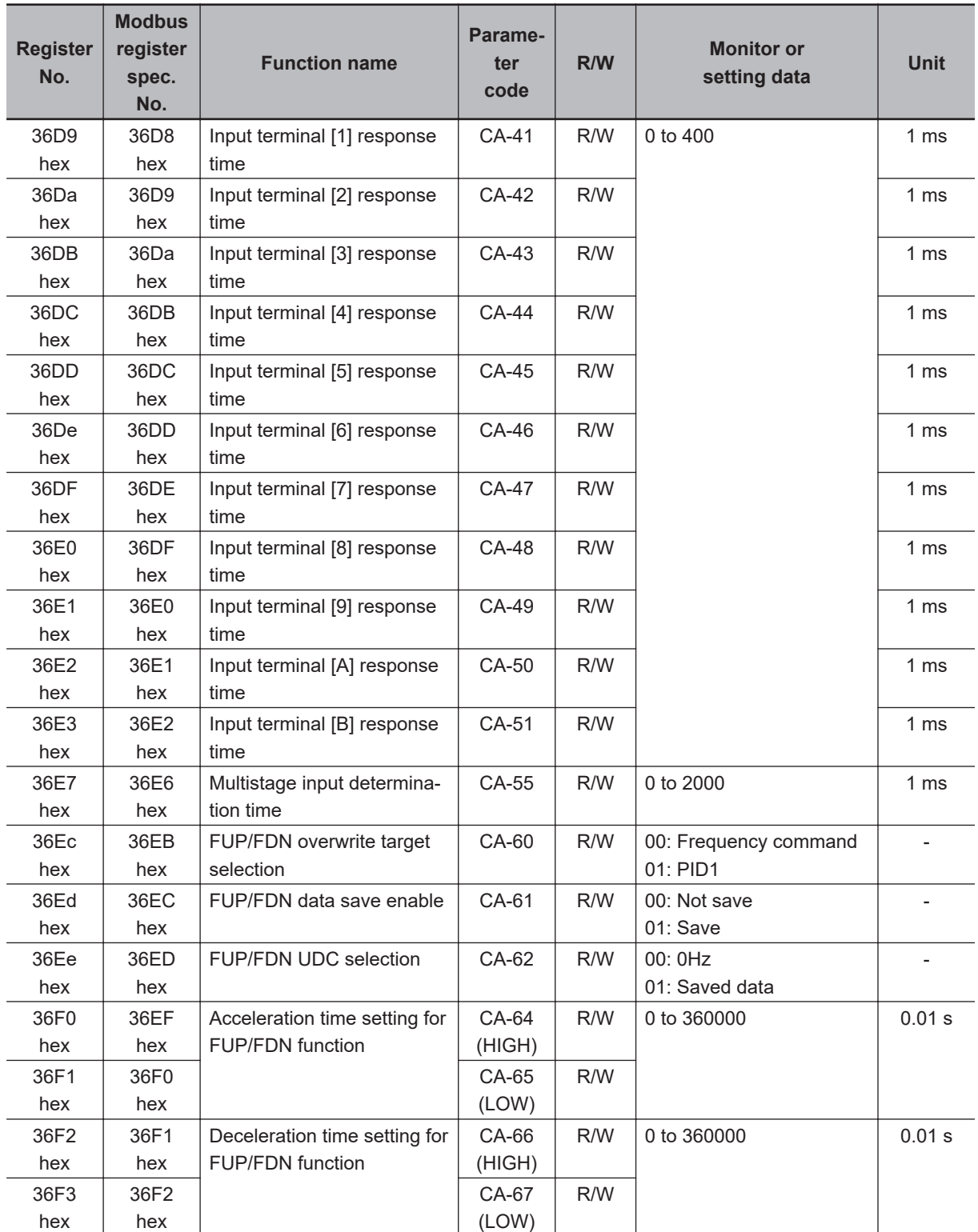

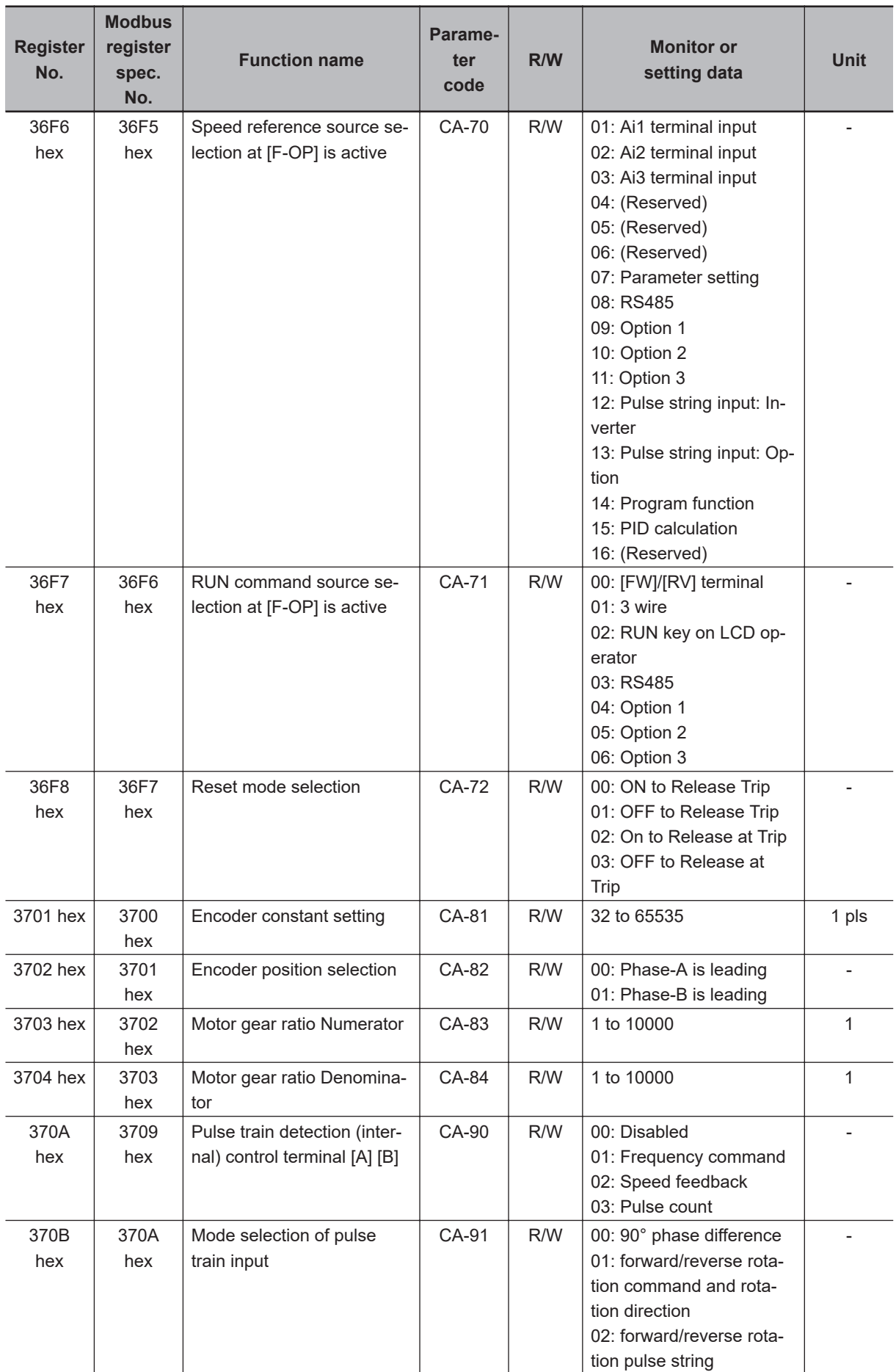

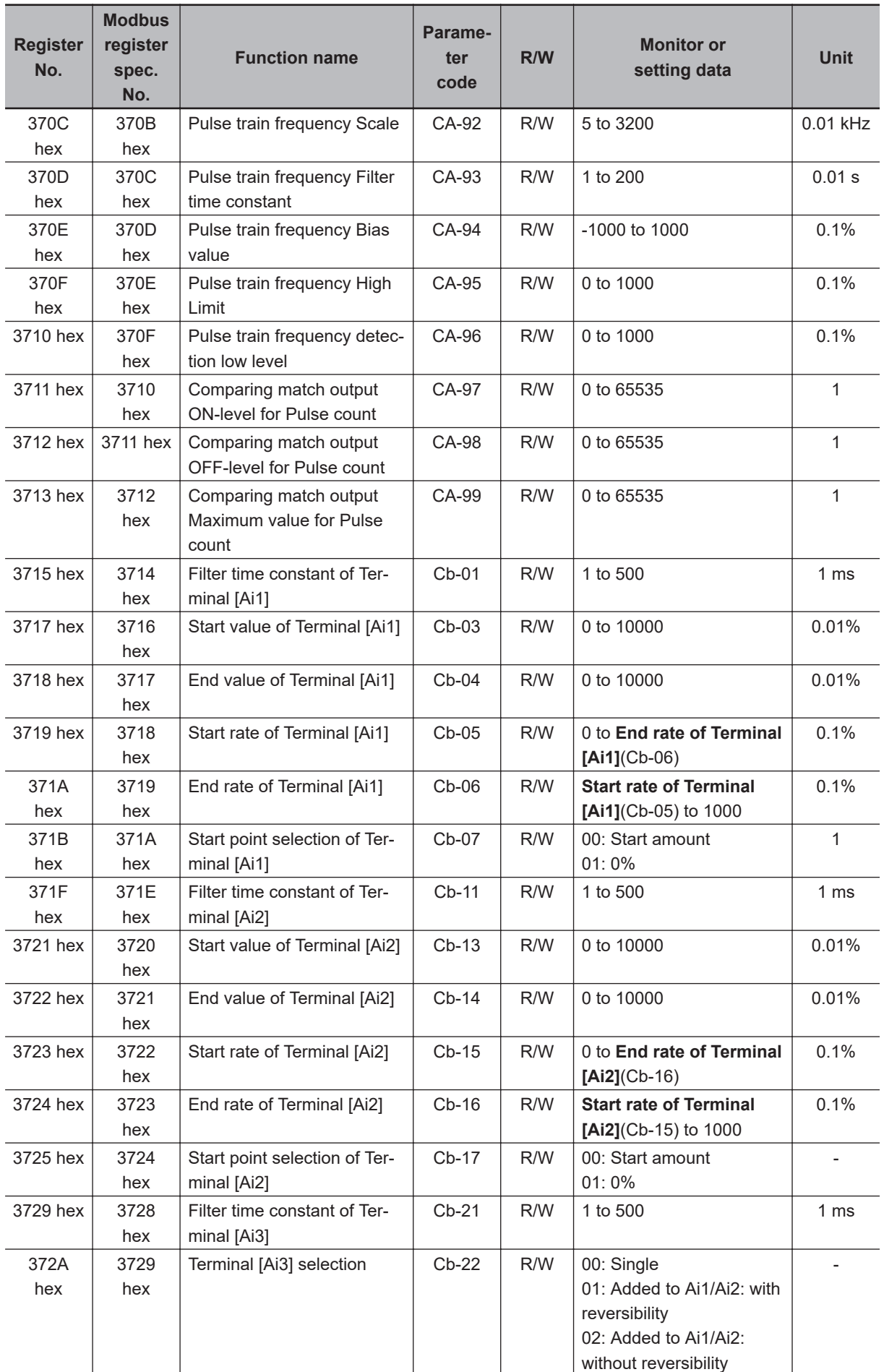

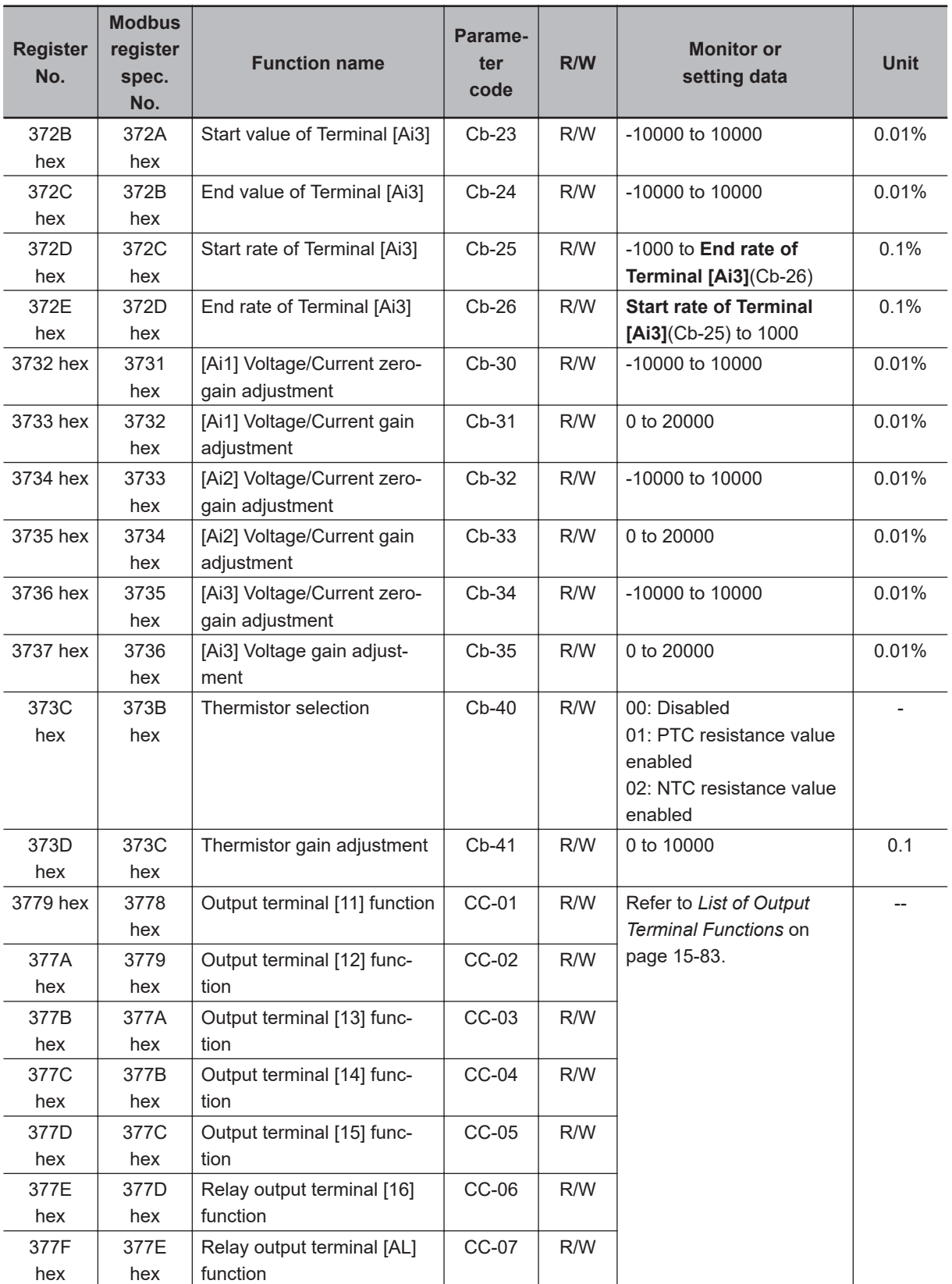
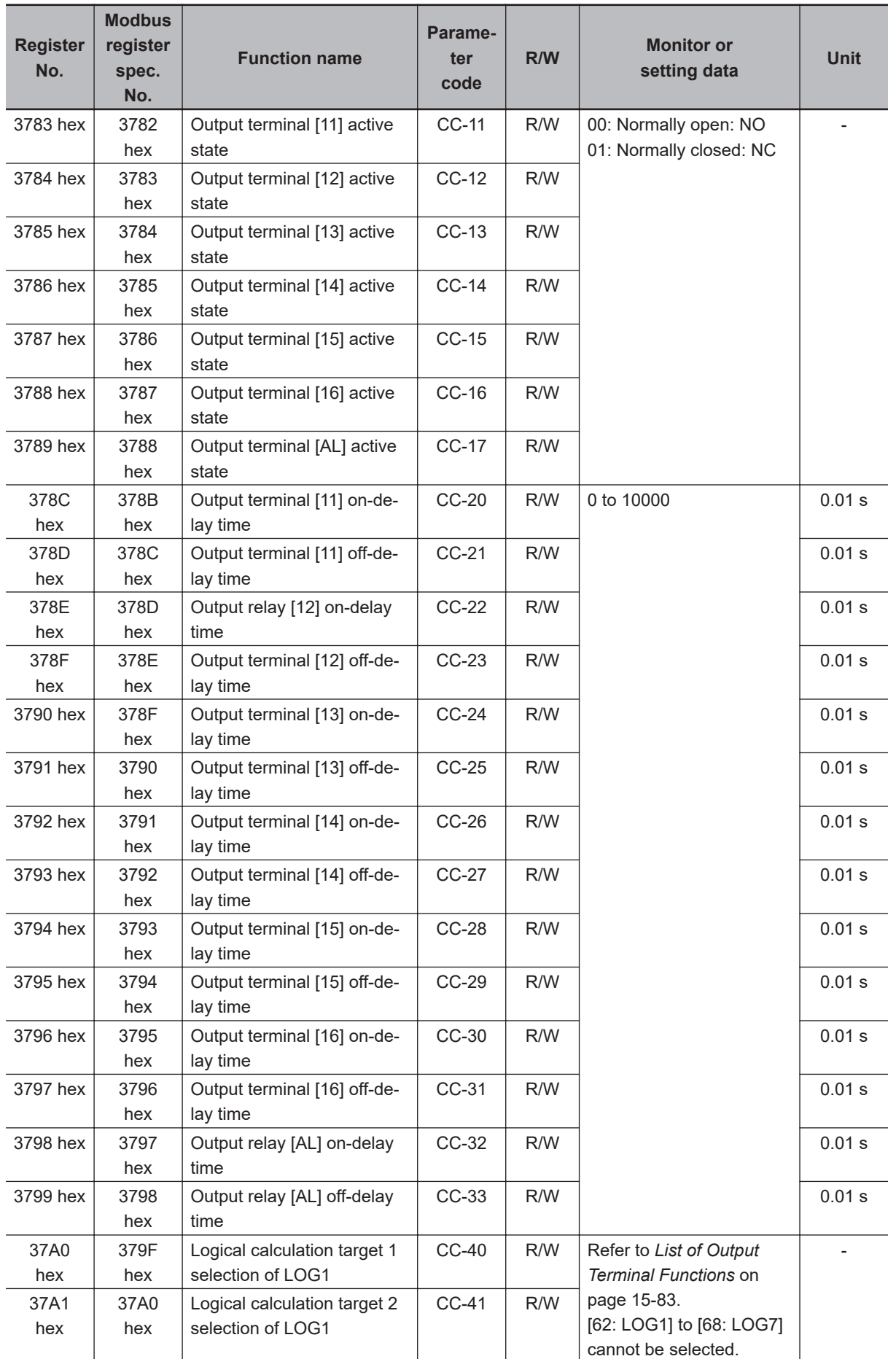

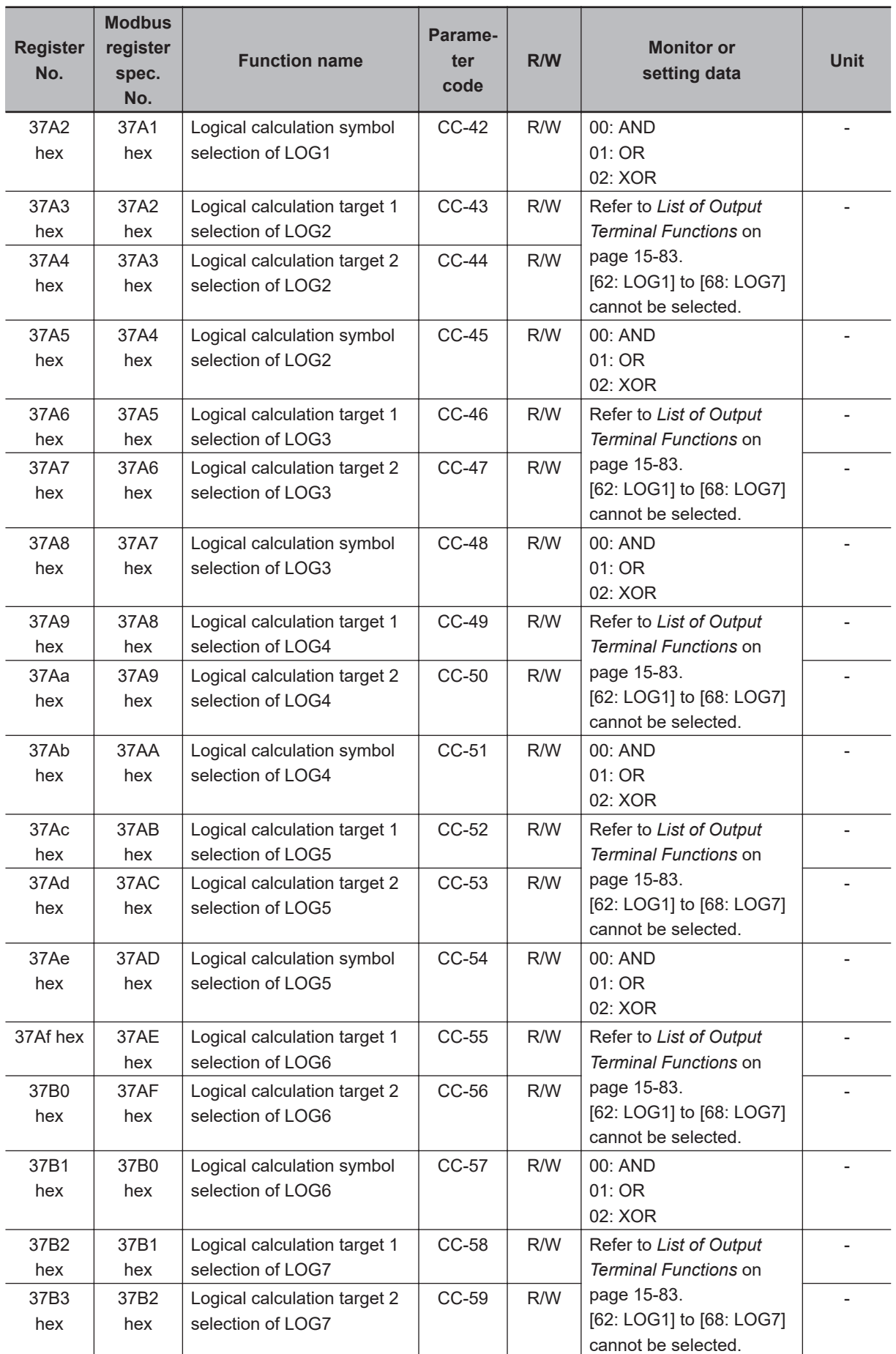

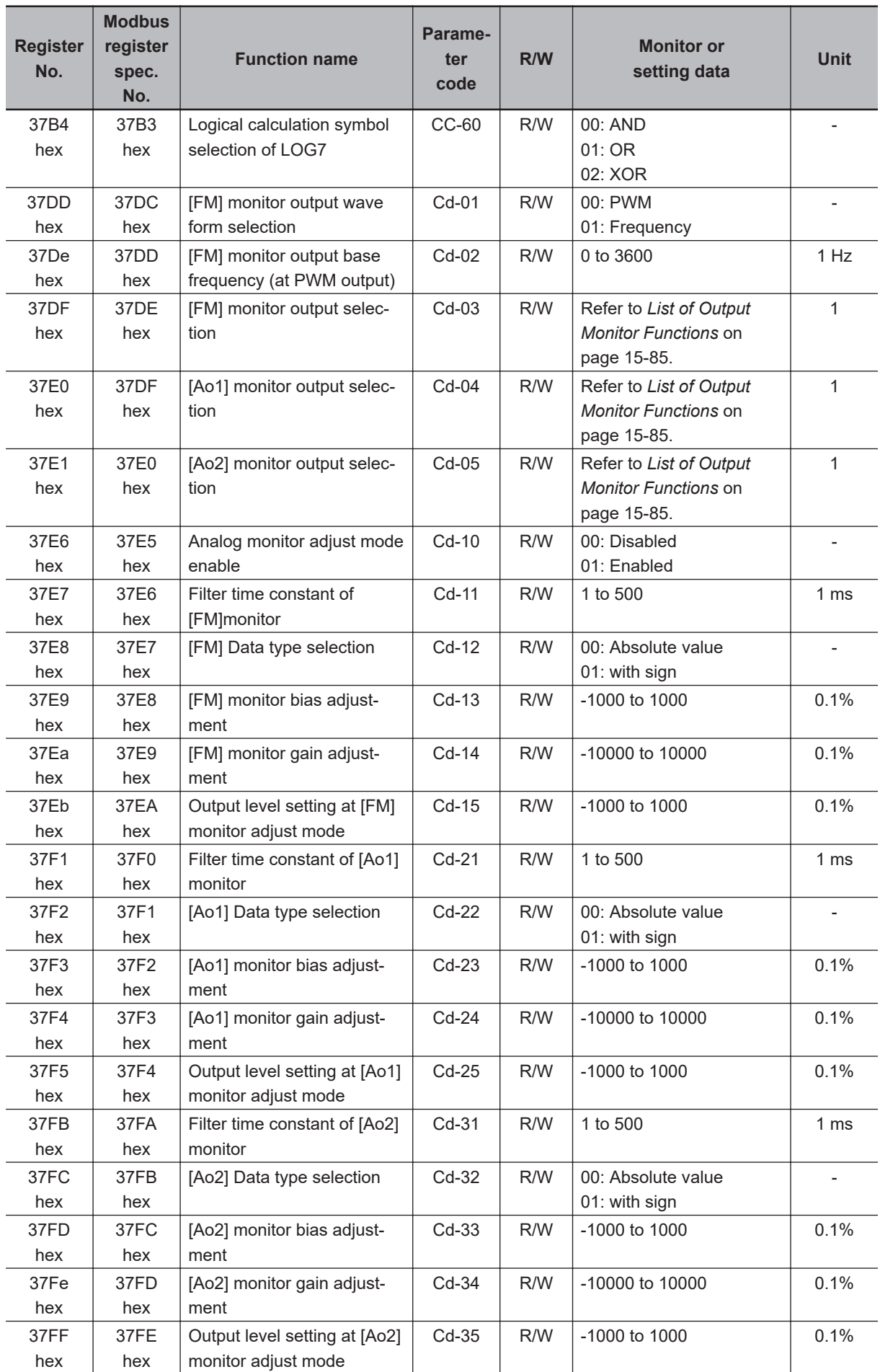

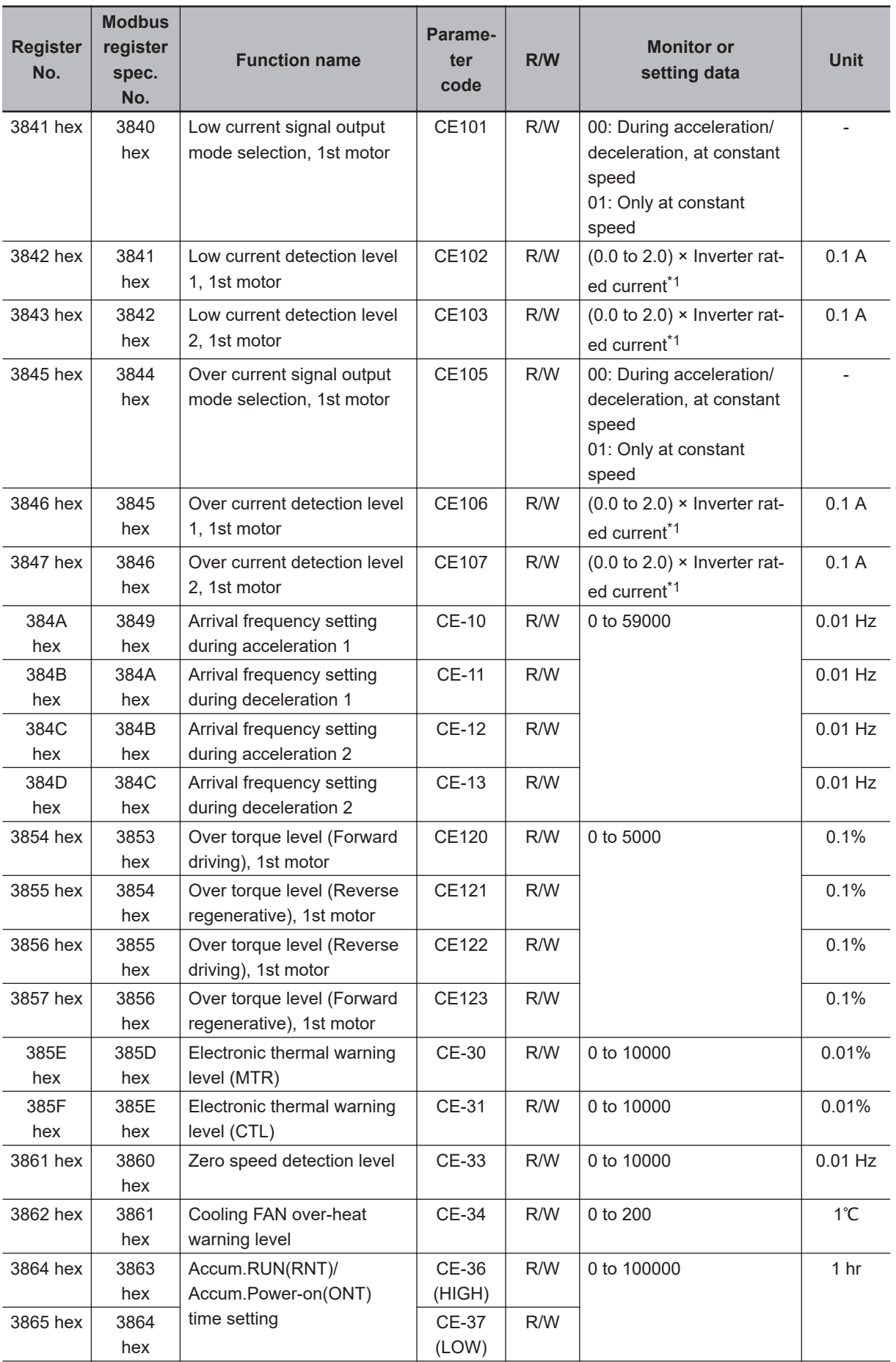

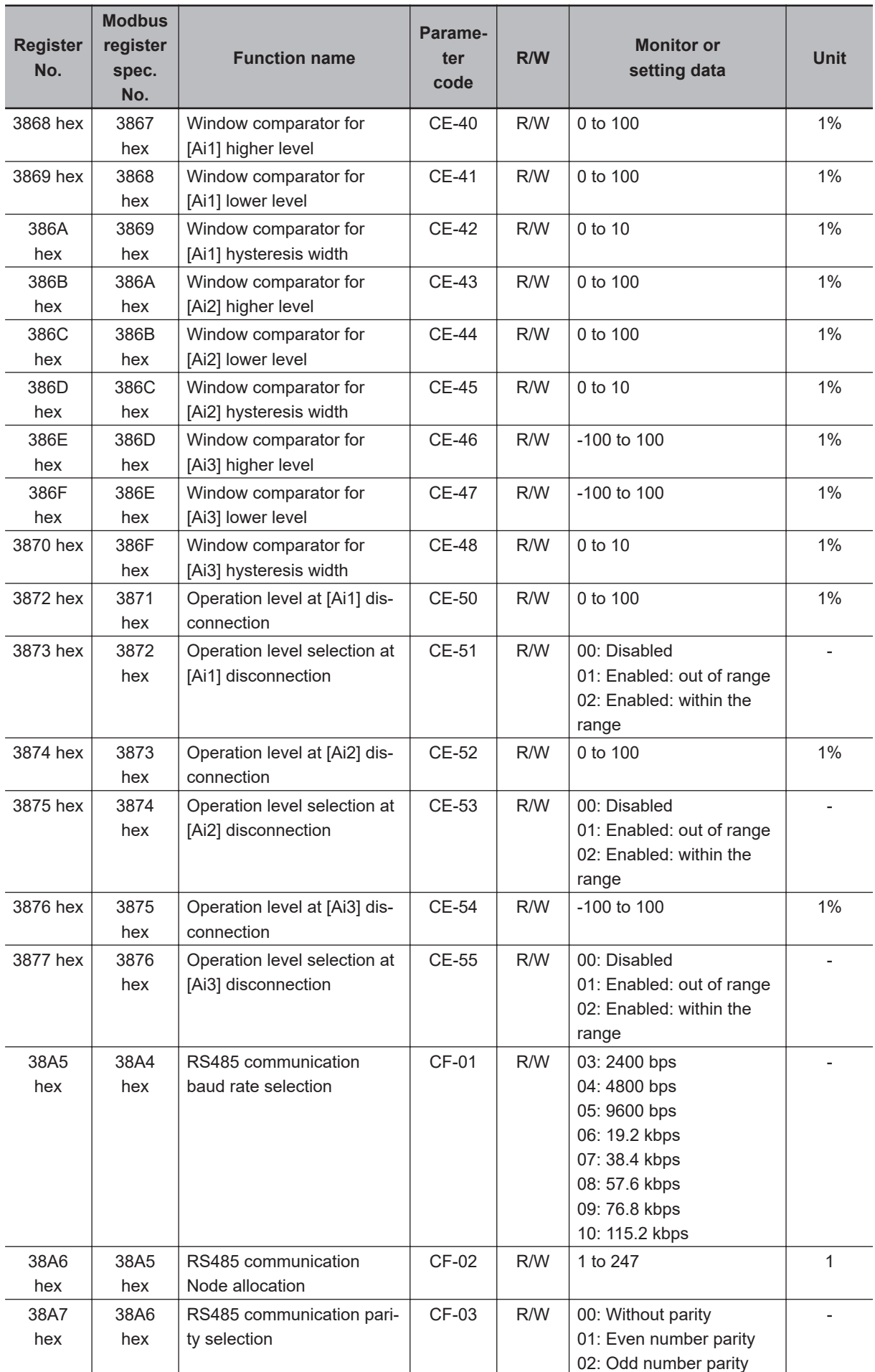

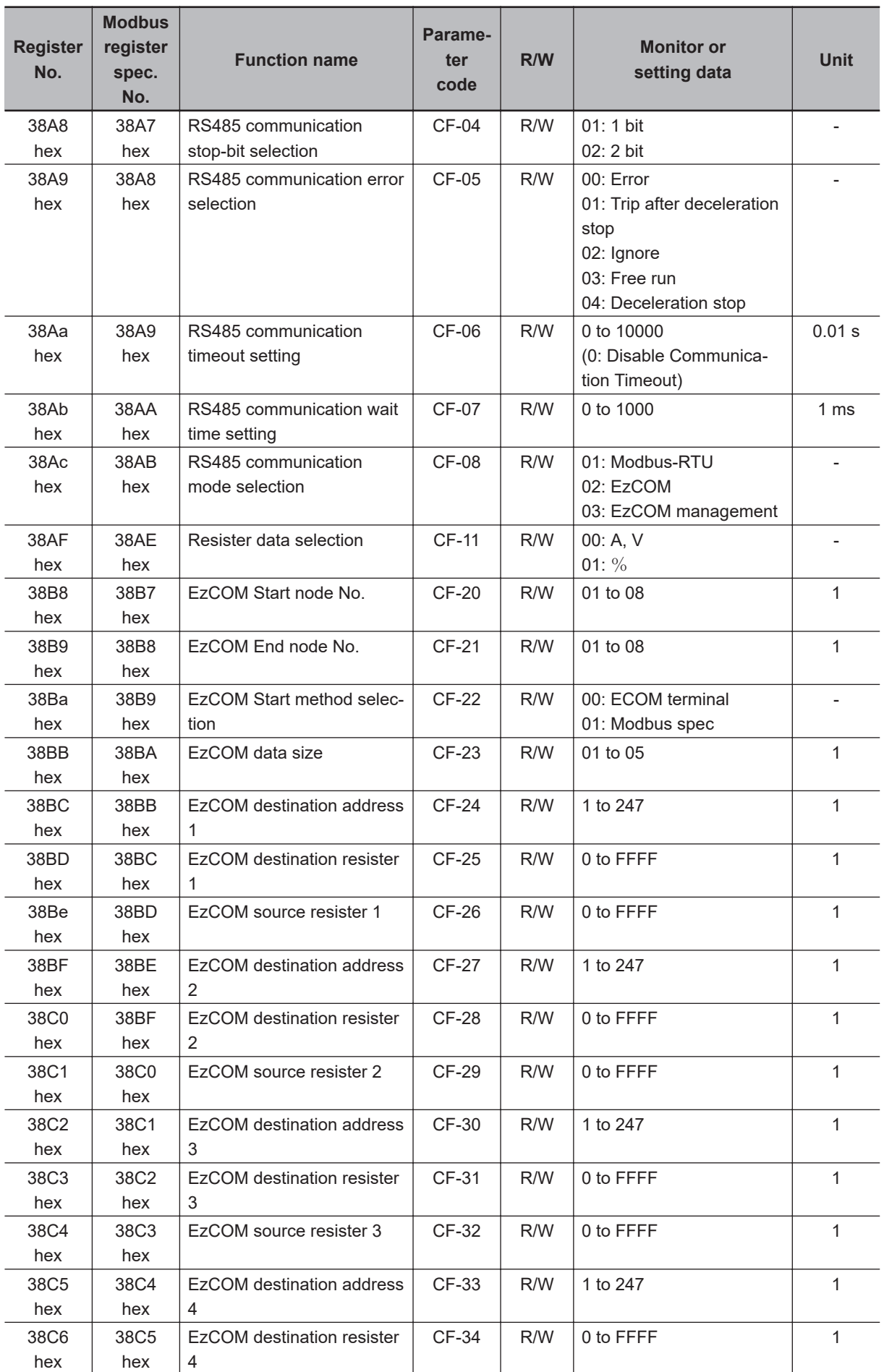

<span id="page-762-0"></span>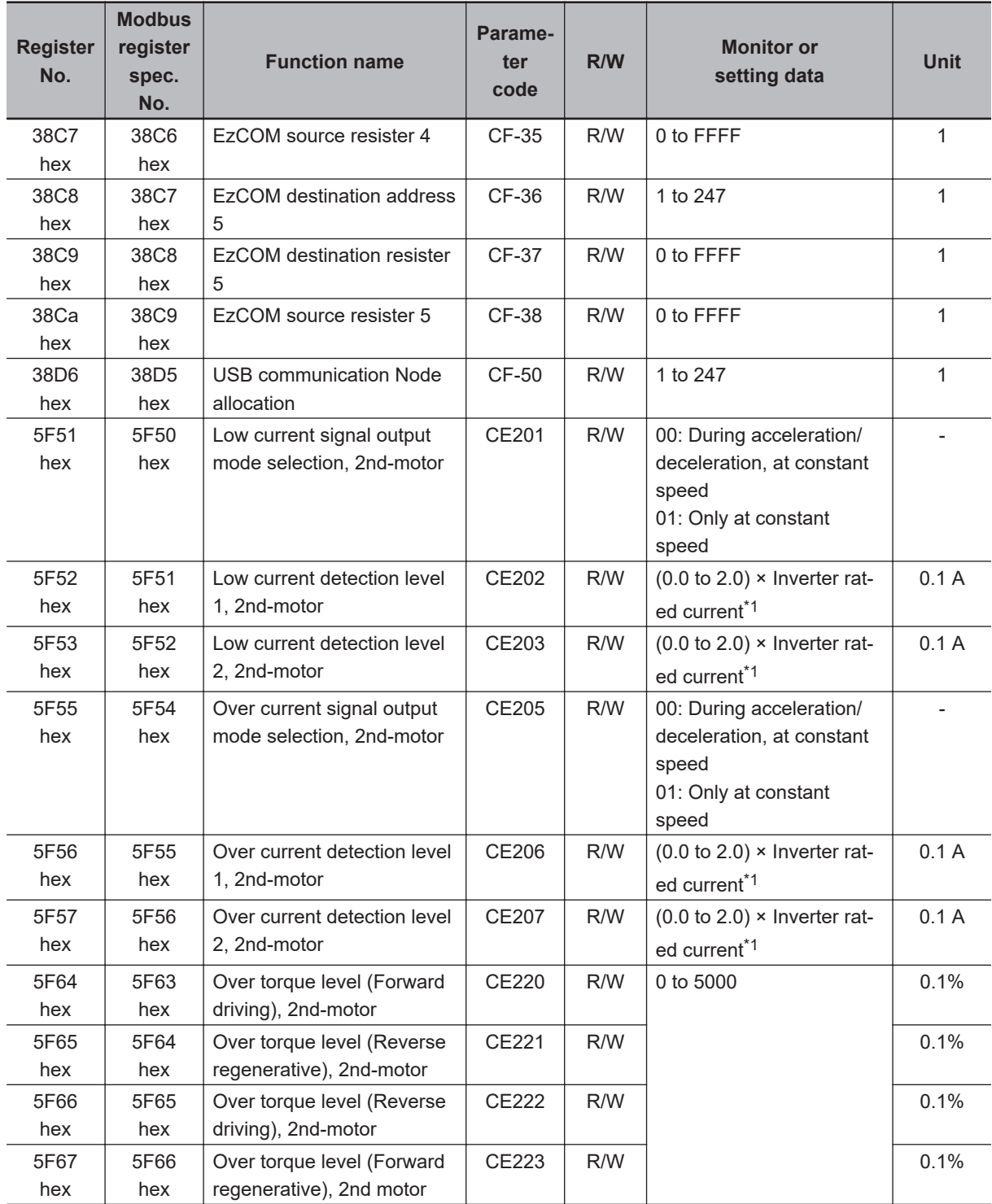

\*1. For the current and voltage related parameters, the values and units that can be used will differ depending on the setting method.

- 1. Operator or CX-Drive: 0.1 A or 0.1 V. When you operate with CX-Drive, set **Resister data selection** (CF-11) to *00: A, V*. When **Resister data selection** (CF-11) is not set to *00: A, V*, the data cannot be set or displayed correctly.
- 2. Modbus: The current and the voltage vary depending on the setting of **Resister data selection** (CF-11). When **Resister data selection** (CF-11) is set to *00: A,V*, units are 0.1 A and 0.1 V When **Resister data selection** (CF-11) is set to *01: %*, unit is 0.01% (Rated ratio)
- 3. DriveProgramming: 0.01% (Rated ratio)

#### **9-5-7 Group H Register List**

#### 内 **Precautions for Correct Use**

- The *Register No.* in the table shows the register number used inside the inverter.
- The *Modbus register spec. No.* in the table shows the register number used to actually specify the register in the Modbus communication process.

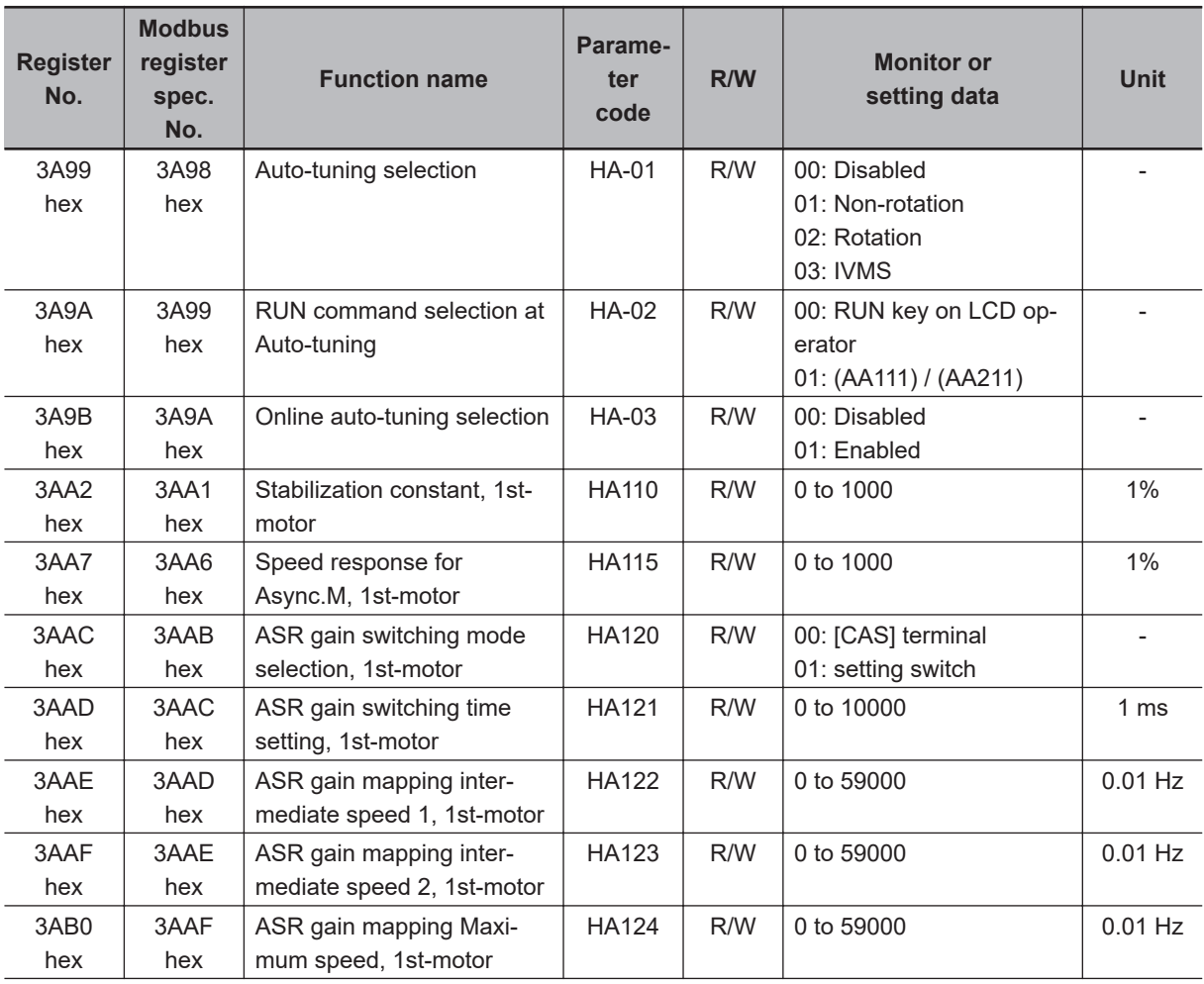

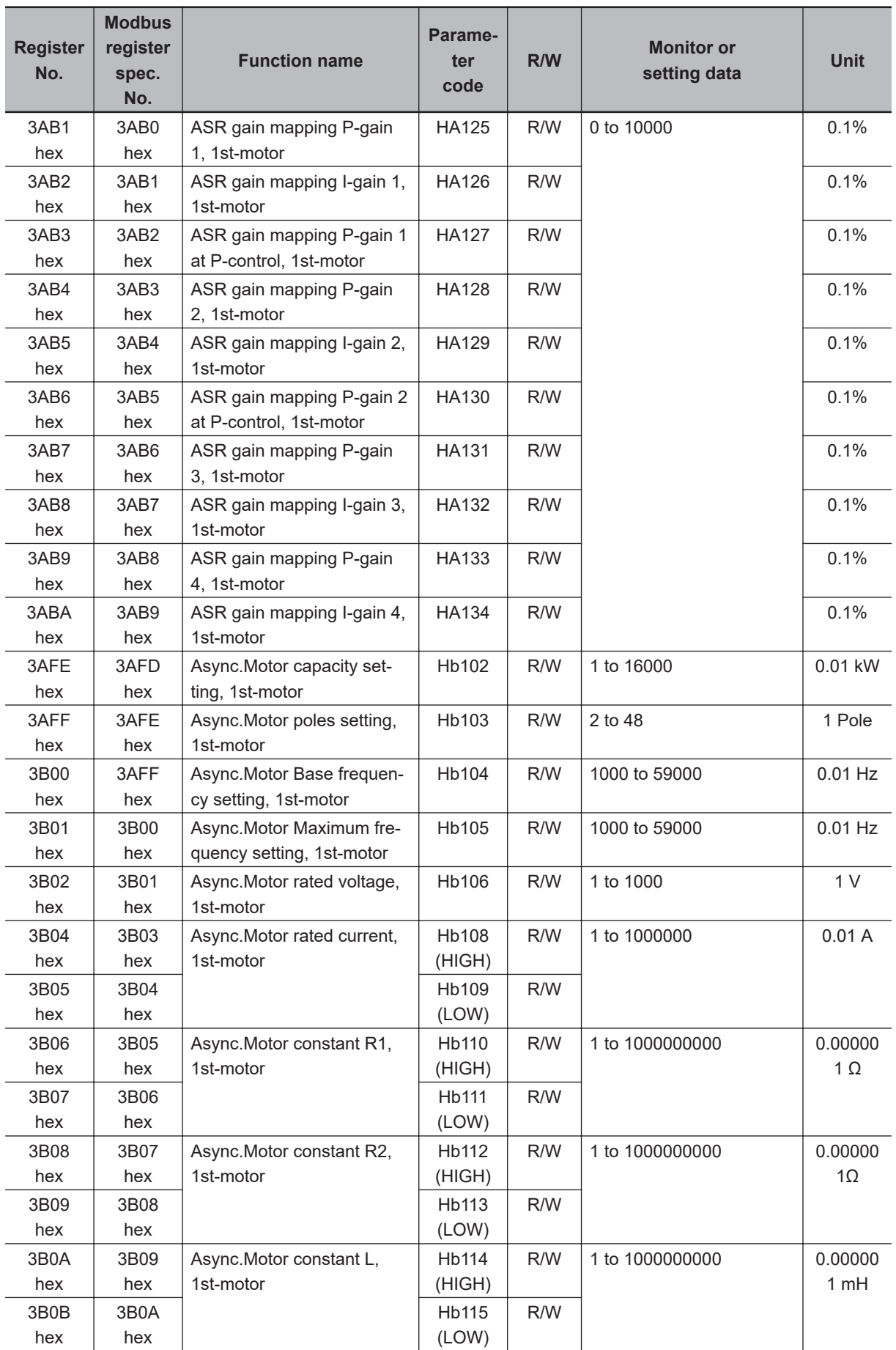

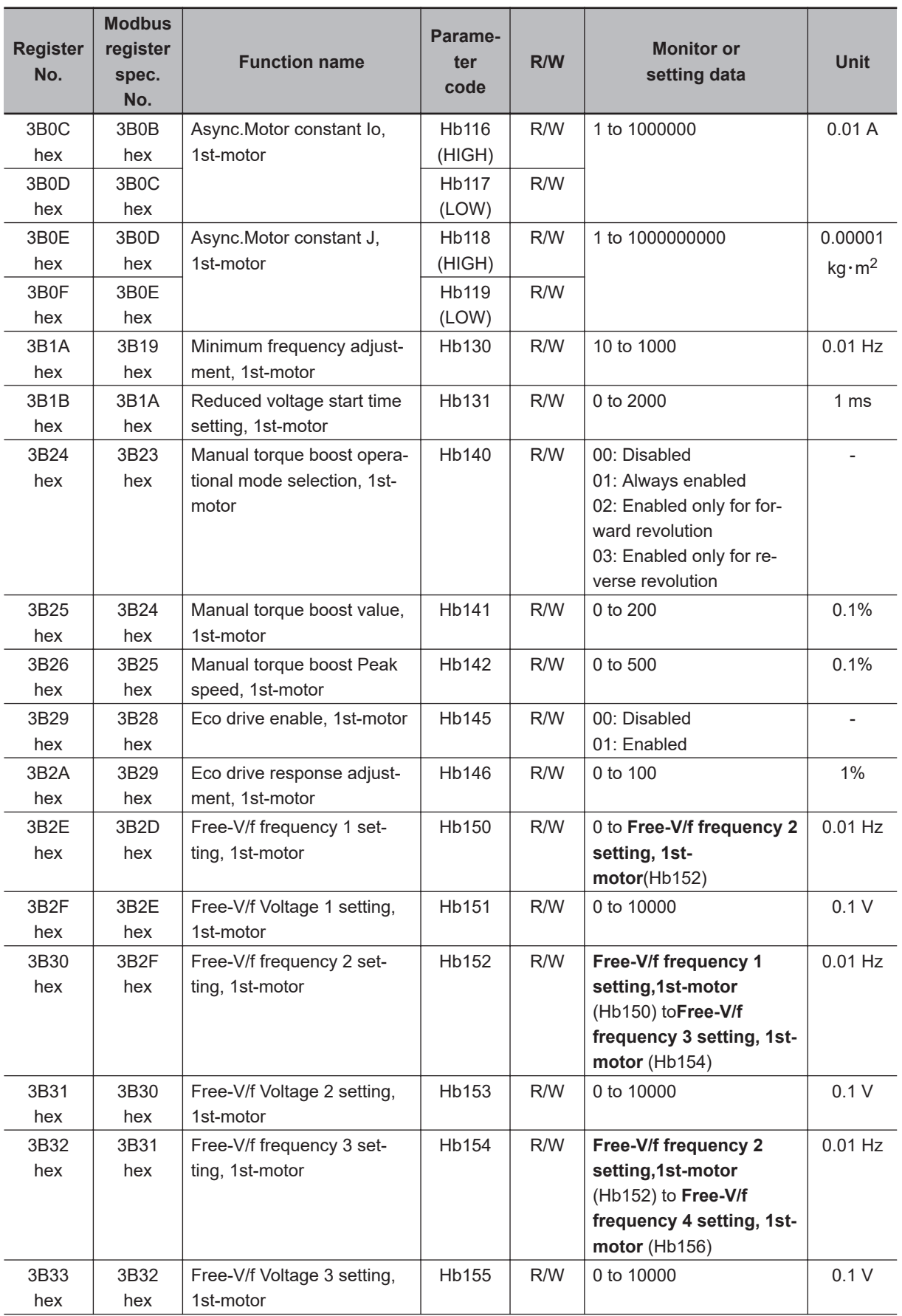

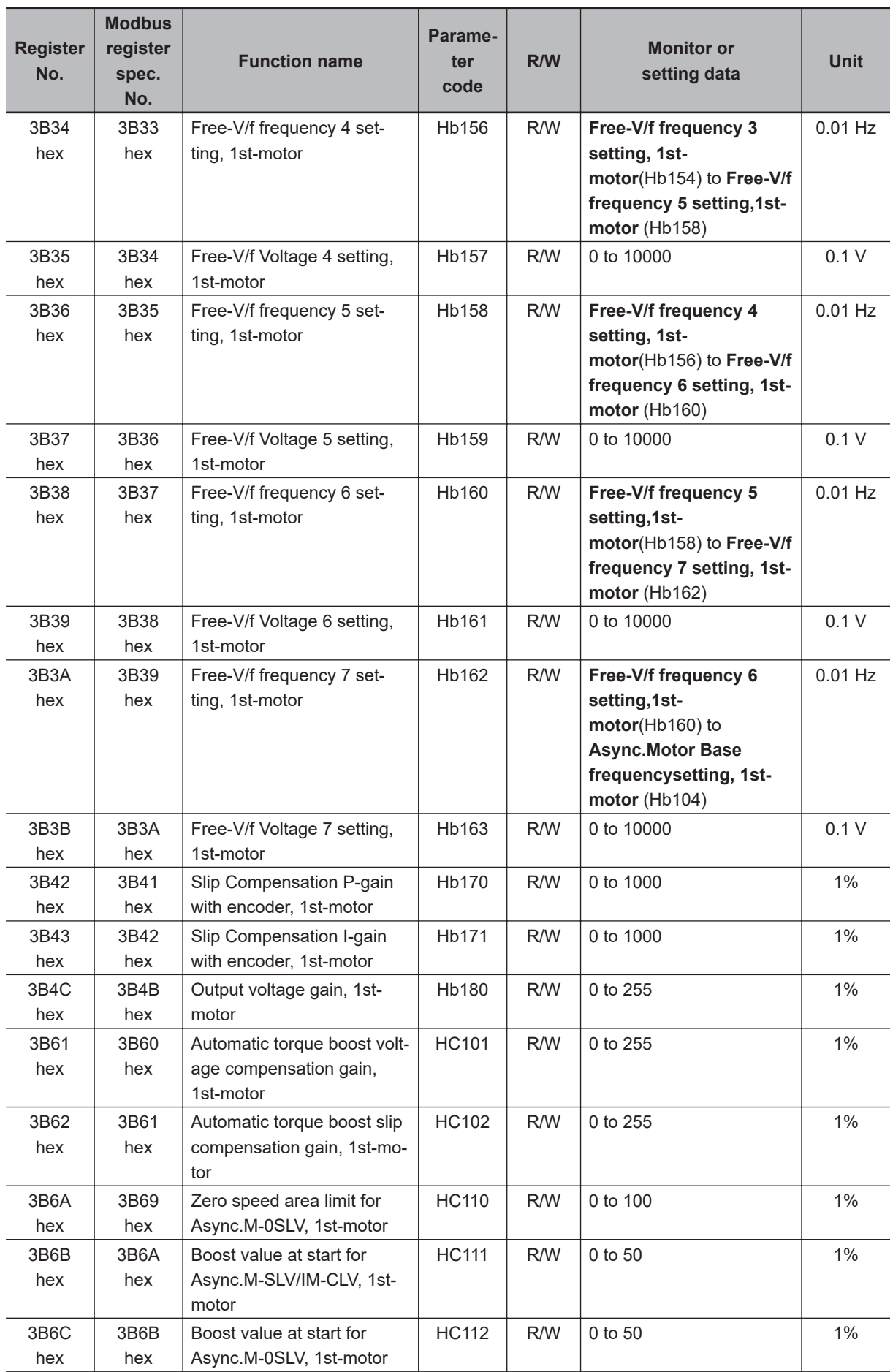

9-5-7 Group H Register List

9-5-7 Group H Register List

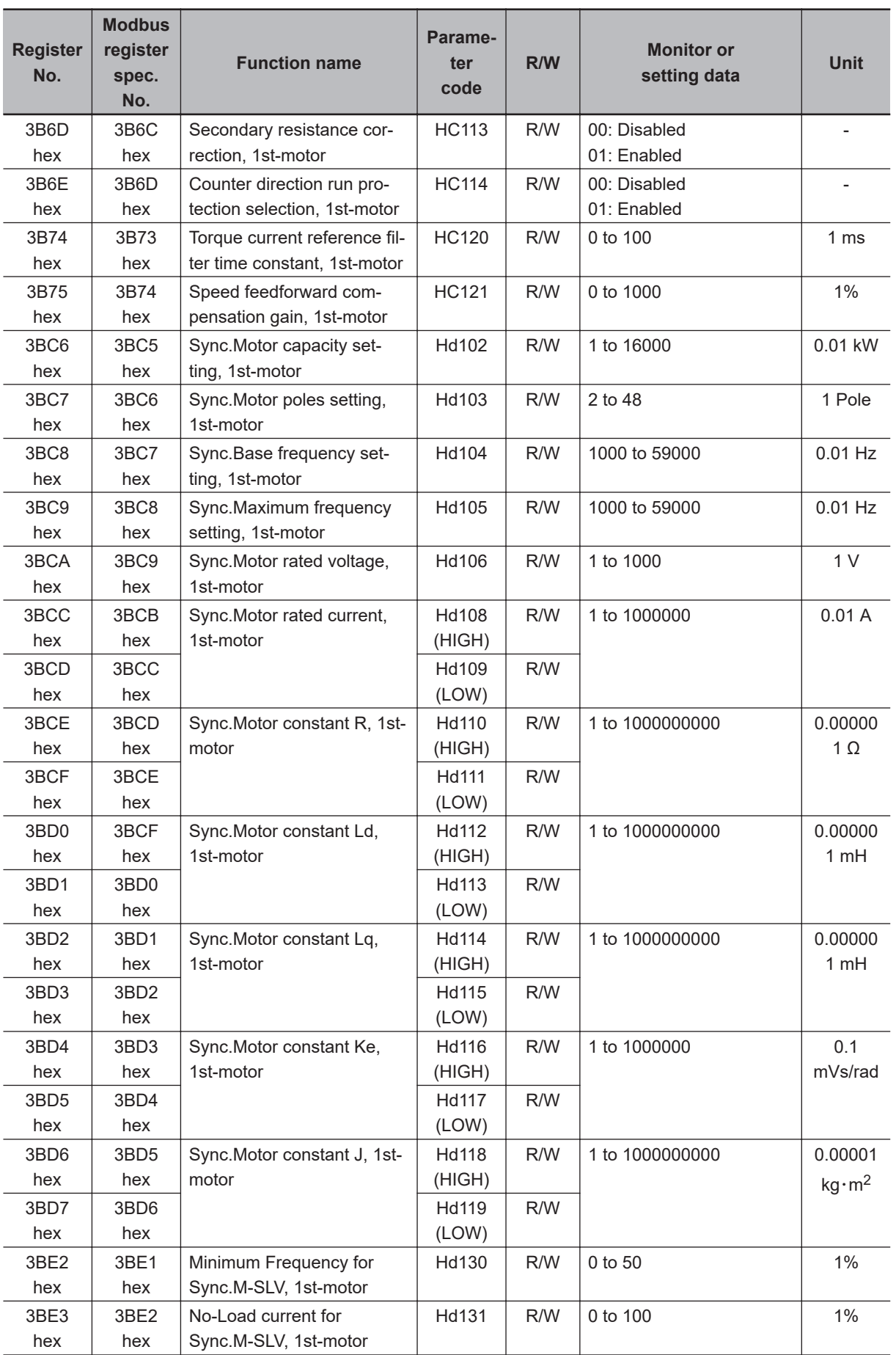

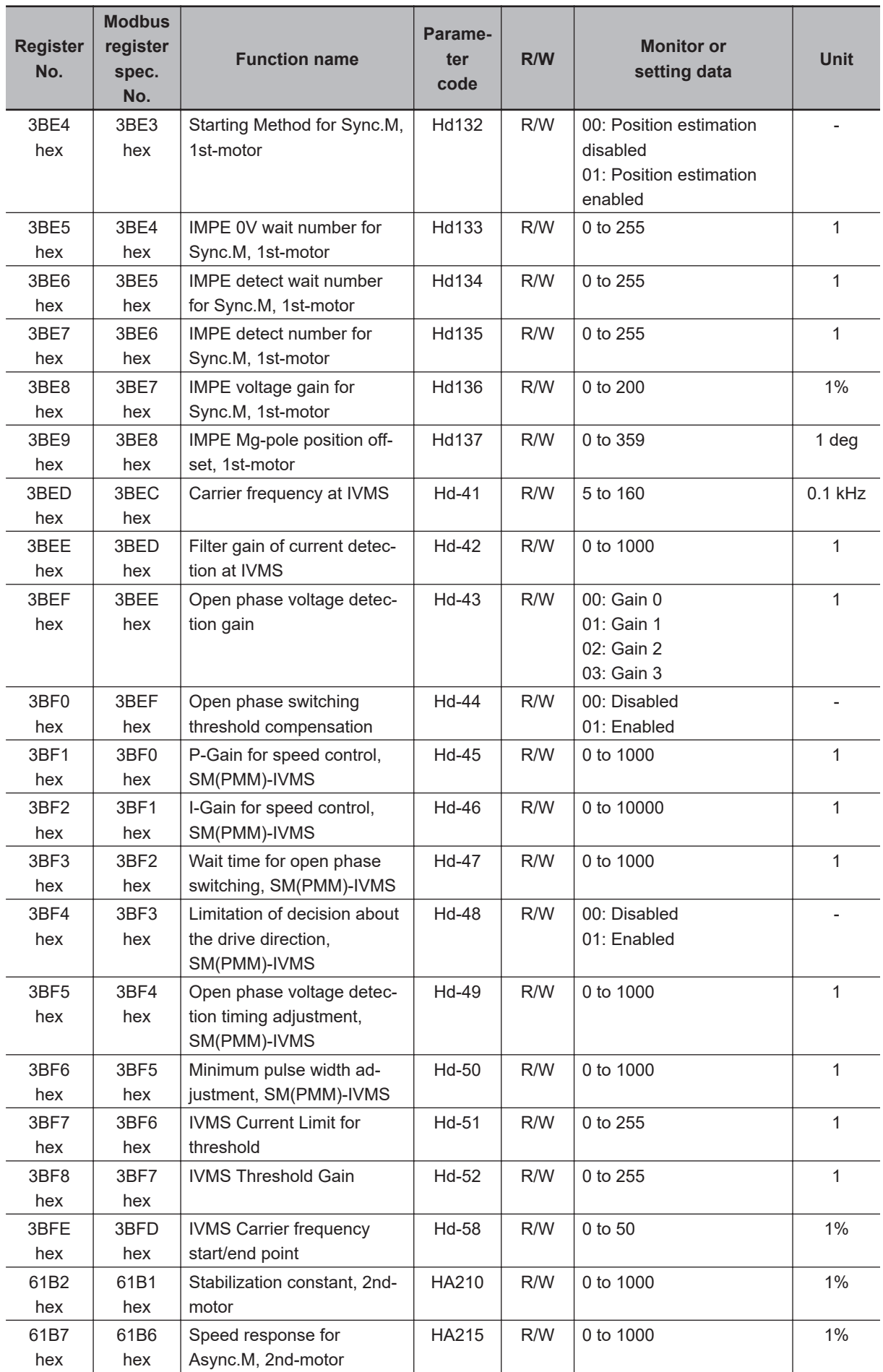

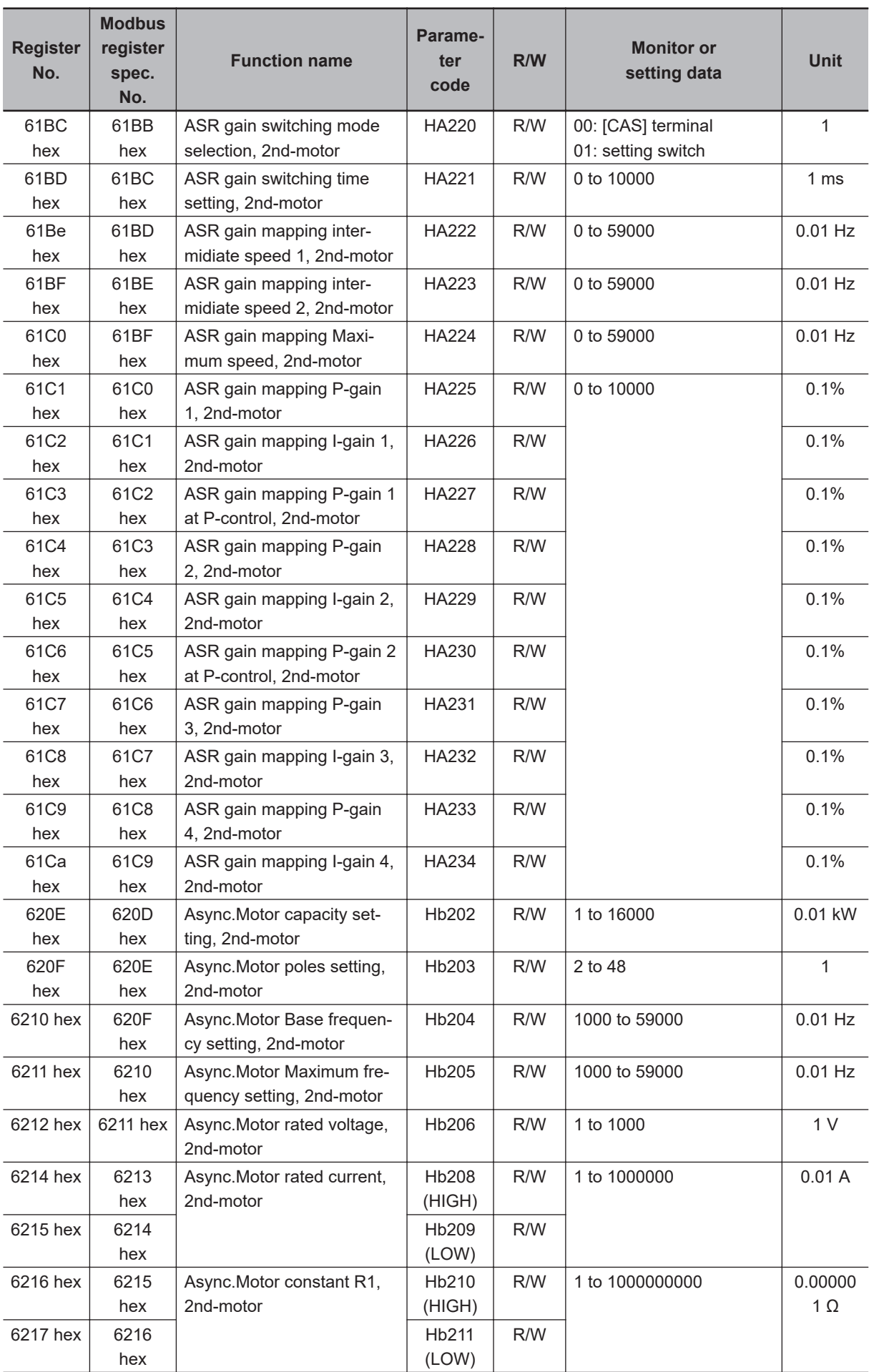

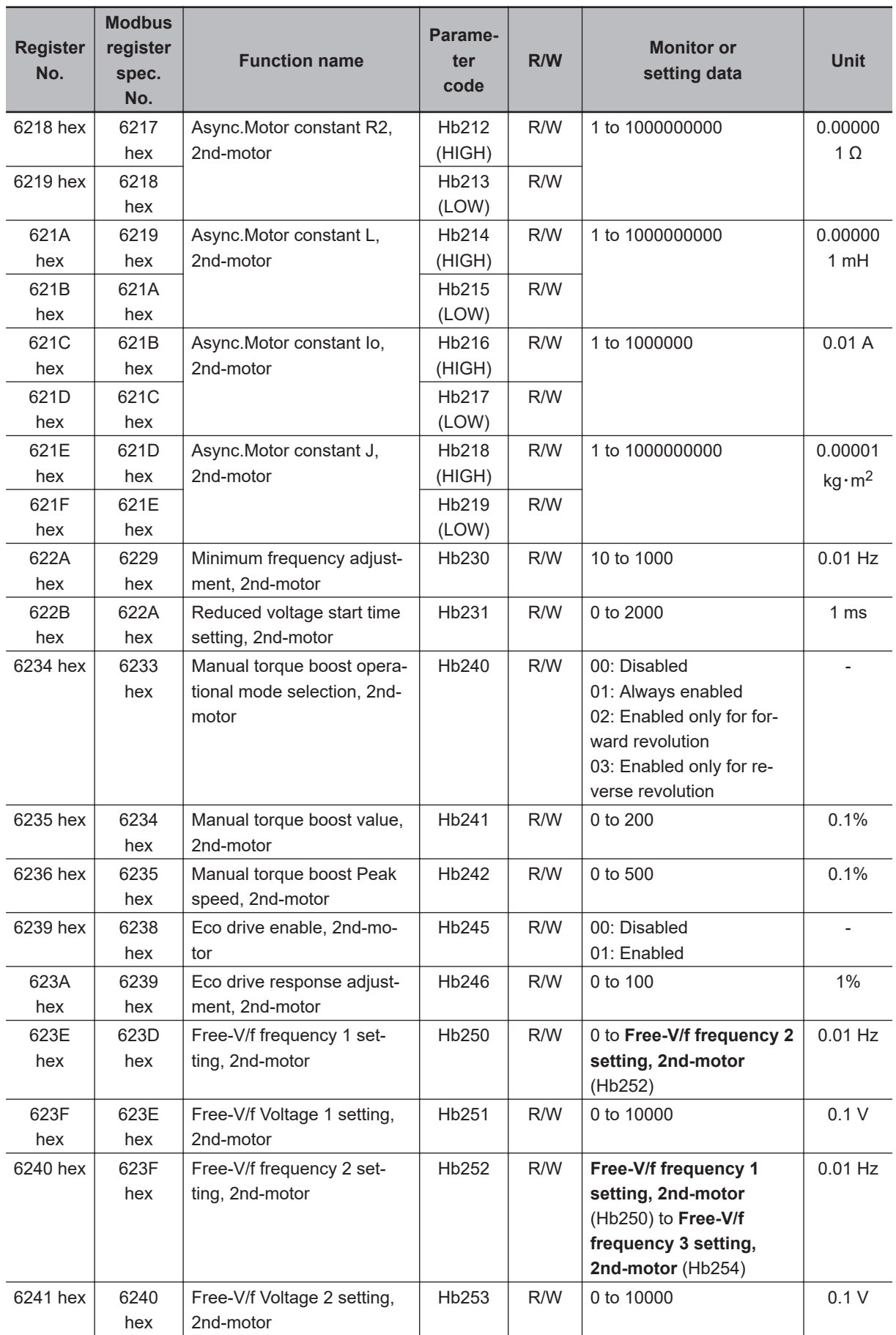

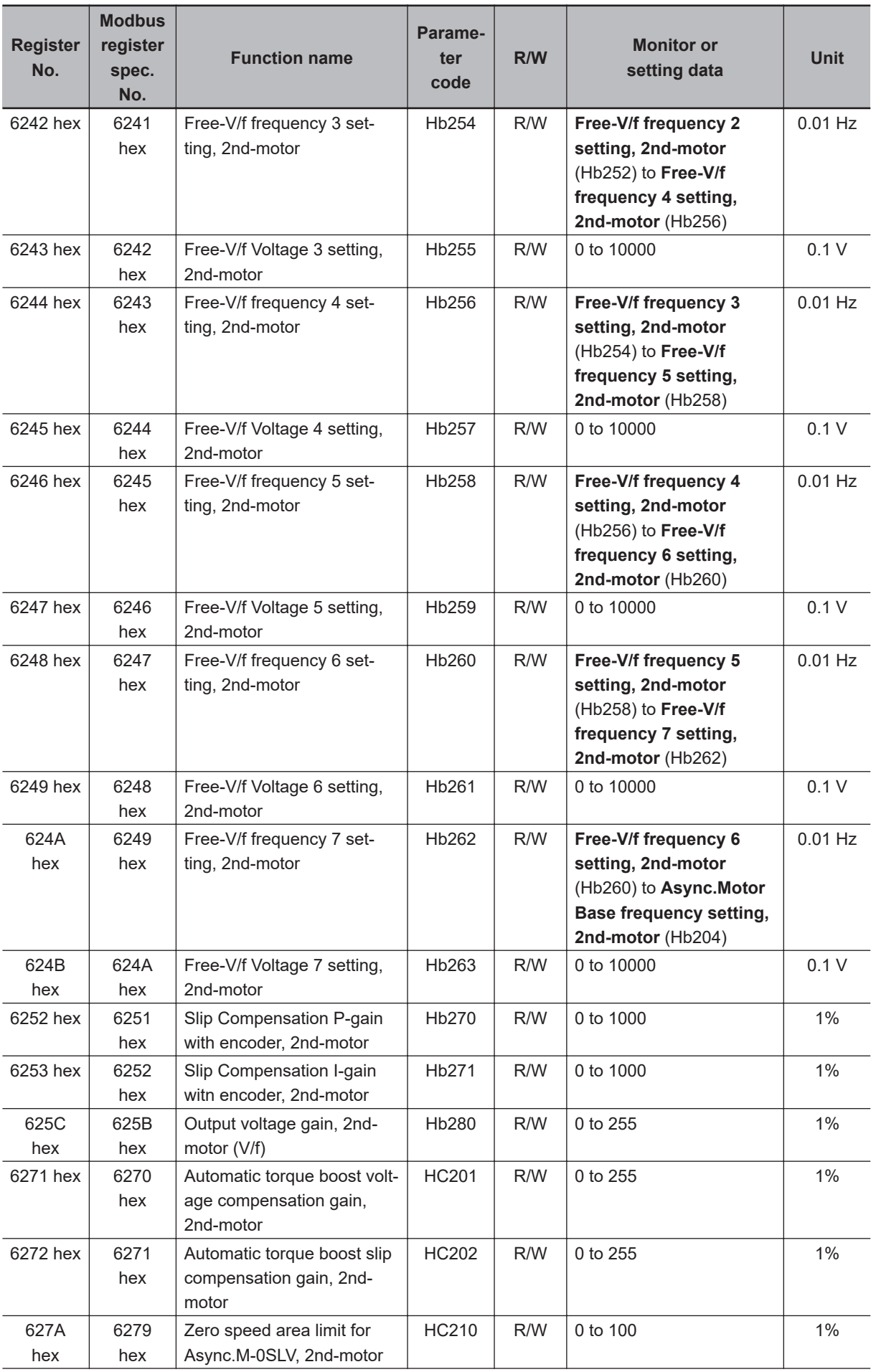

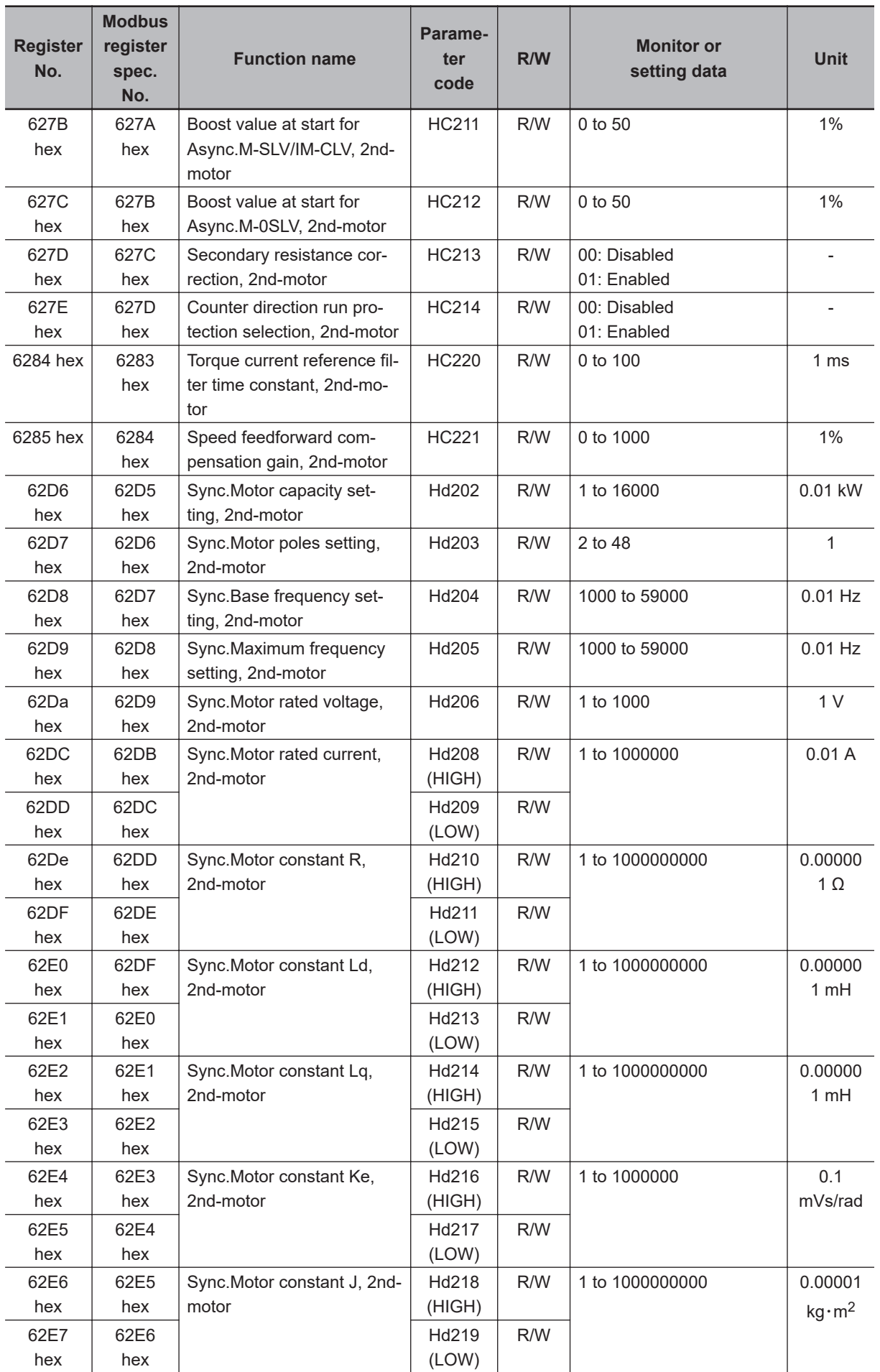

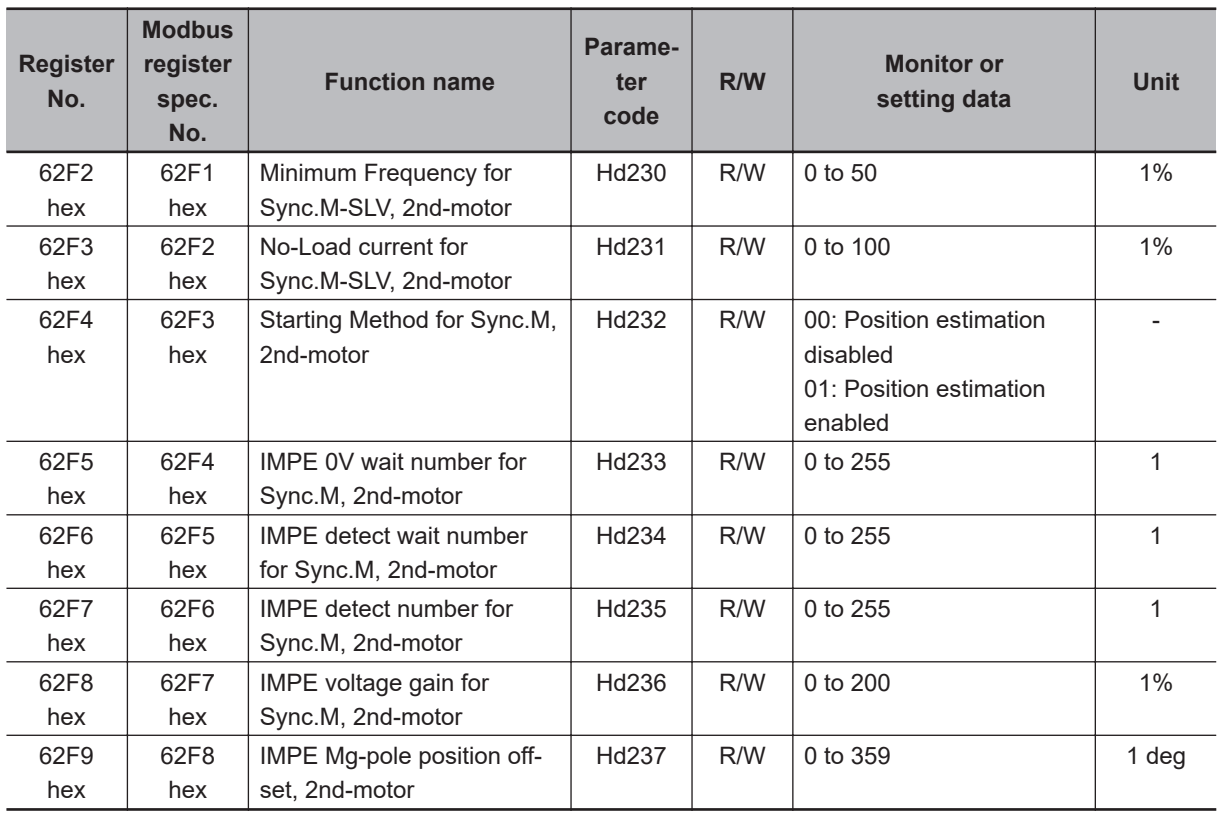

#### **9-5-8 Group P Register List**

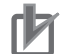

#### **Precautions for Correct Use**

- The *Register No.* in the table shows the register number used inside the inverter.
- The *Modbus register spec. No.* in the table shows the register number used to actually specify the register in the Modbus communication process.

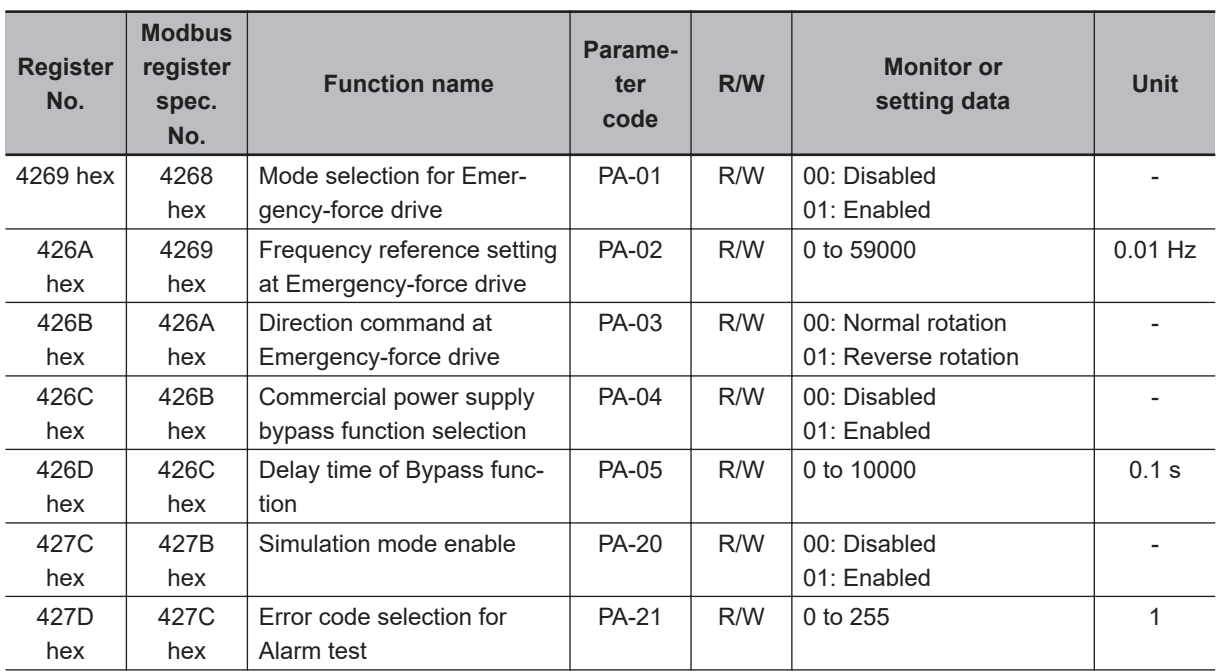

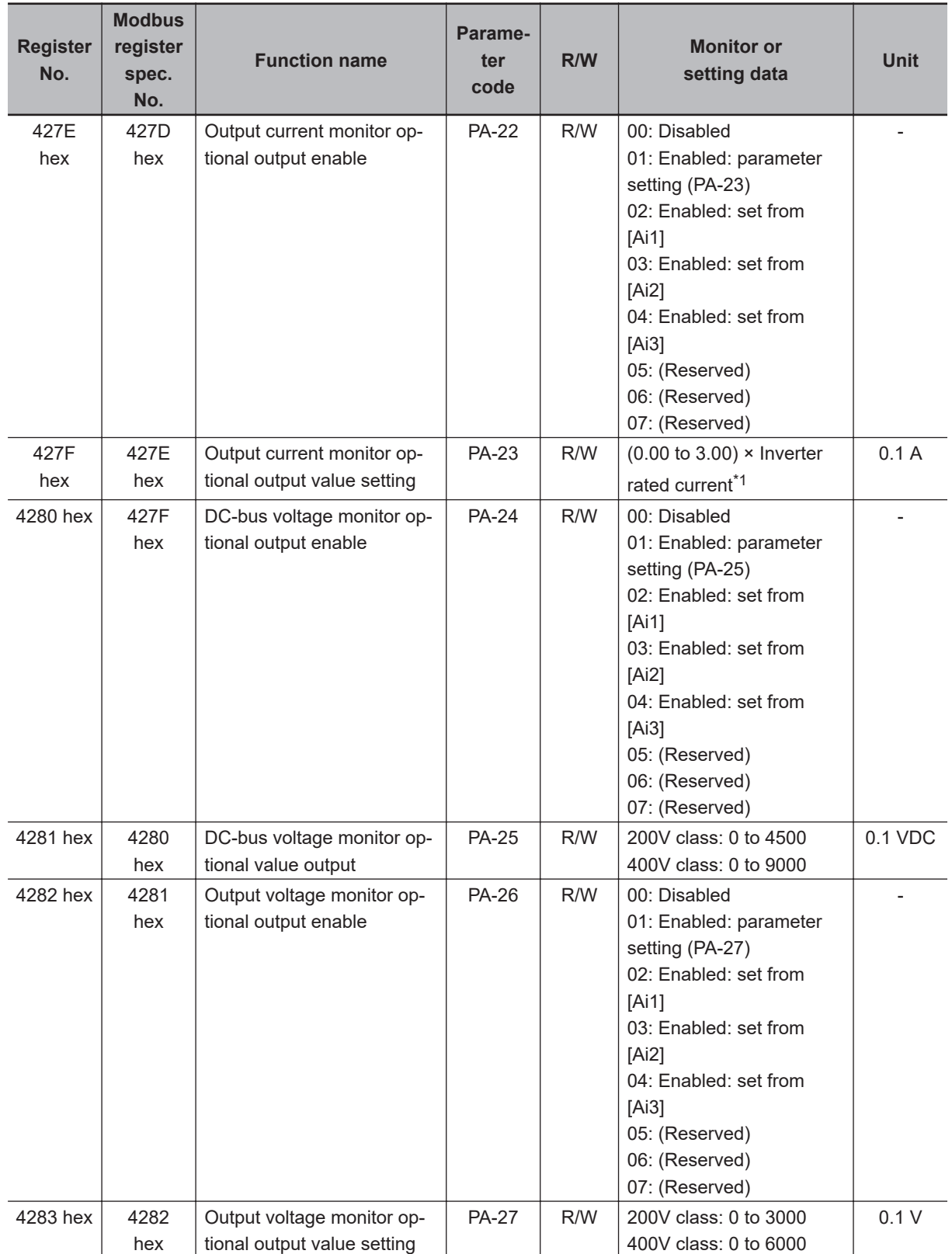

<span id="page-775-0"></span>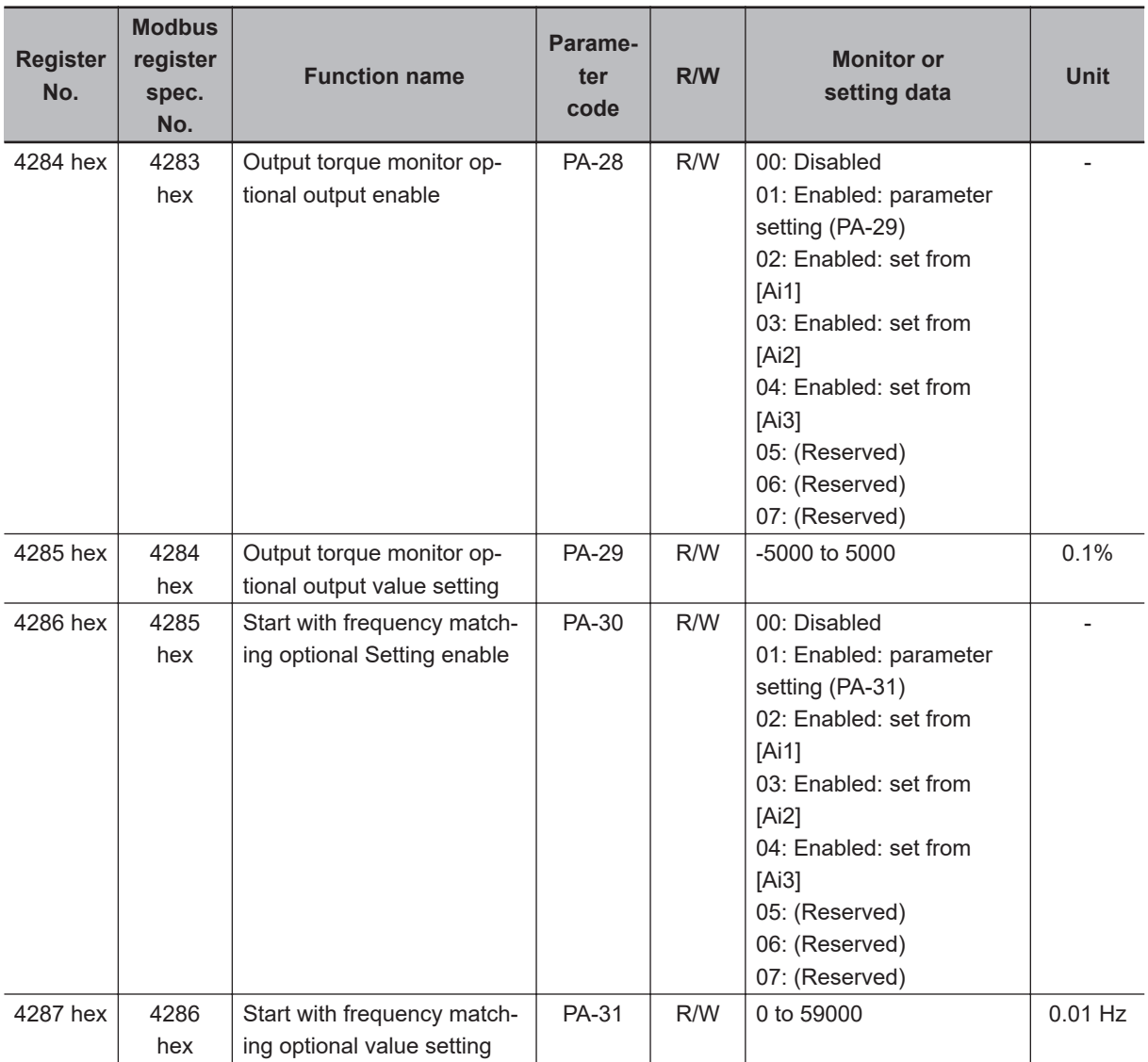

\*1. For the current and voltage related parameters, the values and units that can be used will differ depending on the setting method.

- 1. Operator or CX-Drive: 0.1 A or 0.1 V. When you operate with CX-Drive, set **Resister data selection** (CF-11) to *00: A, V*. When **Resister data selection** (CF-11) is not set to *00: A, V*, the data cannot be set or displayed correctly.
- 2. Modbus: The current and the voltage vary depending on the setting of **Resister data selection** (CF-11). When **Resister data selection** (CF-11) is set to *00: A,V*, units are 0.1 A and 0.1 V When **Resister data selection** (CF-11) is set to *01: %*, unit is 0.01% (Rated ratio)
- 3. DriveProgramming: 0.01% (Rated ratio)

#### **9-5-9 Group U Register List**

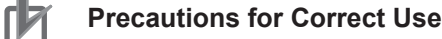

- The *Register No.* in the table shows the register number used inside the inverter.
- The *Modbus register spec. No.* in the table shows the register number used to actually specify the register in the Modbus communication process.

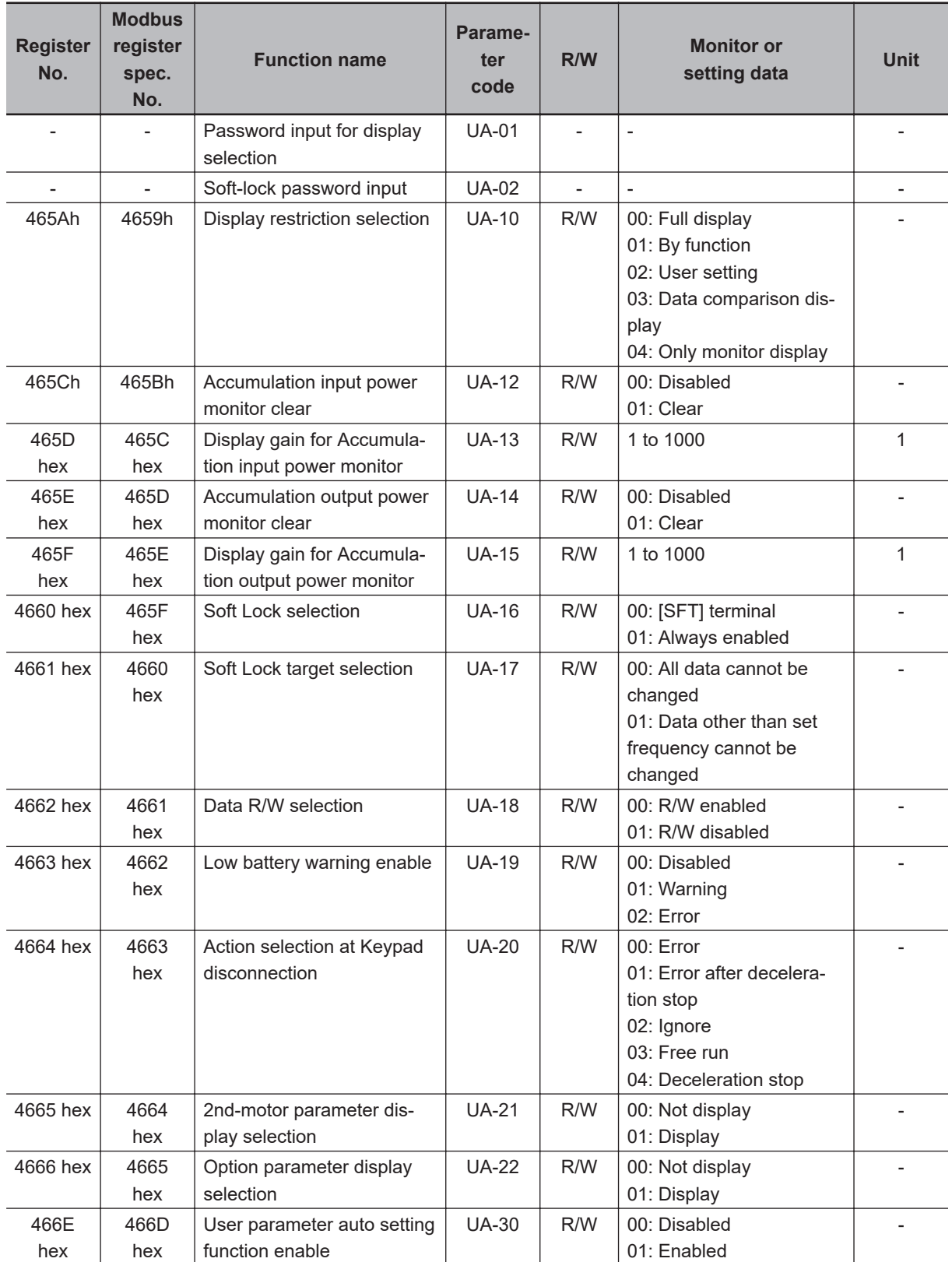

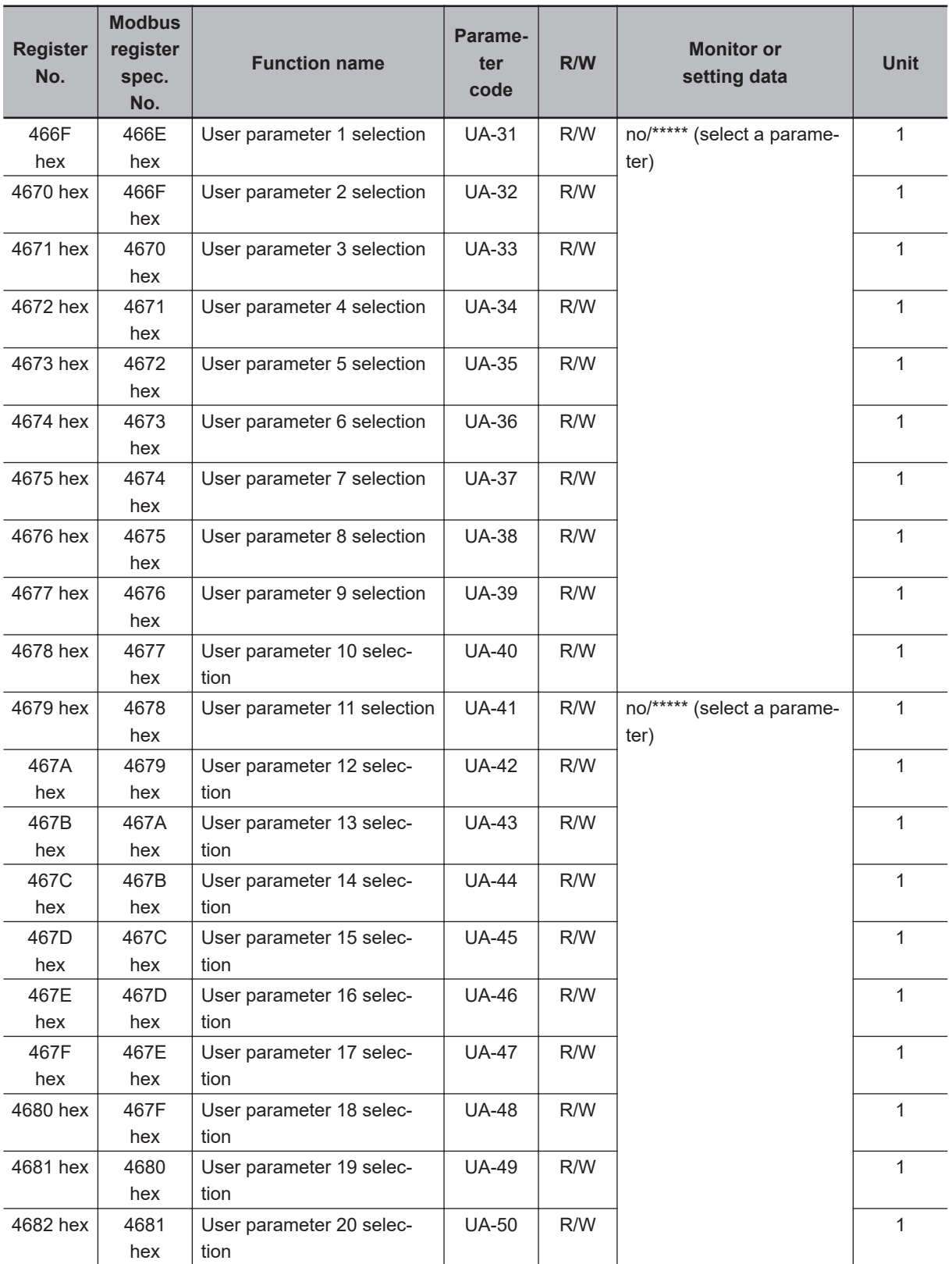

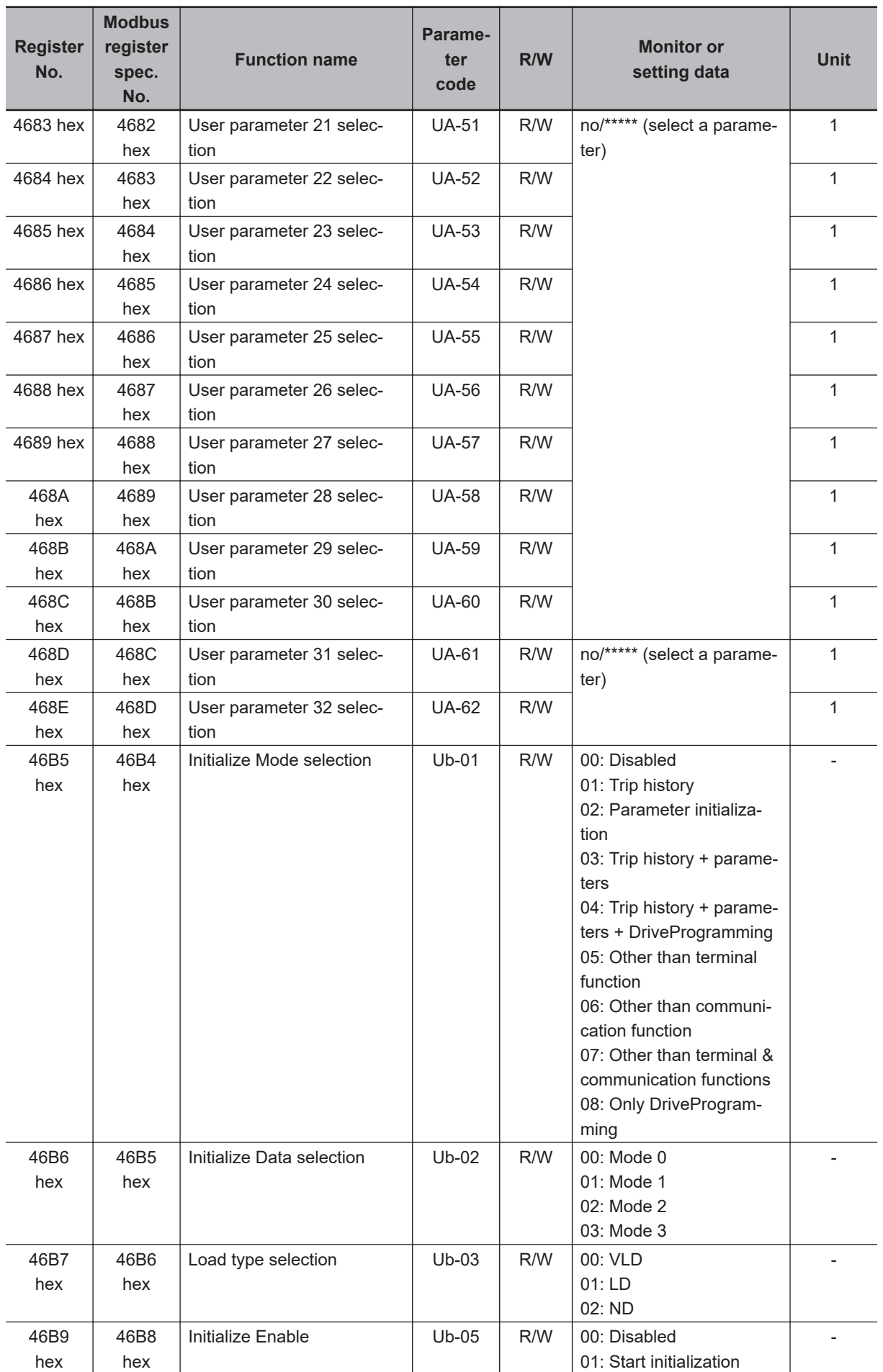

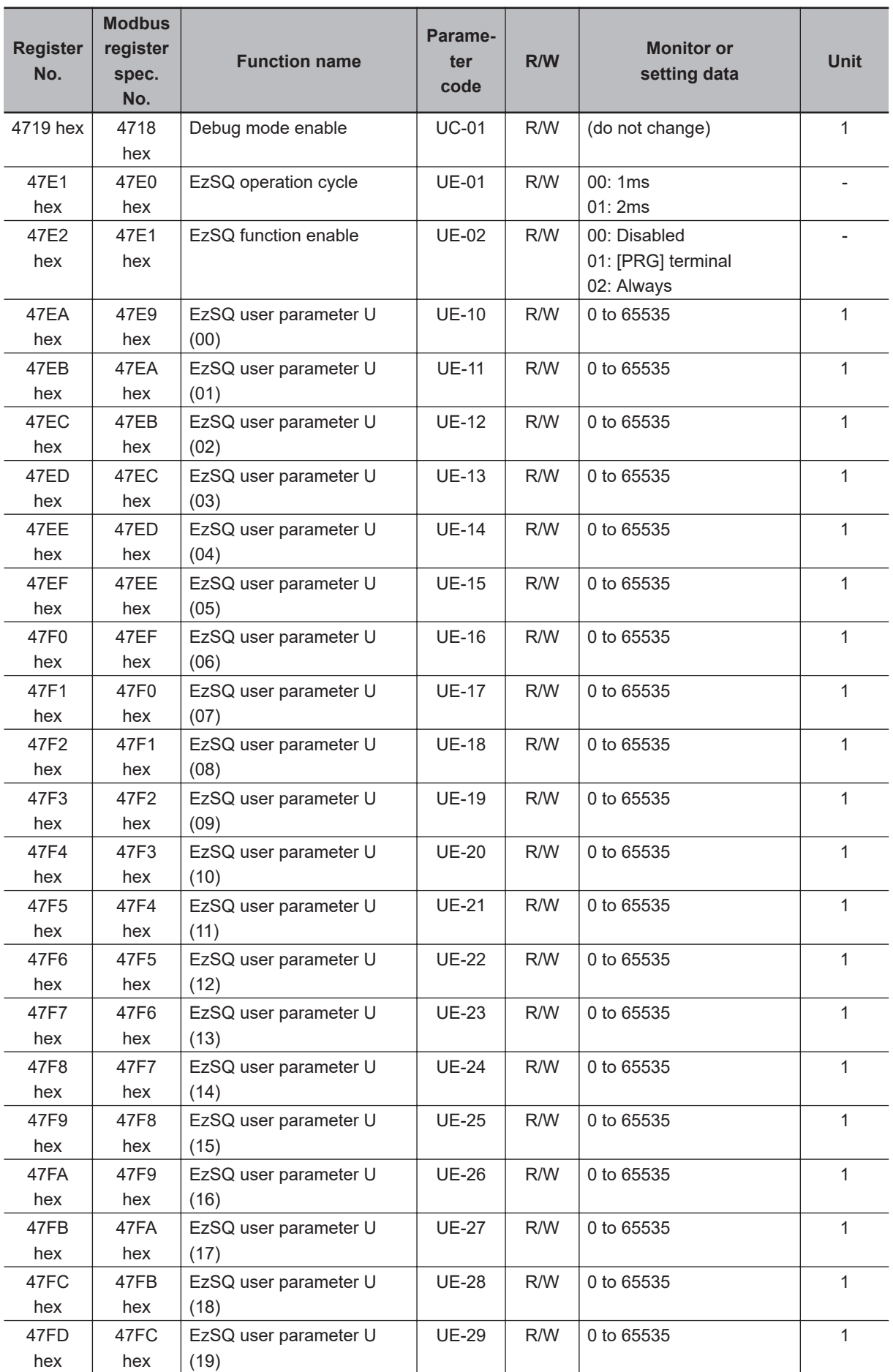

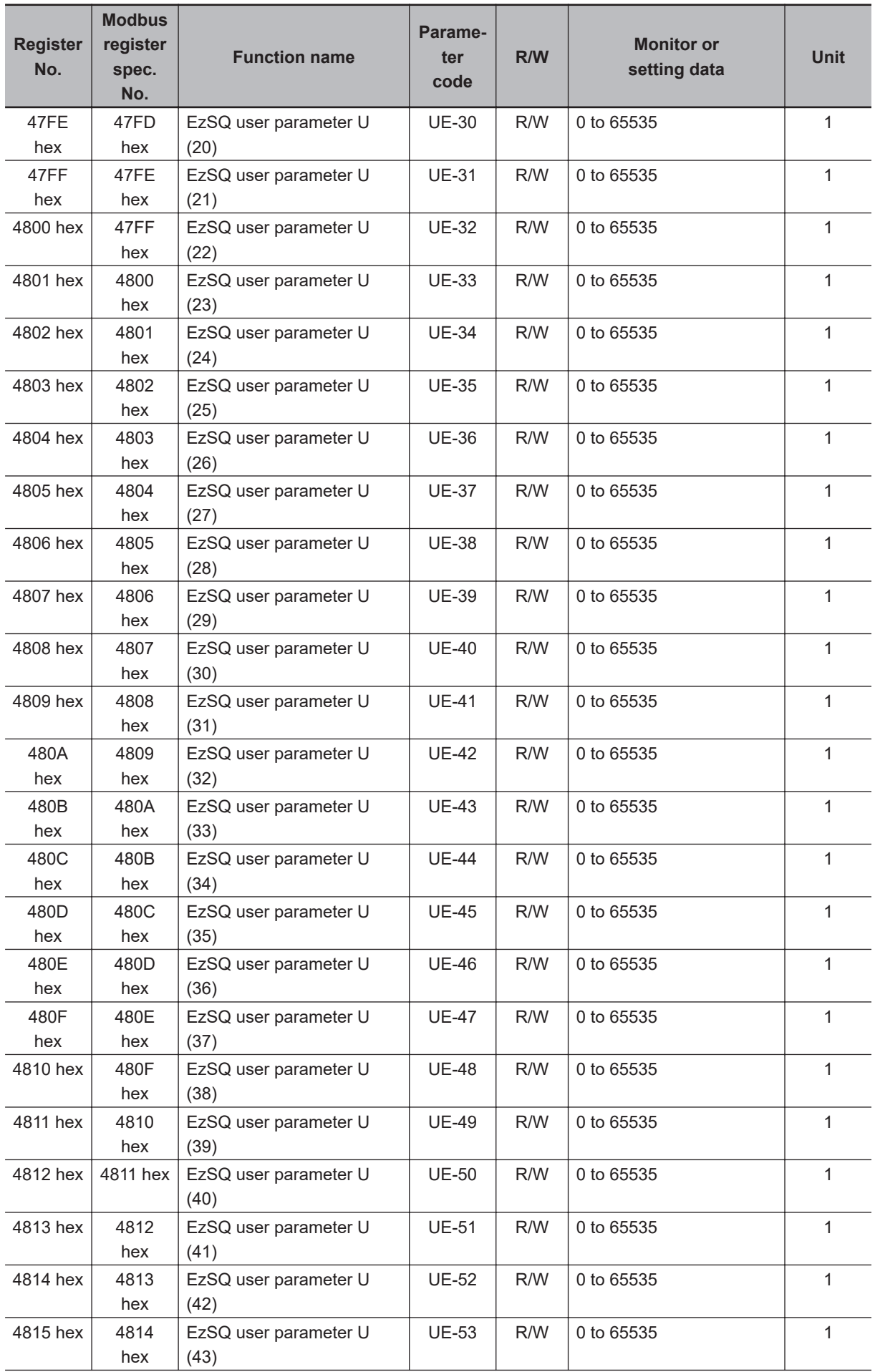

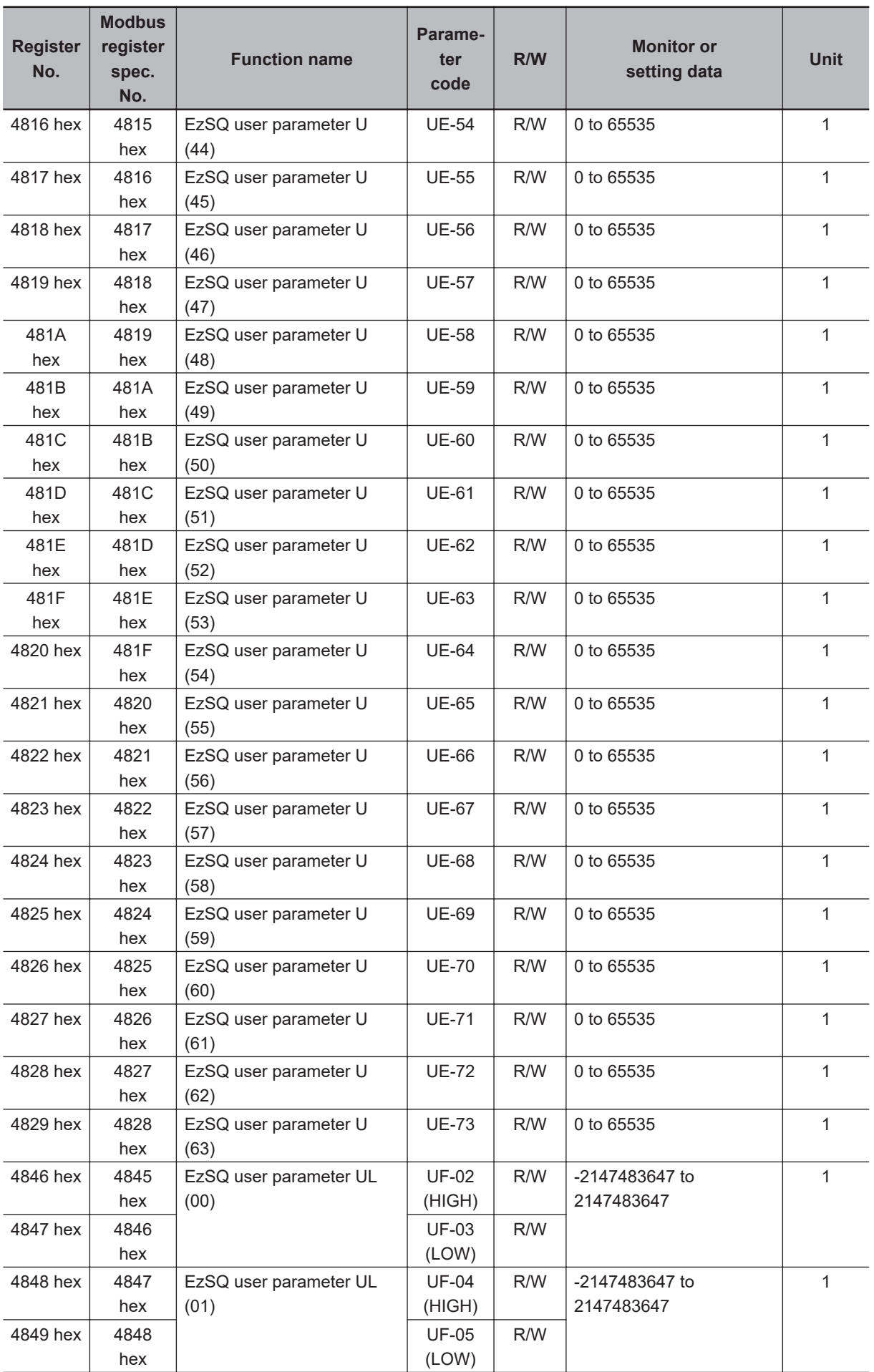

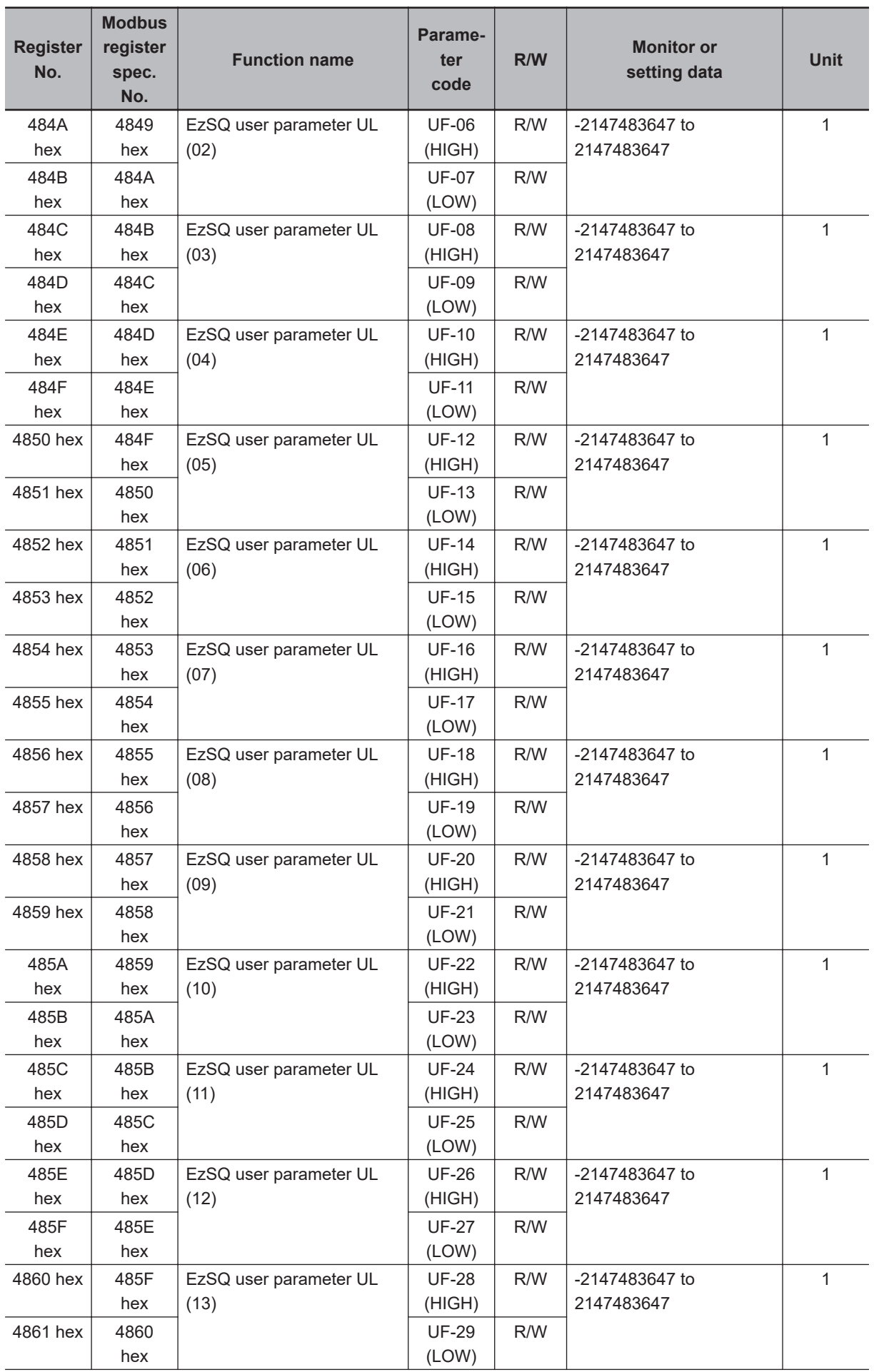

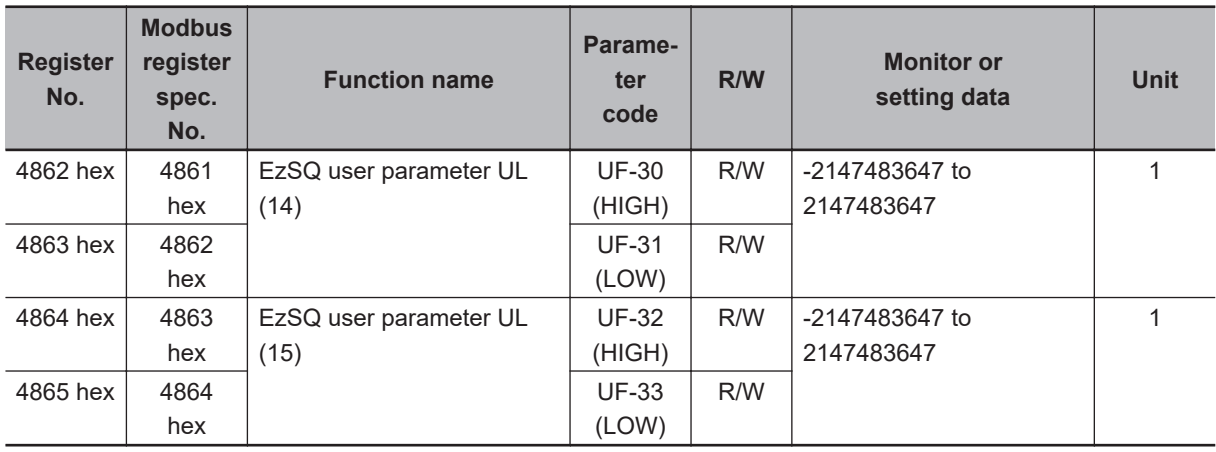

#### **9-5-10 Group o Register List**

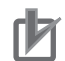

#### **Precautions for Correct Use**

- The *Register No.* in the table shows the register number used inside the inverter.
- The *Modbus register spec. No.* in the table shows the register number used to actually specify the register in the Modbus communication process.

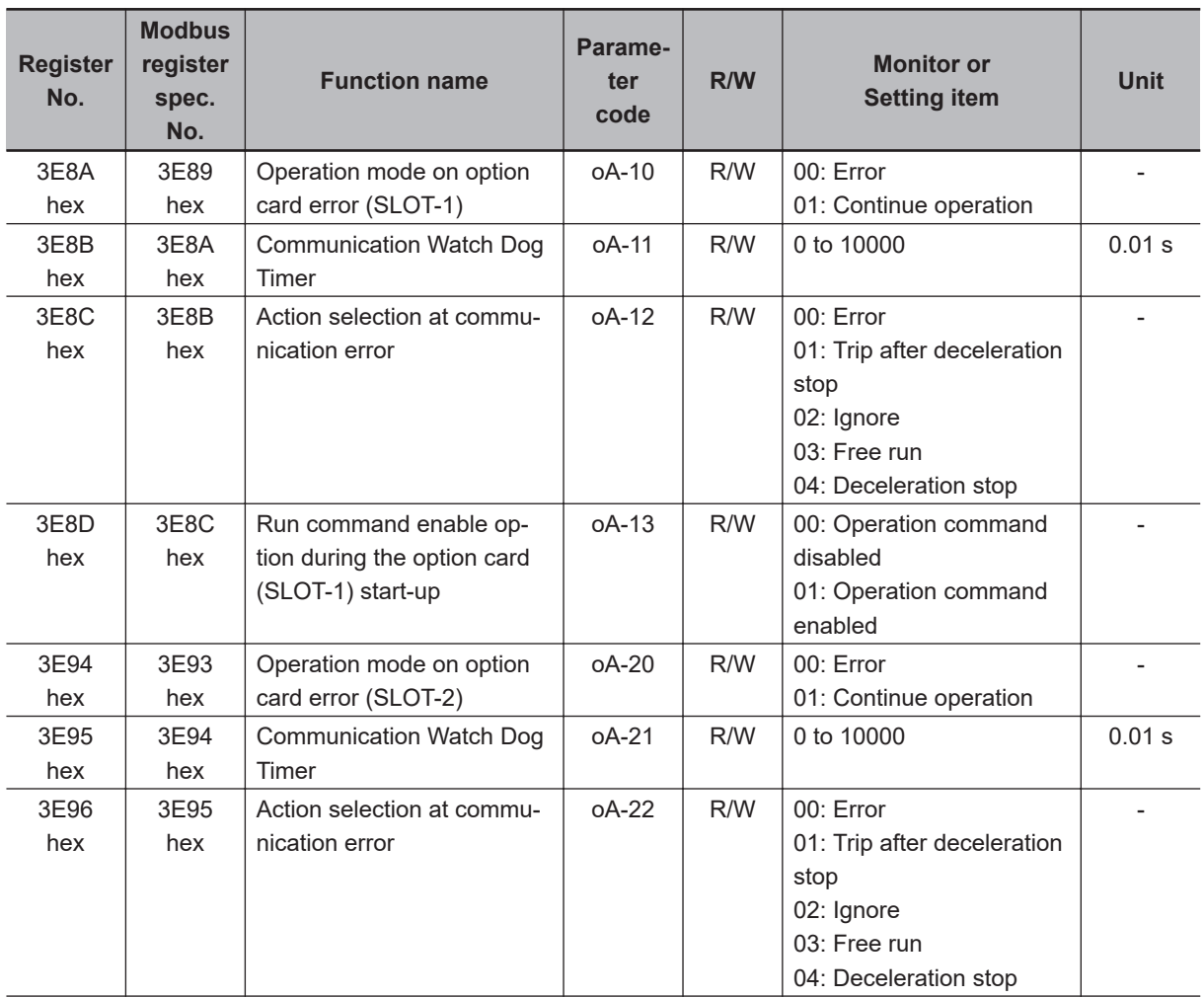

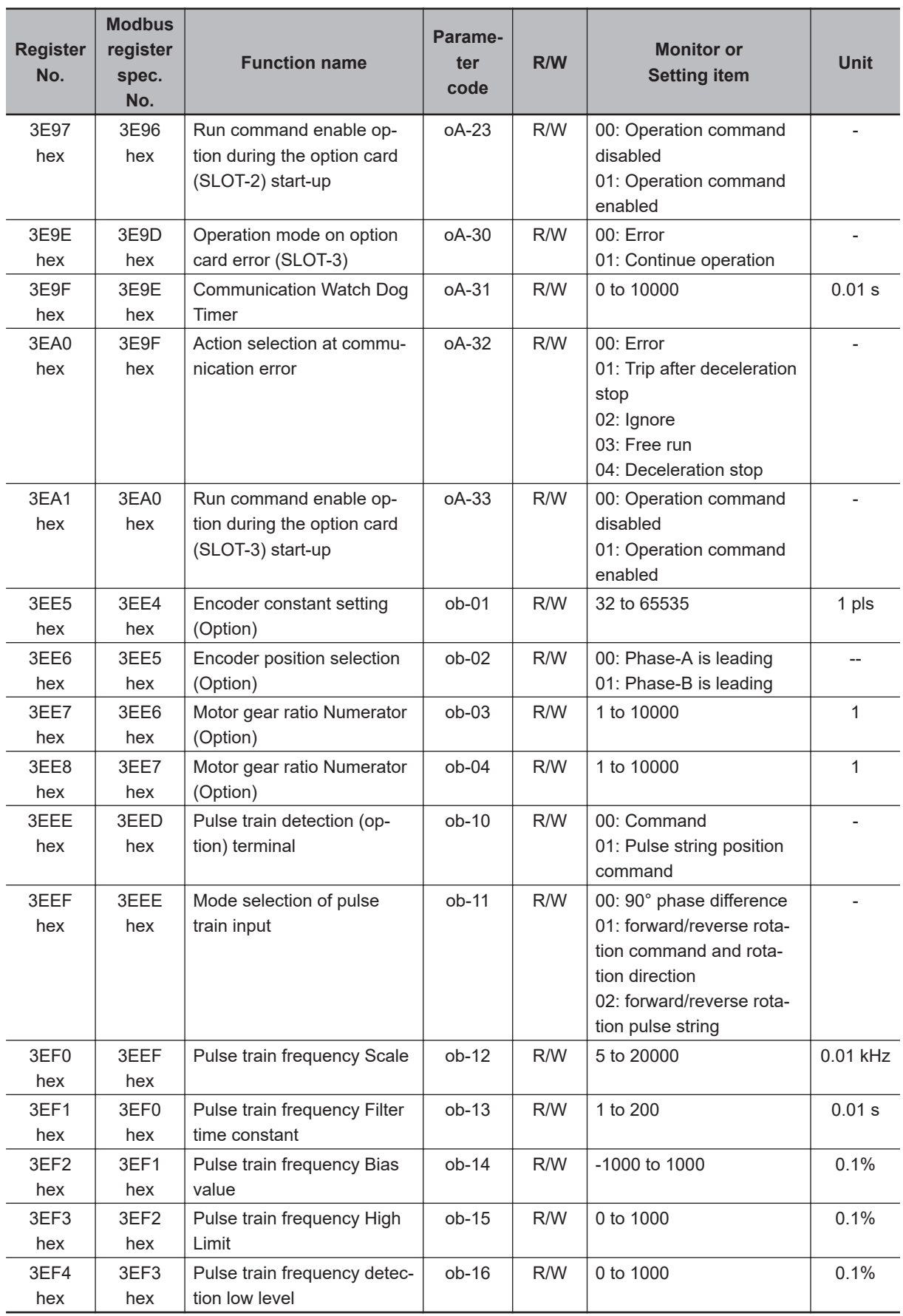

### **9-6 Inter-inverter Communication**

In addition to the standard Modbus communication (slave), the 3G3RX2 Series Inverter provides the inter-inverter communication function, which enables more than one 3G3RX2 Series Inverter to communicate mutually without master equipment such as a computer or PLC.

In inter-inverter communication, the inverters are assigned as *management inverter*, *master inverter*, or *slave inverter*. The management inverter specifies the master inverter according to the user settings. The others are slave inverters. The management inverter is always fixed, but the master inverter changes sequentially. Therefore, the management inverter may serve as the master or a slave inverter. Other conditions are as follows.

- One management inverter is required within a network.
- Up to 11 inverters can serve as the master inverter.
- Up to 247 inverters can be connected within the entire network (32 inverters without repeaters in compliance with the RS485 specifications).

In inter-inverter communication, be sure to assign the Station No. 1, which serves as the management inverter.

The master inverter can write data to the holding registers on any slave inverter. At this time, up to five different station numbers and holding registers can be specified at once. On completion of each data transmission session between the master and a slave (or slaves), the master's authority is transferred to the next inverter in a sequential manner. In this way, data transmission is repeated according to the settings for each master inverter.

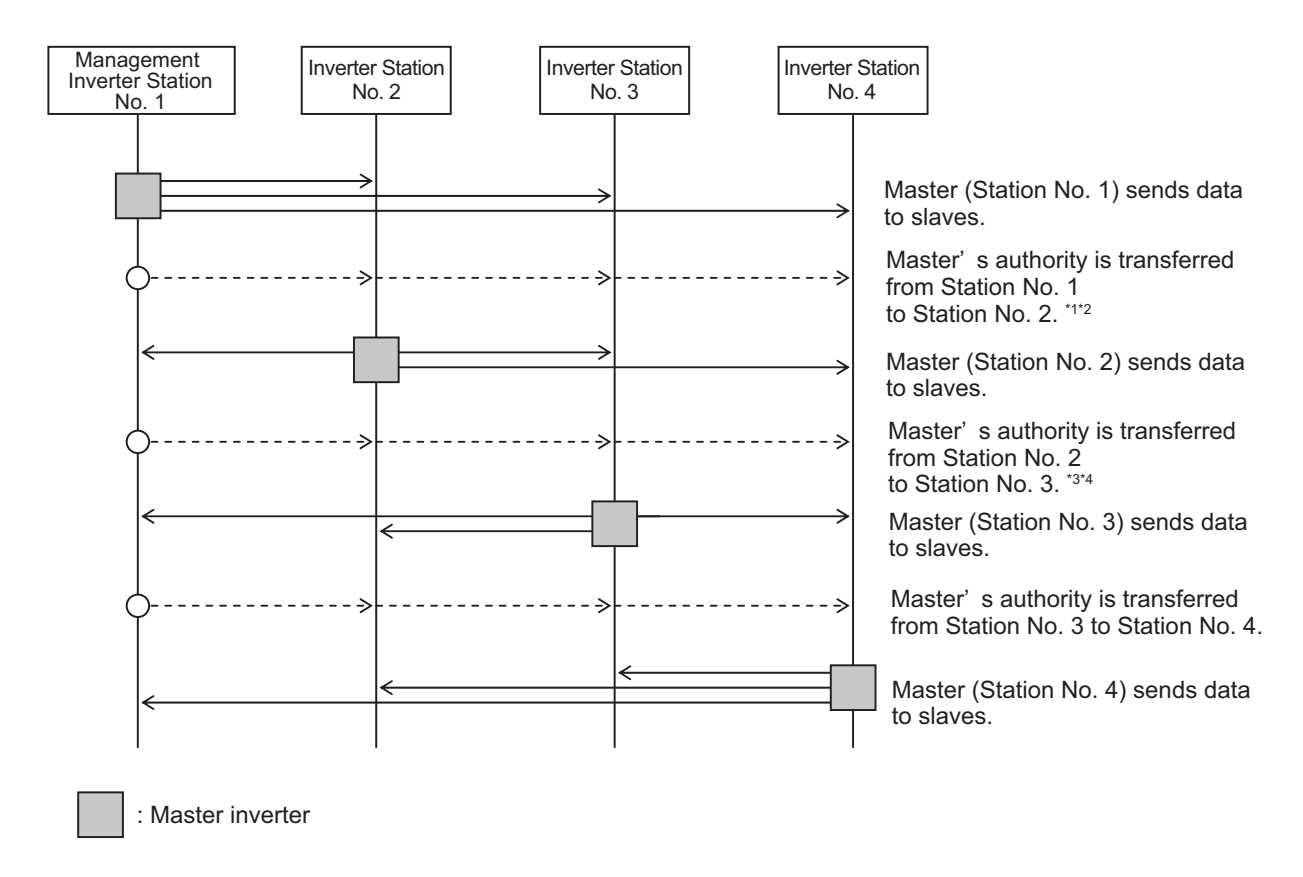

\*1. Switching of the master is performed automatically by the management inverter.

- \*2. The management inverter sends the master switching instruction from Inverter No. 01 to 02 when the total time of the silent interval and the communication wait time elapses after data is sent from Inverter 01 (master) to a slave (or slaves).
- \*3. After receiving data from the master inverter, the management inverter sends the next master switching instruction when the total time of the silent interval and the communication wait time elapses. If the management inverter cannot receive the data sent from the master inverter within the communication error timeout time, a communication timeout occurs and the management inverter follows the operation set in the operation selection on communication error.
- \*4. Be sure to enable the communication error timeout time setting (= 0.01 to 99.99) on the management inverter. When this setting is disabled (= 0), the inter-inverter communication will stop if the management inverter cannot receive data from the master.

In this case, cycle the power supply for the management inverter, or reset the management inverter (by turning ON/OFF the RS terminal).

#### **9-6-1 Inter-inverter Communication Parameters**

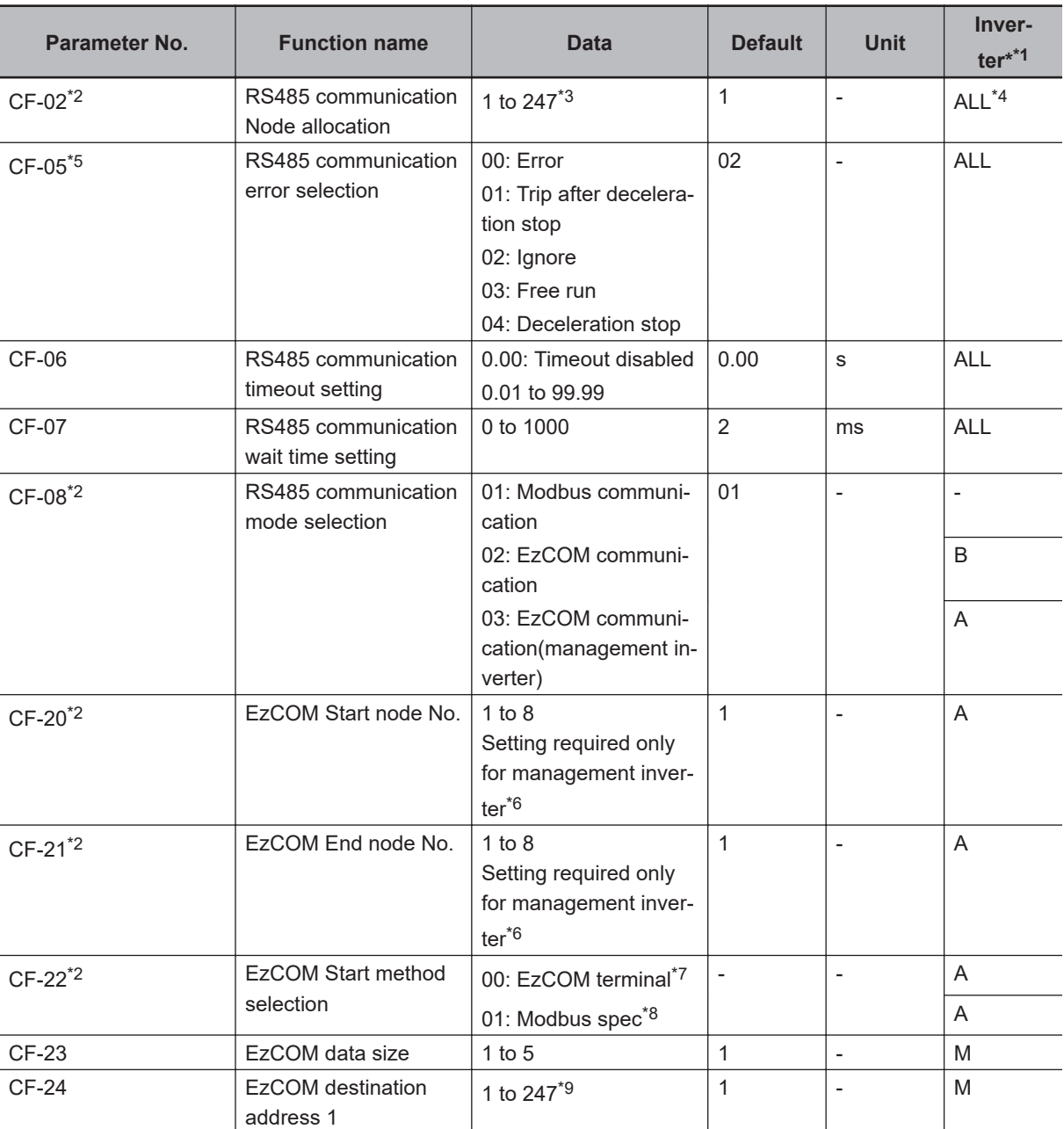

The parameters required to establish inter-inverter communication are shown in the table below.

<span id="page-787-0"></span>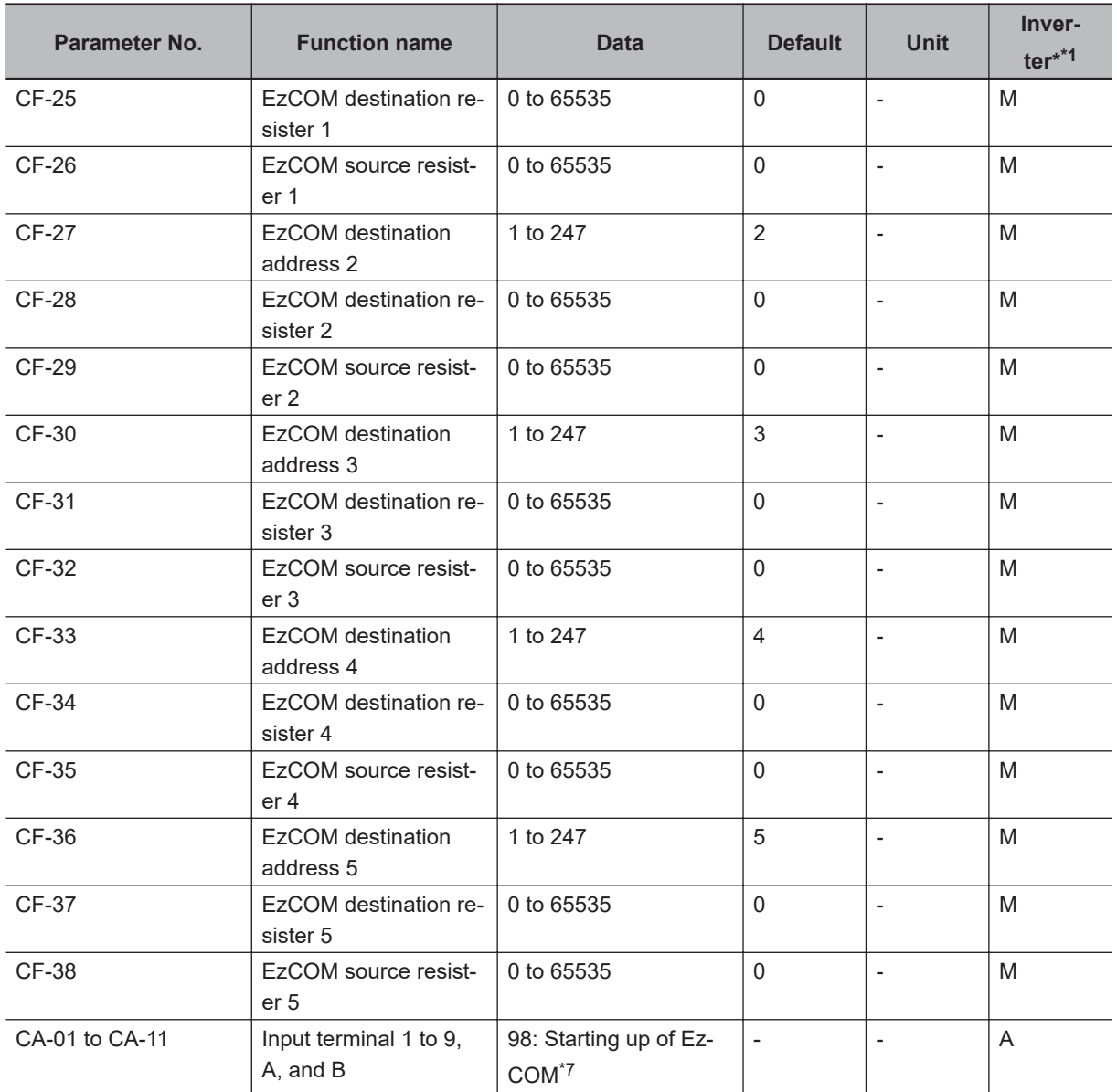

\*1. The following are the details.

ALL: Setting required for all connected inverters.

A: Setting required only for management inverter (Station No. 1).

B: Setting required for inverters other than management inverter (Station No. 1).

M: Setting required only for inverters set in (CF-20) to (CF-21) (= inverters assigned with master authority).

\*2. After changing the data in any of (CF-02), (CF-08), and (CF-20) to (CF-22) on the management inverter, be sure to cycle the power supply to apply the changes. For inverters other than the management inverter, these changes will be applied immediately.

\*3. To switch the master inverter among more than one inverter, be sure to set sequential station numbers. If the set station numbers include any skipped number, communications cannot be established.

\*4. For the management inverter, set the station number to 1 (CF-02 = 1).

\*5. When **RS485 communication error selection** (CF-05) is not set to *02: Ignore* on the management inverter, the inter-inverter communication session will stop if a communications timeout error occurs on the management inverter. In this case, cycle the power supply of the management inverter.

\*6. Set these parameters so that (CF-20) is equal to or less than (CF-21).

- \*7. If you set **EzCOM Start method selection** (CF-22) to *00: EzCOM terminal*, assign [98: ECOM] *Starting up of EzCOM* to any of input terminals 1 to 9, A, and B (CA-01) to (CA-11).
- \*8. If you set **EzCOM Start method selection** (CF-22) to *01: Modbus spec*, the management inverter starts sending data as soon as the power supply is turned on. At this time, if the next master inverter is delayed in

<span id="page-788-0"></span>the startup and cannot receive the master switching instruction, the master inverter cannot send the data, which results in a communications timeout error on the management inverter.

- When you set (CF-22) to 01, check that the startup of the other inverters is completed, and then power on the management inverter.
- \*9. Although, in master-to-slave communications, you set recipient slave's station number, actually, data is sent to all stations via broadcast communications (Station No. 00). Slaves that are not specified as the recipient on the master side discard the received data.

#### **9-6-2 Communication Settings**

- Set the station numbers for each inverter in inter-inverter communication so that they do not overlap among the inverters. Do not forget to set the station No. 1. The inverter with the station No.1 serves as the *management inverter*.
- For the management inverter, set **RS485 communication mode selection** (CF-08) to *03: EzCOM management*. For inverters other than the management inverter, set **RS485 communication mode selection** (CF-08) to *02: EzCOM*.
- Set a station number 1 to 8 on inverters that serve as the master inverter. To switch the master inverter among more than one inverter, the station numbering must be sequential. On the management inverter, set the smallest master station number in **EzCOM Start node No.** (CF-20), and the largest master station number in **EzCOM End node No.** (CF-21).
- Set the inverter communication start method on the management inverter. If you set **RS485 communication mode selection** (CF-08) to *01: Modbus-RTU*, assign *98: Starting up of EzCOM* to one of **Input terminal function** (CA-01) to (CA-11).
- In (CF-23) to (CF-38), set the following parameters, which are required when the master inverter writes data: the number of sent data, recipient station number, recipient register address, and sender register address.

#### **Inter-inverter Communication Operation**

*1* The master inverter sends data to one or more slave inverters according to the settings for that master inverter.

This data is also sent to the management inverter that does not serve as the master inverter.

- *2* The management inverter sends the master switching instruction and the master inverter is switched accordingly.
- *3* The next master inverter sends data to one or more slave inverters in the same manner as explained in Step 1.

This data is also sent to the management inverter that does not serve as the master inverter.

#### **4** Steps 2 and 3 are followed repeatedly.

**Note** Because this inverter is designed to establish inter-inverter communication via broadcast communications (Station No. 00), communications data is sent to all stations. Therefore, slaves that are not specified as the recipient on the master side receive the data once, but internally discard the data if not destined to them.

#### **Example of Inter-inverter Communication Sequence**

The sequence diagram below shows inter-inverter communication among four inverters with Station No. 1 to 4, where Station No. 1 to 3 are set as the master inverter.

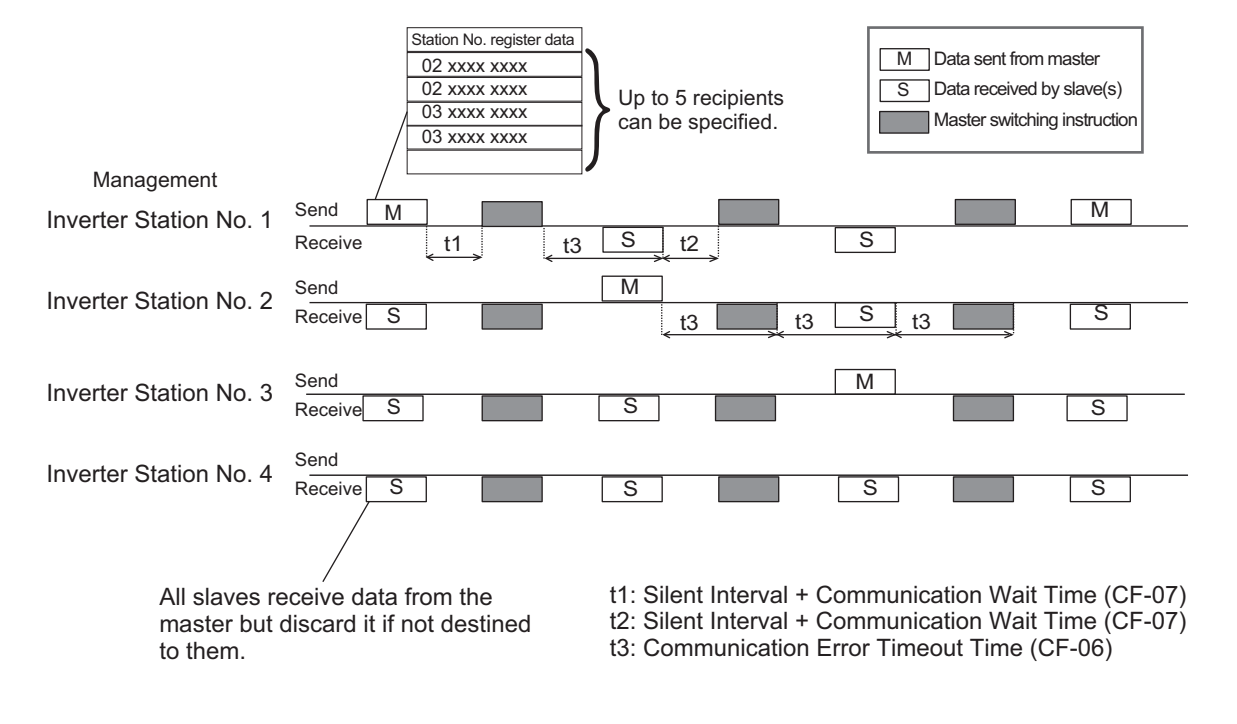

- Do NOT set **RS485 communication timeout setting** (CF-06) to *0.00* (1 second or longer is recommended) on the management inverter. When you set it to *0.00*, the inverter's communications function will stop if no data is received from the master. If the management inverter stops working, cycle the power supply.
- The communications error timeout timer starts when the inverter starts waiting for data reception and times out when it cannot complete data reception within the set time. If a timeout occurs, the inverter performs the operation set in **RS485 communication error selection** (CF-05). (See t3 in the above diagram.)
- When the management inverter is the master, the master switching instruction will be sent when the total time of the silent interval and the **RS485 communication wait time setting** (CF-07) elapses after the master sends data. (See t1 in the above diagram.)
- When an inverter other than the management inverter is the master, the master switching instruction will be sent when the total time of the silent interval and the **RS485 communication wait time setting** (CF-07) elapses after the inverter receives the data sent from the master inverter. (See t2 in the above diagram.)
- When **EzCOM Start method selection** (CF-22) is set to *01: Modbus spec*, the management inverter starts sending data as soon as the power supply is turned on. Therefore, if the power-on timing of any other inverter is delayed, the communications cannot be established normally, which results in a communications timeout error on the management inverter. When you make this settings, check that the startup of the other inverters is completed, and then power on the management inverter.
- Do not set *EEPROM Write* or *EEPROM Write Mode Selection* in the recipient registers. Doing so causes the inter-inverter communication session to stop in the EEPROM write process.
- After changing any of the (CF-08), and (CF-20) to (CF-22) data, be sure to cycle the power supply to apply the changes.

# **DriveProgramming**

This section provides an overview of the DriveProgramming.

**[10-1 Overview of DriveProgramming](#page-791-0) .................................................................[10-2](#page-791-0)**

## <span id="page-791-0"></span>**10-1 Overview of DriveProgramming**

The 3G3RX2 Series Inverter has the built-in simple sequence function (DriveProgramming), which enables a stand-alone inverter to perform simple sequence control.

You can create programs easily by using the CX-Drive. The user programs you created can be downloaded onto the inverter for programmed inverter operation.

#### **Features of DriveProgramming**

- The DriveProgramming supports both flowchart and text language method programming.
- Five tasks can be processed in parallel.
- ON/OFF by input terminals enables a start of user programs.
- The user programs enable the input terminals and output terminals to use reading and writing functions.
- The LCD Operator enables you to change the settings of the output frequency, acceleration/deceleration time, and other parameters that require on-site adjustment by specifying the user parameters (UE-10) to (UE-73), without connecting the computer.
- Because user programs are stored in the internal EEPROM of the inverter, you can start a program immediately after the inverter power supply is turned on.
- Connecting the optional LCD Operator enables the control of the inverter by using the LCD Operator's clock function.

#### **Precautions for Safe Use**

- If the clock function is used in DriveProgramming, an unexpected operation may occur due to weak battery.
	- Take measures such as detecting a weak battery by the RTC error (E042) and stopping the inverter or programs.

When the LCD Operator is removed or disconnected, DriveProgramming is in a waiting status by the clock function.

• If the DriveProgramming stops while the output terminal function is making output, the output status is held. Take safety precautions such as stopping peripheral devices.

#### **DriveProgramming Function**

The details of the main DrvieProgramming function are as follows.
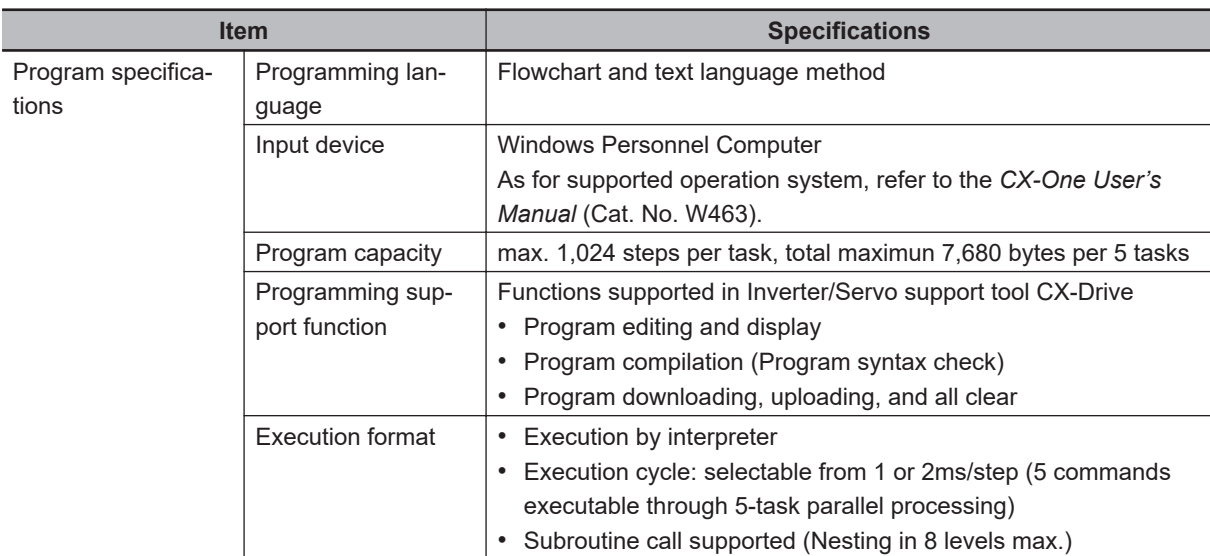

The main functions of the DriveProgramming Editor available in CX-Drive are as shown below.

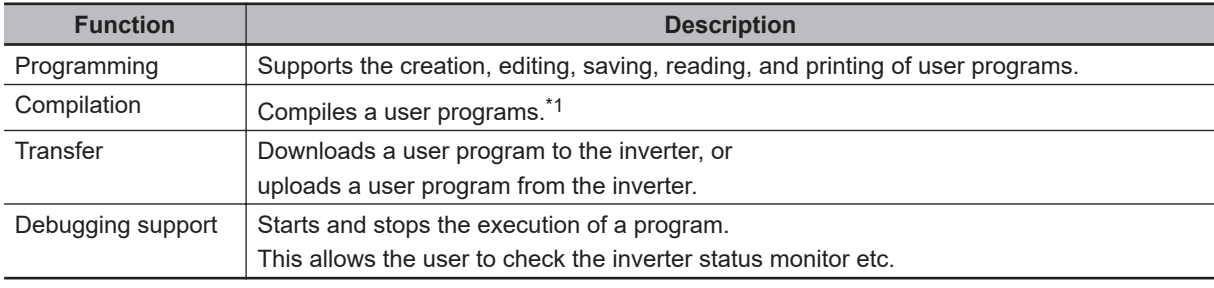

\*1. Compilation is the process to generate an intermediate code after a program check.

For details, refer to the *DriveProgramming User's Manual* (Cat. No. I622).

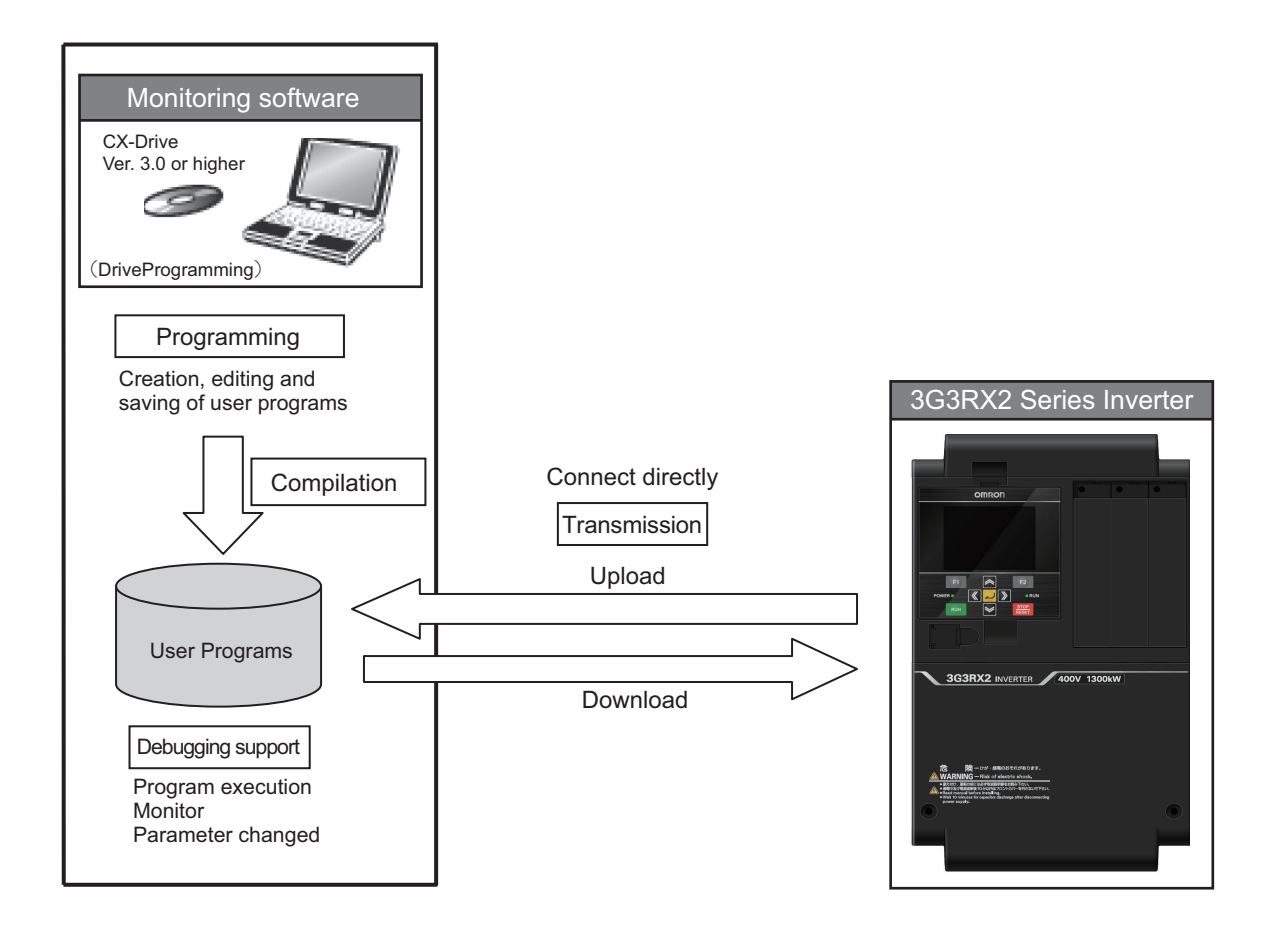

# 11

# **Options**

This section describes the optional units.

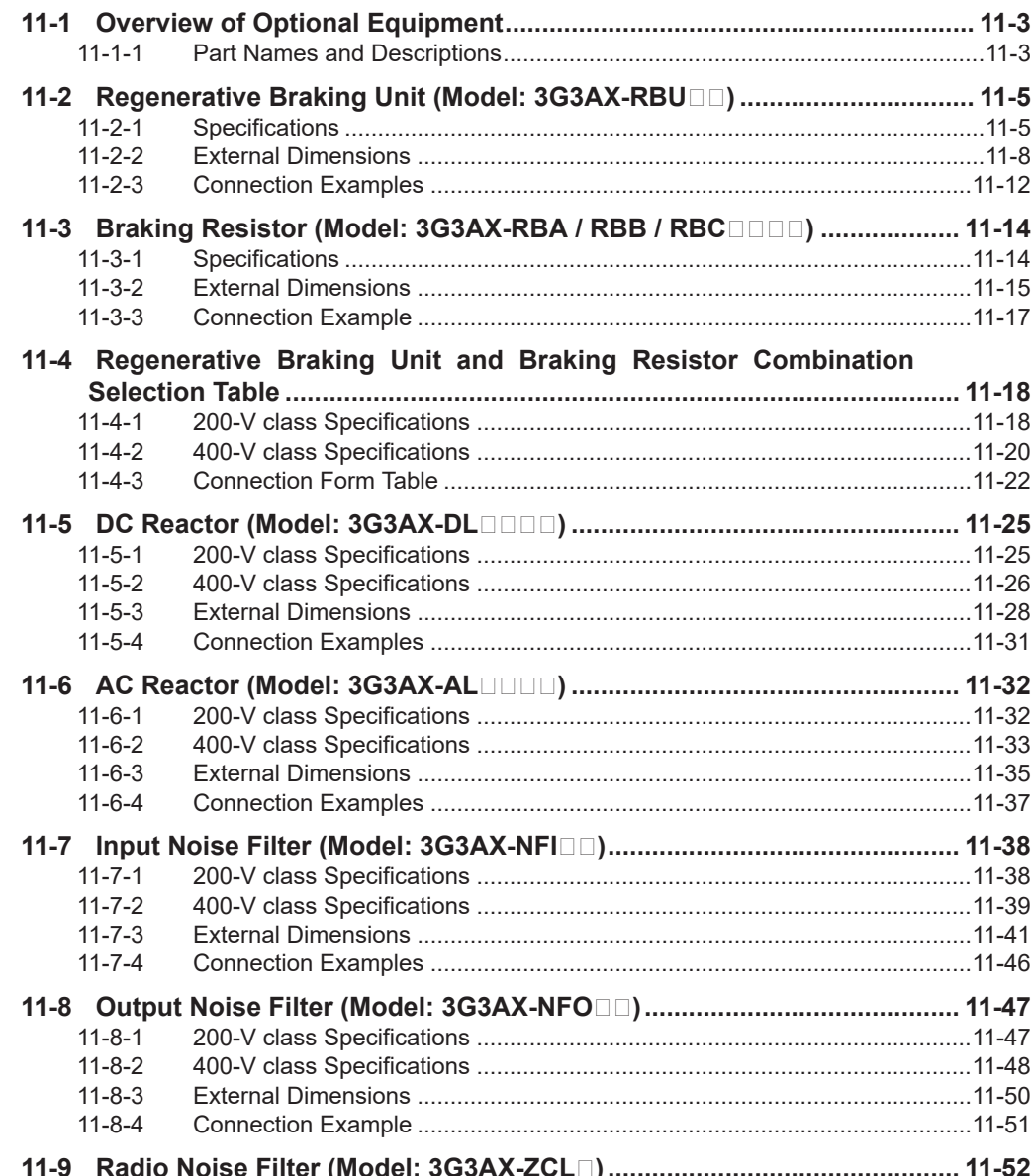

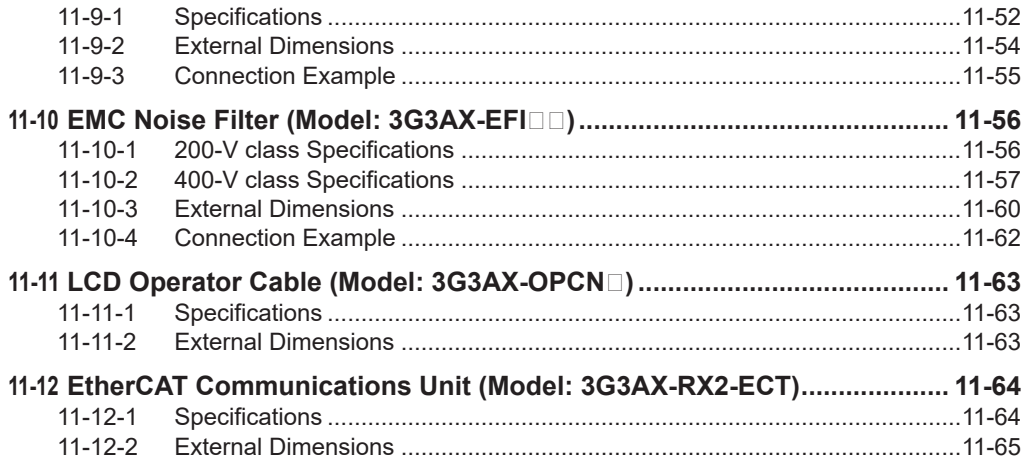

# <span id="page-796-0"></span>**11-1 Overview of Optional Equipment**

This section provides an overview of the optional equipment available with the 3G3RX2 Series Inverter. For details, refer to the manual for each optional product.

# **11-1-1 Part Names and Descriptions**

# DC Reactor (Model: 3G3AX-DL**IIIIII)/ AC Reactor (Model: 3G3AX-AL)**

Use these reactors to suppress harmonics generated from the inverter.

The AC reactor is used when the power supply voltage unbalance factor is 3% or more, the inverter capacity is 500 kVA or more, or rapid change in the power supply voltage occurs to reduce its effect. The DC/AC reactor also has an effect of improving the power factor.

For details, refer to *[2-3-4 Wiring for Main Circuit Terminals](#page-94-0)* on page 2-31 and *[Harmonic Current Meas](#page-114-0)[ures and DC/AC Reactor Wiring \(PD, P\)](#page-114-0)* on page 2-51.

## Regenerative Braking Unit (Model: 3G3AX-RBU<sub>0</sub>)/ Braking Resis**tor (Model: 3G3AX-RBA/RBB/RBC)**

The braking resistor absorbs the regenerative energy generated when a load decelerates or the elevating shaft descends to prevent overvoltage detection of the inverter.

For details, refer to *[External Braking Resistor Connection Terminal \(P, RB\) and Regenerative Braking](#page-120-0) [Unit Connection Terminal \(P, N\)](#page-120-0)* on page 2-57.

# **Input Noise Filter (Model: 3G3AX-NFI**□□)

Use this filter to reduce the conductive noise generated in the inverter and transmitted to power supply lines.

For details, refer to *[Installing Input Noise Filter](#page-111-0)* on page 2-48.

# **Output Noise Filter (Model: 3G3AX-NFO)**

Use this filter to reduce the conductive noise generated in the inverter and transmitted to the motor side wires.

For details, refer to *[Installing Output Noise Filter](#page-118-0)* on page 2-55.

# **Radio Noise Filter (Model: 3G3AX-ZCL)**

Use this filter to reduce the radiated noise generated in the inverter and emitted from the power-supply line side and motor side wires.

For details, refer to *[Measures Against Radio Noise](#page-118-0)* on page 2-55.

# **EMC Noise Filter (Model: 3G3AX-EFIIII)**

Use this filter to reduce the conductive noise generated in the inverter and transmitted to power supply lines for compliance with European EC Directives.

For details, refer to *[2-5-1 Conditions of Conformity of EU Directives](#page-156-0)* on page 2-93.

# **PG Option Unit (Model: 3G3AX-RX2-PG01)**

This option detects the rotation speed of the motor with an encoder and feeds back the detected value to enable high-accuracy operation with reduced speed variation, as well as position control via pulse train position command input.

See *[2-3-6 Wiring for PG Option Unit](#page-131-0)* on page 2-68 for detail.

# **EtherCAT Communications unit (3G3AX-RX2-ECT)**

This option unit can control the inverter via EtherCAT communications. For details, refer to *Inverter RX2 Series EtherCAT® Communication Unit User's Manual (I663).*

# <span id="page-798-0"></span>**11-2 Regenerative Braking Unit (Model: 3G3AX-RBU**<sub>(1</sub>)

# **11-2-1 Specifications**

# **Built-in Resistor Type (Model: 3G3AX-RBU21 / RBU22 / RBU41)**

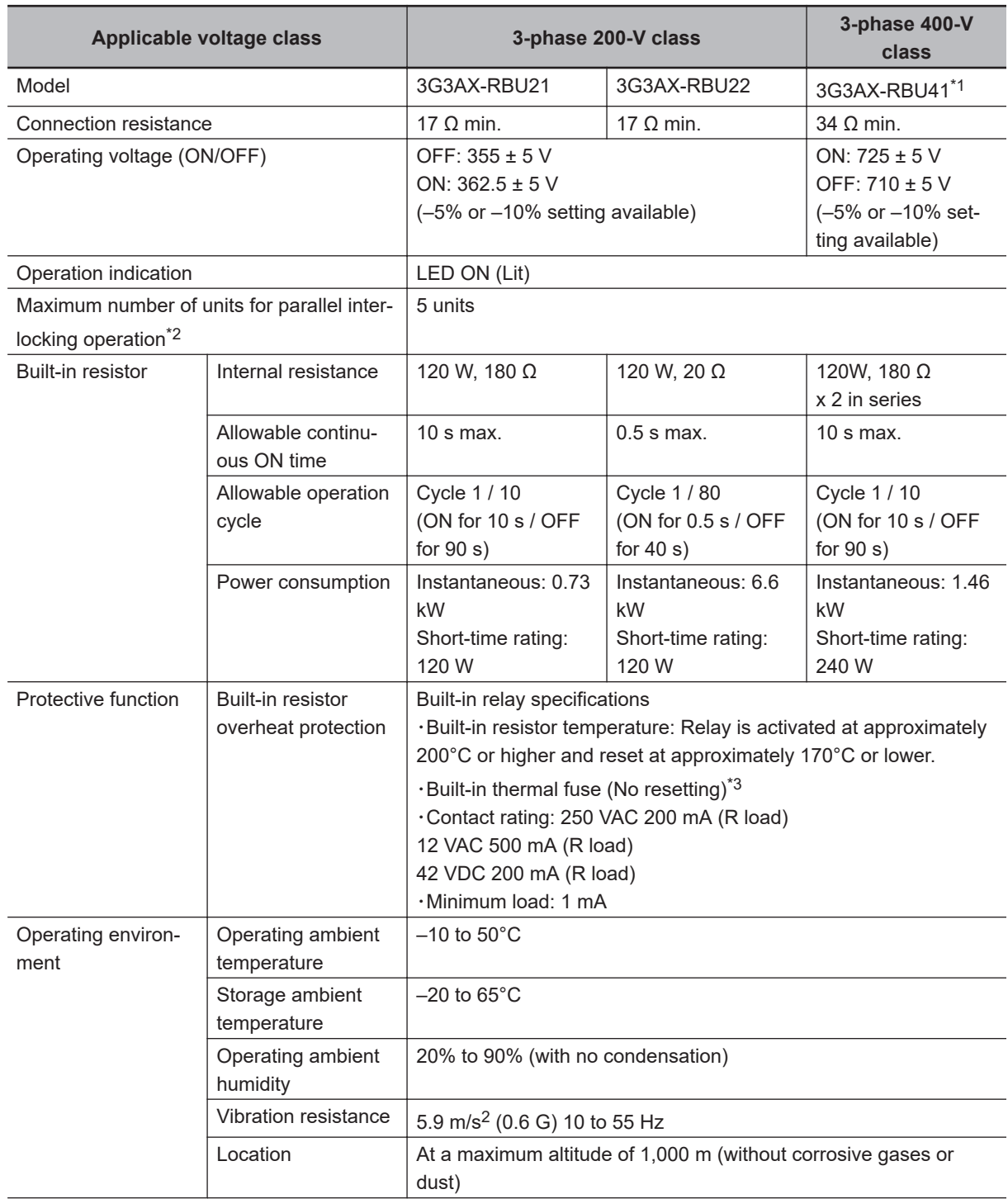

11-2-1 Specifications

11-2-1 Specifications

<span id="page-799-0"></span>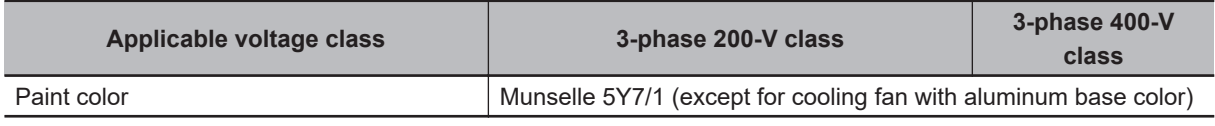

\*1. To use the braking resistor (Model: 3G3AX-RAB / RBB / RBC) for the 400-V class regenerative braking unit, be sure to remove the built-in resistor and connect two resistors of the same model in series. Using a 400-V class regenerative braking unit with only a single braking resistor connected may cause damage to the braking resistor.

\*2. Use DIP switches to set the number of connected units.

\*3. The built-in resistor has a thermal fuse. If the alarm terminals are not connected, the fuse may blow out in order to prevent the resistor from burning due to overheating. If the fuse blows out, the built-in resistor must be replaced.

# **External Resistor Type (Model: 3G3AX-RBU23 / RBU24 / RBU42 / RBU43)**

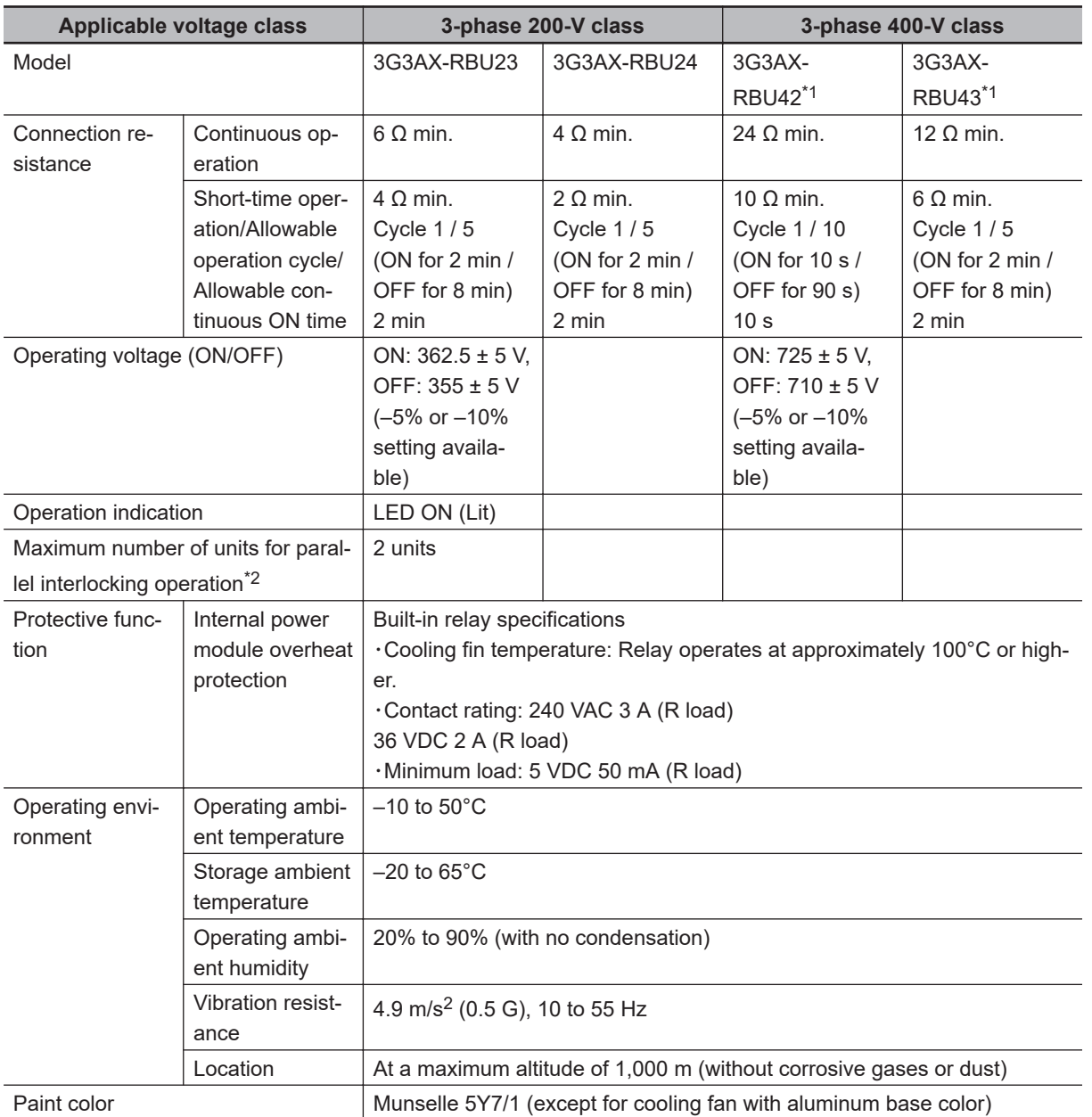

\*1. To use the braking resistor (3G3AX-RAB / RBB / RBC) for the 400-V class regenerative braking unit, be sure to remove the built-in resistor and connect two resistors of the same model in series. Using a 400-V class regenerative braking unit with only a single braking resistor connected may cause damage to the braking resistor.

\*2. Use DIP switches to set the number of connected units.

**11**

# <span id="page-801-0"></span>**11-2-2 External Dimensions**

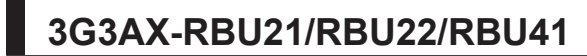

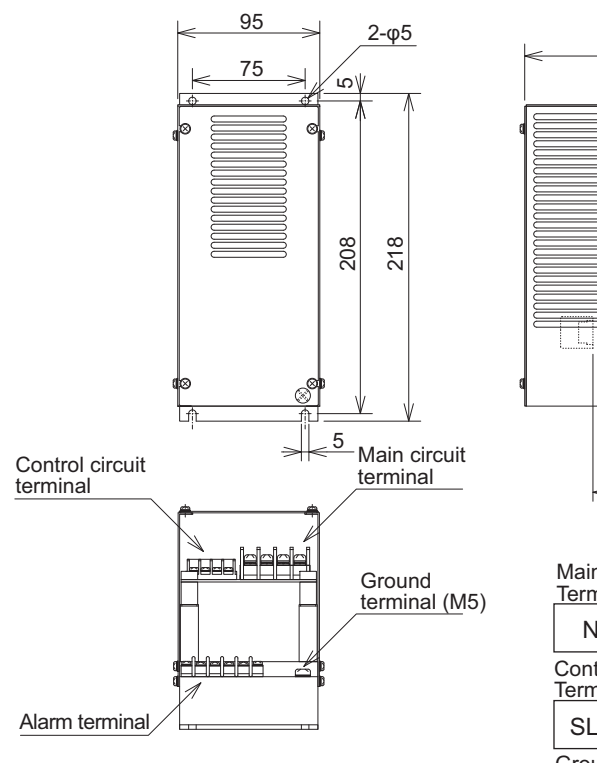

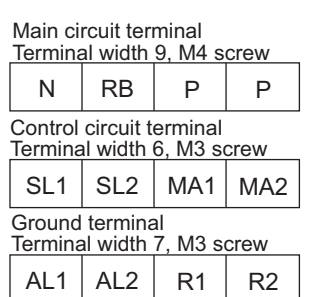

100

145

35

 $\overline{1}$ 

# **3G3AX-RBU23**

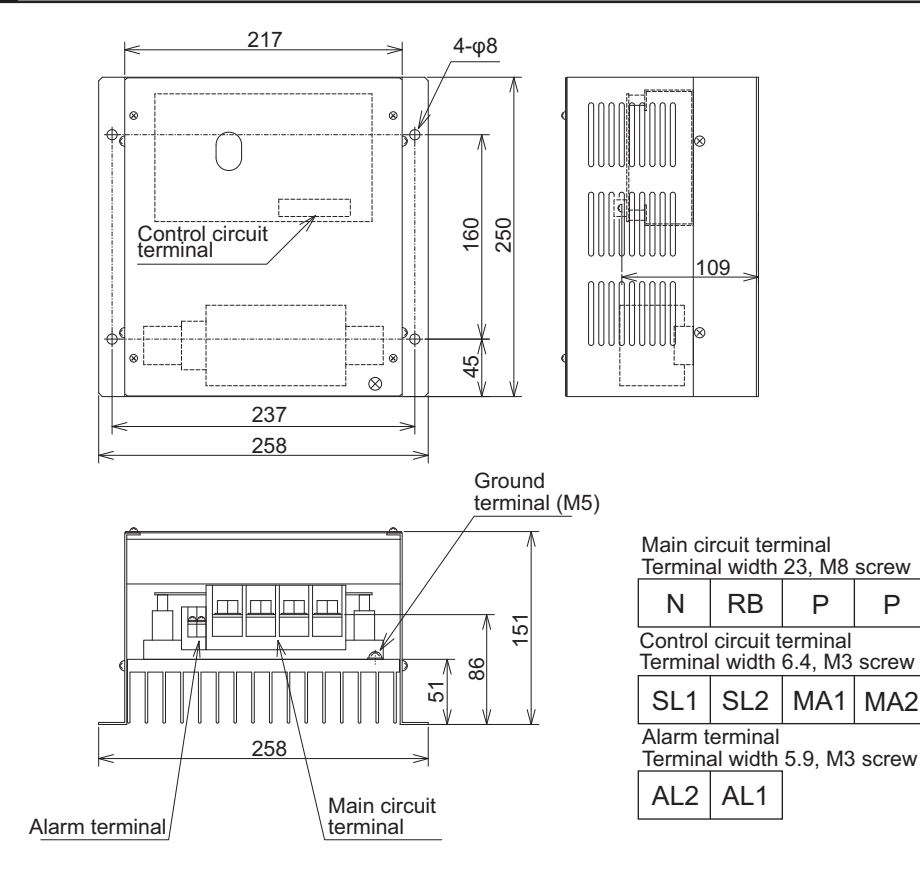

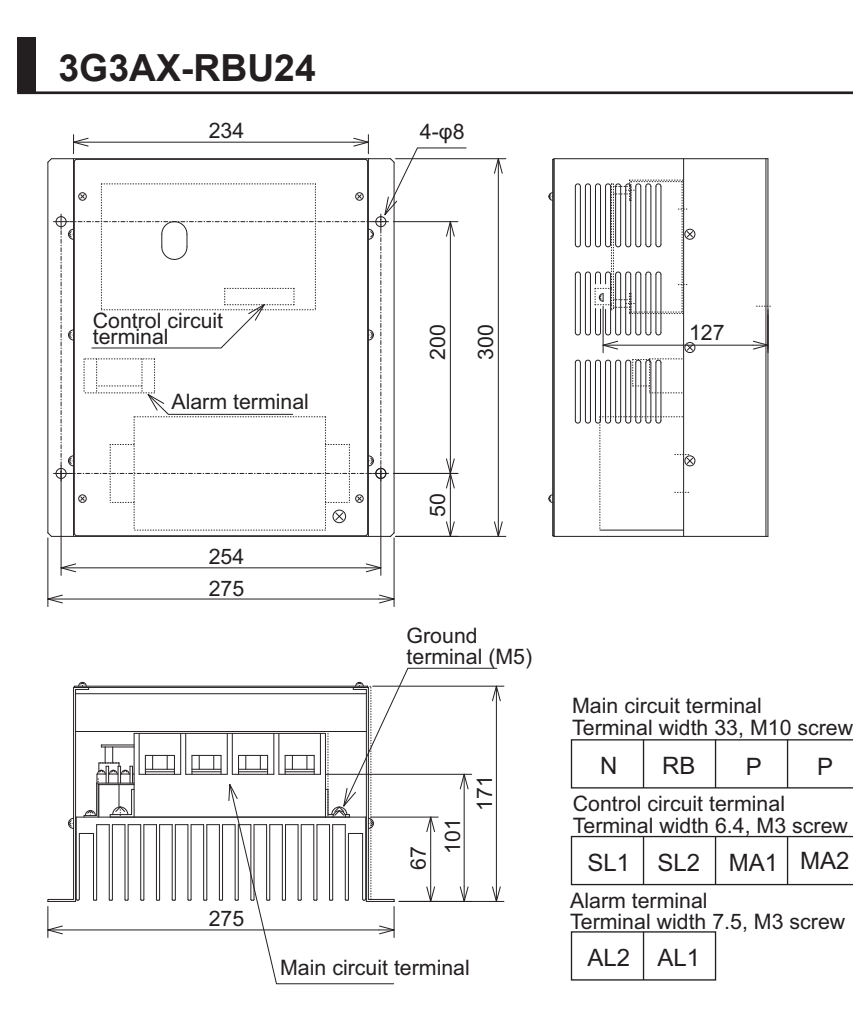

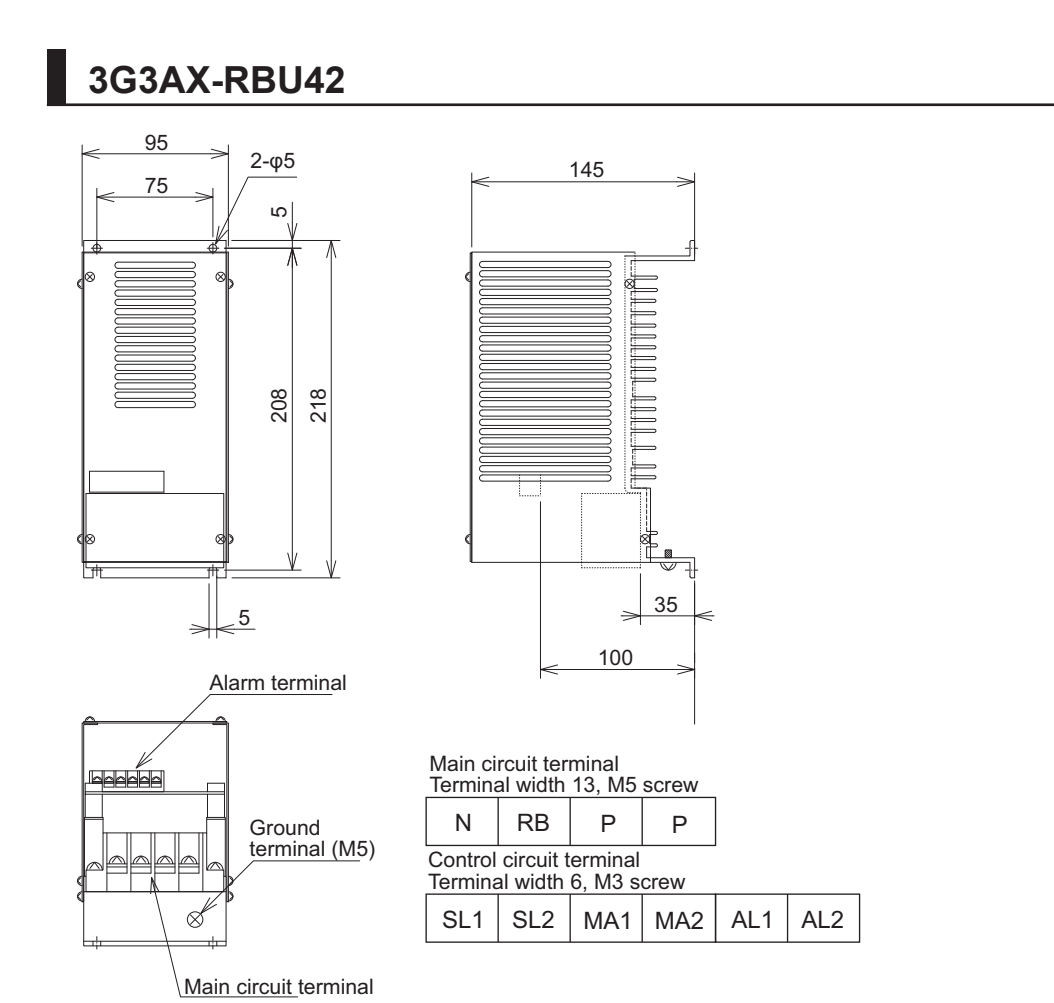

<span id="page-805-0"></span>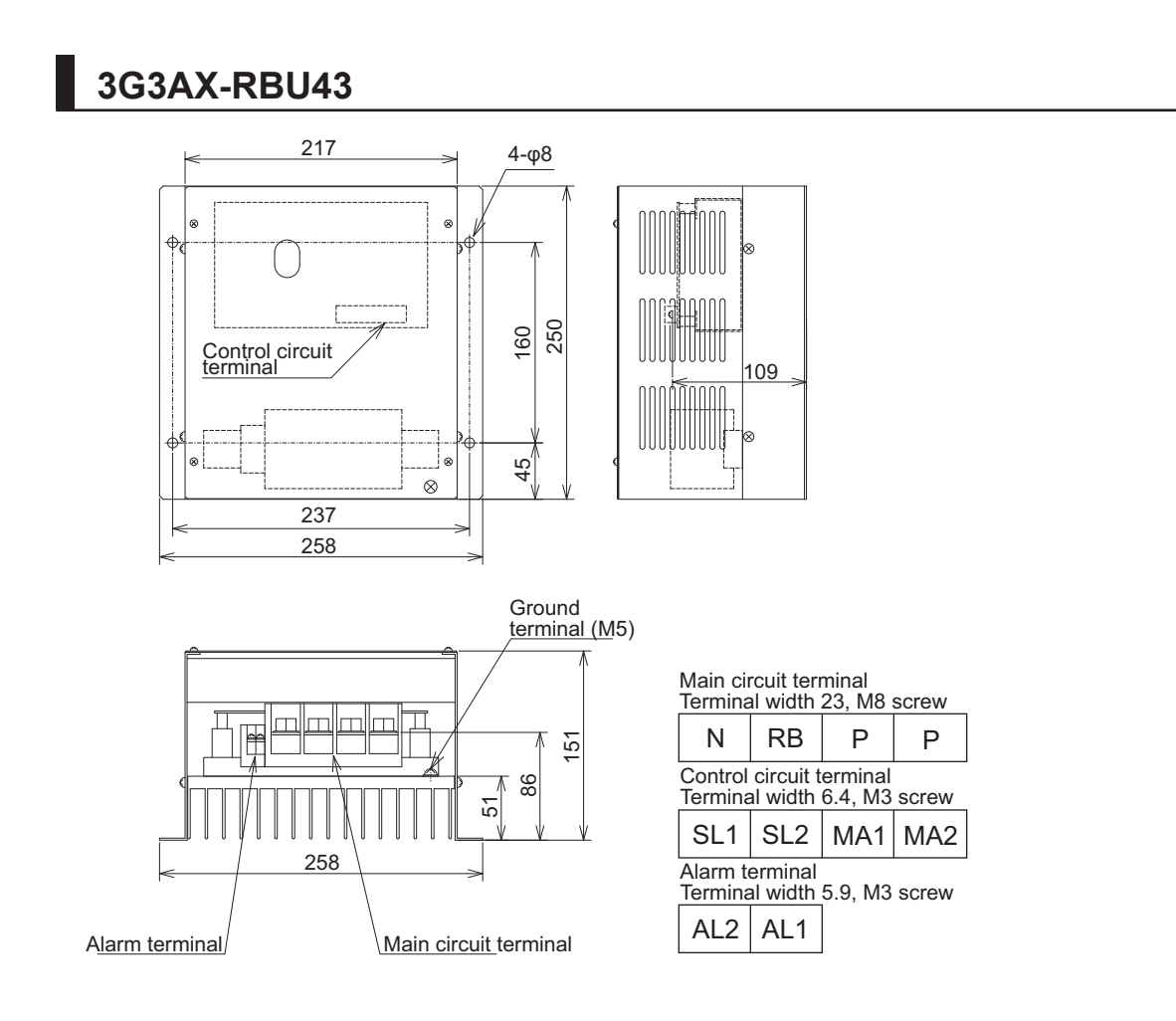

### **11-2-3 Connection Examples**

For how to connect regenerative braking unit(s), refer to *[External Braking Resistor Connection Termi](#page-120-0)[nal \(P, RB\) and Regenerative Braking Unit Connection Terminal \(P, N\)](#page-120-0)* on page 2-57 in this manual. When you desire to shorten a motor deceleration time, use an inverter combined with a braking resistor.

Example of Connection

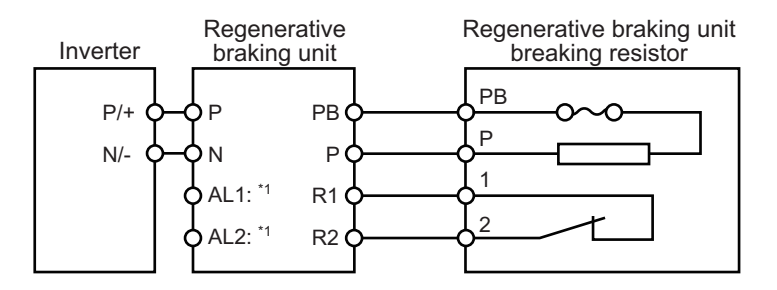

\*1. Alarm output terminal for the regenerative braking unit When a thermal relay for its built-in resistor or the braking resistor as an option is operated, set a circuit to shut the power supply of the inverter at the primary side.

#### **Precautions for Correct Use**

A thermal fuse is built in the braking resistor (RBA, RBB and RBC). After an alarm is issued from the thermal relay between terminals 1 and 2, overheat may result in a breakage of the thermal fuse. If the fuse is broken, the braking resistor can't be restored. Replace the braking resistor with new one.

Wire the alarm output terminals properly. When thermal abnormality is detected, stop the inverter operation and cool the braking resistor thoroughly. After that, start the inverter.

11-2-3 Connection Examples

11-2-3 Connection Examples

# <span id="page-807-0"></span>**11-3 Braking Resistor (Model: 3G3AX-RBA / RBB / RBC** 100

# **11-3-1 Specifications**

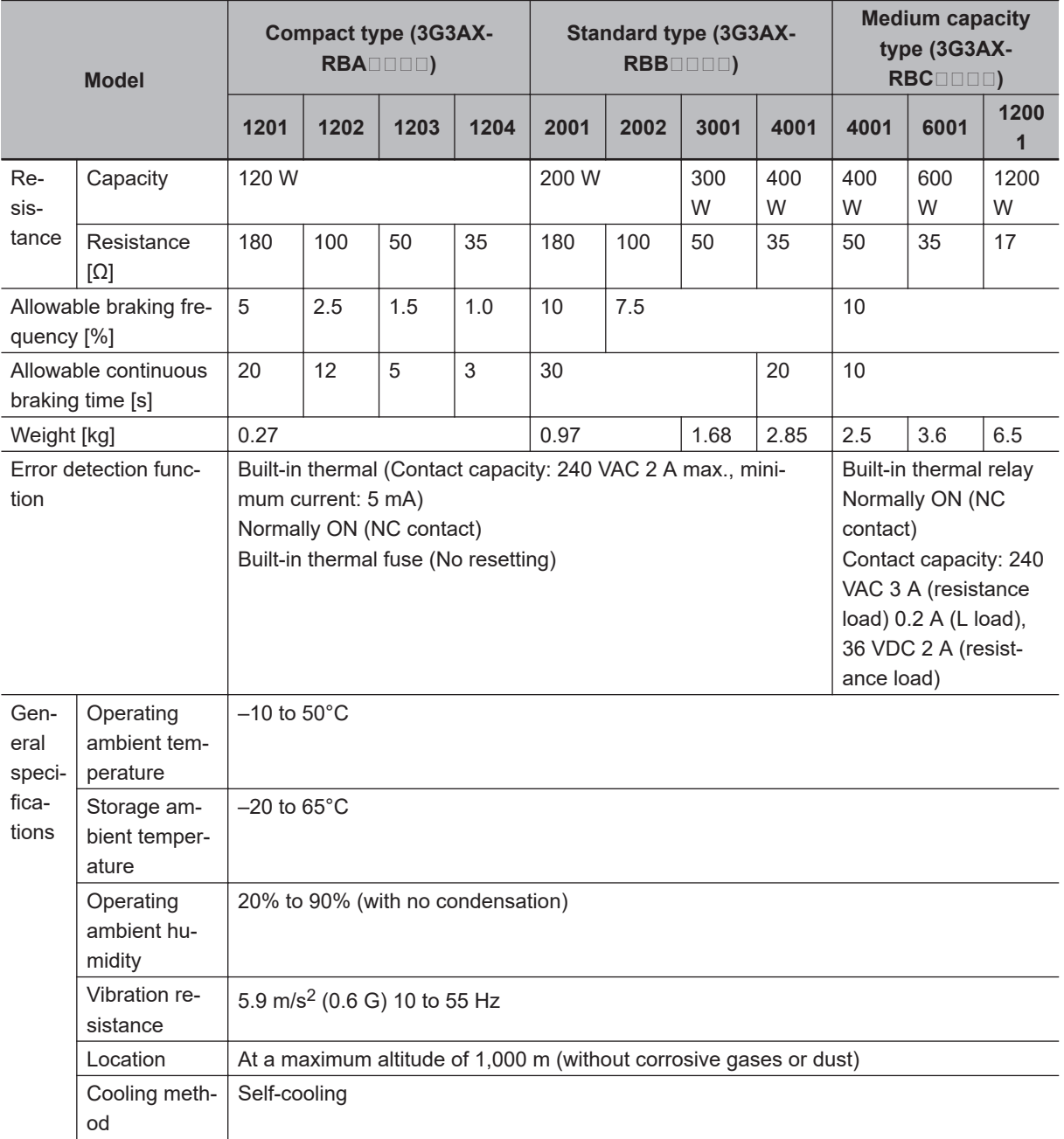

# <span id="page-808-0"></span>**11-3-2 External Dimensions**

# **3G3AX-RBA**

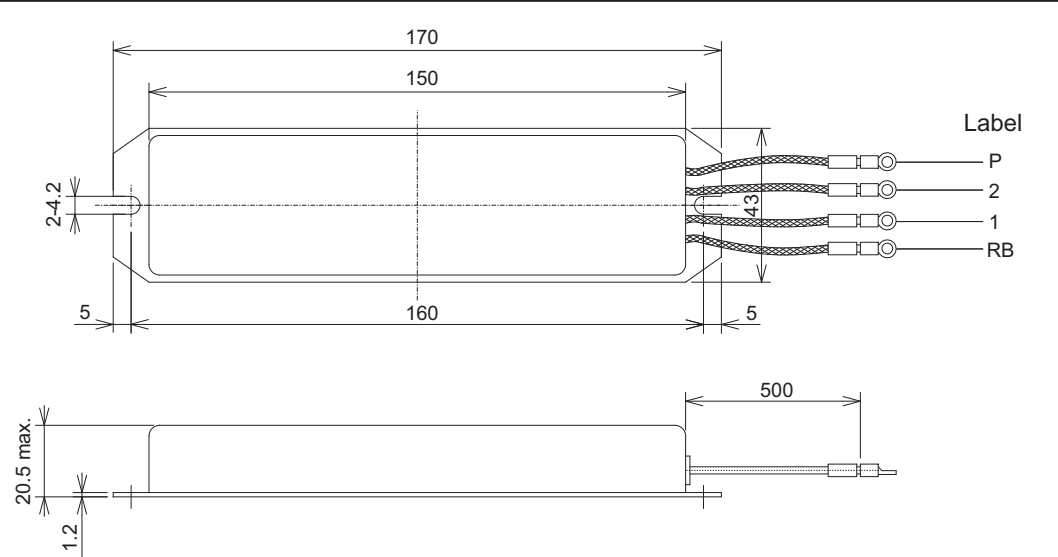

# **3G3AX-RBB**

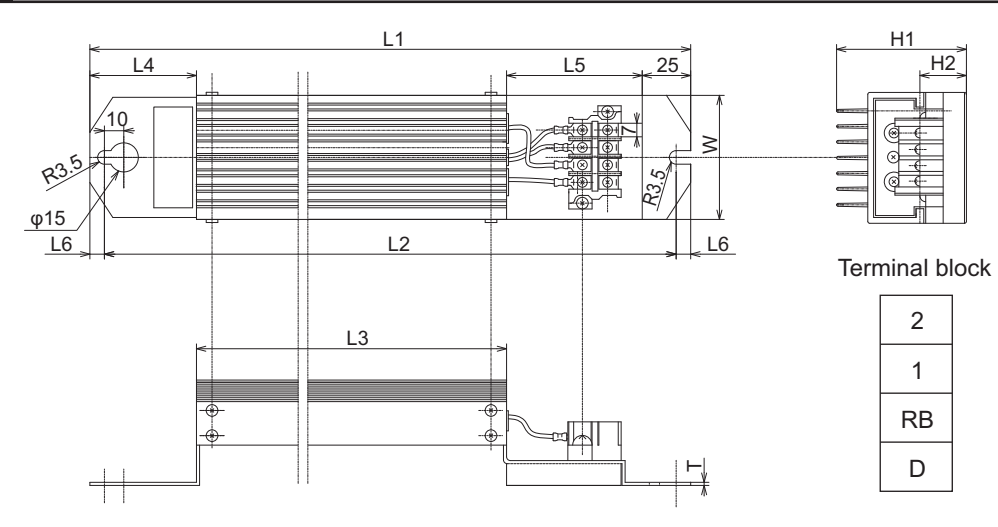

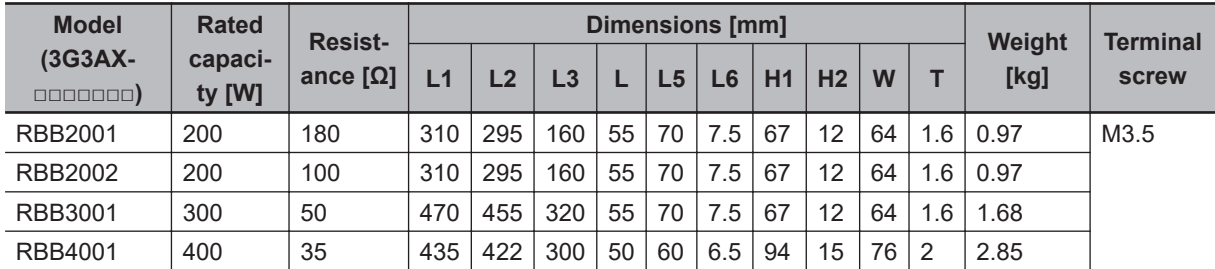

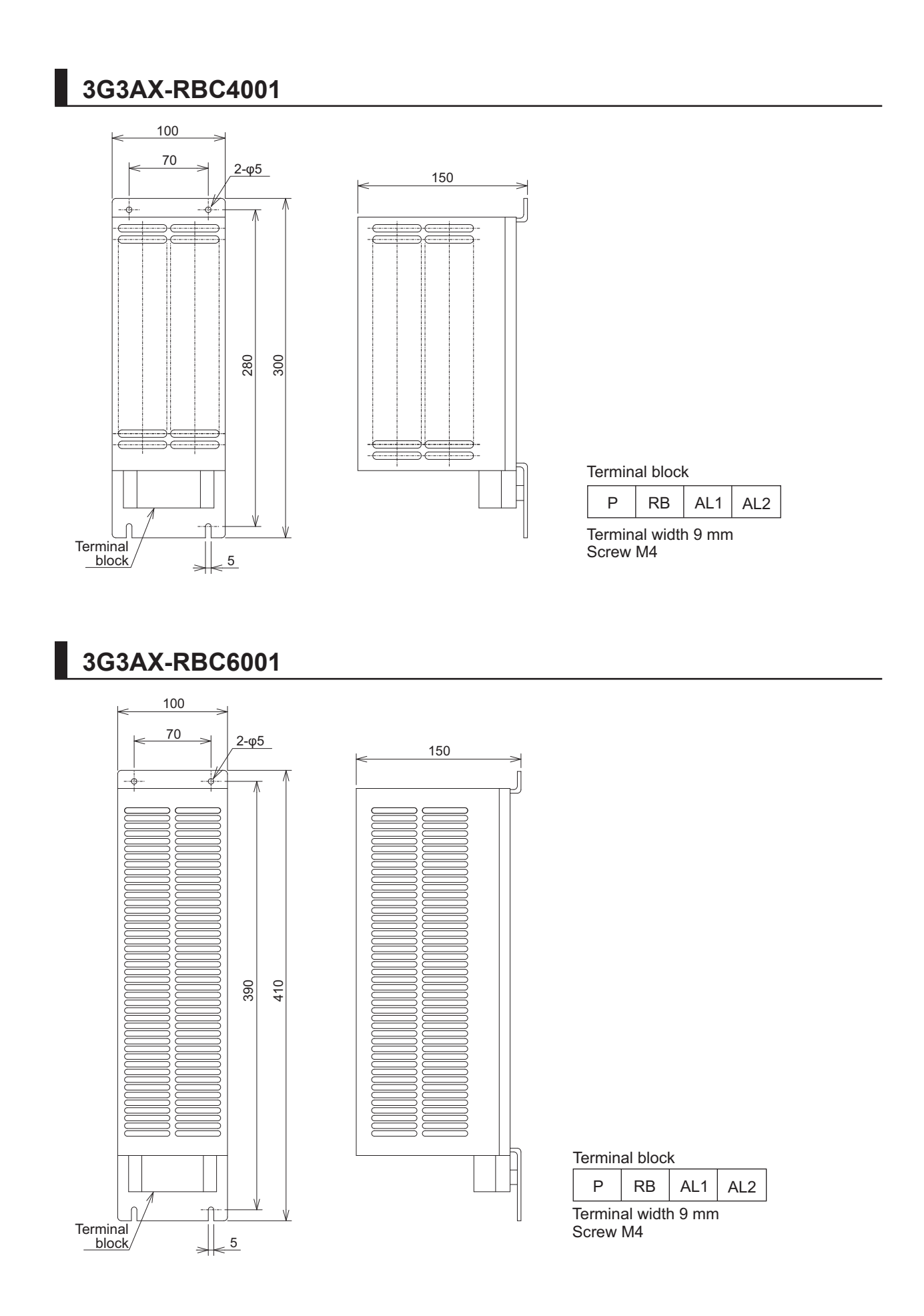

<span id="page-810-0"></span>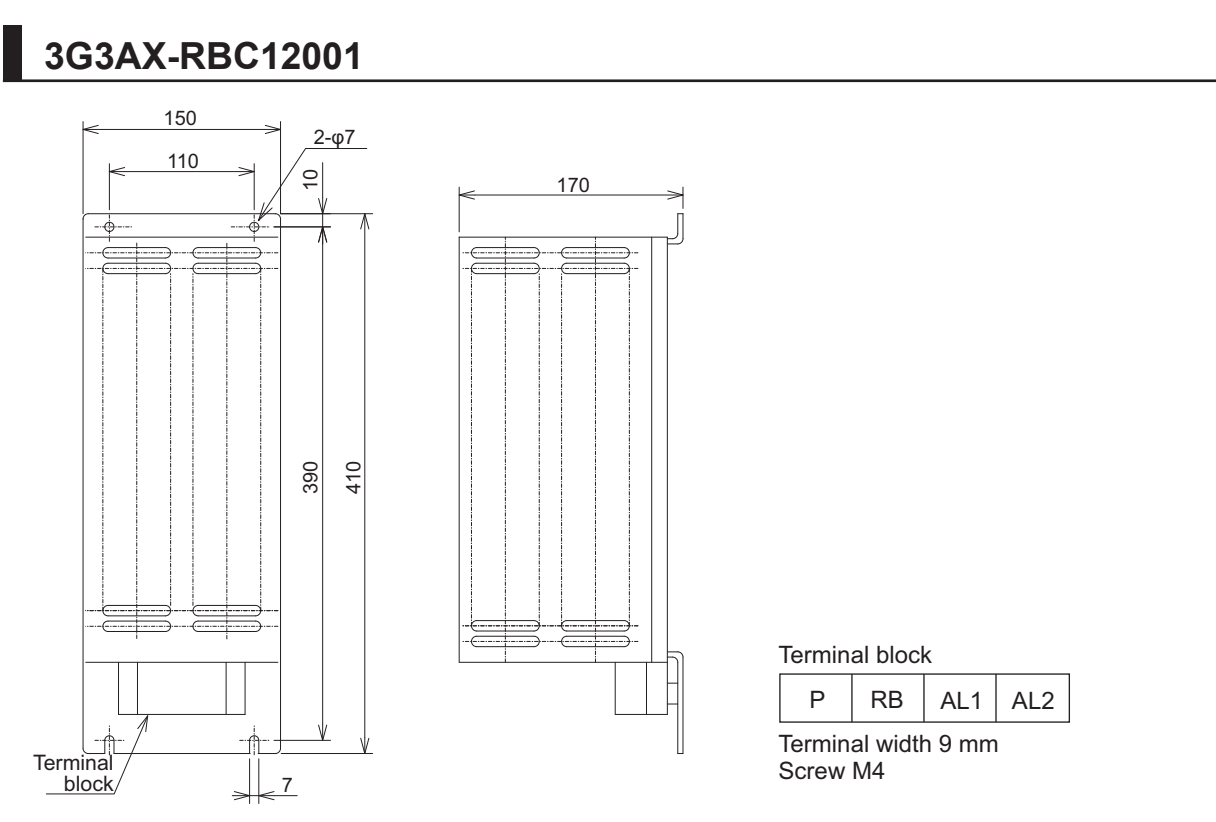

# **11-3-3 Connection Example**

For how to connect regenerative braking unit(s), refer to *[External Braking Resistor Connection Termi](#page-120-0)[nal \(P, RB\) and Regenerative Braking Unit Connection Terminal \(P, N\)](#page-120-0)* on page 2-57 in this manual.

# <span id="page-811-0"></span>**11-4 Regenerative Braking Unit and Braking Resistor Combination Selection Table**

Select the combination of the regenerative braking unit(s) and the braking resistor(s) as follows, according to your inverter. If the usage rate exceeds 10% ED, or if you need a torque larger than the approximate braking torque, you need to follow the instruction provided in *[A-1 Overview of Inverter](#page-1067-0) Selection* [on page A-2](#page-1067-0).

• Inverter:

Select the model of your inverter.

The table below assumes that your inverter is used in the heavy load mode and connected to a single motor with the same capacity. Make sure that the approximate braking torque in the table shows the assumed value per a motor with the same capacity at ND mode. When using this inverter at LD or VLD mode, you need to calculate the torque value by *dividing VLD by ND*.

• Operating conditions:

Show the torque during deceleration and the deceleration time (in % ED) calculated as a percentage of the cycle time for 1 cycle of operation including the stop time.

• Regenerative braking unit/Braking resistor:

Show the required model and number of units.

• Connection form:

Shows the configuration of the regenerative braking unit(s) and braking resistor(s) illustrated in the Connection Form Table [\( page 11-22\)](#page-815-0).

• Restrictions:

Show the maximum deceleration time allowable for the combination shown here and the minimum resistance that can be connected to the inverter's built-in regenerative braking circuit or external regenerative braking unit(s).

## **11-4-1 200-V class Specifications**

#### **Inverter voltage class: 200-V**

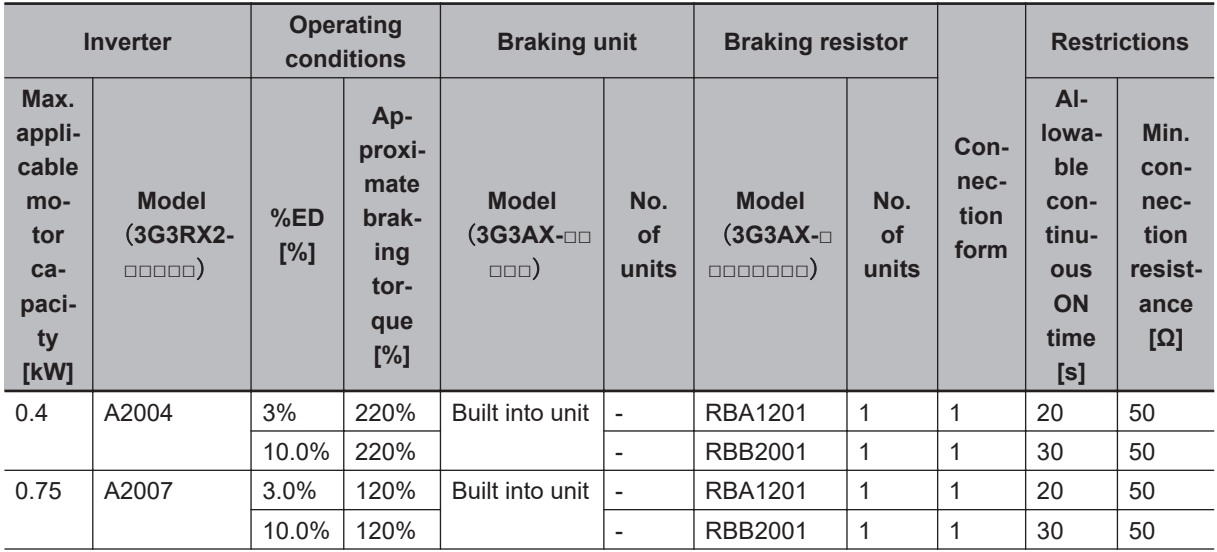

# 11 Options

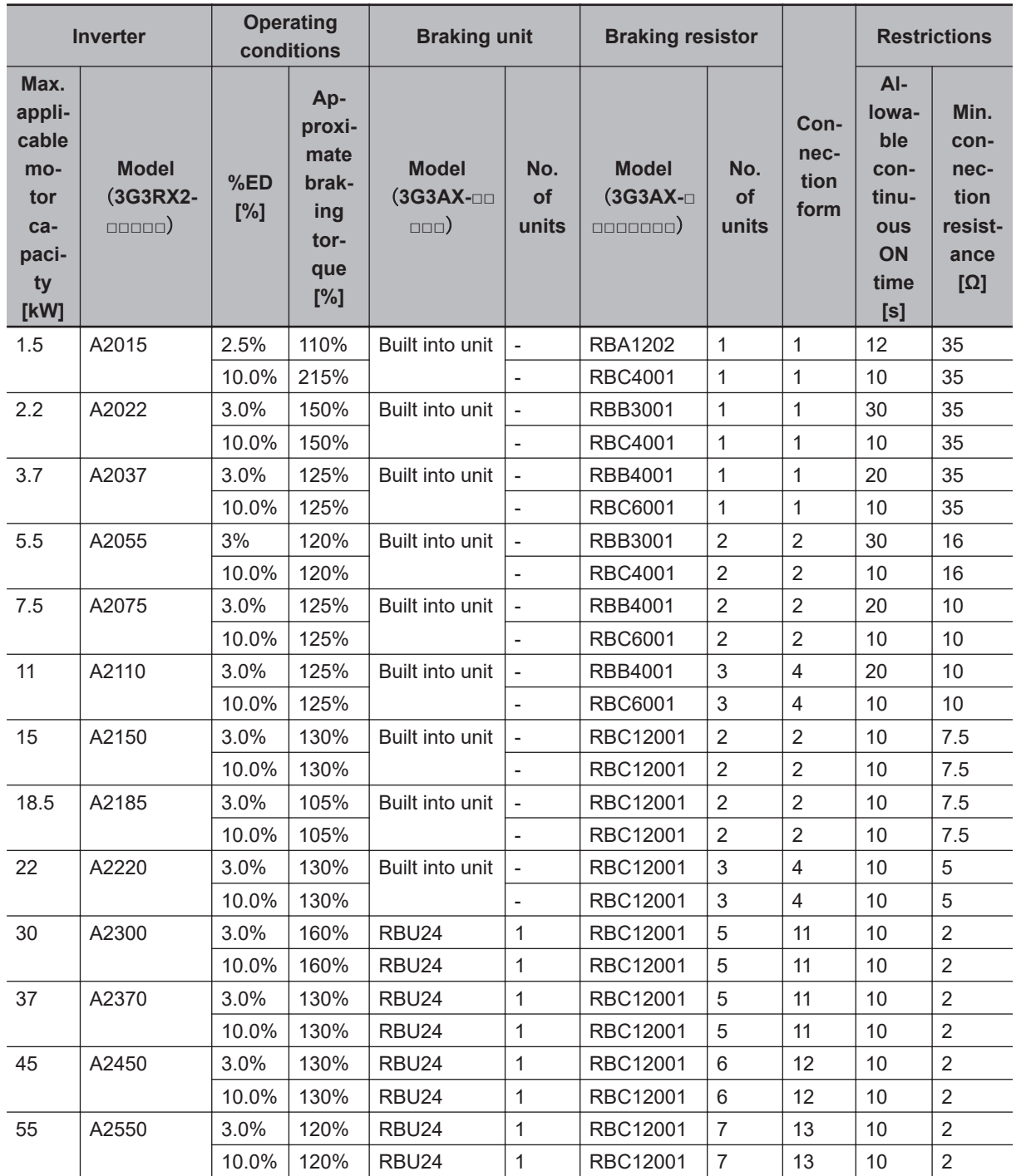

# <span id="page-813-0"></span>**11-4-2 400-V class Specifications**

#### **Inverter voltage class: 400-V**

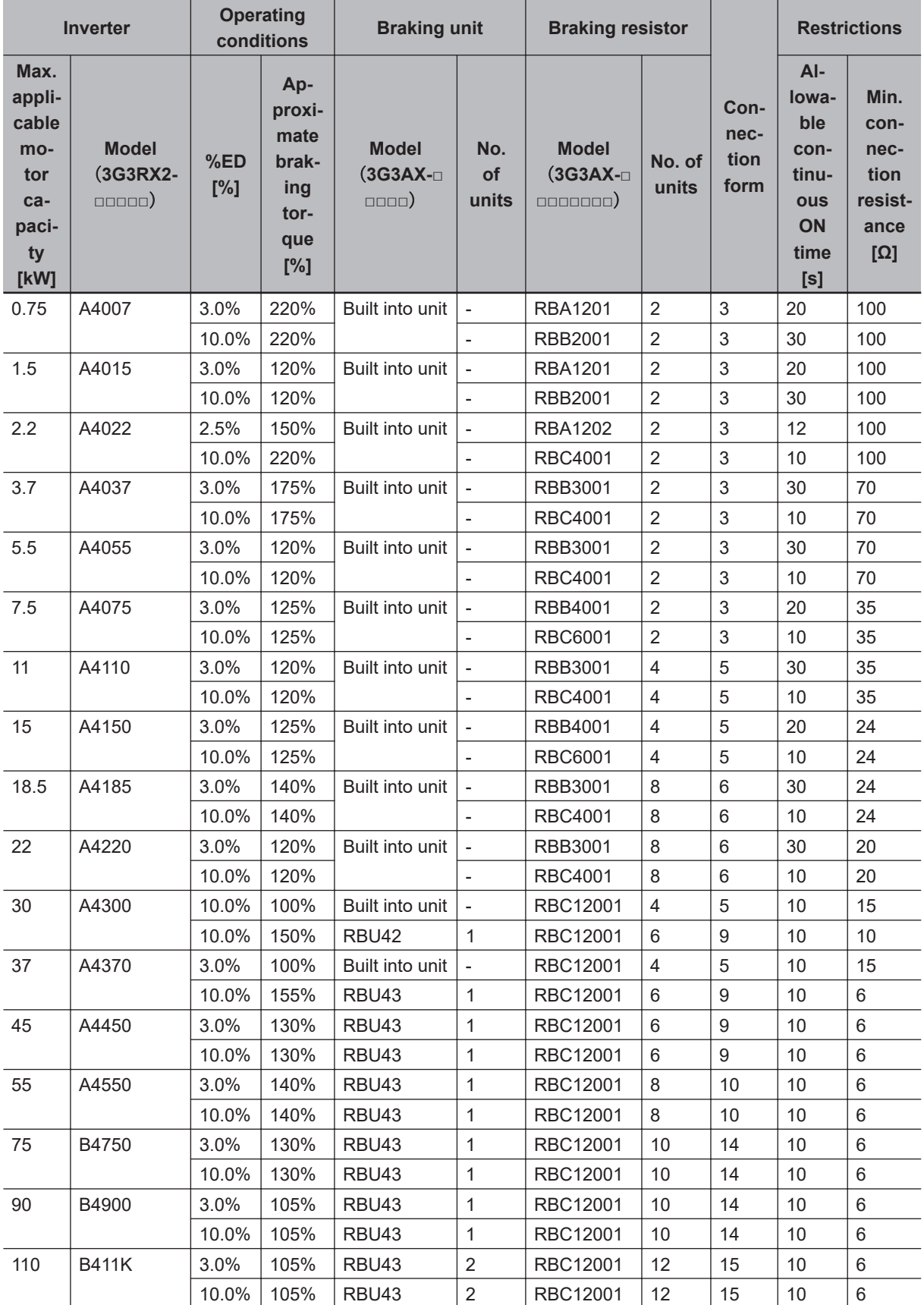

# 11 Options

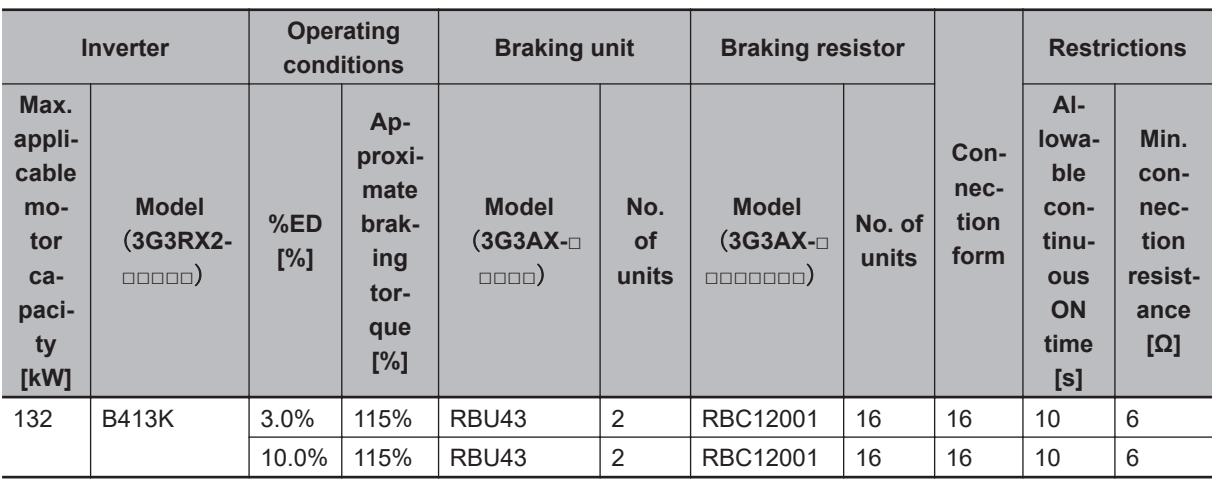

<span id="page-815-0"></span>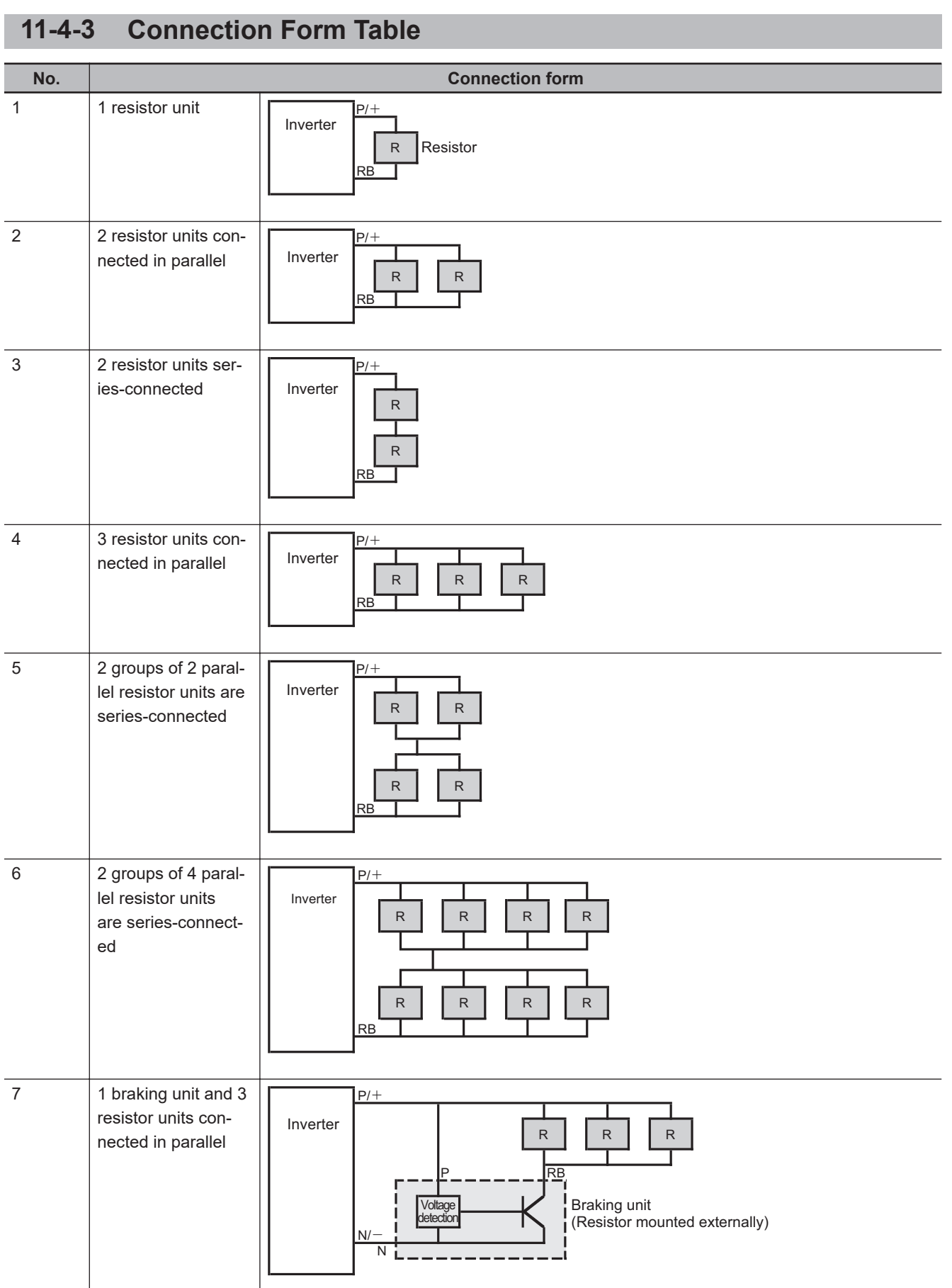

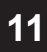

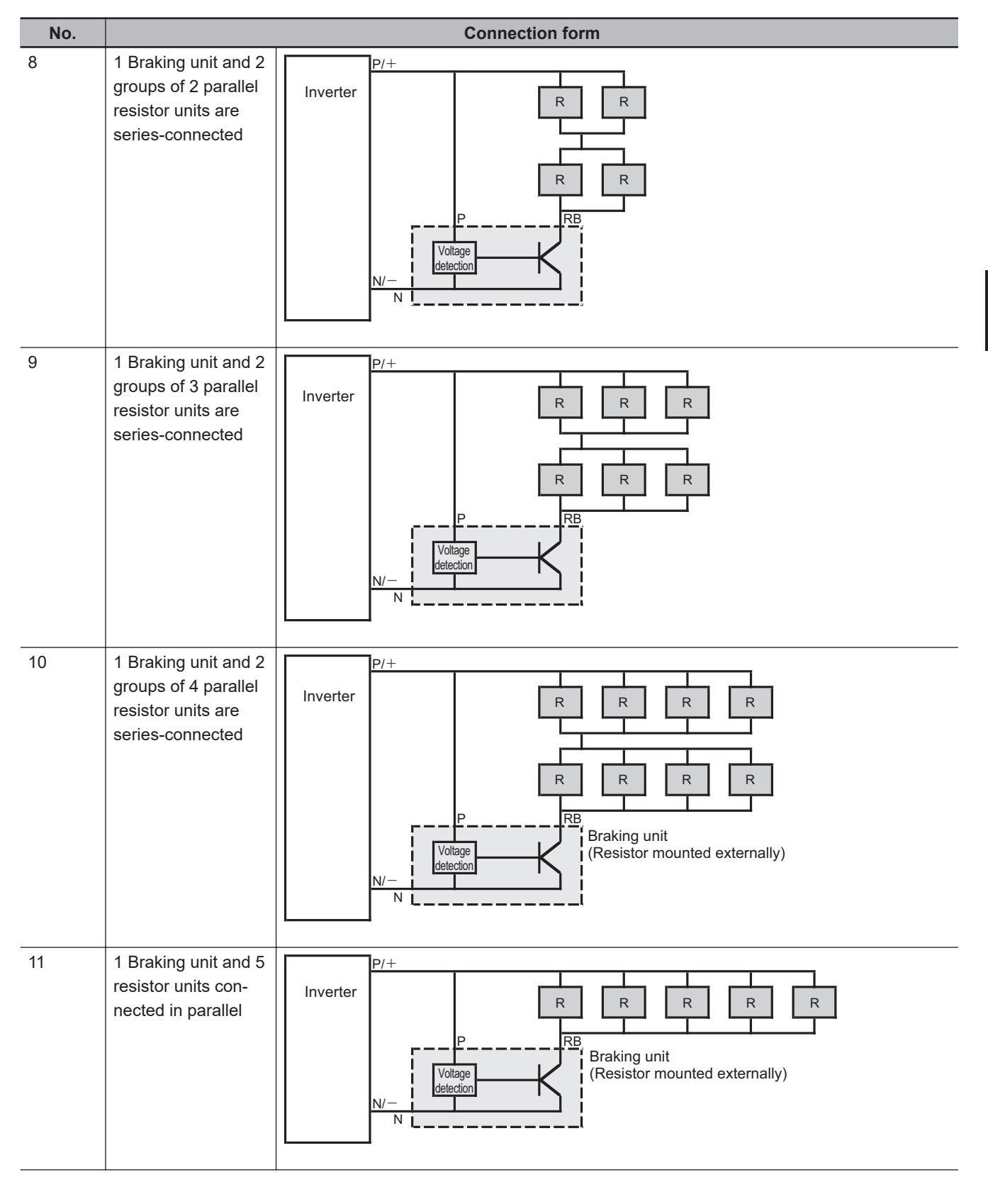

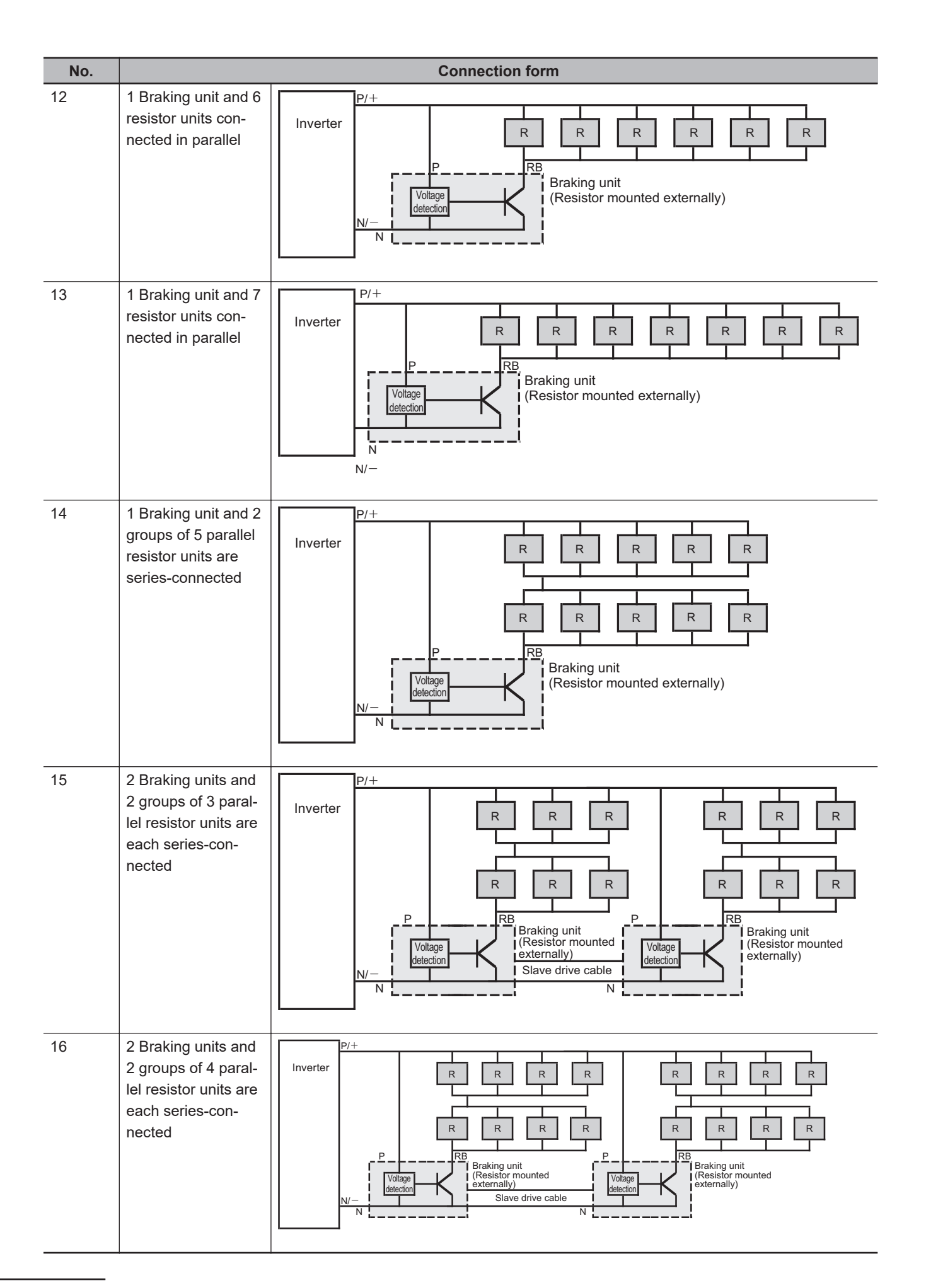

## **11**

11-5-1 200-V class Specifications 11-5-1 200-V class Specifications

# <span id="page-818-0"></span>**11-5 DC Reactor (Model: 3G3AX-DL)**

## **11-5-1 200-V class Specifications**

#### **Inverter voltage class: 200-V**

#### **DC reactor specifications**

- Operating ambient temperature: –10 to 50°C
- Operating ambient humidity: 20% to 90%
- Location: At an altitude of 1,000 m max.; indoors (without corrosive gases or dust)

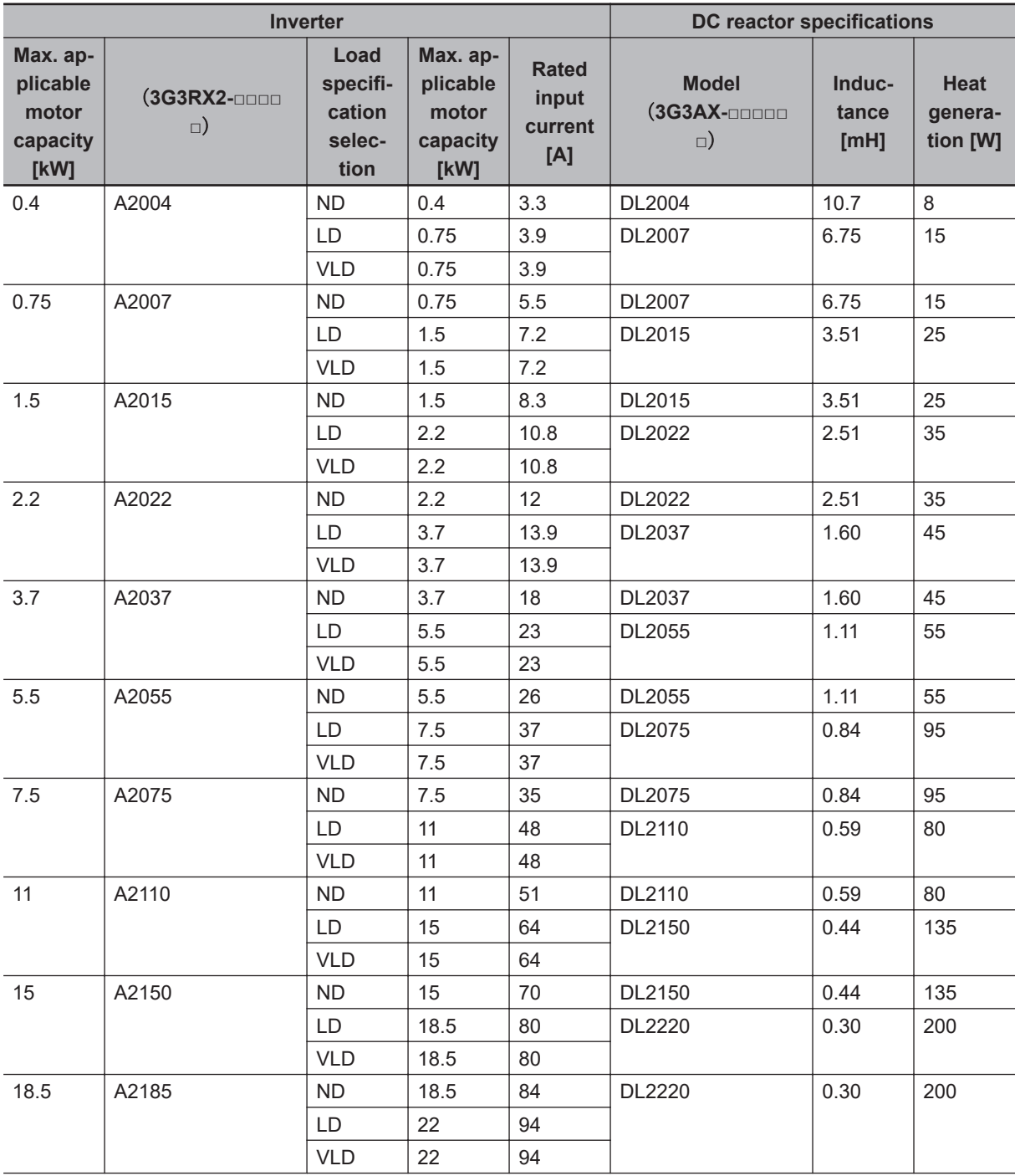

<span id="page-819-0"></span>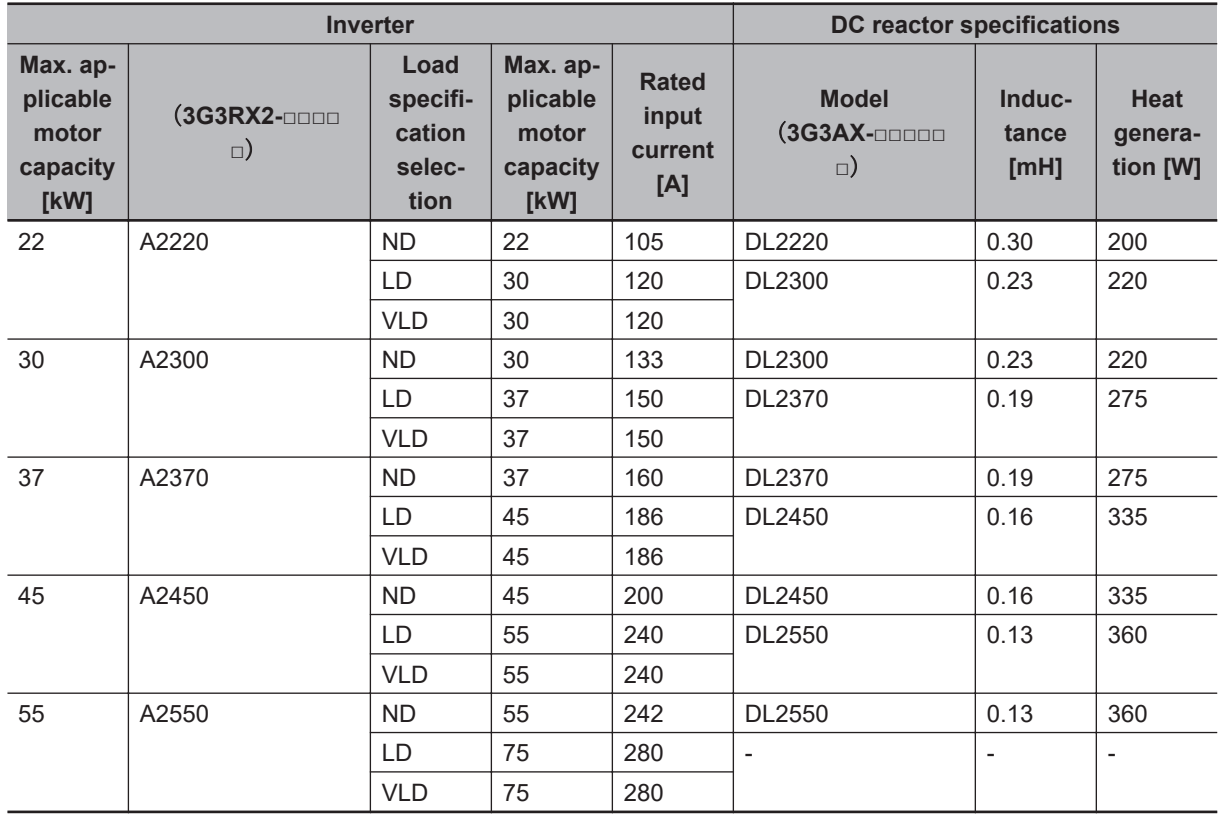

# **11-5-2 400-V class Specifications**

#### **Inverter voltage class: 400-V**

#### **DC reactor specifications**

- Operating ambient temperature: –10 to 50°C
- Operating ambient humidity: 20% to 90%
- Location: At an altitude of 1,000 m max.; indoors (without corrosive gases or dust)

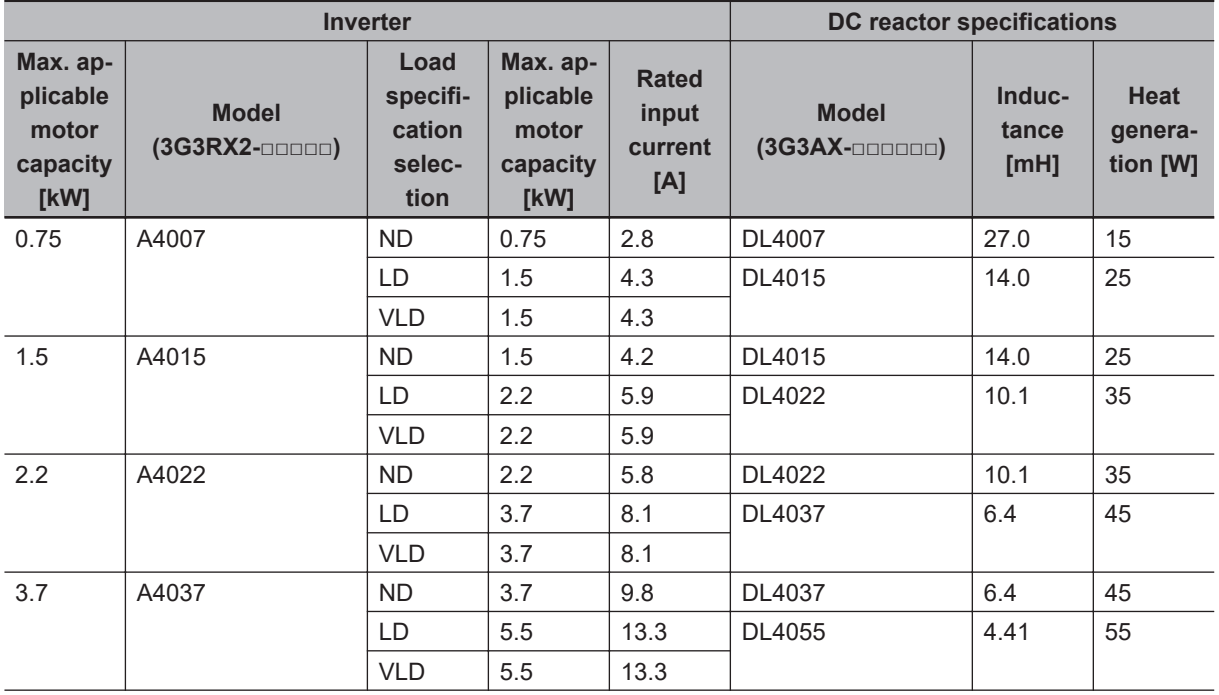

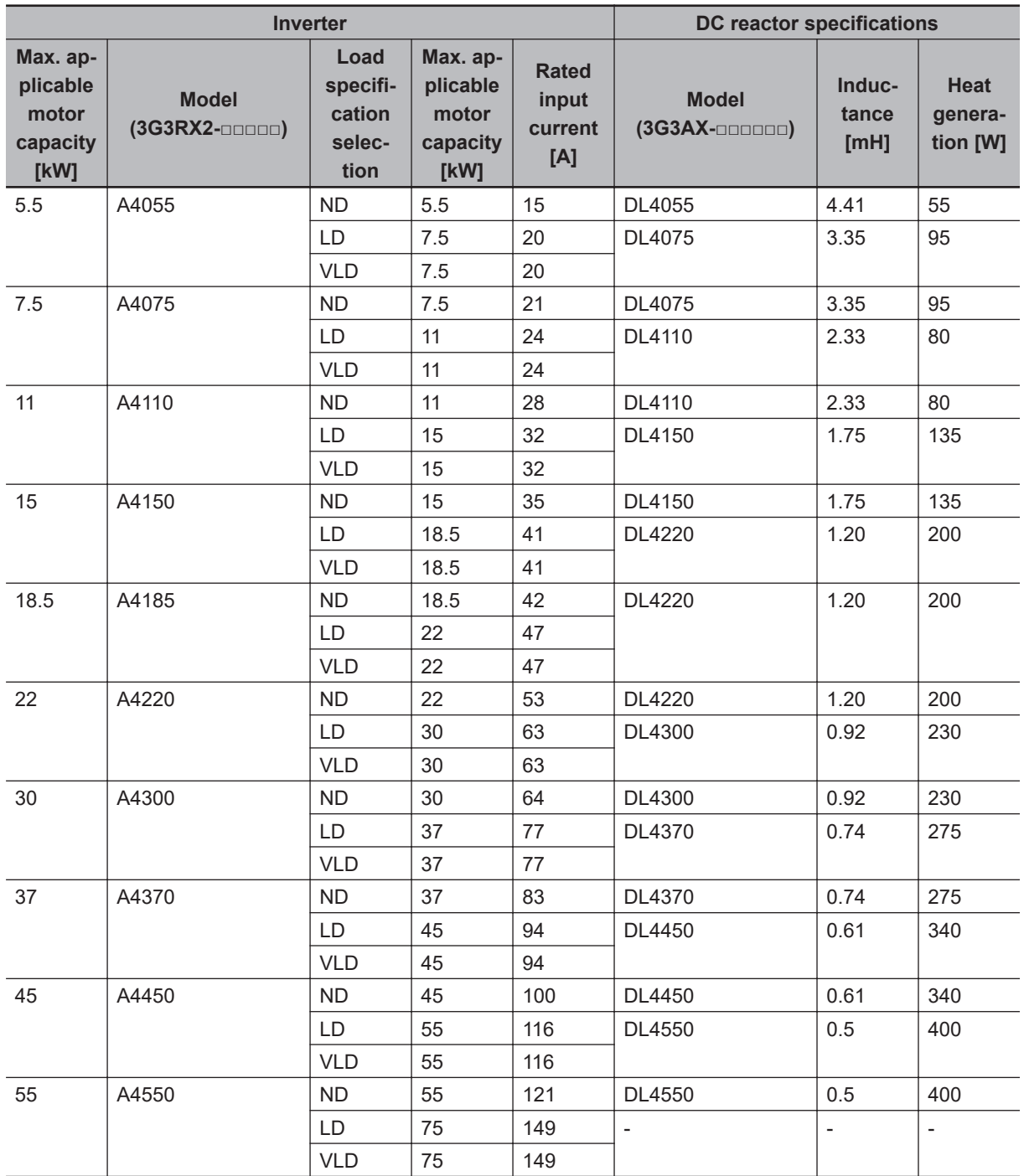

# <span id="page-821-0"></span>**11-5-3 External Dimensions**

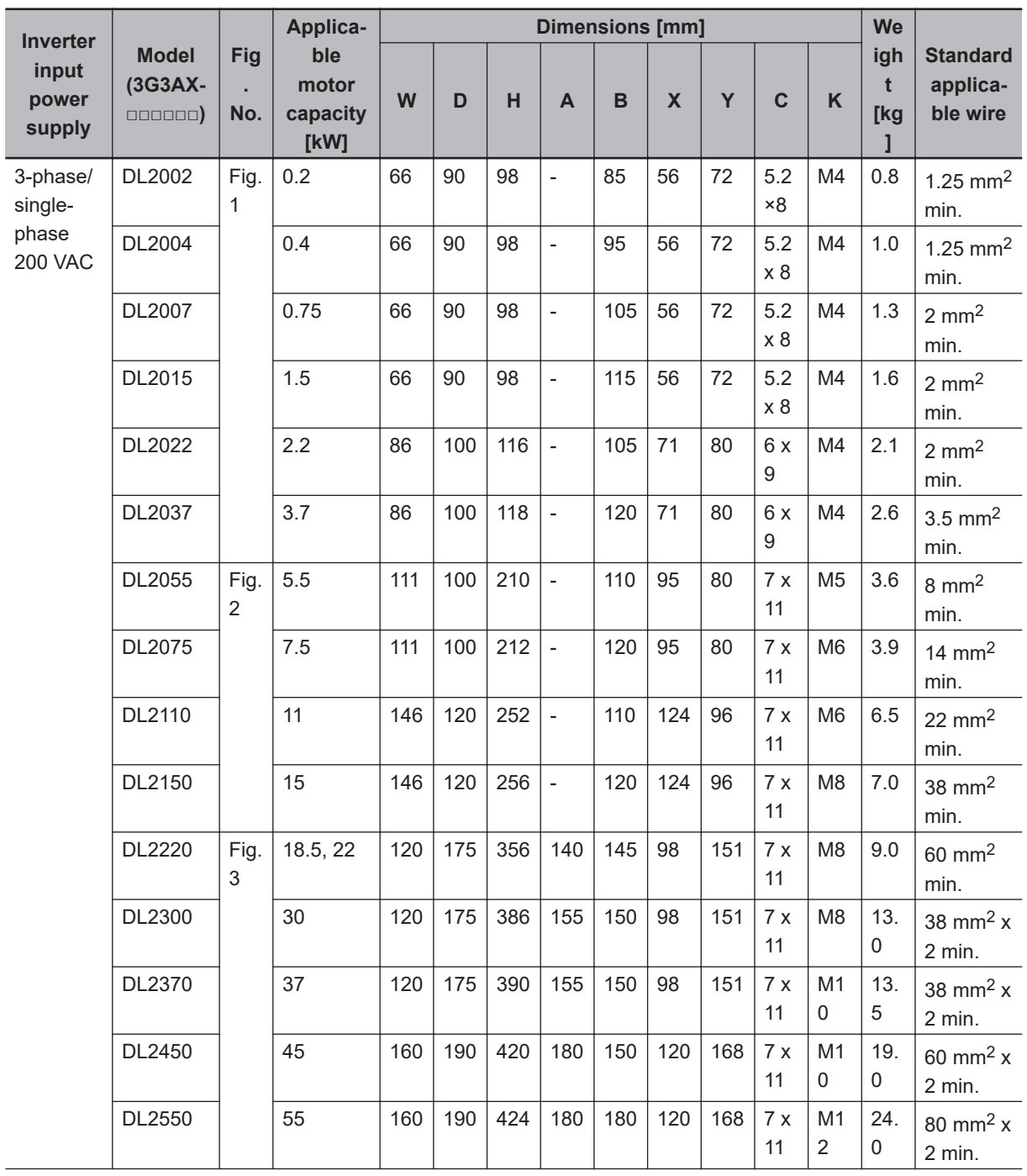

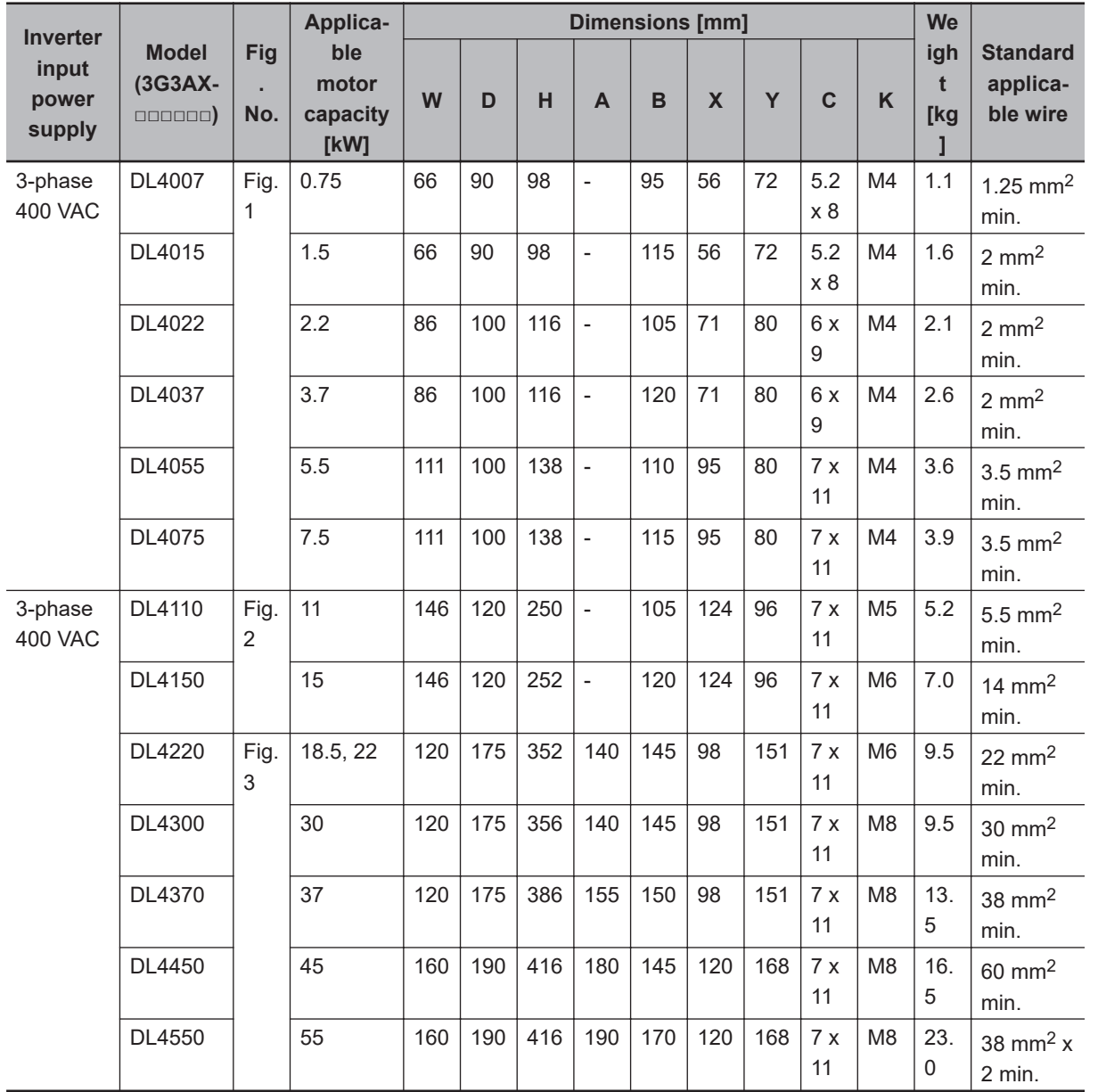

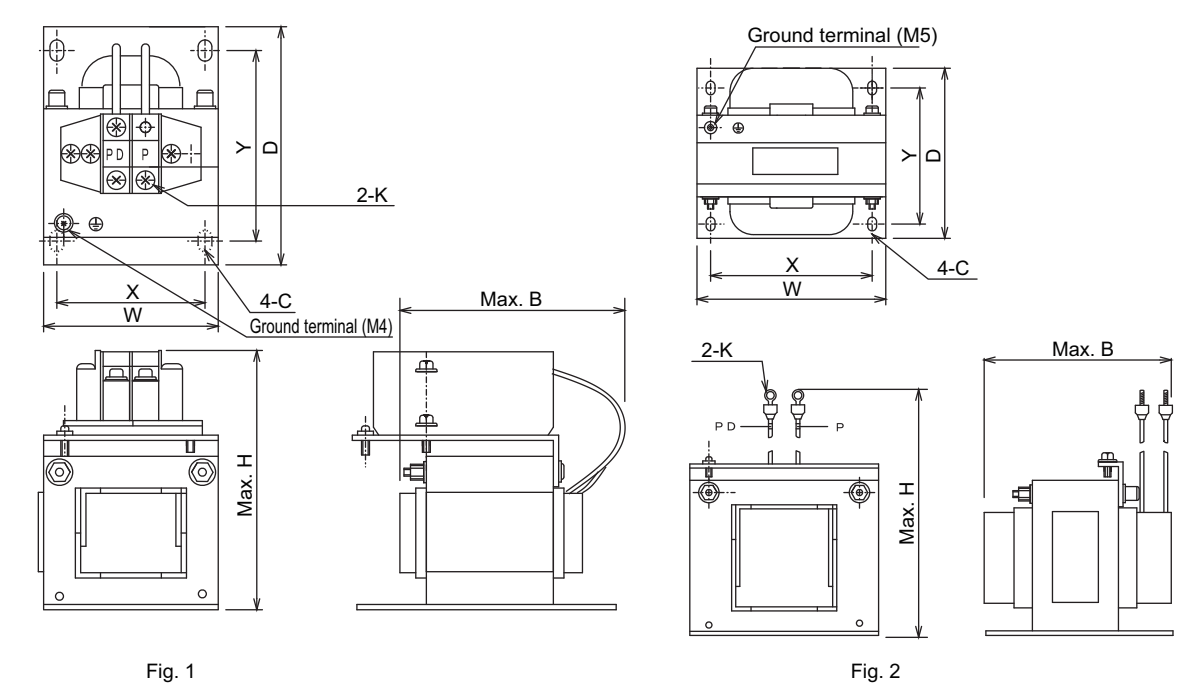

Fig. 1

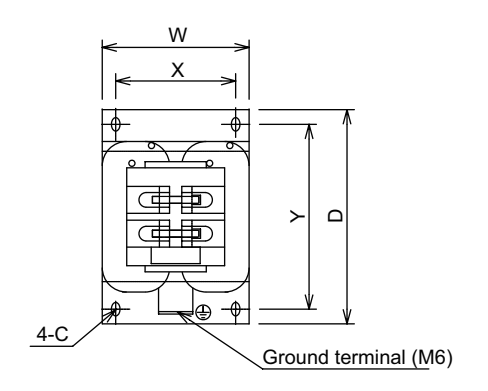

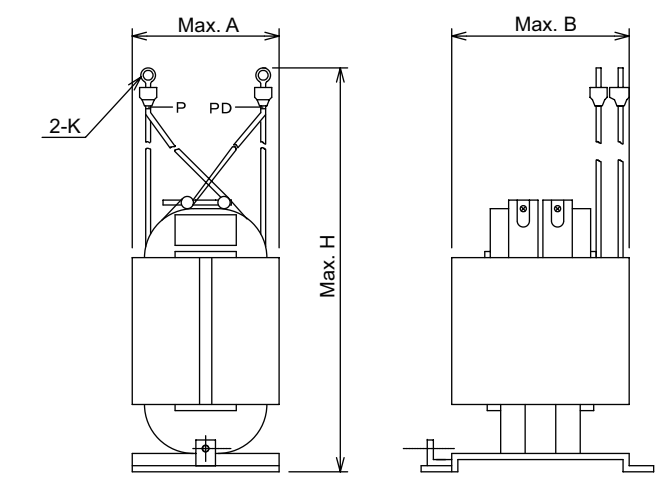

Fig. 3

**11**

11-5-4 Connection Examples

11-5-4 Connection Examples

# <span id="page-824-0"></span>**11-5-4 Connection Examples**

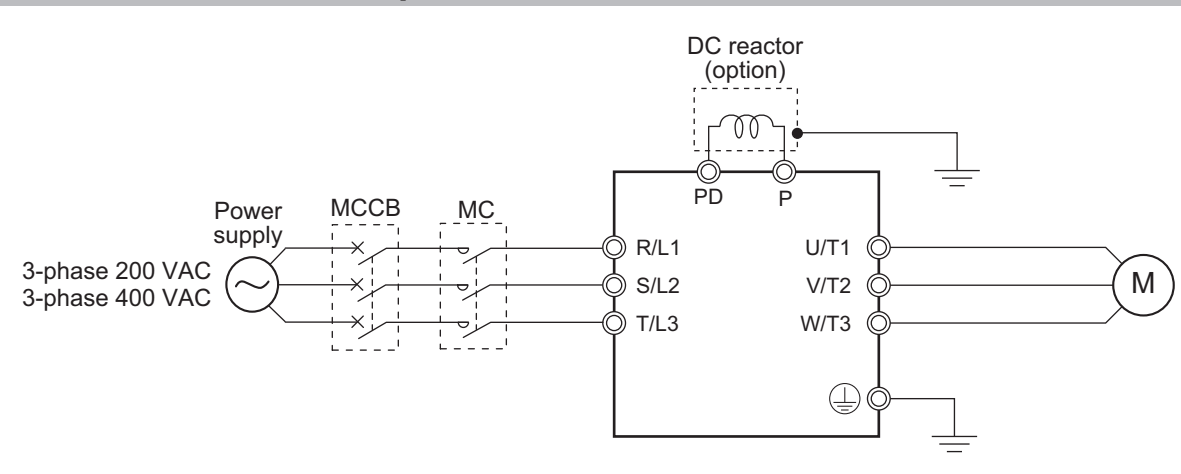

# **DC Reactor Connection Terminals (PD, P)**

- These terminals are used to connect the optional DC reactor for power factor improvement. By factory setting, a short-circuit bar is connected between the terminals PD and P. Before connecting the DC reactor, remove this short-circuit bar.
- The length of the DC reactor connection cable must be 5 m or shorter.
- The DC reactor has no polarity.

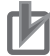

#### **Precautions for Correct Use**

Remove the short-circuit bar only if you connect the DC reactor for use. If you remove the short-circuit bar with the DC reactor unconnected, the inverter cannot operate because no power is supplied to its main circuit.

# <span id="page-825-0"></span>**11-6 AC Reactor (Model: 3G3AX-AL)**

## **11-6-1 200-V class Specifications**

#### **Inverter voltage class: 200-V**

#### **AC reactor specifications**

- Operating ambient temperature: –10 to 50°C
- Operating ambient humidity: 20% to 90%
- Location: At an altitude of 1,000 m max.; indoors (without corrosive gases or dust)

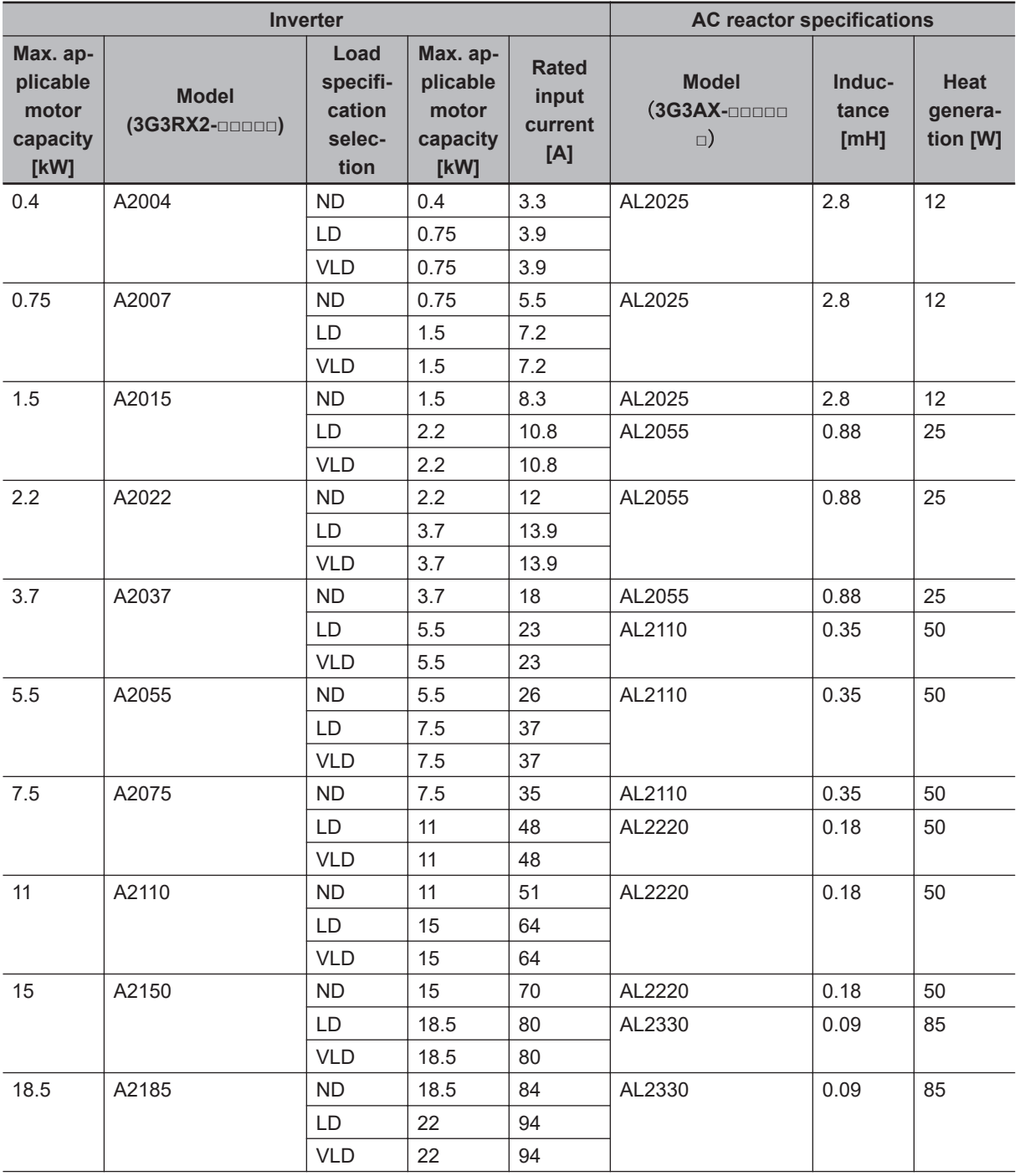

<span id="page-826-0"></span>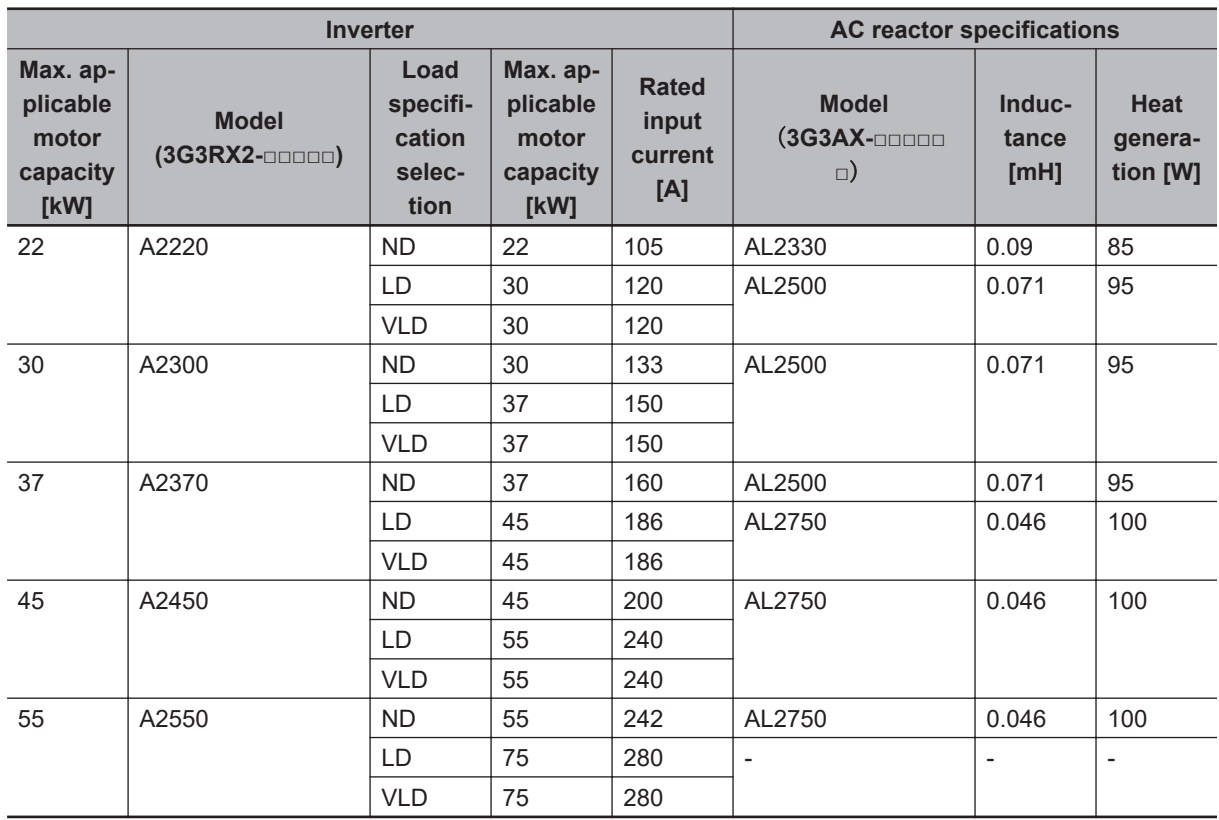

## **11-6-2 400-V class Specifications**

#### **Inverter voltage class: 400-V**

#### **AC reactor specifications**

- Operating ambient temperature: –10 to 50°C
- Operating ambient humidity: 20% to 90%
- Location: At an altitude of 1,000 m max.; indoors (without corrosive gases or dust)

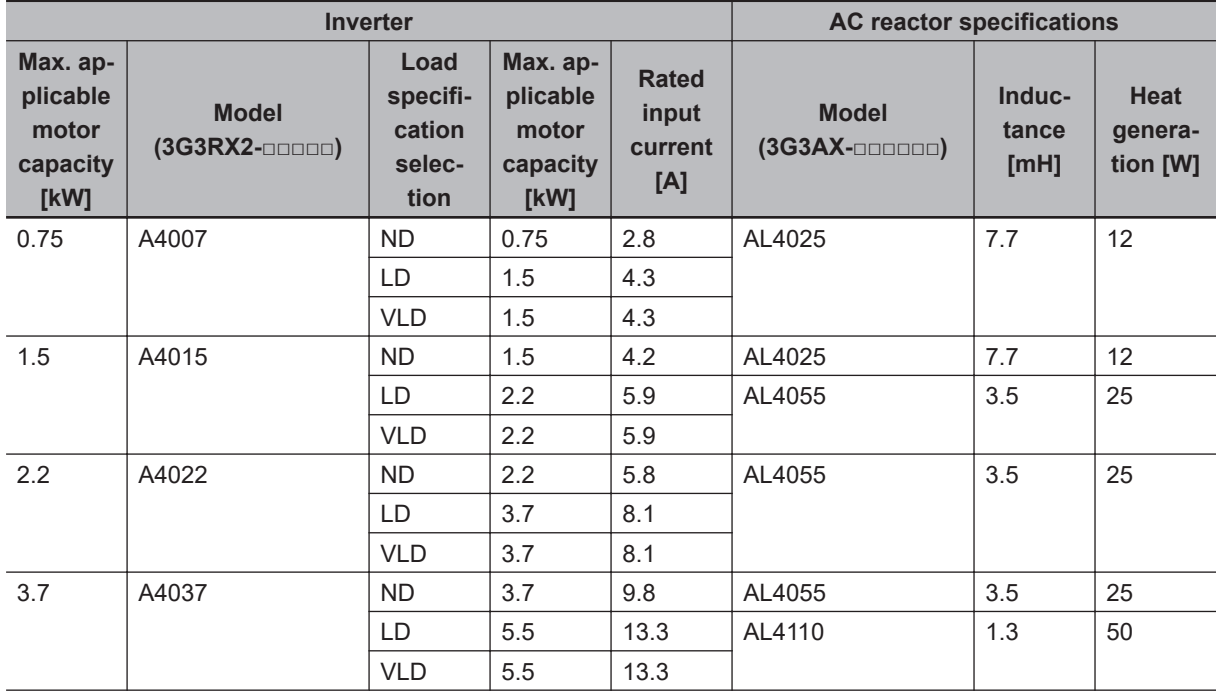

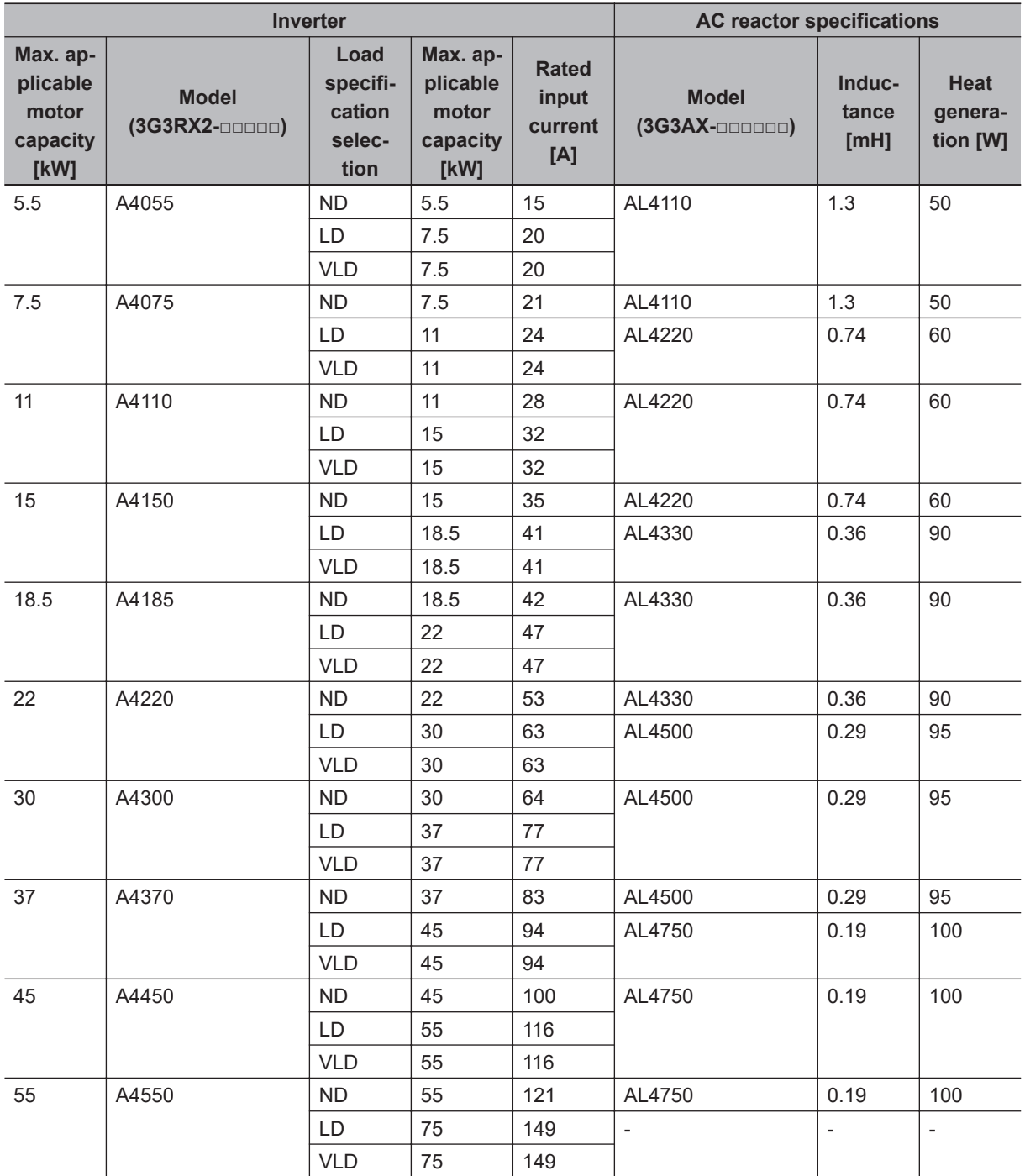
# **11**

11-6-3 External Dimensions 11-6-3 External Dimensions

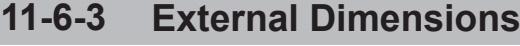

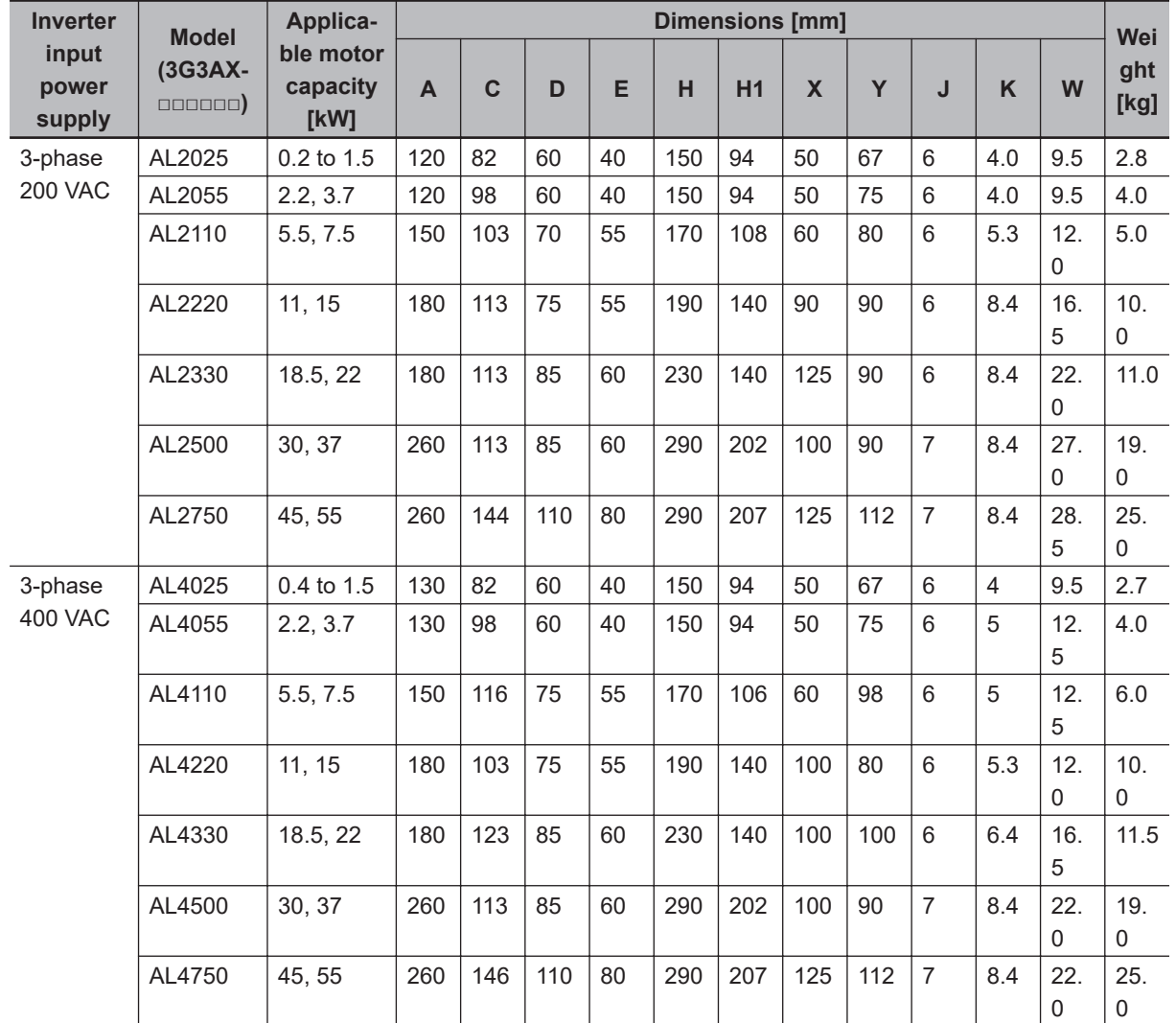

# **3G3AX-AL2025/AL2055/AL4025/AL4055/AL4110**

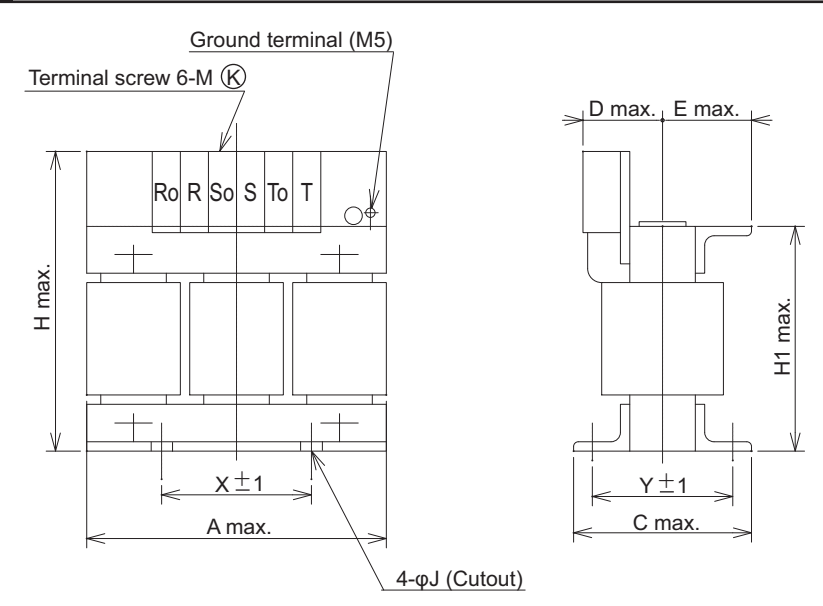

#### **3G3AX-AL2110/AL2220/AL2330/AL2500/AL2750/AL4220/AL4330/ AL4500/AL4750**

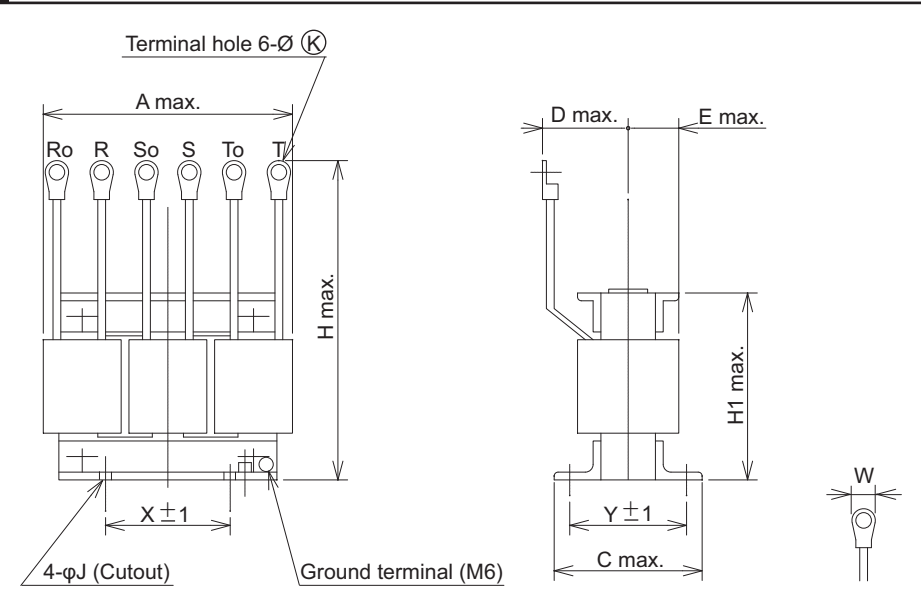

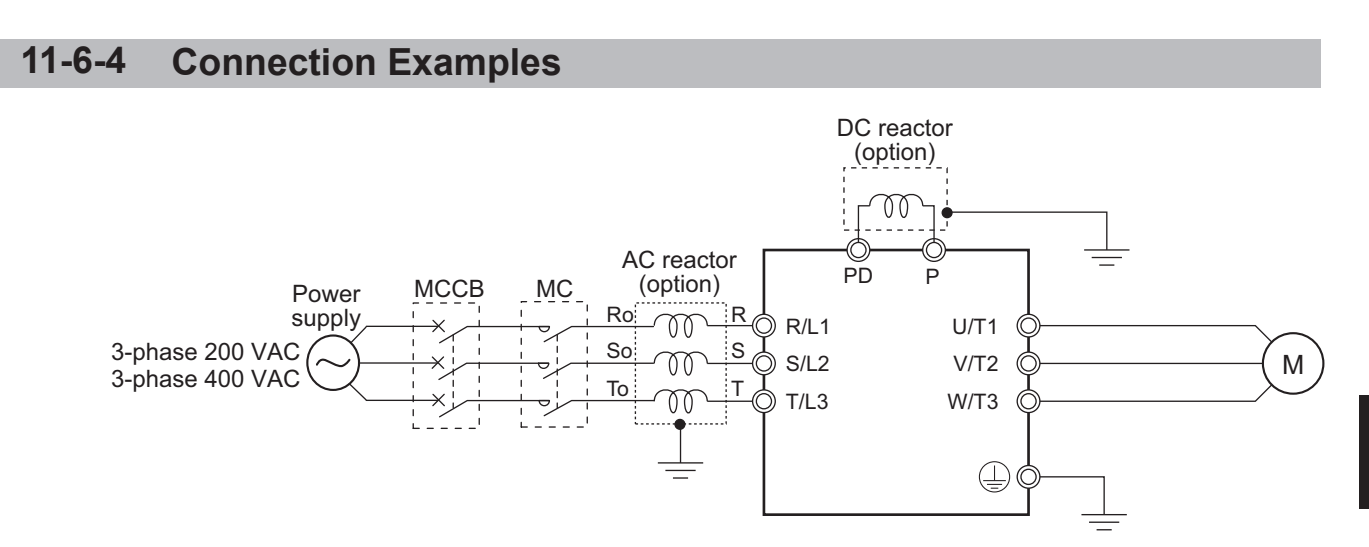

# **11-7 Input Noise Filter (Model: 3G3AX-NFI)**

#### **11-7-1 200-V class Specifications**

#### **Inverter voltage class: 200-V**

#### **Input noise filter specifications**

- Leakage current (at 60 Hz): 1.5 mA max. (250 VAC)
- Max. input voltage: 250 VAC+10%

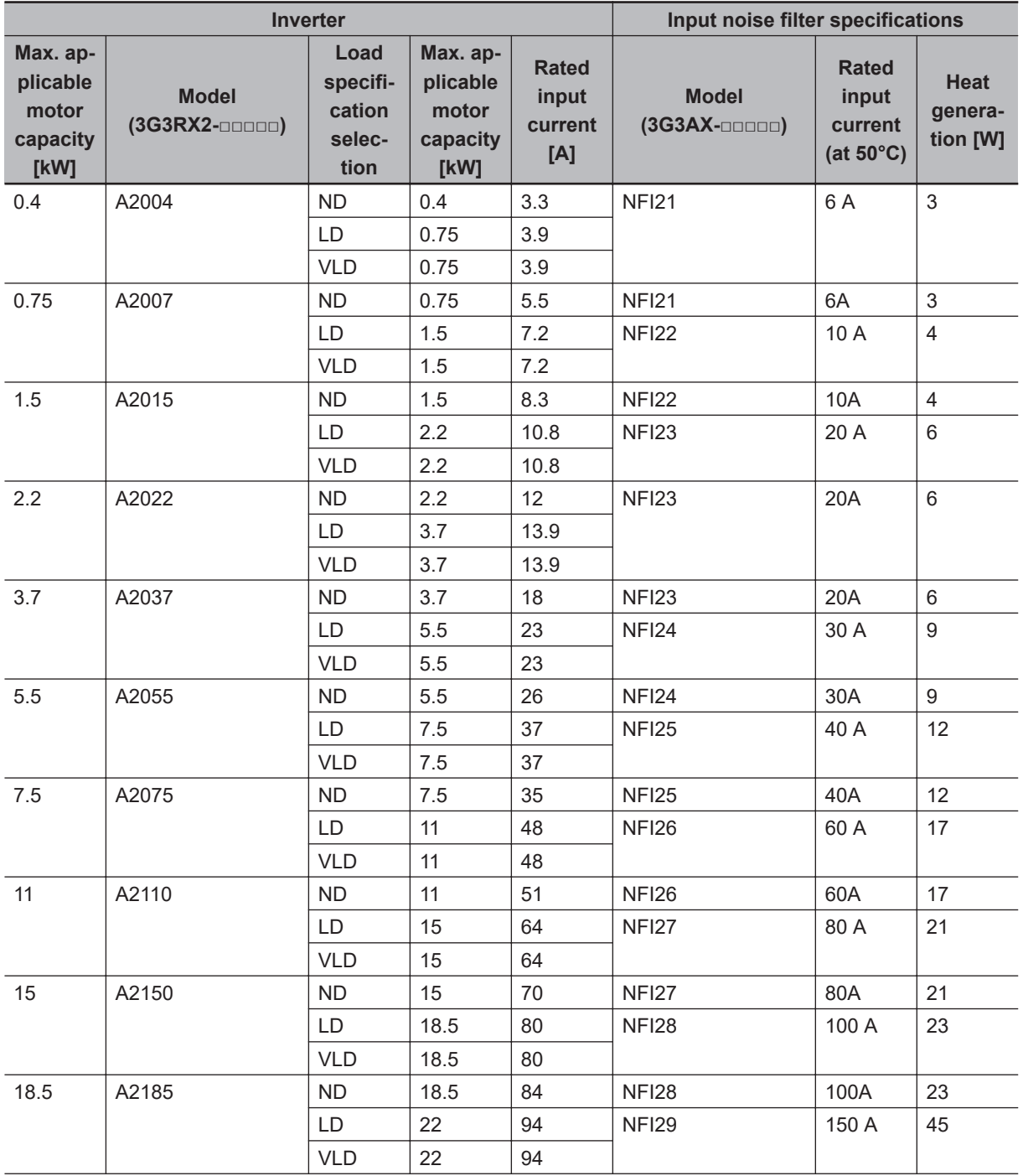

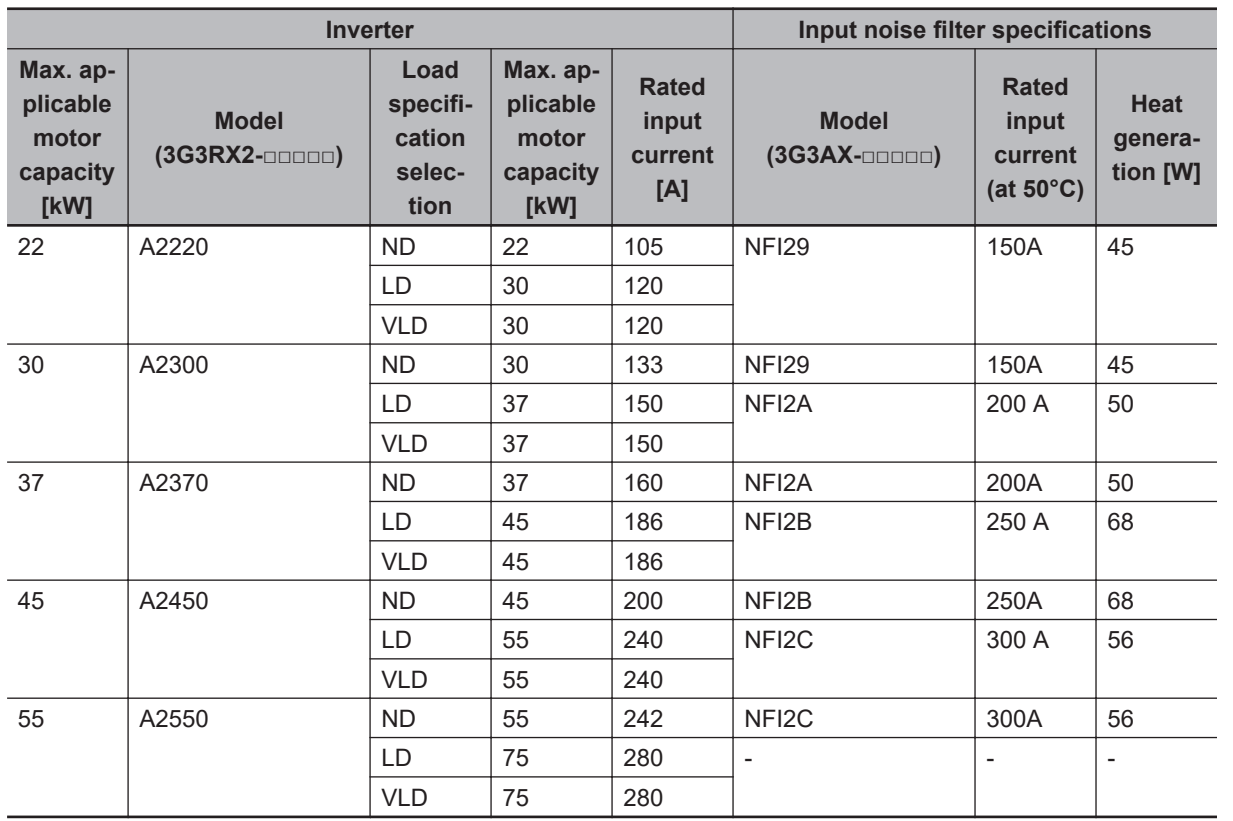

# **11-7-2 400-V class Specifications**

#### **Inverter voltage class: 400-V**

#### **Input noise filter specifications**

- Leakage current (at 60 Hz): 7.5 mA max. (480 VAC)
- Max. input voltage: 480 VAC+10%

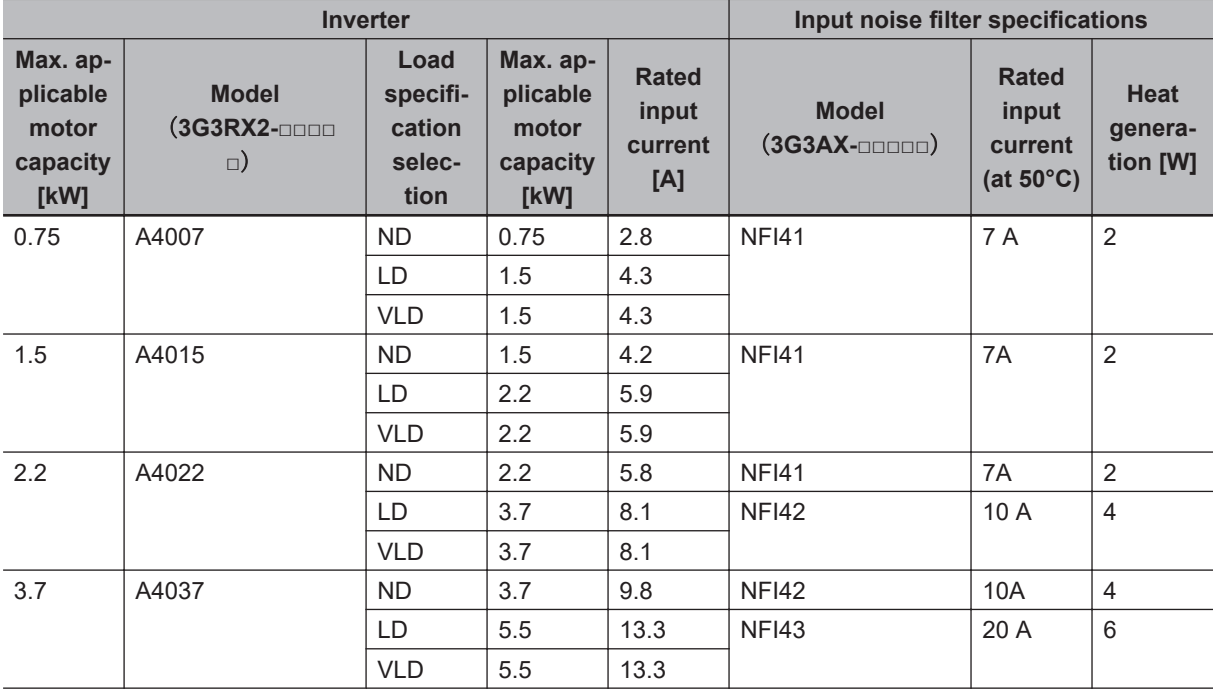

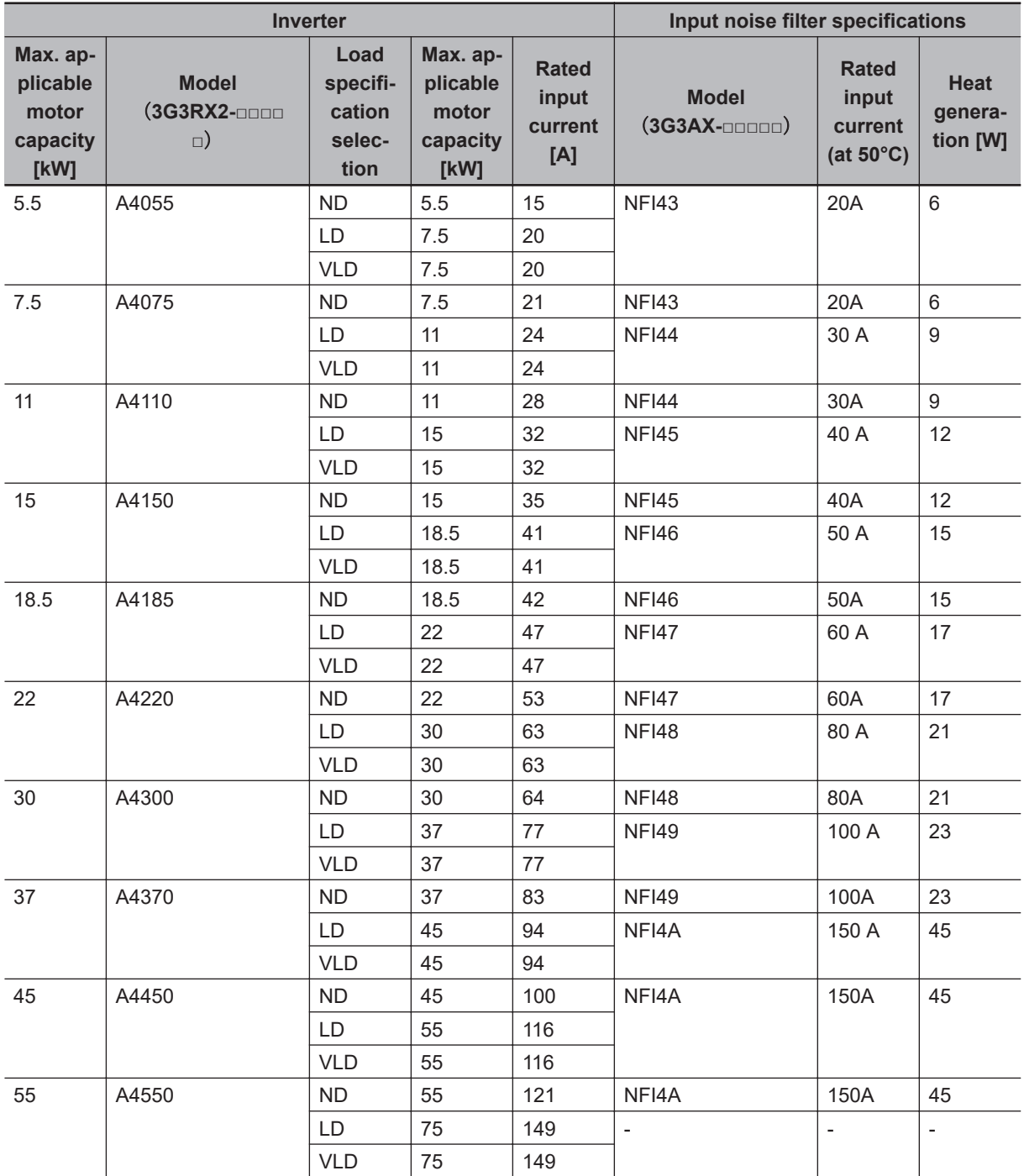

# **11**

# **11-7-3 External Dimensions**

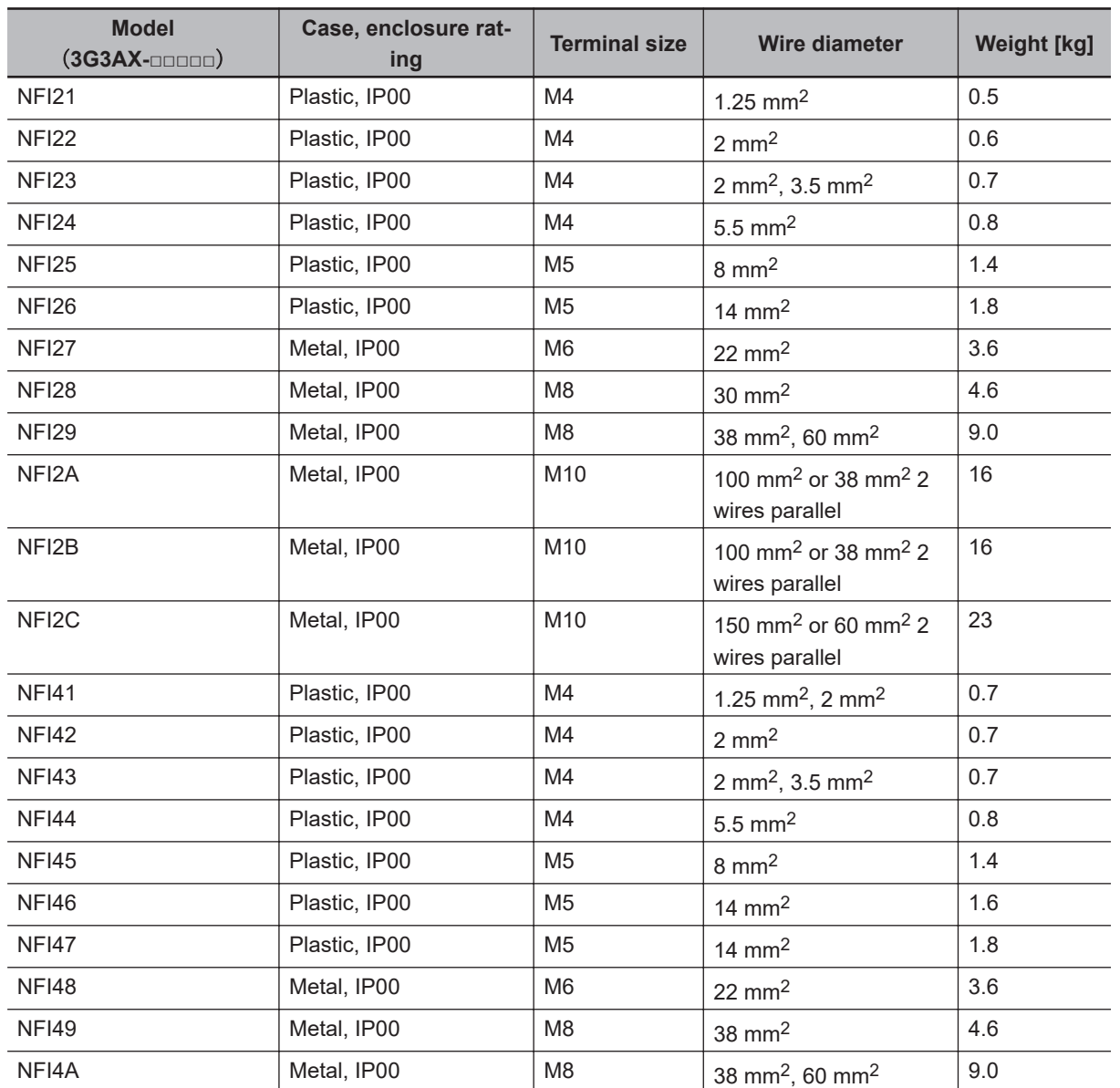

**3G3AX-NFI21/NFI22**

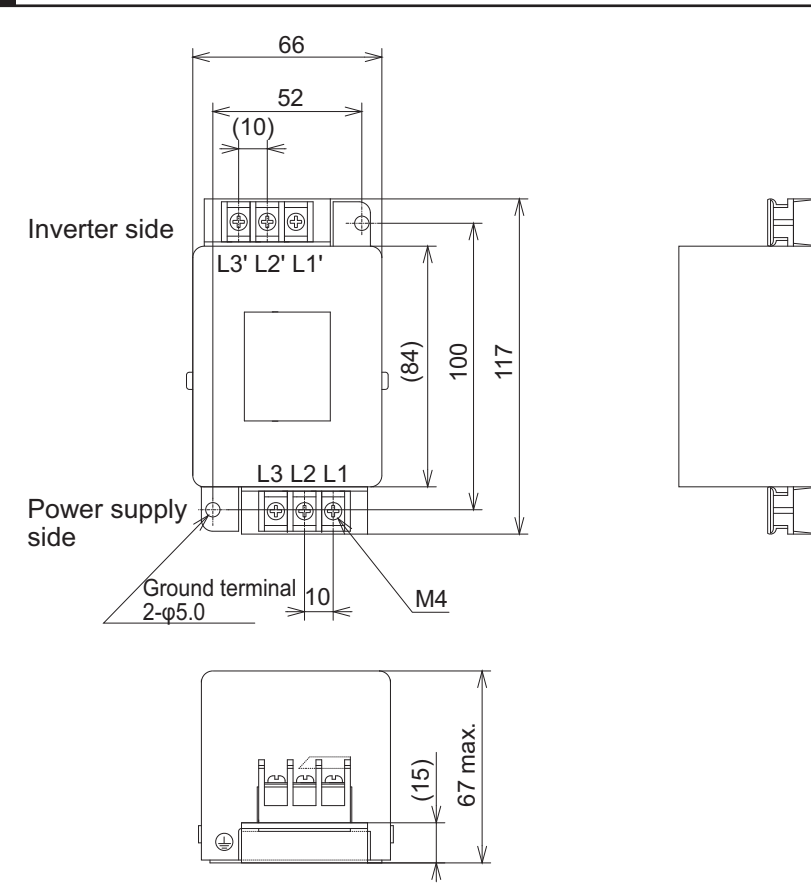

 $\blacksquare$ 

 $\circledcirc$ 

 $\odot$ 

 $\circledcirc$ 

# **3G3AX-NFI23/NFI24/NFI41/NFI42/NFI43/NFI44**

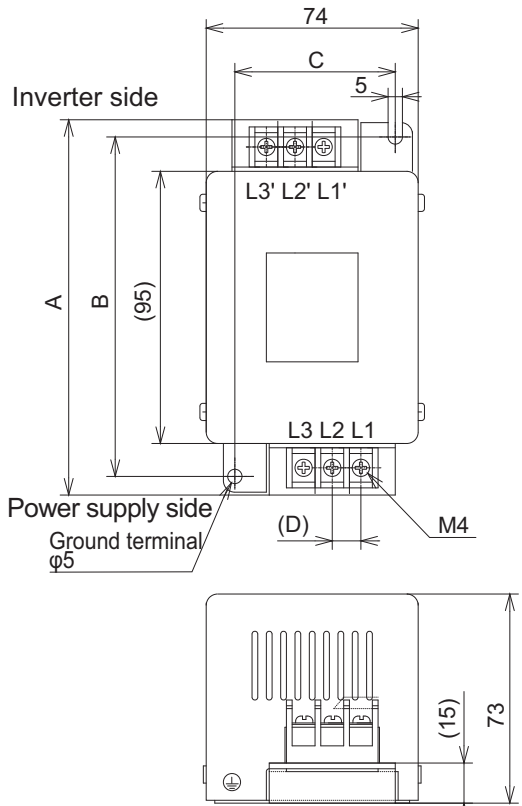

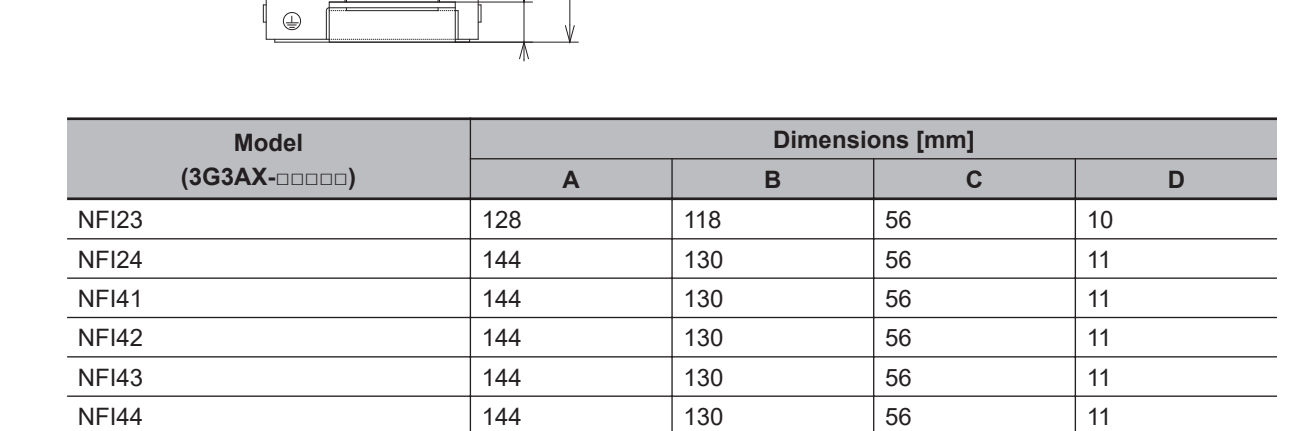

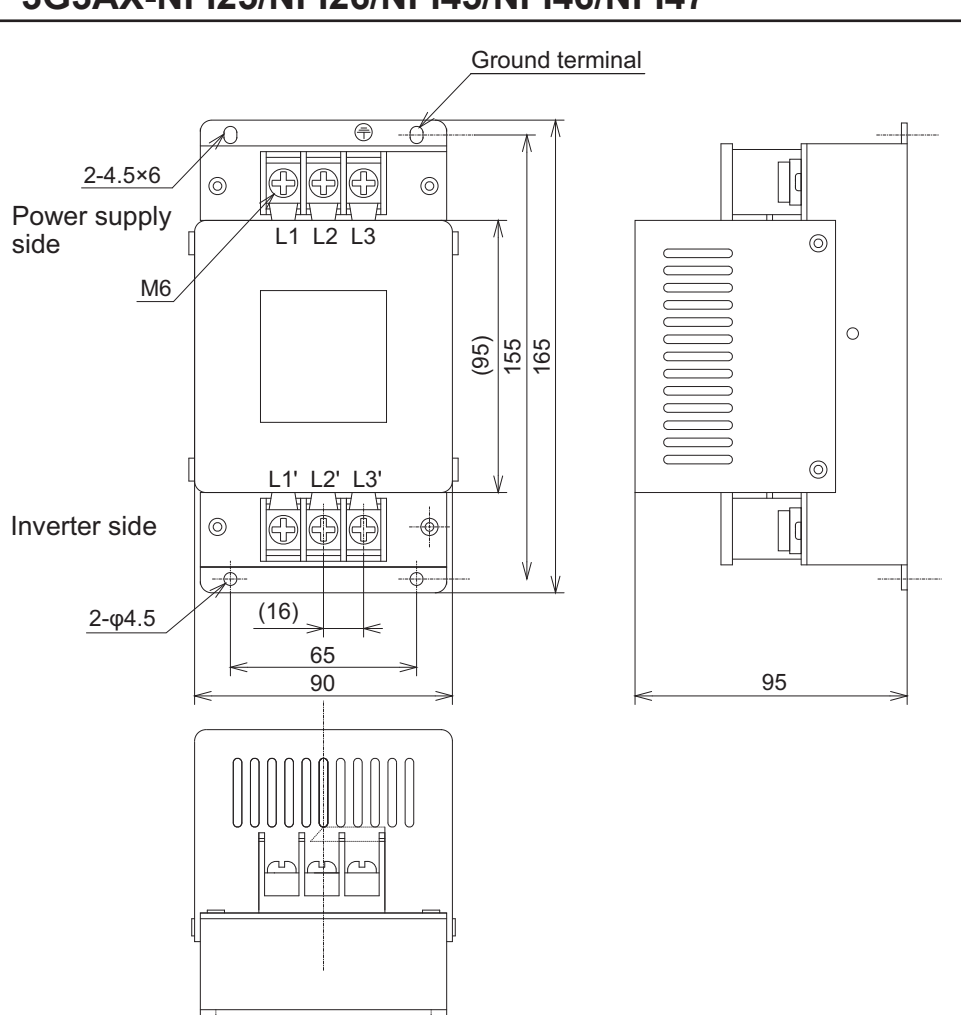

# **3G3AX-NFI25/NFI26/NFI45/NFI46/NFI47**

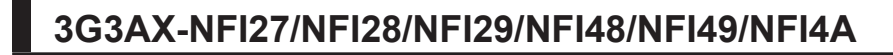

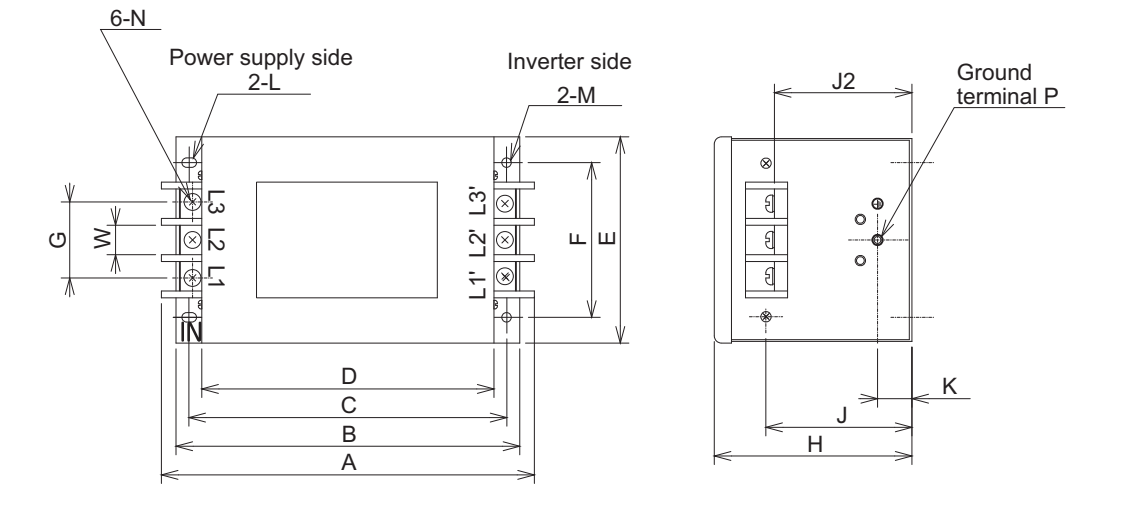

**11-7 Input Noise Filter (Model: 3G3AX-**11-7 Input Noise Filter (Model: 3G3AX-<br>MFI⊡∃)

**11**

11-7-3 External Dimensions 11-7-3 External Dimensions

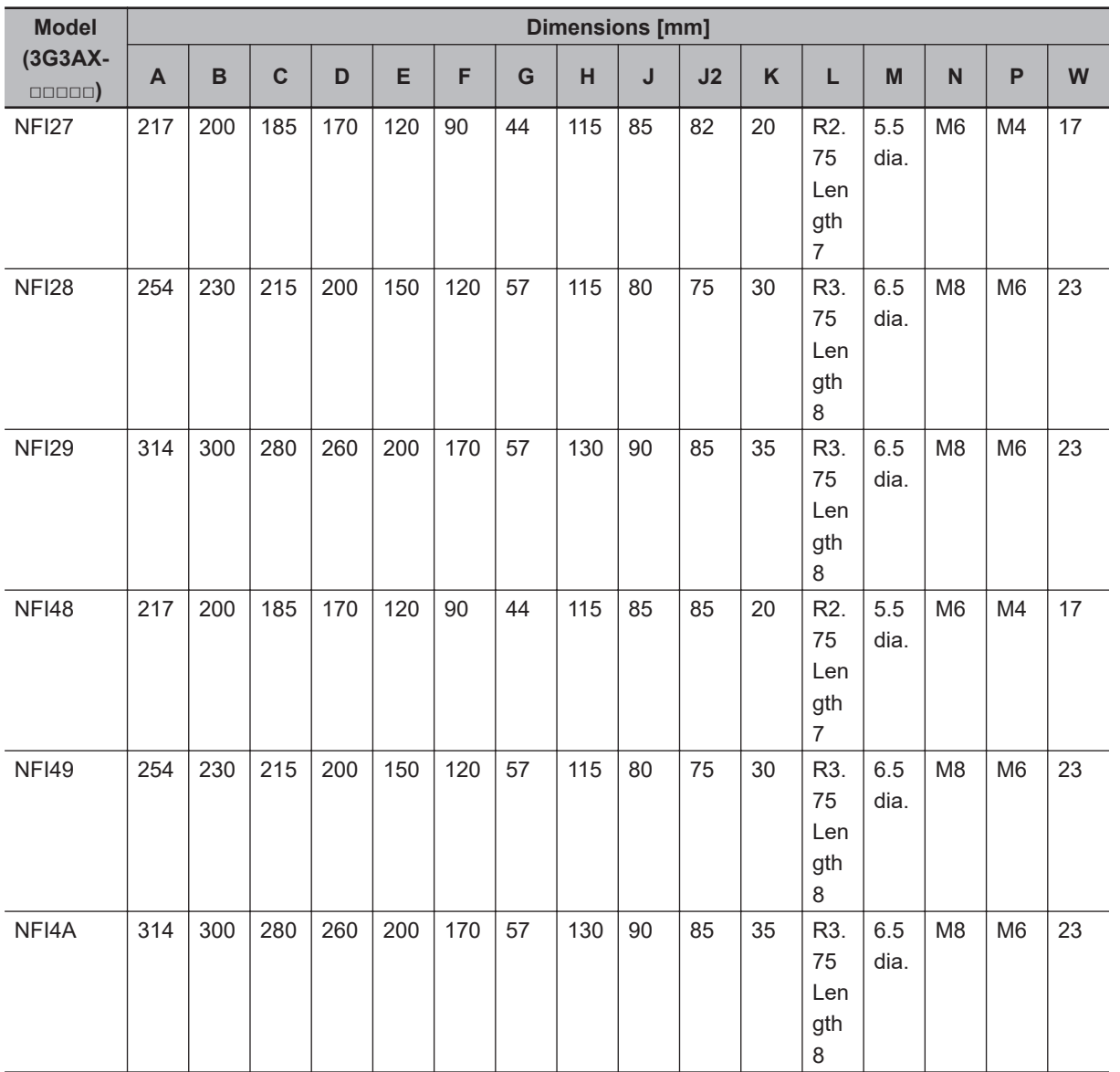

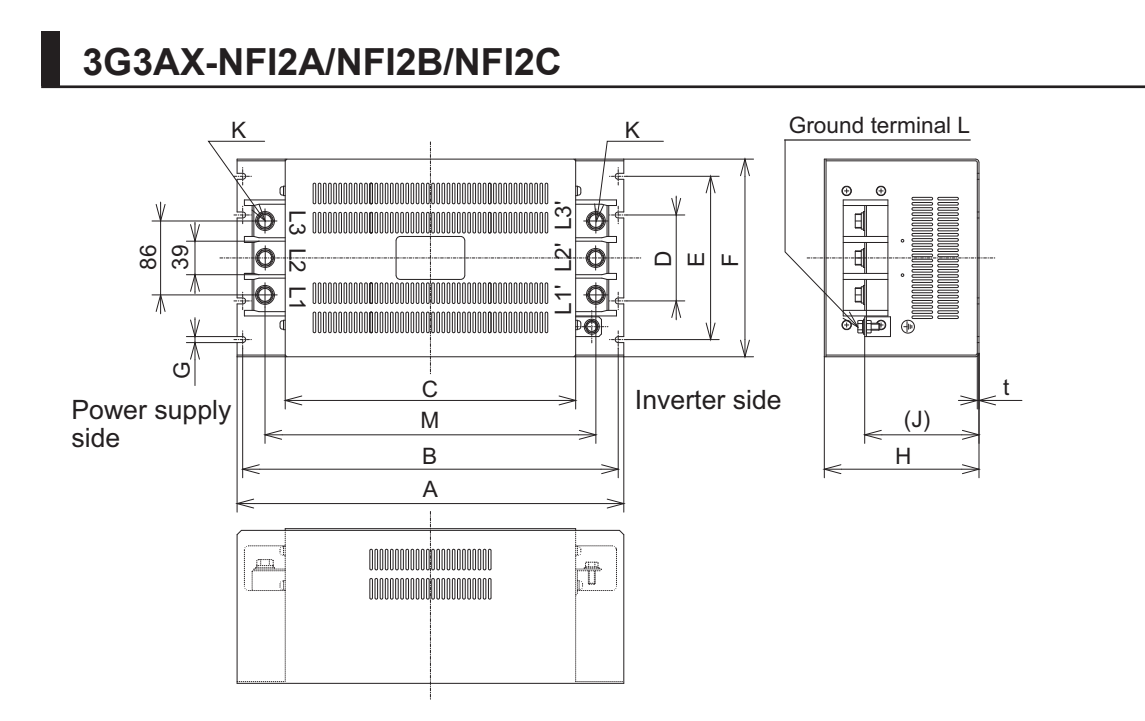

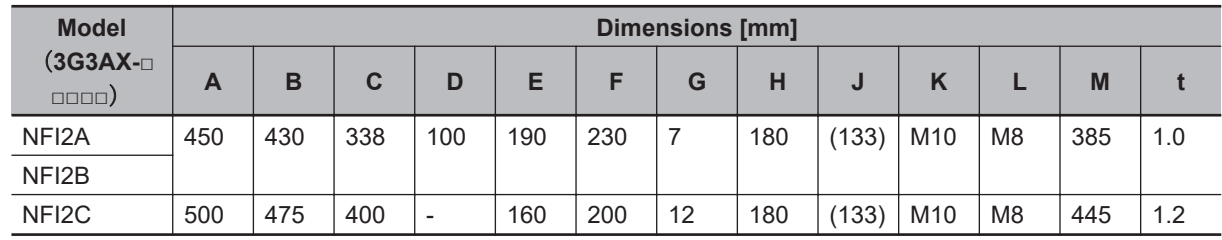

# **11-7-4 Connection Examples**

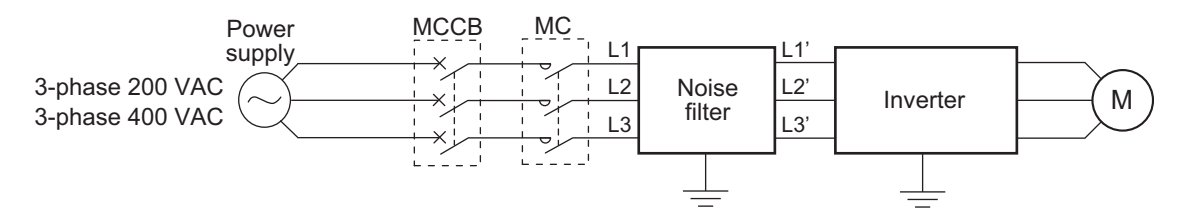

# **11-8 Output Noise Filter (Model: 3G3AX-NFO)**

#### **11-8-1 200-V class Specifications**

#### **Inverter voltage class: 200-V**

**Output noise filter Rated voltage: 500 VAC**

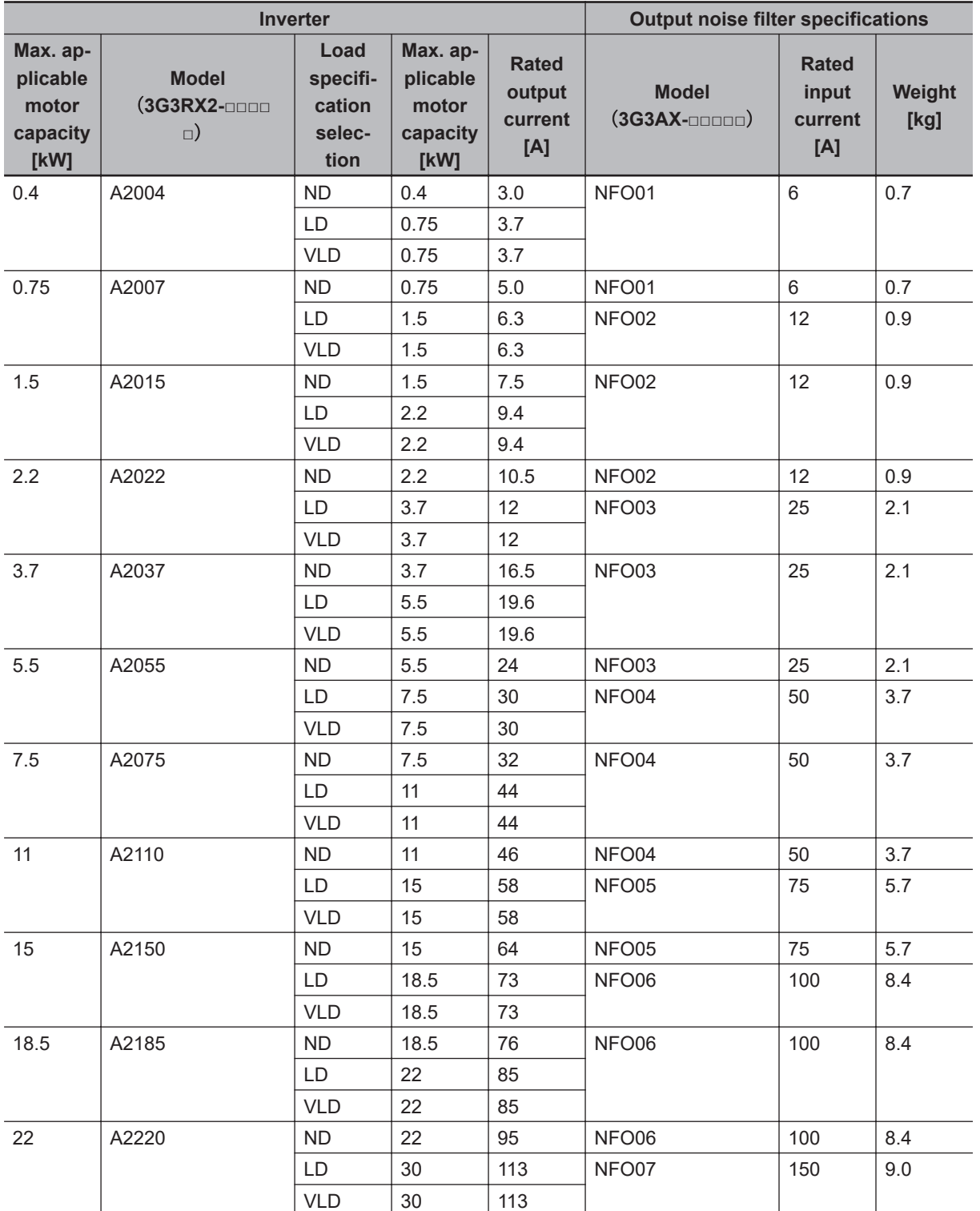

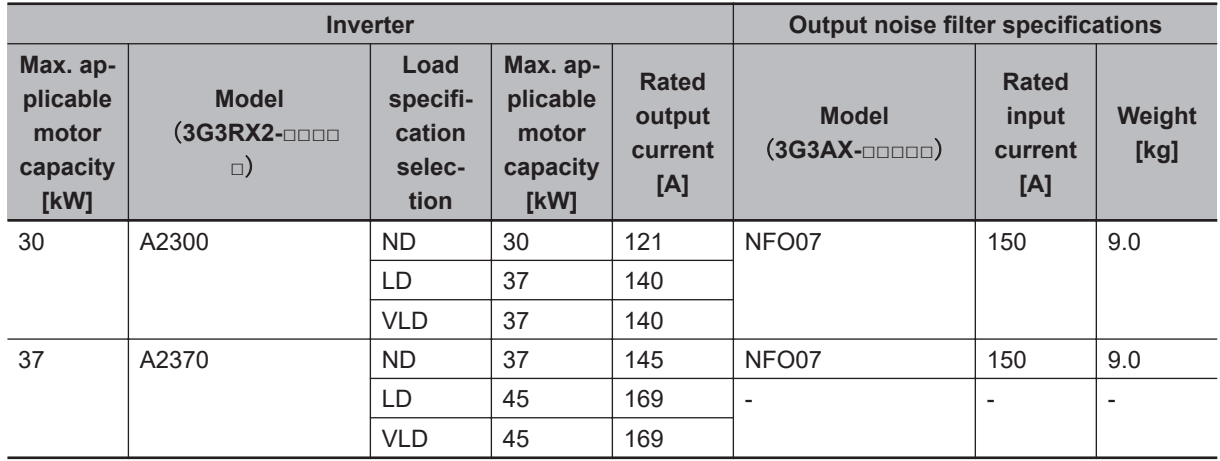

# **11-8-2 400-V class Specifications**

#### **Inverter voltage class: 400-V**

**Output noise filter Rated voltage: 500 VAC**

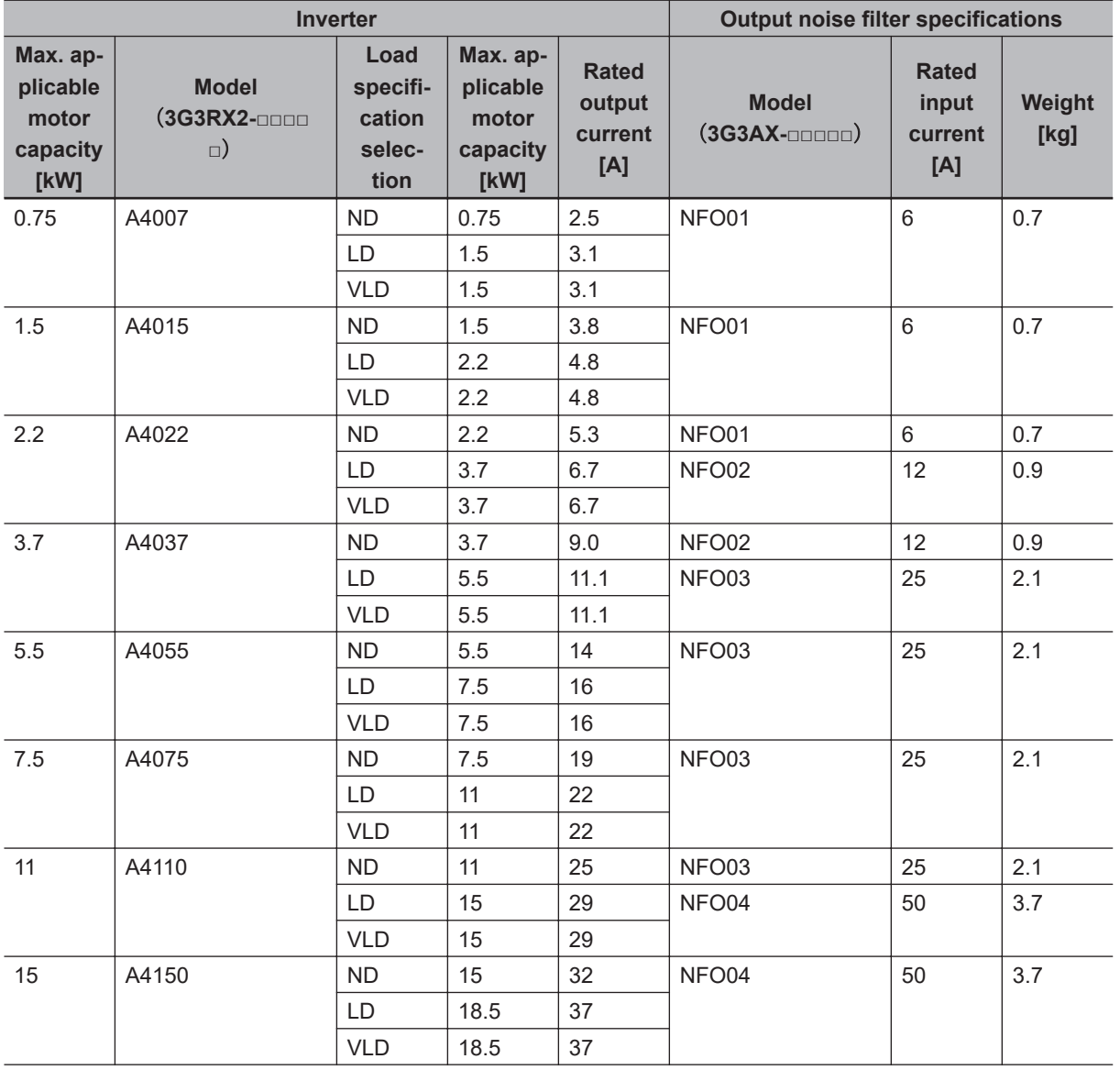

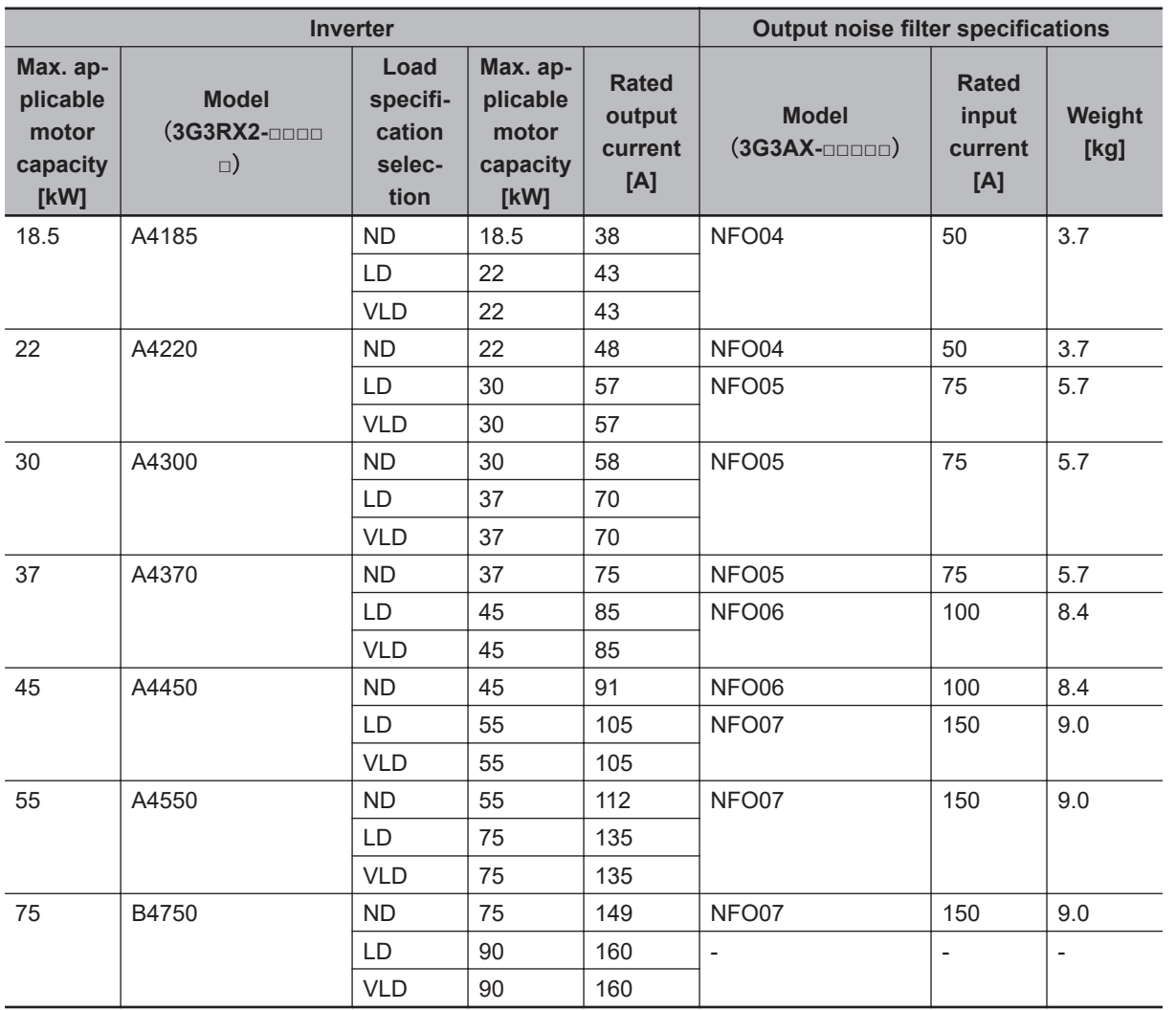

## **11-8-3 External Dimensions**

# **3G3AX-NFO01/NFO02**

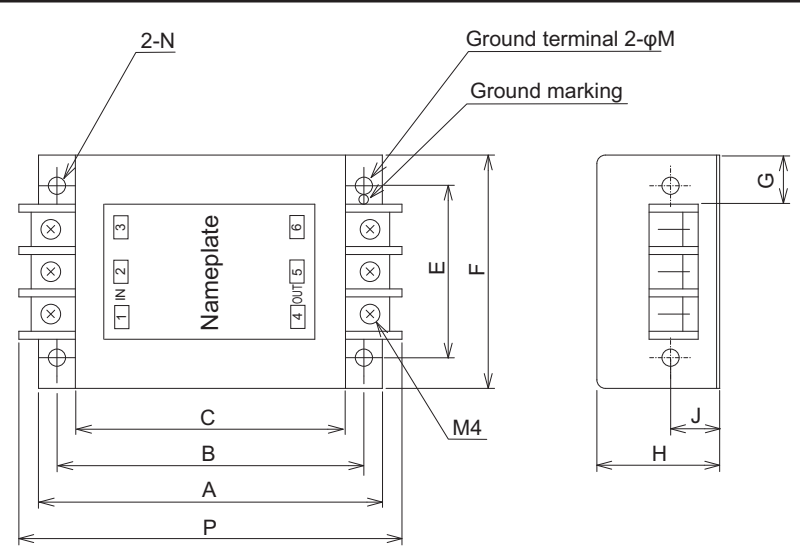

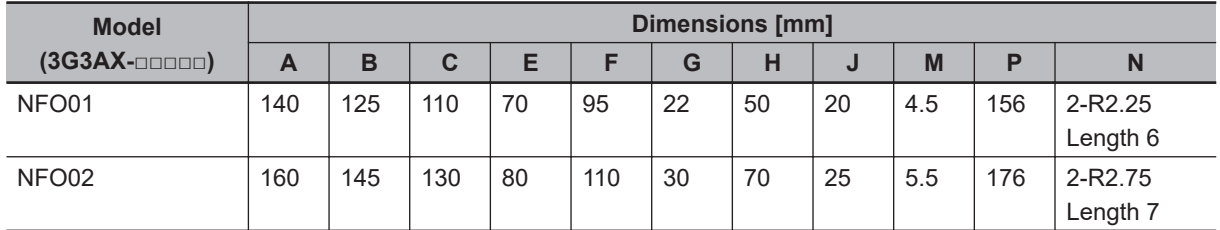

#### **3G3AX-NFO03/NFO04/NFO05/NFO06/NFO07** Ground marking (Model: 3G3AX-NFO03) 6-O 000 1 3 N 2 3  $-\bigoplus_{\Phi} \mathbb{D}.$  $\frac{1}{\sqrt{2}}$ ⊕  $\alpha$  $\mathbf{\overline{u}}$ Emeplate Hនា នៈ 4 OUT 5 6 <u>ioioioi</u> C 4-φM B Ground marking (Model: 3G3AX-NFO04 to NFO07) A Ground terminal N  $\circ \equiv$ هلطا  $\pm$ ိုင်ငံ Ground terminal っ (Model: 3G3AX-NFO03 only)

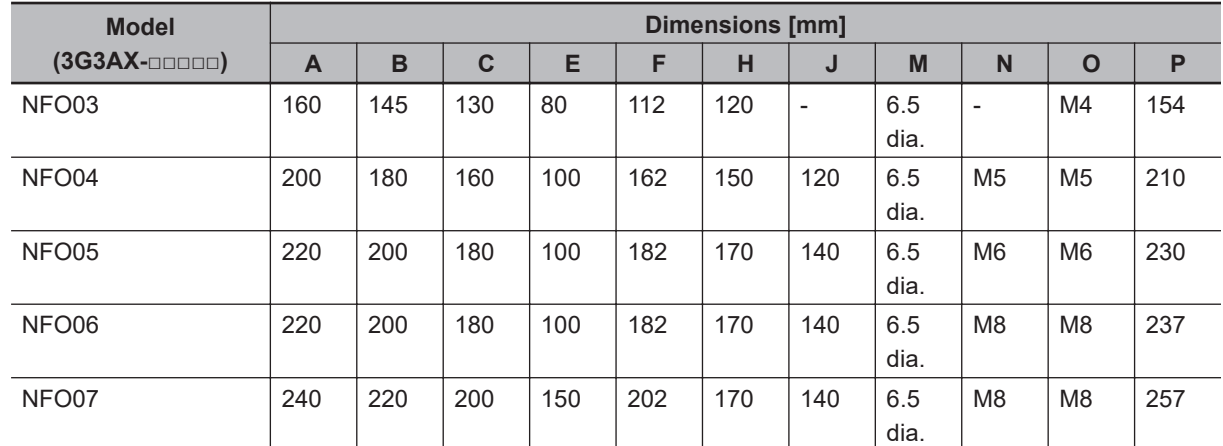

# **11-8-4 Connection Example**

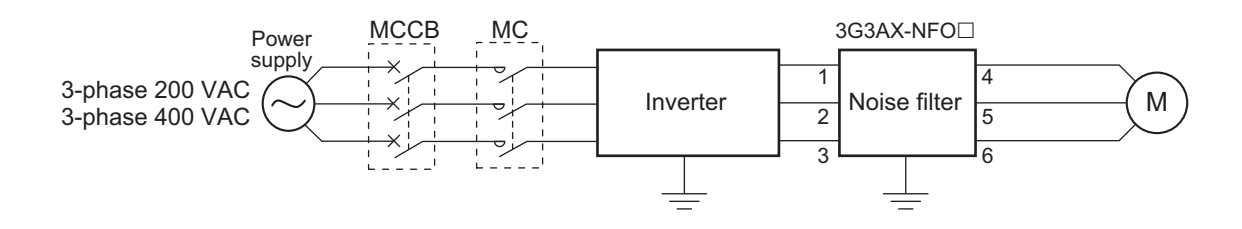

11-8-4 Connection Example

11-8-4 Connection Example

# **11-9 Radio Noise Filter (Model: 3G3AX-ZCL)**

#### **11-9-1 Specifications**

Select the radio noise filter according to the applicable motor capacity for the heavy/light load mode of the inverter.

When using at ND mode, you need to select the maximum motor capacity; at LD or VLD mode, select one larger in capacity to meet with the motor capacity (kW).

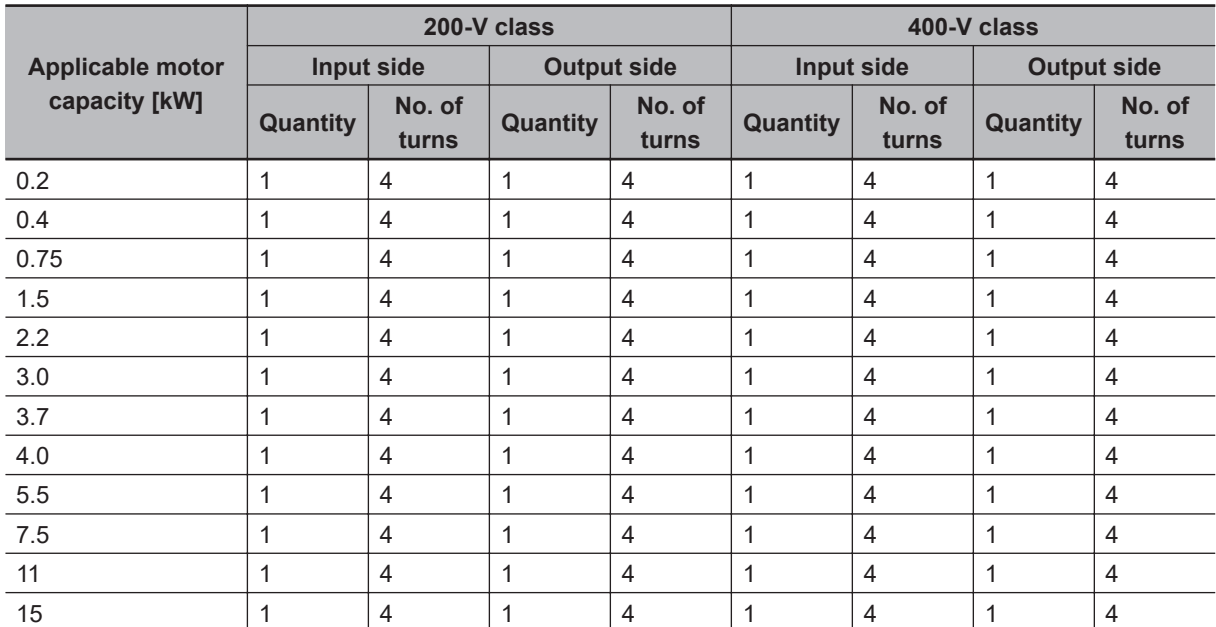

# **3G3AX-ZCL1**

# **3G3AX-ZCL2**

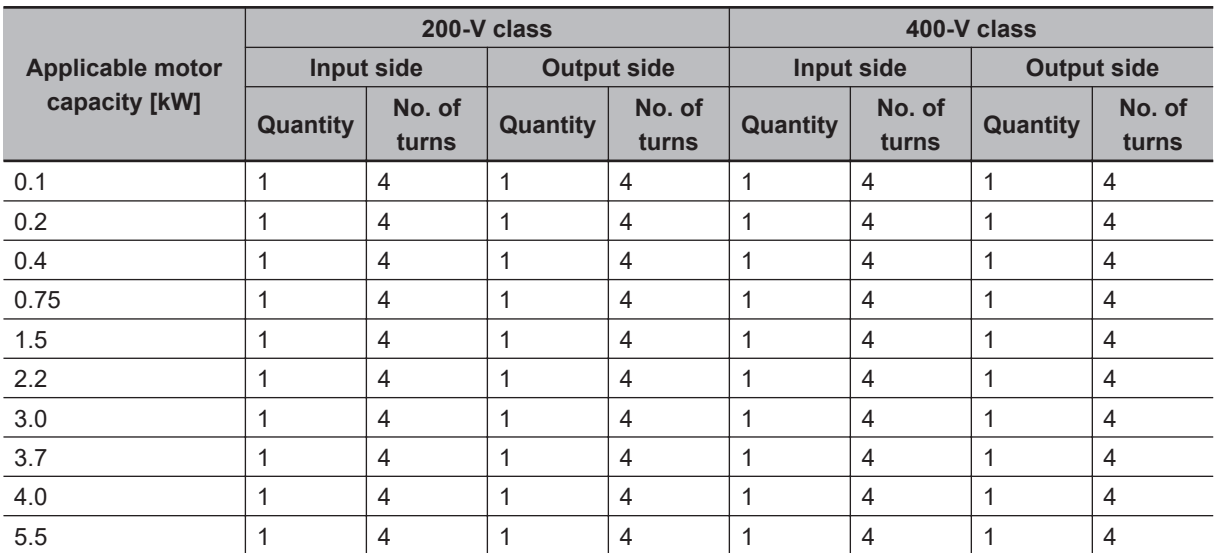

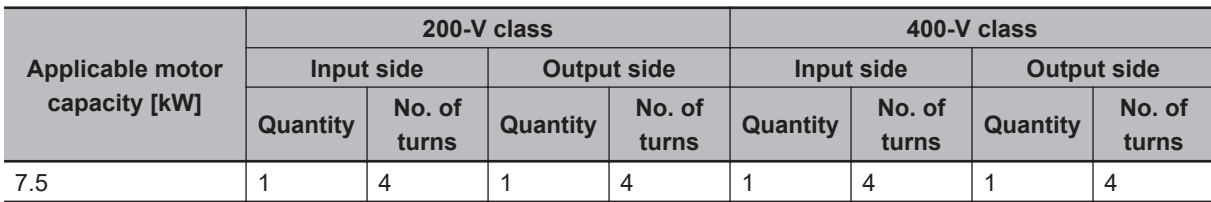

## **11-9-2 External Dimensions**

# **3G3AX-ZCL1**

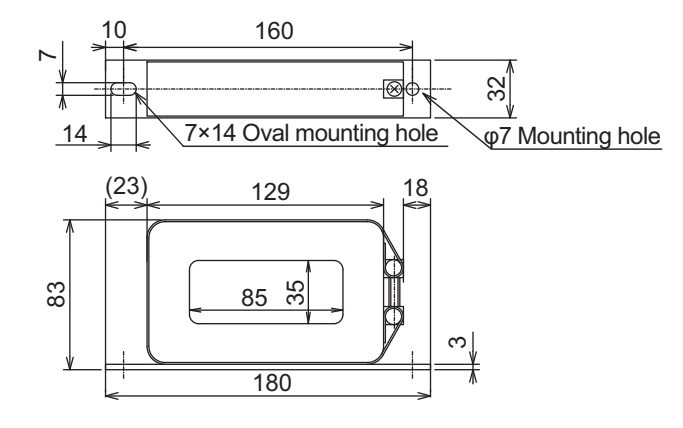

# **3G3AX-ZCL2**

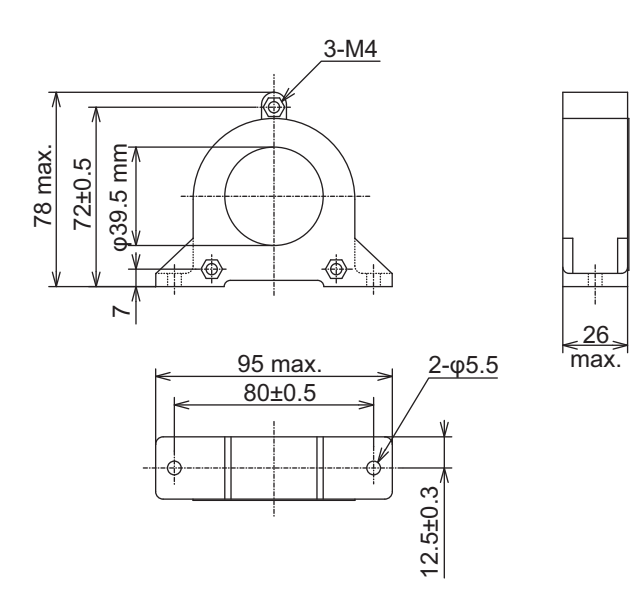

## **11**

# **11-9-3 Connection Example**

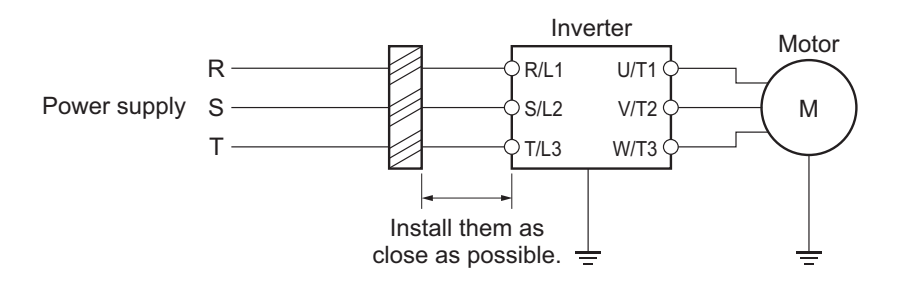

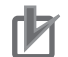

#### **Precautions for Correct Use**

- Wind the phase R/S/T wire in the same direction.
- This noise filter can be used in the same manner on both the input and output side of the inverter.

# **11-10 EMC Noise Filter (Model: 3G3AX-EFI** $\Box$

#### **11-10-1 200-V class Specifications**

#### **Inverter voltage class: 200-V**

#### **EMC noise filter specifications**

- Max. input voltage: 250 VAC+10%
- Class: A

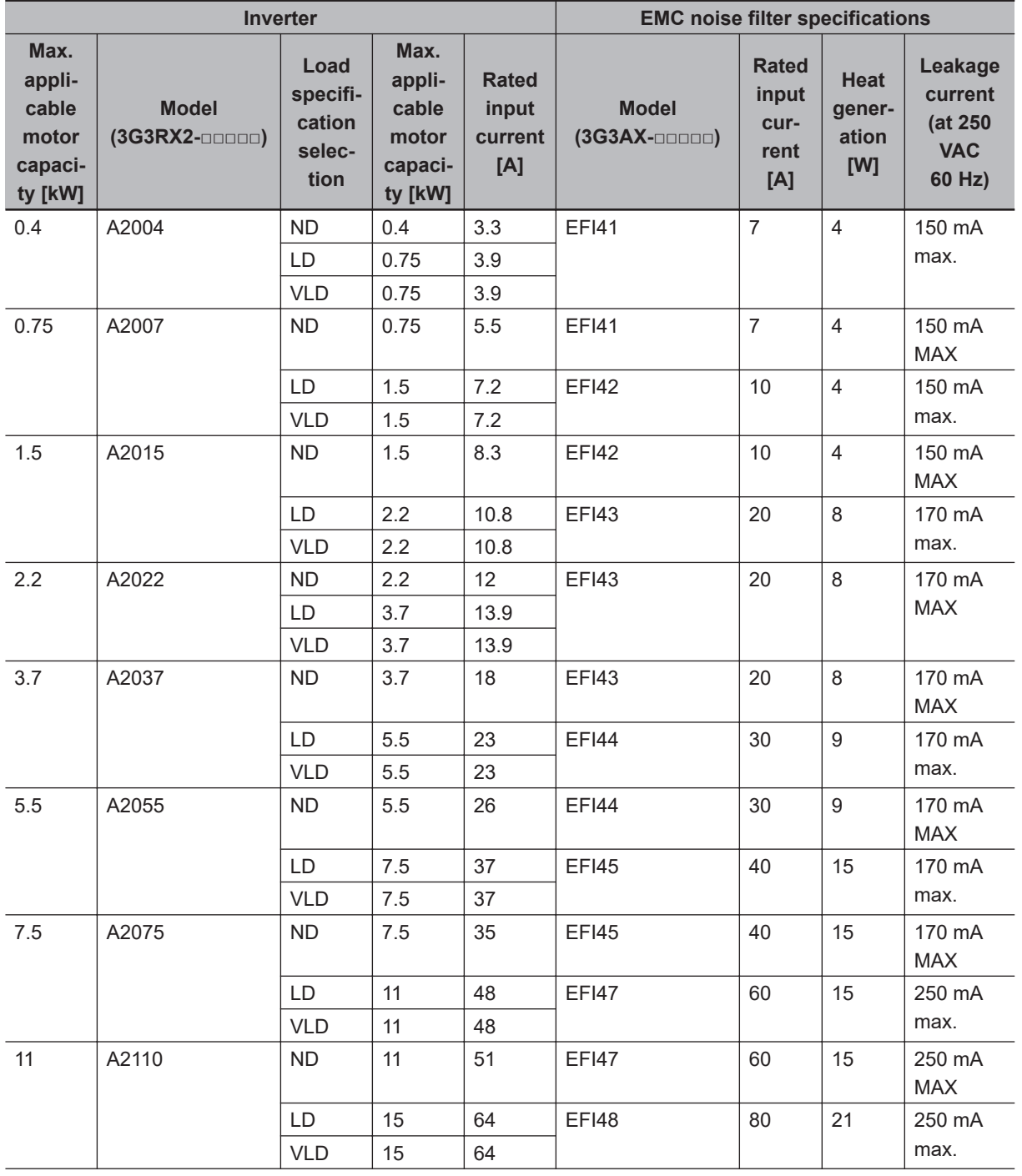

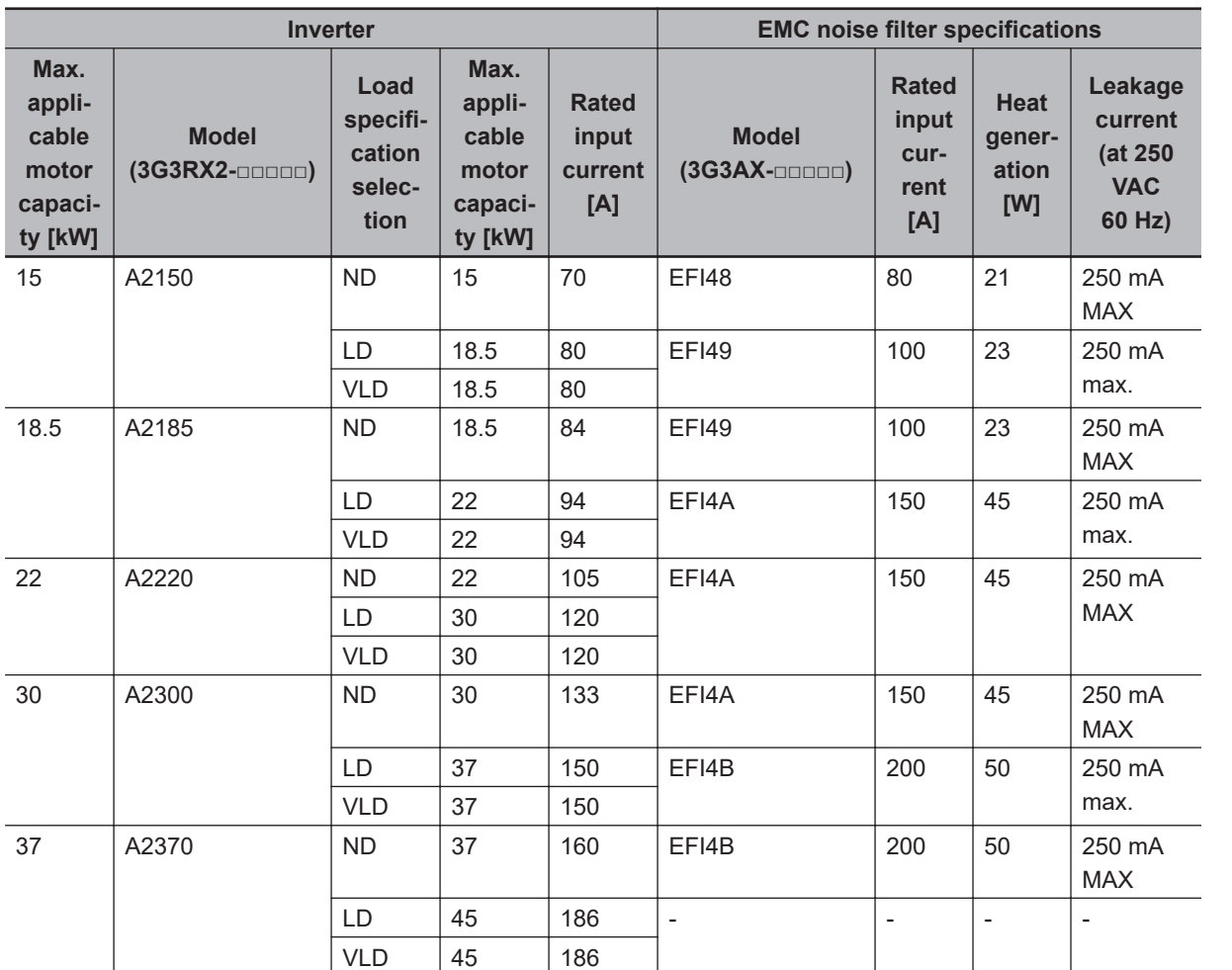

# **11-10-2 400-V class Specifications**

#### **Inverter voltage class: 400-V**

**EMC noise filter specifications**

- Max. input voltage: 480 VAC+10%
- Class: A

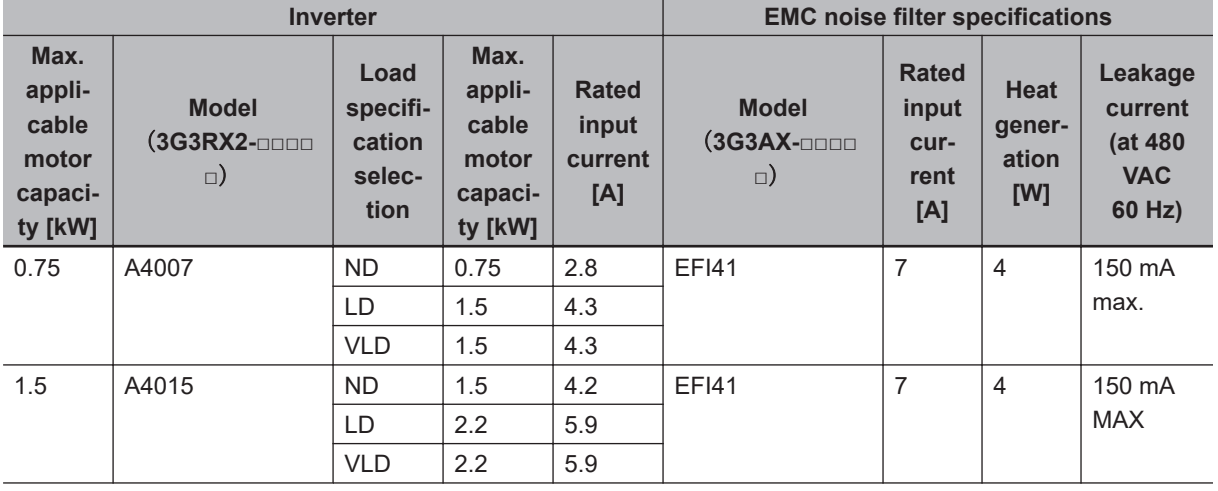

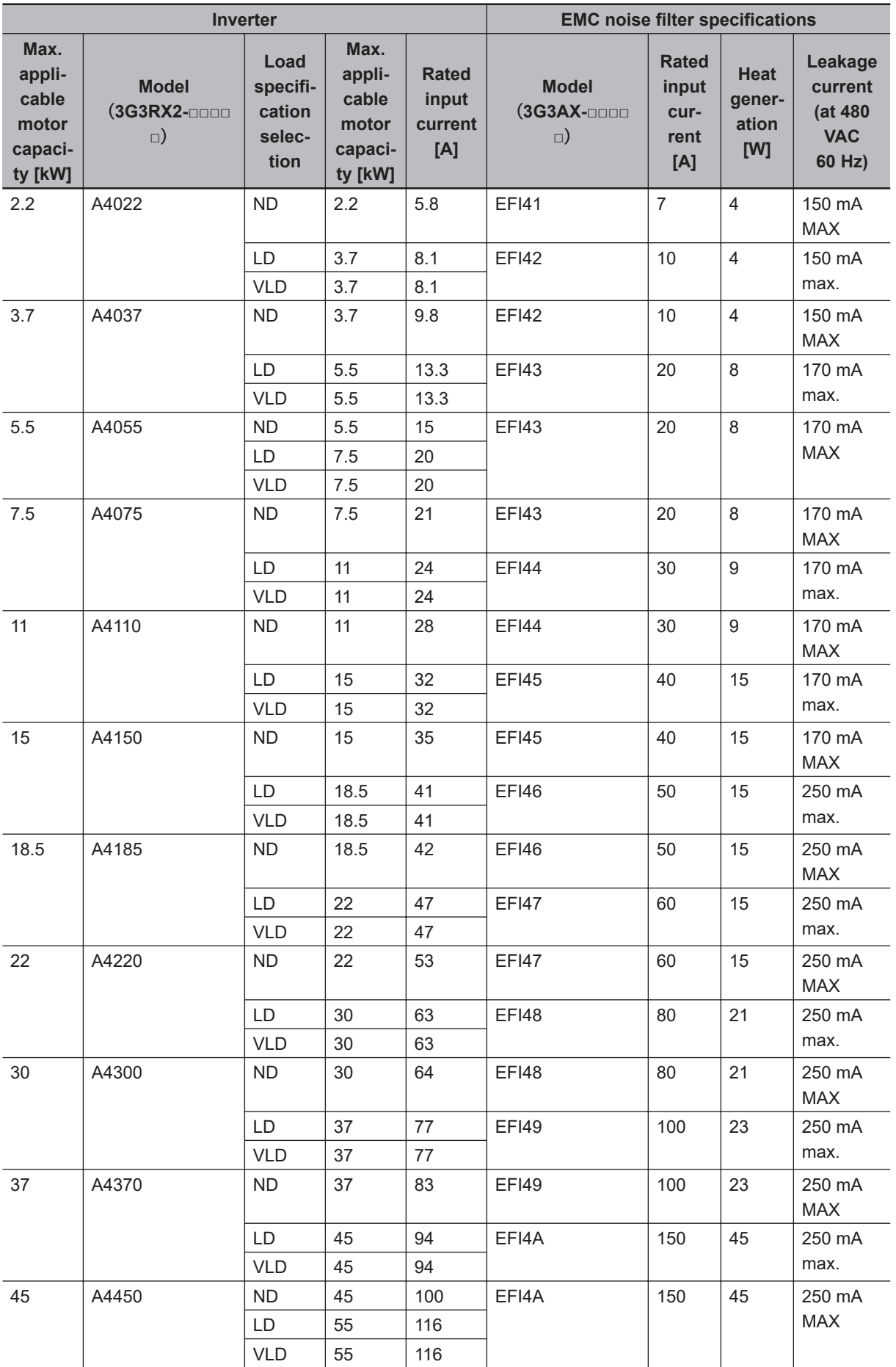

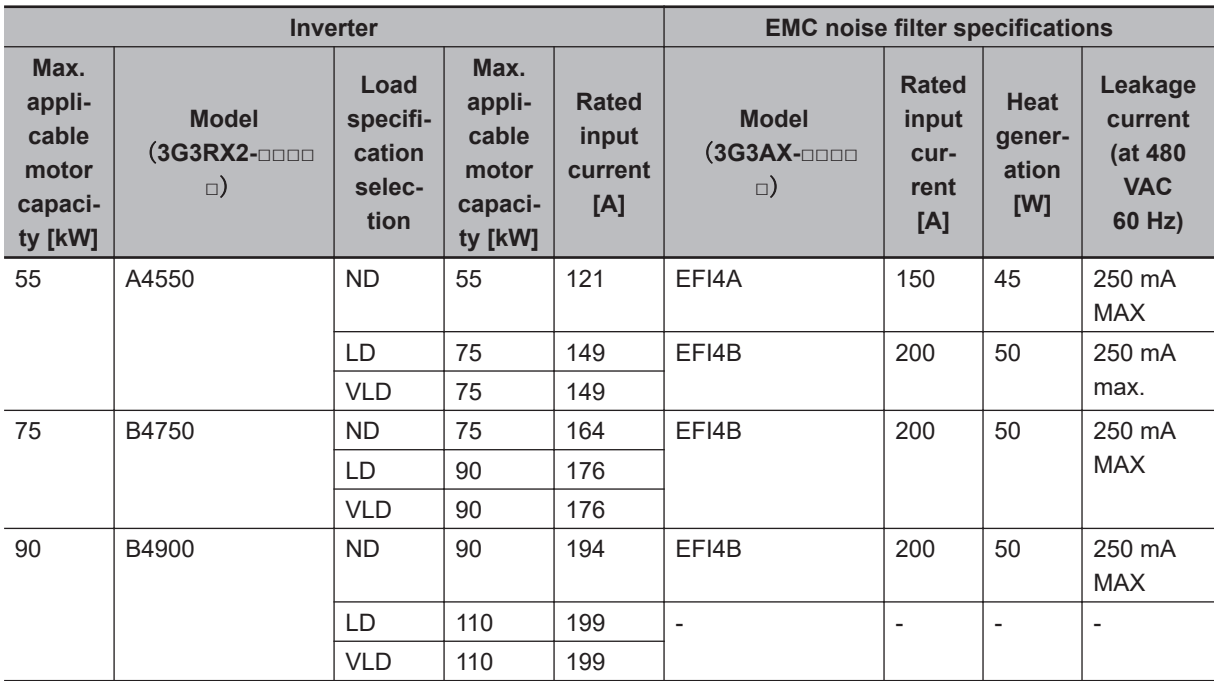

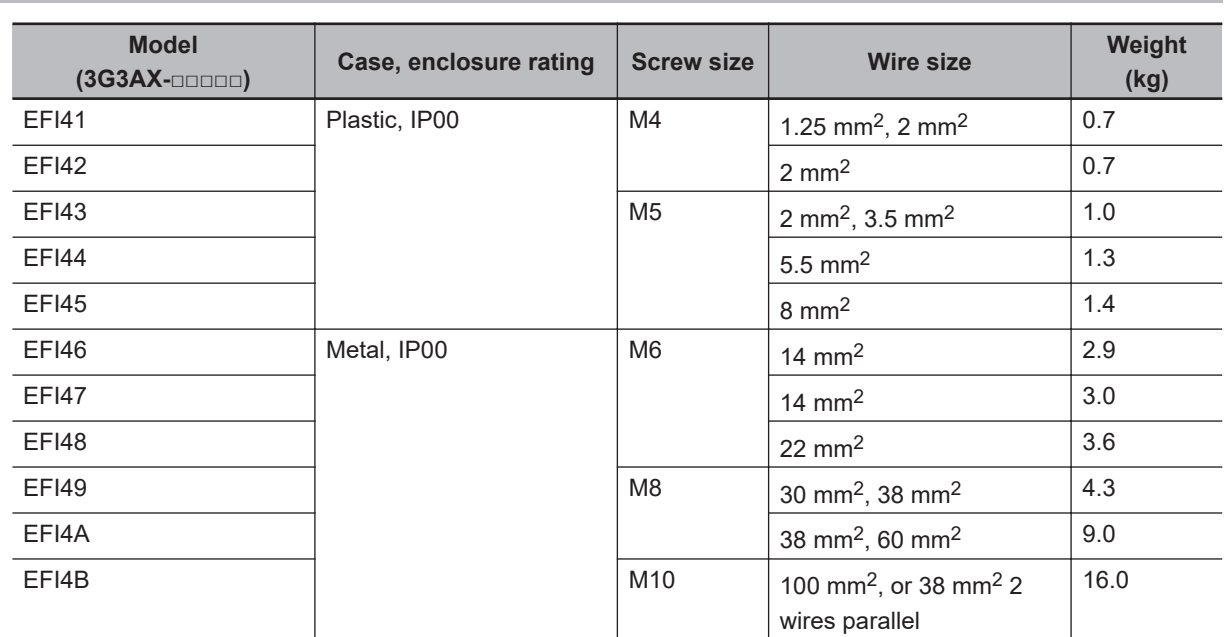

# **11-10-3 External Dimensions**

# **3G3AX-EFI41/EFI42**

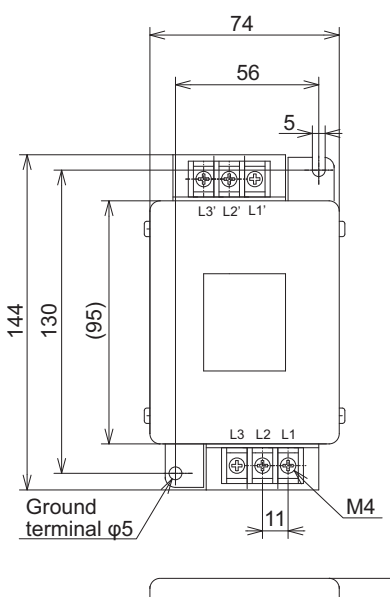

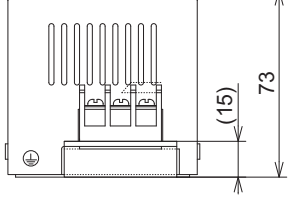

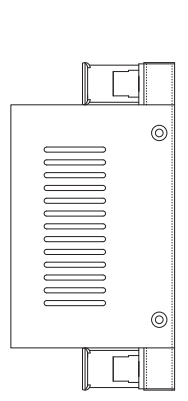

#### 11 Options

# **3G3AX-EFI43/EFI44/EFI45**

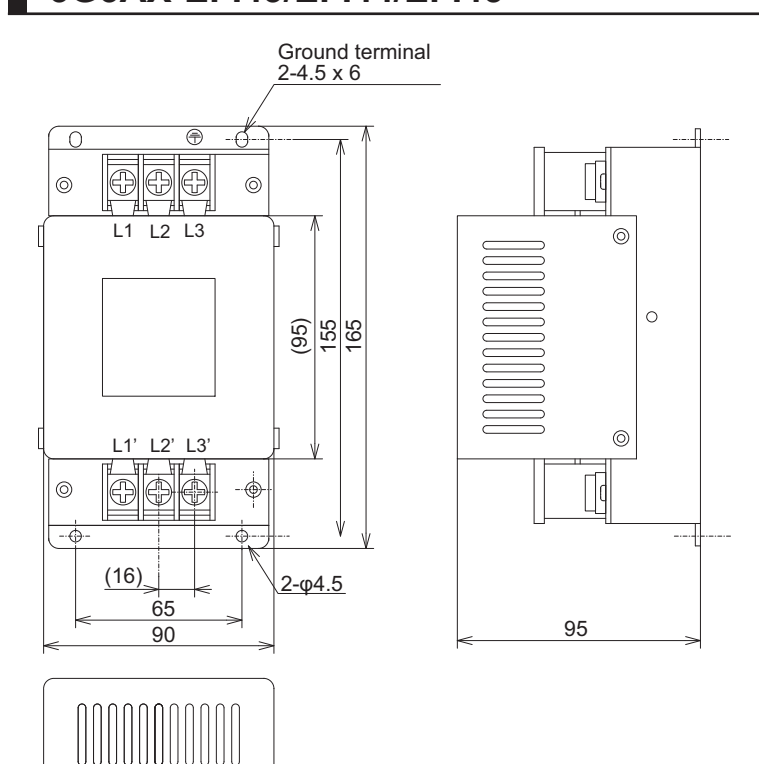

# **3G3AX-EFI46/EFI47/EFI48/EFI49/EFI4A**

 $\overline{a}$ |ru

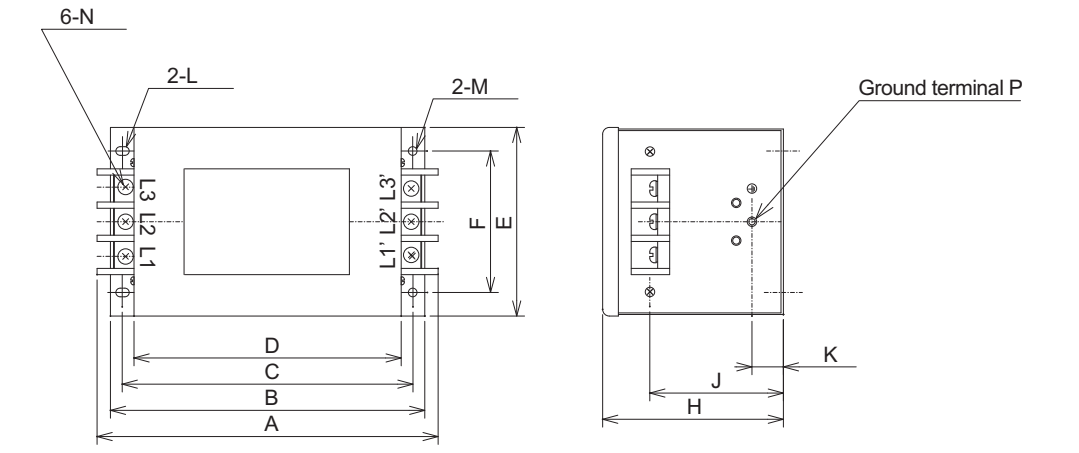

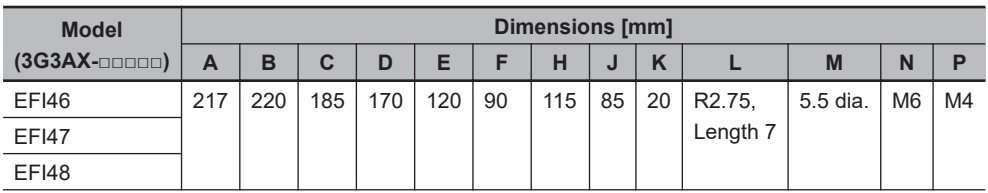

**11-10 EMC Noise Filter (Model: 3G3AX-**11-10 EMC Noise Filter (Model: 3G3AX-<br>11-10 EMC Noise Filter (Model: 3G3AX-

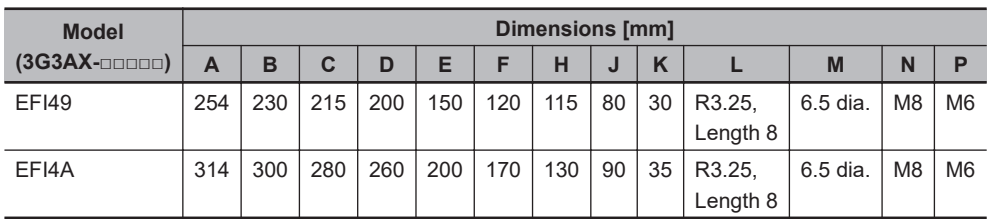

# **3G3AX-EFI4B**

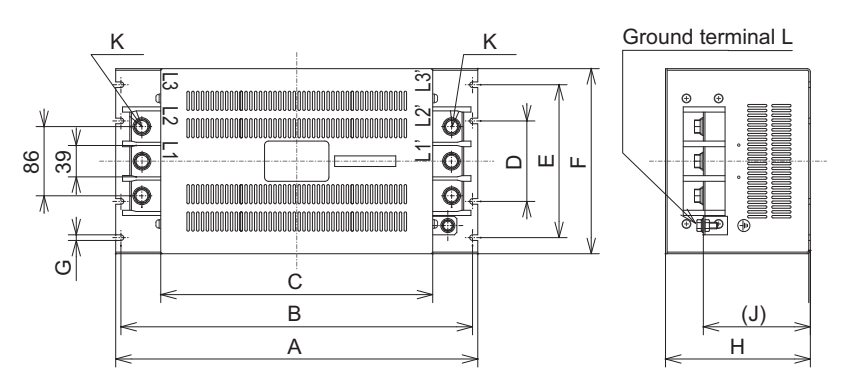

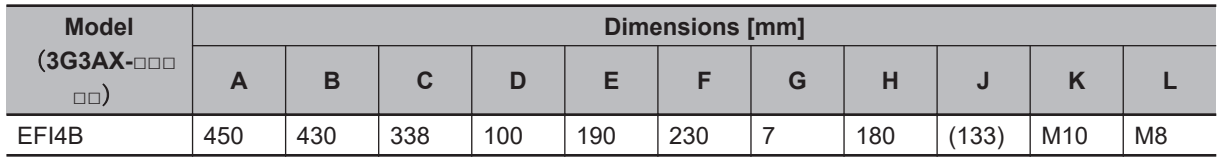

# **11-10-4 Connection Example**

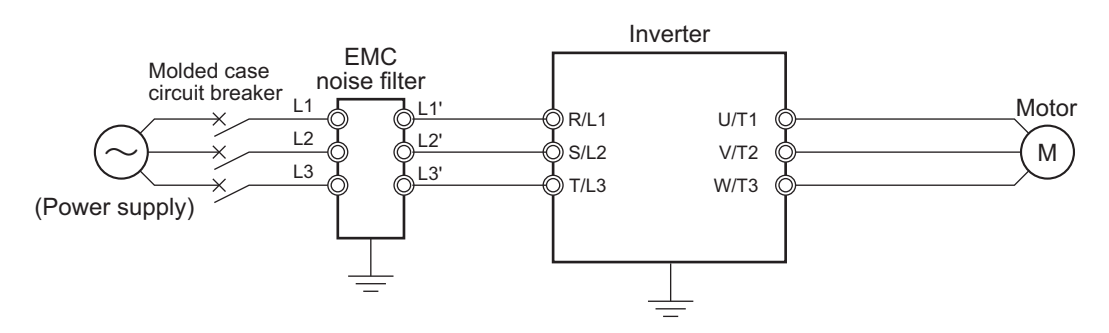

# **11-11 LCD Operator Cable (Model: 3G3AX-OPCN)**

# **11-11-1 Specifications**

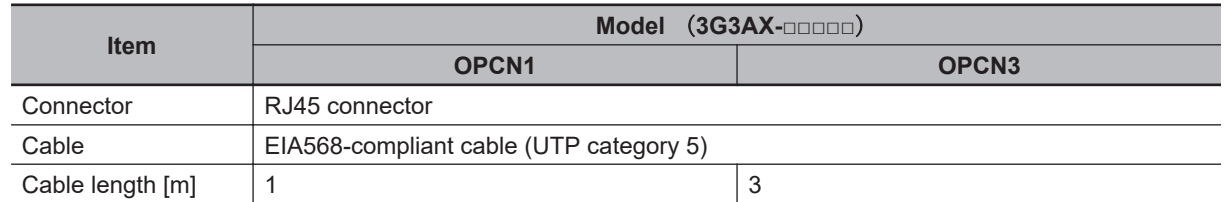

## **11-11-2 External Dimensions**

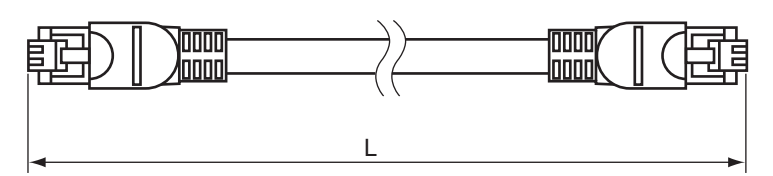

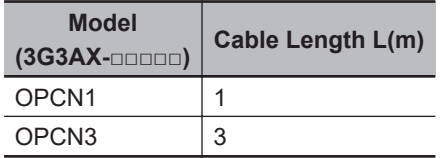

# **11-12 EtherCAT Communications Unit (Model: 3G3AX-RX2-ECT)**

# **11-12-1 Specifications**

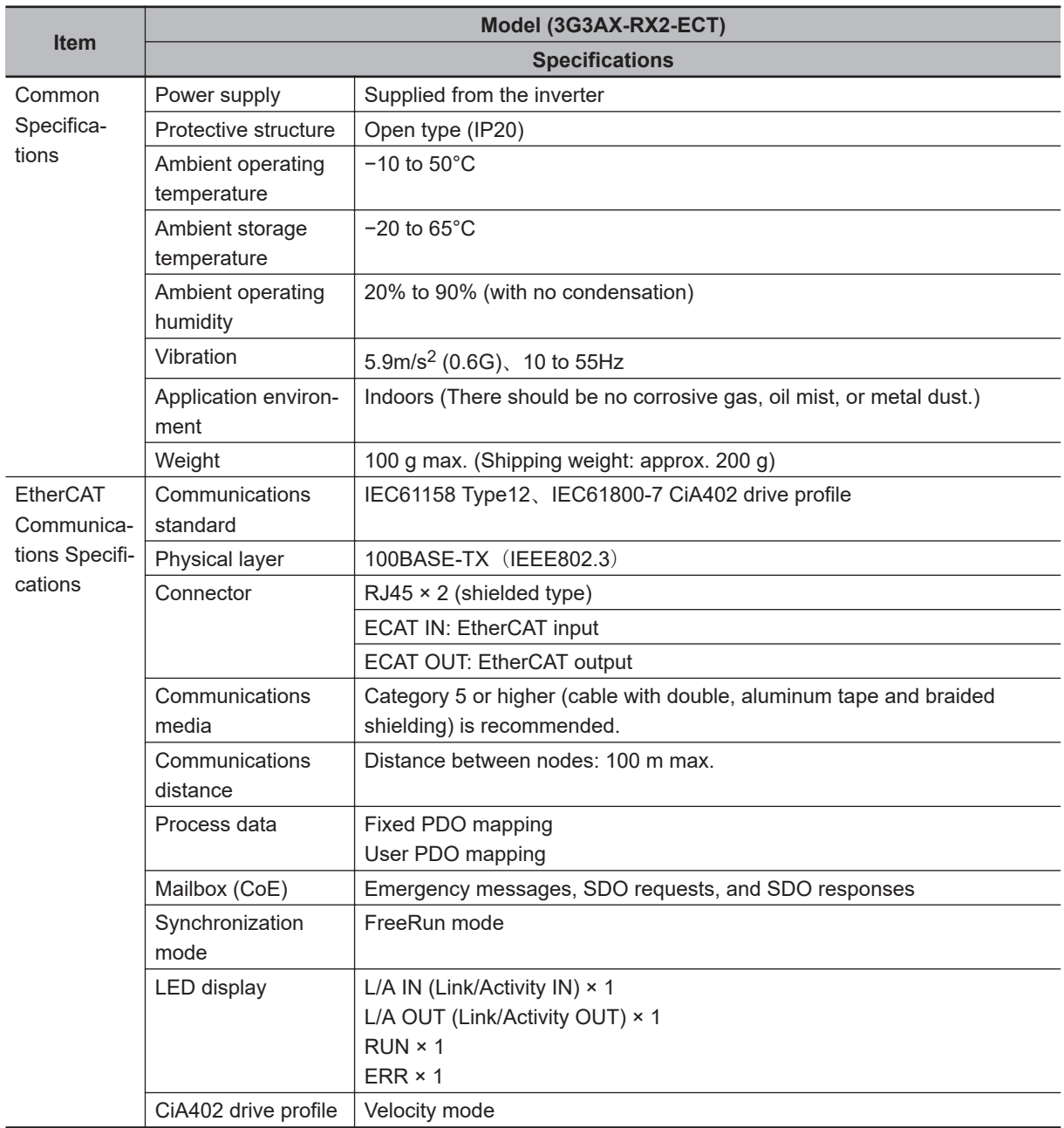

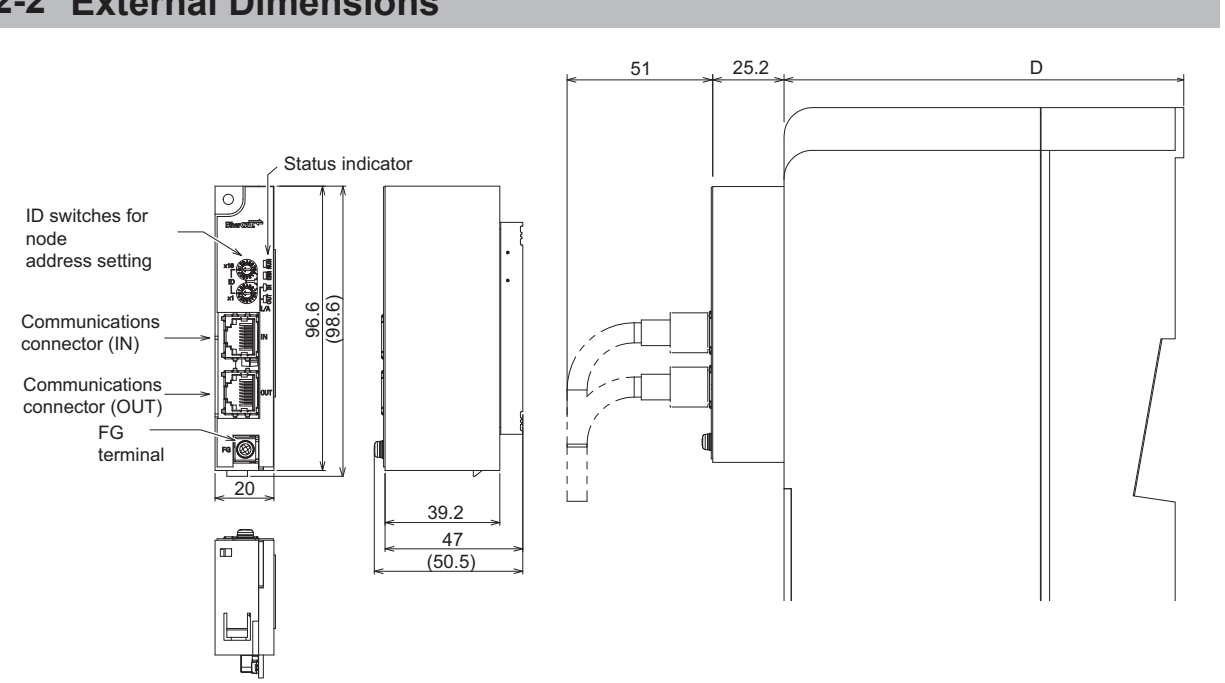

For the overall depth when the EtherCAT Communication Unit is installed with an EtherCAT cable connected, add 77 mm to the dimension D of the Inverter. The dimension D differs depending on its capacity of the Inverter. Please refer to *[1-3-4 External dimensions](#page-54-0)* on page 1-19.

#### **11-12-2 External Dimensions**

11-12-2 External Dimensions

11-12-2 External Dimensions

11 Options

# *12*

# **Troubleshooting**

This section describes how to check for abnormalities and how to deal with them.

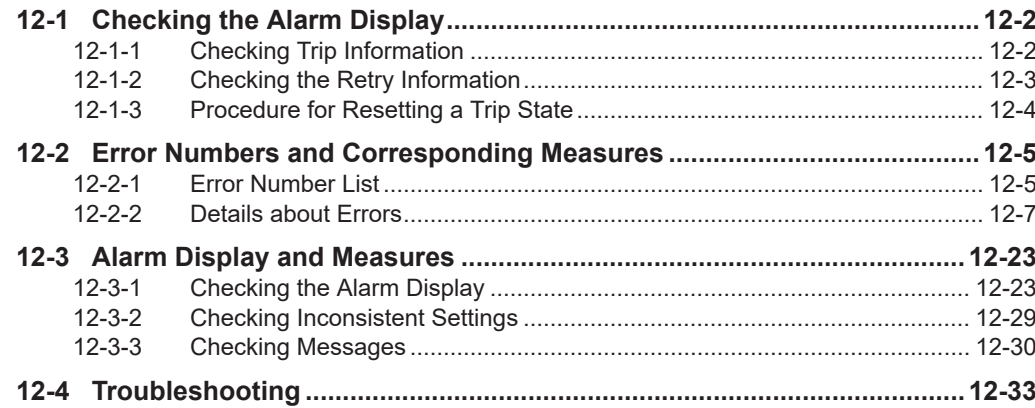

# <span id="page-861-0"></span>**12-1 Checking the Alarm Display**

### **12-1-1 Checking Trip Information**

The trip history includes the last 10 trips that have occurred. The latest trip history is displayed on Trip Monitor 1.

The following content is displayed.

- a. The trip error factor
- b. Output frequency (Hz) at time of trip
- c. Output current (A) at time of trip
- d. Main circuit DC voltage (V) at time of trip
- e. Operation state at time of trip
- f. Cumulative time (h) that the inverter was operating until the trip

#### **Precautions for Correct Use**

- In the case of a forced hardware shut-down of the inverter, it may not be possible to accurately capture the information at the time of the error.
- If the trip state occurred due to an error while output from the inverter is stopped, the recorded value for each data may become *0*.
- In the case of a ground fault or a momentary over-current, the recorded current value may be low.
- The trip monitor and trip count monitor can be cleared by initializing the history.

# **Display During a Trip**

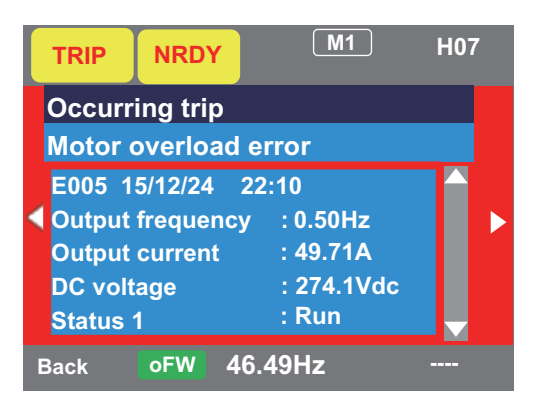

# **Checking the Trip History**

You can look through the history using the arrow and ENTER keys.

<span id="page-862-0"></span>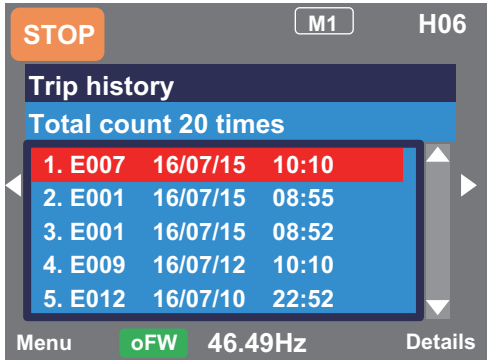

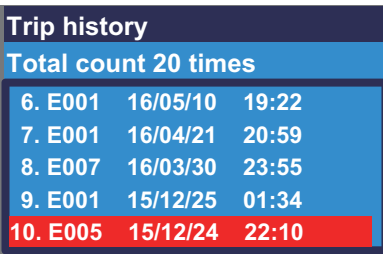

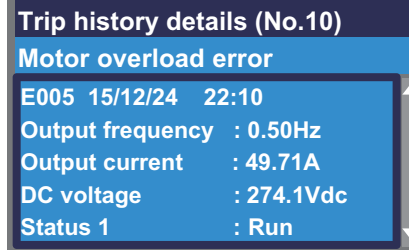

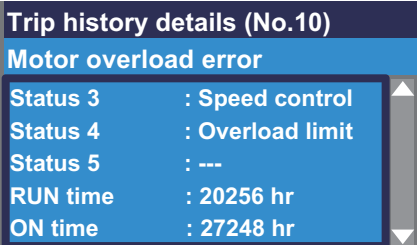

# **12-1-2 Checking the Retry Information**

The retry history includes the last 10 retries that have occurred. The latest retry history is displayed on the Retry monitor 1.

The following content is displayed.

- a. The retry error factor
- b. Output frequency (Hz) at time of retry
- c. Output current (A) at time of retry
- d. Main circuit DC voltage (V) at time of retry
- e. Operation state at time of retry
- f. Cumulative time (h) that the inverter was operating until the retry
- g. Cumulative time (h) that the inverter was powered-on until the retry

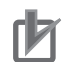

#### **Precautions for Correct Use**

- During the retry operation, the inverter tries to continue operation. For trips that occur after retries, information remains in the trip history.
- In the case of a forced hardware shut-down of the inverter, it may not be possible to accurately capture the information at the time of the error.
- In the case of a momentary over-current, the recorded current value may be low.
- If you want to display the time in the trip history and retry history, you need to set the time. To retain the time, an optional battery (CR2032, 3V) is required. For details, refer to *[3-1-5 How to Set Battery and Make Clock Settings](#page-178-0)* on page 3-13.

# **Checking the Retry Information**

You can look through the history using the arrow and ENTER keys.

<span id="page-863-0"></span>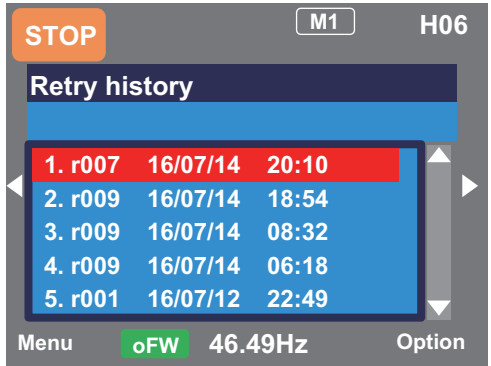

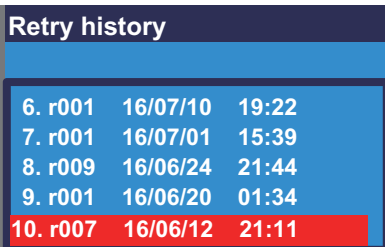

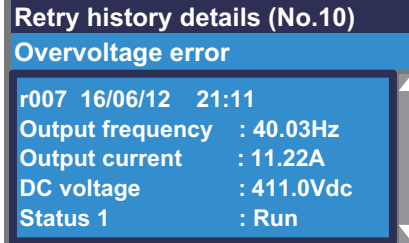

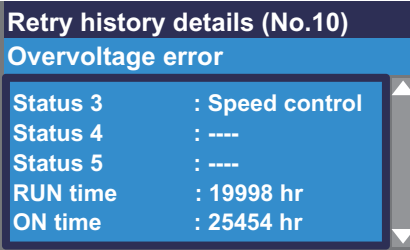

#### **12-1-3 Procedure for Resetting a Trip State**

To reset after a trip occurs, press the Stop / Reset key of the LCD operator or turn on the [RS] reset terminal.

To use the reset terminal method, assign reset [28: RS] to the input terminal function. In this case, the reset terminal will use the Contact a (NO) setting regardless of what is manually set.

The timing for resetting a trip by the [RS] terminal can be set in **Reset mode selection** (CA-72). It is also possible to enable the RS terminal only to reset a trip in the event of an abnormality. Depending on the cause of the trip, it may not be possible to cancel a trip by resetting. In which case, turn off the power to the inverter and then turn it on again.

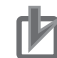

#### **Precautions for Correct Use**

- Do not use the reset [RS] terminal for the purpose of shutting off the output of the inverter. When shutting off the output of the inverter by signal input, use the free-run stop [32: FRS] terminal of the input terminal functions.
- Even if a reset signal is input, the internal data will not be cleared.
- If a reset signal is input while waiting for a retry, the cutoff time frequency will not be cleared and the system will start.
# <span id="page-864-0"></span>**12-2 Error Numbers and Corresponding Measures**

#### **12-2-1 Error Number List**

The corrective action differs depending on the content of the error number. Refer to the relevant section in the table below.

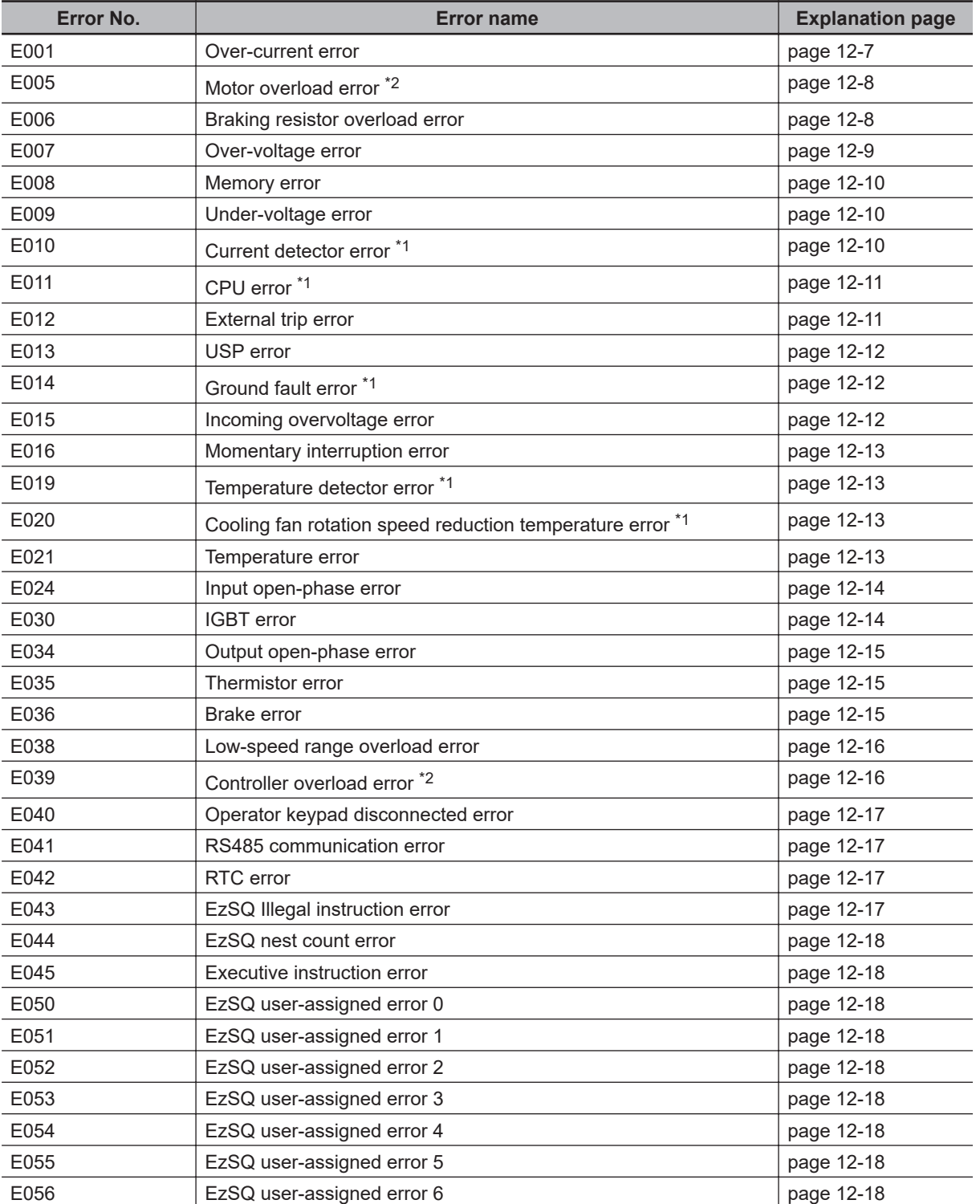

<span id="page-865-0"></span>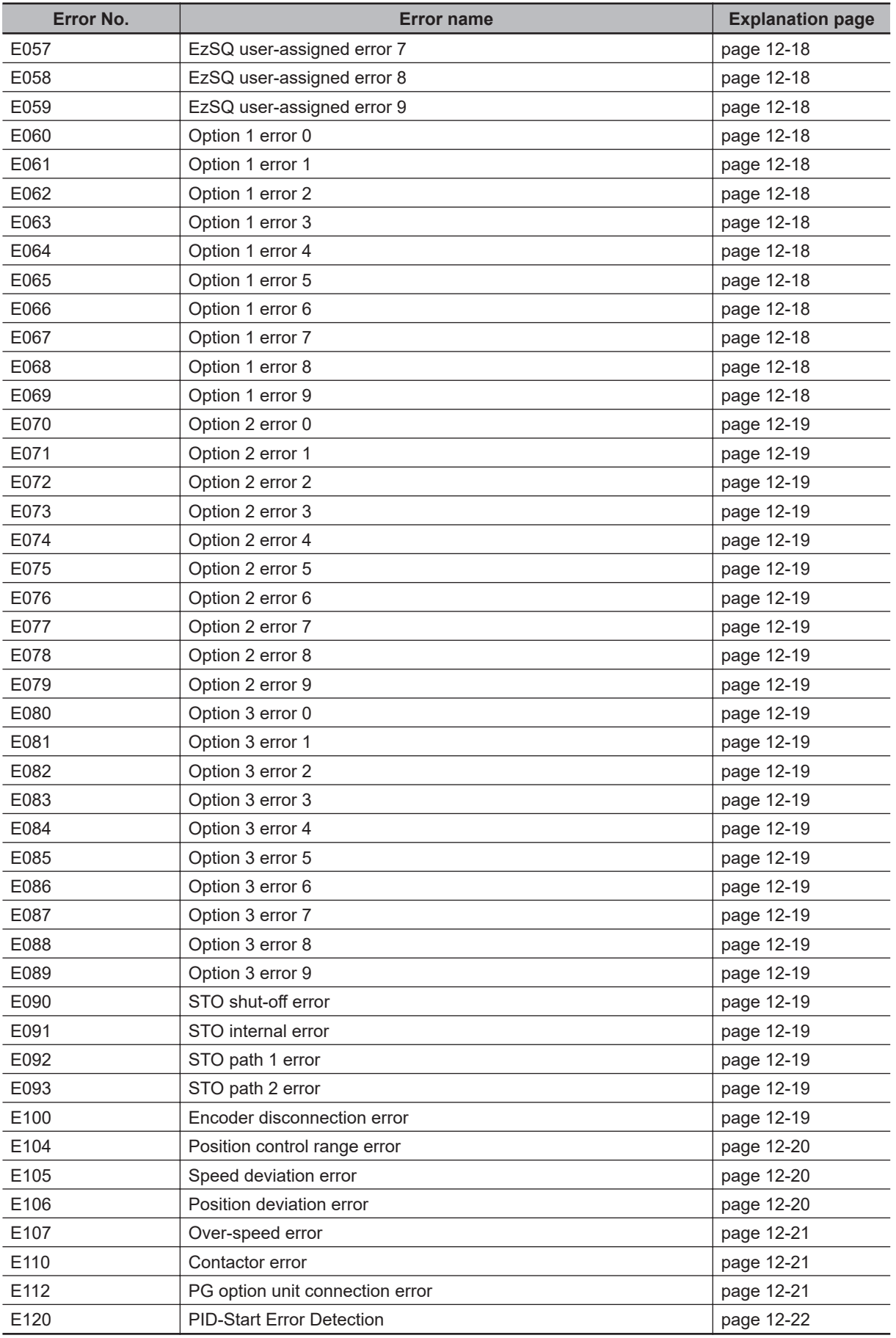

\*1. If a serious failure error occurs, it cannot be canceled by the reset operation.

<span id="page-866-0"></span>\*2. If a controller overload error occurs, or if a motor overload error occurs with **Electronic thermal Subtraction function enable, 1st-motor** (bC112) set to *00: Disabled*, the reset input will not be accepted for 10 seconds. In which case, wait for a while before performing the reset operation.

#### **12-2-2 Details about Errors**

#### **E001 Over-Current Error**

If there is a large current surge to the inverter, it may cause a malfunction, so its output is cut off. Parameters can be set to enable you to retry a certain number of times without issuing an error. The over-current level is set in **Over current detection level, 1st-motor** (bb160).

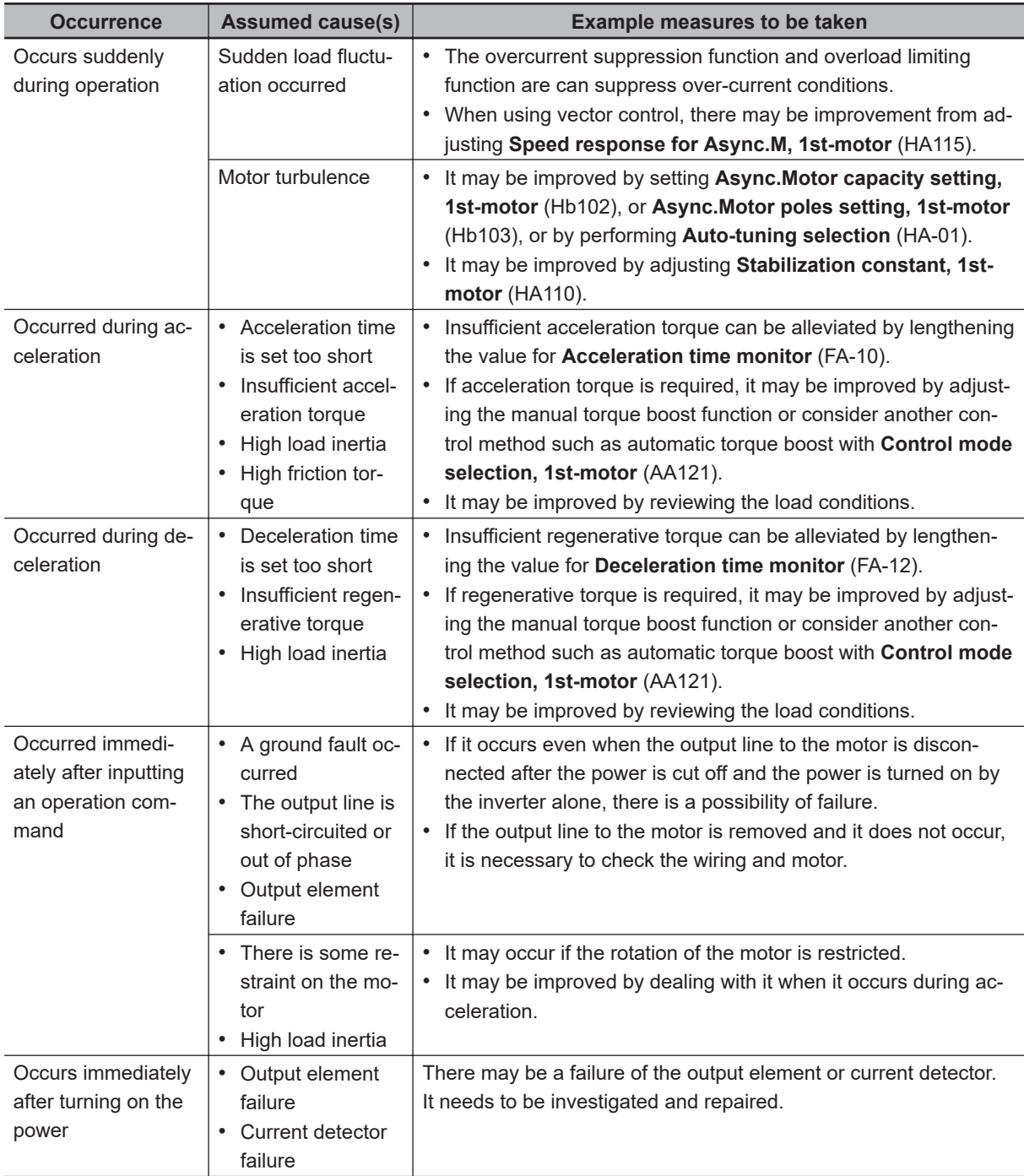

<span id="page-867-0"></span>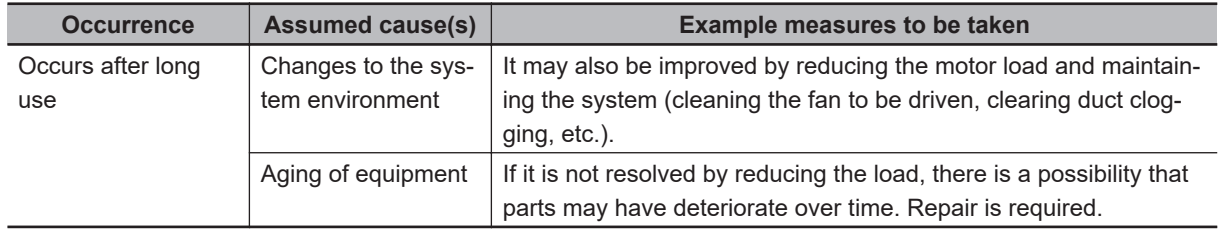

#### **E005 Motor Overload Error**

It monitors the output current of the inverter and shuts off the output when the built-in electronic thermal detects a motor overload. It trips according to the setting of the motor electronic thermal function. If a motor overload error occurs, the reset input will not be accepted for 10 seconds.

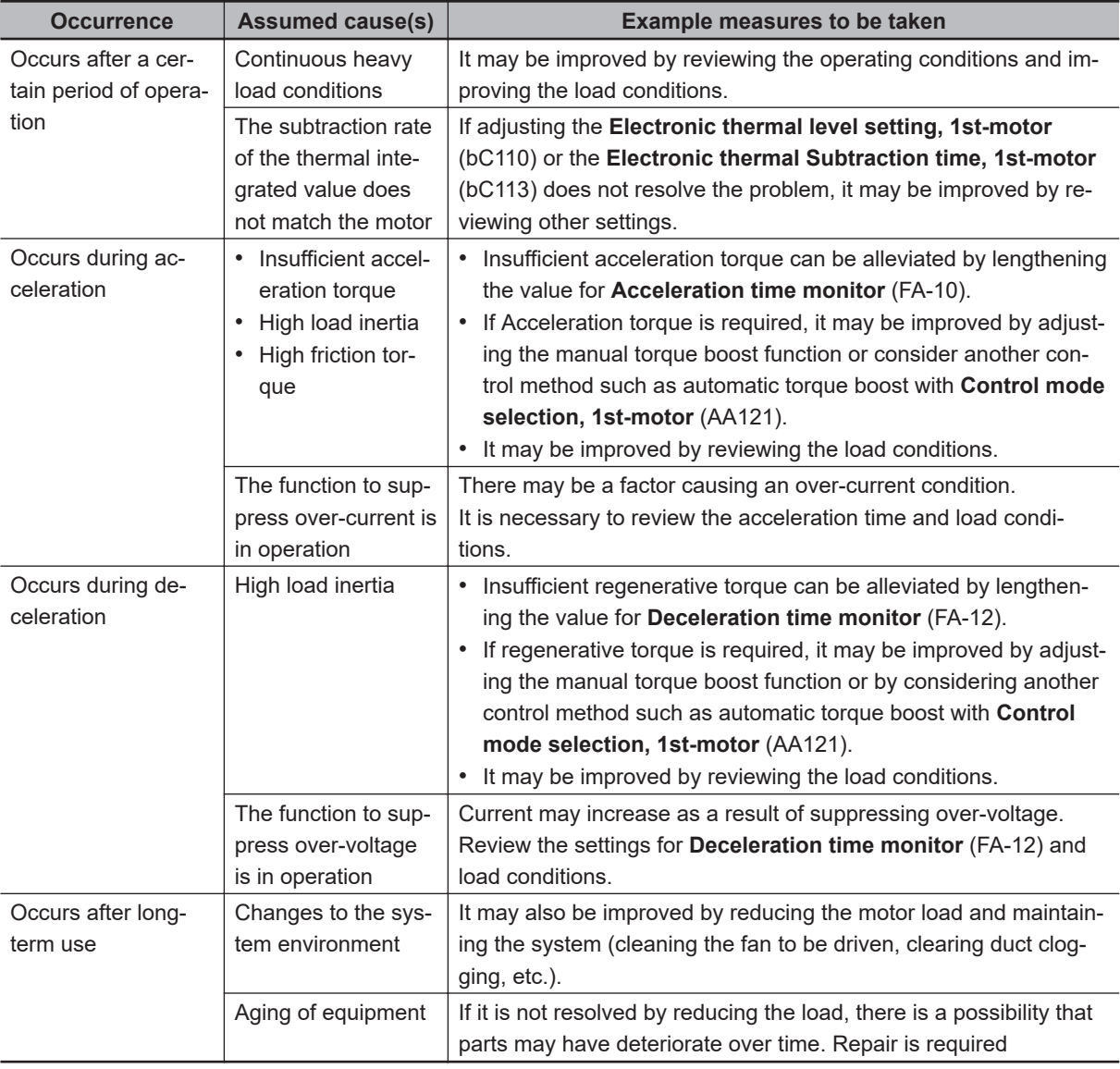

#### **E006 Braking Resistor Overload Error**

If **Dynamic brake usage rate** (bA-60) exceeds the preset usage rate, the output will be cut off.

<span id="page-868-0"></span>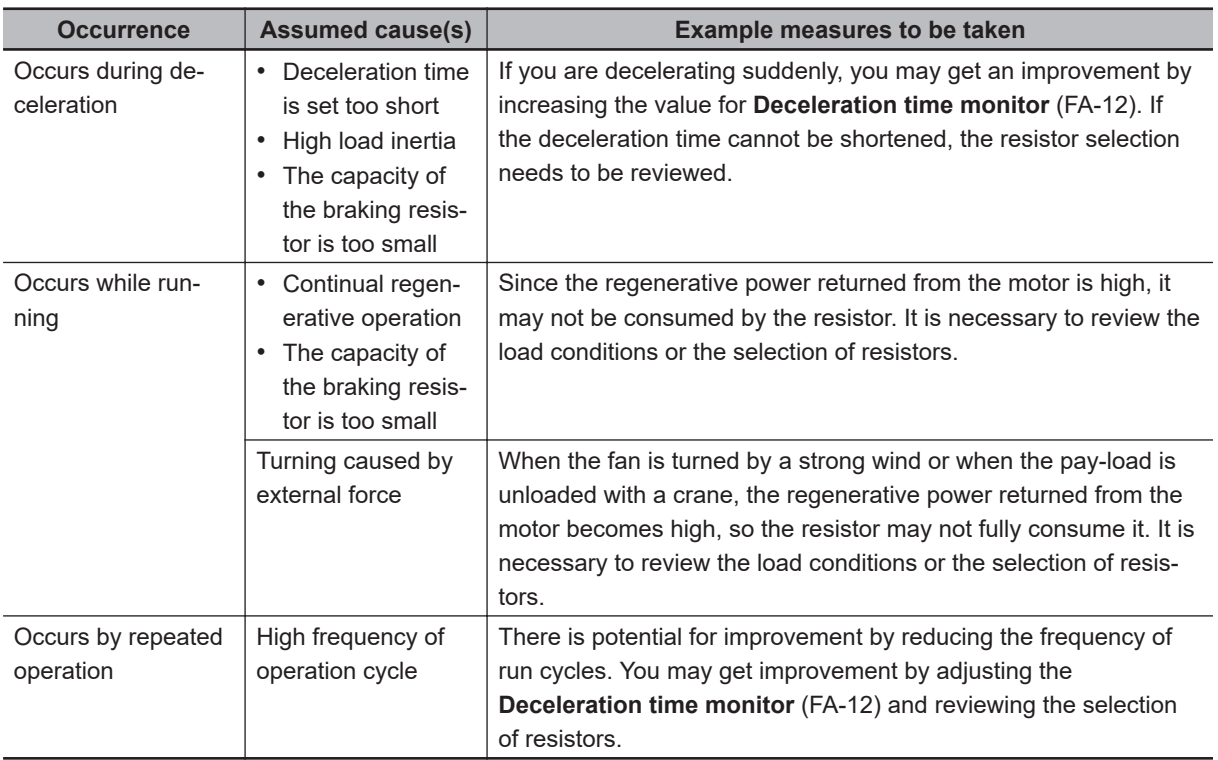

### **E007 Over-Voltage Error**

If the P-N voltage becomes too high, it may cause a failure, so the output is cut off. When the P-N voltage exceeds about 410 VDC (200 V class) and about 820 VDC (400 V class), it shuts off. Parameters can be set to enable you to retry a certain number of times without issuing an error.

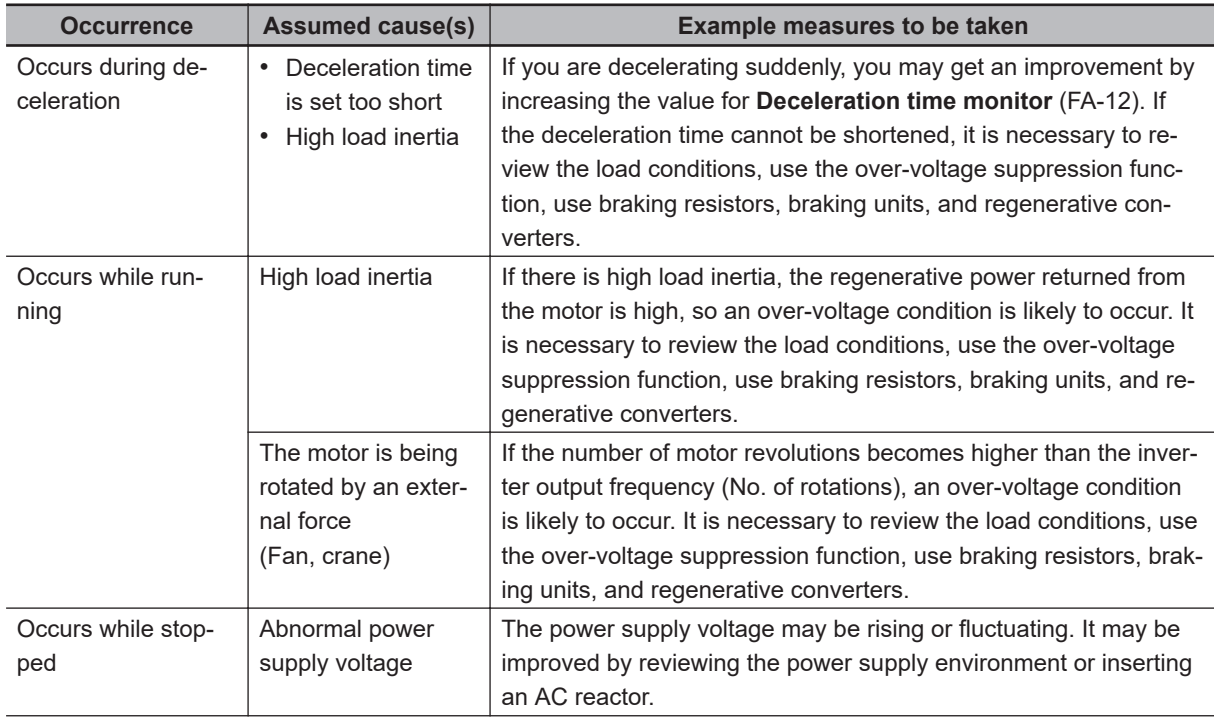

<span id="page-869-0"></span>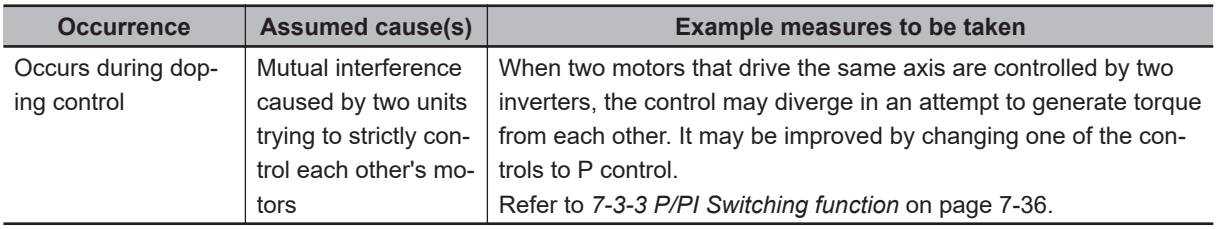

#### **E008 Memory Error**

When an error occurs in the internal memory, the output is cut off. It may result in a CPU error. It will recover when the power is turned on again, but it is necessary to check if there are any abnormalities in the parameters. If you have previously backed up to the LCD operator, you may be able to recover your data.

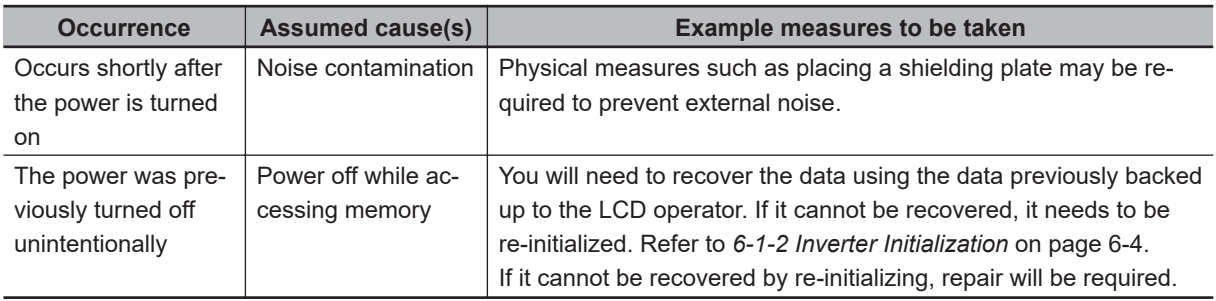

## **E009 Under-Voltage Error**

If the main power supplied to the inverter goes down, it may damage the circuit, so the output is shut off. When the P-N voltage falls below about 160 VDC (200 V class) or about 320 VDC (400 V class), it shuts off. Parameters can be set to enable you to retry a certain number of times without issuing an error. You can also make setting changes to disable under-voltage errors when stopped.

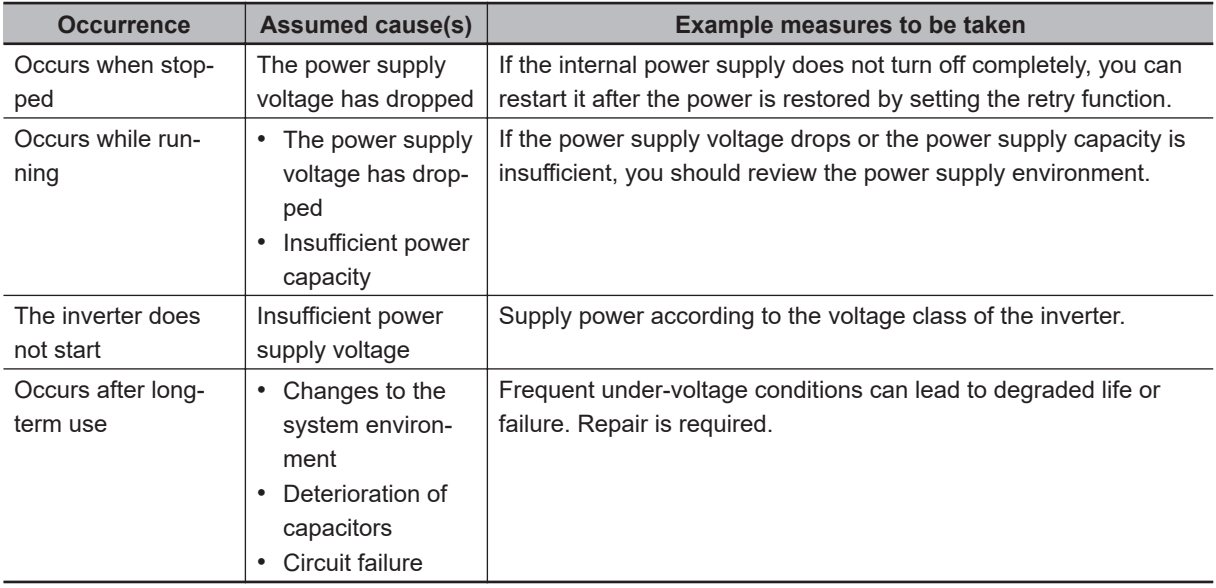

## **E010 Current Detector Error**

If an error occurs in the inverter's built-in current detector, the output will be shut off.

<span id="page-870-0"></span>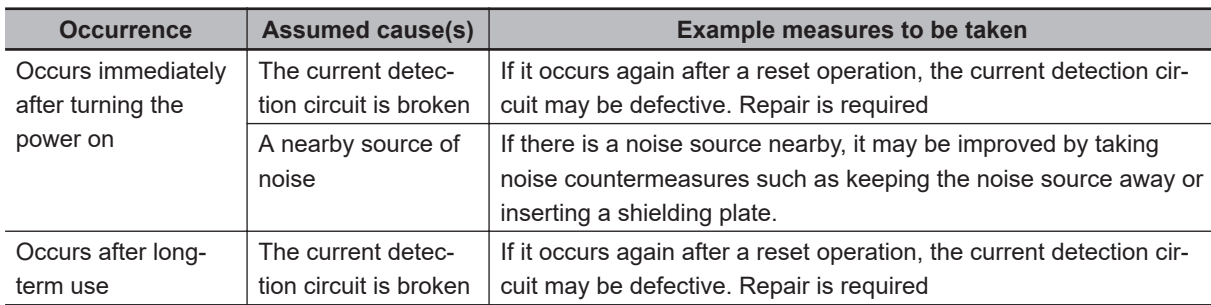

# **E011 CPU Error**

When a malfunction or abnormality occurs in the built-in CPU, the output is blocked and an error is displayed.

If it does not recover when the power is turned on again, the CPU may be damaged.

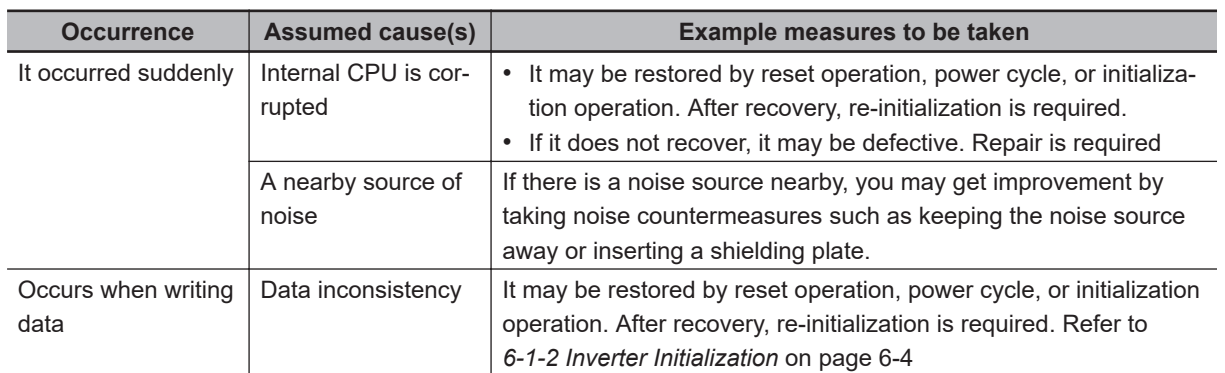

## **E012 External Trip Error**

The inverter receives a signal command from an external device and shuts off the output. (When the external trip function is selected)

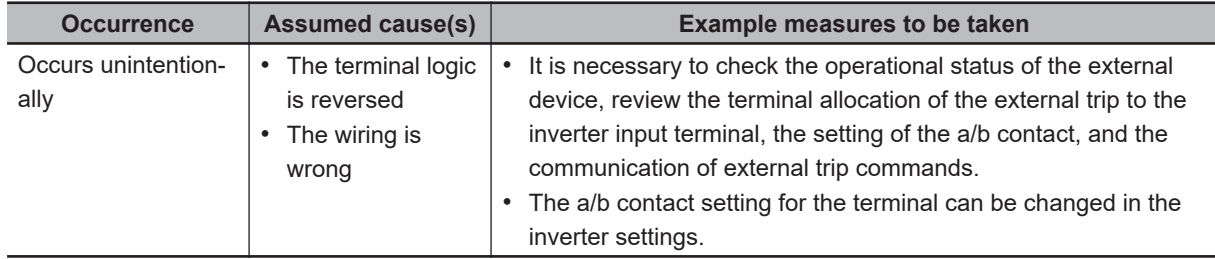

## <span id="page-871-0"></span>**E013 USP Error**

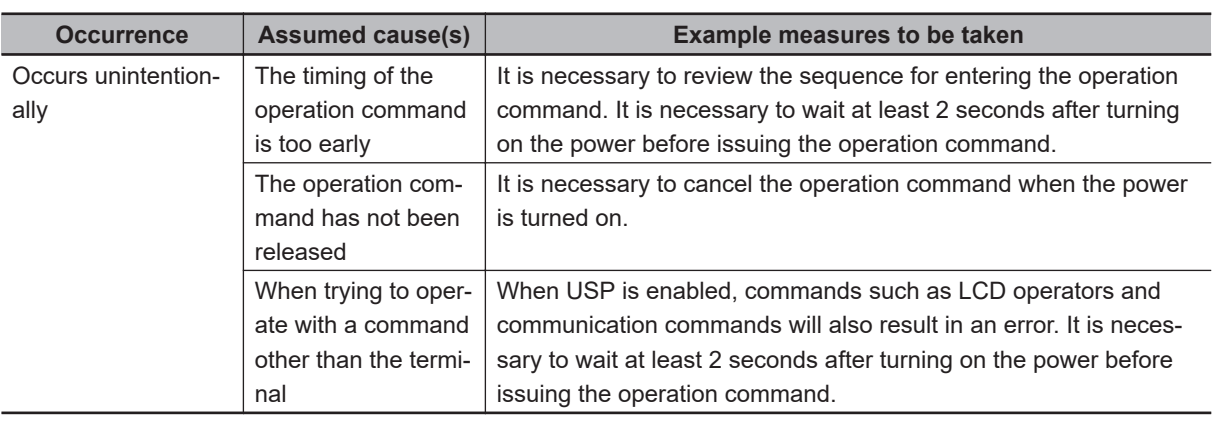

## **E014 Ground Fault Error**

When the power is turned on, it protects the inverter by detecting a ground fault between the output of the inverter and the motor. This function does not operate if there is a motor-induced voltage due to idling, etc., or if there is a trip.

If the control circuit power supply (R0, T0 or 24 V power supply) is turned on before the main circuit power supply R, S, T, it operates at the timing when the main circuit power supply is turned on. You can disable the ground fault detection operation by setting **Ground fault selection** (bb-64) to *00: Disabled*. It is enabled when set to *01: Enabled*.

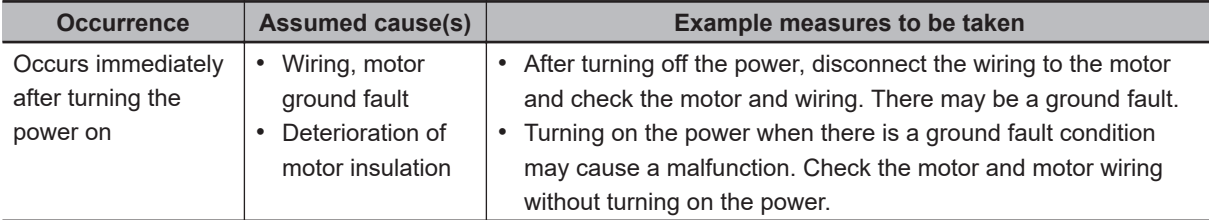

#### **E015 Power Supply Incoming Over-Voltage Error**

This error occurs when **Power supply over voltage selection** (bb-61) is set to *01: Error*, the output of the inverter is stopped, and the received voltage value is high and it continues for 100 seconds continuously. It occurs when the P-N voltage exceeds the value set in **Power supply over voltage level setting** (bb-62) due to the increase in received voltage.

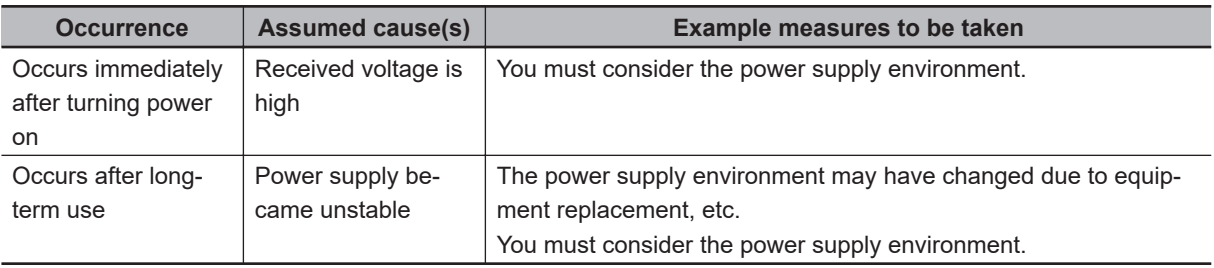

## <span id="page-872-0"></span>**E016 Momentary Interruption Error**

If a momentary power failure occurs, the output will be cut off. If the power failure time is long, it is usually considered as a power failure.

An error occurs when the main power supply R, S, and T drop. If the J51 connector is removed and the control circuit power supplies R0 and T0 are input in different systems, the voltage drop of R0 and T0 will not occur.

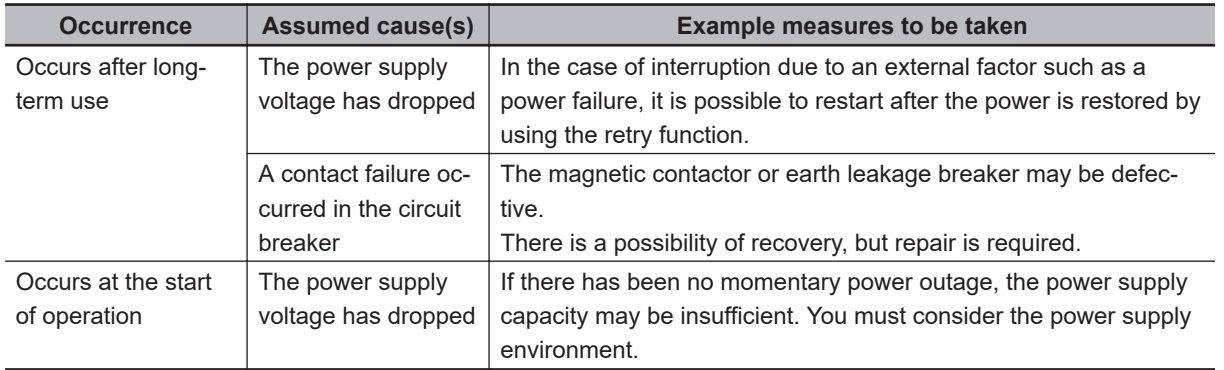

## **E019 Temperature Detector Error**

Occurs when there is an abnormality such as disconnection in the temperature detection circuit.

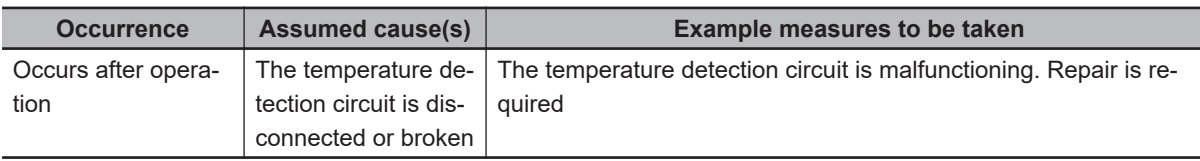

#### **E020 Cooling Fan Rotation Speed Reduction Temperature Error**

If the inverter becomes hot due to a decrease in the cooling fan speed and cooling performance, the output is cut off. See also Temperature error (E021).

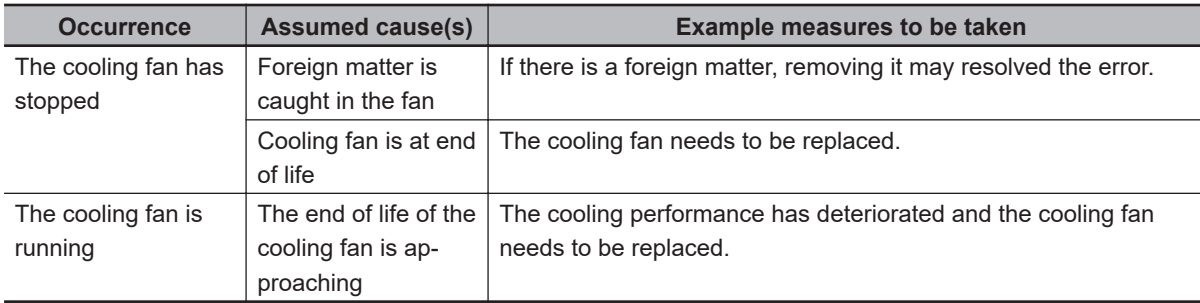

## **E021 Temperature Error**

The output is cut off when the inverter becomes hot.

<span id="page-873-0"></span>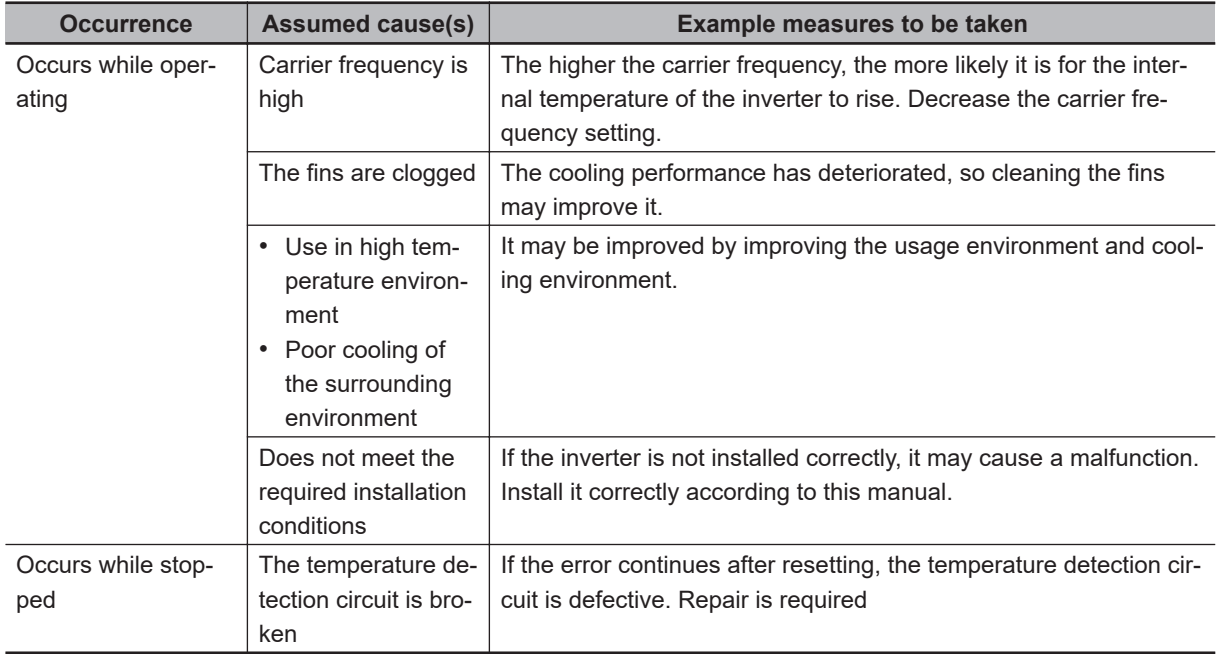

## **E024 Input Open-Phase Error**

When **Input phase loss enable** (bb-65) is *01: Enabled* and an open phase of the input line is detected, the output is cut off.

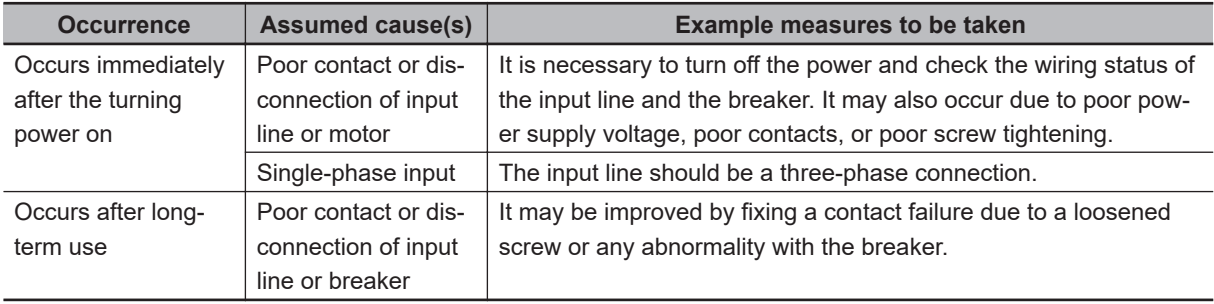

## **E030 IGBT Error**

In the event of an instantaneous over-current or failure of the main element, the output of the inverter is cut off to protect the main element.

An over-current error may also occur.

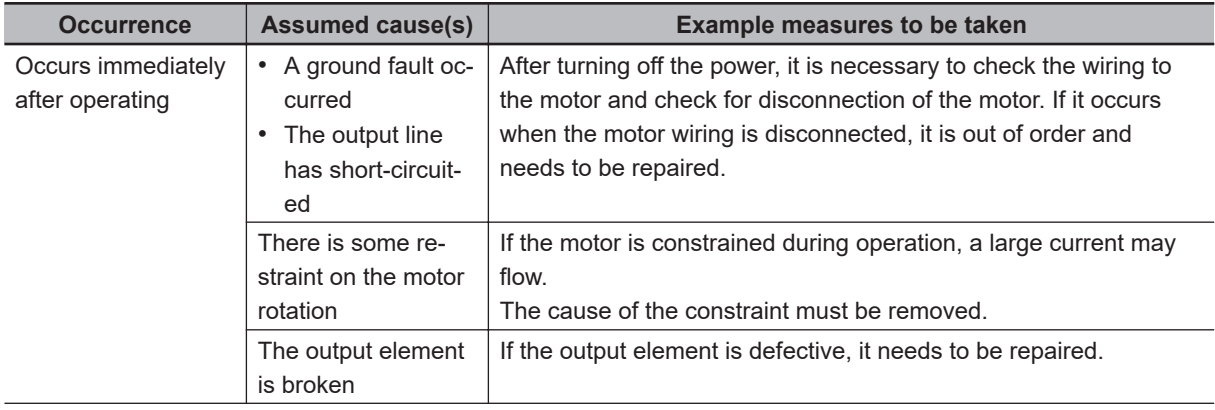

<span id="page-874-0"></span>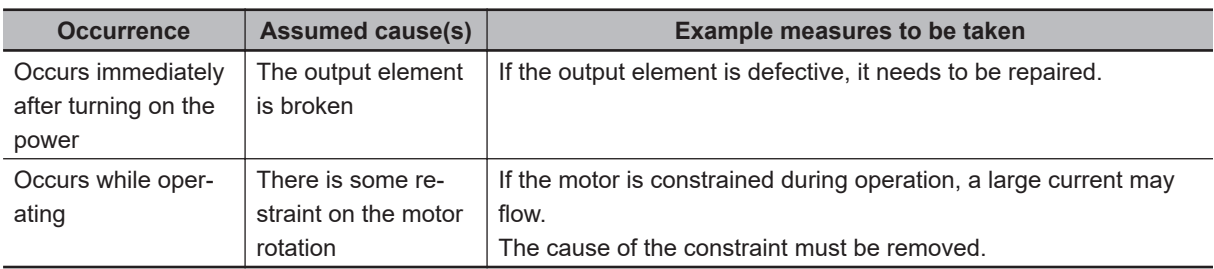

## **E034 Output Open-Phase Error**

When **Output phase loss enable** (bb-66) is *01: Enabled*, if a poor contact of the output line, a disconnected wire, or a disconnection inside the motor is detected, the output is cut off. A phase open state is detected in the interval from 5Hz to 100Hz.

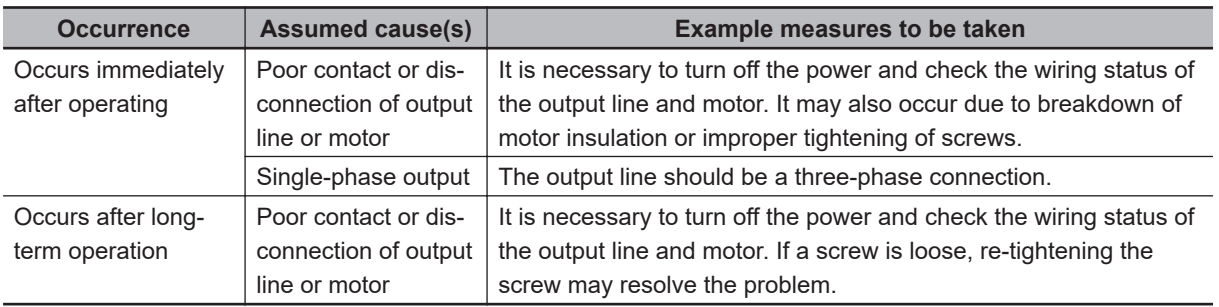

# **E035 Thermistor Error**

Detects changes in the resistance value of the external thermistor and shuts off the output of the inverter if the temperature is abnormal. (When the thermistor function is enabled)

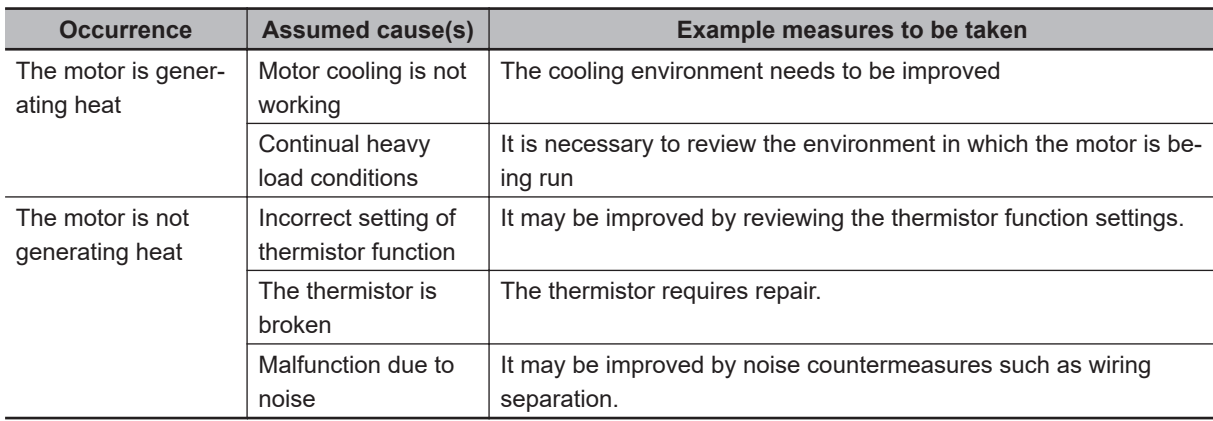

# **E036 Brake Error**

Occurs when the ON / OFF of the brake check signal cannot be confirmed within the brake check wait time after the inverter outputs the brake release signal. (When the brake control function is enabled)

<span id="page-875-0"></span>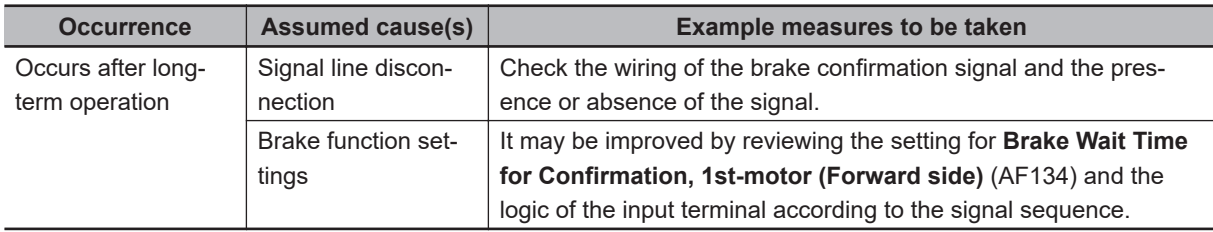

#### **E038 Low-Speed Range Overload Error**

When outputting at a low frequency of 0.2 Hz or less, it protects the main element. If the electronic thermal built into the inverter detects it, the output is cut off.

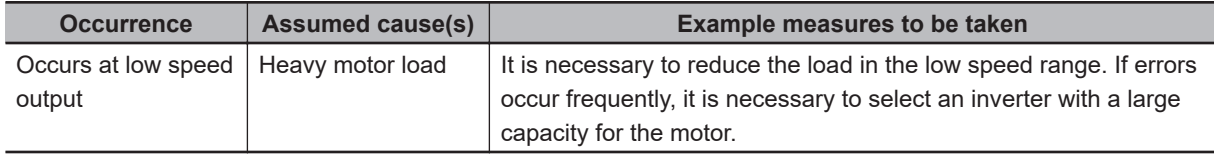

#### **E039 Controller (Inverter) Overload Error**

It monitors the output current of the inverter (controller) and shuts off the output when the inverter's built-in electronic thermal detects an overload condition.

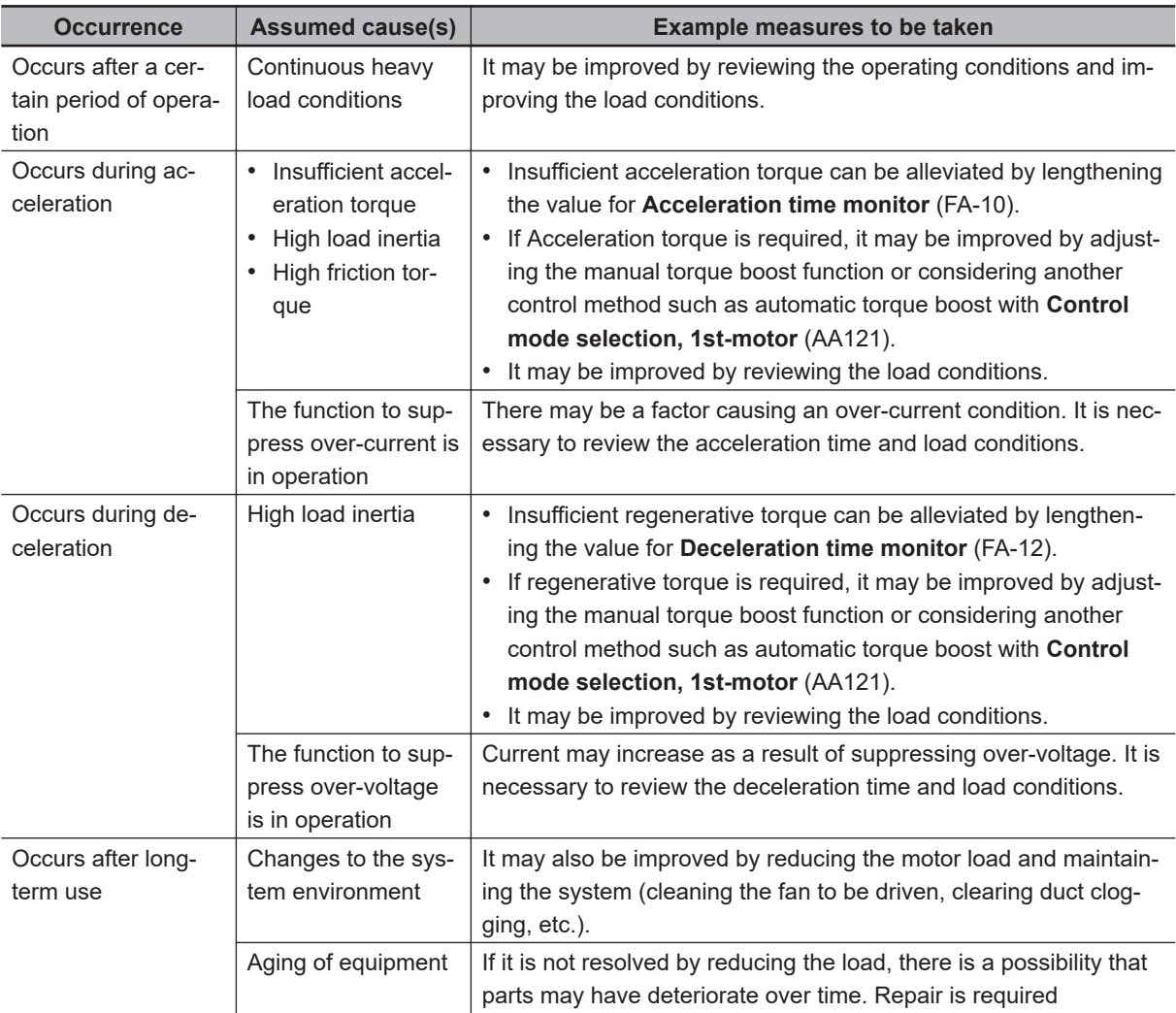

## <span id="page-876-0"></span>**E040 LCD Operator Communication Error**

Displayed when a timeout occurs due to malfunction, poor contact, disconnection, etc., caused by such things as noise on the communication line with the LCD operator.

You can enable or disable the error by setting.**Action selection at Keypad disconnection** (UA-20).

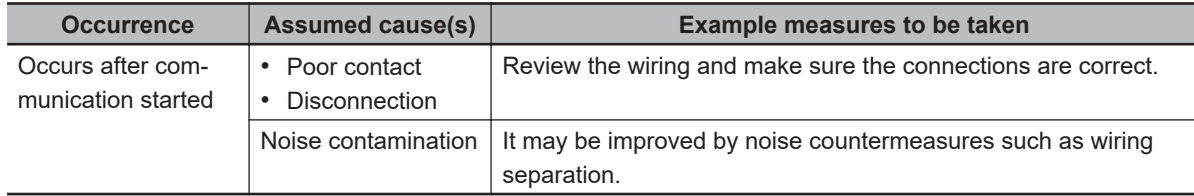

#### **E041 RS485 Communication Error**

RS485 communication (Modbus-RTU, etc.) Displayed only when a timeout occurs due to malfunction caused by line noise, poor contact, disconnection, etc.

You can make settings in **RS485 communication error selection** (CF-05) to enable or disable the error.

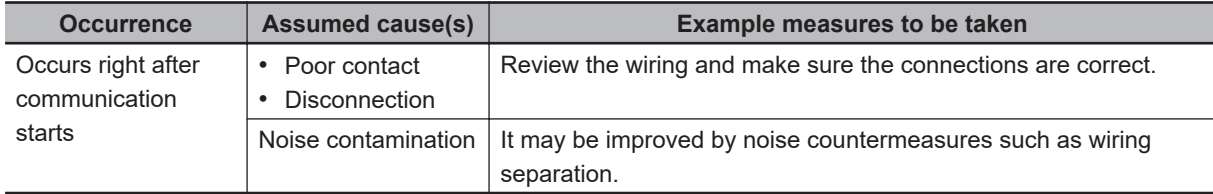

# **E042 RTC Error**

An error occurs when the RTC data built into the LCD operator has returned to the initial value.

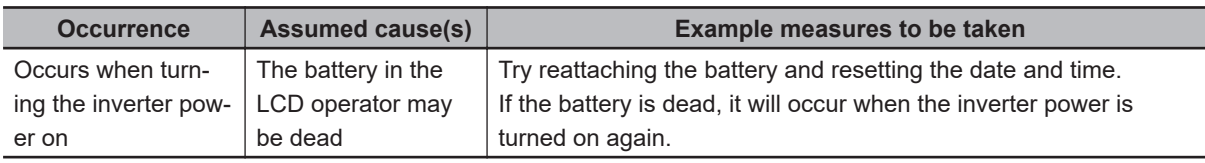

#### **E043 EzSQ Illegal Instruction Error**

When using the EzSQ program function, an error is output when an invalid instruction is given during the operation of the program downloaded to the inverter.

An error will be output even if an empty program is run.

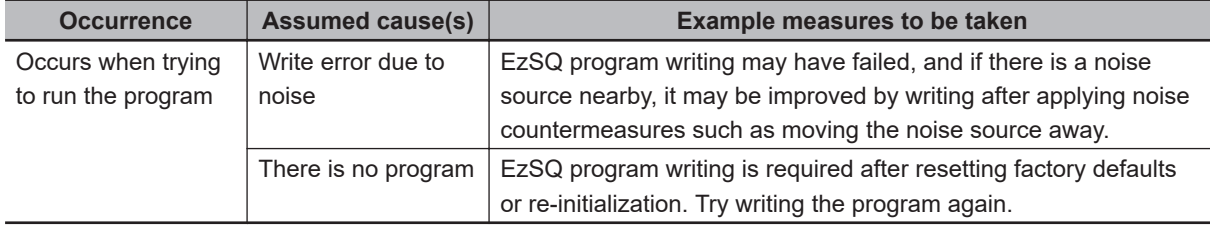

### <span id="page-877-0"></span>**E044 EzSQ Nest Count Error**

When using EzSQ program function, if the number of nested subroutines, "for" statements, "next" statements, etc. in the program exceeds 8, an error is output.

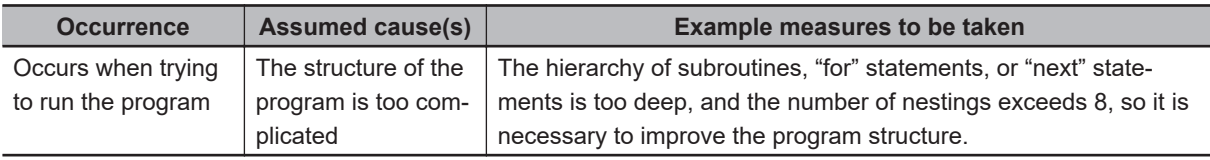

#### **E045 EzSQ Executive Instruction Error**

When using EzSQ program function, if an error occurs during the operation of the program downloaded to the inverter that prevents the program from executing, an error will occur.

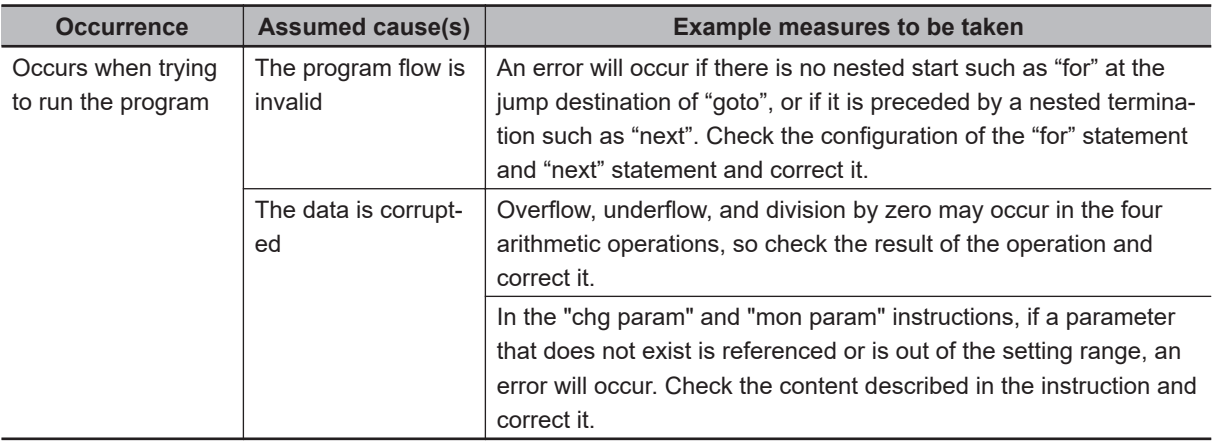

#### **E050 to E059 EzSQ User-Assigned Errors 0 to 9**

When using EzSQ program function, if a user-specified error-generating program is executed while the program downloaded to the inverter is running, an error will be generated.

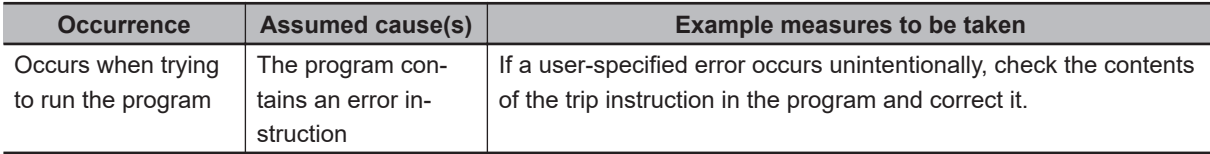

#### **E060 to E069 Option 1 Errors 0 to 9**

Detects errors in options installed in option slot 1 (left slot). For details, refer to guide for the installed option.

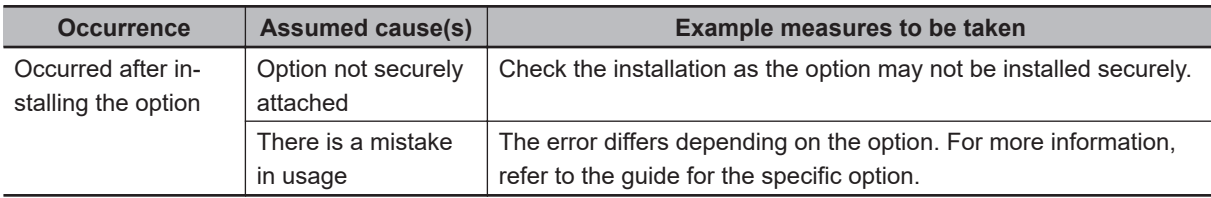

#### <span id="page-878-0"></span>**E070 to E079 Option 2 Errors 0 to 9**

Detects errors in options installed in option slot 2 (middle slot). For details, refer to guide for the installed option.

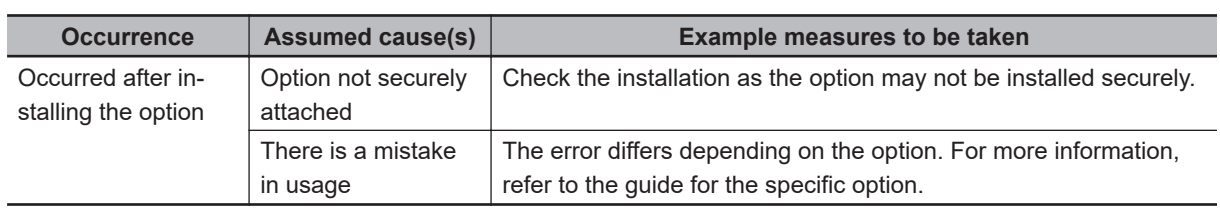

#### **E080 to E089 Option 3 Errors 0 to 9**

Detects errors in options installed in option slot 3 (right slot). For details, refer to guide for the installed option.

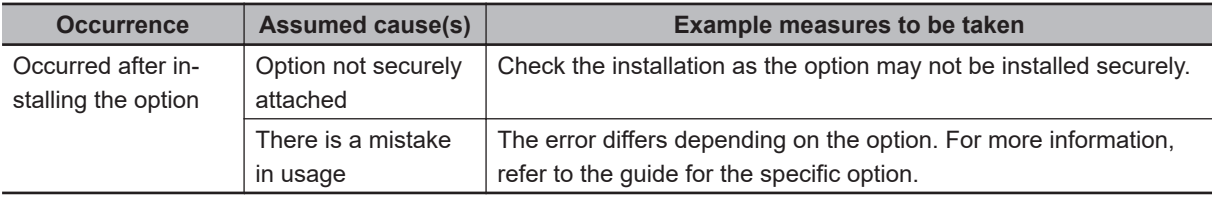

#### **E090 to E093 STO Errors**

Errors output due to abnormality in the functional safety circuit.

For details on E090 to E093, refer to *[2-4-3 Status Indication and Cut-off Based on Self-diagnosis](#page-150-0)* on [page 2-87](#page-150-0) and *[Parameters Related to STO Function Display](#page-152-0)* on page 2-89.

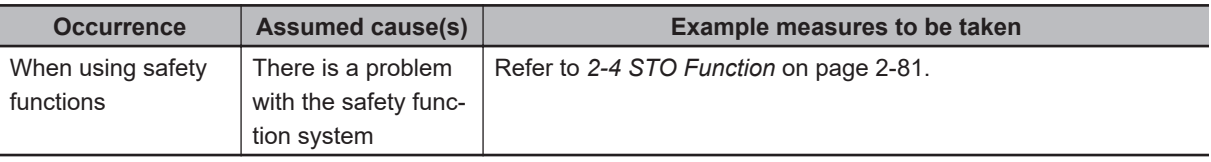

#### **E100 Encoder Disconnection Error**

This is an error related to the feedback option. It is possible to cause a trip to occur with an encoder disconnection error (E100) by setting the switch on the top of the feedback PG option unit. The setting is done with the DIP switch.

For details refer to *[2-3-6 Wiring for PG Option Unit](#page-131-0)* on page 2-68 and *[PG Option Unit Disconnection](#page-139-0) Detection* [on page 2-76](#page-139-0)

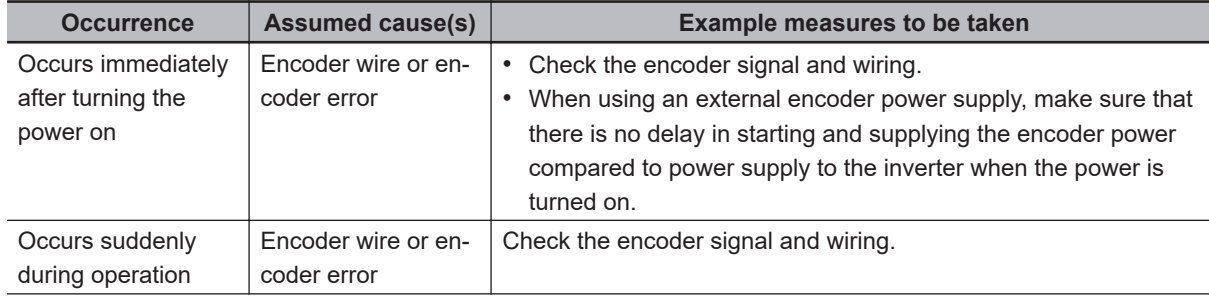

<span id="page-879-0"></span>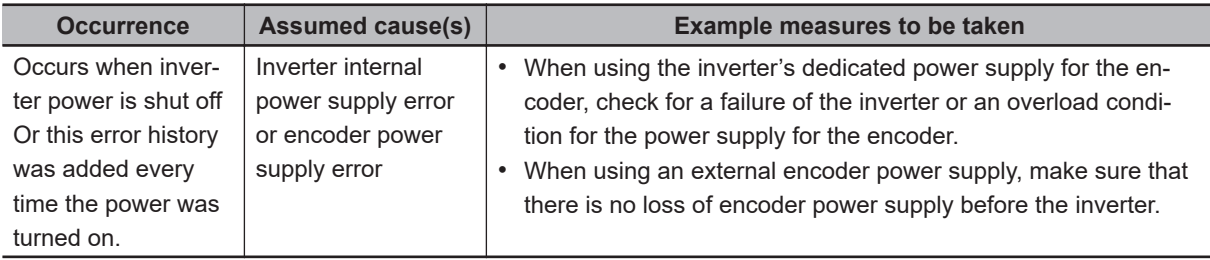

### **E104 Position Control Range Error**

If the current position counter exceeds the forward / reverse position control ranges set respectively in **Position control range setting (forward)** (AE-52) and **Position control range setting (reverse)** (AE-54), the output is cut off and an error is displayed.

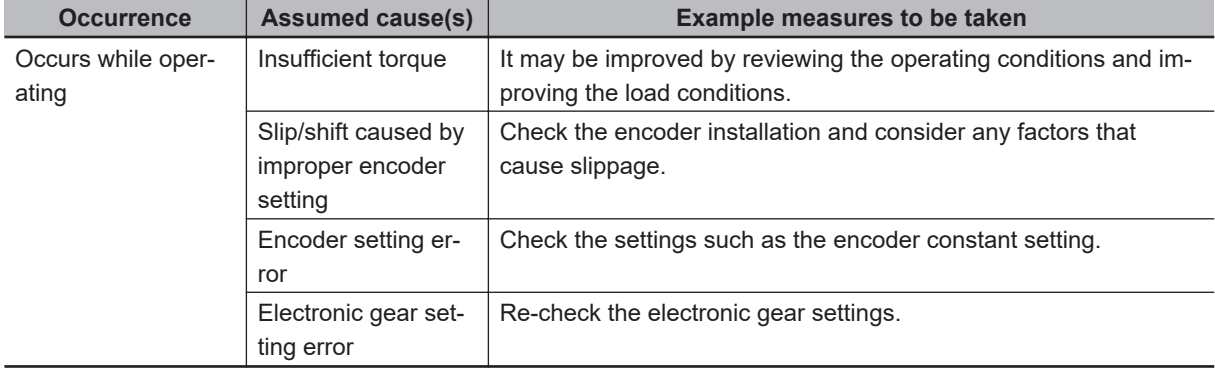

For usage of related functions, see *[8-4-9 Absolute Position Control Mode](#page-548-0)* on page 8-107

#### **E105 Speed Deviation Error**

If the deviation between the frequency command and the speed obtained from feedback is larger than what is set for **Speed deviation error detection level** (bb-83), it is judged as abnormal. When **Speed deviation error mode selection** (bb-82) is set to *01: Error*, the output terminal [41: DSE] is turned ON by a speed deviation error to shut off the output and display an error.

For usage of related functions, see *[8-3-9 Speed Deviation Error Detection](#page-516-0)* on page 8-75

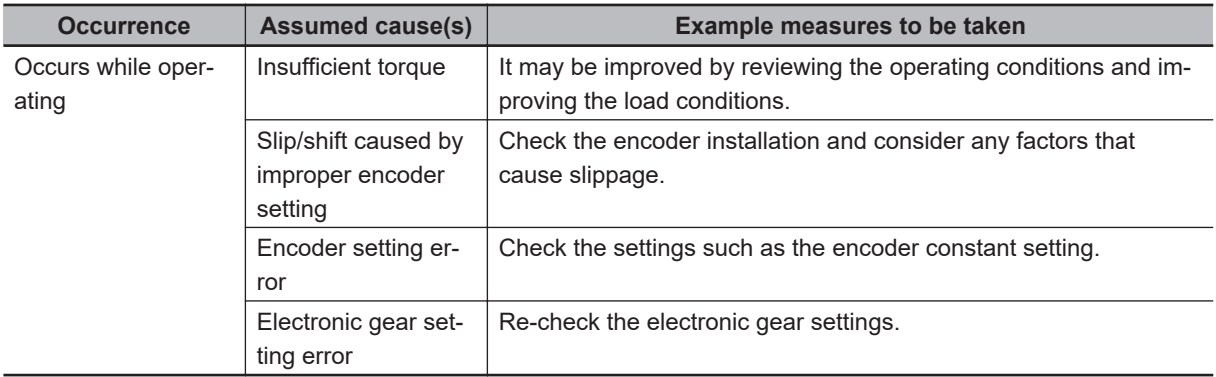

#### **E106 Position Deviation Error**

If the deviation of the position feedback with respect to the position command exceeds the **Position deviation error detection level** (bb-86) for longer than the time set for **Position deviation error**

<span id="page-880-0"></span>**detection time** (bb-87), it will be judged as an abnormal condition. When **Position deviation error mode selection** (bb-85) is set to *01: Error*, the output terminal [PDD] turns ON to shut off the output and display an error.

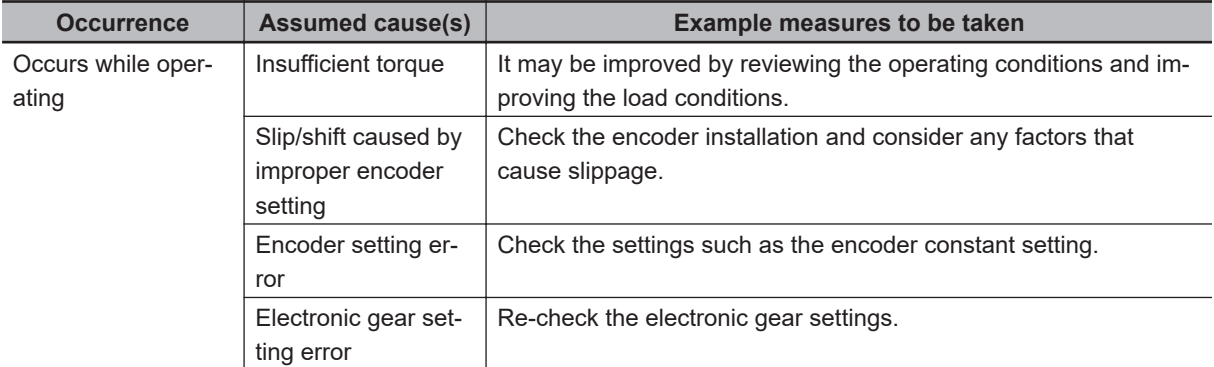

For usage of related functions, see *[Excessive Positional Deviation Detection](#page-545-0)* on page 8-104

# **E107 Over-Speed Error**

If the speed exceeds the value set for **Over speed detection level** (bb-80) and the **Over speed detection time** (bb-81) elapses, the output will be cut off and an error will be displayed. For usage of related functions, see *[8-3-10 Over-speed Error Detection](#page-517-0)* on page 8-76

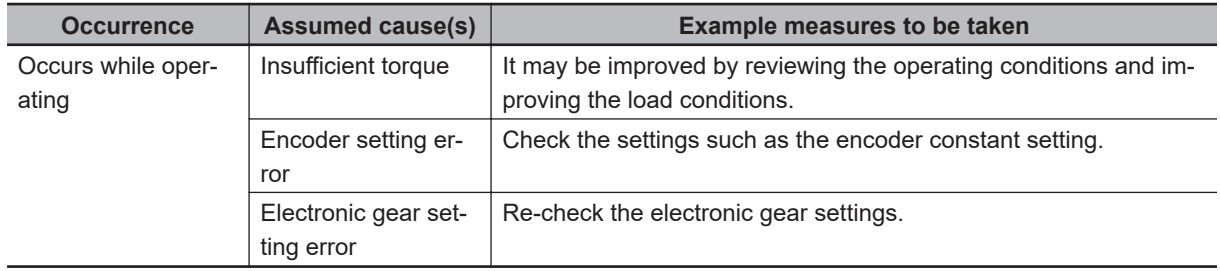

# **E110 Contactor Error**

When an error occurs in the contactor sequence, the output is shut off. For usage of related functions, see *[8-4-5 Contactor Control \(CON\)](#page-530-0)* on page 8-89

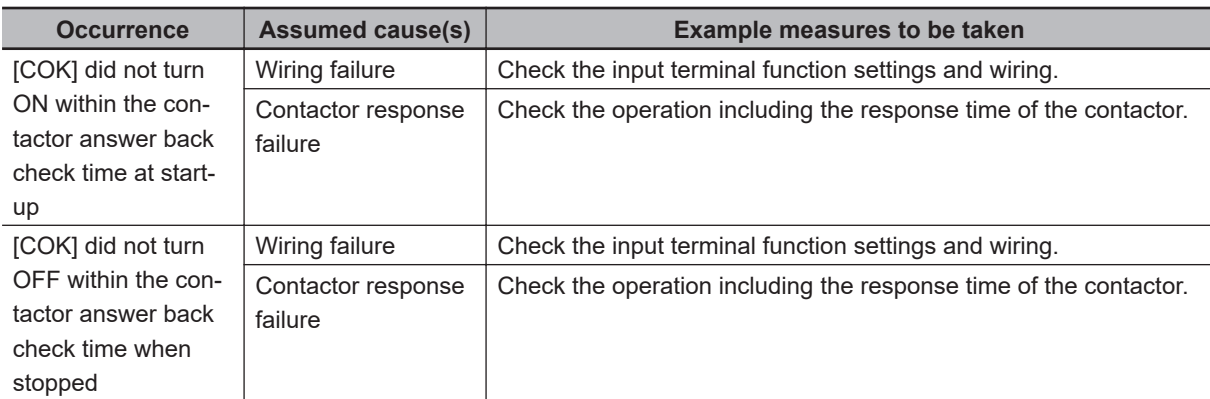

## **E112 PG Option Unit Connection Error**

This is an error related to the feedback option.

<span id="page-881-0"></span>If the PG option unit comes off after being set in the slot, it trips with a PG option unit connection error (E112).

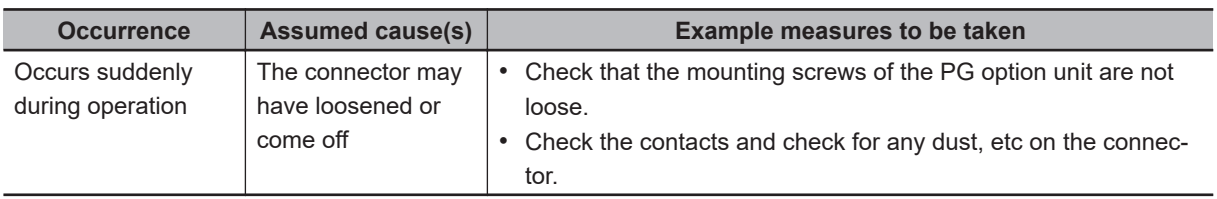

#### **E120 PID Soft Start Error Detection**

This error will occur when **PID soft start function enable** (AH-75) is set to *01: Enabled* and **PID soft start error detection enable** (AH-81) is set to *01: Enabled: error output* and a PID operation is performed after the inverter has started running. Under this condition, if the PID feedback does not reach the value set for **PID soft start error detection level** (AH-82) before the **PID soft start time** (AH-80) elapses, the error will occur.

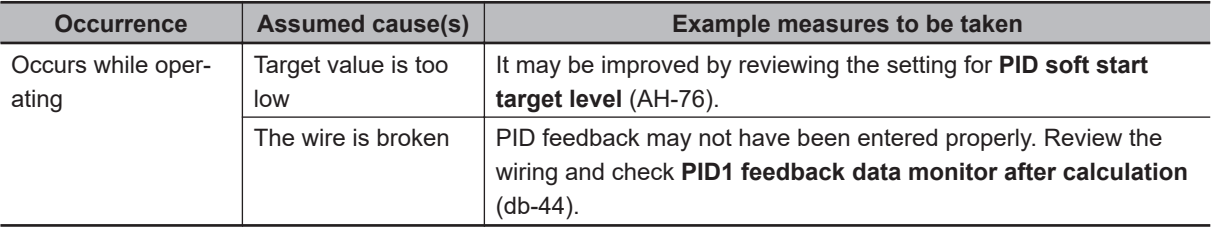

# **12-3 Alarm Display and Measures**

#### **12-3-1 Checking the Alarm Display**

The status of the inverter is displayed in the following location on the LCD operator.

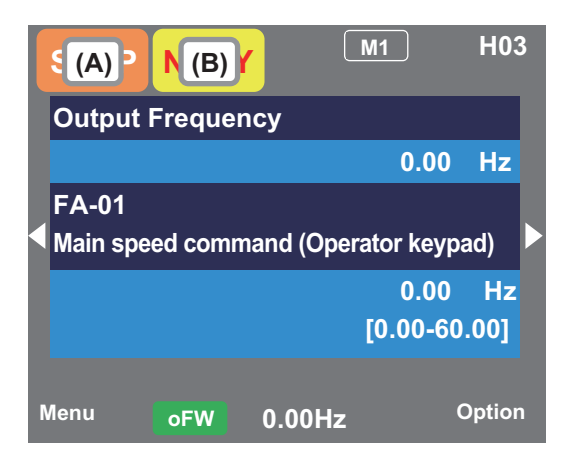

### **Display (A) Main Operation Status**

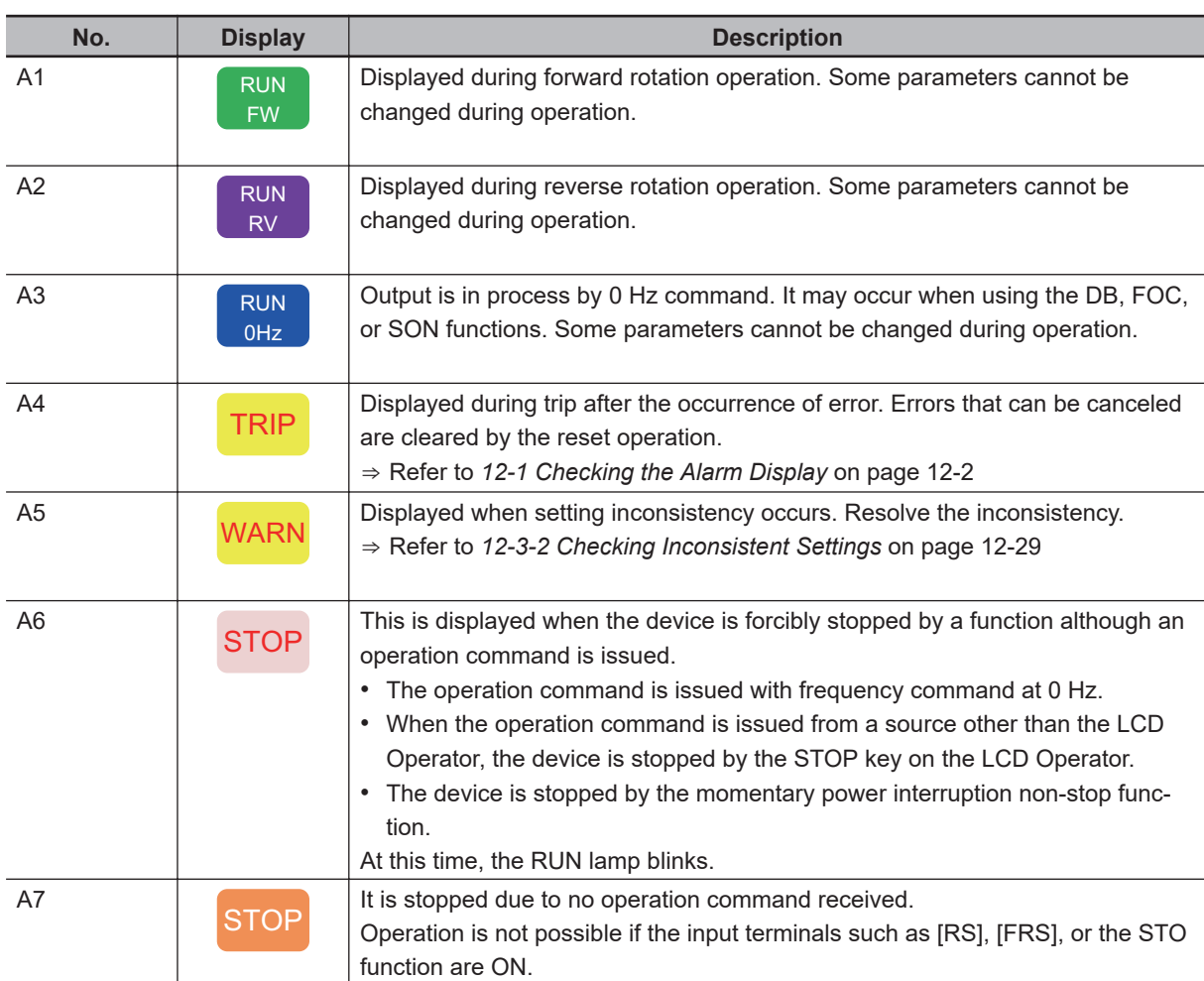

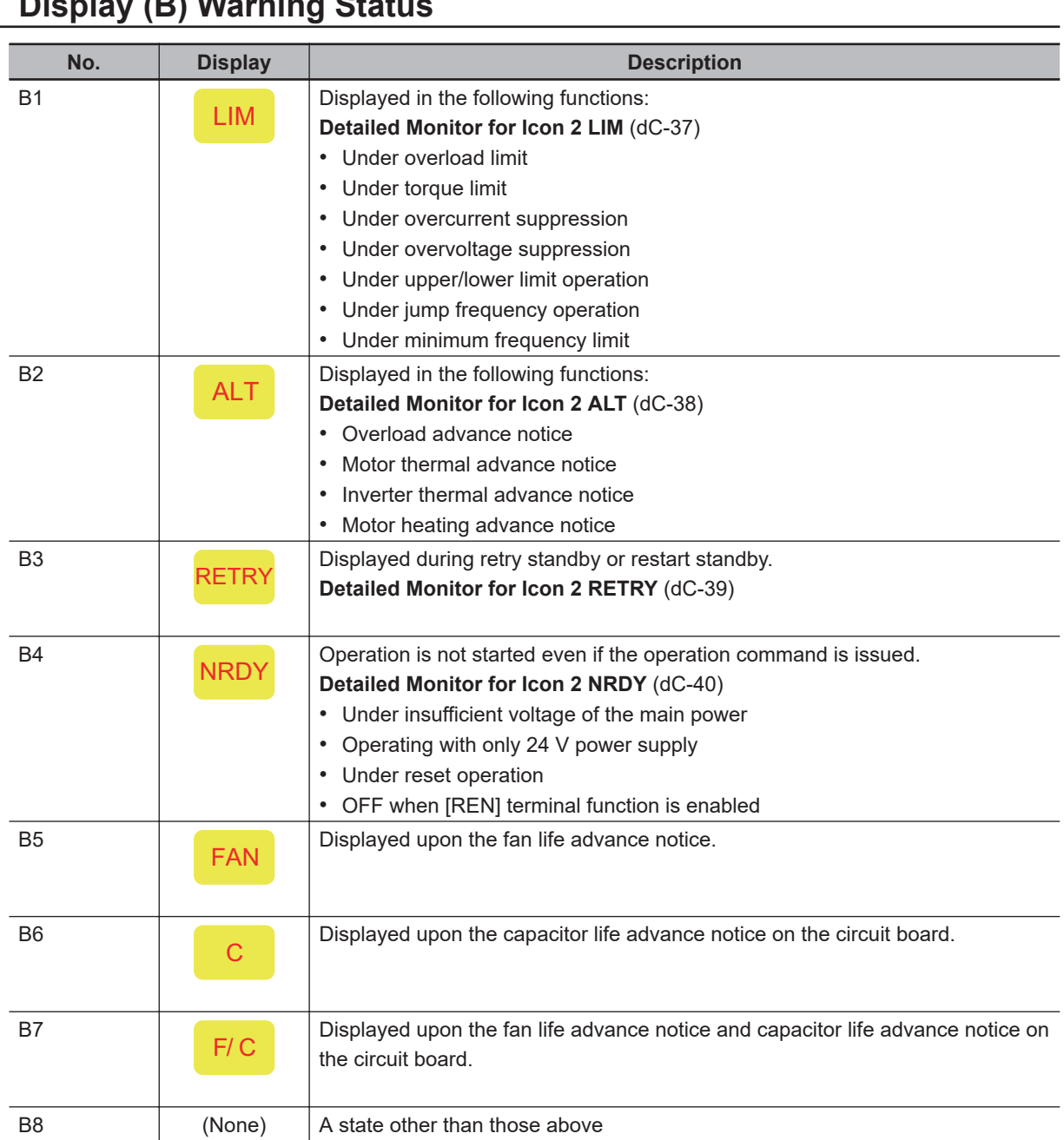

#### **Display (B) Warning Status**

You can see the details of the warning display by pressing the UP-key on the 3-line monitor screen.

# **STOP (in red)**

When STOP is displayed in red, it is due to one of the following conditions.

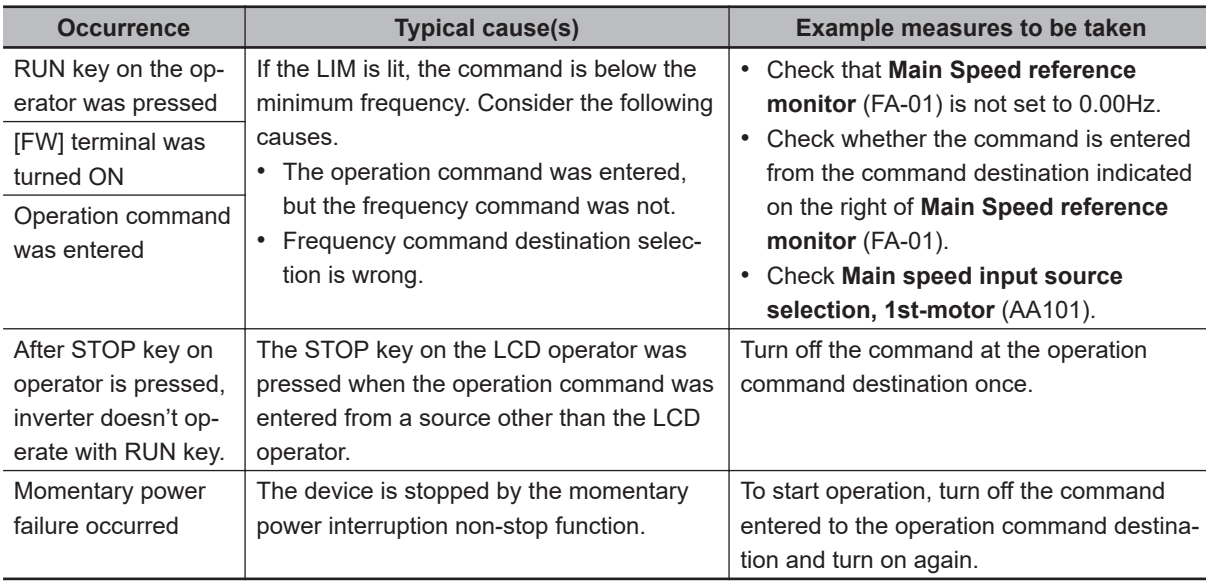

#### **WARN**

When WARN is displayed, it is due to one of the following conditions.

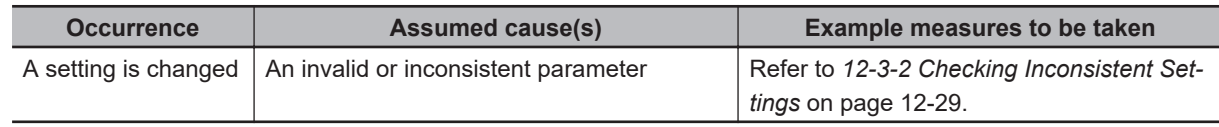

#### **Icon 2 LIM**

When LIM is shown, the inverter is in one of the following condition(s).

You can see the status of LIM by pressing the UP key on the three-line monitor or on **Detailed monitor for icon 2 LIM** (dC-37).

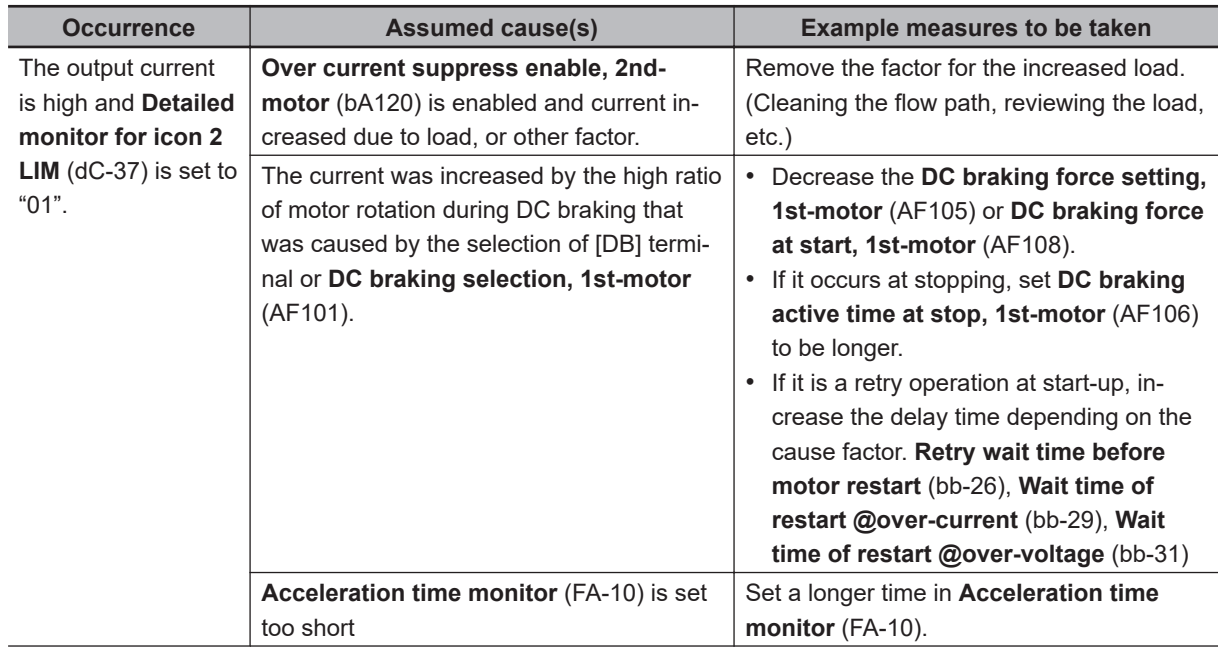

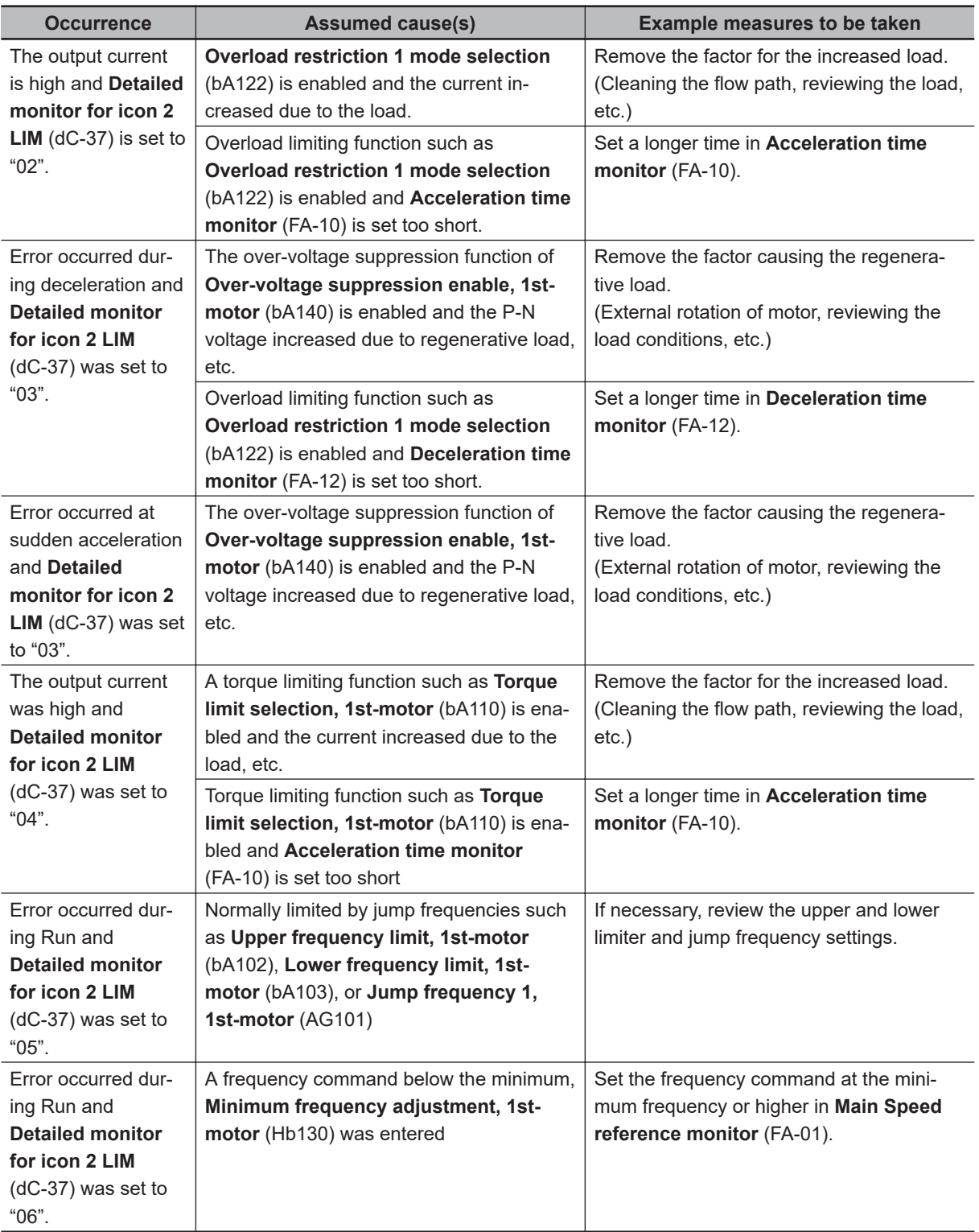

# **Icon 2 ALT**

When ALT is shown, the inverter is in one of the following condition(s).

You can see the status of ALT by pressing the UP key on the three-line monitor or on **Detailed monitor for icon 2 ALT** (dC-38).

 $\overline{\phantom{a}}$ 

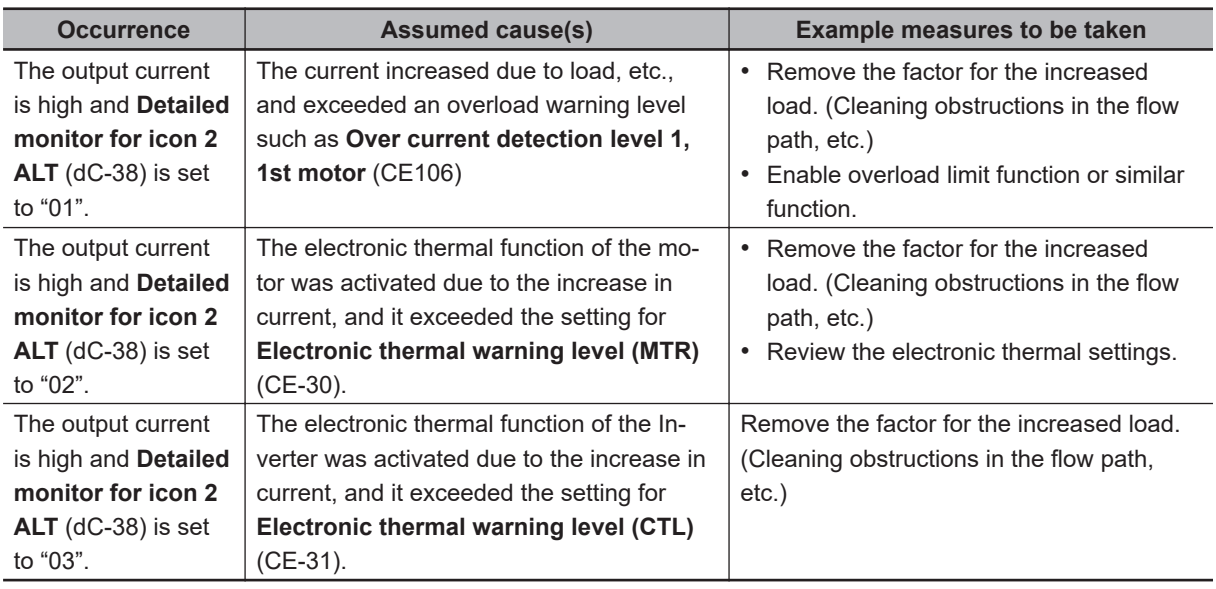

## **Icon 2 RETRY**

When RETRY is shown, the inverter is in one of the following condition(s).

You can see the status of RETRY by pressing the UP key on the three-line monitor or on **Detailed monitor for icon 2 RETRY** (dC-39).

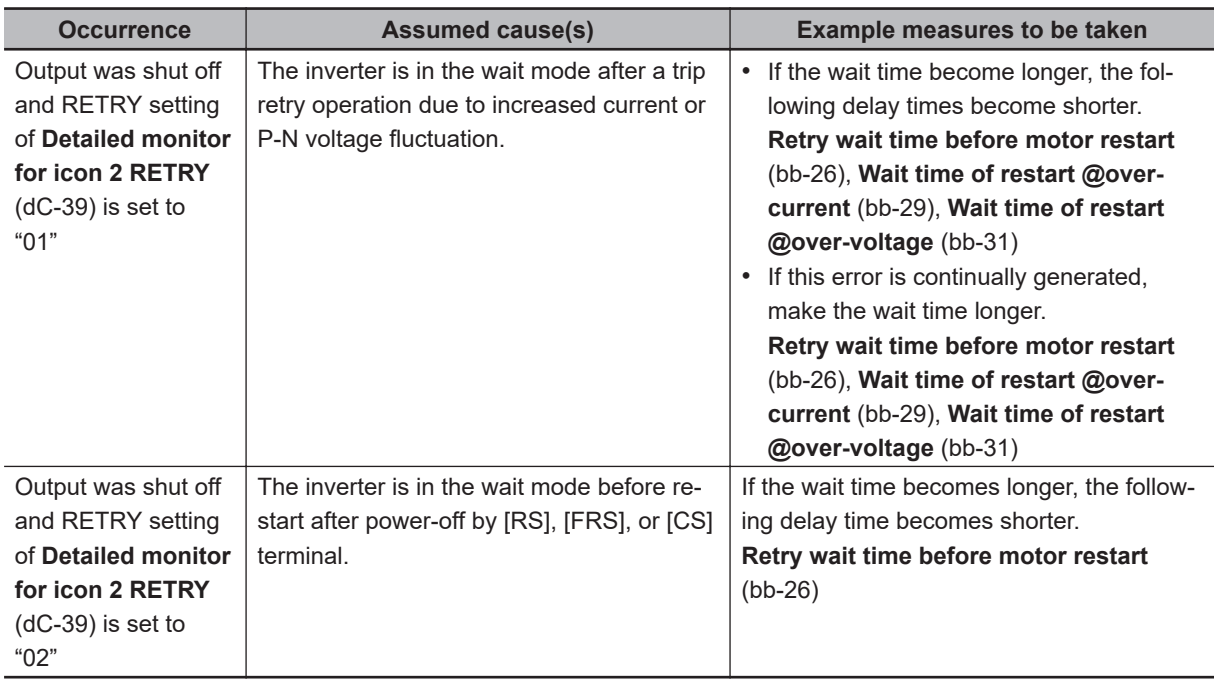

# **Icon 2 NRDY**

When NRDY is shown, the inverter is in one of the following condition(s).

You can see the status of NRDY by pressing the UP key on the three-line monitor or on **Detailed monitor for icon 2 NRDY** (dC-40).

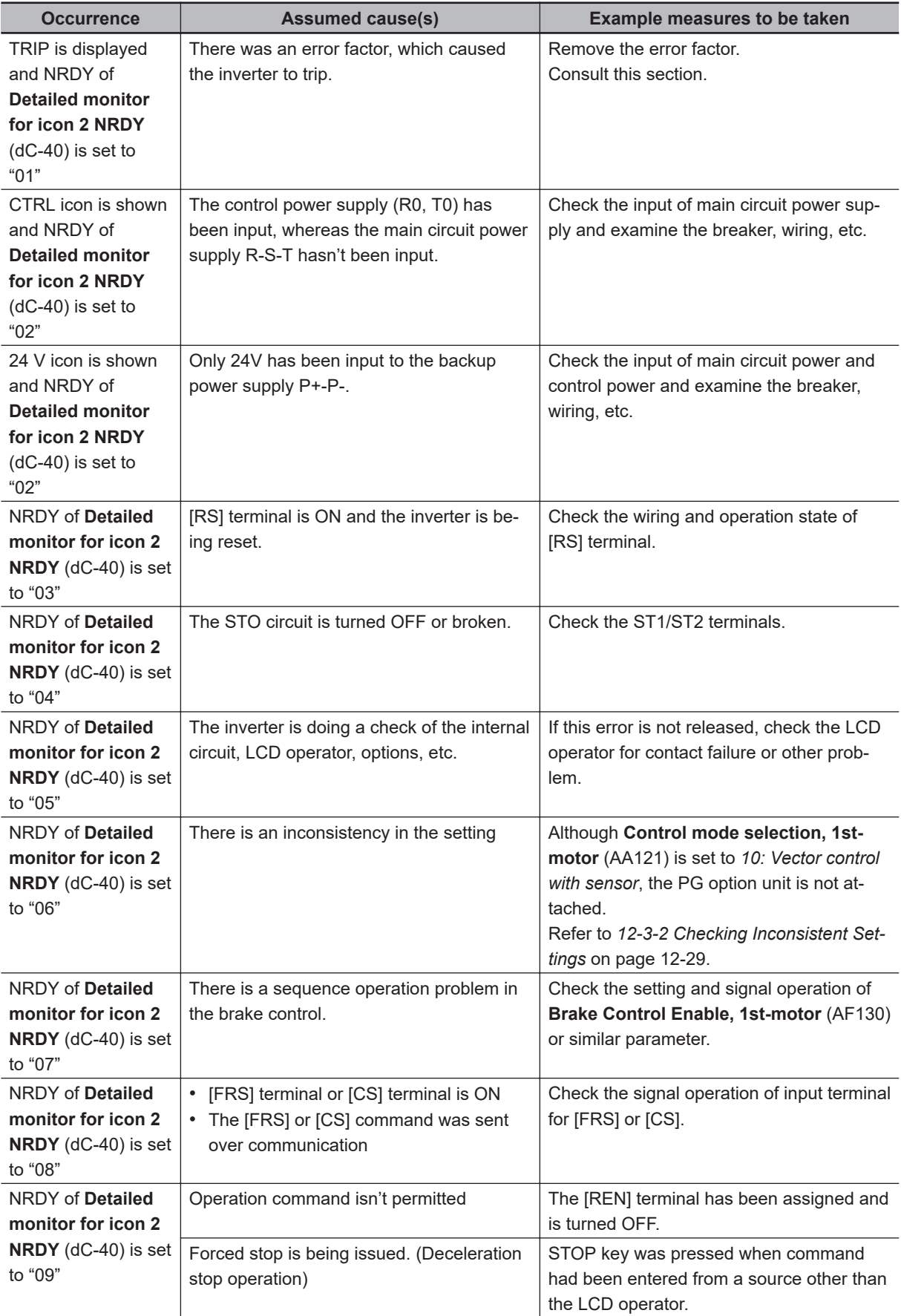

#### <span id="page-888-0"></span>**12-3-2 Checking Inconsistent Settings**

The corrective action differs depending on the content of the warning number. Refer to the table below. Switching between Induction motor (IM) control and Synchronous motor/Permanent magnet motor (SM/ PMM) control is done with **Control mode selection, 1st-motor** (AA121).

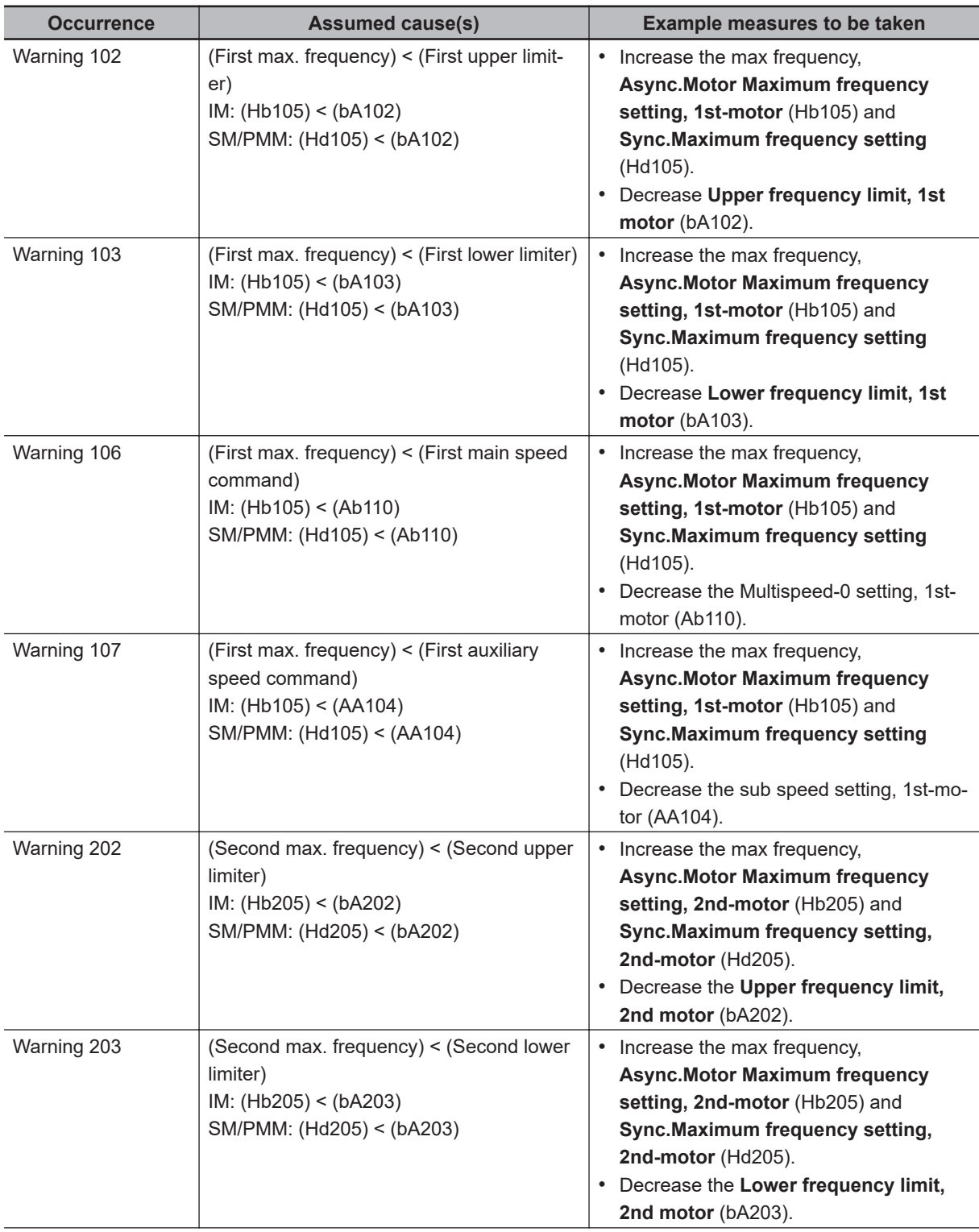

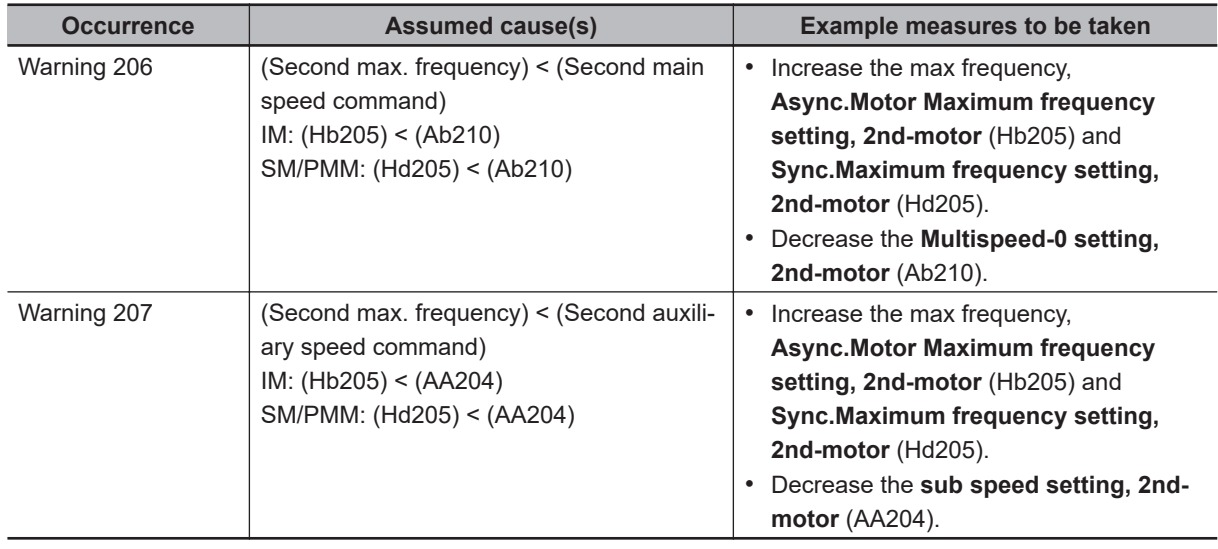

#### **12-3-3 Checking Messages**

Messages associated with communication errors, under-voltage, auto-tuning results, etc., are displayed.

A screen transition is performed by pressing the ENTER key, but if an error occurred, the cause of the error needs to be resolved.

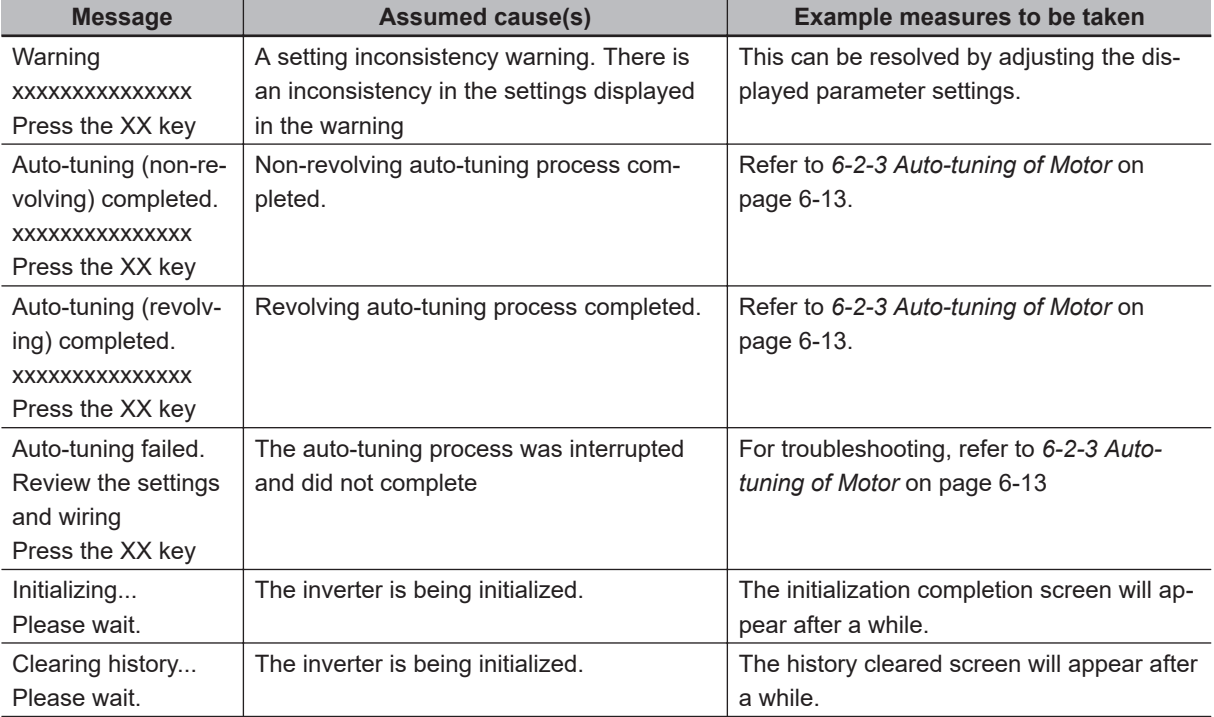

The "XX key" in the table is the ENTER key on the LCD Operator.

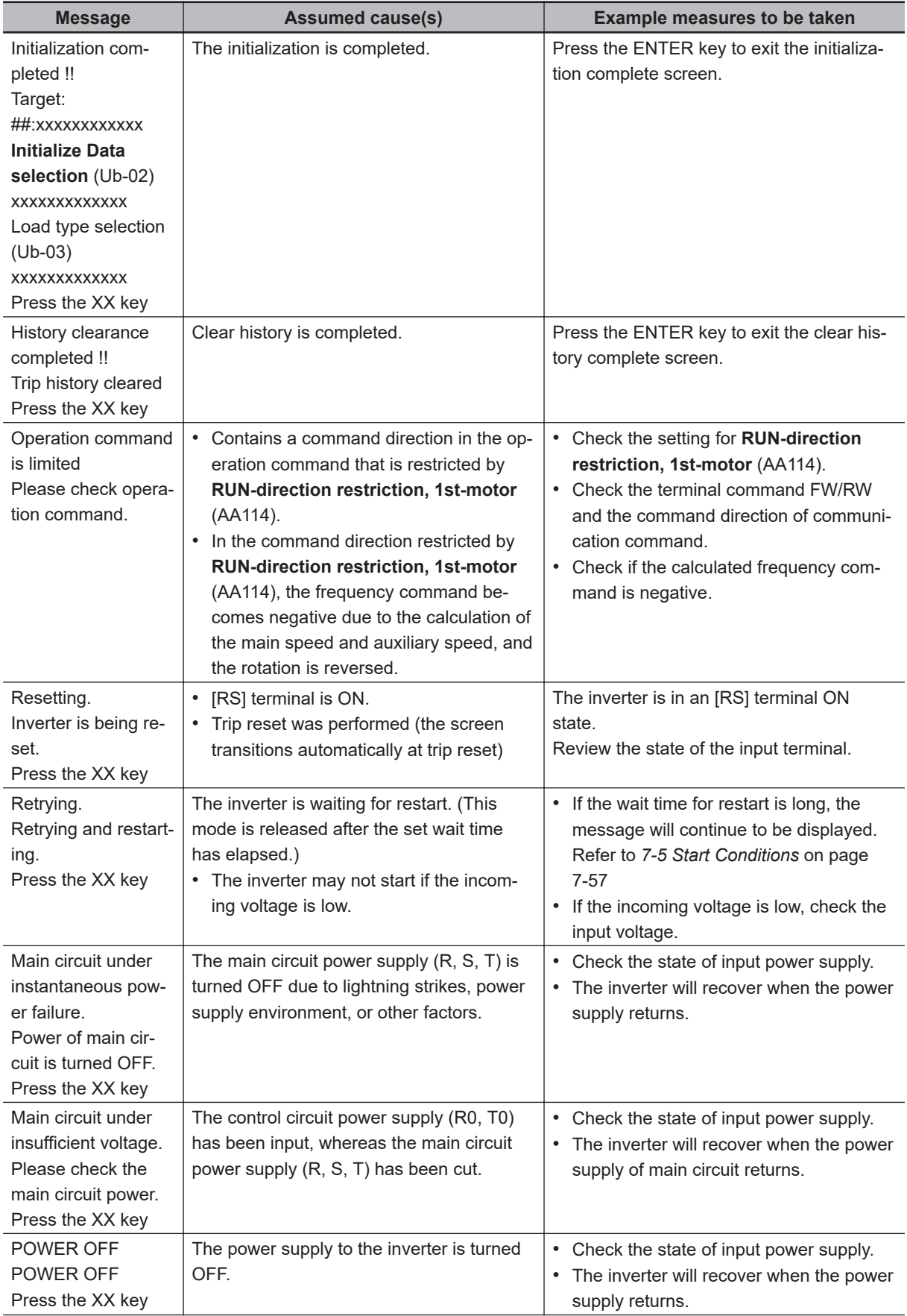

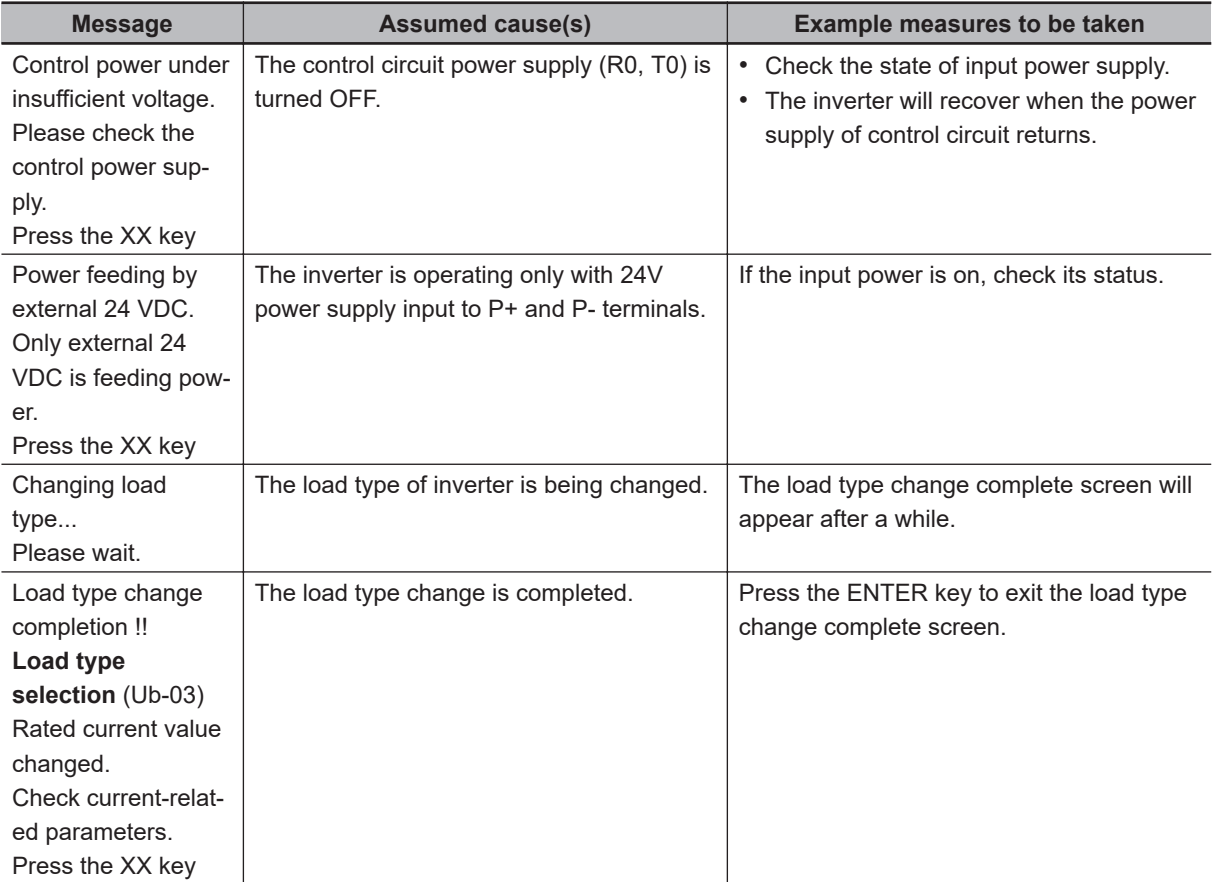

# **12-4 Troubleshooting**

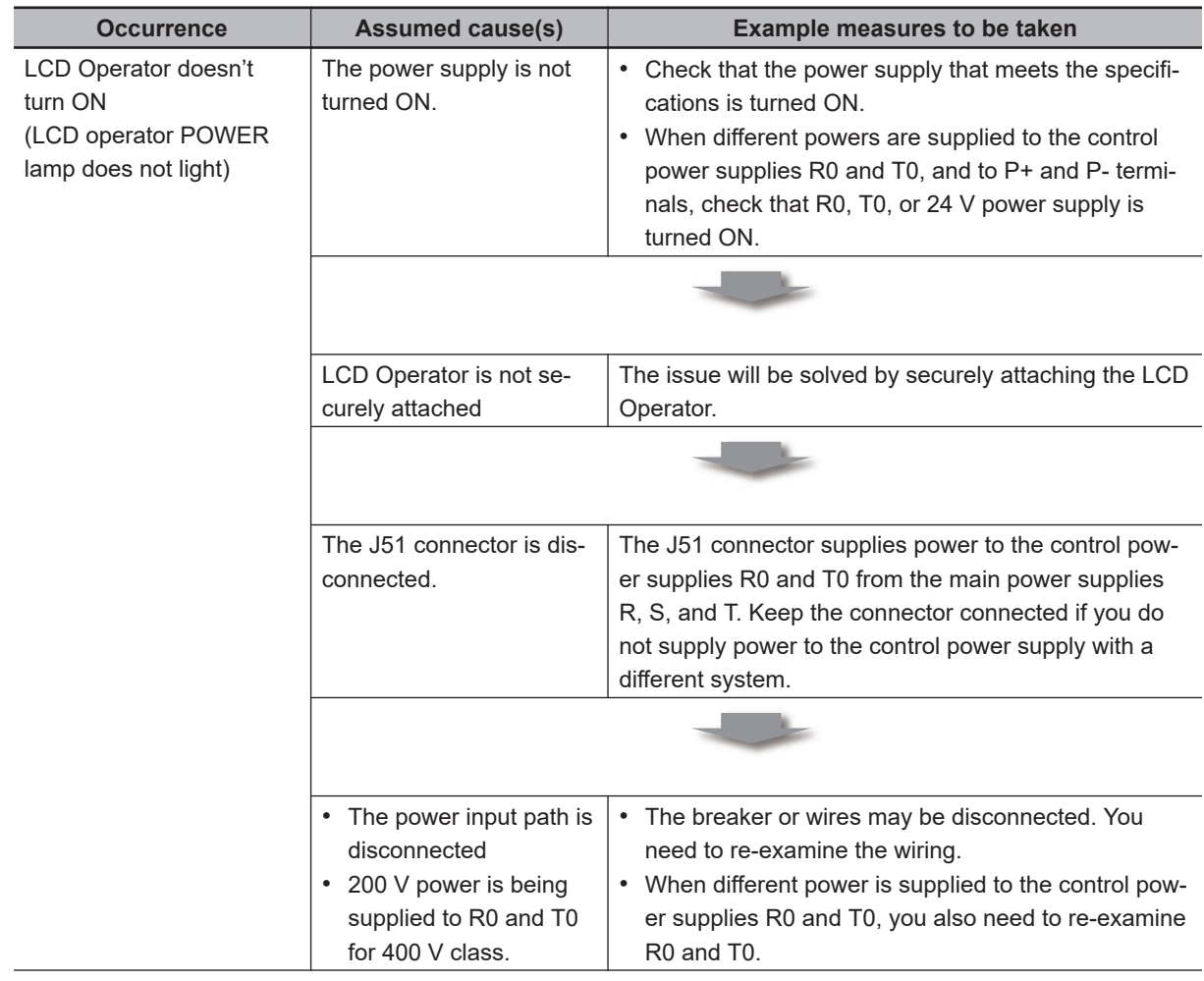

When there are failures or errors on operations, investigate the possible causes and take the appropriate measures.

**12**

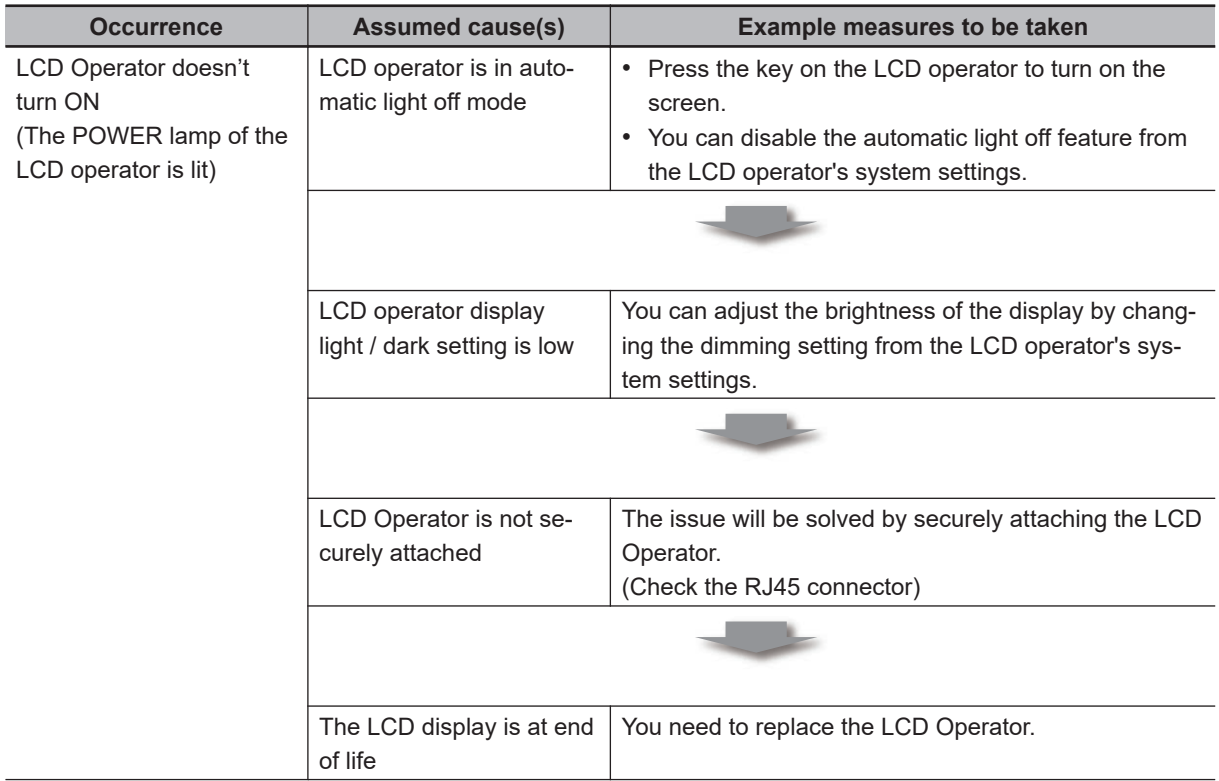

<span id="page-894-0"></span>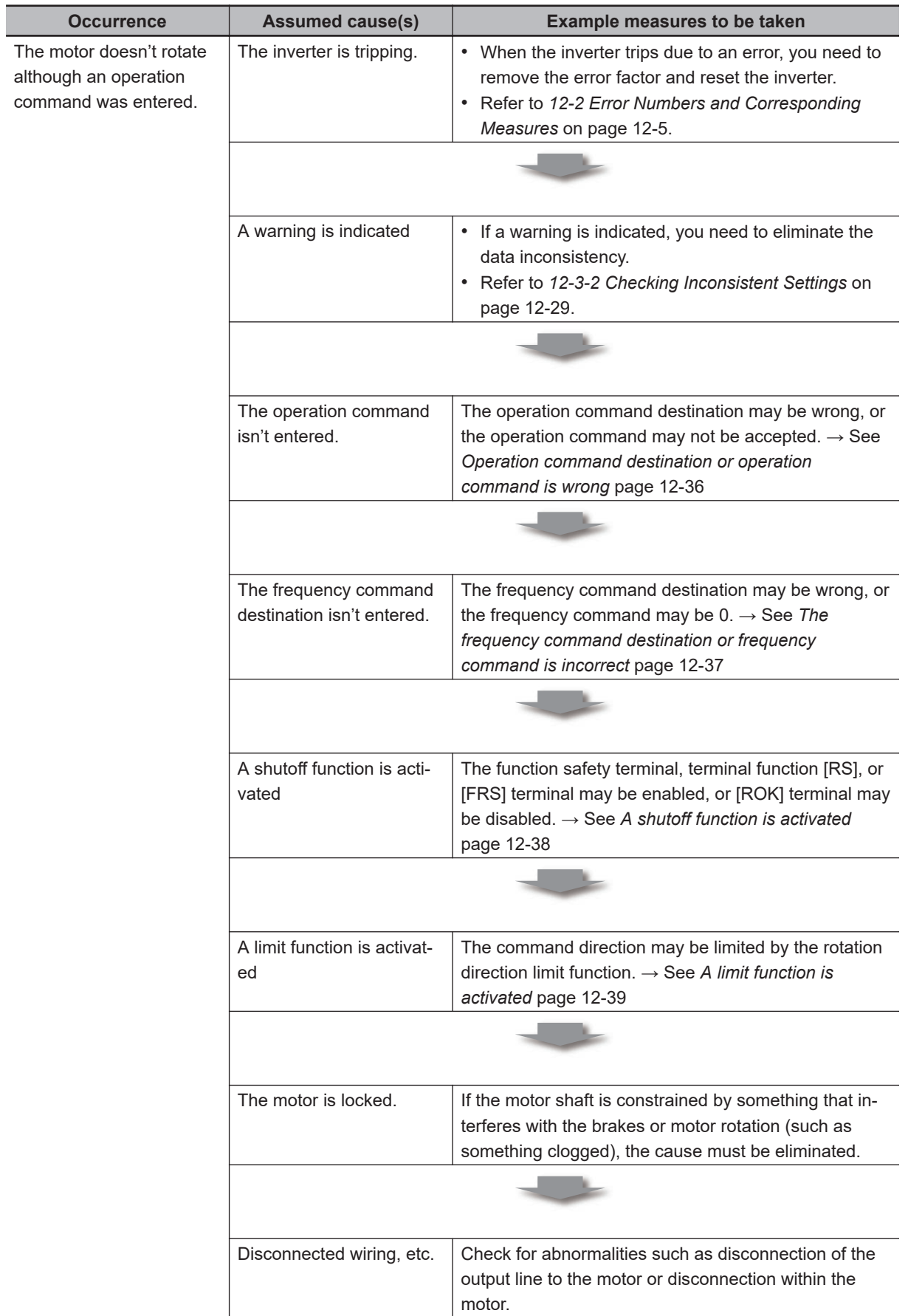

<span id="page-895-0"></span>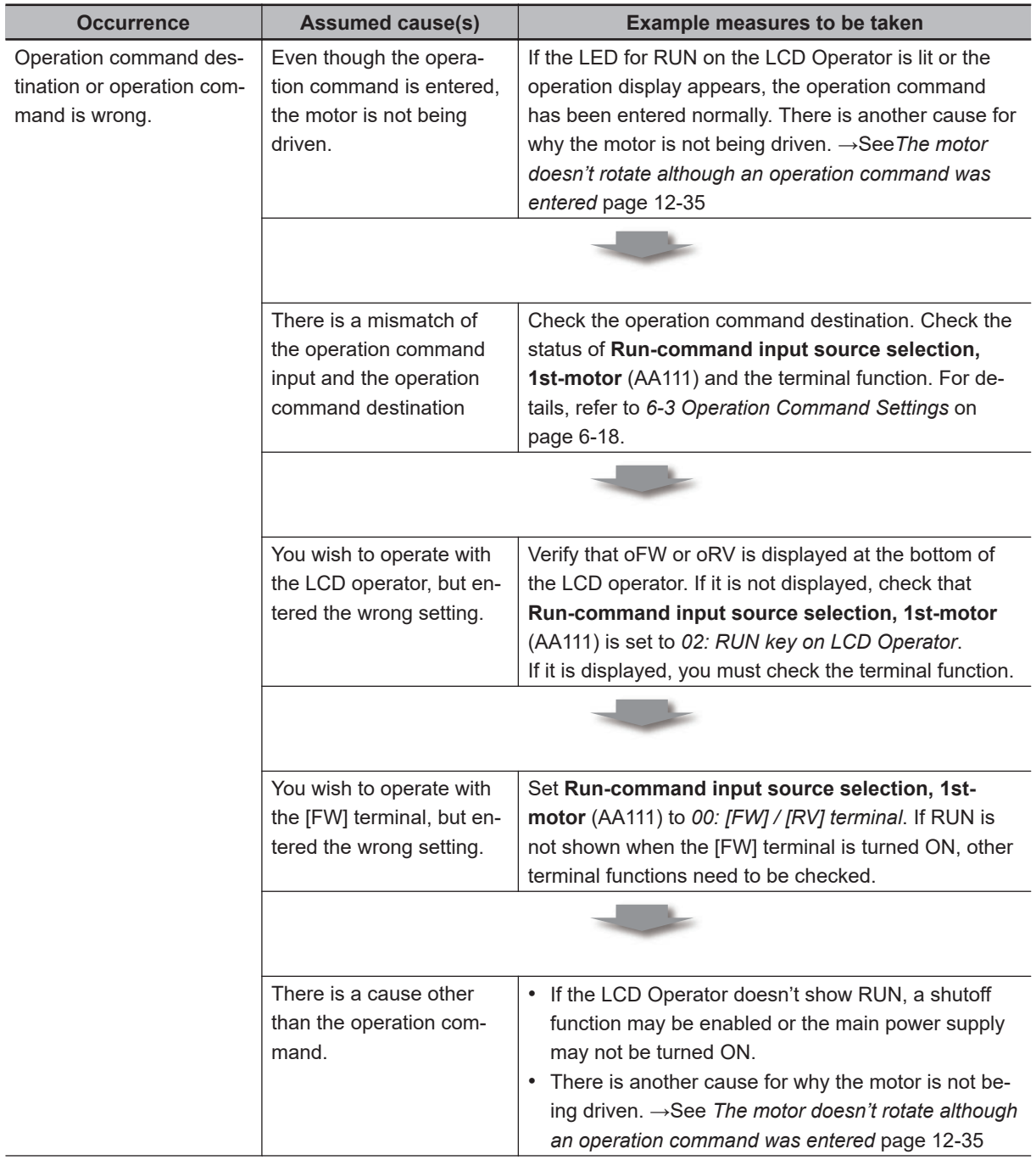

<span id="page-896-0"></span>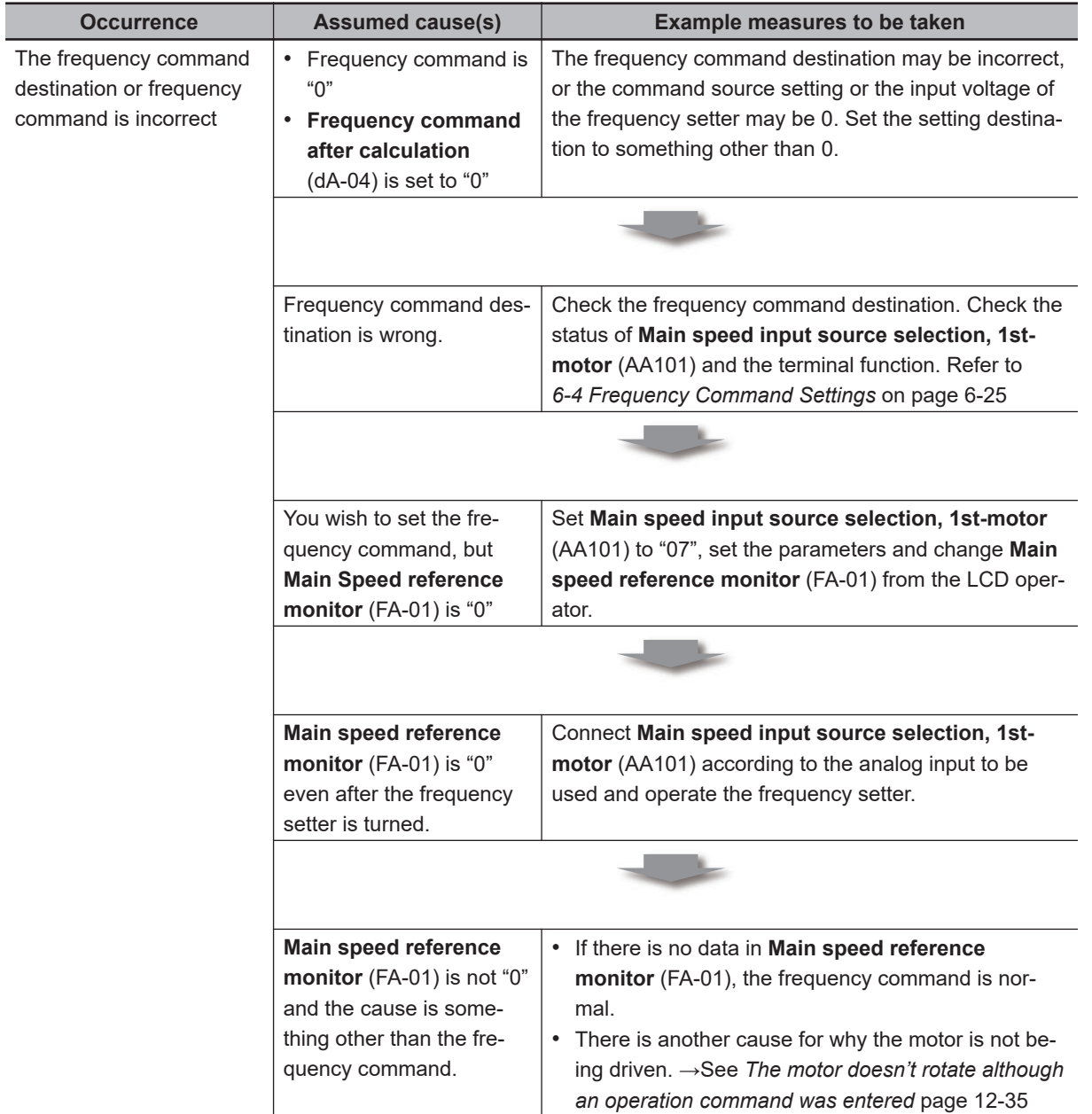

<span id="page-897-0"></span>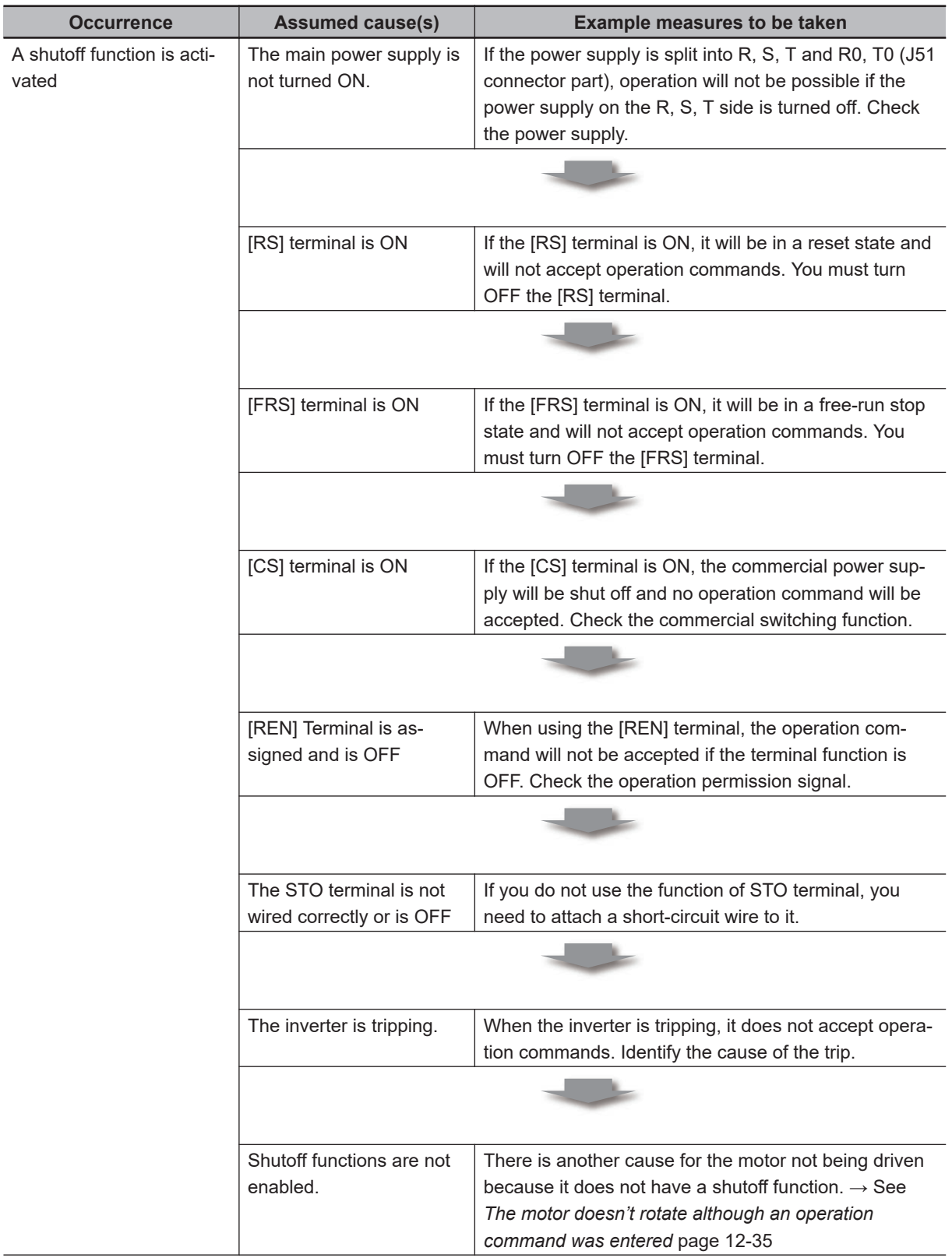

<span id="page-898-0"></span>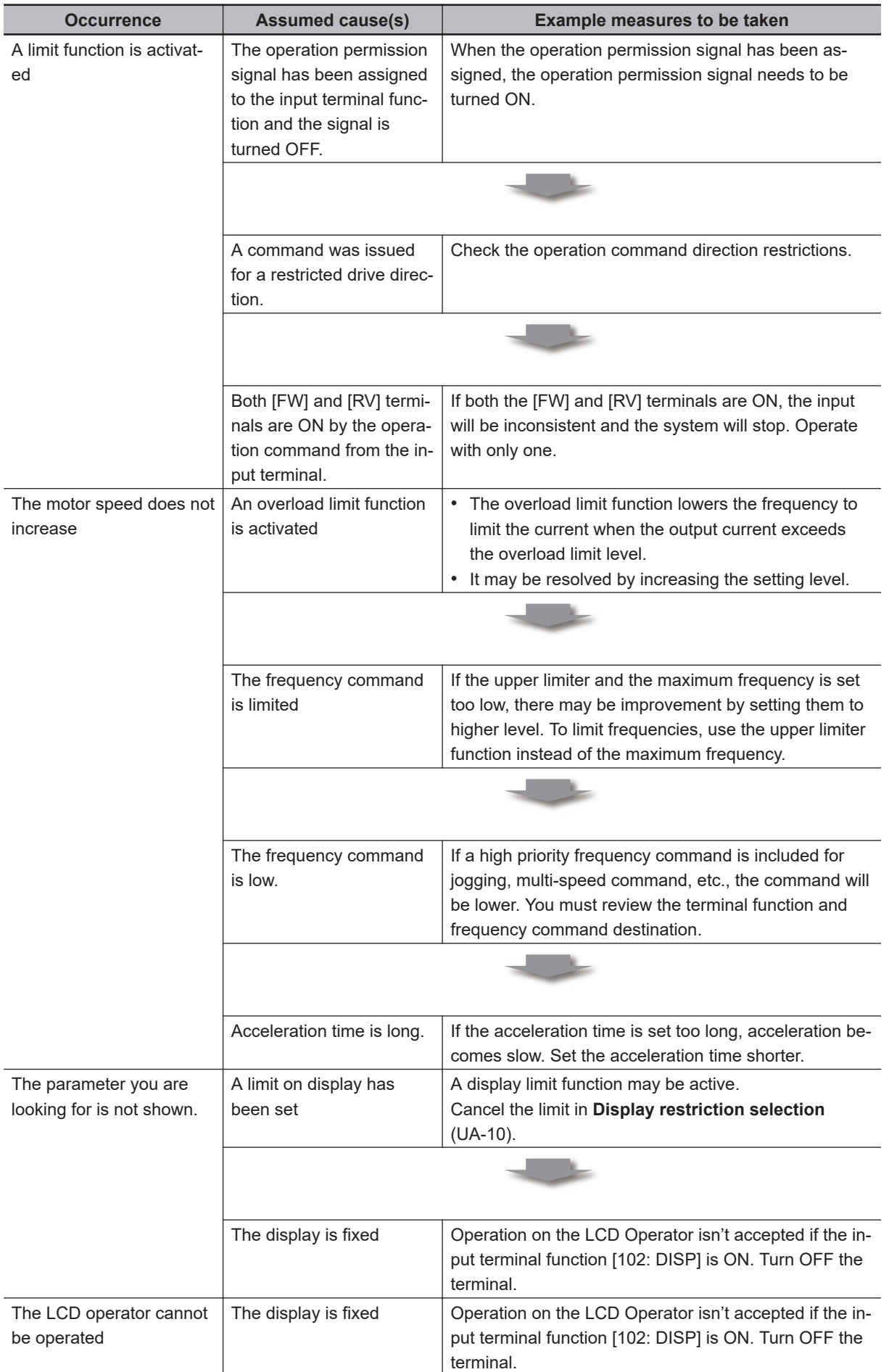

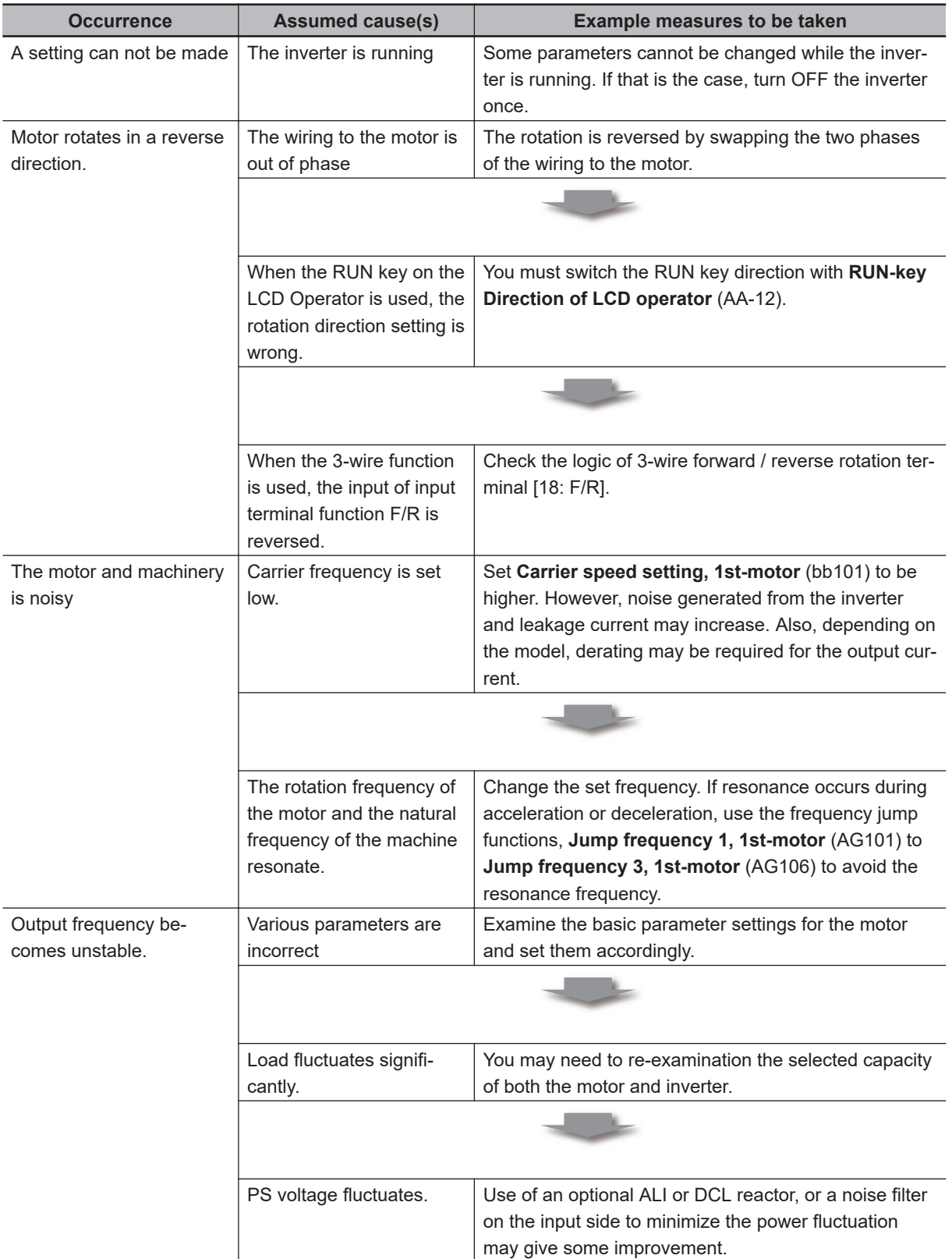
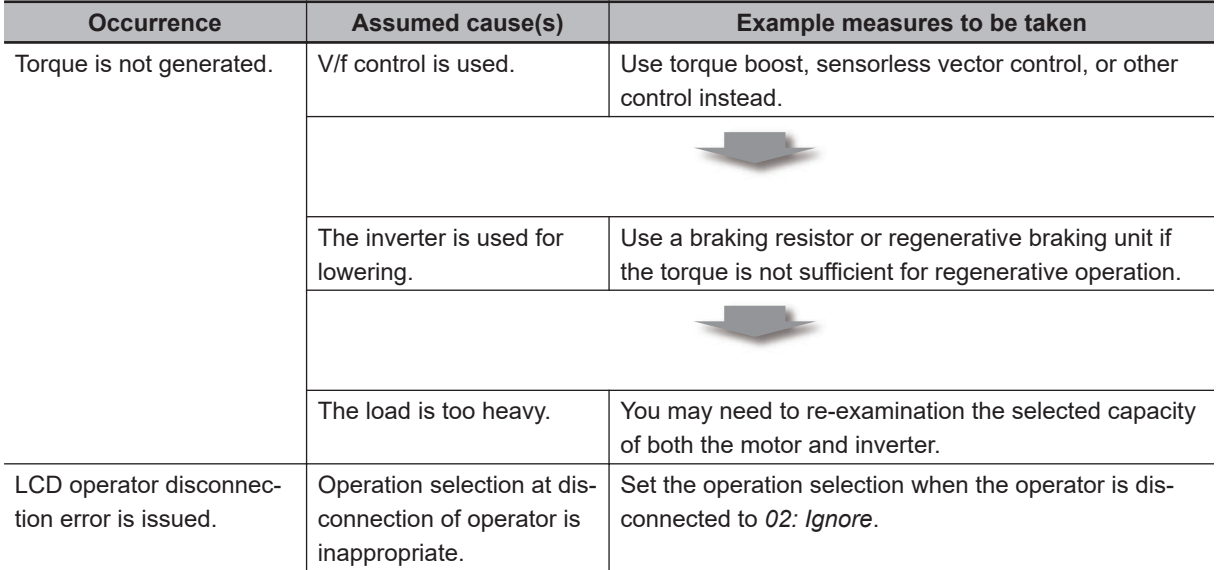

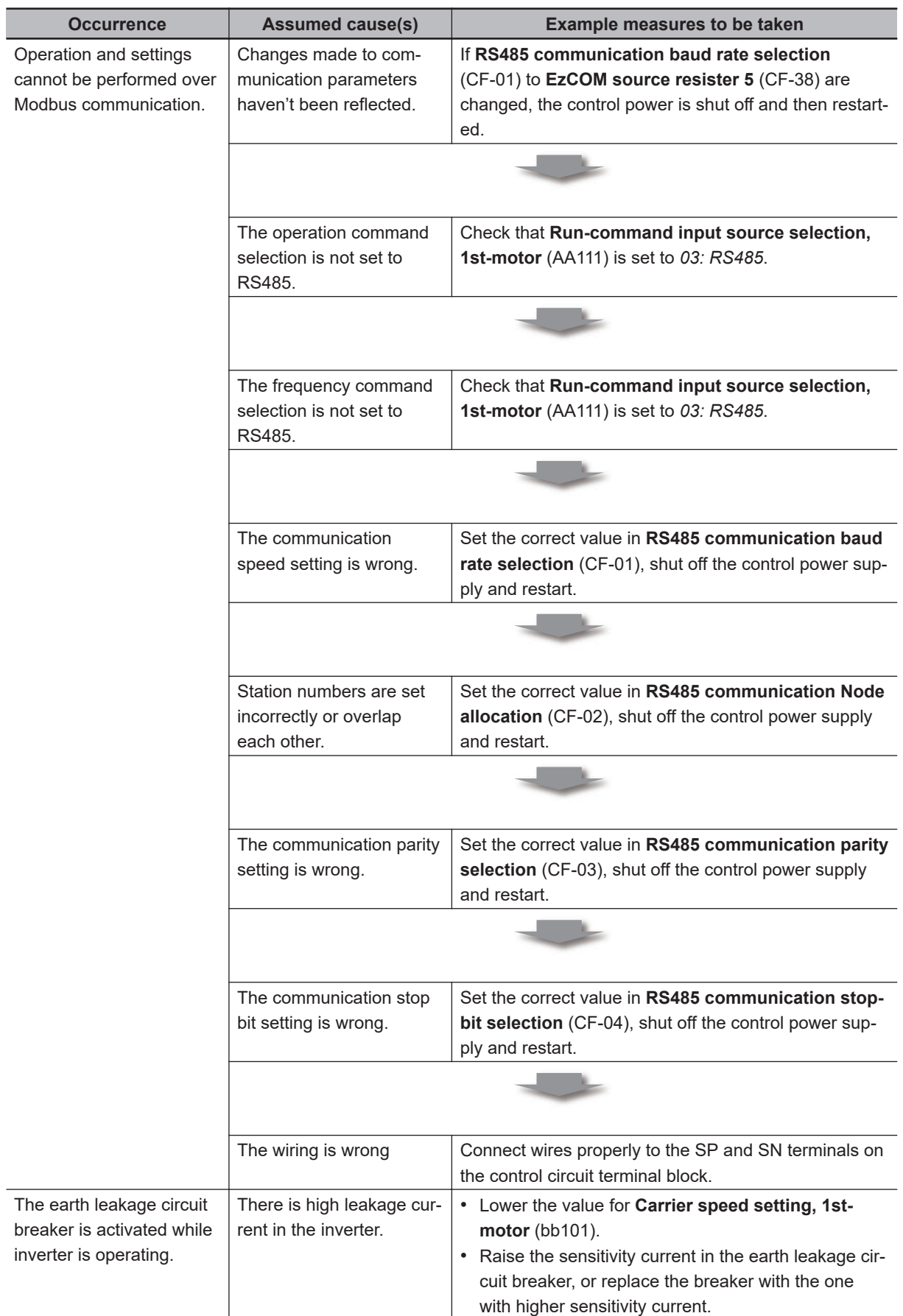

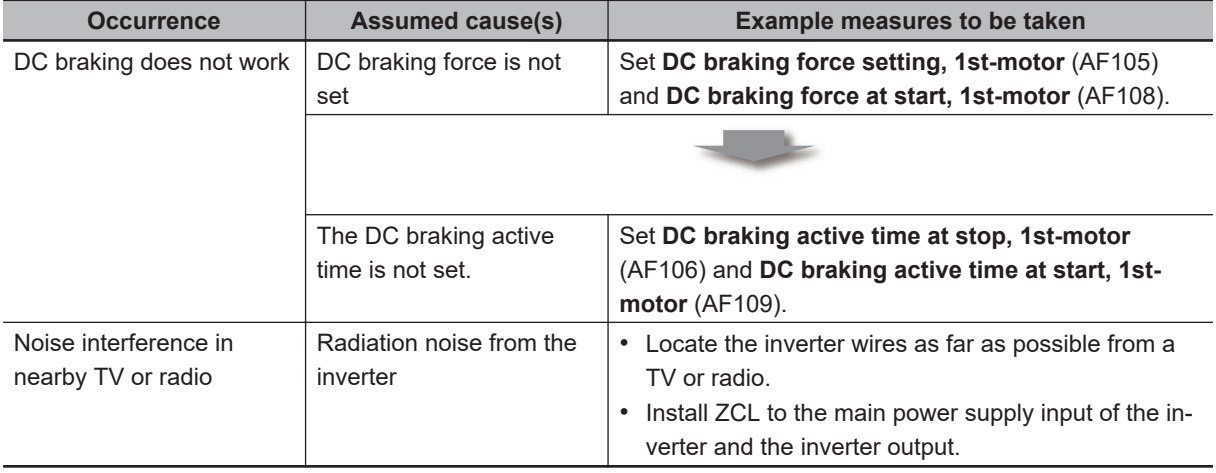

# *13*

# **Maintenance and Inspection**

This section describes the maintenance and inspection.

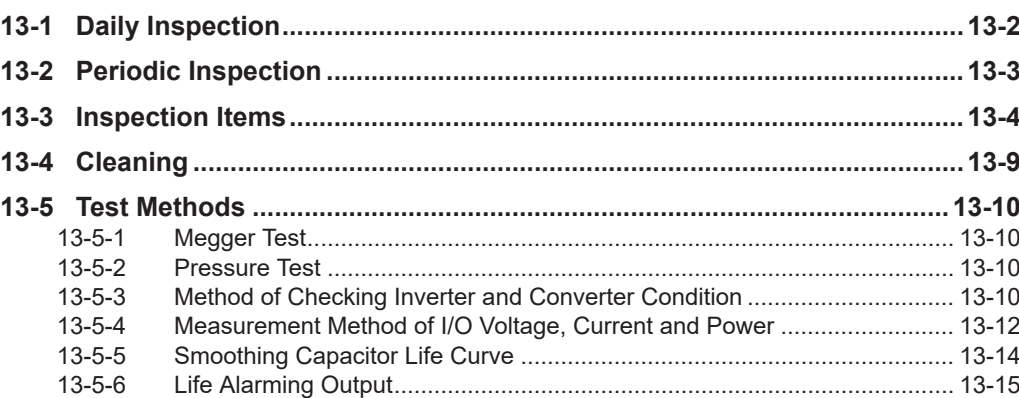

# <span id="page-905-0"></span>**13-1 Daily Inspection**

Check the followings while the inverter is running.

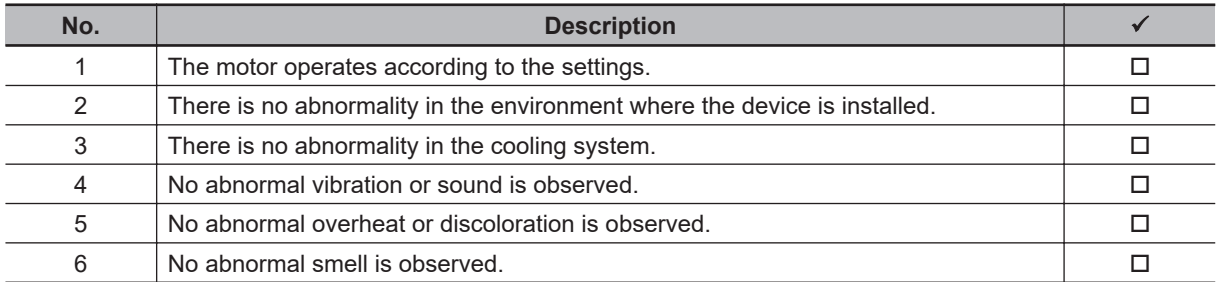

While the inverter is running, check the input voltage of inverter using a tester, etc.

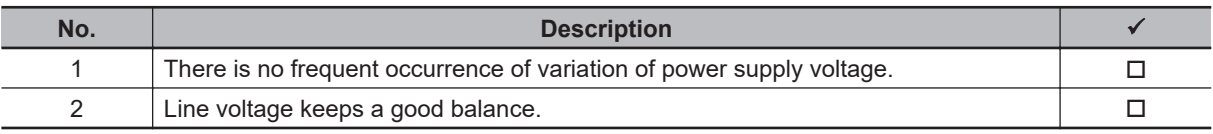

# <span id="page-906-0"></span>**13-2 Periodic Inspection**

Check sections that cannot be inspected unless operation is stopped and sections requiring periodic inspection.

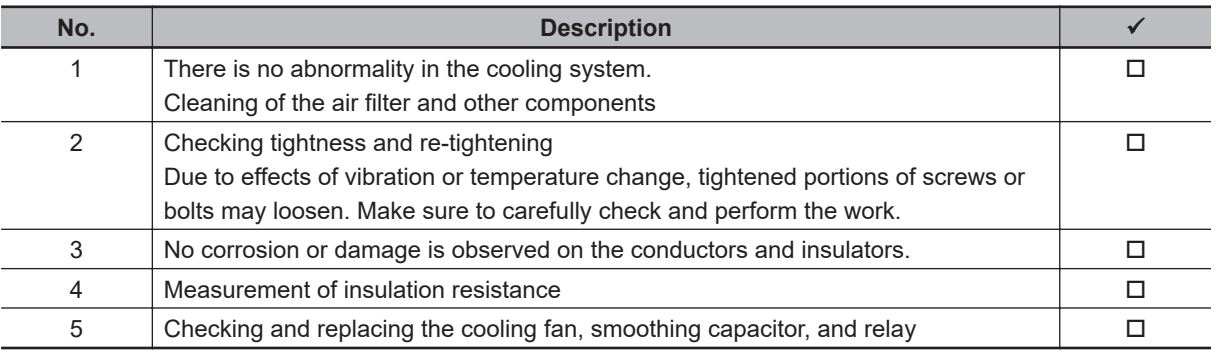

# <span id="page-907-0"></span>**13-3 Inspection Items**

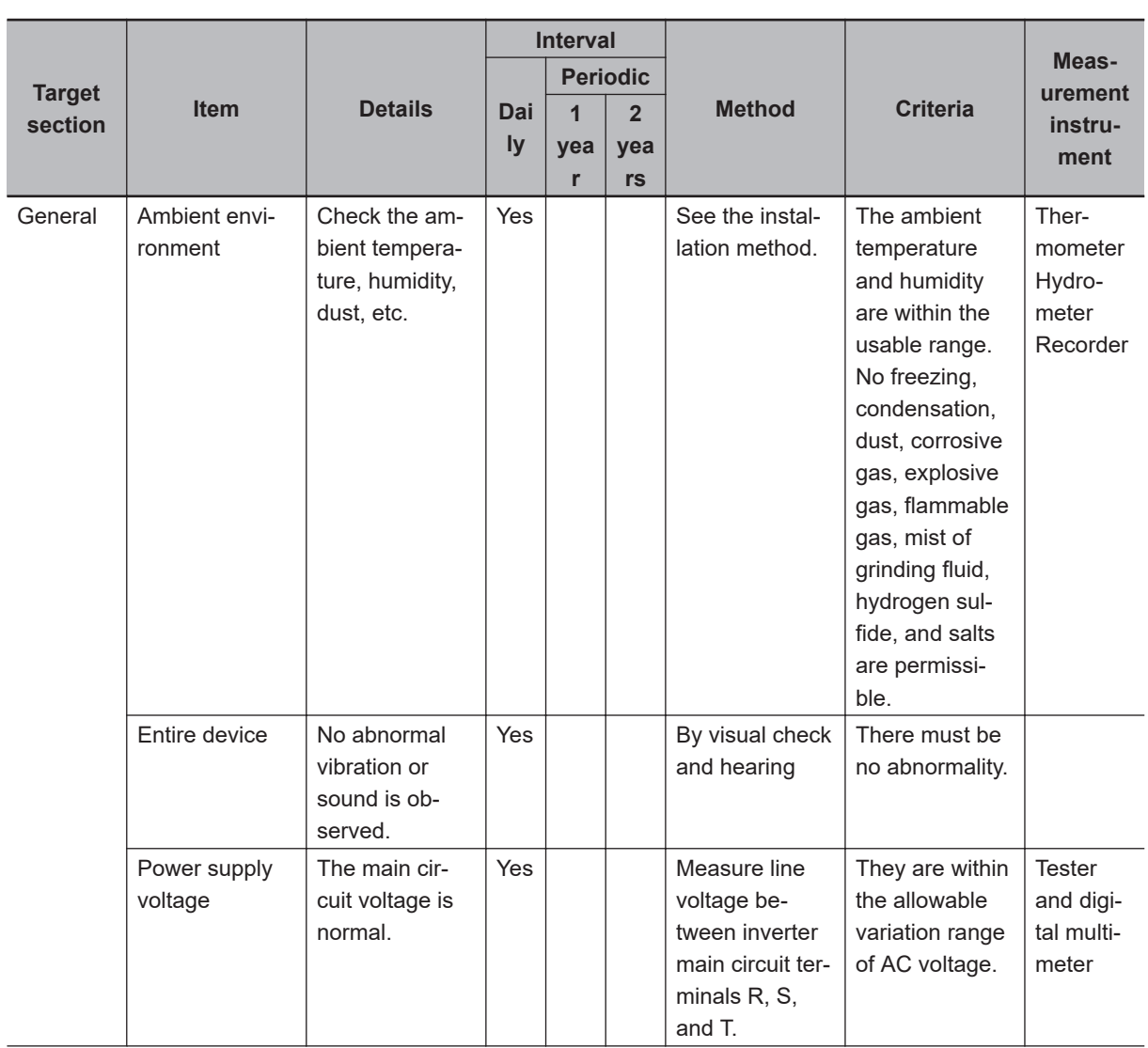

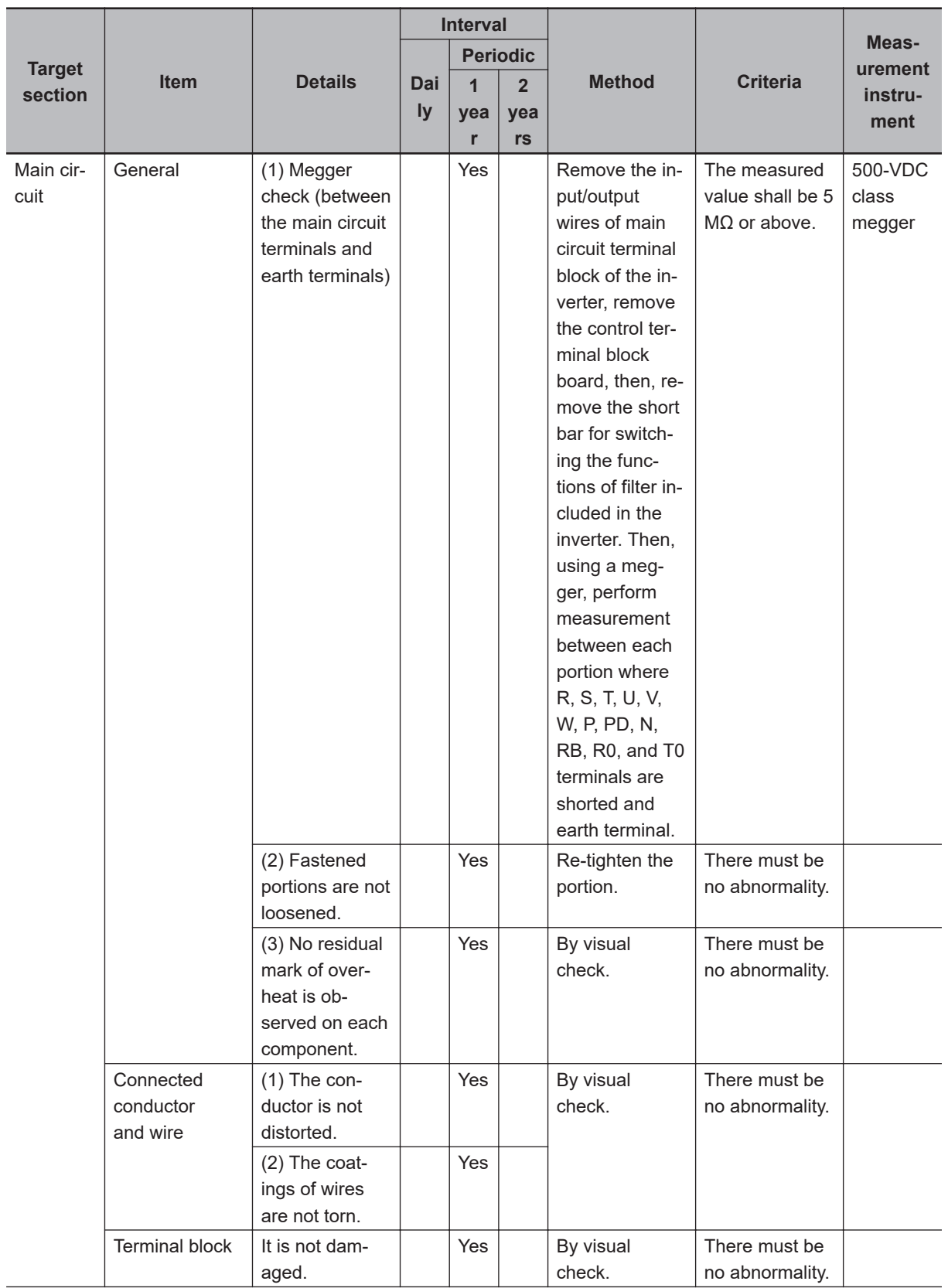

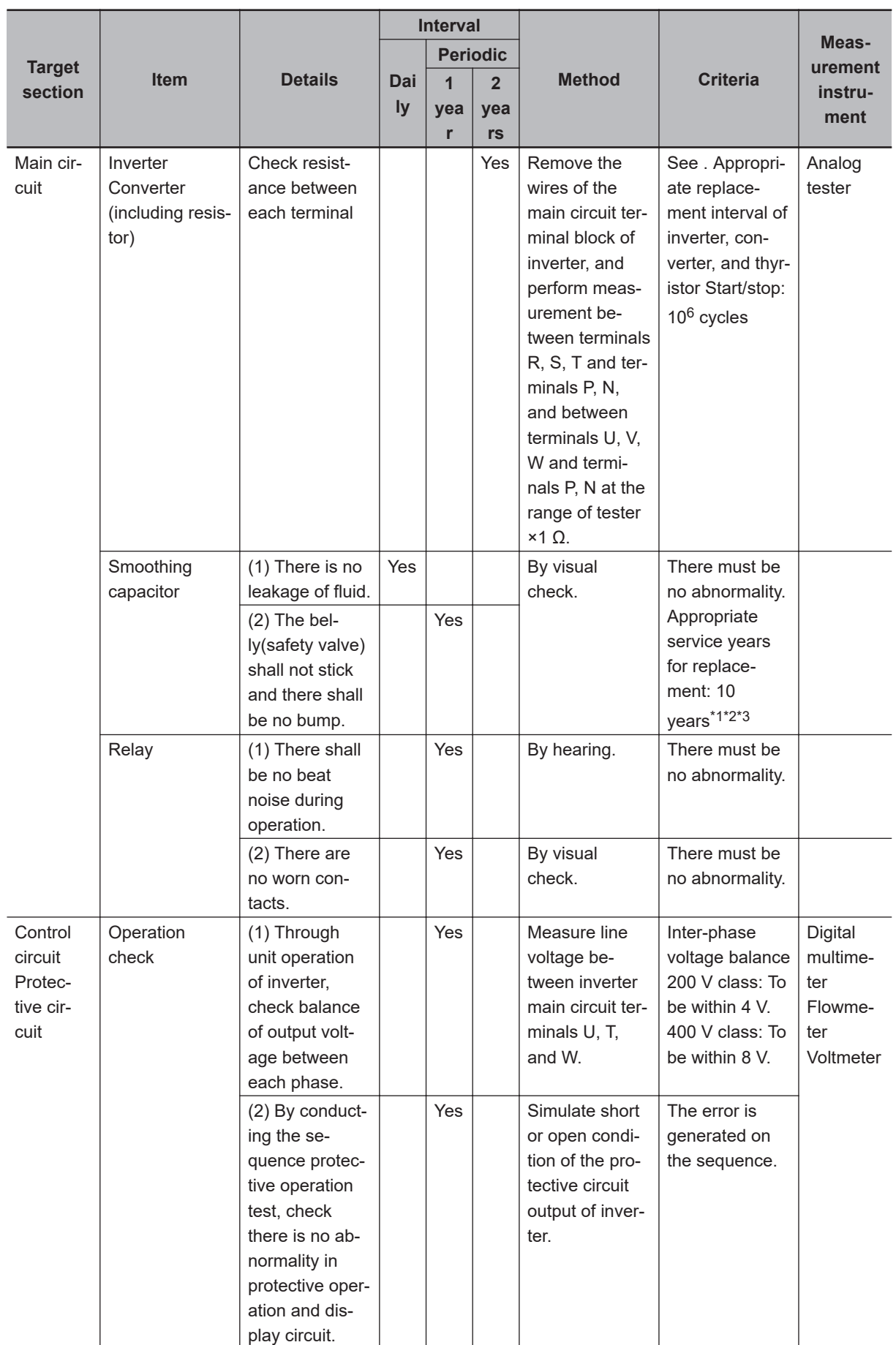

<span id="page-910-0"></span>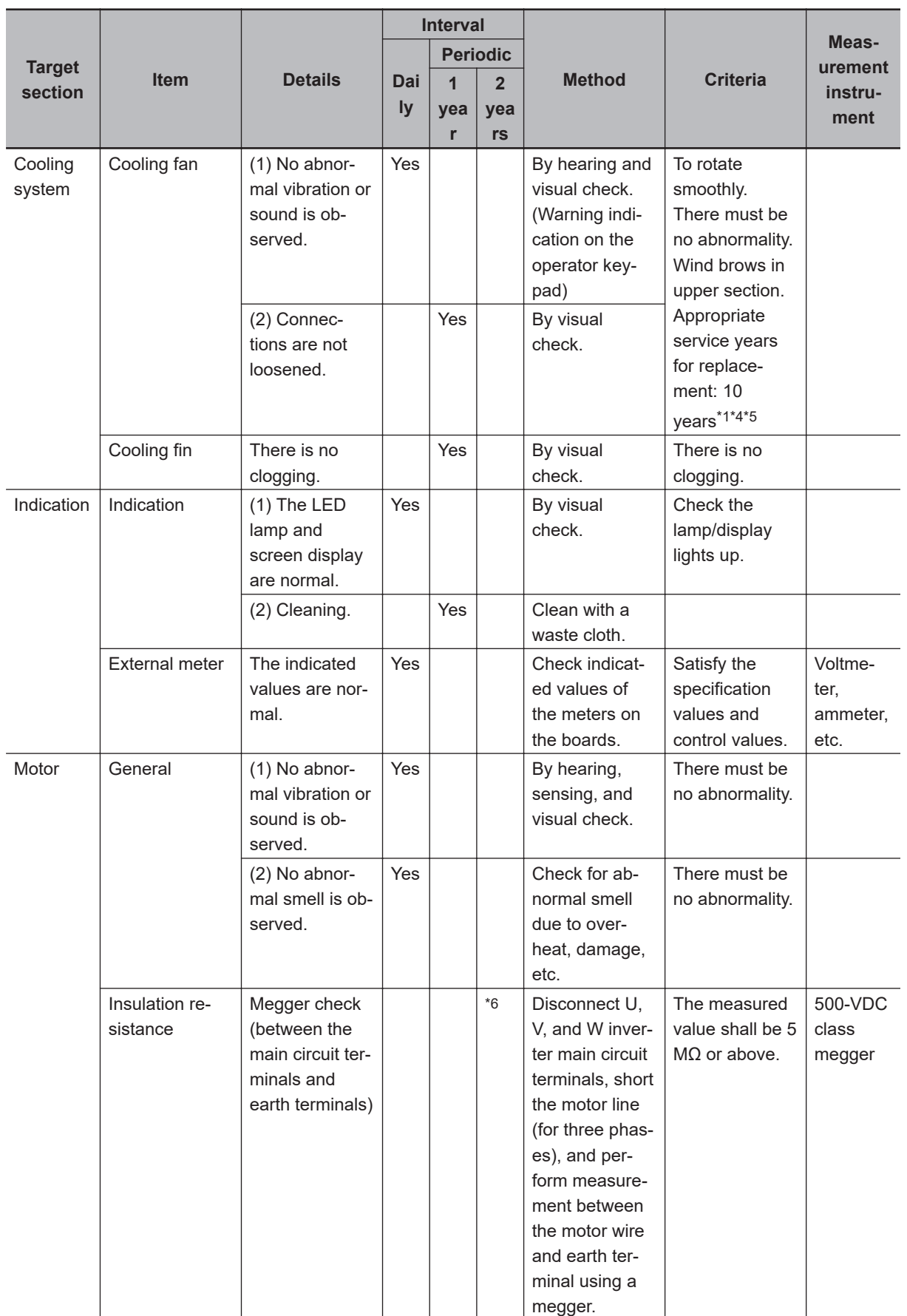

\*1. The replacement period (number of years / cycles) and *[13-5-5 Smoothing Capacitor Life Curve](#page-917-0)* on page [13-14](#page-917-0) are based on the designed expected life, which is not a guaranteed value.

- <span id="page-911-0"></span>\*2. The service life of smoothing capacitor is affected by the ambient temperature. See *[13-5-5 Smoothing Ca](#page-917-0)[pacitor Life Curve](#page-917-0)* on page 13-14 to determine replacement period.
- \*3. When you replace with a capacitor that has passed storage period more than three years, perform aging in the following conditions before using it.
	- Initially apply 80% of rated voltage of capacitor for one hour in normal temperature
	- Then, increase the voltage to 90% and apply for one hour
	- Lastly, apply rated voltage for five hours in normal temperature
- \*4. The life of cooling fan varies depending on the environment conditions such as ambient temperature and dust. Check operating conditions by daily inspection.
- \*5. If the cooling fan is locked due to dust, etc., it takes about 5 to 10 seconds until re-rotation is enabled even if dust is removed.
- \*6. Perform inspection in accordance with the instruction manual of motor.

# <span id="page-912-0"></span>**13-4 Cleaning**

Make sure to always keep the inverter clean for operation.

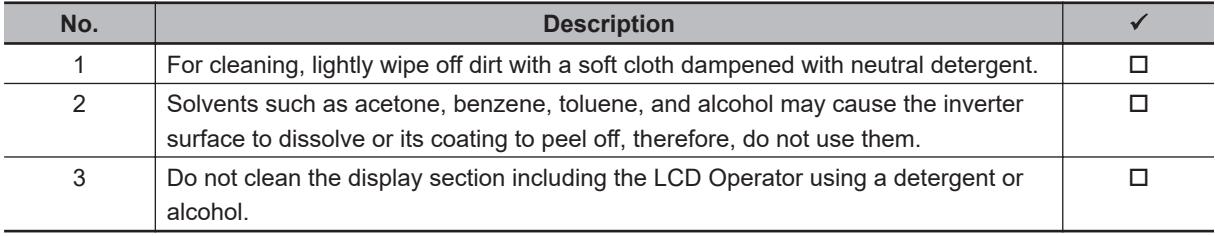

## <span id="page-913-0"></span>**13-5 Test Methods**

### **13-5-1 Megger Test**

When conducting megger test on the external circuit, remove all terminals of the inverter so that the test voltage is not applied to the inverter. For energization test on the control circuit, use a tester (highresistance range), and do not use a megger or buzzer.

Conduct megger test for the inverter itself only on the main circuit, and do not perform megger test on the control circuit. For megger test, use a 500 VDC megger.

Before conducting a megger test on the inverter main circuit, make sure to remove the short bar for switching the filtering function included in the inverter, and short terminals R, S, T, U, V, W, P, PD, N, RB, R0, and T0 as shown in the figure below.

After megger test, remove the wires on which R, S, T, U, V, W, P, PD, N, RB, R0, and T0 terminals that are shorted, and connect the short bar for switching the filter function included in the inverter to the original position.

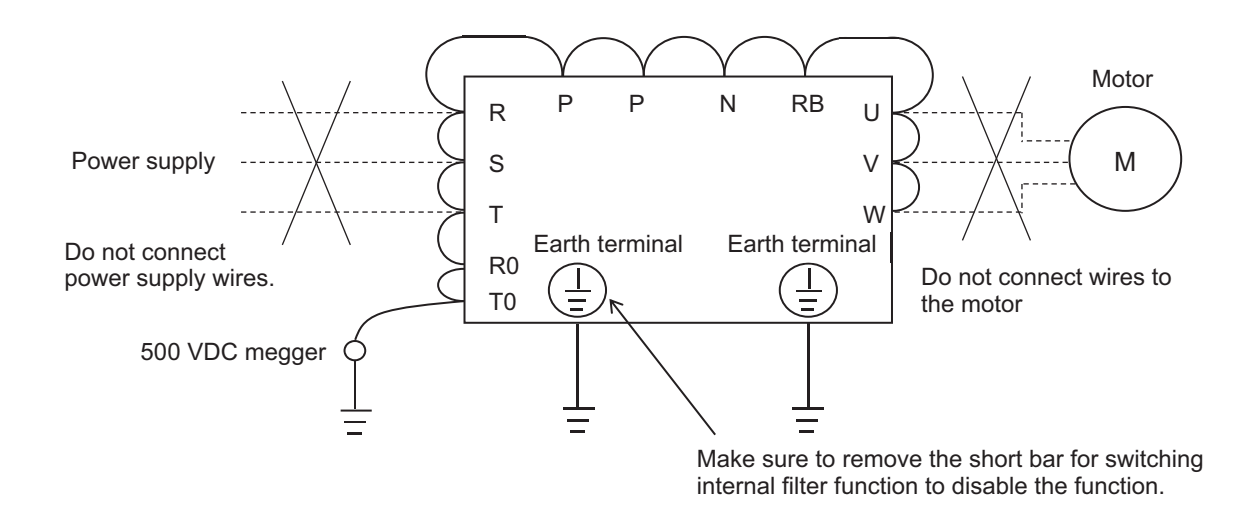

### **13-5-2 Pressure Test**

Do not perform pressure test.

If pressure test is conducted, it is dangerous because the components inside the inverter may be damaged or deteriorated.

### **13-5-3 Method of Checking Inverter and Converter Condition**

Using a tester, you can check the good-or-bad condition of the inverter and converter.

**1** Remove the power lines connected from an external source (R, S, T), wires connecting to the motor (U, V, W), and regenerative braking resistor (P, RB).

*2* Measure the voltage between the P and N terminals with a tester.

Measure the voltage between the P and N terminals in the DC voltage range and check that electricity is fully discharged from the smoothing capacitor before performing check.

*3* Check the condition with a tester for resistance measurement. Use the 1 $\Omega$  resistance measurement range.

### $\bullet$  **Checking method**

You can determine the good-or-bad condition of conduction status of terminals on the inverter main circuit terminal block R, S, T, U, V, W, RB, P, and N by alternately changing the polarity of tester for measurement.

|            |                 | <b>Tester polarity</b> |                   |                  |  |
|------------|-----------------|------------------------|-------------------|------------------|--|
|            |                 | $\bigoplus$ (Red)      | $\ominus$ (Black) | Measured value*1 |  |
| Converter  | D <sub>1</sub>  | $\mathsf{R}$           | PD                | Non-conductive   |  |
|            |                 | PD                     | $\mathsf{R}$      | Conductive       |  |
|            | D <sub>2</sub>  | S                      | PD                | Non-conductive   |  |
|            |                 | <b>PD</b>              | S                 | Conductive       |  |
|            | D <sub>3</sub>  | T.                     | <b>PD</b>         | Non-conductive   |  |
|            |                 | <b>PD</b>              | T                 | Conductive       |  |
|            | D <sub>4</sub>  | R                      | N                 | Conductive       |  |
|            |                 | N                      | R                 | Non-conductive   |  |
|            | D <sub>5</sub>  | S                      | N                 | Conductive       |  |
|            |                 | N                      | $\mathbf S$       | Non-conductive   |  |
|            | D <sub>6</sub>  | T                      | N                 | Conductive       |  |
|            |                 | N                      | T                 | Non-conductive   |  |
| Inverter   | TR <sub>1</sub> | U                      | P                 | Non-conductive   |  |
|            |                 | P                      | U                 | Conductive       |  |
|            | TR <sub>2</sub> | $\vee$                 | P                 | Non-conductive   |  |
|            |                 | P                      | $\vee$            | Conductive       |  |
|            | TR <sub>3</sub> | W                      | $\mathsf{P}$      | Non-conductive   |  |
|            |                 | P                      | W                 | Conductive       |  |
|            | TR4             | U                      | N                 | Conductive       |  |
|            |                 | N                      | U                 | Non-conductive   |  |
|            | TR <sub>5</sub> | $\vee$                 | N                 | Conductive       |  |
|            |                 | N                      | $\vee$            | Non-conductive   |  |
|            | TR <sub>6</sub> | W                      | N                 | Conductive       |  |
|            |                 | N                      | W                 | Non-conductive   |  |
| <b>BRD</b> | TR7             | <b>RB</b>              | P                 | Non-conductive   |  |
|            |                 | P                      | <b>RB</b>         | Conductive       |  |
|            |                 | RB                     | ${\sf N}$         | Non-conductive   |  |

<sup>\*1.</sup> When electricity is not conducted, a nearly infinite value is demonstrated. Due to effects of the smoothing capacitor, electricity may be conducted instantly, not showing an infinite value. When electricity is conducted, a numeric value range will be indicated from some to dozens in a unit of Ω. The values vary depending on the element type, tester, type, etc. However, it is acceptable if numeric values obtained for each item are nearly the same. The measured value may be varied some degree in  $\Omega$  by the reason of the preventing inrush current of current limiting resistor.

<span id="page-915-0"></span>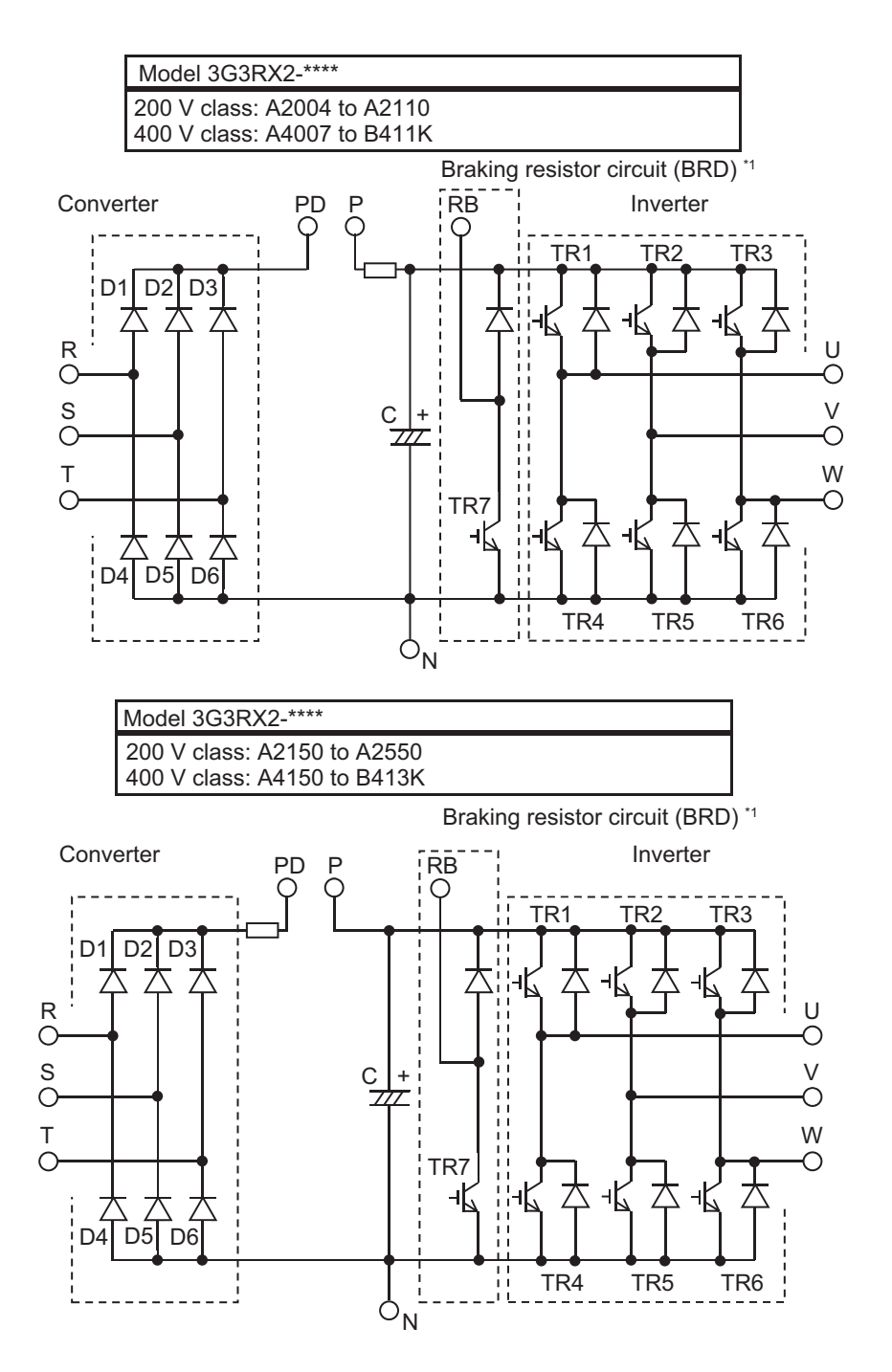

\*1. The braking resistor circuit (BRD) is equipped as standard on the following models: 3G3RX2-A2004 to 3G3RX2-A2220 3G3RX2-A4007 to 3G3RX2-A4370

### **13-5-4 Measurement Method of I/O Voltage, Current and Power**

The following shows general measurement instruments used for measurement of input/output voltage, current, and power.

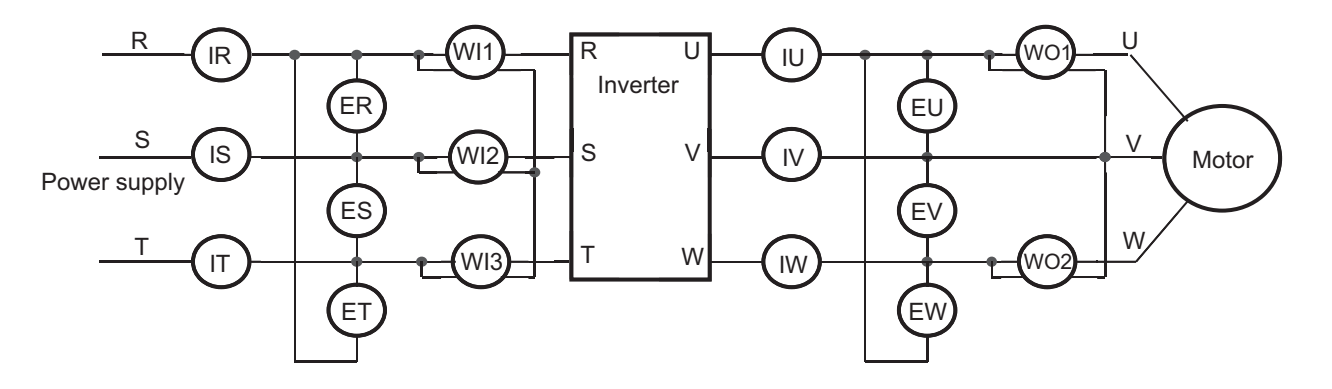

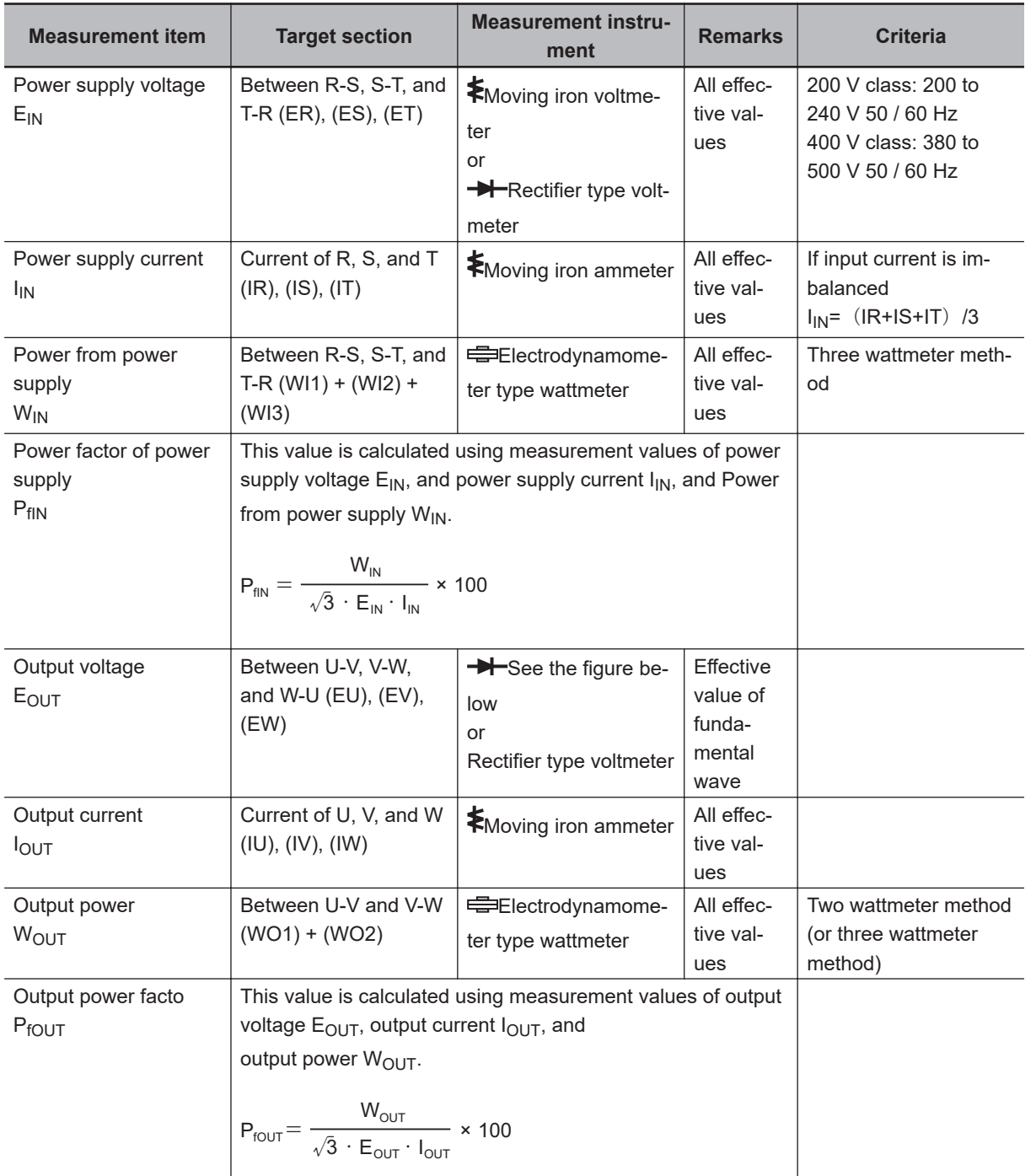

<span id="page-917-0"></span>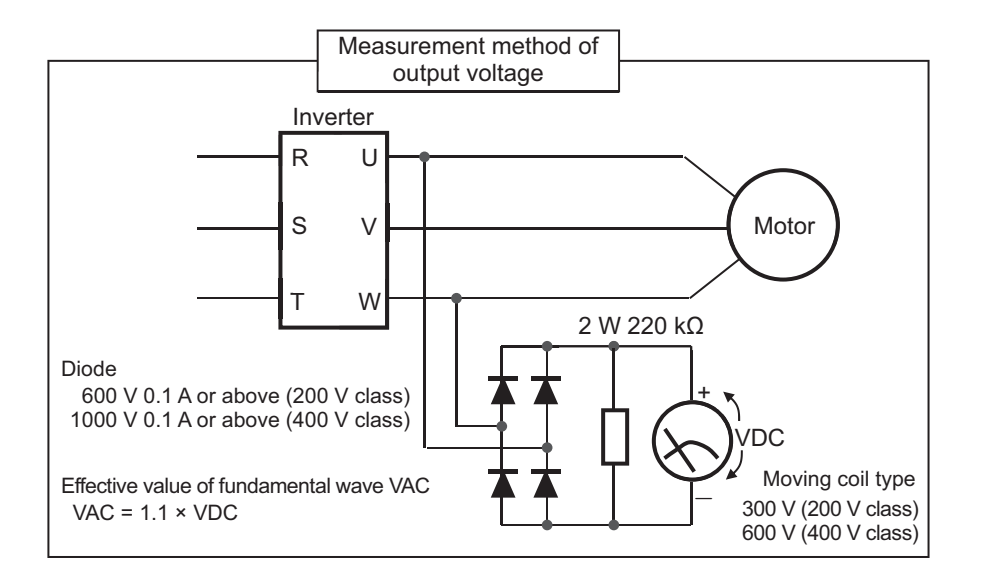

Notes on measurement :

- 1. Use an instrument that indicates effective values of fundamental wave for output voltage, and use instruments that indicate all effective values for current and power.
- 2. The output waveform of inverter generates errors especially at low frequency because it is a waveform control by PWM. In many cases, testers (general-purpose products) are not capable of accurate measurements due to noise.

### **13-5-5 Smoothing Capacitor Life Curve**

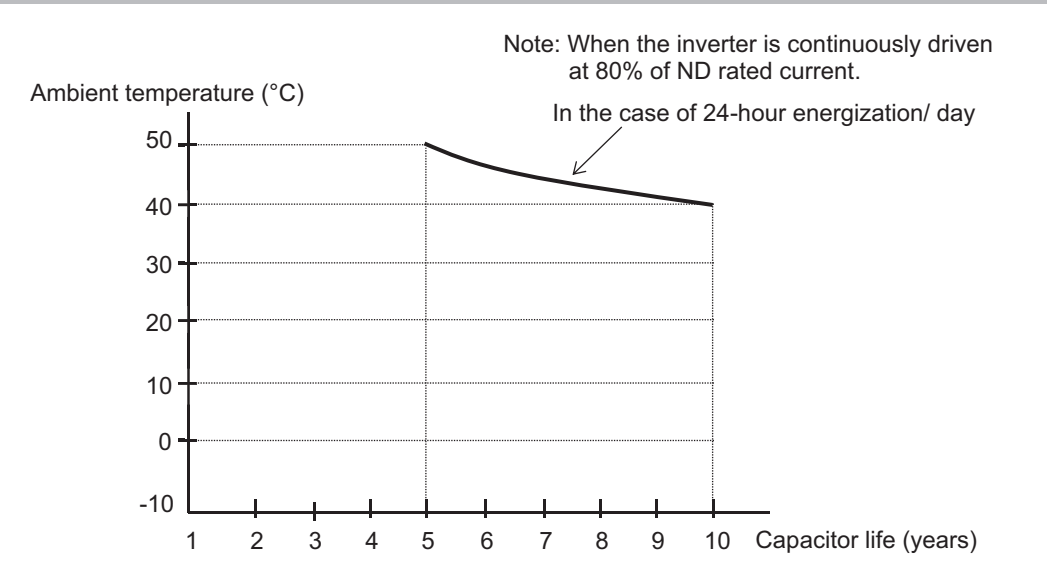

**Note 1.** The ambient temperature is a temperature measured at a position about 5 cm from the bottom center of the inverter. (atmospheric temperature)

If the inverter is stored inside the panel, it is in-panel temperature.

**Note 2.** The smoothing capacitor is a finite life component which occurs chemical reaction inside, replacement is required after 10 years of use. (It is a designed expected life, not a guaranteed value.) However, if the inverter is used in an environment at high temperature or in a heavy-load environment where the its rated current is exceeded, the life is significantly shortened.

### <span id="page-918-0"></span>**13-5-6 Life Alarming Output**

When the life a component (smoothing capacitor or cooling fan on the board, excluding the main circuit smoothing capacitor) is near its end, an alarm can be generated based on self-diagnosis. Use this alarm as a sign of part replacement period. For details, see the **life diagnosis monitor** (dC-16) and **output terminal function selection** (CC-01) to (CC-07). Note that alarms are generated based on diagnosis of designed expected life (not a guaranteed value). There will be differences due to use environments, operating conditions, etc. Please conduct maintenance in advance.

# *14*

# **Upgrading from 3G3RX (V1)**

This section provides precautions when replacing the 3G3RX Series V1 Inverter with the 3G3RX2 Series Inverter.

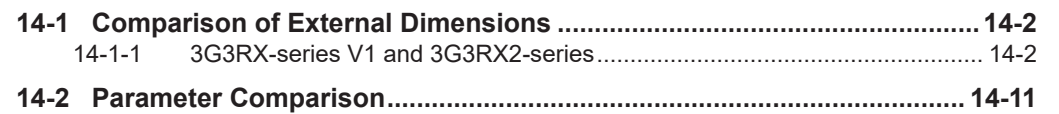

# <span id="page-921-0"></span>**14-1 Comparison of External Dimensions**

- The mounting pitch for the 3G3RX Series V1 Inverter is compatible with that for the 3G3RX2 Series Inverter. When upgrading from the 3G3RX Series V1 Inverter, you can use the same mounting pitch to install the 3G3RX2 Series Inverter.
- When installing the 3G3RX2 Series Inverter, refer to *[1-3-4 External dimensions](#page-54-0)* on page 1-19.

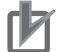

### **Precautions for Correct Use**

You can change the duty rating (ND/LD/VLD) on **Duty type selection** (Ub-03).

### **14-1-1 3G3RX-series V1 and 3G3RX2-series**

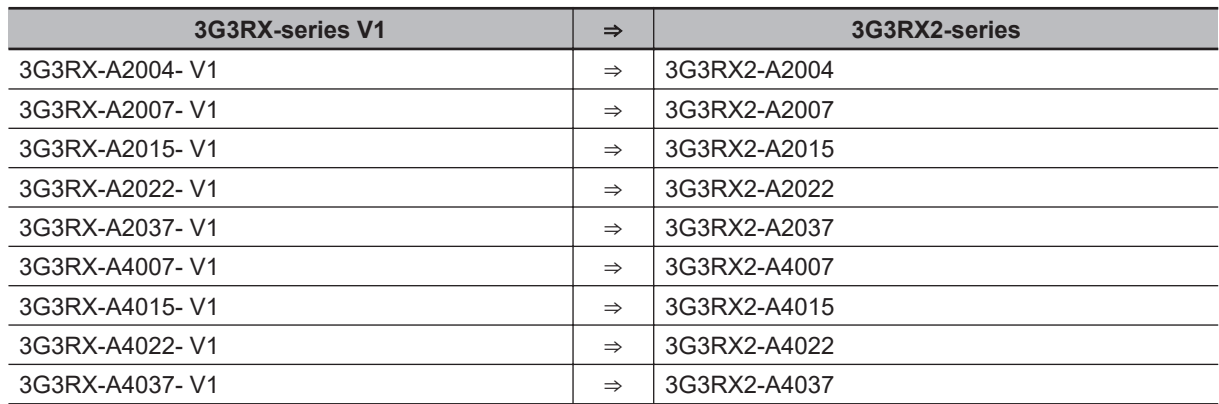

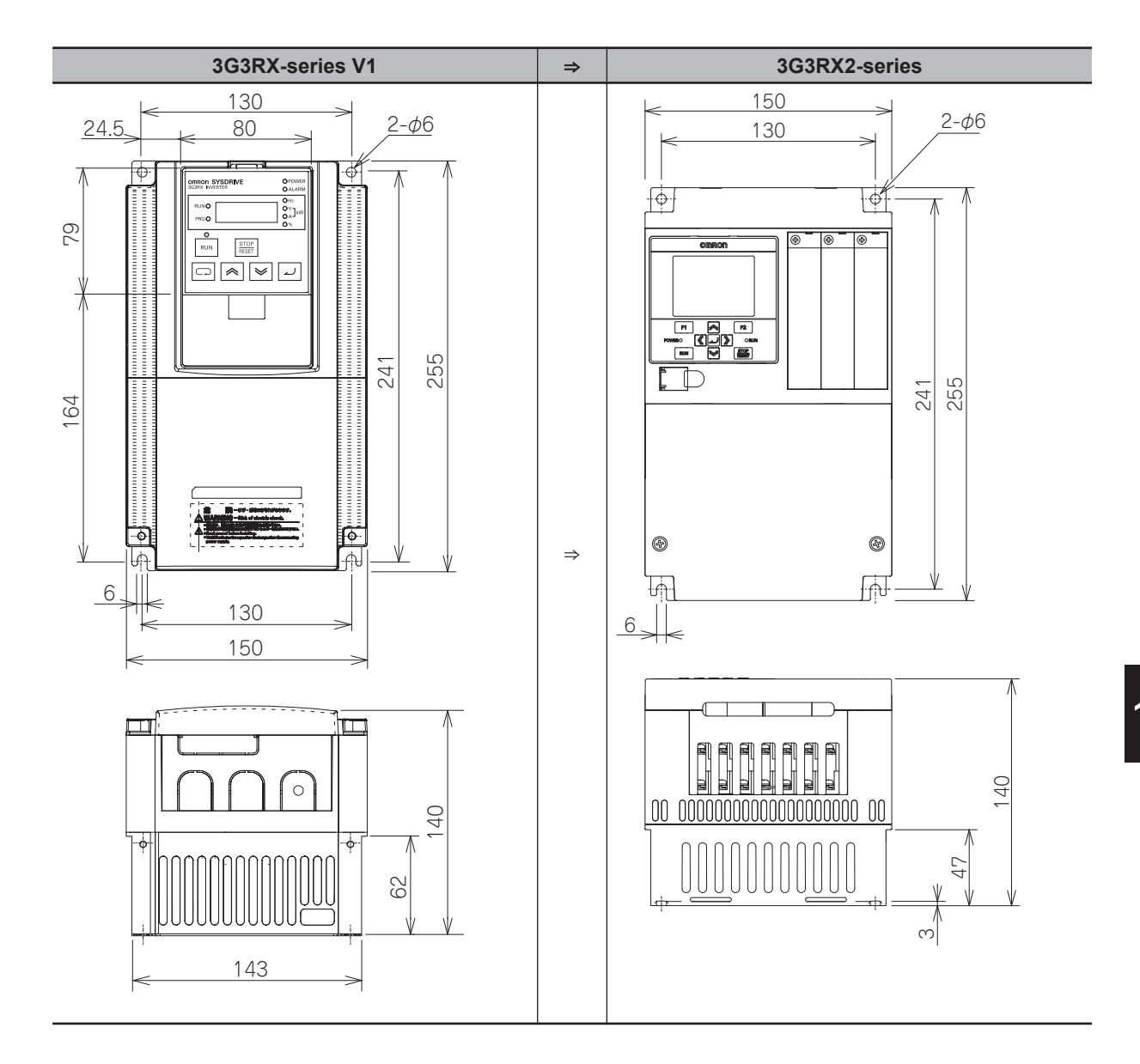

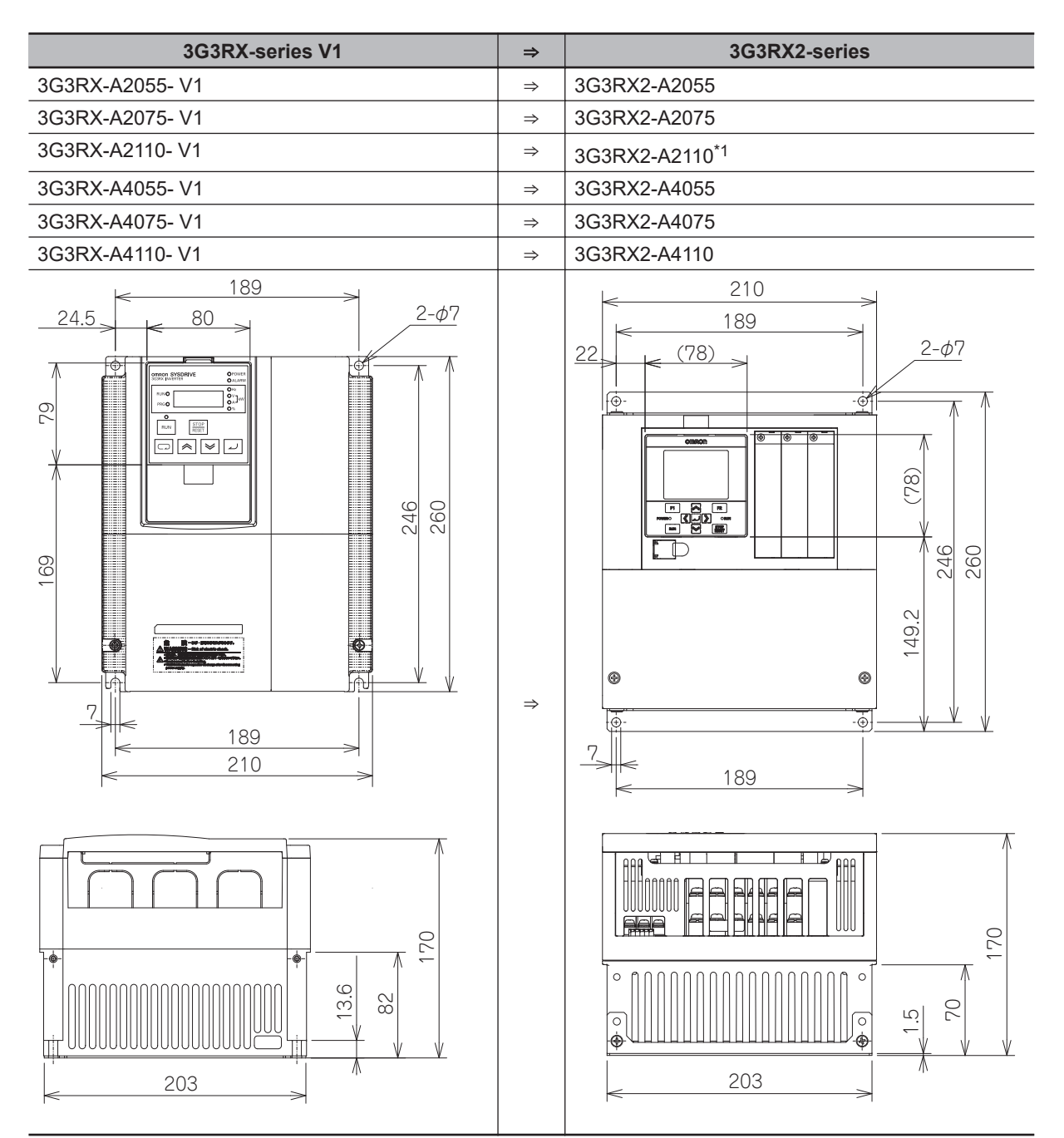

\*1. To use 3G3RX2-A2110 at Low Duty (LD) or Very Low Duty (VLD), a larger depth dimension is required. As for the detail, refer to *[2-1-1 Precaution for Installation](#page-65-0)* on page 2-2.

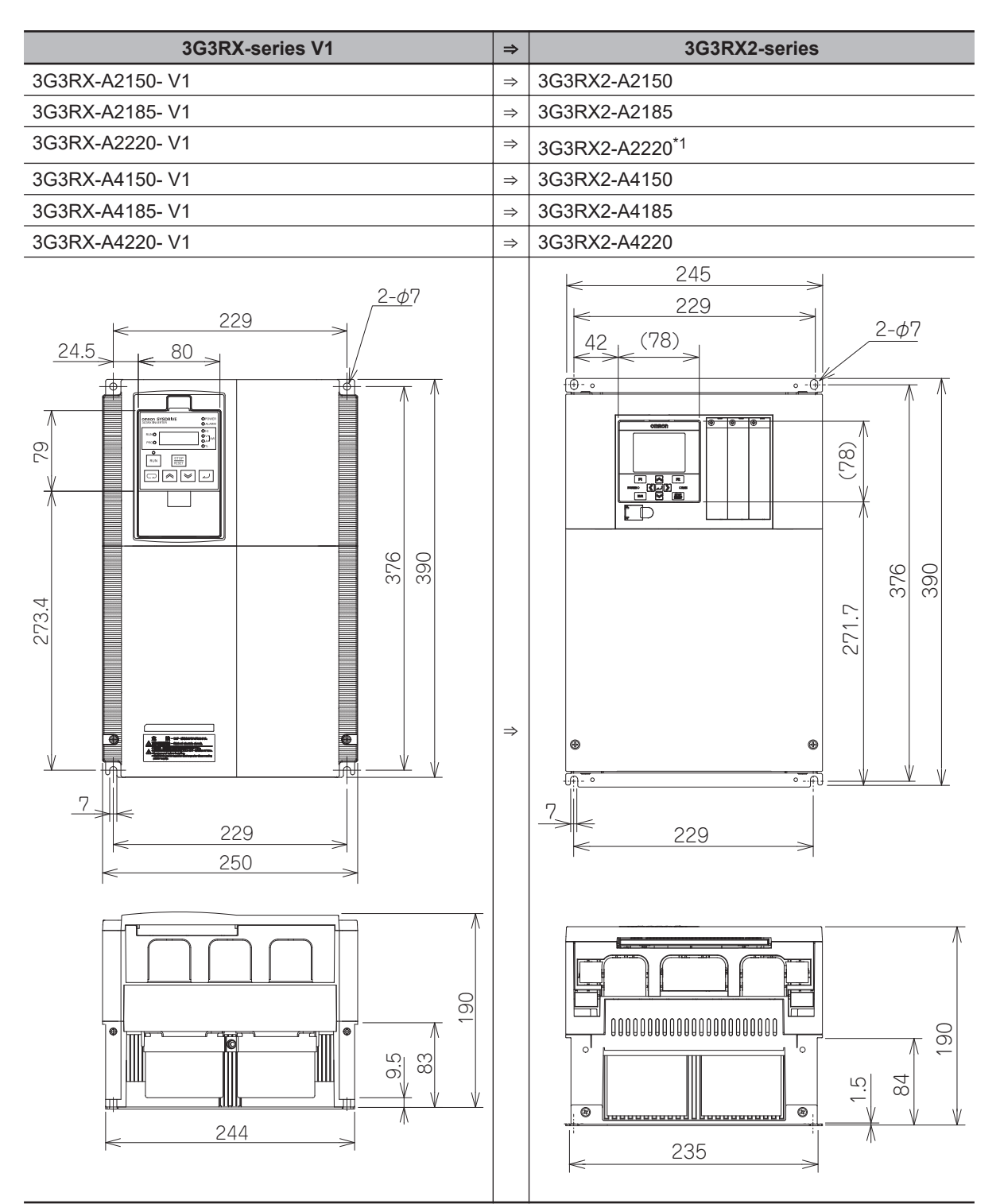

\*1. To use 3G3RX2-A2220 at Very Low Duty (VLD), a larger depth dimension is required. As for the detail, refer to *[2-1-1 Precaution for Installation](#page-65-0)* on page 2-2.

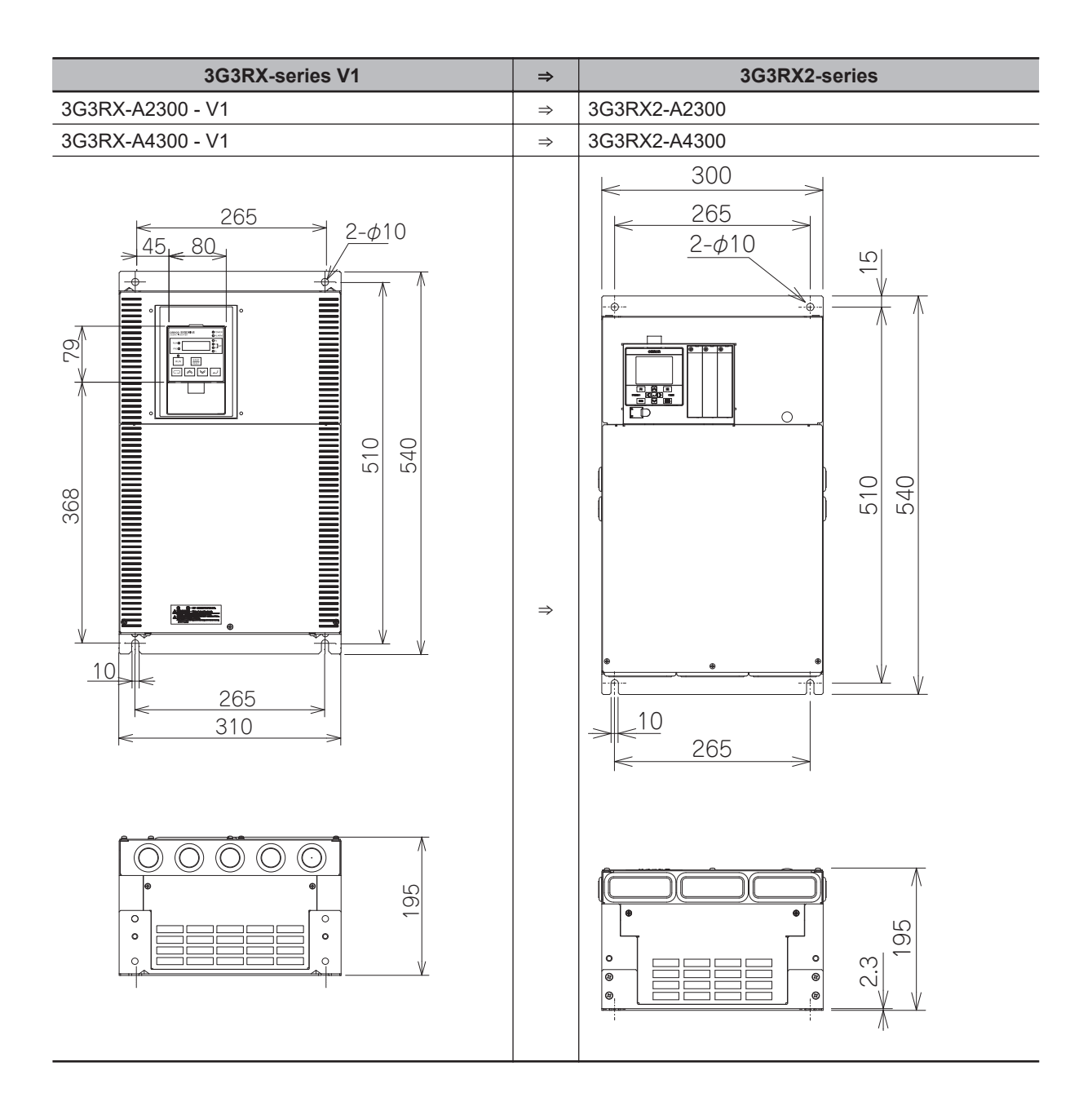

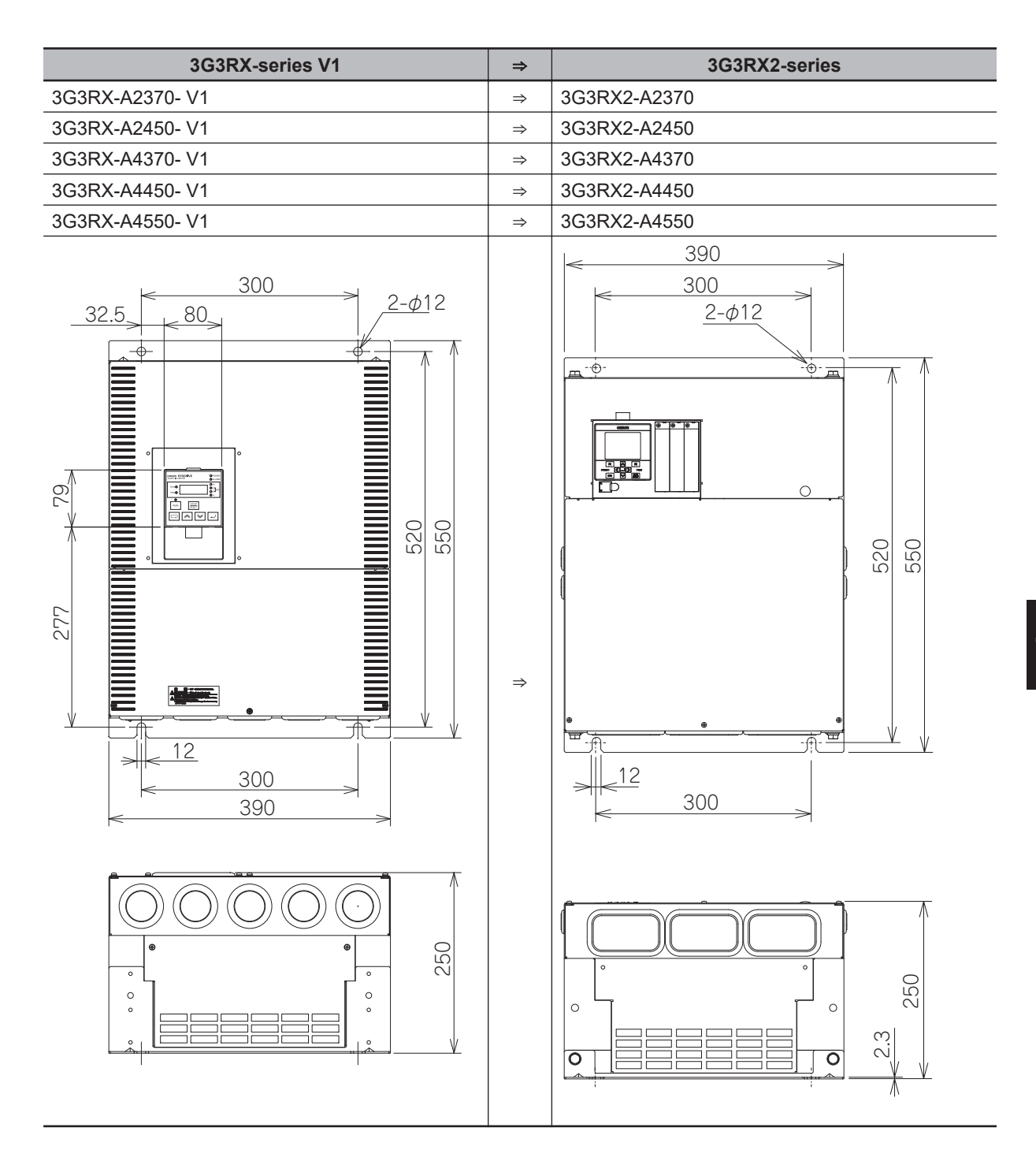

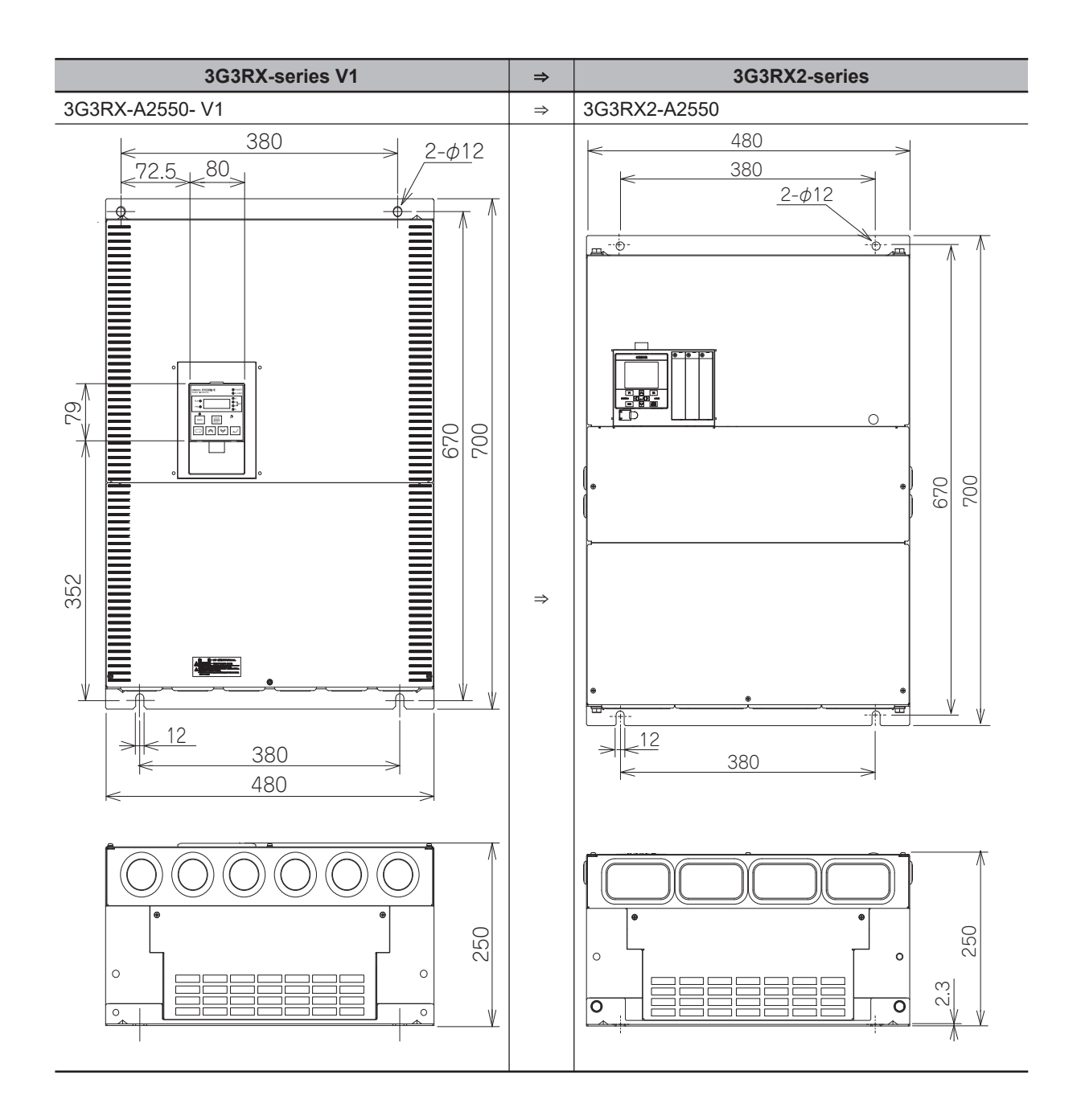

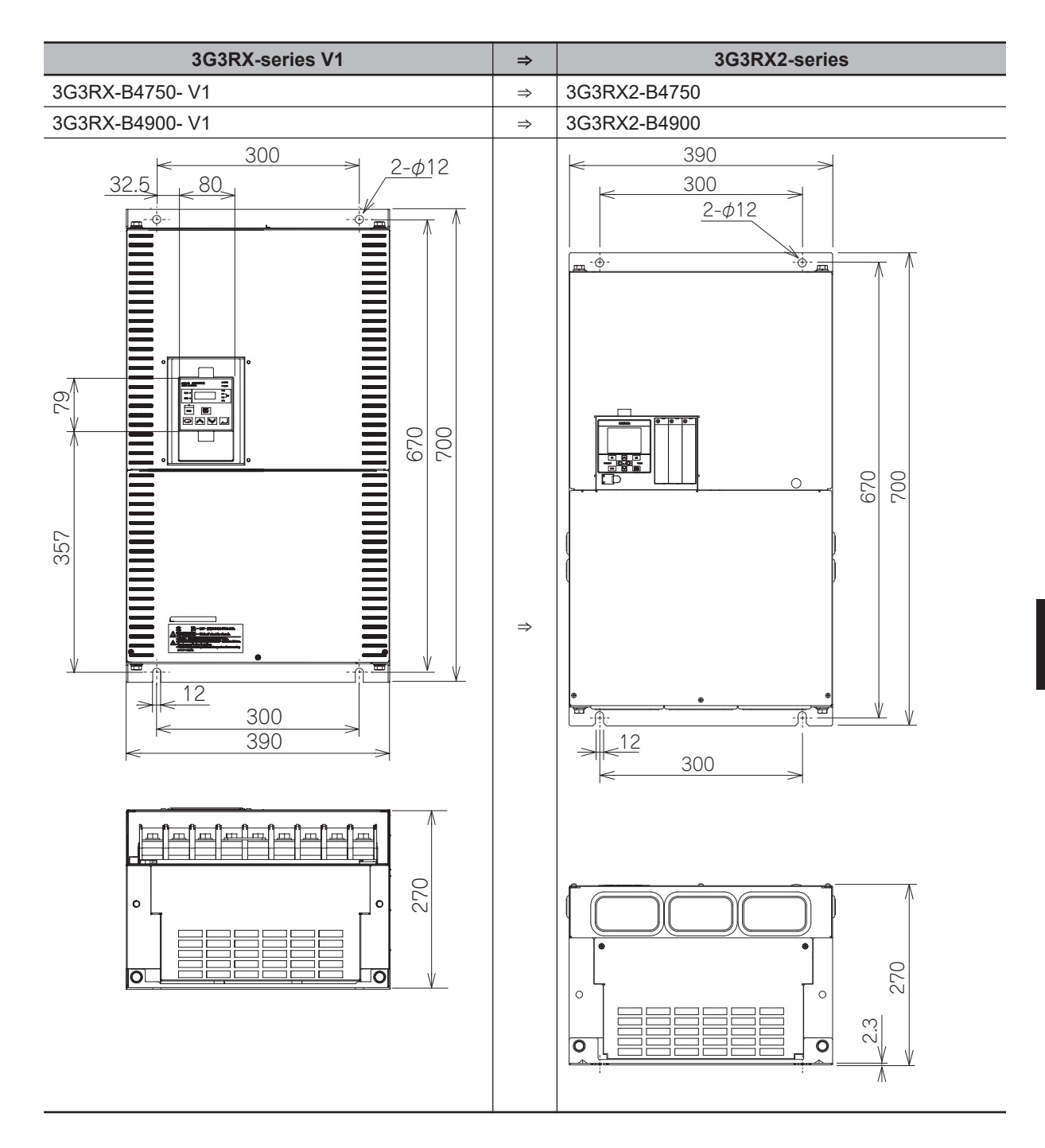

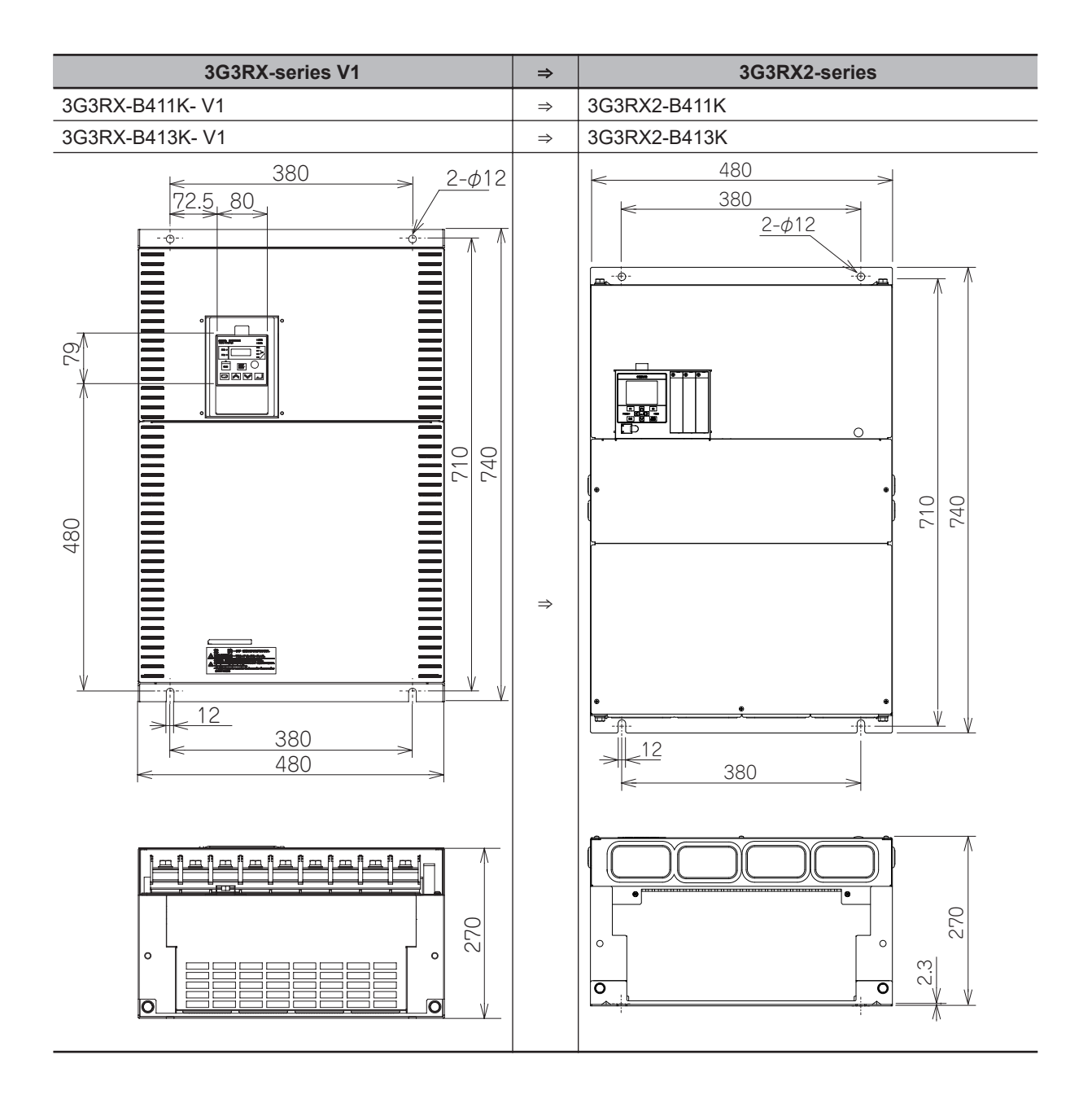

## <span id="page-930-0"></span>**14-2 Parameter Comparison**

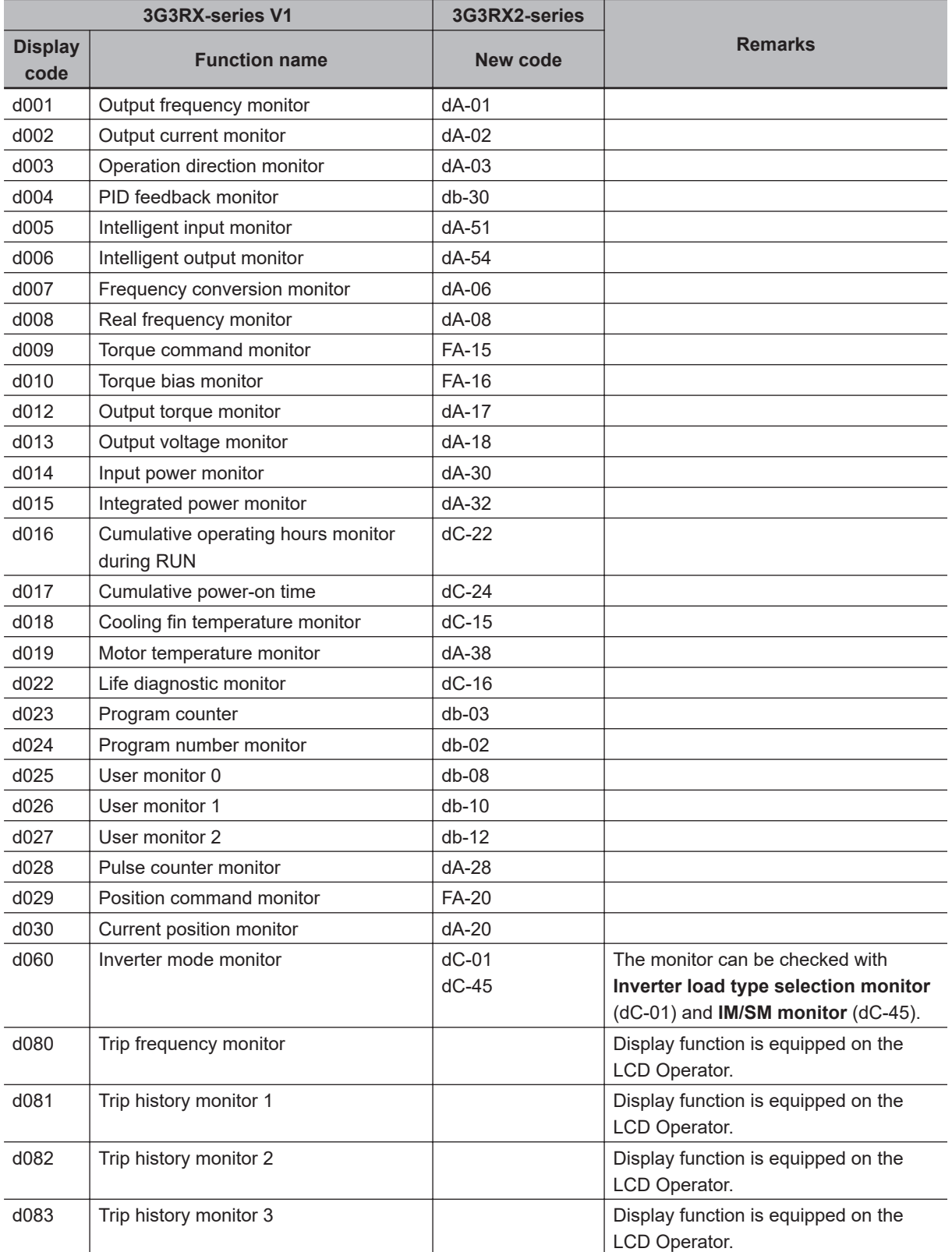

The parameter contents may differ between the 3G3RX Series V1 Inverter and the 3G3RX2 Series Inverter. Carefully check the description about functions before setting the parameters.

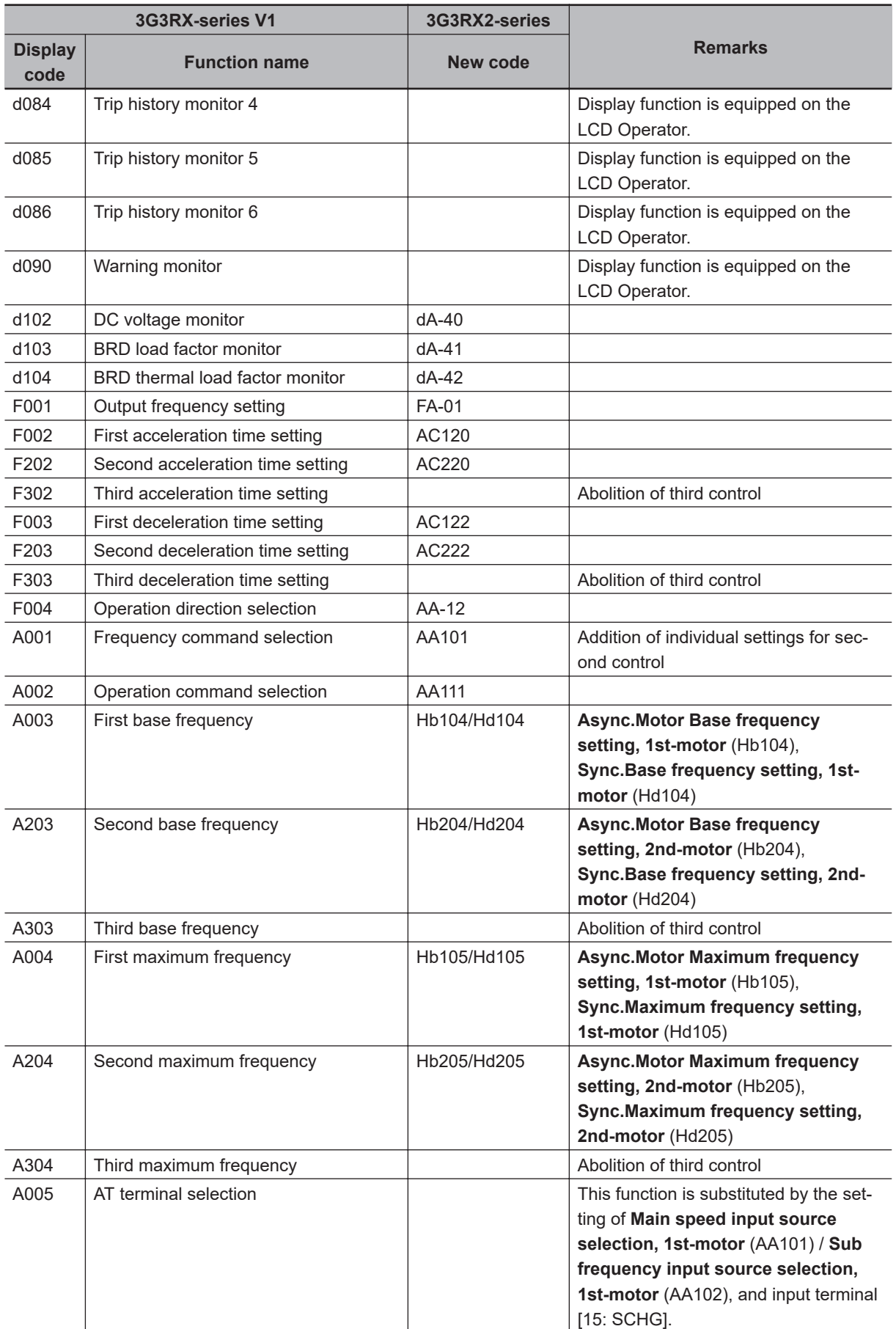

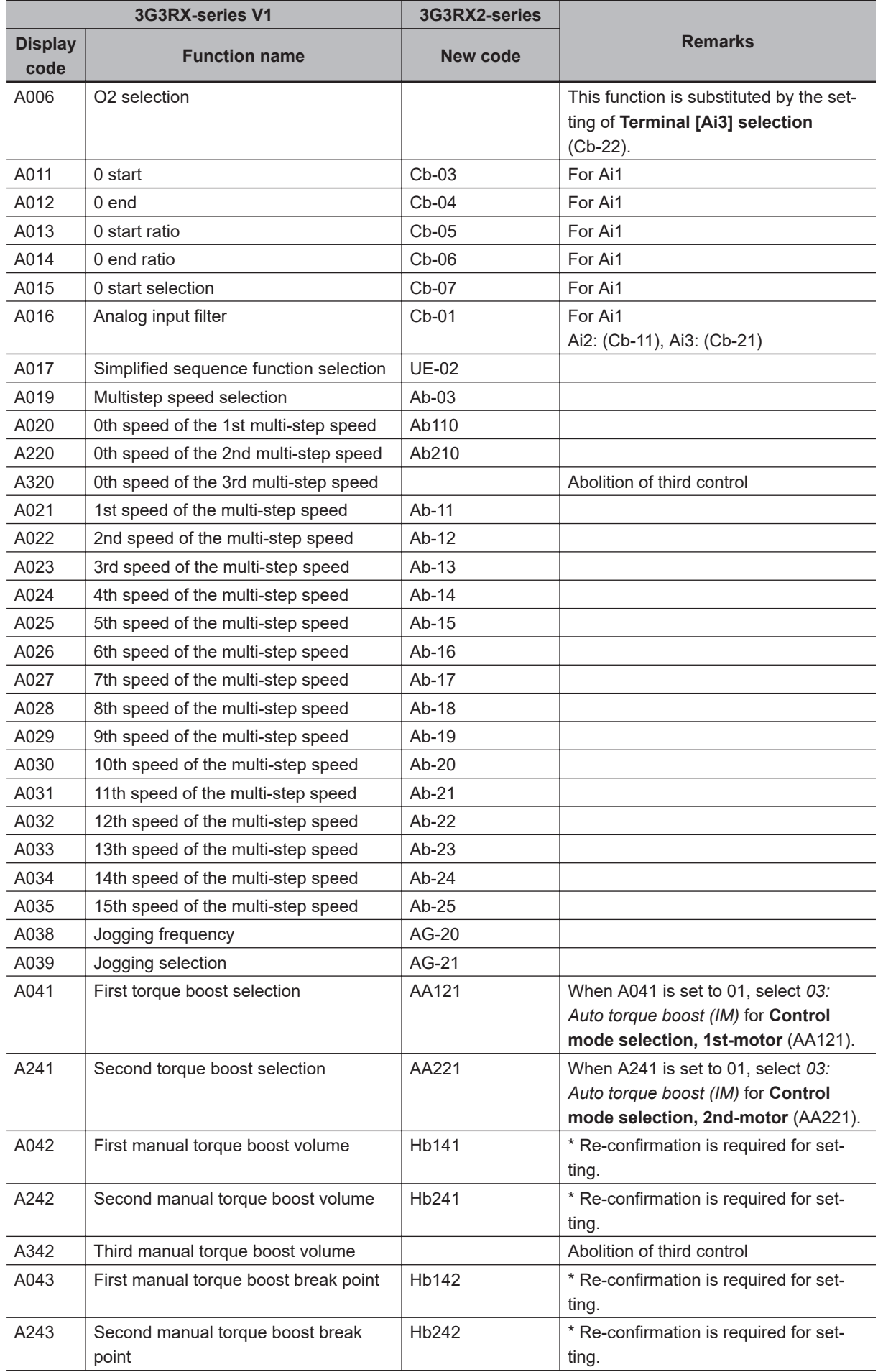

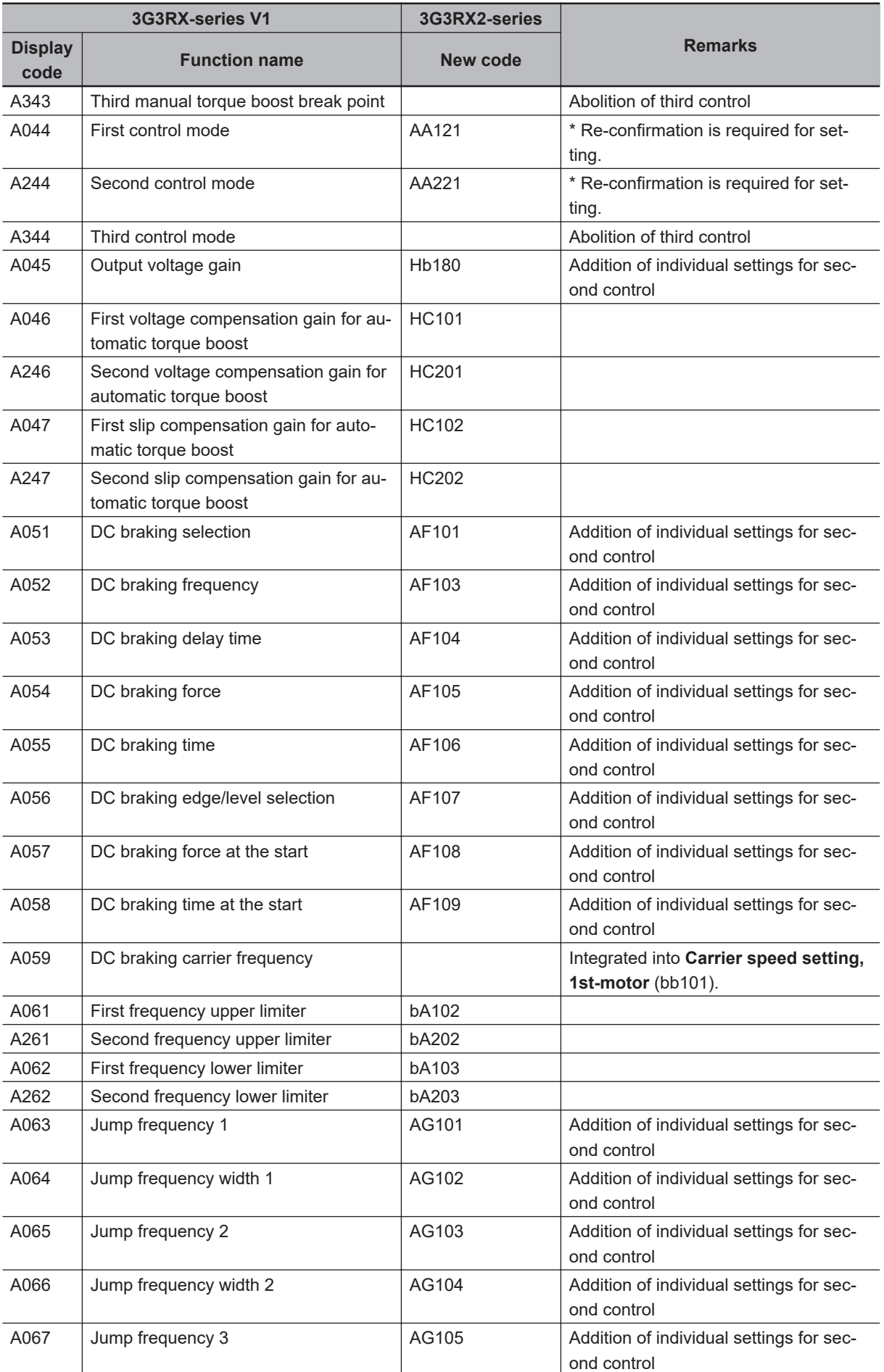

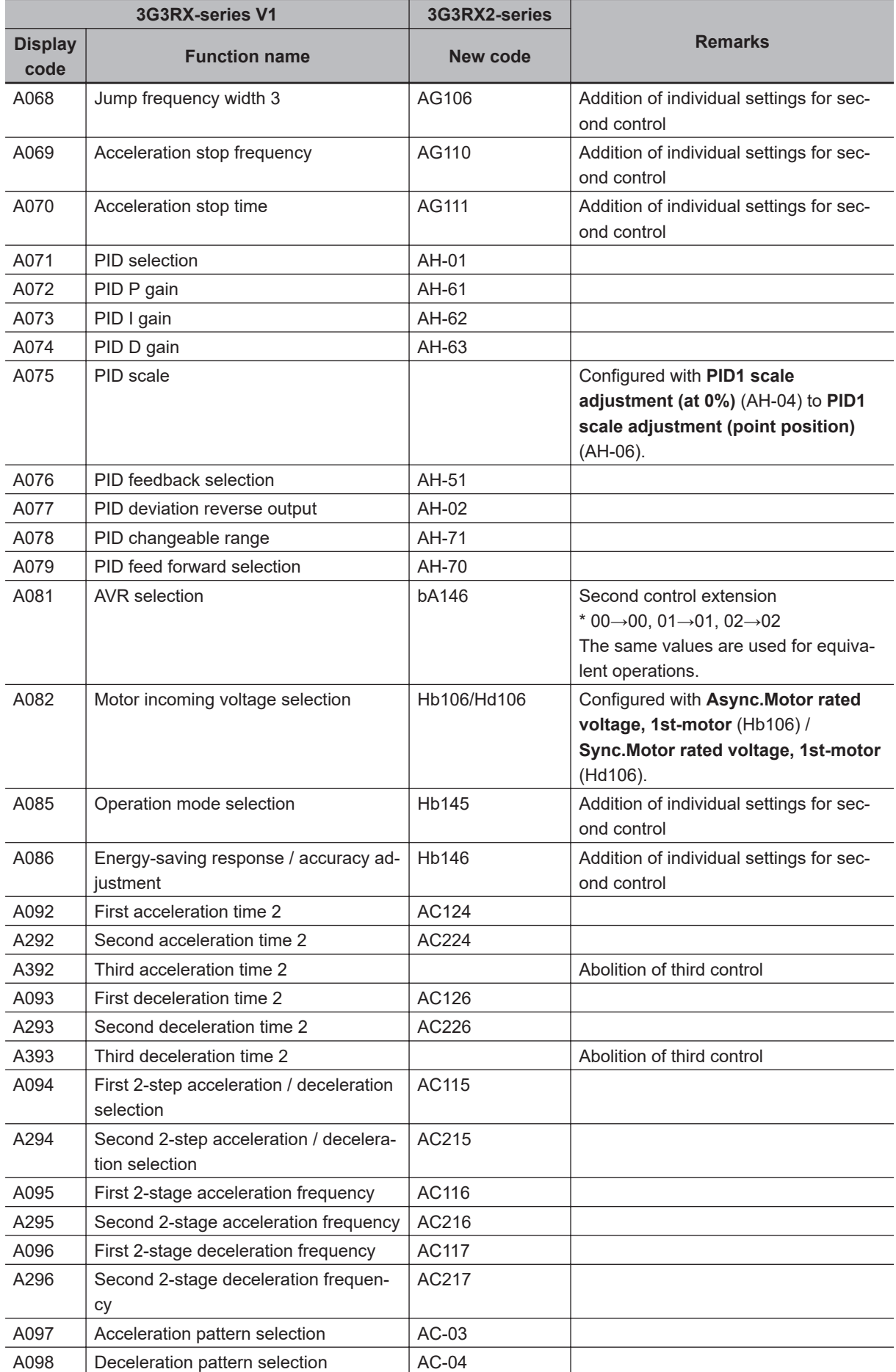

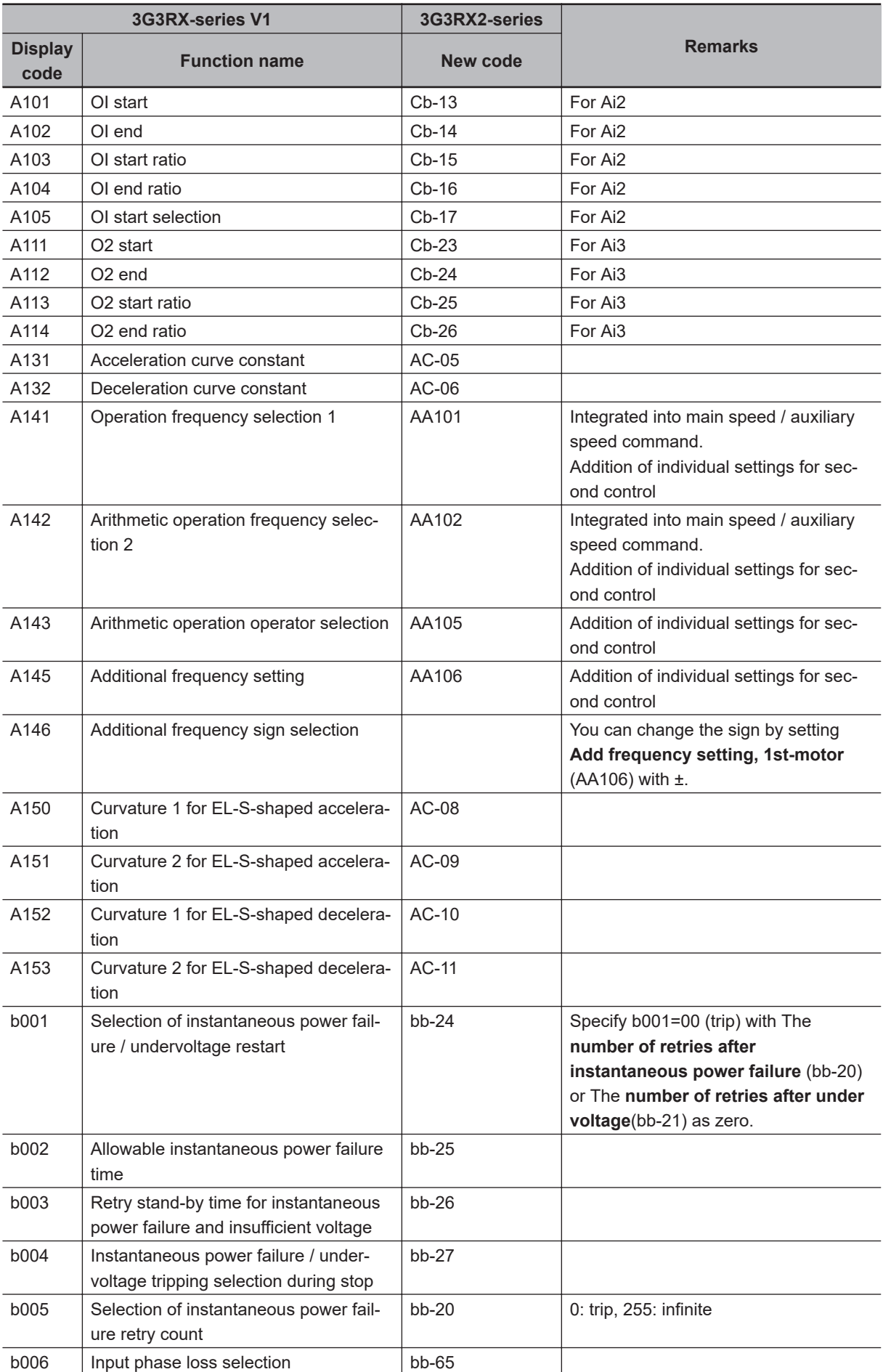
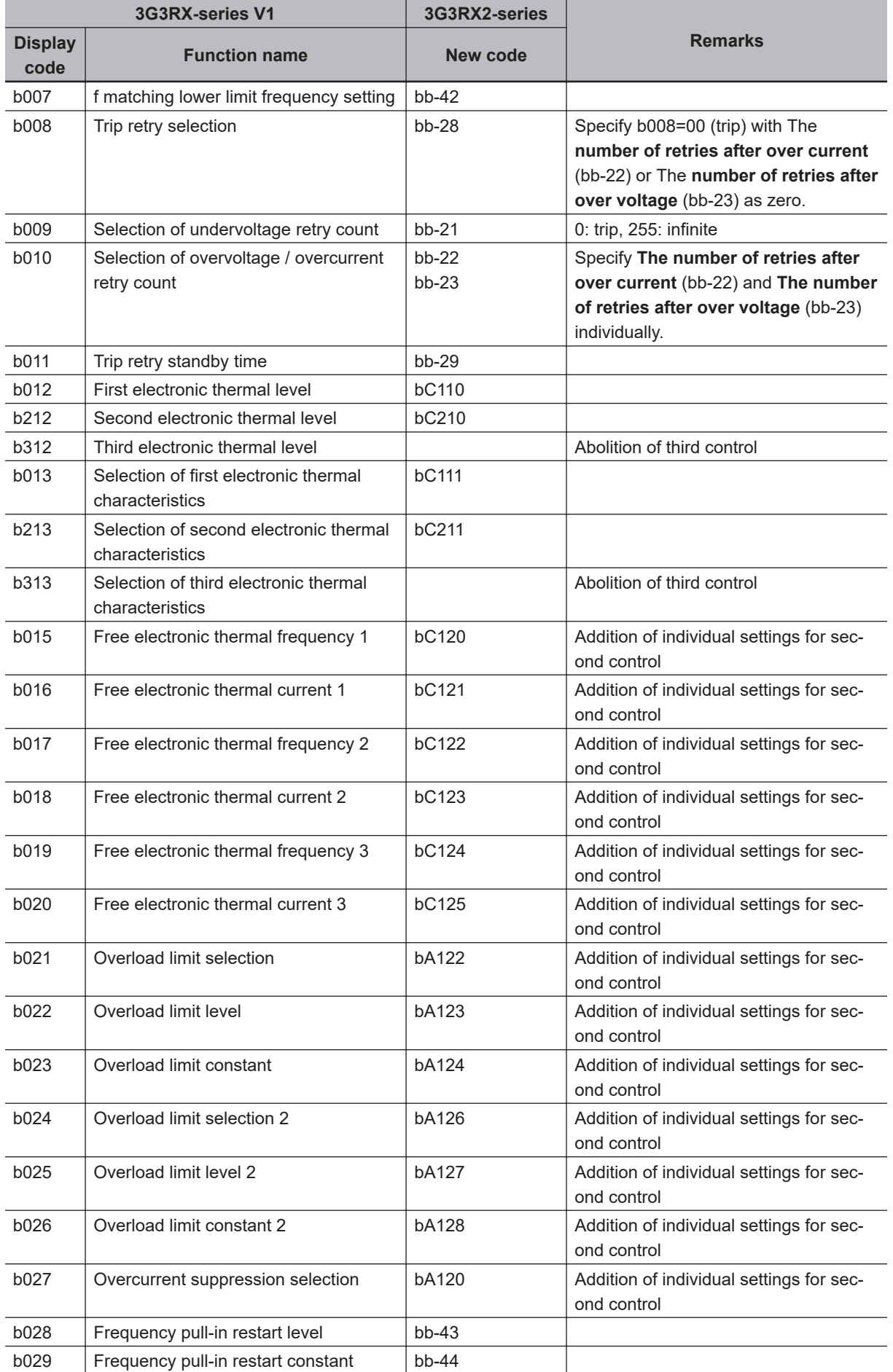

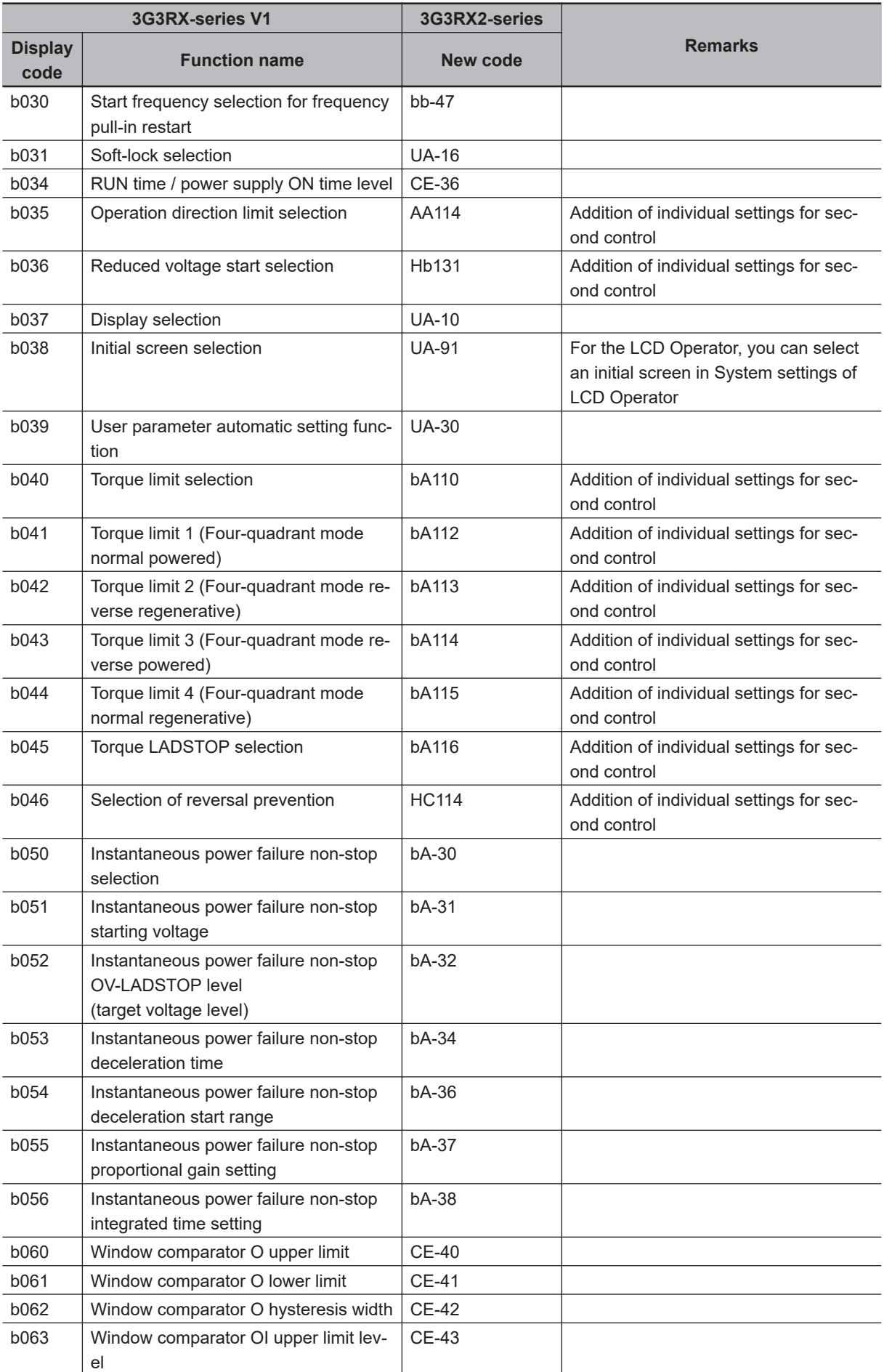

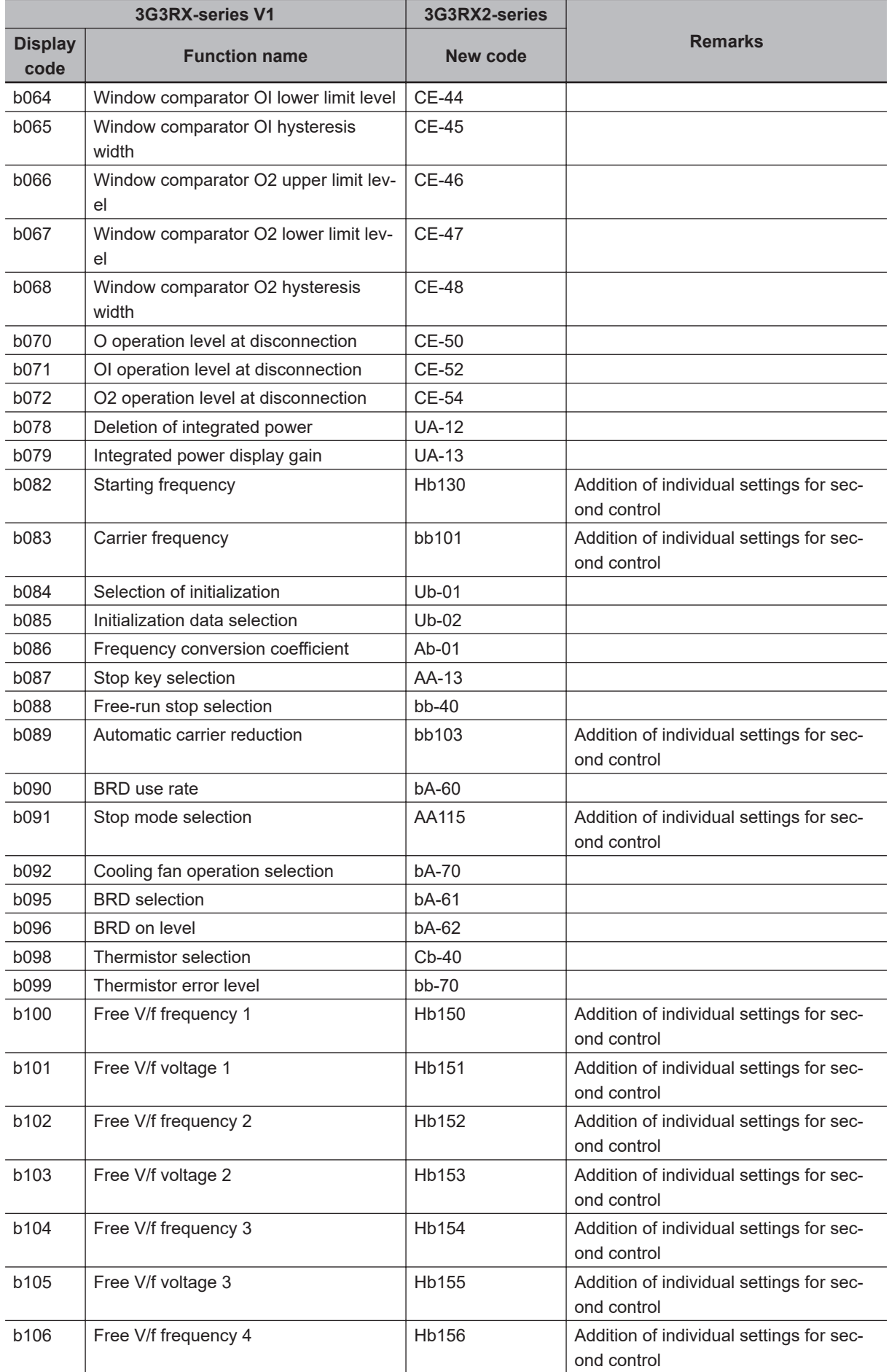

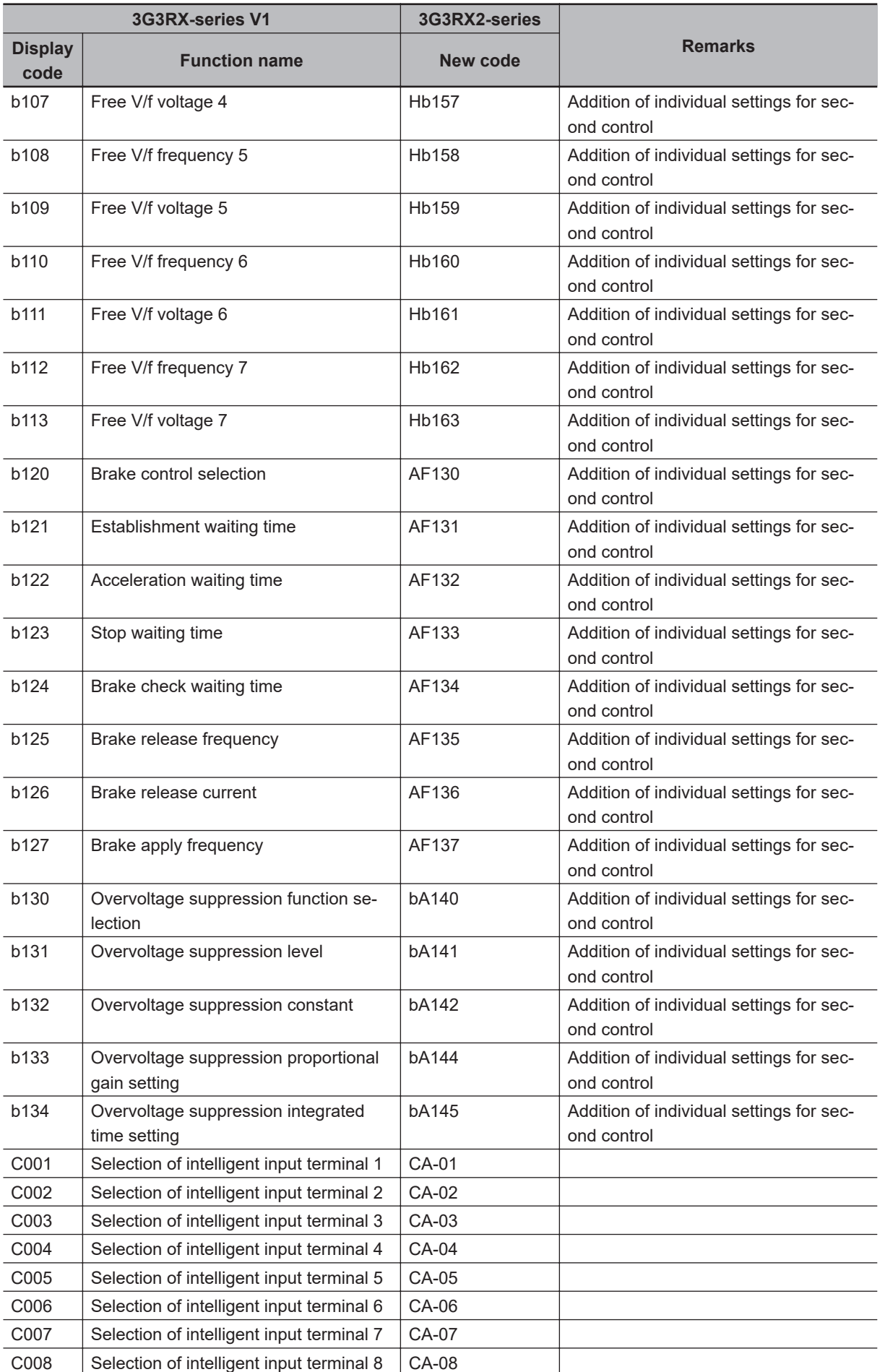

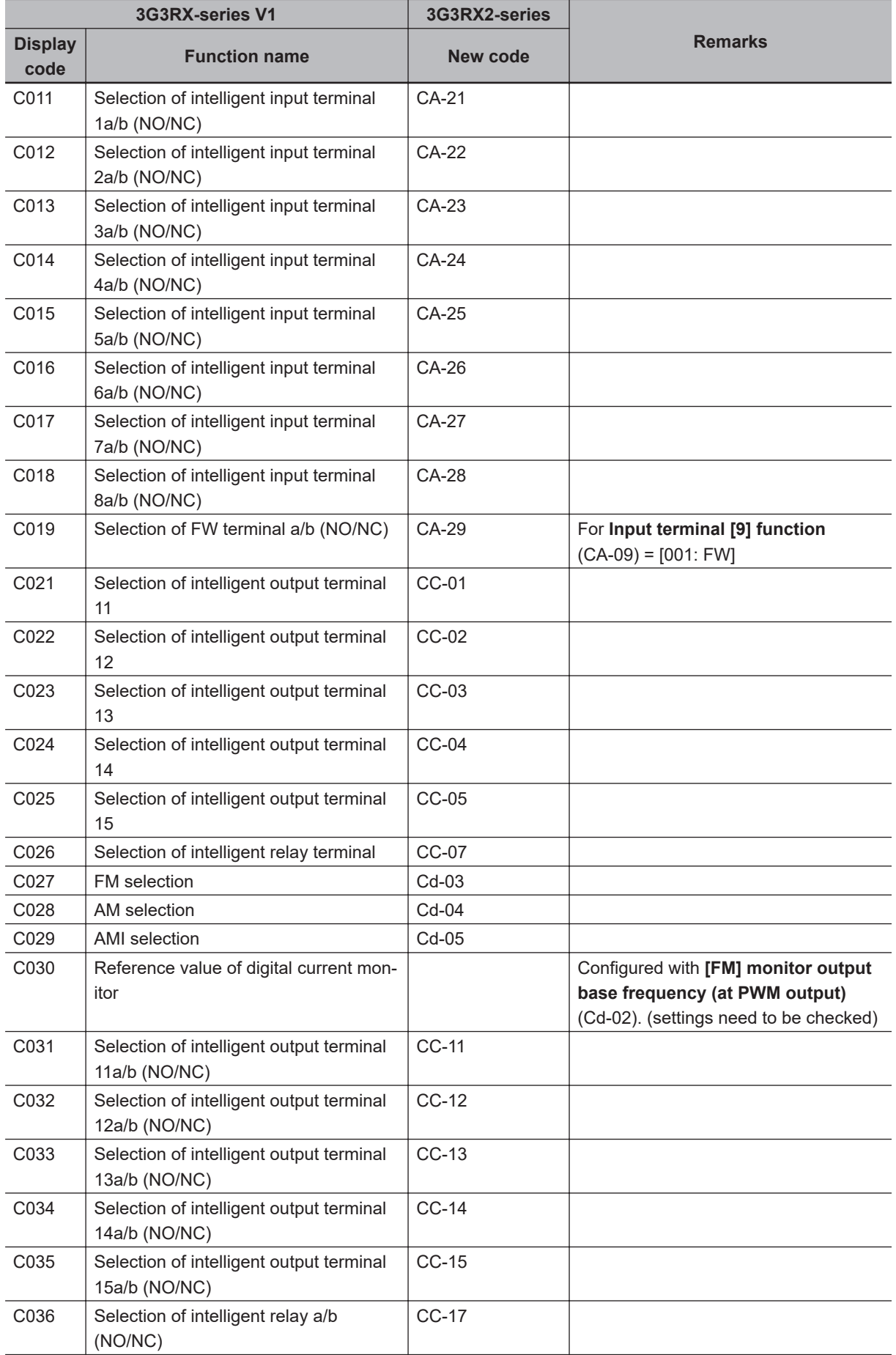

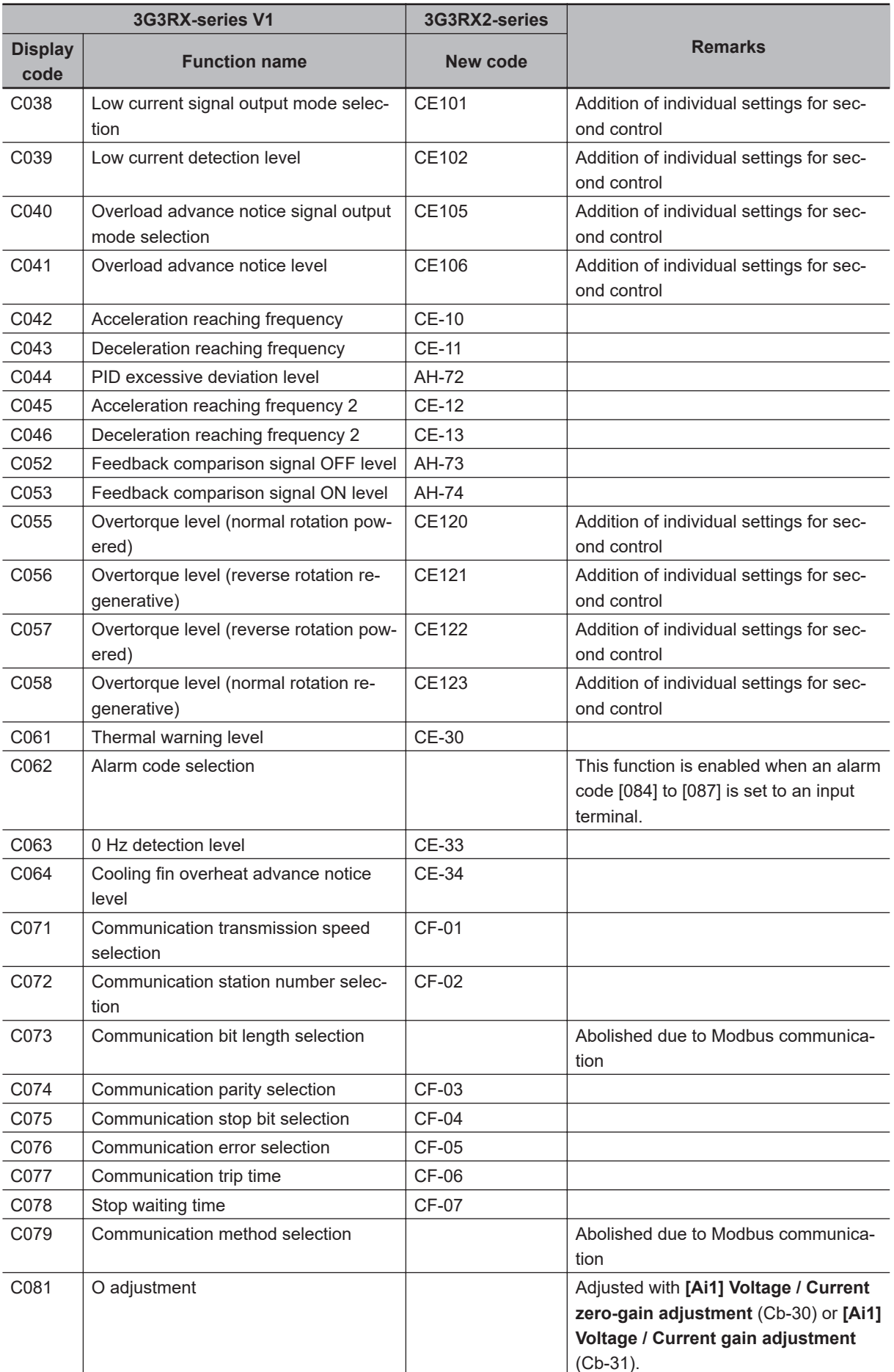

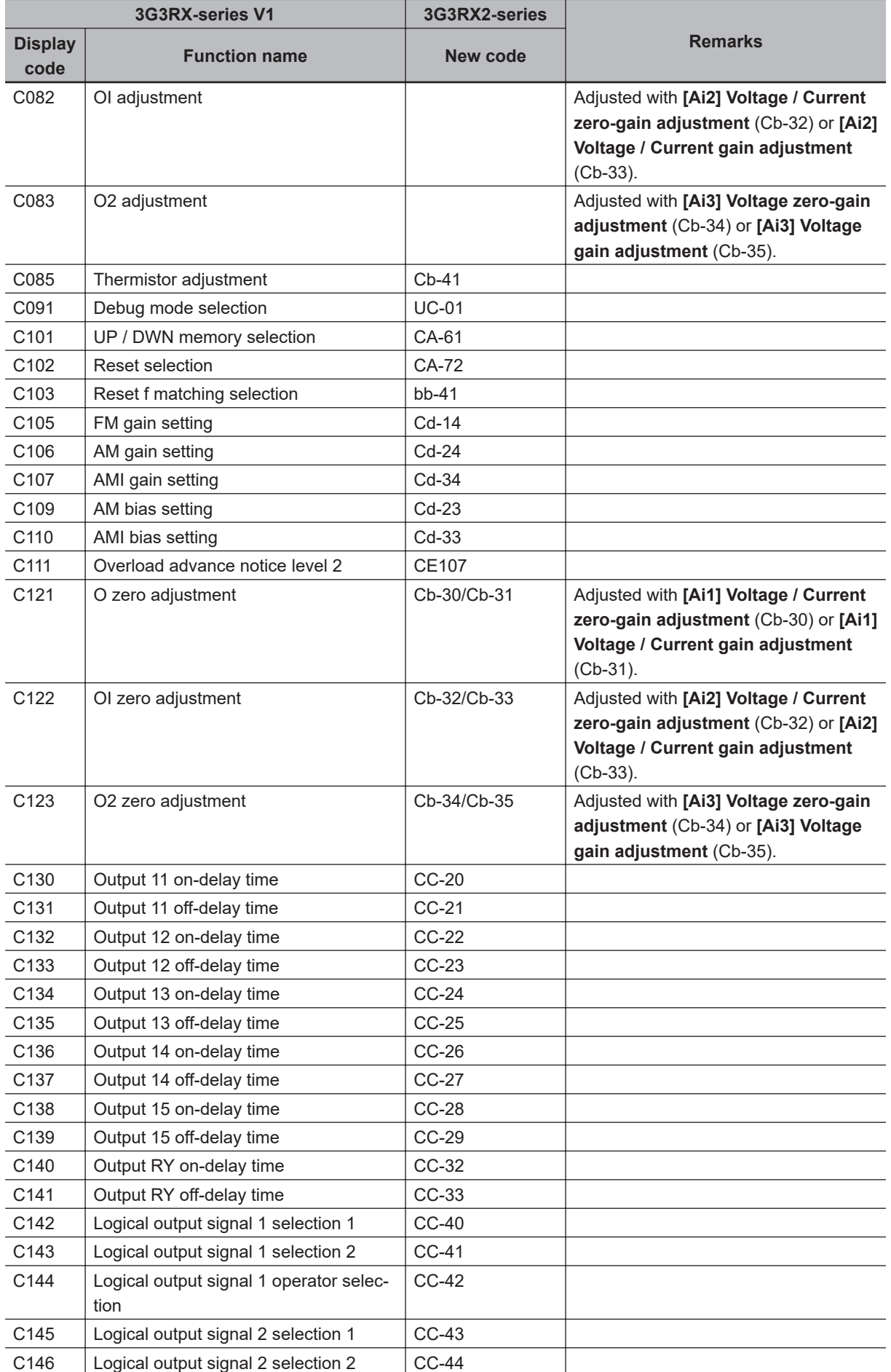

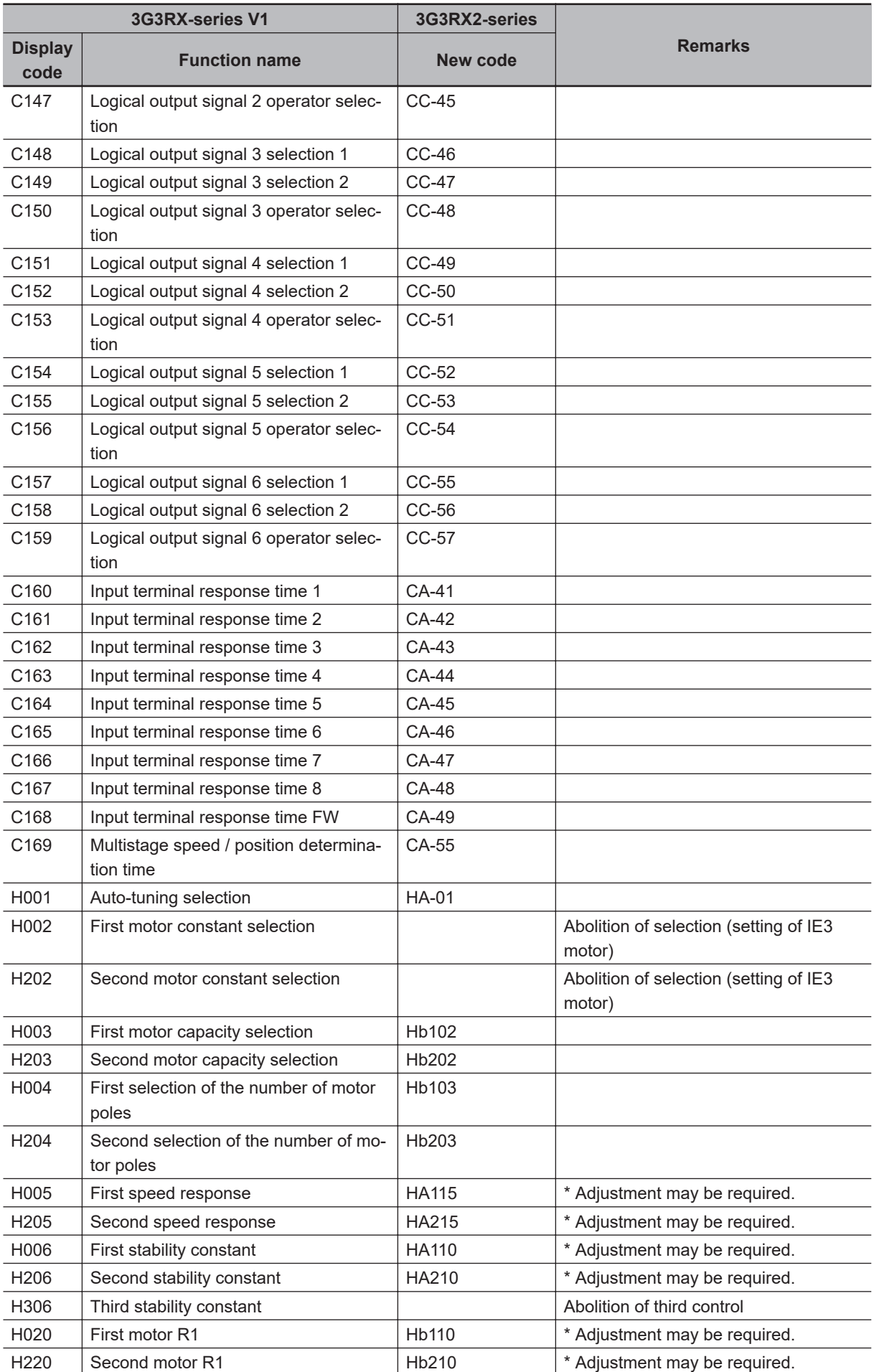

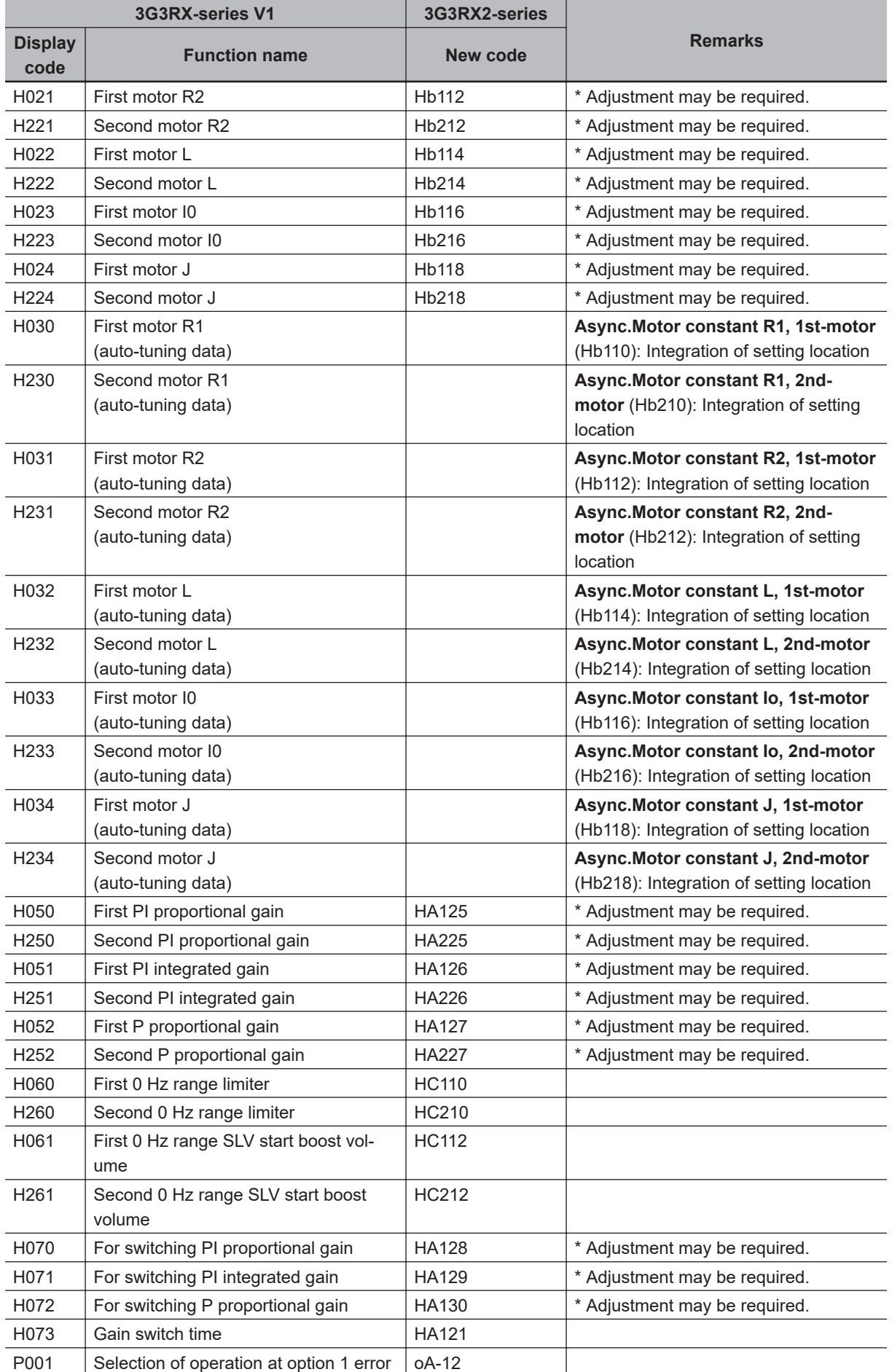

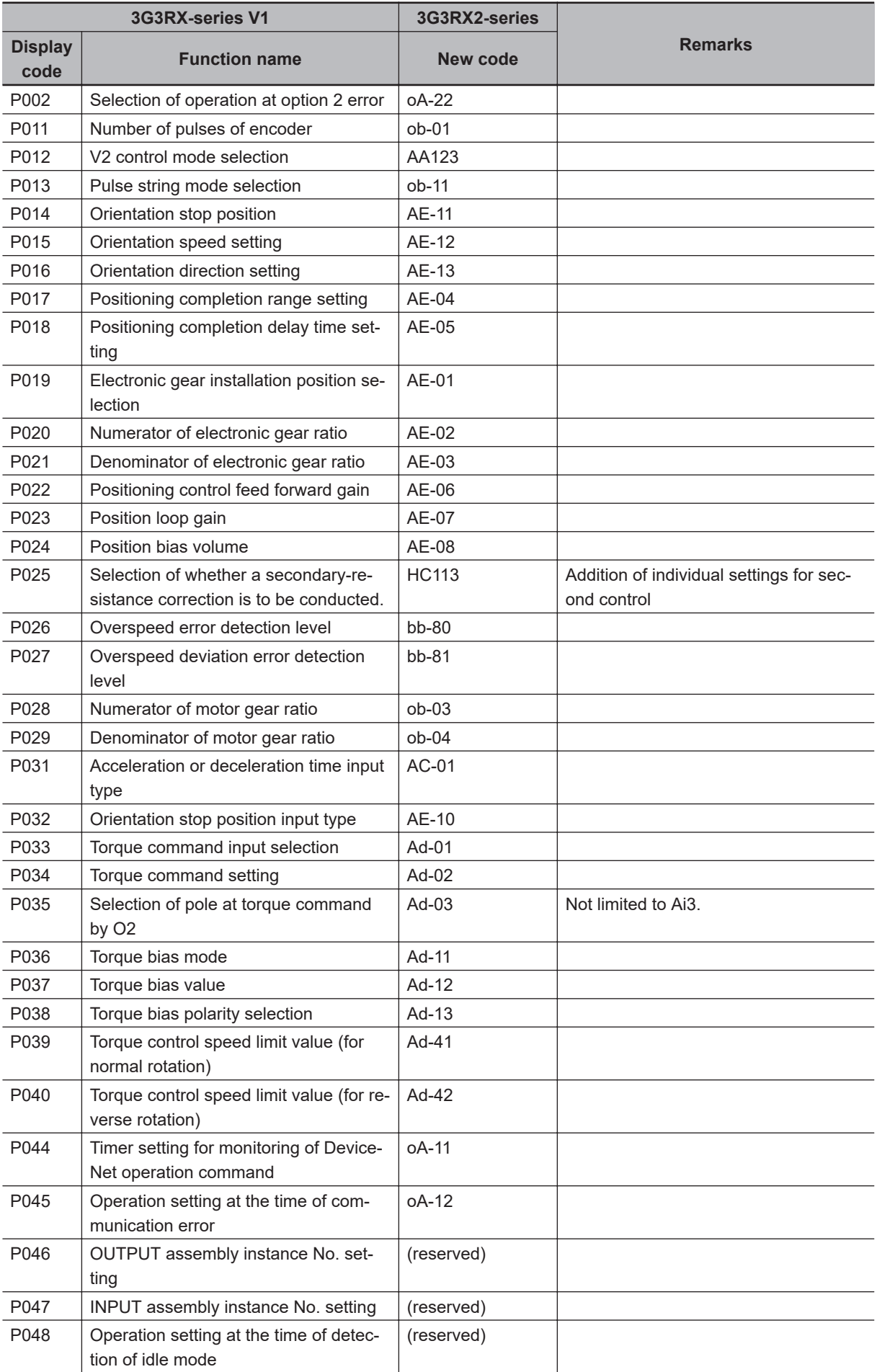

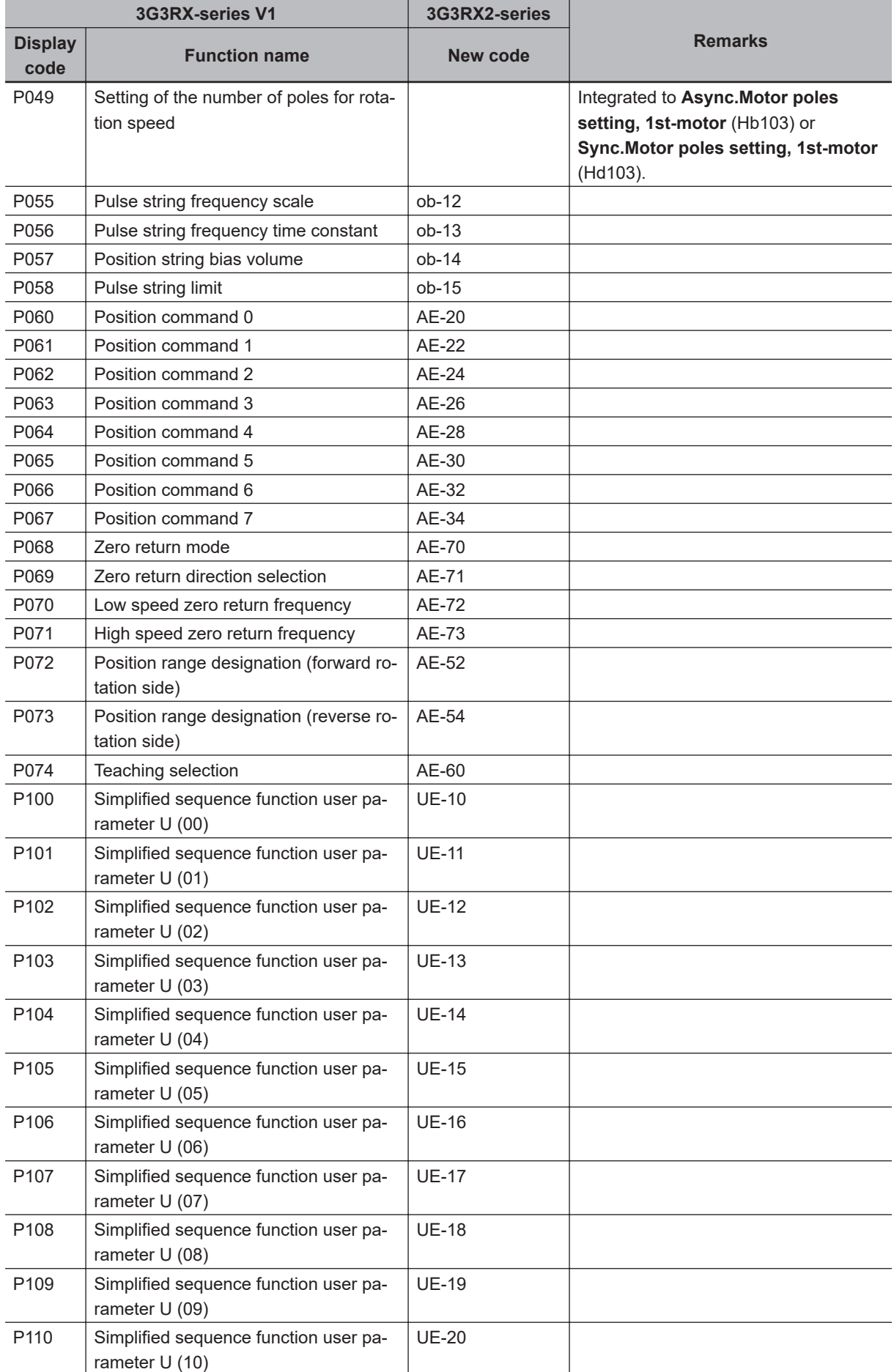

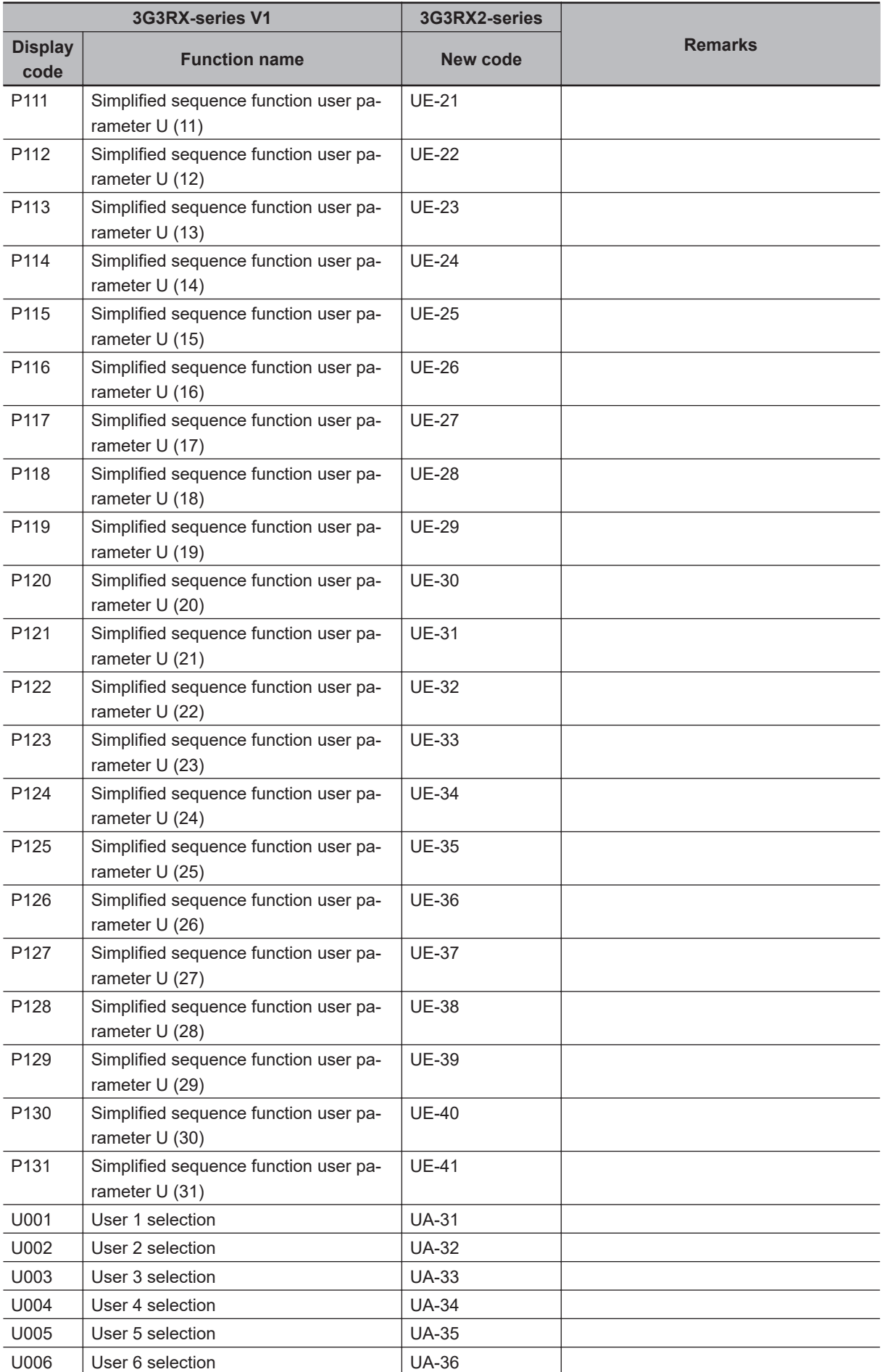

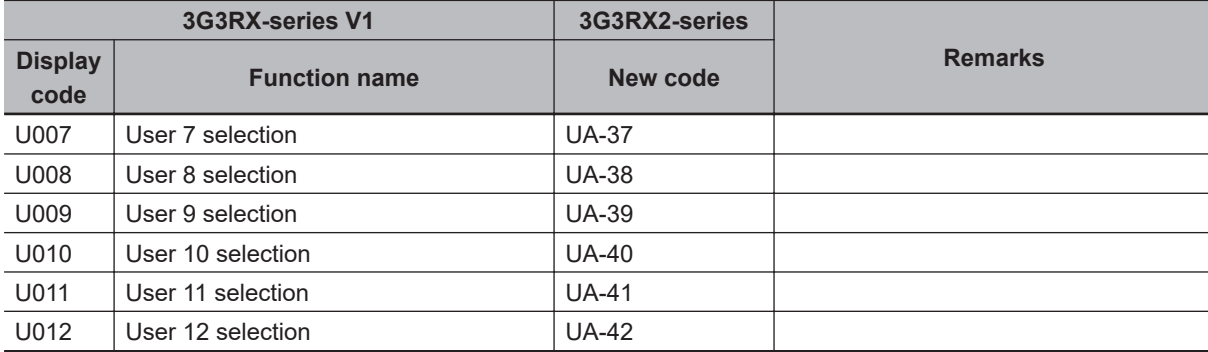

# **Table of Parameters**

This section describes the monitor list and parameter list as well as the setting range and default of each parameter.

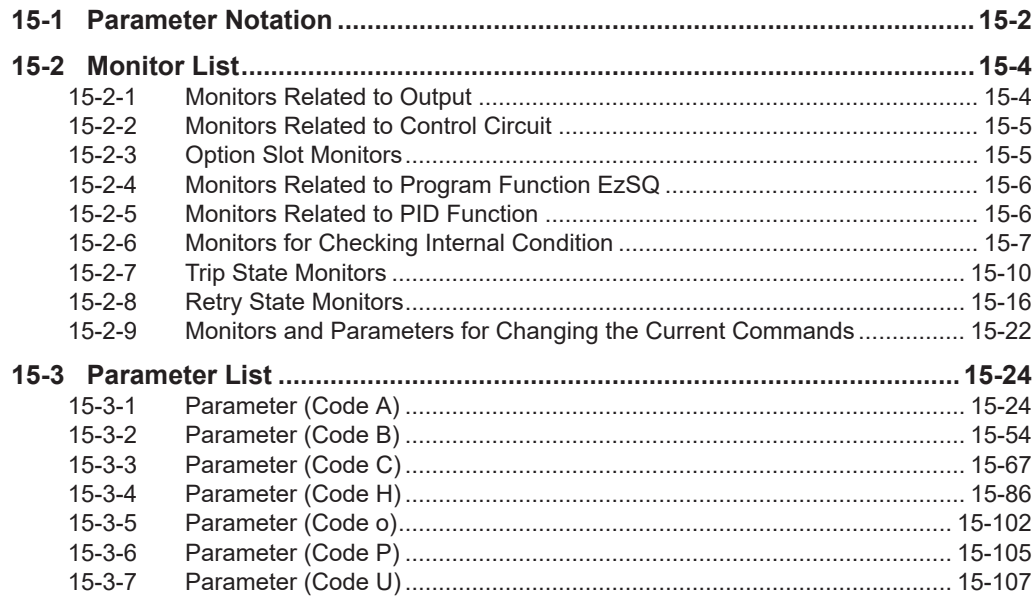

## <span id="page-951-0"></span>**15-1 Parameter Notation**

### **Structure of Parameter Number**

- A parameter consists of a parameter group, a switch recognition number assigned by the [024: SET] terminal, and an in-group number.
- If the switch recognition number assigned by [024: SET] terminal function is "-", the parameter is enabled in both first setting and second setting.
- If the [024: SET] function is not set to **Input terminal function** (CA-01) to (CA-11), the first setting is valid.

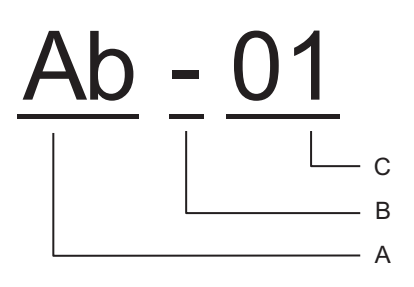

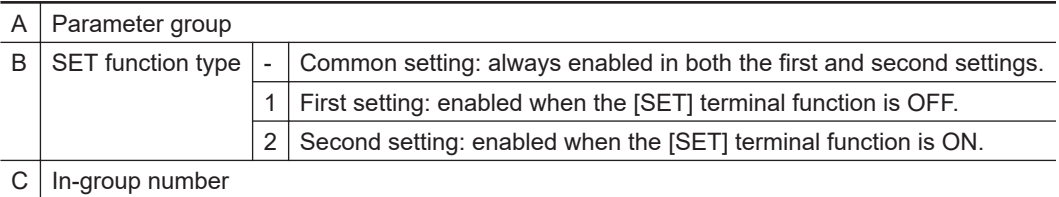

Refer to *[8-4-1 Second Control \(SET\)](#page-519-0)* on page 8-78 for details of the second setting.

### **Notes on Monitor**

The following items are included in the monitor list since there is no need to write to monitor items.

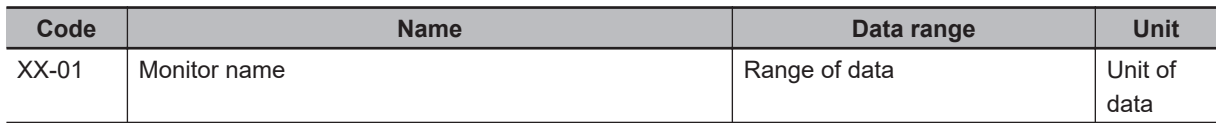

### **Notes on Parameter**

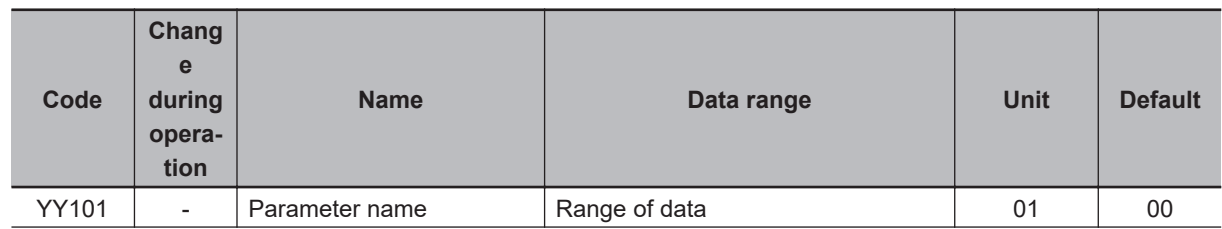

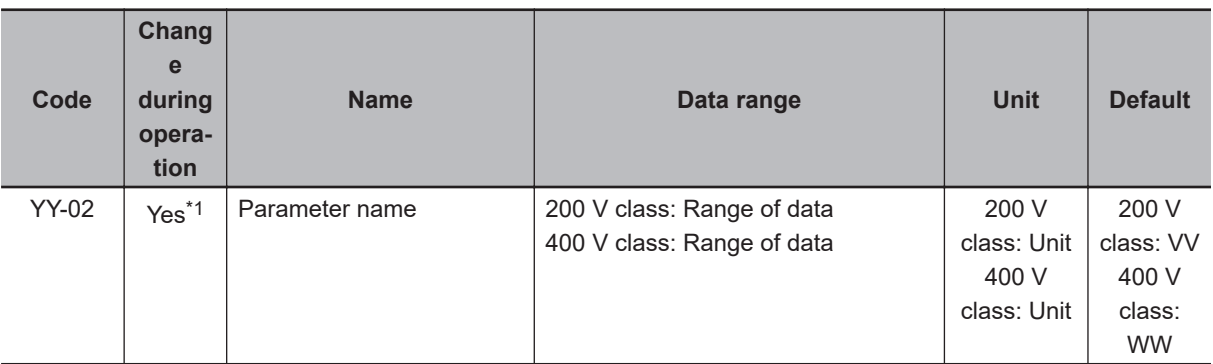

\*1. Shows that the codes can be changed during operation.

Before setting the parameters, we expect you to fully understand the various precautions.

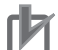

### **Precautions for Correct Use**

- Make sure to check and set the following parameters to protect the motor.
	- (Hb102) to (Hb108) (for IM)
	- (Hd102) to (Hd108) (for SM/PMM)
	- **Electronic thermal level setting** (bC110)
	- **Over current detection level** (bb160)
- When setting the thermal subtraction characteristics, set a value in accordance with the characteristics of motor. Otherwise, the motor may be burned.

After configuring settings for motor protection, choose the frequency command destination and operation command destination to run the device.

- Set the frequency command destination in **Main speed input source selection, 1st-motor** (AA101).
- Set the operation command destination in **Run-command input source selection, 1st-motor** (AA111).
- Confirm that the frequency command is set in **Main Speed reference monitor** (FA-01).

To run the inverter, a frequency command and operation command are required. When commands are given with V/f control, the inverter does not output if the frequency command is 0 Hz.

Parameters that *cannot be changed during operation* can be changed only while the inverter is stopped. If you cannot change the parameter, wait for the inverter to decelerate to a stop and to completely stop the output. Aside from this, when the soft lock function is enabled, you cannot change the parameter.

For the current and voltage related parameters, the values and units that can be used will differ depending on the setting method.

- 1. Setting from Operator or CX-Drive Set **Resister data selection** (CF-11) to *00: A, V*. You can enter numerical values in units of 0.1 A or 0.1 V.
- 2. Setting through Modbus communication You can select *00: A, V* or (%) in **Resister data selection** (CF-11). The value in the (%) unit is the ratio to the rated current of the inverter. Since it is also affected by the load rating set in **Load type selection** (Ub-03), you are recommended to set to *00: A, V*.
- 3. Numerical values in DriveProgramming It is always 0.01% of the rated current (A) and rated voltage (V).

# <span id="page-953-0"></span>**15-2 Monitor List**

### **15-2-1 Monitors Related to Output**

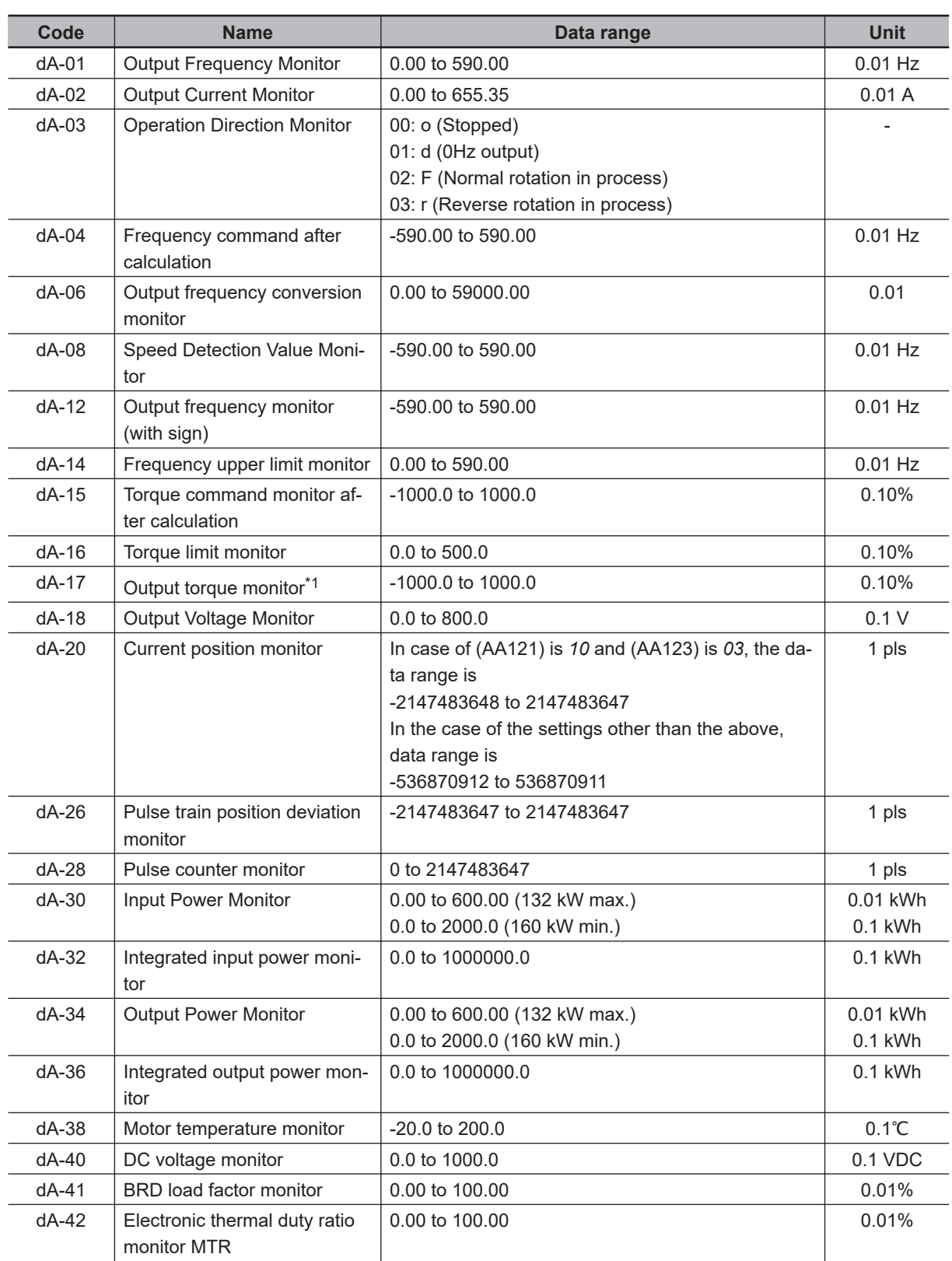

<span id="page-954-0"></span>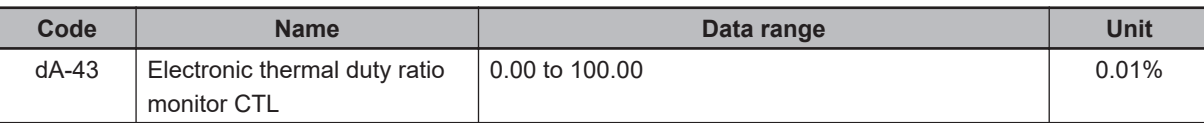

\*1. Disabled when **Control mode selection** (AA121) or (AA221) is set to *00 to 06: V/f control mode*.

### **15-2-2 Monitors Related to Control Circuit**

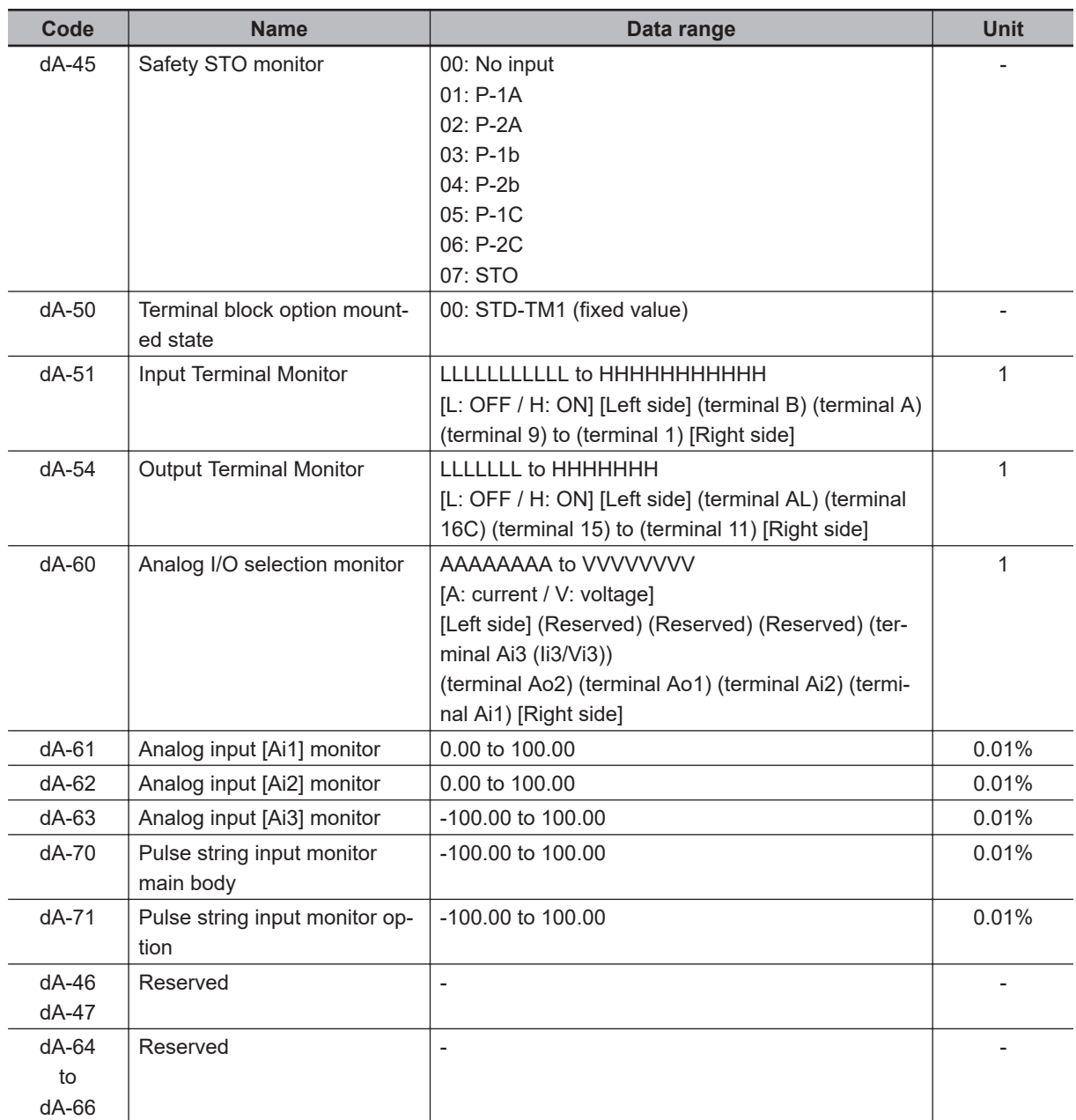

### **15-2-3 Option Slot Monitors**

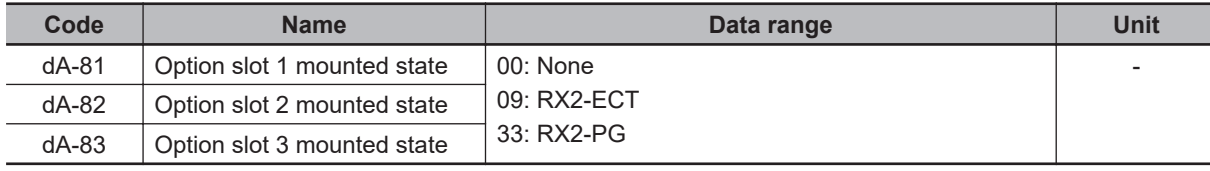

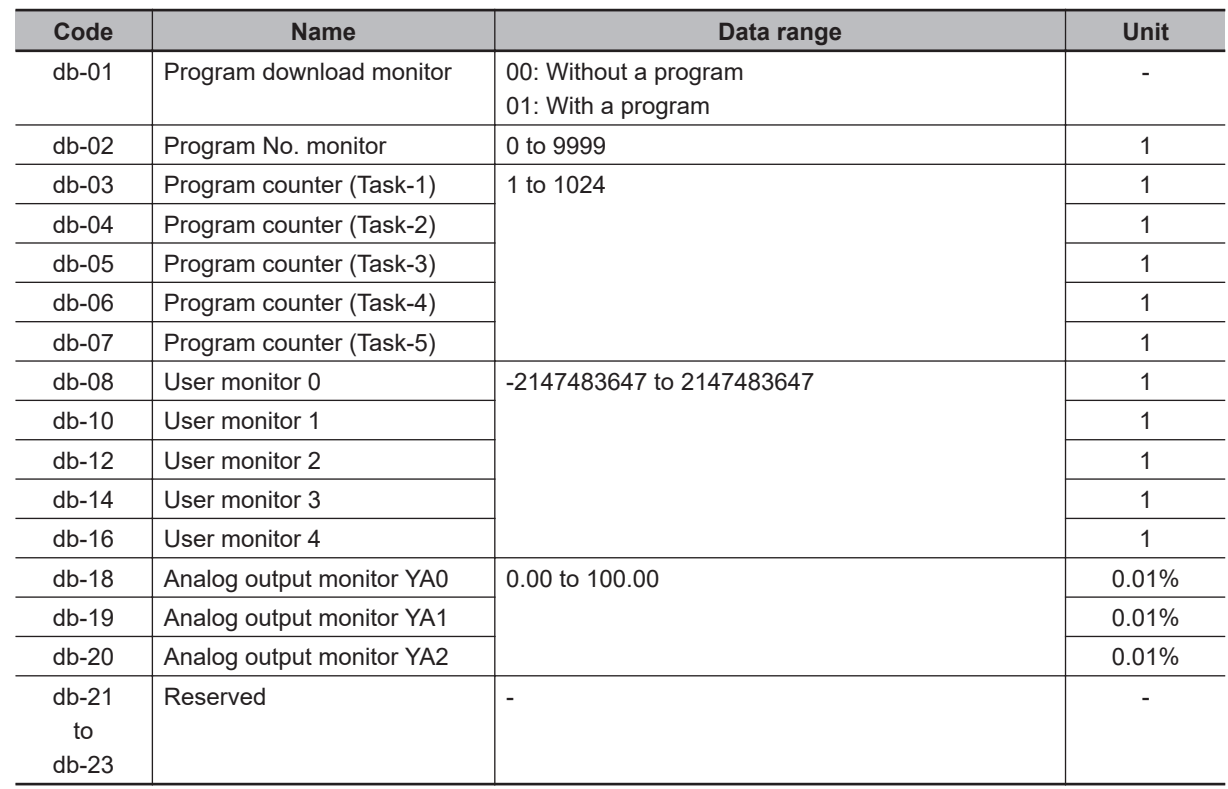

### <span id="page-955-0"></span>**15-2-4 Monitors Related to Program Function EzSQ**

### **15-2-5 Monitors Related to PID Function**

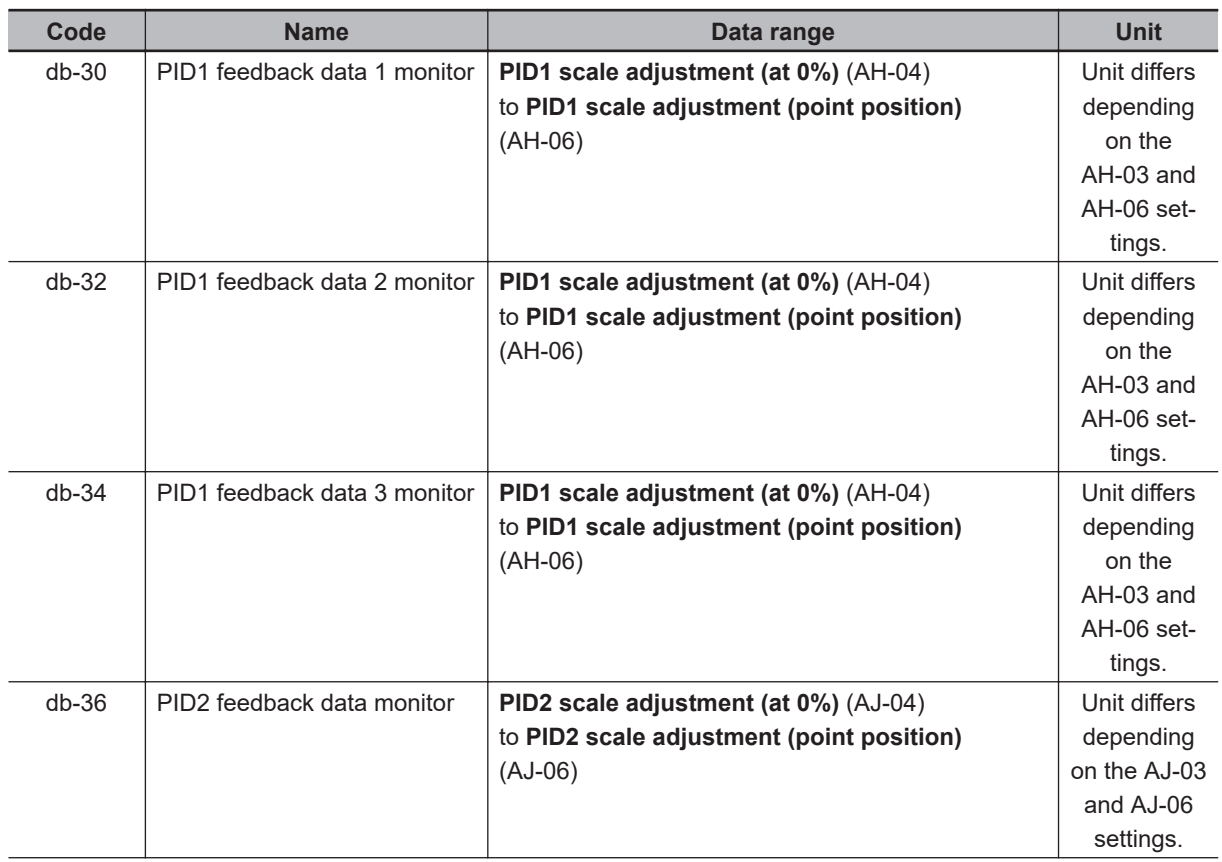

<span id="page-956-0"></span>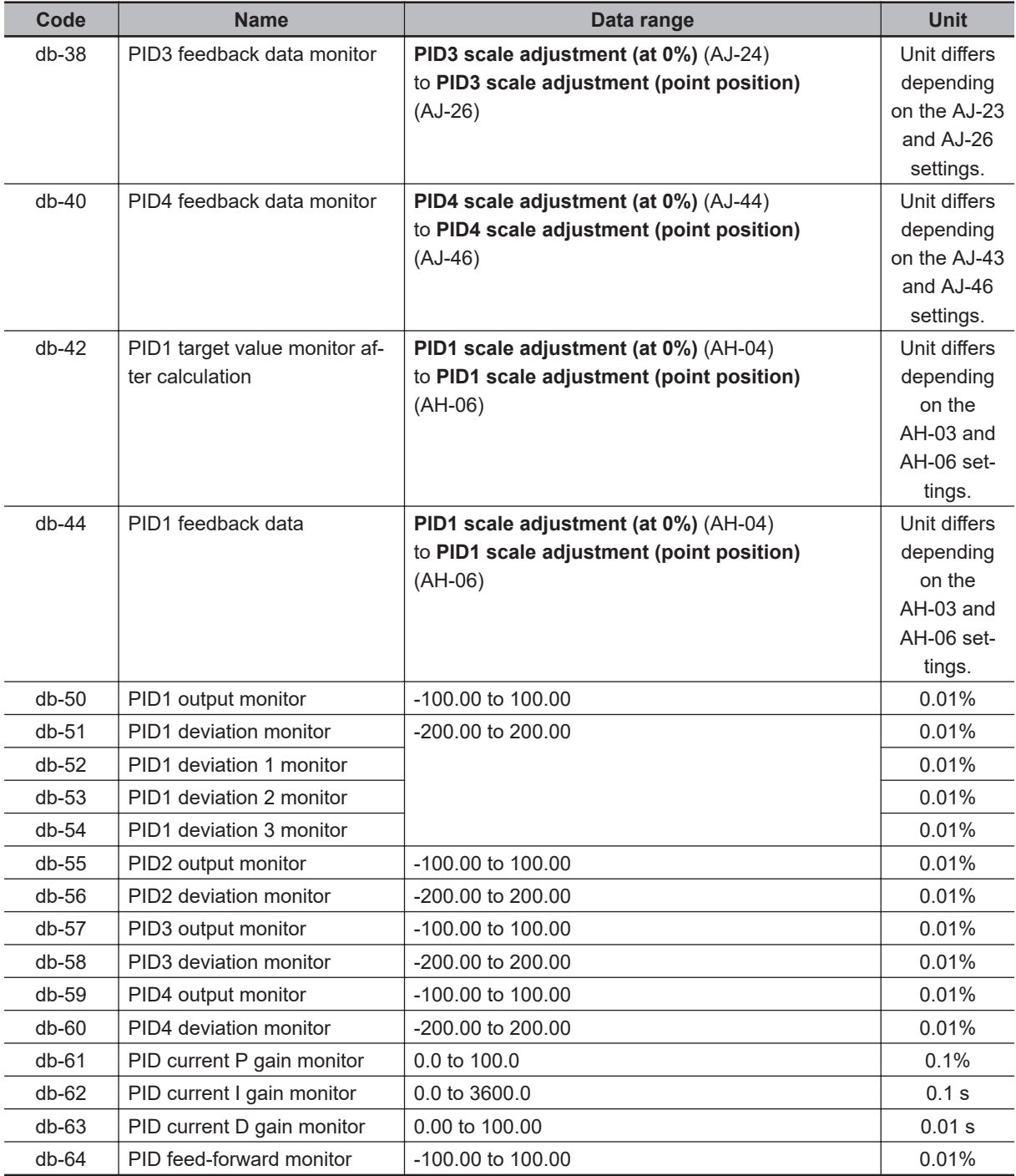

### **15-2-6 Monitors for Checking Internal Condition**

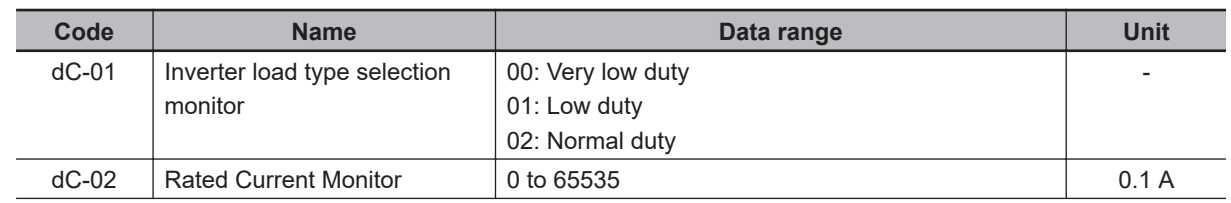

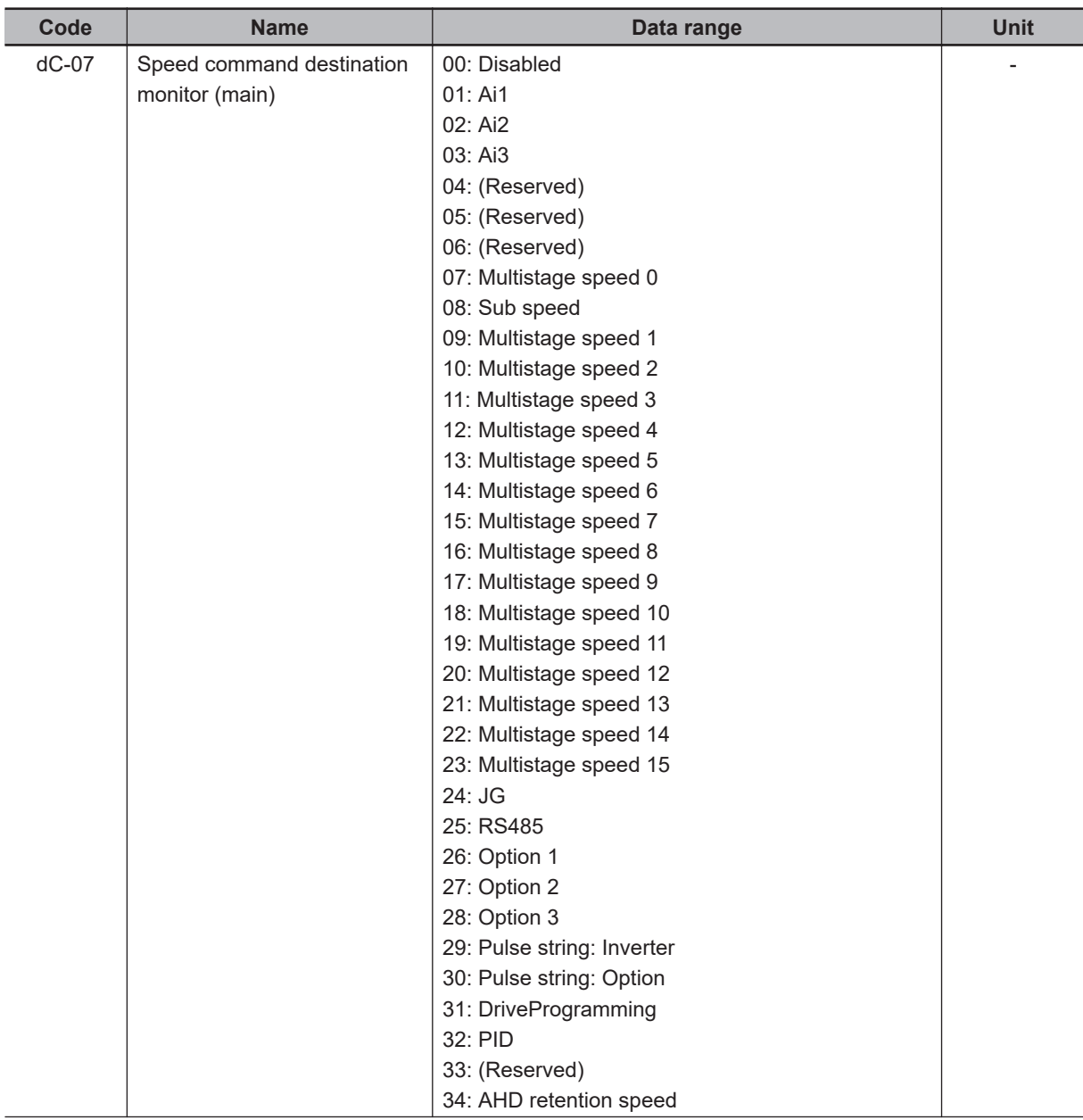

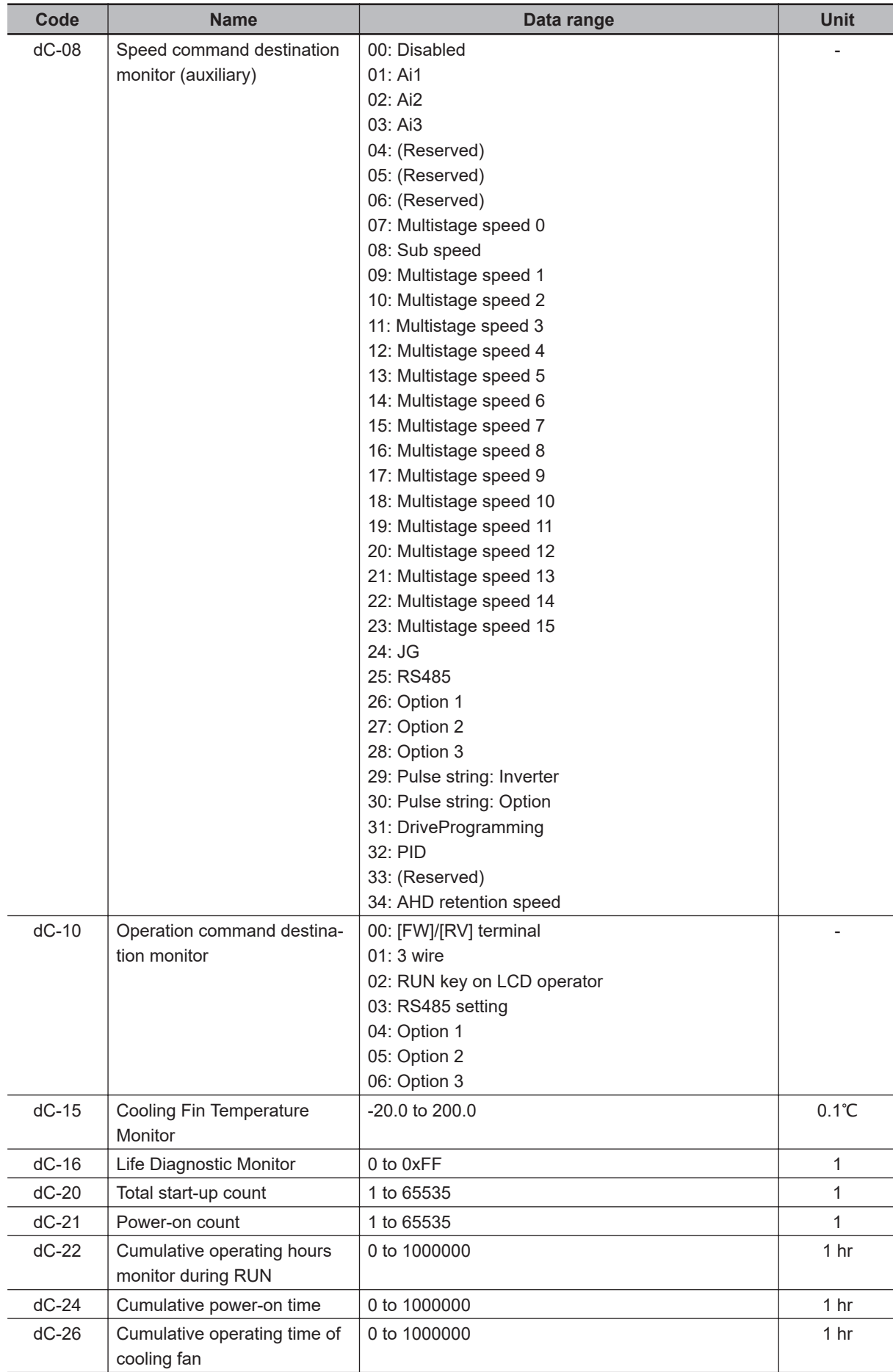

<span id="page-959-0"></span>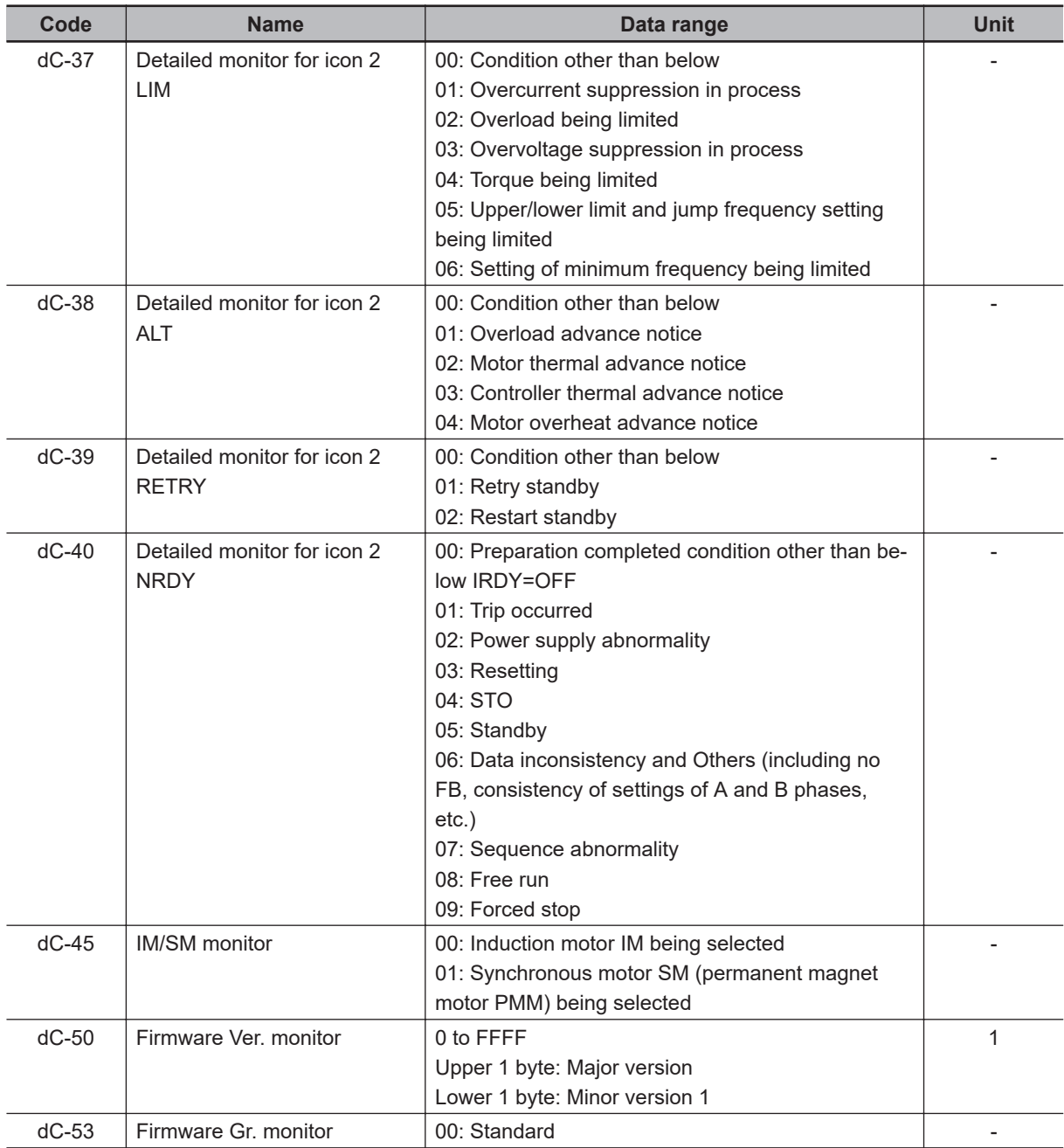

### **15-2-7 Trip State Monitors**

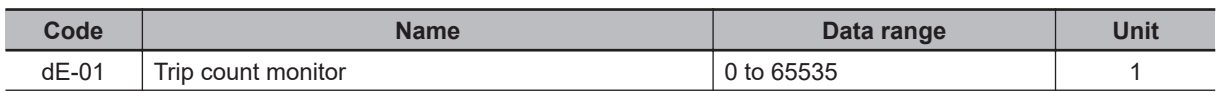

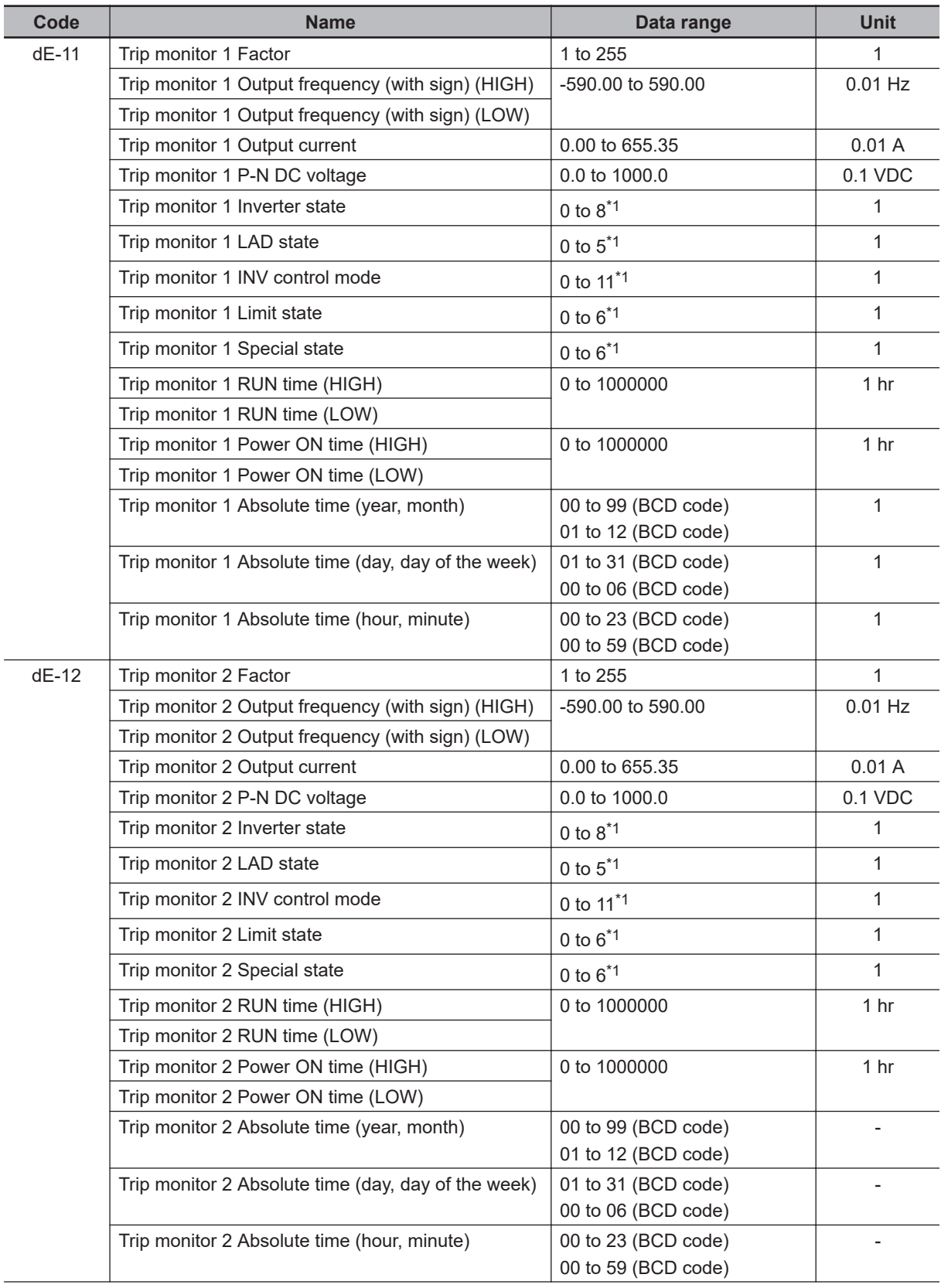

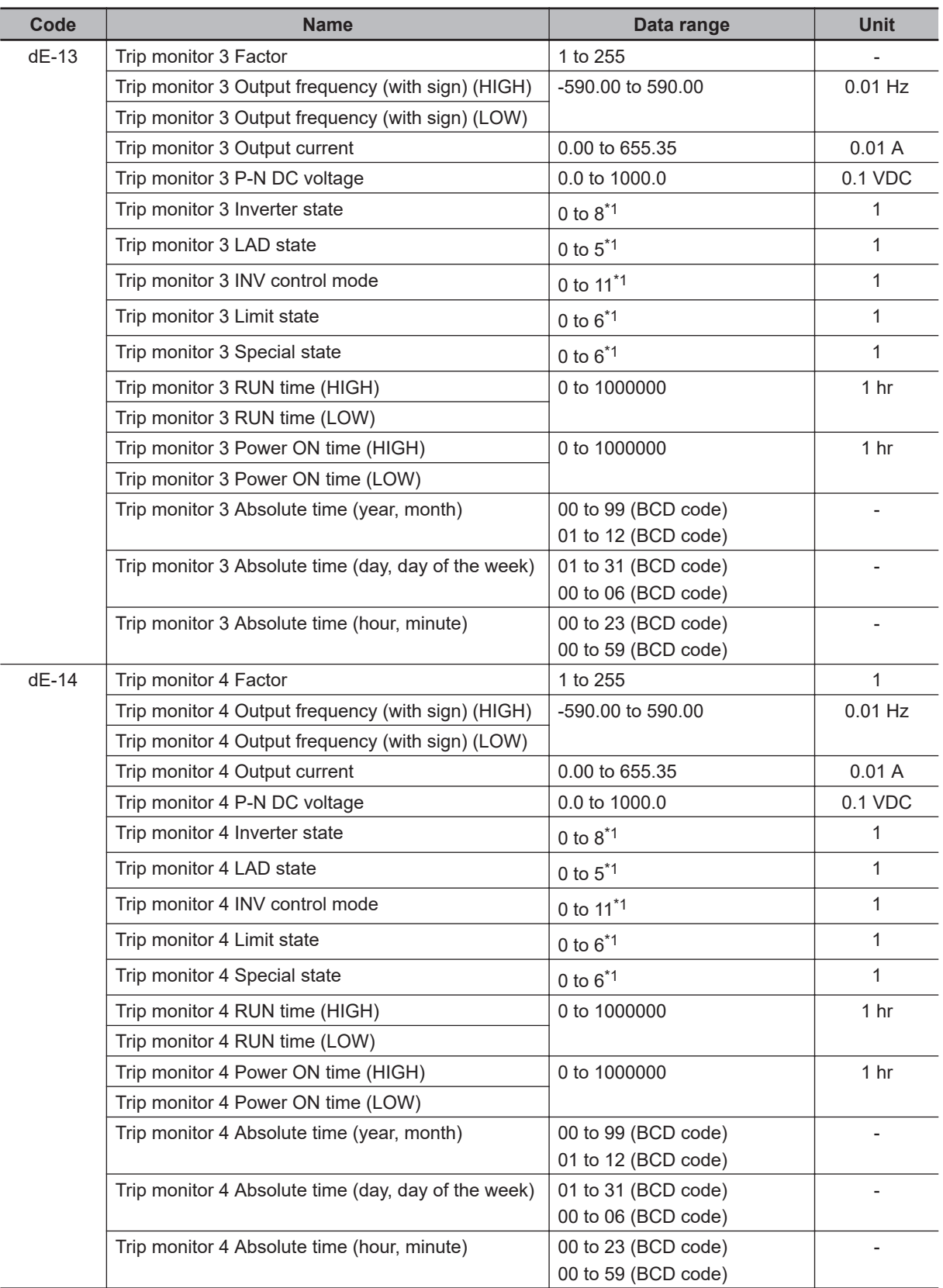

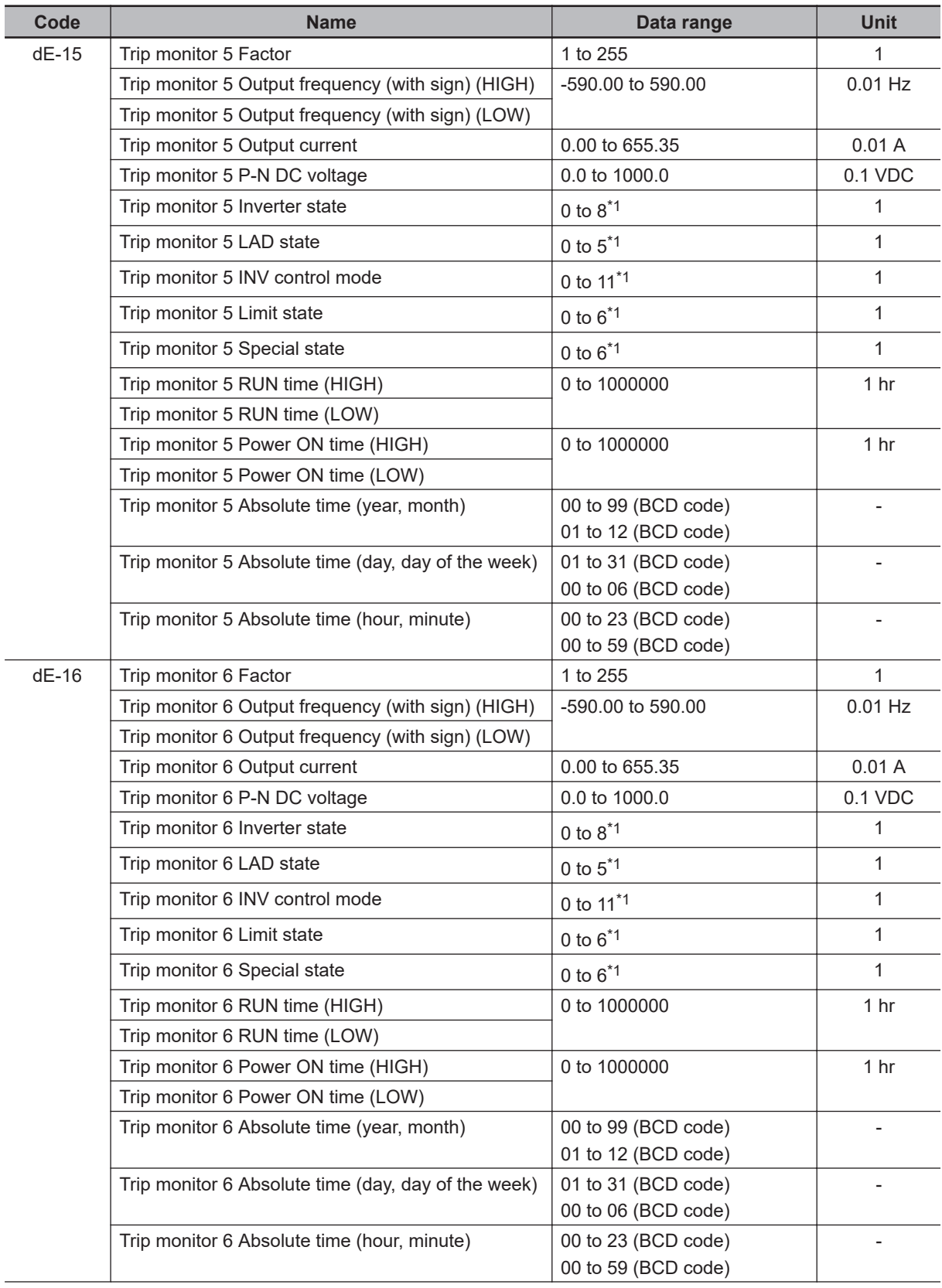

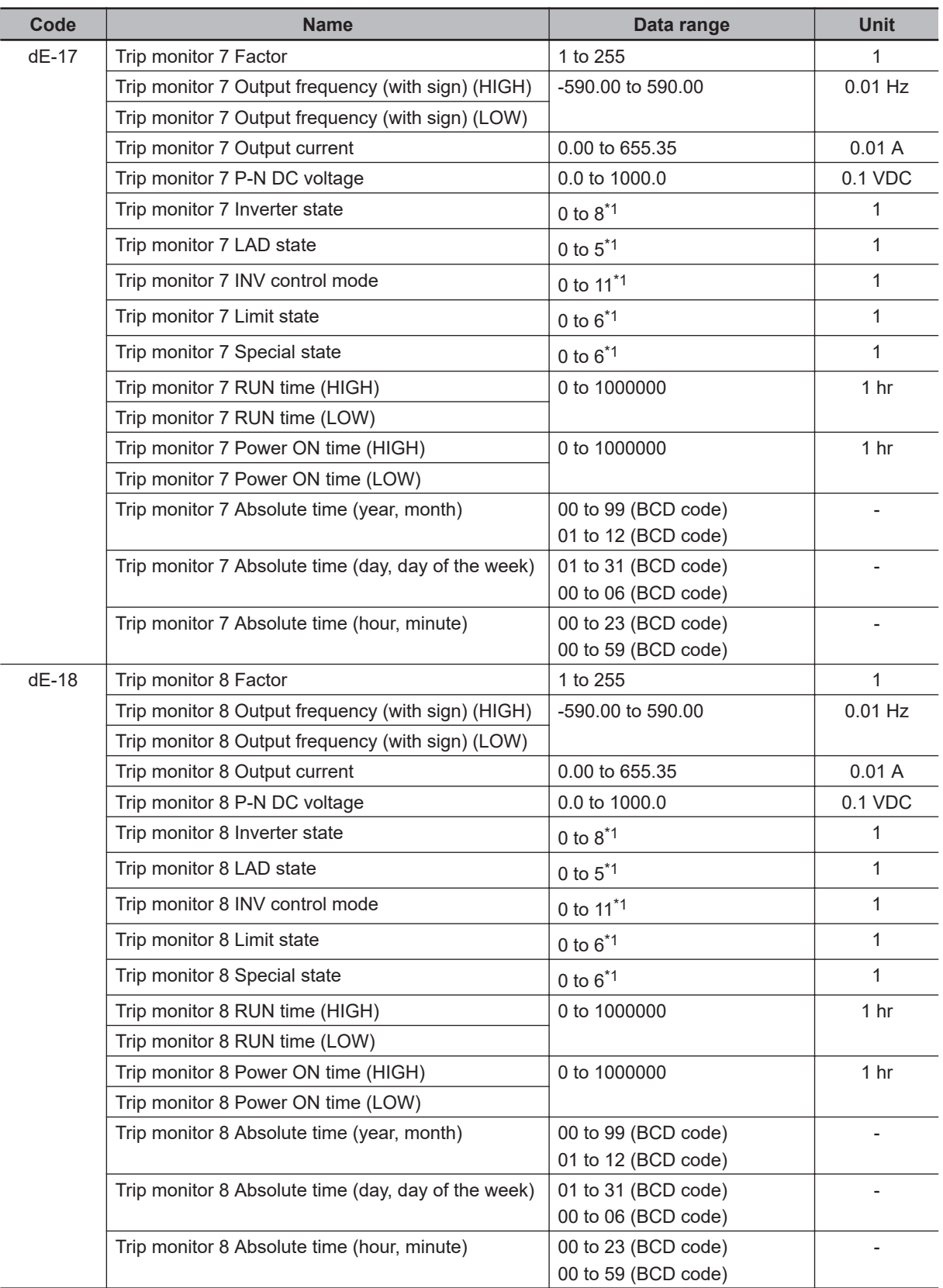

<span id="page-964-0"></span>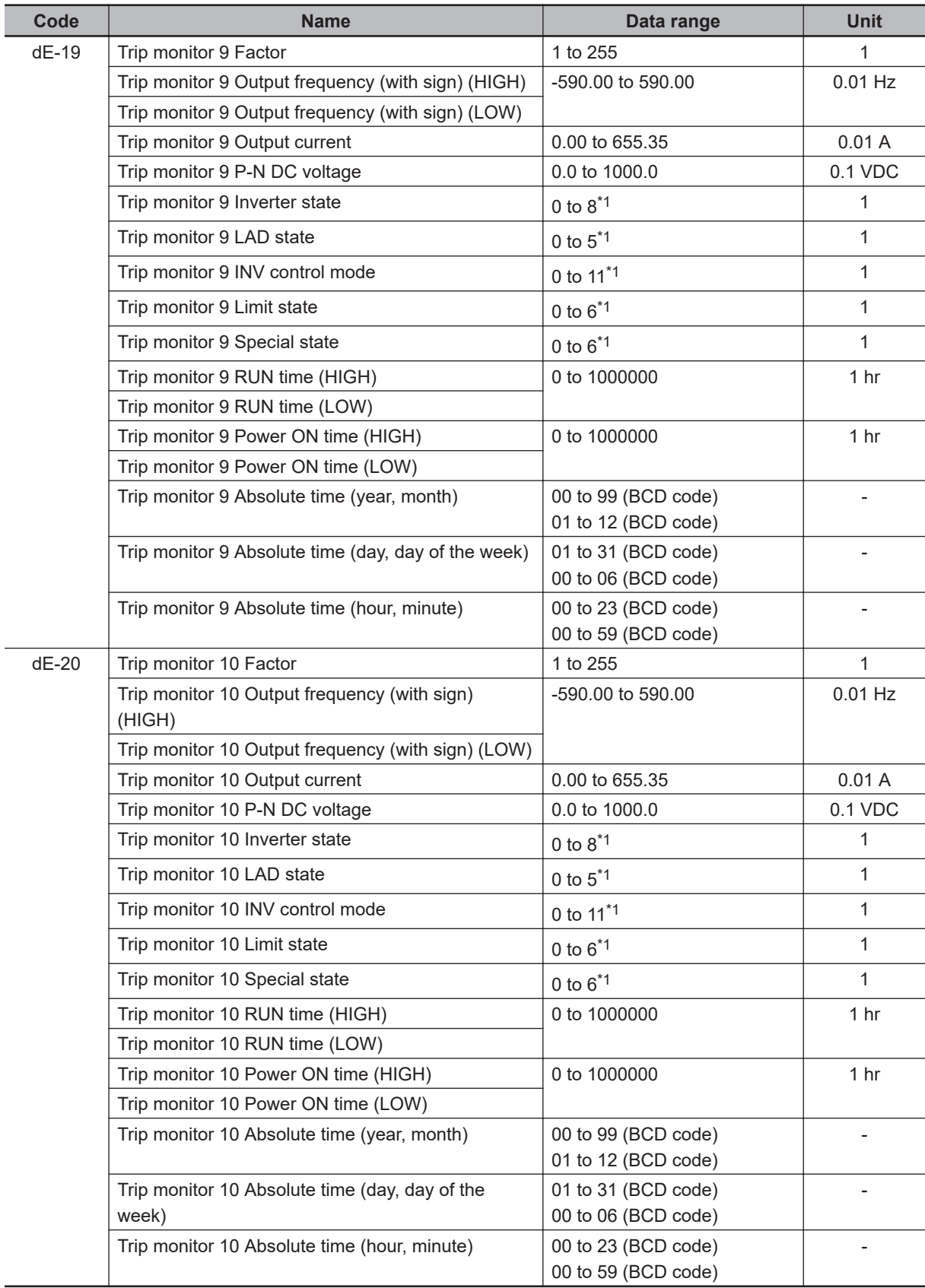

\*1. Refer to *[Details of Trip and Retry](#page-970-0)* on page 15-21 for details.

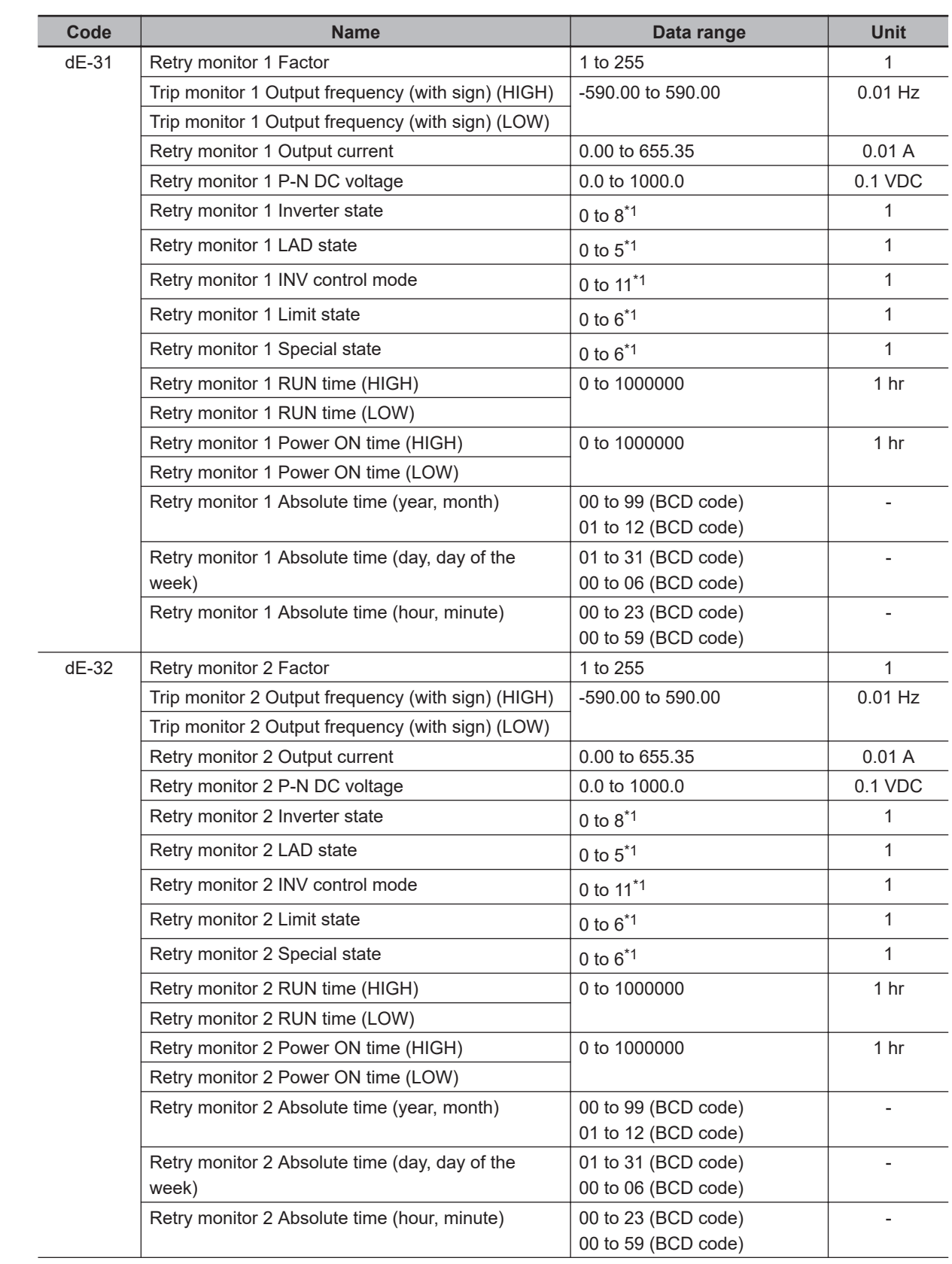

### <span id="page-965-0"></span>**15-2-8 Retry State Monitors**

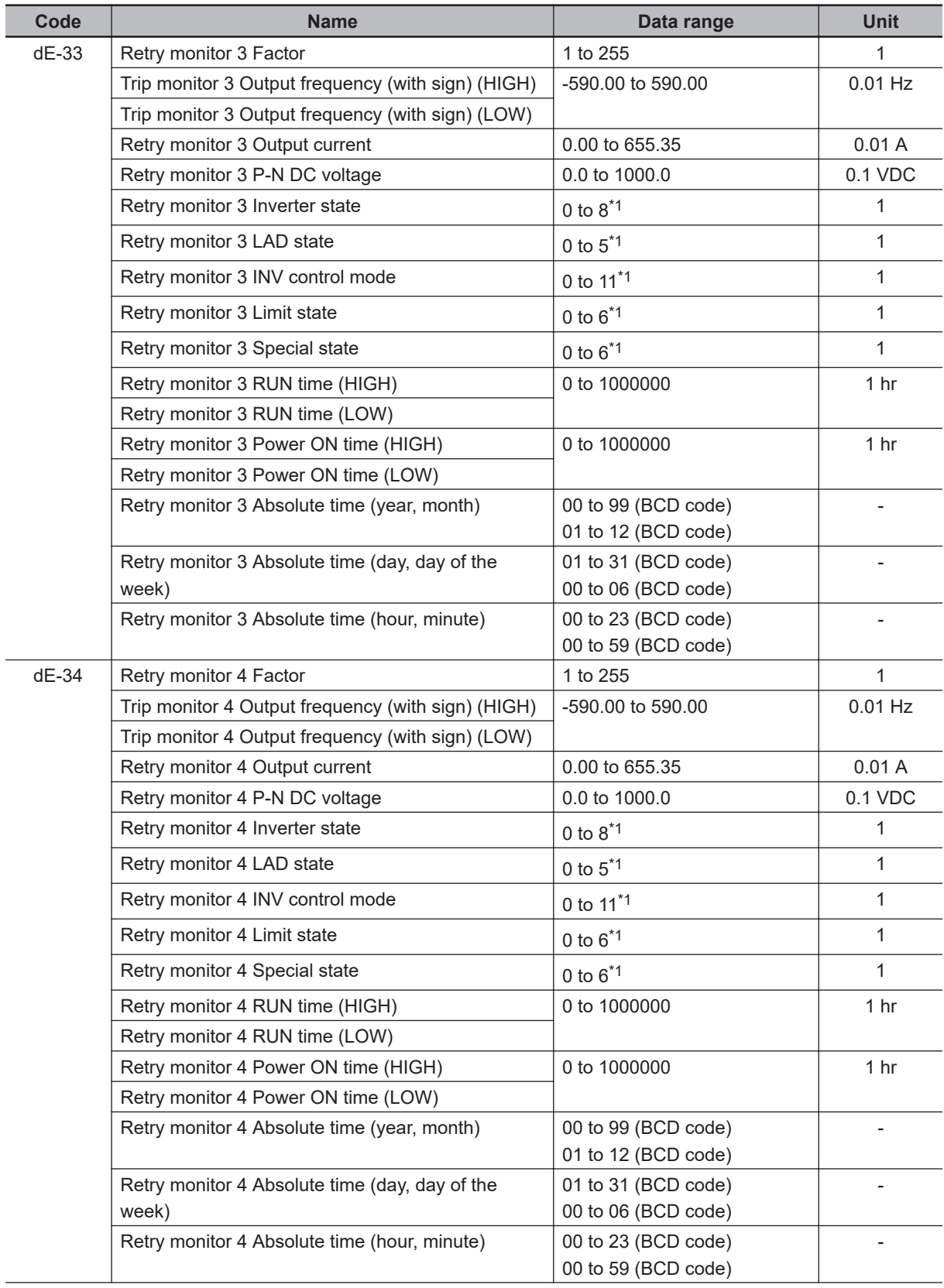

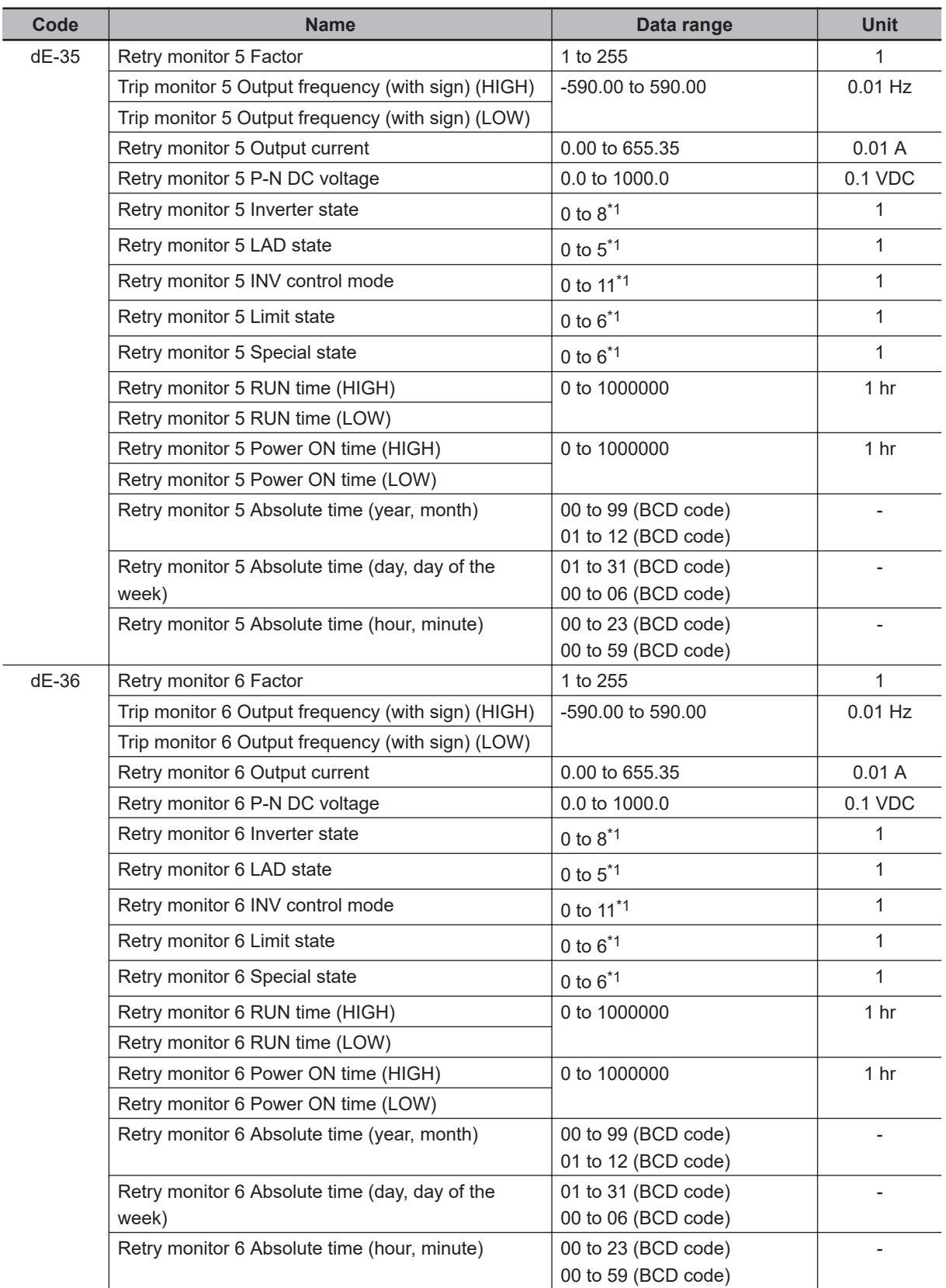

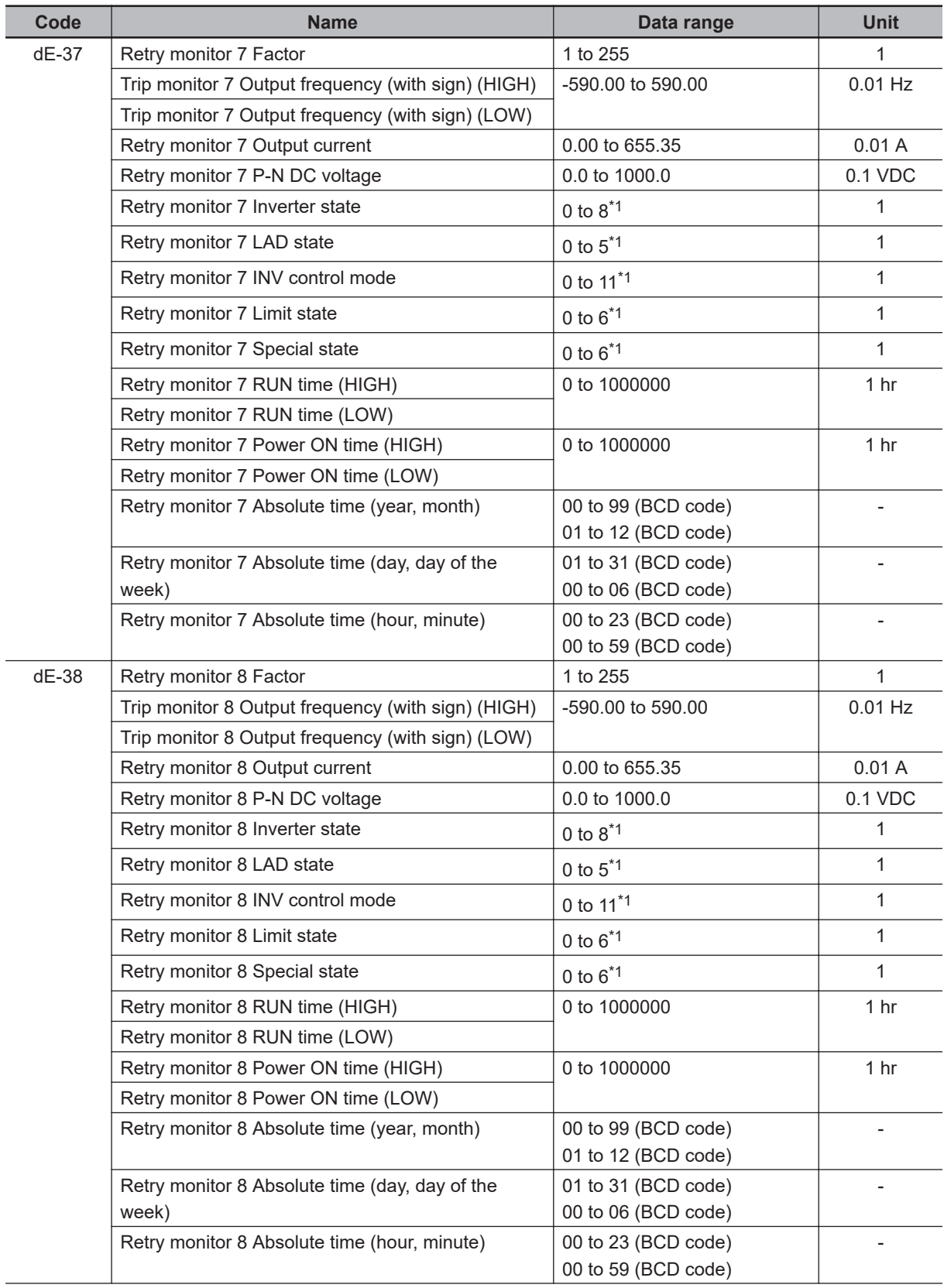

<span id="page-969-0"></span>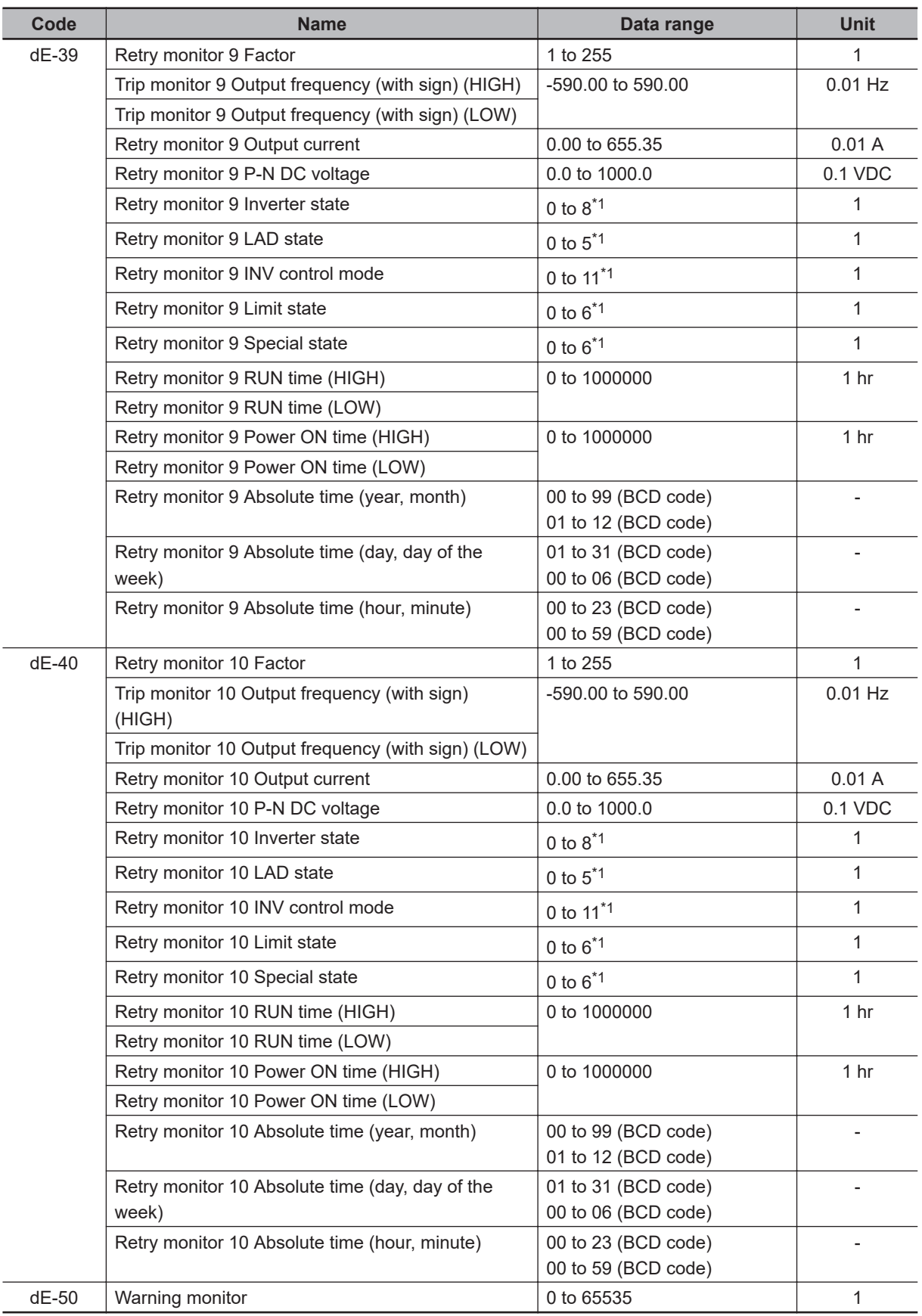

\*1. Refer to *[Details of Trip and Retry](#page-970-0)* on page 15-21 for details.

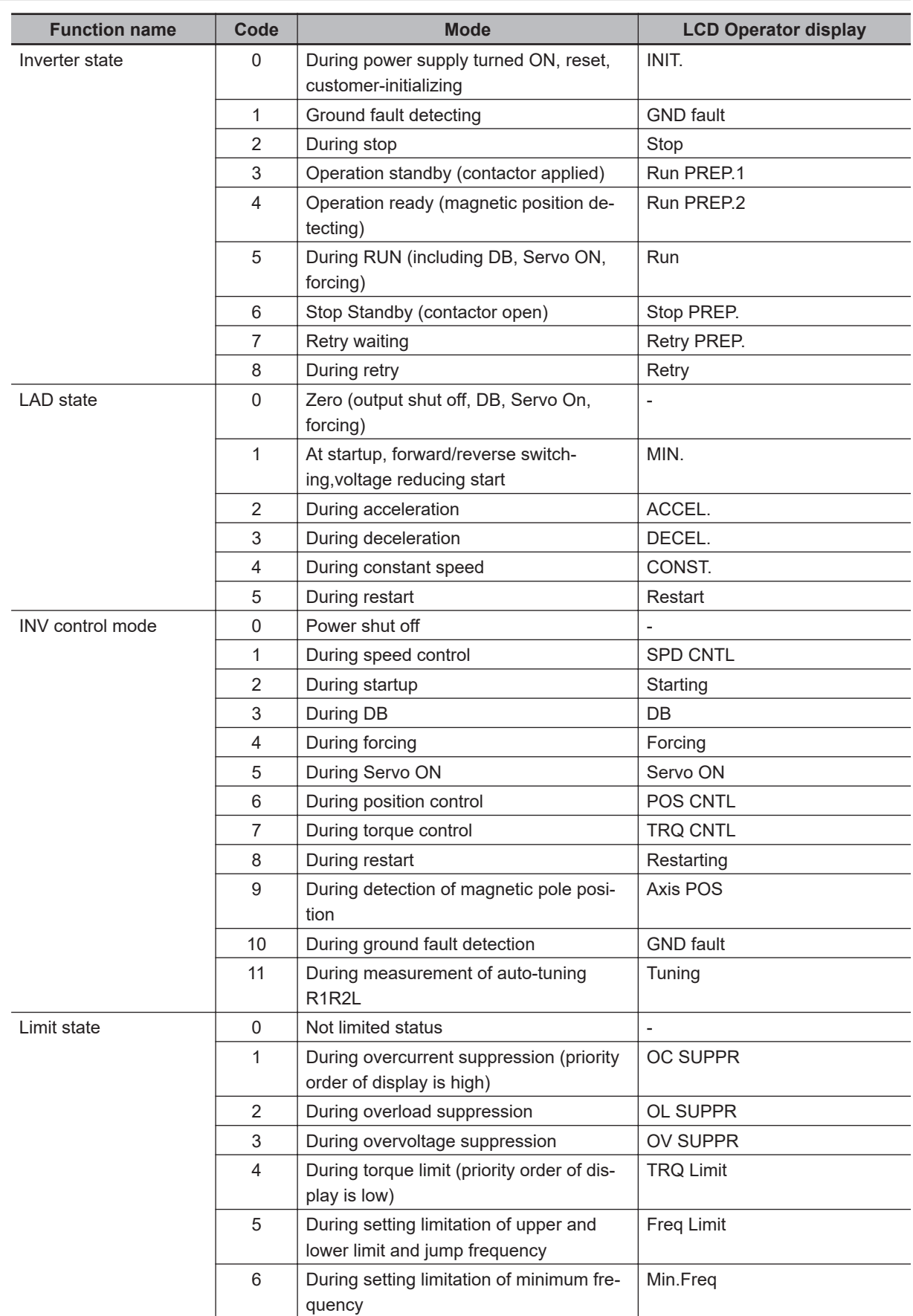

### <span id="page-970-0"></span>**Details of Trip and Retry**

**15-2 Monitor List**

15-2 Monitor List

<span id="page-971-0"></span>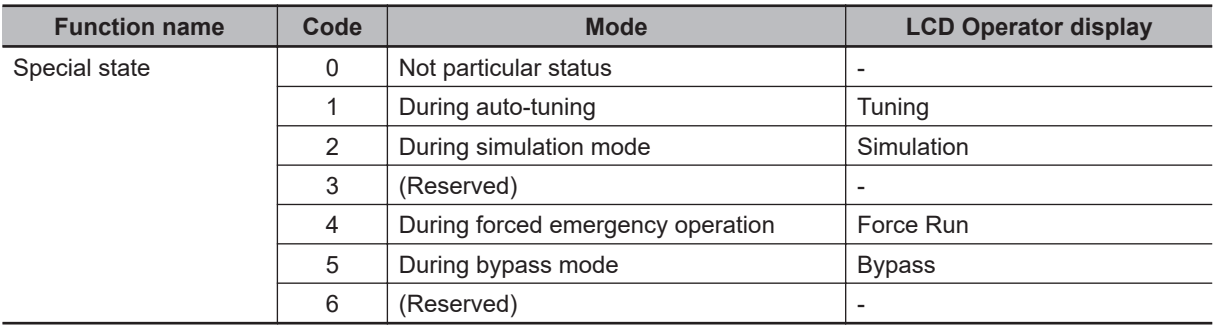

### **15-2-9 Monitors and Parameters for Changing the Current Commands**

FA parameters indicate the current command value, and automatically display data of the command destination that is being adopted.

If the command destination is the LCD Operator, it can be changed using the UP, DOWN, LEFT, and RIGHT keys.

If the command destination is the analog input Ai1, it can be changed by changing input to the [Ai1] terminal.

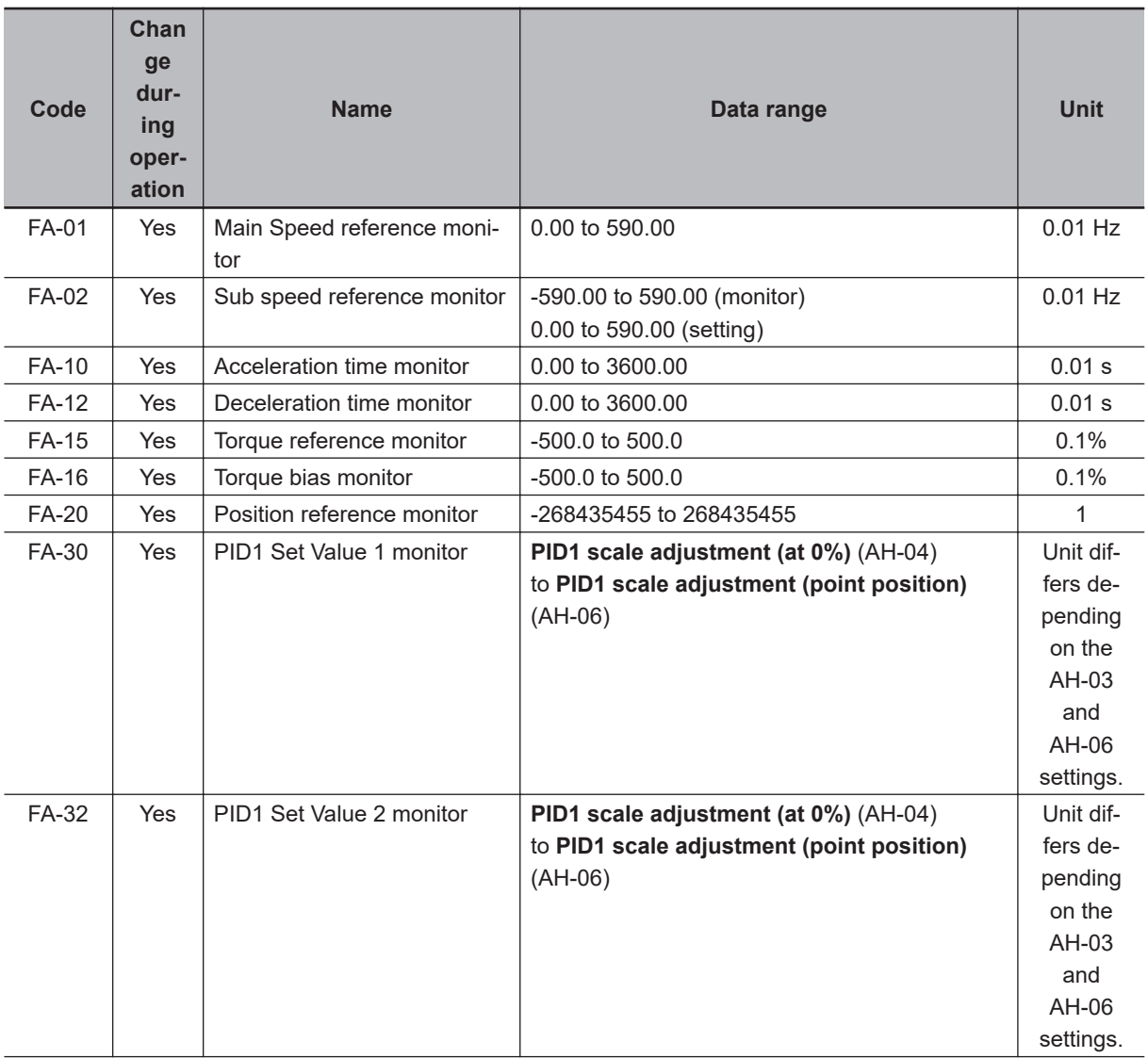
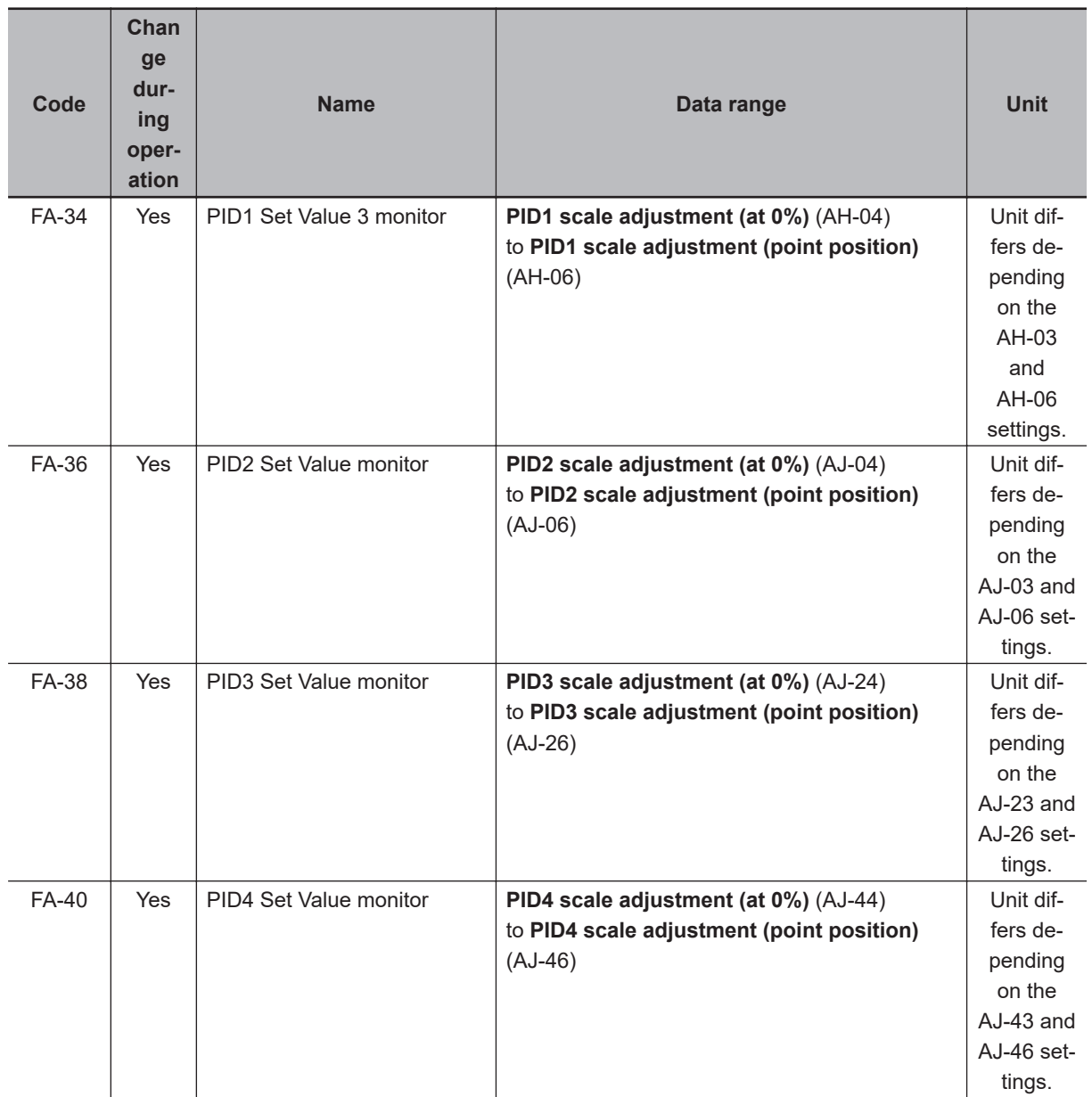

## **15-3 Parameter List**

## **15-3-1 Parameter (Code A)**

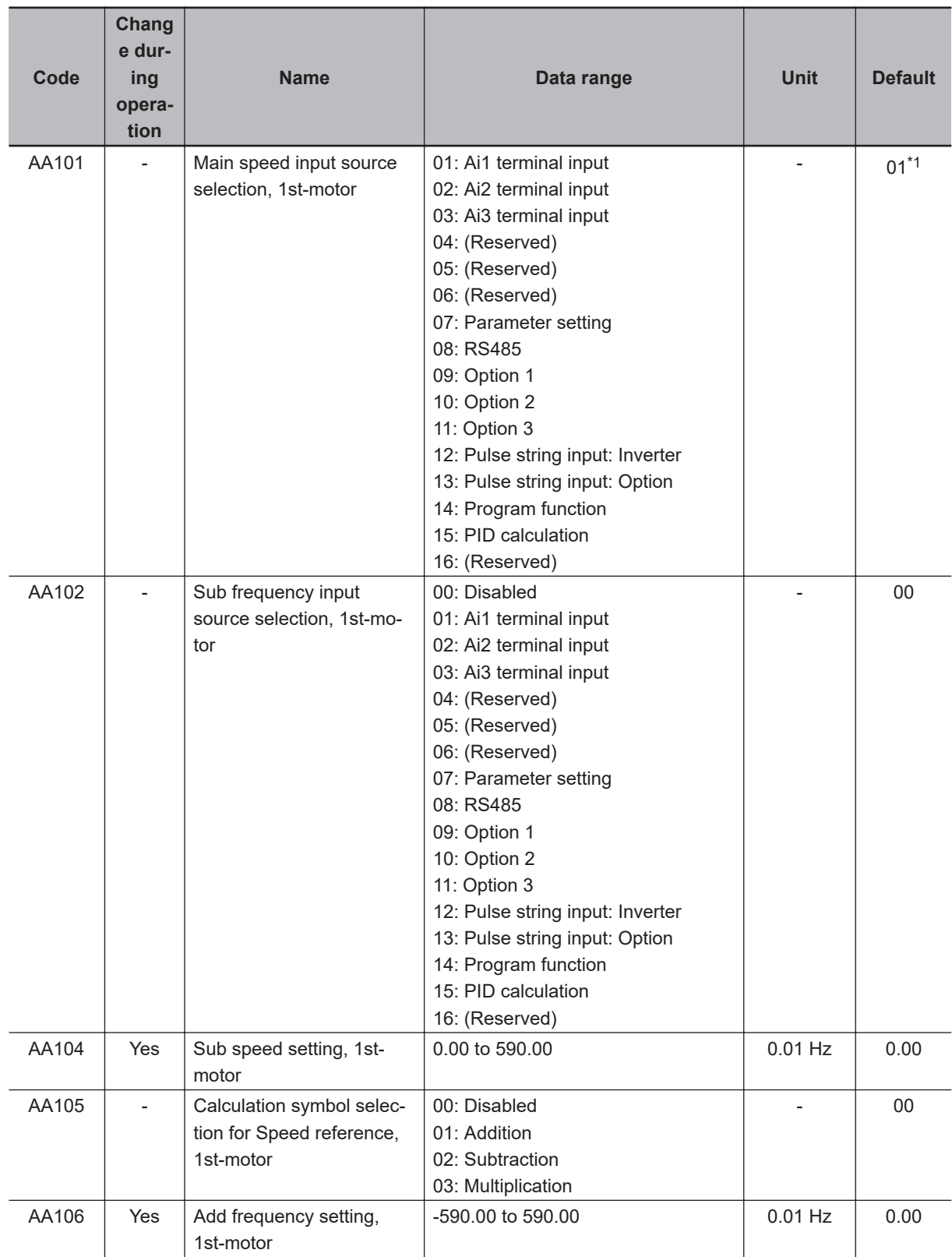

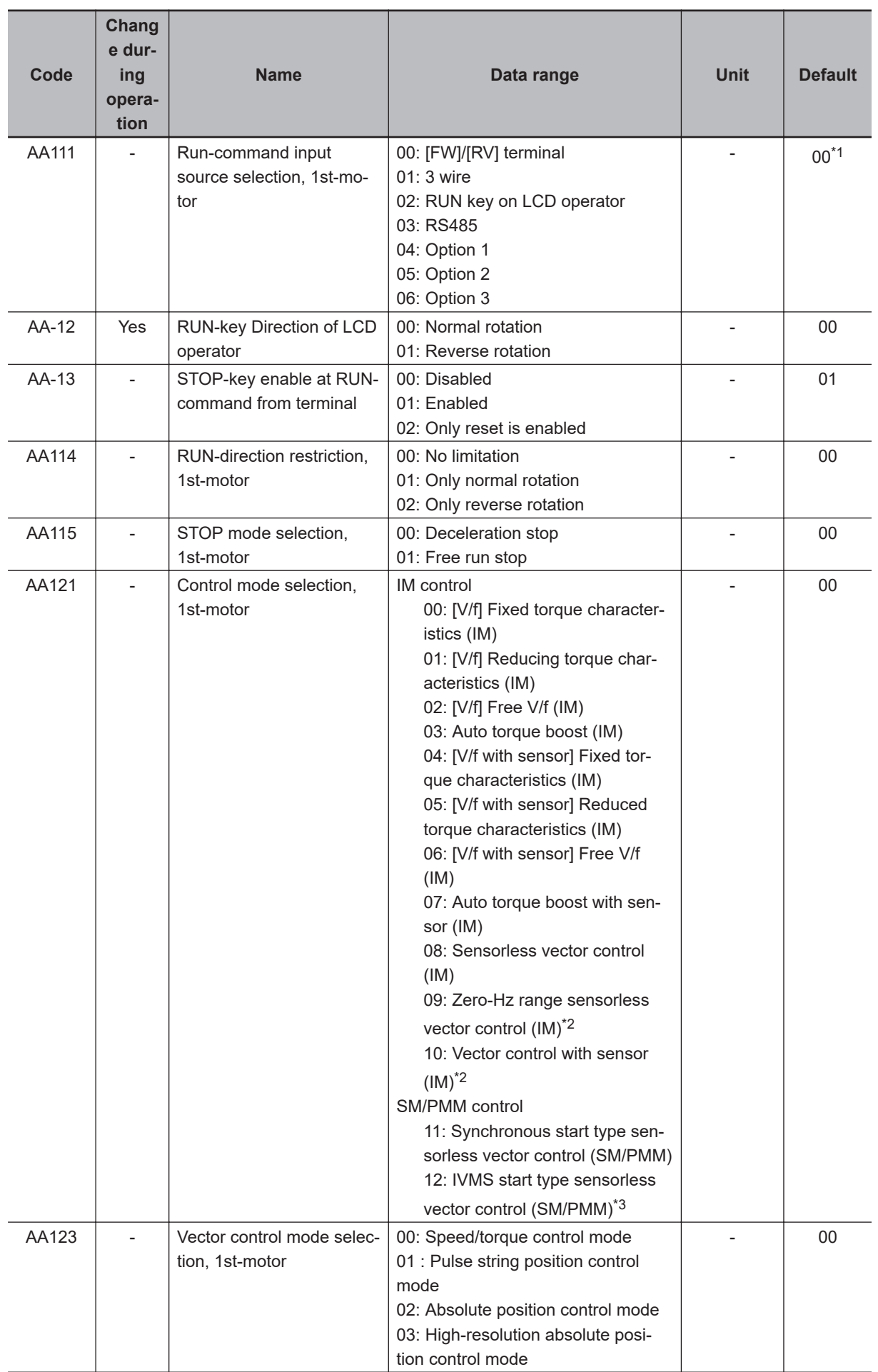

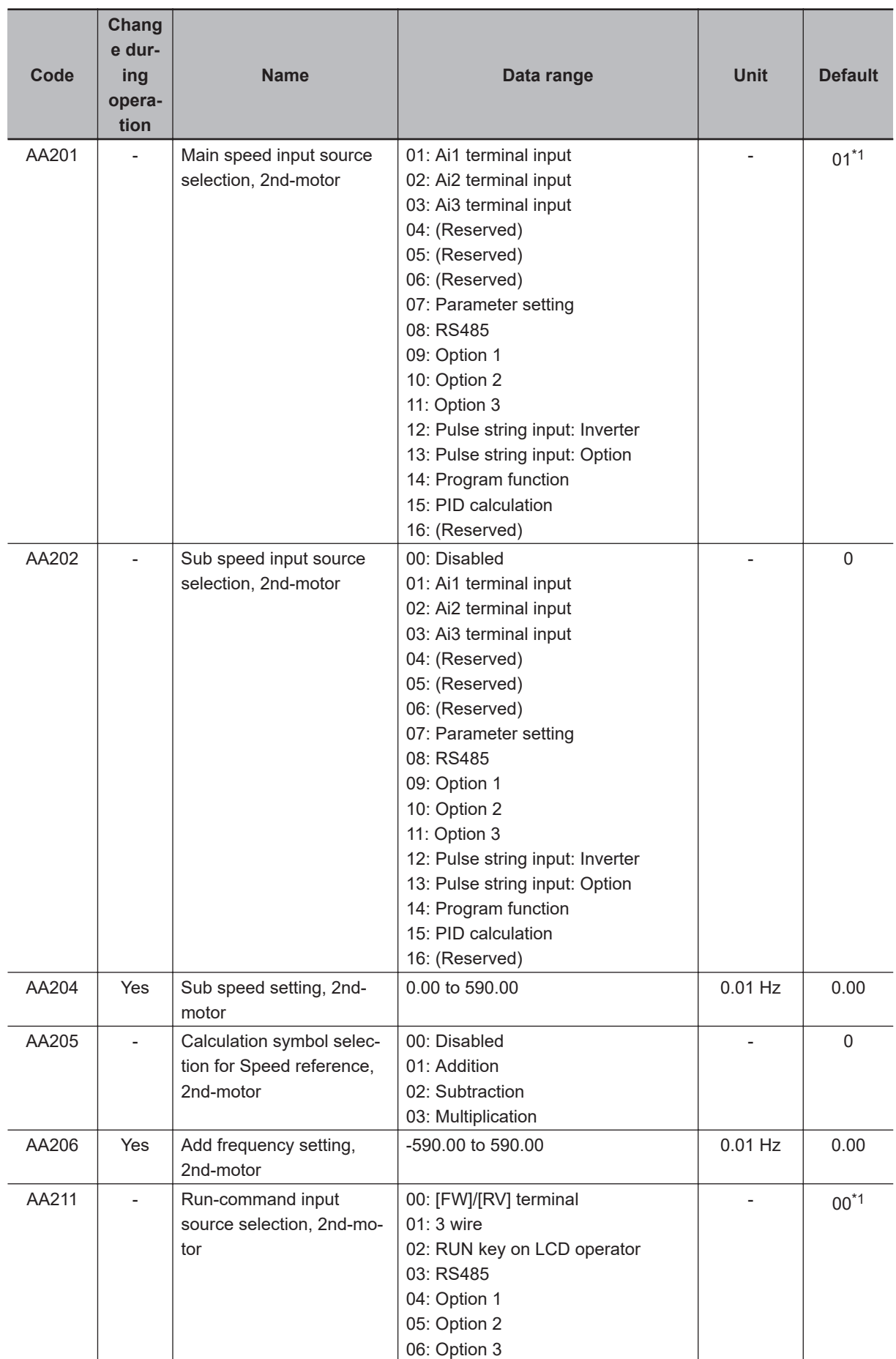

<span id="page-976-0"></span>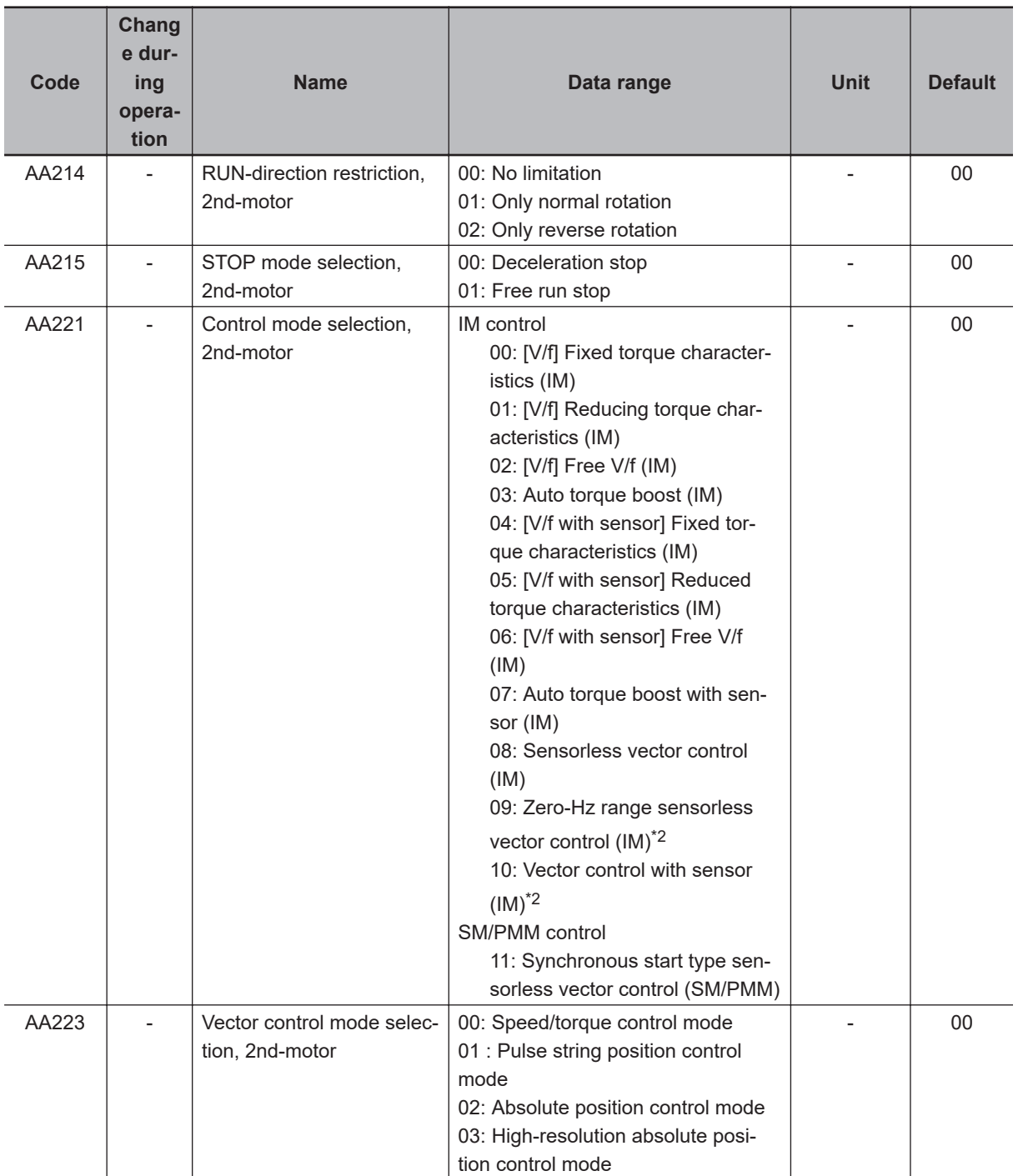

\*1. The default when **Initialize Data selection** (Ub-02) is set to *01: Mode 1*.

\*2. Cannot be selected if **Load type selection** (Ub-03) is *01: Low duty (LD)* or *00: Very low duty (VLD)*.

\*3. Cannot be selected if **Load type selection** (Ub-03) is *00: Very low duty (VLD)*.

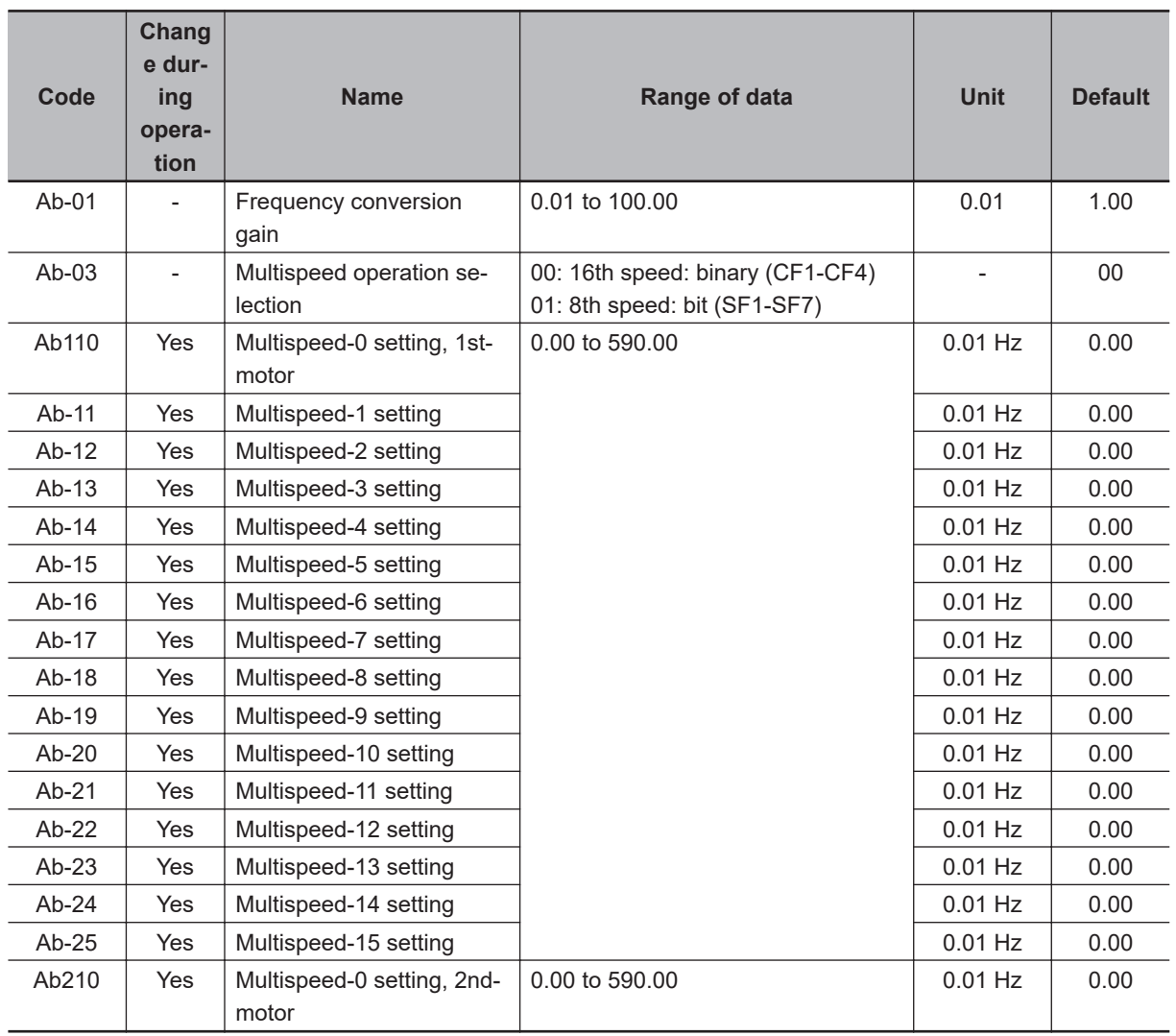

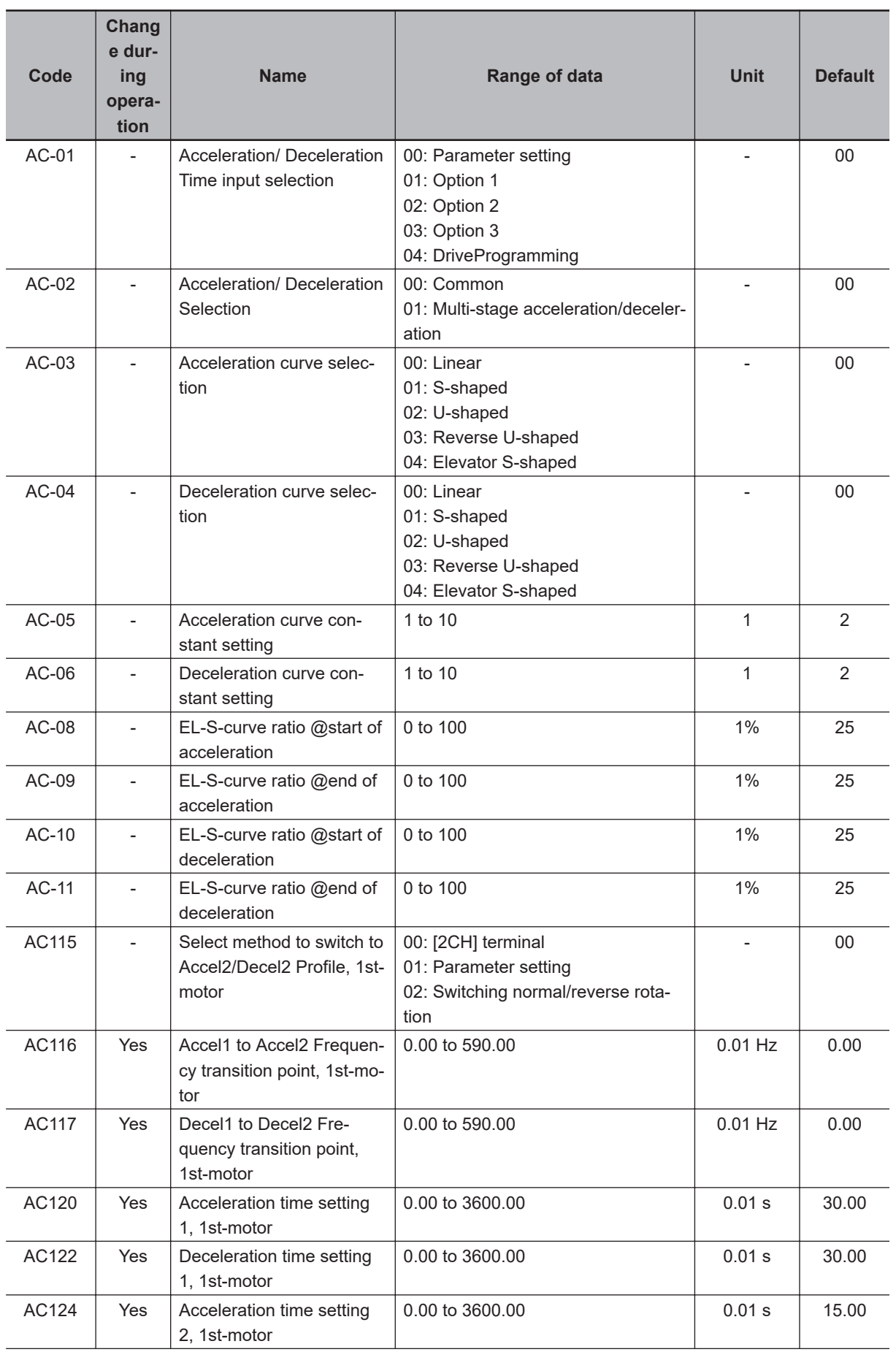

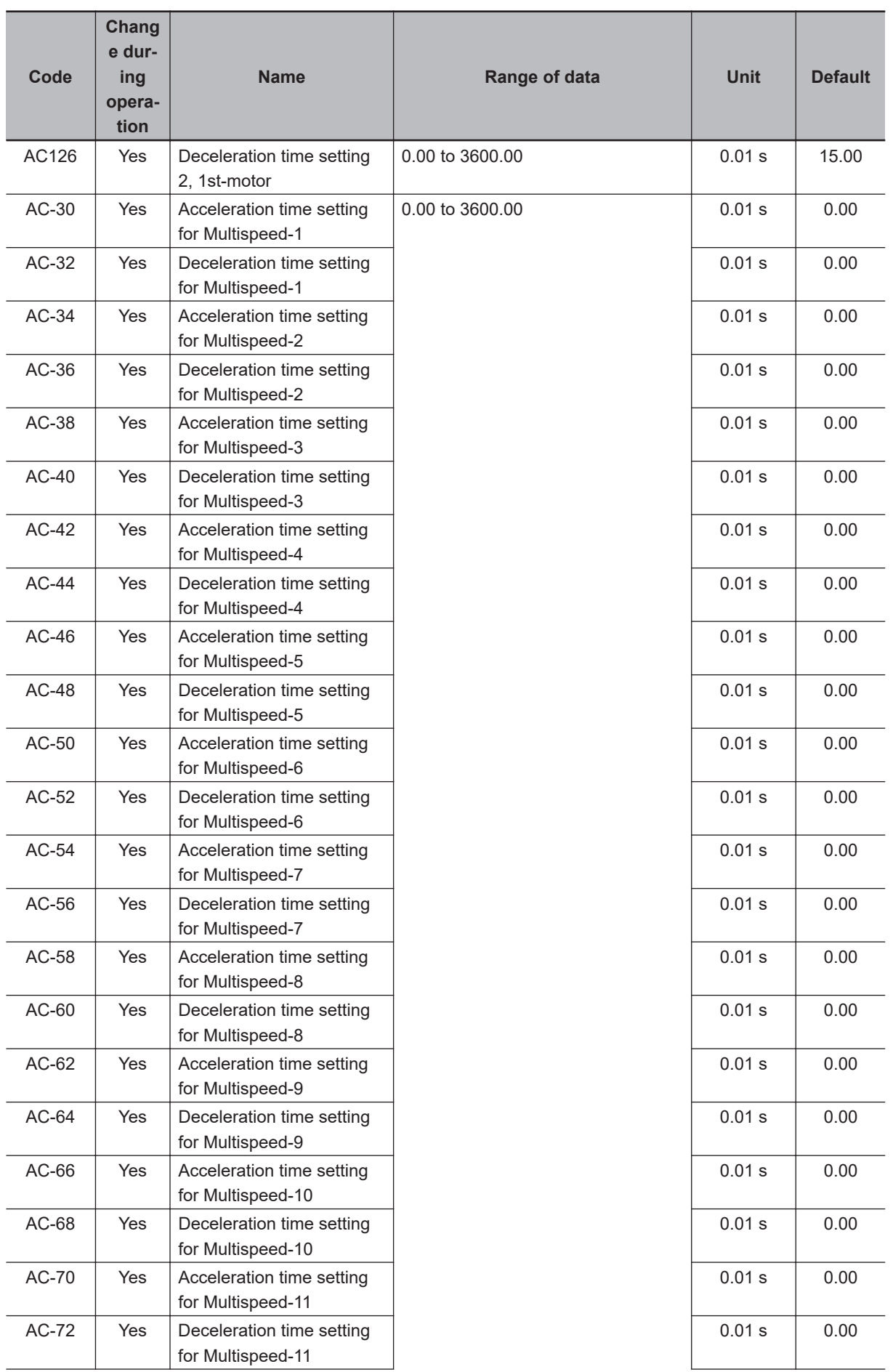

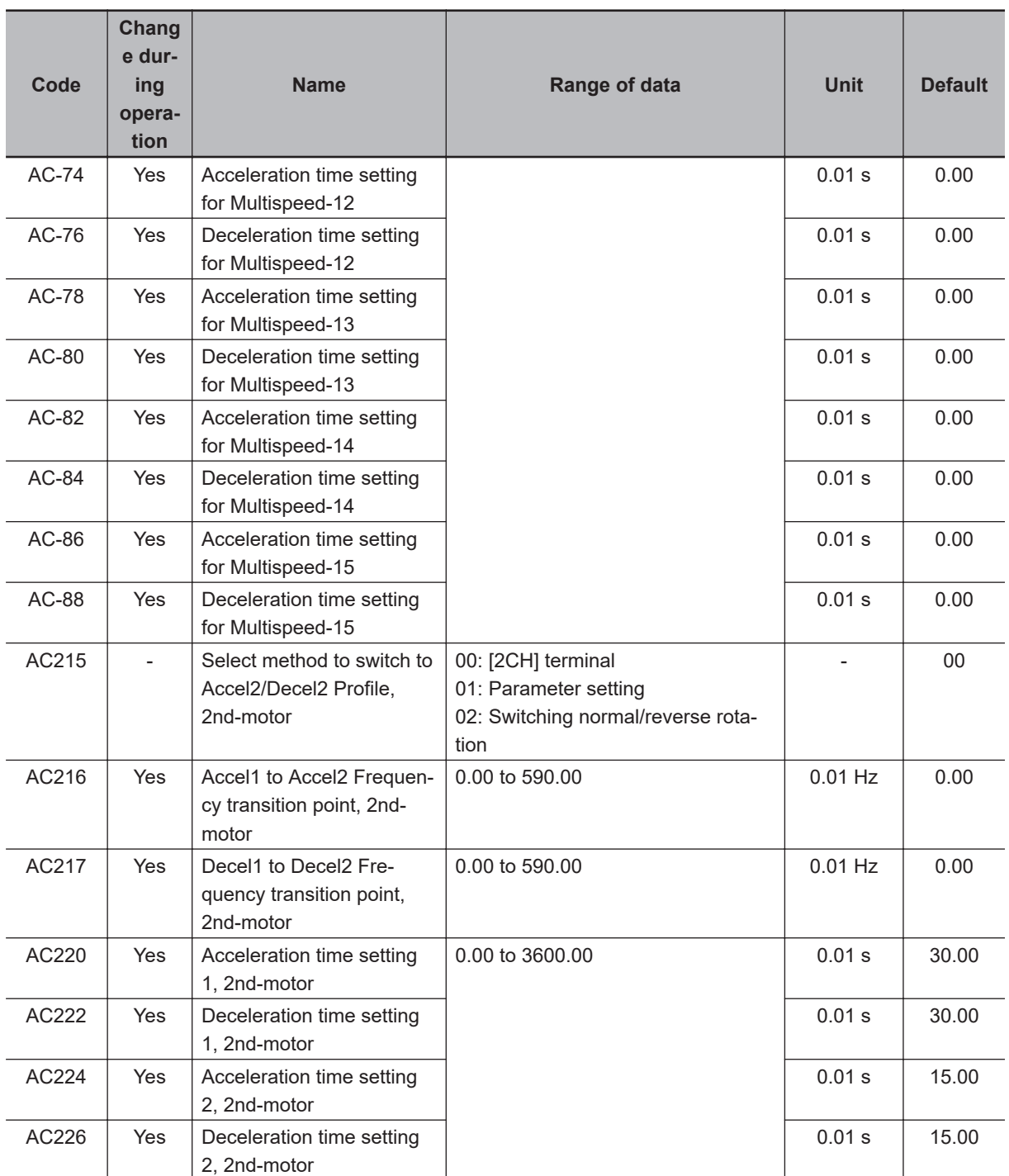

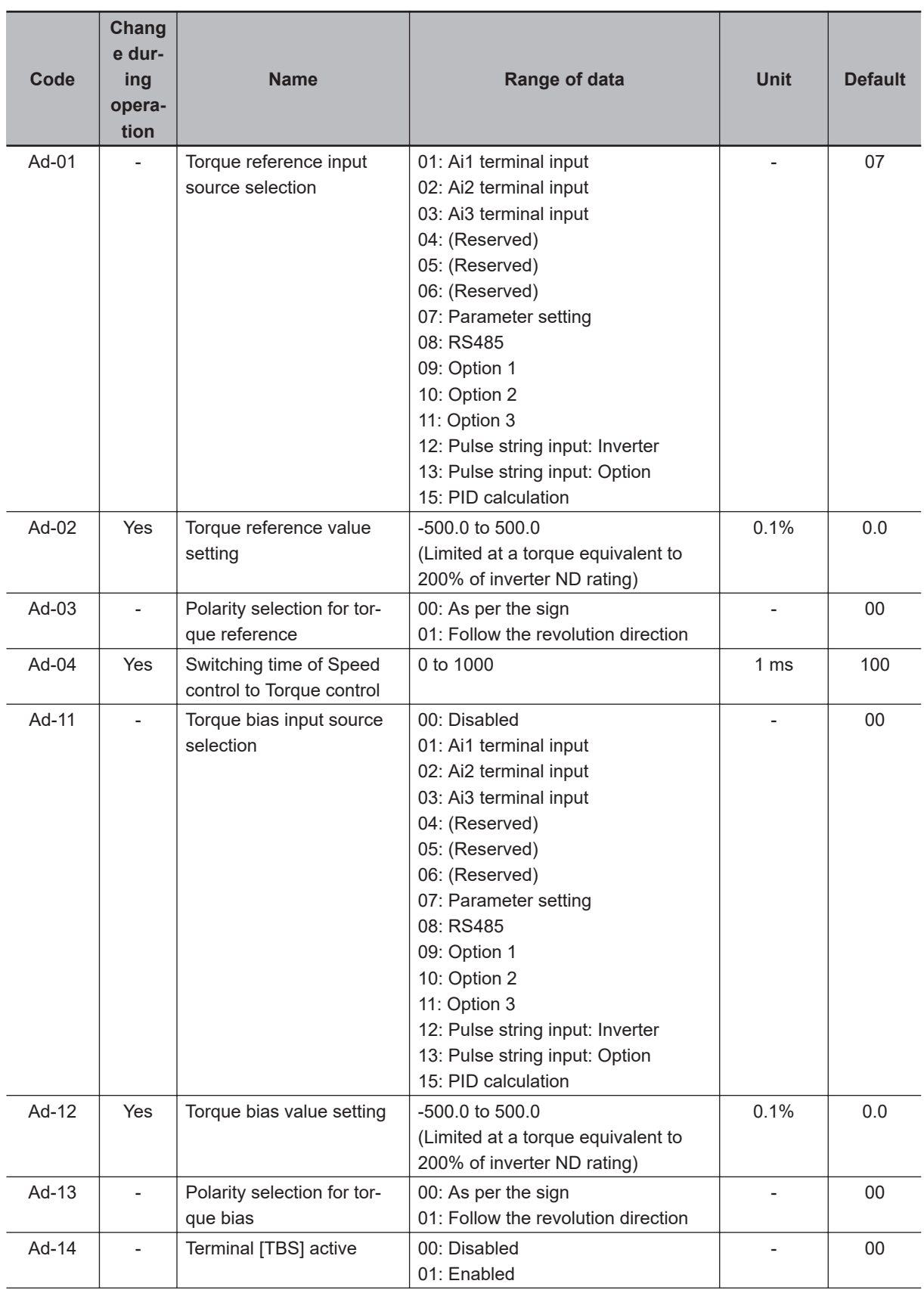

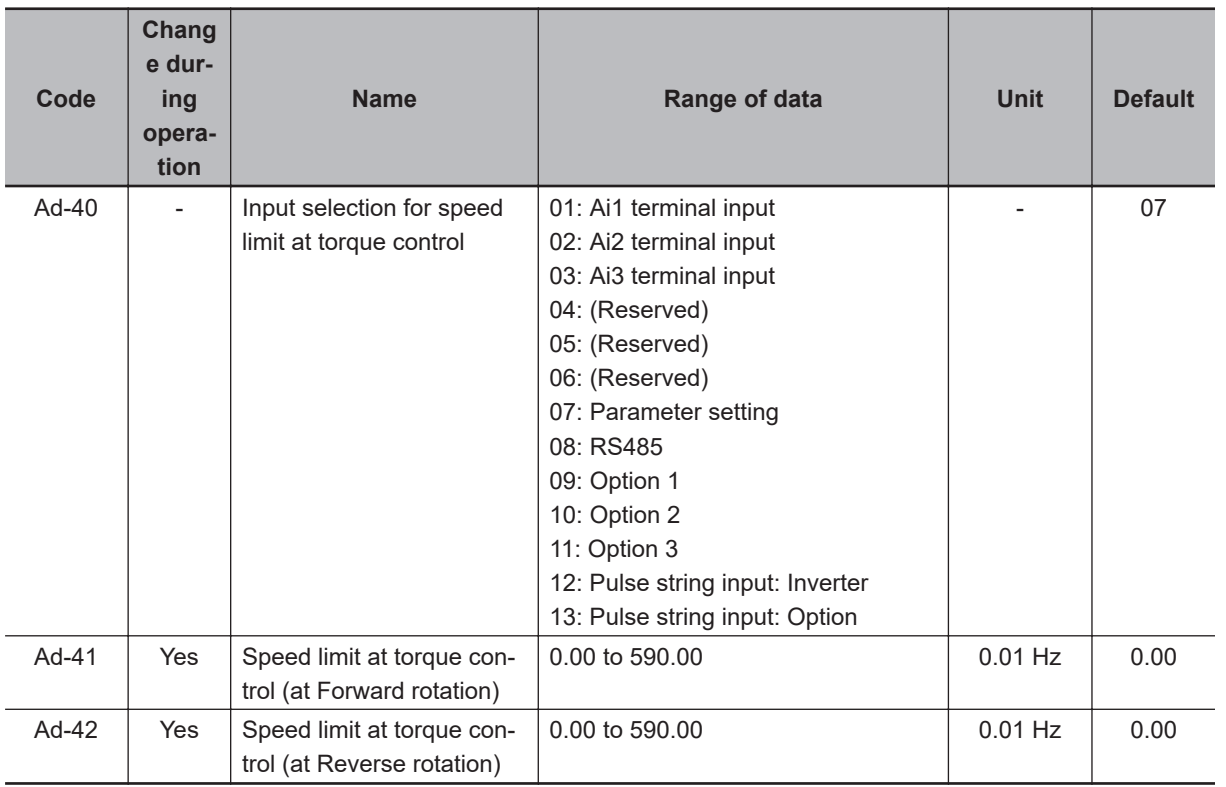

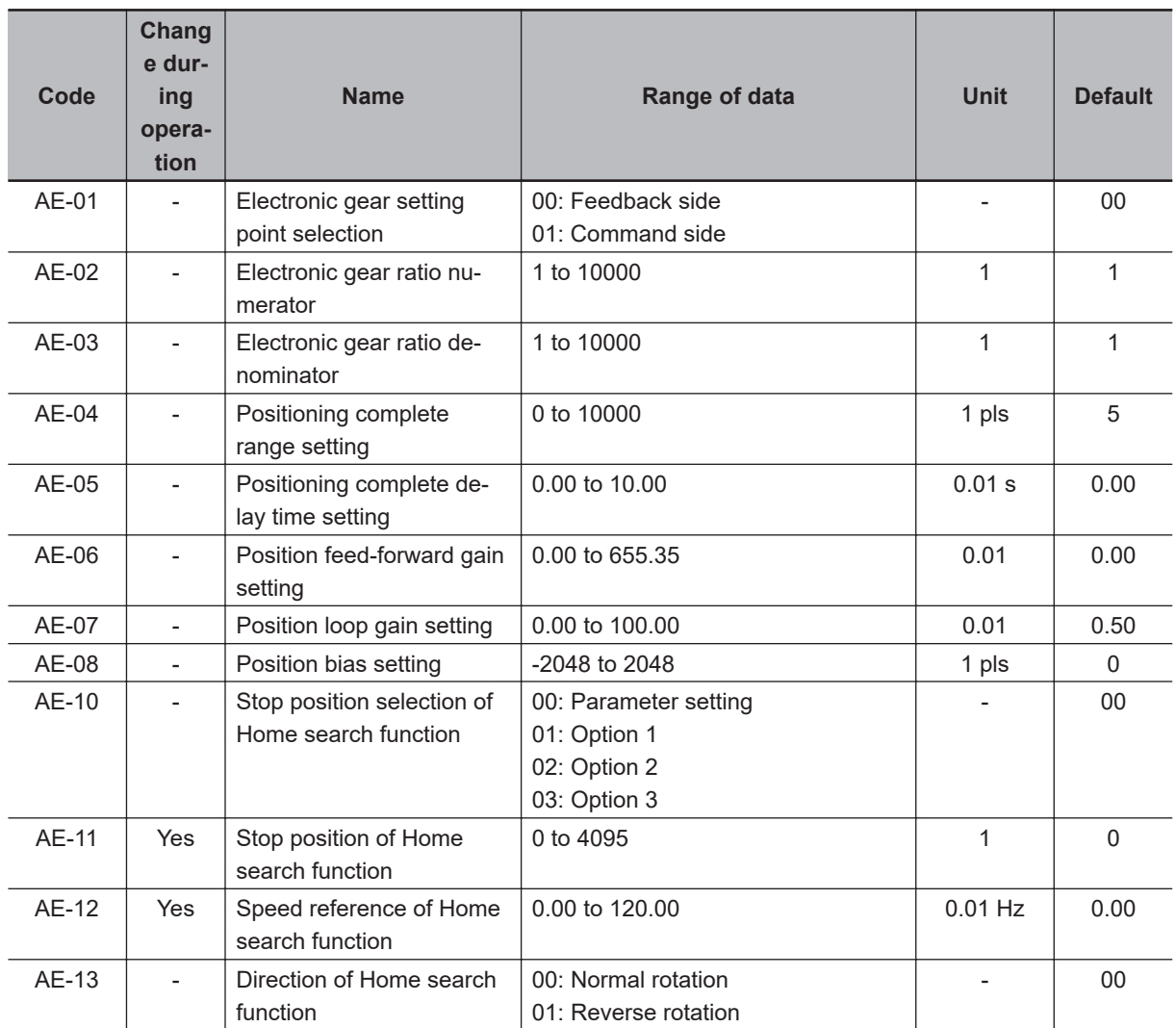

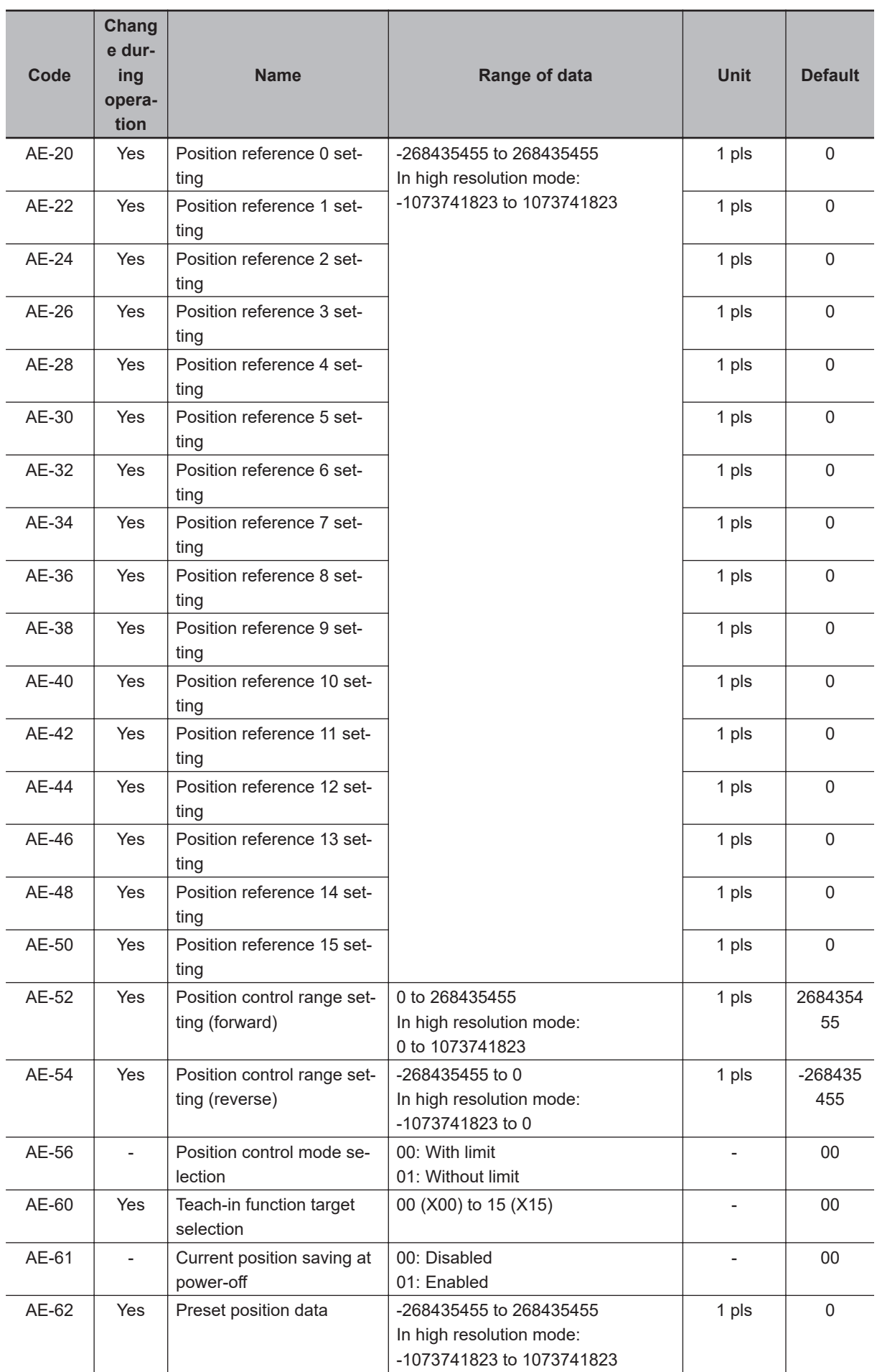

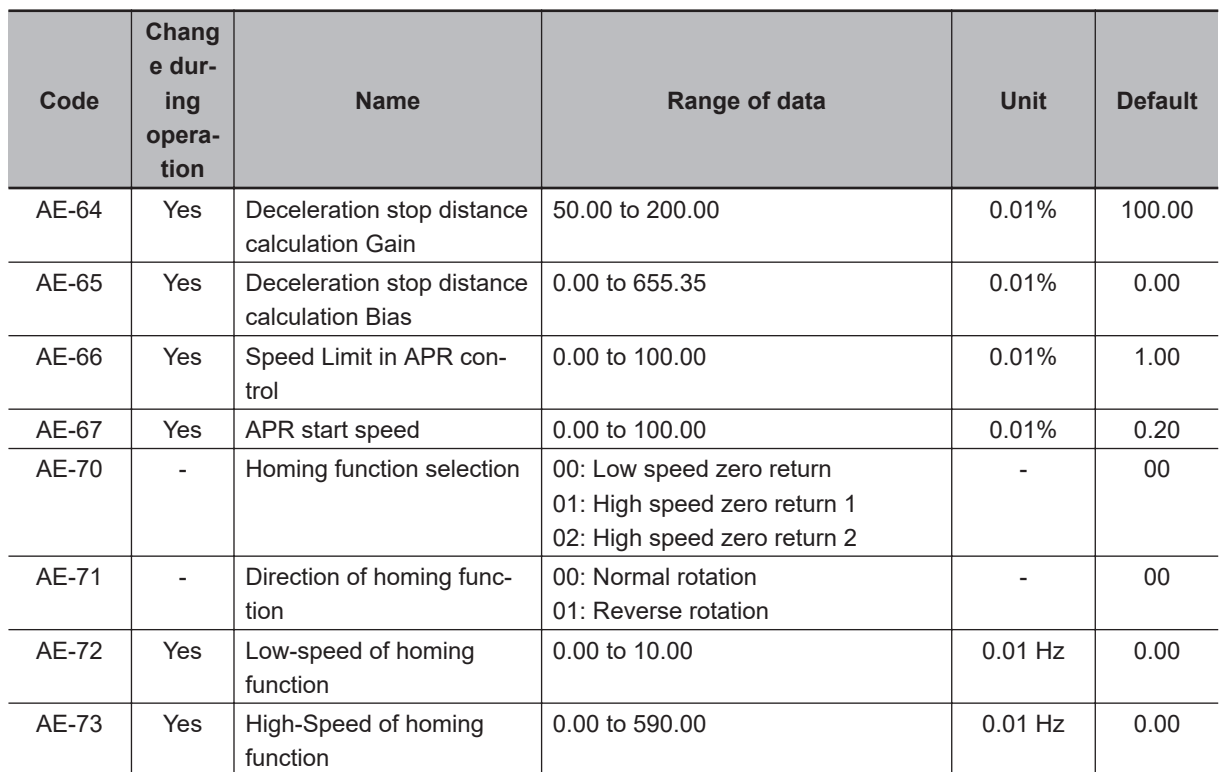

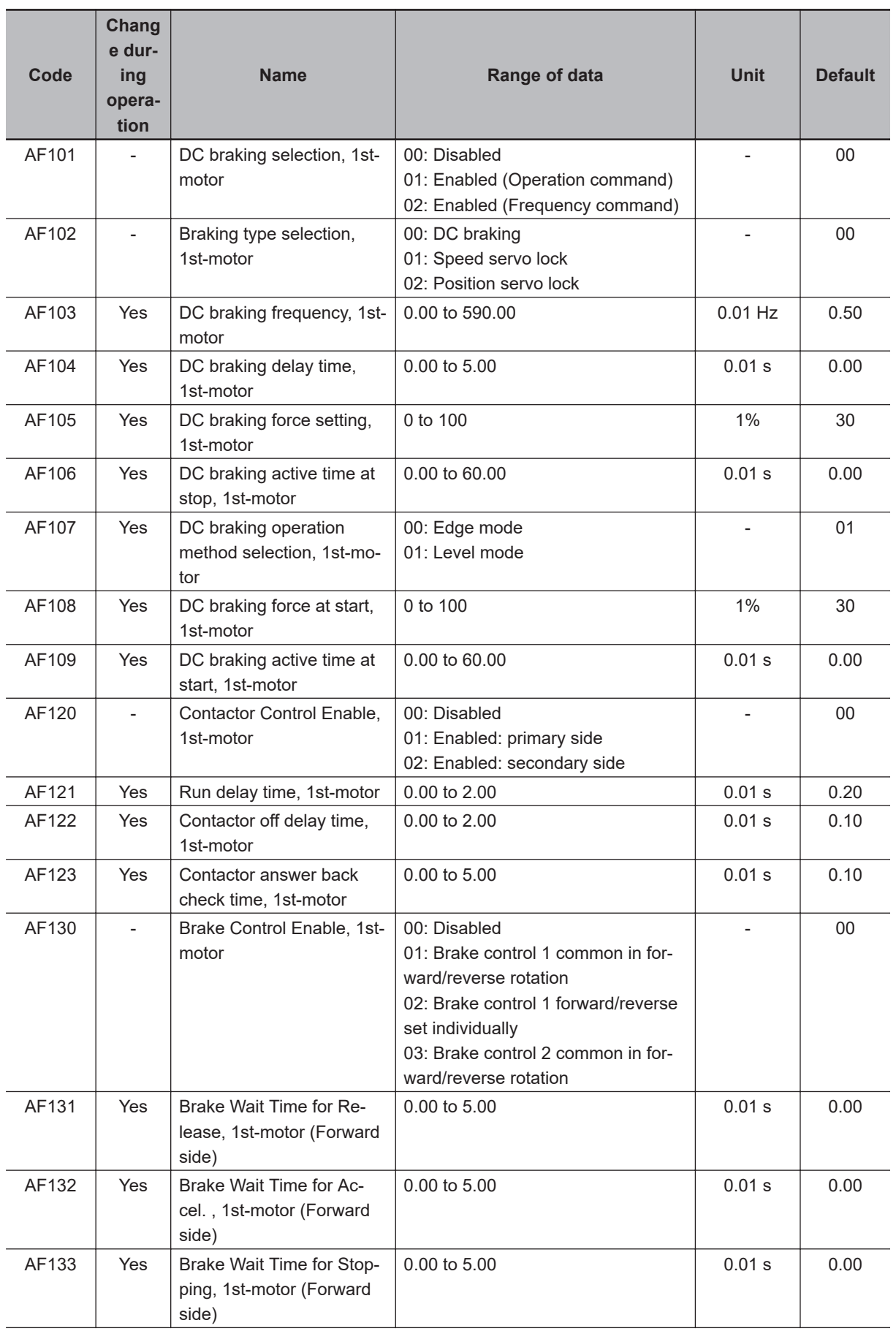

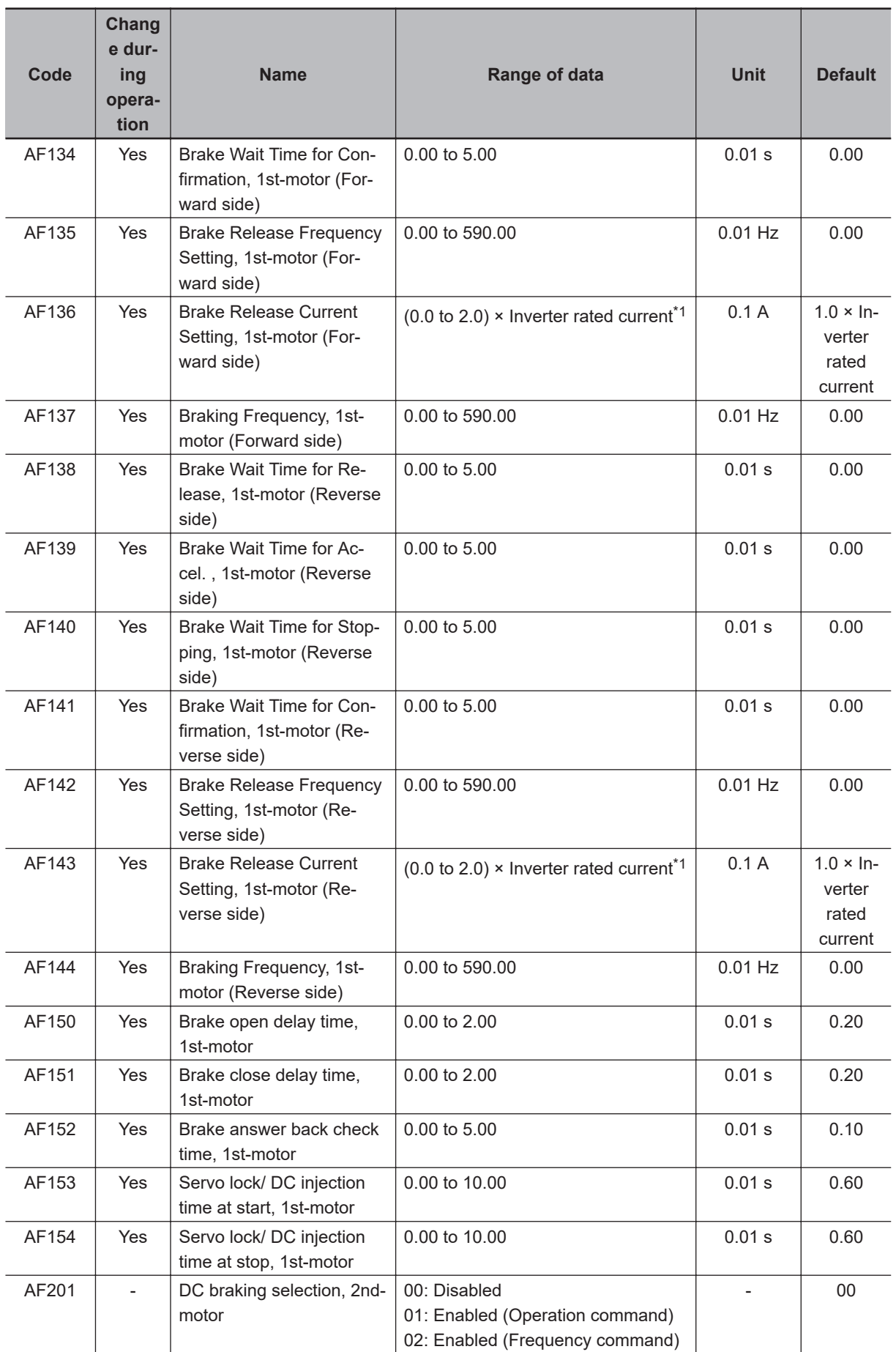

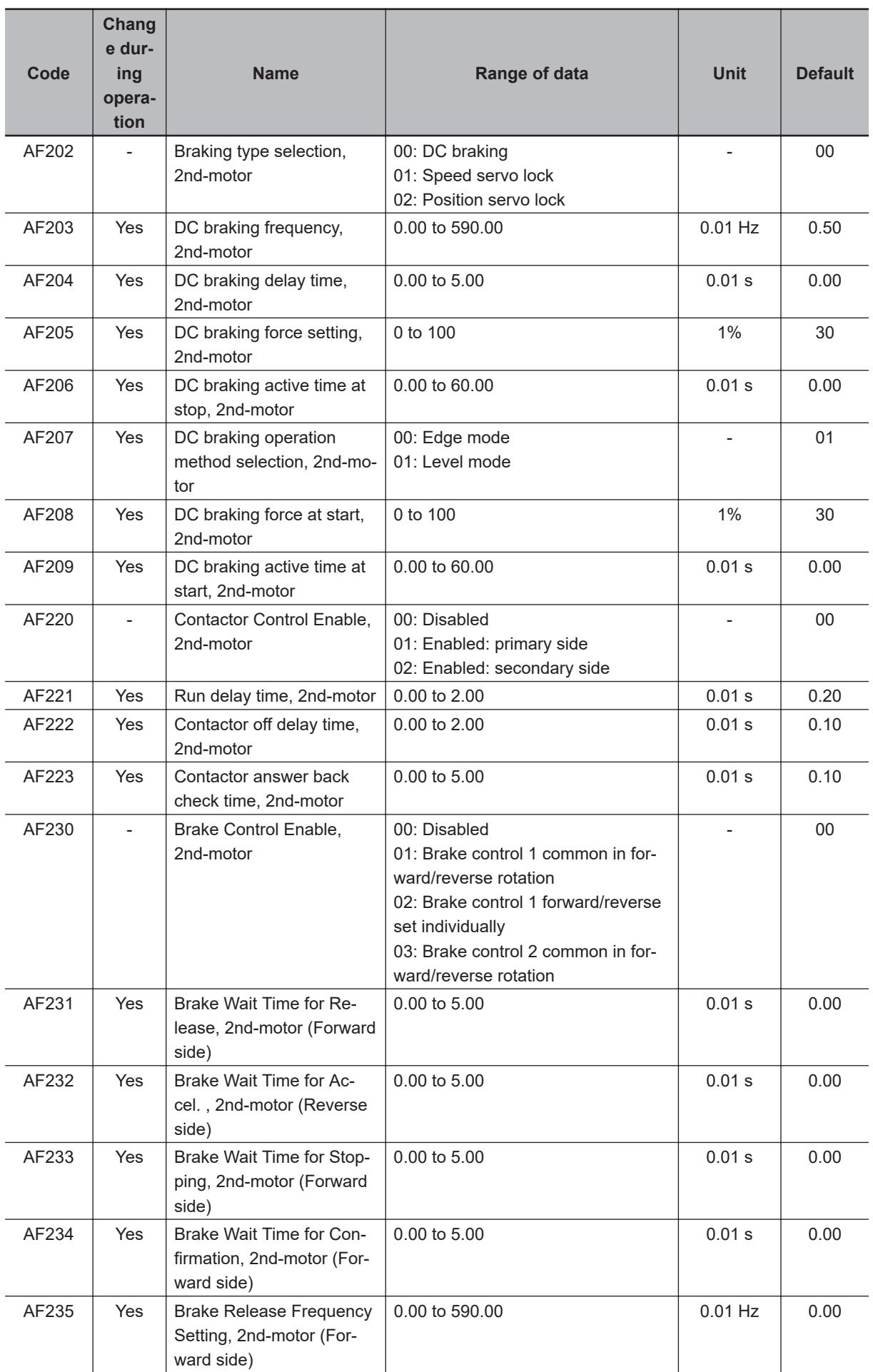

<span id="page-989-0"></span>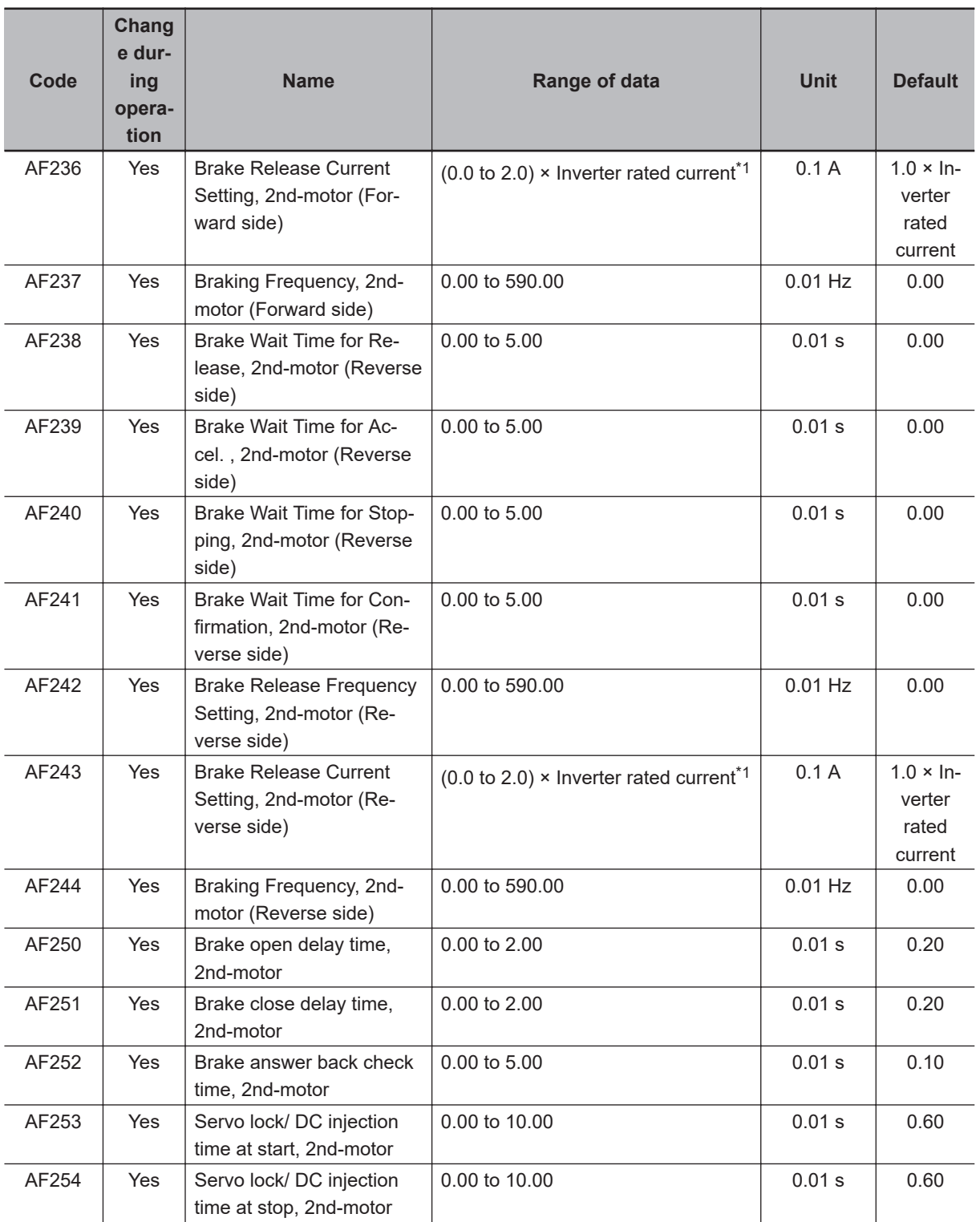

\*1. For the current and voltage related parameters, the values and units that can be used will differ depending on the setting method.

1. Operator or CX-Drive: 0.1 A or 0.1 V (When you operate with CX-Drive, set **Resister data selection** (CF-11) to *00: A, V*.

When **Resister data selection** (CF-11) is not set to 00: A, V, the data cannot be set or displayed correctly.)

- 2. Modbus: The current and the voltage vary depending on the setting of Resister data selection (CF-11). When **Resister data selection** (CF-11) is set to *00: A,V*, units are 0.1A and 0.1V When **Resister data selection** (CF-11) is set to *01: %*, unit is 0.01% (Rated ratio)
- 3. DriveProgramming: 0.01 (Rated ratio)

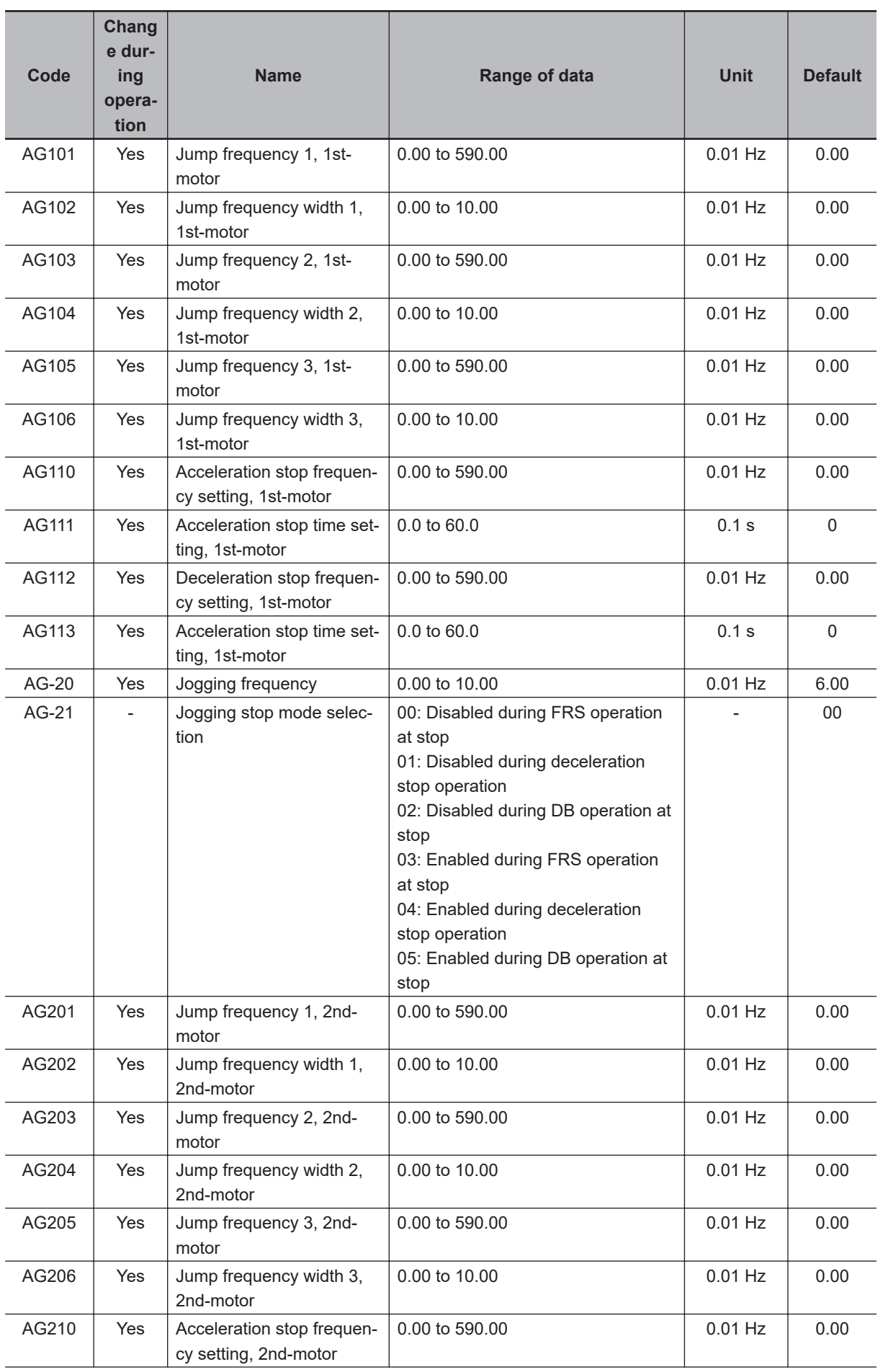

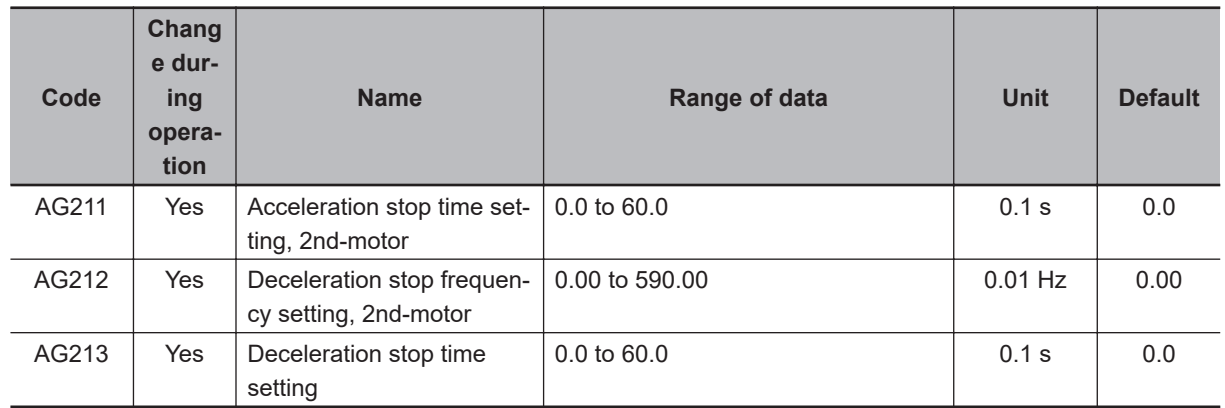

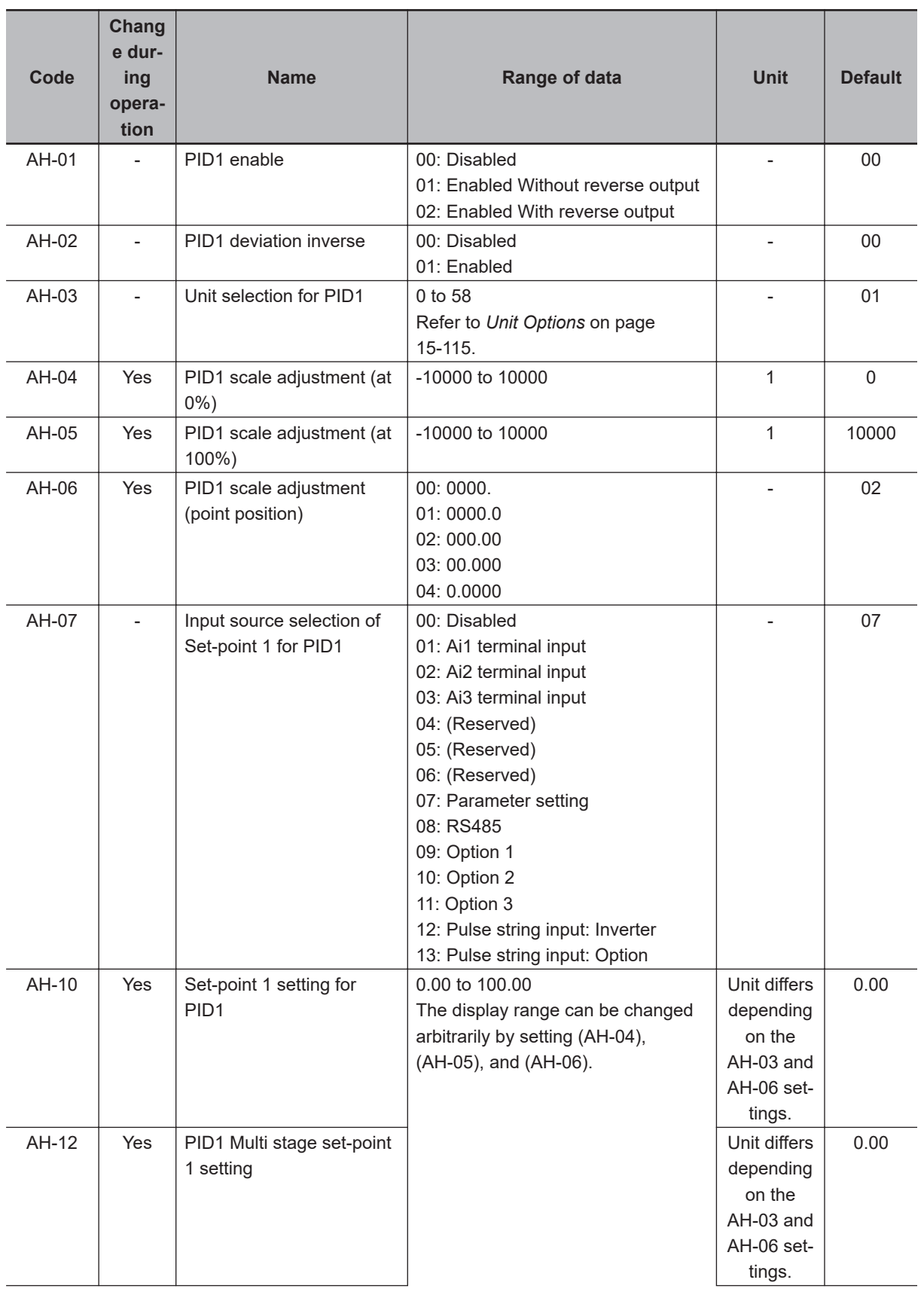

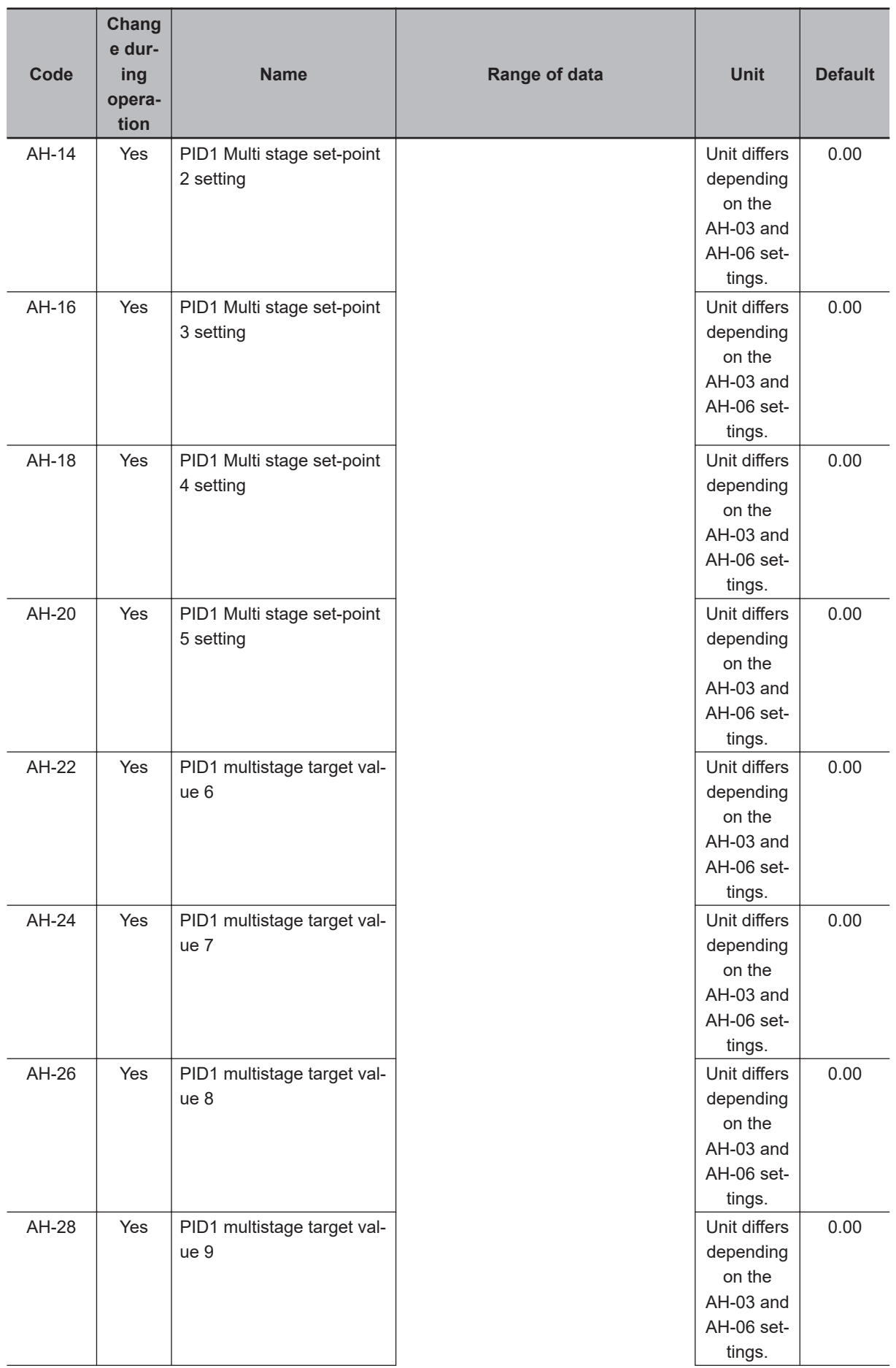

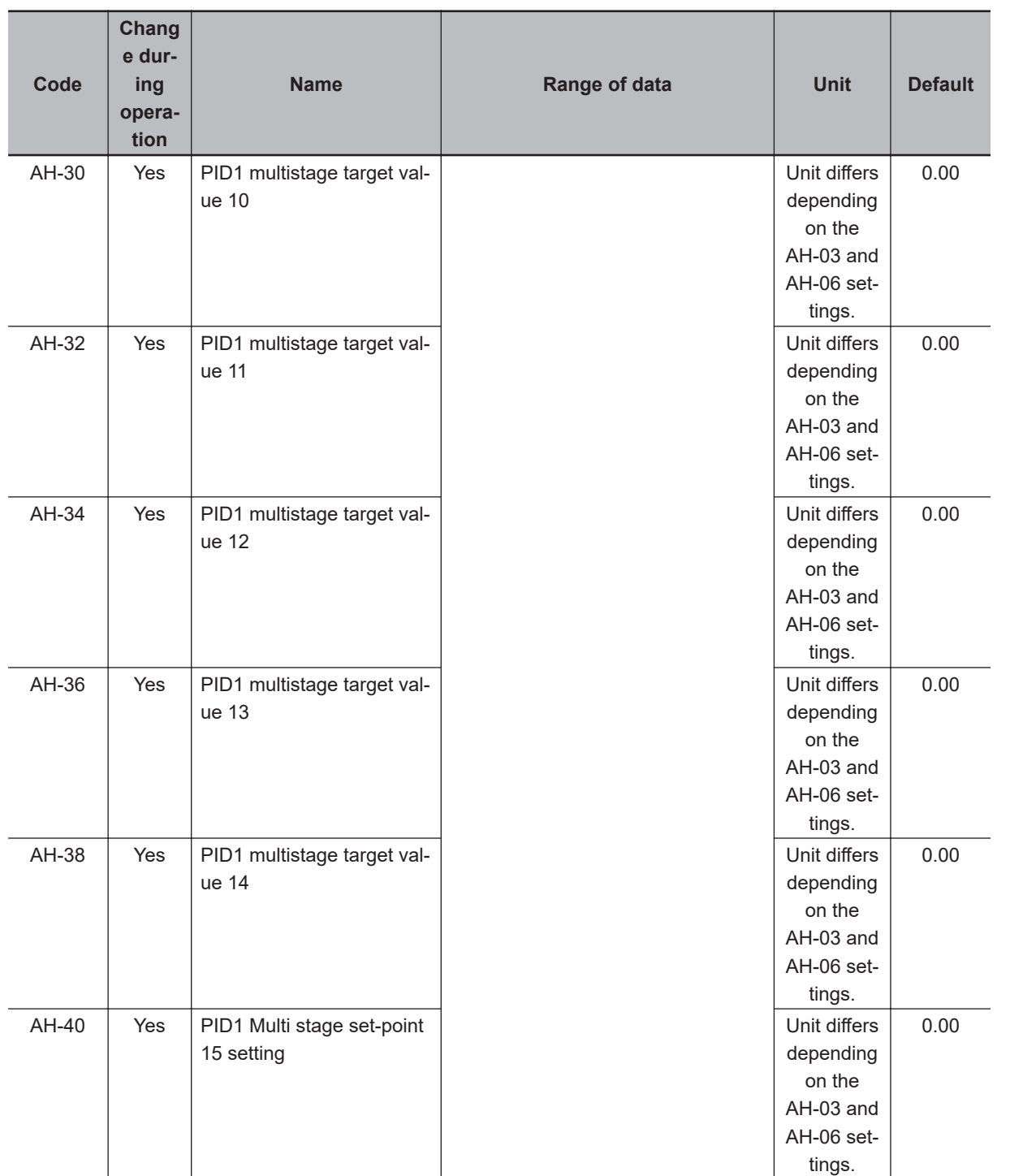

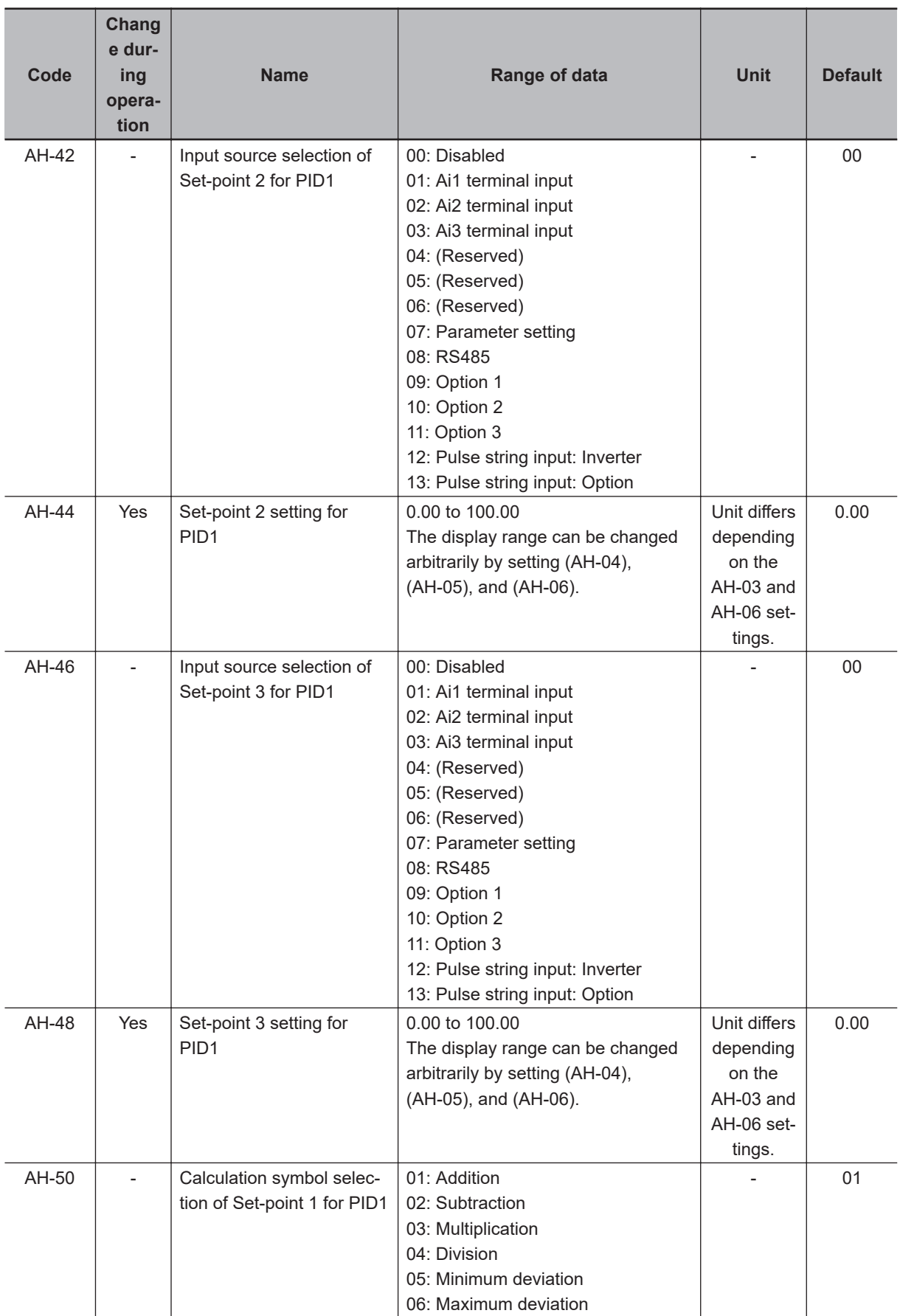

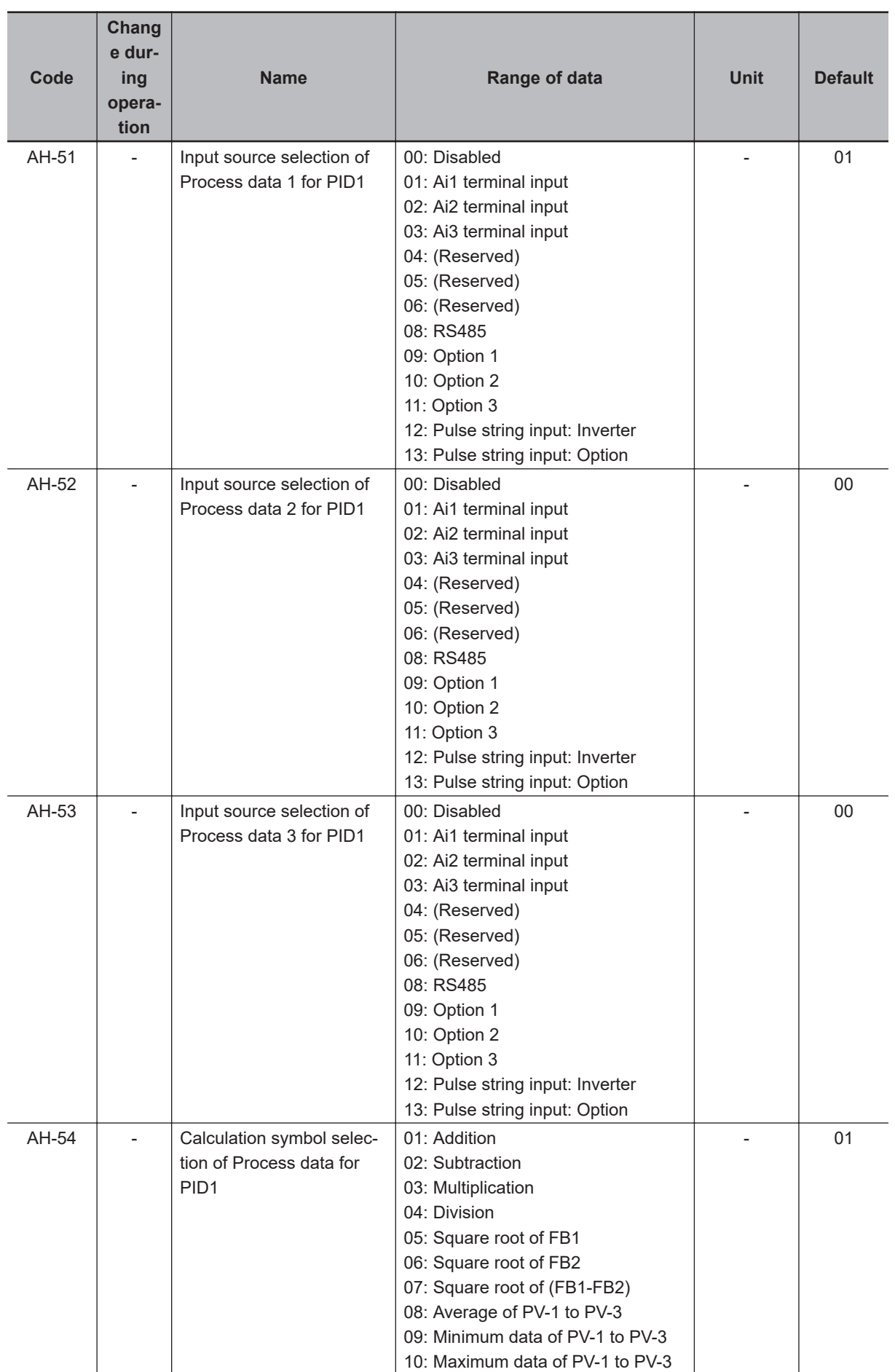

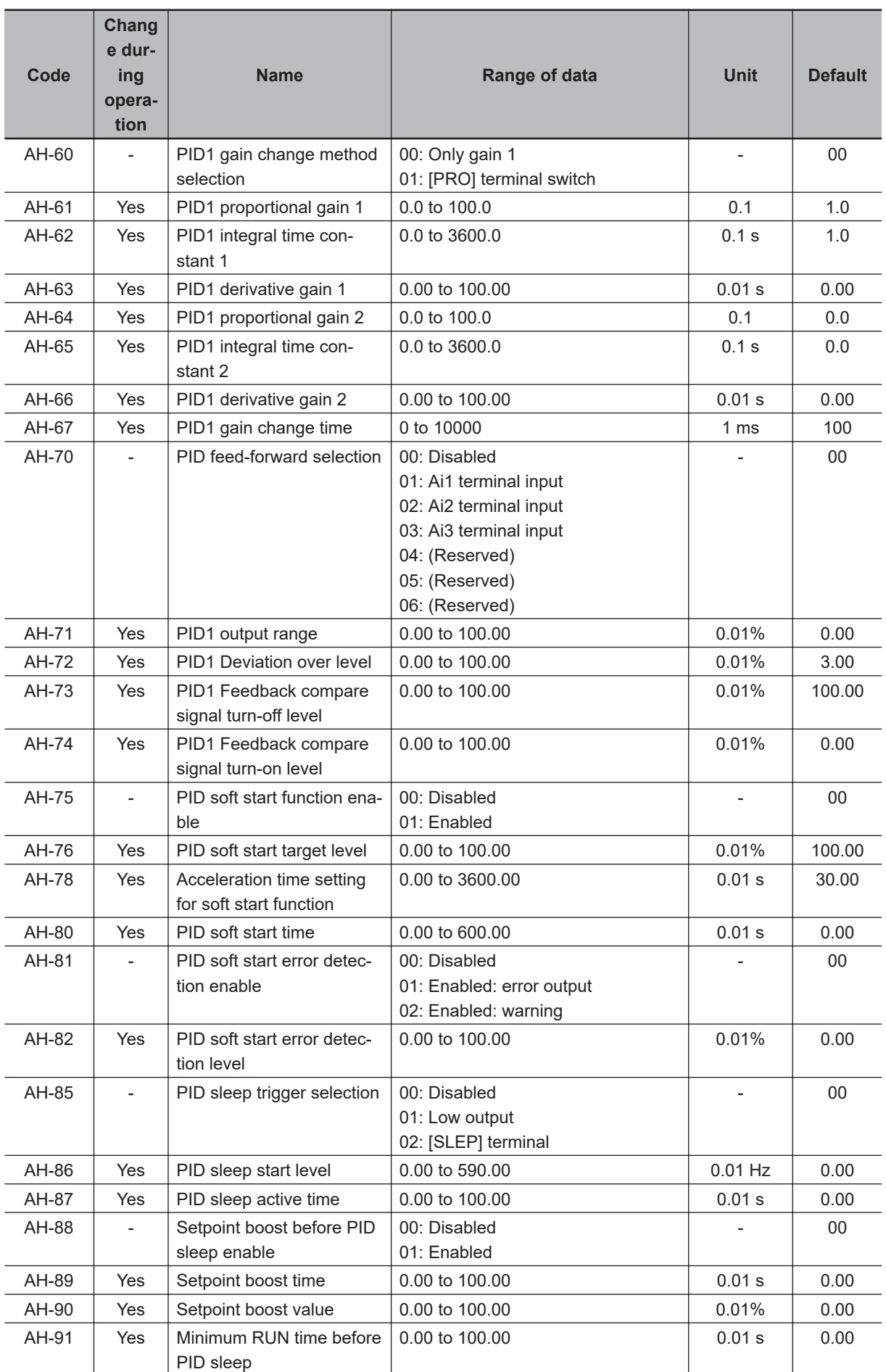

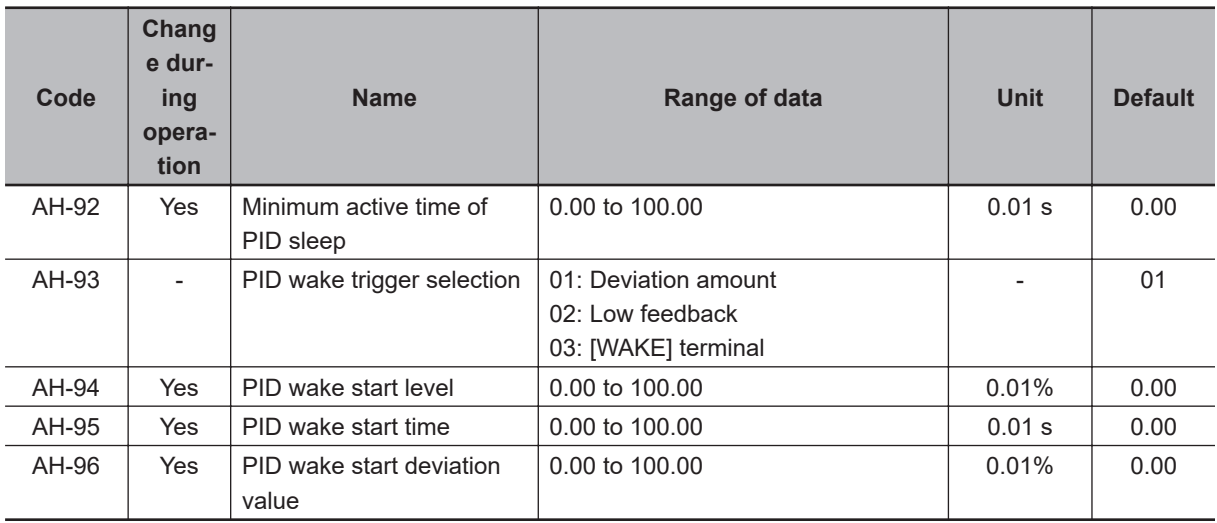

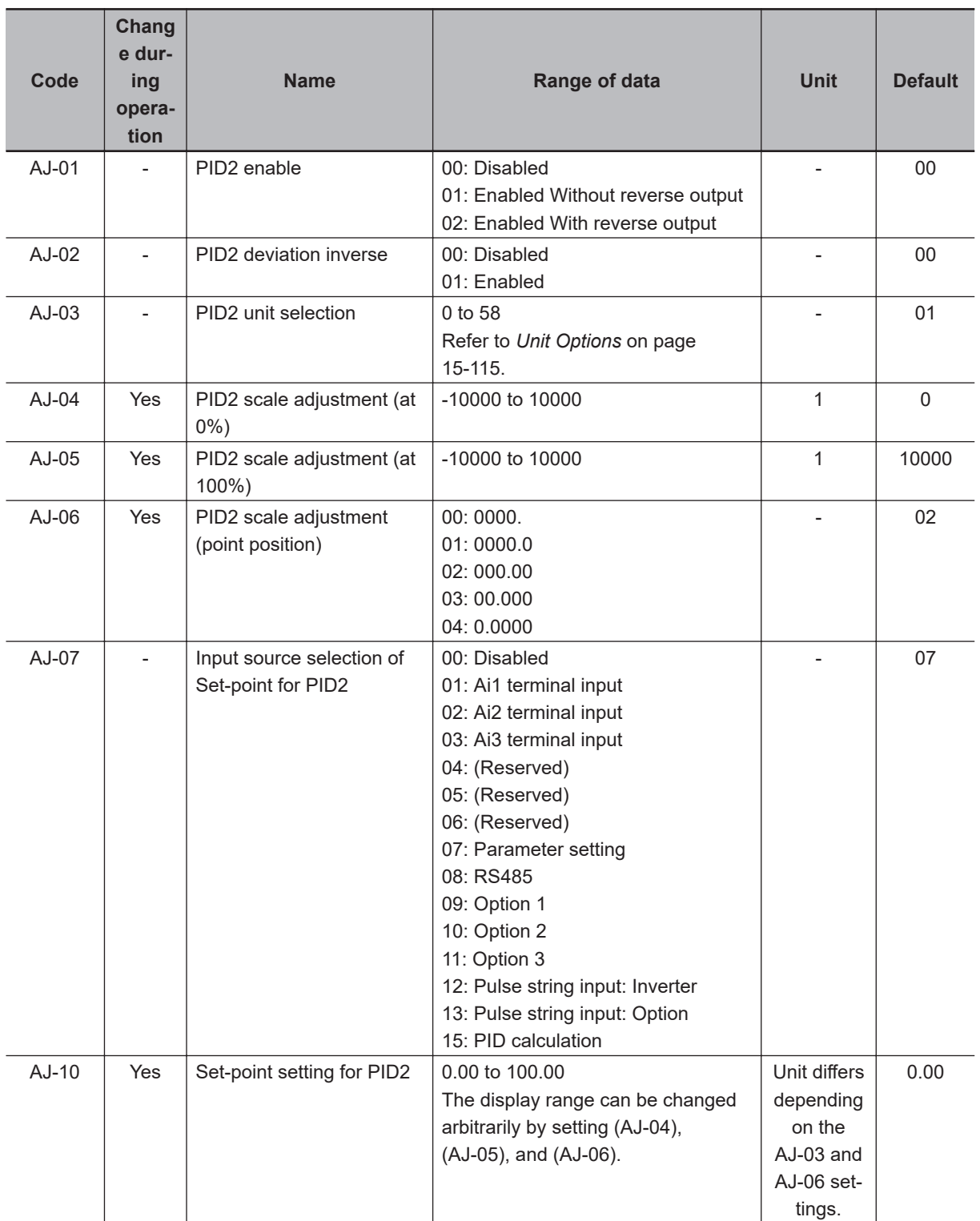

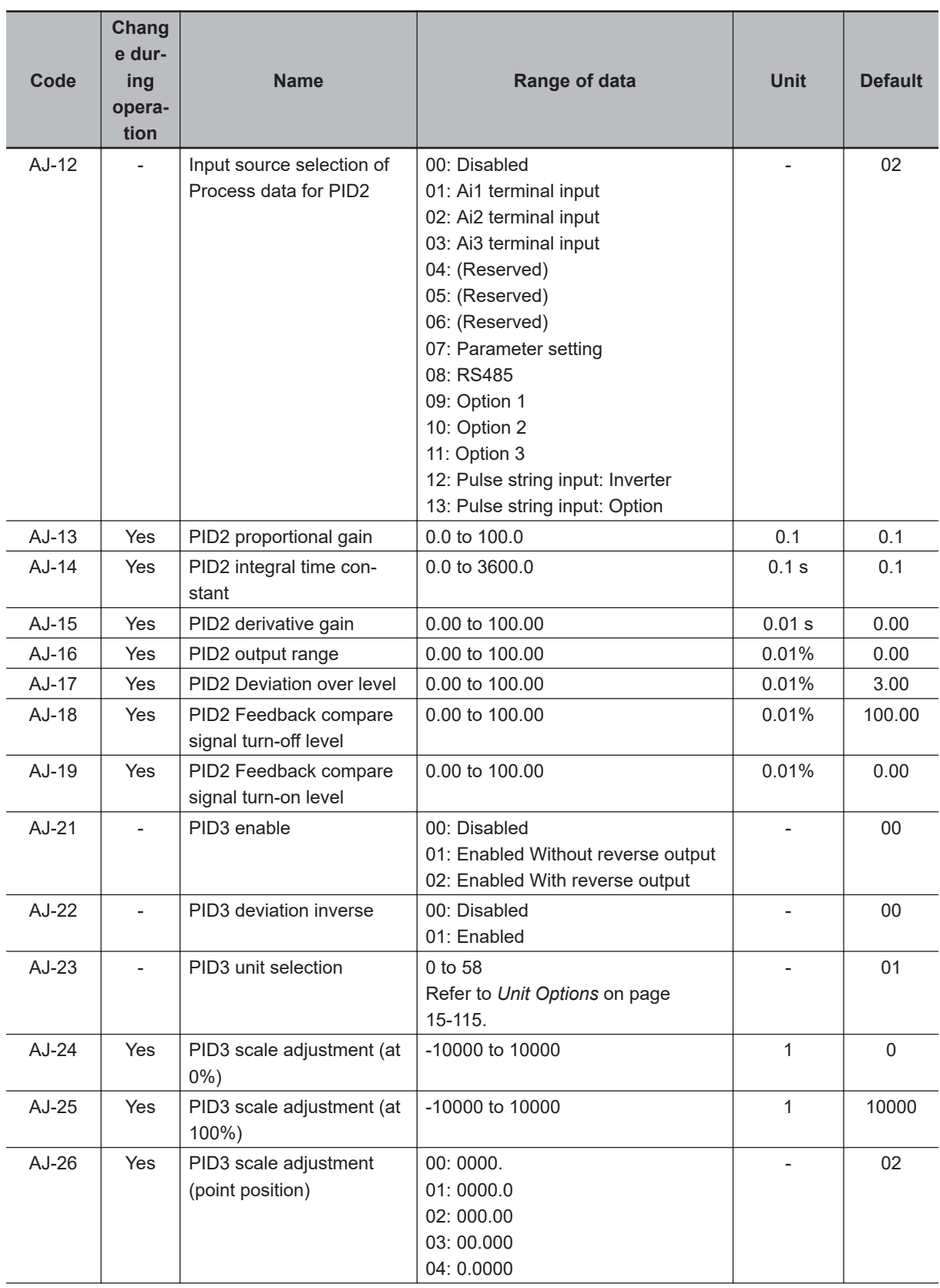

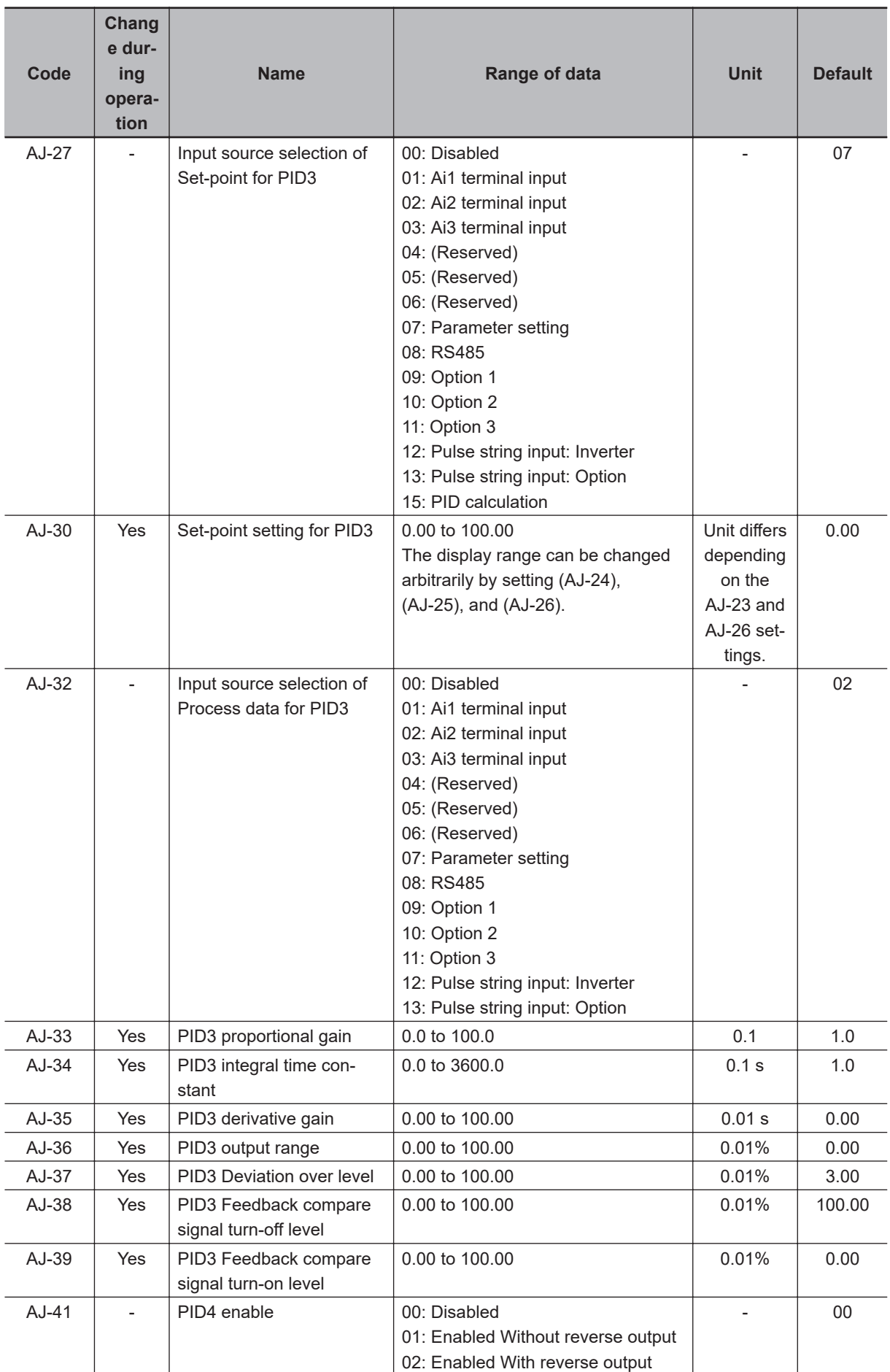

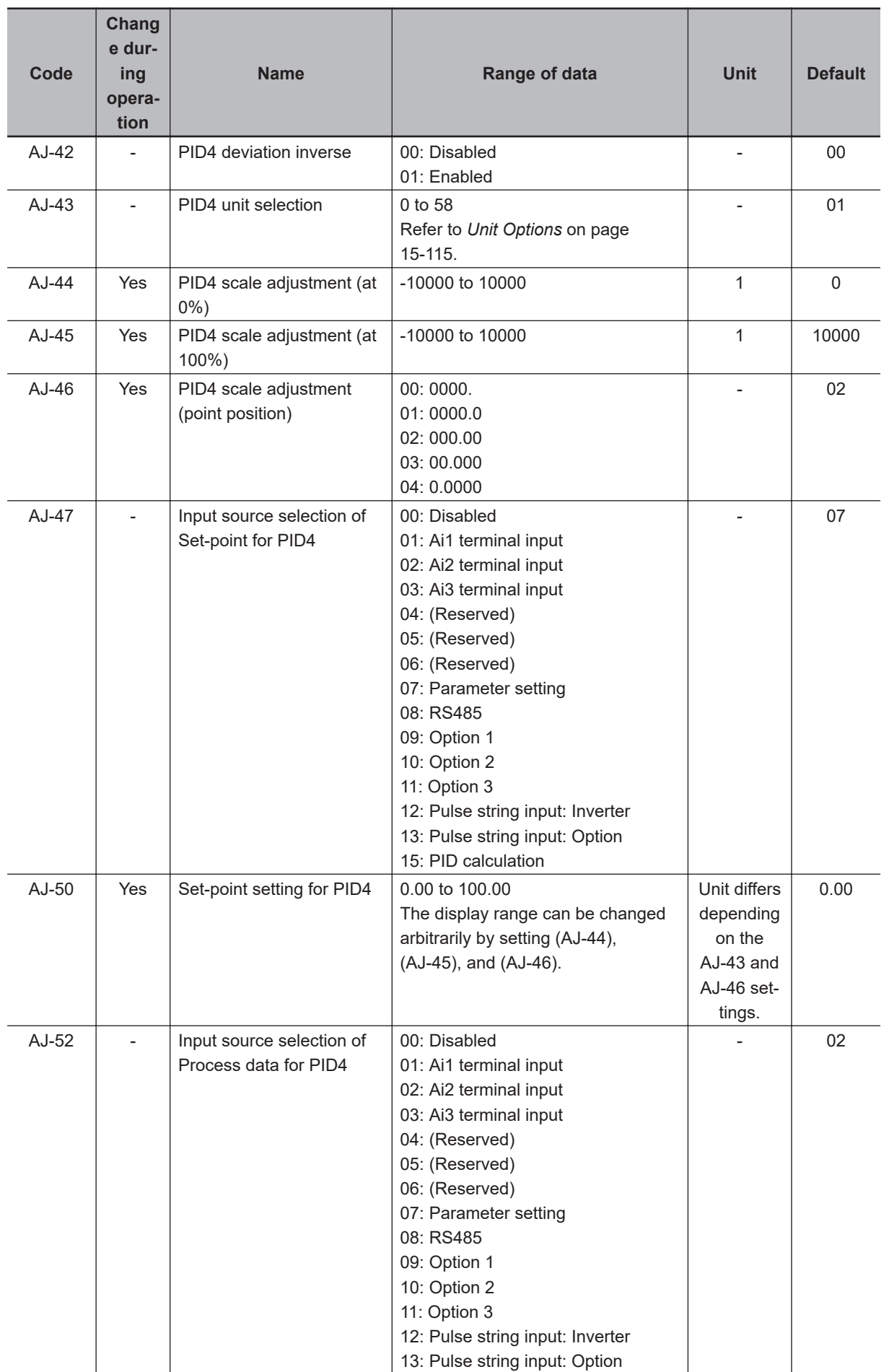

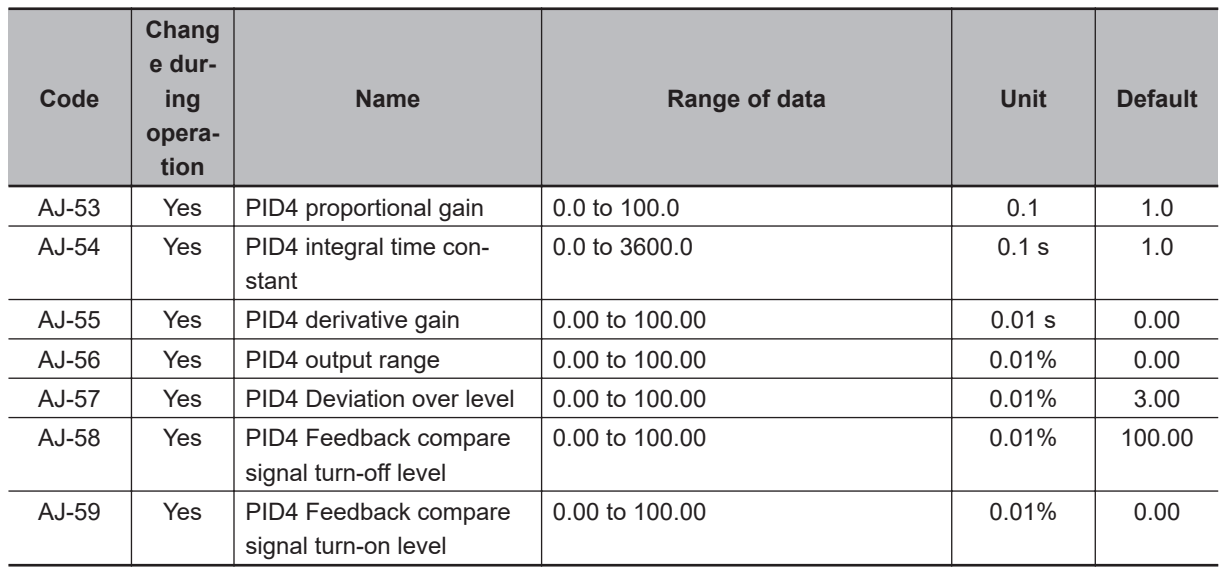

## **15-3-2 Parameter (Code B)**

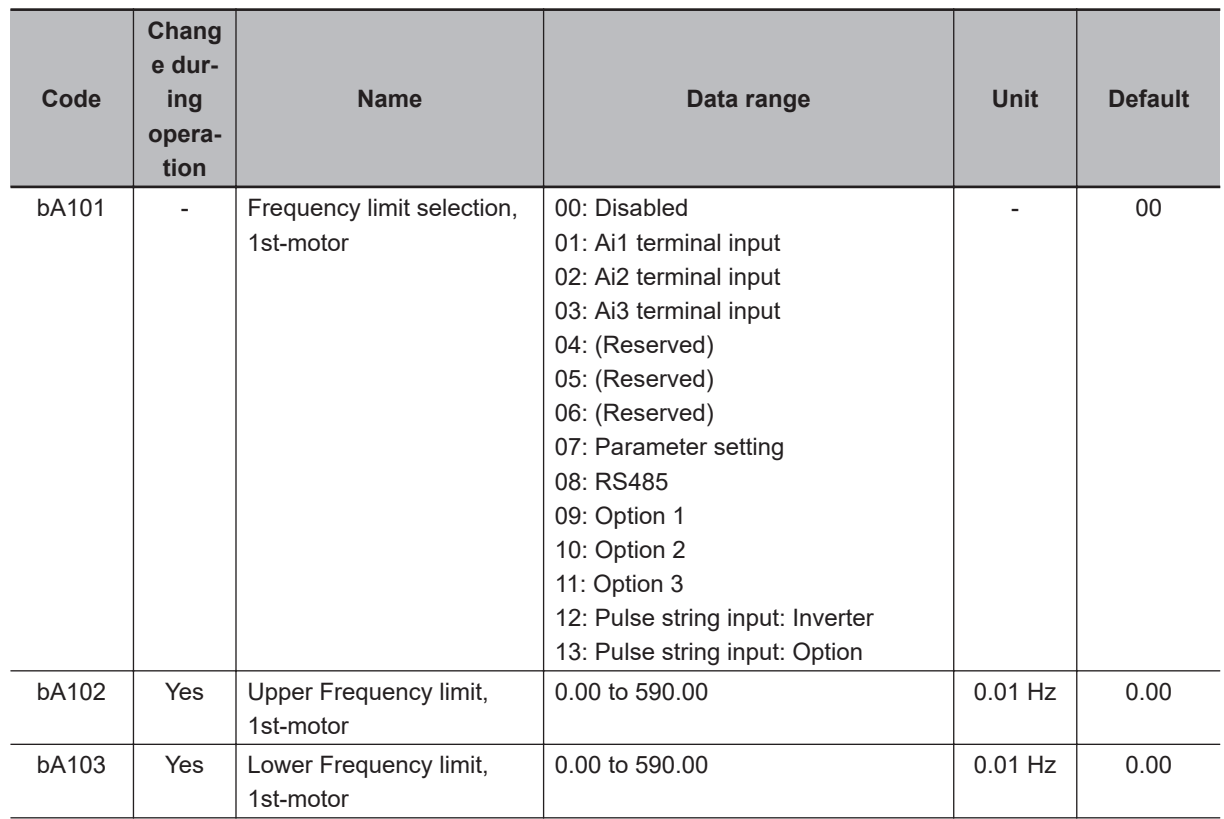

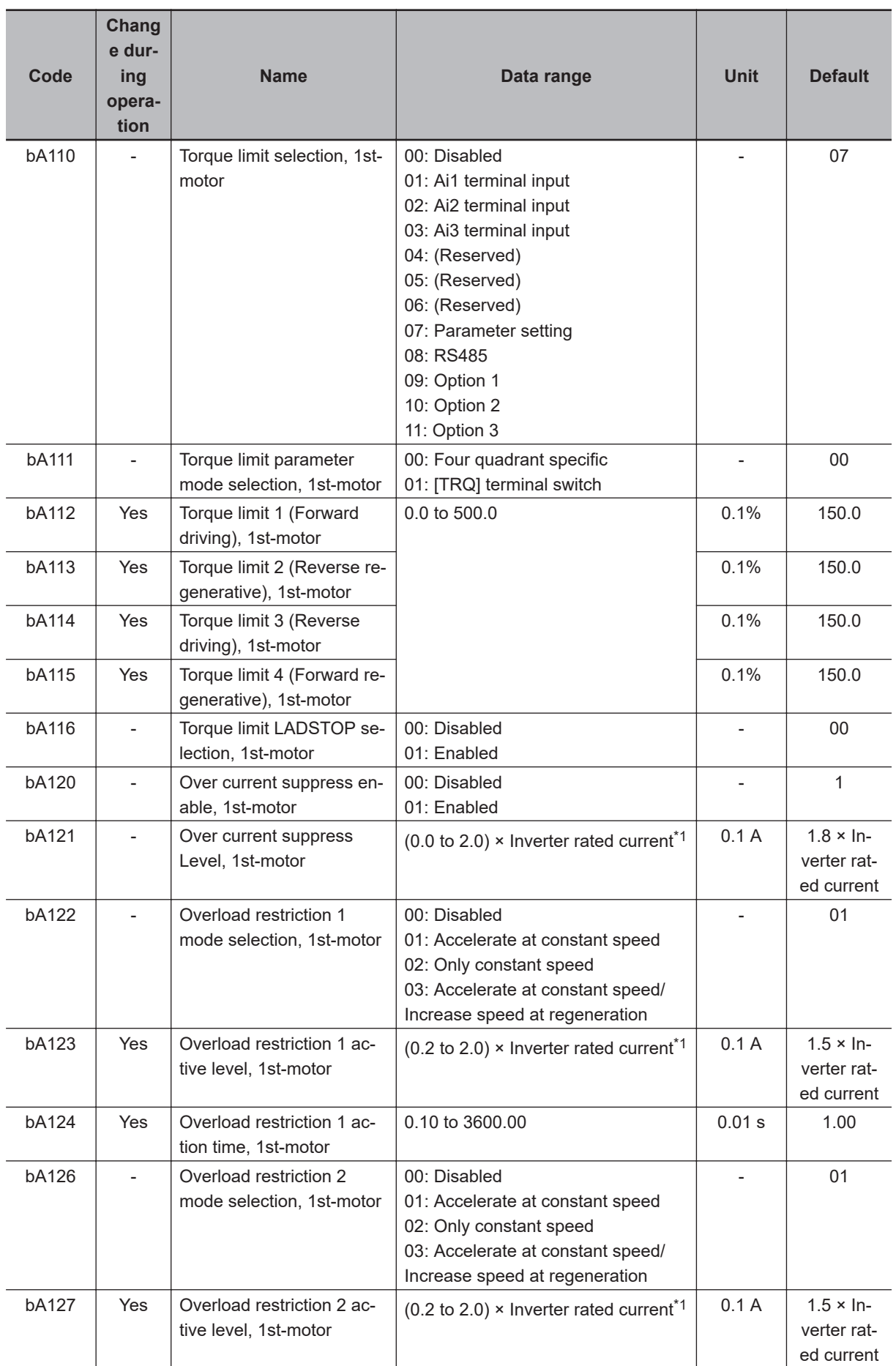

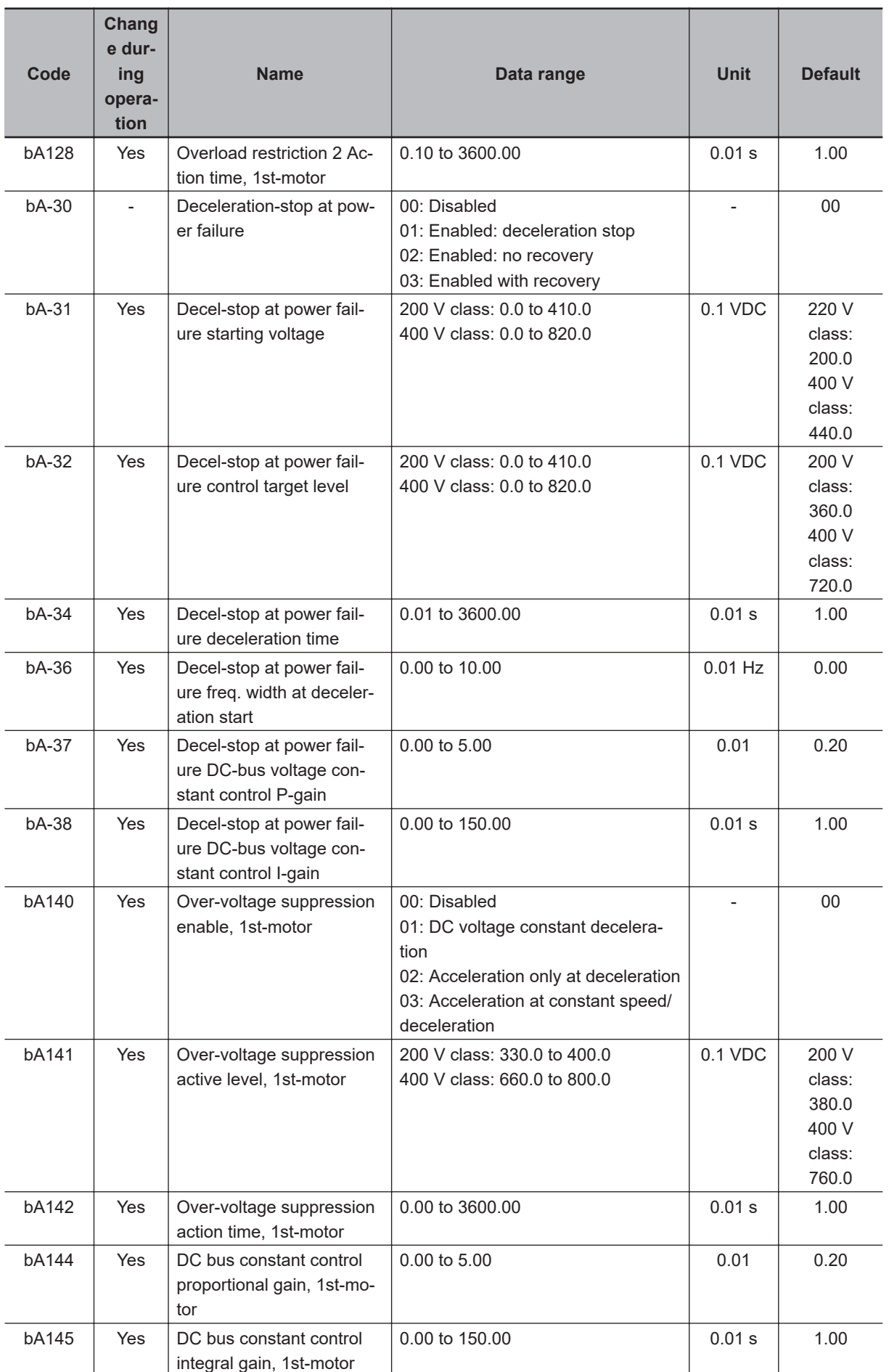

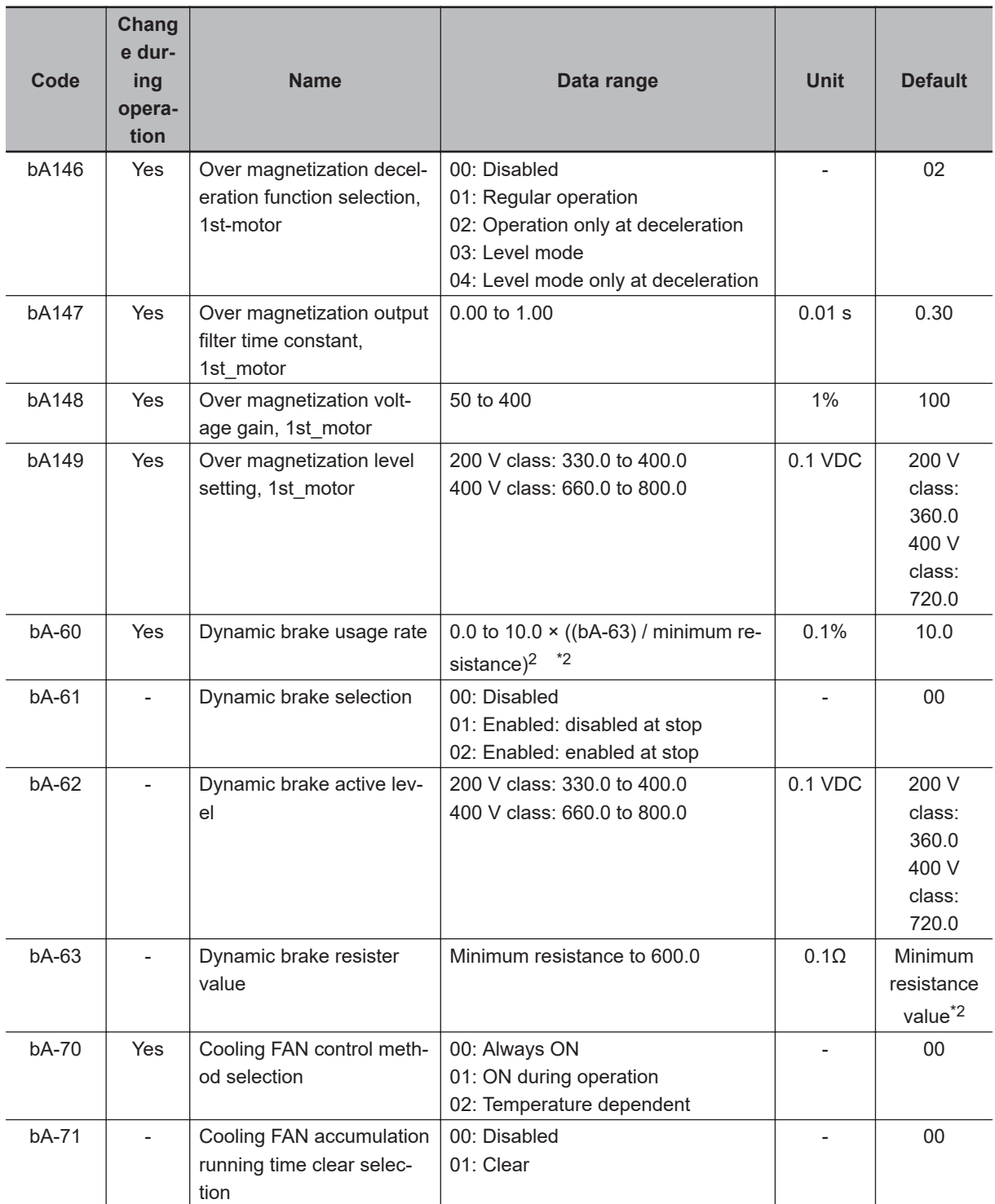

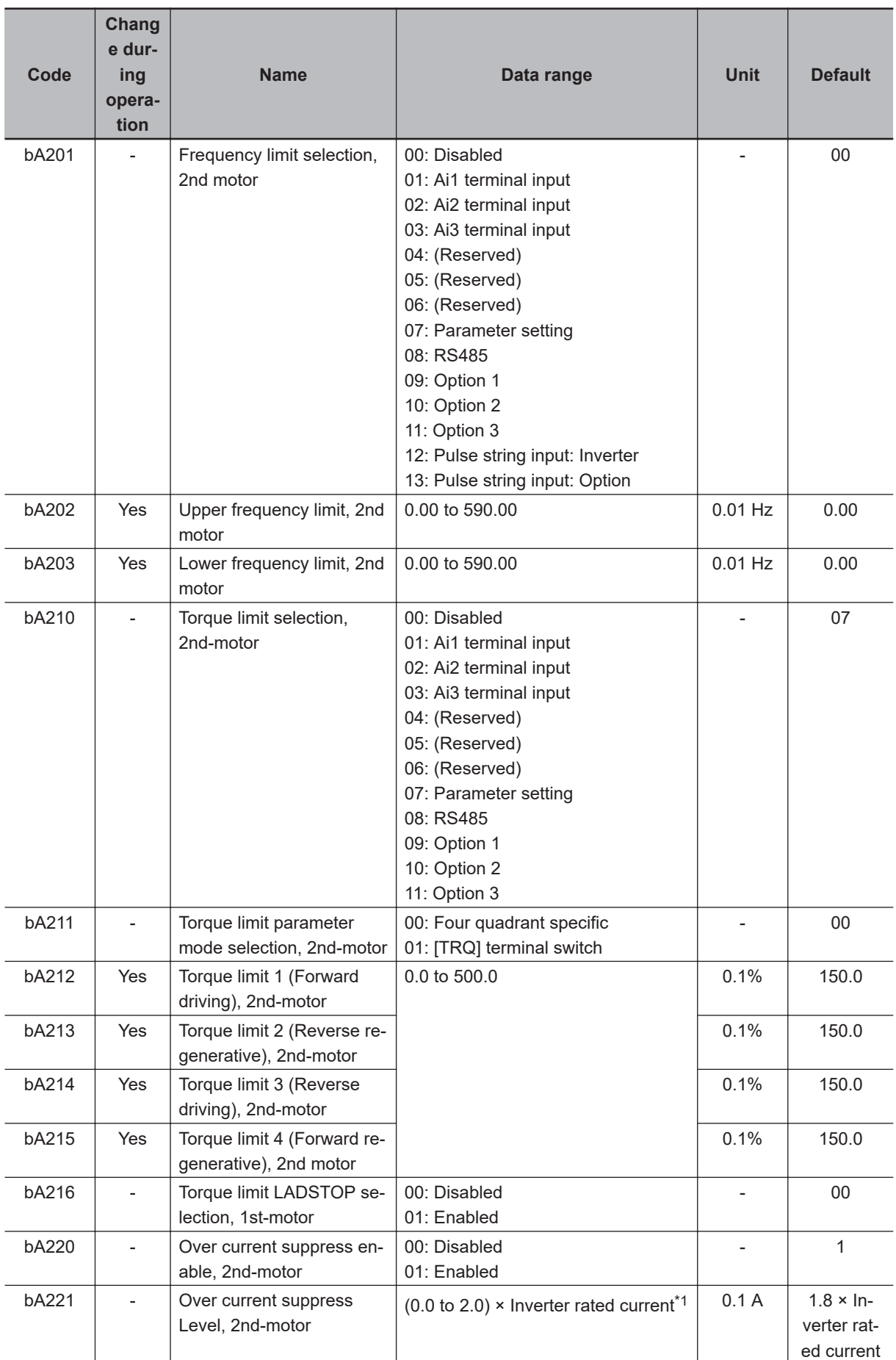
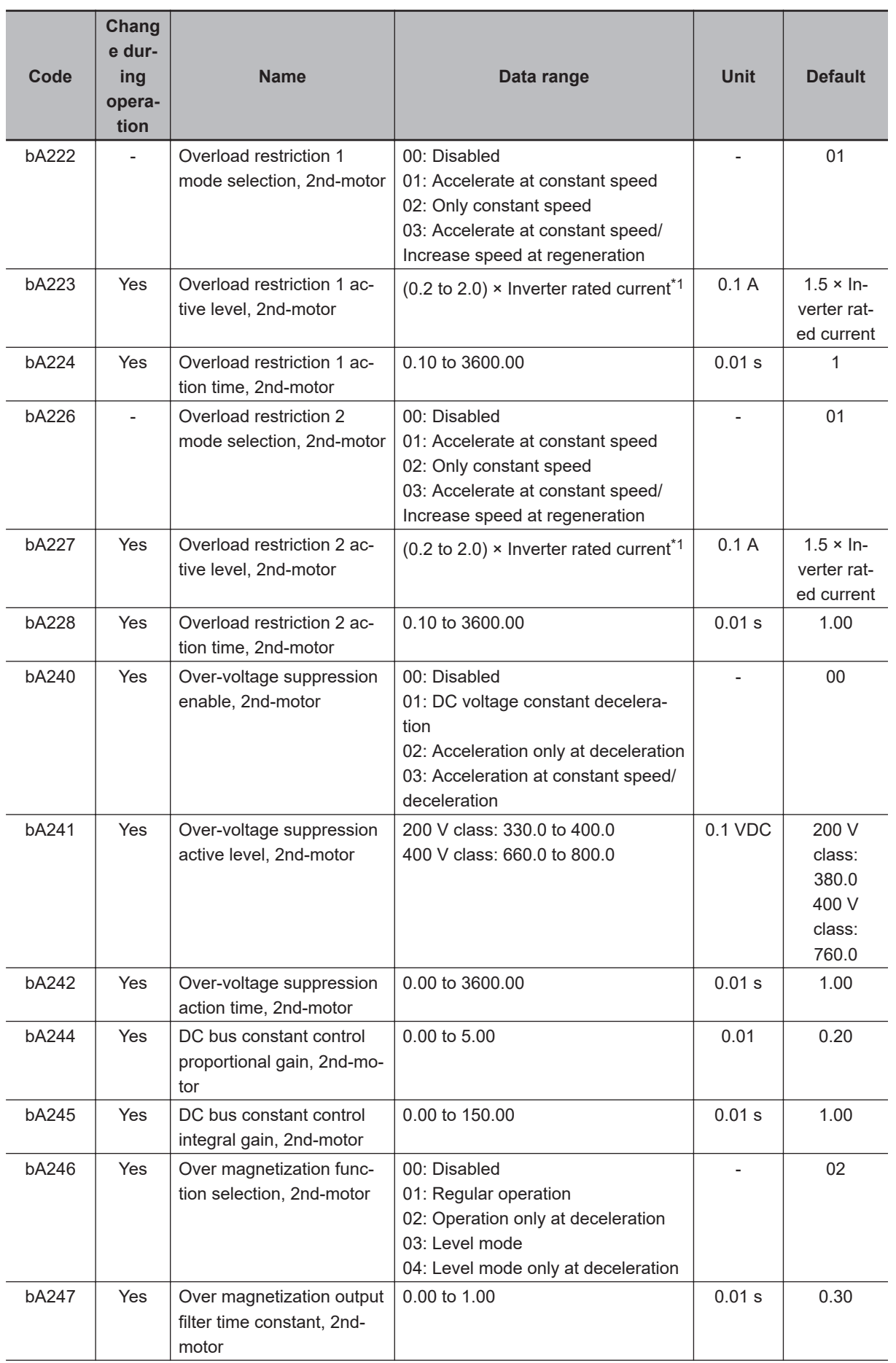

<span id="page-1009-0"></span>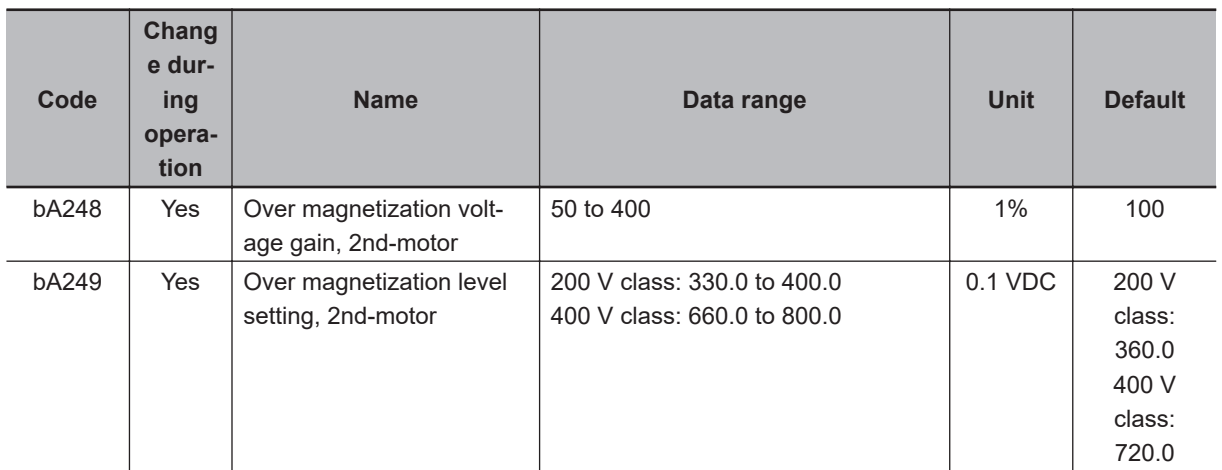

- \*1. For the current and voltage related parameters, the values and units that can be used will differ depending on the setting method.
	- 1. Operator or CX-Drive: 0.1 A or 0.1 V (When you operate with CX-Drive, set **Resister data selection**(CF-11) to *00: A, V*. Otherwise **Resister data selection** (CF-11) is not set to *00: A, V* the data cannot be set or displayed correctly.)
	- 2. Modbus: The current and the voltage vary depending on the setting of **Resister data selection**(CF-11). When **Resister data selection** (CF-11) is set to *00: A,V*, units are 0.1 A and 0.1 V. When **Resister data selection** (CF-11) is set to *01: %*, unit is 0.01% (Rated ratio).
	- 3. DriveProgramming: 0.01 (Rated ratio)
- \*2. Minimum resistance values vary in inverter model.

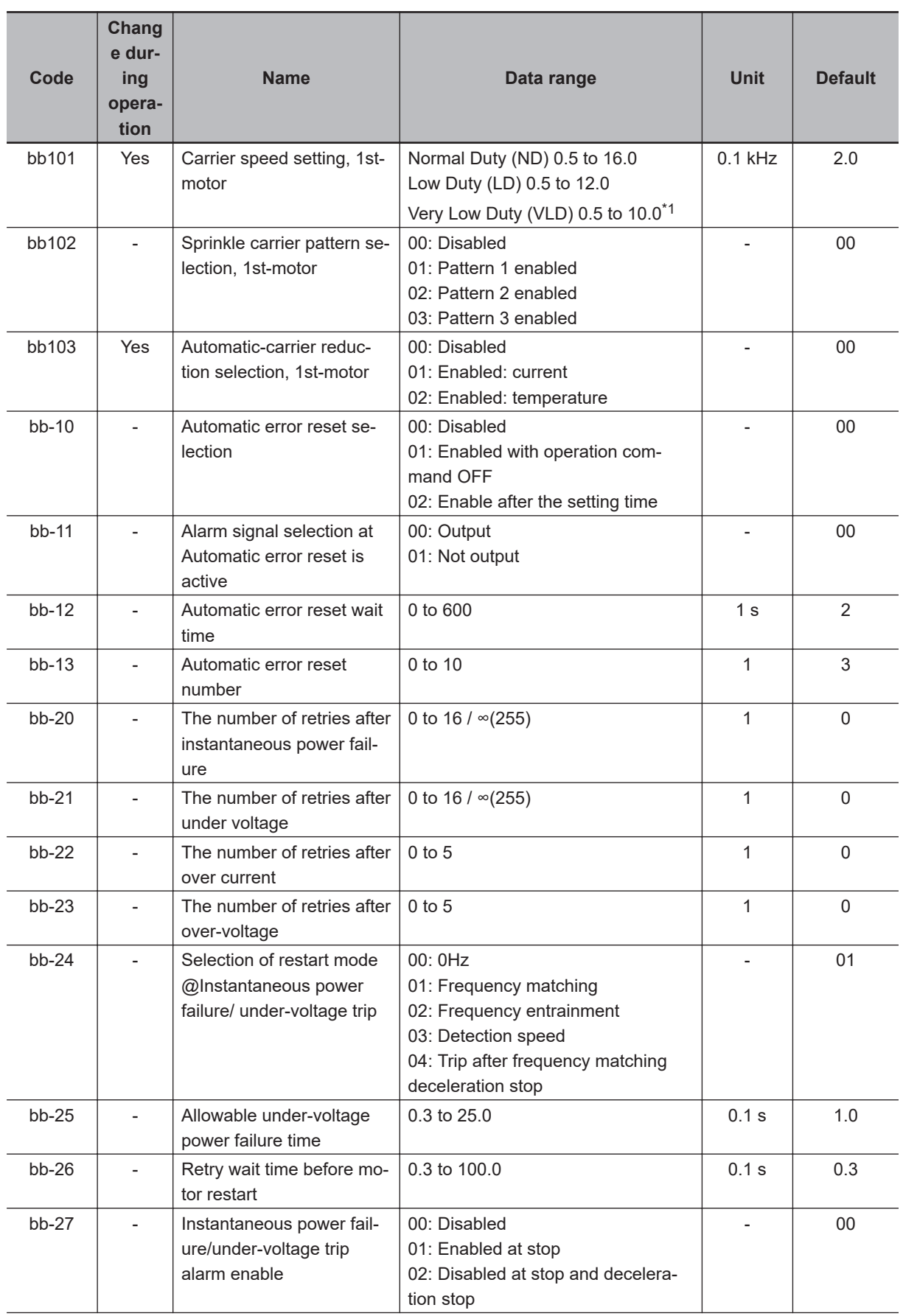

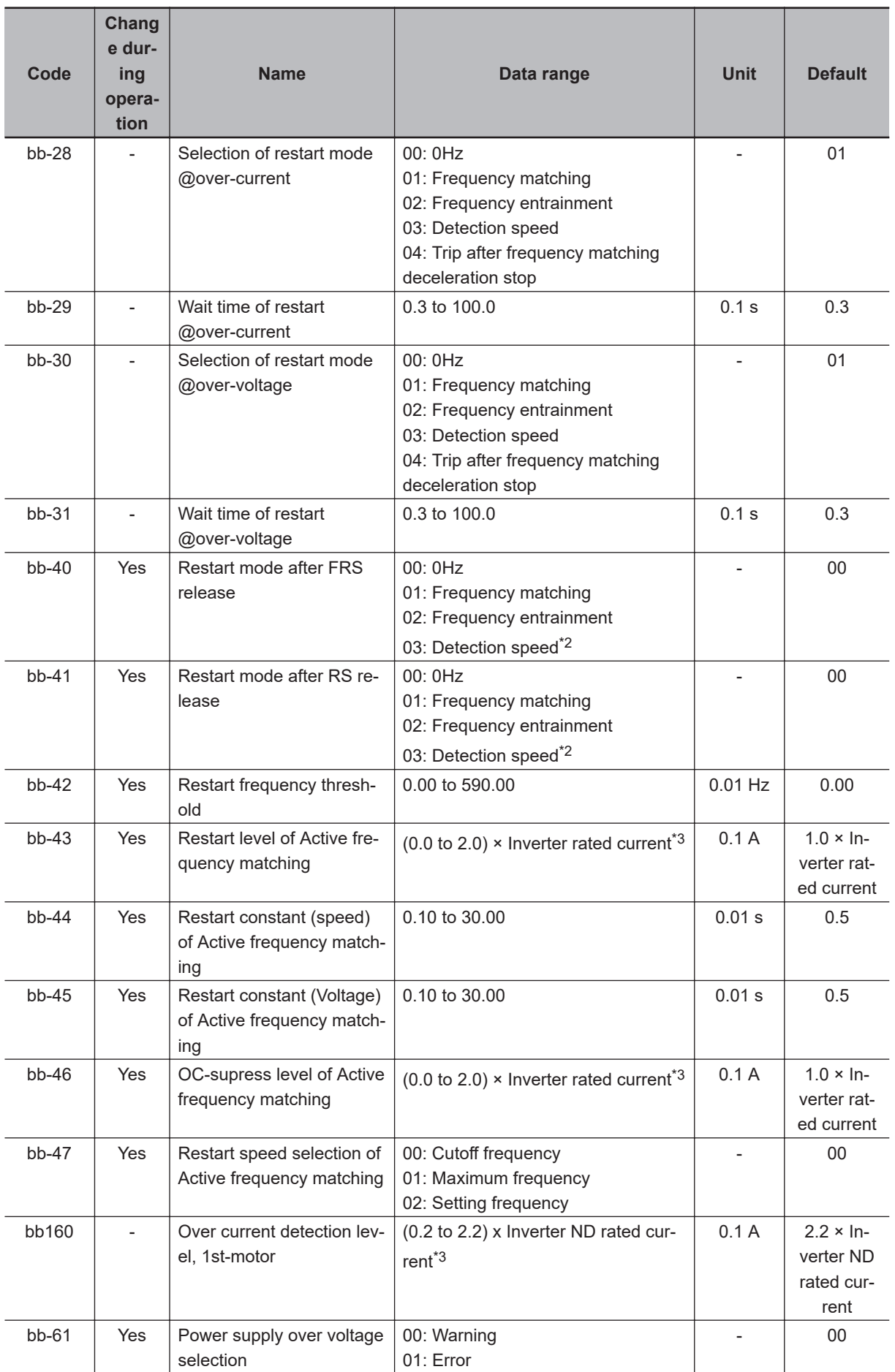

<span id="page-1012-0"></span>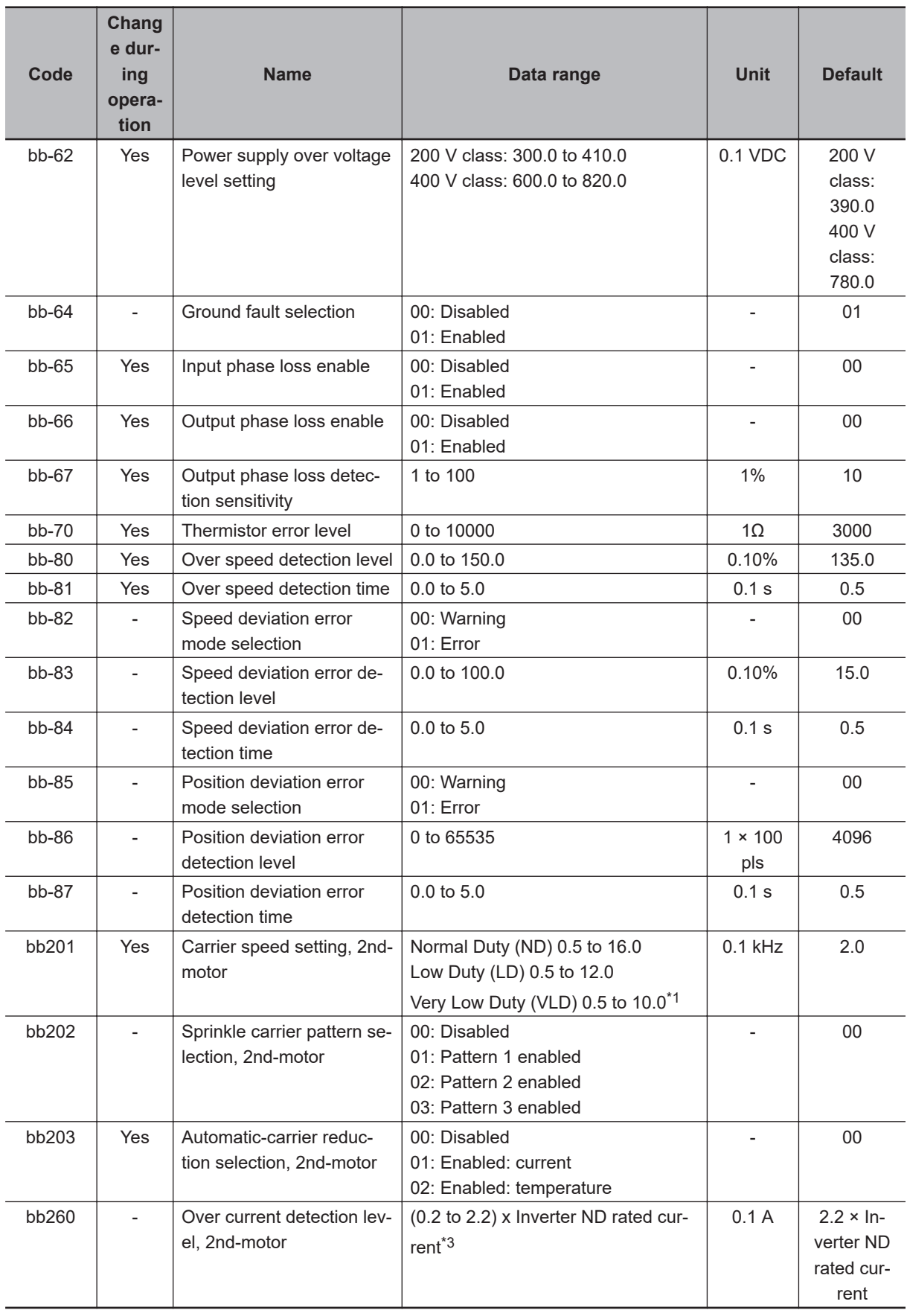

\*1. 3G3RX2-B4750 to 3G3RX2-B413K should be as follows.

• **Load type selection** (Ub-03) is set to *02: ND*: 0.5 to 10.0 kHz

• **Load type selection** (Ub-03) is set to *00: VLD* or *01: LD*: 0.5 to 8.0 kHz

**15**

- <span id="page-1013-0"></span>\*2. The feedback input to input terminals A and B and the feedback input to option cassette RX2-PG are necessary.
- \*3. For the current and voltage related parameters, the values and units that can be used will differ depending on the setting method.
	- 1. Operator or CX-Drive: 0.1 A or 0.1 V When you operate with CX-Drive, set **Resister data selection** (CF-11) to *00: A,V*, units are 0.1A and 0.1V. When **Resister data selection** (CF-11) is not set to 00: A, V, the data cannot be set or displayed correctly.
	- 2. Modbus: The current and the voltage vary depending on the setting of **Resister data selection**(CF-11). When **Resister data selection** (CF-11) is set to *00: A, V*, units are 0.1A and 0.1V. When **Resister data selection** (CF-11) is set to *01: %*, unit is 0.01%.
	- 3. DriveProgramming: 0.01 (Rated ratio)

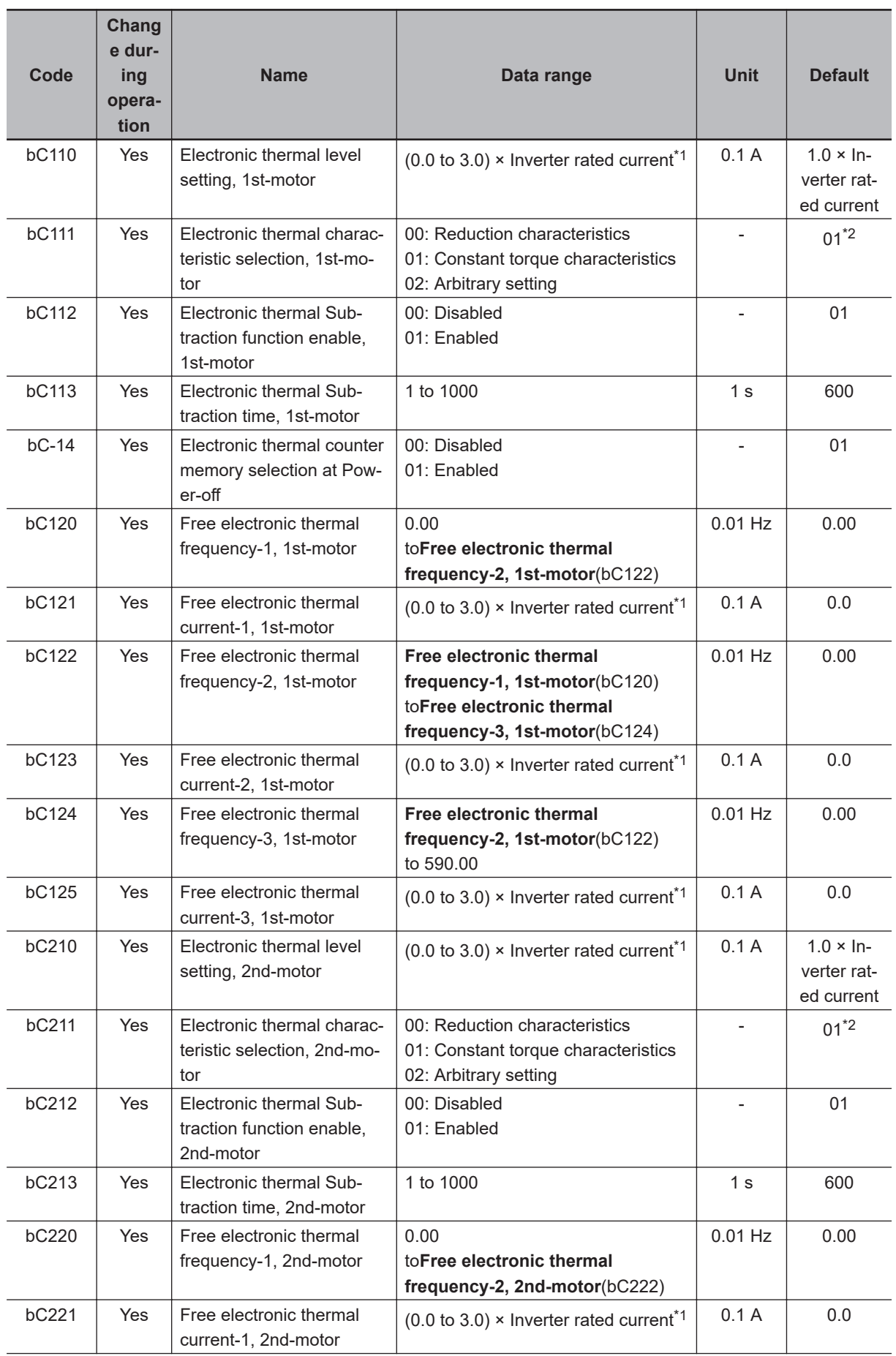

<span id="page-1015-0"></span>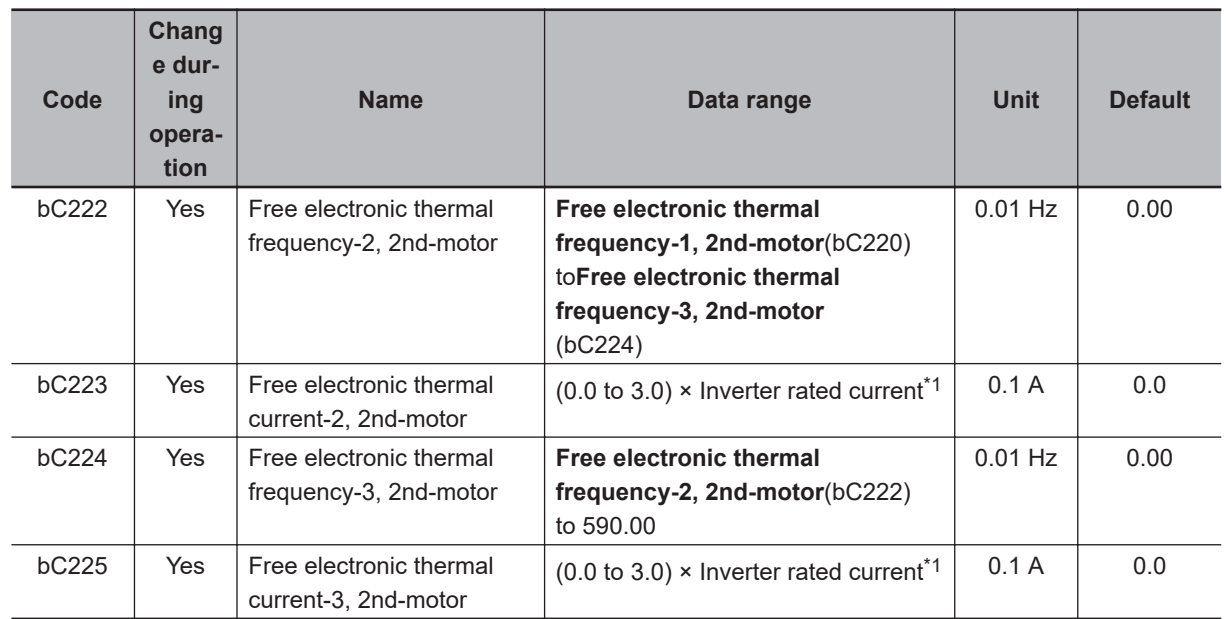

\*1. For the current and voltage related parameters, the values and units that can be used will differ depending on the setting method.

1. Operator or CX-Drive: 0.1 A or 0.1 V When you operate with CX-Drive, set **Resister data selection** (CF-11) to *00: A, V*, units are 0.1A and 0.1V.

When **Resister data selection**(CF-11) is not set to *00: A, V*, the data cannot be set or displayed correctly.

2. Modbus:

The current and the voltage vary depending on the setting of **Resister data selection** (CF-11). When **Resister data selection** (CF-11) is set to *00: A,V*, units are 0.1 A and 0.1 V. When **Resister data selection** (CF-11) is set to *01: %*, unit is 0.01% (Rated ratio).

- 3. DriveProgramming: 0.01 (Rated ratio)
- \*2. The default when **Initialize Data selection** (Ub-02) is set to*01: Mode 1*.

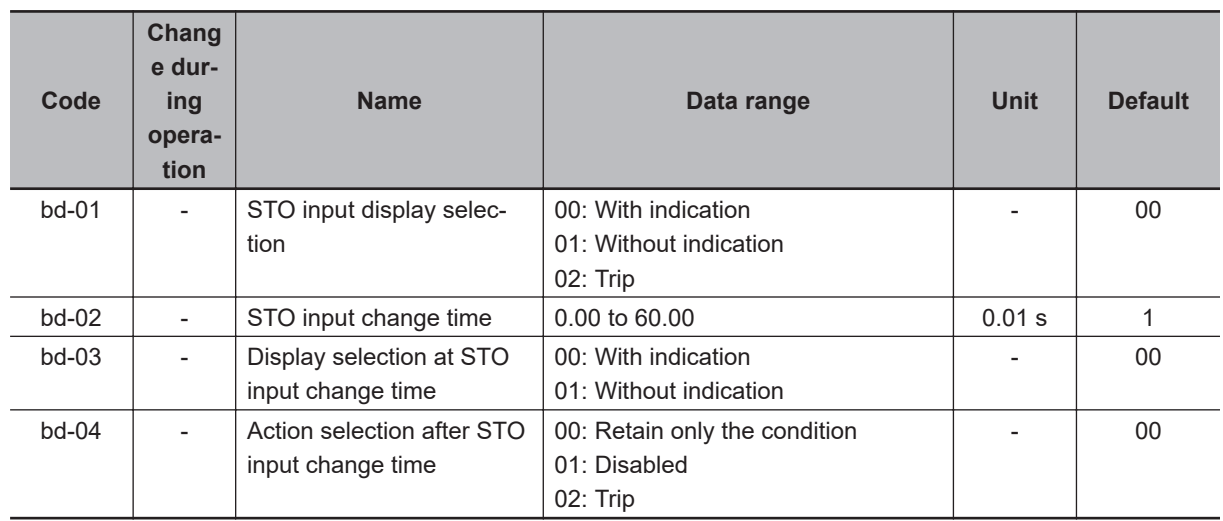

### **15-3-3 Parameter (Code C)**

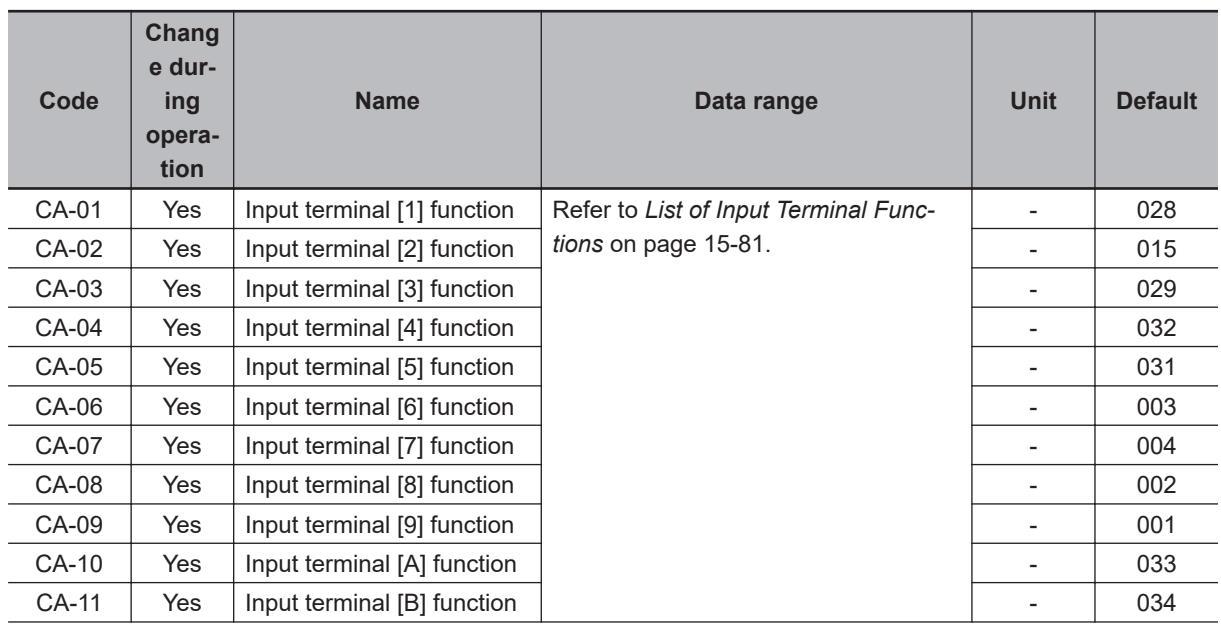

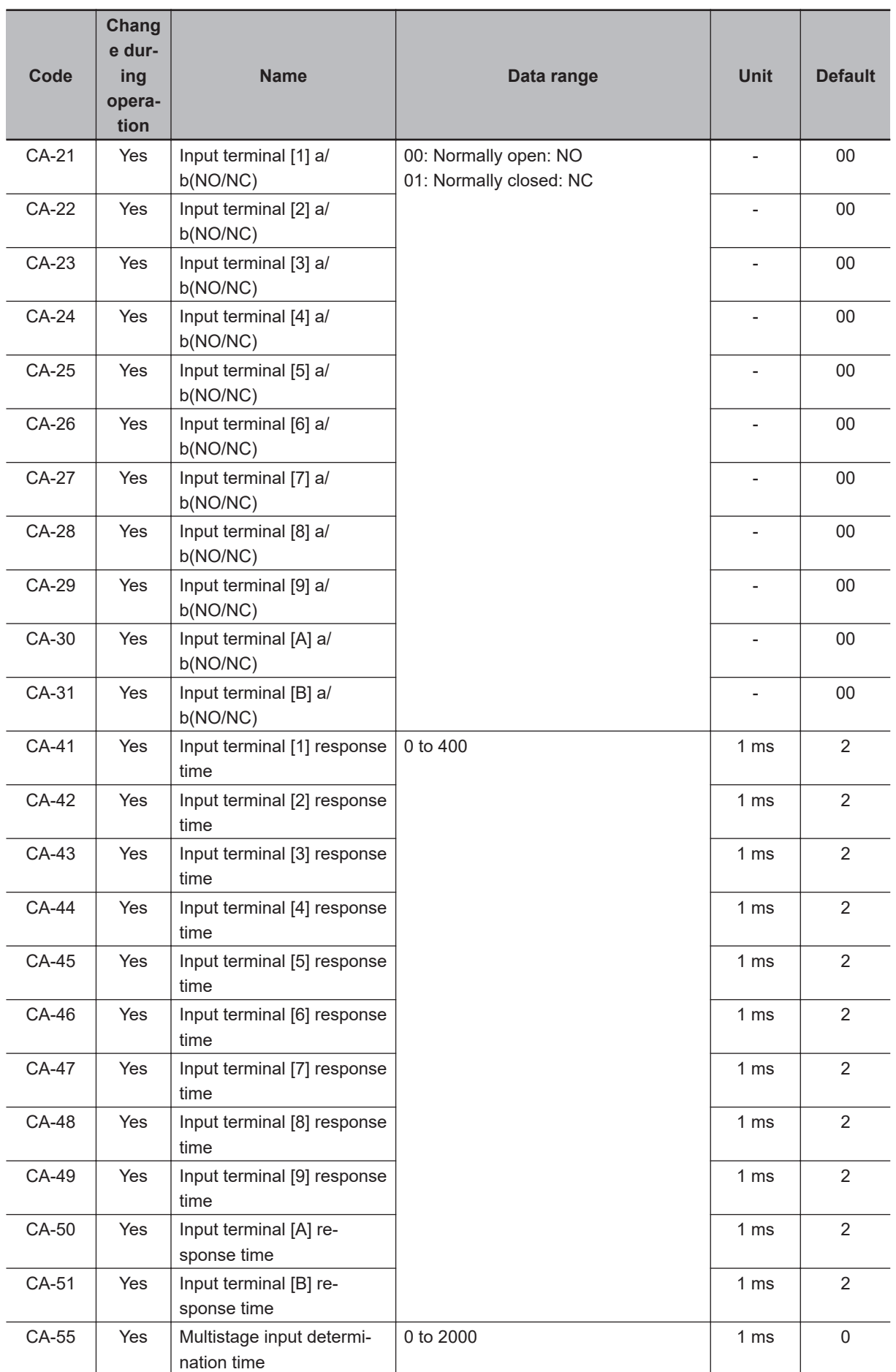

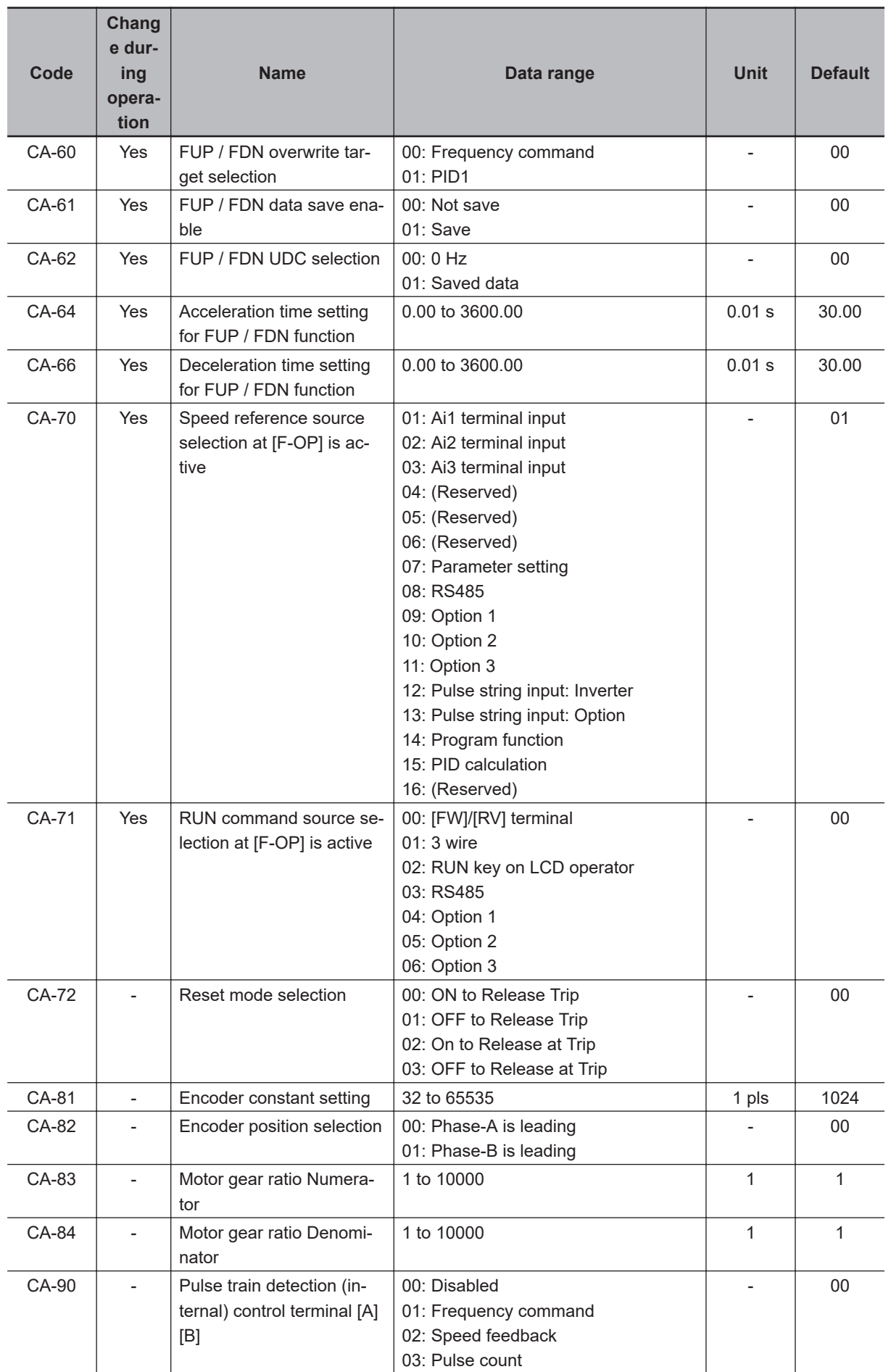

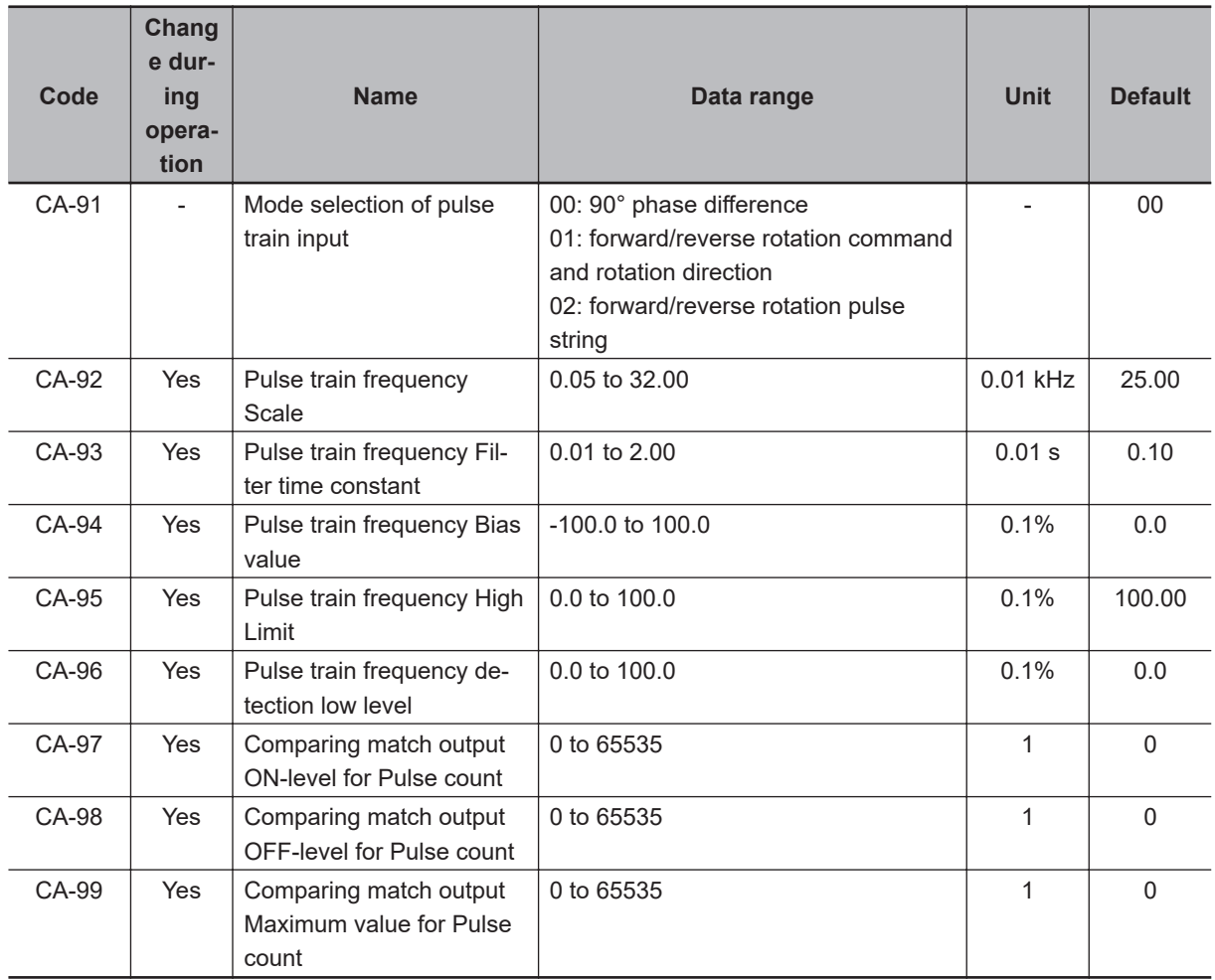

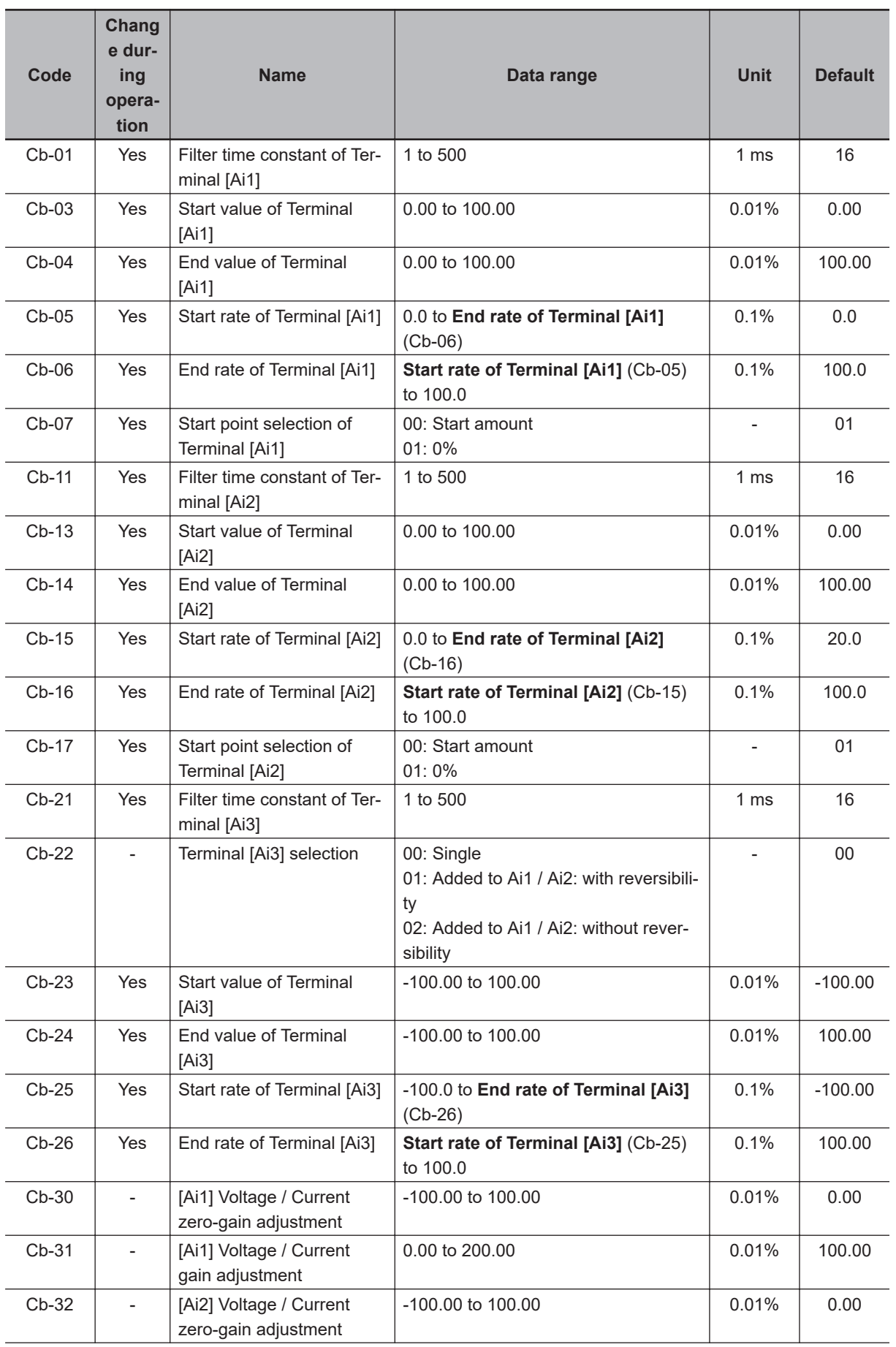

15-3-3 Parameter (Code C)

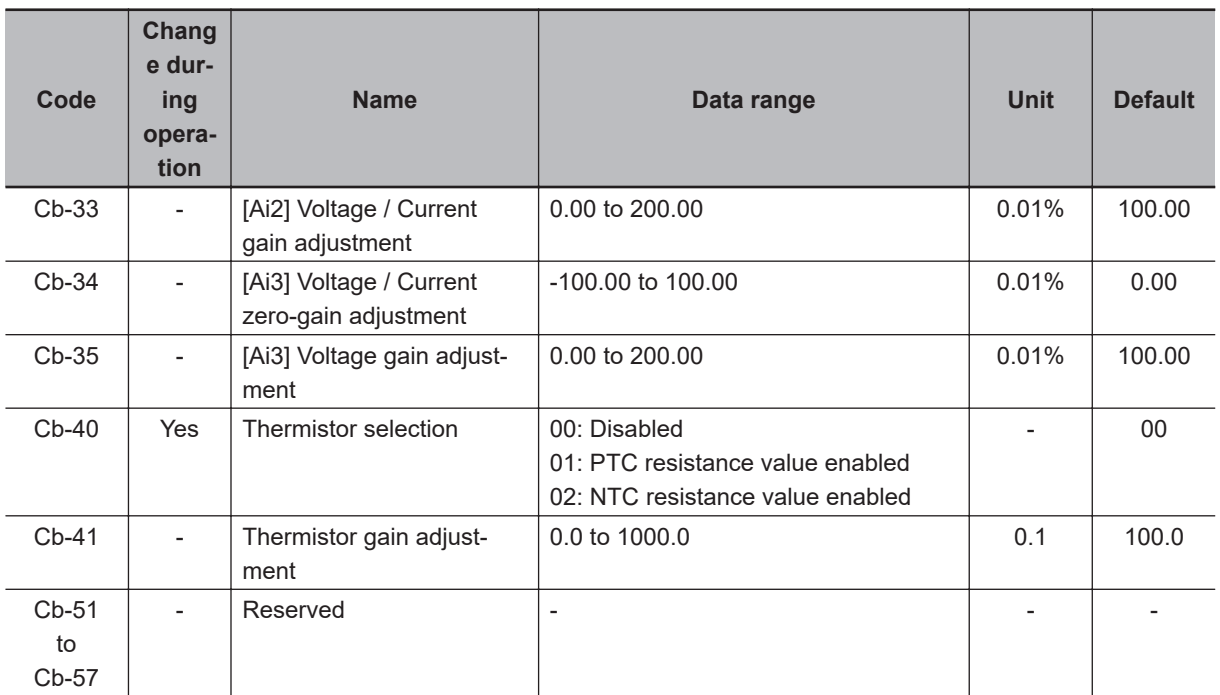

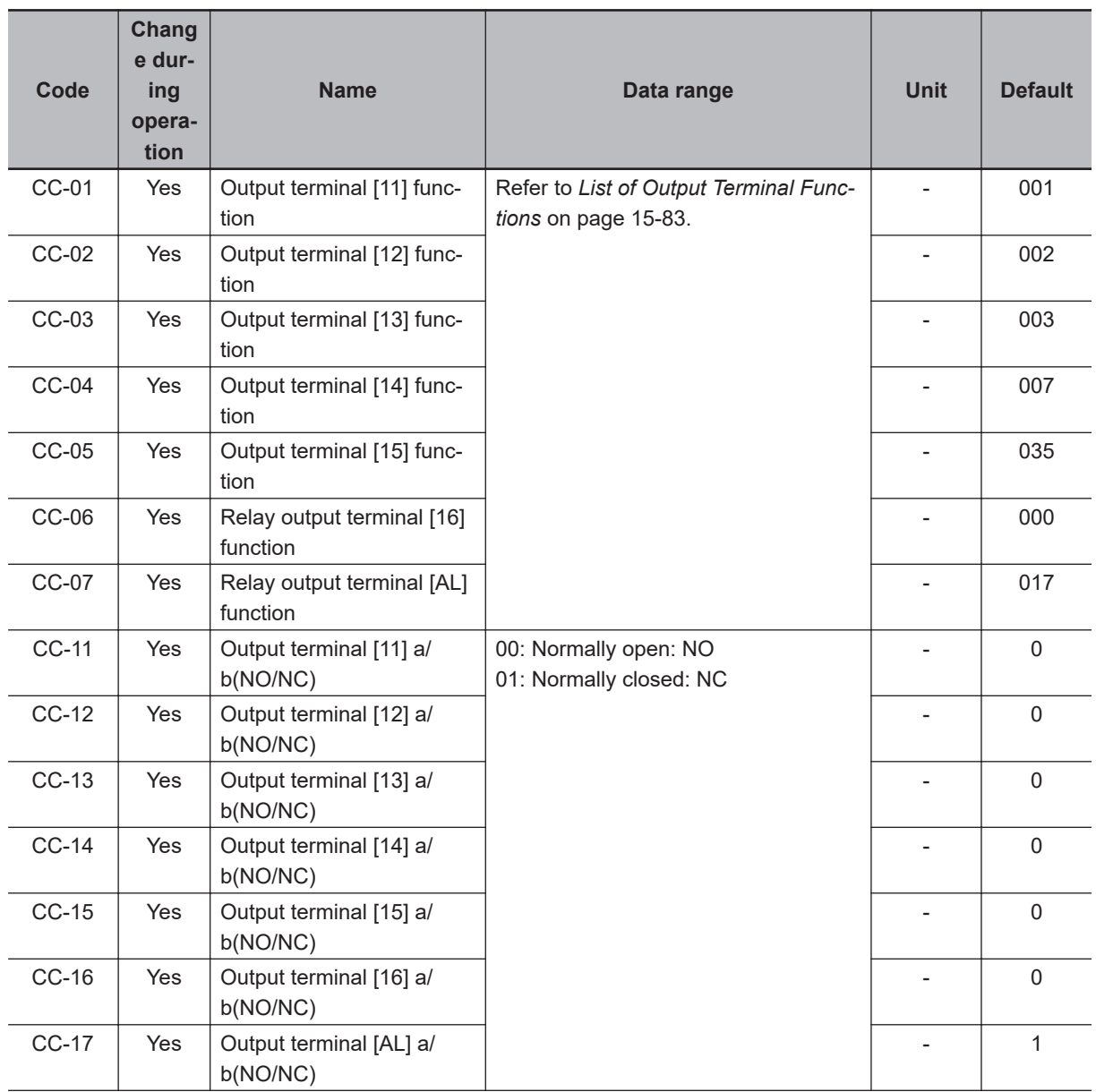

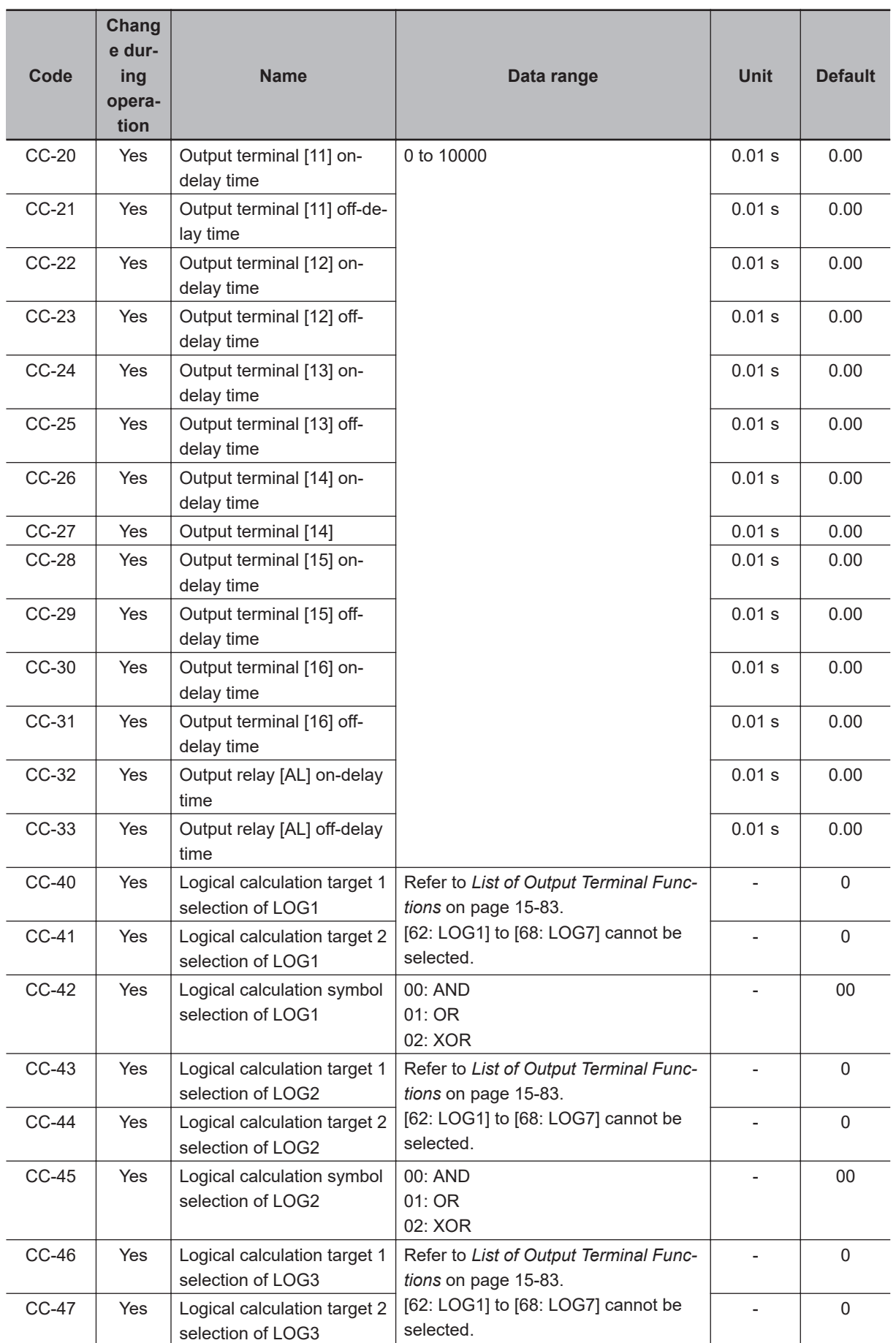

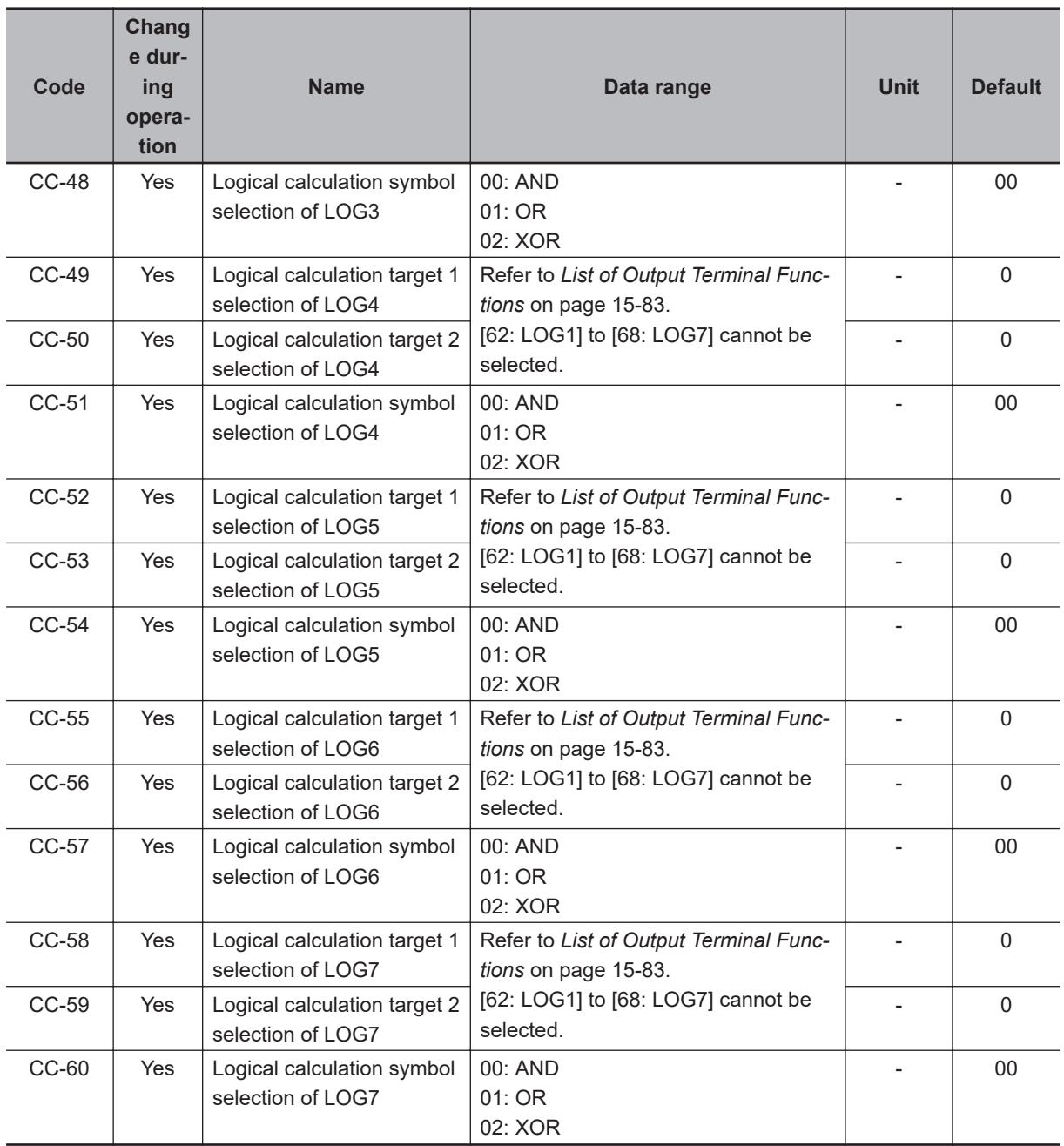

**15**

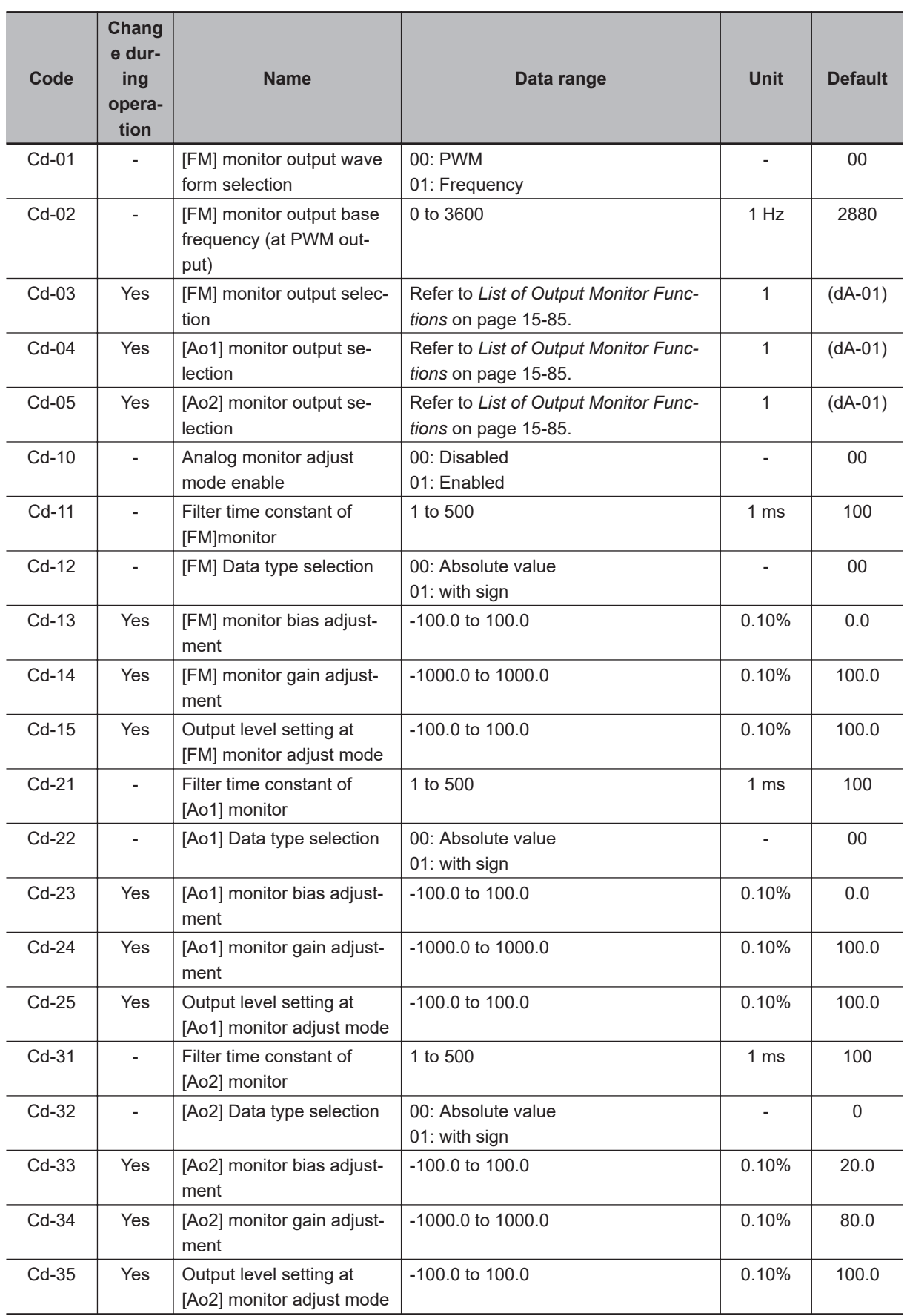

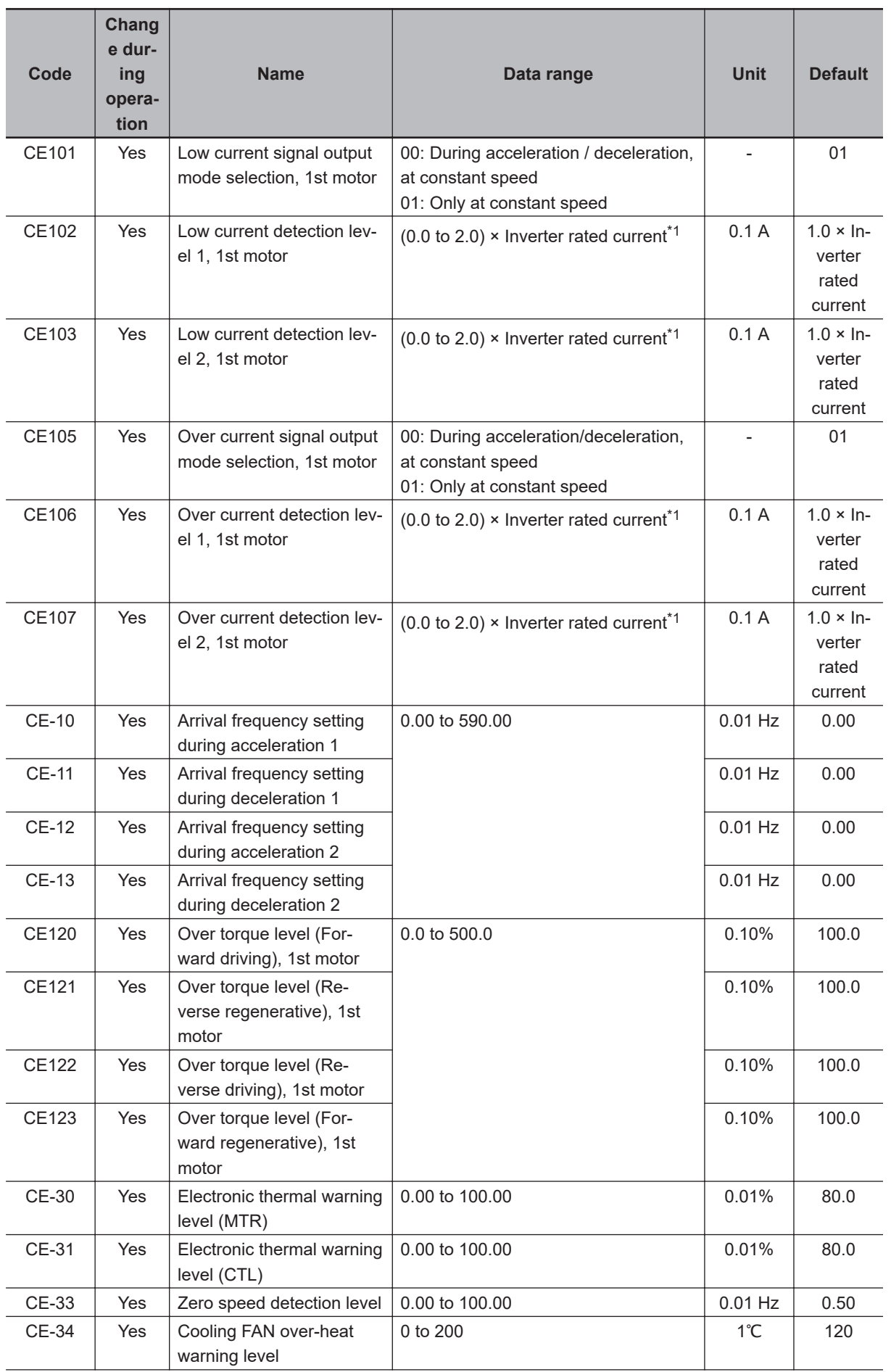

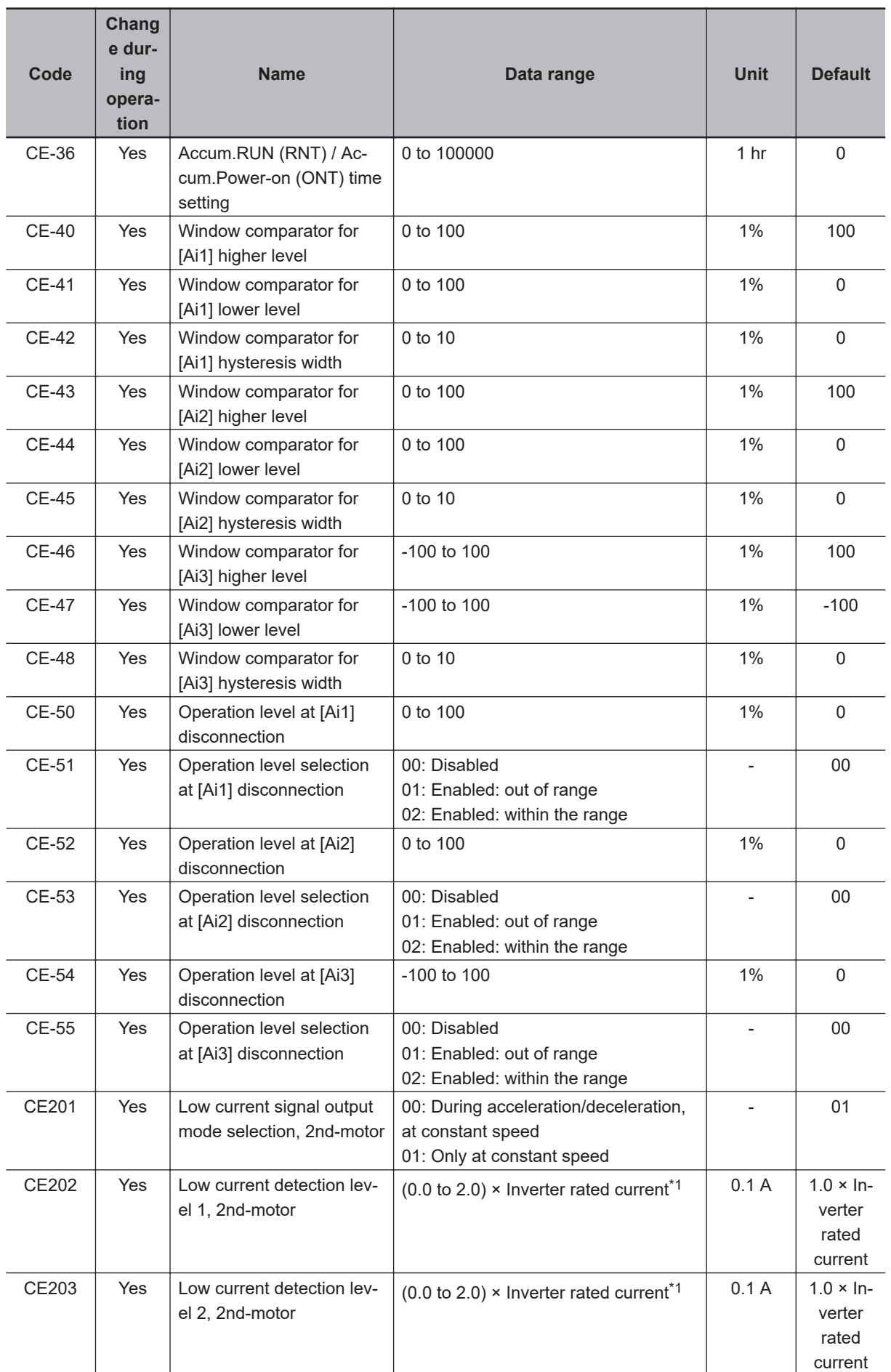

<span id="page-1028-0"></span>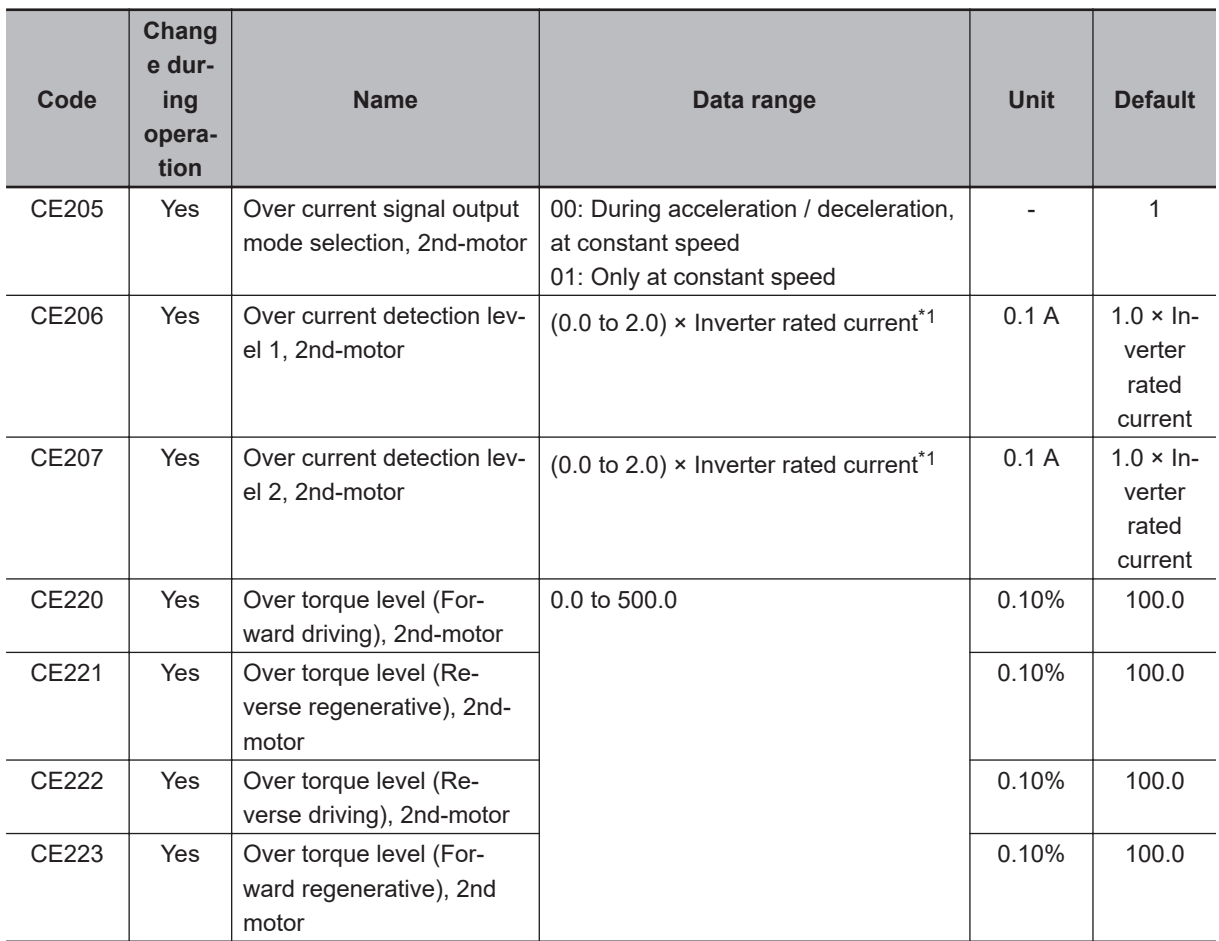

\*1. For the current and voltage related parameters, the values and units that can be used will differ depending on the setting method.

1. Operator or CX-Drive: 0.1 A or 0.1 V

(When you operate with CX-Drive, set **Resister data selection**(CF-11) to *00: A, V*.

When **Resister data selection** (CF-11) is not set to 00: A, V, the data cannot be set or displayed correctly.)

2. Modbus: The current and the voltage vary depending on the setting of **Resister data selection**(CF-11). When **Resister data selection** (CF-11) is set to *00: A,V*, units are 0.1 A and 0.1 V When **Resister data selection** (CF-11) is set to *01: %*, unit is 0.01% (Rated ratio)

3. DriveProgramming: 0.01 (Rated ratio)

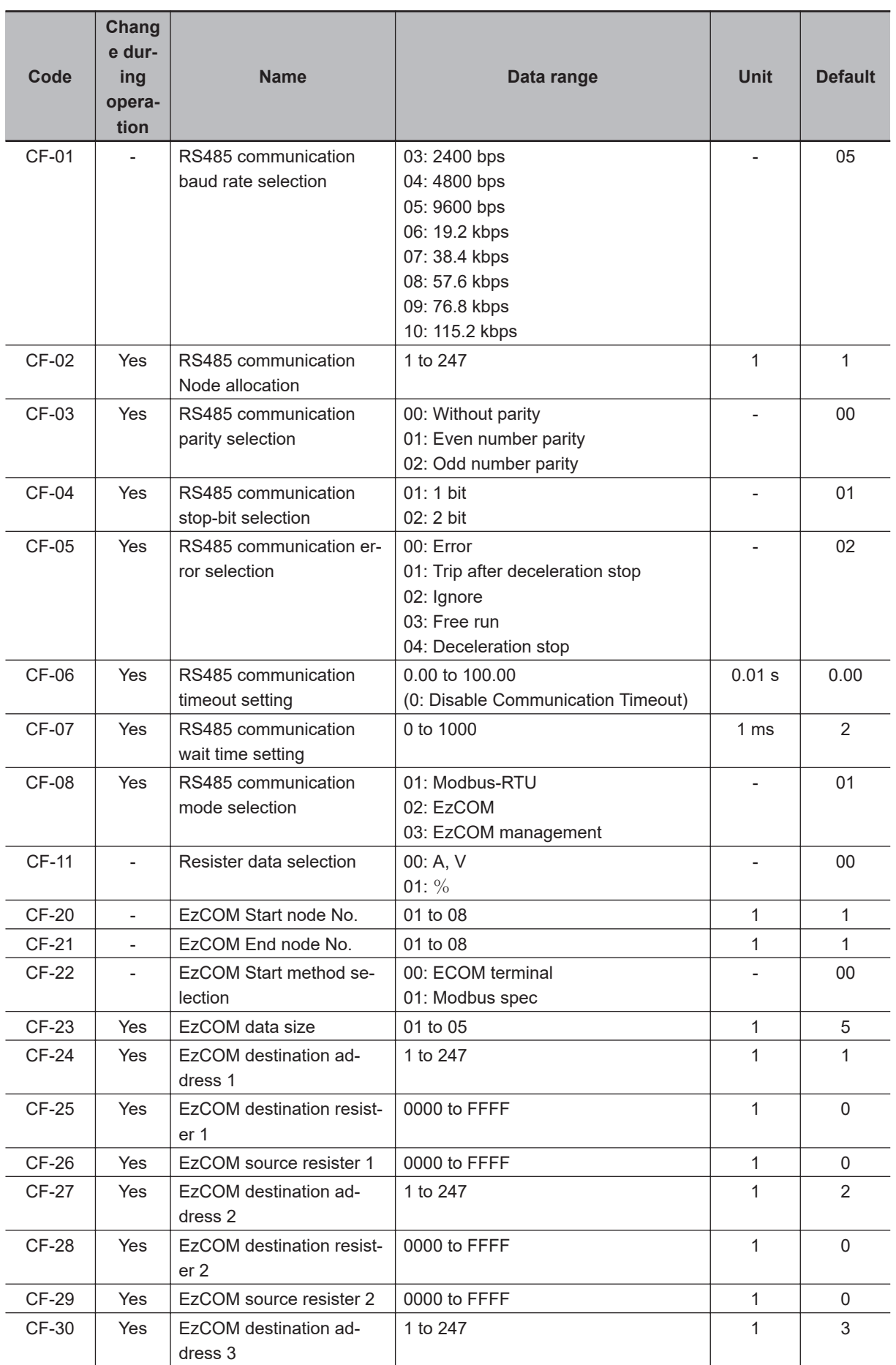

<span id="page-1030-0"></span>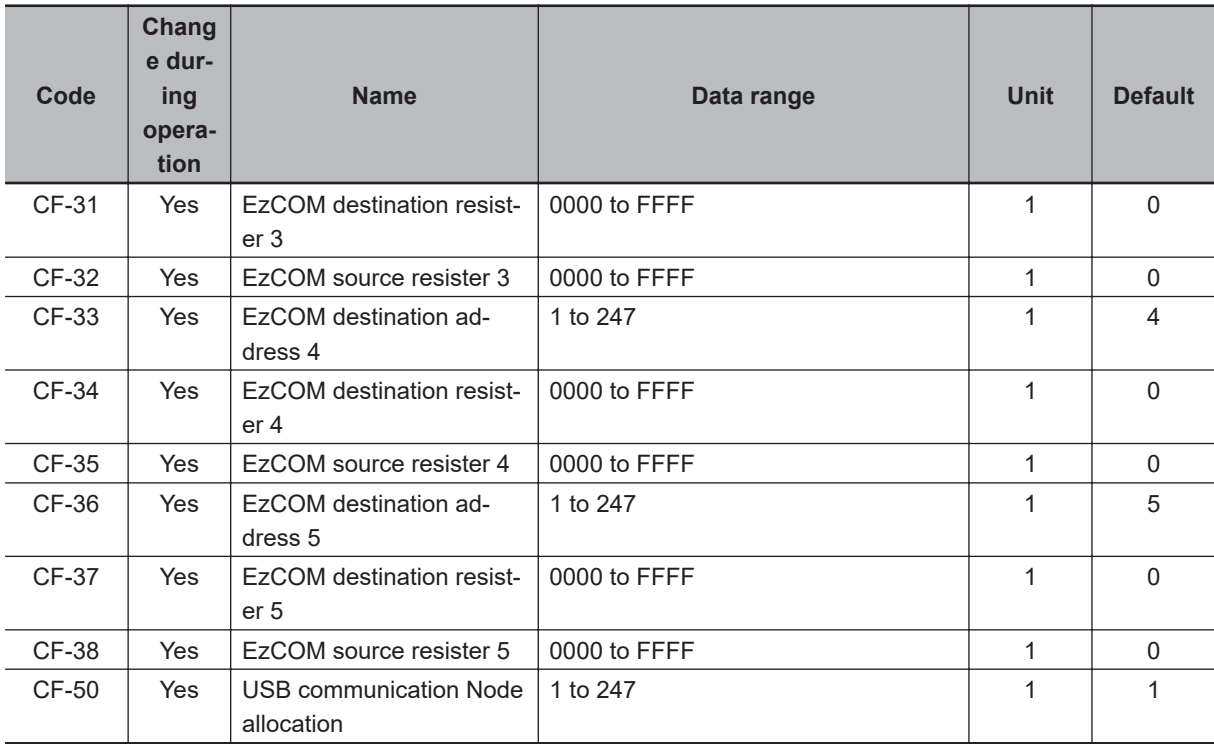

### **List of Input Terminal Functions**

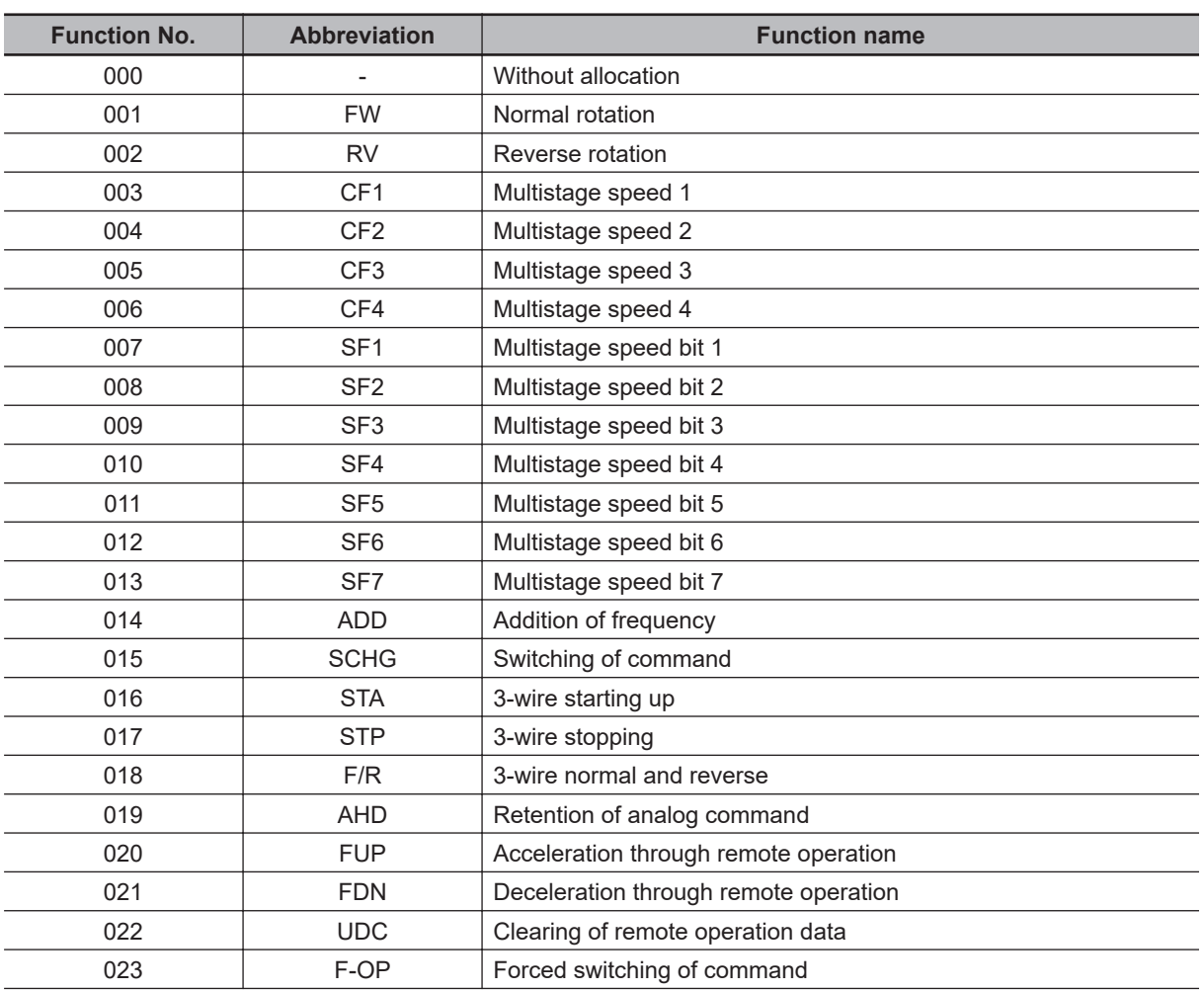

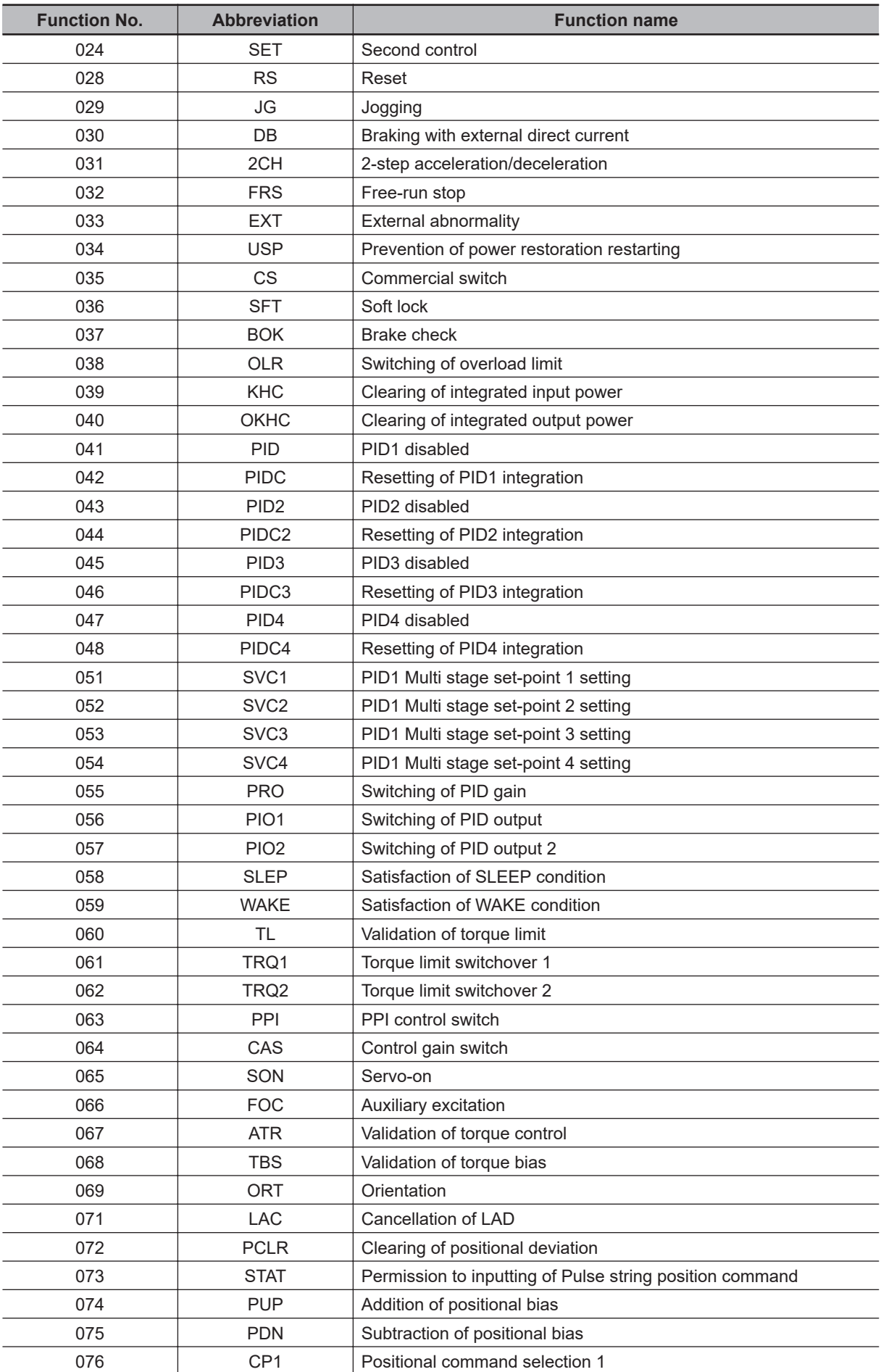

<span id="page-1032-0"></span>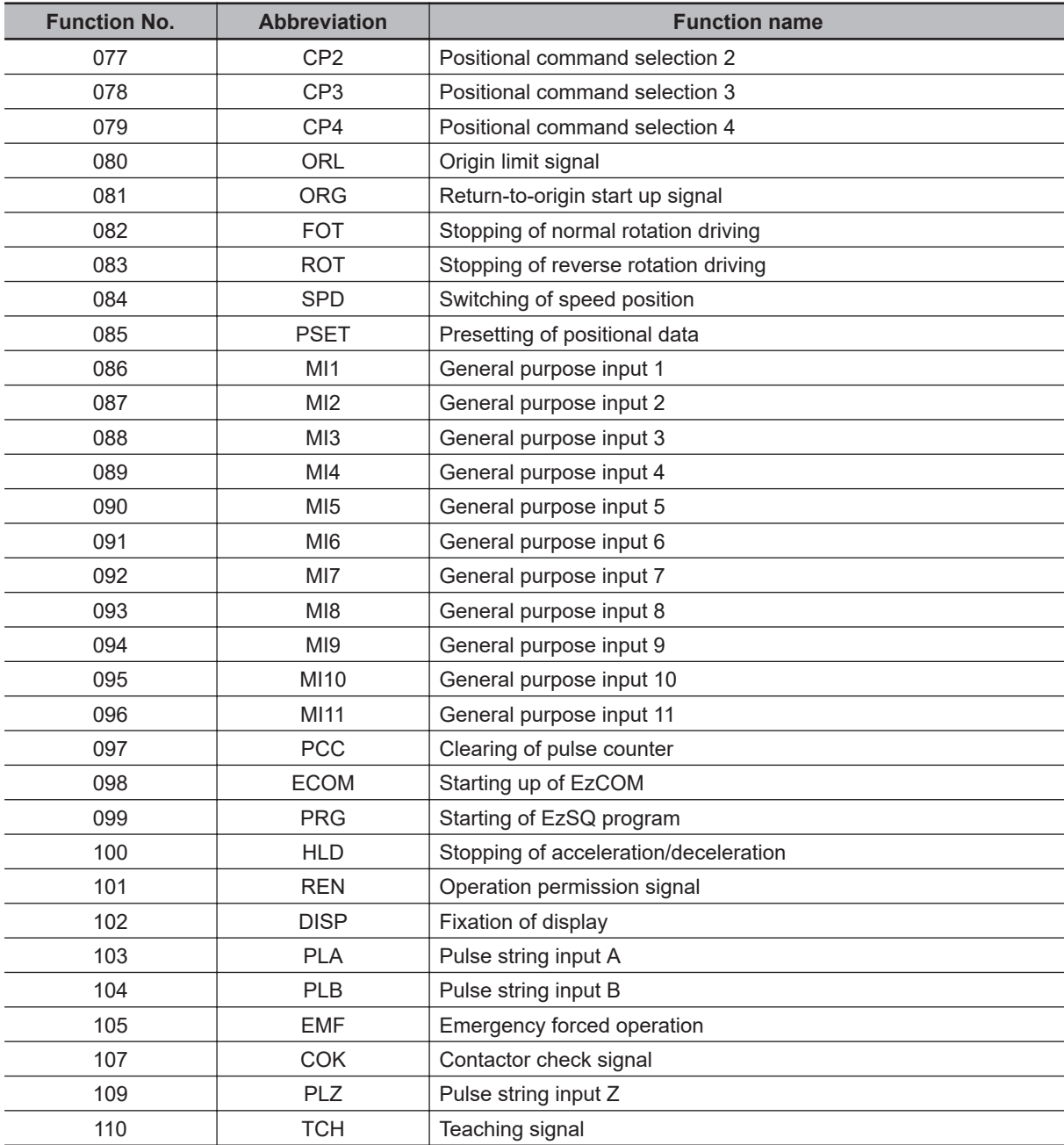

# **List of Output Terminal Functions**

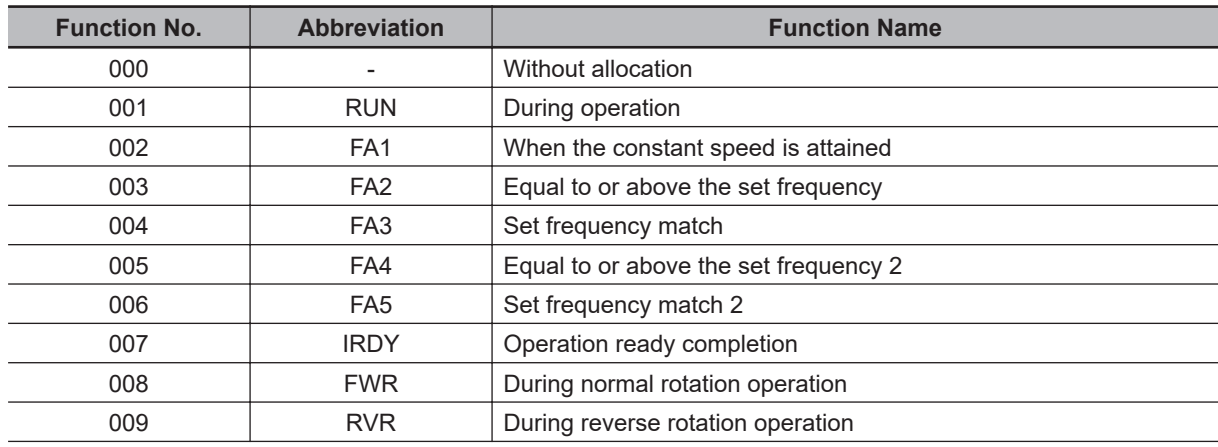

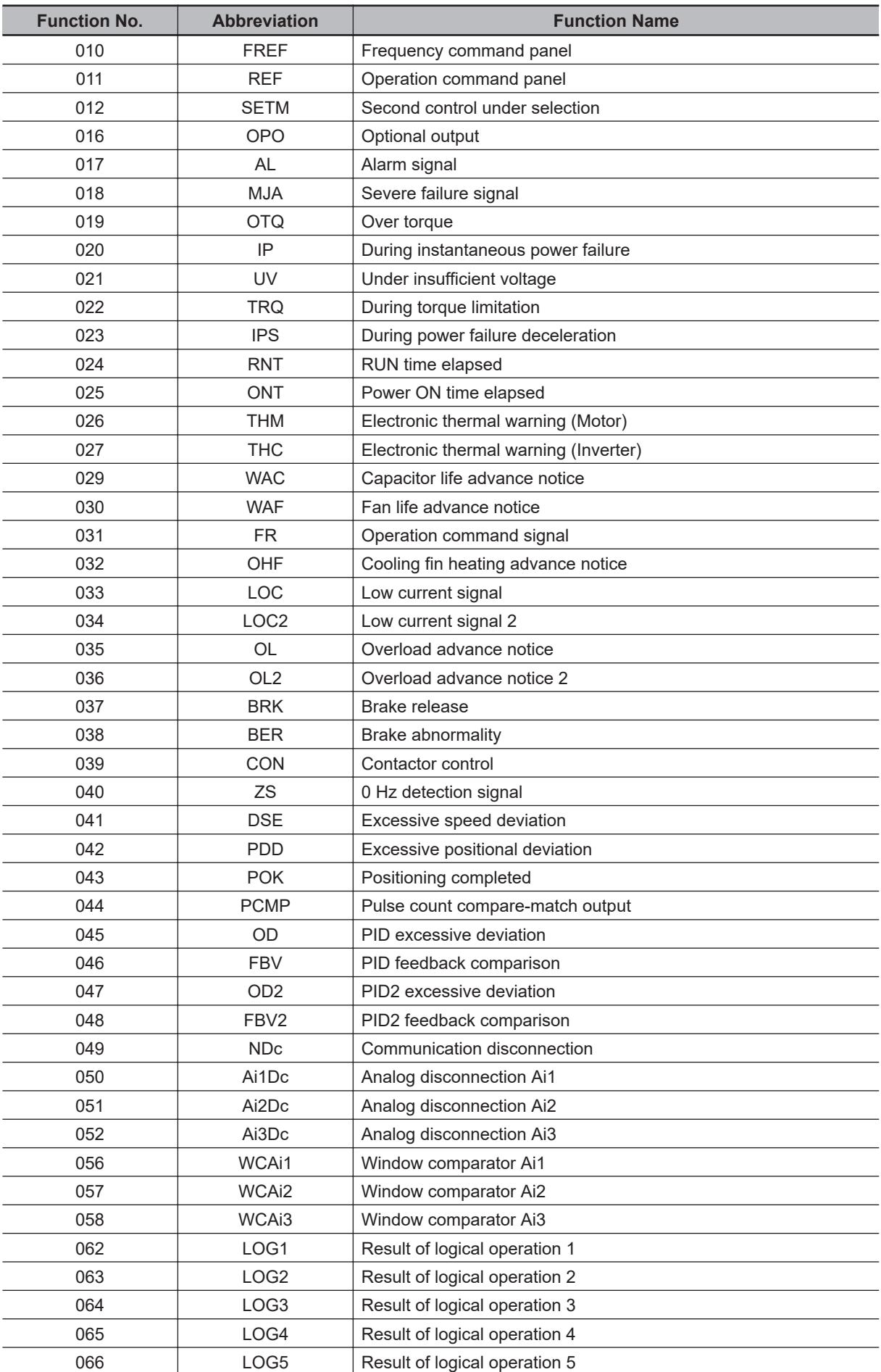

<span id="page-1034-0"></span>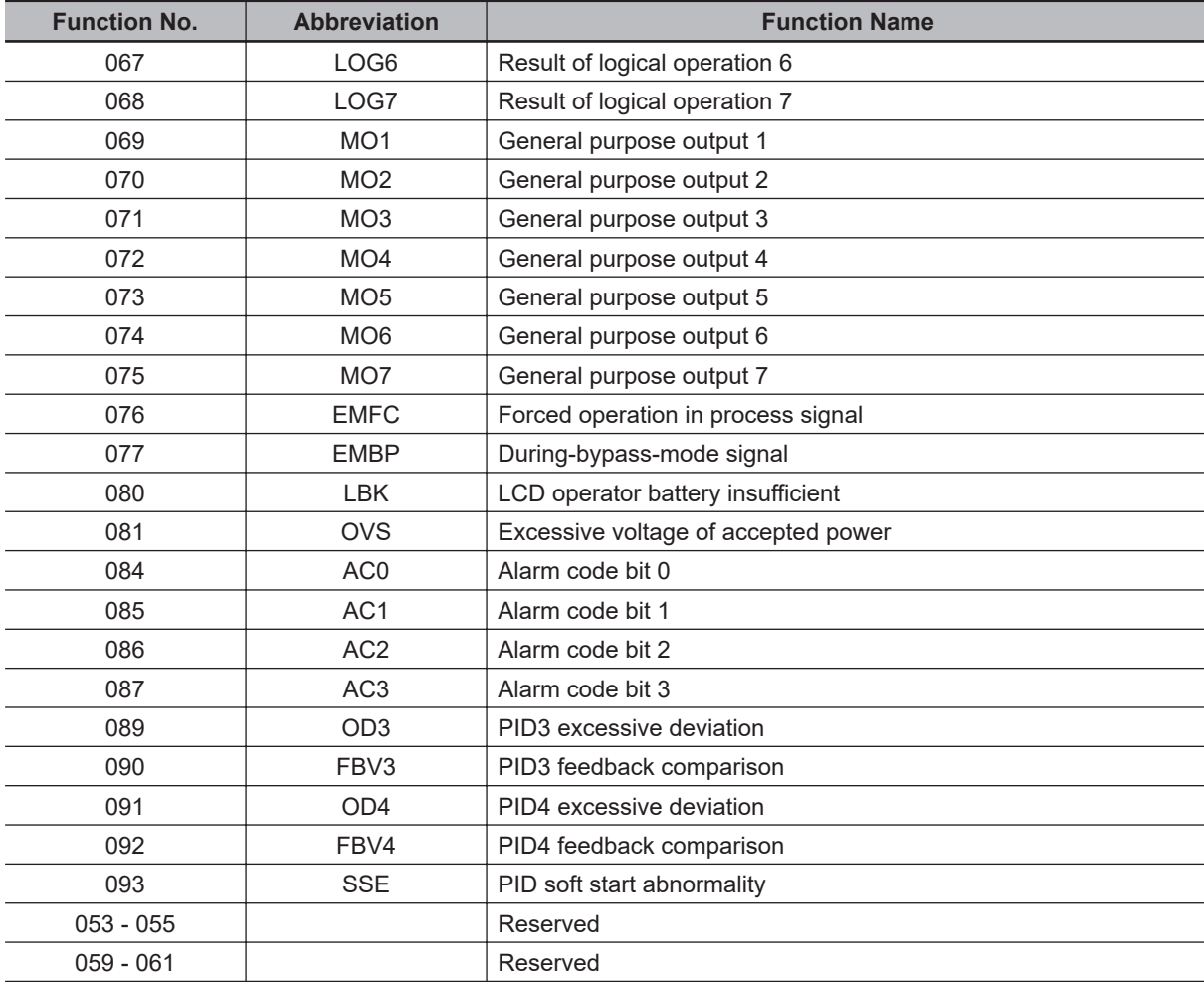

## **List of Output Monitor Functions**

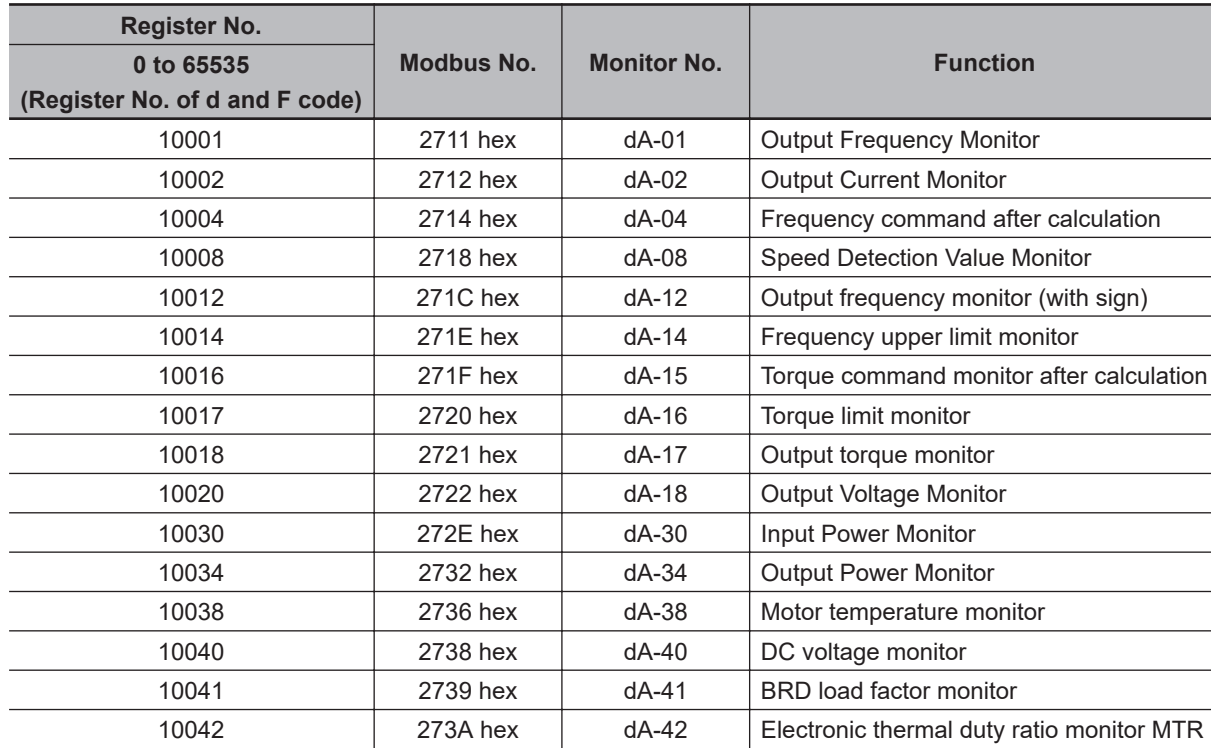

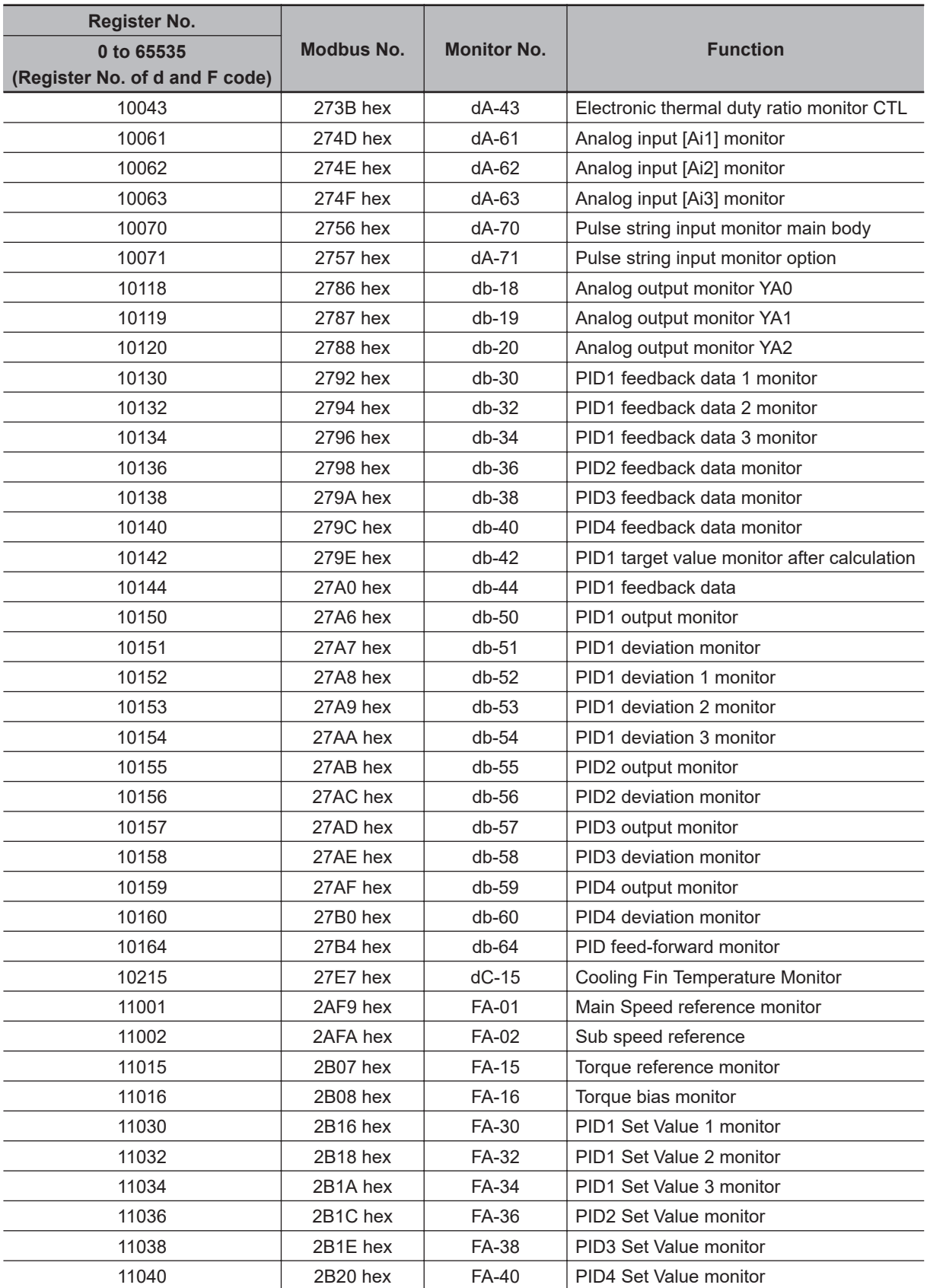

### **15-3-4 Parameter (Code H)**

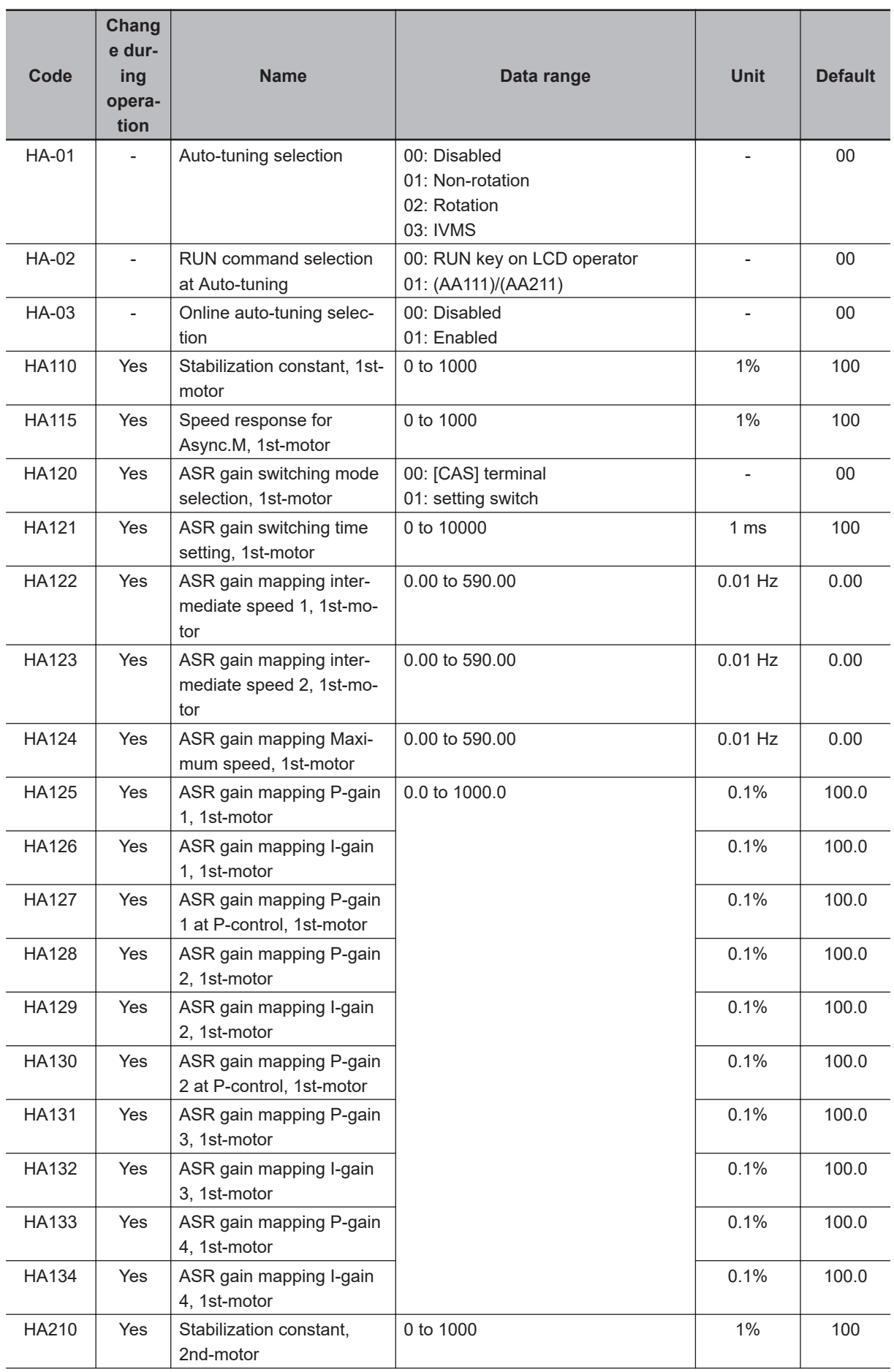

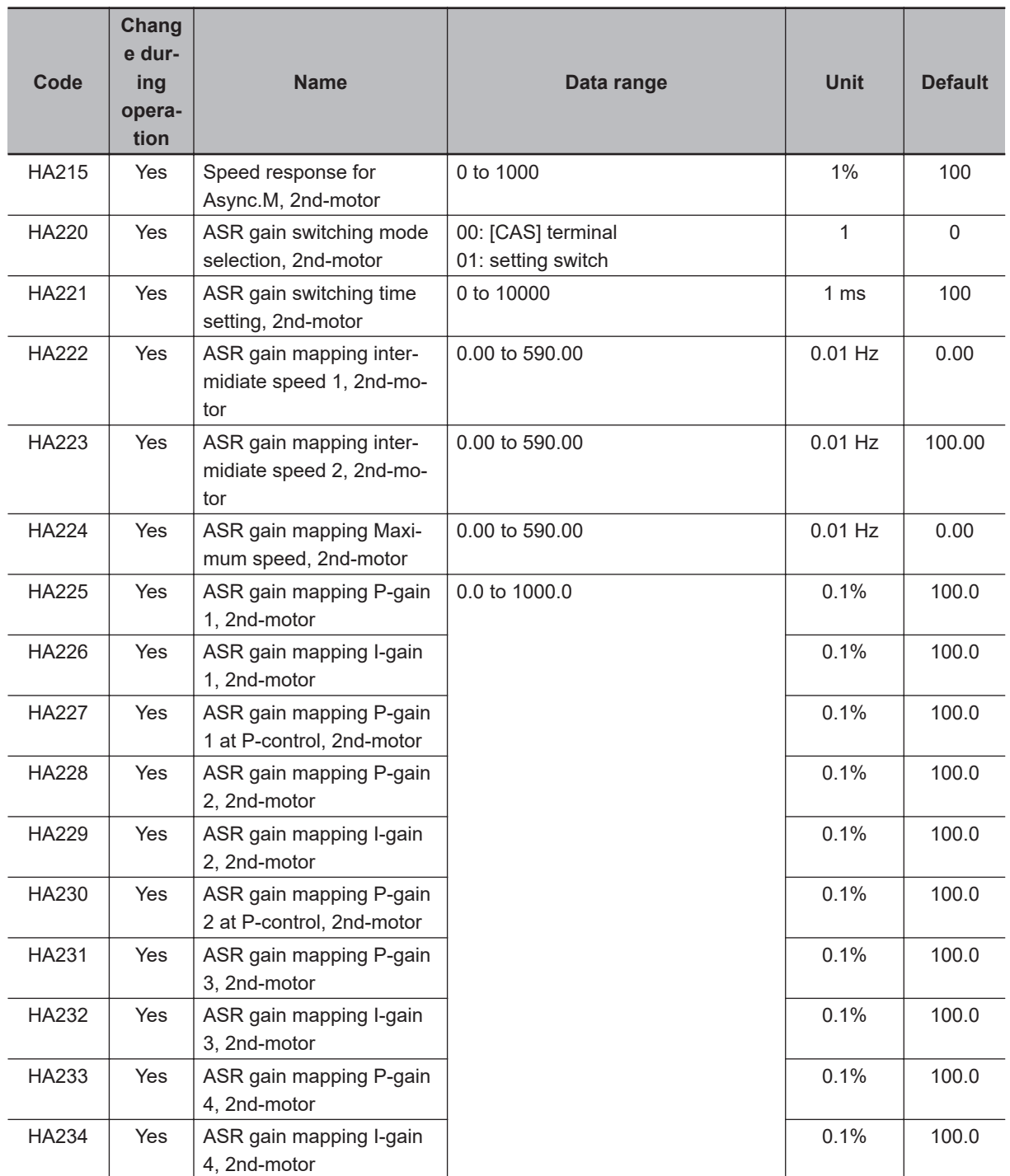

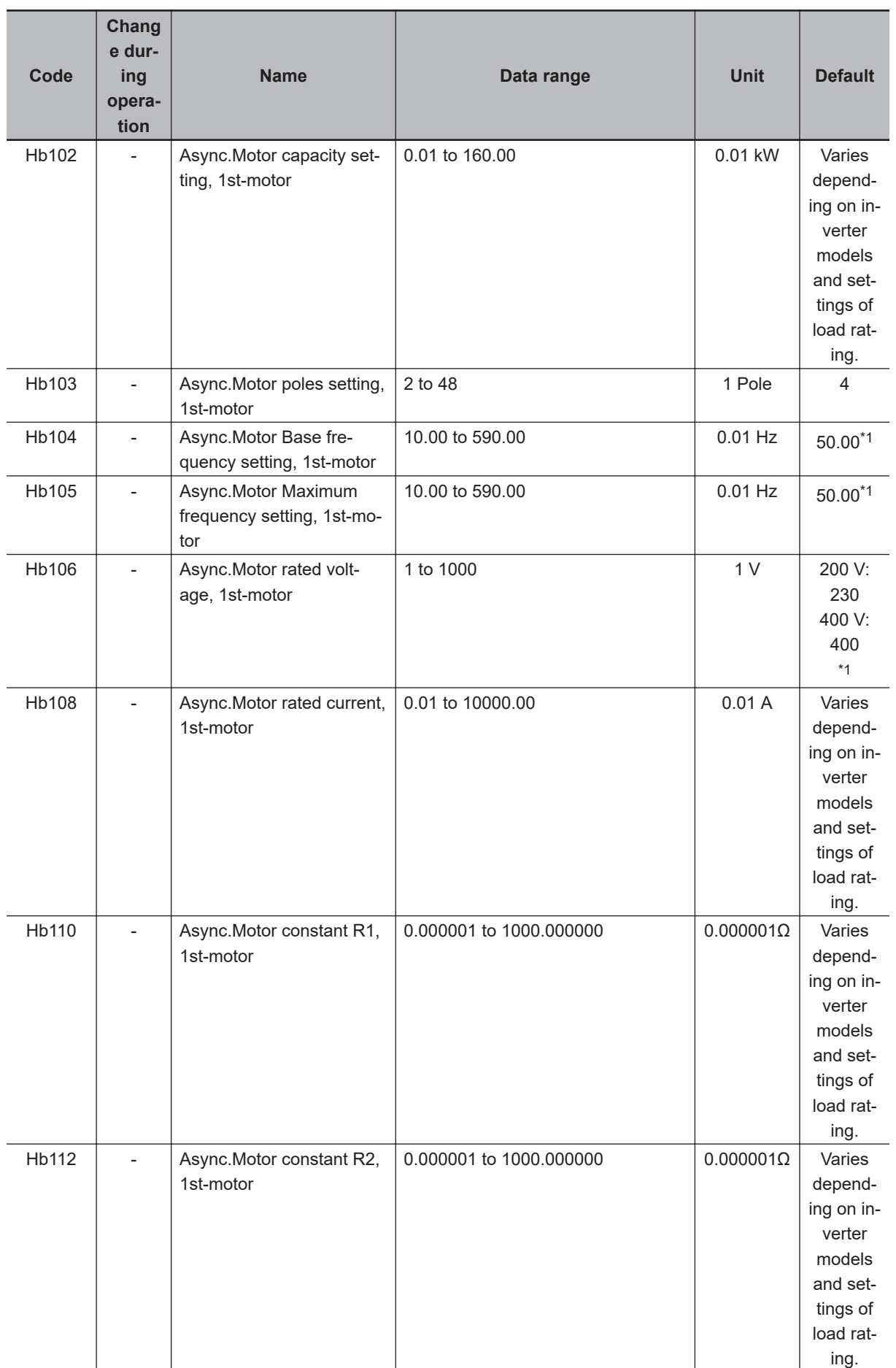

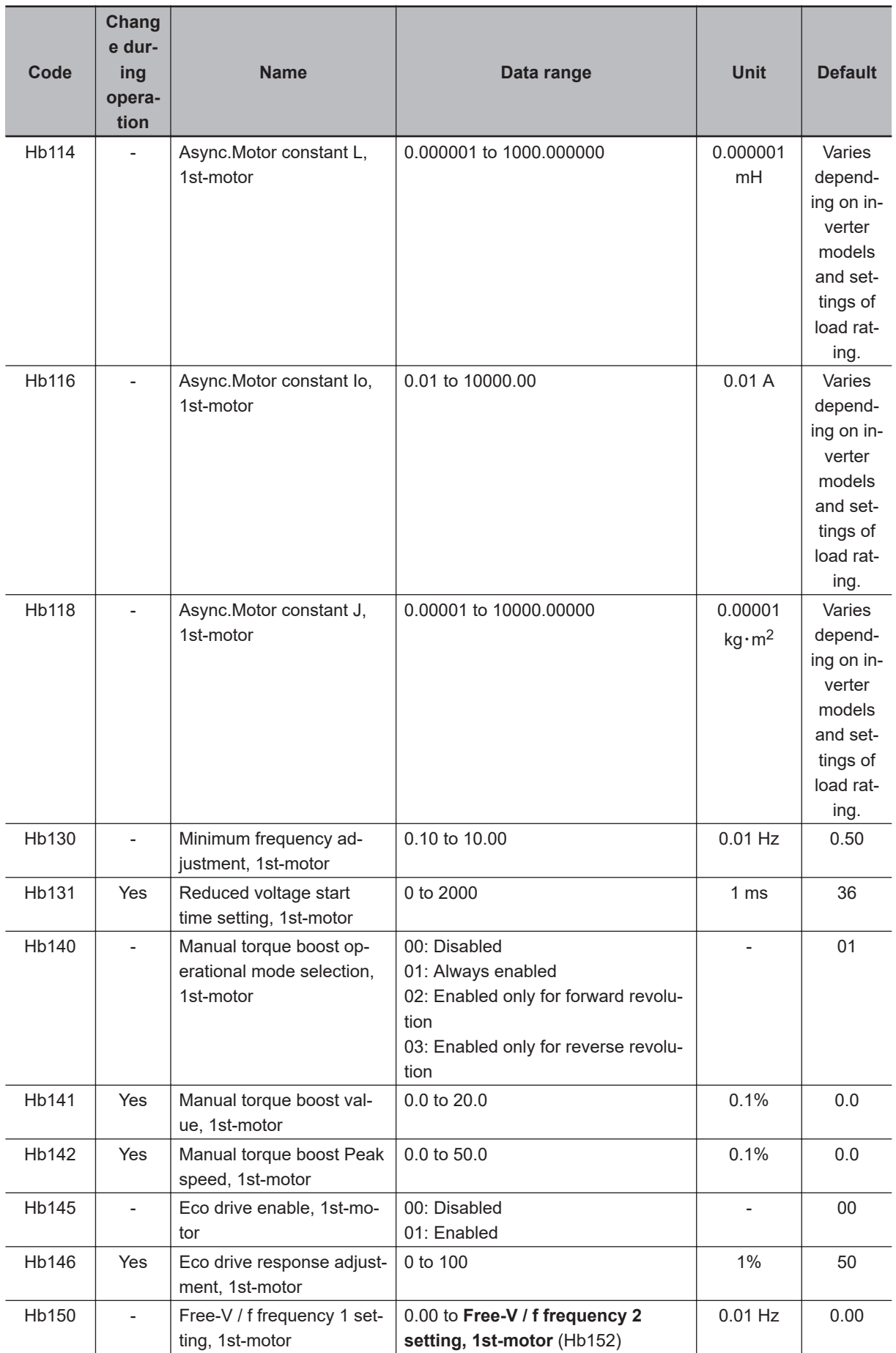

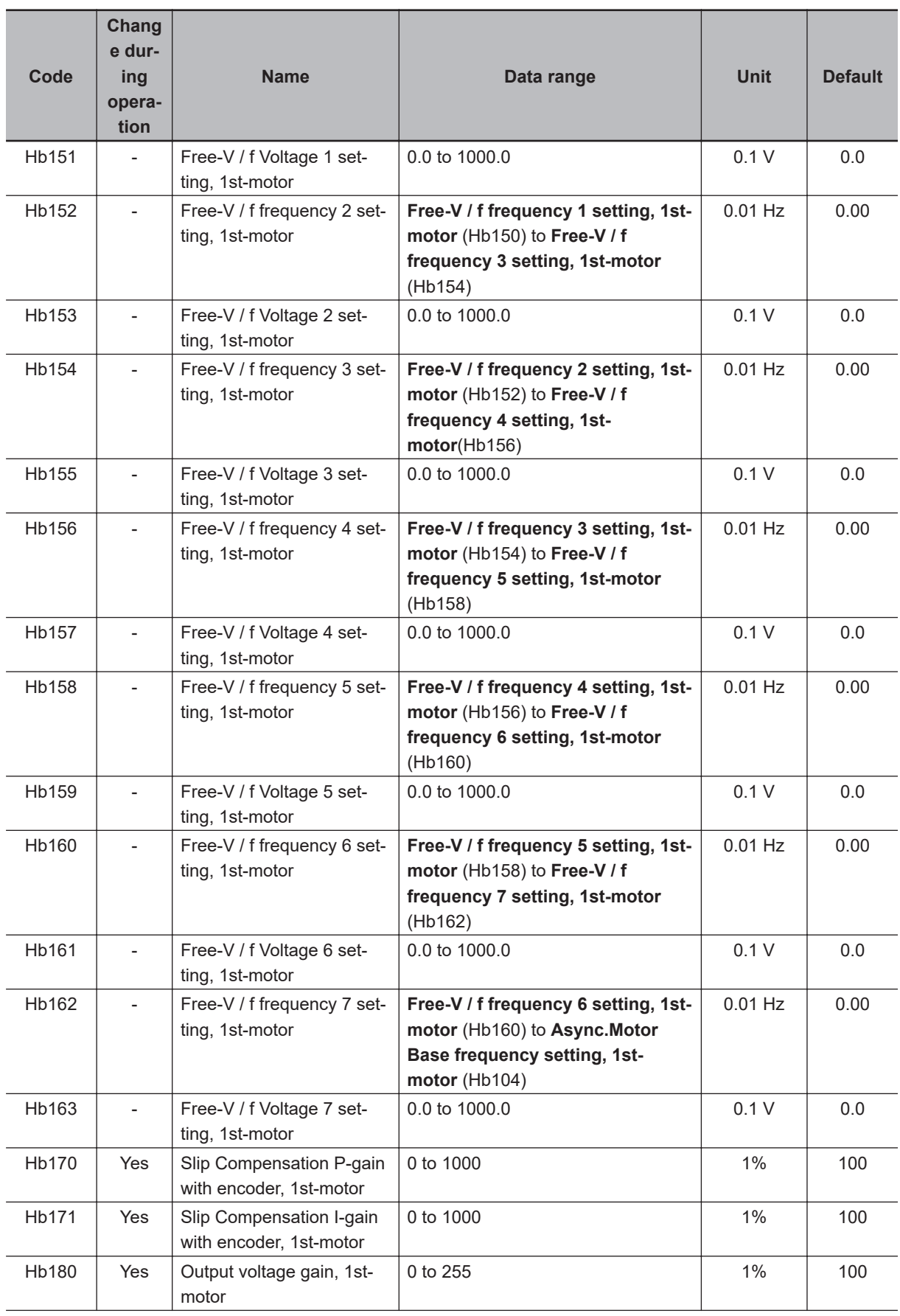

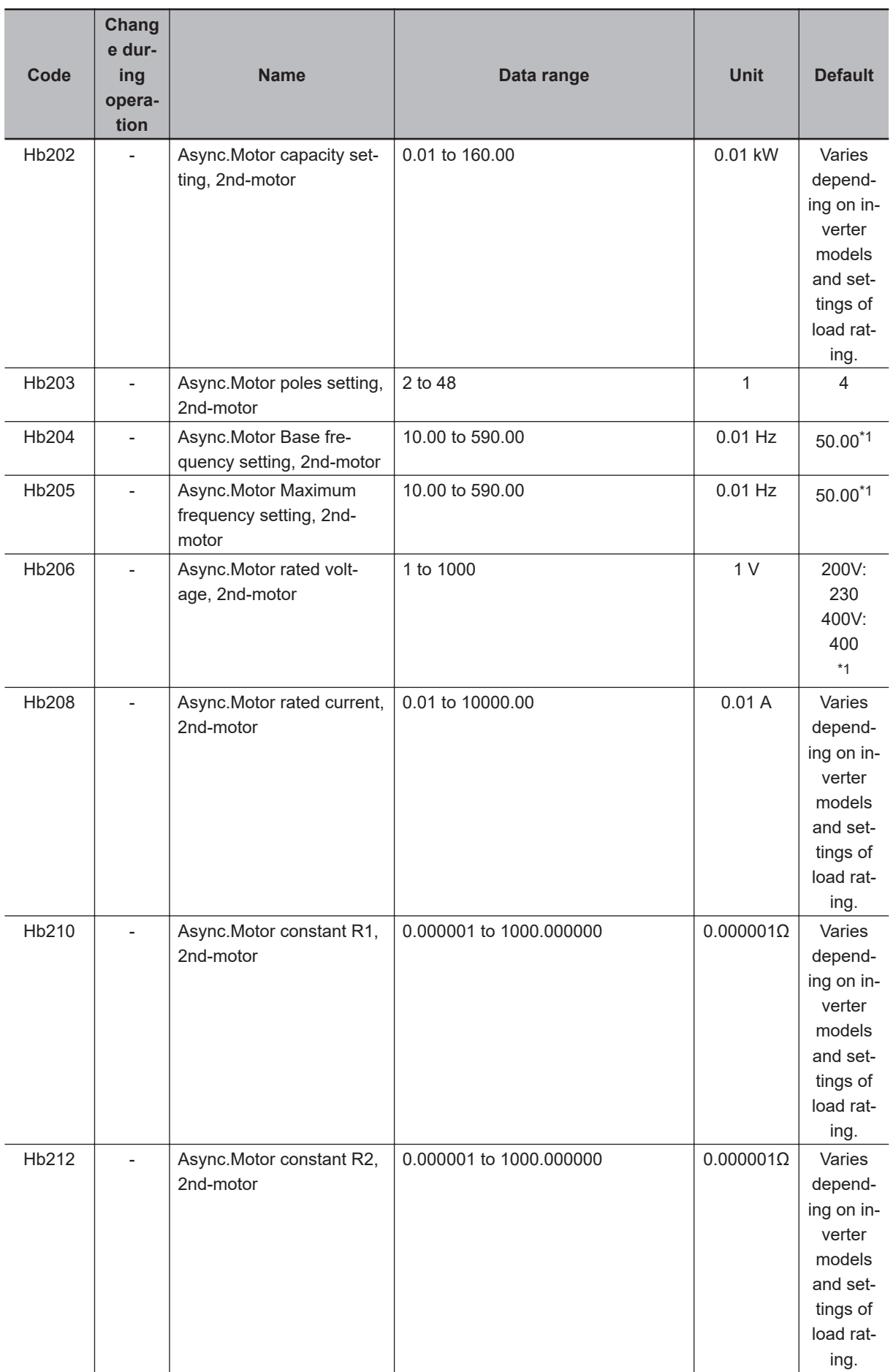

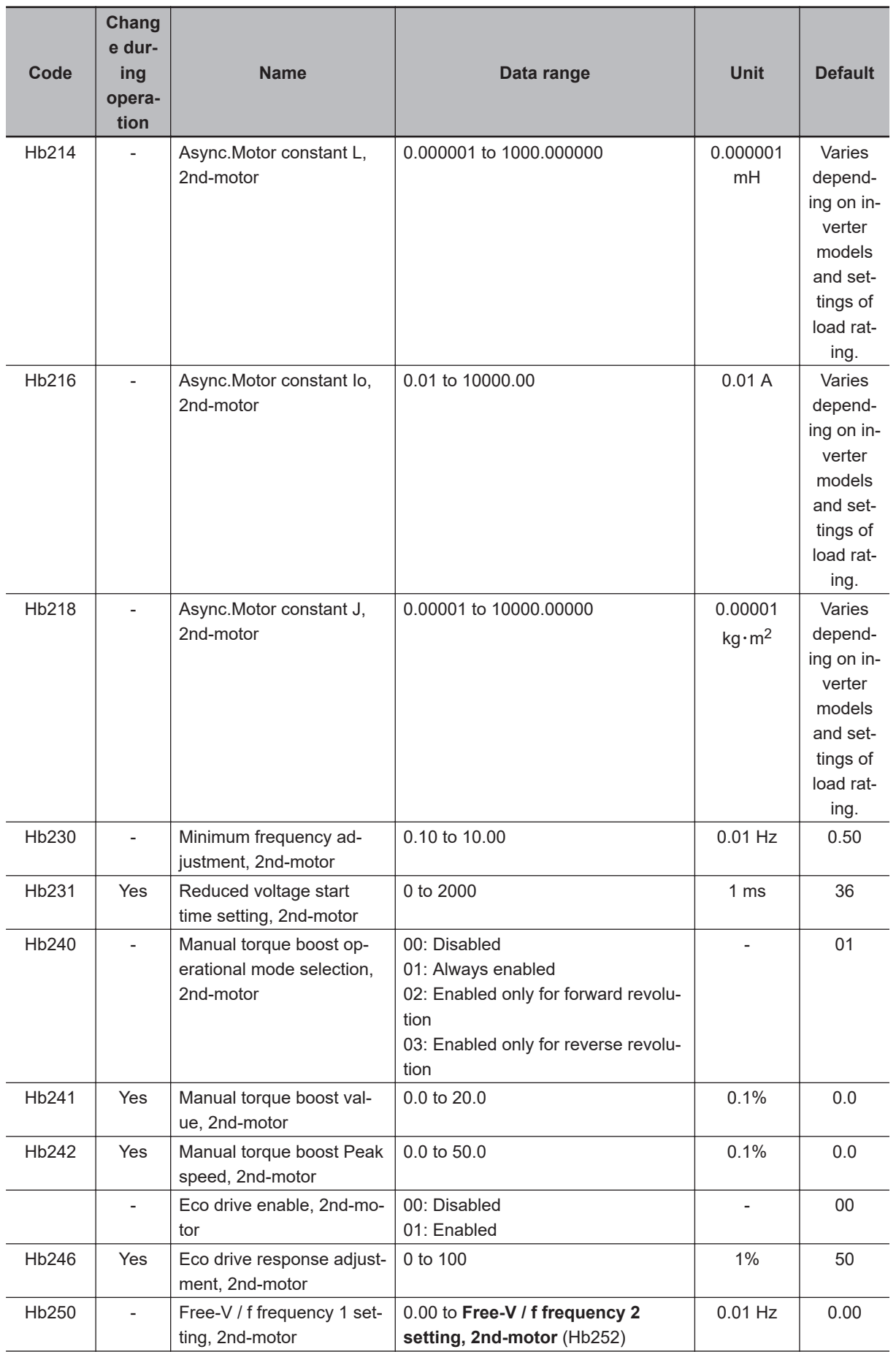

<span id="page-1043-0"></span>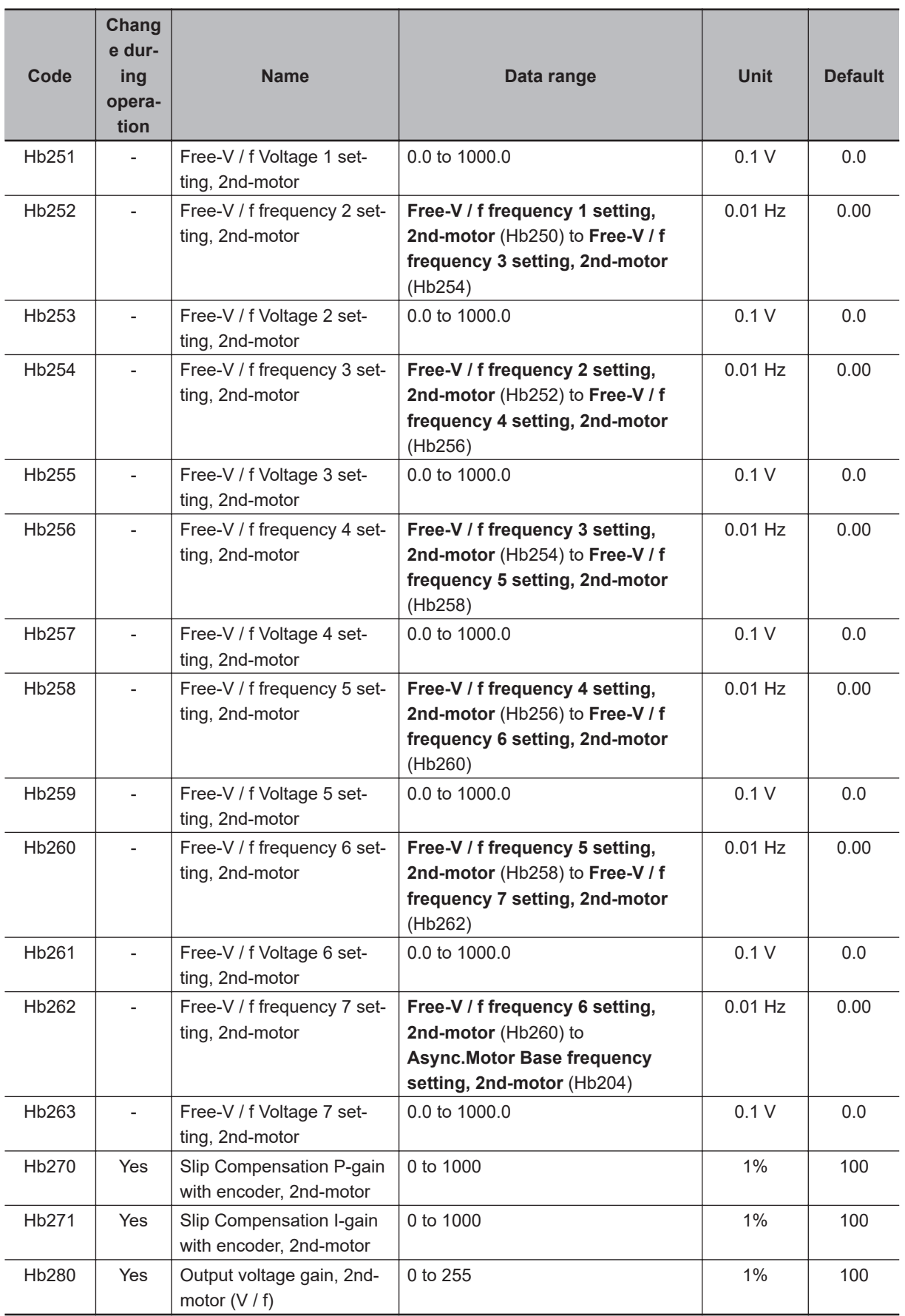

\*1. The default when **Initialize Data selection** (Ub-02) is set to *01: Mode 1*.
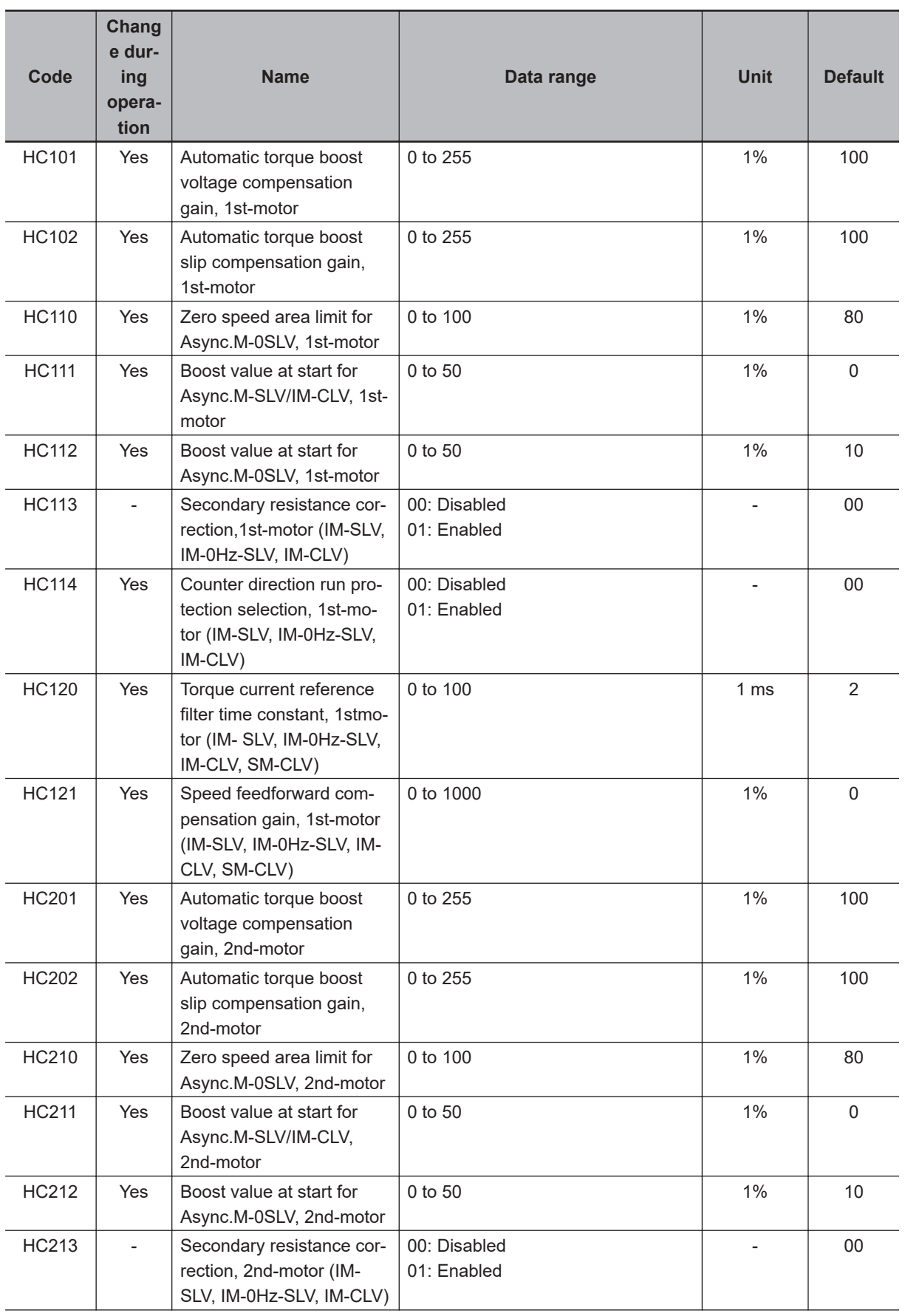

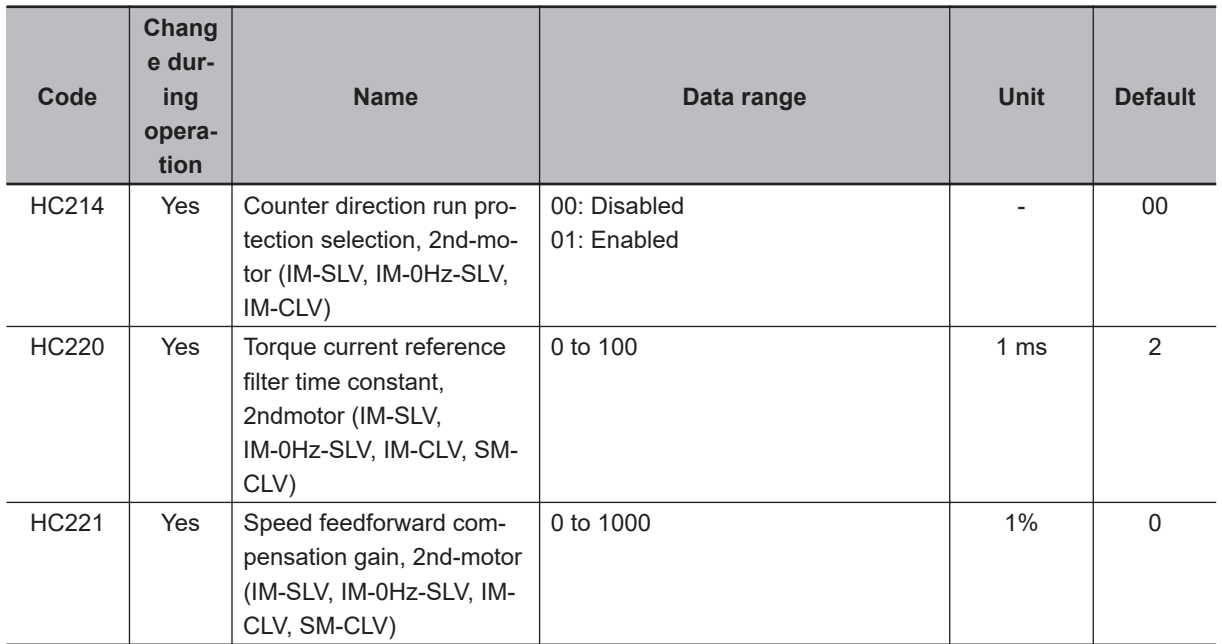

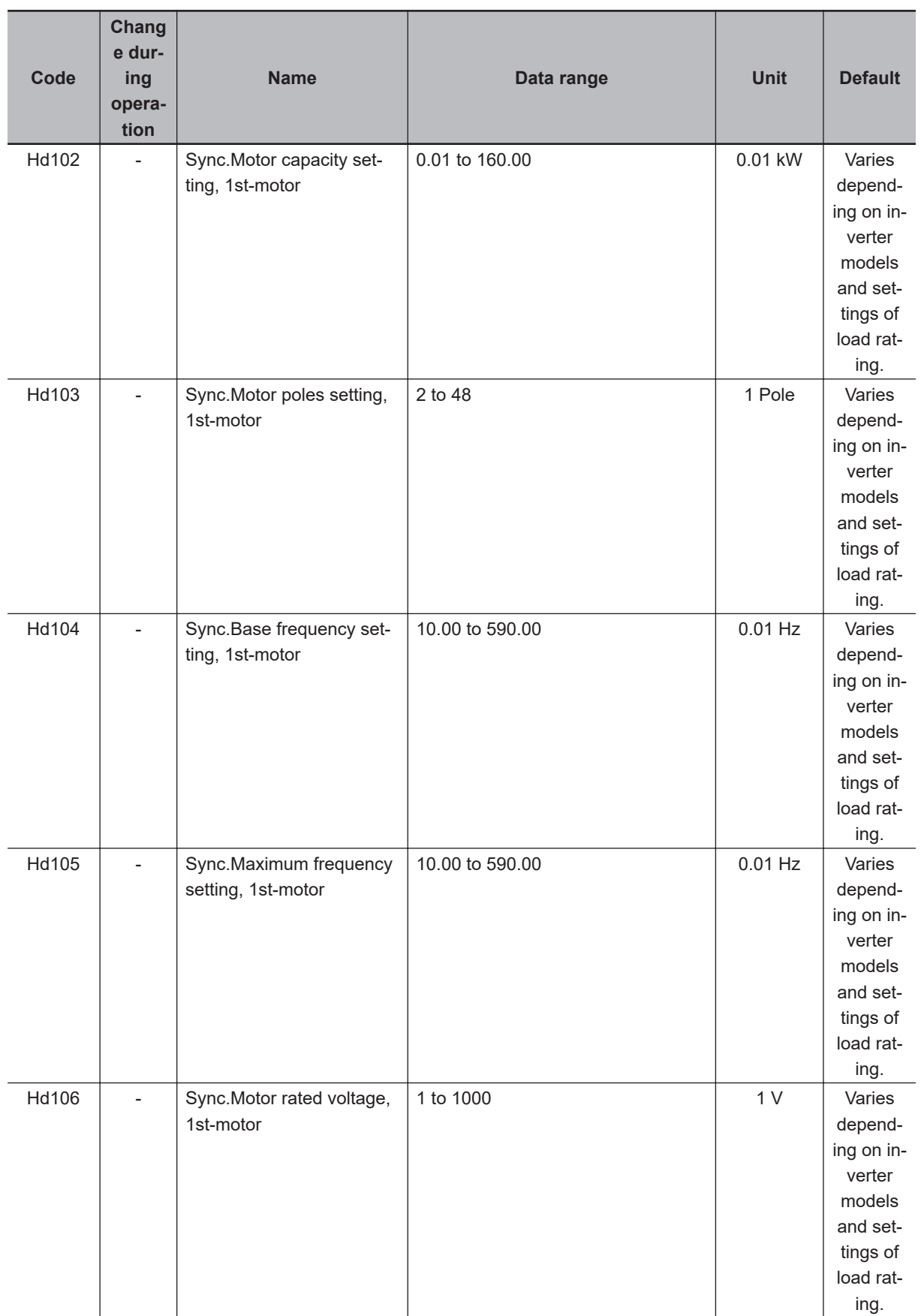

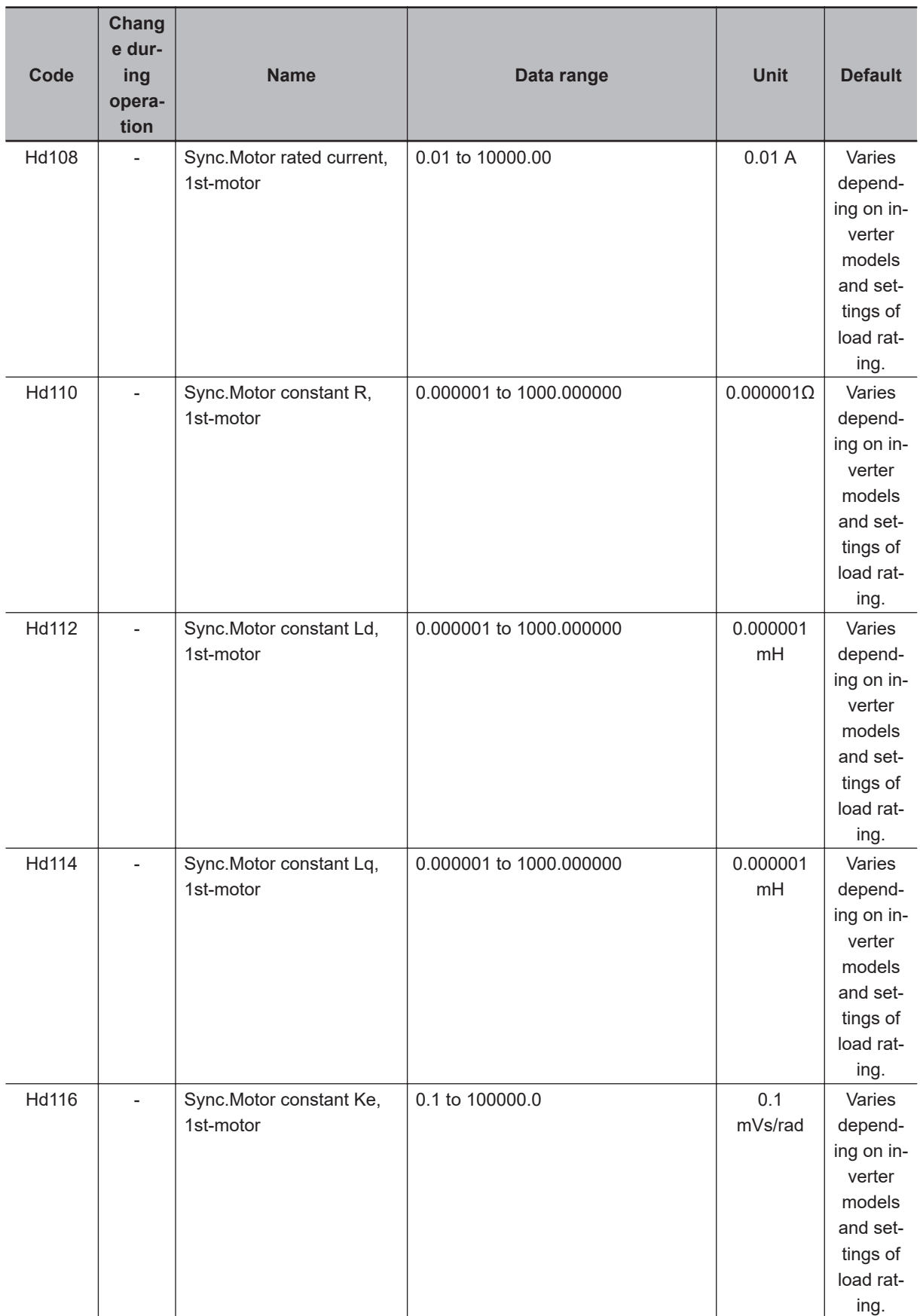

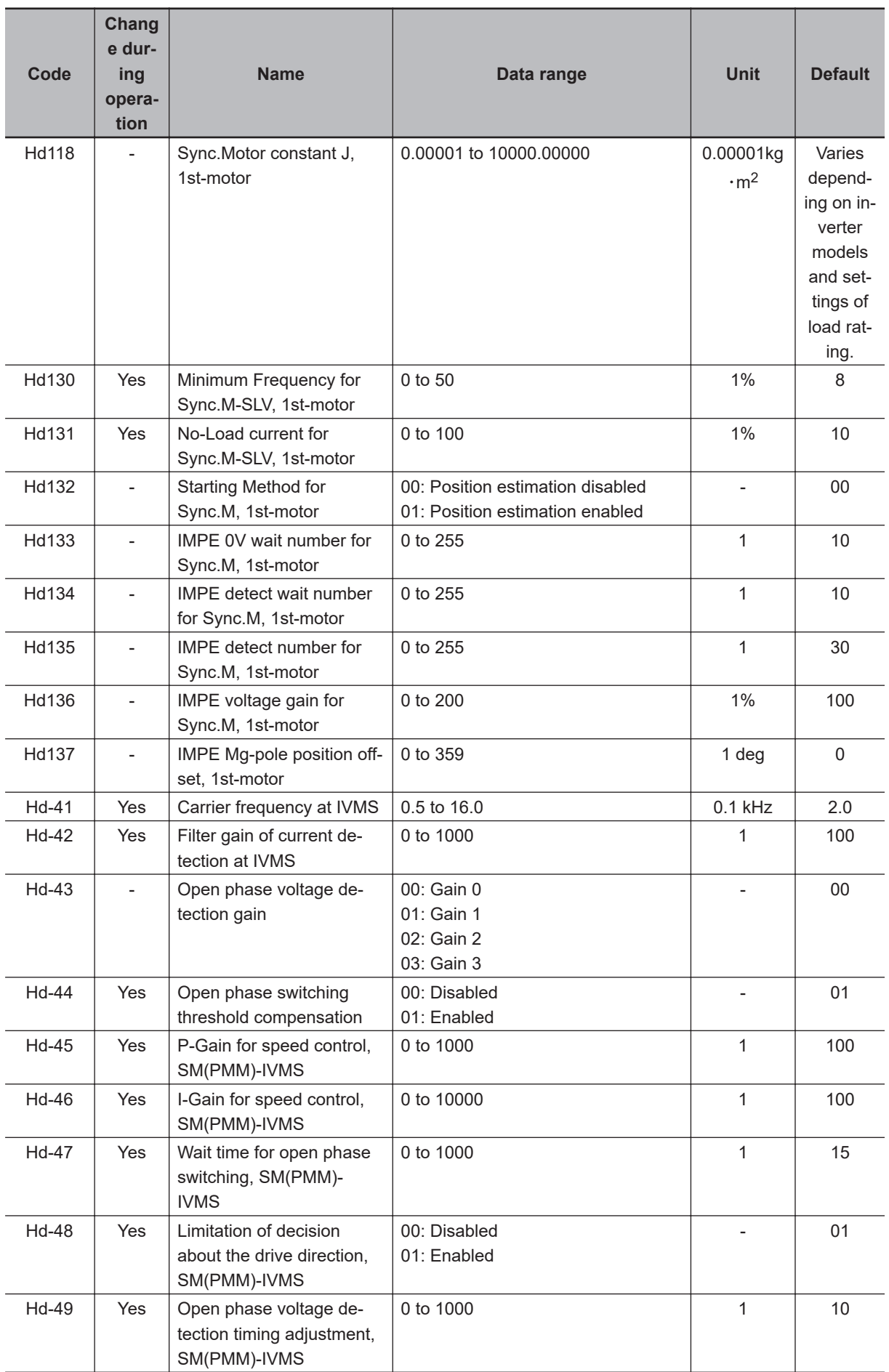

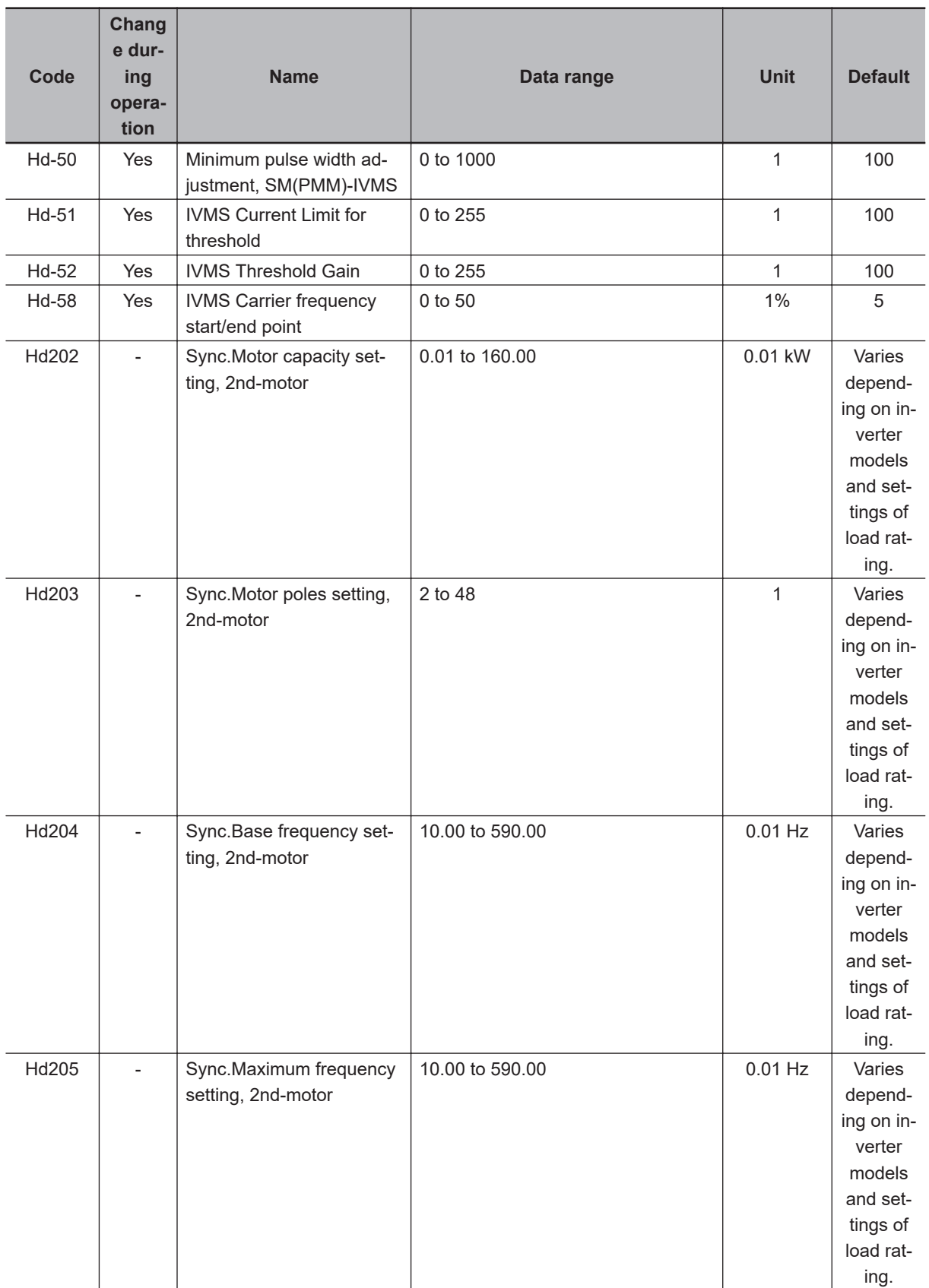

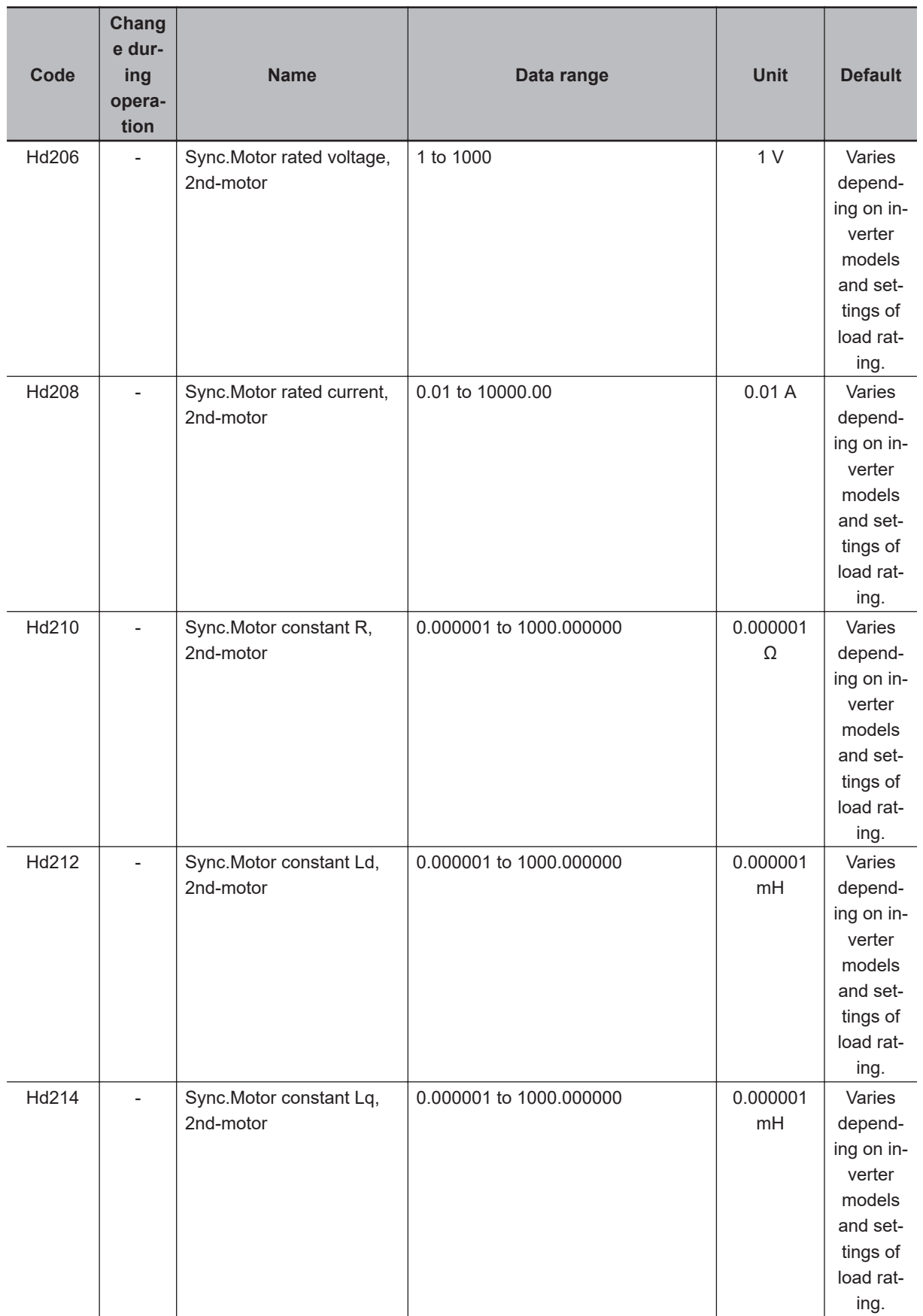

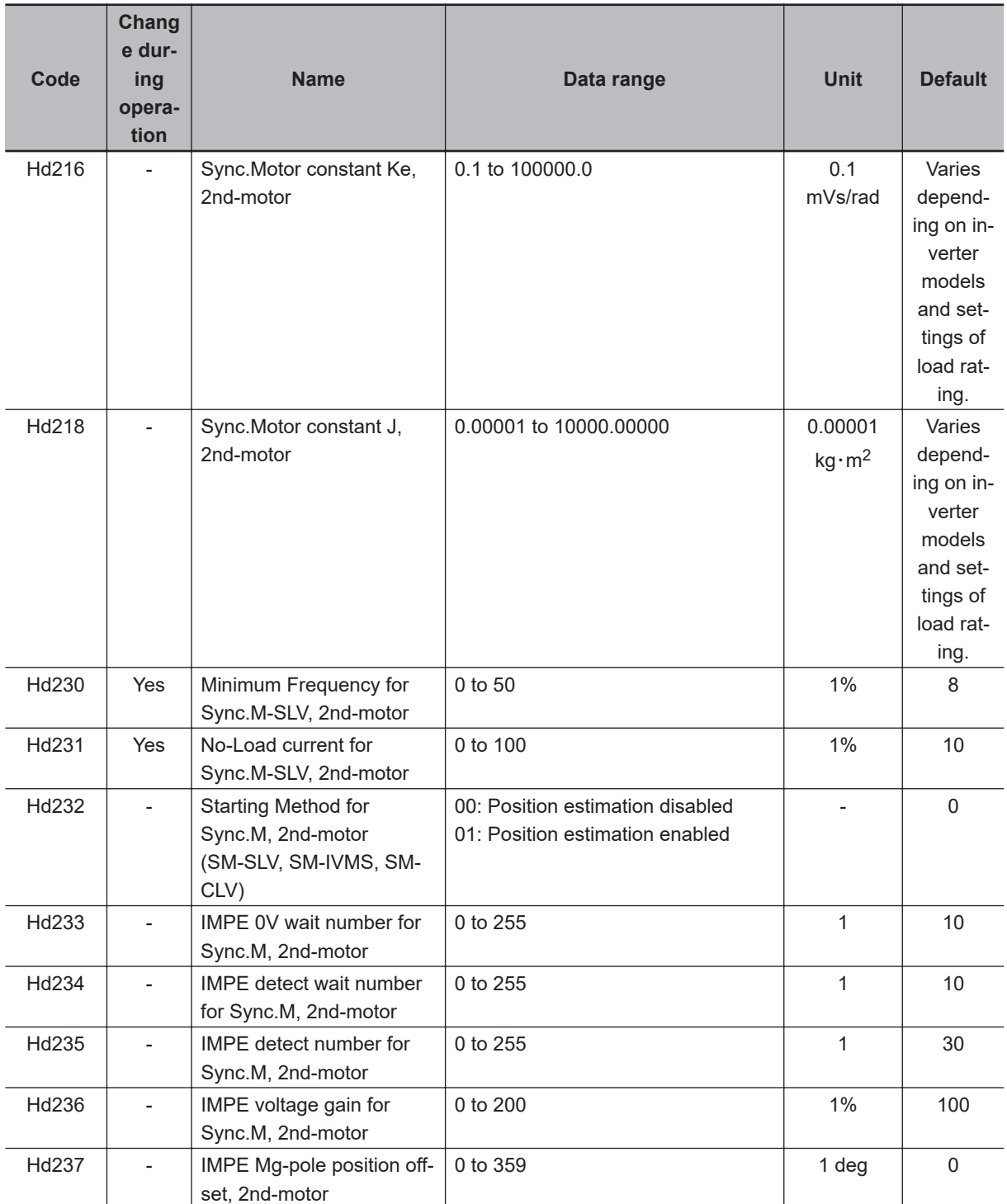

# **15-3-5 Parameter (Code o)**

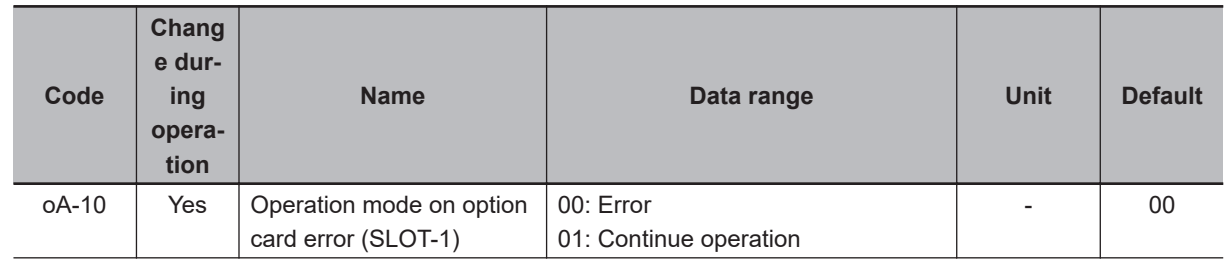

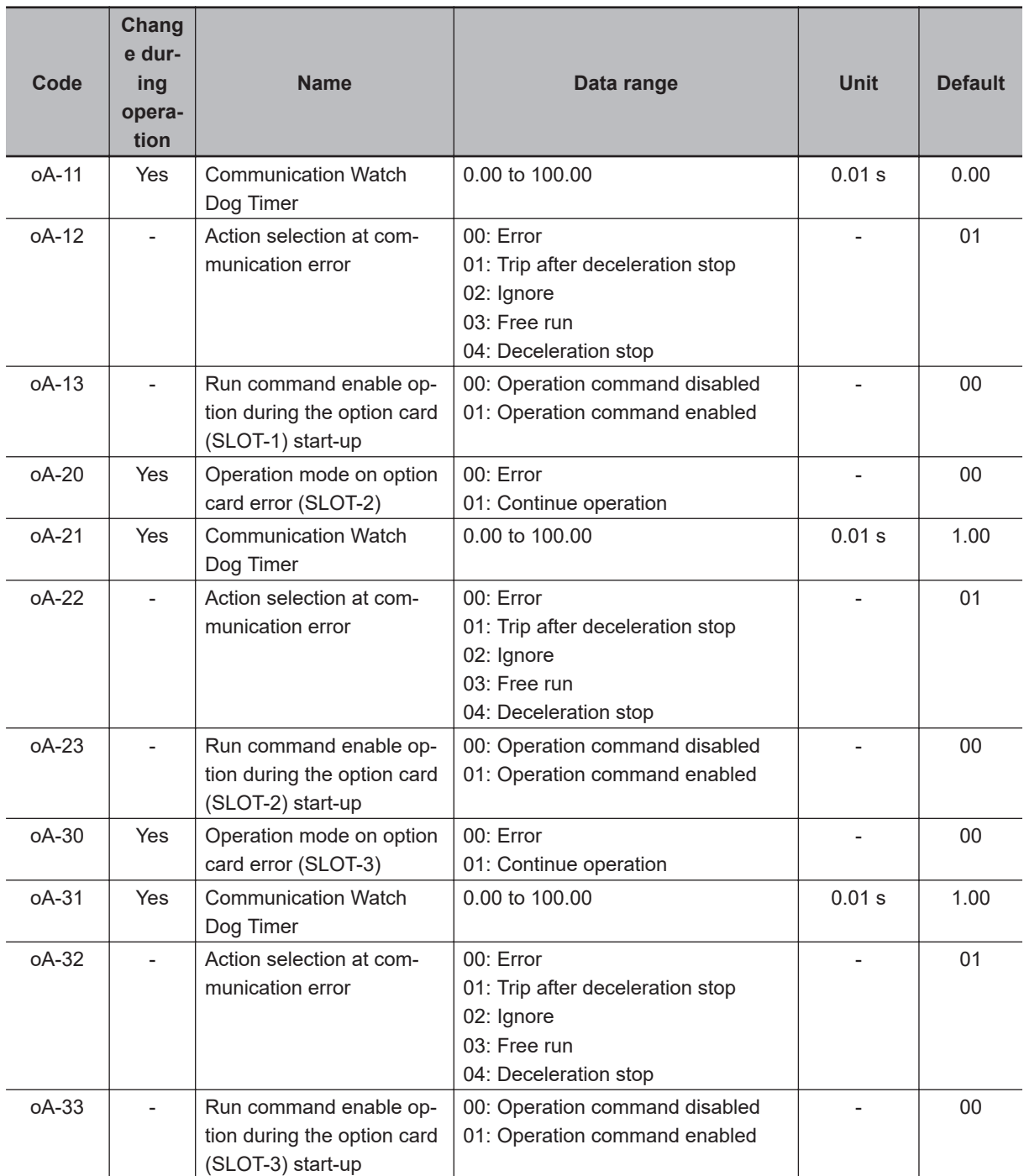

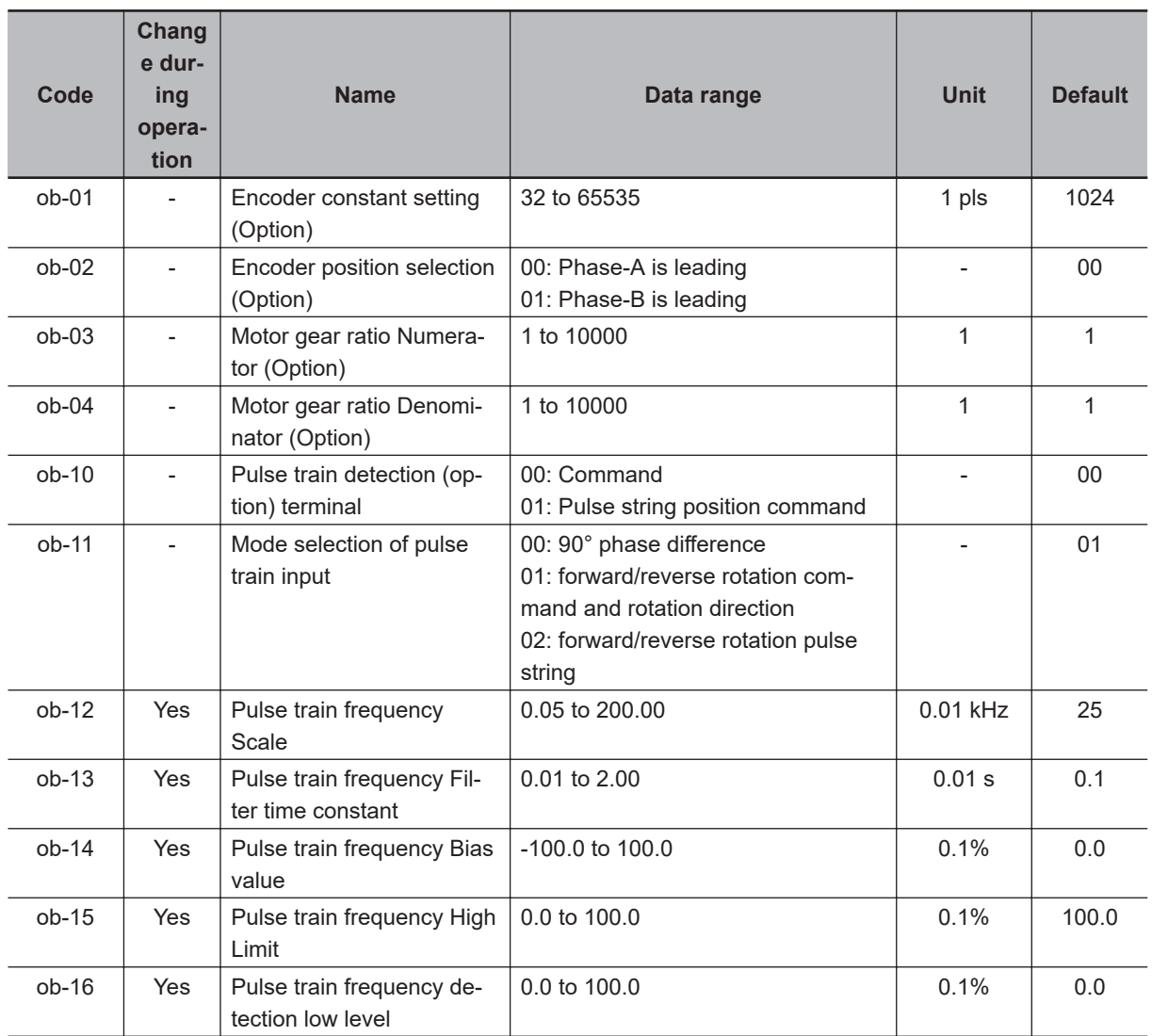

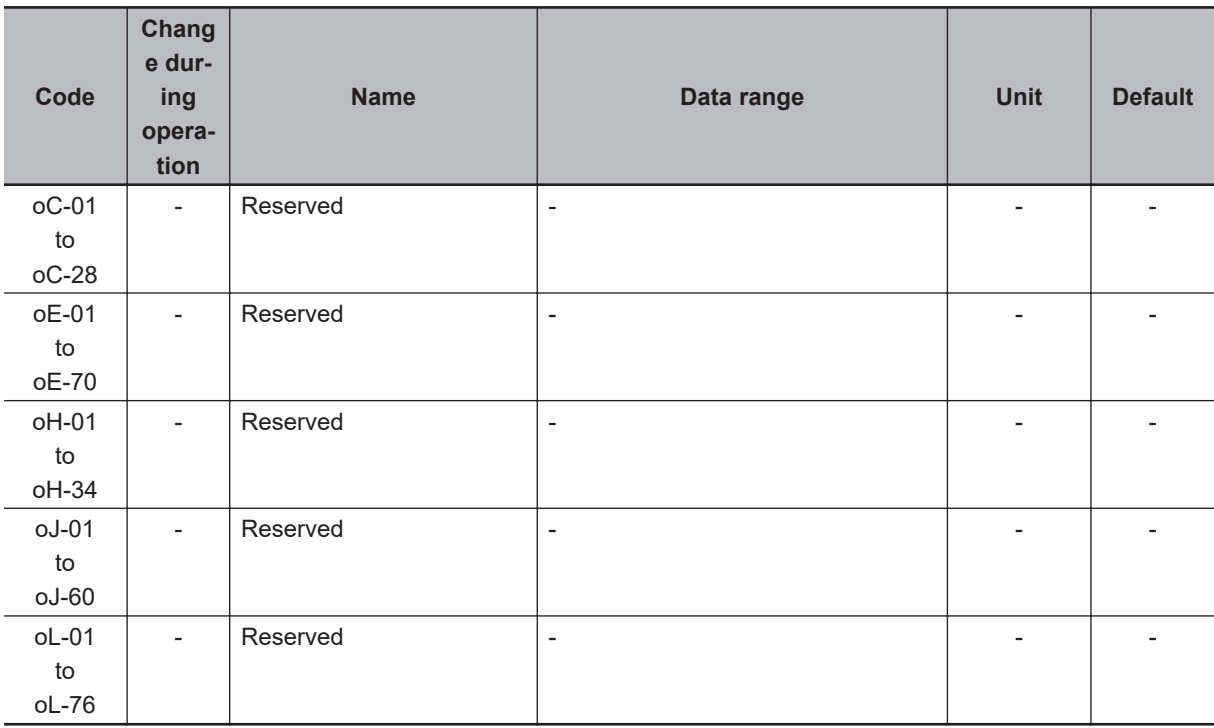

# **15-3-6 Parameter (Code P)**

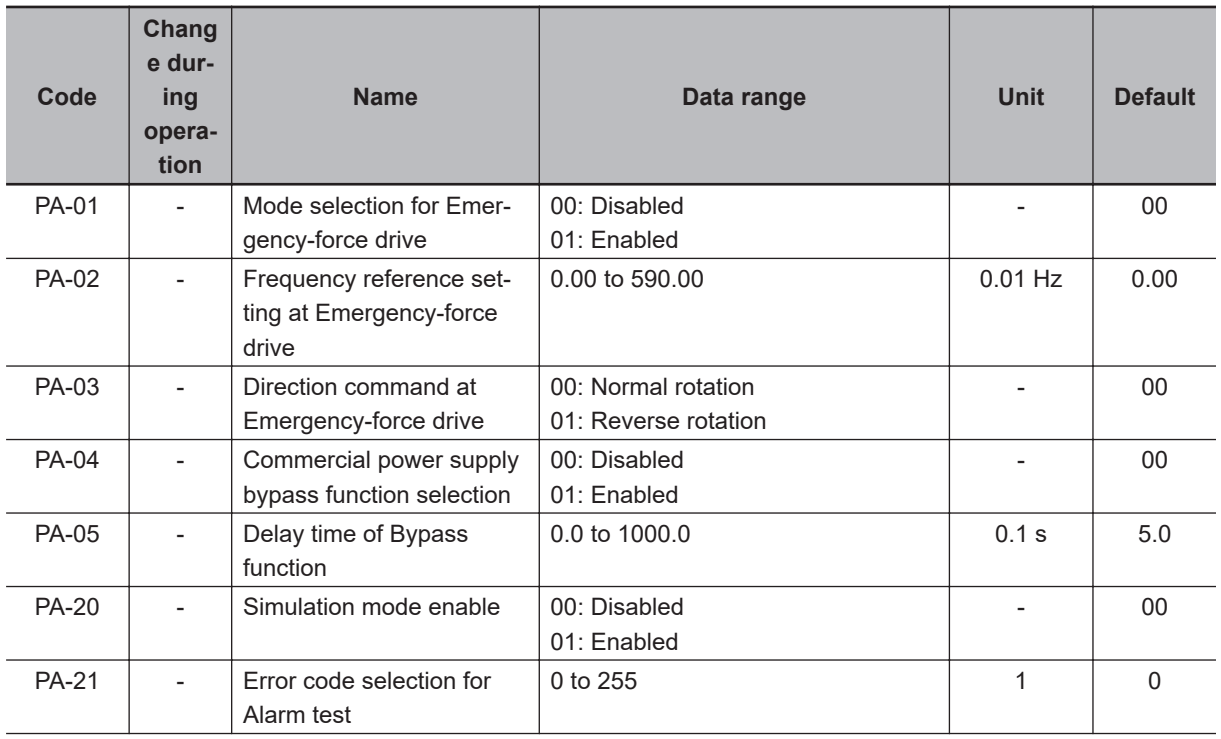

**15**

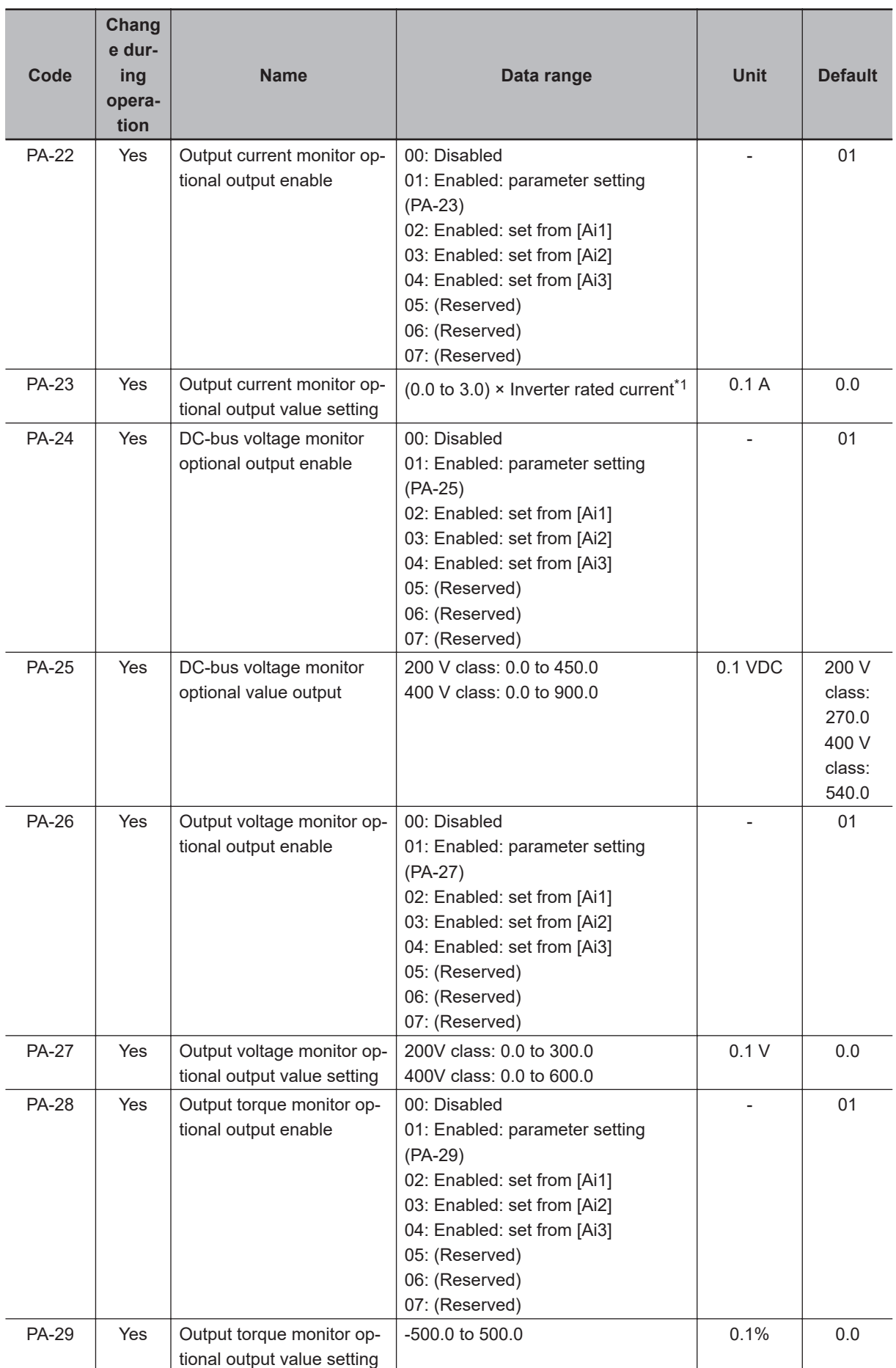

<span id="page-1056-0"></span>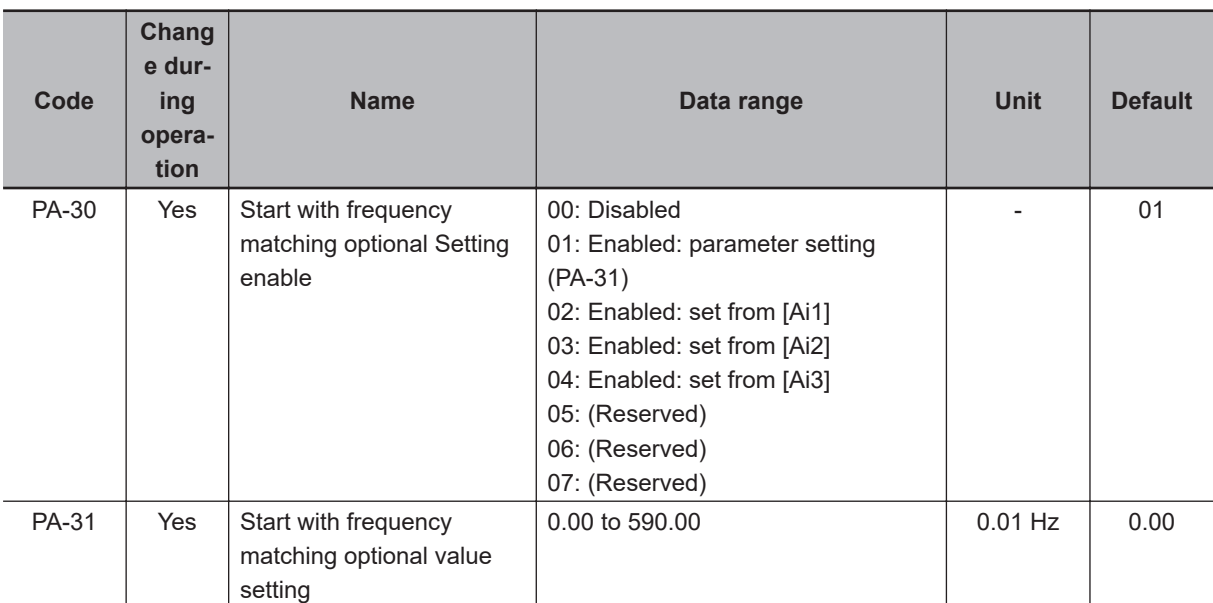

\*1. For the current and voltage related parameters, the values and units that can be used will differ depending on the setting method.

- 1. Operator or CX-Drive: 0.1 A or 0.1 V (When you operate with CX-Drive, set **Resister data selection** (CF-11) to *00: A, V*. When **Resister data selection** (CF-11) is not set to *00: A, V*, the data cannot be set or displayed correctly.)
- 2. Modbus: The current and the voltage vary depending on the setting of **Resister data selection** (CF-11). When **Resister data selection** (CF-11) is set to *00: A,V*, units are 0.1A and 0.1V When **Resister data selection** (CF-11) is set to *01: %*, unit is 0.01% (Rated ratio)
- 3. DriveProgramming: 0.01% (Rated ratio)

## **15-3-7 Parameter (Code U)**

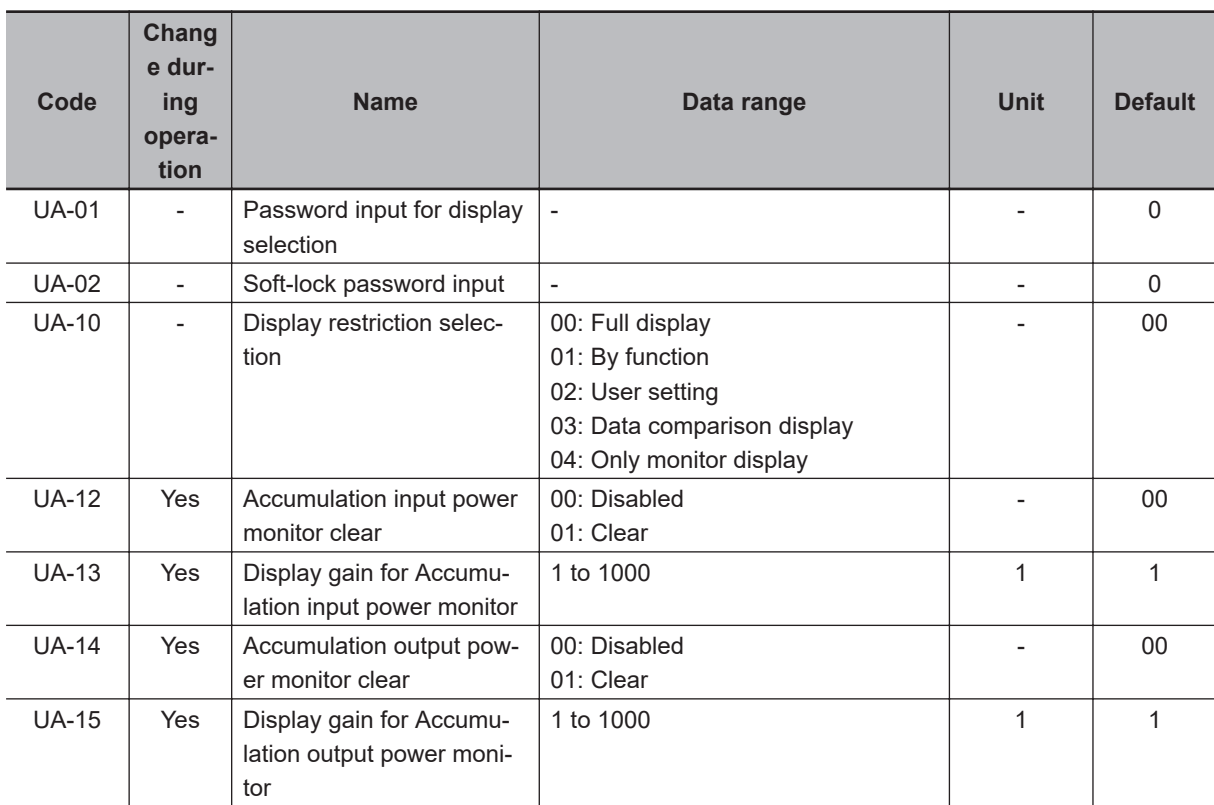

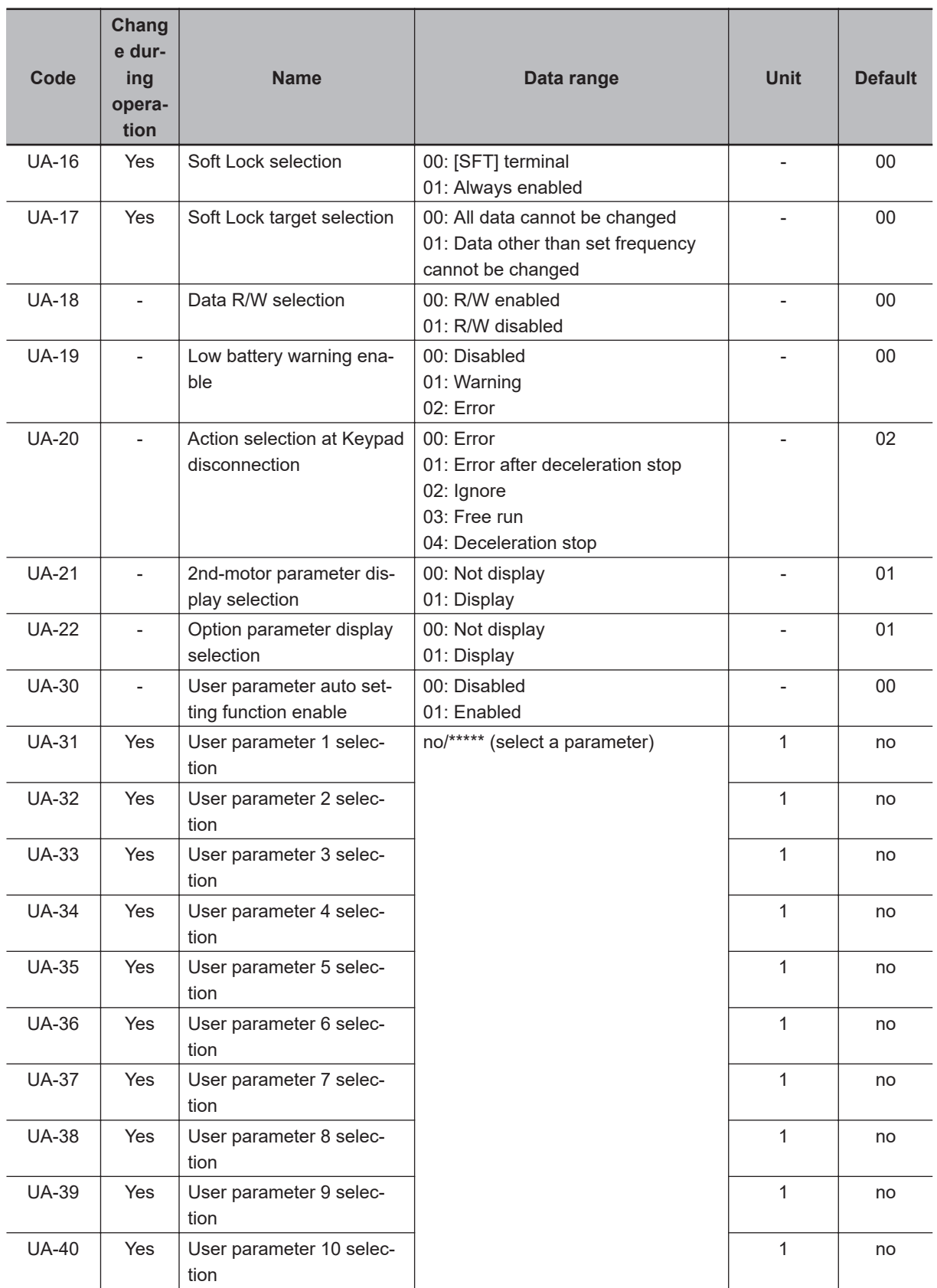

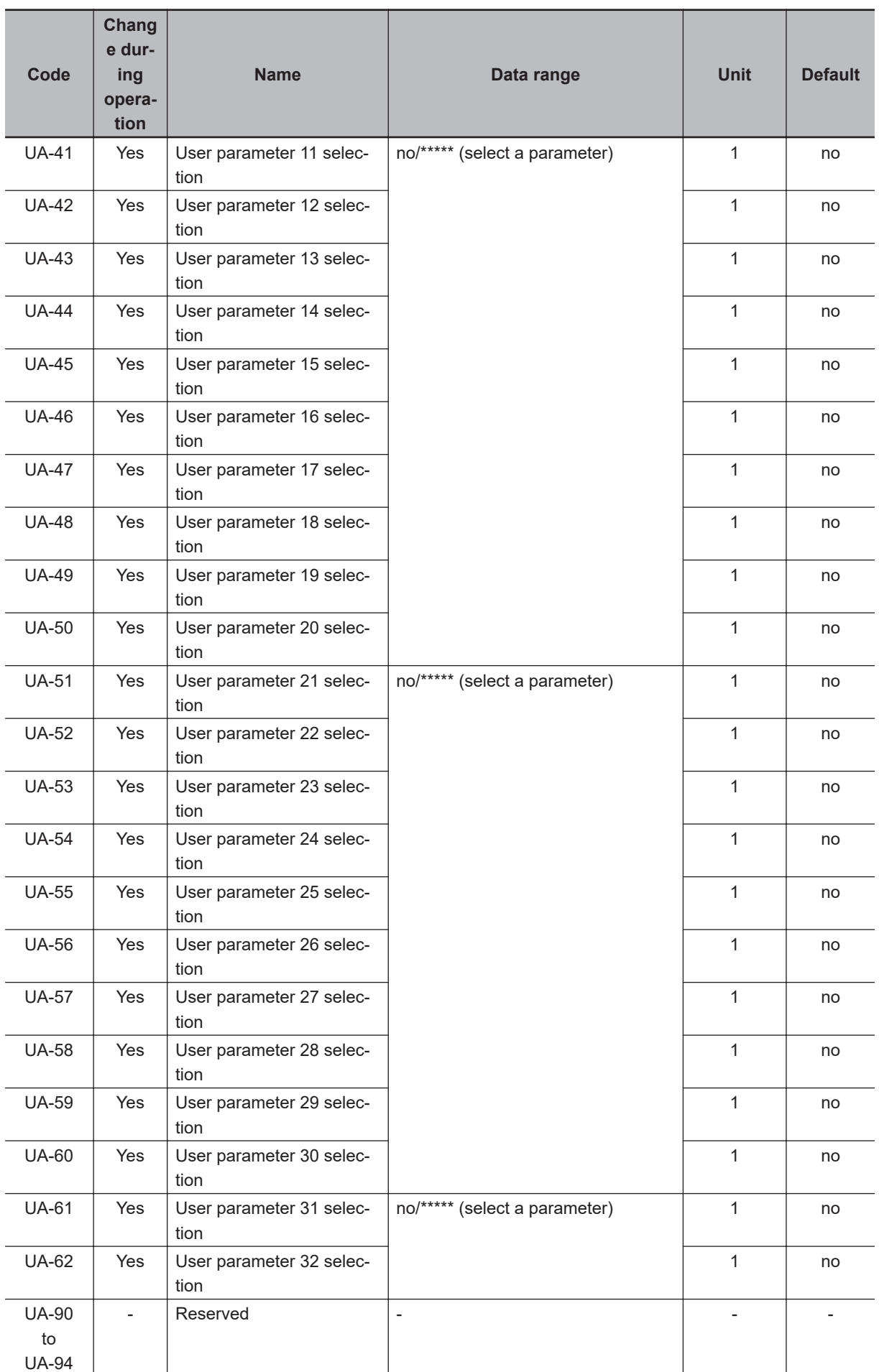

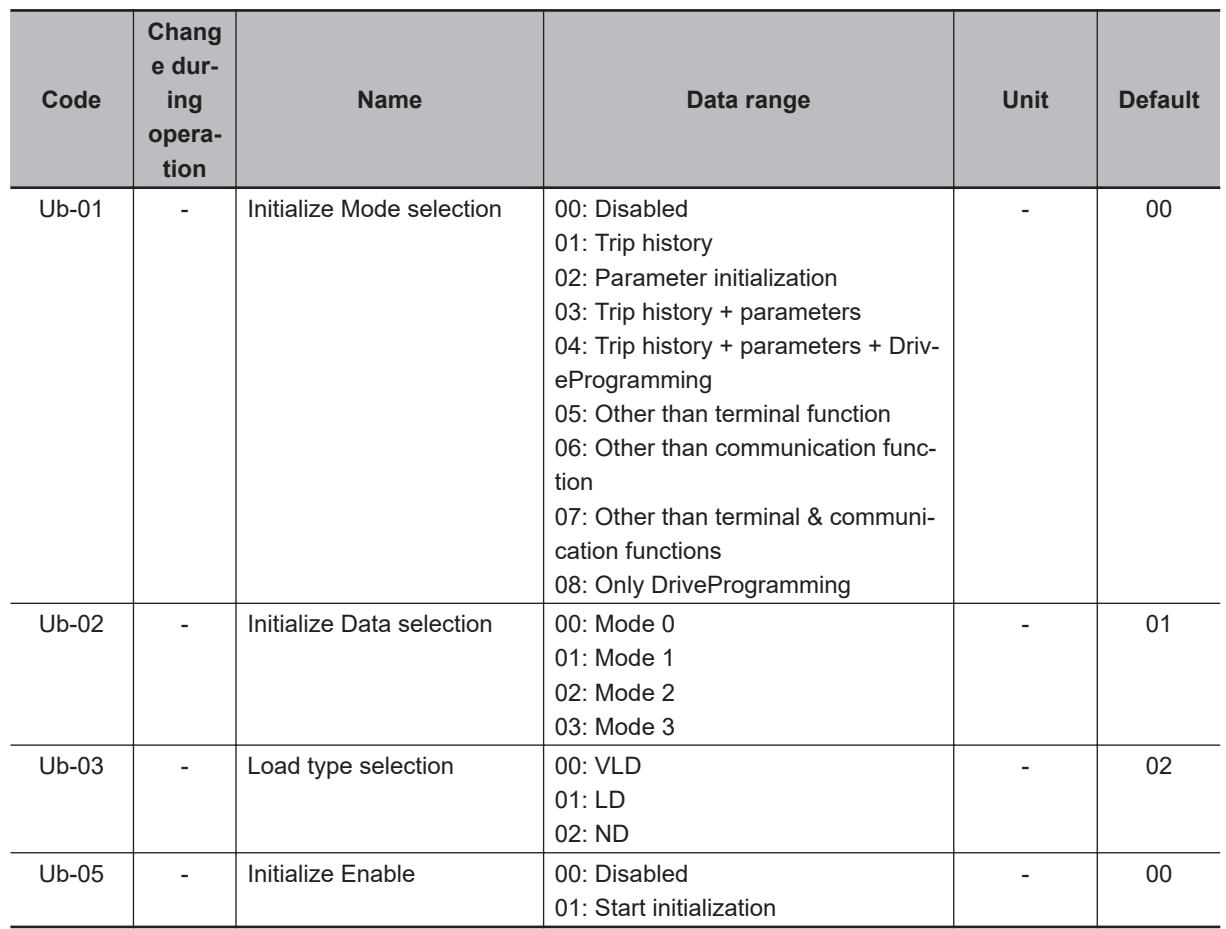

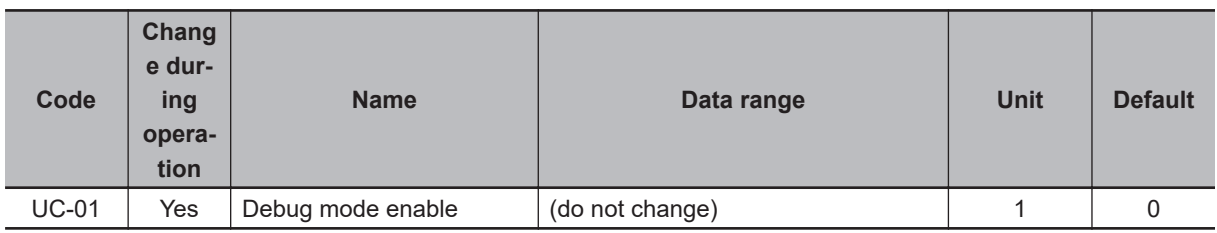

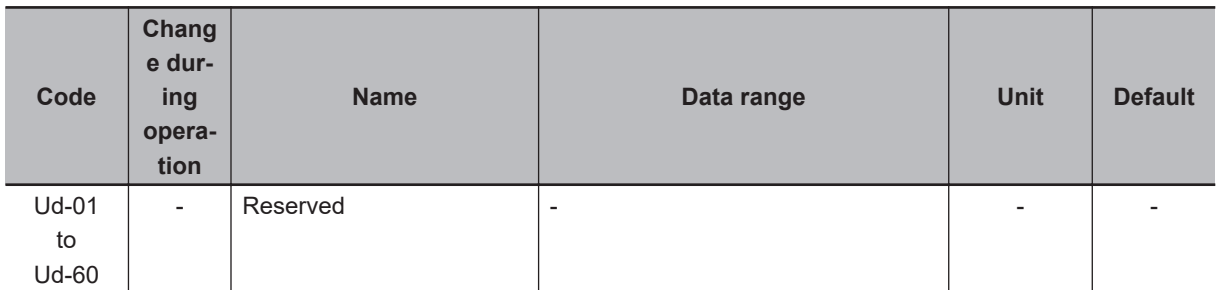

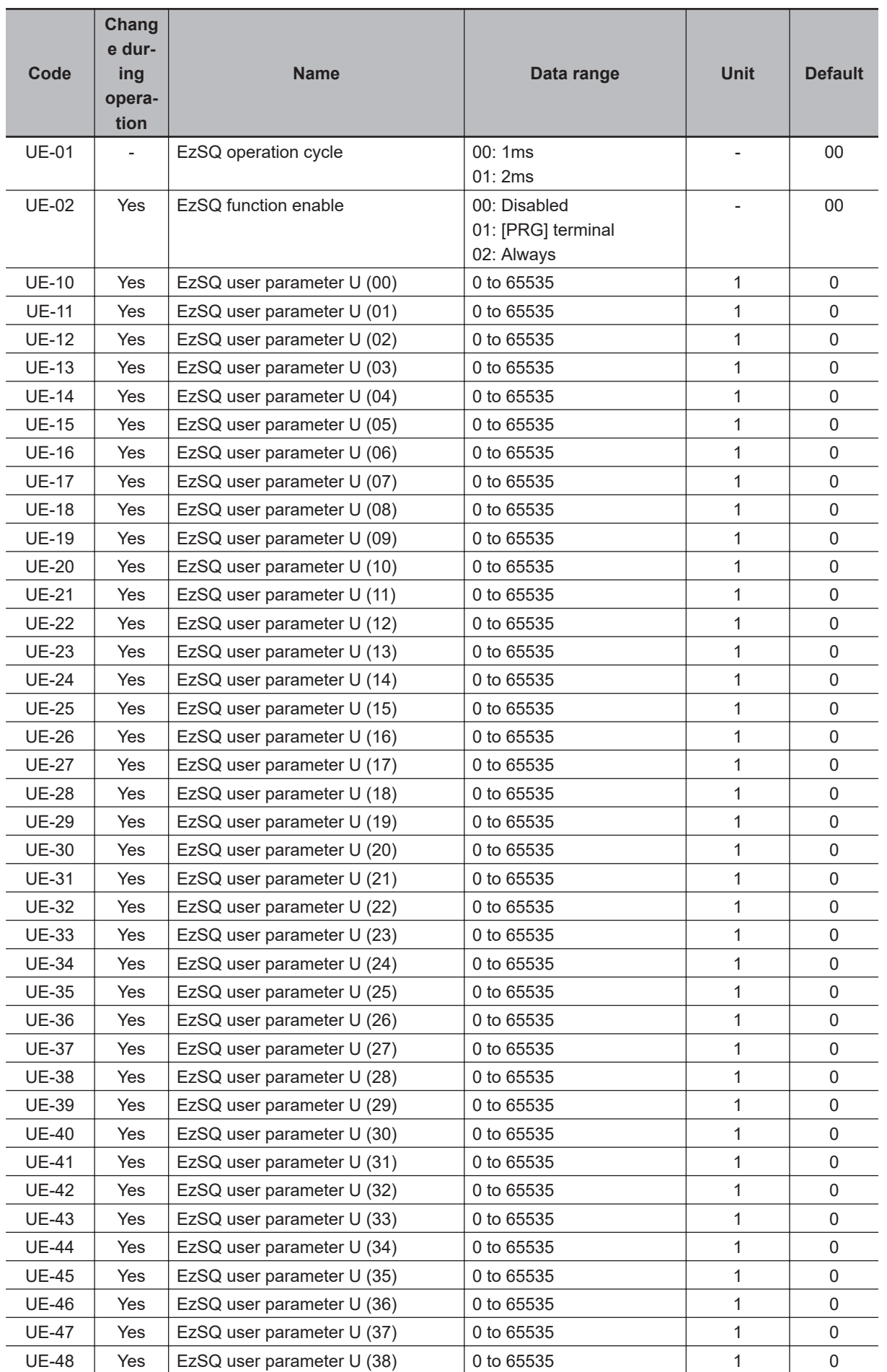

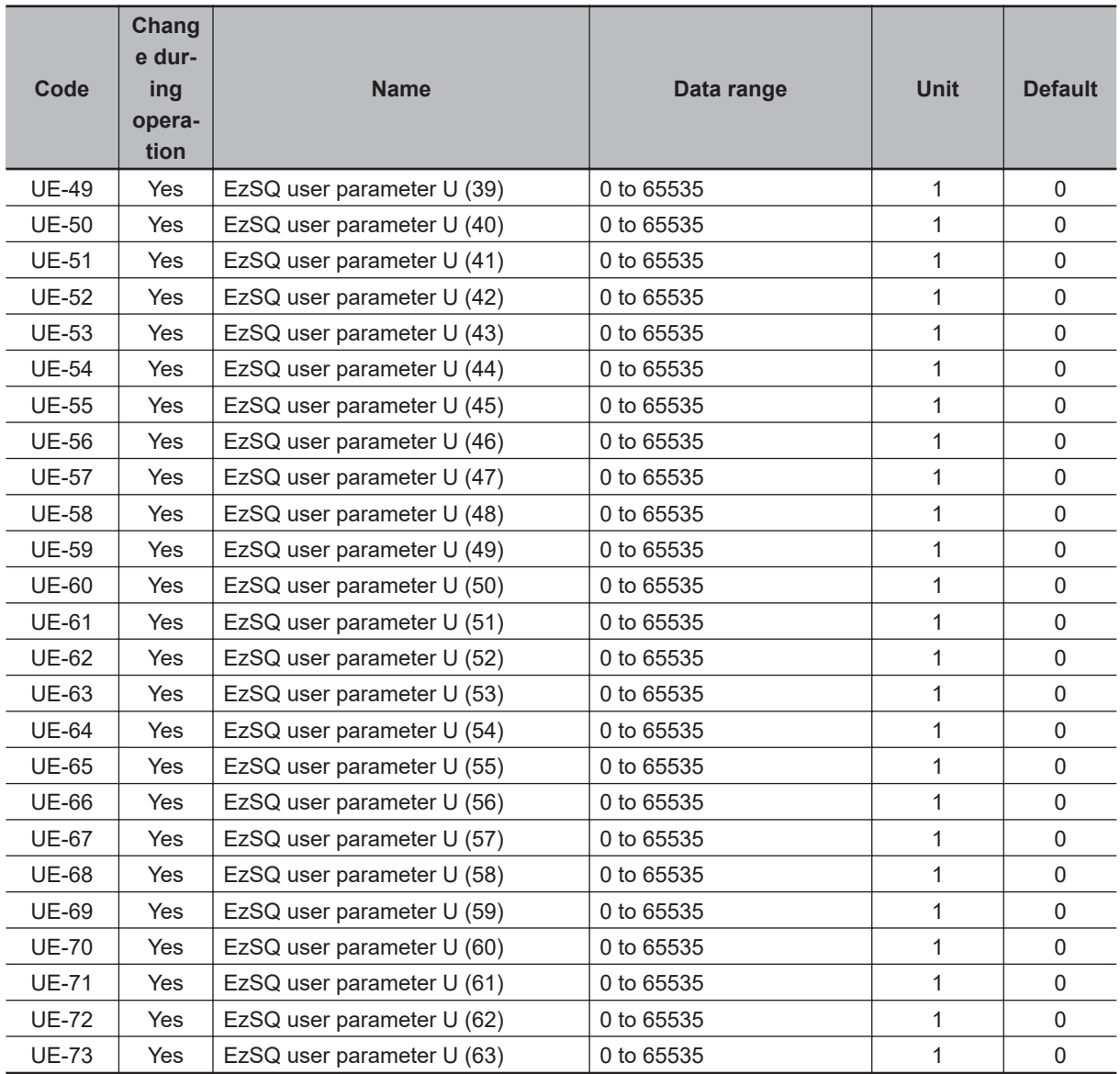

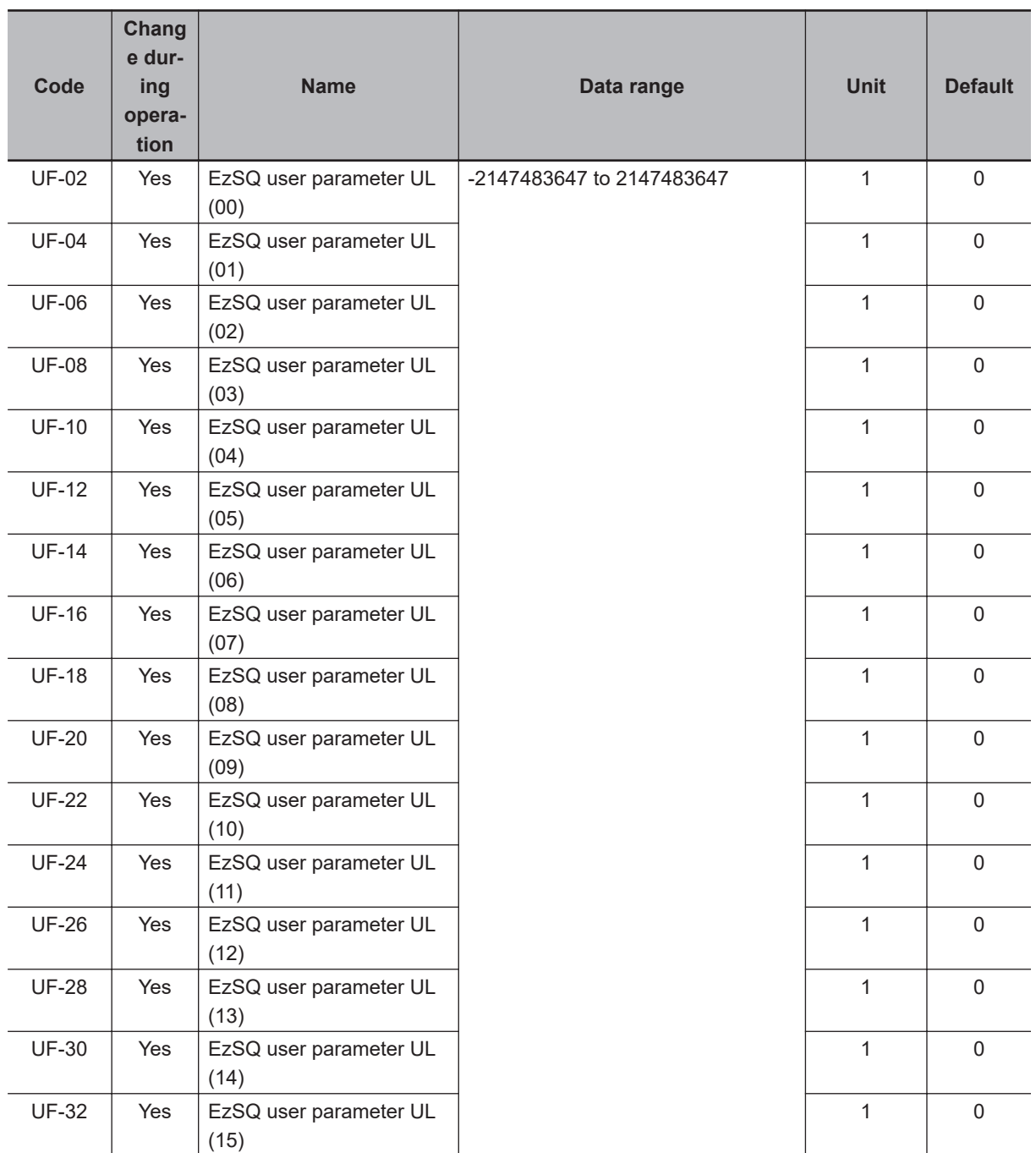

# **Unit Options**

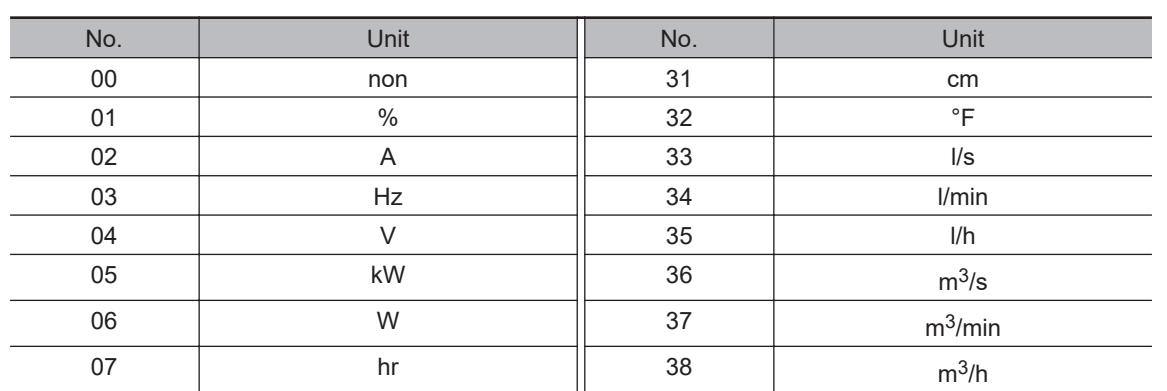

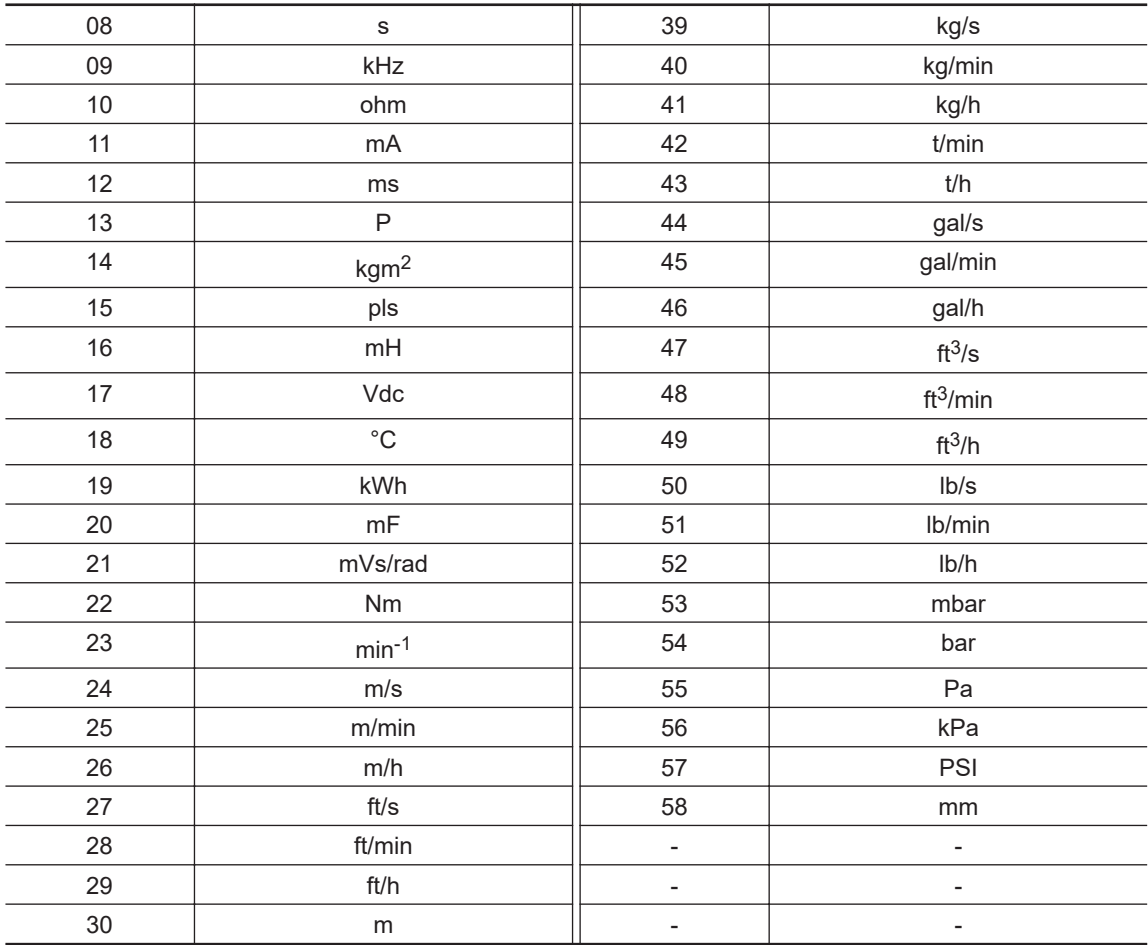

# *A*

# **Appendix**

#### **[A-1 Overview of Inverter Selection](#page-1067-0)..................................................................... [A-2](#page-1067-0)** [A-1-1 Motor Capacity Selection](#page-1067-0) ................................................................................[A-2](#page-1067-0) [A-1-2 Inverter Capacity Selection](#page-1071-0) .............................................................................[A-6](#page-1071-0) [A-1-3 Overview of Braking Resistor Selection](#page-1071-0) ..........................................................[A-6](#page-1071-0)

# <span id="page-1067-0"></span>**A-1 Overview of Inverter Selection**

#### **A-1-1 Motor Capacity Selection**

Before selecting an inverter, first select a motor.

In selecting the motor, calculate the load inertia appropriate to the application, and then calculate the required capacity and torque.

# **Simplified Selection Method (Required Output Calculation)**

This method of calculation helps you select a motor by calculating the output (kW) required by the motor to maintain its steady rotations. To use this method for motor selection, make allowance for the calculated result because it does not include acceleration/deceleration and other transient state calculations.

Simplified selection is suitable for applications that continue to be in a constant state, such as fans, conveyors, and mixers.

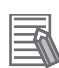

#### **Additional Information**

Simplified selection cannot be used for the following applications. For these applications, use the detailed selection method.

- Those requiring rapid startup (acceleration).
- Those that frequently repeat run and stop.
- Those that have a large inertia at power transfer.
- Those that have an inefficient power transfer part.

#### **• For Linear Motion**

Steady power  $P_0$  (kW) is calculated as follows.

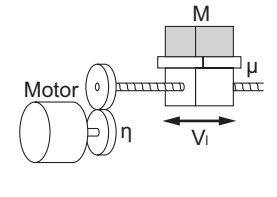

- P0 [kW] =  $\frac{\mu \cdot Mg \cdot V_1}{60.2} \times 10^{-3}$ 60 · η
- μ : Friction coefficient
- M : Mass of linear motion part [kg]
- g : Acceleration of gravity (g ≈ 9.8 [m/s<sup>2</sup>])
- Vl : Speed of linear motion part [m/min]
- η : Efficiency of transfer part (η ≤ 1)

**Note** The same calculation formula is also applicable for belt conveyors.

#### **• For Rotation Motion**

Steady power  $P_0$  (kW) is calculated as follows.

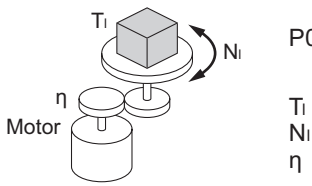

$$
P0 \text{ [kW]} = \frac{2\pi \cdot T_1 \cdot N_1}{60 \cdot \eta} \times 10^{-3}
$$

- $T<sub>l</sub>$ : Load torque (Load shaft)  $[N·m]$
- Nl : Rotation speed of load shaft [r/min]
- η : Efficiency of transfer part (η ≤ 1)

# **Detailed Selection Method (RMS Calculation)**

This method helps you select a motor by calculating the effective torque and maximum torque values required to achieve a certain pattern of operation for the application. You can select the optimal motor for a particular operation pattern.

#### $\bullet$  **Calculation of Load Inertia and Motor-shaft Conversion Inertia**

According to the type of power transmission system, the inertia of all parts is calculated and converted to the inertia of the motor shaft.

• Hoist application example

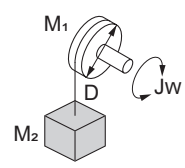

 $\frac{6}{4}$   $\times$  10<sup>-6</sup>  $\frac{D^2}{8}$  +  $\frac{M_2 \cdot D^2}{4}$  $=\left(\begin{array}{c}\mathsf{M}_1\cdot\mathsf{D}^2\\ \hline\mathsf{O}\end{array}\right)$  $= J_1 + J_2$ Jw [kg·m²]

Jw : Shaft conversion inertia [kg·m<sup>2</sup>]

- $J_1$ : Inertia of cylinder (Shaft conversion) [kg·m<sup>2</sup>]
- $J_2$ : Inertia of workpiece (Shaft conversion) [kg·m<sup>2</sup>]
- $M_1$  : Mass of cylinder [kg]
- $M<sub>2</sub>$ : Mass of workpiece [kg]
- D : Diameter of cylinder [mm]
- Conveyor application example

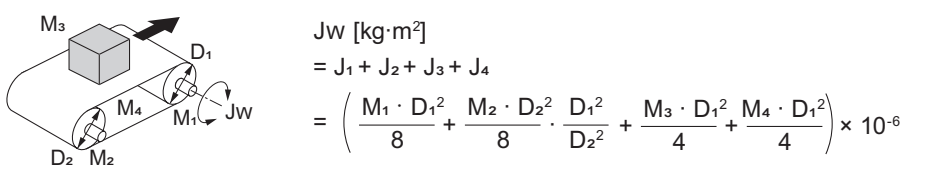

Jw: Shaft conversion inertia (Cylinder-1-shaft conversion) [kg·m<sup>2</sup>]

- $J_1$ : Inertia of cylinder 1 (Cylinder-1-shaft conversion) [kg·m<sup>2</sup>]
- $J_2$ : Inertia of cylinder 2 (Cylinder-1-shaft conversion) [kg·m<sup>2</sup>]
- J<sub>3</sub> : Inertia of workpiece (Cylinder-1-shaft conversion) [kg·m<sup>2</sup>]
- J<sub>4</sub> : Inertia of belt (Cylinder-1-shaft conversion) [kg·m<sup>2</sup>]
- $M_1$ : Mass of cylinder 1 [kg]
- $M_2$ : Mass of cylinder 2 [kg]
- M<sub>3</sub> : Mass of workpiece [kg]
- M<sub>4</sub>: Mass of belt [kq]
- D<sub>1</sub> : Diameter of cylinder 1 [mm]
- $D_2$ : Diameter of cylinder 2 [mm]
- Roller application example

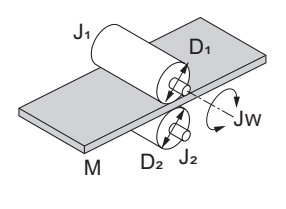

Jw [kg·m<sup>2</sup>] = J<sub>1</sub> + 
$$
\left(\frac{D_1^2}{D_2^2}\right) J_2 + \frac{M \cdot D_1^2}{4} \times 10^{-6}
$$

- Jw: Shaft conversion inertia (Roller-1-shaft conversion) [kg·m<sup>2</sup>]
- $J_1$ : Inertia of roller 1 (Roller-1-shaft conversion) [kg·m<sup>2</sup>]
- $J_2$  : Inertia of roller 2 (Roller-2-shaft conversion) [kg·m<sup>2</sup>]
- M : Mass of workpiece [kg]
- $D_1$  : Diameter of roller 1 [mm]
- $D_2$  : Diameter of roller 2 [mm]
- Example of conversion into motor-shaft inertia

**A**

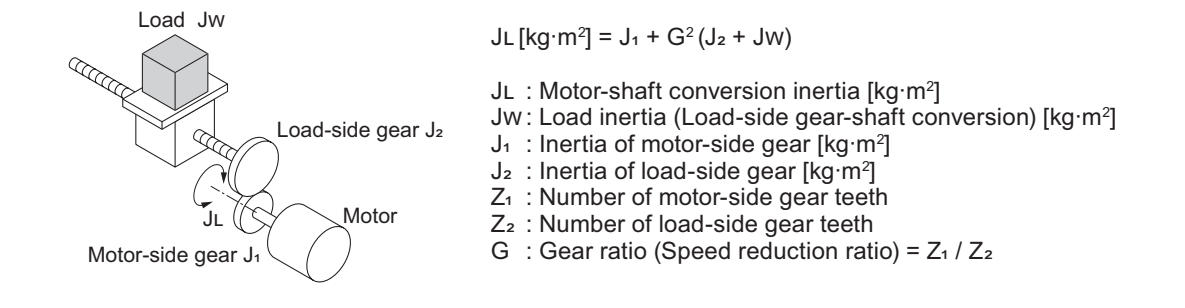

#### $\bullet$  **Calculation of Motor-shaft Conversion Torque and Effective Torque**

Calculate the acceleration torque from the motor-shaft conversion load inertia, the motor-rotor inertia, and the acceleration. In addition, the load torque is calculated from the external force (gravity and tensile force) and frictional force applied to the load.

These are combined to calculate the torque required for the motor.

• Calculation of acceleration torque  $(T_A)$ 

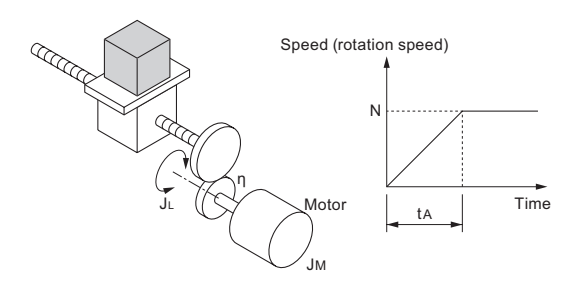

$$
T_A[N\!\cdot\!m]\quad =\; \frac{2\pi\cdot N}{60\cdot t_A}\!\left(J_M+\frac{J_L}{\eta}\right)
$$

TA: Acceleration torque [N·m] JL: Motor-shaft conversion load inertia [kg·m<sup>2</sup>]

J<sub>M</sub>: Motor-rotor inertia [kg·m<sup>2</sup>]

- <sup>η</sup>:Efficiency of transfer part (η≦1)
- ta: Acceleration time [s]
- N: Motor rotation speed [r/min]
- Calculation of motor-shaft conversion load torque  $(T_L)$

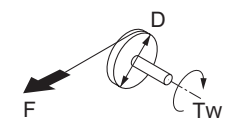

$$
Tw [N·m] = F \cdot \frac{D}{2} \times 10^{-3}
$$

Tw: Load torque (Load-shaft conversion) [N·m]

- F : External force [N]
- D : Diameter of cylinder [mm]

 $F = \mu Mg$  [N], where Generally, the friction force can be calculated as:

- μ : Coefficient of friction
- M : Mass of motion part [kg]
- g : Acceleration of gravity (g ≈ 9.8 [m/s<sup>2</sup>])

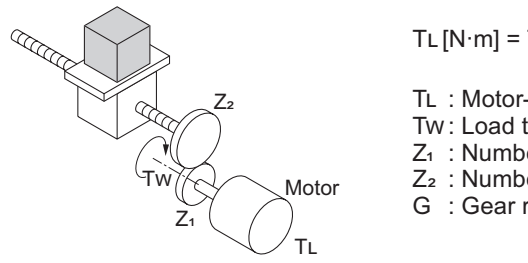

$$
TL[N \cdot m] = Tw \cdot \frac{G}{\eta}
$$

TL : Motor-shaft conversion load torque [N·m]

Tw: Load torque (Load-shaft conversion) [N·m]

 $Z_1$  : Number of motor-side gear teeth

- $Z_2$ : Number of load-side gear teeth
- G : Gear ratio (Speed reduction ratio) =  $Z_1 / Z_2$
- Calculation of combined torque and effective torque

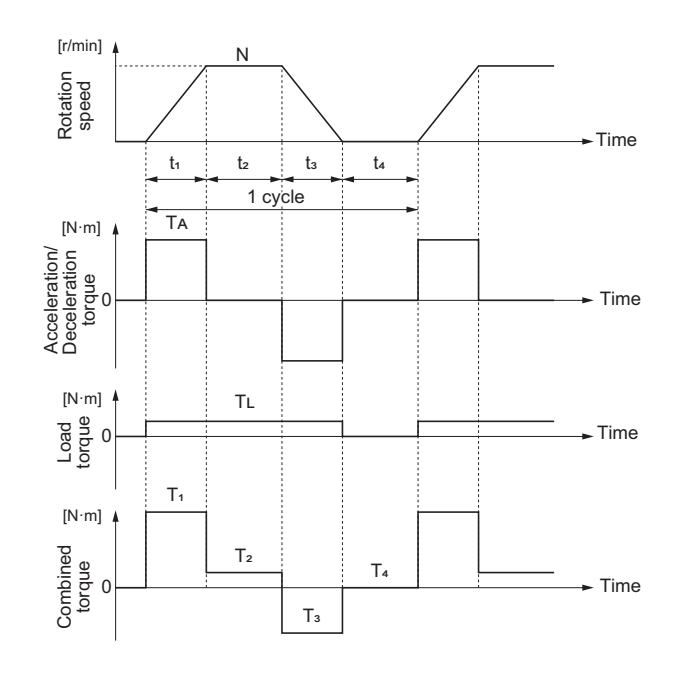

• Effective torque (T<sub>RMS</sub>)

$$
\begin{aligned} \text{Trans [N\cdot m]} &= \sqrt{\frac{\sum (T^2 \cdot t)}{\sum t}} \\ &= \sqrt{\frac{T^2 \cdot t_1 + T_2^2 \cdot t_2 + T_3^2 \cdot t_3 + T_4^2 \cdot t_4}{t_1 + t_2 + t_3 + t_4}} \end{aligned}
$$

• Maximum torque  $(T_{MAX})$ 

 $T$ MAX  $[N \cdot m] = T_1 = T_A + T_L$ 

## **Motor Selection**

Select the motor capacity from the above calculation results and the following formula.

Select the larger of the two calculated values as the motor capacity.

Also, when selecting a motor, take into consideration the errors in calculation and modeling. Select a motor whose capacity is at least approximately 20% larger.

• Motor capacity conversion to effective torque

Motor capacity  $[kW] = \frac{244 \times 10^{-3}}{60} \times 10^{-3}$ 2π · Trms · N N : Maximum rotation speed [r/min]

• Motor capacity required for maximum torque output

Motor capacity [kW] =  $\frac{200 \times 1.5}{60 \times 1.5}$  × 10<sup>-3</sup> 2π · Tmax · N

N : Maximum rotation speed [r/min]

**Note** The maximum torque of the motor is calculated as 150% of the rated torque.

**A**

#### <span id="page-1071-0"></span>**A-1-2 Inverter Capacity Selection**

Select an inverter that can be used with the motor selected as a result of the motor selection. Basically, select an inverter with the maximum applicable motor capacity that matches the selected motor capacity.

After selecting an inverter, check whether it meets the both of the following conditions. If not, select an inverter that has a one class larger capacity and check again.

Rated motor current ≤ Rated output current of inverter Continuous maximum torque output time of application ≤ 1 minute

- **Note 1.** In the light load mode, the overload capacity of the inverter is 150% of the rated torque for 5 seconds. Use the 5-seconds rating when determining the maximum continuous torque.
- **Note 2.** If you want to use 0-Hz sensorless vector control, or if you need a holding torque at a rotation speed of 0 (r/min), or if you frequently require 150% of the rated torque or more, use an inverter with a one class larger capacity than the one selected by the above method.

#### **A-1-3 Overview of Braking Resistor Selection**

# **Requirement of Braking Resistor**

If the regenerative energy generated in deceleration or descent in an application is too great, the main circuit voltage in the inverter may increase, which results in damage to the inverter.

Normally, the inverter has a built-in overvoltage protection function, which detects an overvoltage (OV) in the main circuit to prevent inverter damage. However, because it detects a fault to cause the motor to stop, stable and continuous operation will be disturbed.

Therefore, you need to use one or more braking resistors/ regenerative braking units to absorb this regenerative energy outside the inverter.

#### $\bullet$  **What is Regenerative Energy?**

The load connected to the motor has kinetic energy when it is rotating and potential energy when it is subject to gravity. When the motor decelerates or if the load is reduced, the energy is returned to the inverter. This phenomenon is known as regeneration, and that energy is called regenerative energy.

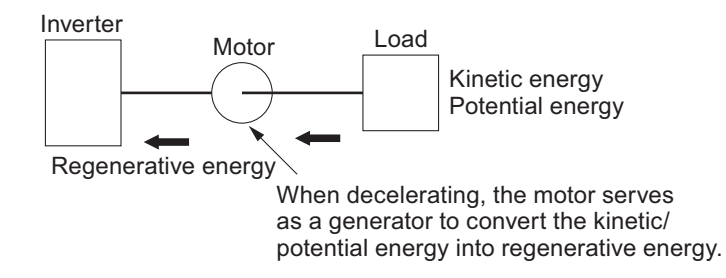

#### **• How to prevent main circuit over-voltage (OV) from occurring without the use of braking resistors**

The following methods can be used to prevent main circuit over-voltage (OV) from occurring without connecting a braking resistor.

Since these methods prolong the deceleration time, check that the selected method will not cause application problems.

• Enable the over-voltage suppression function during deceleration

The Overvoltage suppression function during deceleration is enabled by factory default. It automatically increases the deceleration time to prevent the occurrence of an over-voltage in the main circuit.

- Set a longer deceleration time Increase the deceleration time to prevent the occurrence of an over-voltage in the main circuit. This decreases the amount of regenerative energy per unit of time.
- Select free-run stop This prevents the regenerative energy from being fed back to the inverter.

## **Simplified Braking Resistor Selection**

This is a simple method to select an appropriate braking resistor based on the percentage of the time in which regenerative energy is produced in a normal operation pattern.

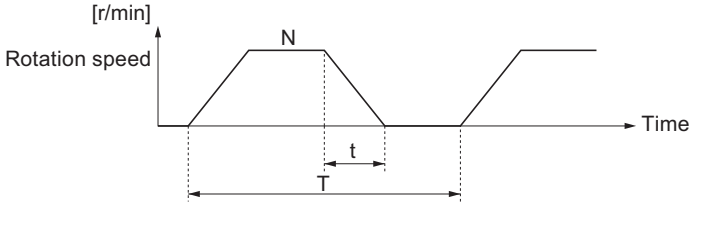

Usage rate  $[%ED] = 100 \times t / T$   $t : Deceleration time (regenerative time) [s]$ T : 1cycle operation time [s]

#### **• For Models With Built-in Regenerative Braking Circuit**

(3G3RX2 200 V with a capacity of 22 kW or lower, 400 V with a capacity of 37 kW or lower) Select a braking resistor based on the usage rate calculated from the operation pattern. Connect a braking resistor suitable for your inverter according to the braking resistor list provided in the inverter manual / catalog.

#### $\bullet$  **For Models Without Built-in Regenerative Braking Circuit**

(3G3RX2 200 V with a capacity of 30 kW or higher, 400 V with a capacity of 45 kW or higher) Select a regenerative braking unit and a braking resistor.

A list of regenerative braking units and braking resistors is provided in the instruction manual / catalog. Connect the regenerative braking unit / braking resistor that matches the inverter you are using.

# **Detailed Braking Resistor Selection**

If the usage rate exceeds 10% ED when using the simplified braking resistor selection method, or if a very large braking torque is required, select by calculating the regenerative energy.

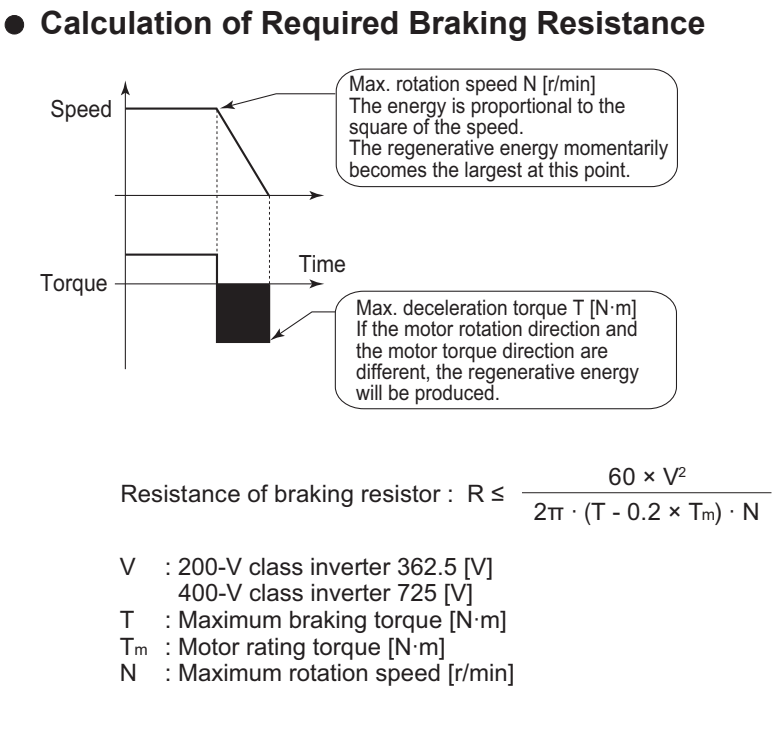

**Note** The braking torque calculation is described in section on inverter capacity selection. Calculate it based on the motor capacity selection.

#### **e Calculation of Average Regenerative Energy**

Regenerative energy is produced when the motor rotation direction and the torque direction are opposite.

Use the following formula to calculate the regenerative energy for each period in a cycle.

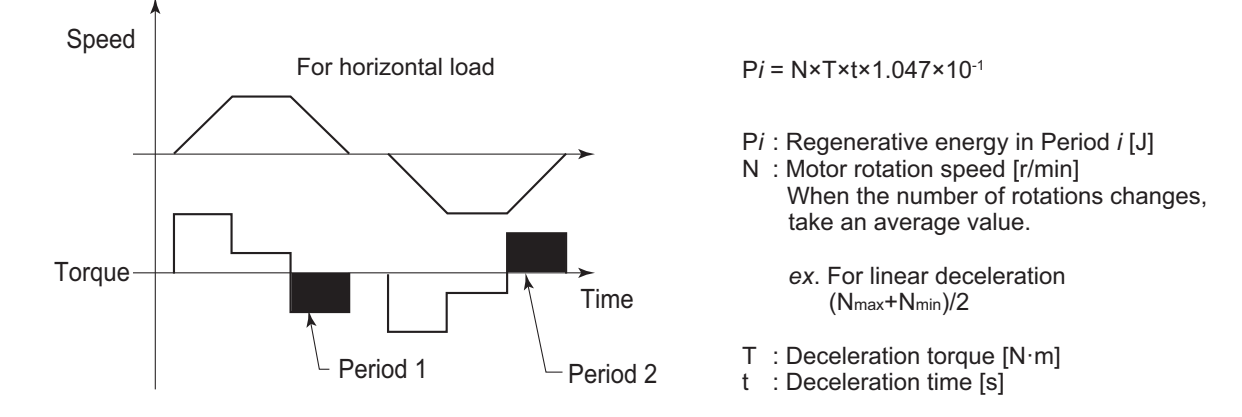

The average regenerative energy is calculated by adding all the regenerative energies of each section of one cycle and dividing by the time of one cycle as shown below.

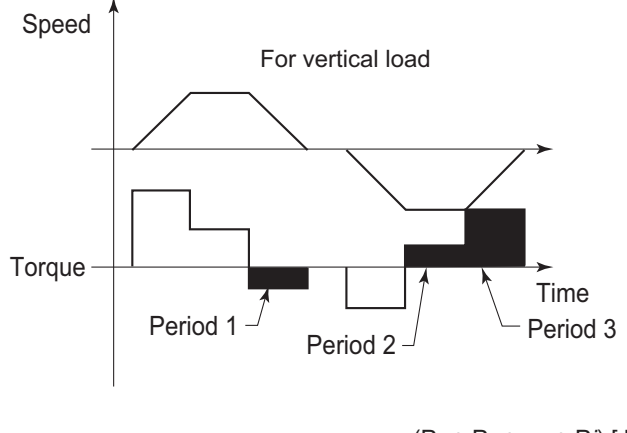

Average regenerative energy [W] =  $\frac{(P_1 + P_2 + \cdots + P_i)[J]}{[J]}$ 1 cycle time [s]

- **Note 1.** Speed is indicated as positive in the forward rotation direction, and torque is indicated as torque in the forward rotation direction.
- **Note 2.** The braking torque calculation is described in section on inverter capacity selection. Calculate it based on the motor capacity selection.

#### **• Braking Resistor Selection**

Select a braking resistor from the calculated braking resistance value and average regenerative energy.

Calculated braking resistance value ≥ braking resistor resistance value ≥ minimum resistance value Average regenerative energy ≤ resistance capacity of braking resistor

- **Note 1.** This is the resistance value that can be connected to the resistance connection terminal of the regenerative braking unit or inverter. Connecting a resistor below the minimum connectable resistance of the inverter or regenerative braking unit will damage the internal braking transistor. If the required braking resistance value is less than the minimum connectable resistance value, increase the capacity of the inverter and change to an inverter or regenerative braking unit with the minimum connectable resistance value below the required braking resistance value.
- **Note 2.** In the case of a regenerative braking unit, two or more units can be operated in parallel. The braking resistance value when operating with two or more units is as follows.

Braking resistance value ( $Ω$ ) = (required braking resistance value calculated above) x (number of units used)

**Note 3.** Be sure to make an allowance for the resistance capacity of the braking resistor. The braking resistor may become hot. Consider a margin of about 20% or more when calculating.

**A**

Appendix

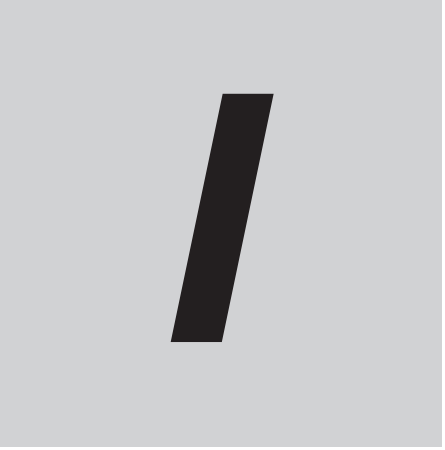

# **Index**

# **Index**

#### **Numerics**

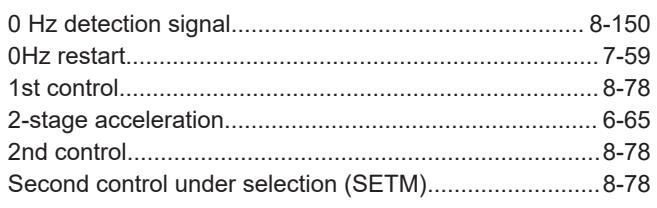

#### $\mathbf{A}$

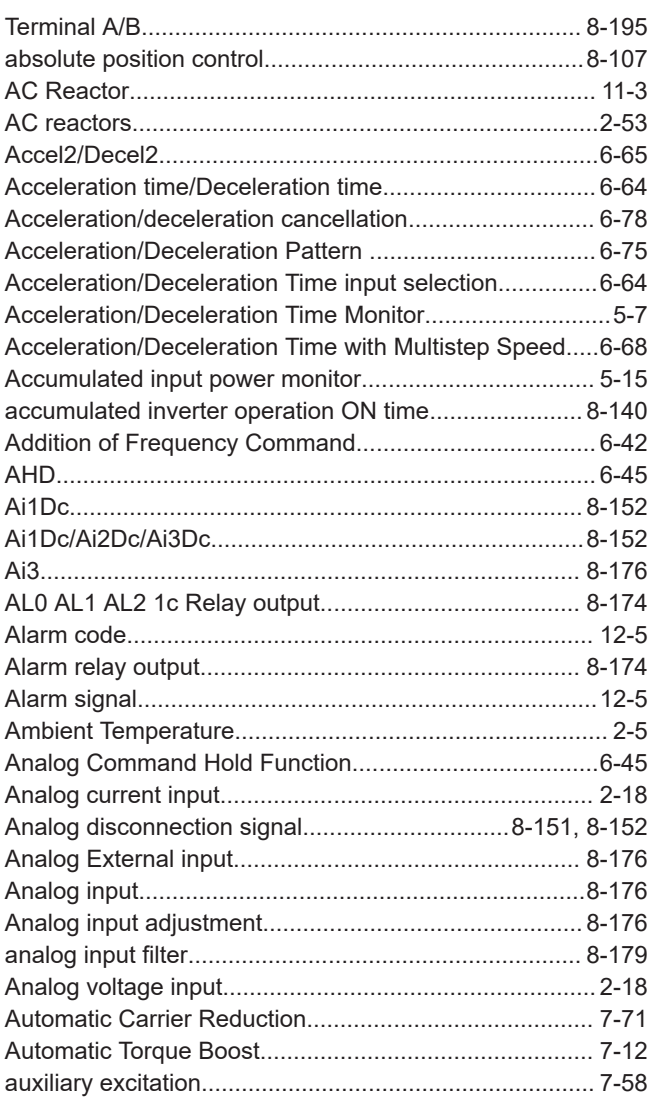

#### $\mathbf B$

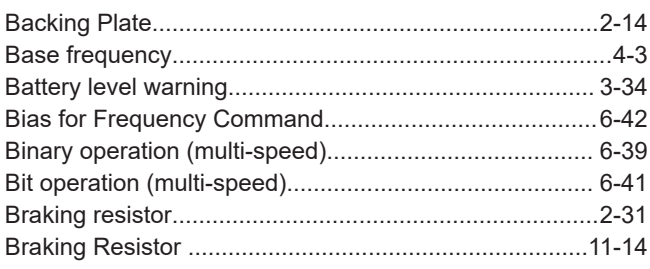

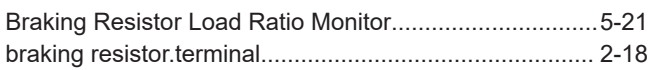

#### $\mathbf C$ i.

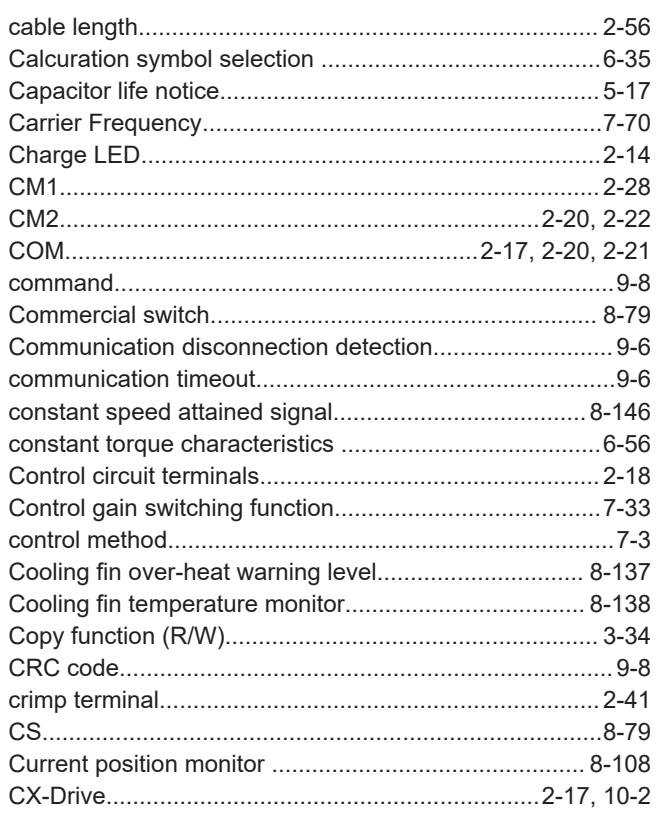

#### D

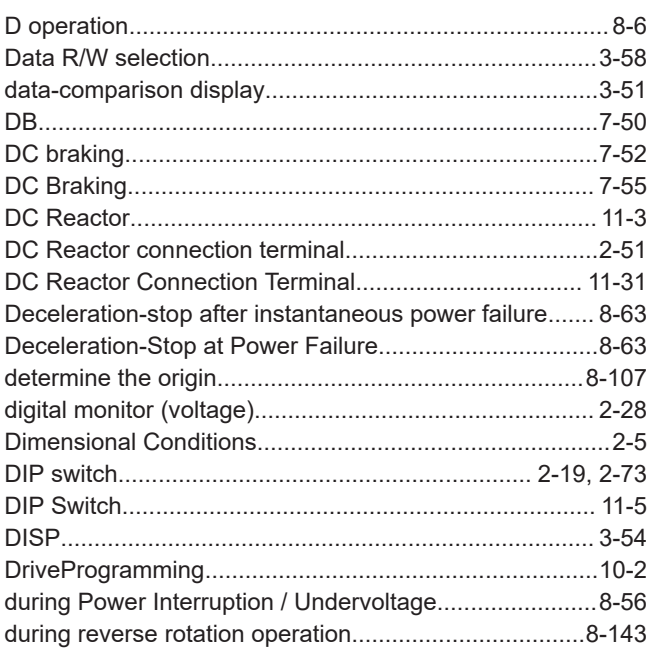

#### Index

#### $\mathsf E$

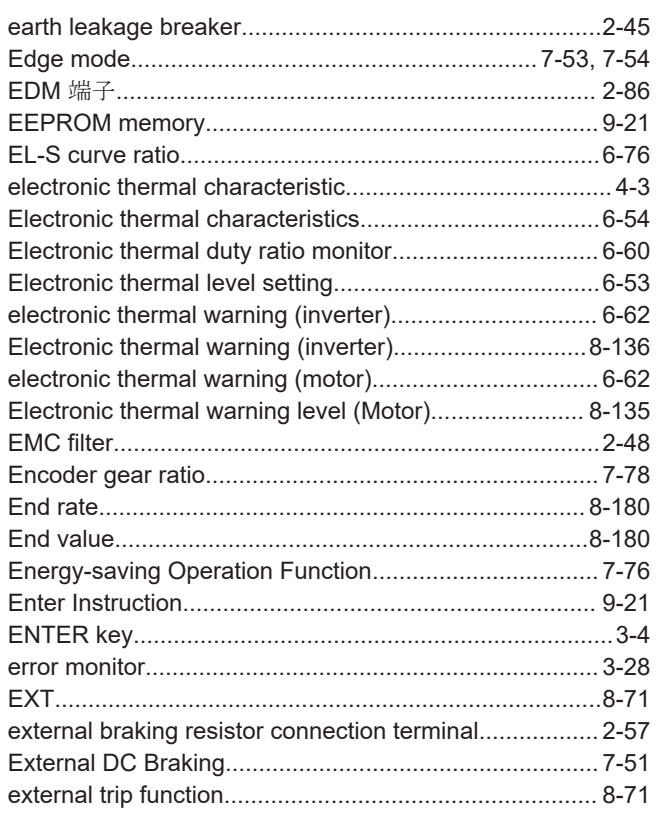

#### $\mathsf F$

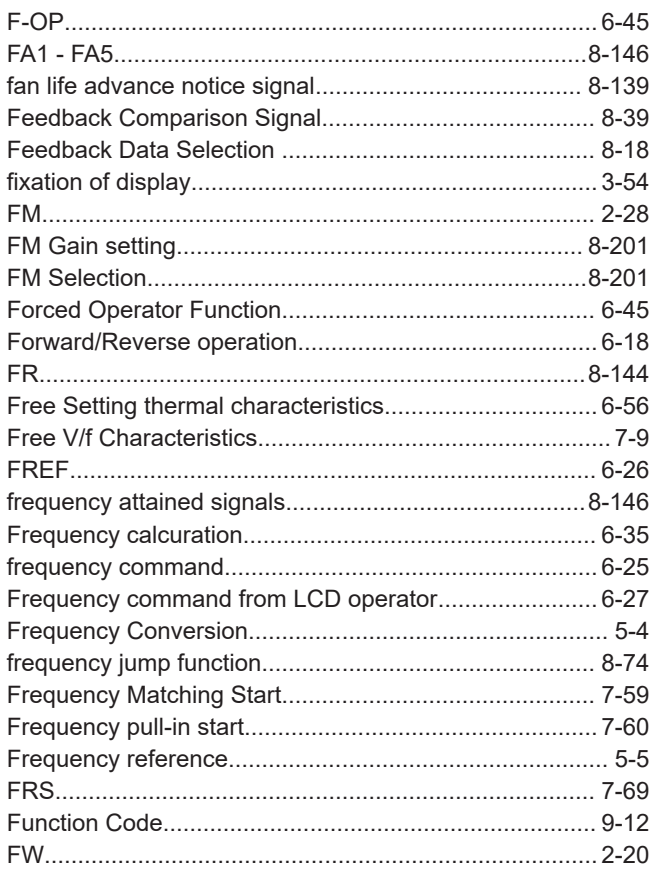

RX2 Series User's Manual (1620)

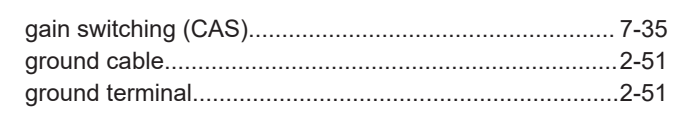

#### $H$

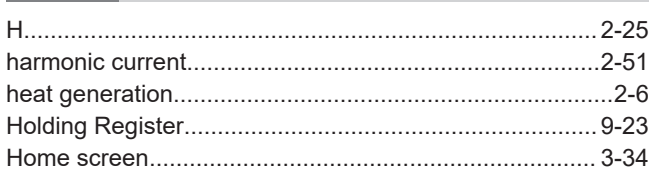

#### $\begin{array}{c} \hline \end{array}$

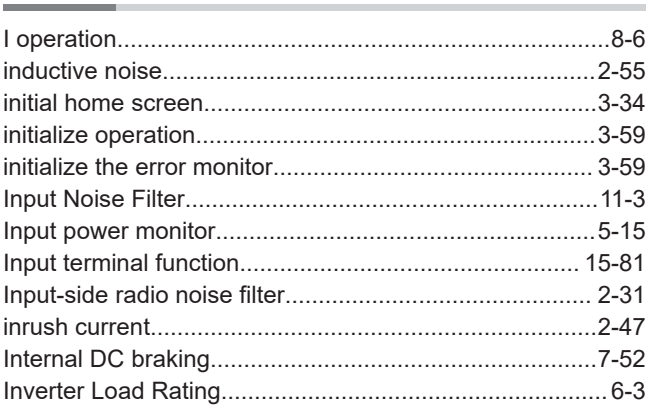

#### J

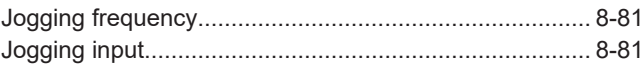

## $\mathsf{K}$

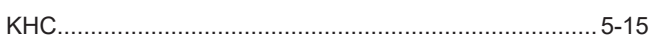

#### L

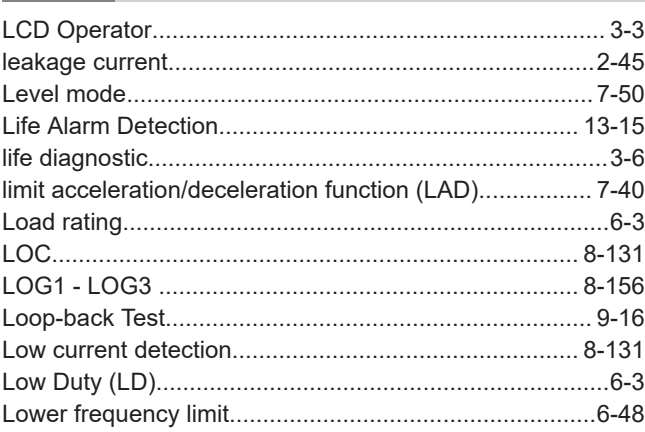

#### M

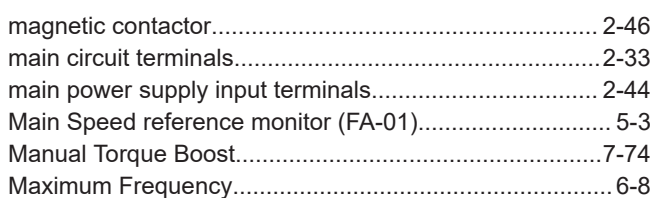

 $\overline{1}$ 

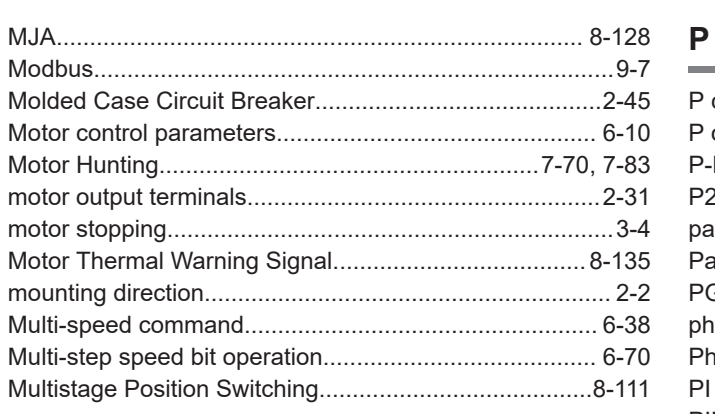

#### $\mathsf{N}$

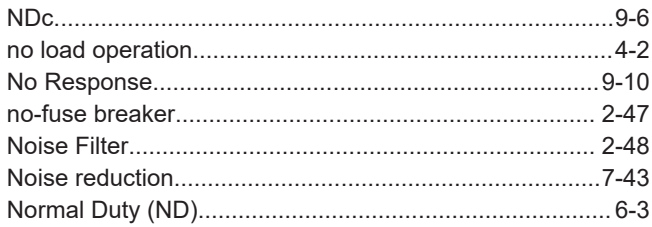

# $\frac{0}{\sqrt{1-\frac{1}{2}}}\frac{1}{\sqrt{1-\frac{1}{2}}}\frac{1}{\sqrt{1-\frac{1}{2}}}\frac{1}{\sqrt{1-\frac{1}{2}}}\frac{1}{\sqrt{1-\frac{1}{2}}}\frac{1}{\sqrt{1-\frac{1}{2}}}\frac{1}{\sqrt{1-\frac{1}{2}}}\frac{1}{\sqrt{1-\frac{1}{2}}}\frac{1}{\sqrt{1-\frac{1}{2}}}\frac{1}{\sqrt{1-\frac{1}{2}}}\frac{1}{\sqrt{1-\frac{1}{2}}}\frac{1}{\sqrt{1-\frac{1}{2}}}\frac{1}{\sqrt{1-\frac{1}{2}}}\frac{1}{\sqrt{1-\frac{$

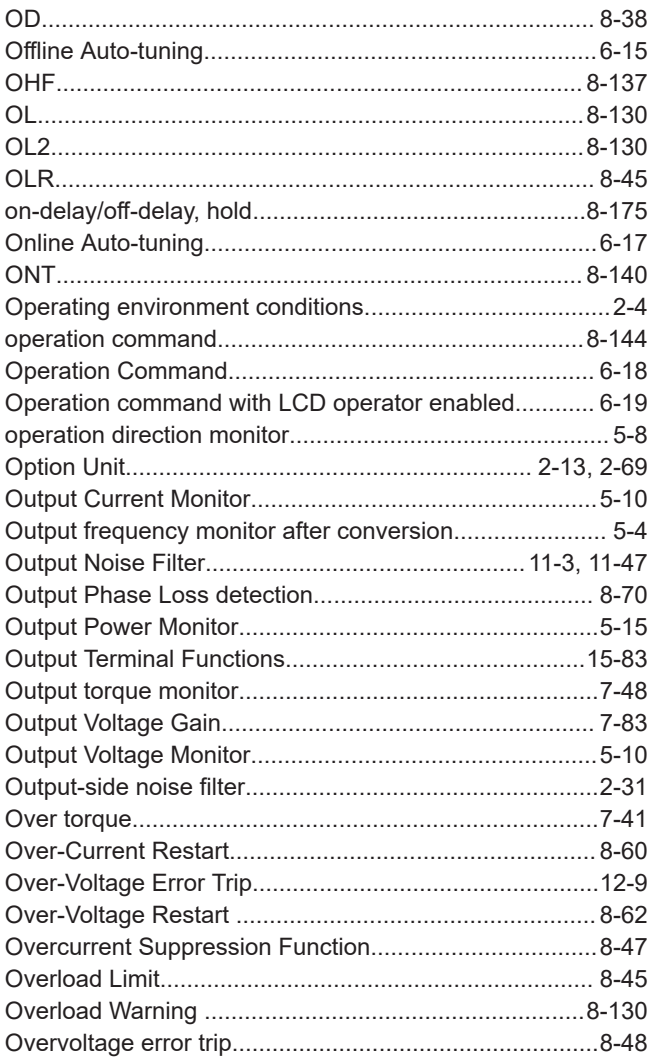

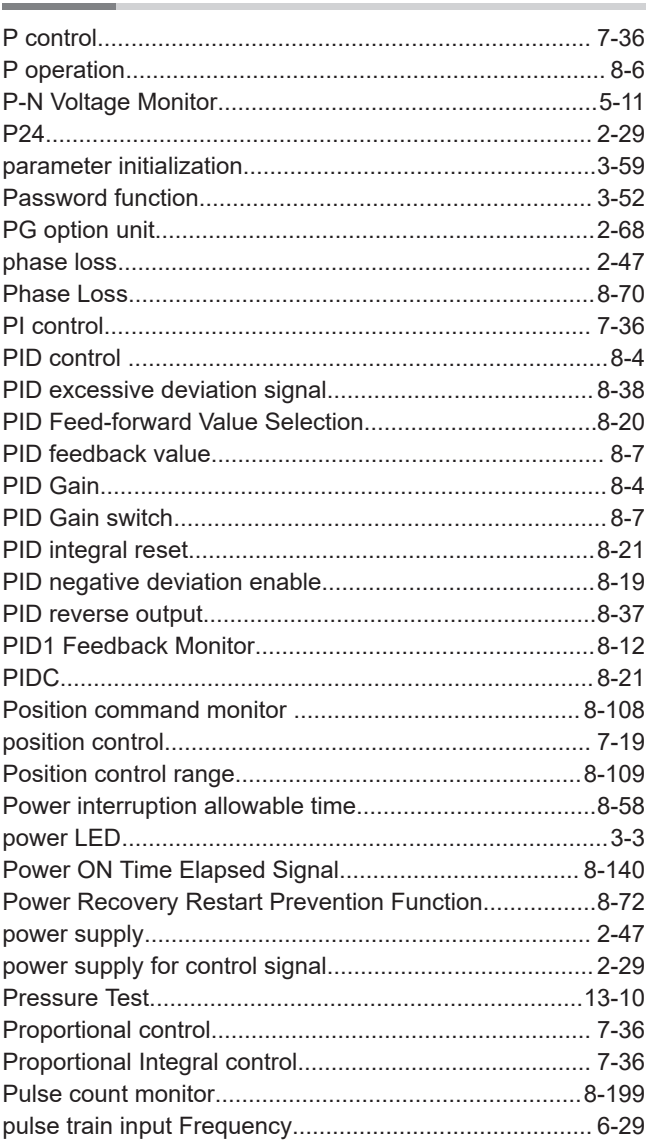

# $\begin{array}{c} \mathbf{Q} \\ \hline \end{array}$

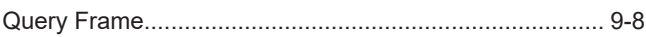

#### $\mathsf{R}$

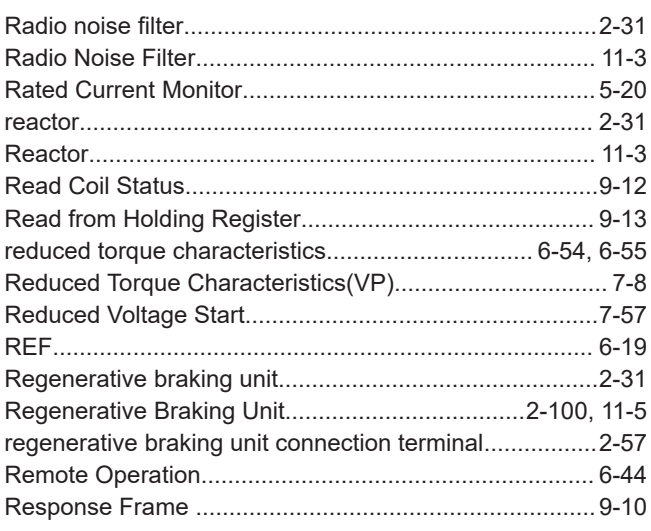
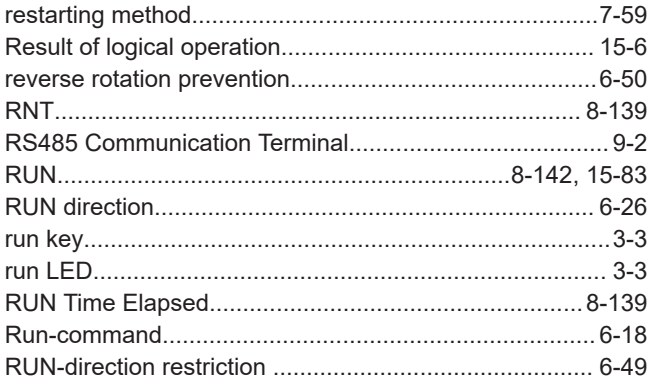

# $\mathbf S$

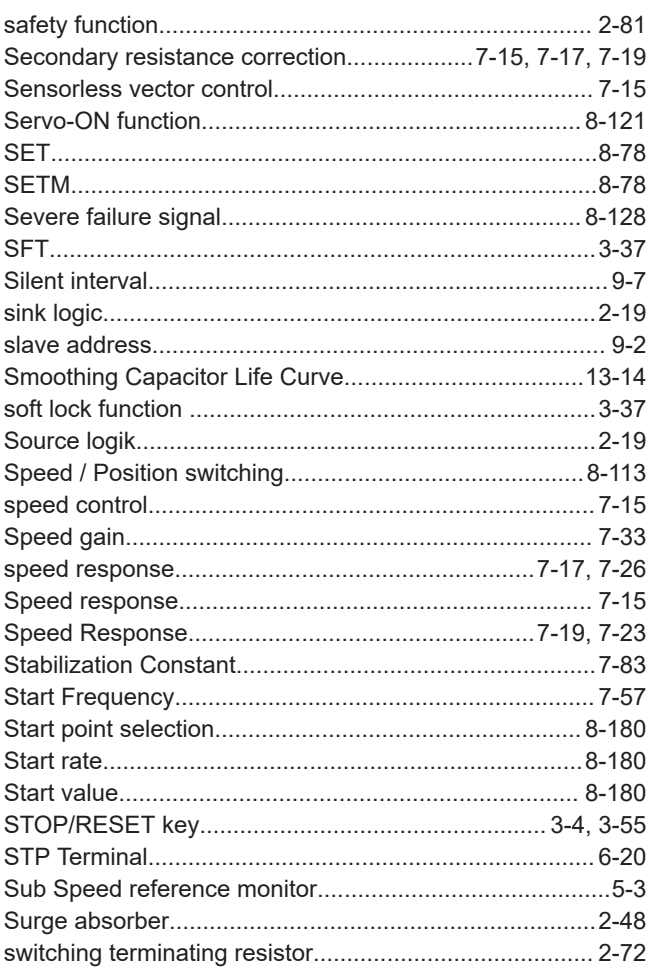

# $\mathsf{T}$

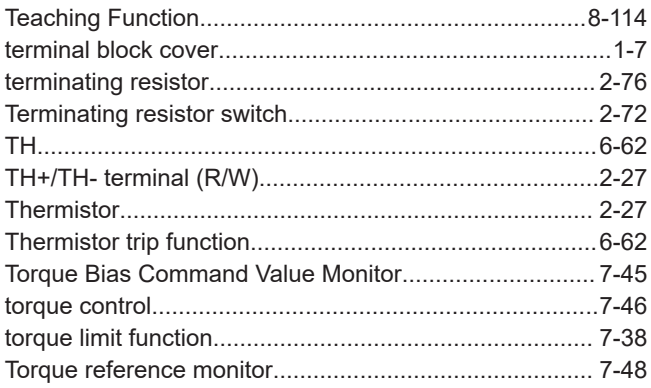

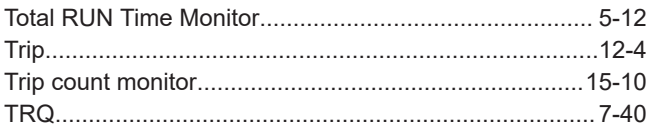

# $\cup$

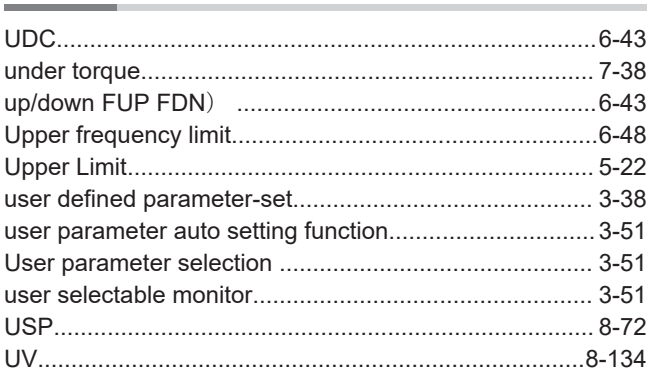

# $\mathbf V$

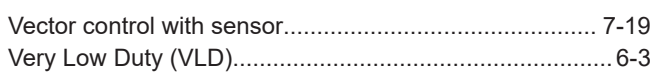

## W

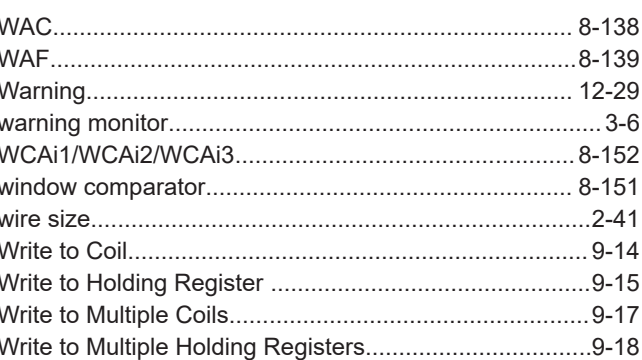

# $\mathsf{Z}$

Zero-Hz range sensorless vector control..........................7-17

Index

## **OMRON Corporation Industrial Automation Company**

## *Regional Headquarters*

## **OMRON EUROPE B.V.**

Wegalaan 67-69, 2132 JD Hoofddorp The Netherlands Tel: (31) 2356-81-300 Fax: (31) 2356-81-388

### **OMRON ASIA PACIFIC PTE. LTD.** 438B Alexandra Road, #08-01/02 Alexandra Technopark, Singapore 119968 Tel: (65) 6835-3011 Fax: (65) 6835-3011

**Kyoto, JAPAN Contact : www.ia.omron.com**

## **OMRON ELECTRONICS LLC**

2895 Greenspoint Parkway, Suite 200 Hoffman Estates, IL 60169 U.S.A. Tel: (1) 847-843-7900 Fax: (1) 847-843-7787

### **OMRON (CHINA) CO., LTD.** Room 2211, Bank of China Tower, 200 Yin Cheng Zhong Road, PuDong New Area, Shanghai, 200120, China Tel: (86) 21-6023-0333 Fax: (86) 21-5037-2388

**Authorized Distributor:**

©OMRON Corporation 2019-2023 All Rights Reserved. In the interest of product improvement, specifications are subject to change without notice.

**Cat. No. I620-E1-05** 0923